# DOPSoft **User Manual**

# DOPSoft  $\overline{\phantom{a}}$  $\overline{\mathbf{G}}$  $\bullet$ È **User Manual**  $\Omega$ <sup>1</sup> **Line** 3  $\mathbf{\Omega}$  $\overline{\phantom{0}}$  $\blacksquare$  $\mathbf{\Omega}$

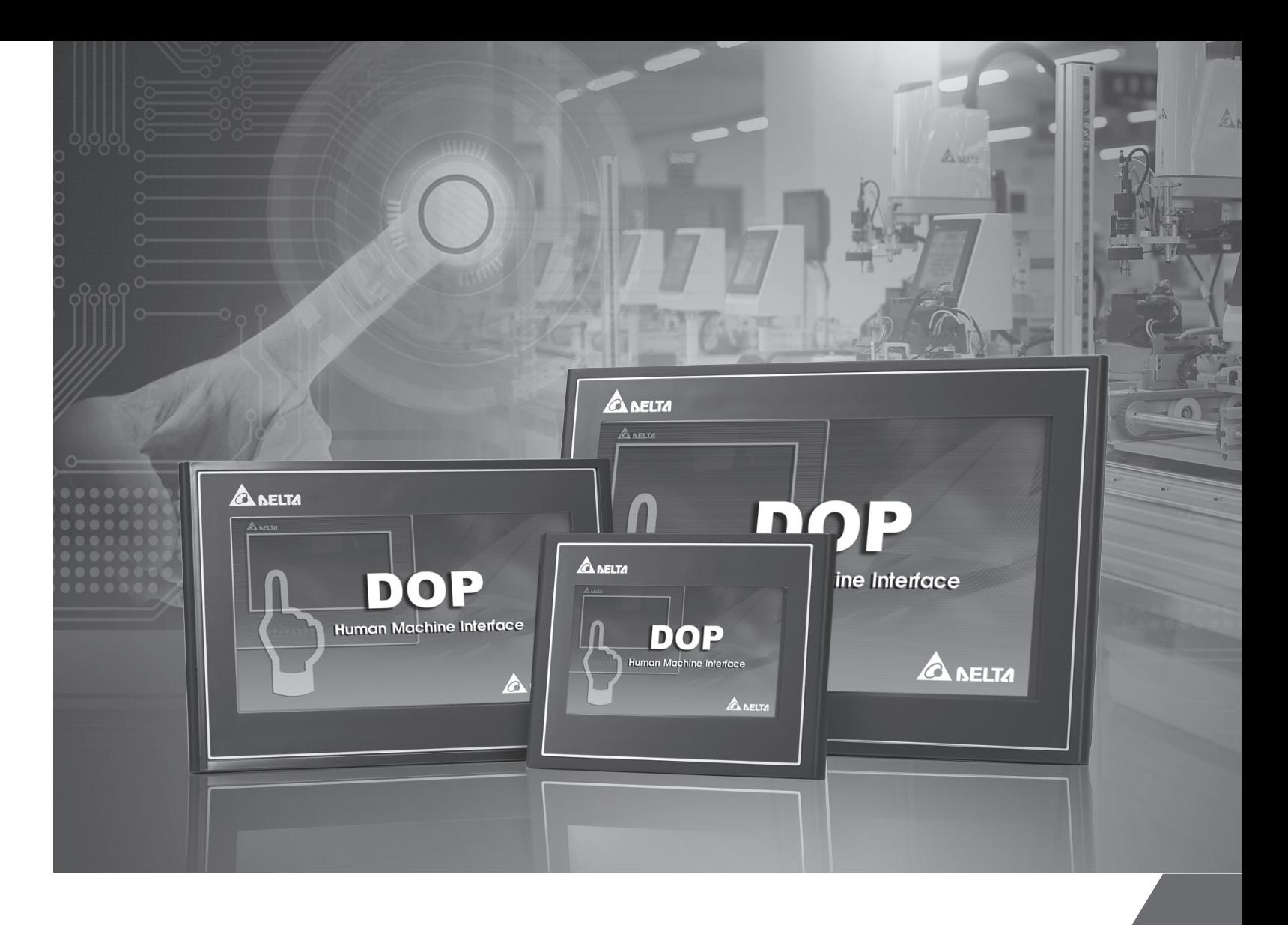

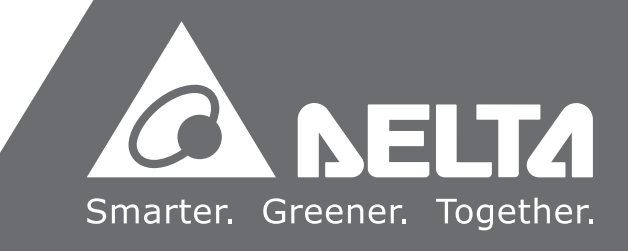

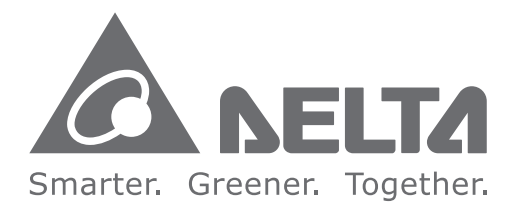

### **Industrial Automation Headquarters**

**Delta Electronics, Inc.**  Taoyuan Technology Center No.18, Xinglong Rd., Taoyuan District, Taoyuan City 33068, Taiwan TEL: 886-3-362-6301 / FAX: 886-3-371-6301

### **Asia**

**Delta Electronics (Shanghai) Co., Ltd.** No.182 Minyu Rd., Pudong Shanghai, P.R.C. Post code : 201209 TEL: 86-21-6872-3988 / FAX: 86-21-6872-3996 Customer Service: 400-820-9595

#### **Delta Electronics (Japan), Inc.**

Tokyo Office Industrial Automation Sales Department 2-1-14 Shibadaimon, Minato-ku Tokyo, Japan 105-0012 TEL: 81-3-5733-1155 / FAX: 81-3-5733-1255

#### **Delta Electronics (Korea), Inc.**

Seoul Office 1511, 219, Gasan Digital 1-Ro., Geumcheon-gu, Seoul, 08501 South Korea TEL: 82-2-515-5305 / FAX: 82-2-515-5302

#### **Delta Energy Systems (Singapore) Pte Ltd.** 4 Kaki Bukit Avenue 1, #05-04, Singapore 417939

TEL: 65-6747-5155 / FAX: 65-6744-9228

#### **Delta Electronics (India) Pvt. Ltd.**

Plot No.43, Sector 35, HSIIDC Gurgaon, PIN 122001, Haryana, India TEL: 91-124-4874900 / FAX : 91-124-4874945

#### **Delta Electronics (Thailand) PCL.**

909 Soi 9, Moo 4, Bangpoo Industrial Estate (E.P.Z), Pattana 1 Rd., T.Phraksa, A.Muang, Samutprakarn 10280, Thailand TEL: 66-2709-2800 / FAX : 662-709-2827

#### **Delta Energy Systems (Australia) Pty Ltd.** Unit 20-21/45 Normanby Rd., Notting Hill Vic 3168, Australia TEL: 61-3-9543-3720

### **Americas**

Ctra. De Villaverde a Vallecas, 265 1º Dcha Ed. Hormigueras – P.I. de Vallecas 28031 Madrid  $TEI: +34(0)912237420$ 

**Delta Electronics (Americas) Ltd.** Raleigh Office P.O. Box 12173, 5101 Davis Drive, Research Triangle Park, NC 27709, U.S.A. TEL: 1-919-767-3813 / FAX: 1-919-767-3969

#### **Delta Greentech (Brasil) S/A**

Vereyskaya Plaza II, office 112 Vereyskaya str. 17 121357 Moscow Russia Mail: Sales.IA.RU@deltaww.com  $TFI: +74956443240$ 

São Paulo Office Rua Itapeva, 26 – 3˚ Andar - Bela Vista CEP: 01332-000 – São Paulo – SP - Brasil TEL: 55-11-3530-8642 / 55-11-3530-8640

#### **Delta Electronics International Mexico S.A. de C.V.** Mexico Office

Vía Dr. Gustavo Baz No. 2160, Colonia La Loma, 54060 Tlalnepantla Estado de Mexico TEL: 52-55-2628-3015 #3050/3052

### **EMEA**

#### **Headquarters: Delta Electronics (Netherlands) B.V.**  Sales: Sales.IA.EMEA@deltaww.com

Marketing: Maketing.IA.EMEA@deltaww.com Technical Support: iatechnicalsupport@deltaww.com Customer Support: Customer-Support@deltaww.com Service: Service.IA.emea@deltaww.com TEL: +31(0)40 800 3800

### **BENELUX: Delta Electronics (Netherlands) B.V.**

De Witbogt 20,5652 AG Eindhoven,The Netherlands Mail: Sales.IA.Benelux@deltaww.com TEL: +31(0)40 800 3800

#### **DACH: Delta Electronics (Netherlands) B.V.** Coesterweg 45,D-59494 Soest,Germany Mail: Sales.IA.DACH@deltaww.com

TEL: +49(0)2921 987 0

### **France: Delta Electronics (France) S.A.**

ZI du bois Challand 2,15 rue des Pyrénées, Lisses, 91090 Evry Cedex, France Mail: Sales.IA.FR@deltaww.com TEL: +33(0)1 69 77 82 60

#### **Iberia: Delta Electronics Solutions (Spain) S.L.U**

C/Llull, 321-329 (Edifici CINC) | 22@Barcrelona, 08019 Barcelona Mail: Sales.IA.Iberia@deltaww.com TEL: +34 93 303 00 60

#### **Italy: Delta Electronics (Italy) S.r.l.**

Ufficio di Milano Via Senigallia 18/2 20161 Milano (MI) Piazza Grazioli 18 00186 Roma Italy Mail: Sales.IA.Italy@deltaww.com TEL: +39 02 64672538

### **Russia: Delta Energy System LLC**

#### **Turkey: Delta Greentech Elektronik San. Ltd. Sti. (Turkey)**

Şerifali Mah. Hendem Cad. Kule Sok. No:16-A 34775 Ümraniye – İstanbul Mail: Sales.IA.Turkey@deltaww.com TEL: + 90 216 499 9910

#### **GCC: Delta Energy Systems AG (Dubai BR)**

P.O. Box 185668, Gate 7, 3rd Floor, Hamarain Centre Dubai, United Arab Emirates Mail: Sales.IA.MEA@deltaww.com TEL: +971(0)4 2690148

### **Egypt + North Africa: Delta Electronics**

511 Cairo Business Plaza, North 90 street, New Cairo, Cairo, Egypt Mail: Sales.IA.MEA@deltaww.com

# **Table of Contents**

### **Welcome to DOPSoft**

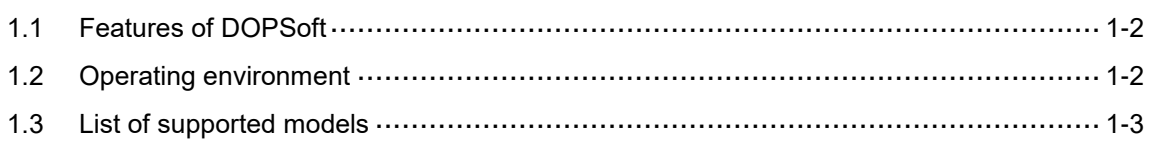

# $\overline{2}$

1

## **Installation and General Operation**

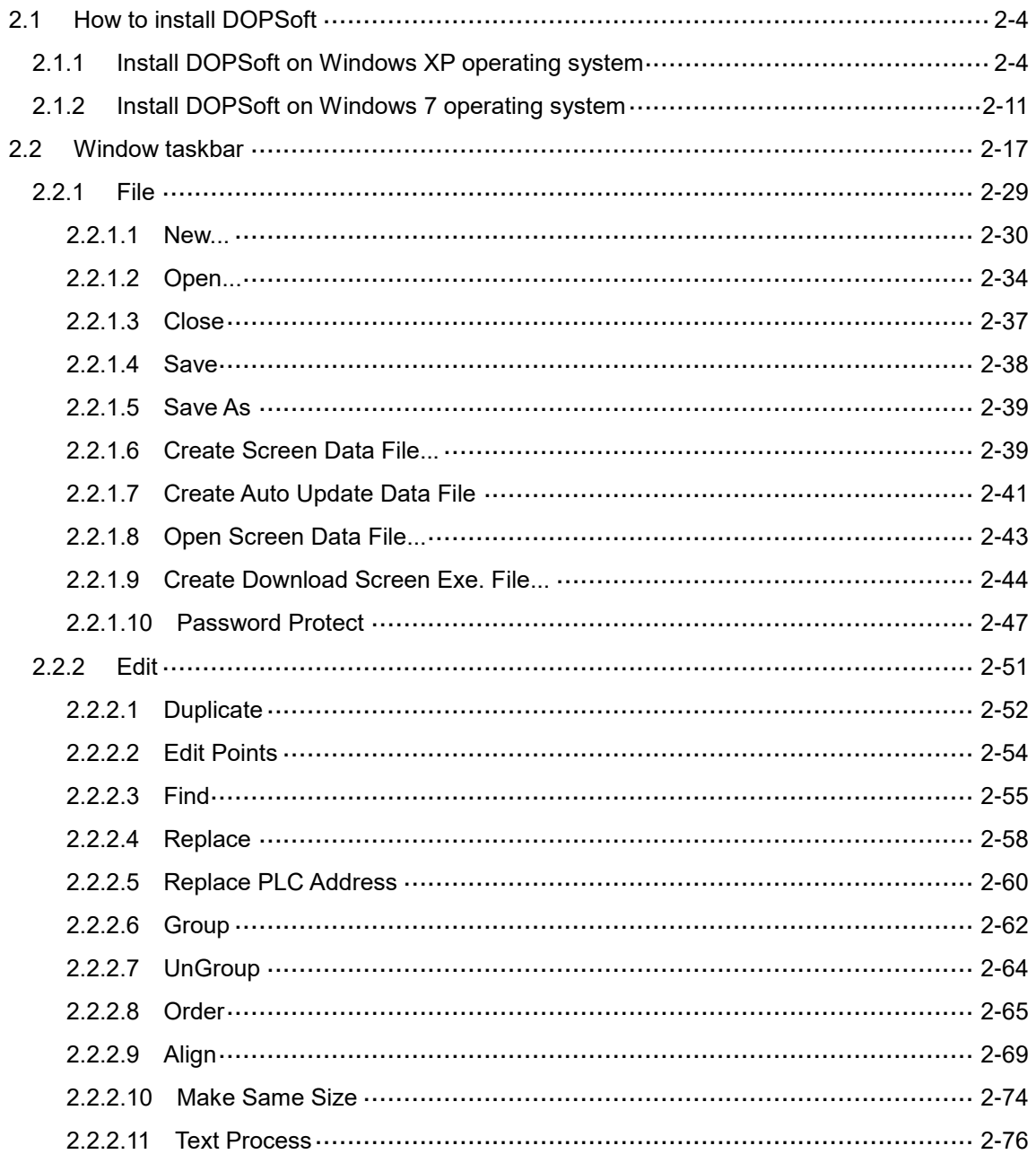

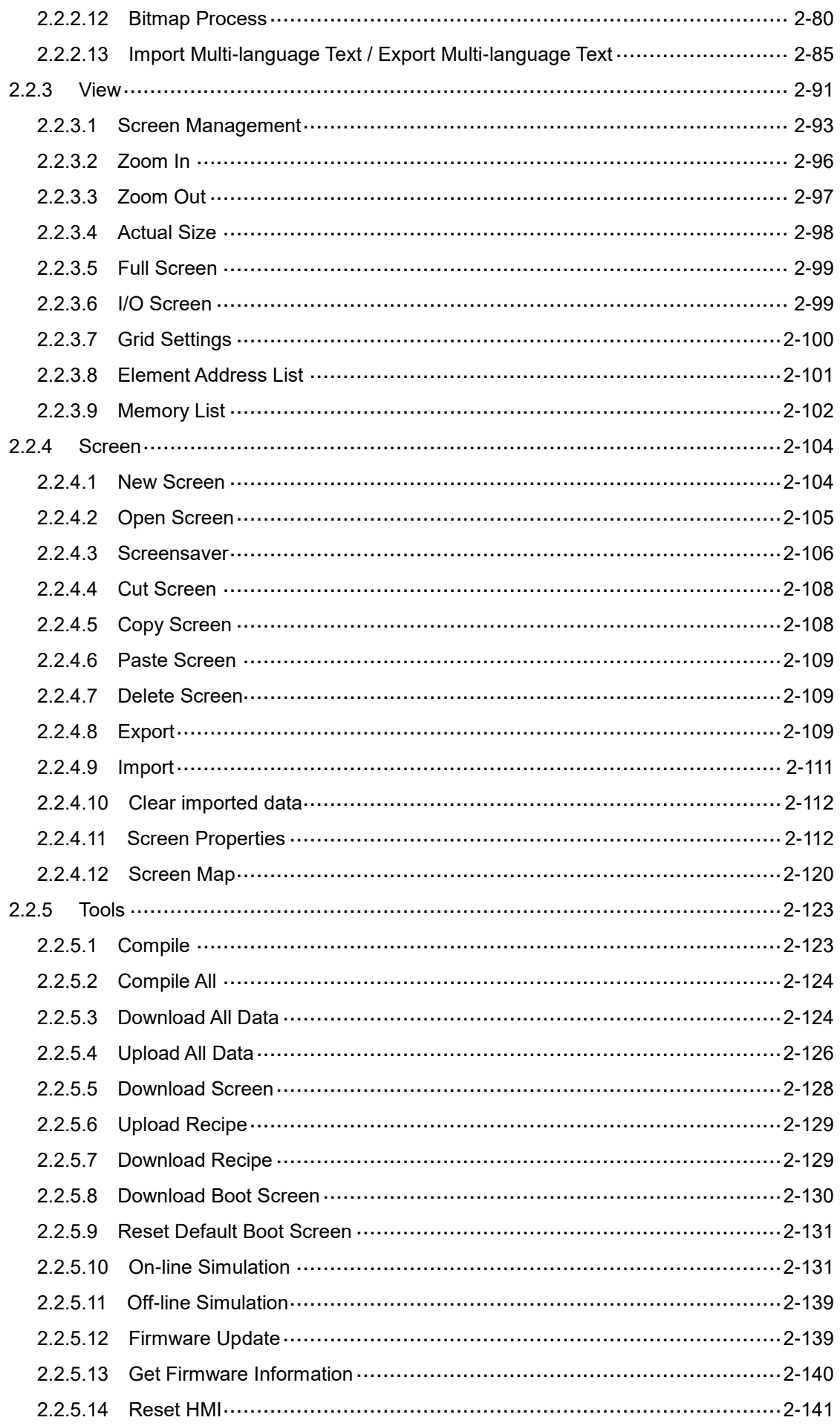

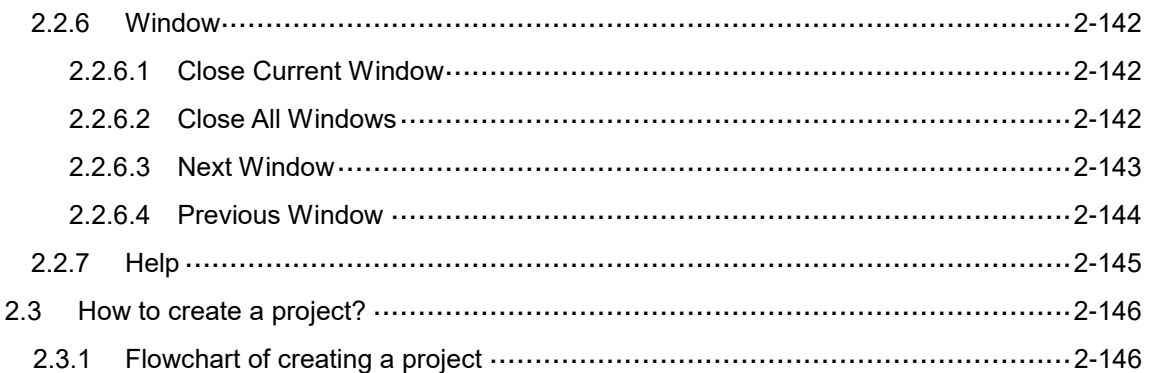

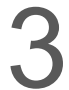

## **Internal Memory**

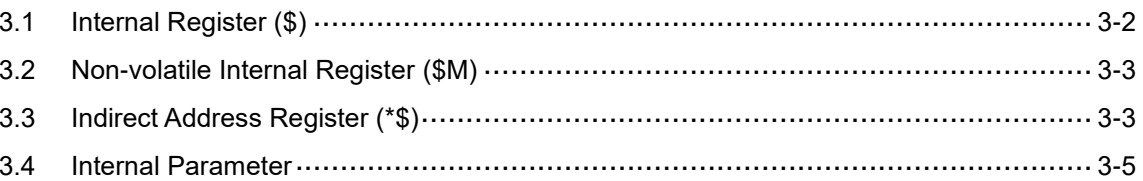

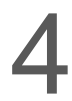

# **Control Block and Status Block**

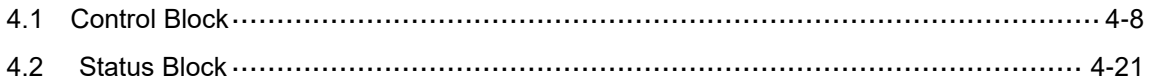

# 5

# **Buttons**

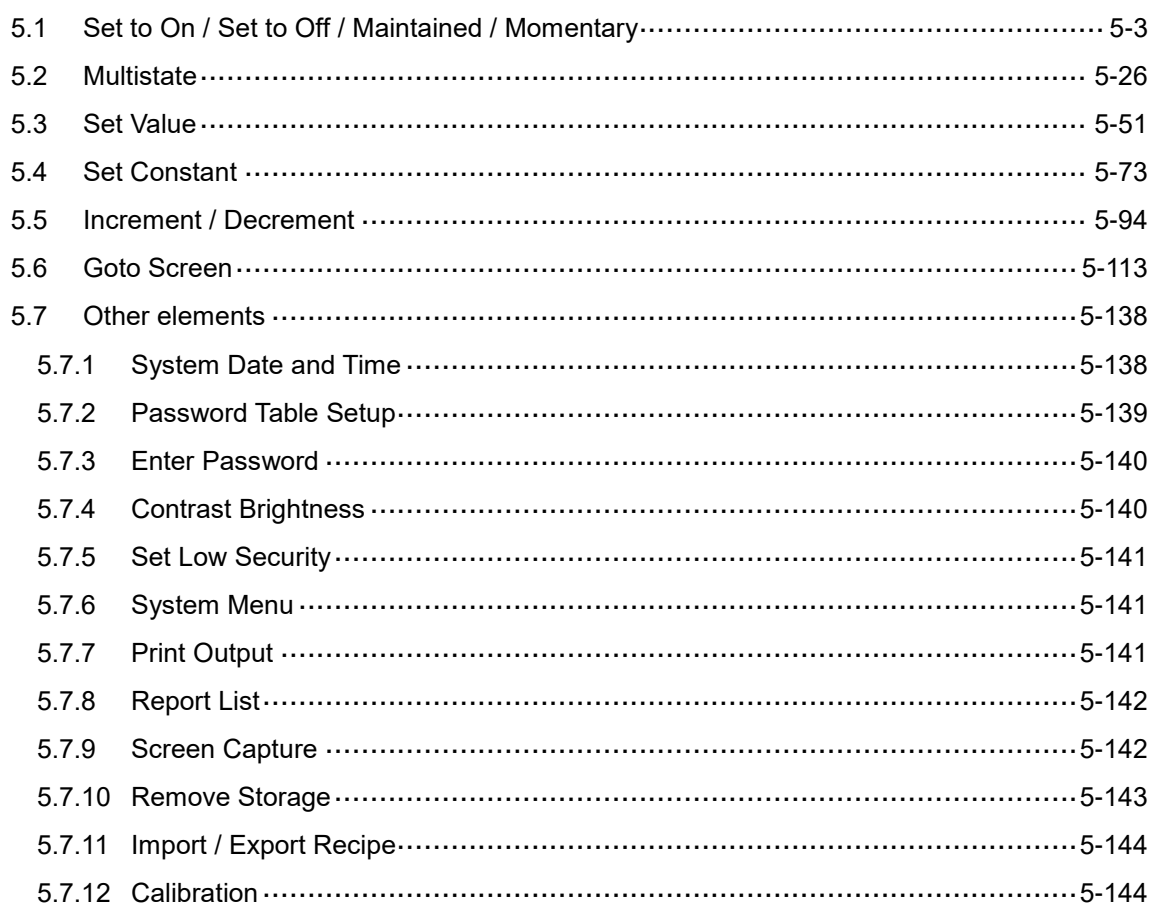

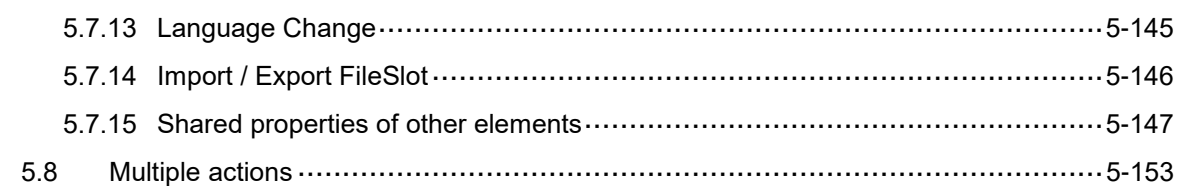

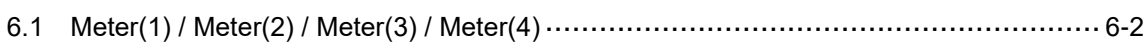

# $\overline{7}$

## **Bar Chart**

**Meter** 

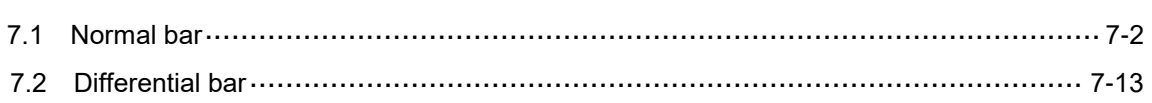

## **Pipe Chart**

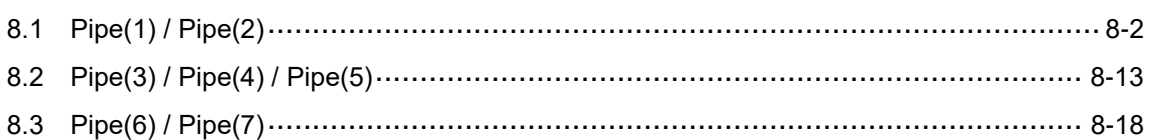

# **Pie Chart**

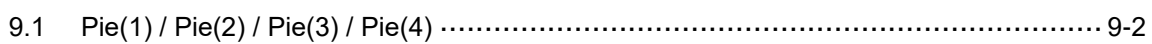

# 10

9

# Indicator

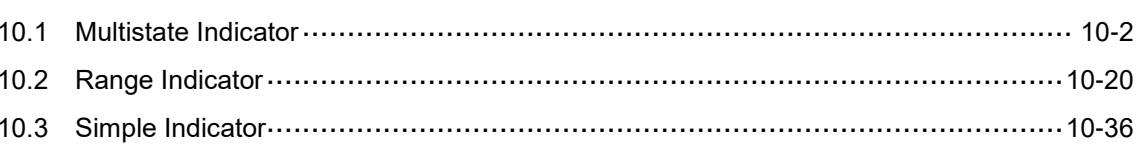

# 11

## **Data Display**

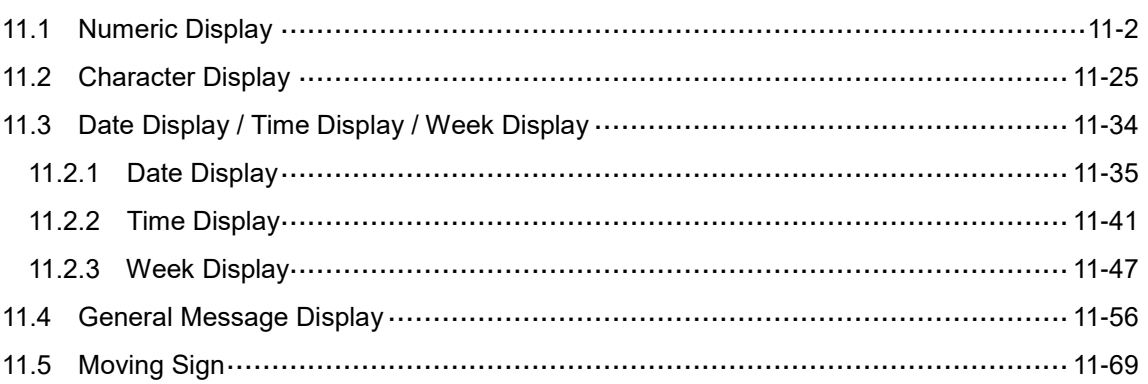

# 12 Graph Display

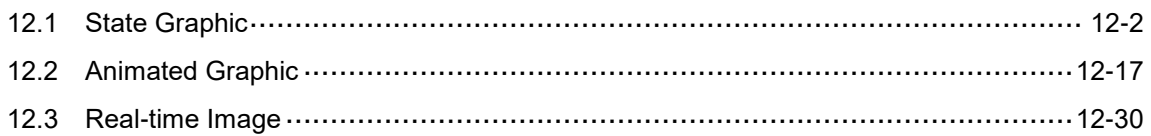

# **13** Input

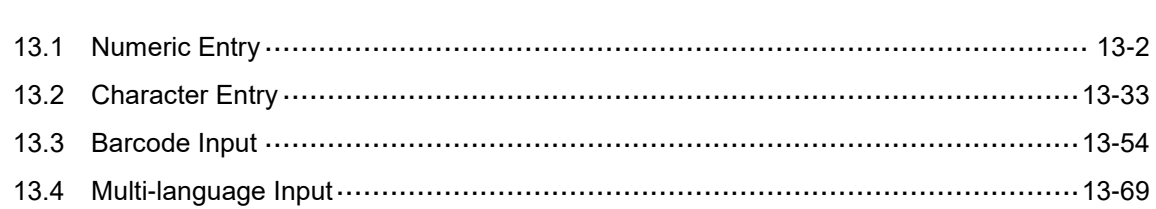

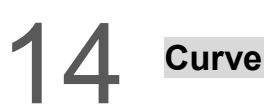

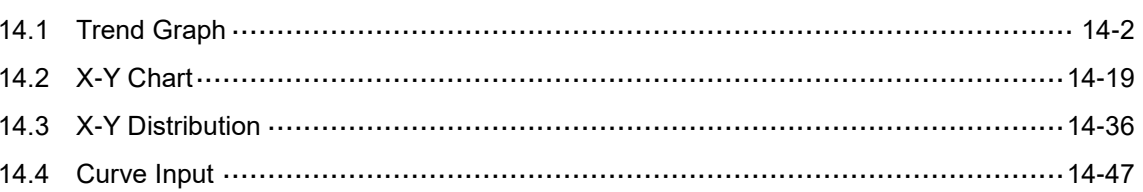

# 15 Sampling

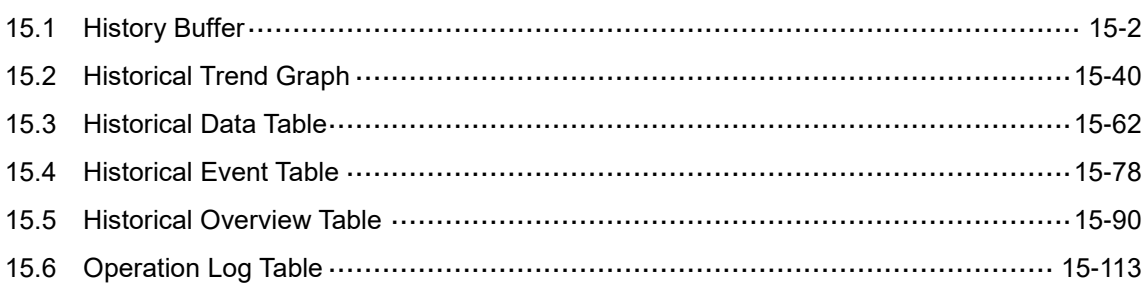

# 16 Alarm

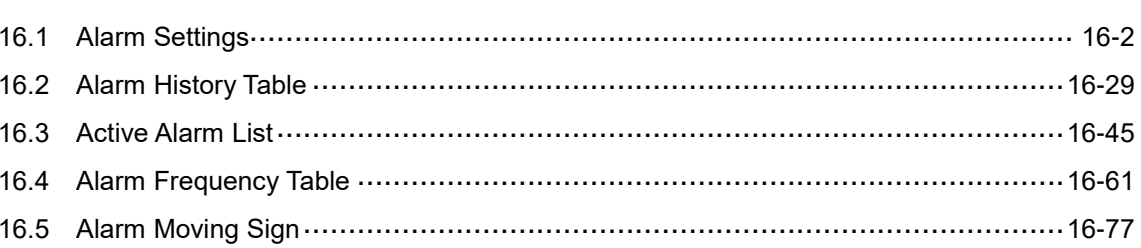

# 17 Keypad

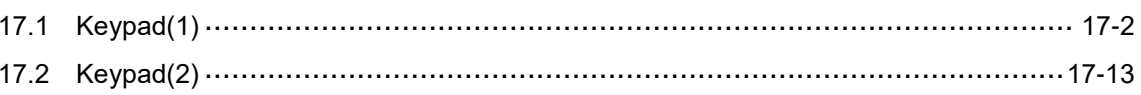

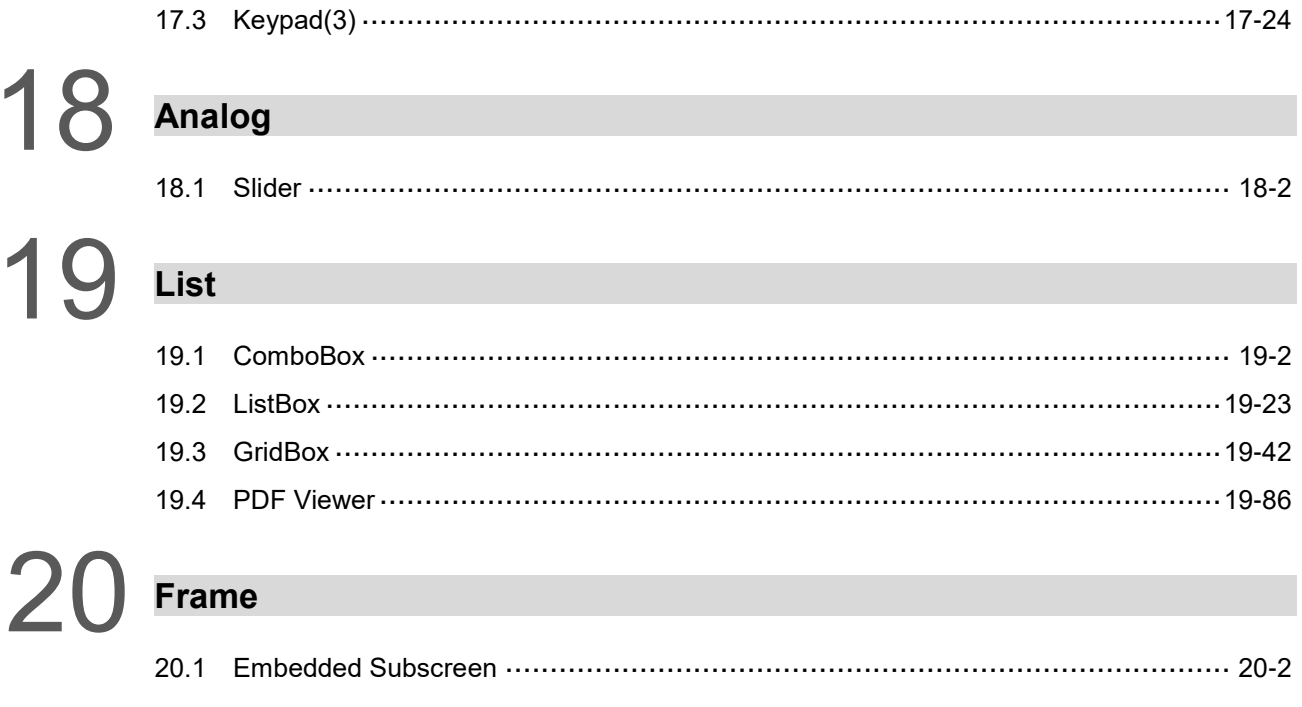

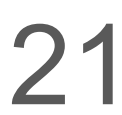

# **Basic Shape**

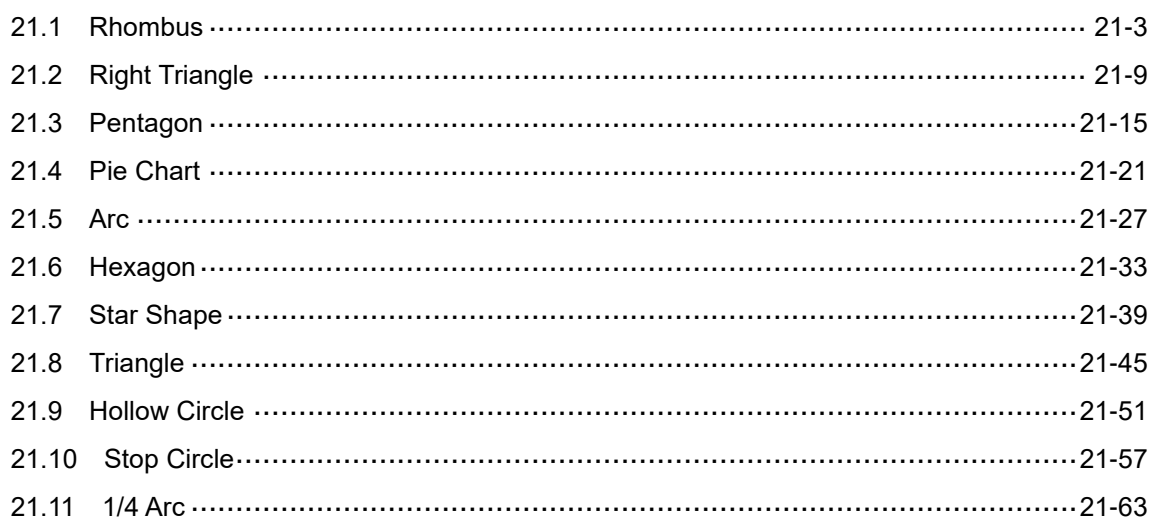

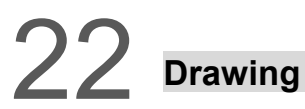

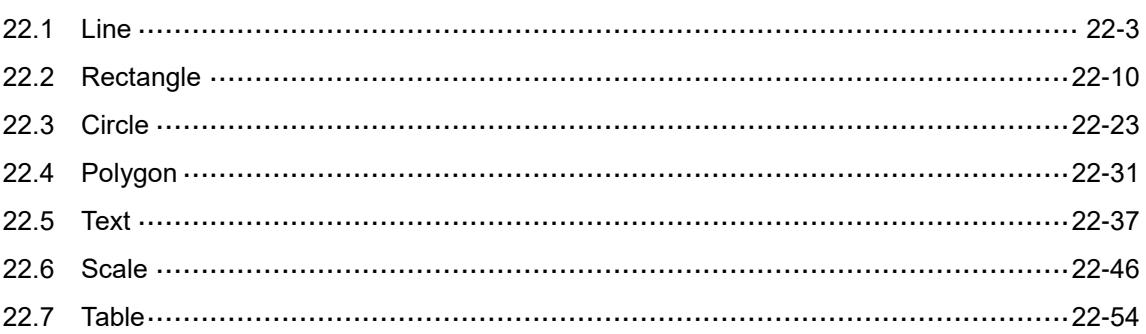

# 23 Recipe

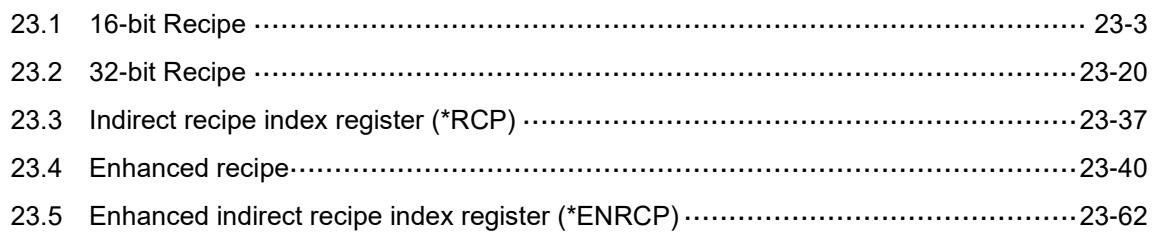

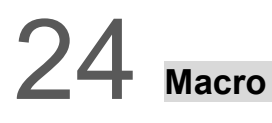

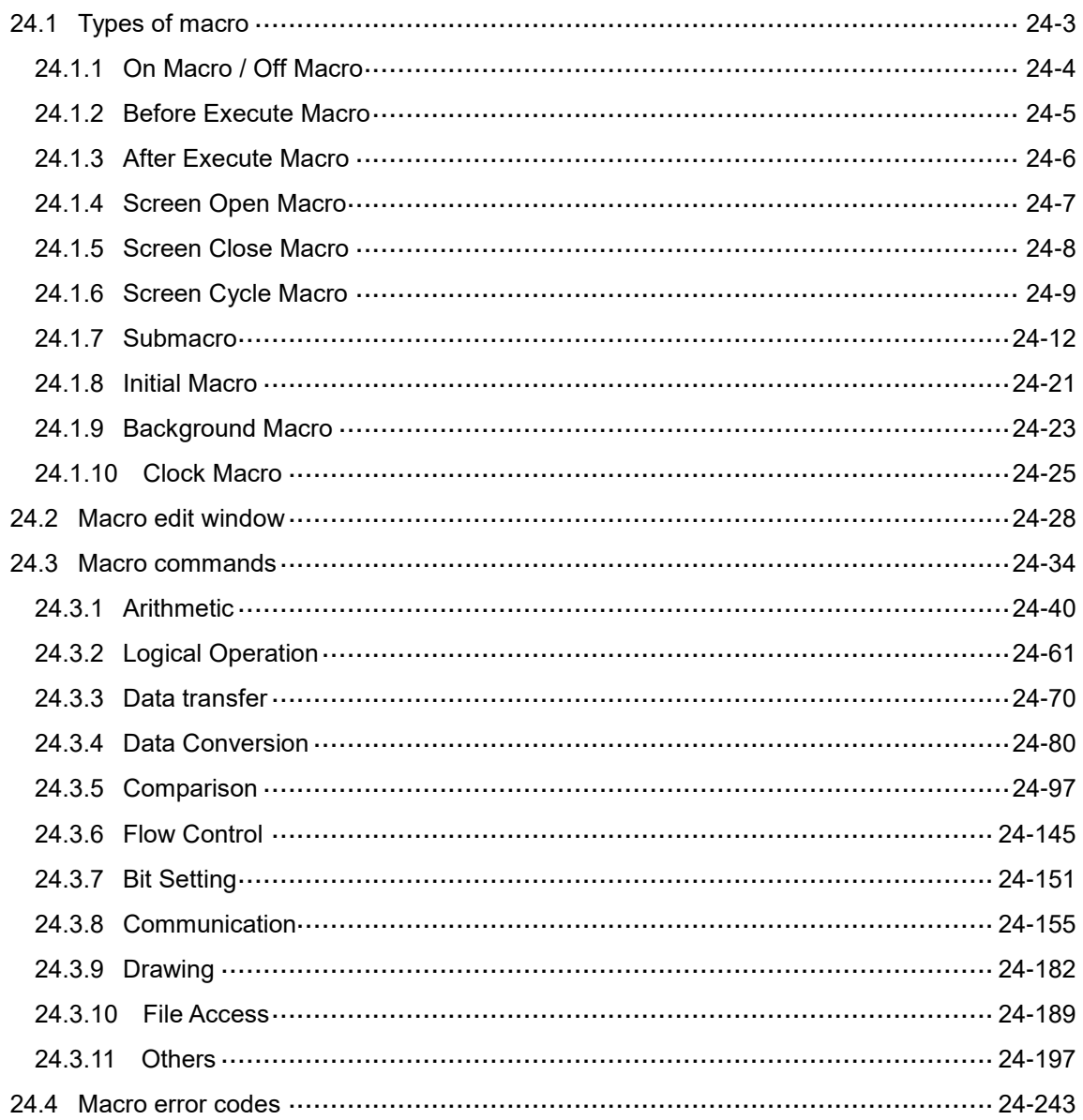

25 Multi-language

> 25.1 Multi-language setup ................ .................................. 25-2

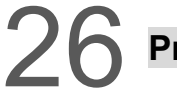

### rint Setup

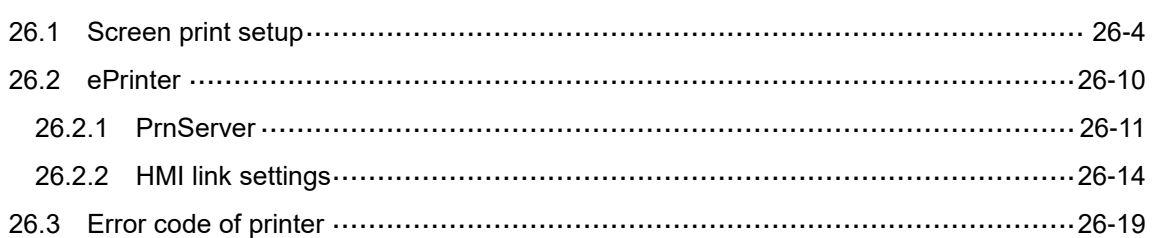

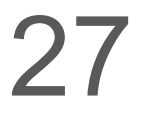

# **Parameter Settings**

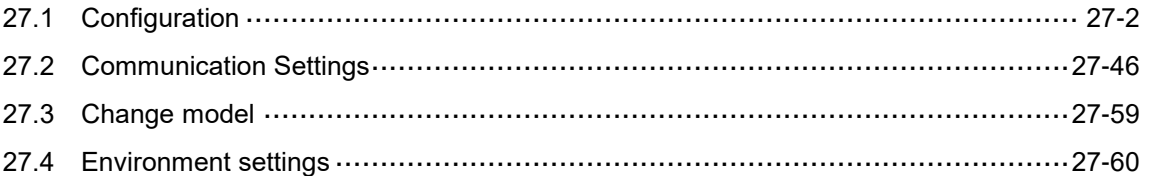

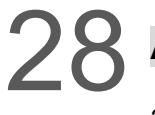

# 28 Advanced Settings

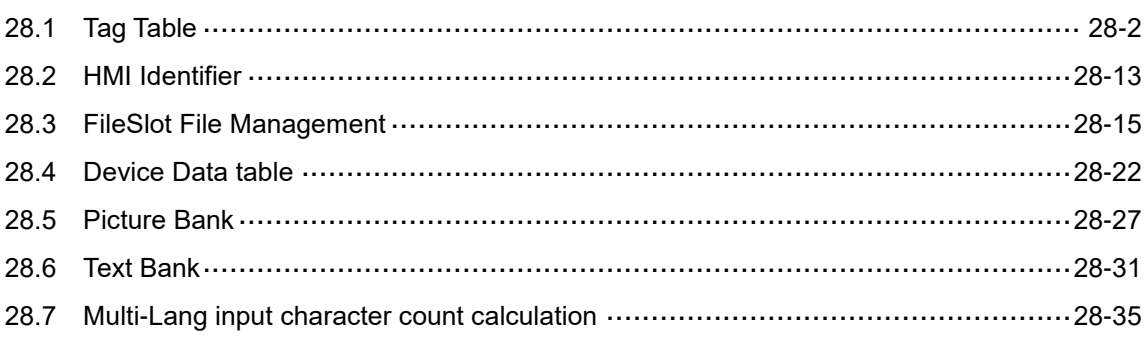

# Appendix

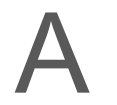

# **System Screen**

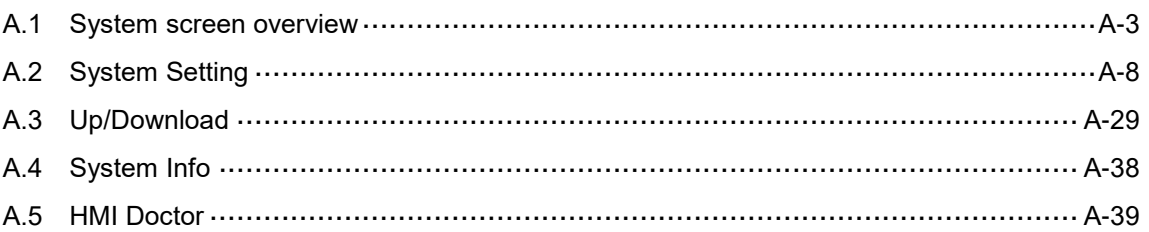

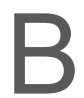

C<br>D<br>D

# **Multi-Drop**

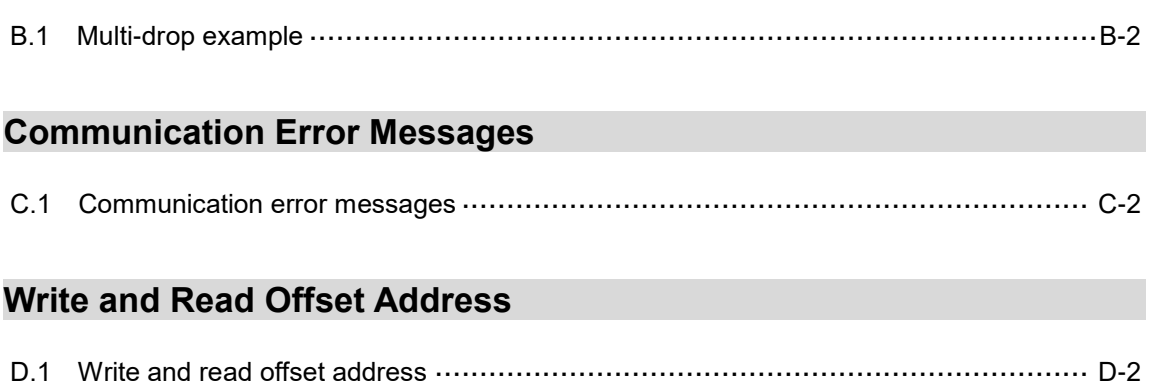

(This page is intentionally left blank.)

# **Welcome to DOPSoft**

This chapter provides the information about the features, operating environment, and the list of supported models.

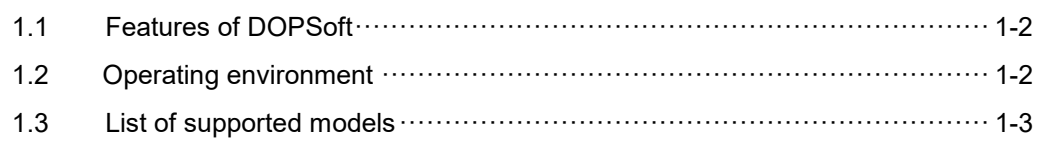

### <span id="page-12-0"></span>**1.1 Features of DOPSoft**

DOPSoft software supports editing the DOP-100 series HMI screens. This version provides more advanced and user-friendly functions as below:

- (1) User-friendly editing interface
- (2) Versatile 3D image library
- (3) Delicate elements
- (4) Smooth display for Meter and other elements
- (5) Faster software download speed
- (6) Powerful search function
- <span id="page-12-1"></span>(7) Improved readability for the output results after compilation

### **1.2 Operating environment**

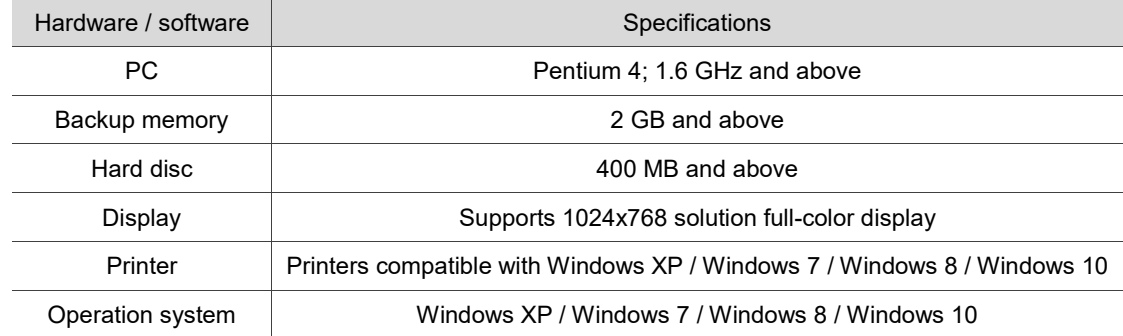

# <span id="page-13-0"></span>**1.3 List of supported models**

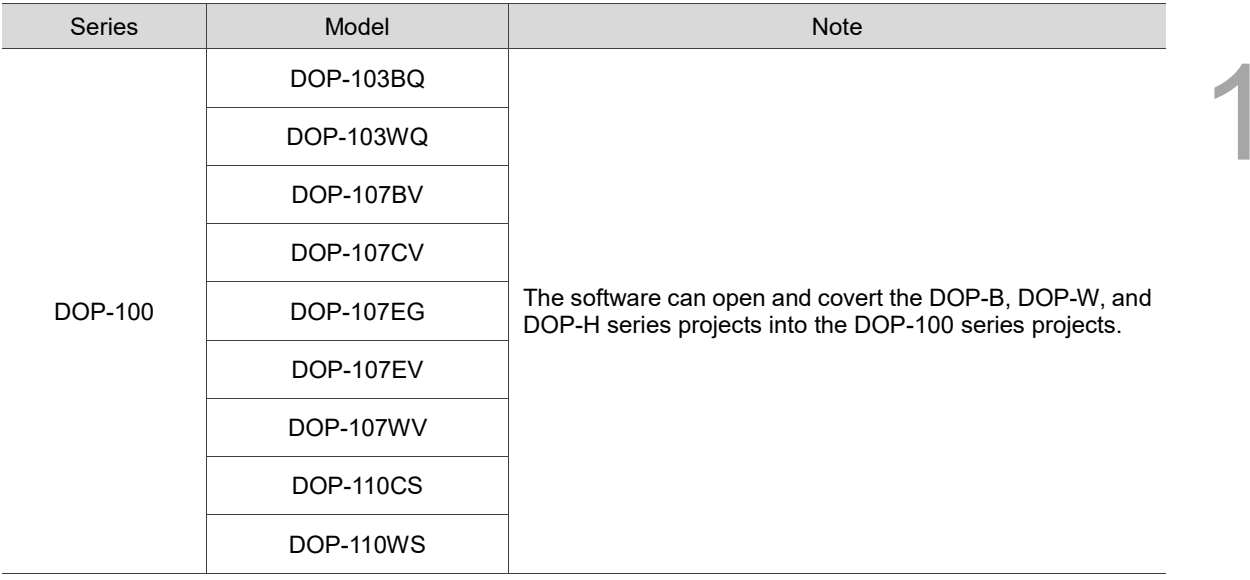

(This page is intentionally left blank.)

# **Installation and General Operation**

This chapter covers the information about how to install the software, the general function bars in the software window, how to create a project, select a controller, edit screens, and download the screens to the HMI.

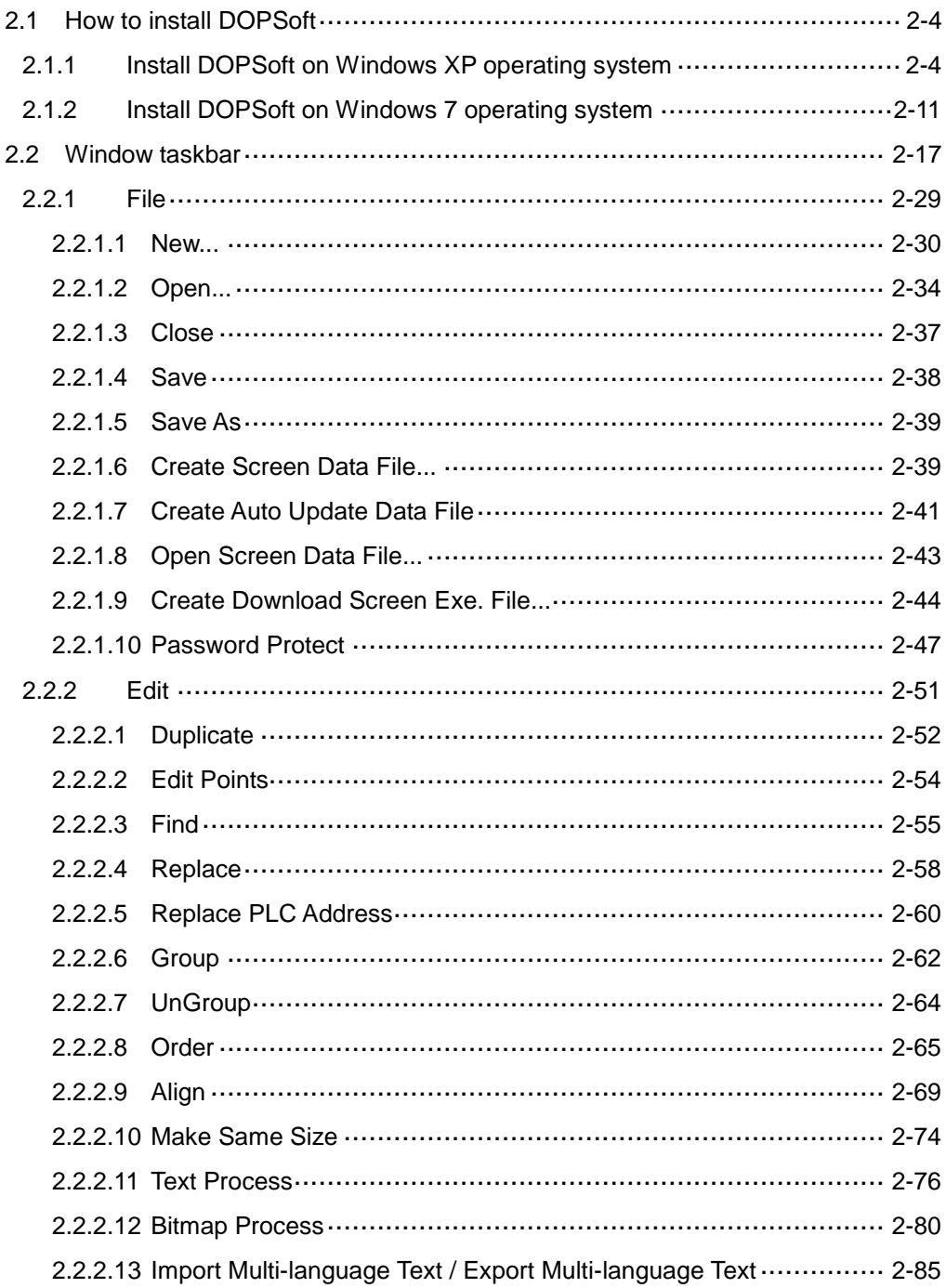

 $\overline{2}$ 

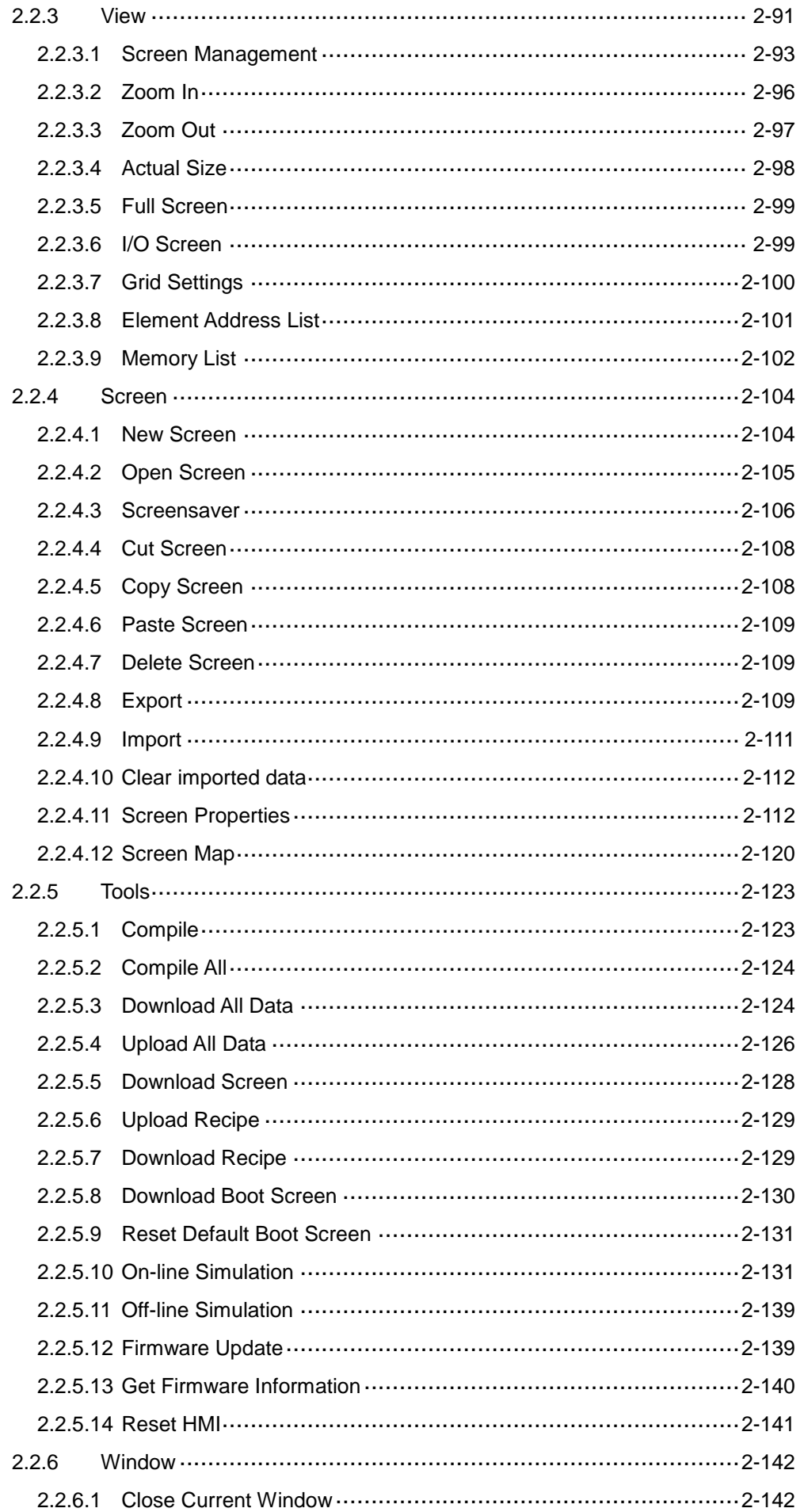

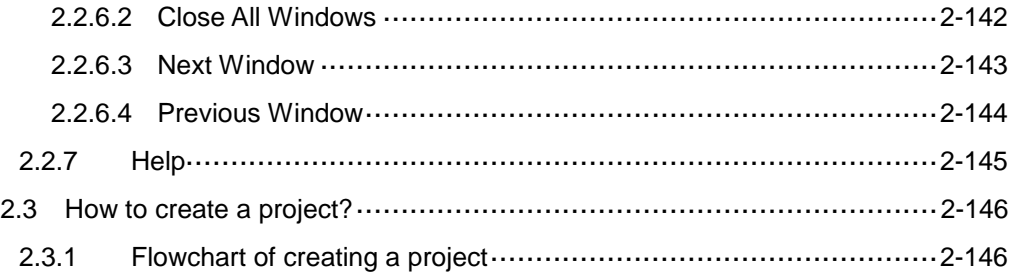

### <span id="page-18-0"></span>**2.1 How to install DOPSoft**

You can install the DOPSoft on Windows XP / Vista / Windows 7 / Windows 8. The following section introduces the methods of installing the software on Windows XP and Windows 7.

To download the DOPSoft, go to Delta's website at [http://www.deltaww.com/services/DownloadCenter2.aspx?secID=8&pid=2&tid=0&CID=06&itemI](http://www.deltaww.com/services/DownloadCenter2.aspx?secID=8&pid=2&tid=0&CID=06&itemID=060302&typeID=1&downloadID=,&title=--%20%E8%AB%8B%E9%81%B8%E6%93%87%20--&dataType=8;&check=1&hl=zh-TW) [D=060302&typeID=1&downloadID=,&title=--%20%E8%AB%8B%E9%81%B8%E6%93%87%20](http://www.deltaww.com/services/DownloadCenter2.aspx?secID=8&pid=2&tid=0&CID=06&itemID=060302&typeID=1&downloadID=,&title=--%20%E8%AB%8B%E9%81%B8%E6%93%87%20--&dataType=8;&check=1&hl=zh-TW) [--&dataType=8;&check=1&hl=zh-TW](http://www.deltaww.com/services/DownloadCenter2.aspx?secID=8&pid=2&tid=0&CID=06&itemID=060302&typeID=1&downloadID=,&title=--%20%E8%AB%8B%E9%81%B8%E6%93%87%20--&dataType=8;&check=1&hl=zh-TW)

### <span id="page-18-1"></span>**2.1.1 Install DOPSoft on Windows XP operating system**

After downloading the DOPSoft software at Delta's website, you can start your PC and launch the Windows XP operating system. Then, execute the DOPSoft software and follow the installation steps below.

Select the Installer Language. There are four languages available, Traditional Chinese, Simplified Chinese, English, and Turkish. After selecting the language, click **OK**.

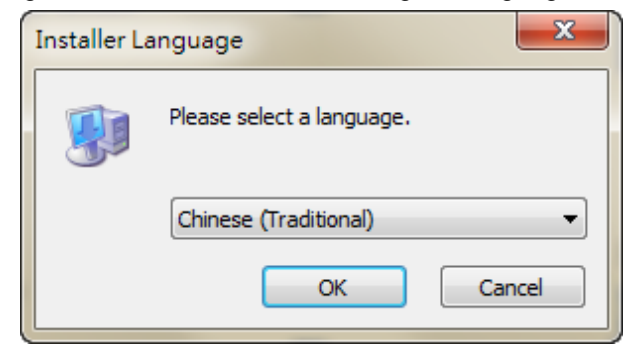

Figure 2.1.1.1 Installer Language on Windows XP

2

Click **Browse** to select the installation location for the software; to use the default location, click **Next**.

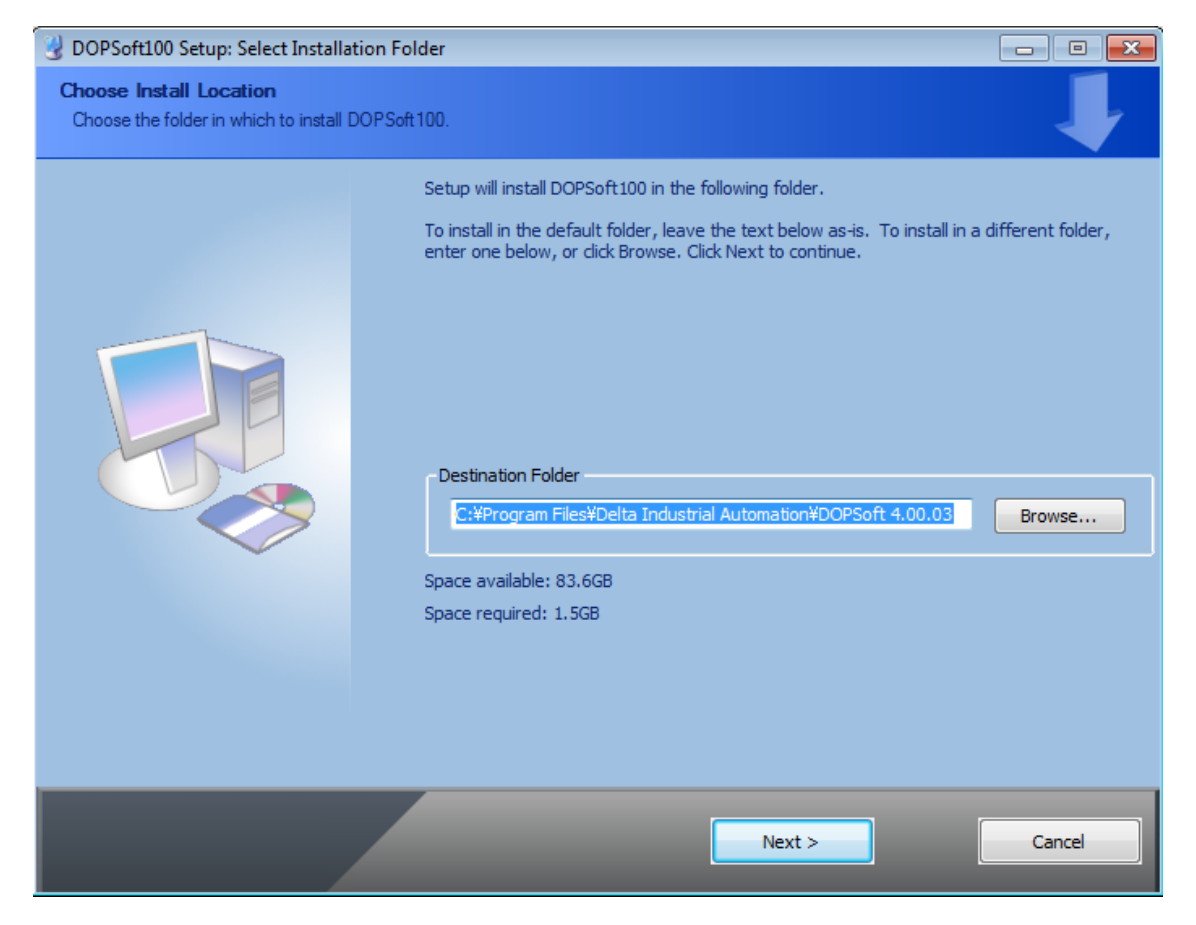

Figure 2.1.1.2 Choose Installation Location on Windows XP

Make sure you have checked the DOPSoft100 component, as shown in Figure 2.1.1.3, and click **Install**.

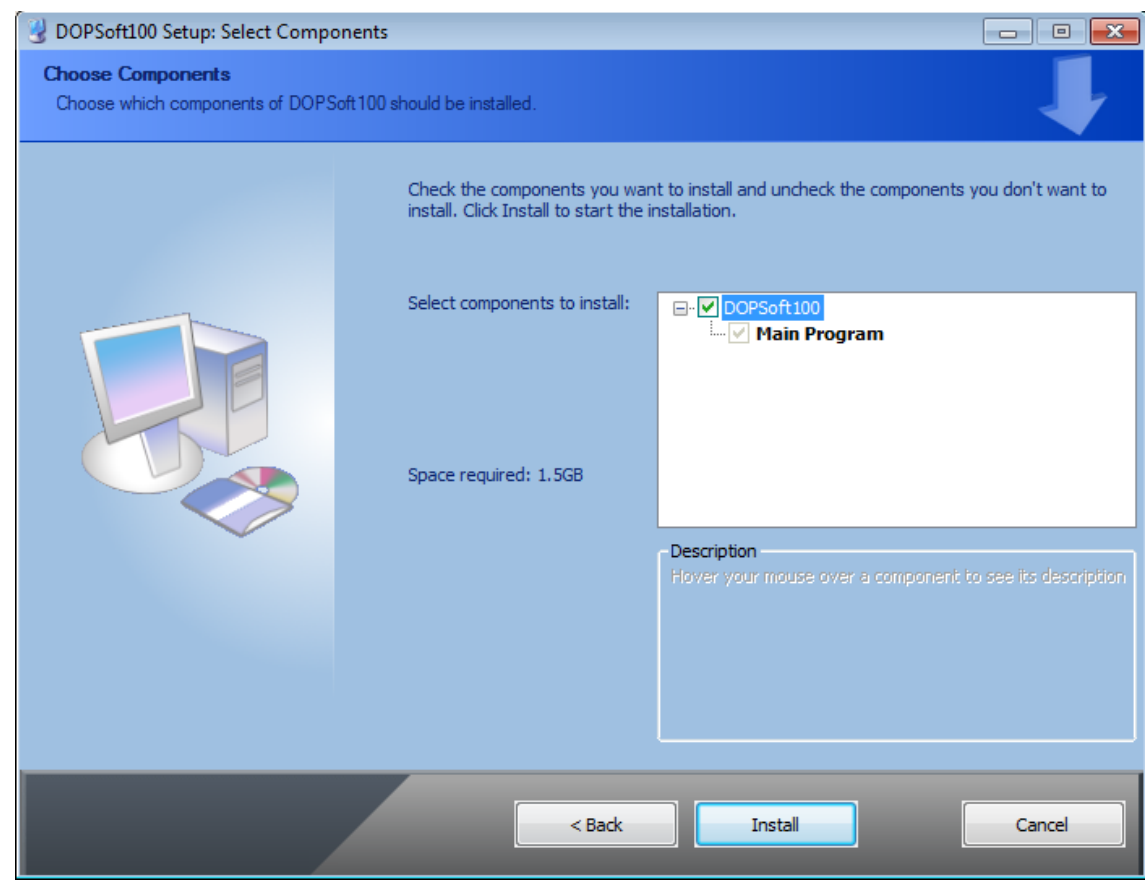

Figure 2.1.1.3 Select the component to install on Windows XP

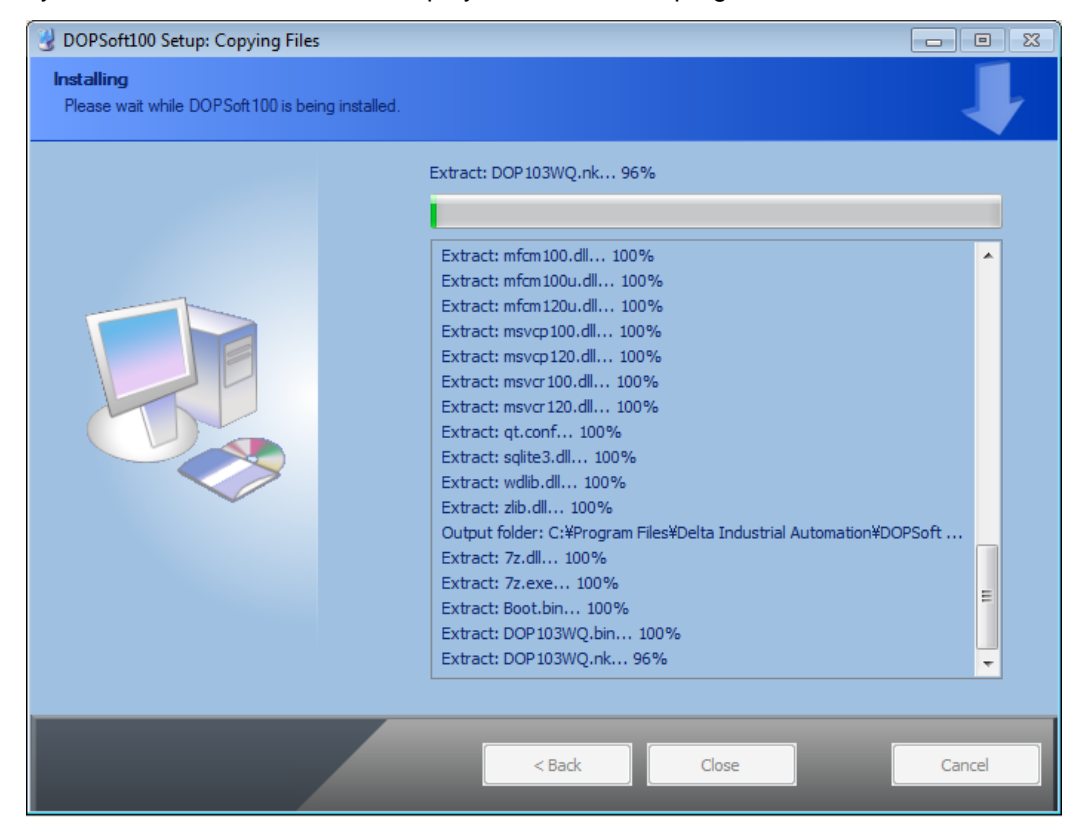

After you click **Install**, the software displays the installation progress bar.

Figure 2.1.1.4 The installation progress bar displayed on Windows XP

When the installation is complete, the progress bar displays "Completed". Then, the PC displays the device driver for installation, click **Next** to continue.

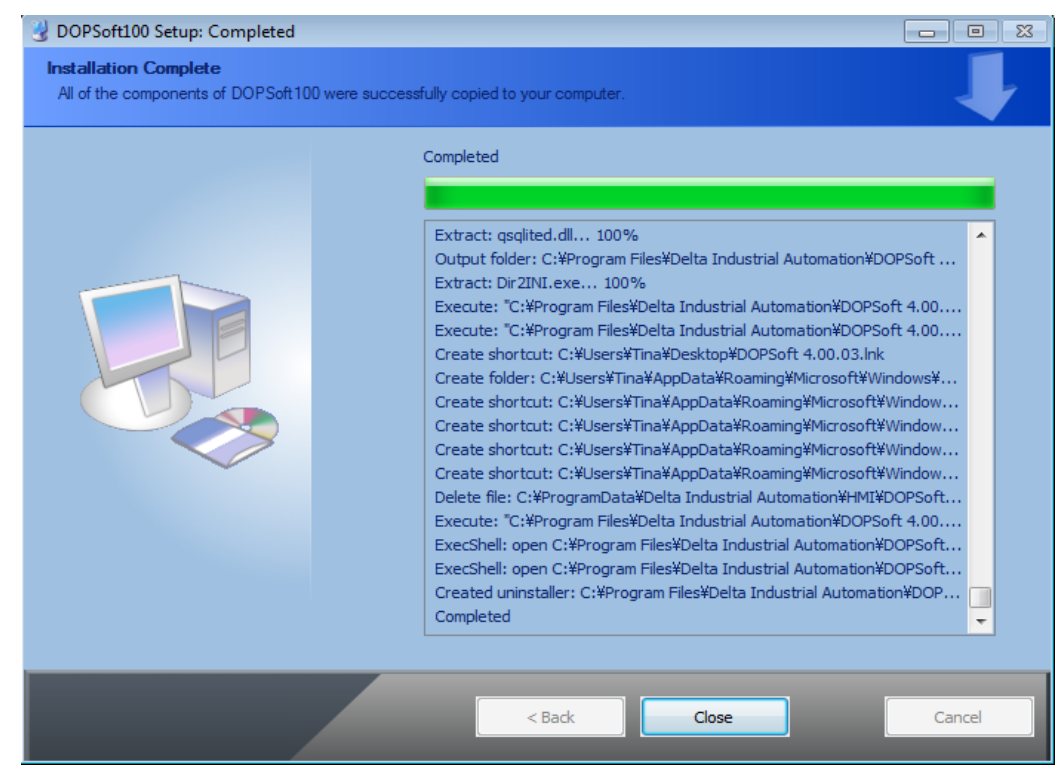

Figure 2.1.1.5 The progress bar shows the installation on Windows XP is complete

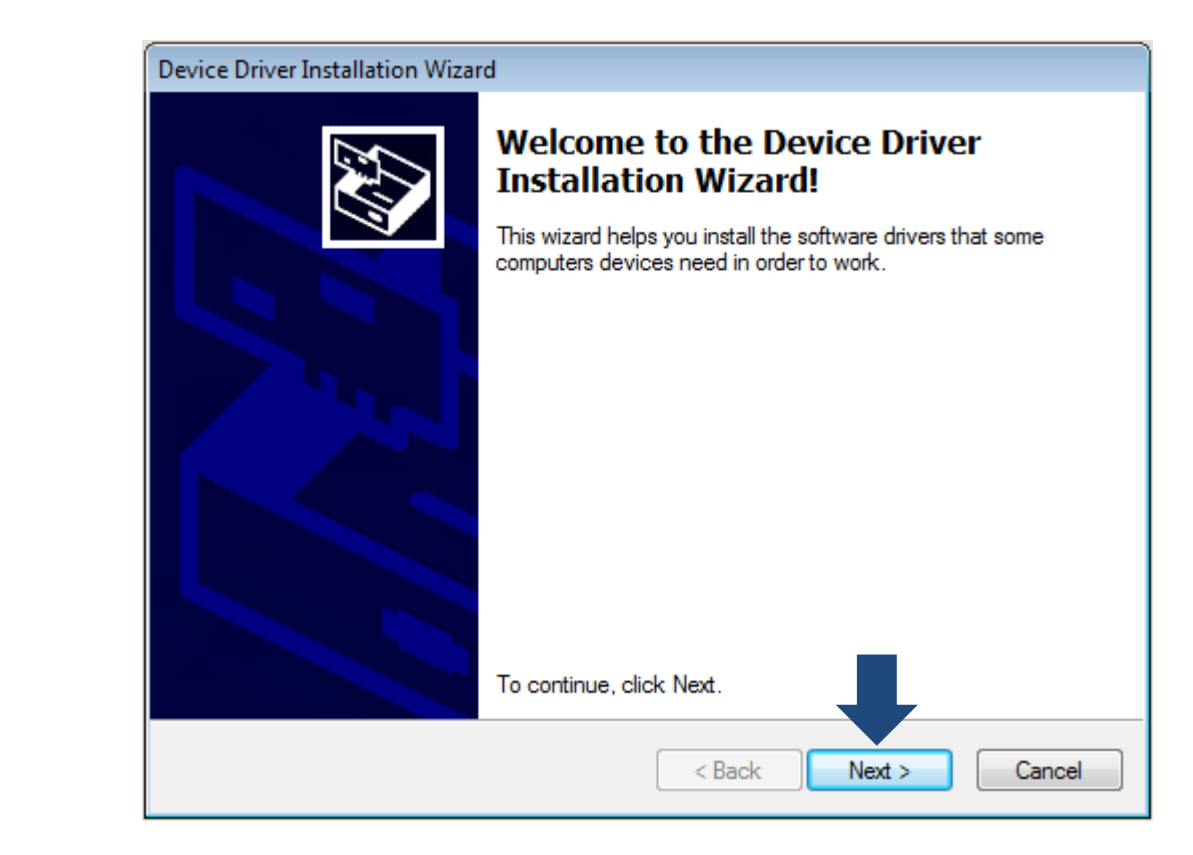

Figure 2.1.1.6 Device Driver Installation Wizard

After the driver is installed, you will see the screen showing installation completed. Click **Finish** to close the driver installation window and then click **Close** to close the DOPSoft installation screen.

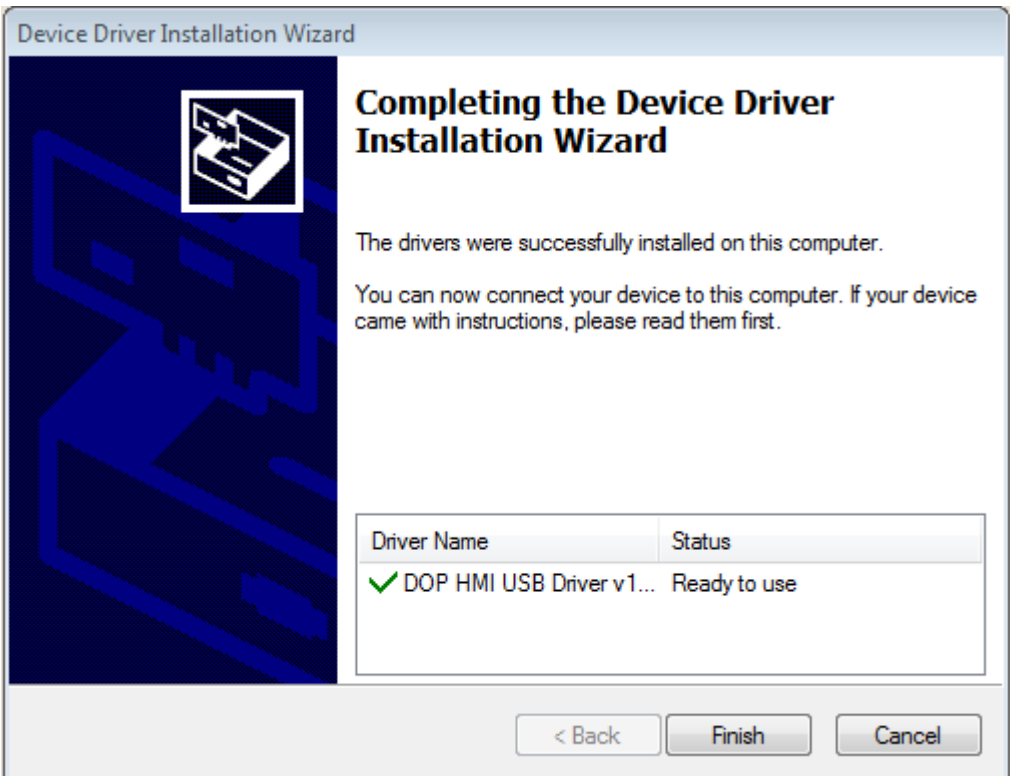

Figure 2.1.1.7 Device Driver installation is complete

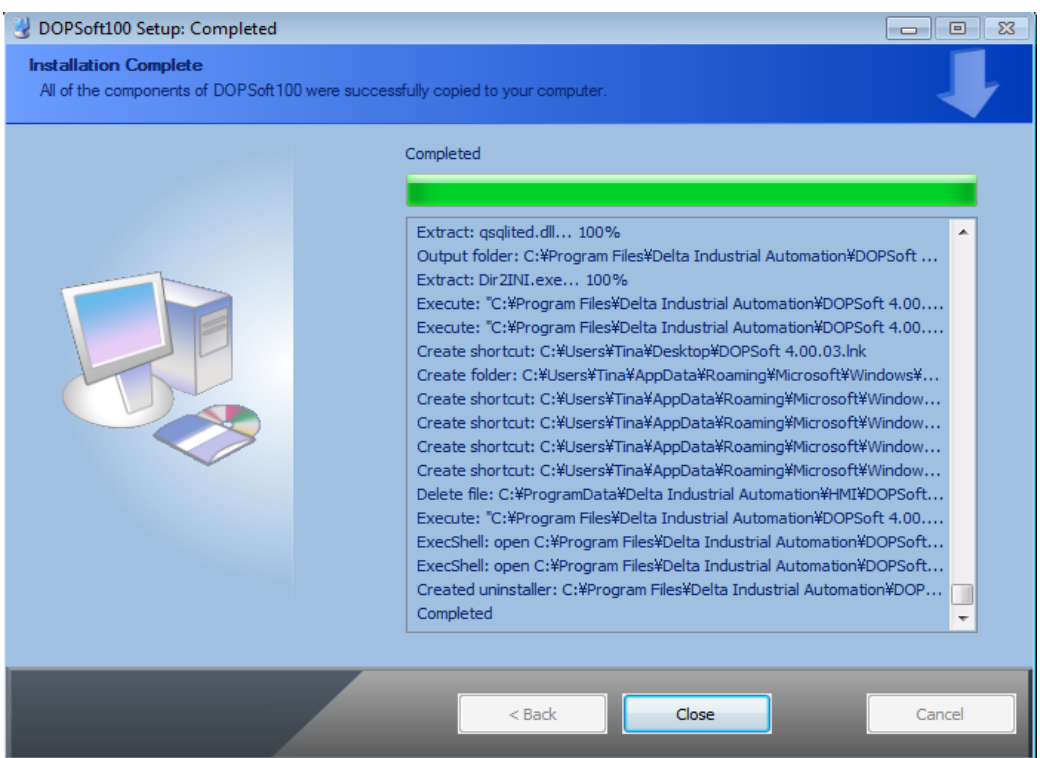

Figure 2.1.1.8 Windows XP completes the installation

After the installation is complete, go to the toolbar at the bottom of the PC screen. Select [Start] > [All Programs] > [Delta Industrial Automation] > [HMI] > [DOPSoft 4.00.0x] > [DOPSoft 4.00.0x] to execute the DOPSoft application.

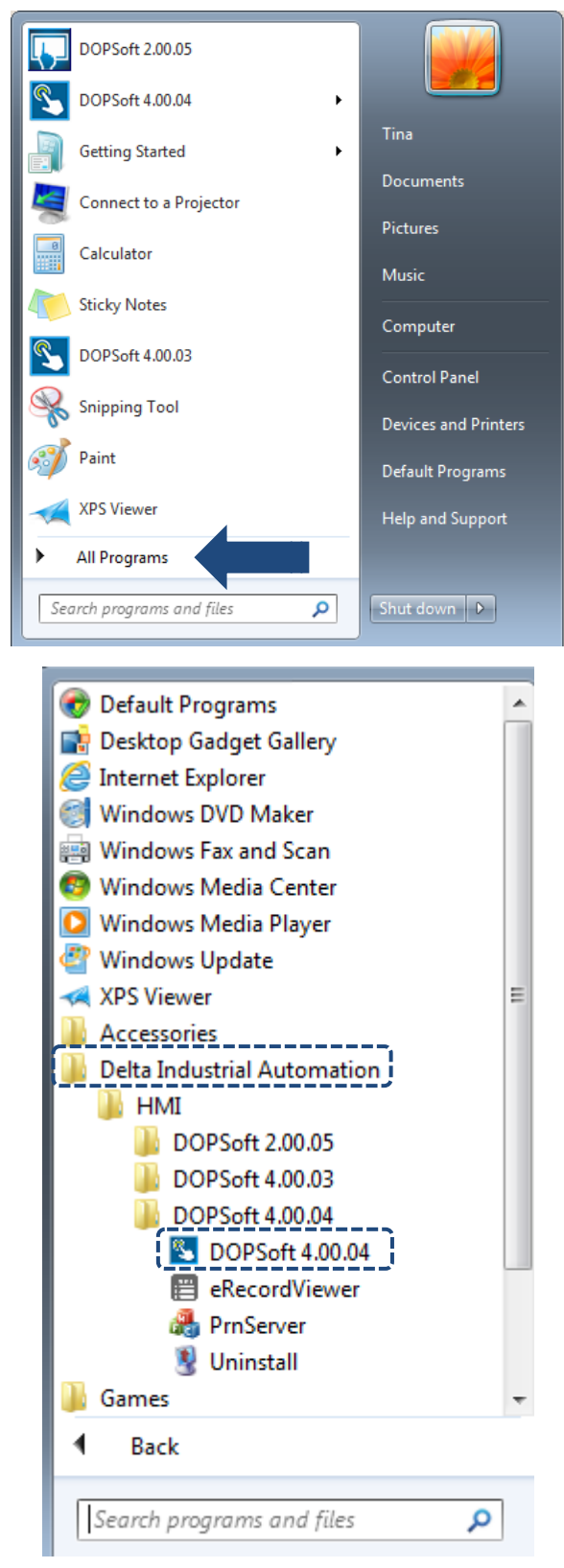

Figure 2.1.1.10 Follow the path to install the software on Windows XP

### <span id="page-25-0"></span>**2.1.2 Install DOPSoft on Windows 7 operating system**

After downloading the DOPSoft software at Delta's website, you can start your PC and enter the Windows 7 operating system. Before executing the DOPSoft, please go to [Control Panel] > [User Accounts and Family Safety] > [User Accounts] > [Change User Account Control settings] and set Never notify for the account level, as shown in Figure 2.1.2.1 and 2.1.2.2.

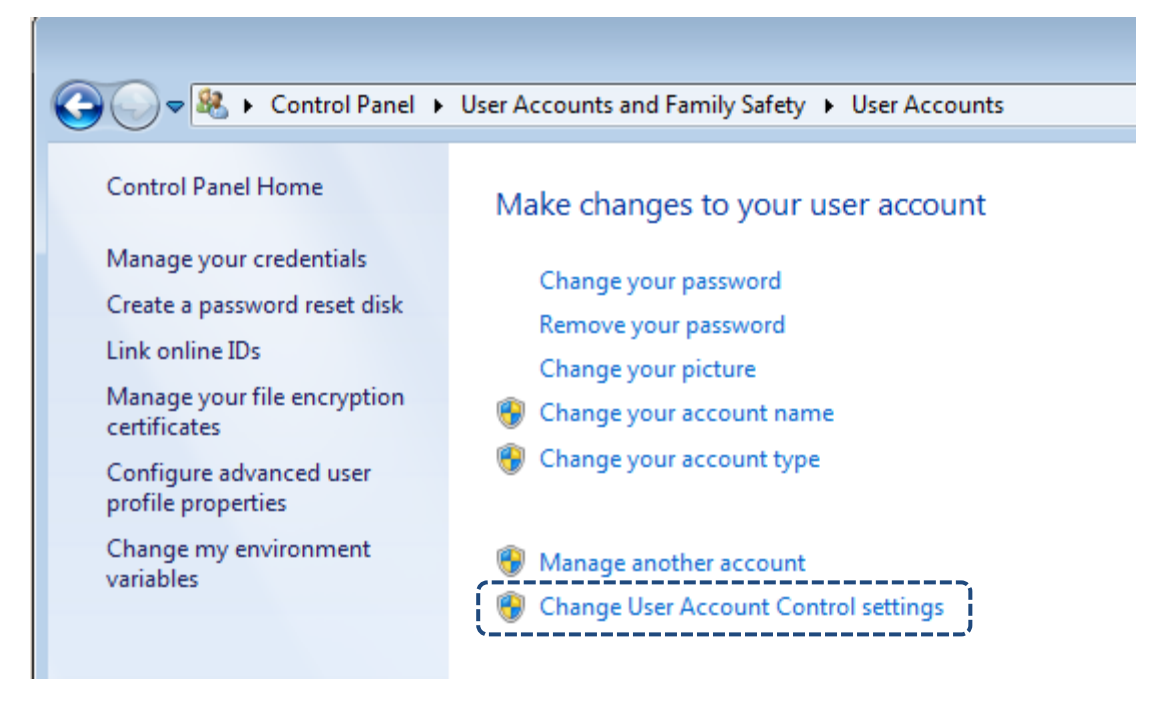

Figure 2.1.2.1 Change User Account Control settings on Windows 7

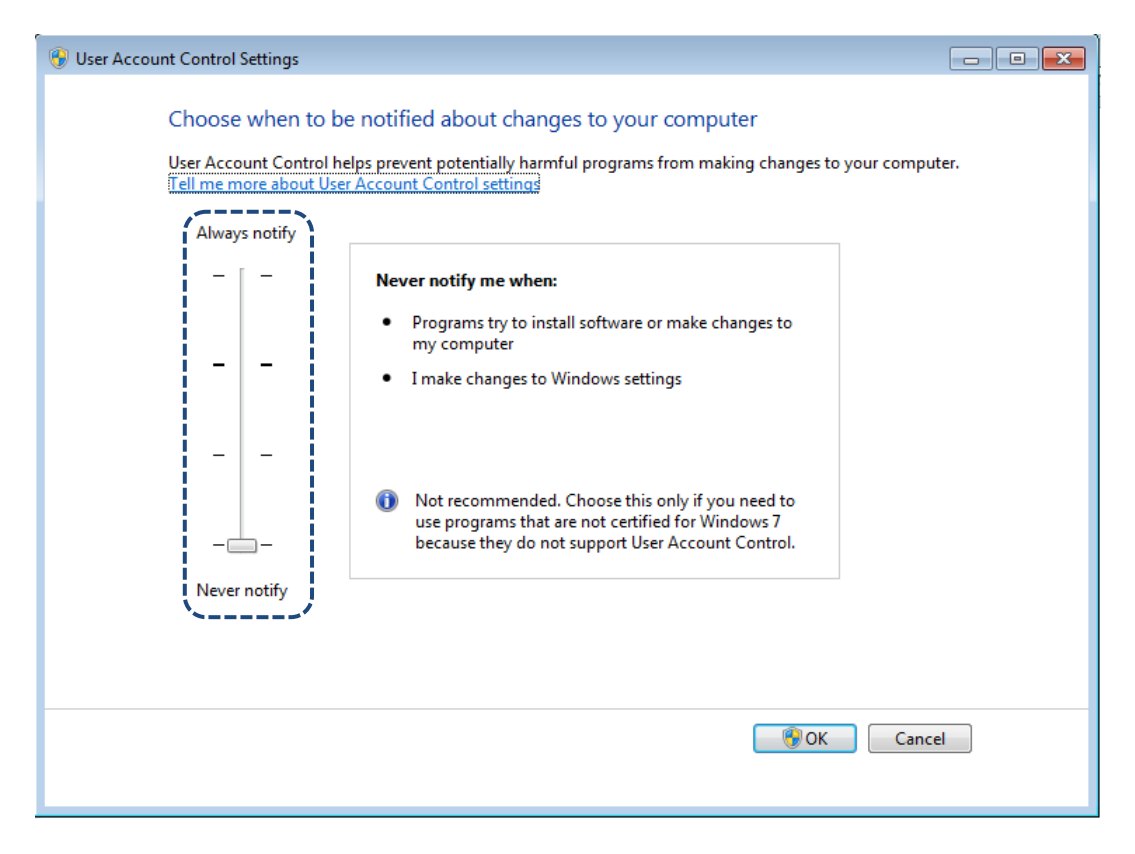

Figure 2.1.2.2 Select Never notify for the User Account Control Settings on Windows 7

After completing the User Account Control Settings, please execute the DOPsoft and follow the installation instructions:

■ Select the Installer Language. There are four languages available, Traditional Chinese, Simplified Chinese, English, and Turkish. After selecting the language, click **OK**.

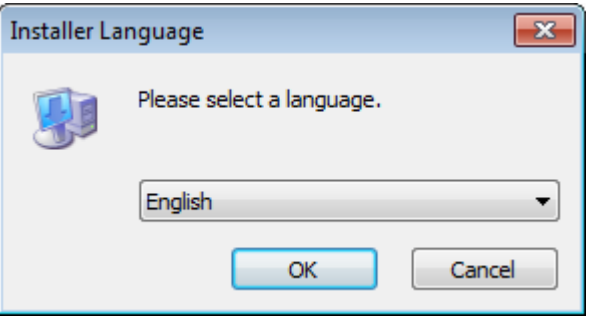

Figure 2.1.2.3 Installer Language on Windows 7

 Click **Browse** to select the installation location for the software; to use the default location, click **Next**.

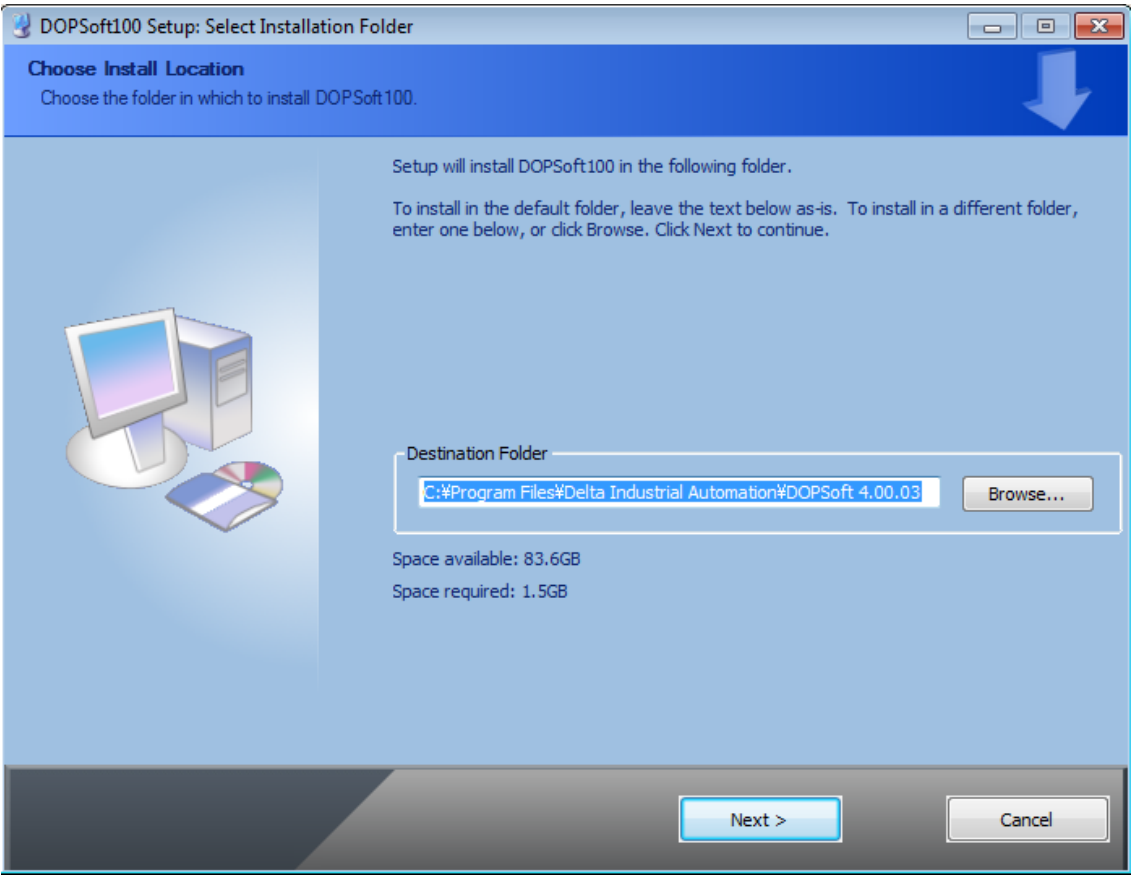

Figure 2.1.2.4 Choose Installation Location on Windows 7

■ Make sure you have checked the DOPSoft100 component, as shown in Figure 2.1.2.5, and click **Install**.

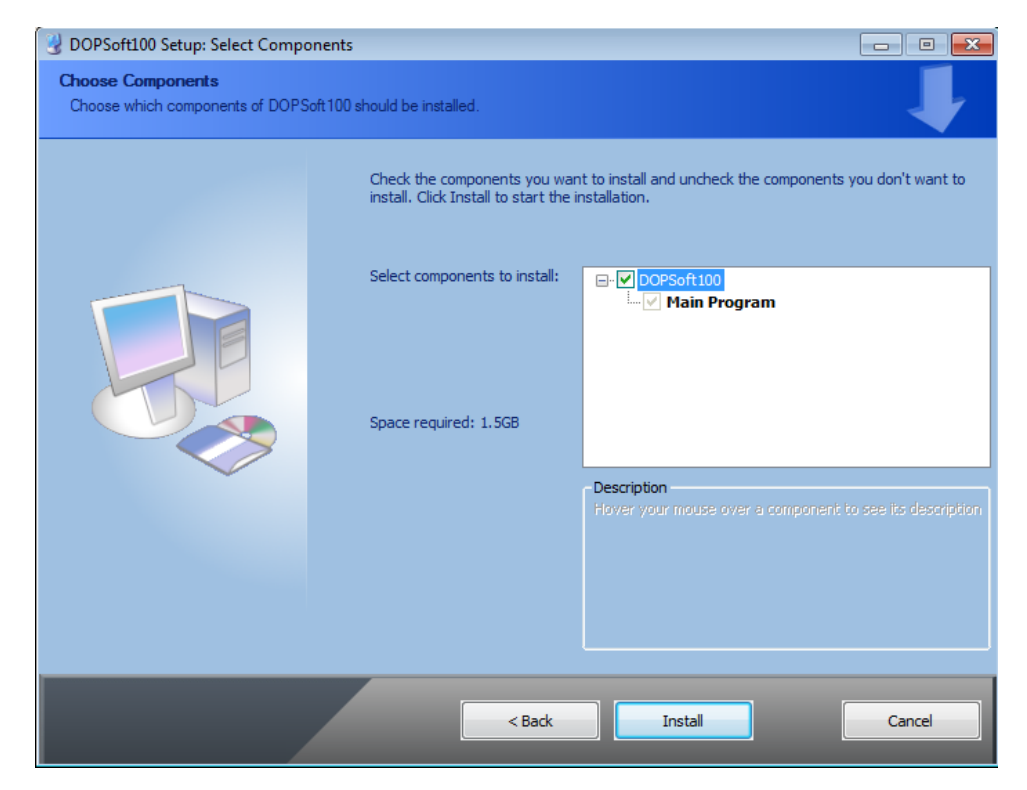

Figure 2.1.2.5 Select the component to install on Windows 7

After you click **Install**, the software displays the installation progress bar.

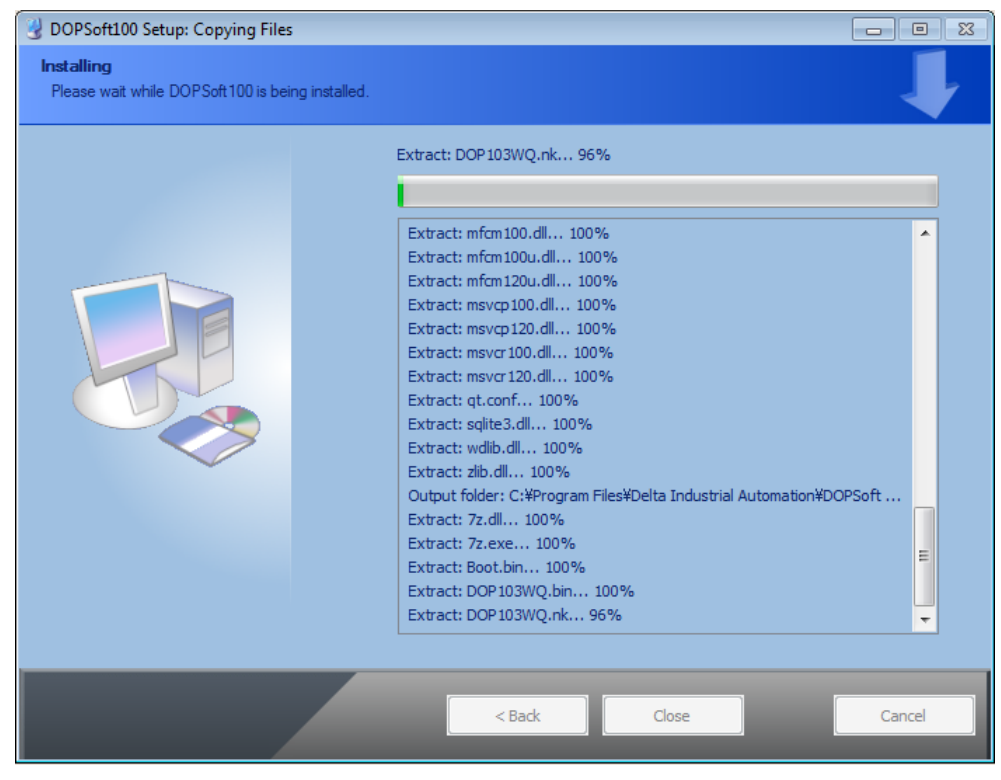

Figure 2.1.2.6 The installation progress bar on Windows 7

■ When the installation is complete, the progress bar displays "Completed". Then, the PC displays the device driver for installation, click **Next** to continue.

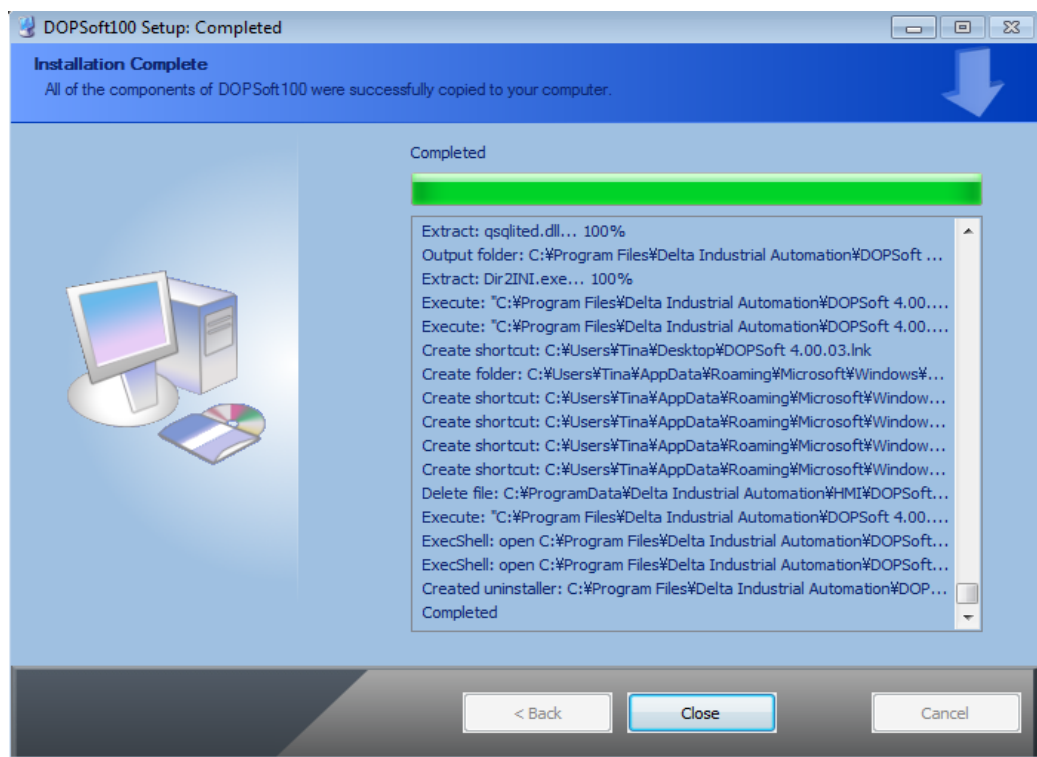

Figure 2.1.2.7 The progress bar shows the installation on Windows 7 is complete

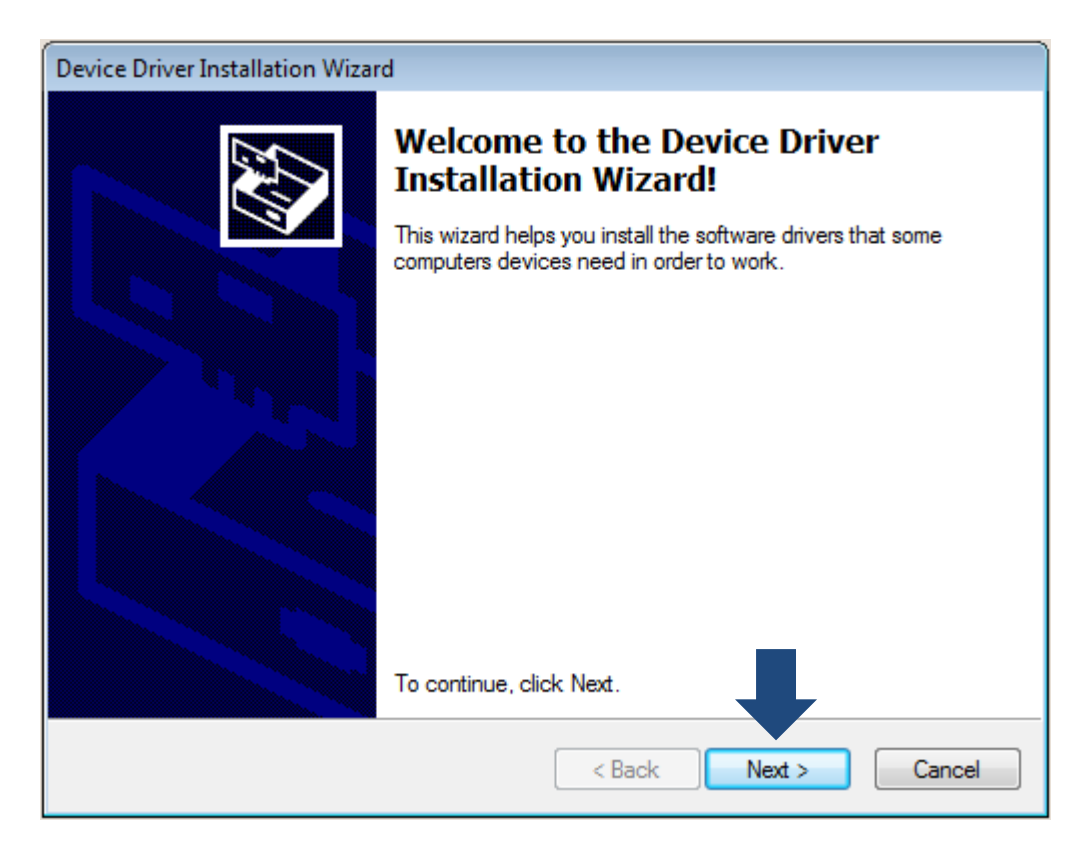

Figure 2.1.2.8 Device Driver Installation Wizard

**After the driver is installed, you will see the screen showing installation completed. Click Finish** to close the driver installation window and then click **Close** to close the DOPSoft installation screen.

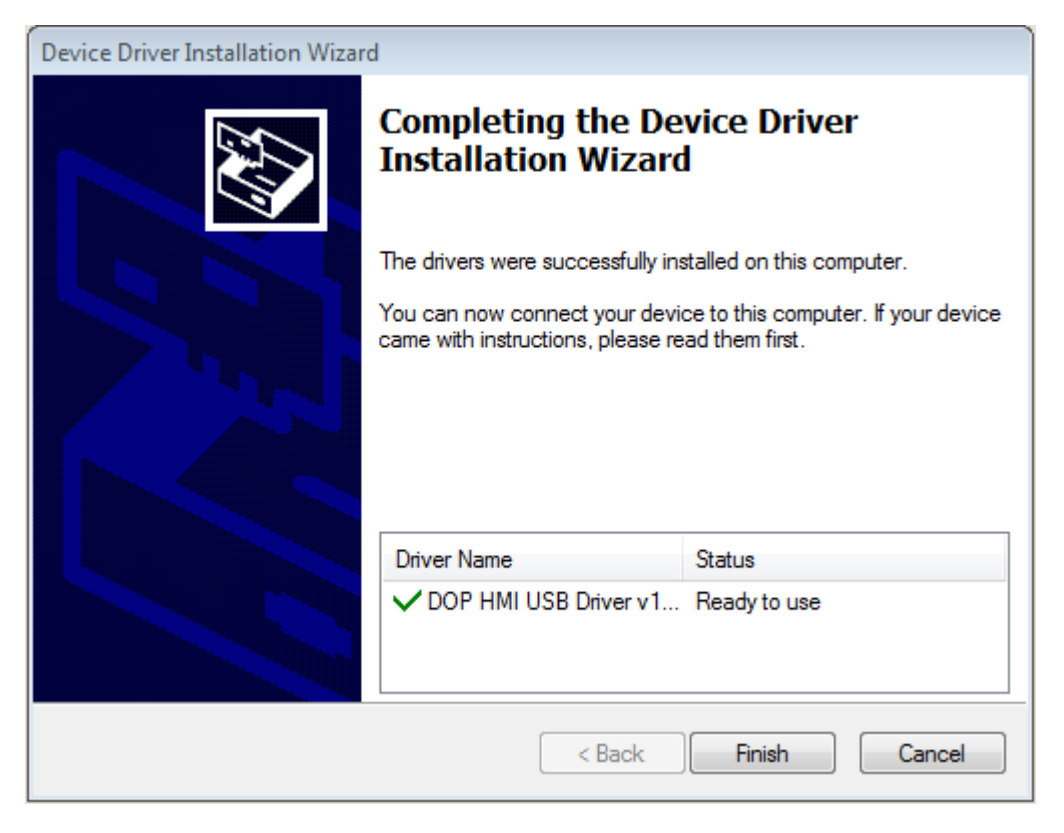

Figure 2.1.2.9 Device Driver installation is complete

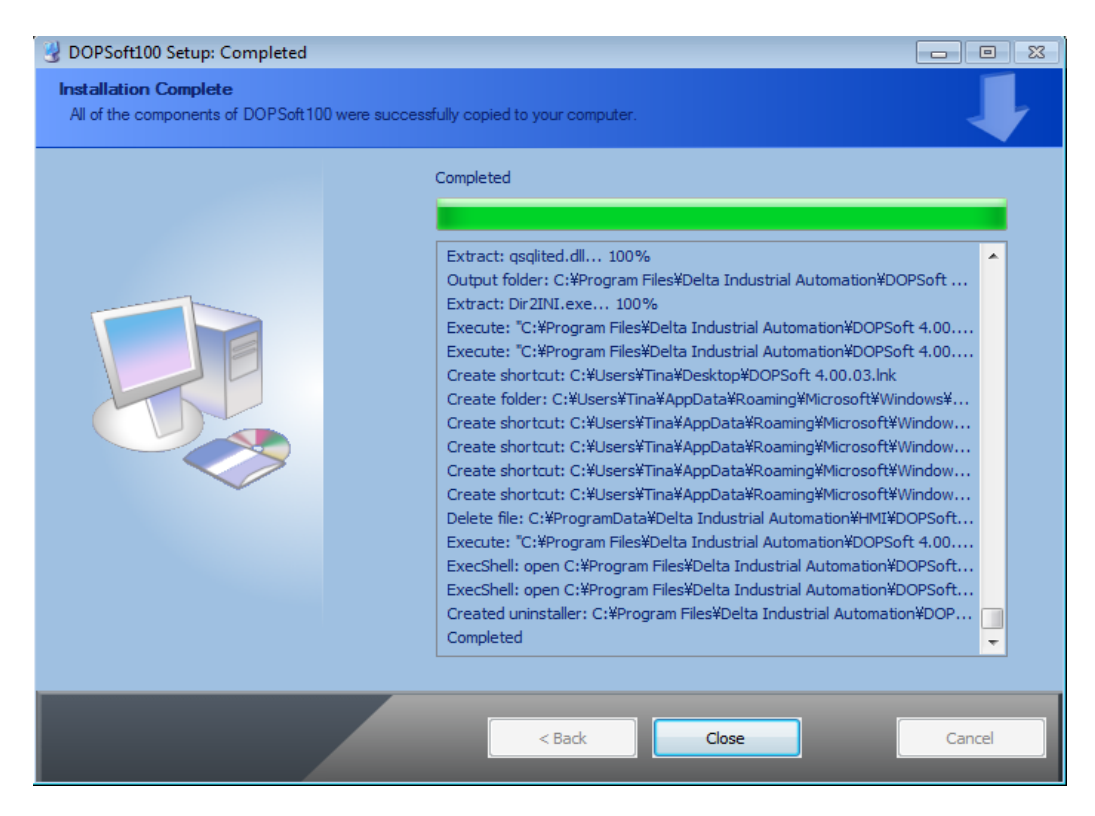

Figure 2.1.2.10 Windows 7 installation completed

■ Go to the toolbar at the bottom of the PC screen. Select [Start] > [All Programs] > [Delta Industrial Automation] > [HMI] > [DOPSoft 4.00.0x] > [DOPSoft 4.00.0x] to execute the DOPSoft application.

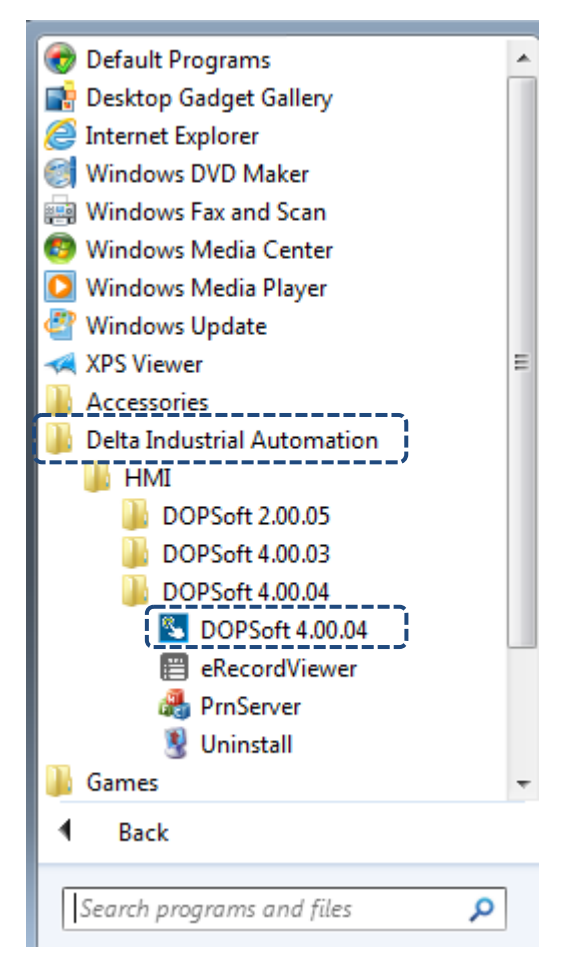

Figure 2.1.1.11 Follow the path to install the software on Windows 7

### <span id="page-31-0"></span>**2.2 Window taskbar**

The editing window of the DOPSoft has eight sections, which include a function list, toolbars, element windows (Element List and Element Bank), a properties window, an output window, a screen management window, a screen editing window, and a status bar as shown in Figure 2.2.1. The parts marked with arrows are the toolbars provided by the software.

The toolbars are standard Windows® programs so they work the same ways as that in Windows® . They are customizable; for example, the element toolbar can be moved to the left side of the screen. You can drag the toolbars to the position based on your preference as shown in Figure 2.2.2.

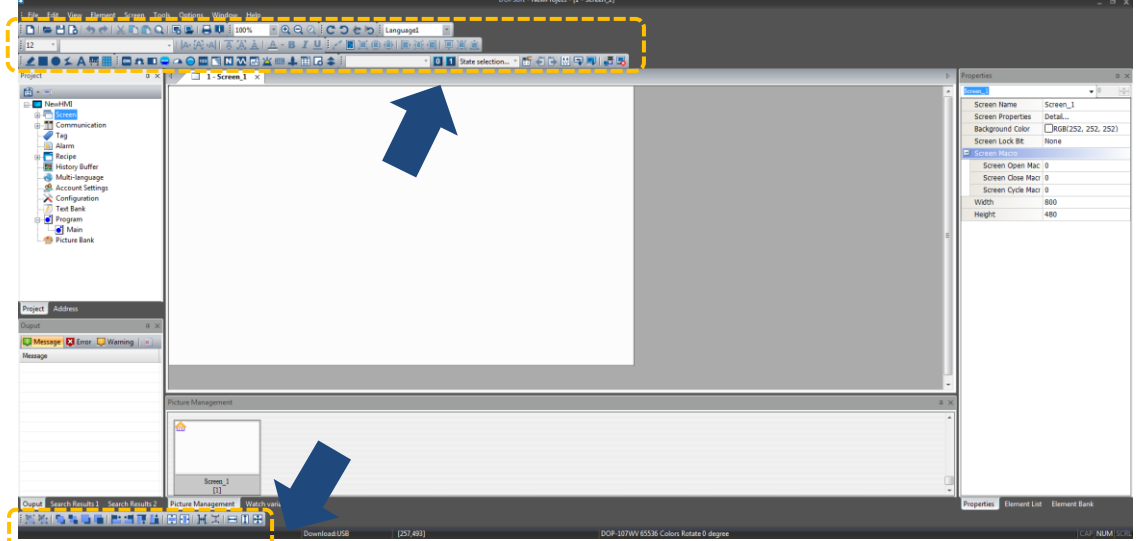

Figure 2.2.1 DOPSoft toolbars

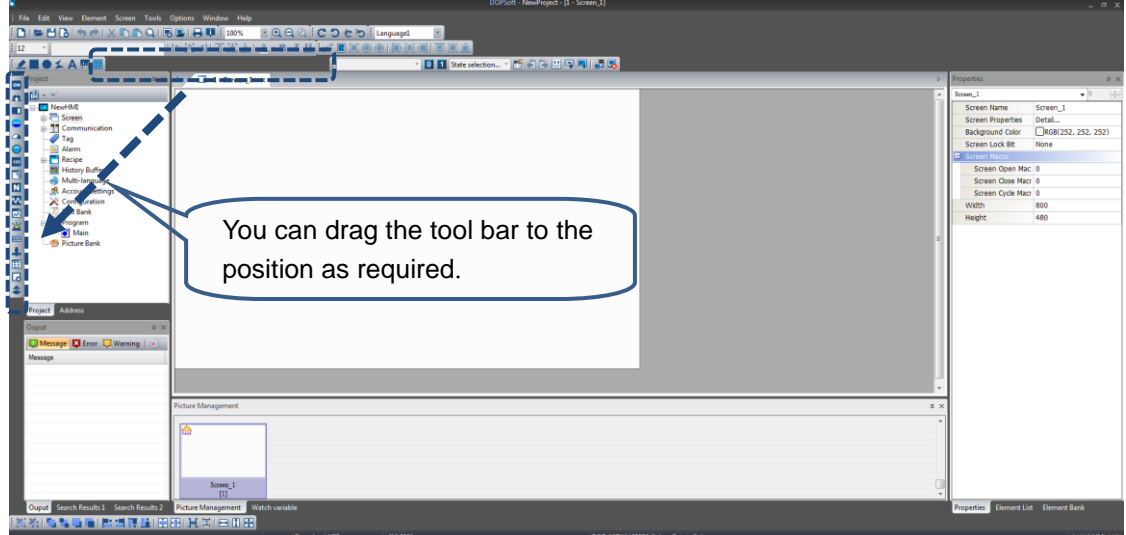

Figure 2.2.2 DOPSoft draggable toolbar

**Function list** 

As shown in the following figure, the DOPSoft provides nine function categories.

Edit View Element Screen Tools Options Window Help File

**Toolbar** 

2

The DOPSoft provides 8 toolbars.

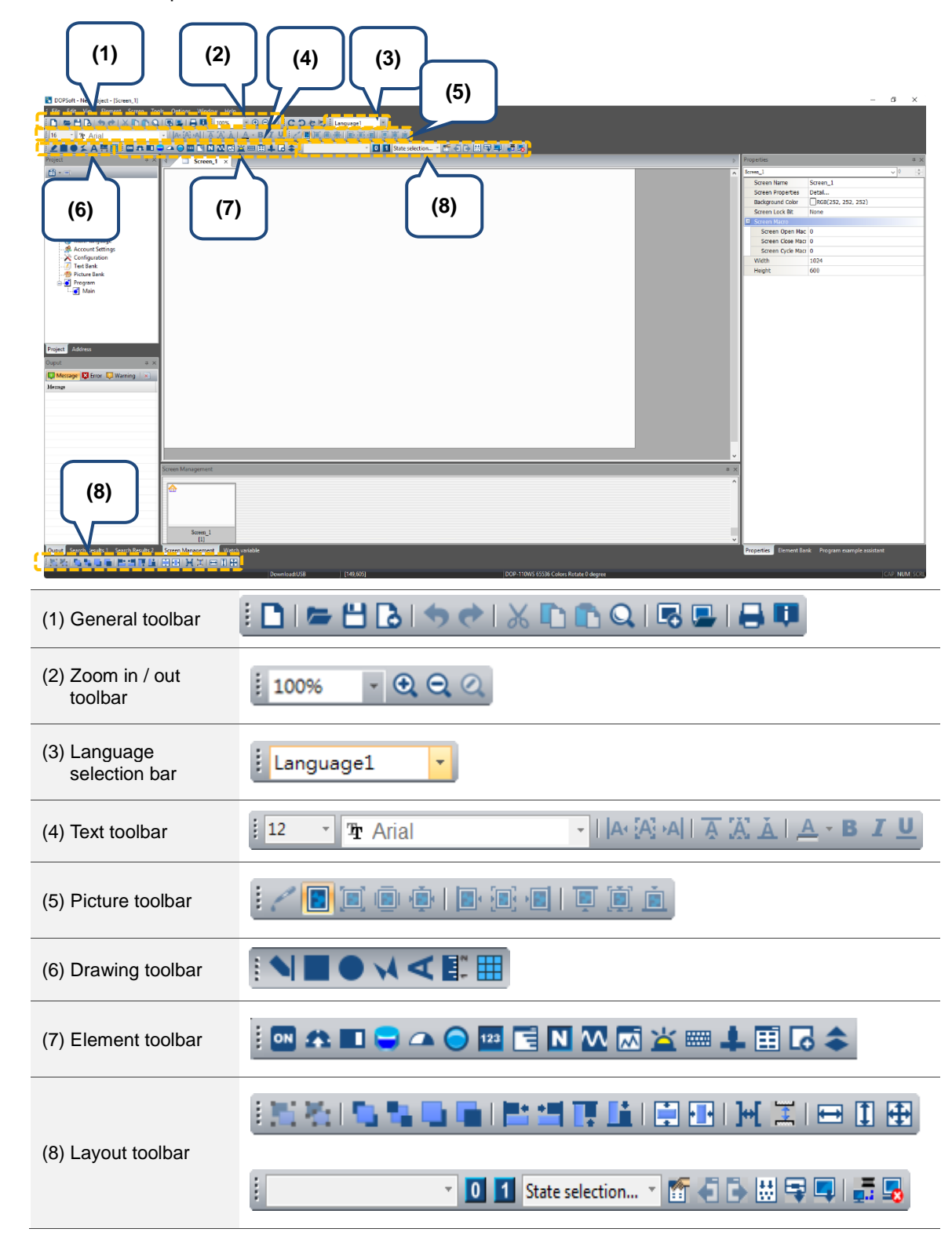

### Element Tool

The Element Tool includes the Element Bank and Cust-keypad, proving the customized keypad templates and element banks for saving the edited elements. You can save the edited elements in the Element Bank and drag it to the editing screen next time you need to reuse it.

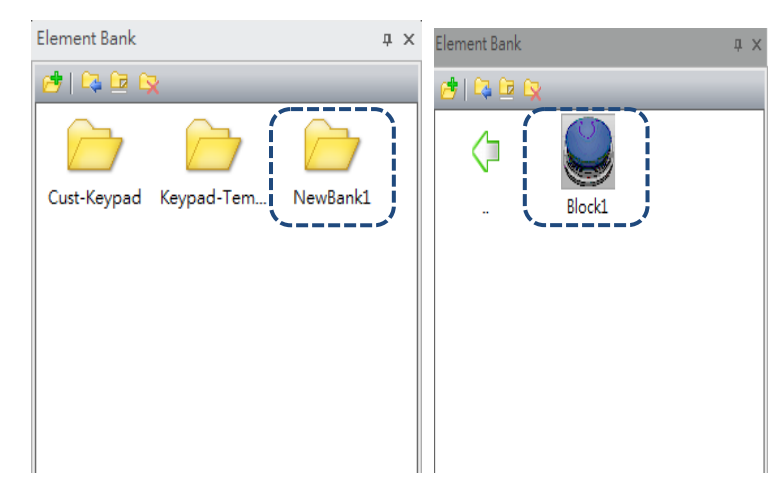

Figure 2.2.3 Element Bank

Figure 2.2.4 illustrates how to create an Element Bank. (1) Go to the Element Bank page.

(2) Click to create a new Element Bank. (3) Create an element; (4) Click to import the element data.

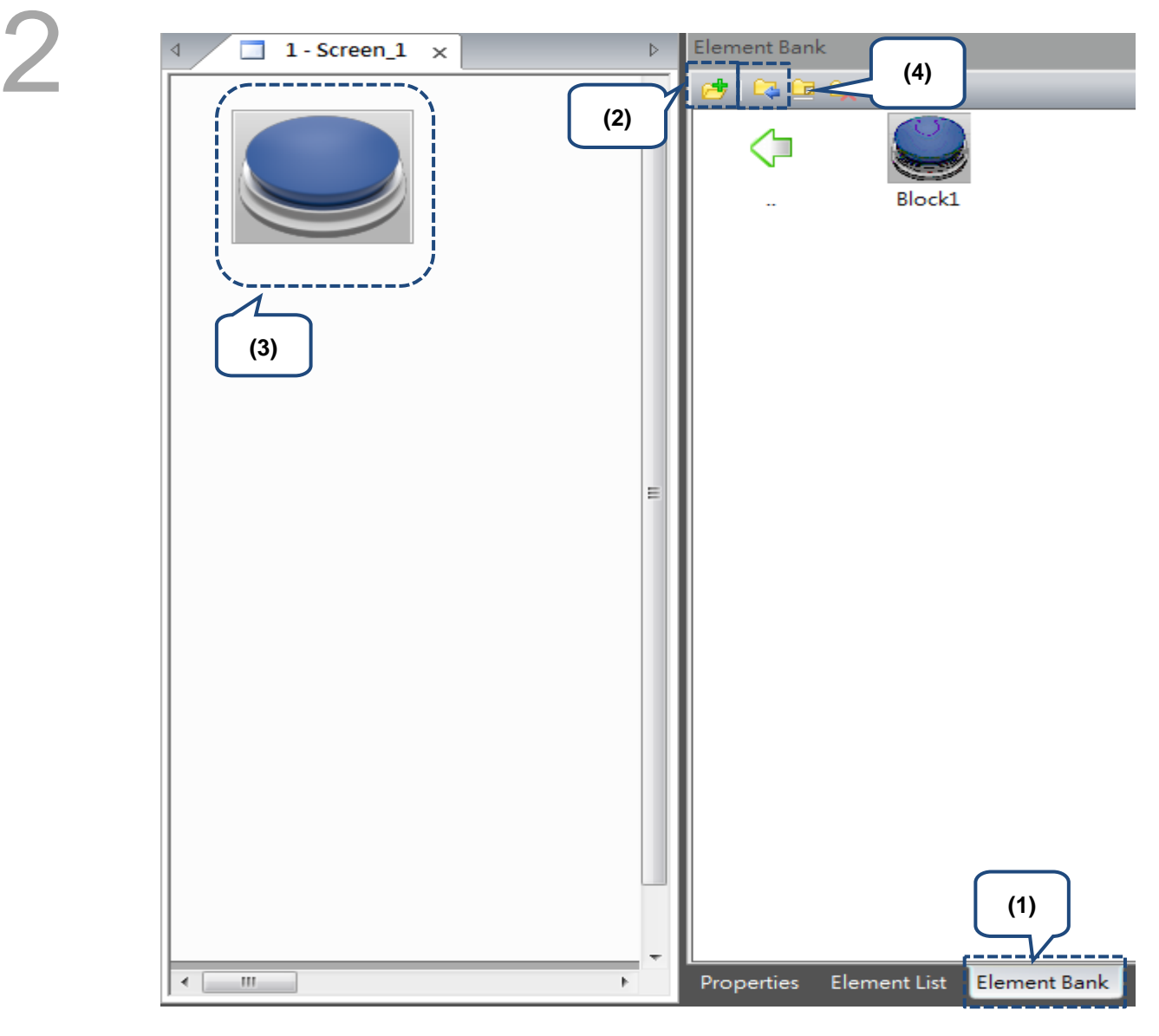

Figure 2.2.4 Steps to create the Element Bank

To use the customized keypad, go to the Element Bank to select the keypad style and drag it to the screen. Click [Element Bank] > [Keypad-Template], and you can see the 16 keypad template styles provided by the software.

- KP (1): decimal keypad (two styles with two different sizes for each, large and small)
- KP (2): hexadecimal keypad (two styles with two different sizes for each, large and small)
- KP (3): ASCII keypad (two styles with two different sizes for each, large and small)
- EASCII (3): extended ASCII keypad (one style with two different sizes, large and small)
- KP\_Swedish: Swedish keypad (one style with two different sizes, large and small)

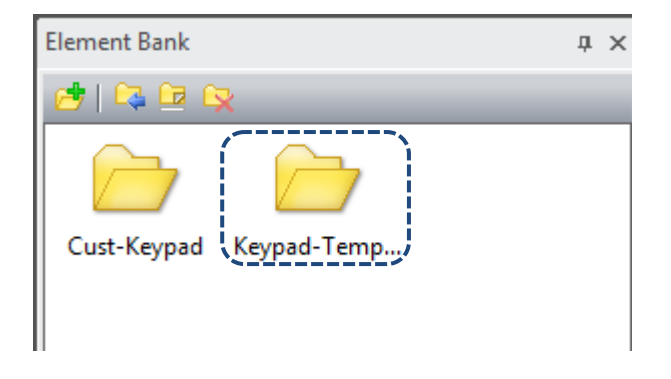

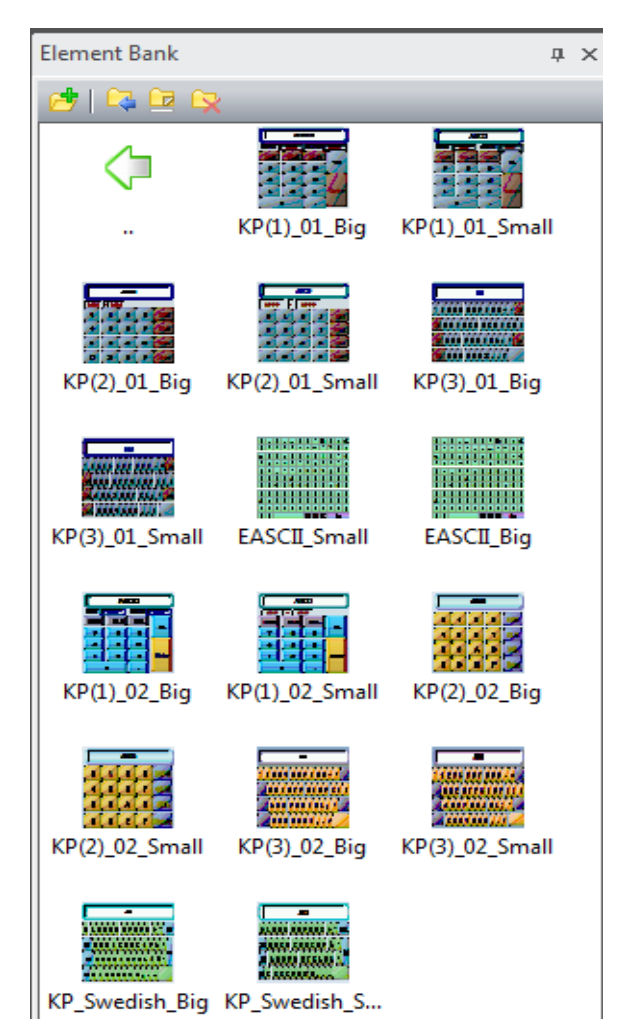

Figure 2.2.5 Element Bank - Keypad styles
Apart from the built-in keypad styles of the software, you can also use the customized elements in Cust-Keypad to create customized keypad styles.

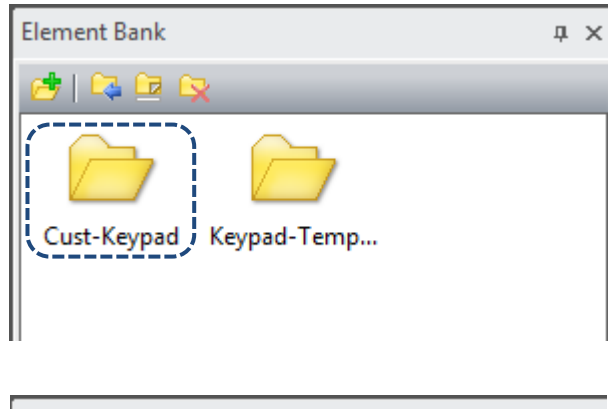

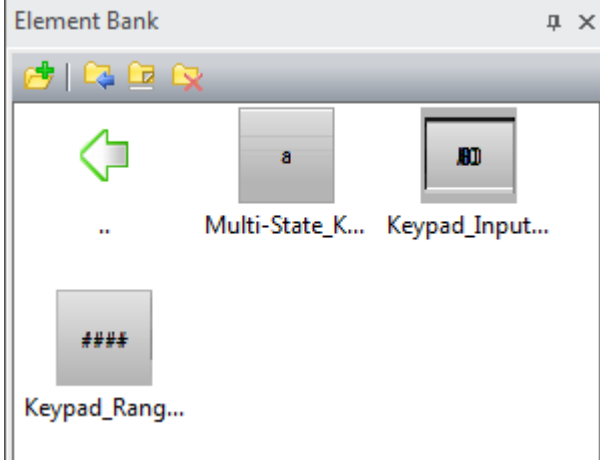

Figure 2.2.6 Cust-Keypad elements

With the customized elements, you can replace the original keypad provided by the software by simply ungrouping the keypad elements and adding the elements of the Cust-Keypad into the keypad. See figure below.

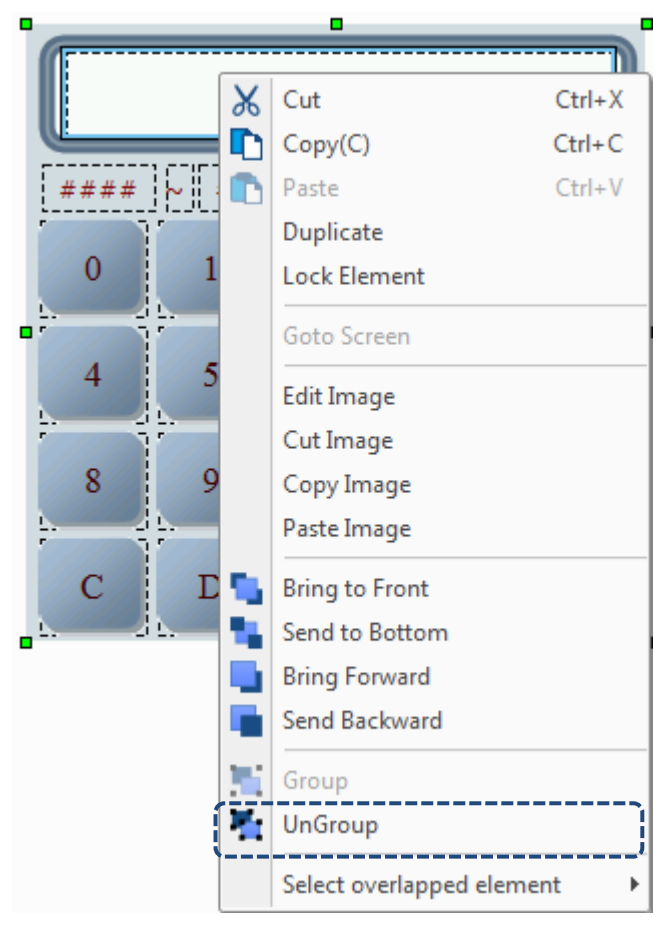

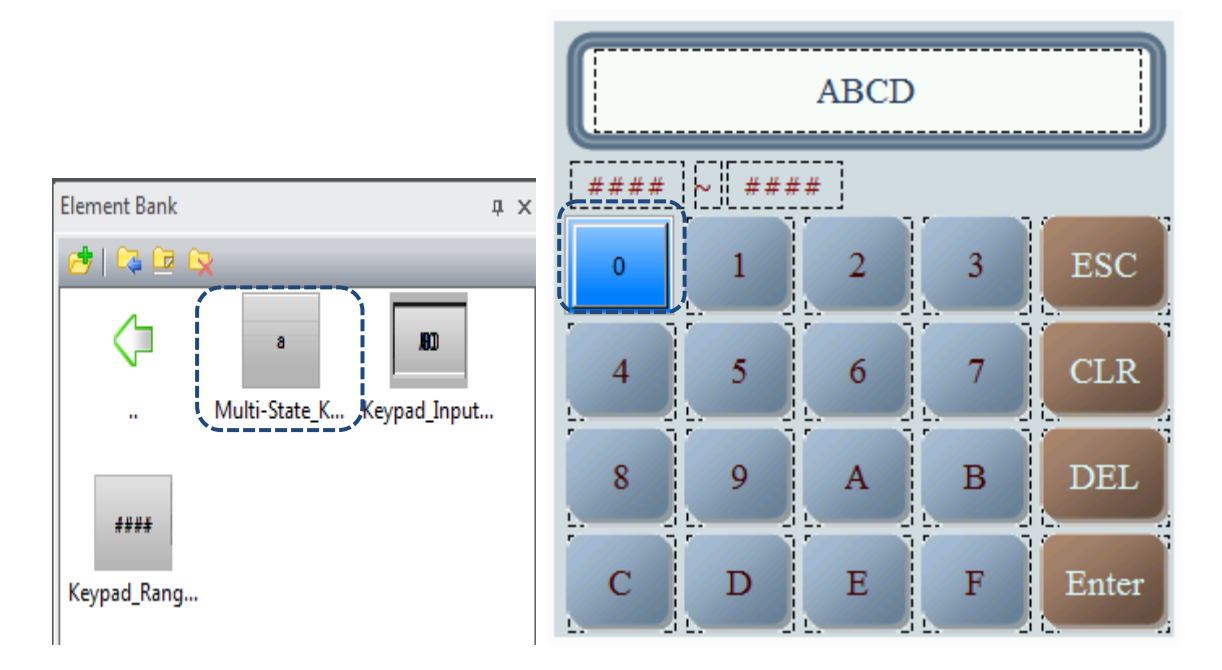

Figure 2.2.7 Replace the keypad with customized elements

### **Properties**

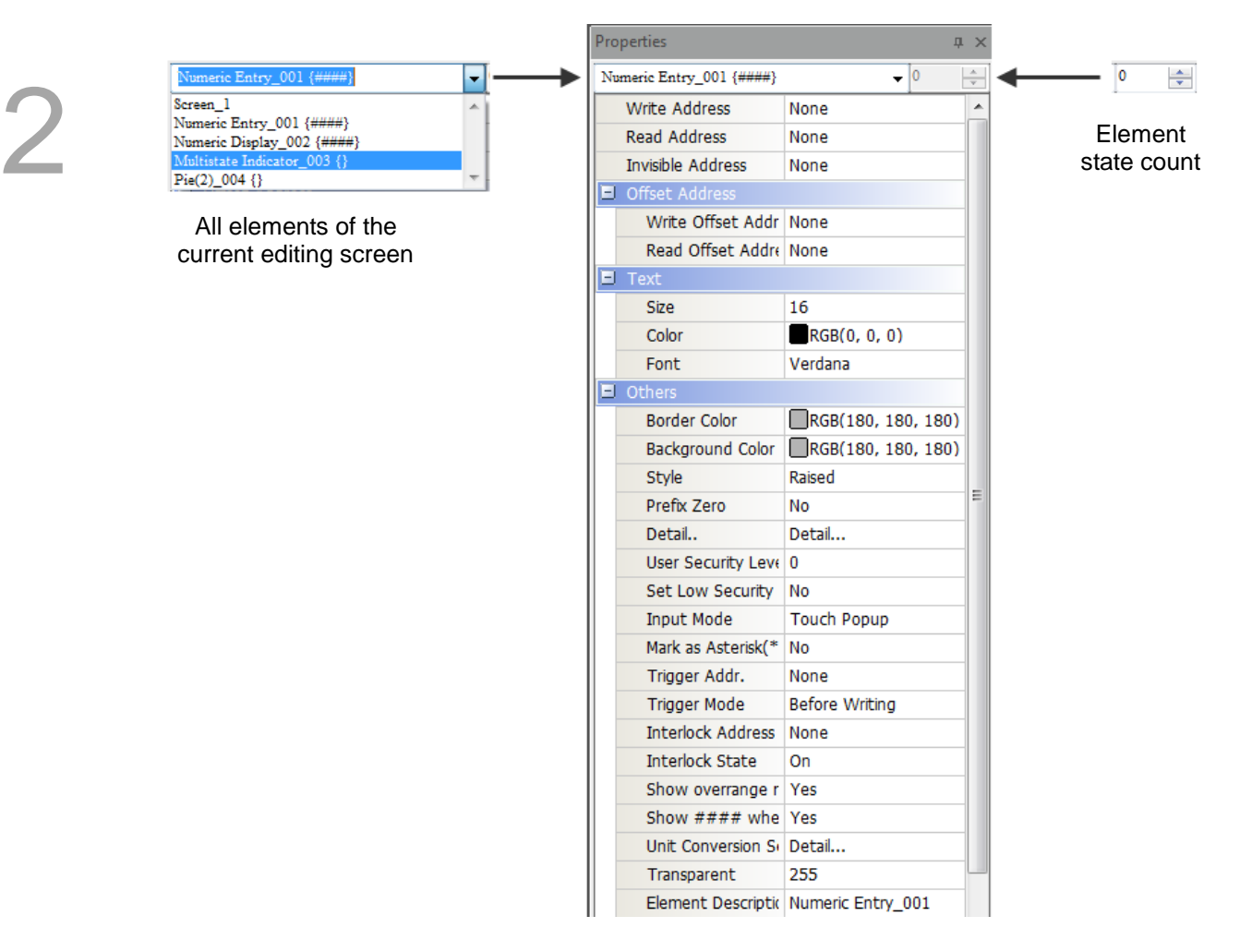

Figure 2.2.8 Properties window

#### **D** Output window

This window records users' editing operations and output messages for screen data compilation. When you execute the Compile function, the DOPSoft compiles the program data; when the compilation completes, you can use the filter in the Output window to promptly check errors and warning messages. The Message tab displays all compiling records; the Error tab displays the error message only; the Warning tab displays the warning messages only, as shown in Figure 2.2.9. By clicking on the error message, you are automatically directed to the screen where the error element is located.

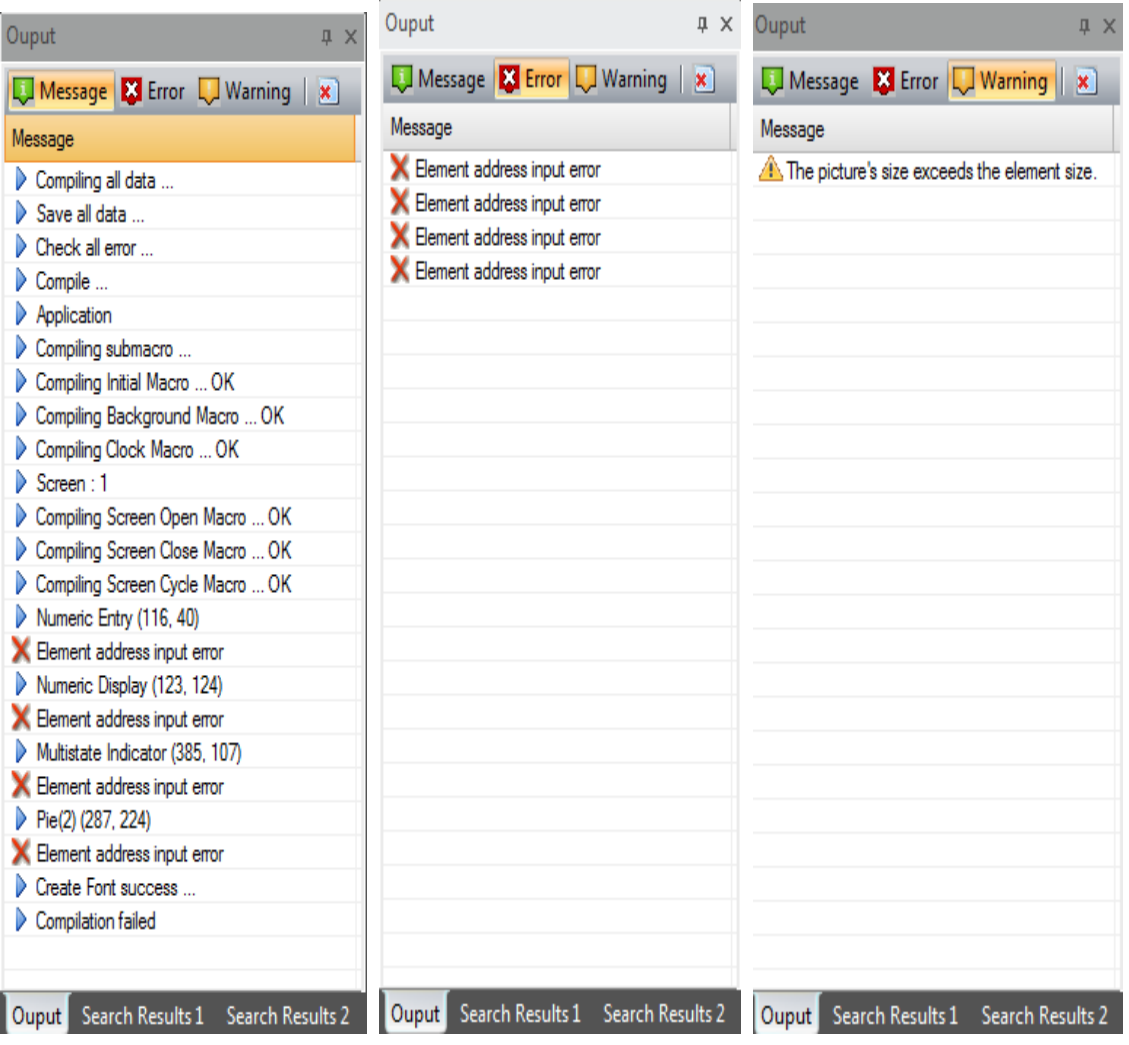

Figure 2.2.9 Output window

**Project window** 

The Project window has two tabs, Project and Address.

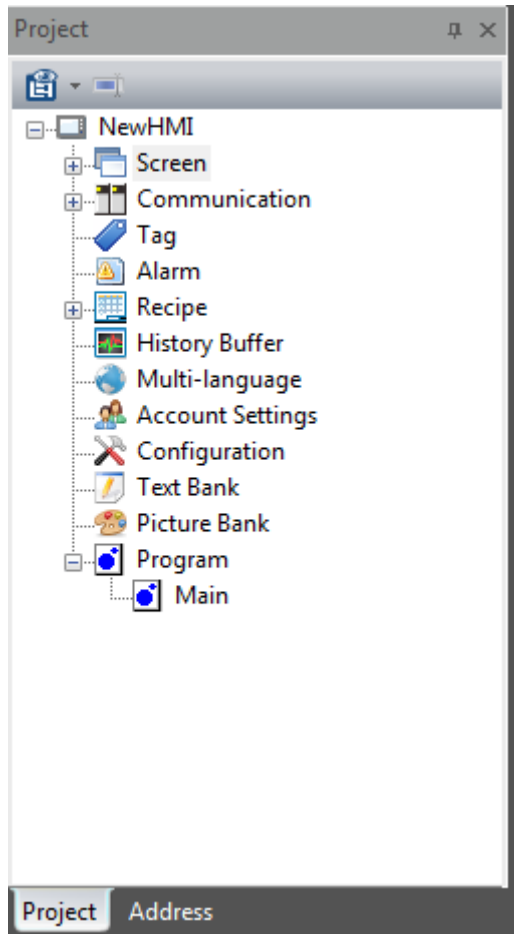

Figure 2.2.10 Project window

The Project tab displays the frequently used functions in the Options toolbar. You can double-click the Project window to open the editing window. The Address tab displays the register addresses used for the editing screens. Apart from the memory addresses set by the screen elements, the address list shows all the addresses used for the macros, and the control section, status section, alarms, recipes, and history in the global setting. Note: the external PLC address display is currently only available on Delta PLCs.

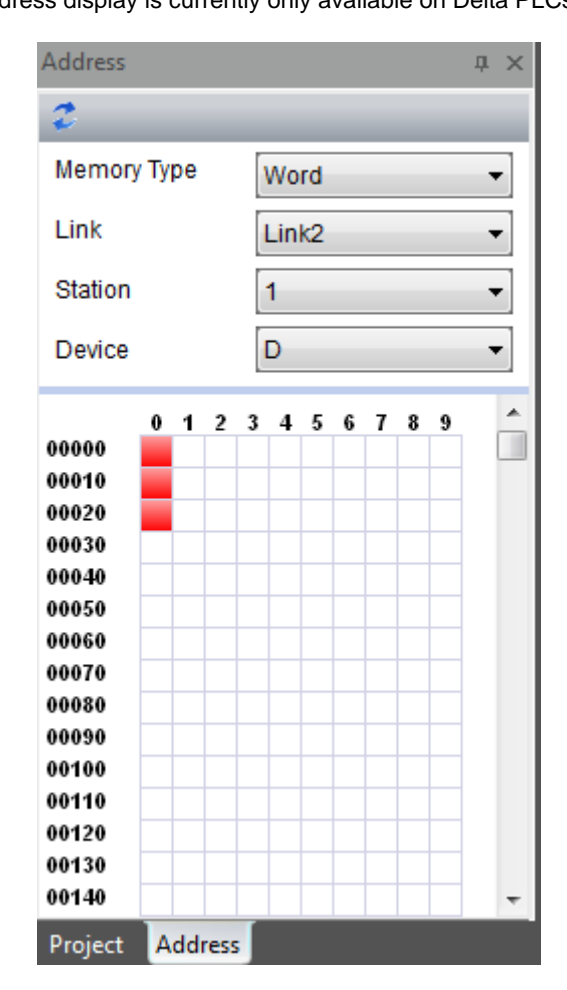

Figure 2.2.11 Address window

### Screen Management window

If you have created multiple screens, you can use the Screen Management window to preview the screens. It allows you to check which elements are in the screen without switching to the actual screen. You can also double-click the screen you need to view and switch to this screen.

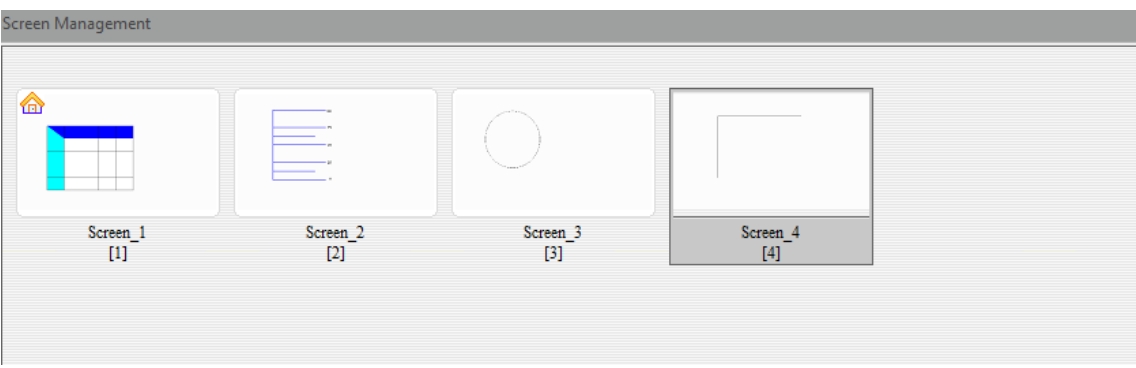

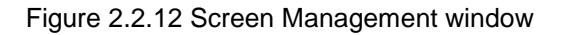

#### ■ Status Bar

The Status Bar displays the current editing status, as shown in Figure 2.2.13.

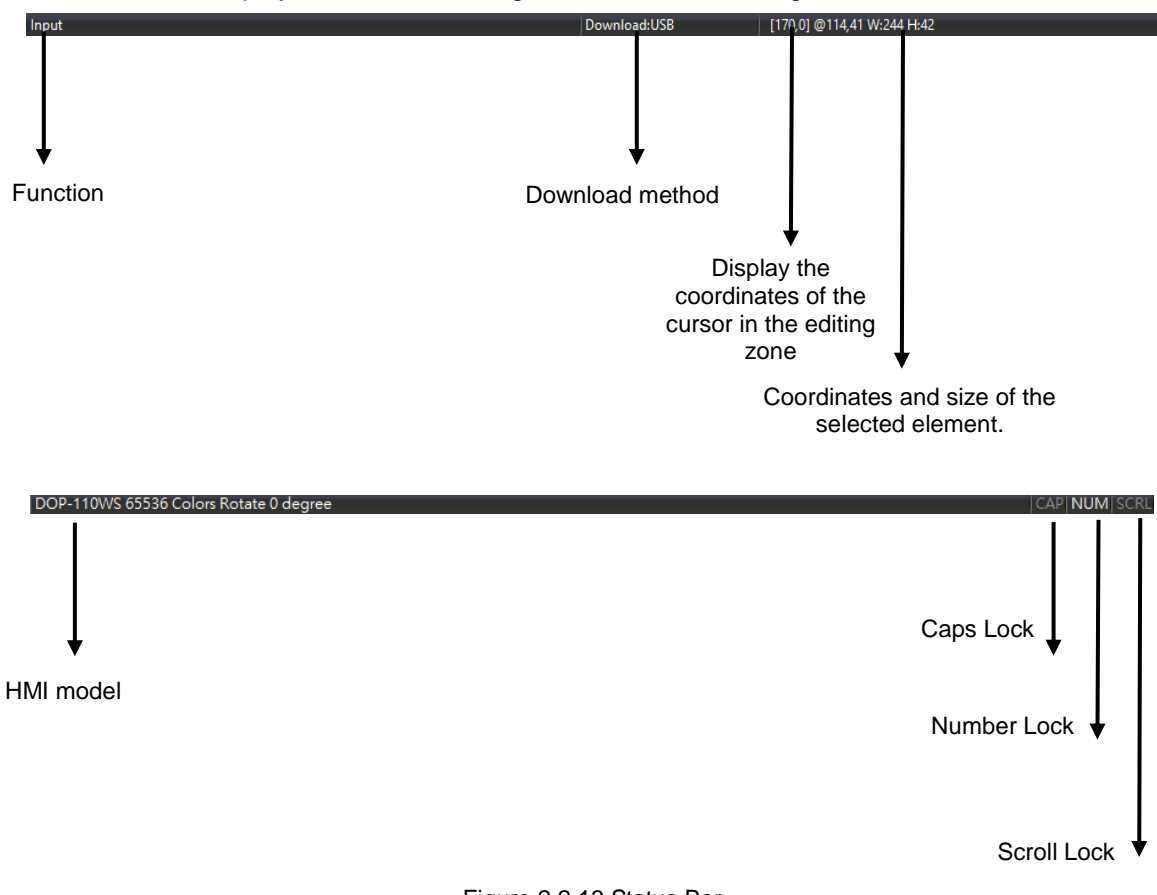

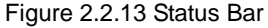

Screen editing zone

Provide applicable editing range based on the selected HMI model.

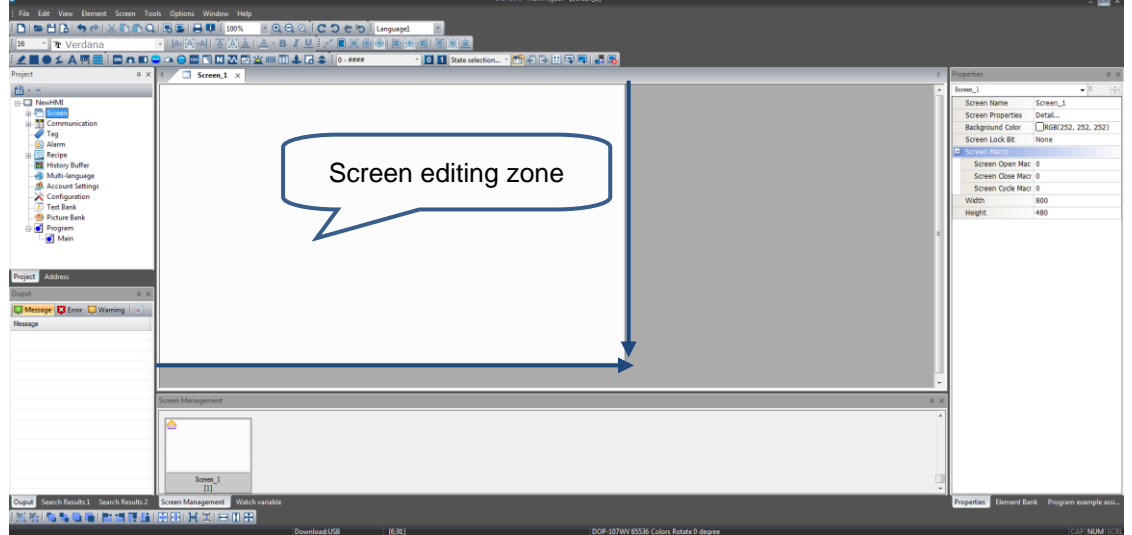

Figure 2.2.14 Screen editing zone

The following introduces the general function lists such as File, Edit, View, Screen, Tools, Window, and Help.

> Eile Edit View Element Screen Tools Options Window **Help**

# **2.2.1 File**

In addition to general functions of opening, closing, and saving files, the File list also provides options of Create Screen Data File, Create Auto Update Data File, Open Screen Data File, Create Download Screen Exe. File, and Password Protect.

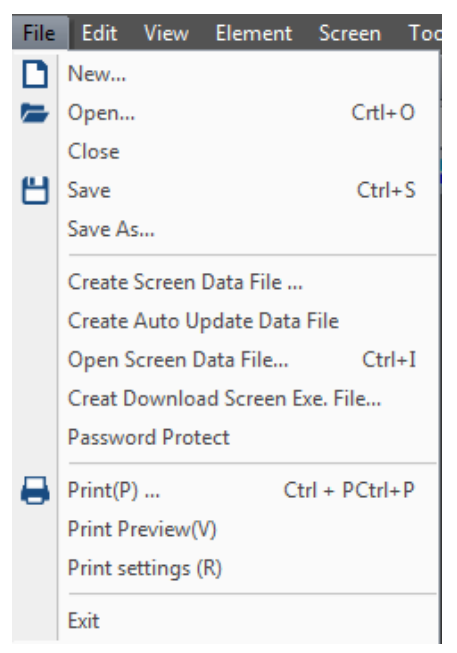

Figure 2.2.1.1 File function list

#### **2.2.1.1 New...**

2

When you click **or use the system keyboard shortcut Ctrl+N** to create a new project, the

DOPSoft prompts the Project Wizard as shown in the figure below, and you can select the HMI model or printer to use and edit the project name and screen name. After completing the basic settings, click **Next** to go to the Communication Settings.

| Project Wizard                         |                       |                              |              |        | $\Box$ |
|----------------------------------------|-----------------------|------------------------------|--------------|--------|--------|
| Series                                 | <b>HMI</b> List       |                              |              |        |        |
| DOP-100 series<br>$\blacktriangledown$ | Model Type            | <b>Resolution</b>            | Color        |        |        |
|                                        | 103BQ                 | 480 * 272                    | 65536 Colors |        |        |
|                                        | 103WQ                 | 480 * 272                    | 65536 Colors |        |        |
|                                        | <b>107BV</b>          | 800 * 480                    | 65536 Colors |        |        |
|                                        | <b>107CV</b>          | 800 * 480                    | 65536 Colors |        |        |
|                                        | <b>107EG</b>          | 800 * 600                    | 65536 Colors |        |        |
|                                        | <b>107EV</b>          | 800 * 480                    | 65536 Colors |        |        |
|                                        | <b>107WV</b>          | 800 * 480                    | 65536 Colors |        |        |
|                                        | <b>110CS</b>          | 1024 * 600                   | 65536 Colors |        |        |
|                                        | <b>110WS</b>          | 1024 * 600                   | 65536 Colors |        |        |
|                                        |                       |                              |              |        |        |
|                                        |                       |                              |              |        |        |
|                                        |                       |                              |              |        |        |
|                                        |                       |                              |              |        |        |
|                                        | Project Setup         |                              |              |        |        |
|                                        | Project Name:         | <b>NewHMI</b>                |              |        |        |
| <b>MARKA</b>                           | Screen Name:          | Screen_1                     |              |        |        |
|                                        | Screen No.            | 1                            |              |        |        |
|                                        | Printer:              | <b>A</b> NULL                |              | ۰      |        |
| (1)                                    | System Menu Language: | English                      |              | ▼      |        |
|                                        |                       |                              |              |        |        |
|                                        | <b>HMI</b> Rotation:  | $\overline{\mathbf{0}}$<br>▼ | degree       |        |        |
|                                        |                       |                              |              |        |        |
| (2)                                    |                       |                              |              |        |        |
|                                        |                       | Back                         | Next         | Cancel | Finish |
|                                        |                       |                              |              |        |        |

Figure 2.2.1.1.1 Project Wizard

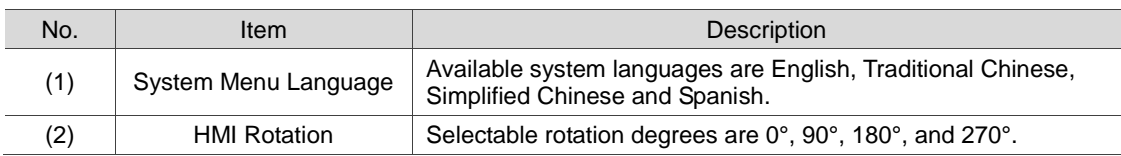

For Communication Settings, you can set the controller model and COM port or Ethernet port to use, as well as the parameters for communications between the HMI and controller, as shown in Figure 2.2.1.1.2.

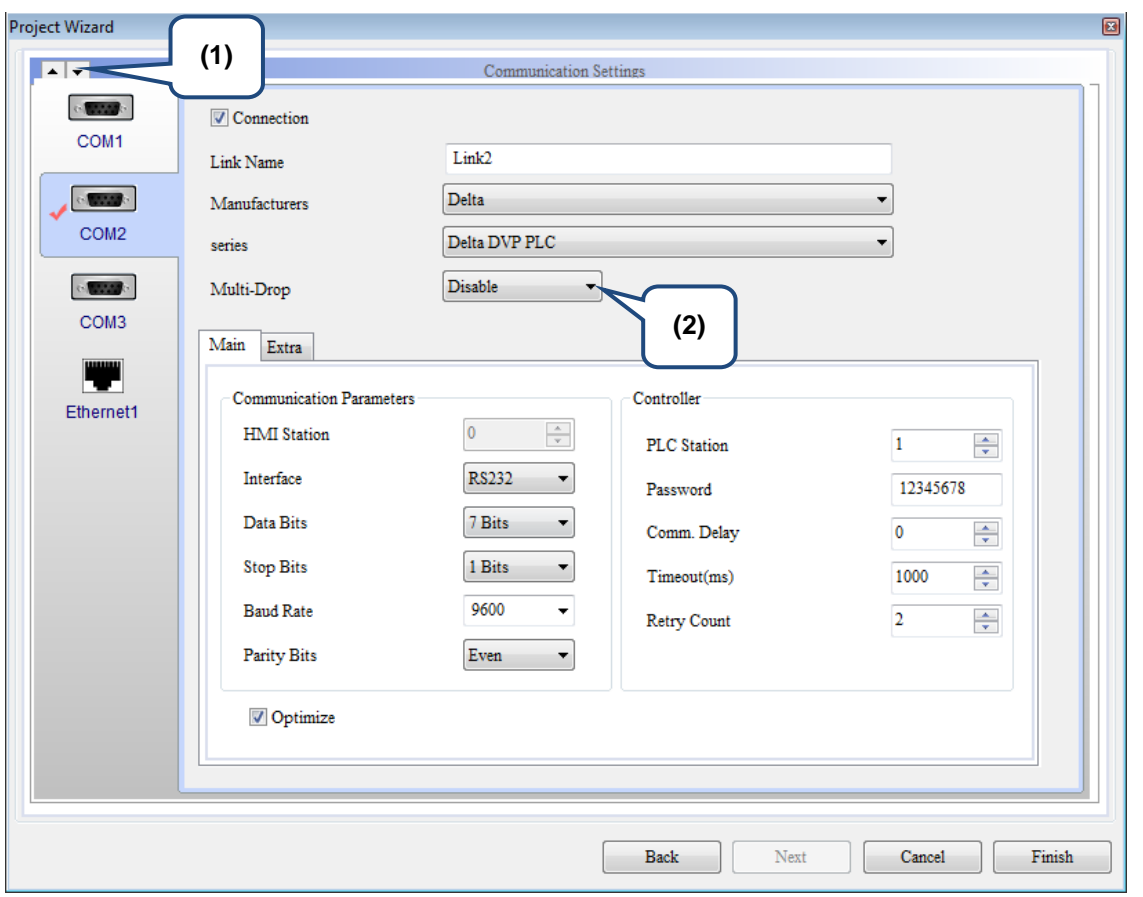

Figure 2.2.1.1.2 Project Wizard

| No. | Item               | Description                                                                                                    |
|-----|--------------------|----------------------------------------------------------------------------------------------------|
| (1) | Up and Down arrows | Use the up and down arrows to switch among COM1, COM2, and<br>COM <sub>3</sub>                                                                       |
| (2) | Multi-Drop         | To use the Multi-Drop communication mode, you can simply select<br>Host or Client for Multi-Drop; to disable the Multi-Drop mode, select<br>Disable. |

If you are using Ethernet for communication, click the Ethernet1 icon to set the controller parameters. Go to the Device page and click to add an Ethernet link and set its Controller model, Controller IP address, Comm. Delay Time, and parameters for Timeout and Retry, as shown in Figure 2.2.1.1.3.

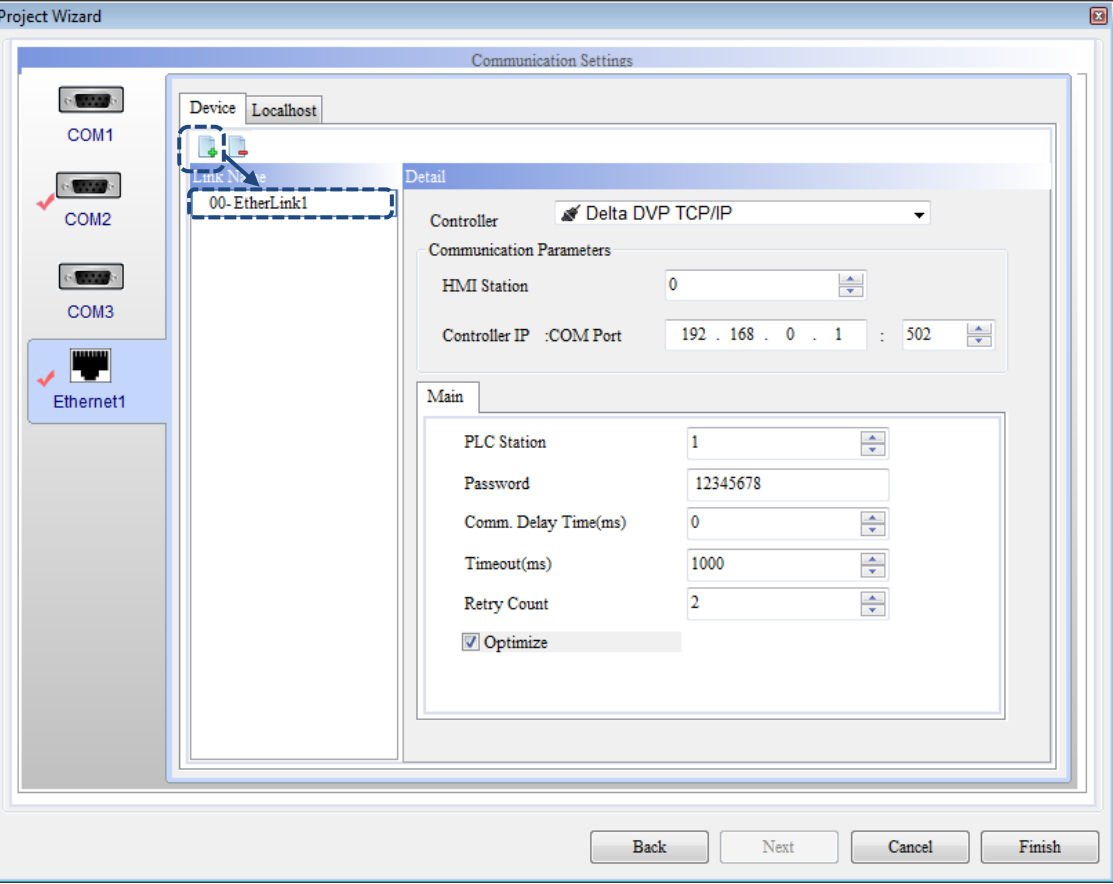

Figure 2.2.1.1.3 Project Wizard

You can also switch to the Localhost page to set the Localhost IP address and enable the network applications, as shown in Figure 2.2.1.1.4.

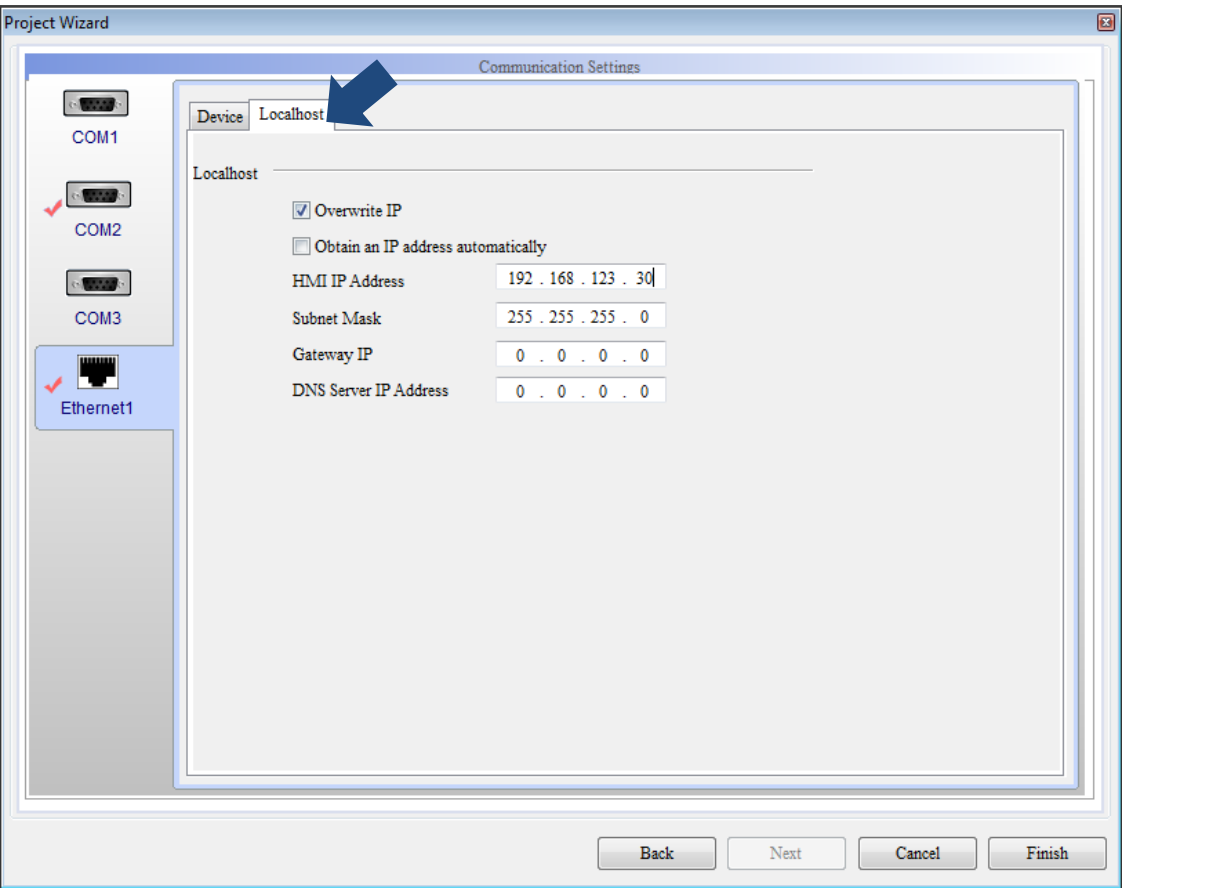

Figure 2.2.1.1.4 Project Wizard

About the Localhost:

This is the Localhost IP address of the HMI, which you can set the IP address or to obtain an IP address automatically.

■ Uncheck [Overwrite IP]:

When you leave this checkbox unchecked, the HMI uses the default IP address, 0.0.0.0. If you choose not to use the Overwrite IP option in the software, you can go to [System Setting] > [Network] to change its IP address.

■ Check [Overwrite IP]:

If you check [Overwrite IP], it means you are going to change the IP address with the software, so you can set the IP address to be written and the HMI model name.

■ Check both [Overwrite IP] and [Obtain an IP address automatically]: If you check both options, it means the HMI uses the DHCP mode to get the IP address. To know the exact IP address, you can go to [System Setting] > [Network] to check.

After you complete all the settings, click **Finish** to go the DOPSoft project editing screen.

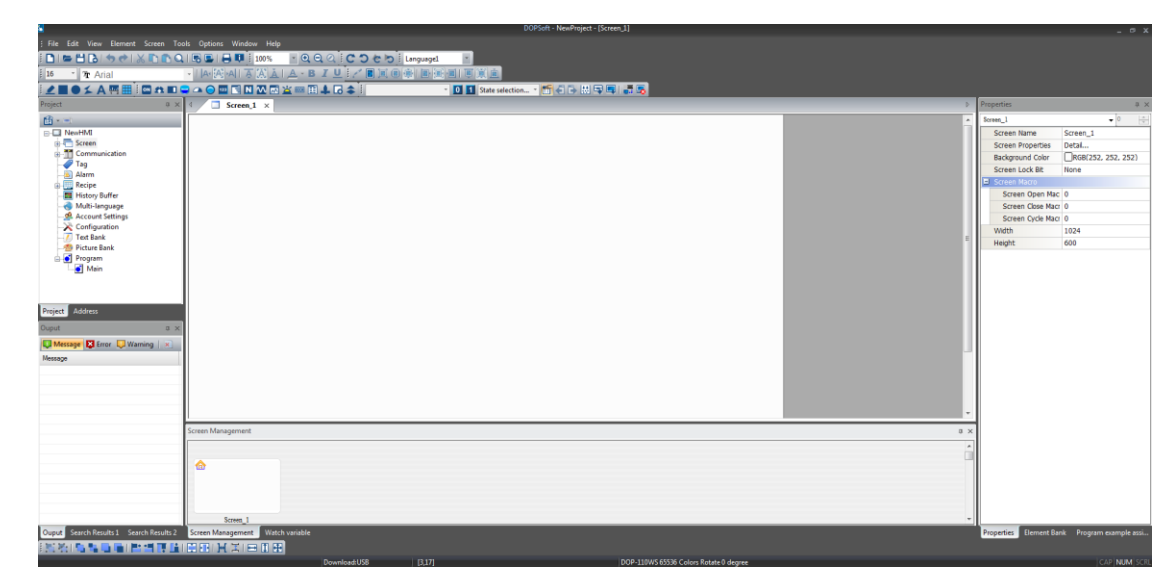

Figure 2.2.1.1.5 DOPSoft editing screen

# **2.2.1.2 Open...**

To open the project file that has been saved in the DOPSoft, you can click [File] > [Open...], as shown in Figure 2.2.1.2.1, click  $\overline{G}$  in the toolbar, or use the system keyboard shortcut **Ctrl+O**.

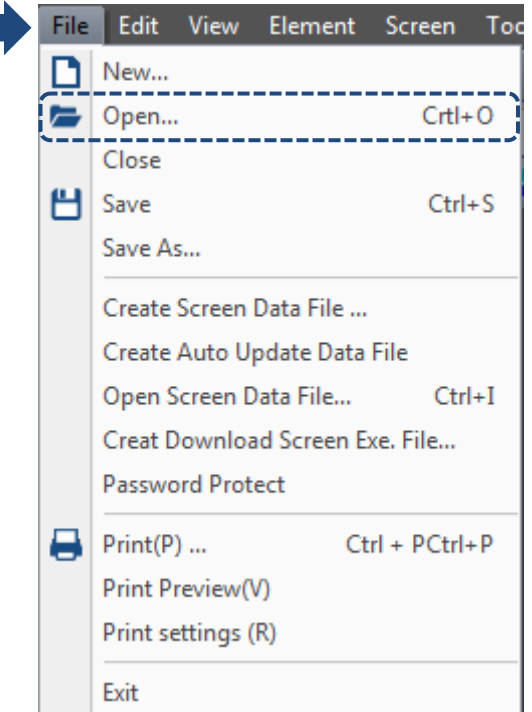

Figure 2.2.1.2.1 Open... option

If there is a modified project in the software editing screen and you click **Open...**, the software reminds you that the program has been changed and asks if you want to save the changes, as shown in Figure 2.2.1.2.2.

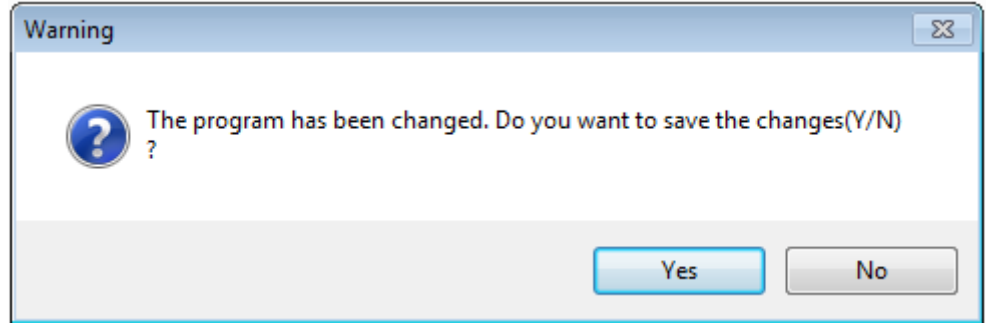

Figure 2.2.1.2.2 Confirmation dialog box for saving the changes

You can click **Yes** to save or click **No** to not to save the project. Whether the project is saved, the previous project will be opened, as shown in Figure 2.2.1.2.3.

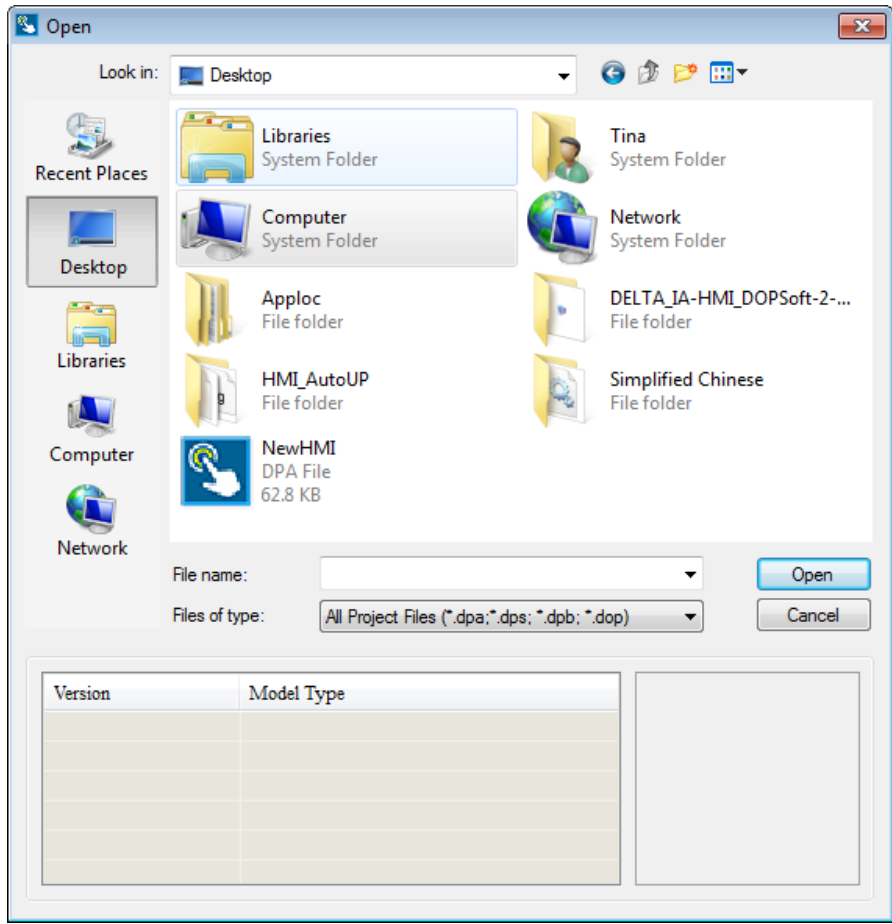

Figure 2.2.1.2.3 Open the previous project

The filename extension for the file in DOPSoft 4.0 is ".dpa", but it can also be ".dps "(edited with DOPSoft 2.00.0x), ".dpb "(edited with Screen Editor 2.00.xx) or ".dop "(edited with Screen Editor 1.05.xx). If you open a ".dpb "file, it means the previous screen data is copied to the DOPSoft for editing without anything changed.

If you select a ".dop "file to open, the DOPSoft converts all the data in the A series HMI into the data for the 100 series for screen editing. So, the software prompts a message asking you which series of HMI to use, as shown in Figure 2.2.1.2.4 and Figure 2.2.1.2.5.

| S Open                                                                     |                                                                                                    |                                                                                                    |                                                                                                    | $\overline{\mathbf{x}}$                                                                                                    |
|----------------------------------------------------------------------------|----------------------------------------------------------------------------------------------------|----------------------------------------------------------------------------------------------------|----------------------------------------------------------------------------------------------------|----------------------------------------------------------------------------------------------------|
| Look in:                                                                   | 人機早期功能使用範例                                                                                                    |                                                                                                    | 6 0 P H +                                                                                                    |                                                                                                    |
| <b>Recent Places</b><br><b>Desktop</b><br>Libraries<br>Computer<br>Network | Name<br>6.dpb<br>multi-lang.dop<br>範例九 多國語言.dop<br>範例五 曲線圖.dop<br>範例四 動畫 小綠人.dpb<br>節例七,歷史趨勢圖.dop<br>File name: | ▴<br>範例一 控制區換畫面.dop<br>範例九 多國語言~~1.05.82.1014.104537.dop<br>範例五 曲線圖~~1.05.82.1204.155422.dop<br>範例三 儀表及輸入顯示元件.dop<br>範例四 動態矩形橢圓 Water.dpb<br>範例四 動畫 DELTA RUN.dop<br>範例四 動畫 小綠人~~2.00.13.0922.171212.d<br>m.<br>multi-lang | Date modified<br>2009/12/21 11:01<br>2009/04/16 15:24<br>2008/09/03 10:23<br>2008/09/03 11:54<br>2009/10/14 10:50<br>2008/09/03 11:36<br>2009/12/04 15:54<br>2008/09/03 11:20<br>2008/06/06 17:21<br>2009/01/05 11:04<br>2008/07/02 15:36<br>2009/09/22 17:12<br>2008/09/03 11:45 | <b>Type</b><br><b>DPB Fi</b><br>DOP Fi<br>DOP Fi<br>DOP $Fi$<br><b>DOP Fil</b><br>DOP Fi<br>DOP Fil<br>DOP Fi<br>DPR Fi<br>DOP Fi<br>DPR Fi<br><b>DPB Fi</b><br>DOP Fi <sup>+</sup><br>Open |
|                                                                            | Files of type:                                                                                                  | All Project Files (".dpa;".dps; ".dpb; ".dop)                                                                                                    |                                                                                                    | Cancel                                                                                                    |
| Version                                                                    | Model Type                                                                                                    |                                                                                                    |                                                                                                    |                                                                                                    |
| 1.05.79.11<br>∢                                                            | Ш                                                                                                    | DOP-AE series, DOP-AE80THTD 65536 Color                                                                                                    | k                                                                                                    |                                                                                                    |

Figure 2.2.1.2.4 Open file of the A series HMI

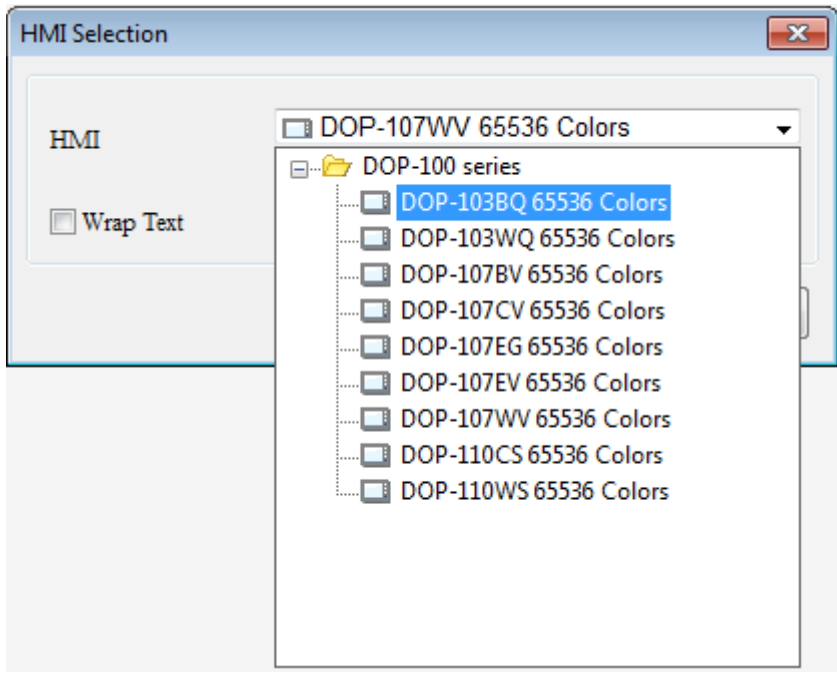

Figure 2.2.1.2.5 Select the HMI model to convert to

Note: if you open an old version HMI project such as a .dpb or .dop file that has been edited with the Screen Editor, and assume you have compiled the file with the DOPSoft and overwrite the original file, then you are unable to open this file with the previous Screen Editor. Therefore, please backup the old file for future use if needed.

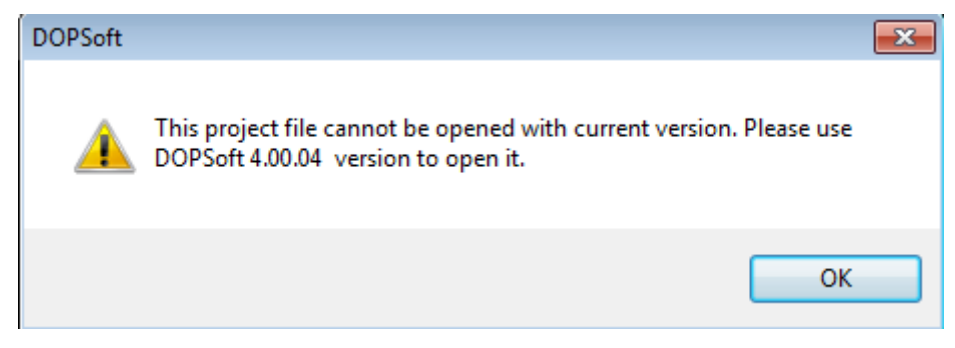

### **2.2.1.3 Close**

To close the file, you can only go to [File] > [Close]. After the file is closed, if there are edited projects in the window, a window pops up to check whether you want to save this project. Click **Yes** to save the changes before closing the project; click **No** to discard the changes and directly close the project; or click **Cancel** to cancel the action of closing the project.

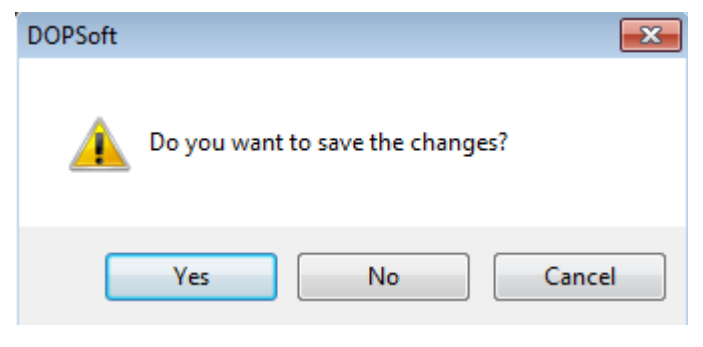

Figure 2.2.1.3.1 Close the project

#### **2.2.1.4 Save**

2

To save the current project file, you can go to [File] > [Save], use **the** on the toolbar, or use the keyboard shortcut **Ctrl+S** provided by the software. You can use all the above three methods to save the file. When you use any of the three methods, the software detects whether the current project file is newly created or existing. If it is a newly created project file, the software prompts a Save As window asking you to save the current project file, as shown in Figure 2.2.1.4.1. On the other hand, if it is an existing project file and you click **Save**, the current project file is directly saved without any window popping up.

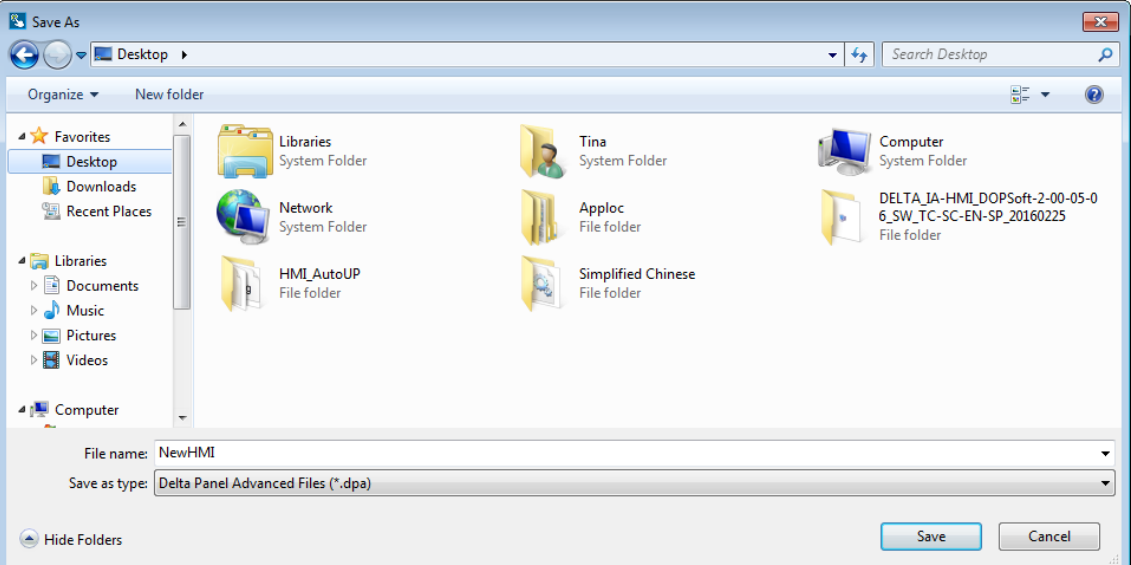

Figure 2.2.1.4.1 Save the file

#### **2.2.1.5 Save As**

Save As is to save the screen data you are editing to the system disk and you can name the file. You can execute this action only by going to [File] > [Save As]. Whether the project file is a new or an existing one, as long as you execute this function, the software prompts a Save As window, as shown in Figure 2.2.1.5.1. Click **Save** and the project will be saved in the path you specified for Save As.

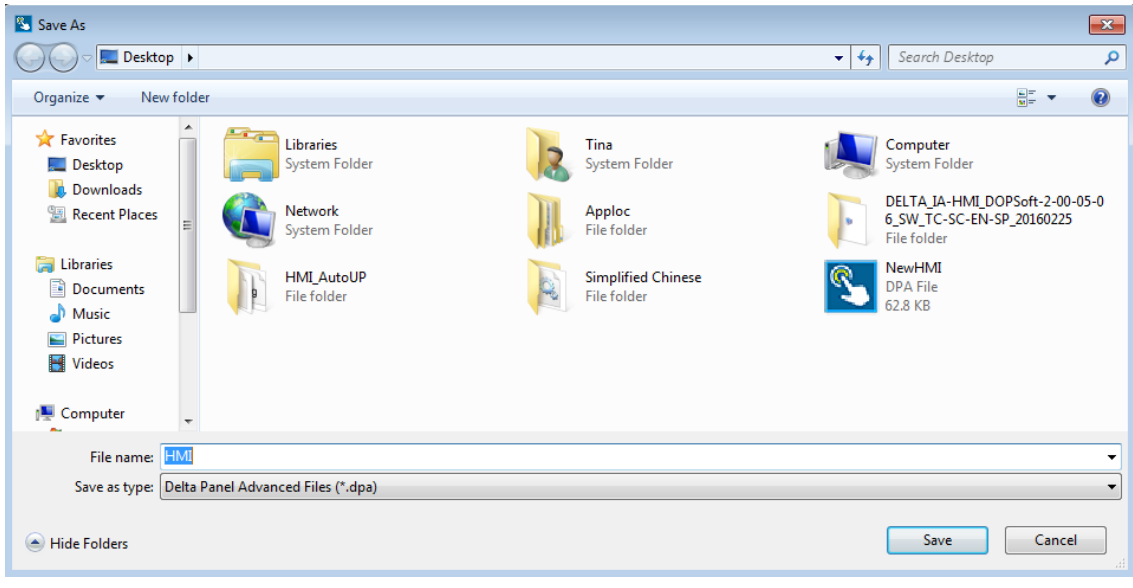

Figure 2.2.1.5.1 Save As

### **2.2.1.6 Create Screen Data File...**

After creating the screen data file, the DOPSoft will ask you whether to enable the protection. When you check Enable Protection, you can set the password for copying the files. The default is 12345678, as shown in Figure 2.2.1.6.1. Next, the software prompts a saving directory for you to select. After you select the directory, the software copies the compiled screen data to the specified directory, which is usually in the SD Card or USB Disk, as shown in Figure 2.2.1.6.2. You can insert the SD Card or USB Disk and start the HMI. Go to the system screen and click [System Setting] > [File Manager] to use the functions of Copy File, F/W Update, and Multi-Screen File. Details for these three functions are described in Appendix A System Screen.

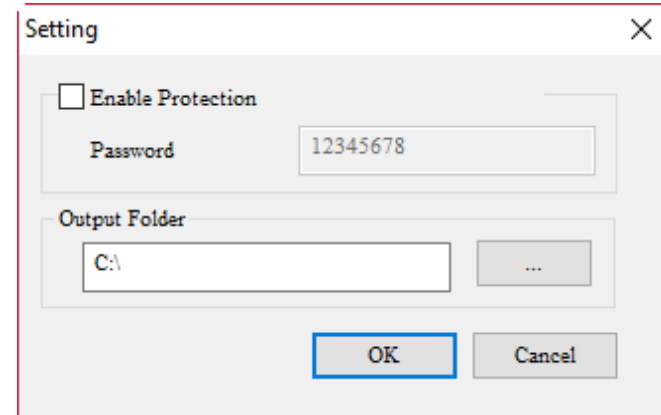

Figure 2.2.1.6.1 Enable Protection and password for copying files

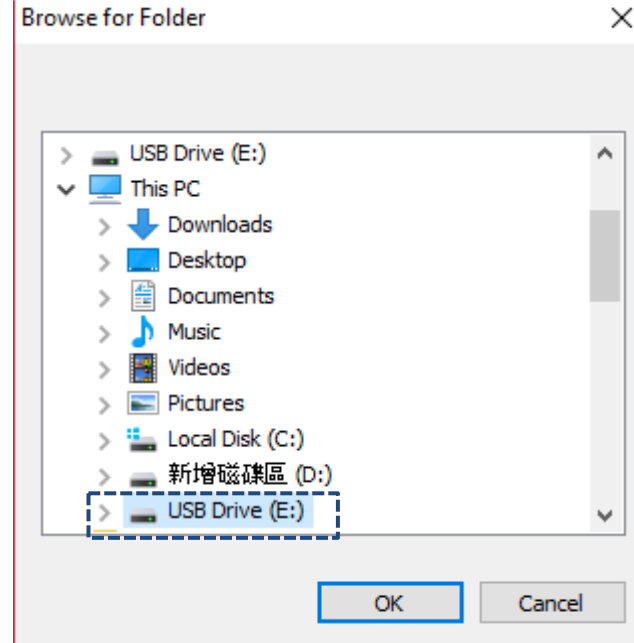

Figure 2.2.1.6.2 Directory for saving the create screen data file

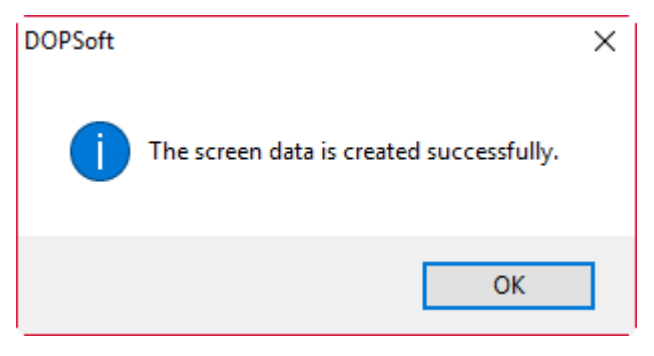

Figure 2.2.1.6.3 The screen data is created successfully

#### **2.2.1.7 Create Auto Update Data File**

After you execute Create Auto Update Data File, the DOPSoft will ask you whether to enable the protection. When you check Enable Protection, you can set the password for copying the files. The default is 12345678, as shown in Figure 2.2.1.7.1. Next, the software prompts a saving directory for you to select. After you select the directory, the software copies the compiled screen data to the specified directory, which is usually in the SD card or USB drive, as shown in Figure 2.2.1.7.2. The only difference between this function and Create Screen Data File is that before HMI powering on or returning to the system screen, if you insert a USB Disk, the HMI detects whether there is an auto update file (Disk auto update check). If detected, the HMI prompts a window to ask if you want to start the automatic update, as shown in Figure 2.2.1.7.4. Select **YES** and the HMI automatically updates the firmware and screens; select **NO** and the HMI is unchanged.

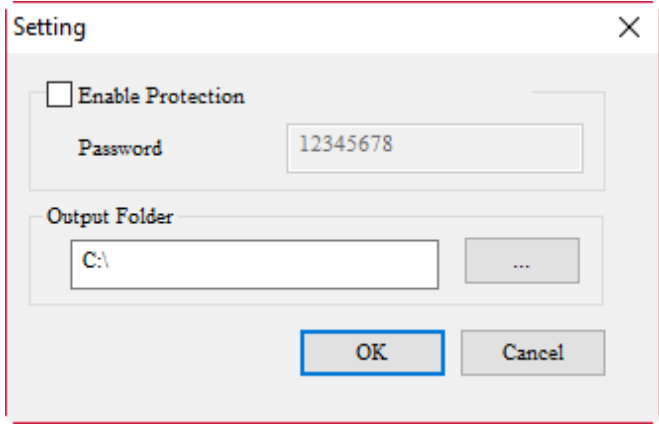

Figure 2.2.1.7.1 Enable Protection and password for copying files

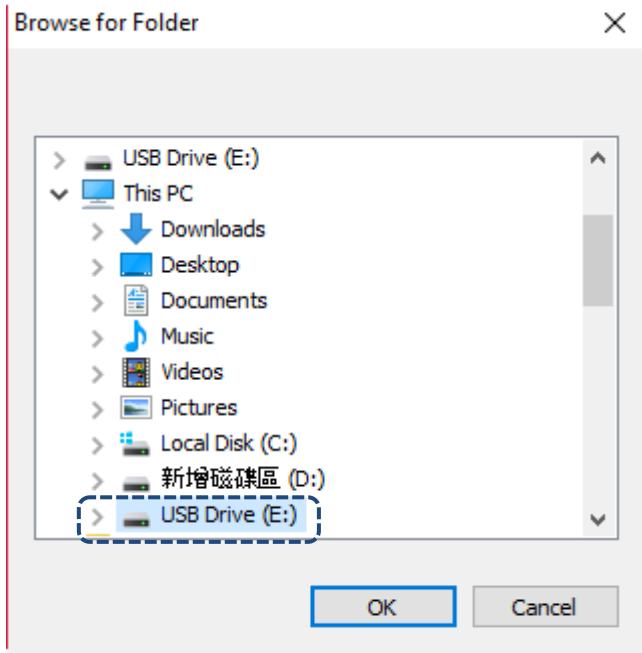

Figure 2.2.1.7.2 Directory for saving the create screen data file

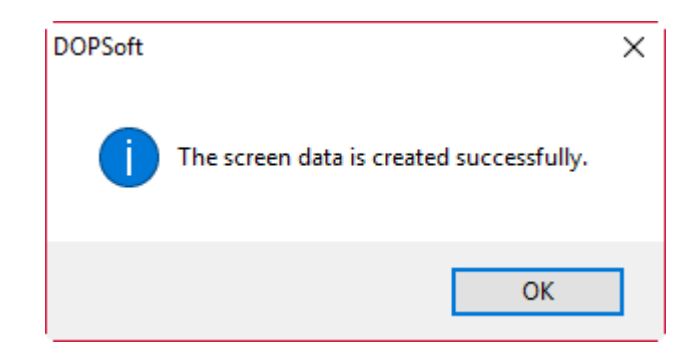

Figure 2.2.1.7.3 The screen data is created successfully

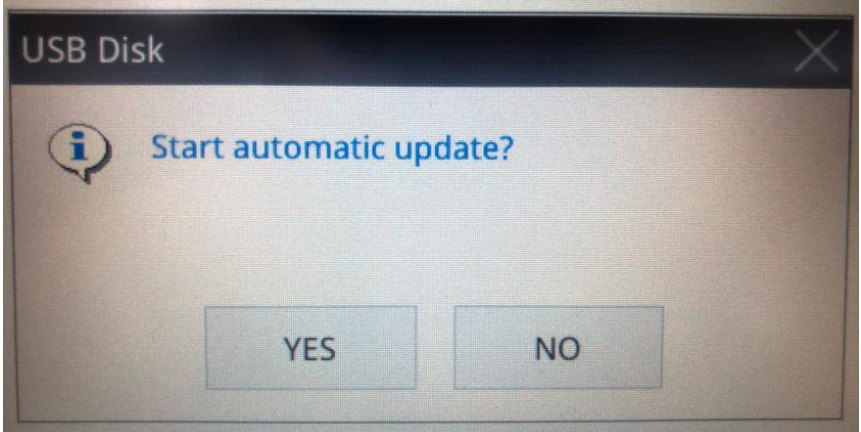

Figure 2.2.1.7.4 The HMI confirmation window for starting the auto update procedure

Once the auto update screen file is created, there will be an HMI\_AutoUP folder saved in the external device.

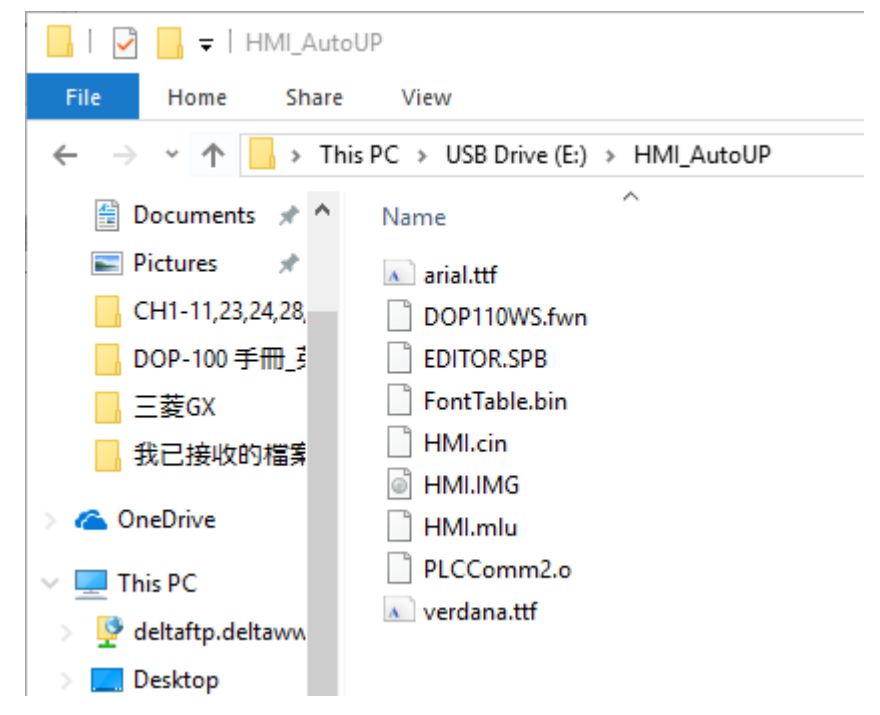

Figure 2.2.1.7.5 The directory generated by the auto update screen file you created

Note: if the external devices, the USB Disk and SD Card, both have this HMI\_AutoUP folder for firmware and screen update, the HMI first updates the USB Disk and then the SD Card.

The rest of the functions are the same as the function of Create Screen Data File. You can insert the SD Card or USB Disk and start the HMI to go to the system screen. Click [System Setting] > [File Manager] to use the functions of Copy File, F/W Update, and Multi-Screen File. Details for these three functions are described in Appendix A System Screen.

# **2.2.1.8 Open Screen Data File...**

Once you click [Open Screen Data File], the software prompts you to select the directory where the screen data file is saved, as shown in Figure 2.2.1.8.1.

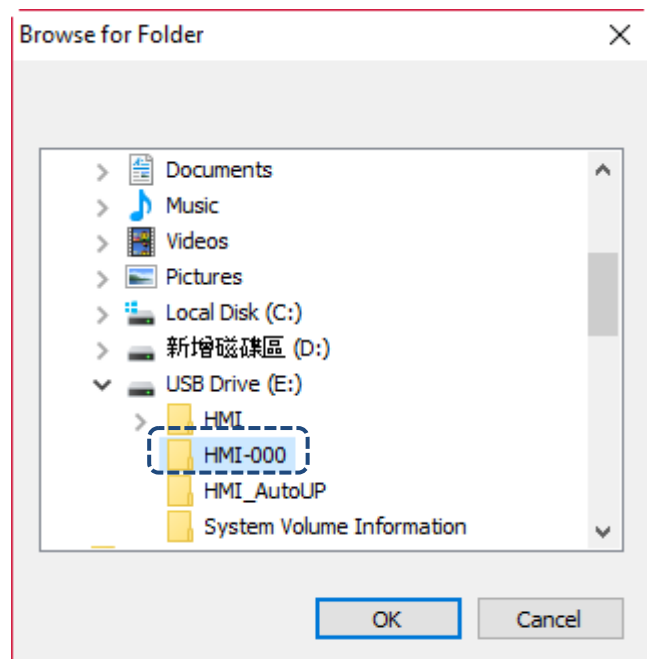

Figure 2.2.1.8.1 Select the screen data file

After you select the screen data file to open, the software will again ask you whether to rename or save the screen data file you open, as shown in Figure 2.2.1.8.2.

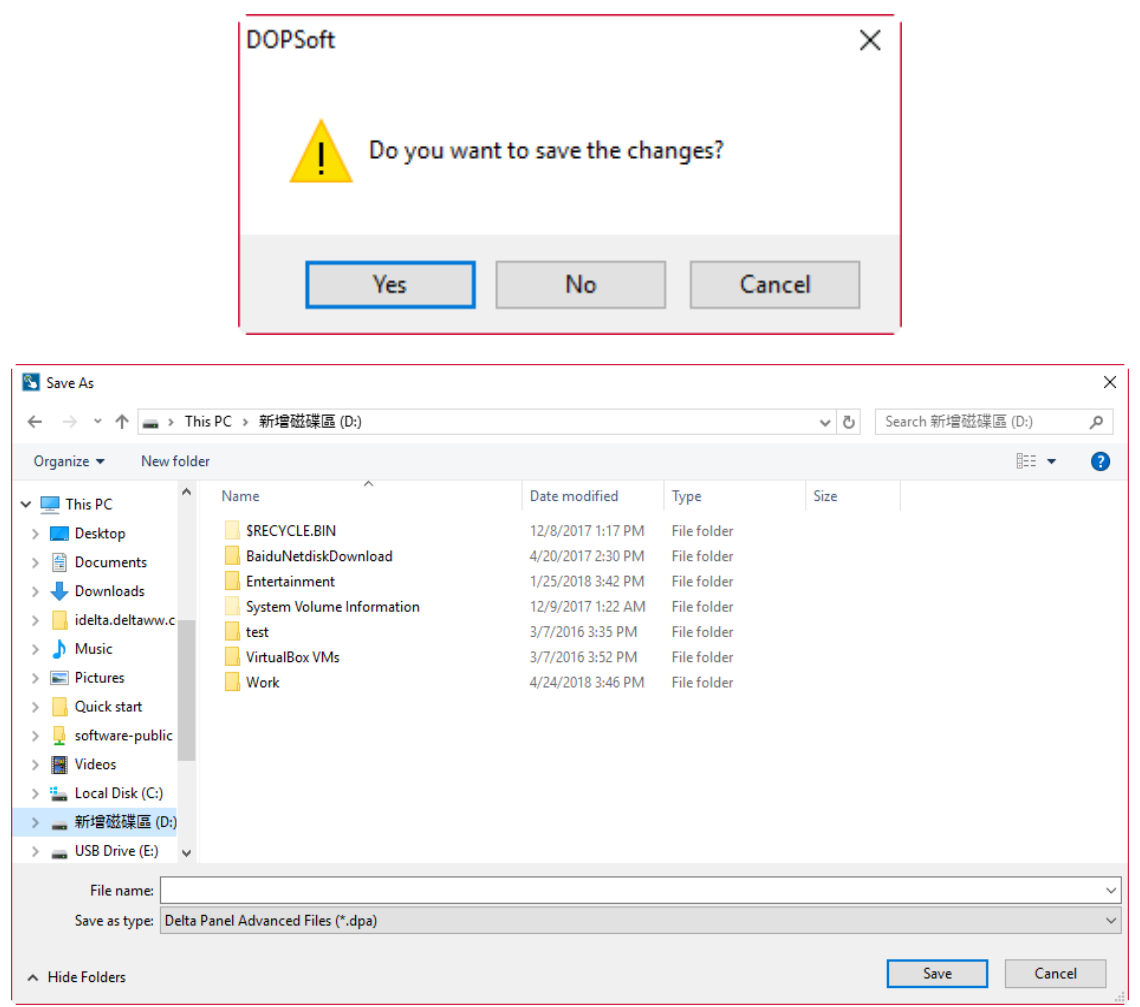

Figure 2.2.1.8.2 Save screen data file

### **2.2.1.9 Create Download Screen Exe. File...**

This function is mainly for generating the execution file, which allows you to download the screen projects to the HMI without the DOPSoft. Click [Create Download Screen Exe. File...], and the software will prompt a directory for you to save the download screen execution file, as shown in Figure 2.2.1.9.1.

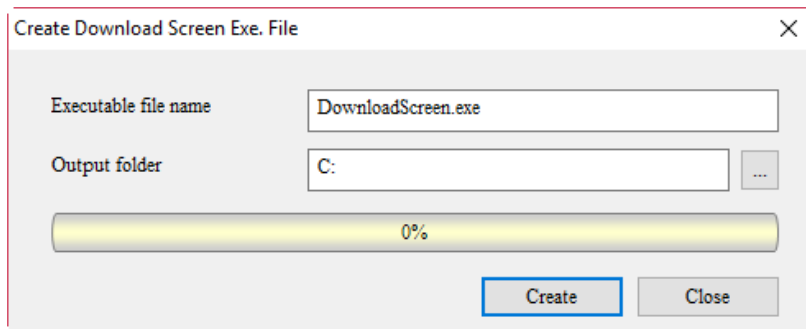

Figure 2.2.1.9.1 Select the output folder

Select the output folder and execution filename. You can also change the output folder, as shown in Figure 2.2.1.9.2.

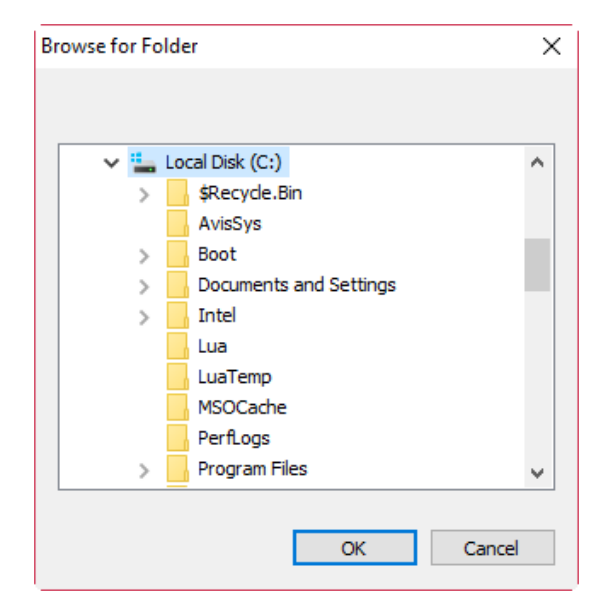

Figure 2.2.1.9.2 Directory for saving the created download screen execution file

Click **Create** to start creating the download execution file.

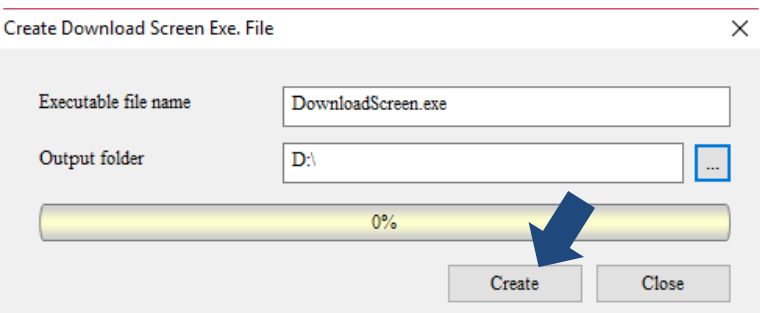

Figure 2.2.1.9.3 Start creating the download execution file

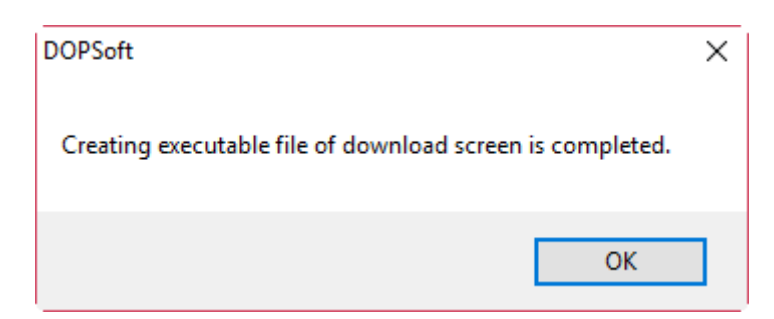

Figure 2.2.1.9.4 Creating the download execution file is complete

| $\equiv$                               |                    | <b>Application Tools</b>    | 新增磁碟區 (D:)                                              |  |  |
|----------------------------------------|--------------------|-----------------------------|---------------------------------------------------------|--|--|
| File<br>Home<br>Share                  | View               | Manage                      |                                                         |  |  |
| This PC → 新增磁碟區 (D:) →<br>$\leftarrow$ |                    |                             |                                                         |  |  |
| <b>Duick access</b>                    | Name               | ⋏                           | Date modified<br>Size<br>Type                           |  |  |
| Desktop<br>À                           |                    | <b>SRECYCLE.BIN</b>         | 12/8/2017 1:17 PM<br>File folder                        |  |  |
|                                        |                    | <b>BaiduNetdiskDownload</b> | 4/20/2017 2:30 PM<br>File folder                        |  |  |
| Downloads<br>$\mathcal{A}$             |                    | Entertainment               | 1/25/2018 3:42 PM<br>File folder                        |  |  |
| 兽<br>Documents<br>$\rightarrow$        |                    | System Volume Information   | 12/9/2017 1:22 AM<br>File folder                        |  |  |
| <b>Pictures</b><br>÷                   | test               |                             | 3/7/2016 3:35 PM<br>File folder                         |  |  |
| CH1-11,23,24,28,                       |                    | <b>VirtualBox VMs</b>       | 3/7/2016 3:52 PM<br>File folder                         |  |  |
| DOP-100 手冊 引                           | Work               |                             | 4/24/2018 3:46 PM<br>File folder                        |  |  |
| 三菱GX                                   |                    | 0 HelloWorld.txt            | $1$ KB<br>6/2/2015 5:53 PM<br><b>Text Document</b>      |  |  |
| 我已接收的檔案                                |                    | <b>AUTOCORR.TLX</b>         | 10/2/2002 9:20 AM<br><b>TLX File</b><br><b>10 KB</b>    |  |  |
|                                        |                    | CONDCORR.TLX                | 10/2/2002 9:20 AM<br><b>TLX File</b><br>$1$ KB          |  |  |
| <b>ComeDrive</b>                       | <b>E</b> CTAGS.EXE |                             | 4/15/2001 11:20 AM<br>Application<br>196 KB             |  |  |
|                                        |                    | cuedit920+_gb.txt           | 10/8/2002 4:39 PM<br><b>Text Document</b><br>31 KB      |  |  |
| This PC                                |                    | aza deltaww.com.JPG         | 7/12/2017 11:47 AM<br>JPG File<br>36 KB                 |  |  |
| deltaftp.deltaww                       |                    | <b>B</b> DownloadScreen.exe | 4/24/2018 5:28 PM<br>54,449 KB<br>Application           |  |  |
| Desktop                                |                    | ExpFileName0.MPU            | 4/21/2016 4:22 PM<br>1 <sub>KB</sub><br><b>MPU File</b> |  |  |
| 兽<br><b>Documents</b>                  |                    | 图 Flight Itinerary.xlsx     | 4/6/2017 1:16 PM<br>Microsoft Excel W<br><b>14 KB</b>   |  |  |

Figure 2.2.1.9.5 Execution file icon

The output folder will display the DownloadScreen.exe. file, and you can double-click the mouse left button to execute it and download the screen project to the HMI without the DOPSoft installed in your PC.

Click the DownloadScreen.exe file and the screen is shown as follows.

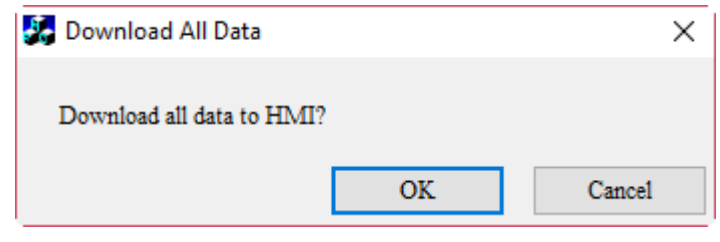

Figure 2.2.1.9.6 Execute download

Click **OK** and you can download the screen project to the HMI.

2

#### **2.2.1.10 Password Protect**

To execute password protection, you can go to [File] > [Password Protect] to enable this function. After you click Password Protect, the software prompts a message to notify that the password protection is enabled.

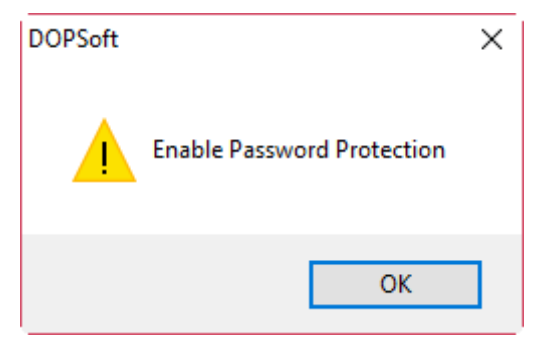

Figure 2.2.1.10.1 Password protection enabled

You can again click [File] > [Password Protect] to check if password protection is enabled for this project file. If enabled, the function list is shown as Figure 2.2.1.10.2.

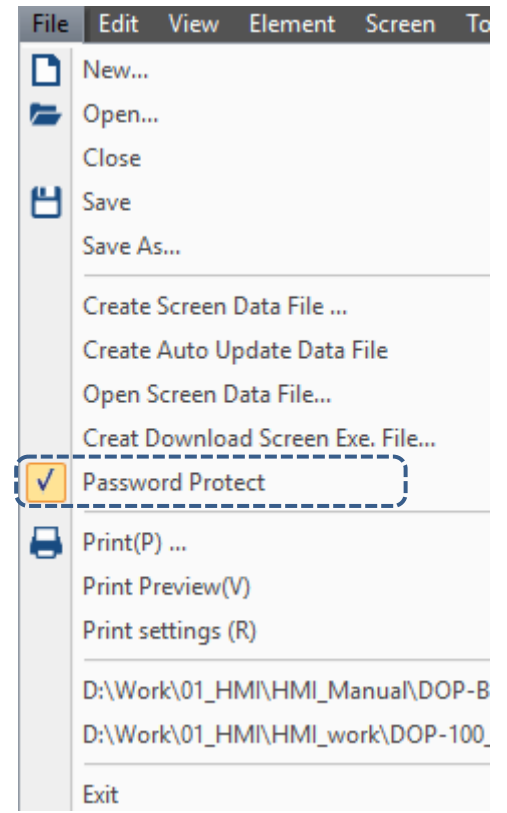

Figure 2.2.1.10.2 Password Protect enabled successfully

After Password Protect is enabled, you can change the password by going to [Options] > [Configuration] to change to a new set of password from the default Highest security password "12345678".

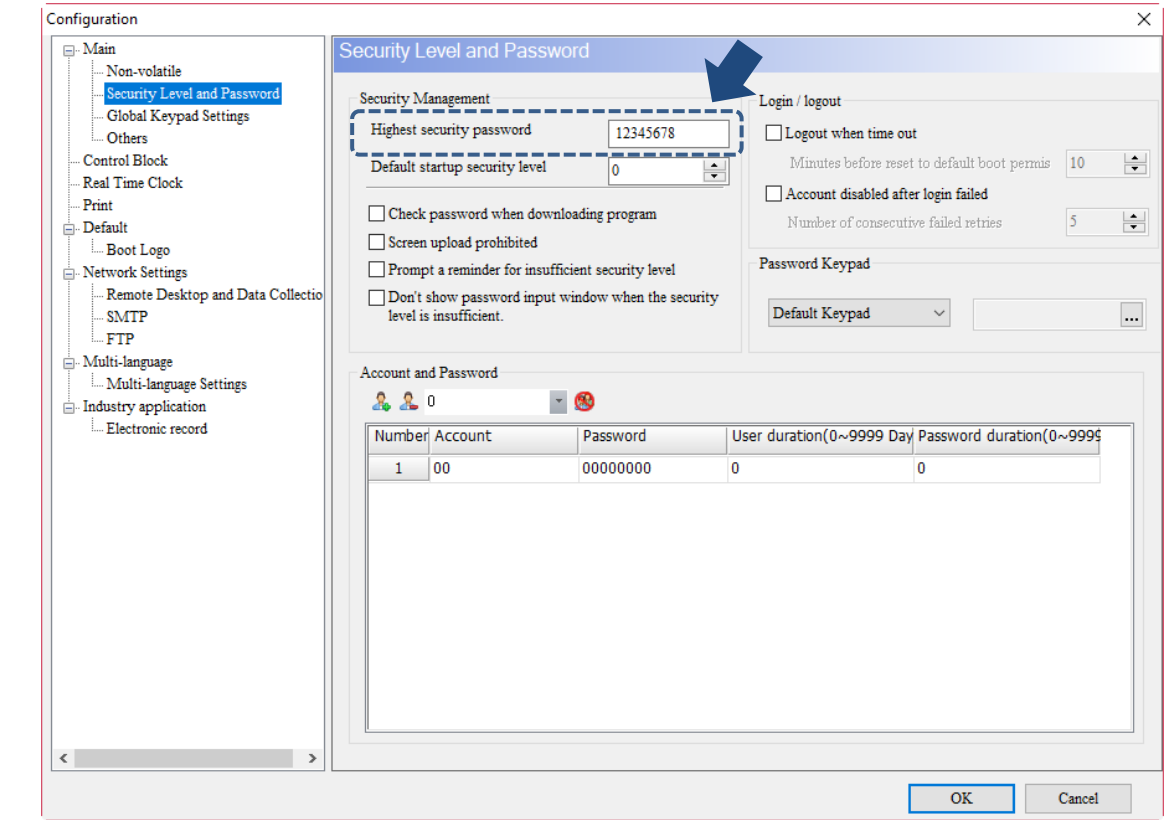

Figure 2.2.1.10.3 Security Level and Password settings

Once you complete the setting for the Highest security password, please exit and save the project. And the next time you try to open the project, you will be asked to enter the password for opening this protected file.

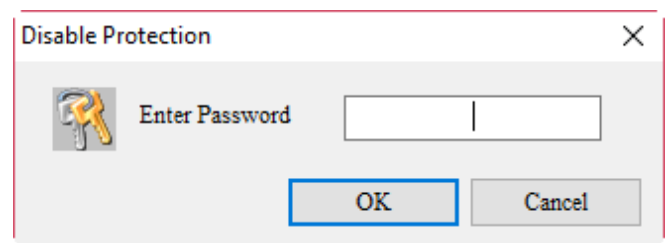

Figure 2.2.1.10.4 Request for entering the Highest security password

2

If you enter the wrong password, the software prompts a message window of incorrect password.

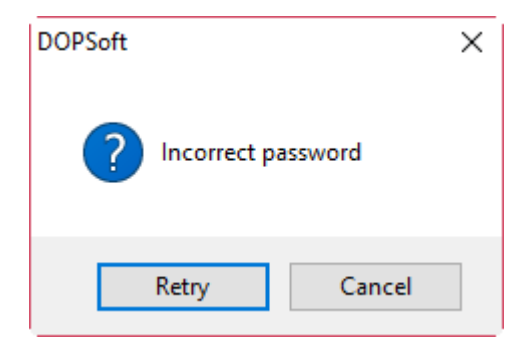

Figure 2.2.1.10.5 Enter the wrong password for the Highest security password

You can click **Retry** to re-enter the password or click **Cancel** to exit the password input window. If the password is correct, you can open the password-protected project file.

To disable the password protection, you need to go to [File] > [Password Protect] to disable this function. And the software will also prompt you that the Password Protect is disabled.

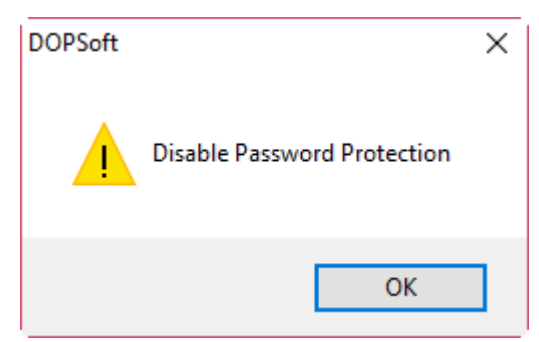

Figure 2.2.1.10.6 Password protection disabled

In the same way, you can go to [File] > [Password Protect] to check if this password protection is disabled for this project file. If it is disabled successfully, the Password Protect option is unchecked as shown in Figure 2.2.1.10.7.

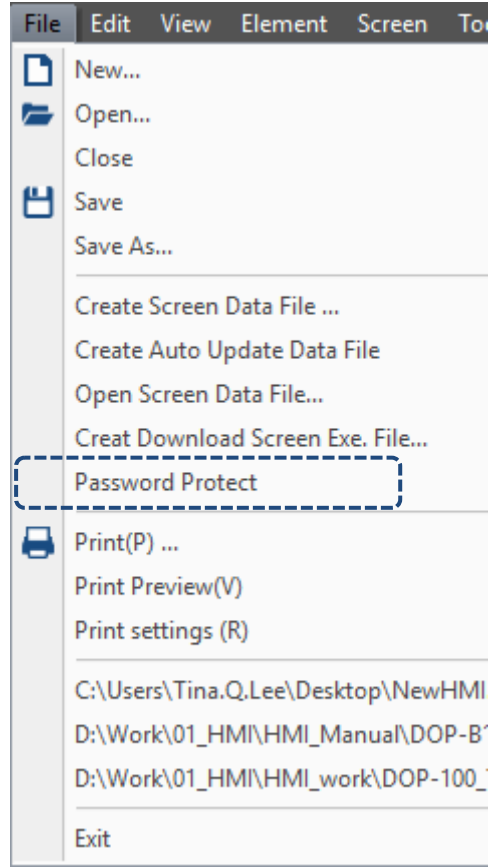

Figure 2.2.1.10.7 Password Protect disabled successfully

Once the Password Protect is disabled, please exit and save the project. You do not need password verification the next time you open the project.

# **2.2.2 Edit**

There is an Edit function list with the following functions for you to use.

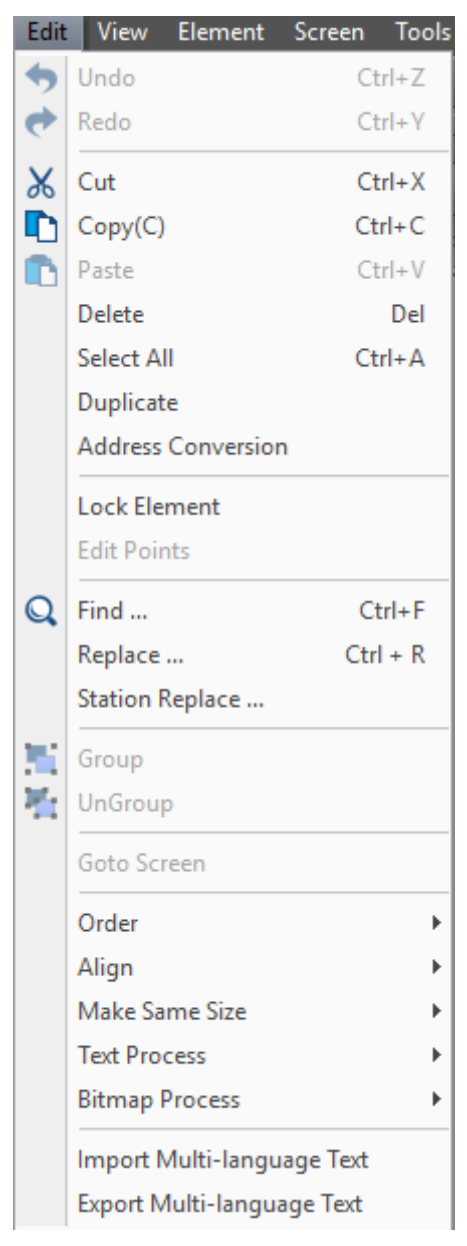

Figure 2.2.2.1 Edit function list

### **2.2.2.1 Duplicate**

The Duplicate function allows you to select one element and then right-click the mouse button to execute multiple duplicate actions. With this function, you can select one element and duplicate the element based on the addresses in descending or ascending order, which saves the time for manually setting the element addresses. You can also go to [File] > [Duplicate] to execute this function. Click Duplicate and the window is shown as Figure 2.2.2.1.1.

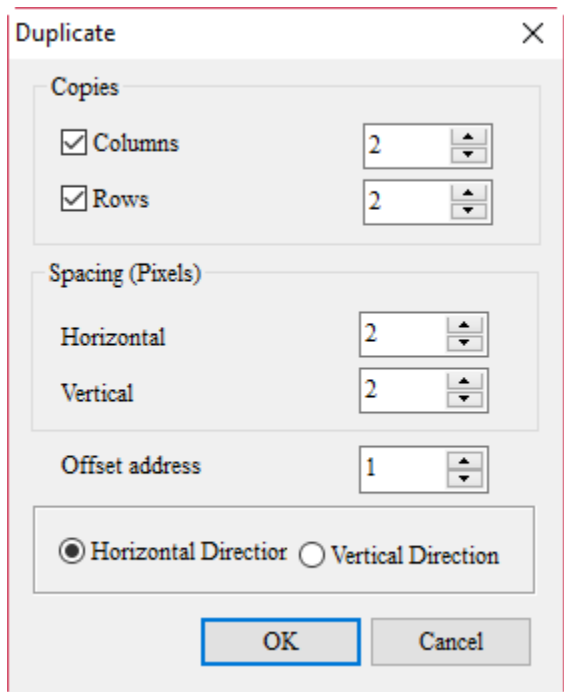

Figure 2.2.2.1.1 Duplicate

The following table is the detailed description for Duplicate, including Copies, Spacing, and Offset address.

#### Table 2.2.2.1.1 Duplicate

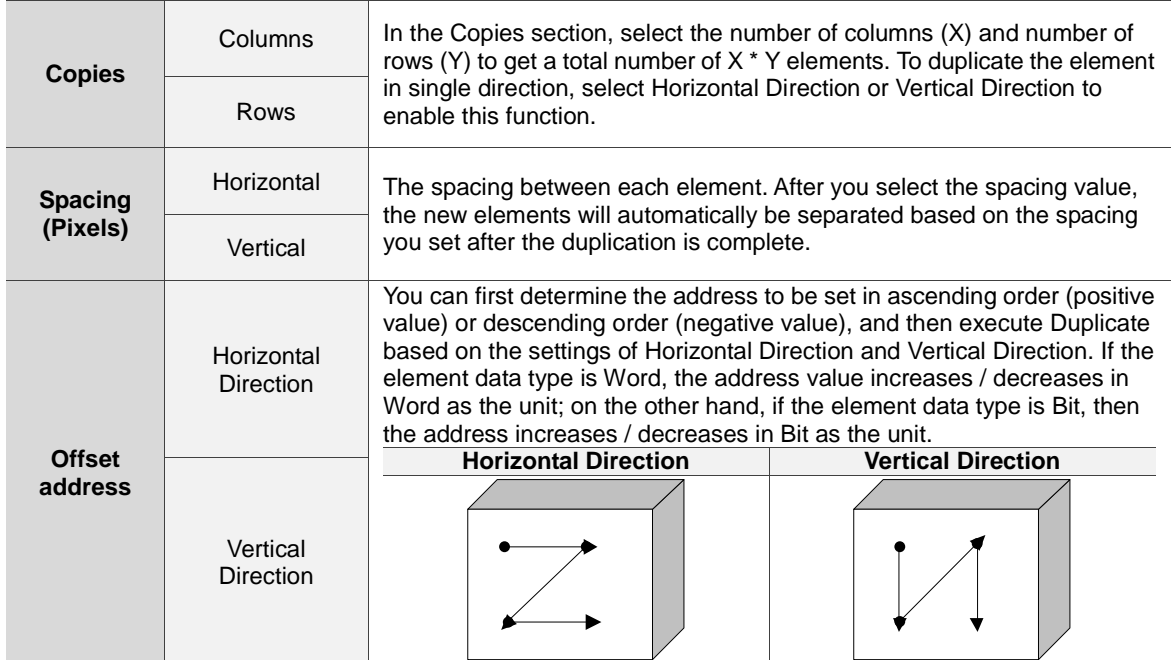

For the Duplicate function example settings, please refer to the following table.

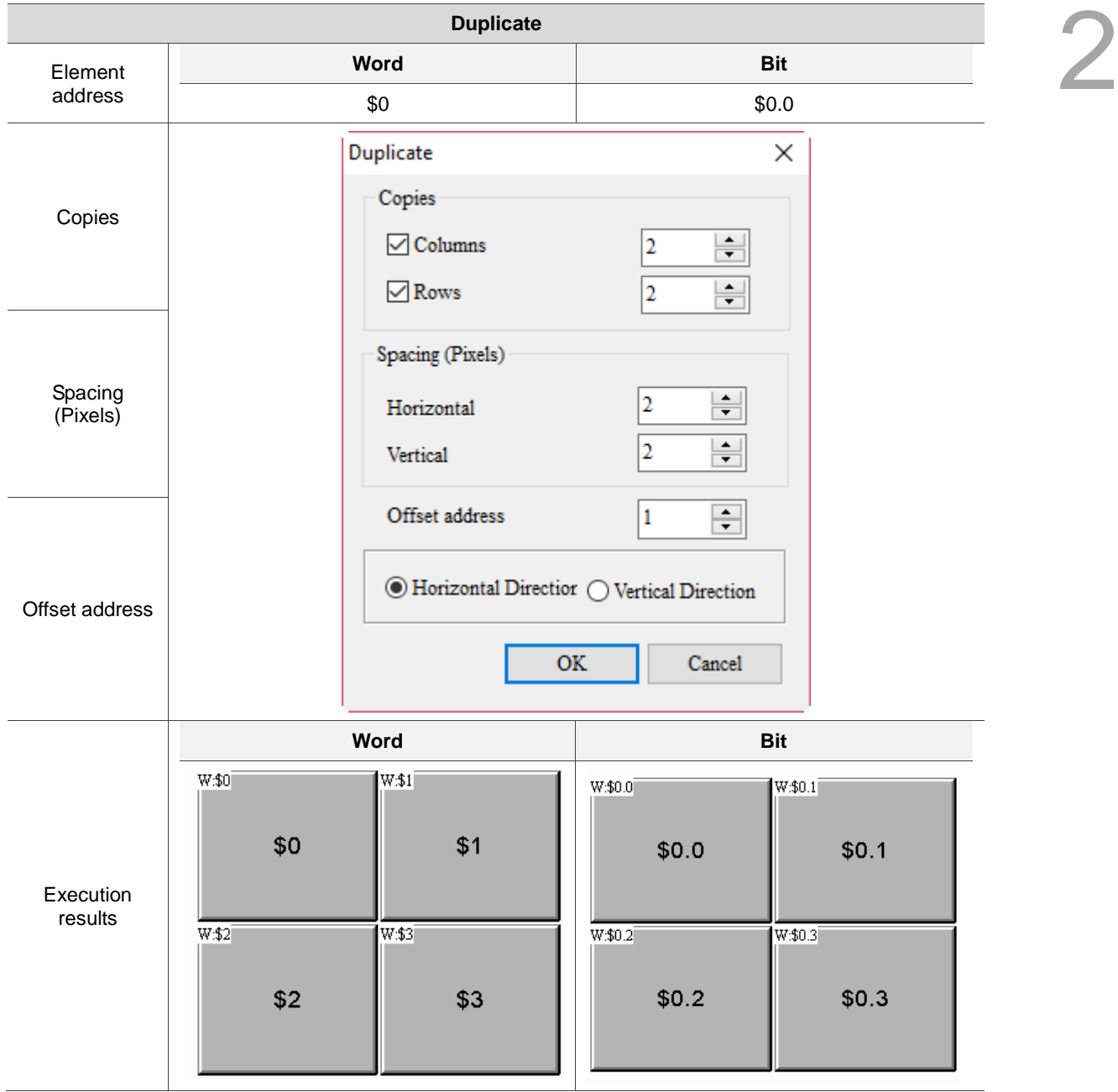

2.2.2.1.2 Duplicate example

### **2.2.2.2 Edit Points**

2

The DOPSoft also provides another function, Edit Points. This function allows you to edit the polygon, hollow circle, stop circle, arc, and pie chart elements. To use this function, please create one of the elements mentioned above before clicking [Edit] > [Edit Points].

After you create the element and click [Edit] > [Edit Points], the editing points on the polygon, hollow circle, stop circle, arc, and pie chart elements are shown as the diagrams in the table below .

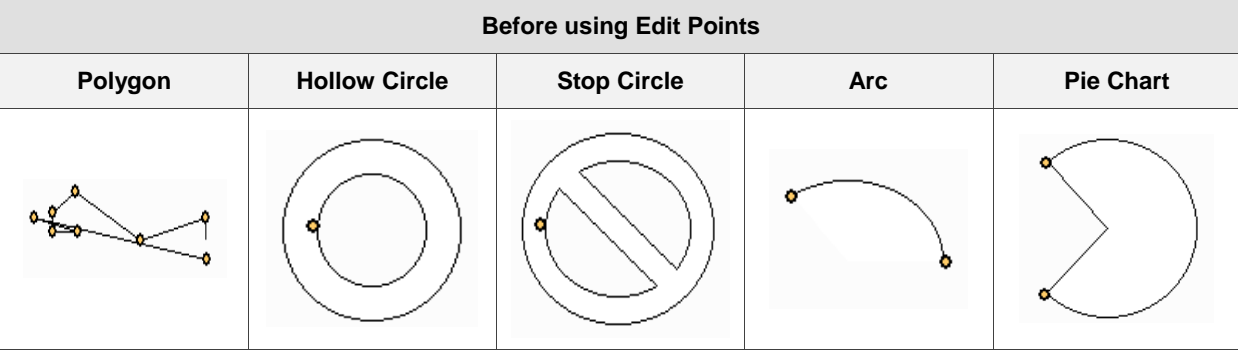

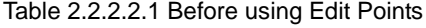

You can adjust the shape as required as shown in Table 2.2.2.2.2.

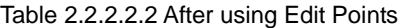

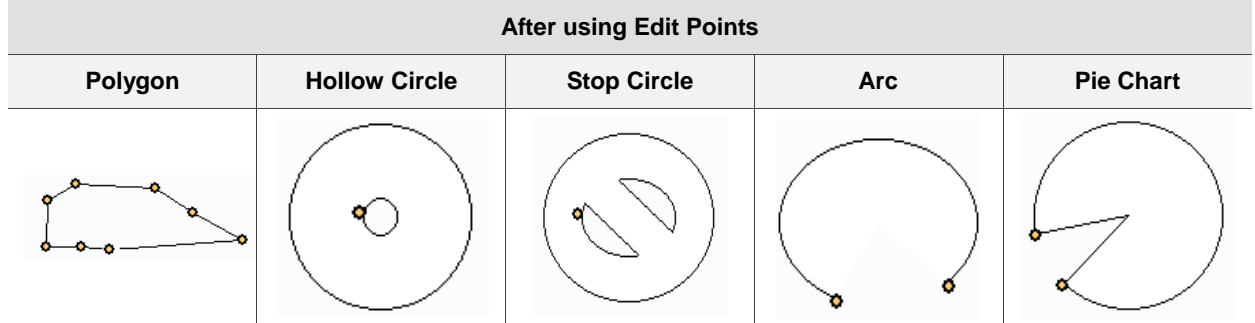

#### **2.2.2.3 Find**

To find the specified text and address, you can go to [Edit] > [Find] or use the keyboard shortcut **CTRL + F** provided by the system. This function allows you to quickly find the result. The Find function also adds the Data Type options so the results are more accurate and can be categorized in the displaying result window. After you click the Find function, please enter the content to be found and then go to Options to select Current Screen or All Screens. The Type search options are Text, Element read address, Element write address, and All Addresses. In addition, the selectable search options for Data Type are Bit, WORD, or DWORD. See Figure 2.2.2.3.1.

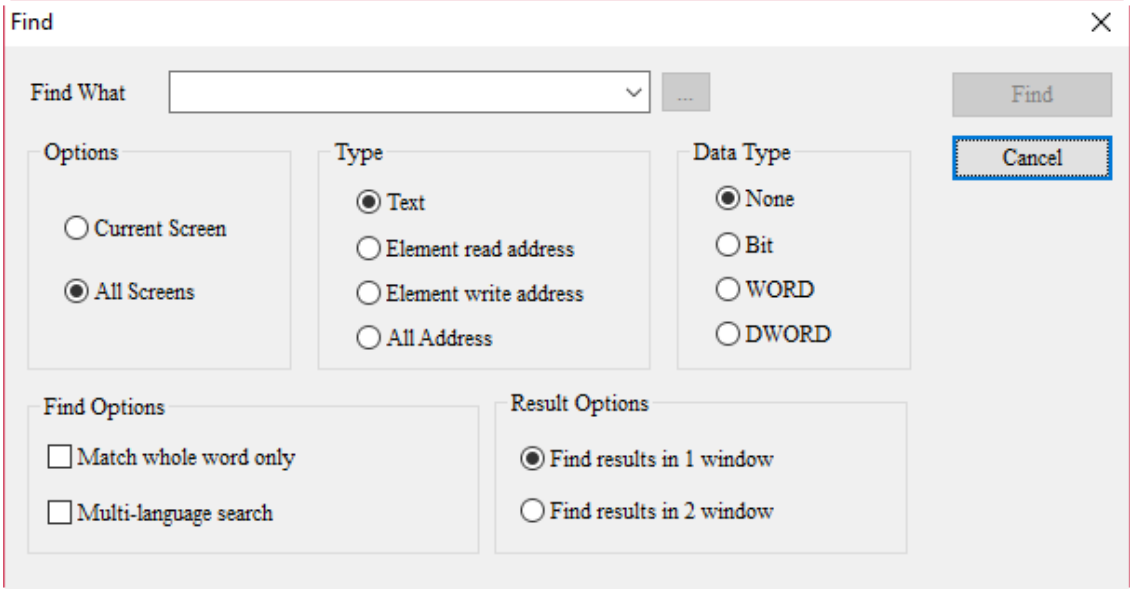

Figure 2.2.2.3.1 Find

Set the Type and Data Type to search and show the results in Search Results 1 or Search Results 2. Then, click **Find** and the system finds the matched contents for you. When the contents are found, the found elements are output to the specified result window. If you click the items in the output window, the cursor automatically specifies the corresponding element as shown in Figure 2.2.2.3.2.

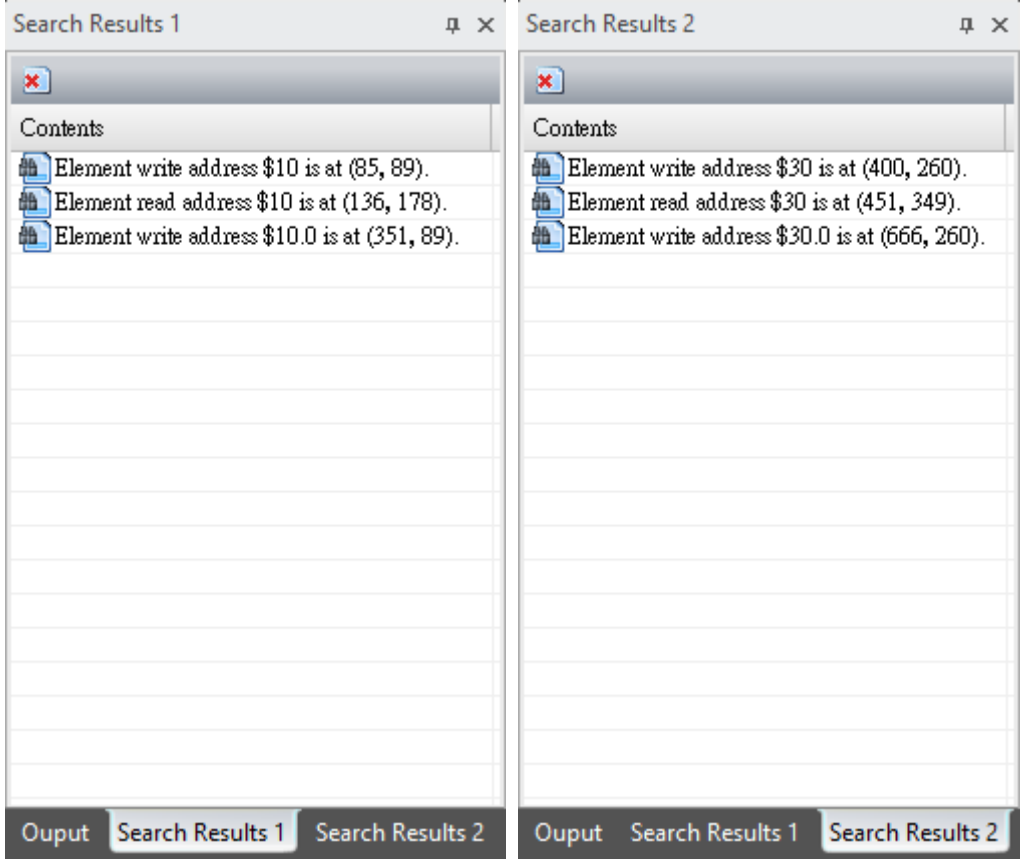

Figure 2.2.2.3.2 Output results

The following provides the setting screens for the Find function.

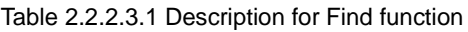

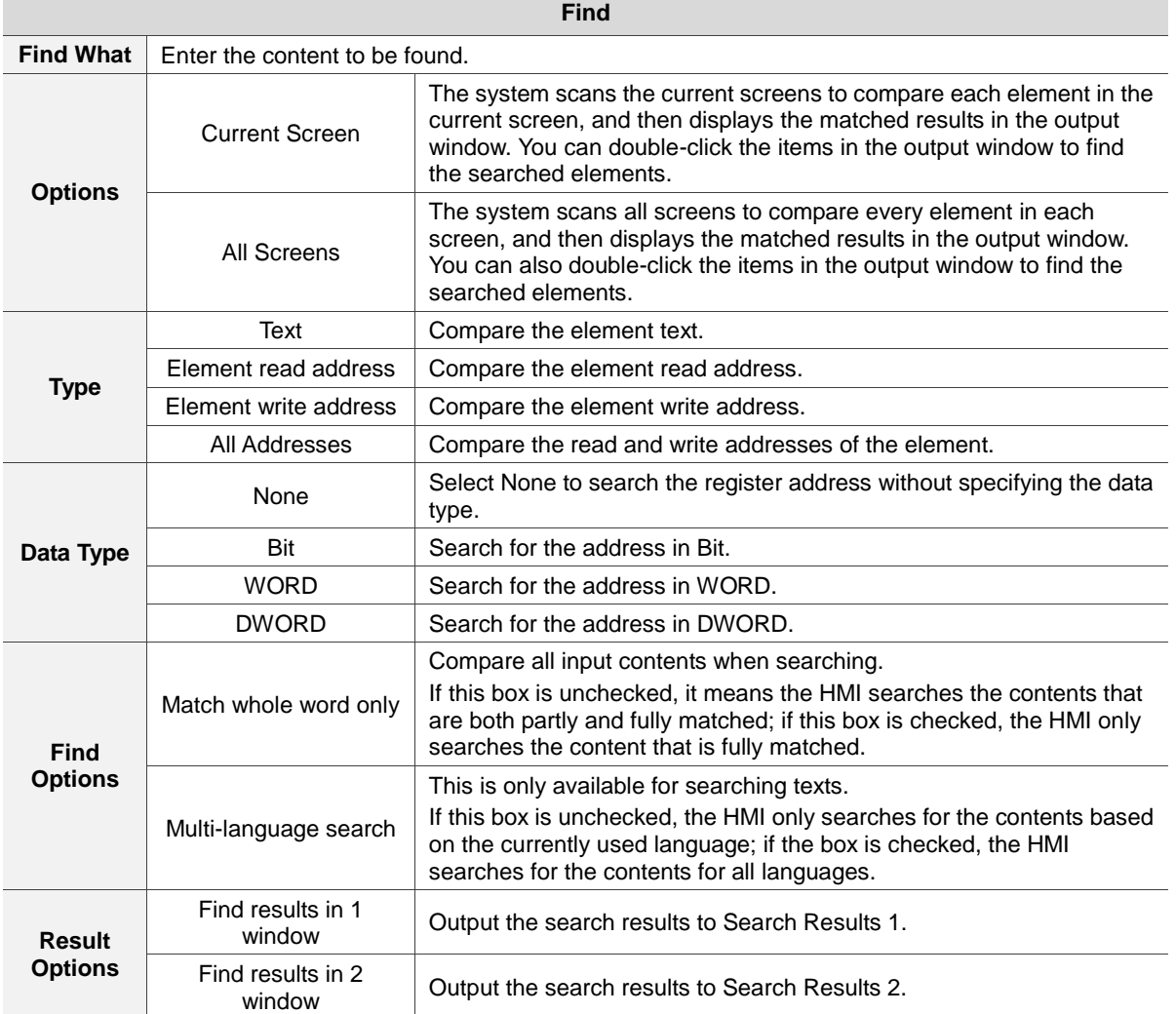
#### **2.2.2.4 Replace**

2

To replace the specified text or address, click [Edit] > [Replace] or use the system keyboard shortcut **CTRL + R**. Input the contents to find and replace, and select Current Screen or All Screens. The Type for Replace can be Text, Read Address, or Write Address. The Data Type becomes selectable only when you select Read Address or Write Address for Type. The options are Bit, WORD, and DWORD, as shown in Figure 2.2.2.4.1.

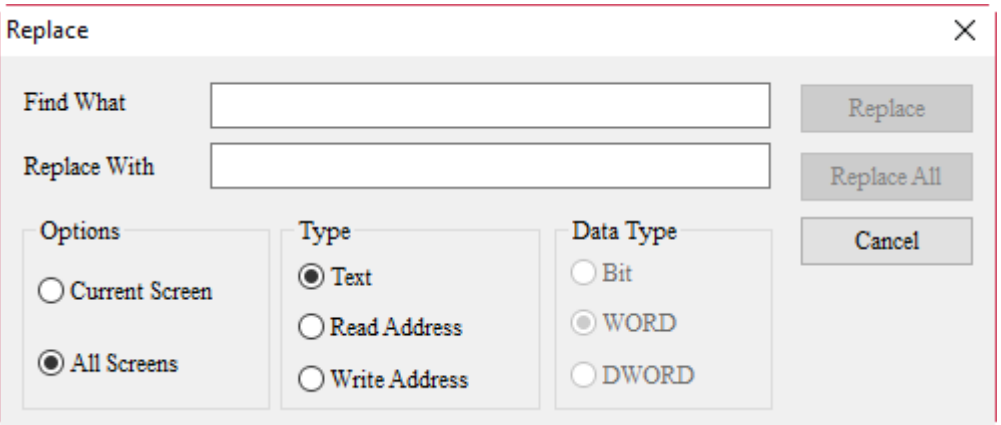

Figure 2.2.2.4.1 Replace

The following introduces the setting screens of the Replace function.

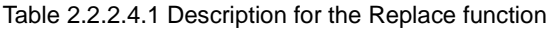

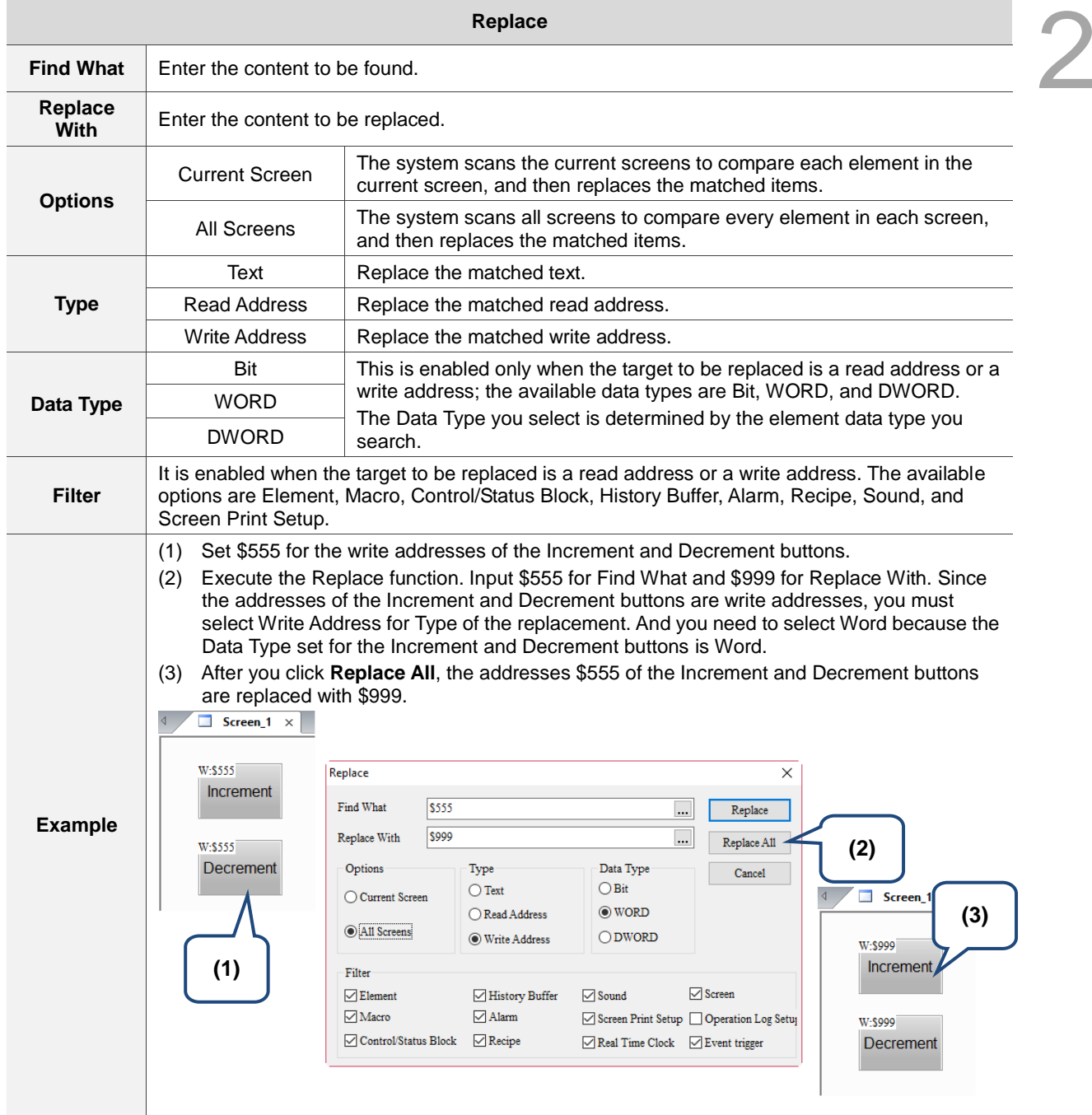

#### **2.2.2.5 Replace PLC Address**

To replace the station number, click [Edit] > [Replace PLC Address]. This function allows you to quickly find the station number and replace it with a new station number, and select its Link Name and Options. If the project file has multiple links, you can specify the link name for replacement.

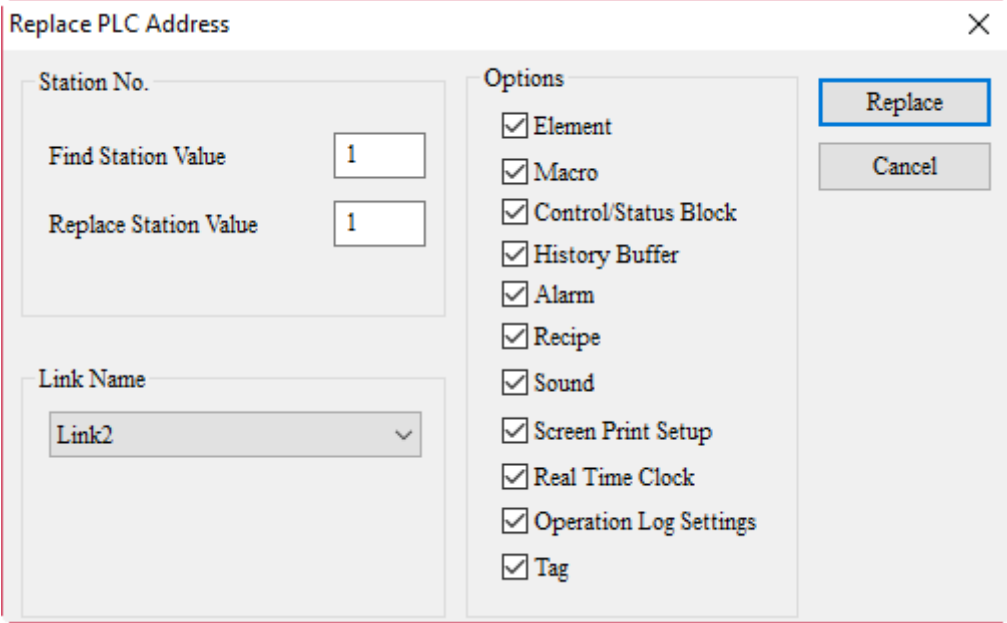

Figure 2.2.2.5.1 Replace PLC Address

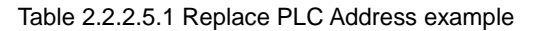

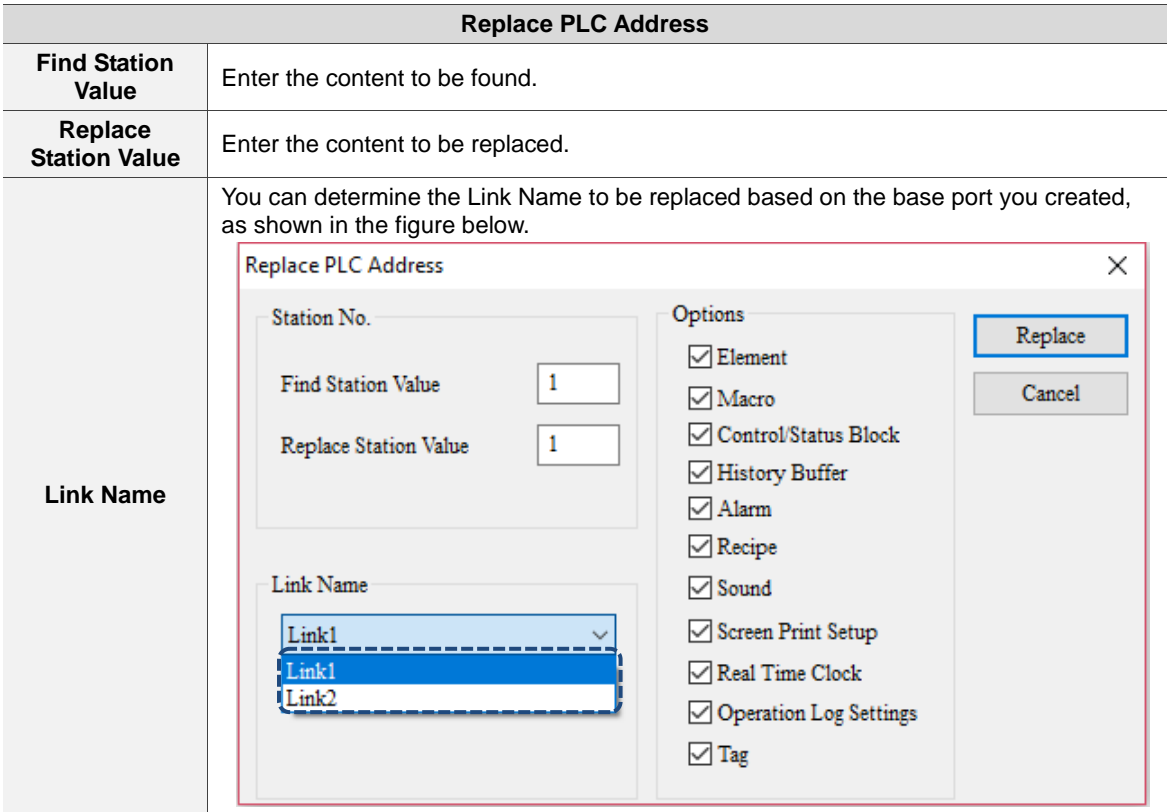

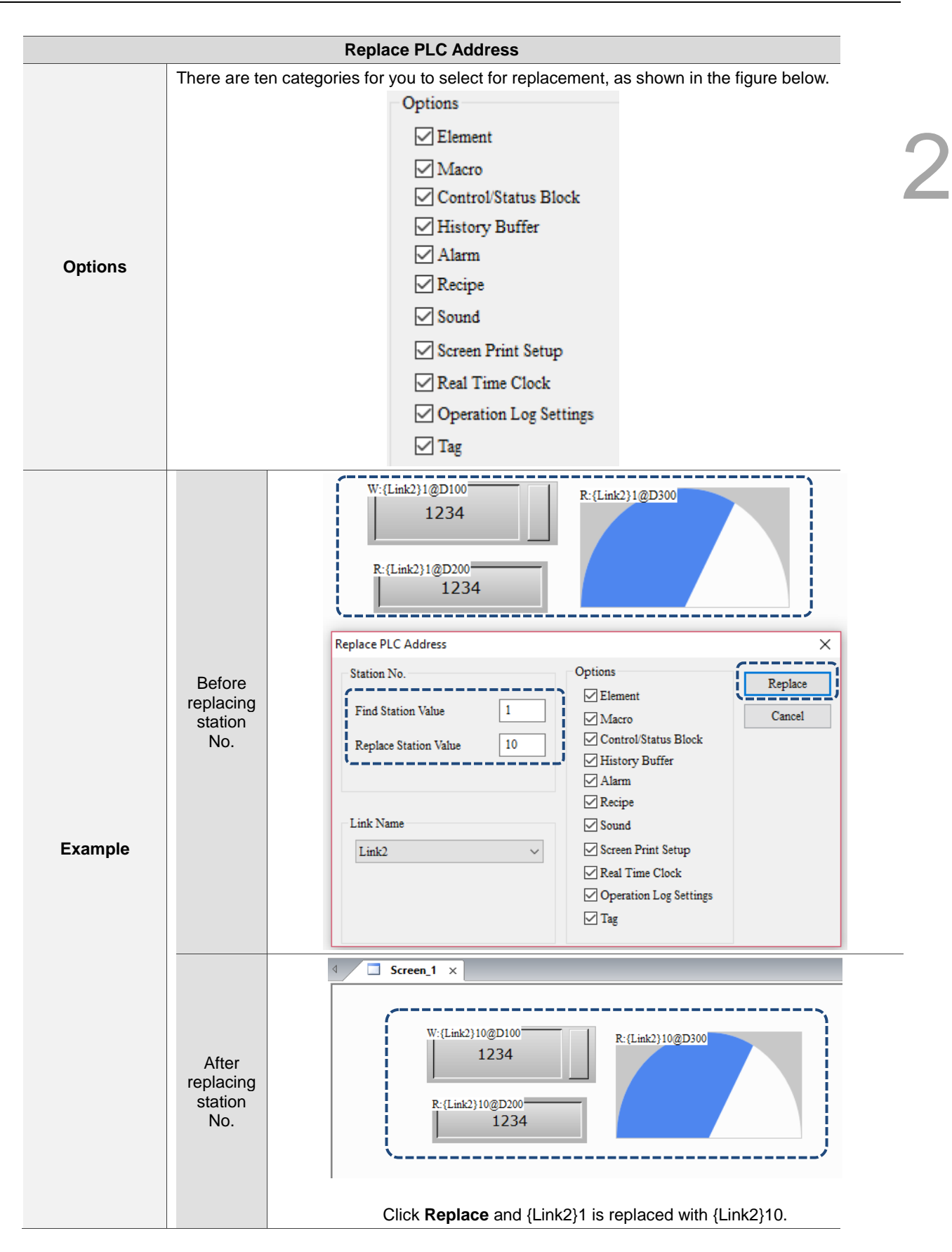

# **2.2.2.6 Group**

2

To use the Group function, select two or more elements before grouping the elements.

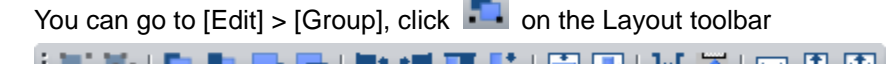

**TEETHERE** . . . . . . <u>. . .</u> menu to select Group. Cut  $\mathsf{X}$  $Ctrl+X$ Copy(C)  $Ctrl + C$ Paste  $Ctrl + V$ Duplicate **Lock Element** Goto Screen Edit Image Cut Image Copy Image Paste Image **Bring to Front** Send to Bottom

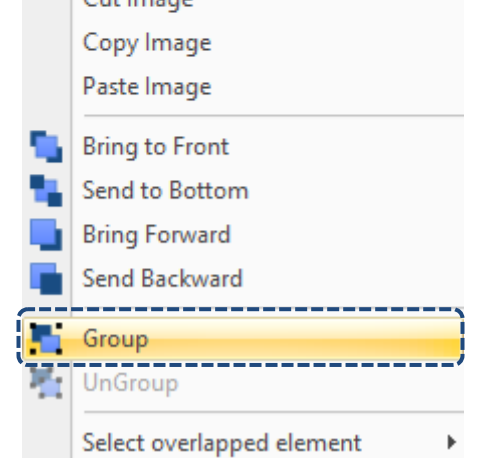

Figure 2.2.2.6.1 Group

To edit a single element in the grouped elements, you can simply click on the group, and select and double-click the element to be edited.

Note: regardless of how many elements you select, once these elements are grouped, the software treats this group of elements as one element. When you move the elements, all the grouped elements are moved all at once; when resizing the elements, the grouped elements are resized all at once.

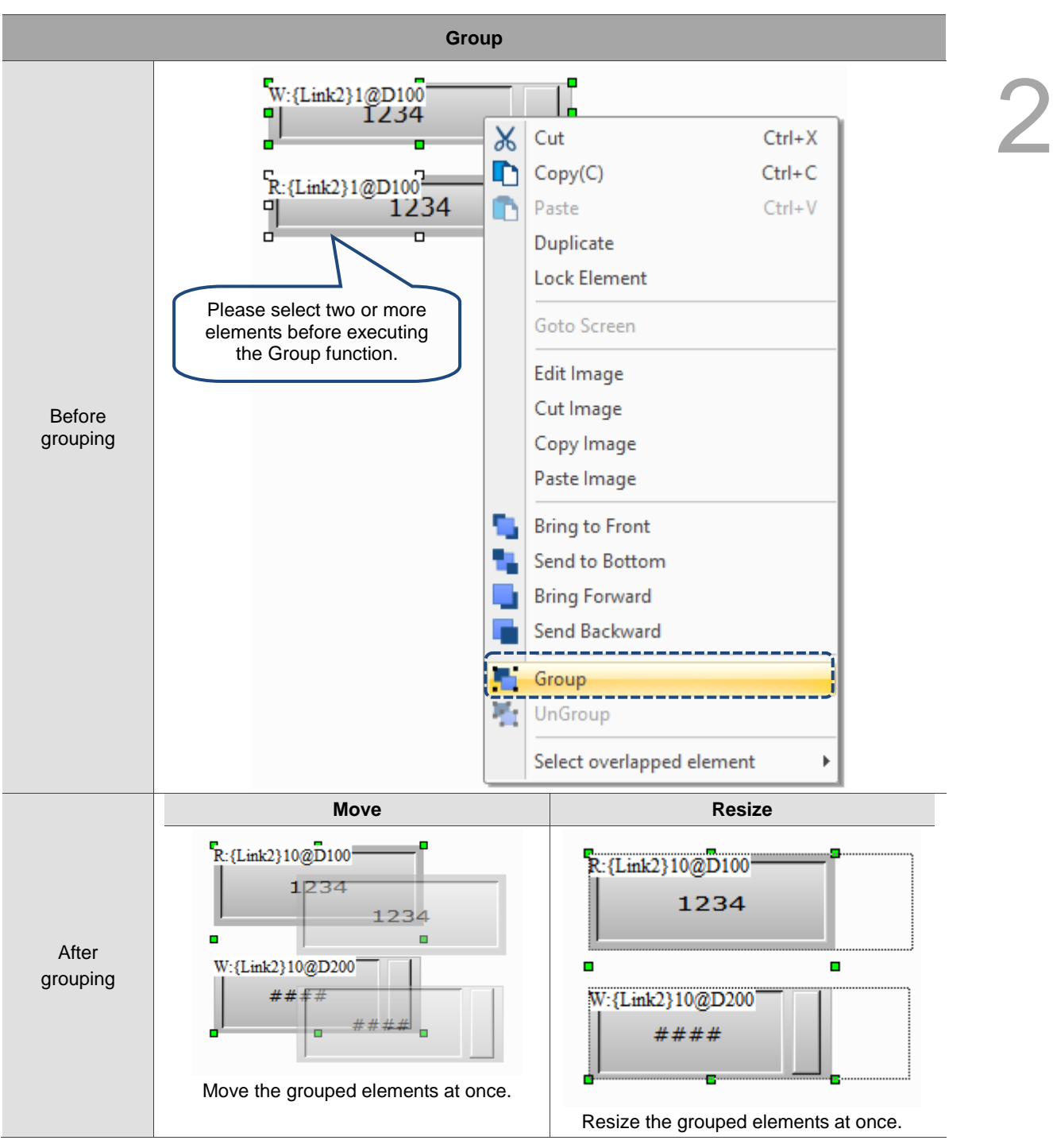

Table 2.2.4.8 Group function example

## **2.2.2.7 UnGroup**

2

To use the UnGroup function, please first select the grouped elements. Then, go to [Edit] >

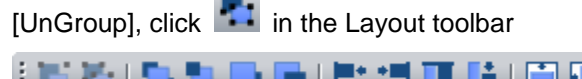

 $\sim$ 

 $\frac{1}{2}$ ,  $\frac{1}{2}$ ,  $\frac{1}{2}$ ,  $\frac{1}{2}$ ,  $\frac{1}{2}$ ,  $\frac{1}{2}$ ,  $\frac{1}{2}$ ,  $\frac{1}{2}$ ,  $\frac{1}{2}$ ,  $\frac{1}{2}$ ,  $\frac{1}{2}$ , or use the right-click

menu to select UnGroup. The software treats the ungrouped elements as independent elements, so you can only operate them individually.

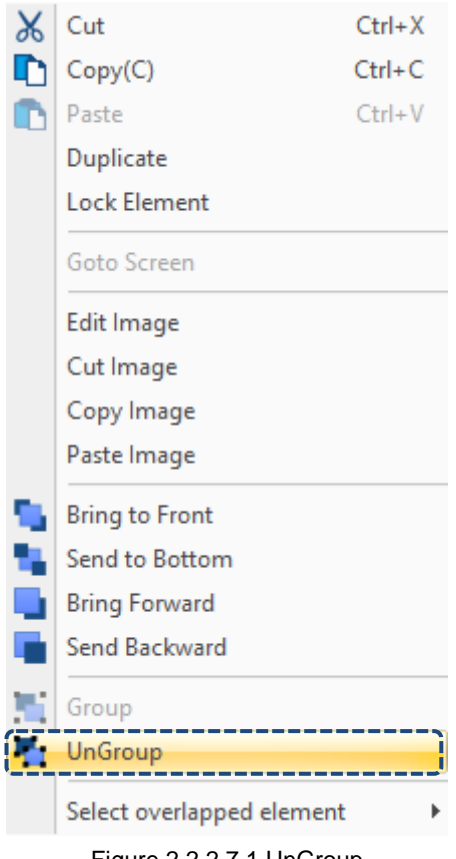

Figure 2.2.2.7.1 UnGroup

#### **2.2.2.8 Order**

The Order function includes options of Bring to Front, Sent to Bottom, Bring Forward, and Bring Backward. After you set the order for the elements, the element layer order changes depending on the element creation order. To use this function, please go to [Edit] > [Order] or click  $\Box$  on the layout toolbar.

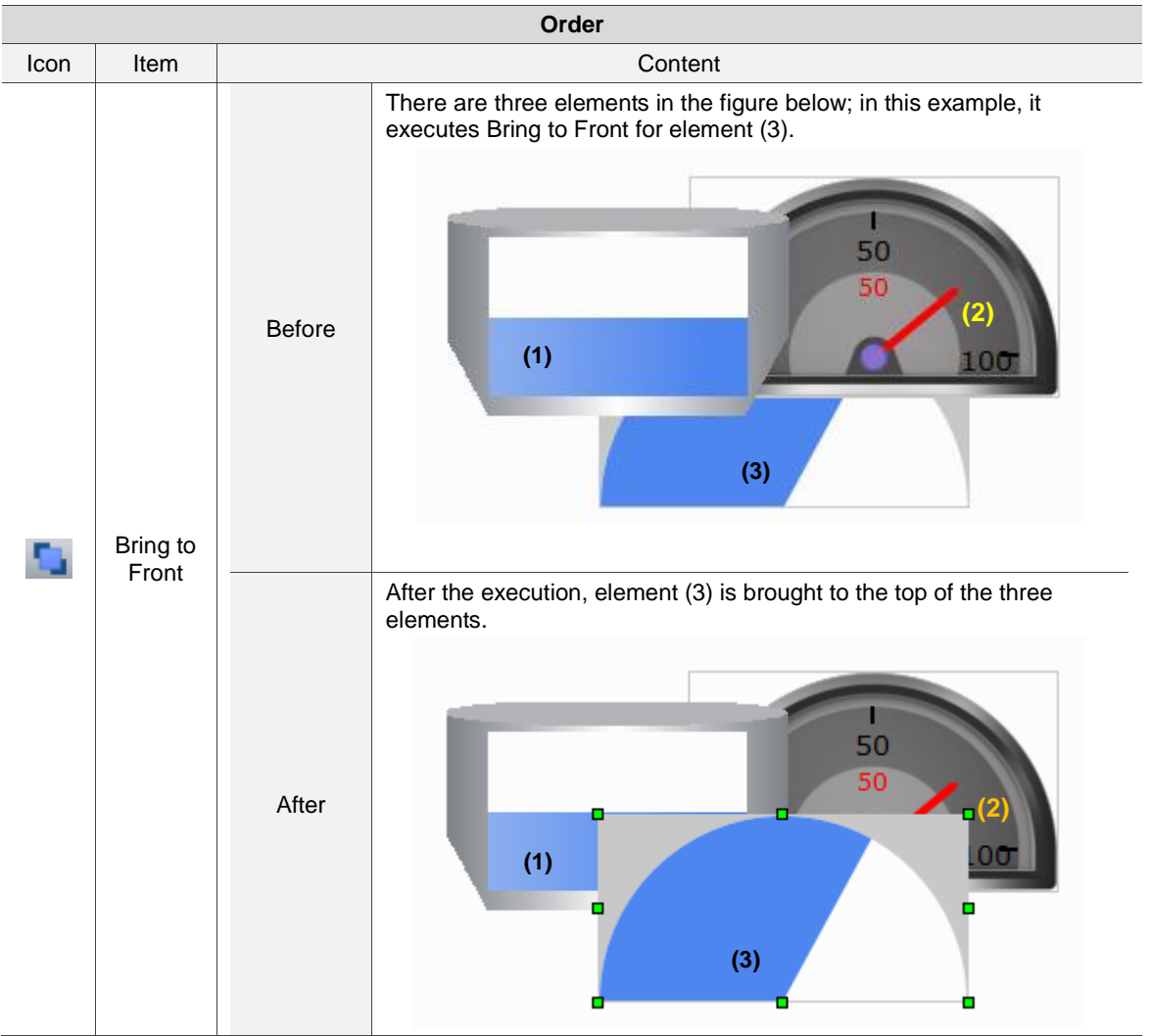

Table 2.2.2.8.1 Order example

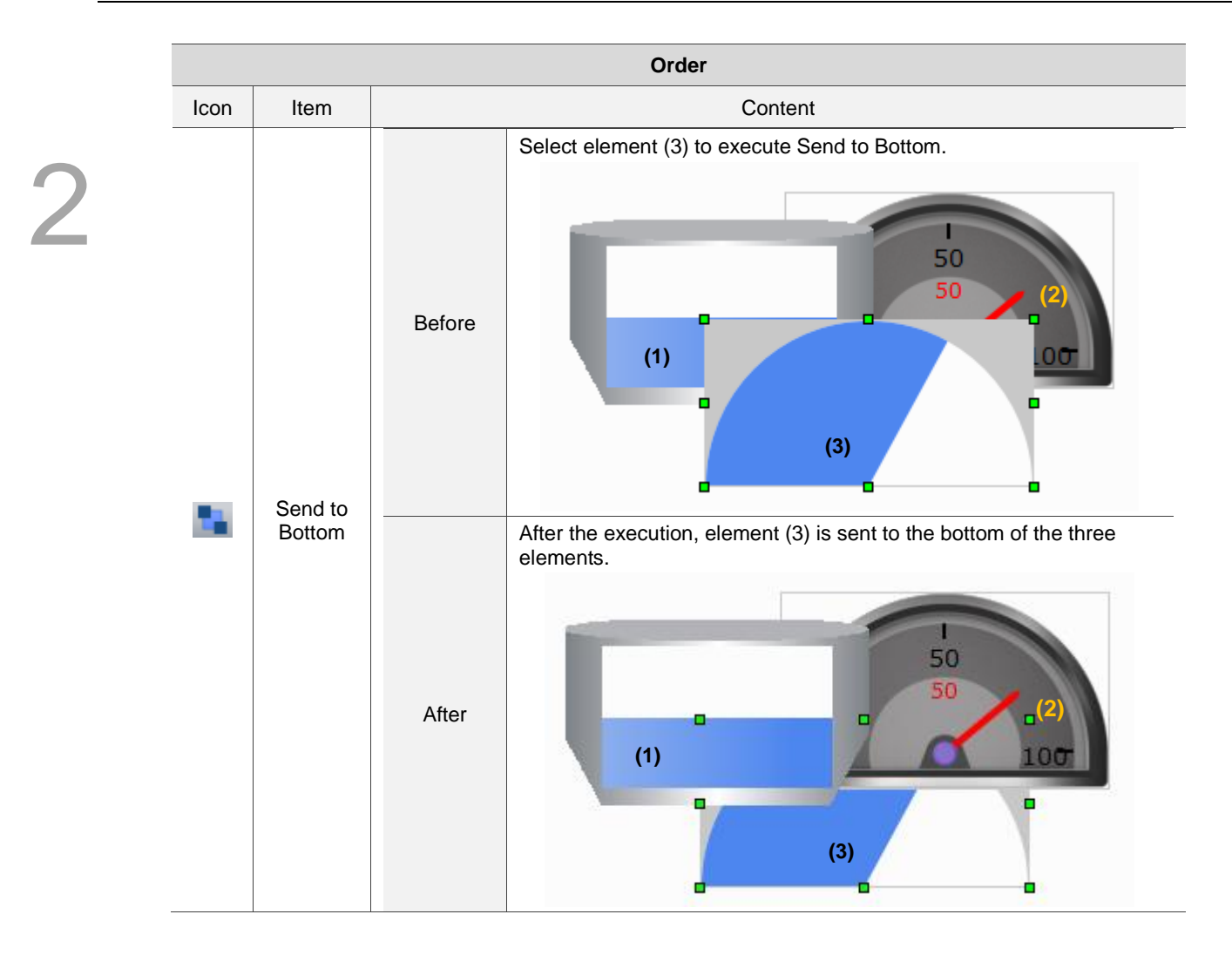

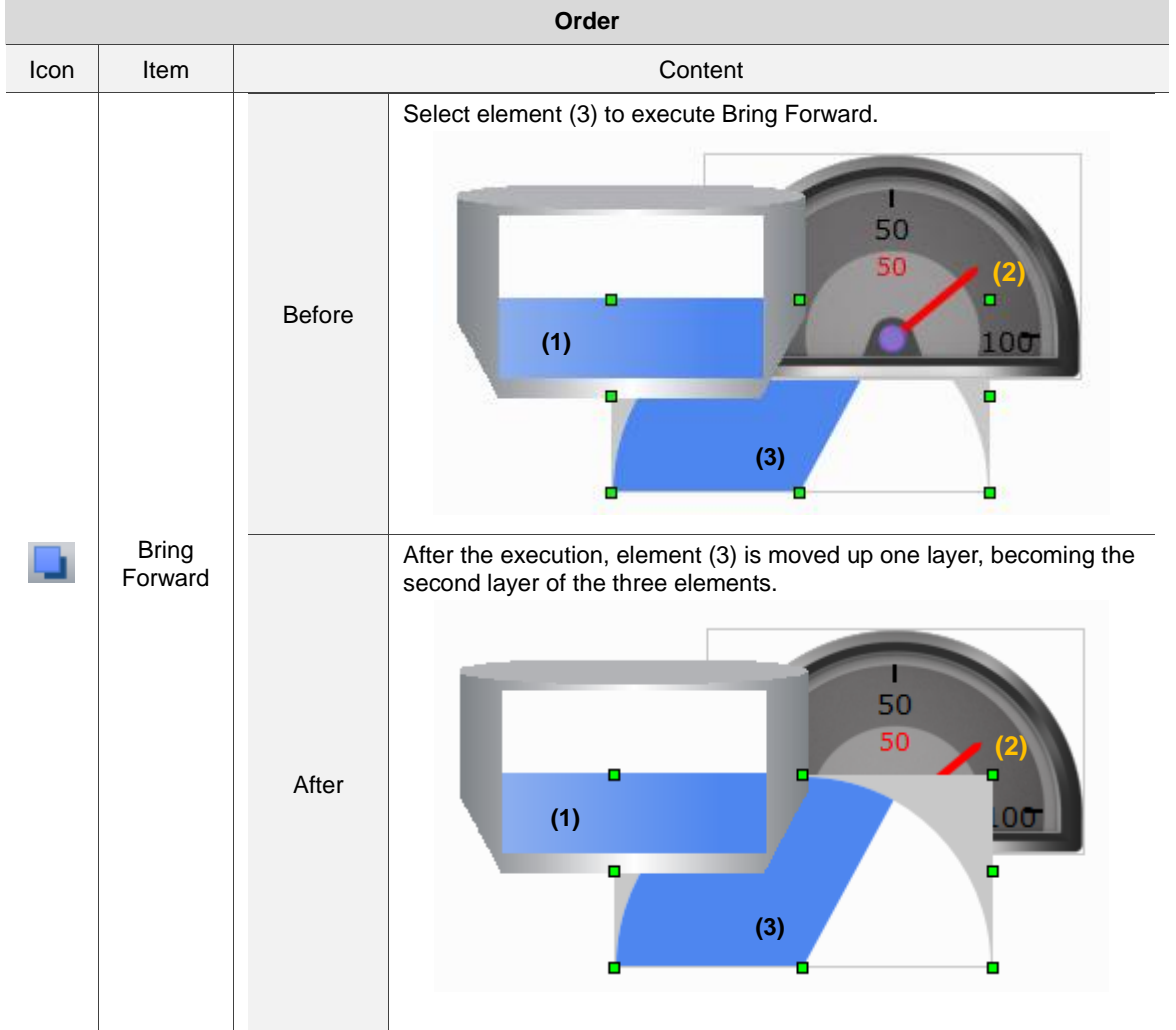

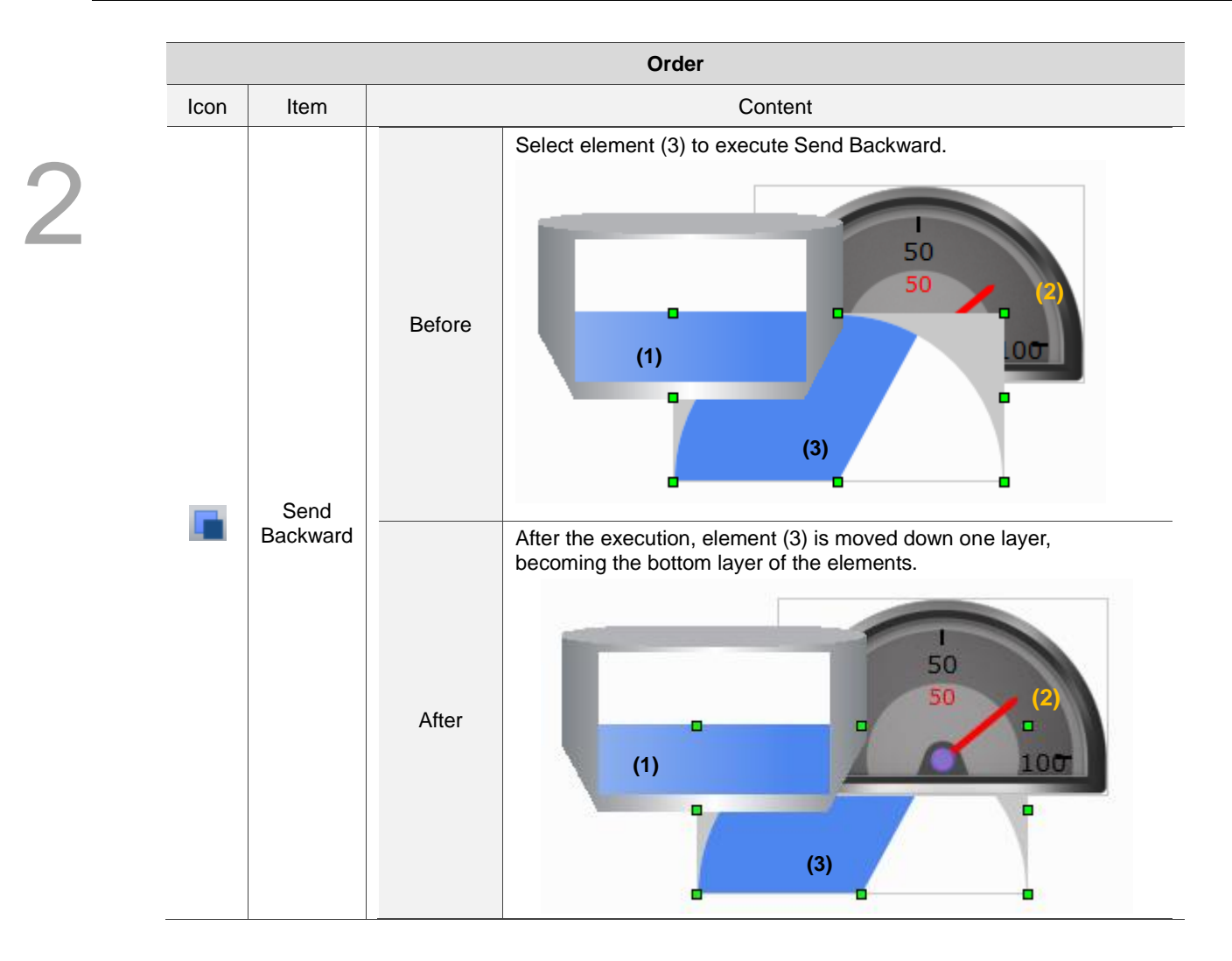

# **2.2.2.9 Align**

The Align function includes options of Align left, Align Right, Align Top, Align Bottom, Vertical Centering, Horizontal Centering, Horizontal Equal Space, and Vertical Equal Space. This function allows you to align the element coordinates. To use this function, please go to [Edit] > [Align] or click  $\begin{array}{|c|c|c|c|c|}\hline \multicolumn{1}{|c|}{\multicolumn{1}{c|}{\multicolumn{1}{c}{\multicolumn{1}{c}{\multicolumn{1}{c}{\multicolumn{1}{c}{\multicolumn{1}{c}{\multicolumn{1}{c}{\multicolumn{1}{c}{\multicolumn{1}{c}{\multicolumn{1}{c}{\multicolumn{1}{c}{\multicolumn{1}{c}{\multicolumn{1}{c}{\multicolumn{1}{c}{\multicolumn{1}{c}{\multicolumn{1}{c}{\text{c} \multicolumn{1}{c}{\text{c} \multicolumn{1}{c}{\text{c} \multicolumn{1$ 

Note:

1. The reference element is the element first selected. The reference element is displayed with green squares when you select multiple elements.

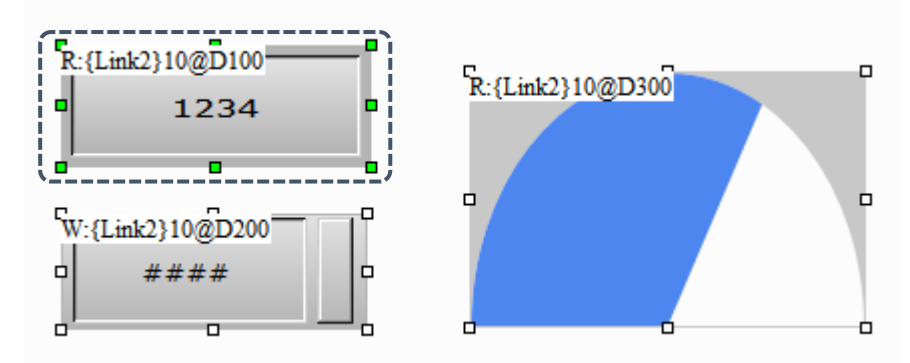

- 2. To execute Align Left, Align Right, Align Top, and Align Bottom, you must select at least two elements. It is because the alignment function uses the coordinates of the selected reference element's very left, right, top, and bottom as the new coordinates for all elements.
- 3. You can use Vertical Centering and Horizontal Centering independently. When used, these functions automatically align the element center based on the setting.
- 4. To execute Horizontal Equal Space and Vertical Equal Space, you must select at least three elements. When you execute Horizontal Equal Space, the software calculates the equal spaces between each element in horizontal direction and realign the elements. When you execute Vertical Equal Space, the software calculates the equal spaces between each element in vertical direction and realign the elements.

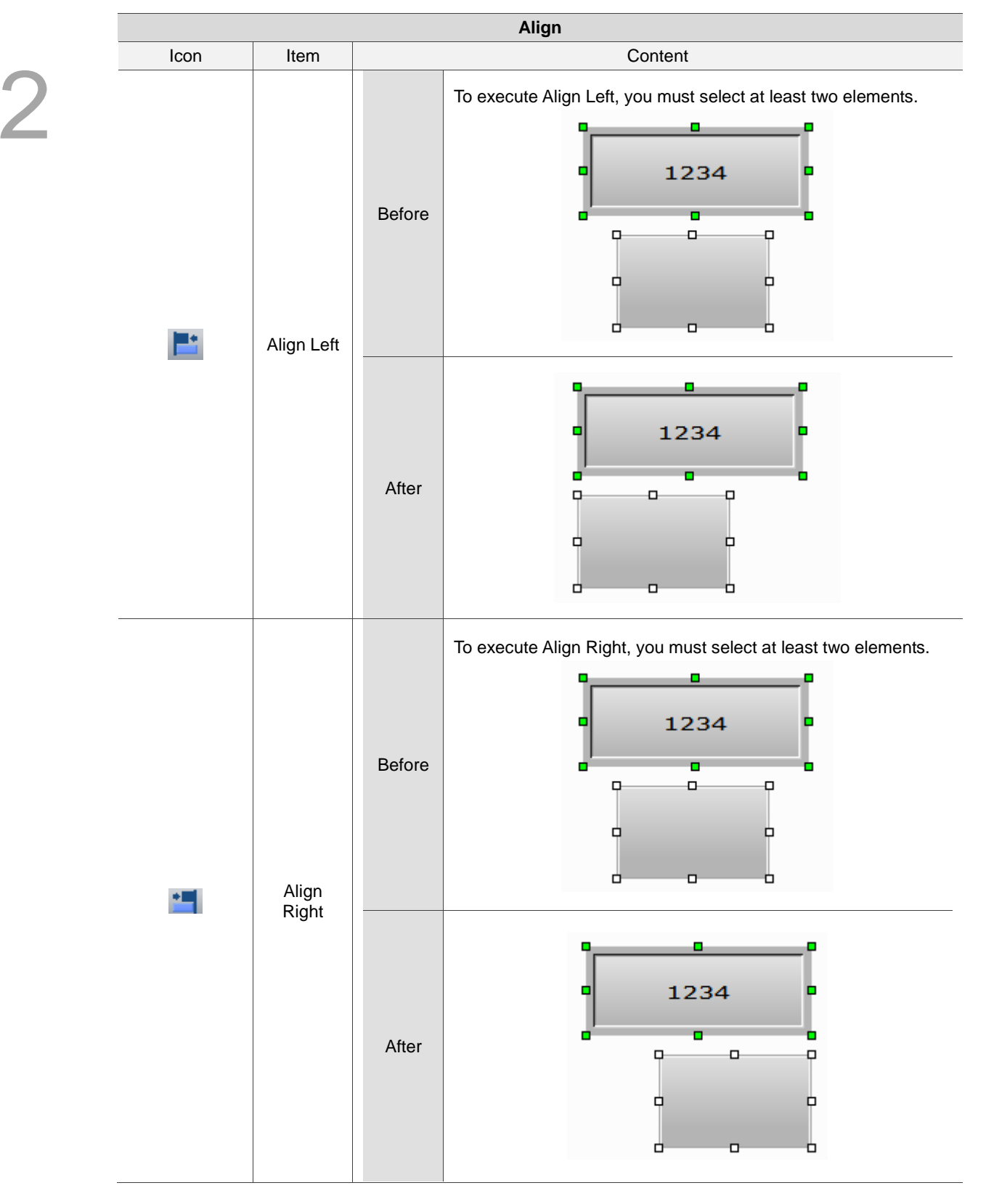

## Table 2.2.2.9.1 Align function example

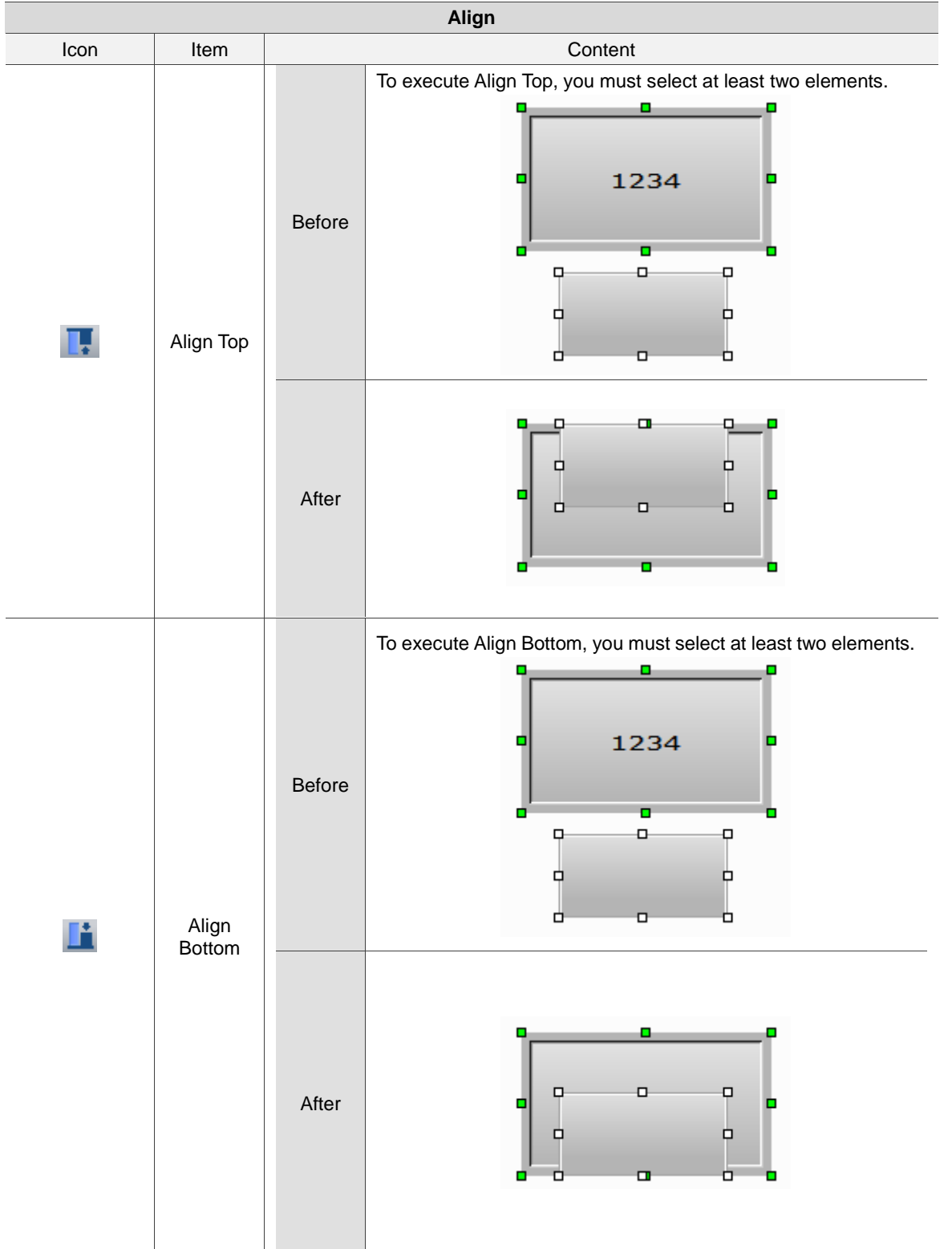

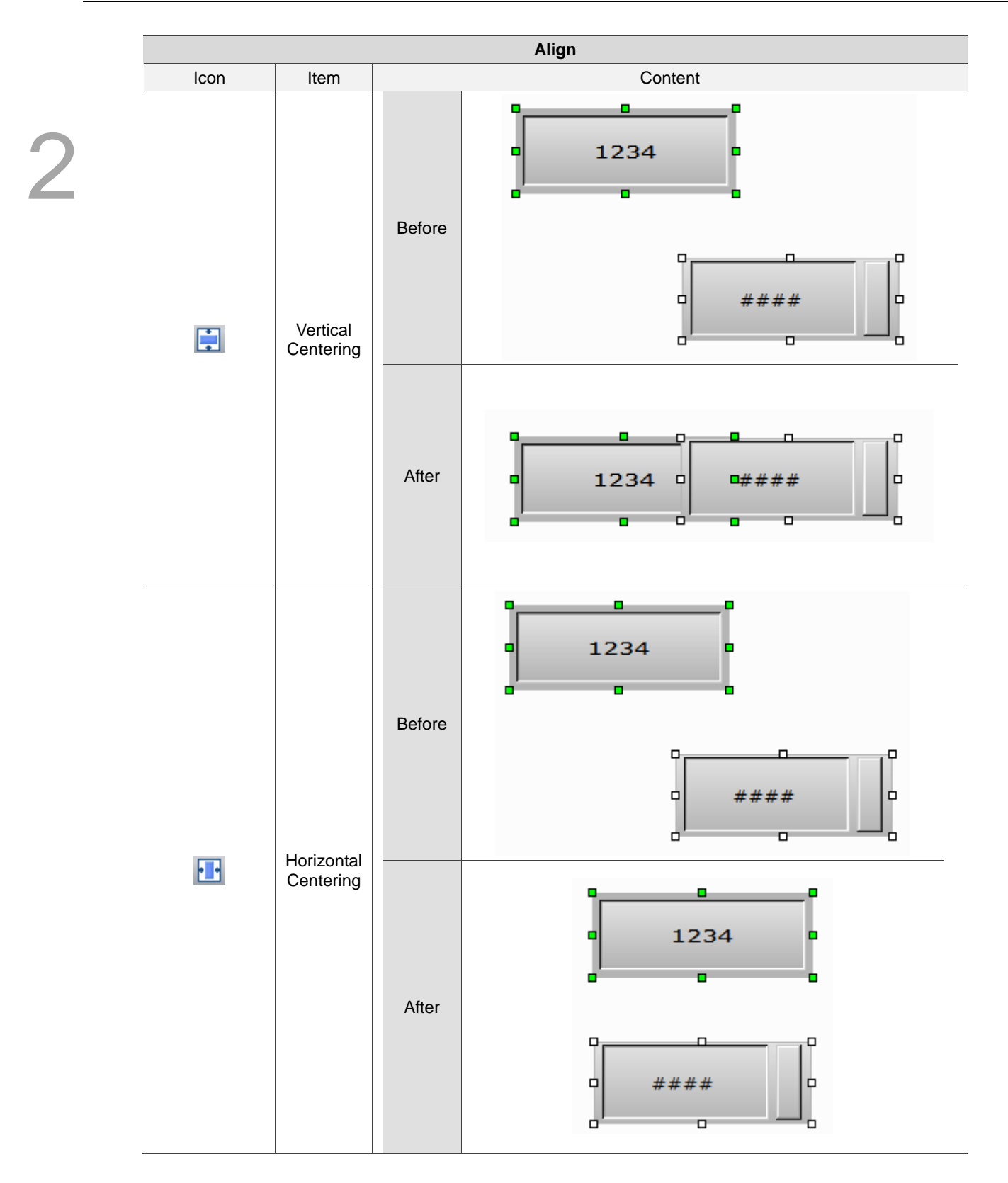

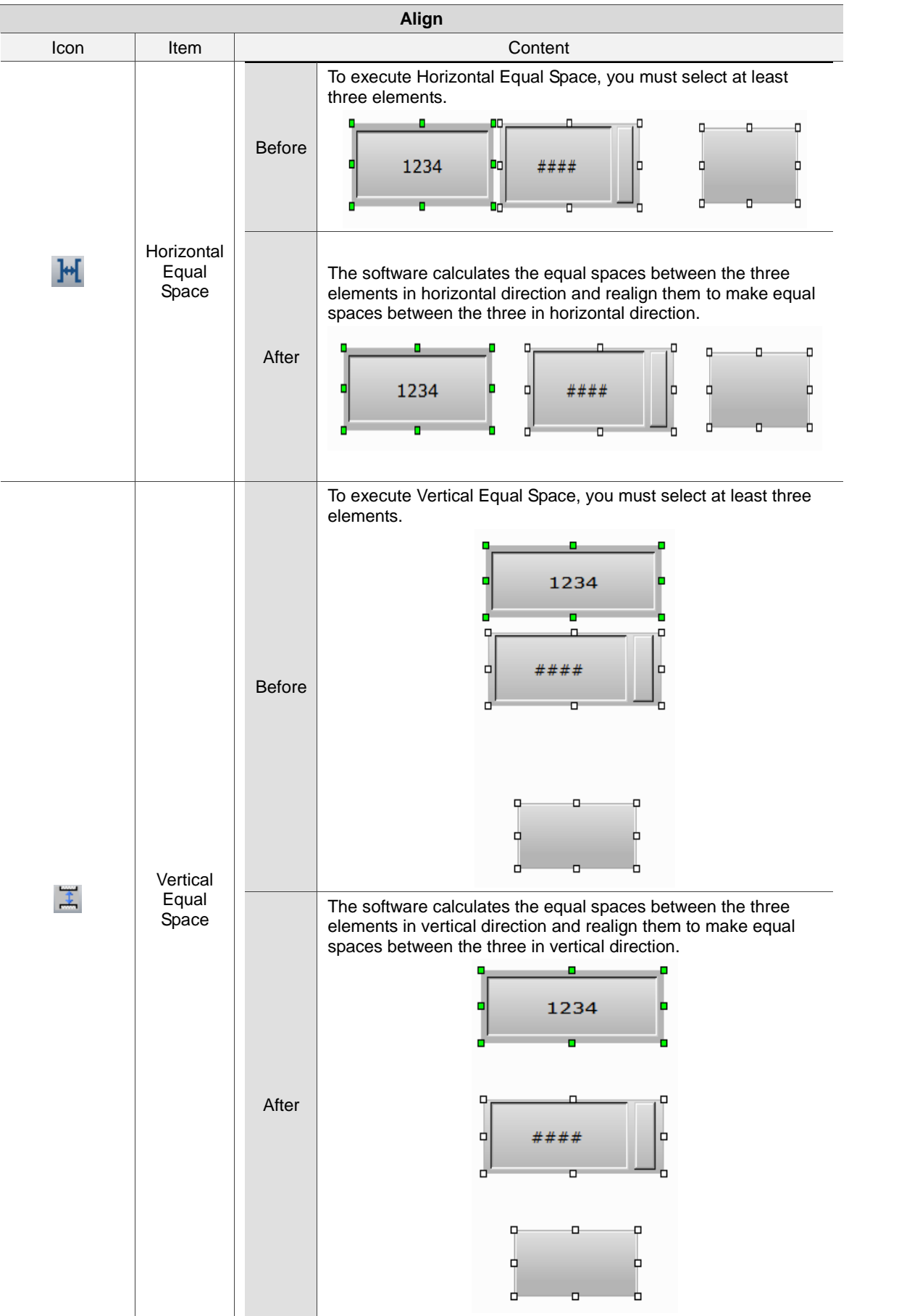

#### **2.2.2.10 Make Same Size**

This function includes Make Same Width, Make Same Height, and Make Same Size. It allows you to make same size of the elements. You can go to [Edit] > [Make Same Size] or click  $\Box$   $\Box$  on the Layout toolbar.

Note:

2

1. The reference element is the element first selected. The reference element is displayed with green squares when you select multiple elements.

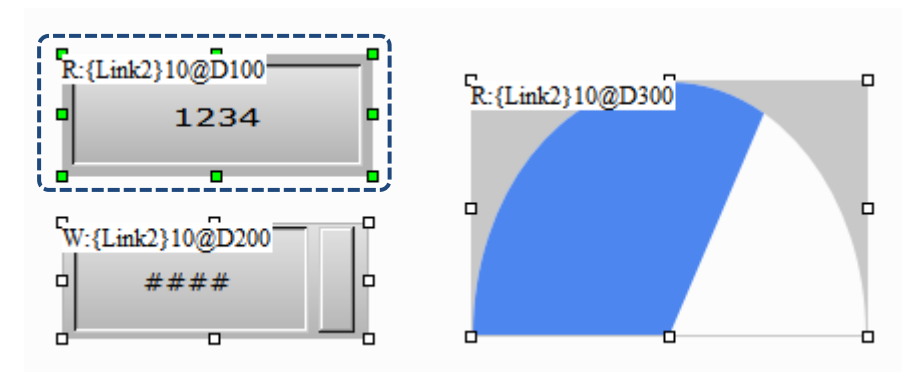

2. To execute Make Same Size, please select at least two elements. The software takes the selected reference element as the standard to make the elements the same width, height, or size.

|      |             | <b>Make Same Size</b>                                                                                                    |
|------|-------------|----------------------------------------------------------------------------------------------------|
| Icon | <b>Item</b> | Content                                                                                                    |
|      | Width       | Use the element on the left as the reference element to make the<br>elements the same width.<br>۰<br>г<br>Before<br>1234<br>α<br>*###<br>n<br>п<br>о<br>o             |
|      |             | The element on the right is made as the same width referring to the<br>reference element on the left.<br>□<br>п<br>After<br>1234<br>###<br>α<br>o<br>o<br>σ<br>n<br>п |

Table 2.2.2.10.1 Make Same Size example

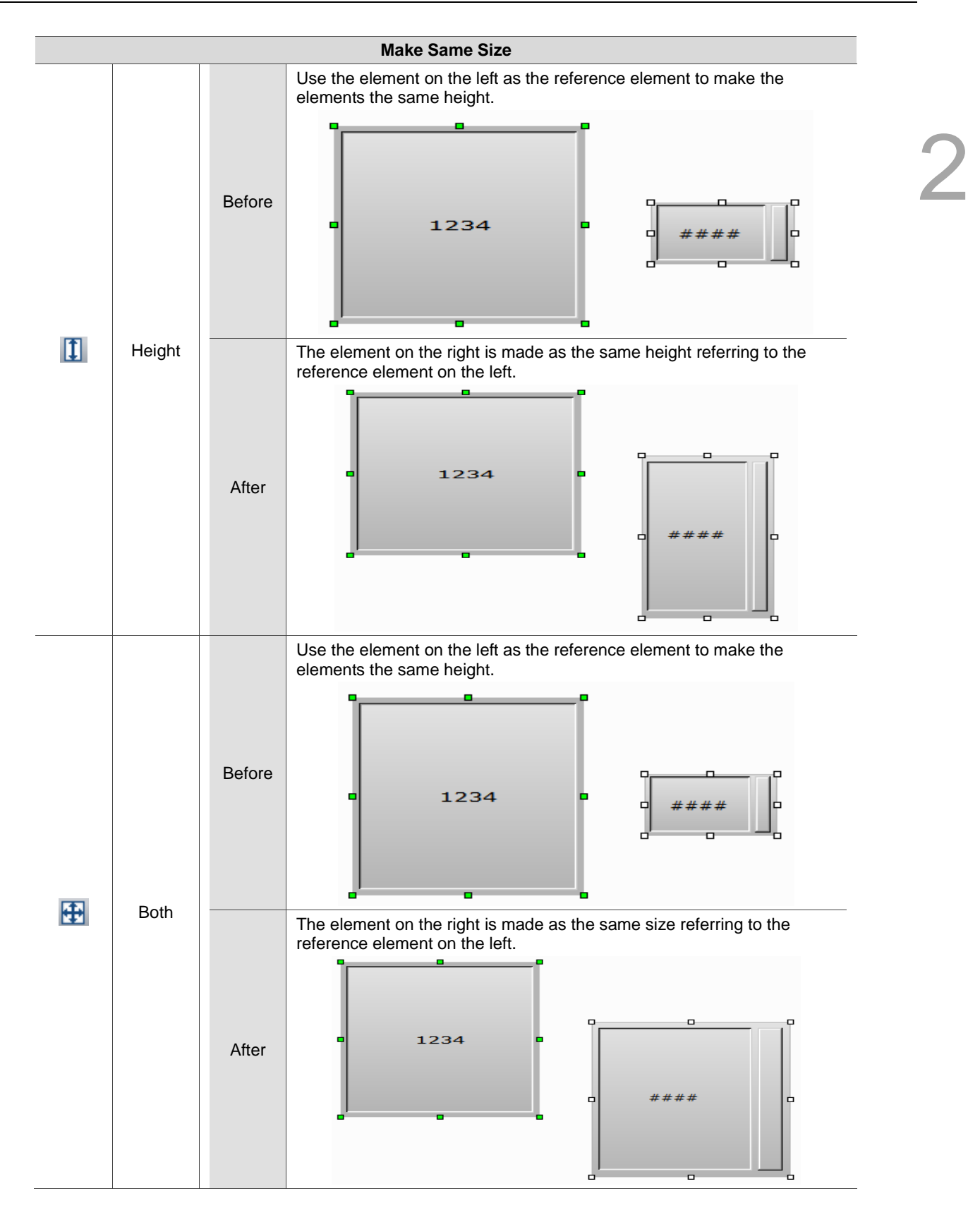

# **2.2.2.11 Text Process**

This function processes the state of the element text, such as aligning the text to the left, to the right, and to the center. To use this function, you can go to [Edit] > [Text Process] or select **A** A A A on the Text toolbar.

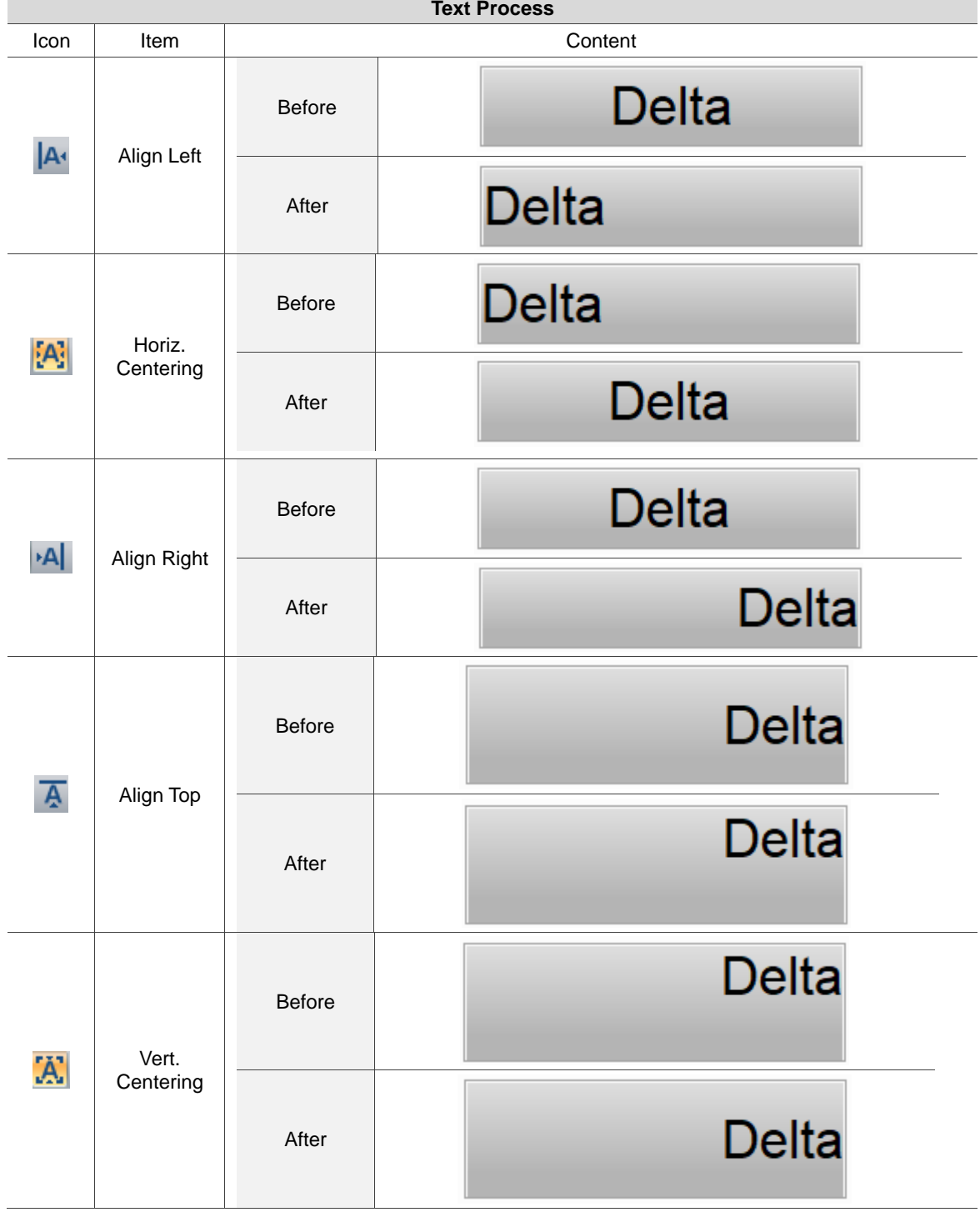

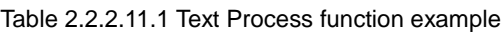

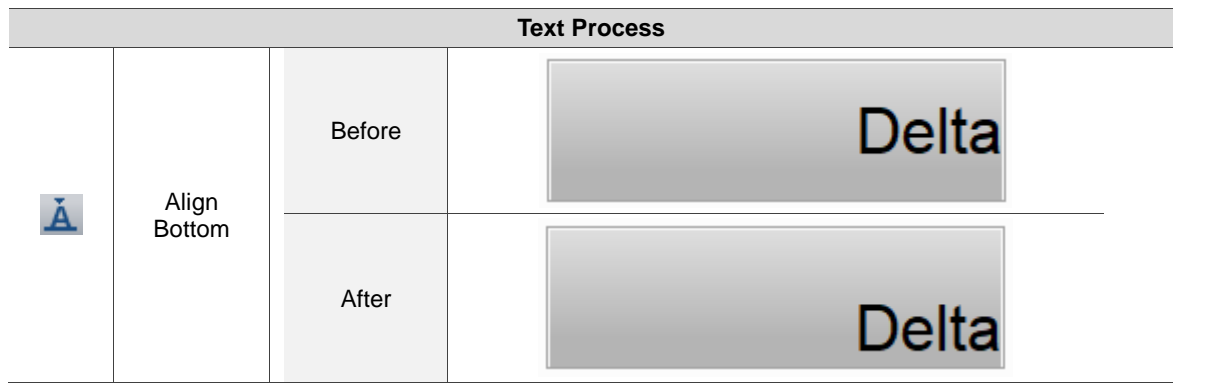

The Text Process function allows you to link with the Text Bank and import the edited texts into the selected element, as shown in the figure below.

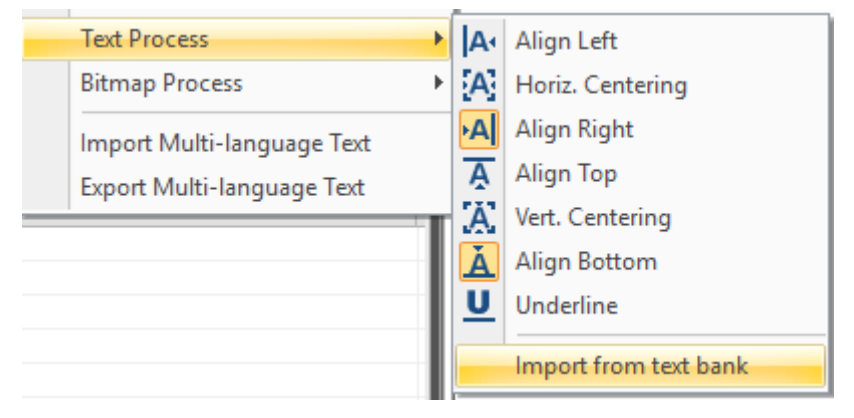

Figure 2.2.2.10.1 Import texts from Text Bank

If you have set the multi-language data, you can edit the text data in the Text Bank in advance, as shown in Figure 2.2.2.10.2.

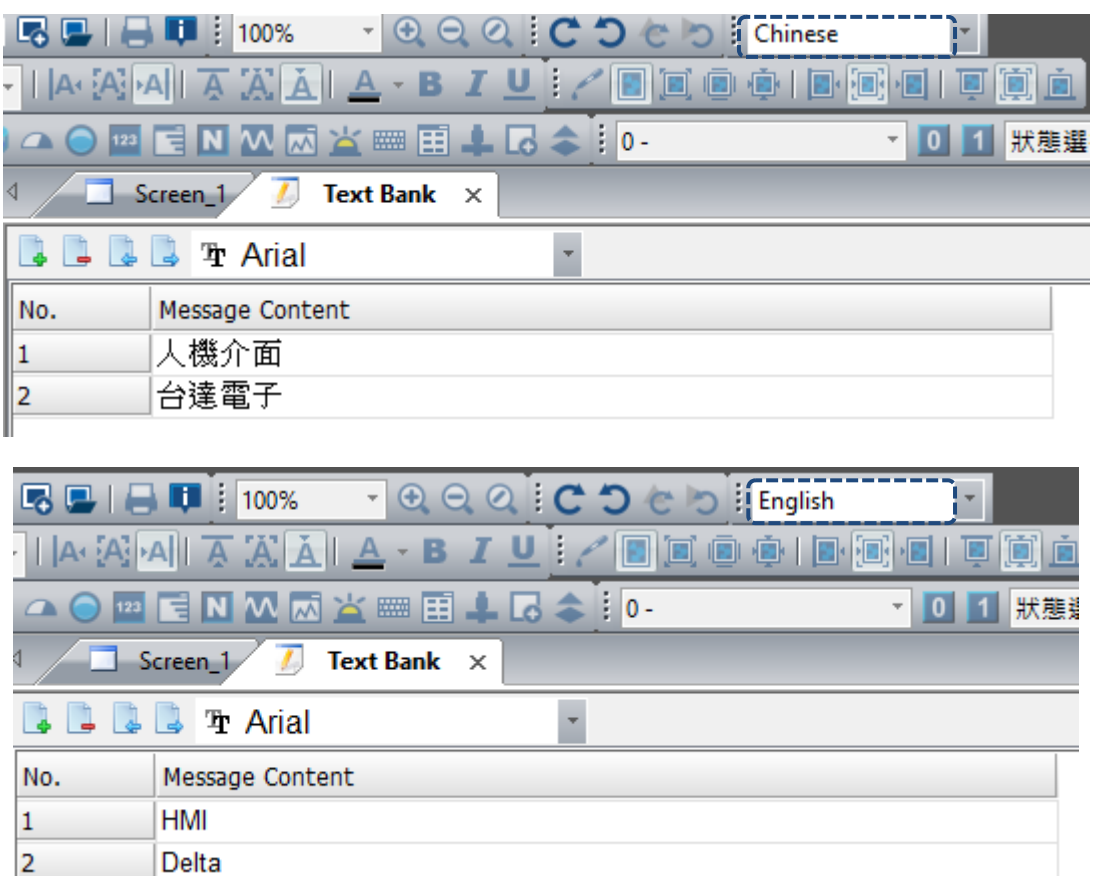

Figure 2.2.2.10.2 Edit multi-language text in the Text Bank

Go to [Text Process] > [Import Text] and select [Import all selected languages] to import the multi-language data from the Text Bank to the specified element.

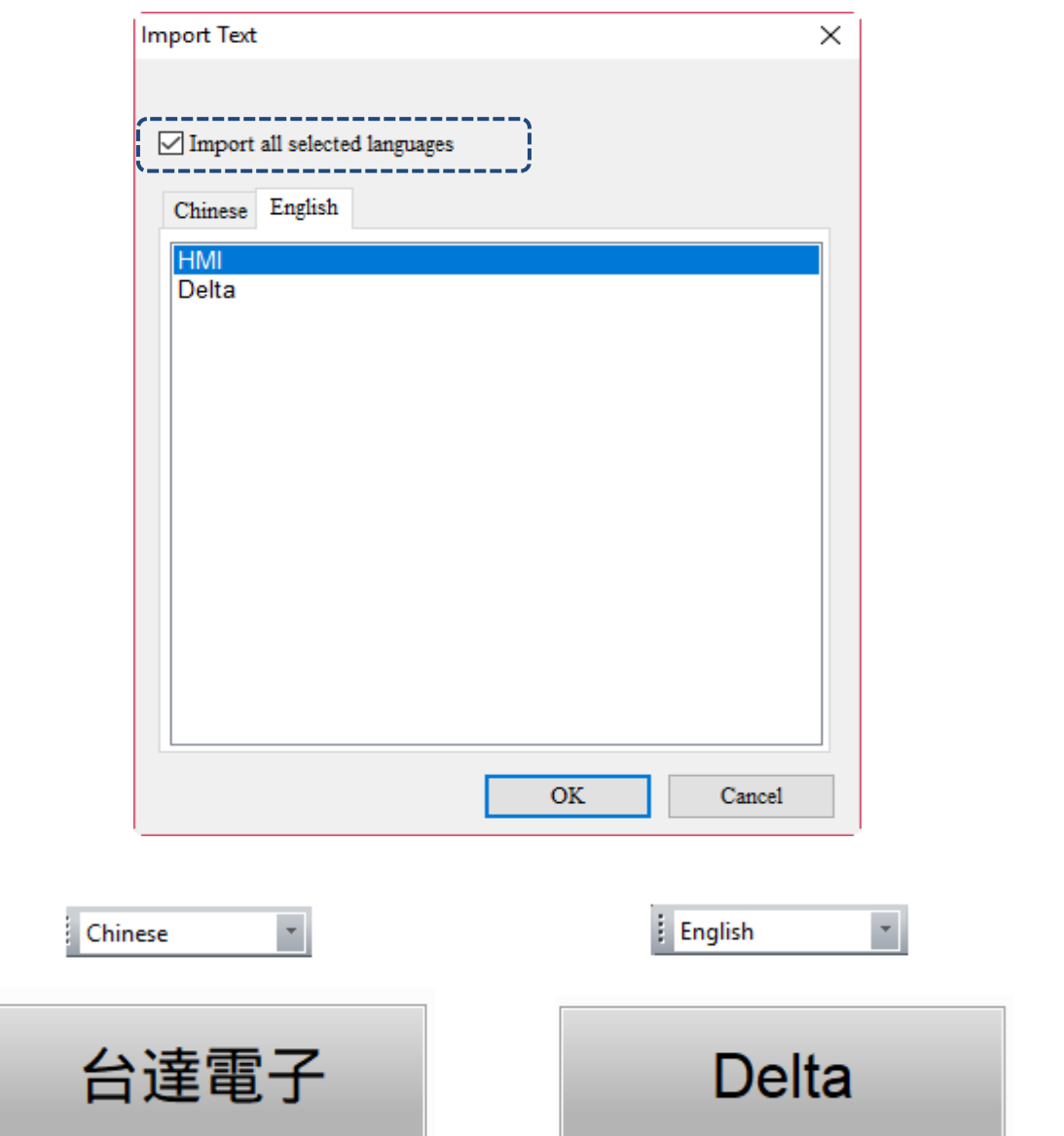

Figure 2.2.2.10.3 After importing the multi-language text data from the Text Bank

After importing the text from the Text Bank, you can go to the Text Bank to change the imported text messages. Click **Close** and you will be asked whether to update the messages. Select **Yes** to update the text message; select **No**, the text message remains unchanged.

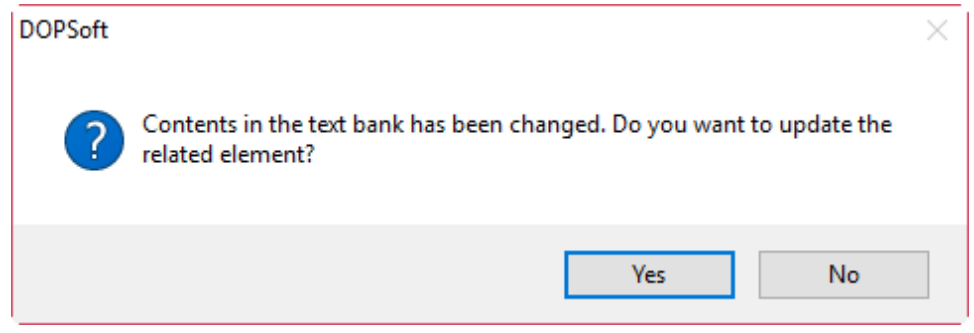

Figure 2.2.2.10.4 Synchronize the contents in Text Bank and element displaying texts

For the details on creating and using the Text Bank, please refer to the introduction of Section 28.6 Text Bank.

#### **2.2.2.12 Bitmap Process**

This function processes the states of the element pictures such as execute Align Left, Align Right,

and Align Center for the picture. You can go to [Edit] > [Bitmap Process] or use the Picture toolbar : A **d** d **d** d d d  $\mathbf{E}$  d d  $\mathbf{E}$ 

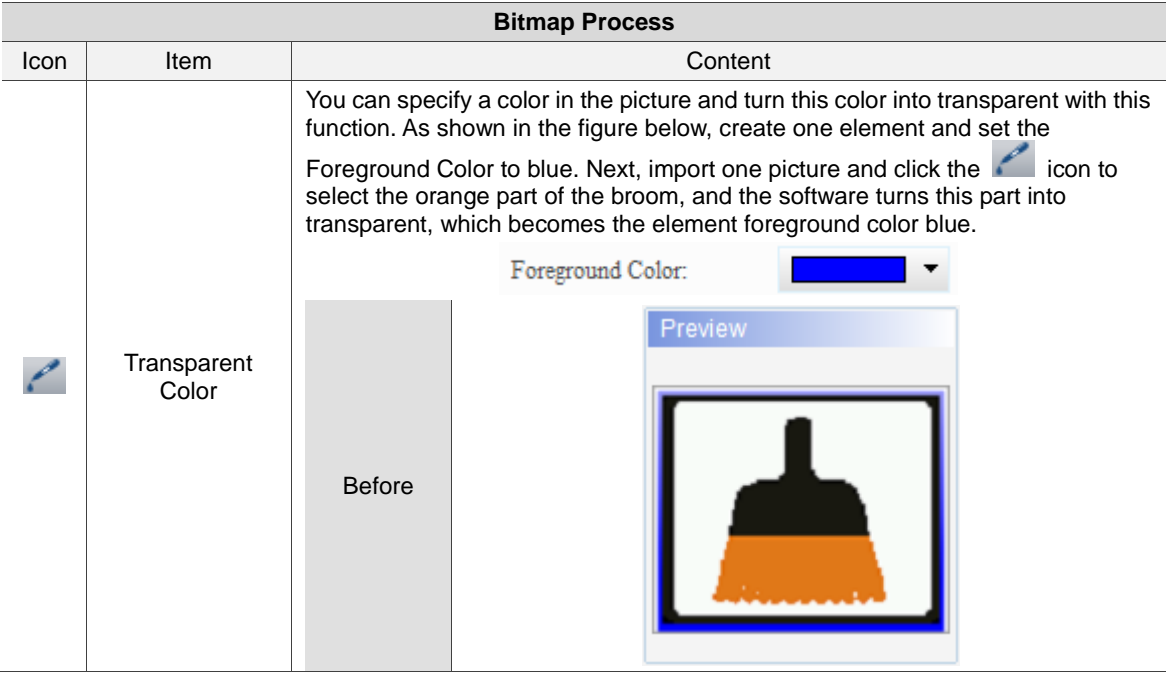

#### Table 2.2.2.12.1 Bitmap Process function example

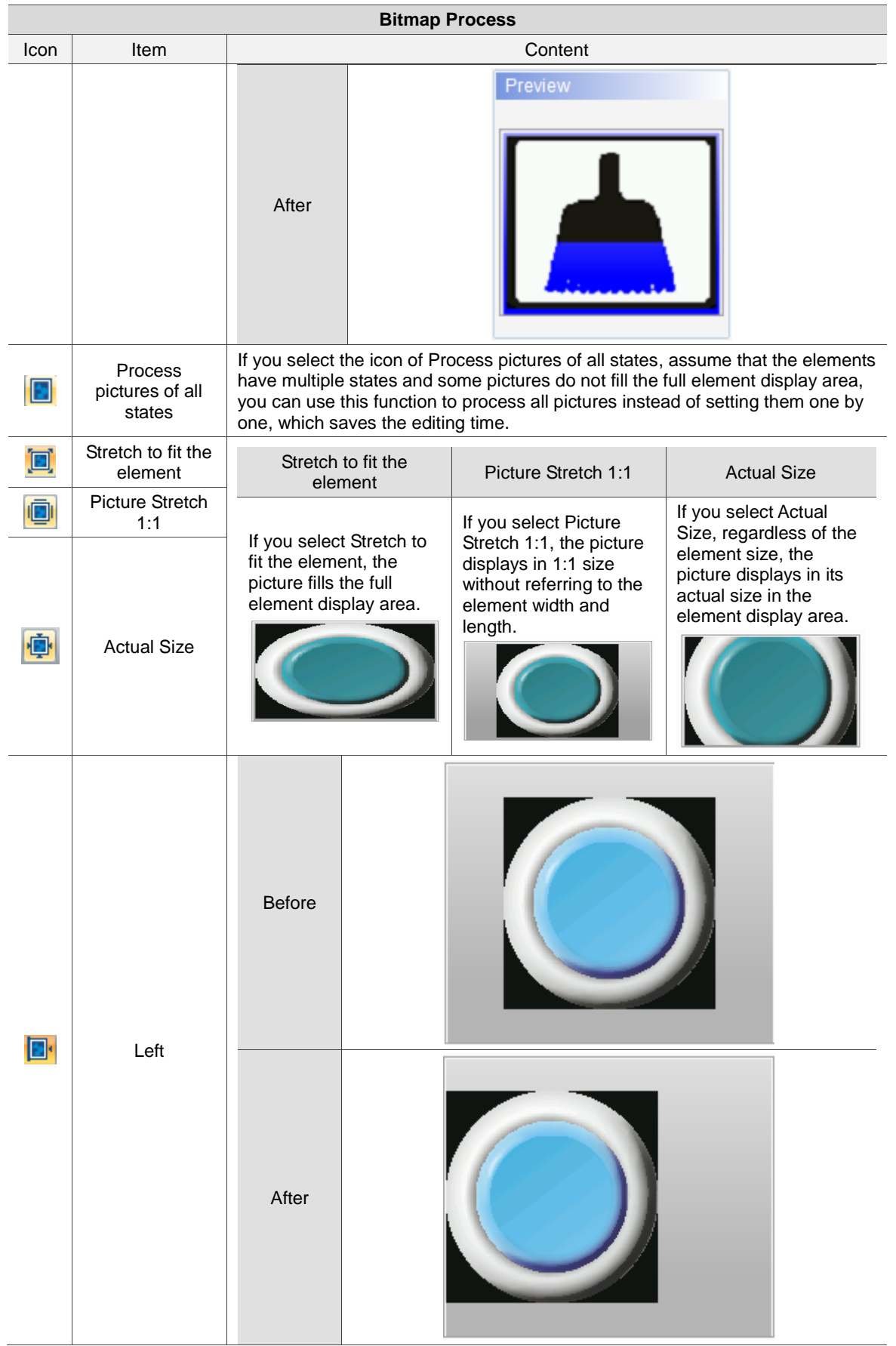

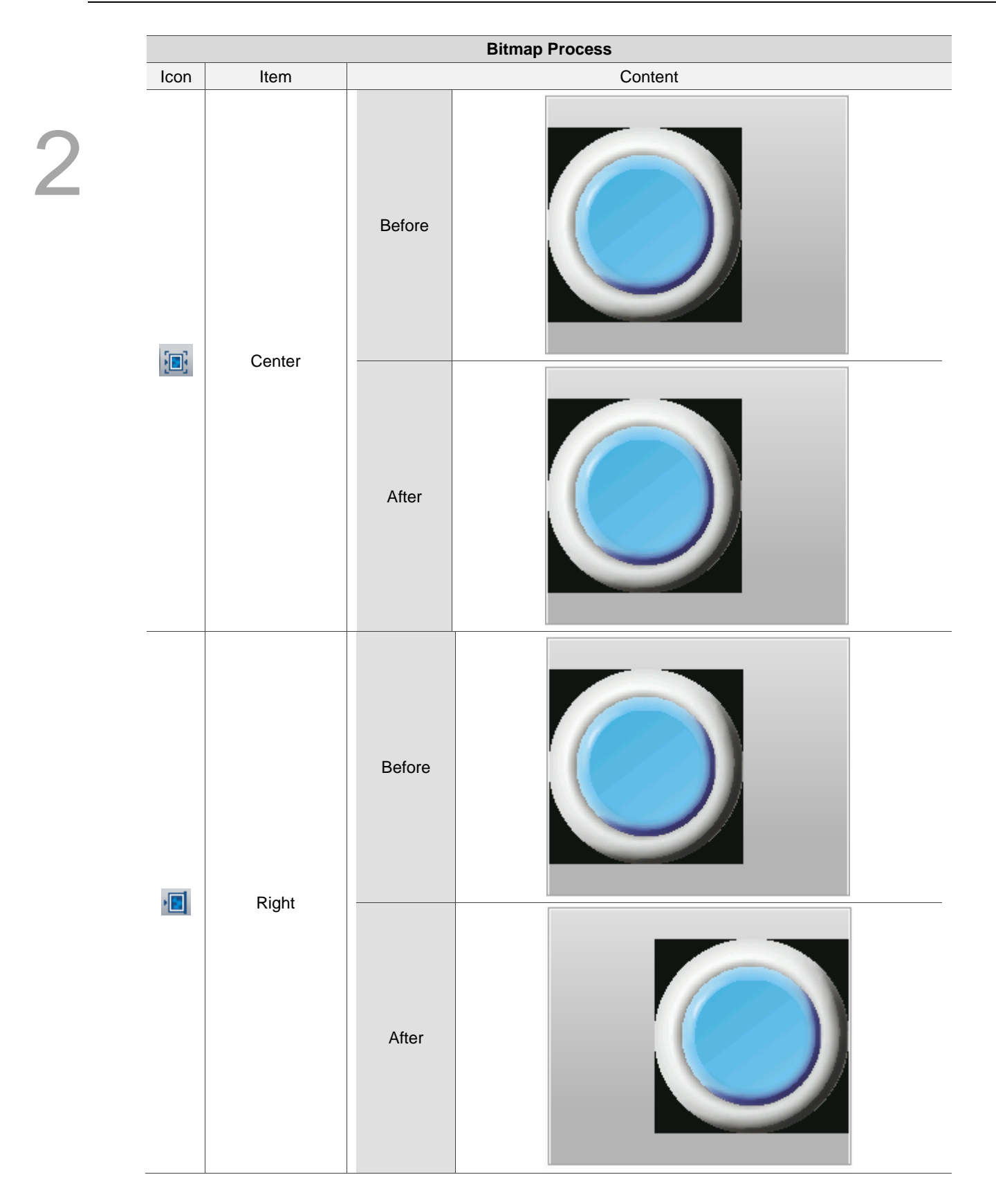

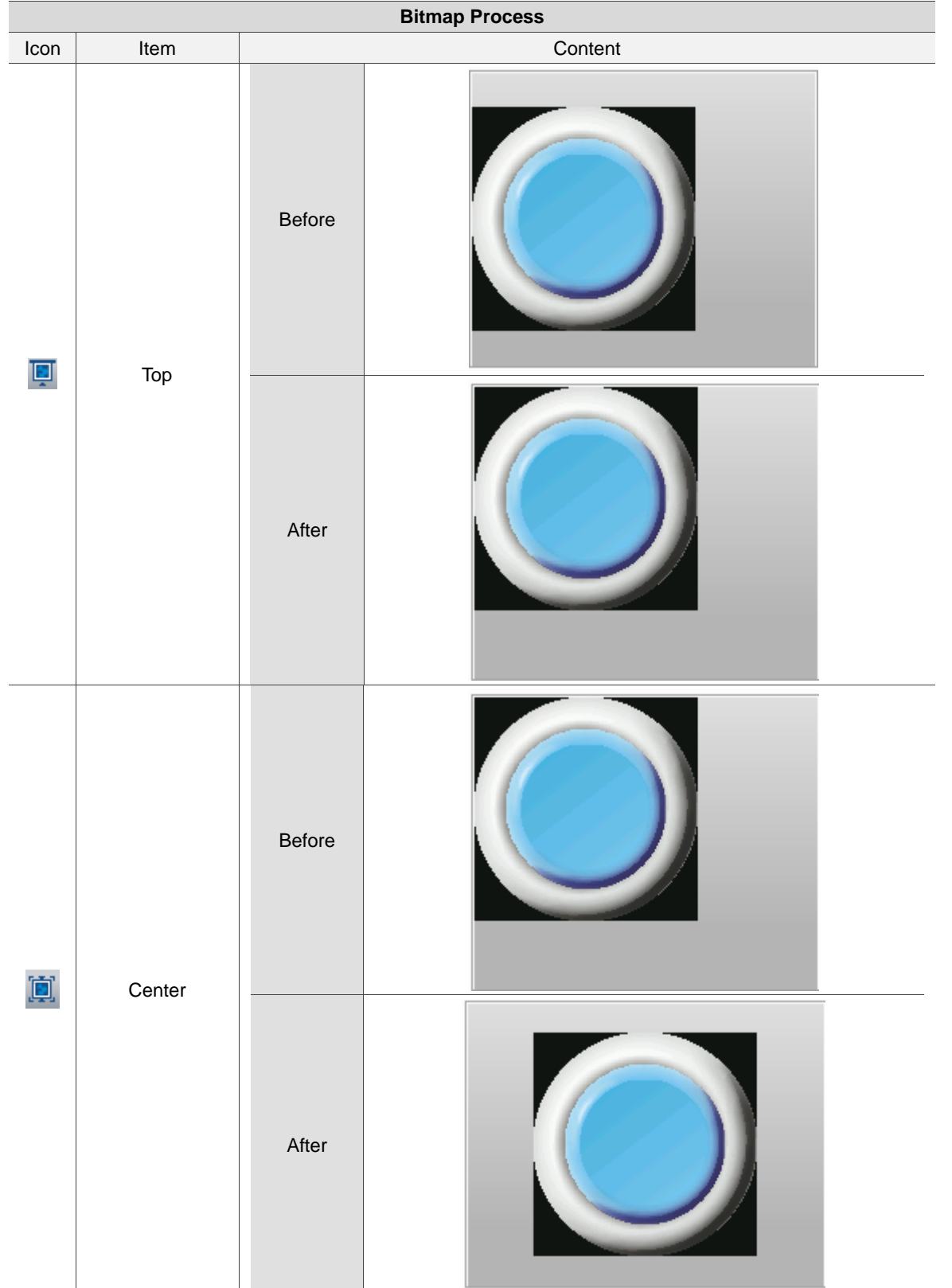

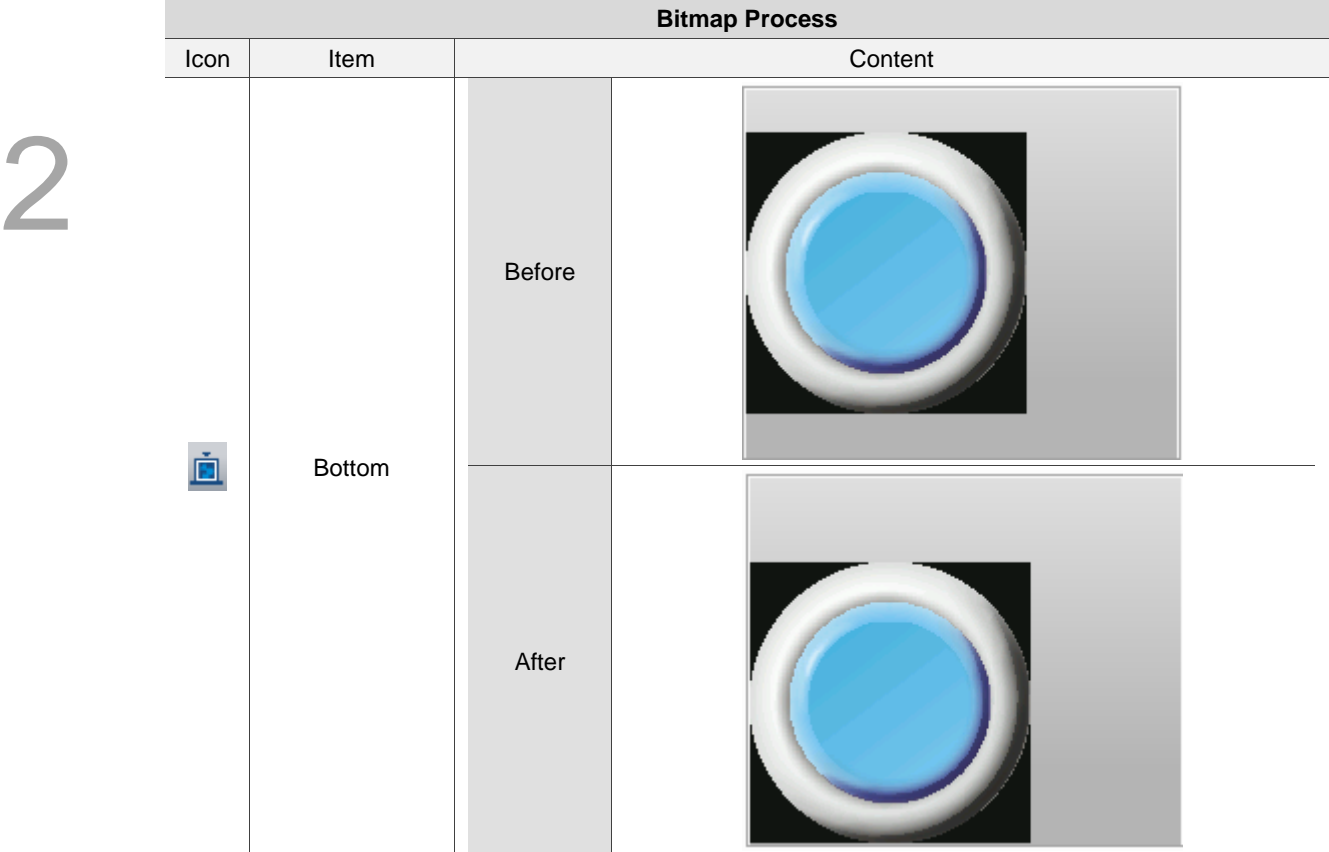

# **2.2.2.13 Import Multi-language Text / Export Multi-language Text**

These two functions allow you to import or export the text more easily when you edit multi-language texts. They are useful especially when you have multi-language texts or multiple states to edit. In addition, the import and export formats are both .xls which you can use in Excel. Contents in the import or export files are the text language data of all elements in the displaying screen.

■ Export Multi-language Text

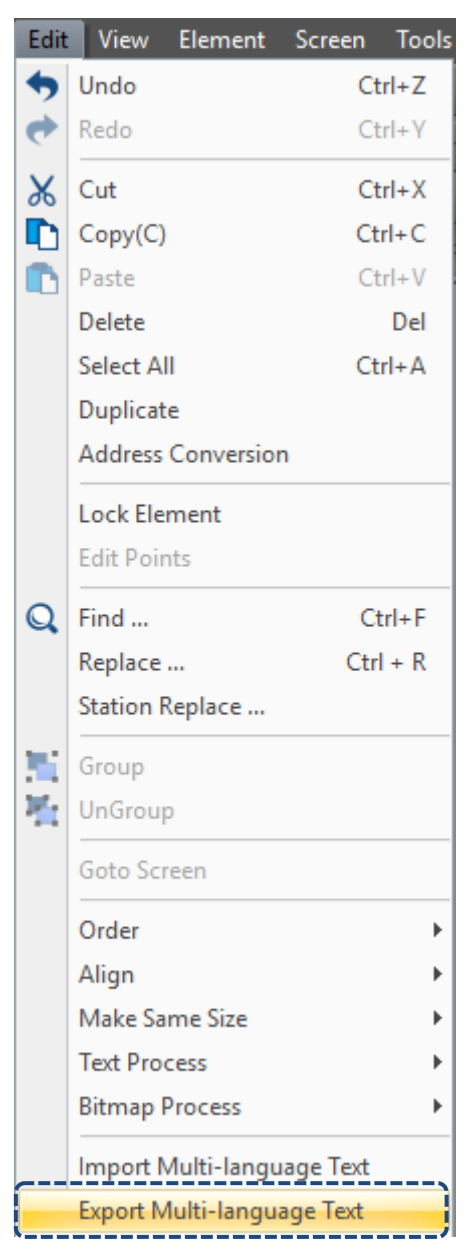

Figure 2.2.2.13.1 Export Multi-language Text

After you export the multi-language text, the software will ask you to save the file to be exported.

| Organize $\blacktriangleright$<br>New folder |                               |                    |                    |      | <b>BEE</b> | Ø |
|----------------------------------------------|-------------------------------|--------------------|--------------------|------|------------|---|
| ۸<br>$\Box$ Desktop                          | ᄉ<br>Name                     | Date modified      | Type               | Size |            |   |
| و<br>Documents                               | <b>SRecycle.Bin</b>           | 12/8/2017 2:34 PM  | <b>File folder</b> |      |            |   |
| Downloads                                    | AvisSys                       | 12/12/2017 5:09 PM | <b>File folder</b> |      |            |   |
| idelta.deltaww.c                             | Boot                          | 4/20/2018 8:38 AM  | File folder        |      |            |   |
| Music                                        | <b>Documents and Settings</b> | 6/9/2017 8:55 AM   | File folder        |      |            |   |
| Pictures                                     | Intel                         | 7/18/2017 11:20 AM | <b>File folder</b> |      |            |   |
| Quick start                                  | Lua                           | 4/25/2018 4:05 PM  | <b>File folder</b> |      |            |   |
|                                              | LuaTemp                       | 4/20/2018 2:43 PM  | <b>File folder</b> |      |            |   |
| software-public                              | <b>MSOCache</b>               | 6/9/2017 9:08 AM   | File folder        |      |            |   |
| <b>图</b> Videos                              | PerfLogs                      | 3/19/2017 5:03 AM  | File folder        |      |            |   |
| <sup>12</sup> Local Disk (C:)                | <b>Program Files</b>          | 4/26/2018 9:28 AM  | File folder        |      |            |   |
| 新增磁碟區 (D:)<br>÷                              | Program Files (x86)           | 3/30/2018 10:57 AM | <b>File folder</b> |      |            |   |
| Network                                      | ProgramData                   | 4/26/2018 10:25 AM | File folder        |      |            |   |
|                                              | Recovery                      | 12/9/2017 1:21 AM  | File folder        |      |            |   |
| $\checkmark$                                 | swsetun                       | 7/18/2017 10:59 AM | File folder        |      |            |   |
| File name:                                   |                               |                    |                    |      |            |   |
| Save as type: Excel File(*.xls)              |                               |                    |                    |      |            |   |

Figure 2.2.2.13.2 Save the multi-language text export file

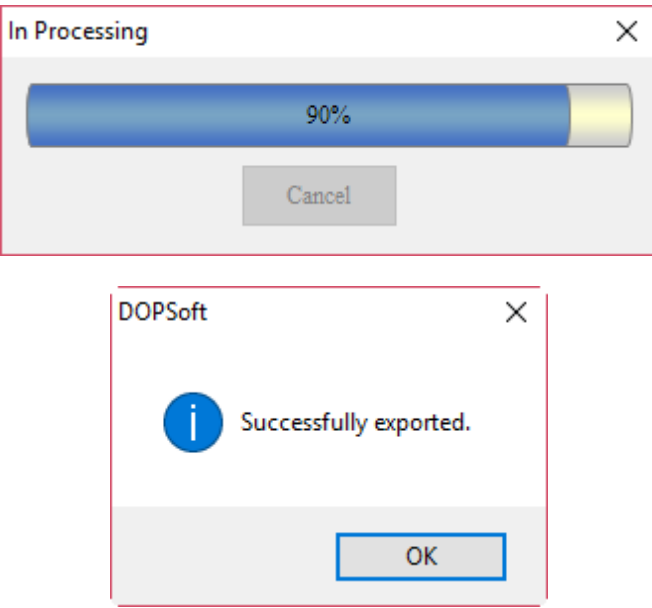

Figure 2.2.2.13.3 Saving complete for the multi-language text export file

When saving is complete, please follow the path to open this file. You can see this file contains the multi-language text data of all the elements in the current project file, as shown in the figure below.

| 剛                         | R<br>$t$ ina.xls $\times$ |                       |
|---------------------------|---------------------------|-----------------------|
|                           | D                         | F                     |
| 1                         | Chinese                   | English               |
| $\overline{2}$            |                           |                       |
| $\overline{\overline{3}}$ |                           |                       |
| $\overline{4}$            |                           |                       |
| $\overline{5}$            | \$0.0                     |                       |
| $\overline{6}$            |                           |                       |
| $\overline{7}$            |                           |                       |
| 8                         | 換畫面                       | change screen         |
| $\overline{9}$            |                           |                       |
| 10 <sup>10</sup>          | 回前頁                       | go back               |
| 11                        |                           |                       |
| 12 <sup>2</sup>           | 系統時間日期                    | system time and date  |
| 13 <sup>2</sup>           |                           |                       |
| 14                        | 系統目錄                      | system menu           |
| 15                        |                           |                       |
| 16<br>17 <sup>2</sup>     | 設定密碼表                     | set password table    |
| 18                        |                           |                       |
| 19                        | 調整對比亮度                    | contrass              |
| 20                        | 設為最低權限                    | level 0               |
| 21                        |                           |                       |
| 22                        | 輸出報表                      | report list           |
| 23                        |                           |                       |
| 24                        | 擷取畫面                      | capture               |
| 25                        |                           |                       |
| 26                        | 移除儲存媒體                    | remove storage        |
| 27                        |                           |                       |
| 28                        | 匯出配方                      | <b>Export Recipe</b>  |
| 29                        |                           |                       |
| 30                        | 匯入配方                      | Import Recipe         |
| 31                        |                           |                       |
| 32                        | 觸碰校正                      | Calibrate             |
| 33                        |                           |                       |
| 34                        | 語系切換至英文                   | change language to EN |
| 35                        |                           |                       |

Figure 2.2.2.13.4 Contents of the multi-language text export file

# ■ Import Multi-language Text

You can first edit the exported multi-language text before importing the data. See the example below. Change the Chinese text of the 5<sup>th</sup> line \$0.0 to "設 ON 按鈕" and add the English text "ON Button".

| 團              | tina.xls * $\times$<br>P |                       |
|----------------|--------------------------|-----------------------|
|                | D                        | Ē                     |
| 1              | Chinese                  | English               |
| $\frac{2}{3}$  |                          |                       |
|                |                          |                       |
| $\overline{4}$ |                          |                       |
| 5              | 設ON按鈕                    | ON Button             |
| Б              |                          |                       |
| 7              |                          |                       |
| 8              | 換畫面                      | change screen         |
| 9              |                          |                       |
| 10             | 回前頁                      | go back               |
| 11             |                          |                       |
| 12             | 系統時間日期                   | system time and date  |
| 13             |                          |                       |
| 14             | 系統目錄                     | system menu           |
| 15             |                          |                       |
| 16             | 設定密碼表                    | set password table    |
| 17             |                          |                       |
| 18             | 調整對比亮度                   | contrass              |
| 19             |                          |                       |
| 20             | 詜為最低權限                   | level 0               |
| 21             |                          |                       |
| 22             | 輸出報表                     | report list           |
| 23             |                          |                       |
| 24             | 擷取畫面                     | capture               |
| 25             |                          |                       |
| 26             | 移除儲存媒體                   | remove storage        |
| 27             |                          |                       |
| 28             | 匯出配方                     | <b>Export Recipe</b>  |
| 29             |                          |                       |
| 30             | 匯入配方                     | Import Recipe         |
| 31             |                          |                       |
| 32             | 觸碰校正                     | Calibrate             |
| 33             |                          |                       |
| 34             | 語系切換至英文                  | change language to EN |
| 35             |                          |                       |

Figure 2.2.2.13.5 Contents of the multi-language text import file

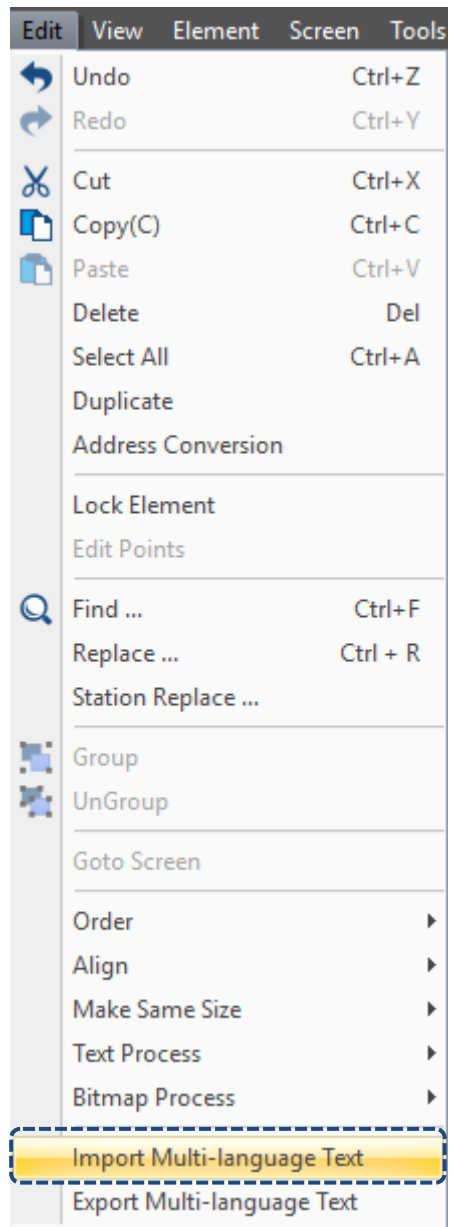

Figure 2.2.2.13.6 Import Multi-language Text

When you execute Import Multi-language Text, the software will ask you to select the file to be imported.

|                                                     | > This PC > 新增磁碟區(D:)       |                   |                    | ৺ এ          | Search 新增磁碟區 (D:)        |   | ٩            |
|-----------------------------------------------------|-----------------------------|-------------------|--------------------|--------------|--------------------------|---|--------------|
| Organize $\blacktriangleright$<br>New folder        |                             |                   |                    |              | <b>BEE</b>               | m | ◙            |
| ∧<br><b>Component Component Component Component</b> | $\wedge$<br>Name            | Date modified     | Type               | Size         |                          |   |              |
| $\blacksquare$ This PC                              | <b>SRECYCLE.BIN</b>         | 12/8/2017 1:17 PM | File folder        |              |                          |   |              |
|                                                     | <b>BaiduNetdiskDownload</b> | 4/20/2017 2:30 PM | File folder        |              |                          |   |              |
| IŞ.<br>deltaftp.deltaww                             | Entertainment               | 1/25/2018 3:42 PM | File folder        |              |                          |   |              |
| <b>Desktop</b>                                      | System Volume Information   | 12/9/2017 1:22 AM | File folder        |              |                          |   |              |
| 曽<br><b>Documents</b>                               | test                        | 3/7/2016 3:35 PM  | File folder        |              |                          |   |              |
| Downloads                                           | <b>VirtualBox VMs</b>       | 3/7/2016 3:52 PM  | <b>File folder</b> |              |                          |   |              |
| idelta.deltaww.c                                    | Work                        | 4/26/2018 3:04 PM | File folder        |              |                          |   |              |
| Music<br>.n                                         | $\boxed{3}$ 123.xls         | 4/26/2018 3:21 PM | Microsoft Excel 97 | 4KB          |                          |   |              |
| Pictures                                            | 图 Flight Itinerary.xlsx     | 4/6/2017 1:16 PM  | Microsoft Excel W  | <b>14 KB</b> |                          |   |              |
| Quick start                                         | 國 申請申根國家保險證明資料_IA_Clio.xls  | 3/27/2017 4:49 PM | Microsoft Excel 97 | 30 KB        |                          |   |              |
|                                                     | 國 申請申根國家保險證明資料_IA_Tina.xls  | 3/27/2017 4:53 PM | Microsoft Excel 97 | <b>30 KB</b> |                          |   |              |
| software-public                                     |                             |                   |                    |              |                          |   |              |
| Ħ<br><b>Videos</b>                                  |                             |                   |                    |              |                          |   |              |
| <sup>12</sup> Local Disk (C:)                       |                             |                   |                    |              |                          |   |              |
| _ 新增磁碟區 (D:)                                        |                             |                   |                    |              |                          |   |              |
|                                                     | File name: 123.xls          |                   |                    | $\checkmark$ | Excel File(*.xls;*.xlsx) |   | $\checkmark$ |
|                                                     |                             |                   |                    |              |                          |   |              |

Figure 2.2.2.13.7 Select the Multi-language Text file to be imported

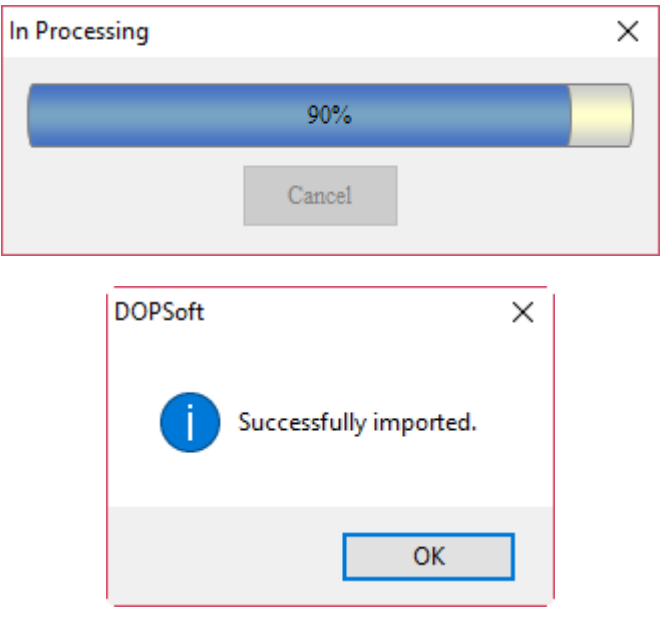

Figure 2.2.2.13.8 Import complete for the Multi-language Text file

After you import the multi-language text, you can check whether the edited data is completely imported.

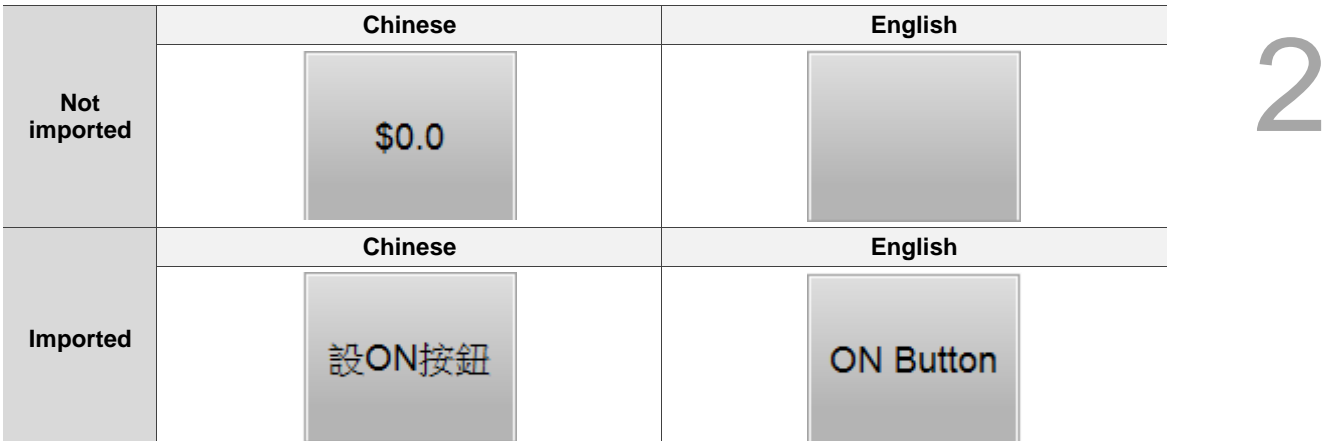

Please refer to Chapter 25 for the usage of Multi-language.

# **2.2.3 View**

The View option on the function list provides the following functions.

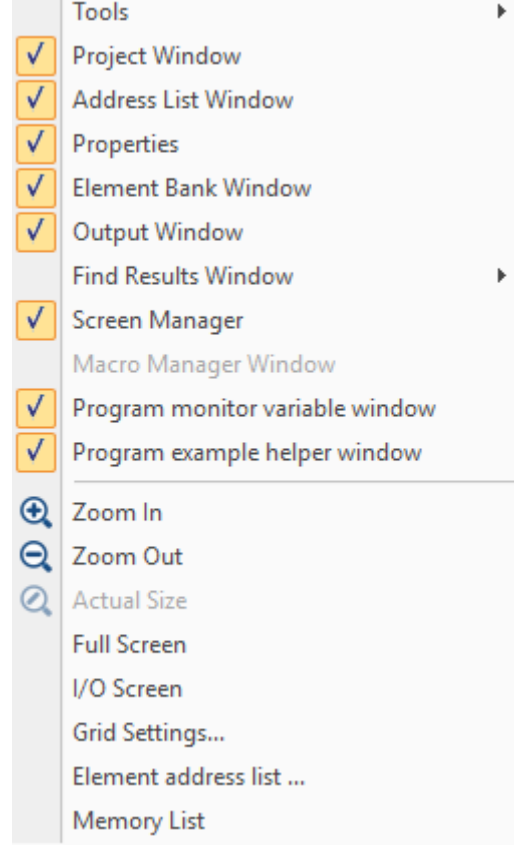

Figure 2.2.3.1 View function list

Below is the introduction of Screen Management (Manager) window, Zoom In, Zoom Out, Actual Size, Full Screen, I/O Screen, Grid Settings, Address Cross Reference Table, Element Address List, and Memory List.

## **2.2.3.1 Screen Management**

The Screen Management window provided by the DOPSoft allows you to easily view the elements in all screens. You can go to [View] > [Screen Manager] to determine whether to display its window.

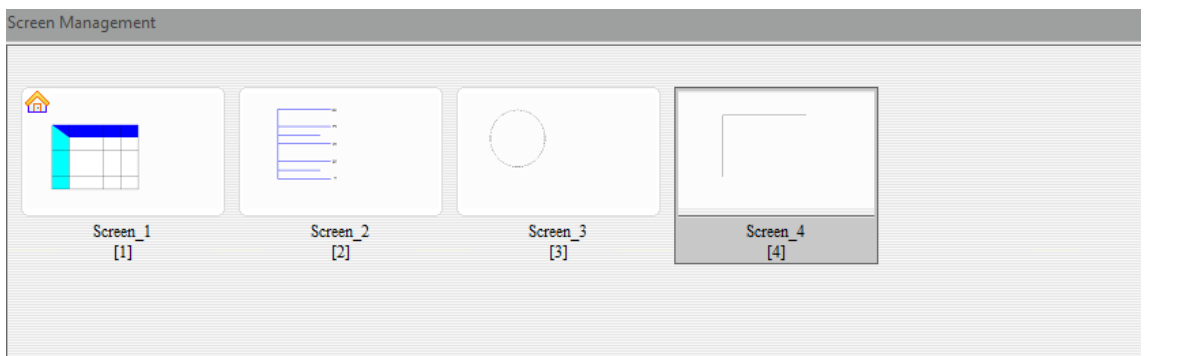

Figure 2.2.3.1.1 Screen Management window

You can right-click the Screen Management window and execute the actions relevant to the screens.

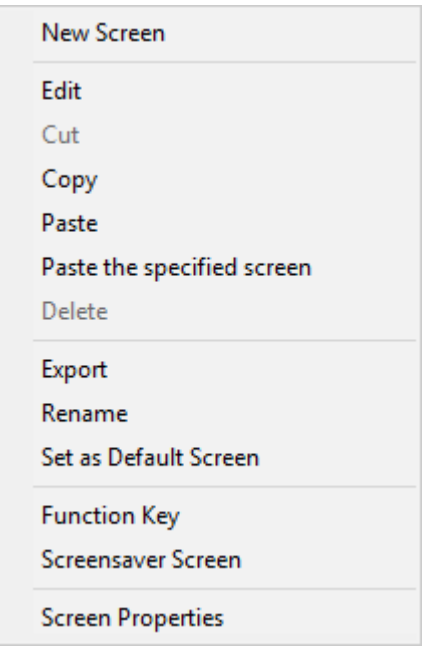

Figure 2.2.3.1.2 Screen Management window settings
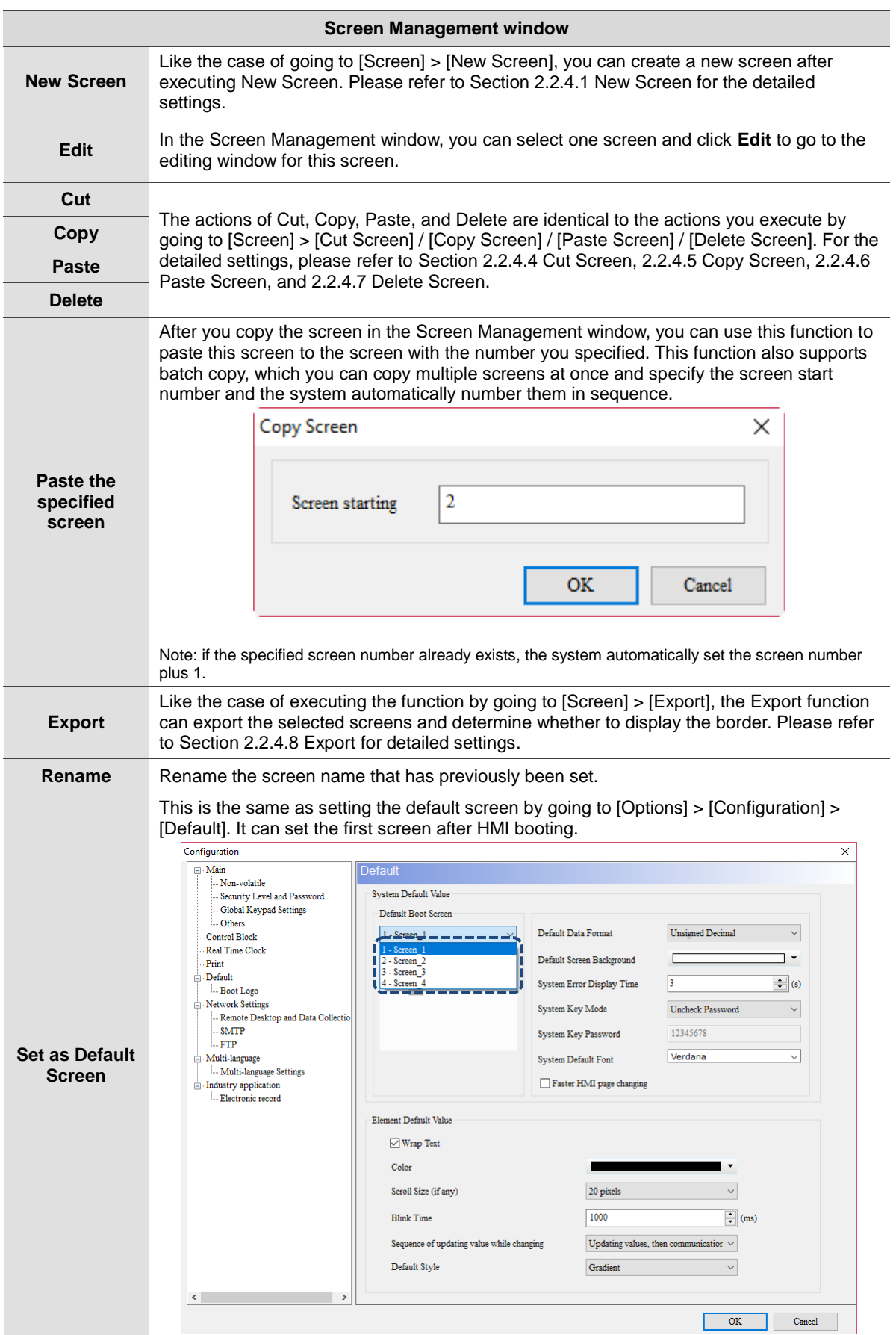

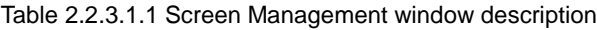

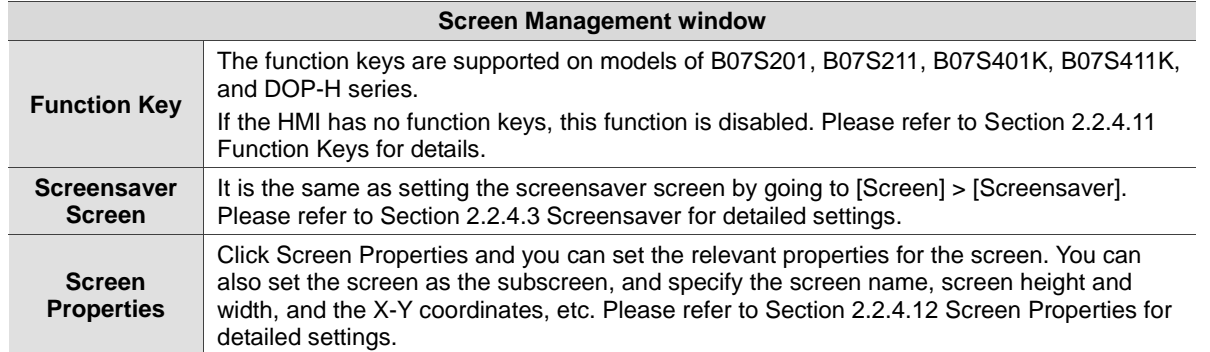

# **2.2.3.2 Zoom In**

2

Use this function to zoom in the screen for editing. You can also use the icon in the zoom toolbar to zoom in the image as shown in Table 2.2.3.2.1.

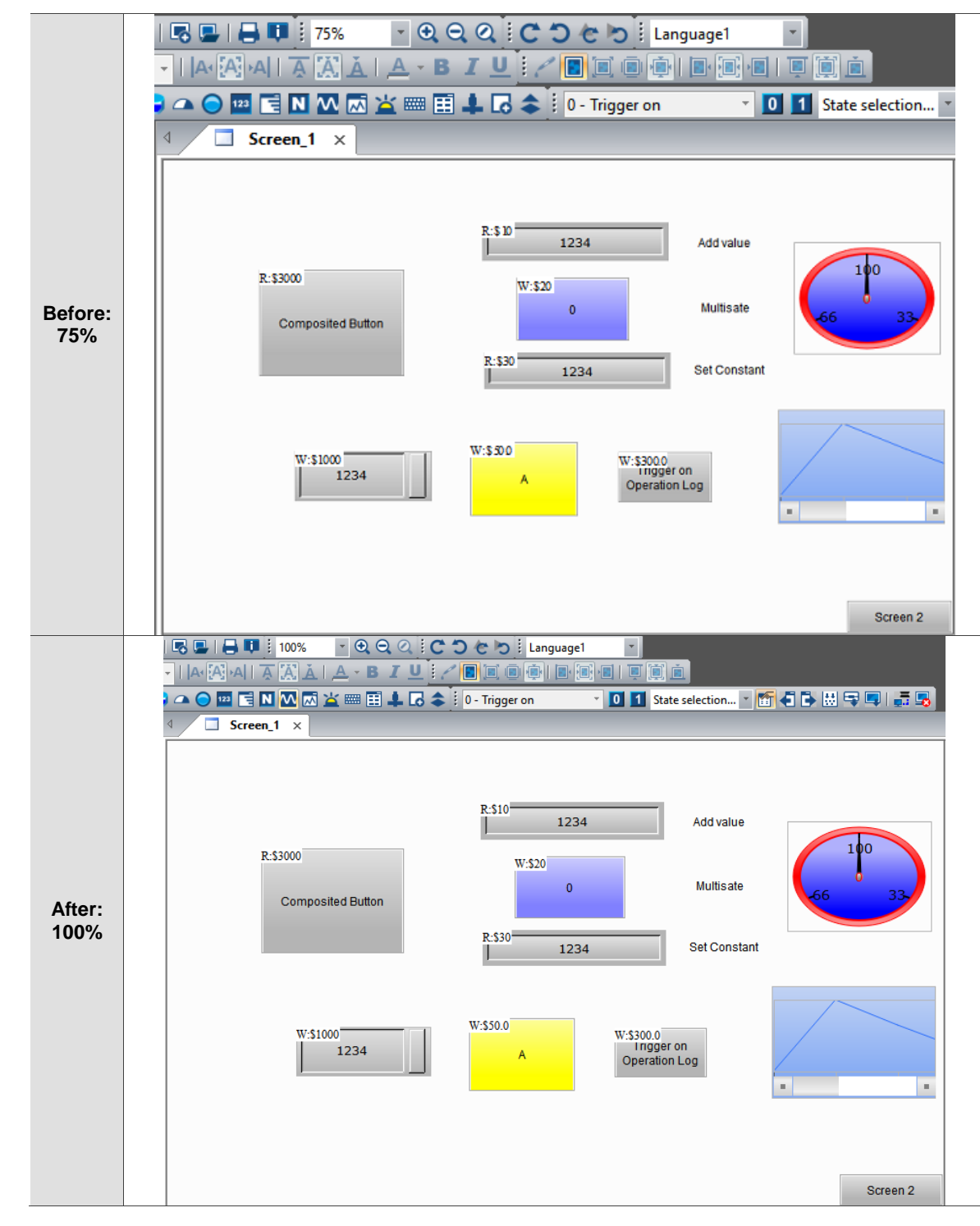

Table 2.2.3.2.1 Zoom In function example

### **2.2.3.3 Zoom Out**

Use this function to zoom out the editing screen. You can also click the **icon in the zoom** 

toolbar to zoom out the screen as shown in Table 2.2.3.3.1.

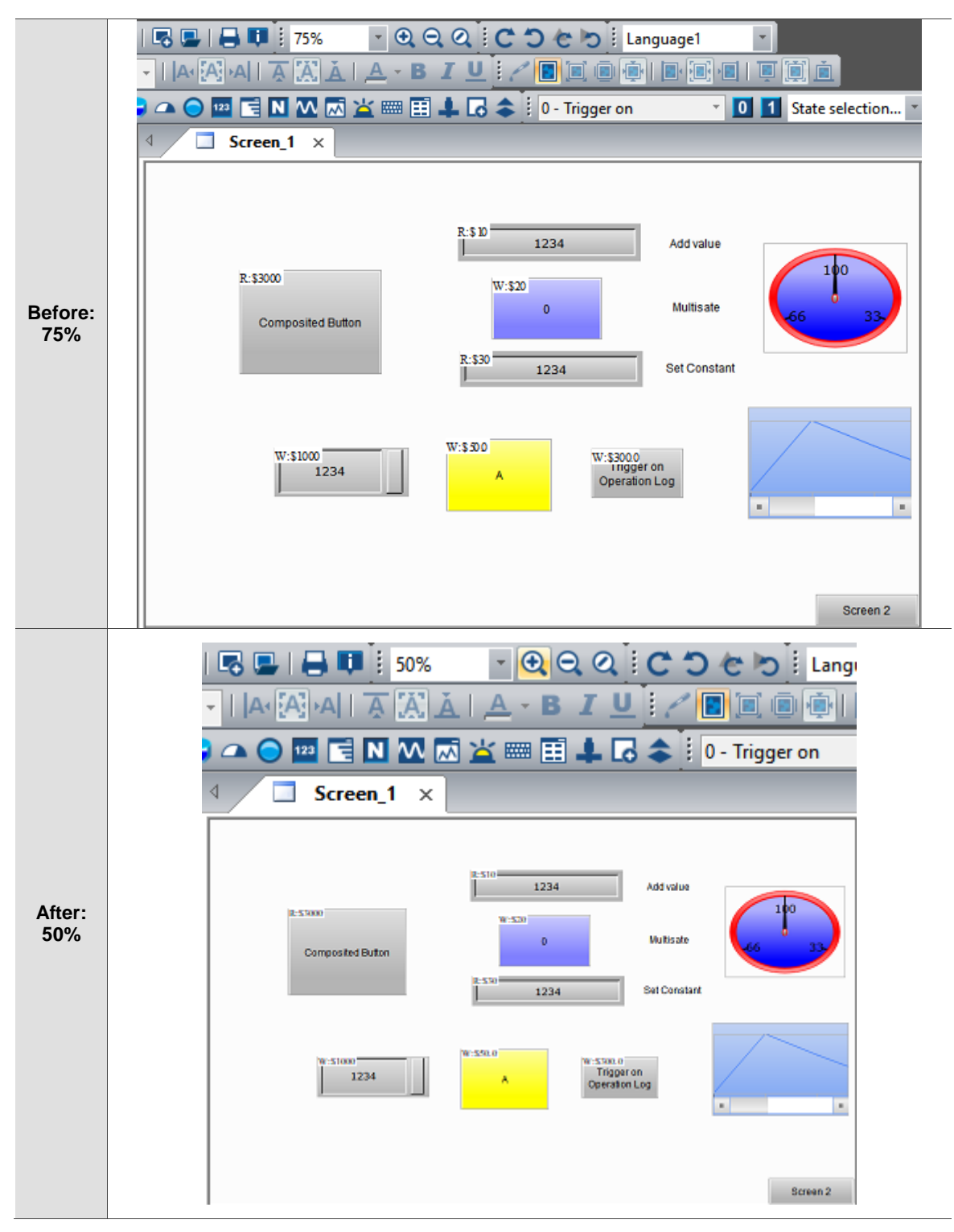

Table 2.2.3.2.1 Zoom Out function example

# **2.2.3.4 Actual Size**

2

The Actual Size is to reset the screen display to ratio 100%; this ratio is adjusted based on the

HMI screen. You can also click **in the zoom toolbar to reset the display to 100% as shown** in Table 2.2.3.4.1.

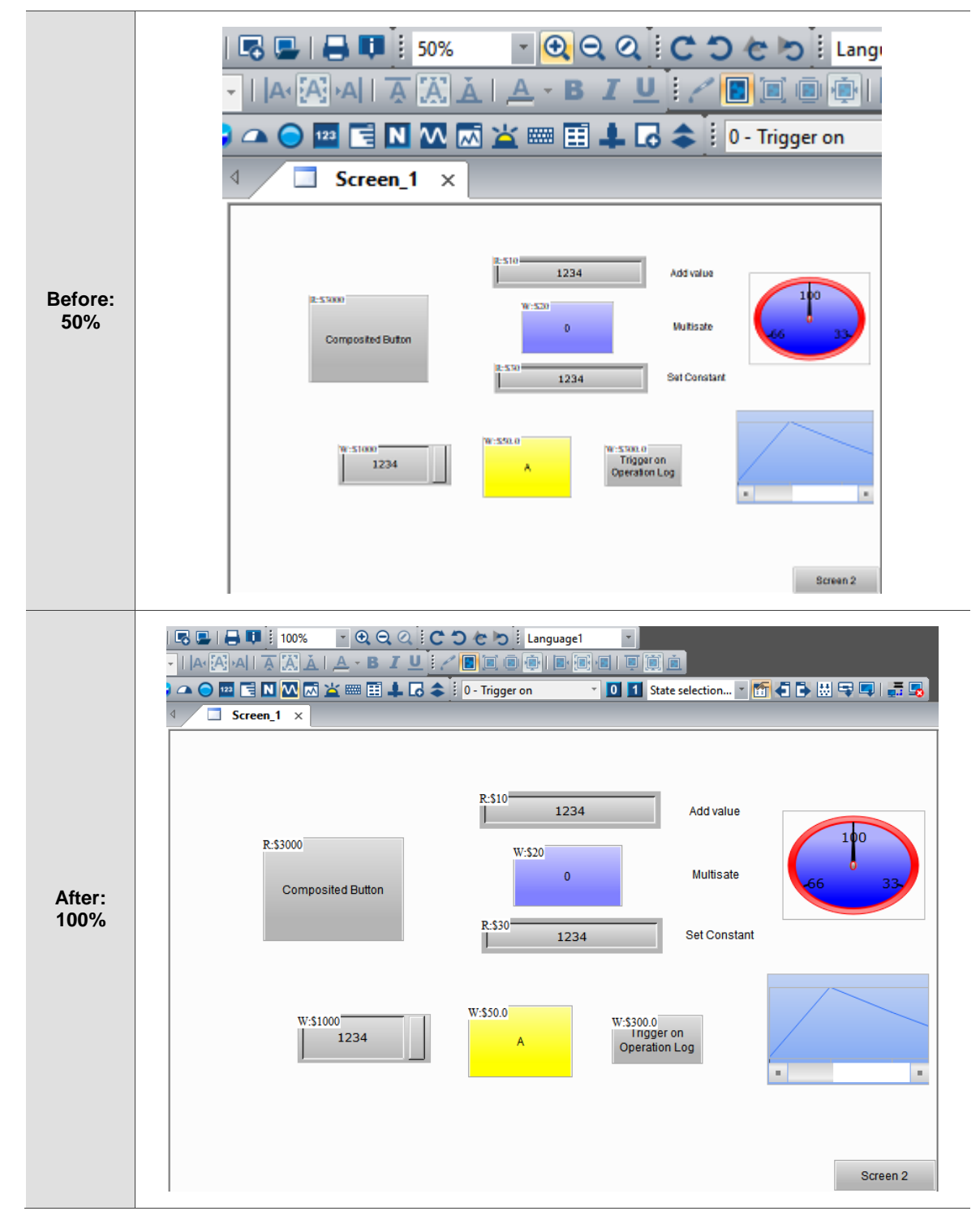

Table 2.2.3.4.1 Actual Size function example

## **2.2.3.5 Full Screen**

This function enables the editing screen to display in full screen and have the set macro line number displayed in the lower left corner of the screen. You can use **ESC** or left-click the mouse to cancel the display in full screen.

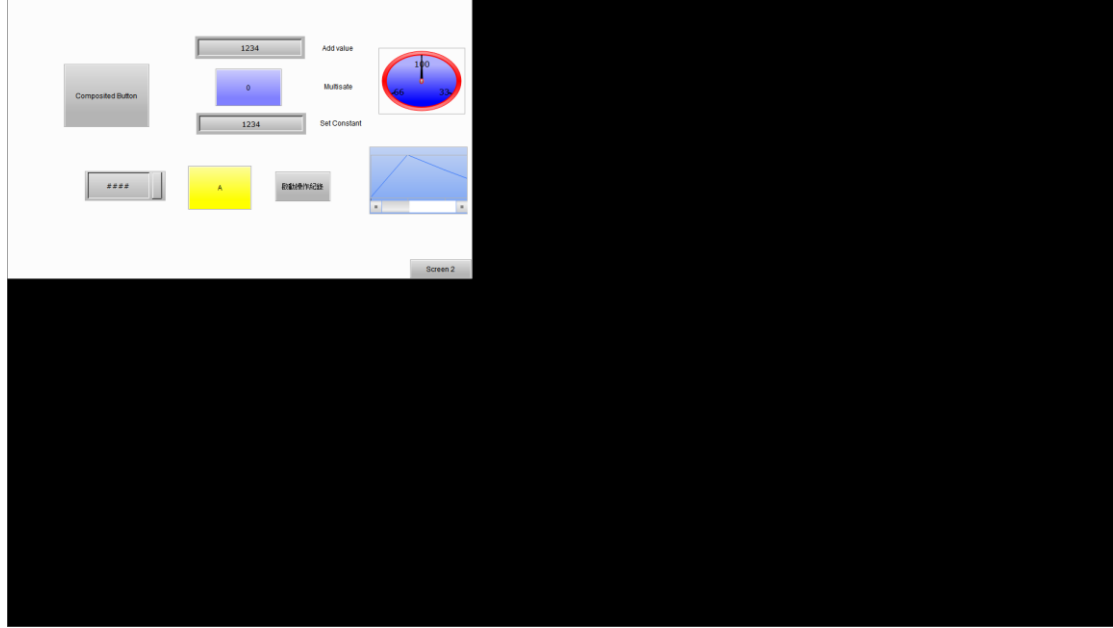

Figure 2.2.3.5.1 Full Screen

# **2.2.3.6 I/O Screen**

It is very similar to the Full Screen function, the only difference is that the I/O Screen displays the memory addresses on the elements. Similarly, the macro line number set in the editing screen is also displayed and you can click **ESC** or left-click the mouse to exit the display in full screen.

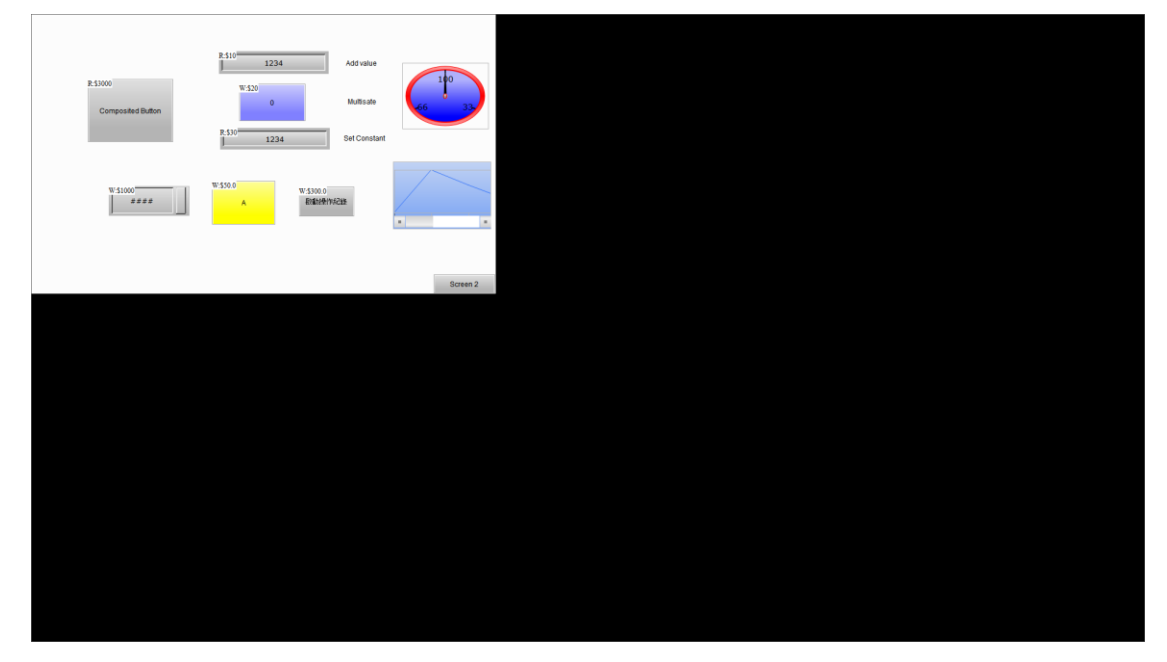

Figure 2.2.3.6.1 I/O Screen

# **2.2.3.7 Grid Settings**

The Grid Settings has two options, Show Grid and Snap to Grid. When you check Show Grid, the grid is displayed on the editing screen; Snap to Grid helps you to better align the elements while moving them. Apart from that, you can set the spacing for the alignment grid in the range of 4 - 50 in integer. The default spacing of Height and Width is 4.

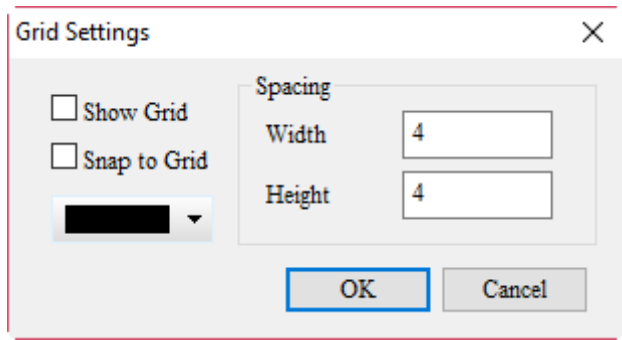

Figure 2.2.3.7.1 Grid Settings

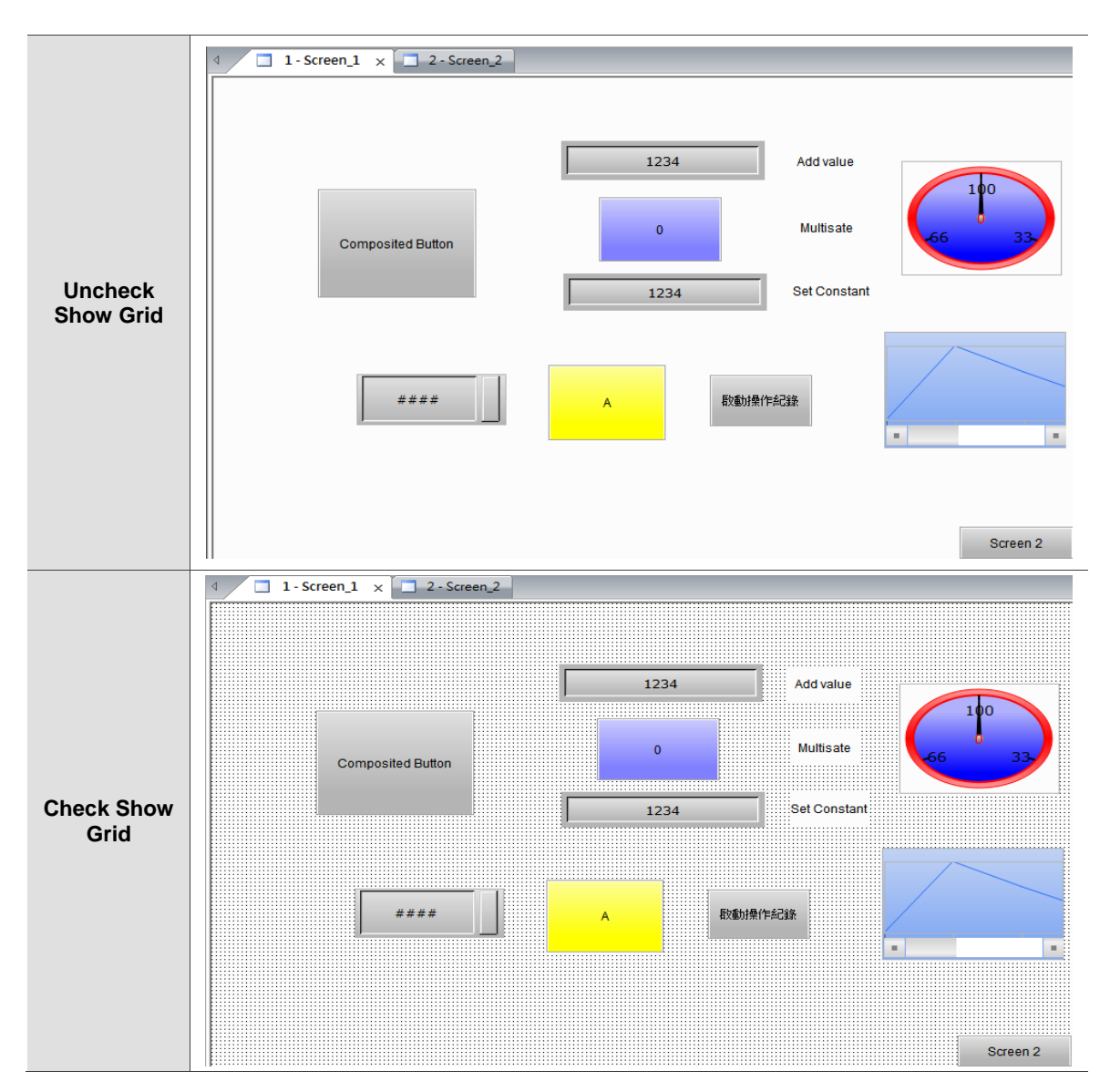

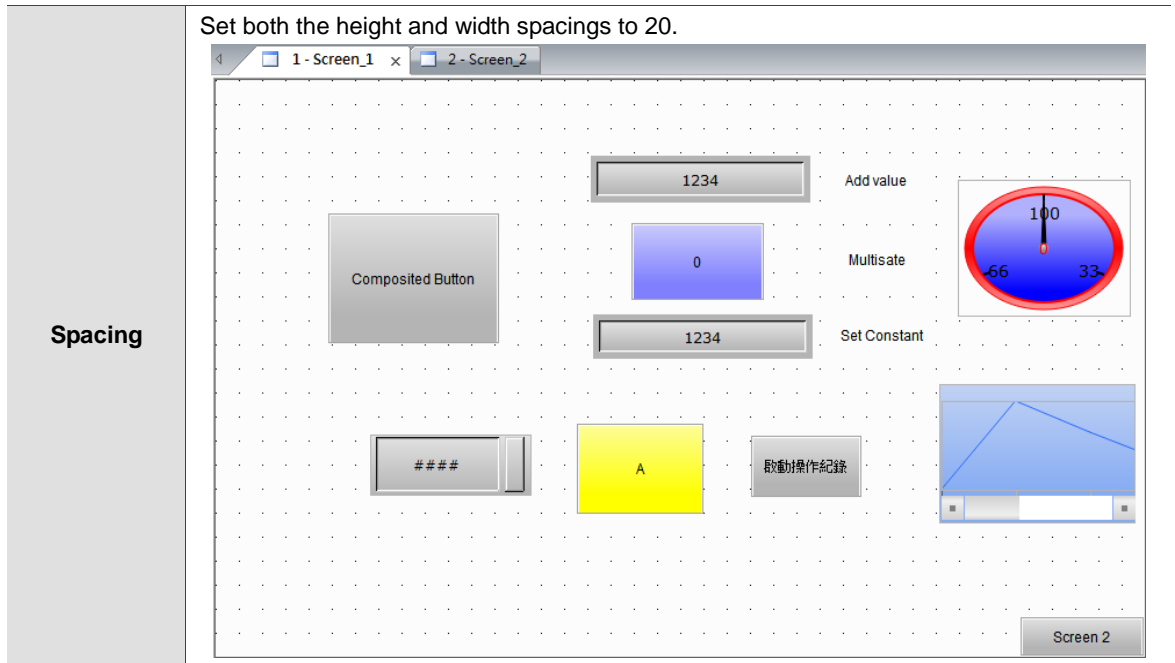

Figure 2.2.3.7.1 Grid Settings example

#### **2.2.3.8 Element Address List**

You can use this function to sort all elements in the screen by the screen number and by element type or address. All properties of the element are listed on the list by their sorting types, including Element Name, Write Address, Read Address, Trigger Address, Trigger Mode, Interlock Address, Interlock State, Data Type, Data Format, and Coordinates, and Height and Width of the element.

By Element

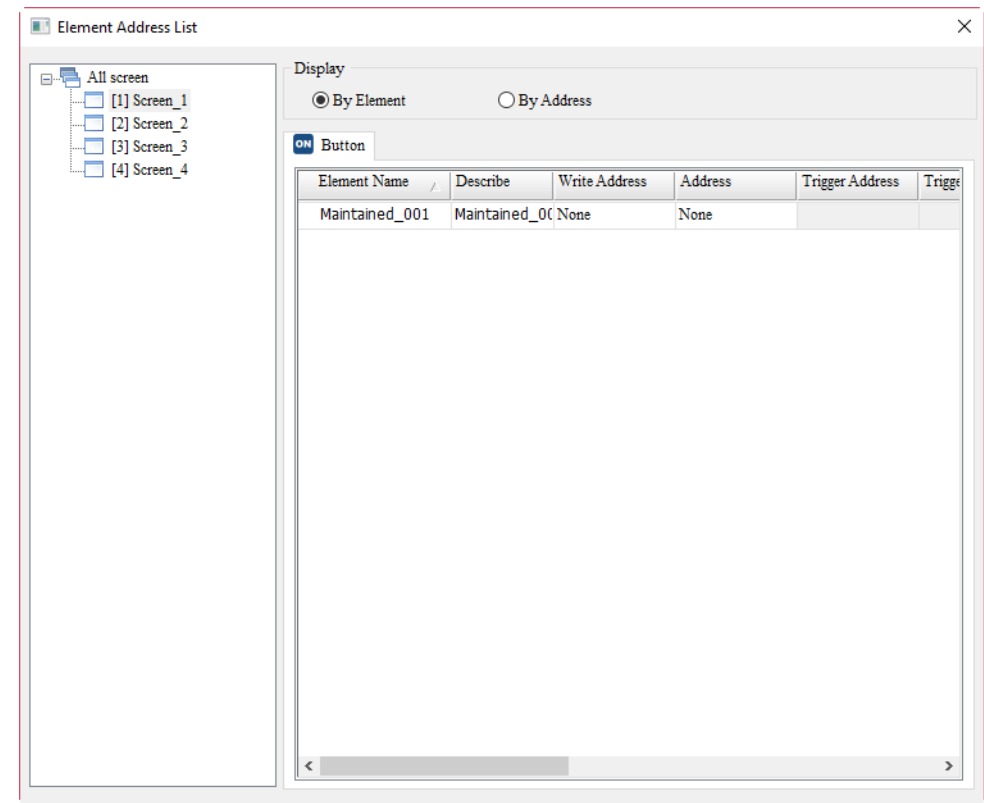

Figure 2.2.3.9.1 Element Address List - By Element

#### **By Address**

2

| All screen                            | Display               |                           |      |                              |               |                                     |      |
|---------------------------------------|-----------------------|---------------------------|------|------------------------------|---------------|-------------------------------------|------|
| $\Box$ [1] Screen_1<br>$[2]$ Screen 2 | $\bigcirc$ By Element | $\circledcirc$ By Address |      |                              |               |                                     |      |
| $\Box$ [3] Screen 3                   |                       |                           |      |                              |               |                                     |      |
| $\Box$ [4] Screen_4                   | Screen<br>$\lambda$   | Element Name              |      | Write Address   Read Address | Trigger Addr. | Interlock Address   Visible Address |      |
|                                       | Screen_1              | Maintained 001            | None | None                         |               | None                                | None |
|                                       |                       |                           |      |                              |               |                                     |      |
|                                       |                       |                           |      |                              |               |                                     |      |
|                                       |                       |                           |      |                              |               |                                     |      |
|                                       |                       |                           |      |                              |               |                                     |      |
|                                       |                       |                           |      |                              |               |                                     |      |
|                                       |                       |                           |      |                              |               |                                     |      |
|                                       |                       |                           |      |                              |               |                                     |      |
|                                       |                       |                           |      |                              |               |                                     |      |
|                                       |                       |                           |      |                              |               |                                     |      |
|                                       |                       |                           |      |                              |               |                                     |      |
|                                       |                       |                           |      |                              |               |                                     |      |
|                                       |                       |                           |      |                              |               |                                     |      |
|                                       |                       |                           |      |                              |               |                                     |      |
|                                       |                       |                           |      |                              |               |                                     |      |
|                                       |                       |                           |      |                              |               |                                     |      |
|                                       |                       |                           |      |                              |               |                                     |      |
|                                       |                       |                           |      |                              |               |                                     |      |

Figure 2.2.3.9.2 Element Address List - By Address

# **2.2.3.9 Memory List**

This list enables you to check the memory used by the HMI screen and the remaining memory. You must create the project and compile the data to get this information. The list includes four parts, ROM, Non-Volatile Area, SDRAM, and External Storage.

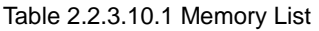

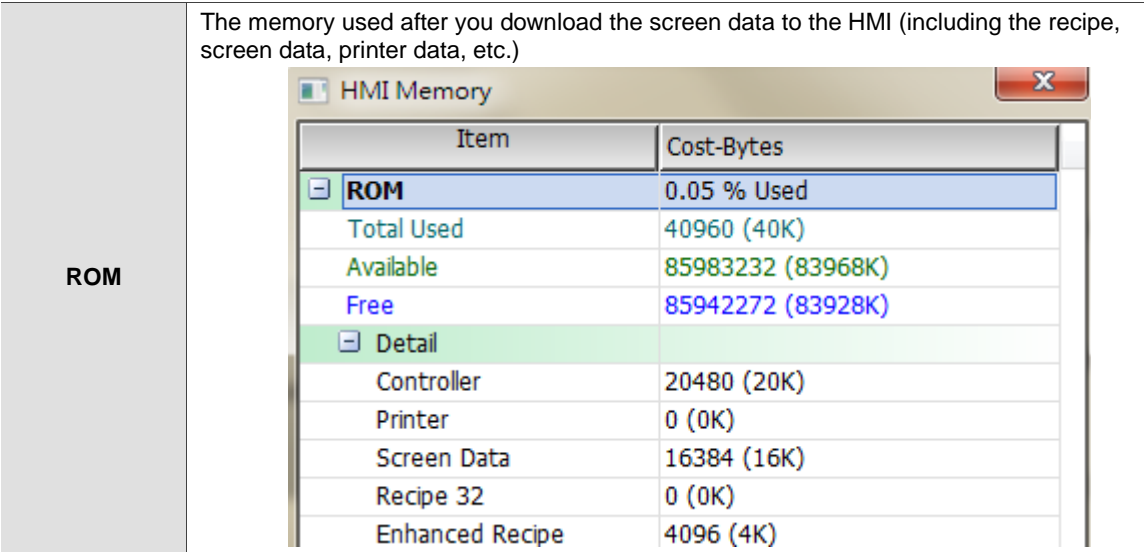

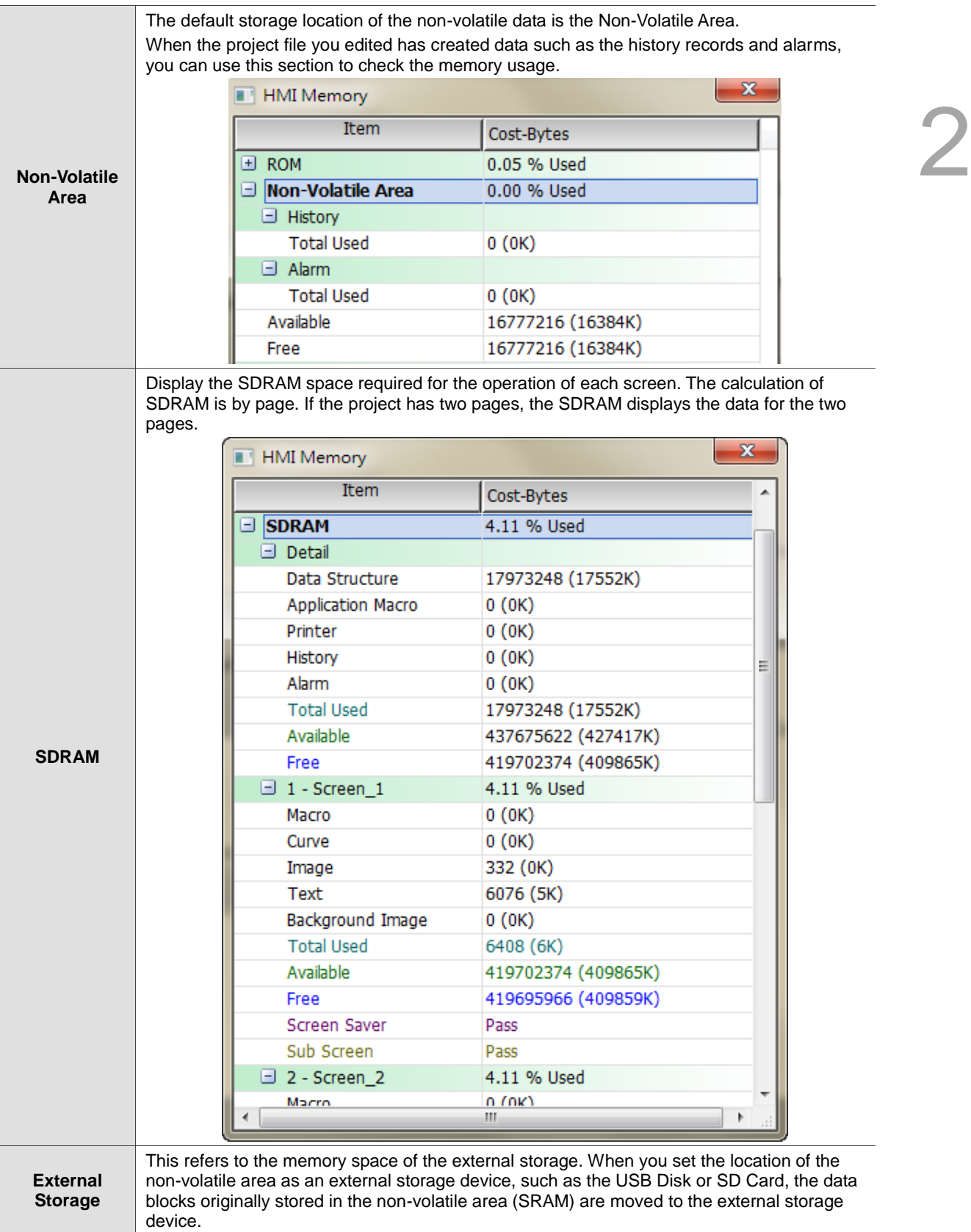

# **2.2.4 Screen**

The Screen option on the function list provides the following functions.

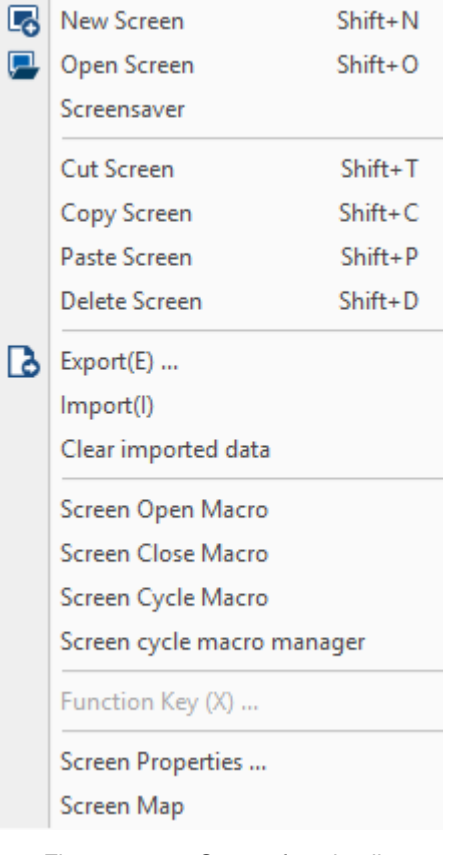

Figure 2.2.4.1 Screen function list

#### **2.2.4.1 New Screen**

To create a new editing screen, you can go to [Screen] > [New Screen], use in the General toolbar, or use the system keyboard shortcut **Shift + N**. After creating a new screen, you can set the Screen Name, Screen No., and Screen Type to create. And the Screen Type includes Screen, Subscreen, and Keypad Screen.

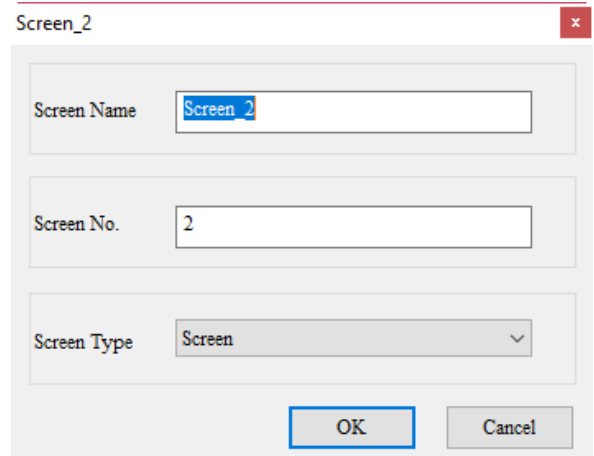

Figure 2.2.4.1.1 New Screen

## **2.2.4.2 Open Screen**

To open a previously created screen, you can go to [Screen] > [Open Screen], use  $\blacksquare$  in the General toolbar, or use the system keyboard shortcut **Shift + O**. When you select the screen to open, you can view all the elements in the screen from the Preview section on the right.

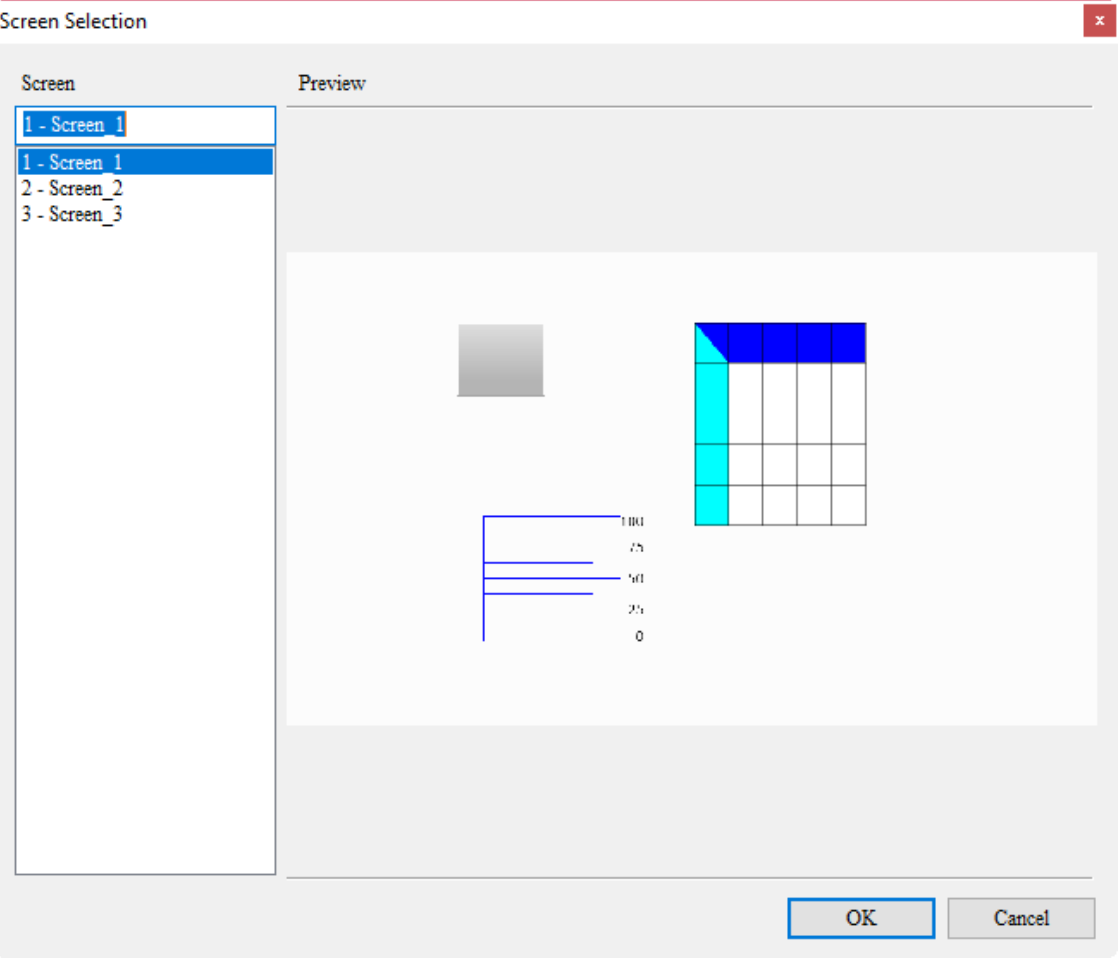

Figure 2.2.4.2.1 Open Screen

### **2.2.4.3 Screensaver**

The setting of the DOPSoft Screensaver is the same as that of Windows. To set the screen for the screensaver, drag the screen to the Screensaver Screen section on the right. The steps are as follows:

1. Go to [Screen] > [Screensaver] to go to the Screensaver Setup page.

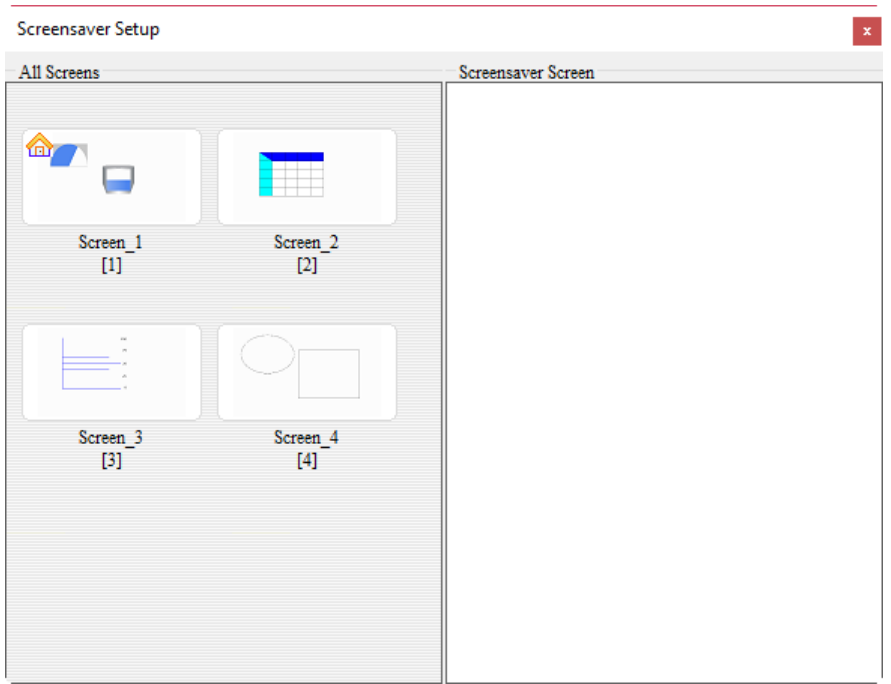

2. Select the screen for the screensaver from the left section. Left-click the mouse and hold, a green arrow directs you to drag the selected screen.

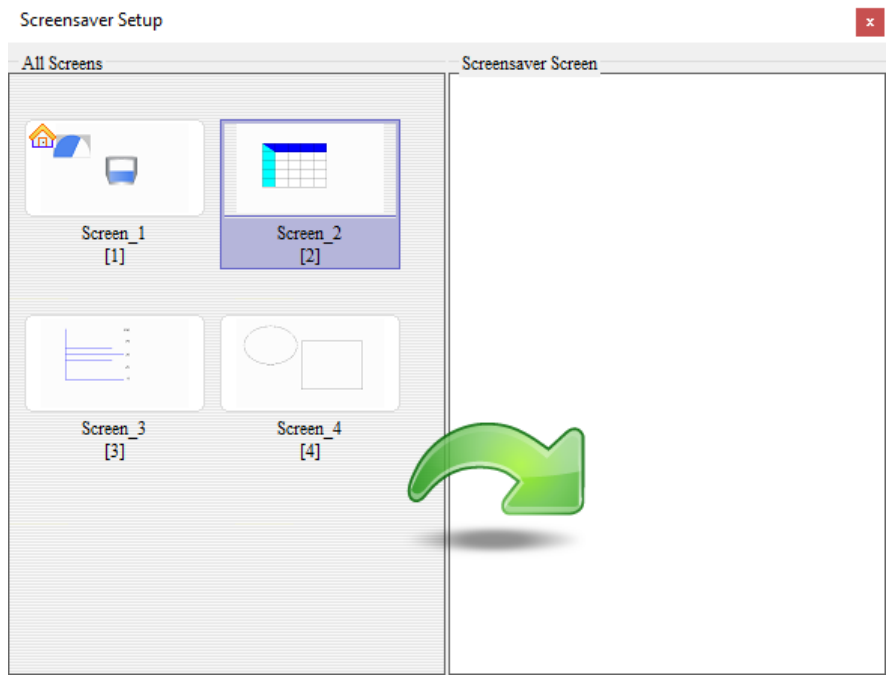

3. Once the green arrow displays, you can start dragging the screen. In the figure below, Screen\_2 is dragged to the Screensaver Screen.

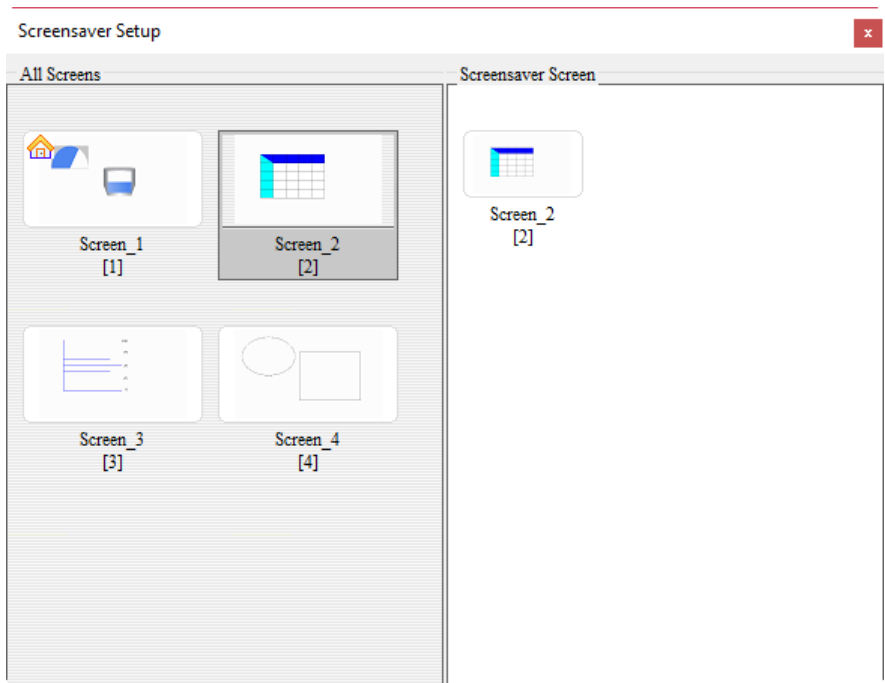

4. To delete the screensaver screen, click and hold the screen to be deleted, and the screen with the mark is as shown as follows.

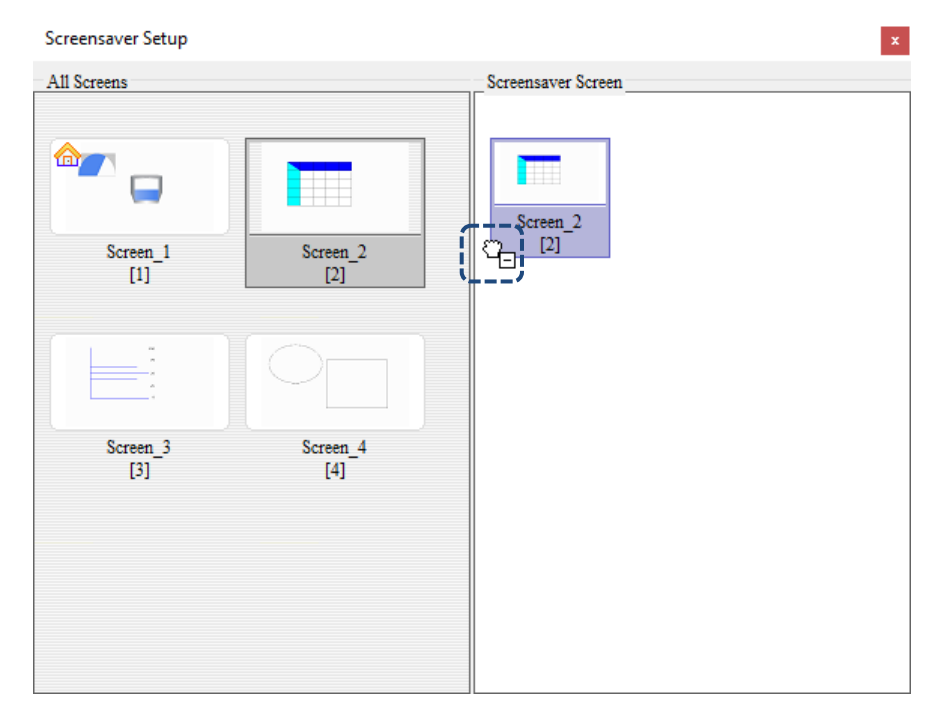

5. Next, left-click the screen to be deleted and hold the mouse button, drag the screen to the All Screens section on the left, and a black X sign will display, then you can release the mouse left button to delete the screen for the Screensaver.

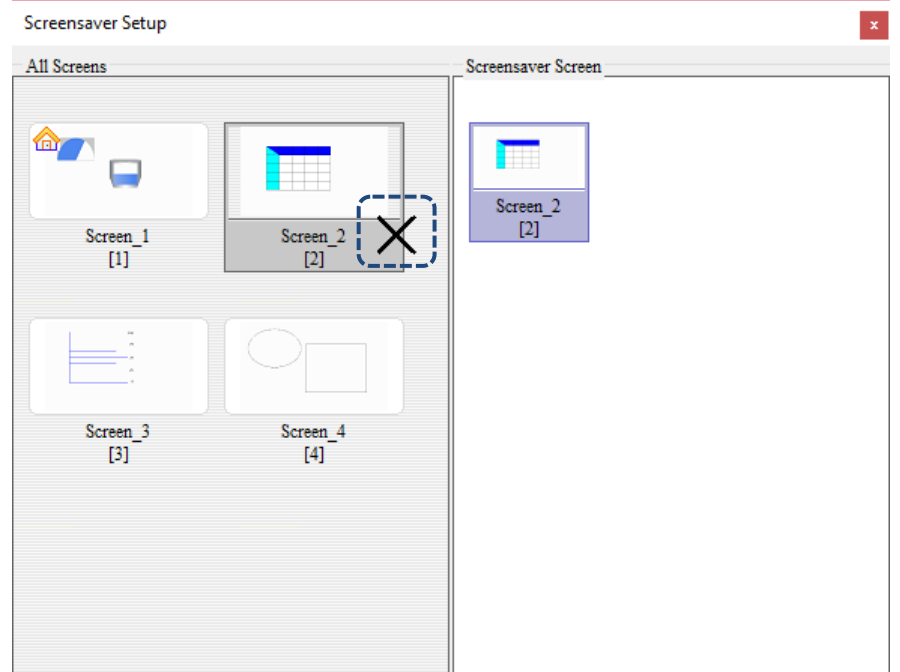

### **2.2.4.4 Cut Screen**

To cut the screen, you can go to [Screen] > [Cut Screen], or use the system keyboard shortcut **Shift + T**. Cut Screen is the same as the cut action for editing general texts. You can cut the screen and paste the screen.

Note: you cannot undo the action after you cut the screen.

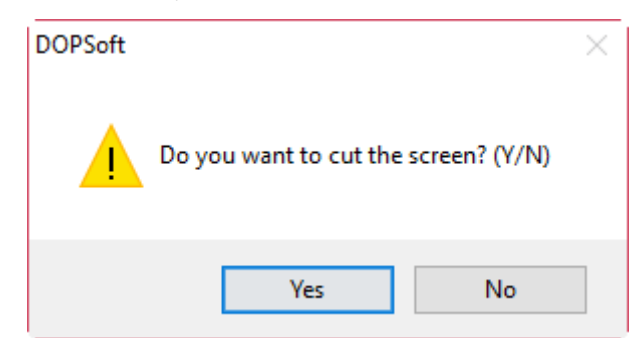

Figure 2.2.4.4.1 Cut Screen

### **2.2.4.5 Copy Screen**

To copy the screen, you can go to [Screen] > [Copy Screen], or use the system keyboard shortcut **Shift + C**. You can first copy the screen, click Paste Screen, and then the screen you copied will be pasted, which is similar to the copy action for text editing.

#### **2.2.4.6 Paste Screen**

To paste the screen, you can go to [Screen] > [Paste Screen], or use the system keyboard shortcut **Shift + P**. Paste Screen is operable after you cut or copy the screen. After you paste the screen, the software automatically assigns the screen number.

#### **2.2.4.7 Delete Screen**

To delete the screen, you can go to [Screen] > [Delete Screen], or use the system keyboard shortcut **Shift + D**.

Note: you cannot undo the action after you delete the screen.

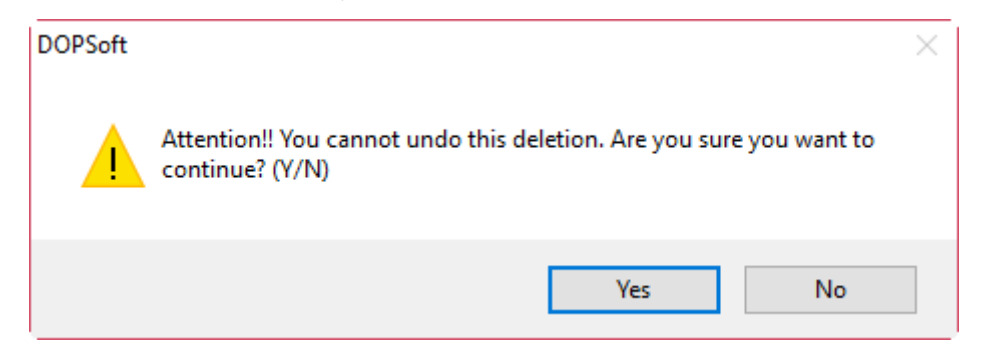

Figure 2.2.4.7.1 Delete Screen

#### **2.2.4.8 Export**

Save the current screen data as a .bmp image file in the disk. You can go to [Screen] > [Export],

use **in** the General toolbar, or use the system keyboard shortcut **Shift + E**. After you execute Export, you will be asked whether to show the border on the exported screen.

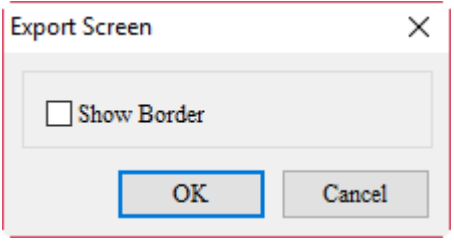

Figure 2.2.4.8.1 Export

Click **OK** and the default file name is "NewHMI "and the file format is .bmp.

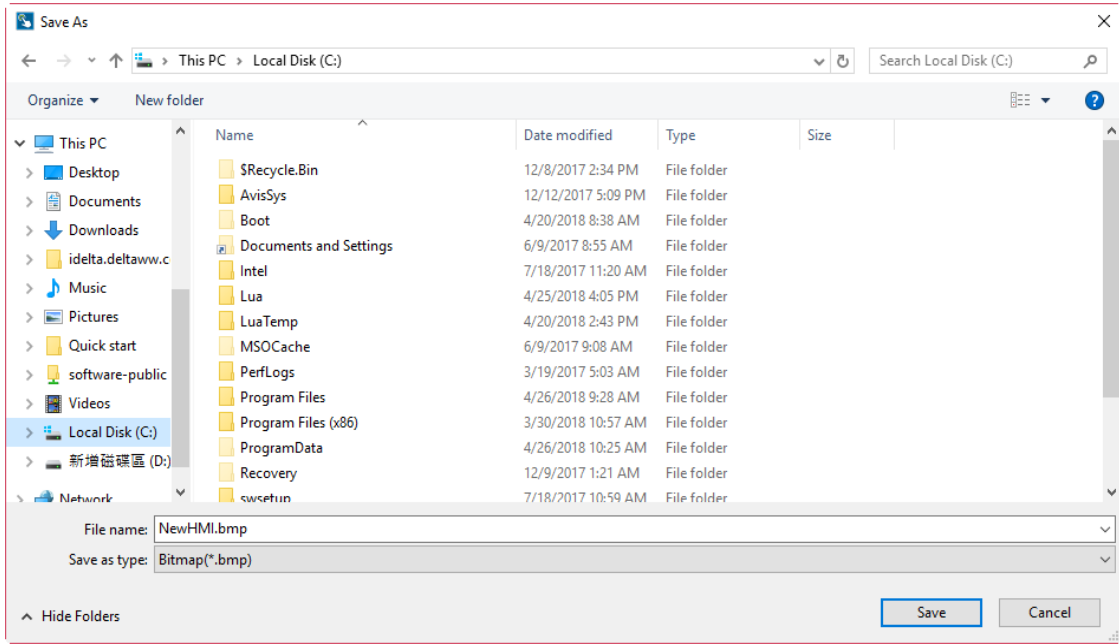

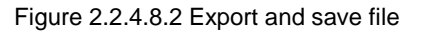

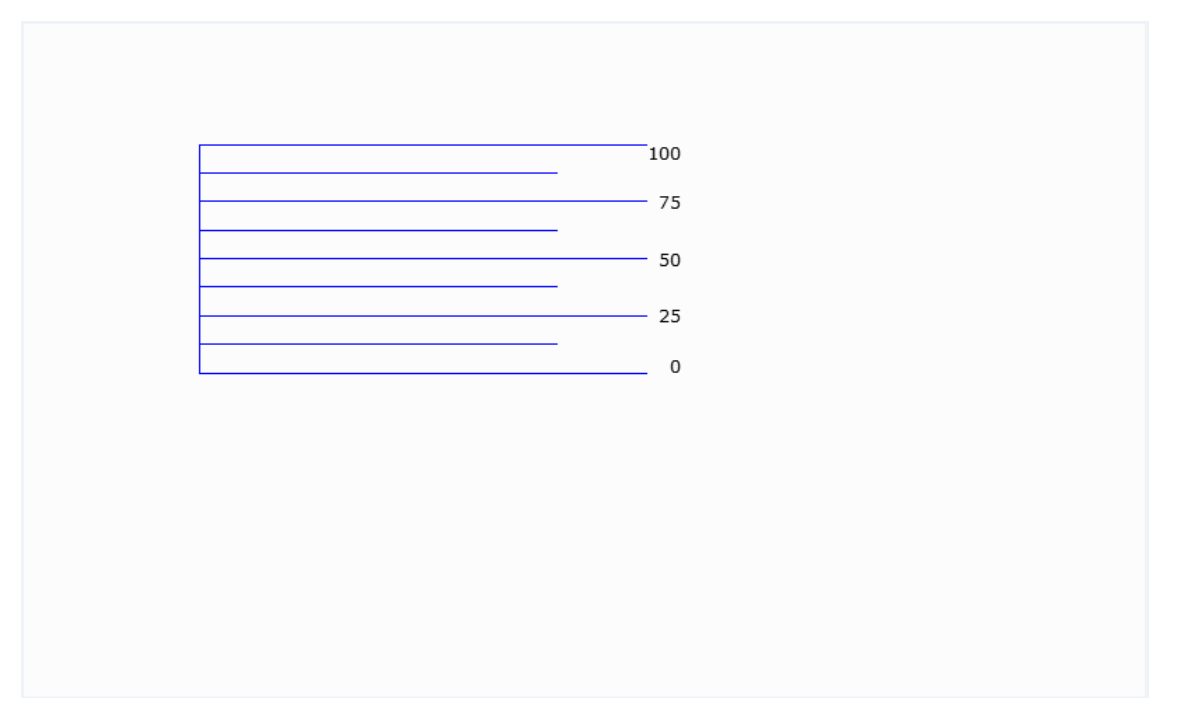

Figure 2.2.4.8.3 Image format after exported

If you have checked Show Border, the image is presented with a bold black border line.

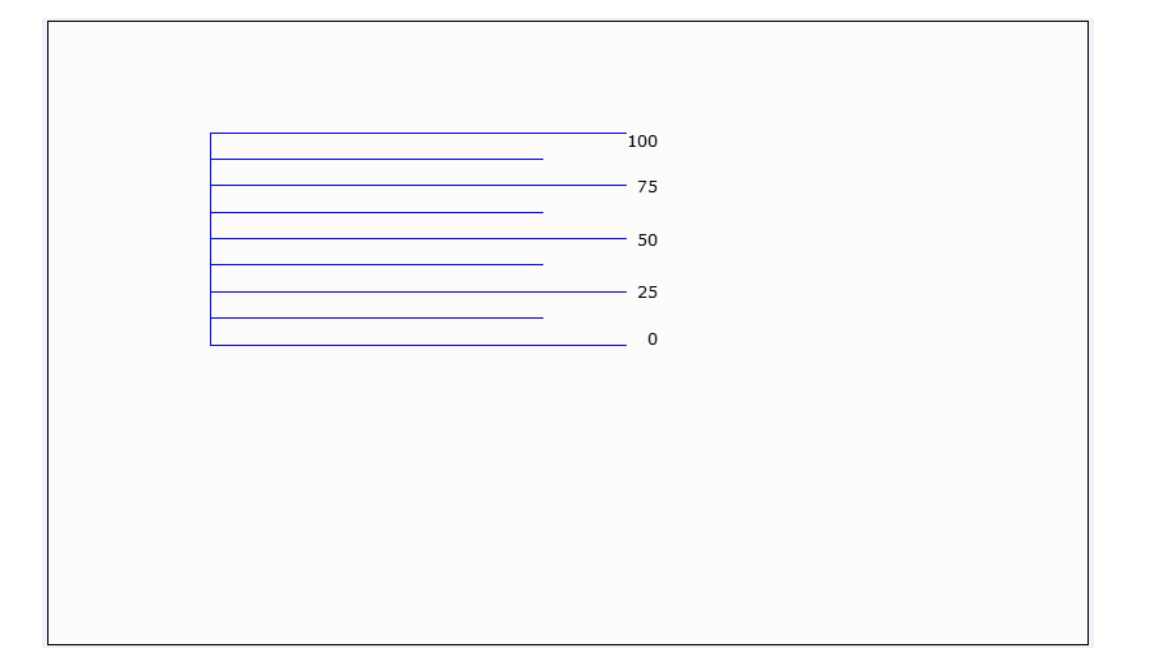

Figure 2.2.4.8.4 Image with black border

### **2.2.4.9 Import**

Import any of the images from the file and set it as the background image for this editing screen. Supported image file formats for Import include BMP, JPG, GIF, ICO, and PNG. You can go to [Screen] > [Import] or use the system keyboard shortcut **Shift + I**.

| <sup>8</sup> Open                                   |                                  |                    |                    |                   |                                            | $\times$ |
|-----------------------------------------------------|----------------------------------|--------------------|--------------------|-------------------|--------------------------------------------|----------|
| $\rightarrow$<br>$\leftarrow$                       | ▄ > This PC > 新増磁碟區 (D:)         |                    |                    | Ö<br>$\checkmark$ | Search 新增磁碟區 (D:)                          | مر       |
| New folder<br>Organize $\blacktriangleright$        |                                  |                    |                    |                   | <b>BEE</b><br>ш                            | Ø        |
| ۸<br><b>Component Component Component Component</b> | ∧<br>Name                        | Date modified      | Type               | Size              |                                            |          |
| $\Box$ This PC                                      | <b>SRECYCLE.BIN</b>              | 12/8/2017 1:17 PM  | File folder        |                   |                                            |          |
| deltaftp.deltaww                                    | <b>BaiduNetdiskDownload</b>      | 4/20/2017 2:30 PM  | <b>File folder</b> |                   |                                            |          |
|                                                     | Entertainment                    | 1/25/2018 3:42 PM  | <b>File folder</b> |                   |                                            |          |
| $\Box$ Desktop                                      | <b>System Volume Information</b> | 12/9/2017 1:22 AM  | <b>File folder</b> |                   |                                            |          |
| 奎<br>Documents                                      | test                             | 3/7/2016 3:35 PM   | <b>File folder</b> |                   |                                            |          |
| Downloads                                           | <b>VirtualBox VMs</b>            | 3/7/2016 3:52 PM   | File folder        |                   |                                            |          |
| idelta.deltaww.c                                    | Work                             | 4/30/2018 8:41 AM  | File folder        |                   |                                            |          |
| ь<br>Music                                          | aza deltaww.com.JPG              | 7/12/2017 11:47 AM | <b>JPG File</b>    | 36 KB             |                                            |          |
| Pictures                                            | <b>BE</b> IRAN Invitation.jpg    | 4/12/2017 1:06 PM  | JPG File           | 855 KB            |                                            |          |
| Quick start                                         |                                  |                    |                    |                   |                                            |          |
| software-public                                     |                                  |                    |                    |                   |                                            |          |
| 屬<br><b>Videos</b>                                  |                                  |                    |                    |                   |                                            |          |
| Local Disk (C:)<br>⊾                                |                                  |                    |                    |                   |                                            |          |
| _ 新增磁碟區 (D:)<br>$\checkmark$                        |                                  |                    |                    |                   |                                            |          |
| File name:                                          |                                  |                    |                    | $\checkmark$      | All Files(*.bmp;*.jpg;*.gif;*.ico;* $\lor$ |          |
|                                                     |                                  |                    |                    | Open              | Cancel                                     |          |

Figure 2.2.4.9.1 Supported file format for Import

Note:

- 1. The imported background image is different from the base screen. The imported image data is not treated as an element whereas the base screen is saved as an element in the editing screen after it is compiled.
- 2. For the definition and usage of the base screen, please refer to 2.2.4.11 Screen Properties.

#### **2.2.4.10 Clear imported data**

To clear the imported background image, you can simply go to [Screen] > [Clear imported data] to clear the external background image in the current editing screen.

### **2.2.4.11 Screen Properties**

The Screen Properties is for setting the properties of the screen. It allows you to set the screen as a subscreen, Display Title Bar, Width and Height, and X-Y coordinates of the subscreen. You can go to [Screen] > [Screen Properties] or click the screen and then select the Screen Properties of the Properties table, as shown in Figure 2.2.4.12.1 and 2.2.4.12.2.

| Properties               | п                  |
|--------------------------|--------------------|
| Screen 1                 | 10                 |
| Screen Name              | Screen 1           |
| <b>Screen Properties</b> | Detail             |
| Background Color         | RGB(252, 252, 252) |
| Screen Lock Bit          | None               |
| Screen Macro             |                    |
| Screen Open Mag 0        |                    |
| Screen Close Macr   0    |                    |
| Screen Cycle Macr   0    |                    |
| Width                    | 800                |
| Height                   | 480                |
|                          |                    |

Figure 2.2.4.12.1 Screen Properties

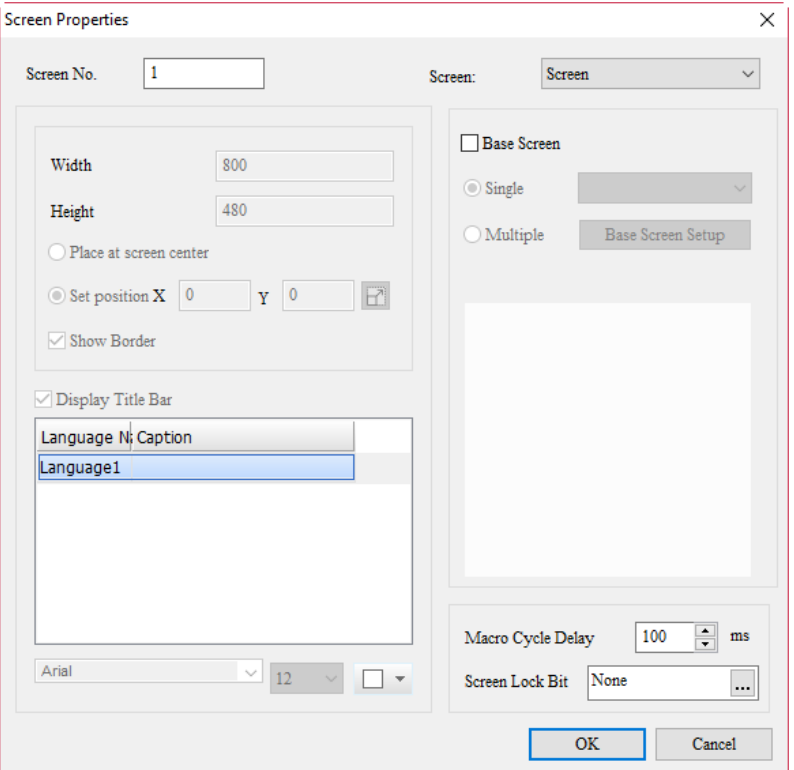

Figure 2.2.4.12.2 Screen Properties settings

Please refer to the table below for the parameter settings of Screen Properties.

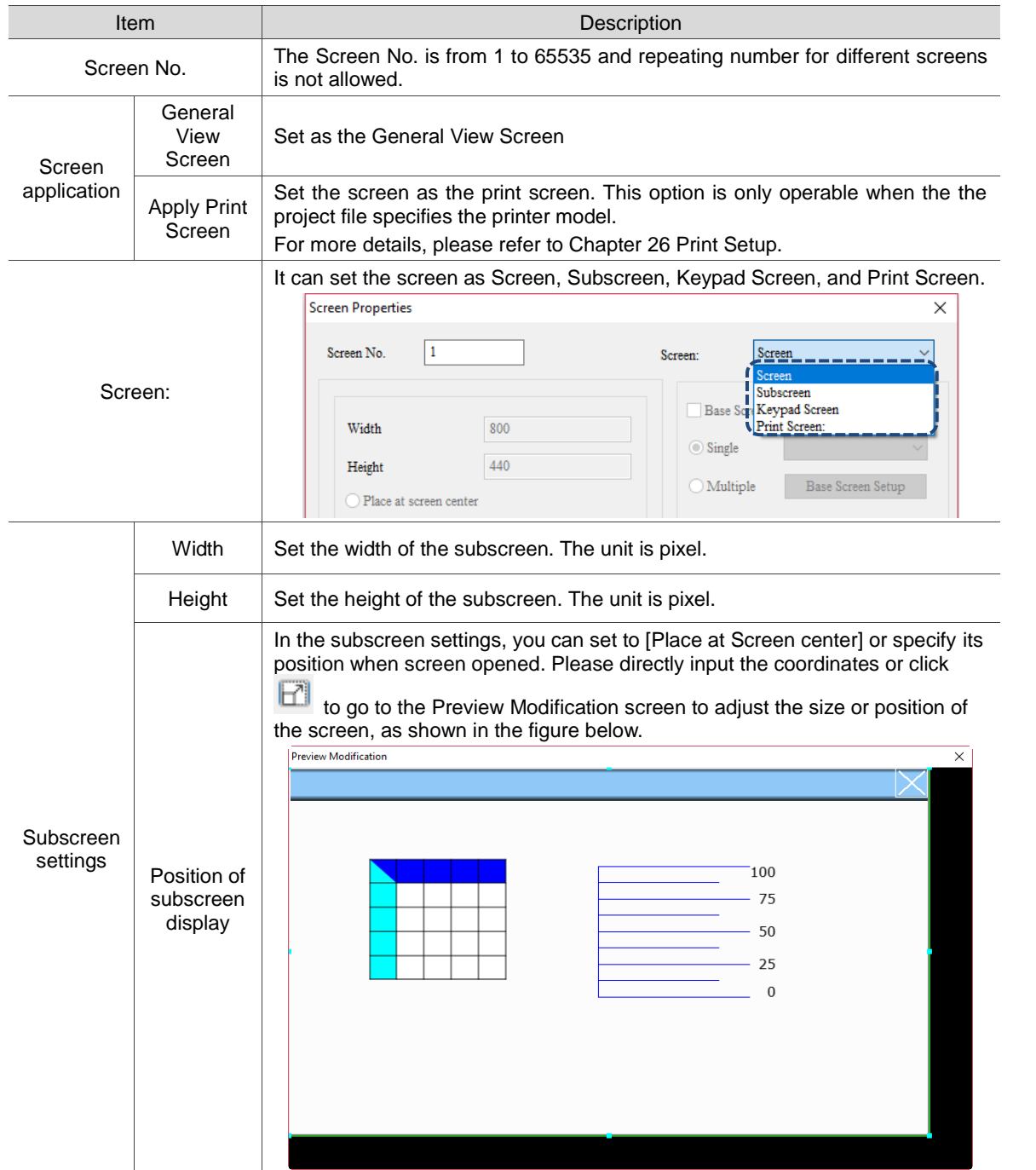

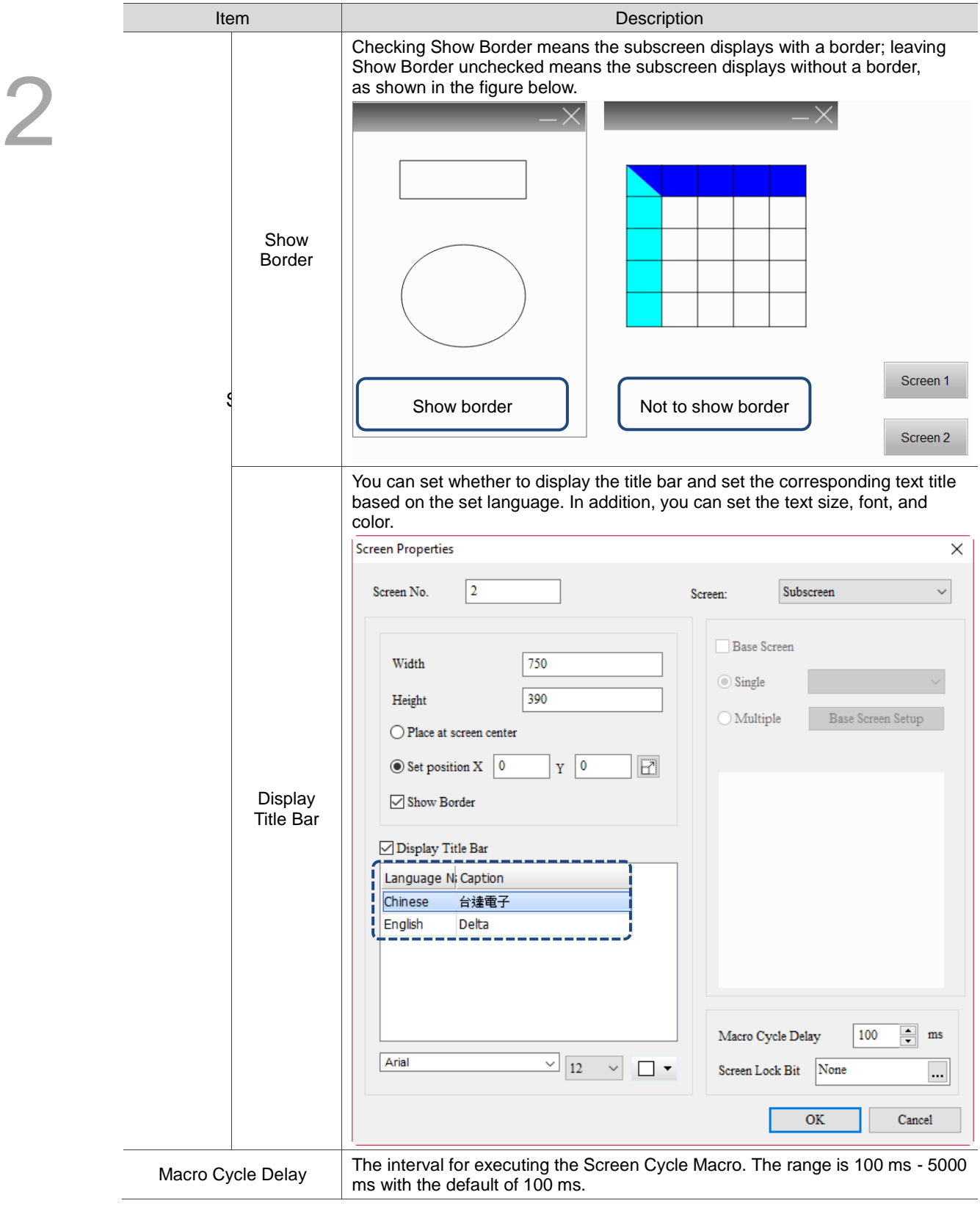

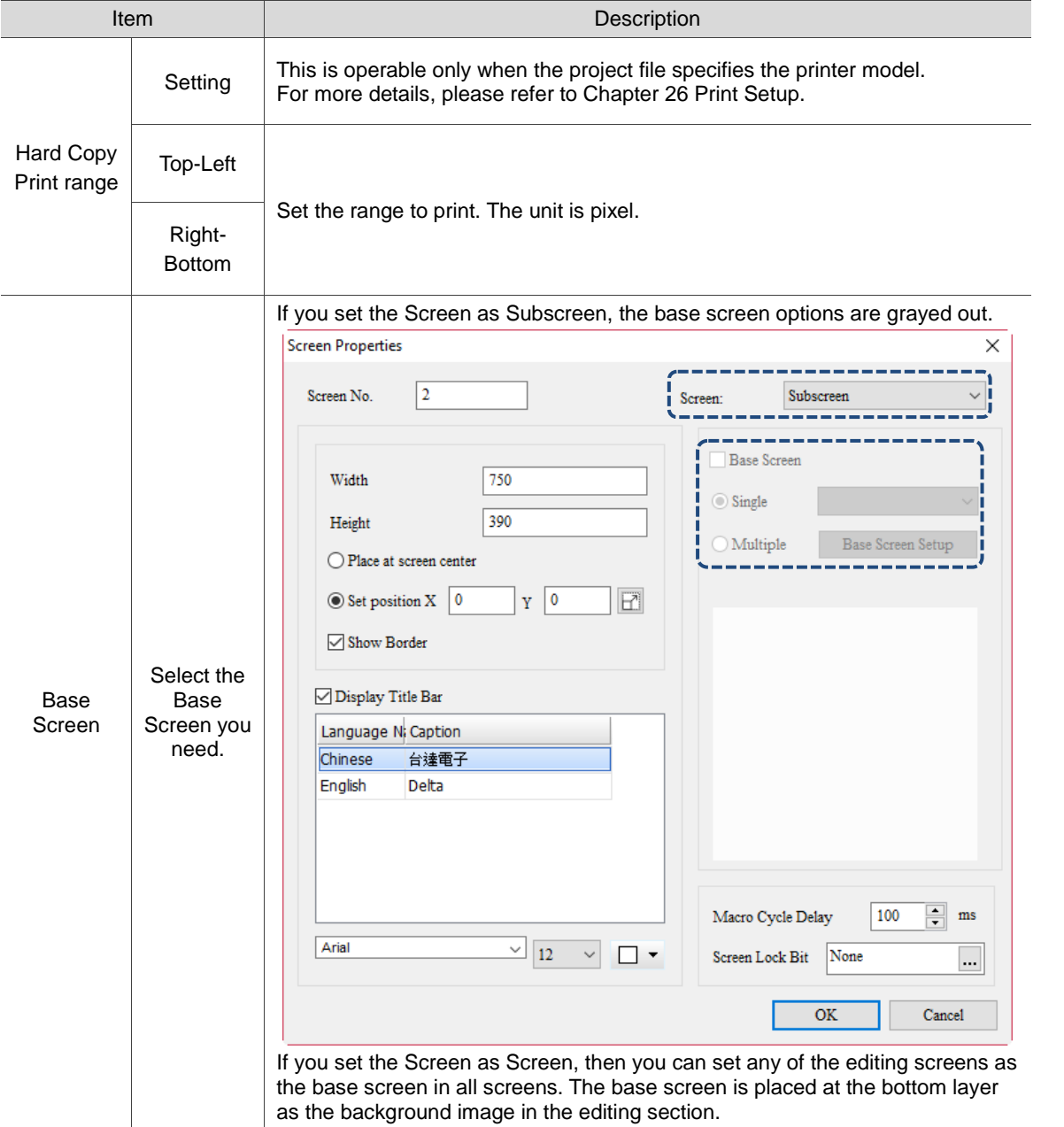

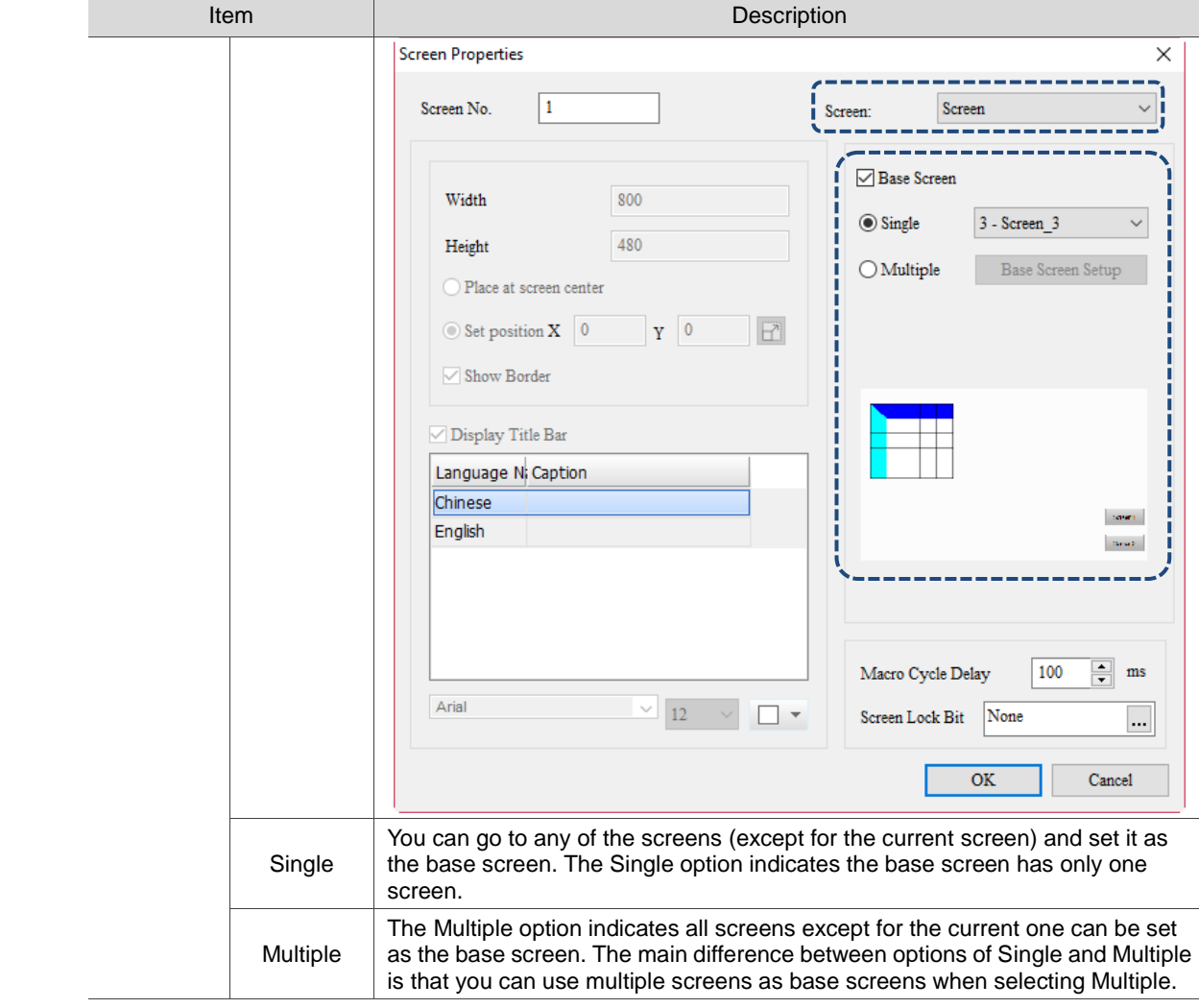

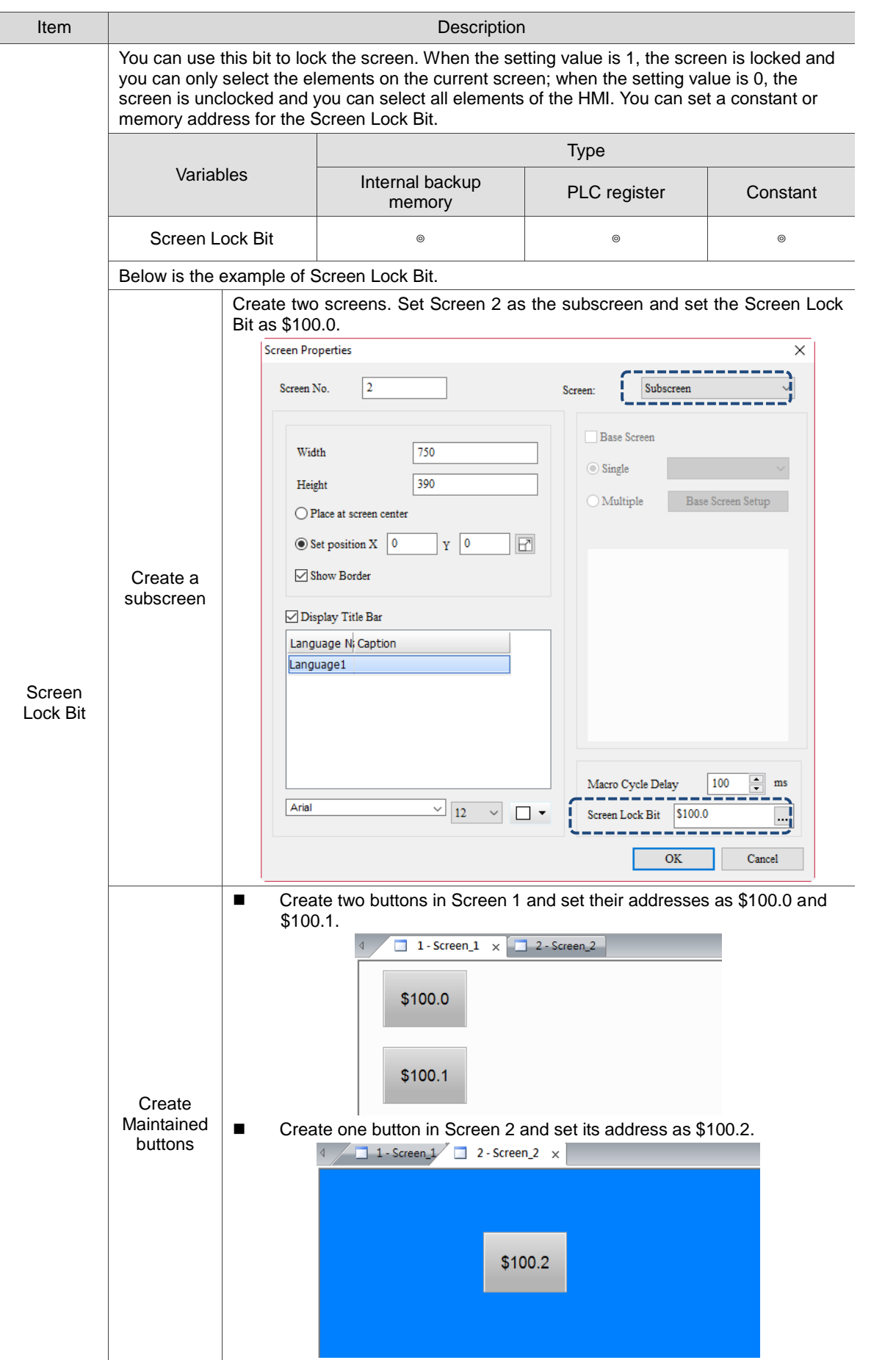

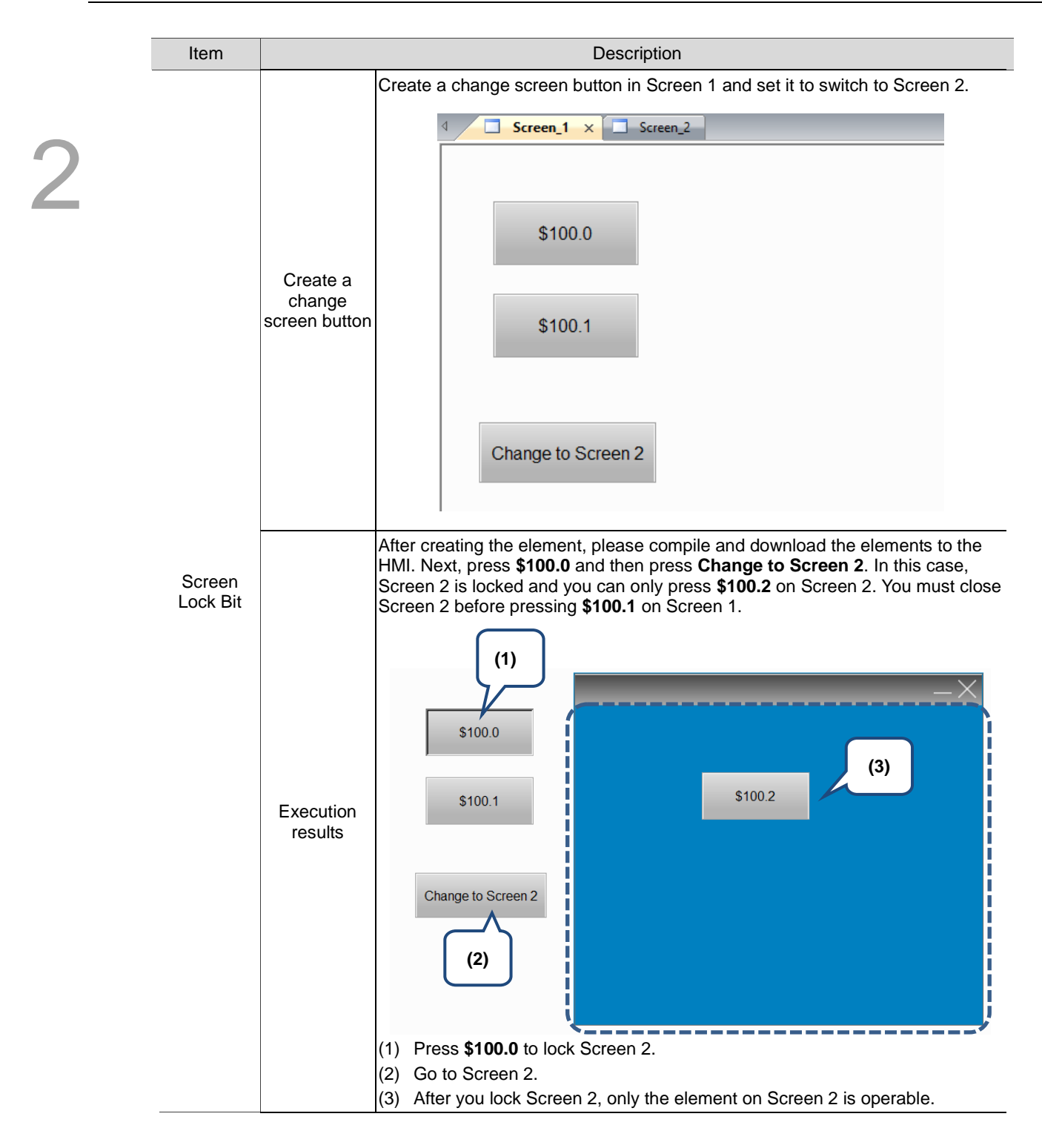

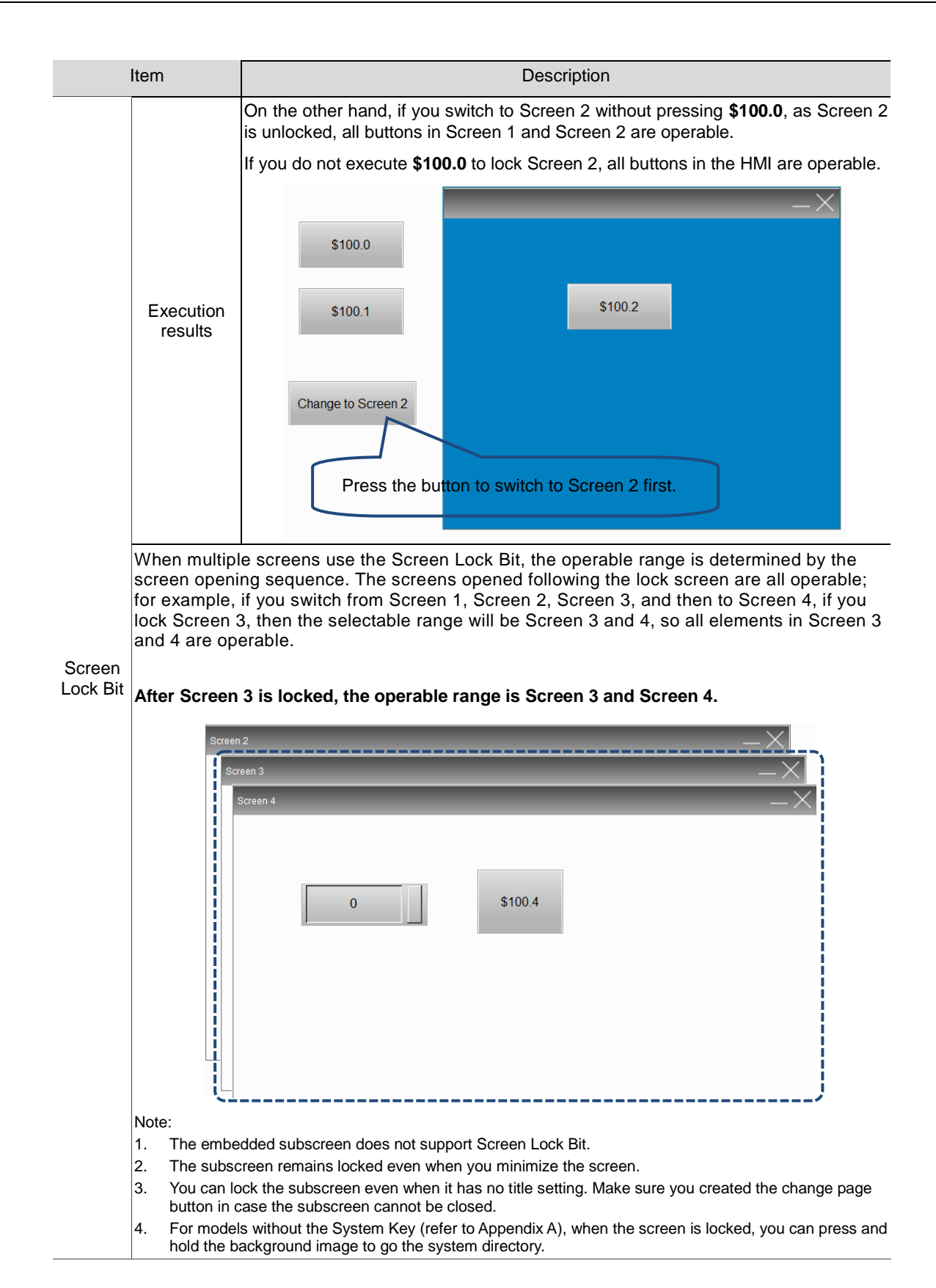

### **2.2.4.12 Screen Map**

The Screen Map enables you to view the linkage between each screen and also allows you to directly change the screen number as required.

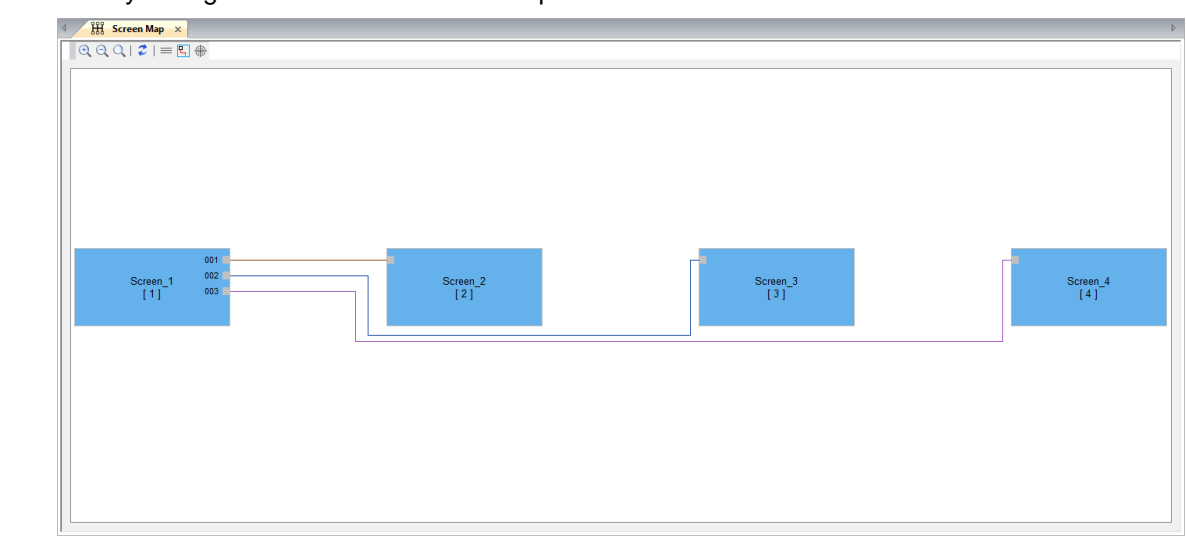

The toolbar for Screen Map:

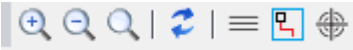

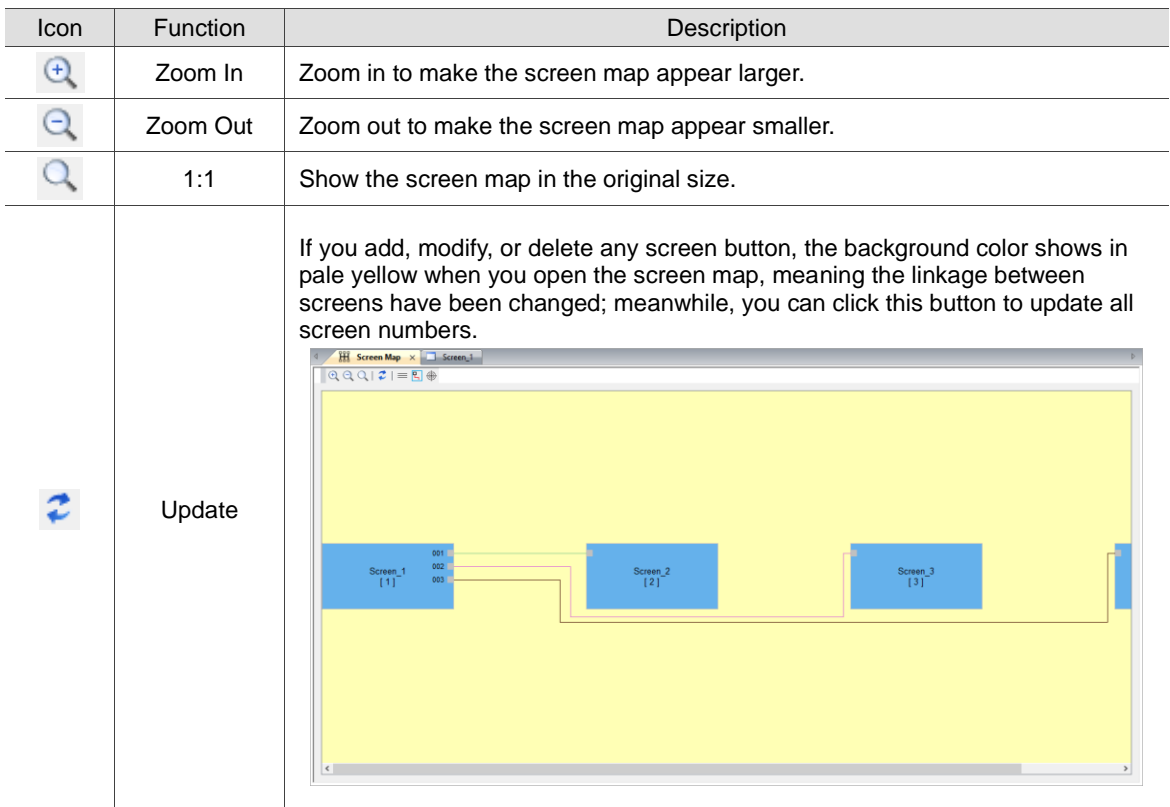

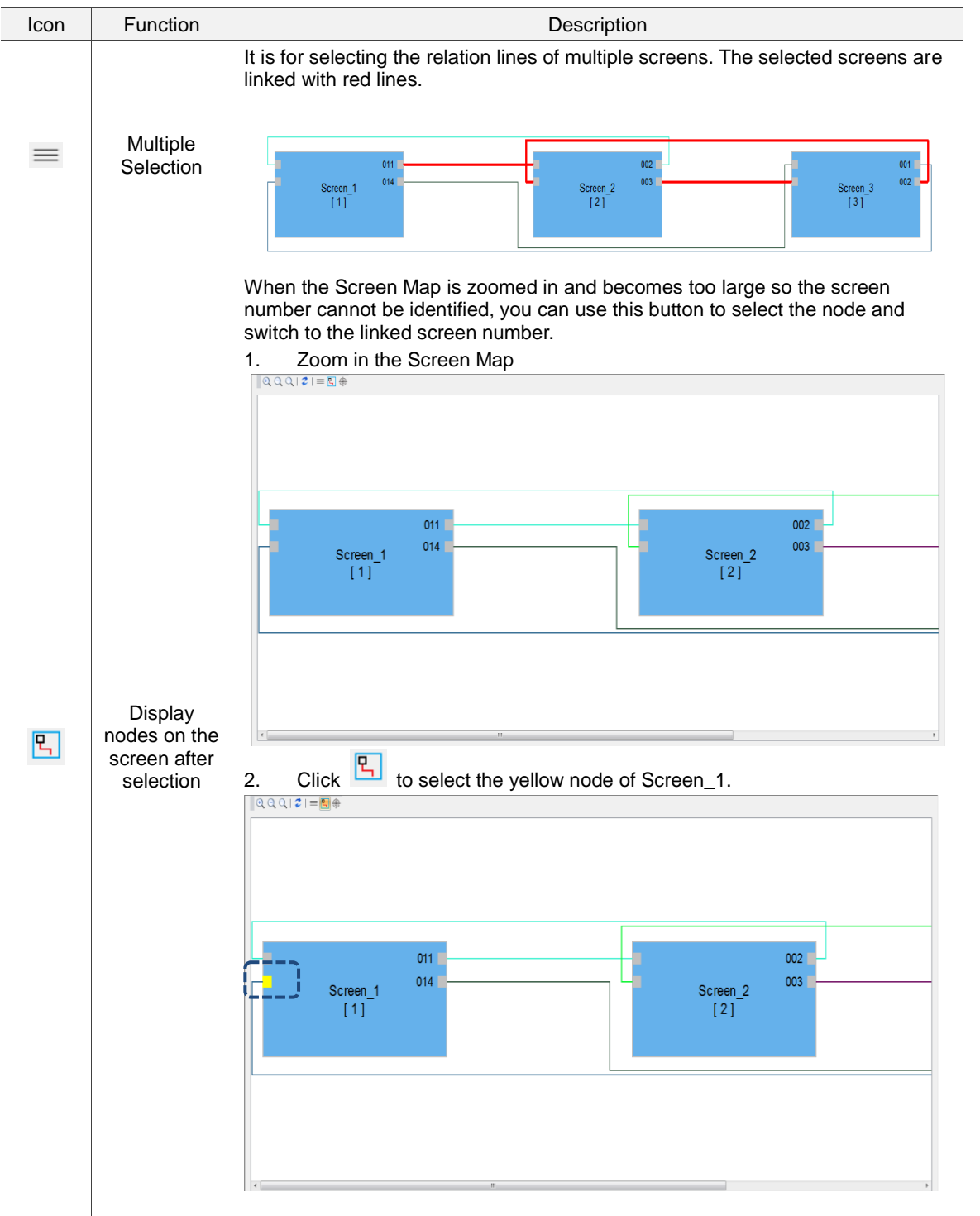

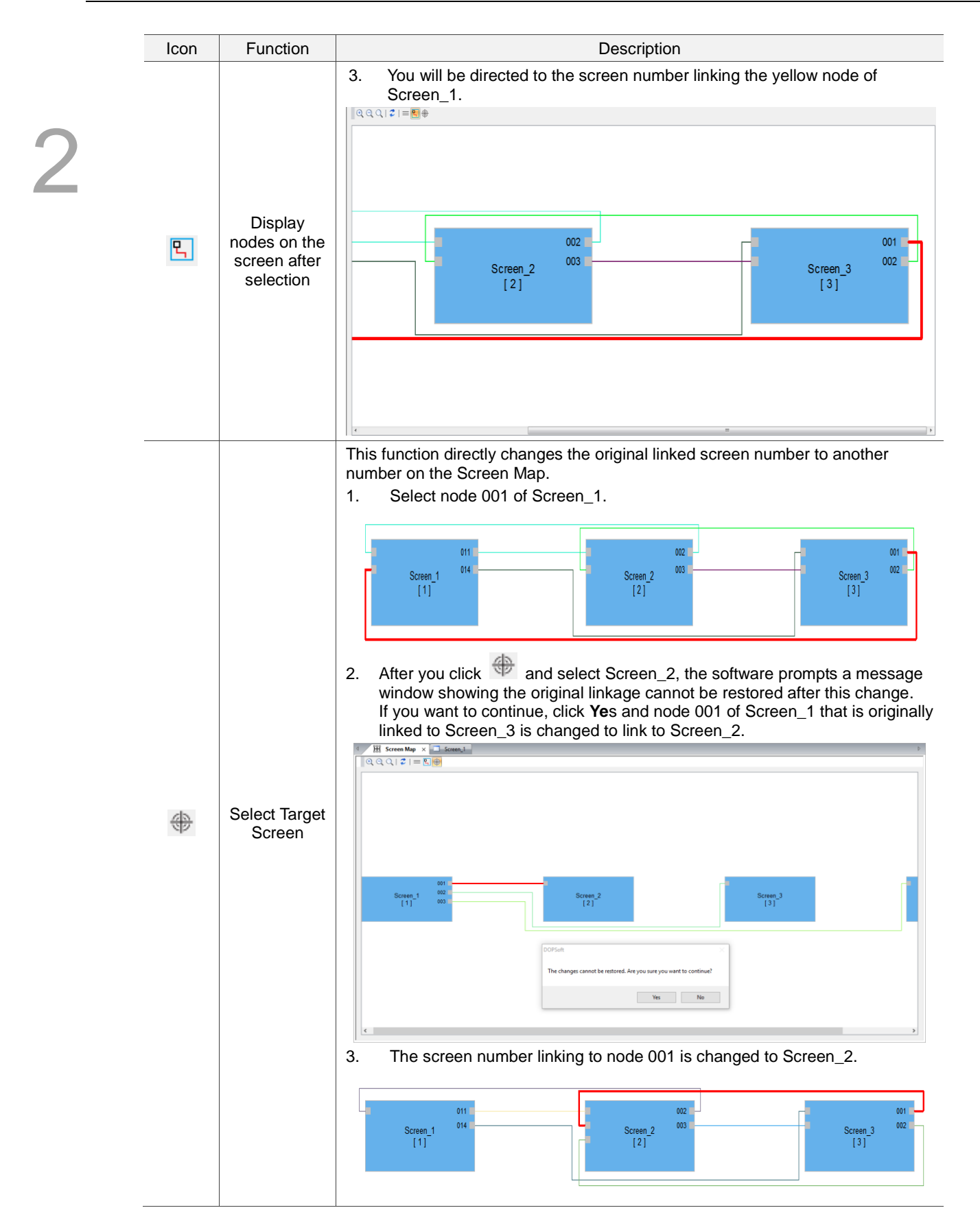

# **2.2.5 Tools**

The Tools option on the function list provides the following functions.

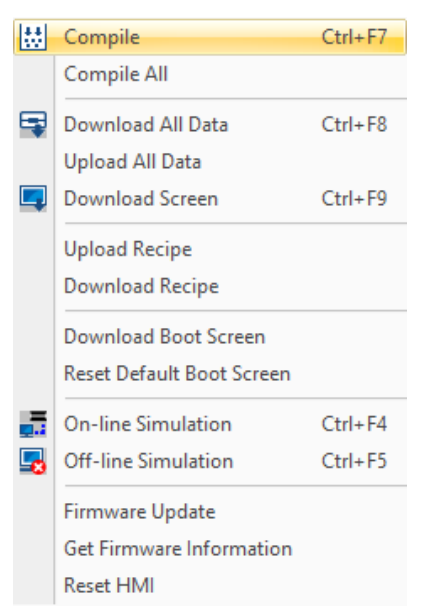

Figure 2.2.5.1 Toolbar function list

# **2.2.5.1 Compile**

For more user-friendly operation and usage, the DOPSoft provides the Compile function for individual pages. When you create multiple screens but only modify one of them, you can use Compile instead of Compile All to save the time for compiling all the screens.

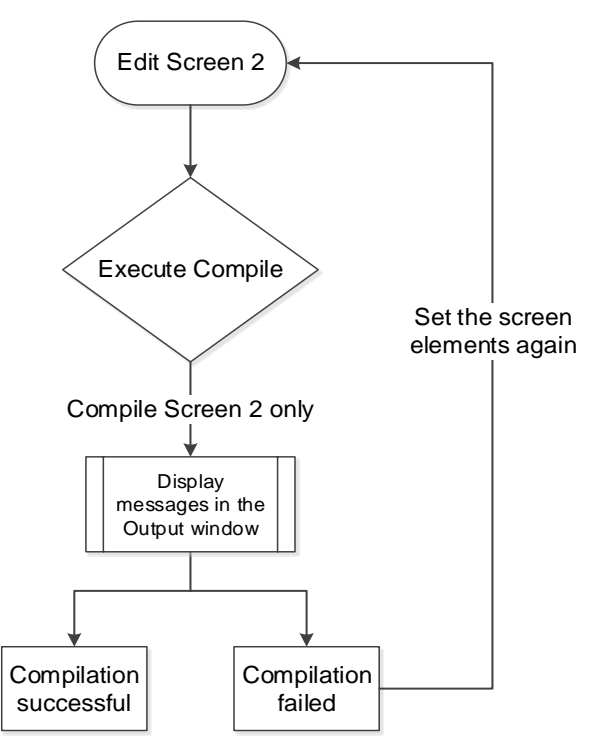

Figure 2.2.5.1.1 Flowchart of Compile

You can go to [Tools] > [Compile], use  $\frac{|\cdots|}{|\cdots|}$  on the Layout toolbar, or use the system keyboard shortcut **Ctrl+ F7**.

### **2.2.5.2 Compile All**

2

This function is the same as Compile but Compile All is for compiling all screens. In the compiling process, the output column will display the related message. If an error occurs after you execute Compile, the output column also displays the error message to remind you. You can click on this message to check the element in error.

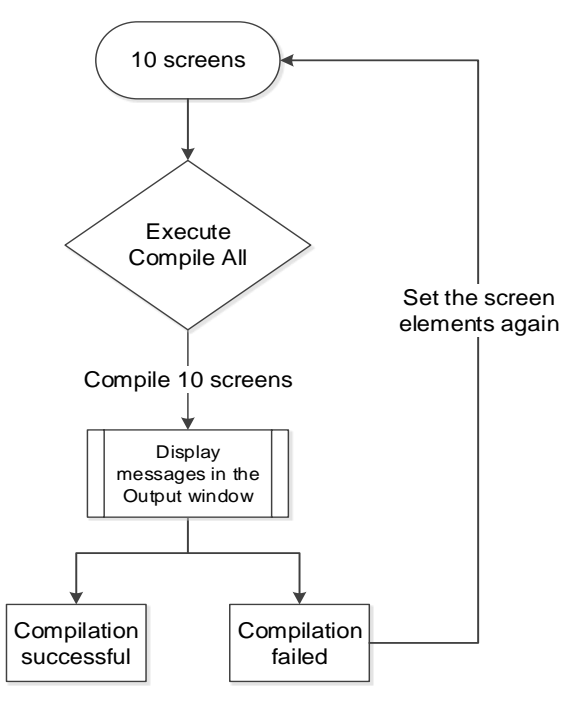

Figure 2.2.5.2.1 Flowchart of Compile All

Compile and Compile All functions are to ensure no error occurs in the edited screen.

#### **2.2.5.3 Download All Data**

Download All Data is for downloading both the screen data and recipes to the HMI. You can go to [Tools] > [Download All Data], use  $\Box$  on the Layout toolbar, or use the system keyboard shortcut **Ctrl+ F8**. When you execute Download All Data, the software detects whether the HMI is connected with the PC, and if the transmission interface is not enabled, then an error message will pop up for warning.

### **Normal transmission**

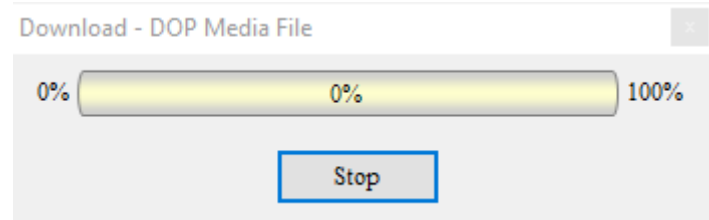

Figure 2.2.5.3.1 Download all data

**Abnormal transmission** 

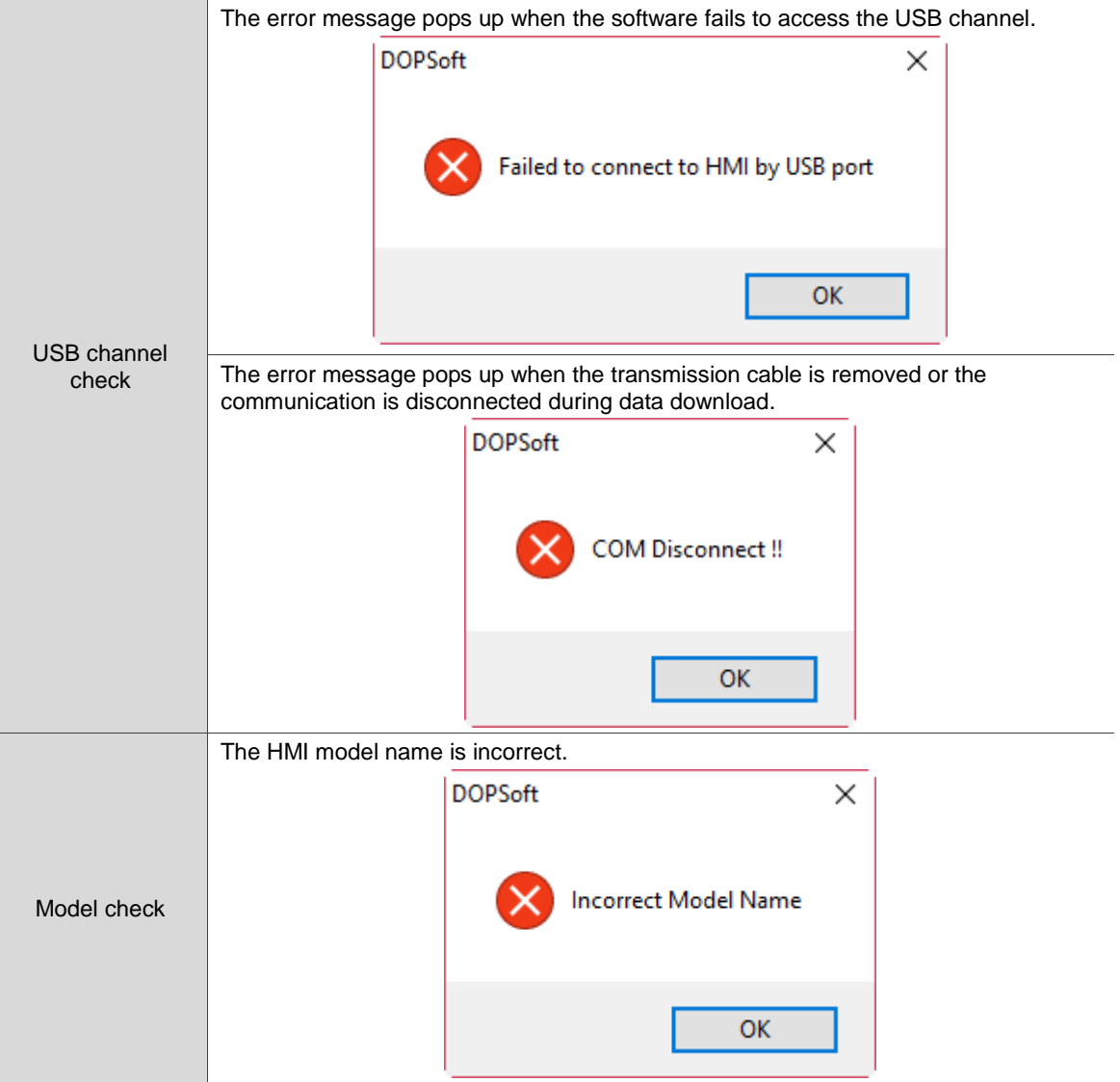

### **2.2.5.4 Upload All Data**

When uploading all data, the software will prompt you to enter the password, as shown in Figure 2.2.5.4.2. The system default password "12345678 "is input here. You can go to [Options] > [Configuration] to set its password.

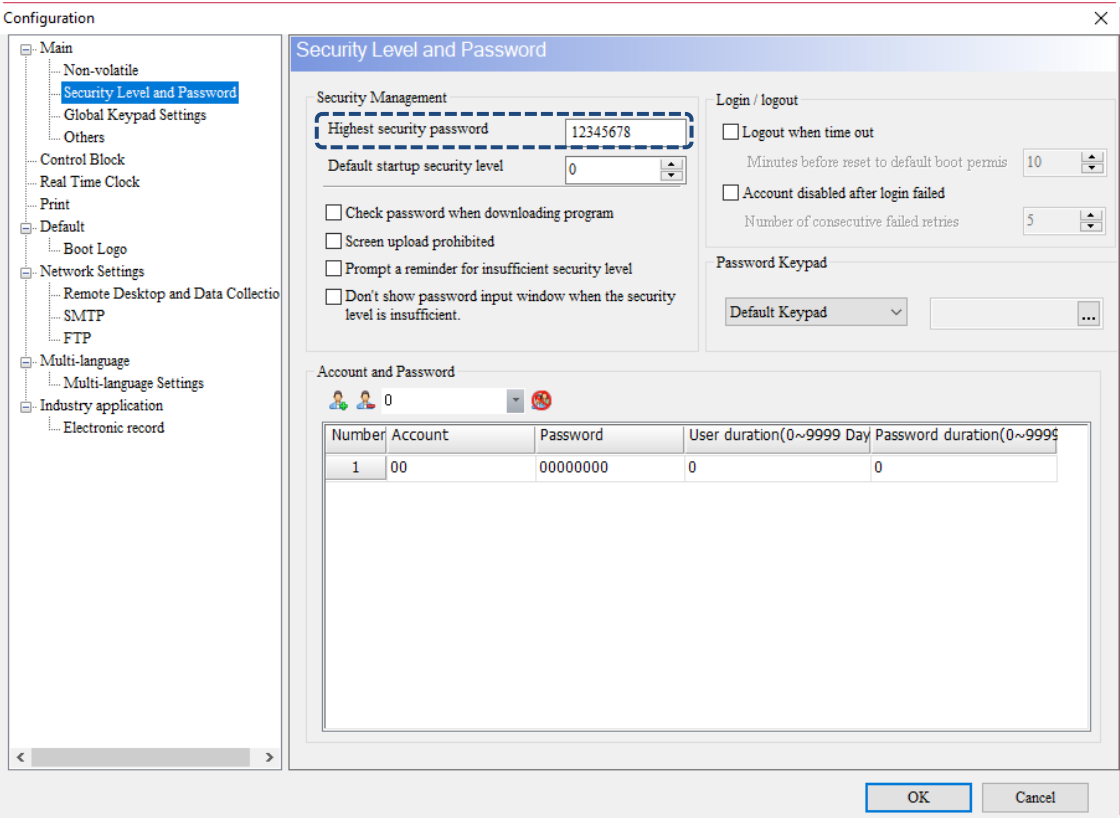

Figure 2.2.5.4.1 Set the security password

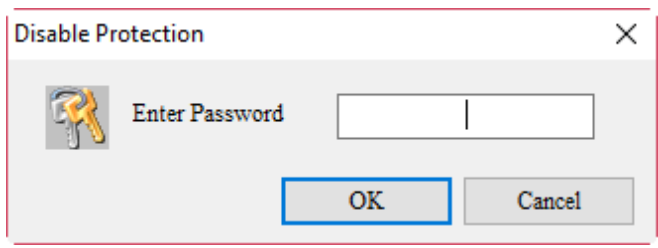

Figure 2.2.5.4.2 Upload All Data

After you enter the password, the software will ask you to save the screen file to be uploaded,

as shown in Figure 2.2.5.4.3.

| Save As                                      |                                                  |                   |                    |      |                   | X            |
|----------------------------------------------|--------------------------------------------------|-------------------|--------------------|------|-------------------|--------------|
| ■ > This PC > 新増磁碟區 (D:)<br>$\leftarrow$     |                                                  |                   |                    |      | Search 新增磁碟區 (D:) | ٩            |
| Organize $\blacktriangleright$<br>New folder |                                                  |                   |                    |      | HEE -             | ◙            |
| $\vee$ $\Box$ This PC                        | ᄉ<br>Name                                        | Date modified     | Type               | Size |                   |              |
| $\Box$ Desktop                               | <b>SRECYCLE.BIN</b>                              | 12/8/2017 1:17 PM | File folder        |      |                   |              |
| 兽<br>Documents                               | <b>BaiduNetdiskDownload</b>                      | 4/20/2017 2:30 PM | File folder        |      |                   |              |
| Downloads                                    | Entertainment                                    | 1/25/2018 3:42 PM | File folder        |      |                   |              |
|                                              | System Volume Information                        | 12/9/2017 1:22 AM | File folder        |      |                   |              |
| idelta.deltaww.c<br>$\rightarrow$            | test                                             | 3/7/2016 3:35 PM  | File folder        |      |                   |              |
| <b>Music</b><br>n                            | <b>VirtualBox VMs</b>                            | 3/7/2016 3:52 PM  | <b>File folder</b> |      |                   |              |
| $\blacksquare$ Pictures                      | <b>Work</b>                                      | 4/30/2018 1:04 PM | File folder        |      |                   |              |
| <b>Quick start</b><br>$\rightarrow$          |                                                  |                   |                    |      |                   |              |
| software-public                              |                                                  |                   |                    |      |                   |              |
| <b>图</b> Videos                              |                                                  |                   |                    |      |                   |              |
| <sup>12</sup> Local Disk (C:)                |                                                  |                   |                    |      |                   |              |
| ■ 新増磁碟區 (D:)                                 |                                                  |                   |                    |      |                   |              |
|                                              |                                                  |                   |                    |      |                   |              |
| Network                                      |                                                  |                   |                    |      |                   |              |
| File name:                                   |                                                  |                   |                    |      |                   | $\checkmark$ |
|                                              | Save as type: Delta Panel Advanced Files (*.dpa) |                   |                    |      |                   | $\checkmark$ |
|                                              |                                                  |                   |                    |      |                   |              |
| $\land$ Hide Folders                         |                                                  |                   |                    |      | Cancel<br>Save    | Æ.           |

Figure 2.2.5.4.3 Save the uploaded data as another file

After you set the file and path to be saved, the screen data starts uploading until it reaches 100%. You can also click **Stop** to stop the data upload.

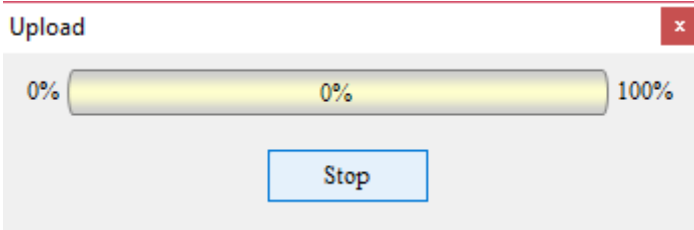

Figure 2.2.5.4.4 Data uploading

In addition to uploading the screen data to the PC, you can also go to [Options] > [Environment] to set whether to include the picture data when uploading.

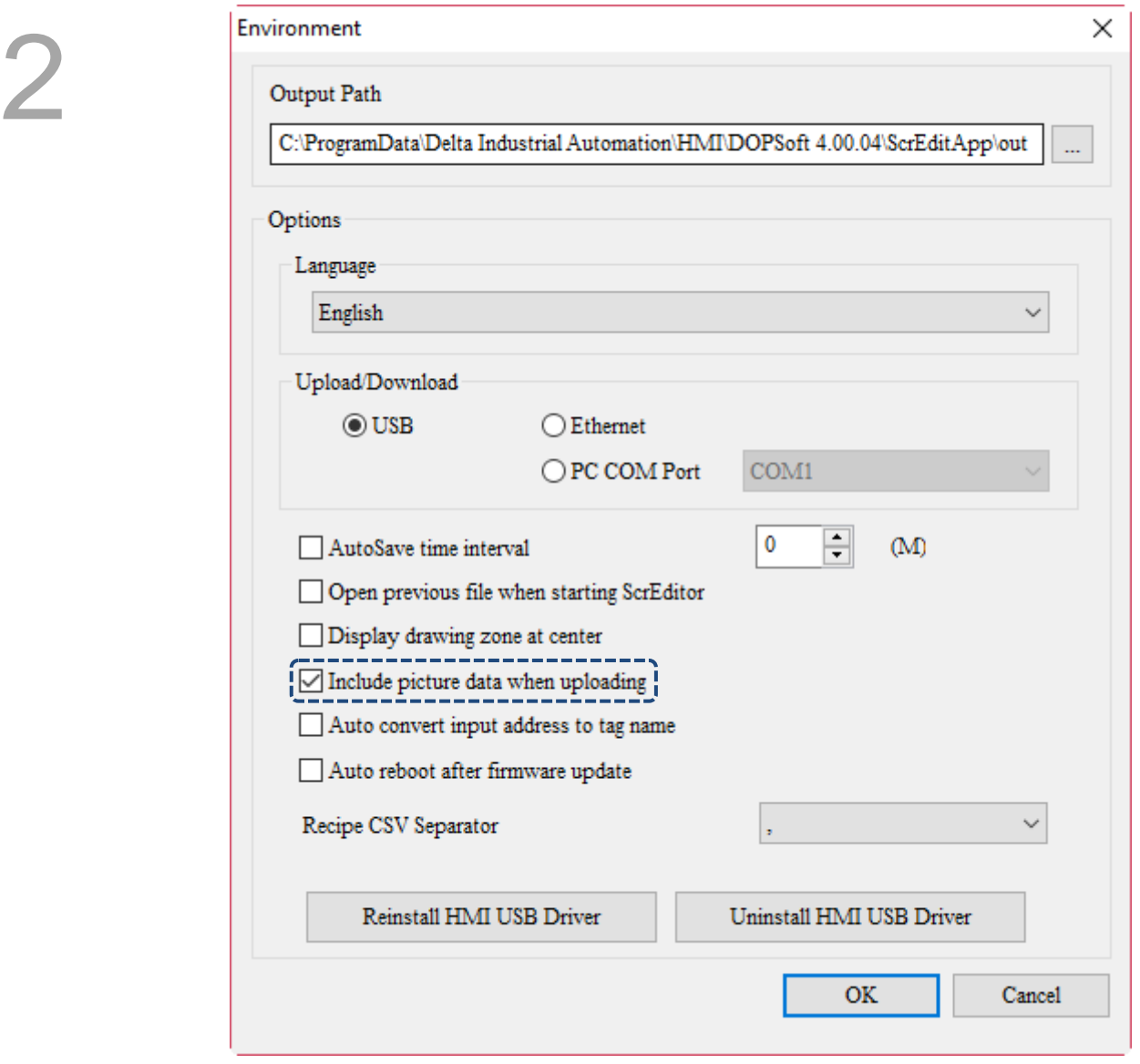

Figure 2.2.5.4.5 Include picture data when uploading

#### **2.2.5.5 Download Screen**

This function is to download the screen data without any recipe. Its download method is the same as that of Download All Data (you can refer to Section 2.2.5.3 Download All Data). You can go to [Tools] > [Download Screen], use  $\Box$  on the Layout toolbar, or use the system keyboard shortcut **Ctrl+ F9**.

#### **2.2.5.6 Upload Recipe**

The method of uploading the recipe and uploading all data is the same; you must enter the password before uploading the recipe. The steps to set the password is identical to the description in Section 2.2.5.4 Upload All Data and you can refer to it if needed.

#### **2.2.5.7 Download Recipe**

To download the recipe only, you can simply execute Download Recipe. This function allows you to save the time for downloading the screens when you need to change the recipe without changing other screen data. After you execute the function, the software will ask you to select the recipe file (.rcp) to download. Once selected, you can start downloading this recipe file to the HMI.

| <b>S</b> Open                                                        |                             |                   |                    |              |                            |                | $\times$     |
|----------------------------------------------------------------------|-----------------------------|-------------------|--------------------|--------------|----------------------------|----------------|--------------|
| ■ > This PC > 新増磁碟區 (D:)<br>$\sim$ 0<br>$\leftarrow$<br>$\checkmark$ |                             |                   |                    |              | Search 新增磁碟區 (D:)          |                | ٩            |
| New folder<br>Organize $\blacktriangleright$                         |                             |                   |                    |              | <b>BEE</b>                 | $\blacksquare$ | ℯ            |
| ۸<br><b>C</b> OneDrive                                               | ᄉ<br>Name                   | Date modified     | Type               | Size         |                            |                |              |
|                                                                      | <b>SRECYCLE.BIN</b>         | 12/8/2017 1:17 PM | File folder        |              |                            |                |              |
| $\blacksquare$ This PC                                               | <b>BaiduNetdiskDownload</b> | 4/20/2017 2:30 PM | <b>File folder</b> |              |                            |                |              |
| deltaftp.deltaww                                                     | Entertainment               | 1/25/2018 3:42 PM | <b>File folder</b> |              |                            |                |              |
| $\Box$ Desktop                                                       | System Volume Information   | 12/9/2017 1:22 AM | File folder        |              |                            |                |              |
| 兽<br>Documents                                                       | test                        | 3/7/2016 3:35 PM  | File folder        |              |                            |                |              |
| Downloads                                                            | <b>VirtualBox VMs</b>       | 3/7/2016 3:52 PM  | <b>File folder</b> |              |                            |                |              |
| idelta.deltaww.c                                                     | Work                        | 4/30/2018 1:04 PM | File folder        |              |                            |                |              |
| Music                                                                | NewRcp.rcp                  | 4/18/2018 5:41 PM | <b>RCP File</b>    | 1 KB         |                            |                |              |
| Pictures                                                             |                             |                   |                    |              |                            |                |              |
| Quick start                                                          |                             |                   |                    |              |                            |                |              |
| software-public<br>L,                                                |                             |                   |                    |              |                            |                |              |
| R<br>Videos                                                          |                             |                   |                    |              |                            |                |              |
| " Local Disk (C:)                                                    |                             |                   |                    |              |                            |                |              |
| _ 新增磁碟區 (D:)<br>$\checkmark$                                         |                             |                   |                    |              |                            |                |              |
| File name: *.rcp                                                     |                             |                   |                    | $\checkmark$ | 16 Bits Recipe File(*.rcp) |                | $\checkmark$ |
|                                                                      |                             |                   |                    |              |                            |                |              |
|                                                                      |                             |                   |                    |              | Open                       | Cancel         |              |

Figure 2.2.5.7.1 Download Recipe - select the recipe file
## **2.2.5.8 Download Boot Screen**

To download the boot screen only, you can simply execute Download Boot Screen and then the [Download Logo...] window will pop up.

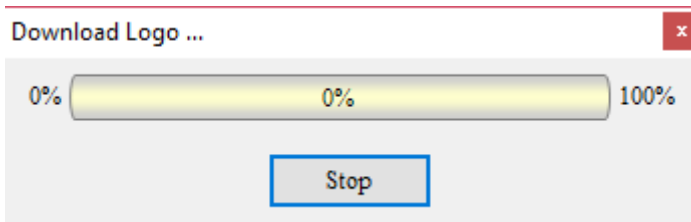

Figure 2.2.5.8.1 Download Boot Screen

When the boot screen function is disabled and you execute Download Boot Screen, an error occurs as shown below.

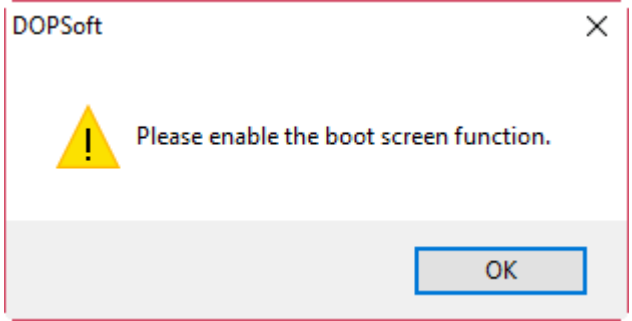

Figure 2.2.5.8.2 Enable Download Boot Screen

When you do not select any of the boot screens and execute Download Boot Screen, an error occurs as shown below.

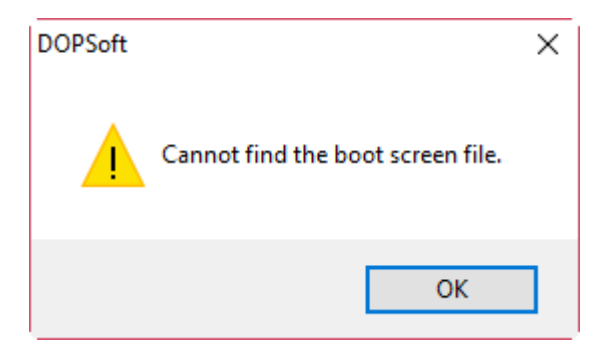

Figure 2.2.5.8.3 Cannot find the boot screen file

Note:

- 1. After downloading the boot screen or executing Reset Boot Screen, please cycle power on the HMI.
- 2. The following models do not support boot screens: B04S211, B05S100, B05S101, B07S201, and B07S211.
- 3. Supported image file formats include BMP, JPG, GIF, ICO, and PNG.

## **2.2.5.9 Reset Default Boot Screen**

To use the Delta HMI default boot screen, you can simply execute Reset Default Boot Screen.

#### **2.2.5.10 On-line Simulation**

The On-line simulation is to simulate the PC as the HMI to communicate with the PLC. Its way of communication is to use the PC's COM port and PLC as the communication interface. If the communication of the On-line Simulation is OK, the PC is able to simulate the PLC operation. After executing the On-line Simulation, the software first compiles the data and checks if the screens are correct. You can go to [Tools] > [On-line Simulation], use  $\overline{\mathbb{F}^n}$  on the Layout toolbar, or use the system keyboard shortcut **Ctrl+F4**.

**Procedure of On-line Simulation** 

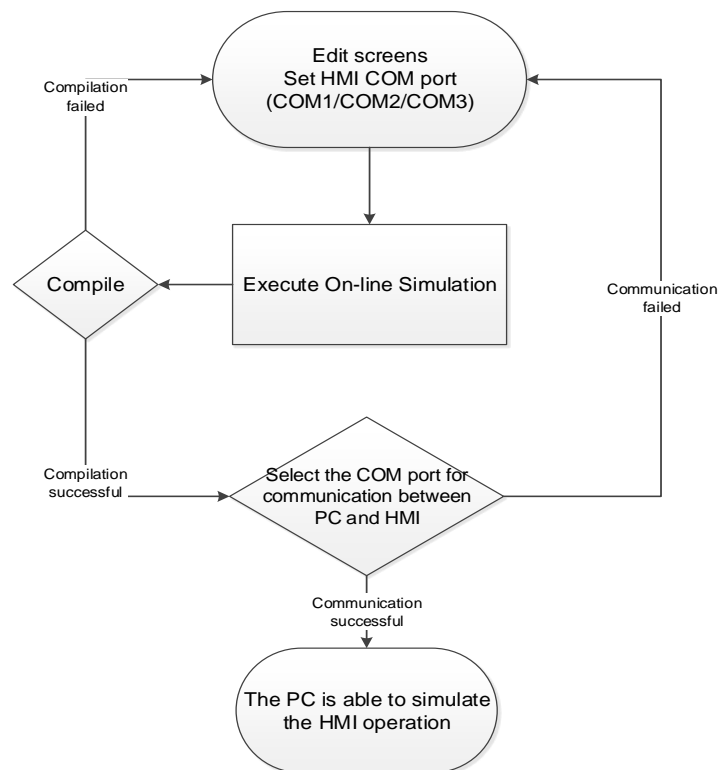

Figure 2.2.5.10.1 Flowchart of On-line Simulation

After you execute the On-line Simulation, the software will ask you to set the PC port number for communicating with the HMI, as shown in the figure below.

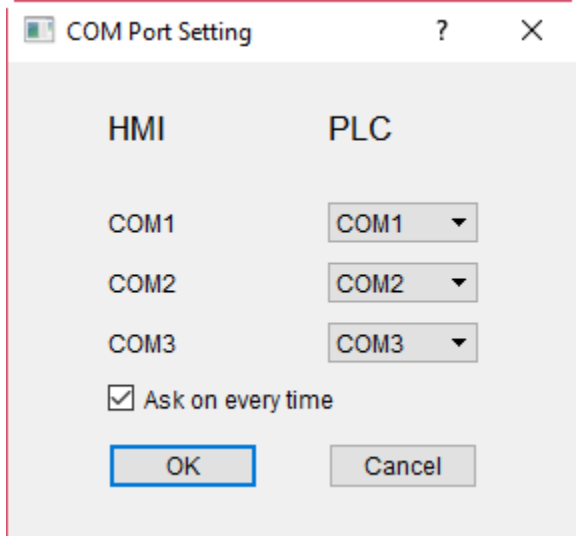

Figure 2.2.5.10.2 COM Port Setting

When all settings are correct, the On-line Simulation can start the communication with the PLC on behalf of the HMI.

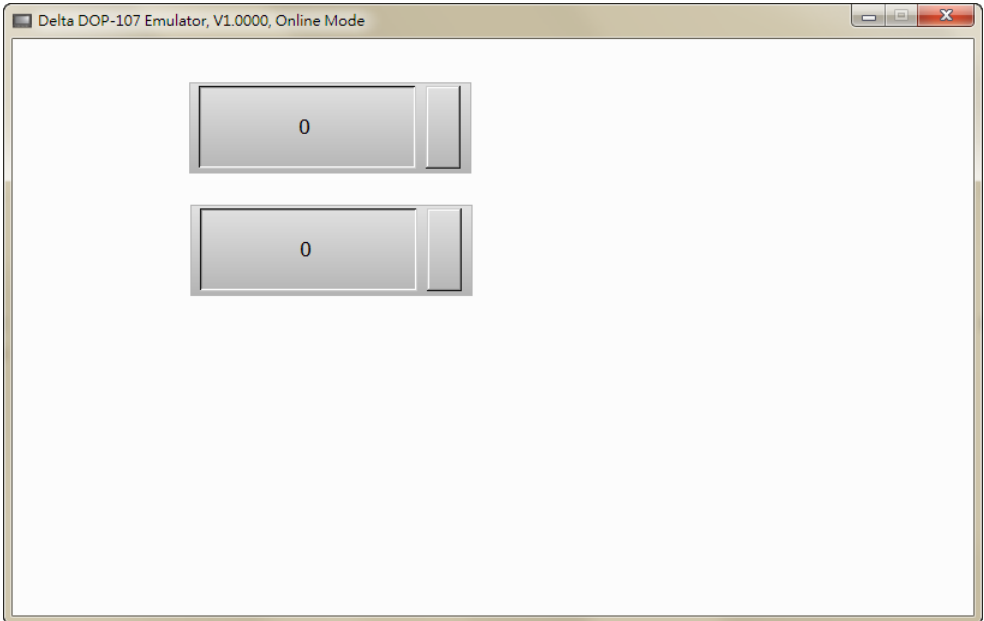

Figure 2.2.5.10.3 On-line simulation result

There is an option [Ask on every time] in the COM Port Setting which allows you to determine whether to prompt the COM Port Setting window each time you execute the On-line Simulation. If [Ask on every time] is unchecked, you can right-click the mouse on the On-line Simulation screen and select COM Setting to have the window show again, as shown in Figure 2.2.5.10.2. Delta DOP-110WS Emulator, V1.0018, Online Mode  $\equiv$  $\times$ Monitor IO<br>COM Setting  $\overline{2}$  $\mathsf 3$  $\overline{4}$ 

Figure 2.2.5.10.4 Right-click to enter COM Setting

The Monitoring IO function allows you to monitor values of the I/O devices.

Right-click the On-line Simulation screen and select Monitor IO, a window pops up (shown in

Figure 2.2.5.12.5) and you can start setting and monitoring the I/O devices.

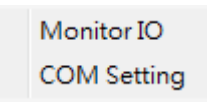

Figure 2.2.5.10.5 Right-click to go to Monitor IO screen

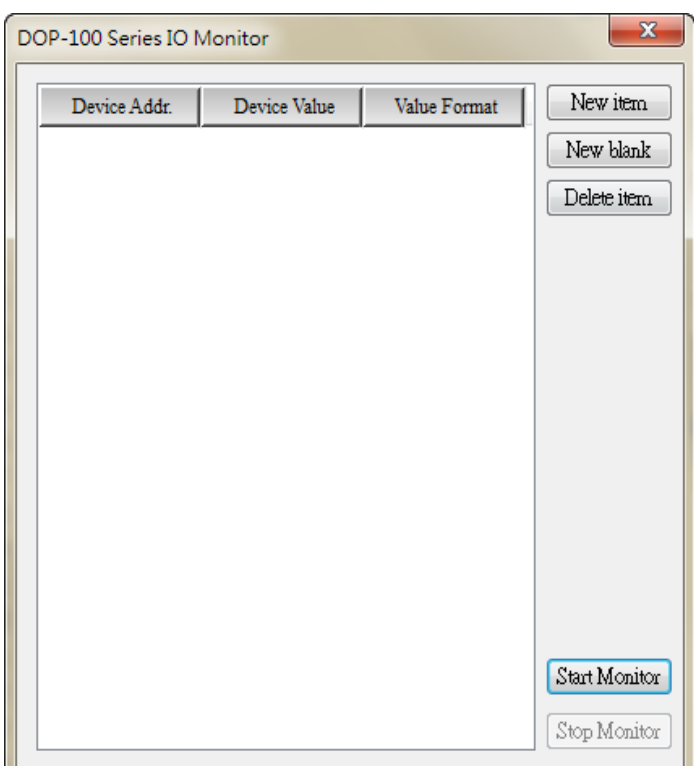

Table 2.2.5.10.1 Properties of Monitor IO

| <b>Properties of Monitor IO</b> |                                                                                                    |  |
|---------------------------------|----------------------------------------------------------------------------------------------------|--|
| New item                        | Create a new monitoring address with an input box.                                                                                                    |  |
| New blank                       | Add a new monitoring column. Different from New item, you can directly copy and paste the<br>monitoring address instead of using an input box to enter the address.                                   |  |
| Delete item                     | Delete the selected monitoring address.                                                                                                    |  |
| <b>Start Monitor</b>            | Click this button to start monitoring.                                                                                                    |  |
| Stop Monitor                    | Click this button to stop monitoring.                                                                                                    |  |
| Device Addr.                    | Available options are internal memory and controller register address.                                                                                                    |  |
| Device Value                    | Display the values of the monitoring internal memory or controller register and it also<br>п<br>promptly changes the values.<br>If you are using Delta PLCs, setting the length is not required.<br>■ |  |
| Value Format                    | There are four selectable formats: Signed Decimal, Unsigned Decimal, Hexadecimal, and Bit.                                                                                                    |  |

The following section is the example of Monitor IO.

Table 2.2.5.10.2 Monitor IO example

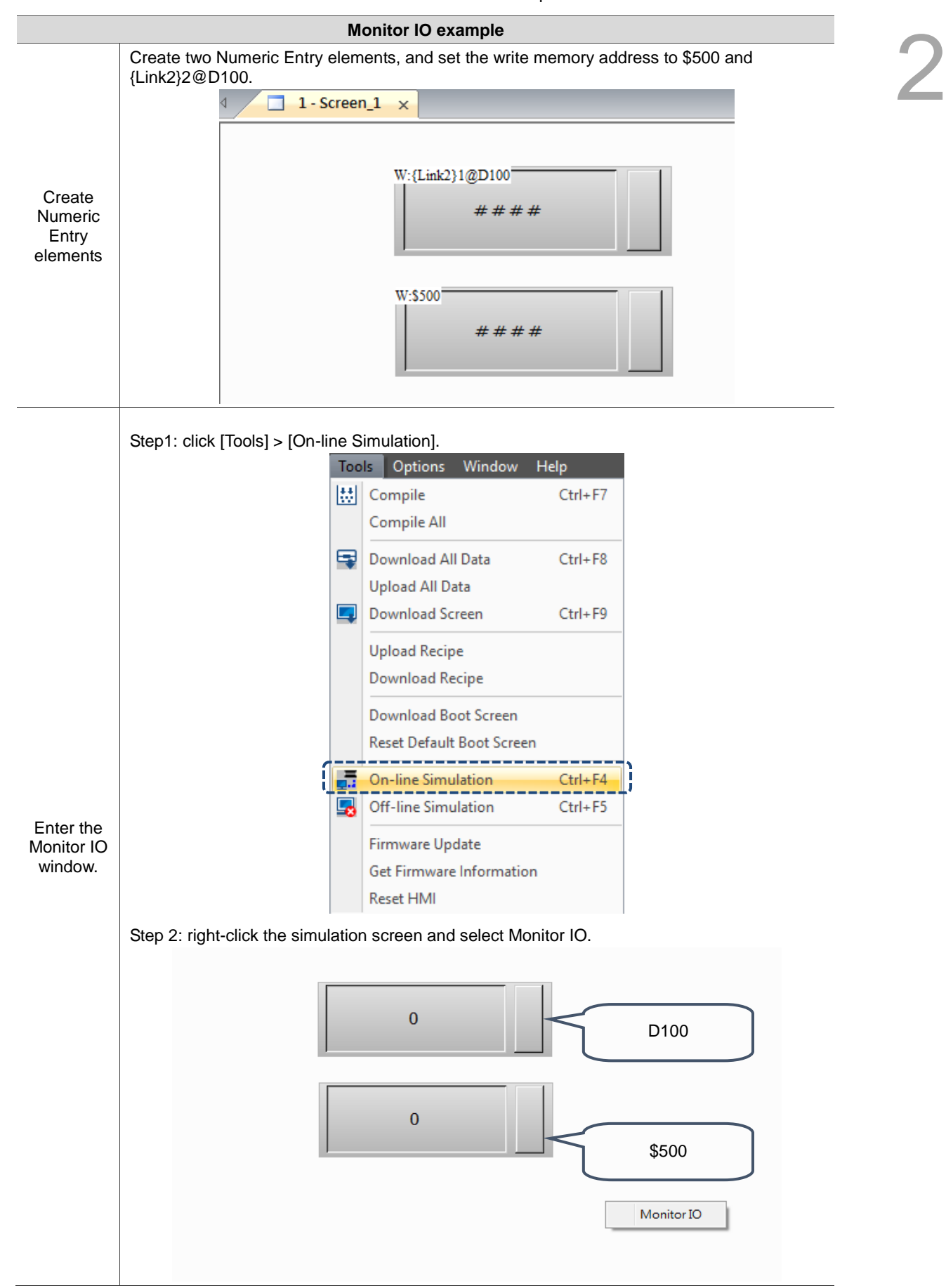

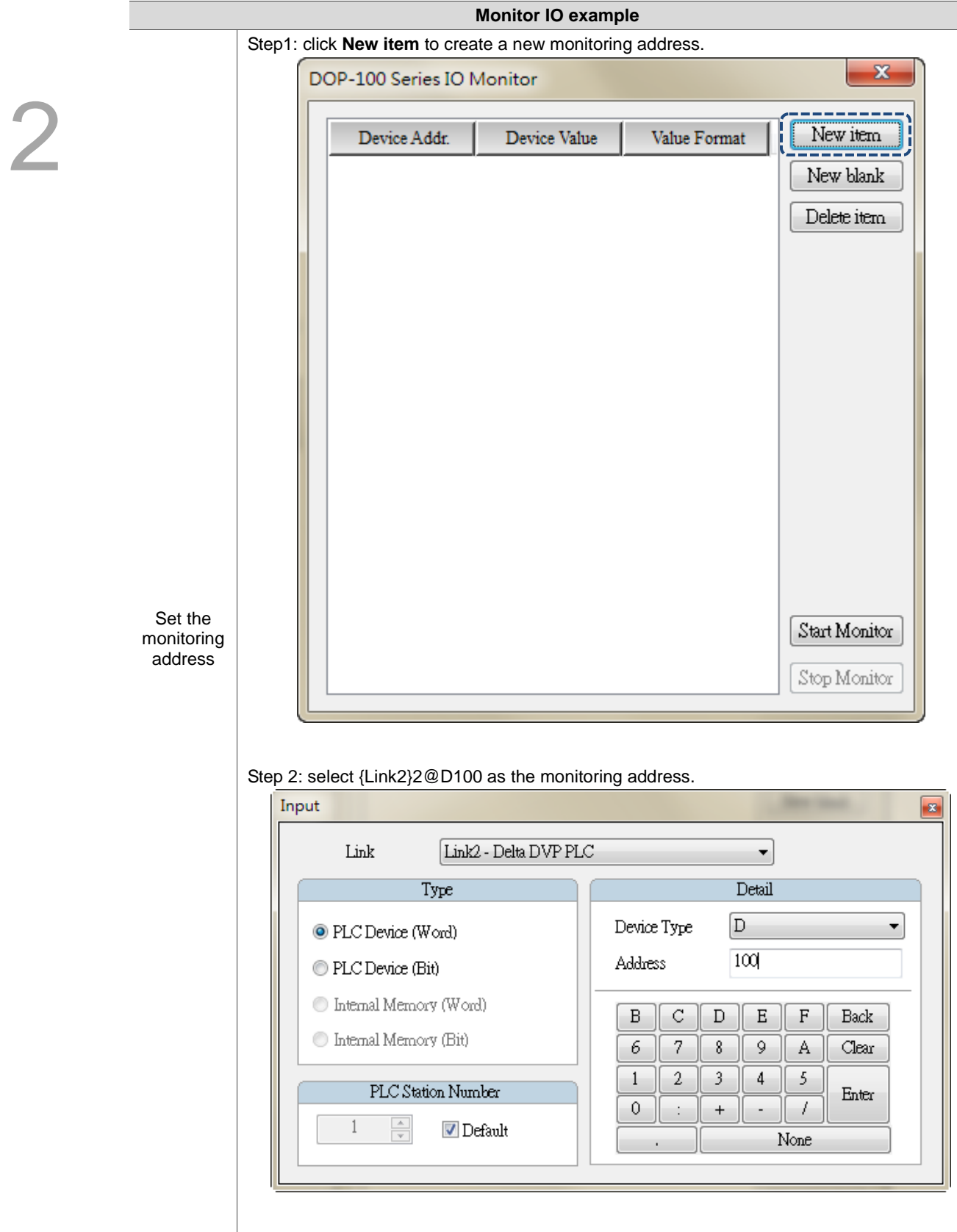

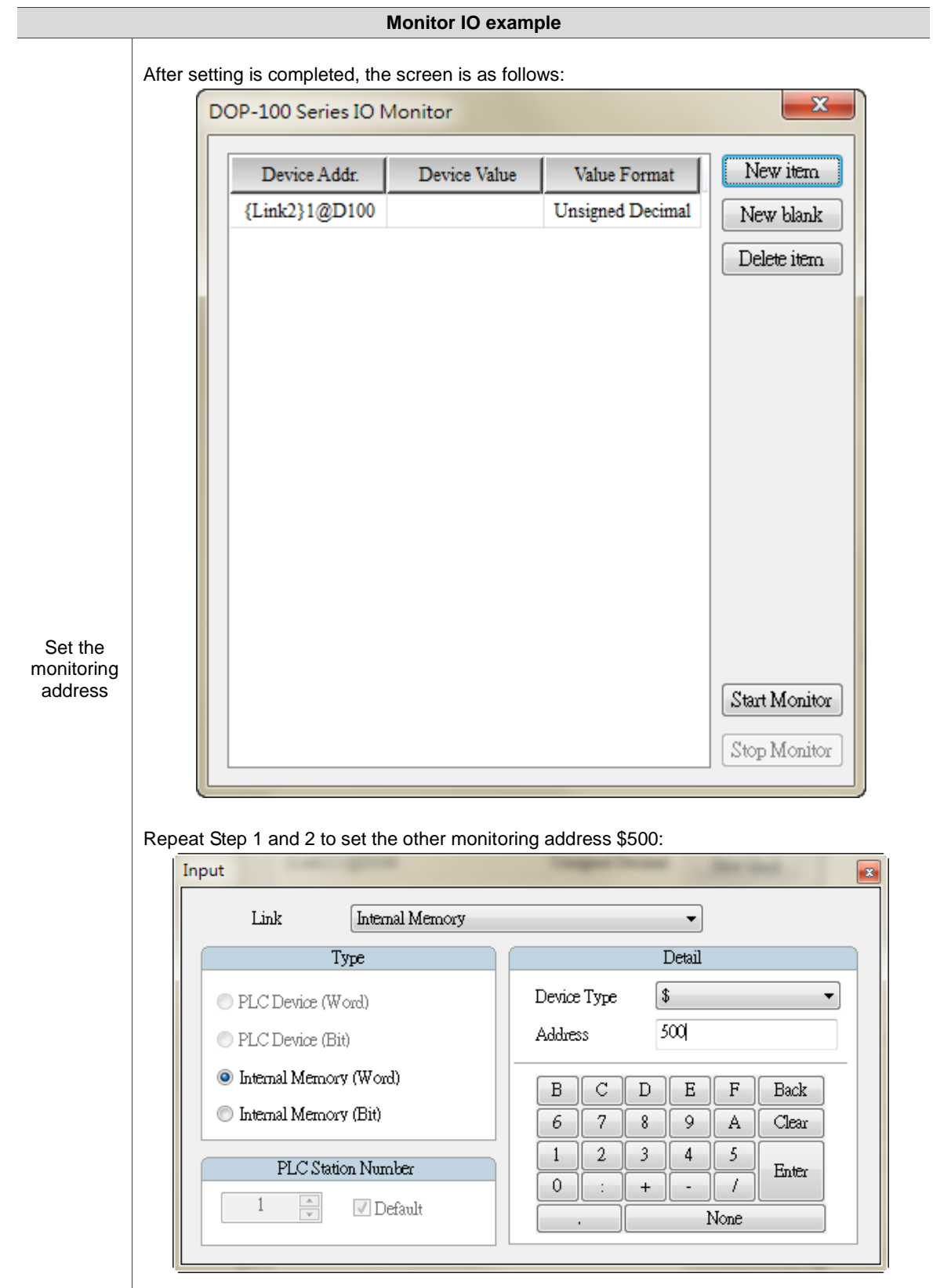

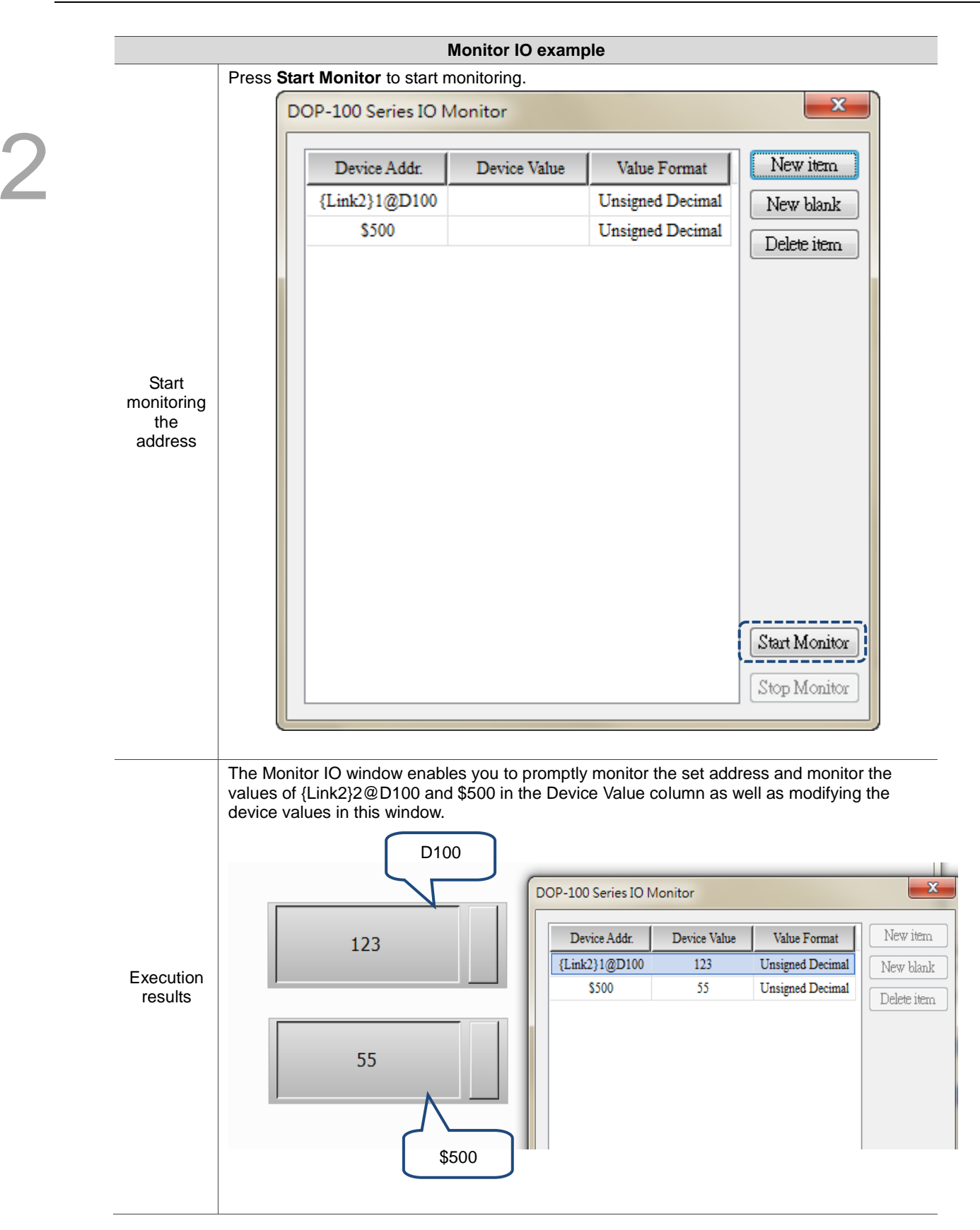

## **2.2.5.11 Off-line Simulation**

The main difference between the Off-line Simulation and On-line Simulation is that the Off-line Simulation does not require PLC communication. In this case, the off-line mode is mainly for checking the correctness of the edited screens, read/write memory addresses, and macros.

You can use  $[Tools] > [Off-line Simulation]$ , the  $\overline{\bullet}$  icon on the Layout toolbar, or the system keyboard shortcut **Ctrl+F5**.

After you execute the Off-line Simulation, the software first compiles the data and then goes to the Off-line Simulation screen.

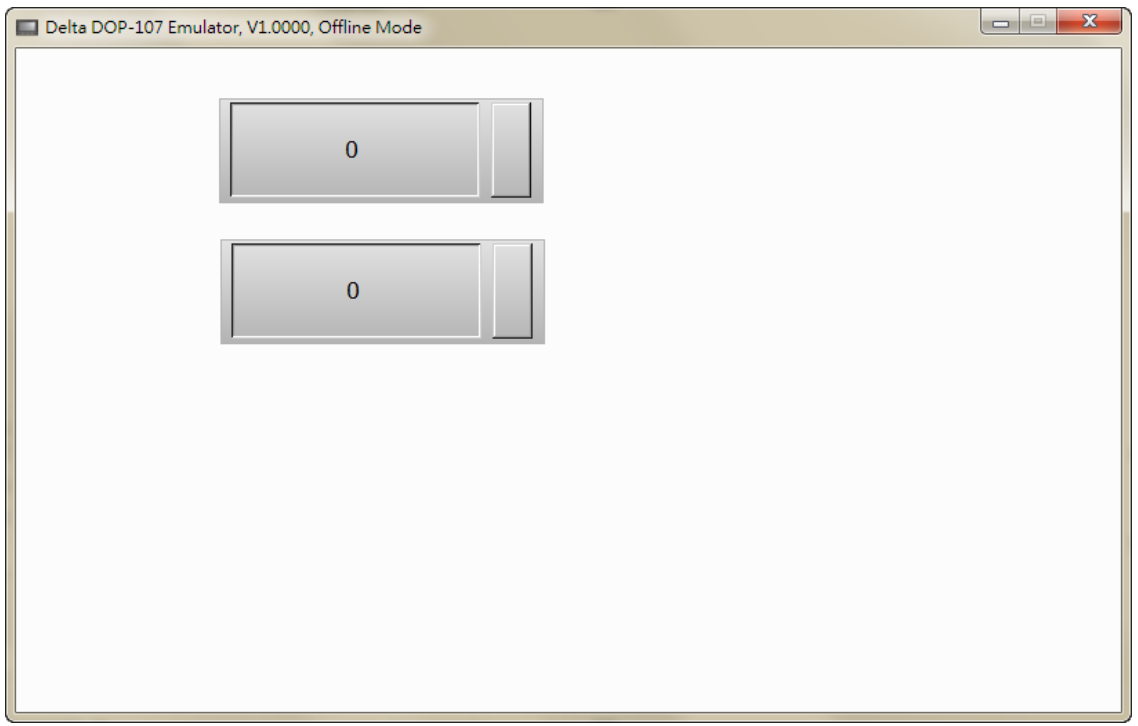

Figure 2.2.5.11.1 Off-line Simulation screen

## **2.2.5.12 Firmware Update**

Firmware Update is to update the HMI firmware. This is to ensure the HMI firmware is the latest version and enables the HMI become more stable. Therefore, make sure your software version and HMI firmware version are consistent before using the DOPSoft.

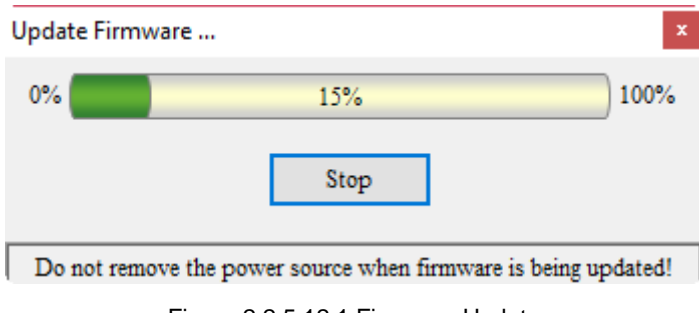

Figure 2.2.5.12.1 Firmware Update

## **2.2.5.13 Get Firmware Information**

You can get the firmware version and related information of the HMI by using the option of Get Firmware Information.

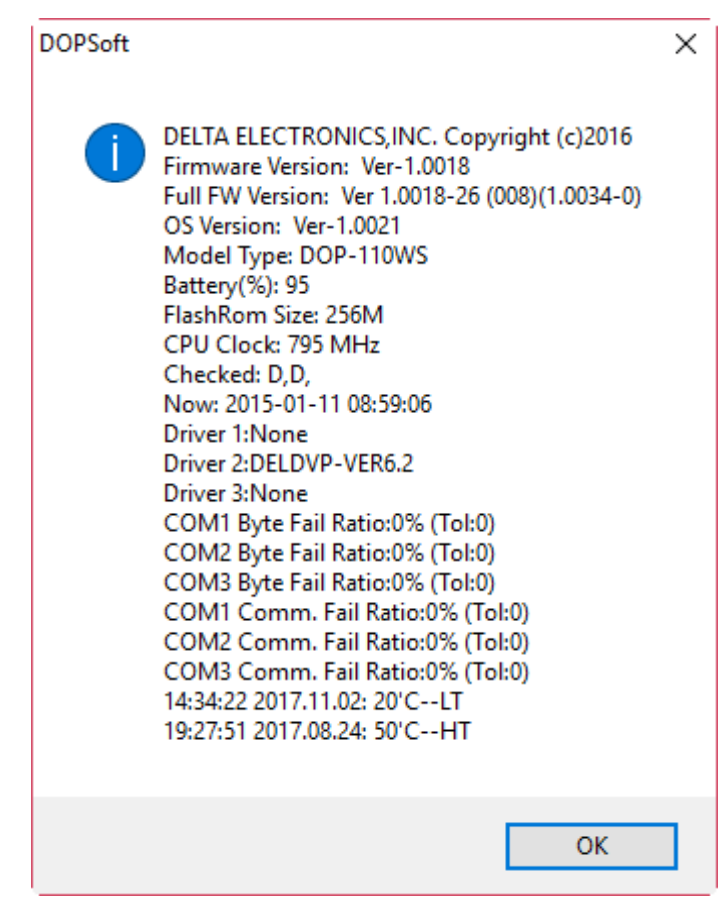

Figure 2.2.5.13.1 Get Firmware Information

## **2.2.5.14 Reset HMI**

If you forget the Highest security password and you have selected [Check password when downloading program], you need to enter the password after uploading data to the PC. If you need to go to the system screen to format the screen, password verification is also required. In this condition, HMI data download/upload or screen formatting cannot be done. Therefore, the DOPSoft provides the Reset HMI option for you to restore your HMI to the factory setting, which includes formatting files, deleting all screen data, and clearing passwords, etc.

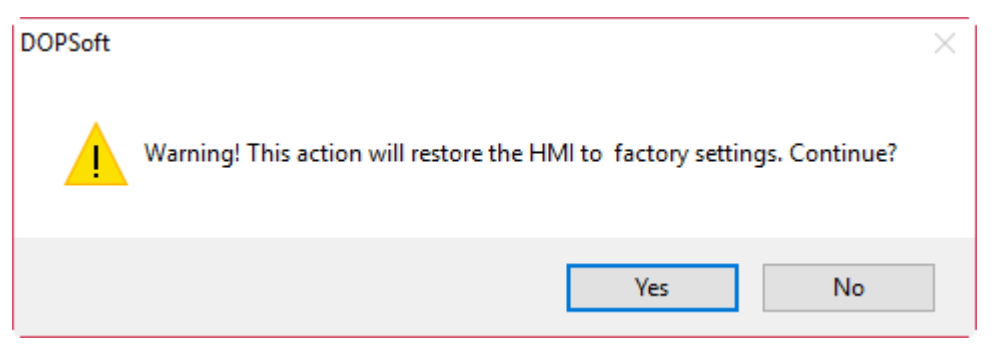

Figure 2.2.5.14.1 Reset HMI

## Select **Yes** to reset the HMI.

Note:

- 1. After executing this function, the HMI is reset to the default values.
- 2. After executing this function, the screen data is completely cleared and you are unable to recover the file of which you forget the password.

## **2.2.6 Window**

2

The Window function enables you to efficiently arrange the window layout and display, etc.

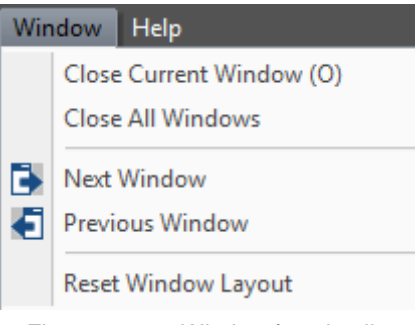

Figure 2.2.6.1 Window function list

## **2.2.6.1 Close Current Window**

Current editing screen displayed in the software is closed after you execute this function.

## **2.2.6.2 Close All Windows**

When you execute this function, all windows in the project are closed and no editing window is displayed.

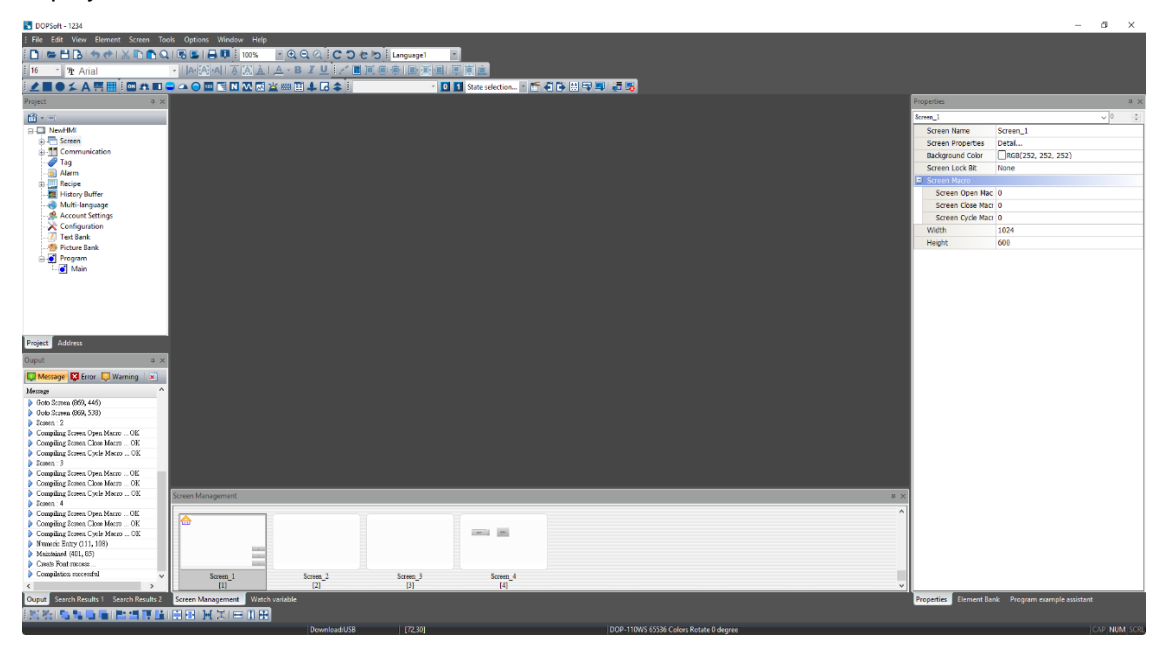

Figure 2.2.6.2.1 Close All Windows

## **2.2.6.3 Next Window**

Use this function to go to the next window with the screen number in ascending order.

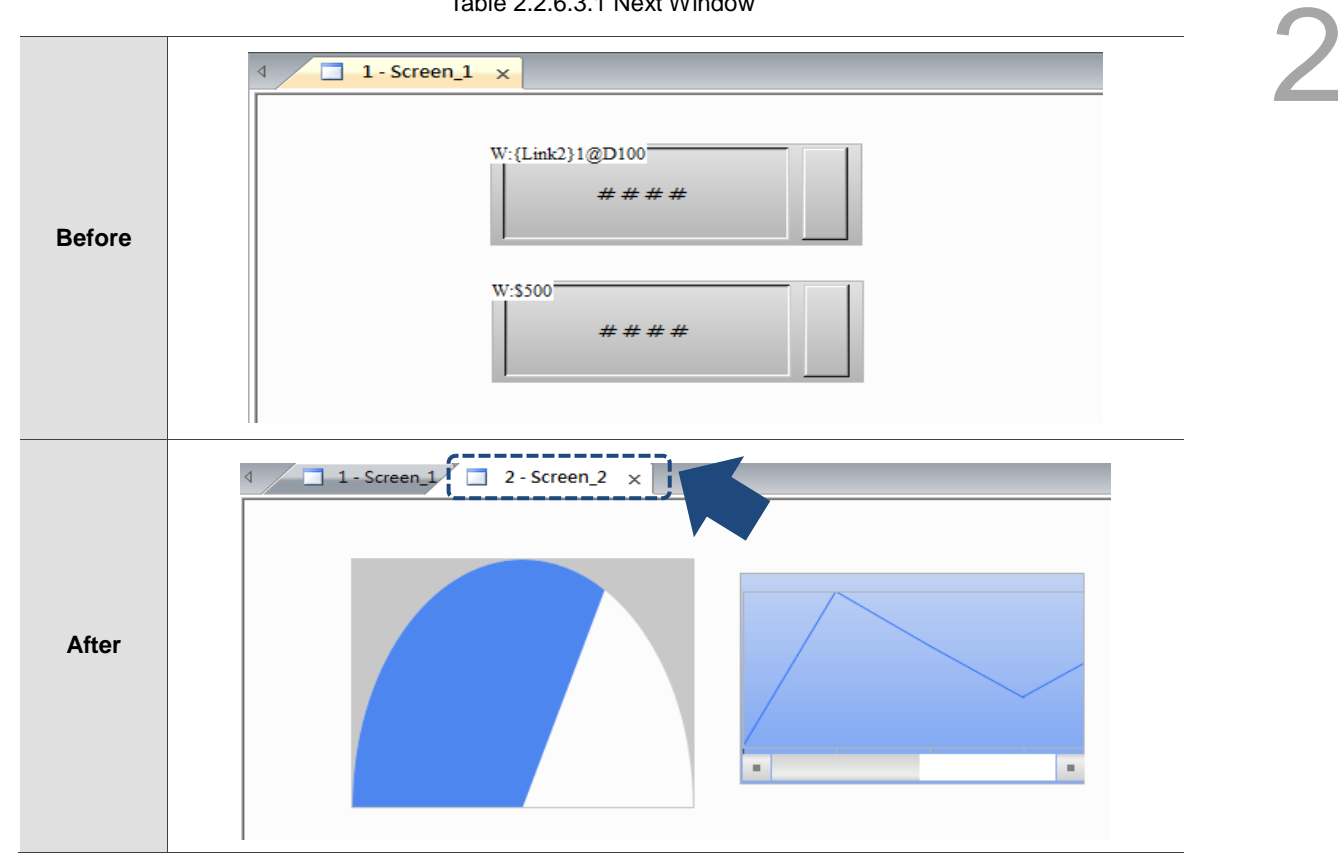

Table 2.2.6.3.1 Next Window

## **2.2.6.4 Previous Window**

Use this function to go the previous window with the screen number in descending order.

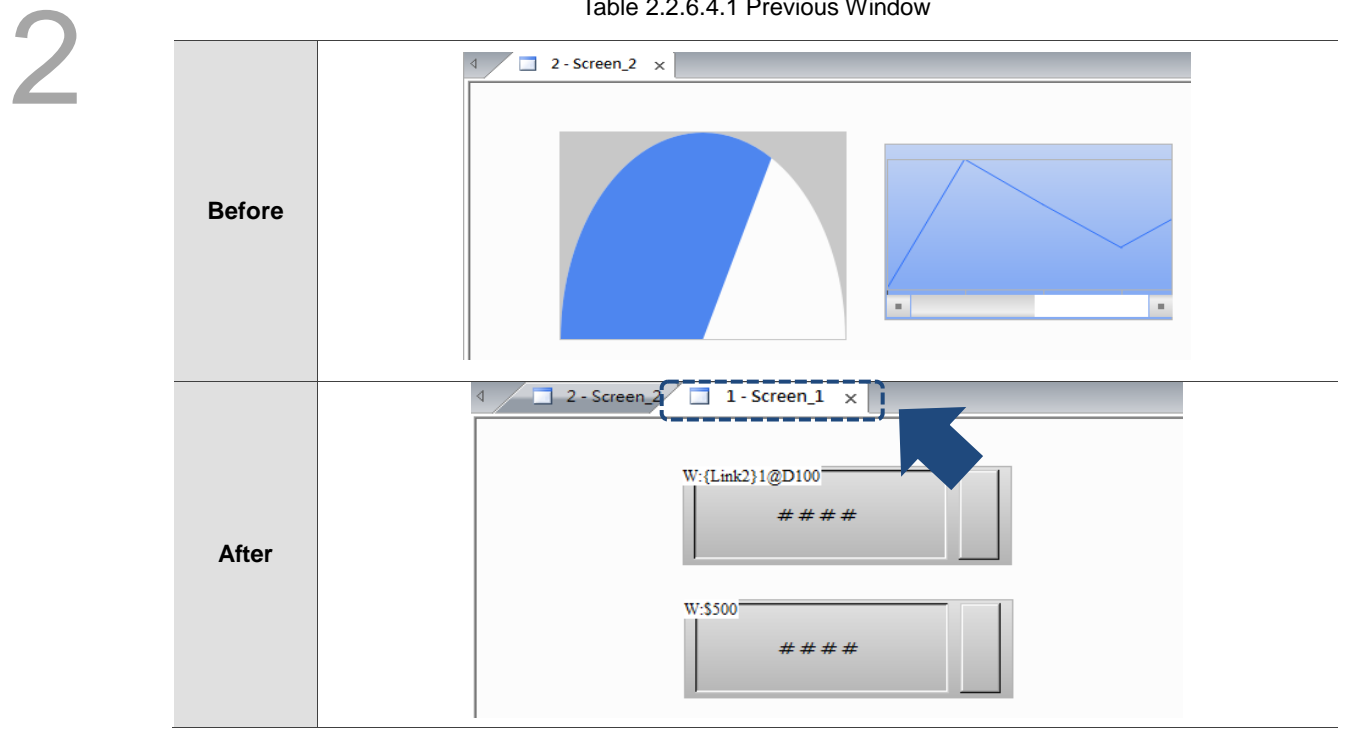

Table 2.2.6.4.1 Previous Window

# **2.2.7 Help**

This is for you to acquire the information about the current software version and firmware version.

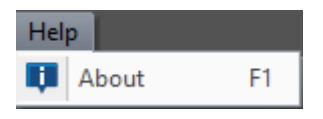

Figure 2.2.7.1 Help function list

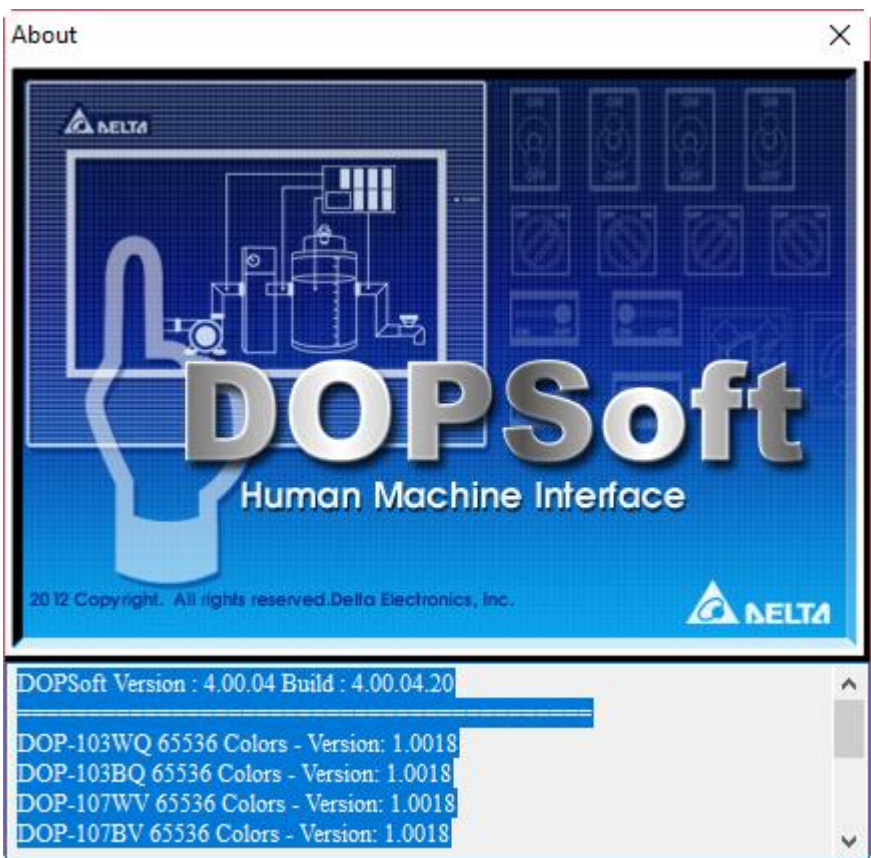

Figure 2.2.7.2 Software / firmware version information

# **2.3 How to create a project?**

The following section provides a simple example of how to create a project.

## **2.3.1 Flowchart of creating a project**

Please refer to the flowchart below. This includes the basic steps to create a project.

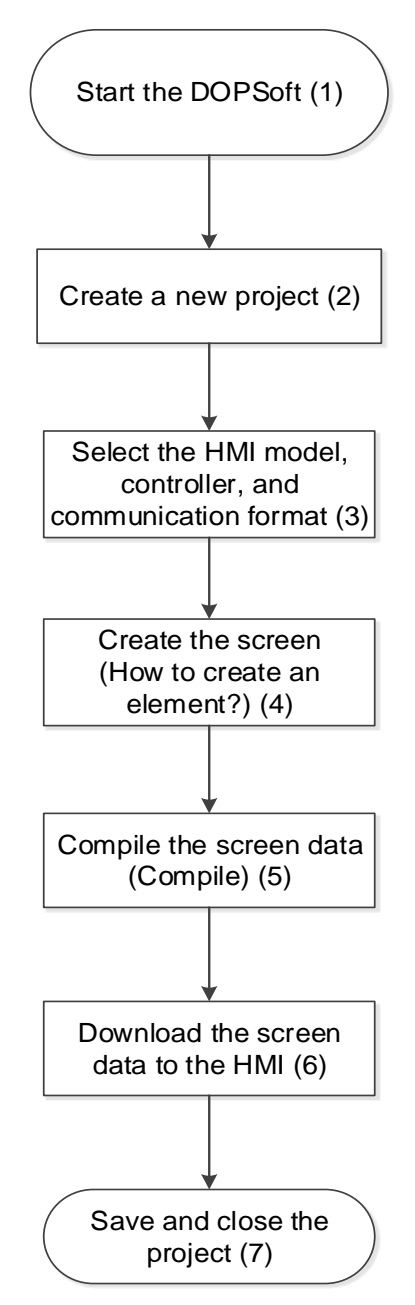

Figure 2.3.1.1 Flowchart of creating a project

Next, each step in the procedure is described as follows.

1. Start the DOPSoft.

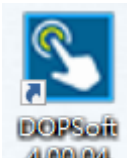

a. Double-click 4.00.04 on the desktop or go to [Start] > [All Programs] > [Delta Industrial

Automation] > [DopSoft 4.00.0x] and execute the DOPSoft 4.00.0x application.

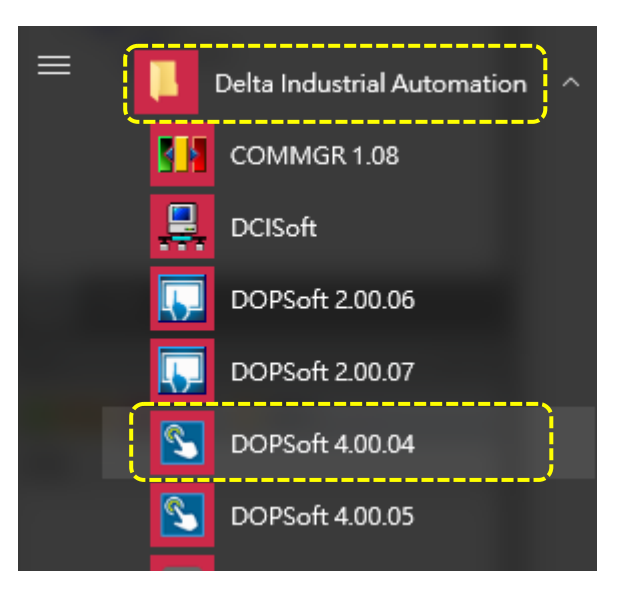

Figure 2.3.1.2 Start the DOPSoft software.

b. Execute the DOPSoft 4.00.0x application, and the screen is shown as follows.

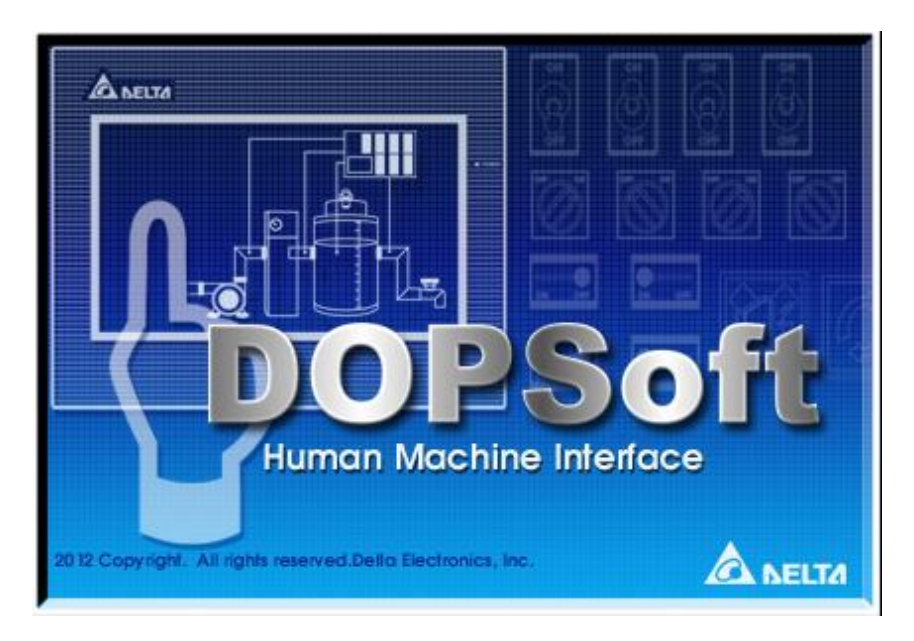

Figure 2.3.1.3 DOPSoft displaying screen

- 2. Create a new project.
- a. When you successfully start the DOPSoft, the following window pops up. Please click the Create Project icon  $\Box$  or go to [File] > [New] to create a new project.

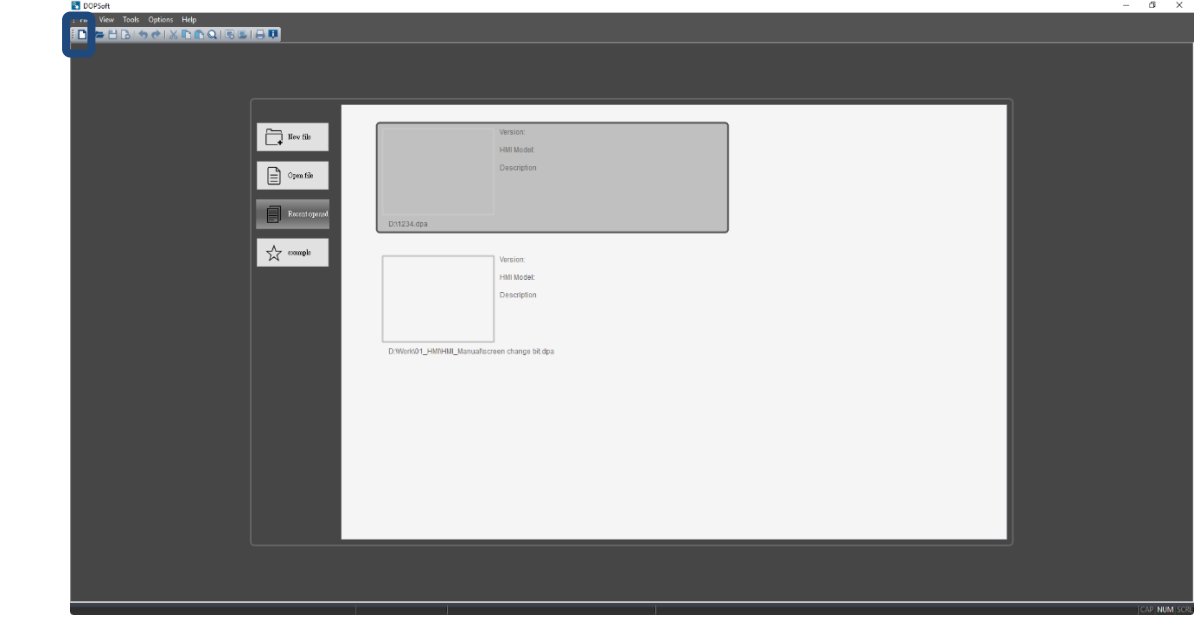

Figure 2.3.1.4 Click the icon to create a new project

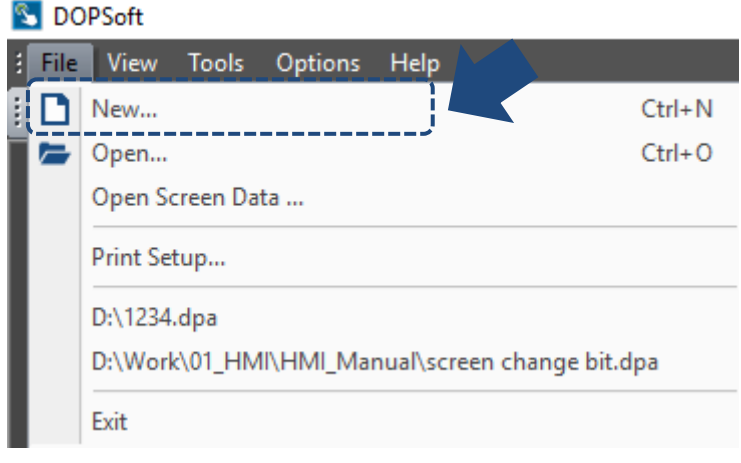

Figure 2.3.1.5 Click **New...** to create a new project

- 3. Select the HMI model, controller, and communication format.
- a. After the project is created, the Project Wizard will guide you to select the HMI model, controller, and communication format. In the example below, it selects DOP-107WV as the model and name this project as "NewHMI".

The steps are as follows:

- (1) Select the HMI model.
- (2) Input the project name.
- (3) Click **Next**.

| Color<br>65536 Colors<br>65536 Colors<br>65536 Colors<br>65536 Colors<br>65536 Colors |
|---------------------------------------------------------------------------------------|
|                                                                                       |
|                                                                                       |
|                                                                                       |
|                                                                                       |
|                                                                                       |
|                                                                                       |
| 65536 Colors                                                                          |
| 65536 Colors                                                                          |
| 65536 Colors                                                                          |
| 65536 Colors                                                                          |
|                                                                                       |
|                                                                                       |
|                                                                                       |
| (2)                                                                                   |
|                                                                                       |
|                                                                                       |
|                                                                                       |
|                                                                                       |
| $\checkmark$                                                                          |
| $\checkmark$                                                                          |
| degree<br>(3)                                                                         |
|                                                                                       |

Figure 2.3.1.6 Select the HMI model and input project name

b. Next, please select the communication port, controller, and communication format, etc. You can use the up and down arrows at the upper left corner to select COM1, COM2, or COM3 to be used. Please refer to Section 27.2 Communication Settings for more details. In the example below, COM 2 and Delta DVP PLC is selected.

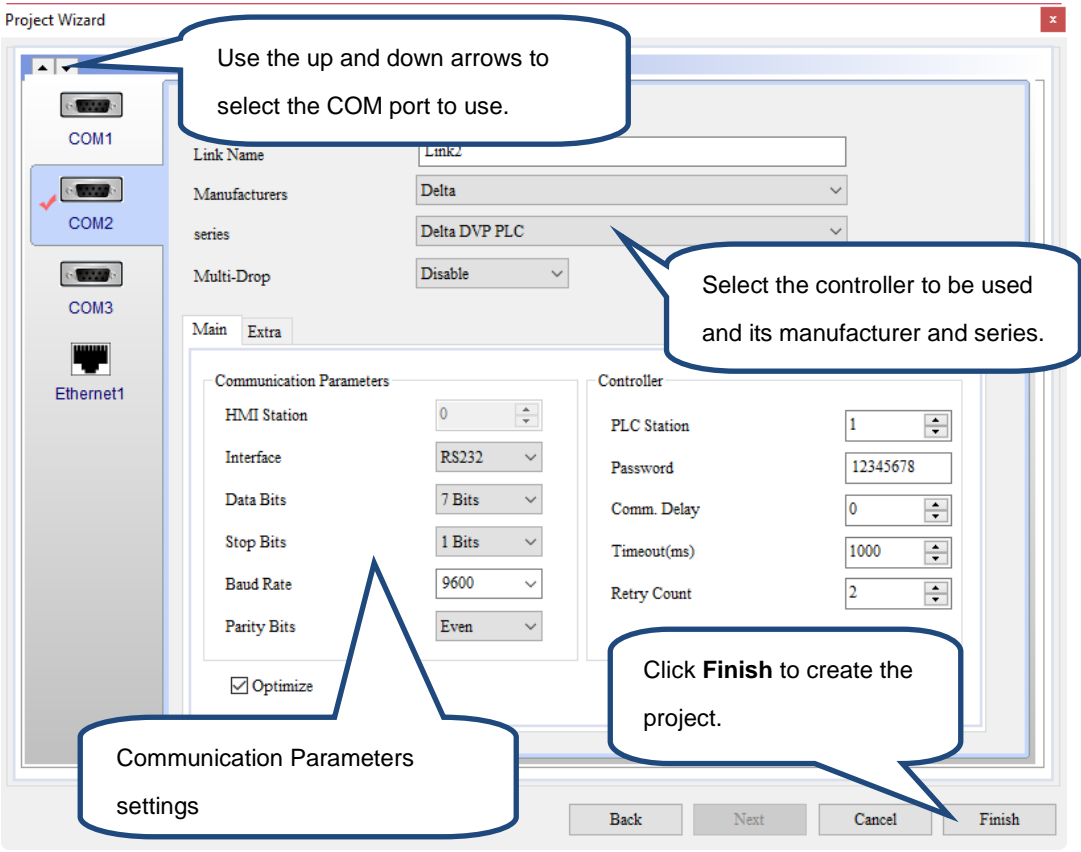

Figure 2.3.1.7 Select the communication port, controller, and communication format

- 4. Create the screen (How to create an element)
- a. Follow the Project Wizard and you can start creating a new project. Now, you can start editing the screen and creating elements.

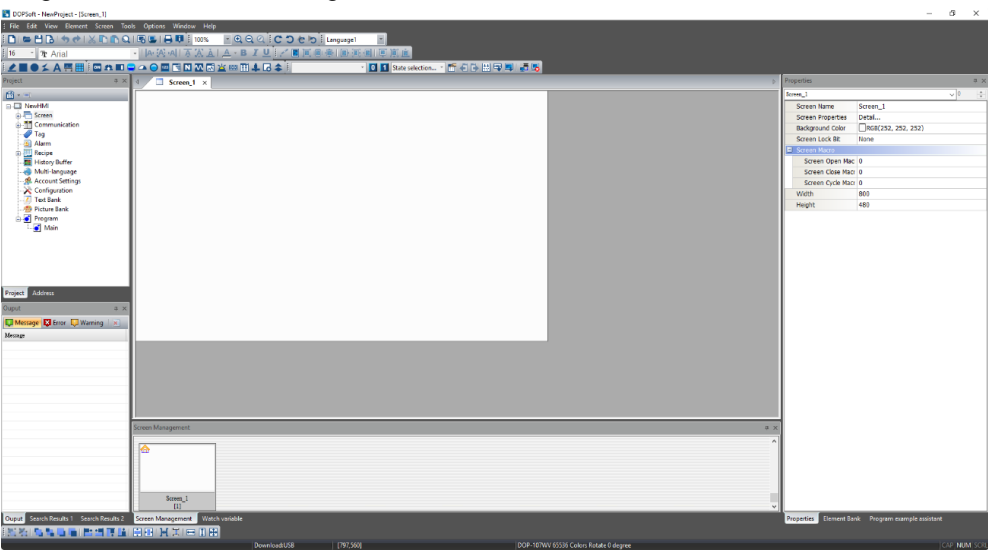

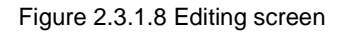

Below is the demonstration for using the Set to On, Set to Off, Momentary, and Maintained buttons (go to [Element] > [Button]) with the Multistate indicator (go to [Element] > [Indicator]). The software provides three methods for you to create the element and you can choose based on your preference. Please refer to the table for the available methods.

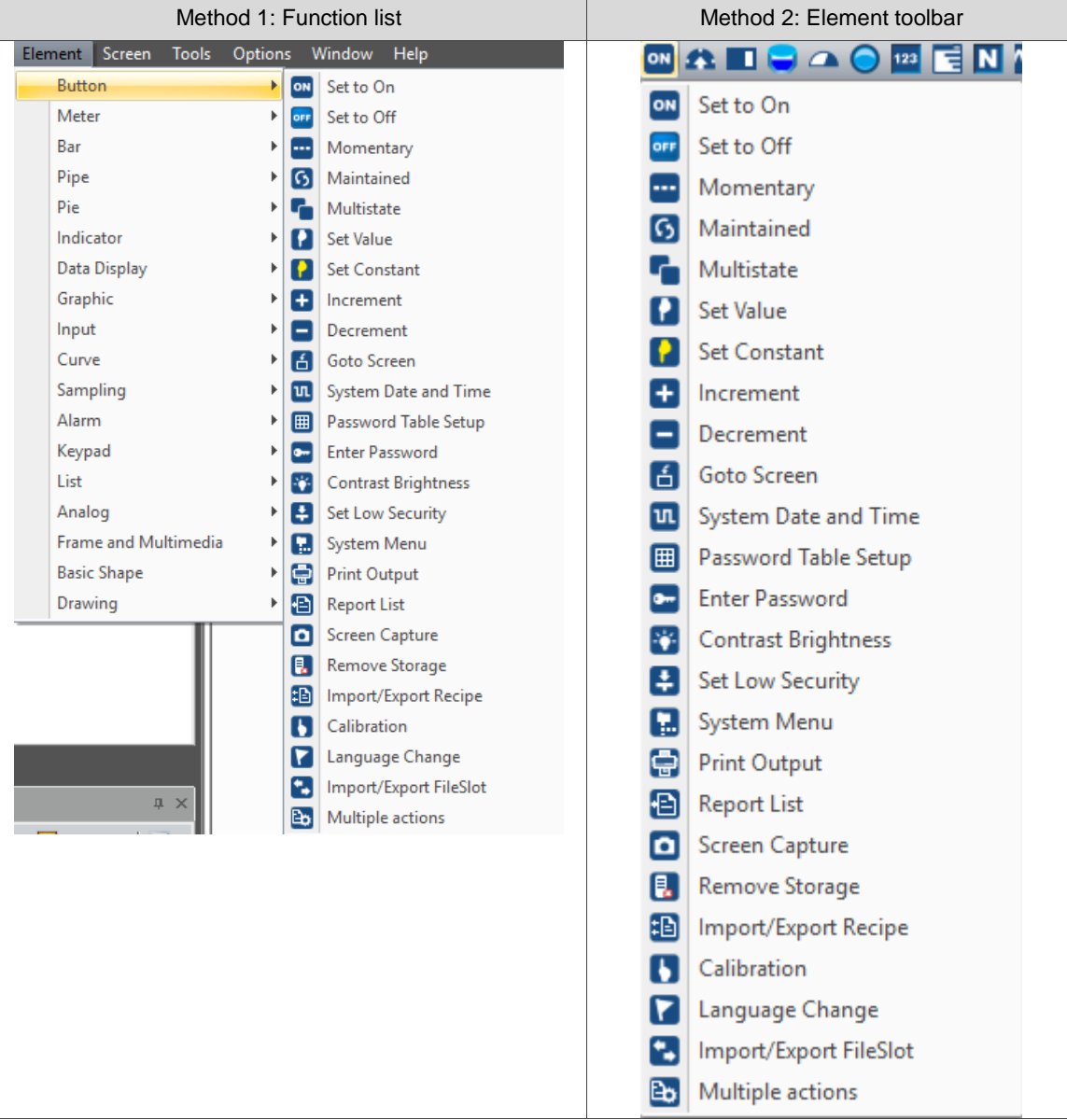

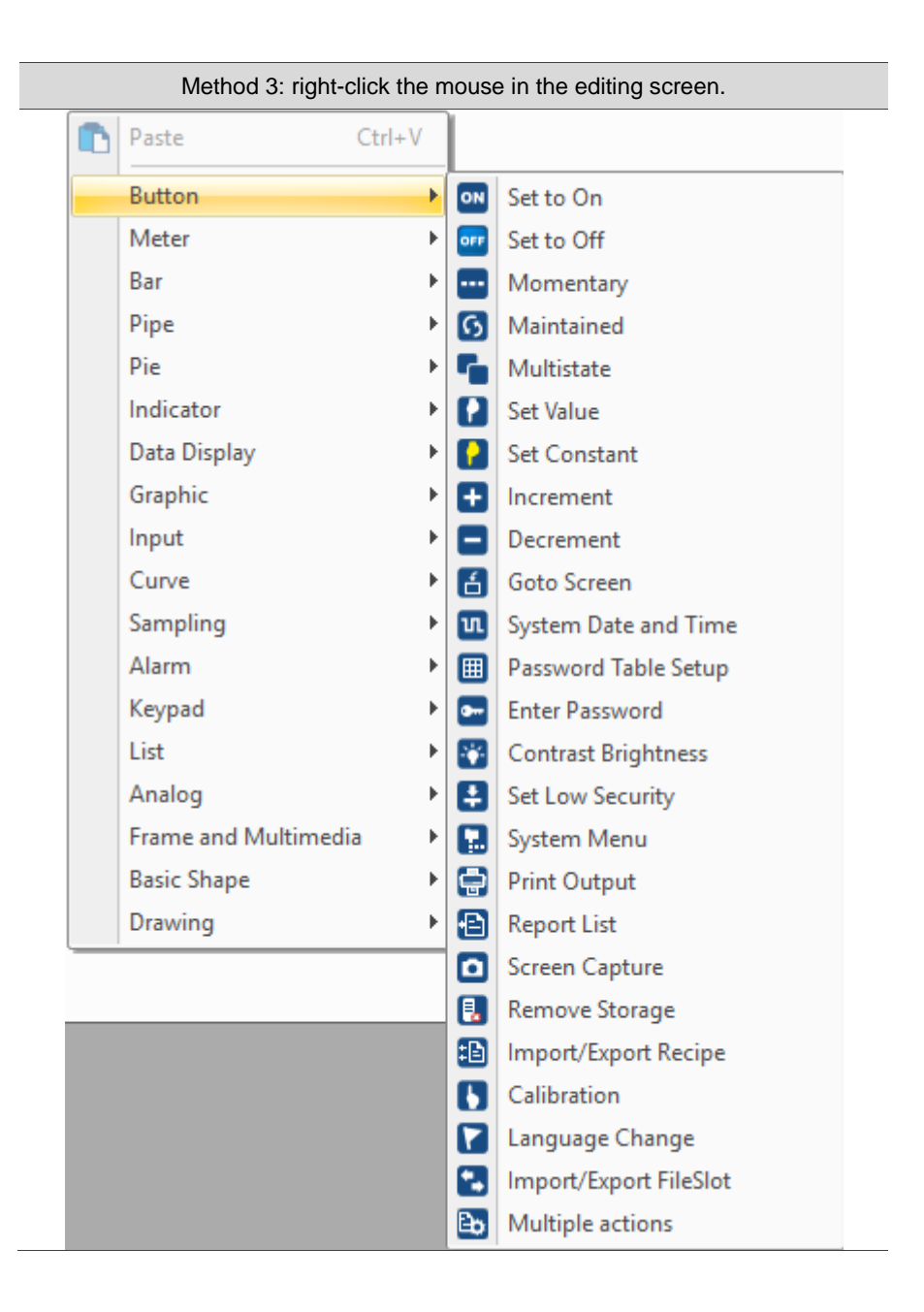

b. If you use the Element function list to create the Set to On, Set to Off, Momentary, and Maintained buttons from the Button option and the Multistate Indicator element from the Indicator option, you must input the memory addresses to have these elements work. To have users to know the function of each element, all the created elements will have their own text description and the set memory addresses. Please refer to the following steps to create the elements:

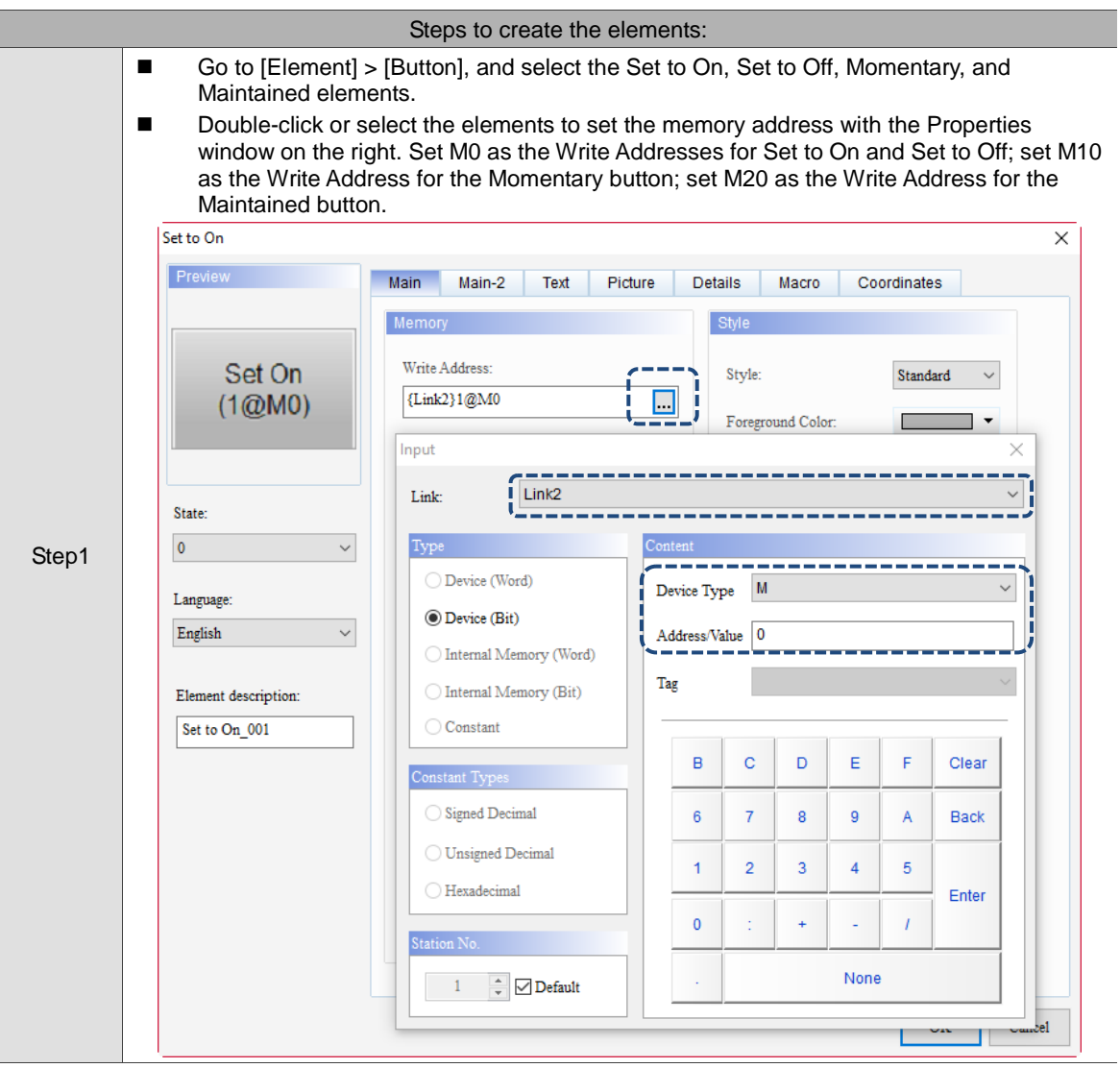

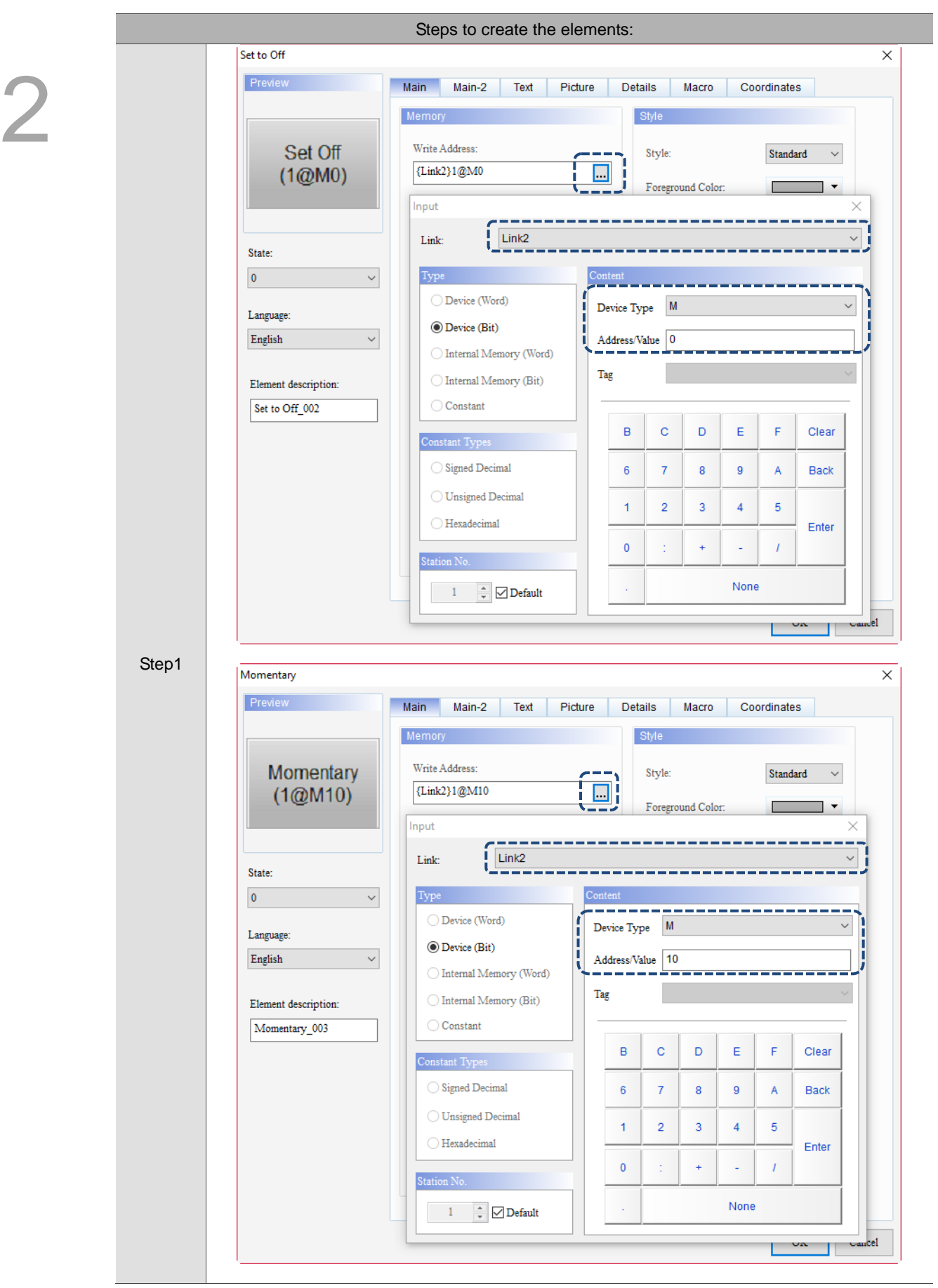

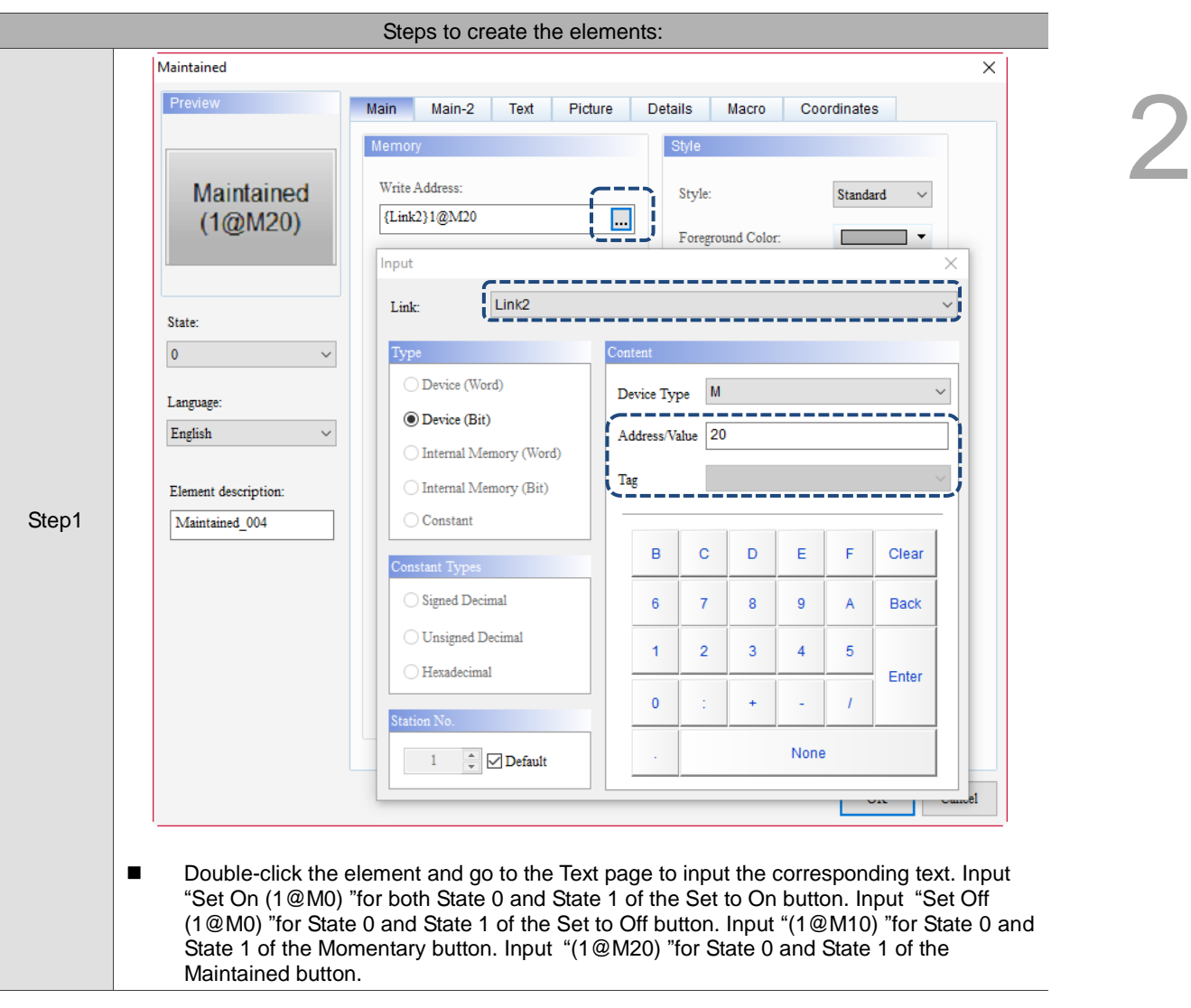

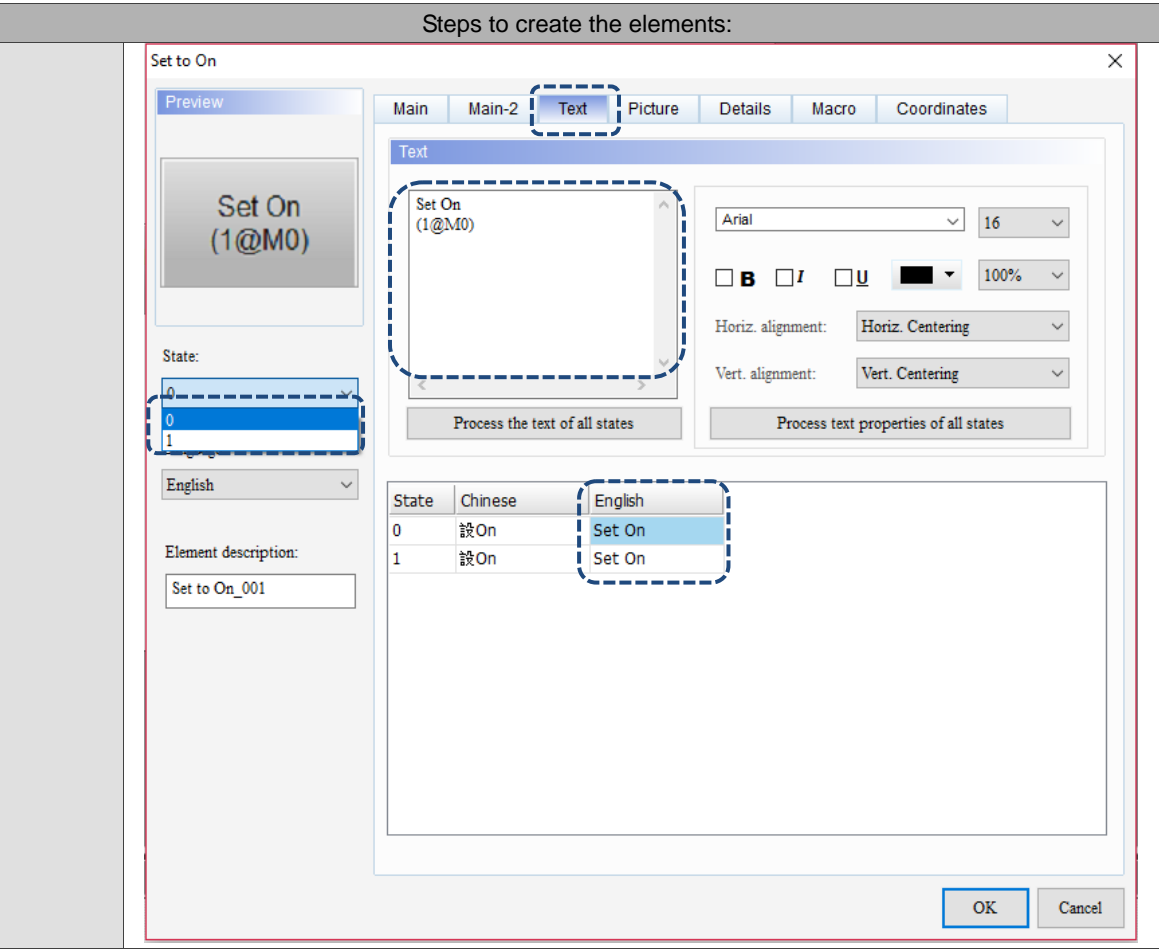

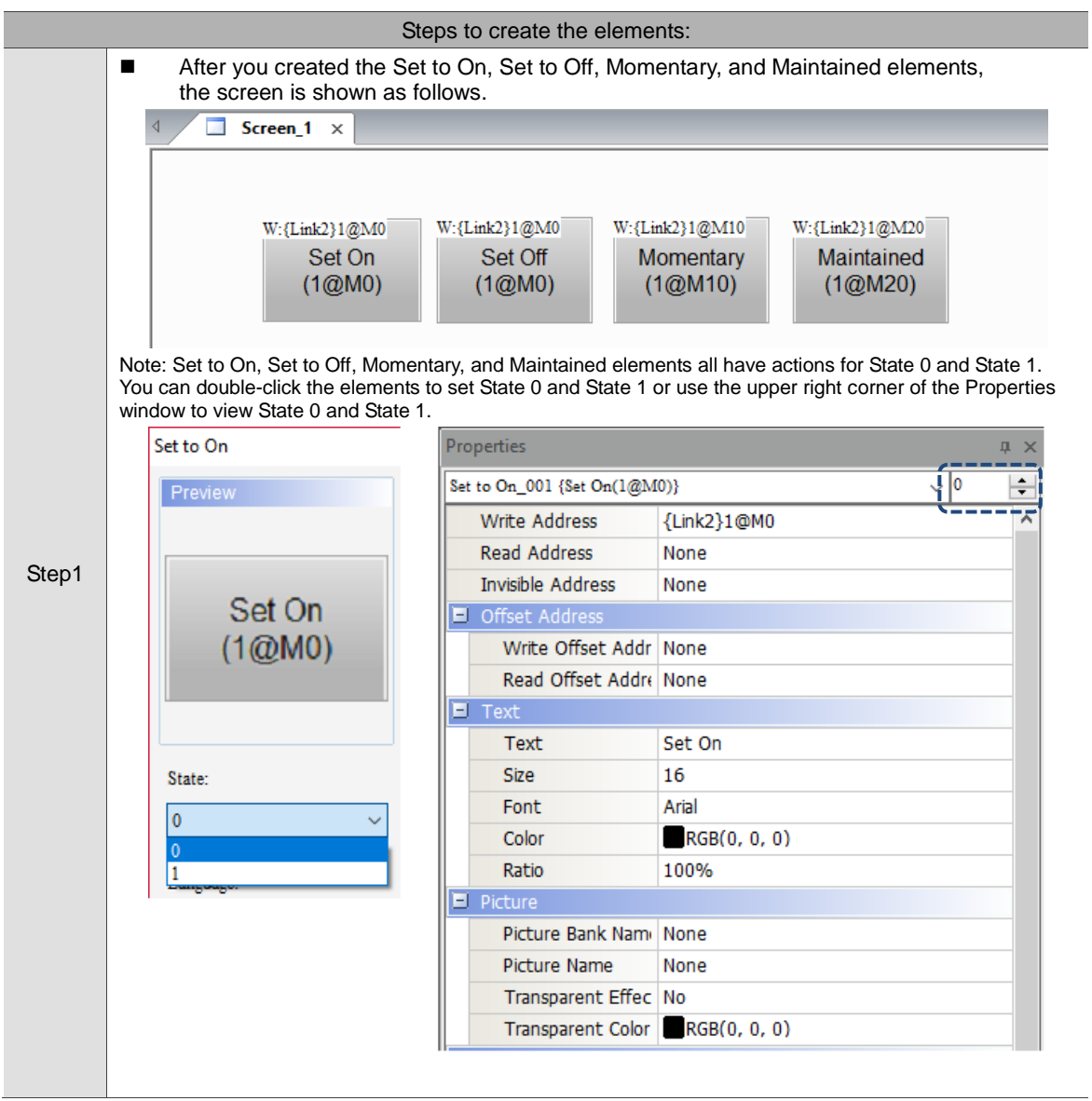

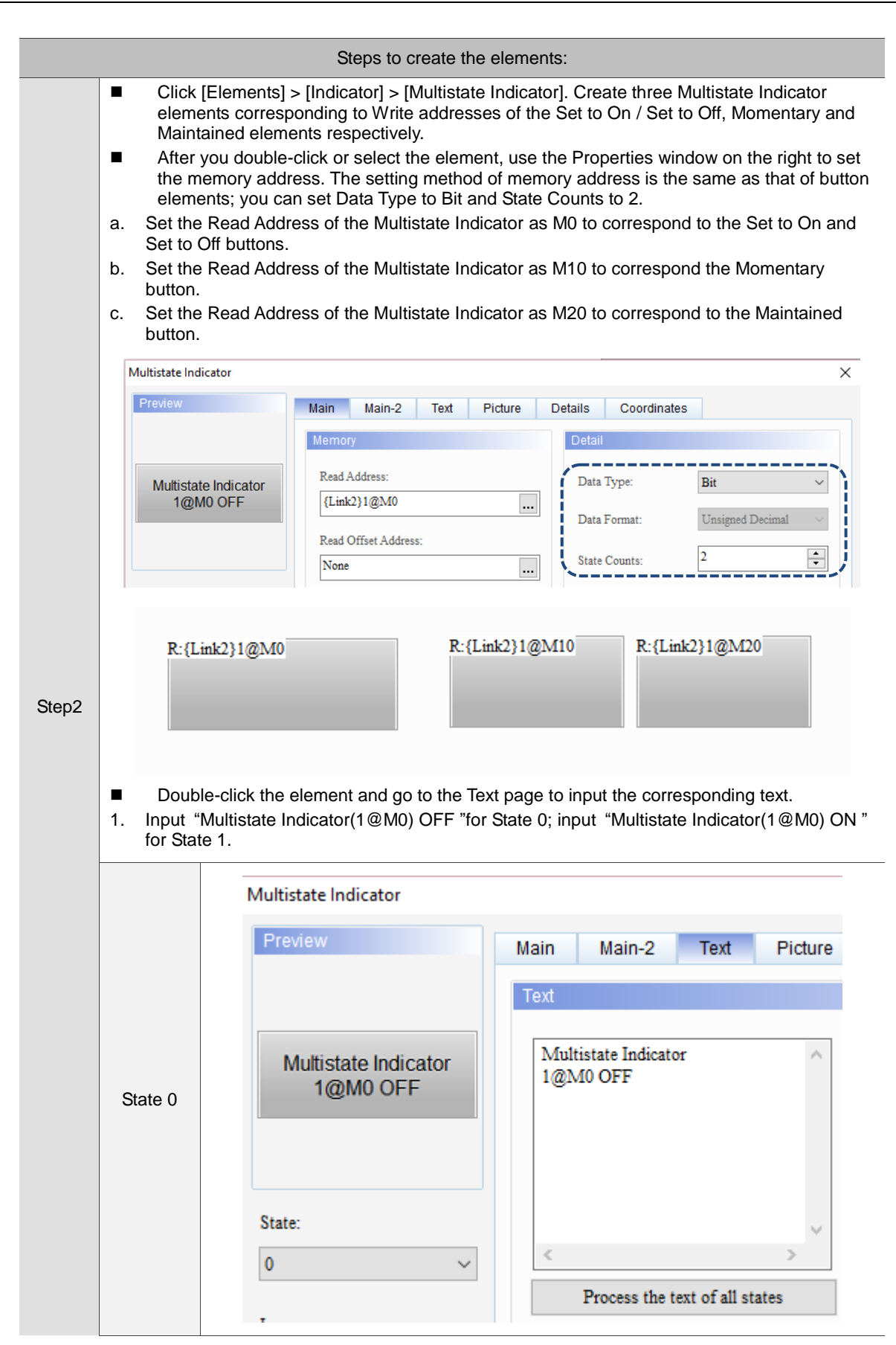

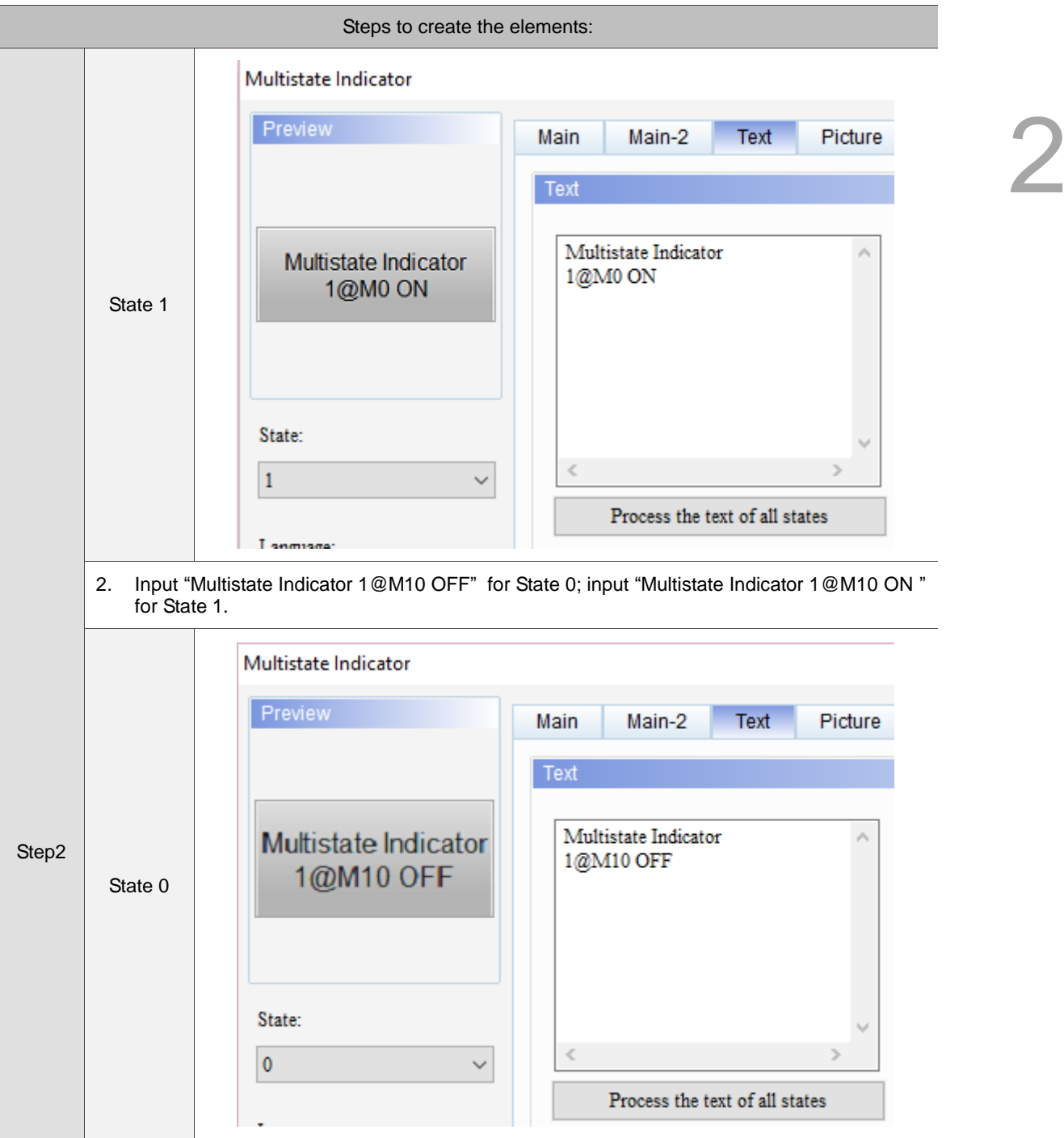

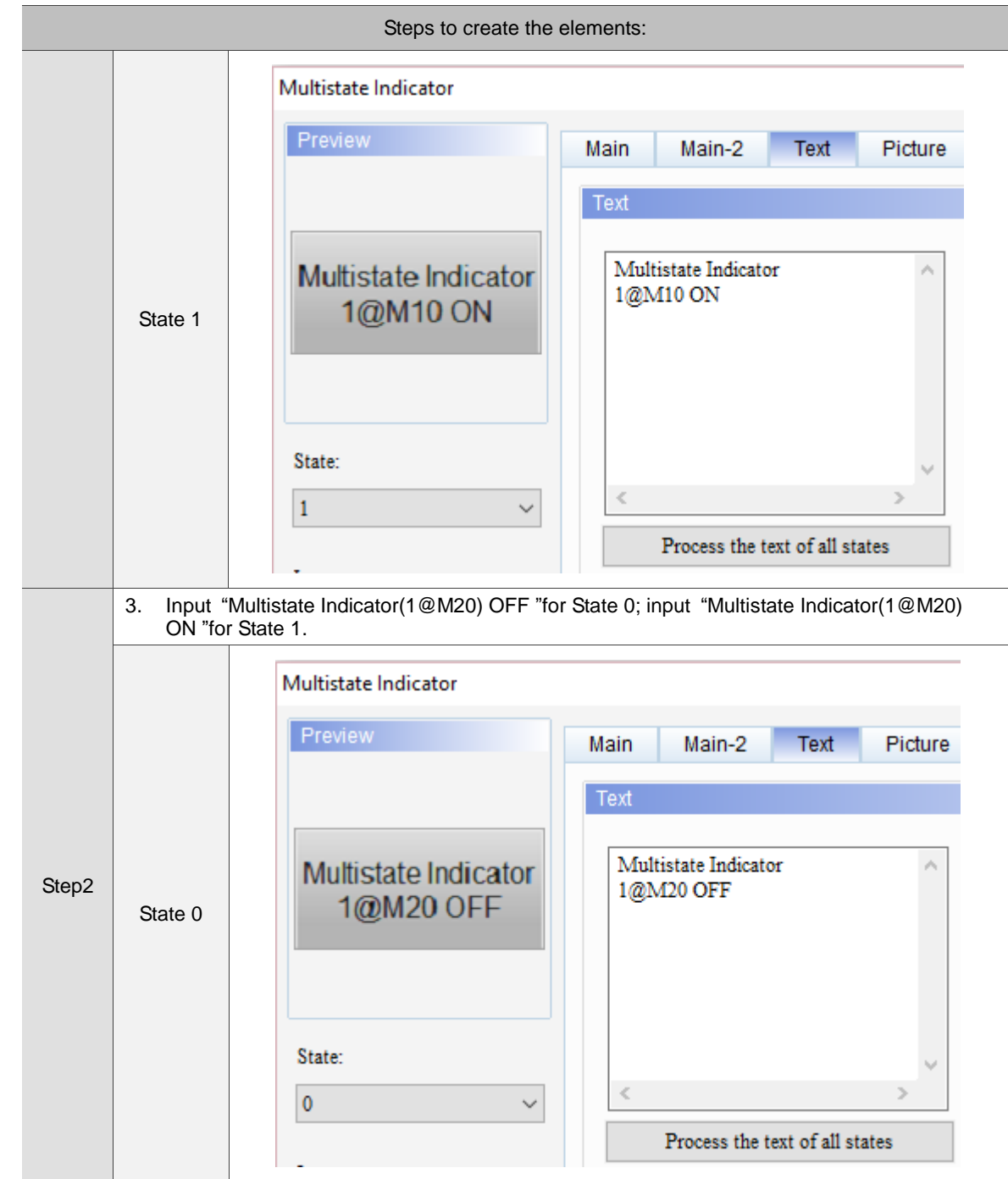

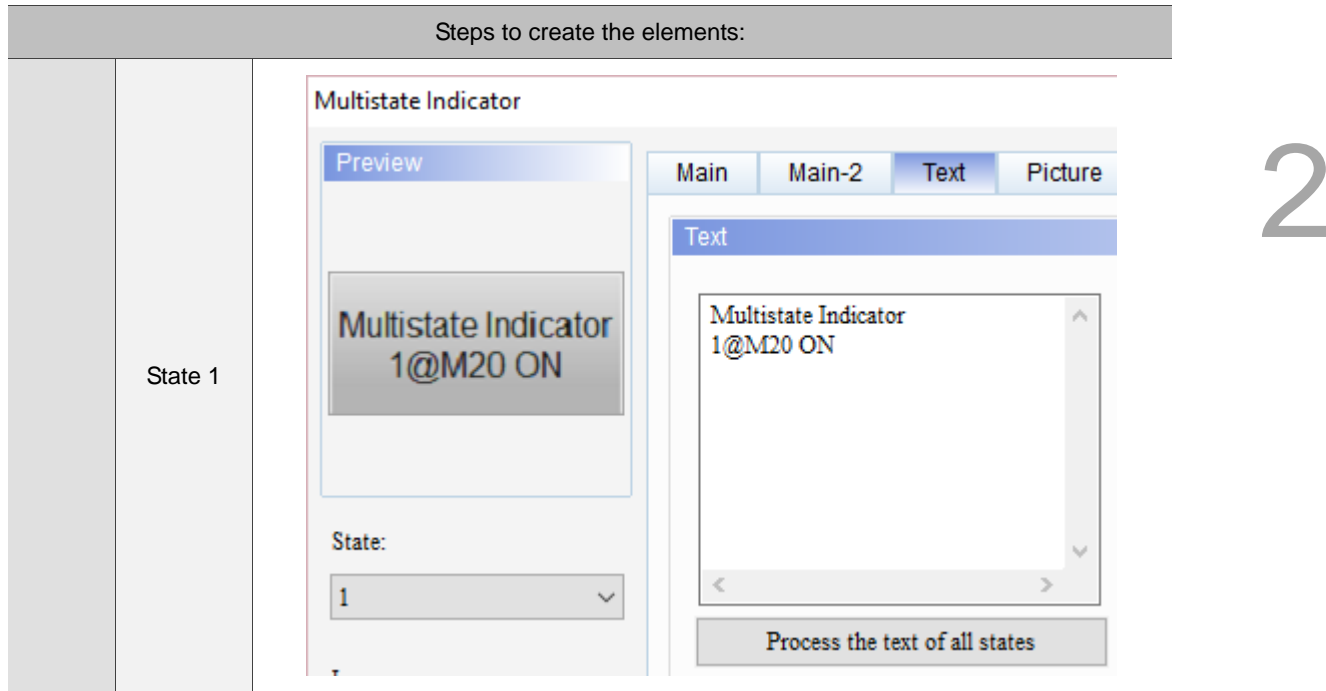

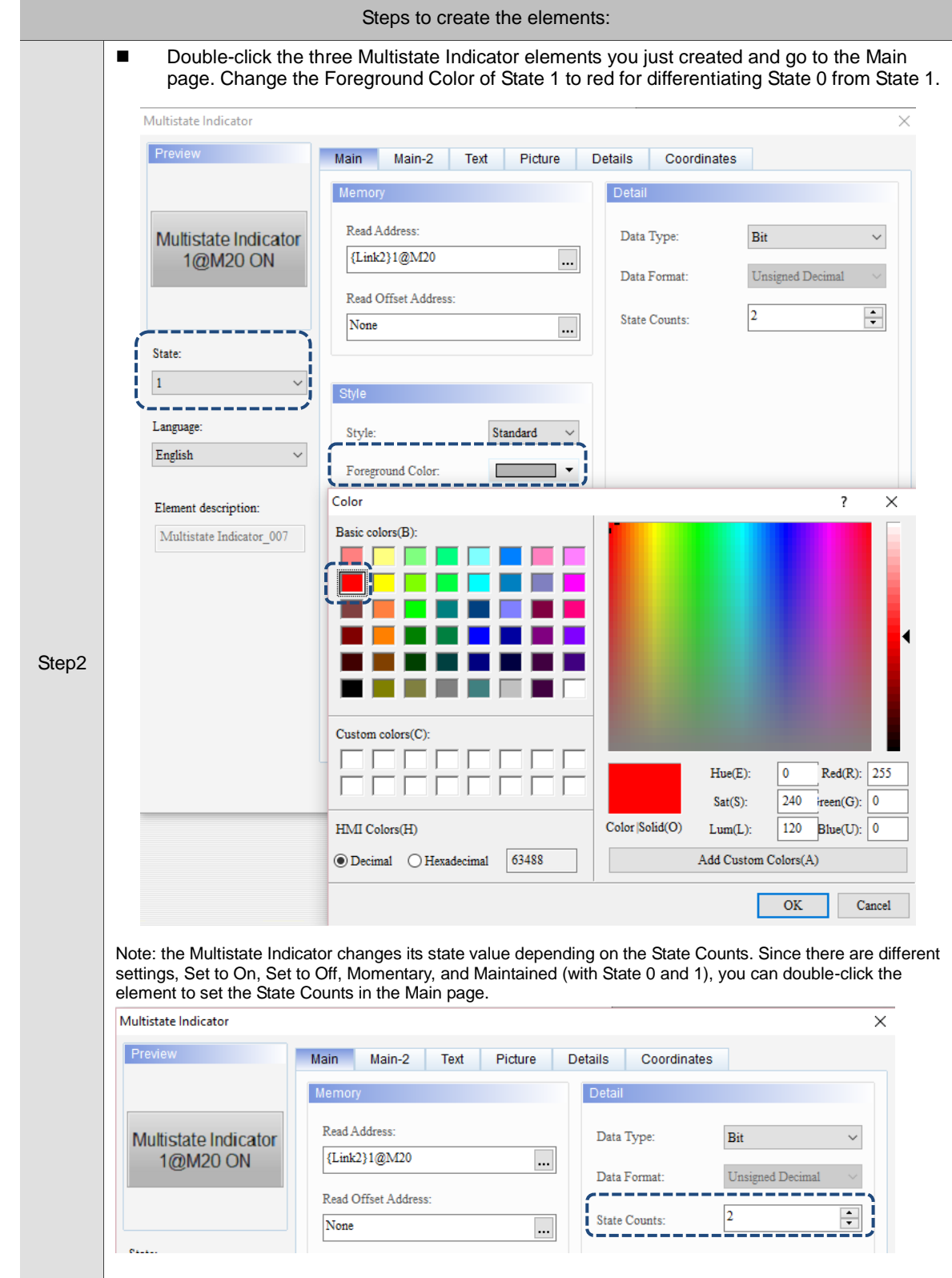

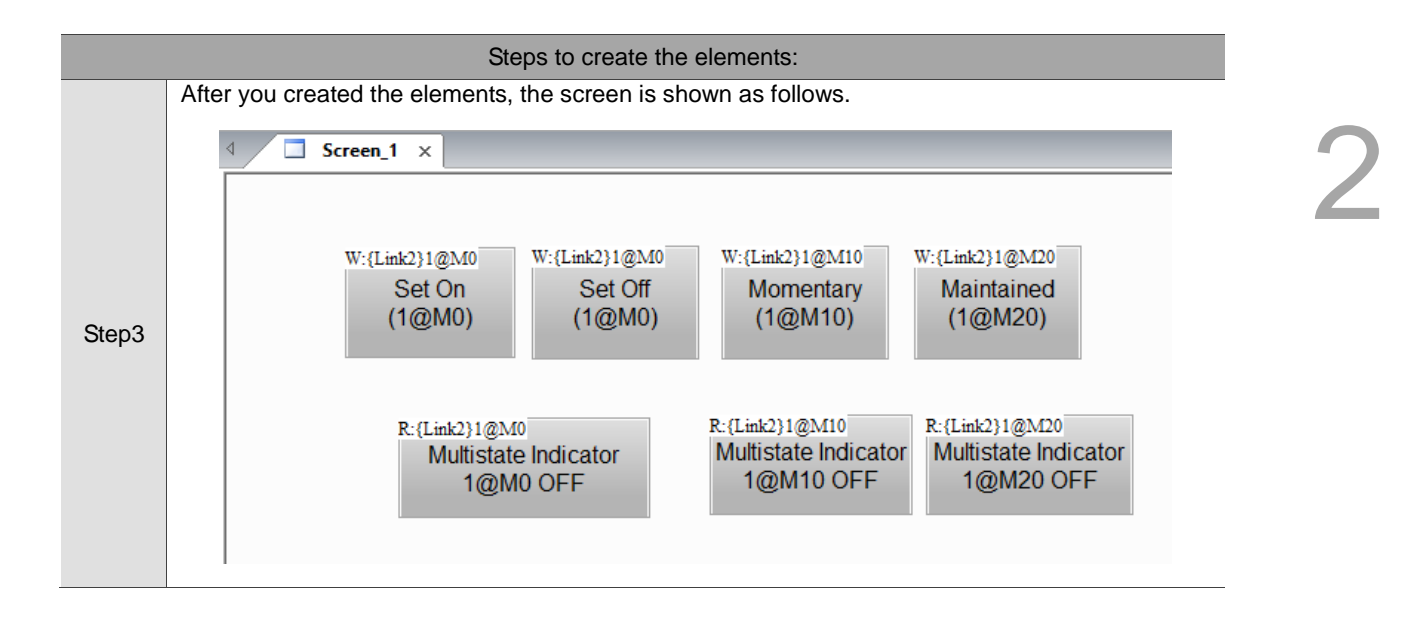

## 5. Compile

The purpose of compiling the screens is to ensure the memory address format you use is correct and check if you have input the memory address. There are two compiling methods. The first is to go to [Tools] > [Compile All] in the function list.

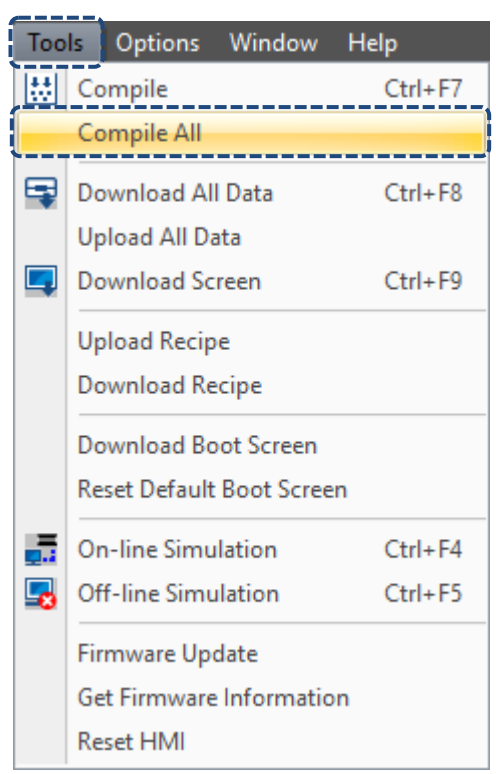

Figure 2.3.1.9 Compile All

The second method is using the Compile All icon **the Layout toolbar.** 

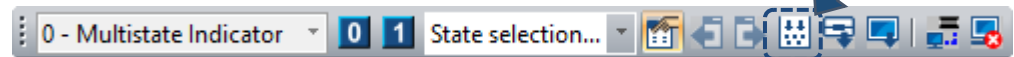

After the compilation, the Output Message is shown as Figure 2.3.1.10.

| Ouput                                          | $\sqrt{2}$ $\times$ |
|------------------------------------------------|---------------------|
| Message <b>X</b> Error U Warning <b>x</b>      |                     |
| Message                                        |                     |
| $\triangleright$ Compiling all data            |                     |
| $\triangleright$ Save all data                 |                     |
| $\blacktriangleright$ Check all error $\ldots$ |                     |
| $\triangleright$ Compile                       |                     |
| Application                                    |                     |
| Compiling submacro                             |                     |
| $\triangleright$ Compiling Initial Macro  OK   |                     |
| Compiling Background Macro  OK                 |                     |
| Compiling Clock Macro  OK                      |                     |
| Create Font success                            |                     |
| • Compilation successful                       |                     |
|                                                |                     |
|                                                |                     |
|                                                |                     |
|                                                |                     |
|                                                |                     |
|                                                |                     |
|                                                |                     |
|                                                |                     |
| Ouput Search Results 1 Search Results 2        |                     |

Figure 2.3.1.10 Output window for data compilation

6. Download screen data to the HMI

When compilation is successful, it means the screen you configure is correct and you can start downloading the screen data to the HMI. The following is the three methods of downloading screen data.

Method 1: go to [Tools] > [Download All Data].

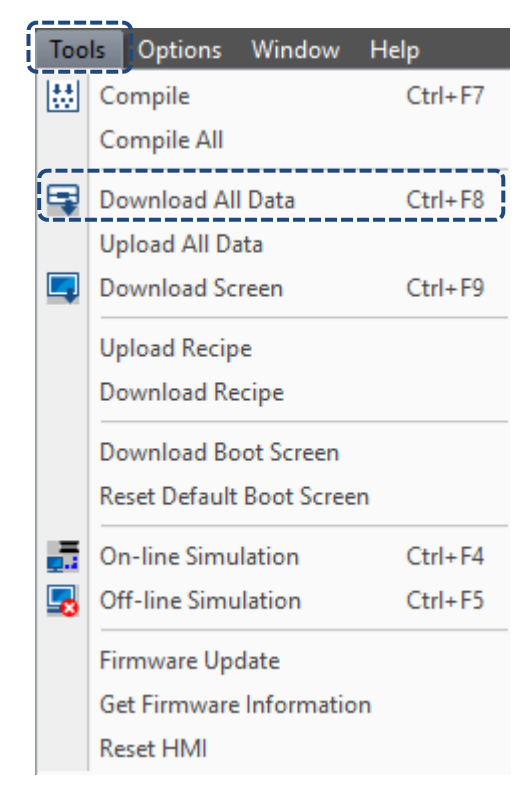

Figure 2.3.1.11 Tools function list - Download All Data

 $\sim$ 

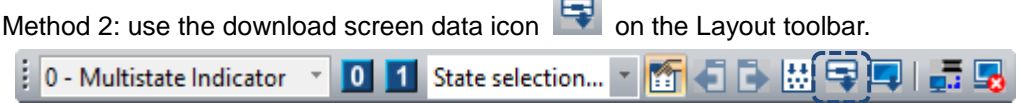

Method 3: use the system keyboard shortcut **Ctrl + F8**.

Make sure the USB cable is connected between the HMI and PC and the PLC communication cable is connected to COM 2.

Next, you can start downloading the screen data to the HMI. Then, the software displays the downloading progress as shown in the figure below.

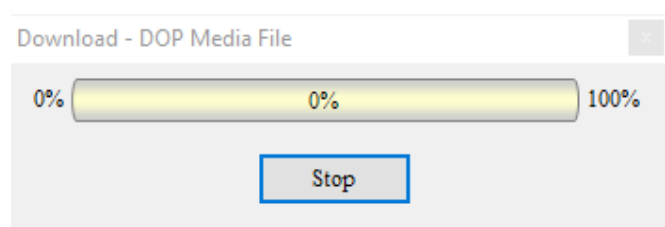

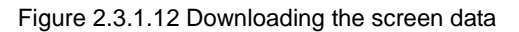

a. After downloading the screen data is complete, you can check the HMI to see if the screen is identical to the screen edited with the PC and check if an error occurs.
b. The following is the button actions.

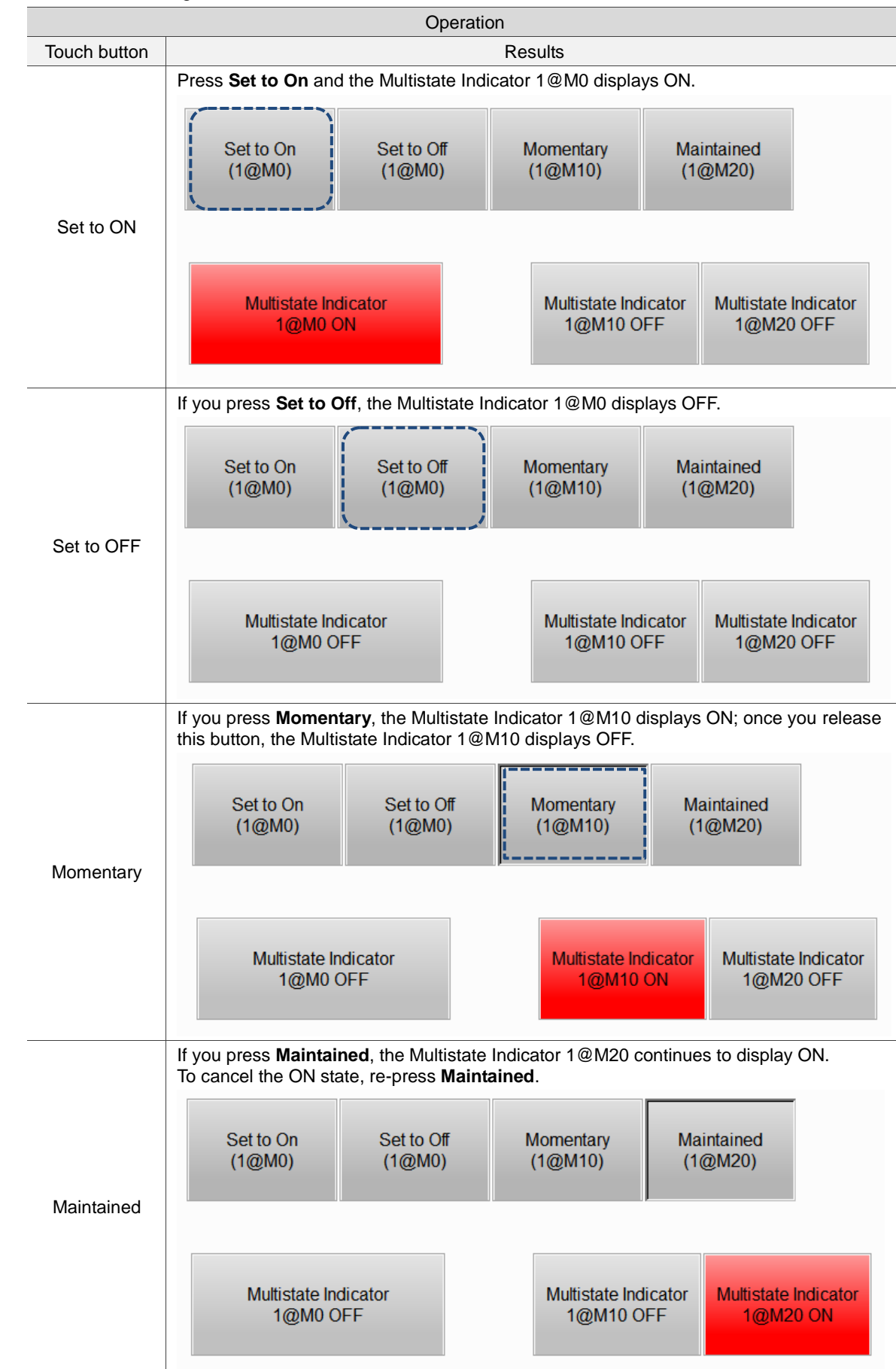

7. Save and close the project.

Please save the screen you just edited before closing the project. You can save the project with three methods:

Method 1: go to [File] > [Save] in the function list.

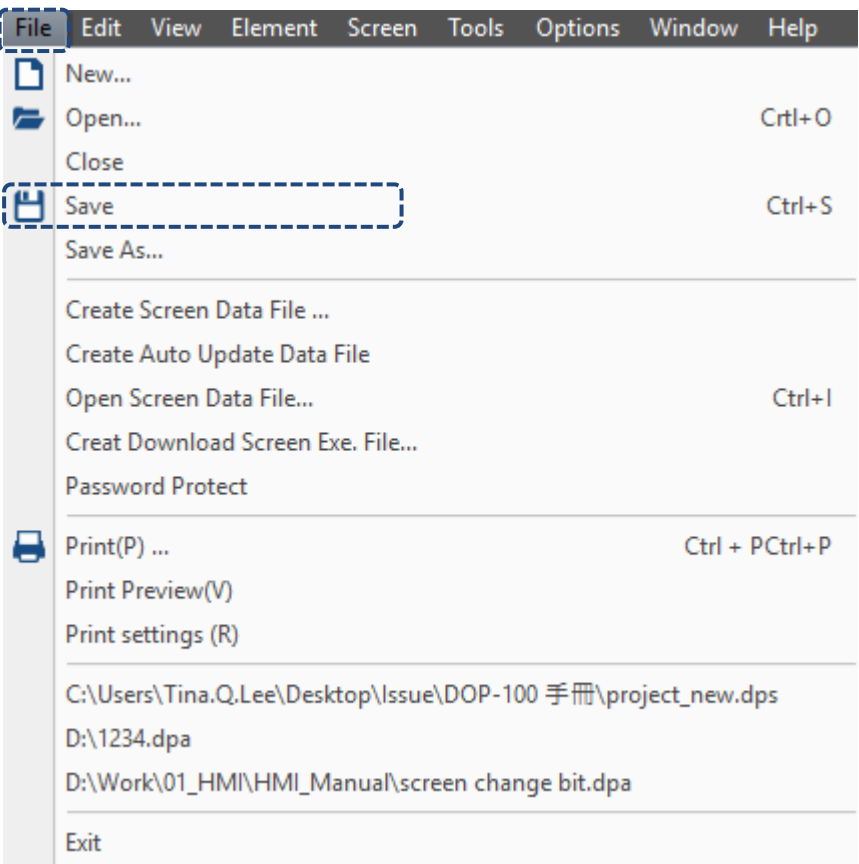

Figure 2.3.1.13 File function list - Save file

Method 2: use the save icon  $\Box$  in the General toolbar.

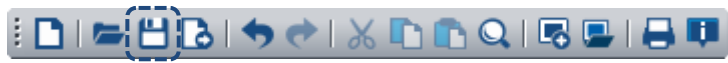

Method 3: use the system keyboard shortcut **Ctrl + S.**

Once you saved the project, the software prompts a window to ask for the file saving destination and filename. If you follow the Project Wizard to create a project, the default project name is "test", so the filename remains "test "after you click **Save**. You can change the filename and this action will not change the project operation.

| Save As                                                       |                             |                   |                 |                   |                   | $\times$     |  |  |  |  |
|---------------------------------------------------------------|-----------------------------|-------------------|-----------------|-------------------|-------------------|--------------|--|--|--|--|
| $\checkmark$                                                  | ▄ > This PC > 新増磁碟區 (D:)    |                   |                 | Ō<br>$\checkmark$ | Search 新增磁碟區 (D:) | ٩            |  |  |  |  |
| Organize $\blacktriangleright$<br>New folder                  |                             |                   |                 |                   | HEE -             | ◙            |  |  |  |  |
|                                                               | Name                        | Date modified     | Type            | <b>Size</b>       |                   |              |  |  |  |  |
| <b>A</b> Quick access                                         | <b>SRECYCLE.BIN</b>         | 12/8/2017 1:17 PM | File folder     |                   |                   |              |  |  |  |  |
| Desktop<br>À<br>r a                                           | <b>BaiduNetdiskDownload</b> | 4/20/2017 2:30 PM | File folder     |                   |                   |              |  |  |  |  |
| Downloads *                                                   | Entertainment               | 1/25/2018 3:42 PM | File folder     |                   |                   |              |  |  |  |  |
| 曽<br>Documents *                                              | System Volume Information   | 12/9/2017 1:22 AM | File folder     |                   |                   |              |  |  |  |  |
| Pictures<br>À                                                 | test                        | 3/7/2016 3:35 PM  | File folder     |                   |                   |              |  |  |  |  |
| DOP-100 手冊 3                                                  | <b>VirtualBox VMs</b>       | 3/7/2016 3:52 PM  | File folder     |                   |                   |              |  |  |  |  |
| MCSLOB OP rep                                                 | Work                        | 5/2/2018 8:38 AM  | File folder     |                   |                   |              |  |  |  |  |
| 三菱GX<br>ш                                                     | S 1234.dpa                  | 4/30/2018 5:39 PM | <b>DPA File</b> | 24 KB             |                   |              |  |  |  |  |
| __ 新增磁碟區 (D:)                                                 |                             |                   |                 |                   |                   |              |  |  |  |  |
| <b>Conceptive</b>                                             |                             |                   |                 |                   |                   |              |  |  |  |  |
|                                                               |                             |                   |                 |                   |                   |              |  |  |  |  |
| $\Box$ This PC                                                |                             |                   |                 |                   |                   |              |  |  |  |  |
| Desktop<br>z.                                                 |                             |                   |                 |                   |                   |              |  |  |  |  |
| test.dps<br>File name:                                        |                             |                   |                 |                   |                   | $\checkmark$ |  |  |  |  |
| Delta Panel Advanced Files (*.dpa)<br>Save as type:<br>$\sim$ |                             |                   |                 |                   |                   |              |  |  |  |  |
|                                                               |                             |                   |                 |                   |                   |              |  |  |  |  |
| A Hide Folders                                                |                             |                   |                 |                   | Cancel<br>Open    |              |  |  |  |  |

Figure 2.3.1.15 Save as file window

After saving the project, you can go the destination folder to check if the project file is saved. To re-open the project, double-click the file or directly execute the DOPSoft and go to [File] > [Open...], as shown in the figure below.

| File | Edit                     | <b>View</b>                            | Element Screen                                                                                                    | <b>Tools</b> | Options                                         | Window                                                       | Help               |
|------|--------------------------|----------------------------------------|----------------------------------------------------------------------------------------------------|--------------|-------------------------------------------------|--------------------------------------------------------------|--------------------|
|      | New                      |                                        |                                                                                                    |              |                                                 |                                                              |                    |
|      | Open                     |                                        |                                                                                                    |              |                                                 |                                                              | $Crt+O$            |
|      | Close<br>Save<br>Save As |                                        |                                                                                                    |              |                                                 |                                                              | $Ctrl + S$         |
|      |                          | <b>Password Protect</b>                | Create Screen Data File<br>Create Auto Update Data File<br>Open Screen Data File<br>Creat Download Screen Exe. File |              |                                                 |                                                              | $Ctrl + I$         |
|      | $Print(P)$               | Print Preview(V)<br>Print settings (R) |                                                                                                    |              |                                                 |                                                              | $Ctrl + PCtrl + P$ |
|      | D:\1234.dpa              |                                        |                                                                                                    |              | D:\Work\01_HMI\HMI_Manual\screen change bit.dpa | C:\Users\Tina.Q.Lee\Desktop\Issue\DOP-100 手冊\project_new.dps |                    |
|      | Exit                     |                                        |                                                                                                    |              |                                                 |                                                              |                    |

Figure 2.3.1.16 File function list – Open…

You can also click the open file icon  $\Box$  in the General toolbar to open the existing file. ∄ ⊡ (a ∙)≞BIO∢IXDOQI5UIBU

# **Internal Memory**

This chapter introduces the internal memory addresses and storage range of the HMI.

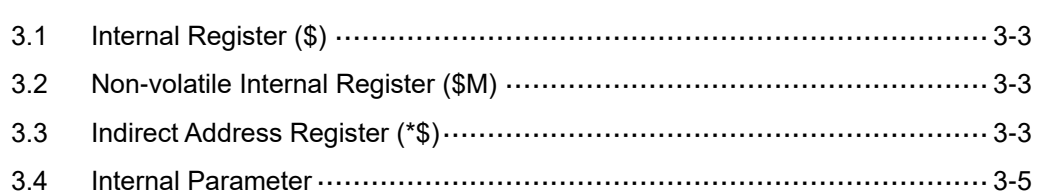

Delta's HMI has registers of twelve different functions, including:

- 1. Internal register (\$)
- 2. Non-volatile internal register (\$M)
- 3. Indirect address register (\*\$)
- 4. Recipe register (RCP)
- 5. Recipe number register (RCPNO)
- 6. Recipe group register (RCPG)
- 7. Recipe indirect address register (\*RCP)
- 8. Enhanced recipe register (ENRCP)
- 9. Enhanced recipe number register (ENRCPNO)
- 10. Enhanced recipe group register (ENRCPG)
- 11. Enhanced recipe group name register (ENRCPGNAME)
- 12. Enhanced recipe indirect address register (\*ENRCP)

The fourth to twelfth registers are introduced and explained along with the 16-bit, 32-bit, and enhanced recipe in Chapter 23.

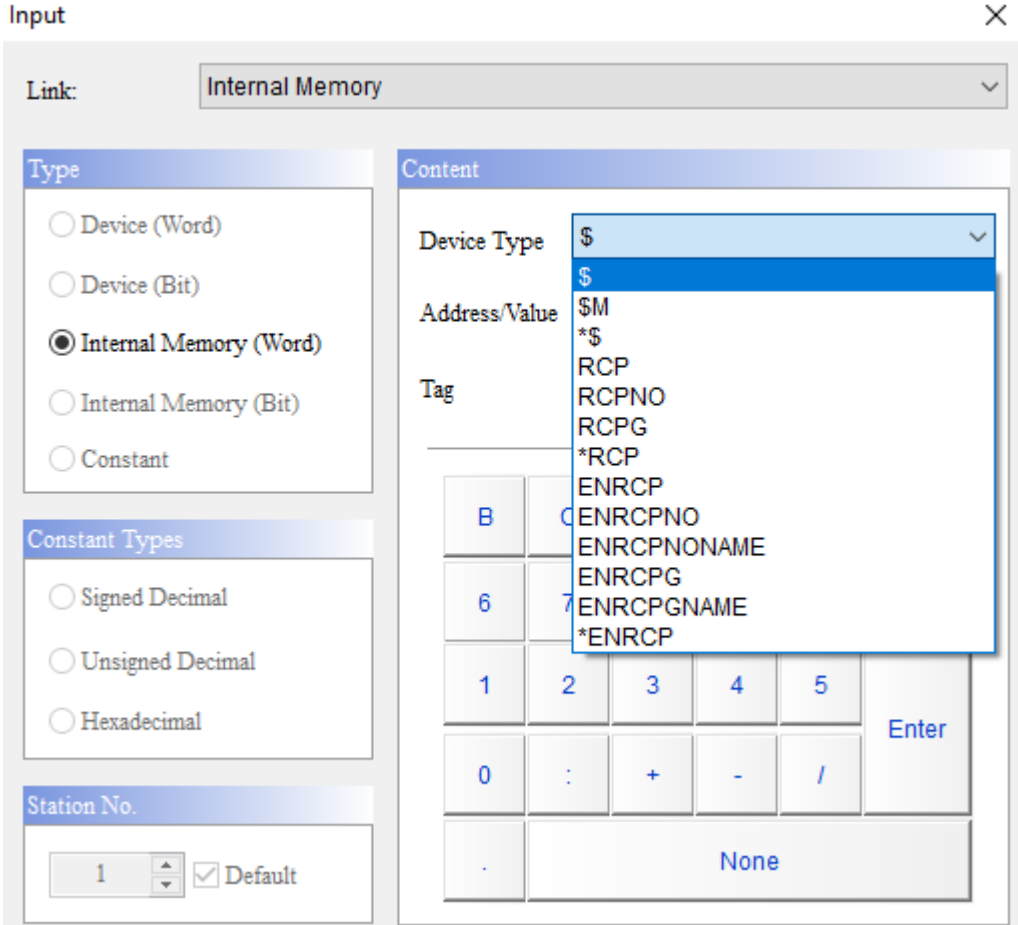

Figure 3.1.1 HMI Internal Memory

# <span id="page-185-0"></span>**3.1 Internal Register (\$)**

The internal register is the HMI internal memory that freely reads data and supports all kinds of configurations, such as the element communication address, etc. The internal register is volatile so the data in the register is not maintained when the power is off. The HMI provides 65536 sets of 16-bit internal registers.

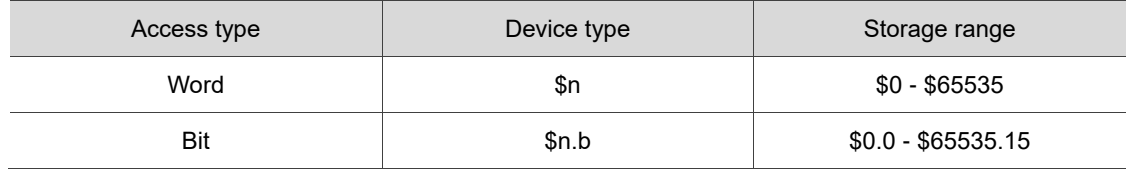

<span id="page-185-1"></span>Note: n = Word (0 - 65535); b - Bit (0 - 15)

# **3.2 Non-volatile Internal Register (\$M)**

The register is a non-volatile register. The data in the register is maintained when the power is off so that you can record important data in this register. The HMI provides 1024 sets of 16-bit non-volatile internal registers (\$M0.0 - \$M1023.15).

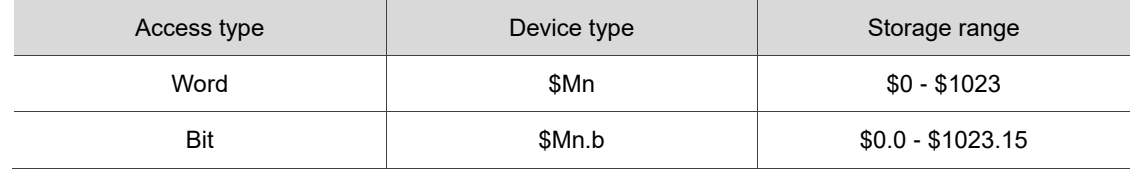

<span id="page-185-2"></span>Note: n = Word (0 - 1023); b = Bit (0 - 15)

# **3.3 Indirect Address Register (\*\$)**

The indirect address register is volatile so the data in the register is not maintained when the power is off.

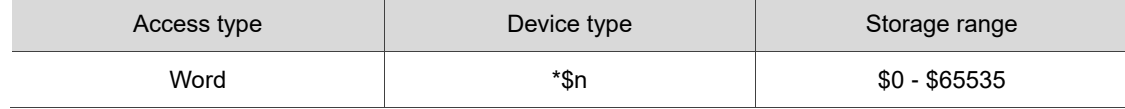

Note: n = Word (0 - 65535)

The indirect address register  $(*\$ n) obtains the value from  $\mathfrak{m}$ , sets the value as a new address, and then accesses the value from the new address. For instance,  $$10 = 101$ , and  $$101 = 55$ , so \*\$10 = 55. See Figure 3.3.1.

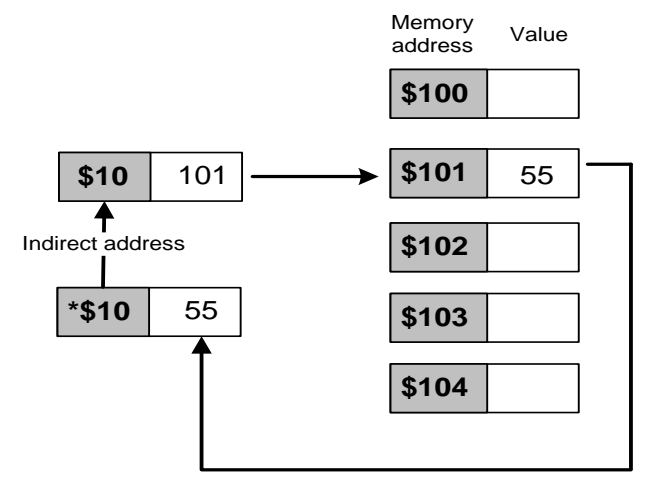

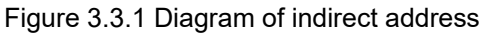

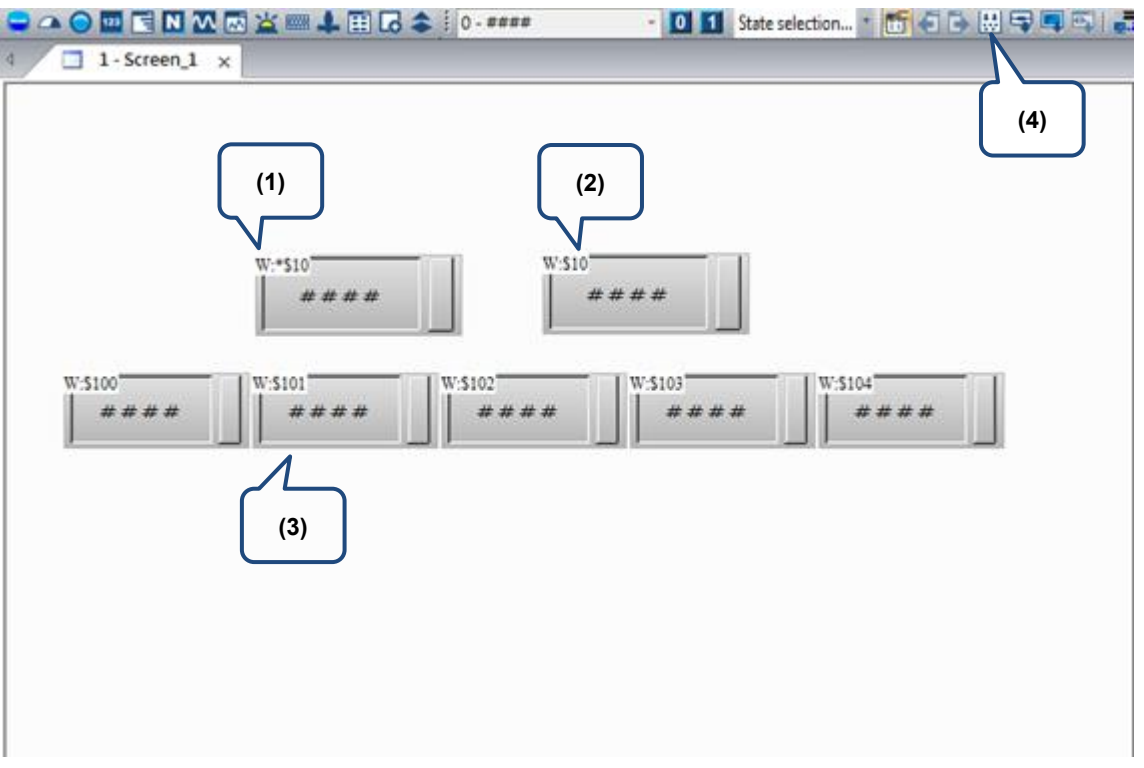

Figure 3.3.2 Example of indirect address register

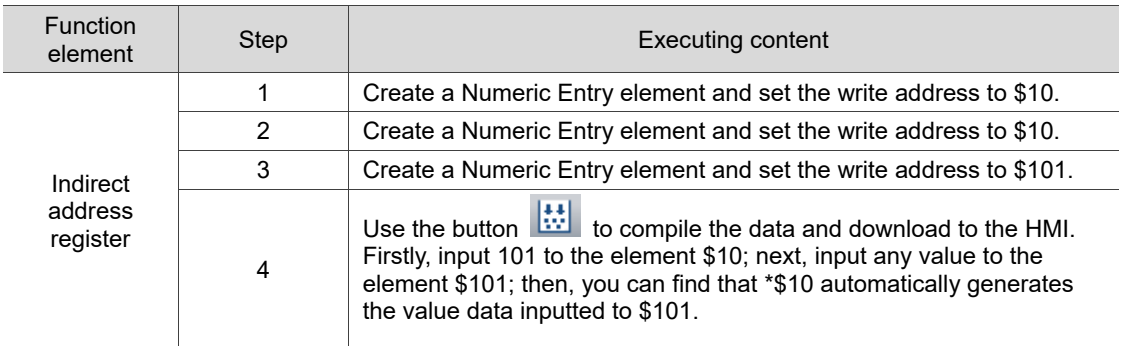

## <span id="page-187-0"></span>**3.4 Internal Parameter**

The HMI provides the Internal Parameter aside from the eleven kinds of internal memory. The Internal Parameter enables you to check the HMI internal state values through these parameters, including system time value (TIME\_YEAR, TIME\_MONTH, etc.), external storage device status (SD\_STATUS and USB\_STATUS), touch X / Y coordinate (TP\_X and TP\_Y), touch status (TP\_STATUS), remaining battery voltage in percentage (BATTERY\_VOLTAGE), network parameter (NET1\_IP1, NET1\_IP2, NET1\_IP3, NET1\_IP4), and firmware version (FW\_VERSION1 and FW\_VERSION2), etc.

Note: the Internal Parameter function is available only for Word elements. You are unable to select this function if you create Bit elements.

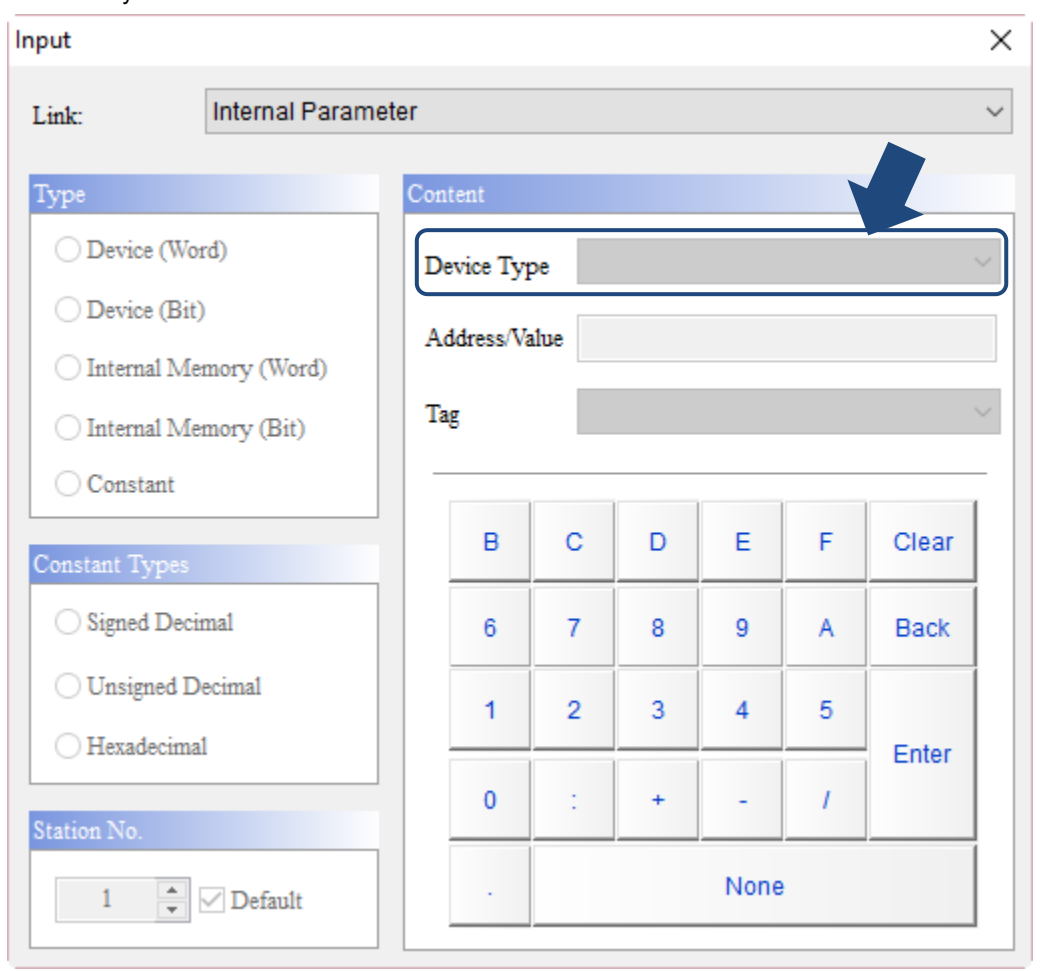

When using Word elements to set the memory address, you can select Internal Parameter from the pull-down menu of the Link to select the 39 kinds of internal parameters available from the HMI.

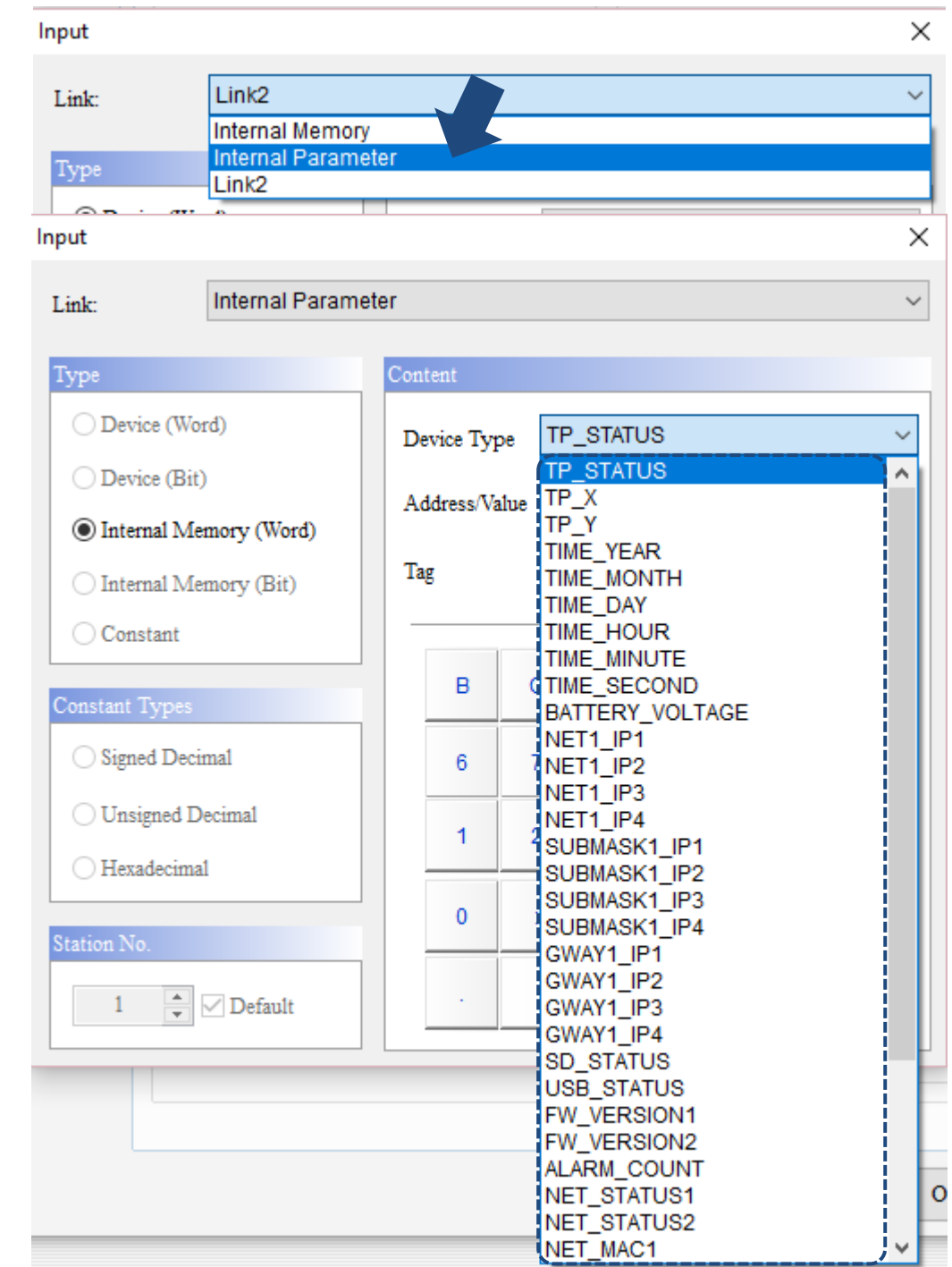

Figure 3.4.1 Internal Parameter

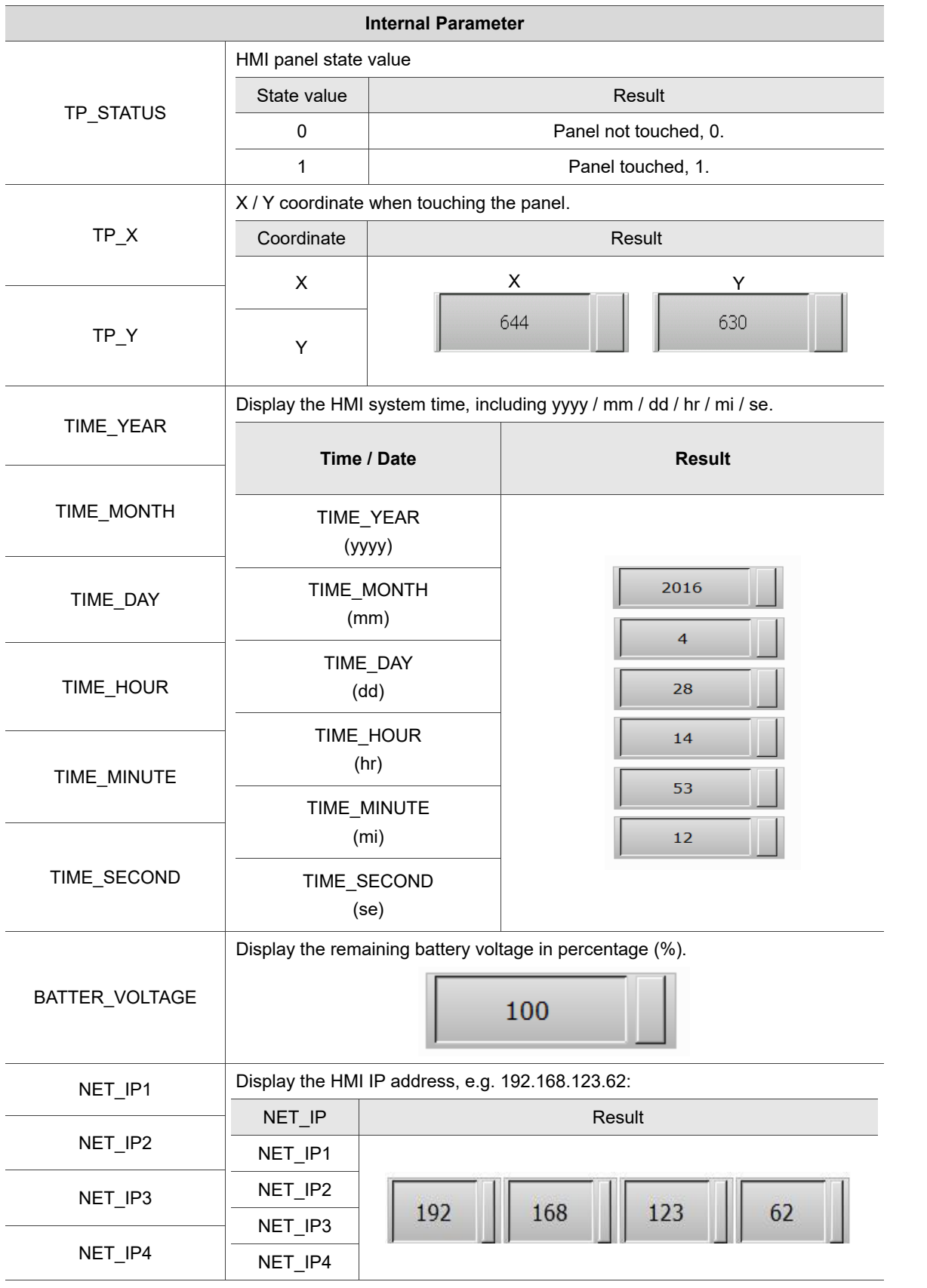

#### Table 3.4.1 Internal Parameter

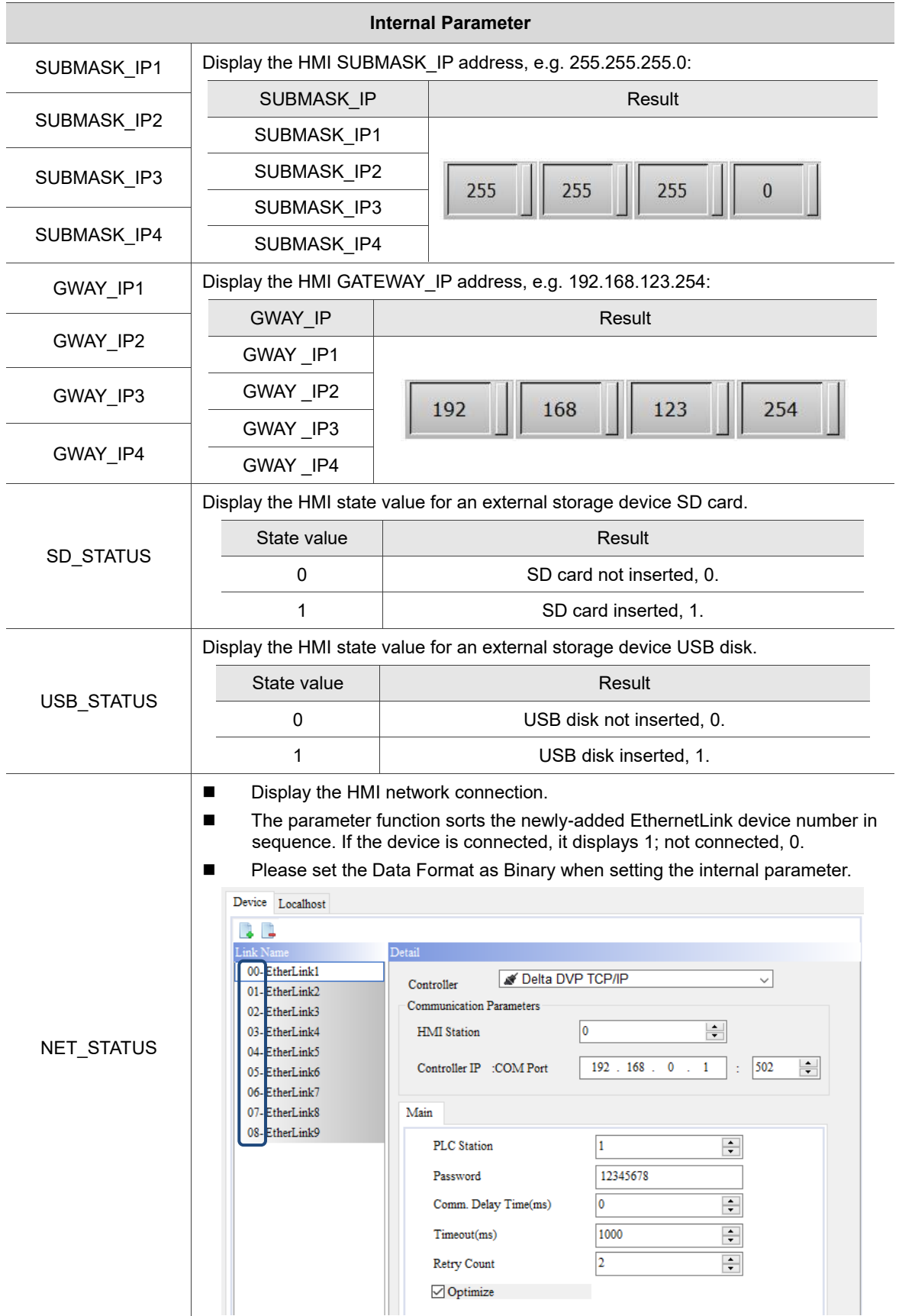

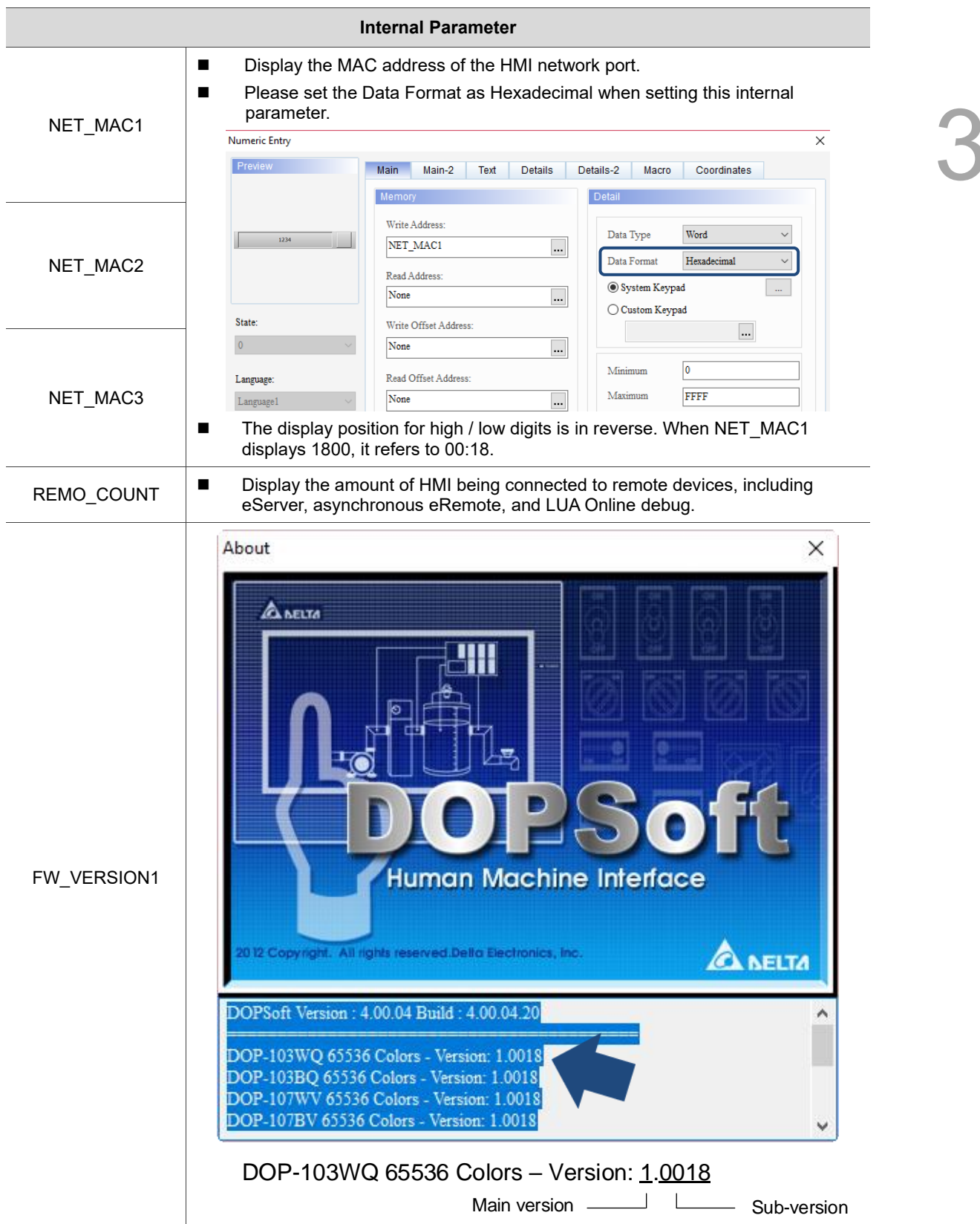

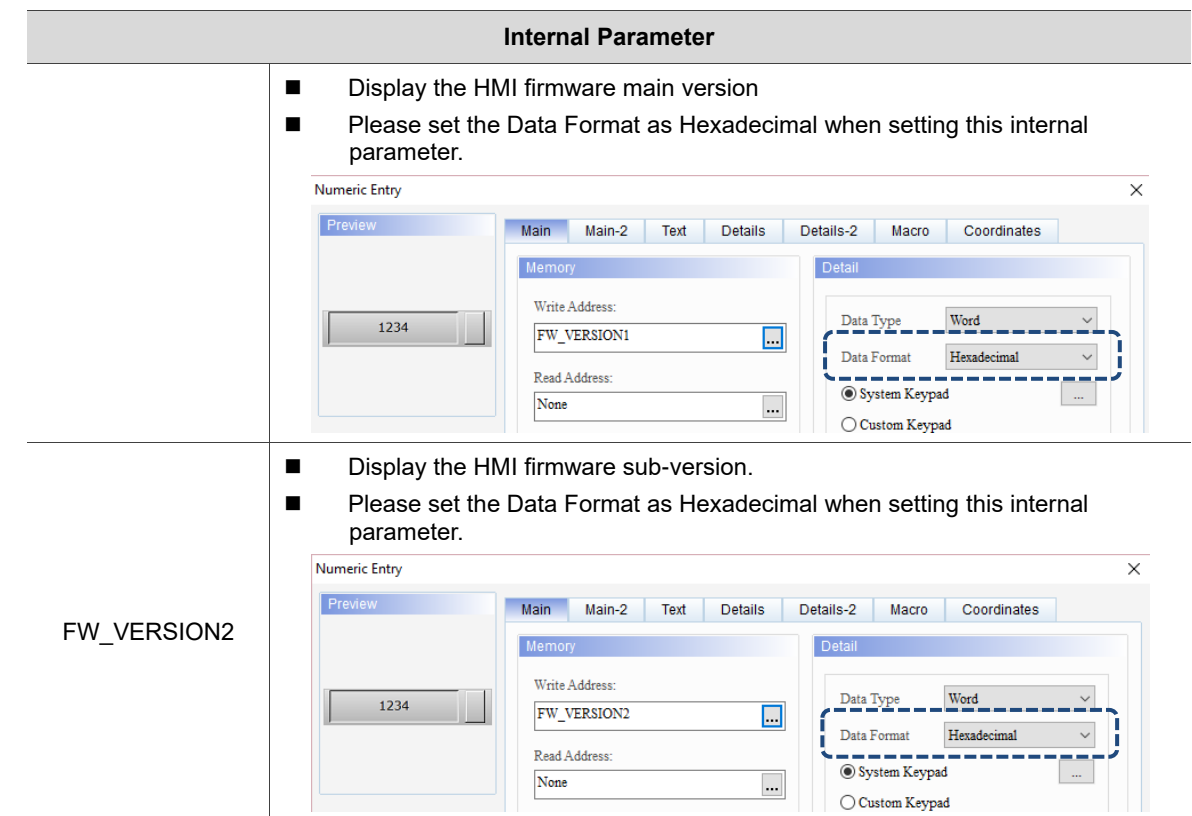

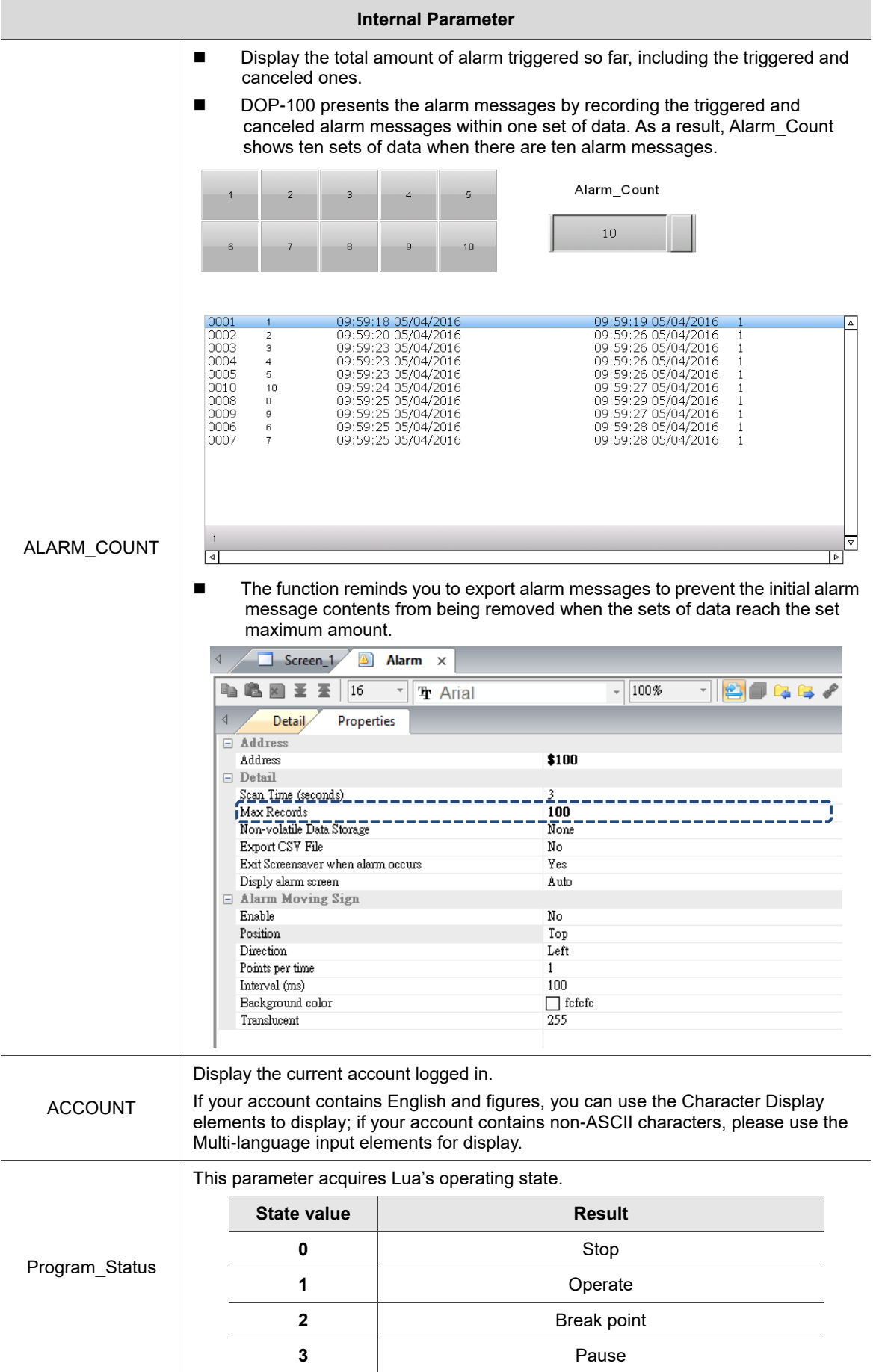

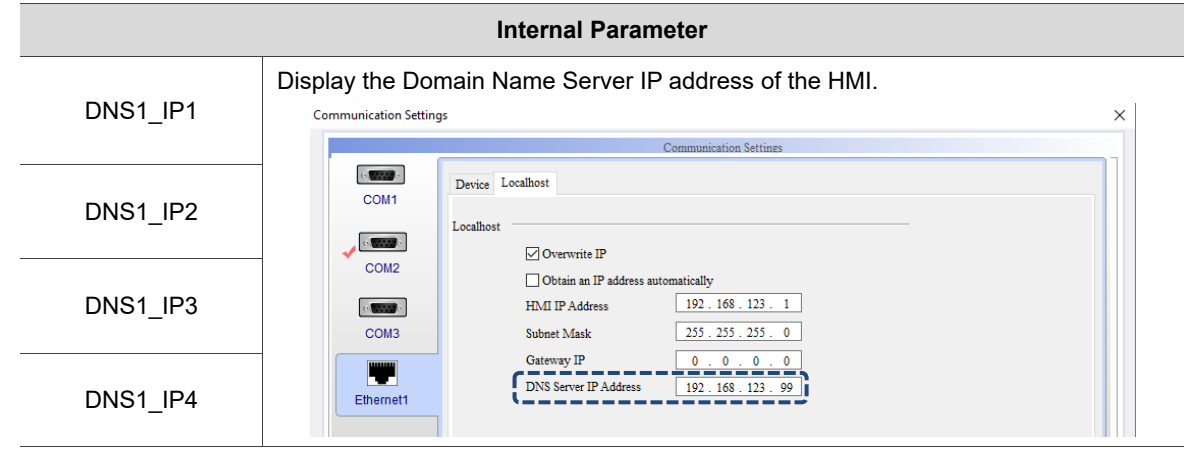

# **Control Block and Status Block**

This chapter illustrates how the HMI uses the Control Block and Status Block commands.

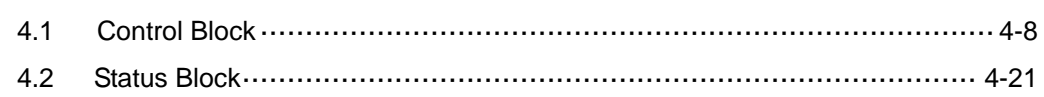

The DOPSoft provides the Control Block and Status Block functions for you to execute or monitor part of the system operation or status. You can define the memory start address of the Control Block and Status Block by going to [Options] > [Configuration] > [Control Block].

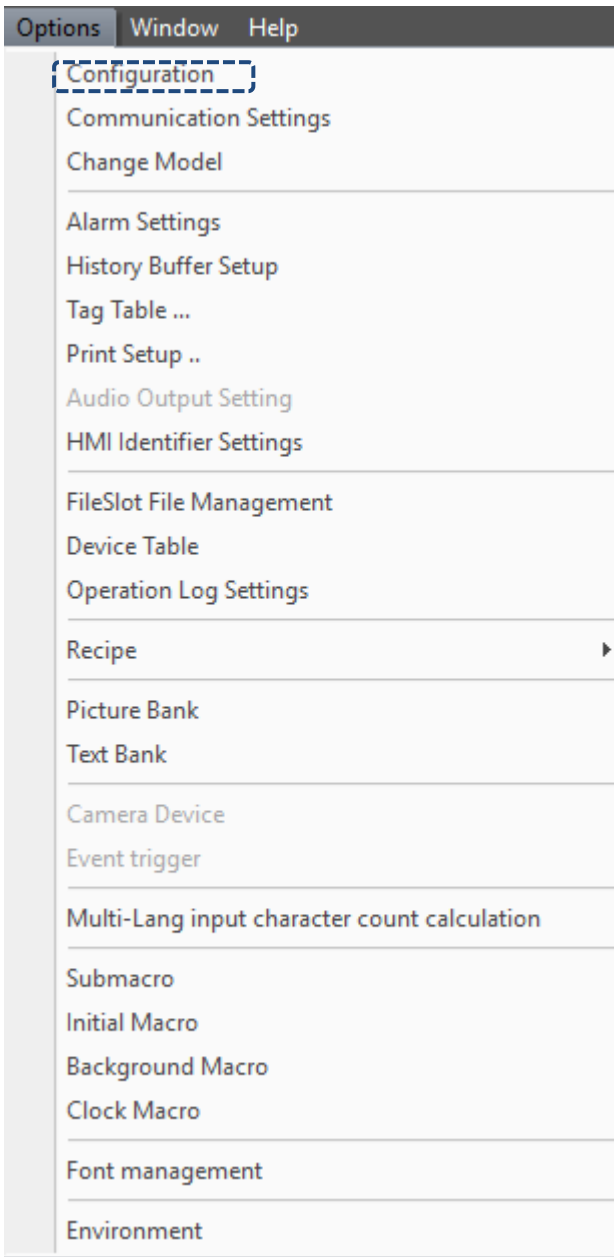

Figure 4.1 Configuration

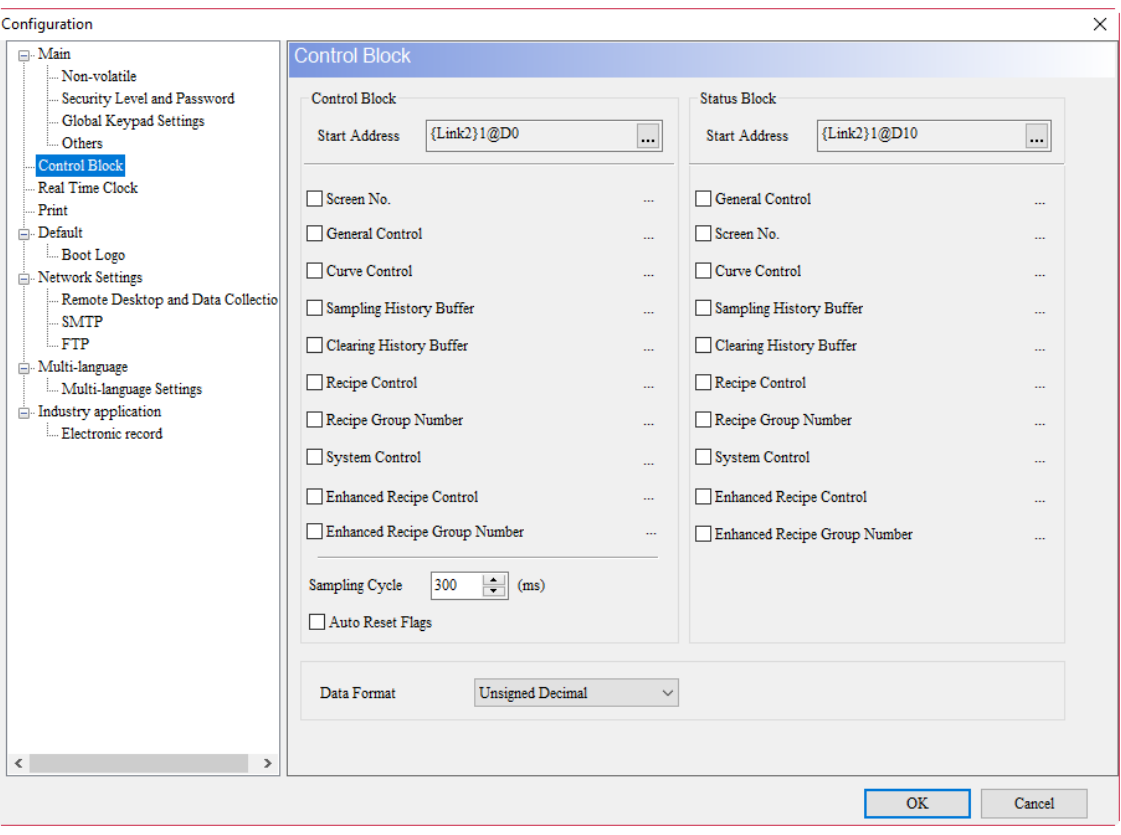

Figure 4.2 Control Block and Status Block

The DOPSoft provides the Control Block and Status Block configurations for you to select the functions based on your needs, which is different from the conventional Screen Editor. Take the Control Block for instance. As long as you check Screen No. and Recipe Group Number, the Control Block configures them in continuous address automatically, and enables the applications of screen switch and recipe group number. See Figure 4.3.

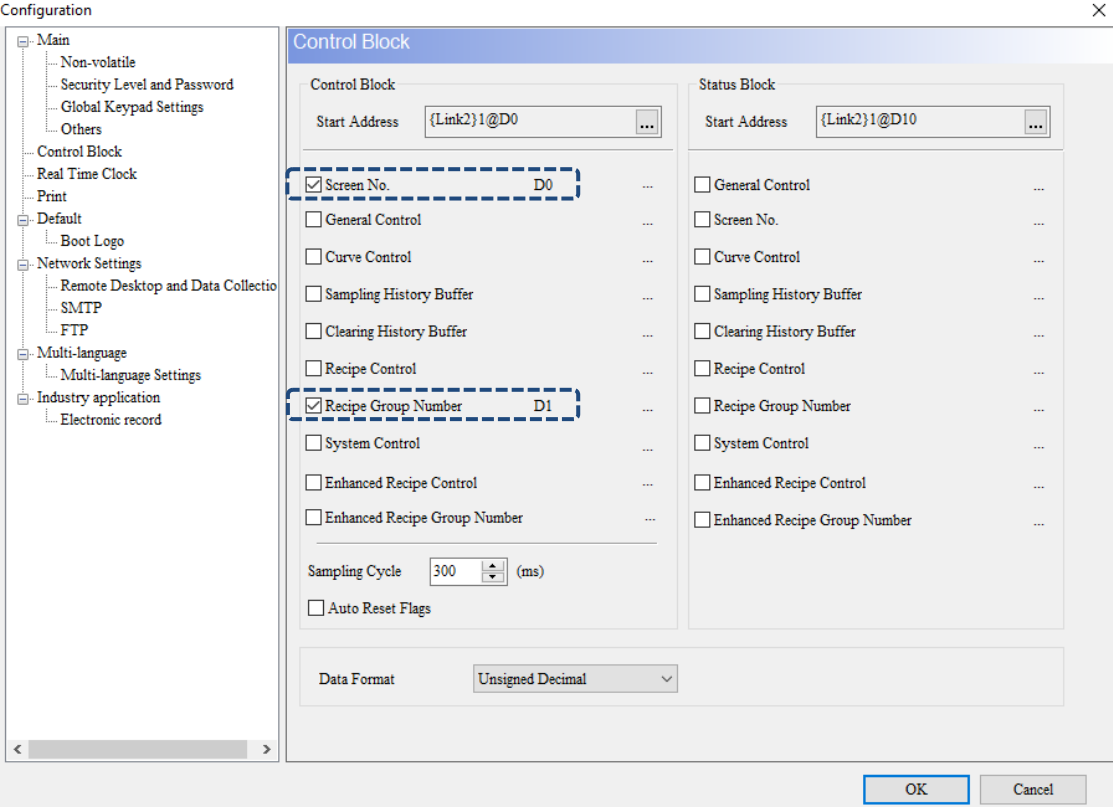

Figure 4.3 DOPSoft Control Block

If you check one more function, General Control, the memory addresses are arranged in

continuous sequence from top to bottom. See Figure 4.4.

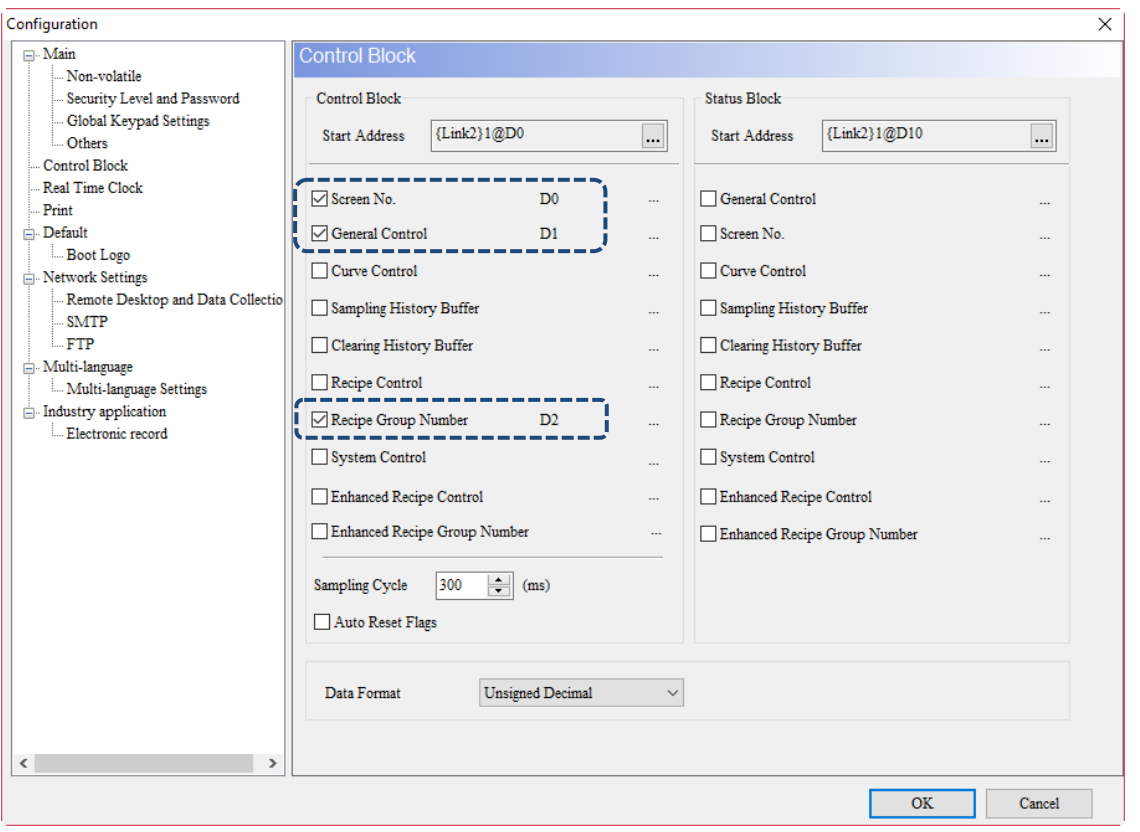

Figure 4.4 DOPSoft Control Block

#### ■ Sampling Cycle

The Sampling Cycle enables you to control the sampling time flexibly. The default sampling cycle time is 300 ms, denoting that the interval for executing sampling is 300 ms. The minimum sampling cycle is 200 ms; the maximum sampling cycle is 1000 ms.

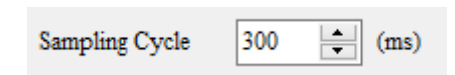

Auto Reset Flags

To reactivate some of functions in the Control Block, you must turn the flag OFF and then ON again. You can check Auto Reset Flags and the HMI automatically resets the flags.

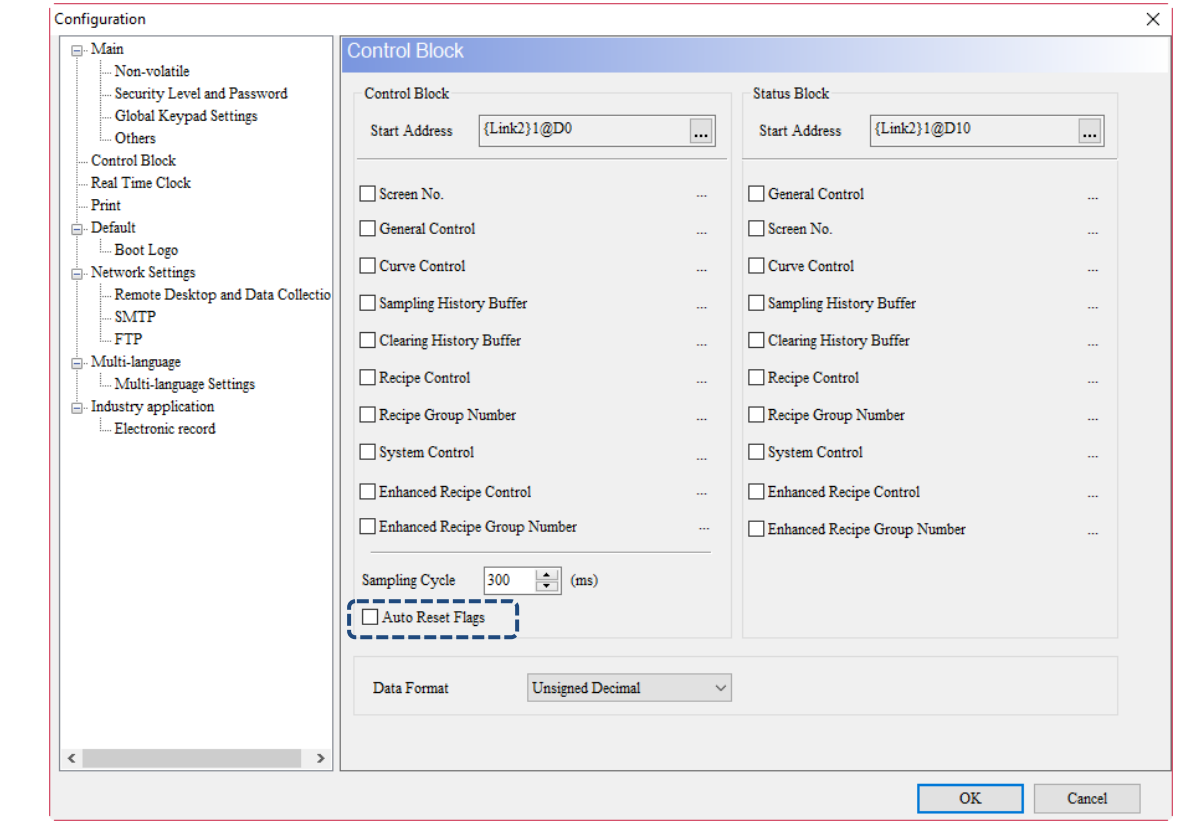

Figure 4.5 Auto Reset Flags

#### ■ Control Block Data Format

You can set the Data Format to either Unsigned Decimal or BCD.

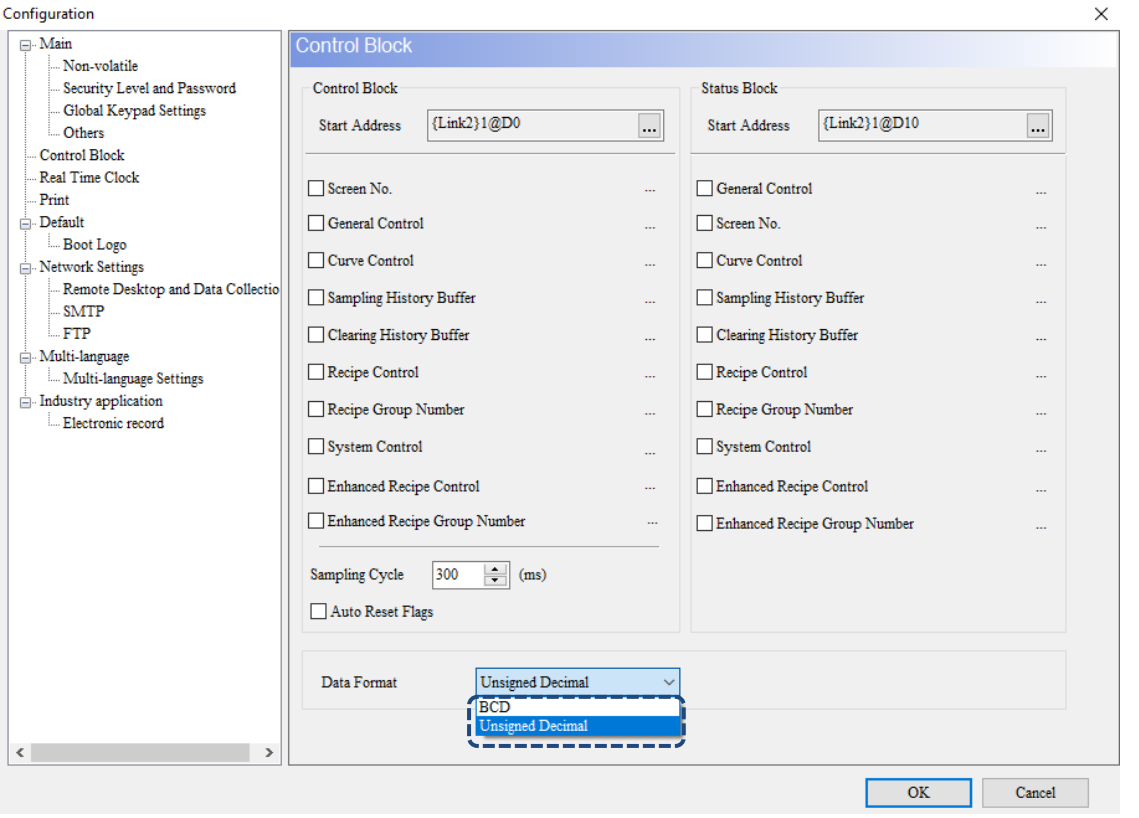

Figure 4.6 Control Block - Data Format

# <span id="page-202-0"></span>**4.1 Control Block**

You can define the register addresses of the Control Block in the controller or the HMI internal memory. You can control the HMI operations with the Control Block settings, such as screen switch, backlight disabling, security settings, curve and history buffer sampling or clearing, recipe control, enhanced recipe control, multi-language settings, printing, etc. The Control Block is a continuous data block in word as the unit.

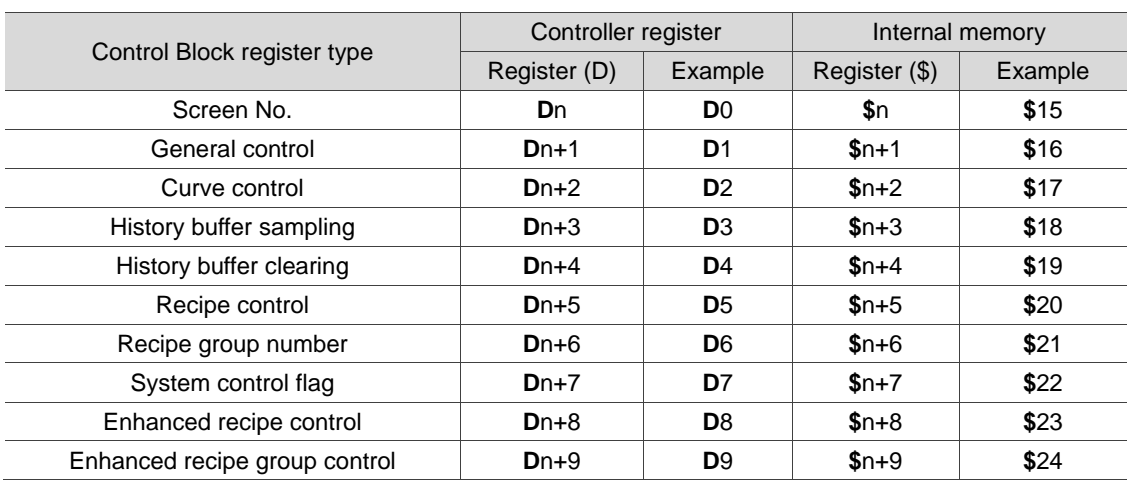

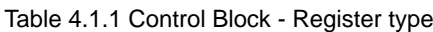

#### Screen number register

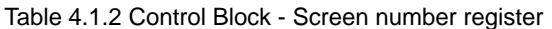

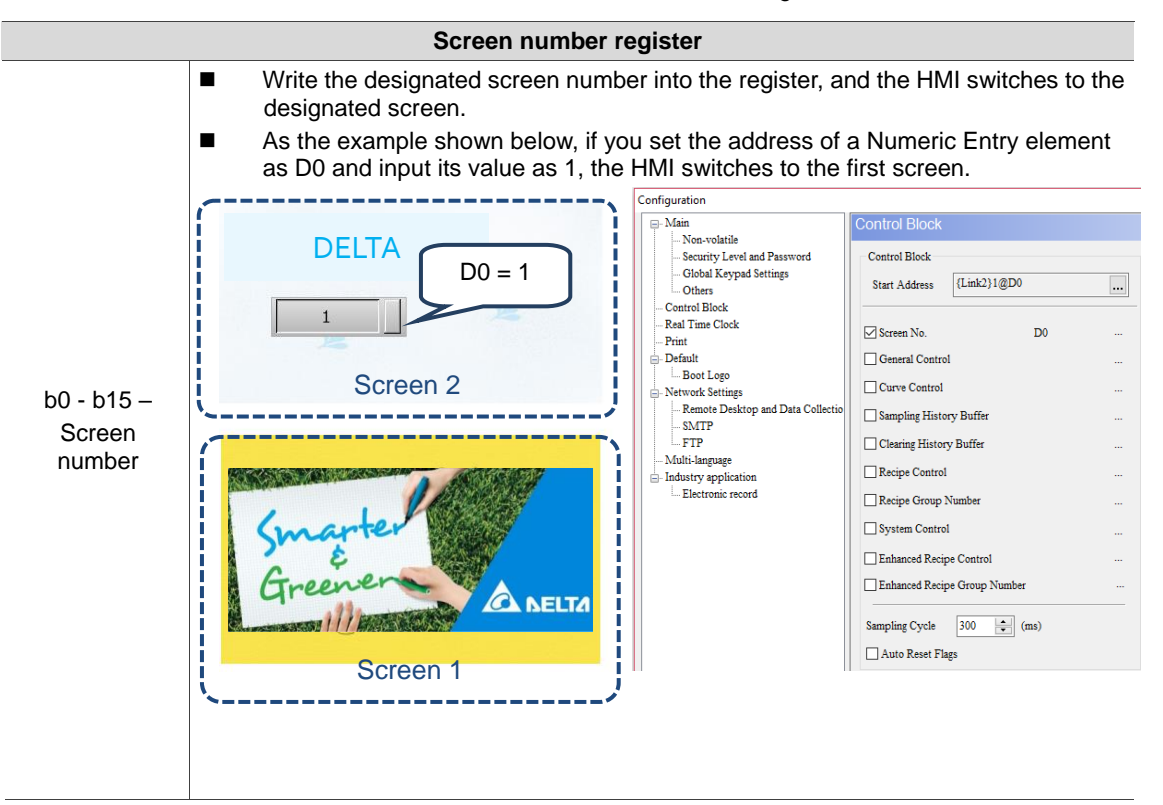

■ Control Block - General control register

| rable 4.1.3 Control Block - General control register |     |                                                       |                                        |     |                                                                                                    |                                 |    |                         |                                          |                                              |                                   |     |                              |            |                  |                                                                                                    |  |
|------------------------------------------------------|-----|-------------------------------------------------------|----------------------------------------|-----|----------------------------------------------------------------------------------------------------|---------------------------------|----|-------------------------|------------------------------------------|----------------------------------------------|-----------------------------------|-----|------------------------------|------------|------------------|----------------------------------------------------------------------------------------------------|--|
| <b>General control register</b>                      |     |                                                       |                                        |     |                                                                                                    |                                 |    |                         |                                          |                                              |                                   |     |                              |            |                  |                                                                                                    |  |
| b15                                                  | b14 | <b>b13</b>                                            | b12                                    | b11 | <b>b10</b>                                                                                                    | b9                              | b8 | b7                      | b6                                       | b5                                           | b4                                | b3  | b <sub>2</sub>               | b1         | b0               |                                                                                                    |  |
|                                                      |     | (10)                                                  |                                        |     |                                                                                                    | (9)                             |    | (8)                     | (7)                                      | (6)                                          | (5)                               | (4) | (3)                          | (2)        | (1)              |                                                                                                    |  |
| (1)<br>(2)                                           |     |                                                       |                                        |     | b0 Communication enable / disable flag<br>b1 Backlight enable / disable flag                                                                                                    |                                 |    |                         |                                          |                                              |                                   |     |                              |            |                  |                                                                                                    |  |
| (3)                                                  |     |                                                       |                                        |     | b2 Buzzer enable / disable flag                                                                                                    |                                 |    |                         |                                          |                                              |                                   |     |                              |            |                  |                                                                                                    |  |
| (4)                                                  |     | b3 Alarm buffer clear flag                            |                                        |     |                                                                                                    |                                 |    |                         |                                          |                                              |                                   |     |                              |            |                  |                                                                                                    |  |
| (5)                                                  |     | b4 Alarm counter clear flag                           |                                        |     |                                                                                                    |                                 |    |                         |                                          |                                              |                                   |     |                              |            |                  |                                                                                                    |  |
| (6)                                                  |     | b5 External storage device cache write flag           |                                        |     |                                                                                                    |                                 |    |                         |                                          |                                              |                                   |     |                              |            |                  |                                                                                                    |  |
| (7)                                                  |     | <b>b6 Remote control lock</b>                         |                                        |     |                                                                                                    |                                 |    |                         |                                          |                                              |                                   |     |                              |            |                  |                                                                                                    |  |
| (8)                                                  |     | b7 HMI $\leftarrow$ $\rightarrow$ VGA mode (B10VS511) |                                        |     |                                                                                                    |                                 |    |                         |                                          |                                              |                                   |     |                              |            |                  |                                                                                                    |  |
| (9)                                                  |     |                                                       |                                        |     | b8 - b10 Set user security level                                                                                                    |                                 |    |                         |                                          |                                              |                                   |     |                              |            |                  |                                                                                                    |  |
| (10)                                                 |     | b11 - b15 Reserved                                    |                                        |     |                                                                                                    |                                 |    |                         |                                          |                                              |                                   |     |                              |            |                  |                                                                                                    |  |
|                                                      | ■   |                                                       | <b>Communication Settings</b>          |     | communication interrupt], and set the retry times. See the following figure.                                                                                                    |                                 |    |                         |                                          |                                              |                                   |     |                              |            |                  | Enable / disable the HMI communication. To use the communication enable /<br>disable flag, click [Options] > [Communication Settings], check [Disconnect after<br>×                                                                               |  |
|                                                      |     | $\blacksquare$                                        |                                        |     |                                                                                                    |                                 |    |                         | <b>Communication Settings</b>            |                                              |                                   |     |                              |            |                  |                                                                                                    |  |
|                                                      |     |                                                       | $\sim$ 1000 $\sim$<br>COM <sub>1</sub> |     | $\sqrt{ }$ Connection                                                                                                    |                                 |    |                         |                                          |                                              |                                   |     |                              |            |                  |                                                                                                    |  |
|                                                      |     |                                                       |                                        |     | Link Name                                                                                                    |                                 |    | Link2                   |                                          |                                              |                                   |     |                              |            |                  |                                                                                                    |  |
|                                                      |     |                                                       | <b>STATE</b><br>COM <sub>2</sub>       |     | Manufacturers                                                                                                    |                                 |    | Delta<br>Delta DVP PLC  |                                          |                                              |                                   |     | $\checkmark$<br>$\checkmark$ |            |                  |                                                                                                    |  |
|                                                      |     |                                                       | $\sim 10000$                           |     | series<br>Multi-Drop                                                                                                    |                                 |    | Disable                 | $\checkmark$                             |                                              |                                   |     |                              |            |                  |                                                                                                    |  |
|                                                      |     |                                                       | COM <sub>3</sub>                       |     |                                                                                                    |                                 |    |                         |                                          |                                              |                                   |     |                              |            |                  |                                                                                                    |  |
|                                                      |     |                                                       |                                        |     | Main Extra                                                                                                    |                                 |    |                         |                                          |                                              |                                   |     |                              |            |                  |                                                                                                    |  |
|                                                      |     |                                                       | Ethernet1                              |     | <b>HMI</b> Station                                                                                                    | <b>Communication Parameters</b> |    | $\bf{0}$                |                                          | Controller                                   |                                   |     |                              |            |                  |                                                                                                    |  |
| $b0 -$                                               |     |                                                       |                                        |     | Interface                                                                                                    |                                 |    | <b>RS232</b>            | $\frac{\triangle}{\tau}$<br>$\checkmark$ |                                              | <b>PLC</b> Station                |     |                              |            | $\div$           |                                                                                                    |  |
| Communication                                        |     |                                                       |                                        |     | Data Bits                                                                                                    |                                 |    | 7 Bits                  | $\checkmark$                             |                                              | Password                          |     |                              | 12345678   |                  |                                                                                                    |  |
| enable / disable                                     |     |                                                       |                                        |     | <b>Stop Bits</b>                                                                                                    |                                 |    | 1 Bits                  | $\checkmark$                             |                                              | Comm. Delay                       |     |                              | I٥         | $\div$           |                                                                                                    |  |
| flag                                                 |     |                                                       |                                        |     | <b>Baud Rate</b>                                                                                                    |                                 |    | 9600                    | $\checkmark$                             |                                              | Timeout(ms)<br><b>Retry Count</b> |     |                              | 1000<br>l2 | $\div$<br>$\div$ |                                                                                                    |  |
|                                                      |     |                                                       |                                        |     | Parity Bits                                                                                                    |                                 |    | Even                    | $\check{~}$                              |                                              |                                   |     |                              |            |                  |                                                                                                    |  |
|                                                      |     |                                                       |                                        |     | $\triangledown$ Optimize                                                                                                    |                                 |    |                         |                                          |                                              |                                   |     |                              |            |                  |                                                                                                    |  |
|                                                      |     |                                                       |                                        |     |                                                                                                    |                                 |    |                         |                                          |                                              |                                   |     |                              |            |                  |                                                                                                    |  |
|                                                      |     |                                                       |                                        |     |                                                                                                    |                                 |    | $\overline{\mathbf{3}}$ |                                          |                                              |                                   |     |                              |            |                  |                                                                                                    |  |
|                                                      |     |                                                       |                                        |     | $\sim$ Disconnect after communication interrupt                                                                                                    |                                 |    |                         |                                          | $\leftarrow$ Retry times after disconnection |                                   |     |                              |            |                  |                                                                                                    |  |
|                                                      |     |                                                       |                                        |     |                                                                                                    |                                 |    |                         |                                          |                                              |                                   |     |                              | OK         |                  | Cancel                                                                                                    |  |
|                                                      | ■   |                                                       |                                        |     | up (this does not affect the communication between the HMI and other<br>controllers). You can restore the communication between the HMI and the<br>controller by turning the flag OFF. |                                 |    |                         |                                          |                                              |                                   |     |                              |            |                  | When the HMI communicates with the controller, the HMI automatically stops the<br>communication with the controller and turns the flag ON after the interruption<br>times reach the set retry times without a communication error message popping |  |

Table 4.1.3 Control Block - General control register

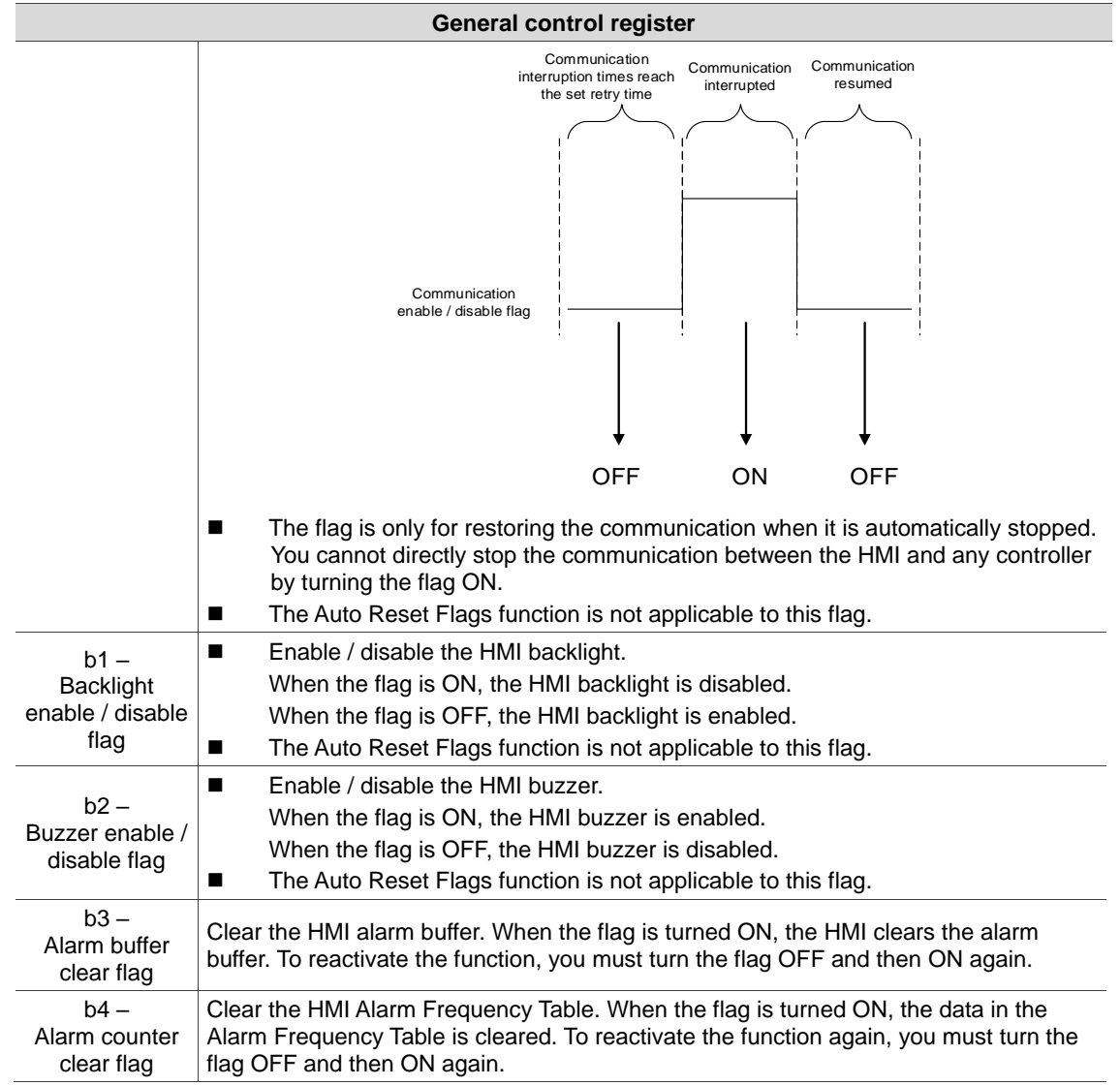

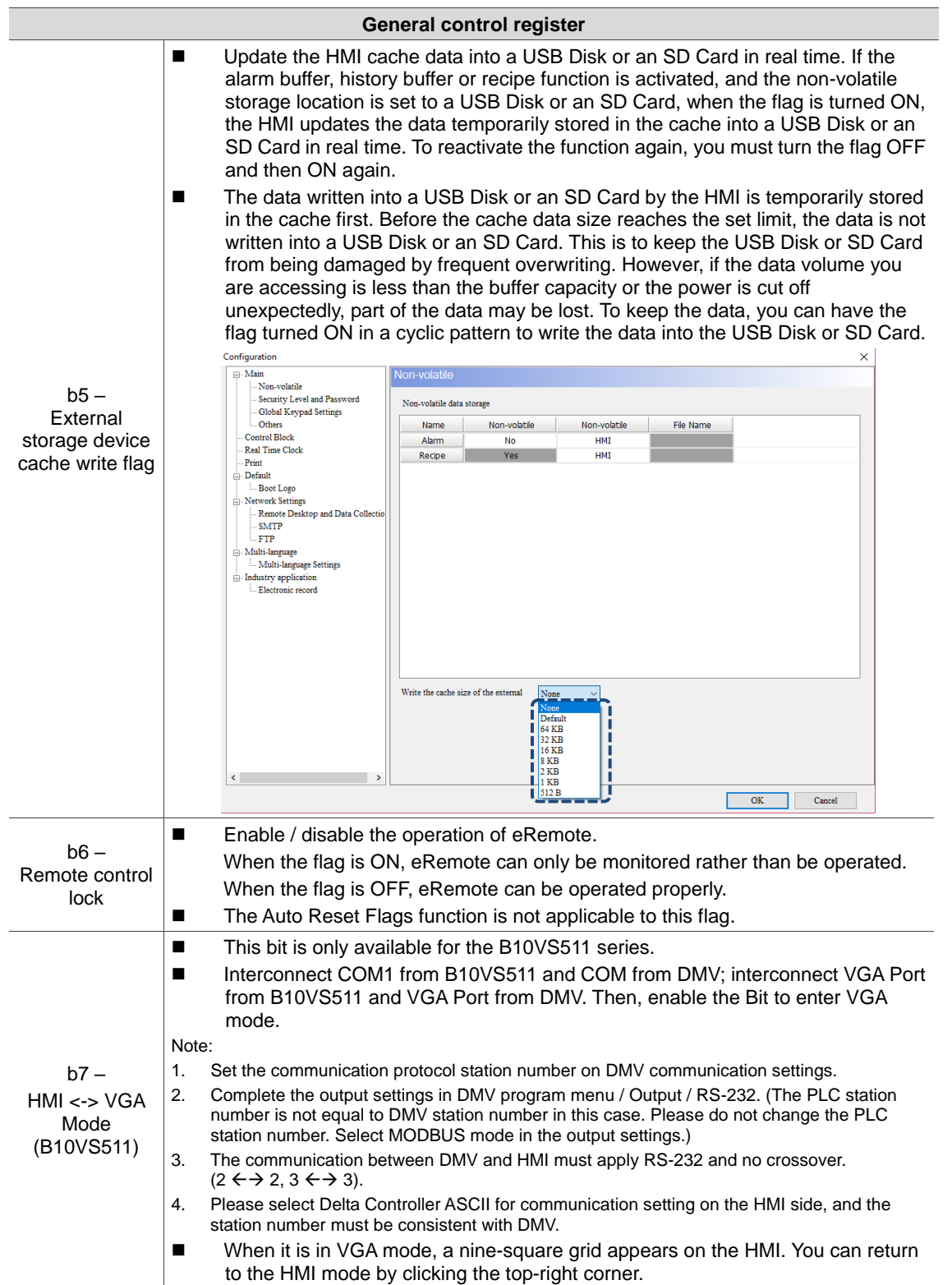

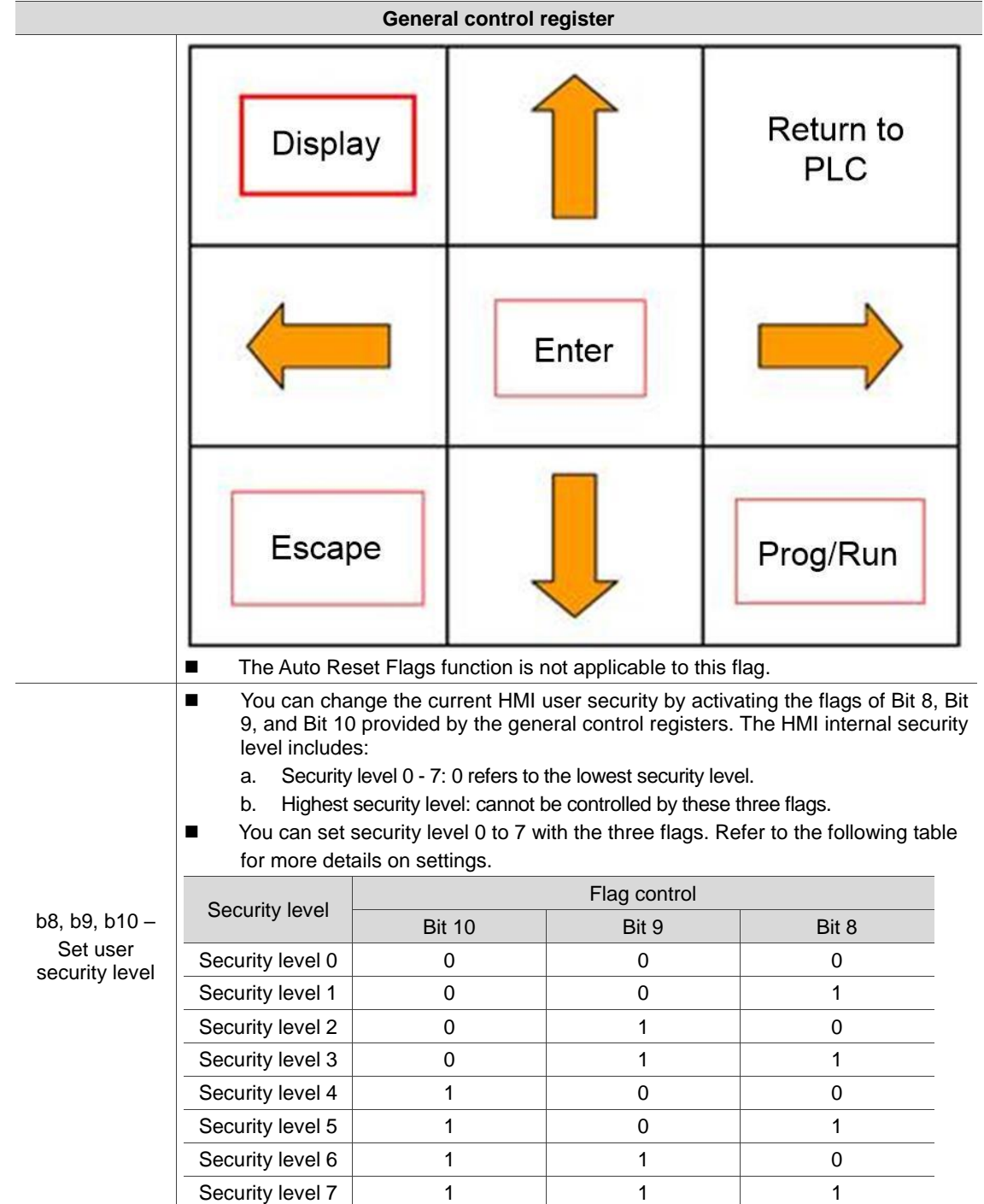

#### ■ Curve control register

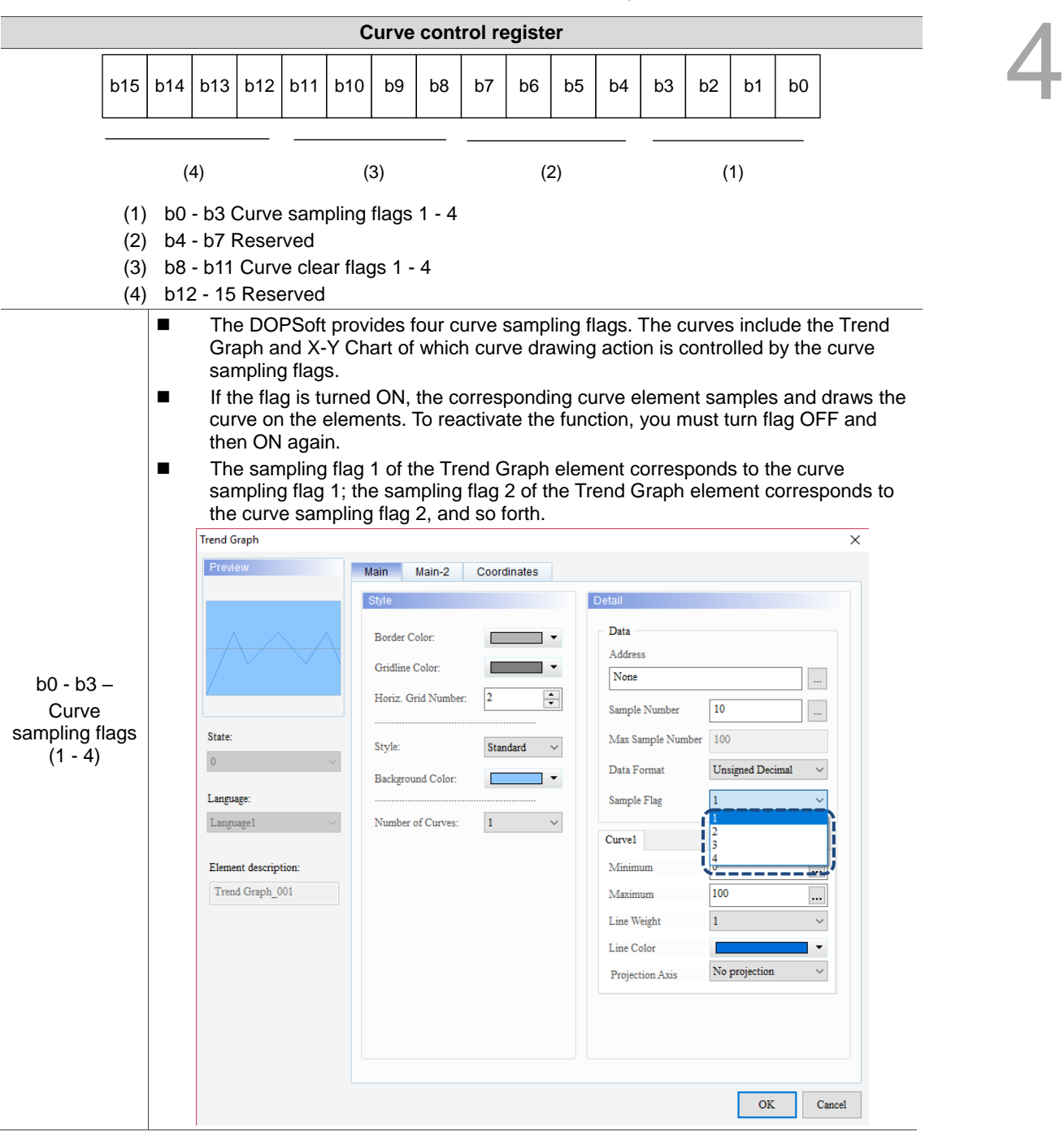

Table 4.1.4 Control Block - Curve control register

 $\Delta$ 

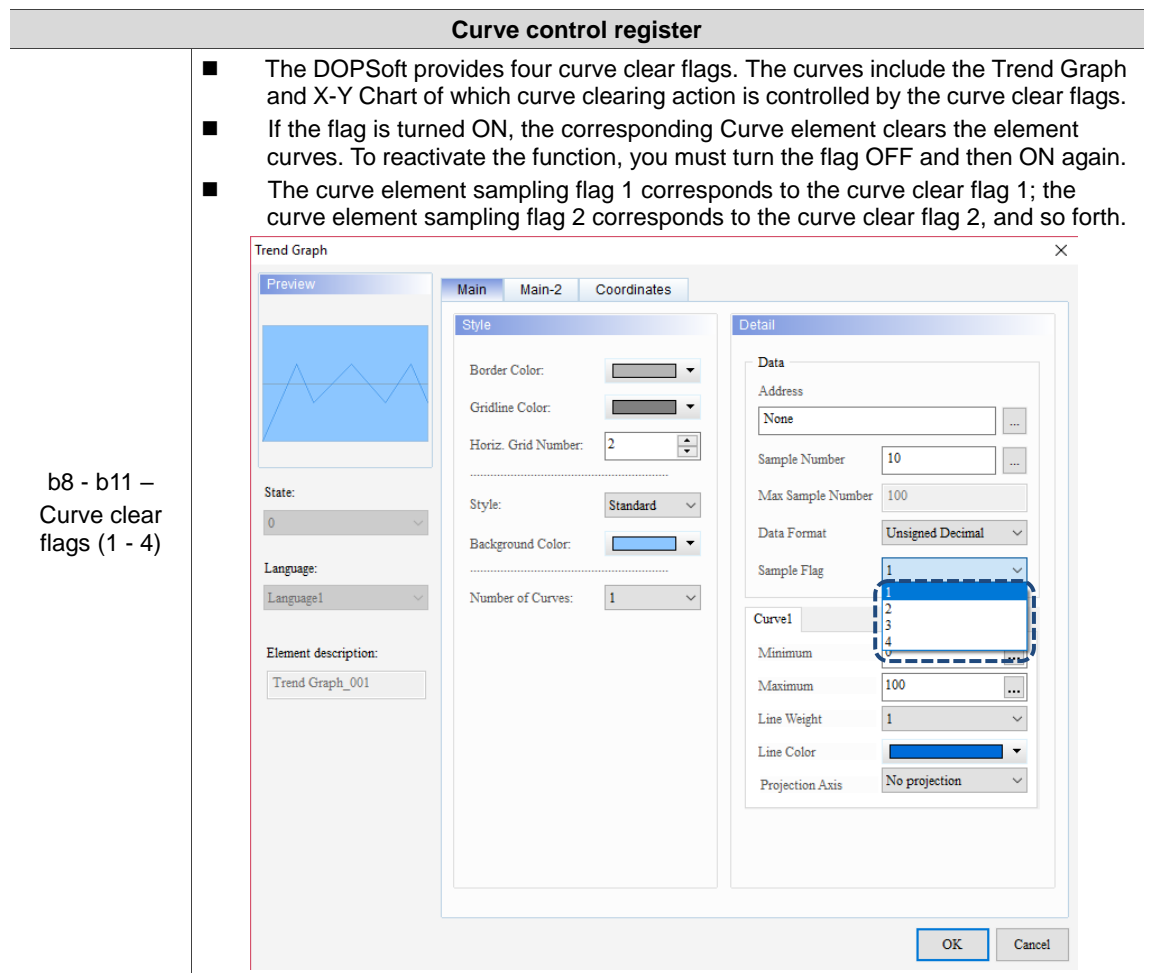

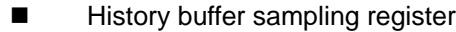

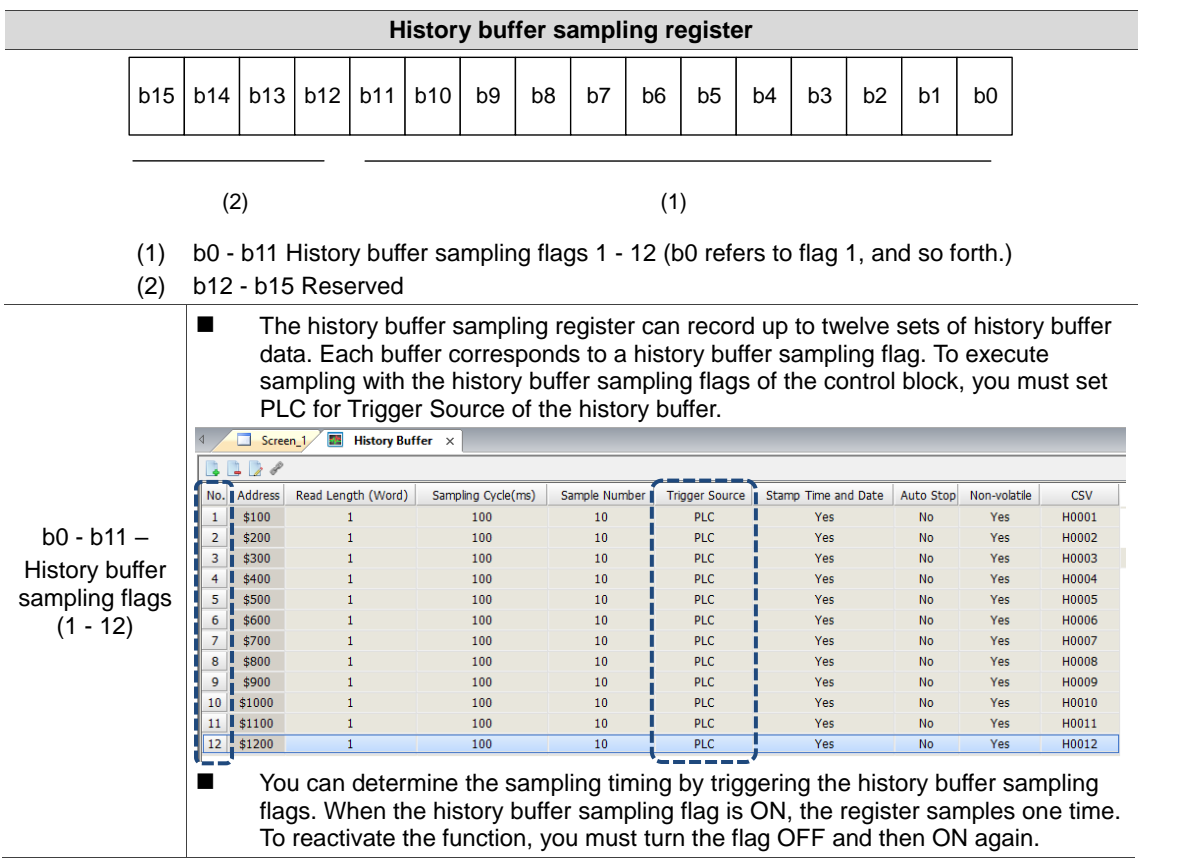

Table 4.1.5 Control Block - History buffer sampling register

**History buffer clear register** 

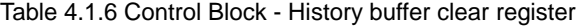

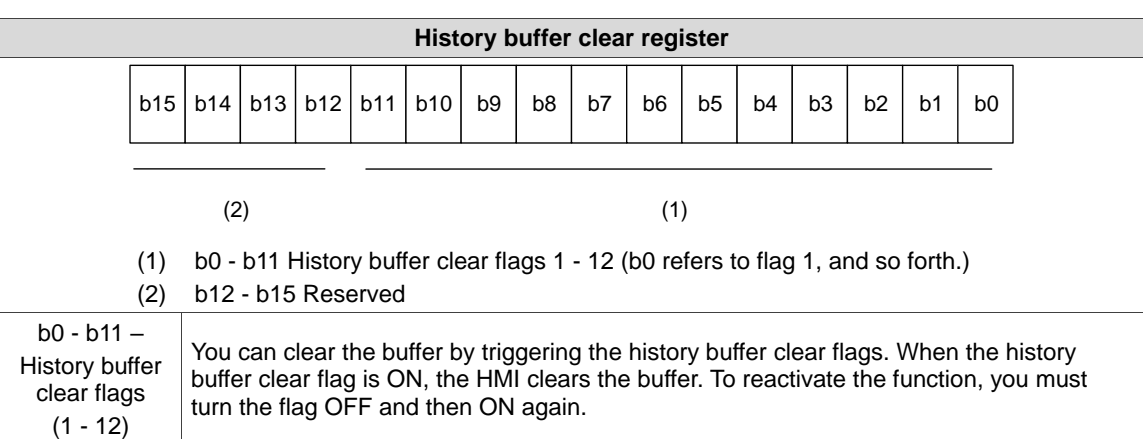

### Recipe control register

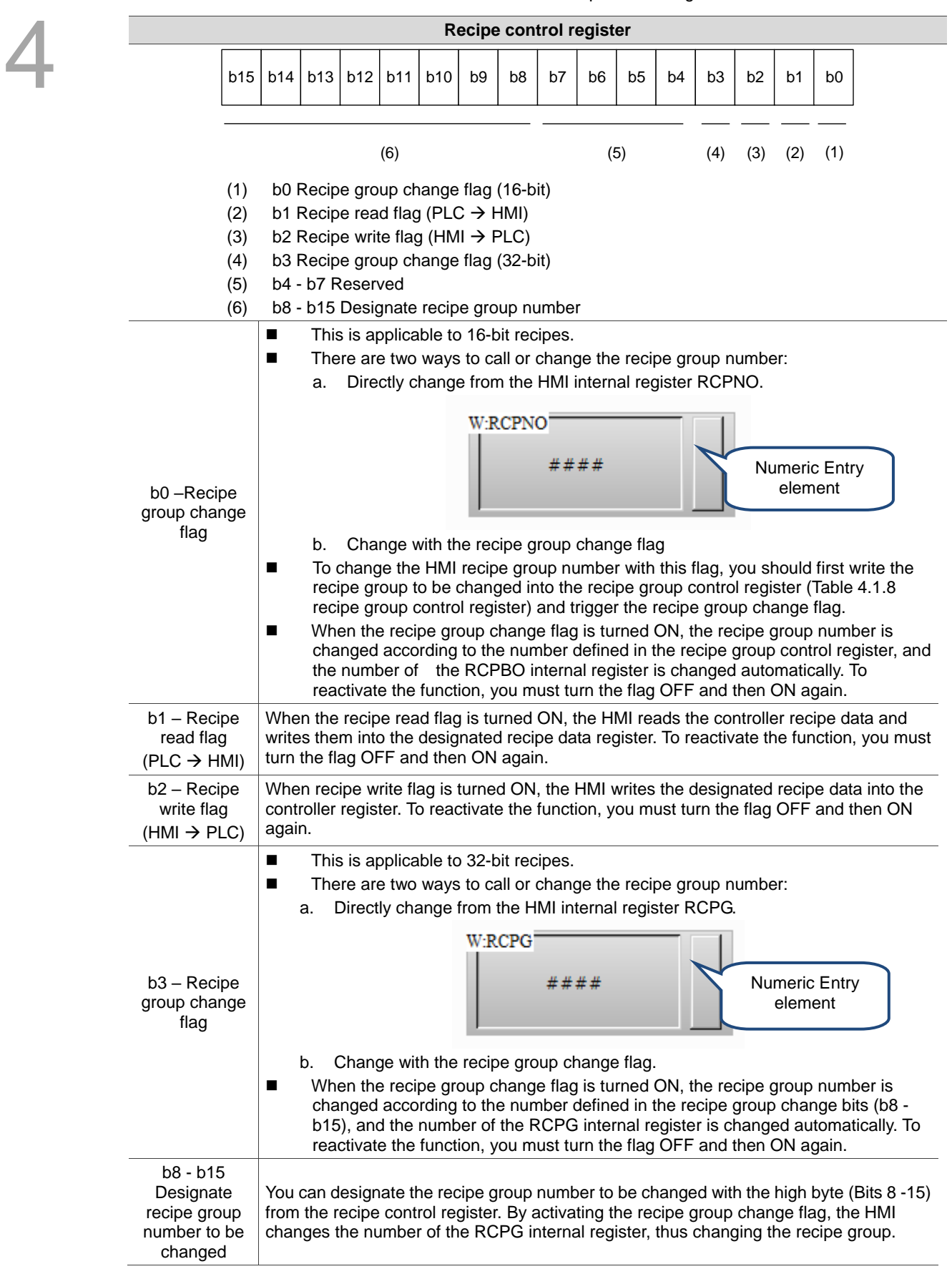

Table 4.1.7 Control Block - Recipe control register

Recipe group control register

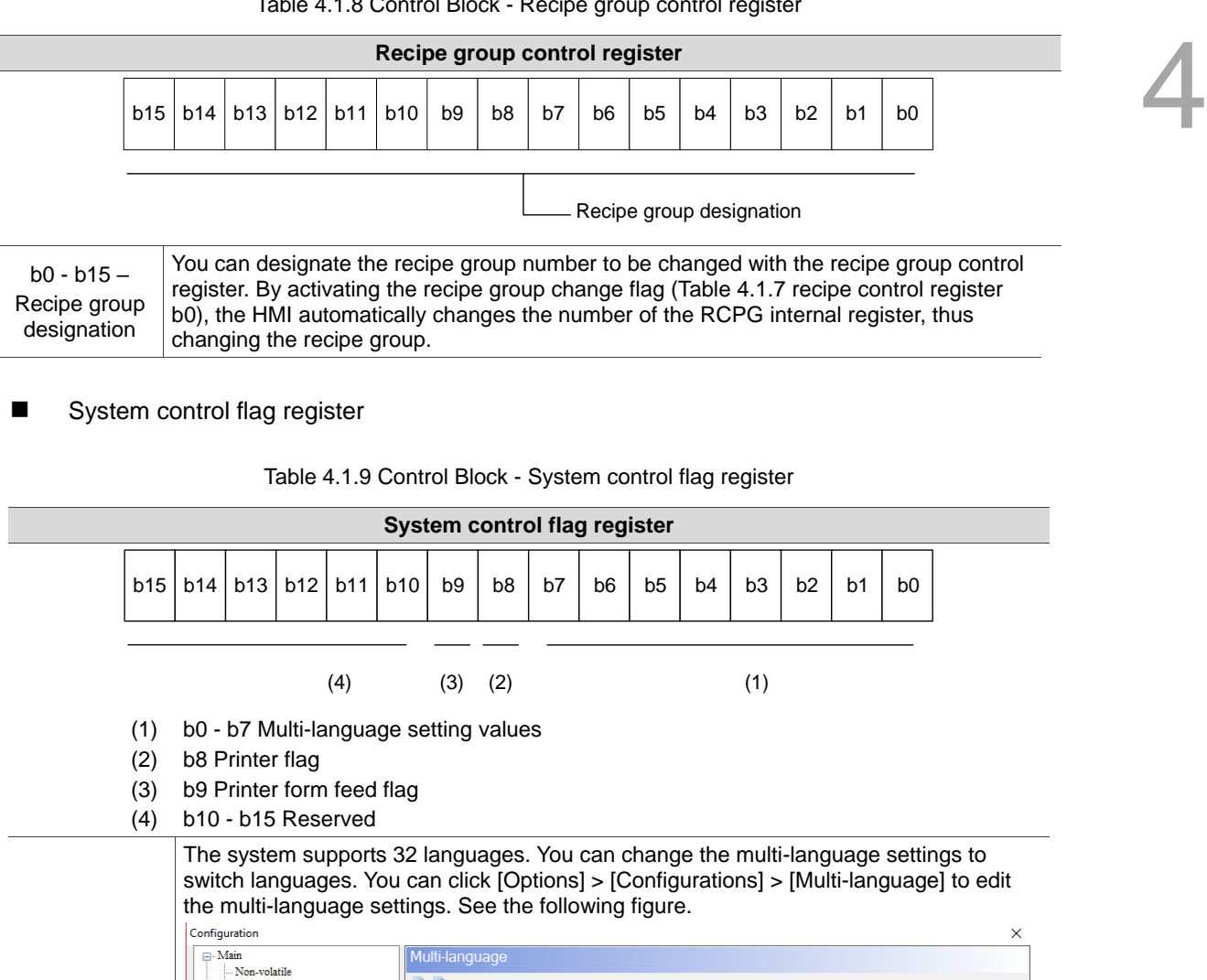

Multi-language settings System Language

 $\overline{\mathbf{0}}$ 

 $\overline{1}$ 

Number Language Name Detail. Enable Default Font Style

 $\overline{\mathbf{z}}$ 

 $\overline{\triangledown}$ 

Arial

Arial

**BB** 

2 Chinese

 $\sqrt{4}$ 

- Non-Volding<br>- Security Level and Password<br>- Global Keypad Settings

| FTP<br>|--- Multi-language<br>|--- Multi-language Settings<br>|--- Industry application<br>|--- Electronic record

Cholan Reype<br>
- Others<br>
- Control Block<br>
- Real Time Clock

Table 4.1.8 Control Block - Recipe group control regist

b0 - b7 – Multi-language setting values

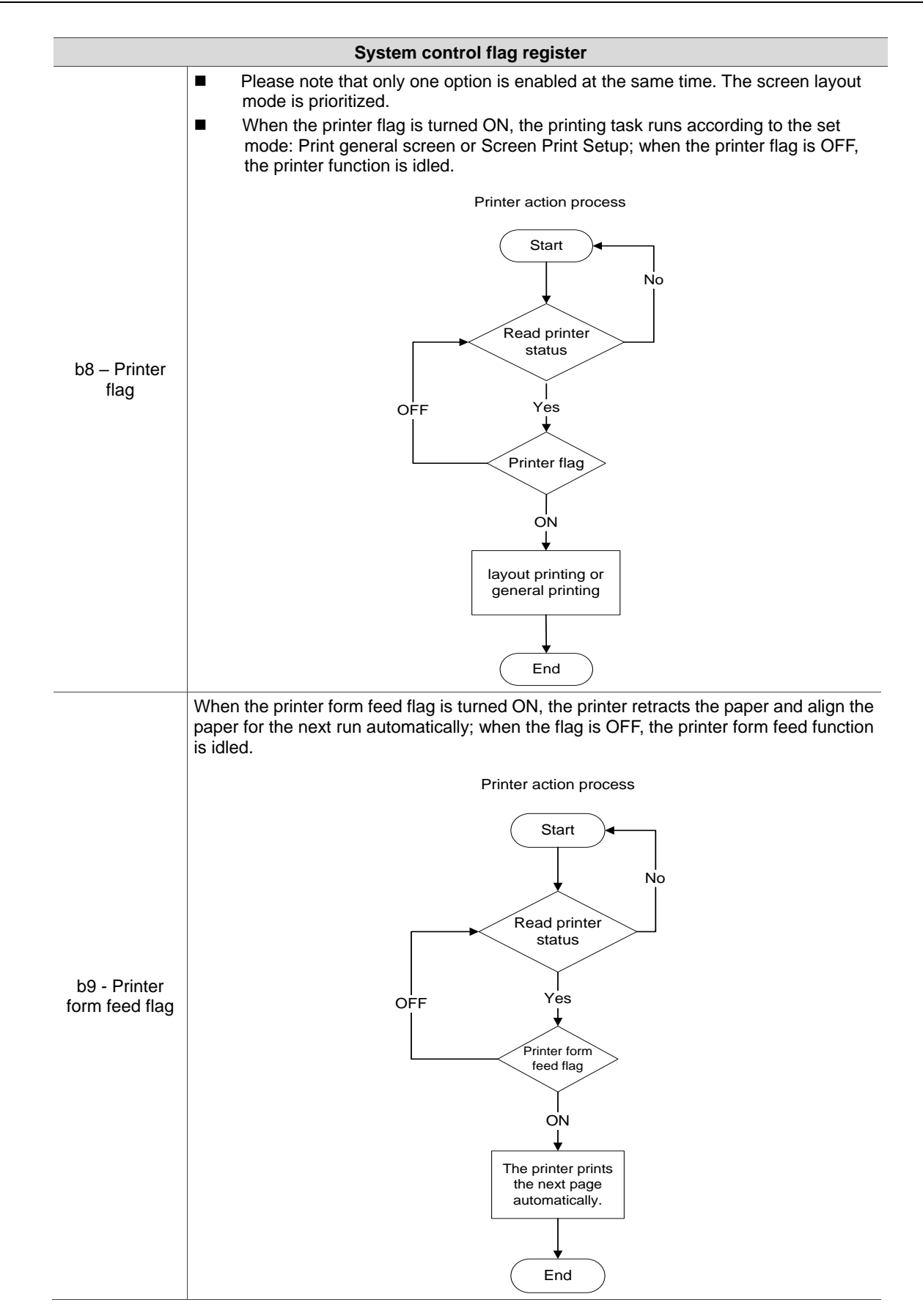

#### **E** Enhanced recipe control register

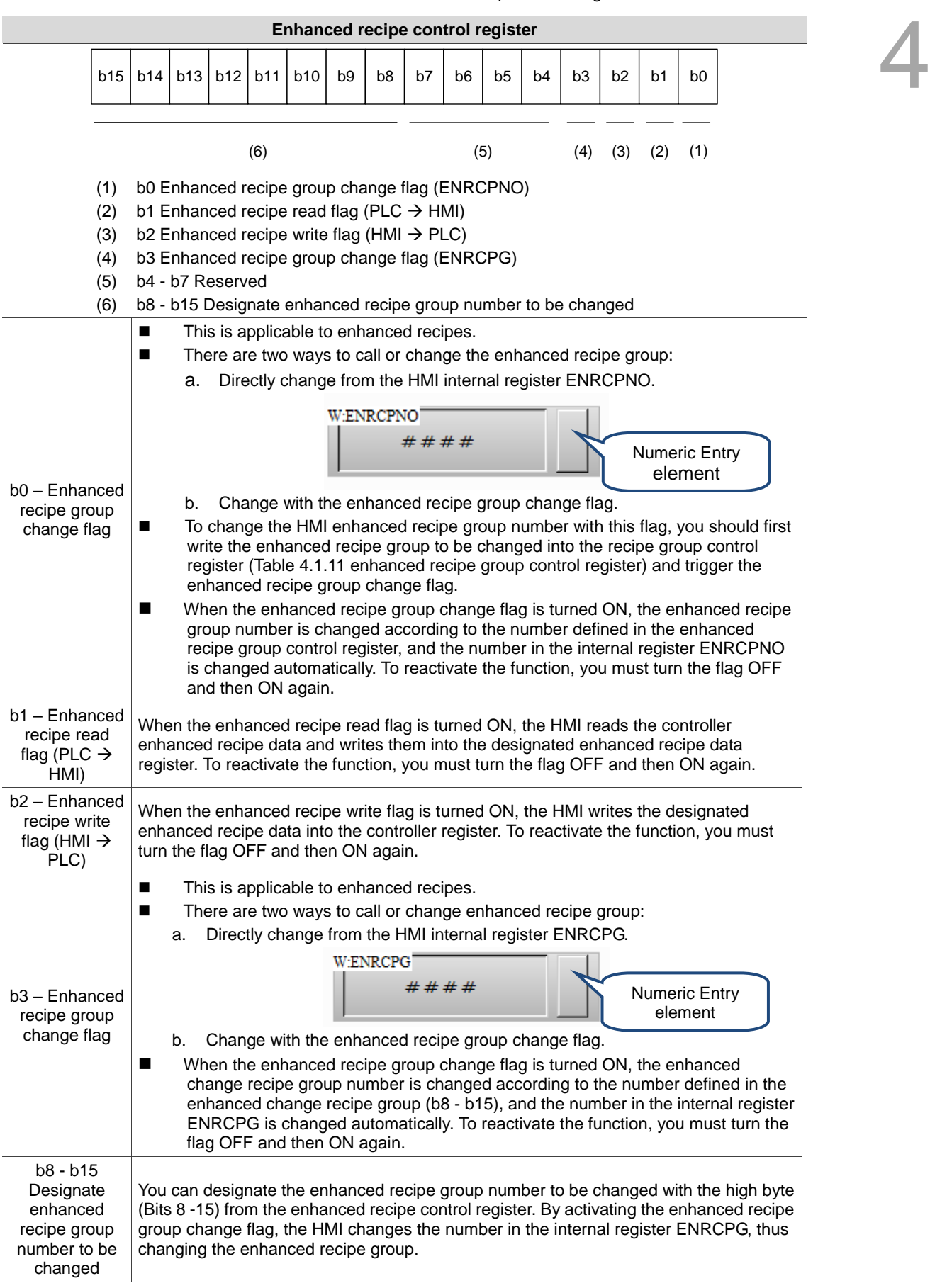

#### **Enhanced recipe group control register**

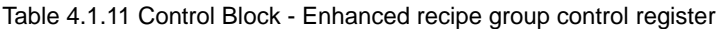

<span id="page-214-0"></span>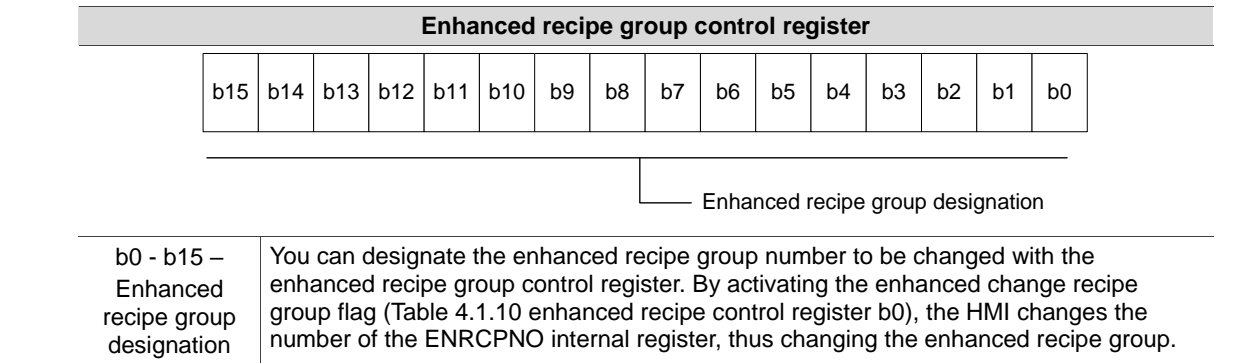

### **4.2 Status Block**

You can define the register addresses of the Status Block in the controller or the HMI internal memory. You can view the present HMI status with the Status Block settings, such as current screen number, current security level, curves and history buffer sampling status, recipe control, enhanced recipe control, multi-language settings, printing, etc. The Status Block is a continuous data block in word as the unit as well.

Note: when the function of Control Block is not configured, the Status Block cannot monitor the status. Furthermore, the addresses of the Control Block and the Status Block must not be identical.

|                                      | Controller register |                 | Internal memory |         |  |  |
|--------------------------------------|---------------------|-----------------|-----------------|---------|--|--|
| Status Block register type           | Register (D)        | Example         | Register (\$)   | Example |  |  |
| General control status               | Dn                  | <b>D</b> 10     | \$n             | \$25    |  |  |
| Screen number status                 | $Dn+1$              | <b>D</b> 11     | $$n+1$          | \$26    |  |  |
| Curve control status                 | $Dn+2$              | D <sub>12</sub> | $$n+2$          | \$27    |  |  |
| History buffer sampling status       | $Dn+3$              | D <sub>13</sub> | $$n+3$          | \$28    |  |  |
| History buffer clear status          | $Dn+4$              | D <sub>14</sub> | $$n+4$          | \$29    |  |  |
| Recipe control status                | $Dn+5$              | D <sub>15</sub> | $$n+5$          | \$30    |  |  |
| Recipe group control status          | $Dn+6$              | D <sub>16</sub> | $$n+6$          | \$31    |  |  |
| System control flag status           | $Dn+7$              | <b>D</b> 17     | $$n+7$          | \$32    |  |  |
| Enhanced recipe control status       | $Dn+8$              | D <sub>18</sub> | $$n+8$          | \$33    |  |  |
| Enhanced recipe group control status | $Dn+9$              | D <sub>19</sub> | $$n+9$          | \$34    |  |  |

Table 4.2.1 Status Block - Register type
### General control status register

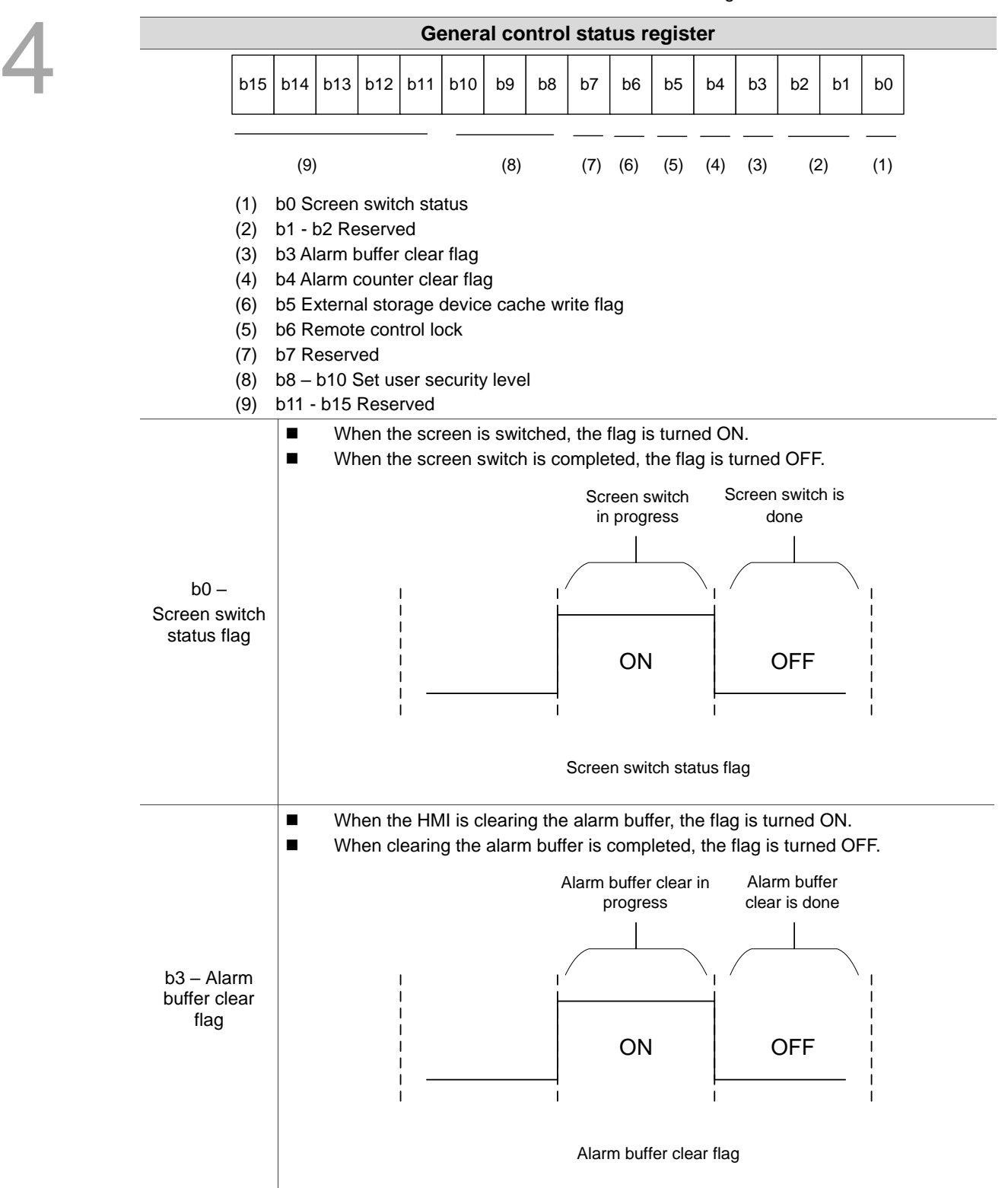

Table 4.2.2 Status Block - General control register

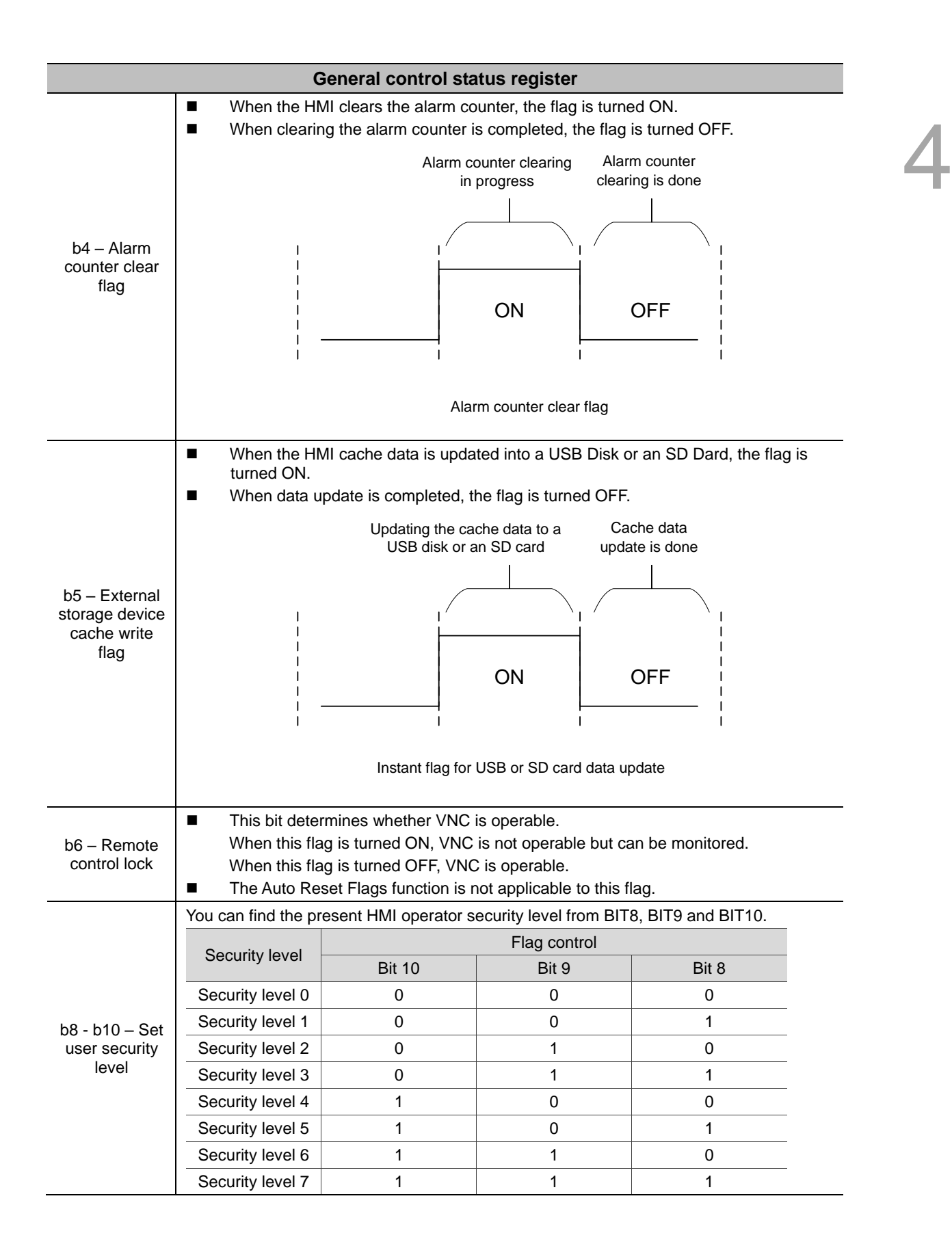

### ■ Screen number status register

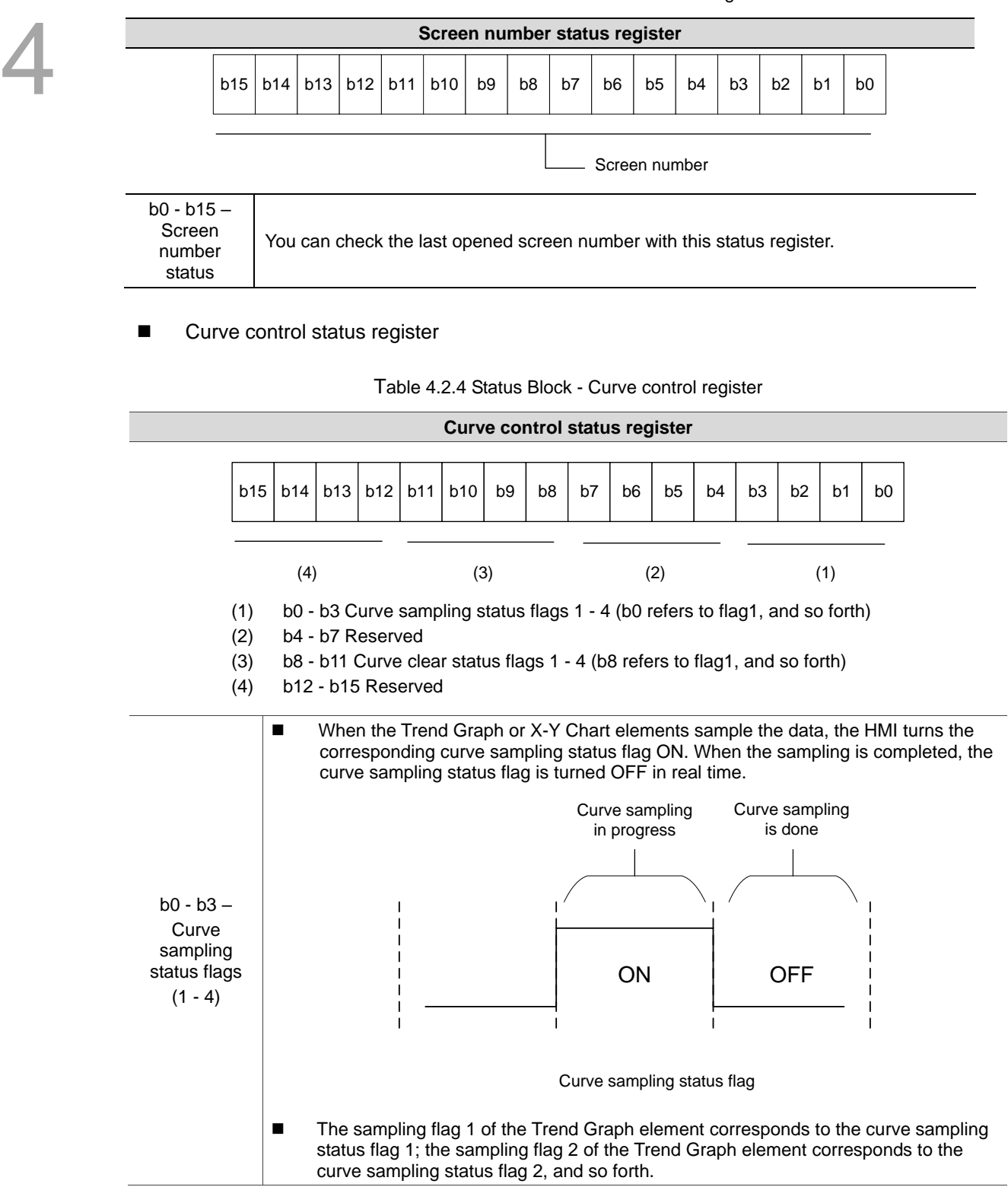

Table 4.2.3 Status Block - Screen number register

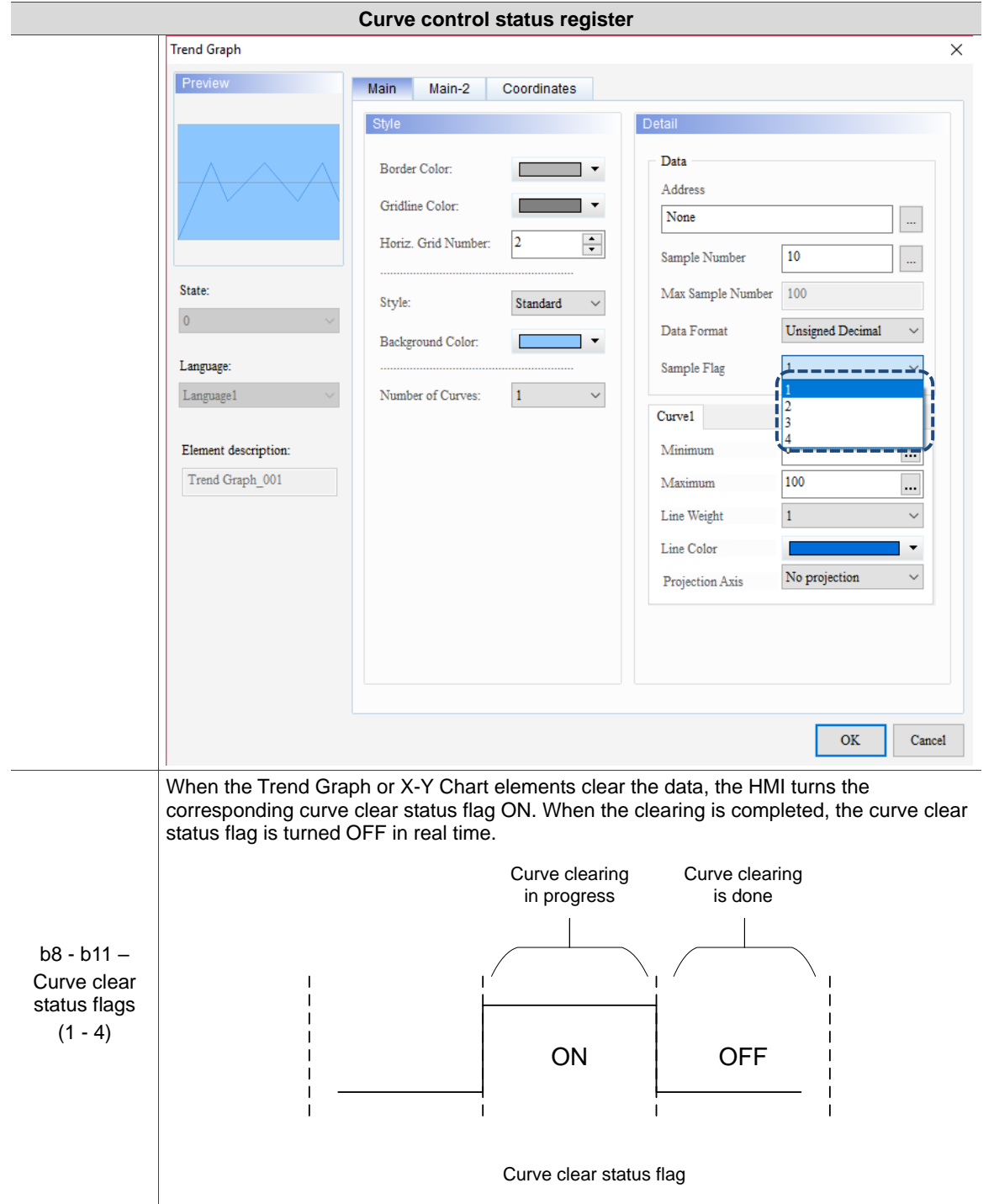

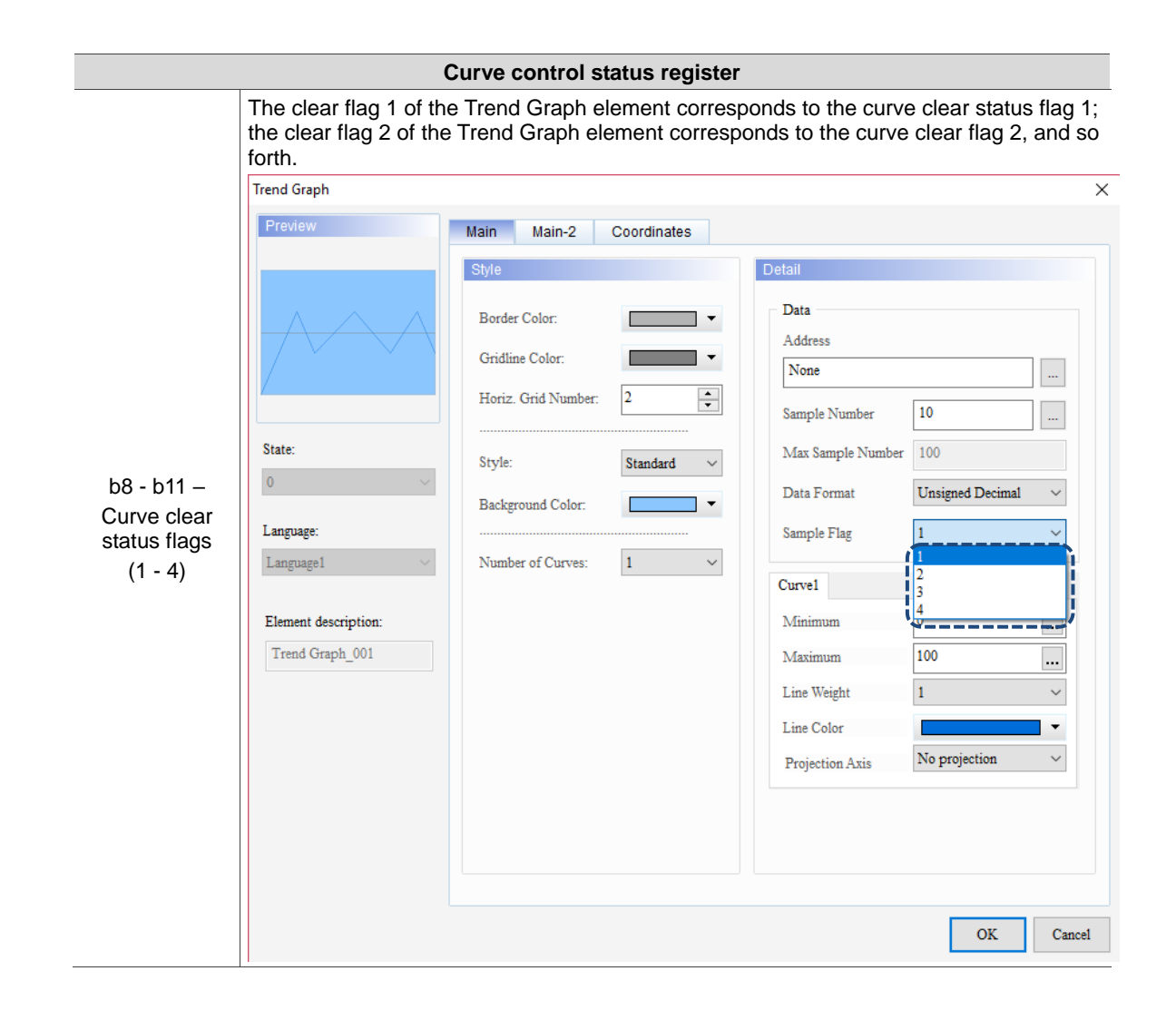

### **History buffer sampling status register**

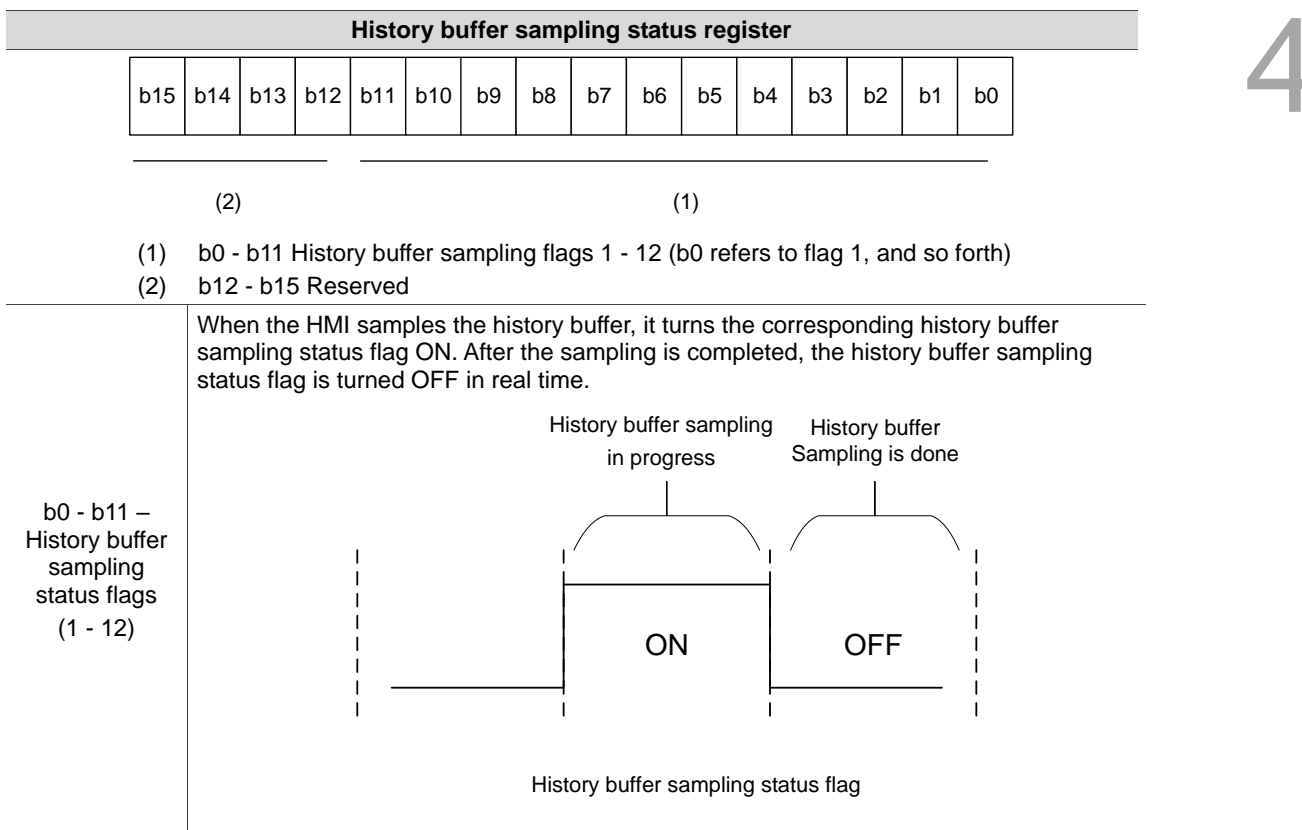

Table 4.2.5 Status Block - History buffer sampling status register

### ■ History buffer clear status register

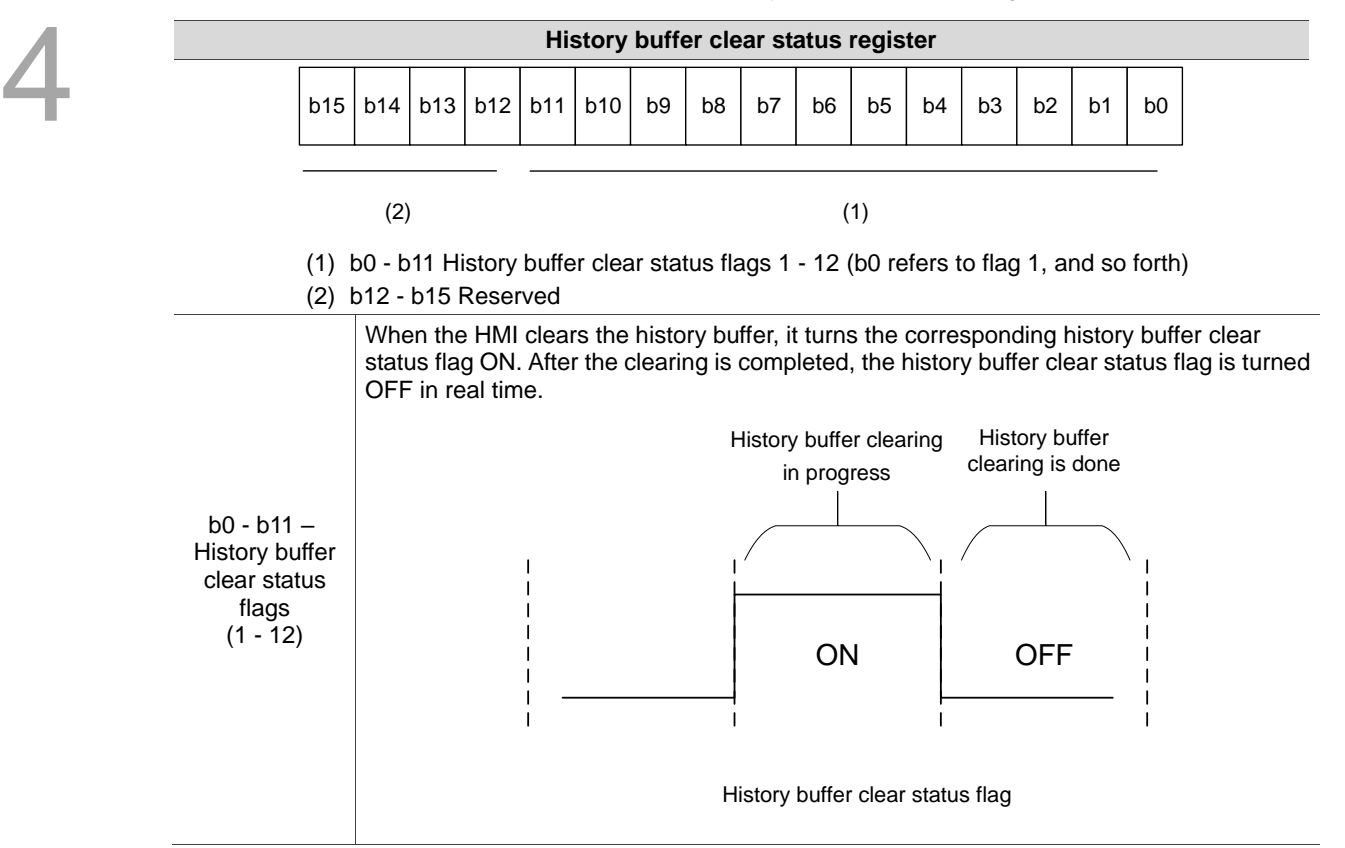

Table 4.2.6 Status Block - History buffer clear status register

Recipe control status register

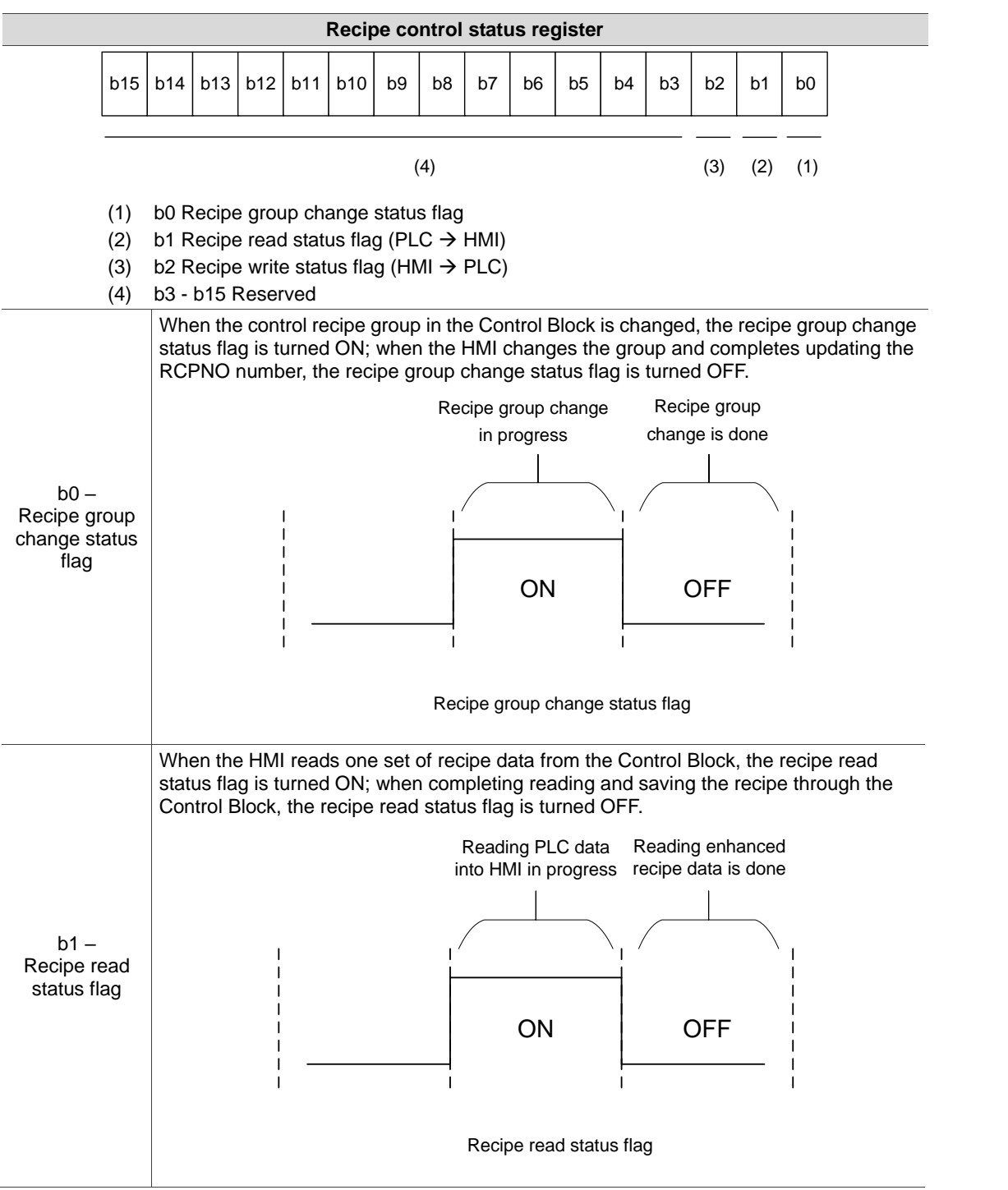

Table 4.2.7 Status Block - Recipe control register

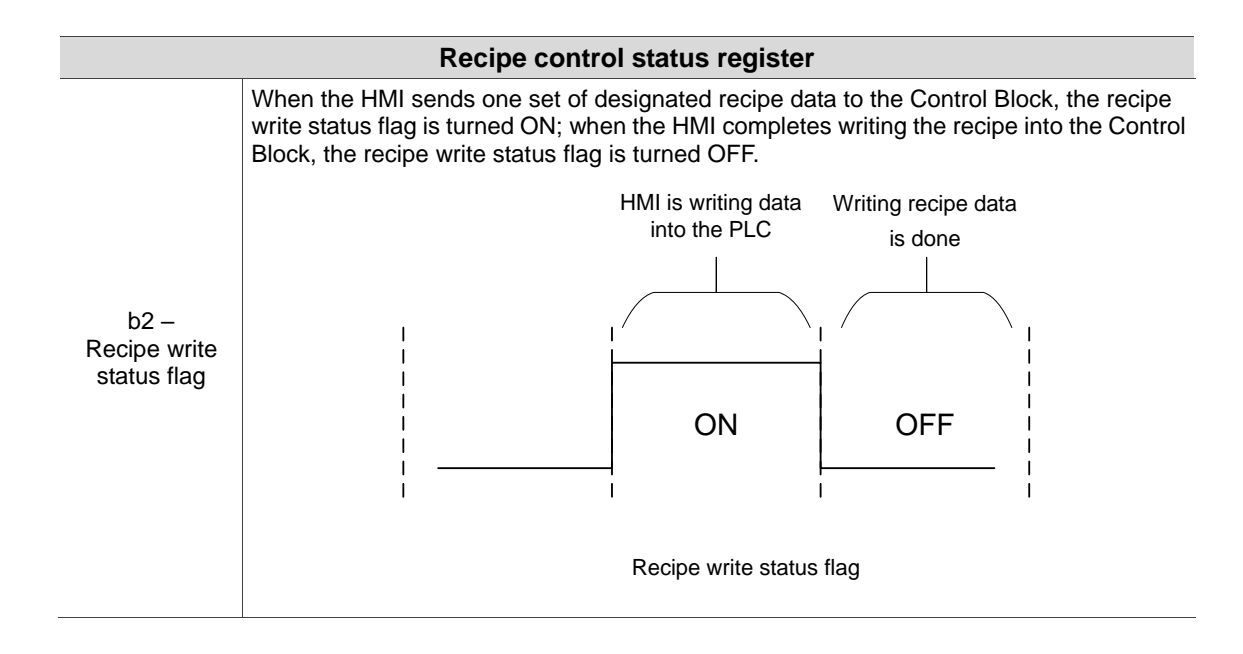

Recipe group control status register

Table 4.2.8 Status Block - Recipe group control status register

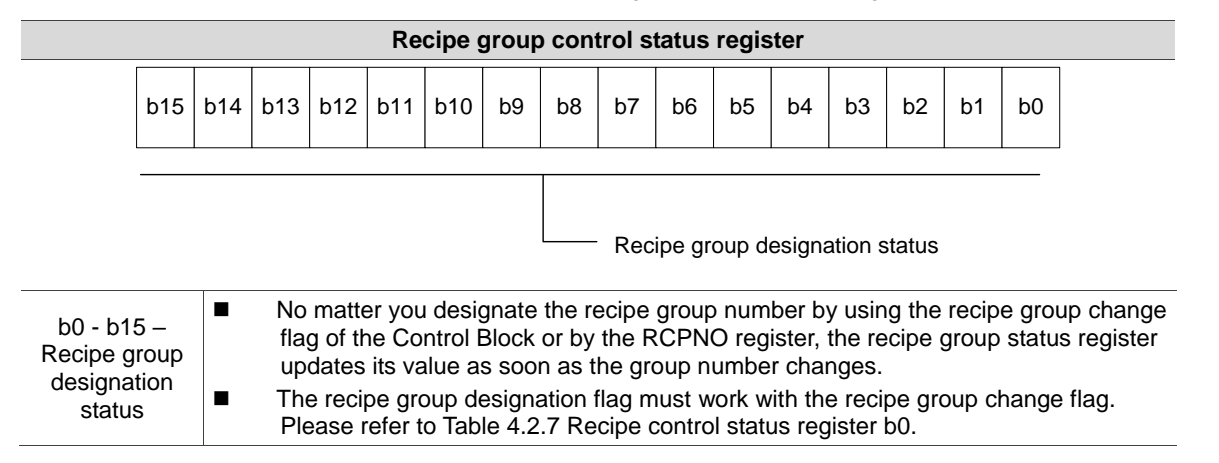

### System control status register

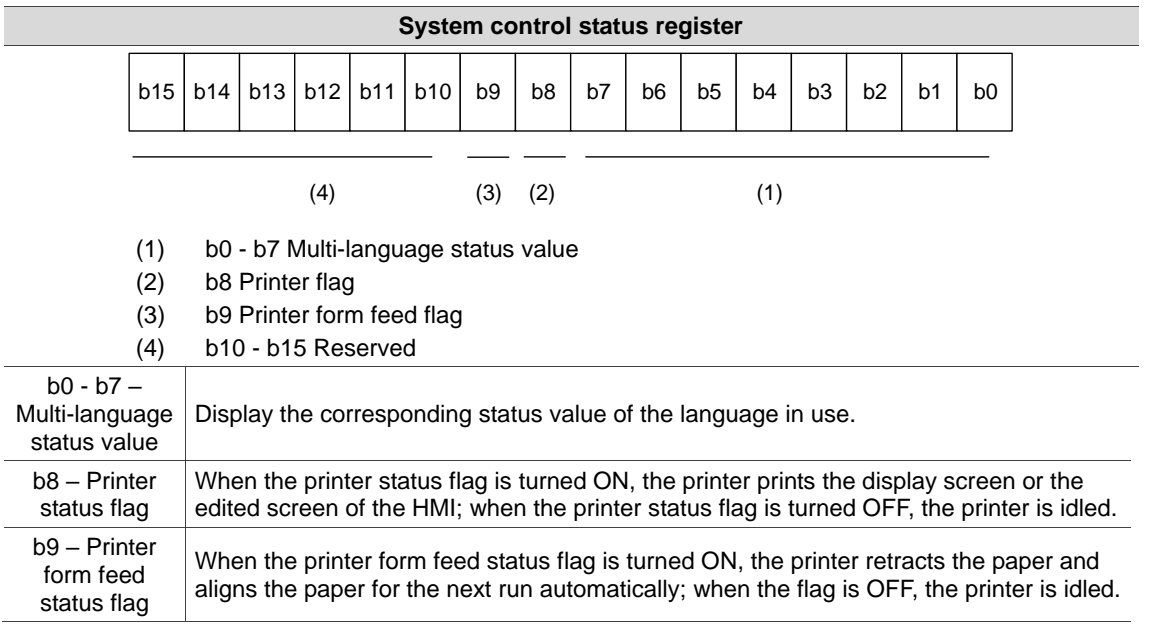

Table 4.2.9 Status Block - System control status register

### ■ Enhanced recipe control status register

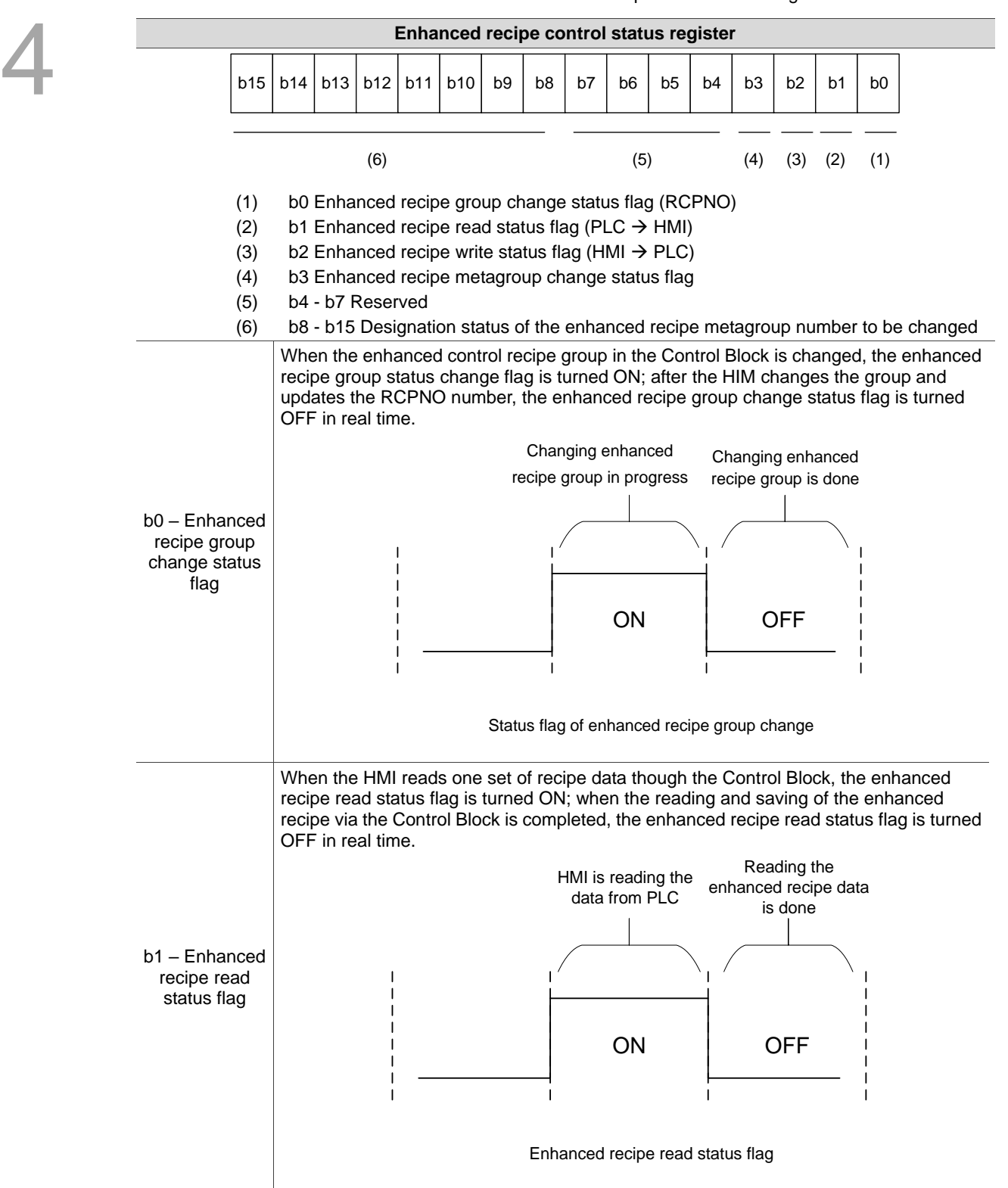

Table 4.2.10 Status Block - Enhanced recipe control status register

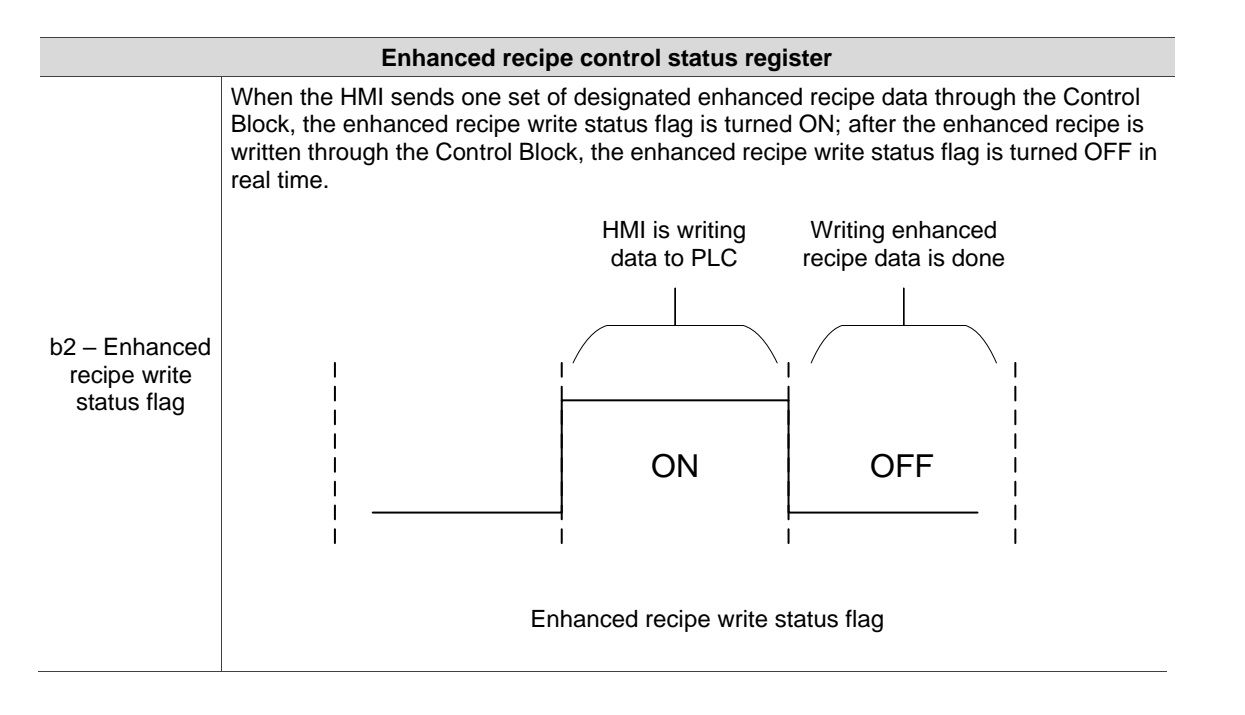

■ Enhanced recipe number control status register

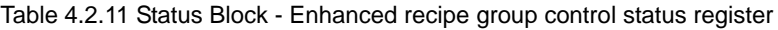

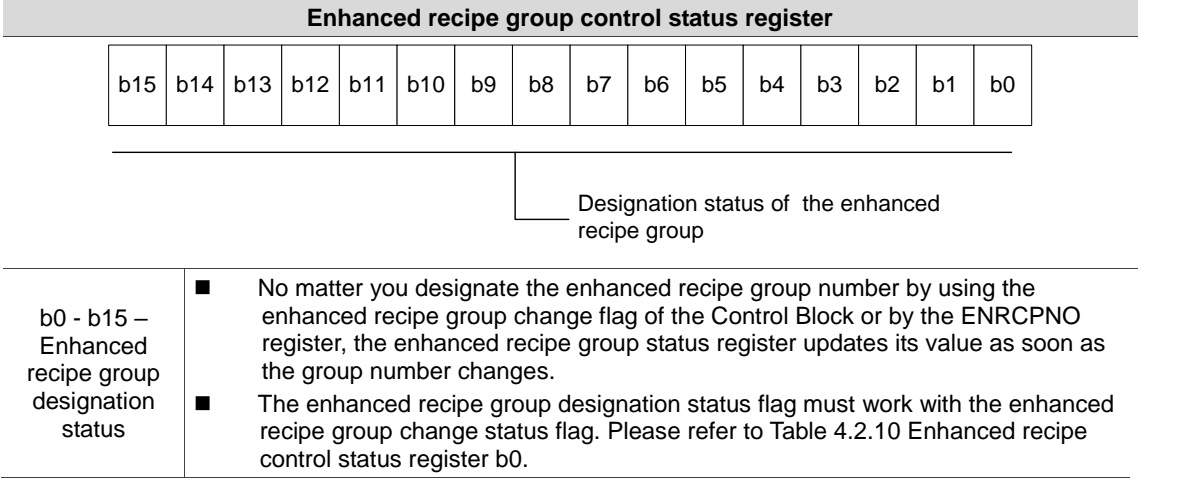

(This page is intentionally left blank.)

# **Buttons**

This chapter introduces the usage for the HMI Button elements.

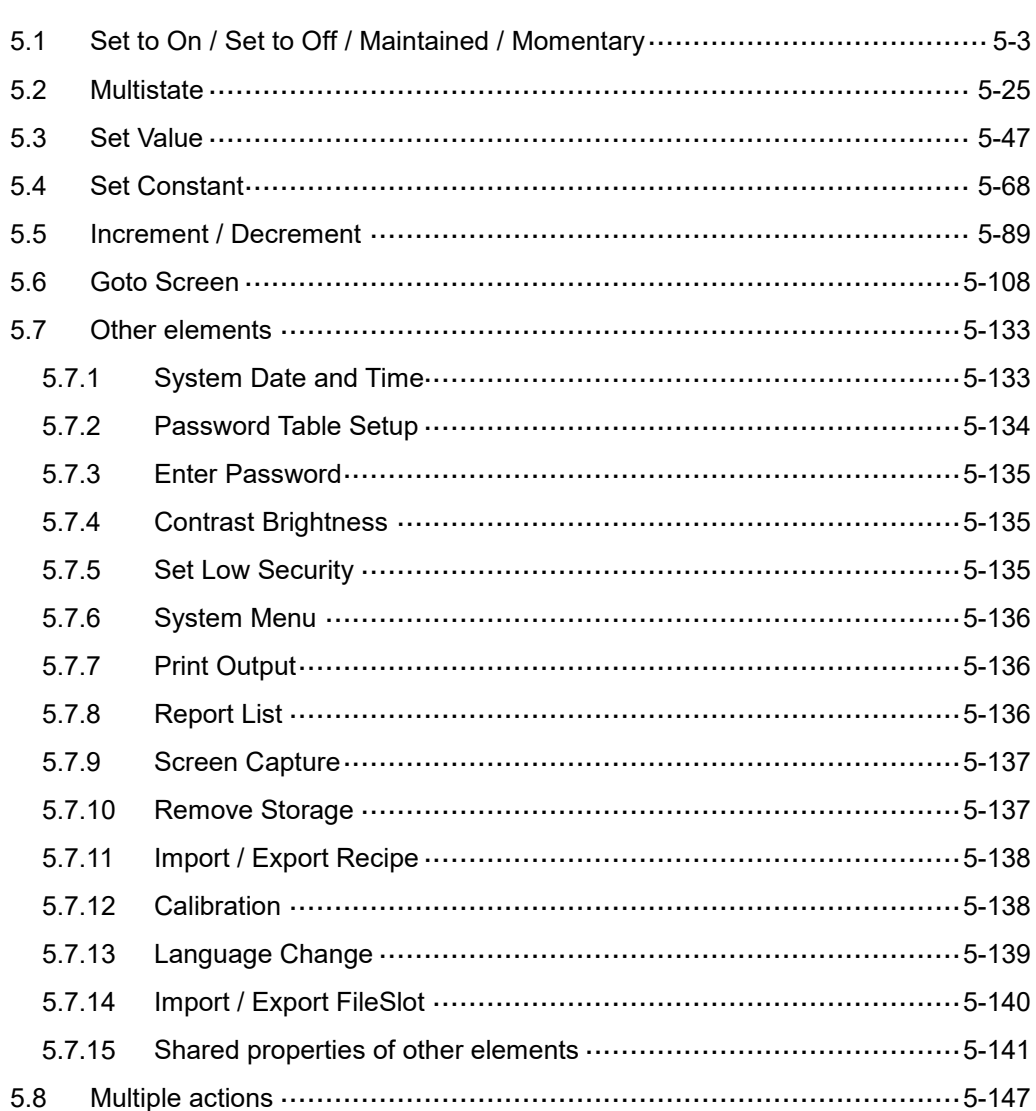

This chapter introduces the usage and setting details for the DOPSoft Button elements.

**Button element classification** 

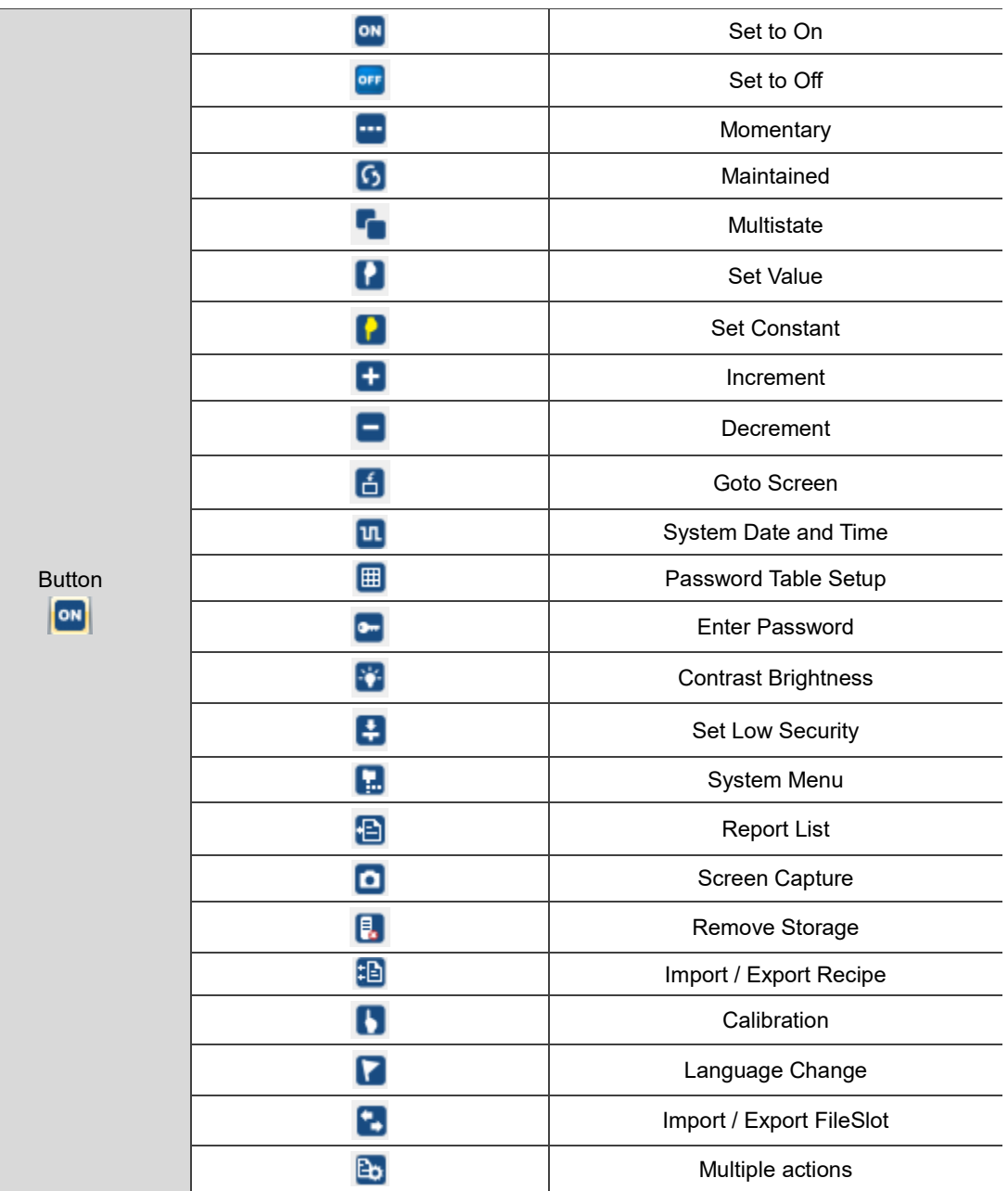

## <span id="page-231-0"></span>**5.1 Set to On / Set to Off / Maintained / Momentary**

Set to On / Set to Off / Maintained / Momentary elements switch the specified communication address to ON / OFF by touching the buttons or running the macros.

You can create the Set to On and Set to Off elements by clicking **Elements** > **Button**; or by clicking the icons on the element toolbar; or by right-clicking the screen and select **Button** to create these elements.

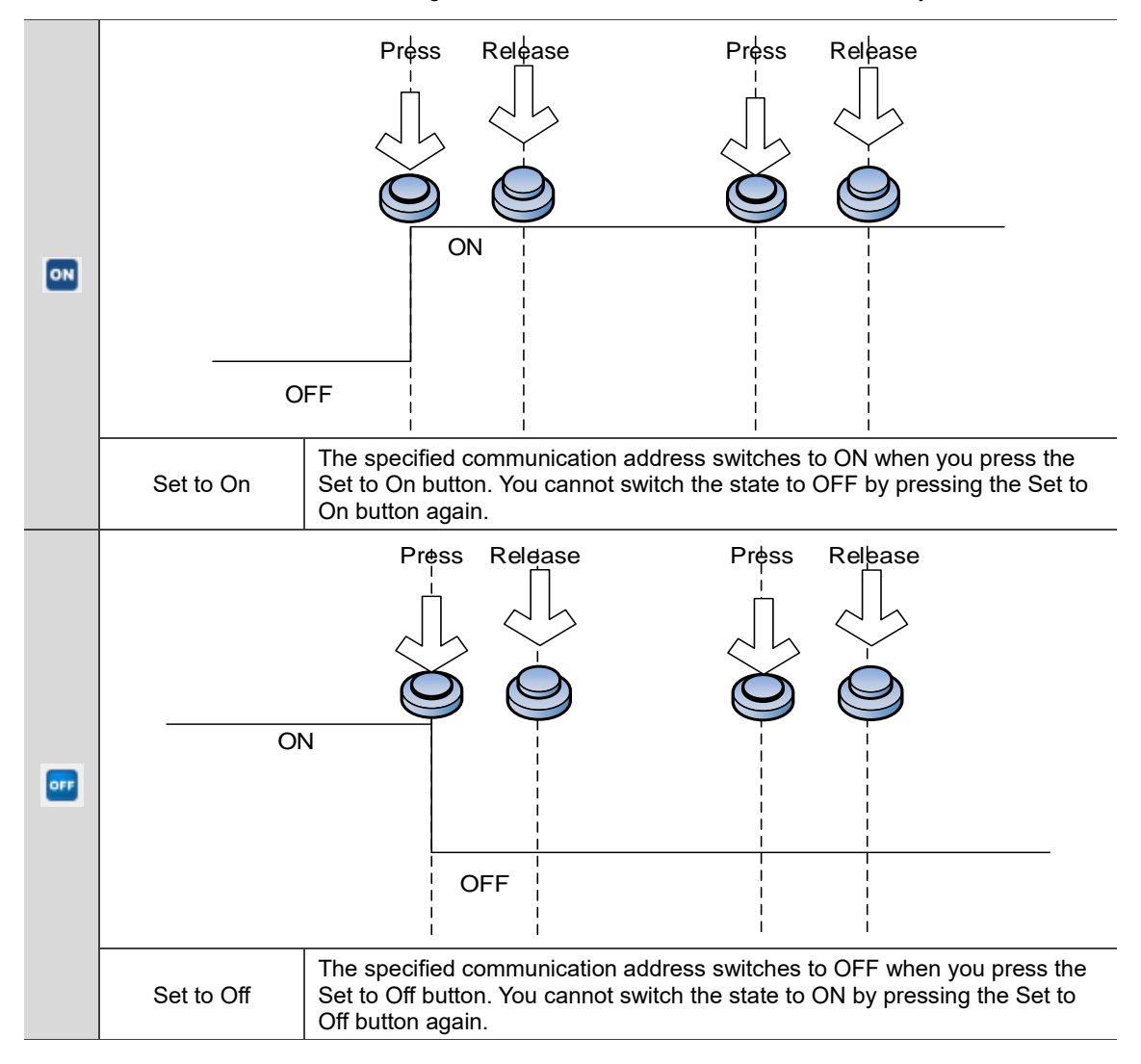

Table 5.1.1 Differences among Set to On / Set to Off / Maintained / Momentary buttons

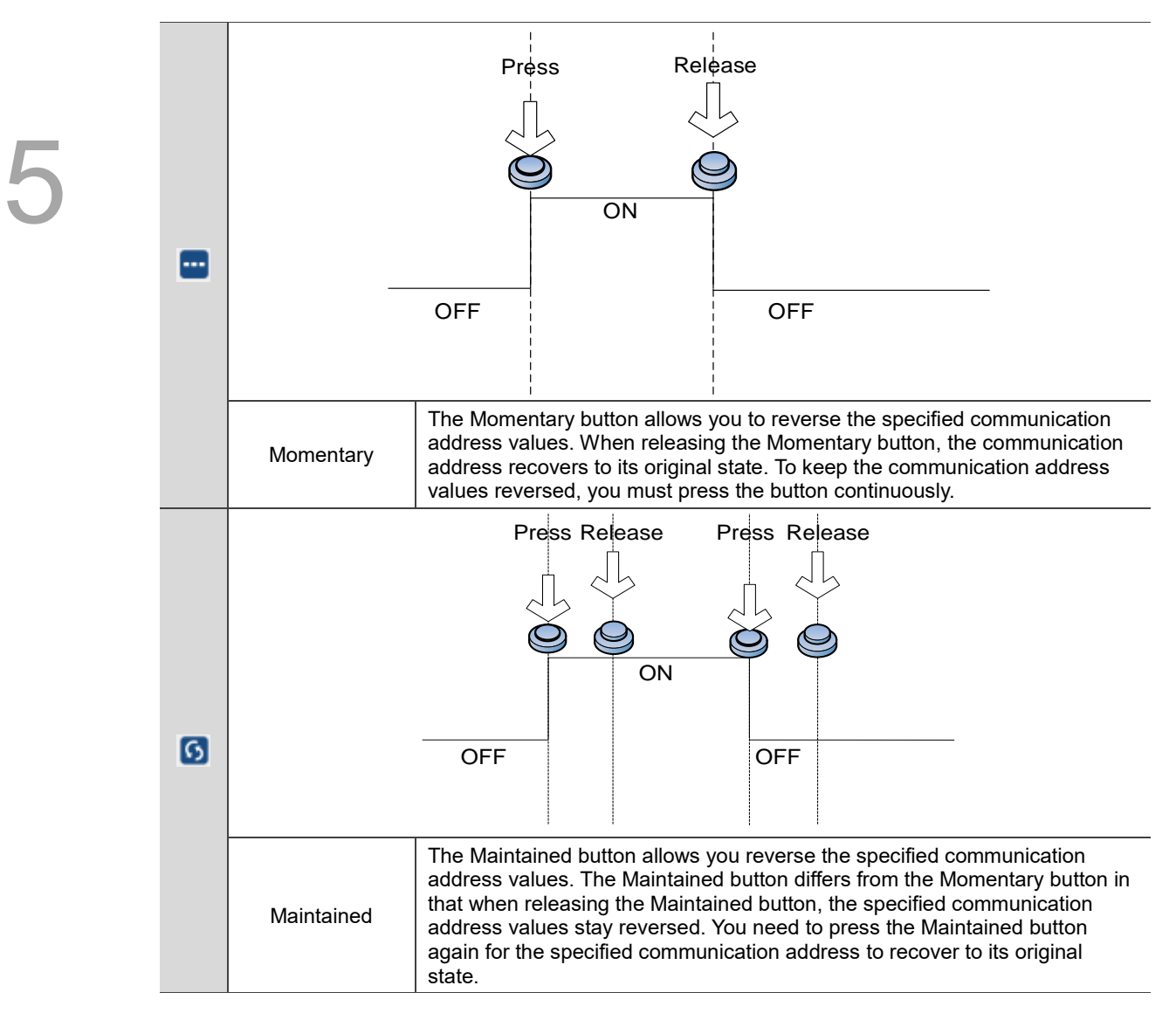

The DOPSoft also provides convenient programming tools for you to double-click the elements to set their properties and thus edit the application screens more easily.

When you double-click the Set to On / Set to Off / Momentary / Maintained elements, the property page is shown as follows.

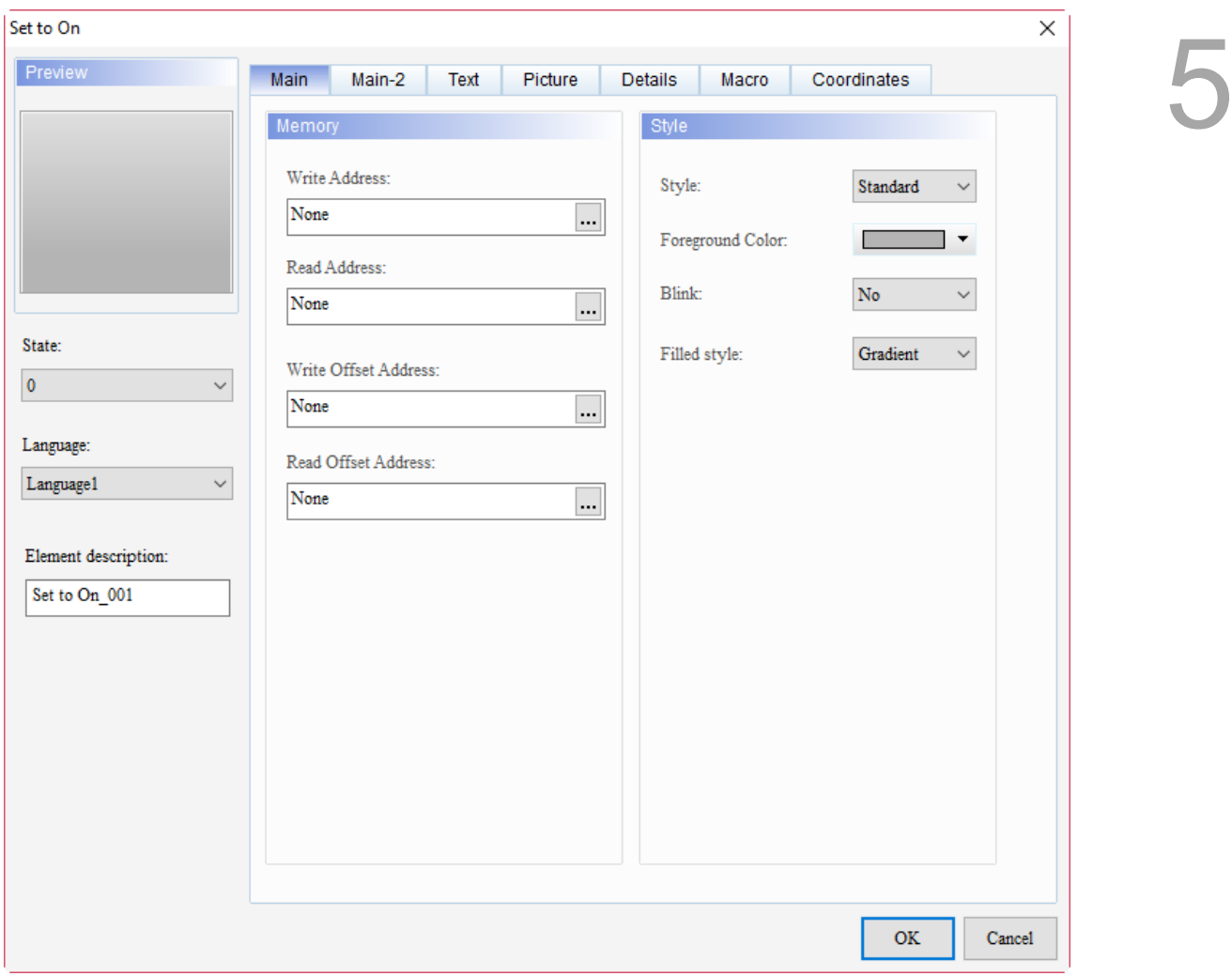

Figure 5.1.1 Properties of Set to On / Set to Off / Momentary / Maintained

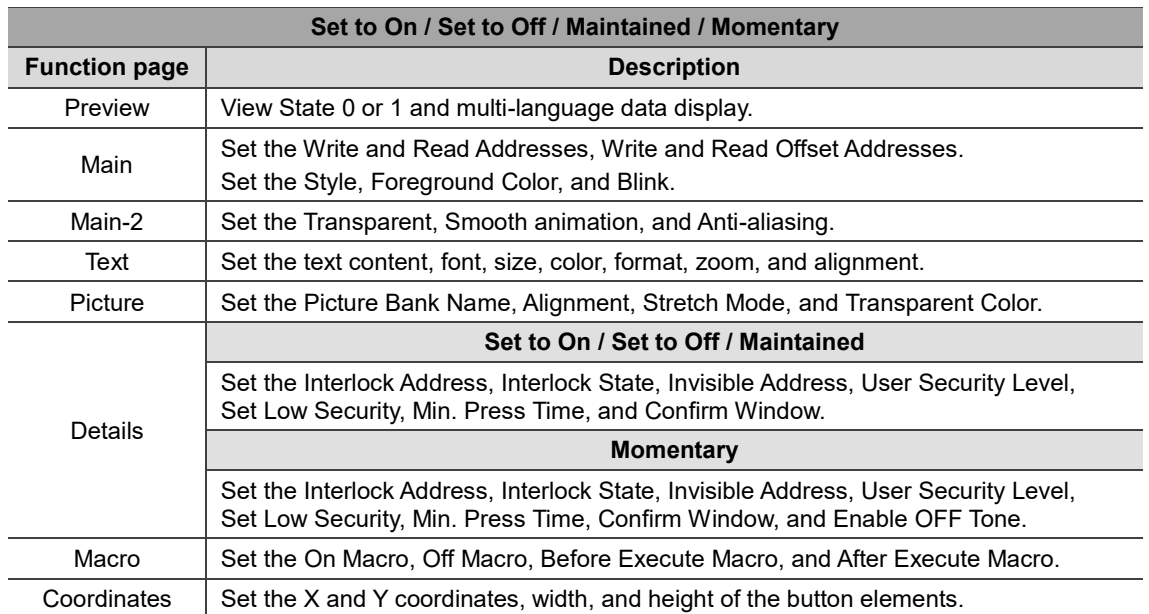

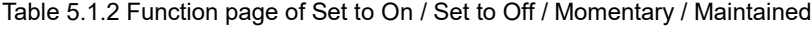

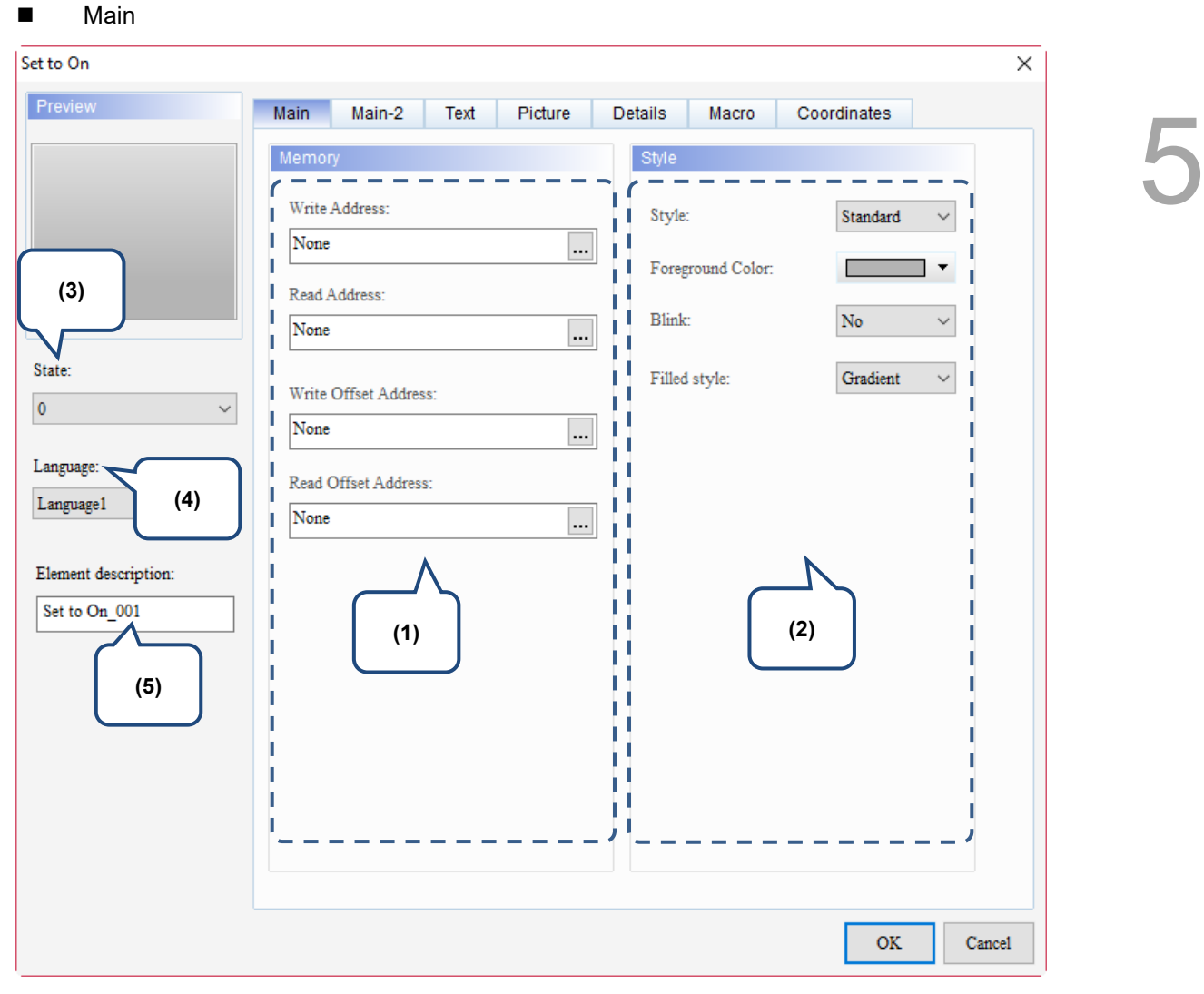

Figure 5.1.2 Main property page for the Set to On / Set to Off / Momentary / Maintained elements

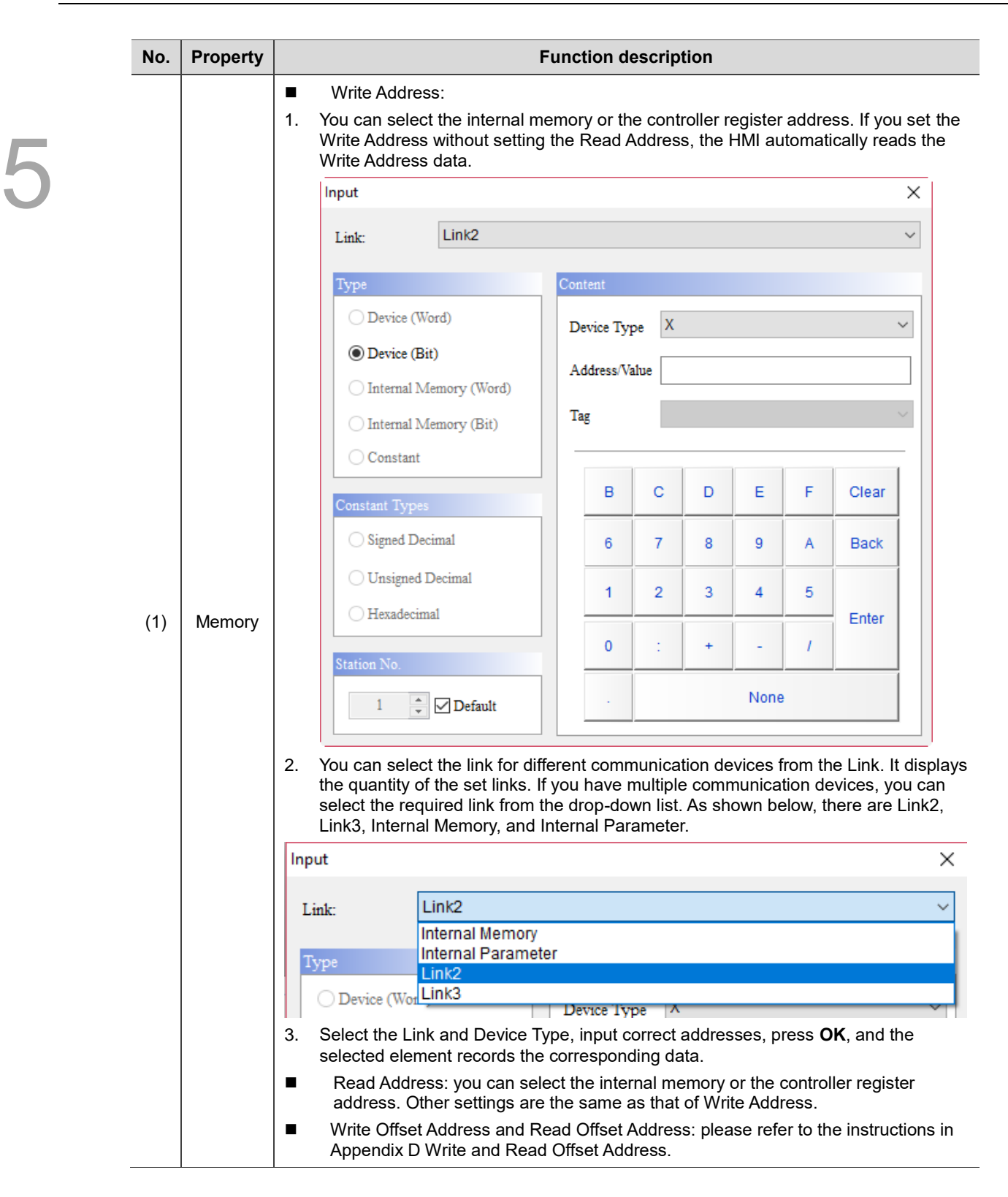

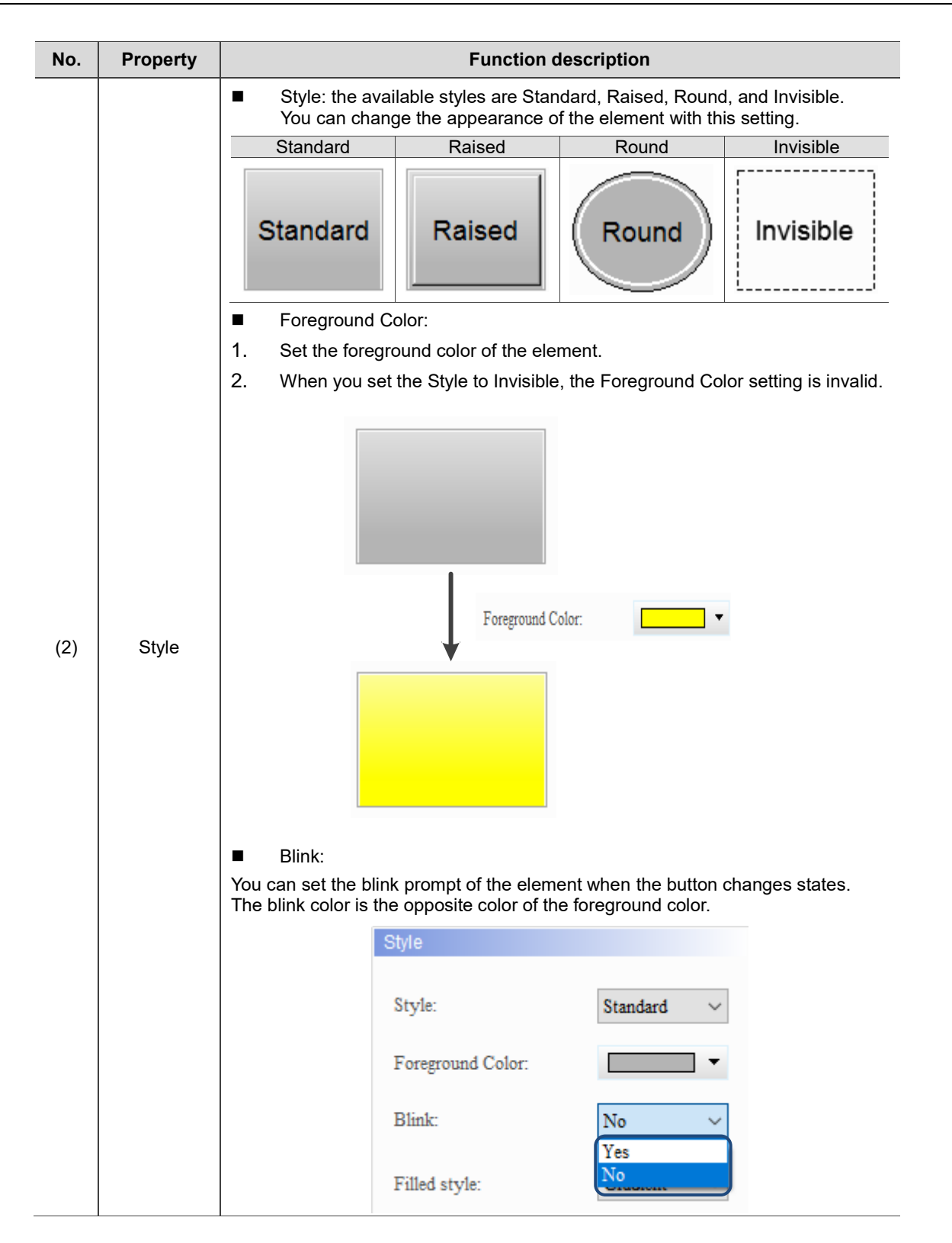

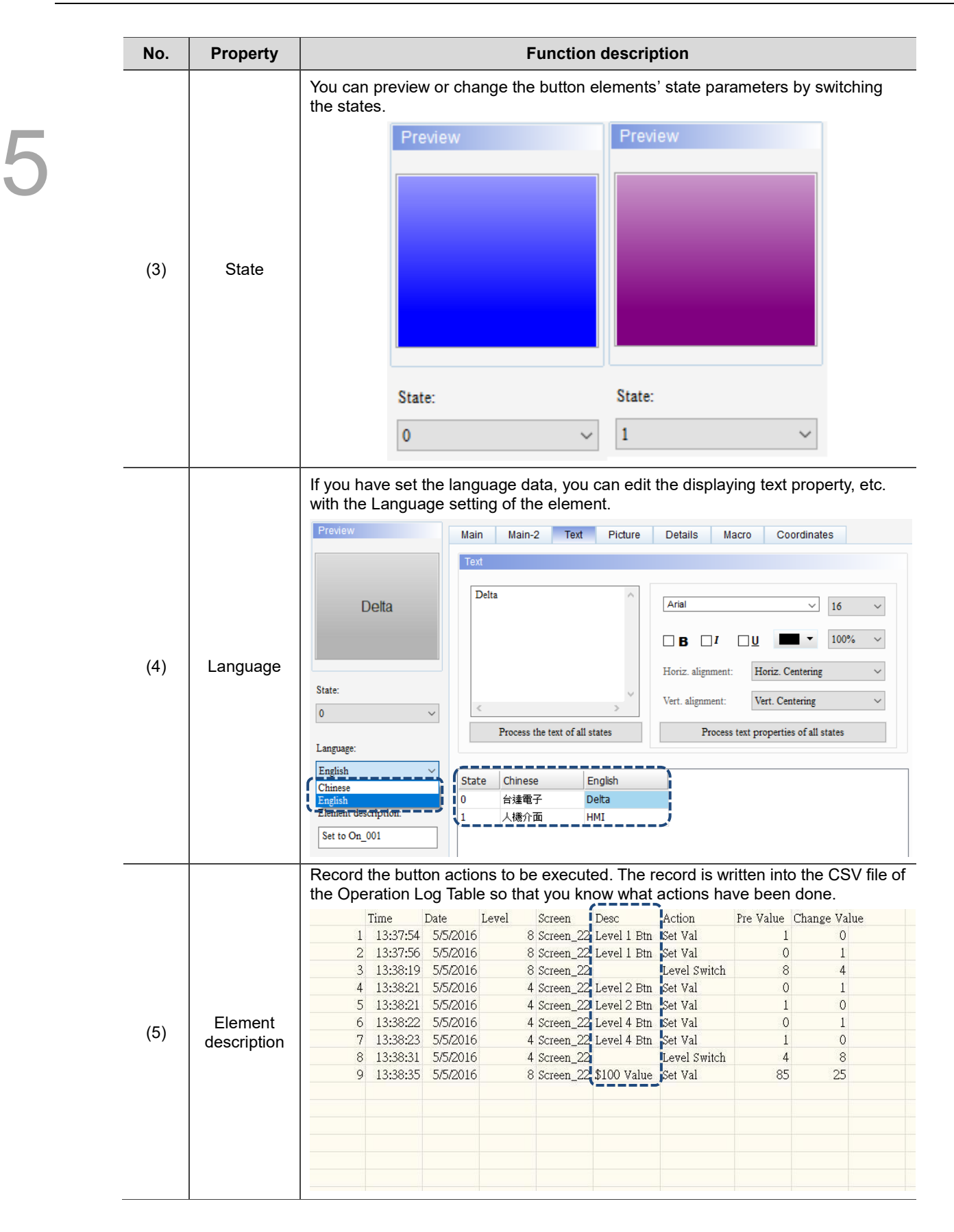

### $Main-2$

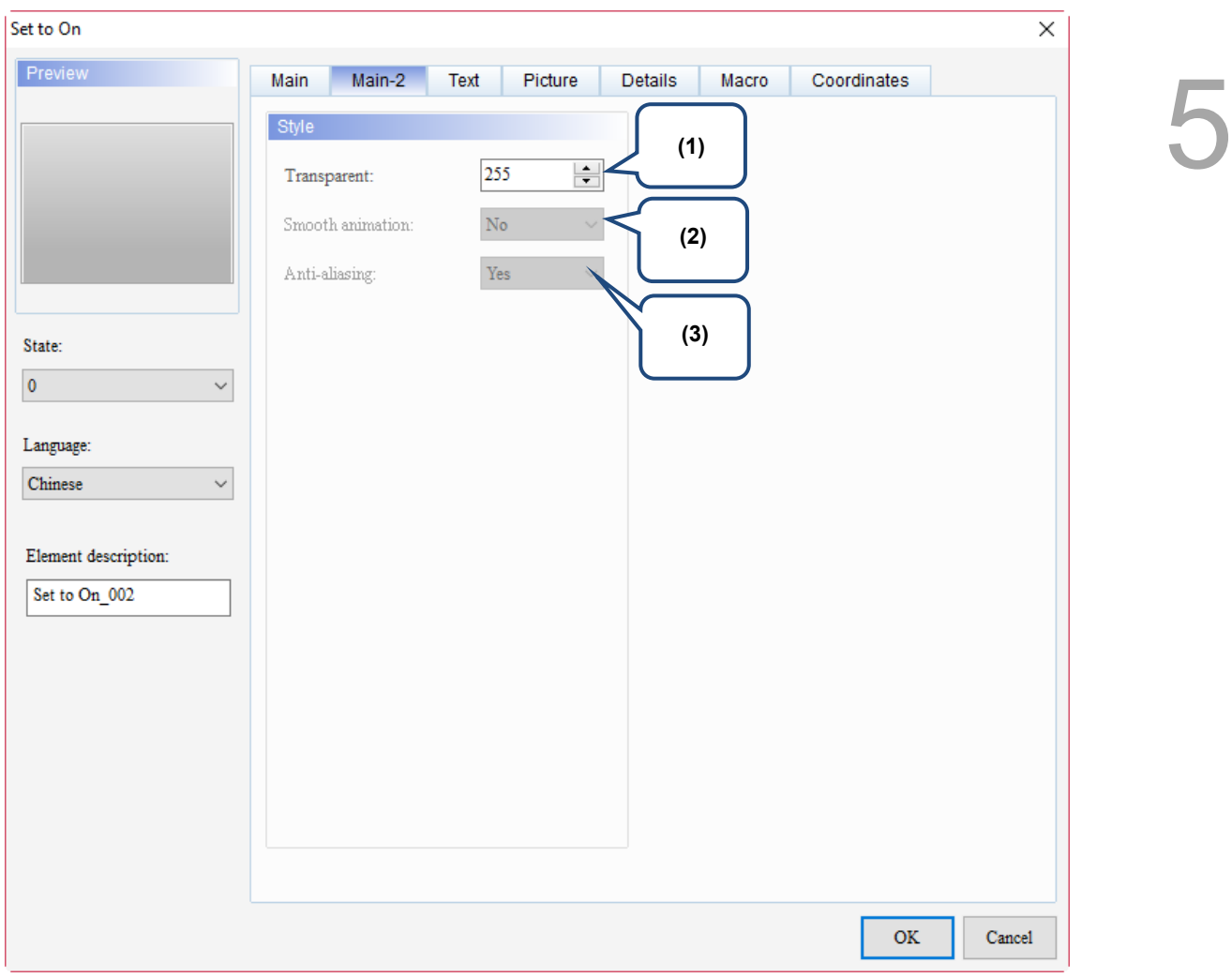

Figure 5.1.3 Main-2 property page for the Set to On / Set to Off / Momentary / Maintained elements

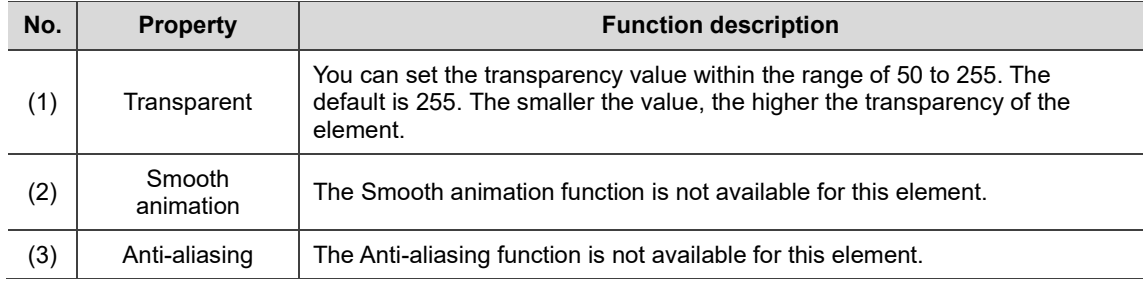

### **Text**

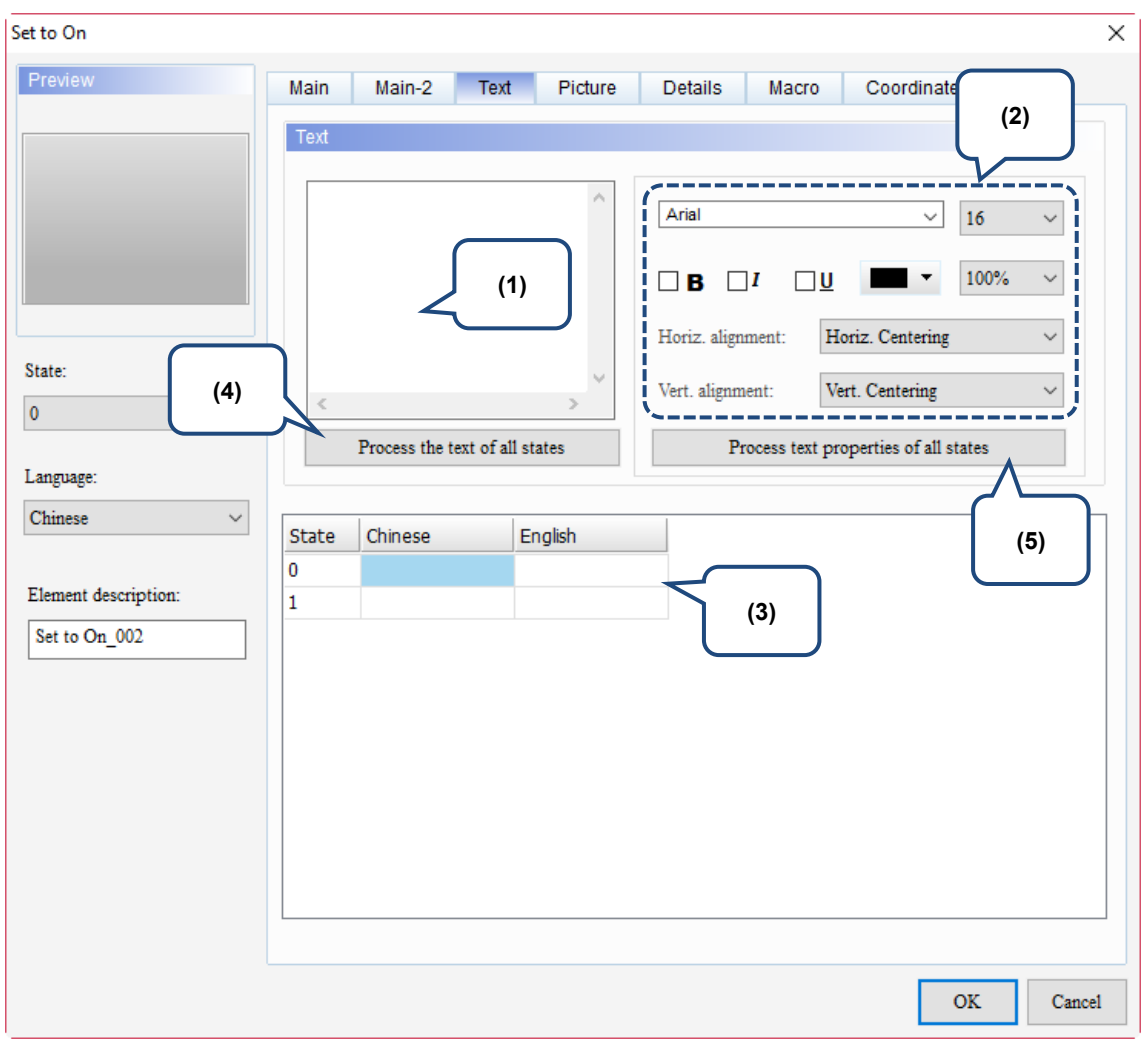

Figure 5.1.4 Text property page for the Set to On / Set to Off / Momentary / Maintained elements

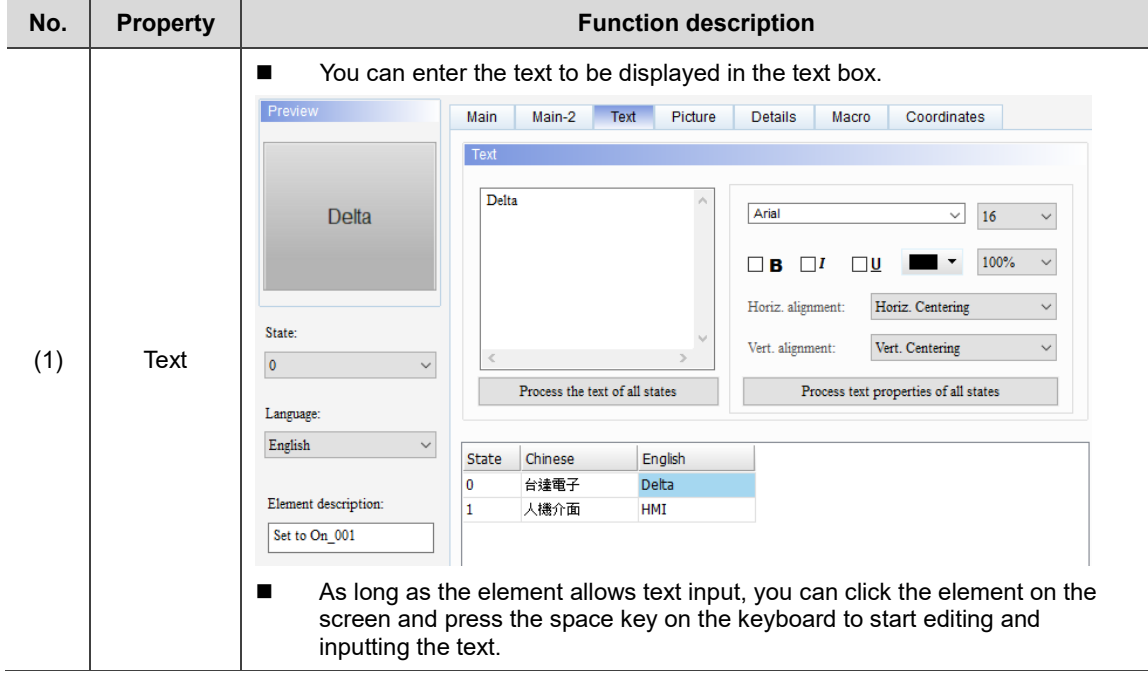

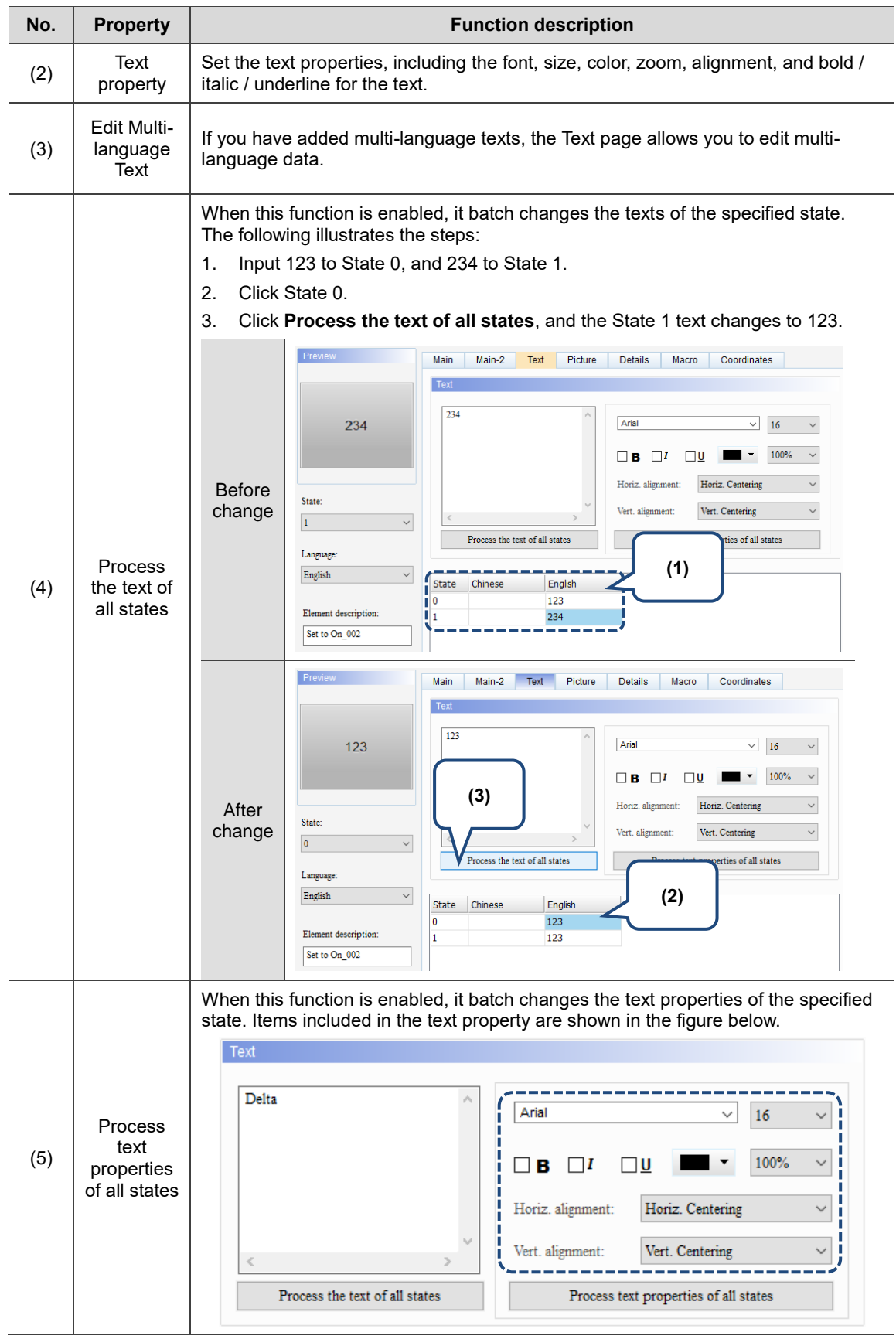

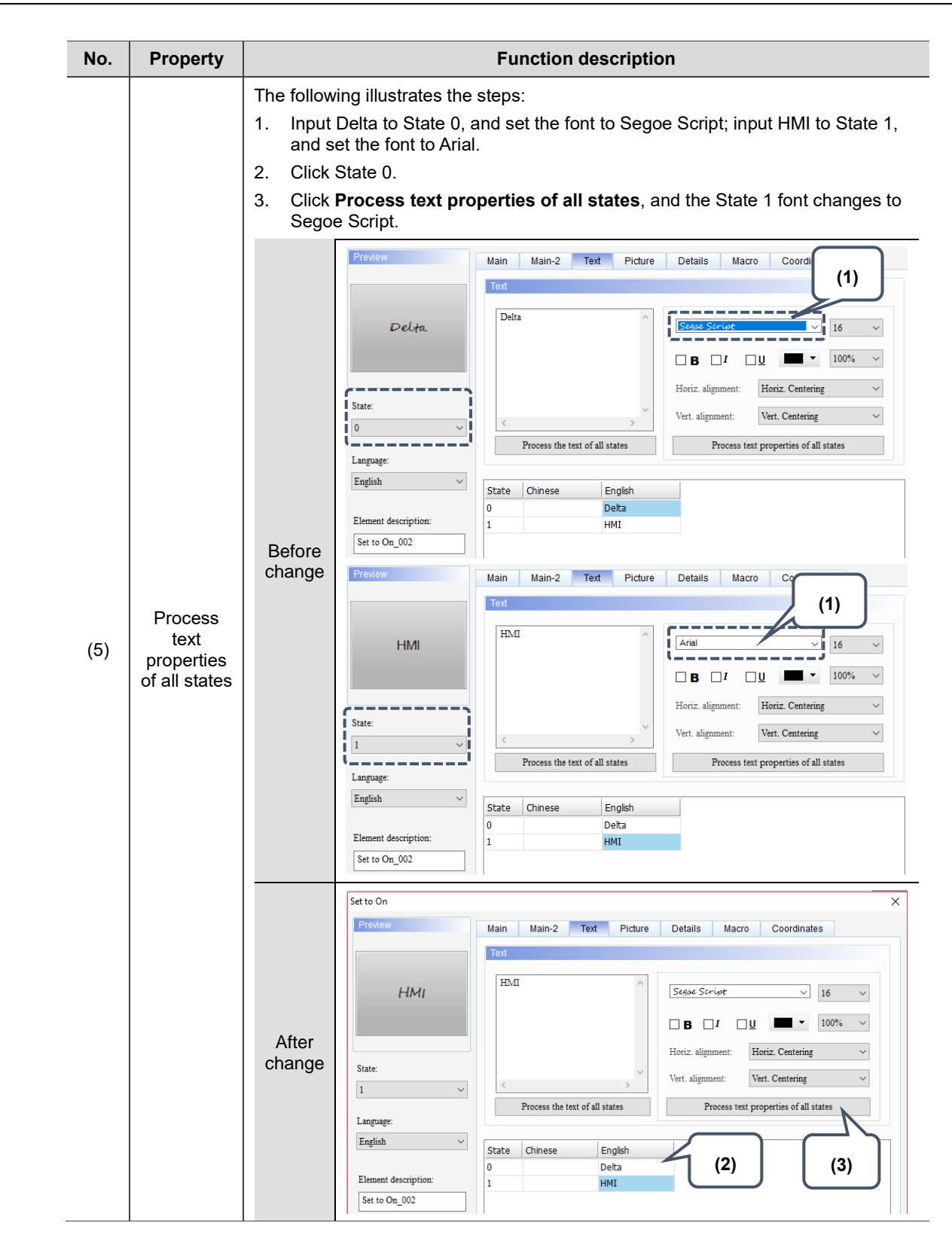

### **Picture**

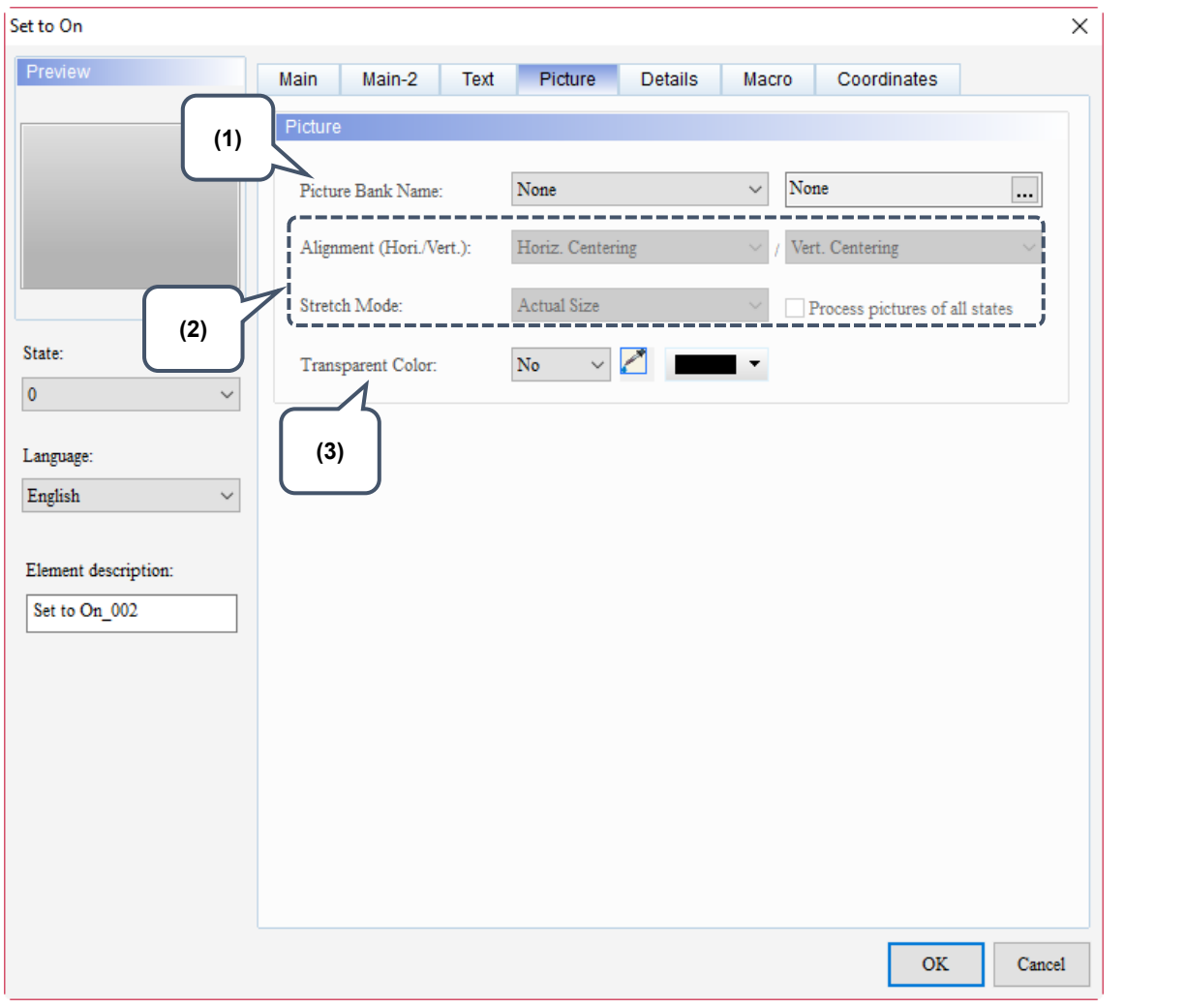

Figure 5.1.5 Picture property page for the Set to On / Set to Off / Momentary / Maintained elements

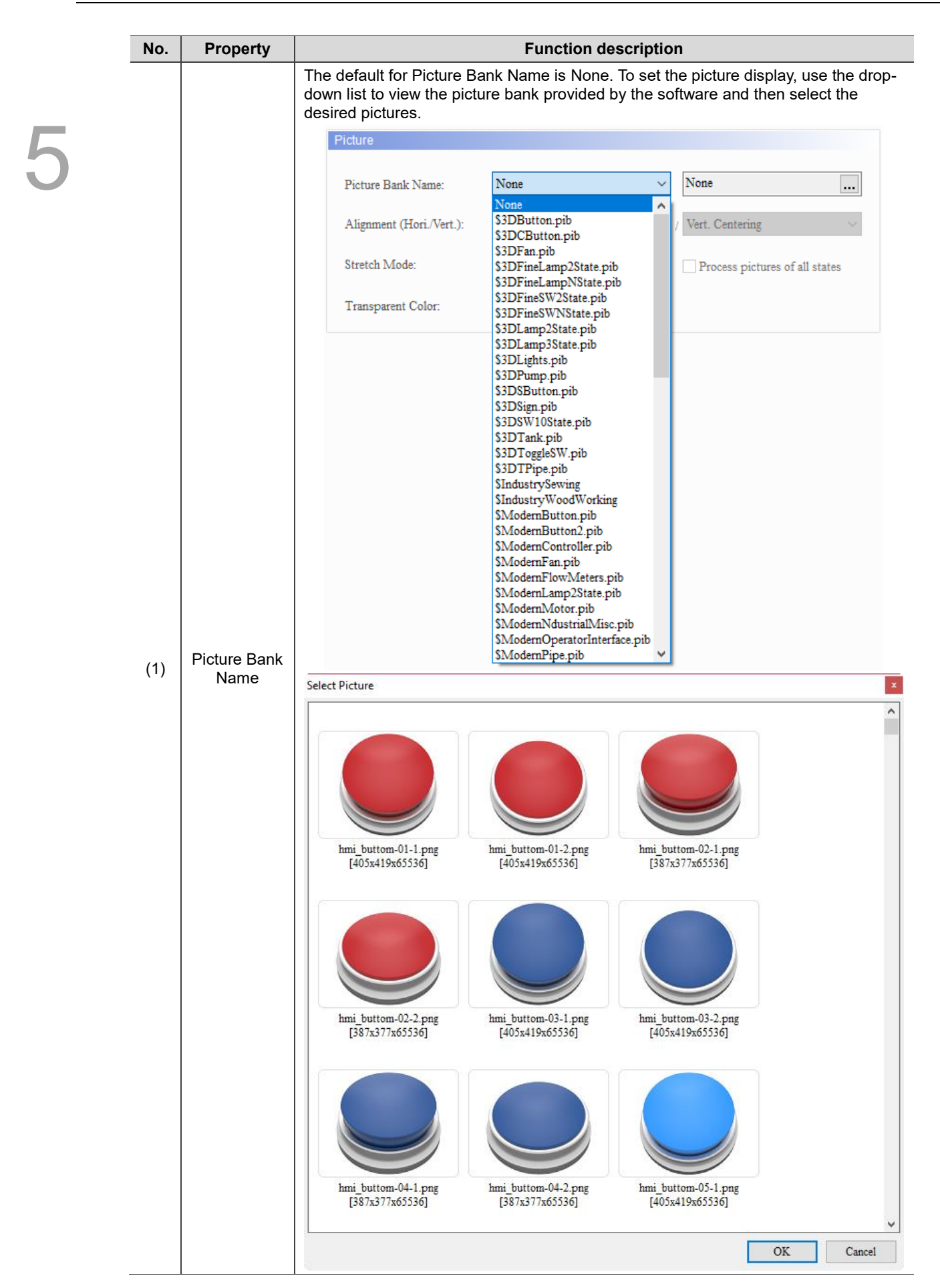

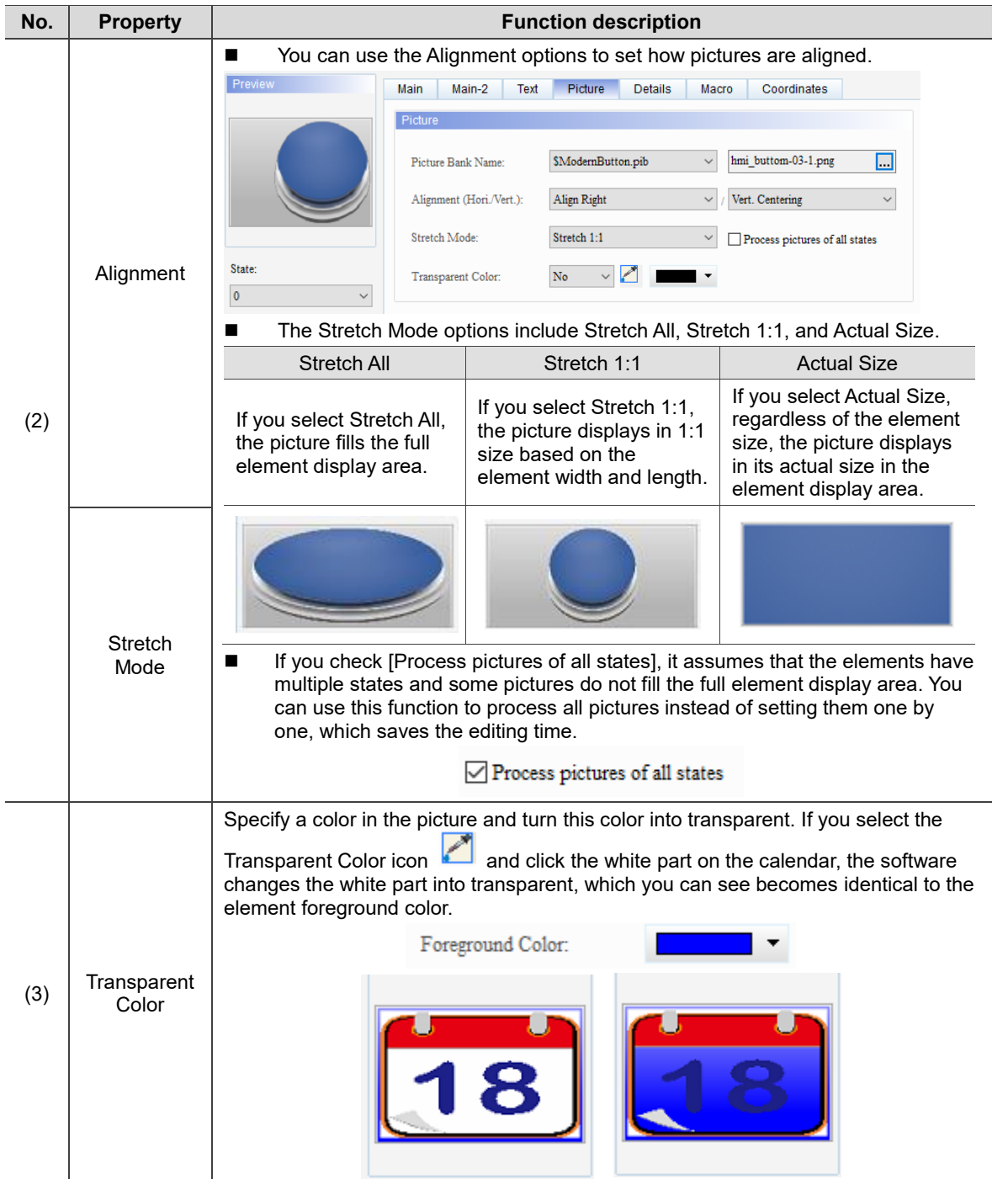

### **Details**

#### Set to On  $\times$ Preview Main-2 Picture Details Coordinates Main Text Macro Other Interlock State:  $On$ ◡ **(1)** Interlock Address: None  $\mathbf{L}$ --------**(2)** None Invisible Address:  $\cdots$ State: --------- $- - - -$ -----User Security Level:  $\pmb{0}$  $\checkmark$  $\pmb{0}$ **(3)** т  $\vee$  $\overline{\text{No}}$ Set Low Security: Language:  $Chinese$  $\checkmark$ Min. Press Time (sec):  $\pmb{\mathsf{0}}$ **(4)**  $\operatorname{Confirm}$  Window: Disable Element description: Set to On\_002 **(5) OK** Cancel

Figure 5.1.6 Details property page for the Set to On / Set to Off / Momentary / Maintained elements

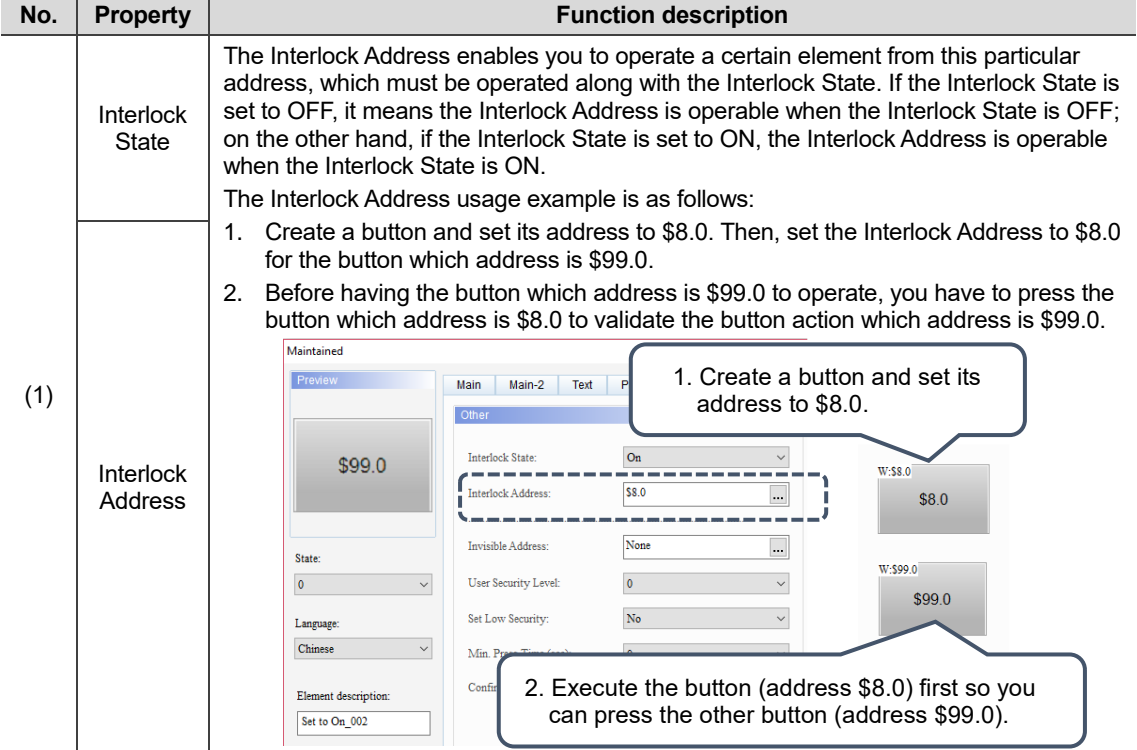

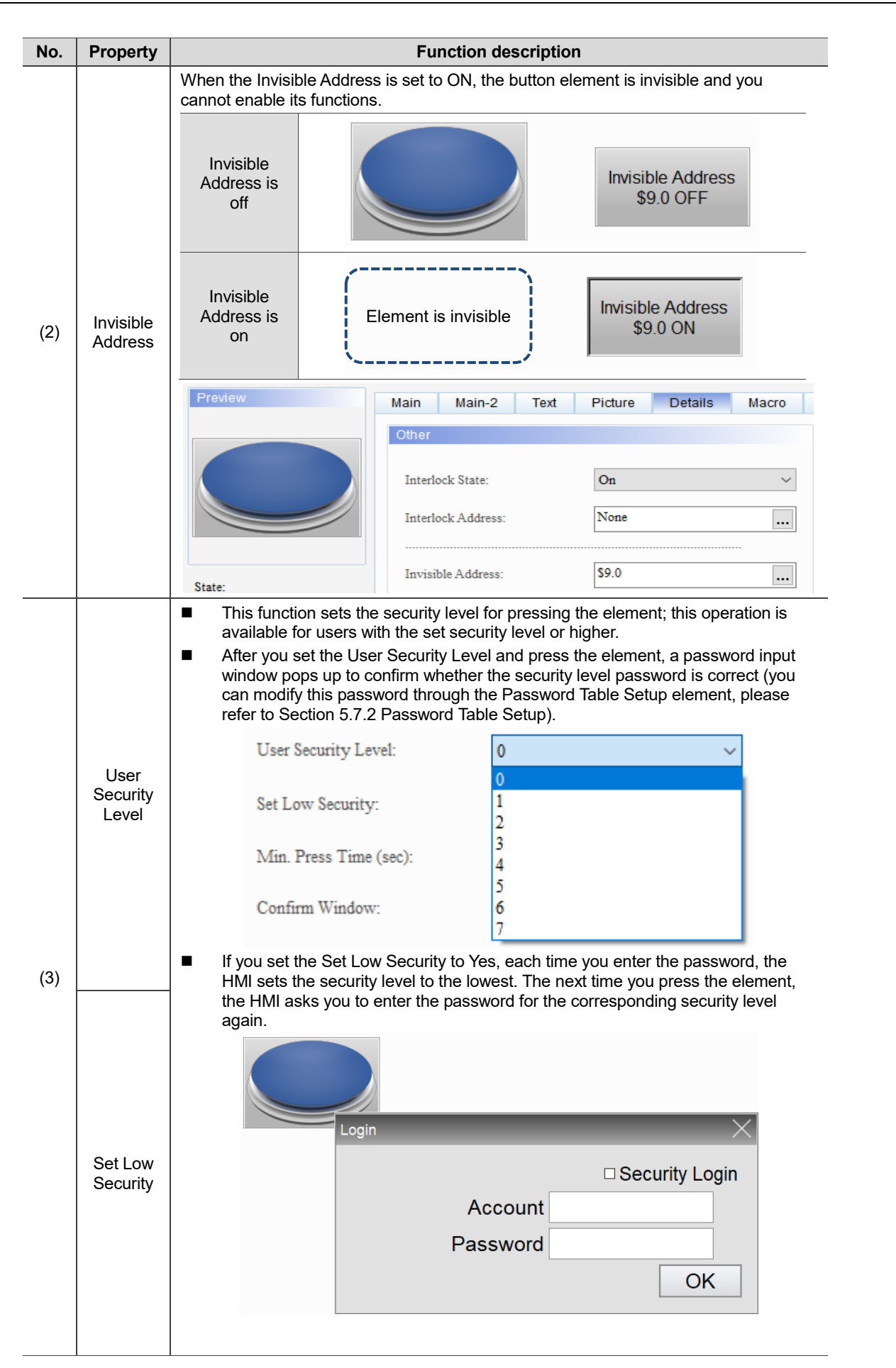

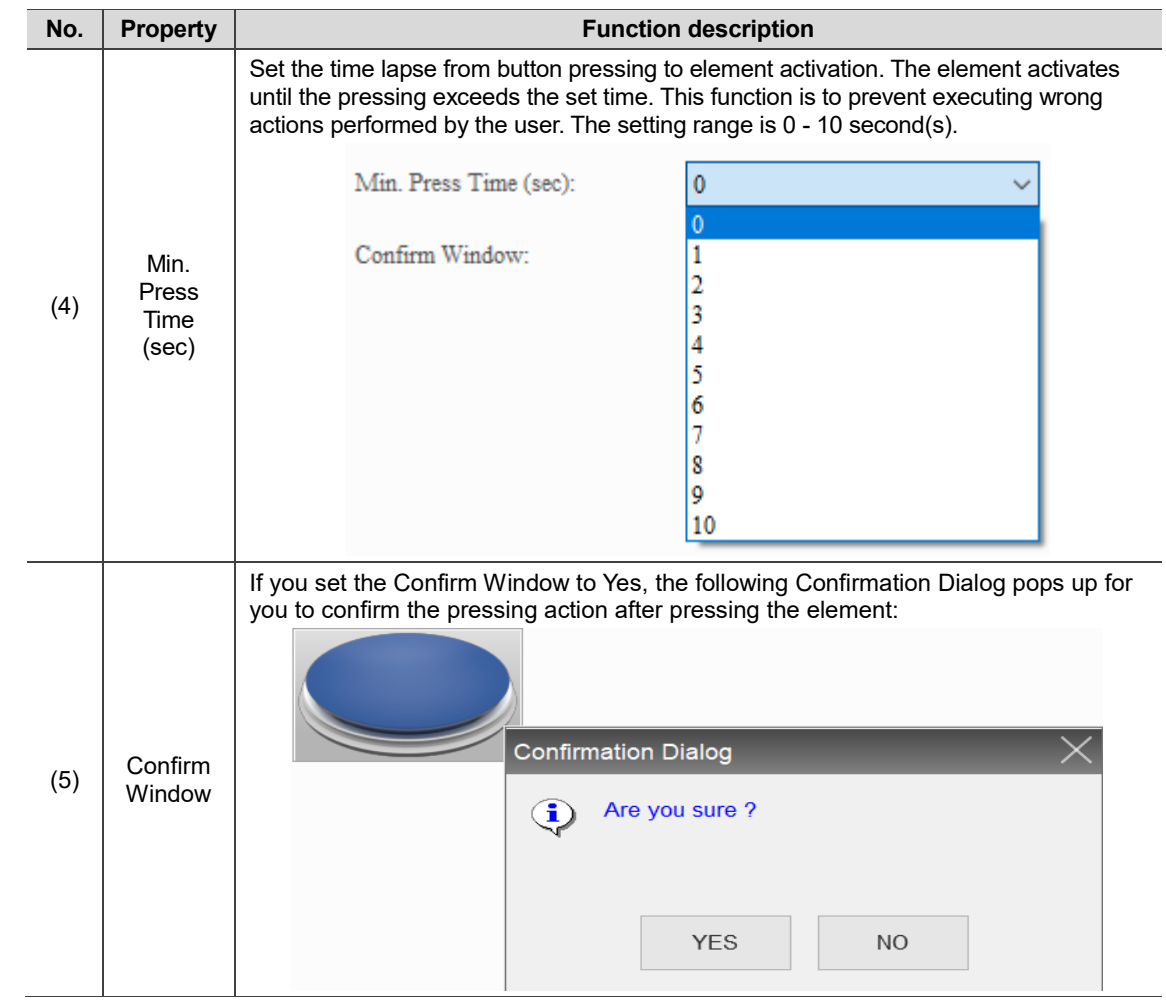

### ■ Macro

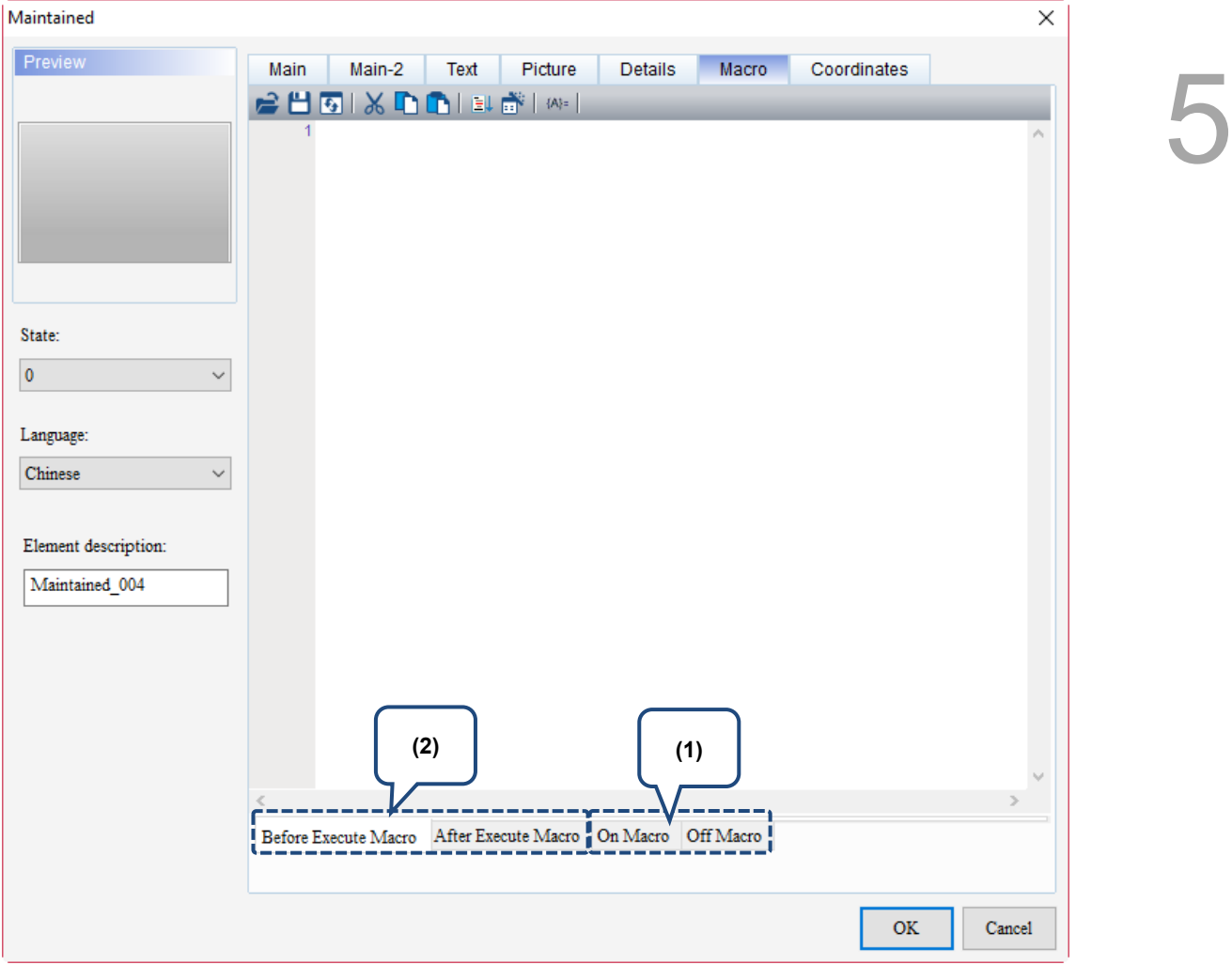

Figure 5.1.7 Macro property page for the Set to On / Set to Off / Momentary / Maintained elements

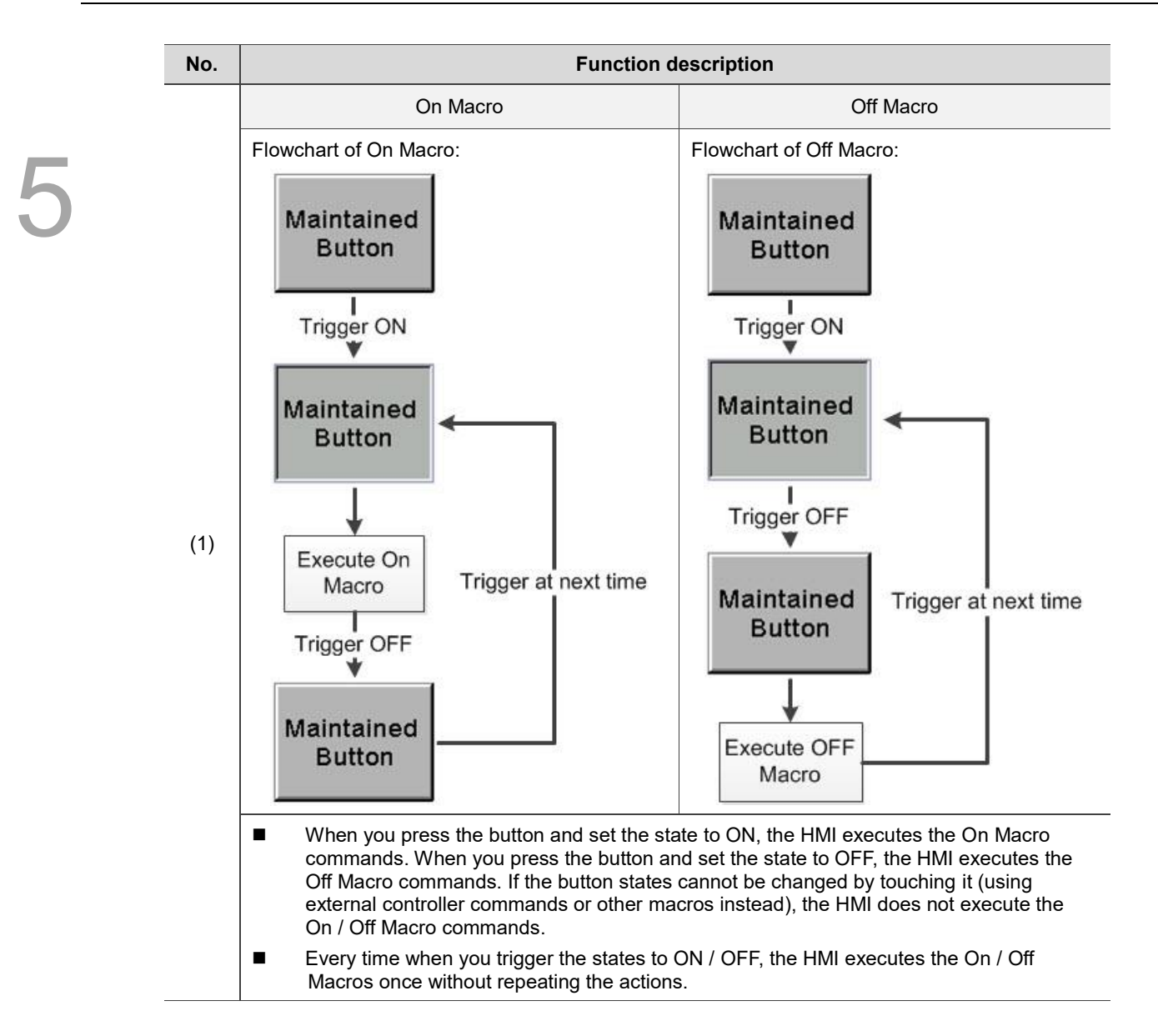

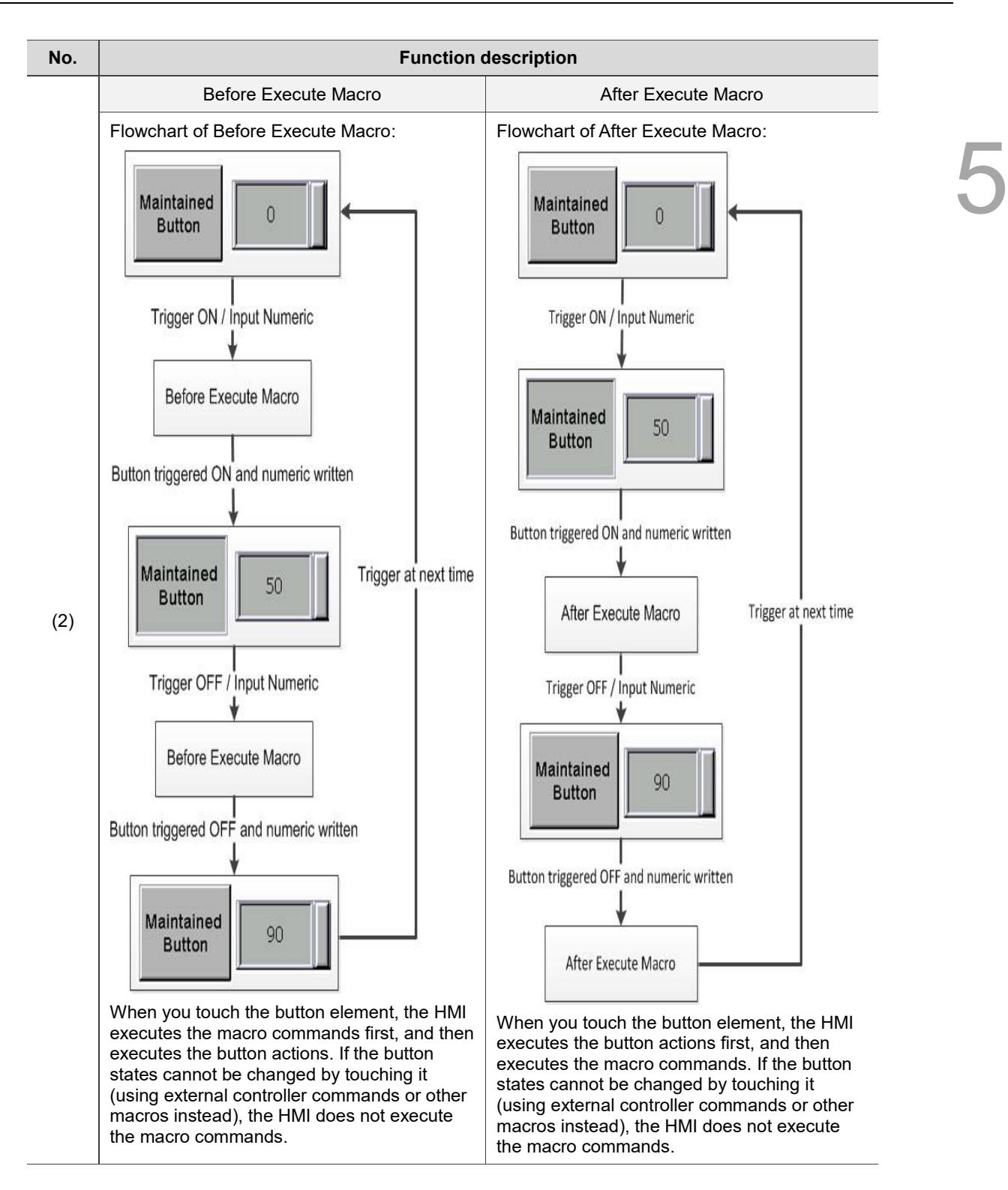
#### **Coordinates**

| Set to On                              |             |                                                                              |      |         |                           |       |               |        | × |
|----------------------------------------|-------------|------------------------------------------------------------------------------|------|---------|---------------------------|-------|---------------|--------|---|
| Preview                                | Main        | Main-2                                                                       | Text | Picture | Details                   | Macro | Coordinates   |        |   |
|                                        | Coordinates |                                                                              |      |         |                           |       |               |        |   |
|                                        |             | $\mathbf{X}^{\! \scriptscriptstyle \bullet}_{\! \scriptscriptstyle \bullet}$ | 146  | $\div$  | $\mathbf{Y}^{\mathbf{r}}$ | 90    | $\div$        | (1)    |   |
|                                        |             | Width:                                                                       | 165  | $\div$  | Height:                   | 110   | $\div$        |        |   |
|                                        |             |                                                                              |      |         |                           |       |               | (2)    |   |
| State:                                 |             |                                                                              |      |         |                           |       |               |        |   |
| $\pmb{0}$<br>$\checkmark$              |             |                                                                              |      |         |                           |       |               |        |   |
| Language:                              |             |                                                                              |      |         |                           |       |               |        |   |
| Chinese<br>$\checkmark$                |             |                                                                              |      |         |                           |       |               |        |   |
|                                        |             |                                                                              |      |         |                           |       |               |        |   |
| Element description:<br>Maintained_004 |             |                                                                              |      |         |                           |       |               |        |   |
|                                        |             |                                                                              |      |         |                           |       |               |        |   |
|                                        |             |                                                                              |      |         |                           |       |               |        |   |
|                                        |             |                                                                              |      |         |                           |       |               |        |   |
|                                        |             |                                                                              |      |         |                           |       |               |        |   |
|                                        |             |                                                                              |      |         |                           |       |               |        |   |
|                                        |             |                                                                              |      |         |                           |       |               |        |   |
|                                        |             |                                                                              |      |         |                           |       | $\mathbf{OK}$ | Cancel |   |

Figure 5.1.8 Coordinates property page for the Set to On / Set to Off / Momentary / Maintained elements

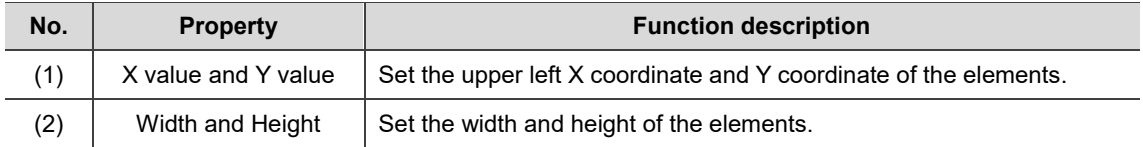

# **5.2 Multistate**

The Multistate is for displaying various state pictures or state values. If you set the Multistate Memory Address to D100, Data Type to Word, and State Counts to 4, when you change the D100 value, the Multistate element changes the states according to the sequence you set. Please refer to Figure 5.2.1 Multistate example.

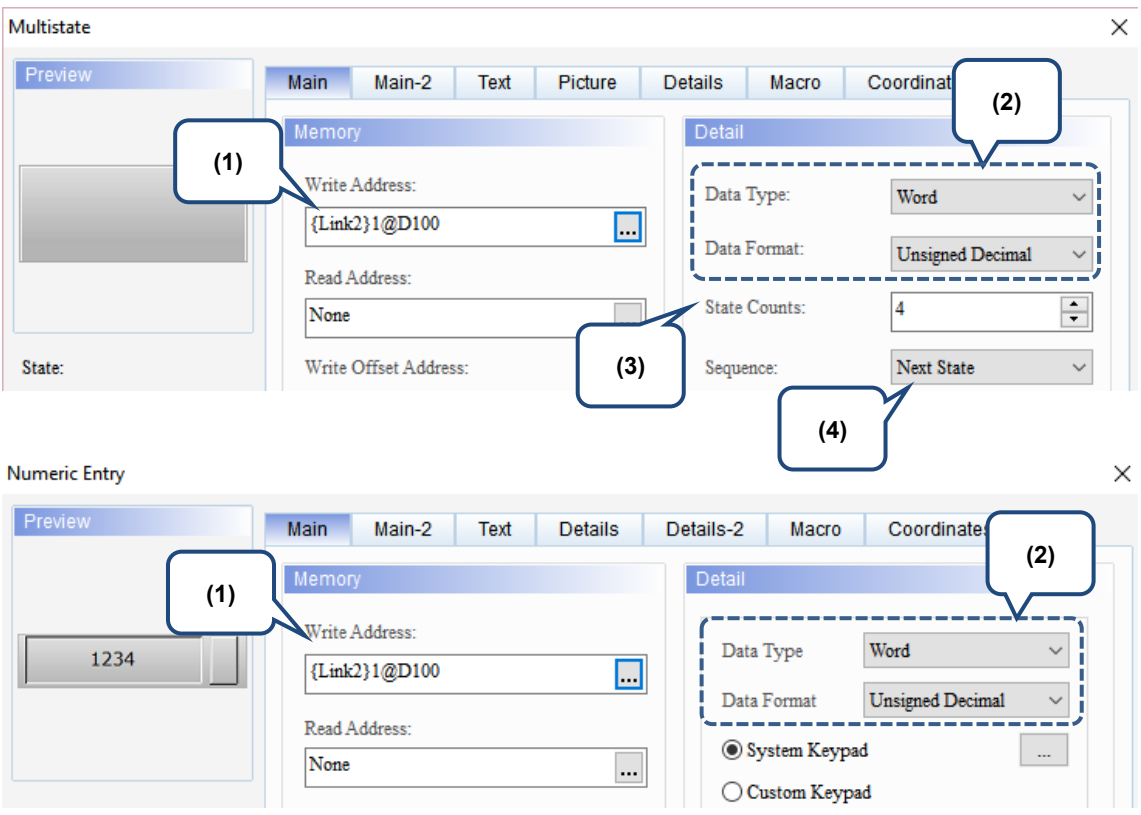

Figure 5.2.1 Multistate example - 1

| Preview                 | Main<br>Main-2<br>Text                 | Picture<br><b>Details</b>              | Macro<br>Coordinates                   | $\times$           |
|-------------------------|----------------------------------------|----------------------------------------|----------------------------------------|--------------------|
|                         | Picture                                |                                        |                                        |                    |
|                         | Picture Bank Name:                     | \$ModernSW4State.pib<br>$\checkmark$   | None<br>                               |                    |
|                         | <b>Select Picture</b>                  |                                        |                                        | $\pmb{\mathrm{x}}$ |
| (5)<br>State:           | mm_switch_v+_1.png<br>[358x357x65536]  | mm_swntur_ow_s.pug<br>[358x357x65536]  | mm_swnun_ow_s.png<br>[358x357x65536]   | $\land$            |
| $\overline{\mathbf{0}}$ |                                        |                                        |                                        |                    |
| Element description:    | hmi switch 04 4.png<br>[358x357x65536] | hmi switch 05 1.png<br>[358x357x65536] | hmi switch 05 2.png<br>[358x357x65536] |                    |
| Multistate 001          |                                        |                                        |                                        |                    |
|                         | hmi switch 05 3.png<br>[358x357x65536] | hmi switch 05 4.png<br>[358x357x65536] | hmi switch 06 1.png<br>[358x357x65536] |                    |
|                         |                                        |                                        |                                        |                    |
|                         | hmi_switch_06_2.png<br>[358x357x65536] | hmi_switch_06_3.png<br>[358x357x65536] | hmi_switch_06_4.png<br>[358x357x65536] | $\checkmark$       |
|                         |                                        |                                        |                                        | OK<br>Cancel       |

Figure 5.2.2 Multistate example - 2

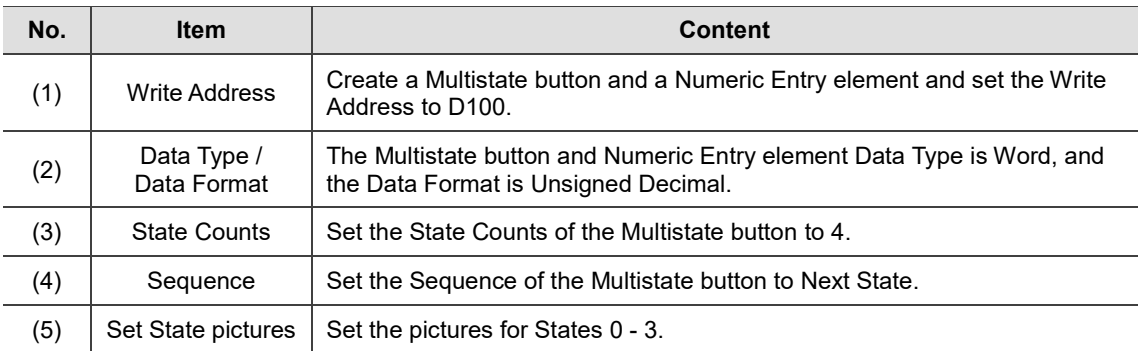

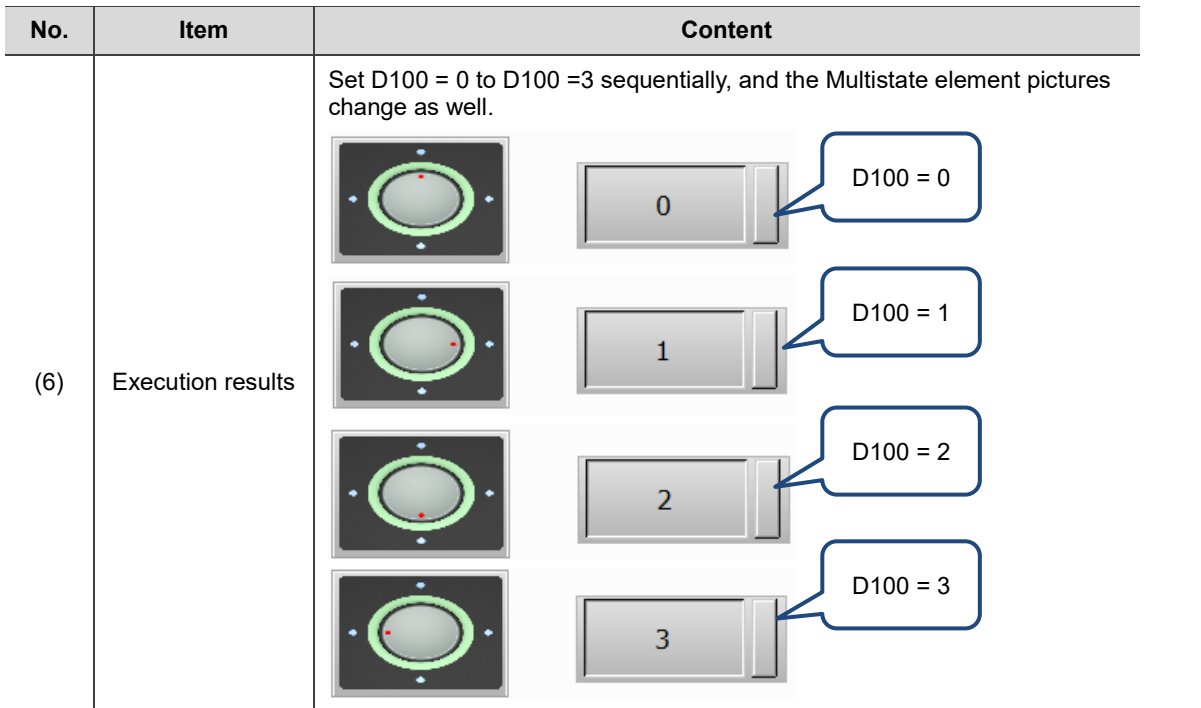

The Multistate button supports four data types. See the following table for details. If you need to add or remove state counts, you can simply add and remove the state counts from the State Counts on the property page.

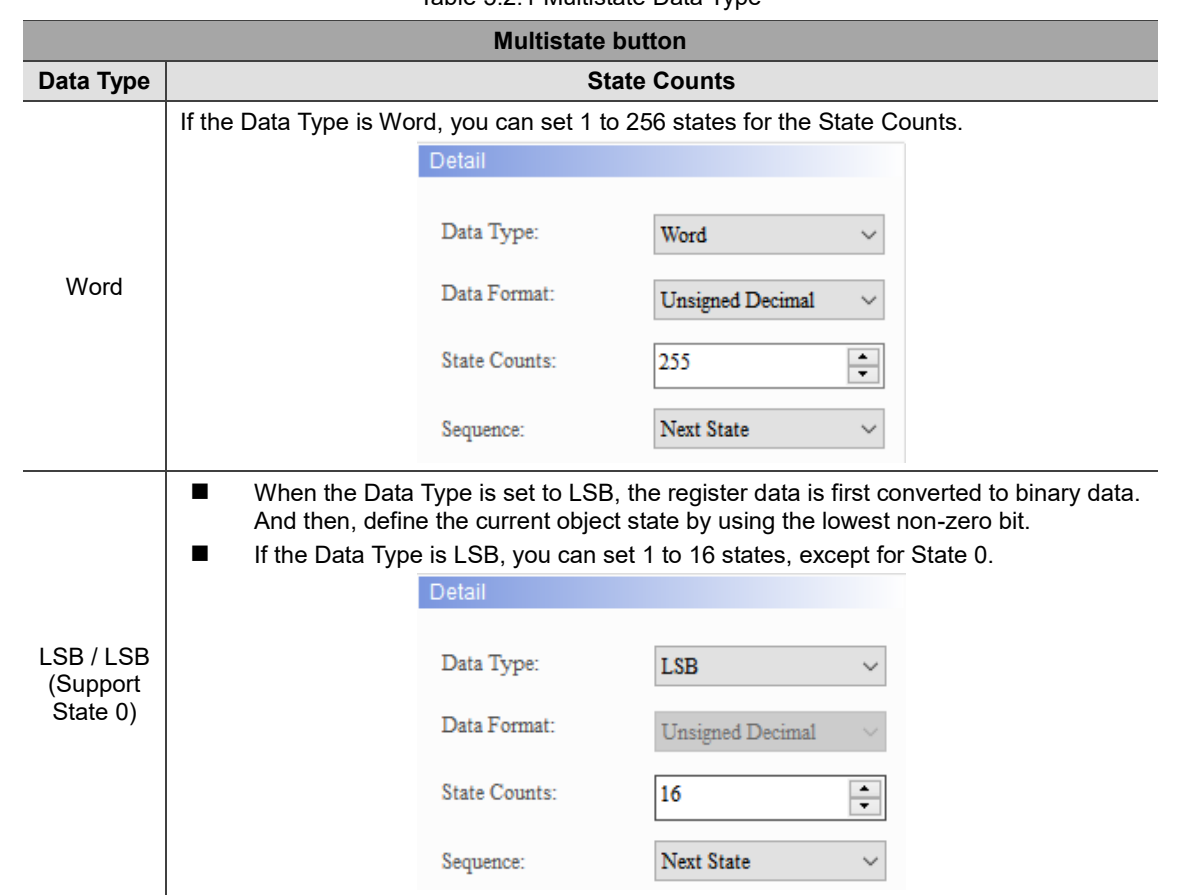

Table 5.2.1 Multistate Data Type

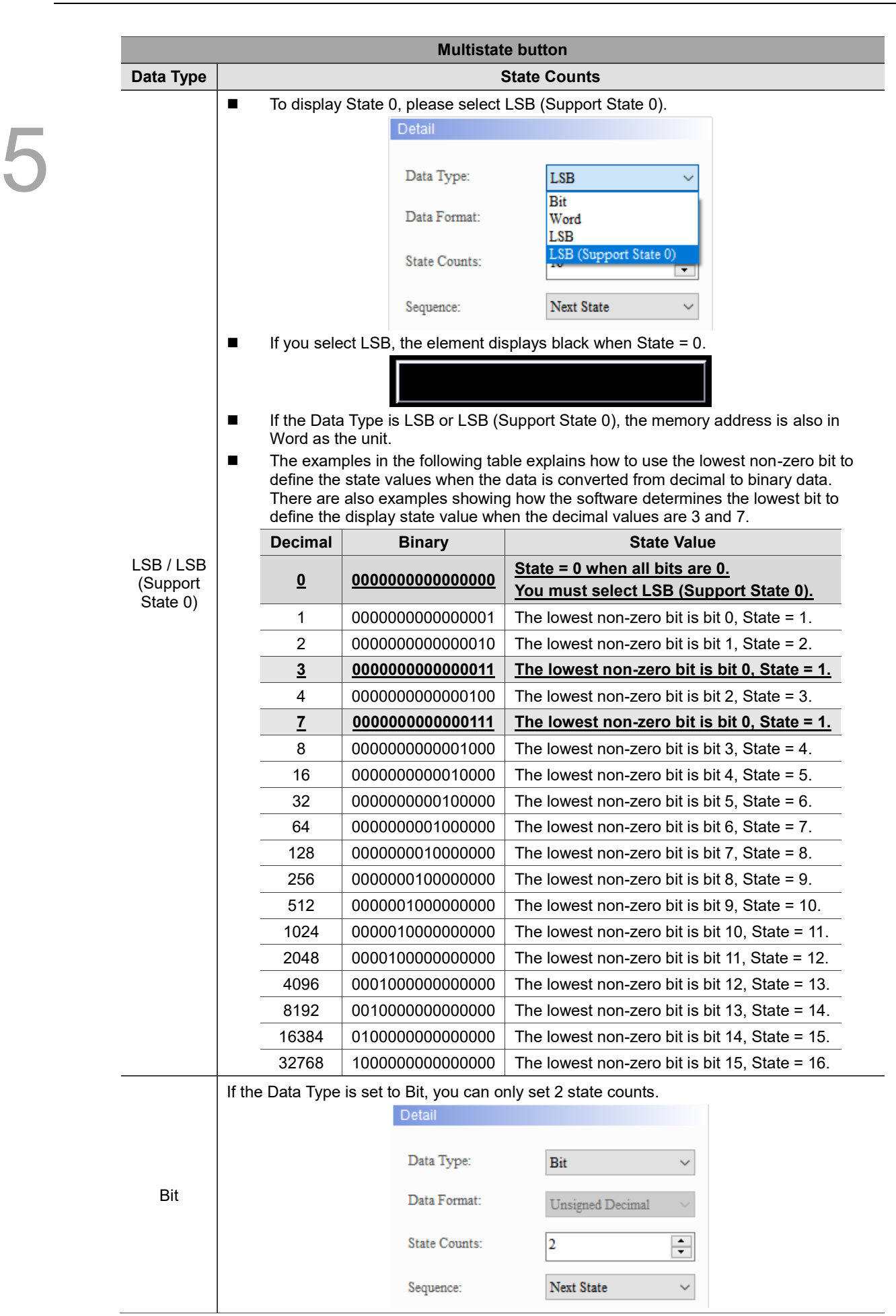

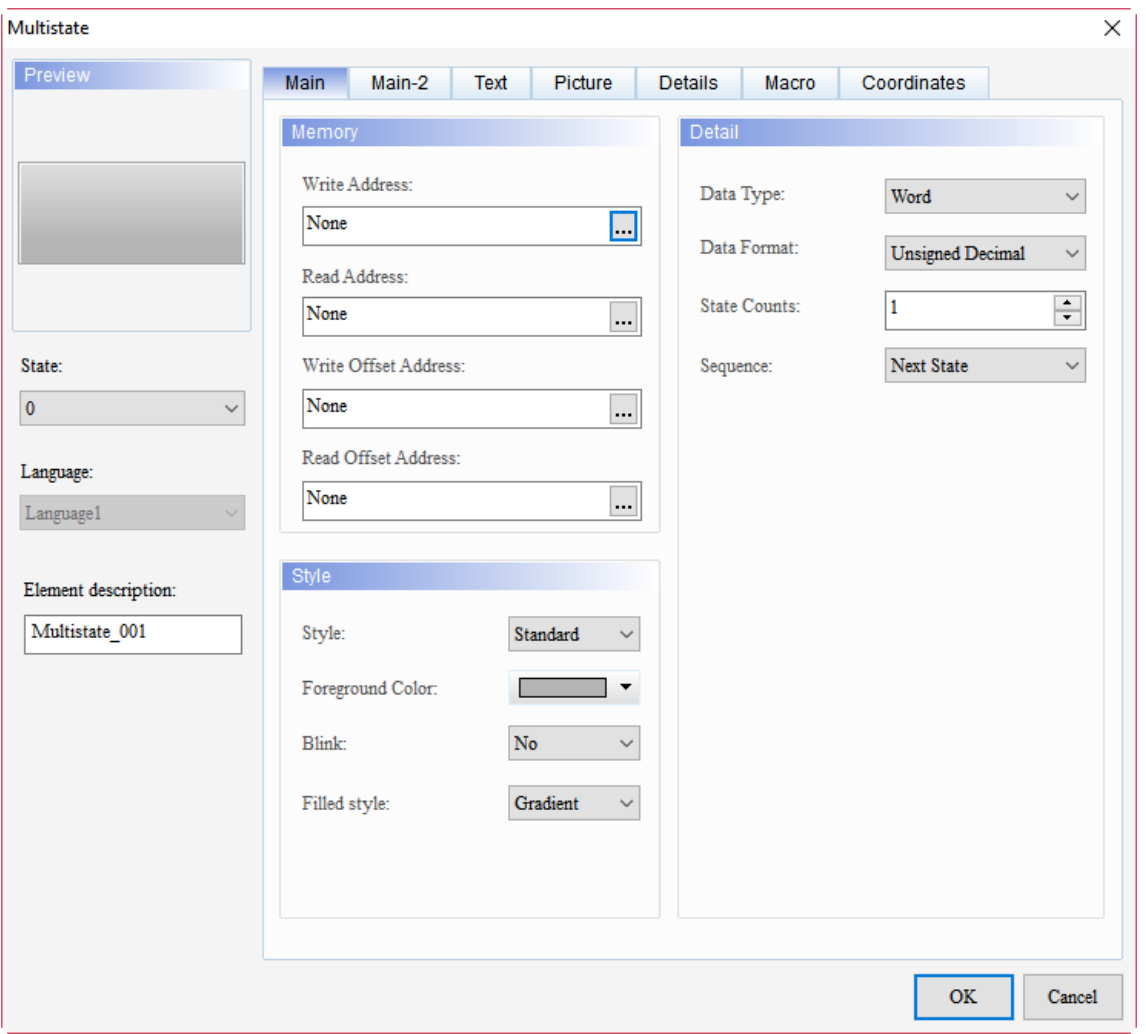

When you double-click the Multistate element, the property page is shown as follows.

Figure 5.2.3 Properties of Multistate

| <b>Multistate</b>    |                                                                                                    |  |  |  |  |
|----------------------|----------------------------------------------------------------------------------------------------|--|--|--|--|
| <b>Function page</b> | <b>Description</b>                                                                                                    |  |  |  |  |
| Preview              | View the element multistate value and multi-language data display.                                                                                                    |  |  |  |  |
| Main                 | Set the Write and Read Addresses, Write and Read Offset Addresses<br>Set the Style, Foreground Color, and Blink.<br>Set the Data Type, Data Format, State Counts, and Sequence of Multistate. |  |  |  |  |
| Main-2               | Set the Transparent, Smooth animation, and Anti-aliasing.                                                                                                    |  |  |  |  |
| Text                 | Set the text content, font, size, color, format, zoom, and alignment.                                                                                                    |  |  |  |  |
| Picture              | Set the Picture Bank Name, Alignment, Stretch Mode, and Transparent Color.                                                                                                    |  |  |  |  |
| <b>Details</b>       | Set the Interlock Address, Interlock State, Invisible Address, User Security Level,<br>Low Security Level, and Confirm Window.                                                                |  |  |  |  |
| Macro                | Set the Before Execute Macro and After Execute Macro.                                                                                                    |  |  |  |  |
| Coordinates          | Set the X and Y coordinates, width, and height of the button element.                                                                                                    |  |  |  |  |

### ■ Main

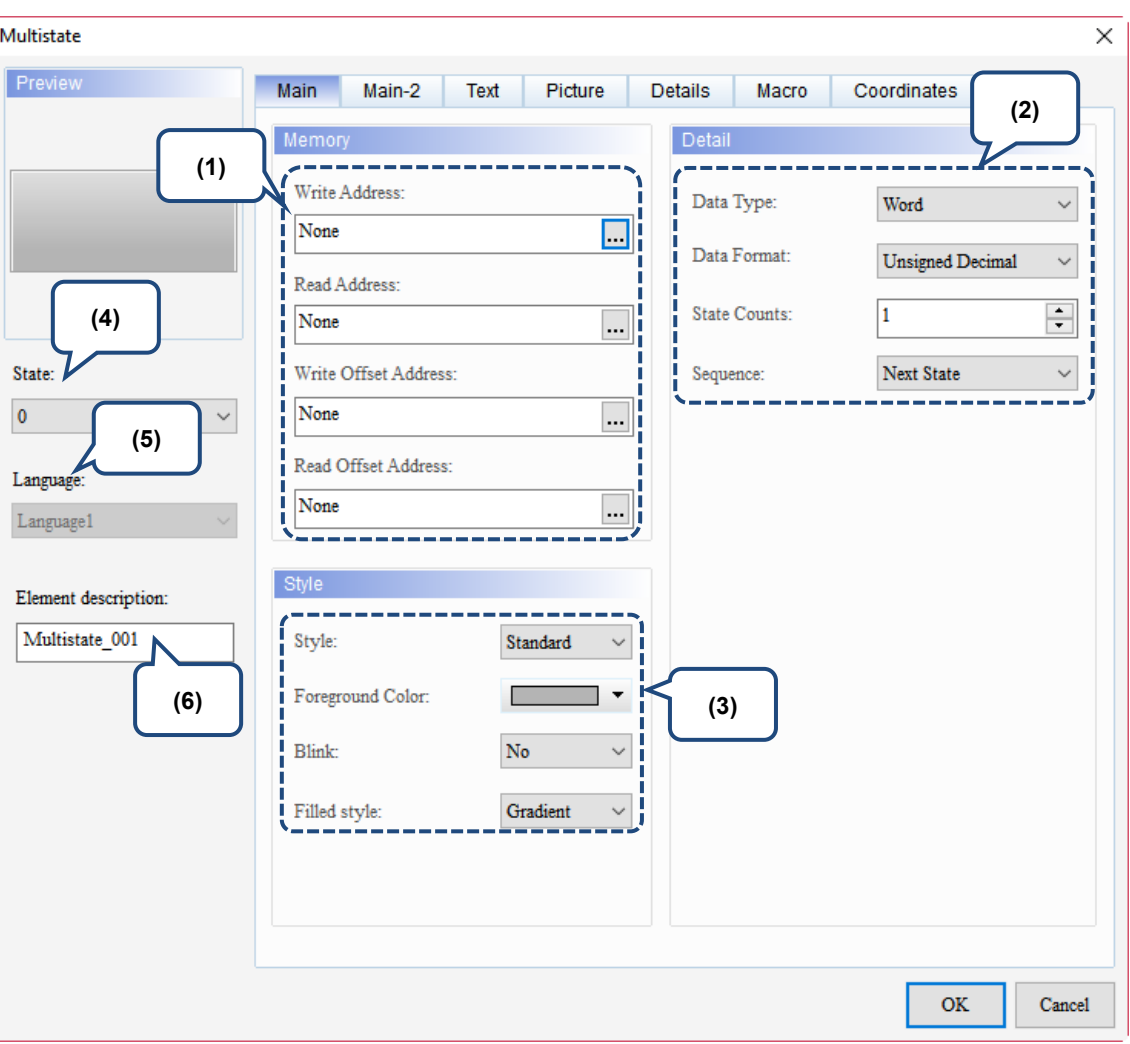

Figure 5.2.4 Main property page for the Multistate element

| No. | <b>Property</b> |                         | <b>Function description</b>                                                                                                    |
|-----|-----------------|-------------------------|----------------------------------------------------------------------------------------------------|
|     |                 | <b>Write Address</b>    | You can choose the internal memory or the controller register<br>ш<br>address. The input memory type varies depending on the<br>selected data type, including Word, LSB, or Bit, as shown in<br>Table 5.2.2. |
| (1) | Memory          | Read Address            | If you set the Write Address without setting the Read Address,<br>the HMI automatically reads the Write Address values.<br>For the Link and Style selection, please refer to Section 5.1.                    |
|     |                 | Write Offset<br>Address | Please refer to the instructions in Appendix D Writing and Reading                                                                                                    |
|     |                 | Read Offset<br>Address  | Offset Address.                                                                                                    |

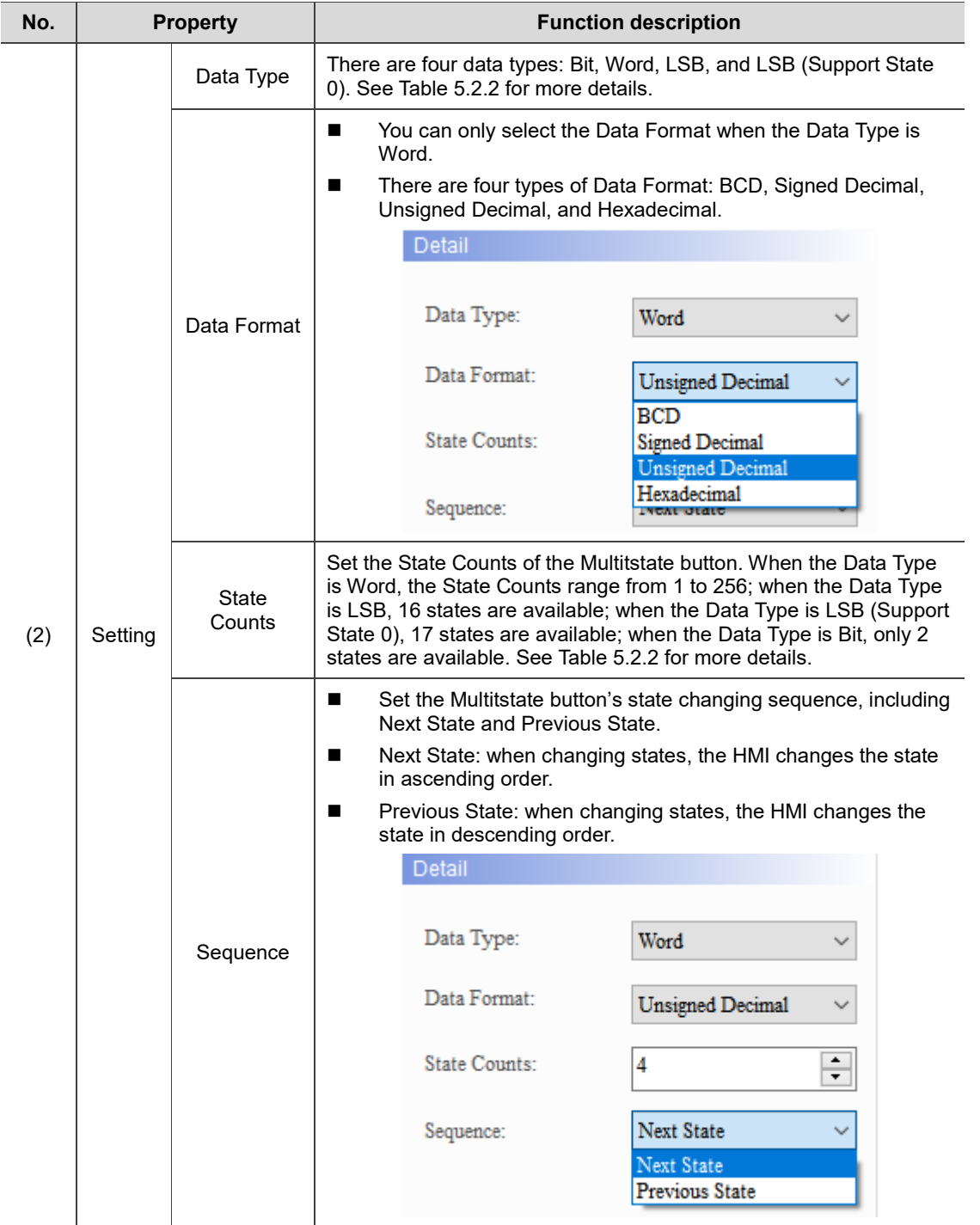

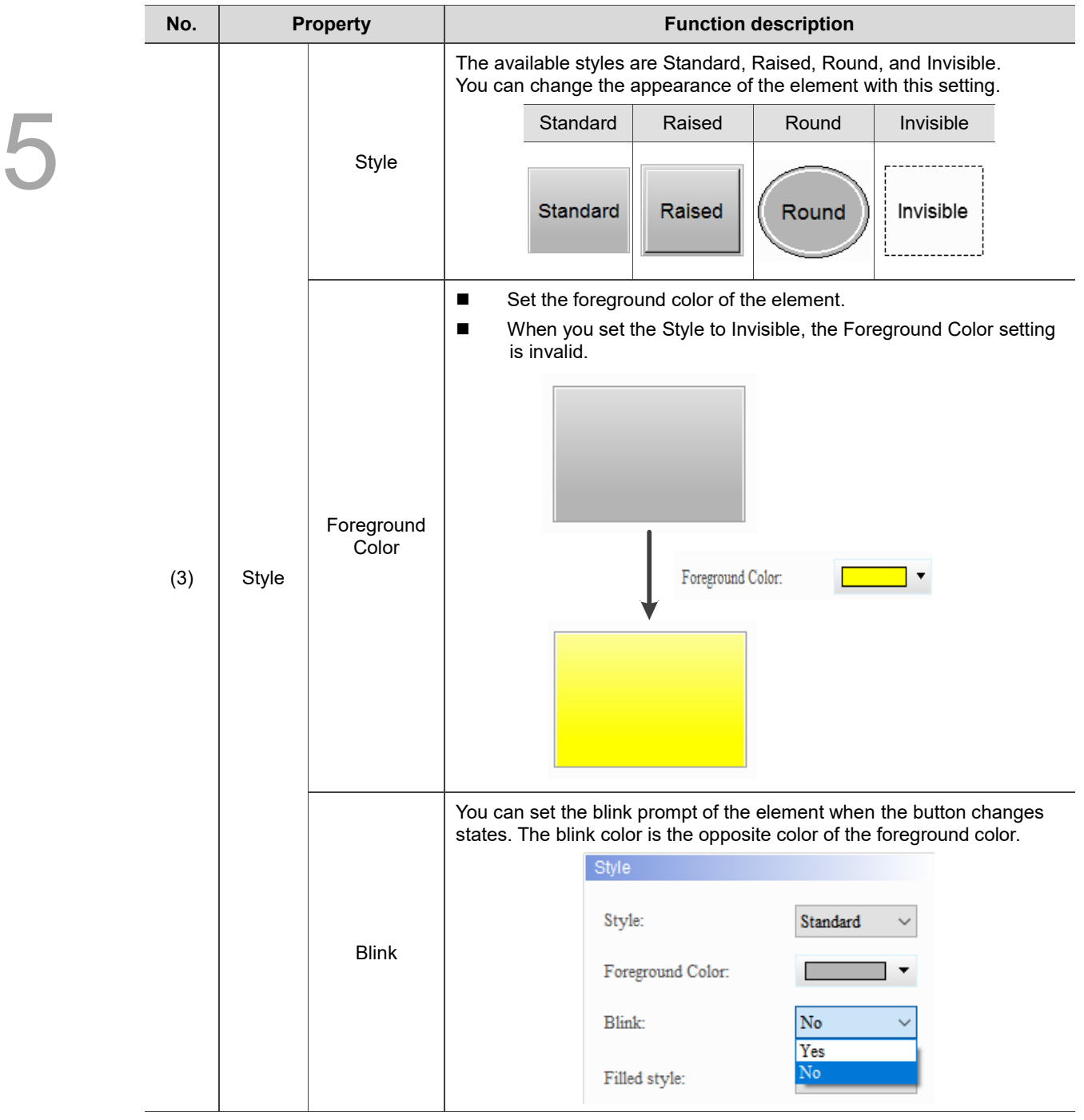

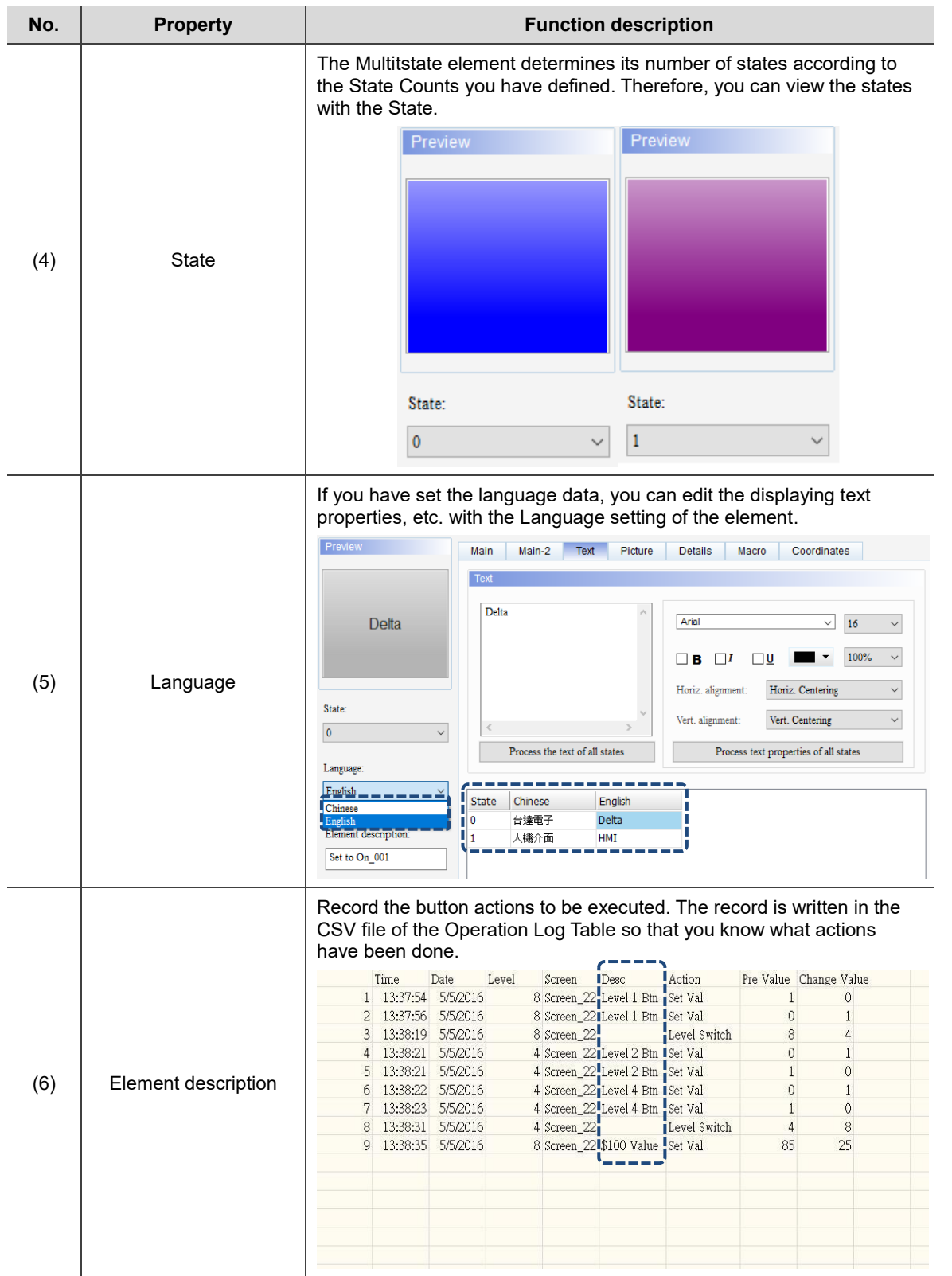

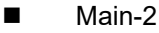

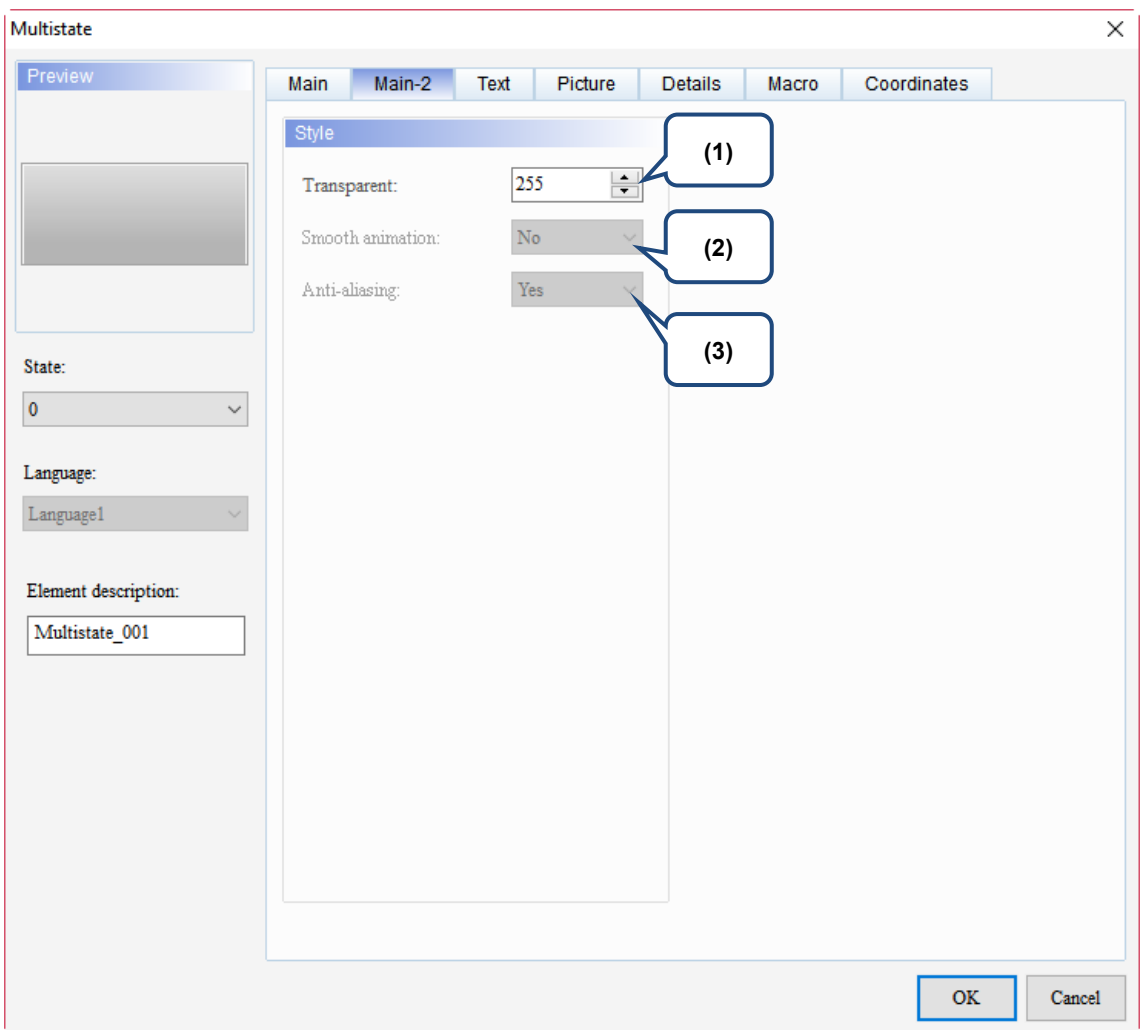

#### Figure 5.2.5 Main-2 property page for the Multistate element

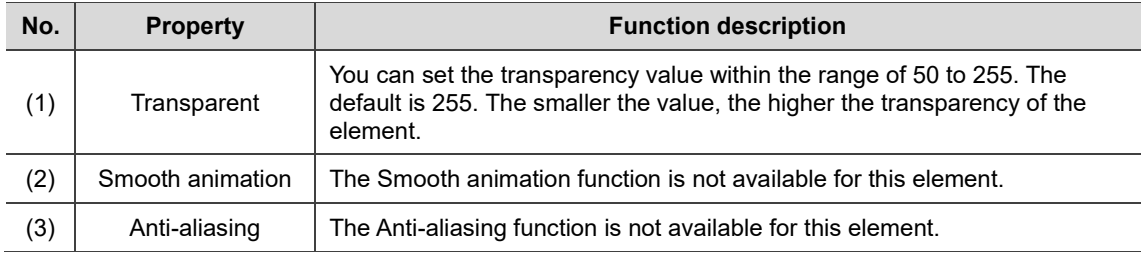

#### **Text**

| Multistate                                                                                                    | $\times$                                                                                                    |
|----------------------------------------------------------------------------------------------------|----------------------------------------------------------------------------------------------------|
| Preview<br>State:<br>(4)<br>$\bf{0}$<br>Language:<br>$\label{eq:language} \text{Language 1}$<br>Element description:<br>Multistate_001 | Text<br>Picture<br>Main<br>Main-2<br>Details<br>Macro<br>Coordinates<br>(2)<br>Text<br>(1)<br>Arial<br>$\checkmark$<br>$16$<br>$\checkmark$<br>г<br>100%<br>ı<br>$\Box$<br>$\square$<br>$\checkmark$<br>п<br>$\Box$ B<br>Horiz. Centering<br>Horiz. alignment:<br>$\checkmark$<br>п<br>I<br>Vert. Centering<br>Vert. alignment:<br>П<br>$\checkmark$<br>$\rightarrow$<br>Process the text of all states<br>Process text properties of all states<br>(5)<br>Language1<br><b>State</b><br>0<br>(3) |
|                                                                                                    |                                                                                                    |
|                                                                                                    | $\mathbf{OK}$<br>Cancel                                                                                                    |

Figure 5.2.6 Text property page for the Multistate element

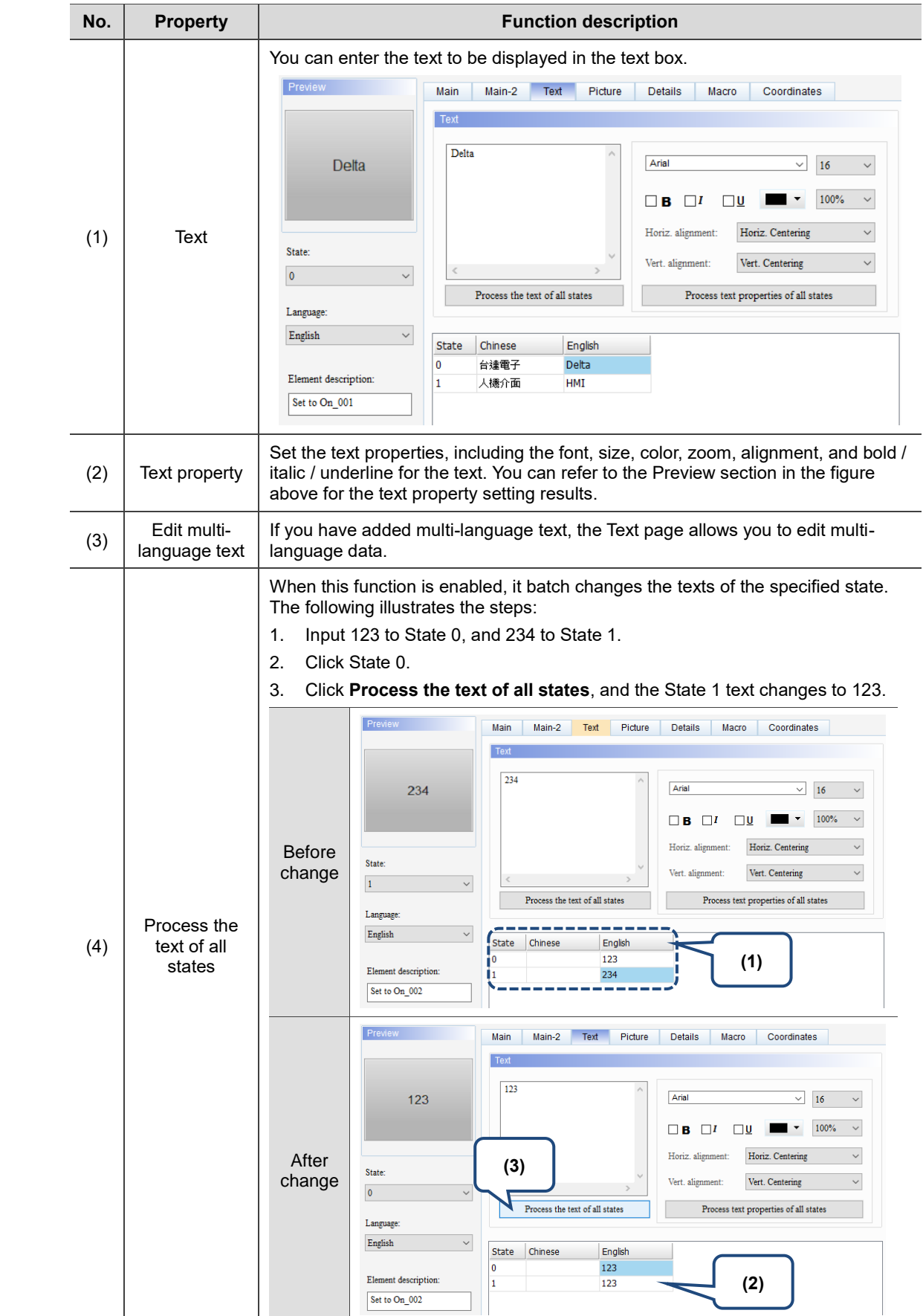

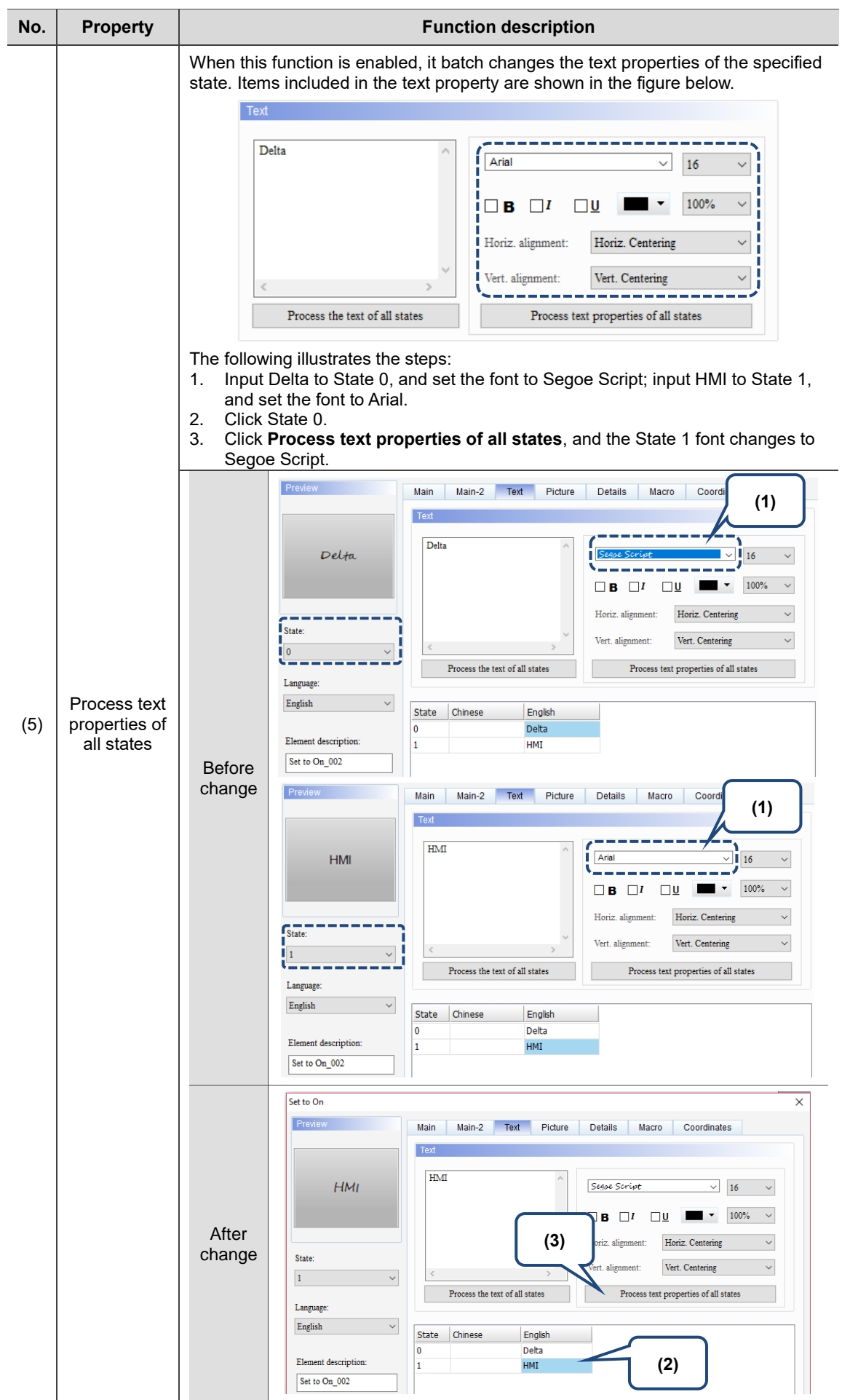

## **Picture**

| Multistate                                           |                          |                              | ×                                    |
|------------------------------------------------------|--------------------------|------------------------------|--------------------------------------|
| Preview                                              | Main<br>Main-2<br>Text   | Picture<br><b>Details</b>    | Coordinates<br>Macro                 |
| (1)                                                  | Picture                  |                              |                                      |
|                                                      | Picture Bank Name:       | None                         | None<br>$\checkmark$<br>             |
|                                                      | Alignment (Hori./Vert.): | Horiz. Centering             | Vert. Centering<br>$\checkmark$<br>T |
|                                                      | Stretch Mode:<br>ш       | Actual Size                  | Process pictures of all states       |
| State:                                               | Transparent Color:       | $\vee$ $\angle$ $\Box$<br>No |                                      |
| $\pmb{0}$                                            |                          |                              | (2)                                  |
| Language:<br>$\label{eq:language} \text{Language} 1$ | (3)                      |                              |                                      |
|                                                      |                          |                              |                                      |
| Element description:<br>Multistate_001               |                          |                              |                                      |
|                                                      |                          |                              |                                      |
|                                                      |                          |                              |                                      |
|                                                      |                          |                              |                                      |
|                                                      |                          |                              |                                      |
|                                                      |                          |                              |                                      |
|                                                      |                          |                              | <b>OK</b><br>Cancel                  |
|                                                      |                          |                              |                                      |

Figure 5.2.7 Picture property page for the Multistate element

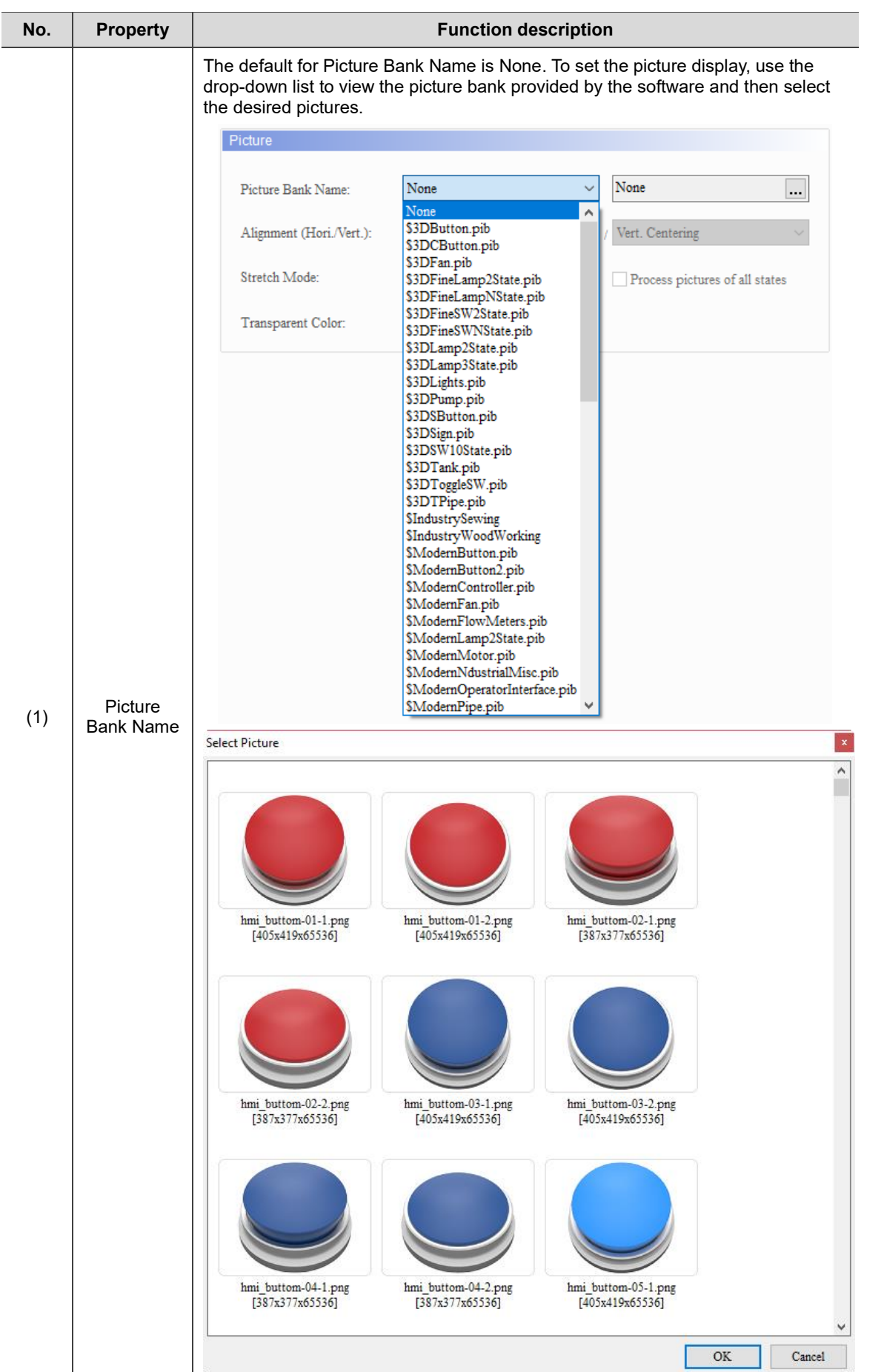

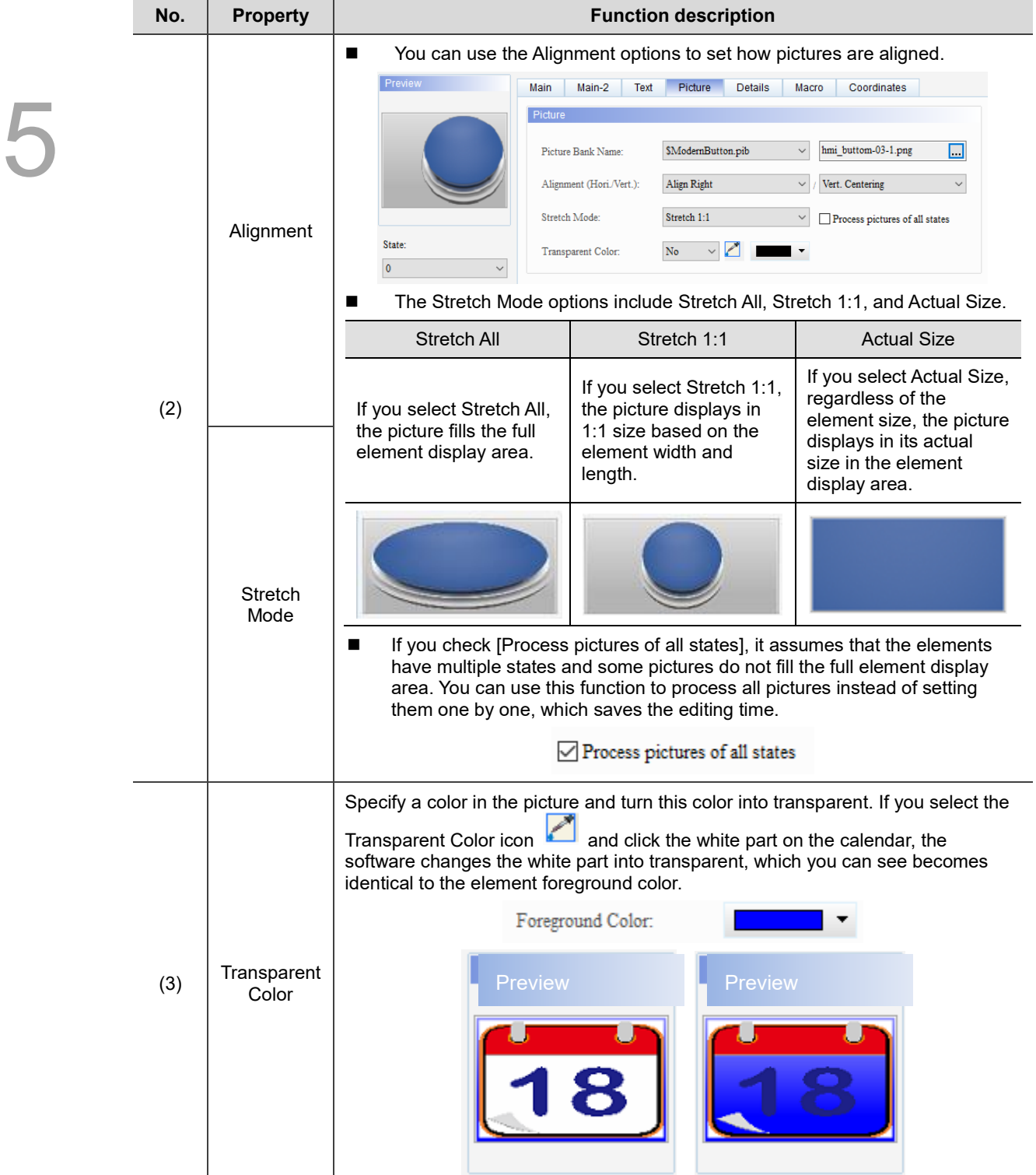

#### **Details**

| Multistate                                                                                               |                                                                                                    |                                                                                                    | $\times$                                |  |
|----------------------------------------------------------------------------------------------------|----------------------------------------------------------------------------------------------------|----------------------------------------------------------------------------------------------------|-----------------------------------------|--|
| Preview<br>State:<br>$\pmb{0}$<br>Language:<br>$L$ anguage $1$<br>Element description:<br>Multistate_001 | Main<br>Main-2<br>Text<br>Other<br>Interlock State:<br>Interlock Address:<br>Invisible Address:<br>User Security Level:<br>Set Low Security:<br>Confirm Window: | Details<br>Picture<br>Macro<br>On<br>$\checkmark$<br>None<br>  <br>None<br><br>$\pmb{0}$<br>$\checkmark$<br>л<br>Ш<br>$\overline{\text{No}}$<br>$\checkmark$<br>IJ<br>Disable | Coordinates<br>(1)<br>(2)<br>(3)<br>(4) |  |
|                                                                                                    |                                                                                                    |                                                                                                    | $\mathbf{OK}$<br>Cancel                 |  |

Figure 5.2.8 Details property page for the Multistate element

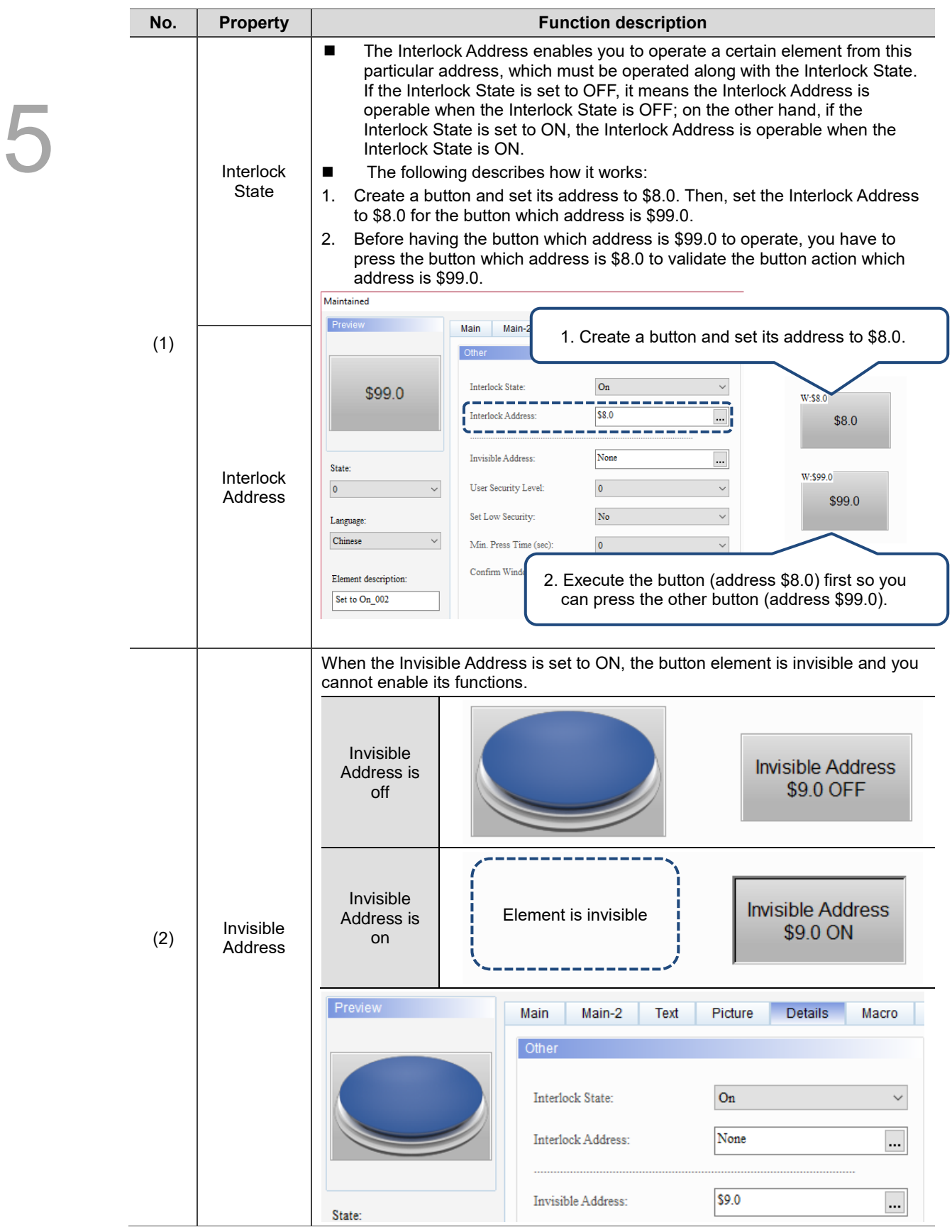

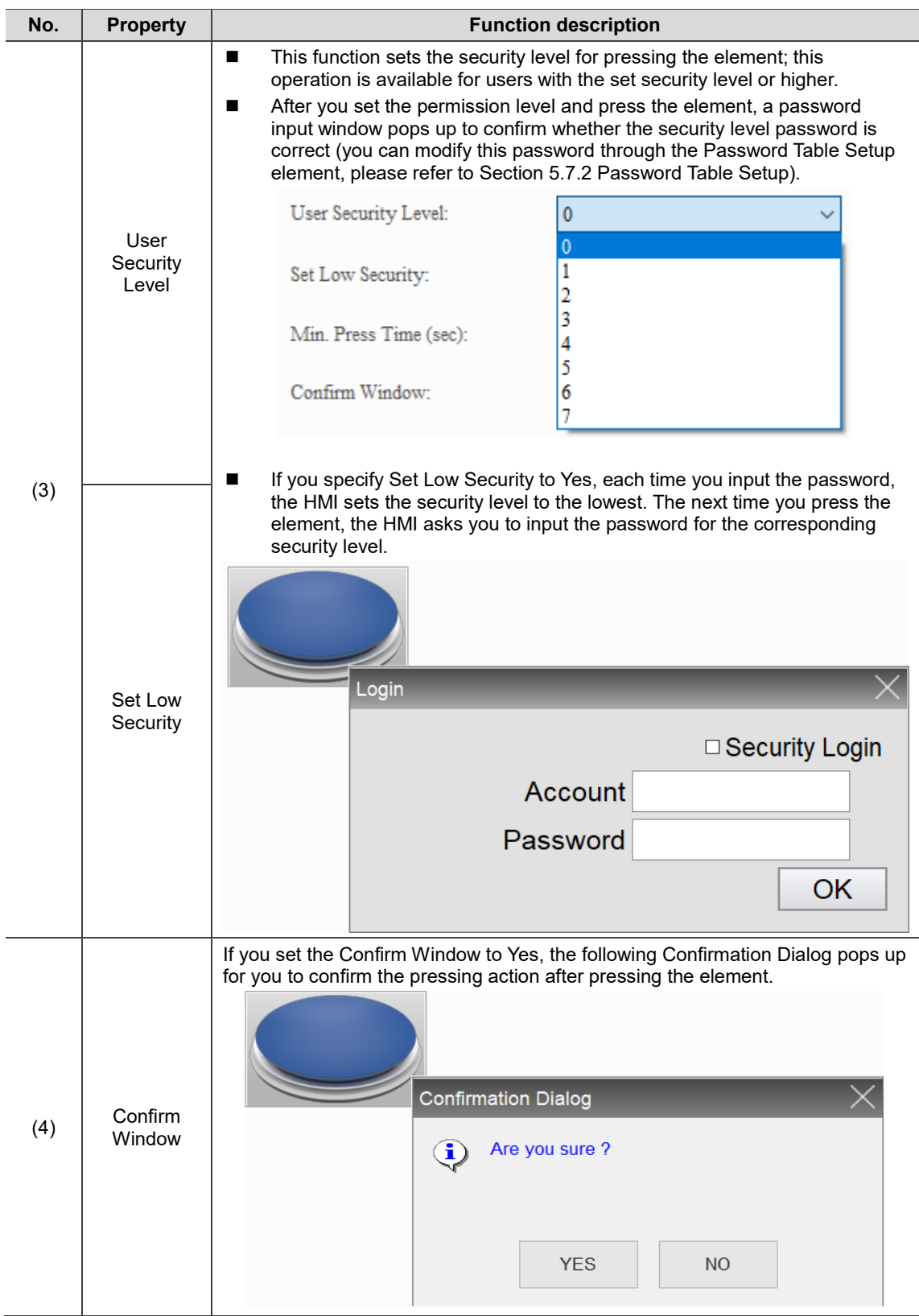

#### ■ Macro

| Multistate                             |      |        |                                          |         |       |             | ×             |
|----------------------------------------|------|--------|------------------------------------------|---------|-------|-------------|---------------|
| Preview                                | Main | Main-2 | Text<br>Picture                          | Details | Macro | Coordinates |               |
|                                        |      |        | SHOIXDDIN SIMI                           |         |       |             | ۸             |
|                                        |      |        |                                          |         |       |             |               |
|                                        |      |        |                                          |         |       |             |               |
|                                        |      |        |                                          |         |       |             |               |
|                                        |      |        |                                          |         |       |             |               |
| State:                                 |      |        |                                          |         |       |             |               |
| $\mathbf 0$<br>$\sim$                  |      |        |                                          |         |       |             |               |
| Language:                              |      |        |                                          |         |       |             |               |
| $L$ anguage $1$<br>$\checkmark$        |      |        |                                          |         |       |             |               |
|                                        |      |        |                                          |         |       |             |               |
| Element description:<br>Multistate_001 |      |        |                                          |         |       |             |               |
|                                        |      |        |                                          |         |       |             |               |
|                                        |      |        |                                          |         |       |             |               |
|                                        |      |        |                                          |         |       |             |               |
|                                        |      | (1)    |                                          |         |       |             |               |
|                                        |      |        |                                          |         |       |             | $\rightarrow$ |
|                                        |      |        | Before Execute Macro After Execute Macro |         |       |             |               |
|                                        |      |        |                                          |         |       |             |               |
|                                        |      |        |                                          |         |       | <b>OK</b>   | Cancel        |
|                                        |      |        |                                          |         |       |             |               |

Figure 5.2.9 Macro property page for the Multistate element

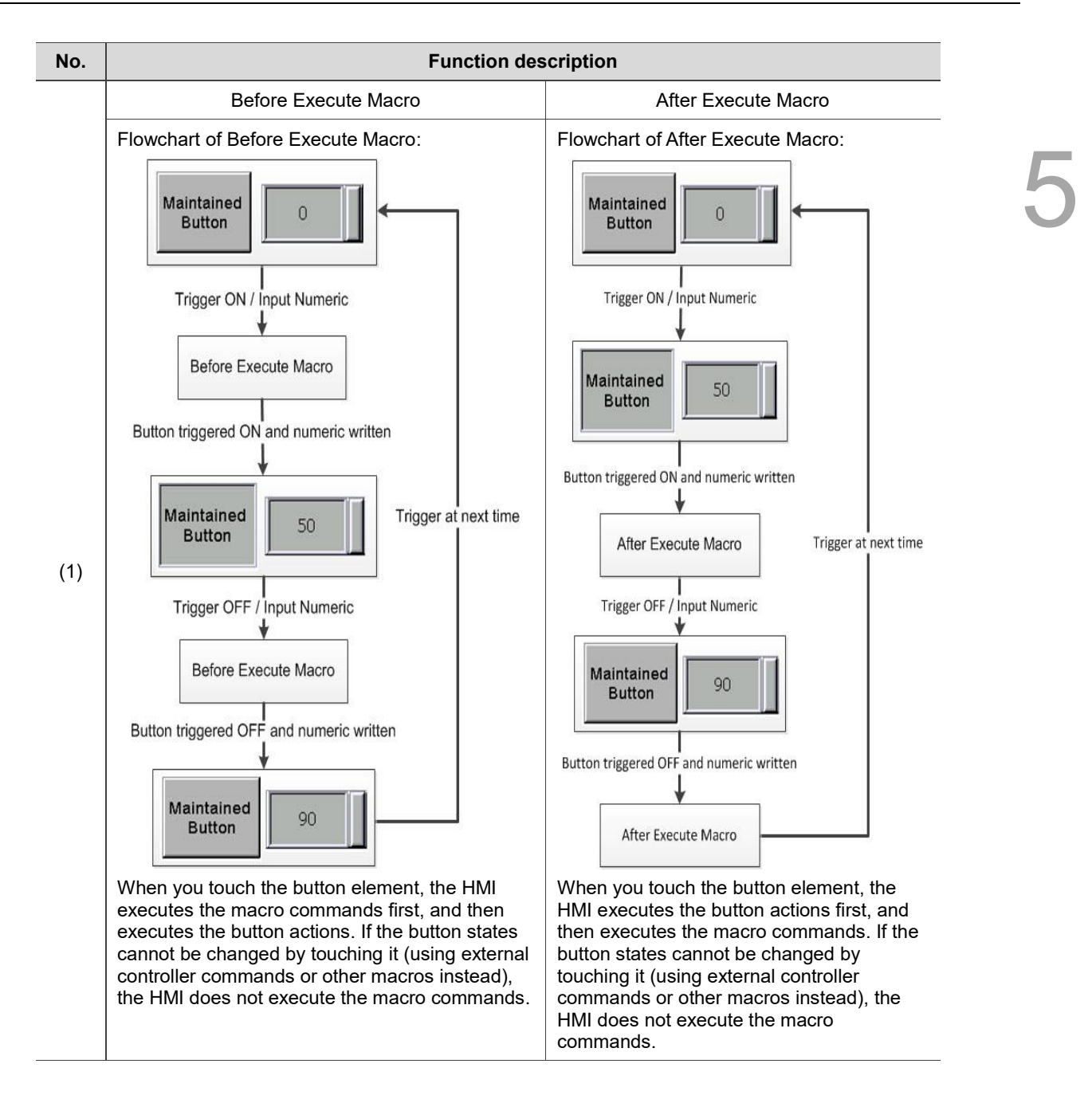

#### **Coordinates**

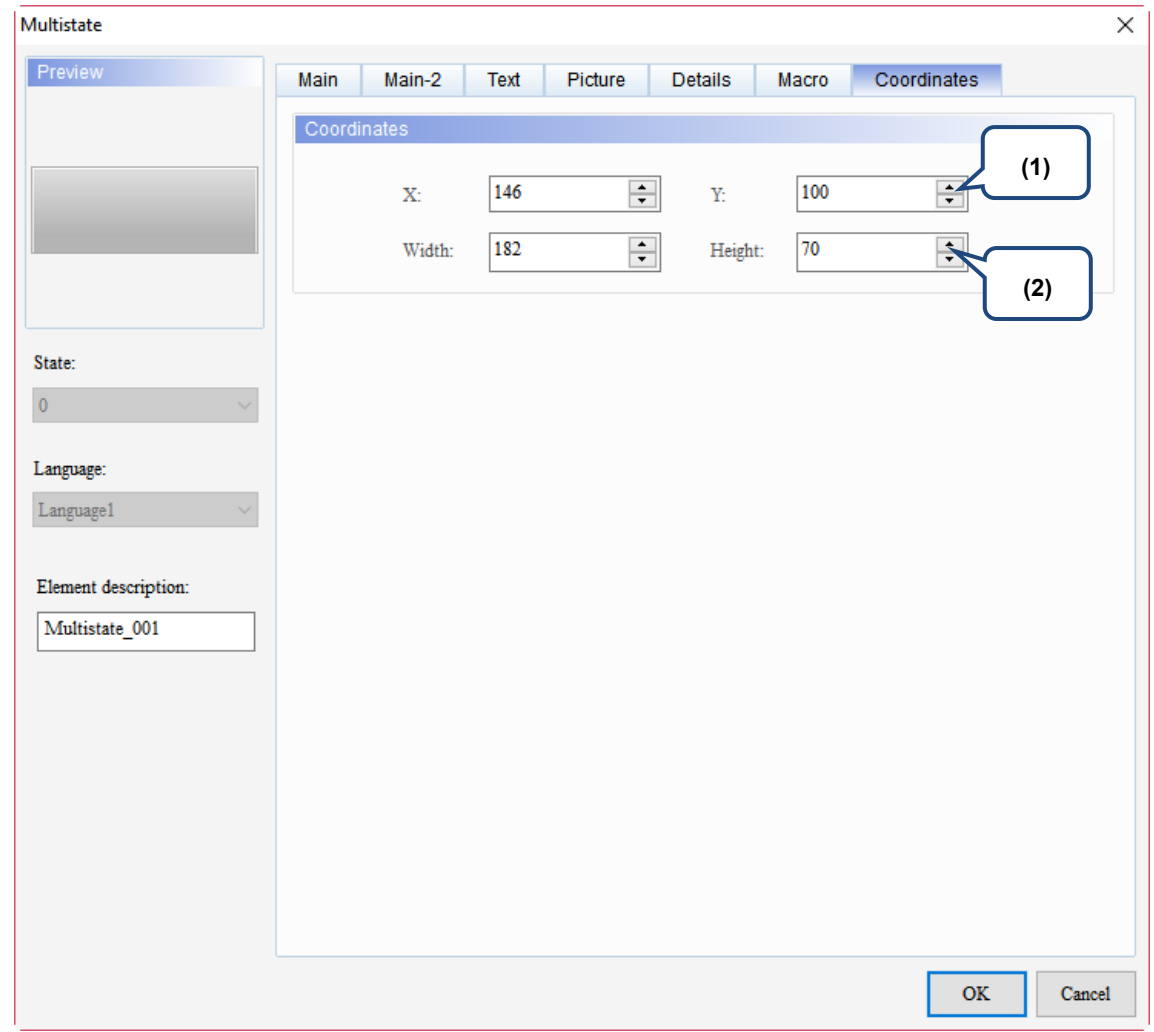

#### Figure 5.2.10 Coordinates property page for the Multistate element

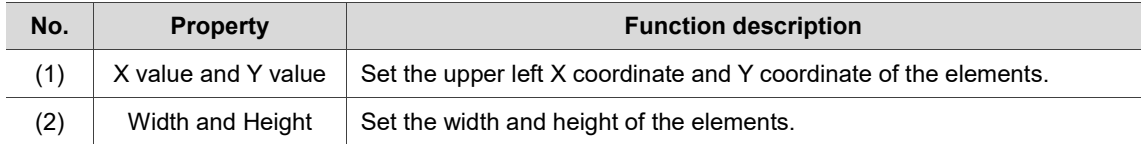

# **5.3 Set Value**

When you touch this button on the HMI end, the built-in Numeric Keypad pops up on the screen for you to input values. After you press **ENTER**, the HMI sends the values to the corresponding register. You can set the maximum and minimum input values, and set the trigger mode, such as triggering the specified controller Bit address before or after writing.

Please refer to Table 5.3.1 for the Set Value example.

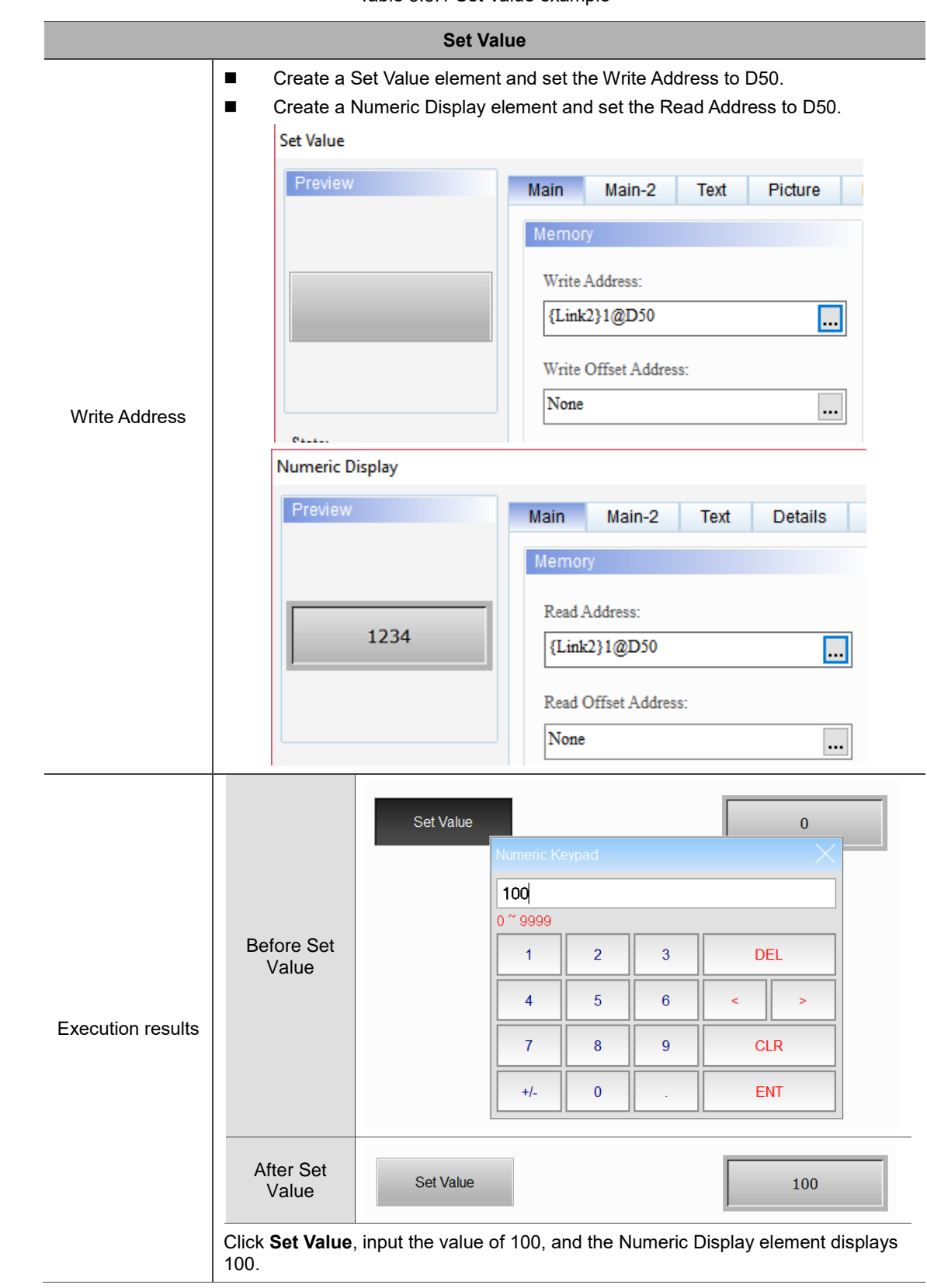

Table 5.3.1 Set Value example

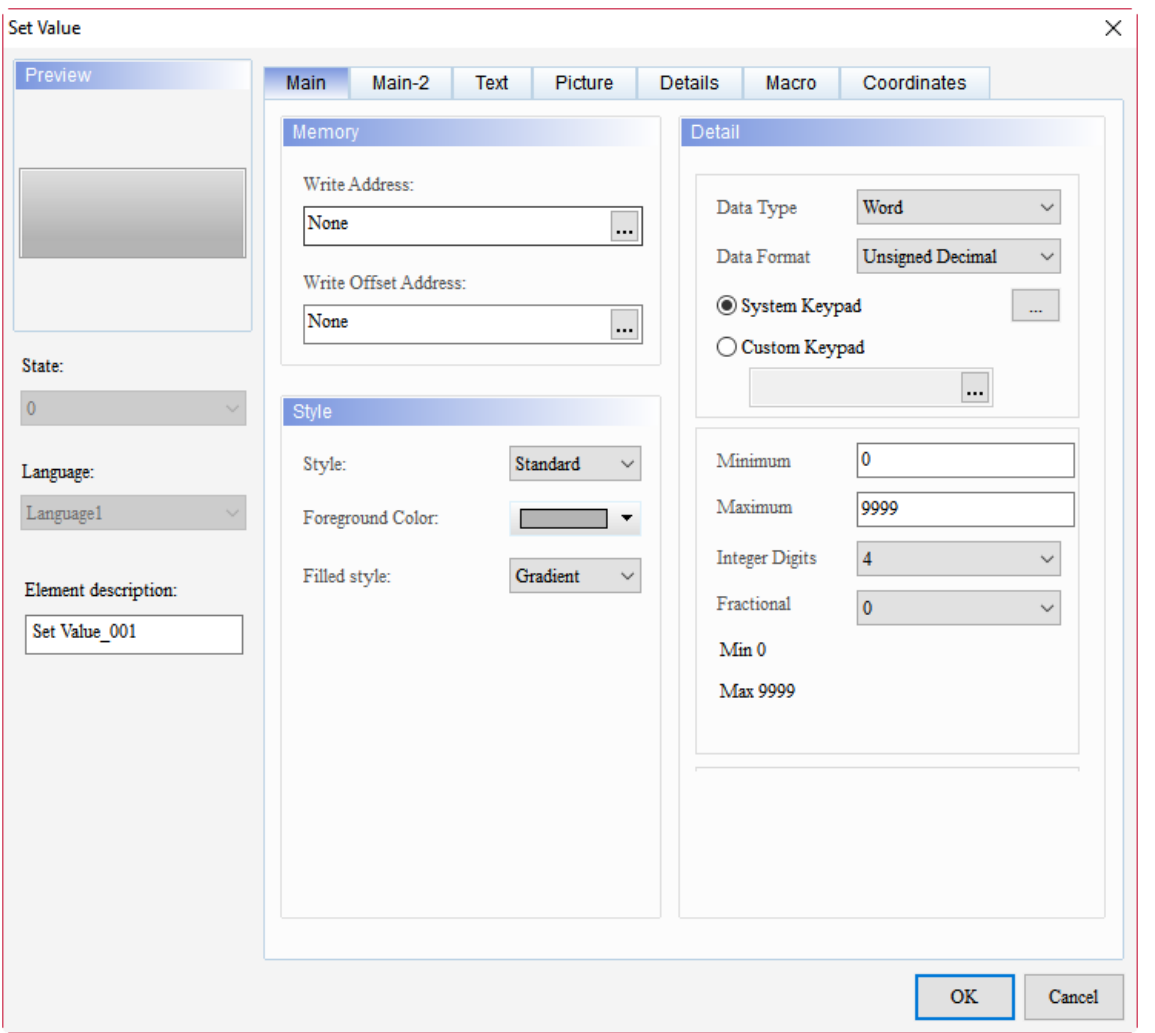

When you double-click the Set Value element, the property page is shown as follows.

Figure 5.3.1 Properties of Set Value

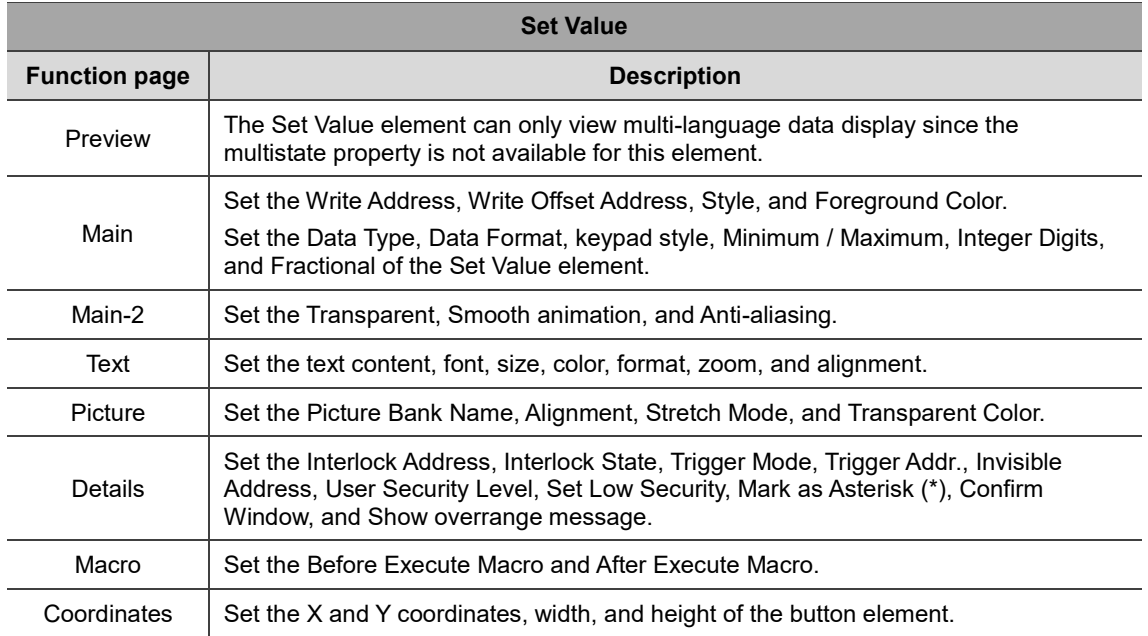

### ■ Main

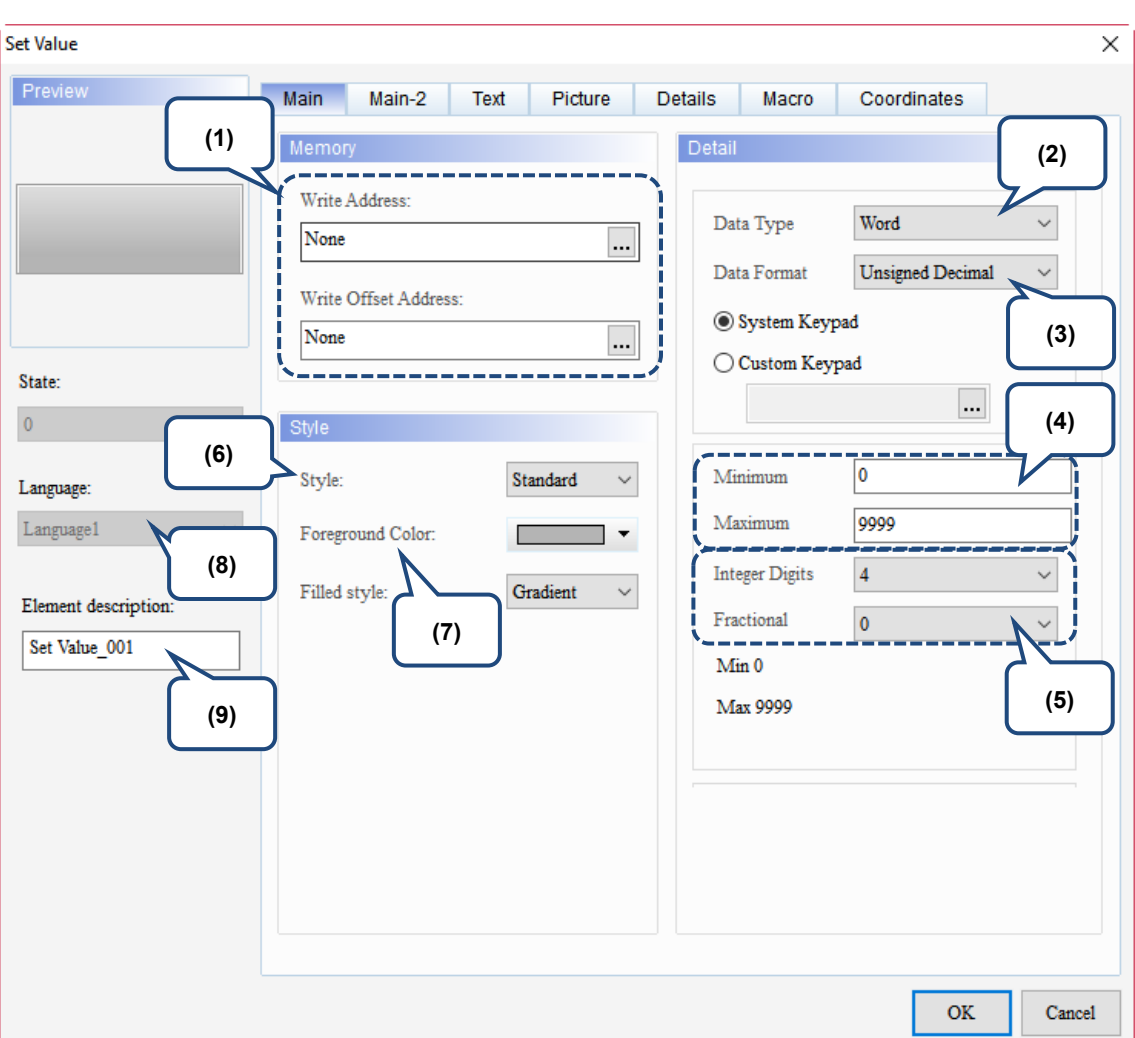

Figure 5.3.2 Main property page for the Set Value element

| No. | <b>Property</b>                | <b>Function description</b>                                                                                                    |
|-----|--------------------------------|----------------------------------------------------------------------------------------------------|
| (1) | Write<br>Address               | You can choose the internal memory or the controller register address. The<br>input memory type must be Word.<br>For the Link and Style selection, please refer to Section 5.1. |
|     | <b>Write Offset</b><br>Address | Please refer to the instructions in Appendix D Write and Read Offset Address.                                                                                                   |

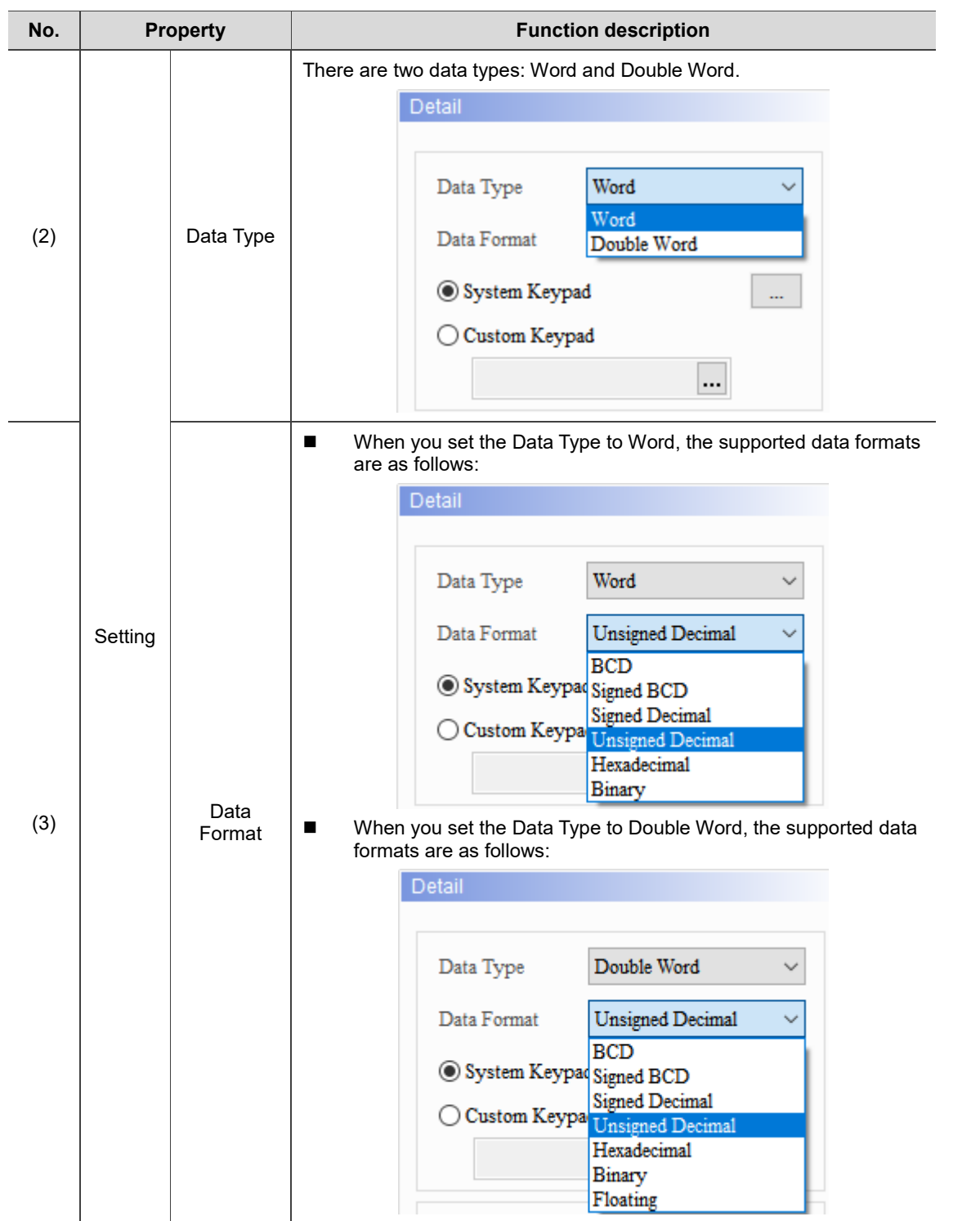

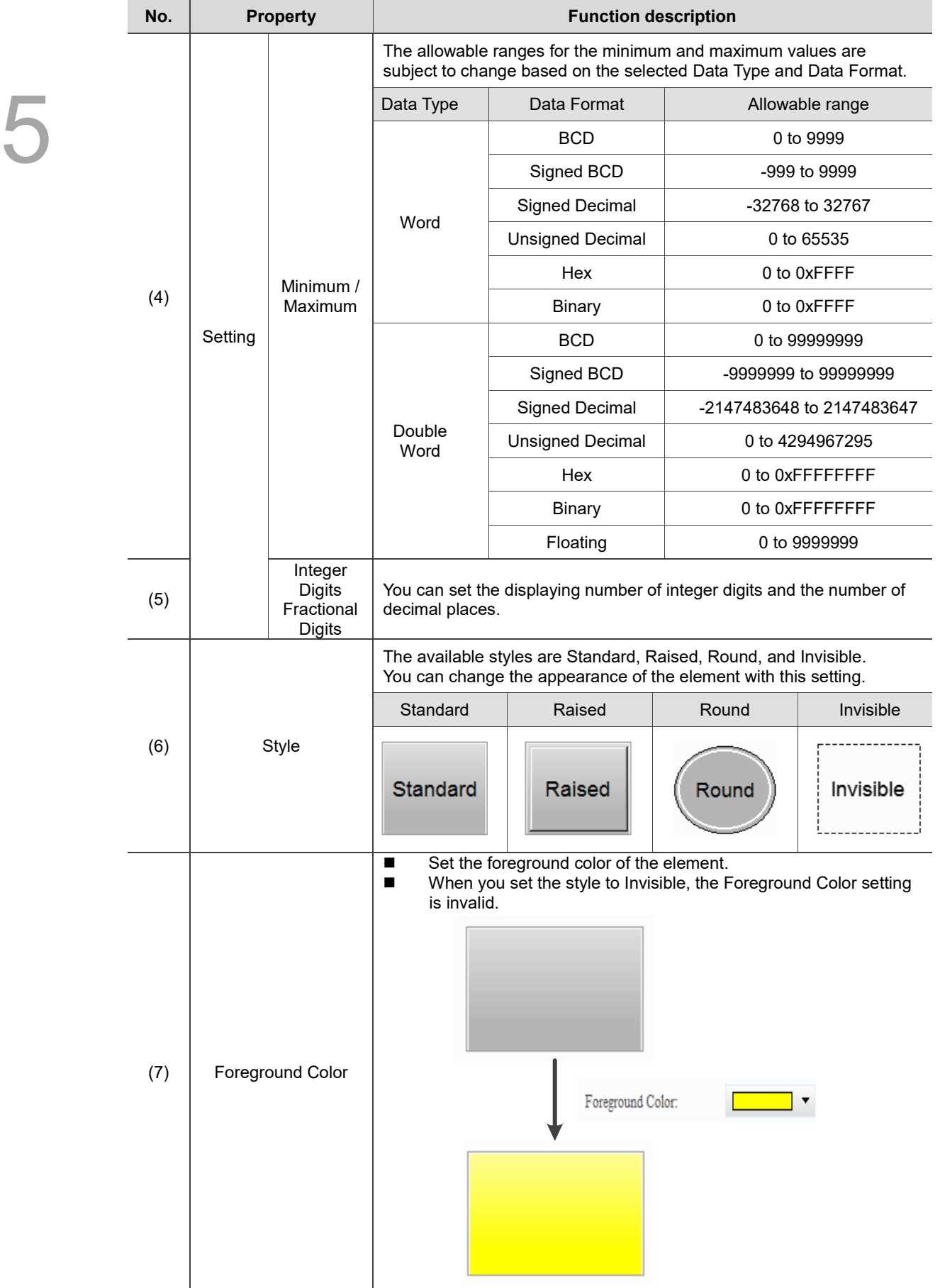

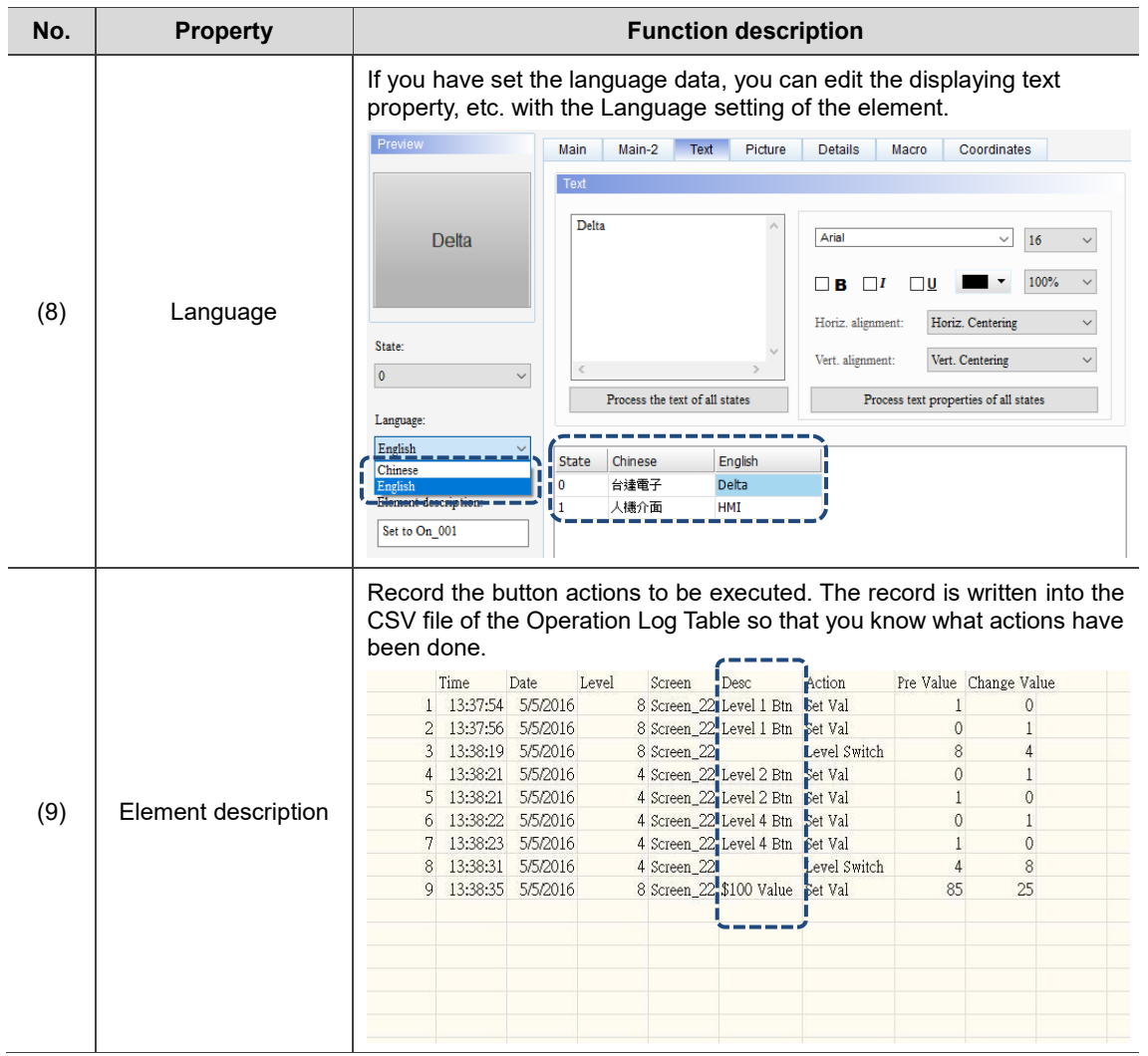

#### ■ Main-2

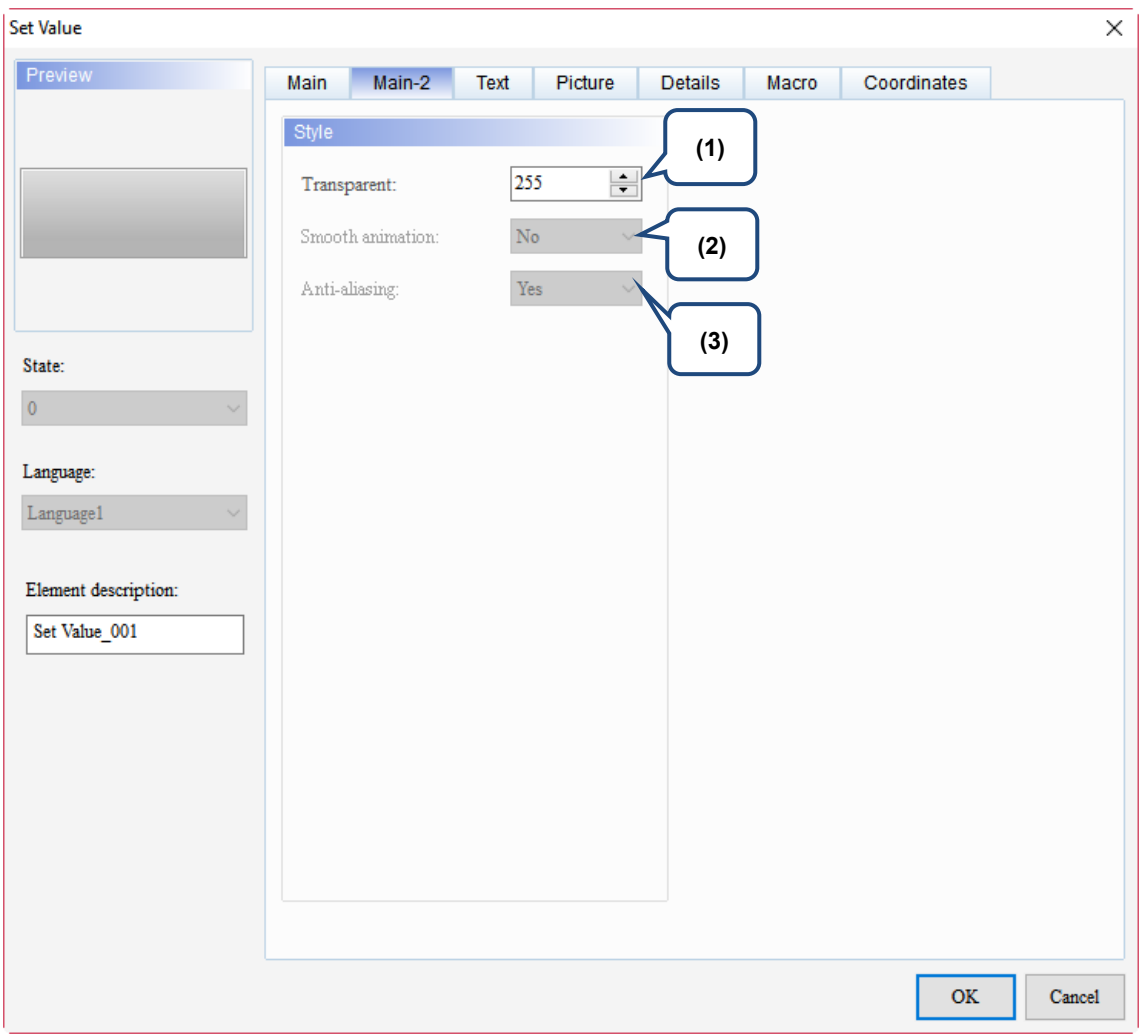

Figure 5.3.3 Main-2 property page for the Set Value element

| No. | <b>Property</b>     | <b>Function description</b>                                                                                                    |
|-----|---------------------|----------------------------------------------------------------------------------------------------|
| (1) | Transparent         | You can set the transparency value within the range of 50 to 255. The<br>default is 255. The smaller the value, the higher the transparency of the<br>element. |
| (2) | Smooth<br>animation | The Smooth animation function is not available for this element.                                                                                               |
| (3) | Anti-aliasing       | The Anti-aliasing function is not available for this element.                                                                                                  |

#### **Text**

Figure 5.3.4 Text property page for the Set Value element

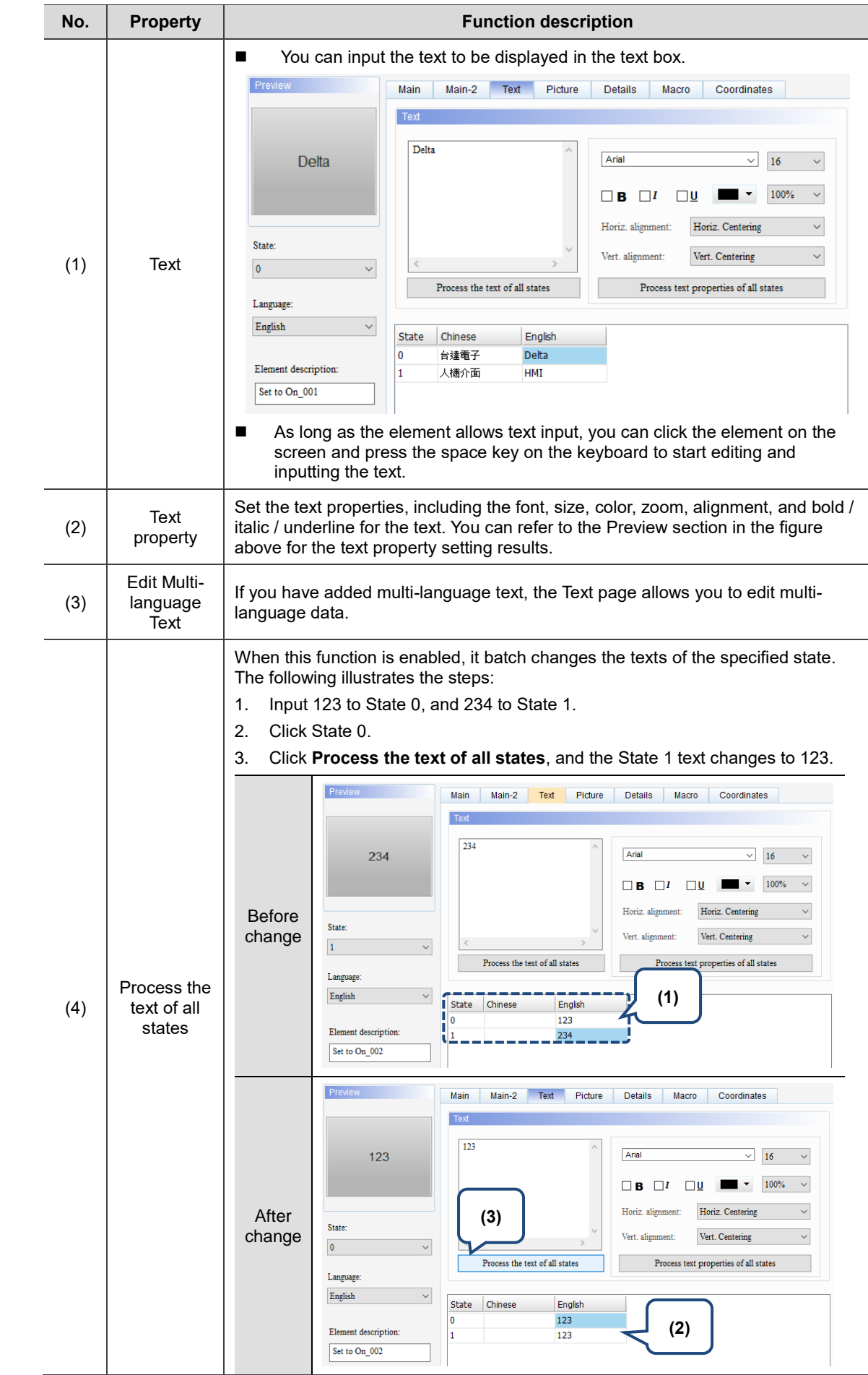

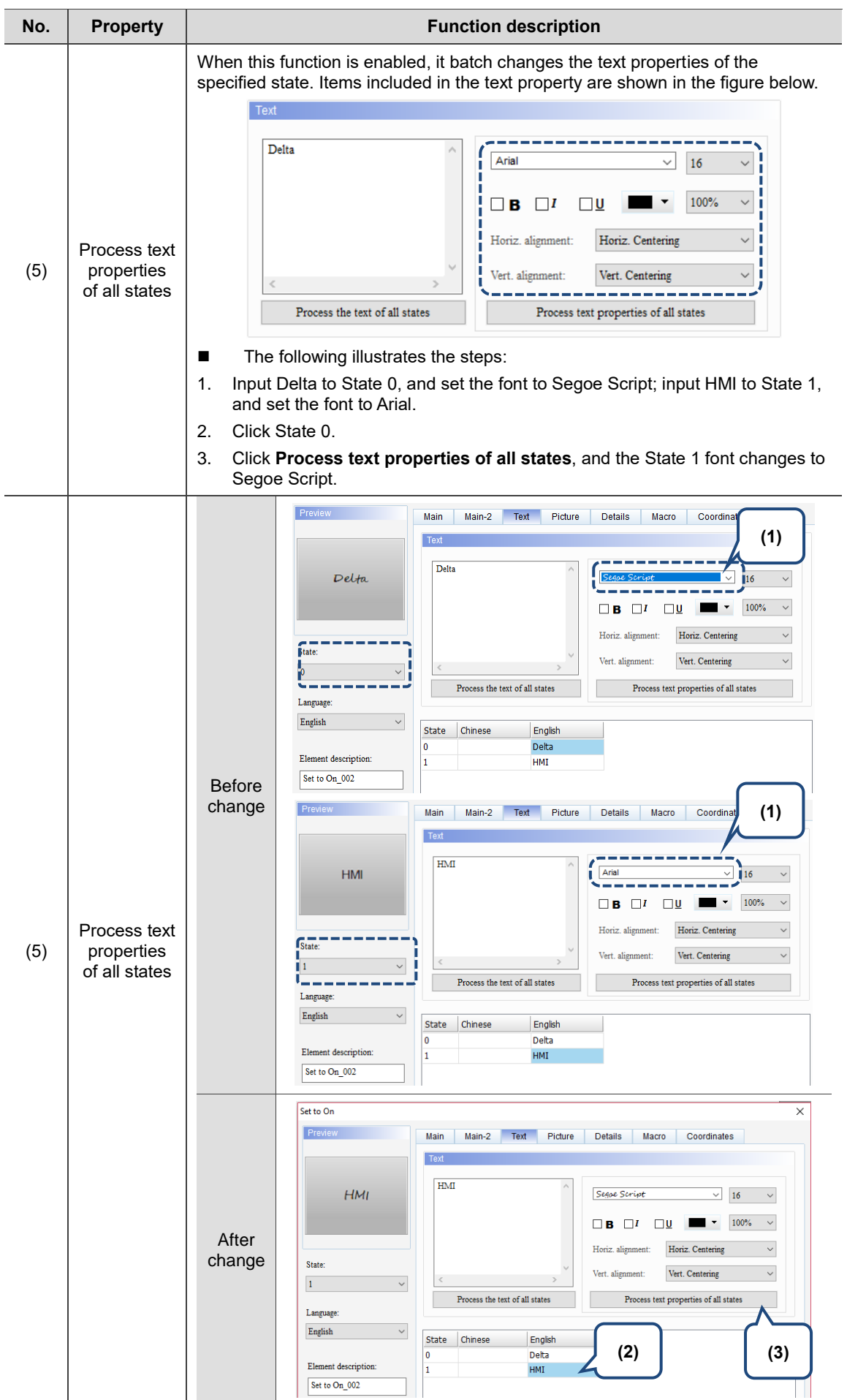

### **Picture**

| <b>Set Value</b>       |                          |                                      | X                                   |
|------------------------|--------------------------|--------------------------------------|-------------------------------------|
| Preview                | Main-2<br>Main<br>Text   | Picture<br><b>Details</b>            | Coordinates<br>Macro                |
| (1)                    | Picture                  |                                      |                                     |
|                        | Picture Bank Name:       | None                                 | None<br>$\checkmark$<br>            |
|                        | Alignment (Hori./Vert.): | Horiz. Centering                     | Vert. Centering<br>п<br>$\sim$<br>x |
| (2)                    | Stretch Mode:            | Actual Size                          | Process pictures of all states      |
| State:<br>$\pmb{0}$    | Transparent Color:       | $\vee$ $\blacksquare$ $\vdash$<br>No |                                     |
|                        | (3)                      |                                      |                                     |
| Language:<br>Language1 |                          |                                      |                                     |
| Element description:   |                          |                                      |                                     |
| Set Value_001          |                          |                                      |                                     |
|                        |                          |                                      |                                     |
|                        |                          |                                      |                                     |
|                        |                          |                                      |                                     |
|                        |                          |                                      |                                     |
|                        |                          |                                      |                                     |
|                        |                          |                                      | <b>OK</b><br>Cancel                 |

Figure 5.3.5 Picture property page for the Set Value element

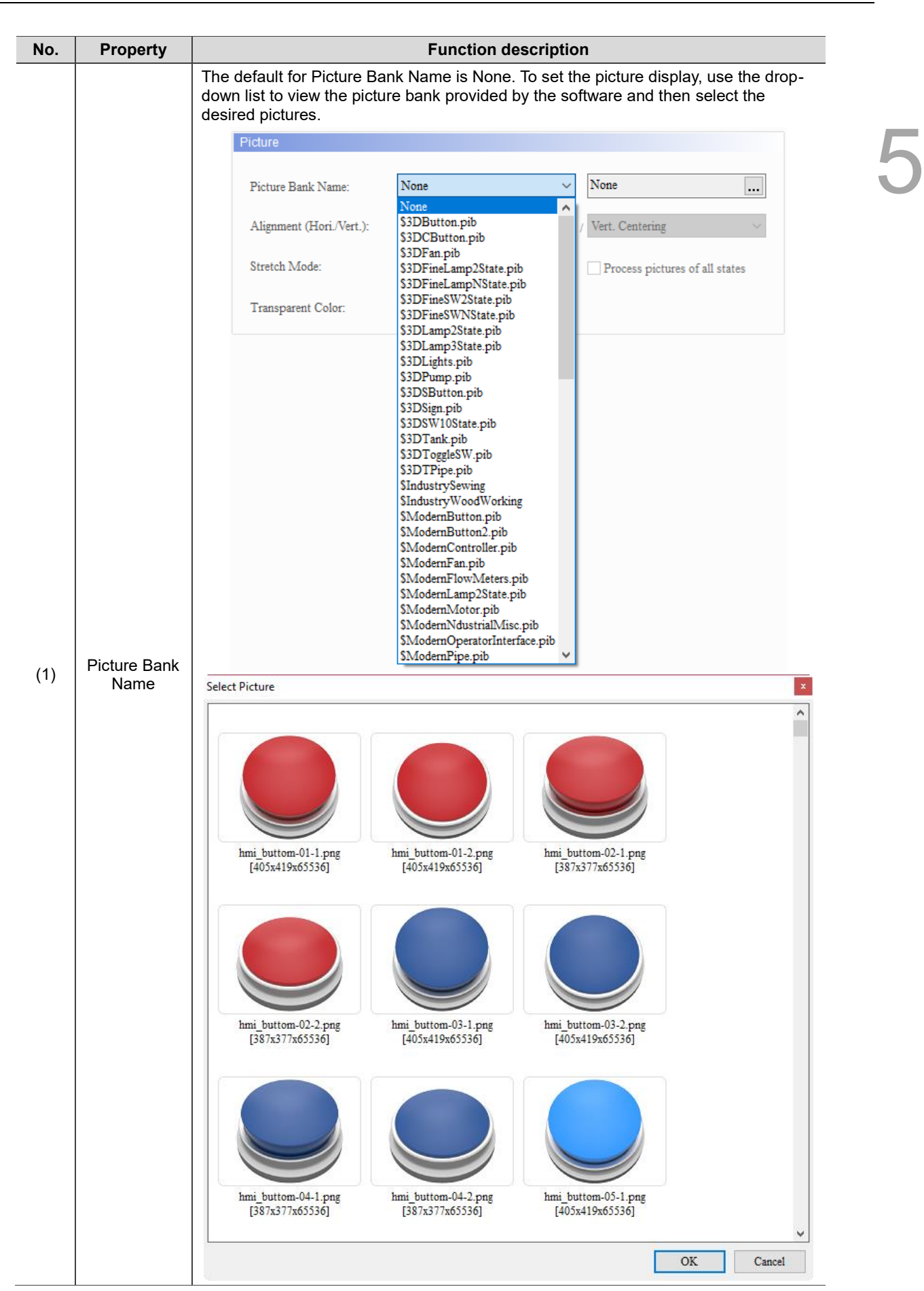
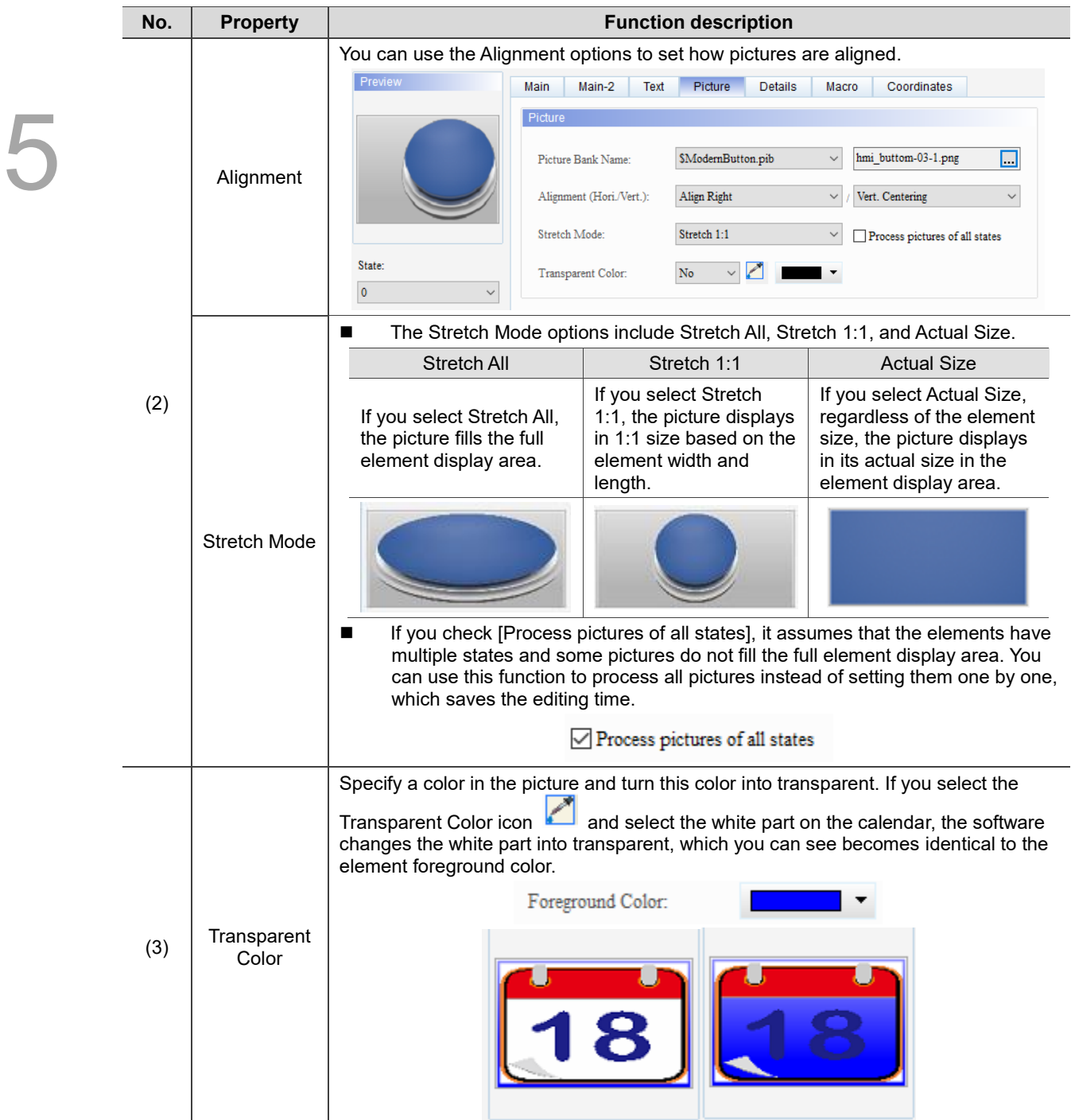

# **Details**

| <b>Set Value</b>         |                                                 | ×                                          |  |
|--------------------------|-------------------------------------------------|--------------------------------------------|--|
| Preview                  | Main-2<br>Main<br>Text                          | Details<br>Coordinates<br>Picture<br>Macro |  |
|                          | Other                                           |                                            |  |
|                          | Interlock State:                                | On<br>п<br>$\checkmark$                    |  |
|                          | Interlock Address:                              | (1)<br>None<br>J<br>                       |  |
|                          | Trigger Mode:                                   | <b>Before Writing</b><br>$\checkmark$      |  |
| State:<br>$\overline{0}$ | Trigger Addr.:                                  | (2)<br>None<br>т<br>$\cdots$               |  |
| Language:                | Invisible Address:                              | None<br>(3)<br>                            |  |
| $L$ anguage $1$          | User Security Level:<br>$\overline{\mathbf{0}}$ | $\checkmark$                               |  |
| Element description:     | Set Low Security:                               | No<br>$\checkmark$<br>(4)                  |  |
| Set Value_001            | Mark as Asterisk(*):                            | ${\bf No}$<br>$\checkmark$                 |  |
| (6)                      | Confirm Window:                                 | Disable<br>$\checkmark$<br>(5)             |  |
|                          | Show overrange message:                         | Yes<br>$\checkmark$                        |  |
|                          | (7)                                             |                                            |  |
|                          |                                                 |                                            |  |
|                          |                                                 | OK<br>Cancel                               |  |

Figure 5.3.6 Details property page for the Set Value element

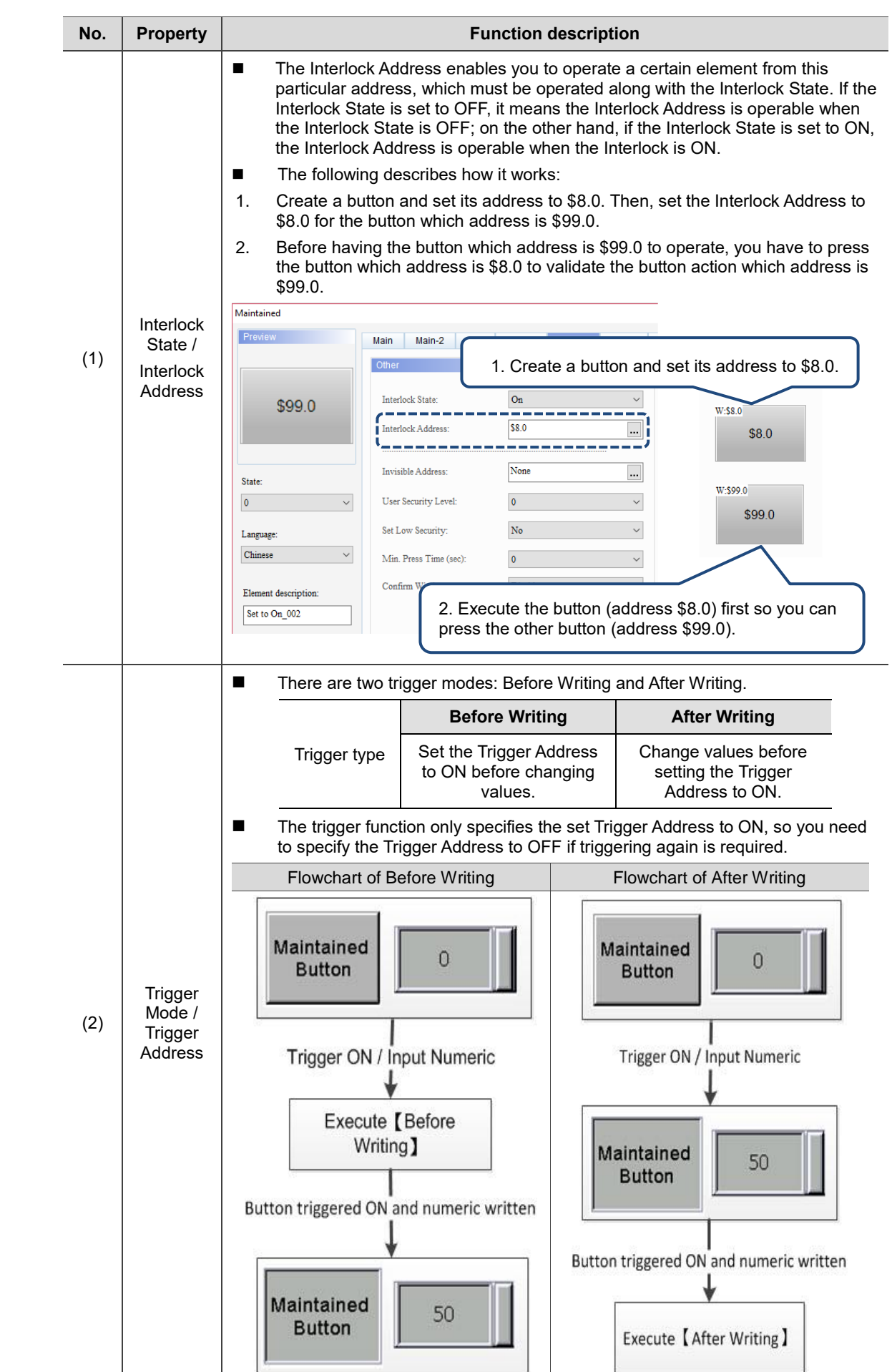

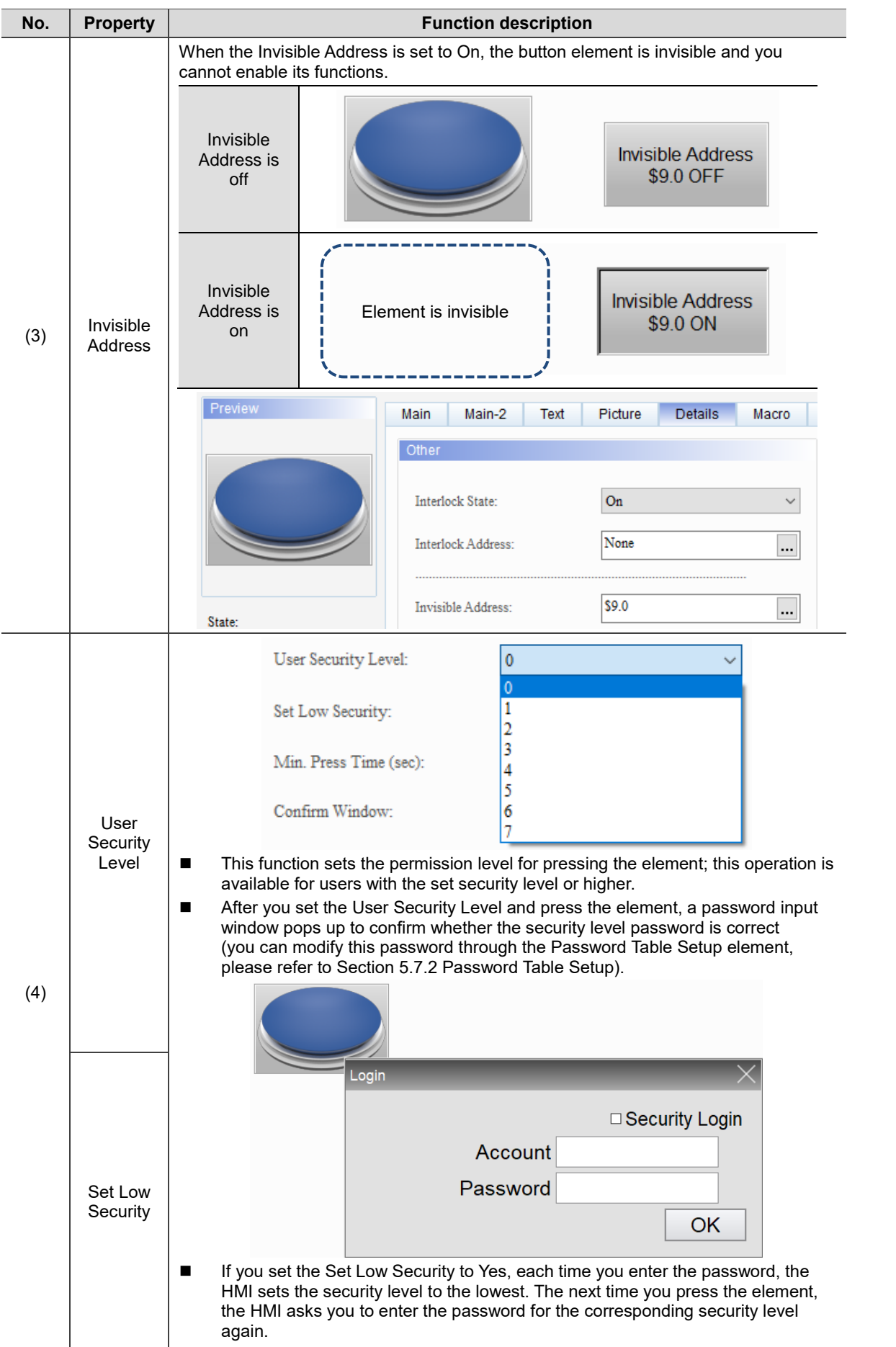

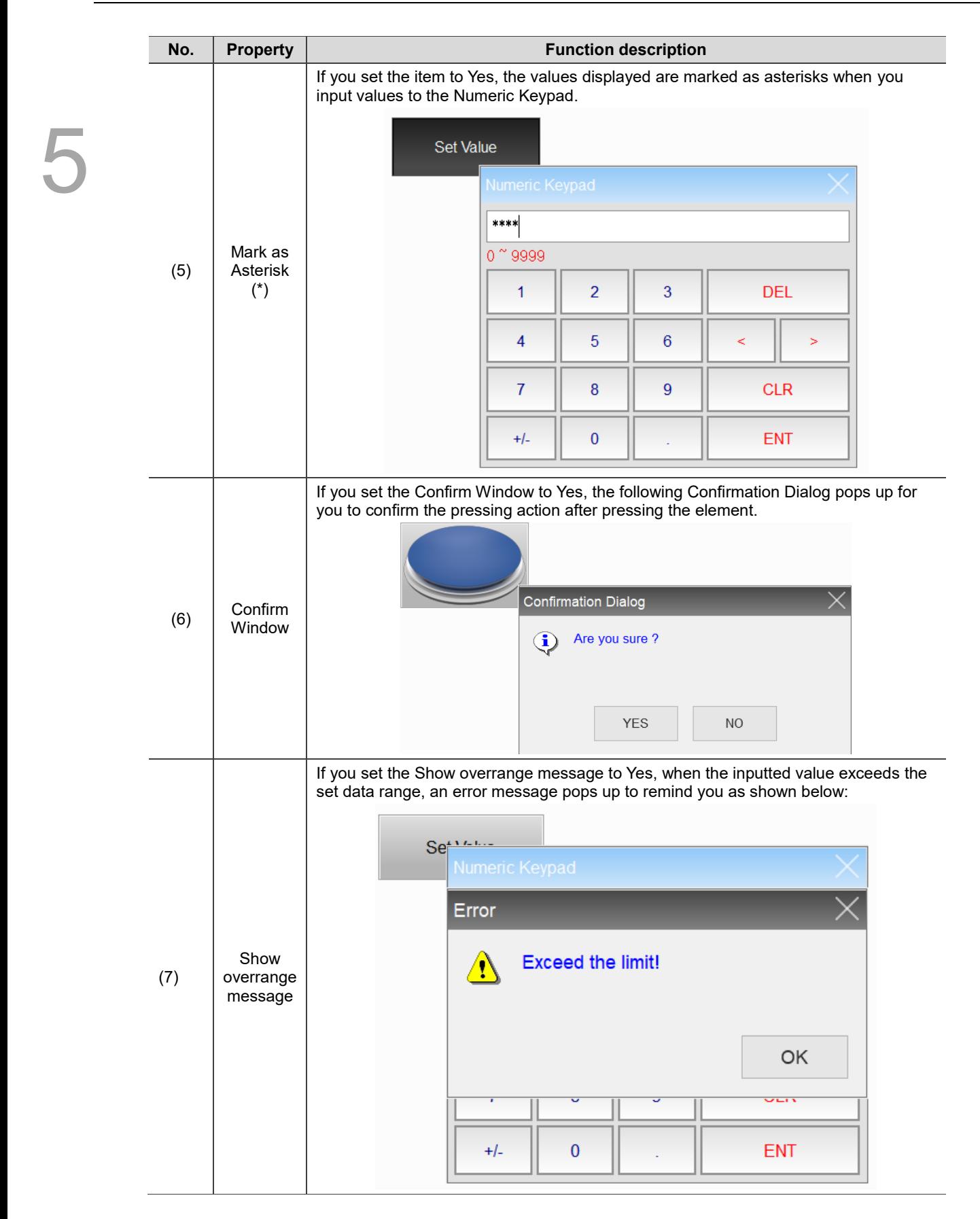

#### ■ Macro

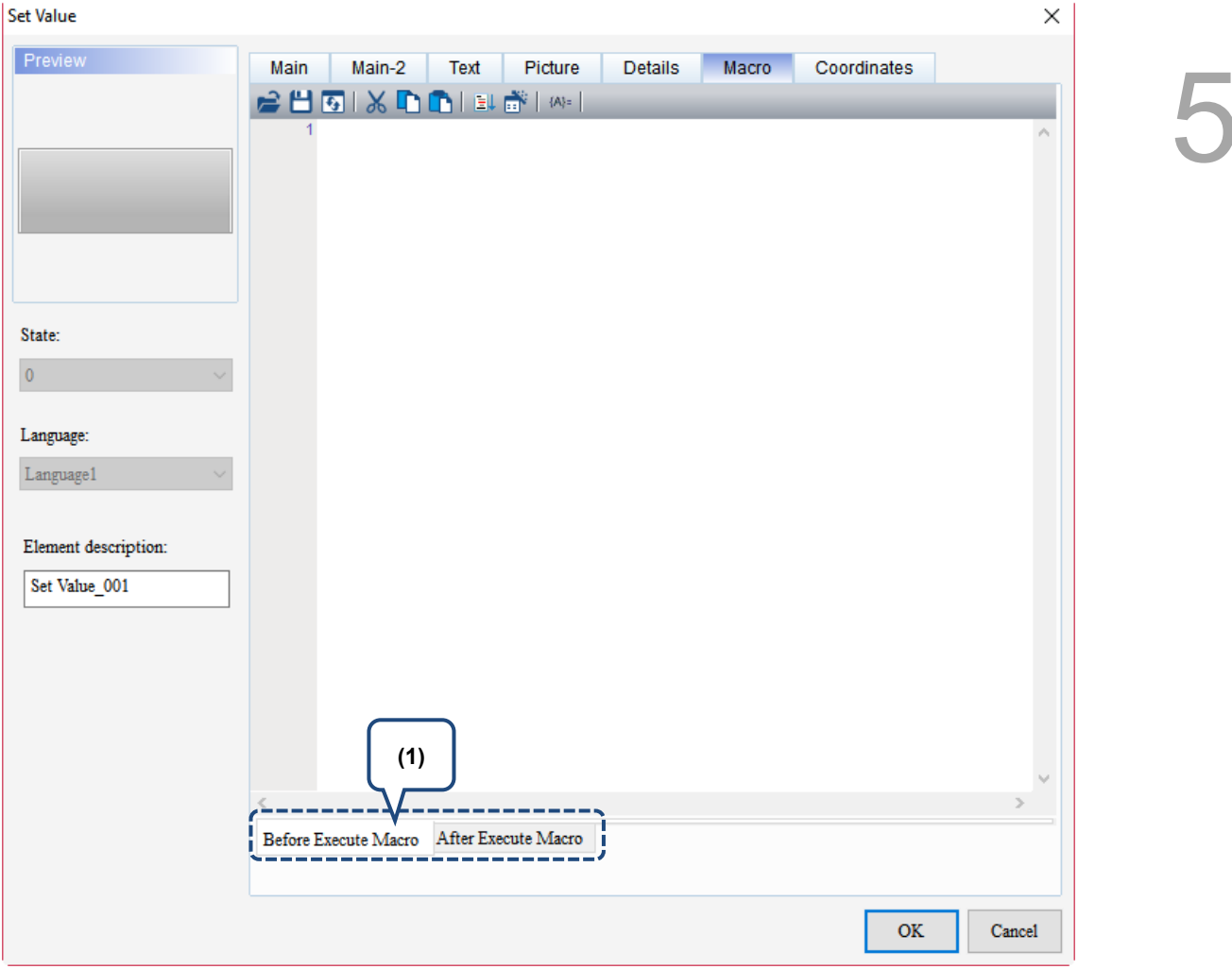

Figure 5.3.7 Macro property page for the Set Value element

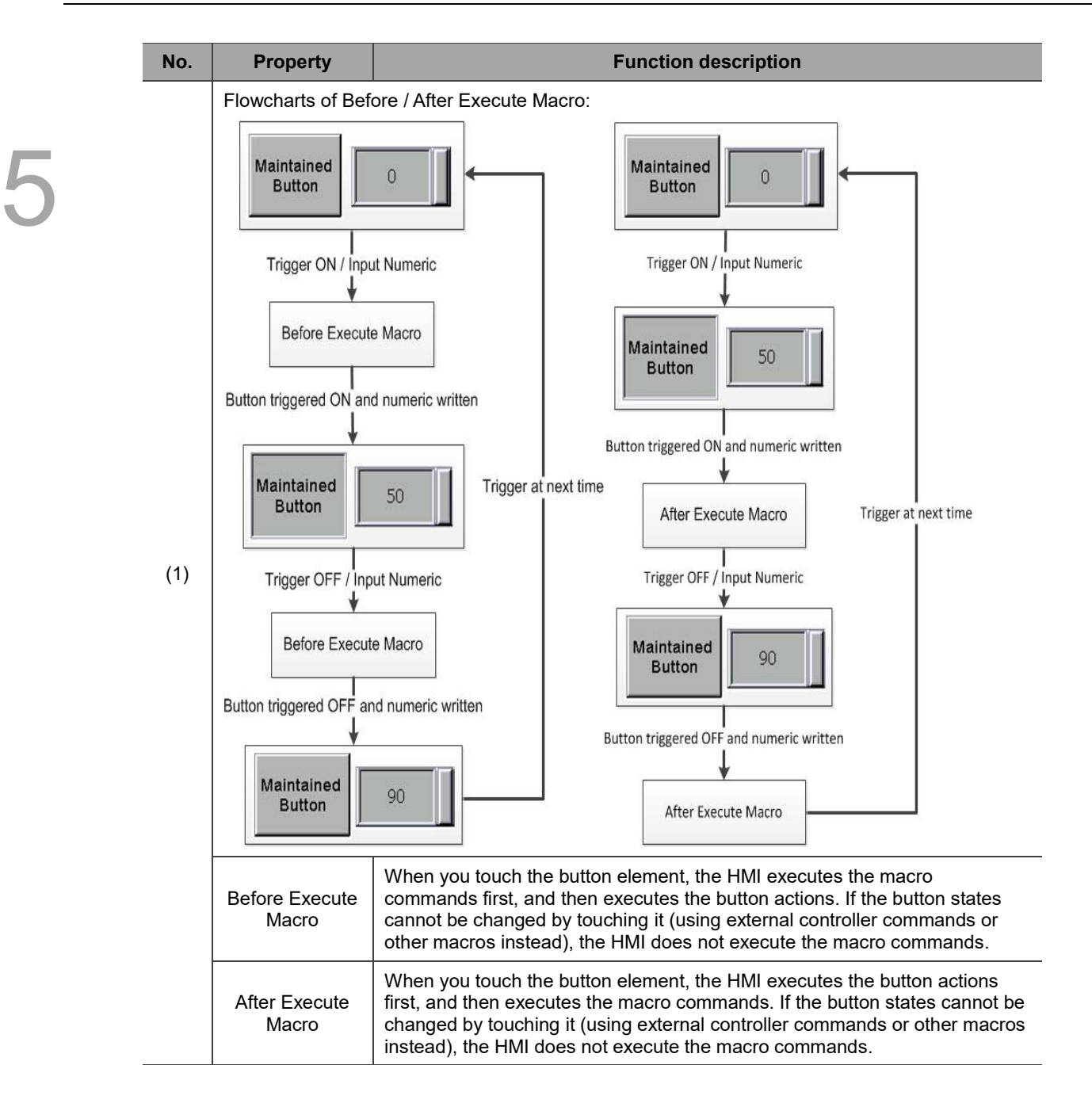

# **Coordinates**

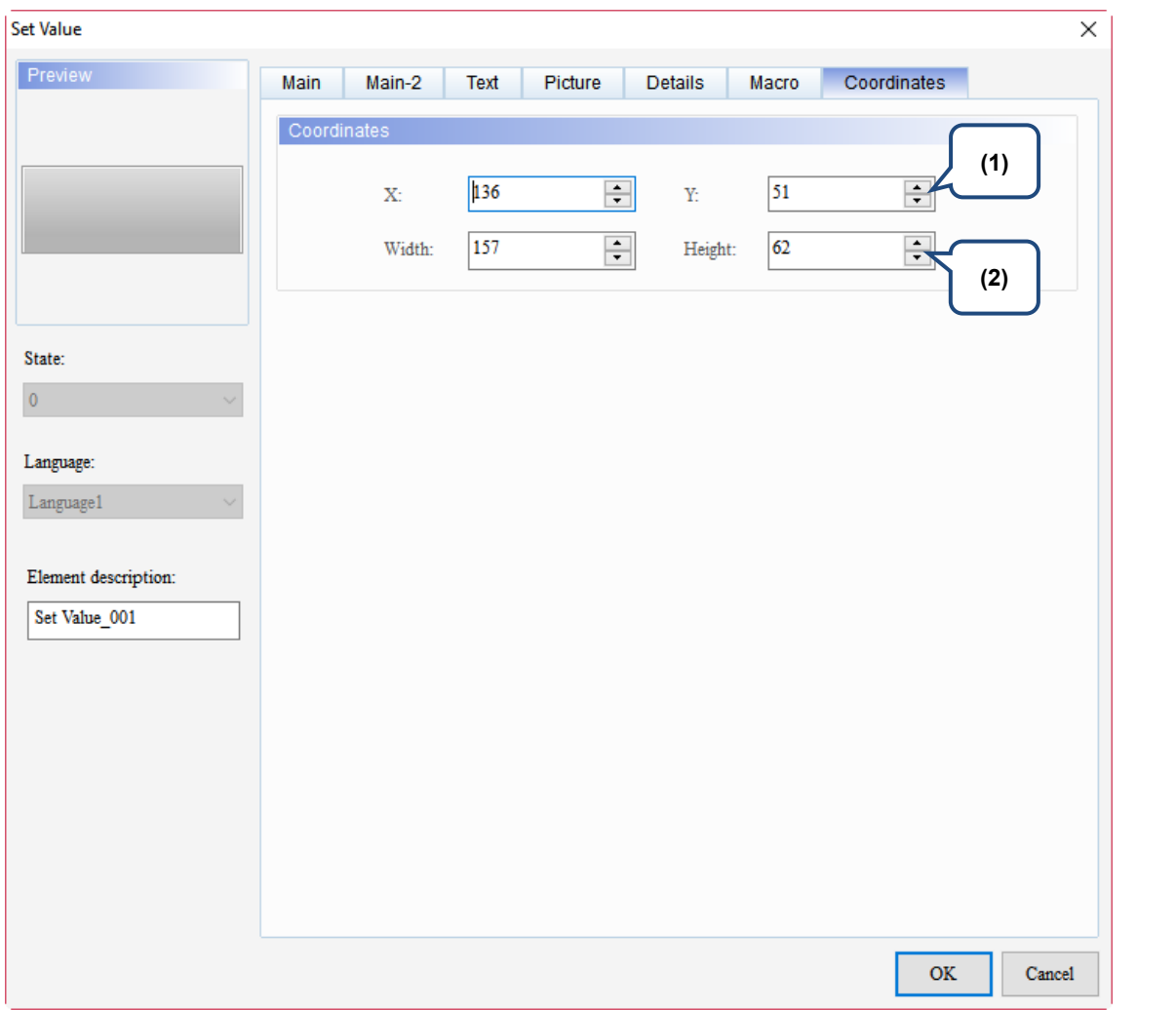

# Figure 5.3.8 Coordinates property page for the Set Value element

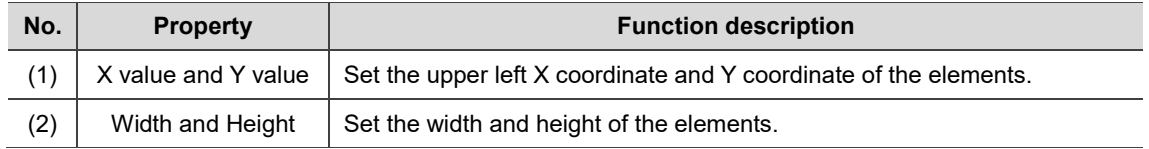

# **5.4 Set Constant**

When you touch this button on the HMI end, the HMI changes the register data into the specified Constant. Please refer to Table 5.4.1 Set Constant example.

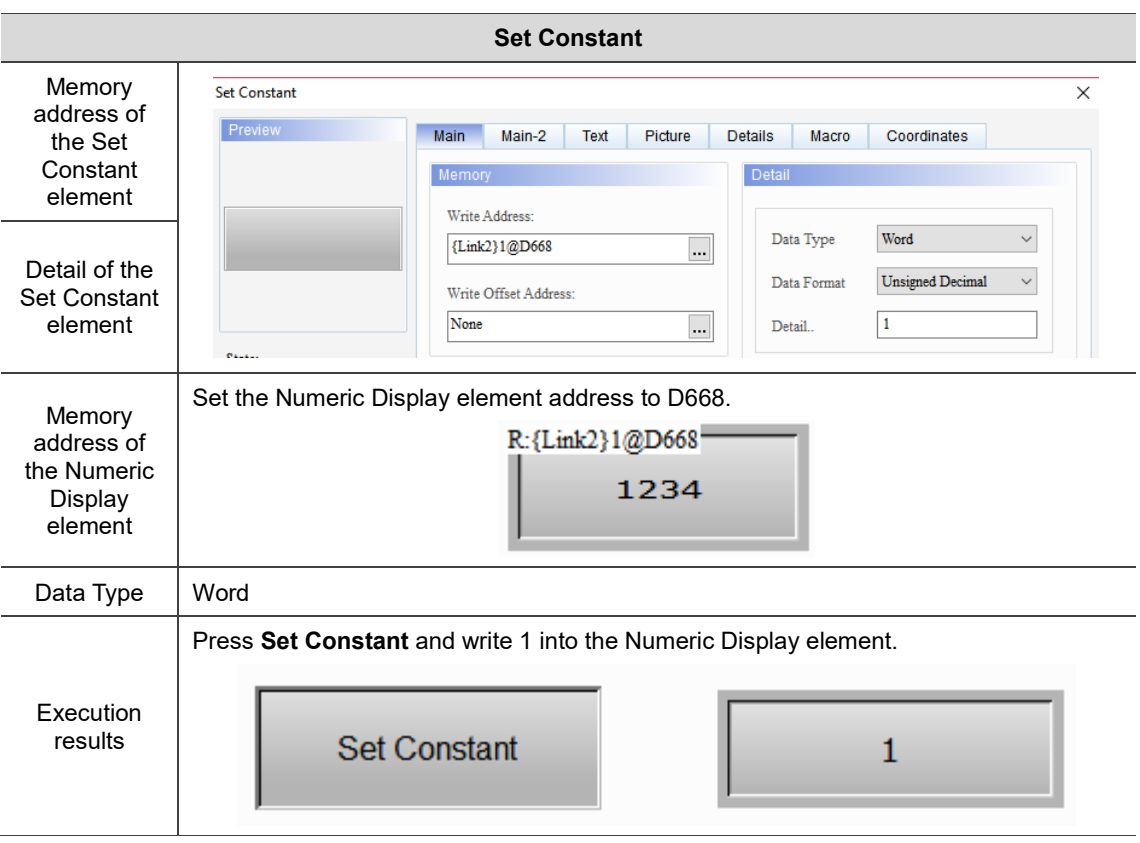

Table 5.4.1 Set Constant example

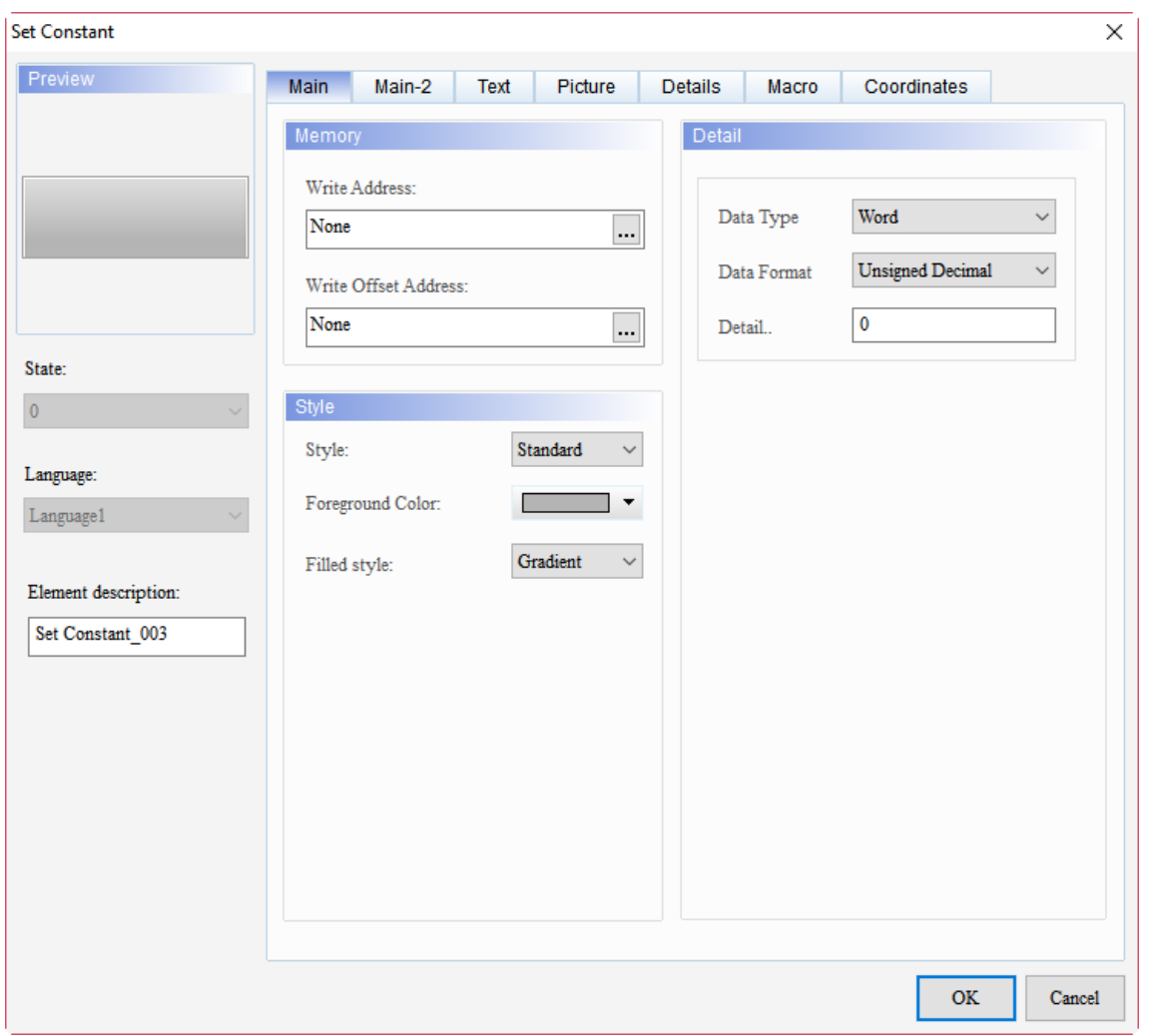

When you double-click the Set Constant element, the property page is shown as follows.

# Figure 5.4.1 Properties of Set Constant

# Table 5.4.2 Function page of Set Constant

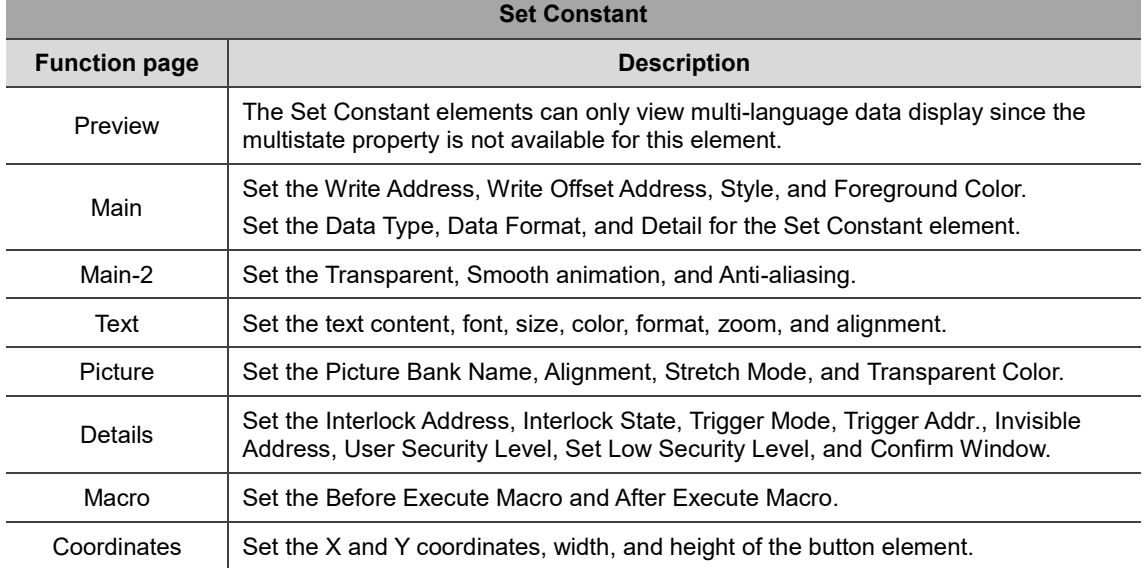

# ■ Main

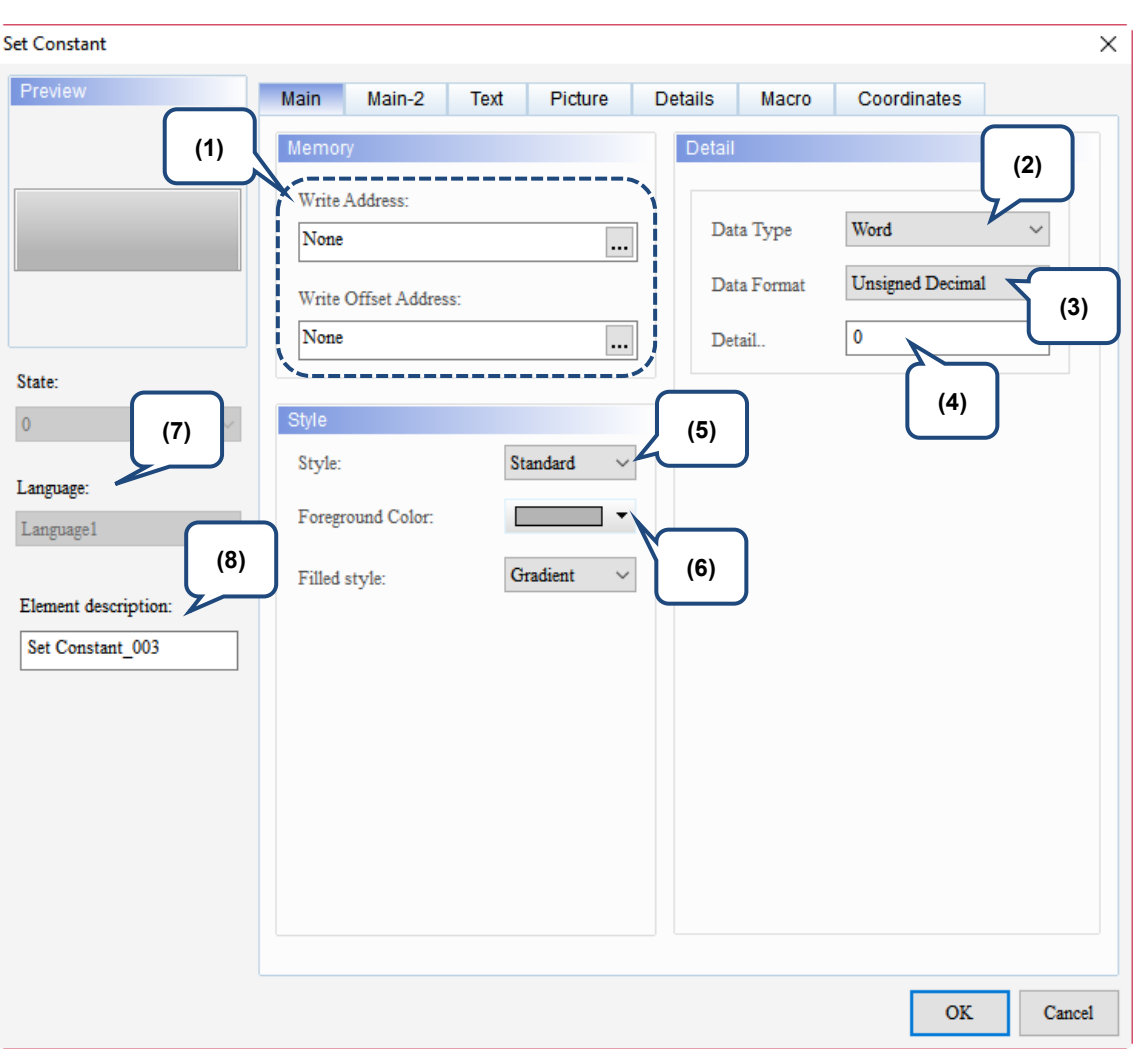

Figure 5.4.2 Main property page for the Set Constant element

| No. | <b>Property</b>         | <b>Function description</b>                                                                                                    |  |  |  |
|-----|-------------------------|----------------------------------------------------------------------------------------------------|--|--|--|
| (1) | Write<br>Address        | You can choose the internal memory or the controller register address.<br>$\blacksquare$<br>The input memory type has to be Word.<br>For the Link and Style selection, please refer to Section 5.1. |  |  |  |
|     | Write Offset<br>Address | Please refer to the instructions in Appendix D Write and Read Offset Address.                                                                                                    |  |  |  |
| (2) | Data Type               | There are two data types: Word and Double Word.<br><b>Detail</b><br>Word<br>Data Type<br>Word<br>Double Word<br>Data Format<br>0<br>Detail                                                          |  |  |  |

<u>г</u>

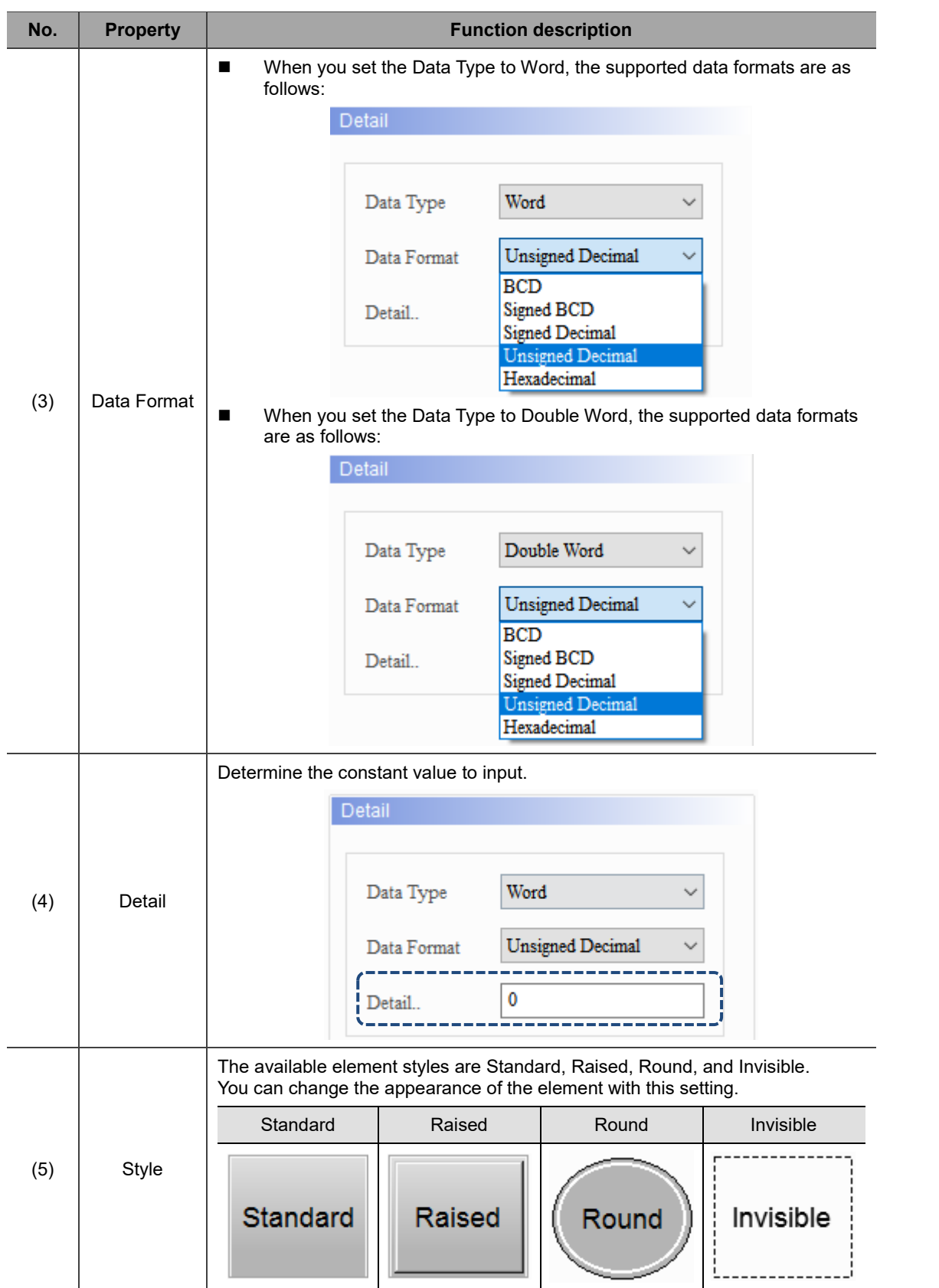

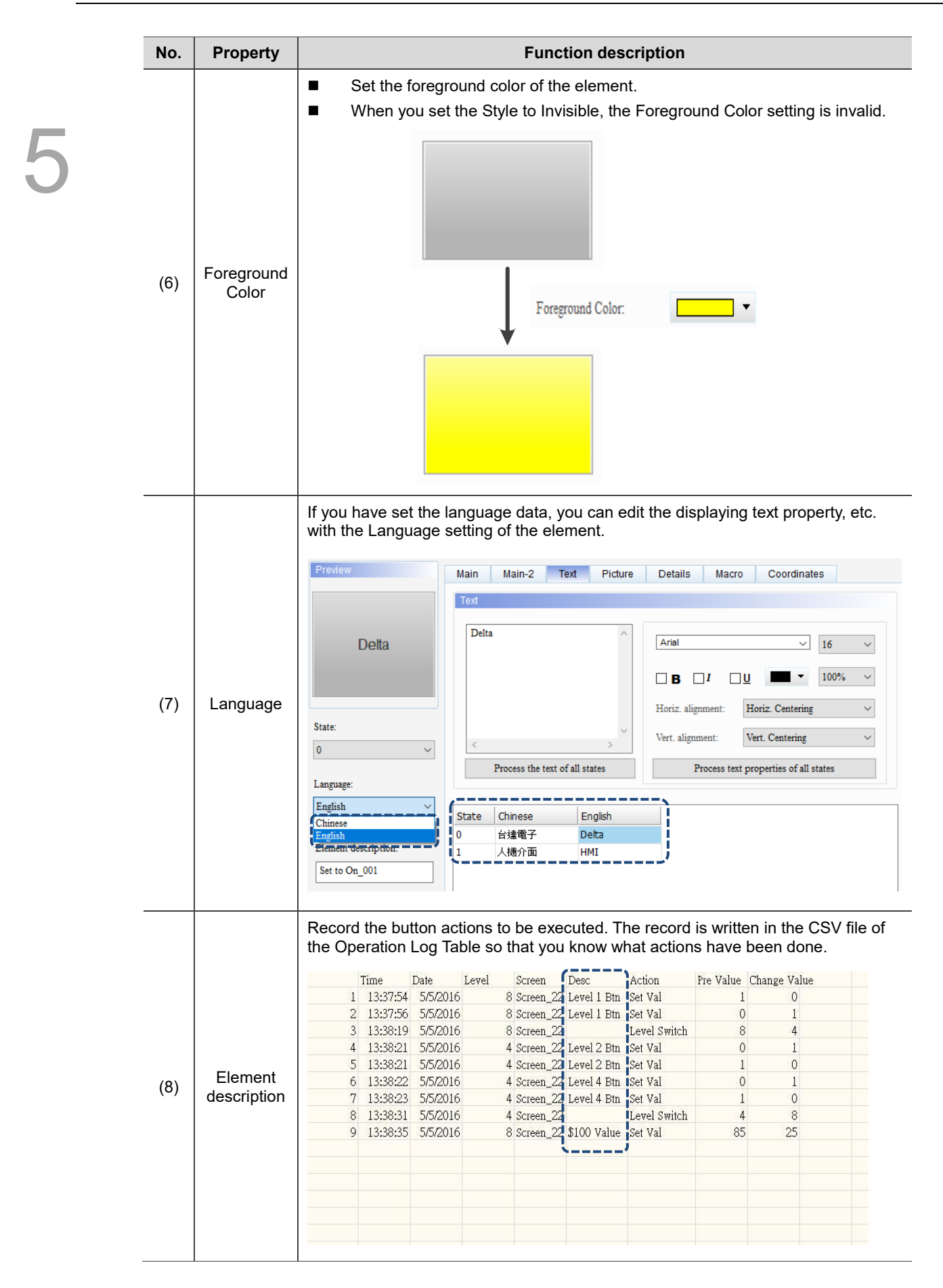

# $Main-2$

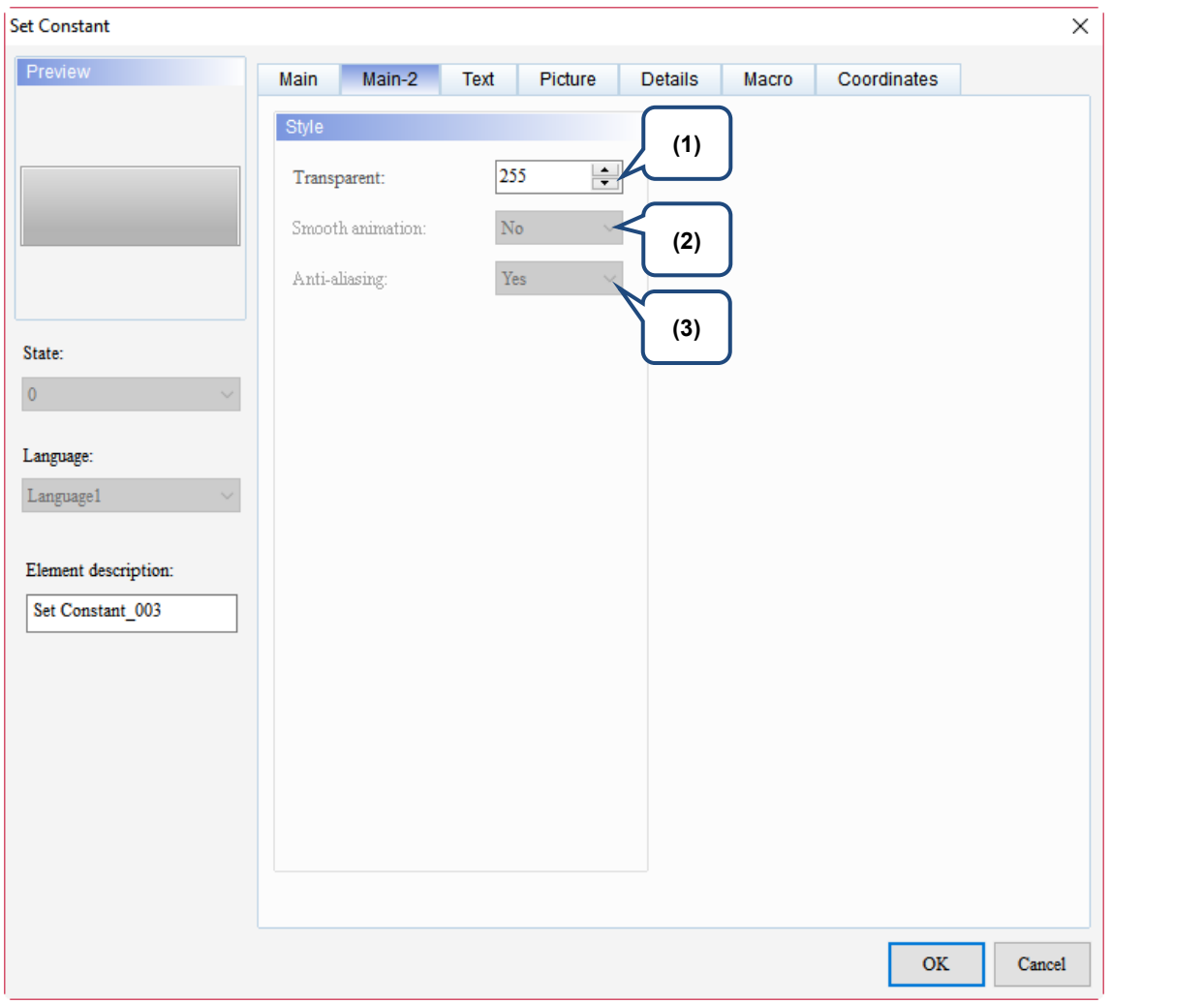

Figure 5.4.3 Main-2 property page for the Set Constant element

| No. | <b>Property</b>  | <b>Function description</b>                                                                                                    |
|-----|------------------|----------------------------------------------------------------------------------------------------|
| (1) | Transparent      | You can set the transparency value within the range of 50 to 255. The<br>default is 255. The smaller the value, the higher the transparency of the<br>element. |
| (2) | Smooth animation | The Smooth animation function is not available for this element.                                                                                               |
| (3) | Anti-aliasing    | The Anti-aliasing function is not available for this element.                                                                                                  |

# $\blacksquare$  Text

#### Set Constant  $\times$ Preview Main-2 Picture Details Macro Coordinates Main Text **(2)** Text **(1)** <u>v. . . . .</u> -- $\hat{\rho}$  $\vee$  16 Arial  $\Box$  B  $\Box$ <sup>*I*</sup>  $\Box$ 100%  $\checkmark$ ļ Horiz. alignment: Horiz. Centering  $\checkmark$ State: Vert. Centering Vert. alignment:  $\pmb{0}$ **(4)** Process the text of all states Process text properties of all states Language: **(5)**Language1 State Language1 **(3)**  $\overline{\mathbf{0}}$ Element description: Set Constant\_003  $\mathbf{OK}$ Cancel

Figure 5.4.4 Text property page for the Set Constant element

| No.         | <b>Property</b>                                                                                                    | <b>Function description</b>                                                                                                    |  |  |  |
|-------------|----------------------------------------------------------------------------------------------------|----------------------------------------------------------------------------------------------------|--|--|--|
| Text<br>(1) |                                                                                                    | You can enter the text to be displayed in the text box.<br>■<br>Preview<br><b>Text</b><br>Main-2<br>Picture<br><b>Details</b><br>Coordinates<br><b>Main</b><br>Macro          |  |  |  |
|             | Text<br>Delta<br>Arial<br><b>Delta</b><br>16<br>$\checkmark$<br>$\checkmark$<br>100%<br>$\checkmark$<br>ΠΒ<br>Horiz. alignment:<br>Horiz. Centering<br>$\checkmark$<br>State:<br>Vert. Centering<br>Vert. alignment:<br>$\checkmark$<br>$\bullet$<br>$\checkmark$<br>Process the text of all states<br>Process text properties of all states<br>Language: |                                                                                                    |  |  |  |
|             |                                                                                                    | English<br>$\checkmark$<br>Chinese<br>English<br><b>State</b>                                                                                                    |  |  |  |
|             |                                                                                                    | 台達電子<br>Delta<br>0                                                                                                    |  |  |  |
|             | Element description:<br>人機介面<br>1<br>HMI<br>Set to On 001                                                                                                    |                                                                                                    |  |  |  |
|             |                                                                                                    | As long as the element allows text input, you can click the element on the<br>ш<br>screen and press the space key on the keyboard to start editing and inputting<br>the text. |  |  |  |

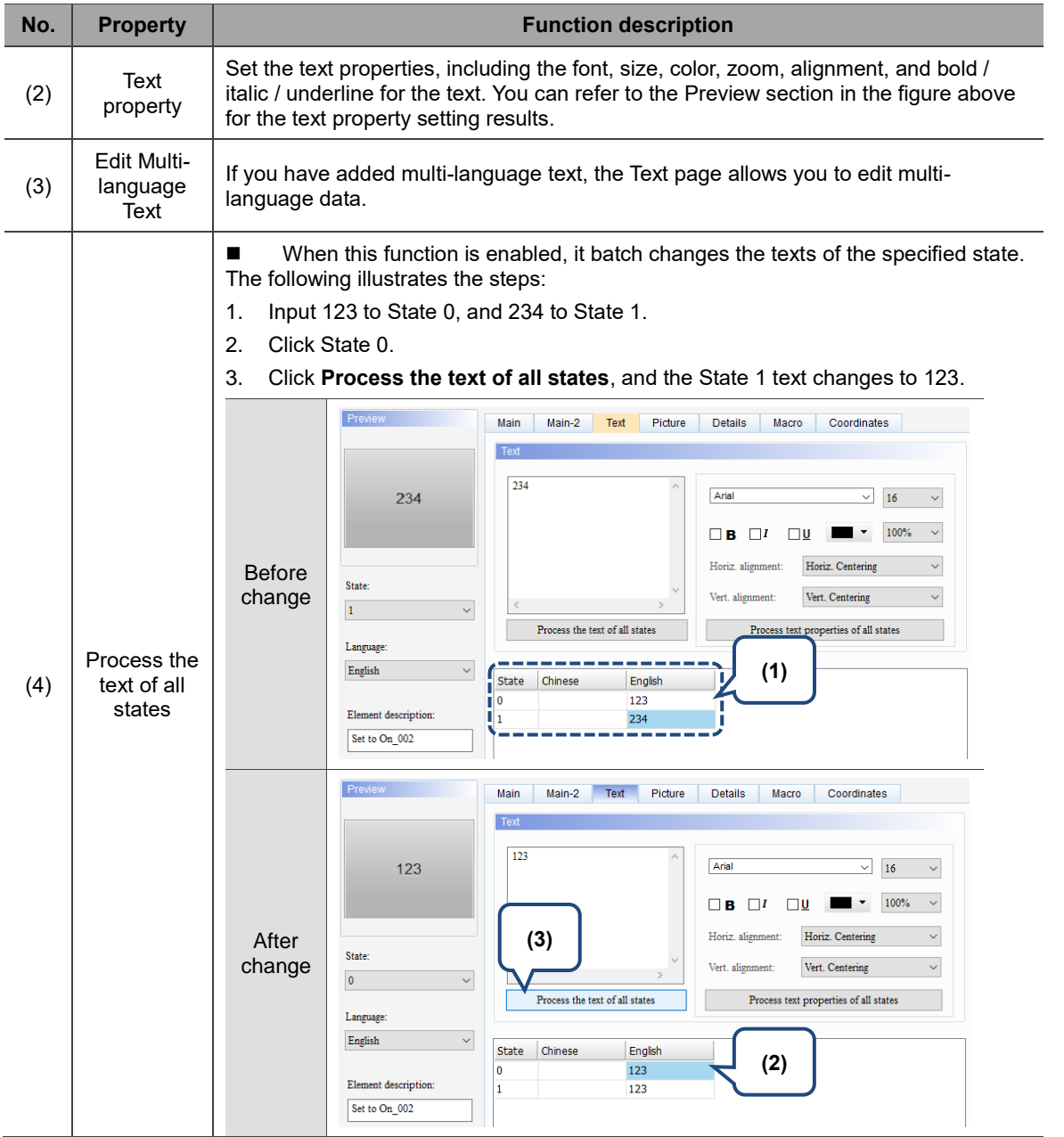

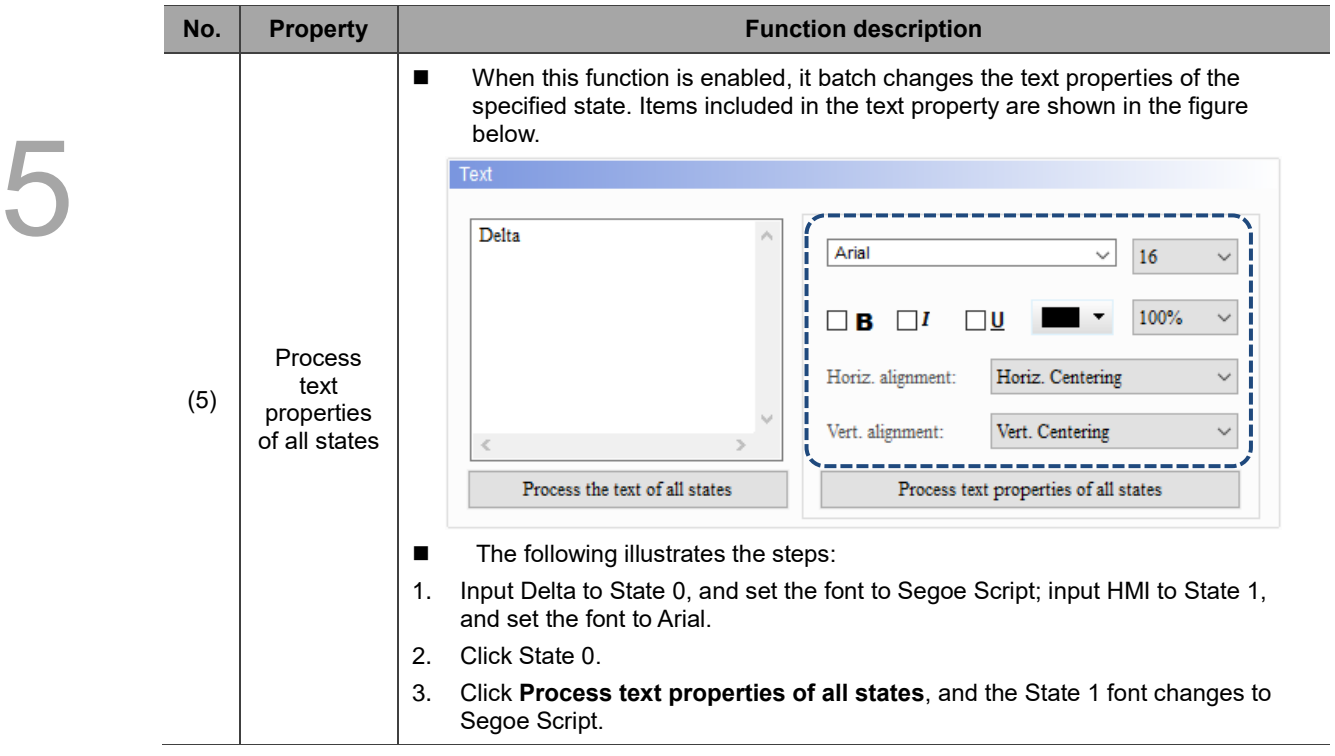

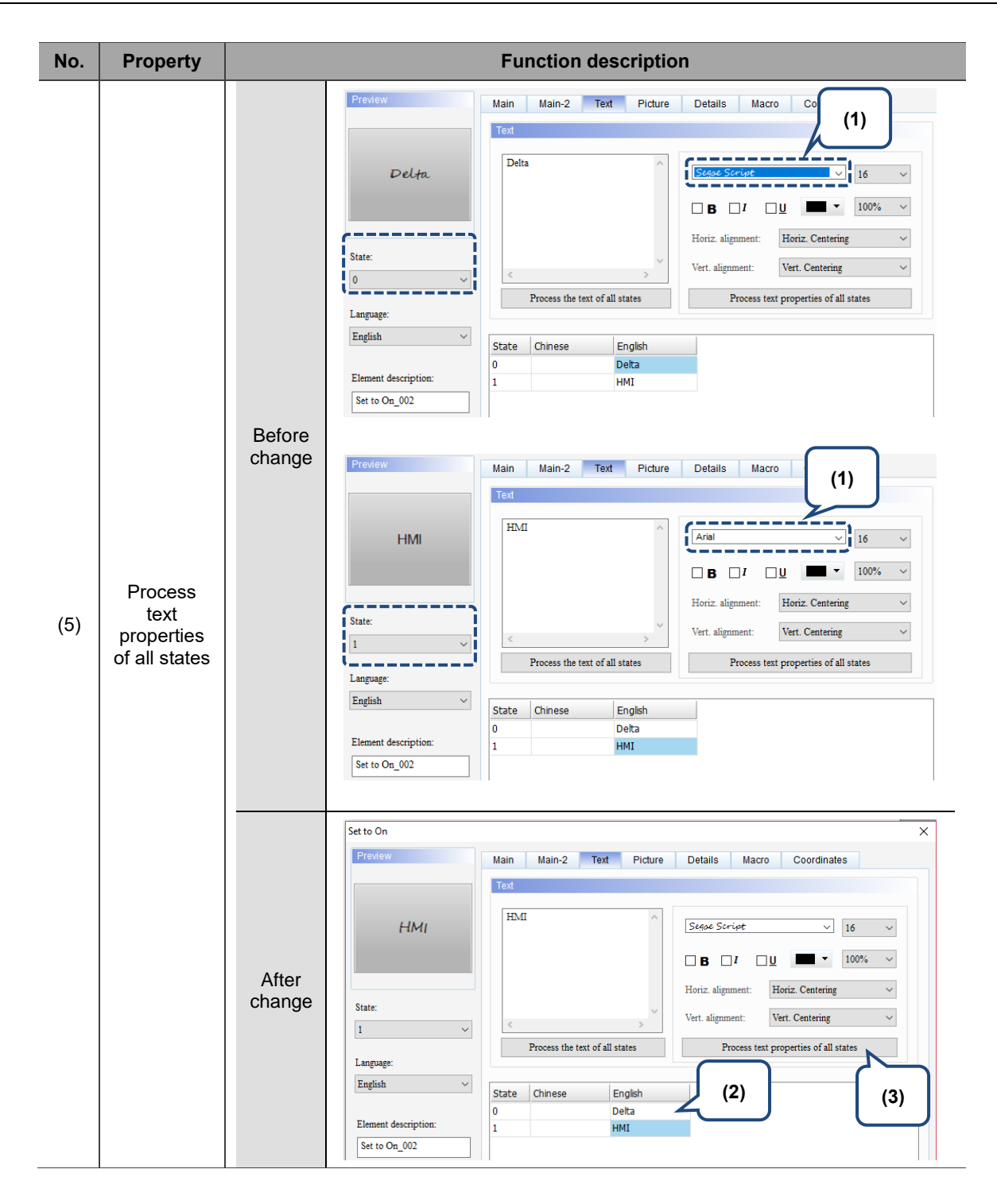

# **Picture**

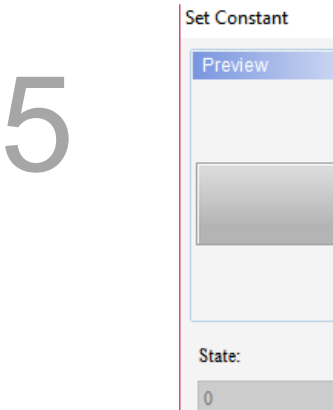

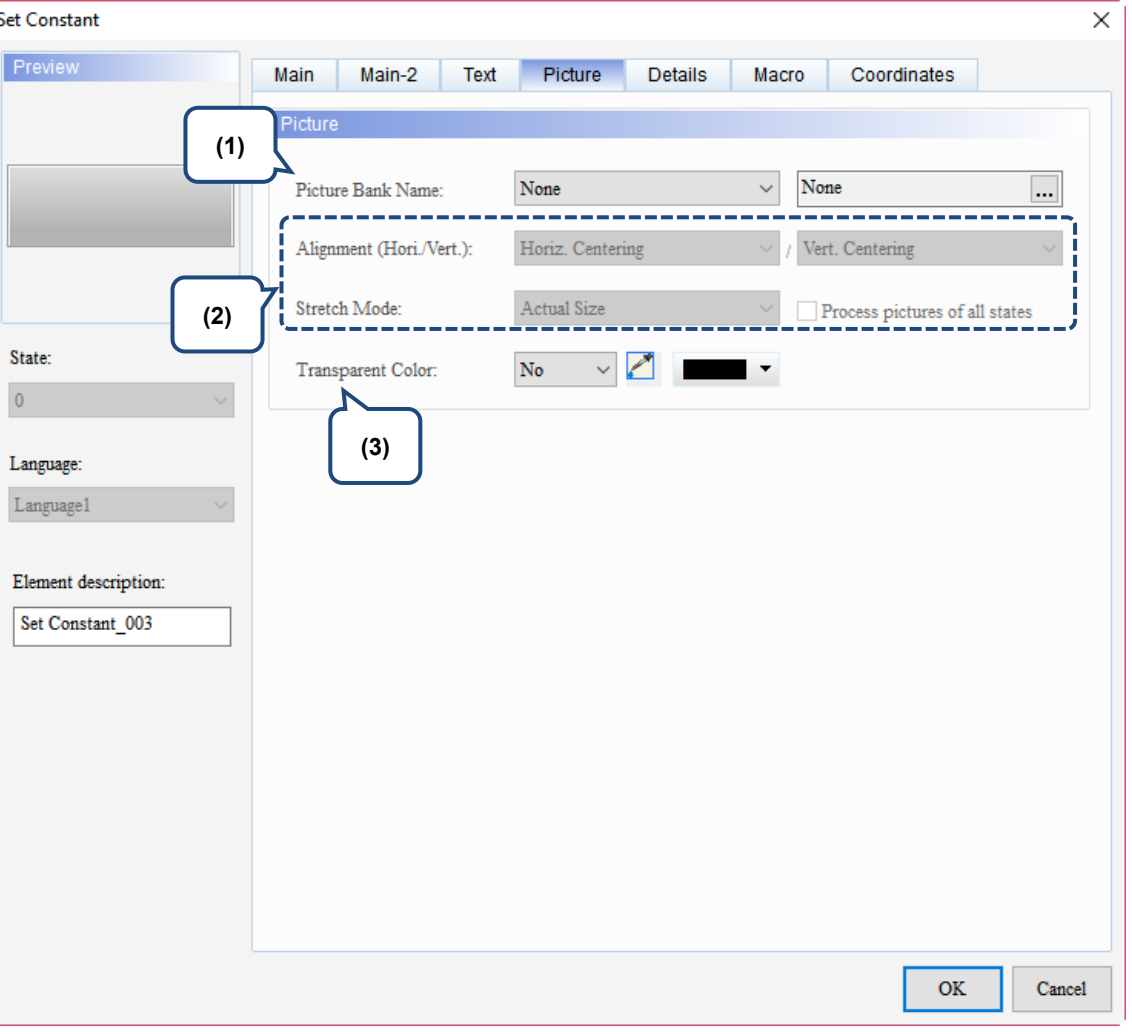

Figure 5.4.5 Picture property page for the Set Constant element

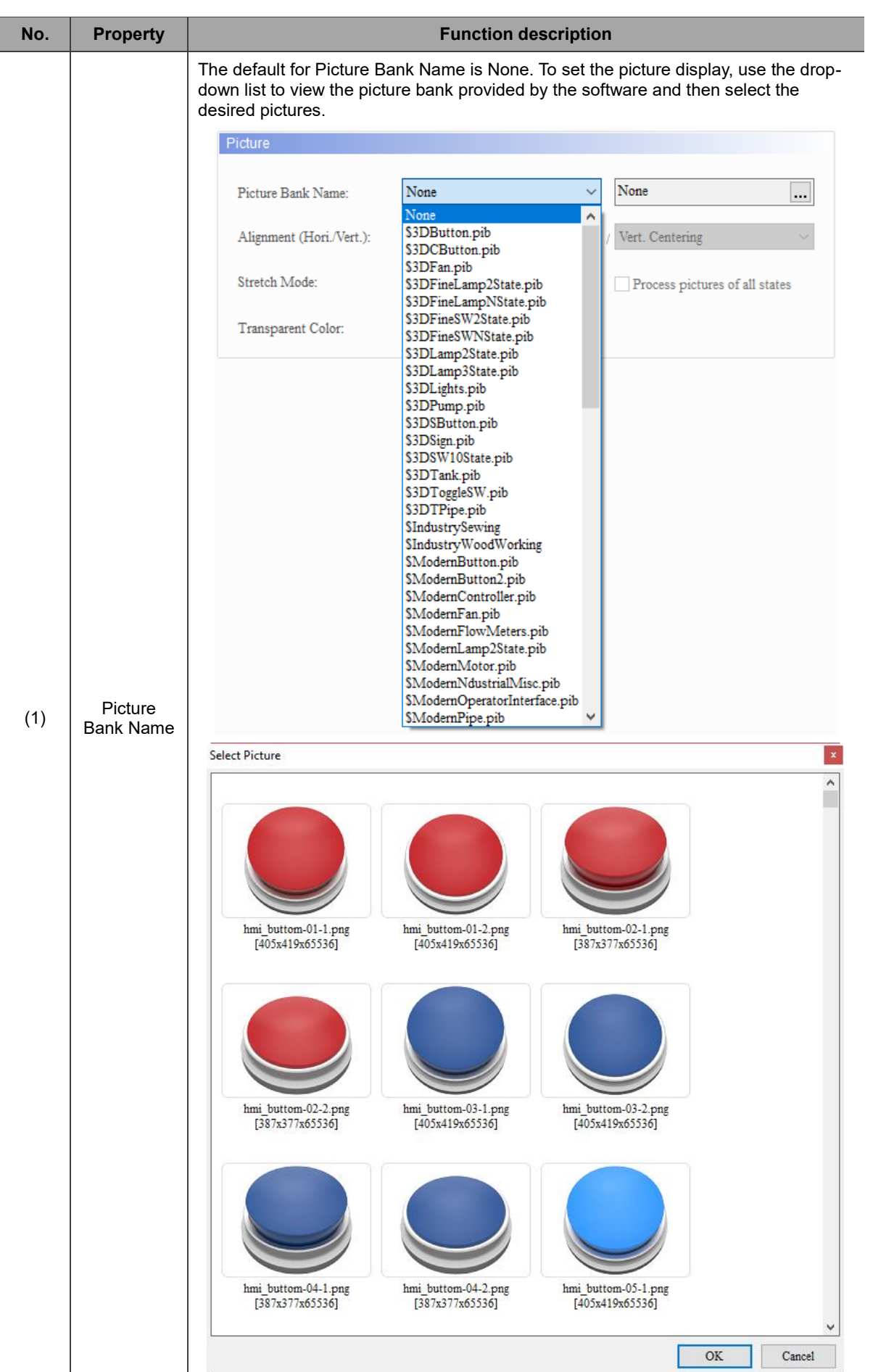

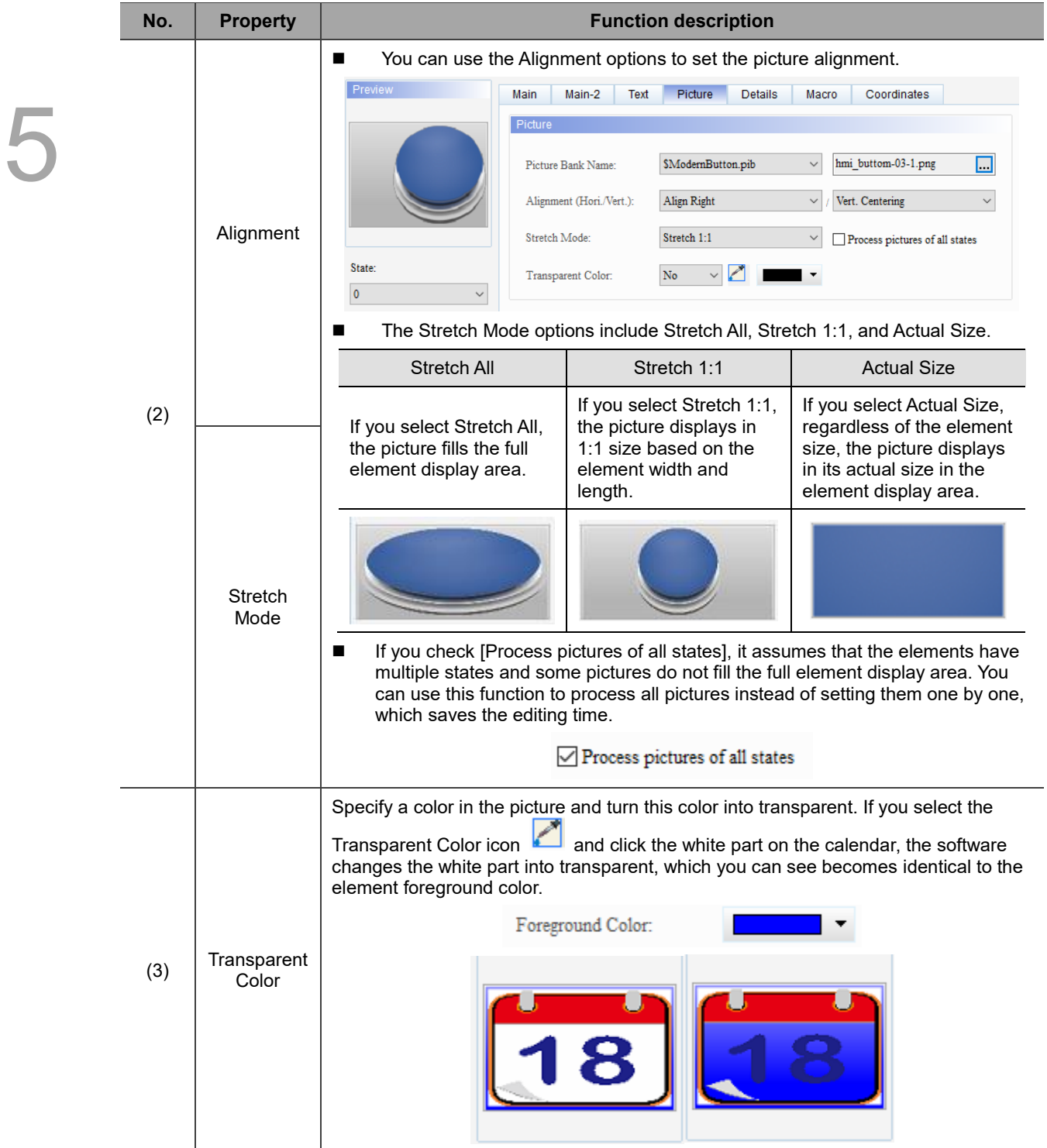

# **Details**

| <b>Set Constant</b>                                                                                  |                                                                                                    |                                                                                                    | $\times$ |
|----------------------------------------------------------------------------------------------------|----------------------------------------------------------------------------------------------------|----------------------------------------------------------------------------------------------------|----------|
| Preview<br>State:<br>$\pmb{0}$<br>Language:<br>Language1<br>Element description:<br>Set Constant_003 | Main-2<br>Main<br>Text<br>Other<br>Interlock State:<br>Interlock Address:<br>Trigger Mode:<br>Trigger Addr.:<br>Invisible Address:<br>User Security Level:<br>ı<br>Set Low Security:<br>Confirm Window: | <b>Details</b><br>Coordinates<br>Picture<br>Macro<br>On<br>(1)<br>None<br><br><u> Tantan Manazarta da Manazarta da</u><br><b>Before Writing</b><br>$\checkmark$<br>(2)<br>None<br>Q)<br>(3)<br>None<br><br>$\pmb{0}$<br>$\checkmark$<br>(4)<br>No<br>$\checkmark$<br>Disable<br>(5) |          |
|                                                                                                    |                                                                                                    | OK<br>Cancel                                                                                                    |          |

Figure 5.4.6 Details property page for the Set Constant element

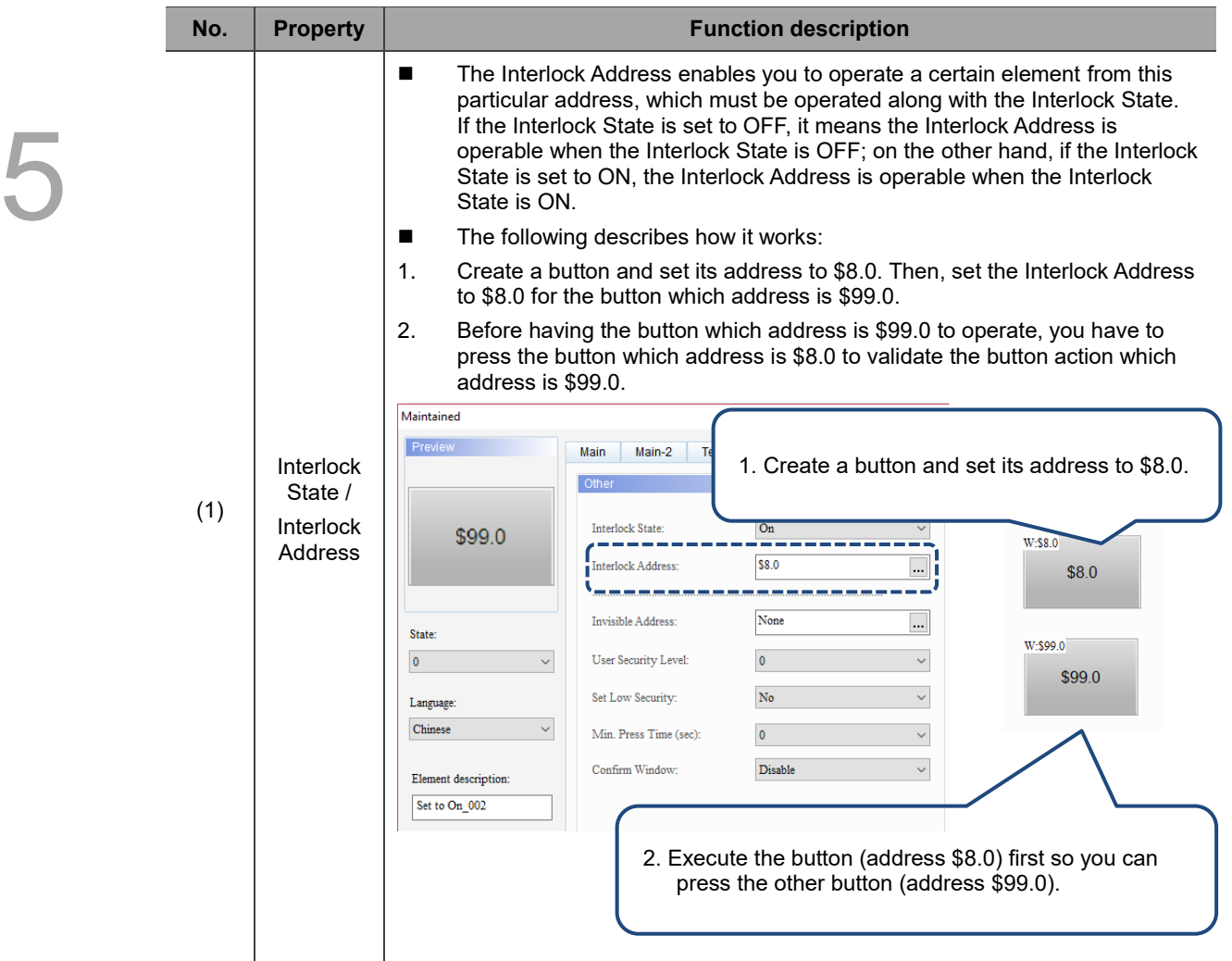

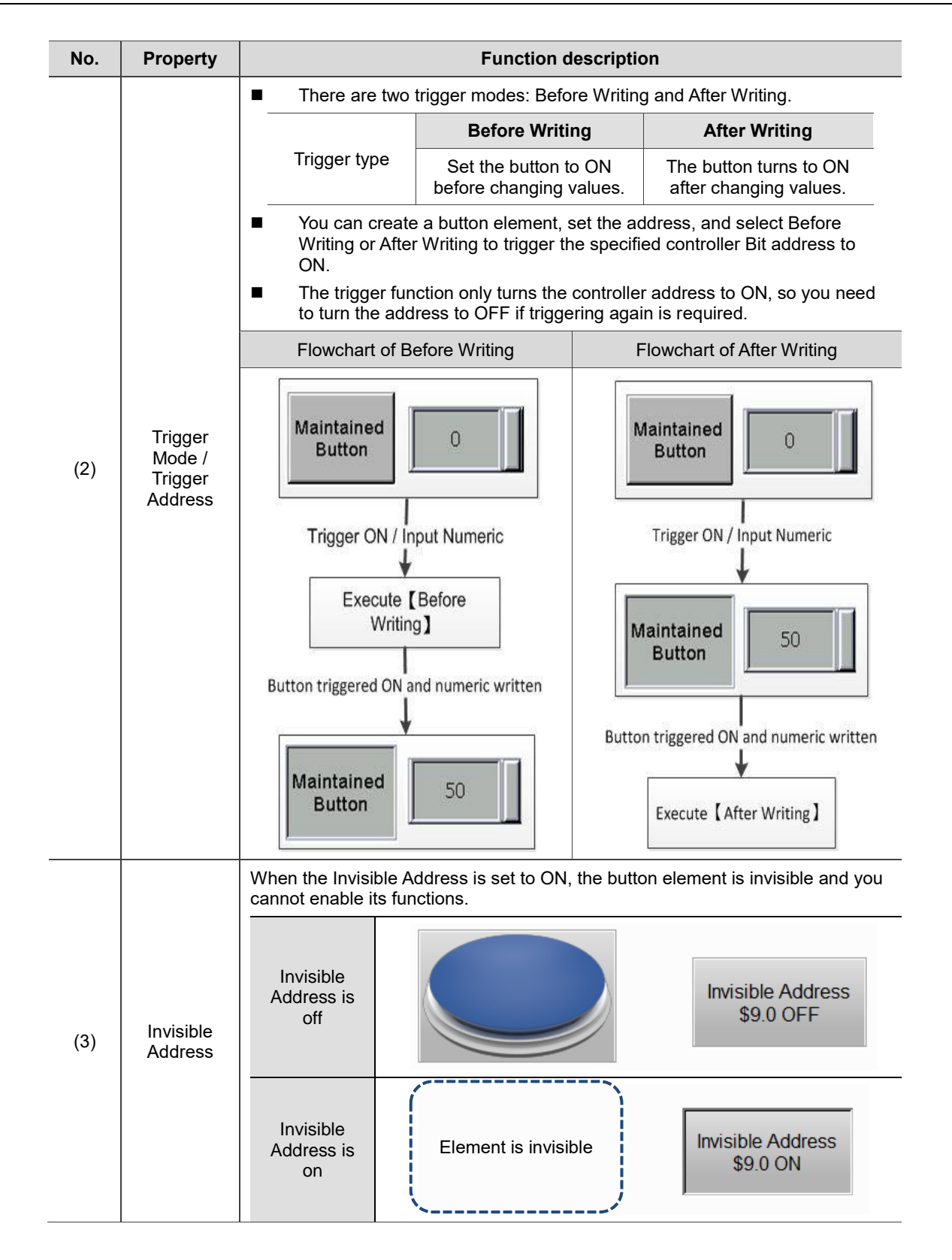

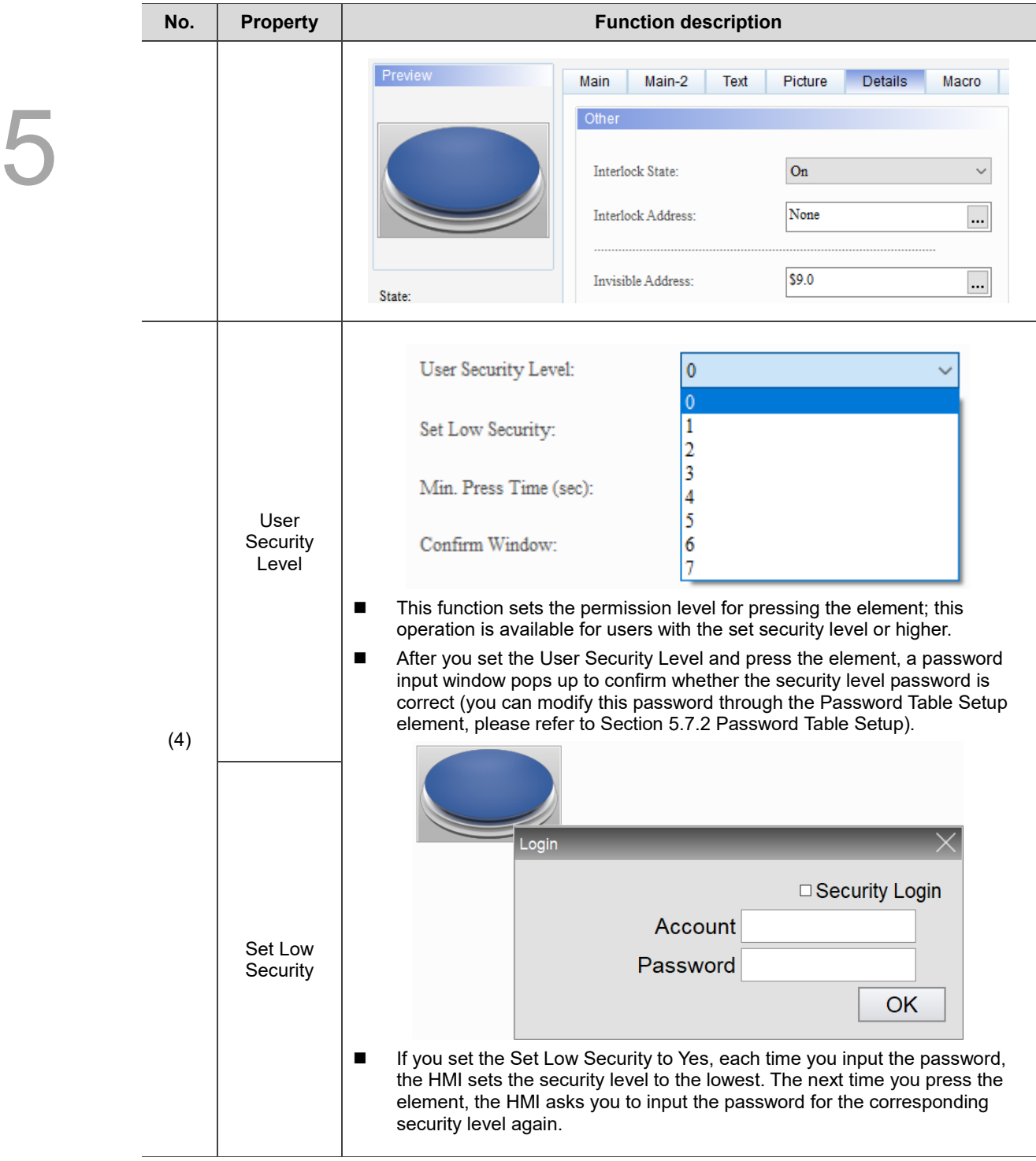

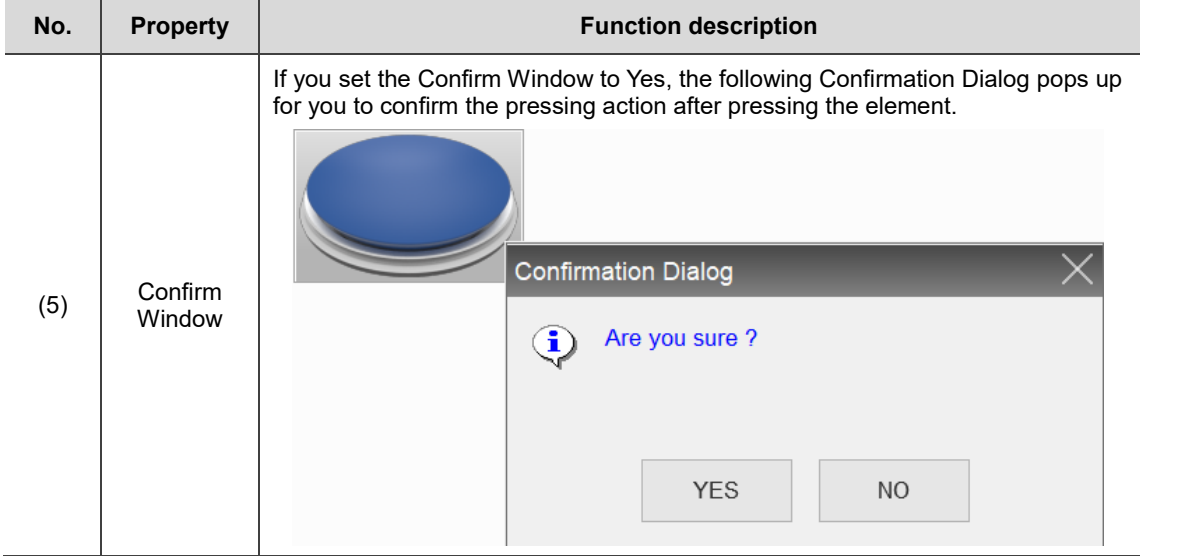

# ■ Macro

| <b>Set Constant</b>                                     |                |                                          |                |                      | ×             |
|---------------------------------------------------------|----------------|------------------------------------------|----------------|----------------------|---------------|
| Preview                                                 | Main<br>Main-2 | Text<br>Picture                          | <b>Details</b> | Macro<br>Coordinates |               |
|                                                         | SHOIXDDINSIMI  |                                          |                |                      |               |
|                                                         |                |                                          |                |                      |               |
|                                                         |                |                                          |                |                      |               |
|                                                         |                |                                          |                |                      |               |
|                                                         |                |                                          |                |                      |               |
|                                                         |                |                                          |                |                      |               |
| State:                                                  |                |                                          |                |                      |               |
| $\pmb{0}$<br>$\sim$                                     |                |                                          |                |                      |               |
|                                                         |                |                                          |                |                      |               |
| Language:                                               |                |                                          |                |                      |               |
| $\label{eq:language} \text{Language 1}$<br>$\checkmark$ |                |                                          |                |                      |               |
| Element description:                                    |                |                                          |                |                      |               |
| Set Constant_003                                        |                |                                          |                |                      |               |
|                                                         |                |                                          |                |                      |               |
|                                                         |                |                                          |                |                      |               |
|                                                         |                |                                          |                |                      |               |
|                                                         | (1)            |                                          |                |                      |               |
|                                                         |                |                                          |                |                      |               |
|                                                         |                |                                          |                |                      | $\rightarrow$ |
|                                                         |                | Before Execute Macro After Execute Macro |                |                      |               |
|                                                         |                |                                          |                |                      |               |
|                                                         |                |                                          |                | $\mathbf{OK}$        | Cancel        |
|                                                         |                |                                          |                |                      |               |

Figure 5.4.7 Macro property page for the Set Constant element

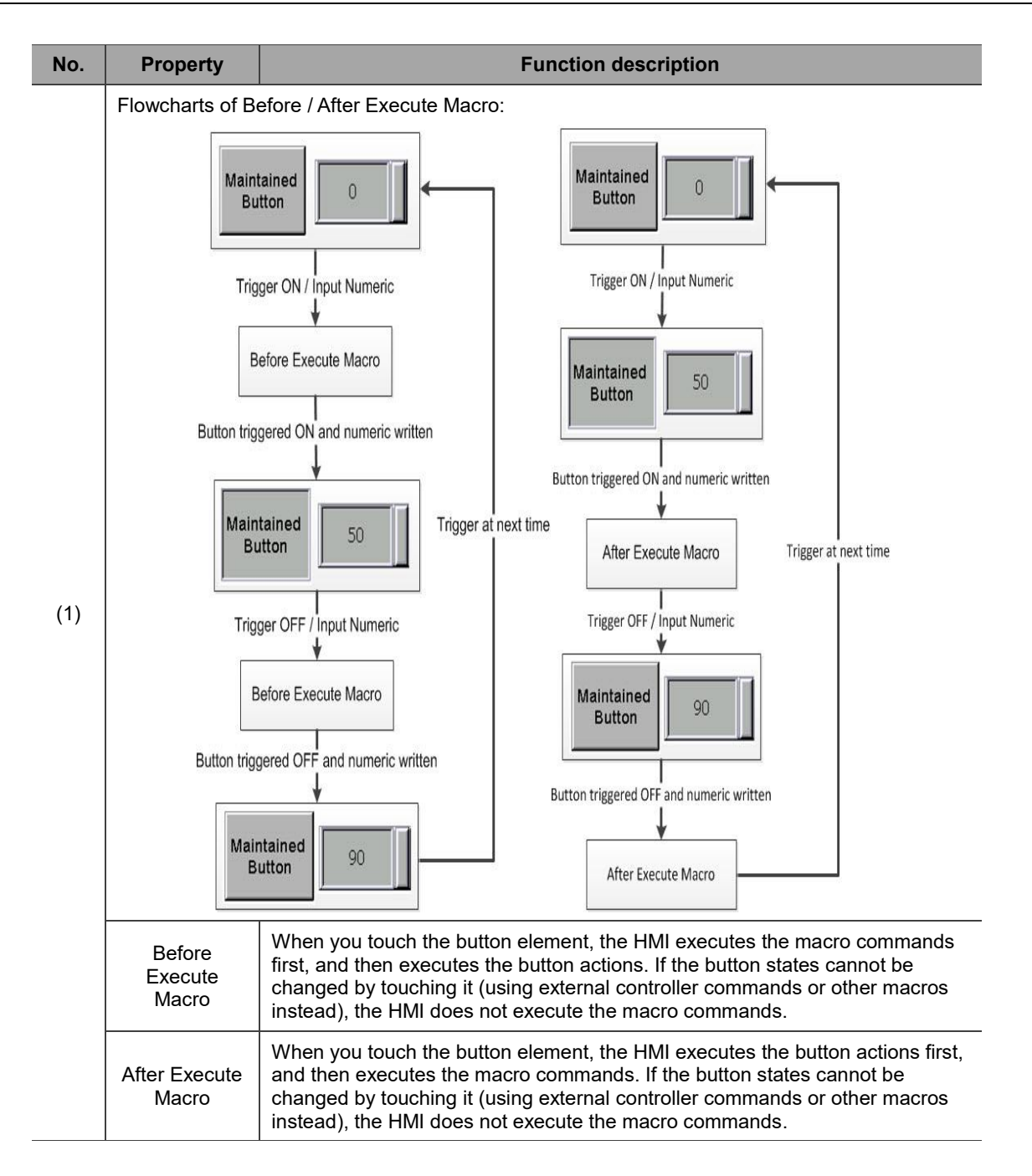

# **Coordinates**

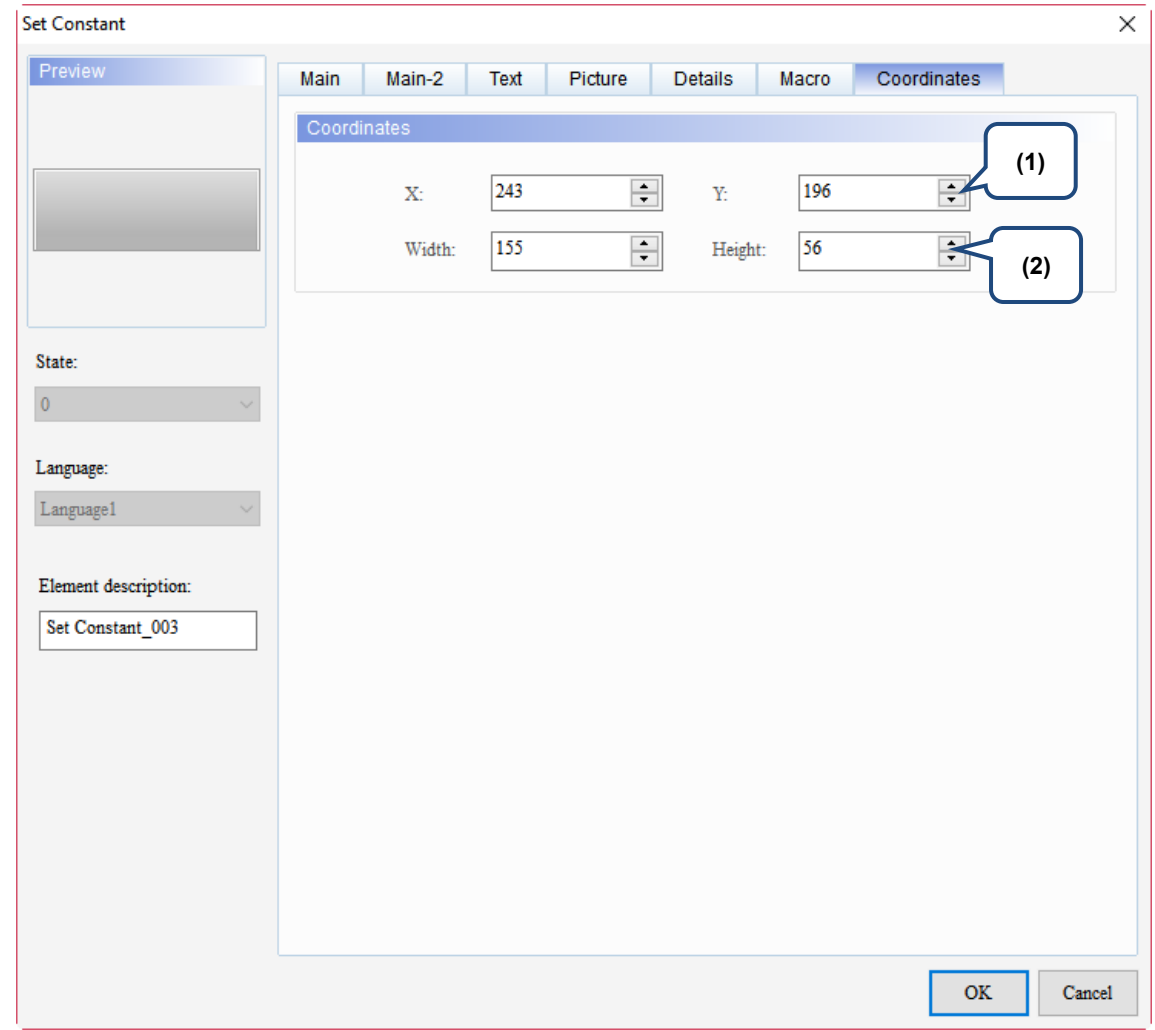

# Figure 5.4.8 Coordinates property page for the Set Constant element

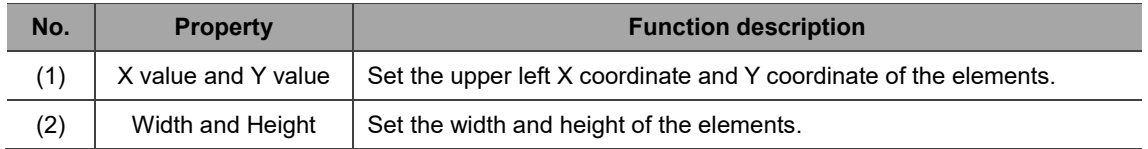

# **5.5 Increment / Decrement**

When you touch the Increment or Decrement button on the HMI end, the HMI reads the register data, adds or deducts the set increment or decrement, and then writes the results into the corresponding register. If the increased or decreased value exceeds the set upper or lower limit, the Increment / Decrement button maintains the upper / lower limit value in the corresponding register.

Note: if you press and hold the Increment / Decrement button, the value continues to increase or decrease.

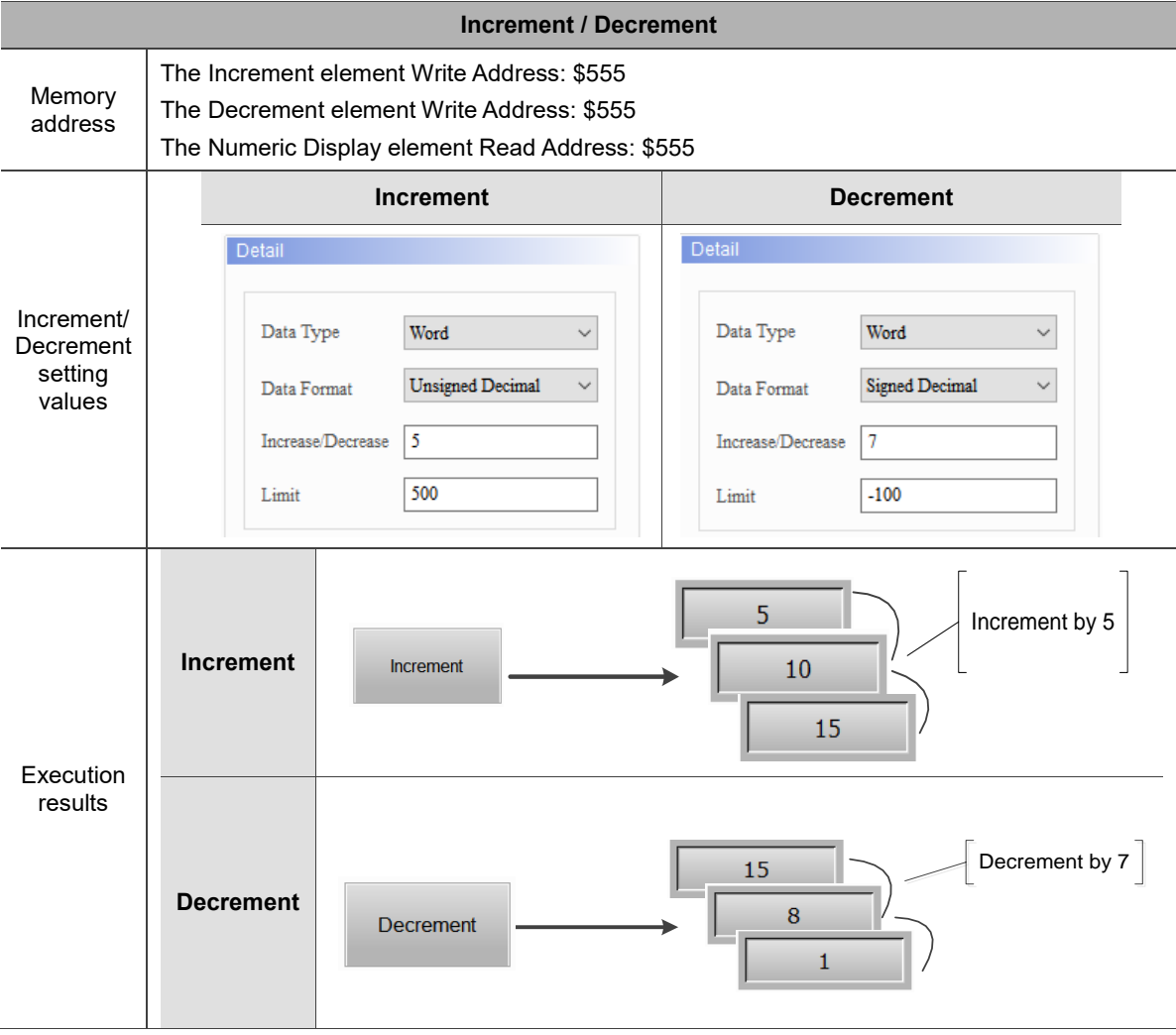

# Table 5.5.1 Increment / Decrement example

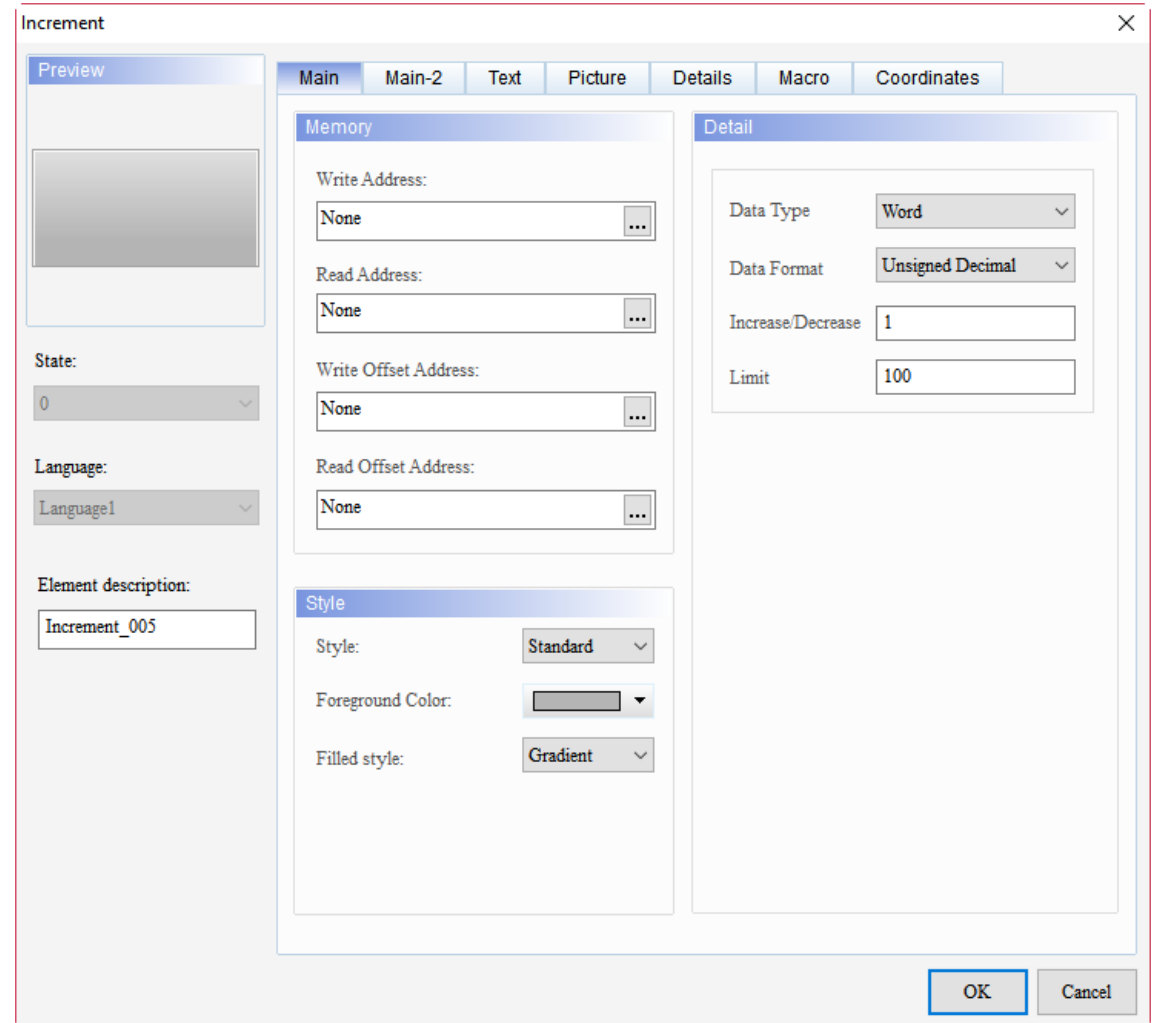

When you double-click the Increment / Decrement element, the property page is shown as follows.

# Figure 5.5.1 Properties of Increment / Decrement

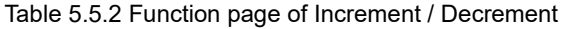

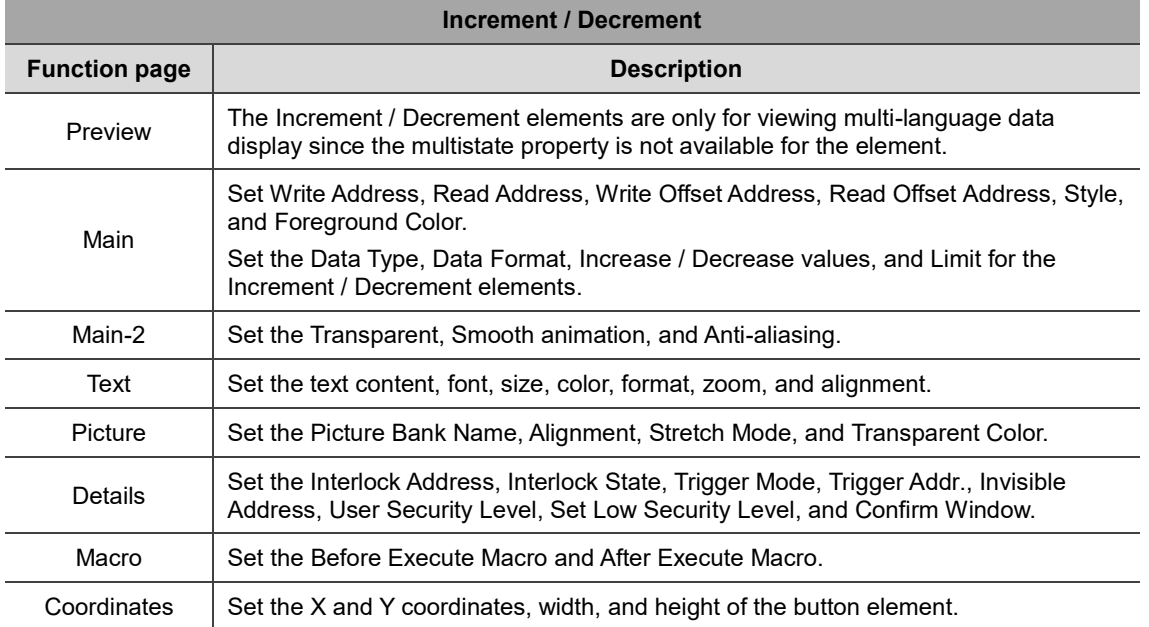

# ■ Main

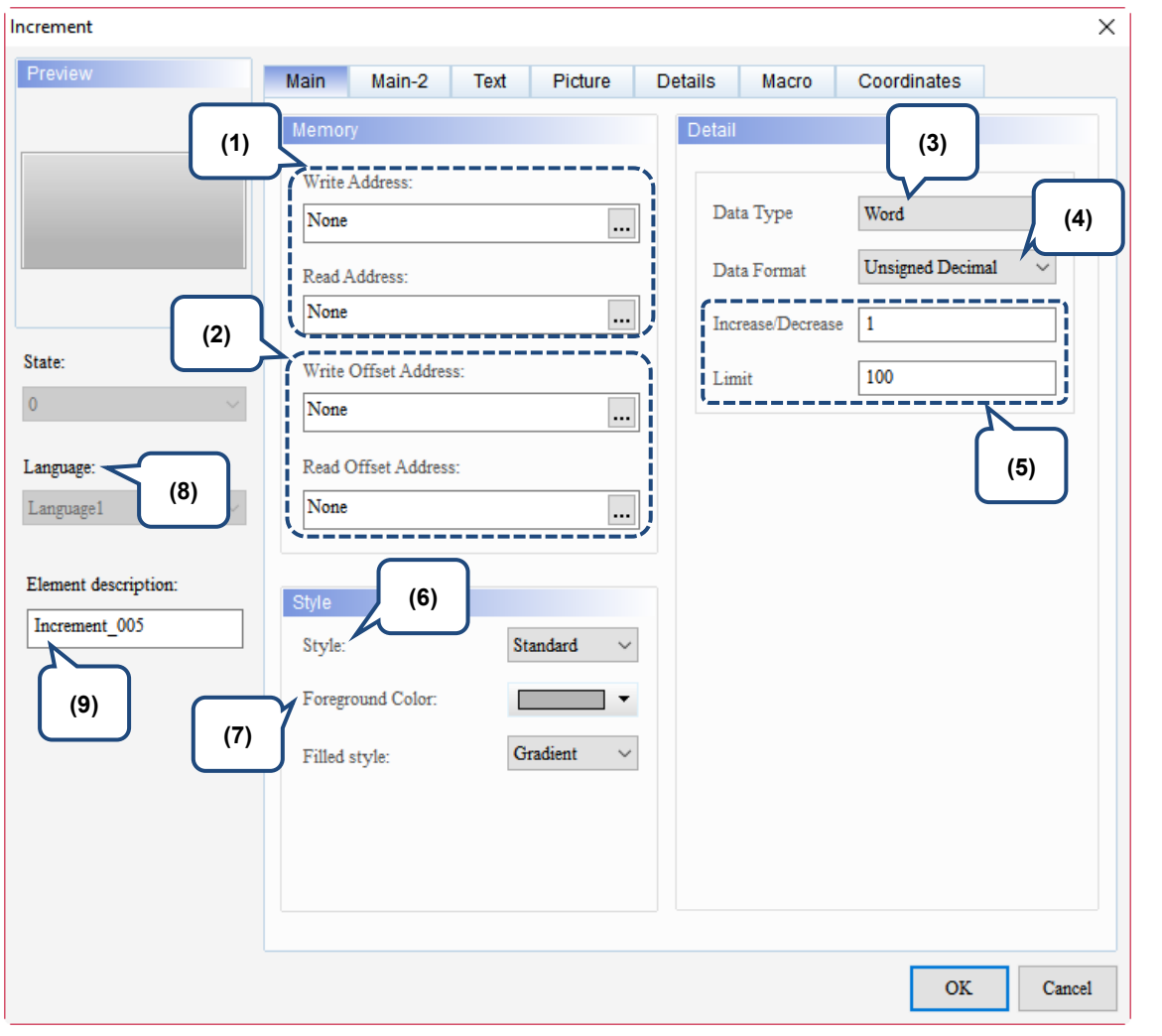

Figure 5.5.2 Main property page for the Increment / Decrement elements

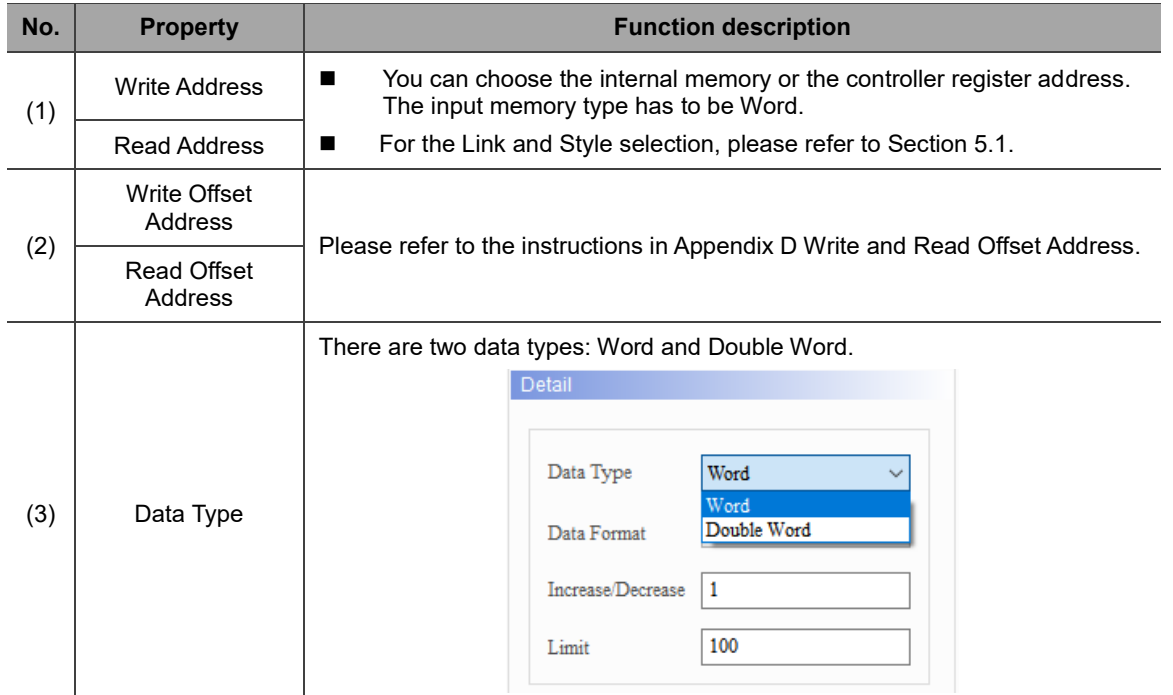

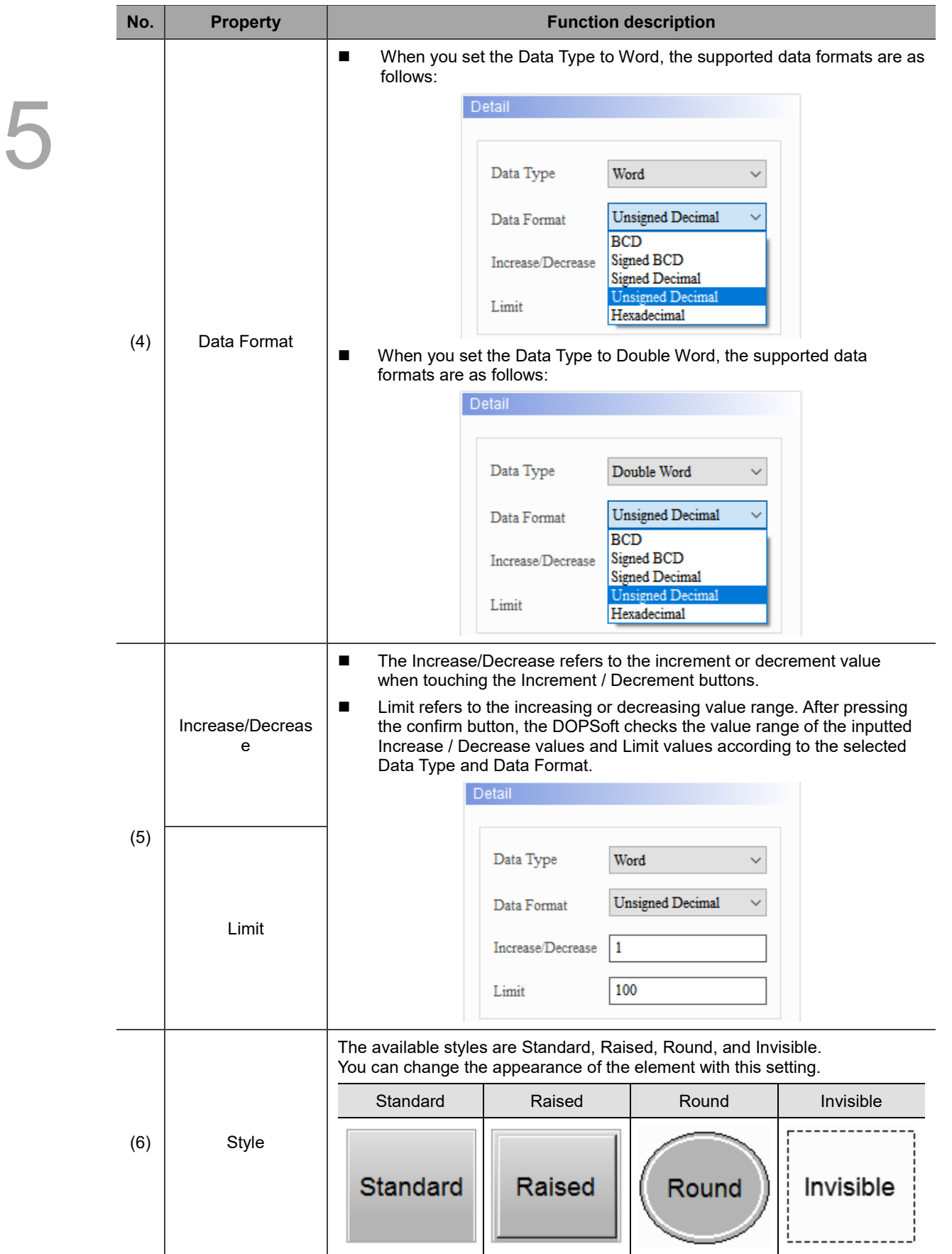

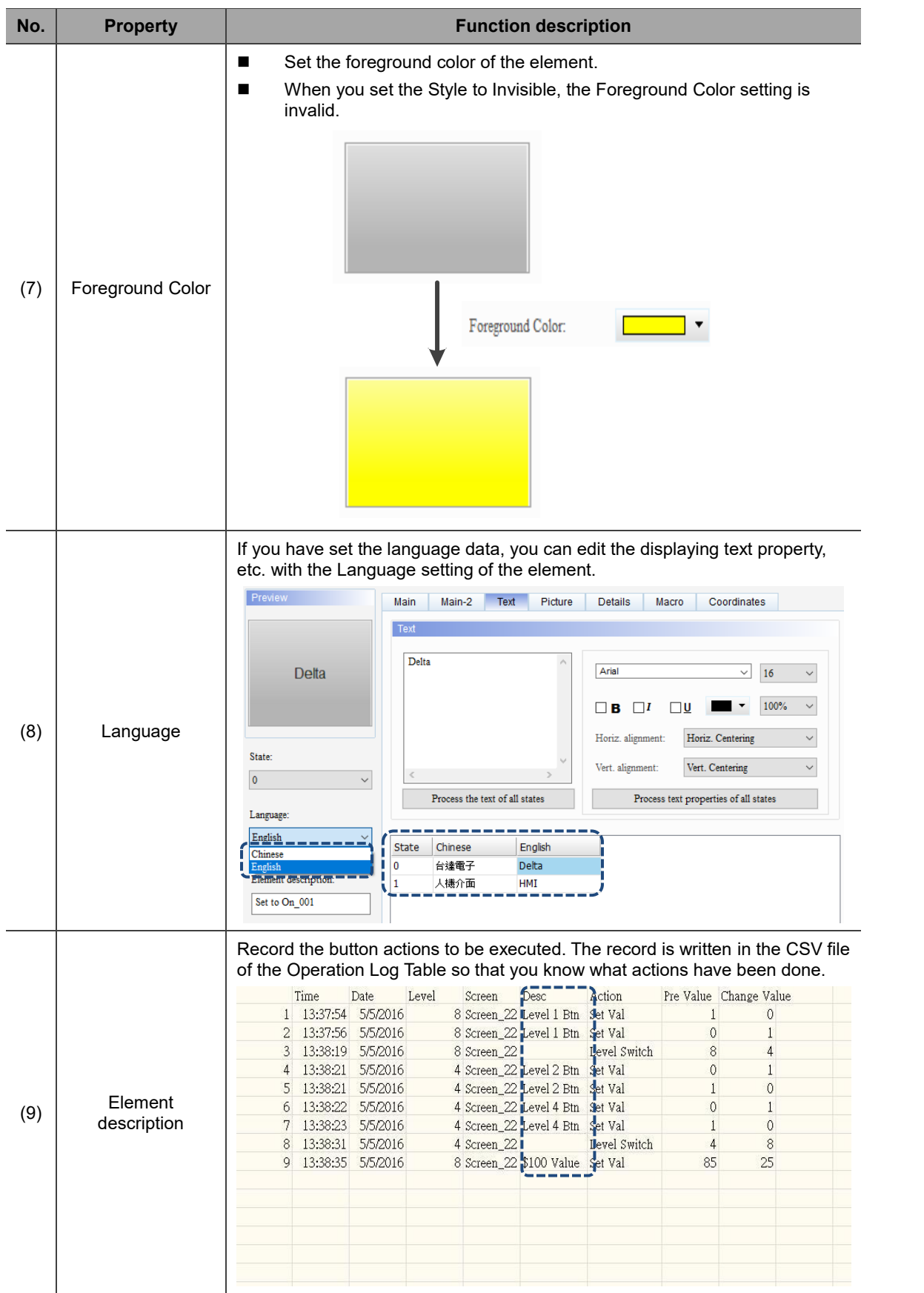

# $Main-2$

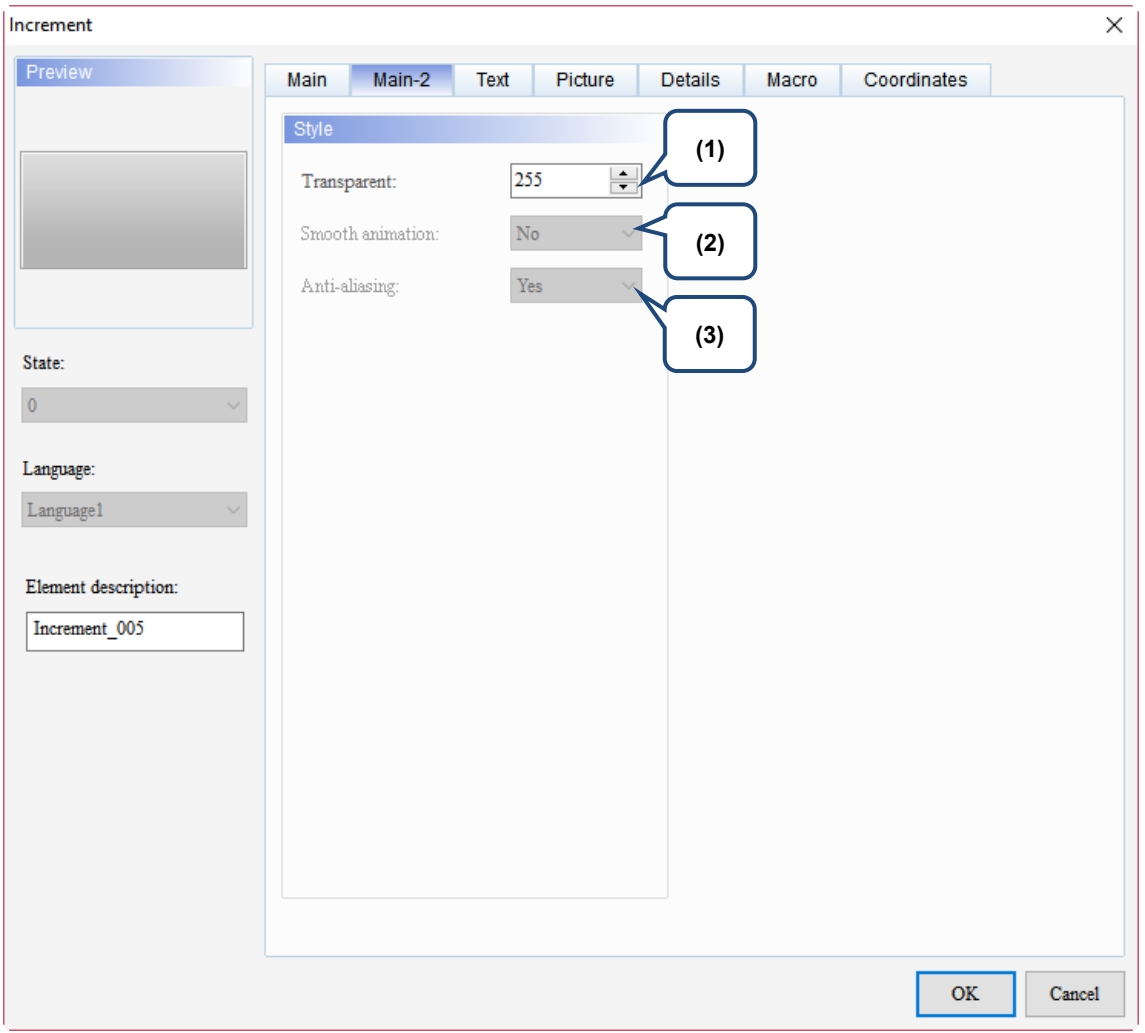

Figure 5.5.3 Main-2 property page for the Increment / Decrement elements

| No. | <b>Property</b>     | <b>Function description</b>                                                                                                    |
|-----|---------------------|----------------------------------------------------------------------------------------------------|
| (1) | Transparent         | You can set the transparency value within the range of 50 to 255. The<br>default is 255. The smaller the value, the higher the transparency of the<br>element. |
| (2) | Smooth<br>animation | The Smooth animation function is not available for this element.                                                                                               |
| (3) | Anti-aliasing       | The Anti-aliasing function is not available for this element.                                                                                                  |

# **Text**

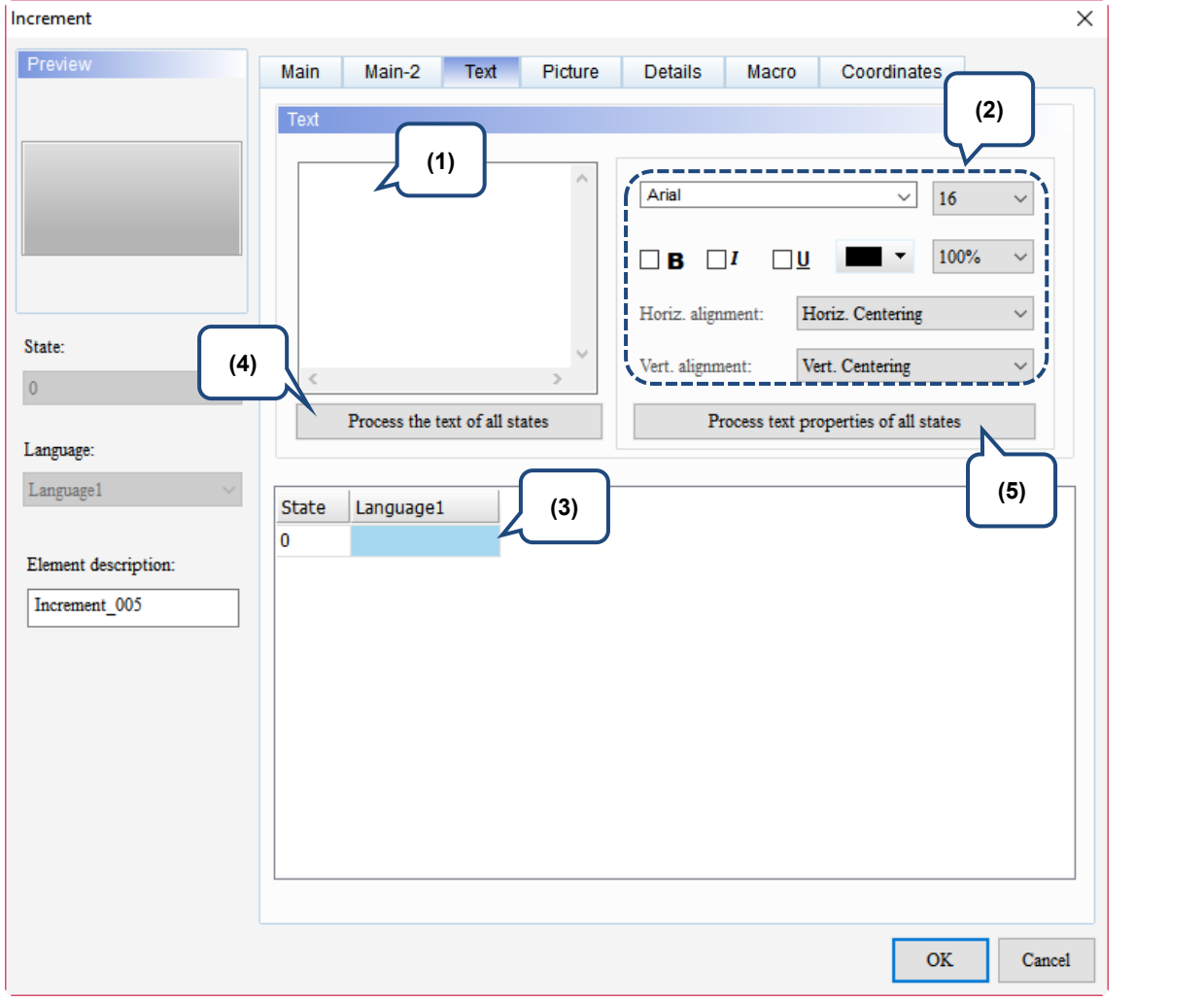

Figure 5.5.4 Text property page for the Increment / Decrement elements

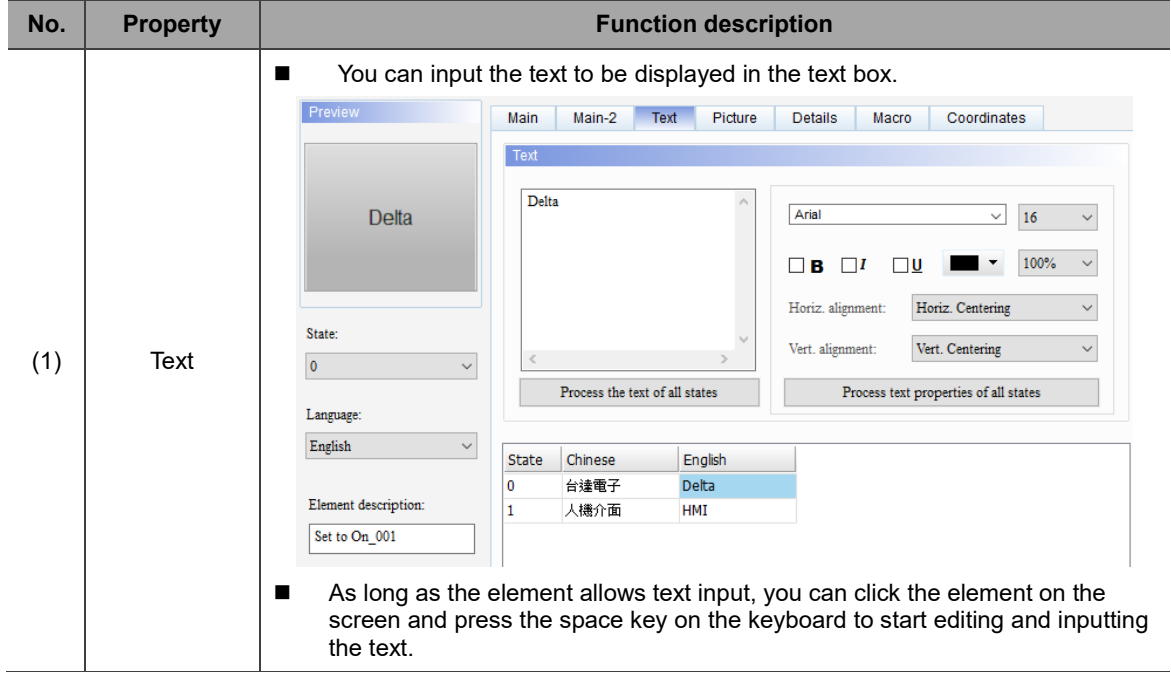
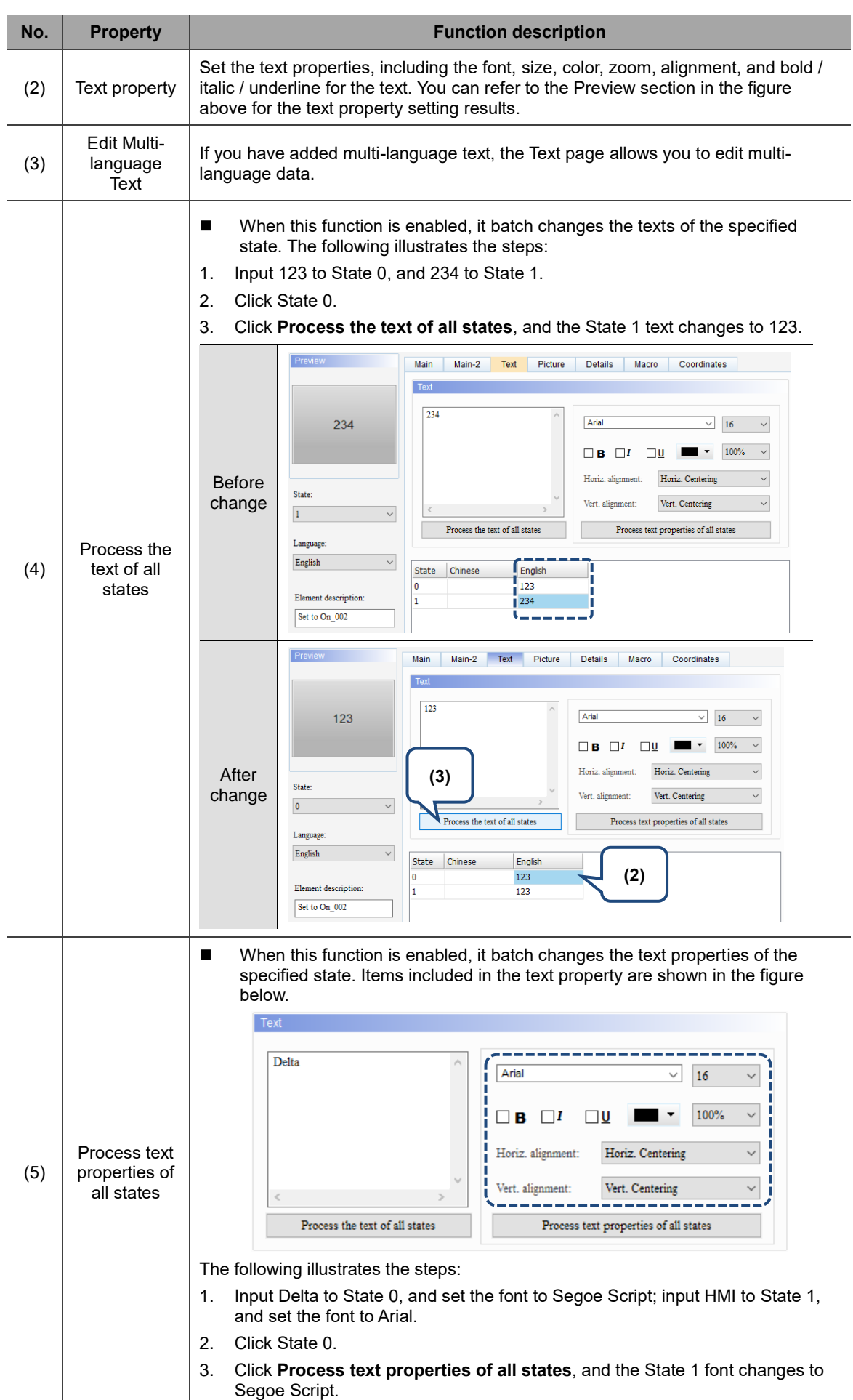

÷.

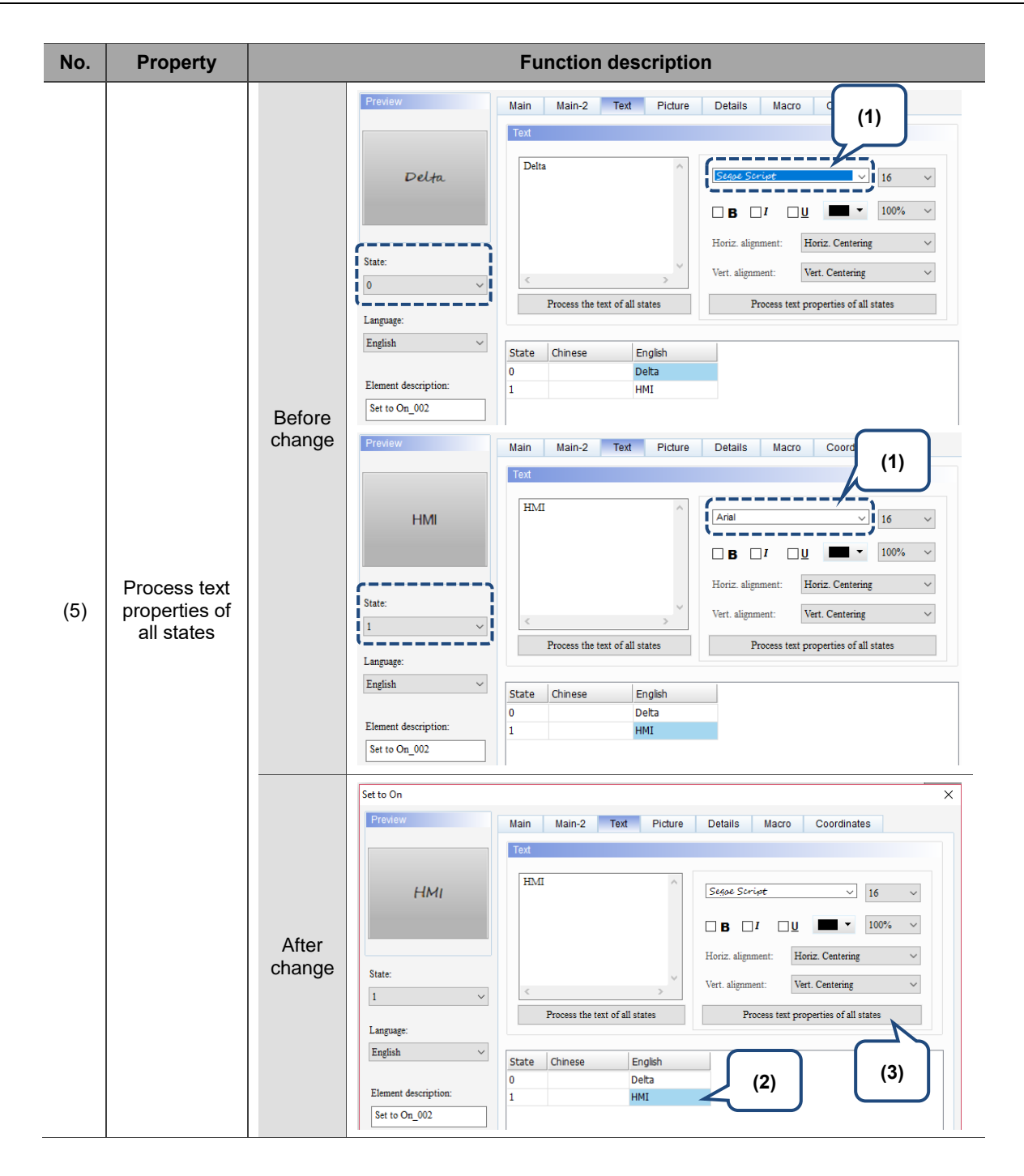

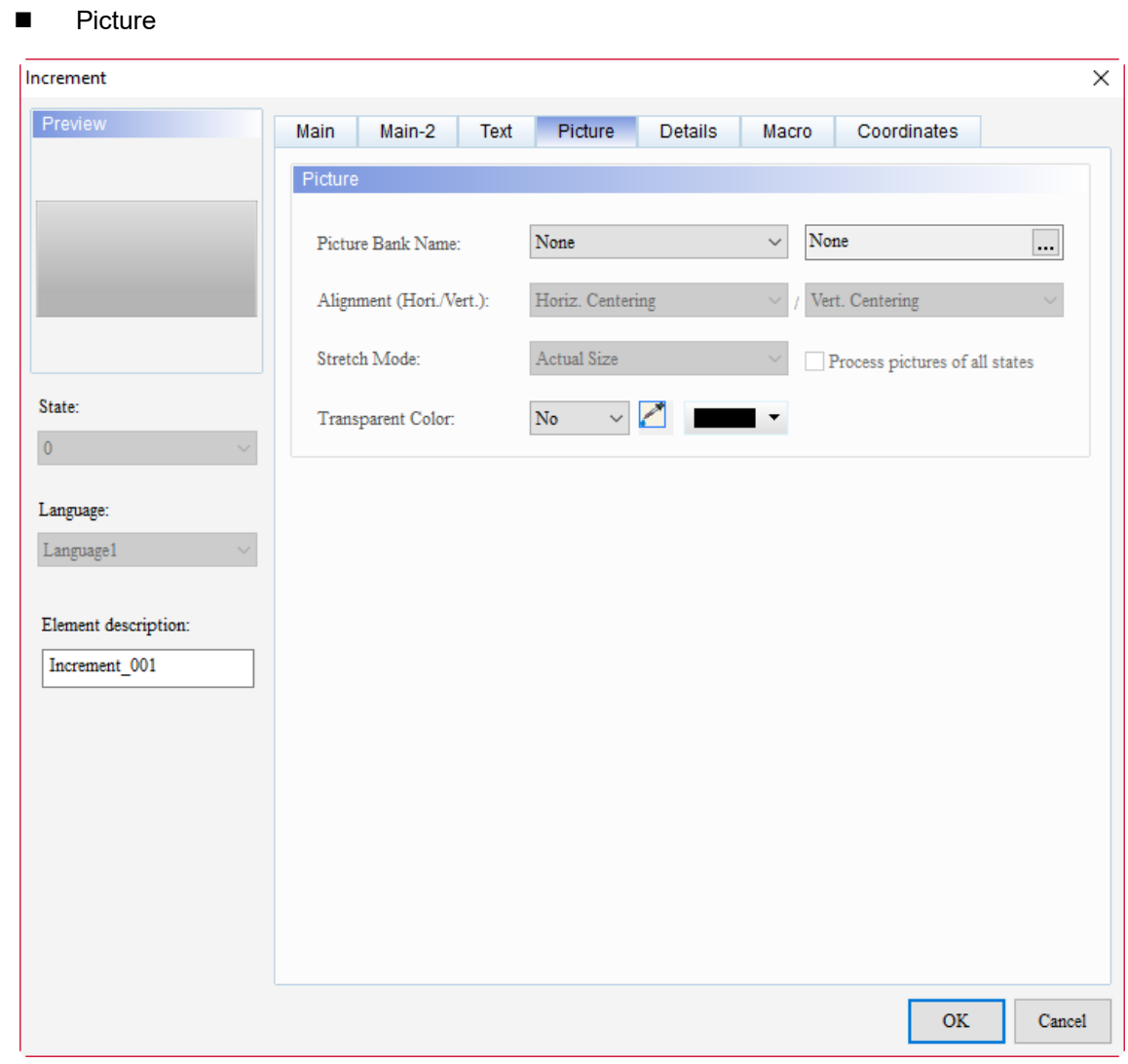

Figure 5.5.5 Picture property page for the Increment / Decrement elements

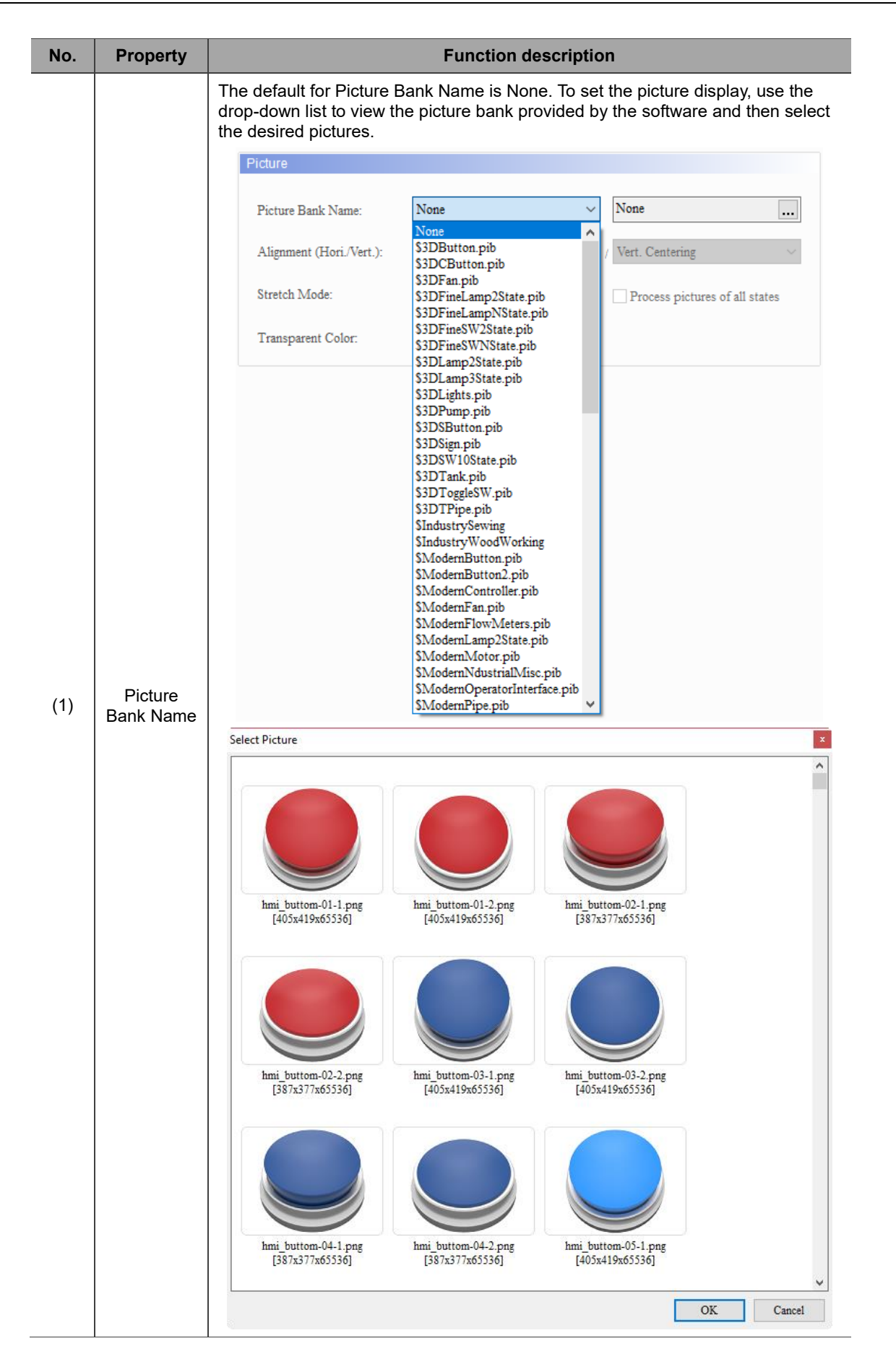

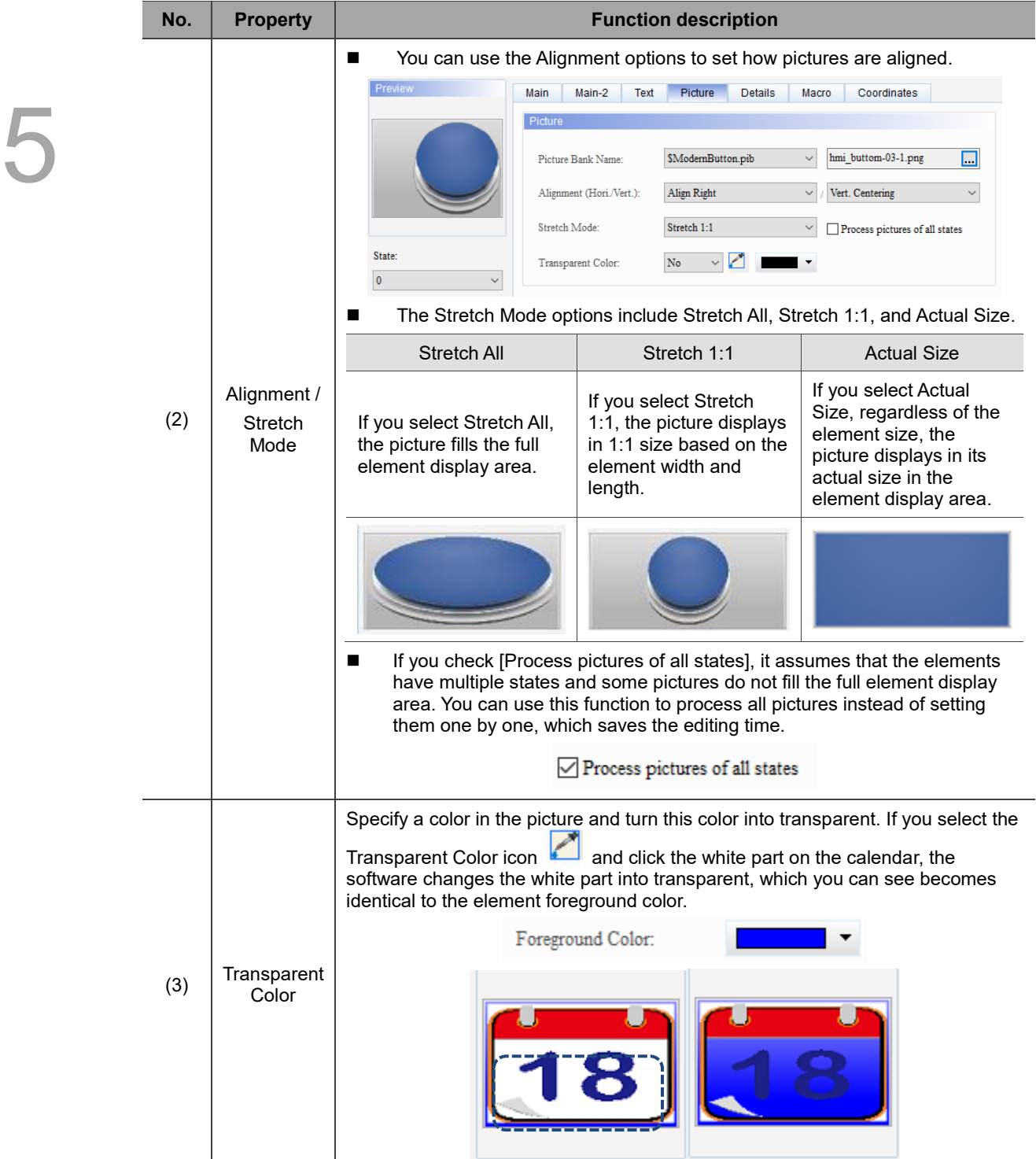

## **Details**

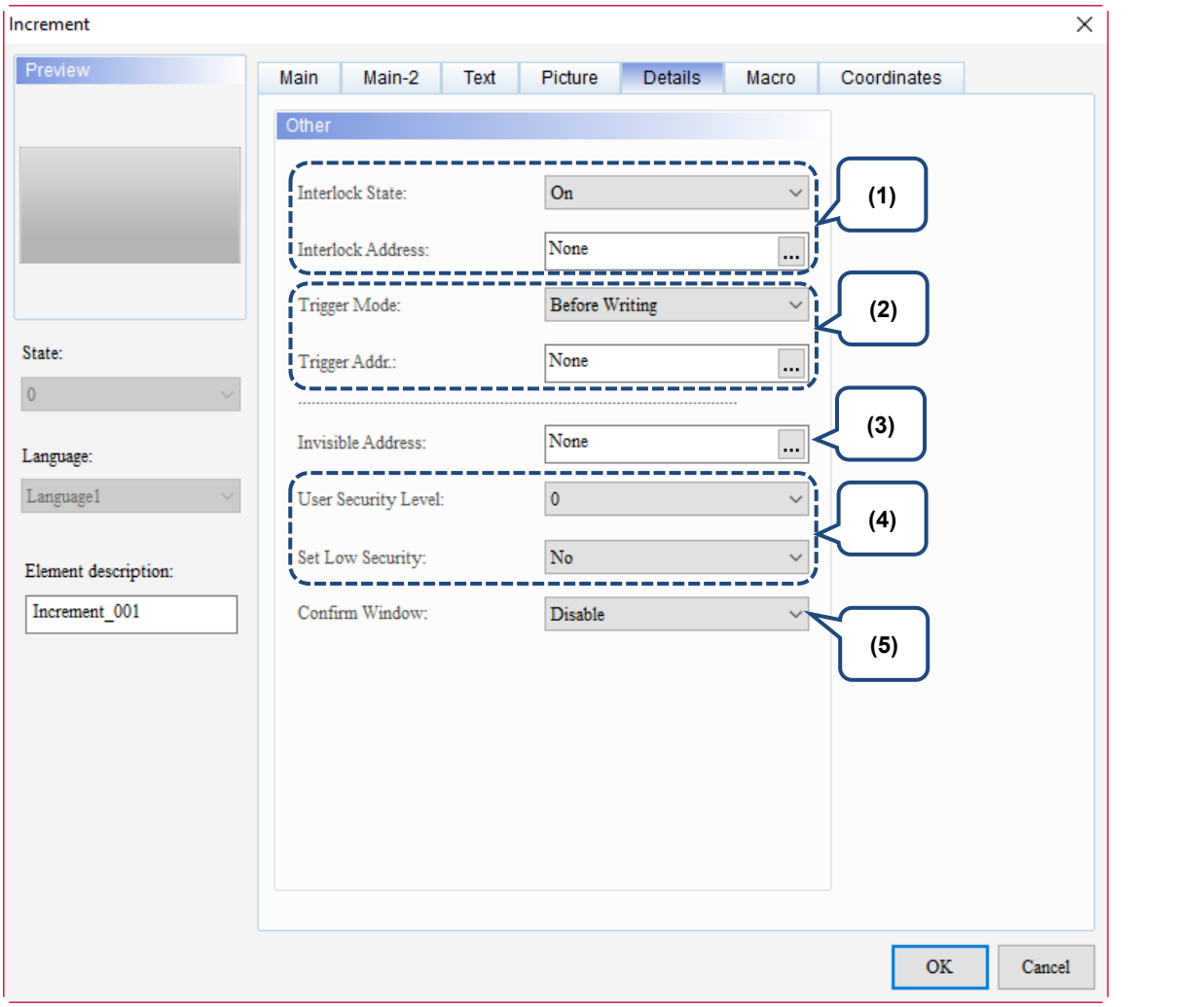

Figure 5.5.6 Details property page for the Increment / Decrement elements

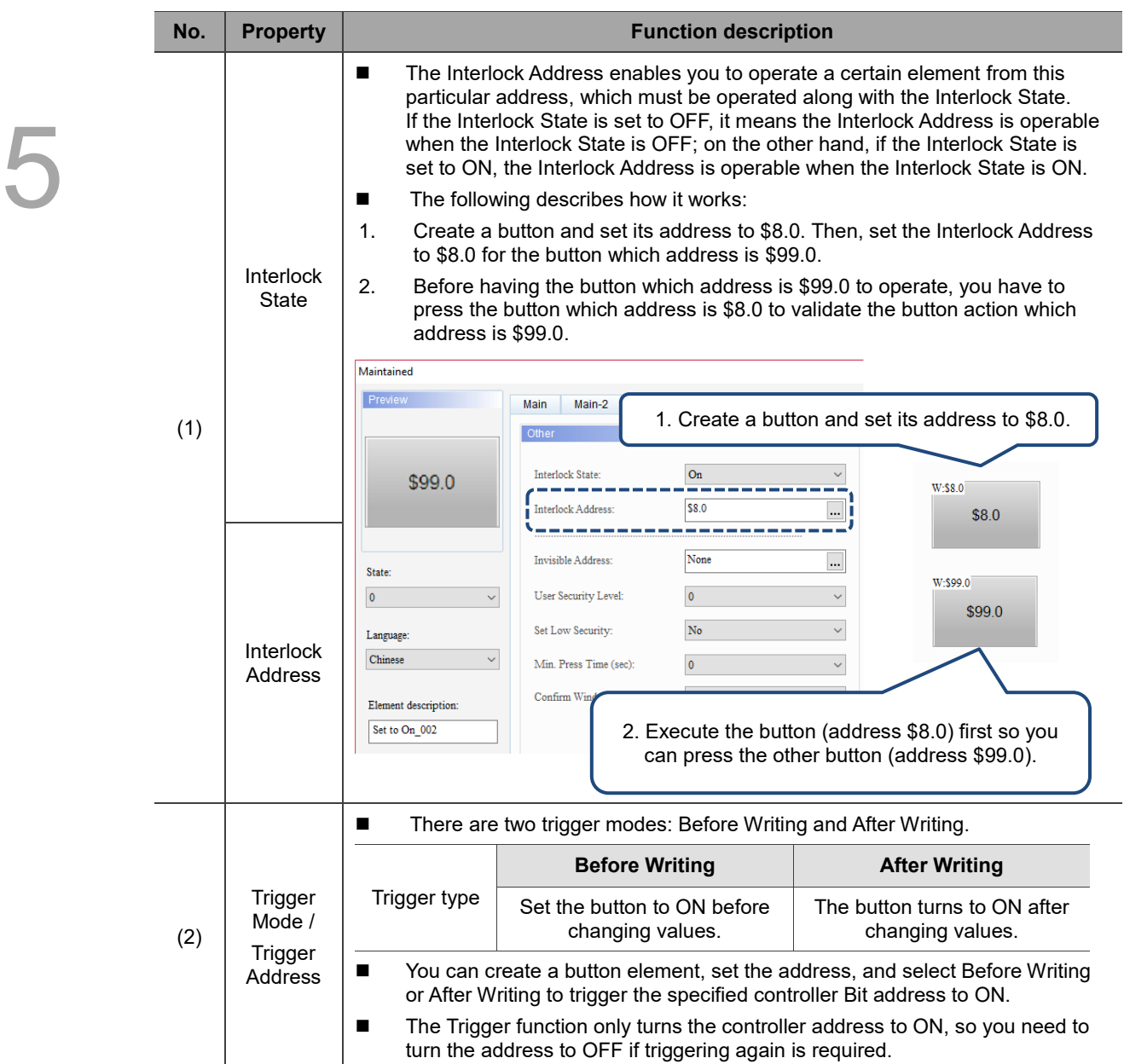

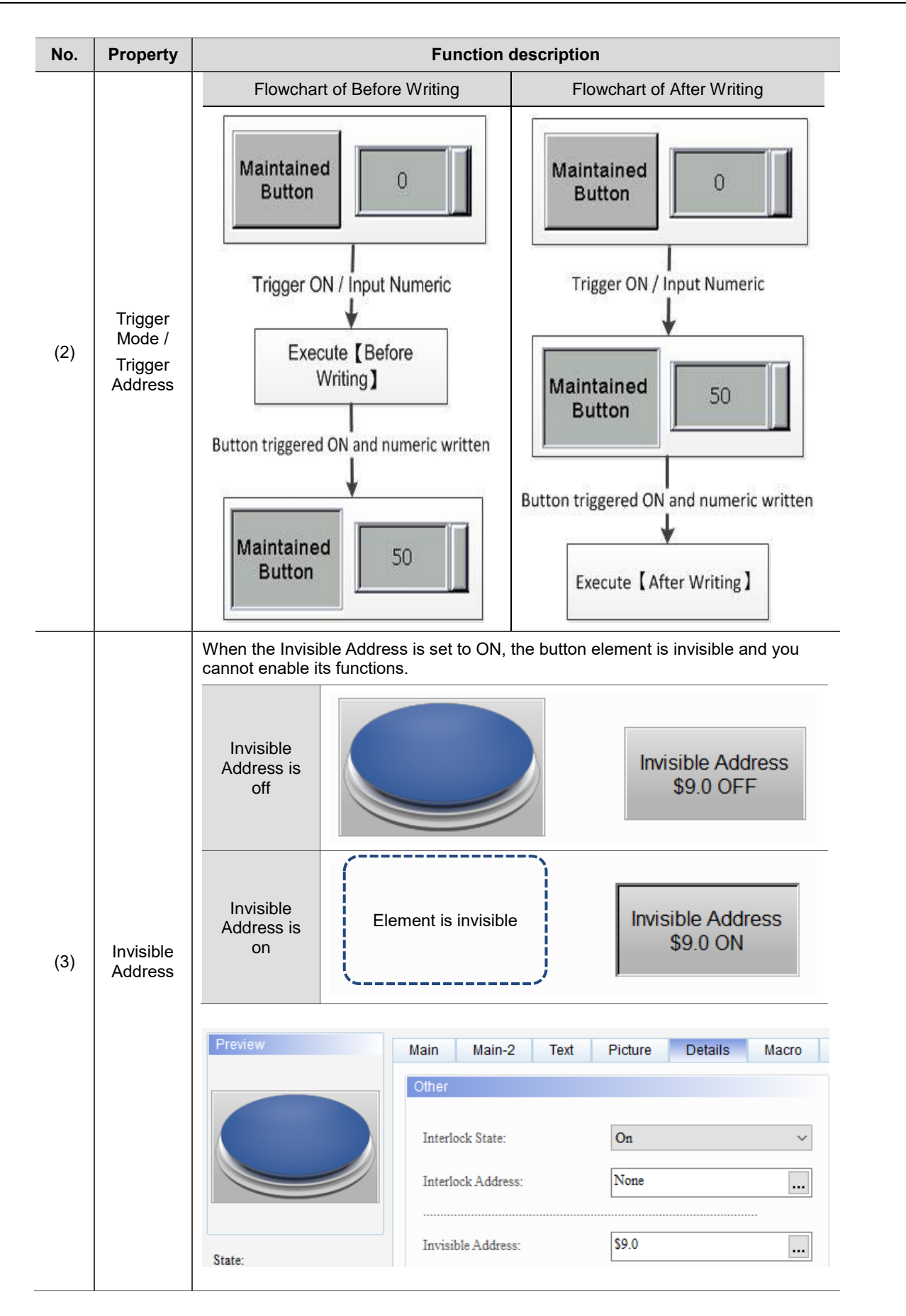

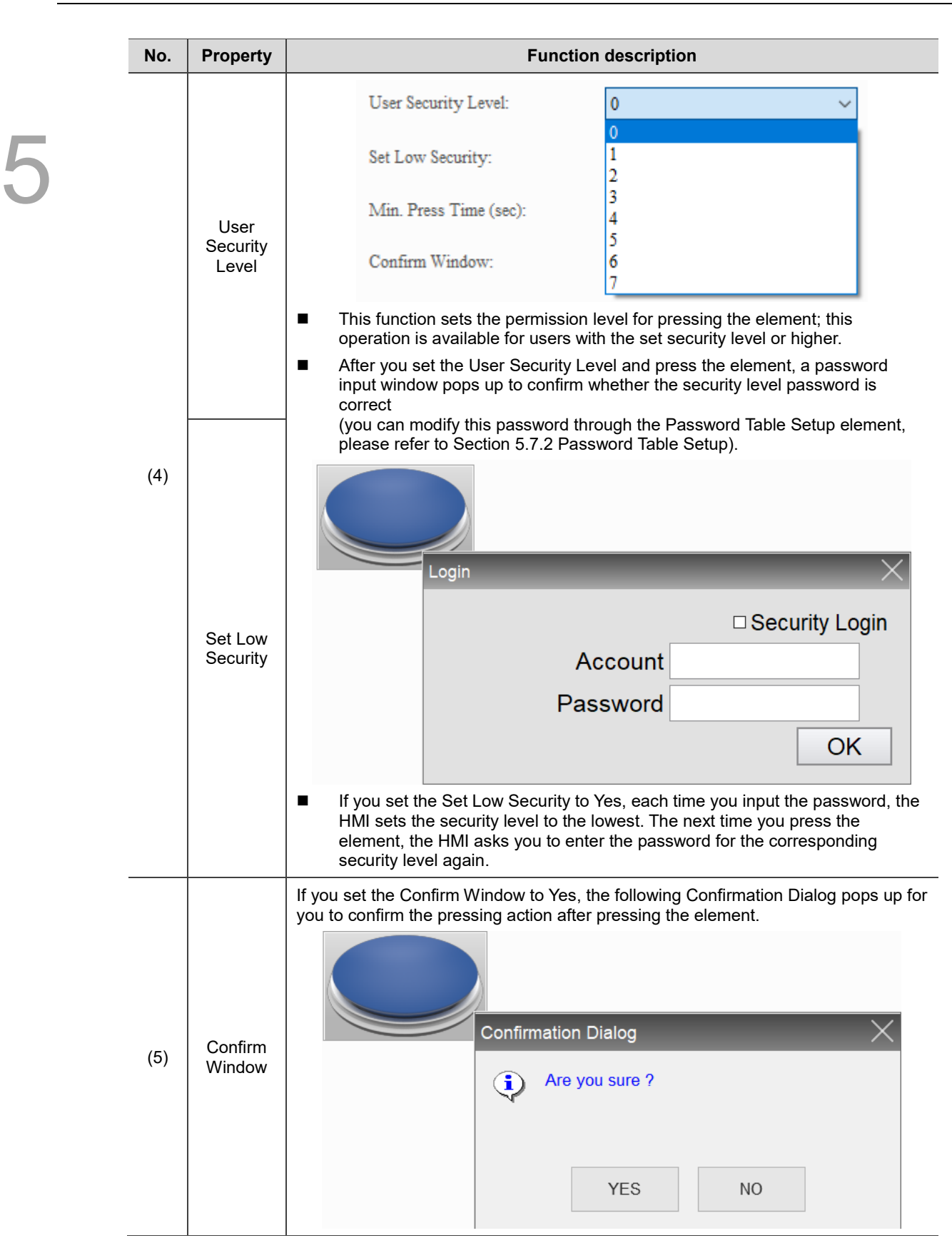

## ■ Macro

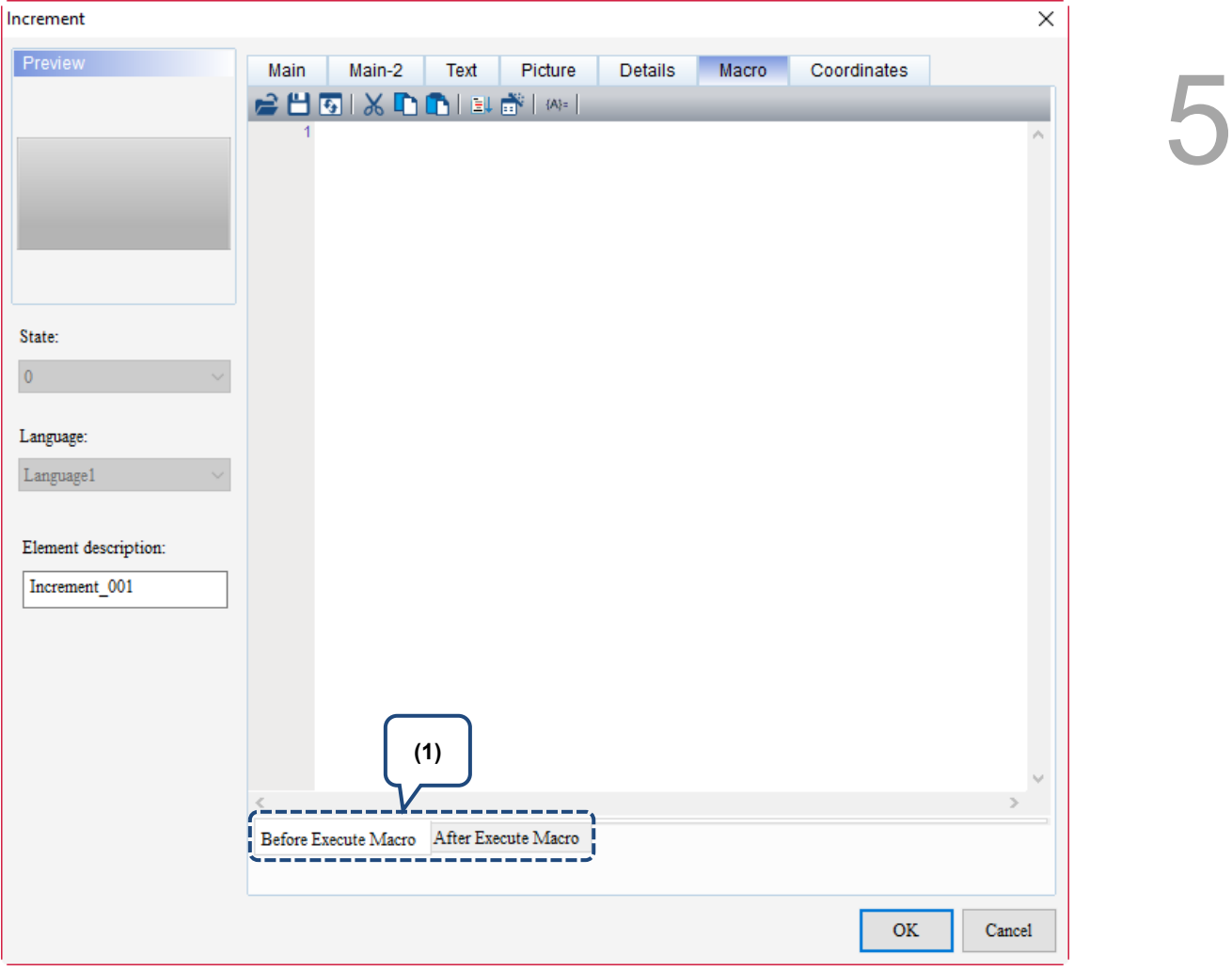

Figure 5.5.7 Macro property page for the Increment / Decrement elements

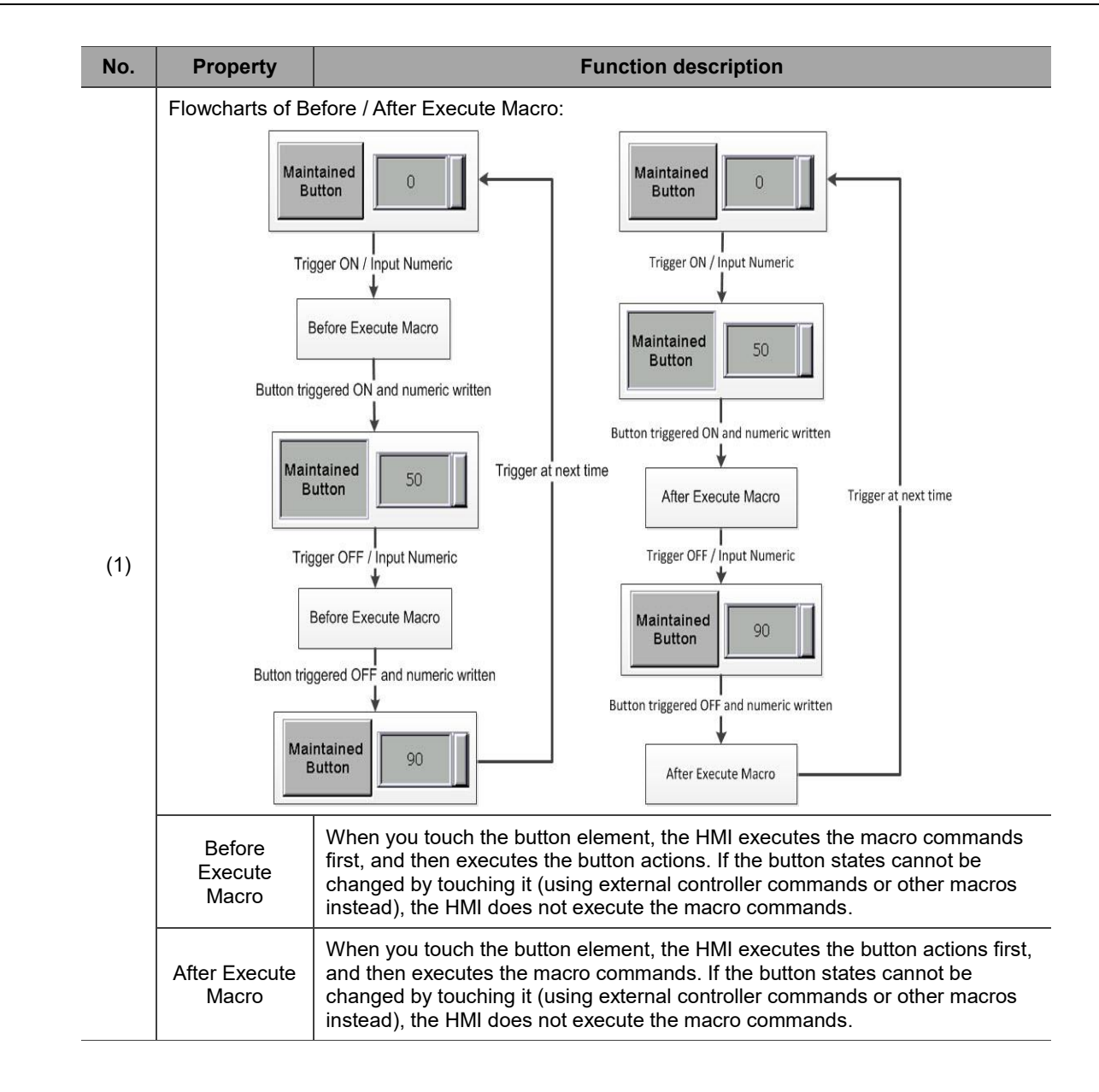

# **Coordinates**

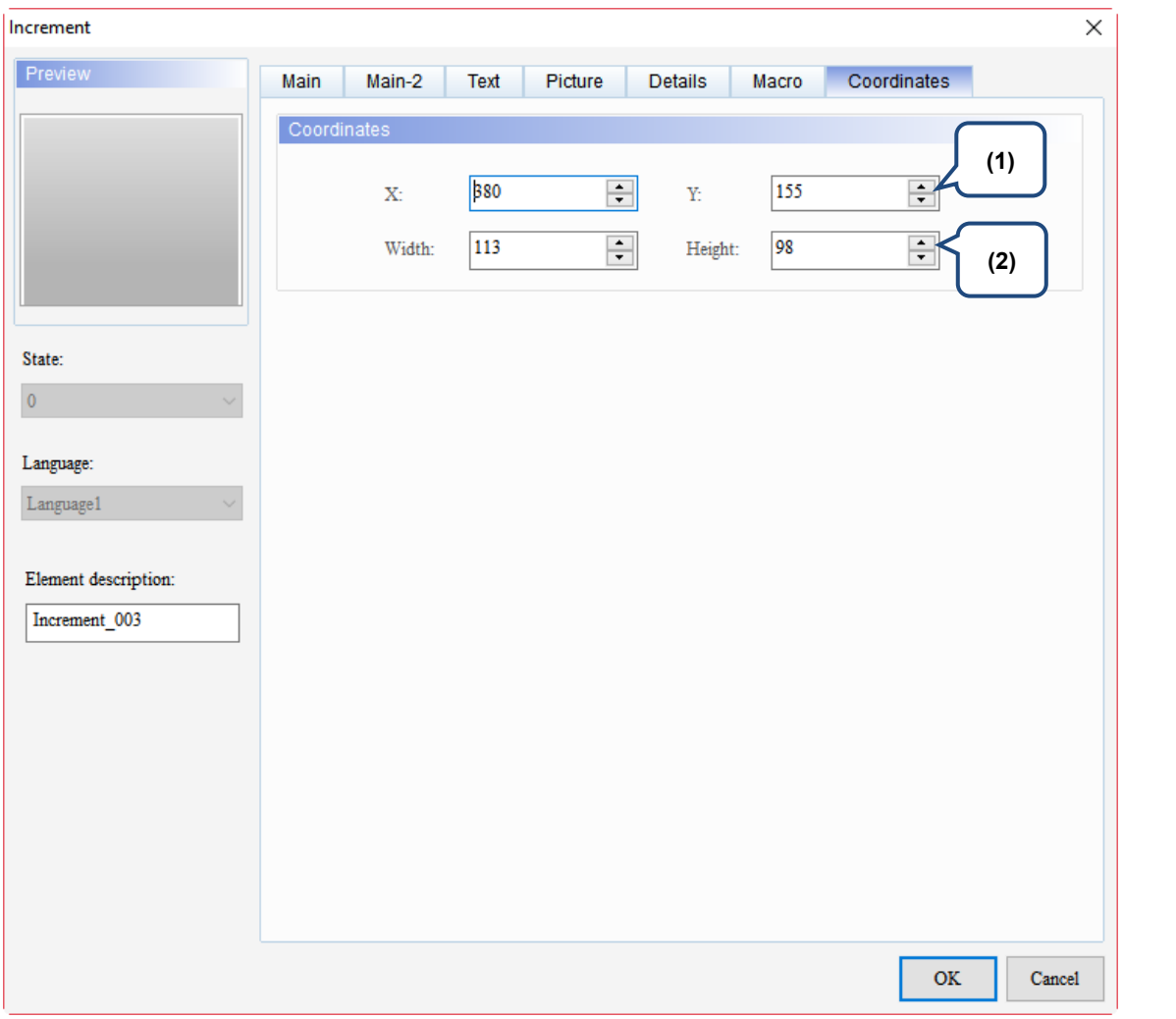

### Figure 5.5.8 Coordinates property page for the Increment / Decrement elements

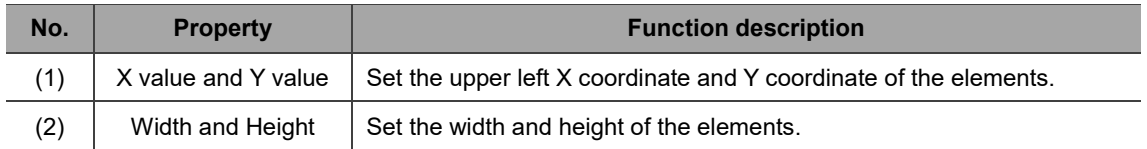

# **5.6 Goto Screen**

The Goto Screen button enables you to right-click the button and select **Goto Screen** to go to the set screen number.

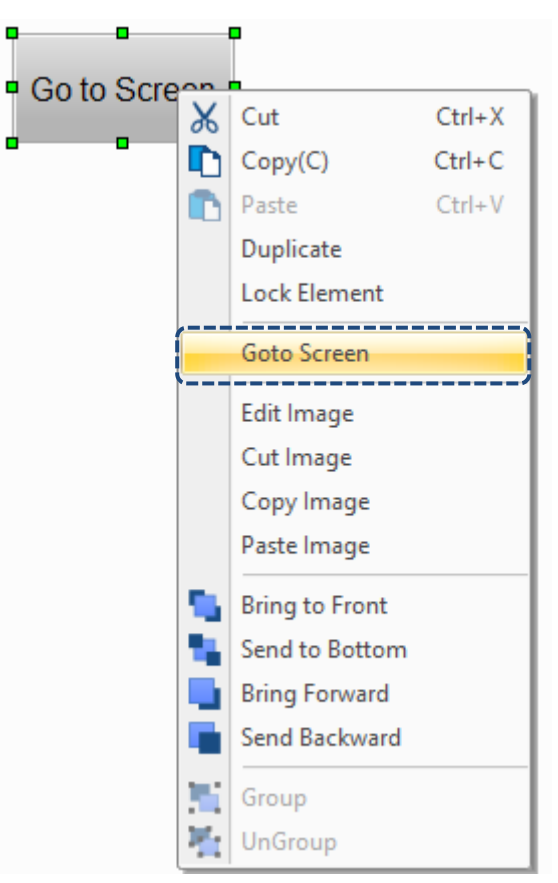

The DOPSoft provides three types of Goto Screen buttons:

- Goto Screen: when you touch the Goto Screen button on the HMI end, the HMI switches to the set screen.
- Previous Page: when you touch the **Previous Page** button on the HMI end, the HMI switches to the previously displayed screen.
- Page Up: when you touch the **Page Up** button on the HMI end, the HMI records the screen switching sequence, e.g. Screen 1 > Screen 3 > Screen 2, and then executes the **Previous Page** button function. Thus, the screen switching sequence is Screen 2 > Screen 3 > Screen 1.

You can set the functions for the three buttons with the Properties on the right-hand side or by double-clicking **Goto Screen** to enter the setting window.

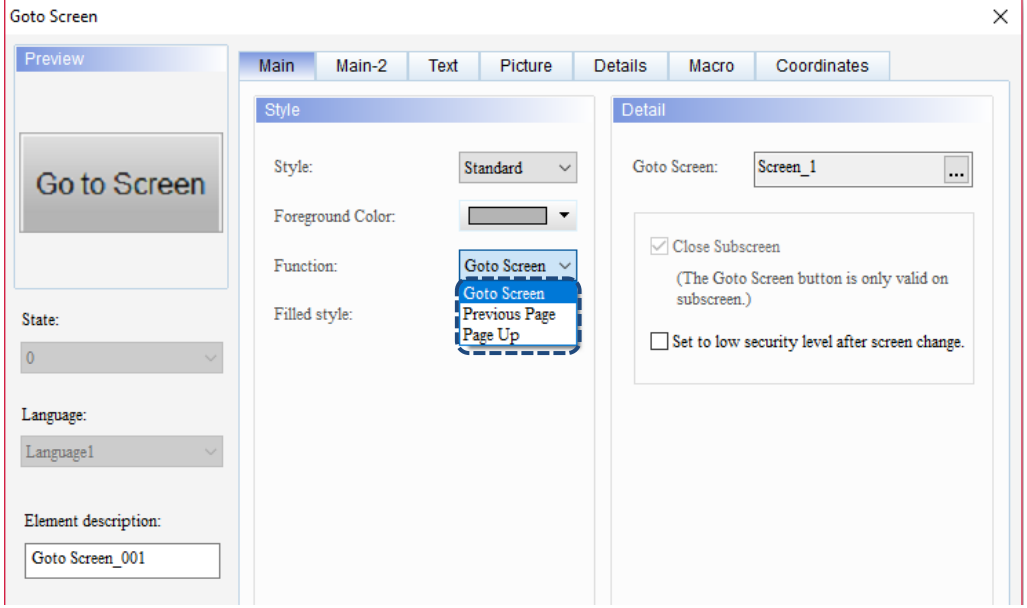

| Properties                     | I X                      |
|--------------------------------|--------------------------|
| Goto Screen 004 {}             | $\overline{0}$           |
| <b>Invisible Address</b>       | None                     |
| <b>Cancel Action</b>           | None                     |
| E<br>Text                      |                          |
| <b>Text</b>                    |                          |
| Size                           | 16                       |
| Font                           | Arial                    |
| Color                          | RGB(0, 0, 0)             |
| Ratio                          | 100%                     |
| Ξ<br>Picture                   |                          |
| Picture Bank Nami None         |                          |
| <b>Picture Name</b>            | None                     |
| Transparent Effec   No         |                          |
| Transparent Color RGB(0, 0, 0) |                          |
| Ξ<br>Others                    |                          |
| Foreground Color               | RGB(180, 180, 180)       |
| Filled style                   | Gradient                 |
| Style                          | Standard                 |
| <b>Function</b>                | Goto Screen              |
| User Security Leve             | Goto Screen              |
| Interlock Addressi             | Previous Page<br>Page Up |
| <b>Interlock State</b>         | Ōñ                       |

Figure 5.6.1 Properties of Goto Screen

Table 5.6.1 Goto Screen example

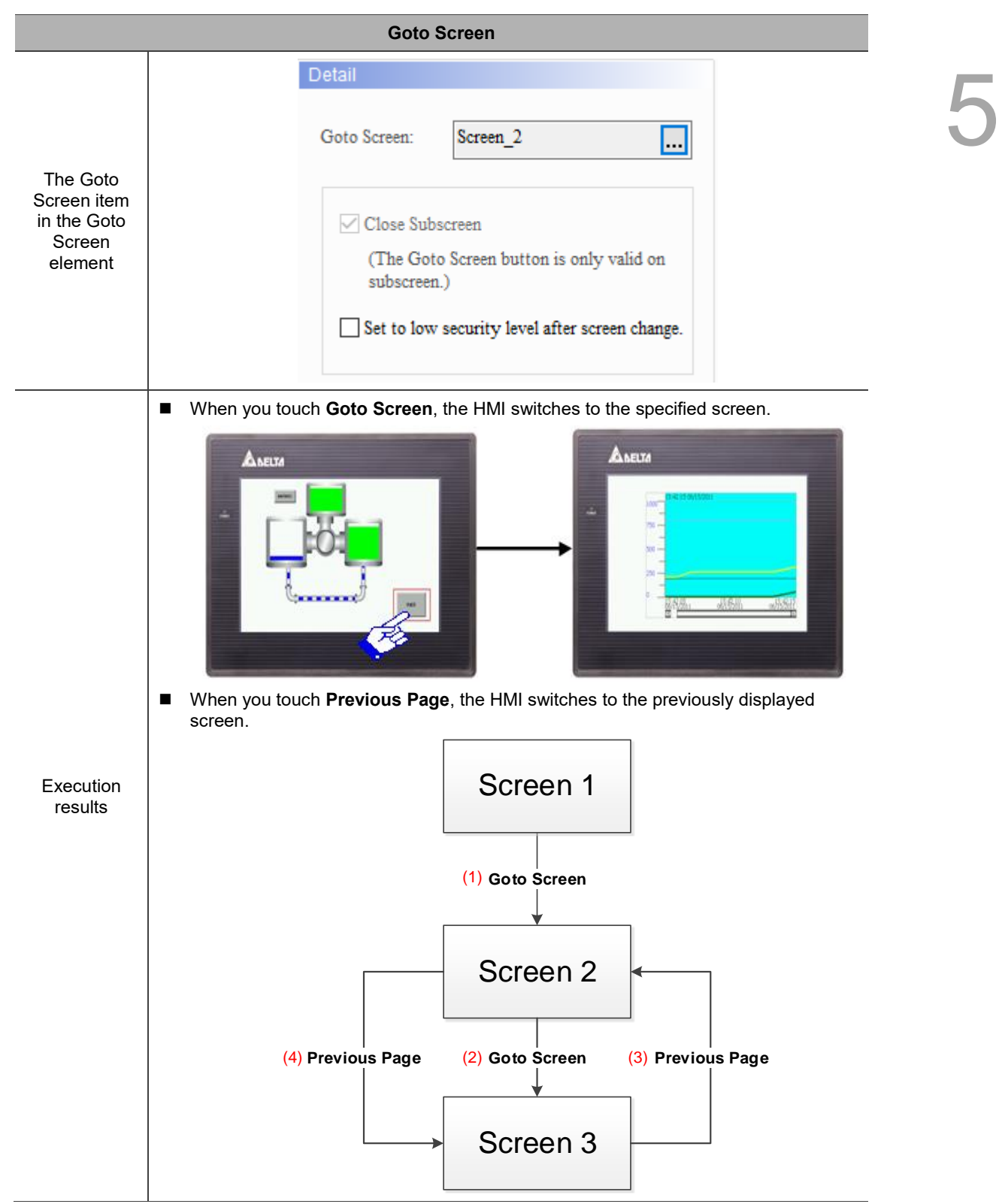

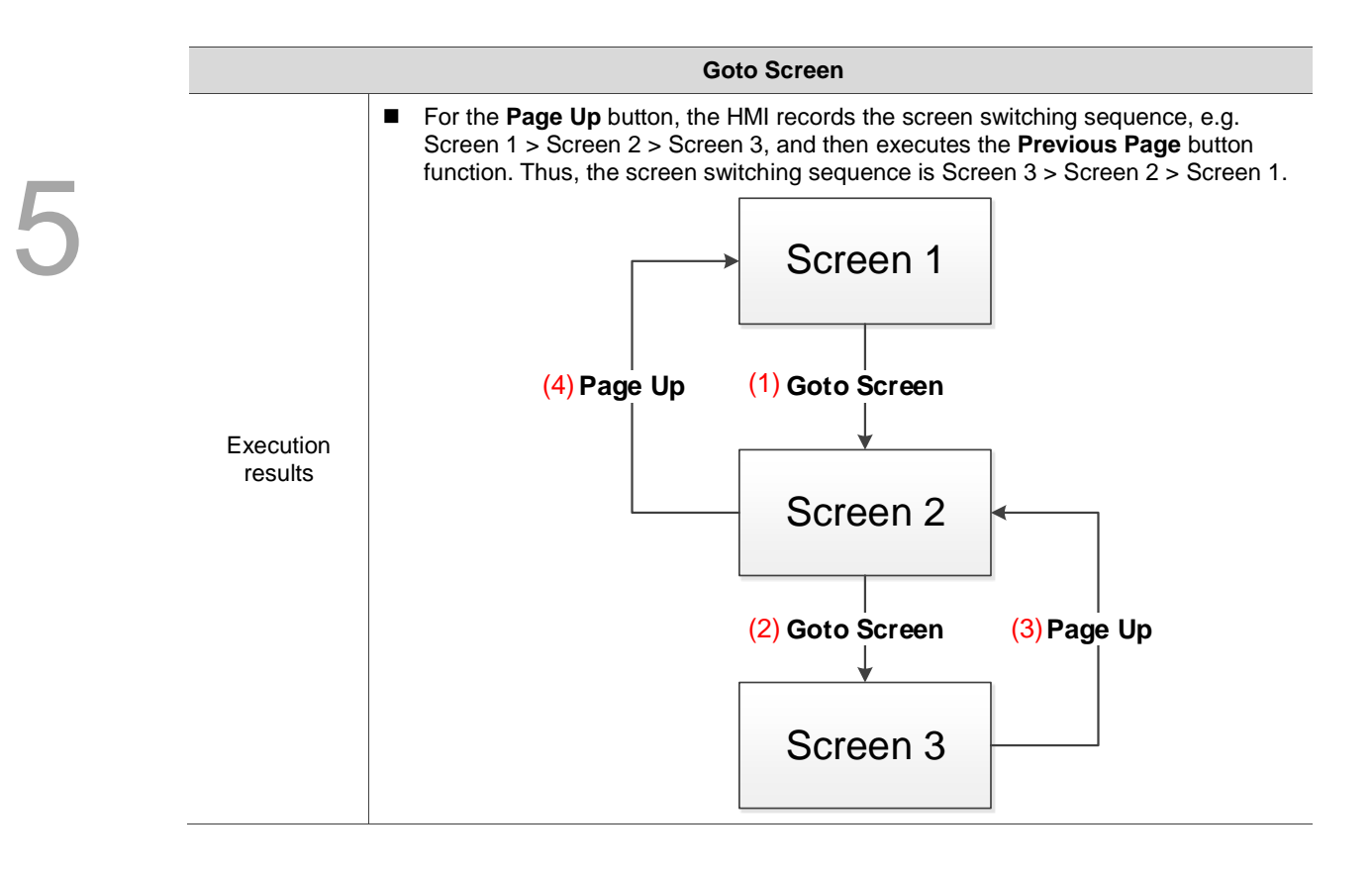

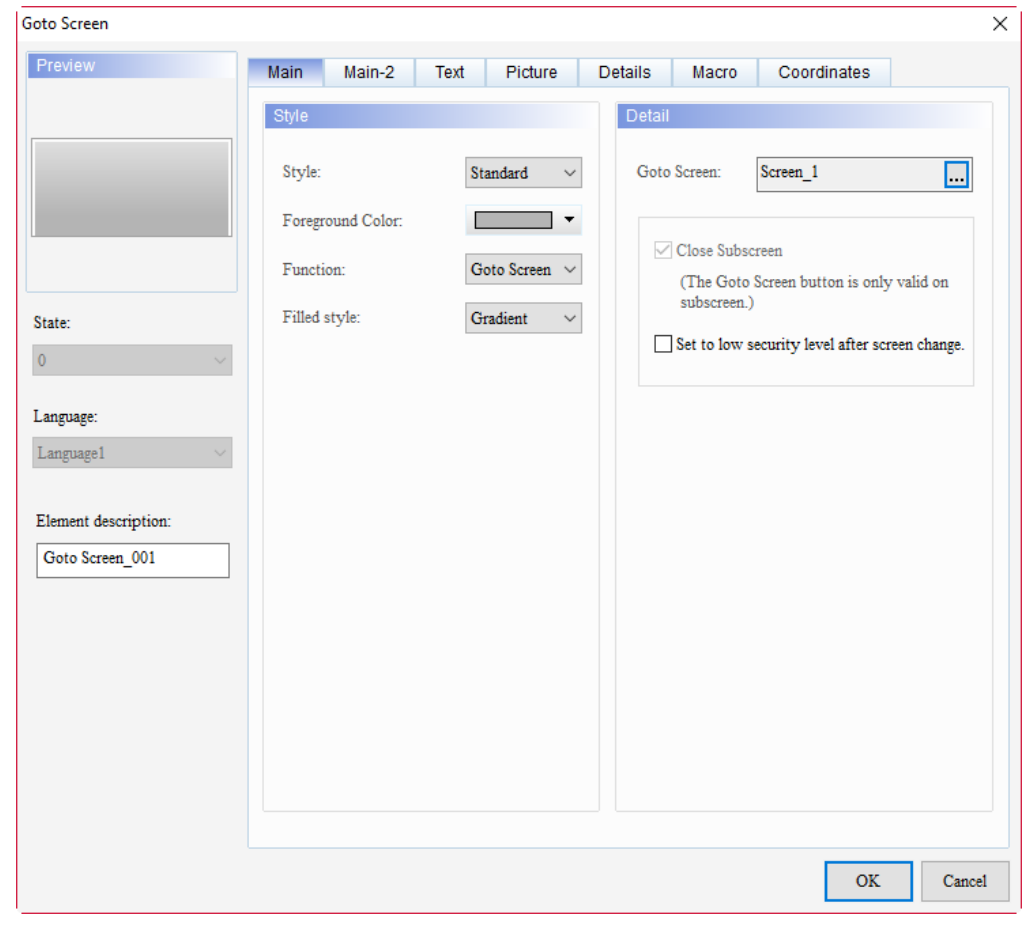

When you double-click the Goto Screen element, the property page is shown as follows.

Figure 5.6.2 Properties of Goto Screen

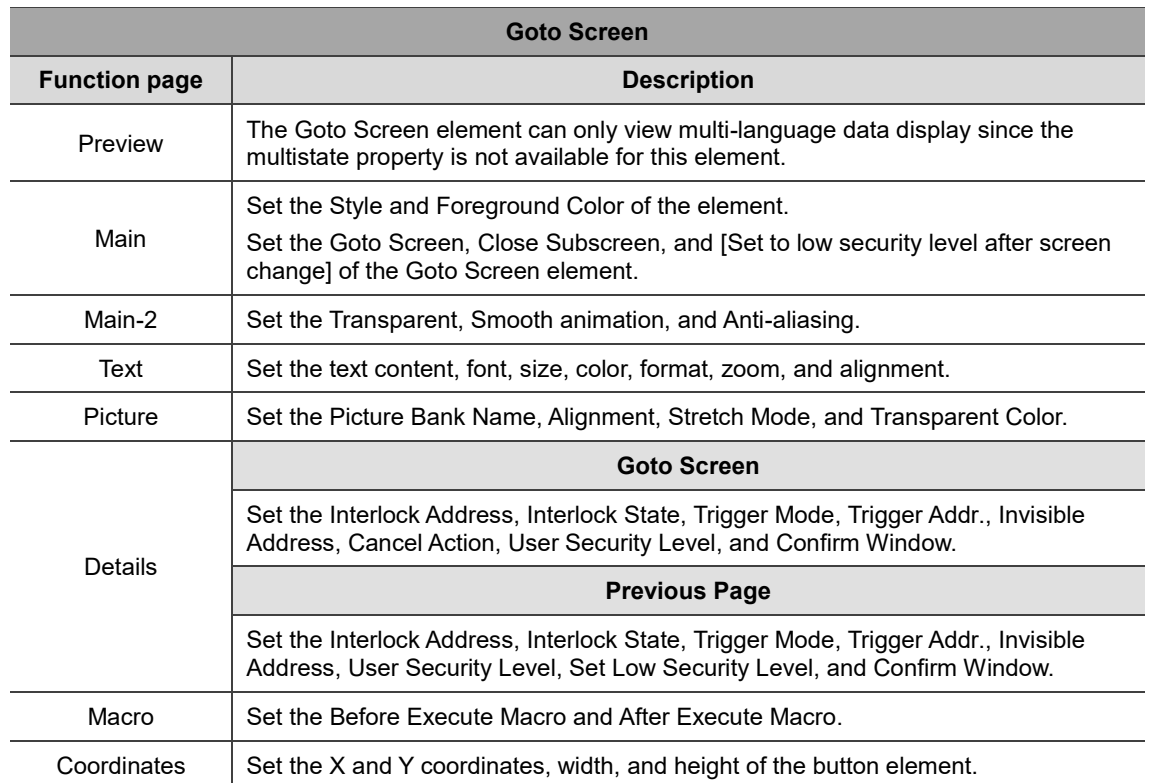

## Table 5.6.2 Function page of Goto Screen

## ■ Main

| Goto Screen          |                                |                                           | $\times$                                                     |
|----------------------|--------------------------------|-------------------------------------------|--------------------------------------------------------------|
| Preview              | Main-2<br>Main                 | Text<br>Picture                           | Coordinates<br>Details<br>Macro                              |
| (1)                  | Style                          |                                           | Detail<br>(3)                                                |
|                      | Style:                         | Standard<br>$\checkmark$                  | Screen_1<br>Goto Screen:<br>$\Box$                           |
| (2)                  | Foreground Color:<br>Function: | $\overline{\phantom{a}}$<br>Goto Screen ~ | √ Close Subscreen                                            |
| State:               | Filled style:                  | Gradient<br>$\checkmark$                  | (The Goto Screen button is only valid on<br>subscreen.)<br>п |
| $\overline{0}$       |                                |                                           | Set to low security level after screen change.               |
| Language:            | (5)                            |                                           | (4)                                                          |
| Language1            |                                |                                           |                                                              |
| Element description: | (6)                            |                                           |                                                              |
| Goto Screen_001      |                                |                                           |                                                              |
|                      |                                |                                           |                                                              |
|                      |                                |                                           |                                                              |
|                      |                                |                                           |                                                              |
|                      |                                |                                           |                                                              |
|                      |                                |                                           | OK<br>Cancel                                                 |

Figure 5.6.3 Main property page for the Goto Screen element

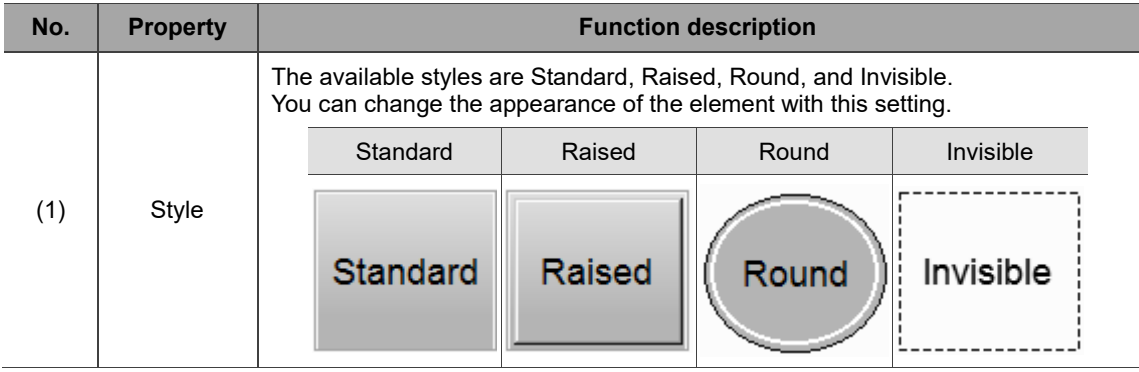

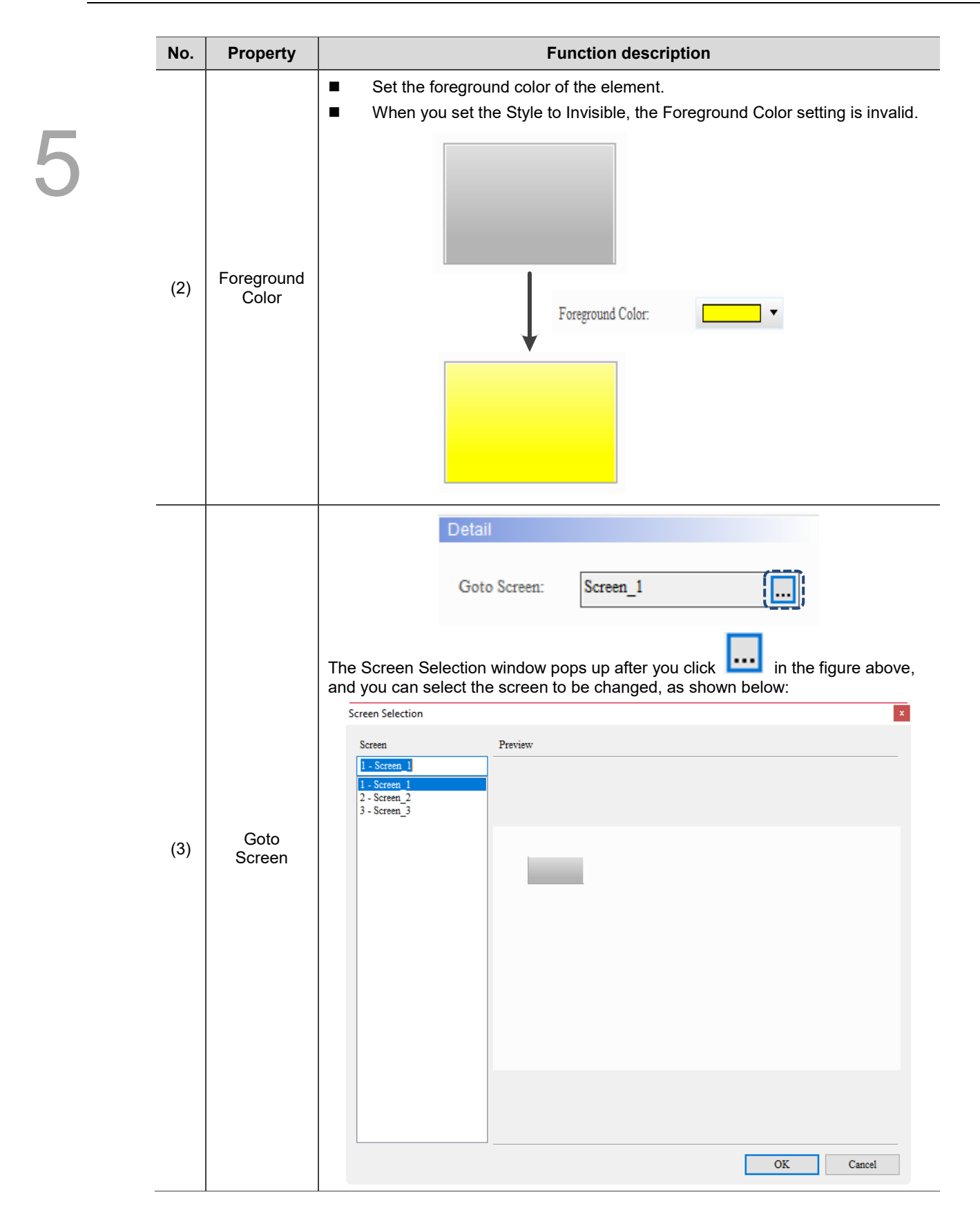

<u>Г</u>

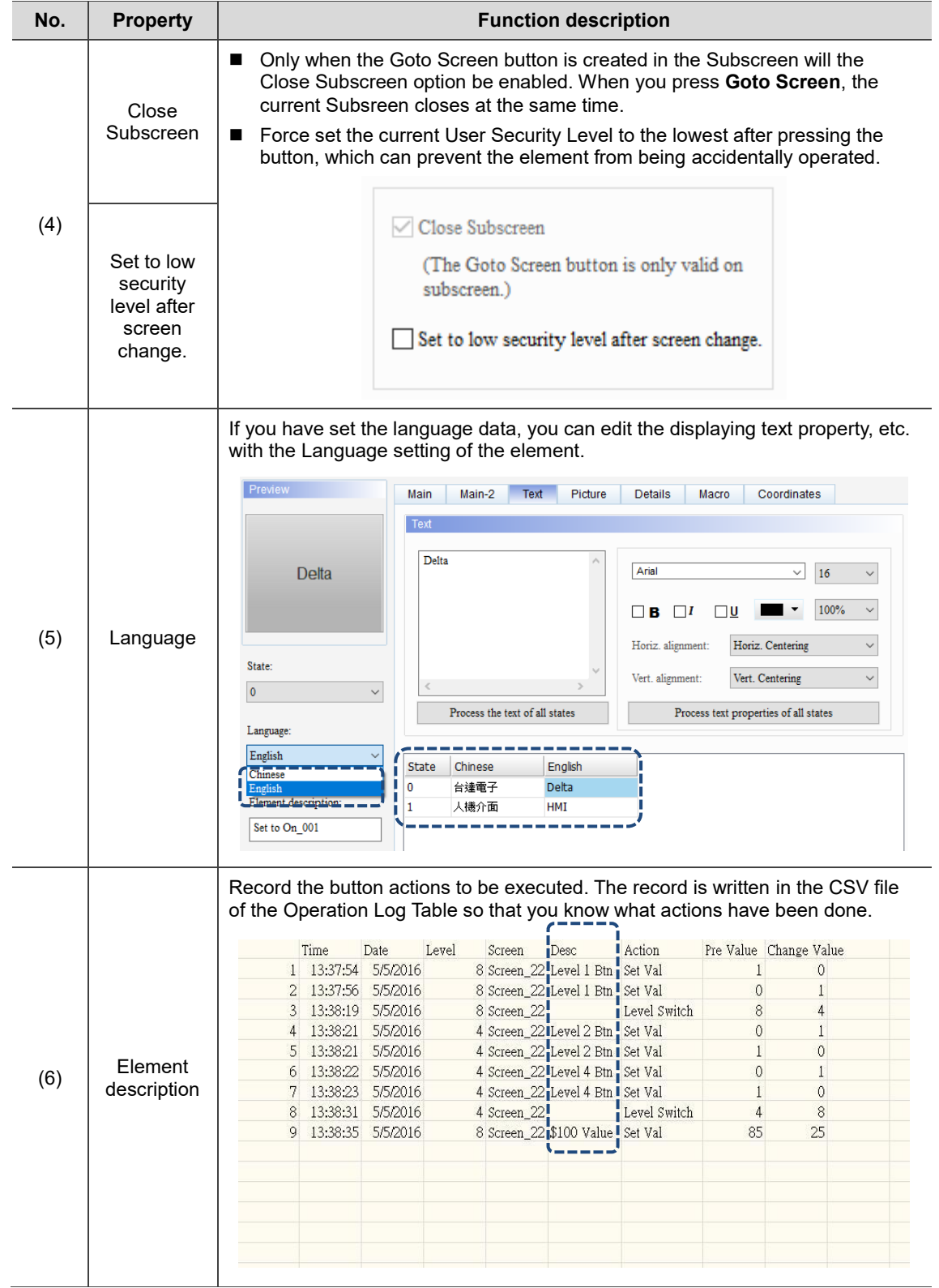

# ■ Main-2

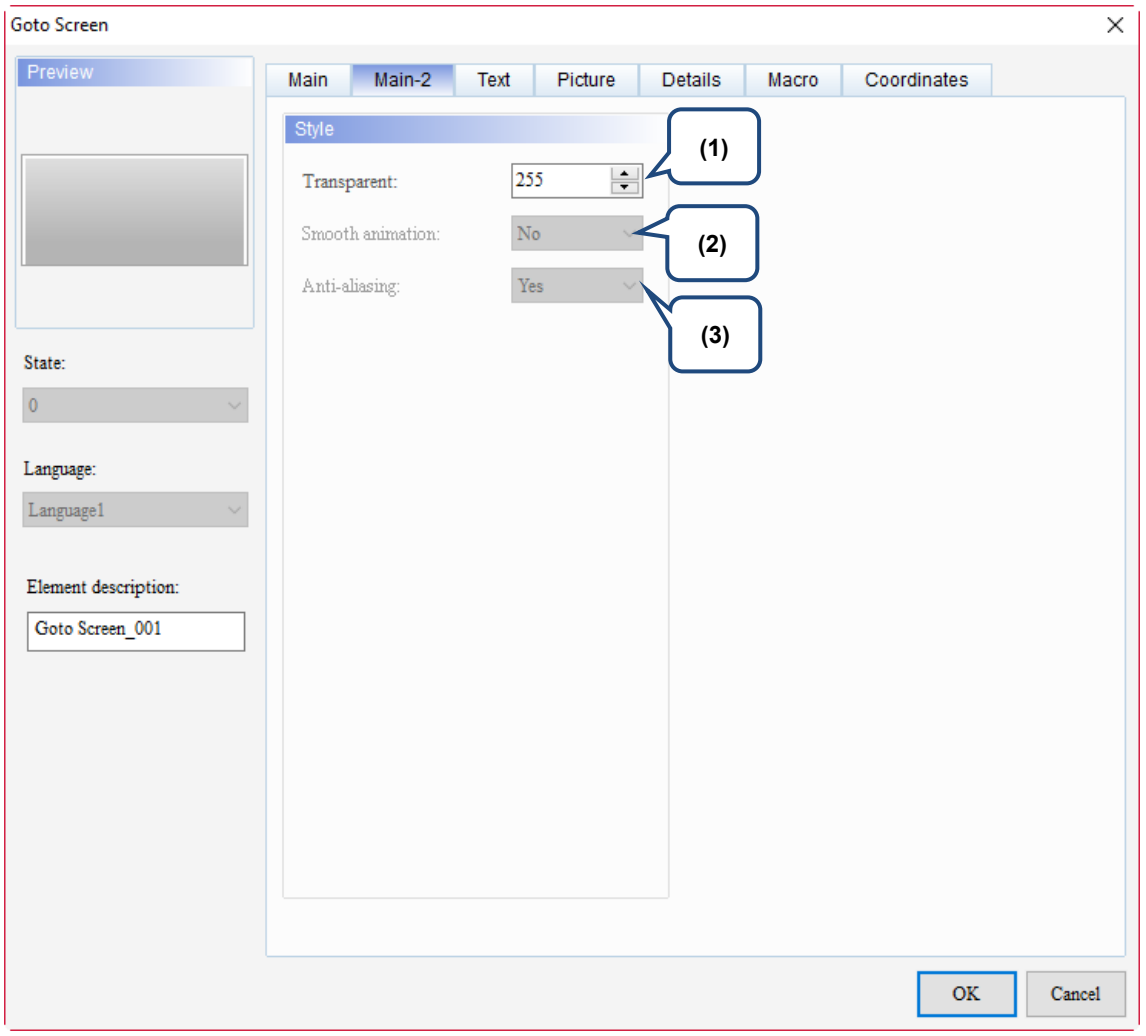

# Figure 5.6.4 Main-2 property page for the Goto Screen element

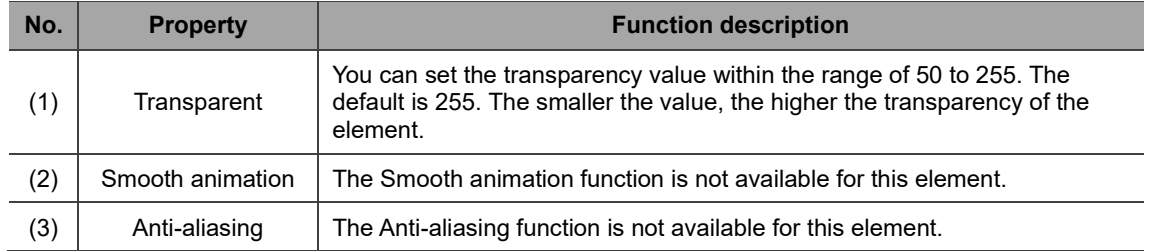

# **Text**

| Goto Screen                                                                                                    | $\times$                                                                                                    |
|----------------------------------------------------------------------------------------------------|----------------------------------------------------------------------------------------------------|
| Preview<br>State:<br>$\overline{0}$<br>Language:<br>$L$ anguage $1$<br>$\sim$<br>Element description:<br>Goto Screen_001 | Main-2<br>Text<br>Coordinates<br>Main<br>Picture<br><b>Details</b><br>Macro<br>(2)<br>Text<br>(1)<br>Г<br>Arial<br>п<br>16<br>$\checkmark$<br>$\checkmark$<br>ī<br>100%<br>$\vee$ $\overline{\phantom{a}}$<br><u>]U</u><br>в<br>1<br>$\overline{\phantom{a}}$<br>ī<br>ı<br>Horiz. Centering<br>Horiz. alignment:<br>$\checkmark$<br>I.<br>п<br>(4)<br>$\vee$ i<br>Vert. alignment:<br>Vert. Centering<br>$\rightarrow$<br>Process the text of all states<br>Process text properties of all states<br>(5)<br>Language1<br>State<br>(3)<br>0 |
|                                                                                                    | $\mathbf{OK}$<br>Cancel                                                                                                    |

Figure 5.6.5 Text property page for the Goto Screen element

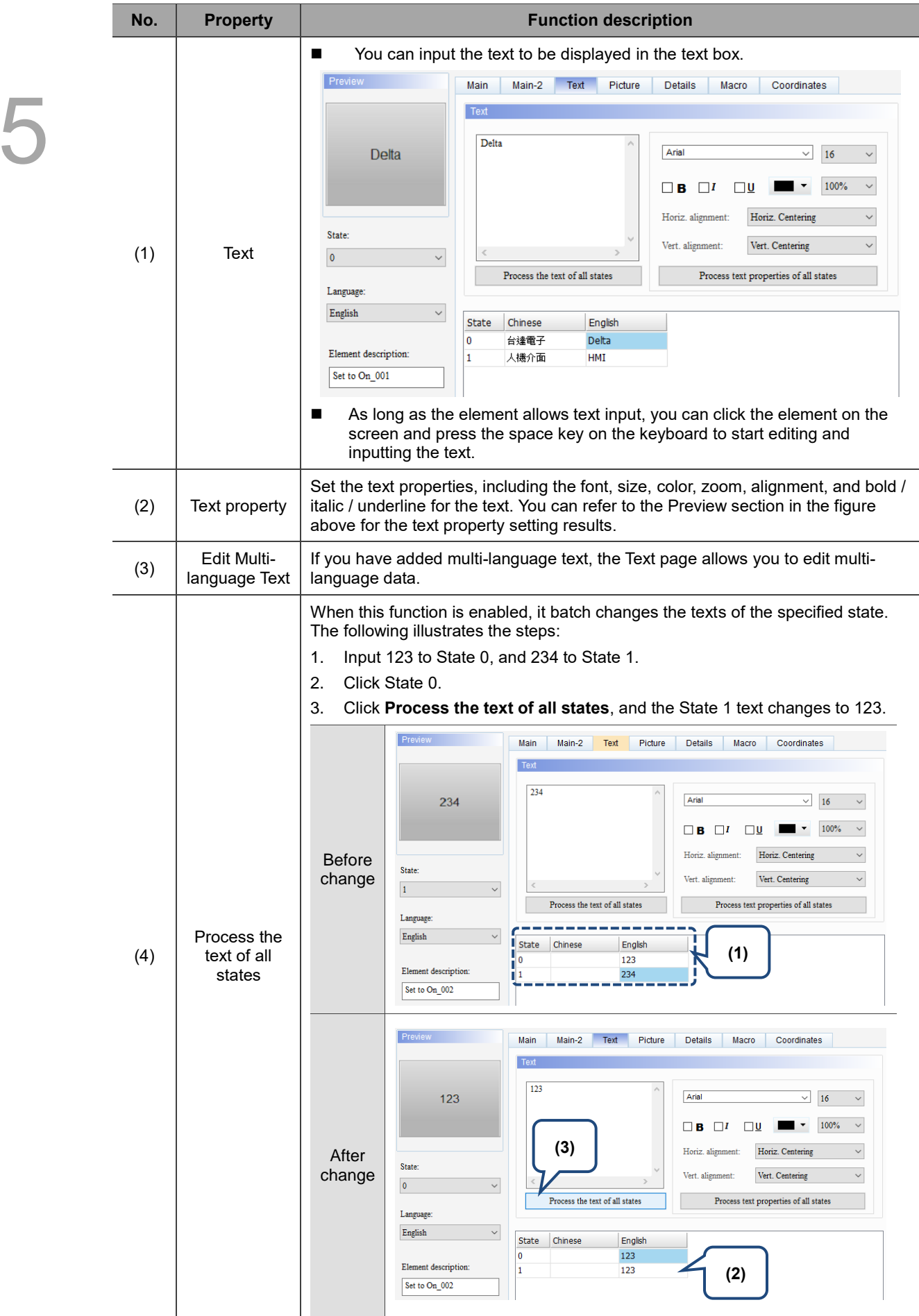

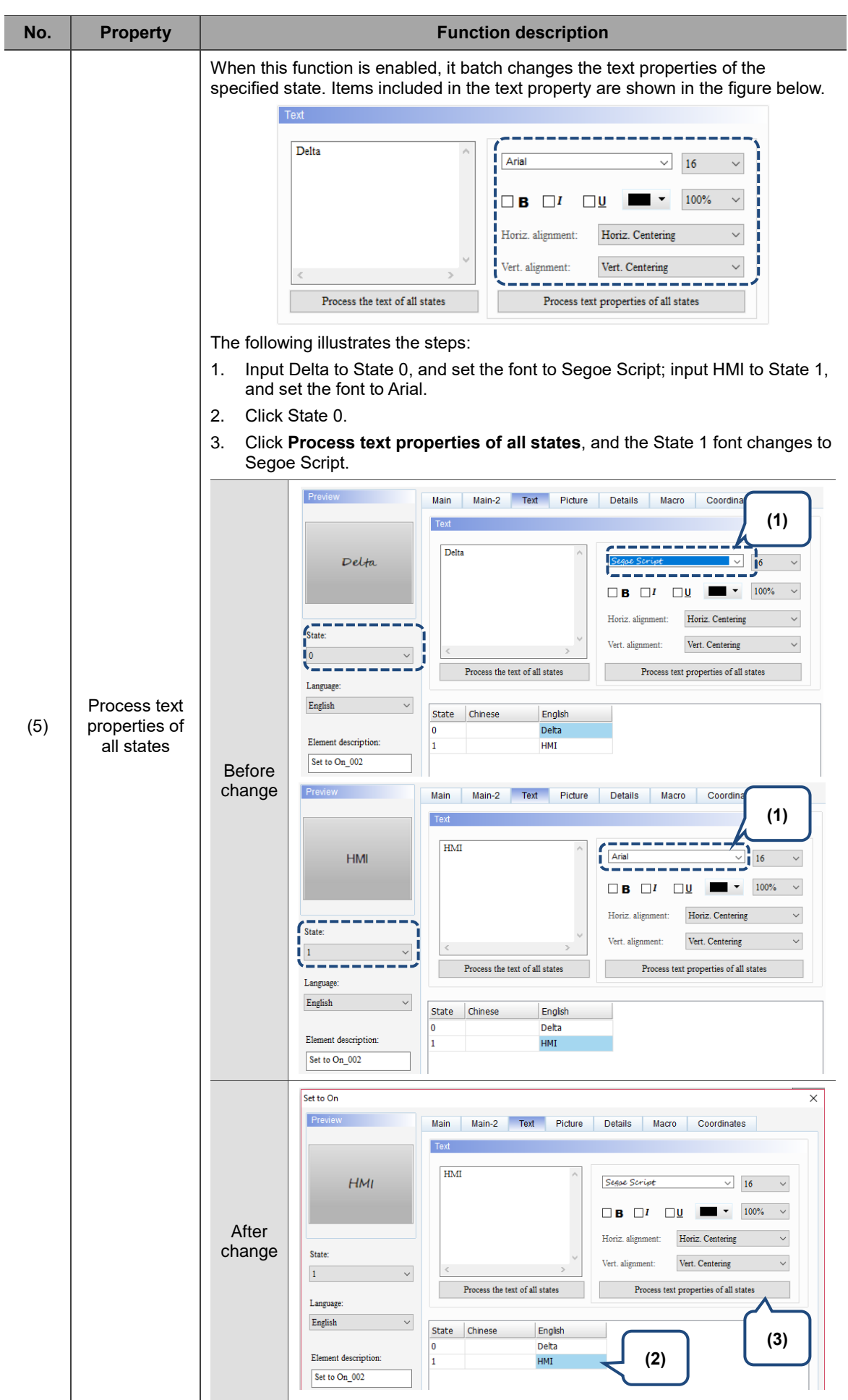

# **Picture**

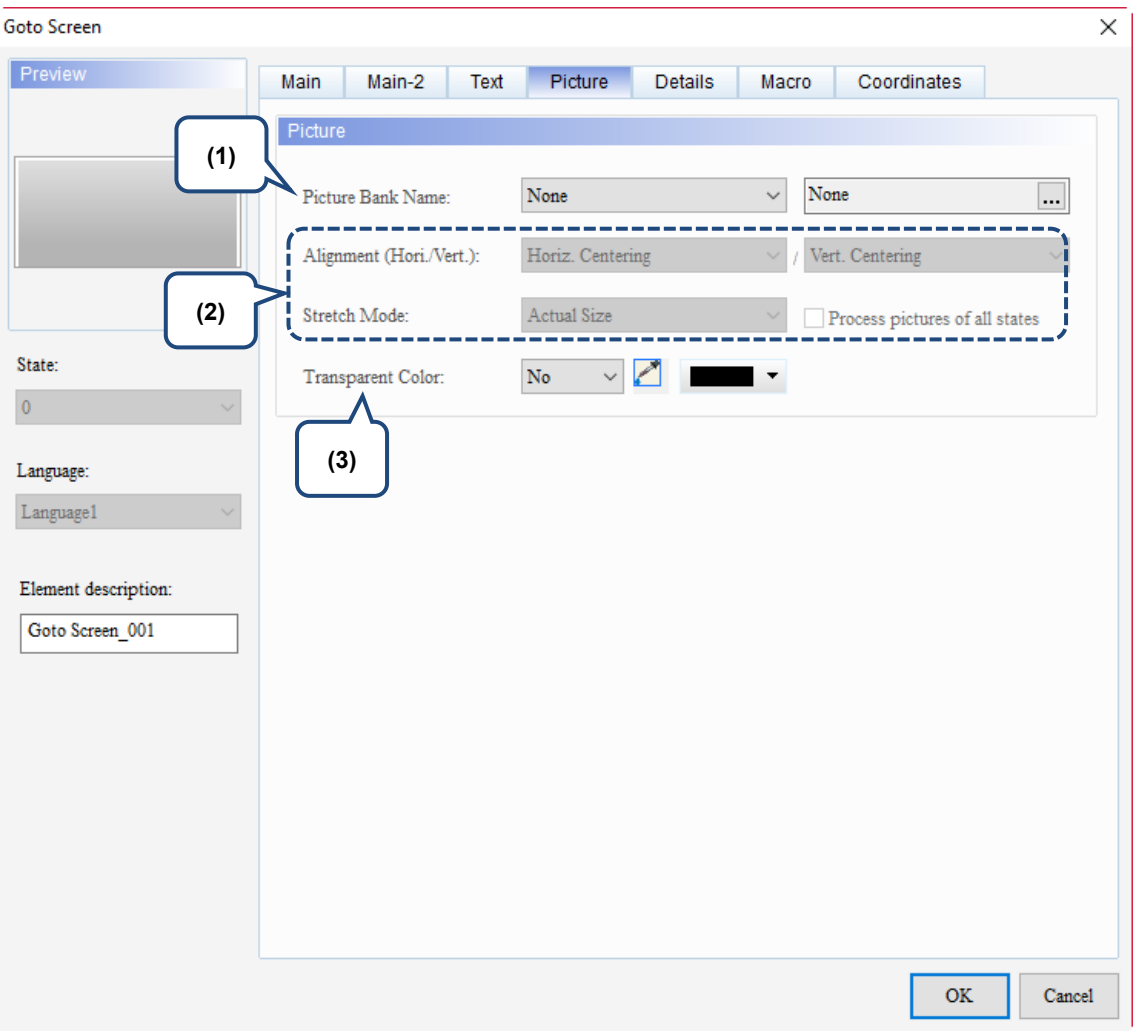

Figure 5.6.6 Picture property page for the Goto Screen element

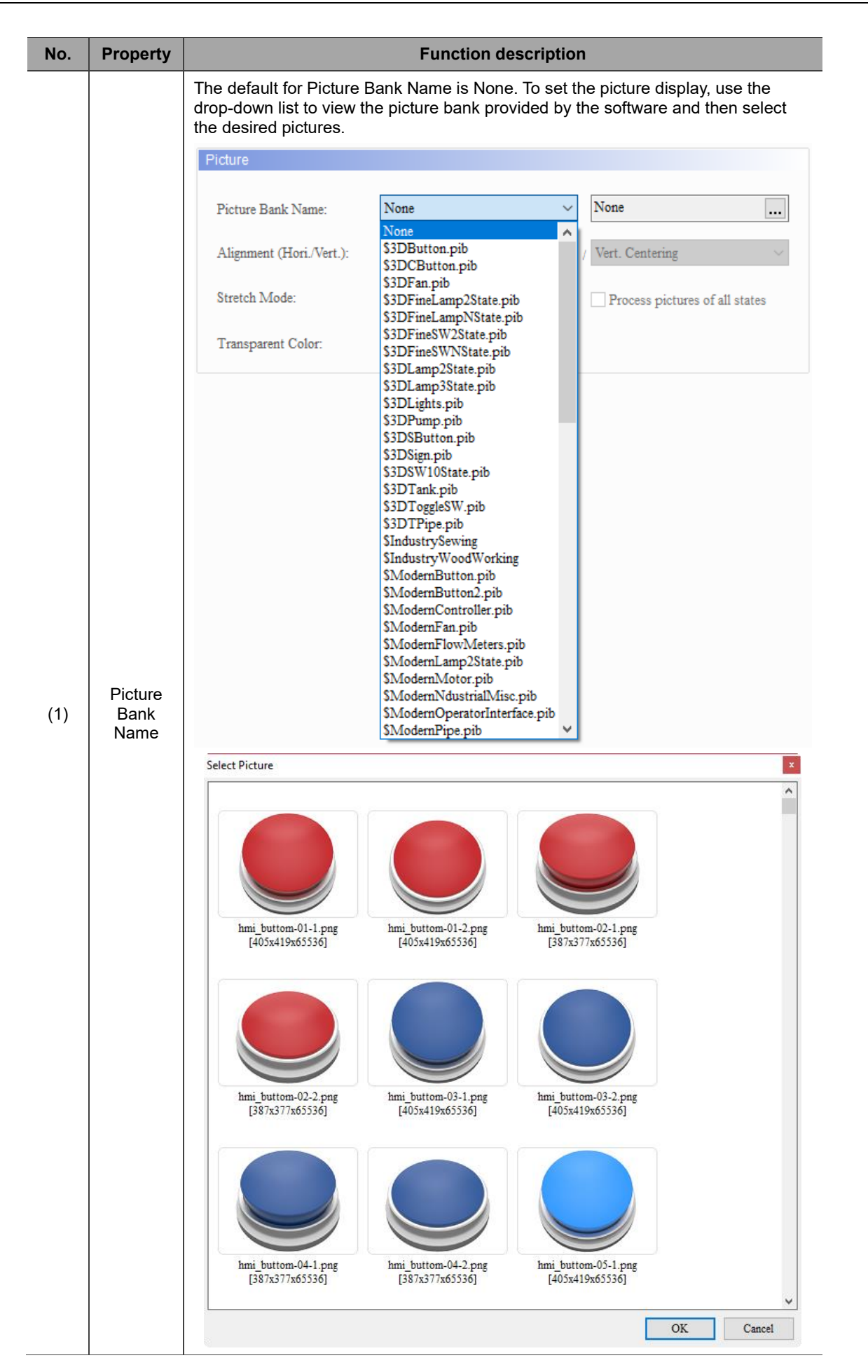

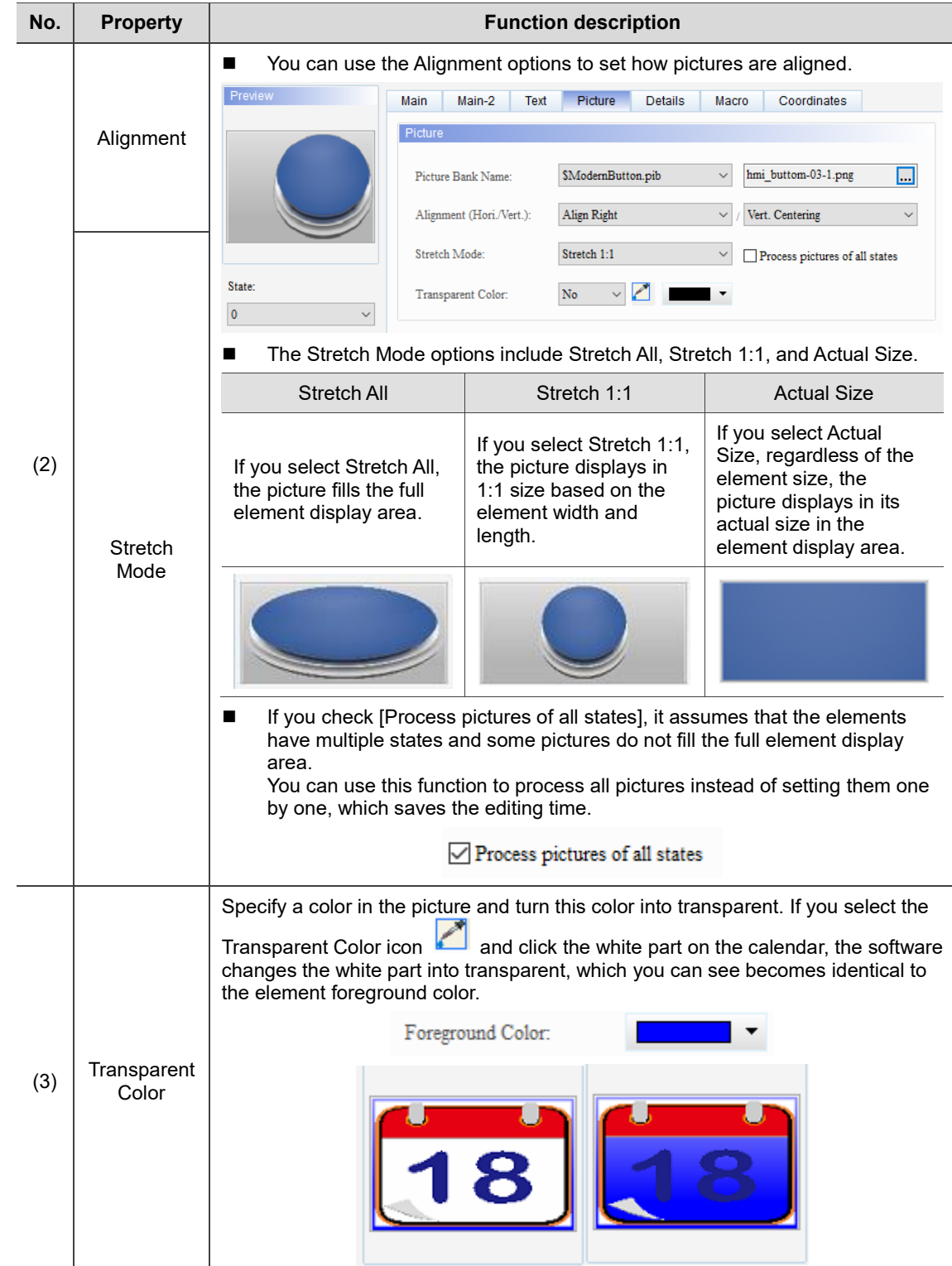

### **Details**

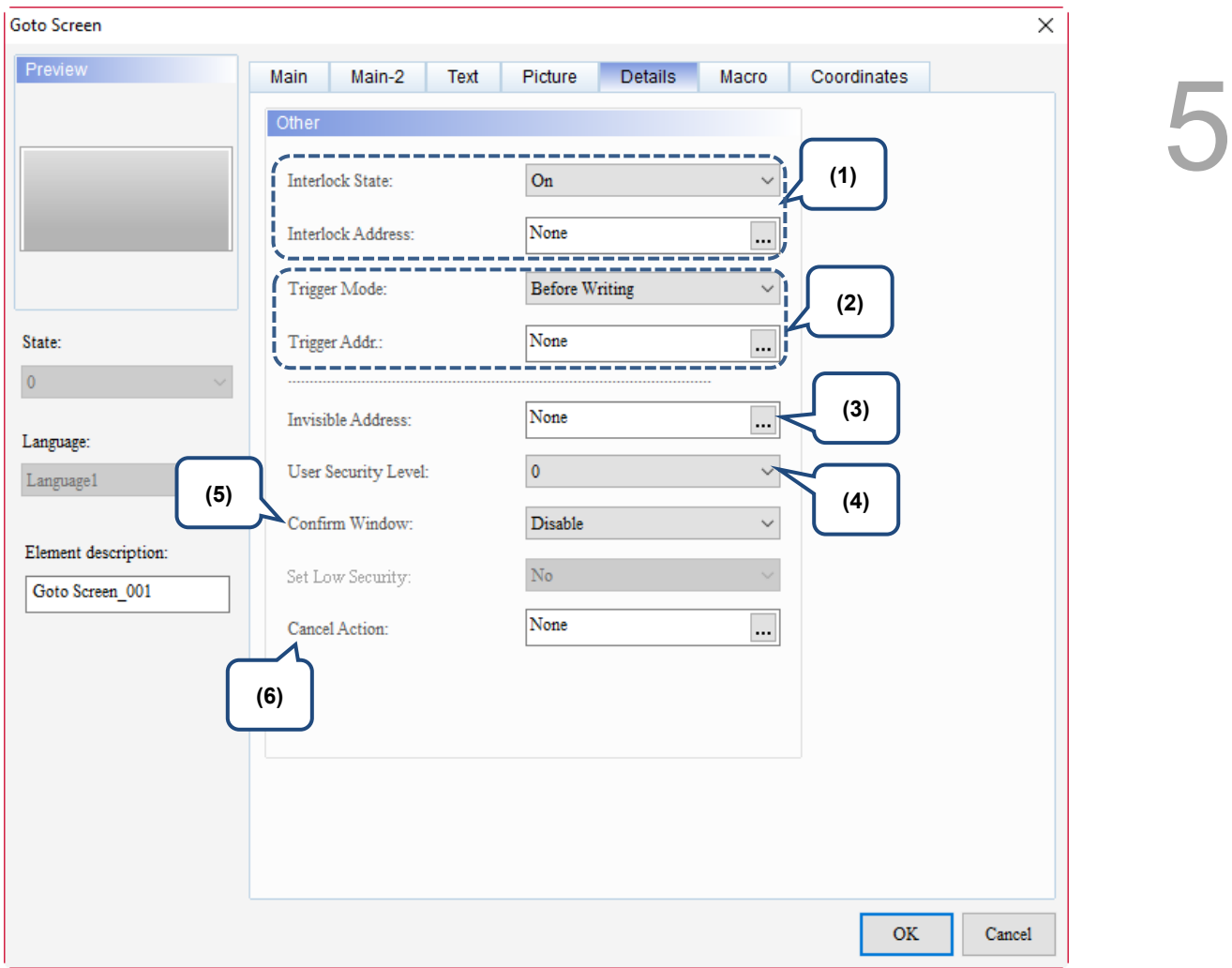

Figure 5.6.7 Details property page for the Goto Screen element

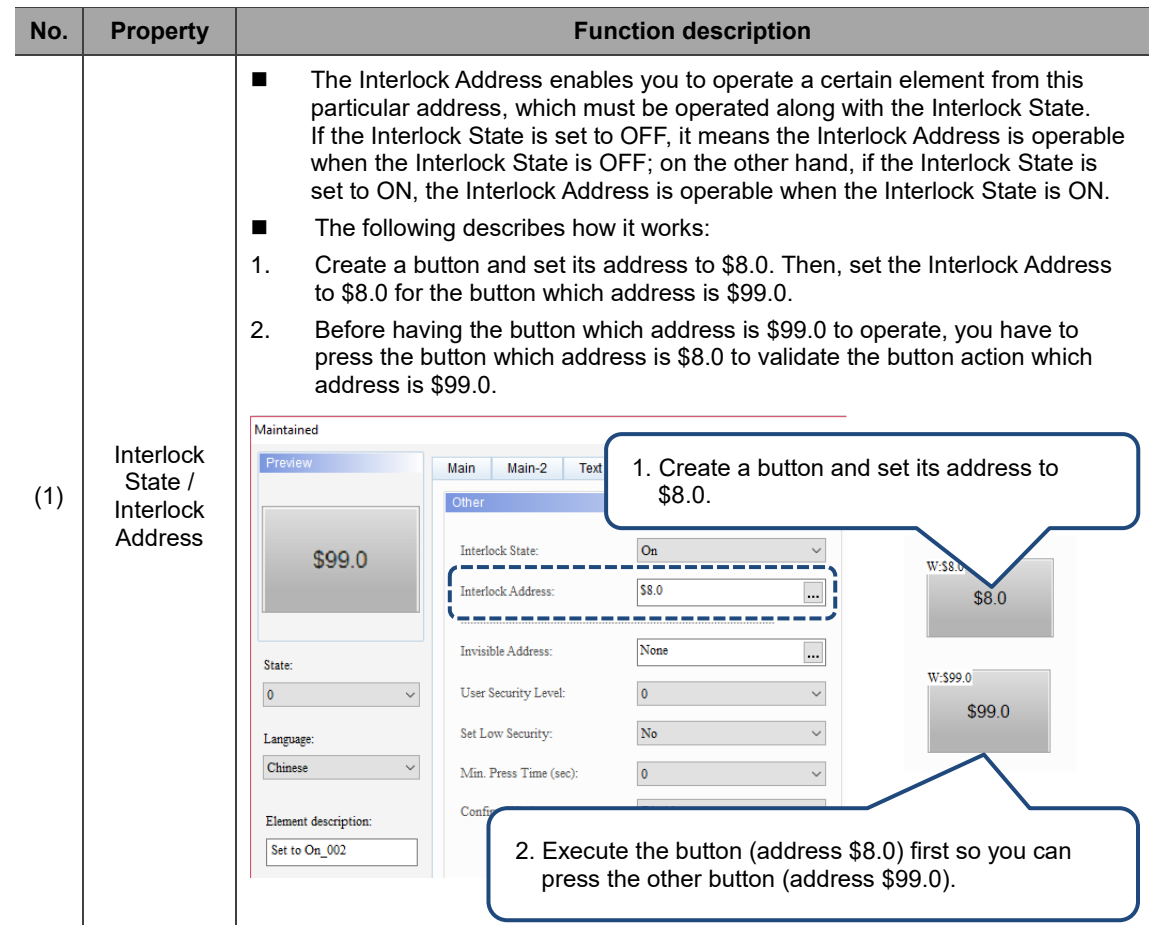

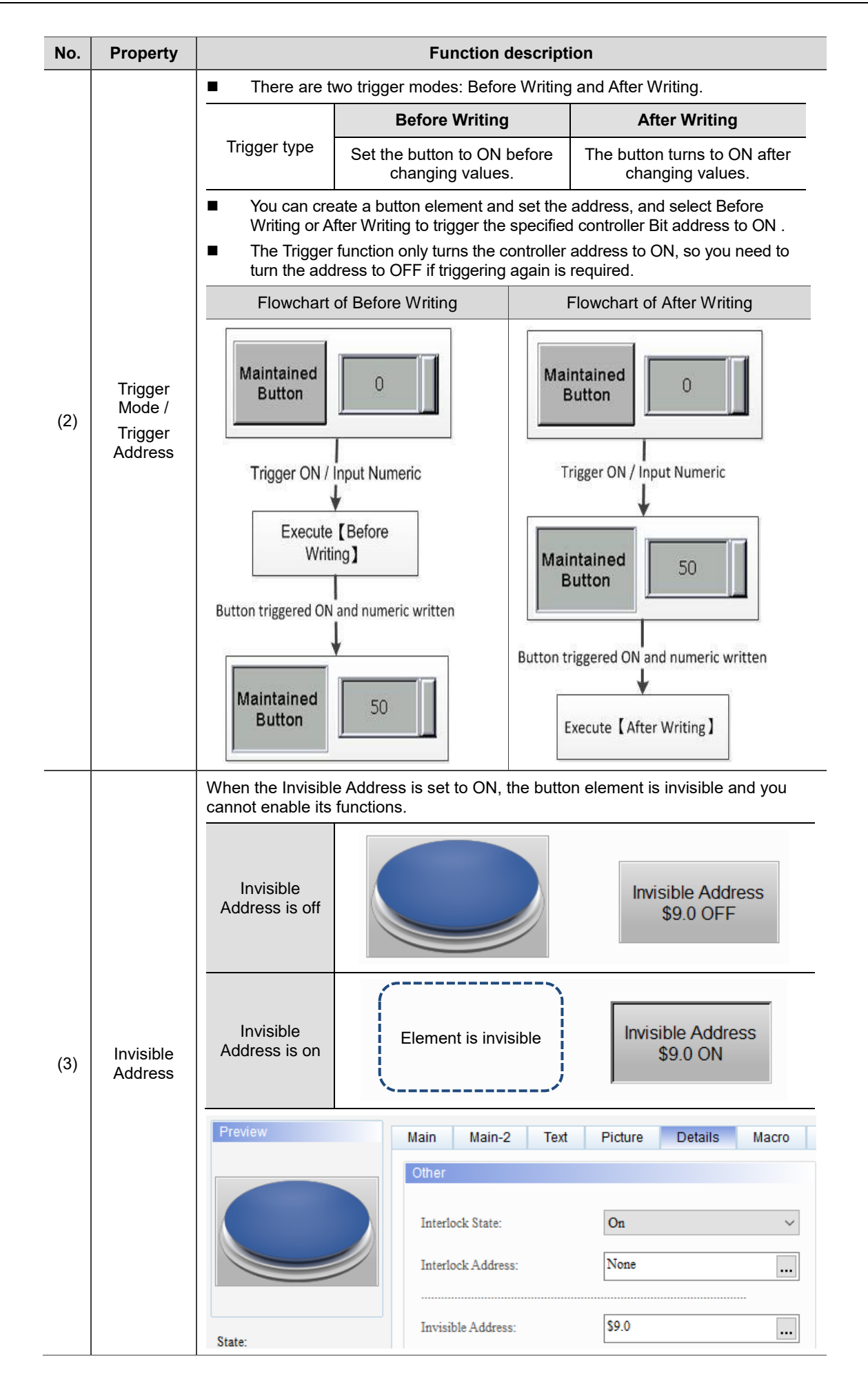

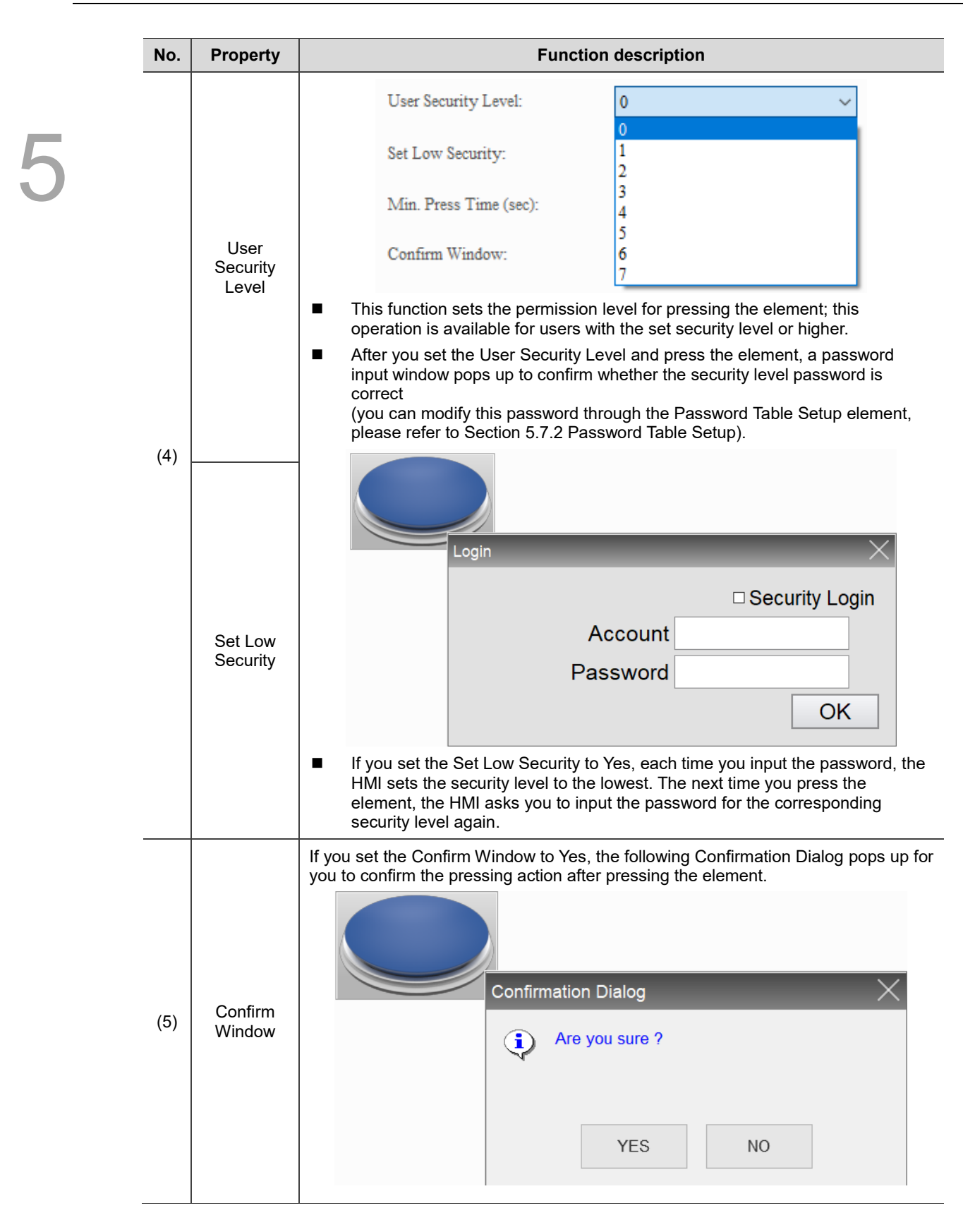

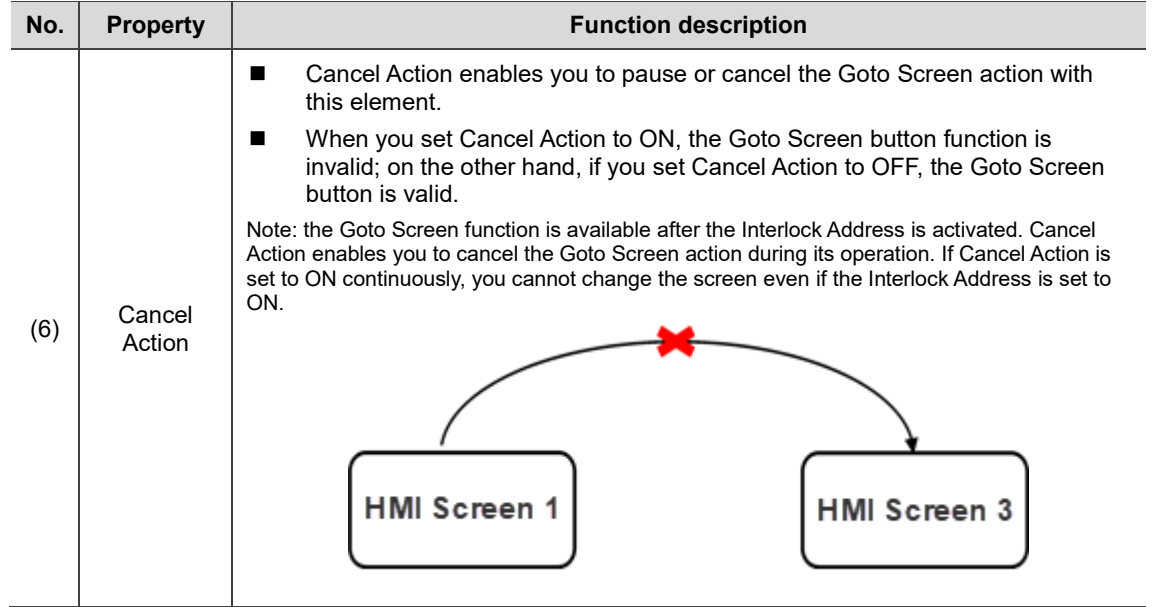

# ■ Macro

| Goto Screen               |                                          |      |         |         |       |               | ×            |
|---------------------------|------------------------------------------|------|---------|---------|-------|---------------|--------------|
| Preview                   | Main<br>Main-2<br>SHOIXDDIN & MI         | Text | Picture | Details | Macro | Coordinates   | ۸            |
|                           |                                          |      |         |         |       |               |              |
| State:                    |                                          |      |         |         |       |               |              |
| $\pmb{0}$<br>$\checkmark$ |                                          |      |         |         |       |               |              |
| Language:                 |                                          |      |         |         |       |               |              |
| Language1<br>$\checkmark$ |                                          |      |         |         |       |               |              |
| Element description:      |                                          |      |         |         |       |               |              |
| Goto Screen_001           |                                          |      |         |         |       |               |              |
|                           |                                          |      |         |         |       |               |              |
|                           | (1)                                      |      |         |         |       |               |              |
|                           | Before Execute Macro After Execute Macro |      |         |         |       |               | $\mathbb{R}$ |
|                           |                                          |      |         |         |       |               |              |
|                           |                                          |      |         |         |       | $\mathbf{OK}$ | Cancel       |

Figure 5.6.8 Macro property page for the Goto Screen element

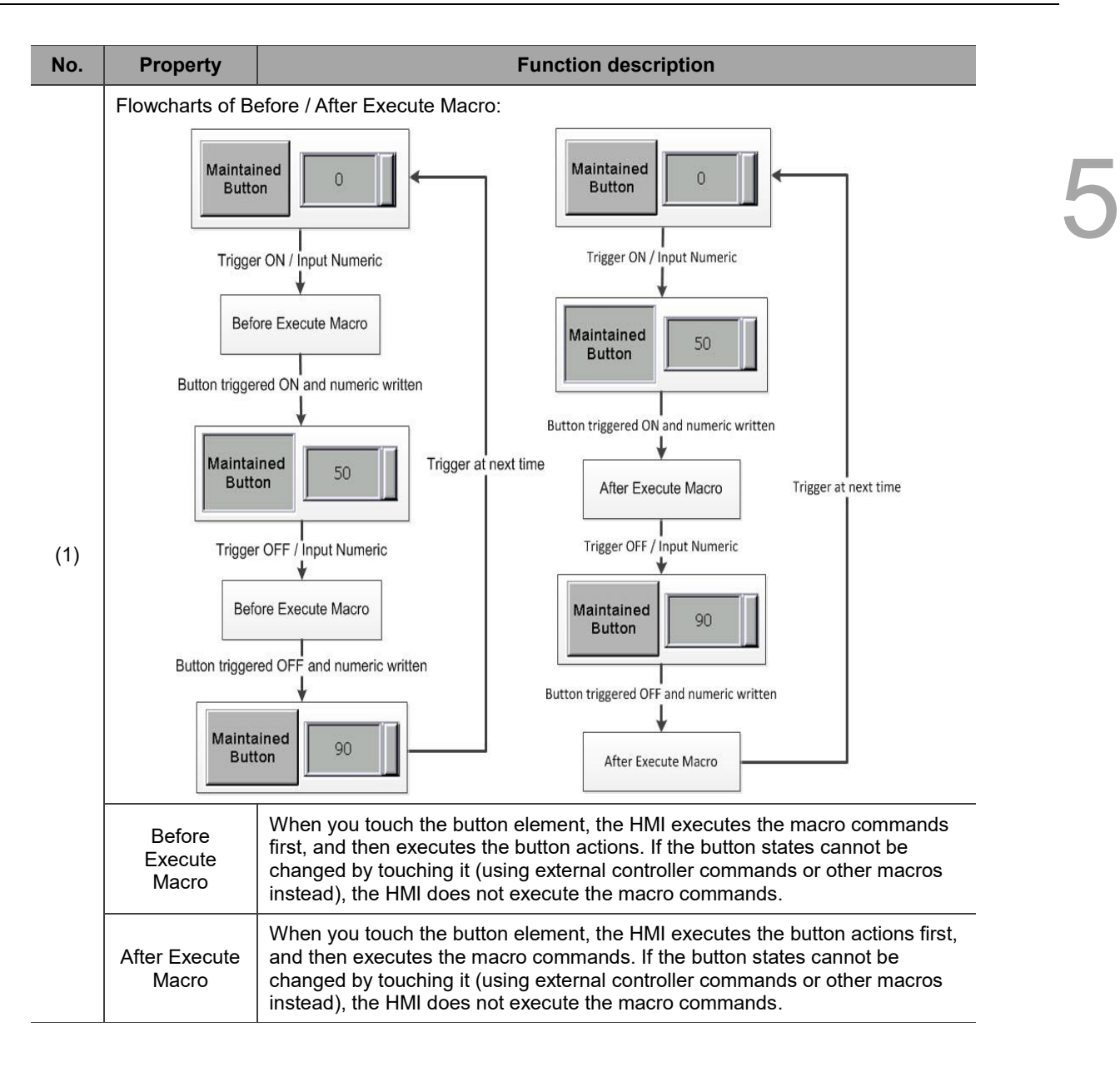
#### **Coordinates**

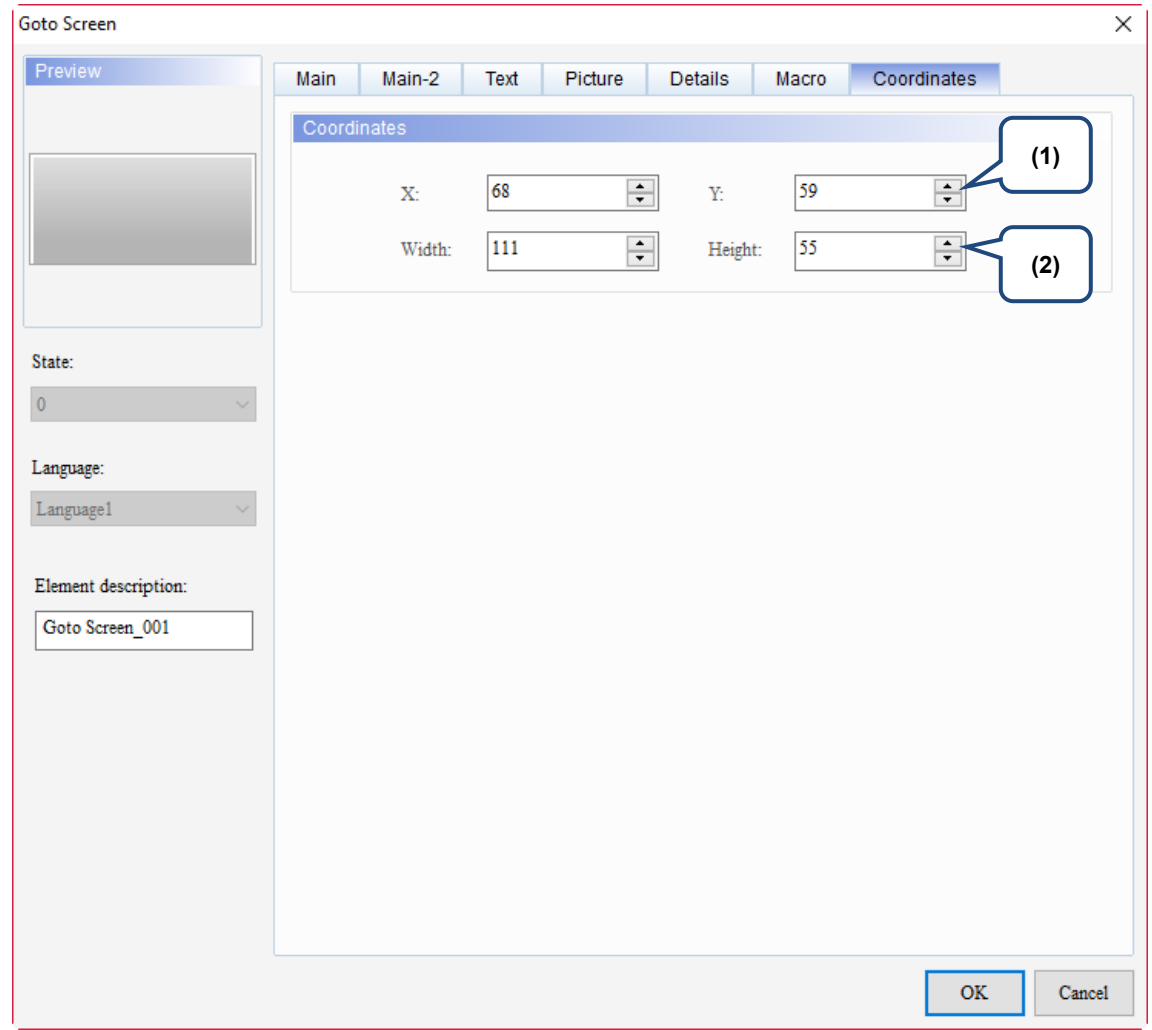

#### Figure 5.6.9 Coordinates property page for the Goto Screen element

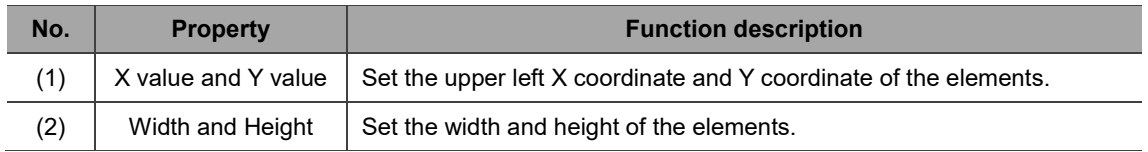

# **5.7 Other elements**

There are 14 other button elements, including System Date and Time, Password Table Setup, Enter Password, Contrast Brightness, Set Low Security, System Menu, Print Output, Report List, Screen Capture, Remove Storage, Import/Export Recipe, Calibration, Language Change, and FileSlot Import/Export. The following describes the functions of each button element.

# **5.7.1 System Date and Time**

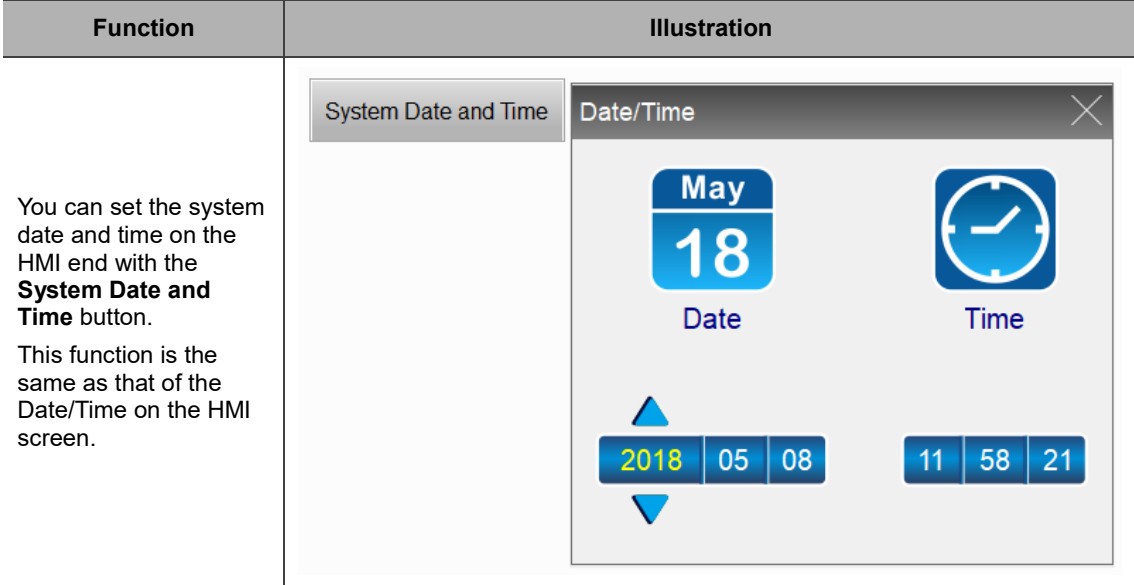

### **5.7.2 Password Table Setup**

- You can select [Options] > [Configuration] > [Security Level and Password] from the drop-down list and find the Password Table. The table shows the password settings of each security level. After setting the passwords, download them to the HMI.
- You can use the **Password Table Setup** button when you need to change the Password Table during the HMI operation. The system enables the corresponding level according to the User Security Level defined in the Password Table Setup.
- If your User Security Level is lower than the set Security Level, you are unable to open the Password Table and the Enter Password window pops up.
- Whether the inputted password level is higher than or equivalent to the set Security Level determines if you are able to open the Password Table Setup or not. You are only allowed to change the passwords lower than or equivalent to the current User Security Level after entering the Password Table Setup. You are not allowed to change or view the passwords higher than the current User Security

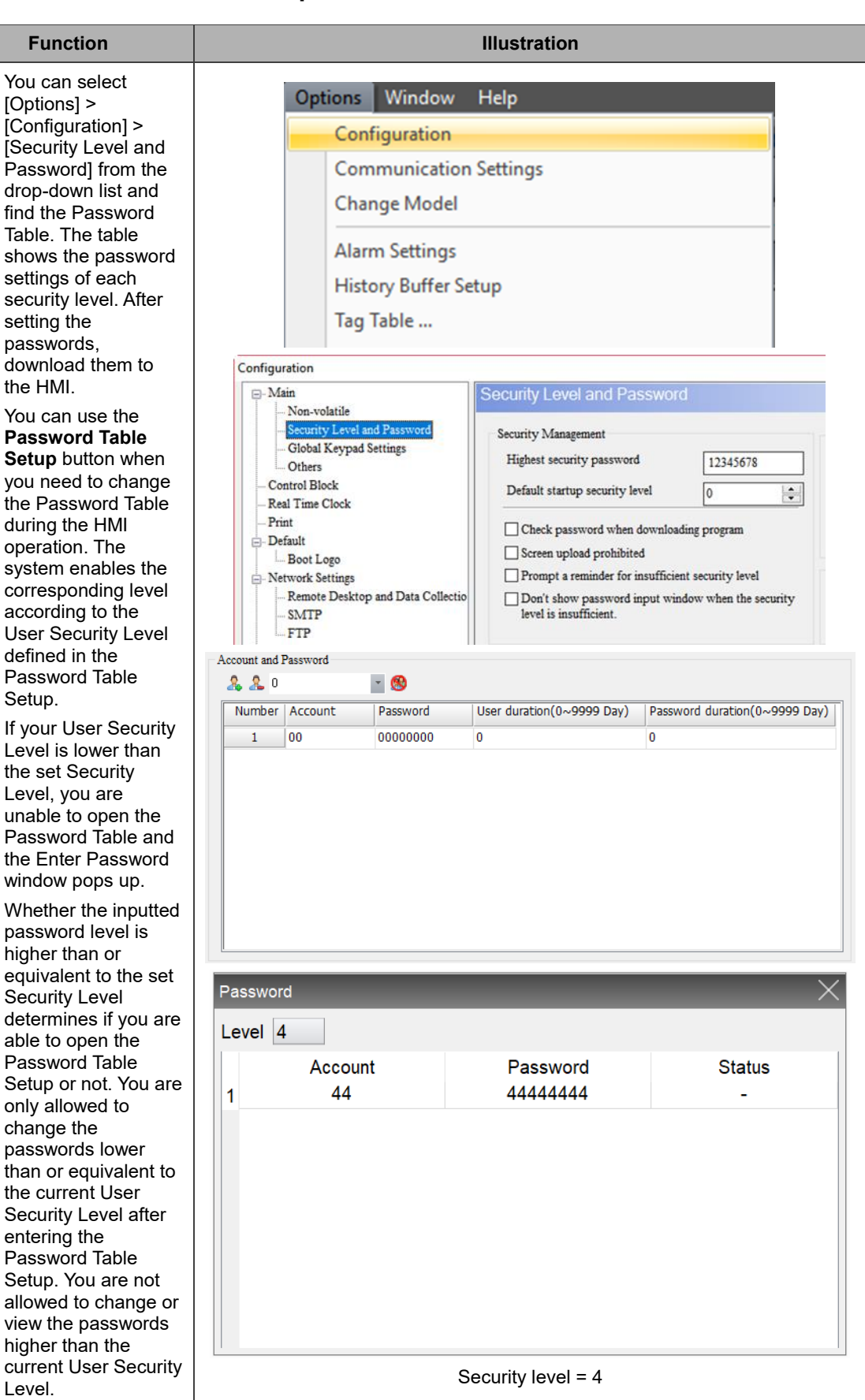

## **5.7.3 Enter Password**

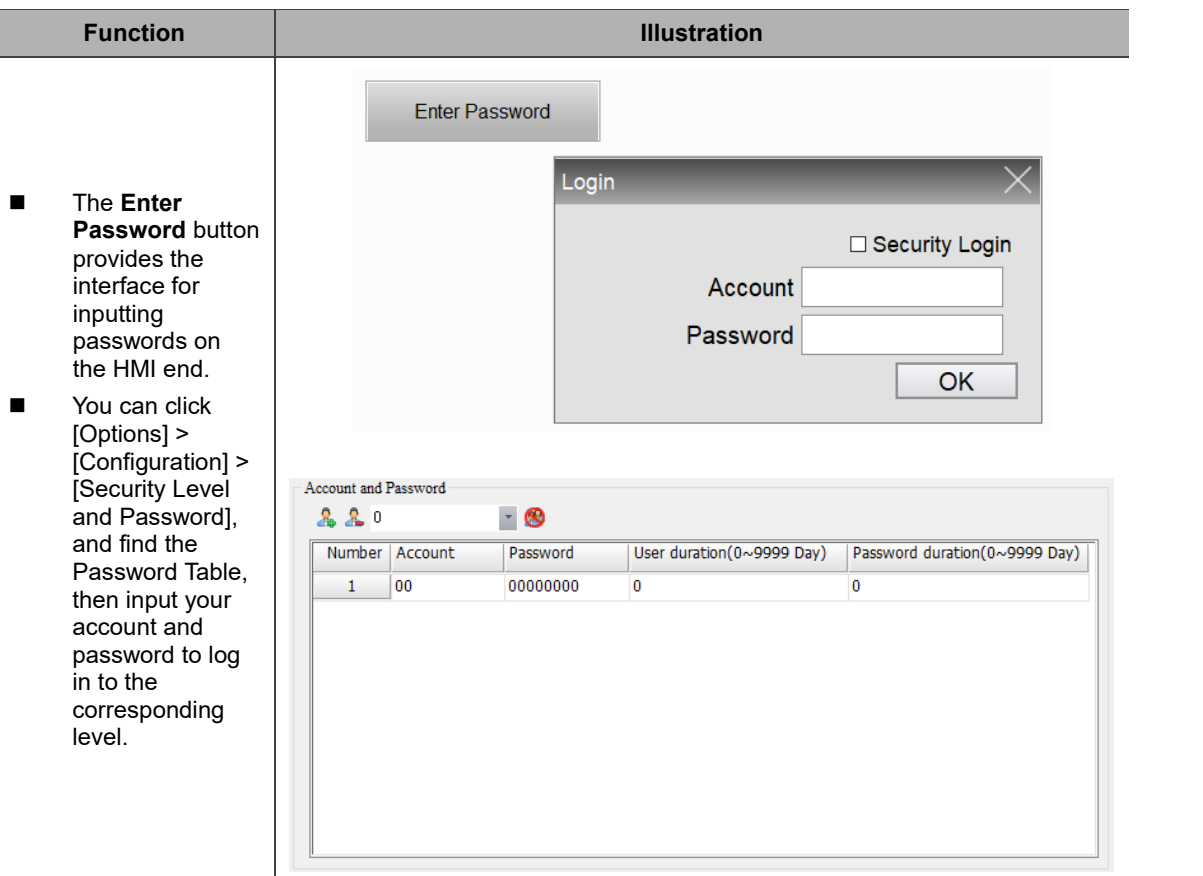

# **5.7.4 Contrast Brightness**

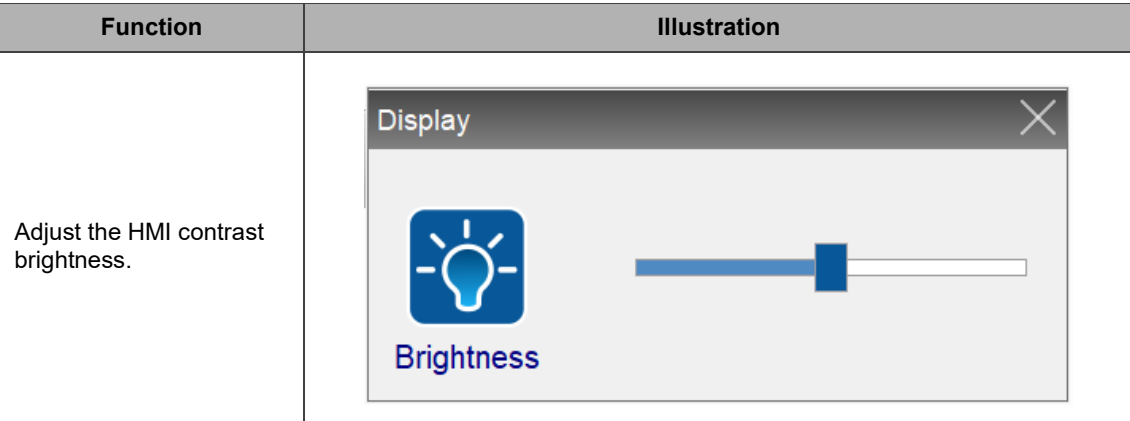

## **5.7.5 Set Low Security**

**Function**

Set the User Security Level to the lowest. You can set the User Security Level for all the DOPSoft elements so that you can protect the system parameters from being tampered or manipulated resulting in system errors.

# **5.7.6 System Menu**

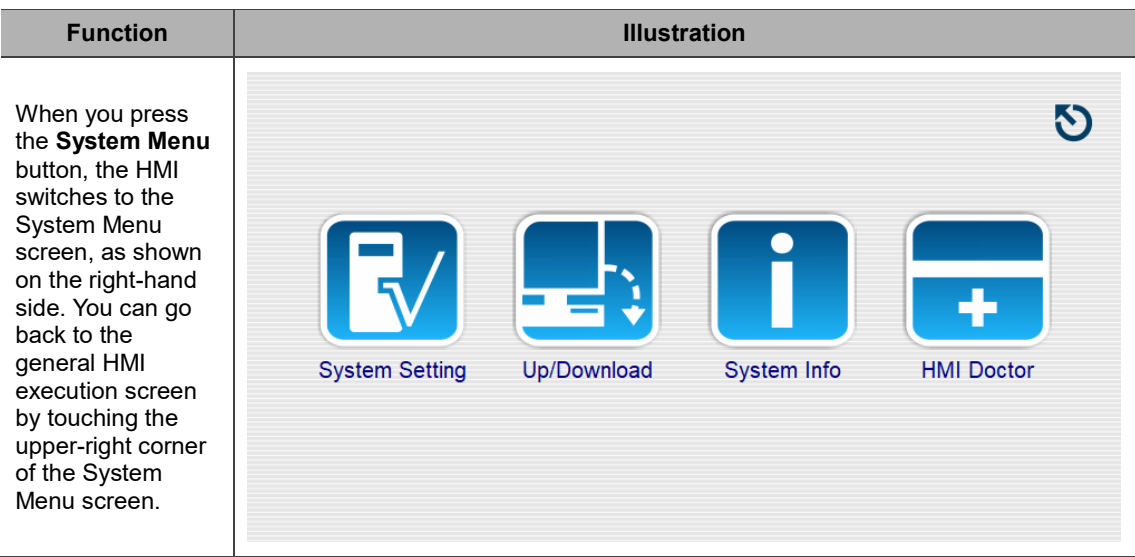

# **5.7.7 Print Output**

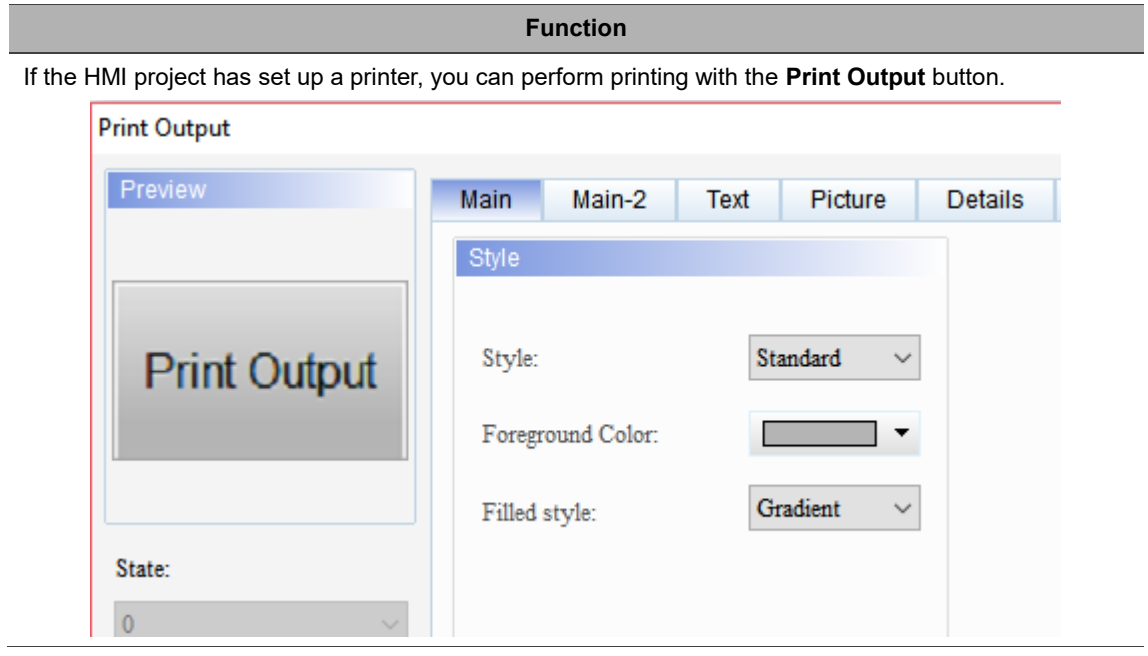

# **5.7.8 Report List**

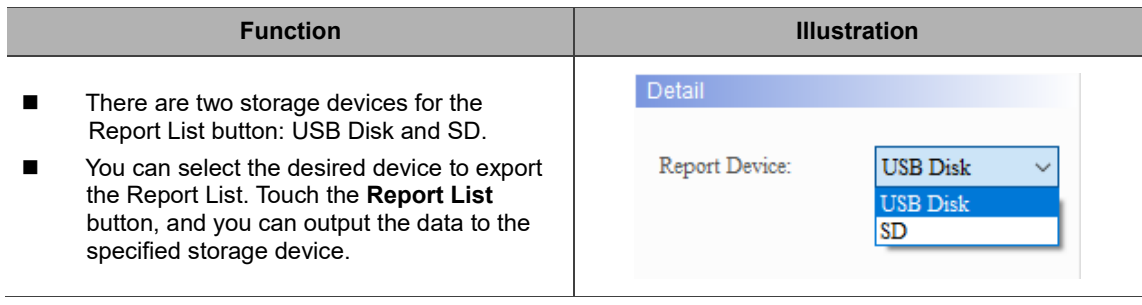

### **5.7.9 Screen Capture**

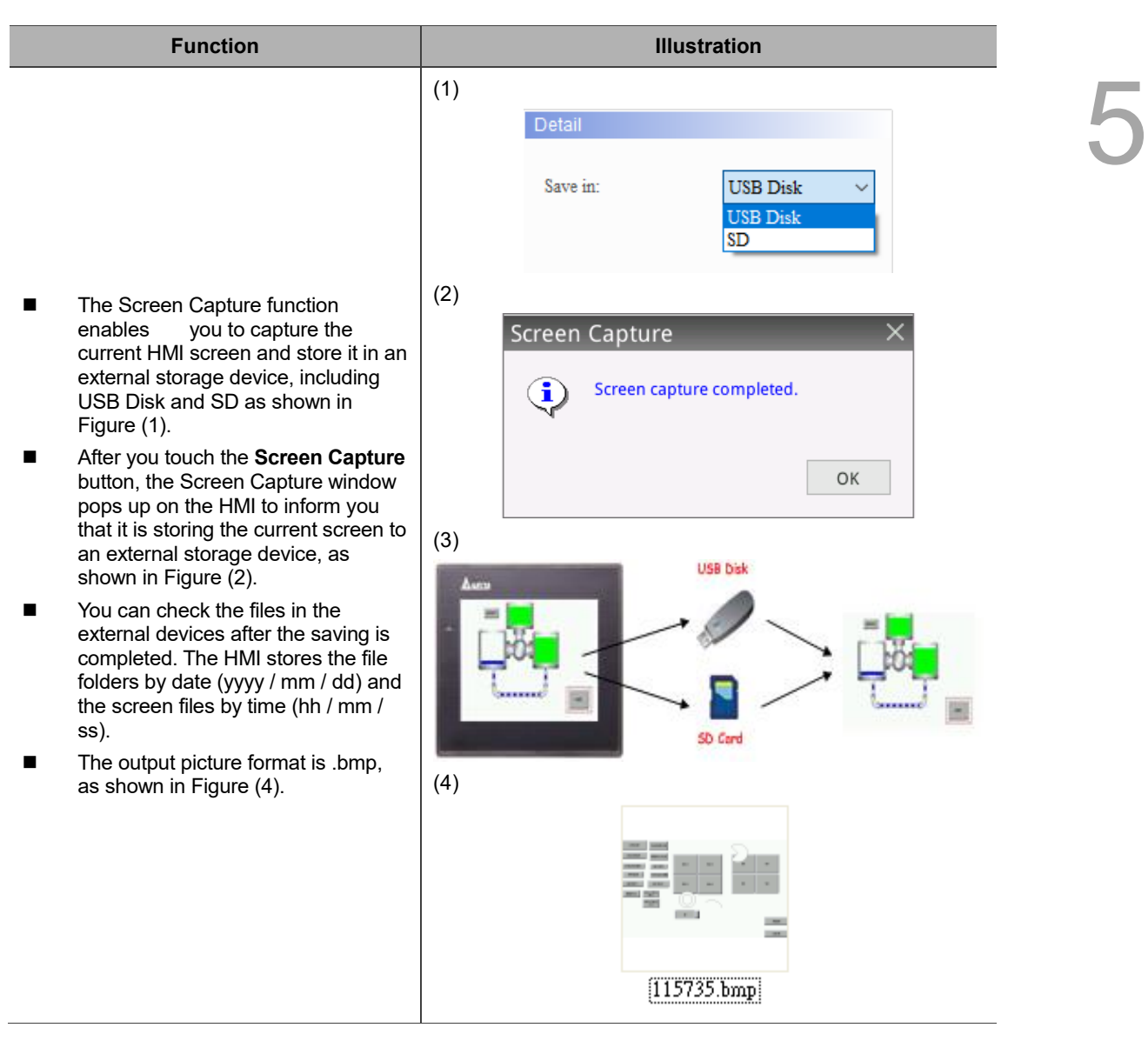

### **5.7.10 Remove Storage**

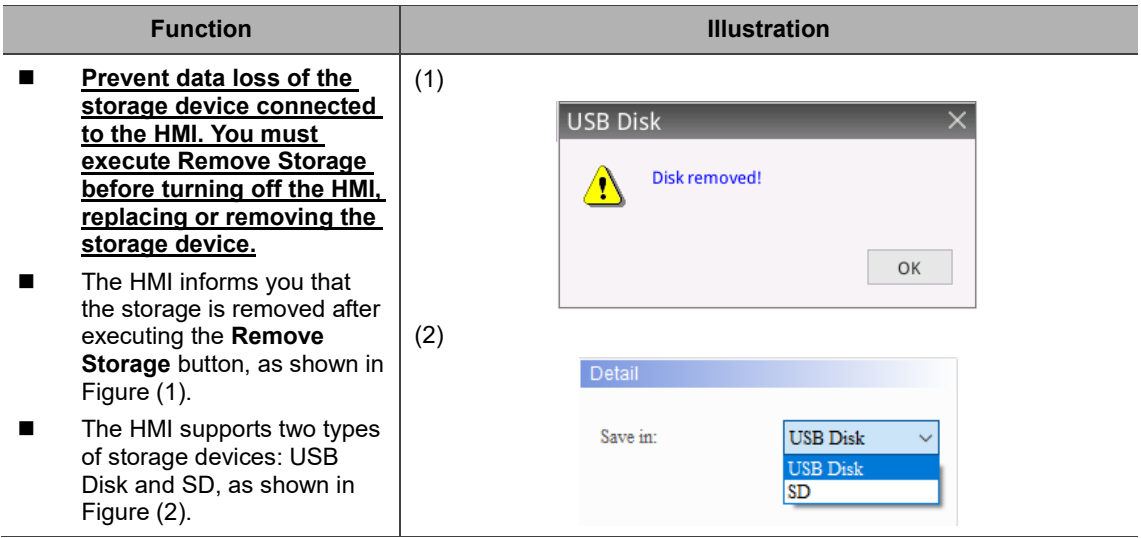

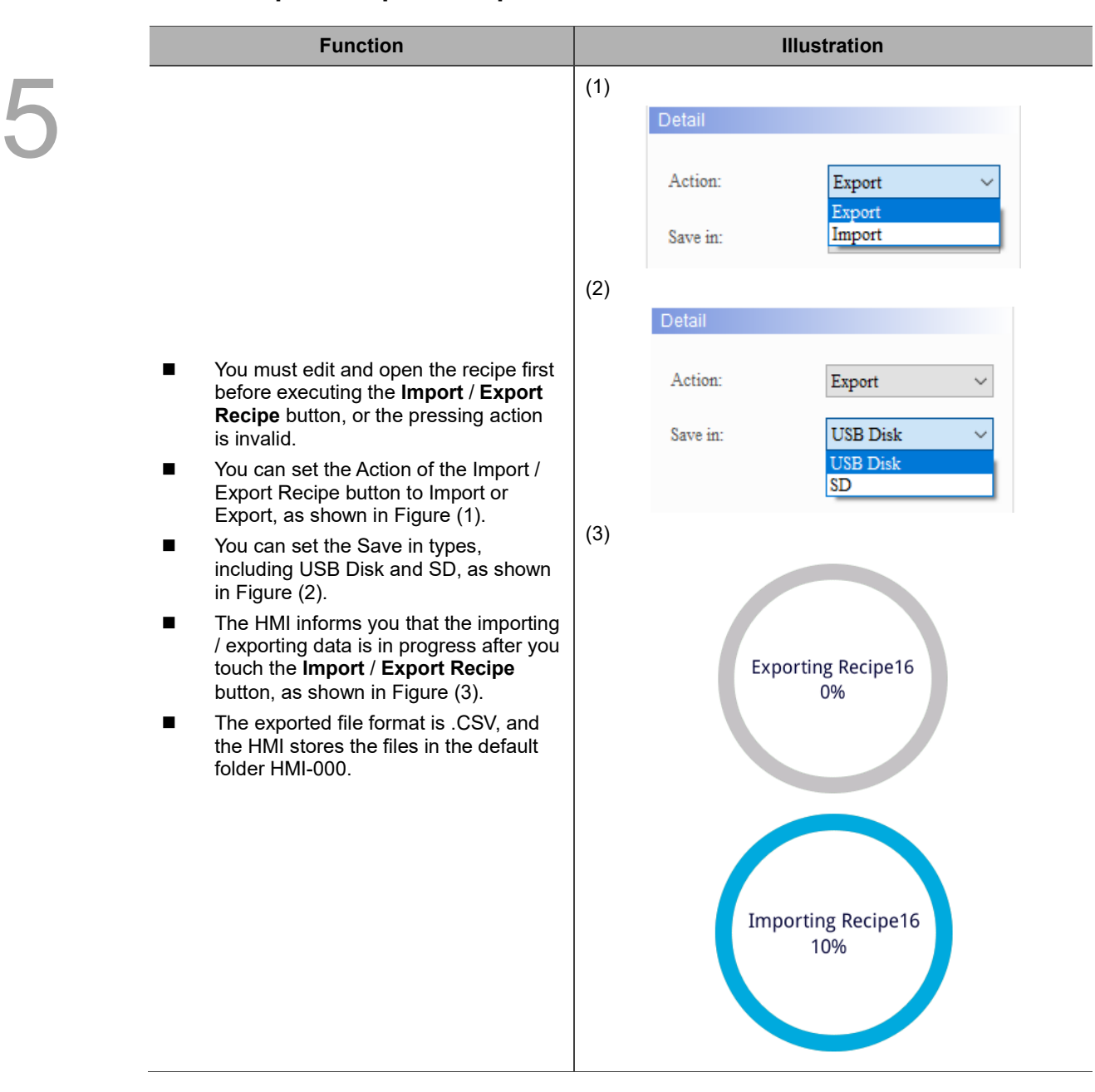

## **5.7.11 Import / Export Recipe**

## **5.7.12 Calibration**

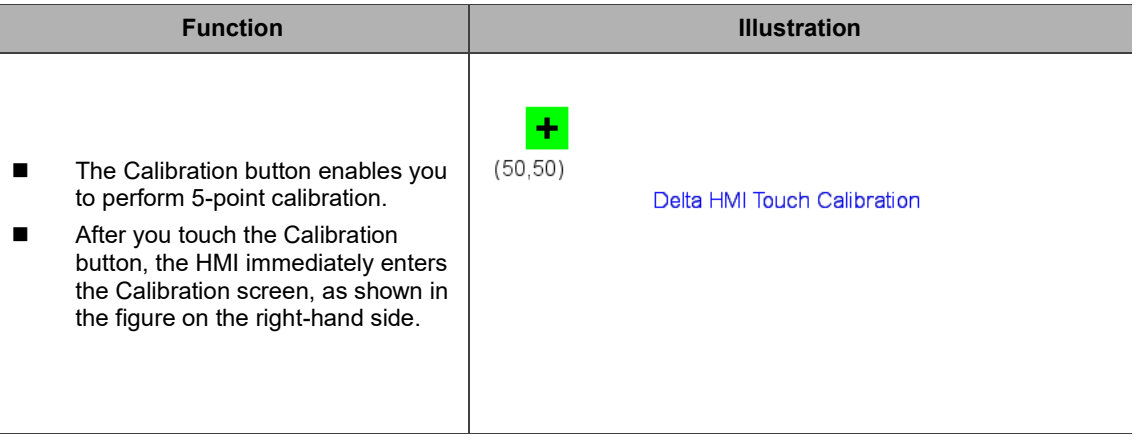

## **5.7.13 Language Change**

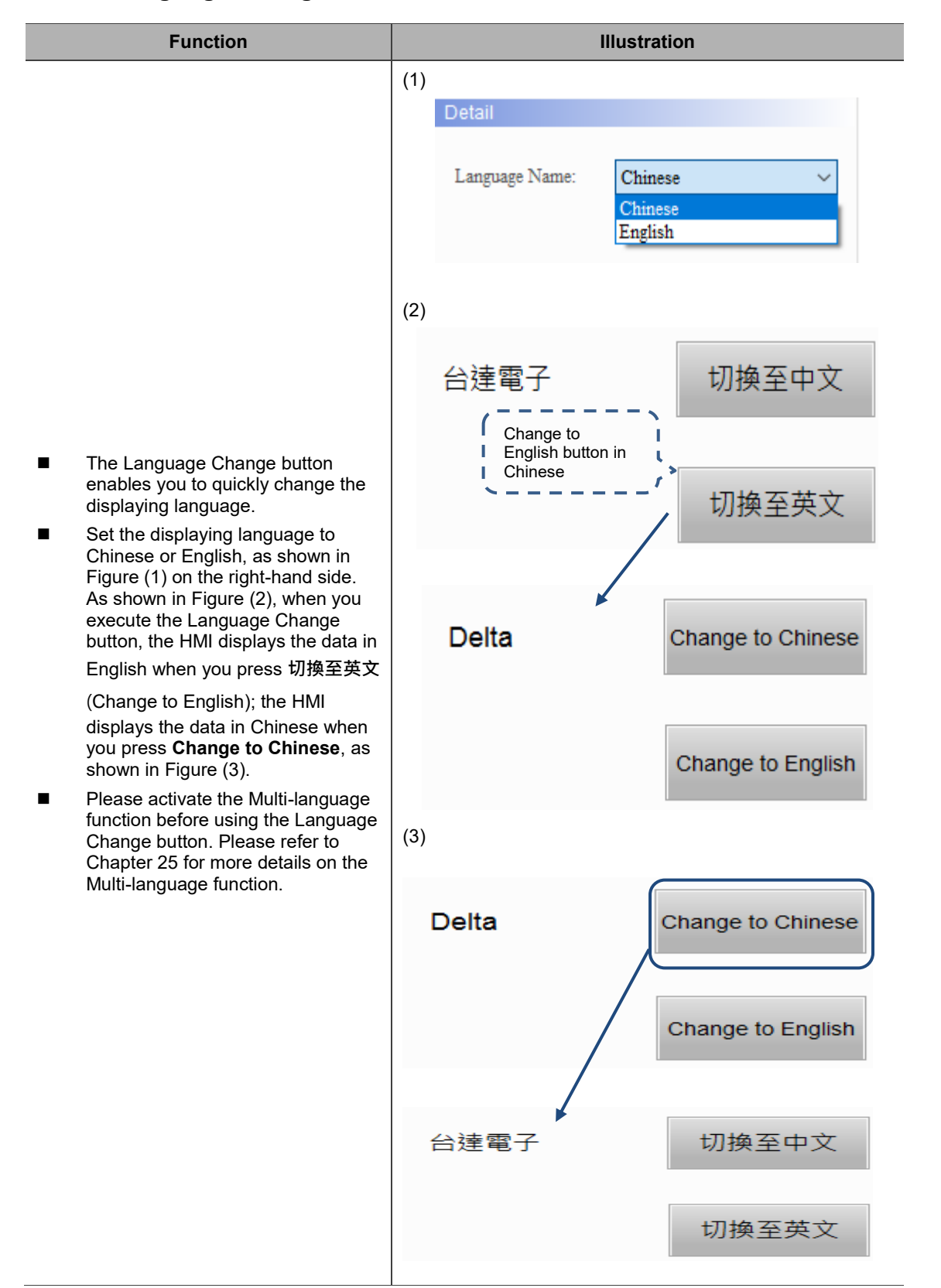

⊽

#### **Function Illustration** 5 (1) Detail Action: Export Export FileSlotID Import (2) Export Action 偭 None FileSlotIE ■ You must set the FileSlot number and Input size before using the **Import / Export**  Link1 -<br>Link **FileSlot** button, or the pressing action is invalid. Device (Word)<br>
Device (Bit)<br>
Device (Bit) Device Type  $\Box$ ■ You can set the Action for the **Import** / Address/Value 200 Internal Memory (Word) **Export FileSlot** button to Import or Tag Internal Memory (Bit) f — — — — — — — — — —<br>Ə Constant<br>— — — — — — — — — — — Export, as shown in Figure (1) on the  $\mathbf{B}$  $\mathbf{c}$  $\bar{\mathbf{D}}$ Clear  $\epsilon$  $\mathbf{r}$ right-hand side. Signed Decimal 6  $\bar{\mathrm{z}}$ 8 9  $\mathsf{A}$ Back ■ You need to define the FileSlot ID of Unsigned Deci  $\overline{1}$  $\overline{\mathbf{z}}$ 3  $\overline{a}$  $\overline{5}$ the **Import** / **Export FileSlot** button, as  $\overline{\phantom{a}}$  Hexadecimal Enter  $\mathbf{o}$  $\ddot{\phantom{1}}$  $\overline{1}$ shown in Figure (2). The FilesSlot ID Stat on  $\overline{\text{N}}$

(3)

 $\begin{array}{|c|c|c|c|}\n\hline\n\hline\n\end{array}$   $\begin{array}{|c|c|}\n\hline\n\end{array}$  Default

#### **5.7.14 Import / Export FileSlot**

constant value. Memory usage Variables Internal memory PLC  $Register \vert$  Constant FileSlot<br>ID  $\begin{array}{|c|c|c|c|c|c|}\n\hline\n\text{I} & \text{I} & \text{I$ 

can be a memory address or a

- After pressing the **Import** / **Export FileSlot** button, the File Manager window pops up for you to select the import / export position, as shown in Figure (3). Select the external storage device, then click where the arrow points and enter the filename. After entering the filename and clicking **ENT**, the exporting is completed as shown in Figure (4).
- **Now need to run the macrol** FileSlotRead to read the file data into the register after importing FileSlot.

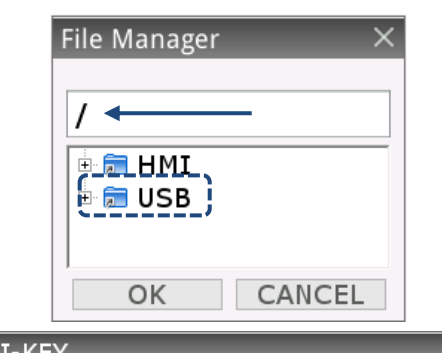

None

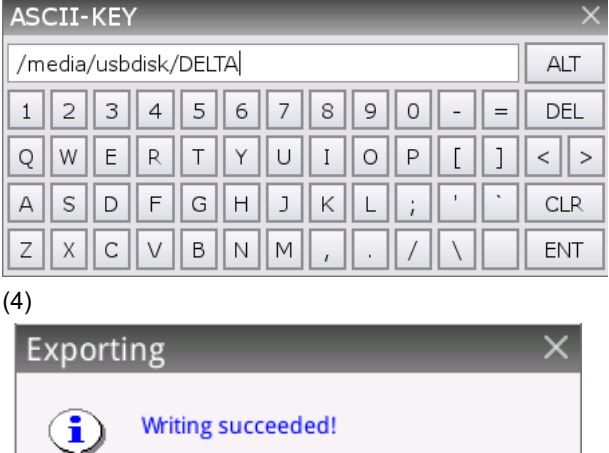

OK

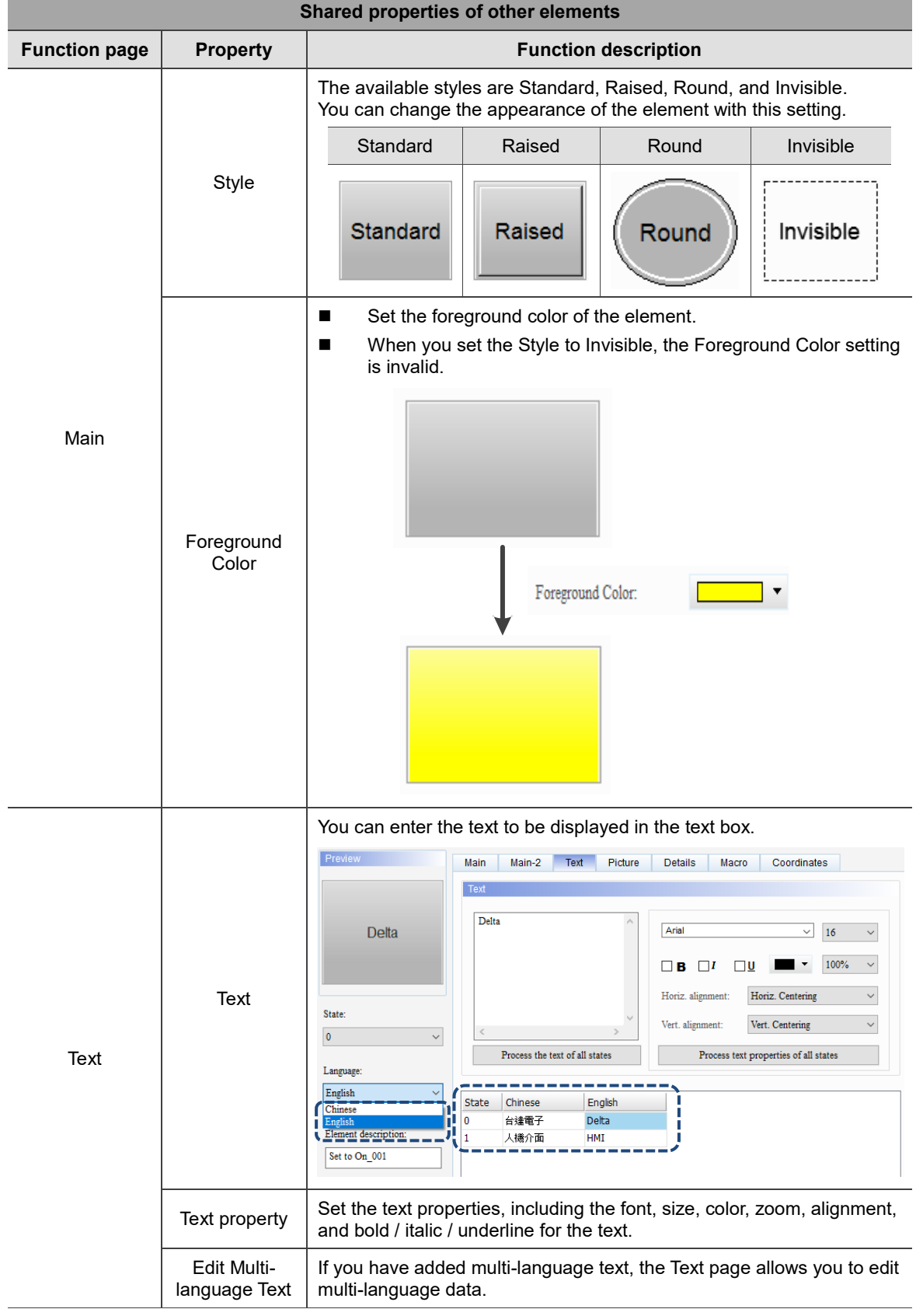

# **5.7.15 Shared properties of other elements**

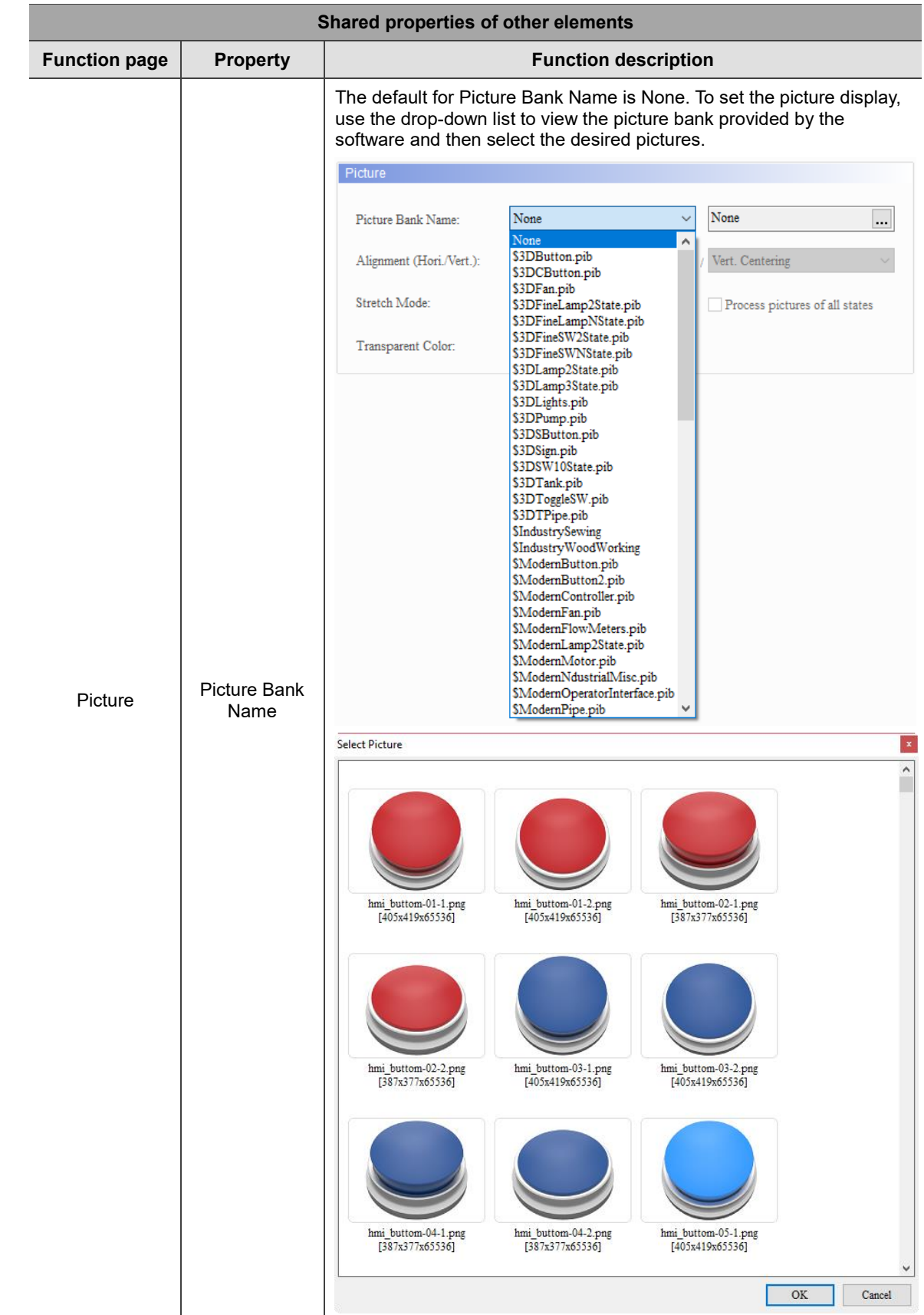

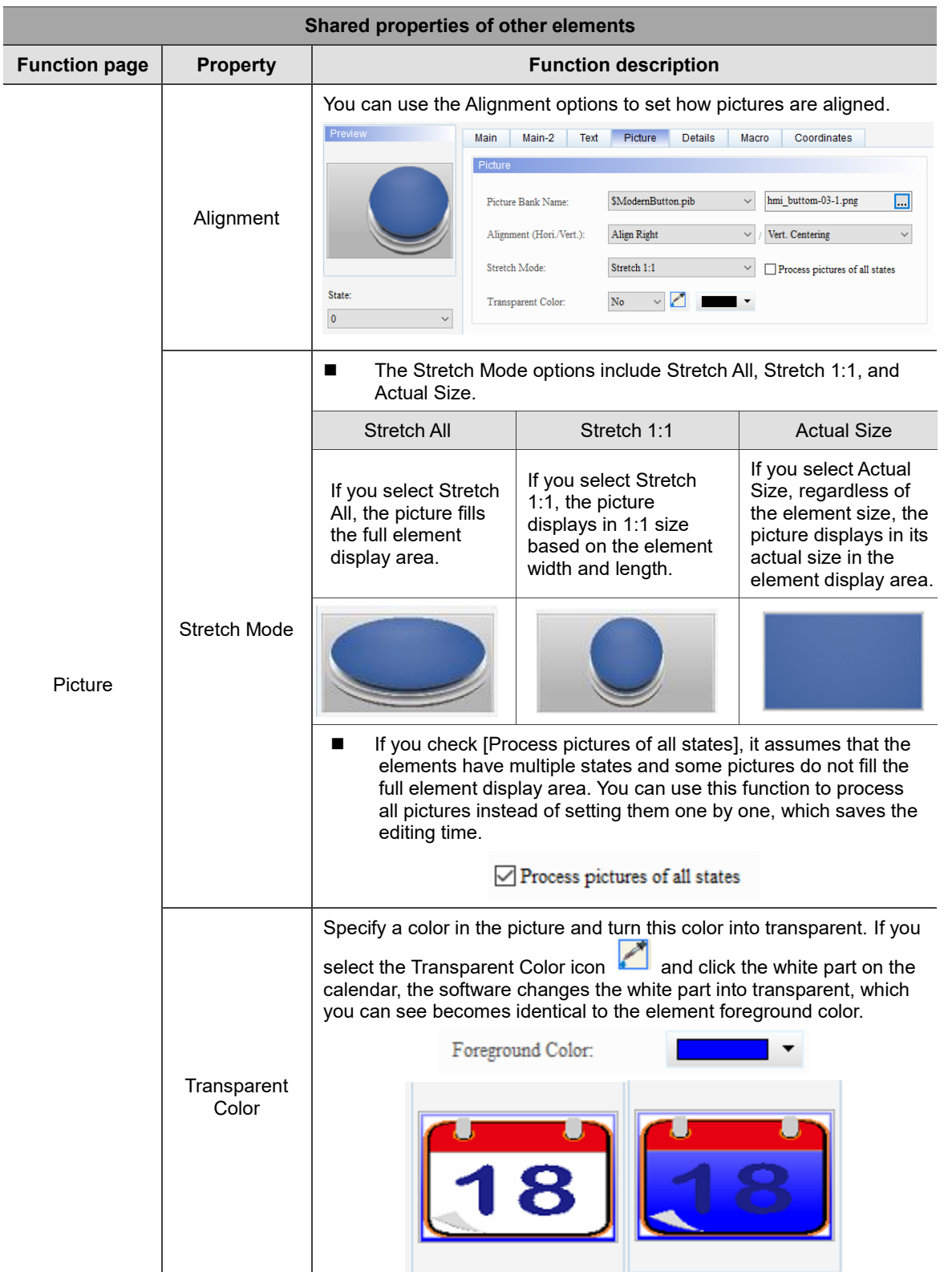

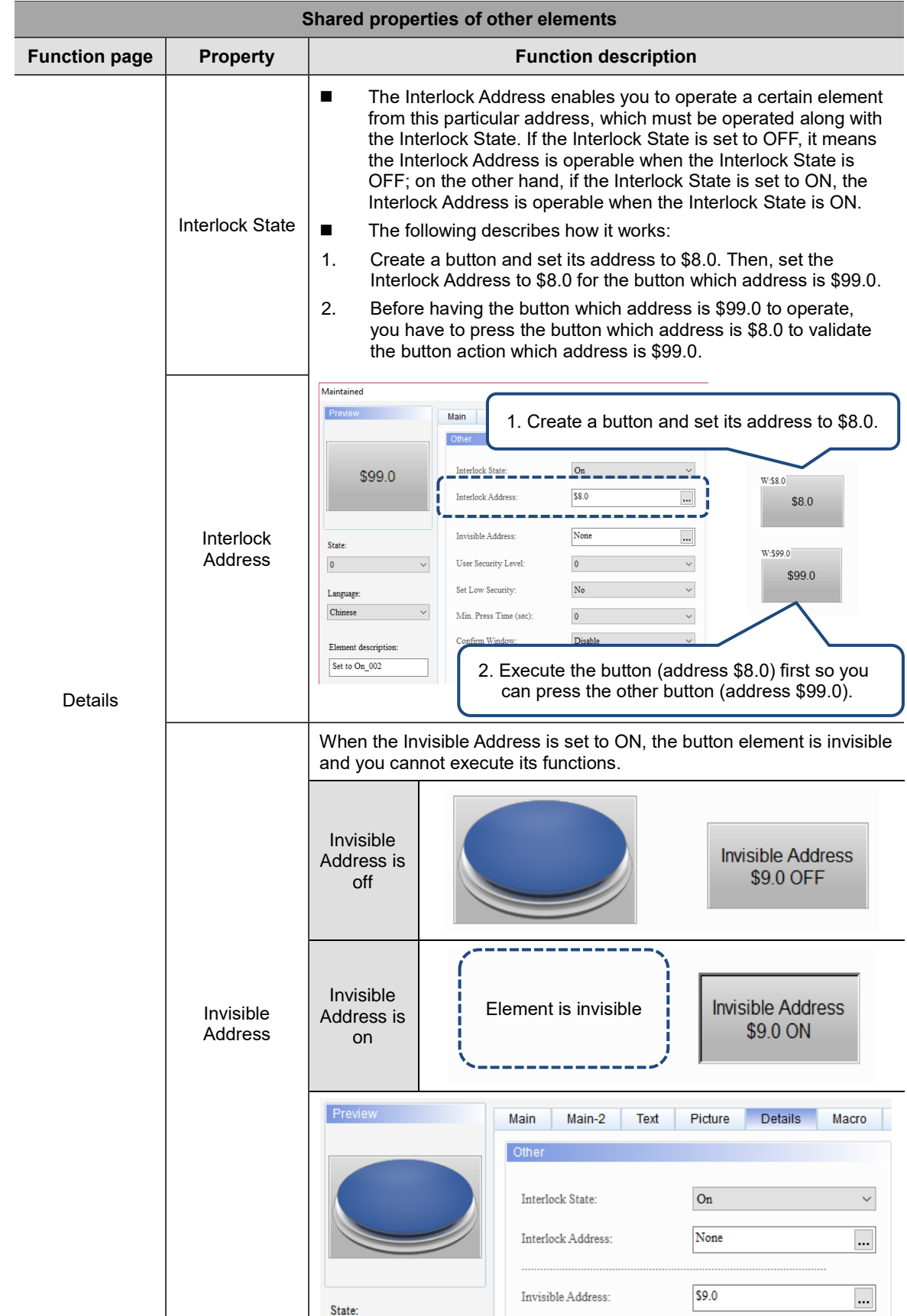

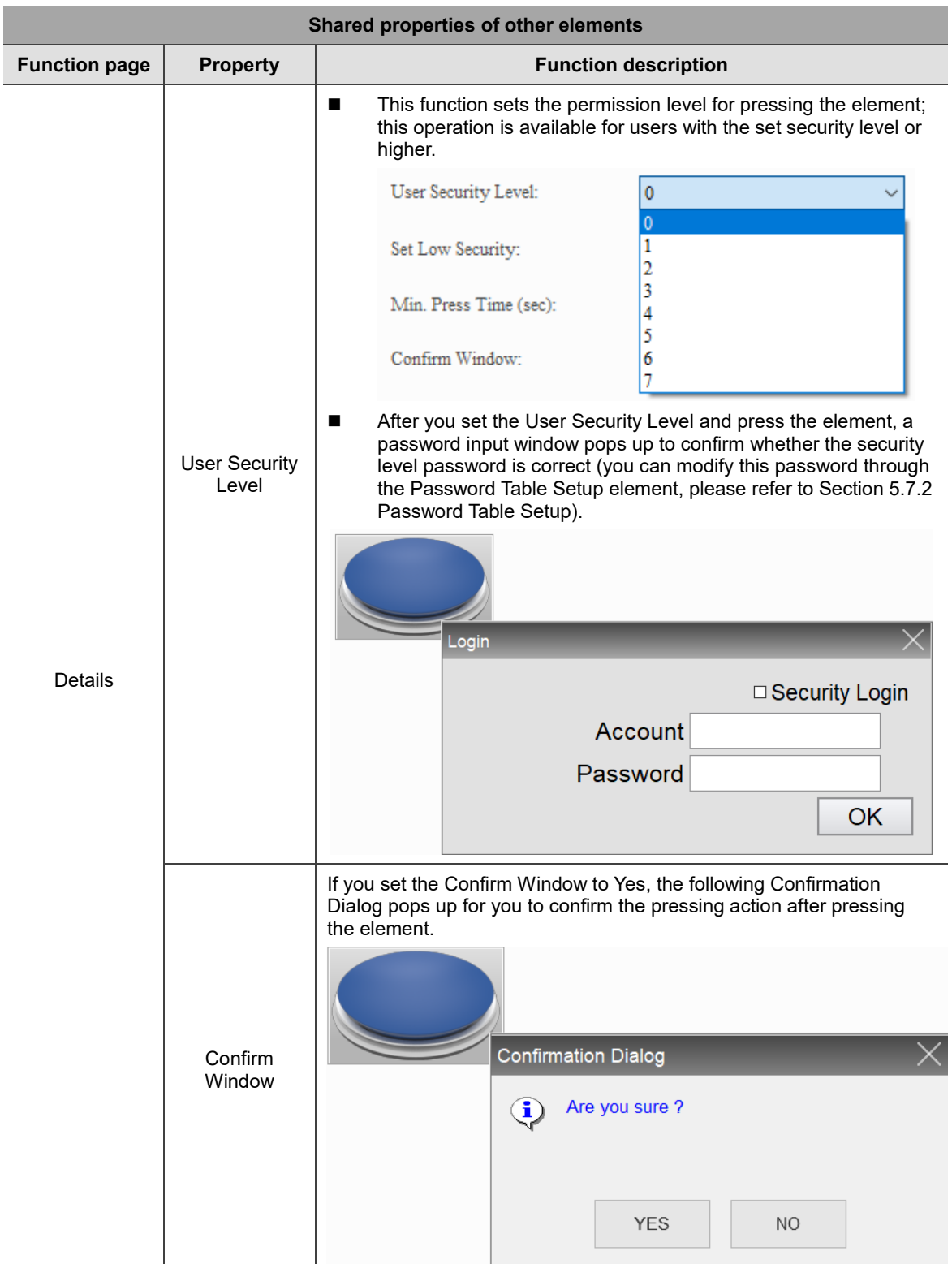

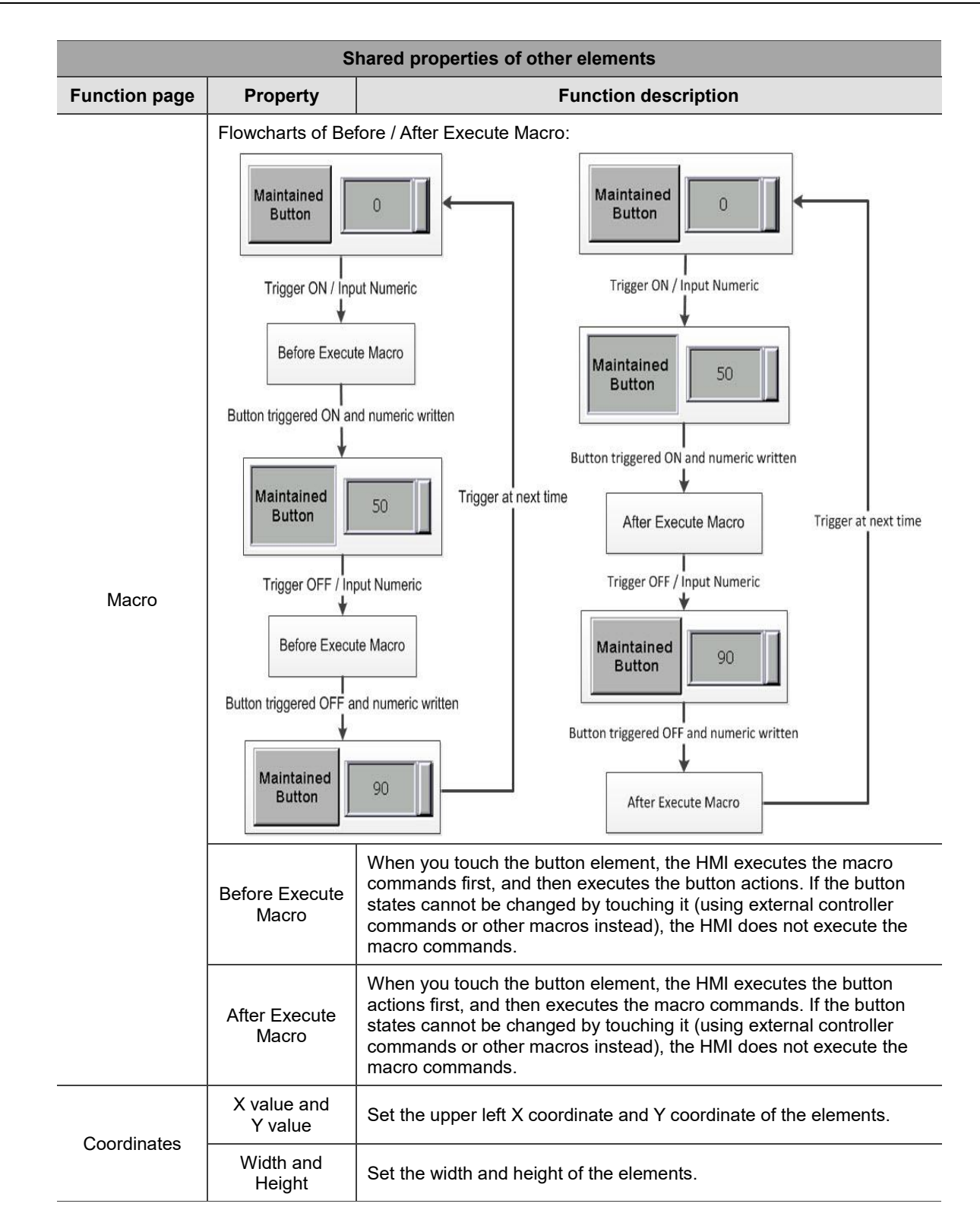

# **5.8 Multiple actions**

The Multiple actions button allows you to execute multiple actions in one single button. You can define the actions to execute when you press, release, or long press the button. You can use this function to replace the complicated programming process for the macro to trigger the button action.

Available button actions in the Multiple actions settings are as follows:

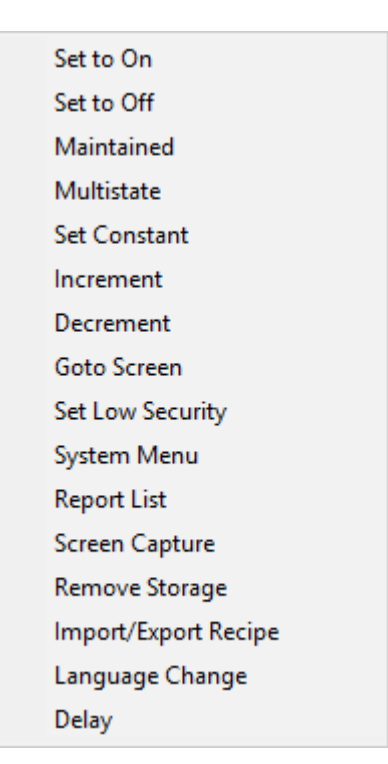

Figure 5.8.1 Button actions available for the Multiple actions button

Note:

- 1. You can set up to 32 actions for each press, release, and long press, so one Multiple actions button can execute up to 32\*3 actions.
- 2. The System Menu can only be the last action, meaning you cannot add any actions following the System Menu.
- 3. One Multiple actions button can only have one page change action, including Goto Screen and Previous Page.
- 4. If the button action is set with a macro, the execution of the macro is invalid.

Example descriptions for the Multiple actions function are as follows:

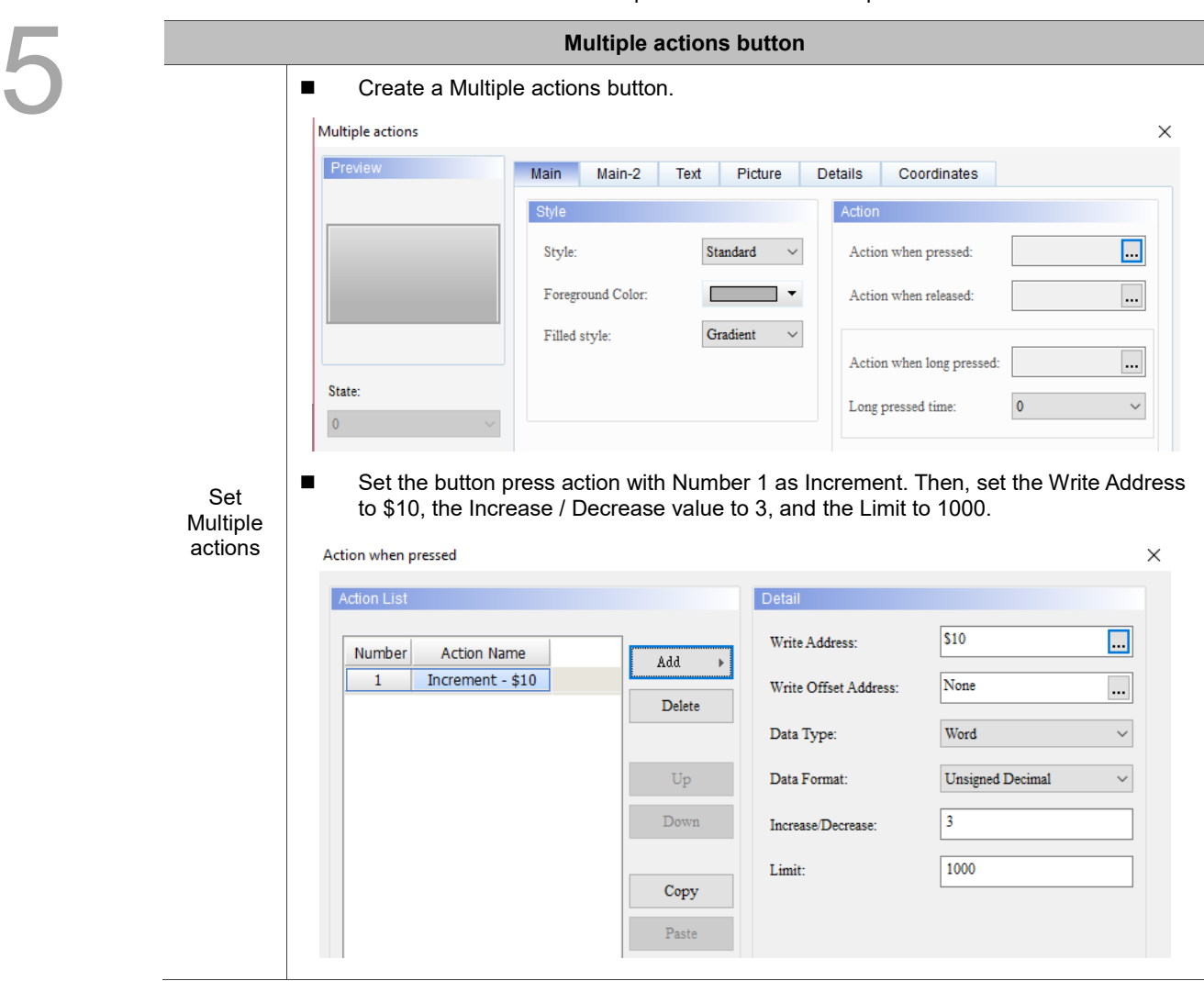

Table 5.8.1 Multiple actions button example

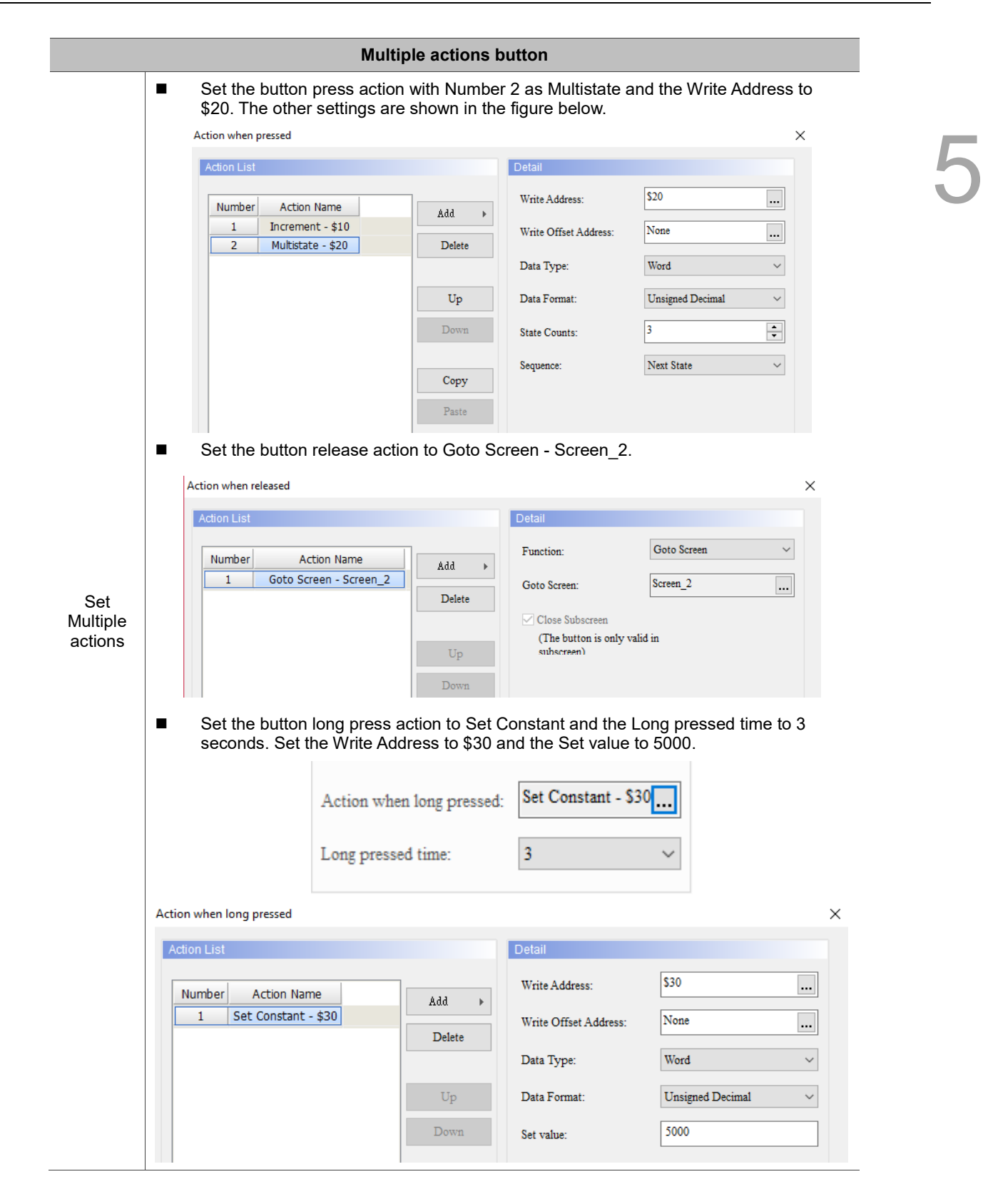

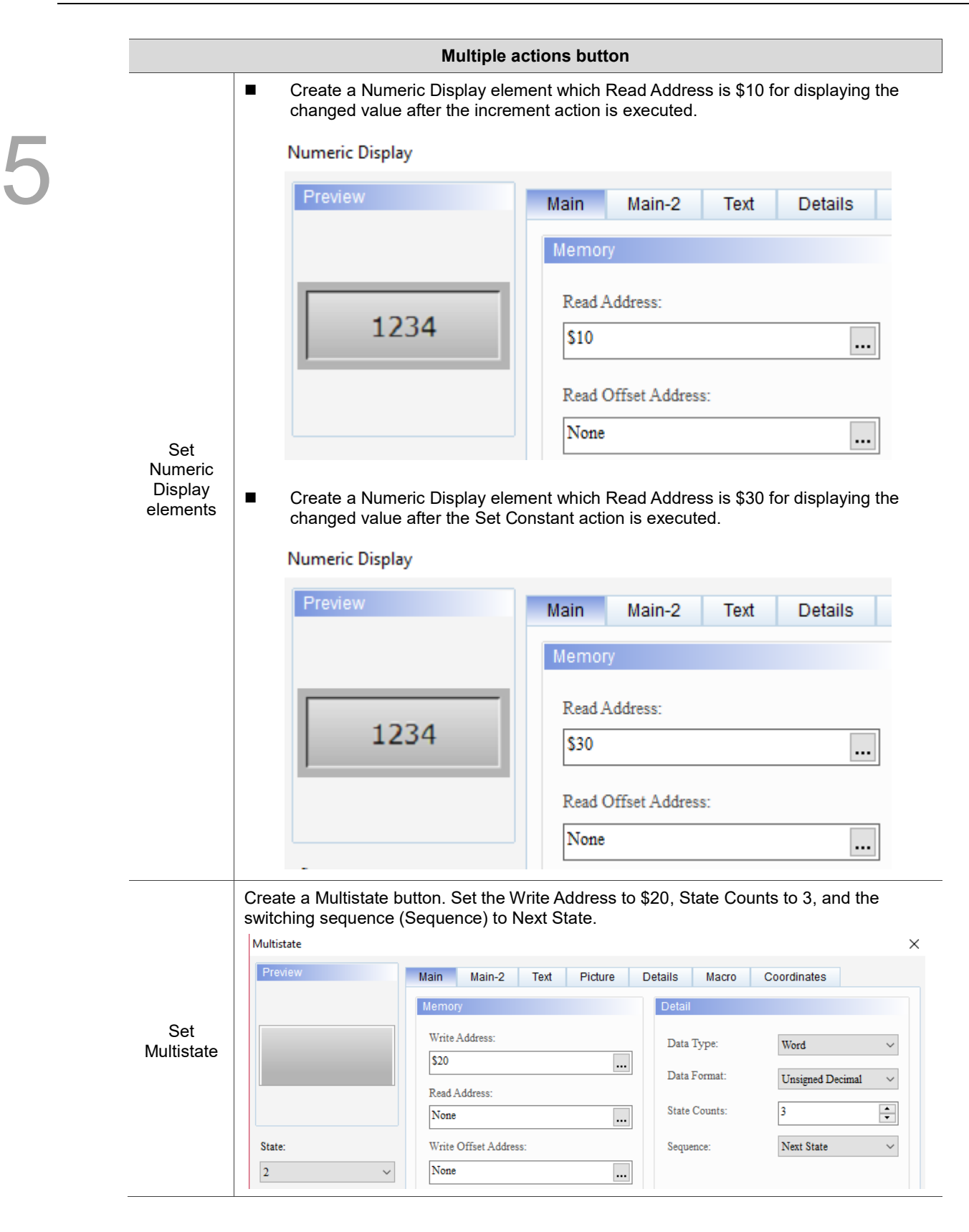

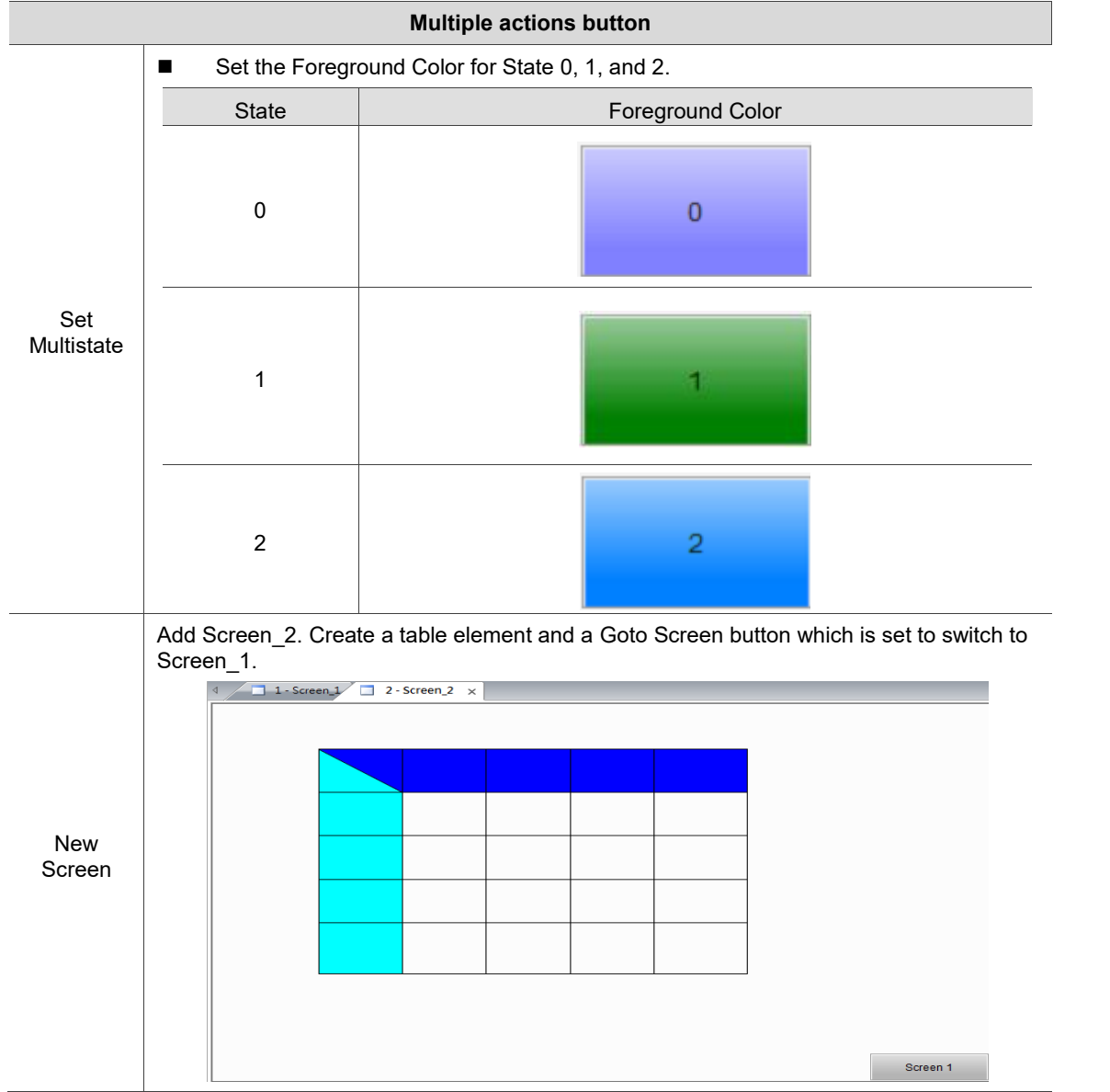

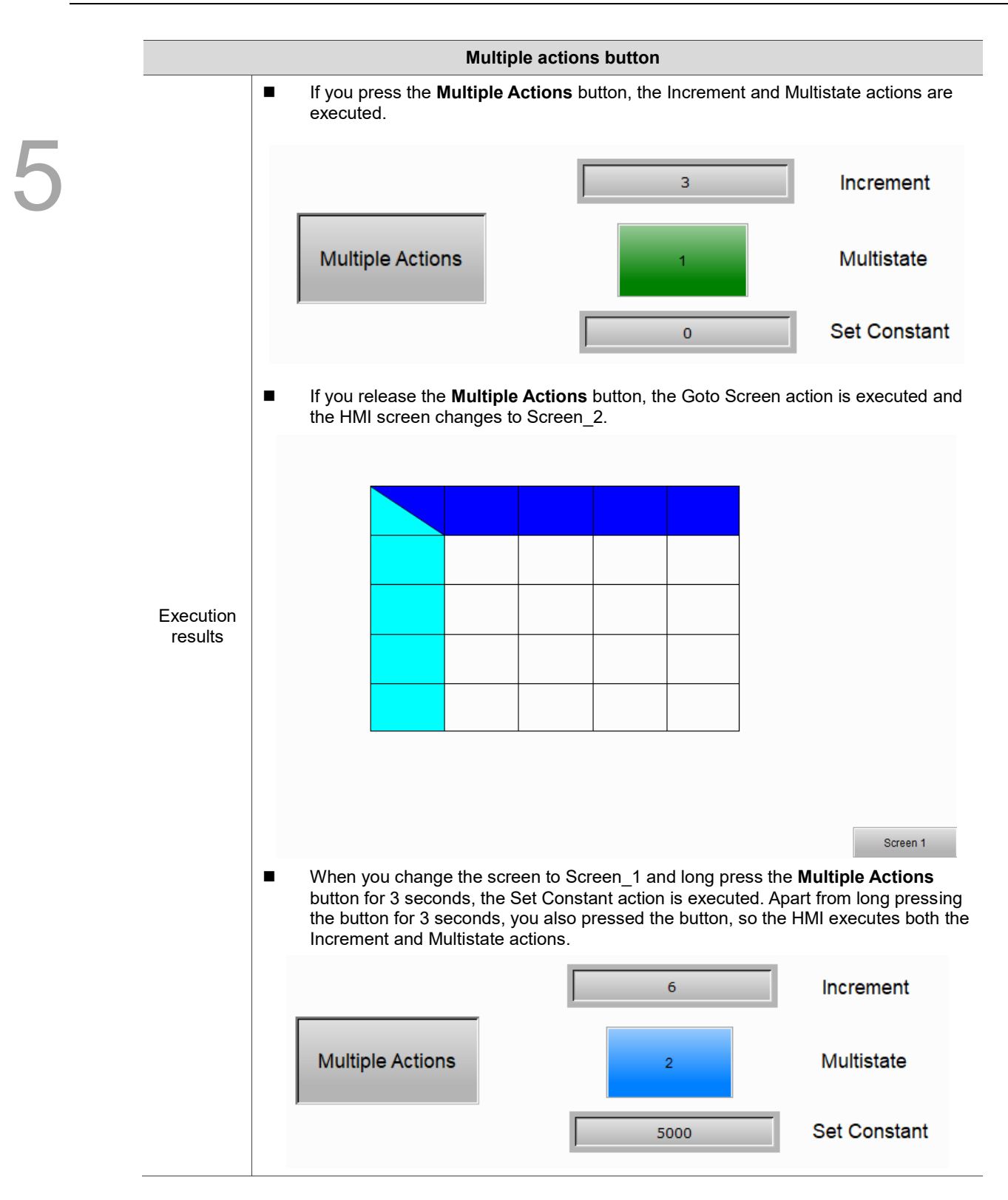

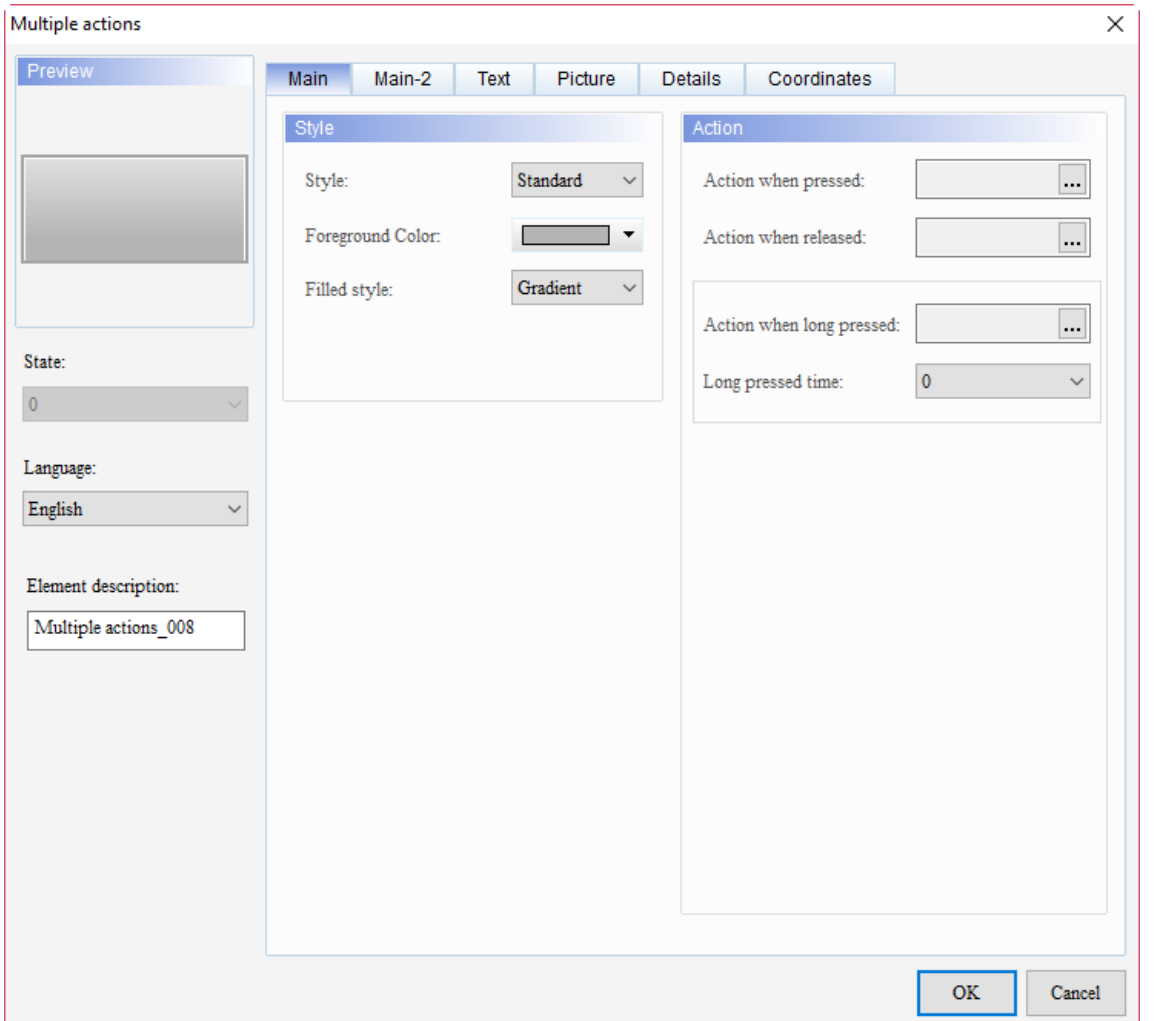

When you double-click the Multiple actions button, the property page is shown as follows.

Figure 5.8.2 Properties of Multiple actions

| Table 5.8.2 Function page of Multiple actions |  |
|-----------------------------------------------|--|
|-----------------------------------------------|--|

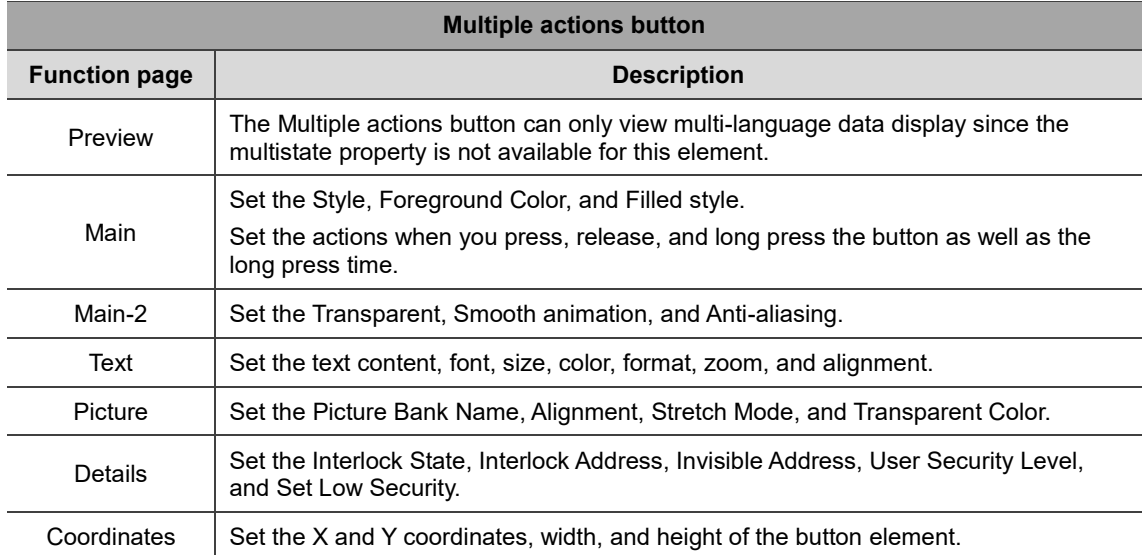

#### ■ Main

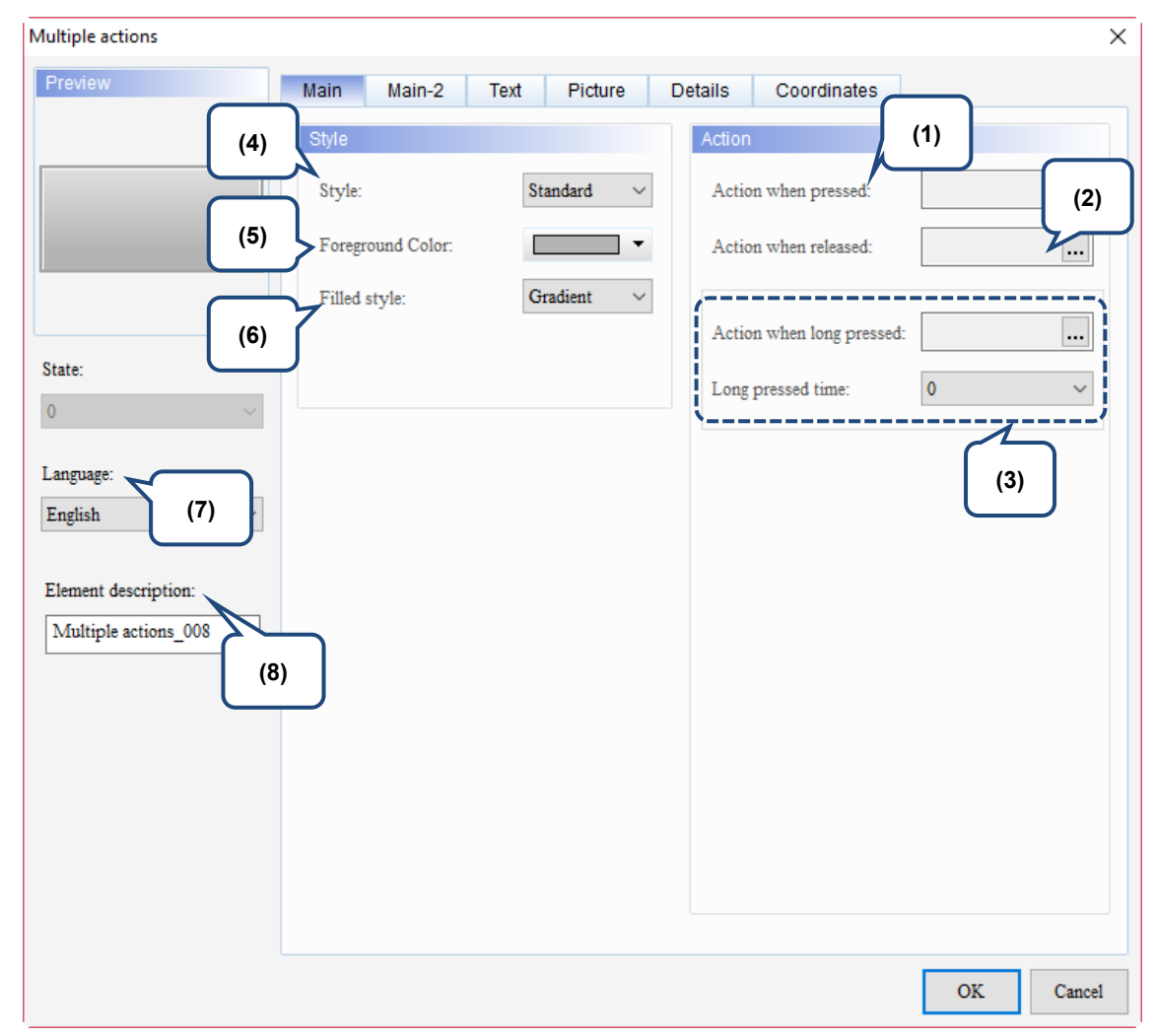

Figure 5.8.3 Main property page for the Multiple actions button element

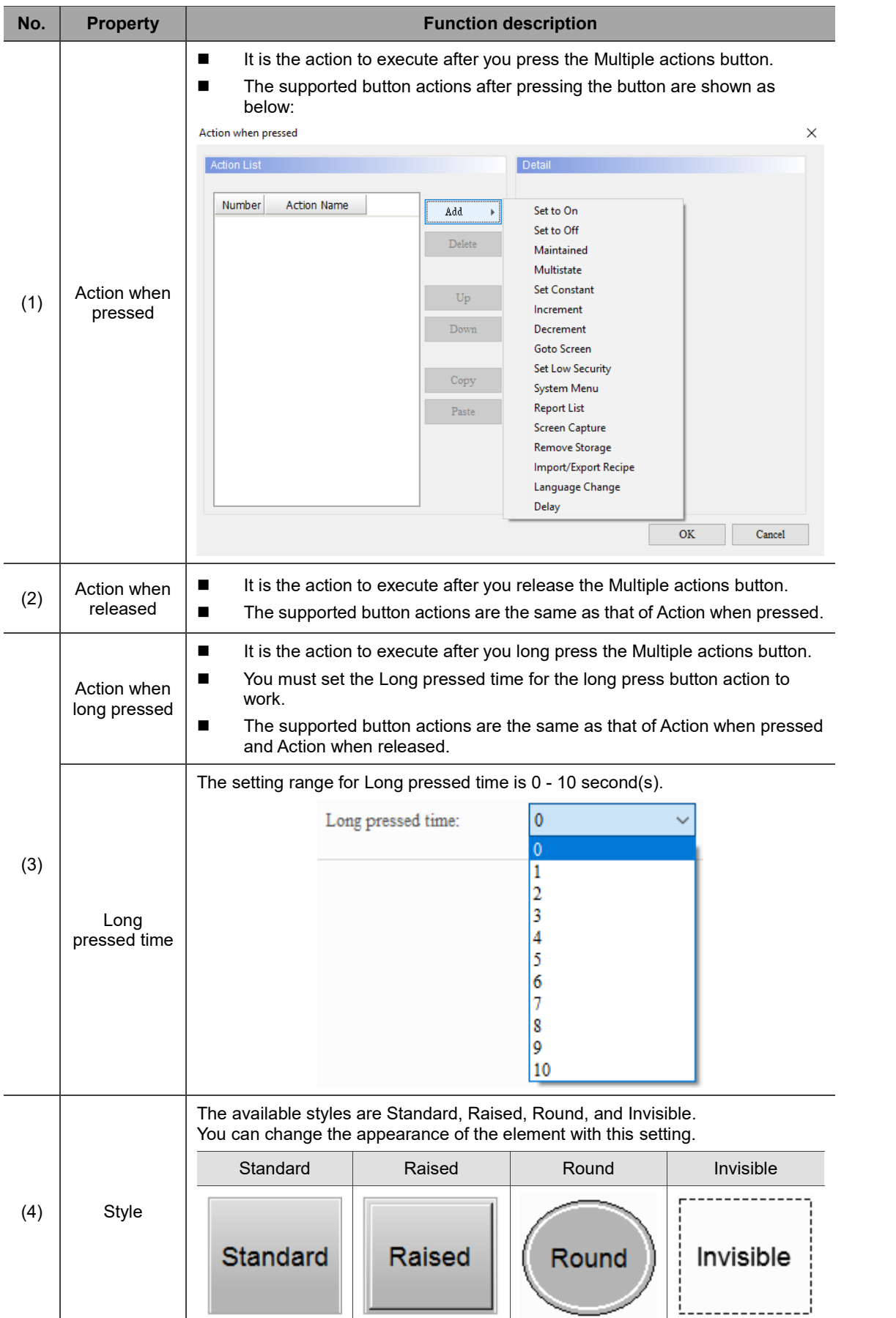

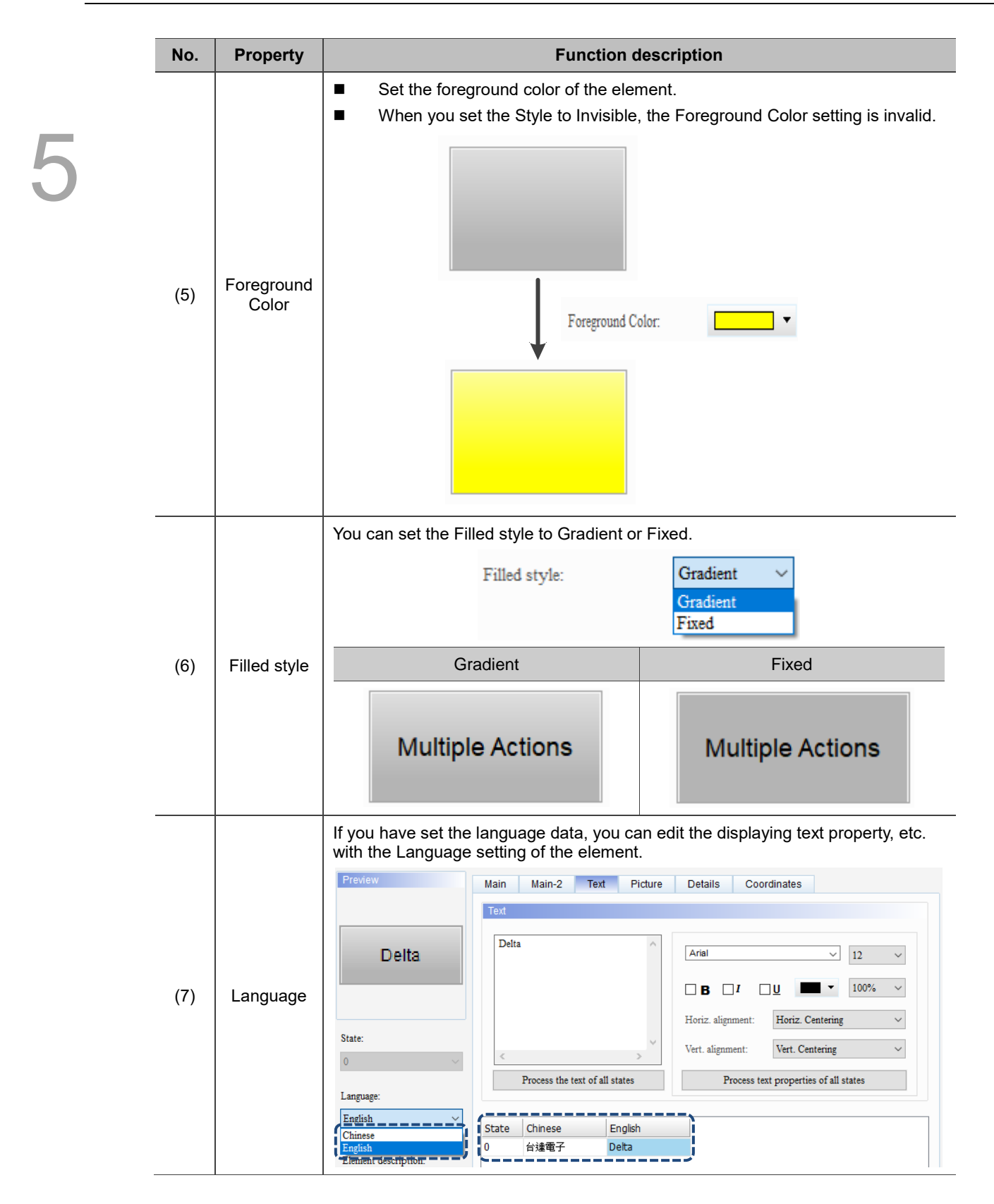

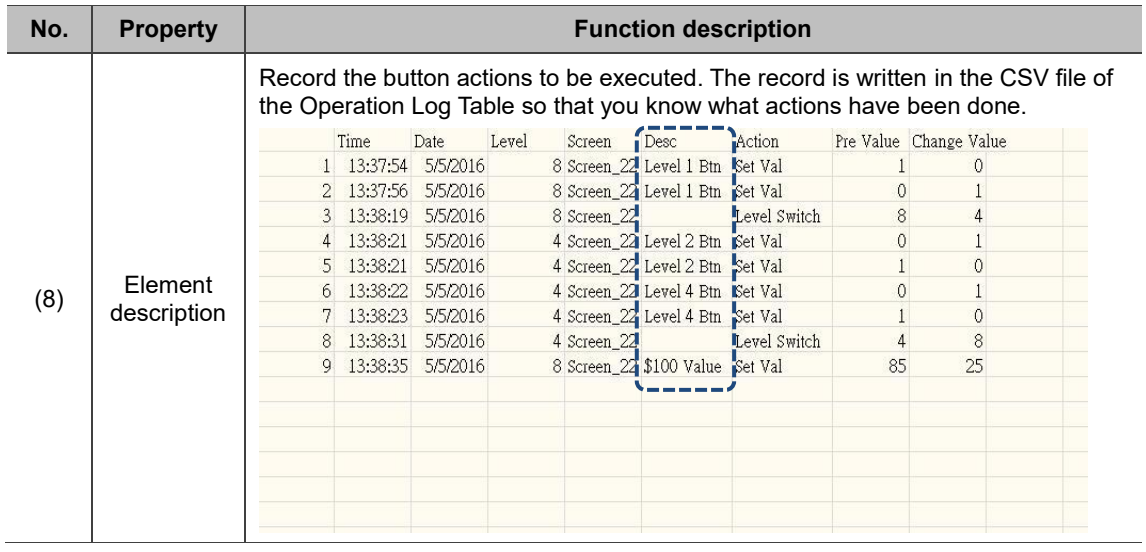

#### ■ Main-2

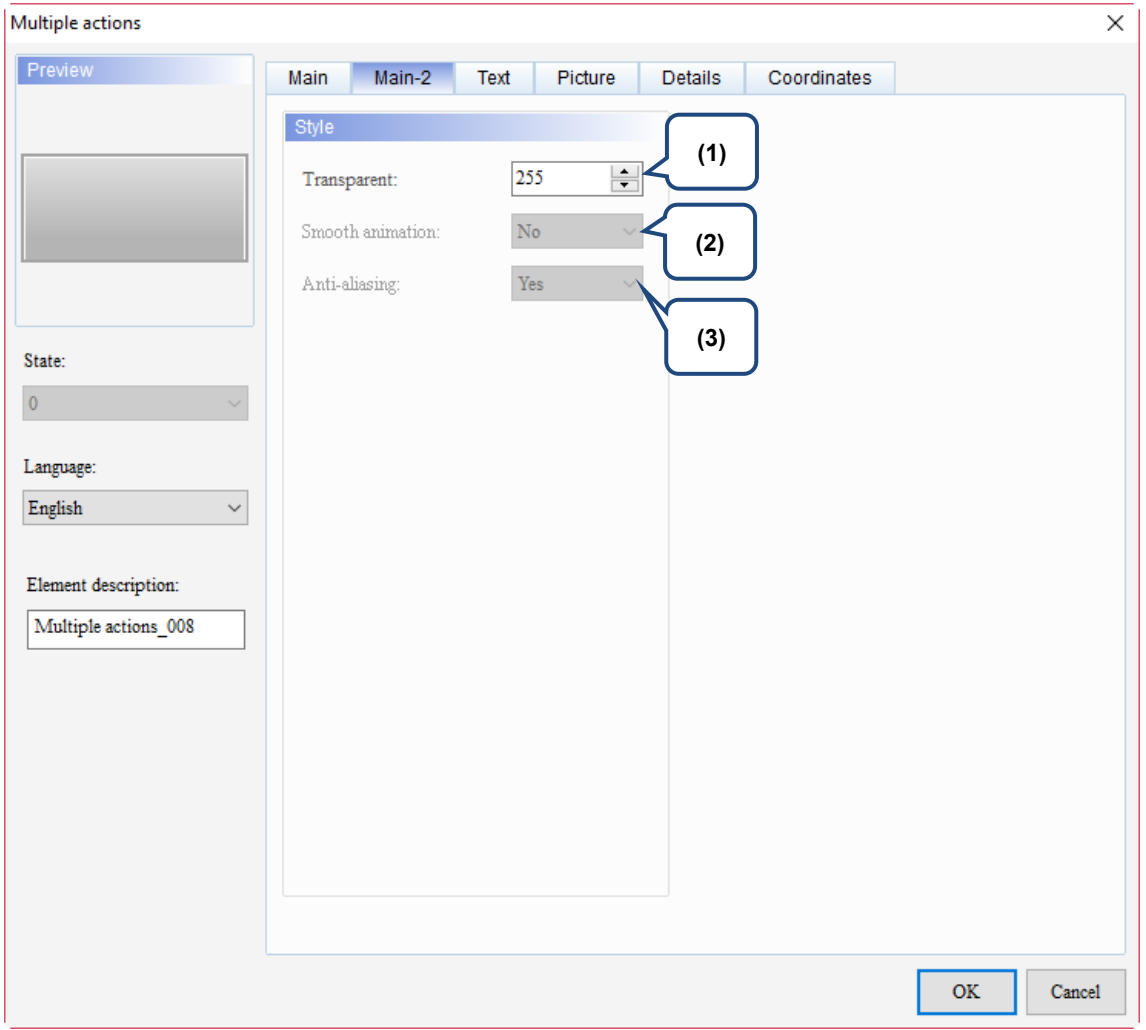

Figure 5.8.4 Main-2 property page for the Multiple actions button element

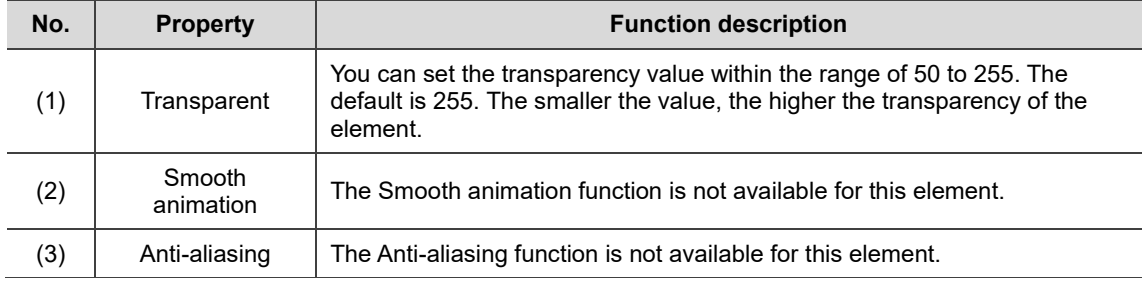

#### **Text**

| Multiple actions                                                                                                    | $\times$                                                                                                    |  |
|----------------------------------------------------------------------------------------------------|----------------------------------------------------------------------------------------------------|--|
| Preview<br>State:<br>(4)<br>$\pmb{0}$<br>Language:<br>English<br>$\checkmark$<br>Element description:<br>Multiple actions_008 | Text<br>Main-2<br>Picture<br>Details<br>Coordinates<br>Main<br>(2)<br>Text<br>(1)<br>Arial<br>12<br>$\checkmark$<br>$\checkmark$<br>100%<br>$\Box$<br>$\checkmark$<br>$\Box$ B<br>⊡⊍<br>Horiz. Centering<br>Horiz. alignment:<br>$\checkmark$<br>Vert. Centering<br>Vert. alignment:<br>$\checkmark$<br>л<br>$\,<$<br>$\rightarrow$<br>Process the text of all states<br>Process text properties of all states<br>(5)<br>English<br>Chinese<br>State<br>(3)<br>0 |  |
|                                                                                                    | $\mathbf{OK}$<br>Cancel                                                                                                    |  |

Figure 5.8.5 Text property page for the Multiple actions button element

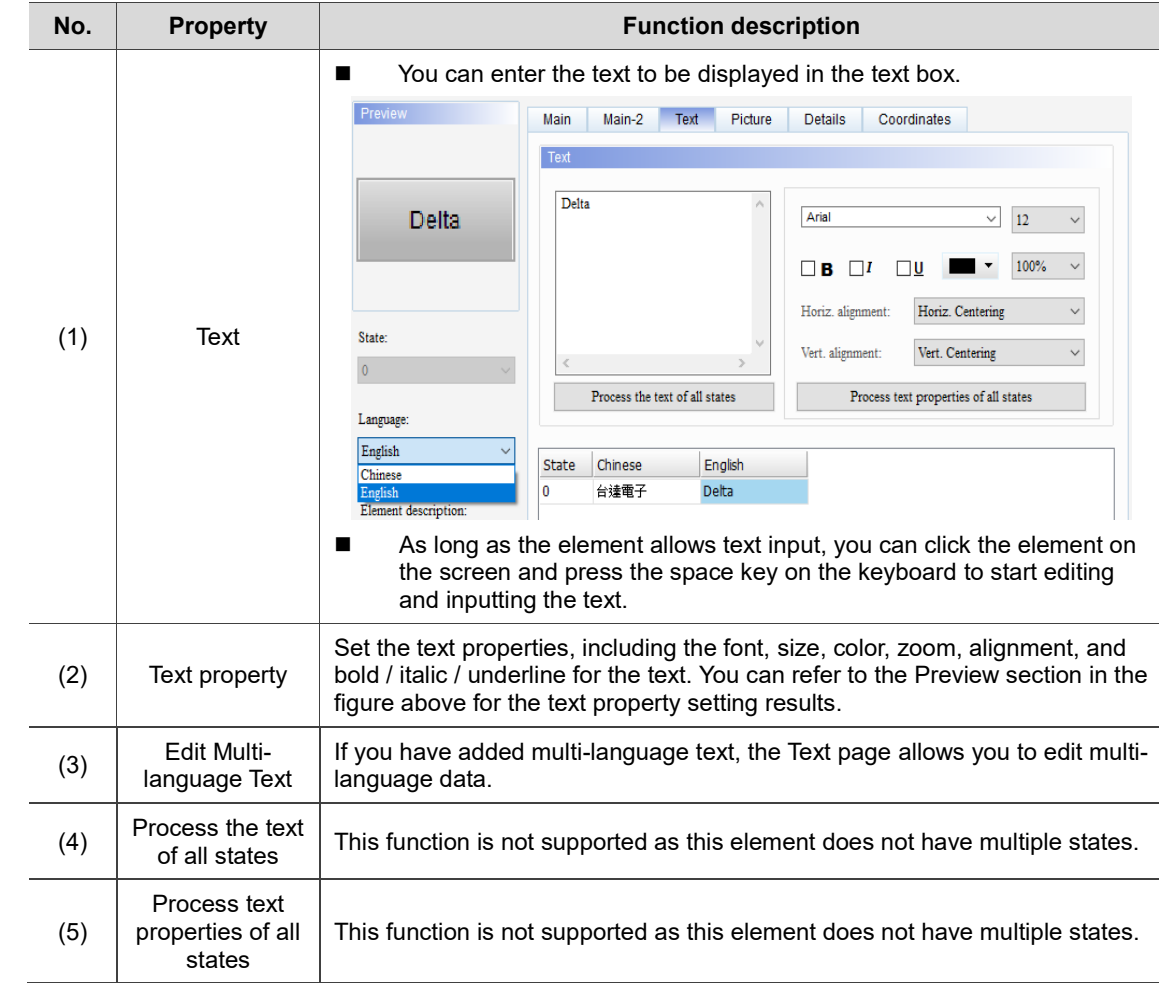

#### **Picture**

| Multiple actions           |                          |                                          |                                                | $\times$ |
|----------------------------|--------------------------|------------------------------------------|------------------------------------------------|----------|
| Preview                    | Main<br>Main-2<br>Text   | Picture<br>Details                       | Coordinates                                    |          |
|                            | Picture                  |                                          |                                                |          |
| (1)                        | Picture Bank Name:       | None                                     | None<br>$\checkmark$                           |          |
| (2)                        | Alignment (Hori./Vert.): | Horiz. Centering                         | Vert. Centering<br>$\checkmark$                |          |
|                            | Stretch Mode:            | Actual Size                              | Process pictures of all states<br>$\checkmark$ |          |
| State:<br>(3)<br>$\pmb{0}$ | Transparent Color:       | $\epsilon$ in $\sim$<br>No<br>$\backsim$ |                                                |          |
| Language:                  |                          |                                          |                                                |          |
| English<br>$\checkmark$    |                          |                                          |                                                |          |
| Element description:       |                          |                                          |                                                |          |
| Multiple actions_008       |                          |                                          |                                                |          |
|                            |                          |                                          |                                                |          |
|                            |                          |                                          |                                                |          |
|                            |                          |                                          |                                                |          |
|                            |                          |                                          |                                                |          |
|                            |                          |                                          |                                                |          |
|                            |                          |                                          | OK                                             | Cancel   |

Figure 5.8.6 Picture property page for the Multiple actions button element

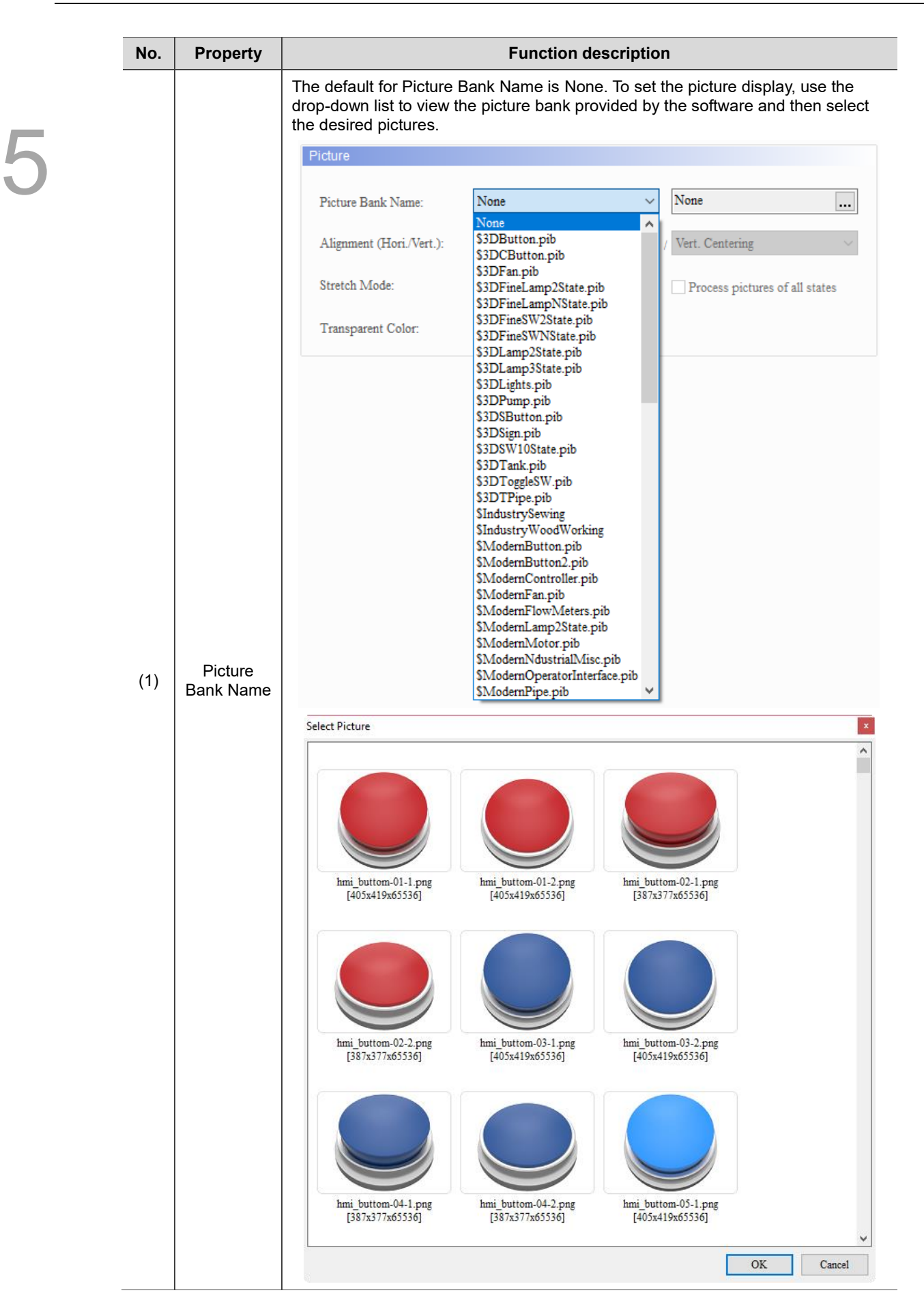

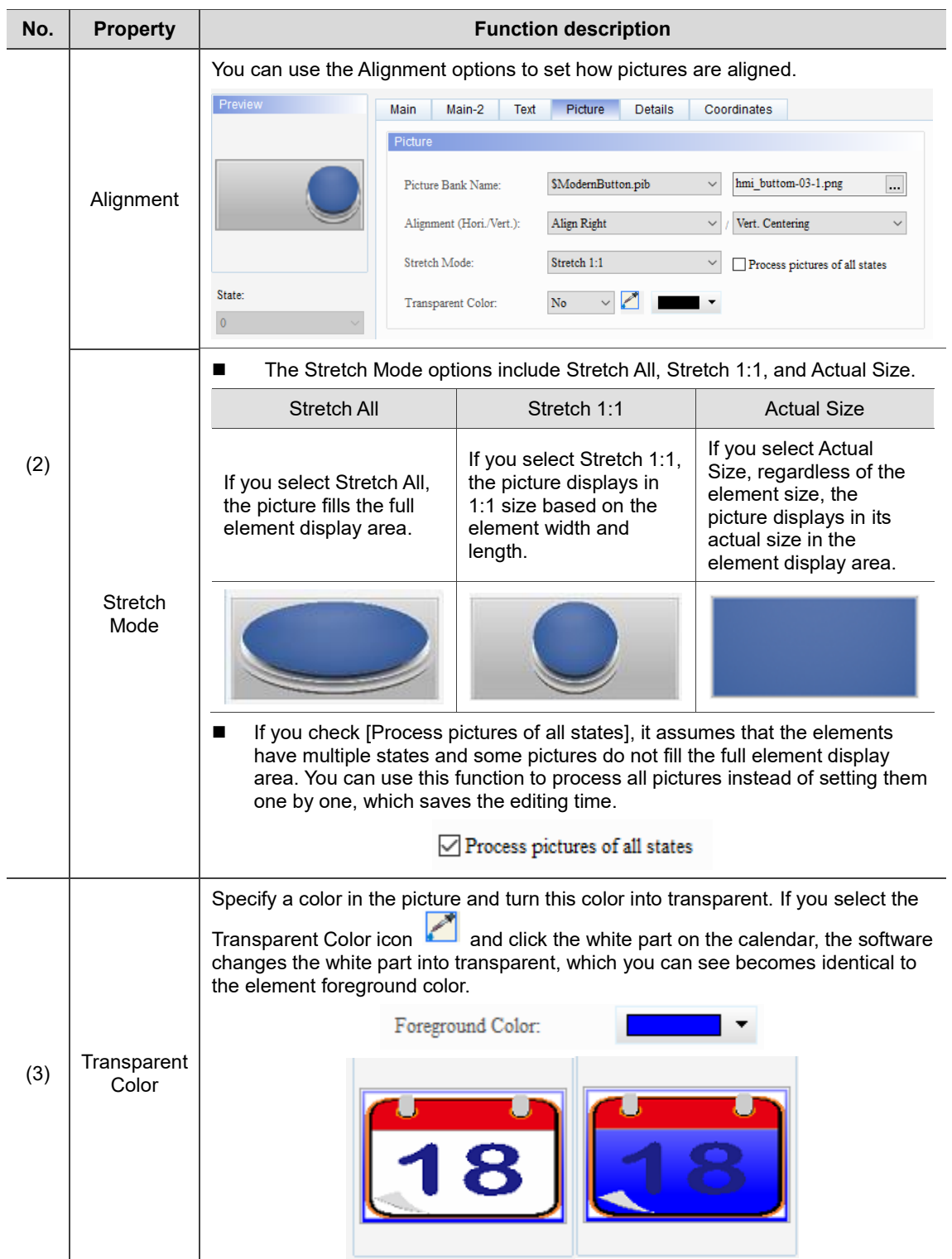

#### **Details**

| Multiple actions                      |                        |                    |                     | ×      |
|---------------------------------------|------------------------|--------------------|---------------------|--------|
| Preview                               | Main<br>Main-2<br>Text | Details<br>Picture | Coordinates         |        |
|                                       | Other                  |                    |                     |        |
|                                       |                        |                    |                     |        |
|                                       | Interlock State:       | On                 | $\checkmark$<br>(1) |        |
|                                       | Interlock Address:     | None               | j                   |        |
|                                       |                        |                    | (2)                 |        |
| State:                                | Invisible Address:     | None               |                     |        |
| $\pmb{0}$<br>$\overline{\phantom{a}}$ | User Security Level:   | $\pmb{0}$          | ∨                   |        |
| Language:                             | Set Low Security:      | No                 | (3)<br>$\vee$       |        |
| English $\,$<br>$\checkmark$          |                        |                    |                     |        |
|                                       |                        |                    |                     |        |
| Element description:                  |                        |                    |                     |        |
| Multiple actions_008                  |                        |                    |                     |        |
|                                       |                        |                    |                     |        |
|                                       |                        |                    |                     |        |
|                                       |                        |                    |                     |        |
|                                       |                        |                    |                     |        |
|                                       |                        |                    |                     |        |
|                                       |                        |                    |                     |        |
|                                       |                        |                    | $\mathbf{OK}$       | Cancel |
|                                       |                        |                    |                     |        |

Figure 5.8.7 Details property page for the Multiple actions button element

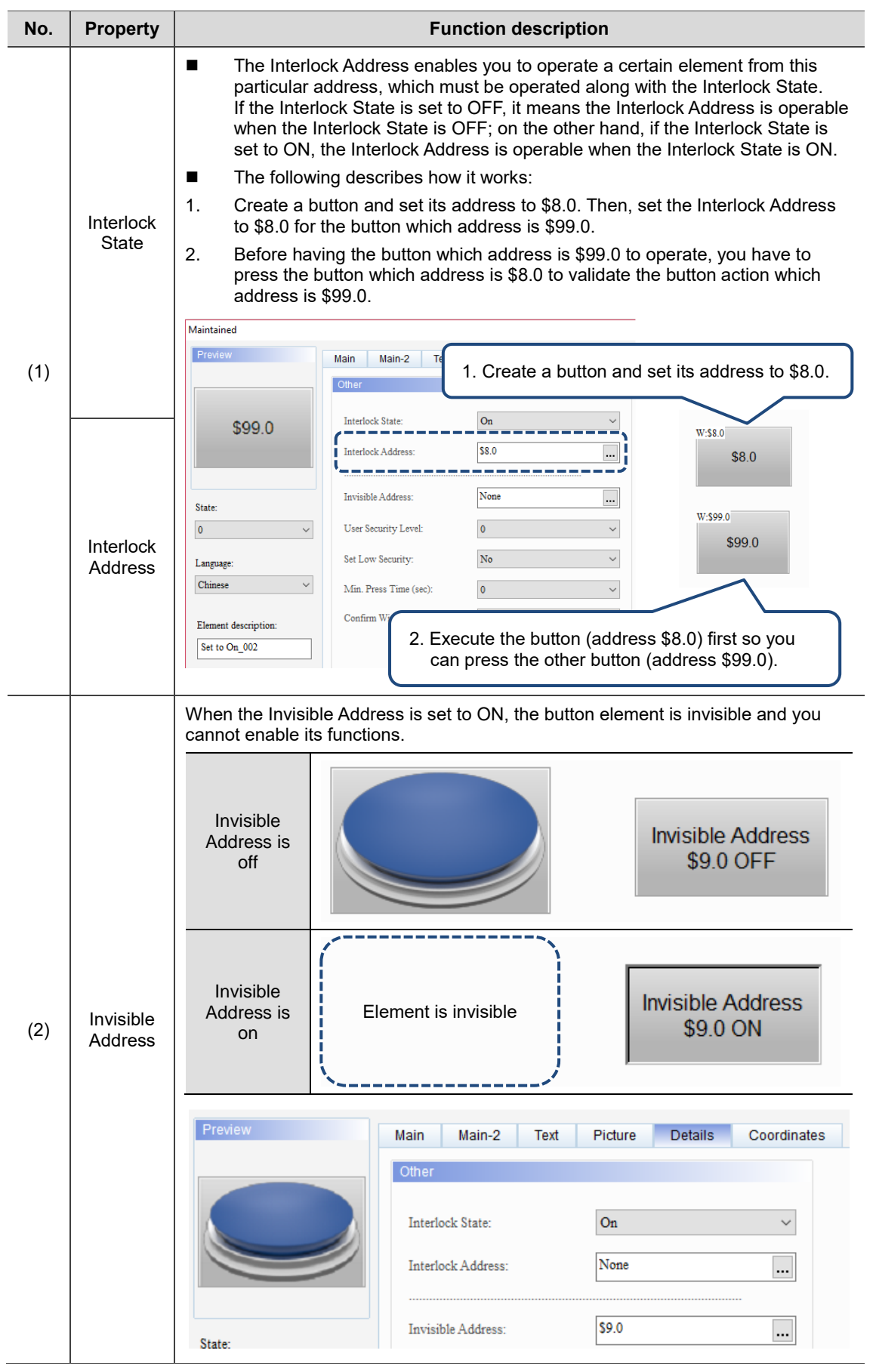

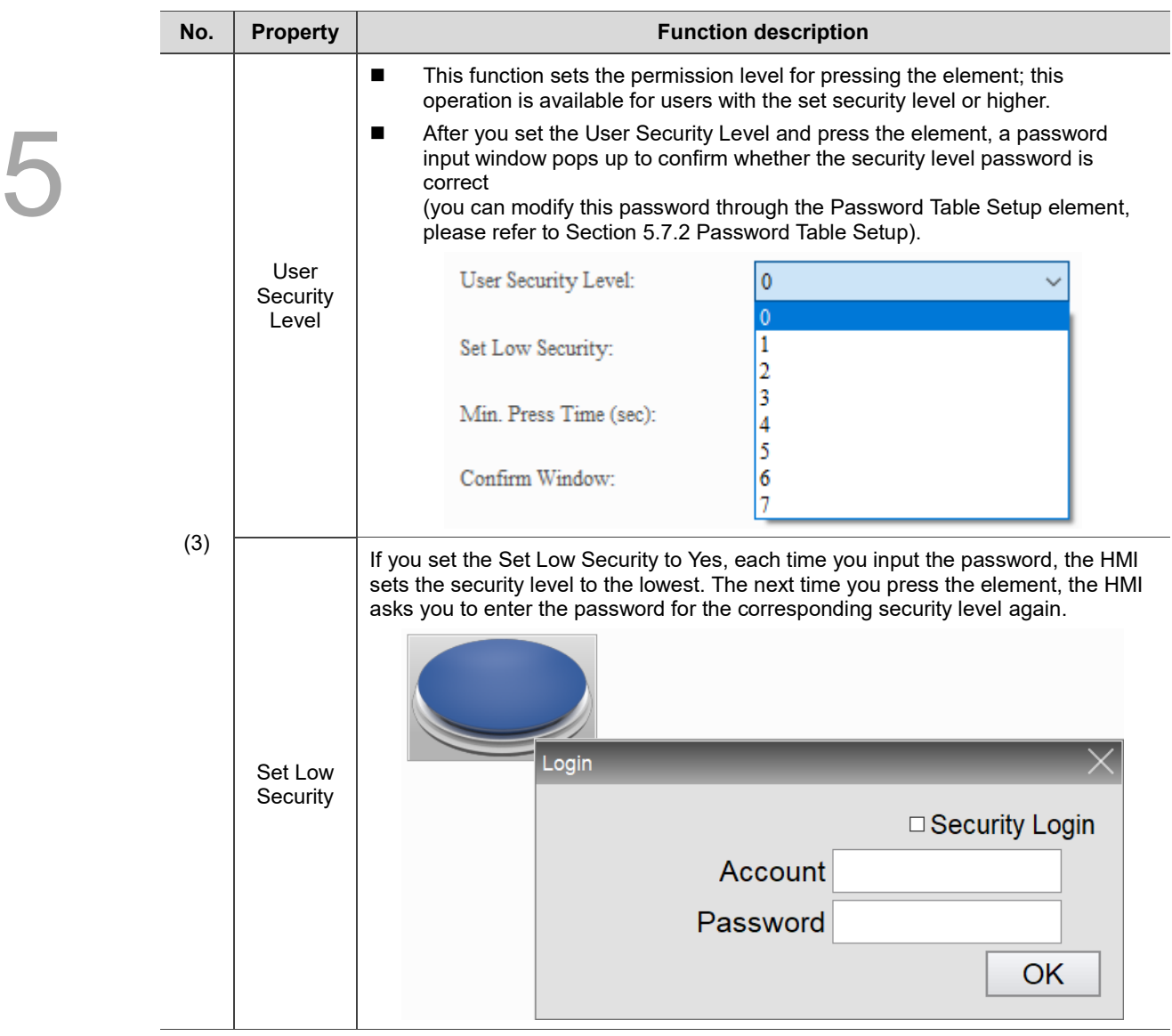

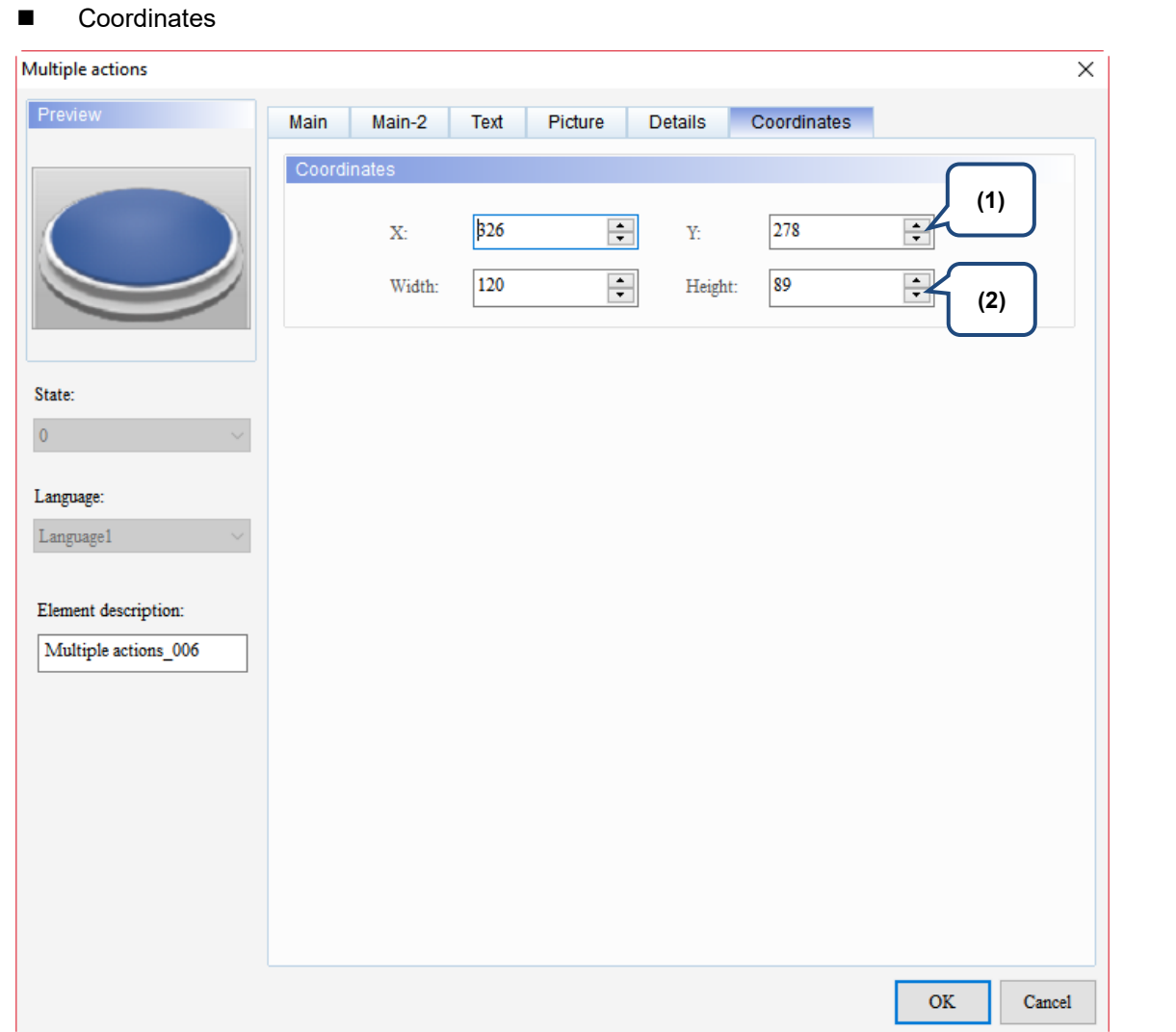

#### Figure 5.8.8 Coordinates property page for the Multiple actions button element

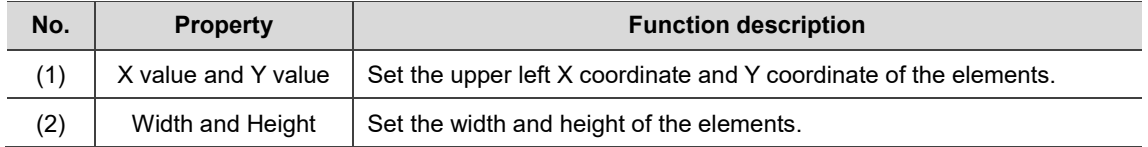
(This page is intentionally left blank.)

# **Meter**

# 6

This chapter introduces the usage and setting details for the Meter elements.

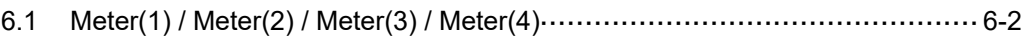

## <span id="page-398-0"></span>**6.1 Meter(1) / Meter(2) / Meter(3) / Meter(4)**

The DOPSoft provides four styles of meters for displaying the measuring values of the set addresses as well as for showing whether the value reaches the upper or lower limit and the target value. In addition, you can define the memory address for the target value and high / low limit to make the application more flexible so it meets your requirements. You can also specify the colors for the lower limit, upper limit, and target value for easier identification and viewing. Further, the Meter elements have the Smooth animation and Anti-aliasing functions that make the display smoother and more delicate.

Please refer to the example descriptions below.

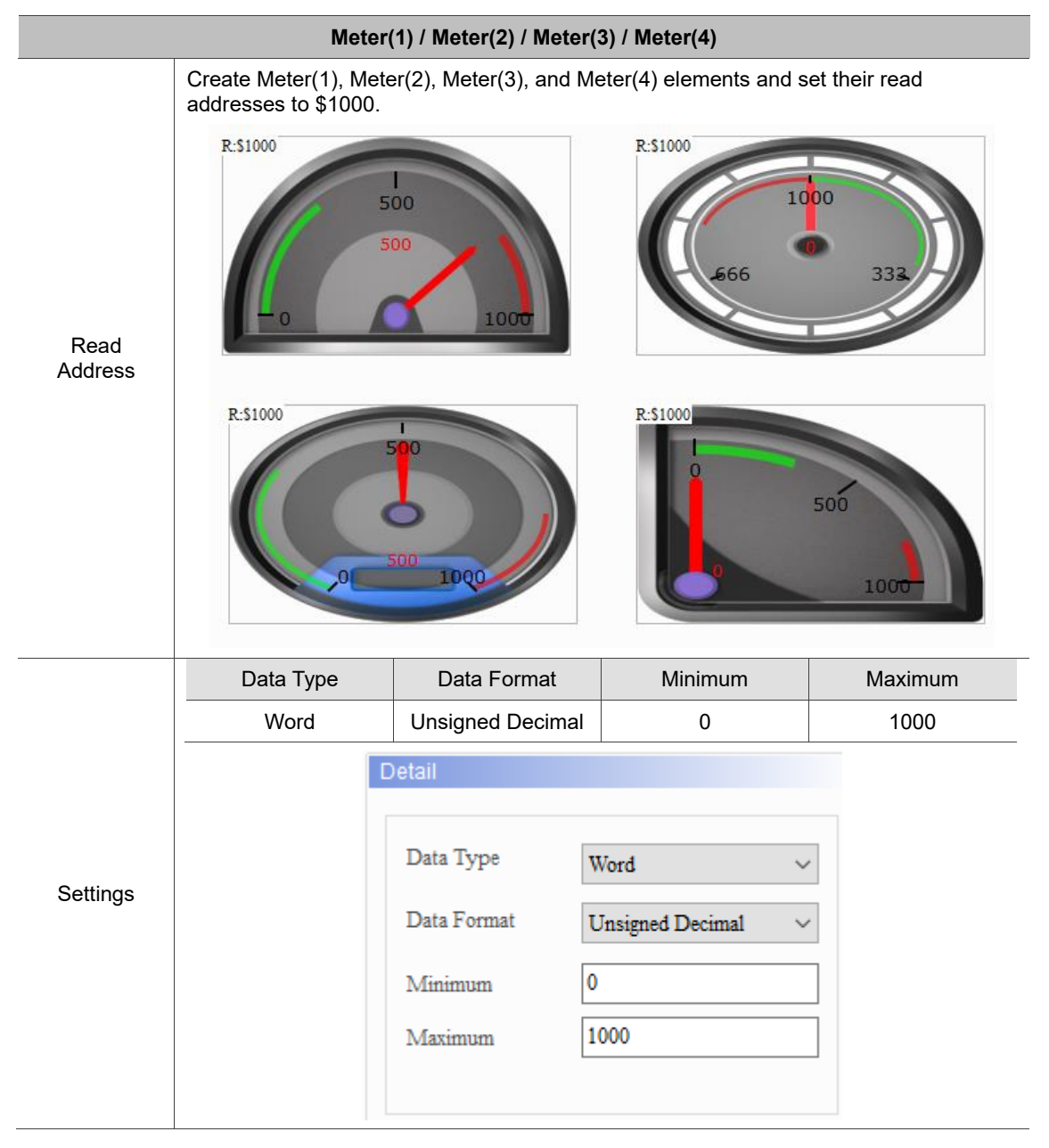

Table 6.1.1 Meter example

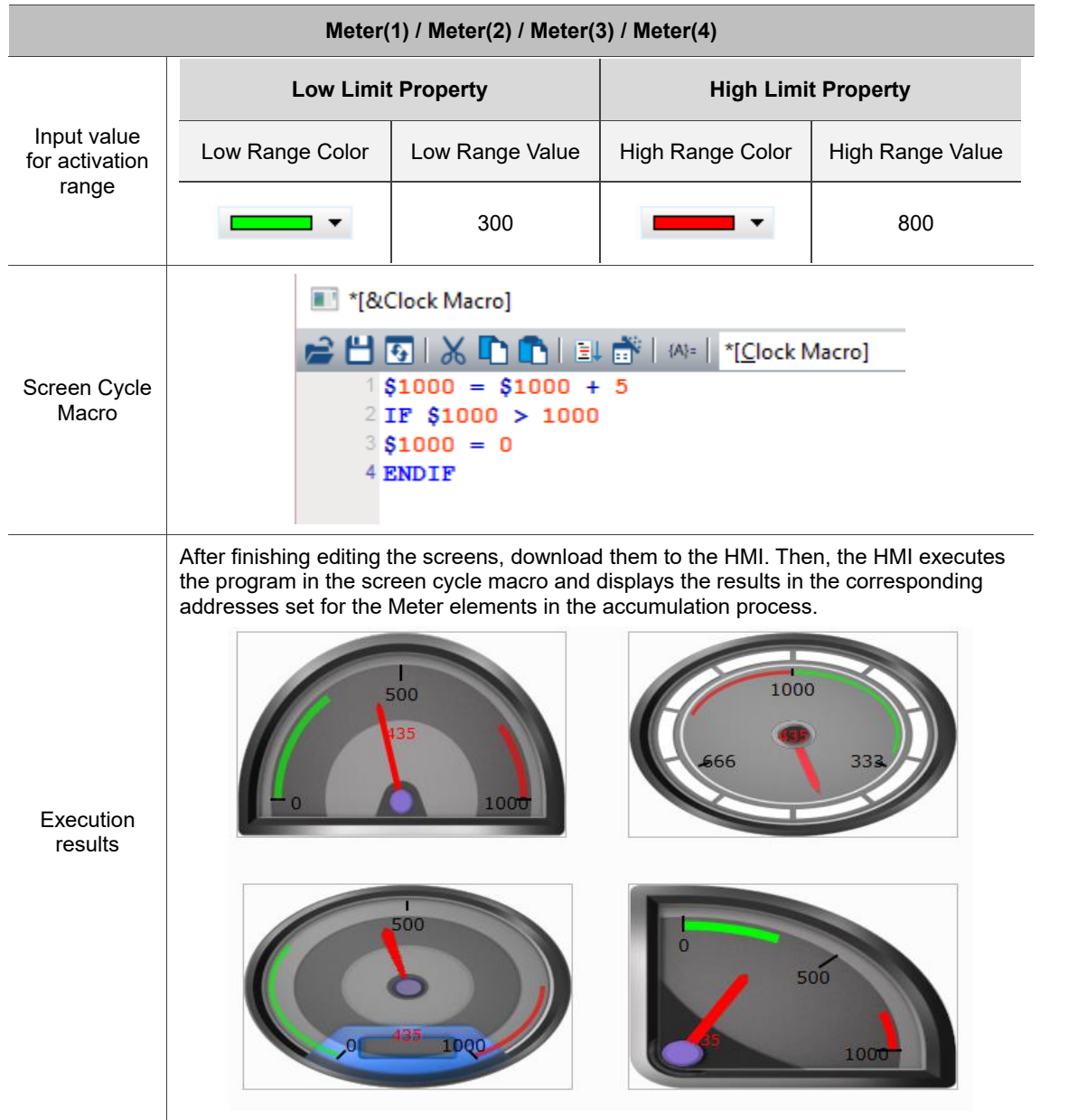

Functions for Meter(1), Meter(2), Meter(3), and Meter(4) are the same except the styles; therefore, the section below will only introduce Meter(1).

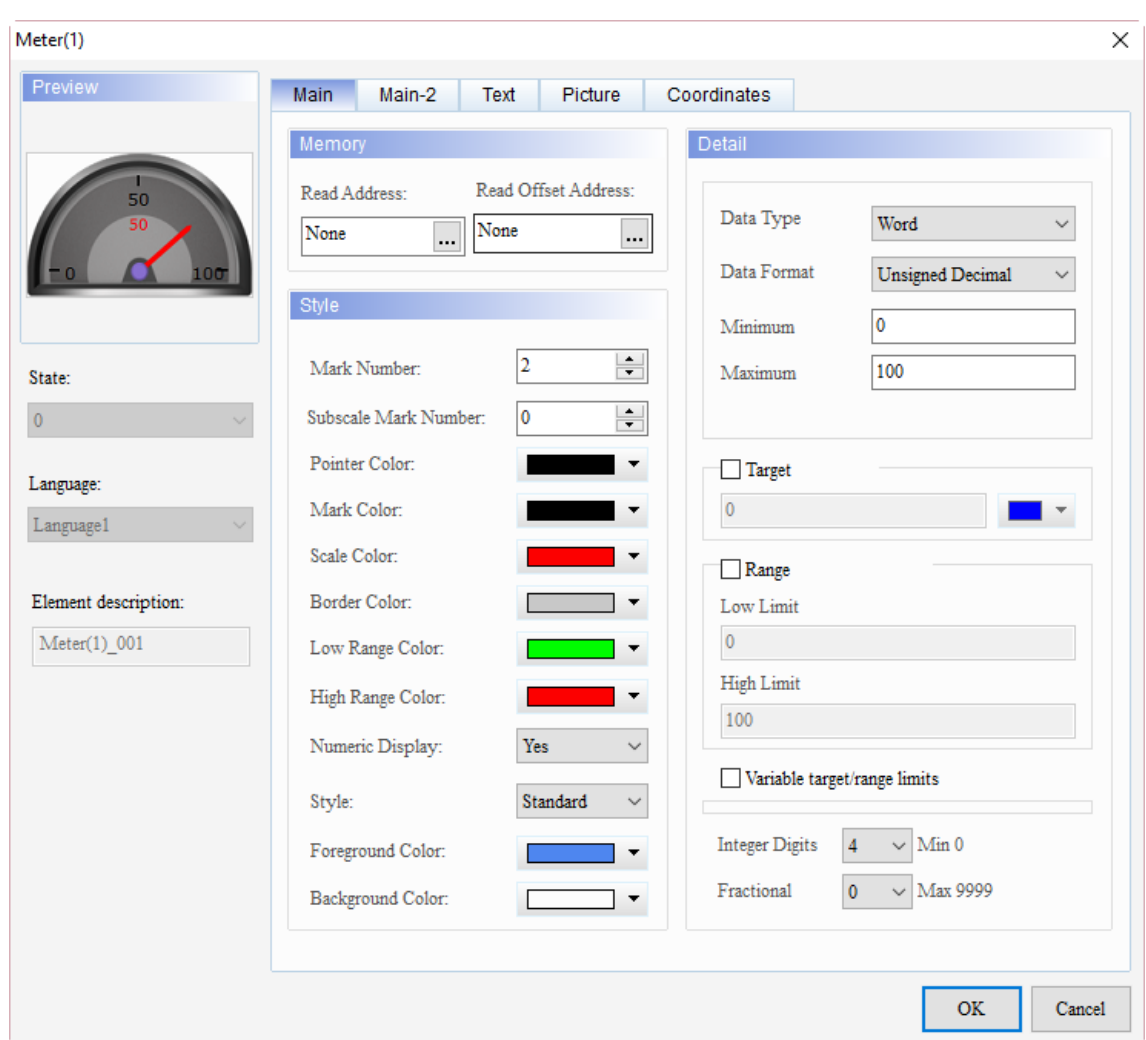

When you double-click the Meter element, the property page is shown as follows.

Figure 6.1.1 Properties of Meter

Table 6.1.2 Function page of Meter

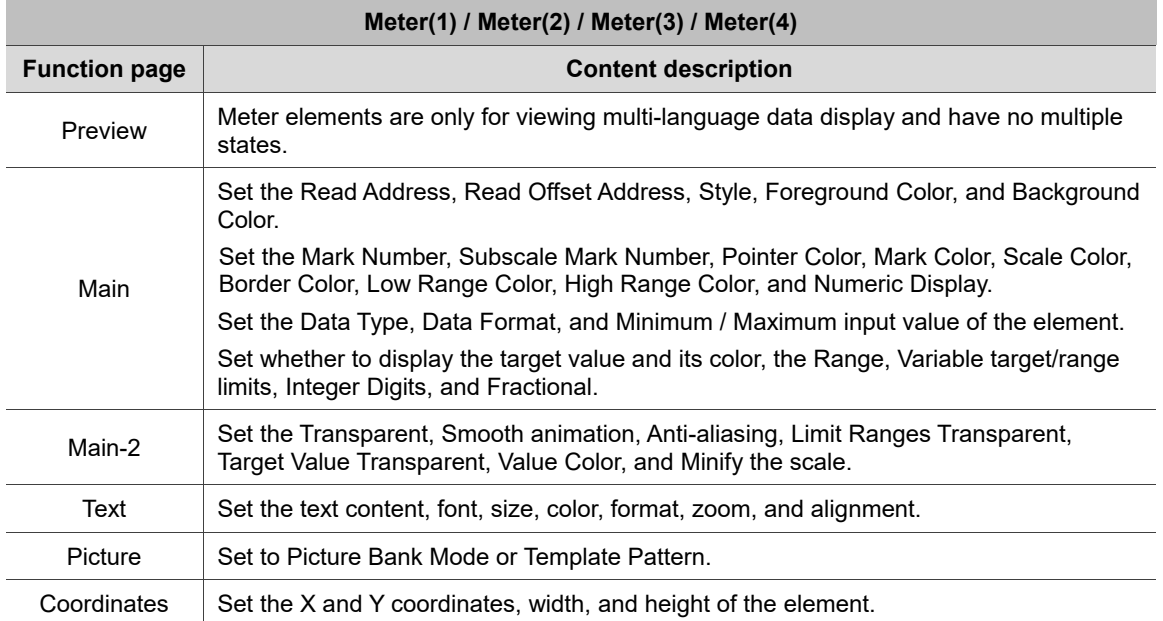

### ■ Main

| Meter(1)                 |                                                                                  | X      |
|--------------------------|----------------------------------------------------------------------------------|--------|
| Preview                  | <b>Main</b><br>Main-2<br>Coordinates<br>Text<br>Picture                          |        |
| (1)                      | (2)<br>Detail<br>Memory<br>Read Offset Address:<br>Read Address:                 |        |
| 50<br>50                 | Data Type<br>Word<br>None<br>None<br><br><br>Data Format                         | (3)    |
| LOO                      | Unsigned Decimal<br>Style<br>$\mathbf{0}$<br>Minimum                             | п      |
| State:                   | $\blacktriangle$<br>2<br>Mark Number:<br>100<br>Maximum<br>$\blacktriangledown$  | (4)    |
| $\overline{0}$           | $\div$<br>Subscale Mark Number:<br>0<br>Pointer Color:                           |        |
| Language:                | Target<br>Mark Color:<br>$\mathbf{0}$                                            |        |
| (10)<br>Language1        | Scale Color:<br>Range                                                            |        |
| Element descripti<br>(9) | Border Color:<br><i>Low Limit</i>                                                |        |
| $\text{Meter}(1)$ 001    | $\mathbf 0$<br>Low Range Color:                                                  |        |
| (8)                      | <b>High Limit</b><br>High Range Color:<br>100<br>п                               |        |
|                          | Numeric Display:<br>Yes<br>$\checkmark$                                          |        |
| (7)                      | Variable target/range limits<br>Standard<br>Style:                               |        |
|                          | <b>Integer Digits</b><br>Min <sub>0</sub><br>$\overline{4}$<br>Foreground Color: |        |
| (6)                      | Fractional<br>$\pmb{0}$<br>Max 9999<br>Background Color:                         |        |
|                          | (5)<br><b>OK</b>                                                                 | Cancel |

Figure 6.1.2 Main property page for the Meter elements

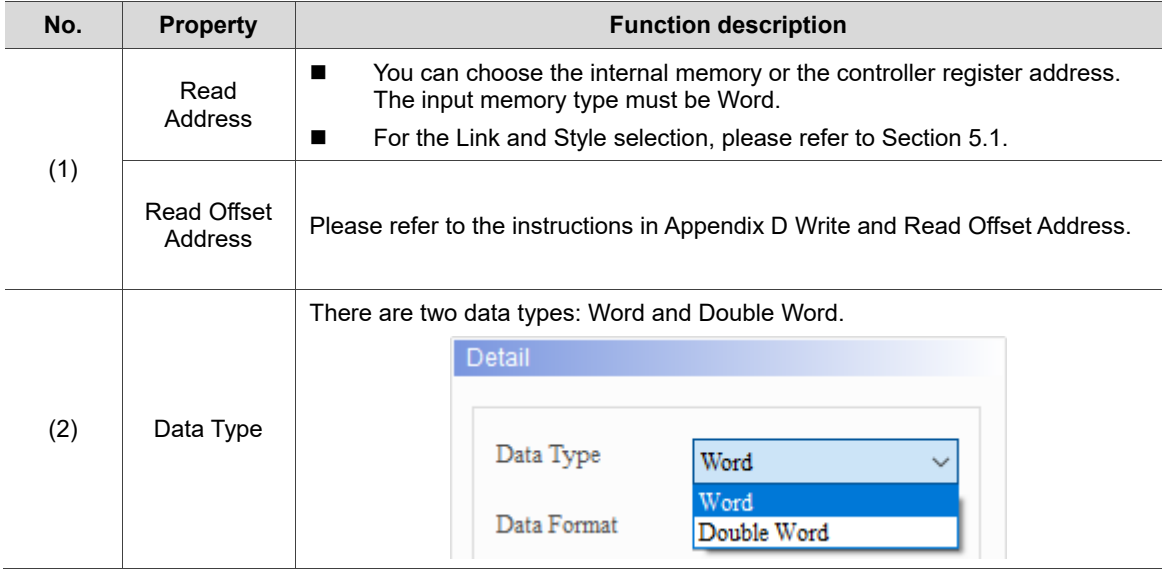

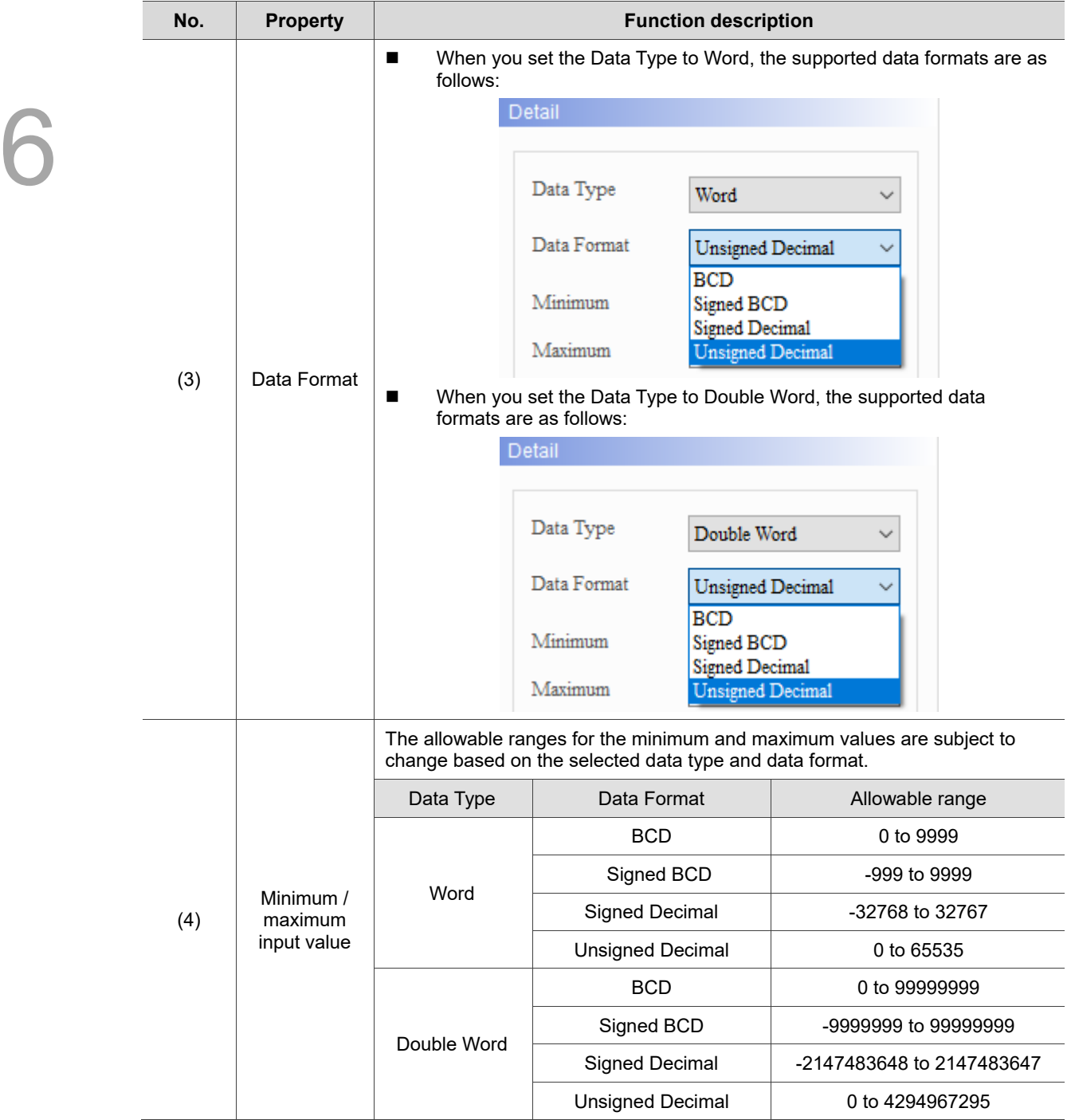

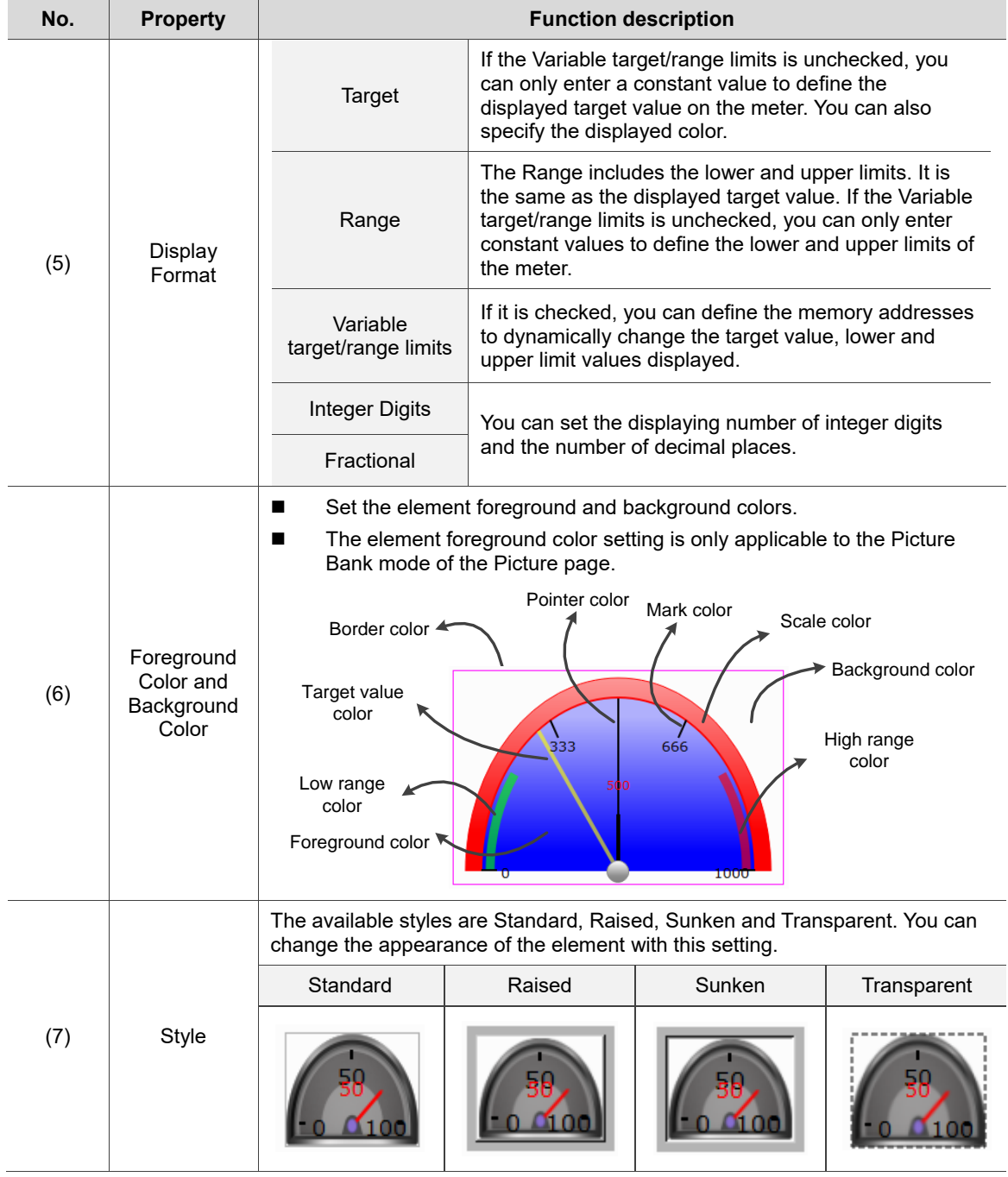

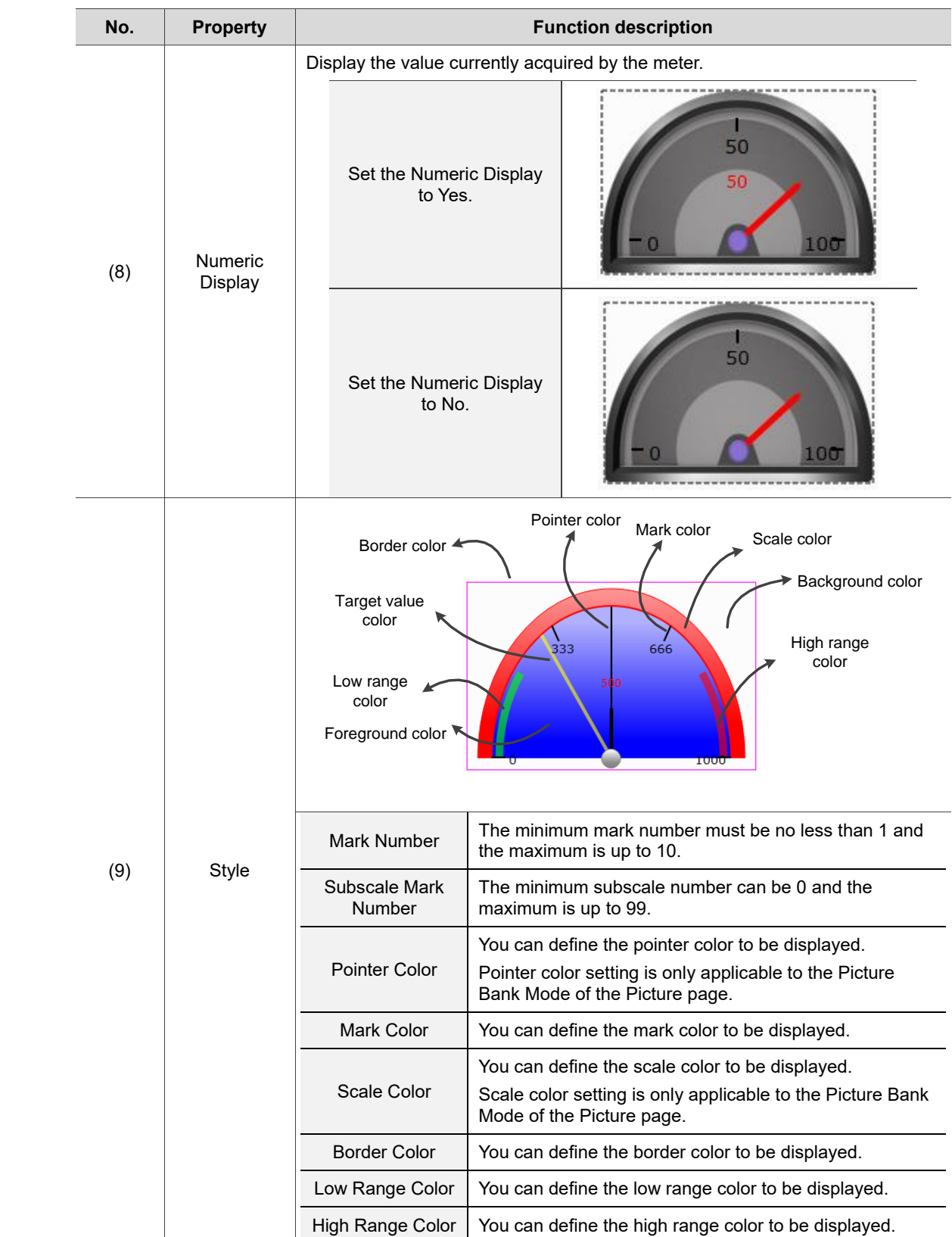

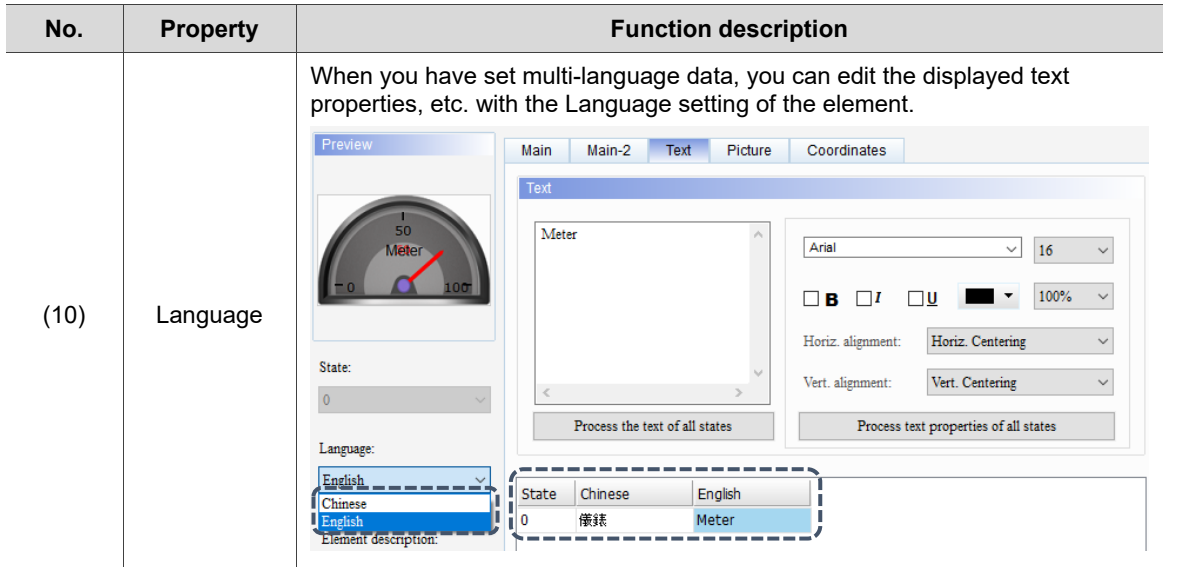

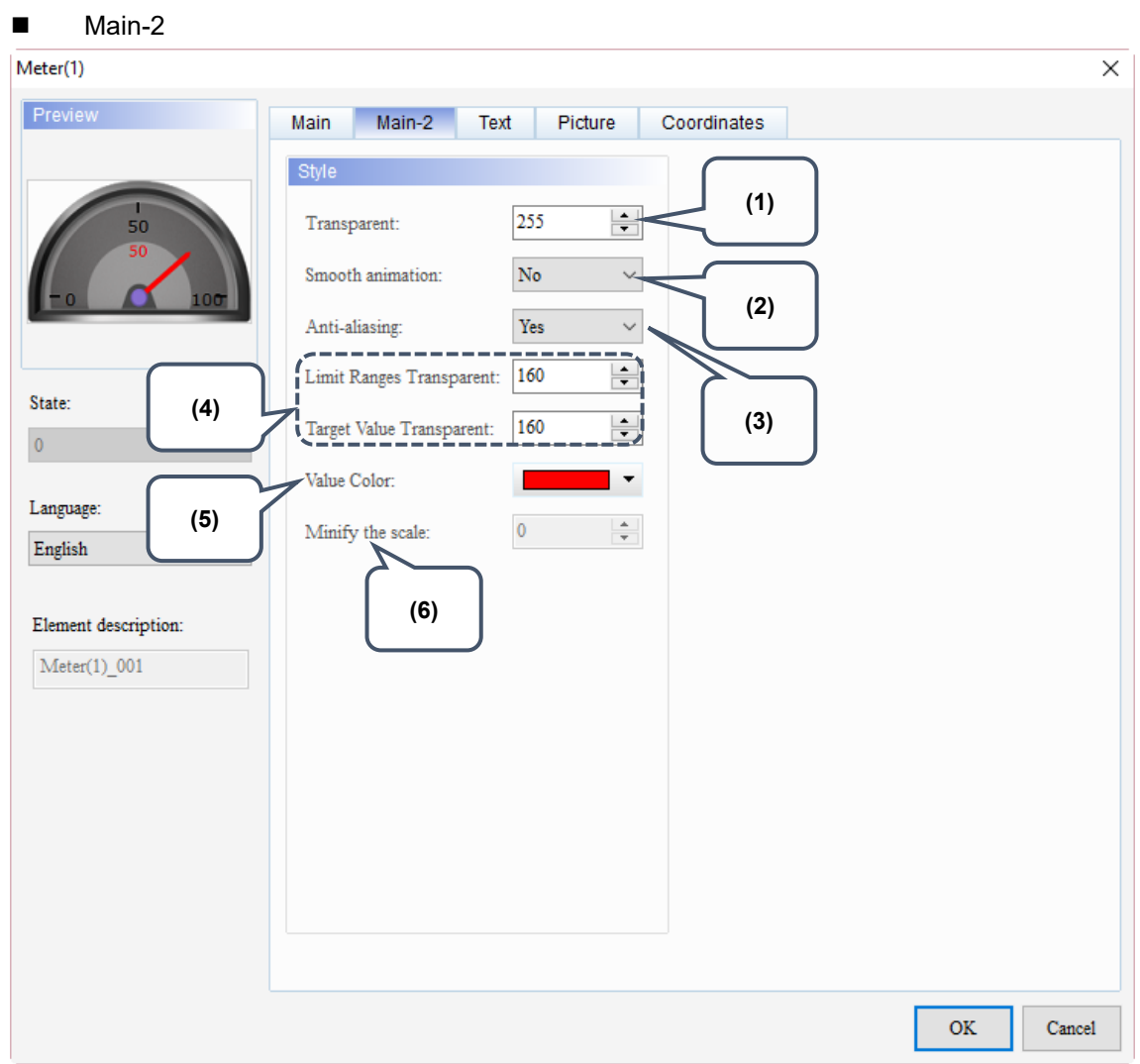

Figure 6.1.3 Main-2 property page for the Meter elements

| No. | <b>Property</b>  | <b>Function description</b>                                                                                                    |
|-----|------------------|----------------------------------------------------------------------------------------------------|
| (1) | Transparent      | You can set the transparency value within the range of 50 to 255. The<br>default is 255. The smaller the value, the higher the transparency of the<br>element. |
| (2) | Smooth animation | The Smooth animation function is available for this element.<br>When enabled, the pointer motion becomes smoother.                                             |

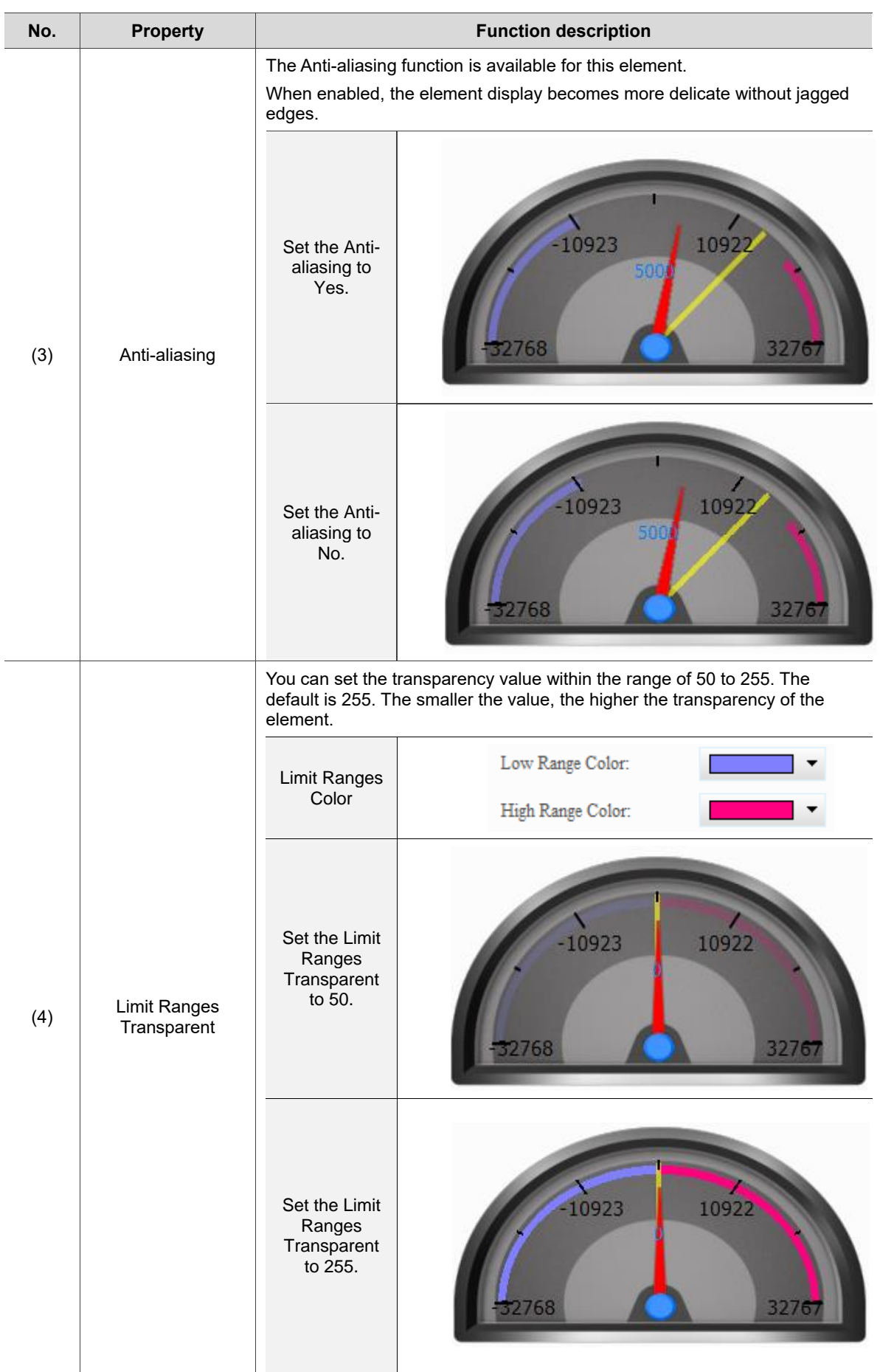

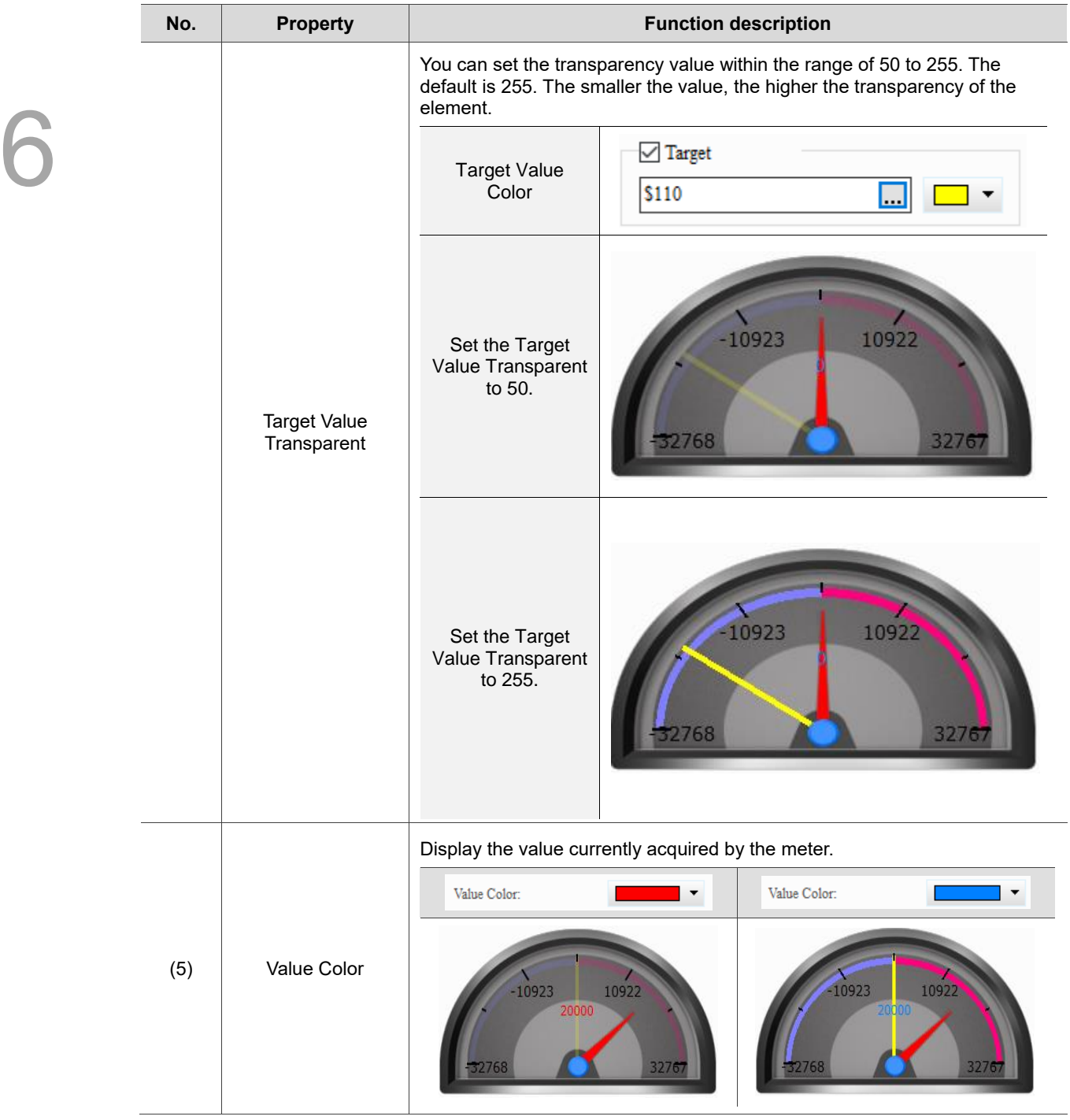

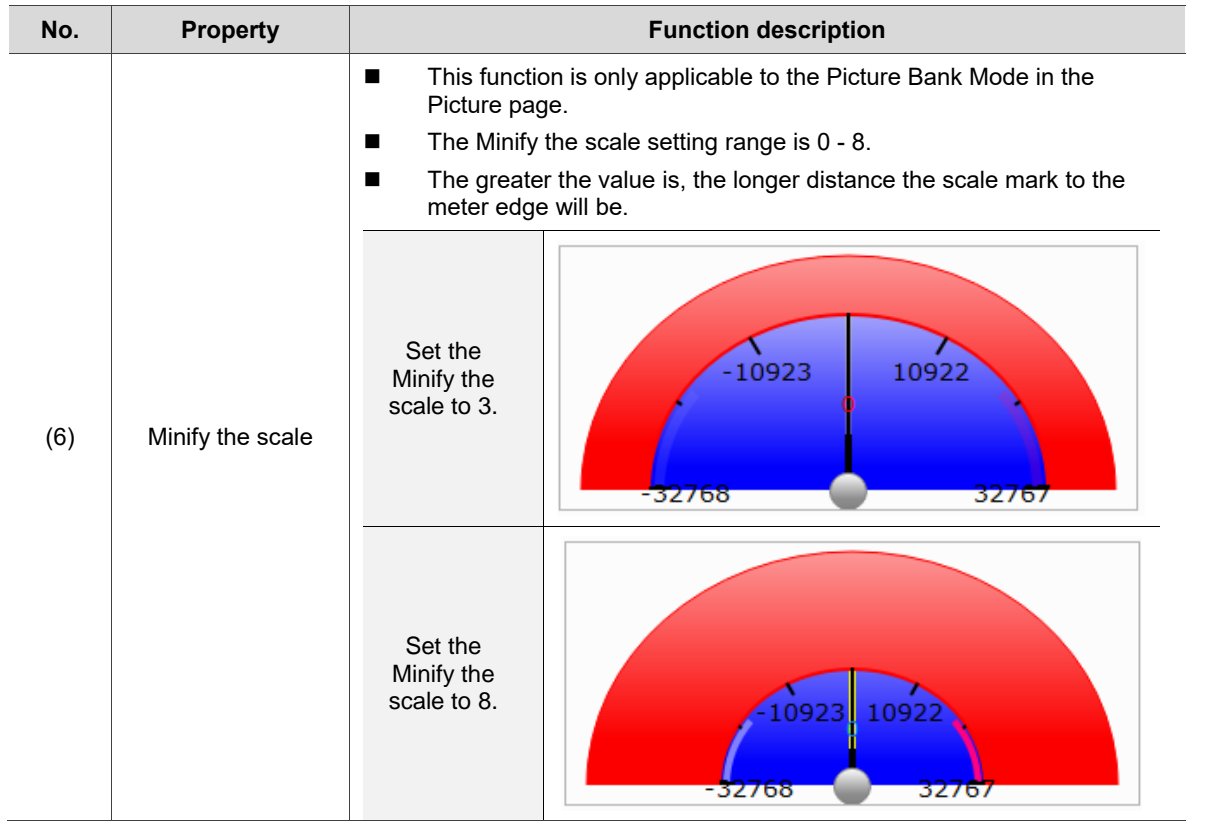

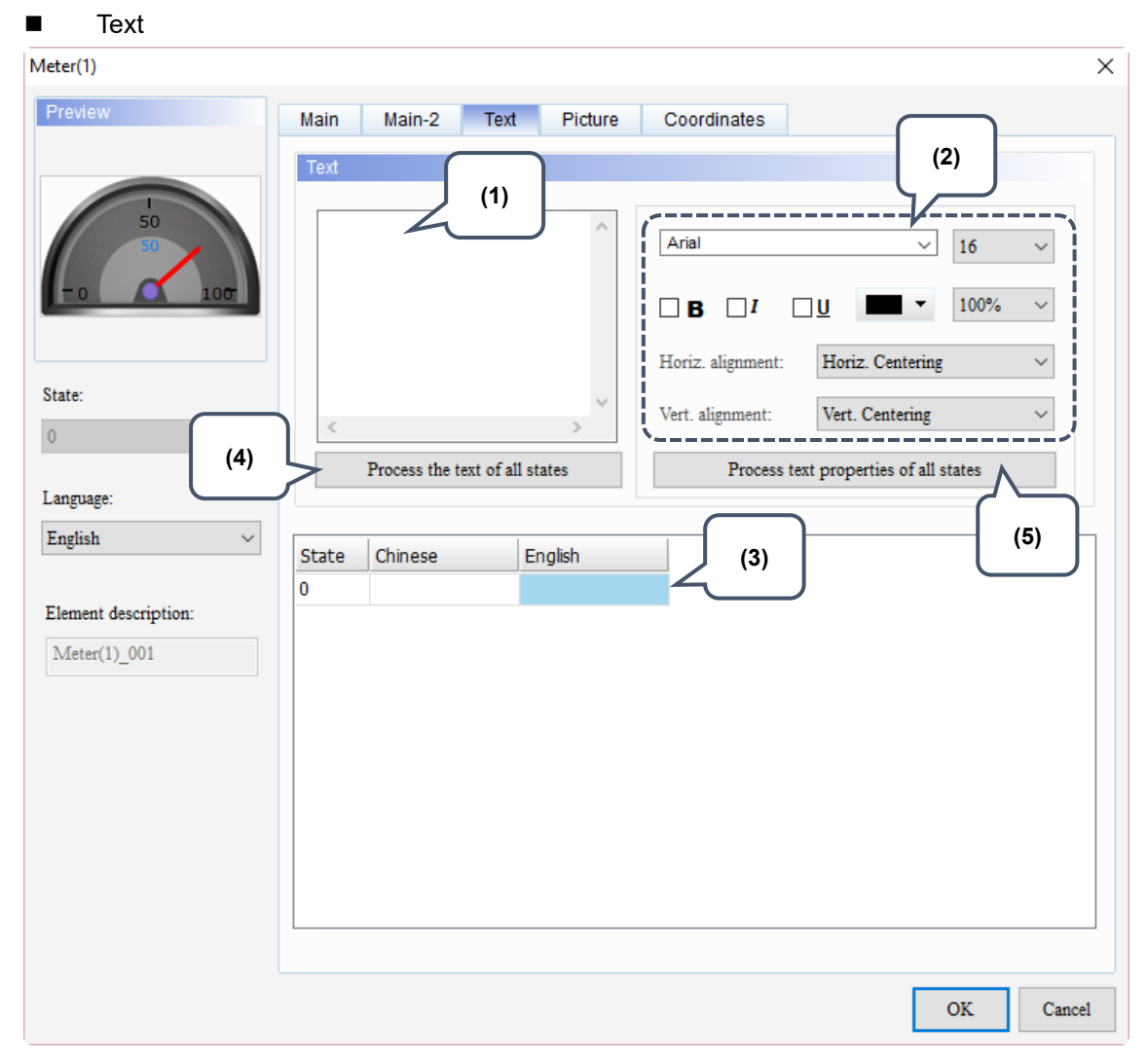

Figure 6.1.4 Text property page for the Meter elements

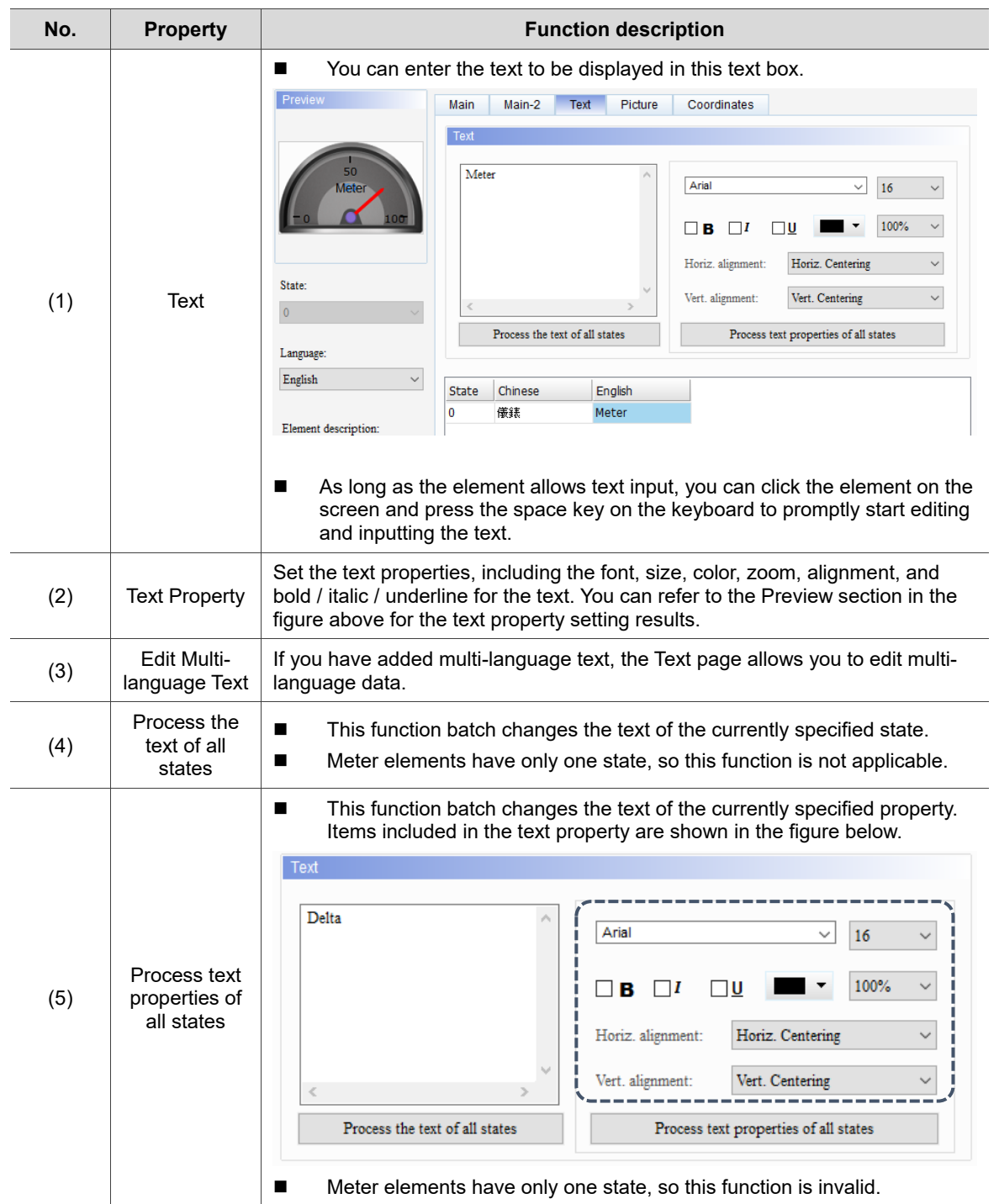

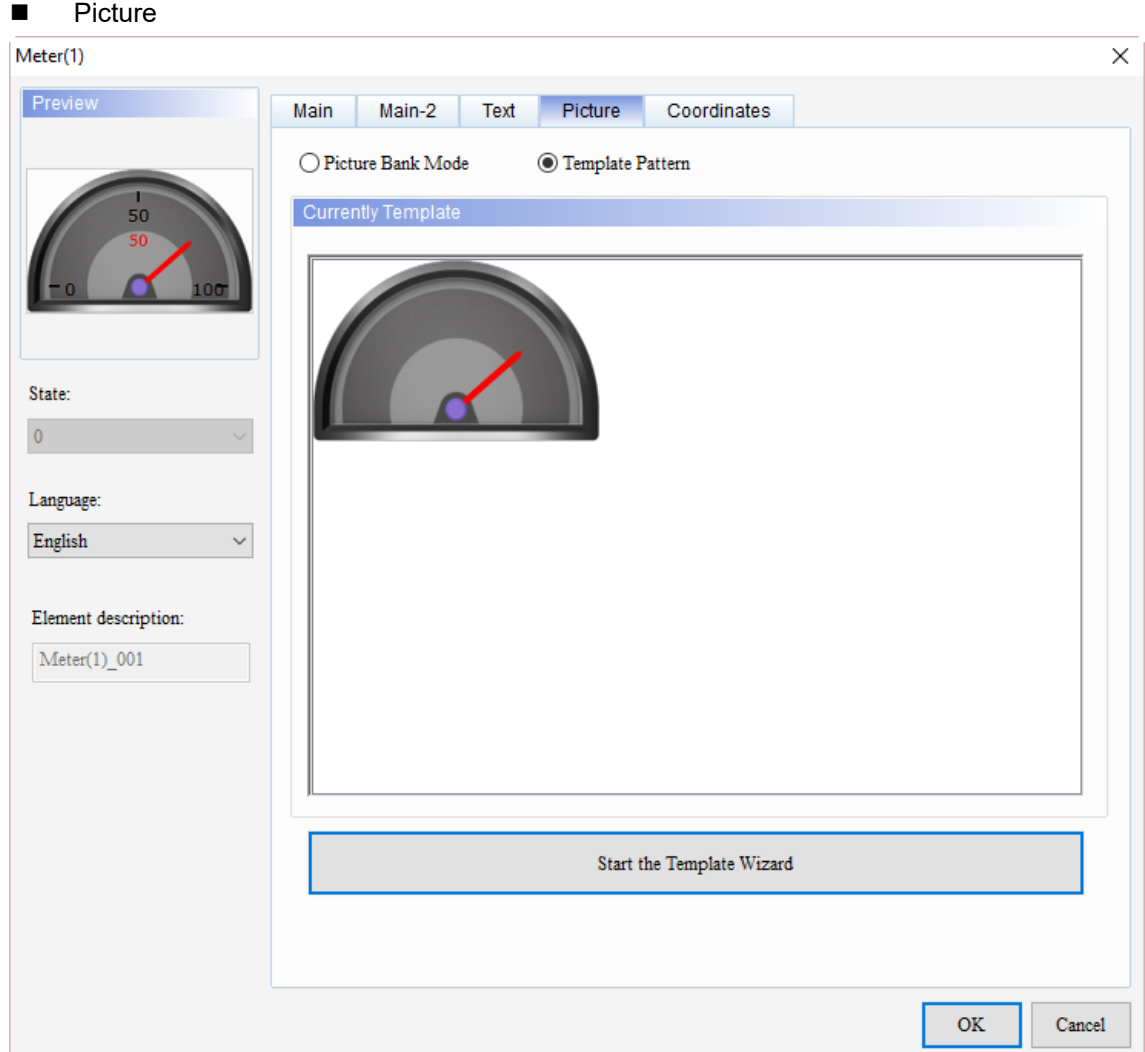

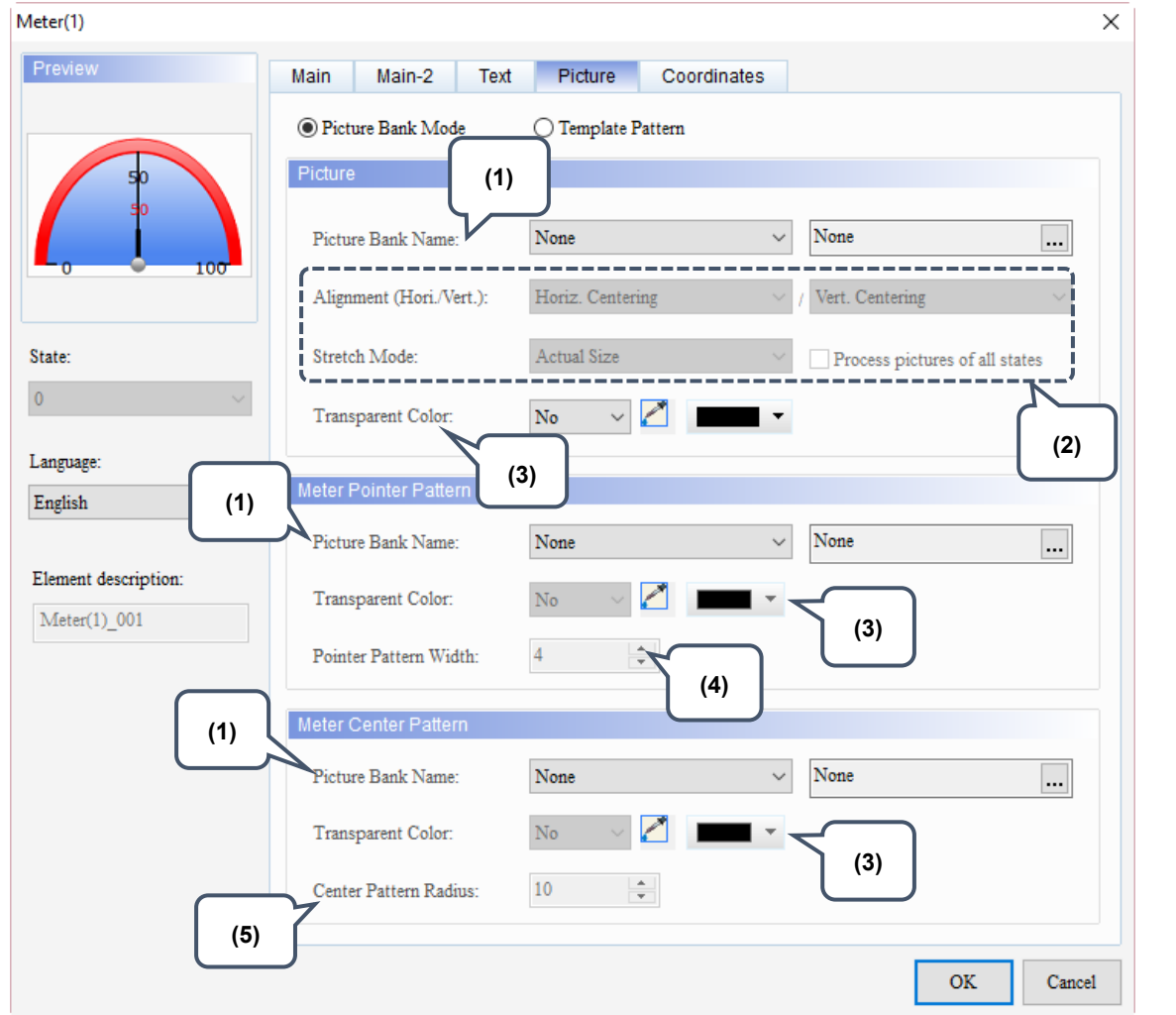

Figure 6.1.5 Picture property page for the Meter elements

The Picture page has two modes, one is Template Pattern and the other is Picture Bank Mode. When you create meter elements, the default is the Template Pattern mode, but you can select the display mode as required.

In Template Pattern mode, you can use the Template Wizard to define the meter template.

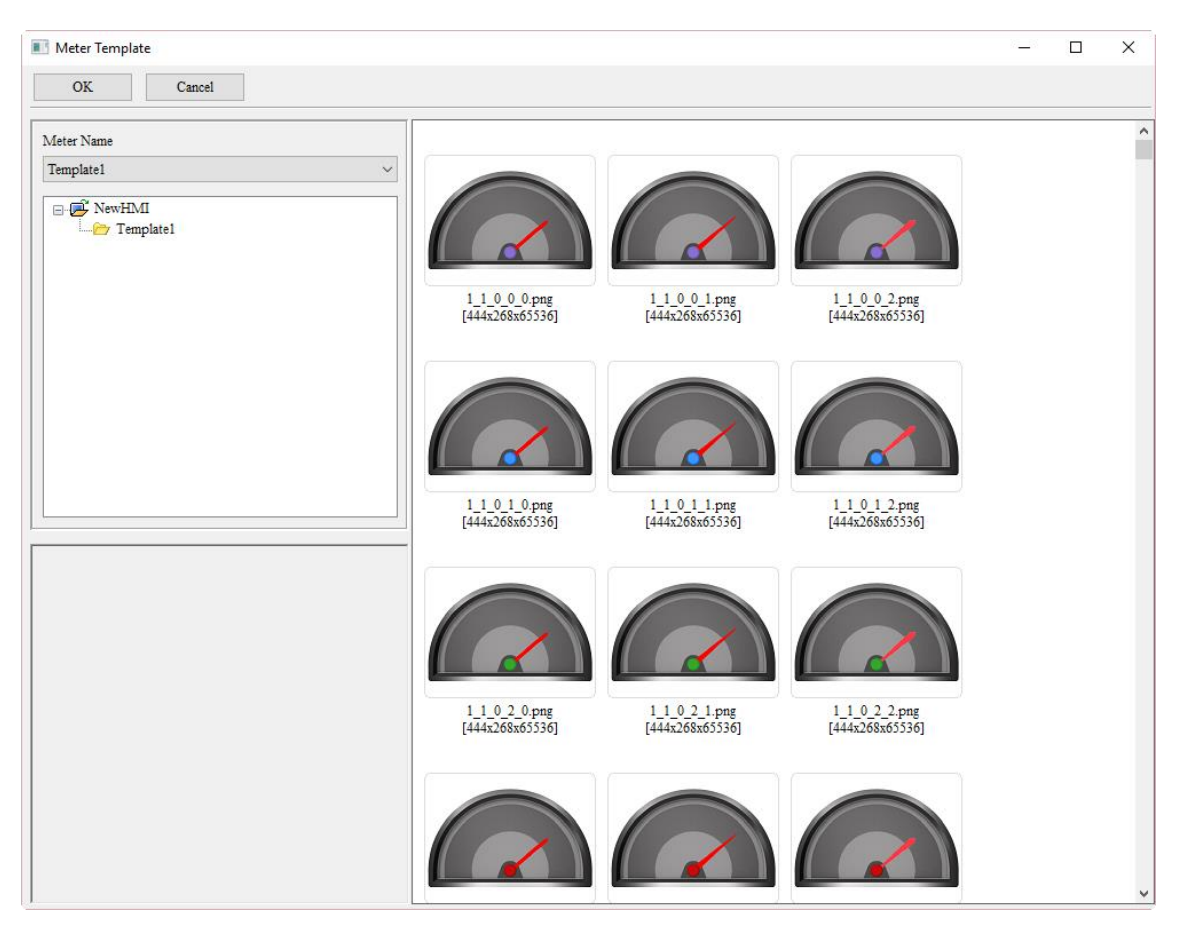

Figure 6.1.6 Meter element patterns - Template Wizard

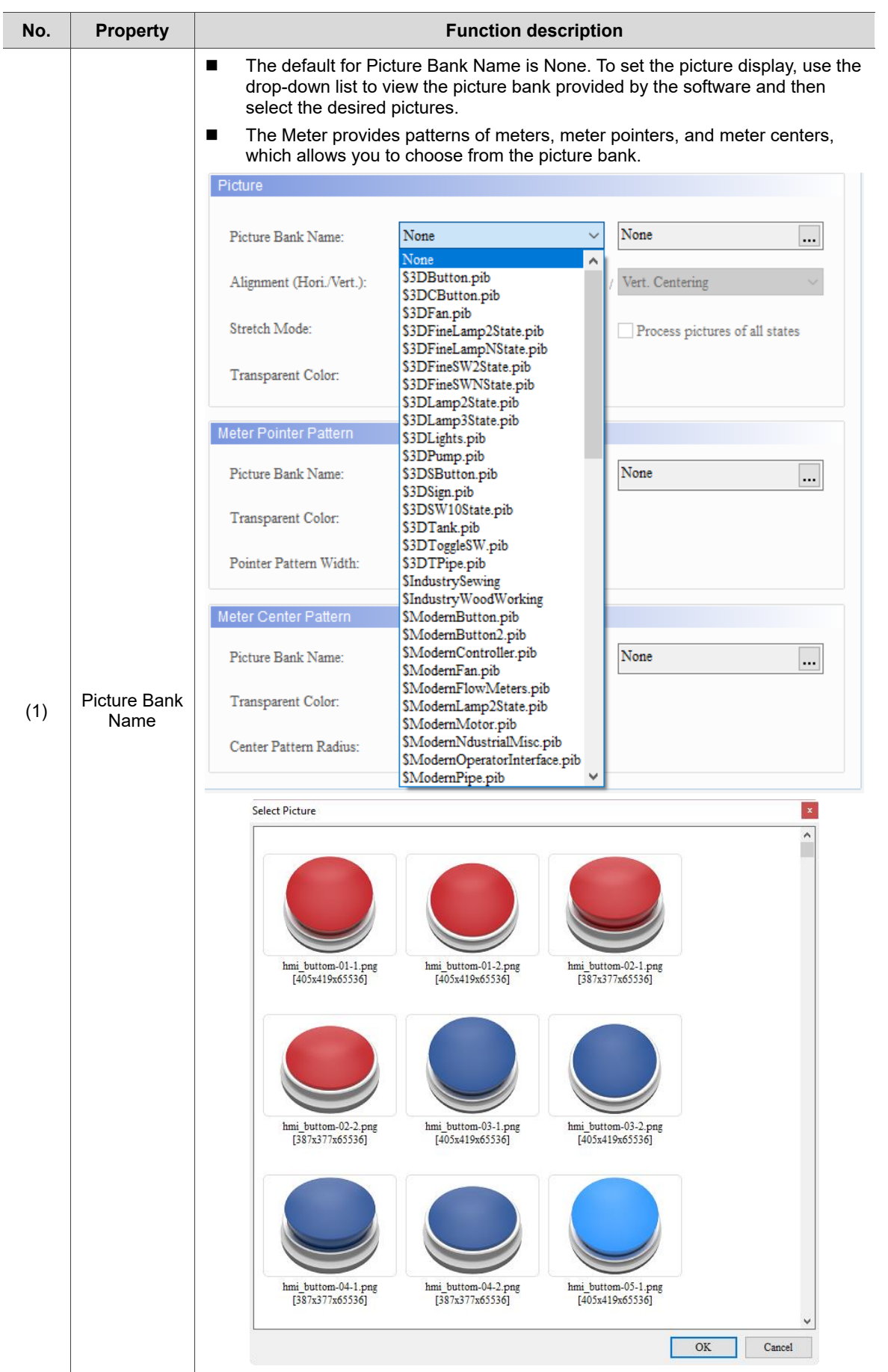

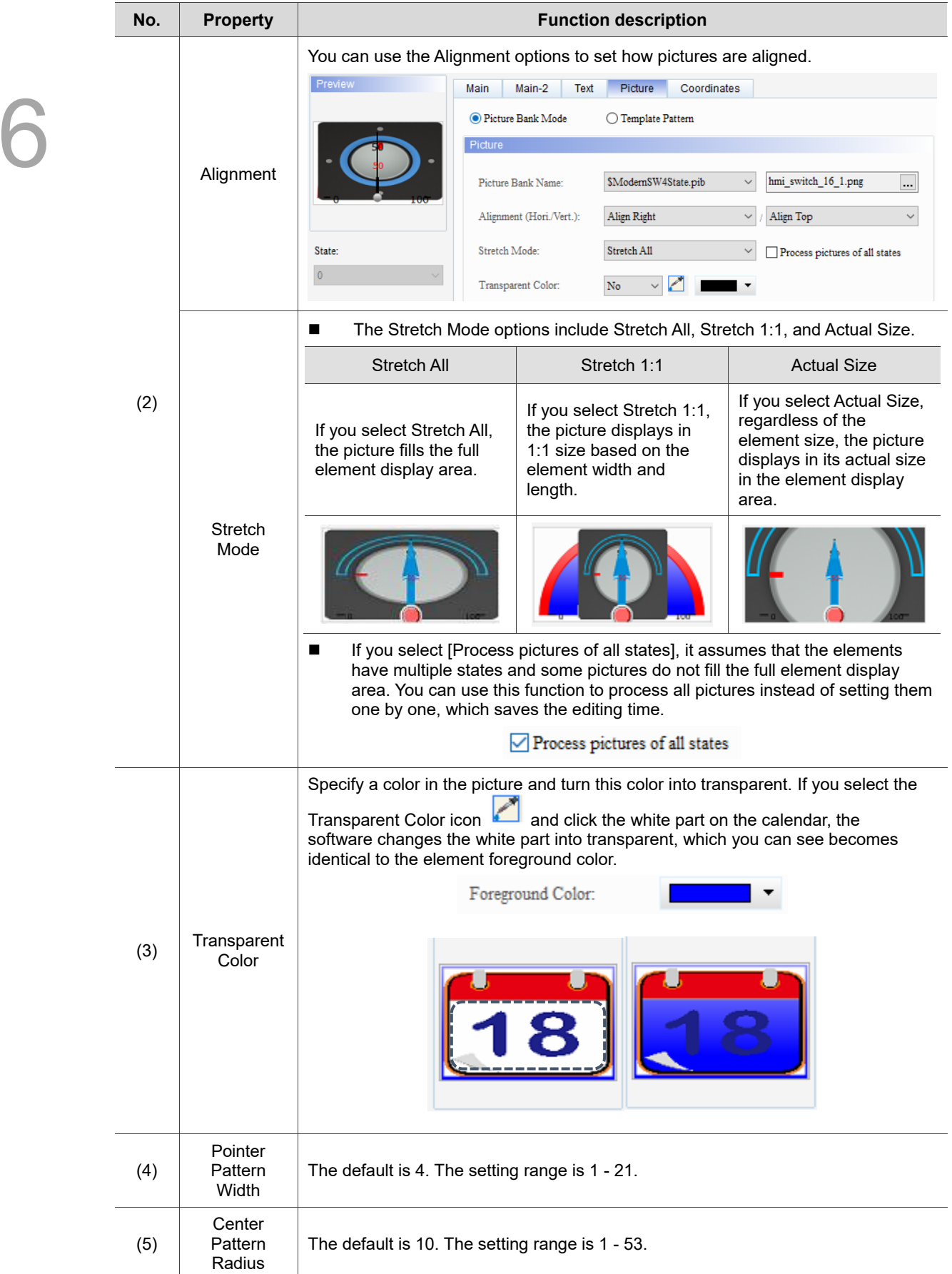

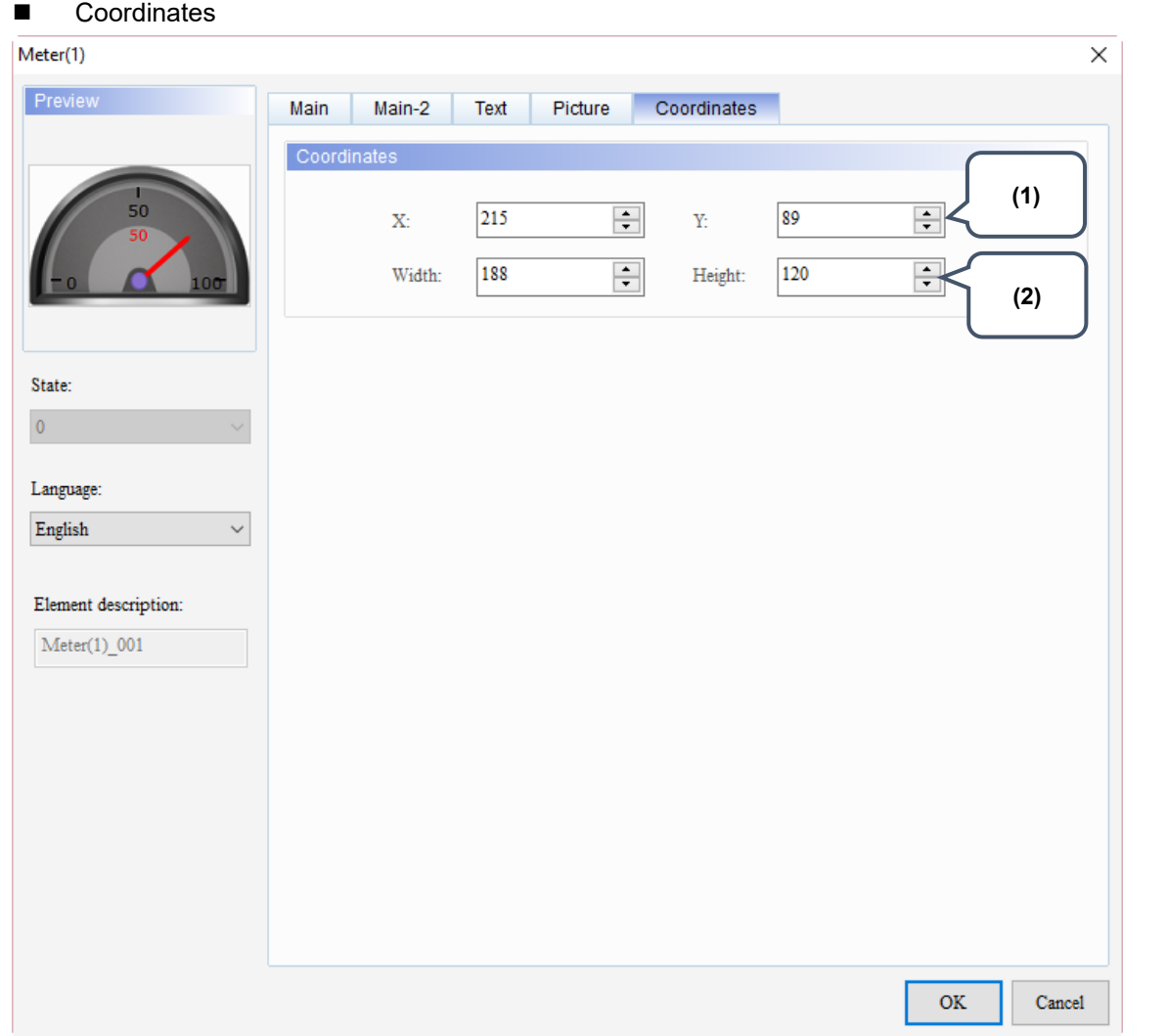

Figure 6.1.6 Coordinates property page for the Meter elements

| No. | <b>Property</b>  | <b>Function description</b>                                                                       |
|-----|------------------|---------------------------------------------------------------------------------------------------|
| (1) |                  | X value and Y value $\parallel$ Set the upper left X coordinate and Y coordinate of the elements. |
| (2) | Width and Height | Set the width and height of the elements.                                                         |

(This page is intentionally left blank.)

## **Bar Chart**

This chapter provides the usage and setting details for the Bar elements.

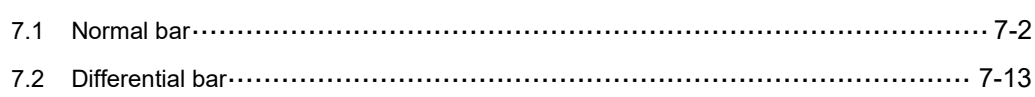

### <span id="page-420-0"></span>**7.1 Normal bar**

The Normal bar element reads the register values corresponding to the read addresses and displays the minimum value and the maximum value with a bar chart on the HMI screen. Like the case of Meter elements, you can define the memory addresses for the Target value, High Limit, and Low Limit of the Normal bar elements, making the application more flexible and meet user requirements. You can also set the colors for the Low Limit, High Limit, and Target value so users can easily identify them with the set colors, as shown in Table 7.1.1. Please refer to the example descriptions below.

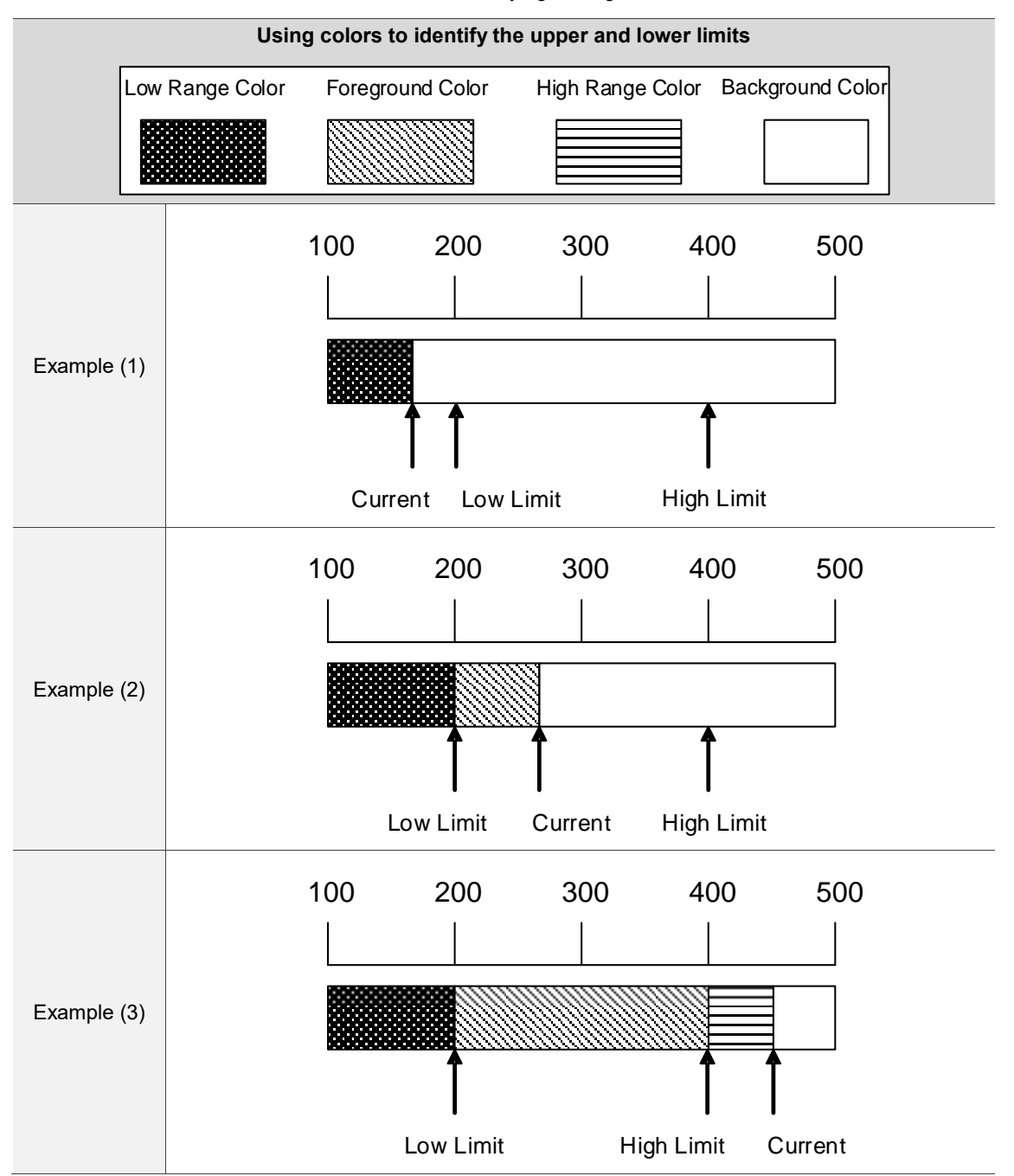

Table 7.1.1 Normal bar element - identifying the high and low limits with colors

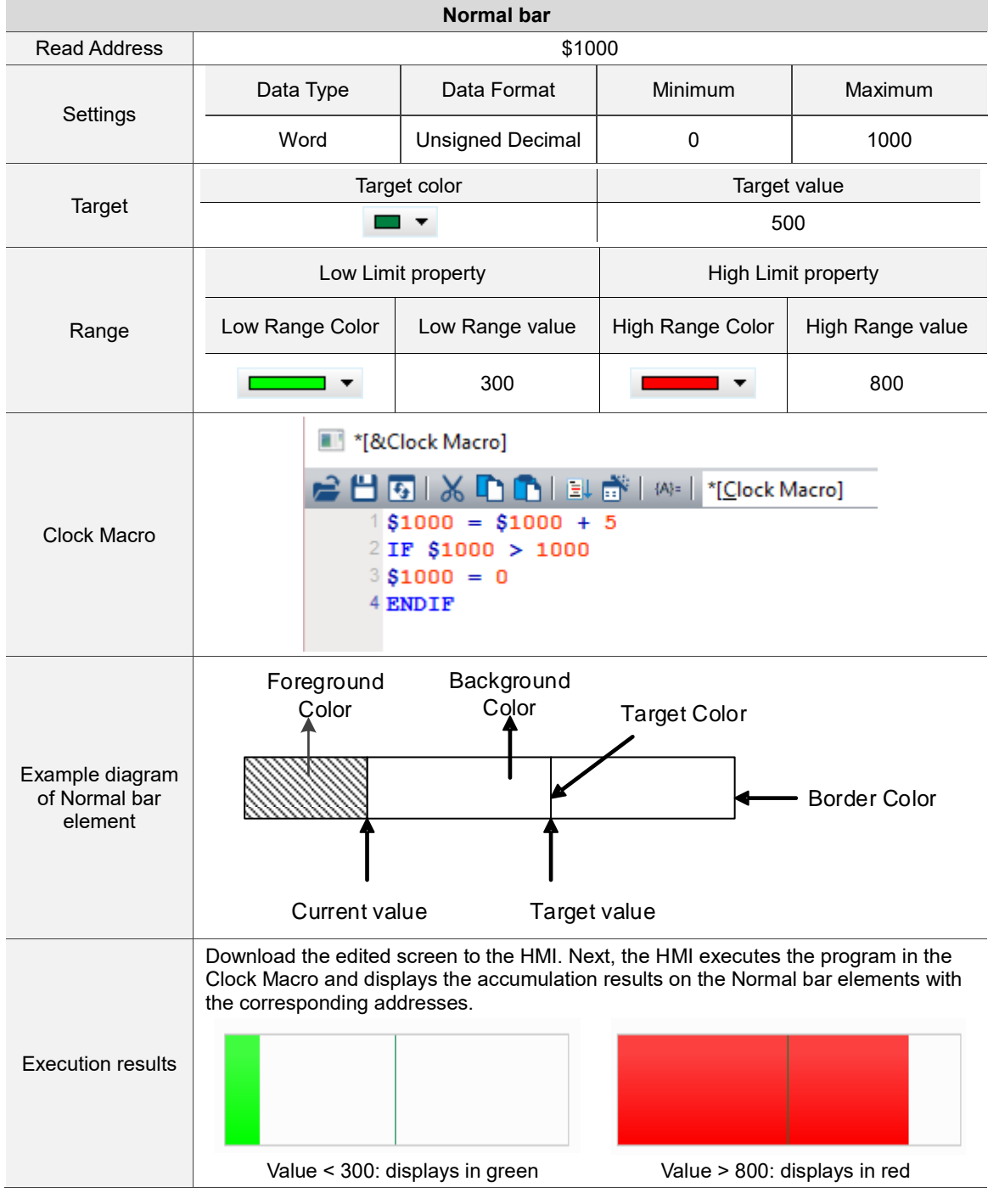

#### Table 7.1.2 Normal bar element example

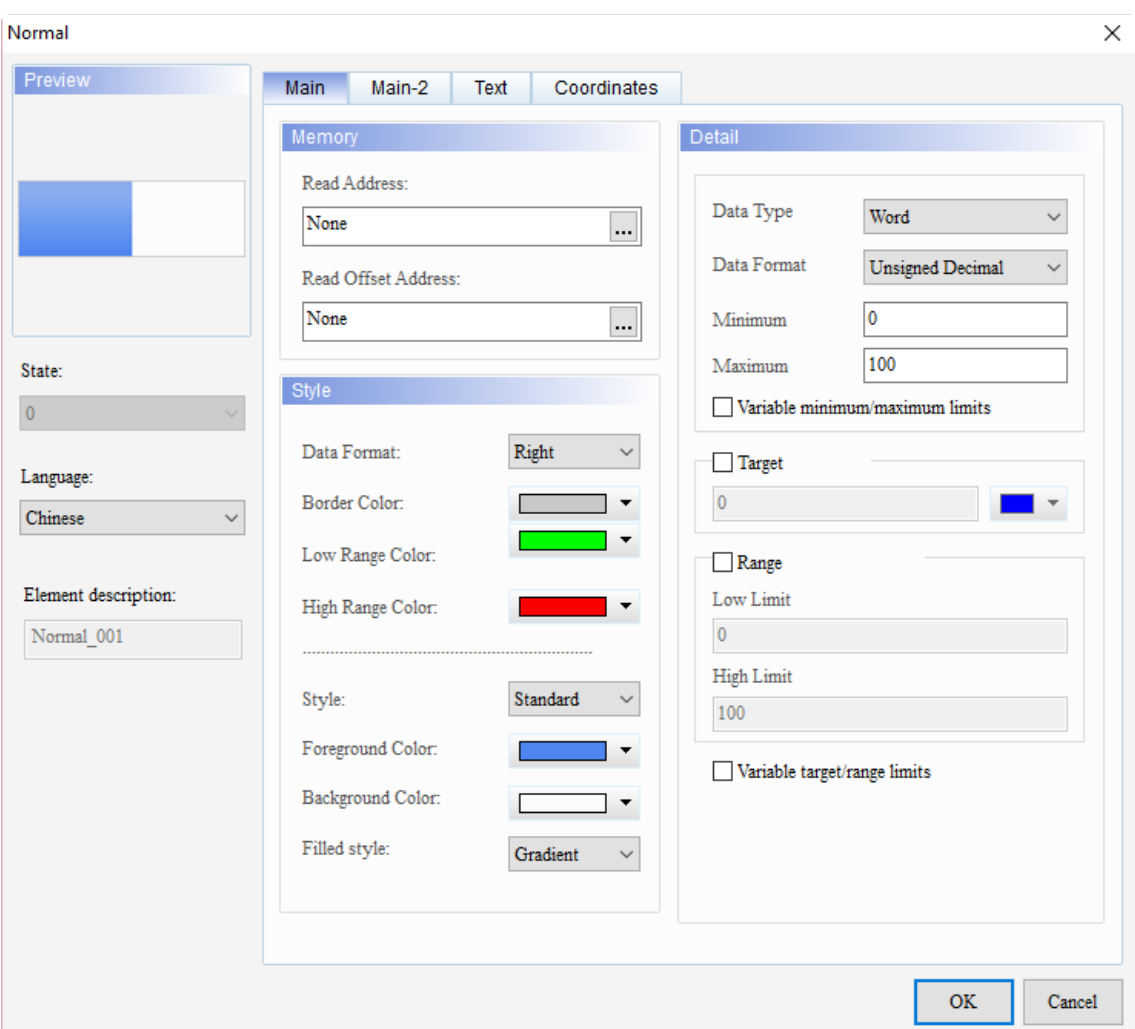

When you double-click the Normal bar element, the property page is shown as follows.

Figure 7.1.1 Properties of the Normal bar element

| Table 7.1.3 Function page of Normal bar |  |  |  |  |
|-----------------------------------------|--|--|--|--|
|-----------------------------------------|--|--|--|--|

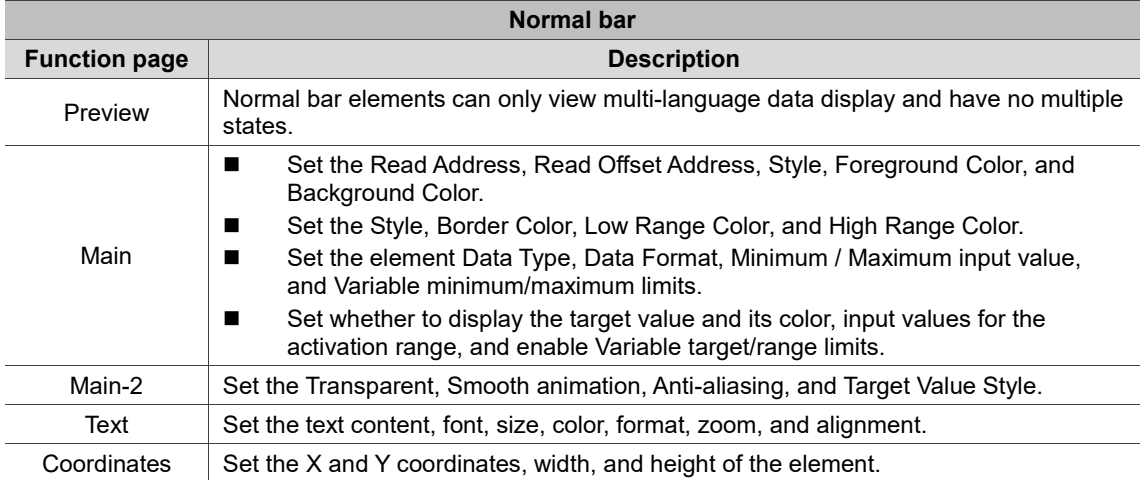

#### ■ Main

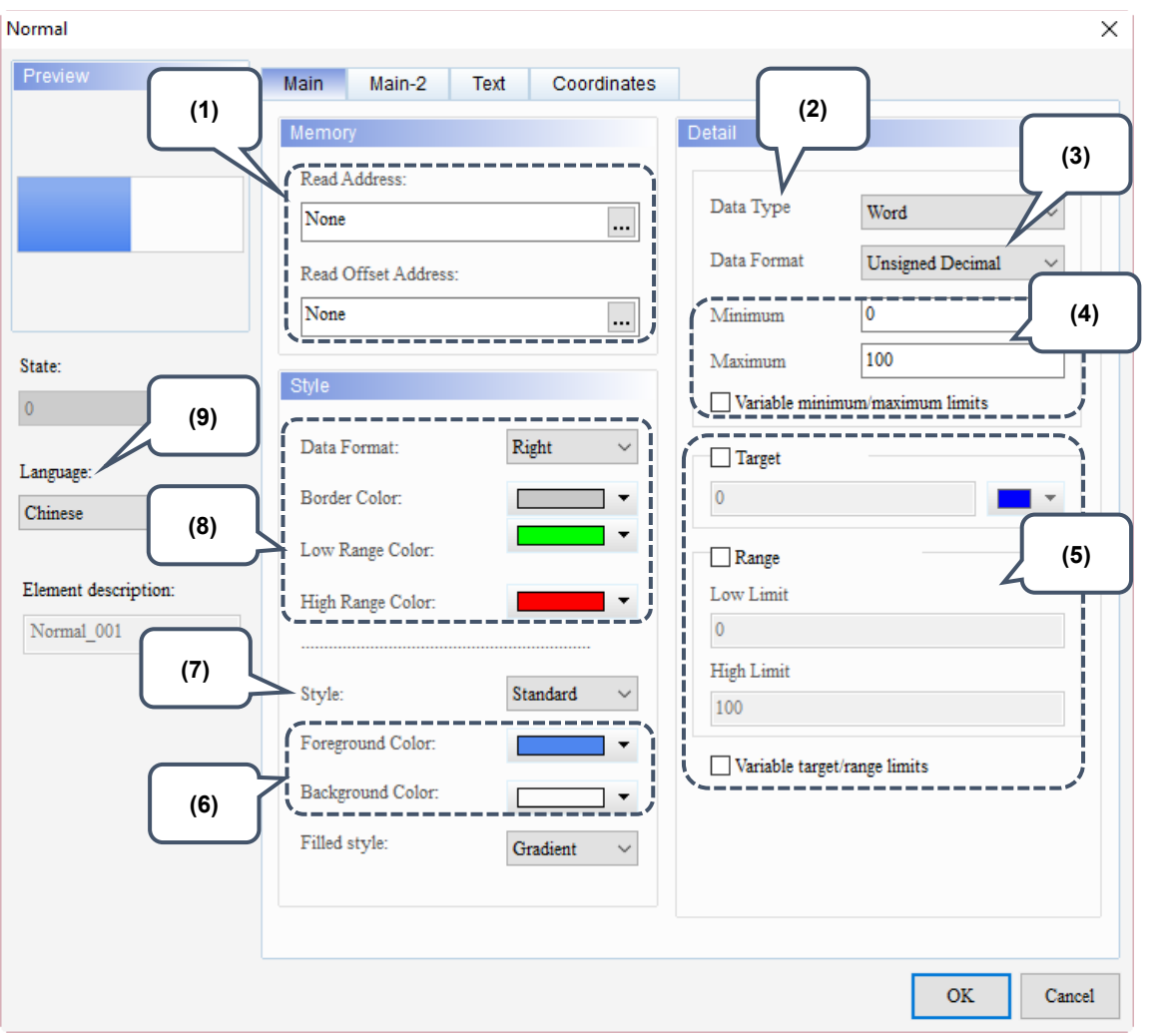

Figure 7.1.2 Main property page for the Normal bar element

| No. | <b>Property</b>        | <b>Function description</b>                                                                                                    |  |  |
|-----|------------------------|----------------------------------------------------------------------------------------------------|--|--|
| (1) | Read<br>Address        | You can select the internal memory address or the controller register address.<br>п<br>The input memory type has to be Word.<br>Select Link Name or Element Style. Please refer to Section 5.1. |  |  |
|     | Read Offset<br>Address | Please refer to Appendix D for instructions on writing and reading the offset address.                                                                                                    |  |  |
| (2) | Data Type              | There are two data types available, Word and Double Word.<br>Detail<br>Data Type<br>Word<br>Word<br>Data Format<br>Double Word                                                                  |  |  |

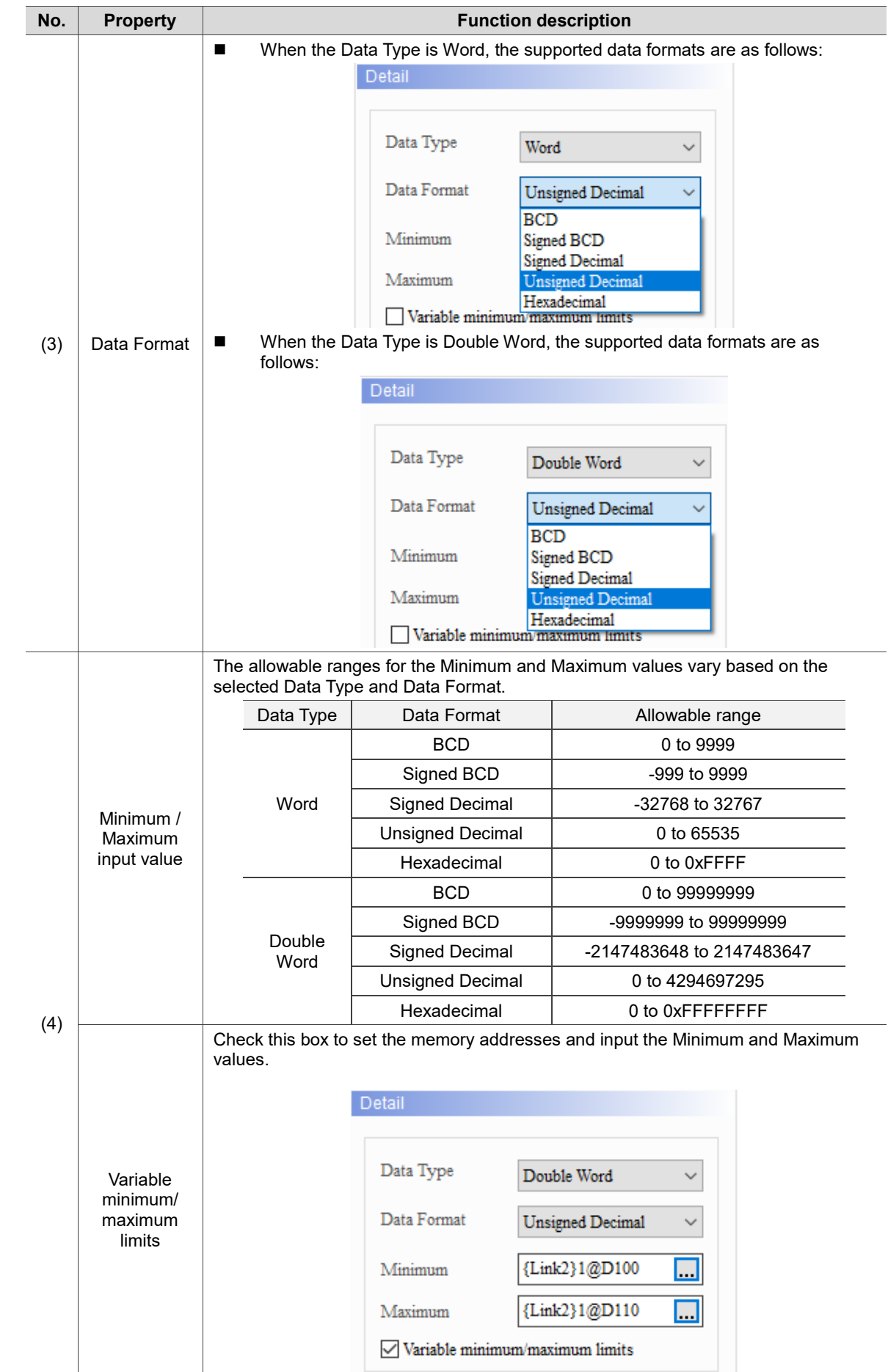

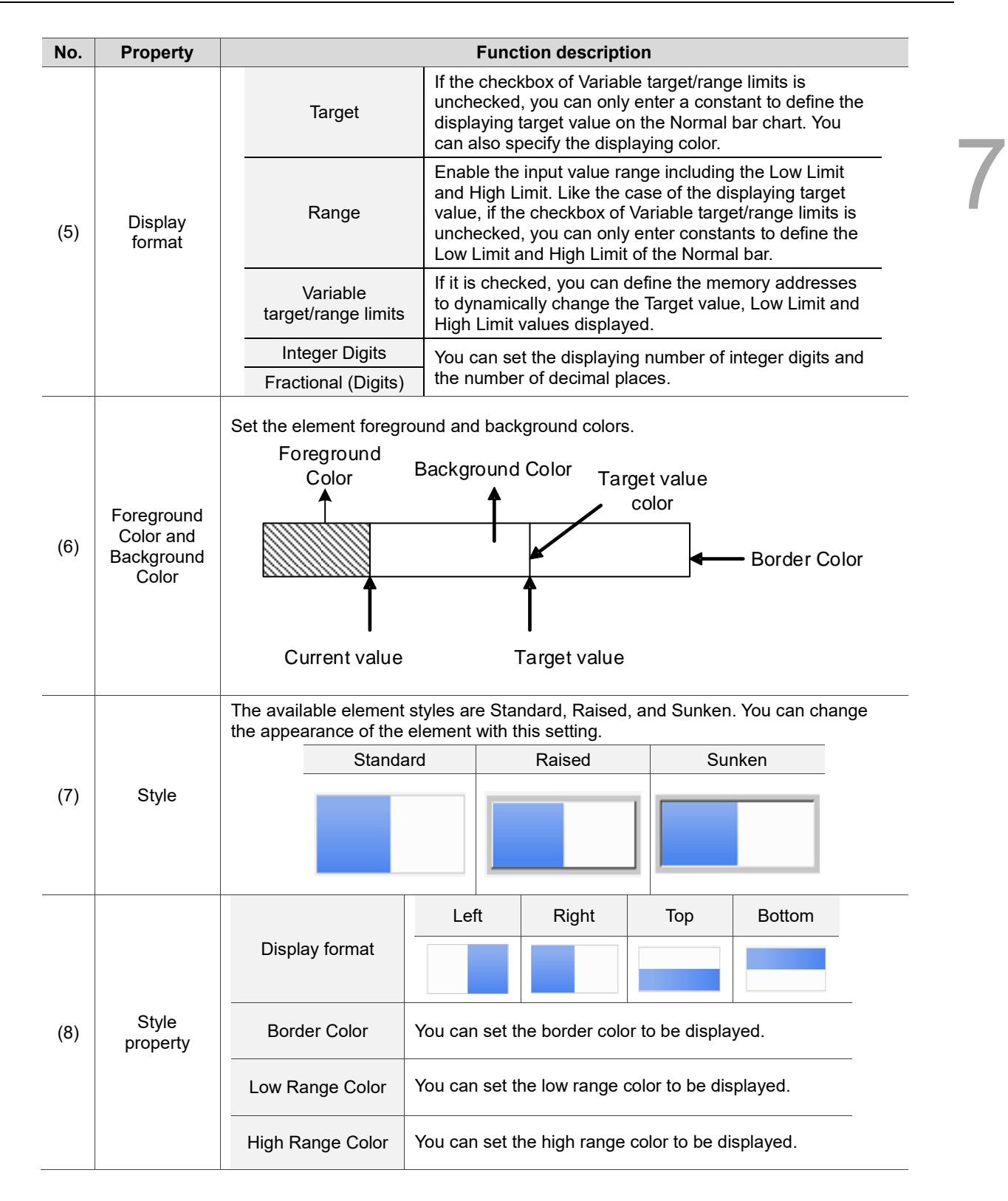

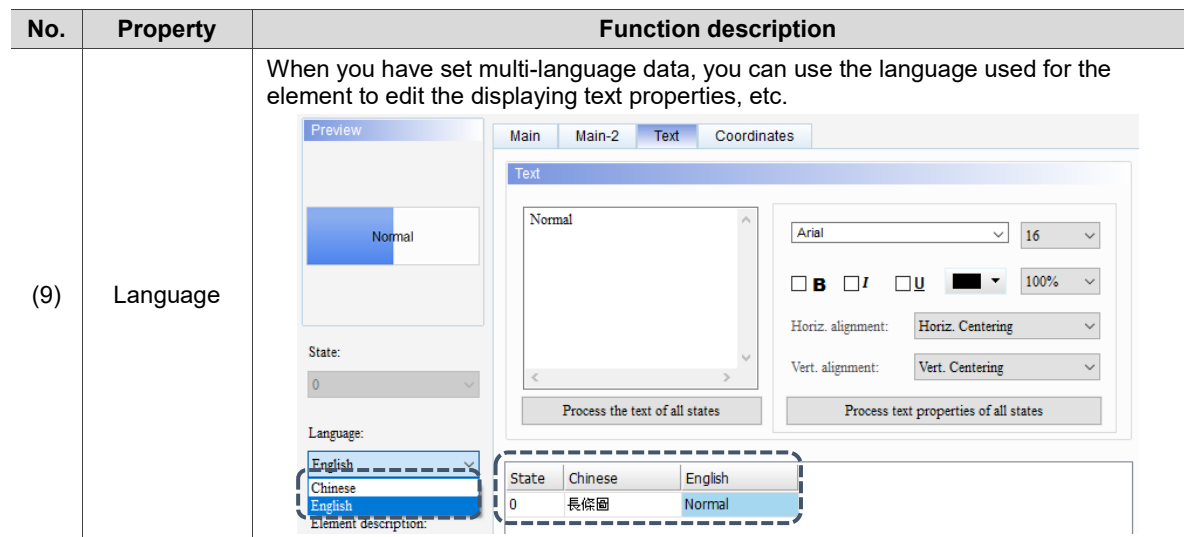

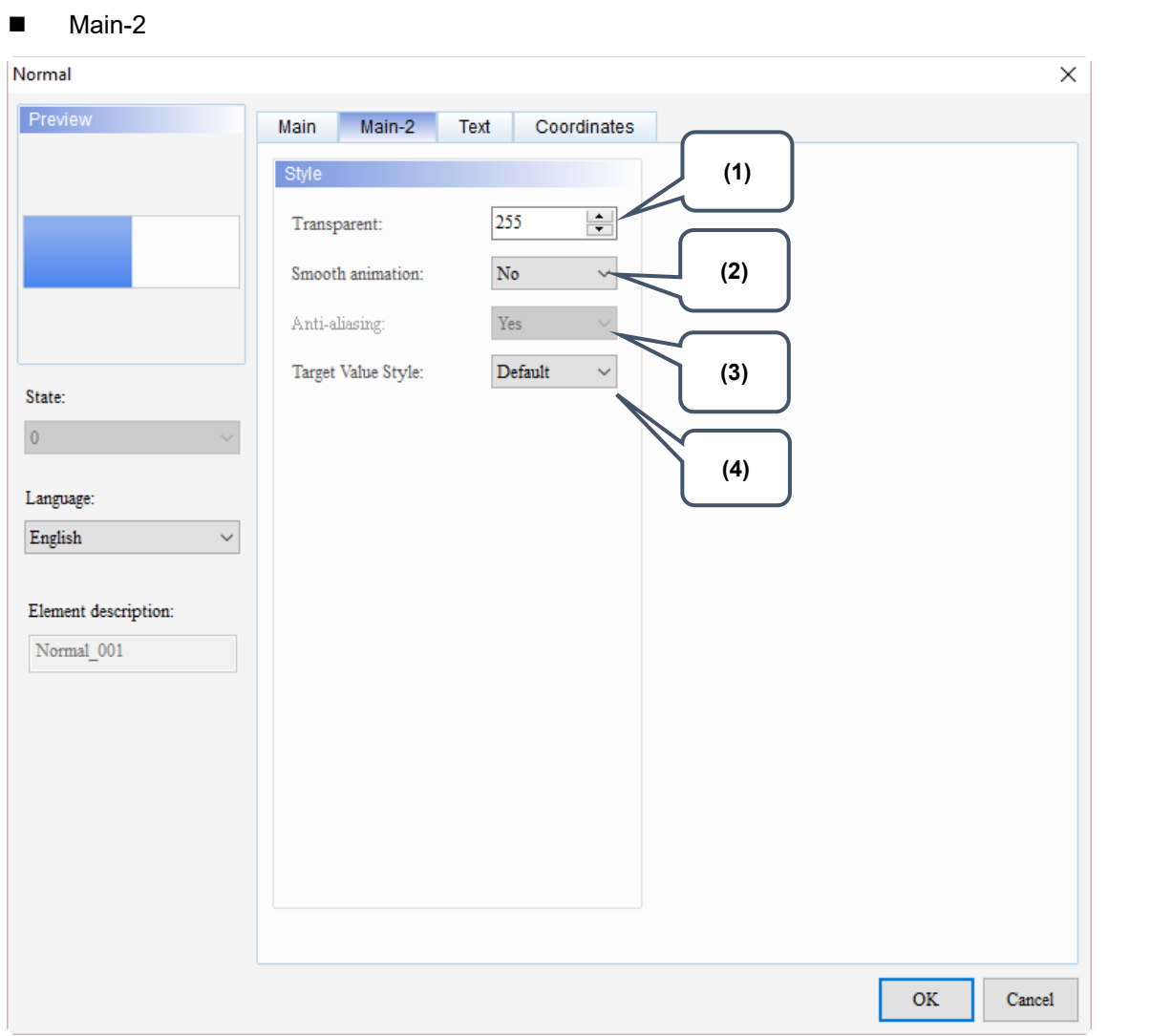

Figure 7.1.3 Main-2 property page for the Normal bar element

| No. | <b>Property</b>            | <b>Function description</b>                                                                                                    |                                                    |  |
|-----|----------------------------|----------------------------------------------------------------------------------------------------|----------------------------------------------------|--|
| (1) | Transparent                | You can set the transparency value within the range of 50 to 255. The default<br>is 255. The smaller the value, the higher the transparency of the element. |                                                    |  |
| (2) | <b>Smooth</b><br>animation | The Smooth animation function is available for this element.<br>When enabled, the element display becomes smoother.                                         |                                                    |  |
| (3) | Anti-aliasing              | The Anti-aliasing function is not available for this element.                                                                                               |                                                    |  |
| (4) | Target Value<br>Style      | Default                                                                                                    | There are two display styles, Default and Style 1. |  |
|     |                            | Style 1                                                                                                    |                                                    |  |

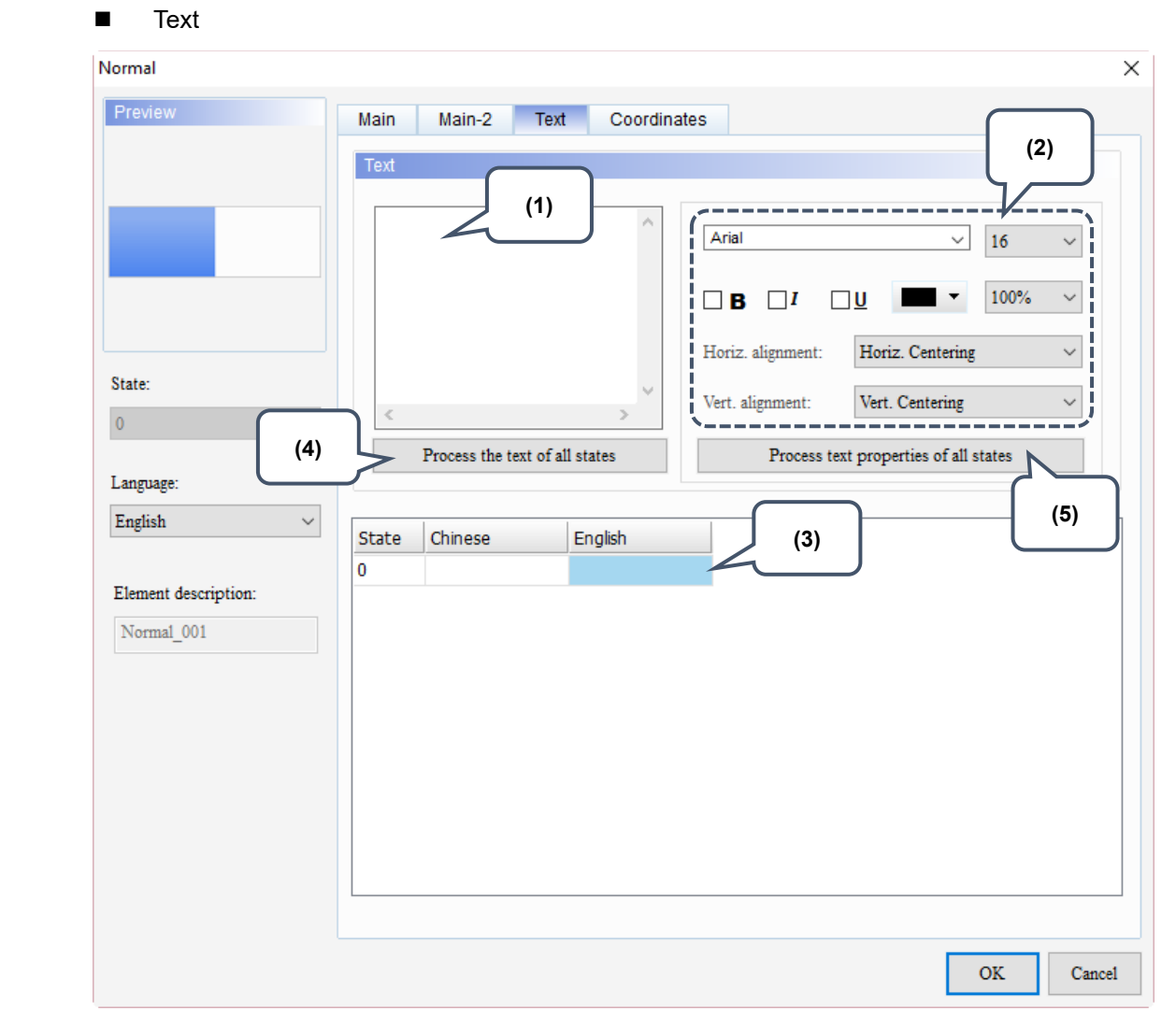

Figure 7.1.4 Text property page for the Normal bar element

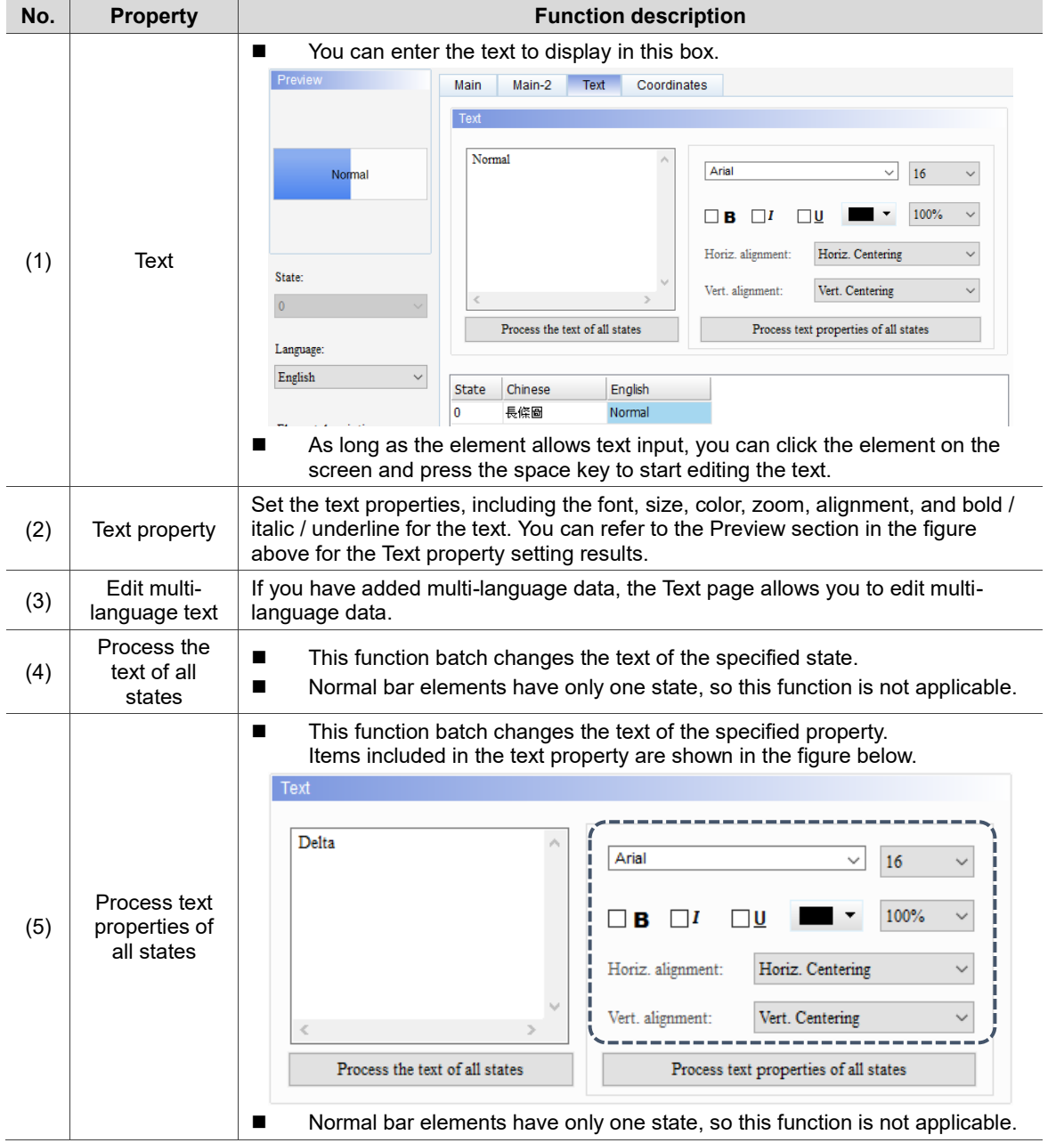

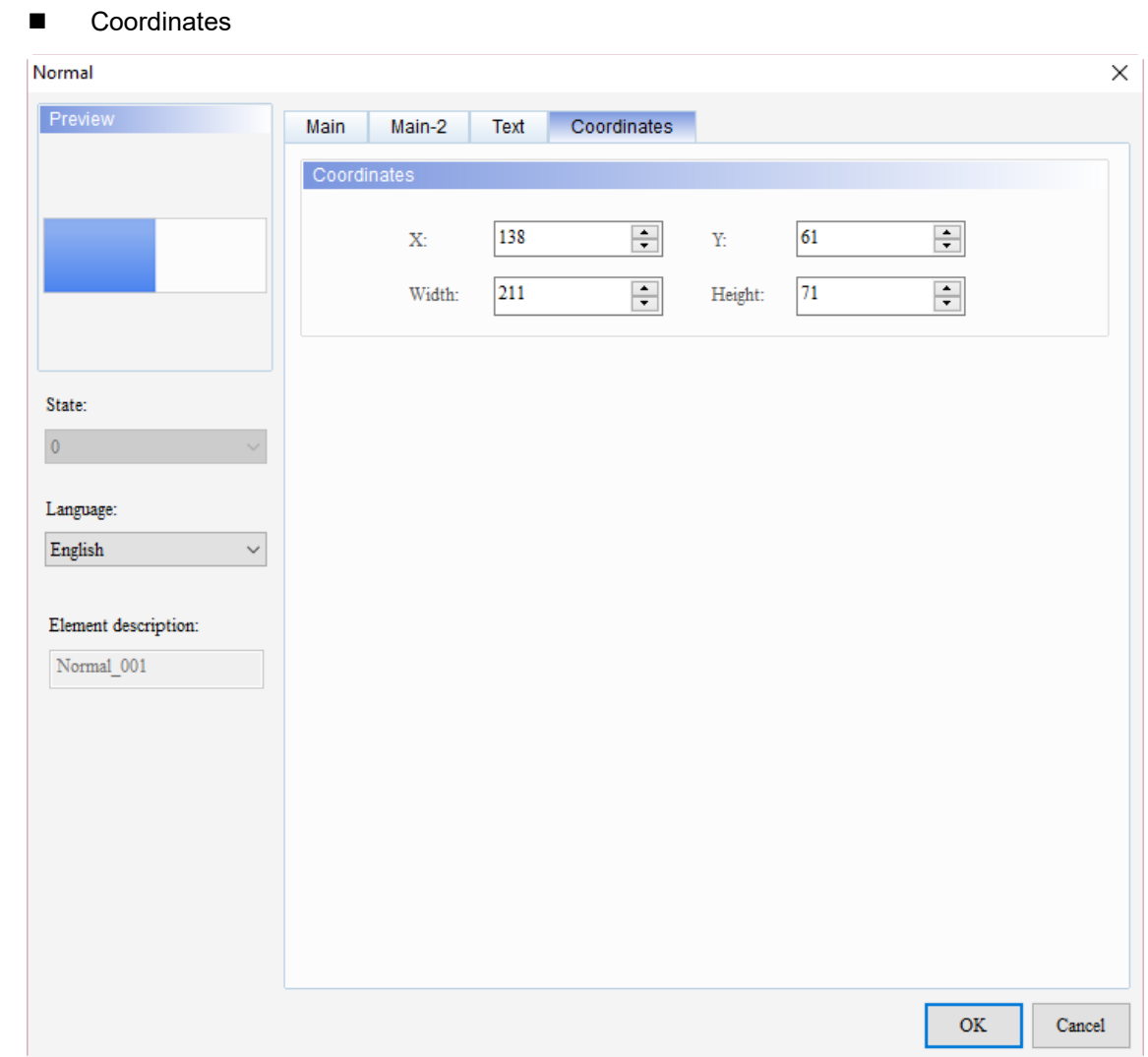

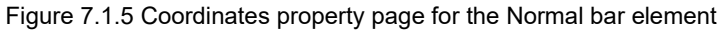

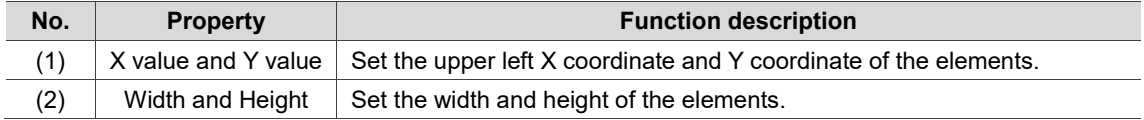

## <span id="page-431-0"></span>**7.2 Differential bar**

The Differential bar displays the deviation between the value of the read address and the set target value. And the software displays this deviation with the bar chart on the HMI. Like the case of Normal bar elements, you can define the memory addresses for the Target value, High Limit, and Low Limit of the Differential bar elements, making the application more flexible and meet user requirements, as shown in Table 7.2.1.

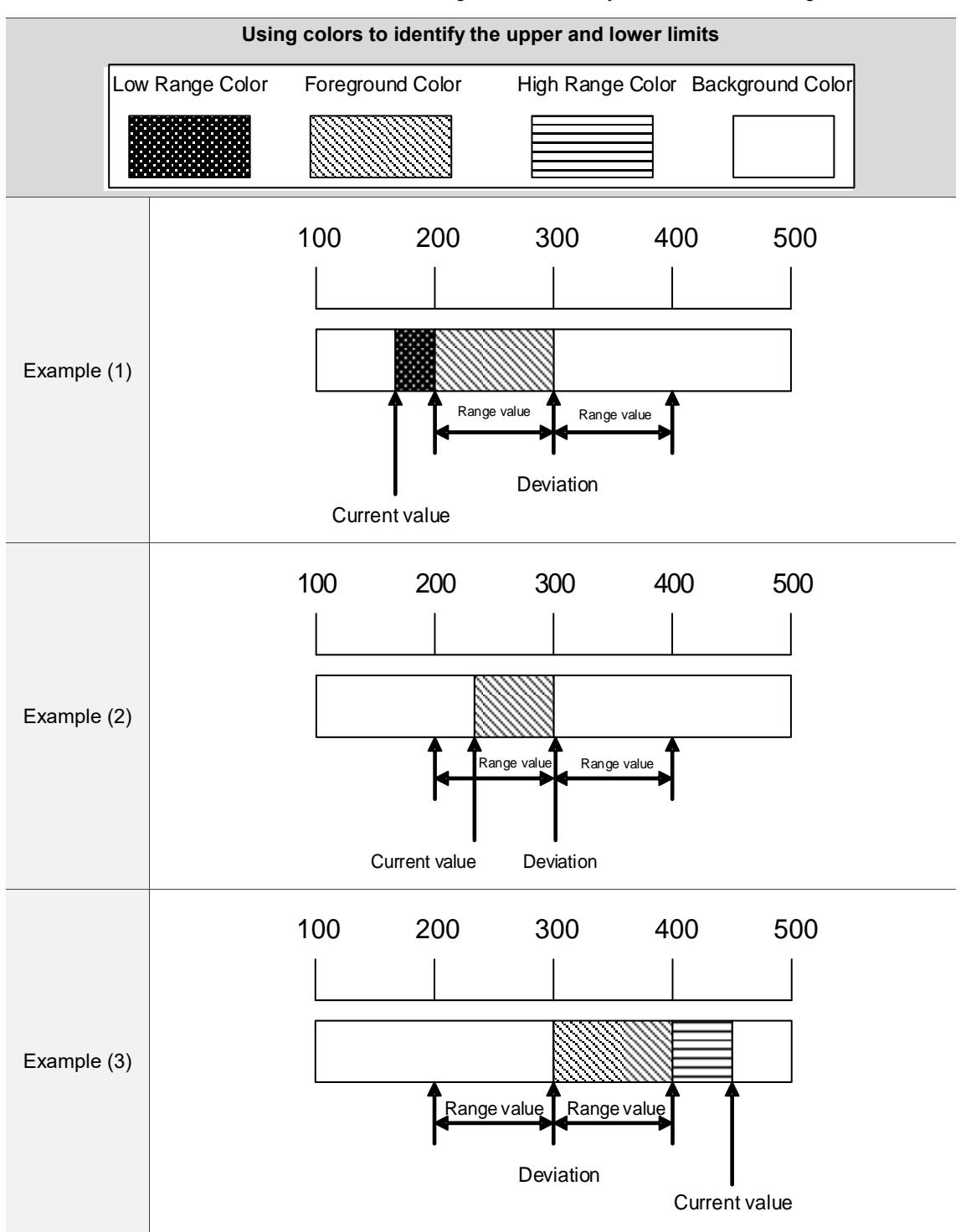

Table 7.2.1 Differential bar element - Using colors to identify the Low Limit and High Limit
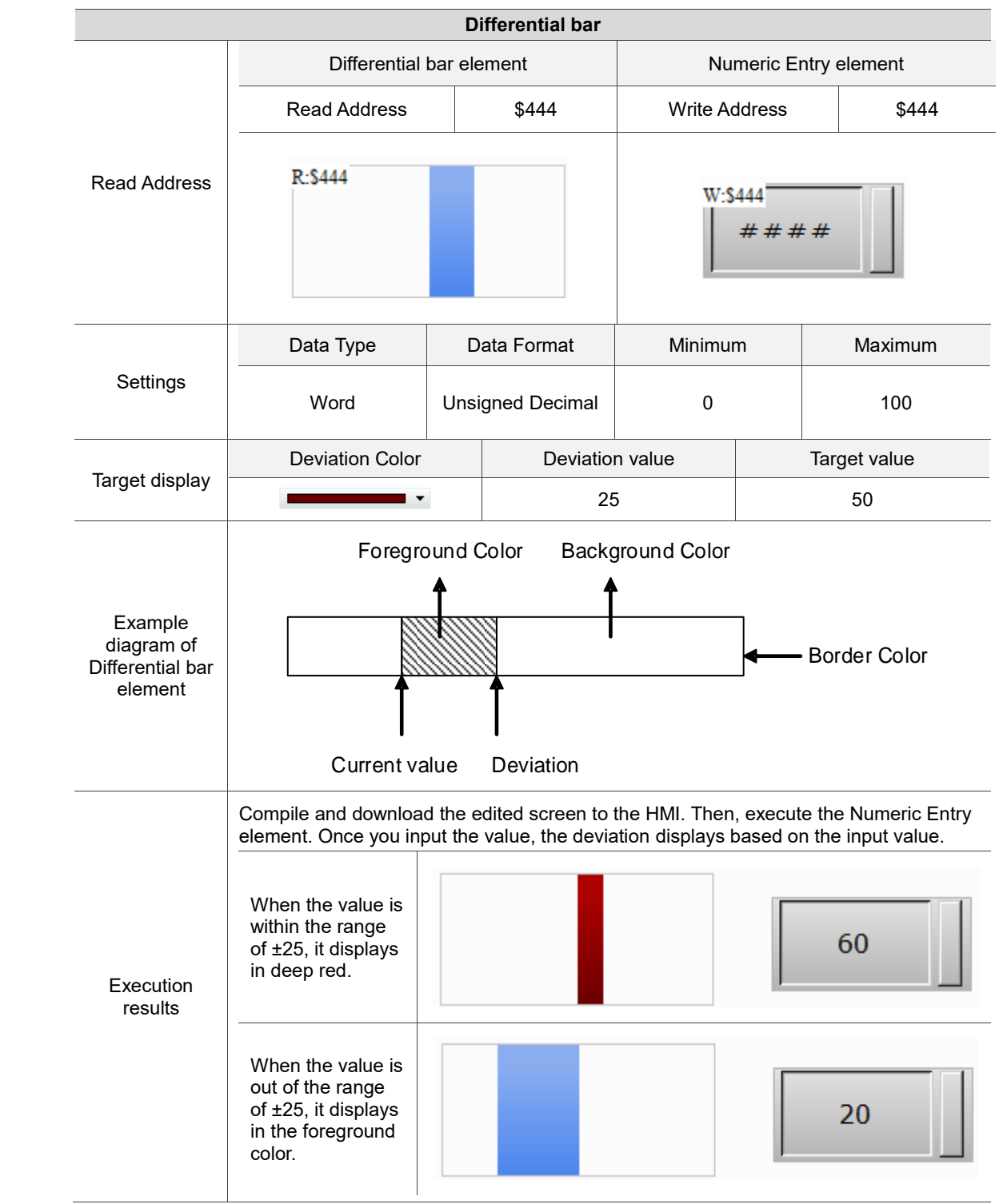

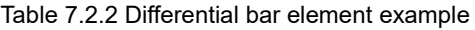

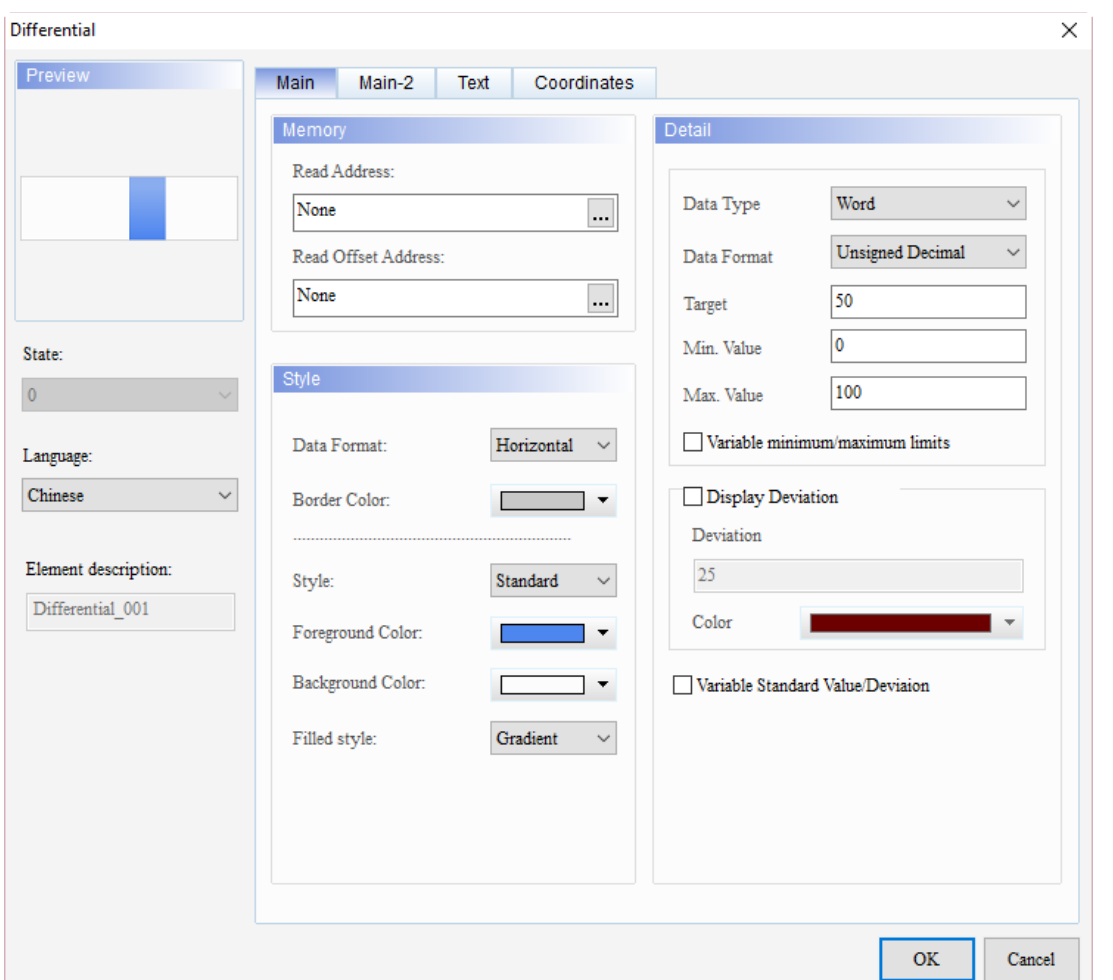

When you double-click the Differential bar element, the property page is shown as follows.

Figure 7.2.1 Properties of the Differential bar element

| Table 7.2.3 Function page of Differential bar |  |  |  |
|-----------------------------------------------|--|--|--|
|-----------------------------------------------|--|--|--|

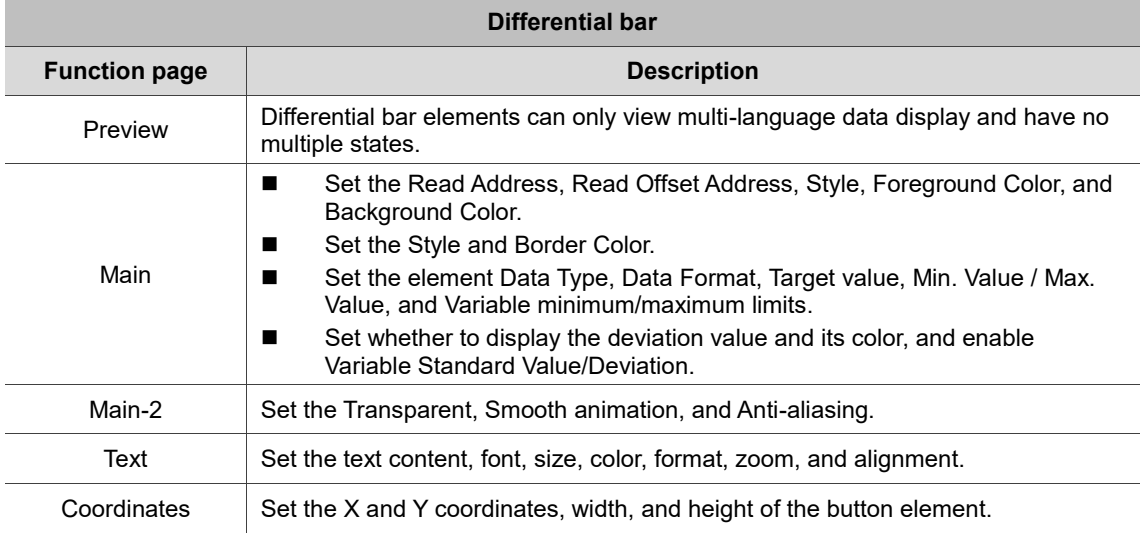

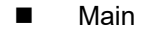

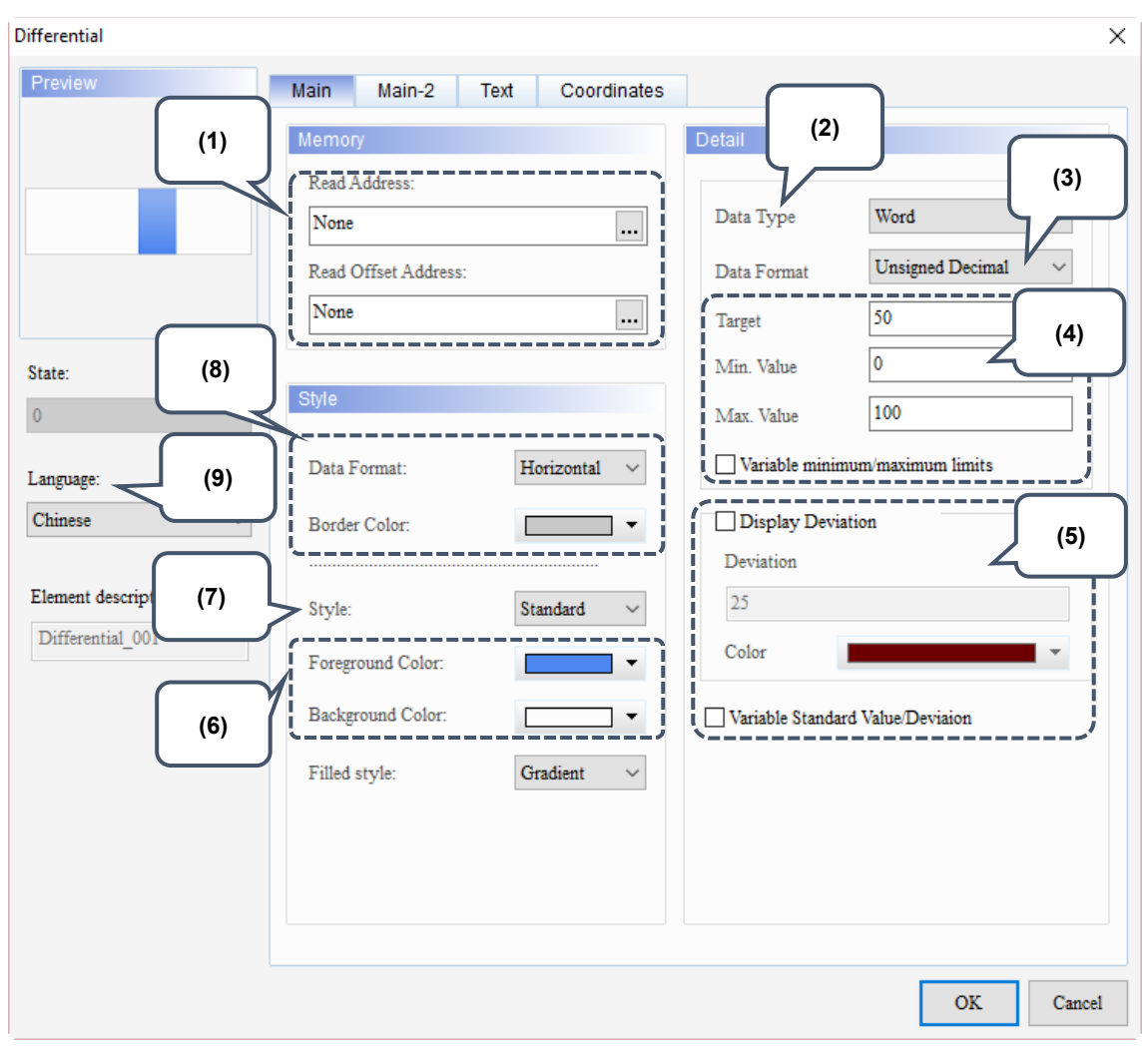

Figure 7.2.2 Main property page for the Differential bar element

| No. | <b>Property</b>        | <b>Function description</b>                                                                                                    |  |  |  |  |  |
|-----|------------------------|----------------------------------------------------------------------------------------------------|--|--|--|--|--|
| (1) | <b>Read Address</b>    | You can choose internal memory address or controller register address.<br>The input memory type has to be Word.<br>Select Link Name or Element Style. Please refer to Section 5.1. |  |  |  |  |  |
|     | Read Offset<br>Address | Please refer to Appendix D for instructions on writing and reading the offset<br>address.                                                                                          |  |  |  |  |  |
| (2) | Data Type              | There are two data types available, Word and Double Word.<br><b>Detail</b><br>Word<br>Data Type<br>Word<br>Double Word<br>Data Format                                              |  |  |  |  |  |

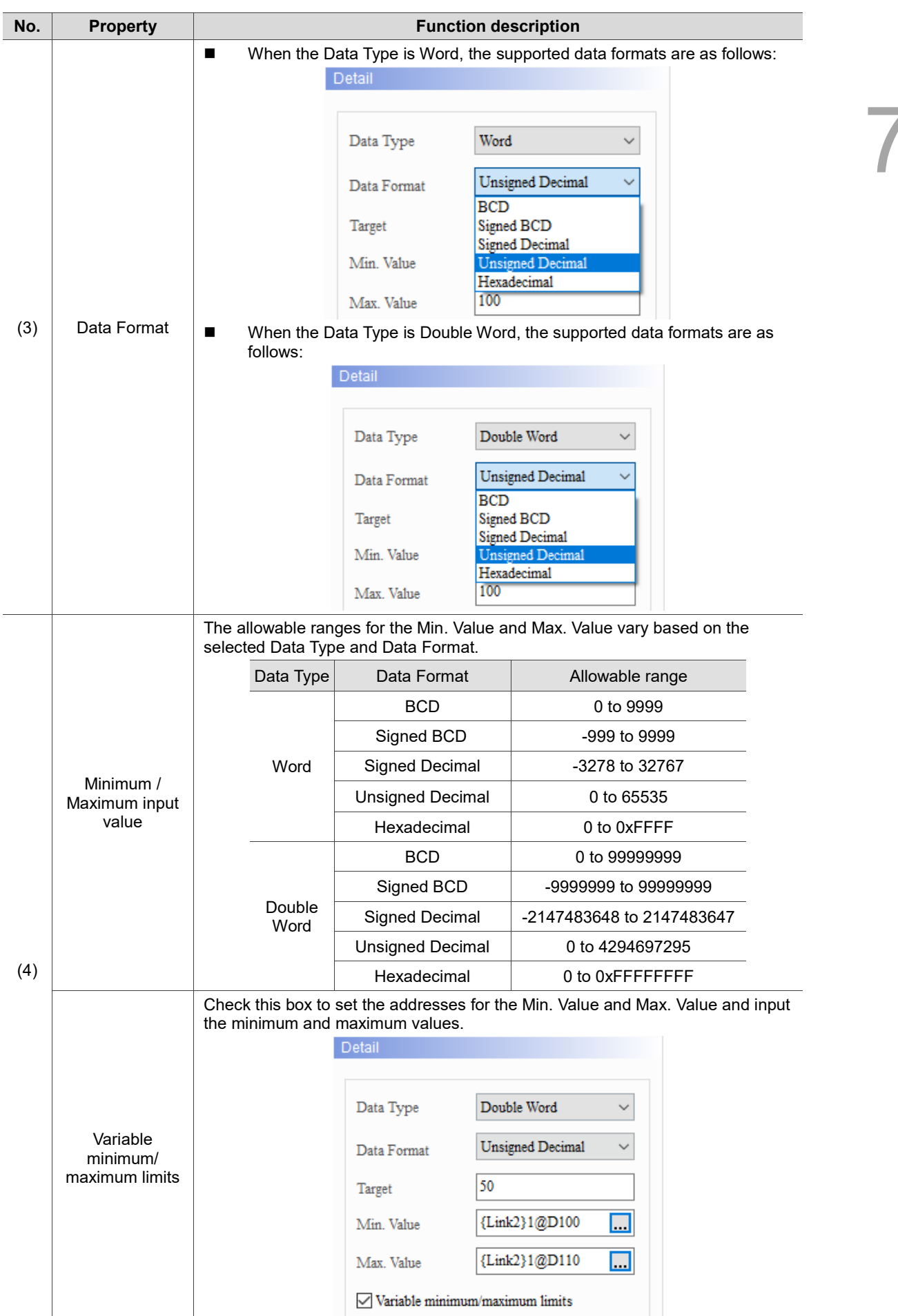

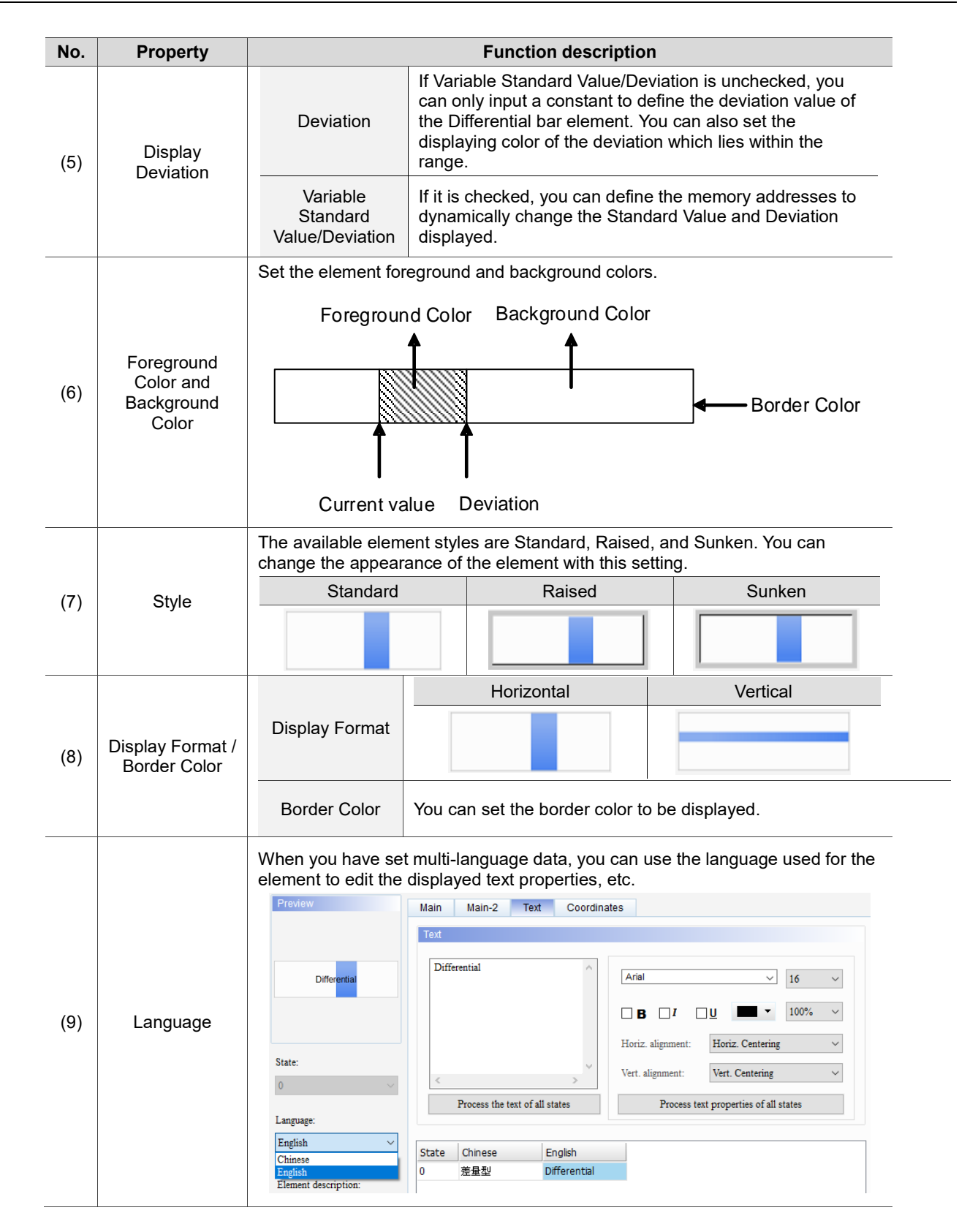

#### ■ Main-2

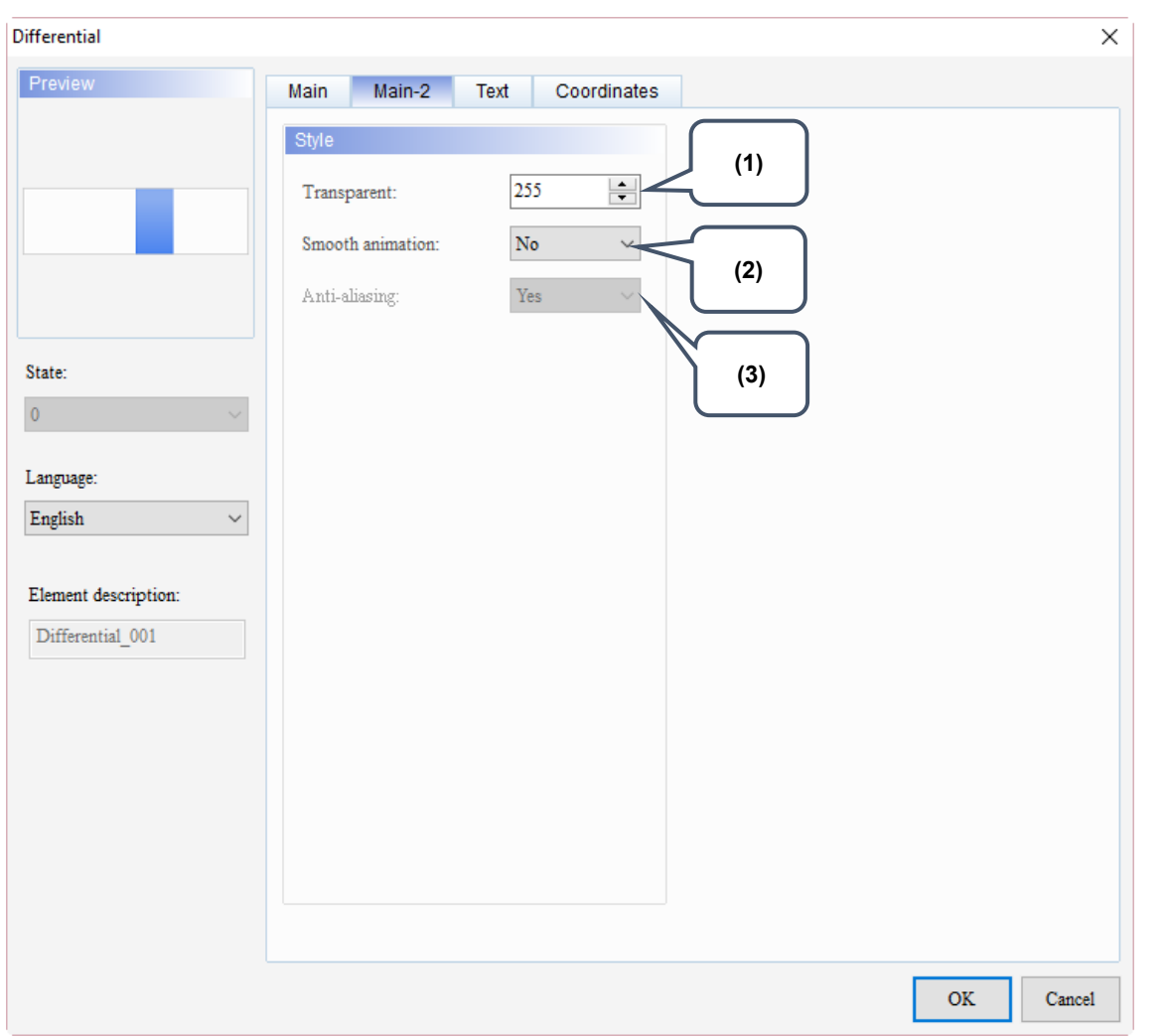

Figure 7.2.3 Main-2 property page for the Differential bar element

| No. | <b>Property</b>     | <b>Function description</b>                                                                                                    |  |
|-----|---------------------|----------------------------------------------------------------------------------------------------|--|
| (1) | Transparent         | You can set the transparency value within the range of 50 to 255. The default<br>is 255. The smaller the value, the higher the transparency of the element. |  |
| (2) | Smooth<br>animation | The Smooth animation function is available for this element.<br>When enabled, the element display becomes smoother.                                         |  |
| (3) | Anti-aliasing       | The Anti-aliasing function is not available for this element.                                                                                               |  |

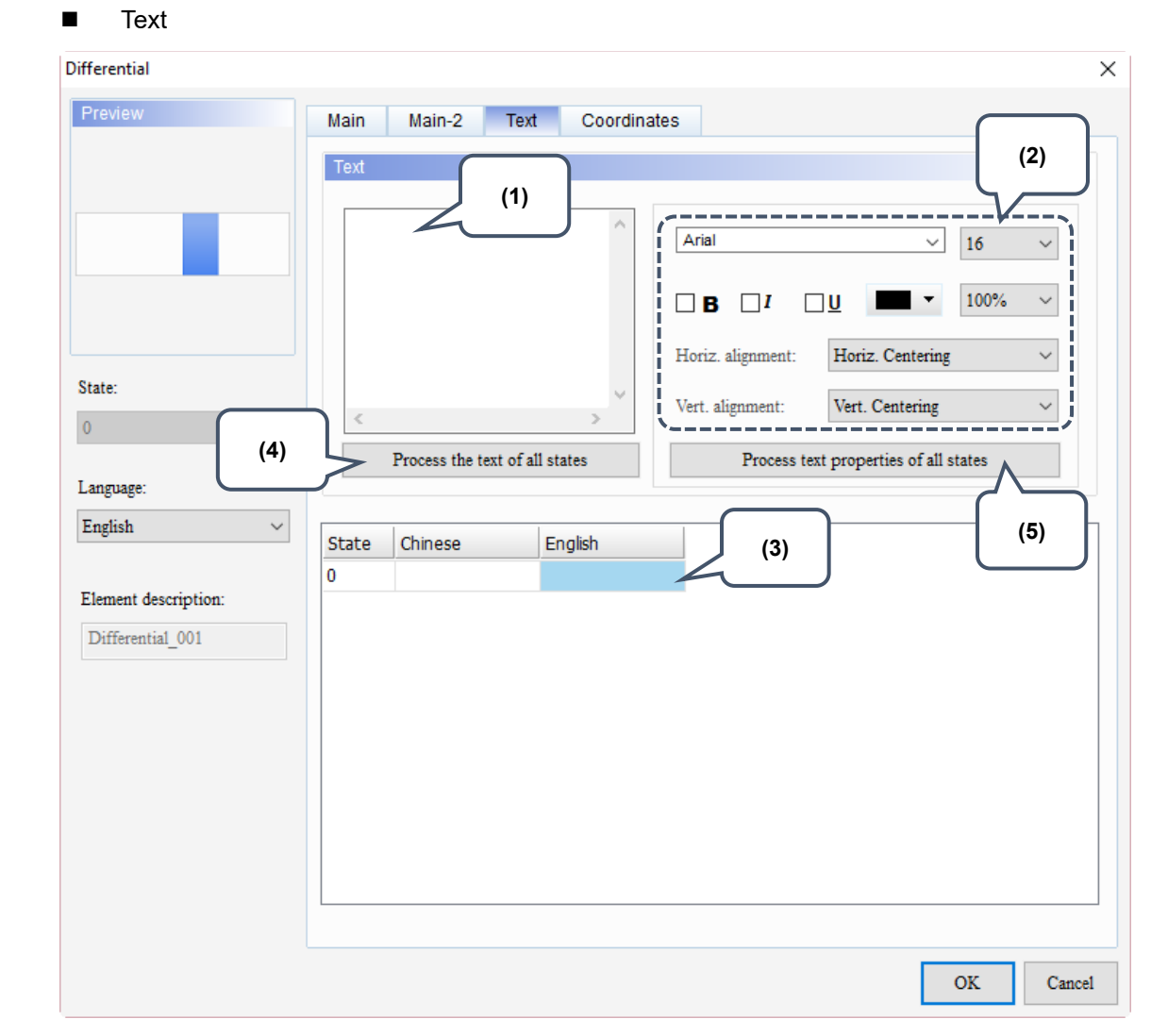

Figure 7.2.4 Text property page for the Differential bar element

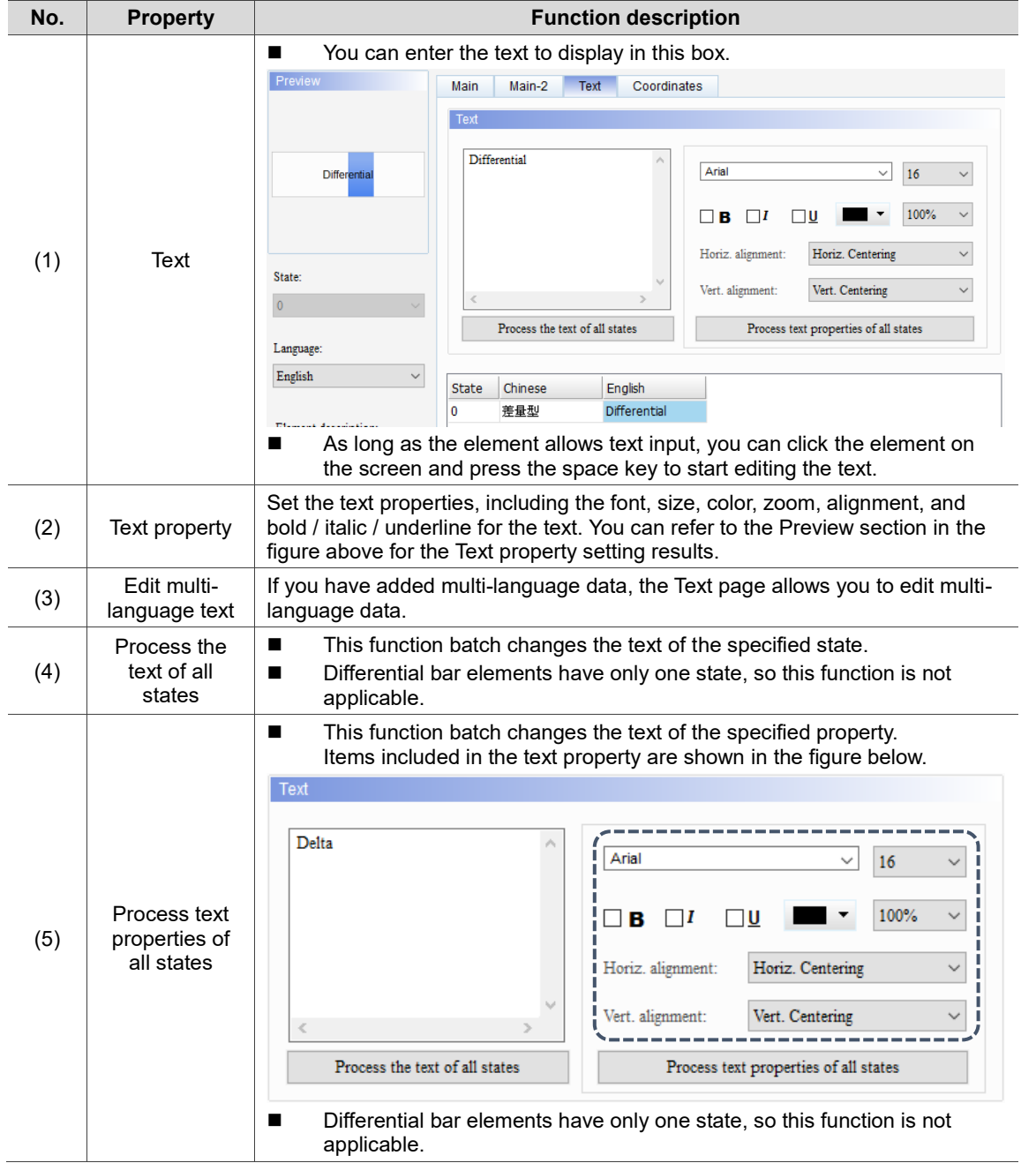

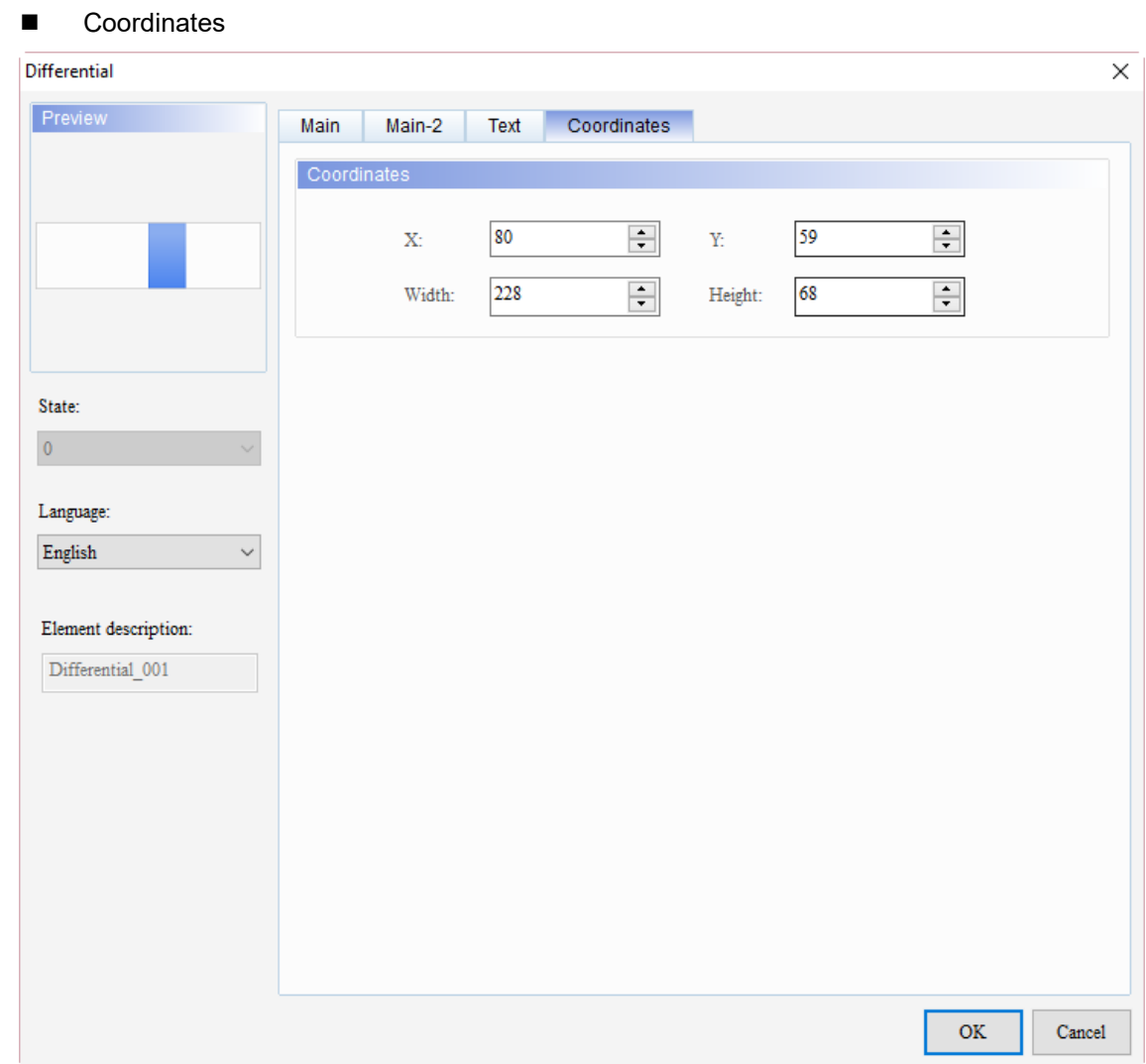

Figure 7.2.5 Coordinates property page for the Differential bar element

| No.<br><b>Function description</b><br><b>Property</b> |                  |                                                                                       |
|-------------------------------------------------------|------------------|---------------------------------------------------------------------------------------|
|                                                       |                  | X value and Y value Set the upper left X coordinate and Y coordinate of the elements. |
| (2)                                                   | Width and Height | Set the width and height of the elements.                                             |

# $\mathbf C$

## **Pipe Chart**

This chapter provides the usage and setting details for the Pipe elements.

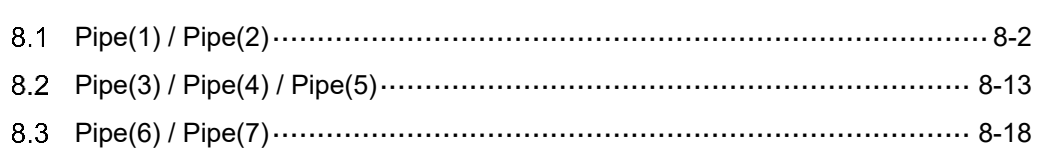

#### <span id="page-442-0"></span>**Pipe(1) / Pipe(2)**  $8.1$

Functions of Pipe(1) and Pipe(2) are the same except the shapes. The introduction of Pipe(1) is as follows. The register value corresponding to the read address of the Pipe element will have the figure displayed on the pipe chart based on the set Target value, Low Limit, and High Limit. Like the case of the Bar elements, you can define the memory addresses for the target value, lower and upper limits of the Pipe(1) element, making the application more flexible and meet user requirements, as shown in Table 8.1.1. You can set different colors for the Low Limit, High Limit, and Target value so users can easily identify them with the set colors.

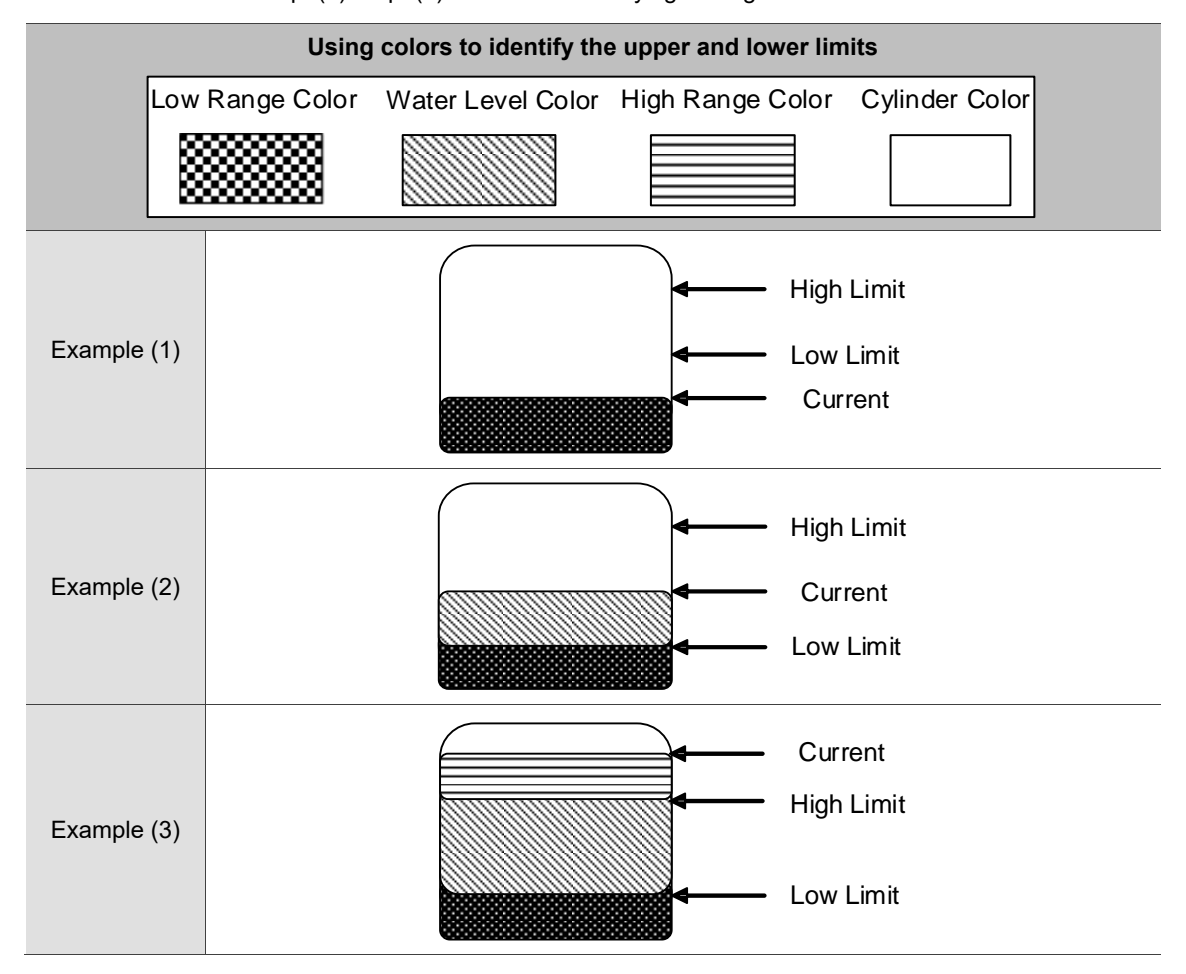

Table 8.1.1 Pipe(1) / Pipe(2) elements - identifying the high and low limits with colors

| Pipe(1)                                 |                                                  |                              |                        |                                           |                         |                       |                         |
|-----------------------------------------|--------------------------------------------------|------------------------------|------------------------|-------------------------------------------|-------------------------|-----------------------|-------------------------|
|                                         |                                                  | Pipe(1) element              |                        |                                           |                         | Numeric Entry element |                         |
|                                         | <b>Read Address</b>                              |                              | \$444                  | <b>Write Address</b>                      |                         |                       | \$444                   |
| <b>Read Address</b>                     | R:\$444                                          |                              |                        | W:\$444                                   | ####                    |                       |                         |
|                                         | Data Type                                        |                              | Data Format            | Minimum                                   |                         |                       | Maximum                 |
| Setting value                           | Word                                             |                              | Unsigned<br>Decimal    | $\mathbf{0}$                              |                         |                       | 100                     |
|                                         |                                                  | Target color<br>Target value |                        |                                           |                         |                       |                         |
|                                         |                                                  |                              |                        | {Link2}1@D50                              |                         |                       |                         |
| Check Target,<br>Range, and             |                                                  |                              |                        |                                           |                         |                       |                         |
| Variable                                | Low Limit property                               |                              | High Limit property    |                                           |                         |                       |                         |
| target/range limits                     | Low Range Color                                  |                              | Low Range value        | High Range Color                          |                         |                       | High Range value        |
|                                         |                                                  |                              | {Link2}1@D55           |                                           |                         |                       | {Link2}1@D65            |
|                                         | Numeric Entry element                            |                              |                        | Numeric Entry element                     |                         |                       | Numeric Entry element   |
|                                         | Write<br>Address                                 | {Link2}1@<br>D <sub>50</sub> | Write<br>Address       | $\{\text{Link2}\}\$ 1@<br>D <sub>55</sub> | Write<br><b>Address</b> |                       | {Link2}1@<br>D65        |
| <b>Create Numeric</b><br>Entry elements | <b>Target Value</b>                              |                              | <b>Low Limit Value</b> |                                           |                         |                       | <b>High Limit Value</b> |
|                                         | W:{Link2}1@D50<br>W:{Link2}1@D55<br>1234<br>1234 |                              |                        |                                           | W:{Link2}1@D65<br>1234  |                       |                         |

Table 8.1.2 Pipe(1) element example

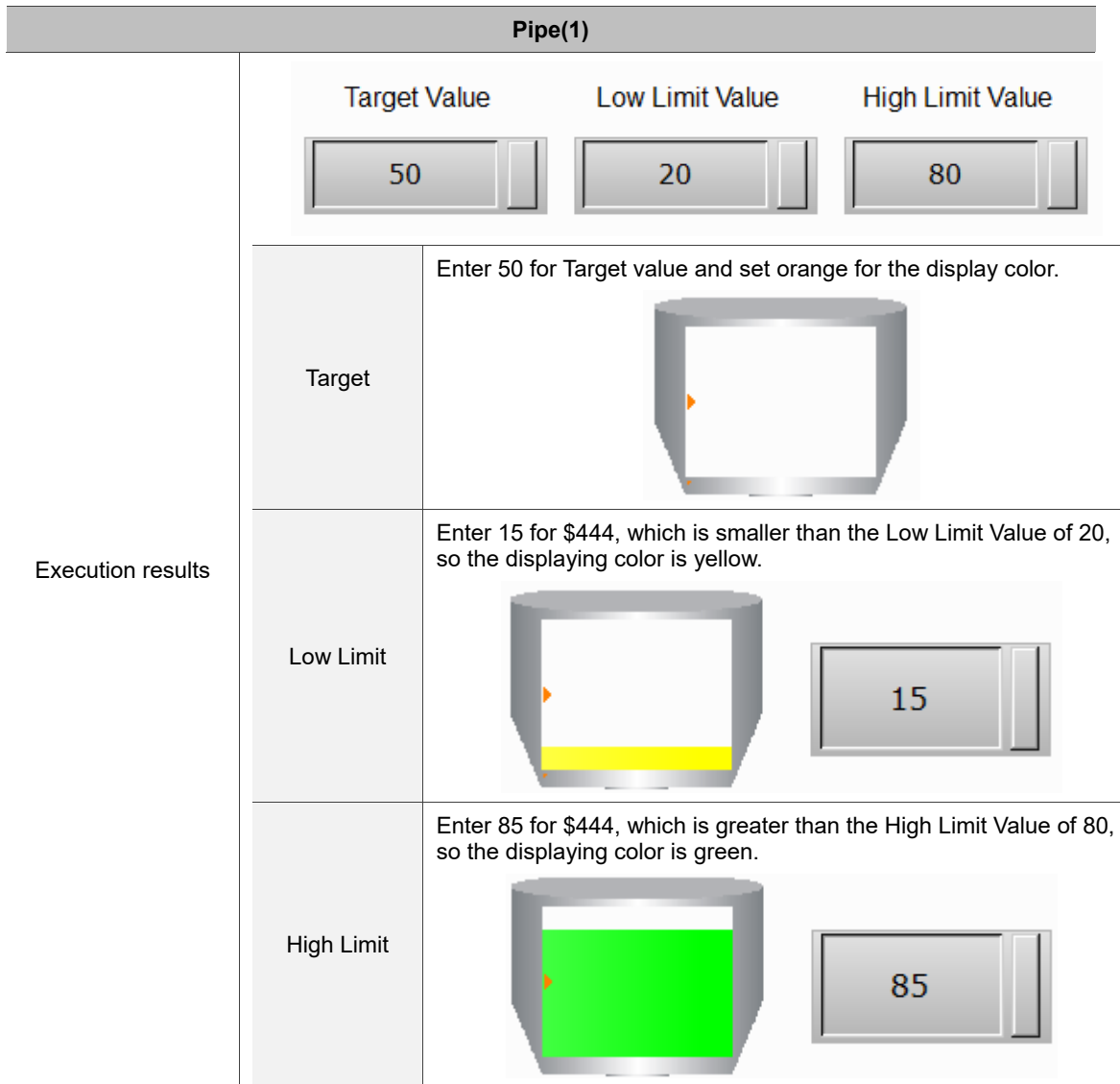

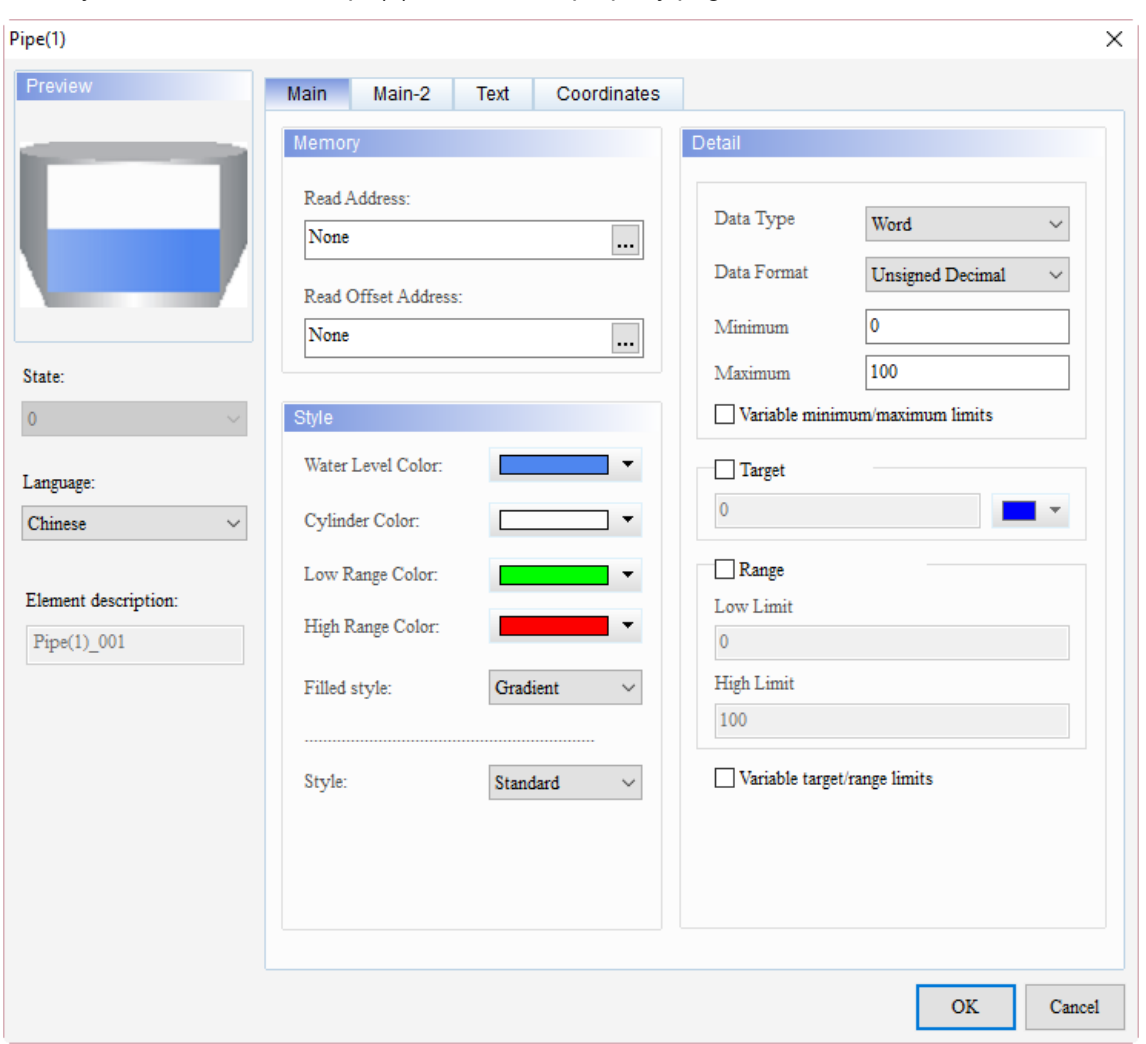

When you double-click the Pipe(1) element, the property page is shown as follows.

Figure 8.1.1 Properties of Pipe(1) element

| Table 8.1.3 Function page of Pipe(1) |  |  |  |
|--------------------------------------|--|--|--|
|--------------------------------------|--|--|--|

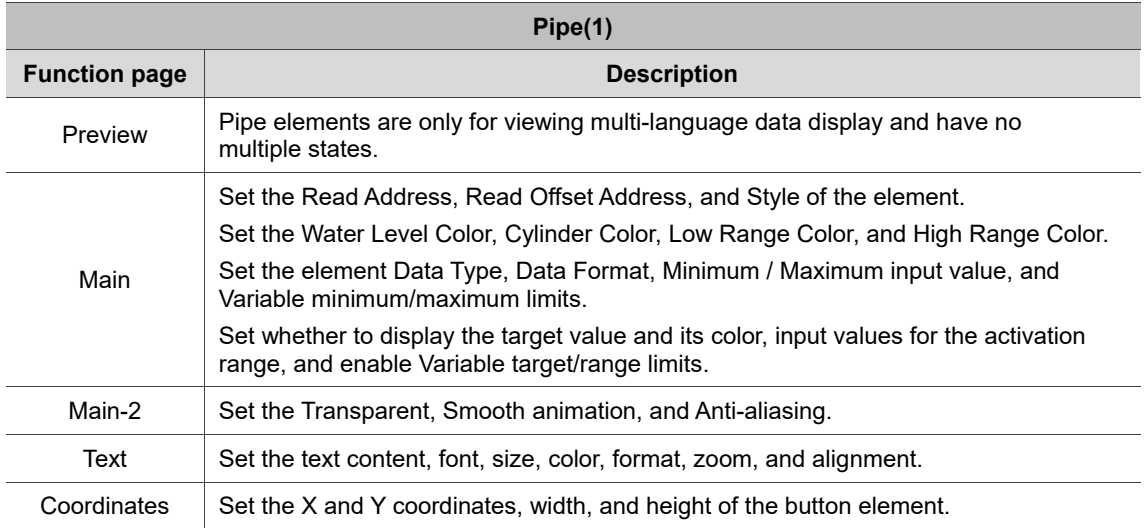

#### ■ Main

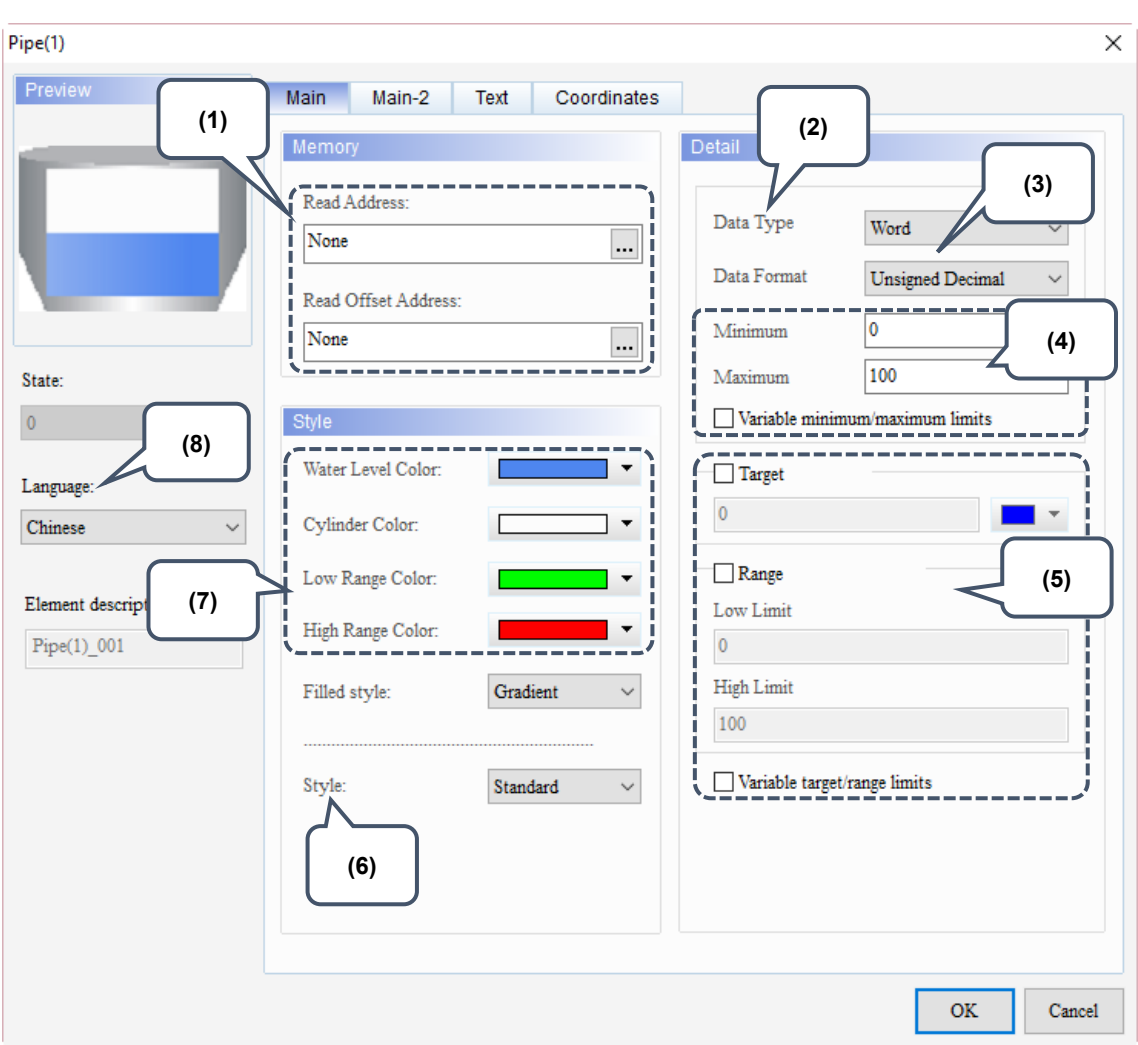

Figure 8.1.2 Main property page for the Pipe(1) element

| No. | <b>Property</b>        | <b>Function description</b>                                                                                                    |  |  |  |
|-----|------------------------|----------------------------------------------------------------------------------------------------|--|--|--|
| (1) | Read Address           | You can choose internal memory address or controller register<br>п<br>address. The input memory type has to be Word.<br>Select Link Name or Element Style. Please refer to Section 5.1.<br>п |  |  |  |
|     | Read Offset<br>Address | Please refer to Appendix D for instructions on writing and reading the offset<br>address.                                                                                                    |  |  |  |
| (2) | Data Type              | There are two data types available, Word and Double Word.<br>Detail<br>Data Type<br>Word<br>$\checkmark$<br>Word<br>Data Format<br>Double Word                                               |  |  |  |

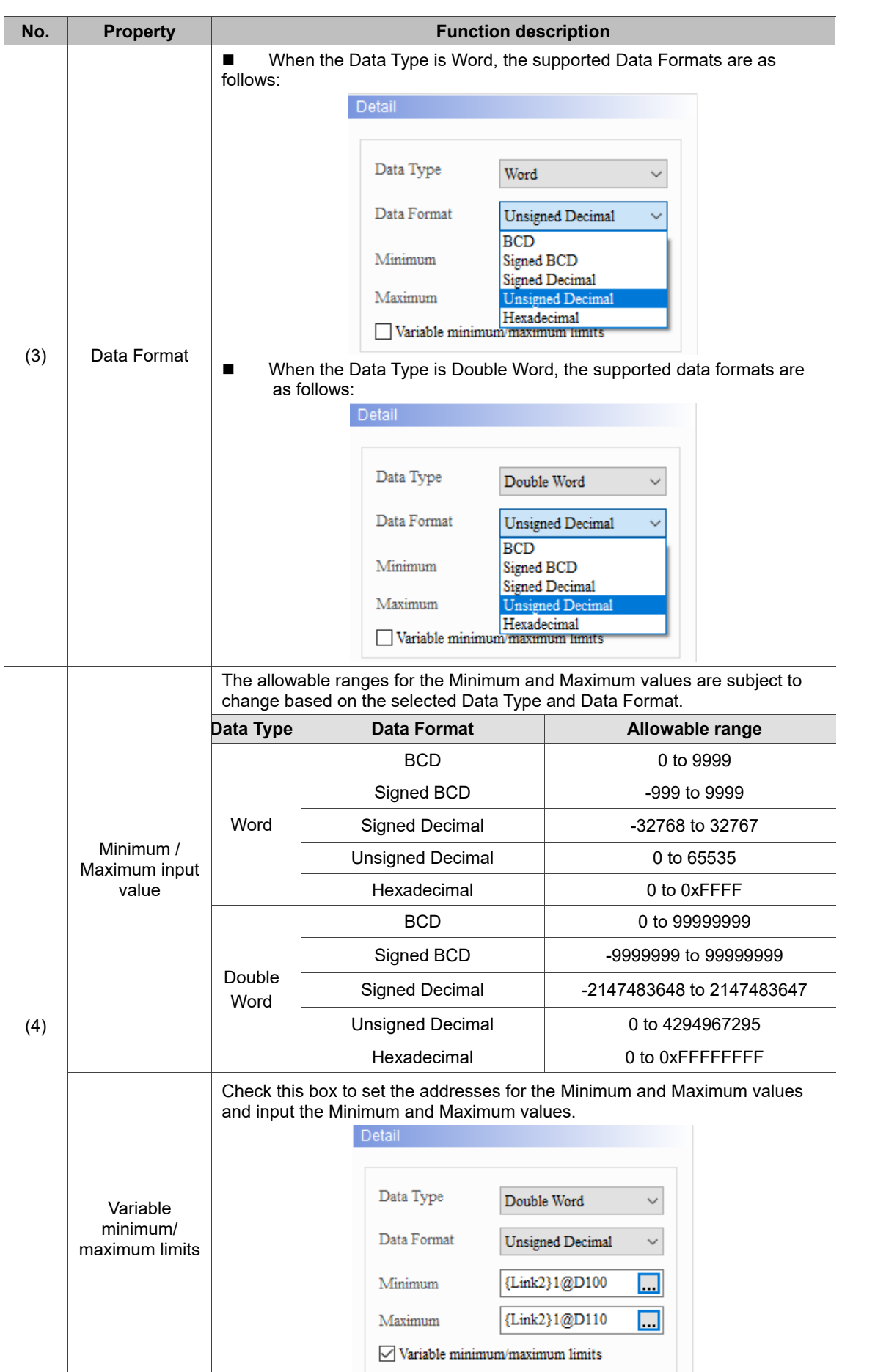

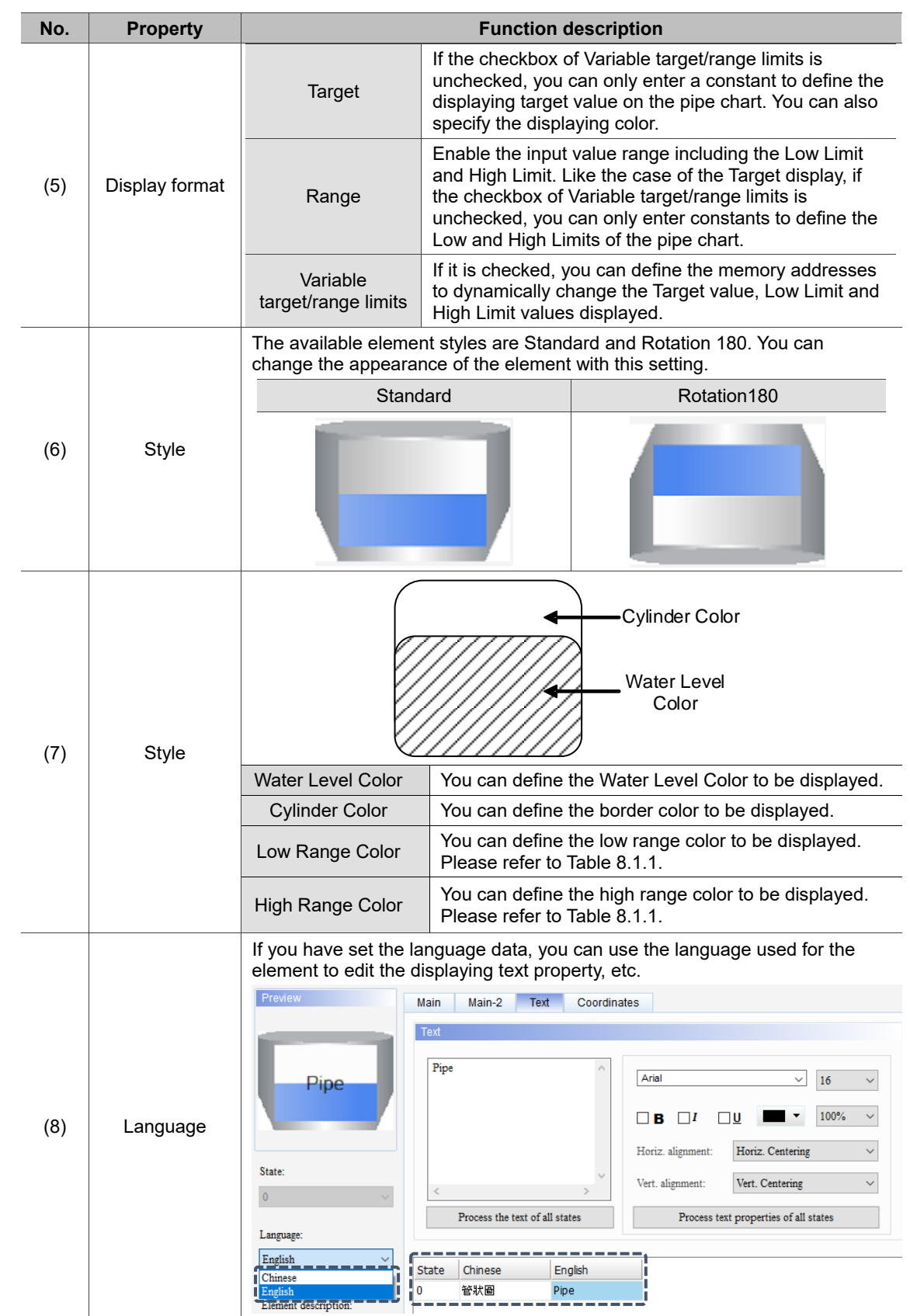

#### ■ Main-2

| Pipe(1)                                                     | $\times$                                                                                                    |  |
|-------------------------------------------------------------|----------------------------------------------------------------------------------------------------|--|
| Preview                                                     | Main-2<br>Text<br>Coordinates<br>Main                                                                                                    |  |
| State:<br>$\pmb{0}$<br>Language:<br>English<br>$\checkmark$ | Style<br>(1)<br>싚<br>255<br>Transparent:<br>$\rm No$<br>Smooth animation:<br>(2)<br>$\mathop{\mathrm{Yes}}$<br>Anti-aliasing:<br>$\mathcal{L}_{\mathcal{F}}$<br>$\checkmark$<br>Target Value Style:<br>Default<br>(3)<br>(4) |  |
| Element description:<br>$Pipe(1)$ 001                       |                                                                                                    |  |
|                                                             | $\mathbf{OK}$<br>Cancel                                                                                                    |  |

Figure 8.1.3 Main-2 property page for the Pipe(1) element

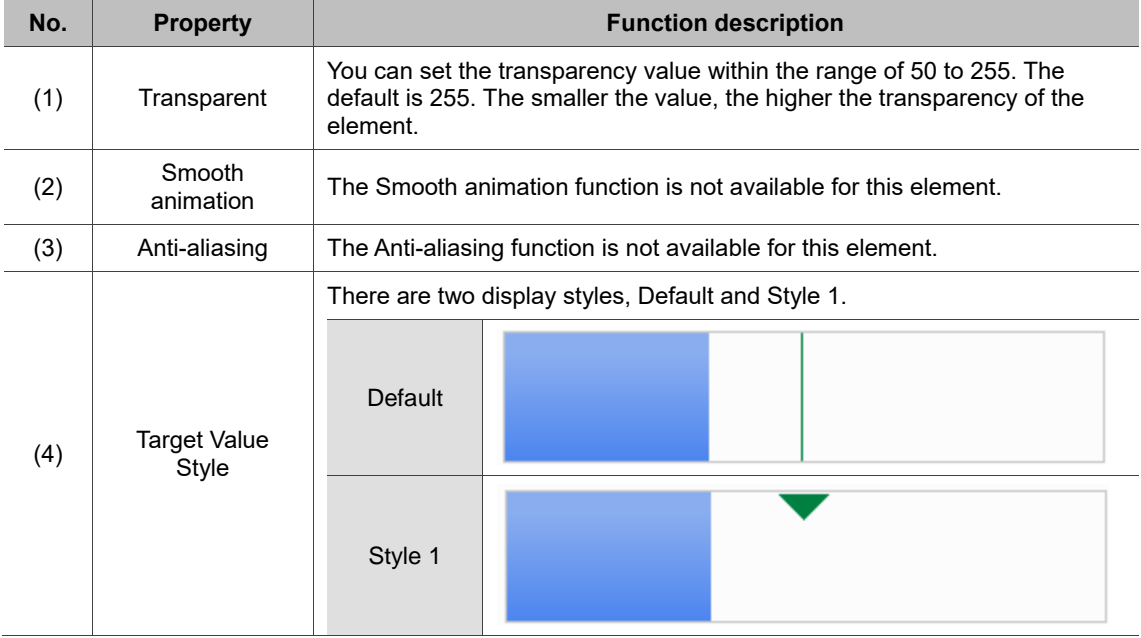

#### **Text**

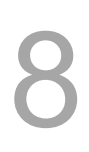

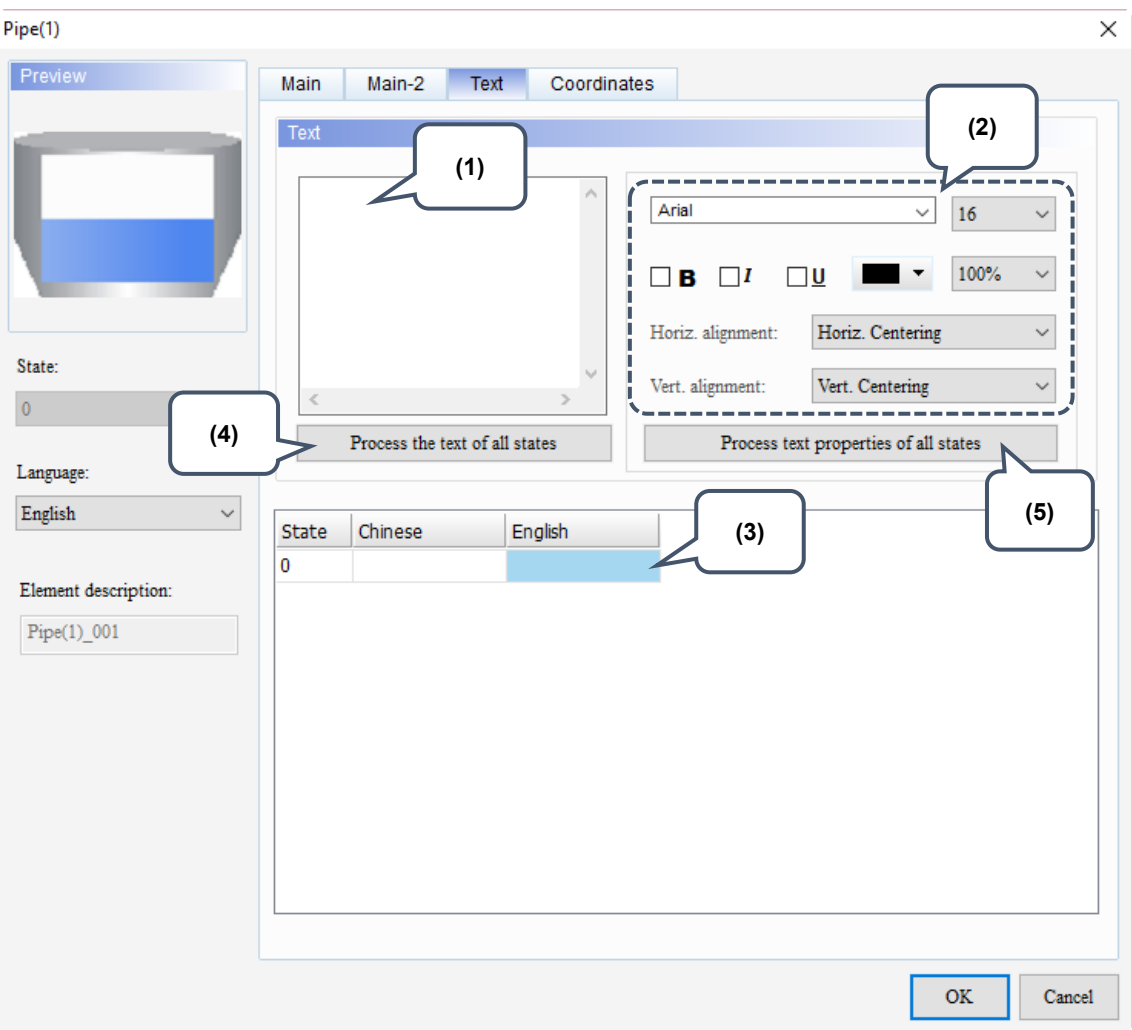

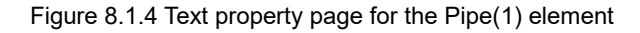

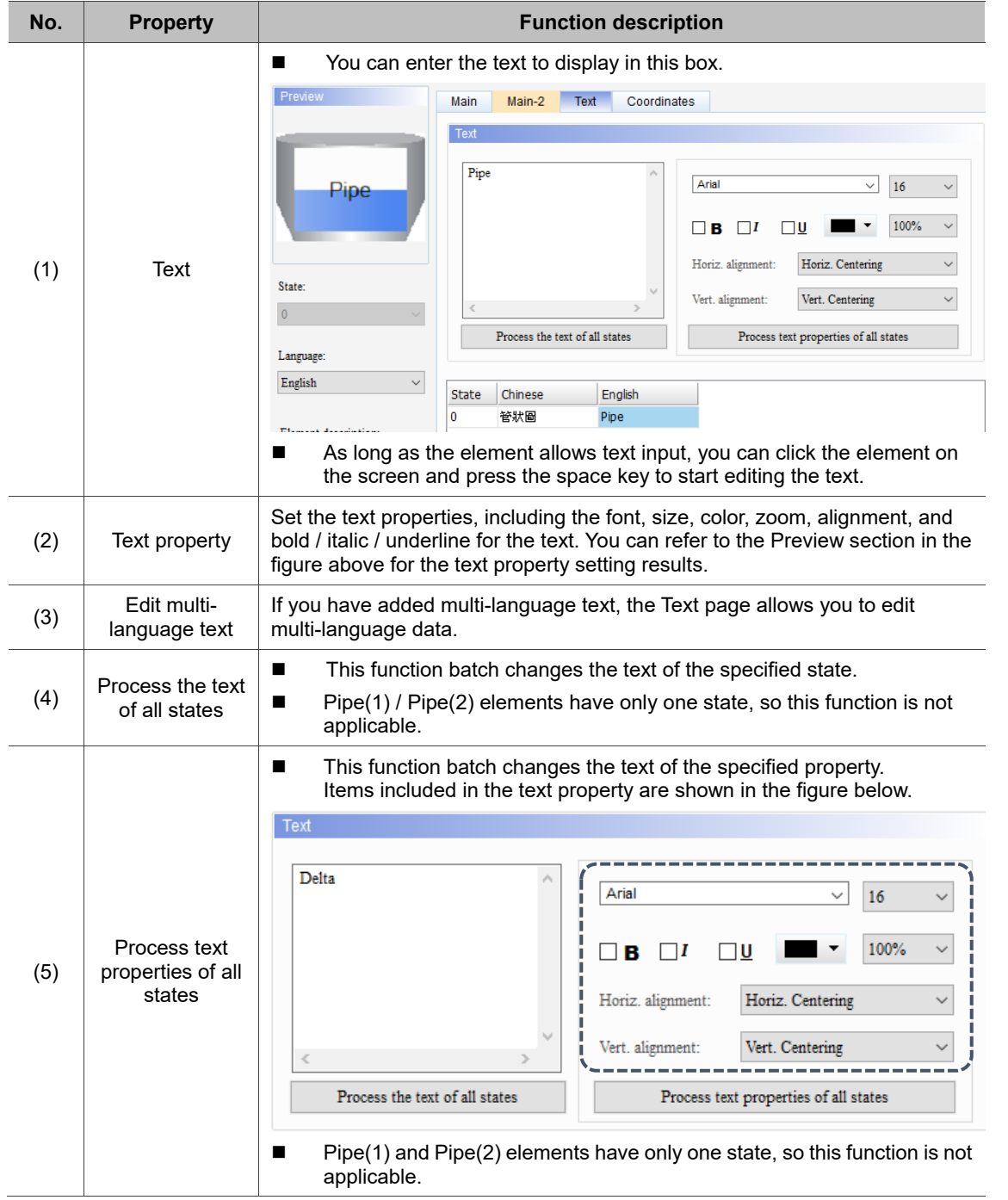

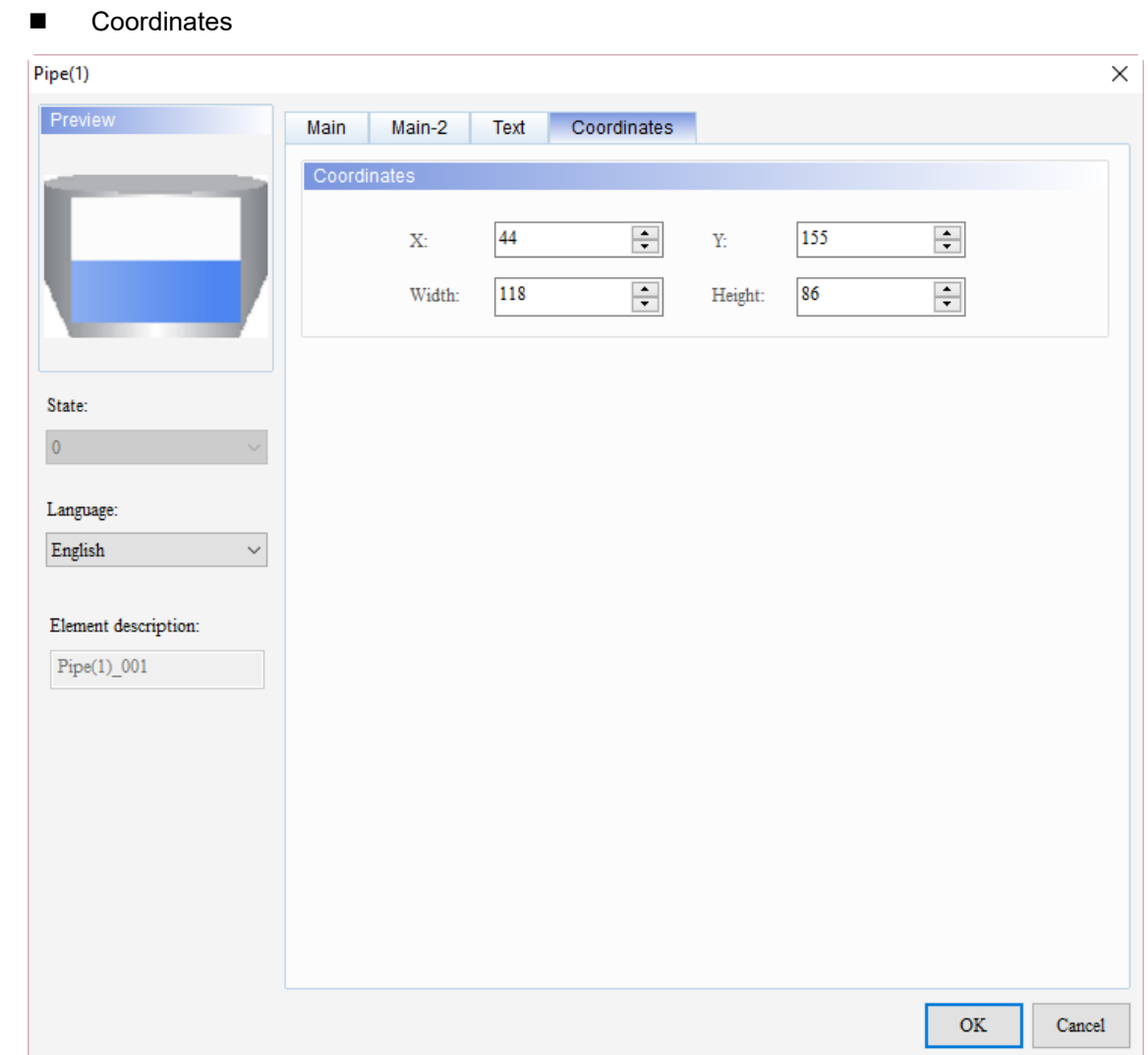

Figure 8.1.5 Coordinates property page for the Pipe(1) element

| No.<br><b>Property</b>                                               |                     | <b>Function description</b>                                       |
|----------------------------------------------------------------------|---------------------|-------------------------------------------------------------------|
|                                                                      | X value and Y value | Set the upper left X coordinate and Y coordinate of the elements. |
| (2)<br>Set the width and height of the elements.<br>Width and Height |                     |                                                                   |

#### <span id="page-453-0"></span>**Pipe(3) / Pipe(4) / Pipe(5)**   $8.2$

Pipe(3) / Pipe(4) / Pipe(5) are mainly for connecting Pipe(1) / Pipe(2) / Pipe(6) / Pipe(7).

Therefore, these three pipe charts have no parameters for read / write addresses or numeric

value setting, etc. You can only set the displaying pipe diameter and rotation angle.

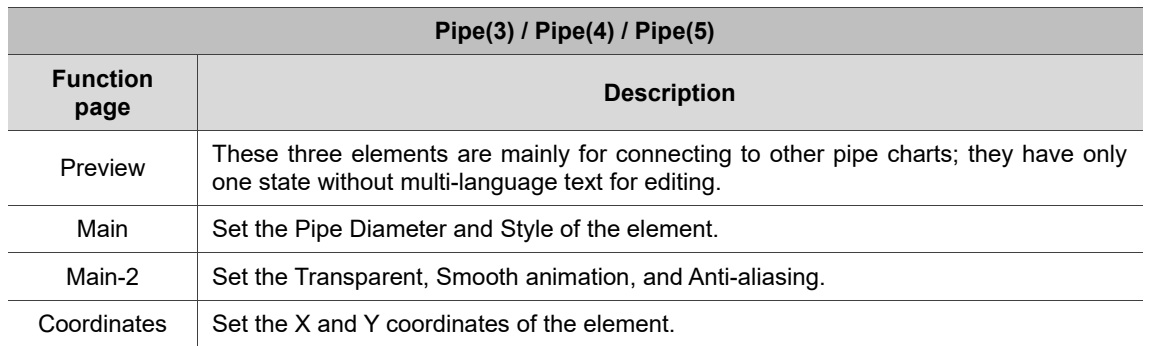

Table 8.2.1 Function page of Pipe(3) / Pipe(4) / Pipe(5)

#### ■ Main

Table 8.2.2 Display style of Pipe(3) / Pipe(4) / Pipe(5)

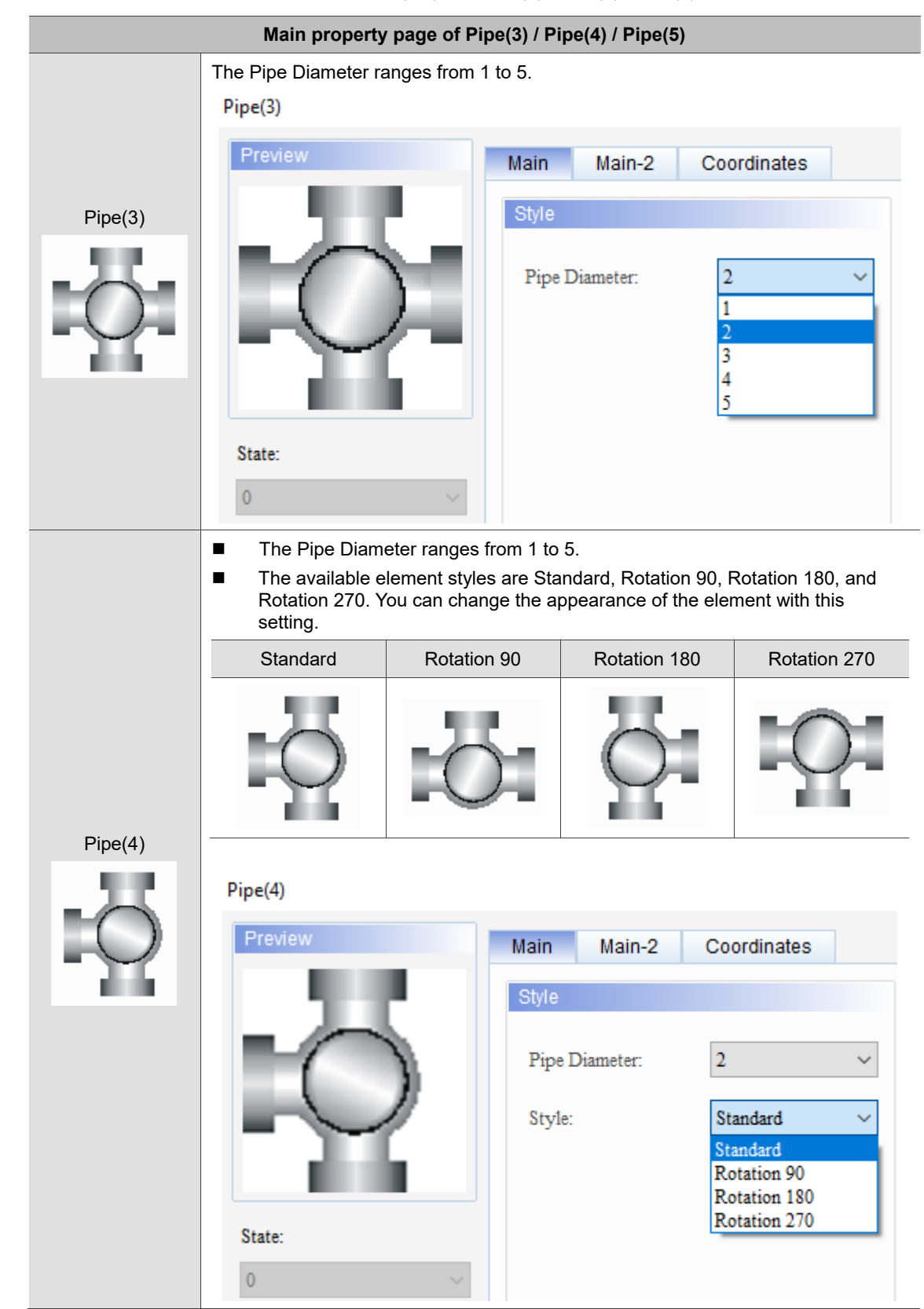

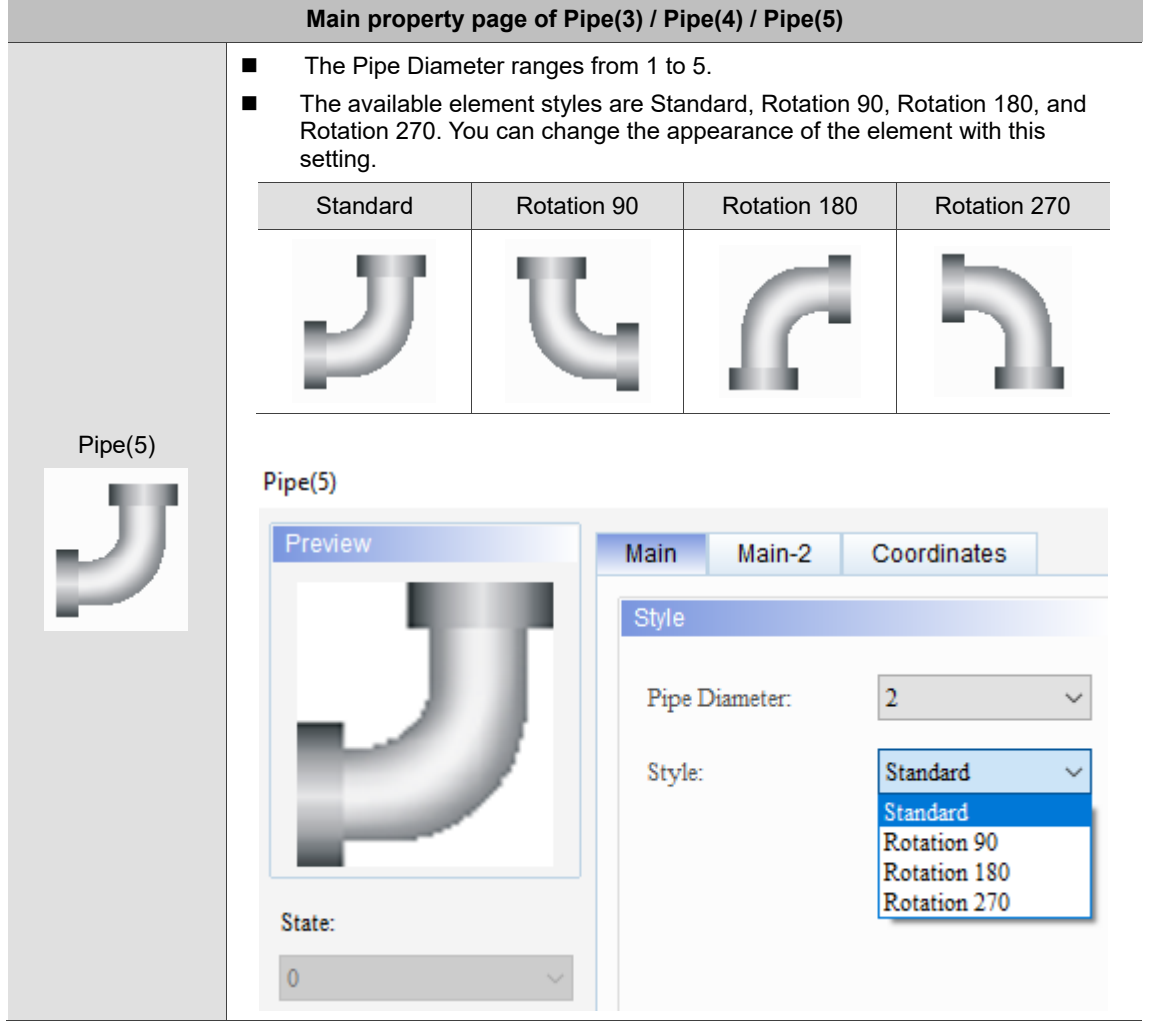

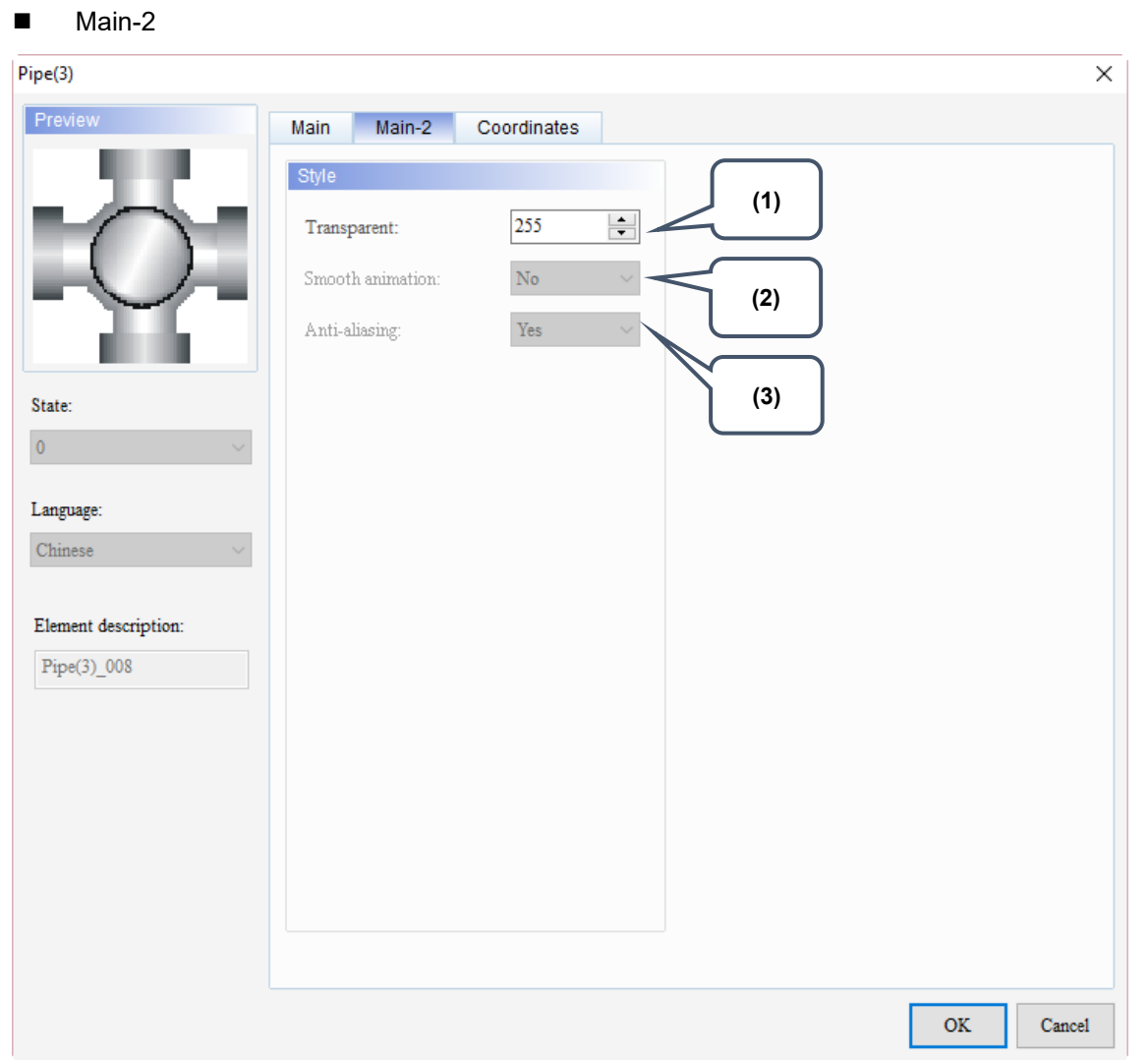

Figure 8.2.1 Main-2 property page for the Pipe(3) / Pipe(4) / Pipe(5) elements

| No. | <b>Property</b>     | <b>Function description</b>                                                                                                    |
|-----|---------------------|----------------------------------------------------------------------------------------------------|
| (1) | Transparent         | You can set the transparency value within the range of 50 to 255. The<br>default is 255. The smaller the value, the higher the transparency of the<br>element. |
| (2) | Smooth<br>animation | The Smooth animation function is available for this element.<br>When enabled, the element display becomes smoother.                                            |
| (3) | Anti-aliasing       | The Anti-aliasing function is not available for this element.                                                                                                  |

#### **Coordinates**

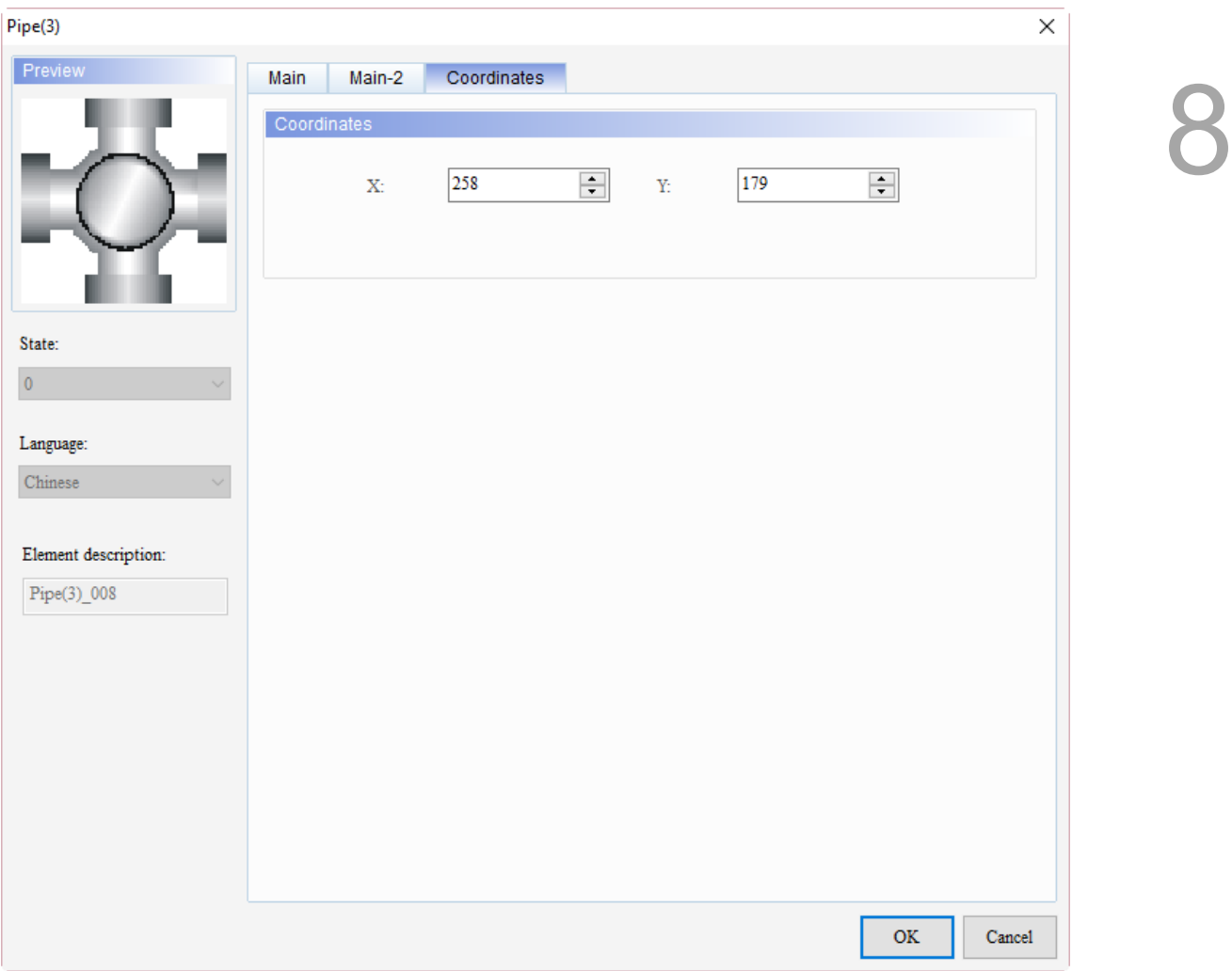

#### Figure 8.2.2 Coordinates property page for the Pipe(3) / Pipe(4) / Pipe(5) elements

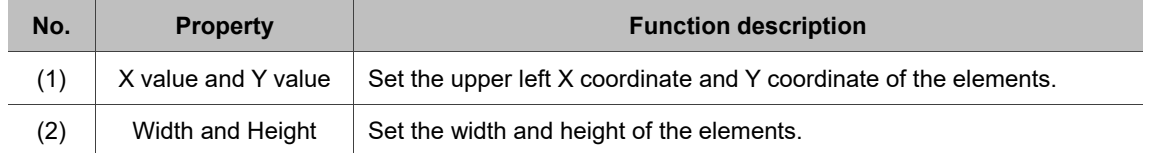

I

8

#### <span id="page-458-0"></span>**Pipe(6) / Pipe(7)** 8.3

Pipe(6) and Pipe(7) can be used for pipe charts. It can also display the water flow as well as setting the water flow direction and colors so you can set the read address for these elements.

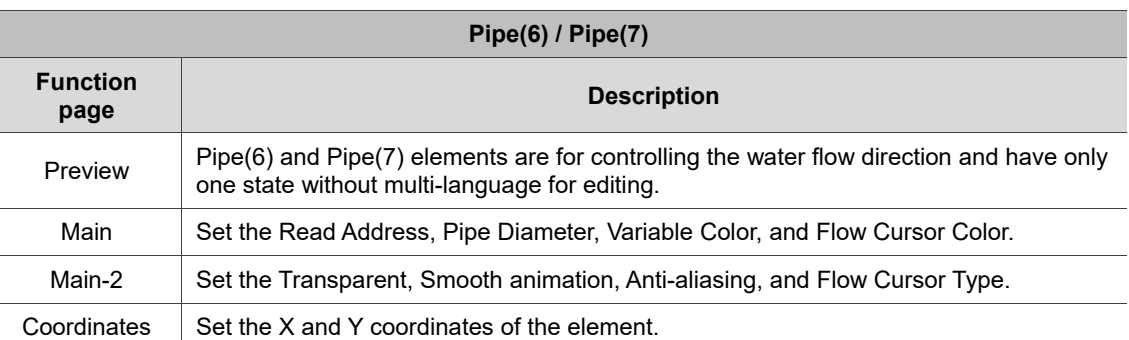

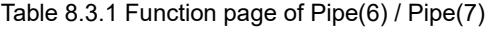

#### ■ Main

| Main property page of Pipe(6) / Pipe(7)                                            |                                                                            |                               |                                                   |  |  |  |  |
|------------------------------------------------------------------------------------|----------------------------------------------------------------------------|-------------------------------|---------------------------------------------------|--|--|--|--|
| Set the Read Address; you can set the water flow direction with this address.<br>■ |                                                                            |                               |                                                   |  |  |  |  |
|                                                                                    | Pipe(6)                                                                    |                               | $\times$                                          |  |  |  |  |
|                                                                                    | Preview                                                                    | Main<br>Main-2<br>Coordinates |                                                   |  |  |  |  |
|                                                                                    |                                                                            | Memory                        | Style                                             |  |  |  |  |
|                                                                                    |                                                                            | Read Address:                 | Pipe Diameter:<br>$\overline{2}$                  |  |  |  |  |
|                                                                                    |                                                                            | \$77                          | $\cdots$<br>No<br>Variable Color:<br>$\checkmark$ |  |  |  |  |
|                                                                                    |                                                                            | Read Offset Address:          | Flow Cursor Color:                                |  |  |  |  |
|                                                                                    |                                                                            | None                          |                                                   |  |  |  |  |
|                                                                                    |                                                                            |                               |                                                   |  |  |  |  |
| Pipe(6)                                                                            |                                                                            | Pipe(6)                       |                                                   |  |  |  |  |
| Pipe(7)                                                                            | Water flow                                                                 | $Right \rightarrow Left$      | Read Address = 1                                  |  |  |  |  |
|                                                                                    | direction                                                                  | Left $\rightarrow$ Right      | Read Address $= 2$                                |  |  |  |  |
|                                                                                    |                                                                            |                               |                                                   |  |  |  |  |
|                                                                                    | Pipe(7)                                                                    |                               |                                                   |  |  |  |  |
|                                                                                    | Water flow                                                                 | Top $\rightarrow$ Bottom      | Read Address = 2                                  |  |  |  |  |
|                                                                                    | direction                                                                  | Bottom $\rightarrow$ Top      | Read Address = 1                                  |  |  |  |  |
|                                                                                    |                                                                            |                               |                                                   |  |  |  |  |
| The Pipe Diameter ranges from 1 to 5.<br>п                                         |                                                                            |                               |                                                   |  |  |  |  |
|                                                                                    | You can define the Flow Cursor color to display.<br>■                      |                               |                                                   |  |  |  |  |
|                                                                                    | If Variable Color is Yes, it means you can set the Flow Cursor Color.<br>■ |                               |                                                   |  |  |  |  |

Table 8.3.2 Display style of Pipe(6) / Pipe(7)

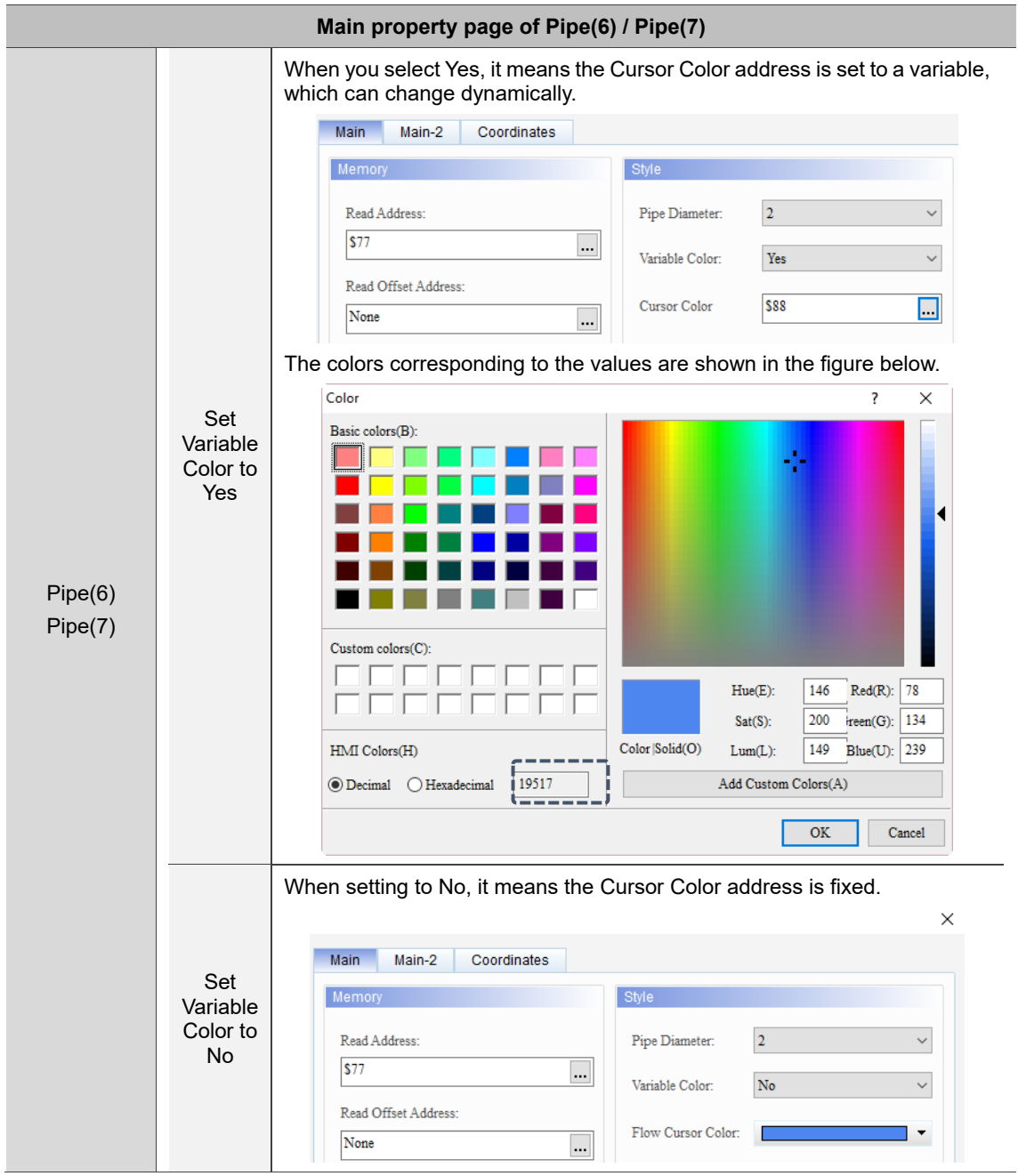

#### $Main-2$

| Pipe(6)                                                                                                 |                                                                                                    | $\times$     |
|----------------------------------------------------------------------------------------------------|----------------------------------------------------------------------------------------------------|--------------|
| Preview<br>State:<br>$\bar{0}$<br>Language:<br>${\it Chinese}$<br>Element description:<br>$Pipe(6)$ 001 | Main-2<br>Coordinates<br>Main<br>Style<br>(1)<br>$\div$<br>255<br>Transparent:<br>$\rm No$<br>Smooth animation:<br>$\checkmark$<br>(2)<br>$\rm Yes$<br>Anti-aliasing:<br>$\checkmark$<br>$\checkmark$<br>Conveyer<br>Flow Cursor Type:<br>(3)<br>(4) | CO           |
|                                                                                                    |                                                                                                    | OK<br>Cancel |

Figure 8.3.1 Main-2 property page for the Pipe(6) / Pipe(7) elements

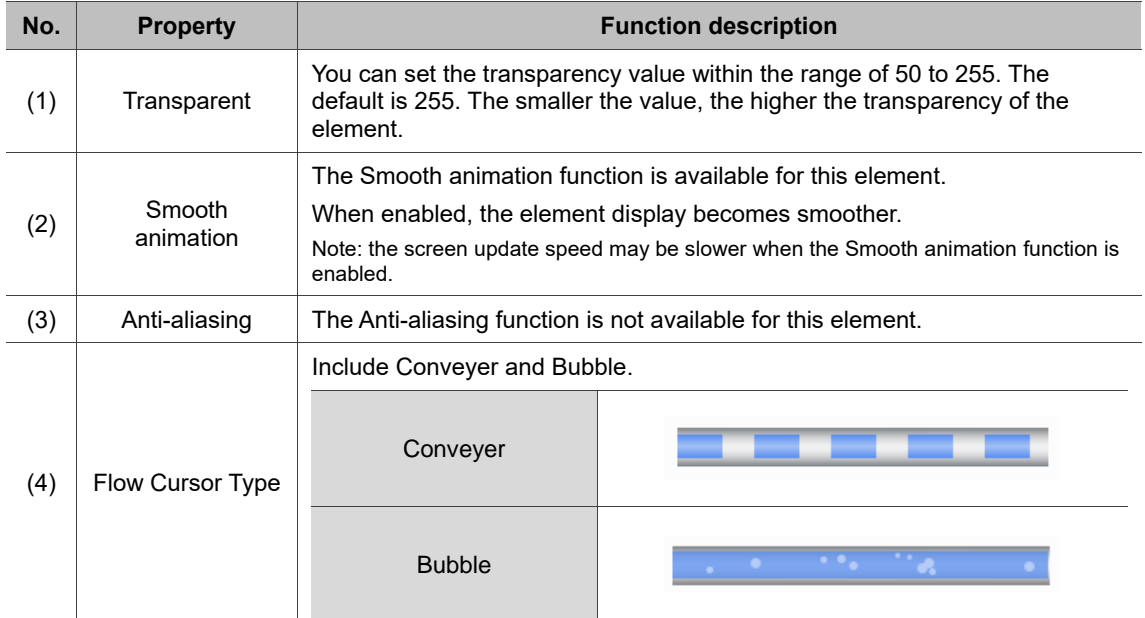

#### **Coordinates**

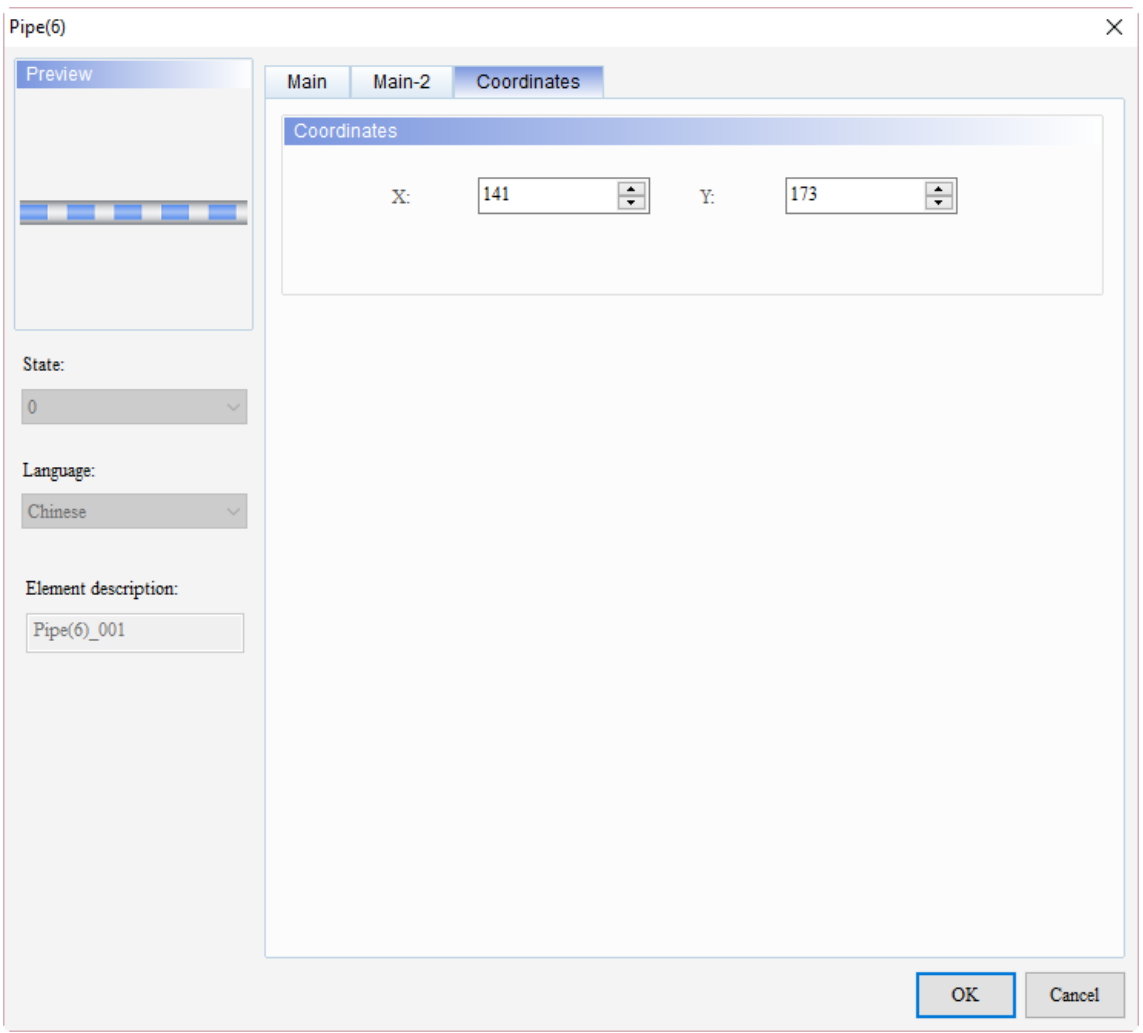

#### Figure 8.3.2 Coordinates property page for the Pipe(6) / Pipe(7) elements

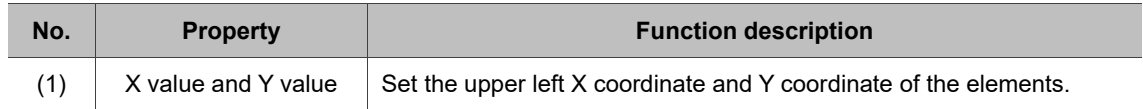

### **Pie Chart**

## 9

This chapter provides the usage and setting details for the Pie elements.

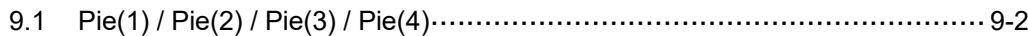

### <span id="page-464-0"></span>**9.1 Pie(1) / Pie(2) / Pie(3) / Pie(4)**

The only difference among elements Pie(1), Pie(2), Pie(3), and Pie(4) is the element shape; all other functions are the same. The introduction for Pie(1) is as follows. The values set in the register corresponding to the read addresses enable the Pie element to display the Target, Low Limit, and High Limit. Pie(1) elements are the same as the Meter elements; you can define the memory address for the target value and upper / lower limits to make the application more flexible so it meets users' requirements. You can also set the colors for the Low Limit, High Limit, and Target for easier identification and viewing.

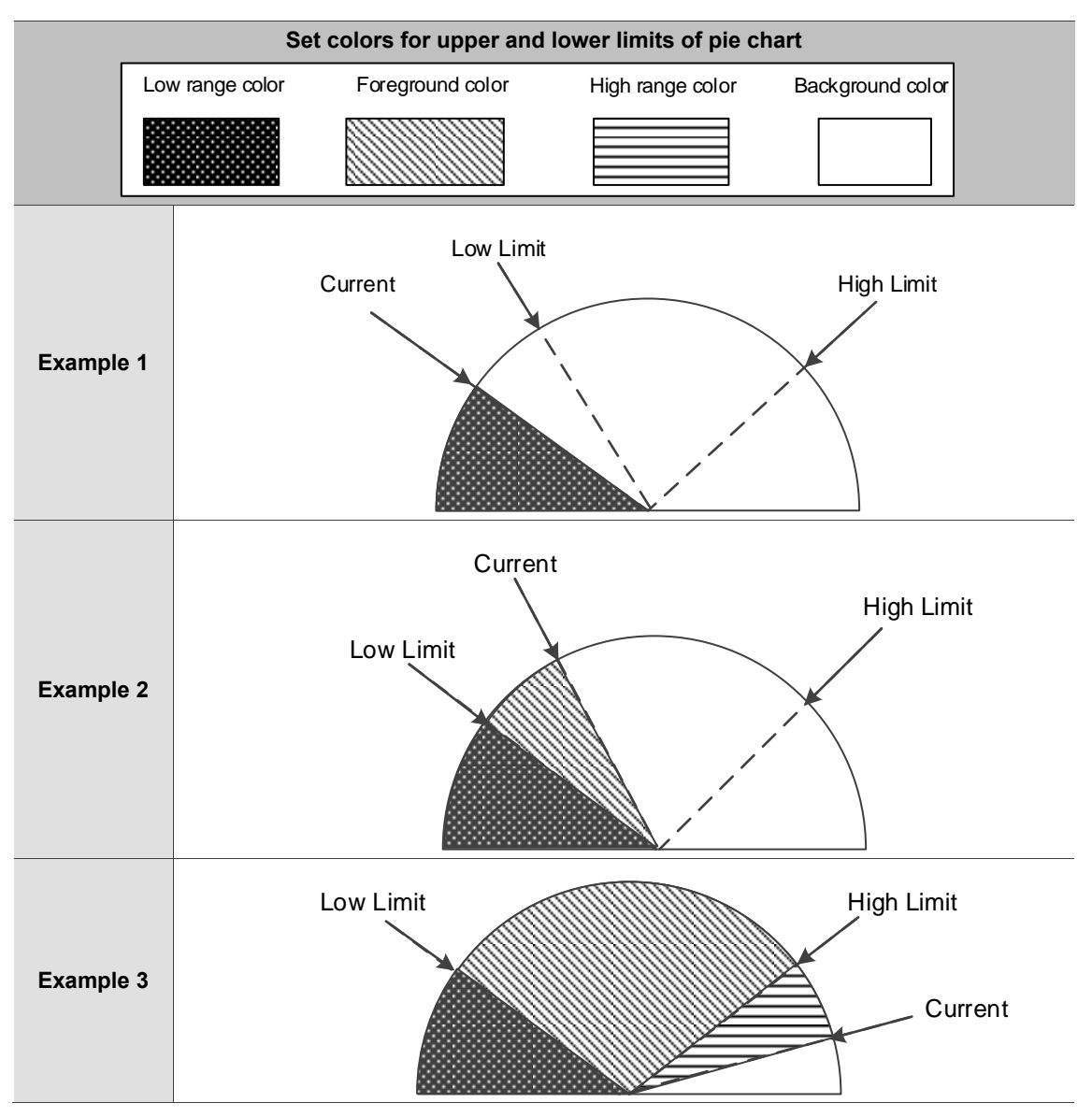

Table 9.1.1 User-defined display format for Pie(1) element

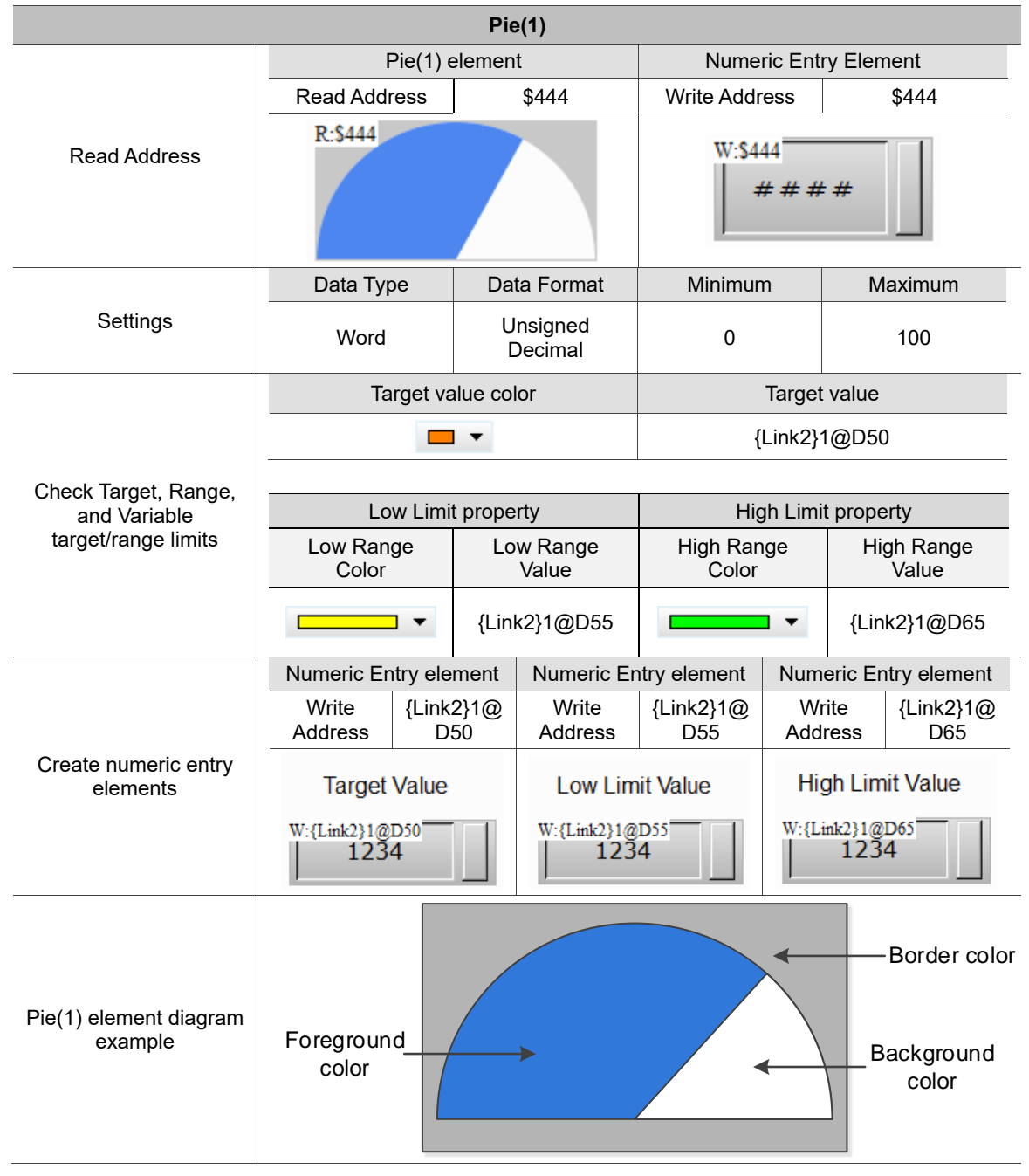

Table 9.1.2 Pie(1) element example

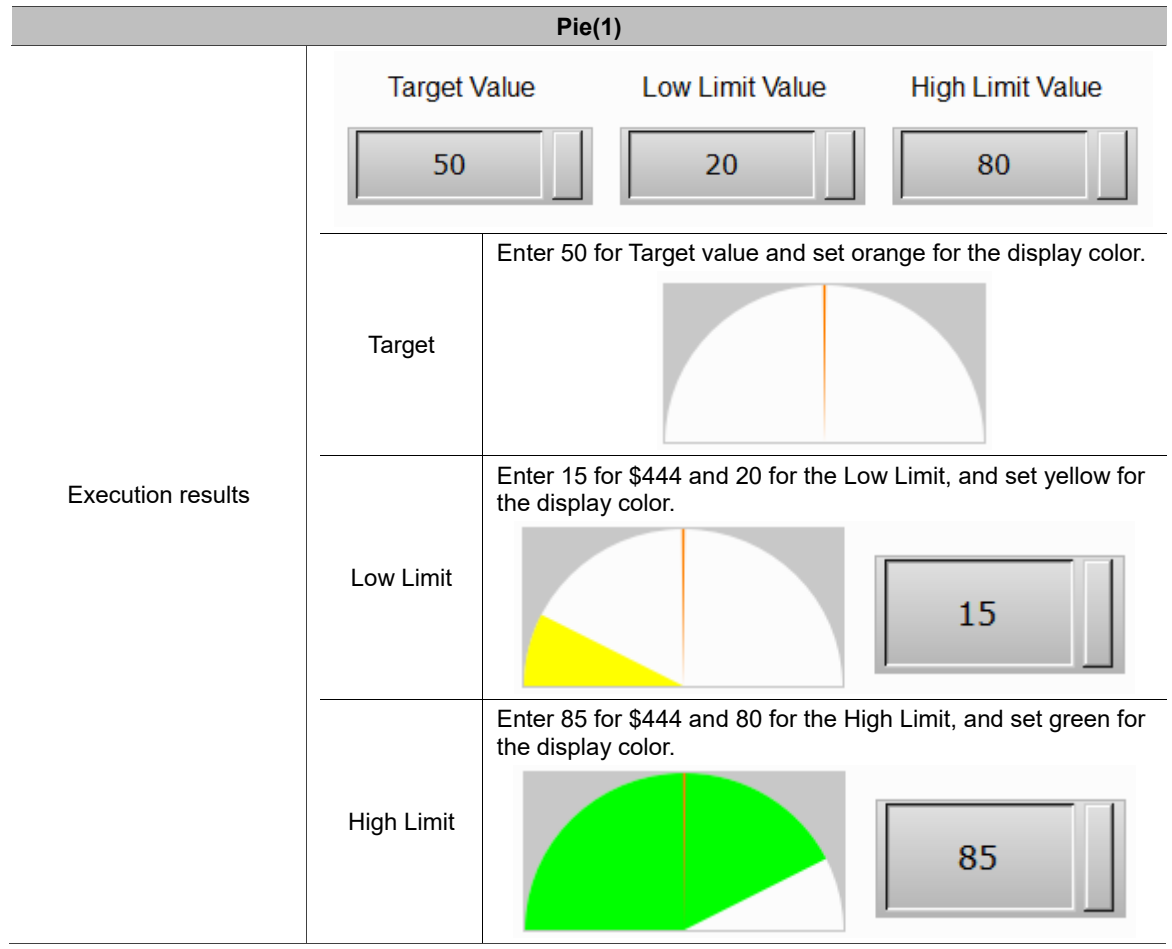

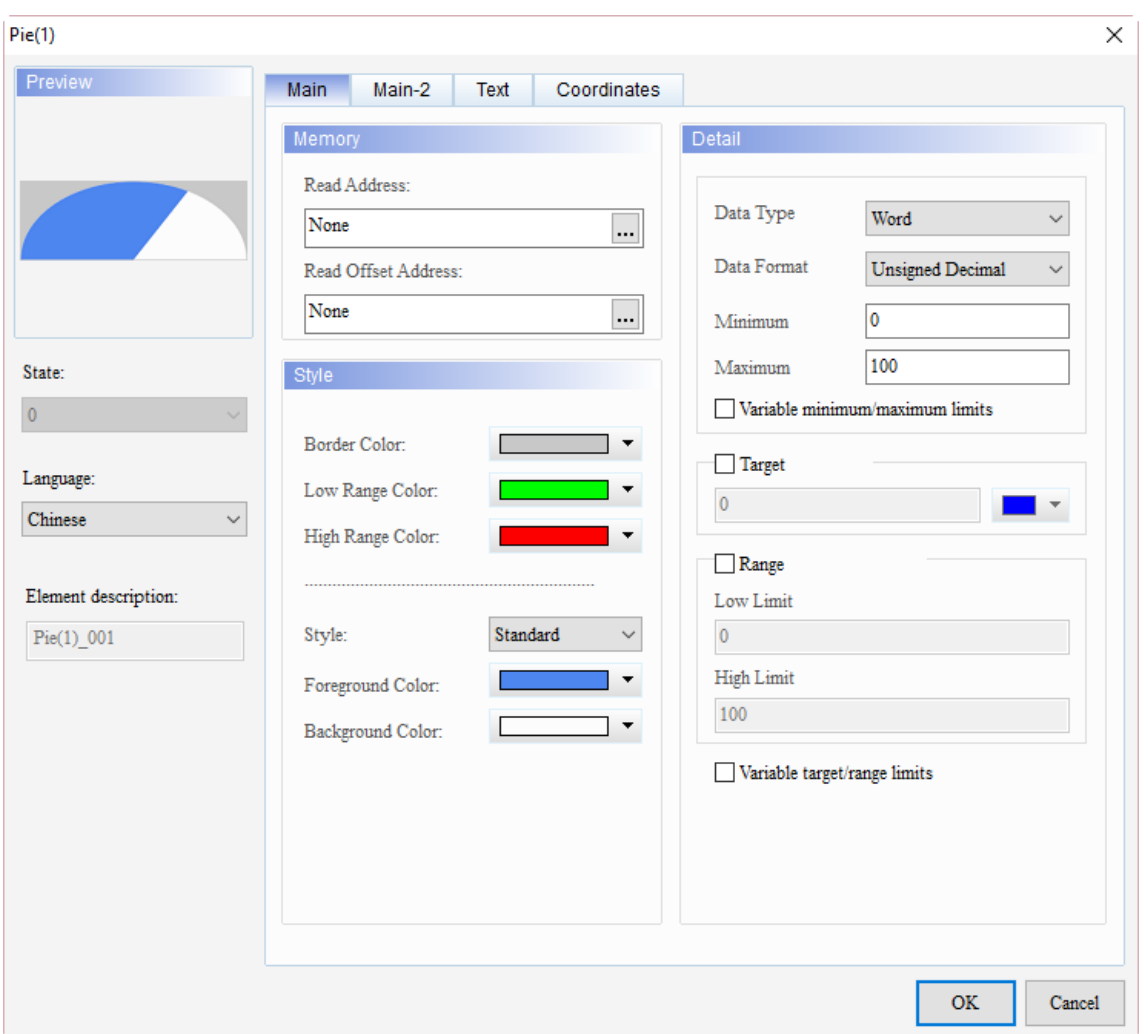

When you double-click the Pie(1) element, the property page is shown as follows.

Figure 9.1.1 Pie(1) element property

| Table 9.1.3 Pie(1) function page |  |  |  |
|----------------------------------|--|--|--|
|----------------------------------|--|--|--|

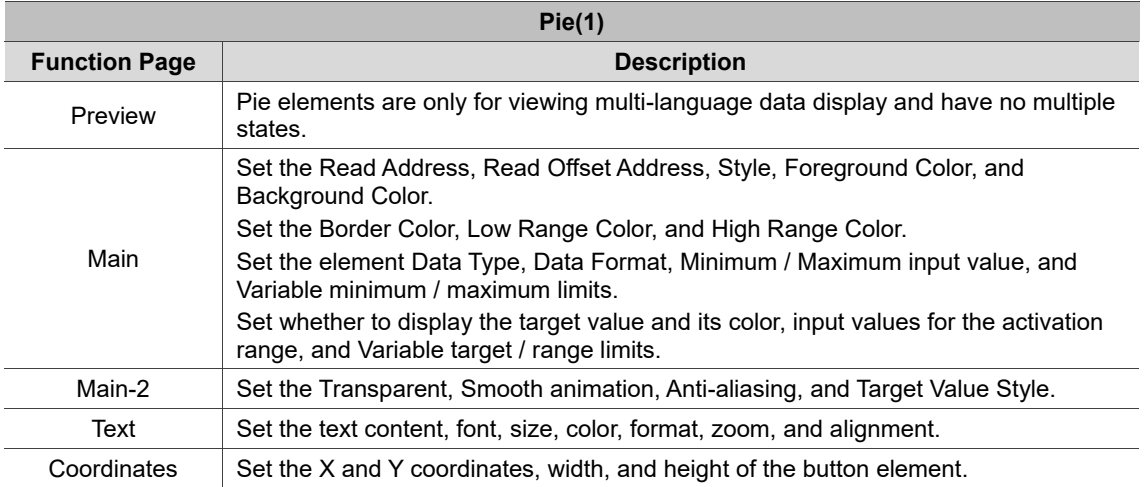
#### ■ Main

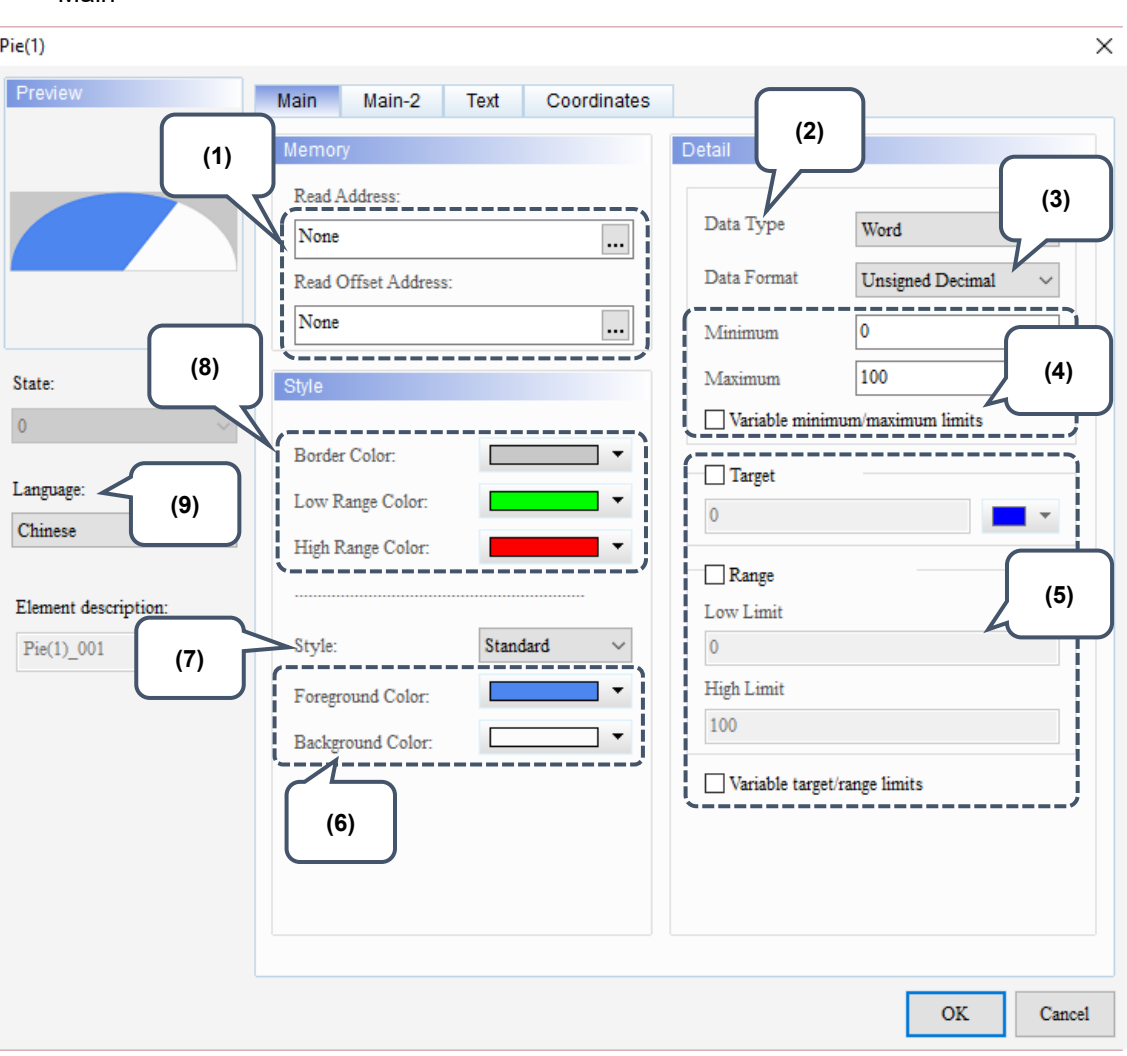

Figure 9.1.2 Main property page for the Pie(1) element

| No. | <b>Property</b>        | <b>Function description</b>                                                                                                    |  |
|-----|------------------------|----------------------------------------------------------------------------------------------------|--|
| (1) | Read Address           | You can choose internal memory address or controller register<br>$\blacksquare$<br>address. The input memory type has to be Word.<br>Select Link Name or Element Style. Please refer to Section 5.1. |  |
|     | Read Offset<br>Address | Please refer to Appendix D for instructions on writing and reading the offset<br>address.                                                                                                    |  |
| (2) | Data Type              | There are two data types available, Word and Double Word.<br><b>Detail</b><br>Data Type<br>Word<br>Word<br>Data Format<br>Double Word                                                                |  |

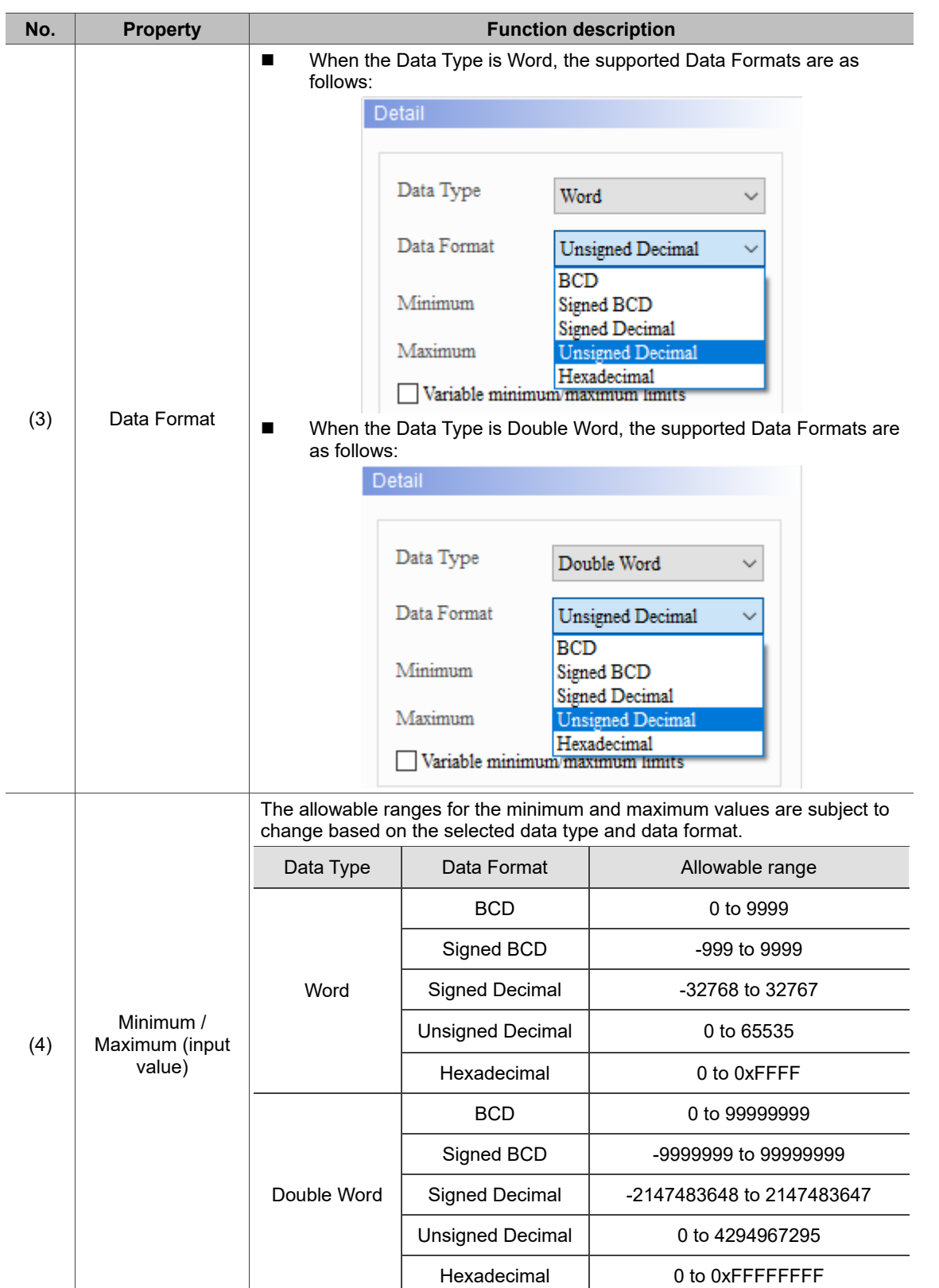

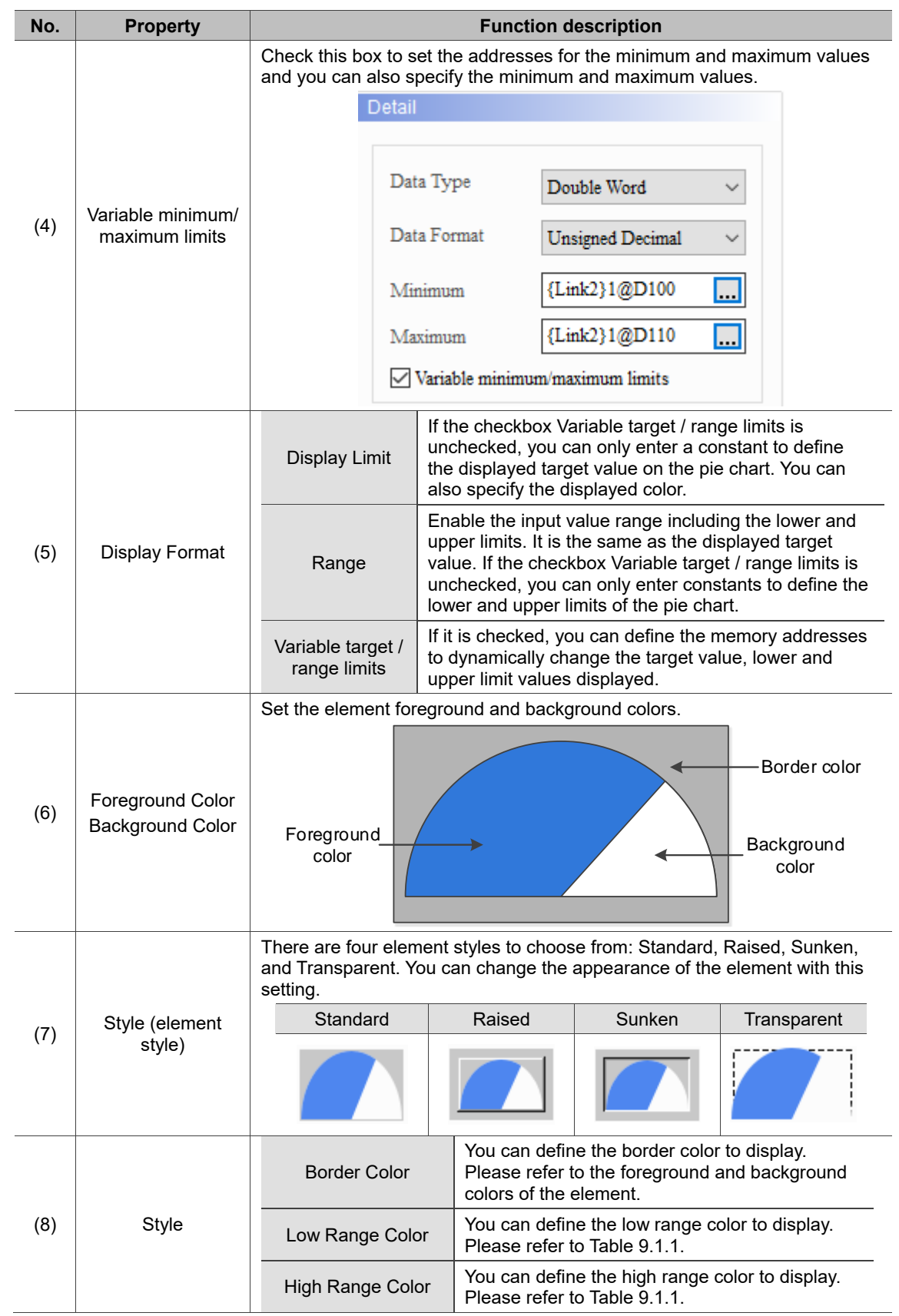

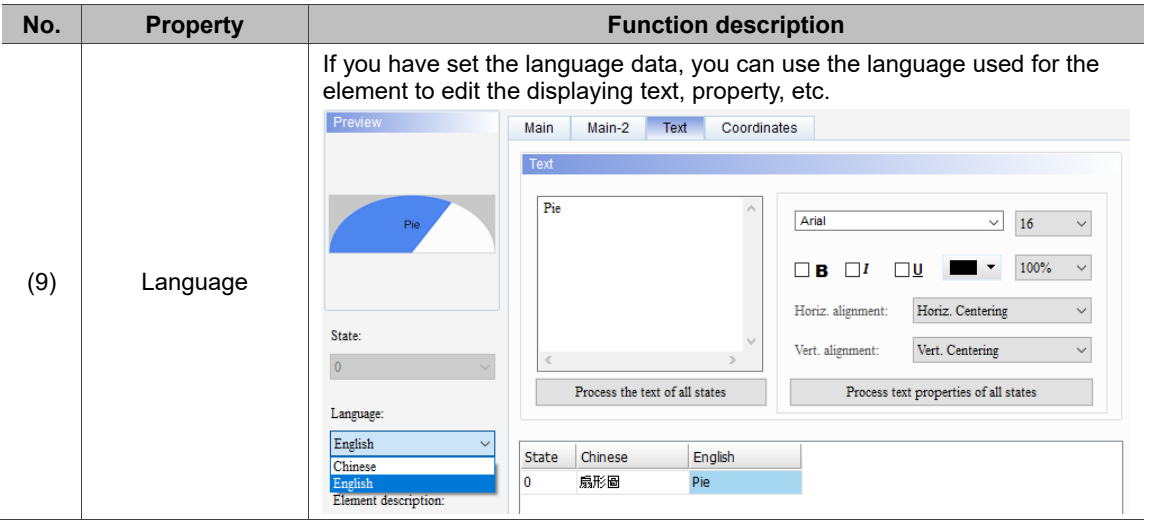

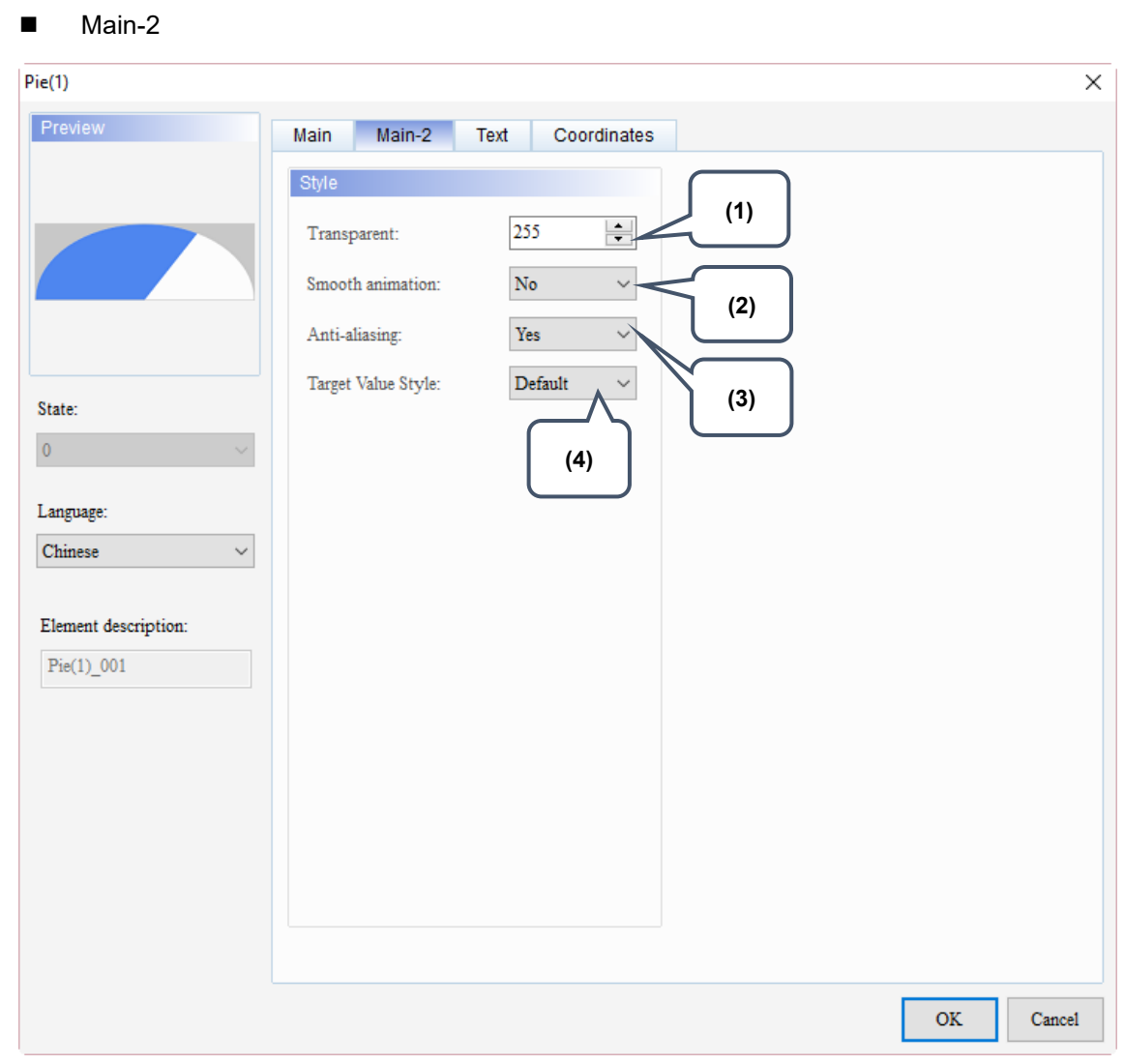

Figure 9.1.3 Main-2 property page for the Pie(1) element

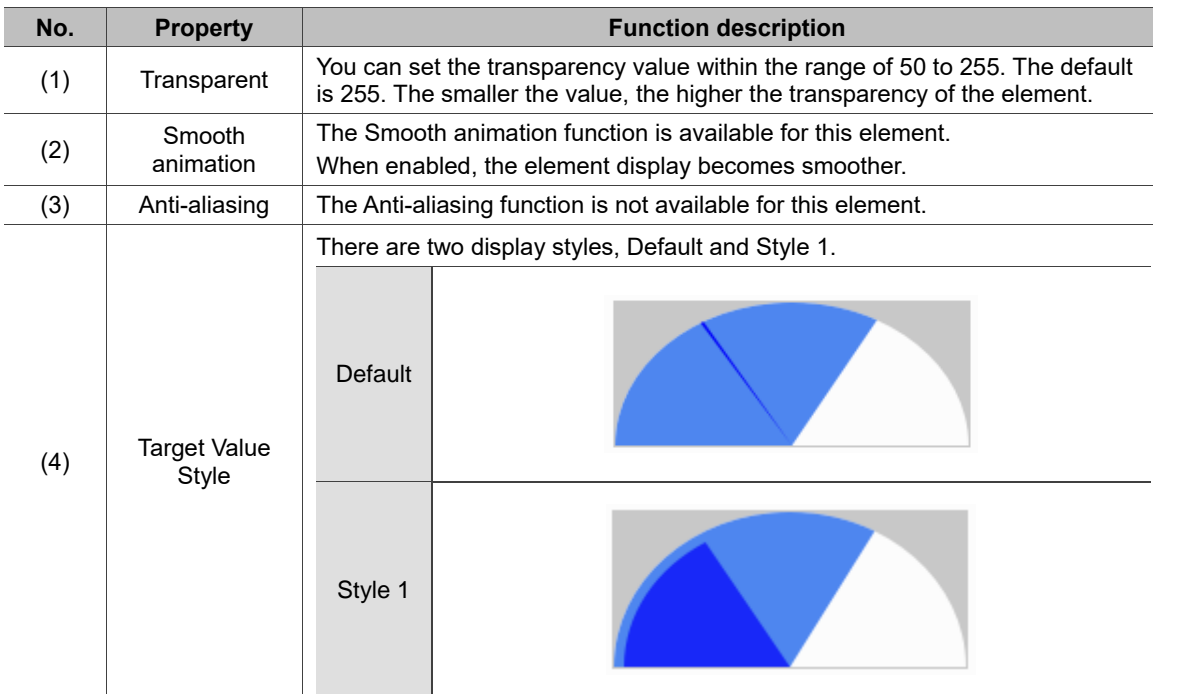

#### **Text**

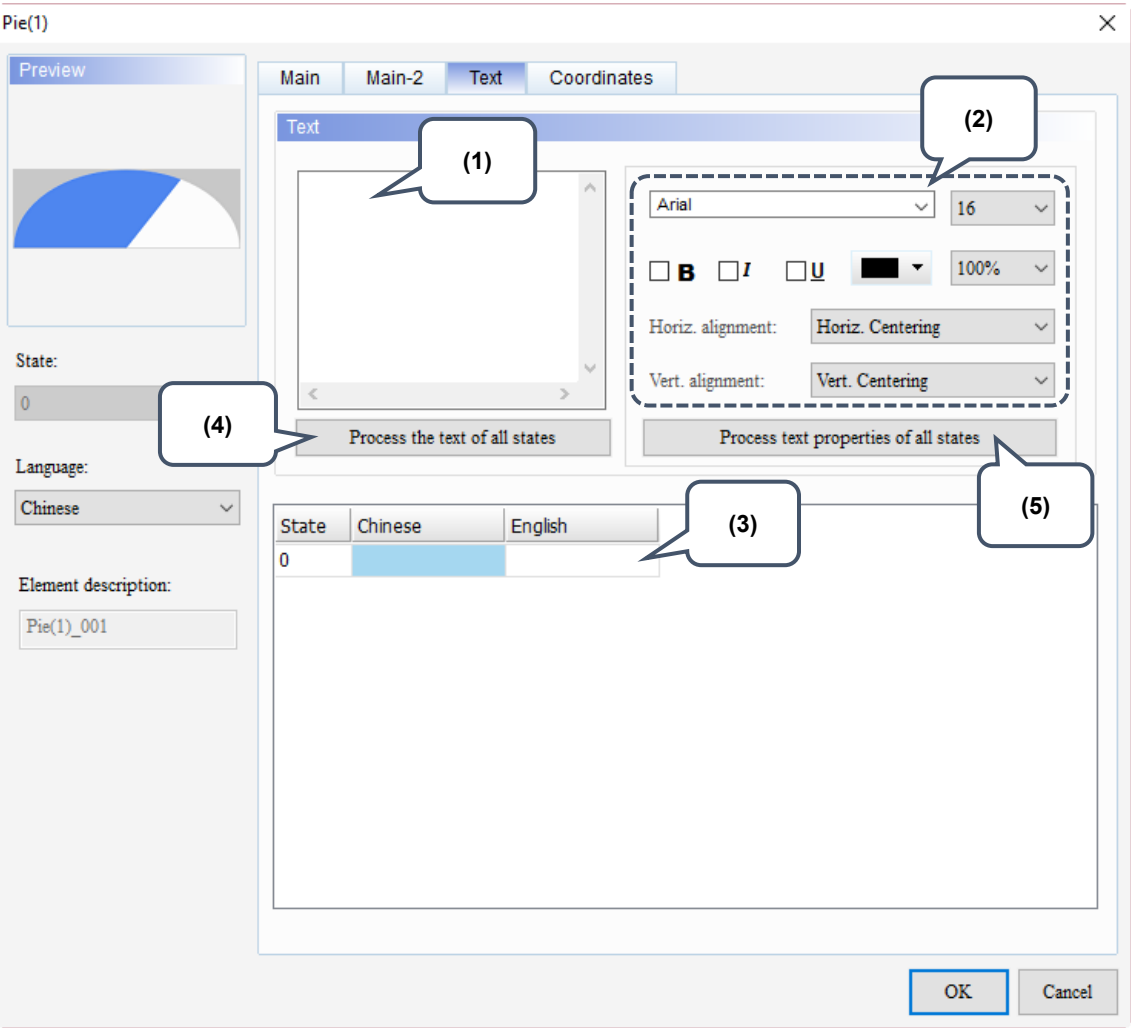

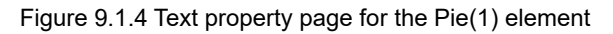

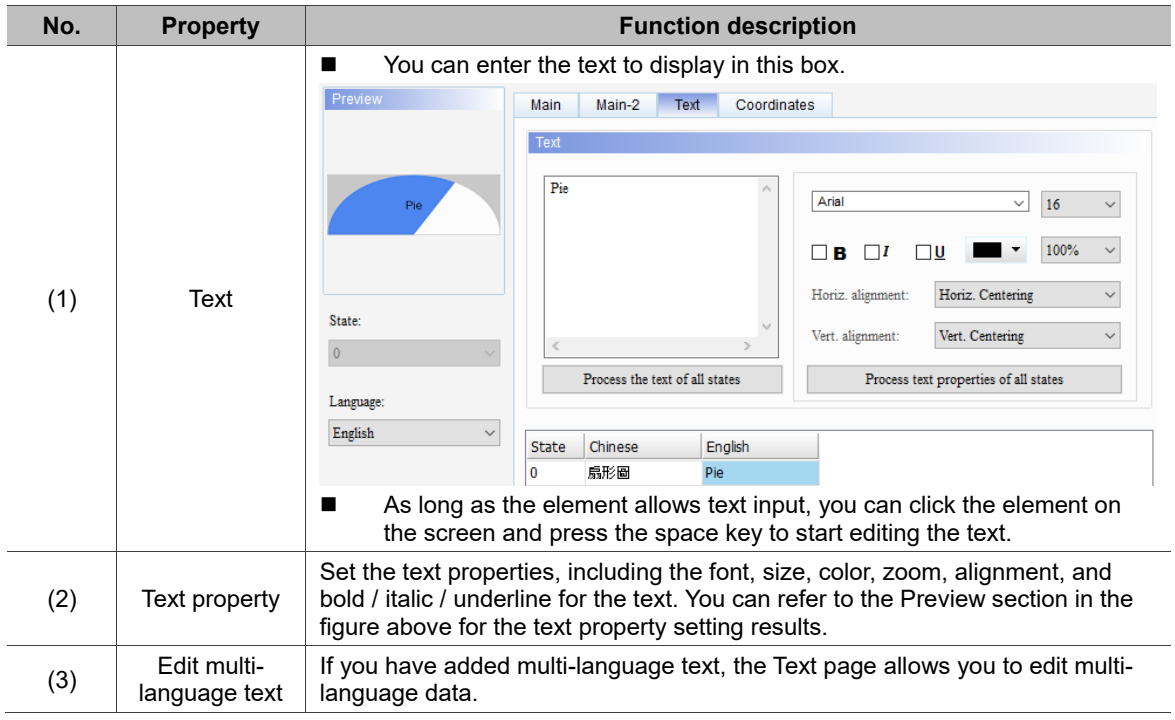

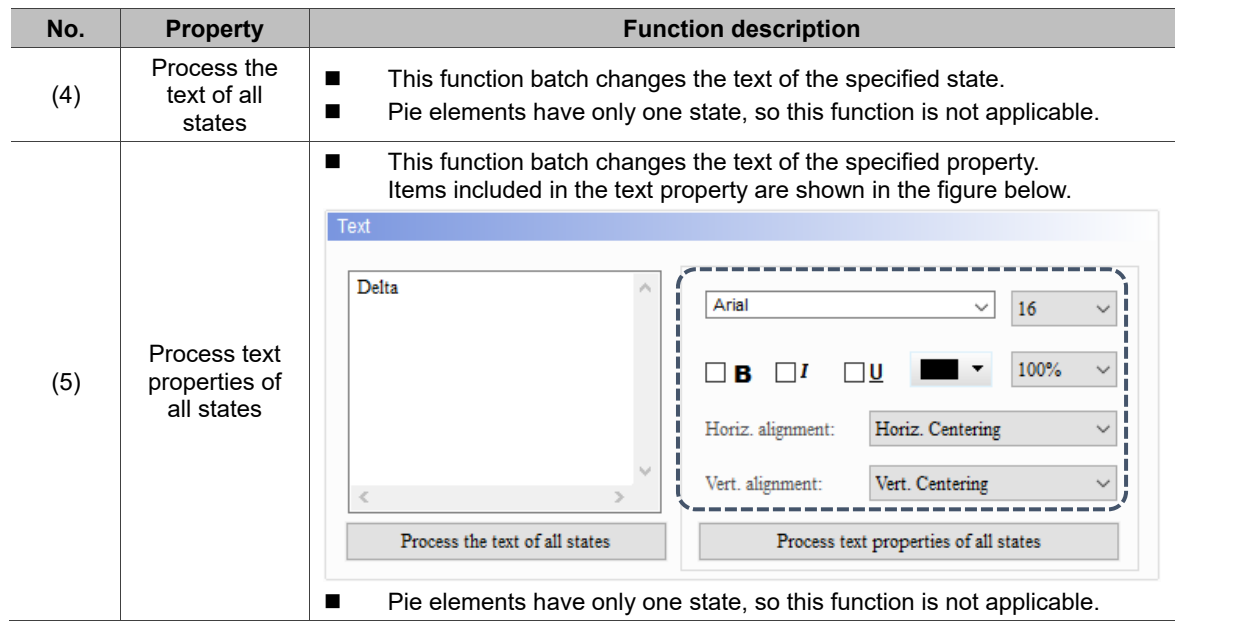

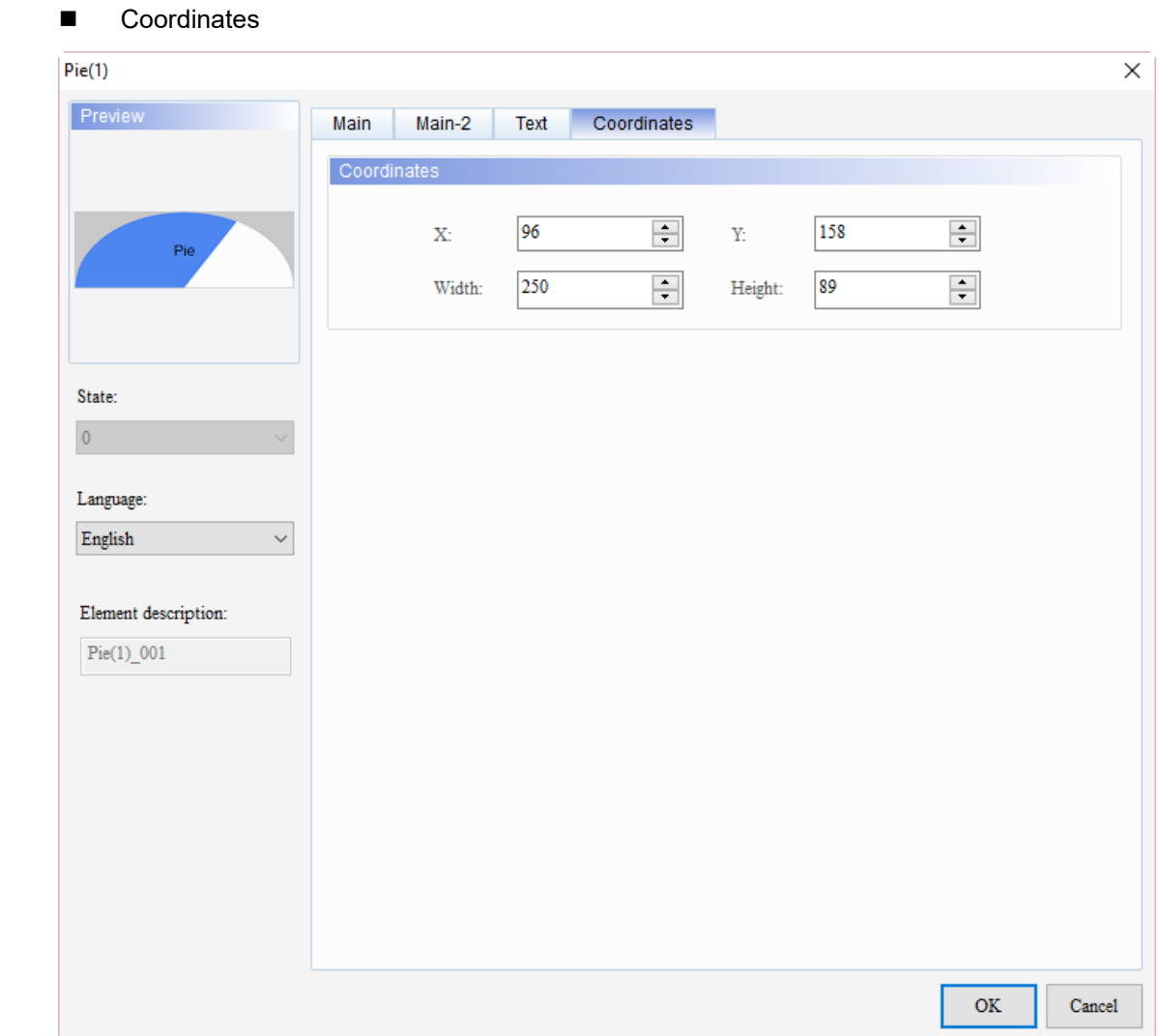

Figure 9.1.5 Coordinates property page for the Pie(1) element

| No. | <b>Property</b>     | <b>Function description</b>                                       |
|-----|---------------------|-------------------------------------------------------------------|
| (1) | X value and Y value | Set the upper left X coordinate and Y coordinate of the elements. |
| (2) | Width and Height    | Set the width and height of the elements.                         |

### **Indicator**

# 10

This chapter provides the usage and setting details for the Indicator elements.

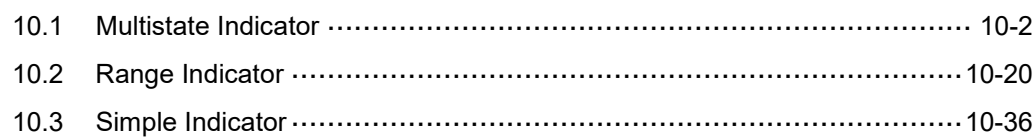

#### <span id="page-478-0"></span>**10.1 Multistate Indicator**

The Multistate Indicator is for displaying the status of a given address. No matter the element uses Bit, LSB, or Word as the Data Type, once the HMI reads the element memory address, the indicator prompts a change of state. You can also use different settings to have the Multistate Indicator change its light or display the corresponding messages to notify the users about the status change. With such notifications, checking the message for each state becomes easier.

The indicator can set to display ON and OFF states:

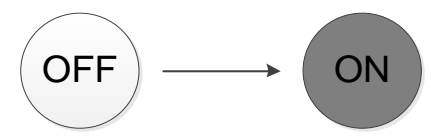

You can also set the pictures and colors to indicate each state:

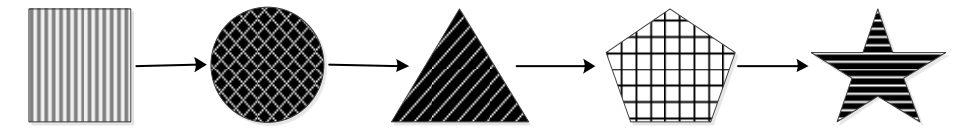

Please refer to Table 10.1.1 for the Multistate Indicator example.

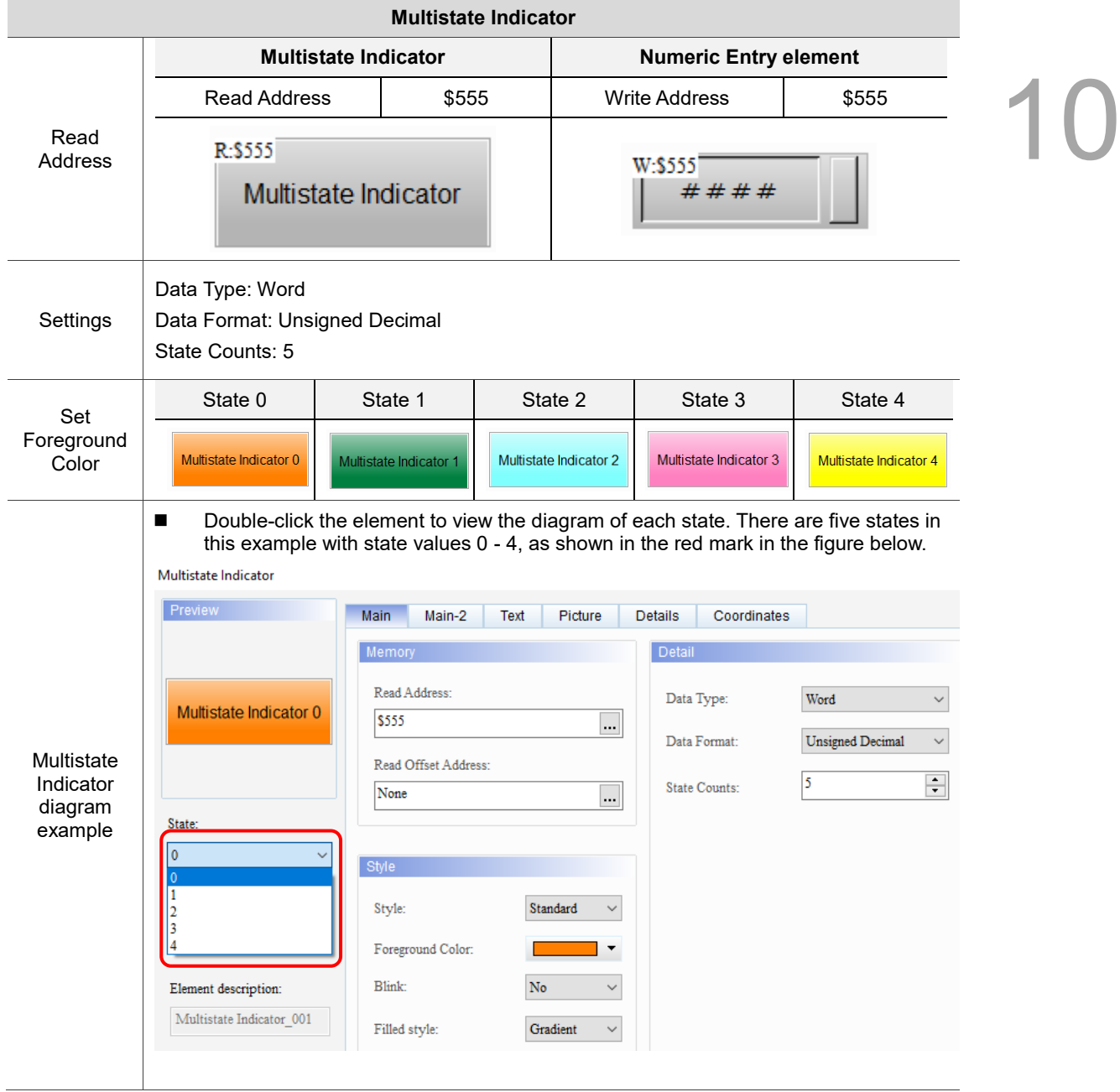

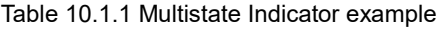

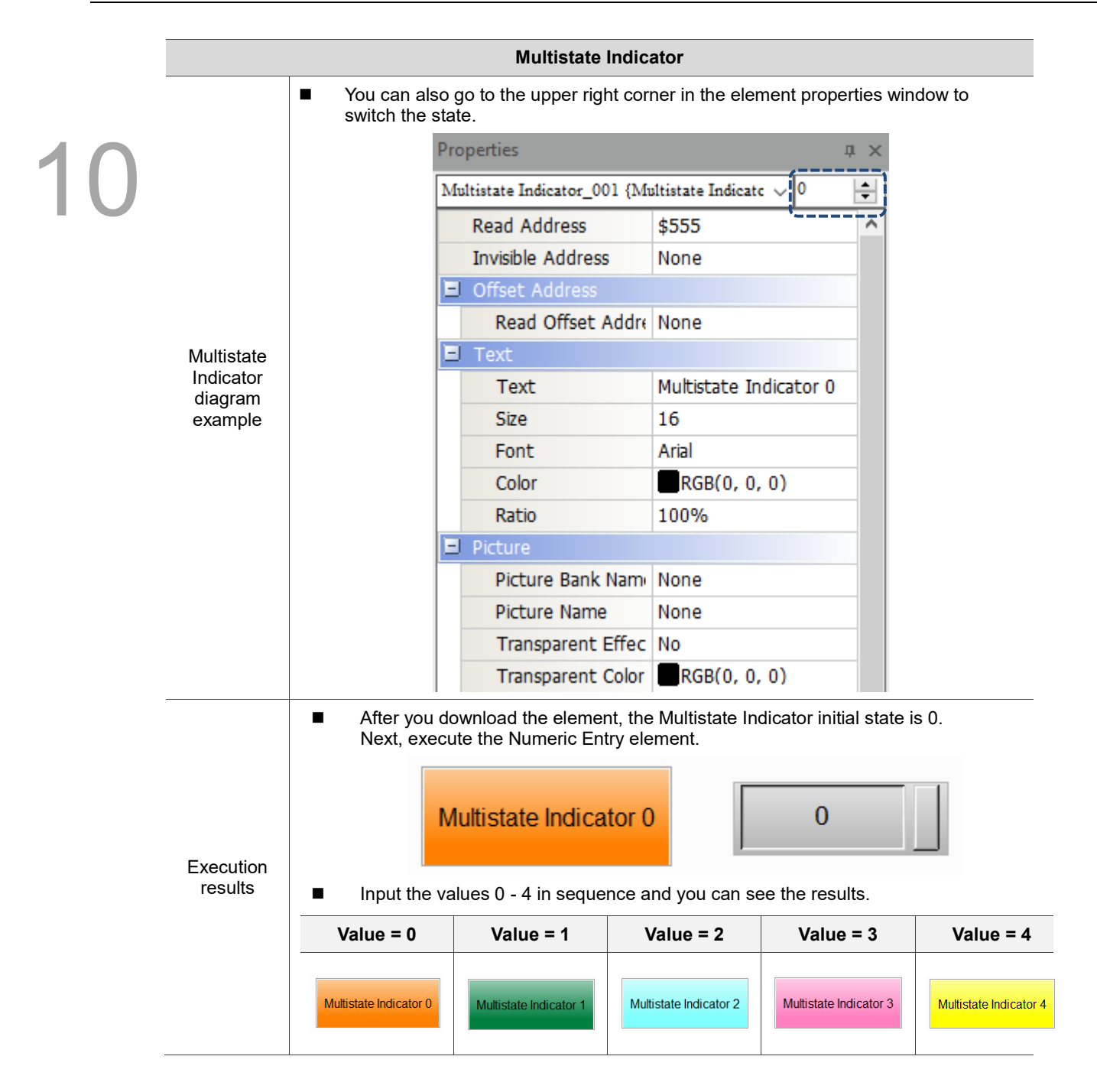

The Multistate Indicator supports four data types, as shown in the Table 10.1.2. To add or reduce the number of states, you can simply add or reduce it from State Counts in the Properties table.

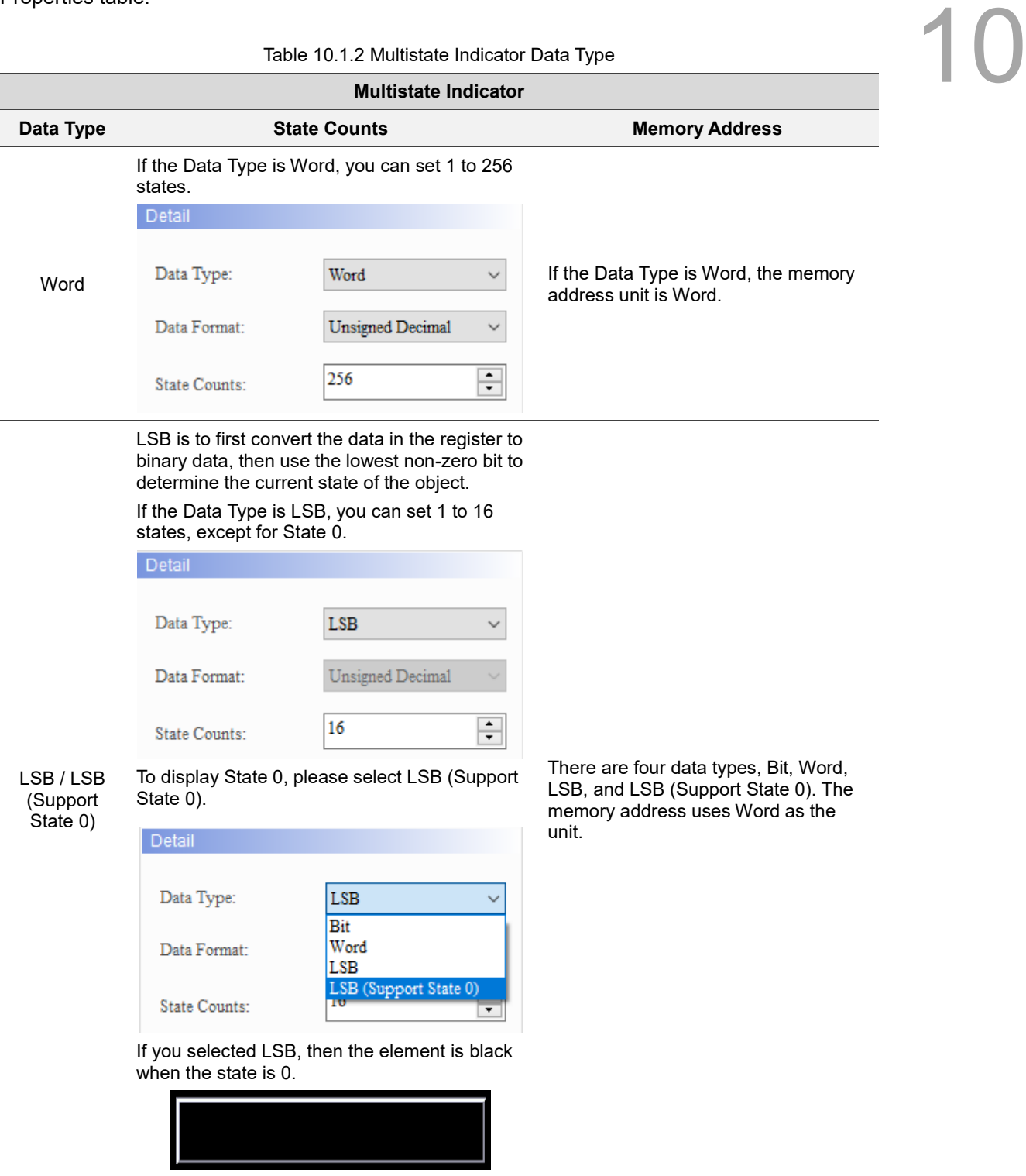

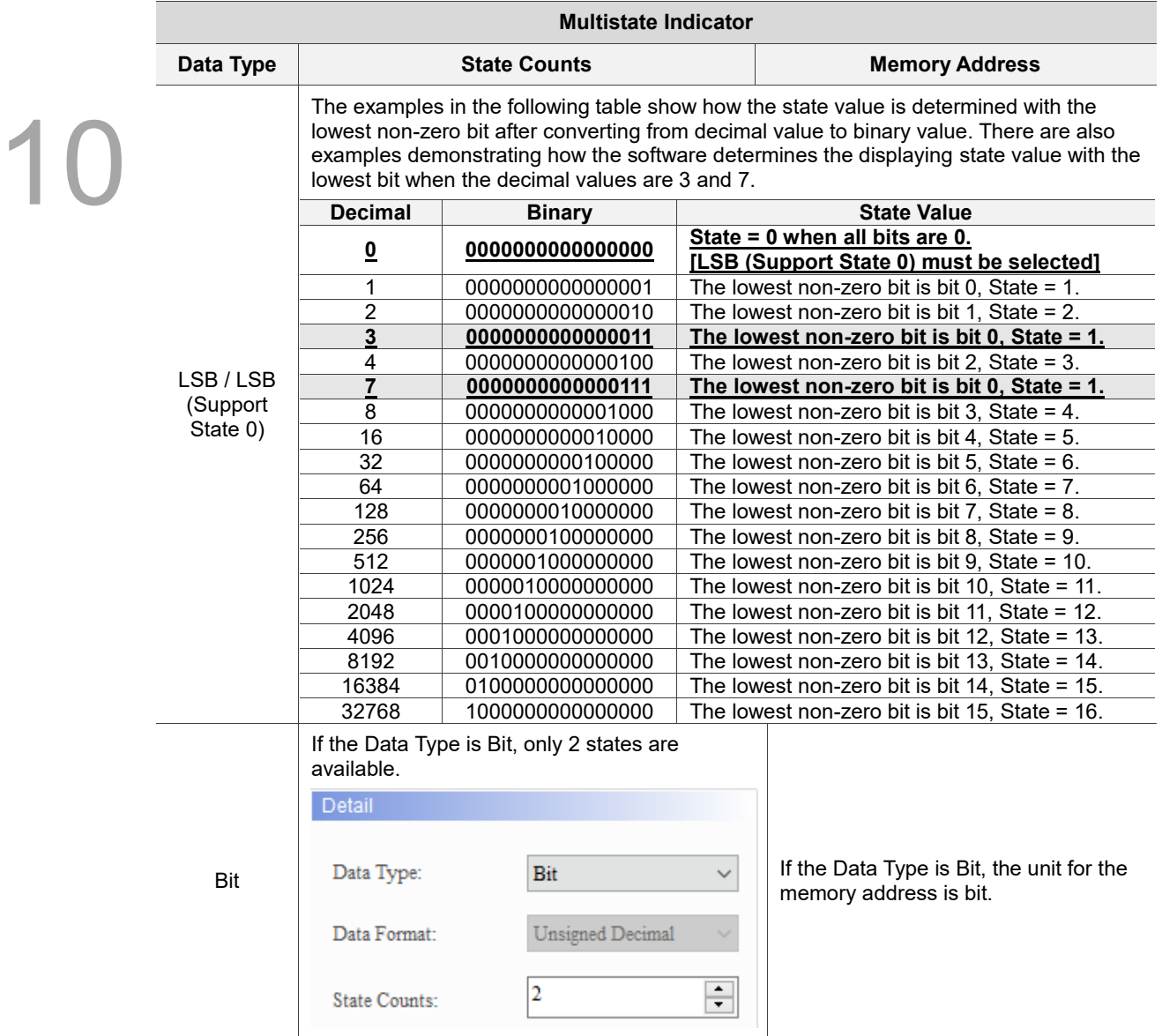

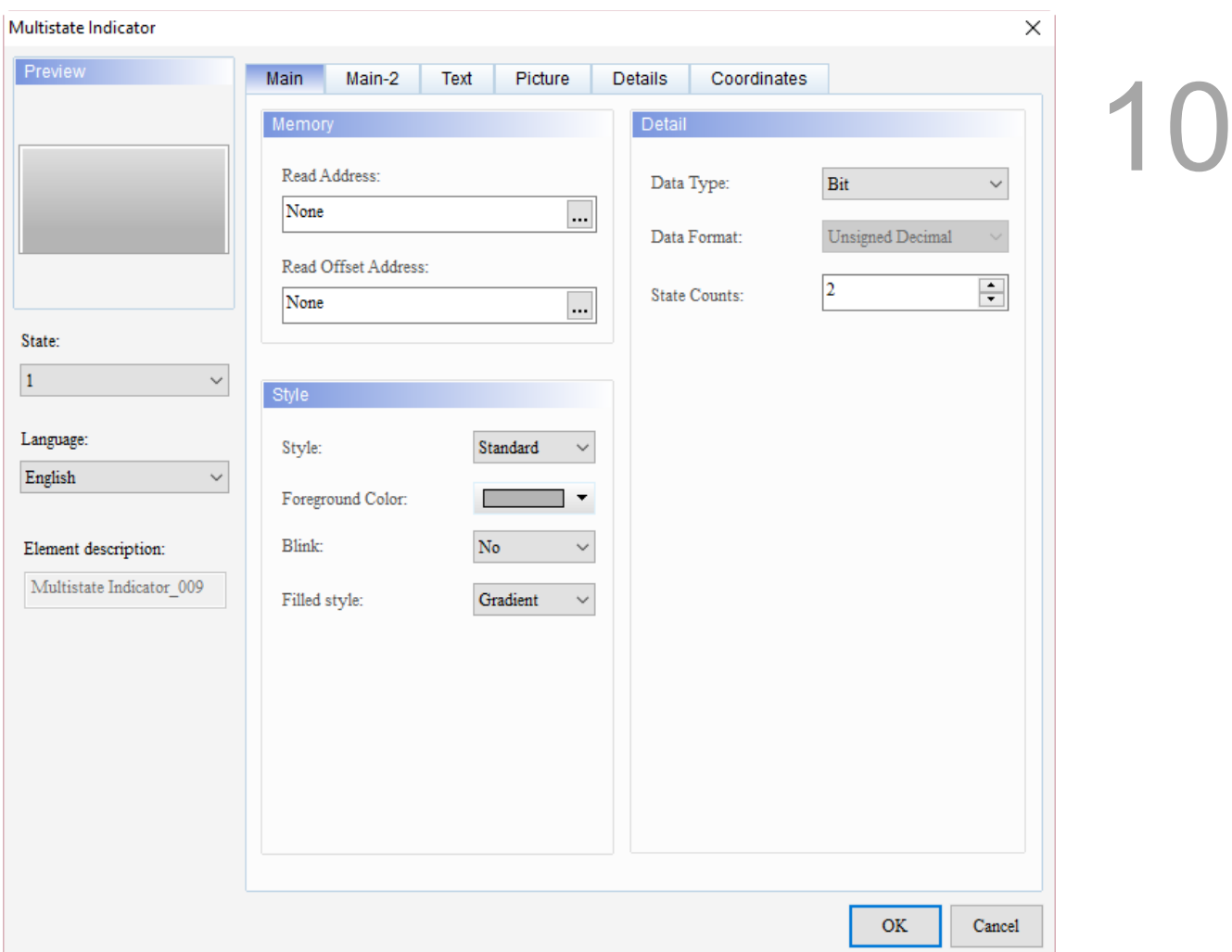

When you double-click Multistate Indicator, the property page is shown as follows.

Figure 10.1.1 Properties of Multistate Indicator

| Multistate Indicator |                                                                                                    |  |
|----------------------|----------------------------------------------------------------------------------------------------|--|
| <b>Function page</b> | <b>Description</b>                                                                                                    |  |
| Preview              | You can view the element multistate value and multi-language display data.                                                          |  |
| Main                 | Set the Read Address, Read Offset Address, Style, Foreground Color, and Blink.<br>Set the Data Type, Data Format, and State Counts. |  |
| Main-2               | Set the Transparent, Smooth animation, and Anti-aliasing.                                                                           |  |
| Text                 | Set the text content, font, size, color, format, zoom, and alignment.                                                               |  |
| Picture              | Set the Picture Bank Name, Alignment, Stretch Mode, and Transparent Color.                                                          |  |
| <b>Details</b>       | Set the Invisible Address                                                                                                    |  |
| Coordinates          | Set the X and Y coordinates, width, and height of the button element.                                                               |  |

Table 10.1.3 Function page of Multistate Indicator

#### ■ Main

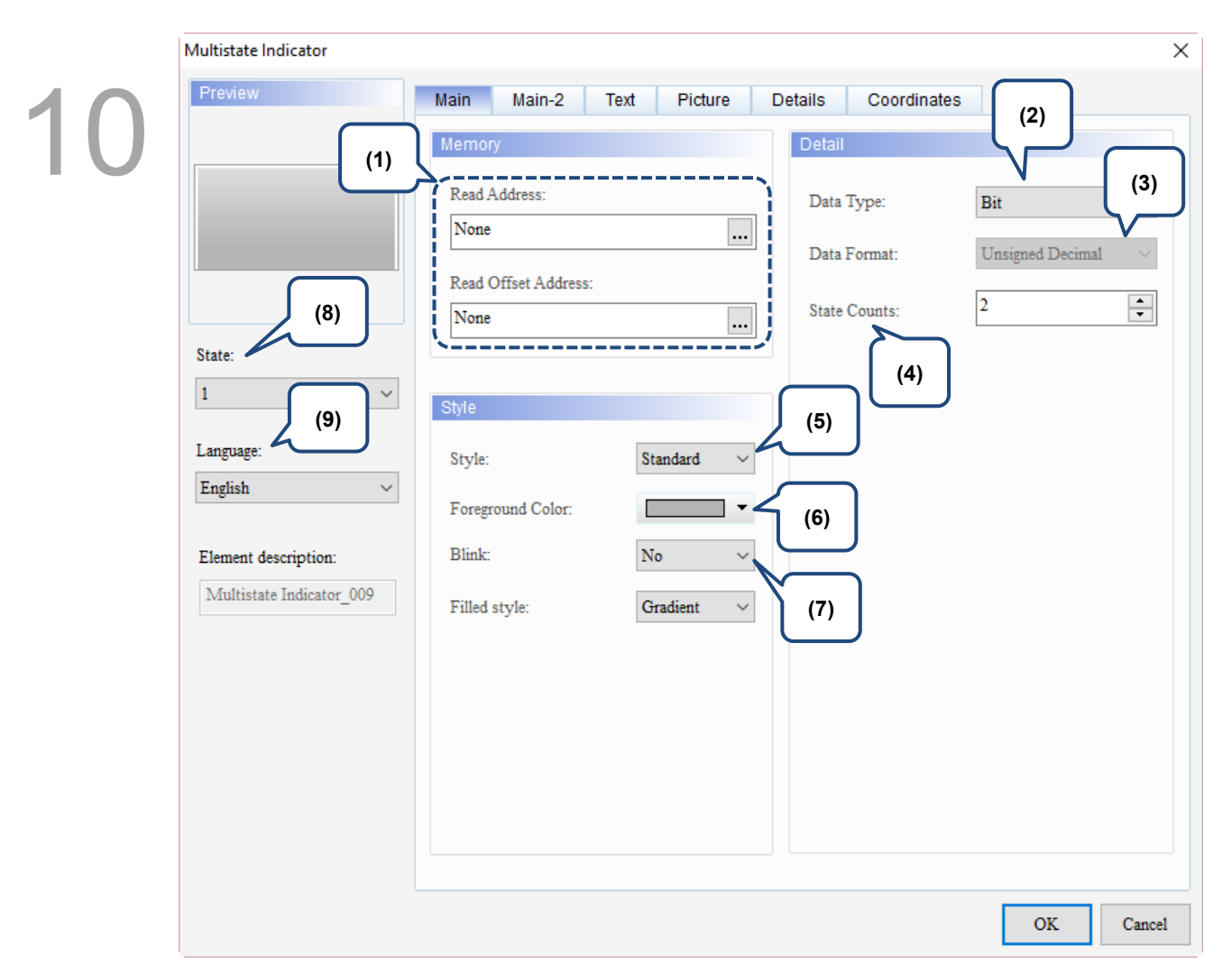

#### Figure 10.1.2 Main property page for the Multistate Indicator element

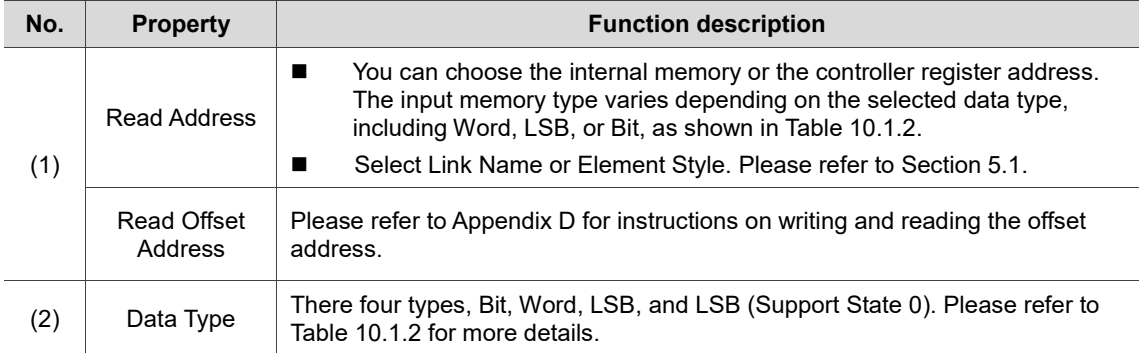

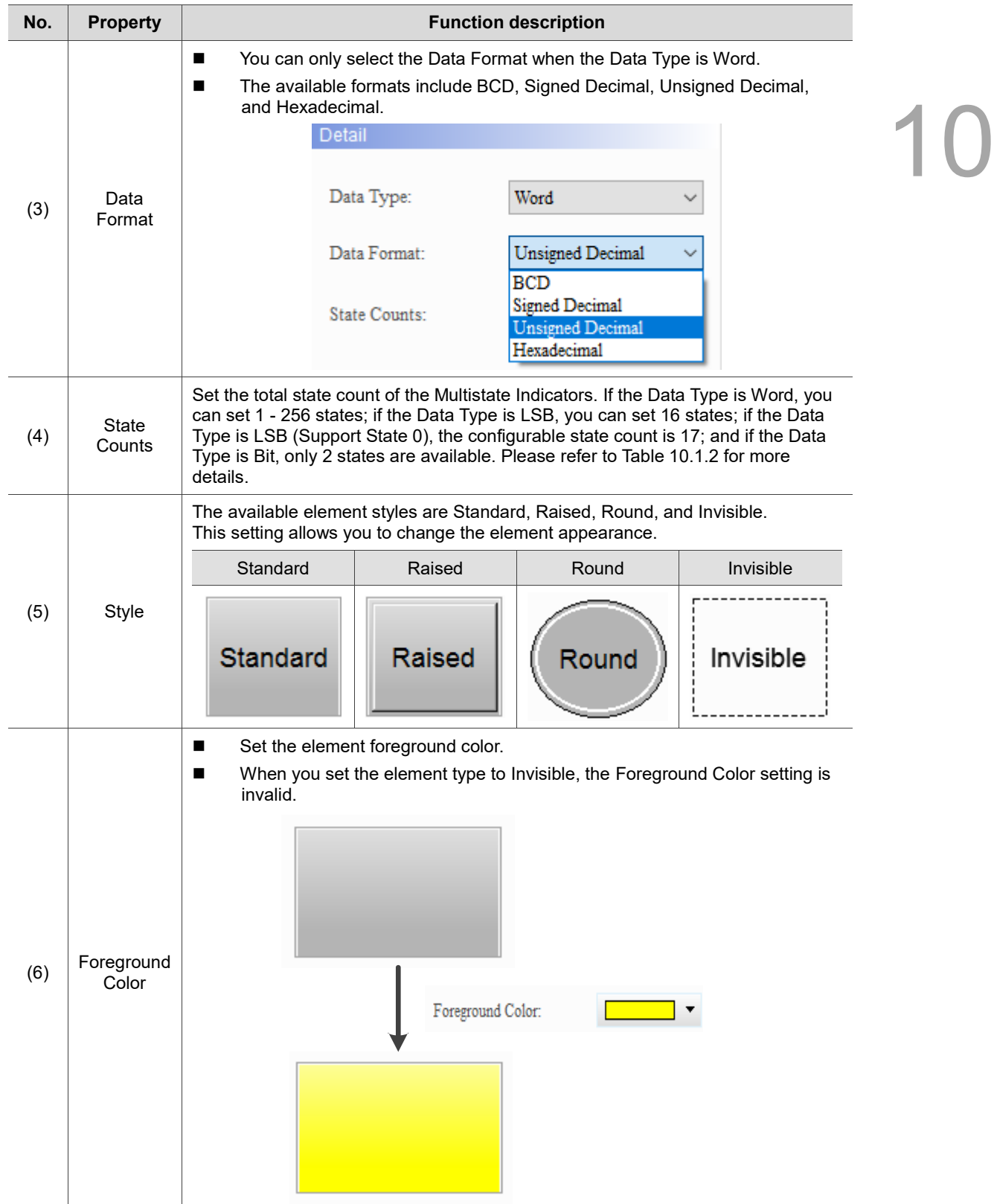

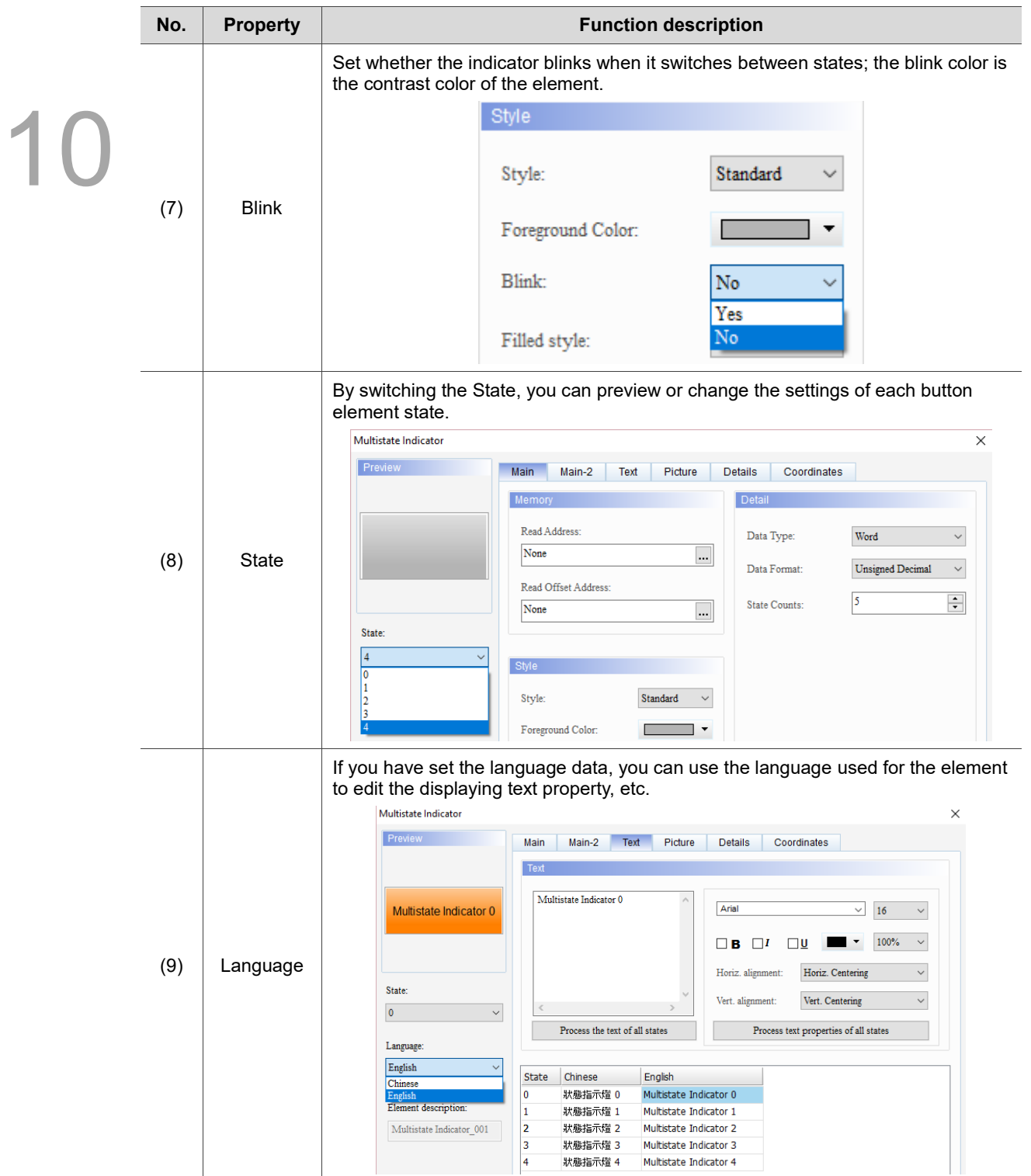

#### ■ Main-2

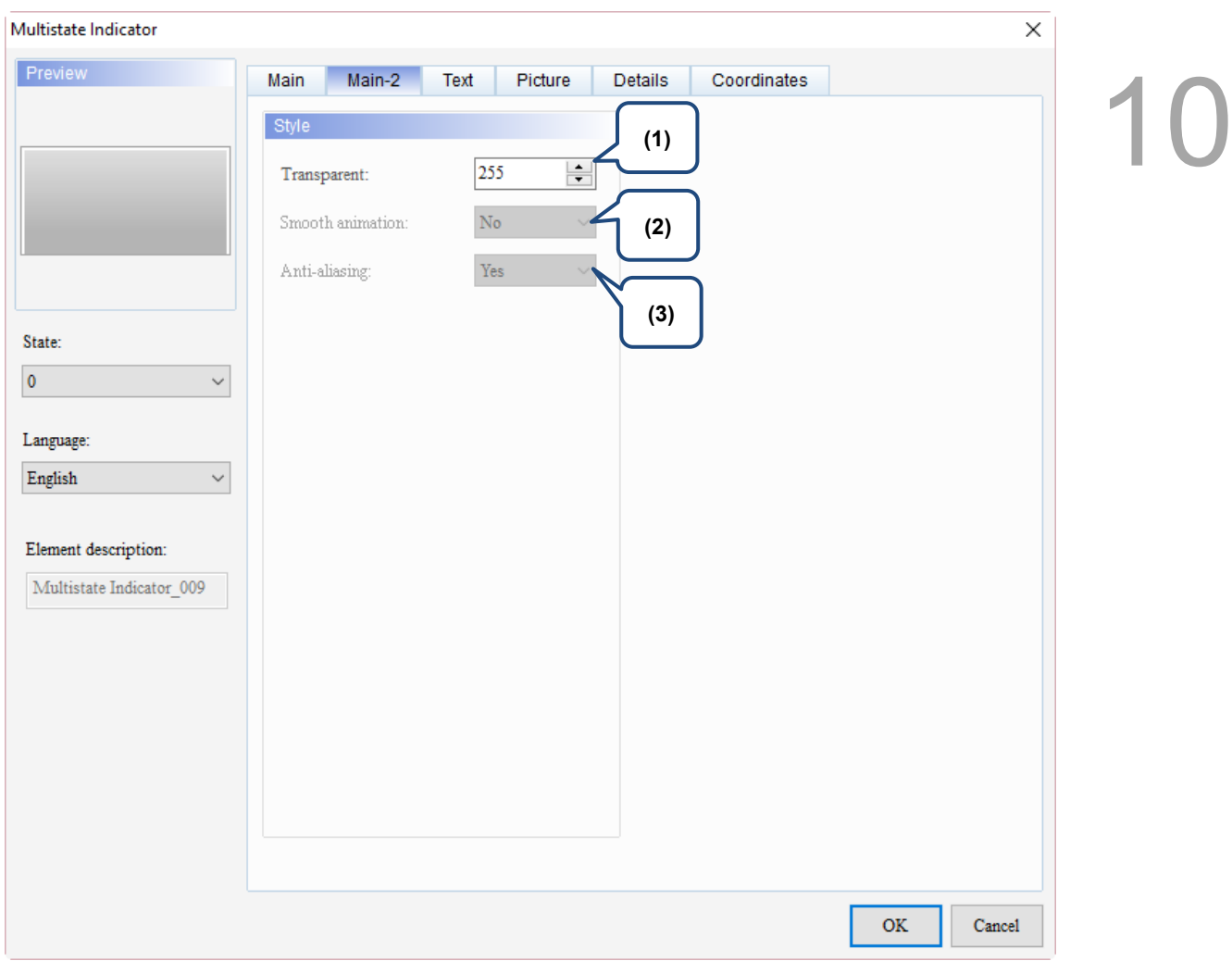

#### Figure 10.1.3 Main-2 property page for the Multistate Indicator element

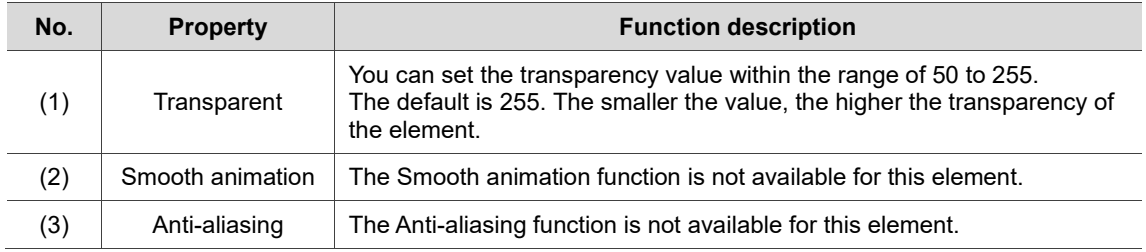

#### **Text**

#### Multistate Indicator  $\times$ Preview Main-2 Picture Details Coordinates Main Text 10 **(2)** Text **(1)**  $\wedge$ Arial  $\vee$  16  $\checkmark$ 100%  $\checkmark$  $\Box$  B  $\Box$  I  $\square$  $\blacksquare$ I Horiz. alignment: Horiz. Centering  $\checkmark$ State: Vert. alignment: Vert. Centering  $\checkmark$  $\pmb{0}$ **(4)** ------. <u>. . . . . .</u>  $-$ --Process the text of all states Process text properties of all states Language: English  $\checkmark$ **(5)(3)** State Chinese English  $\overline{\mathbf{0}}$ Element description:  $\overline{1}$ Multistate Indicator\_009 **OK** Cancel

Figure 10.1.4 Text property page for the Multistate Indicator element

| No. | <b>Property</b>  | <b>Function description</b>                                                                                                    |  |  |
|-----|------------------|----------------------------------------------------------------------------------------------------|--|--|
|     |                  | You can enter the text to display in this box.<br>$\blacksquare$                                                                                                    |  |  |
| (1) |                  | Preview<br>Main-2<br><b>Text</b><br>Picture<br><b>Details</b><br>Main<br>Coordinates                                                                                                    |  |  |
|     | Text             | Text                                                                                                    |  |  |
|     |                  | Delta<br>Arial<br>Delta<br>$\checkmark$<br>16                                                                                                    |  |  |
|     |                  | 100%<br>ΠВ<br>1U                                                                                                    |  |  |
|     |                  | Horiz. alignment:<br>Horiz. Centering<br>$\checkmark$<br>State:                                                                                                    |  |  |
|     |                  | Vert. alignment:<br>Vert. Centering<br>$\checkmark$<br>$\checkmark$<br>$\mathbf{0}$                                                                                                    |  |  |
|     |                  | Process the text of all states<br>Process text properties of all states<br>Language:                                                                                                    |  |  |
|     |                  | $\checkmark$<br>English                                                                                                    |  |  |
|     |                  | Chinese<br>English<br><b>State</b><br>台達電子<br>Delta<br>0                                                                                                    |  |  |
|     |                  | Element description:<br>$\mathbf{1}$<br>人機介面<br><b>HMI</b>                                                                                                    |  |  |
|     |                  | As long as the element allows text input, you can click the element on the<br>screen and press the space key to start editing the text.                                                                                      |  |  |
| (2) | Text<br>property | Set the text properties, including the font, size, color, zoom, alignment, and bold /<br>italic / underline for the text. You can refer to the Preview section in the figure<br>above for the text property setting results. |  |  |

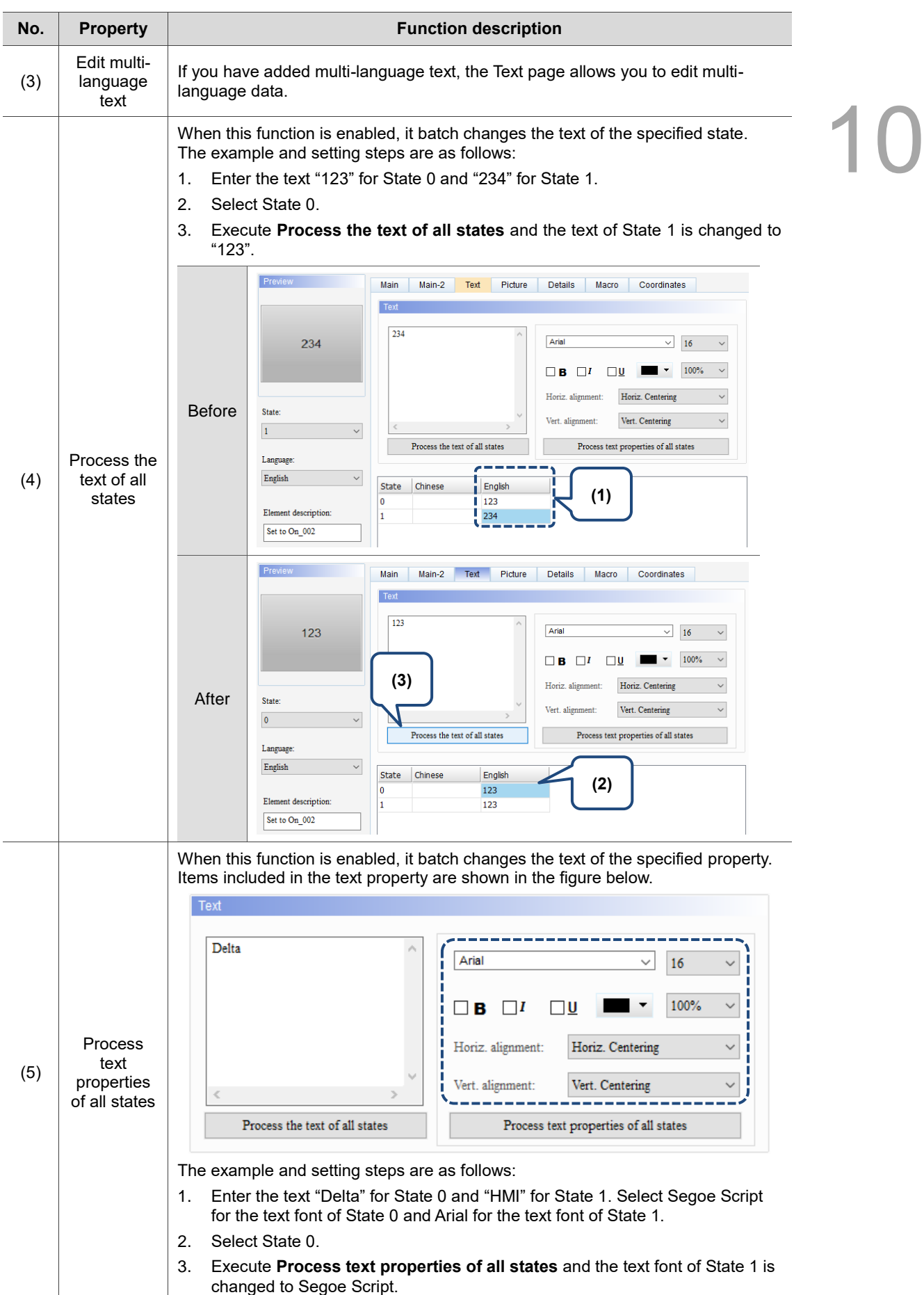

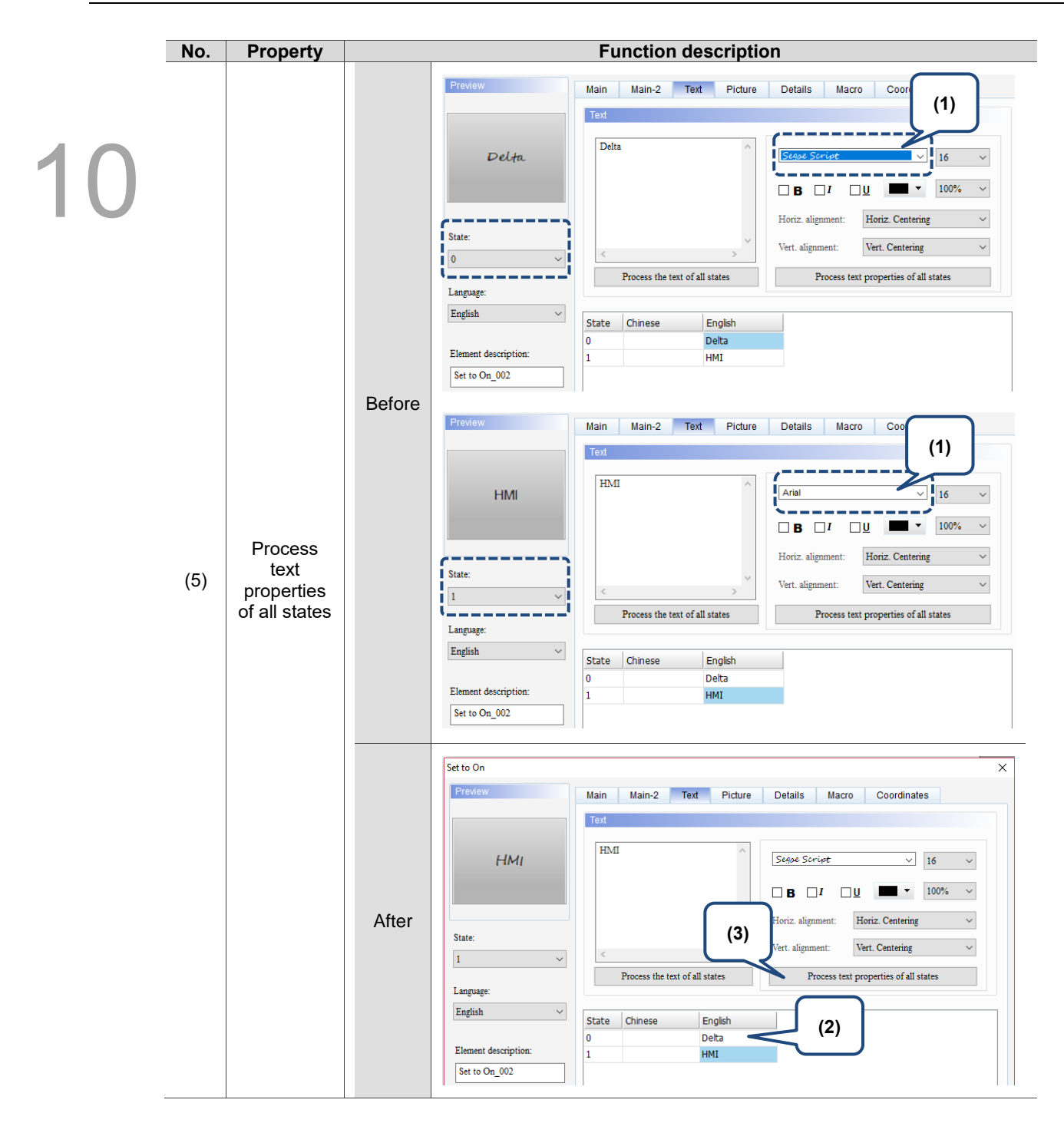

#### **Picture**

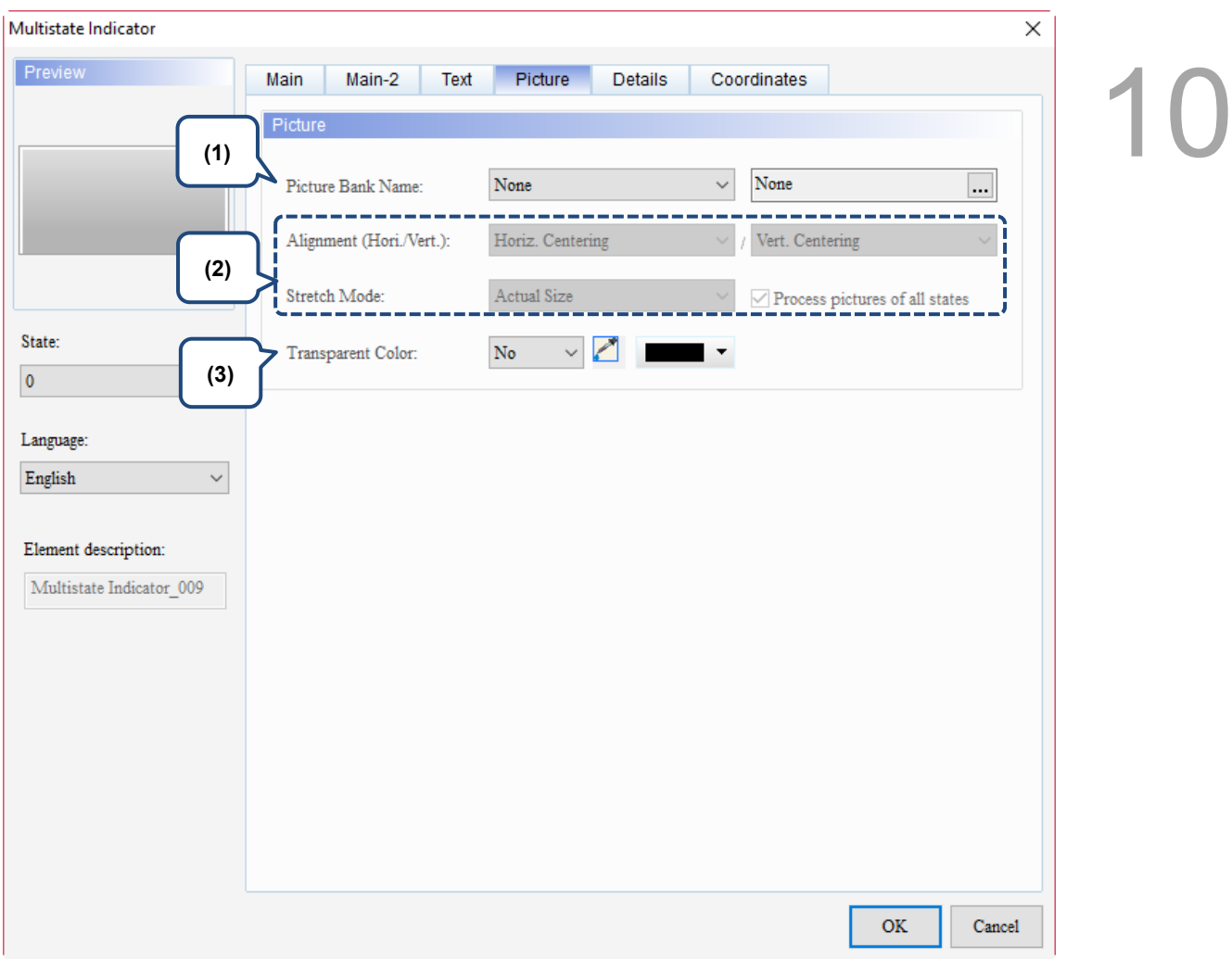

Figure 10.1.5 Picture property page for the Multistate Indicator element

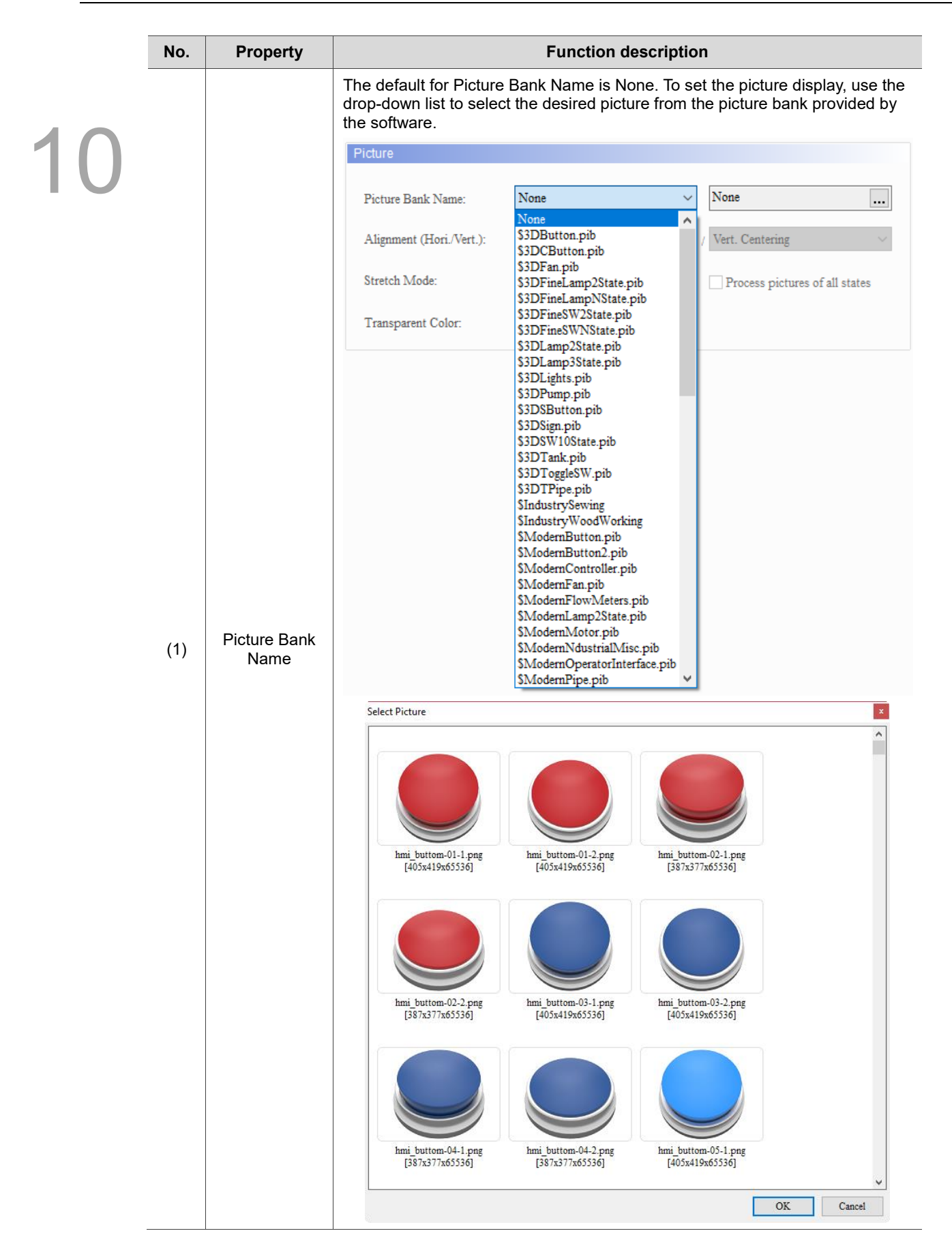

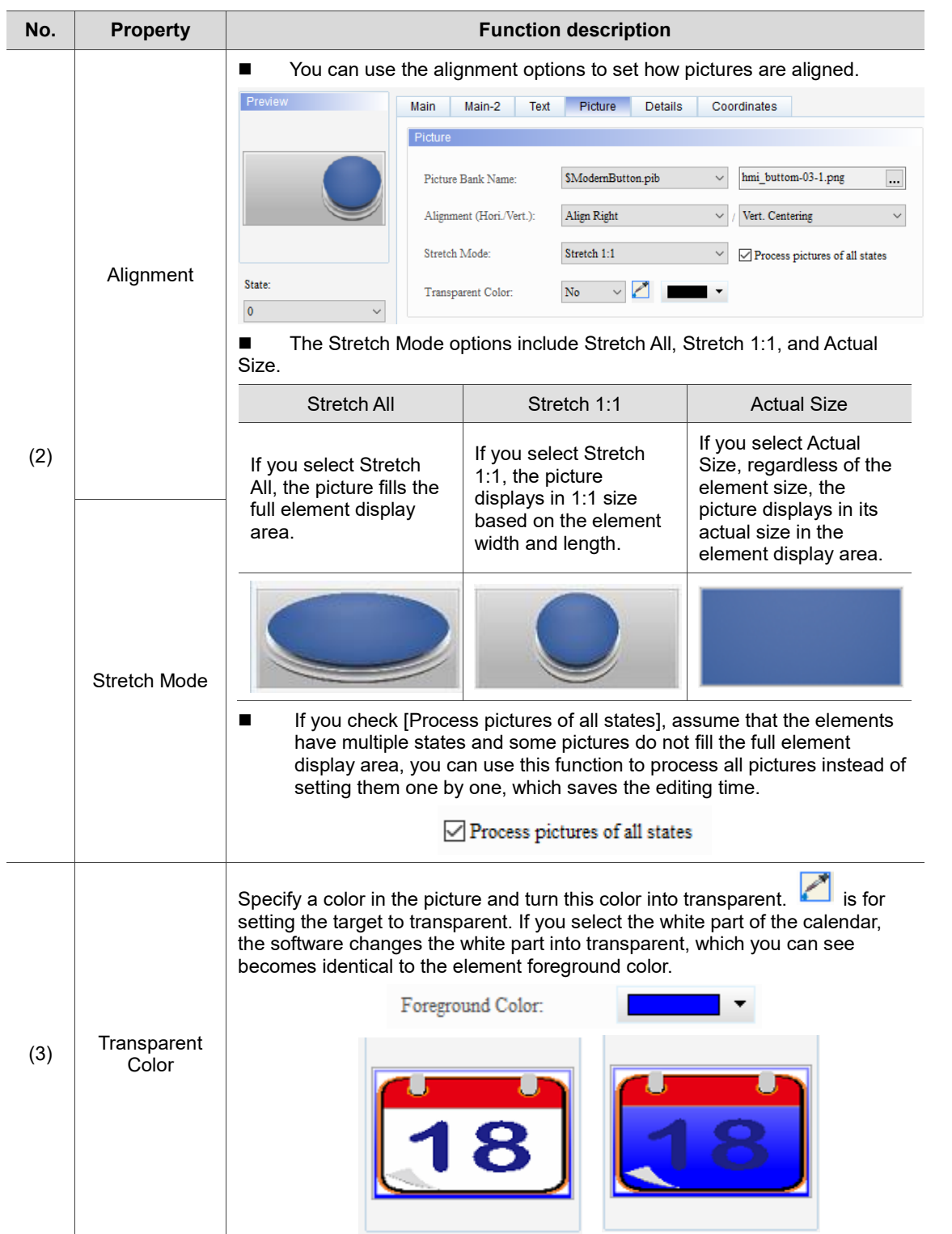

#### **Details**

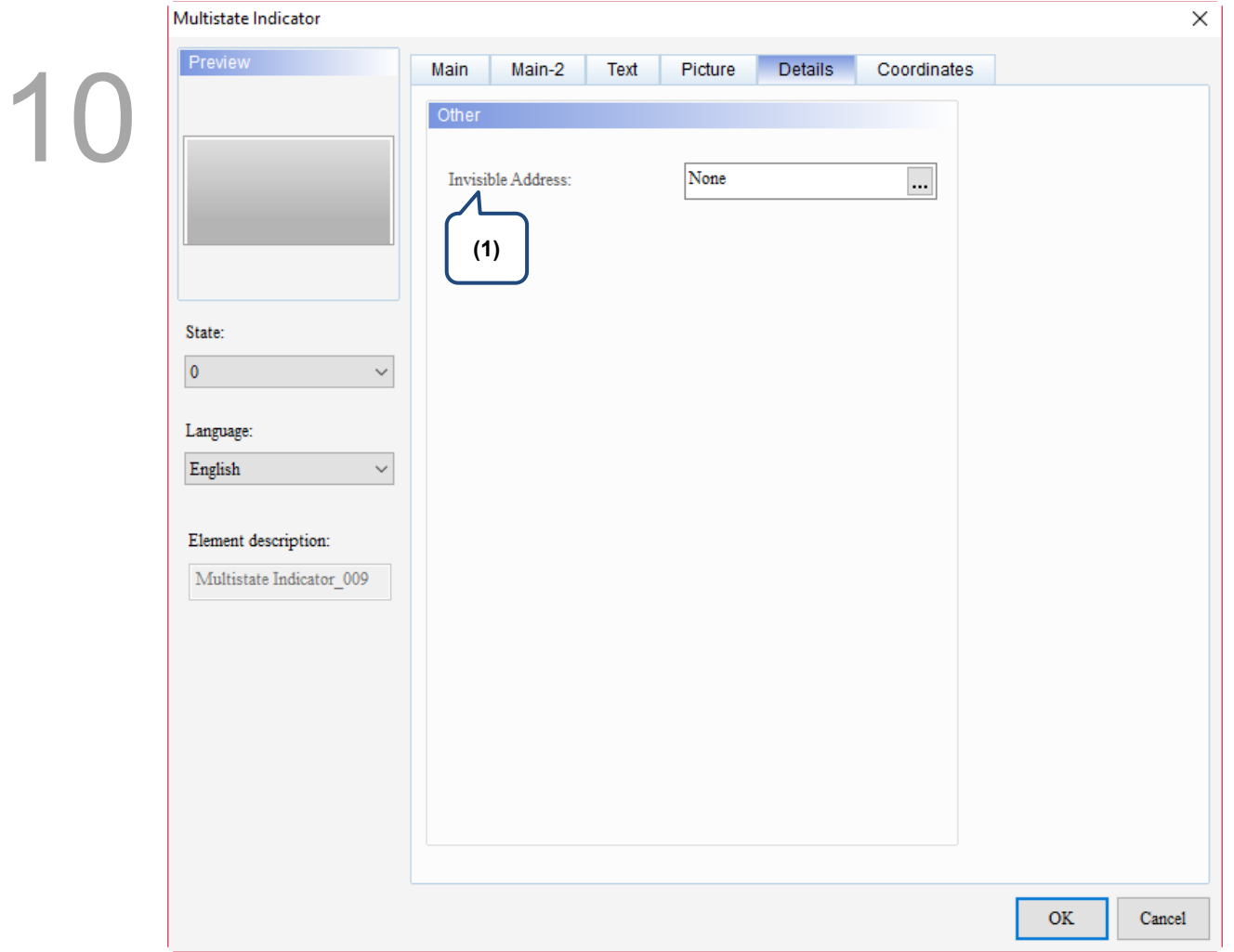

Figure 10.1.6 Details property page for the Multistate Indicator element

| No. | <b>Property</b>      | <b>Function description</b>                               |                                                                              |
|-----|----------------------|-----------------------------------------------------------|------------------------------------------------------------------------------|
| (1) | Invisible<br>Address | cannot execute its set functions.                         | When Invisible Address is set to on, the button element is invisible and you |
|     |                      | Invisible<br>Address<br><b>OFF</b>                        | Invisible Address<br>\$9.0 OFF                                               |
|     |                      |                                                           |                                                                              |
|     |                      | Invisible<br>Element is invisible<br>Address<br><b>ON</b> | <b>Invisible Address</b><br>\$9.0 ON                                         |
|     |                      | Multistate Indicator                                      |                                                                              |
|     |                      | Preview<br>Main<br>Main-2                                 | <b>Details</b><br>Coordinates<br><b>Text</b><br>Picture                      |
|     |                      | Other                                                     |                                                                              |
|     |                      | Invisible Address:                                        | \$9.0<br>$\blacksquare$                                                      |

#### **Coordinates**

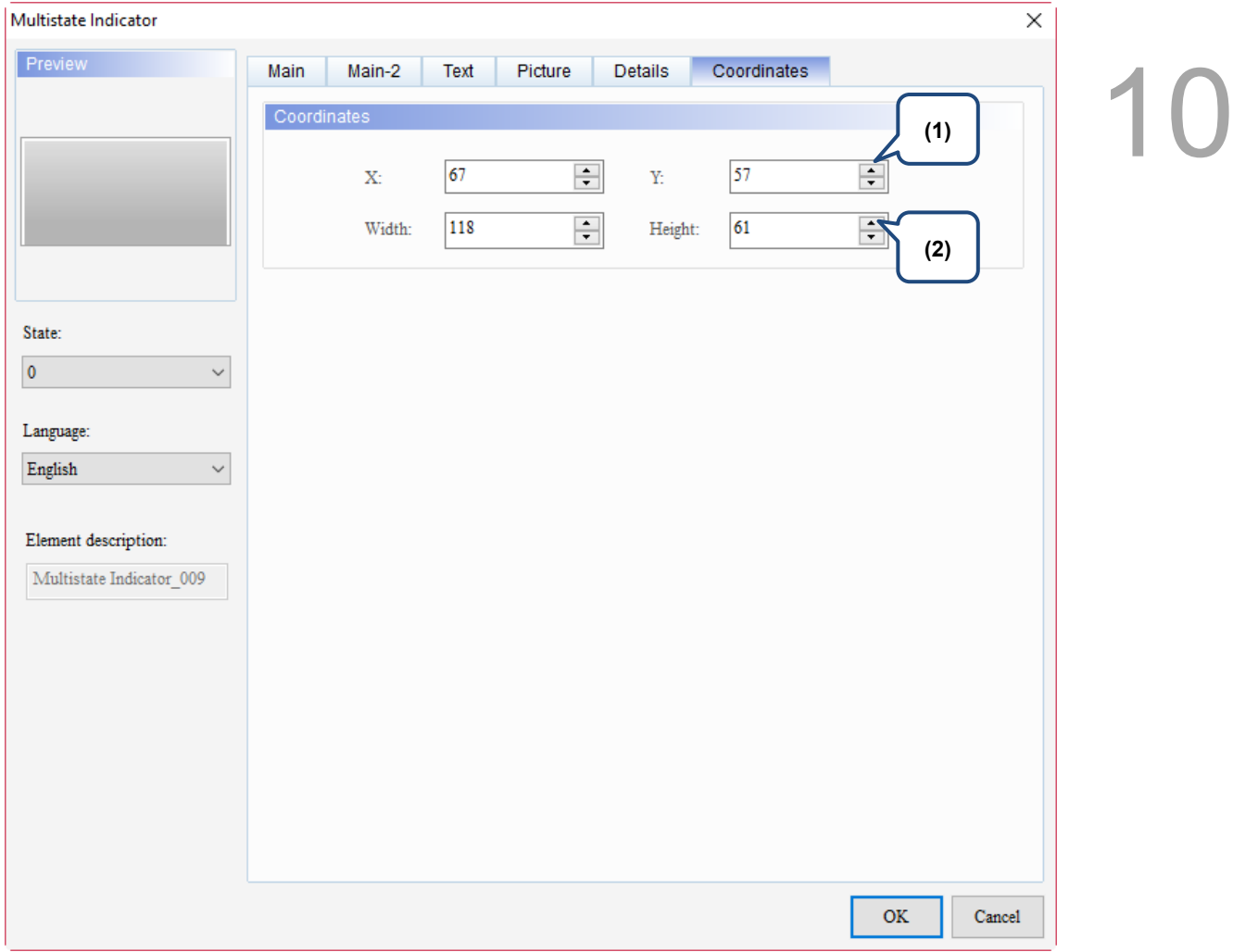

#### Figure 10.1.7 Coordinates property page for the Multistate Indicator element

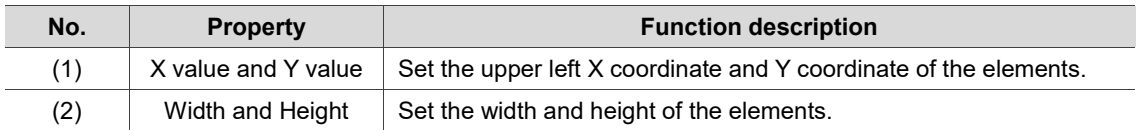

#### <span id="page-496-0"></span>**10.2 Range Indicator**

The Range Indicator is the same as the Multistate Indicator. Their function is to display the status of a given address. The element displays different states according to the range values corresponding to the read address values. Please refer to Table 10.2.1 for the Range Indicator example.

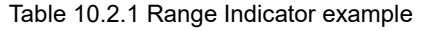

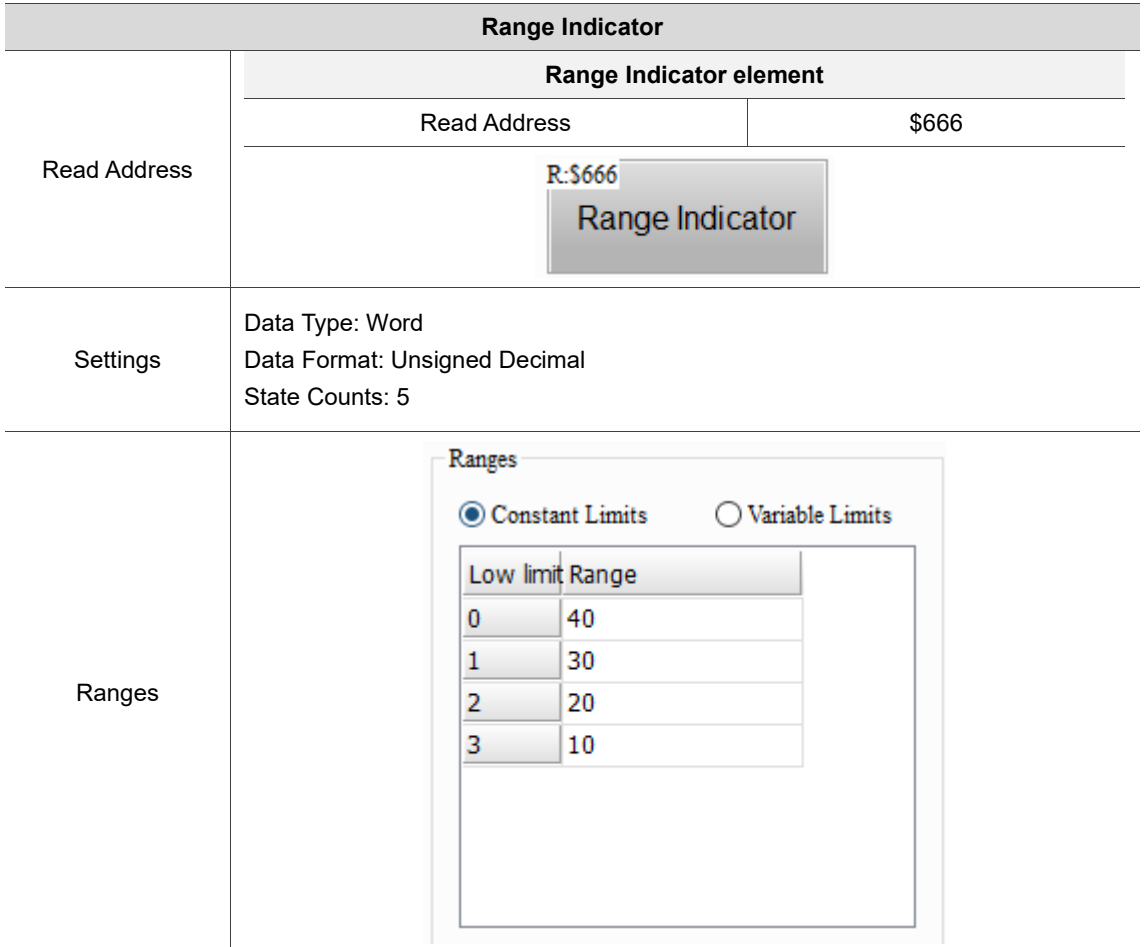

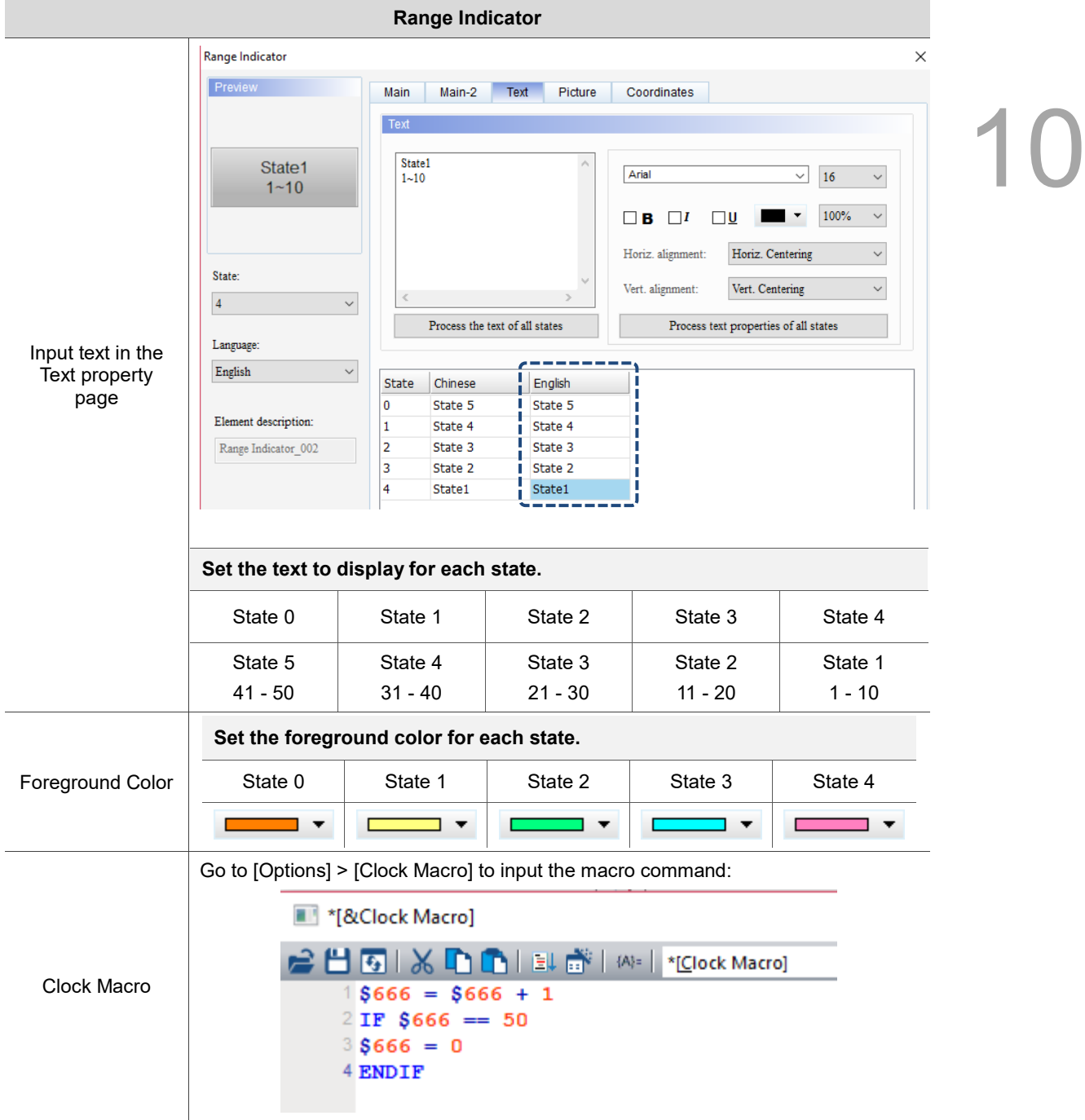

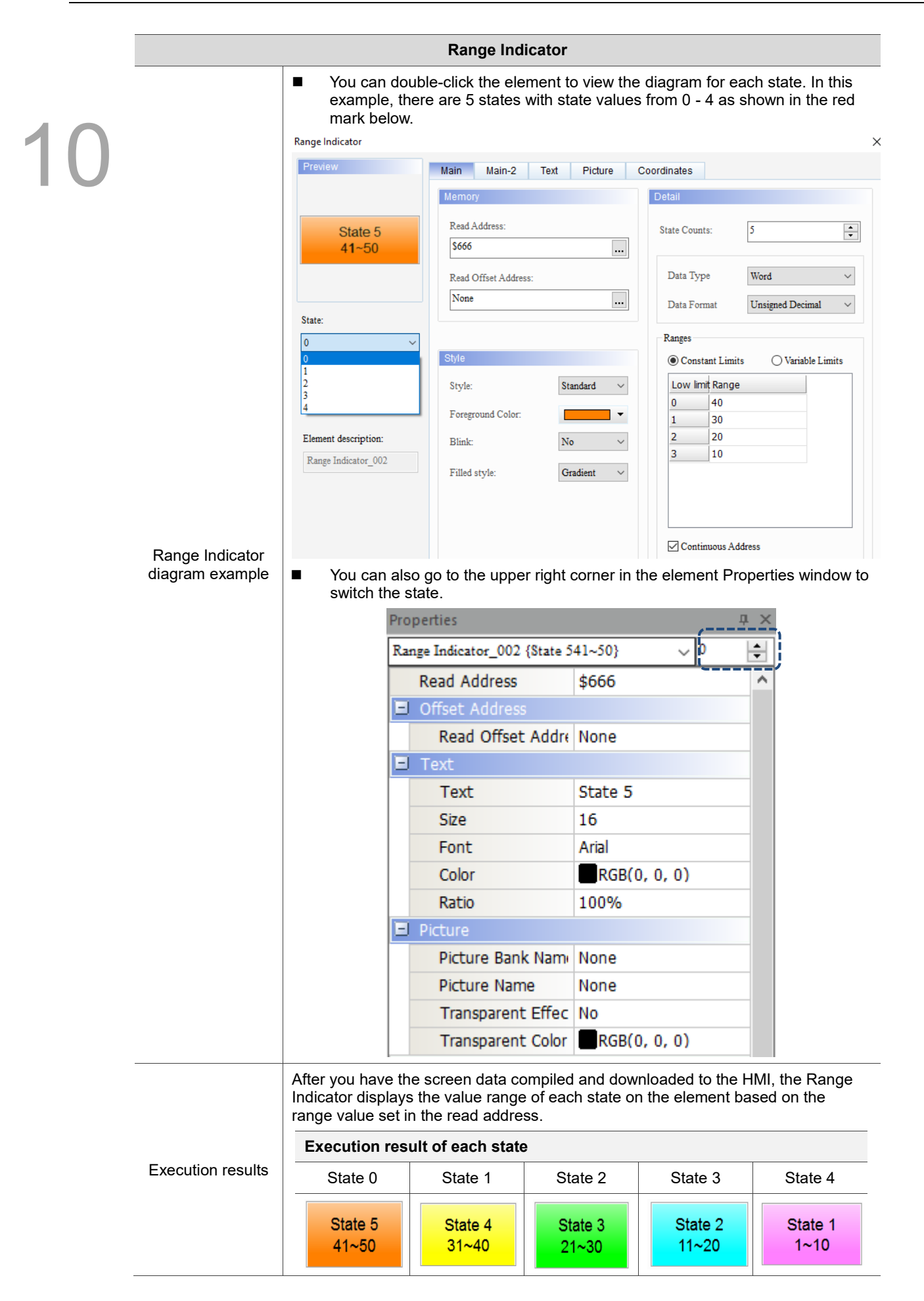

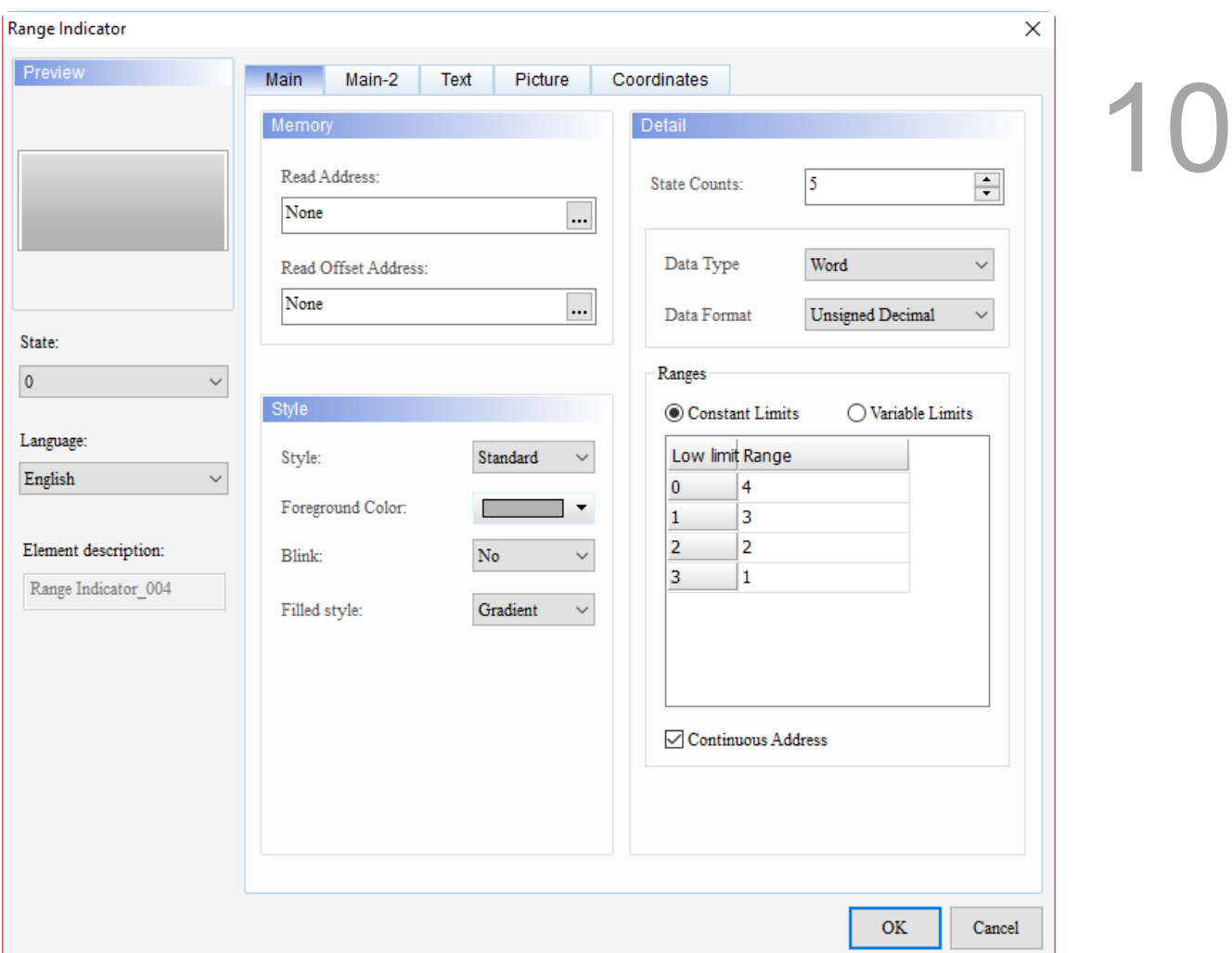

When you double-click Range Indicator, the property page is shown as follows.

Figure 10.2.1 Properties of Range Indicator

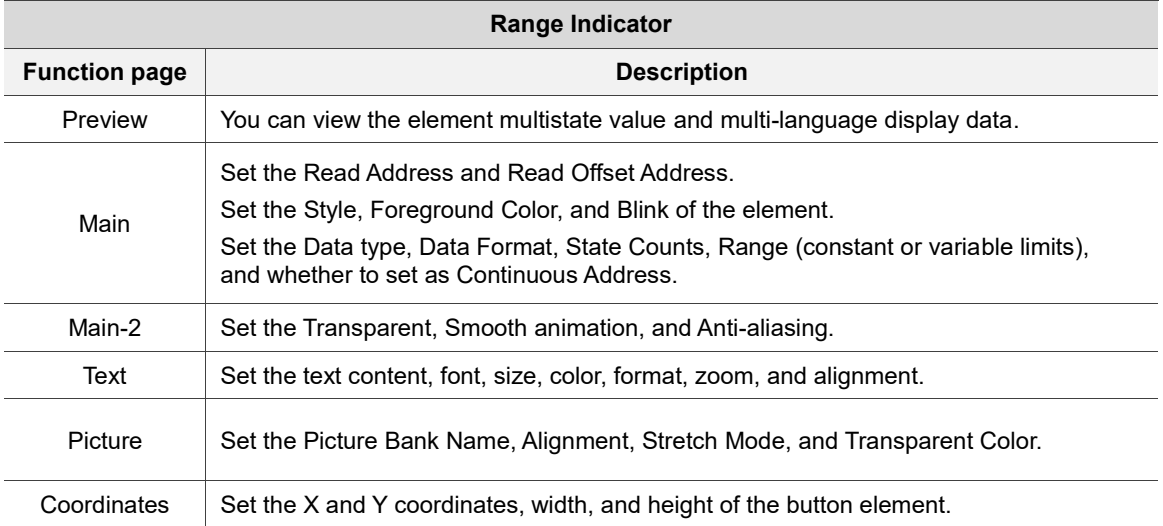

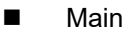

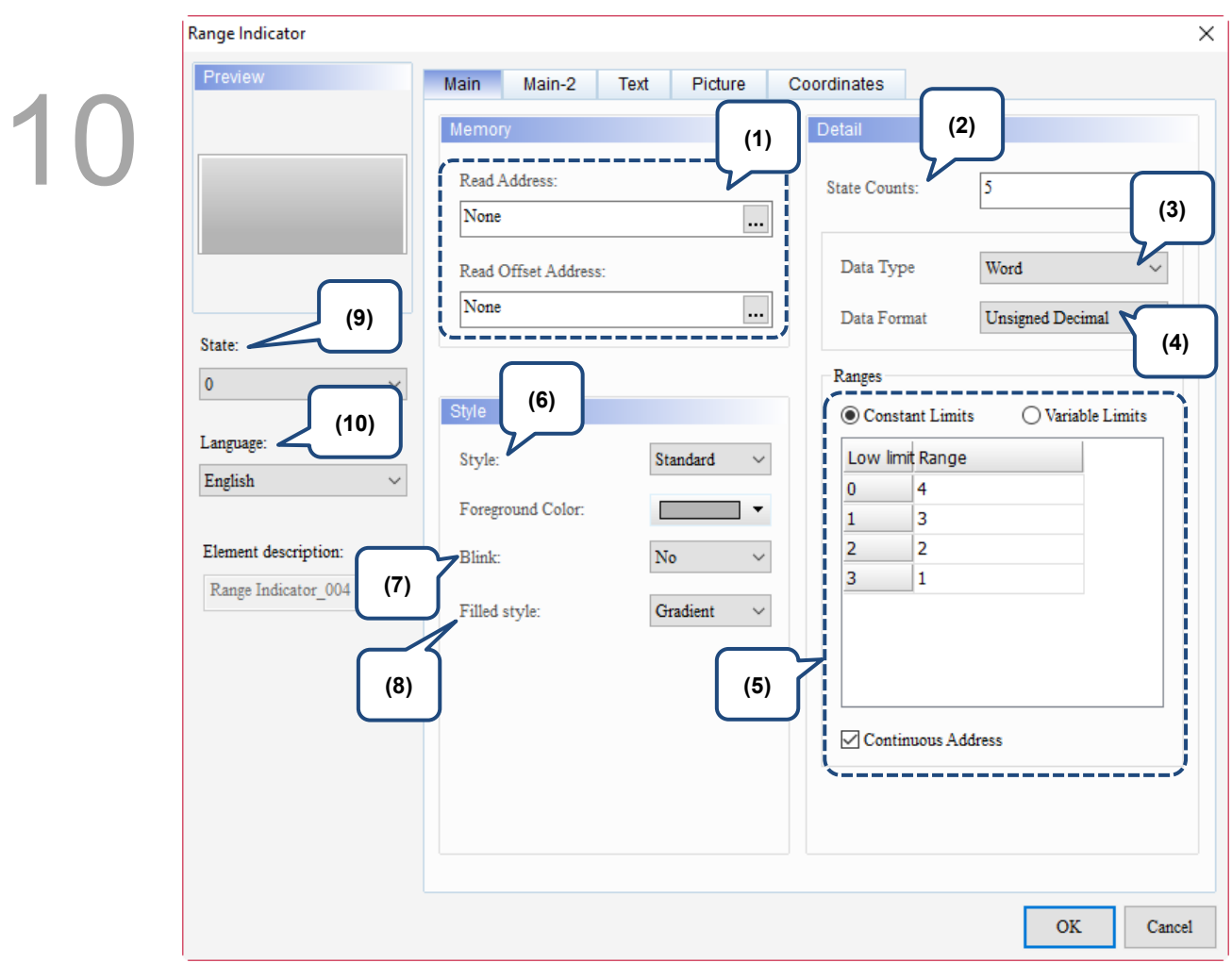

Figure 10.2.2. Main property page for the Range Indicator element

| No. | <b>Property</b>        | <b>Function description</b>                                                                                                    |  |  |
|-----|------------------------|----------------------------------------------------------------------------------------------------|--|--|
| (1) | <b>Read Address</b>    | You can choose the internal memory address or controller register<br>■<br>address. The input memory type has to be Word.<br>Select Link Name or Element Style. Please refer to Section 5.1.                                                                                                    |  |  |
|     | Read Offset<br>Address | Please refer to Appendix D for instructions on writing and reading the offset<br>address.                                                                                                    |  |  |
| (2) | State Counts           | Set the state count for the Range Indicator. If the Data Type is Word or Double<br>Word, you can configure 1 - 256 states.                                                                                                    |  |  |
| (3) | Data Type              | Data Type includes Word and Double Word.<br>Data Type<br>Word<br>Word<br>Double Word<br>Data Format                                                                                                    |  |  |
| (4) | Data Format            | Both the Word and Double Word data formats include BCD, Signed BCD,<br>Signed Decimal, and Unsigned Decimal.<br>Data Type<br>Word<br>Data Type<br>Double Word<br>$\checkmark$<br><b>Unsigned Decimal</b><br>Data Format<br><b>Unsigned Decimal</b><br>$\checkmark$<br>Data Format<br><b>BCD</b><br><b>BCD</b><br>Signed BCD<br><b>Signed BCD</b><br>Ranges<br>Ranges<br>Signed Decimal<br><b>Signed Decimal</b><br><b>Unsigned Decimal</b><br><b>Unsigned Decimal</b><br>Constant Limits<br>Constant Limits |  |  |

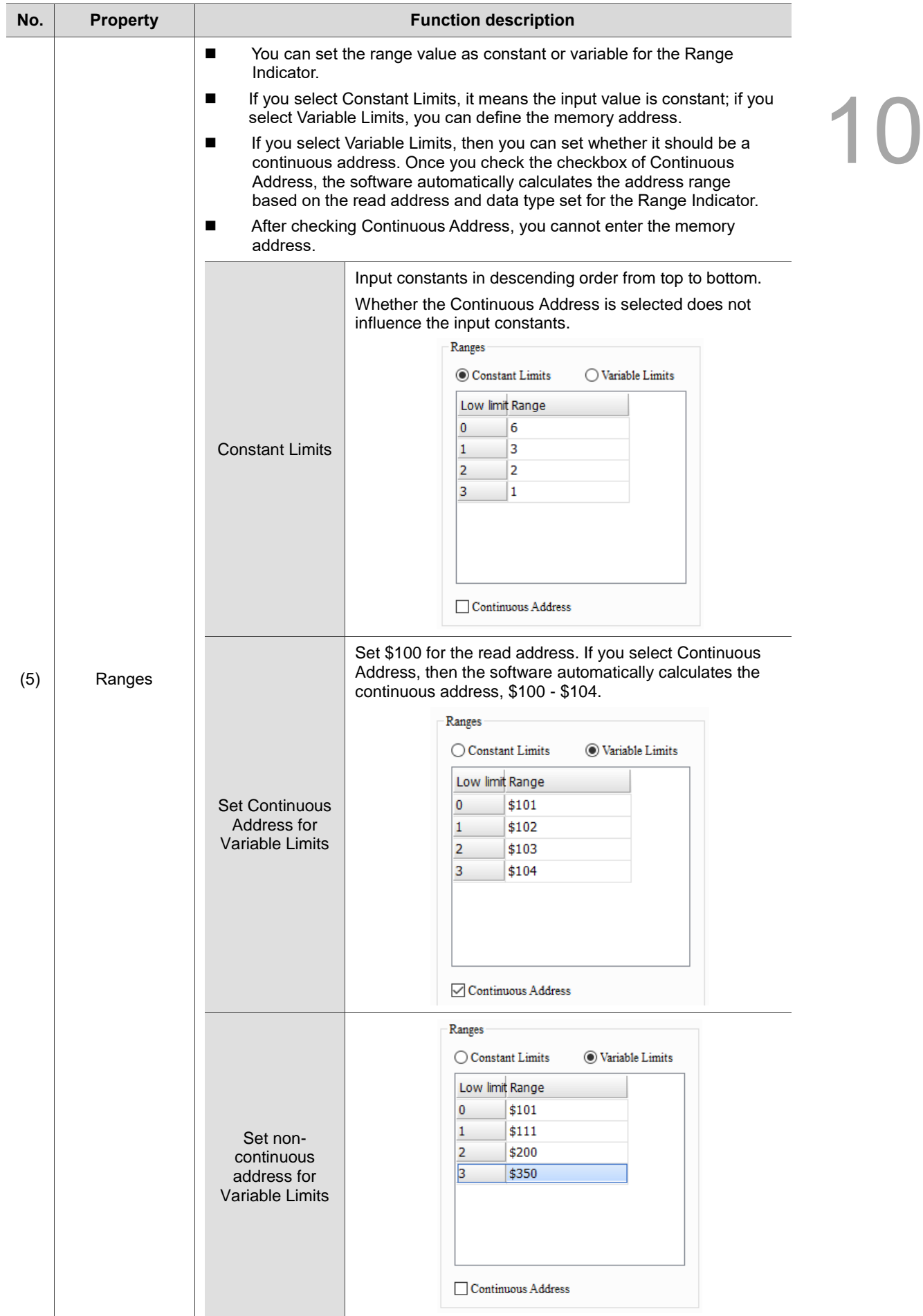

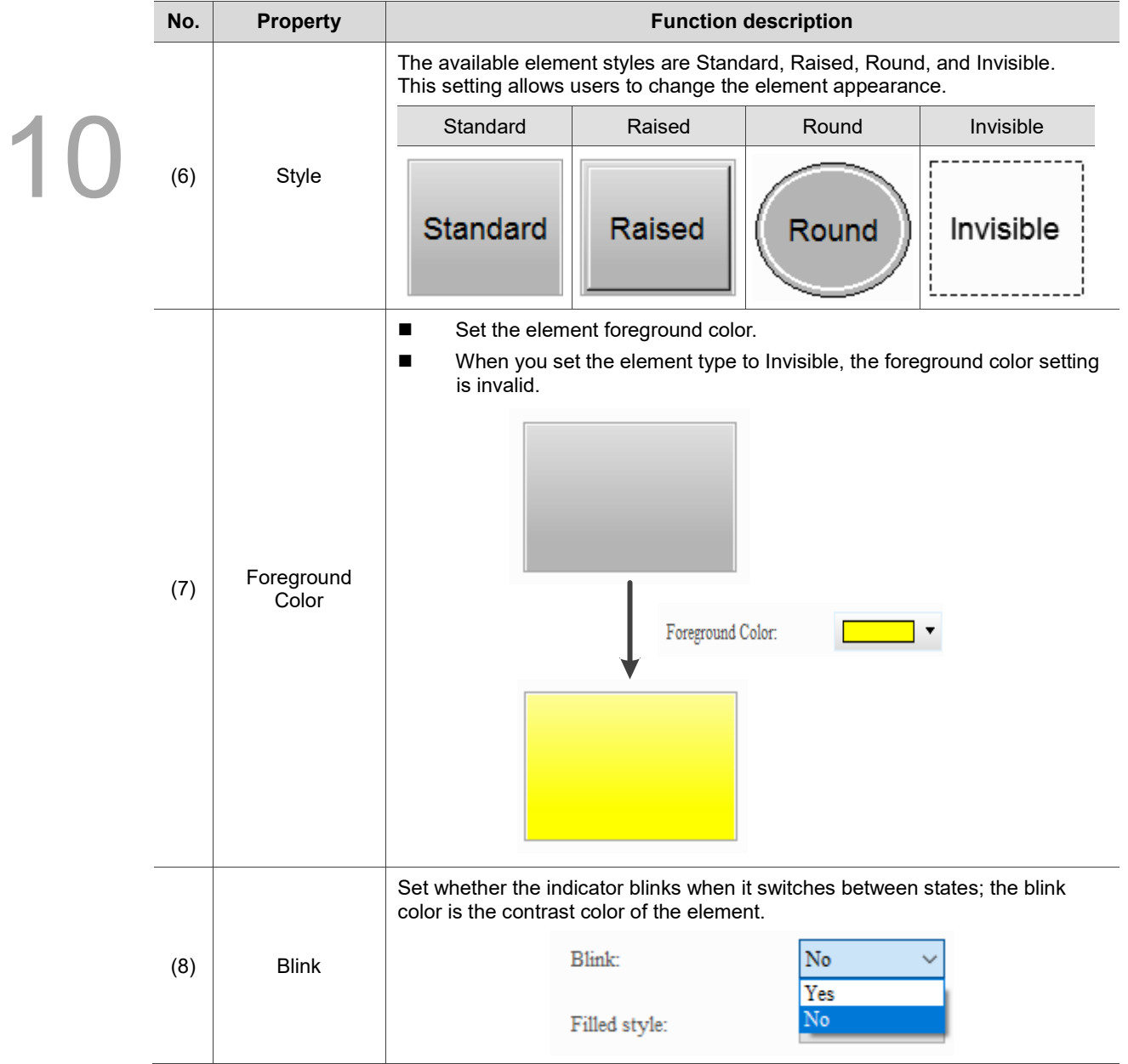

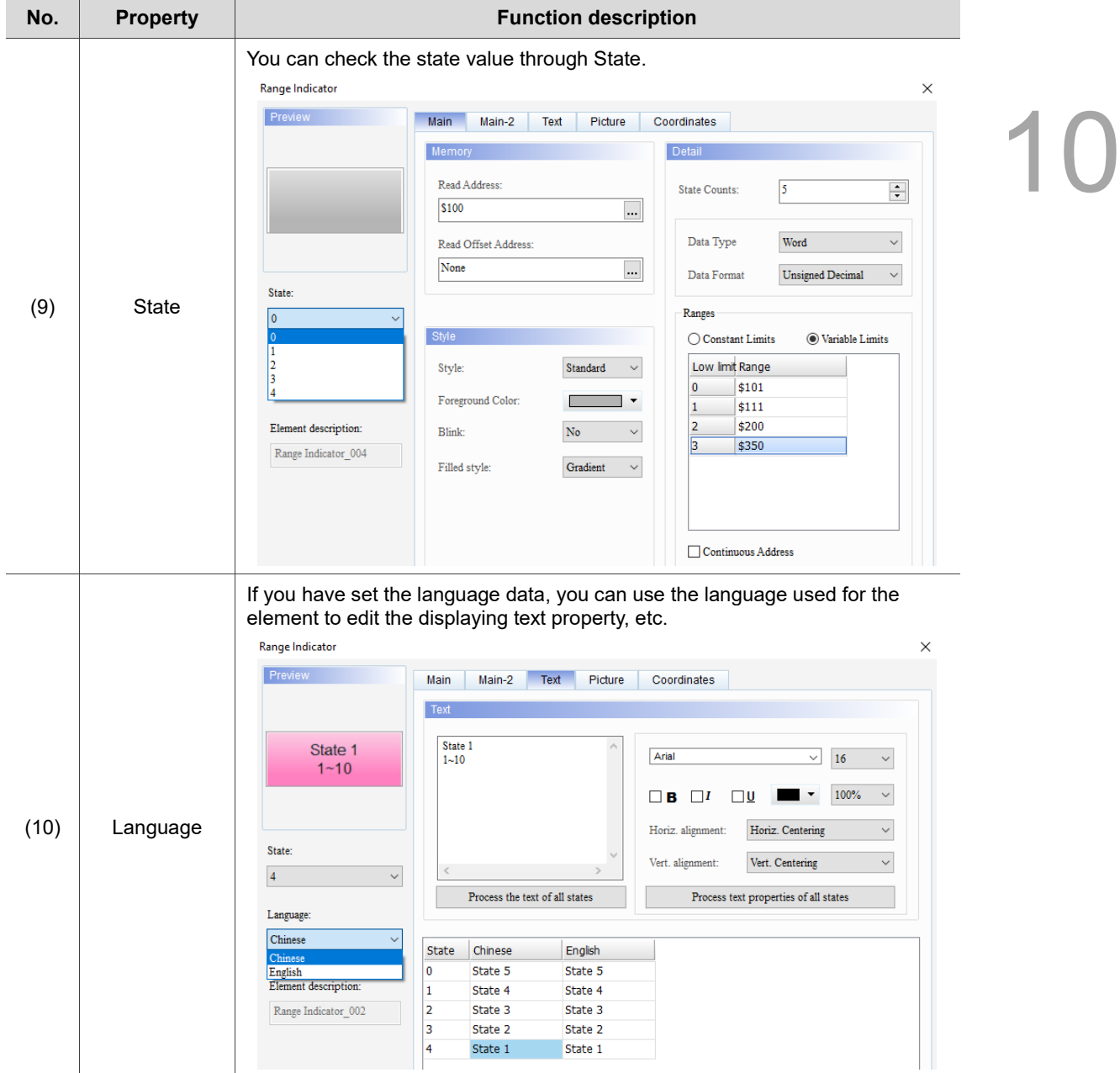
#### ■ Main-2

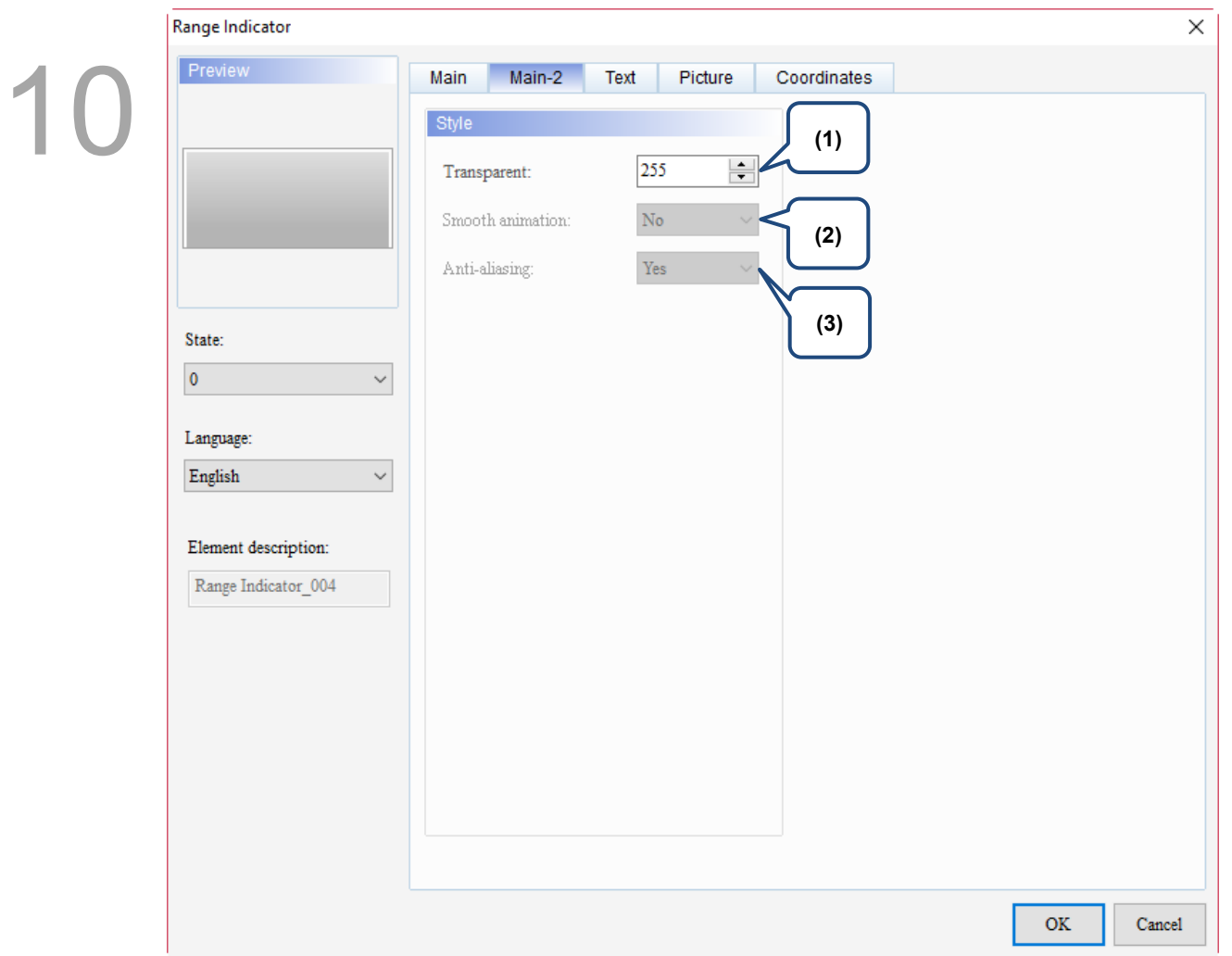

### Figure 10.2.3 Main-2 property page for the Range Indicator element

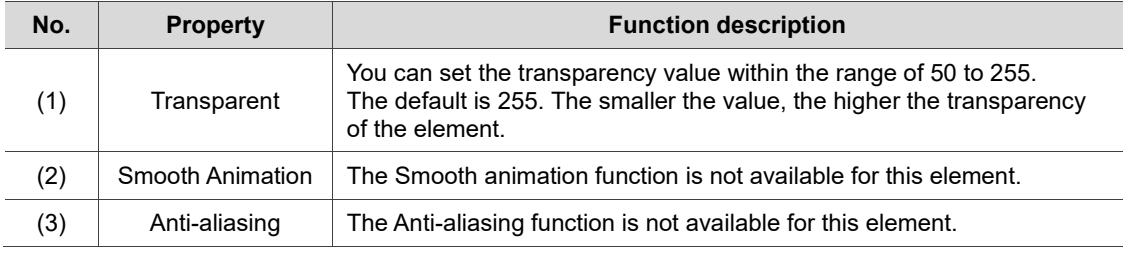

#### **Text**

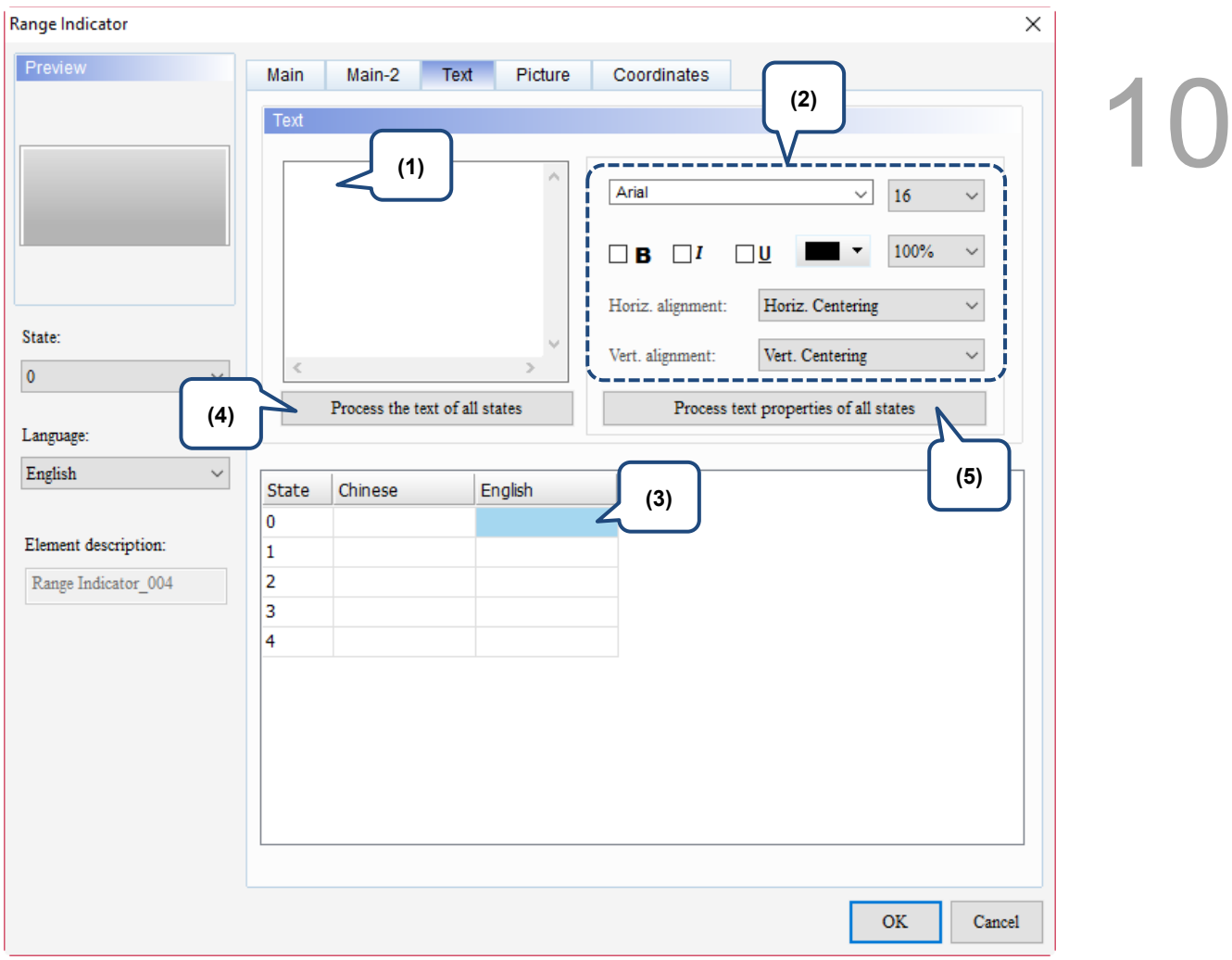

Figure 10.2.4 Text property page for the Range Indicator element

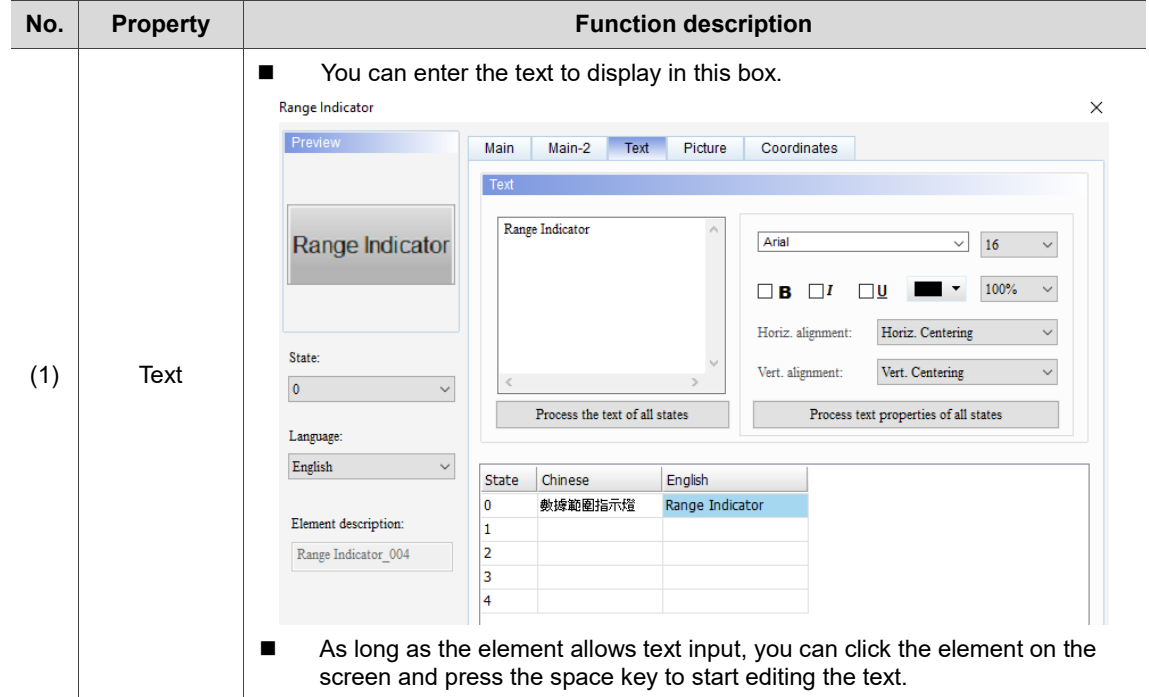

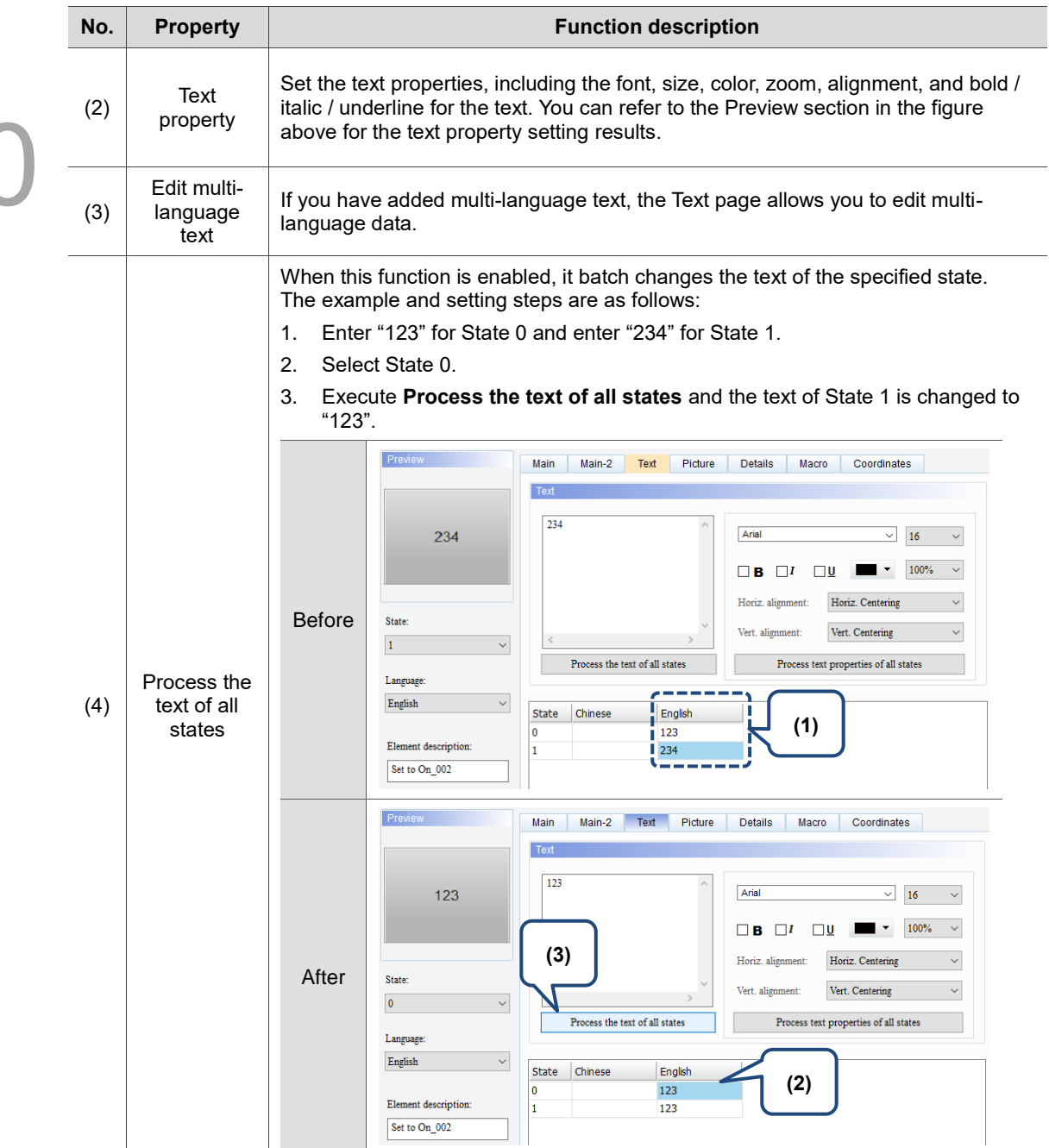

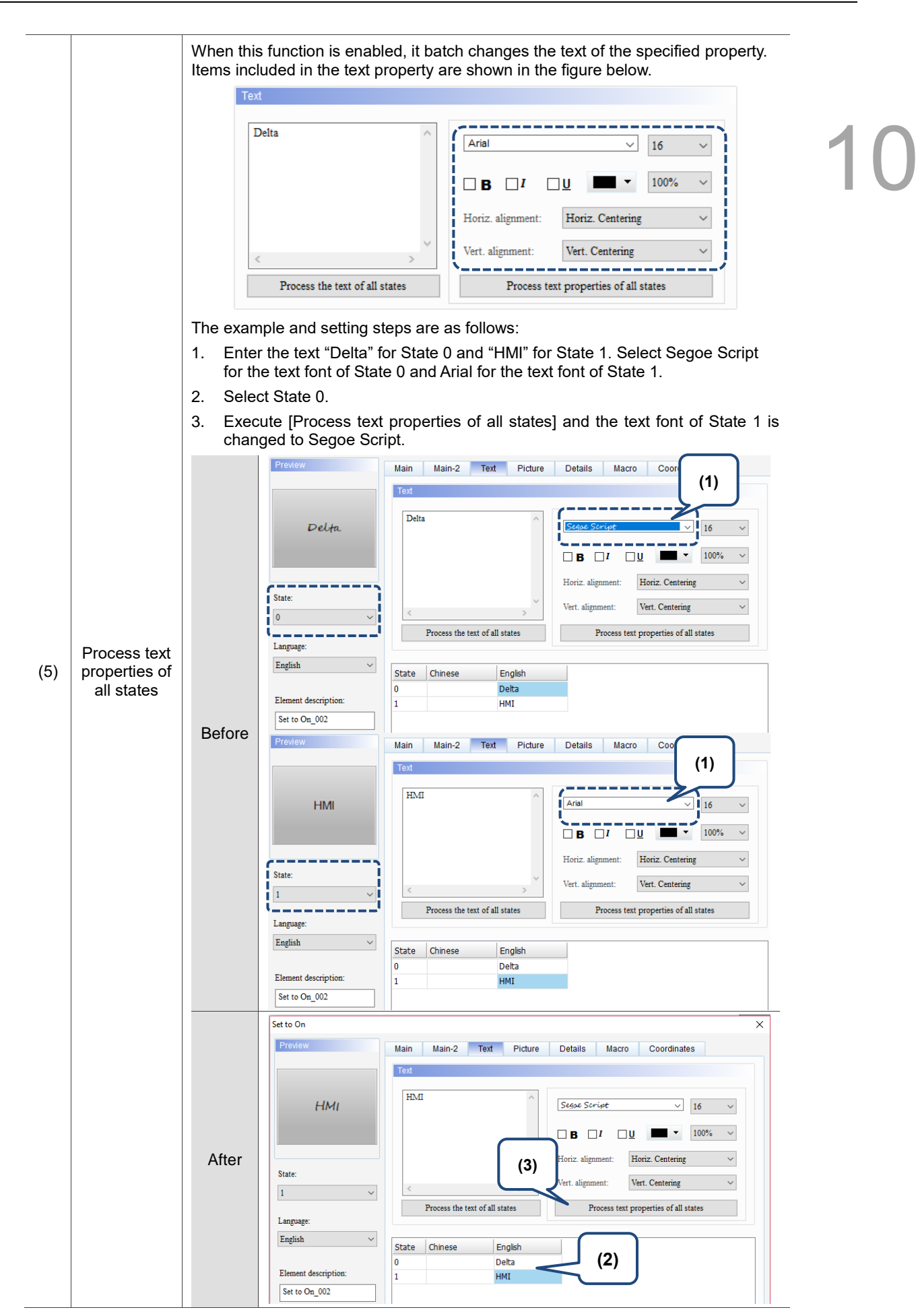

#### **Picture**

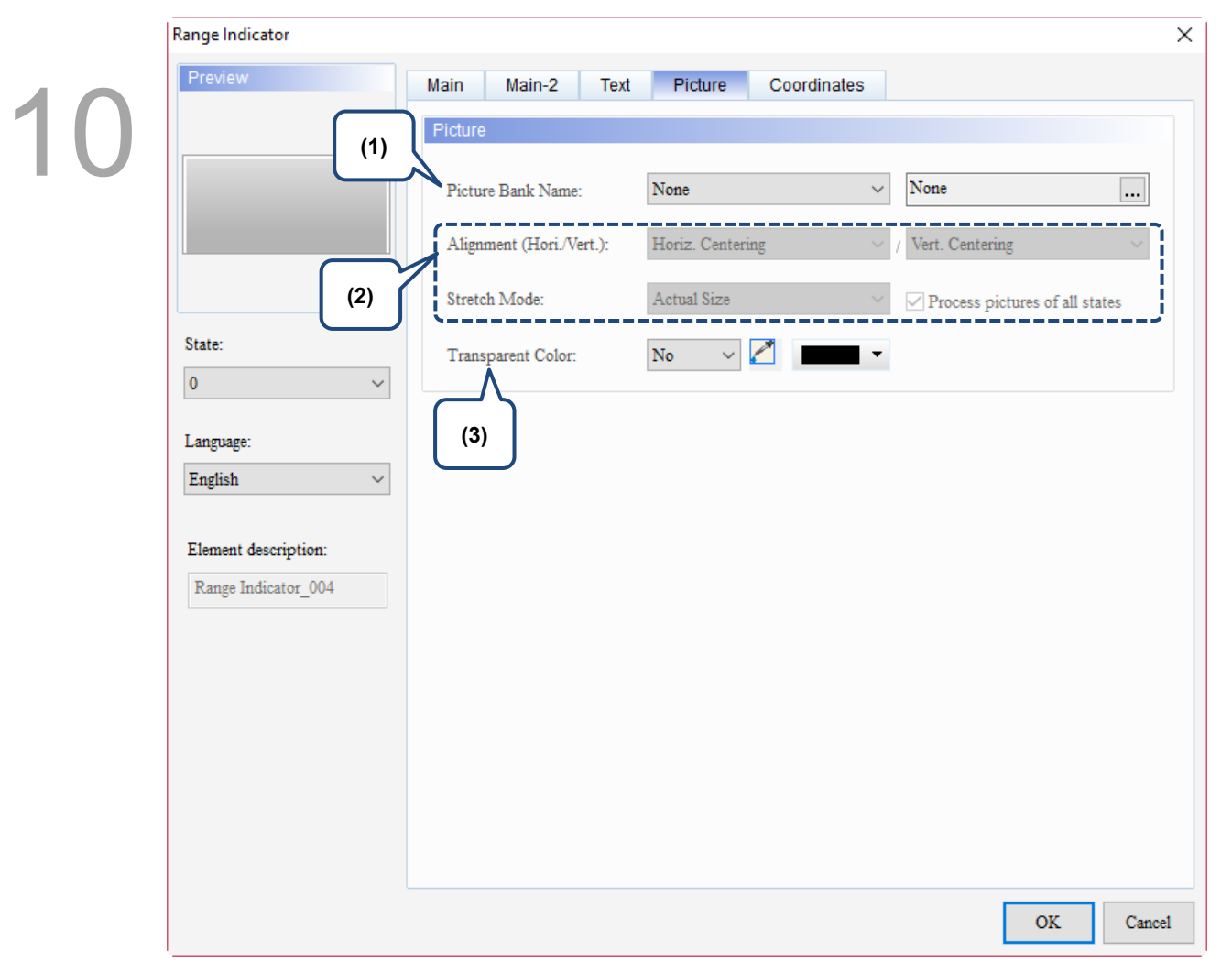

Figure 10.2.5 Picture property page for the Range Indicator element

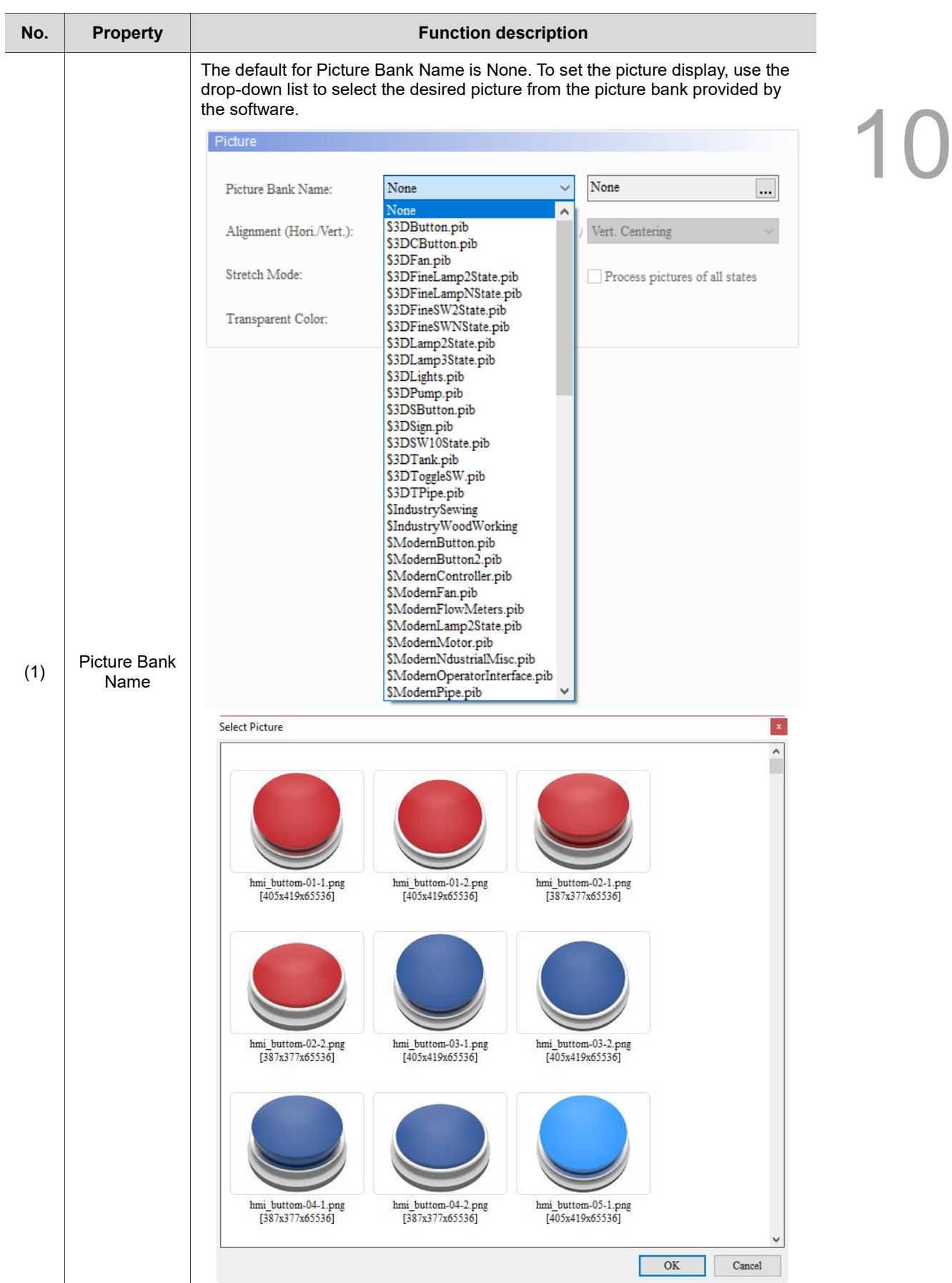

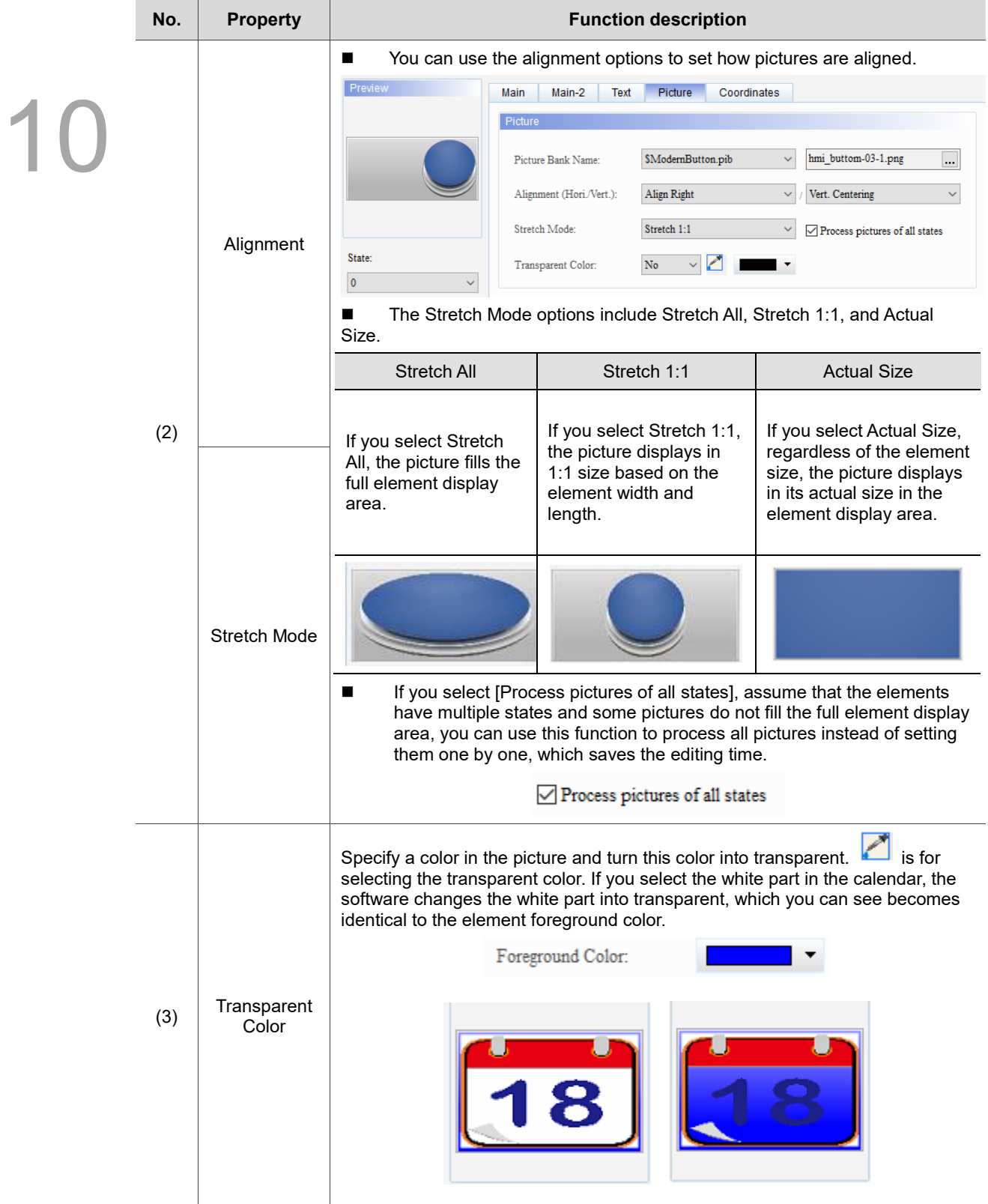

#### **Coordinates**

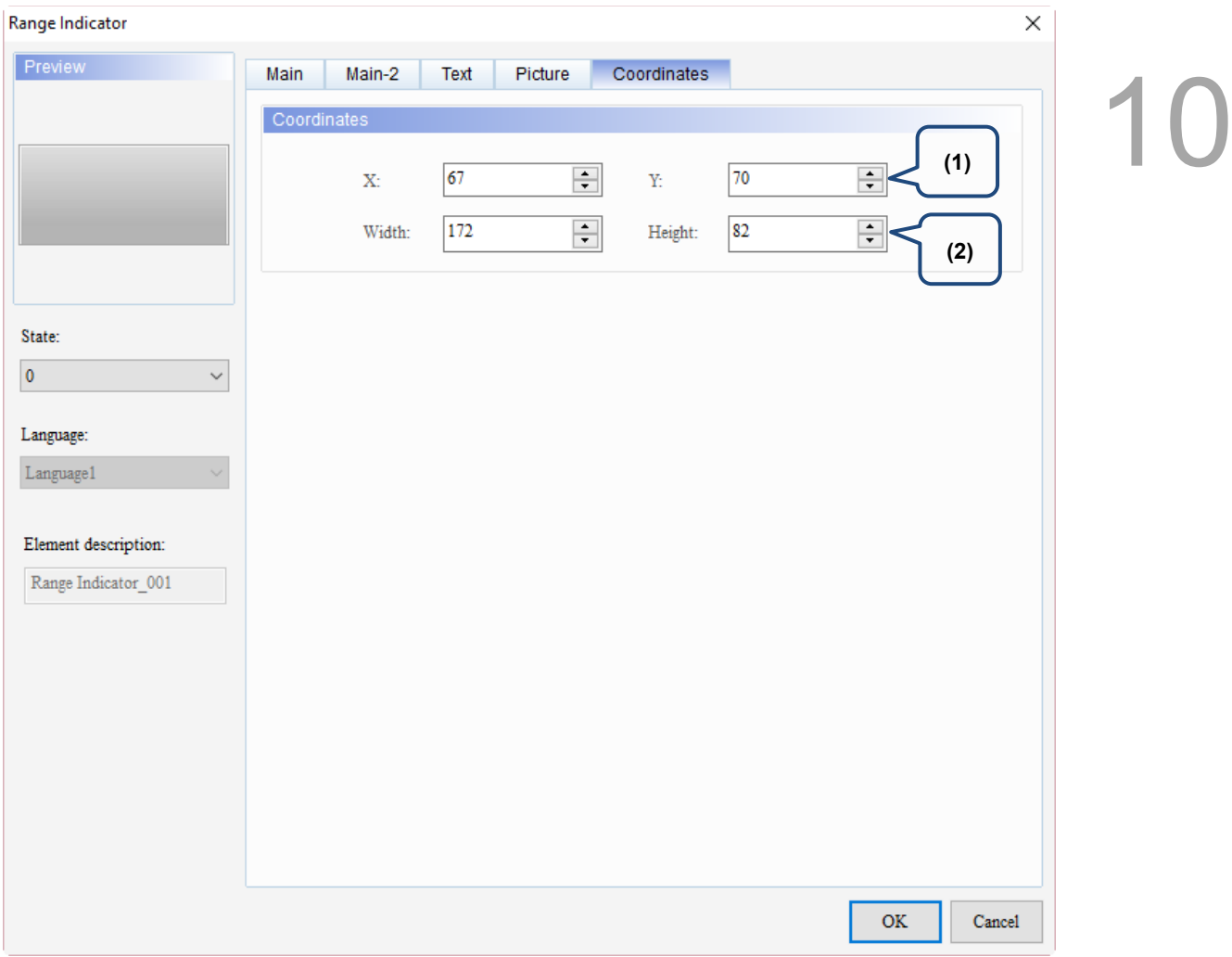

### Figure 10.2.6 Coordinates property page for the Range Indicator element

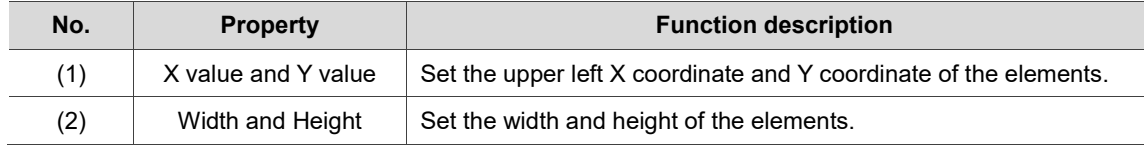

## **10.3 Simple Indicator**

The Simple Indicator has two states, On and Off. You can change the XOR colors when the state switches. This indicator can be set with Button elements for identifying the On and Off states with different colors. Please refer to Table 10.3.1 for the Simple Indicator example

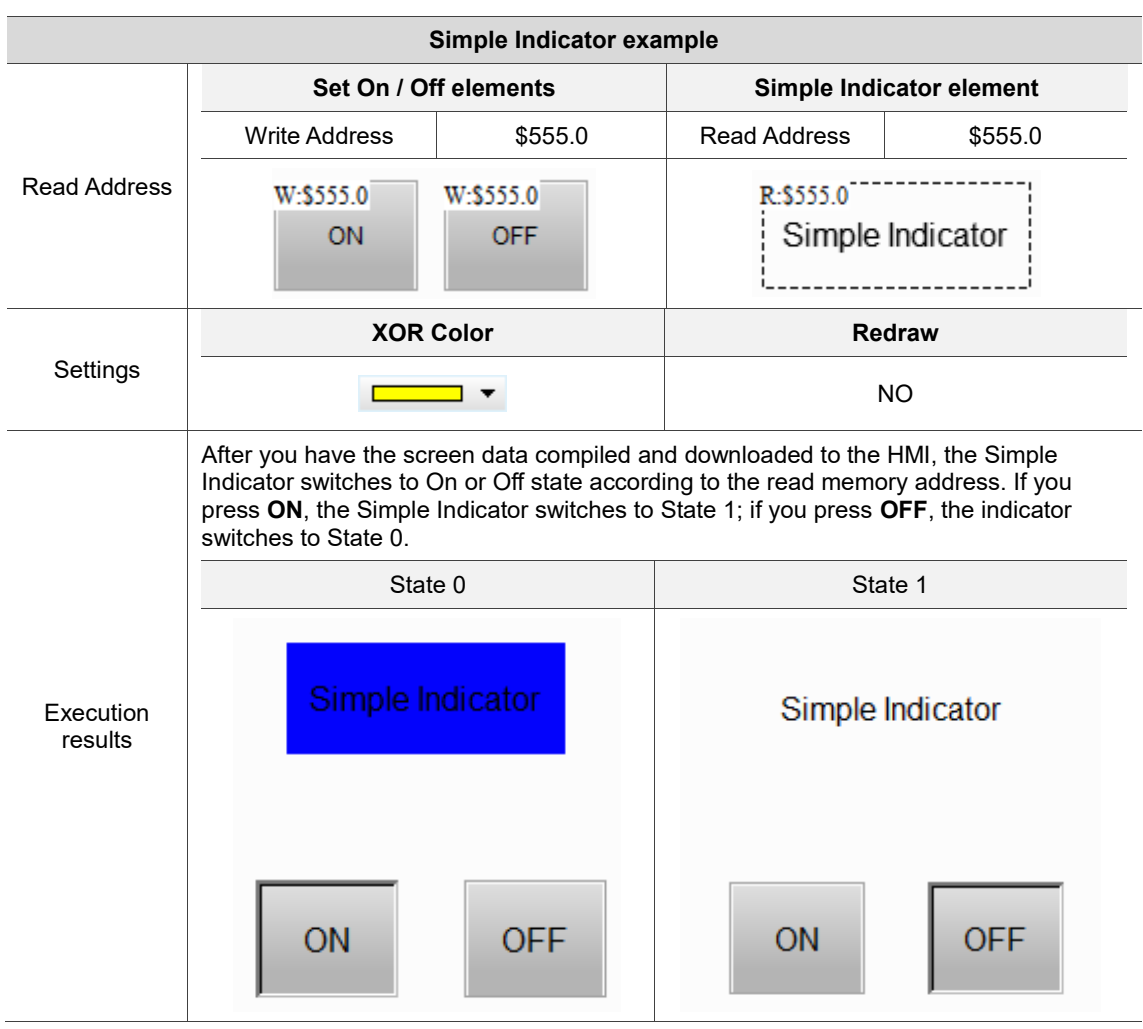

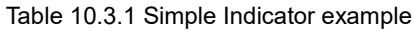

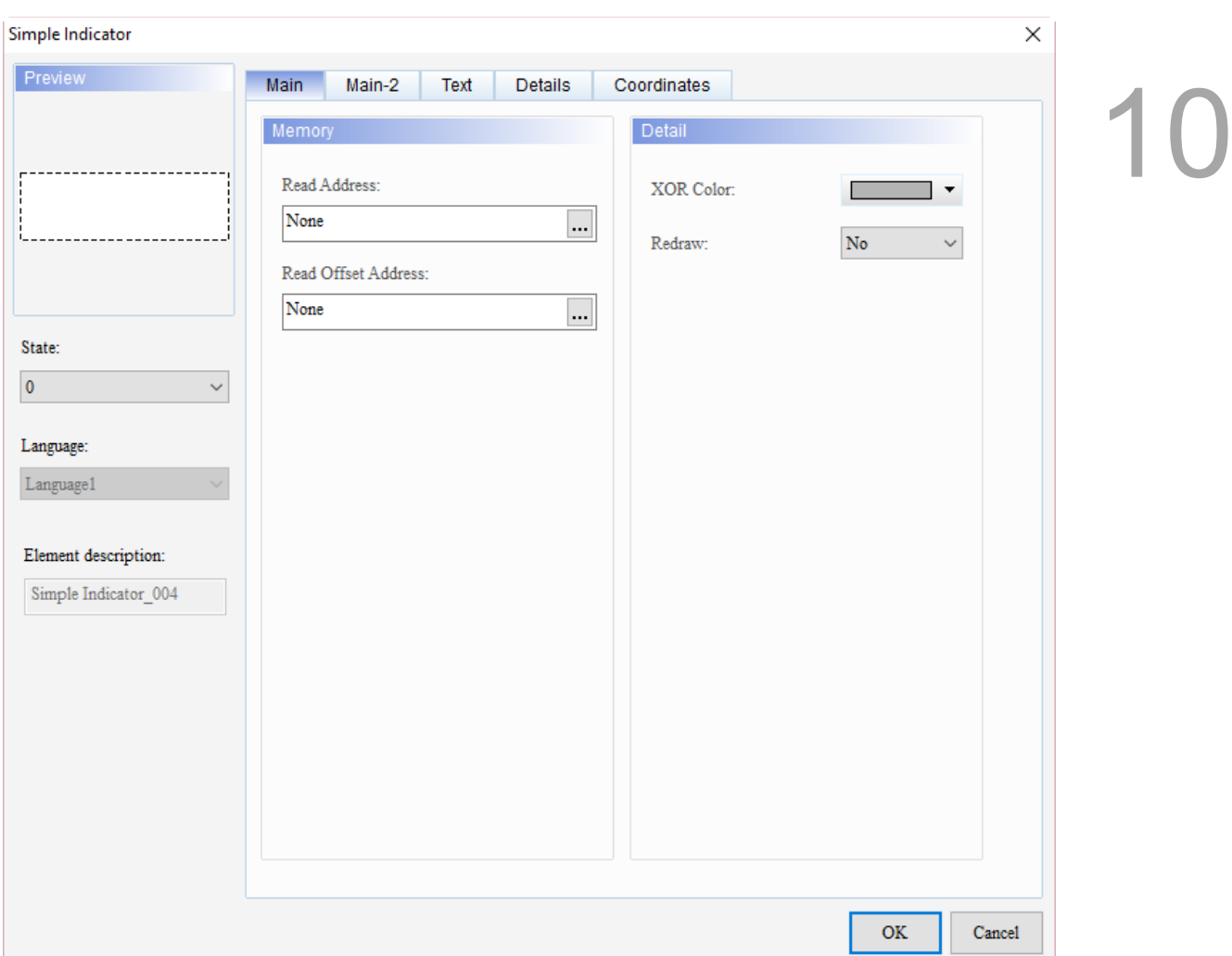

When you double-click Simple Indicator, the property page is shown as follows.

Figure 10.3.1 Properties of Simple Indicator

| Table 10.3.2 Function page of Simple Indicator |  |  |
|------------------------------------------------|--|--|
|------------------------------------------------|--|--|

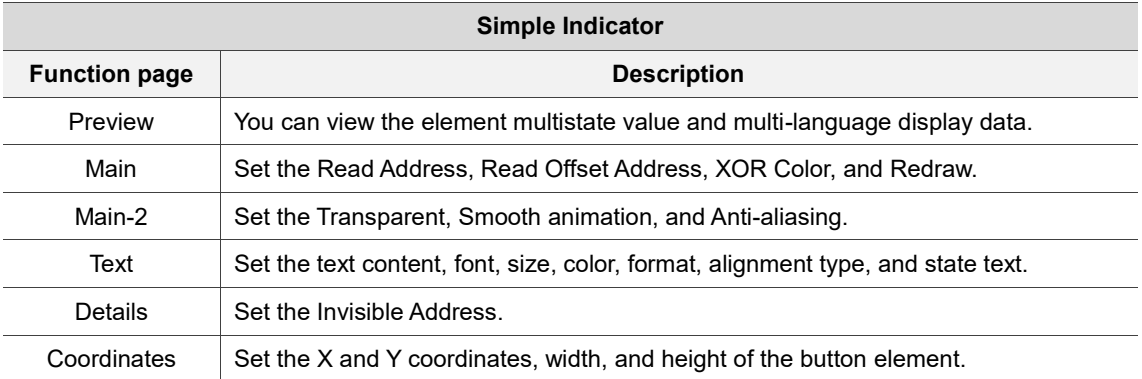

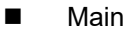

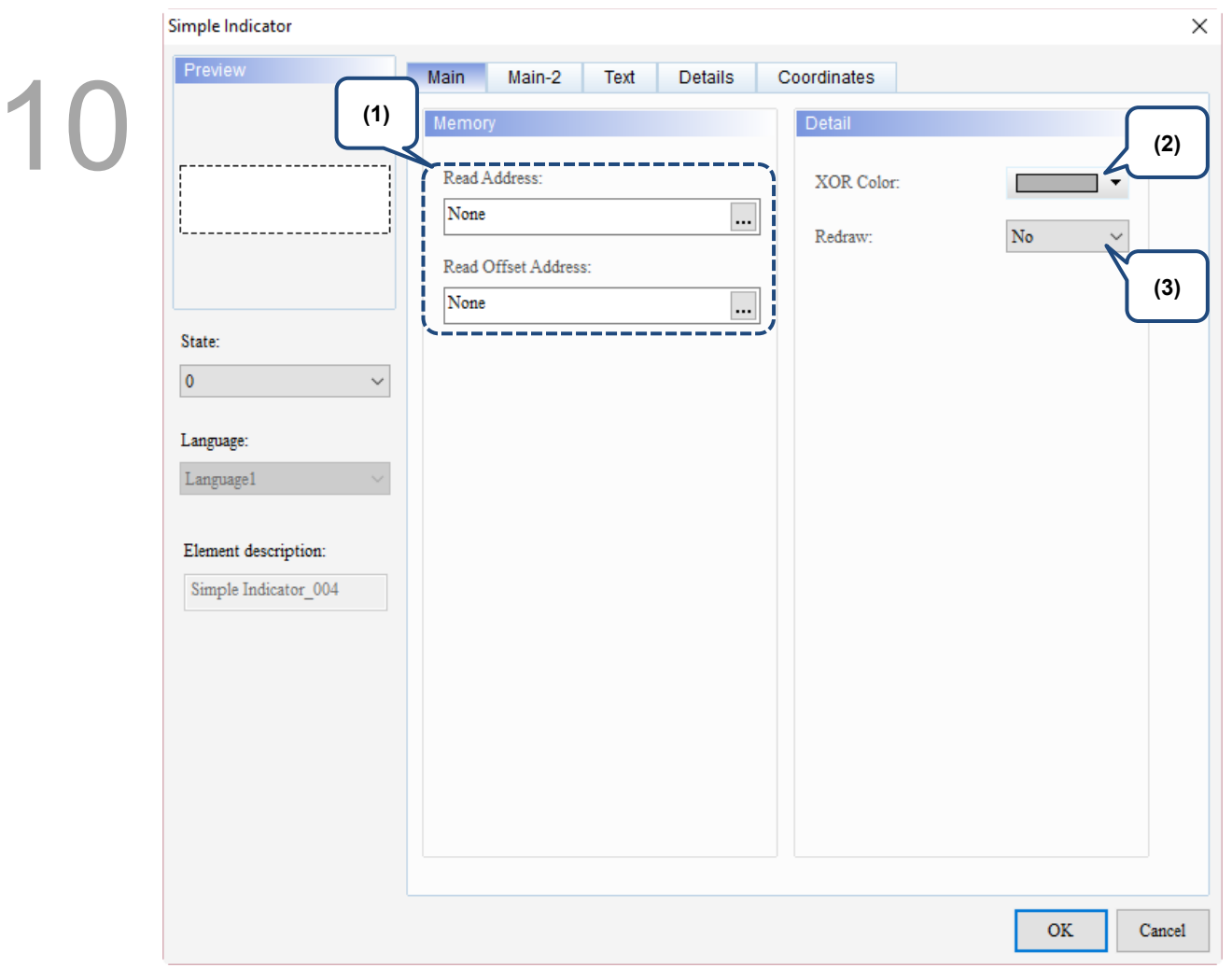

Figure 10.3.2 Main property page for the Simple Indicator element

| No.                        | <b>Property</b>                                 | <b>Function description</b>                                                                                                    |  |  |
|----------------------------|-------------------------------------------------|----------------------------------------------------------------------------------------------------|--|--|
| <b>Read Address</b><br>(1) |                                                 | The Simple Indicator only supports Bit data type with options of the<br>internal memory or controller register address.<br>Select Link Name or Element Style. Please refer to Section 5.1. |  |  |
|                            | Read Offset<br>Address                          | Please refer to Appendix D for instructions on writing and reading the offset<br>address.                                                                                                  |  |  |
| <b>XOR Color</b><br>(2)    | Specify the background XOR color.<br>XOR Color: |                                                                                                    |  |  |
|                            | <b>Before using XOR</b>                         | <b>After using XOR</b>                                                                                                    |  |  |
|                            | Simple Indicator                                | Simple Indicator                                                                                                    |  |  |

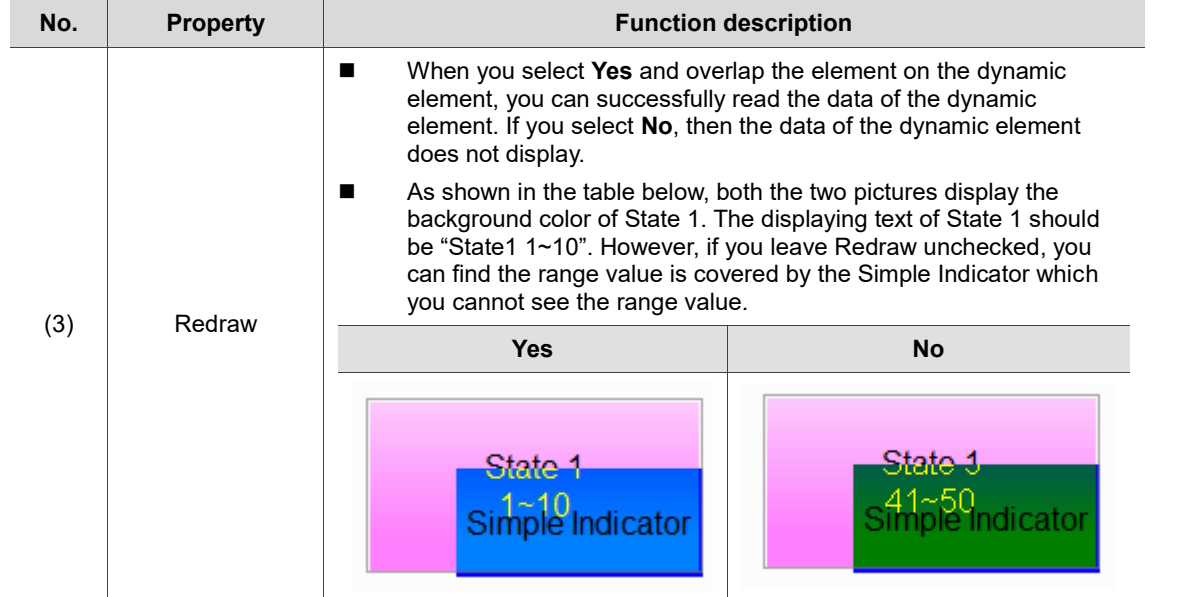

#### ■ Main-2

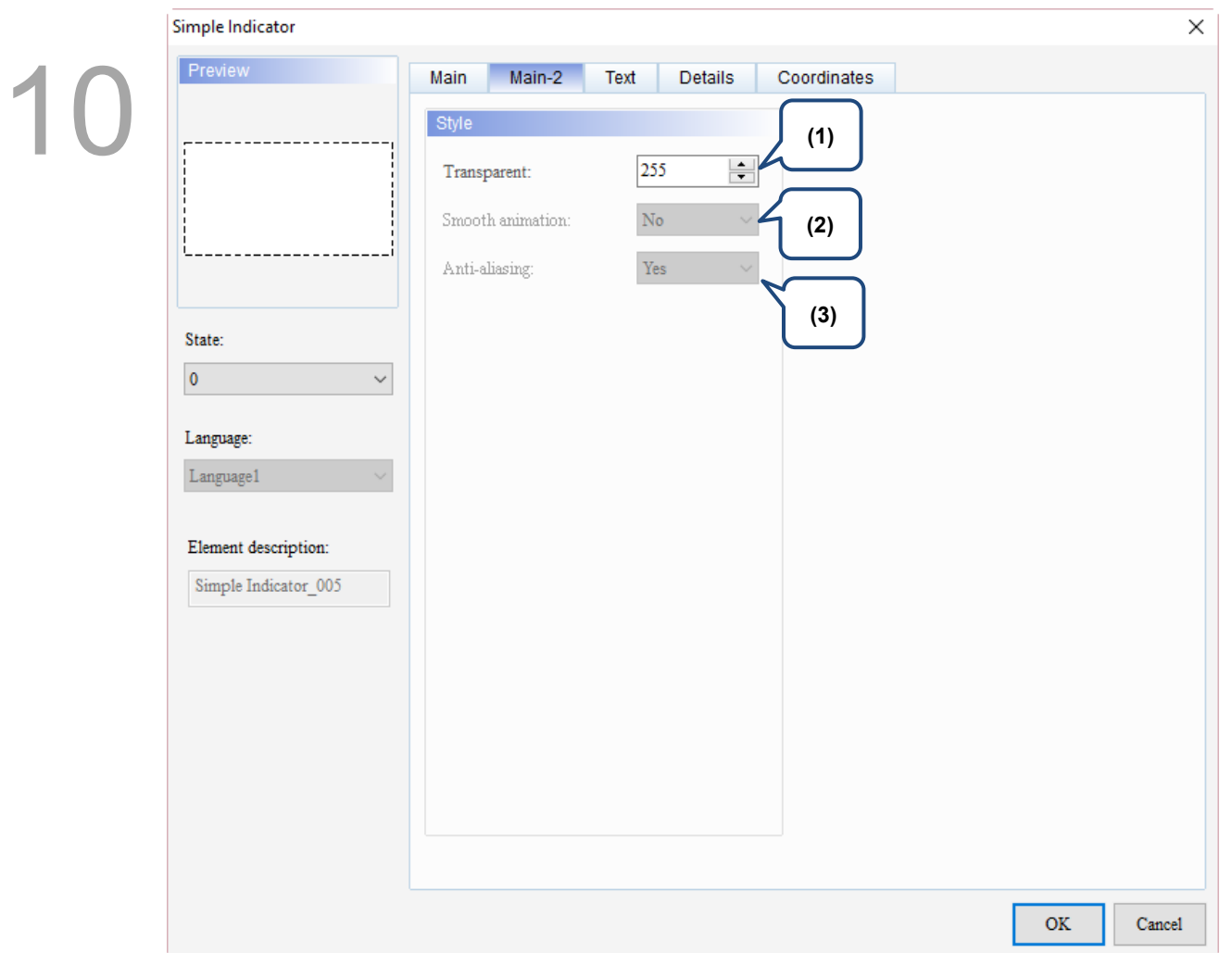

### Figure 10.3.3 Main-2 property page for the Simple Indicator element

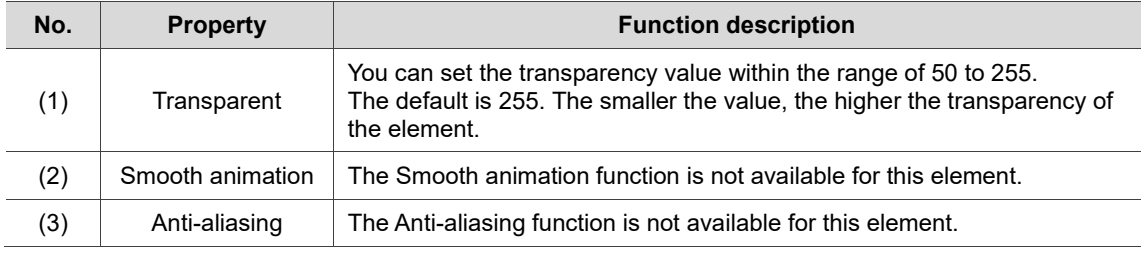

#### **Text**

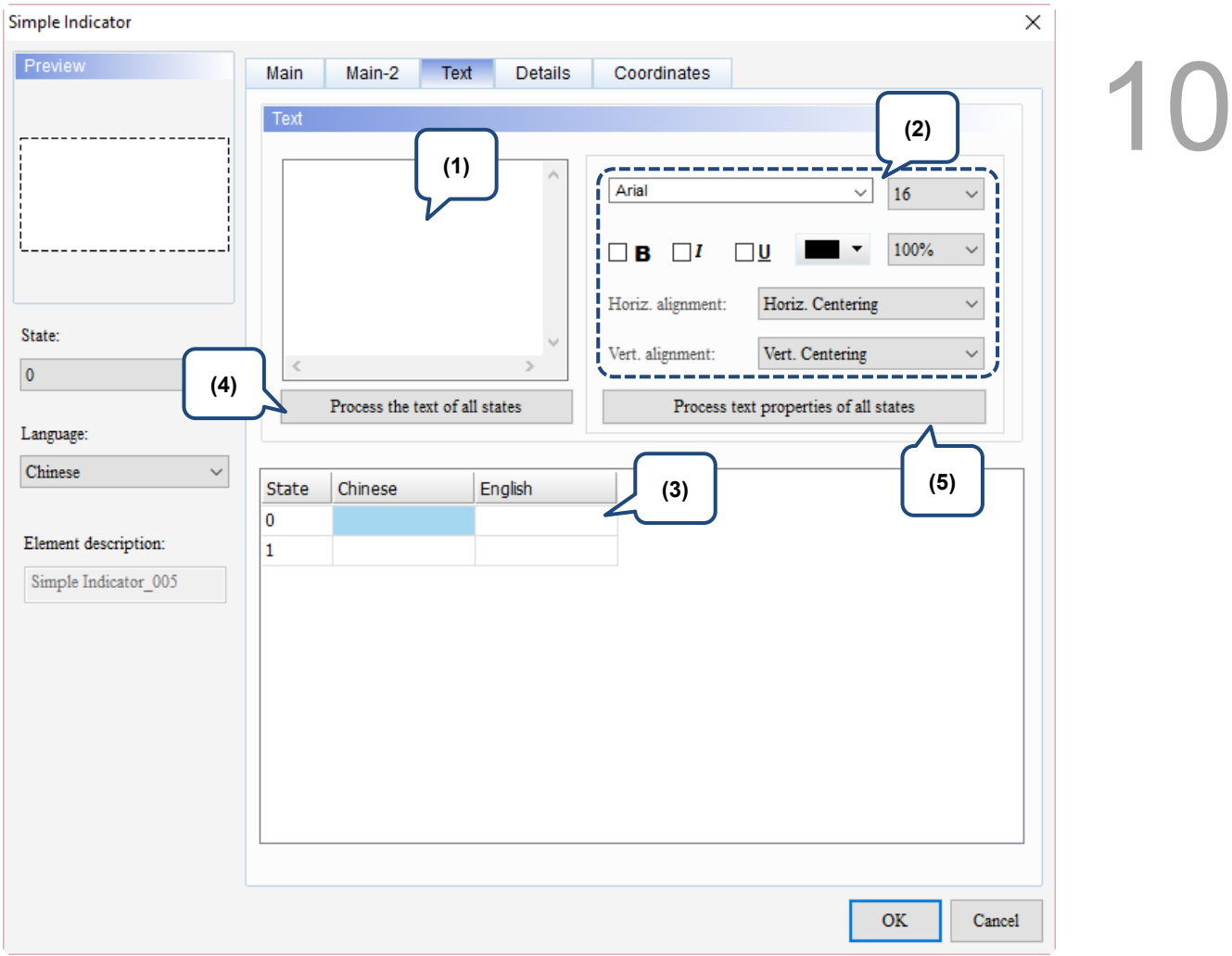

Figure 10.3.4 Text property page for the Simple Indicator element

| No. | <b>Property</b>  | <b>Function description</b>                                                                                                    |  |  |
|-----|------------------|----------------------------------------------------------------------------------------------------|--|--|
|     |                  | You can enter the text to display in this box.<br>п                                                                                                    |  |  |
| (1) | Text             | Preview<br>Main-2<br><b>Text</b><br><b>Details</b><br>Coordinates<br>Main<br>Text<br>Delta<br>Arial<br>Delta<br>16<br>100%<br>R<br>Horiz. Centering<br>Horiz. alignment:<br>State:<br>Vert. alignment:<br>Vert. Centering<br>$\Omega$<br>$\checkmark$<br>Process the text of all states<br>Process text properties of all states<br>Language:<br>English<br>$\checkmark$<br>English<br><b>State</b><br>Chinese<br>台達電子<br>Delta<br>0<br>Element description:<br>人機介面<br><b>HMT</b><br>As long as the element allows text input, you can click the element on the<br>■<br>screen and press the space key to start editing the text. |  |  |
| (2) | Text<br>property | Set the text properties, including the font, size, color, zoom, alignment, and bold /<br>italic / underline for the text. You can refer to the Preview section in the figure<br>above for the text property setting results.                                                                                                    |  |  |

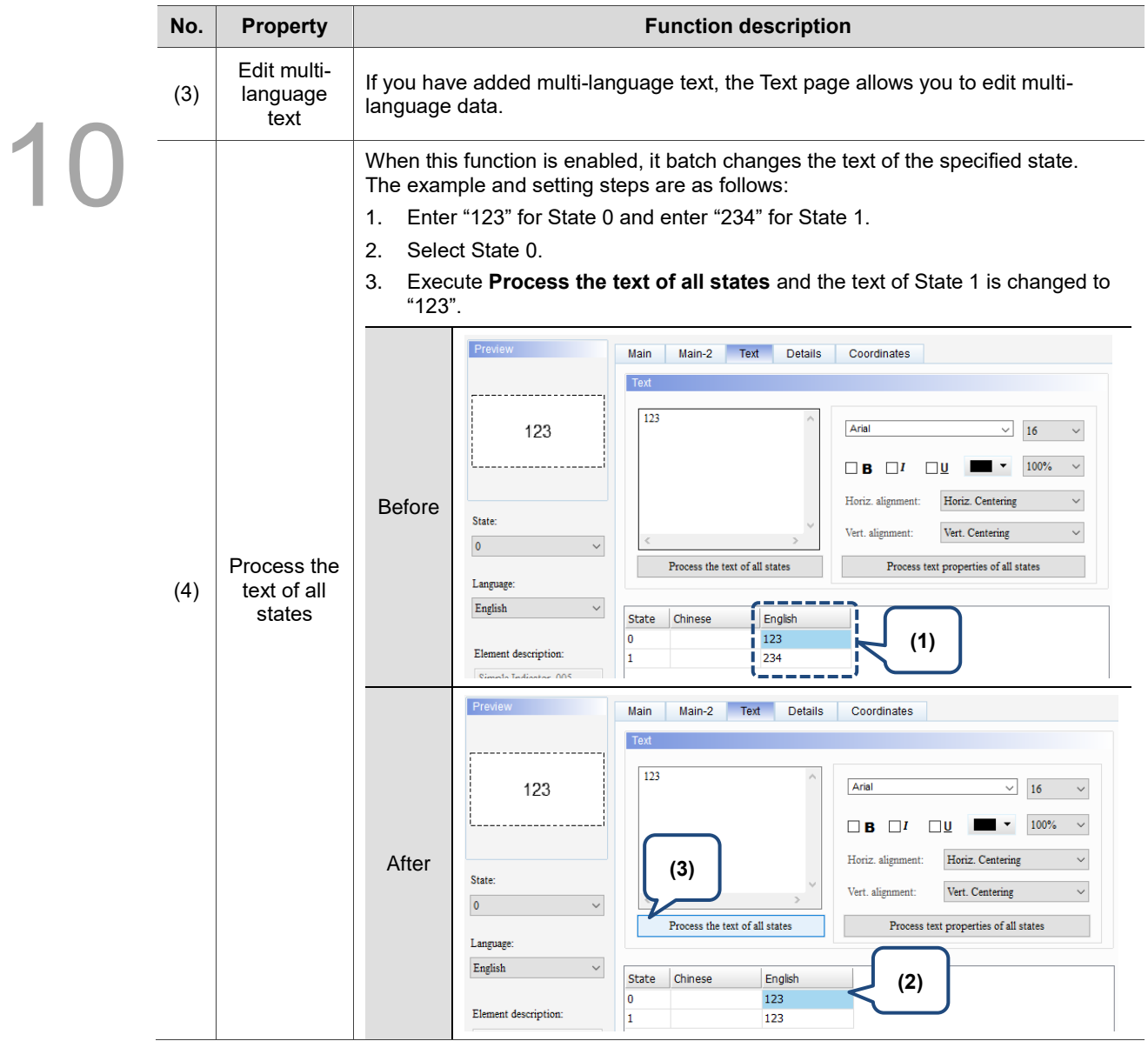

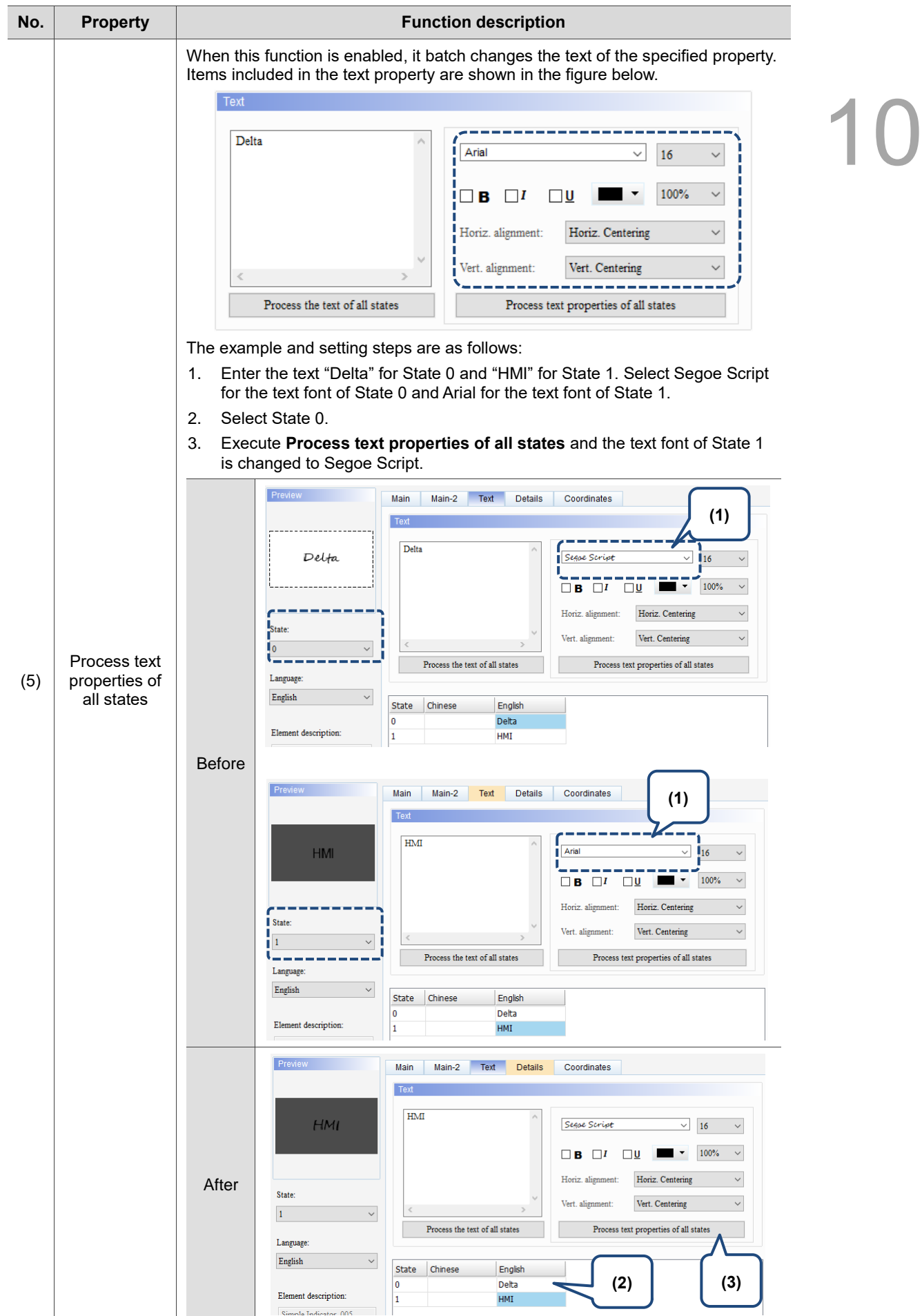

#### **Details**

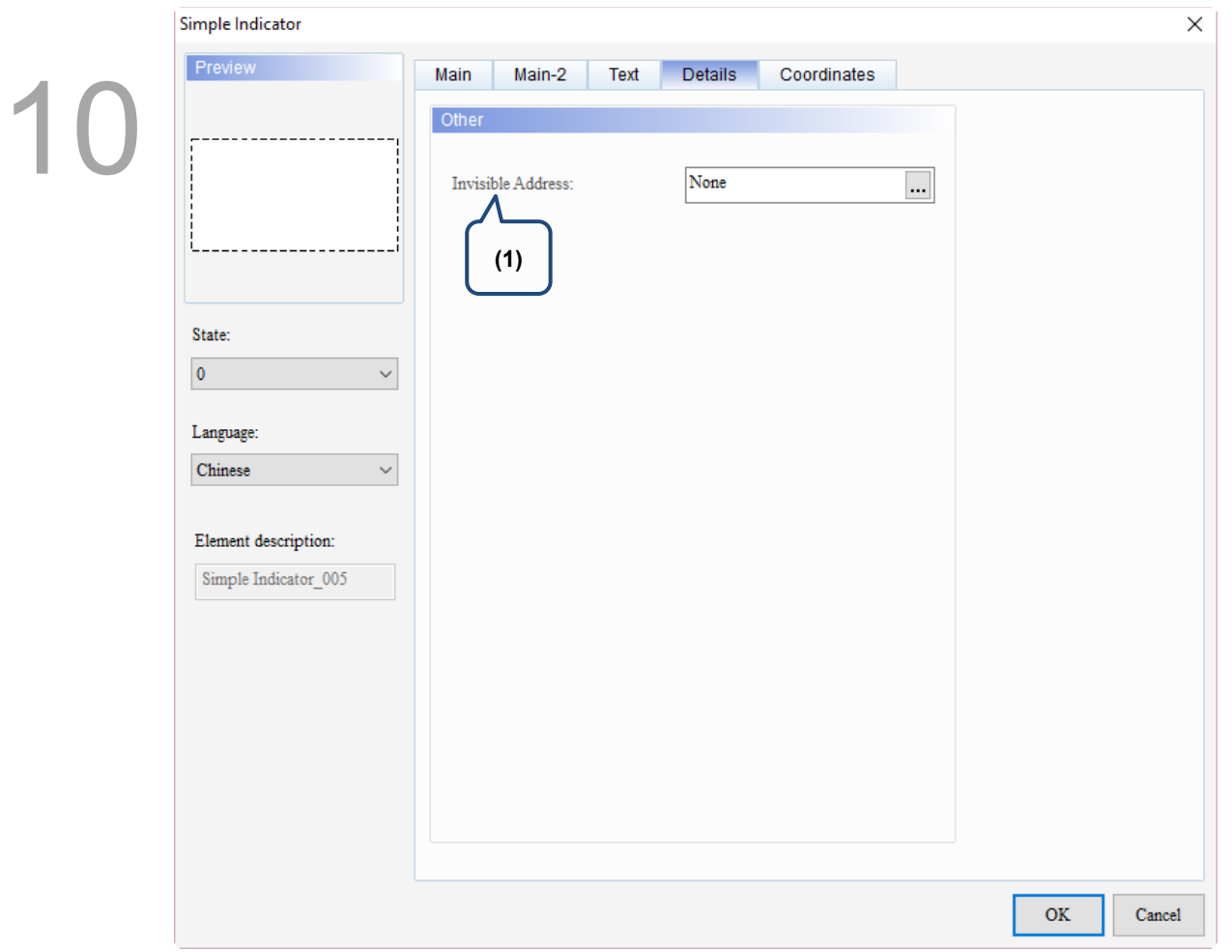

Figure 10.3.5 Details property page for the Simple Indicator element

| No. | <b>Property</b>      | <b>Function description</b>                                                                                           |  |
|-----|----------------------|----------------------------------------------------------------------------------------------------|--|
|     |                      | When the Invisible address is set to on, the button element is invisible and you<br>cannot execute its set functions. |  |
|     |                      | Invisible<br><b>Invisible Address</b><br>Address<br>\$9.0 OFF<br><b>OFF</b>                                           |  |
| (1) | Invisible<br>Address | Invisible<br>Element is<br><b>Invisible Address</b><br>Address<br>\$9.0 ON<br>invisible<br>ON                         |  |
|     |                      | Preview<br><b>Details</b><br>Coordinates<br>Text<br>Main<br>Main-2<br>Other                                           |  |
|     |                      | \$9.0<br>Invisible Address:<br>                                                                                       |  |

#### **Coordinates**

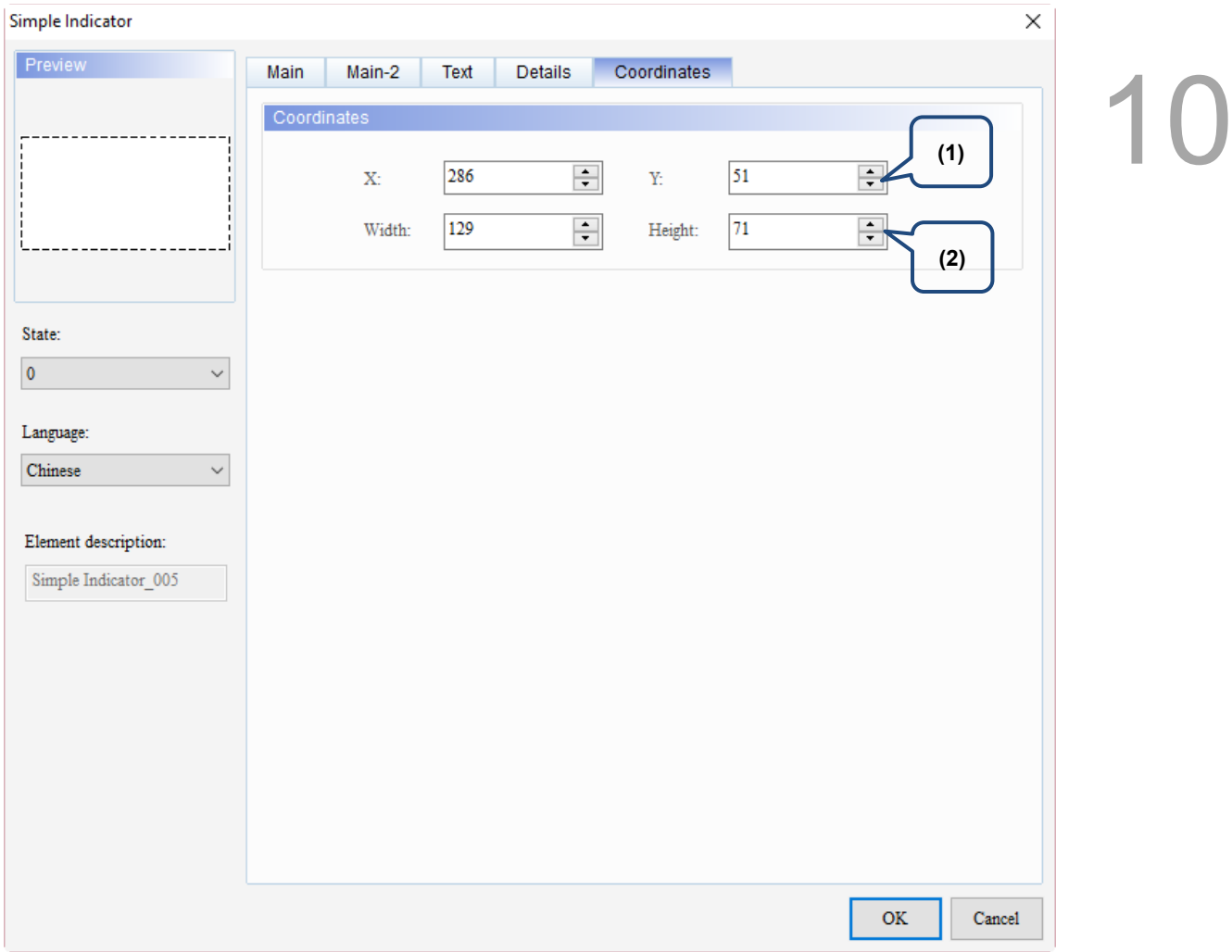

### Figure 10.3.6 Coordinates property page for the Simple Indicator element

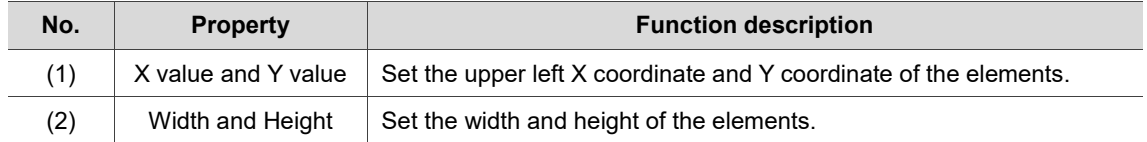

(This page is intentionally left blank.)

10

# **Data Display**

This chapter provides the usage and setting details for the Data Display elements.

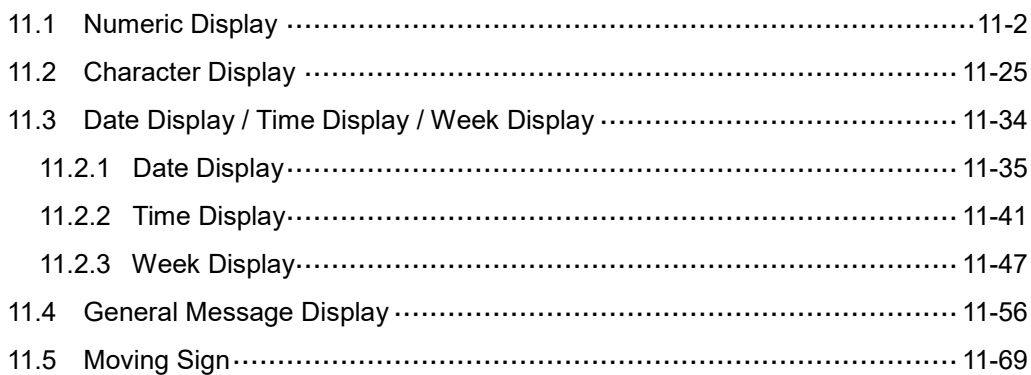

# <span id="page-524-0"></span>**11.1 Numeric Display**

The main function of the Numeric Display is to read the value of the memory address and display the value on the element. The Numeric Display can also display the status return values of other elements, such as 0 or 1.

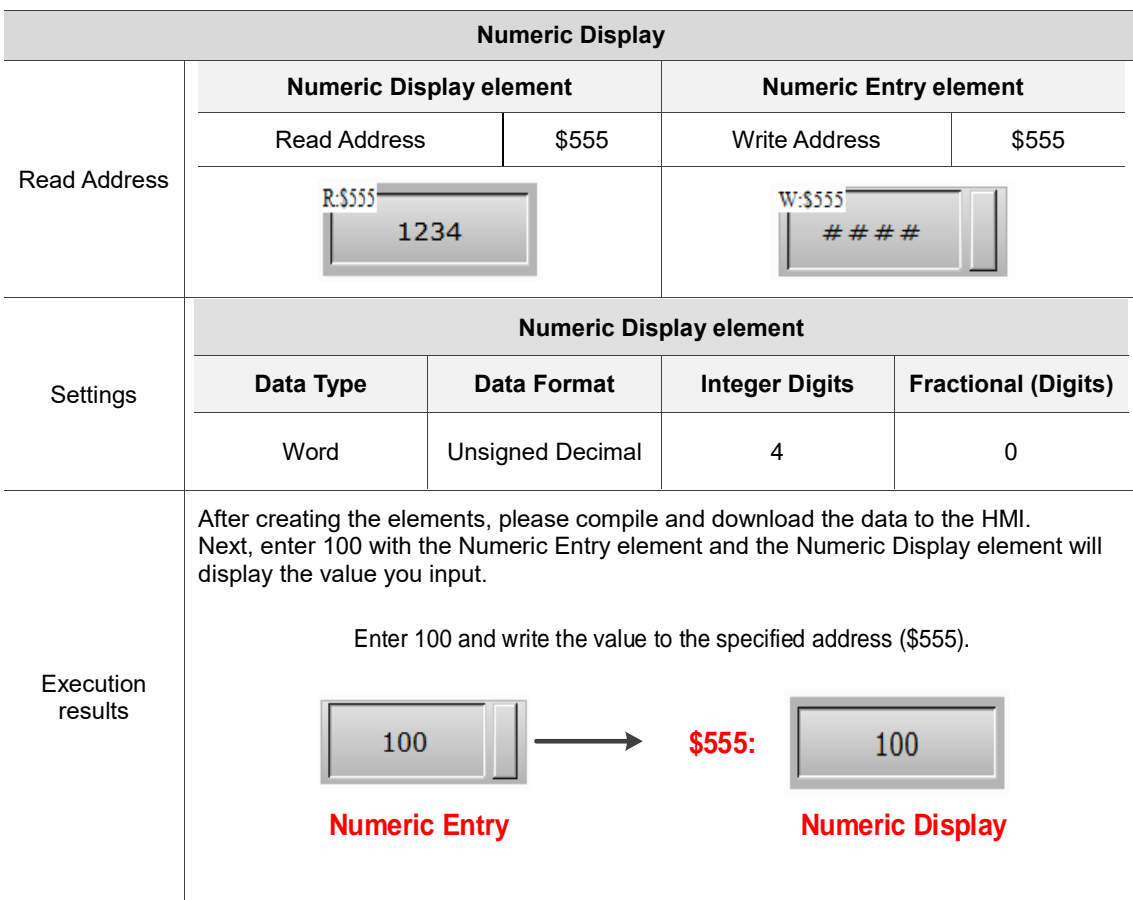

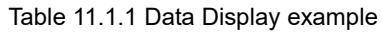

Numeric Display supports two data types, Word and Double Word. The allowable ranges are shown in Table 11.1.2.

| <b>Numeric Display</b> |                         |                           |
|------------------------|-------------------------|---------------------------|
|                        | <b>Data Format</b>      | Allowable range           |
|                        | <b>BCD</b>              | 0 to 9999                 |
|                        | Signed BCD              | -999 to 9999              |
| Word                   | <b>Signed Decimal</b>   | -32768 to 32767           |
|                        | <b>Unsigned Decimal</b> | 0 to 65535                |
|                        | Hex                     | 0 to 0xFFFF               |
|                        | <b>Binary</b>           | 0 to 0xFFFF               |
|                        | <b>Data Format</b>      | Allowable range           |
|                        | <b>BCD</b>              | 0 to 99999999             |
| Double Word            | Signed BCD              | -9999999 to 99999999      |
|                        | Signed Decimal          | -2147483648 to 2147483647 |
|                        | <b>Unsigned Decimal</b> | 0 to 4294697295           |
|                        | Hex                     | 0 to 0xFFFFFFFF           |
|                        | <b>Binary</b>           | 0 to 0xFFFFFFFF           |
|                        | Floating                | 0 to 9999999999999999     |

Table 11.1.2 Numeric Display allowable range

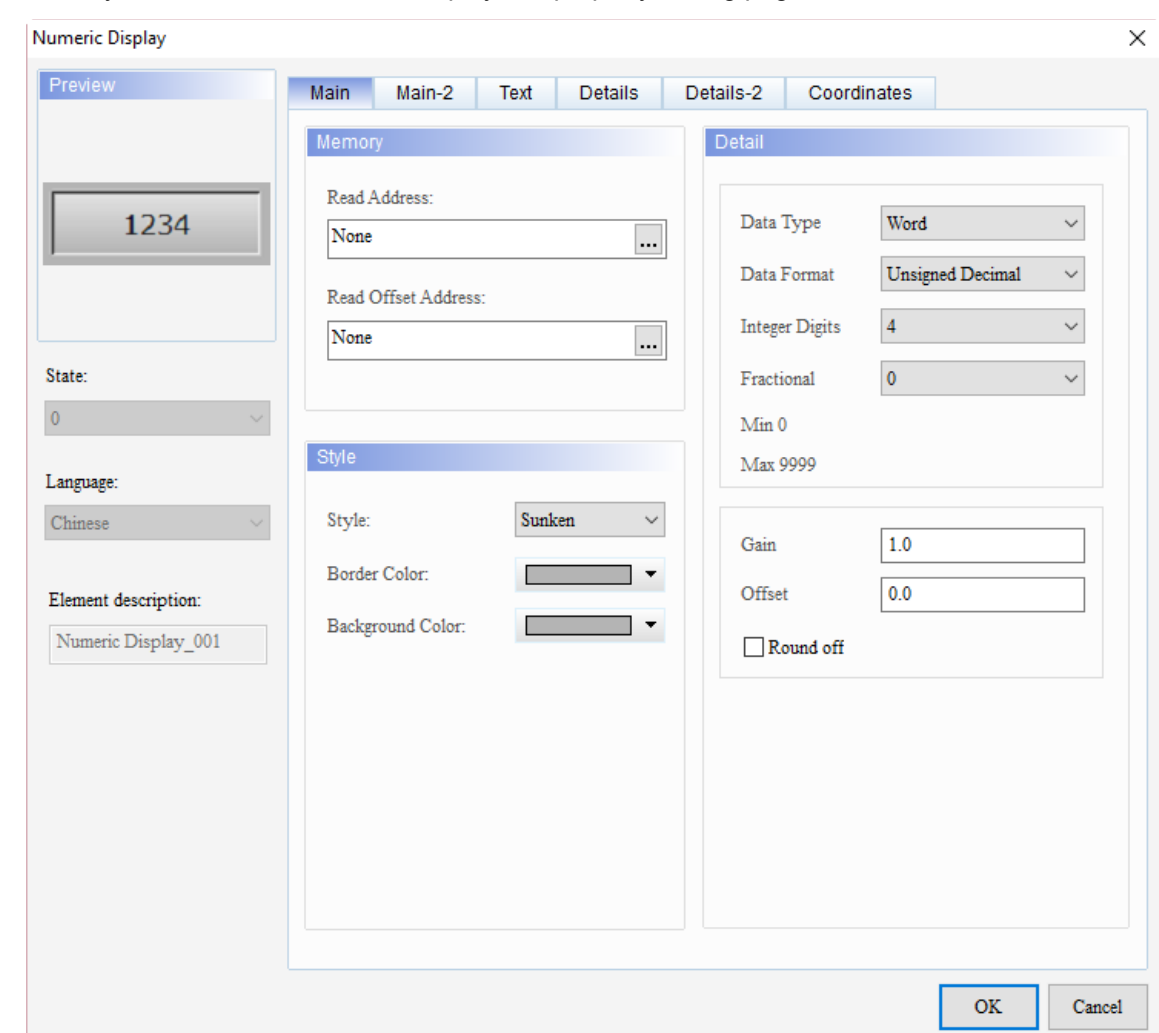

When you double-click Numeric Display, the property setting page is as follows.

Figure 11.1.1 Properties of Numeric Display

| Table 11.1.3 Function page of Numeric Display |  |  |  |  |
|-----------------------------------------------|--|--|--|--|
|-----------------------------------------------|--|--|--|--|

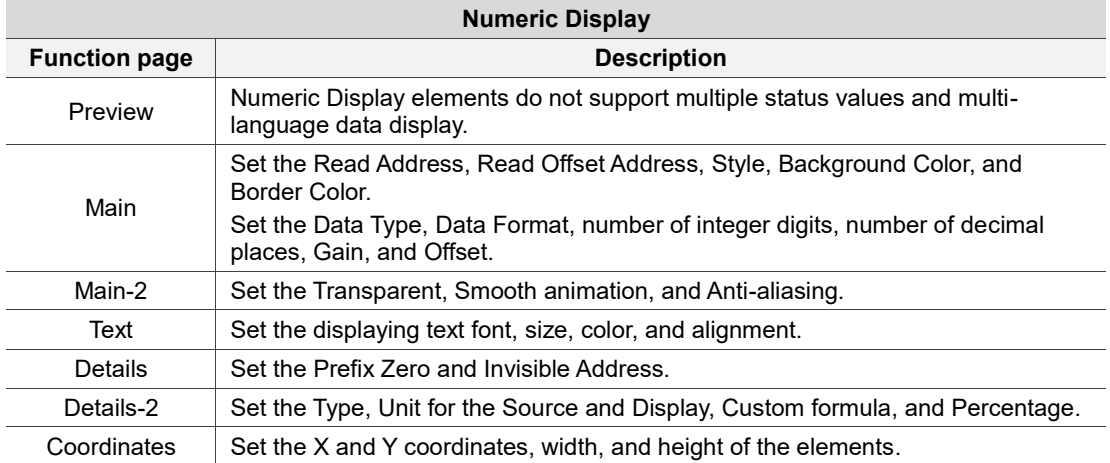

#### ■ Main

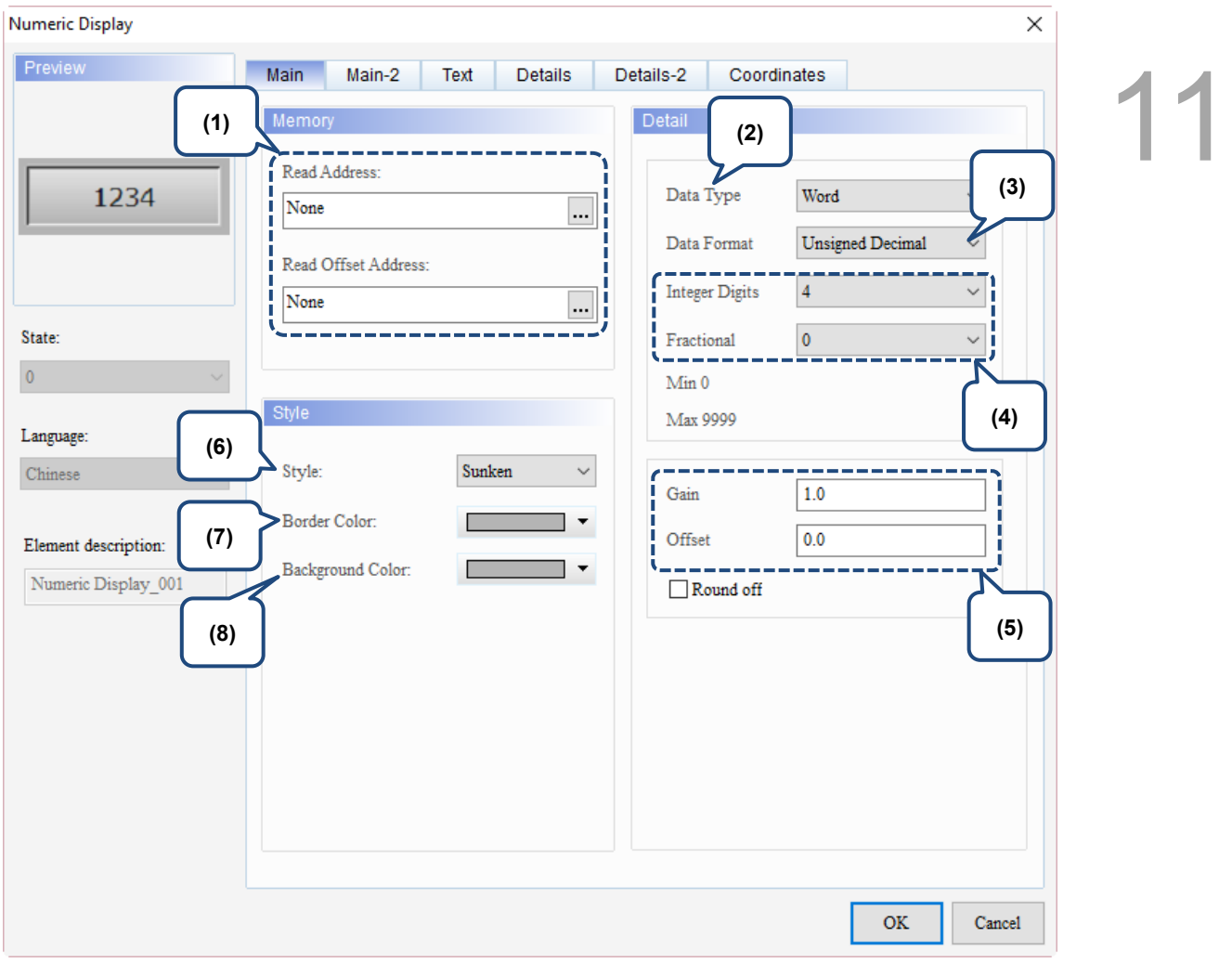

Figure 11.1.2. Main property page for the Numeric Display element

| No. | <b>Property</b>        | <b>Function description</b>                                                                                                    |
|-----|------------------------|----------------------------------------------------------------------------------------------------|
| (1) | <b>Read Address</b>    | You can select the internal memory or the controller register address.<br>п<br>Select Link Name or Element Style. Please refer to Section 5.1. |
|     | Read Offset<br>Address | Please refer to Appendix D for instructions on writing and reading the offset<br>address.                                                      |
| (2) | Data Type              | There are two data types available: Word and Double Word. Please refer to<br>Table 11.1.2 for details.                                         |

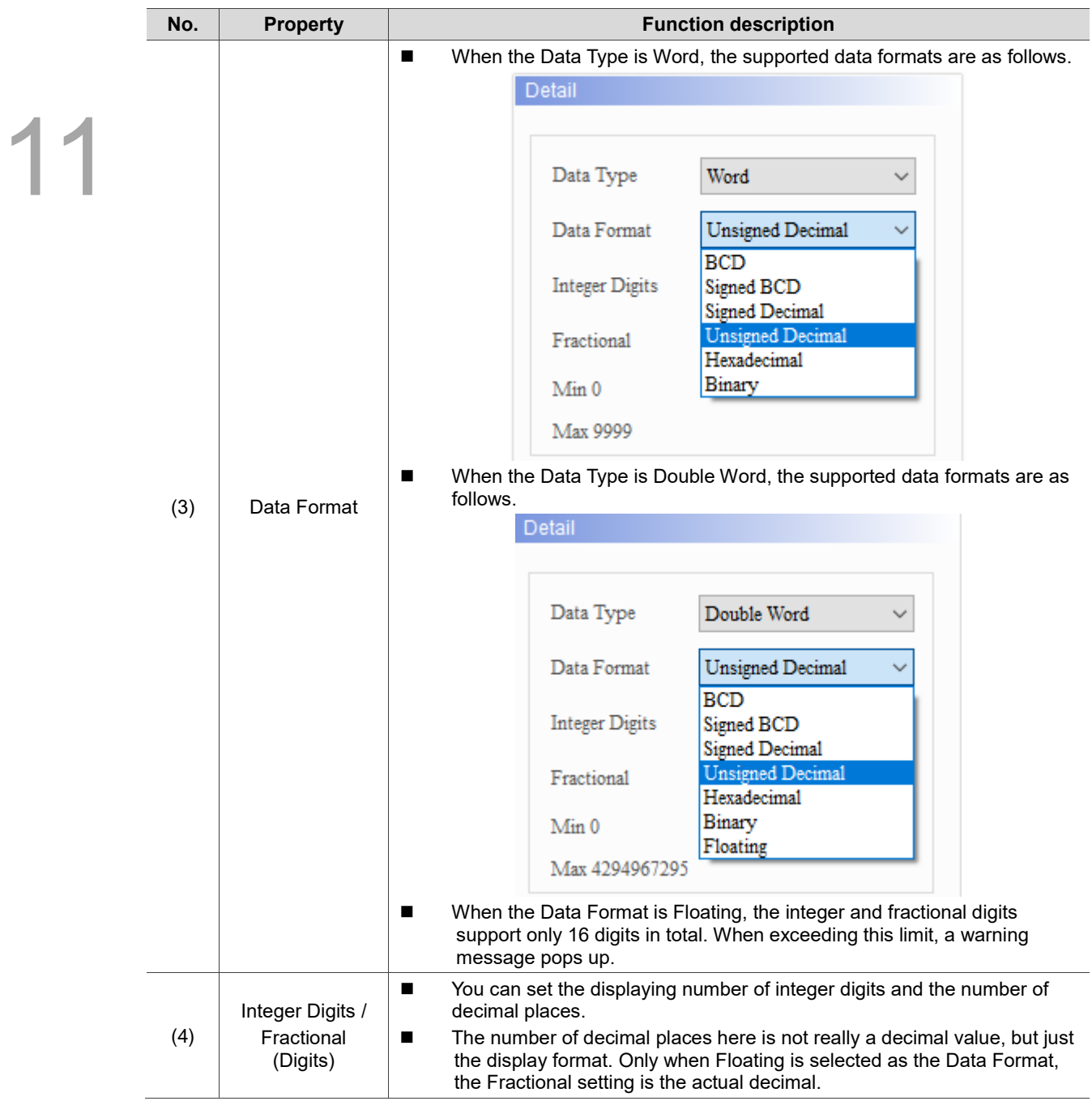

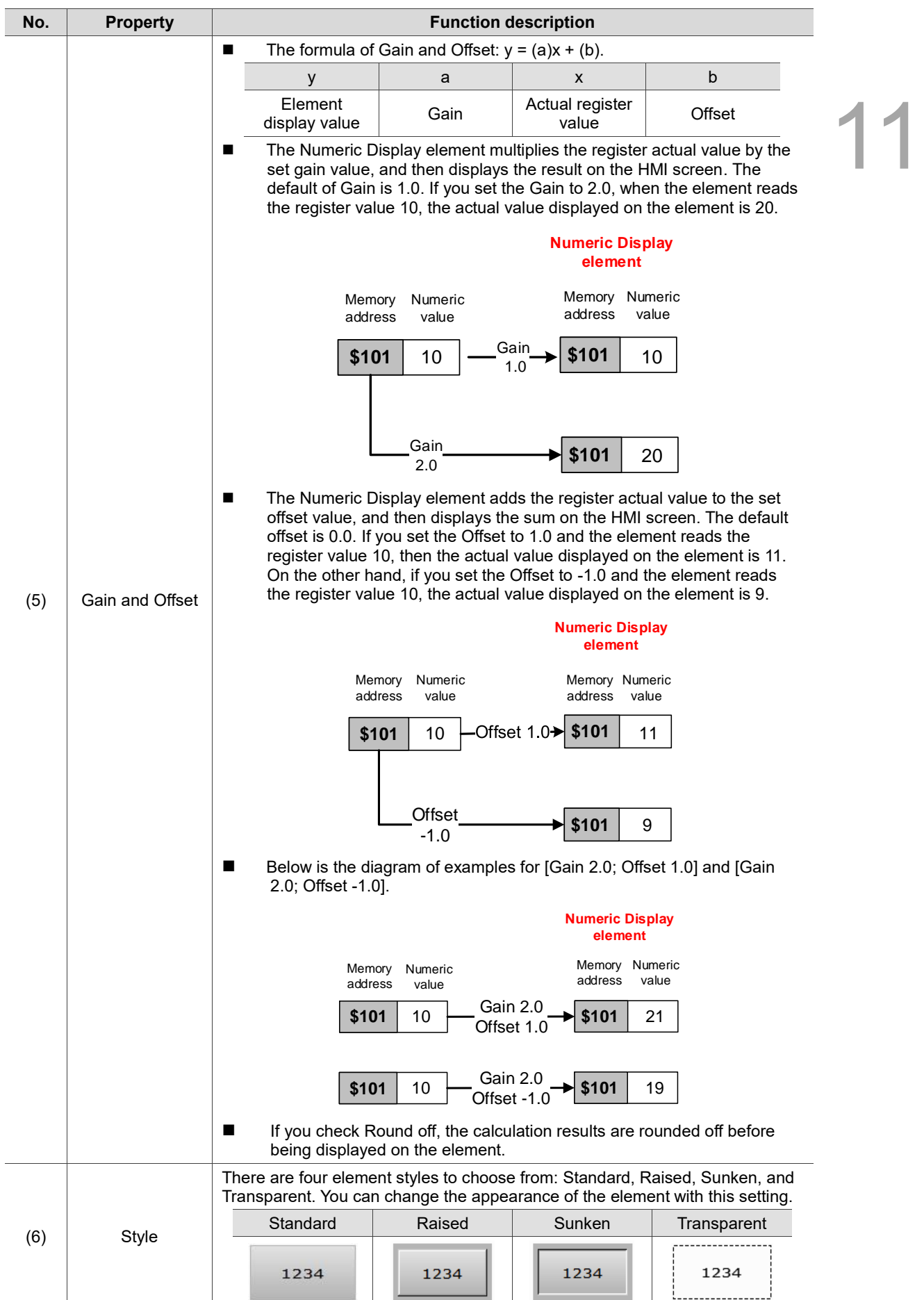

 $\overline{a}$ 

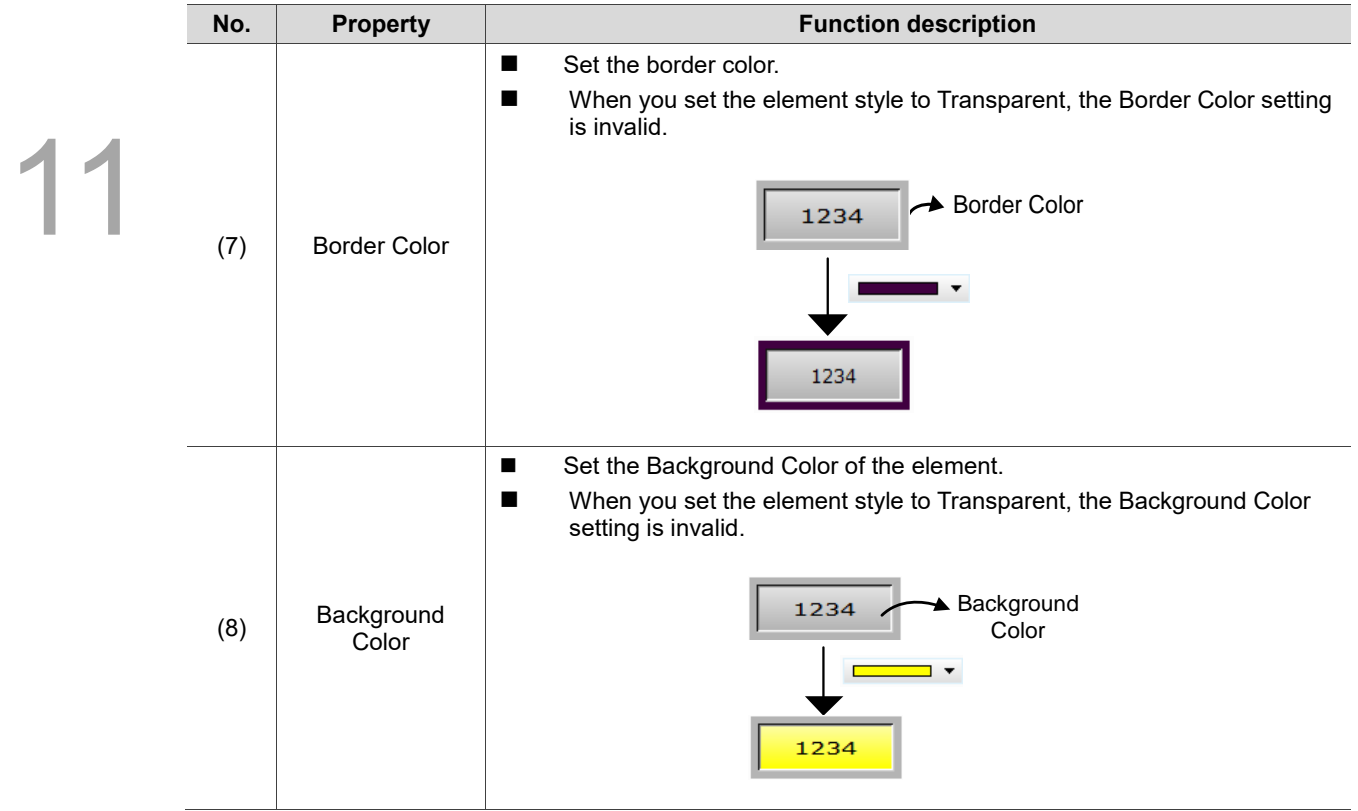

#### ■ Main-2

| <b>Numeric Display</b>                                                                                                |                                                                                                    |                         | $\times$ |
|----------------------------------------------------------------------------------------------------|----------------------------------------------------------------------------------------------------|-------------------------|----------|
| Preview<br>1234<br>State:<br>$\pmb{0}$<br>Language:<br>${\it Chinese}$<br>Element description:<br>Numeric Display_001 | Main-2<br>Text<br>Details<br>Details-2<br>Main<br>Style<br>(1)<br>255<br>$\div$<br>Transparent:<br>$\bar{\text{No}}$<br>Smooth animation:<br>(2)<br>$\mathop{\mathrm{Yes}}$<br>Anti-aliasing:<br>$\checkmark$<br>(3) | Coordinates             |          |
|                                                                                                    |                                                                                                    | $\mathbf{OK}$<br>Cancel |          |

Figure 11.1.3. Main-2 property page for the Numeric Display element

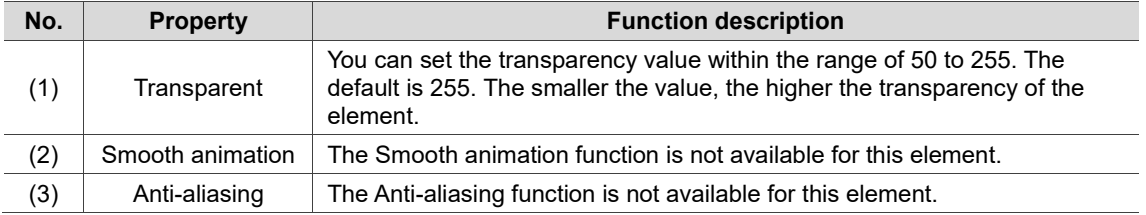

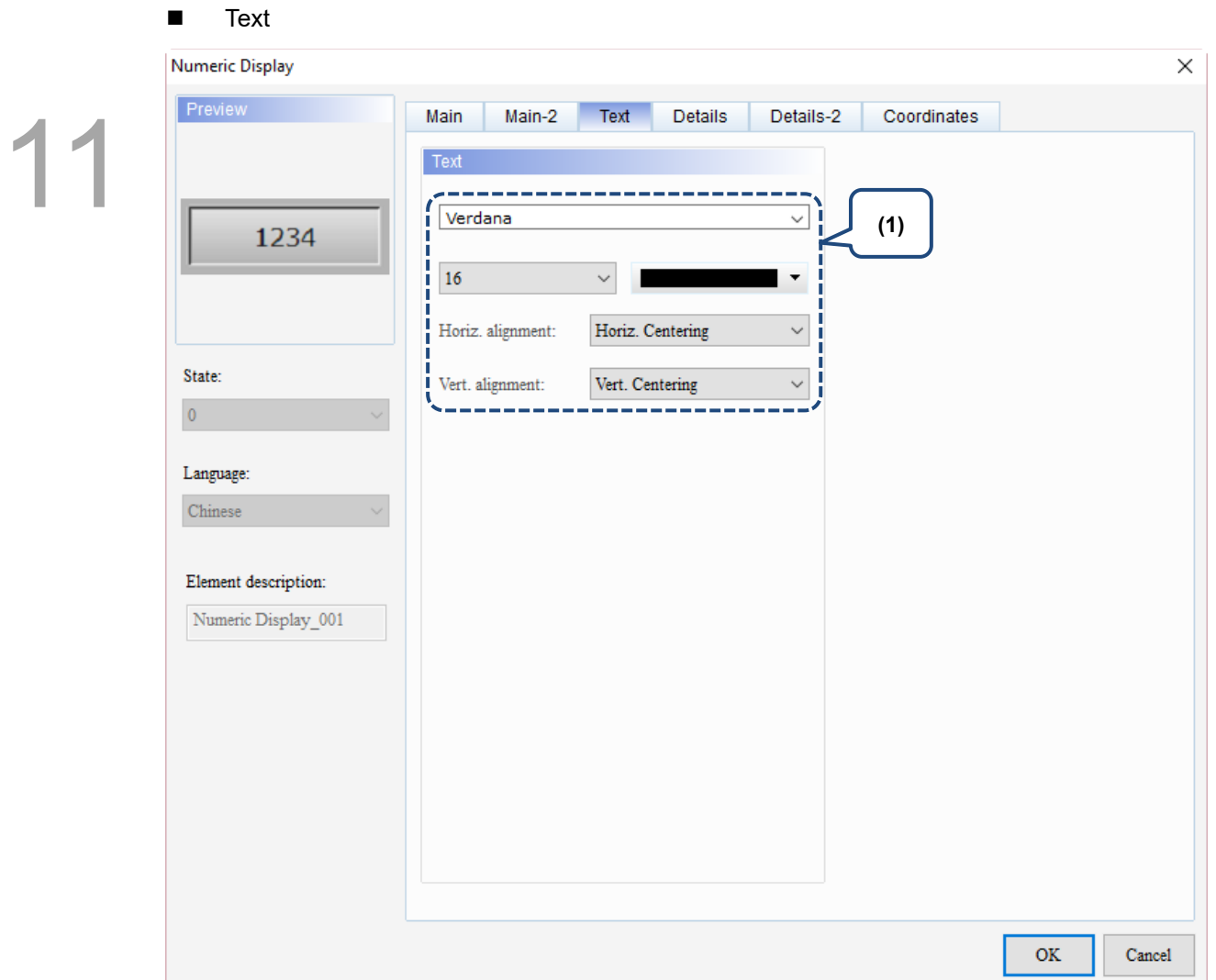

Figure 11.1.4. Text property page for the Numeric Display element

| No. | <b>Property</b> | <b>Function description</b>                                              |
|-----|-----------------|--------------------------------------------------------------------------|
| (1  | Text            | Set the text properties, including the font, size, color, and alignment. |

#### **Details**

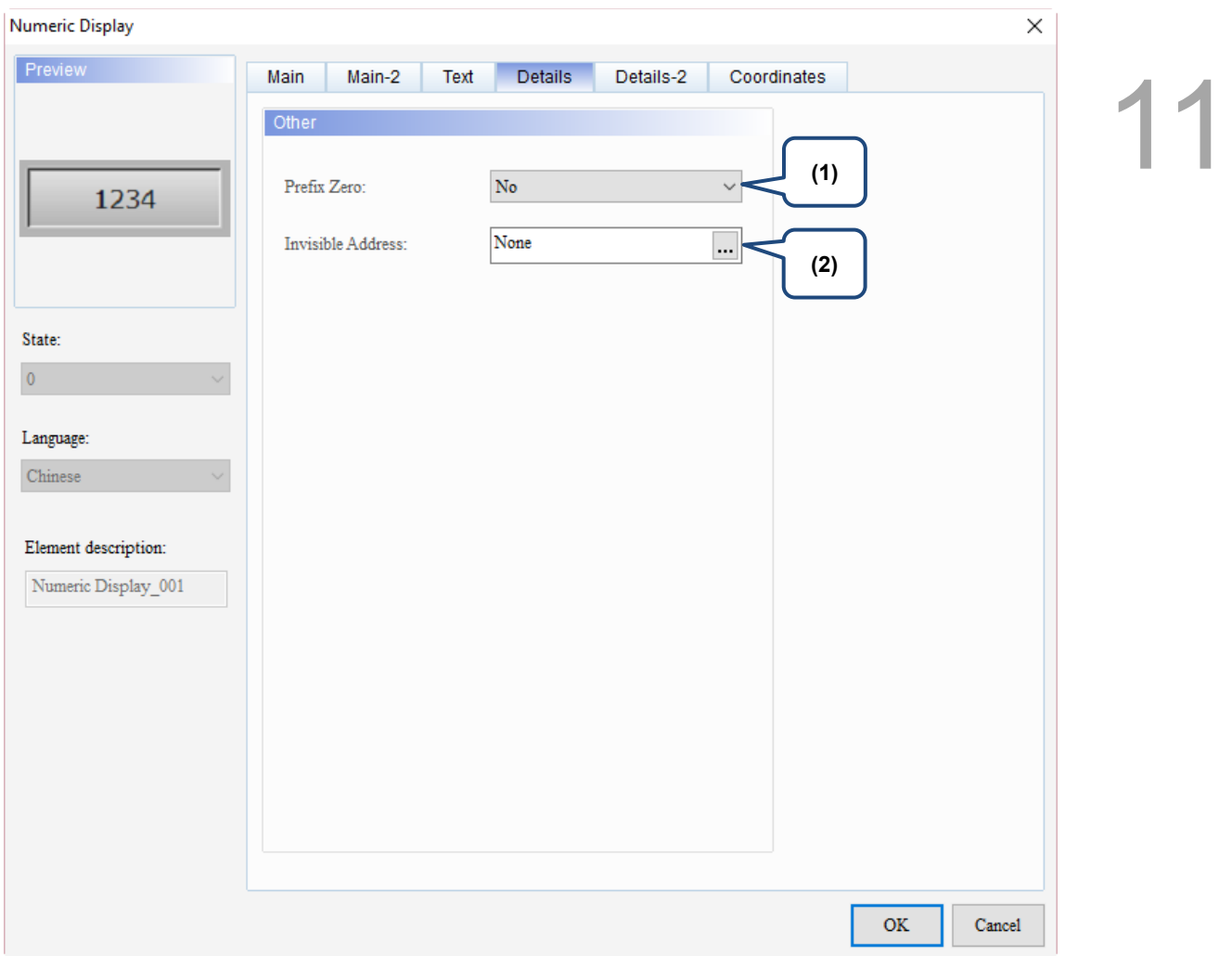

Figure 11.1.5 Details property page for the Numeric Display element

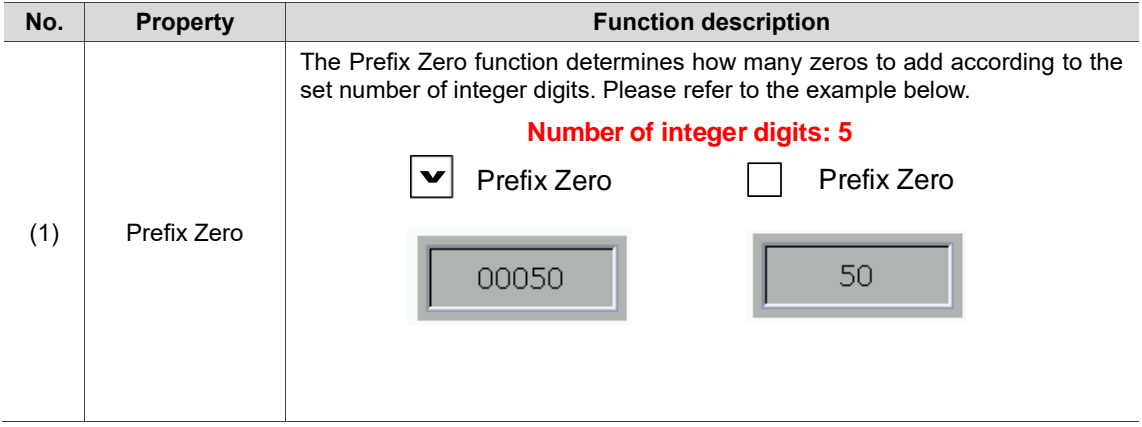

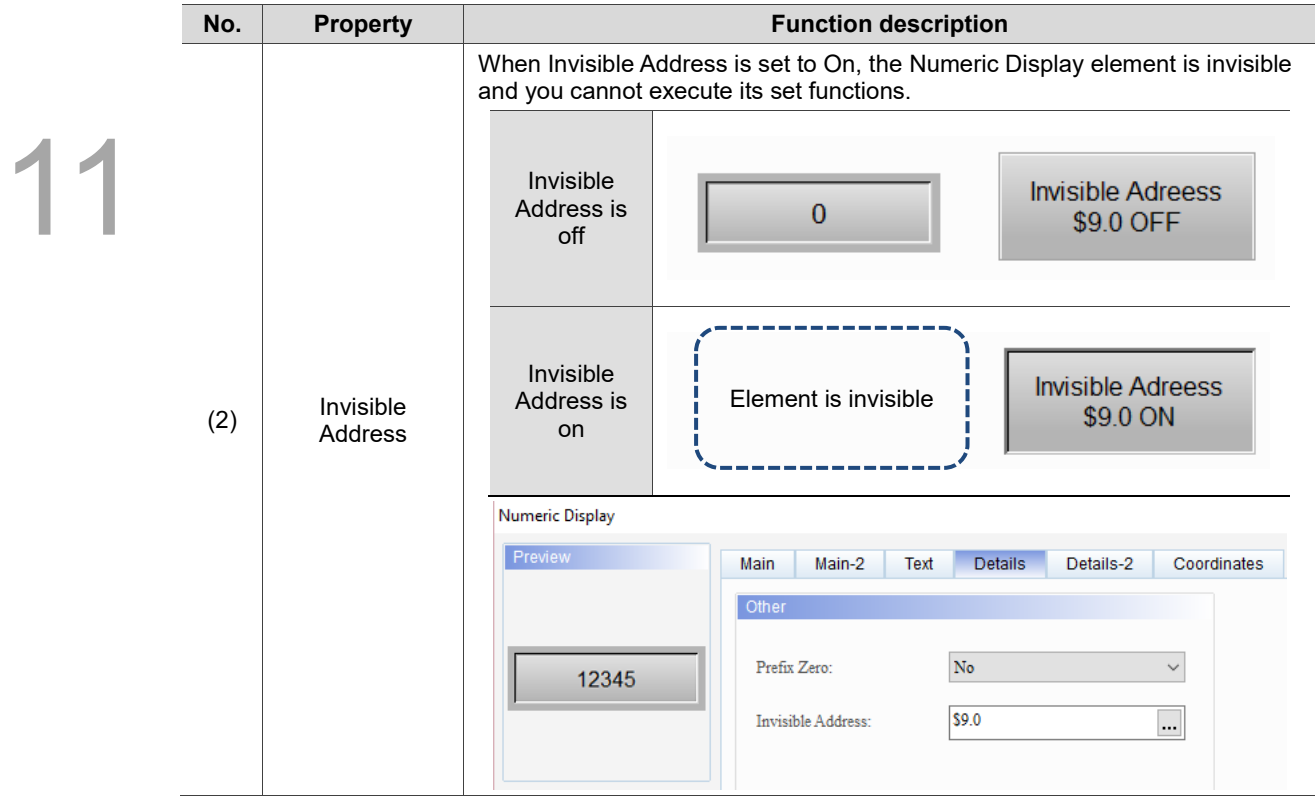

#### Details-2

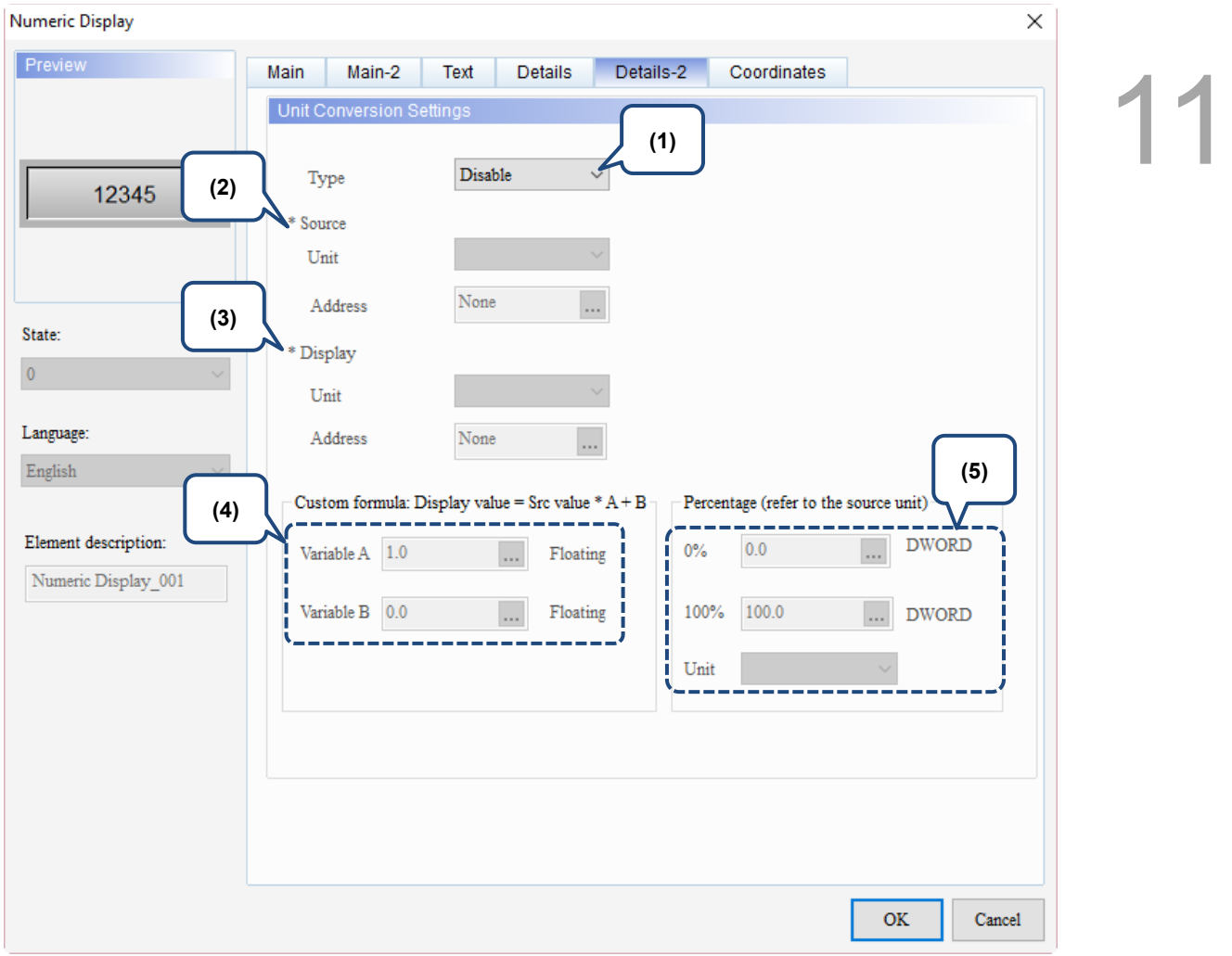

Figure 11.1.6 Details-2 property page for the Numeric Display element

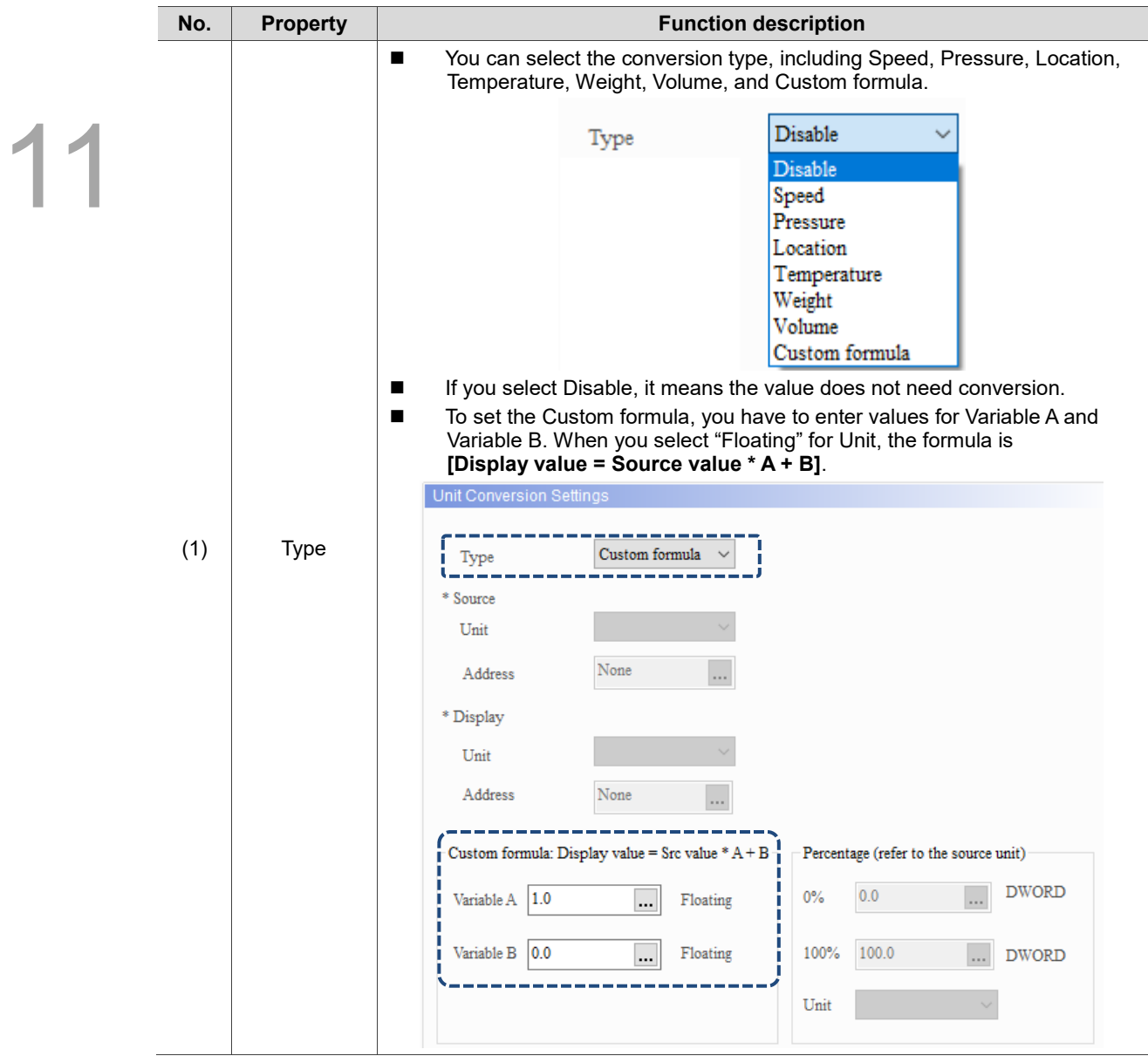

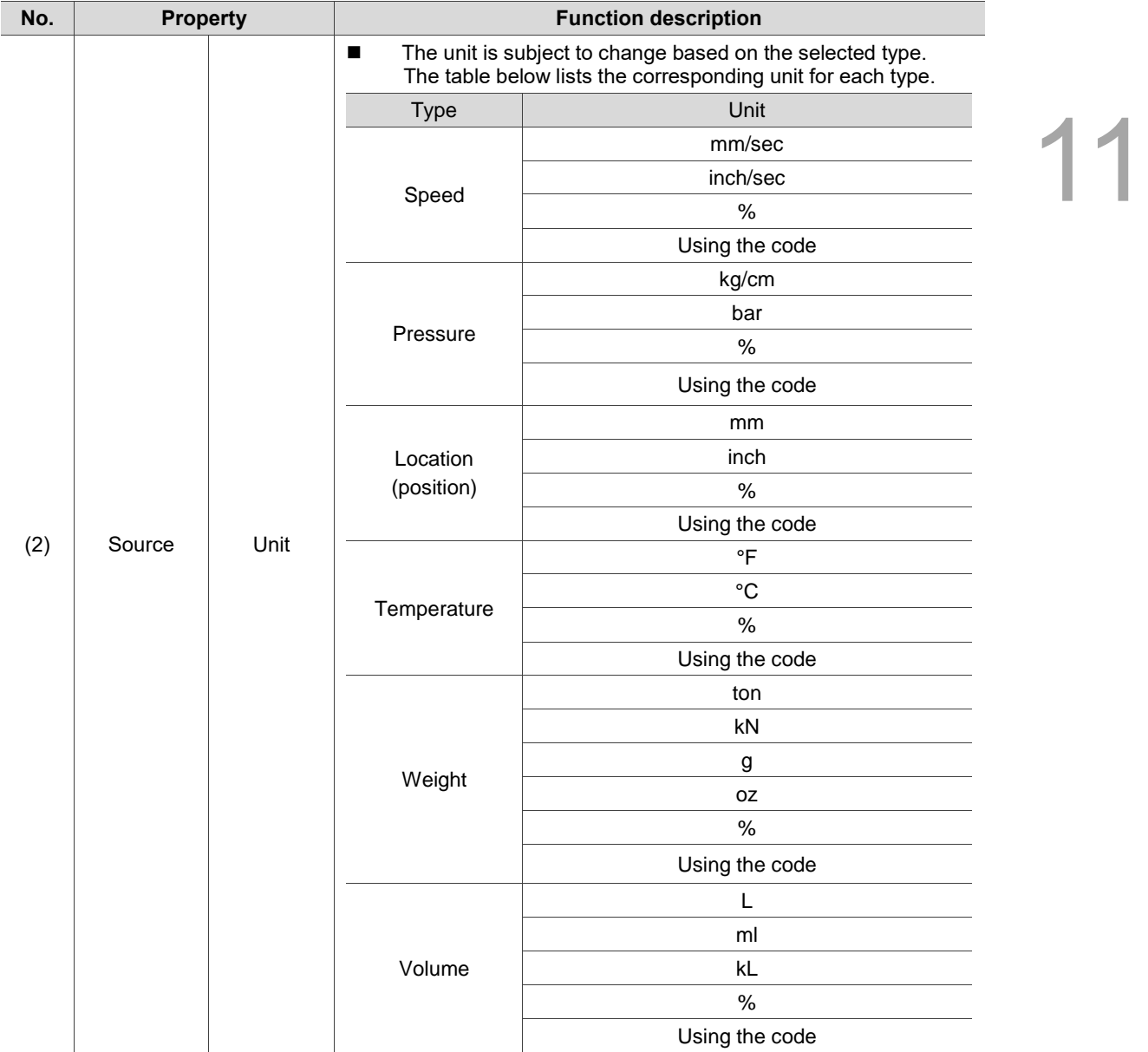

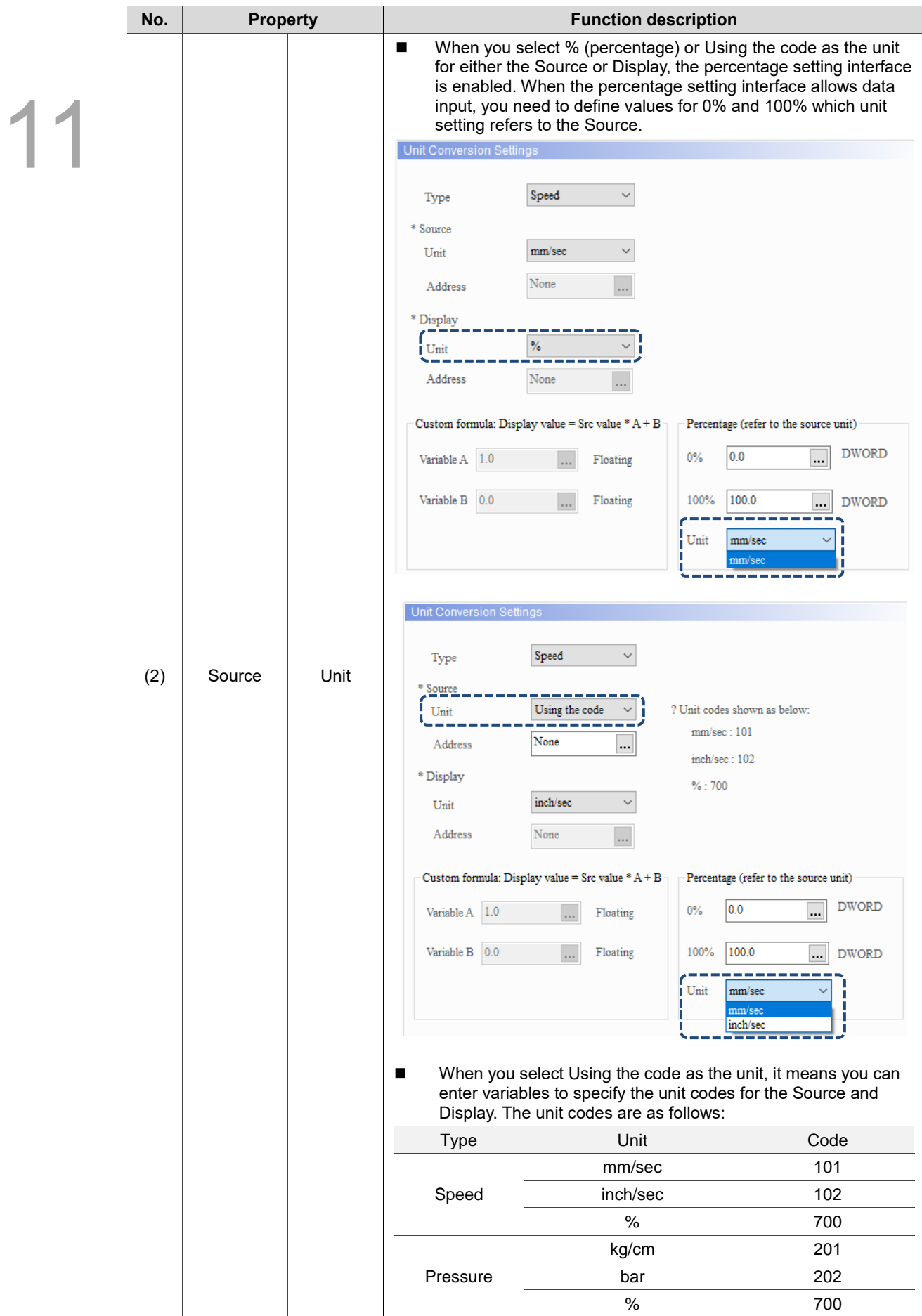

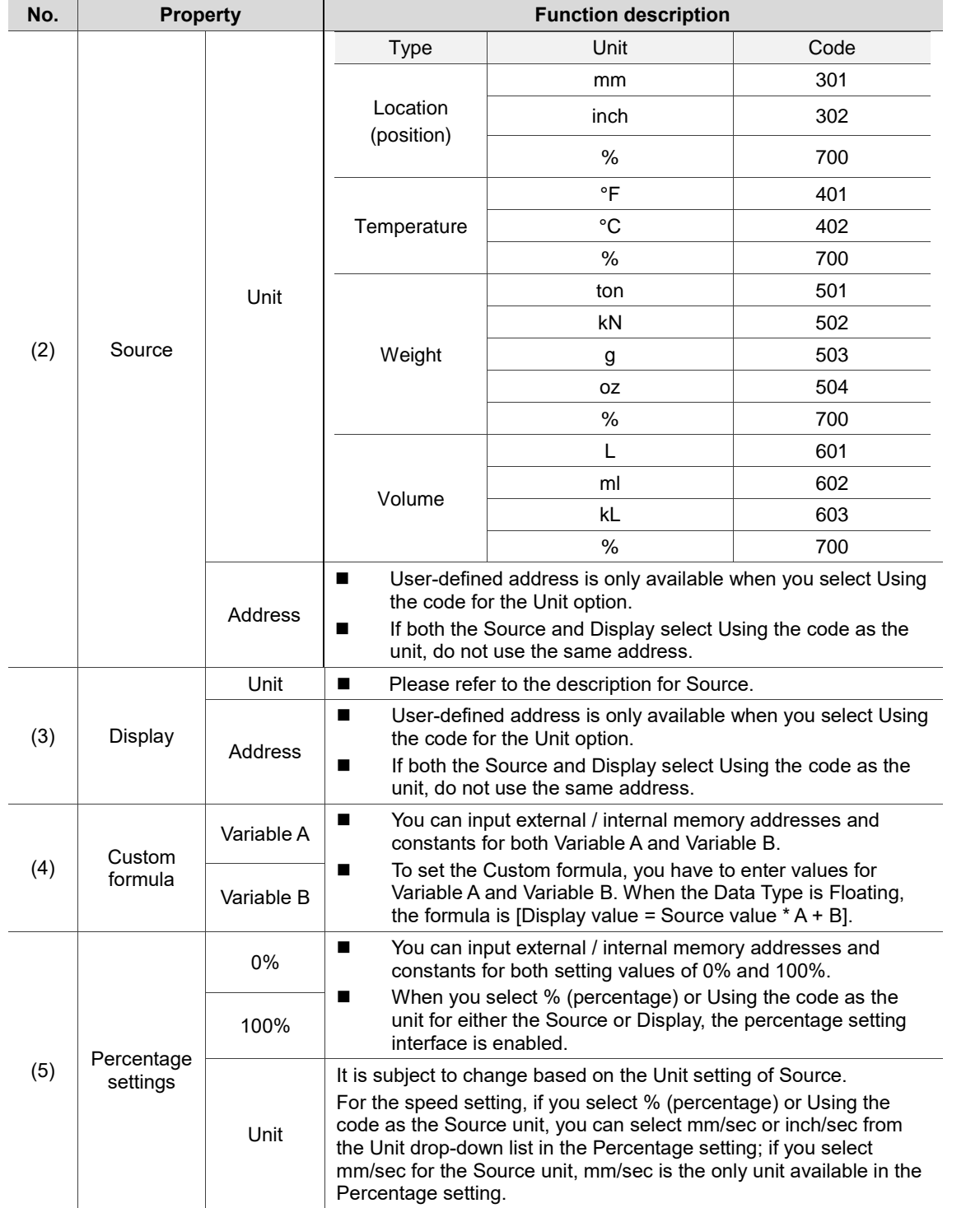
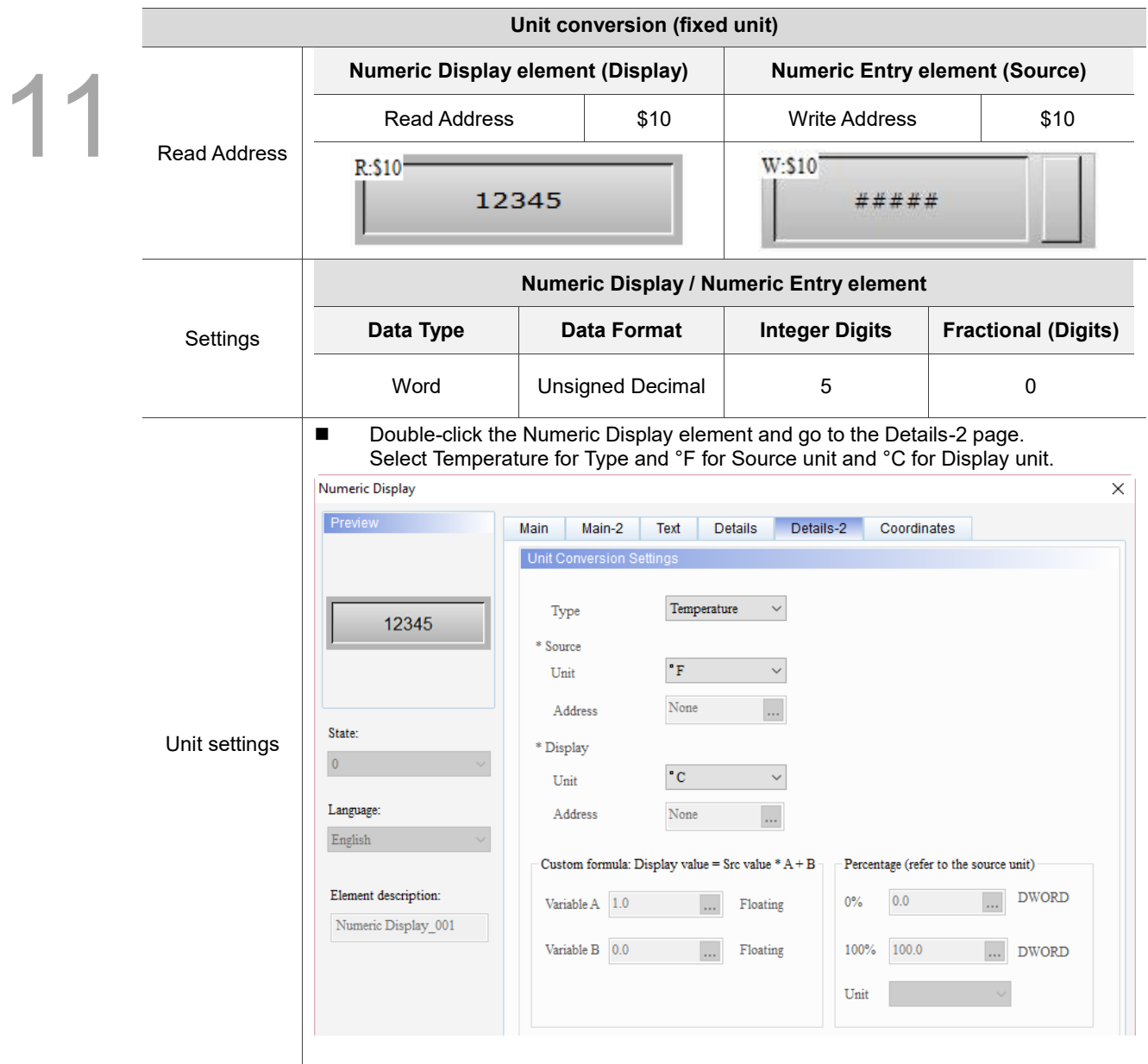

Table 11.1.3 Unit Conversion example

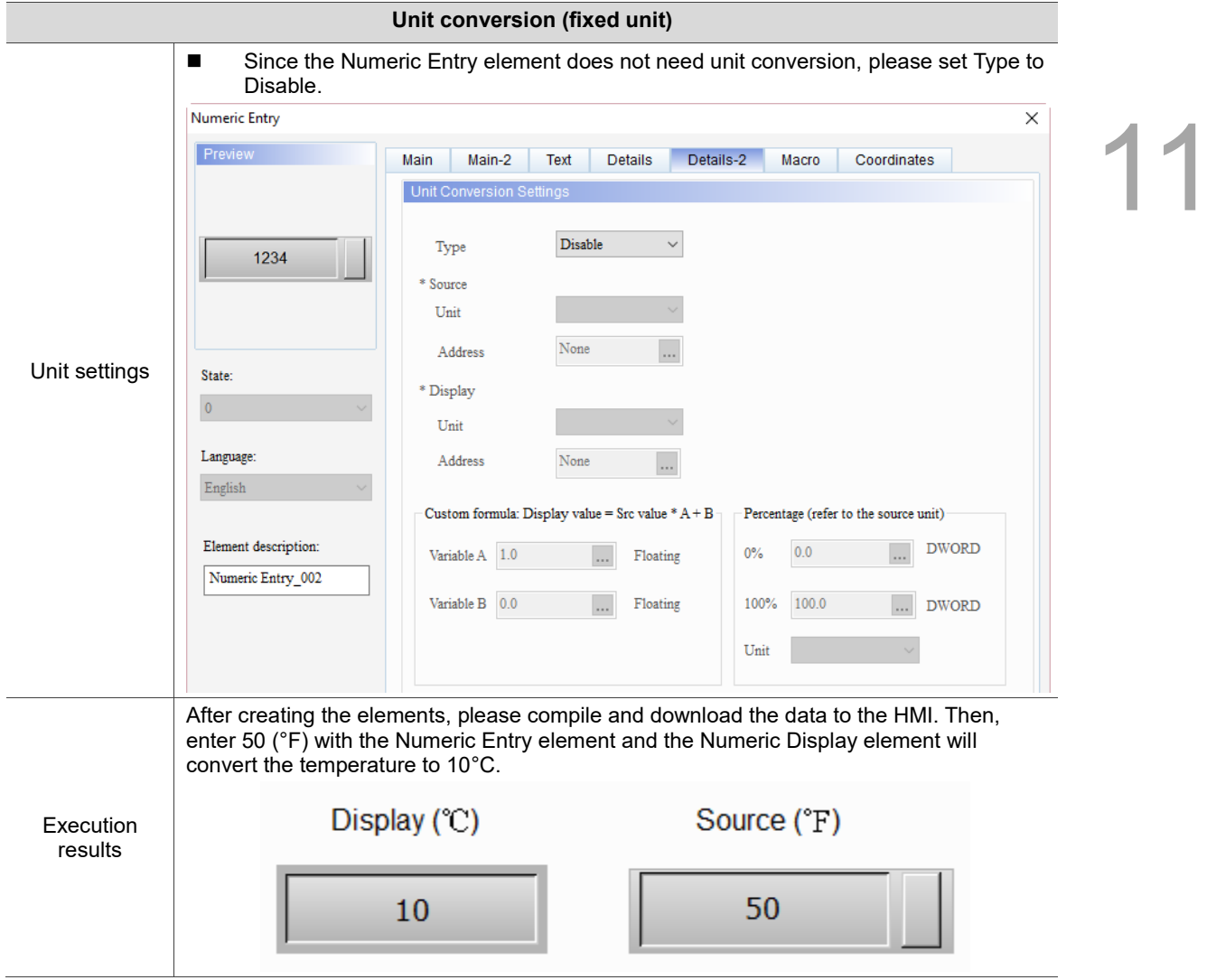

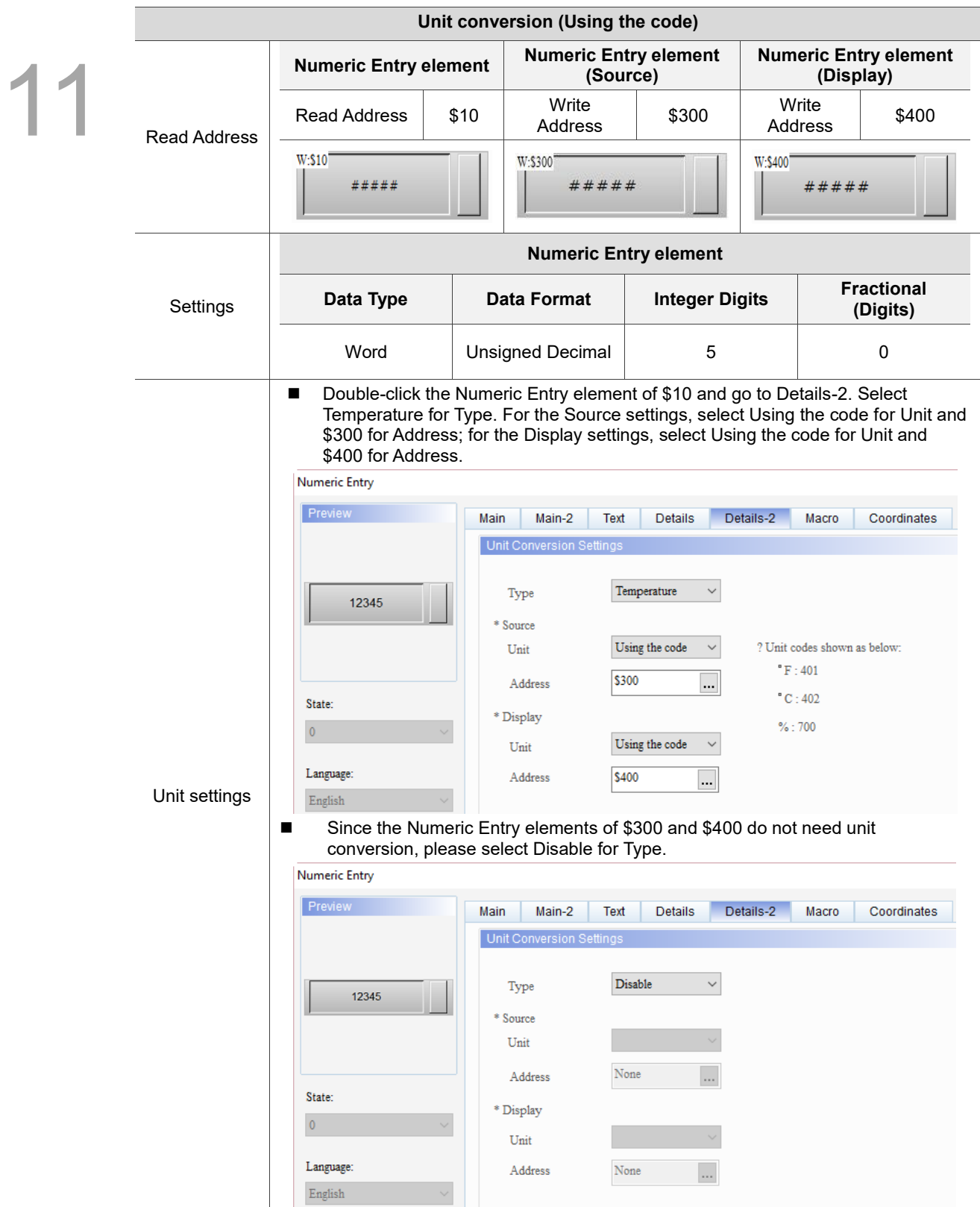

Table 11.1.4 Unit Conversion example

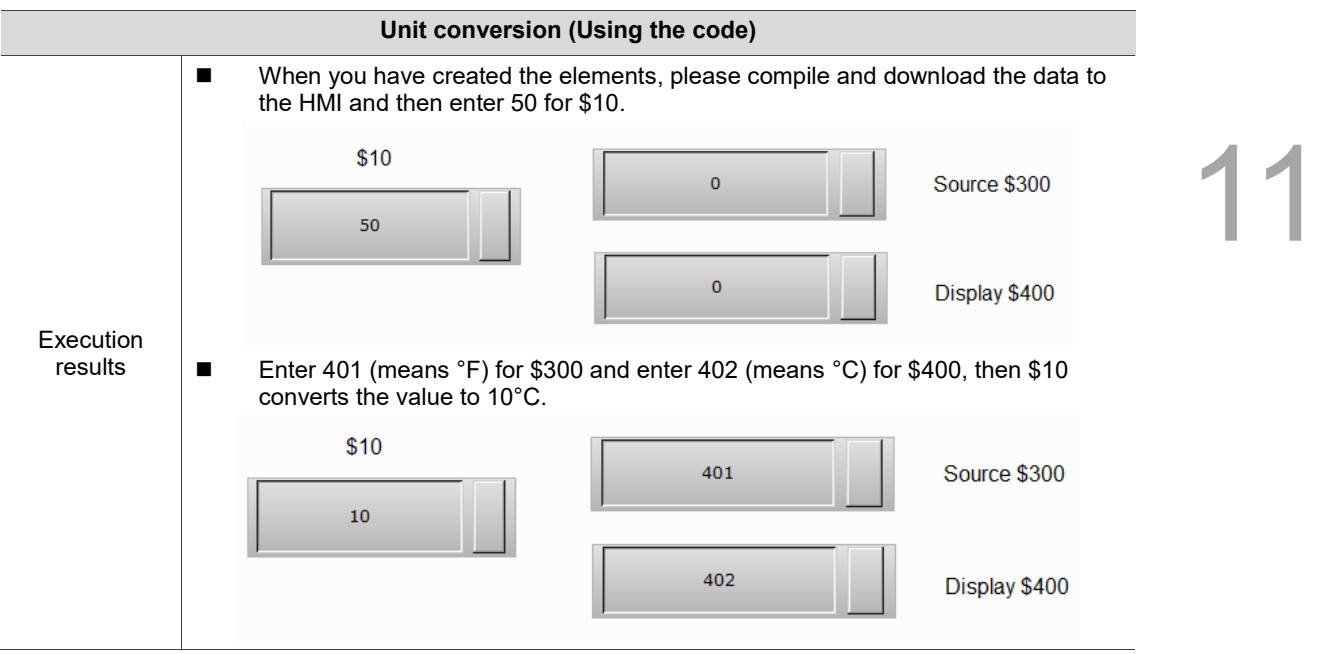

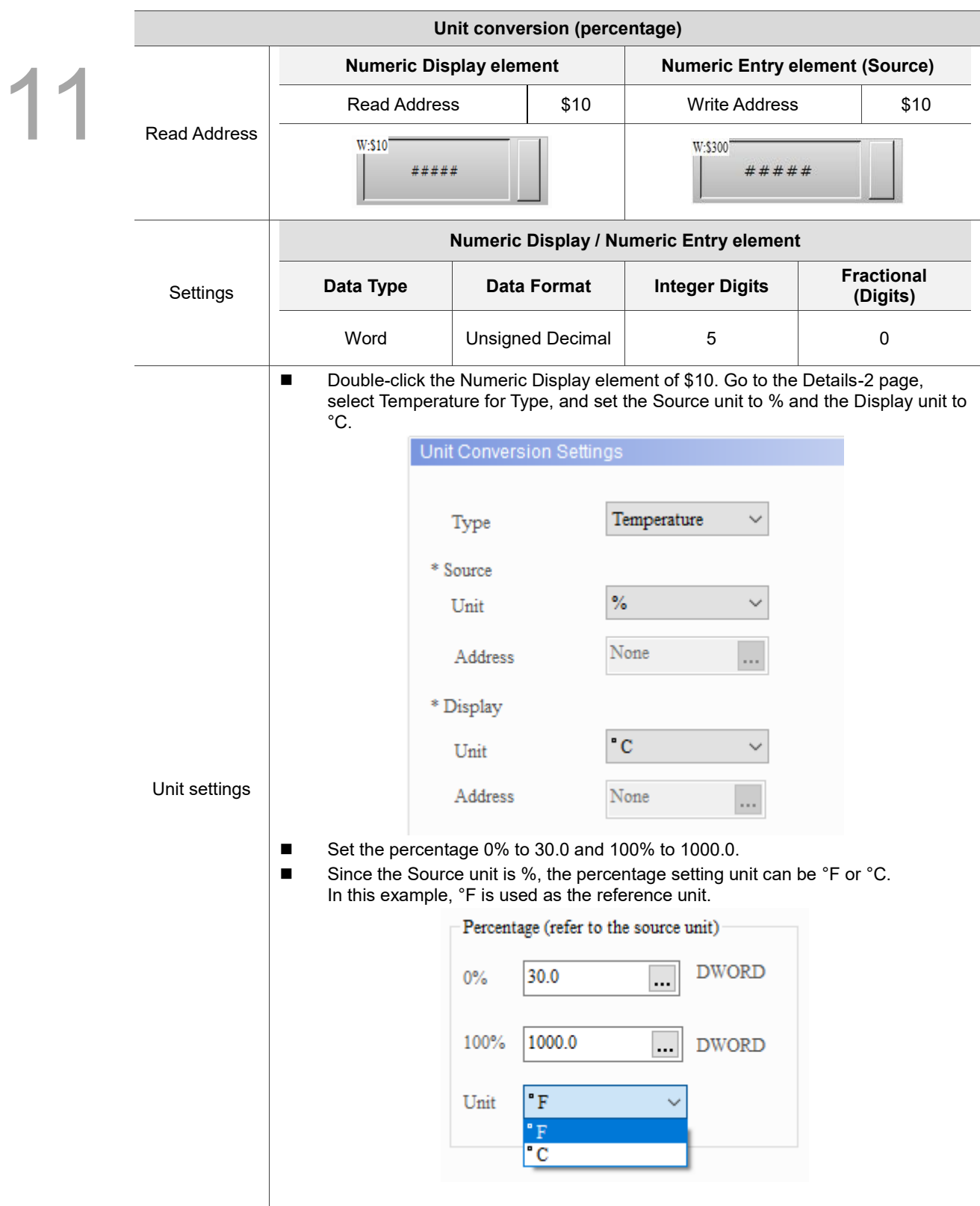

#### Table 11.1.5 Unit Conversion example

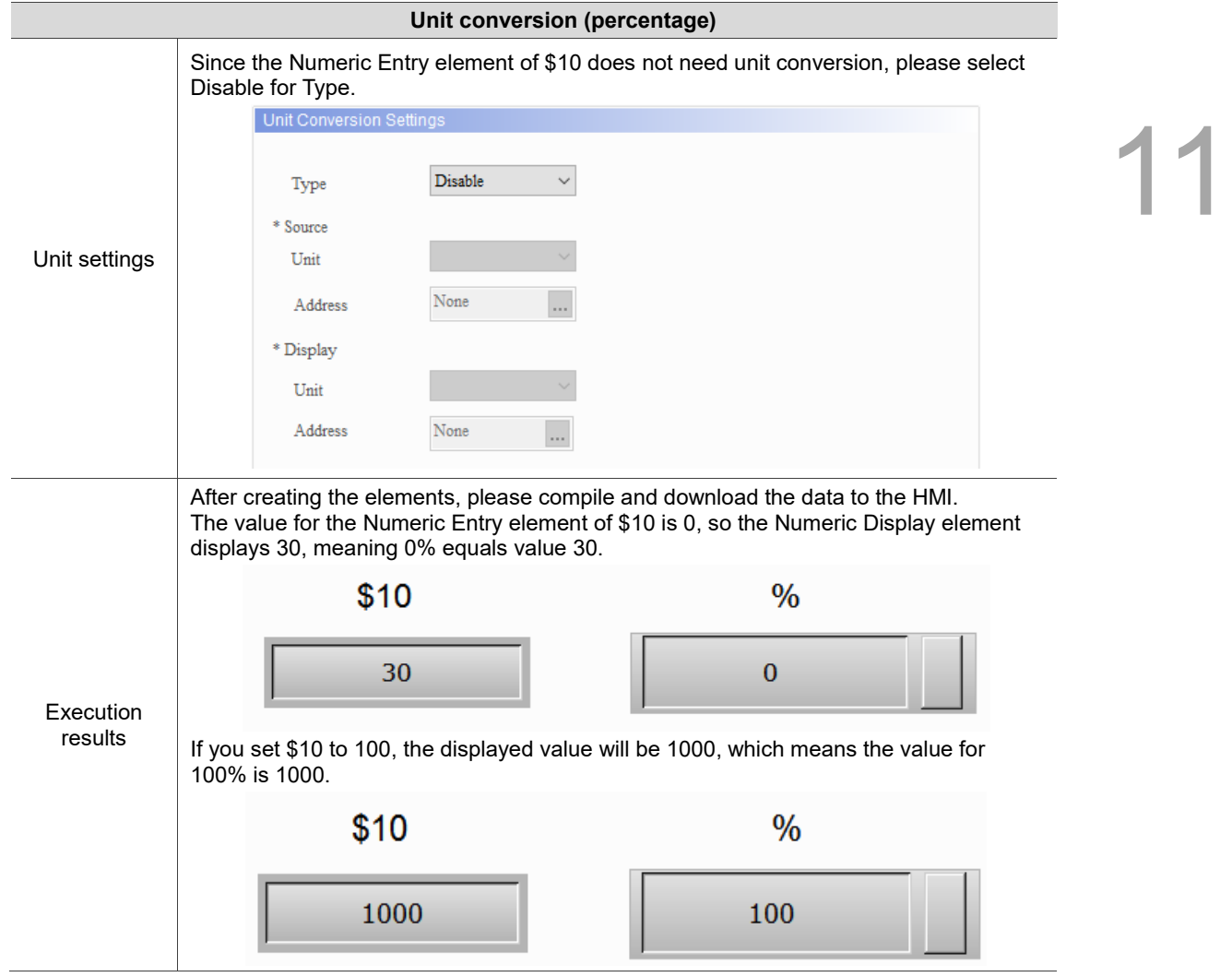

#### **Coordinates**

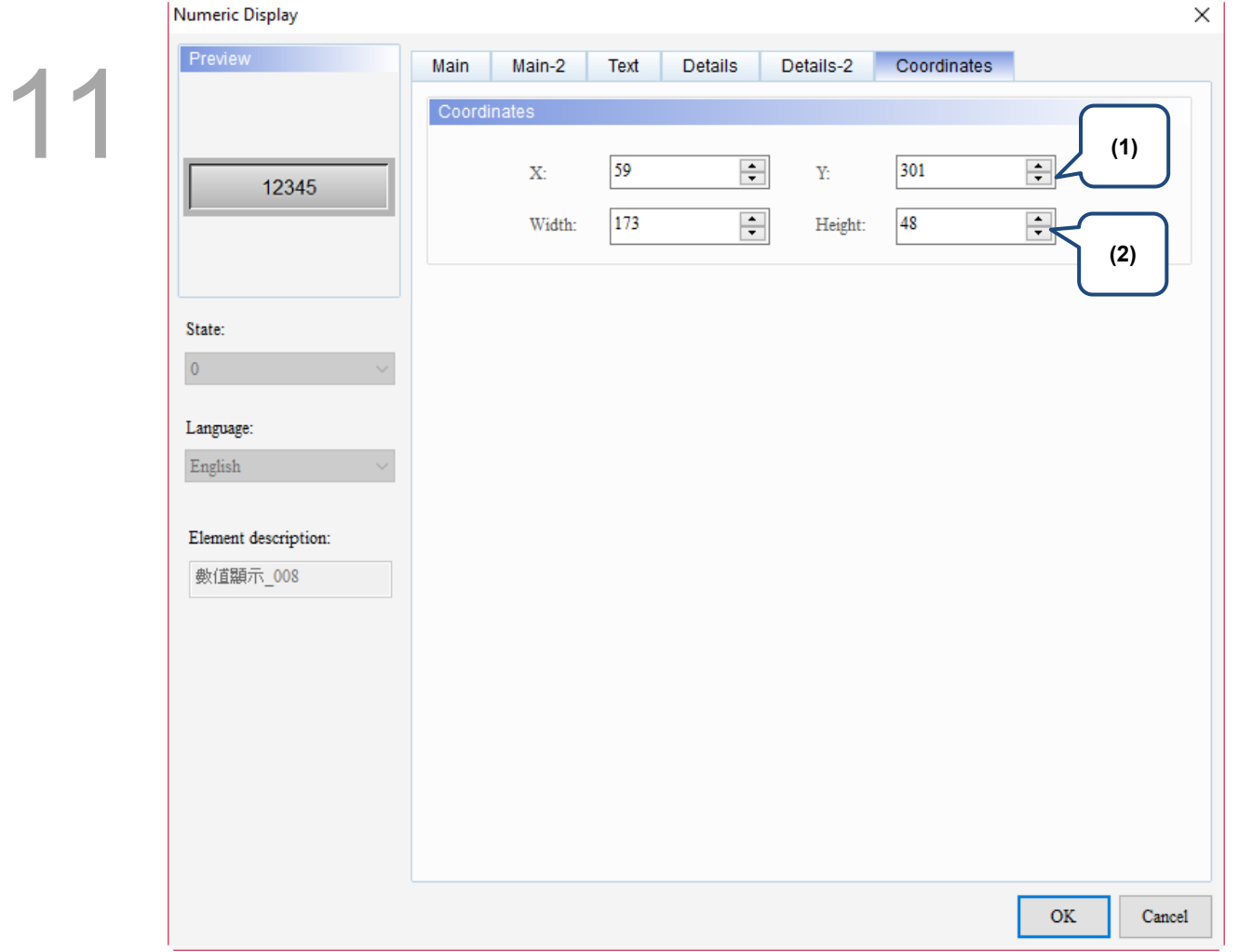

# Figure 11.1.7 Coordinates property page for the Numeric Display element

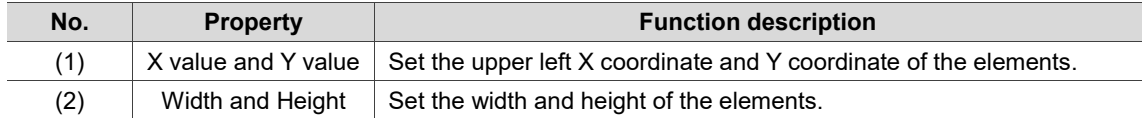

11

# **11.2 Character Display**

The Character Display element is for displaying characters; therefore, the input values have to be readable ASCII codes. The software converts the ASCII codes into characters displaying on the Character Display element. The Character Display is an element reading byte data and the default data type of the Numeric Entry element is Word, which consists of double byte, so one word represents two bytes. Then, the high and low bytes of the value read by the Character Display element exchanges, and this result will be the actual characters displayed. For example, if \$0 is 4241 (Hex), it is displayed as "AB" after the exchange of high and low bytes.

Numeric Entry

**Character Display** 

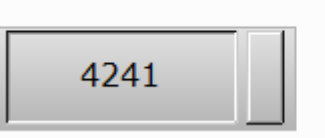

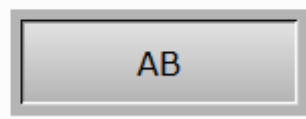

The following conversion table shows the conversion between data formats and characters from A to G. The remaining characters can be deduced with the same pattern.

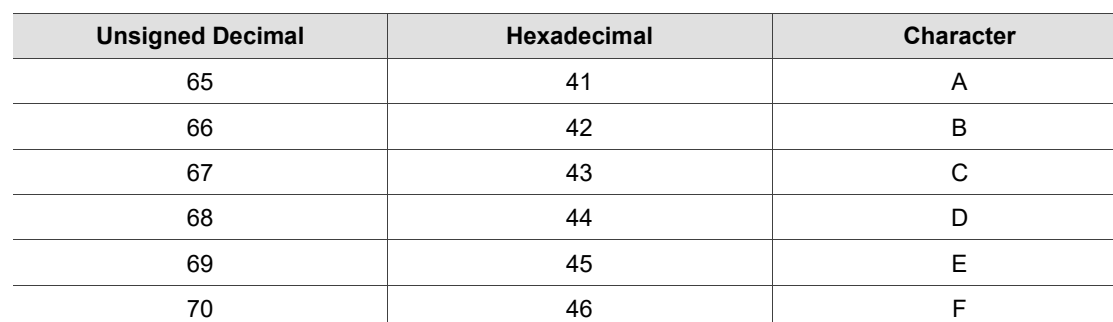

71 47 G

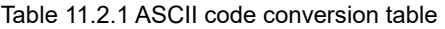

Please refer to Table 11.2.2 for the example of Character Display.

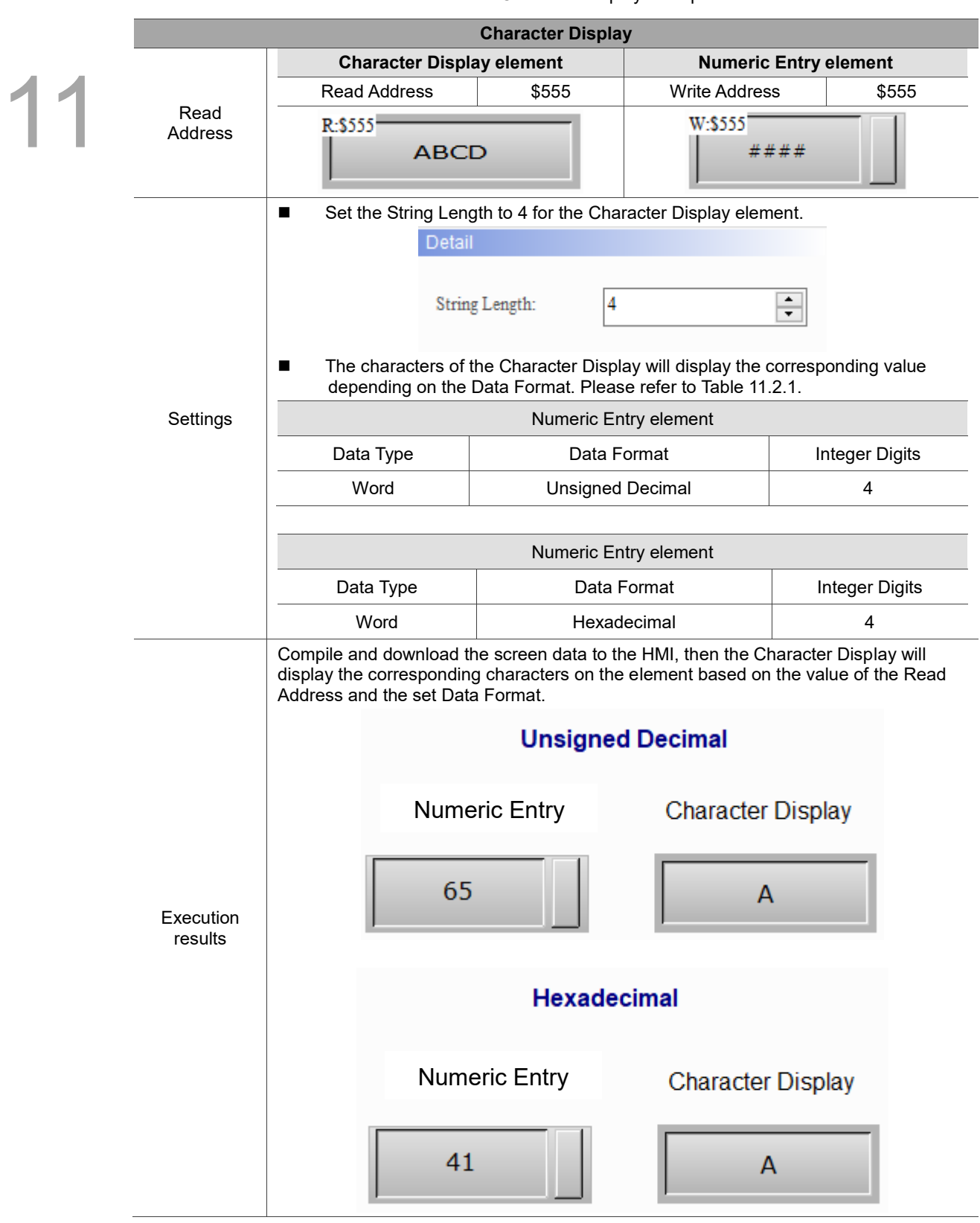

Table 11.2.2 Character Display example

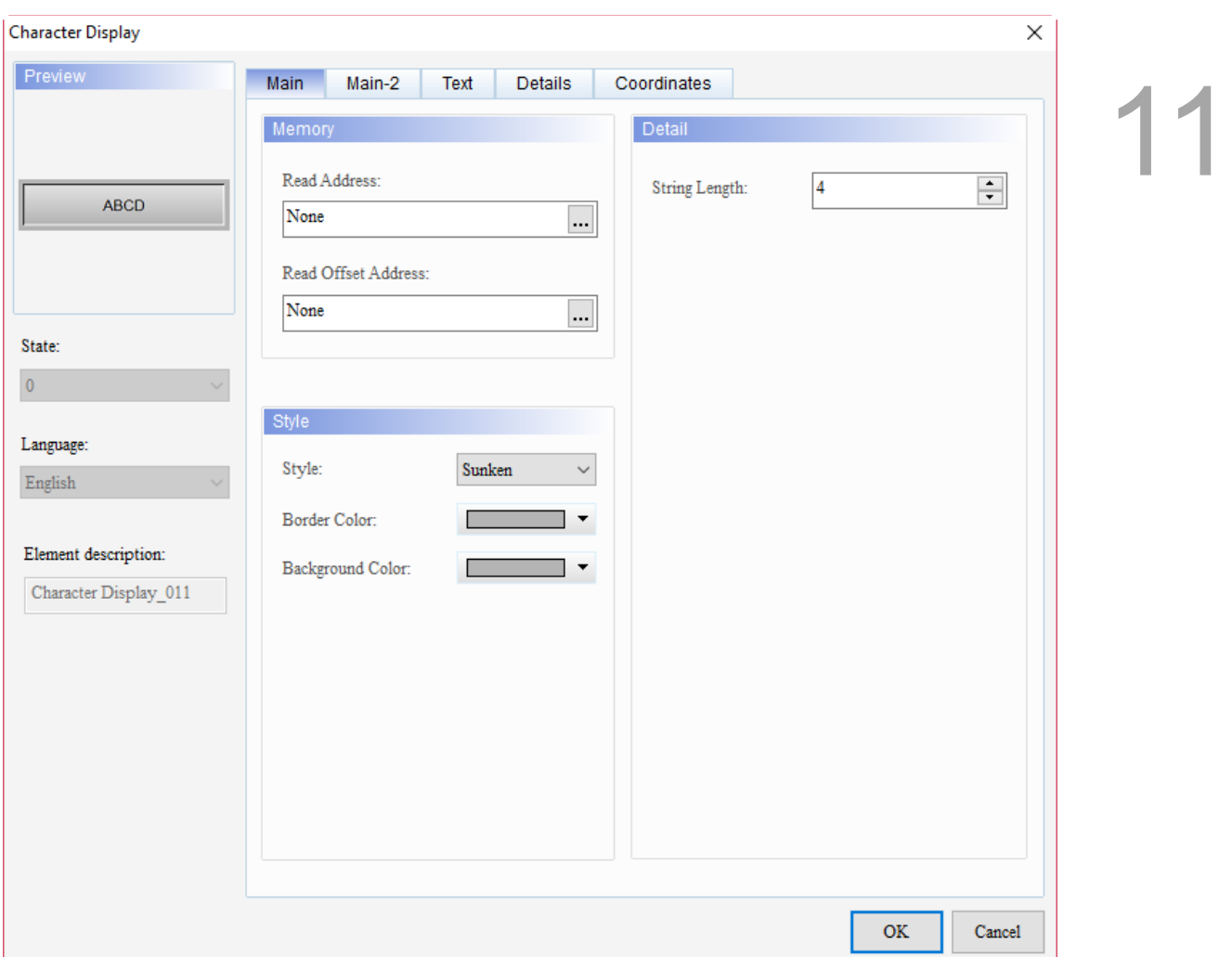

When you double-click Character Display, the property setting page is as follows.

Figure 11.2.1 Properties of Character Display

| Table 11.2.3 Function page of Character Display |  |  |  |  |
|-------------------------------------------------|--|--|--|--|
|-------------------------------------------------|--|--|--|--|

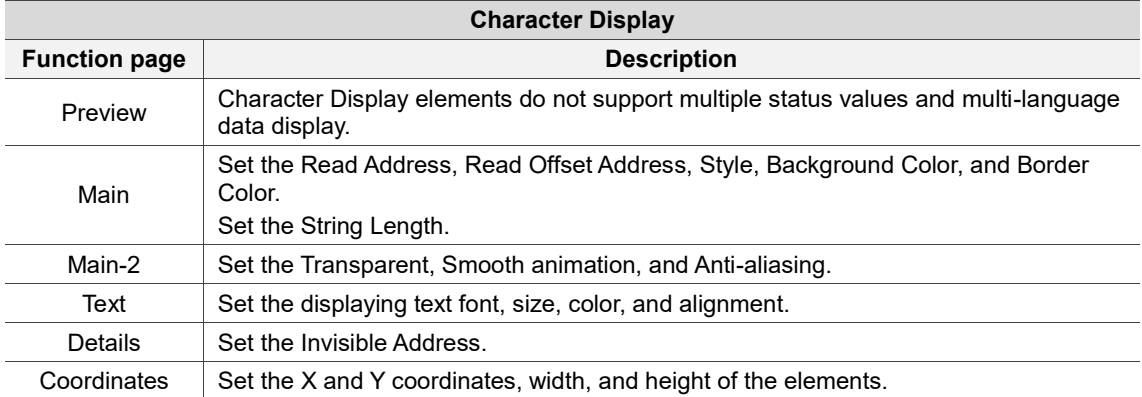

#### ■ Main

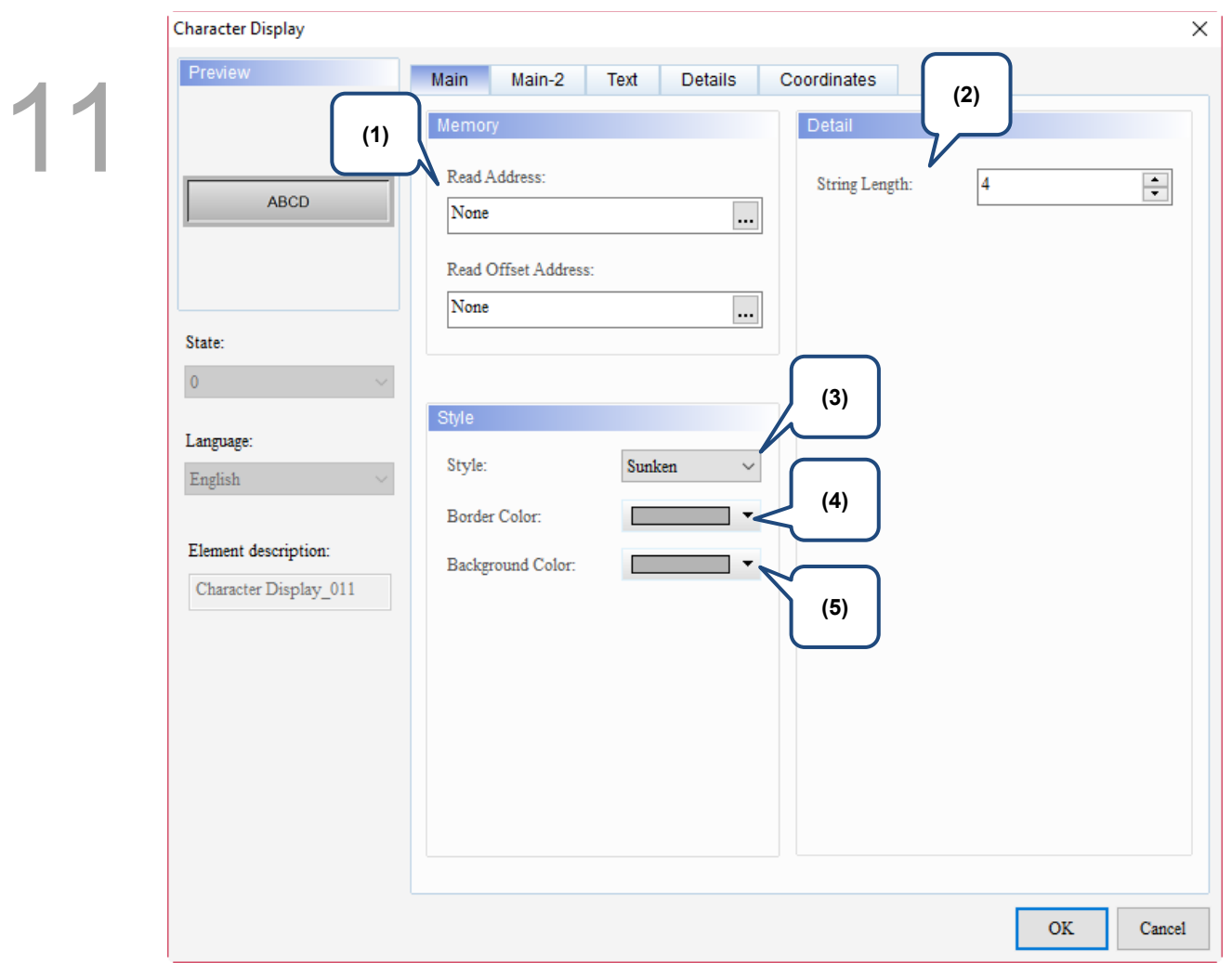

Figure 11.2.2. Main property page for the Character Display element

| No. | <b>Property</b>        |                                                                                                    | <b>Function description</b>                                                                                                    |             |             |  |  |
|-----|------------------------|----------------------------------------------------------------------------------------------------|----------------------------------------------------------------------------------------------------|-------------|-------------|--|--|
| (1) | <b>Read Address</b>    | ш                                                                                                    | You can select the internal memory or the controller register address.<br>Select Link Name or Element Style. Please refer to Section 5.1. |             |             |  |  |
|     | Read Offset<br>Address | address.                                                                                                    | Please refer to Appendix D for instructions on writing and reading the offset                                                             |             |             |  |  |
| (2) | String Length          |                                                                                                    | The range of the String Length is 1 - 256.                                                                                                |             |             |  |  |
|     |                        | There are four element styles to choose from: Standard, Raised, Sunken,<br>and Transparent. You can change the appearance of the element with this<br>setting. |                                                                                                    |             |             |  |  |
|     |                        | Standard                                                                                                    | Raised                                                                                                    | Sunken      | Transparent |  |  |
| (3) | Style                  | <b>ABCD</b>                                                                                                    | <b>ABCD</b>                                                                                                    | <b>ABCD</b> | ABCD        |  |  |

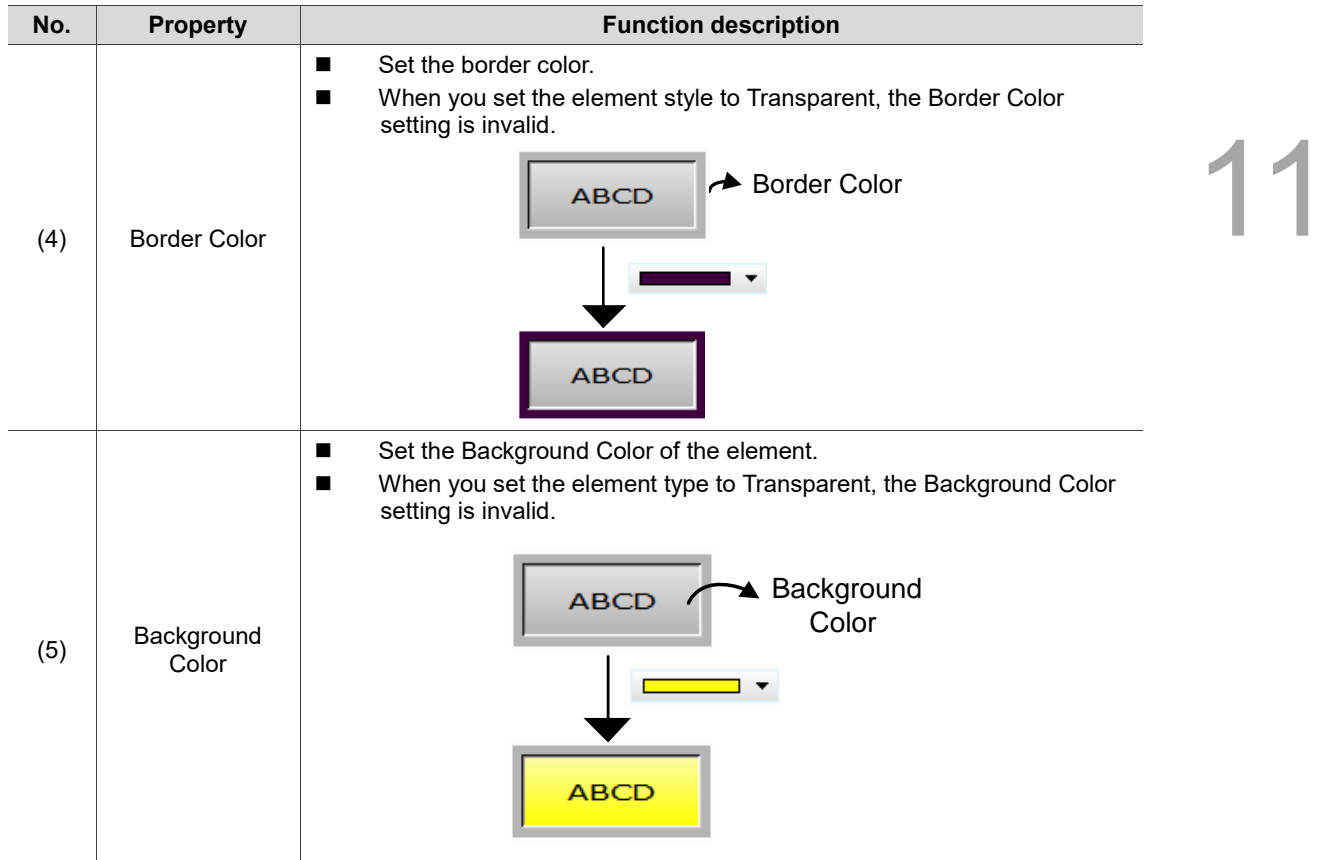

#### ■ Main-2

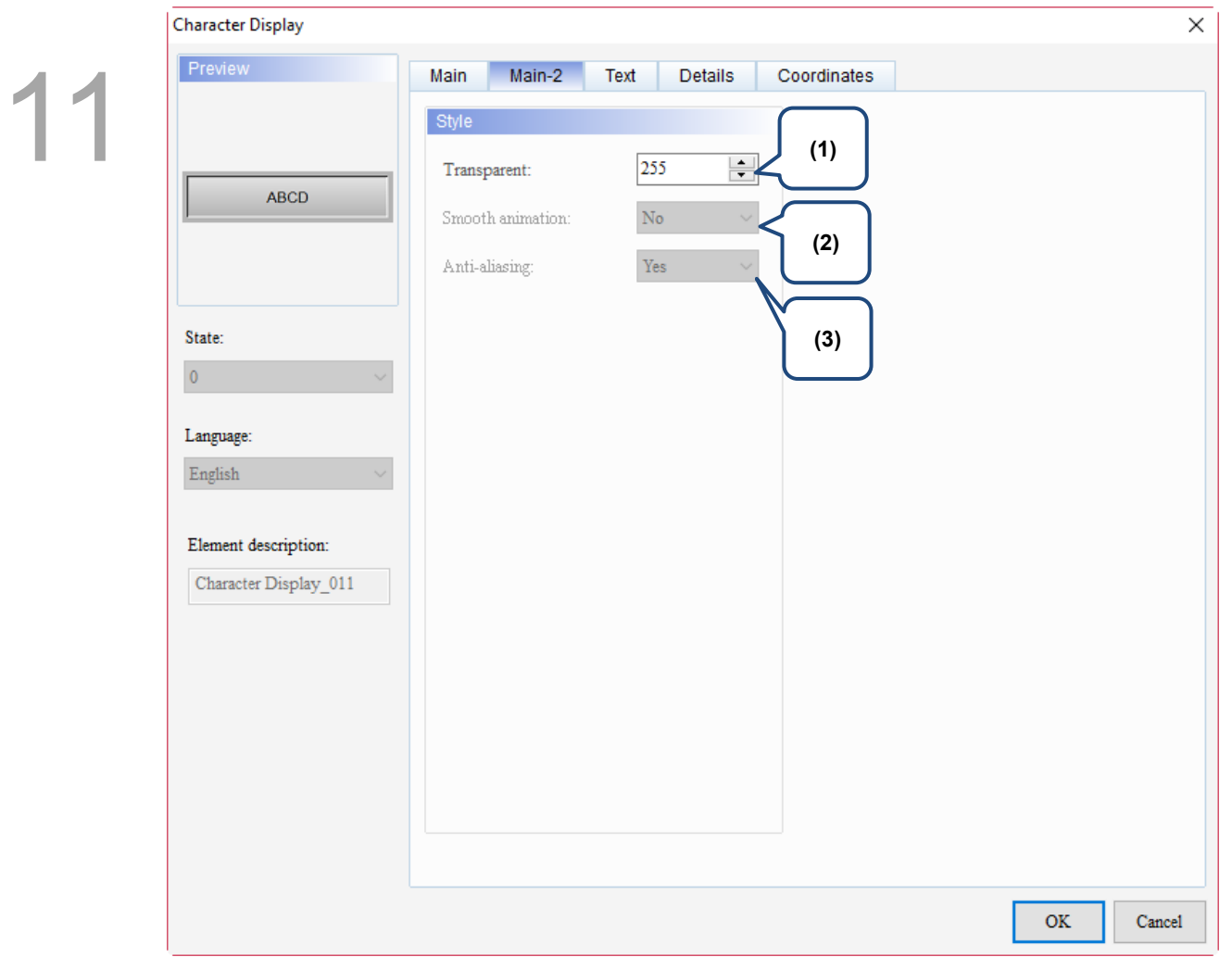

Figure 11.2.3. Main-2 property page for the Character Display element

| No. | <b>Property</b>     | <b>Function description</b>                                                                                                    |  |  |
|-----|---------------------|----------------------------------------------------------------------------------------------------|--|--|
| (1) | Transparent         | You can set the transparency value within the range of 50 to 255. The<br>default is 255. The smaller the value, the higher the transparency of the<br>element. |  |  |
| (2) | Smooth<br>animation | The Smooth animation function is not available for this element.                                                                                               |  |  |
| (3) | Anti-aliasing       | The Anti-aliasing function is not available for this element.                                                                                                  |  |  |

#### **Text**

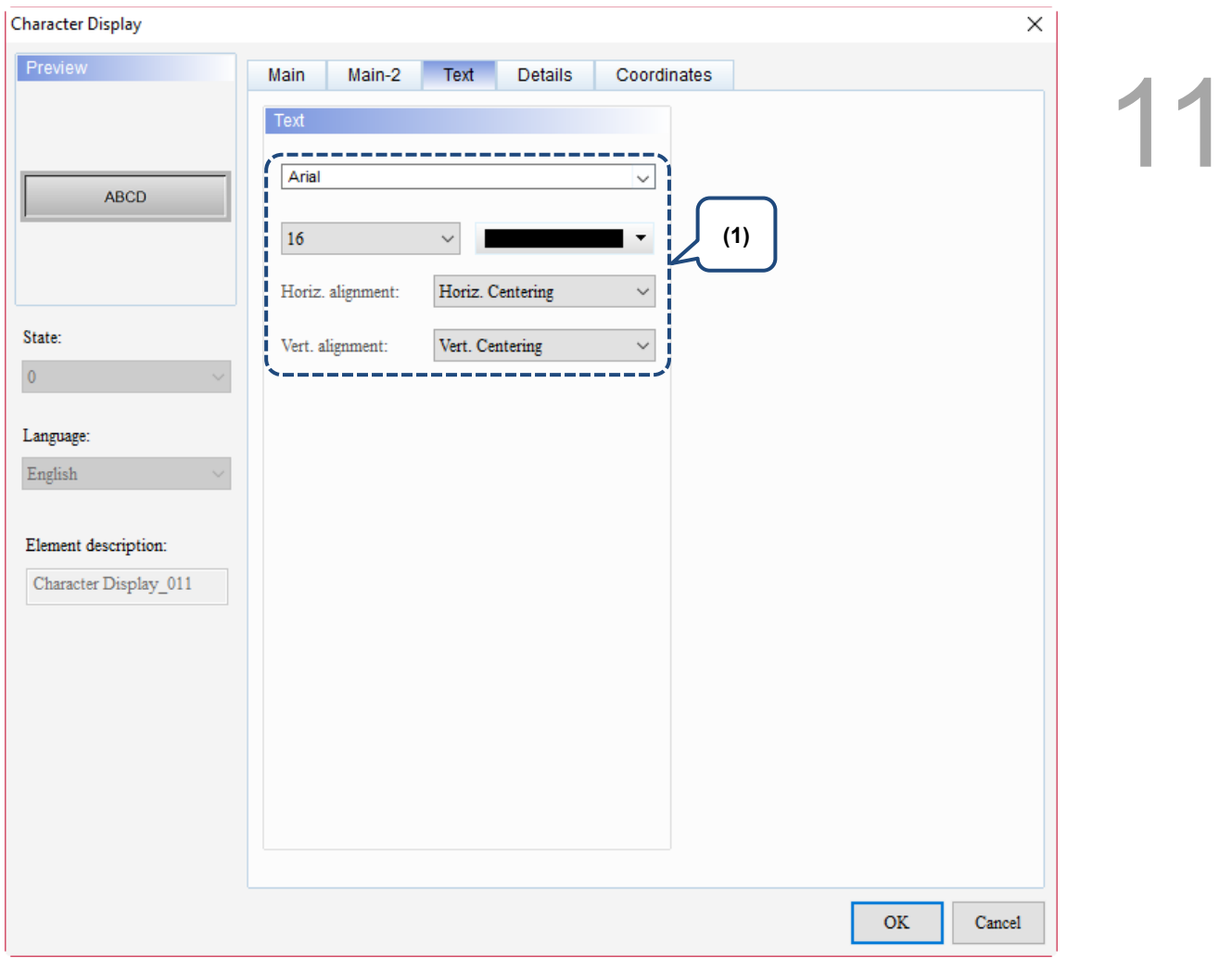

# Figure 11.2.4. Text property page for the Character Display element

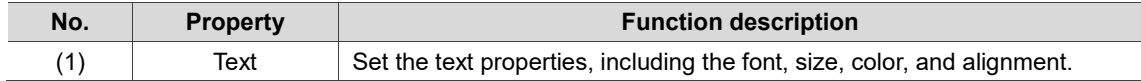

#### **Details**

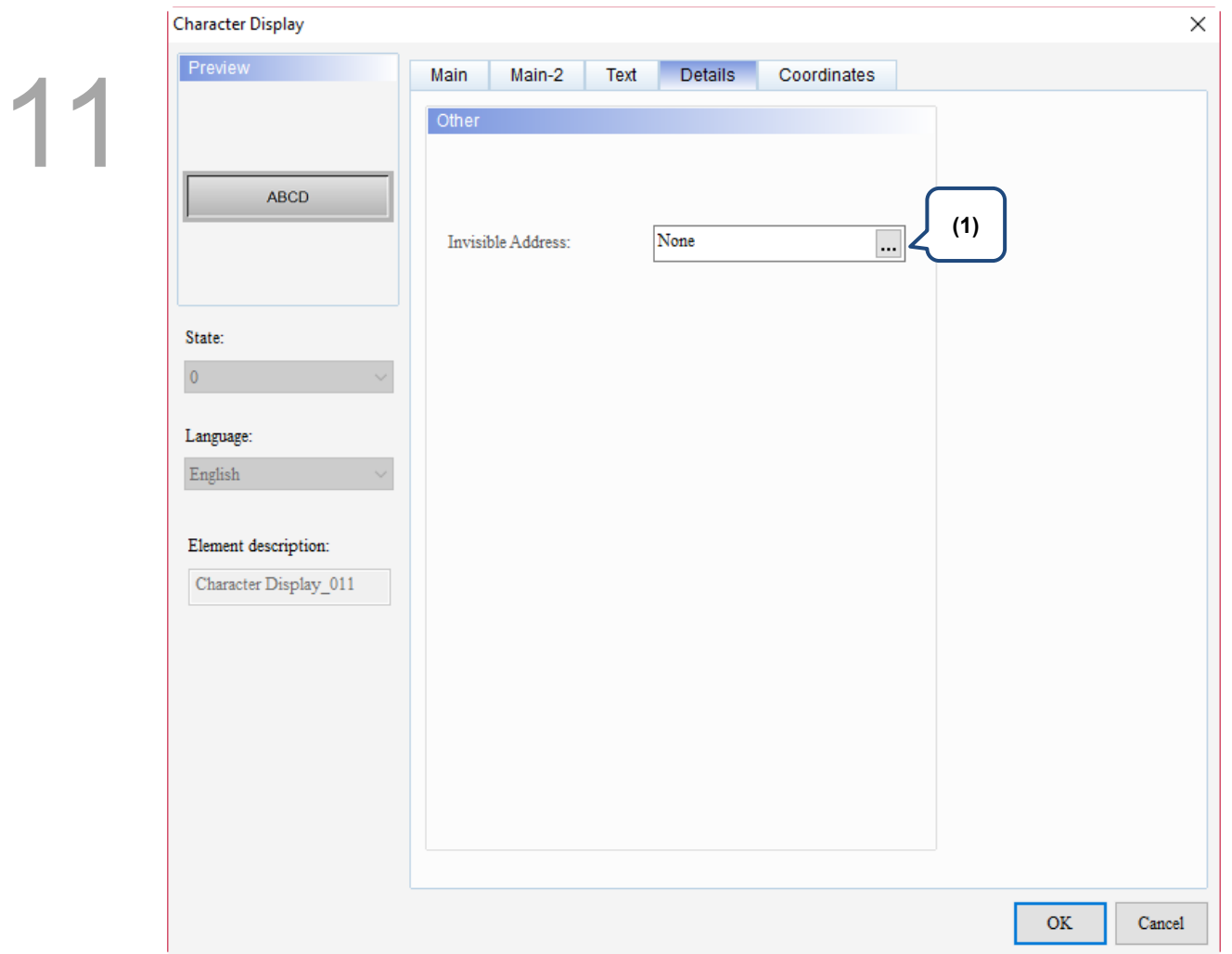

Figure 11.2.5 Details property page for the Character Display element

| No. | <b>Property</b>      | <b>Function description</b> |                                                                                                    |  |  |
|-----|----------------------|-----------------------------|----------------------------------------------------------------------------------------------------|--|--|
|     |                      |                             | When Invisible Address is set to On, the Character Display element is invisible<br>and you cannot execute its set functions. |  |  |
| (1) | Invisible<br>Address | Invisible<br>Address is off | Invisible Address<br>\$9.0 OFF                                                                                               |  |  |
|     |                      |                             |                                                                                                    |  |  |
|     |                      | Invisible<br>Address is on  | Invisible Address<br>Element is invisible<br>\$9.0 ON                                                                        |  |  |
|     |                      |                             |                                                                                                    |  |  |

### **Coordinates**

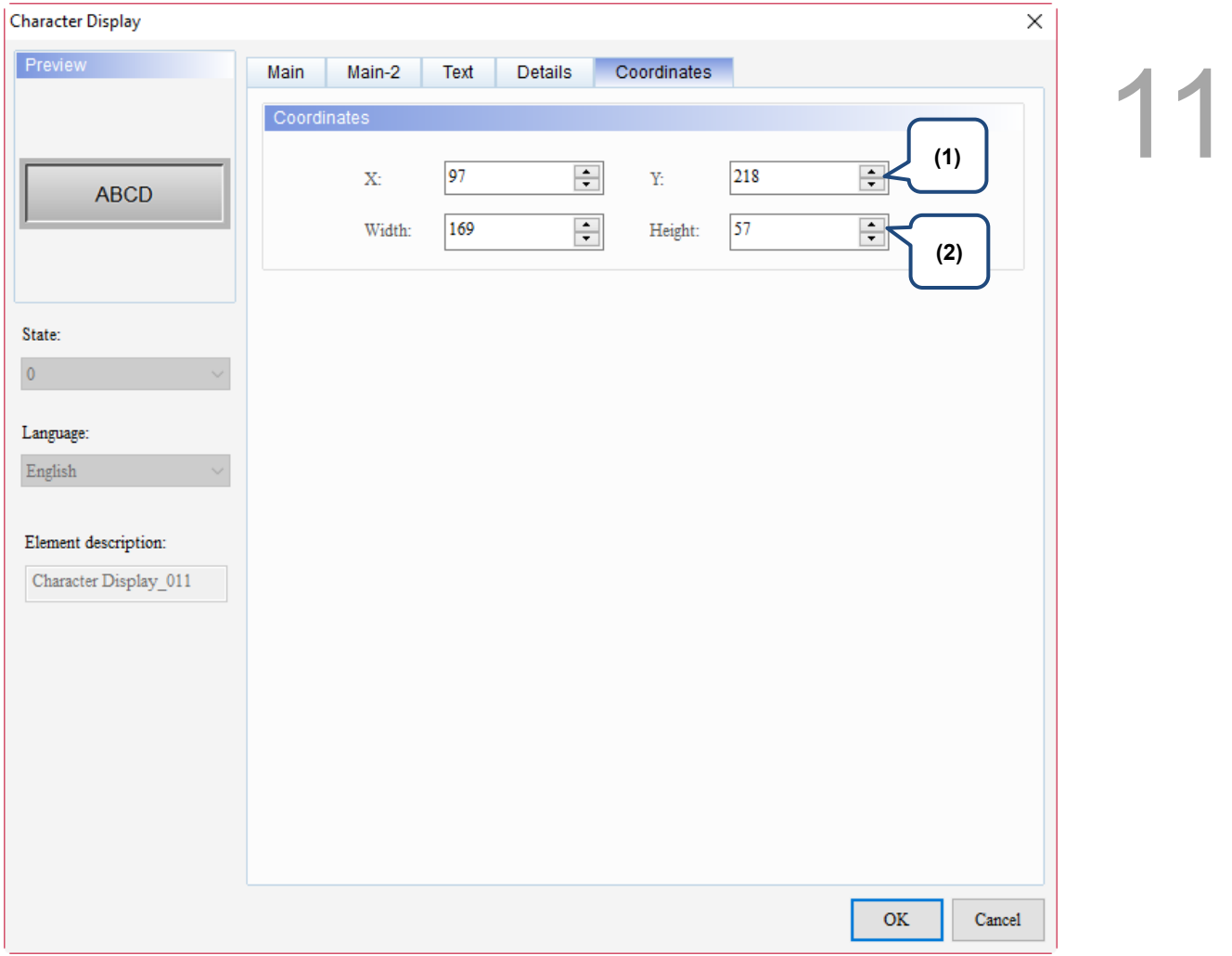

# Figure 11.2.6 Coordinates property page for the Character Display element

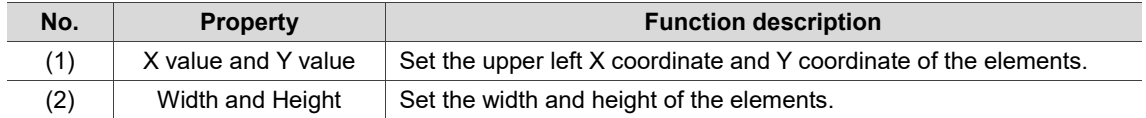

11

# **11.3 Date Display / Time Display / Week Display**

The Date Display, Time Display, and Week Display are mainly for displaying the date, time, and week of the HMI system. You can set the format of both the Date Display and Time Display and use the multi-language editing for the Week Display. Please refer to Table 11.3.1 Date Display / Time Display / Week Display example.

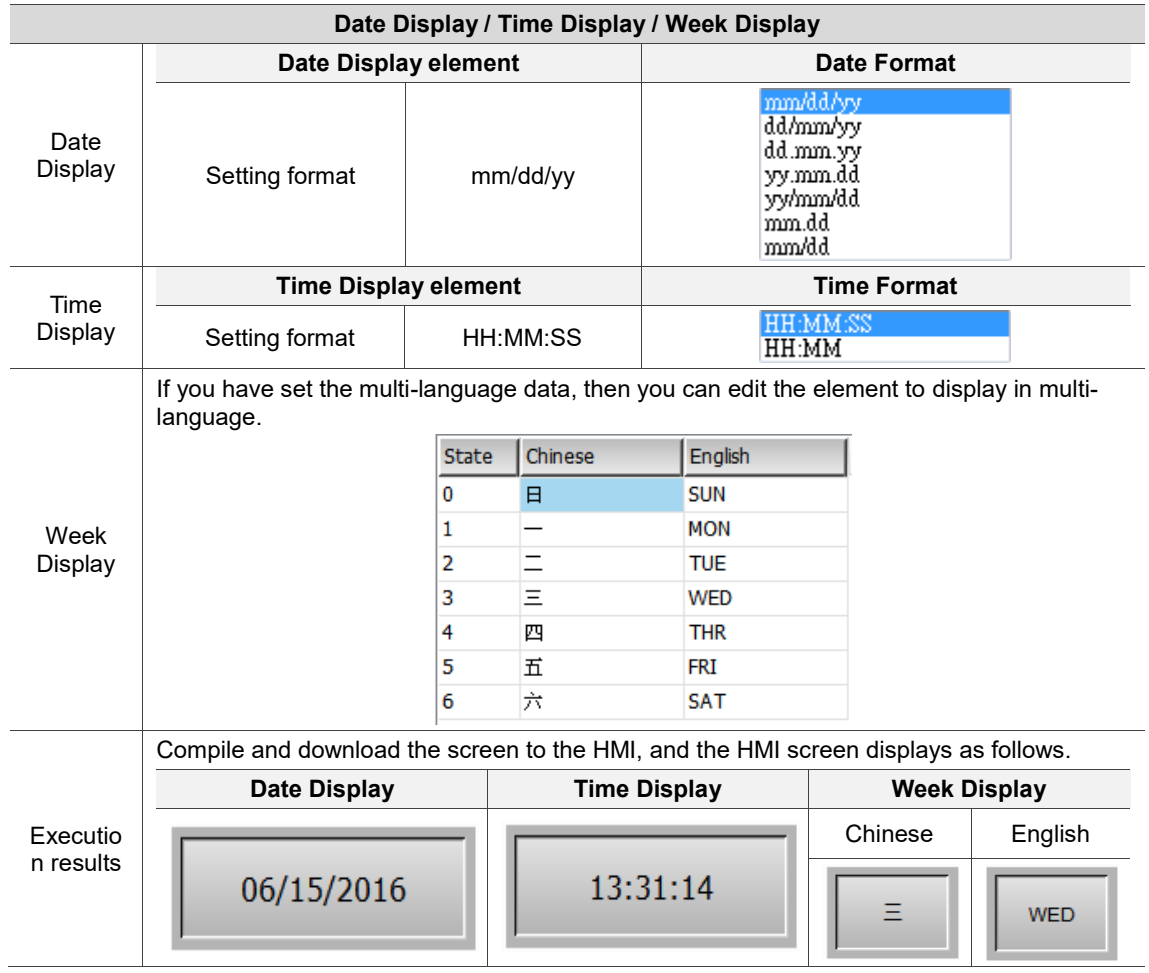

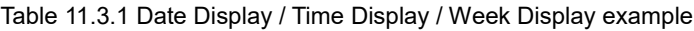

# **11.3.1 Date Display**

When you double-click Date Display, the property setting page is shown as follows.

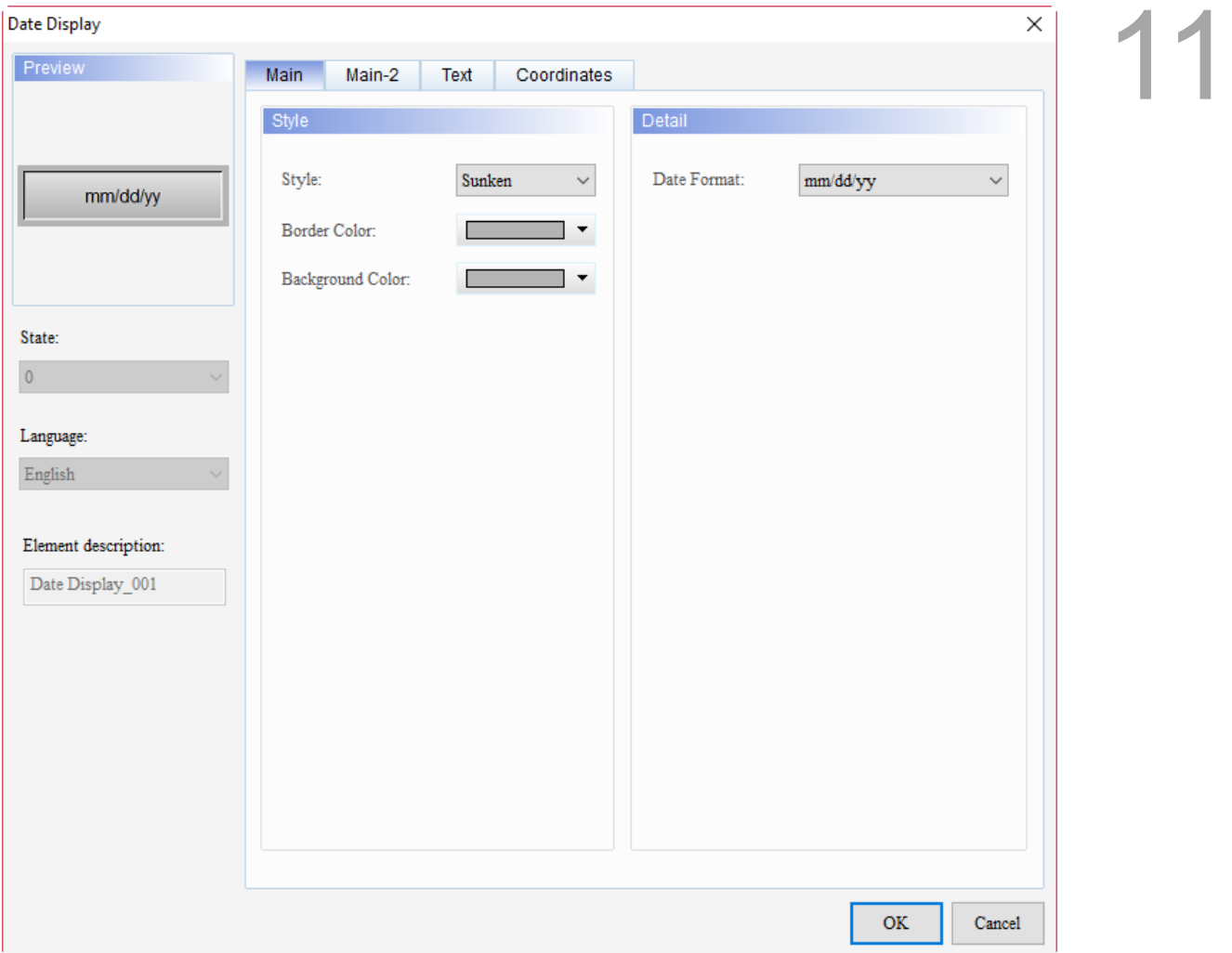

Figure 11.3.1.1 Properties of the Date Display

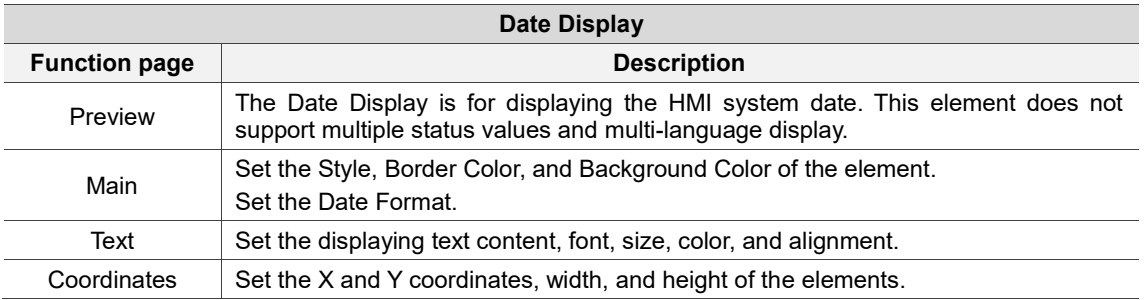

#### ■ Main

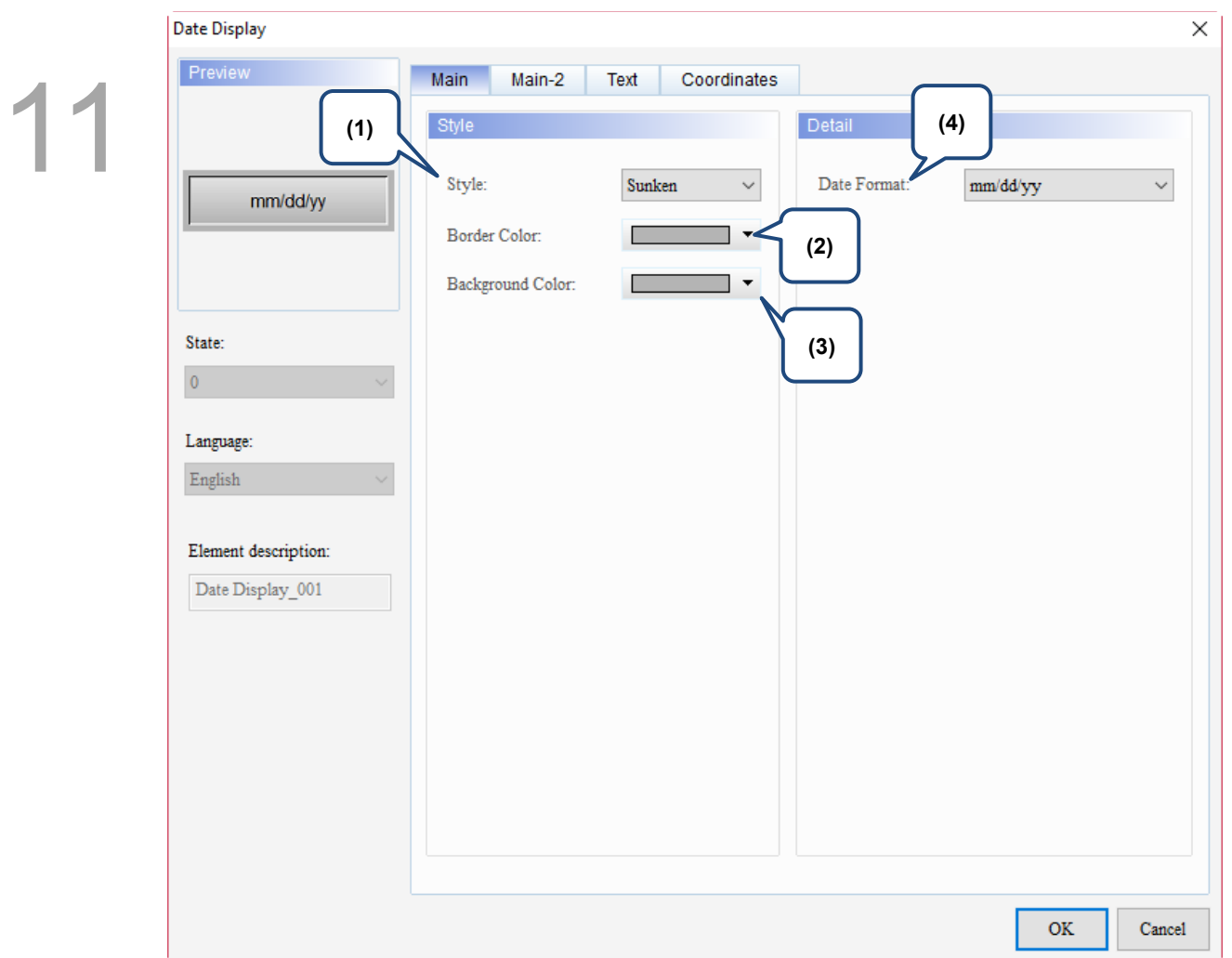

Figure 11.3.1.2 Main property page for the Date Display element

| No. | <b>Property</b>        |                                                                                                    |                                                                                                    | <b>Function description</b> |             |  |  |
|-----|------------------------|----------------------------------------------------------------------------------------------------|----------------------------------------------------------------------------------------------------|-----------------------------|-------------|--|--|
|     |                        | There are four element styles to choose from: Standard, Raised, Sunken, and<br>Transparent. You can change the appearance of the element with this setting. |                                                                                                    |                             |             |  |  |
| (1) | Style                  | Standard                                                                                                    | Raised                                                                                             | Sunken                      | Transparent |  |  |
|     |                        | mm/dd/yy                                                                                                    | mm/dd/yy                                                                                           | mm/dd/yy                    | mm/dd/yy    |  |  |
| (2) | <b>Border</b><br>Color | Set the border color.<br>ш<br>invalid.                                                                                                    | When you set the element style to Transparent, the Border Color setting is<br>mm/dd/yy<br>mm/dd/yy | <b>Border Color</b>         |             |  |  |

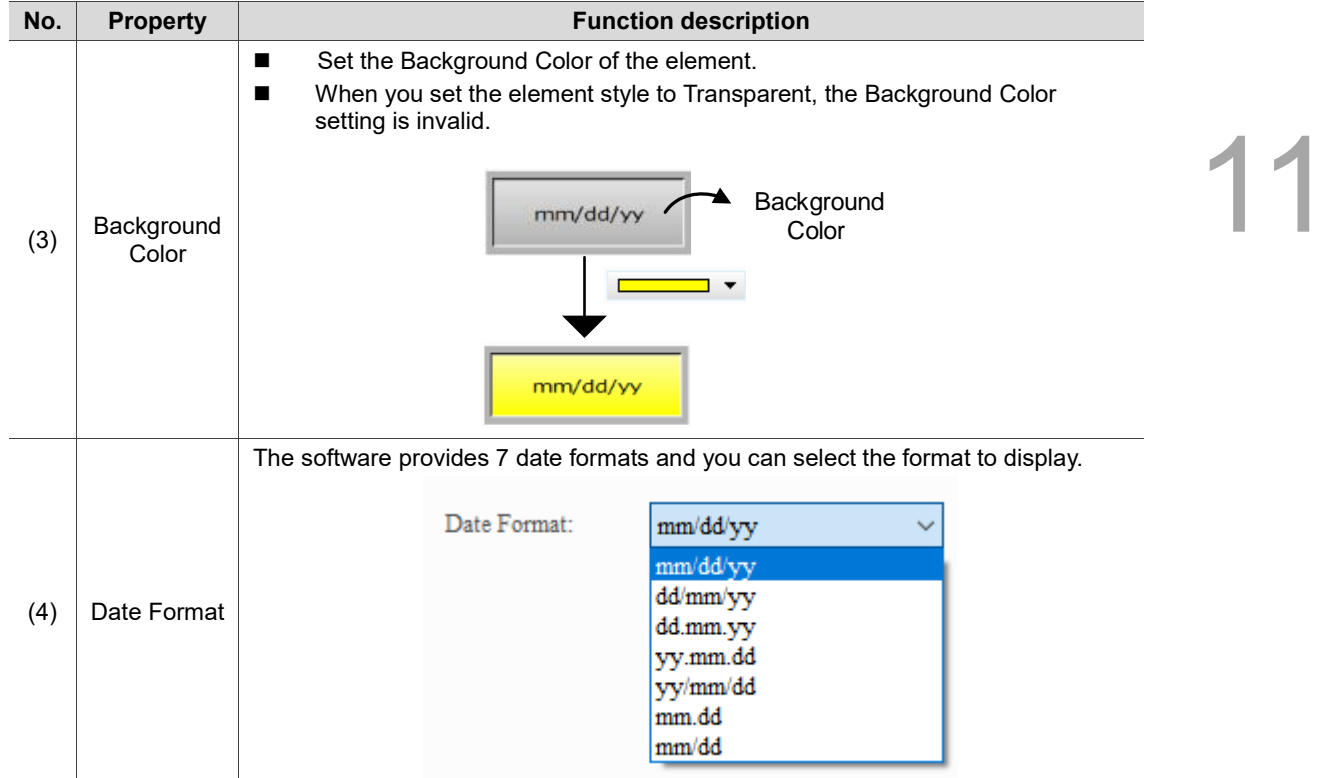

#### $Main-2$

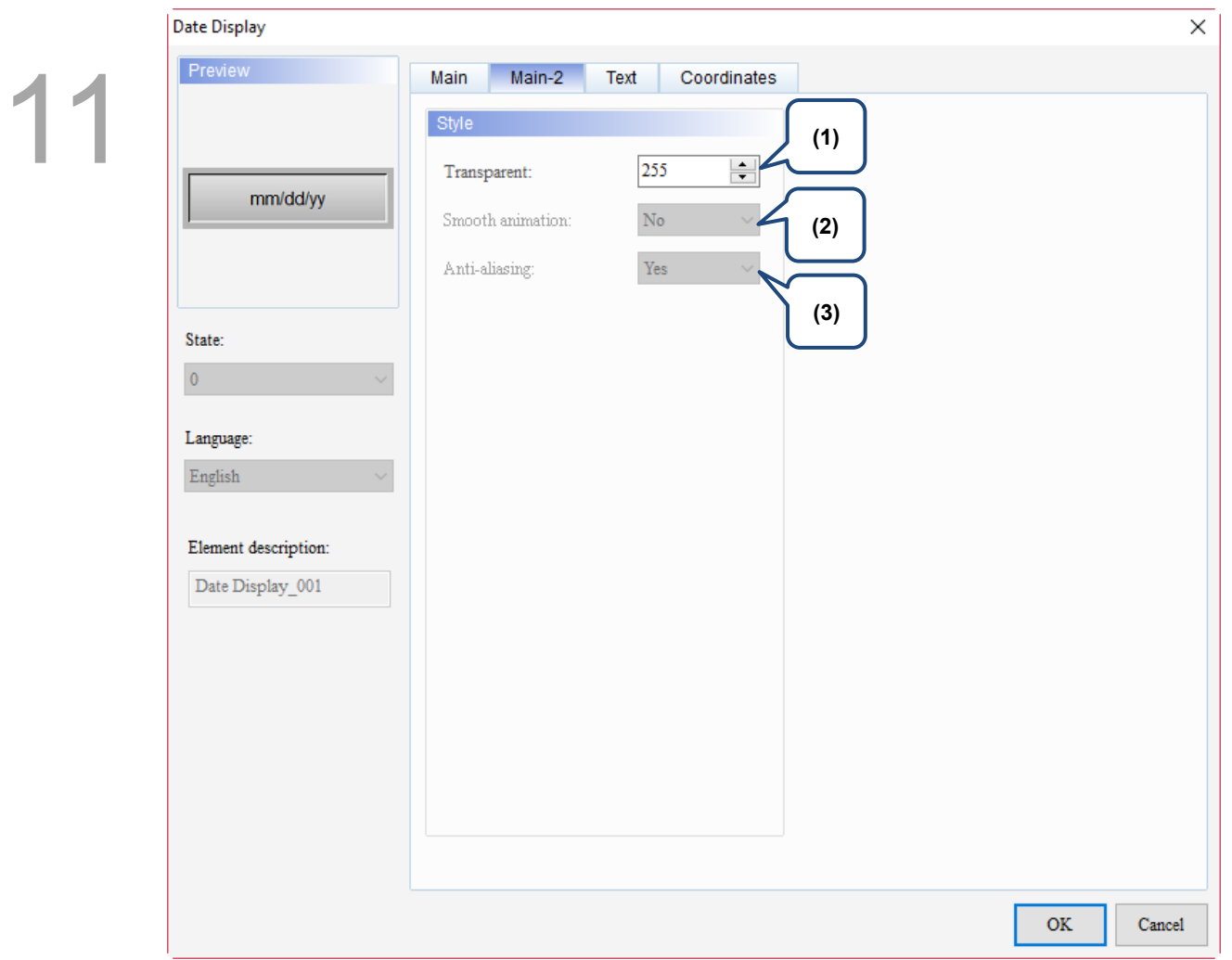

Figure 11.3.1.3 Main-2 property page for the Date Display element

| No. | <b>Property</b>  | <b>Function description</b>                                                                                                    |  |  |
|-----|------------------|----------------------------------------------------------------------------------------------------|--|--|
| (1) | Transparent      | You can set the transparency value within the range of 50 to 255. The<br>default is 255. The smaller the value, the higher the transparency of the<br>element. |  |  |
| (2) | Smooth animation | The Smooth animation function is not available for this element.                                                                                               |  |  |
| (3) | Anti-aliasing    | The Anti-aliasing function is not available for this element.                                                                                                  |  |  |

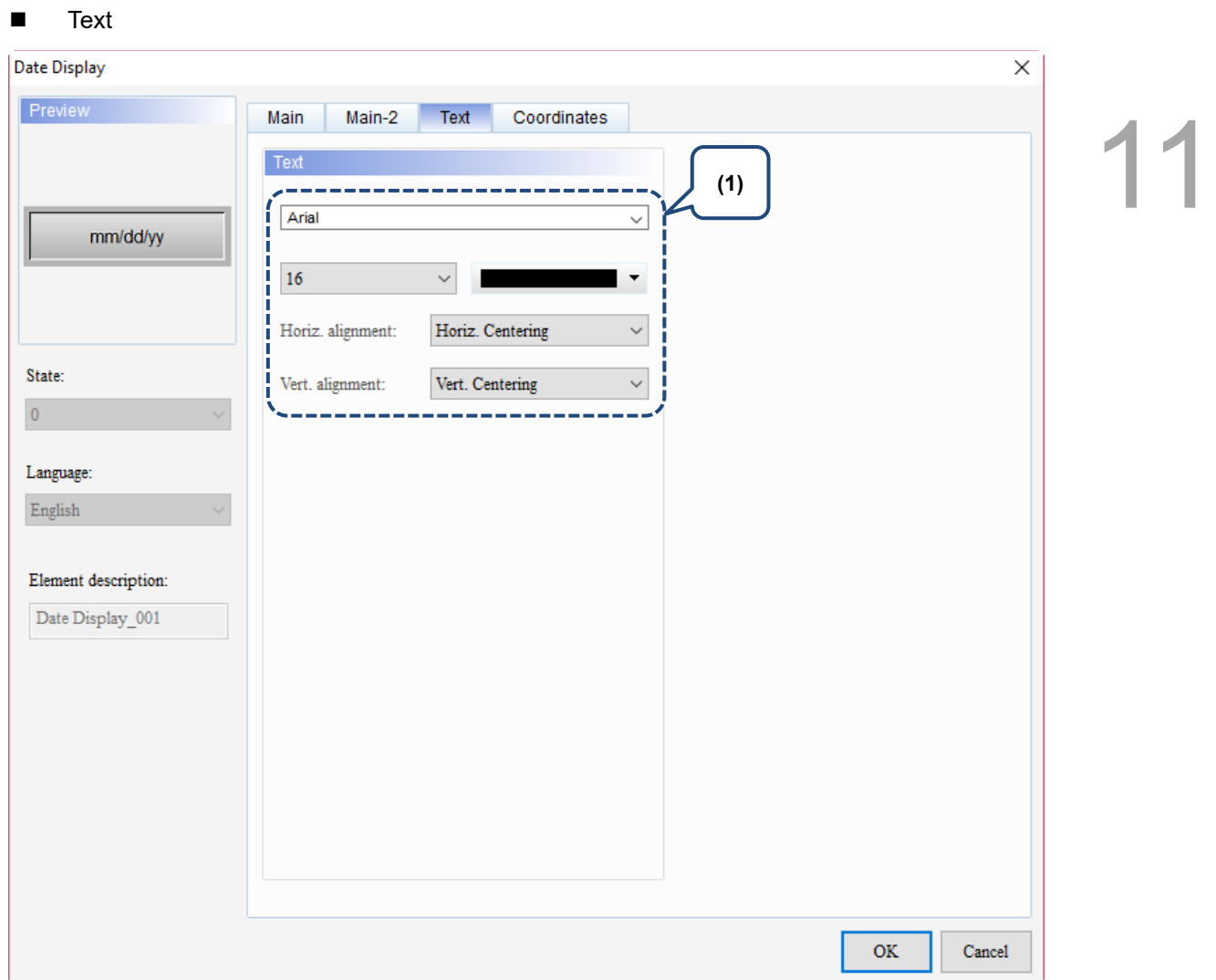

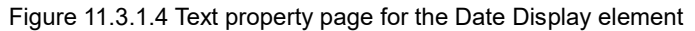

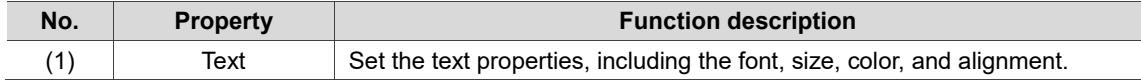

#### **Coordinates**

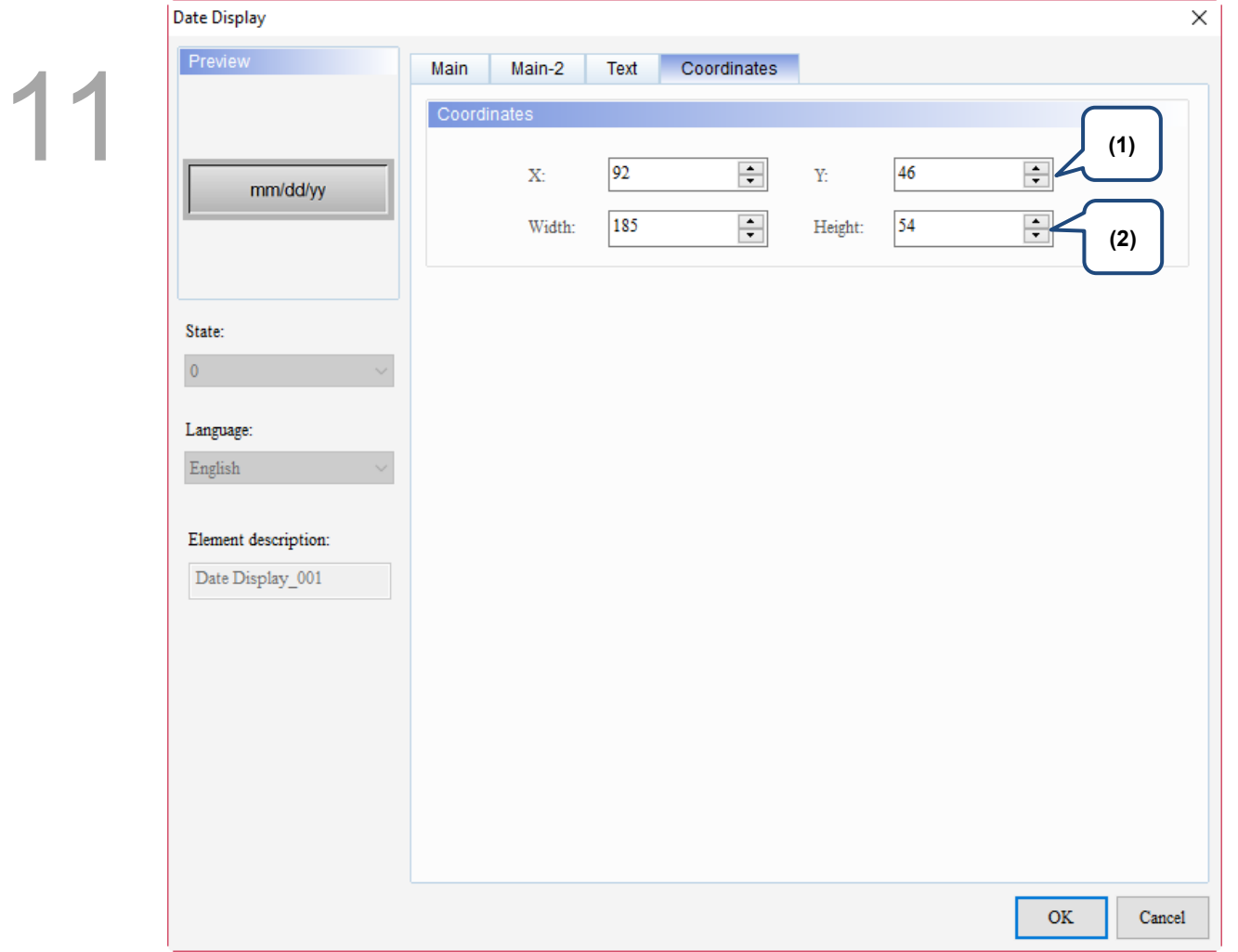

# Figure 11.3.1.5 Coordinates property page for the Date Display element

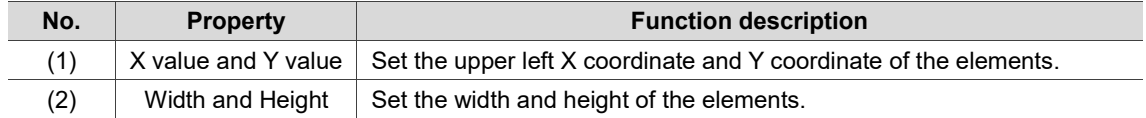

# **11.3.2 Time Display**

When you double-click Time Display, the property setting page is shown as follows.

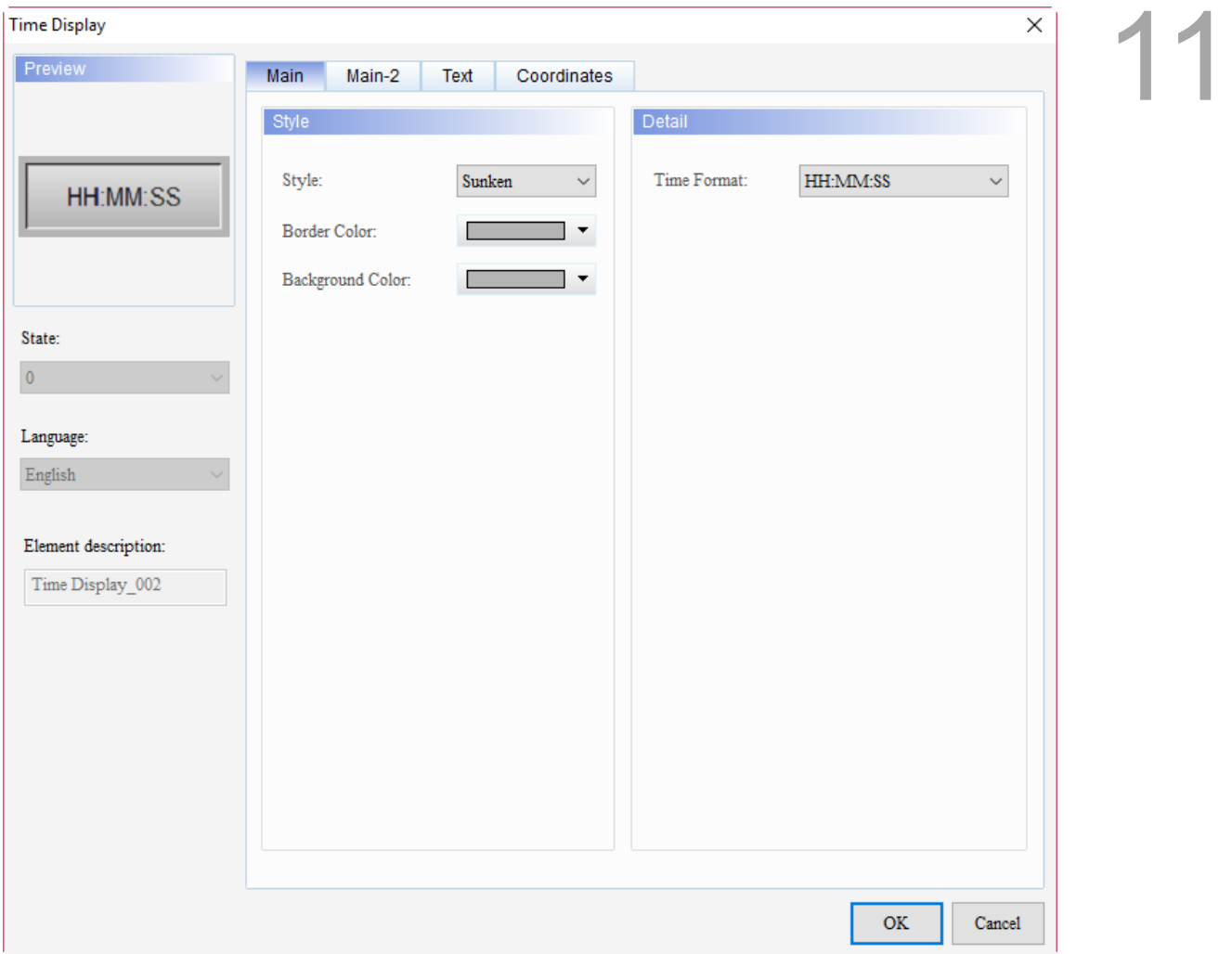

Figure 11.3.2.1 Properties of Time Display

| Table 11.3.2.1 Function page of Time Display |  |
|----------------------------------------------|--|
|----------------------------------------------|--|

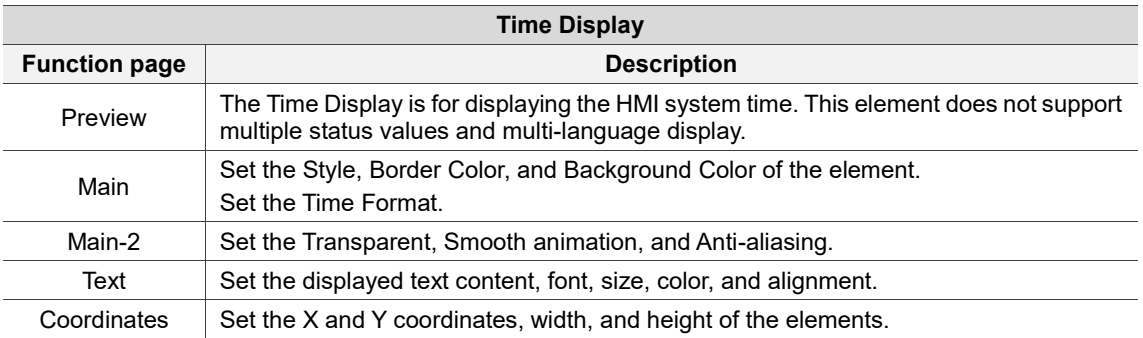

#### ■ Main

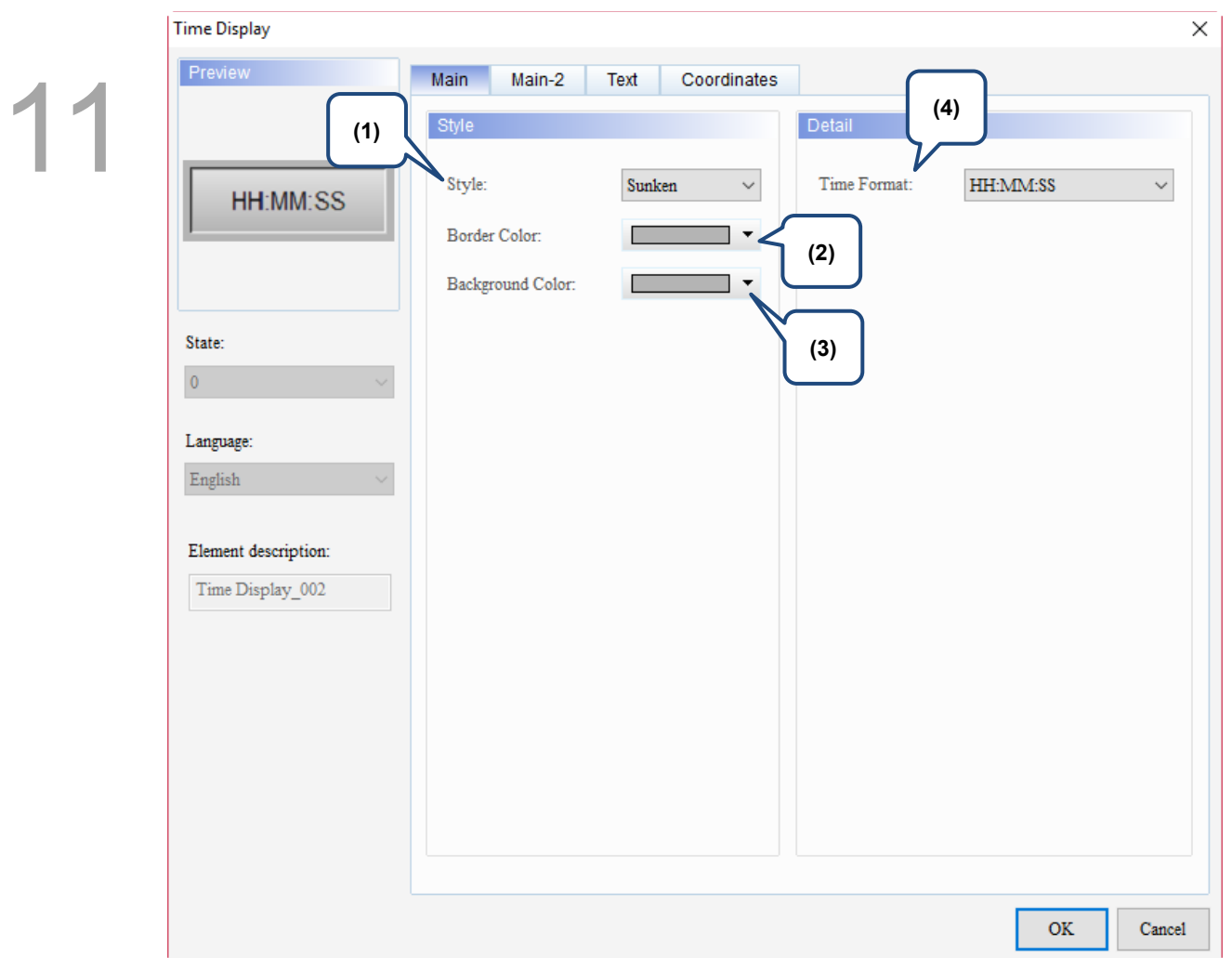

Figure 11.3.2.2 Main property page for the Time Display element

| No. | <b>Property</b>        | <b>Function description</b>                                                                                                    |                      |                     |                                                                            |
|-----|------------------------|----------------------------------------------------------------------------------------------------|----------------------|---------------------|----------------------------------------------------------------------------|
|     |                        | There are four element styles to choose from: Standard, Raised, Sunken, and<br>Transparent. You can change the appearance of the element with this setting. |                      |                     |                                                                            |
| (1) | Style                  | Standard                                                                                                    | Raised               | Sunken              | Transparent                                                                |
|     |                        | HH:MM:SS                                                                                                    | HH:MM:SS             | HH:MM:SS            | HH:MM:SS                                                                   |
| (2) | <b>Border</b><br>Color | Set the border color.<br>■<br>■<br>invalid.                                                                                                    | HH:MM:SS<br>HH:MM:SS | <b>Border Color</b> | When you set the element style to Transparent, the Border Color setting is |

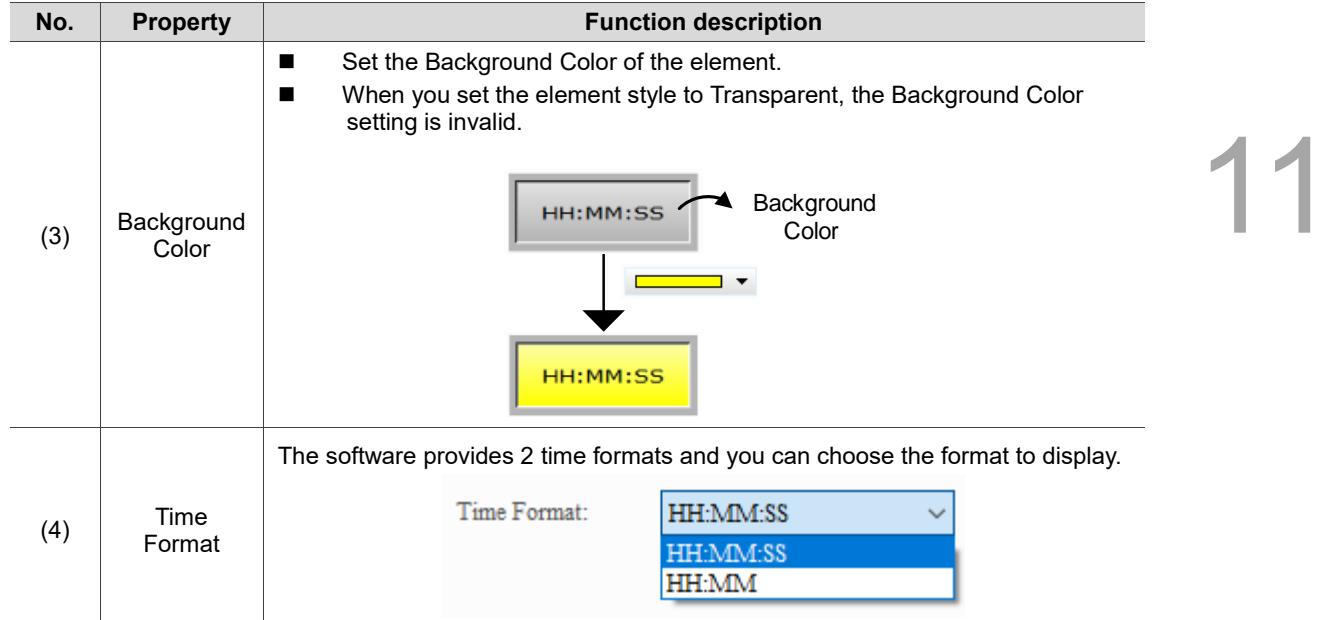

#### $Main-2$

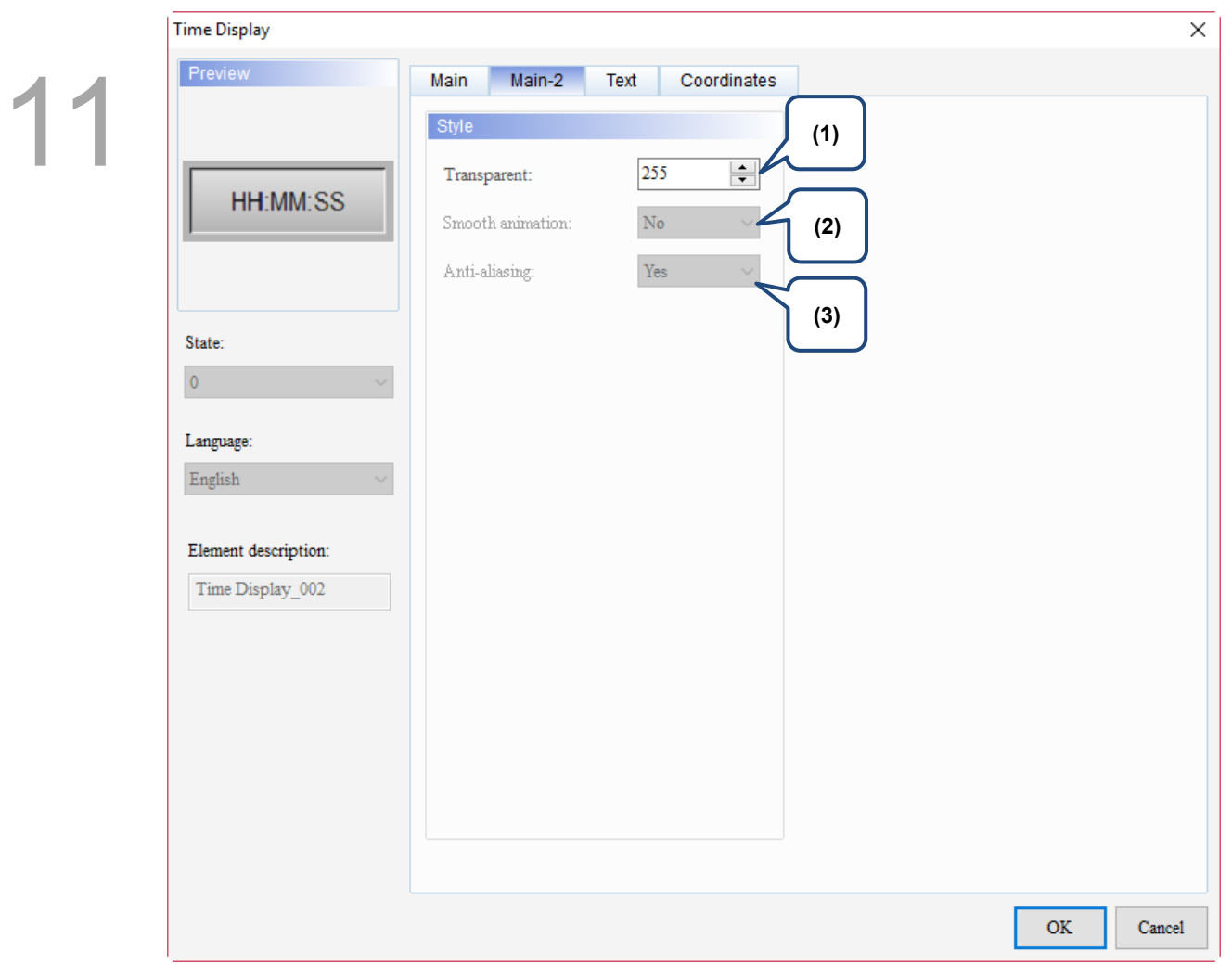

Figure 11.3.2.3 Main-2 property page for the Time Display element

| No. | <b>Property</b>     | <b>Function description</b>                                                                                                    |  |  |
|-----|---------------------|----------------------------------------------------------------------------------------------------|--|--|
| (1) | Transparent         | You can set the transparency value within the range of 50 to 255. The<br>default is 255. The smaller the value, the higher the transparency of the<br>element. |  |  |
| (2) | Smooth<br>animation | The Smooth animation function is not available for this element.                                                                                               |  |  |
| (3) | Anti-aliasing       | The Anti-aliasing function is not available for this element.                                                                                                  |  |  |

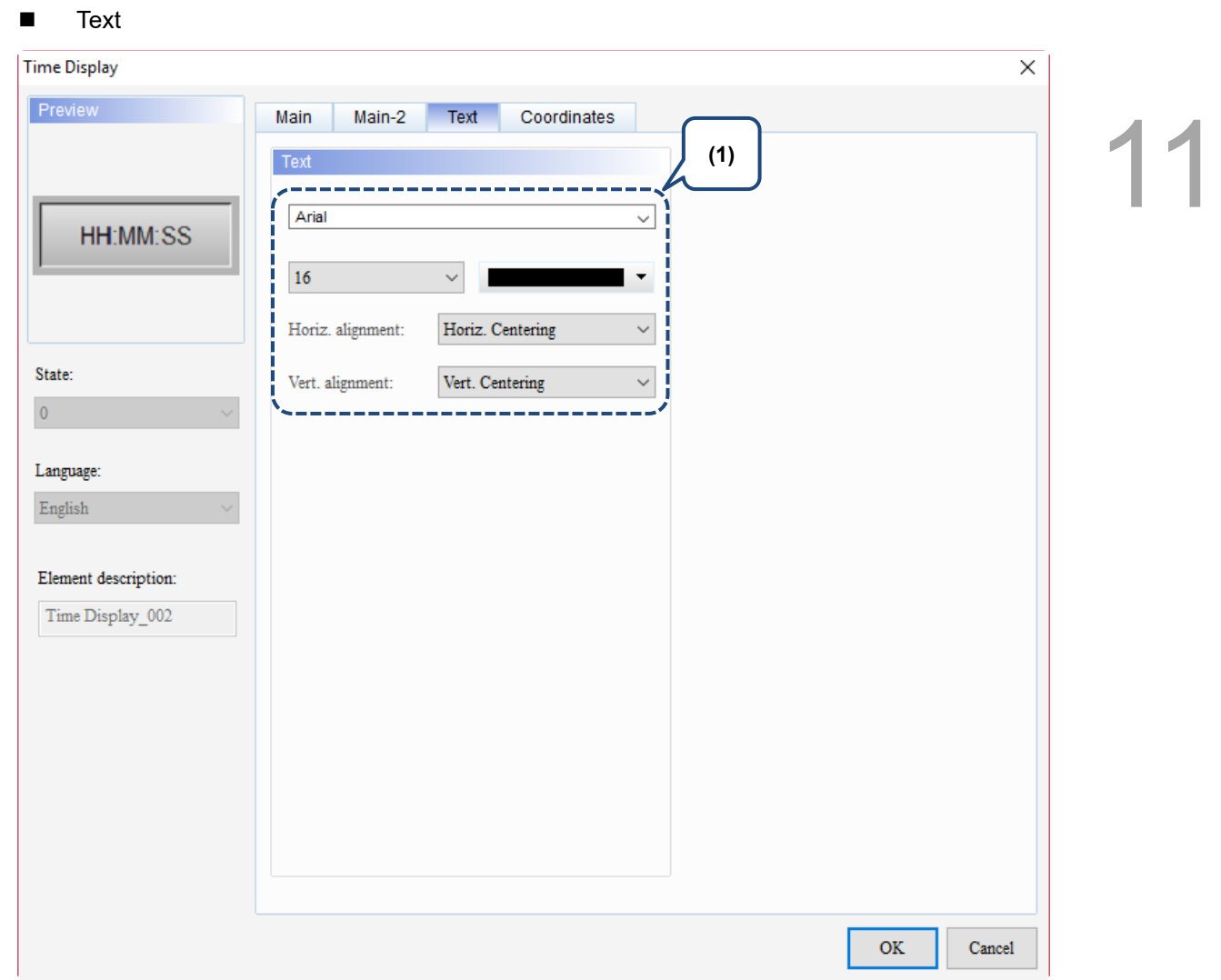

Figure 11.3.2.4 Text property page for the Time Display element

| No. | <b>Property</b> | <b>Function description</b>                                              |
|-----|-----------------|--------------------------------------------------------------------------|
|     | Text            | Set the text properties, including the font, size, color, and alignment. |

#### **Coordinates**

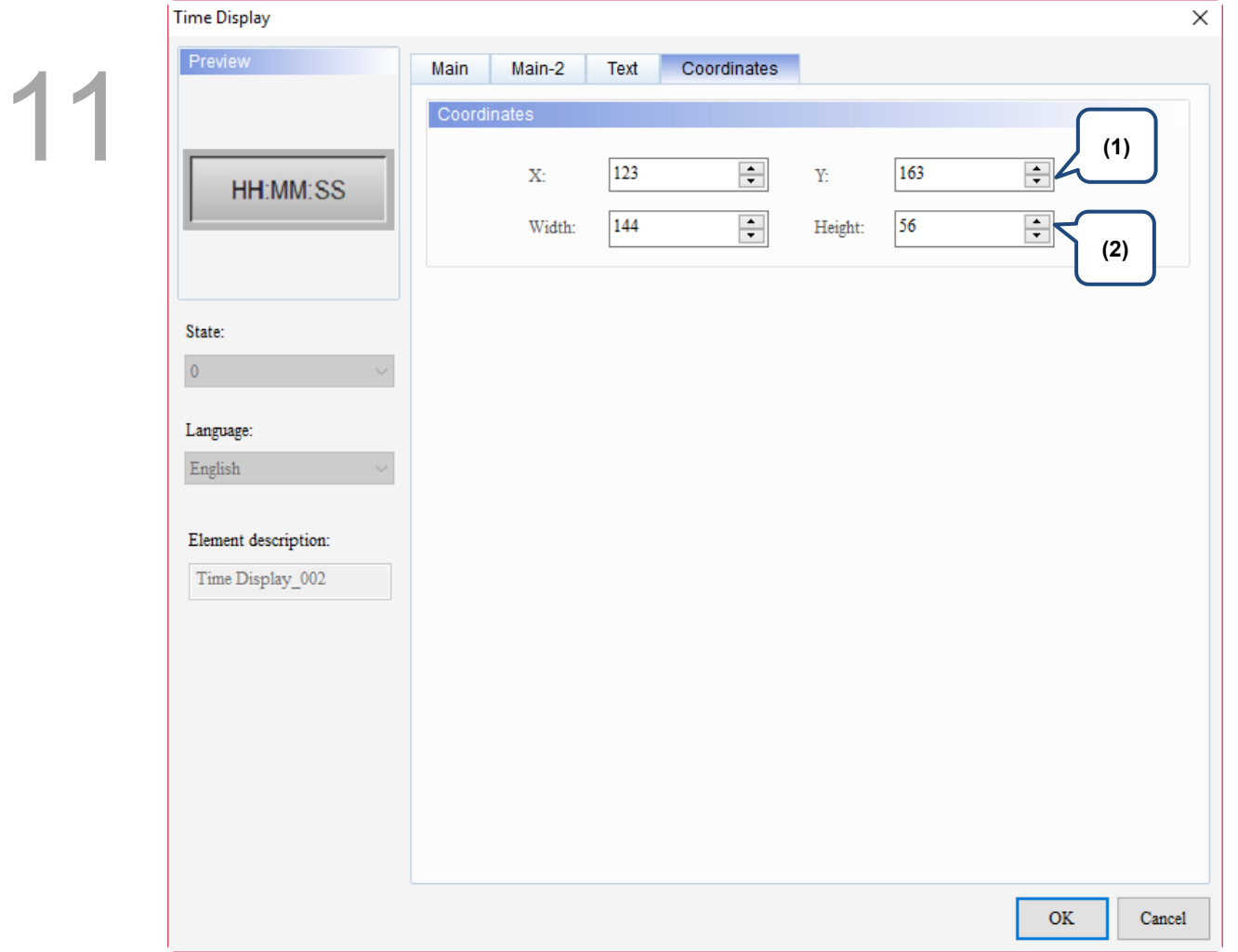

# Figure 11.3.2.5 Coordinates property page for the Time Display element

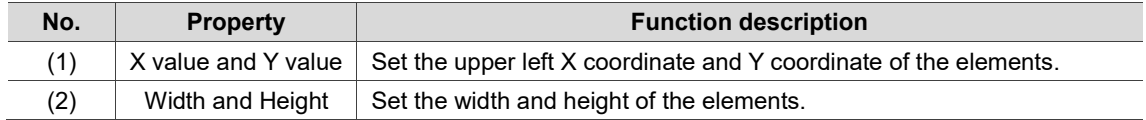

# **11.3.3 Week Display**

When you double-click Week Display, the property setting page is shown as follows.

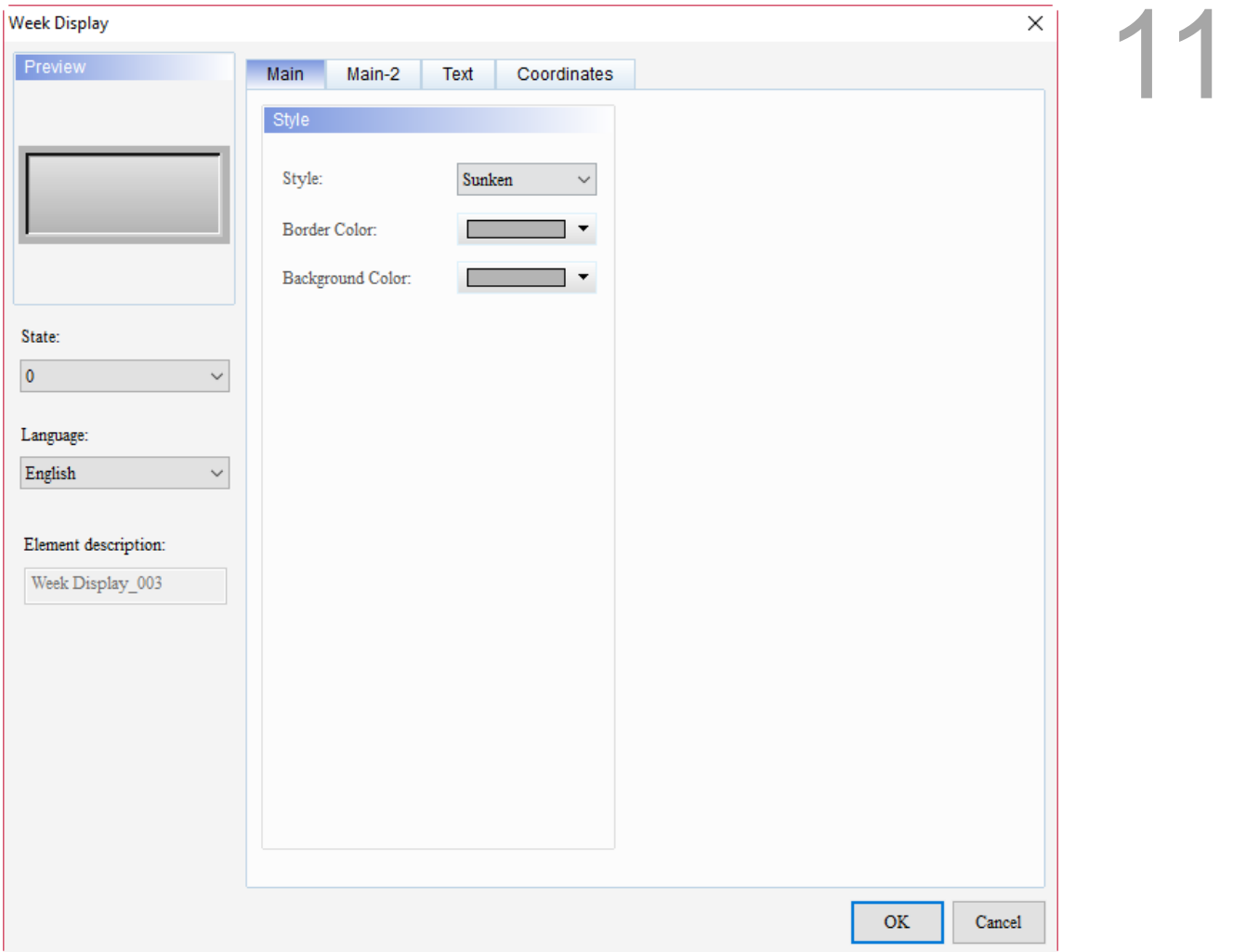

Figure 11.3.3.1 Properties of Week Display

| Table 11.3.3.1 Function page of Week Display |  |  |  |  |
|----------------------------------------------|--|--|--|--|
|----------------------------------------------|--|--|--|--|

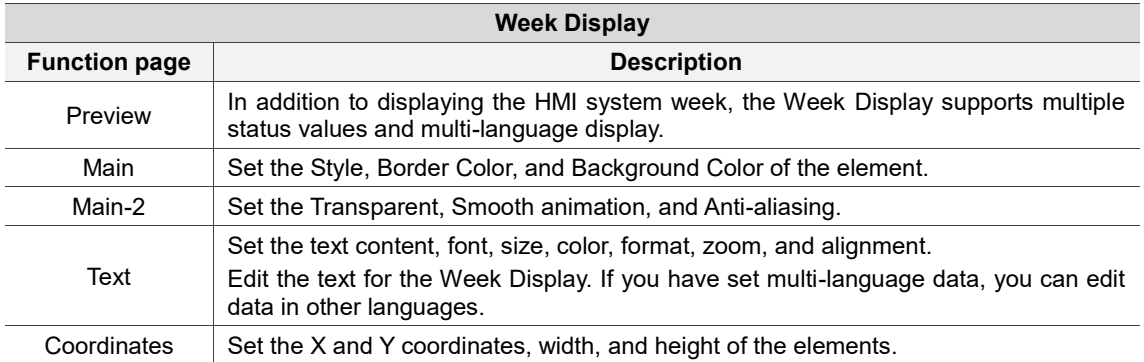

#### ■ Main

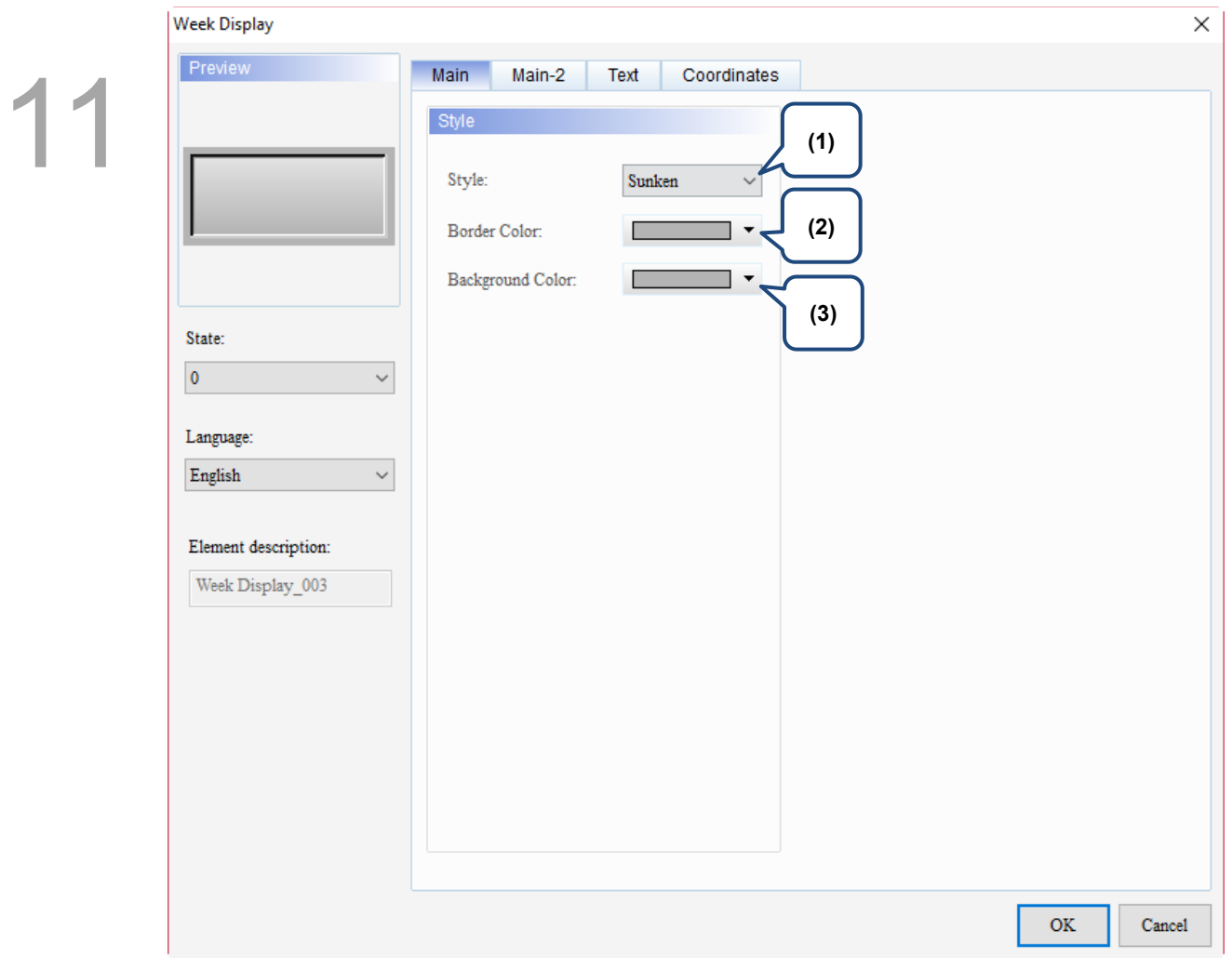

Figure 11.3.3.2 Main property page for the Week Display element

| No. | <b>Property</b>        | <b>Function description</b>                                                                                                    |                                                                                                    |                     |             |
|-----|------------------------|----------------------------------------------------------------------------------------------------|----------------------------------------------------------------------------------------------------|---------------------|-------------|
|     | Style                  | There are four element styles to choose from: Standard, Raised, Sunken, and<br>Transparent. You can change the appearance of the element with this setting. |                                                                                                    |                     |             |
|     |                        | Standard                                                                                                    | Raised                                                                                              | Sunken              | Transparent |
| (1) |                        | <b>SUN</b>                                                                                                    | <b>SUN</b>                                                                                          | <b>SUN</b>          | SUN         |
| (2) | <b>Border</b><br>Color | Set the border color.<br>$\blacksquare$<br>п<br>is invalid.                                                                                                 | When you set the element style to Transparent, the Border Color setting<br><b>SUN</b><br><b>SUN</b> | <b>Border Color</b> |             |

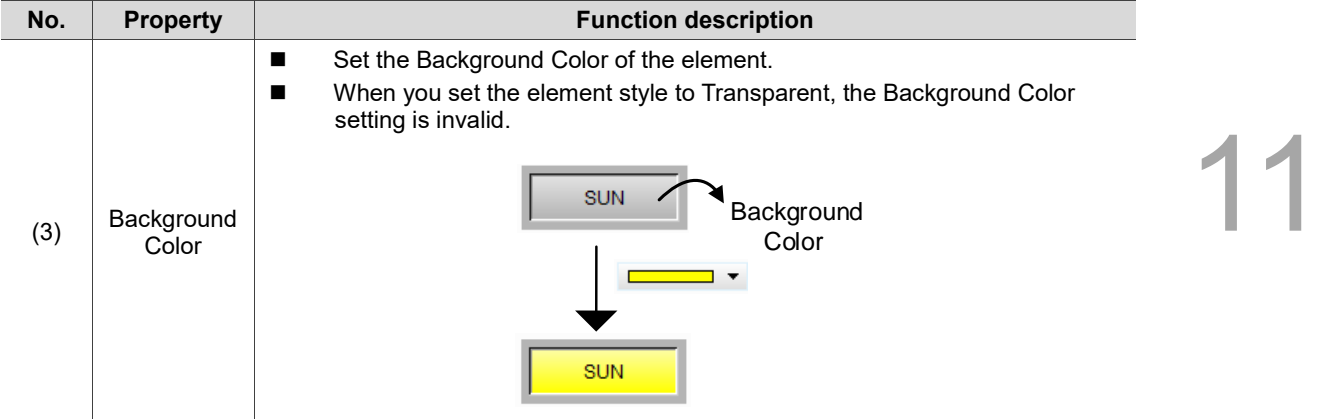

#### $Main-2$

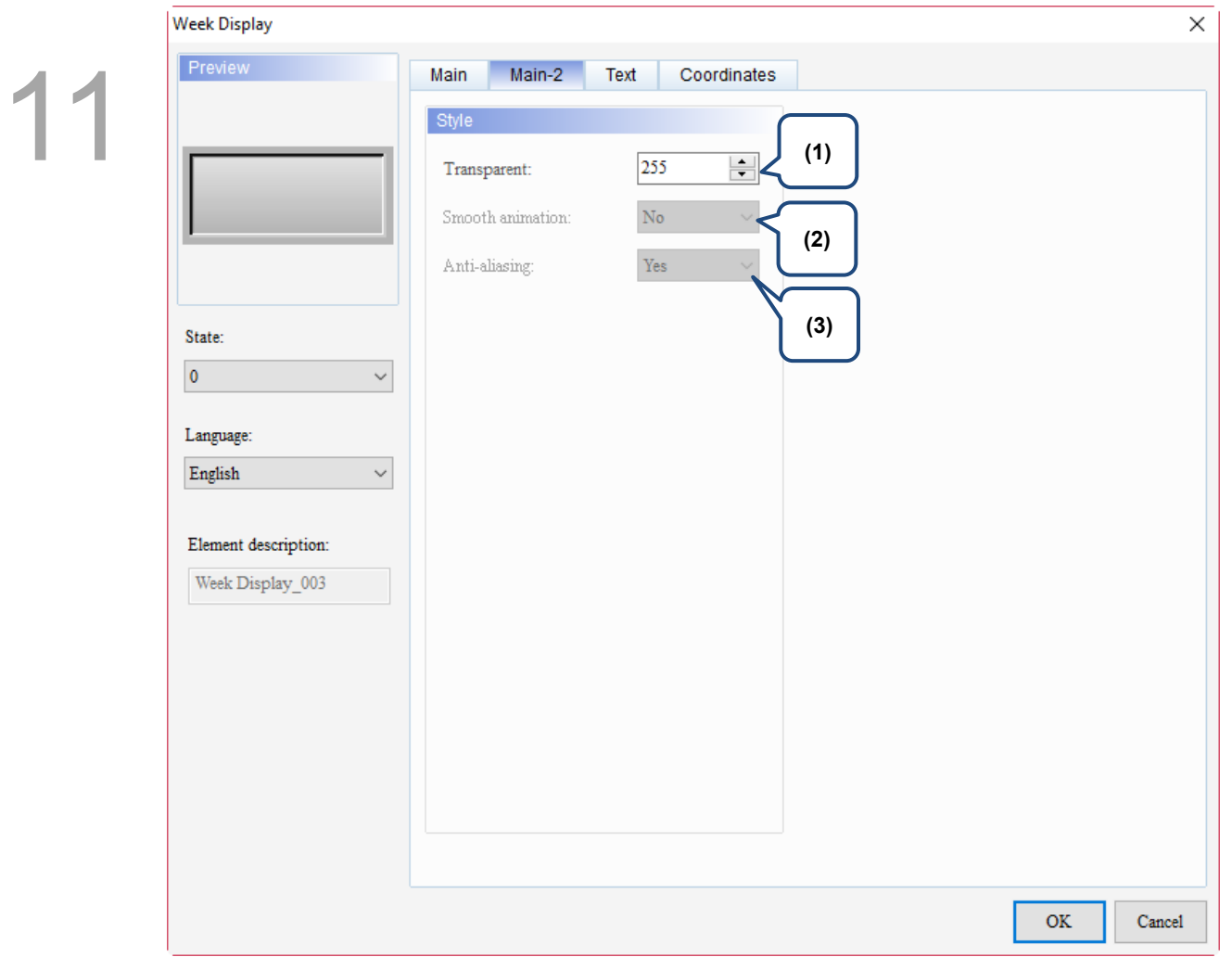

Figure 11.3.3.3 Main-2 property page for the Week Display element

| No. | <b>Property</b>     | <b>Function description</b>                                                                                                    |  |  |
|-----|---------------------|----------------------------------------------------------------------------------------------------|--|--|
| (1) | Transparent         | You can set the transparency value within the range of 50 to 255. The<br>default is 255. The smaller the value, the higher the transparency of the<br>element. |  |  |
| (2) | Smooth<br>animation | The Smooth animation function is not available for this element.                                                                                               |  |  |
| (3) | Anti-aliasing       | The Anti-aliasing function is not available for this element.                                                                                                  |  |  |

#### **Text**

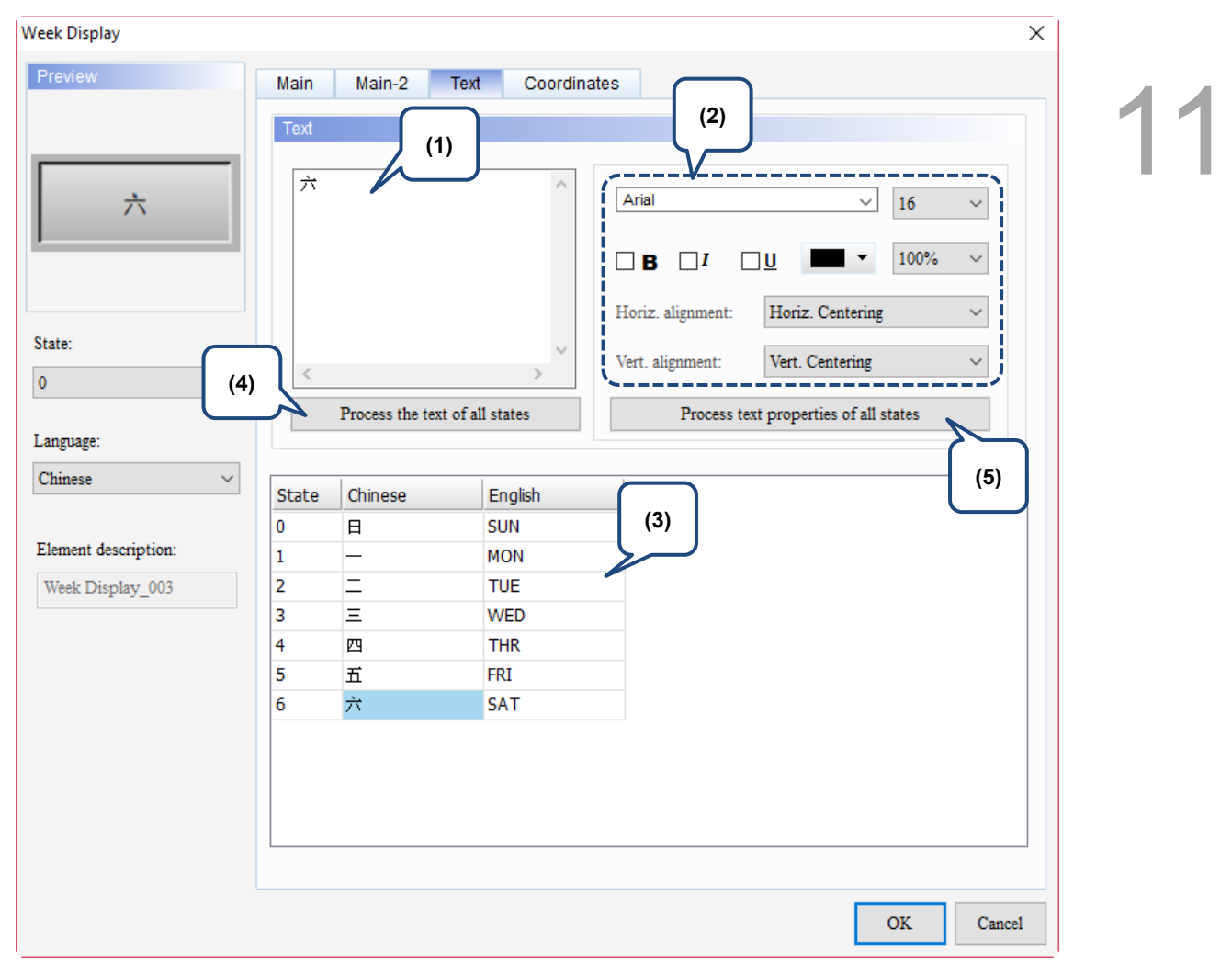

Figure 11.3.3.4 Text property page for the Week Display element

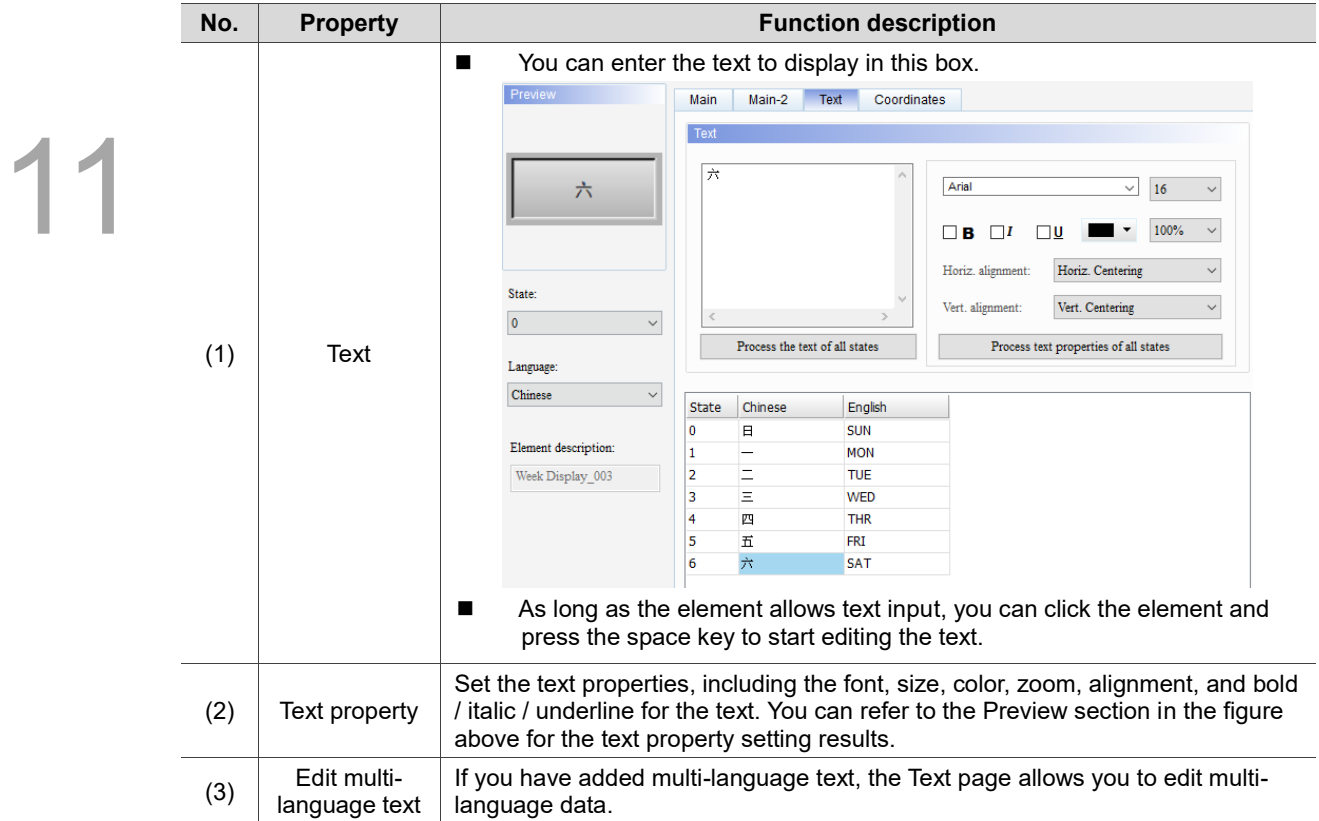

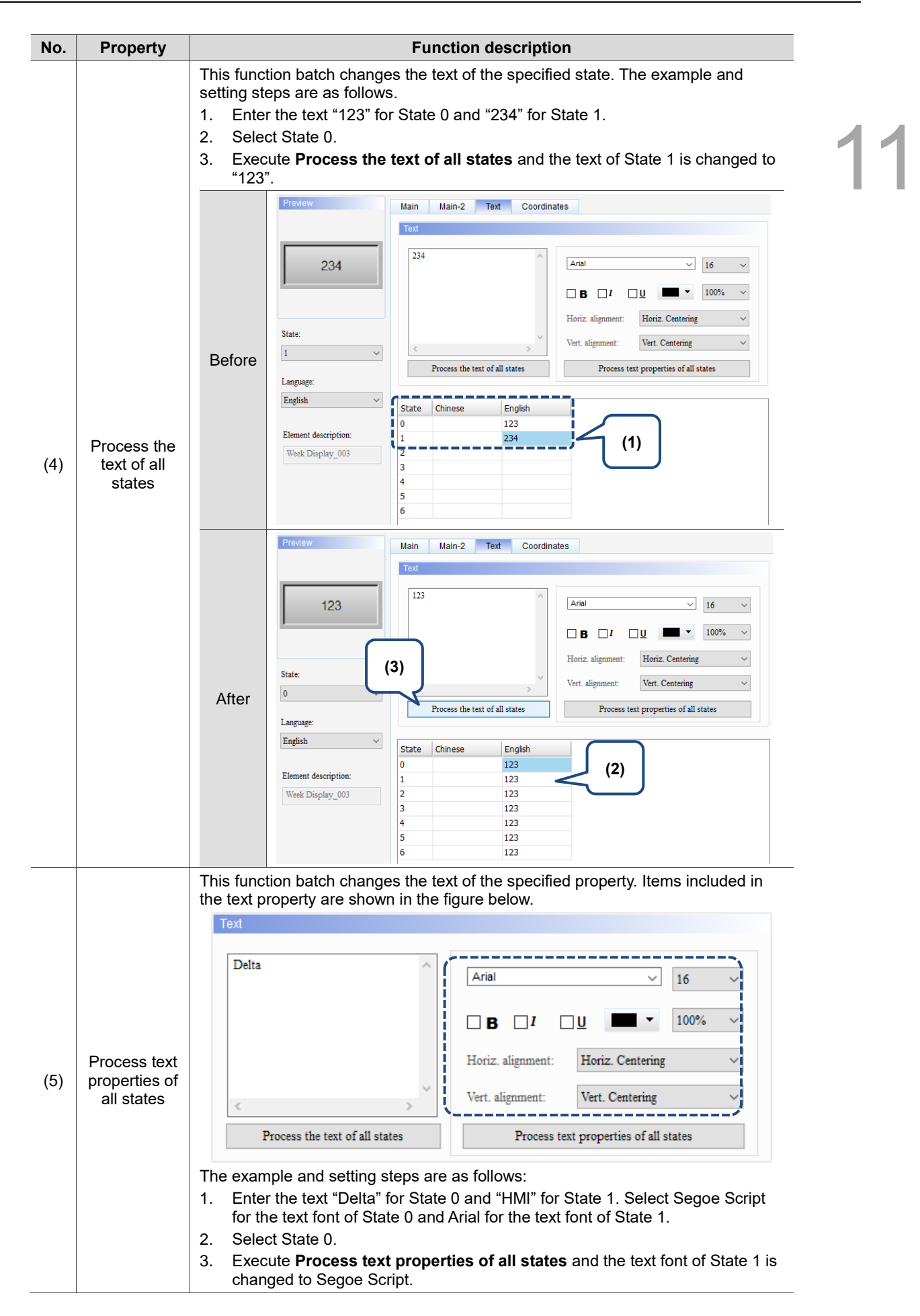
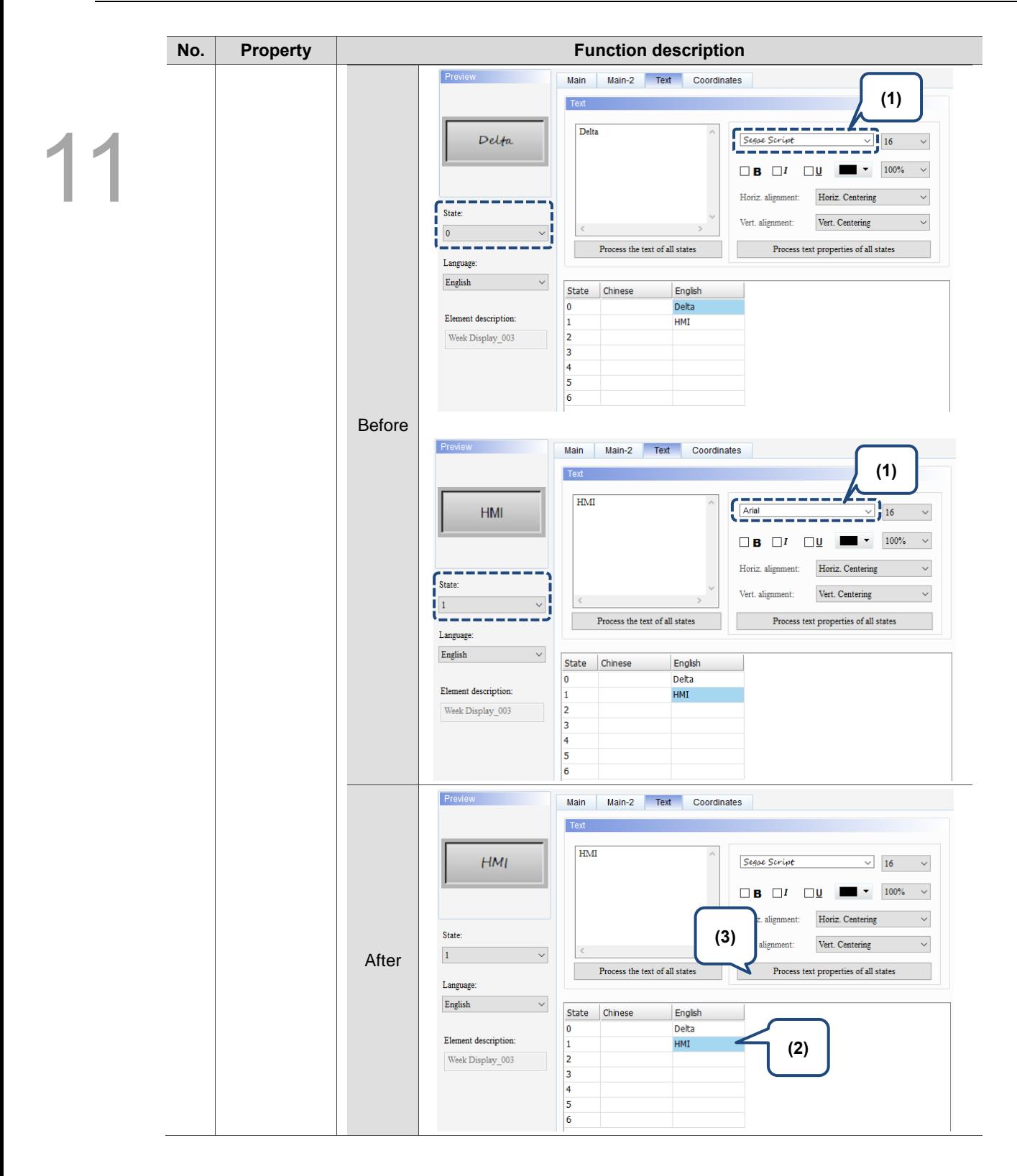

#### **Coordinates**

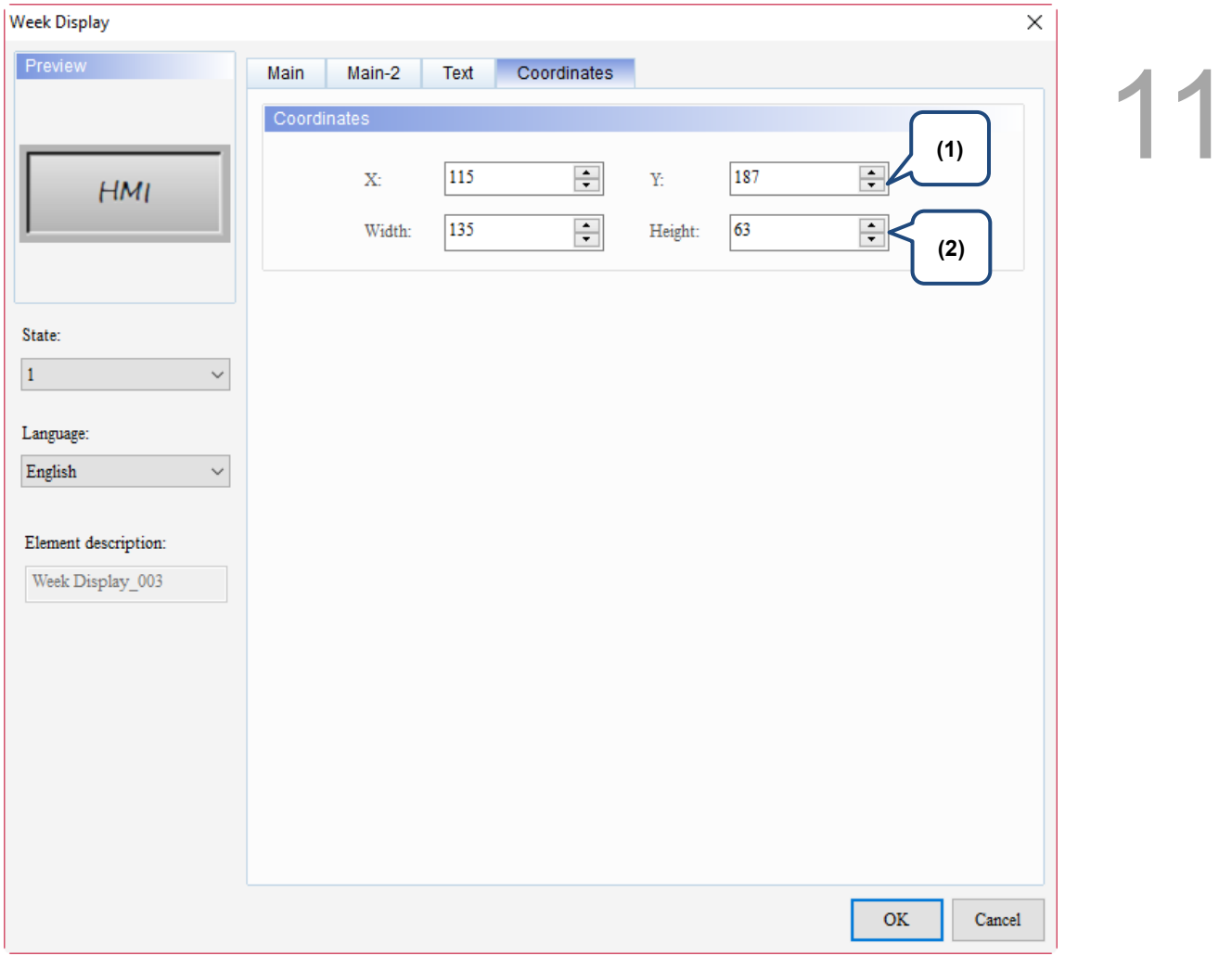

#### Figure 11.3.3.5 Coordinates property page for the Week Display element

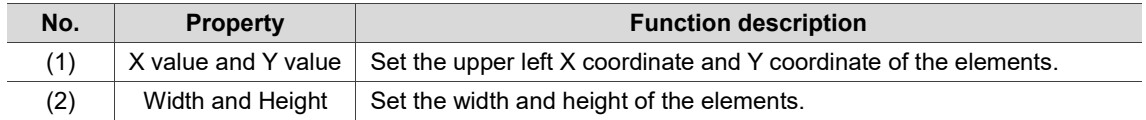

#### **11.4 General Message Display**

You can use the General Message Display to display the state text message to switch, and this element can read the corresponding state text based on the memory address. Please refer to Table 11.4.1 for the example of General Message Display.

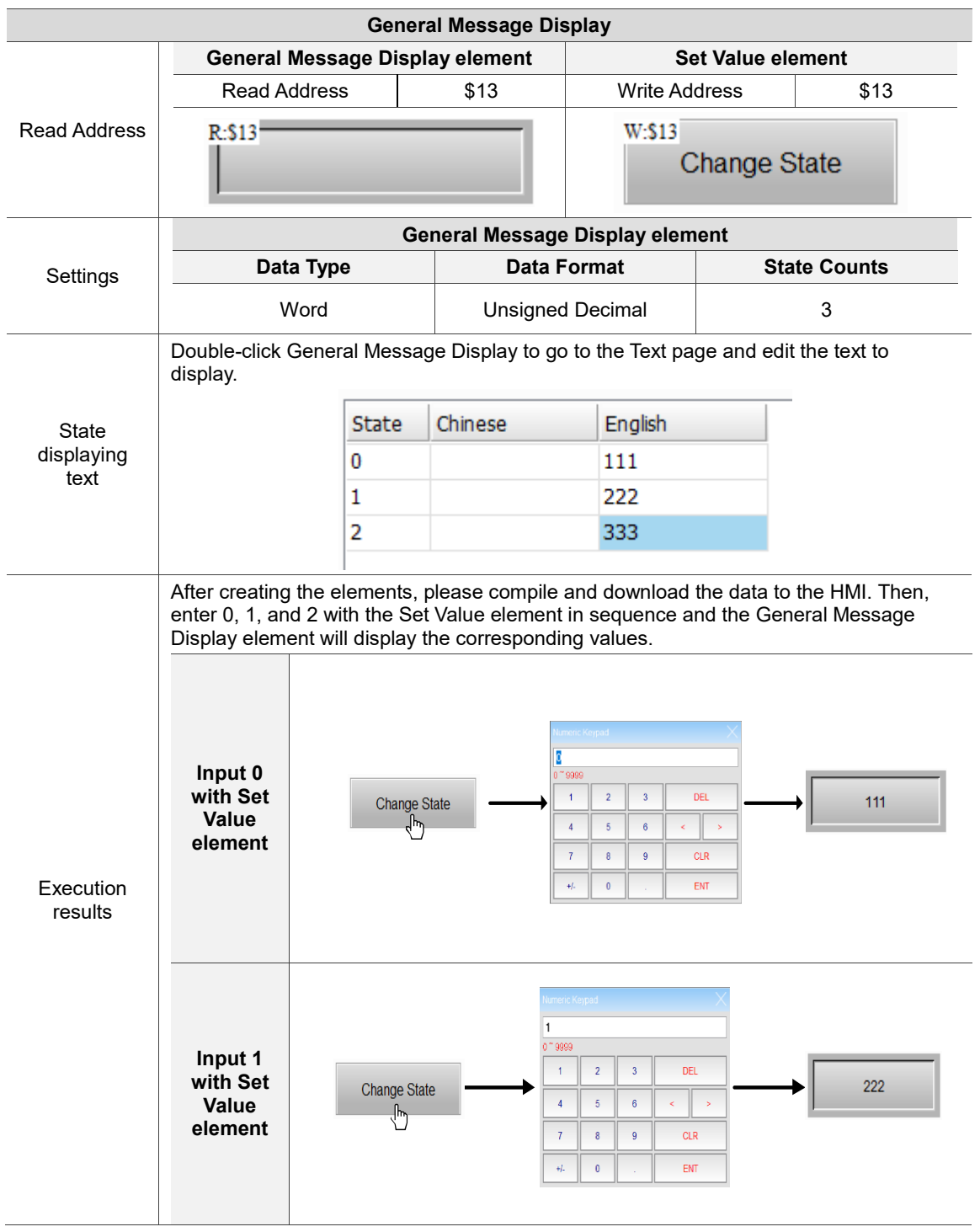

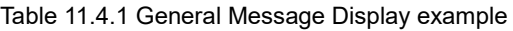

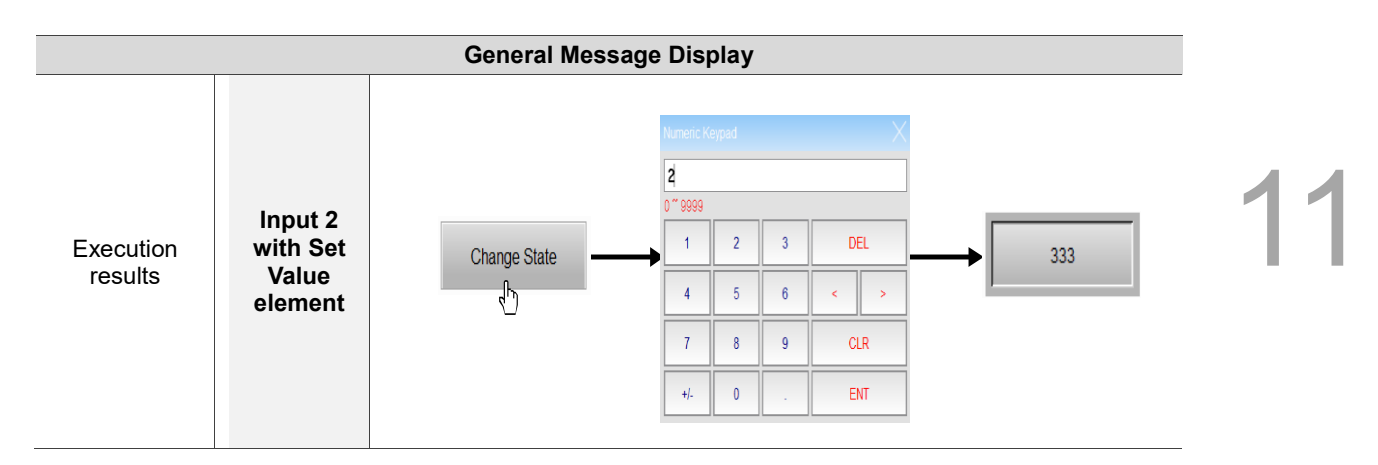

The General Message Display supports four data types, as shown in Table 11.4.2. To add or reduce the number of states, you can simply add or reduce it from State Counts in the property page.

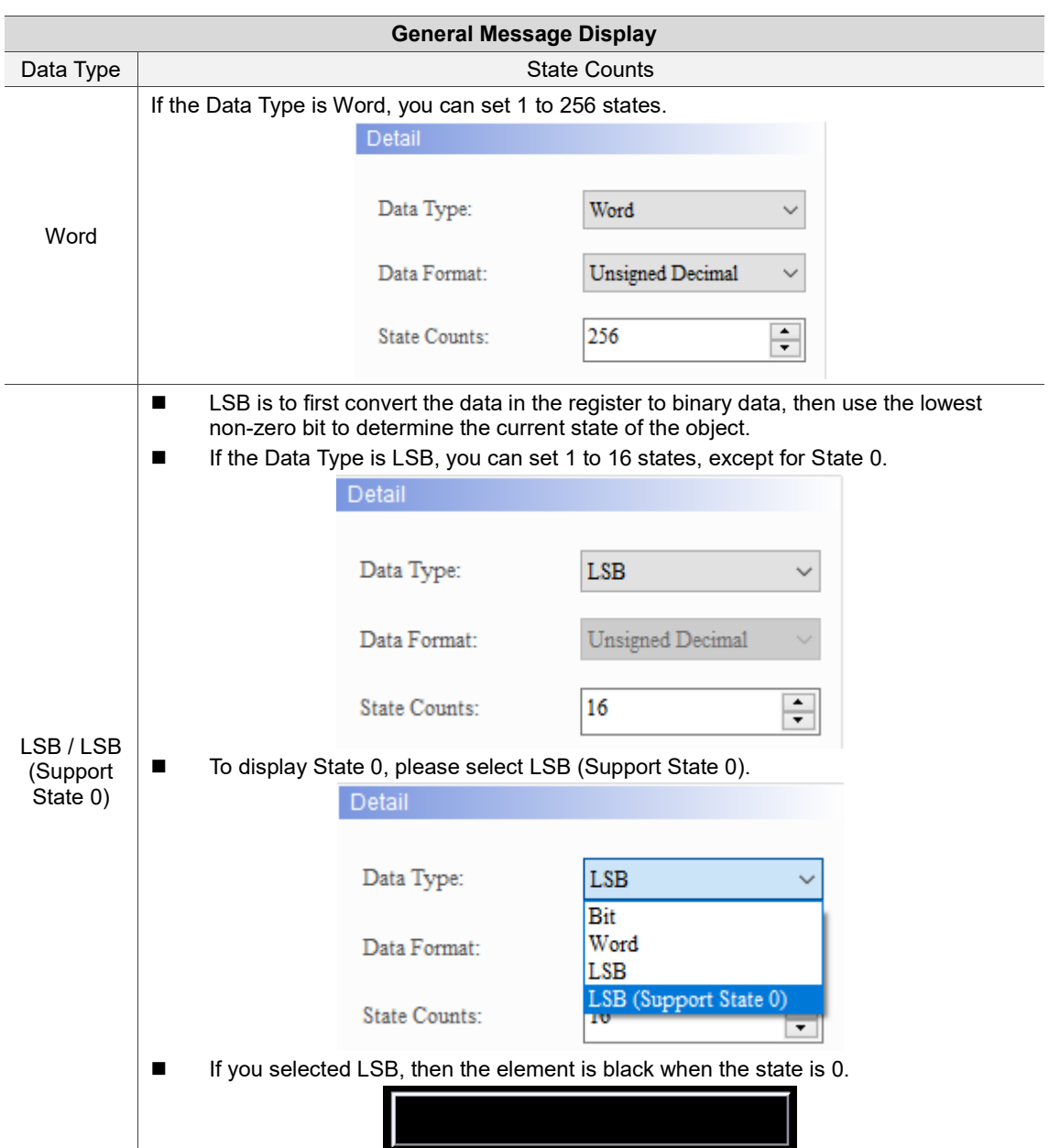

Table 11.4.2 Data Type of General Message Display

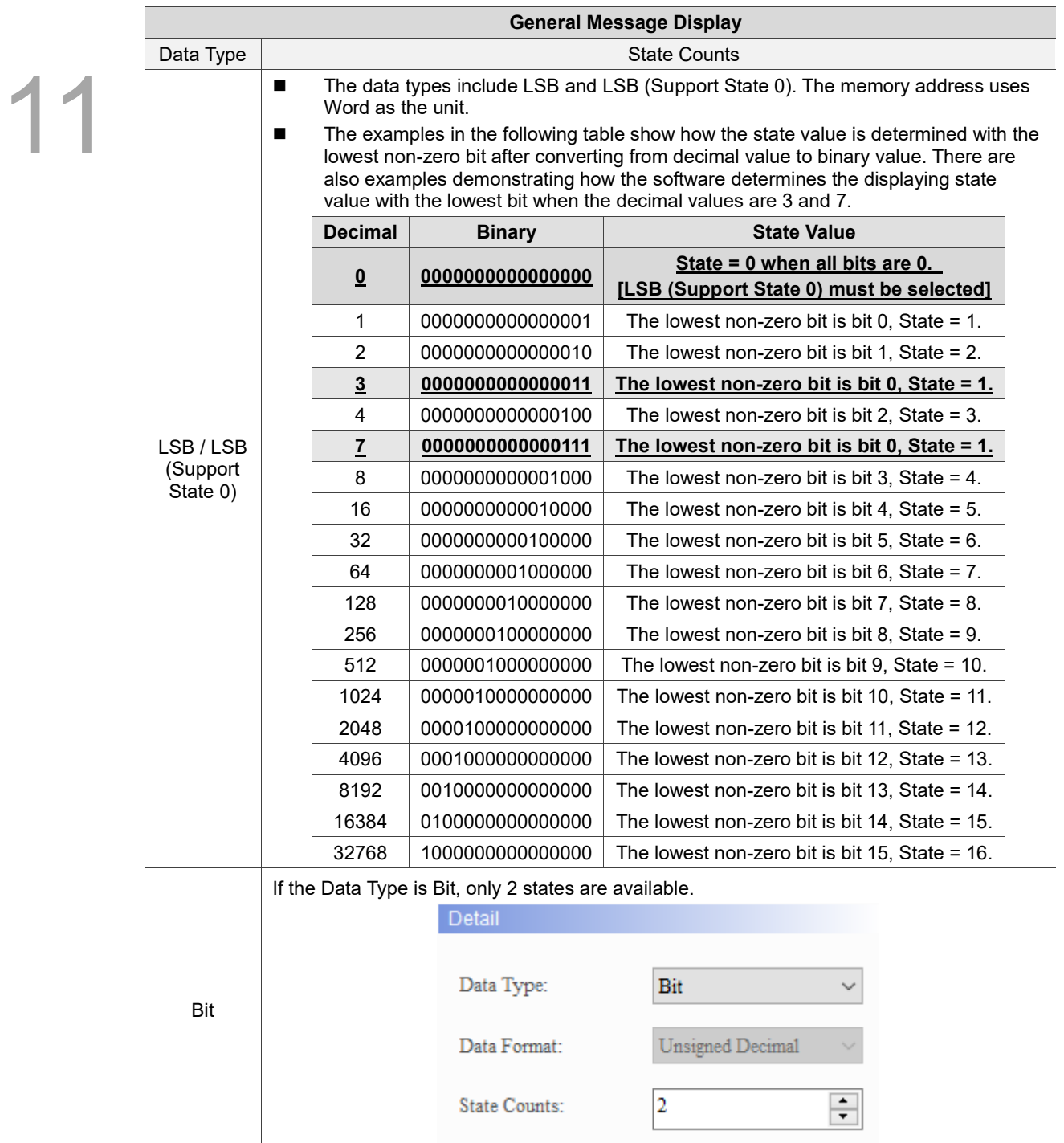

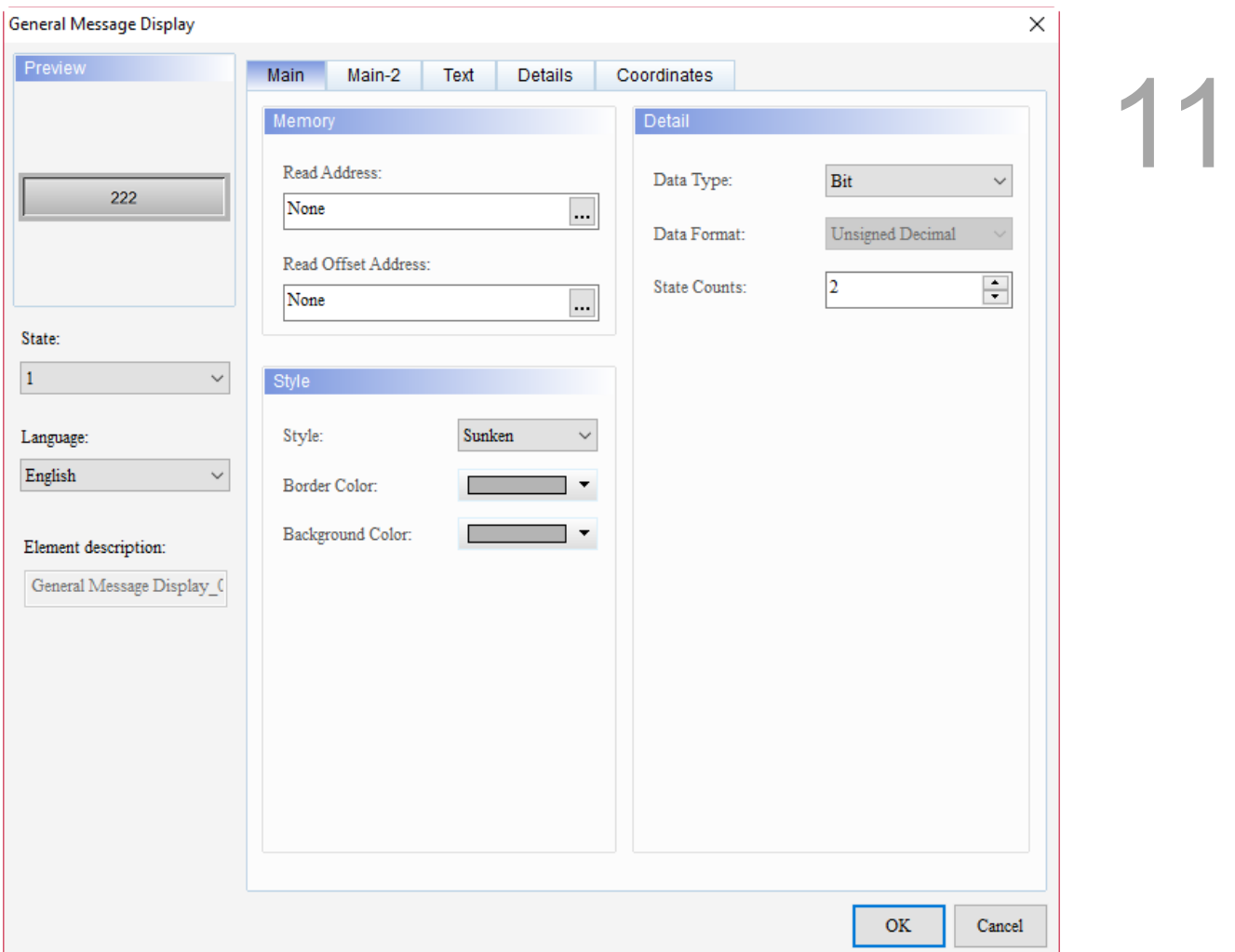

When you double-click General Message Display, the property setting page is shown as follows.

Figure 11.4.1 Properties of General Message Display

| <b>General Message Display</b> |                                                                                                    |  |
|--------------------------------|----------------------------------------------------------------------------------------------------|--|
| <b>Function page</b>           | <b>Description</b>                                                                                    |  |
| Preview                        | General Message Display elements can view multiple status values and multi-<br>language data display. |  |
| Main                           | Set the Read Address, Read Offset Address, Style, Background Color, and Border<br>Color.              |  |
|                                | Set the Data Type, Data Format, and State Counts.                                                     |  |
| Main-2                         | Set the Transparent, Smooth animation, and Anti-aliasing.                                             |  |
| Text                           | Set the text font, size, color, format, zoom, and alignment.                                          |  |
| <b>Details</b>                 | Set the Invisible Address.                                                                            |  |
| Coordinates                    | Set the X and Y coordinates, width, and height of the elements.                                       |  |

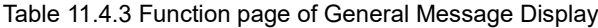

#### ■ Main

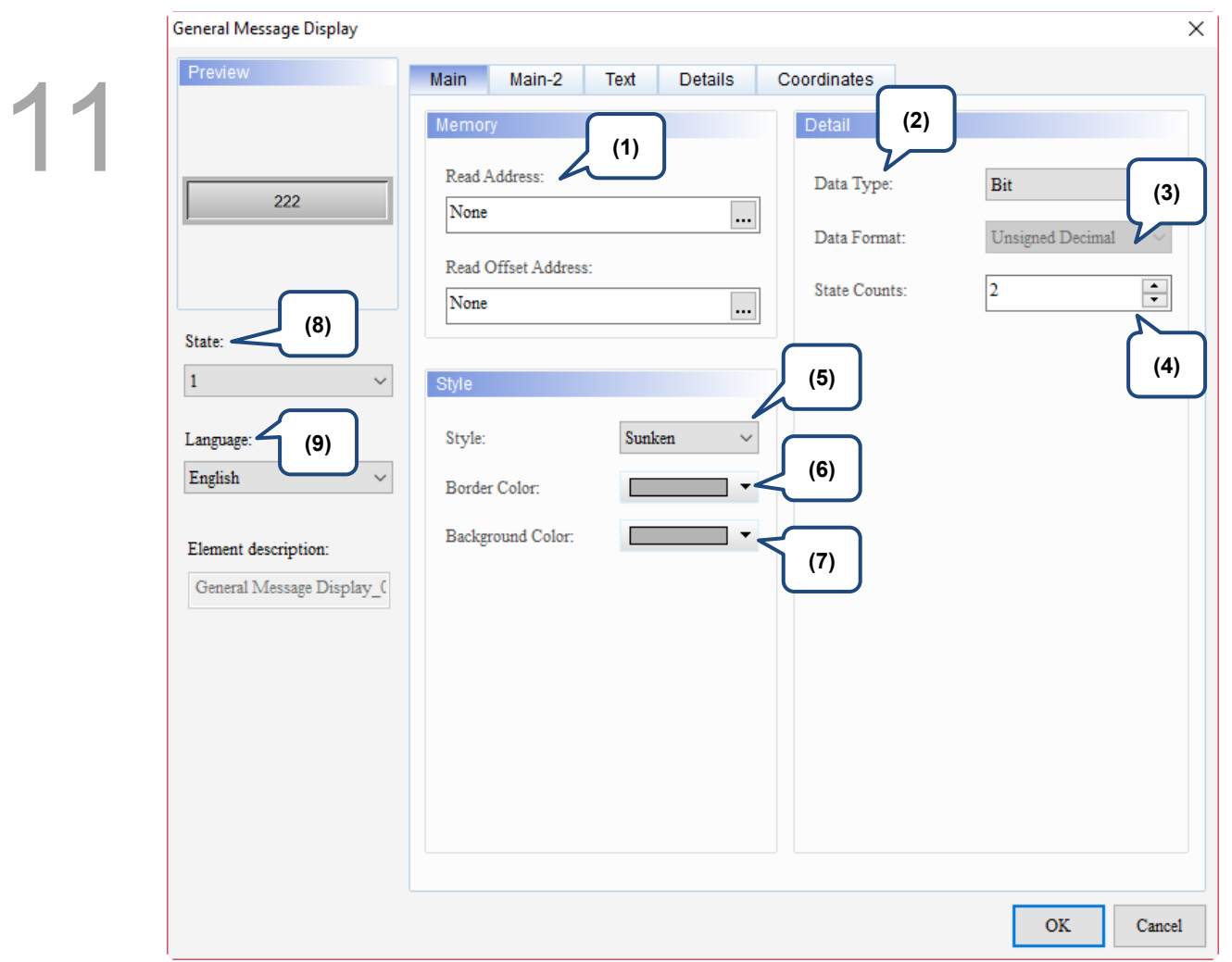

Figure 11.4.2 Main property page for the General Message Display element

| No. | <b>Property</b>        | <b>Function description</b>                                                                                                    |  |  |
|-----|------------------------|----------------------------------------------------------------------------------------------------|--|--|
| (1) | Read<br>Address        | You can choose the internal memory or the controller register address.<br>$\blacksquare$<br>The input memory type varies depending on the selected data type,<br>including Word, LSB, or Bit, as shown in Table 11.4.2.<br>Select Link Name or Element Style. Please refer to Section 5.1.                                            |  |  |
|     | Read Offset<br>Address | Please refer to Appendix D for instructions on writing and reading the offset<br>address.                                                                                                    |  |  |
| (2) | Data Type              | There four types, Bit, Word, LSB, and LSB (Support State 0). Please refer to<br>Table 11.4.2 for more details.                                                                                                    |  |  |
| (3) | Data Format            | You can only select the Data Format when the Data Type is Word.<br>$\blacksquare$<br>The available formats include BCD, Signed Decimal, Unsigned Decimal,<br>and Hexadecimal.<br>Detail<br>Data Type:<br>Word<br>Data Format:<br>Unsigned Decimal<br>BCD<br>Signed Decimal<br>State Counts:<br><b>Unsigned Decimal</b><br>Hexadecimal |  |  |

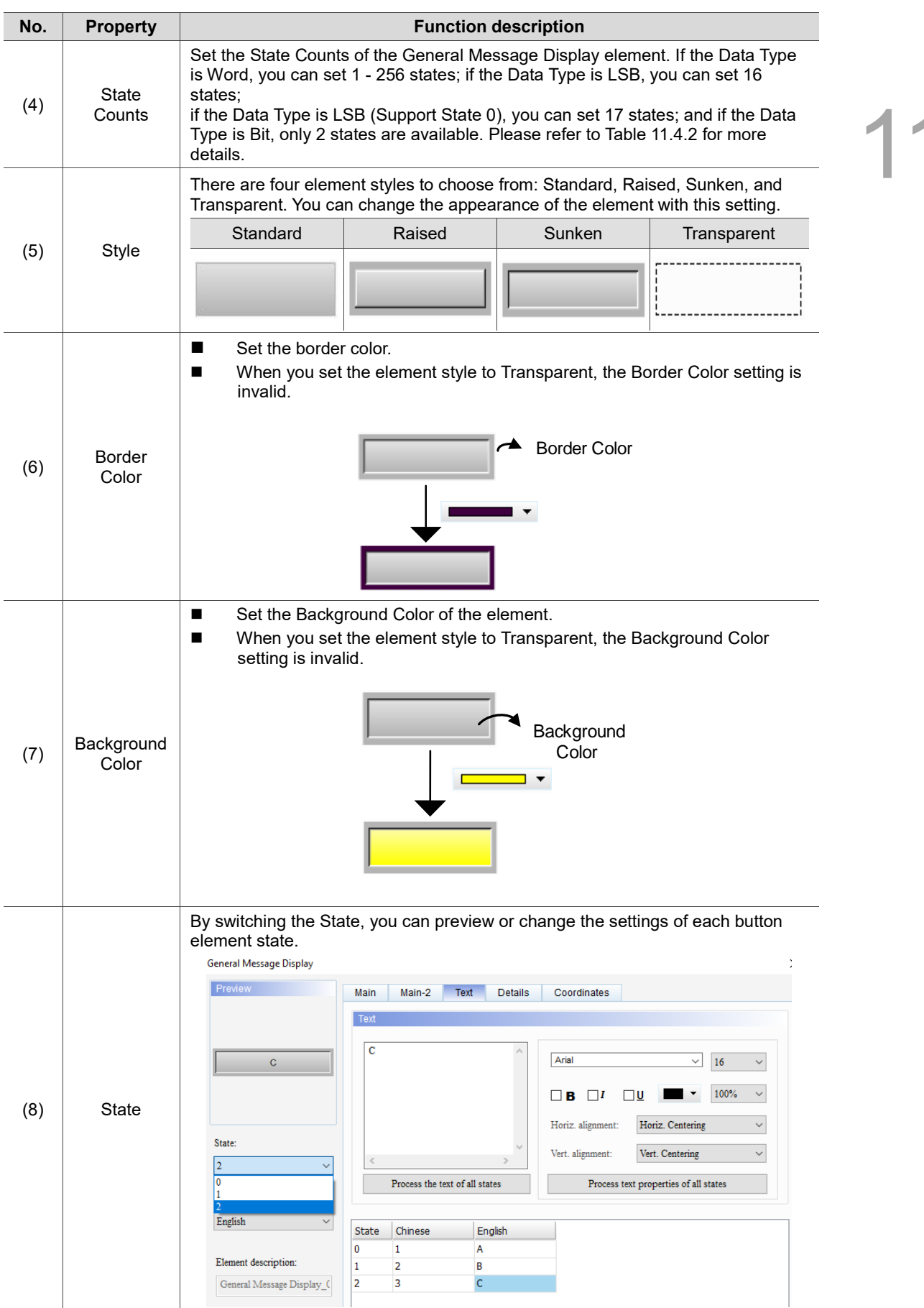

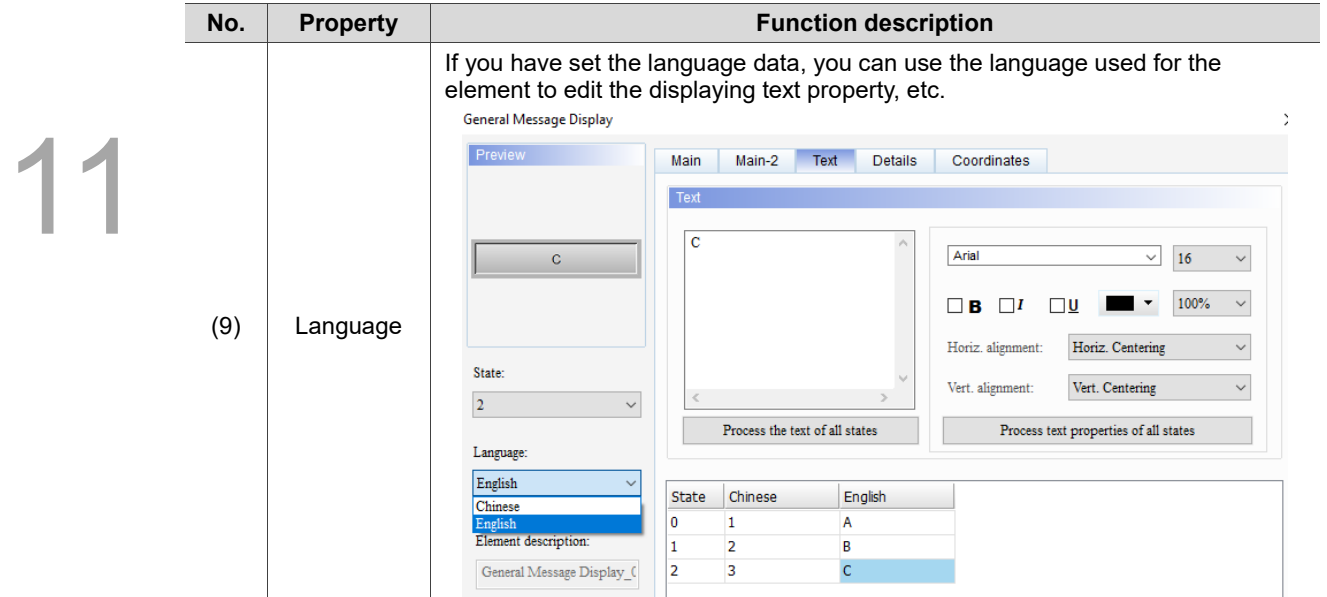

#### ■ Main-2

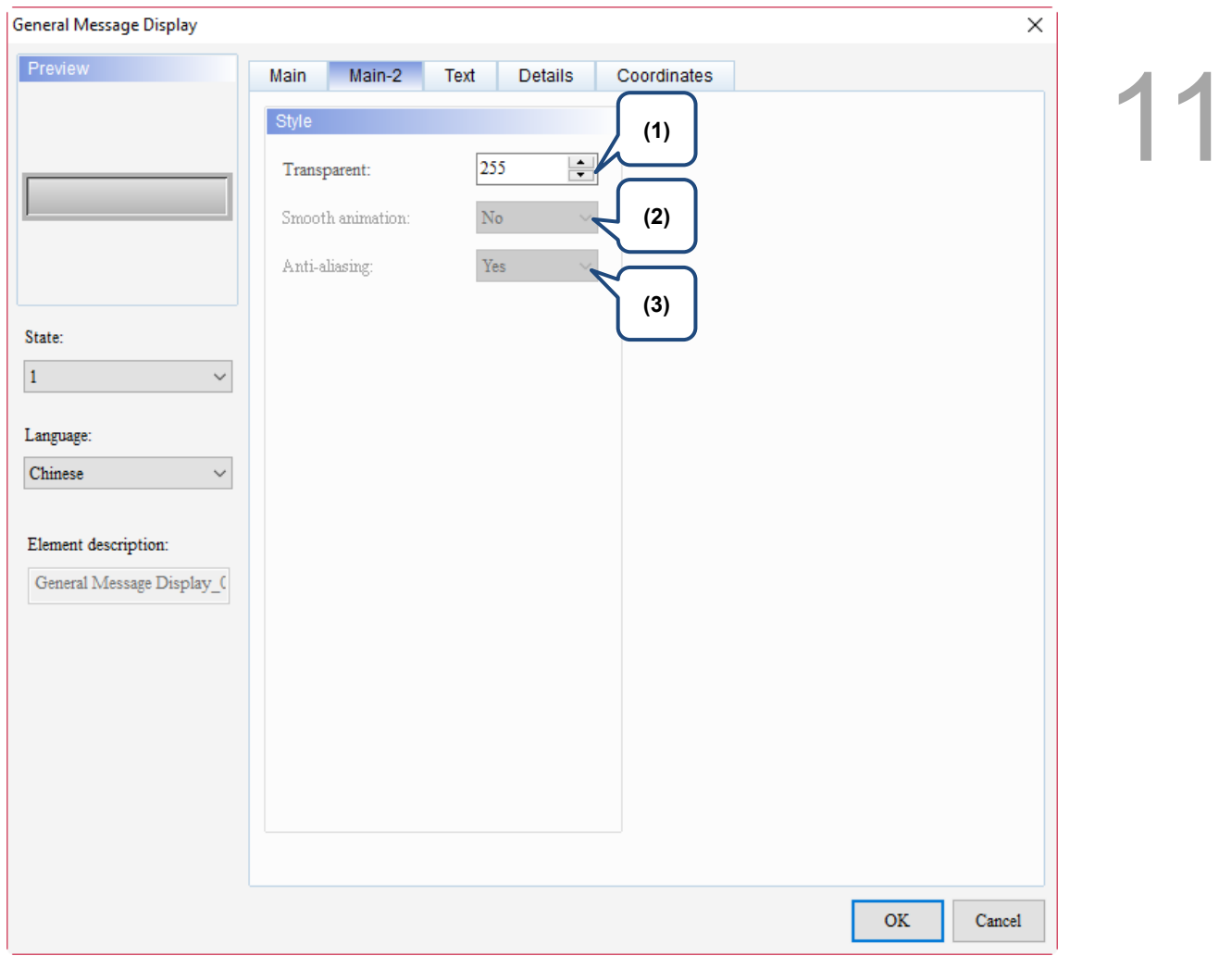

Figure 11.4.3 Main-2 property page for the General Message Display element

| No. | <b>Property</b>     | <b>Function description</b>                                                                                                    |
|-----|---------------------|----------------------------------------------------------------------------------------------------|
| (1) | Transparent         | You can set the transparency value within the range of 50 to 255. The<br>default is 255. The smaller the value, the higher the transparency of the<br>element. |
| (2) | Smooth<br>animation | The Smooth animation function is not available for this element.                                                                                               |
| (3) | Anti-aliasing       | The Anti-aliasing function is not available for this element.                                                                                                  |

#### **Text**

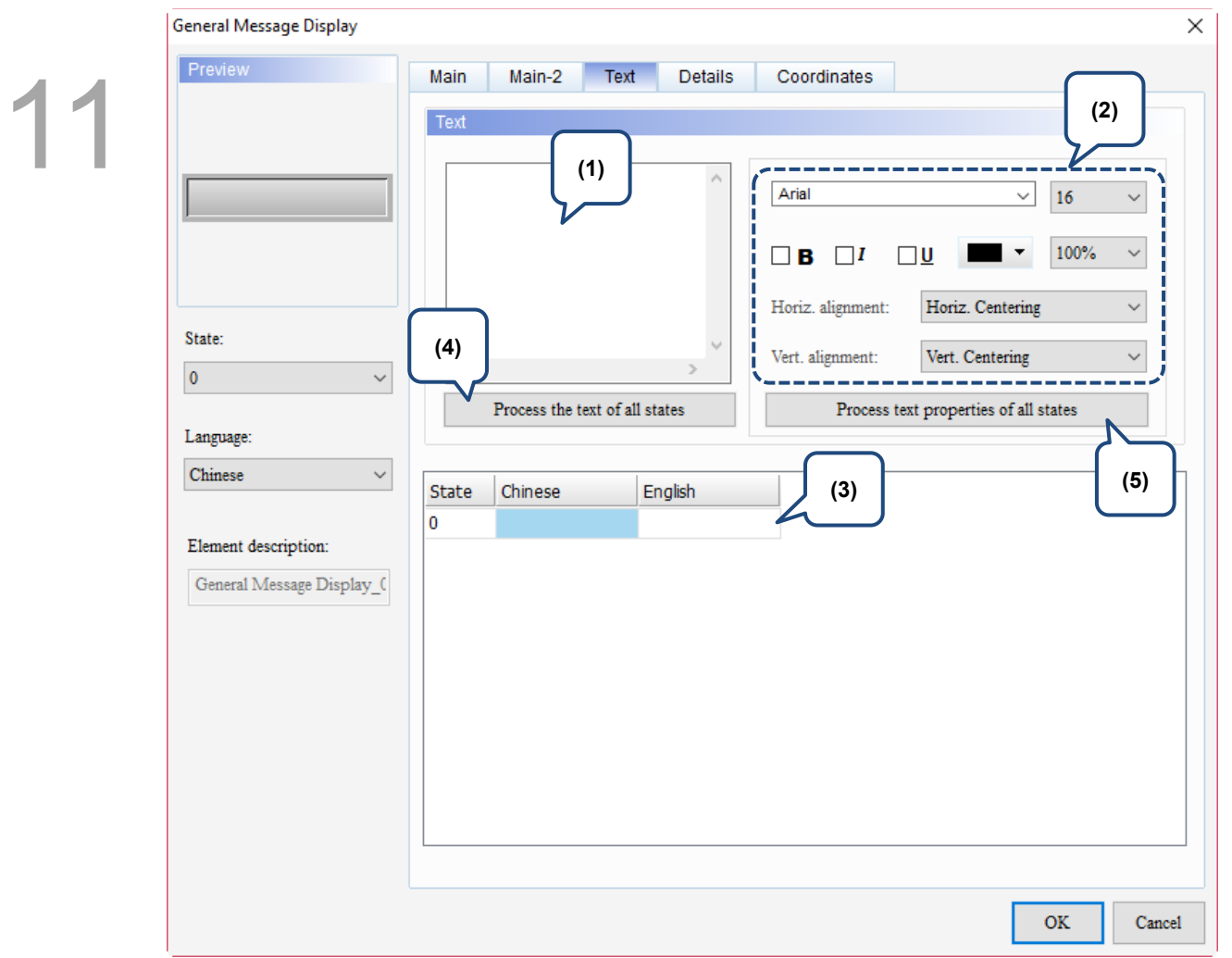

Figure 11.4.4 Text property page for the General Message Display element

| No. | <b>Property</b> | <b>Function description</b>                                                                                                    |  |
|-----|-----------------|----------------------------------------------------------------------------------------------------|--|
| (1) | Text            | You can enter the text to display in this box.<br>Preview<br>Main-2<br><b>Text</b><br><b>Details</b><br>Coordinates<br>Main<br>Text                                                                                                    |  |
|     |                 | Delta<br>Arial<br>16<br>Delta<br>$\checkmark$<br>$\checkmark$<br>100%<br>в<br>Horiz, Centering<br>Horiz. alignment:<br>$\ddot{}$<br>State:<br>Vert. alignment:<br>Vert. Centering<br>w<br>$\epsilon$<br>$\mathbf{0}$<br>Process the text of all states<br>Process text properties of all states<br>Language: |  |
|     |                 | English<br>$\checkmark$<br>English<br><b>State</b><br>Chinese                                                                                                    |  |
|     |                 | 台達雷子<br>Delta<br>0<br>Element description:                                                                                                    |  |
|     |                 | As long as the element allows text input, you can click the element and press<br>the space key to start editing the text.                                                                                                    |  |
| (2) | Text property   | Set the text properties, including the font, size, color, zoom, alignment, and<br>bold / italic / underline for the text. You can refer to the Preview section in the<br>figure above for the text property setting results.                                                                                 |  |

 $1<sup>1</sup>$ 

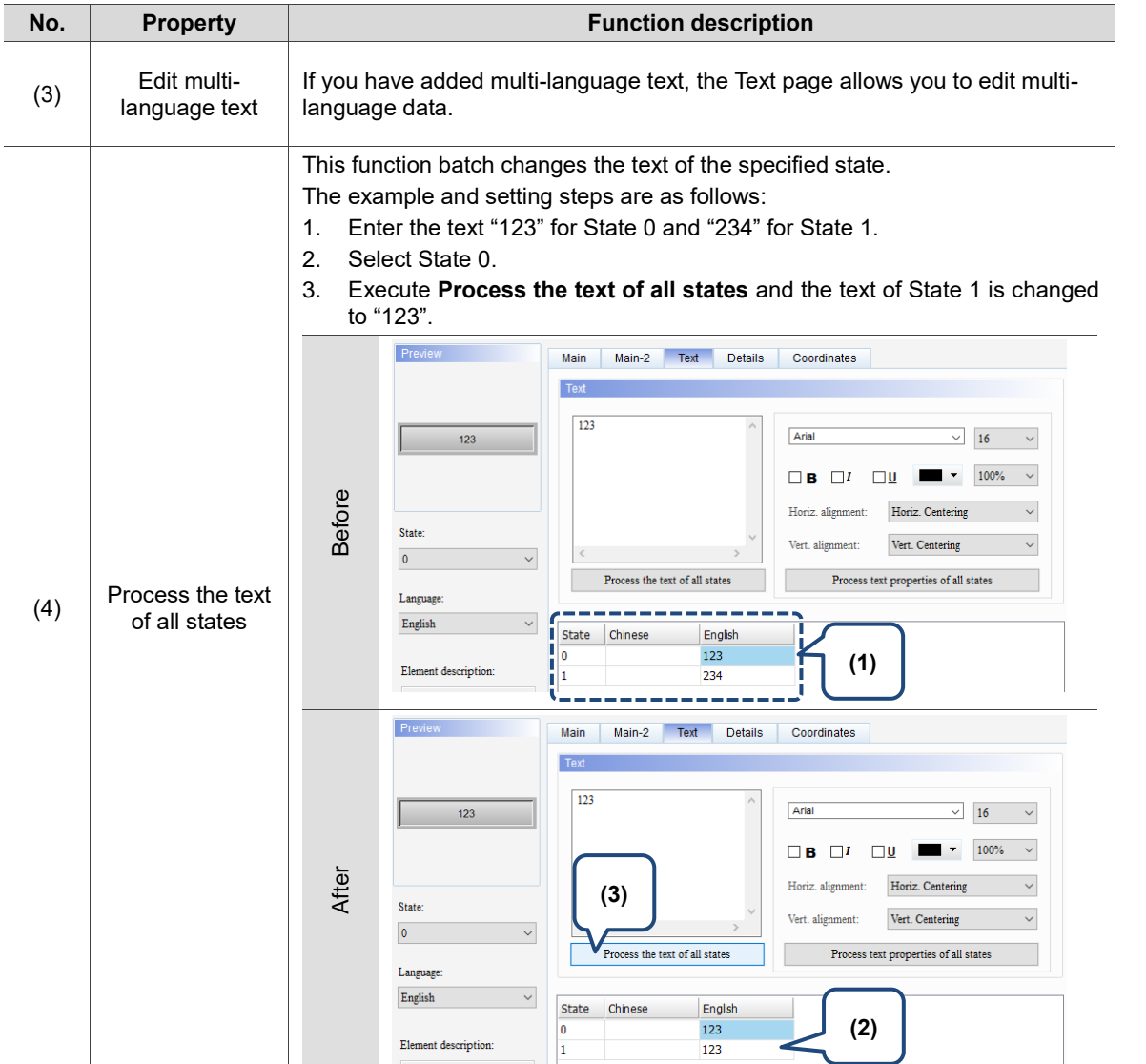

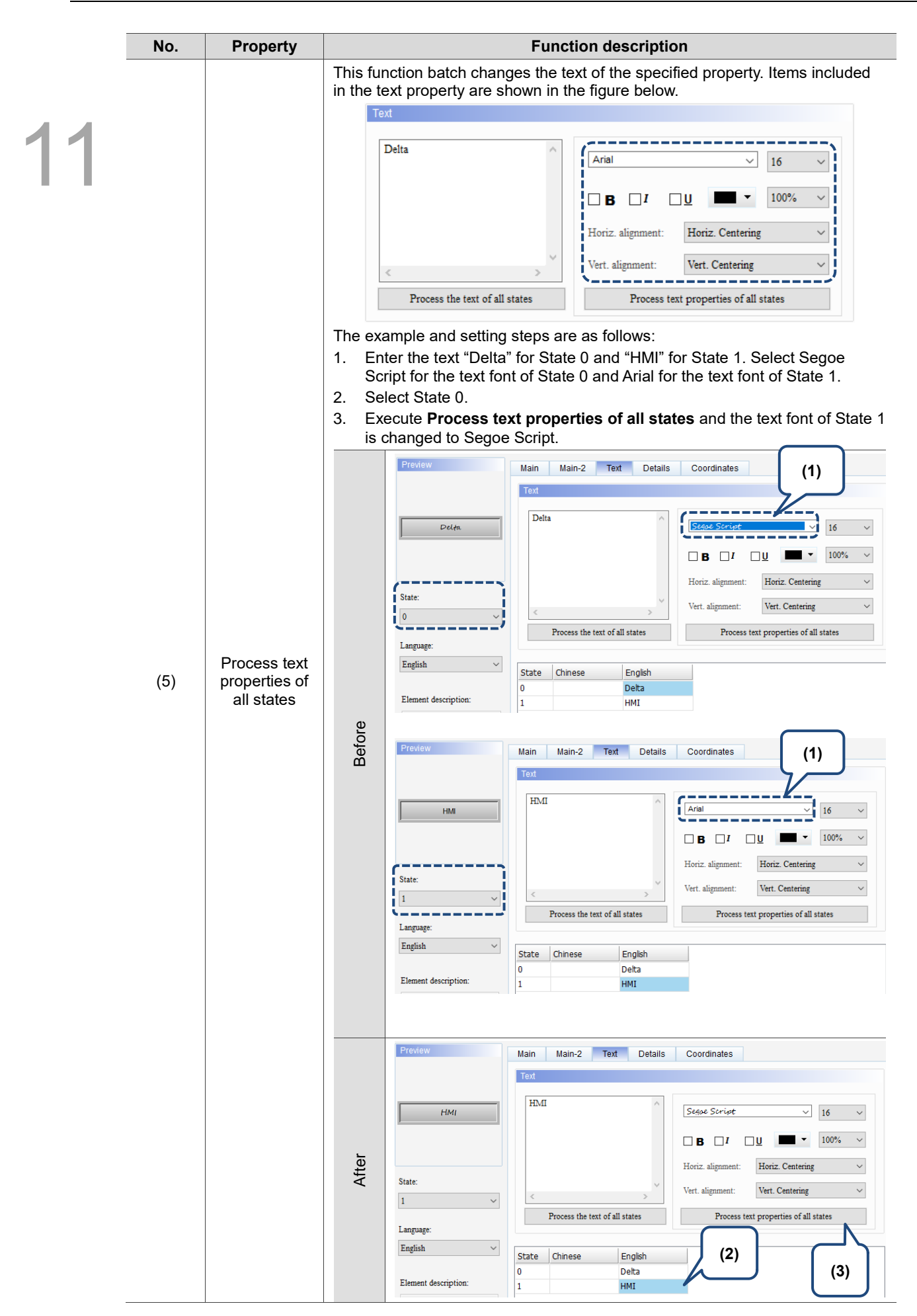

#### **Details**

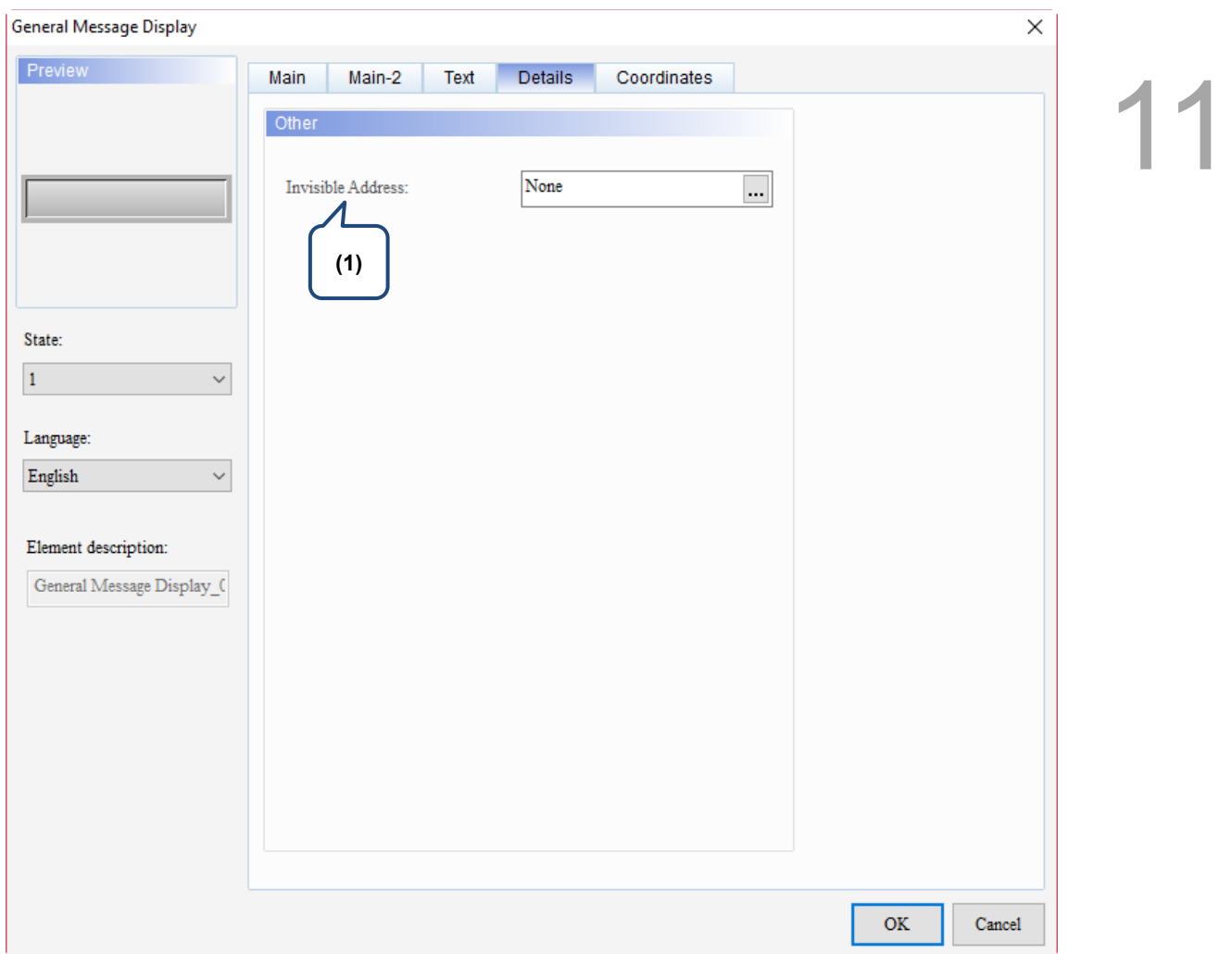

Figure 11.4.5 Details property page for the General Message Display element

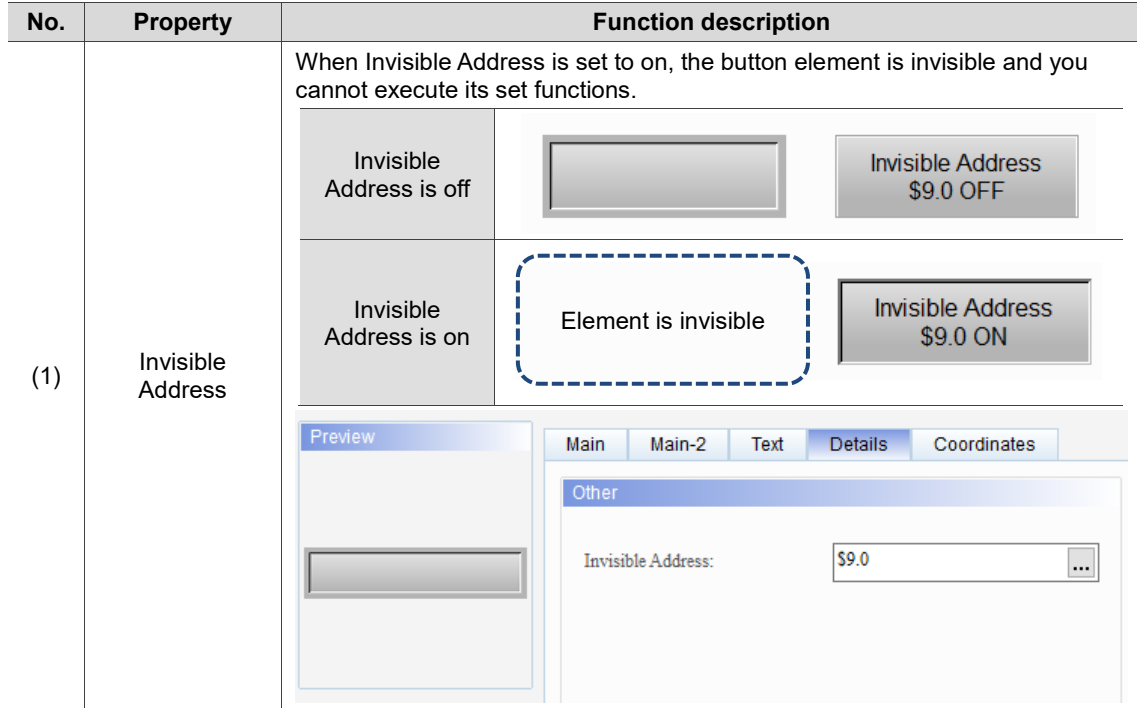

#### **Coordinates**

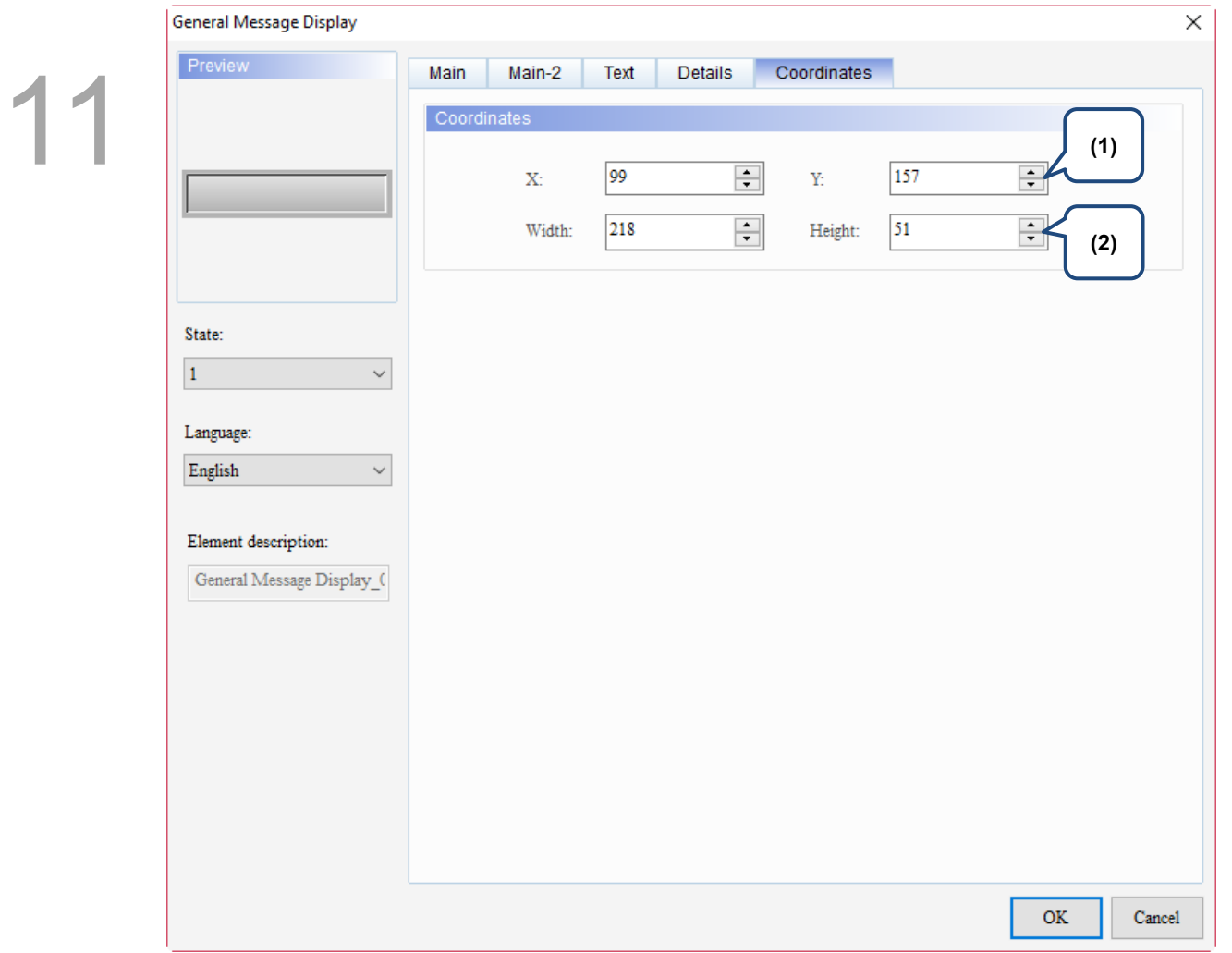

#### Figure 11.4.6 Coordinates property page for the General Message Display element

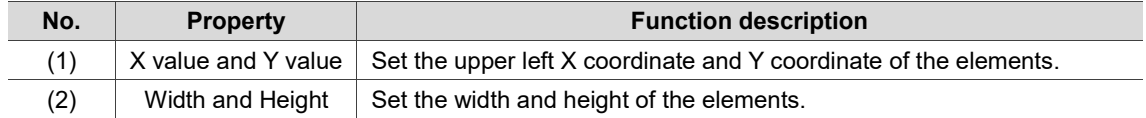

#### **11.5 Moving Sign**

Apart from using the General Message Display to switch the state text messages, you can use the Moving Sign element to adjust the text displaying direction, moving points per time, and interval. Please refer to Table 11.5.1 for the example of Moving Sign.

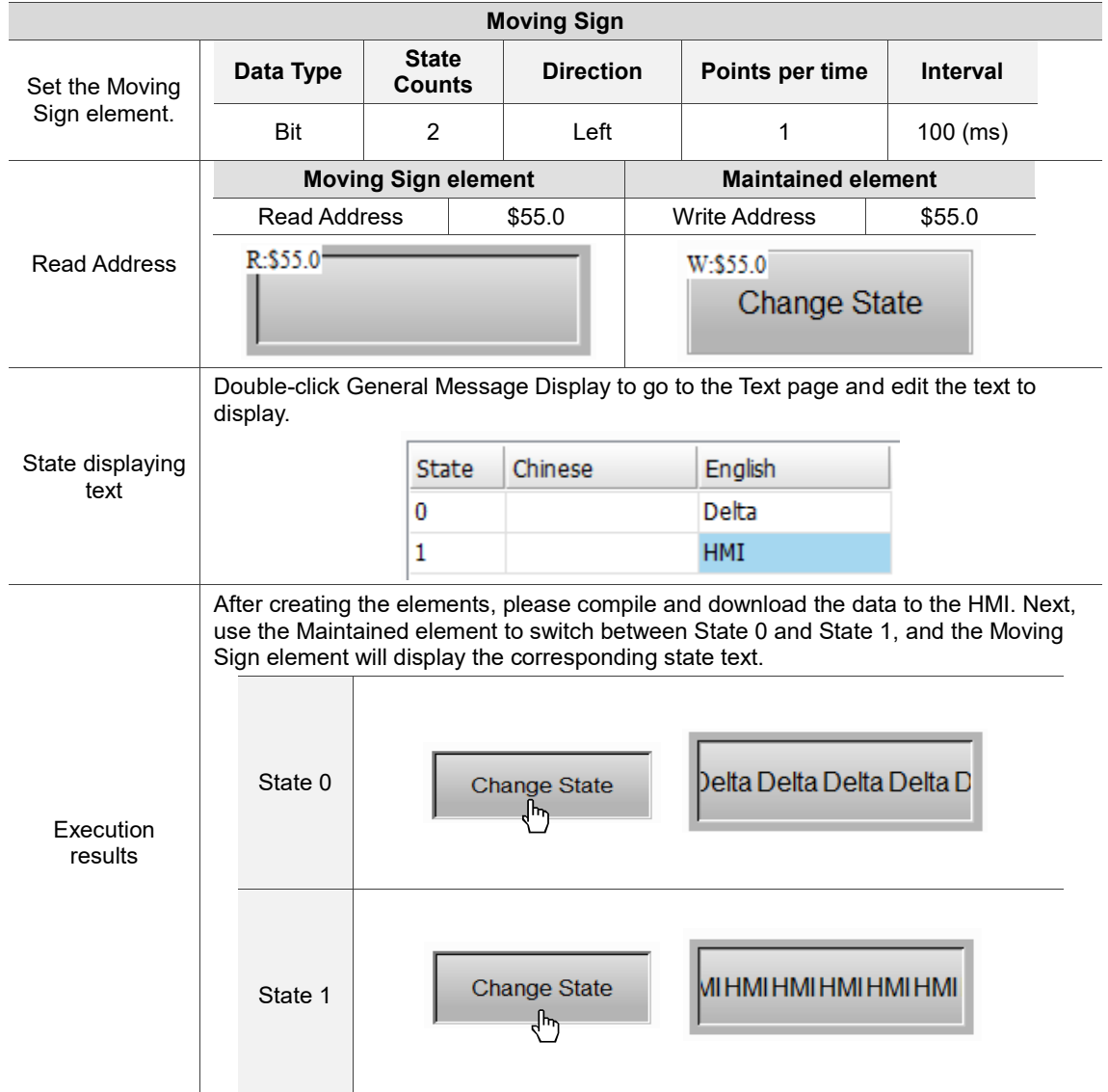

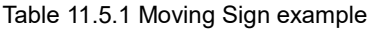

The Moving Sign supports four data types, as shown in Table 11.5.2. To add or reduce the number of states, you can simply add or reduce it from State Counts in the property page.

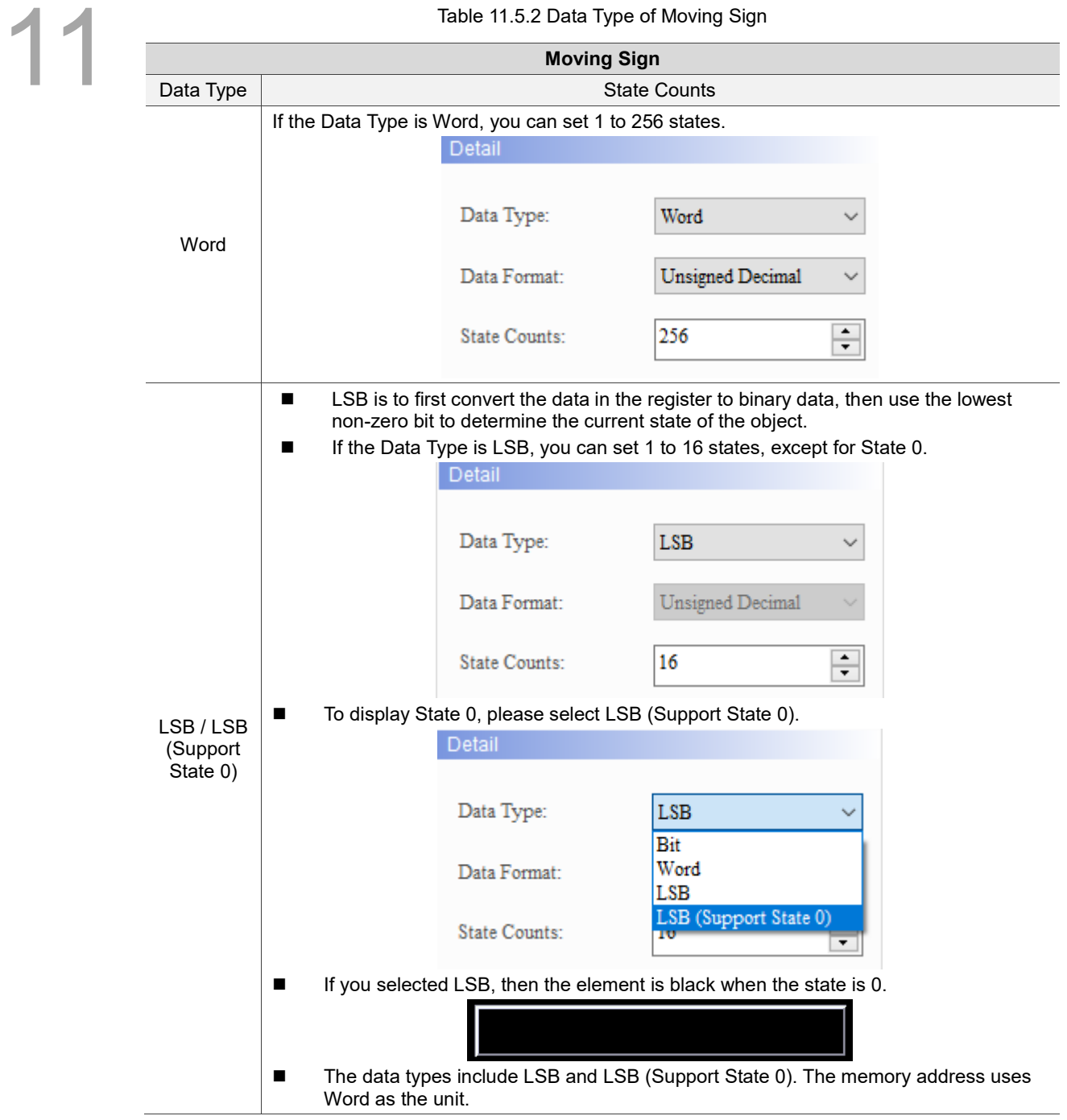

Table 11.5.2 Data Type of Moving Sign

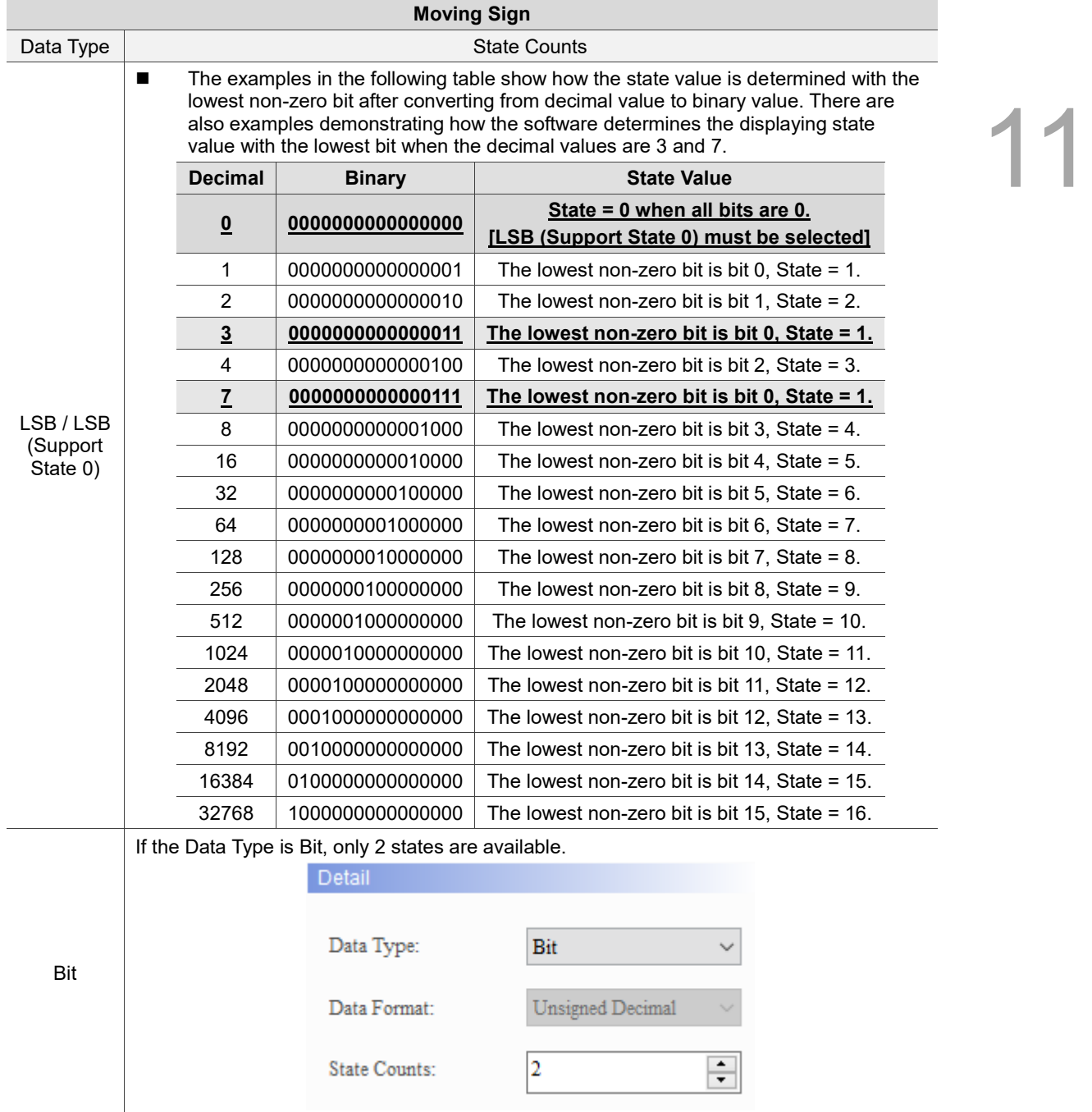

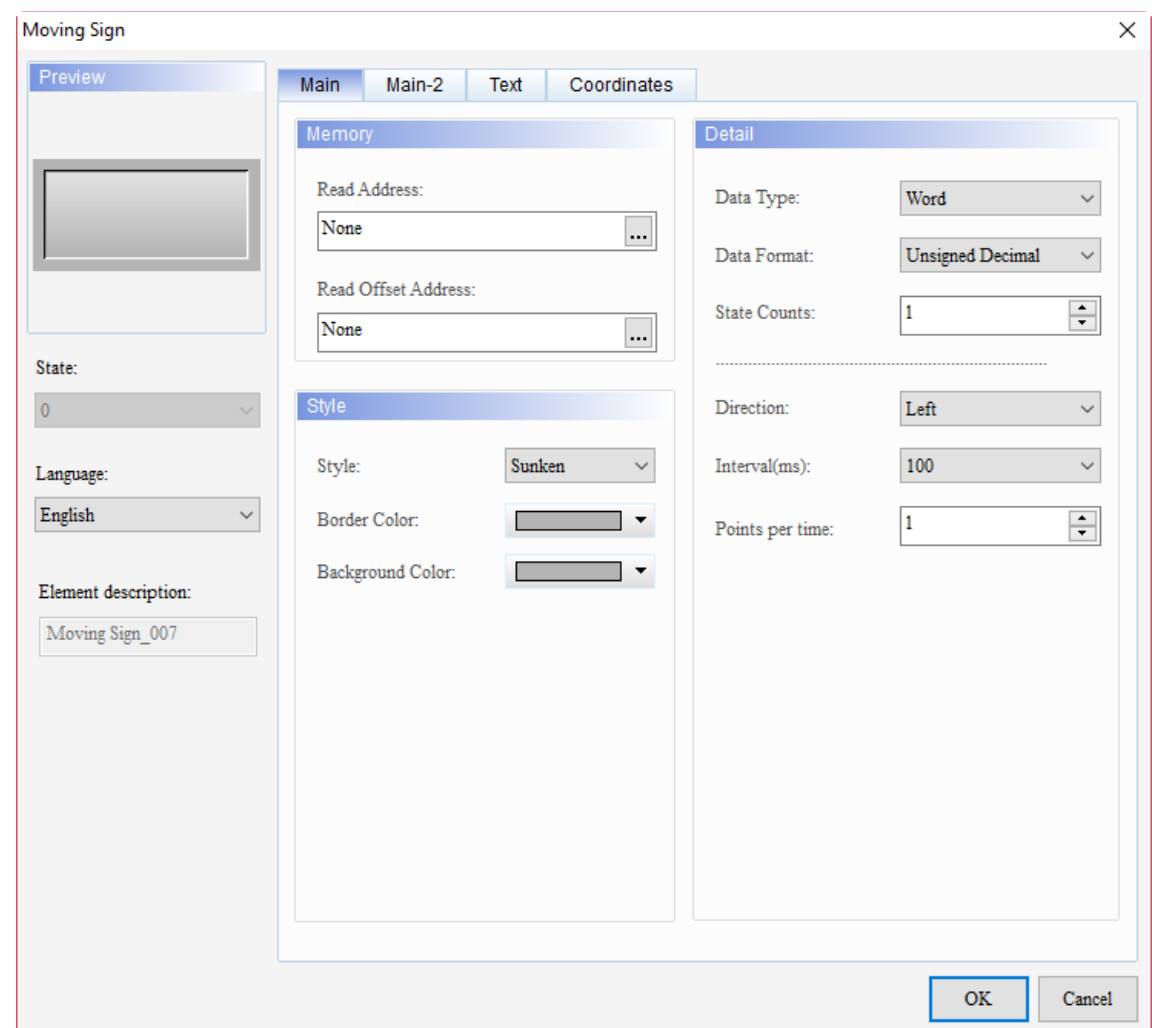

When you double-click Moving Sign, the property setting page is shown as follows.

Figure 11.5.1 Properties of Moving Sign

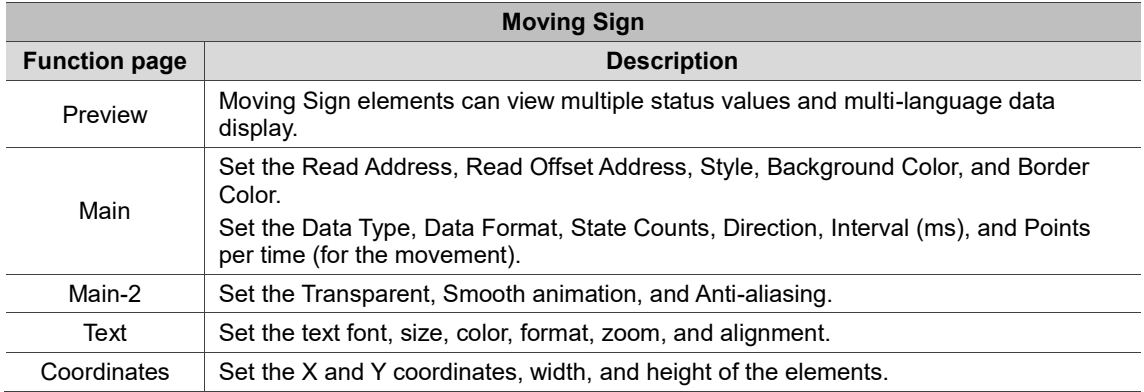

#### ■ Main

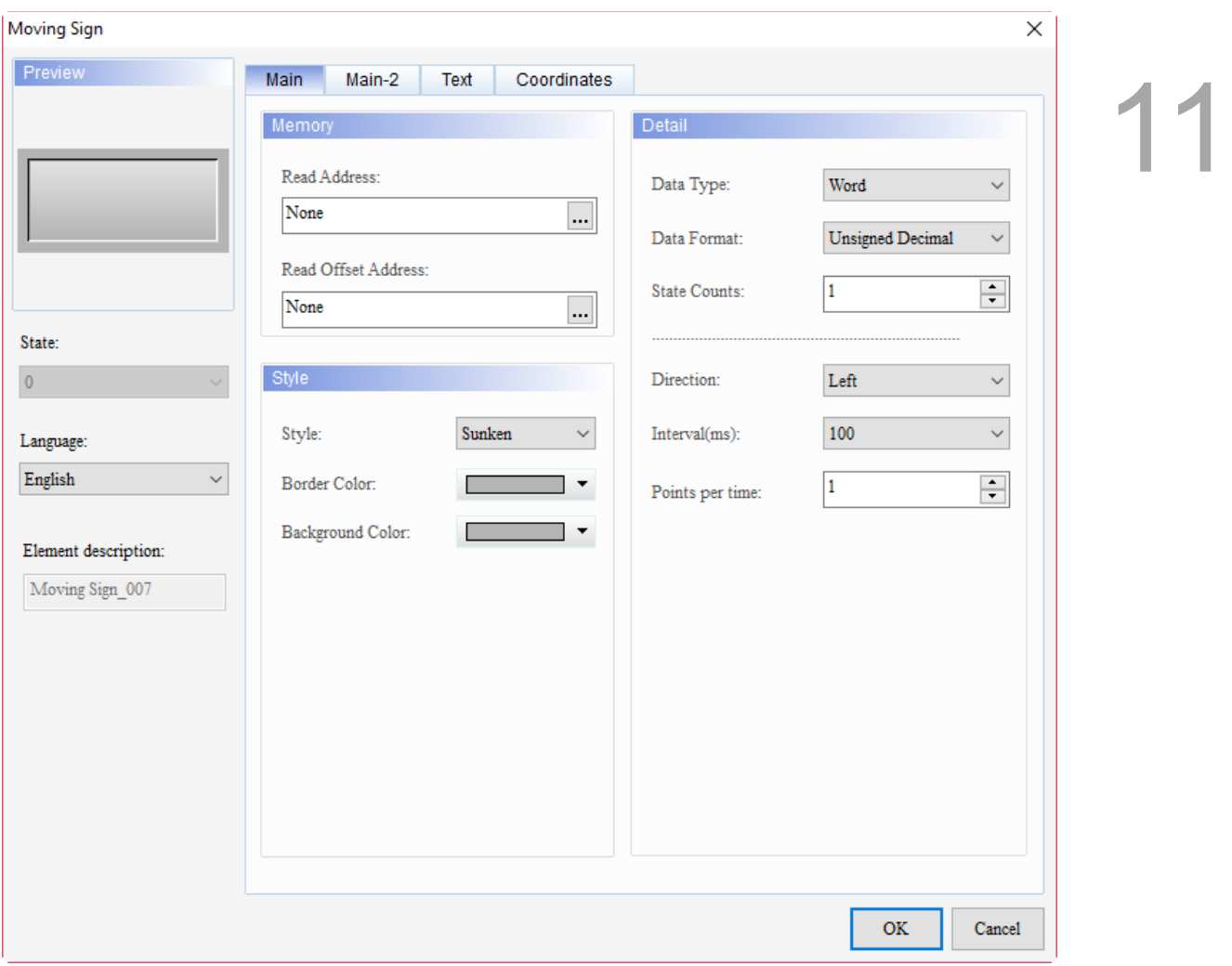

Figure 11.5.2 Main property page for the Moving Sign element

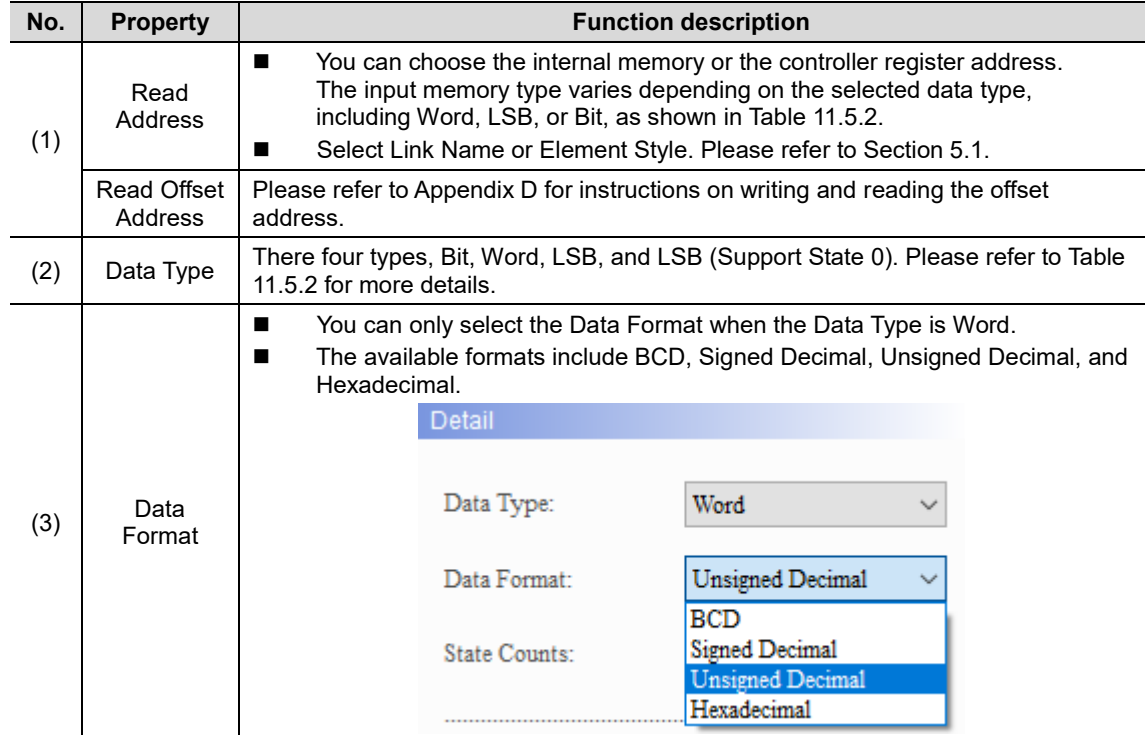

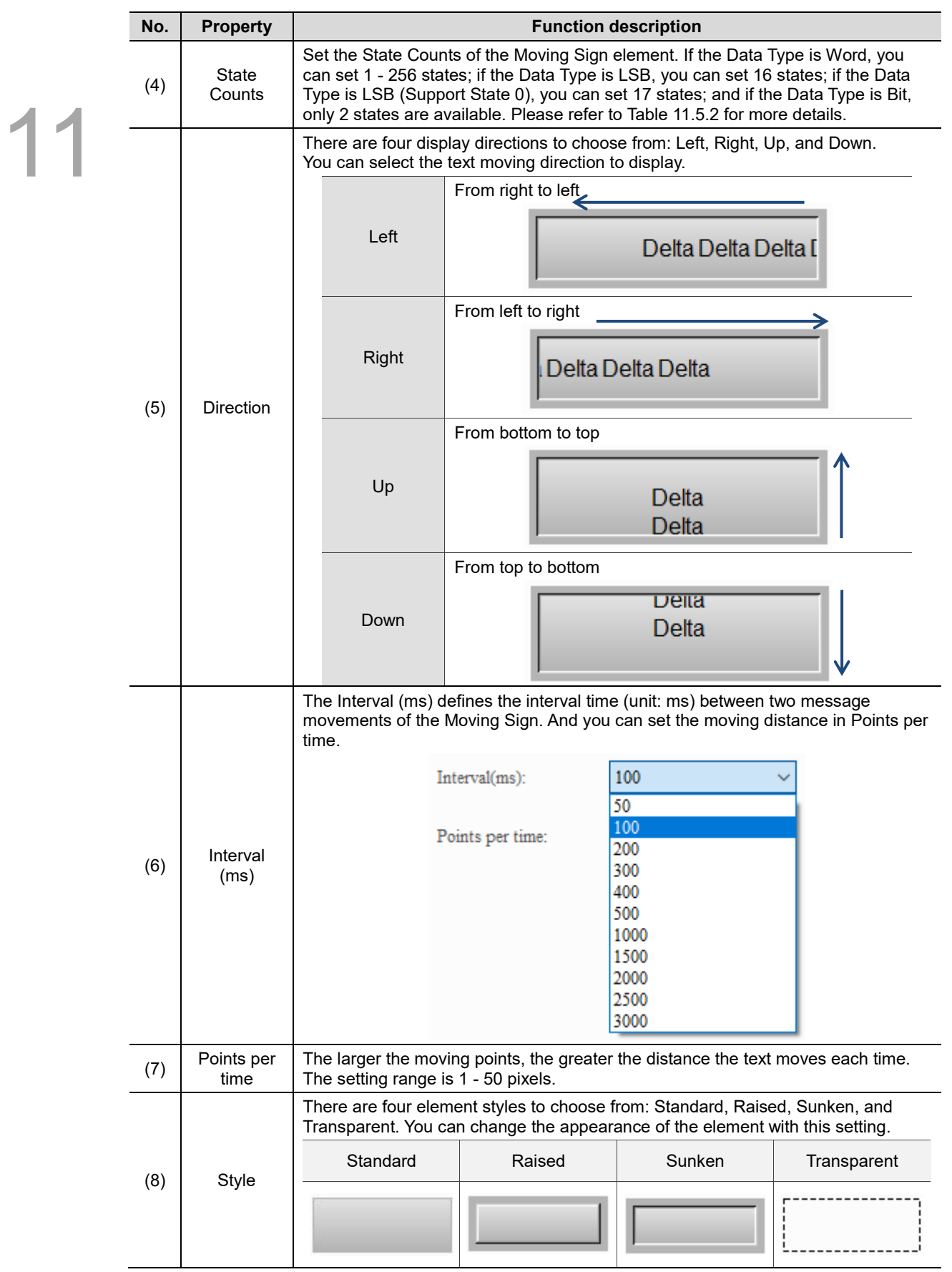

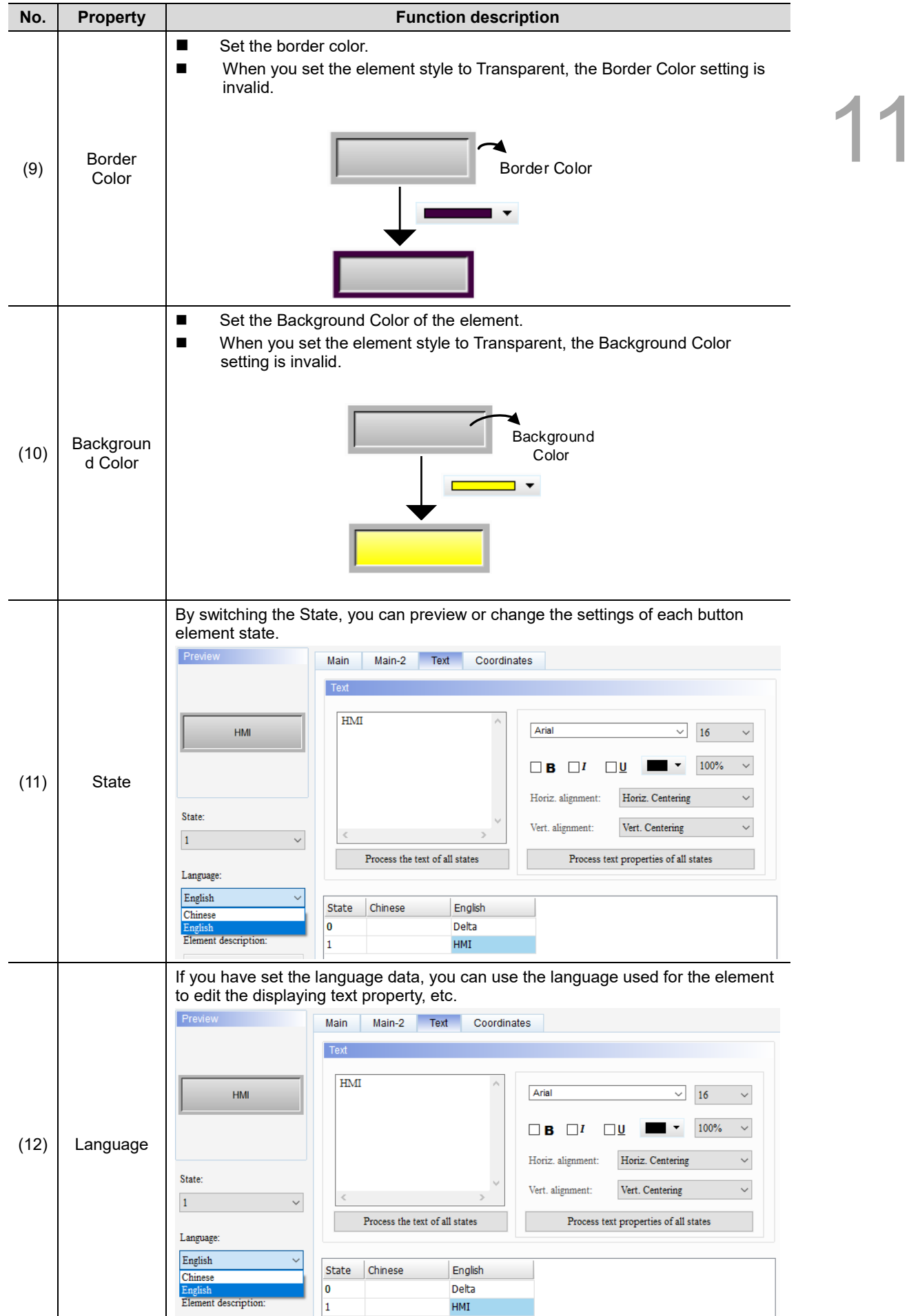

#### ■ Main-2

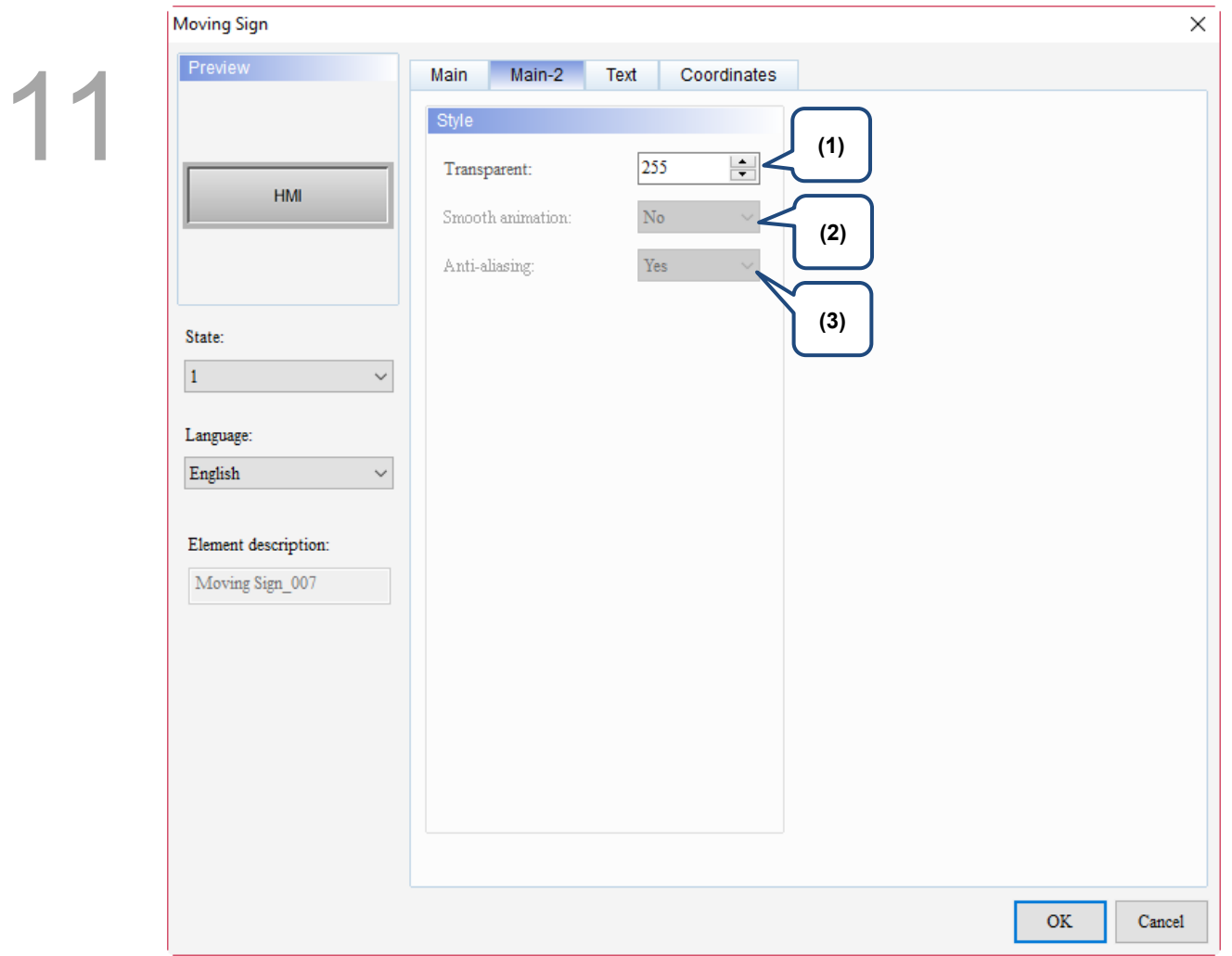

Figure 11.5.3 Main-2 property page for the Moving Sign element

| No. | <b>Property</b>     | <b>Function description</b>                                                                                                    |
|-----|---------------------|----------------------------------------------------------------------------------------------------|
| (1) | Transparent         | You can set the transparency value within the range of 50 to 255. The<br>default is 255. The smaller the value, the higher the transparency of the<br>element. |
| (2) | Smooth<br>animation | The Smooth animation function is not available for this element.                                                                                               |
| (3) | Anti-aliasing       | The Anti-aliasing function is not available for this element.                                                                                                  |

#### **Text**

| <b>Moving Sign</b>                                                                                                    |                                                                                                    | $\times$                                                                                                    |  |
|----------------------------------------------------------------------------------------------------|----------------------------------------------------------------------------------------------------|----------------------------------------------------------------------------------------------------|--|
| Preview<br>State:<br>$\checkmark$<br>$\pmb{0}$<br>Language:<br>English<br>$\checkmark$<br>Element description:<br>Moving Sign_007 | Text<br>Main-2<br>Coordinates<br>Main<br>Text<br>(1)<br>Arial<br>┐<br>(4)<br>$\rightarrow$<br>Process the text of all states<br>English<br>Chinese<br><b>State</b><br>0<br>$\mathbf{1}$ | (2)<br>$16\,$<br>$\checkmark$<br>$\checkmark$<br>100%<br>$\Box$<br>$\square$ U<br>$\checkmark$<br>в<br>Horiz. Centering<br>Horiz. alignment:<br>$\checkmark$<br>Vert. alignment:<br>Vert. Centering<br>$\checkmark$<br>Process text properties of all states<br>(5)<br>(3) |  |
|                                                                                                    |                                                                                                    | $\mathbf{OK}$<br>Cancel                                                                                                    |  |

Figure 11.5.4 Text property page for the Moving Sign element

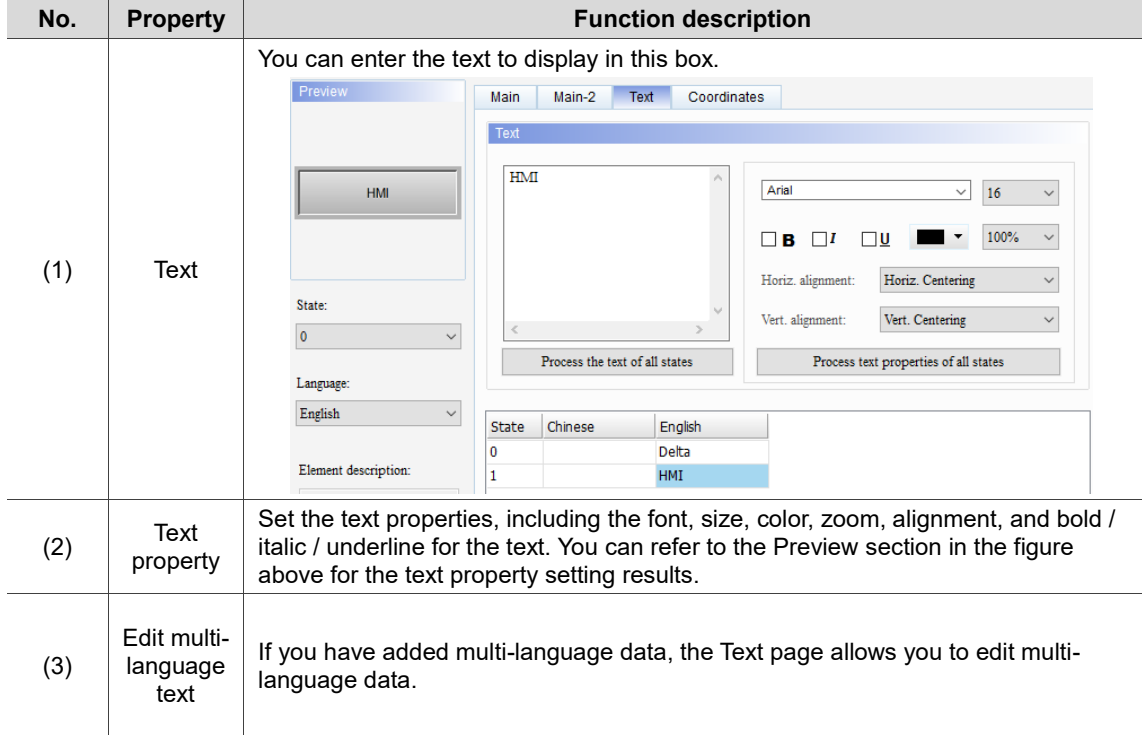

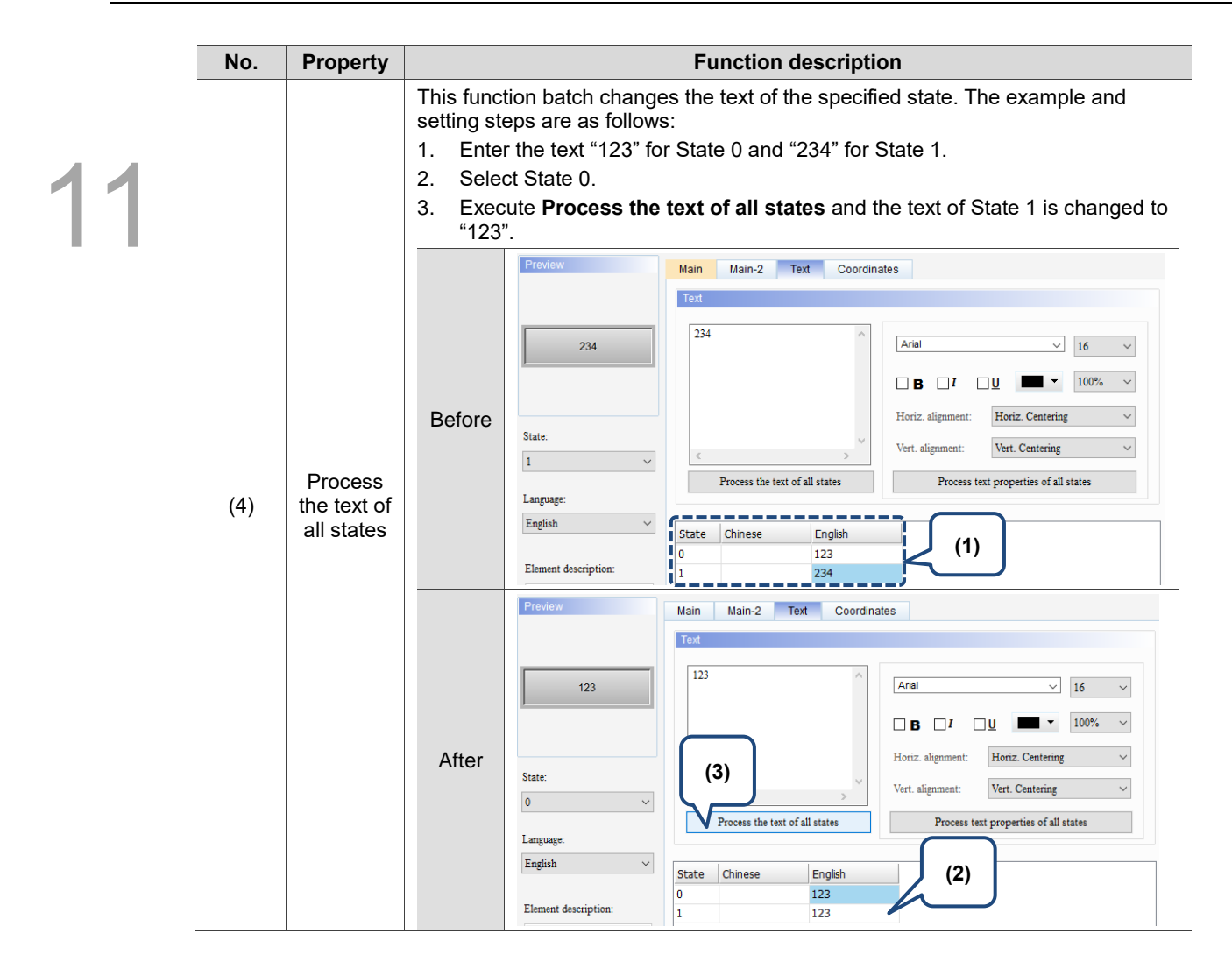

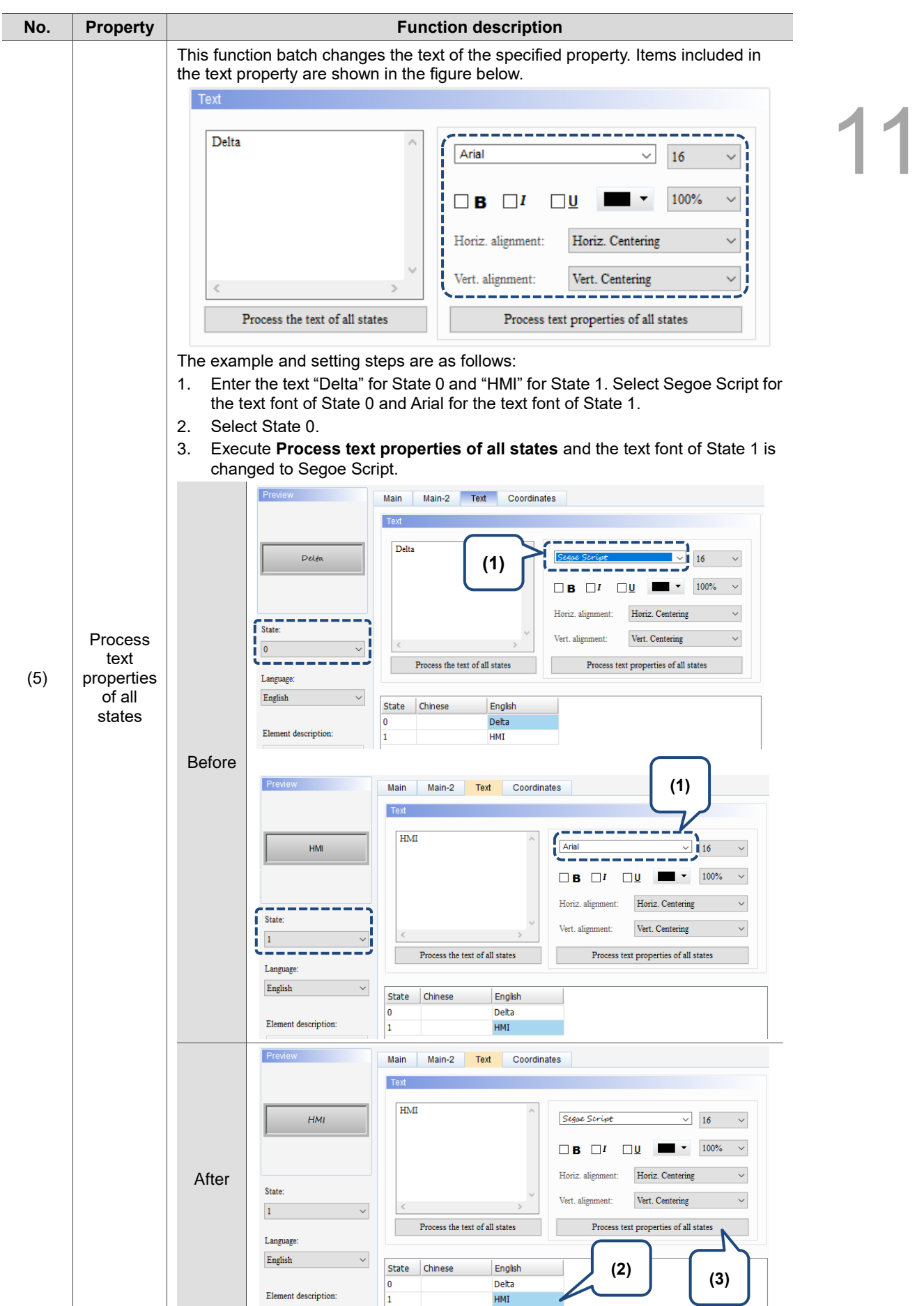

#### **Coordinates**

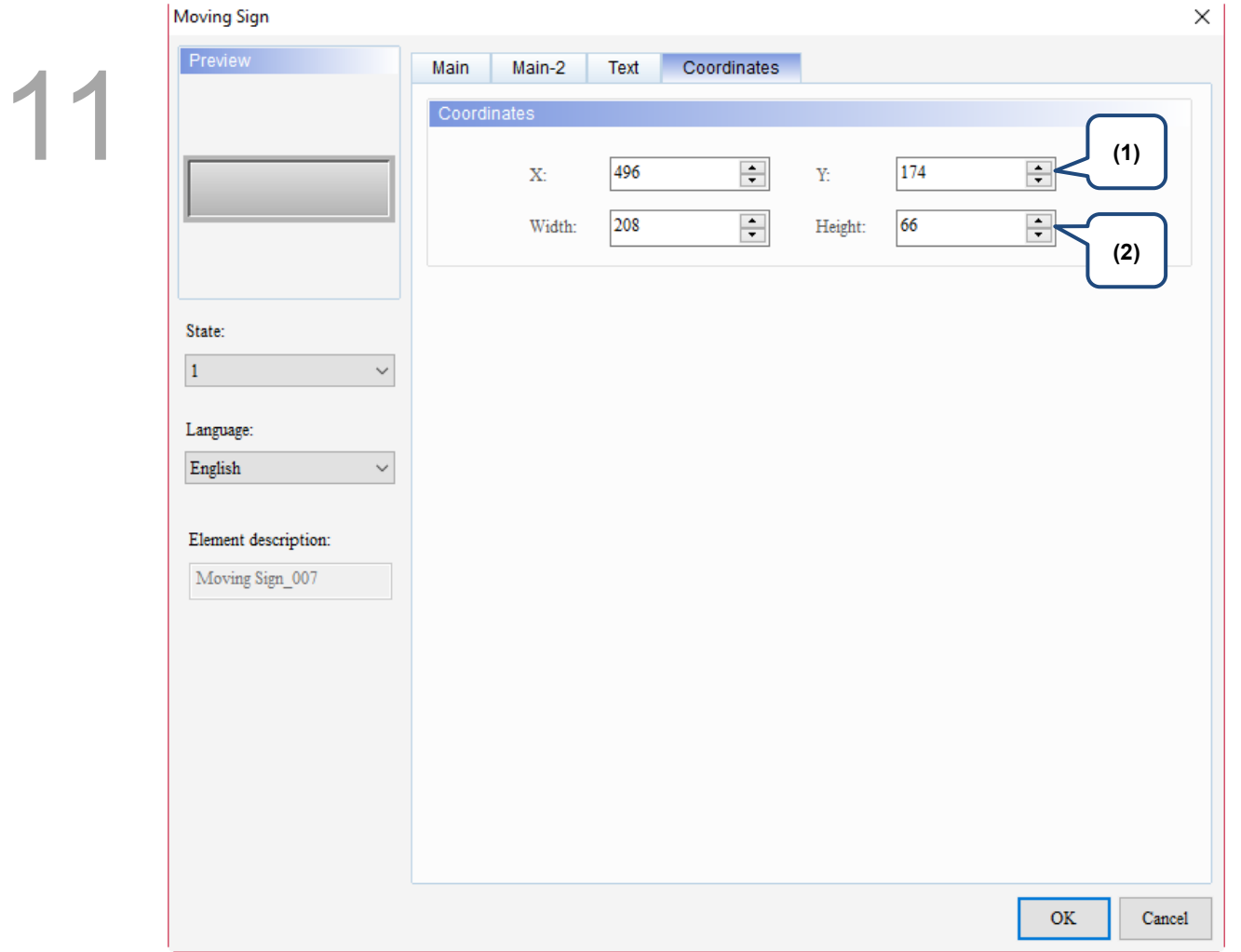

#### Figure 11.5.5 Coordinates property page for the Moving Sign element

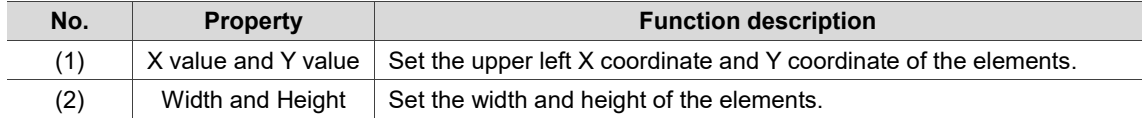

### **Graph Display**

This chapter provides the usage and setting details for the Graph Display elements.

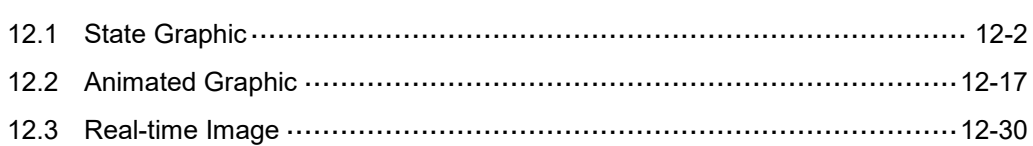

#### <span id="page-604-0"></span>**12.1 State Graphic**

12

You can create multi-state graphics with the State Graphic element, and the value read by the set read address corresponds to its status value, then have the set state graphic displayed on the HMI.

Examples of the three applications are described below: Table 12.1.1 illustrates the example of Auto Picture Change is set to No, Table 12.1.2 illustrates the example of Auto Picture Change is set to Yes, and Table 12.1.3 illustrates the example of Auto Picture Change is set to Variation.

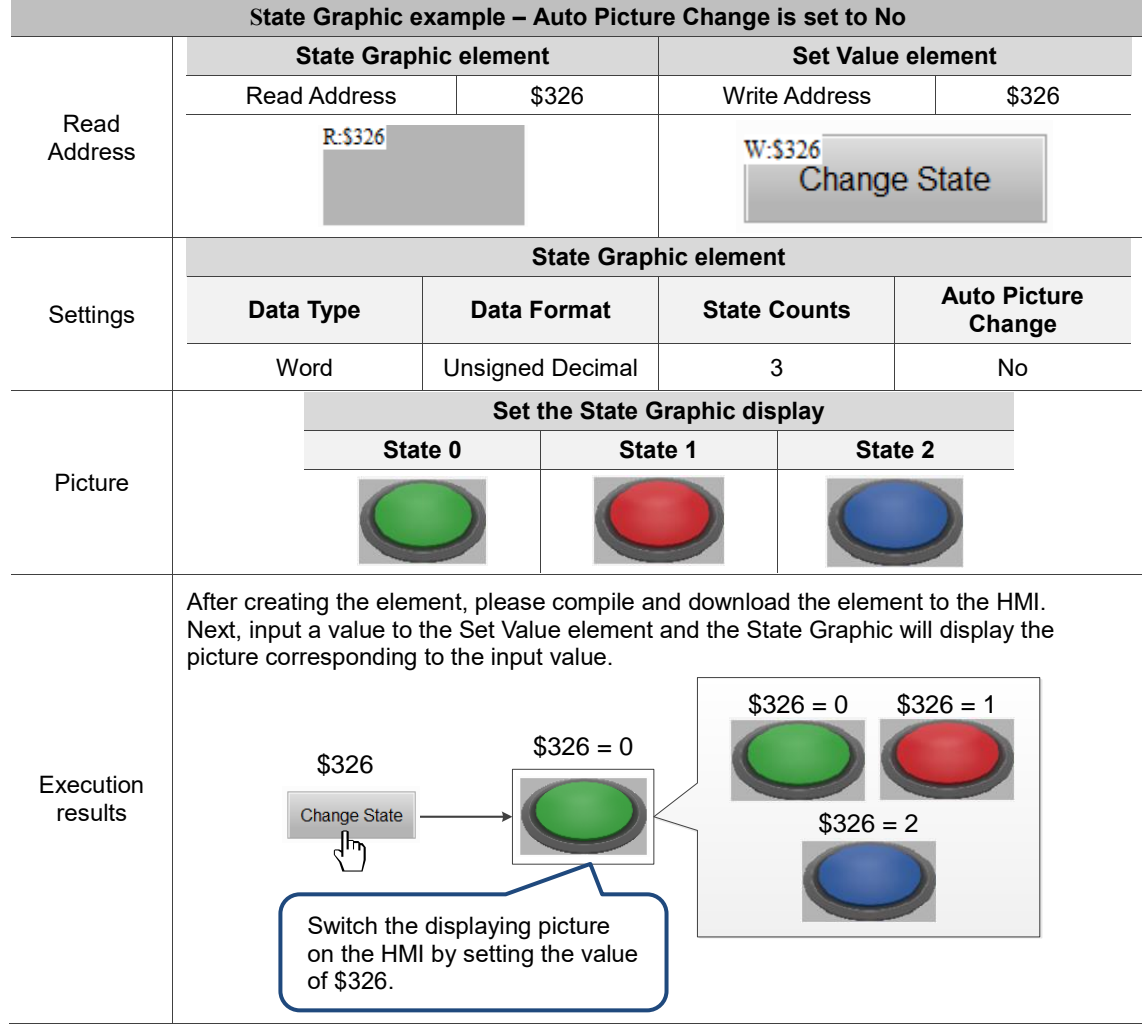

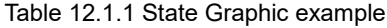

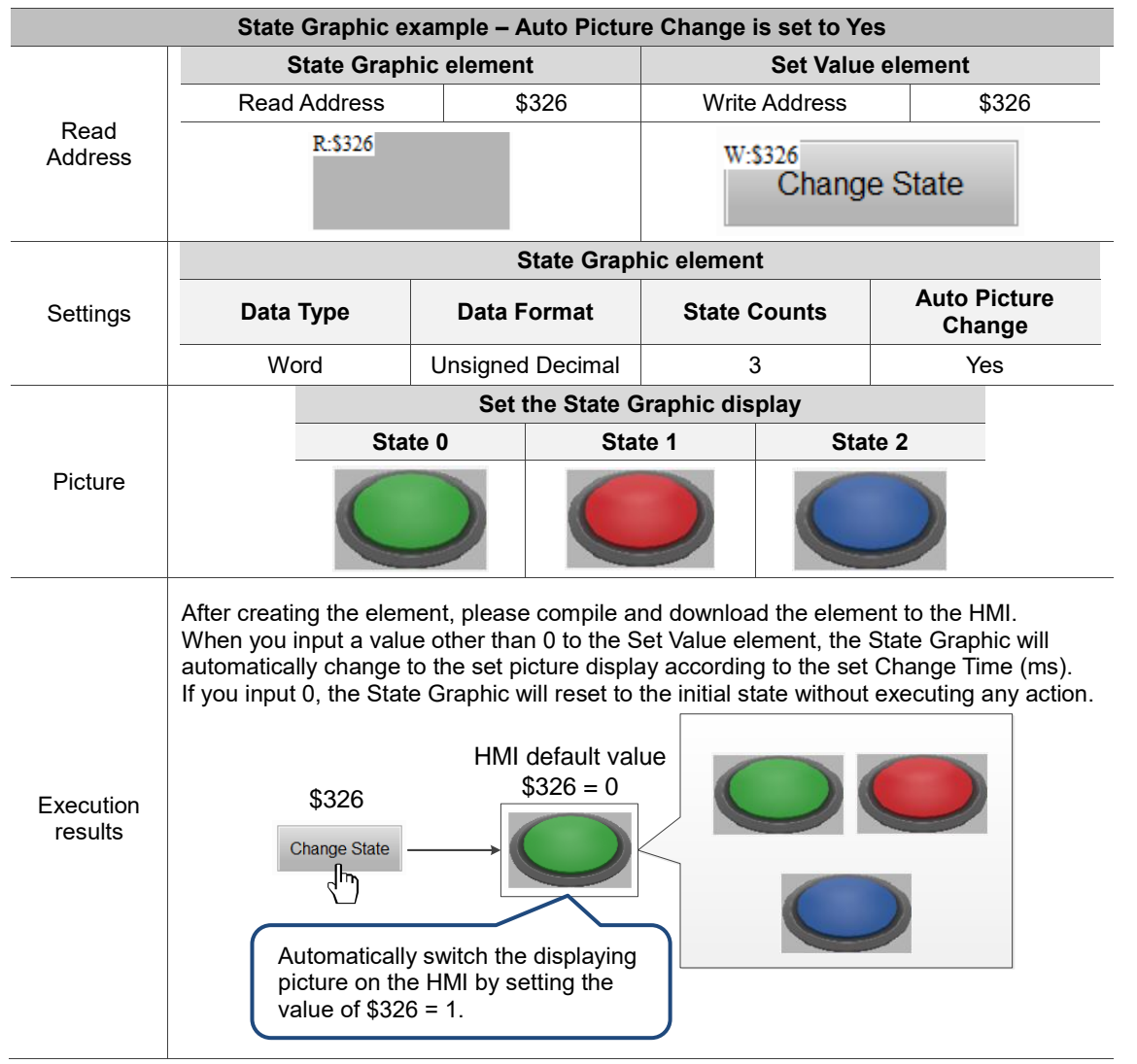

#### Table 12.1.2 State Graphic example

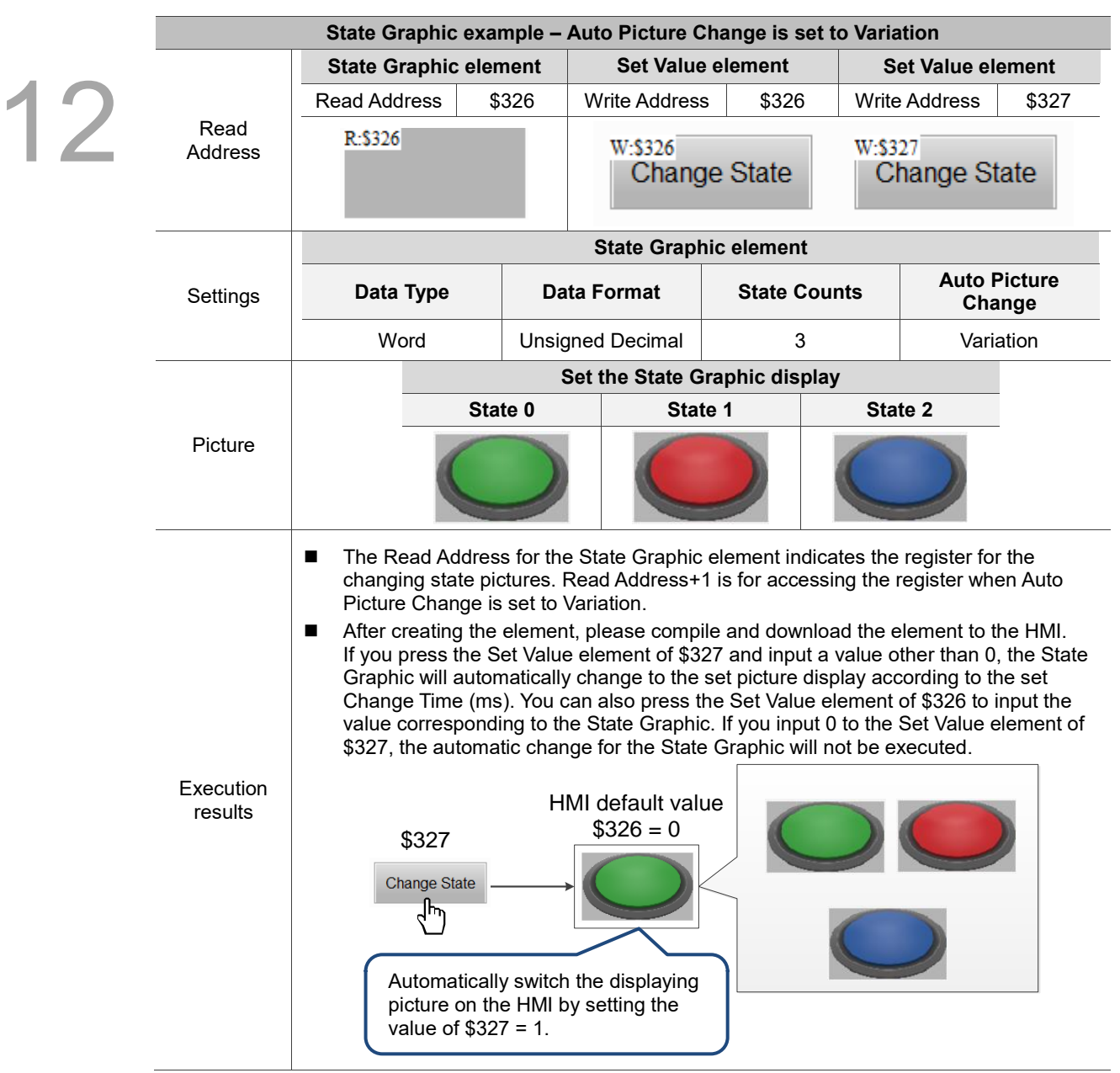

#### Table 12.1.3 State Graphic example

State Graphic supports four data types as shown in Table 12.1.4. If you need to add or reduce the total number of states, you can simply add or reduce it from State Counts in the Properties table.

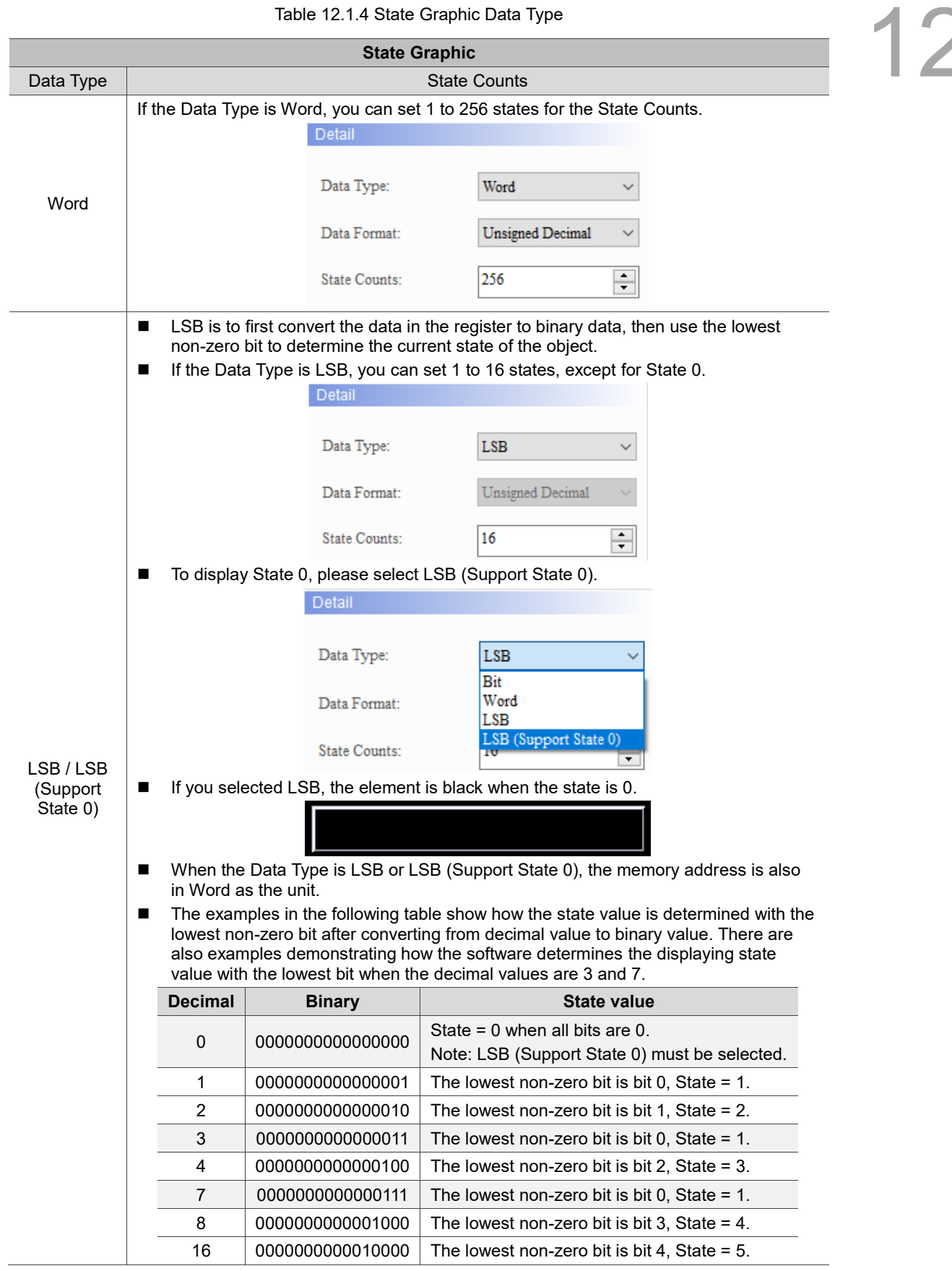

Table 12.1.4 State Graphic Data Type

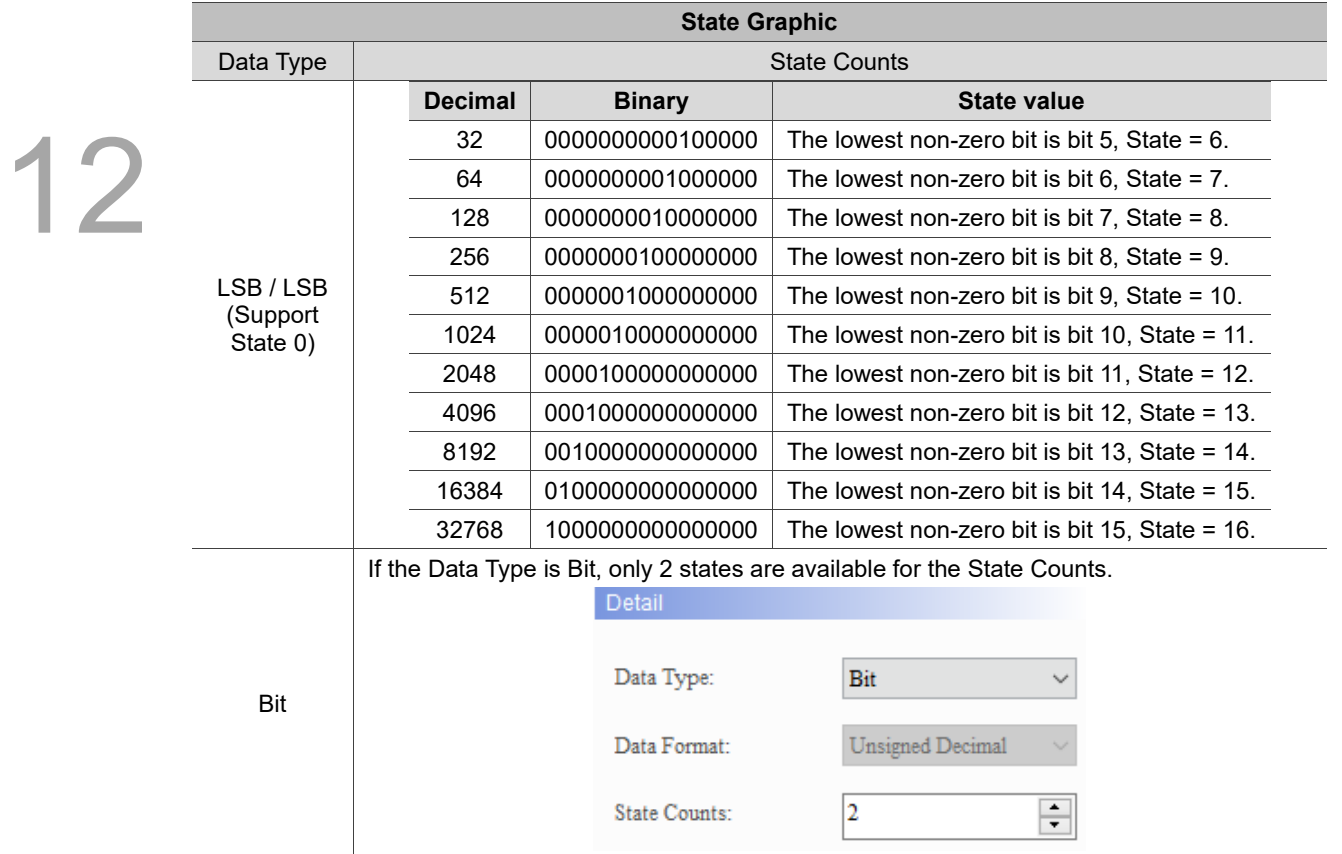

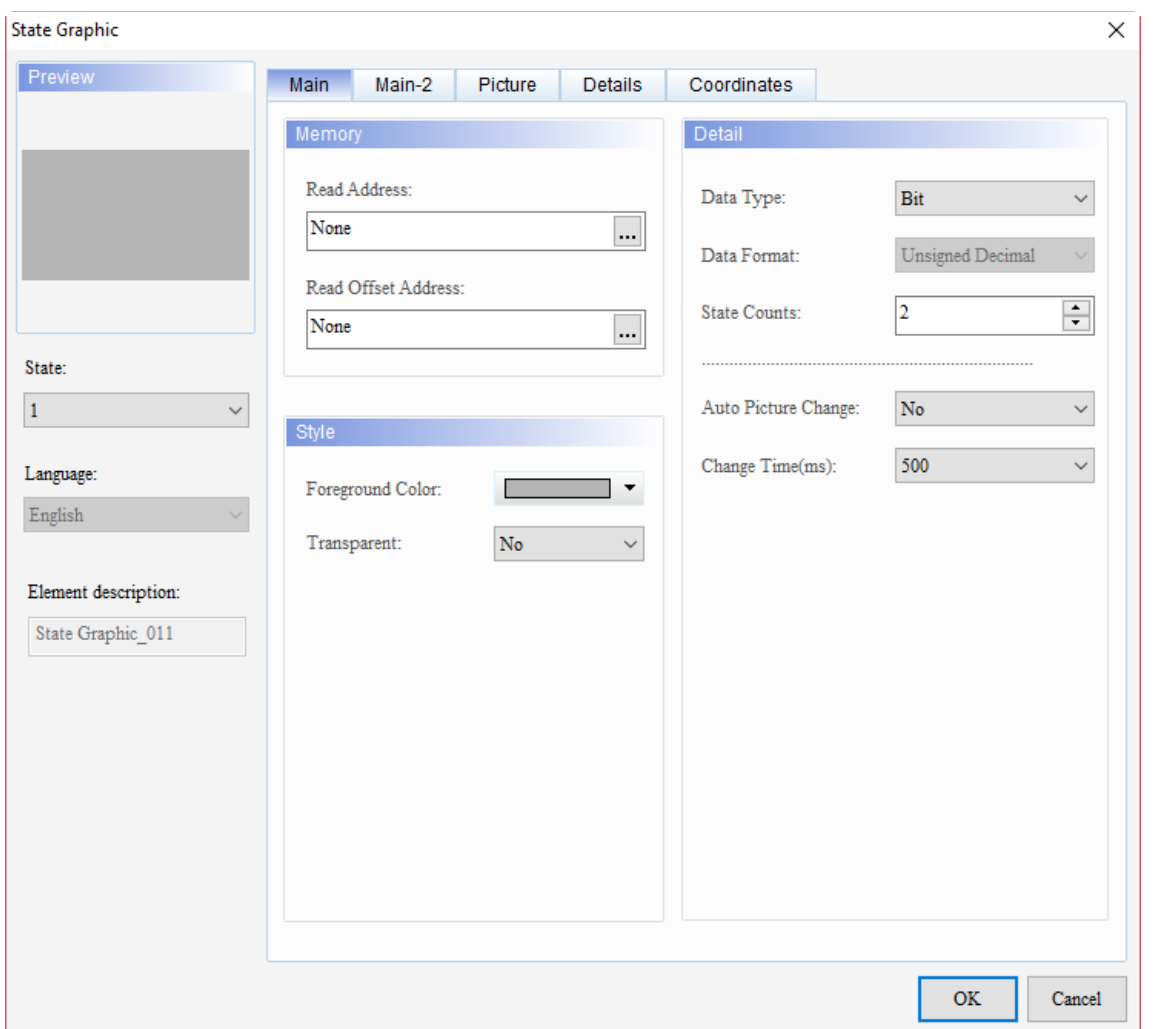

The following figure shows the property setting screen when you double-click State Graphic.

Figure 12.1.1 Properties of State Graphic

| Table 12.1.5 Function page of State Graphic |  |  |  |
|---------------------------------------------|--|--|--|
|---------------------------------------------|--|--|--|

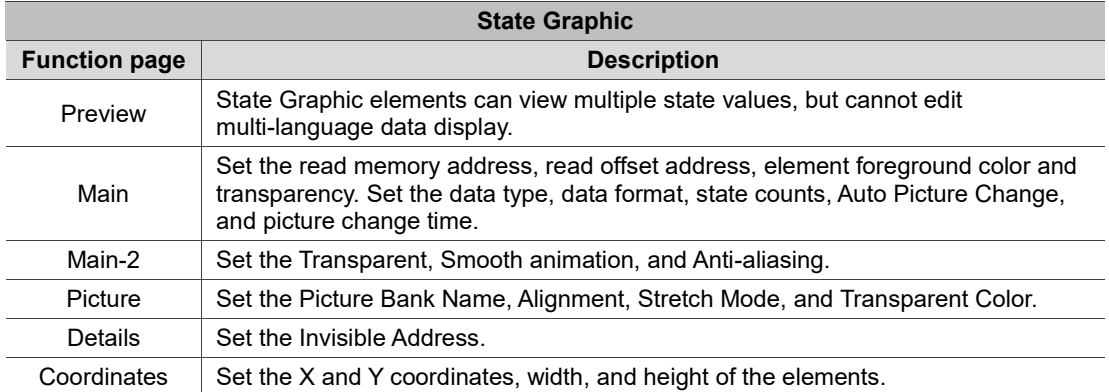

#### ■ Main

## 12

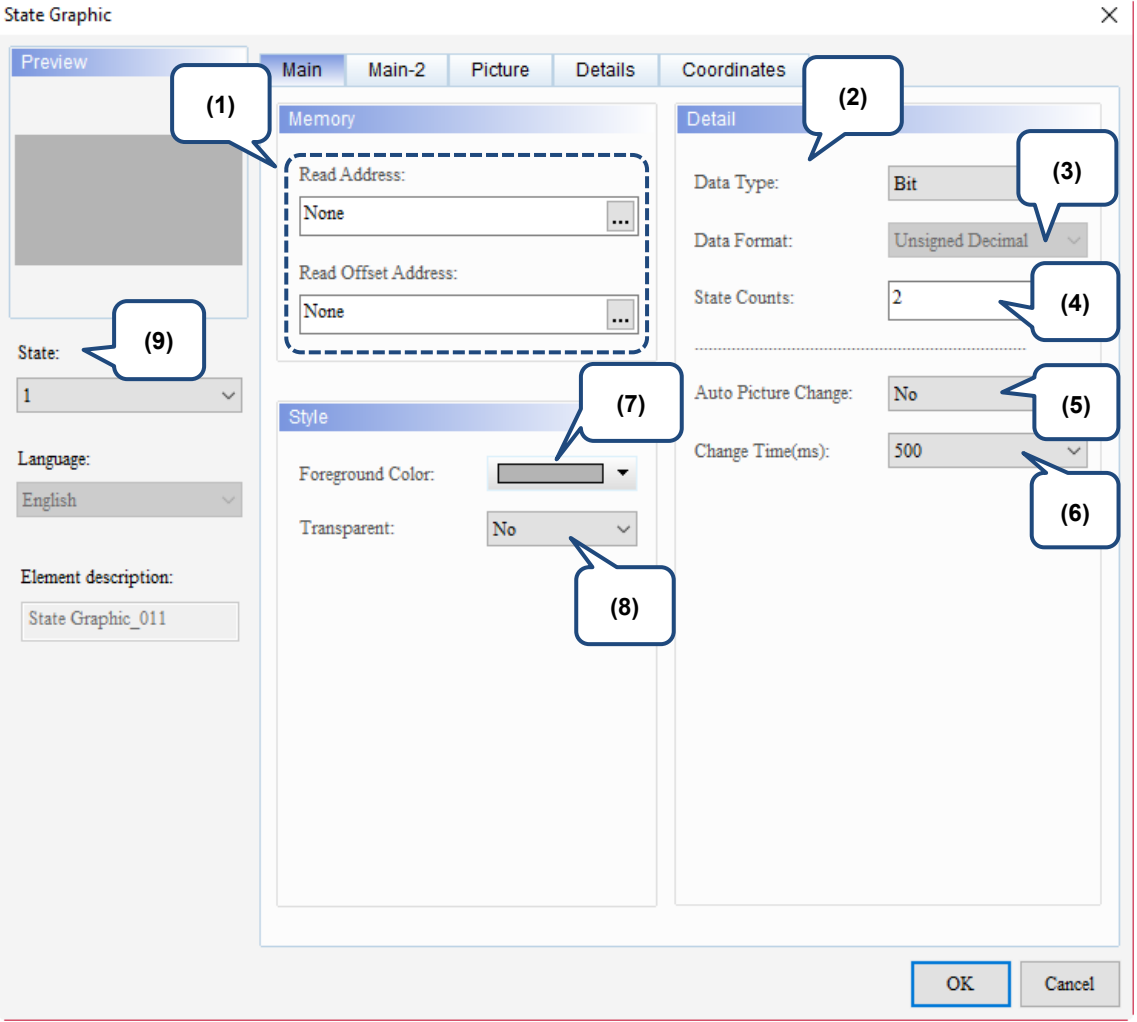

Figure 12.1.2 Main property page for the State Graphic element

| No. | <b>Property</b>        | <b>Function description</b>                                                                                                    |  |  |
|-----|------------------------|----------------------------------------------------------------------------------------------------|--|--|
| (1) | Read<br>Address        | You can select the internal memory or the controller register address.<br>■<br>The input memory type varies depending on the selected data type,<br>including Word, LSB, or Bit, as shown in Table 12.1.4.<br>Select Link Name or Element Style. Please refer to Chapter 5 Buttons for<br>■<br>details.                                |  |  |
|     | Read Offset<br>Address | Please refer to Appendix D for instructions on writing and reading the offset<br>address.                                                                                                    |  |  |
| (2) | Data Type              | There are four data types available: Bit, Word, LSB, and LSB (Support State 0).<br>Please refer to Table 12.1.4 for details.                                                                                                    |  |  |
| (3) | Data Format            | You can only select the Data Format when the Data Type is Word.<br>■<br>There are four types of Data Format: BCD, Signed Decimal, Unsigned<br>Decimal, and Hexadecimal.<br>Detail<br>Data Type:<br>Word<br>Unsigned Decimal<br>Data Format:<br><b>BCD</b><br>Signed Decimal<br>State Counts:<br><b>Unsigned Decimal</b><br>Hexadecimal |  |  |

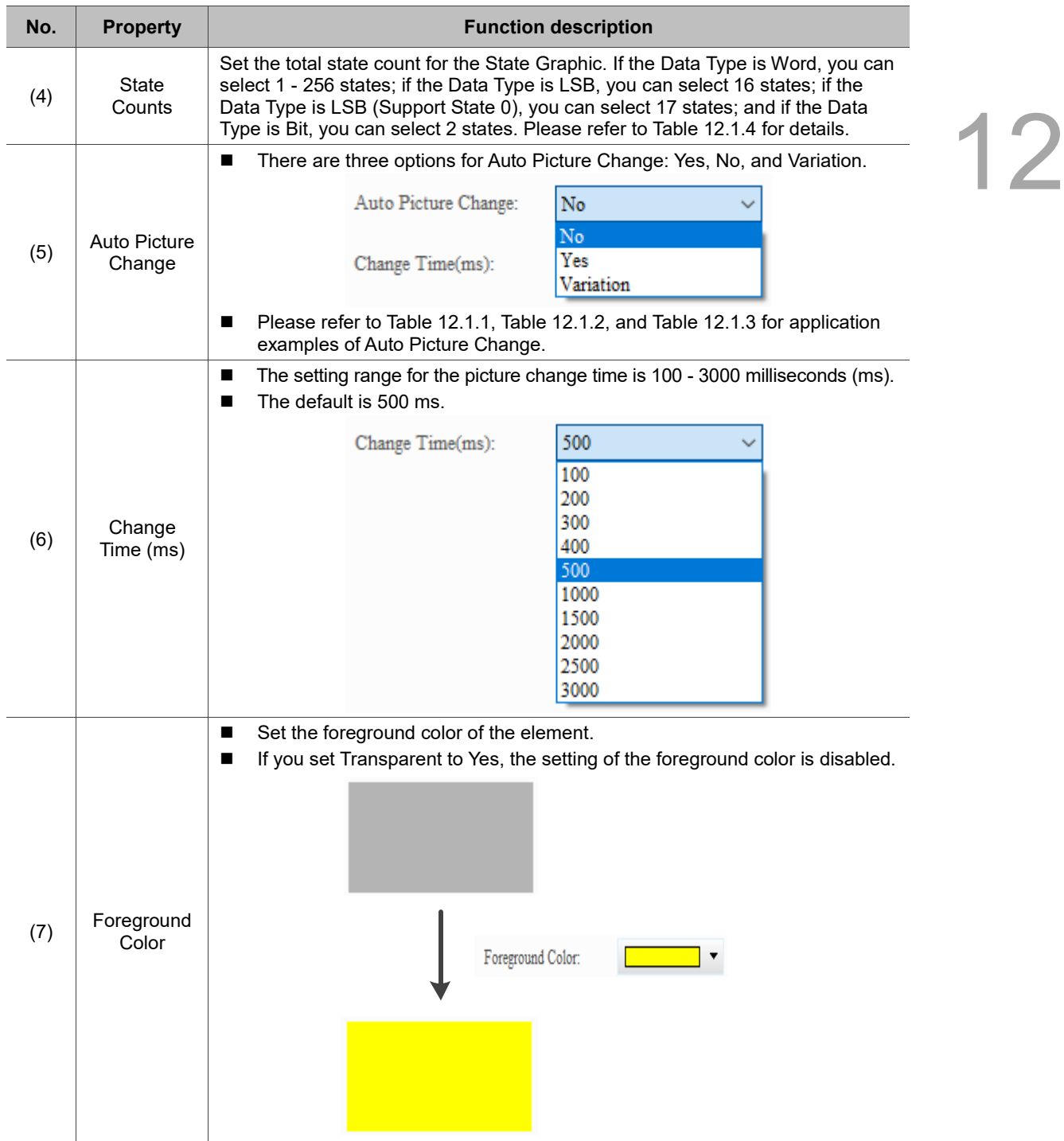
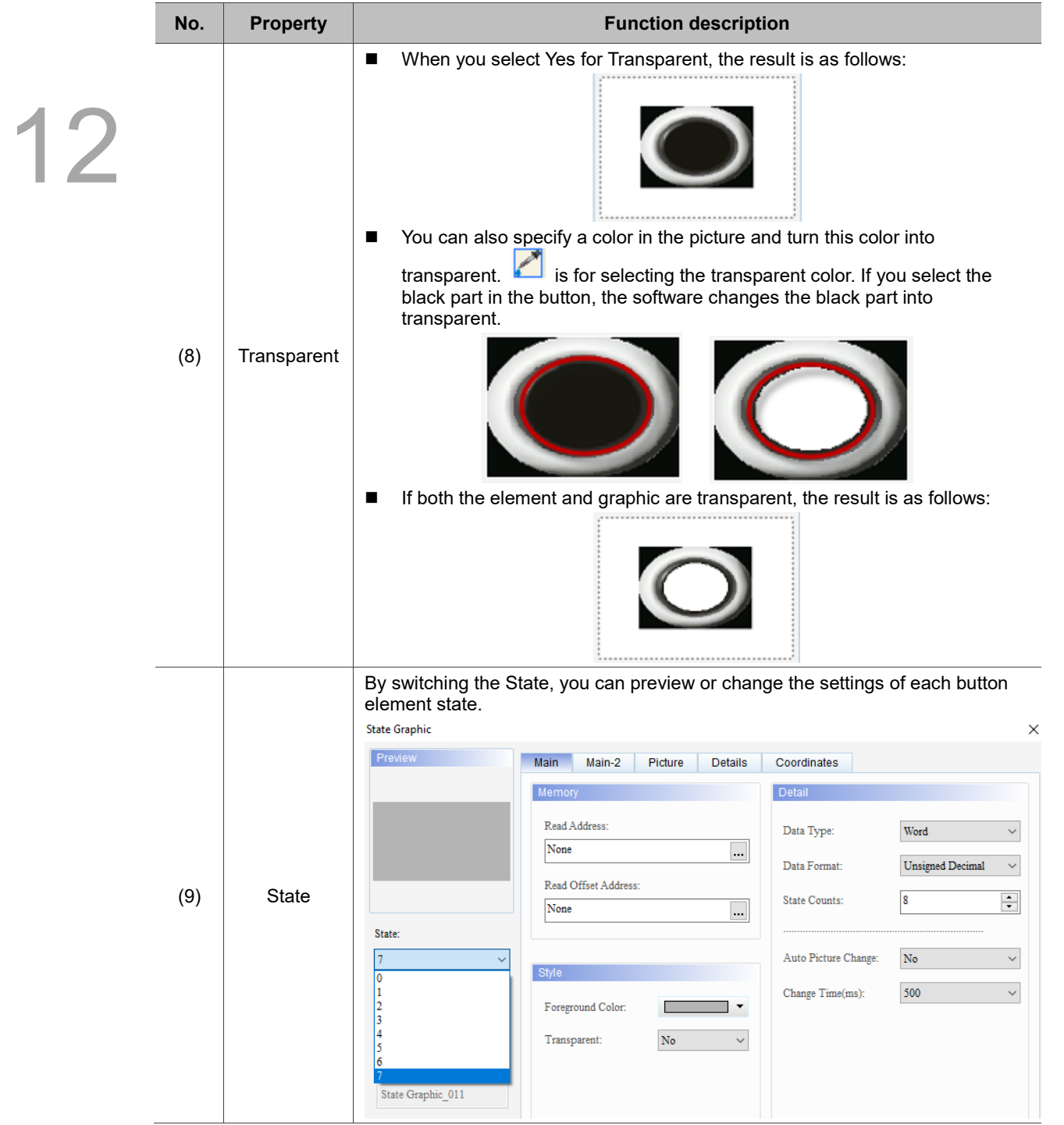

#### ■ Main-2

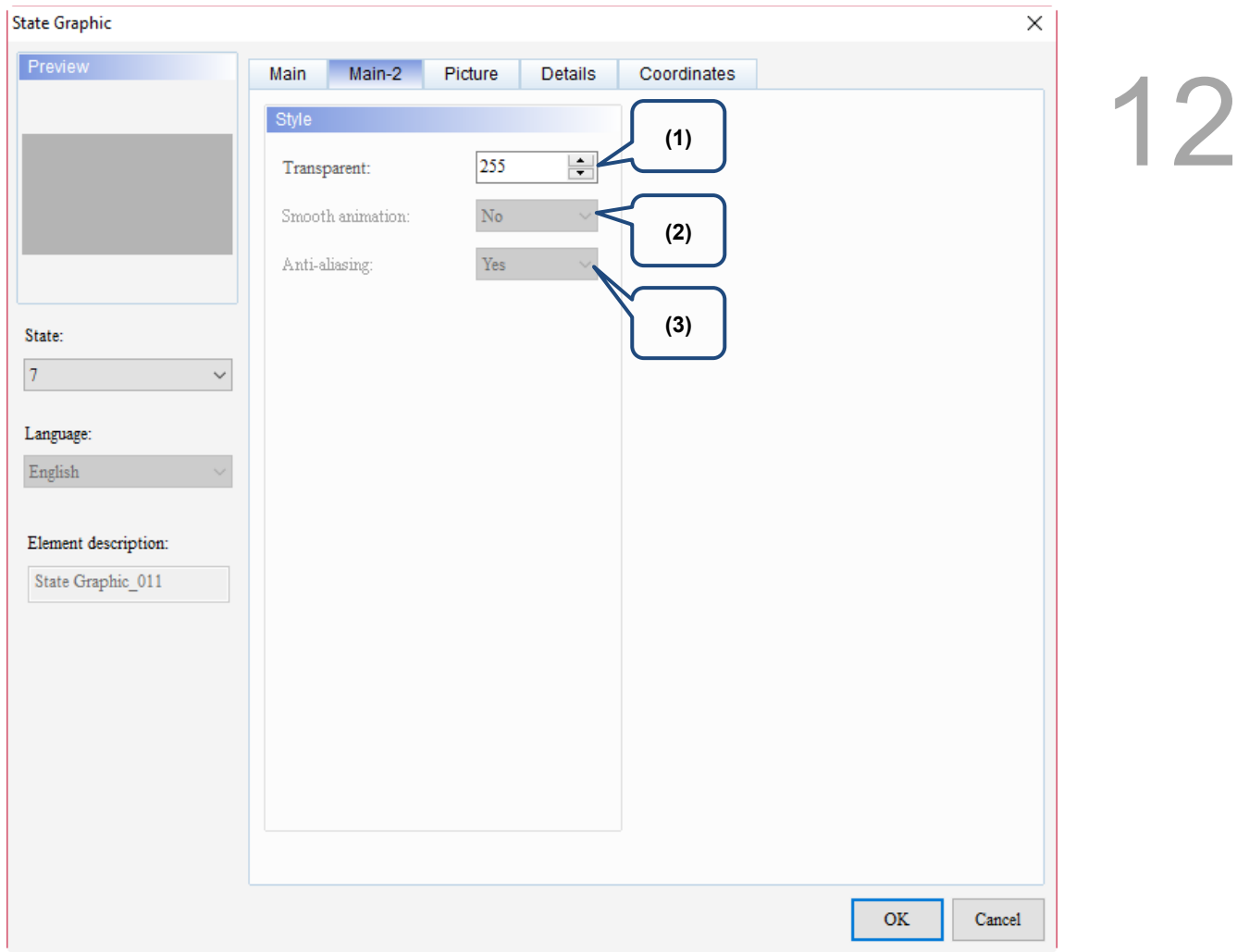

Figure 12.1.3 Main-2 property page for the State Graphic element

| No. | <b>Property</b>     | <b>Function description</b>                                                                                                    |
|-----|---------------------|----------------------------------------------------------------------------------------------------|
| (1) | Transparent         | You can set the transparency value within the range of 50 to 255. The default<br>is 255. The smaller the value, the higher the transparency of the element. |
| (2) | Smooth<br>animation | The Smooth animation function is not available for this element.                                                                                            |
| (3) | Anti-aliasing       | The Anti-aliasing function is not available for this element.                                                                                               |

#### **Picture**

## 12

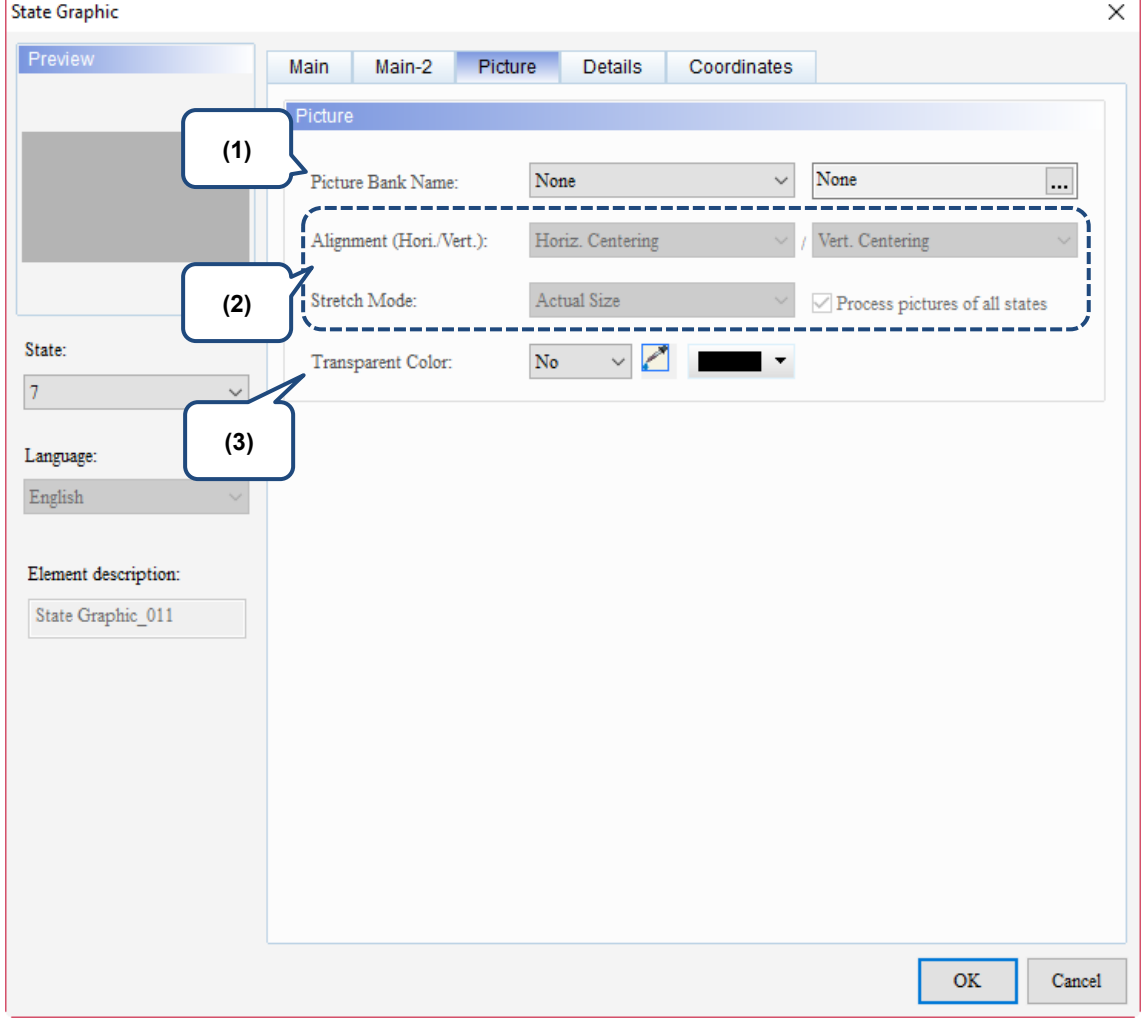

Figure 12.1.4 Picture property page for the State Graphic element

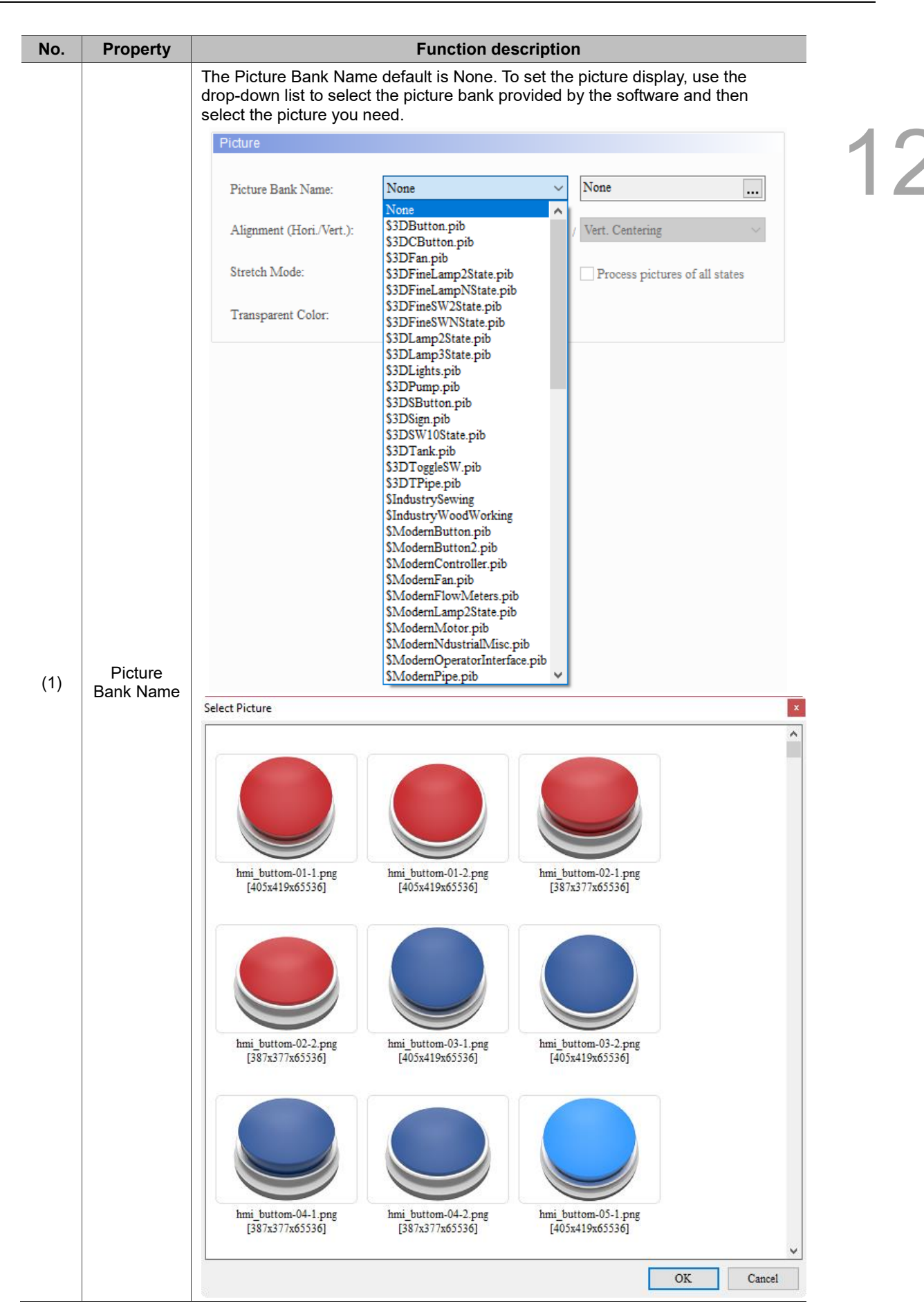

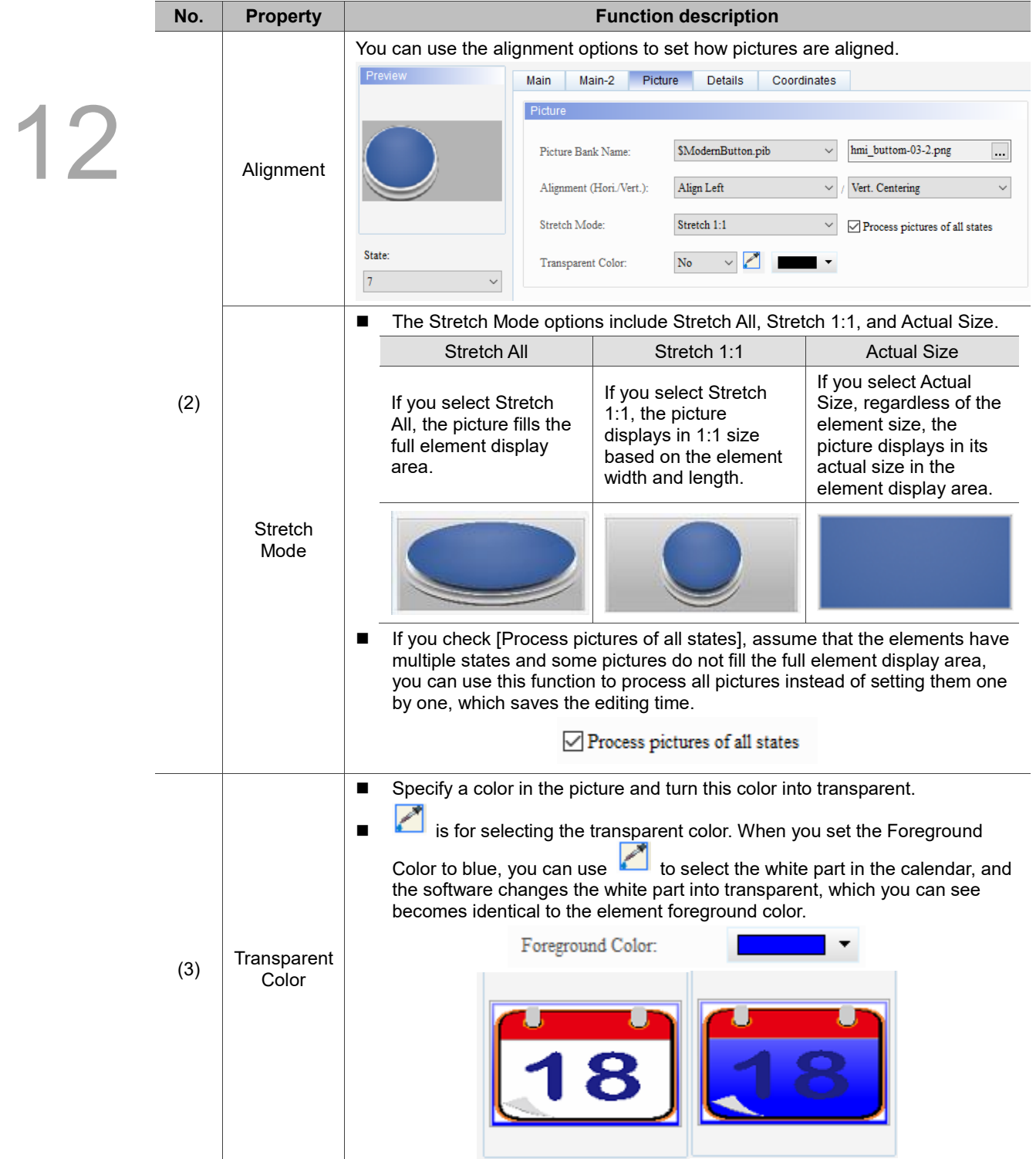

#### **Details**

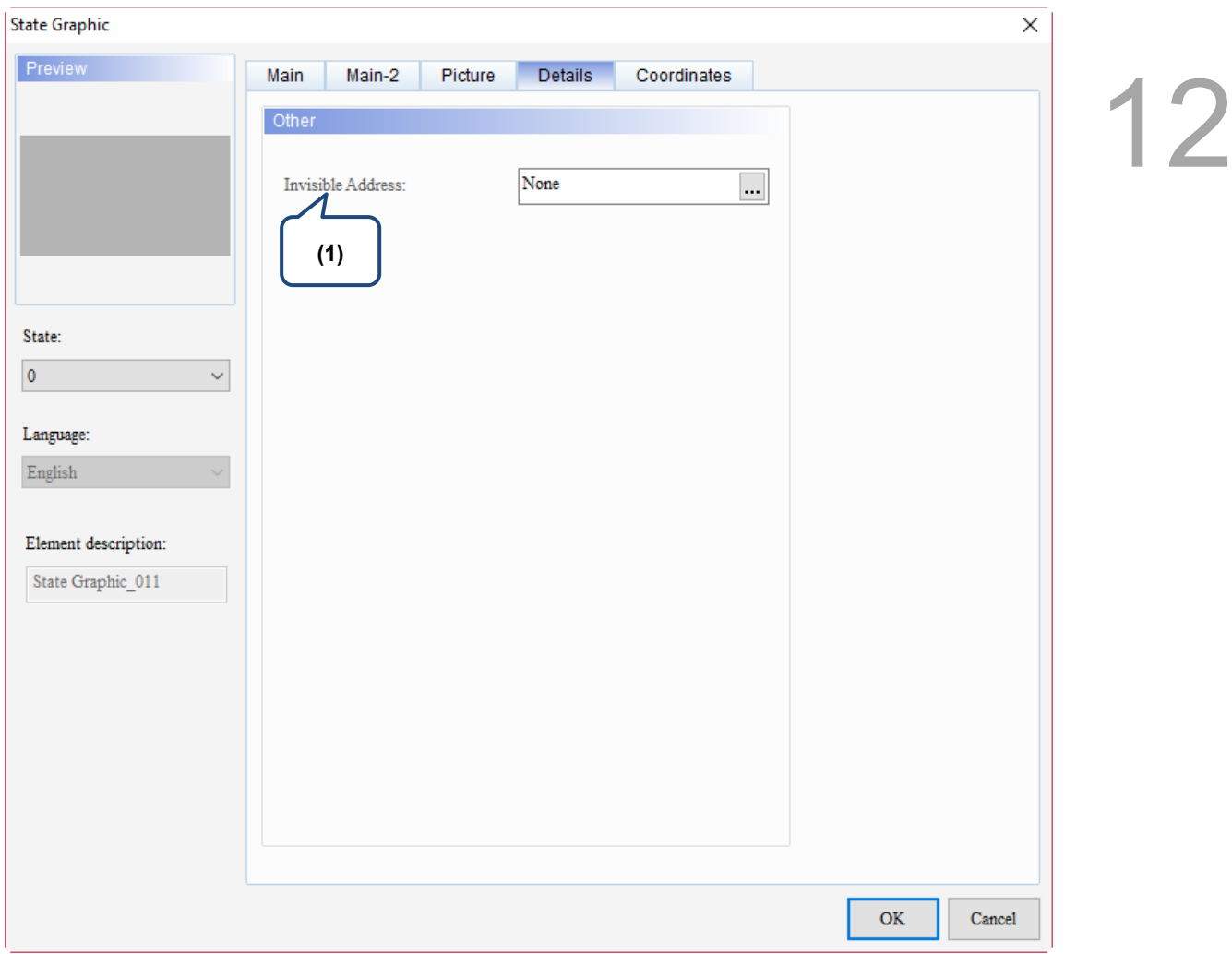

Figure 12.1.5 Details property page for the State Graphic element

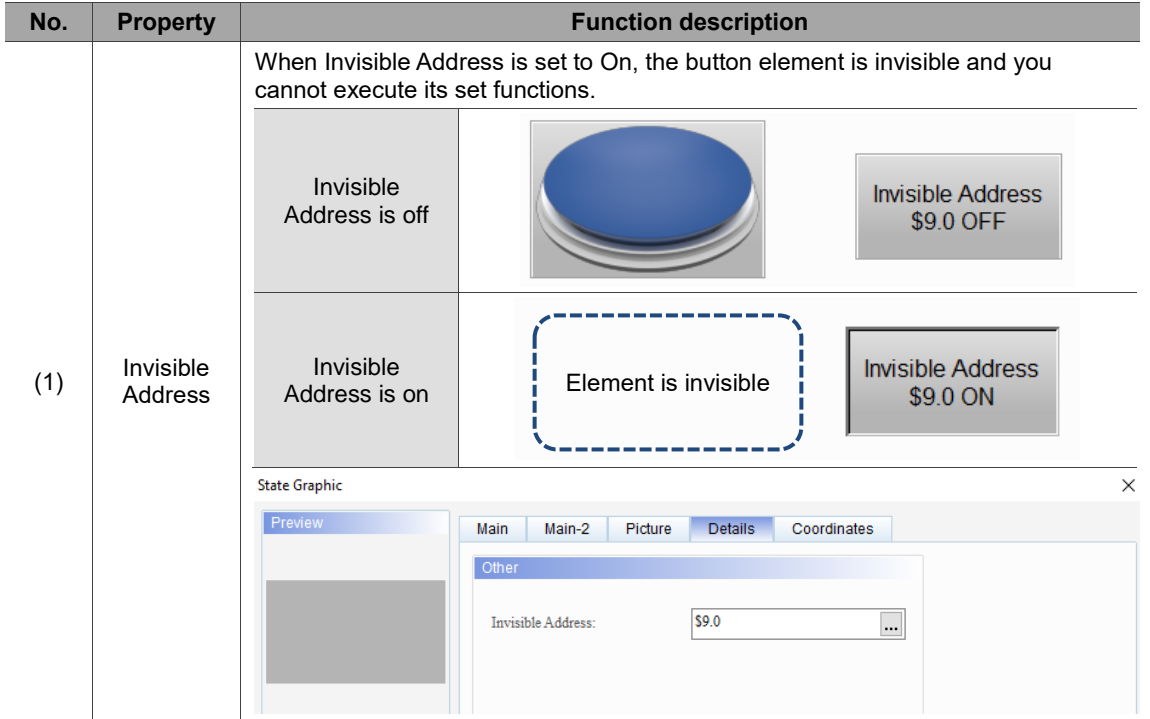

#### **Coordinates**

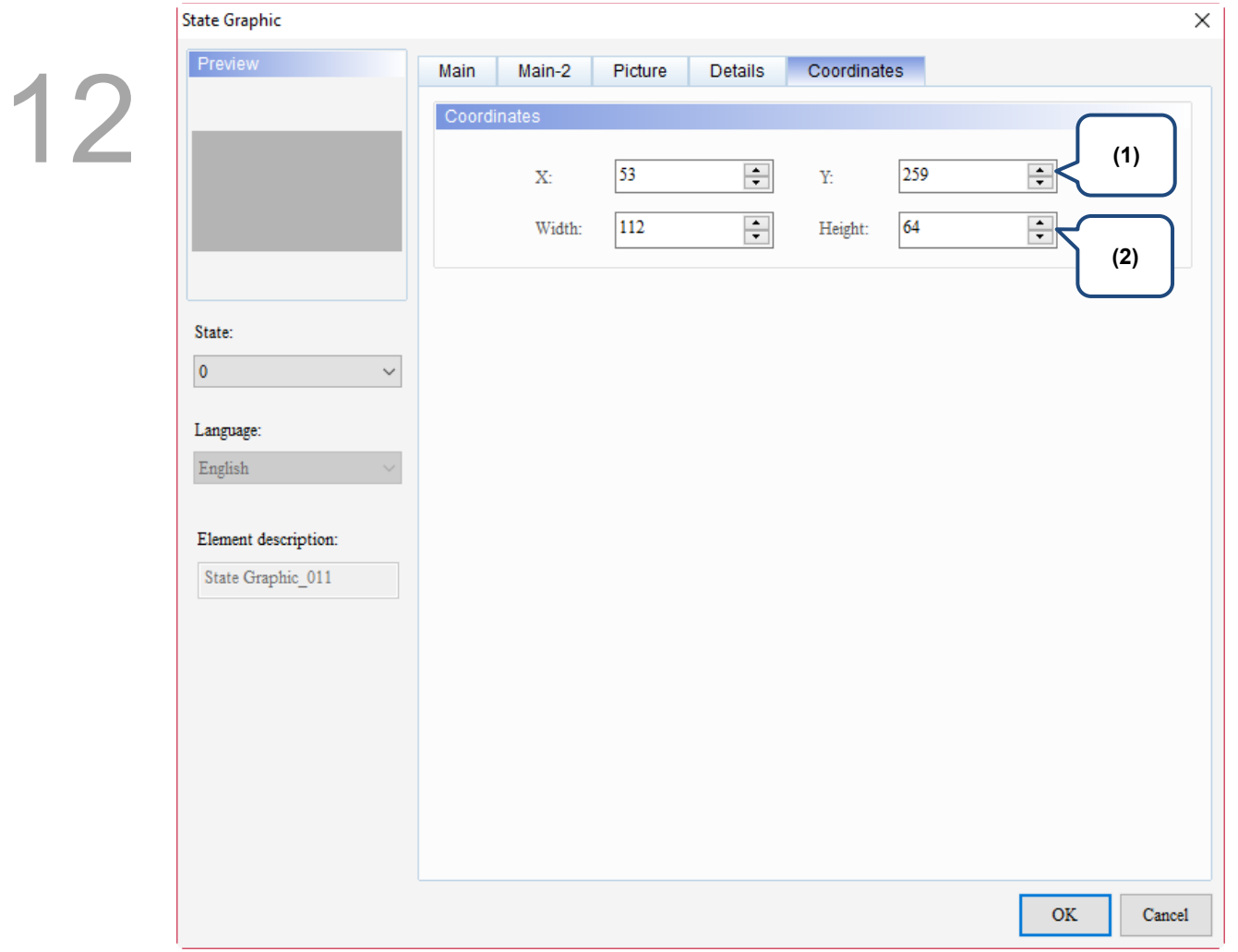

#### Figure 12.1.6 Coordinates property page for the State Graphic element

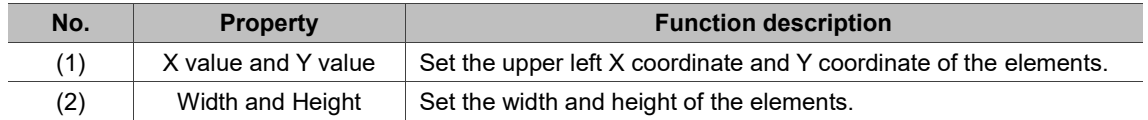

#### **12.2 Animated Graphic**

You can create multiple state pictures or import GIF images with the Animated Graphic element. Previously, DOPSoft decomposes a GIF file into multiple images, then the user sets the corresponding state one by one, which is inconvenient for programming. The new version of DOPSoft has improved the method for importing GIF images, which is one state corresponds to one GIF image.

The read memory address of the Animated Graphic element enables the read values to correspond to the switching graphics set in the Animated Graphic element as well as specifying the target position for the element to move to. Please refer to Table 12.2.1 for the Animated Graphic example.

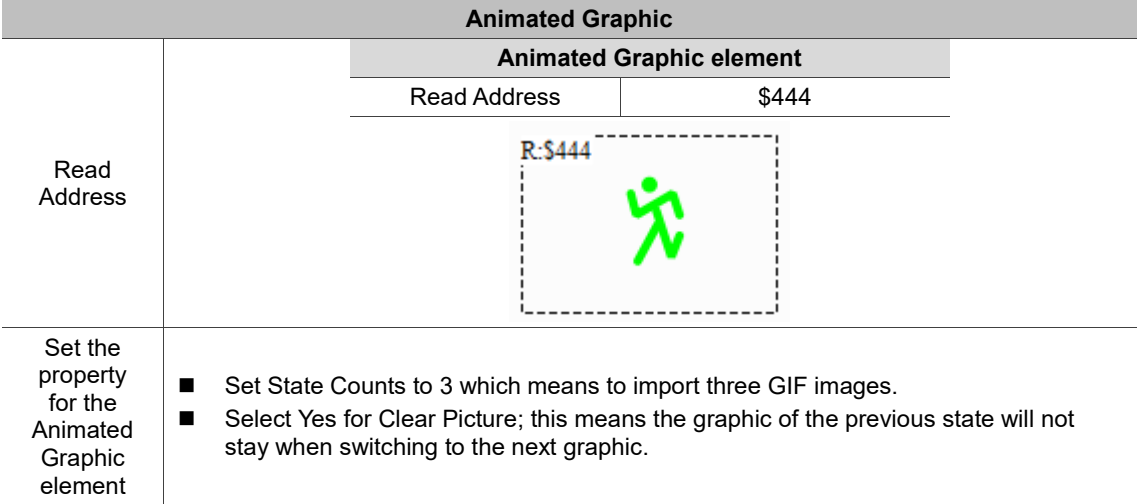

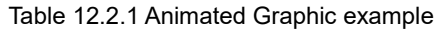

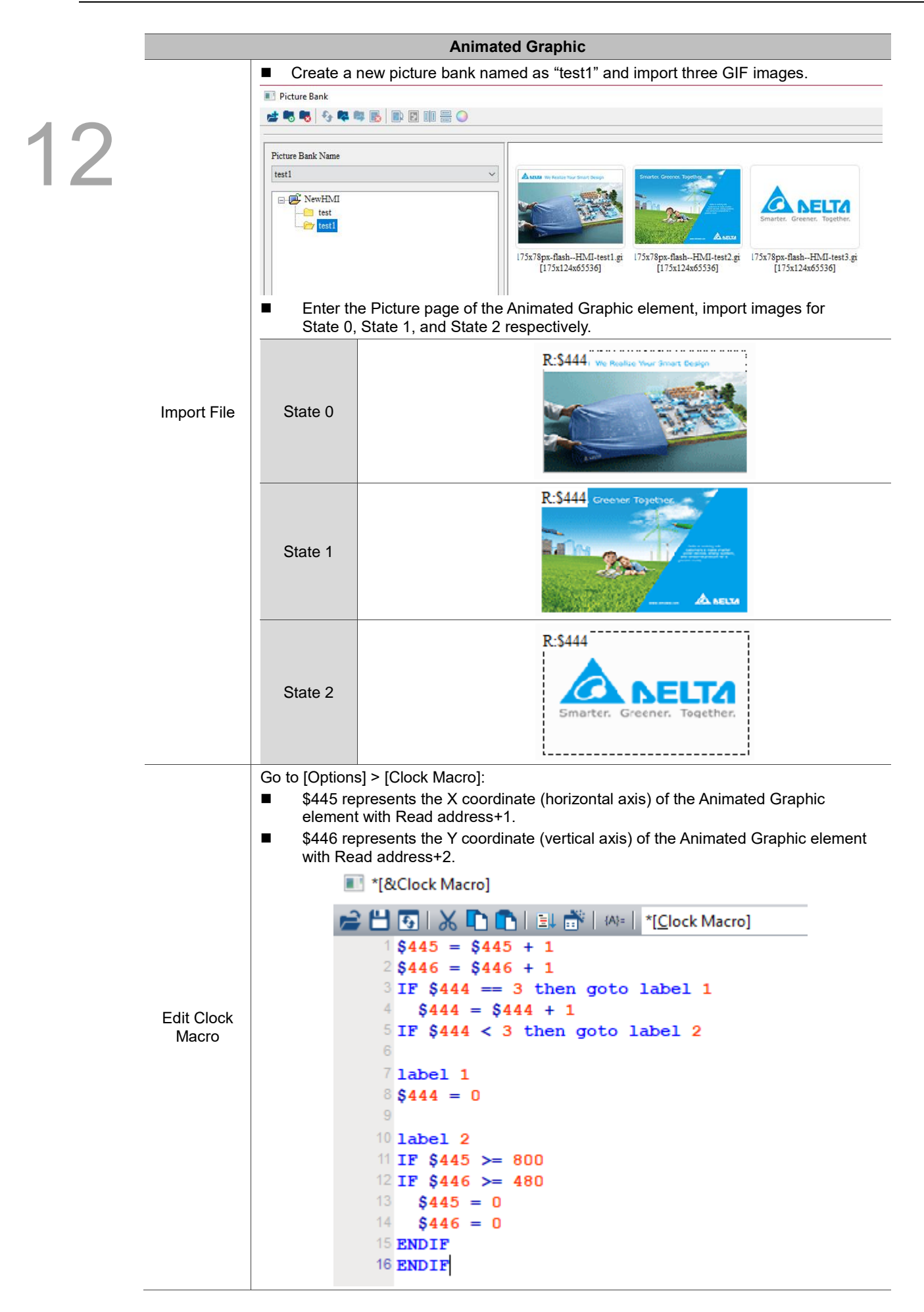

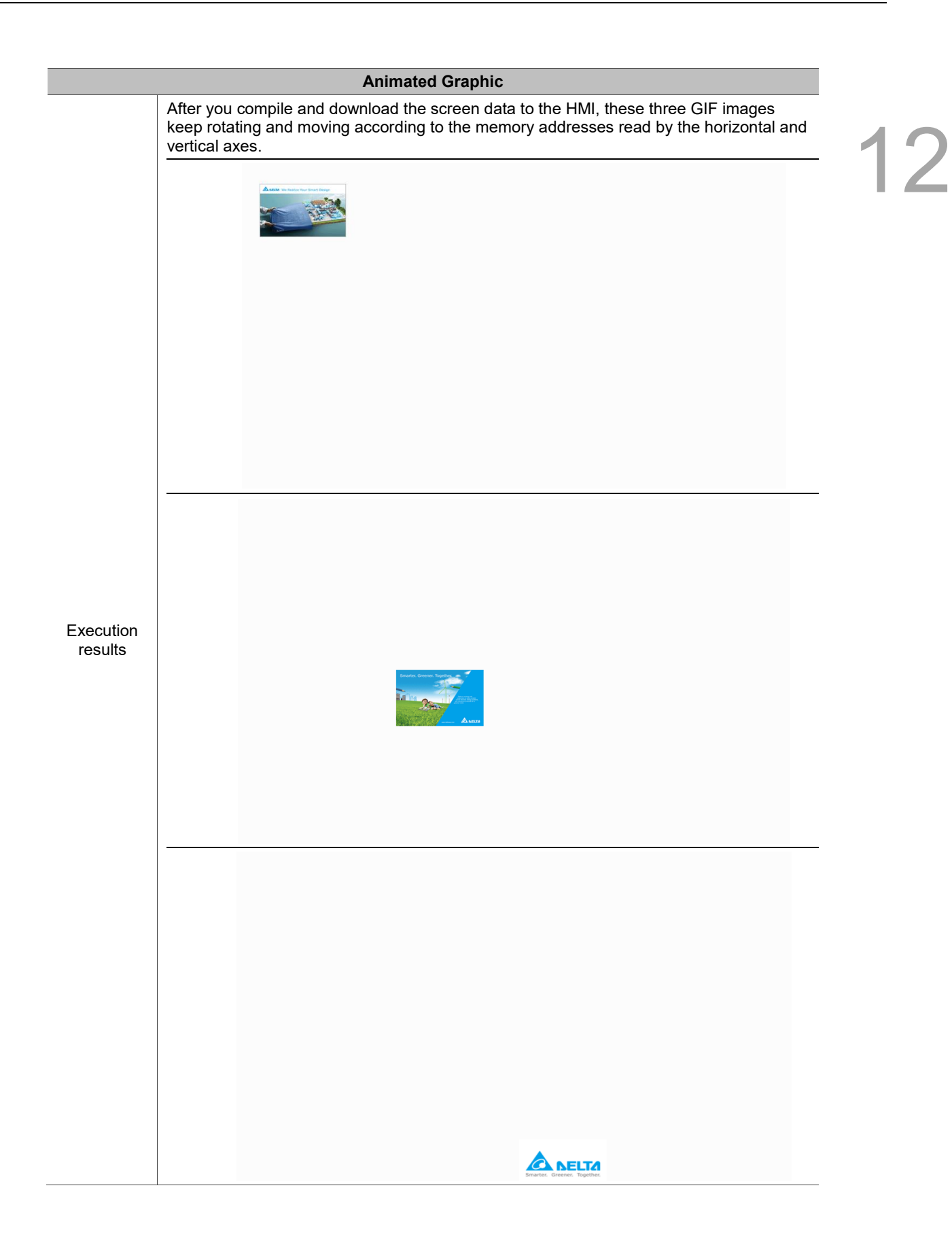

Animated Graphic element supports three data types as shown in Table 12.2.2. If you need to add or reduce the total number of states, you can simply add or reduce it from State Counts in the Properties table.

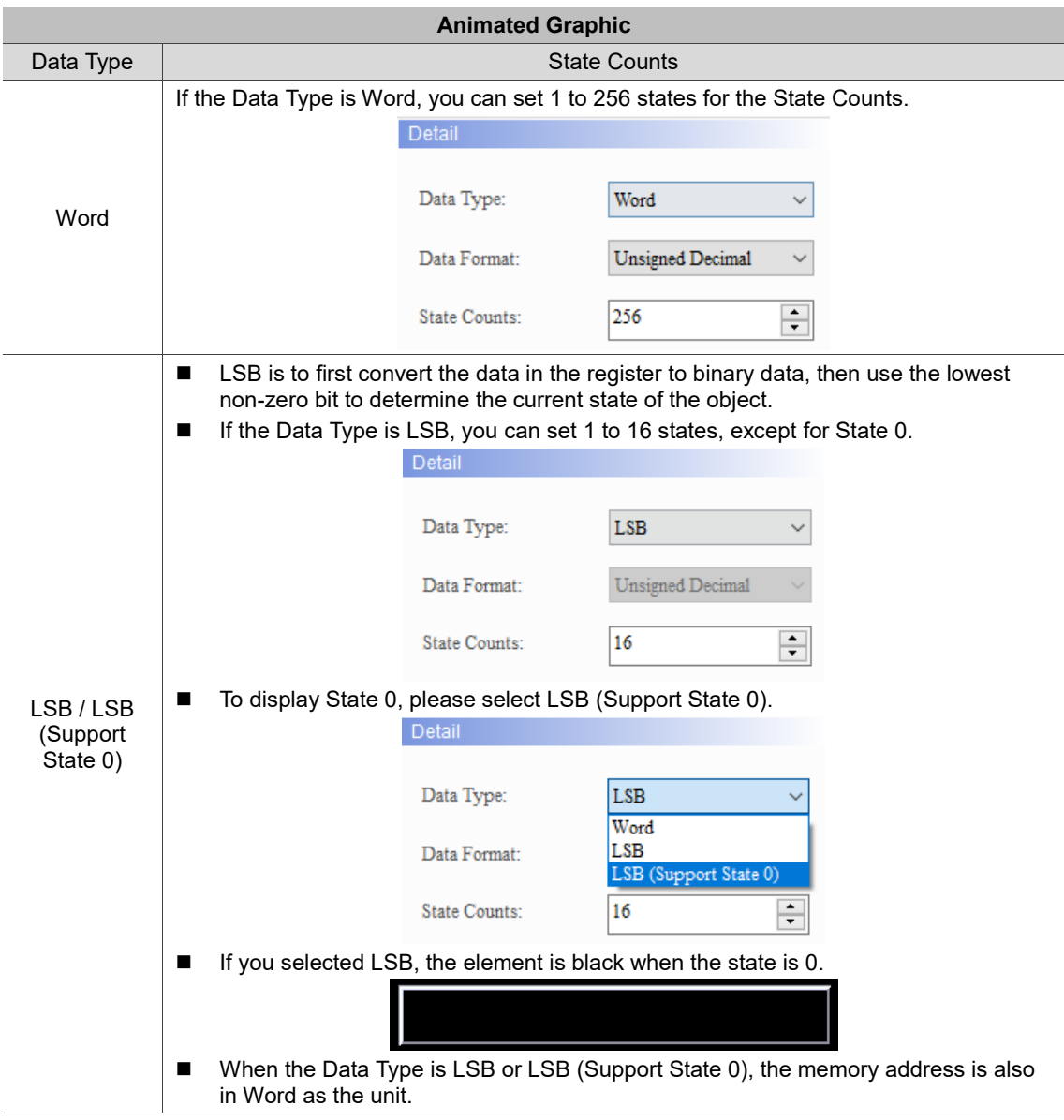

Table 12.2.2 Animated Graphic Data Type

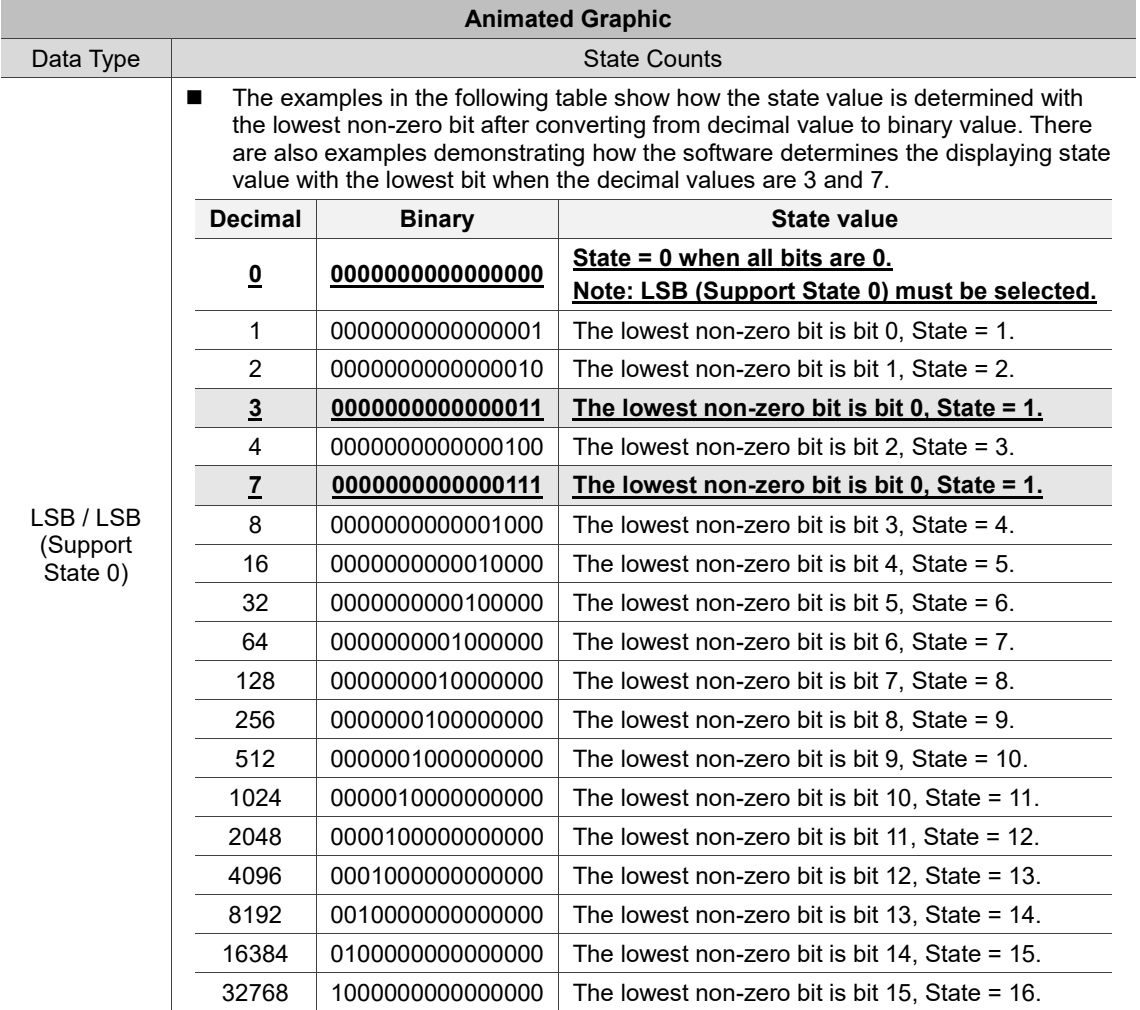

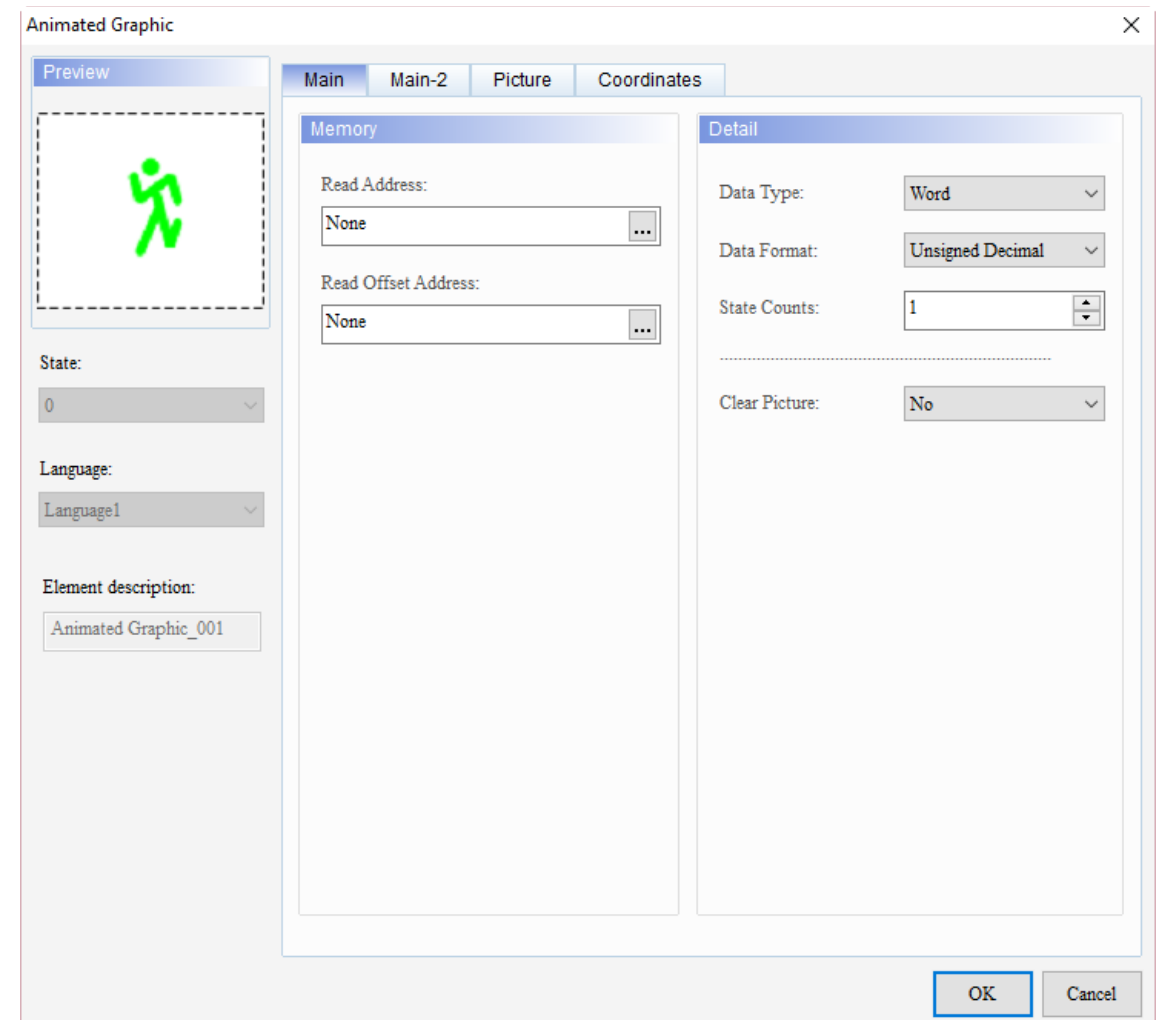

When you double-click Animated Graphic, the property page is shown as follows.

Figure 12.2.1 Properties of Animated Graphic

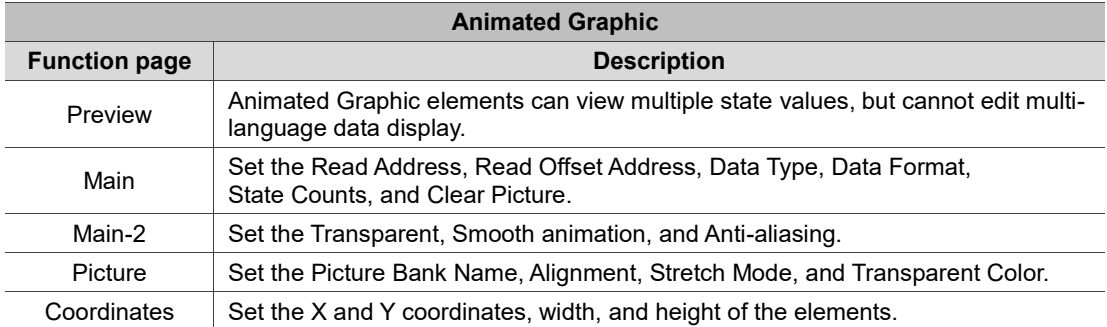

#### ■ Main

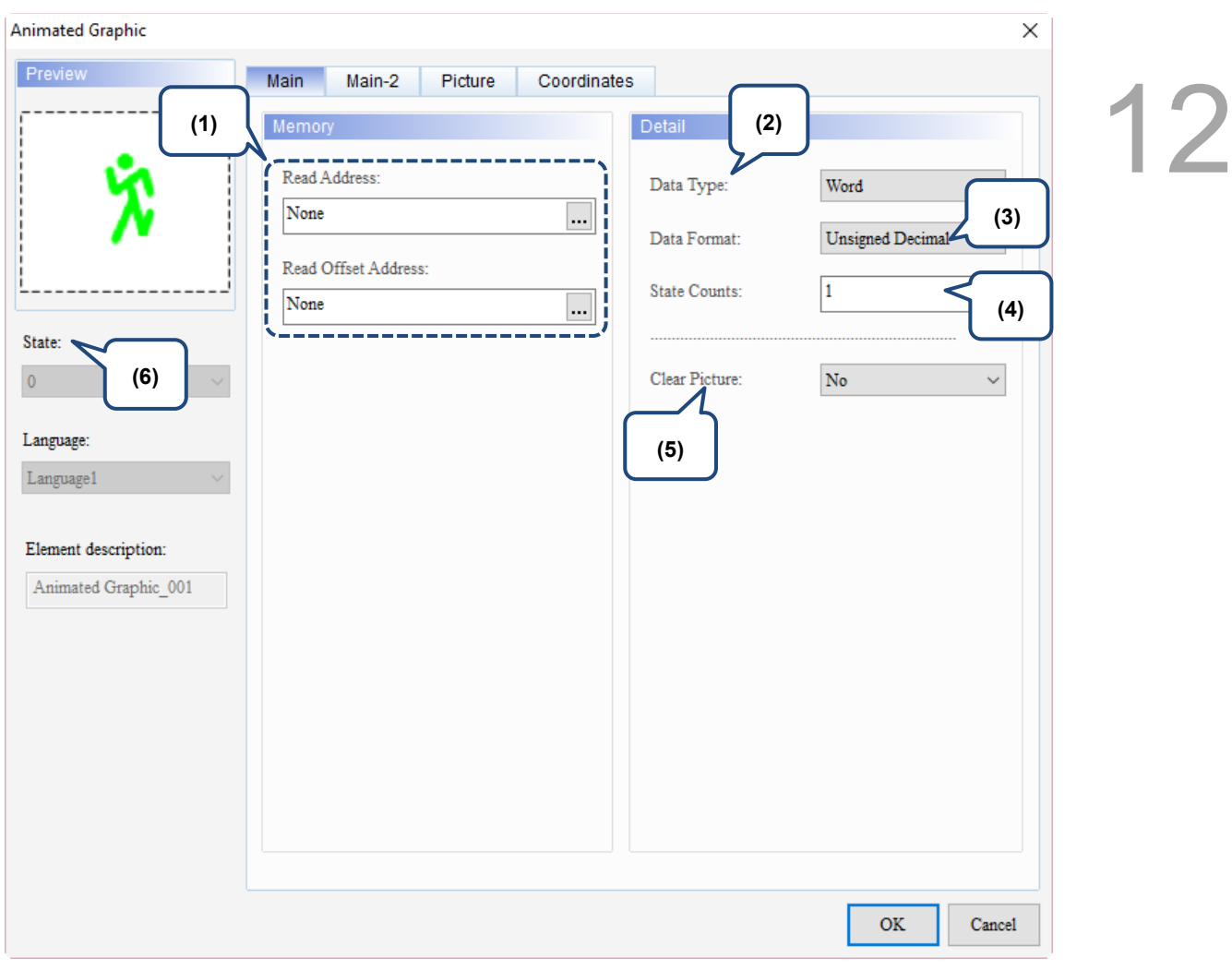

Figure 12.2.2 Main property page for the Animated Graphic element

| No. | <b>Property</b>        | <b>Function description</b>                                                                                                    |  |  |
|-----|------------------------|----------------------------------------------------------------------------------------------------|--|--|
| (1) | Read Address           | You can select the internal memory or the controller register address.<br>п<br>The Animated Graphic switches according to the value of the Read<br>ш<br>Address.<br>Read address+1 is the position where the horizontal axis $(X)$ of the<br>Animated Graphic element moves to.<br>Read address +2 is the position where the vertical axis $(Y)$ of the<br>$\blacksquare$<br>Animated Graphic element moves to.<br>Select Link Name or Element Style. Please refer to Chapter 5 Buttons<br>for details. |  |  |
|     | Read Offset<br>Address | Please refer to Appendix D for instructions on writing and reading the offset<br>address.                                                                                                    |  |  |
| (2) | Data Type              | There are three data types available: Word, LSB, and LSB (Support State 0).<br>Please refer to Table 12.2.2 for details.                                                                                                    |  |  |

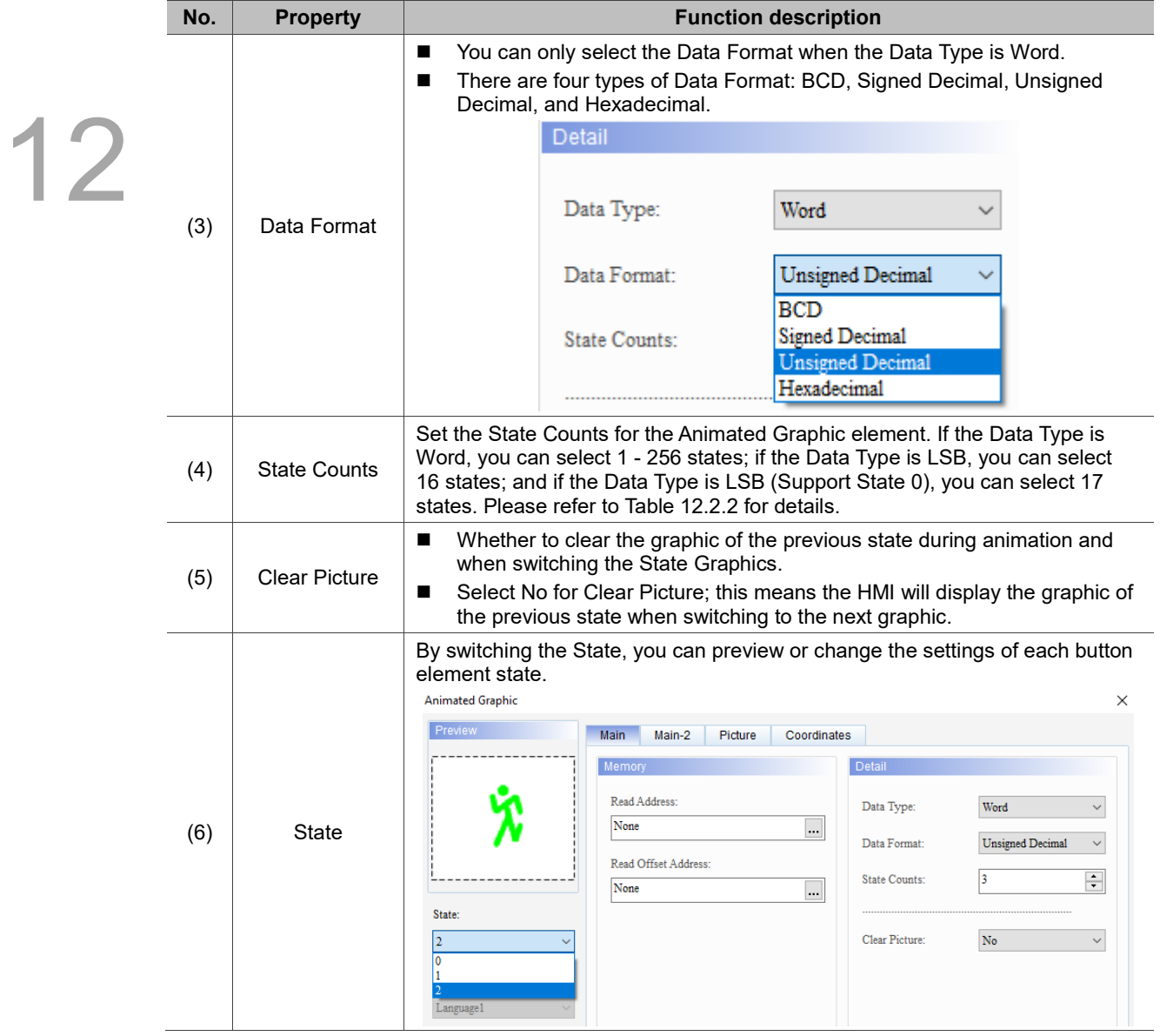

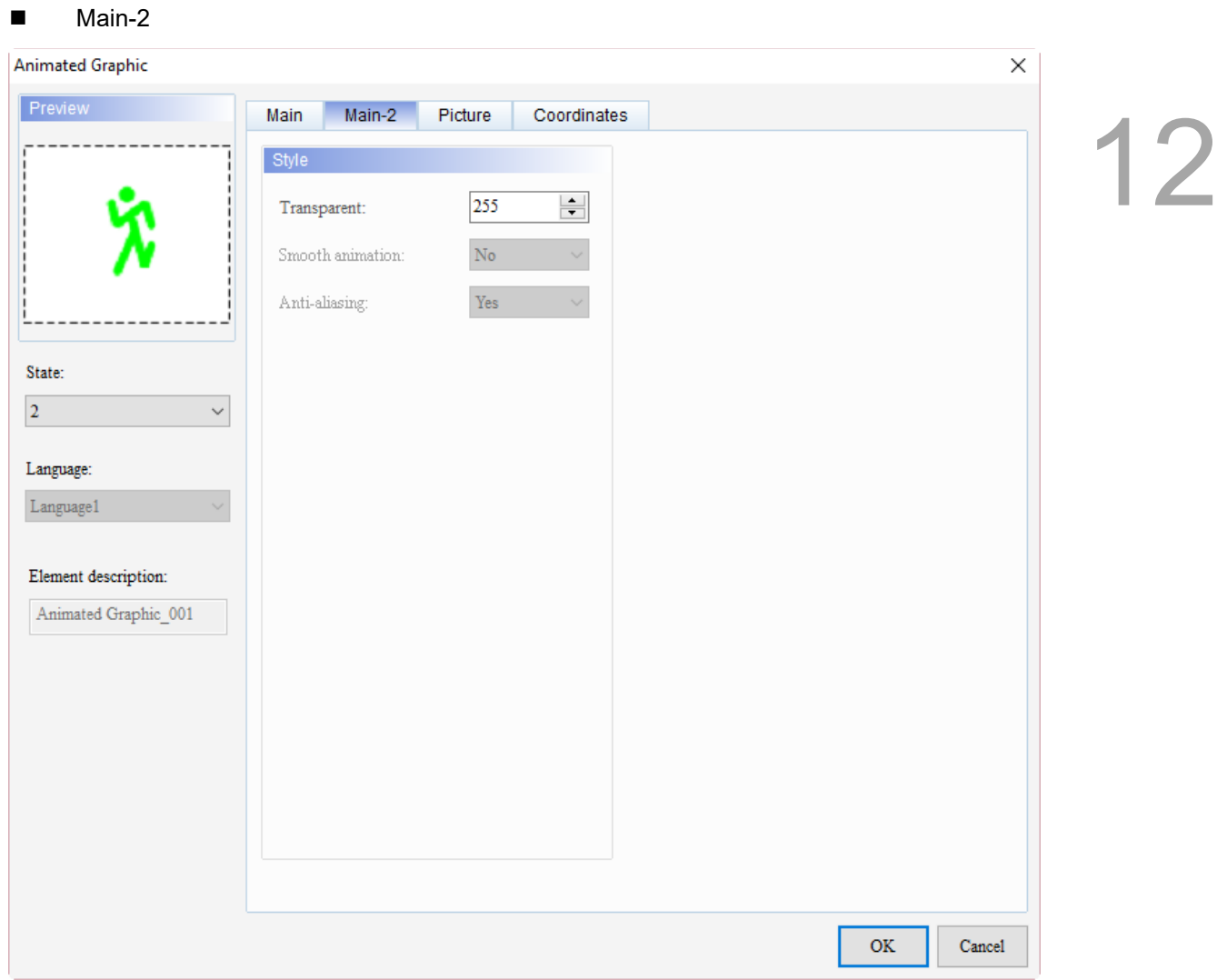

Figure 12.2.3 Main-2 property page for the Animated Graphic element

| No. | <b>Property</b>     | <b>Function description</b>                                                                                                    |
|-----|---------------------|----------------------------------------------------------------------------------------------------|
| (1) | Transparent         | You can set the transparency value within the range of 50 to 255. The default<br>is 255. The smaller the value, the higher the transparency of the element. |
| (2) | Smooth<br>animation | The Smooth animation function is not available for this element.                                                                                            |
| (3) | Anti-aliasing       | The Anti-aliasing function is not available for this element.                                                                                               |

#### **Picture**

## 12

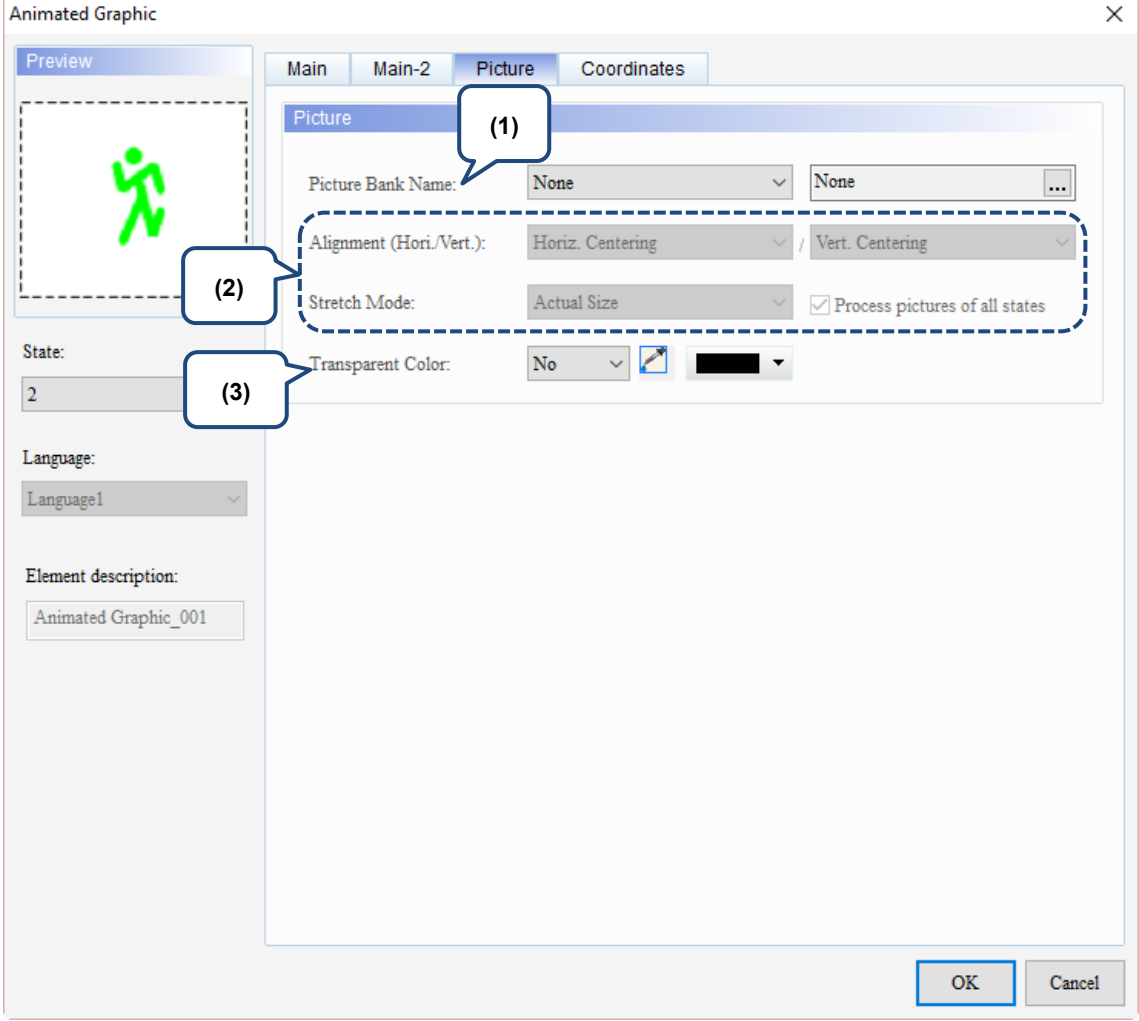

Figure 12.2.4 Picture property page for the Animated Graphic element

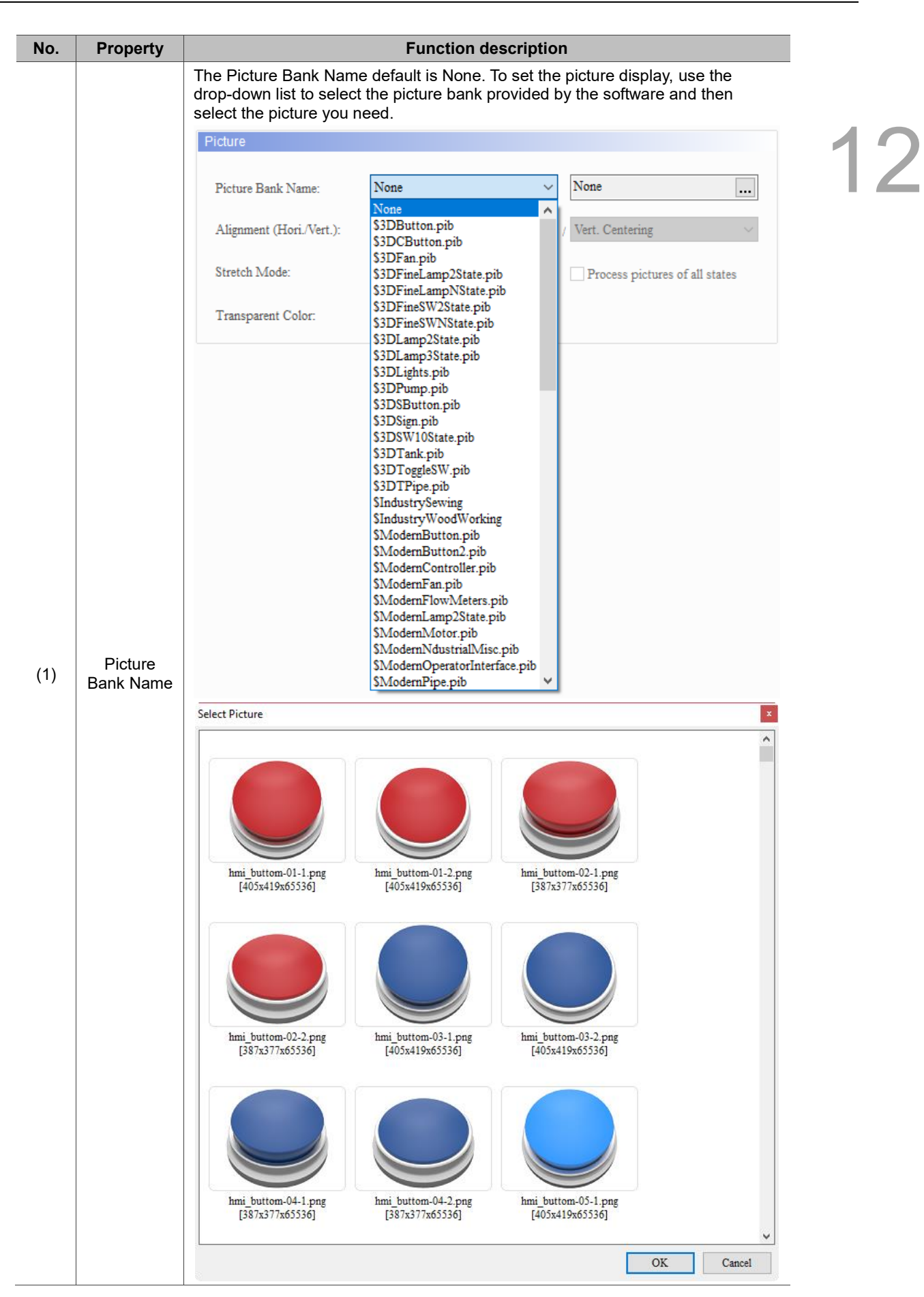

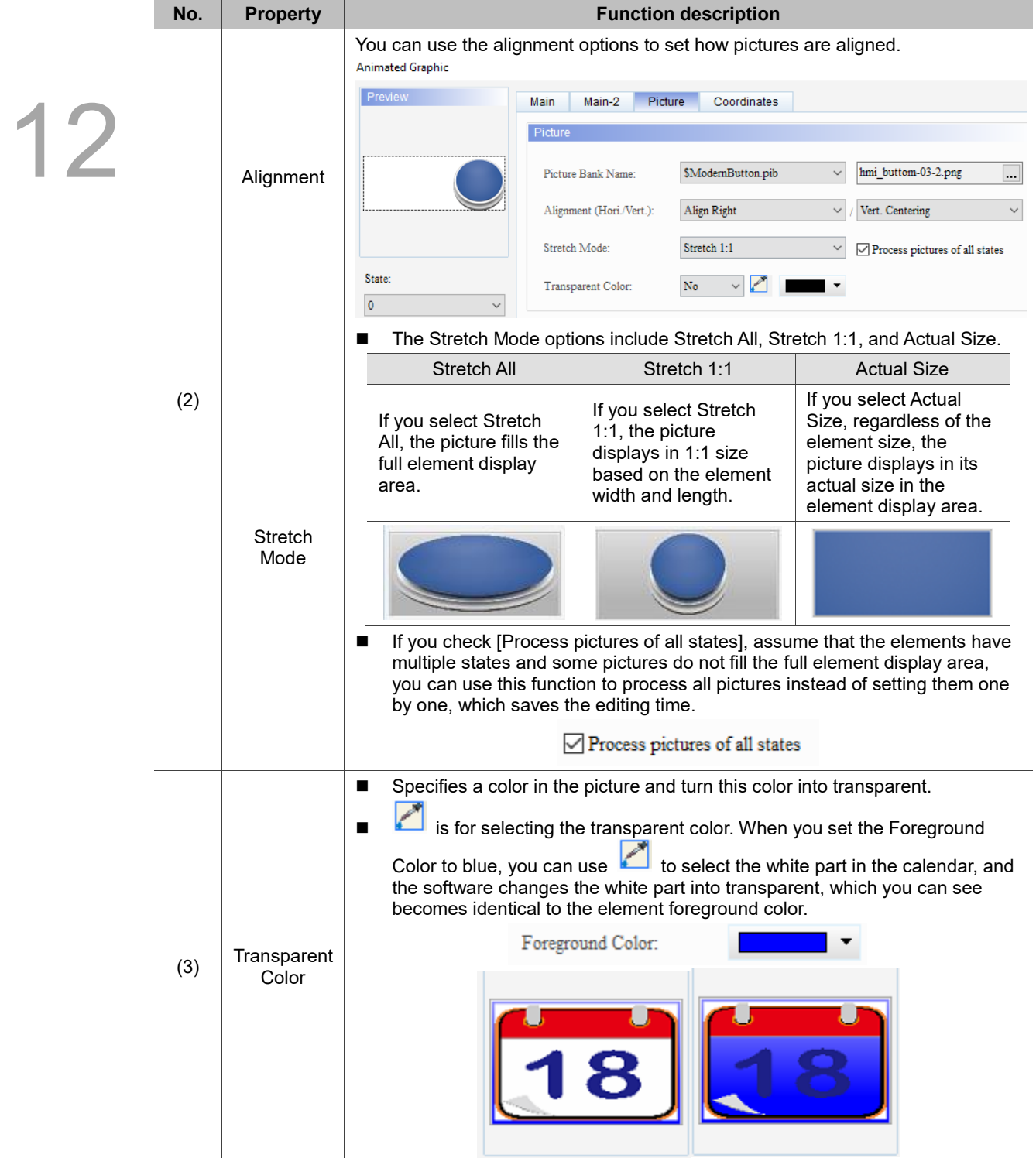

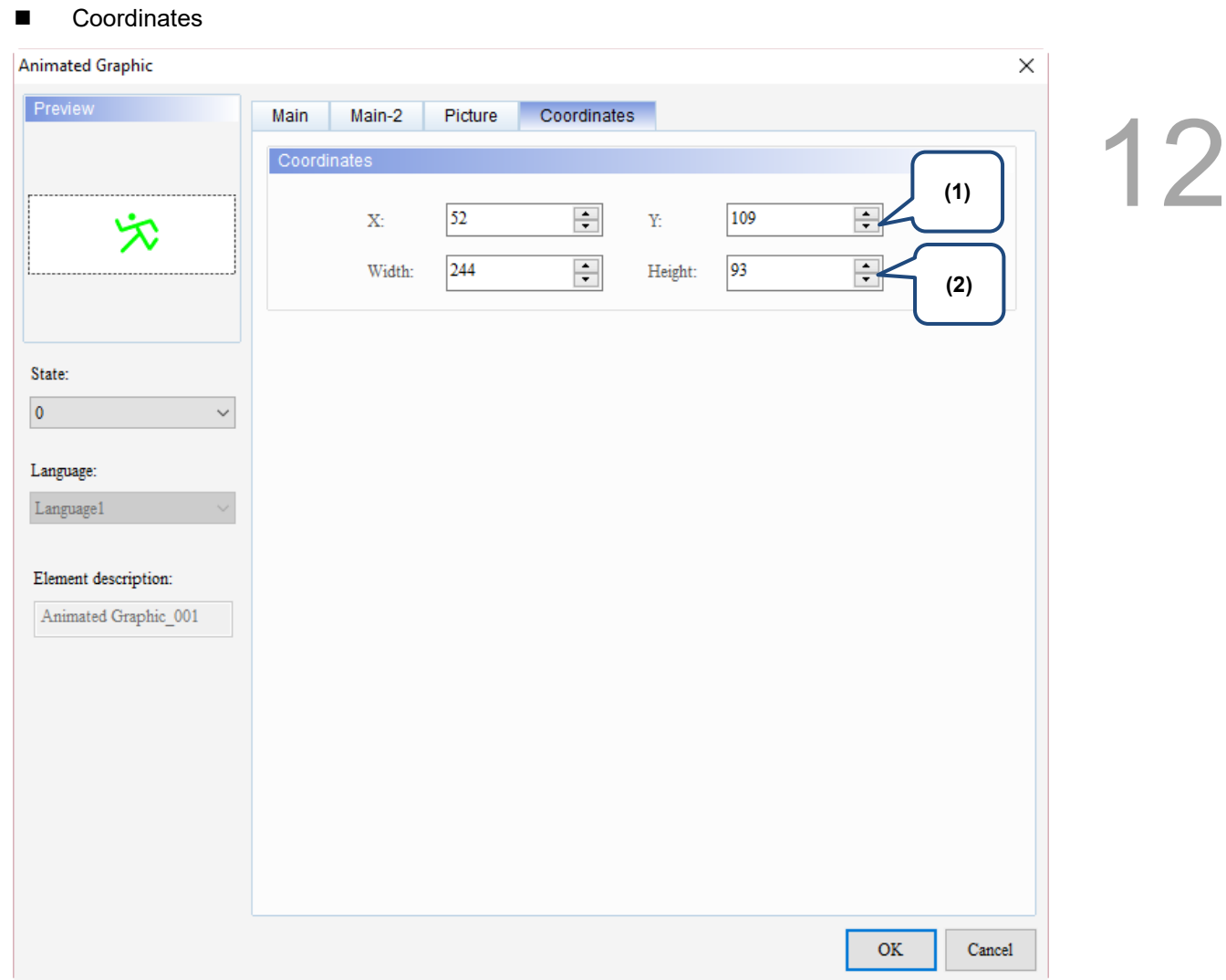

#### Figure 12.2.5 Coordinates property page for the Animated Graphic element

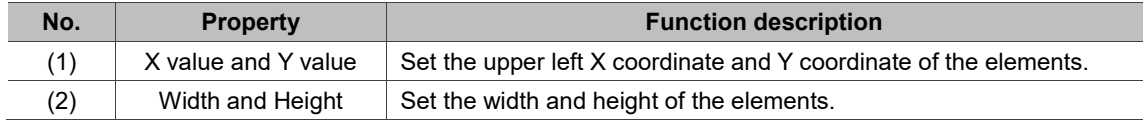

#### **12.3 Real-time Image**

12

The Real-time Image is mainly for the user to use the ImgTrans.dll library provided by DOPSoft to write external applications and upload graphics to the HMI. Multiple Real-time Image elements can display in one editing screen. The software dynamically configures the available memory capacity according to the created Real-time Image elements and the sizes of the graphics for uploading. Please refer to Table 12.6.1 for the Real-time Image example.

1. Data structure definition:

```
typedef struct _ETHER_INFO
```
{

char szIP[32];

WORD IPPort;

} ETHER\_INFO;

,szIP is a string indicating the IP address of the Ethernet communication

,IPPort is the port of the Ethernet communication

typedef struct \_COMM\_INFO

{

char szCOM[10];

unsigned long dwStation

ETHER\_INFO EtherInfo;

} COMM\_INFO;

, szCOM is a string, and the input values are COM1, COM2, COM3, ...; if you are using Ethernet, set this string to "ETHERNET".

, If there is no station number, set dwStation to -1 (set Ethernet to -1); if there is a station number, set dwStation to > 0.

2. Function list:

- (1) int hmOpen(const COMM\_INFO\* pCommInfo);
- (2) int hmSendImageFromFile(LPCTSTR szFileName);
- (3) int hmSendImageFromFileByStation(LPCTSTR szFileName, int nStation);
- (4) HANDLE hmAsyncSendImageFromFile(LPCTSTR szFileName);
- (5) HANDLE hmAsyncSendImageFromFileByStation(LPCTSTR szFileName, int nStation);
- (6) int hmSendImage(HBITMAP hbmp);
- (7) int hmSendImageByStation(HBITMAP hbmp, int nStation);
- (8) HANDLE hmAsyncSendImage(HBITMAP hbmp);
- (9) HANDLE hmAsyncSendImageByStation(HBITMAP hbmp, int nStation);
- (10) int hmAbortAction();
- (11) int hmClose();

- 3. Function description:
- (1) Function: int hmOpen(const COMM\_INFO\* pCommInfo); Input value: COMM\_INFO structure Return value: 1 is success, 0 is failure Description: enable the HMI communication and input the string for COM Port, such as COM1, COM2, etc.
- (2) Function: int SendImageFromFile(LPCTSTR szFileName); Input value: graphic file name Return value: 1 is success, 0 is failure

Description: after converting the input graphic format to the element width/height and bits of the HMI, then the graphic data starts to transfer to the HMI. This function is a synchronous function, and this function will not return the execution result until the data transfer is completed.

(3) Function: int SendImageFromFileByStation(LPCTSTR szFileName, int nStation); Input value: graphic file name, HMI station number (must be greater than 0) Return value: 1 is success, 0 is failure

Description: after converting the input graphic format to the element width/height and bits of the HMI, then the graphic data starts to transfer to the HMI with the specified station number. This function is a synchronous function, and this function will not return the execution result until the data transfer is completed.

(4) Function: HANDLE hmAsyncSendImageFromFile(LPCTSTR szFileName); Input value: graphic file name

Return value: 0 is failure, non-zero value is the Thread Handle

Description: after converting the input graphic format to the element width/height and bits of the HMI, then the graphic data starts to transfer to the HMI. This function is an asynchronous function, and you can use the Thread Handle that is currently transferring the graphic data to perform related operations.

(5) Function: HANDLE hmAsyncSendImageFromFileByStation(LPCTSTR szFileName, int nStation);

Input value: graphic file name, HMI station number (must be greater than 0)

Return value: 0 is failure, non-zero value is the Thread Handle

Description: after converting the input graphic format to the element width/height and bits of the HMI, then the graphic data starts to transfer to the HMI with the specified station number. This function is an asynchronous function, and you can use the Thread Handle that is currently transferring the graphic data to perform related operations.

(6) Function: int hmSendImage(HBITMAP hbmp); Input value: Window HBITMAP Handle Return value: 1 is success, 0 is failure

Description: after converting the input graphic format to the element width/height and bits of the HMI, then the graphic data starts to transfer to the HMI. This function is a synchronous function, and this function will not return the execution result until the data transfer is completed.

(7) Function: int hmSendImageByStation(HBITMAP hbmp, int nStation); Input value: Window HBITMAP Handle, HMI station number (must be greater than 0) Return value: 1 is success, 0 is failure

Description: after converting the input graphic format to the element width/height and bits of the HMI, then the graphic data starts to transfer to the HMI with the specified station number. This function is a synchronous function, and this function will not return the execution result until the data transfer is completed.

(8) Function: HANDLE hmAsyncSendImage(HBITMAP hbmp); Input value: Window HBITMAP Handle

Return value: 0 is failure, non-zero value is the Thread Handle Description: after converting the input graphic format to the element width/height and bits of the HMI, then the graphic data starts to transfer to the HMI. This function is an asynchronous function, and you can use the Thread Handle that is currently transferring the graphic data to perform related operations.

(9) Function: HANDLE hmAsyncSendImage(HBITMAP hbmp, int nStation); Input value: Window HBITMAP Handle, HMI station number (must be greater than 0) Return value: 0 is failure, non-zero value is the Thread Handle

Description: after converting the input graphic format to the element width/height and bits of the HMI, then the graphic data starts to transfer to the HMI with the specified station number. This function is an asynchronous function, and you can use the Thread Handle that is currently transferring the graphic data to perform related operations.

(10) Function: int hmAbortAction();

Input value: none

Return value: 0 is failure, 1 is success

Description: abort the graphics transfer of the asynchronous function.

(11) Function: int hmClose();

Input value: none

Return value: 0 is failure, 1 is success

Description: disable the HMI communication. This function is automatically called when Dll ends.

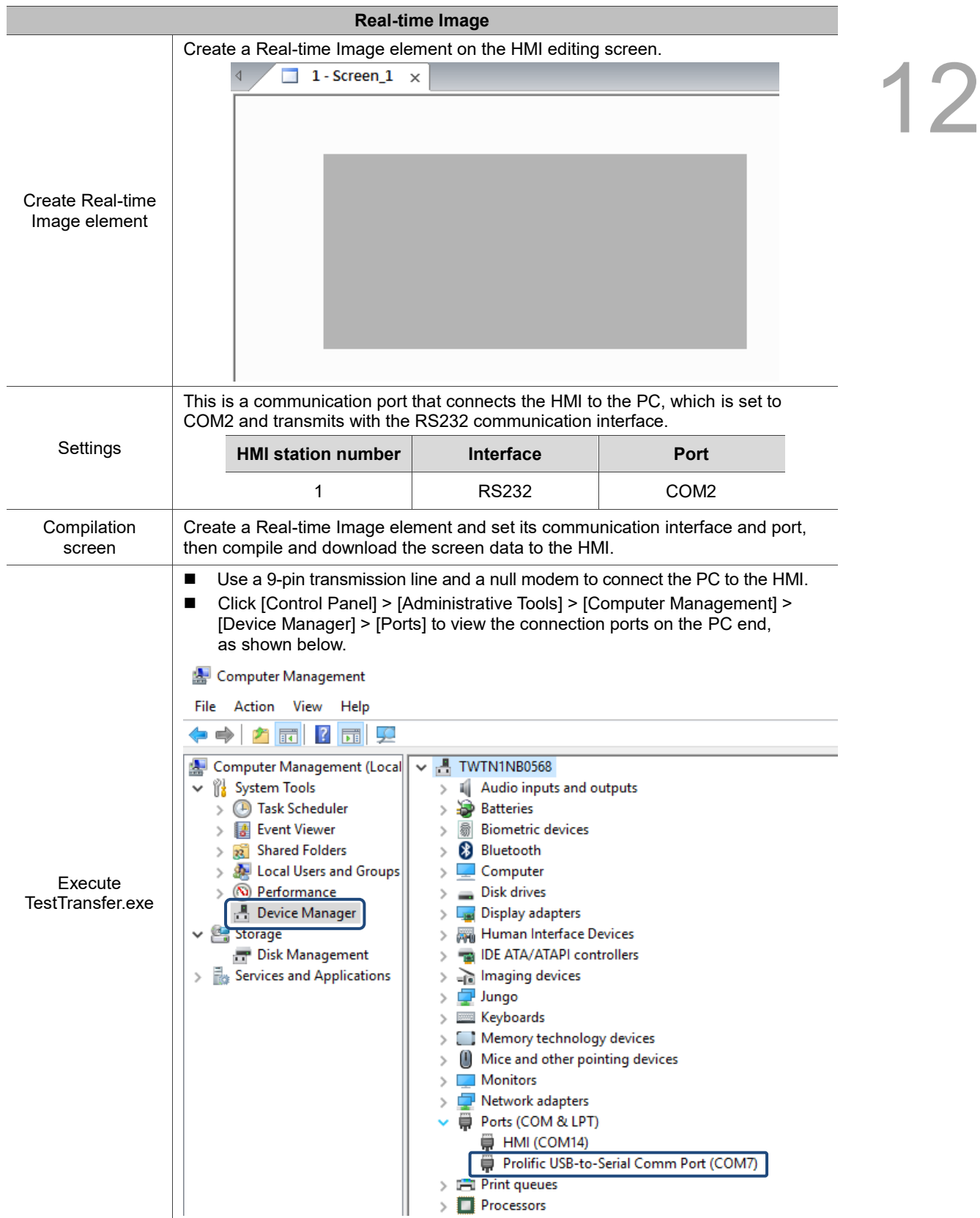

Table 12.6.1 Real-time Image example

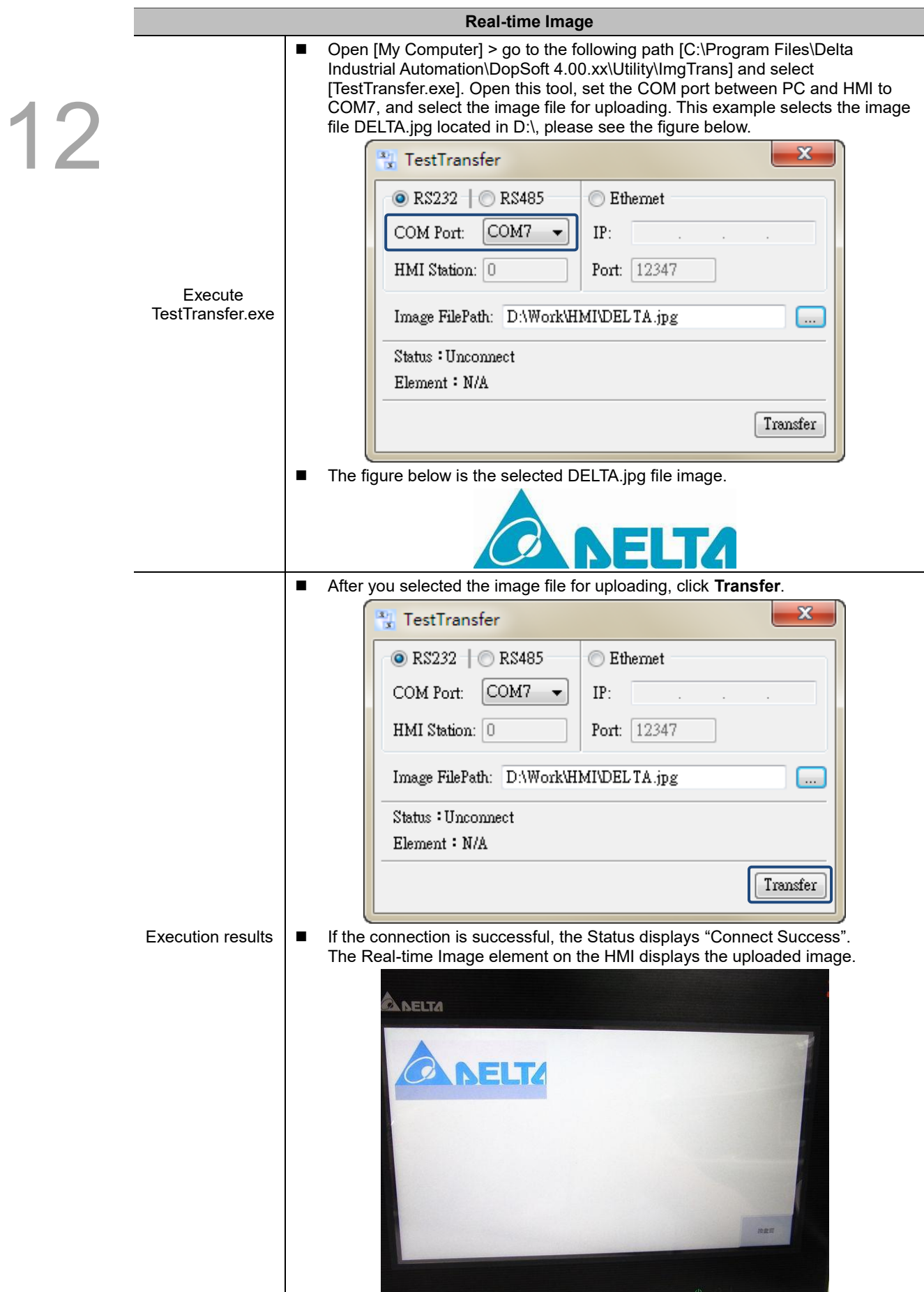

The following figure shows the property setting screen when you double-click the Real-time Image element.

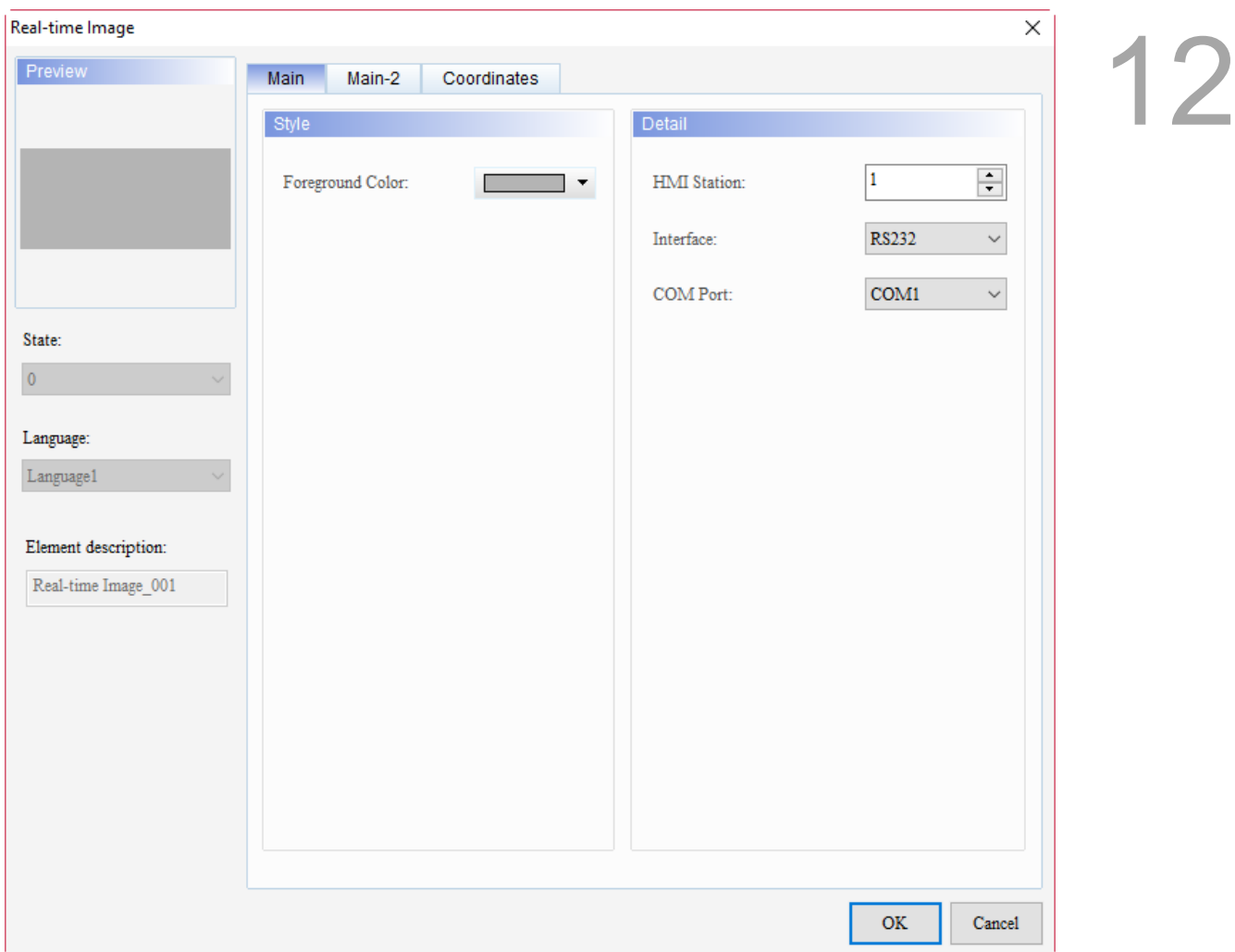

#### Figure 12.6.1 Properties of Real-time Image

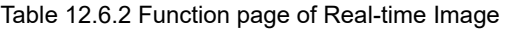

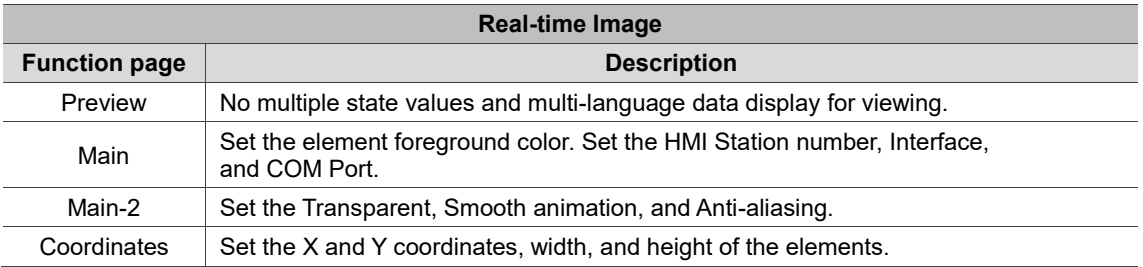

#### ■ Main

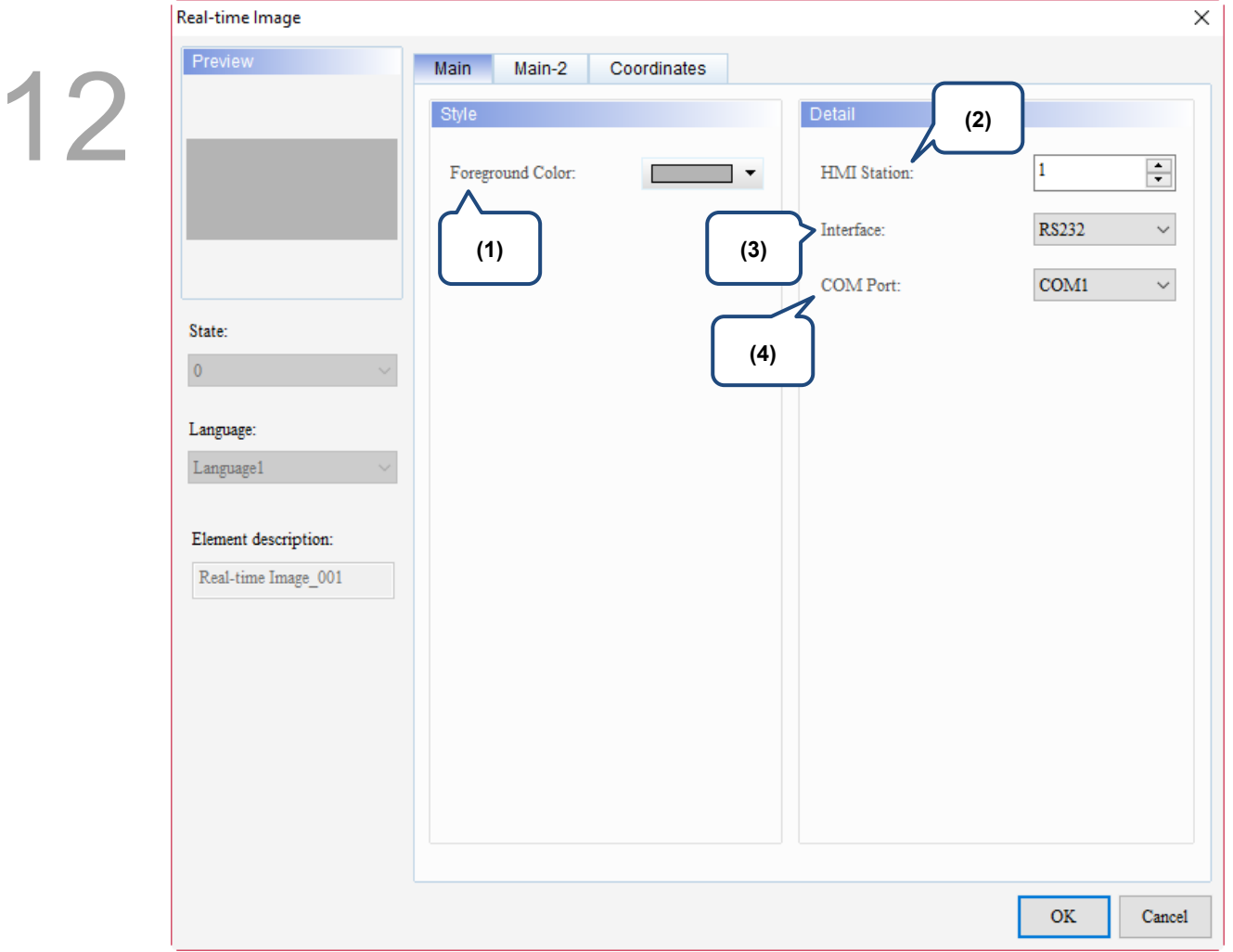

Figure 12.6.2 Main property page for the Real-time Image element

| No. | <b>Property</b>     | <b>Function description</b>                                                                                                    |
|-----|---------------------|----------------------------------------------------------------------------------------------------|
| (1) | Foreground<br>Color | Set the foreground color of the element.<br>Foreground Color:                                                                                                    |
| (2) | HMI<br>Station      | The HMI Station number option is mainly for the transmission mode of RS485<br>with the setting range from 1 to 255, and the default is 1. When you use RS485<br>to connect multiple HMIs in series, you can use this HMI Station number to<br>distinguish each HMI. |

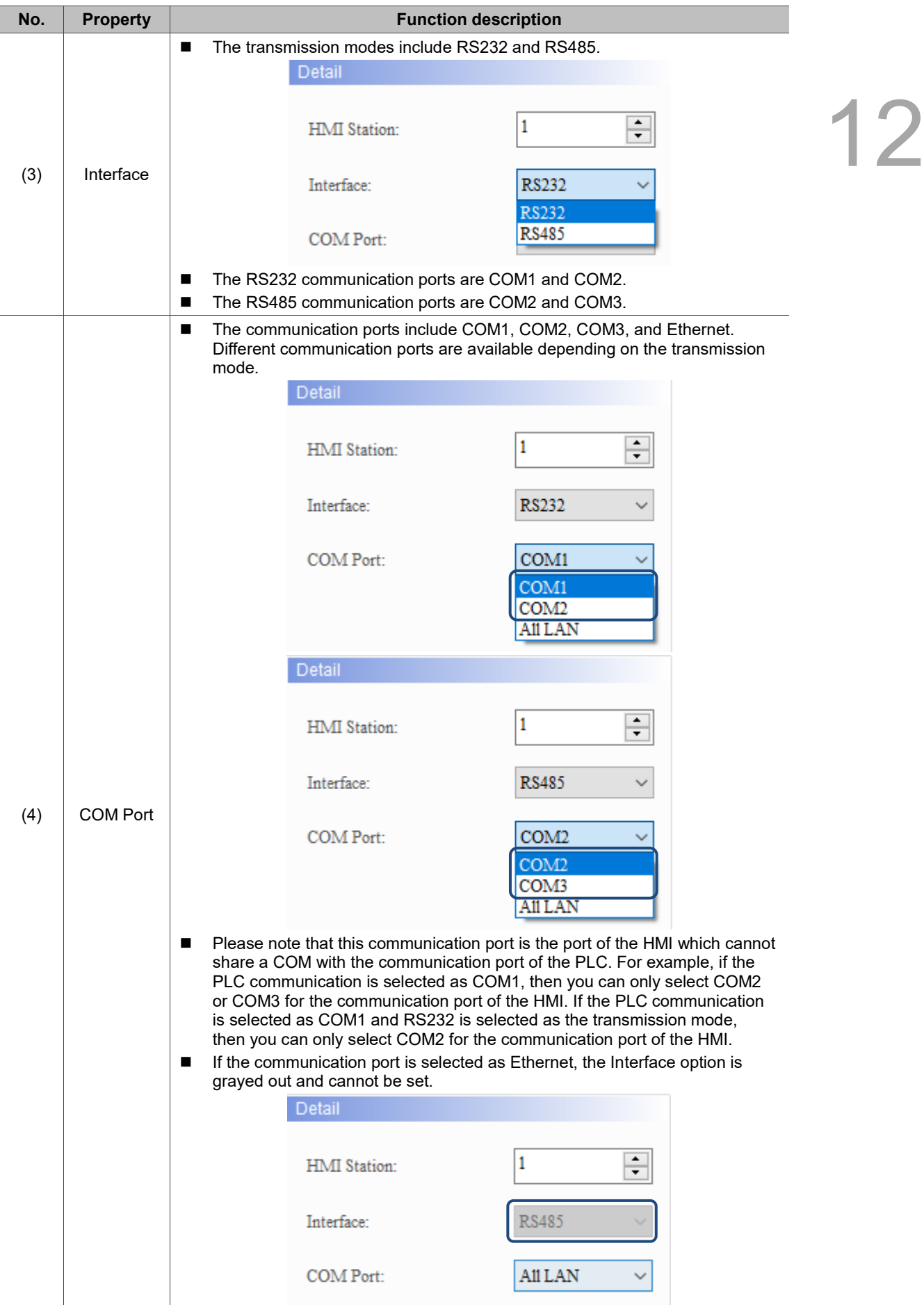

#### ■ Main-2

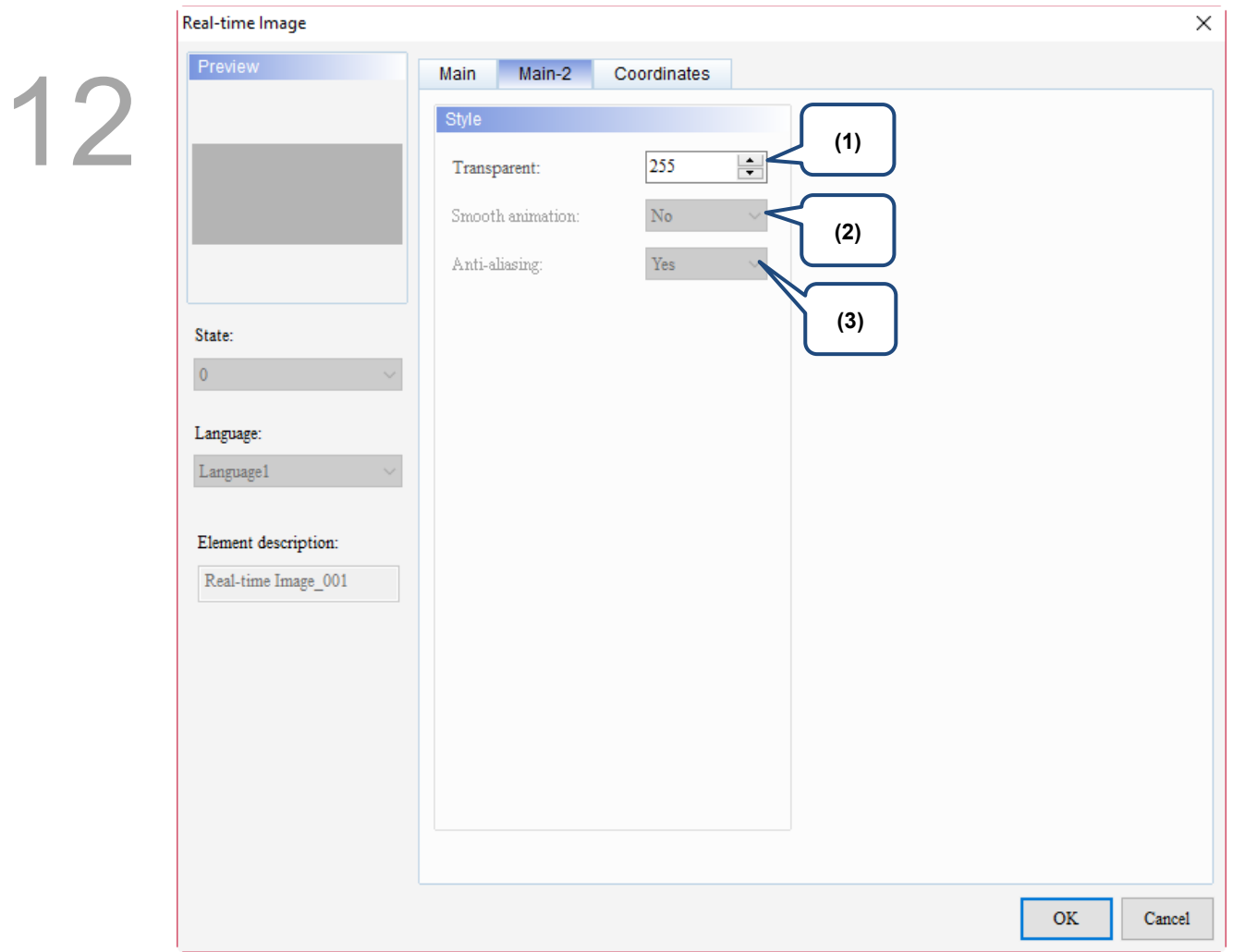

Figure 12.6.3 Main-2 property page for the Real-time Image element

| No. | <b>Property</b>     | <b>Function description</b>                                                                                                    |
|-----|---------------------|----------------------------------------------------------------------------------------------------|
| (1) | Transparent         | You can set the transparency value within the range of 50 to 255. The default<br>is 255. The smaller the value, the higher the transparency of the element. |
| (2) | Smooth<br>animation | The Smooth animation function is not available for this element.                                                                                            |
| (3) | Anti-aliasing       | The Anti-aliasing function is not available for this element.                                                                                               |

#### **Coordinates**

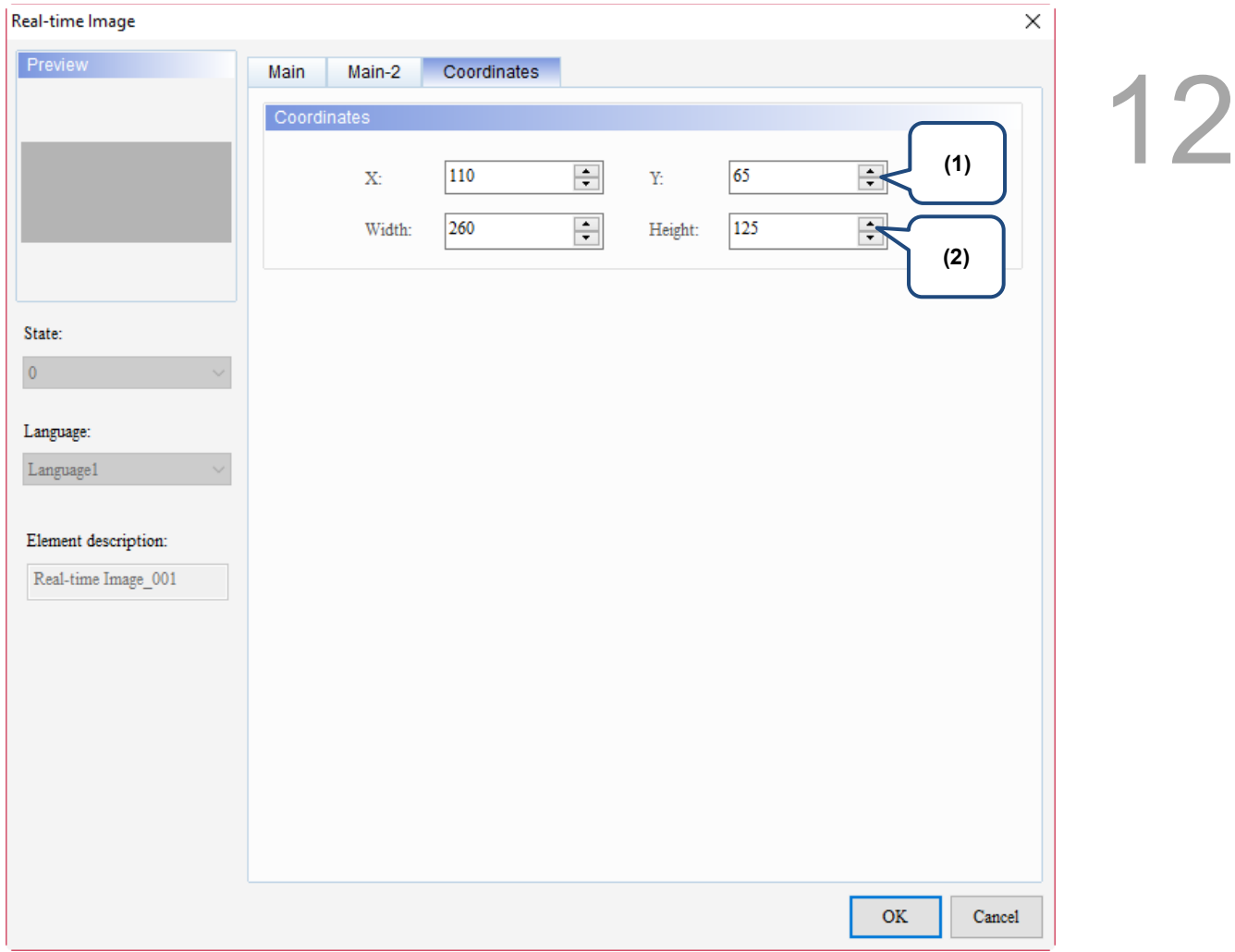

#### Figure 12.6.4 Coordinates property page for the Real-time Image element

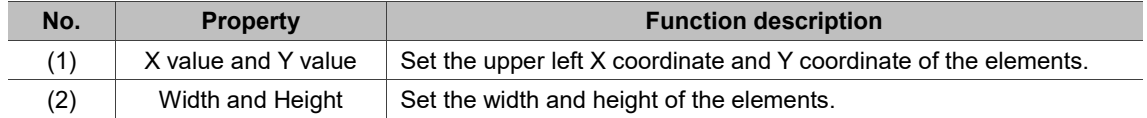

The following is the library path and function description.

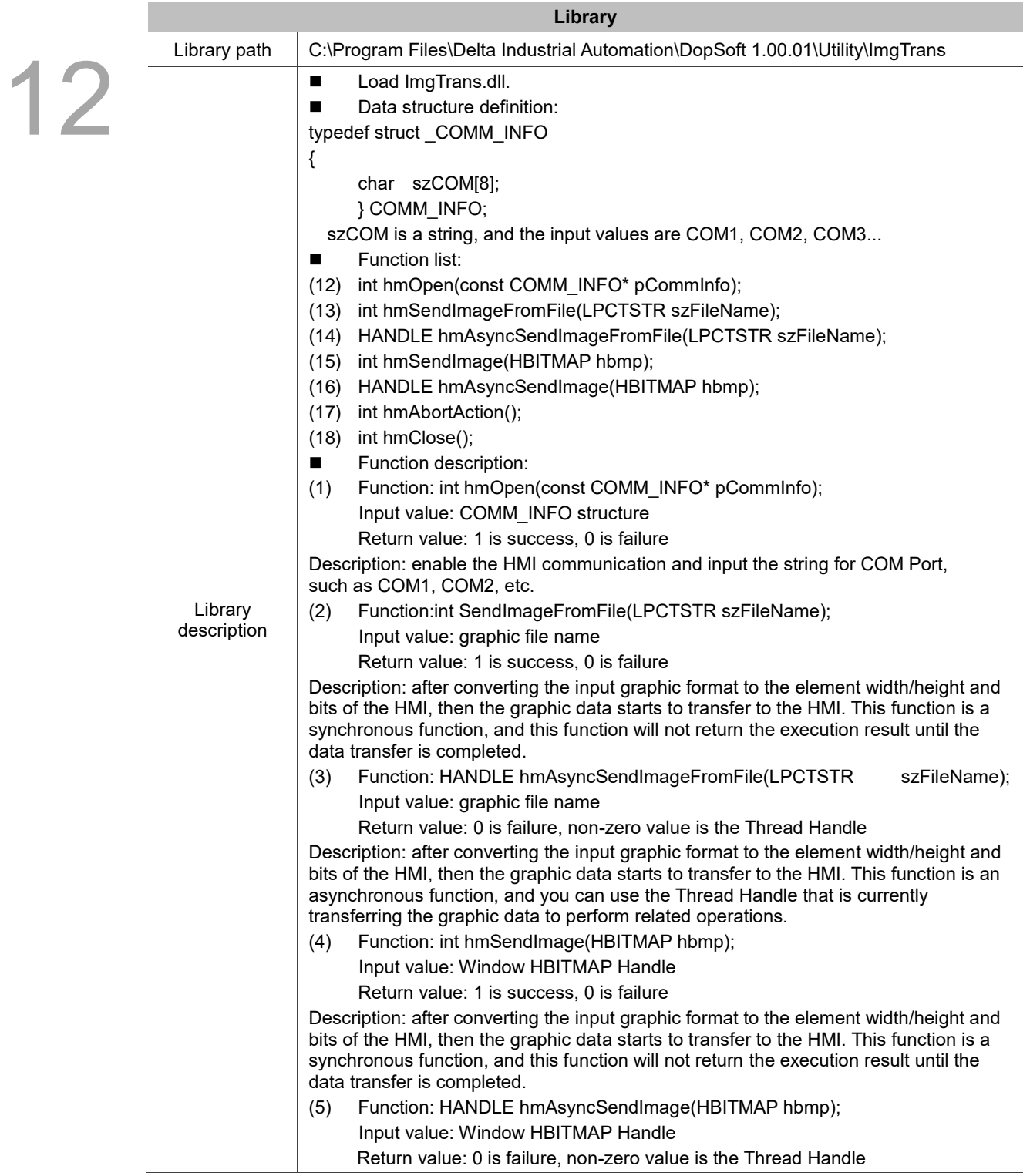

### **Input**

# 13

This chapter provides the usage and setting details for the Input elements.

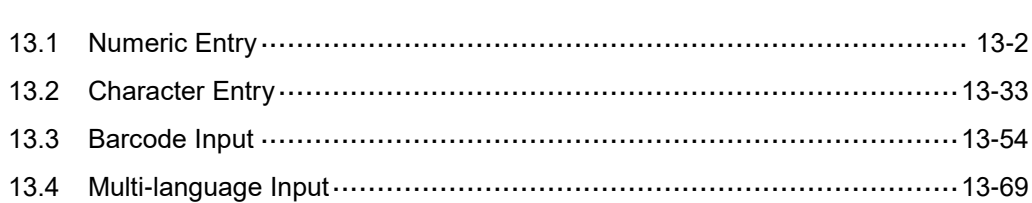

#### <span id="page-644-0"></span>**13.1 Numeric Entry**

With the keypad provided by the Numeric Entry element, you can input a value to the set write address. Next, you can read its value with a read address, such as the Numeric Display element, and then display the value on the HMI.

Please refer to Table 13.1.1 for the Numeric Entry example.

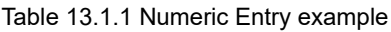

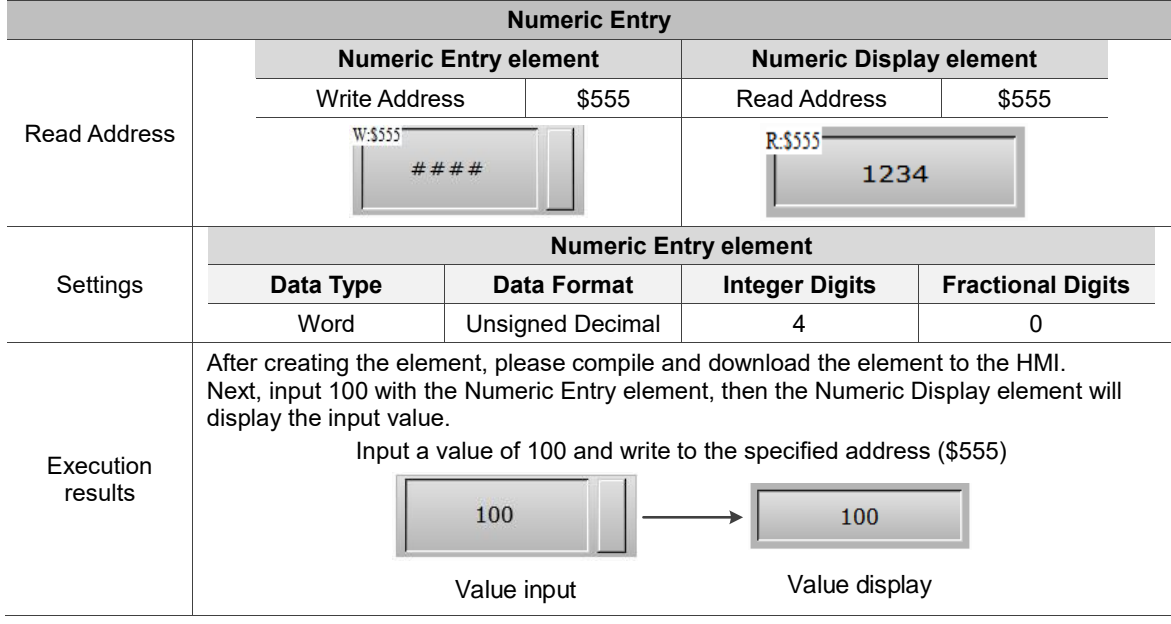

13

Numeric Entry supports two data types: Word and Double Word. The allowable range of the Numeric Entry value is as shown in Table 13.1.2.

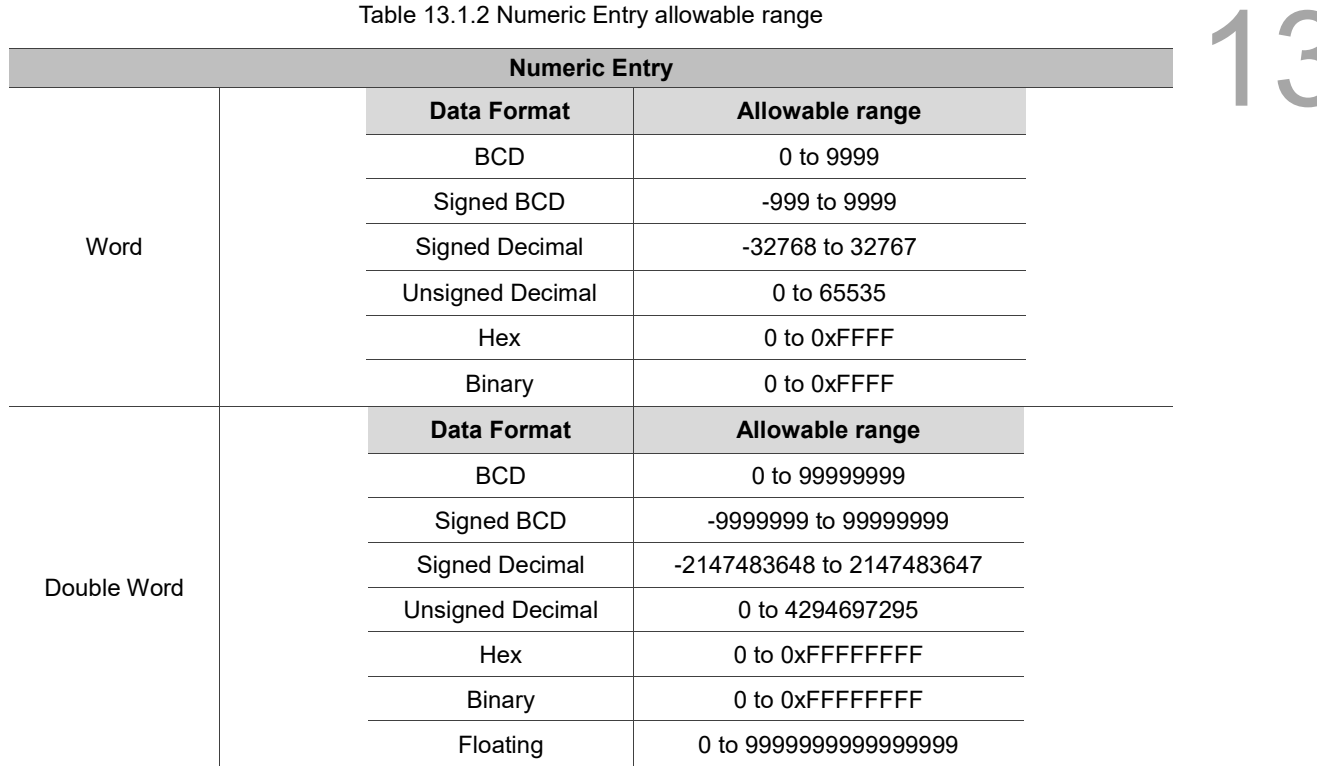

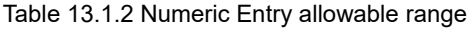

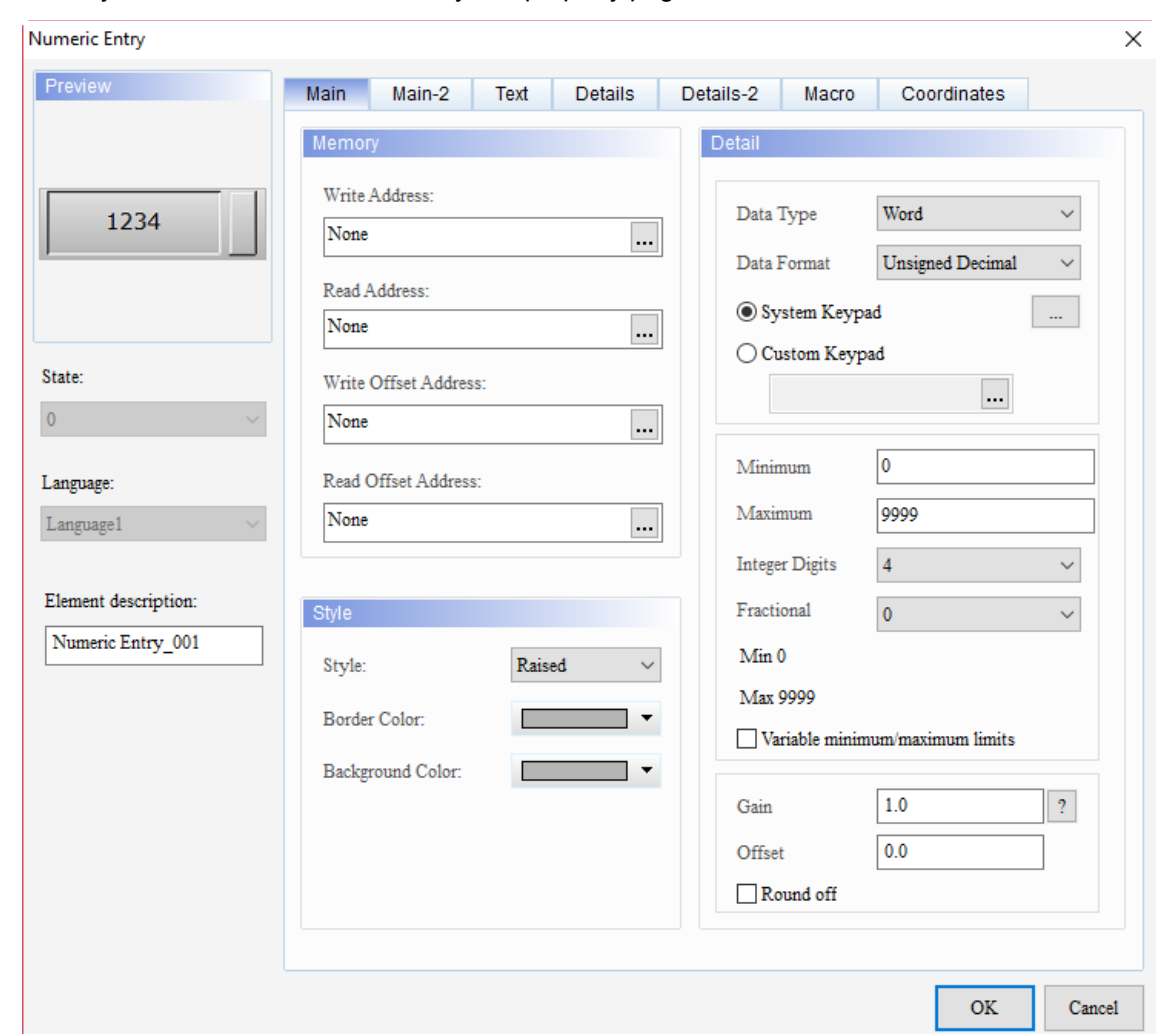

When you double-click Numeric Entry, the property page is shown as follows.

Figure 13.1.1 Properties of Numeric Entry

| Table 13.1.3 Function page of Numeric Entry |  |  |  |
|---------------------------------------------|--|--|--|
|---------------------------------------------|--|--|--|

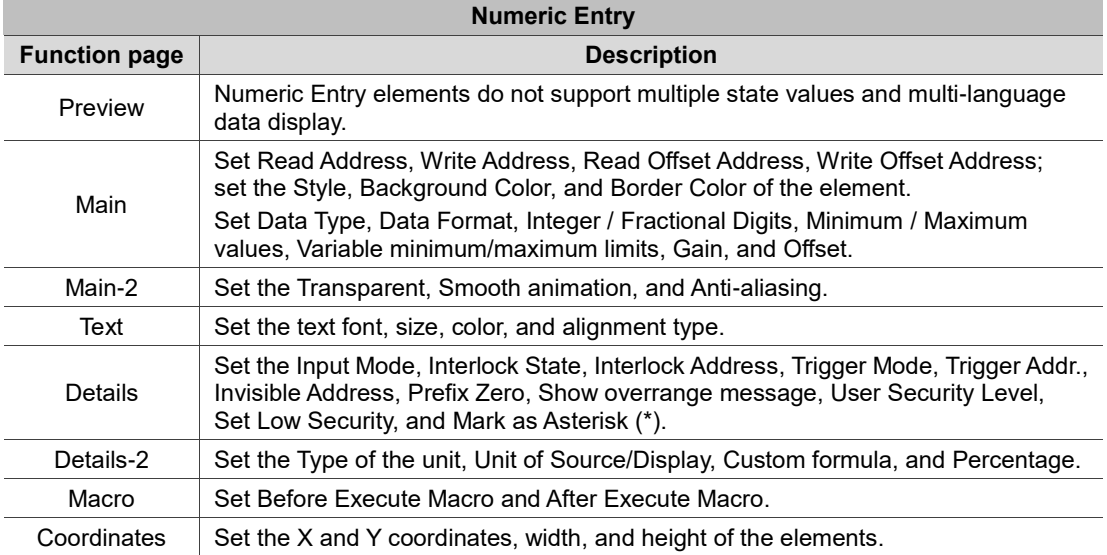

#### ■ Main

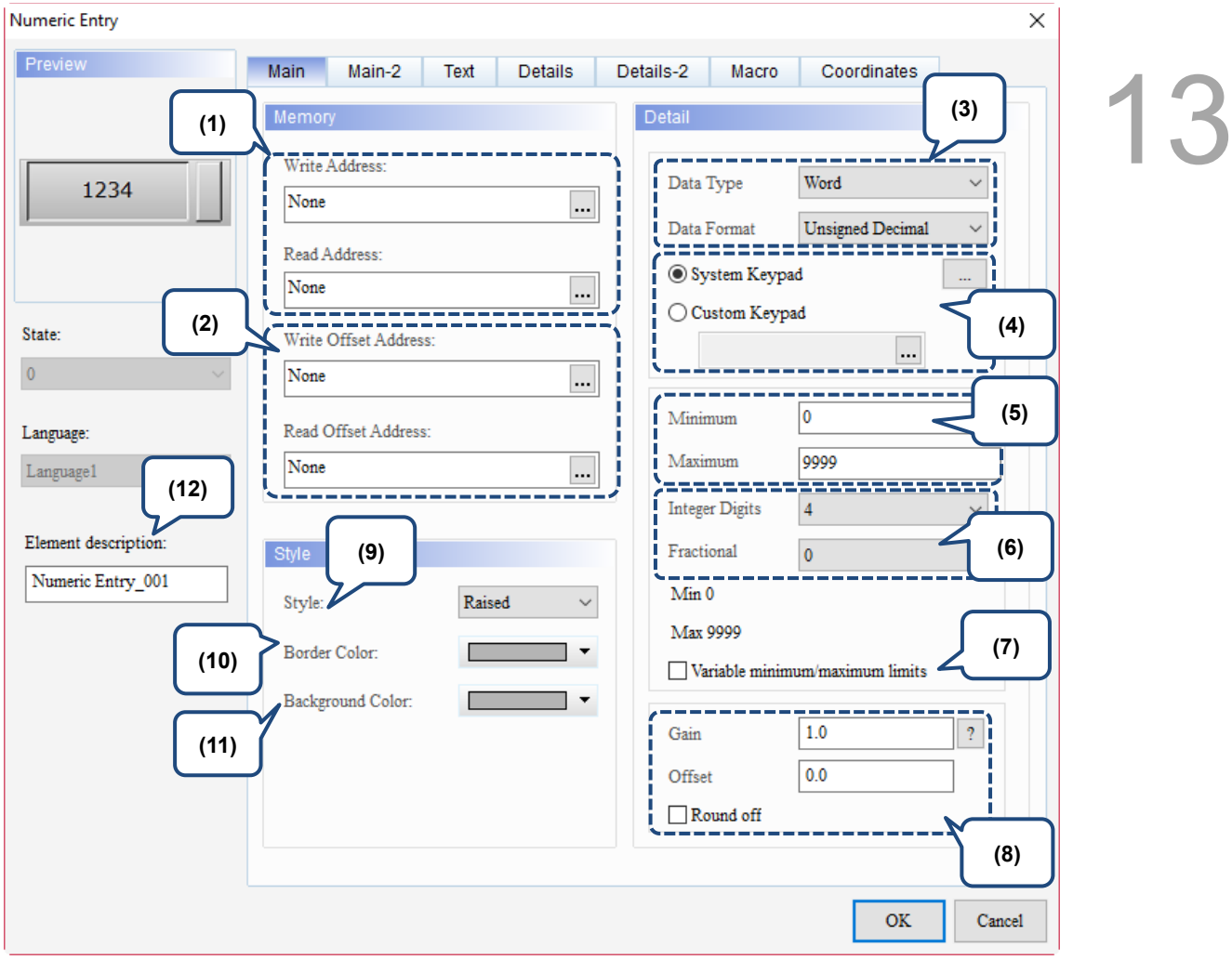

Figure 13.1.2 Main property page for the Numeric Entry element

| No. | <b>Property</b>               | <b>Function description</b>                                                                                                    |
|-----|-------------------------------|----------------------------------------------------------------------------------------------------|
| (1) | Write<br>Address              | You can select the internal memory or the controller register address.<br>Select Link Name or Element Style. Please refer to Chapter 5 Buttons for<br>details. |
|     | Read<br>Address               |                                                                                                    |
| (2) | Write Offset<br>Address       | Please refer to Appendix D for instructions on writing and reading the offset address.                                                                         |
|     | <b>Read Offset</b><br>Address |                                                                                                    |
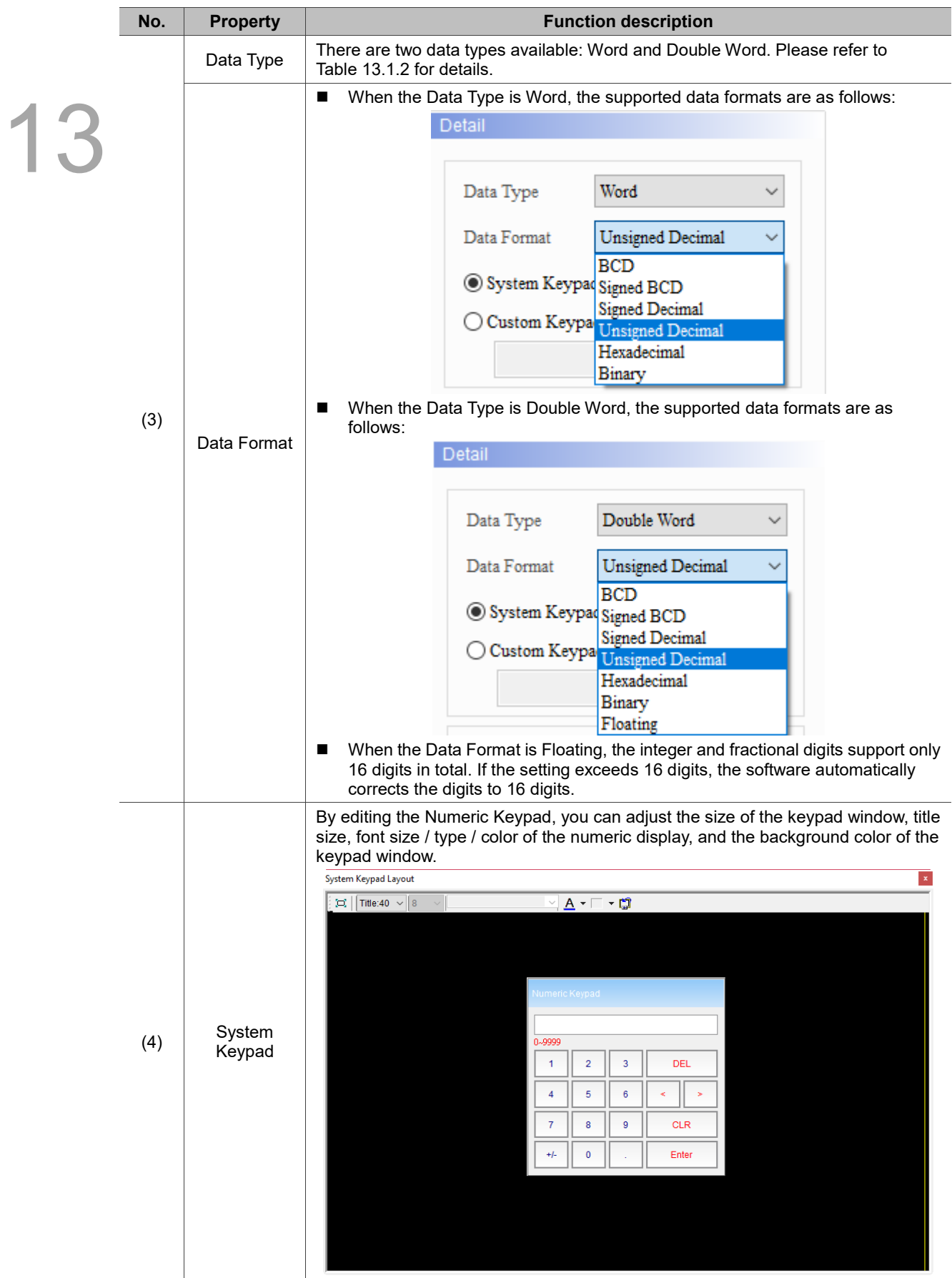

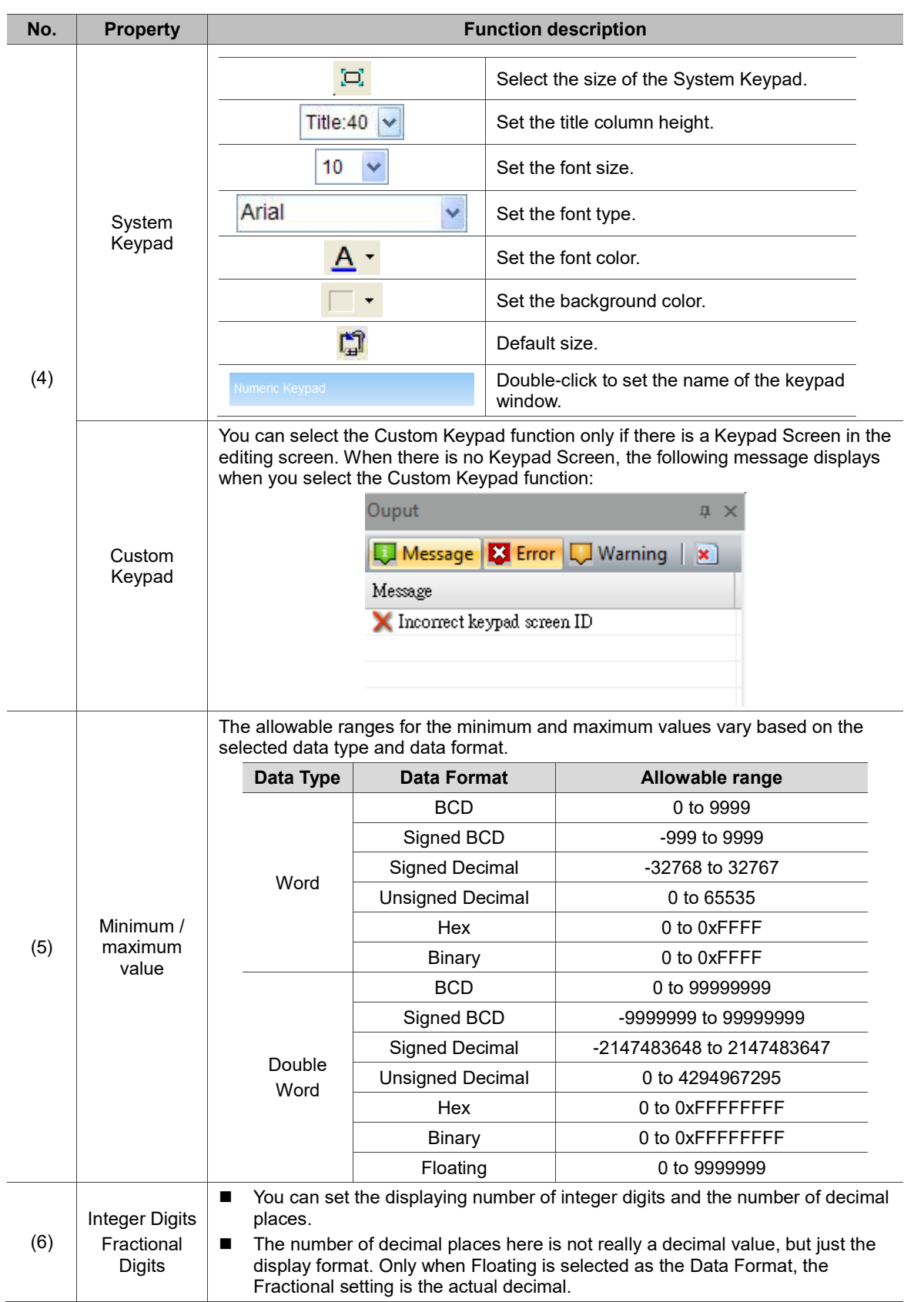

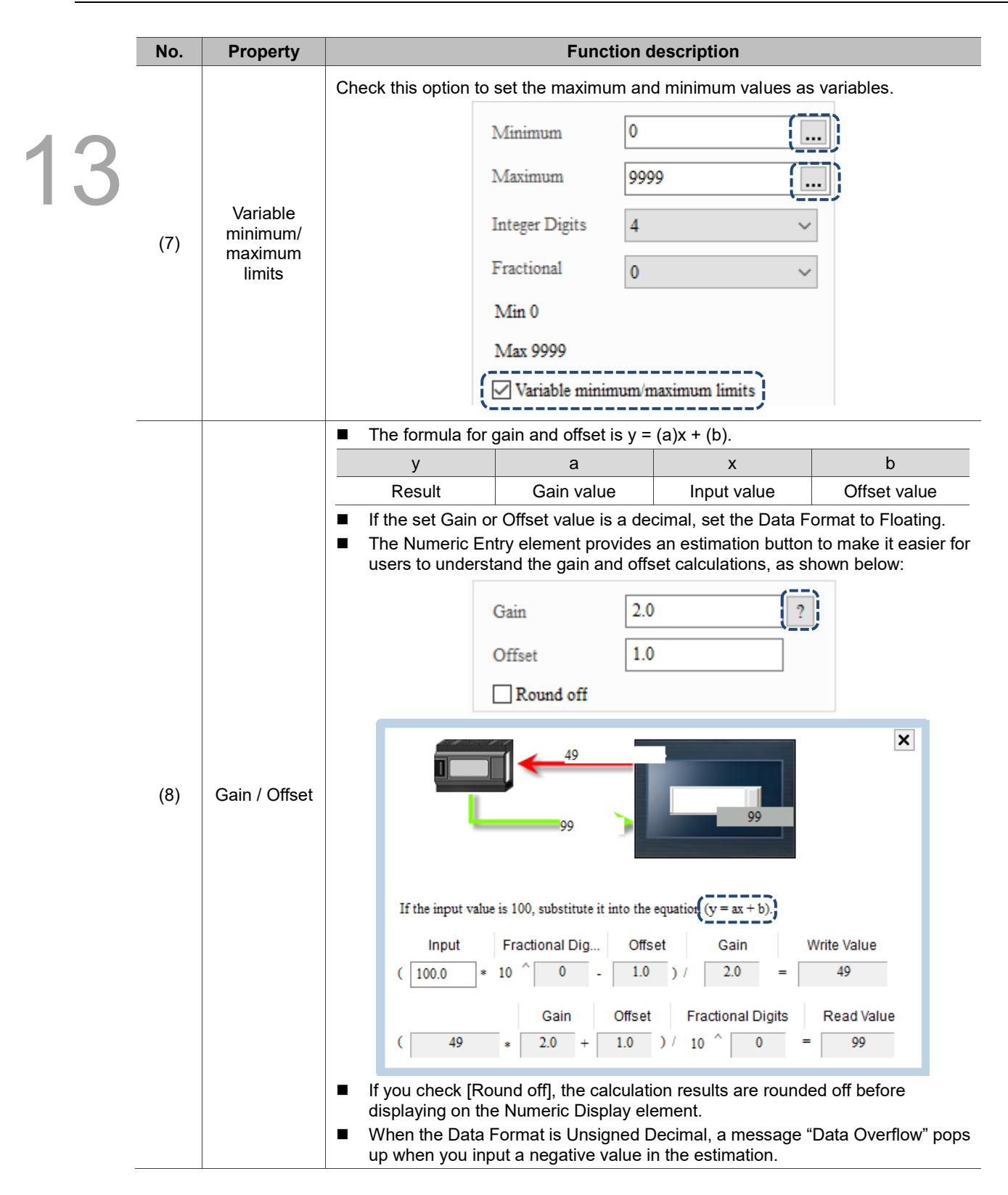

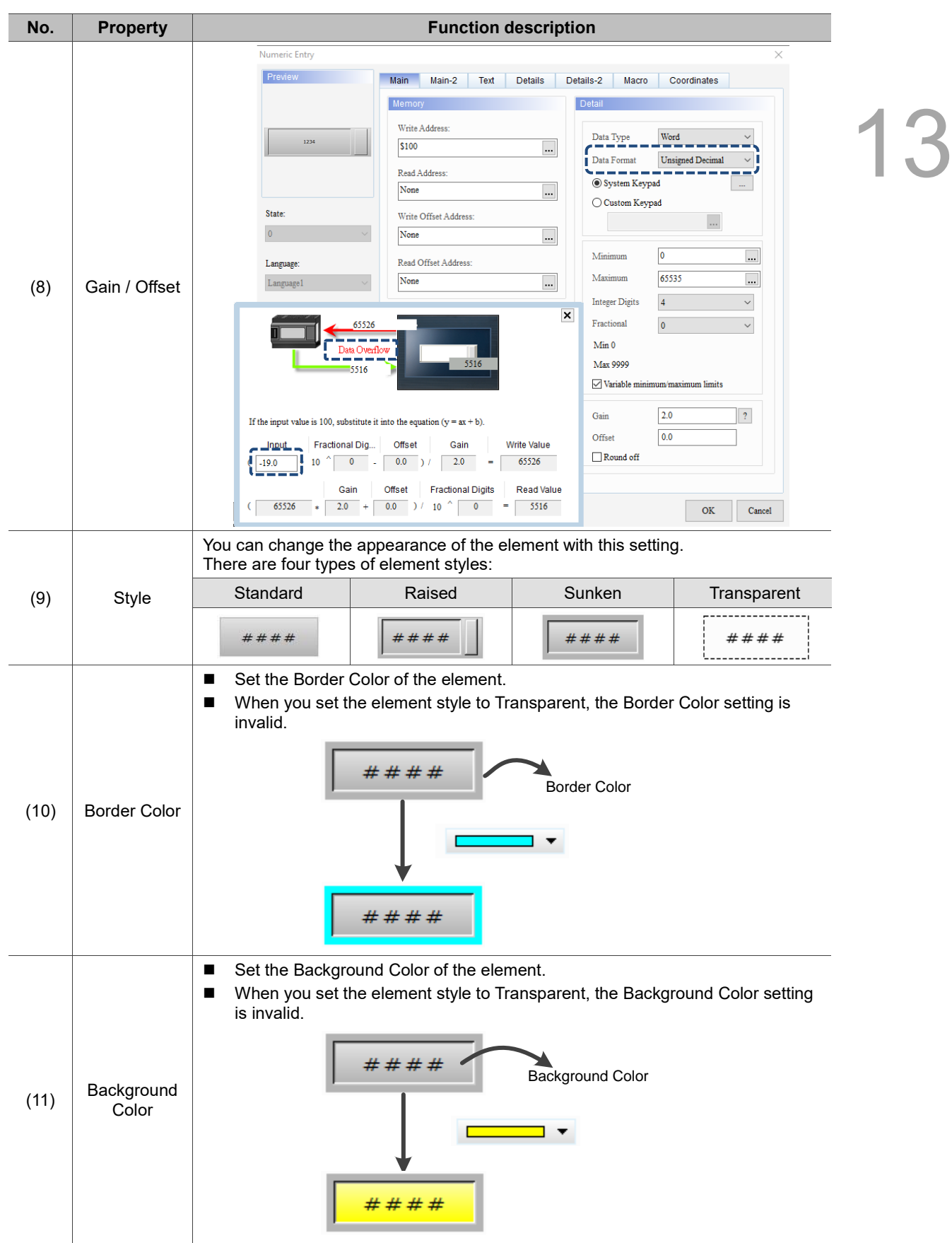

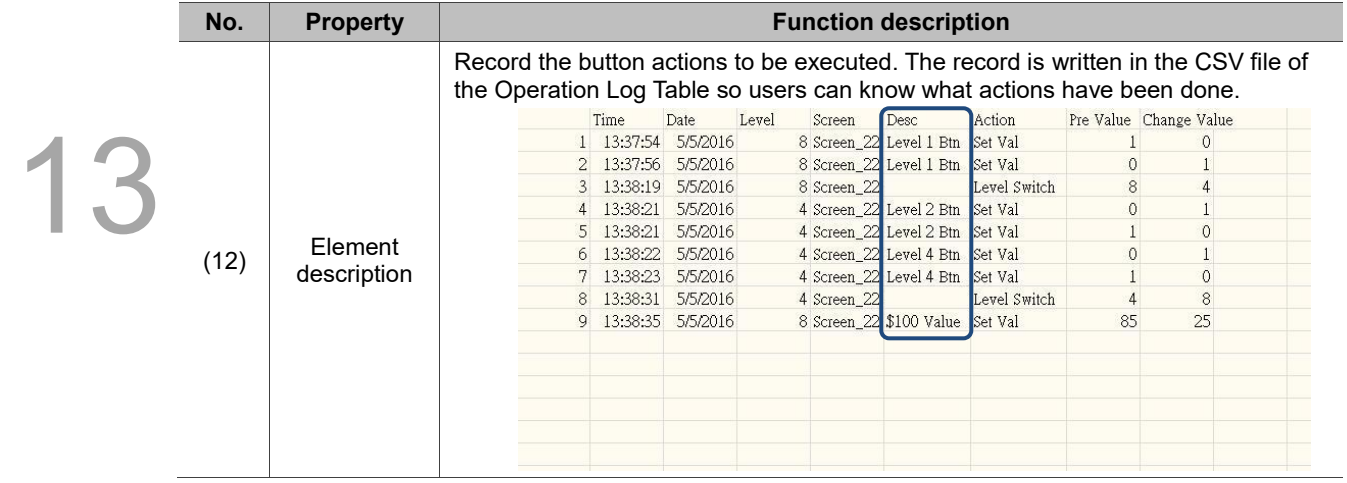

#### ■ Main-2

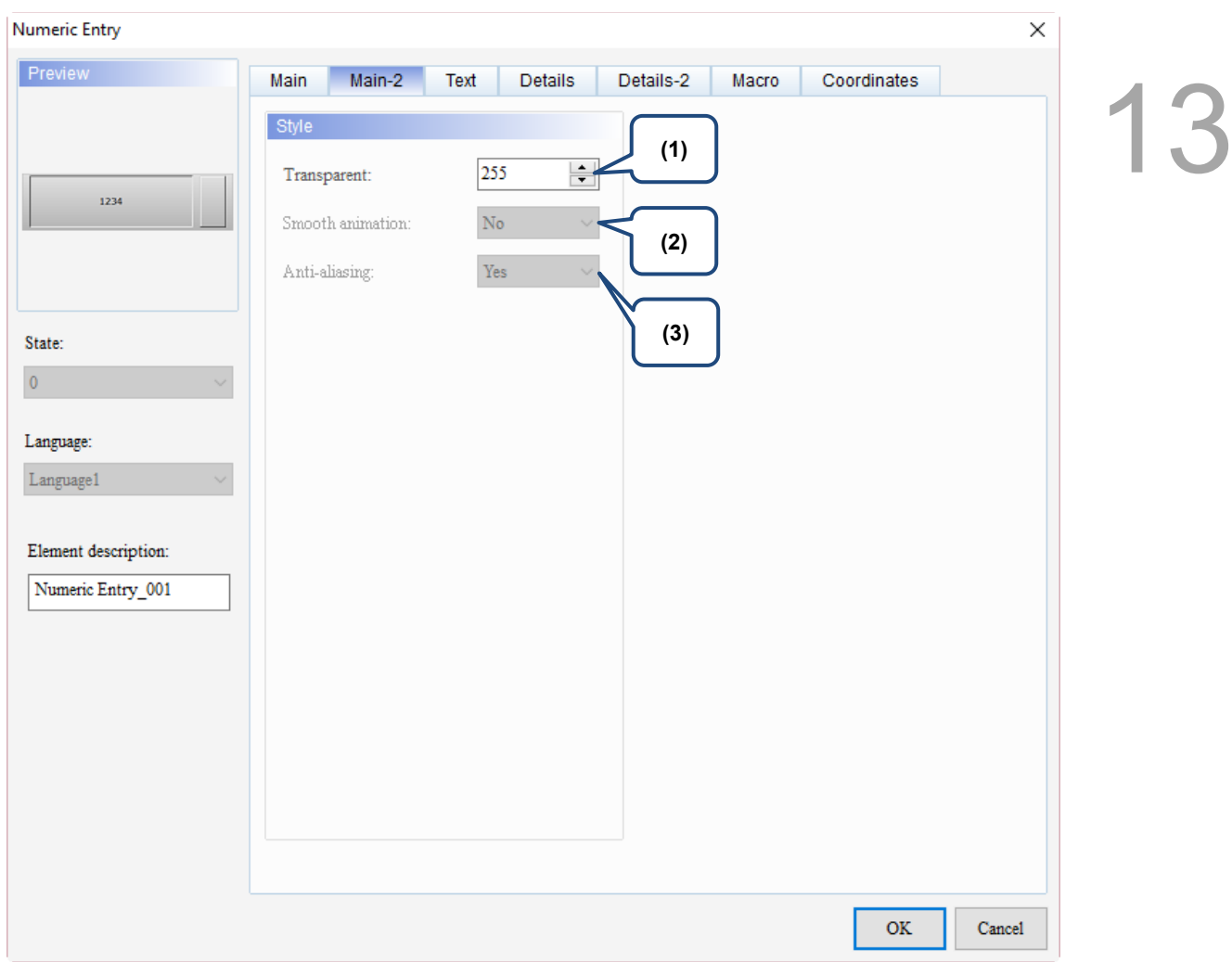

Figure 13.1.3 Main-2 property page for the Numeric Entry element

| No. | <b>Property</b>     | <b>Function description</b>                                                                                                    |  |  |
|-----|---------------------|----------------------------------------------------------------------------------------------------|--|--|
| (1) | Transparent         | You can set the transparency value within the range of 50 to 255. The default<br>is 255. The smaller the value, the higher the transparency of the element. |  |  |
| (2) | Smooth<br>animation | The Smooth animation function is not available for this element.                                                                                            |  |  |
| (3) | Anti-aliasing       | The Anti-aliasing function is not available for this element.                                                                                               |  |  |

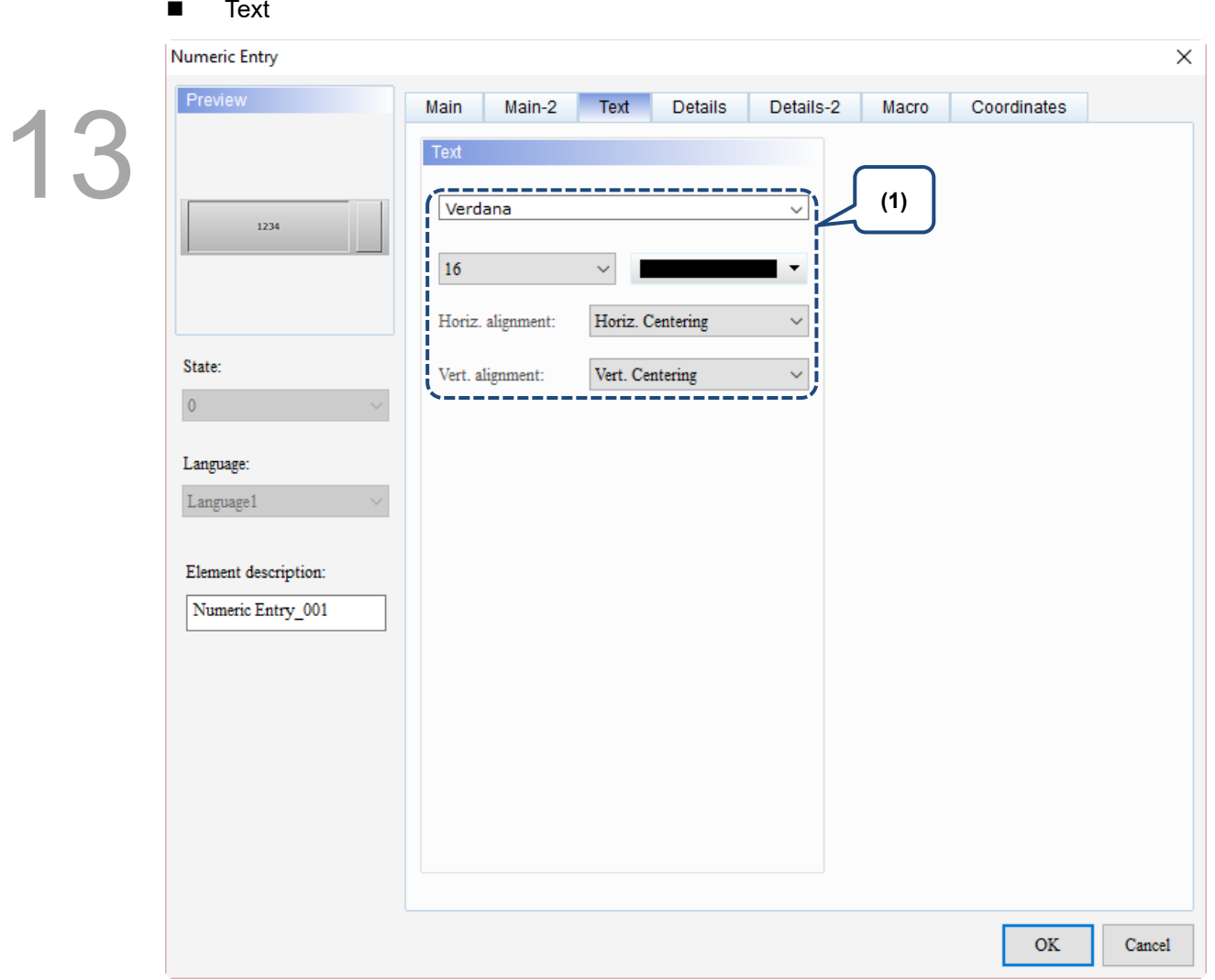

Figure 13.1 4 Text property page for the Numeric Entry element

| No. | <b>Property</b> | <b>Function description</b>                                              |
|-----|-----------------|--------------------------------------------------------------------------|
|     | Text            | Set the text properties, including the font, size, color, and alignment. |

#### **Details**

| <b>Numeric Entry</b>                                                                                                    | $\times$                                                                                                    |  |
|----------------------------------------------------------------------------------------------------|----------------------------------------------------------------------------------------------------|--|
| Preview                                                                                                    | Details<br>Macro<br>Coordinates<br>Main-2<br>Text<br>Details-2<br>Main                                                                                                    |  |
| (6)<br>1234<br>(7)<br>State:<br>(8)<br>$\pmb{0}$<br>Language:<br>(9)<br>$\label{eq:language} \text{Language} 1$<br>Element description:<br>Numeric Entry_001 | (1)<br>Other<br>Prefix Zero:<br>Input Mode:<br>Touch Popup<br>(2)<br>$_{\rm No}$<br>$\checkmark$<br>$\checkmark$<br>Interlock State:<br>On<br>$\checkmark$<br>Yes<br>Show overrange message:<br>(3)<br>None<br>User Security Level:<br>$\pmb{\mathfrak{0}}$<br>Interlock Address:<br><br>$_{\rm No}$<br>Trigger Mode:<br>Set Low Security:<br><b>Before Writing</b><br>$\checkmark$<br>$\checkmark$<br>None<br>Trigger Addr.:<br>Mark as Asterisk(*):<br>${\rm No}$<br>$\checkmark$<br><br>(4)<br>Show #### when overrange:<br>Yes<br>$\checkmark$<br>None<br>Invisible Address:<br>$\cdots$<br>(5) |  |
|                                                                                                    | OK<br>Cancel                                                                                                    |  |

Figure 13.1.5 Details property page for the Numeric Entry element

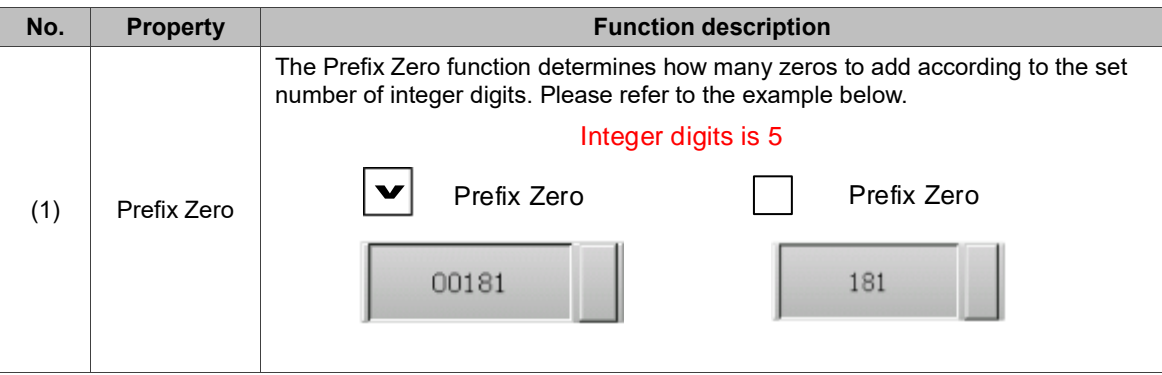

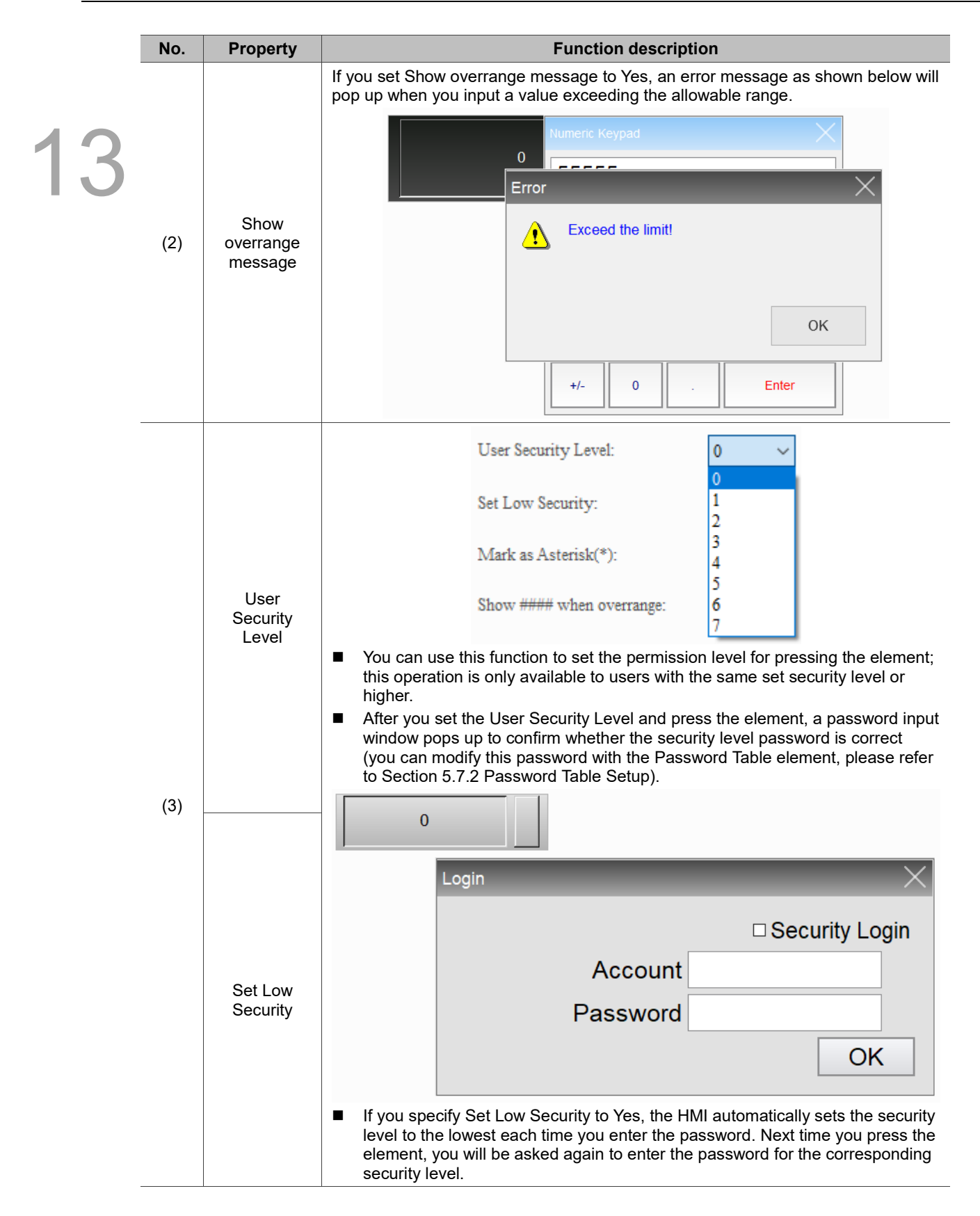

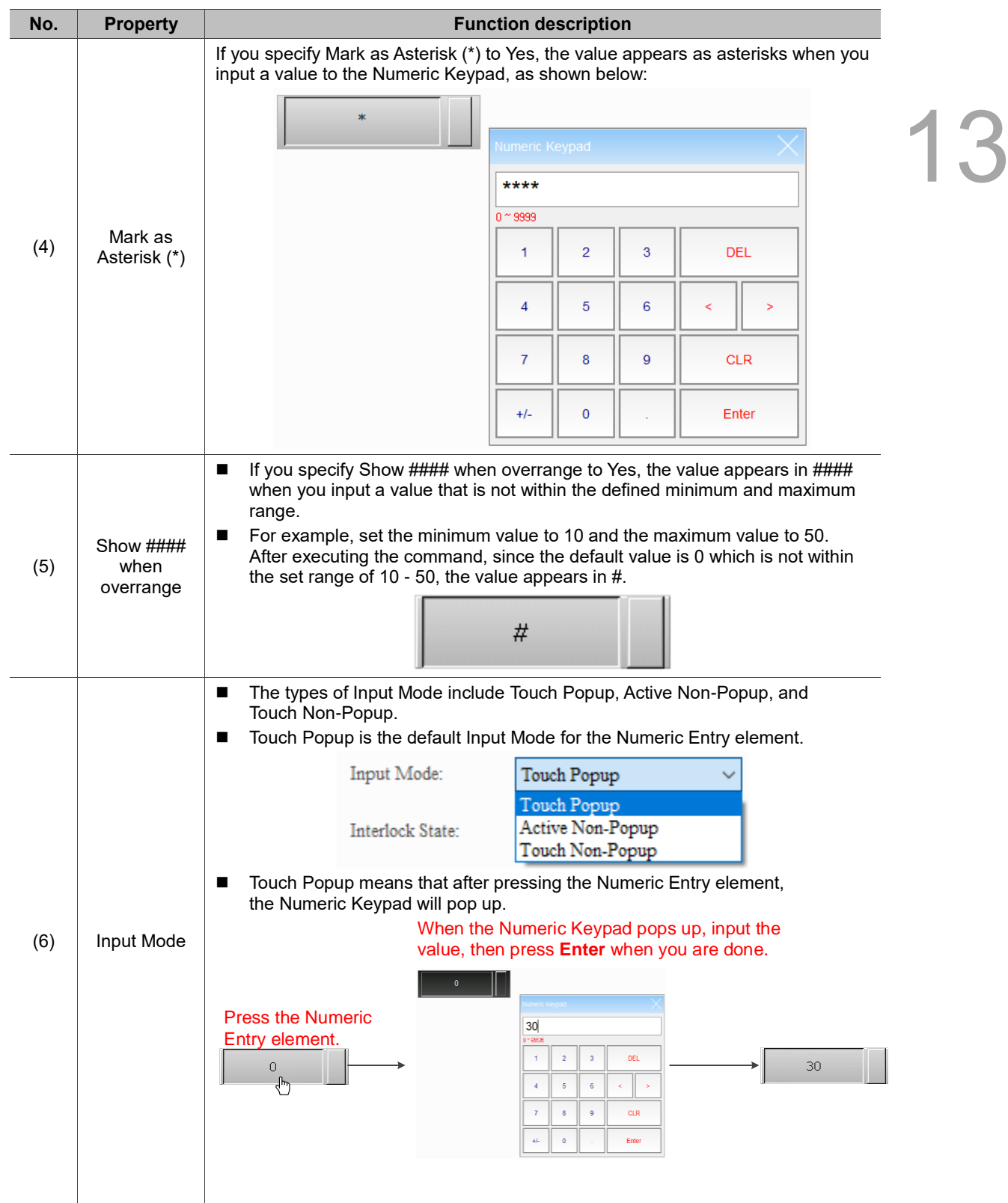

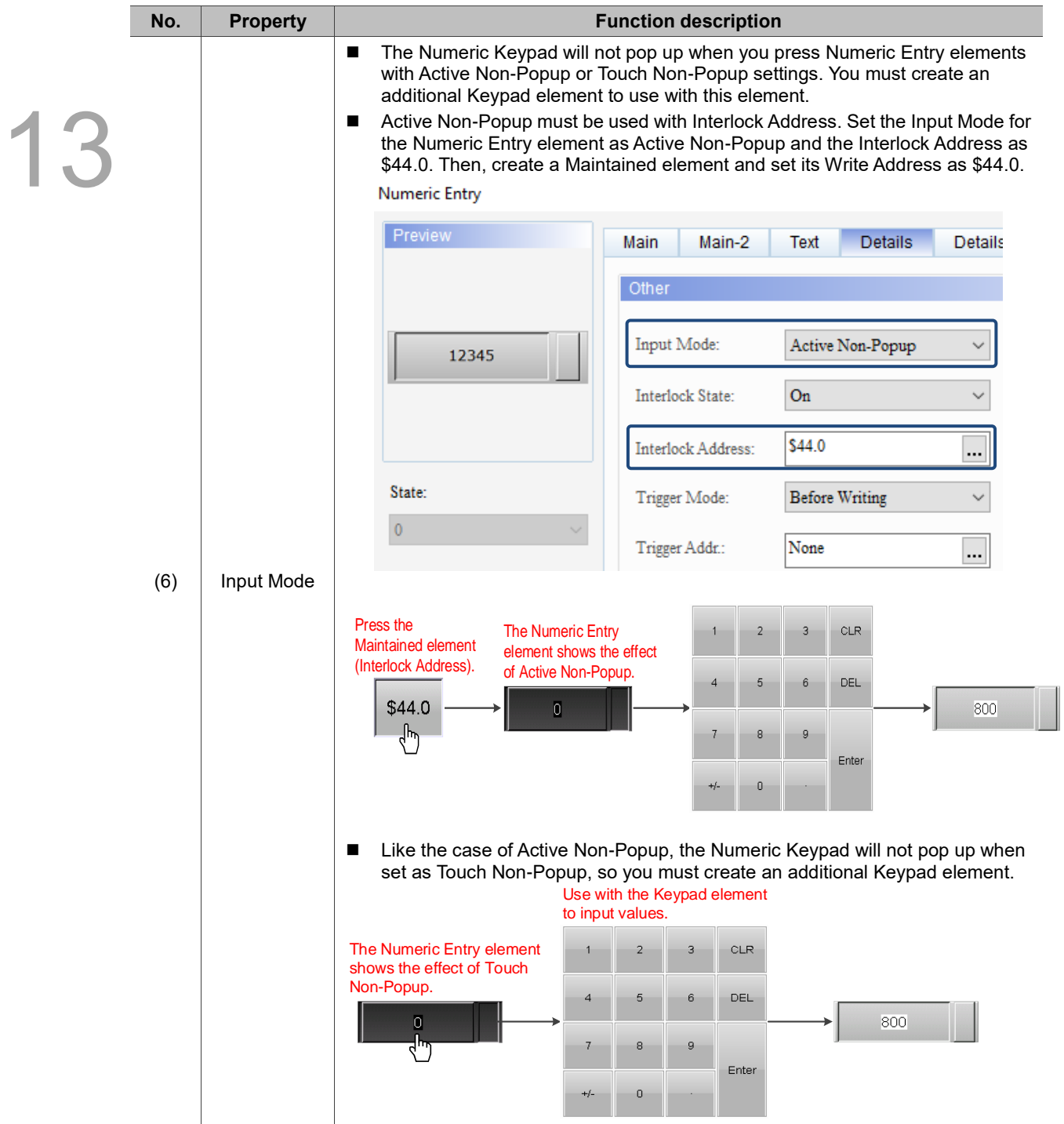

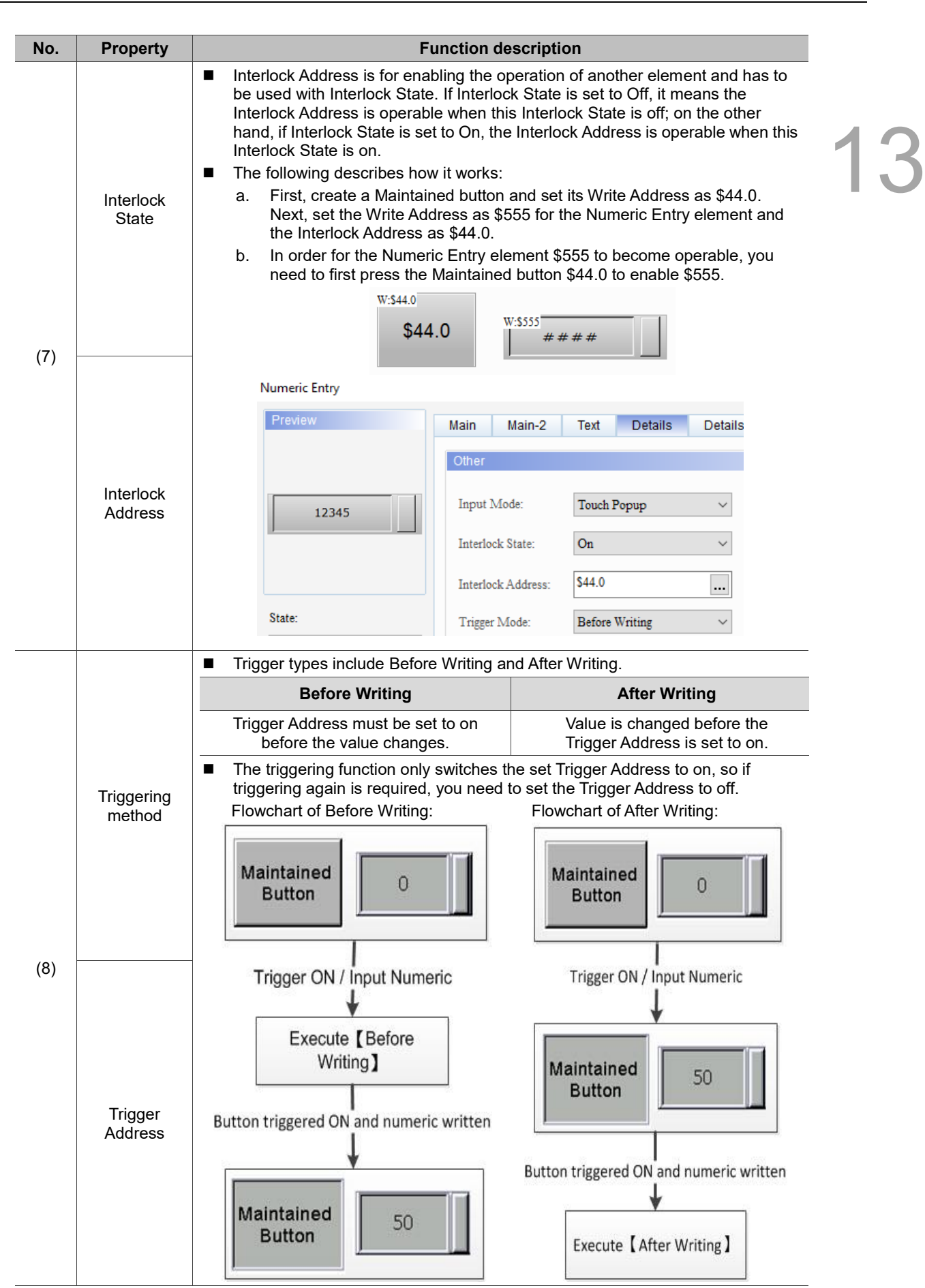

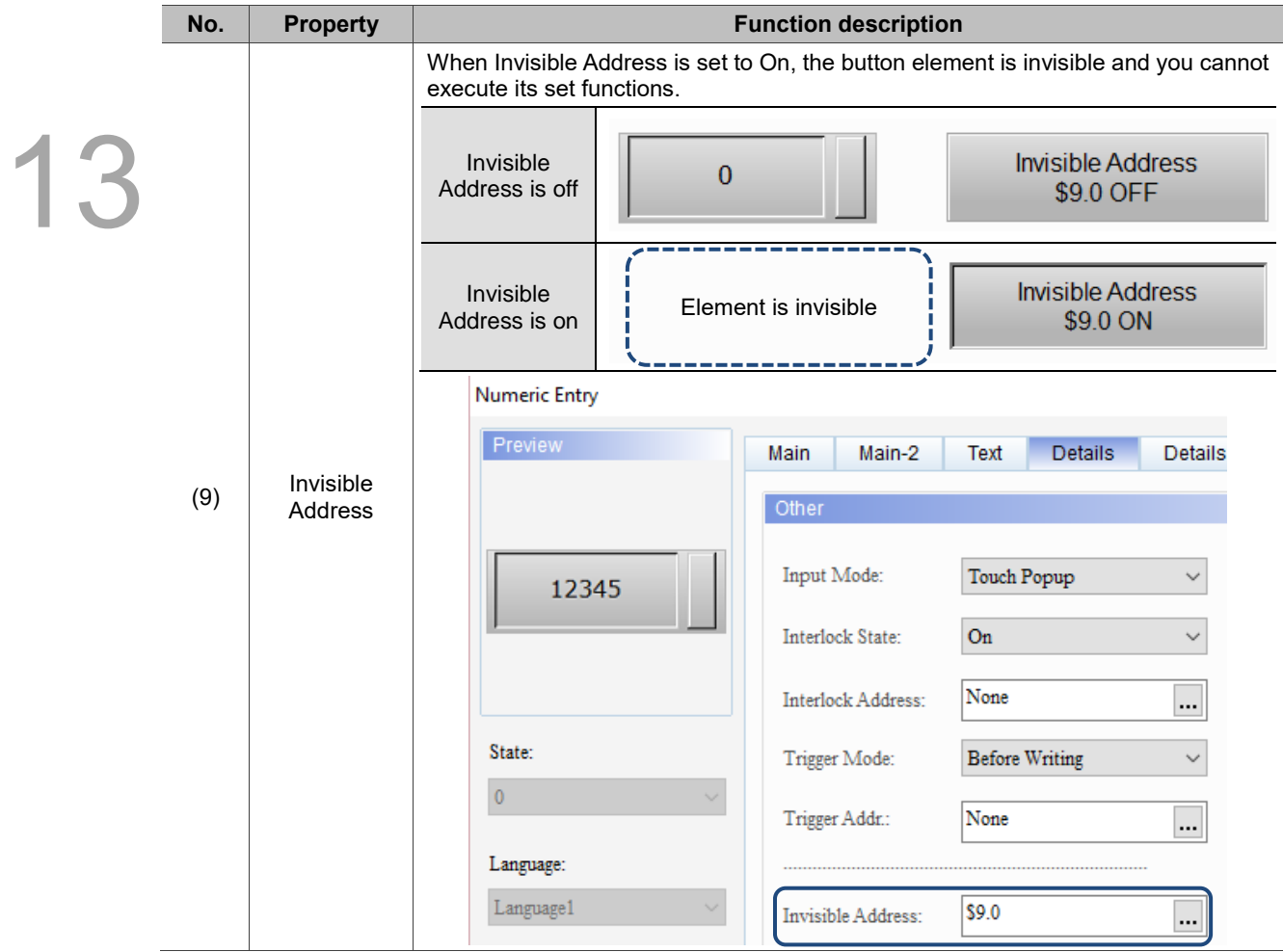

#### Details-2

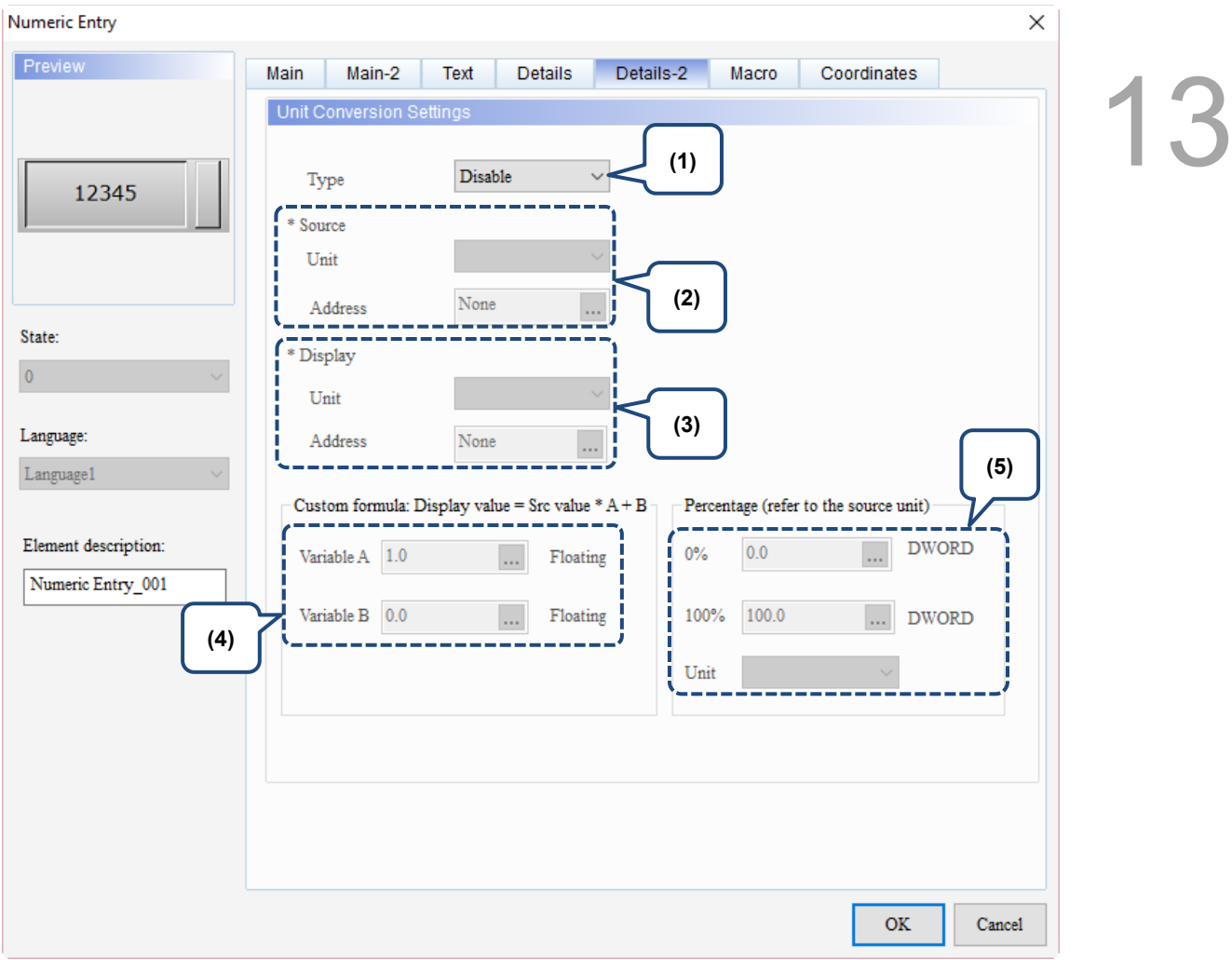

Figure 13.1.6 Details-2 property page for the Numeric Entry element

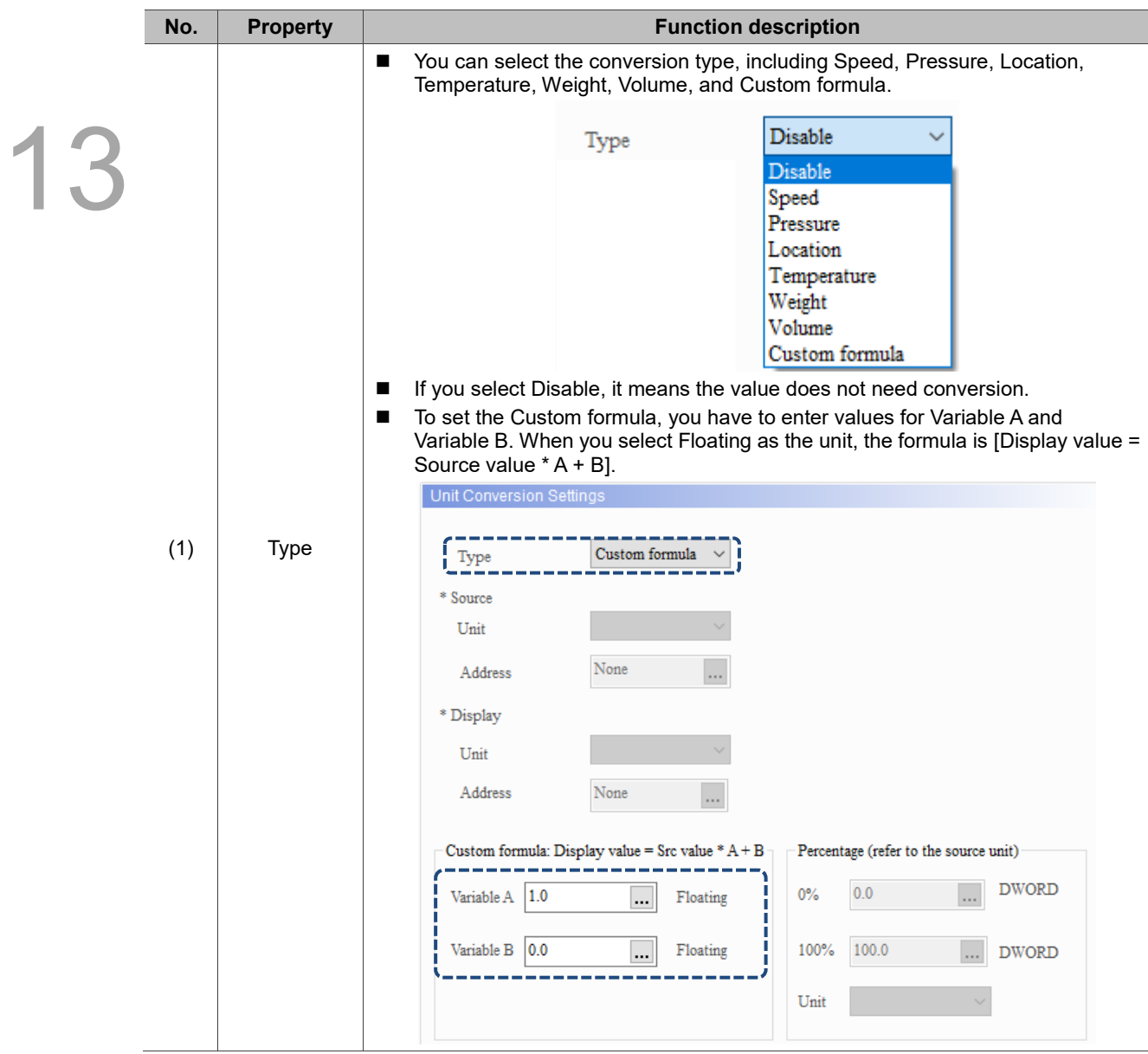

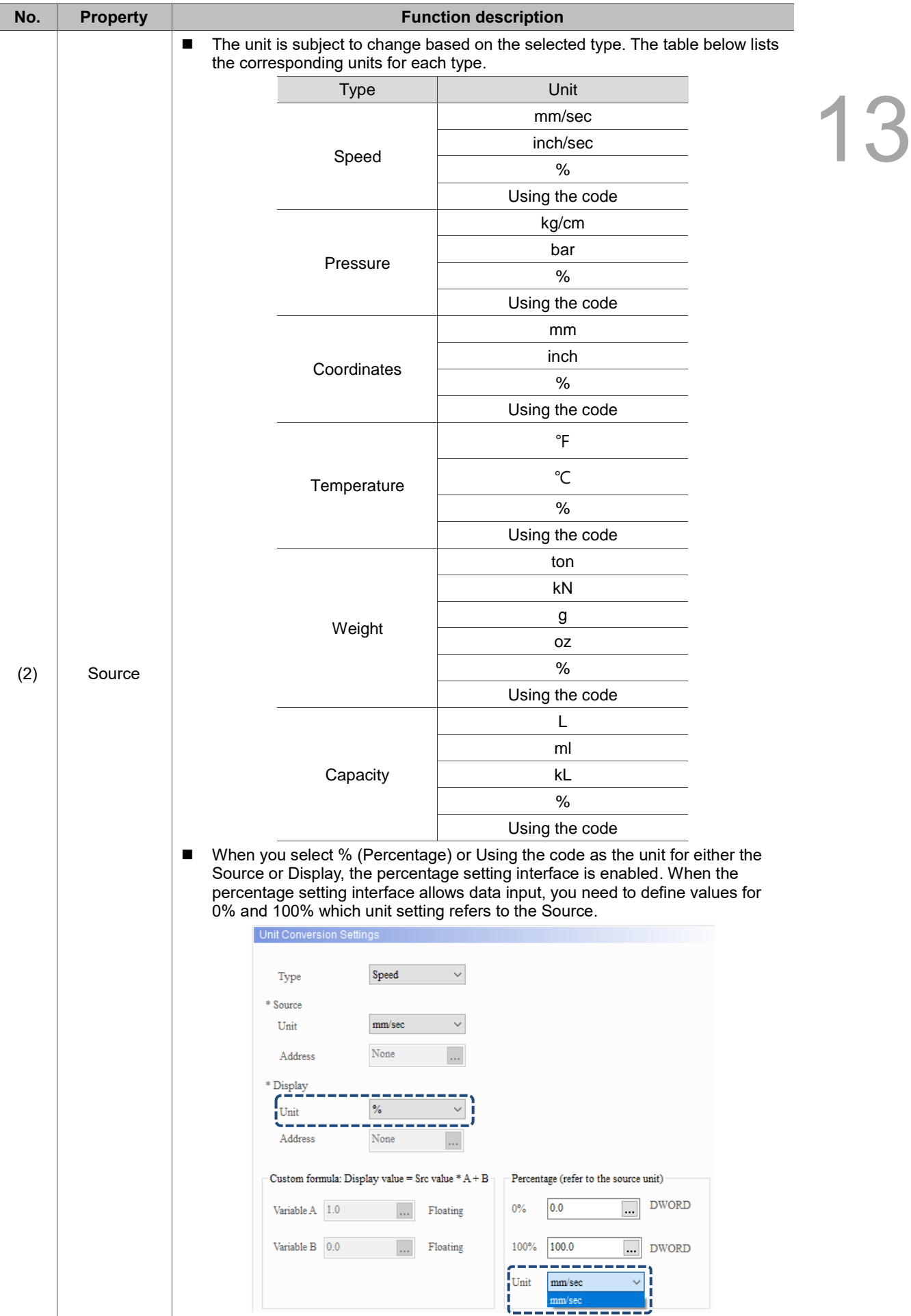

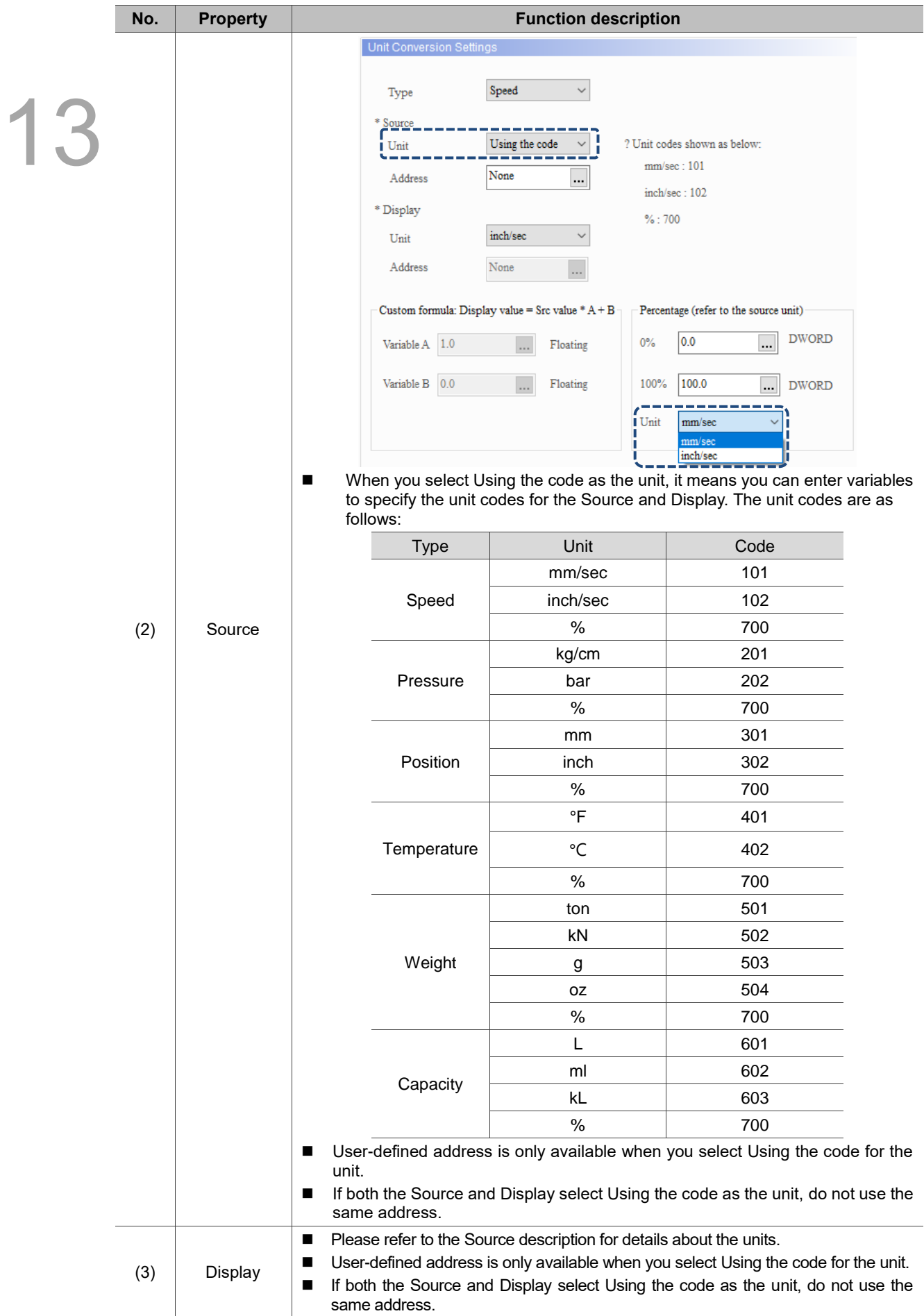

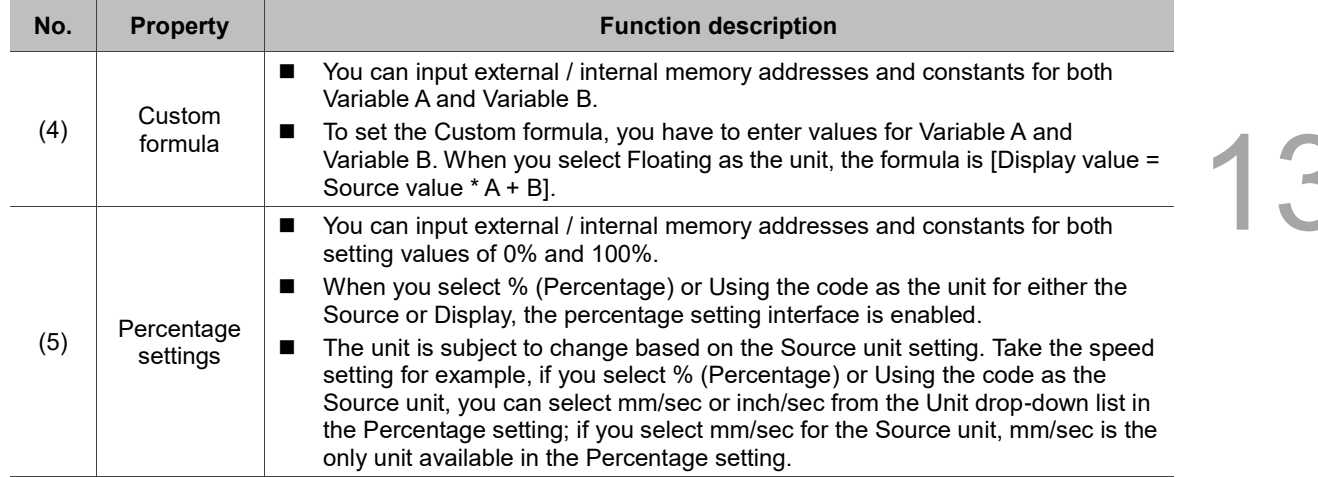

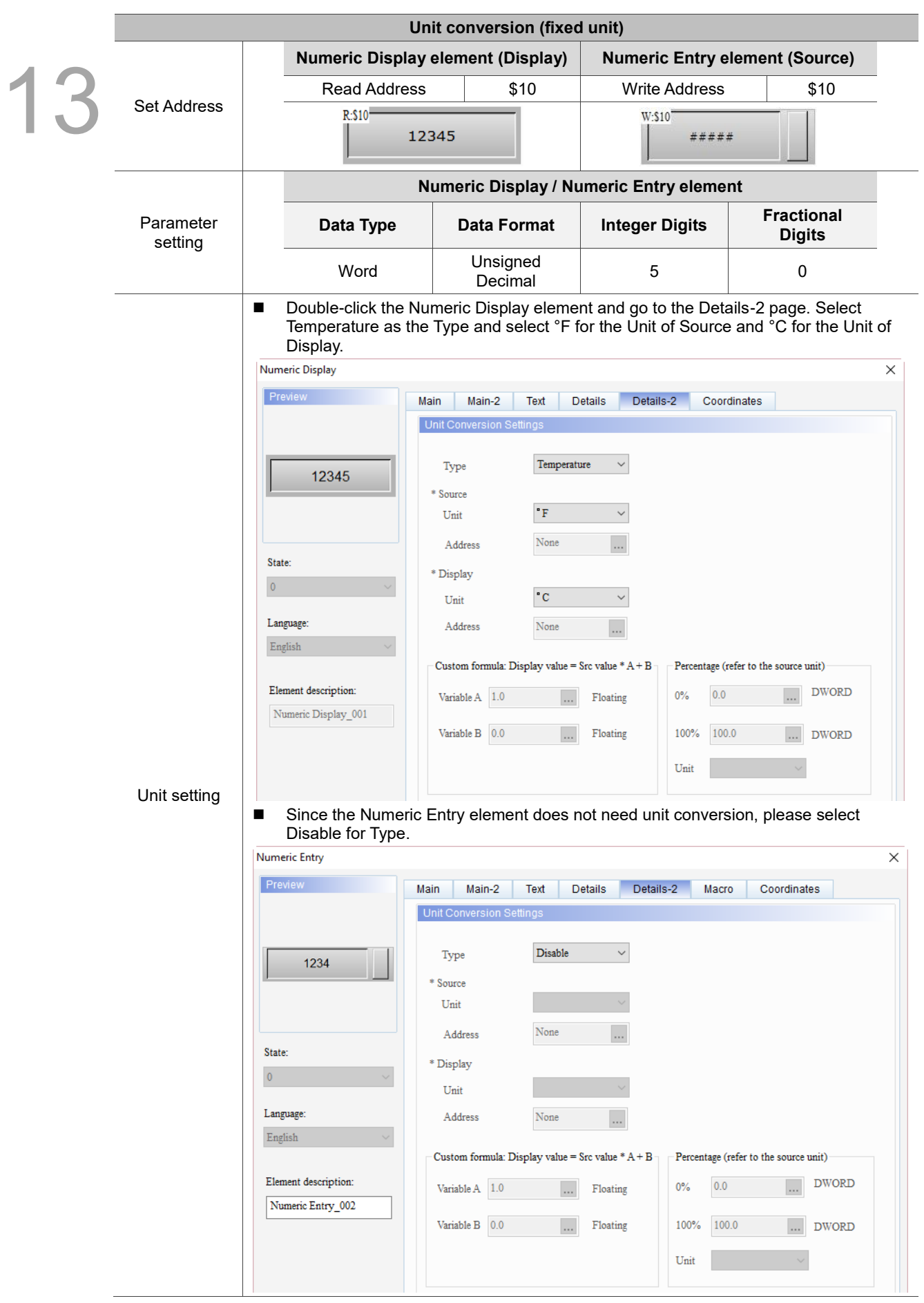

#### Table 13.1.4 Unit conversion example

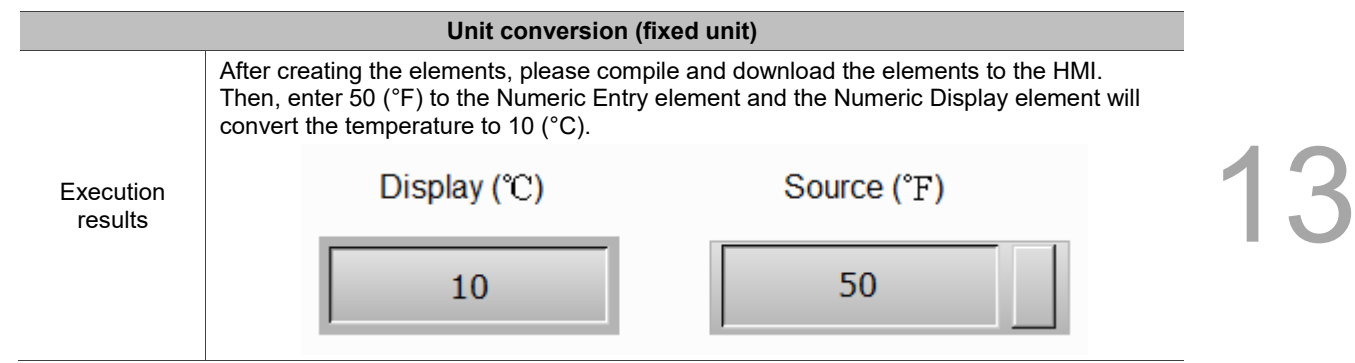

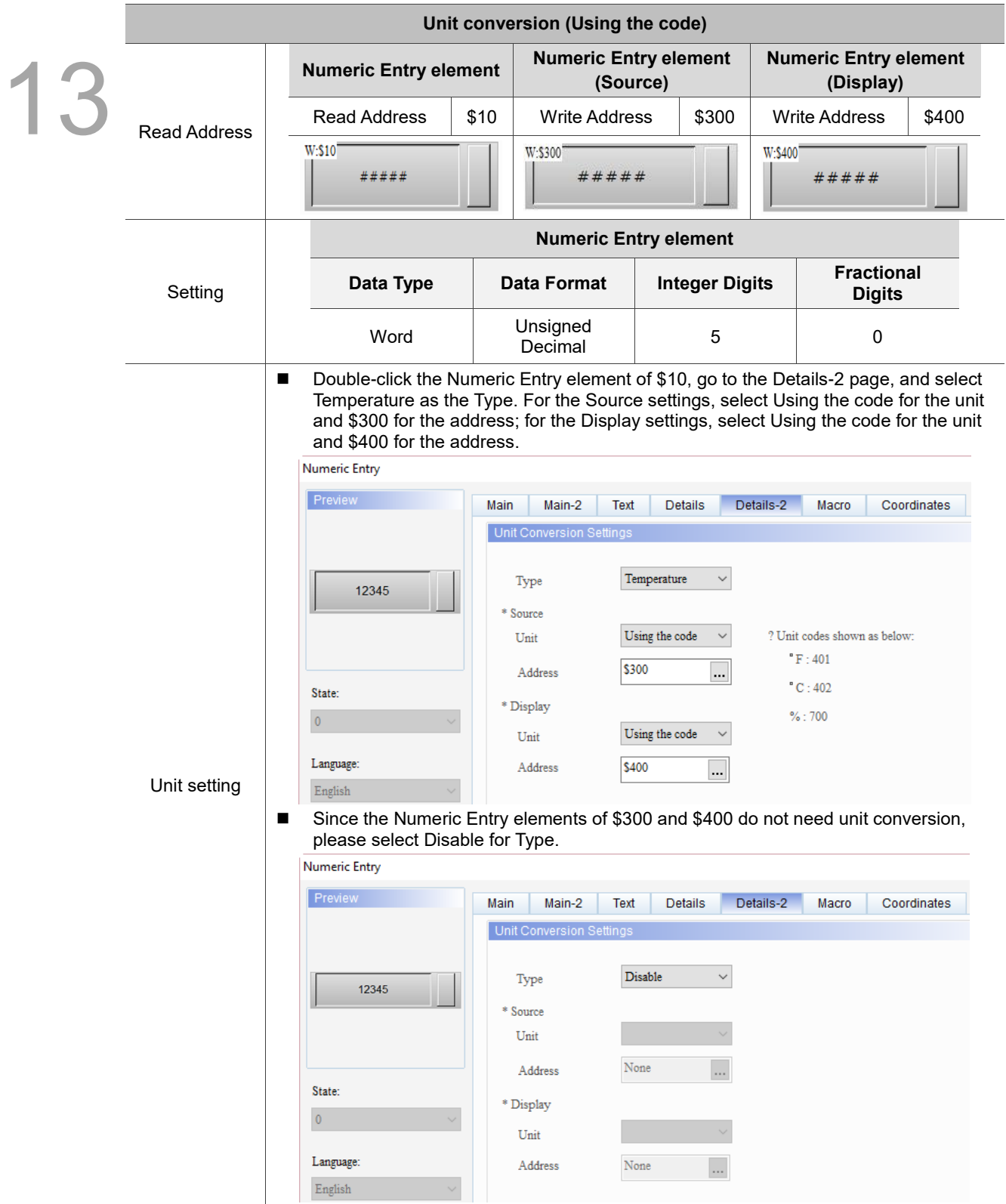

#### Table 13.1.5 Unit conversion example

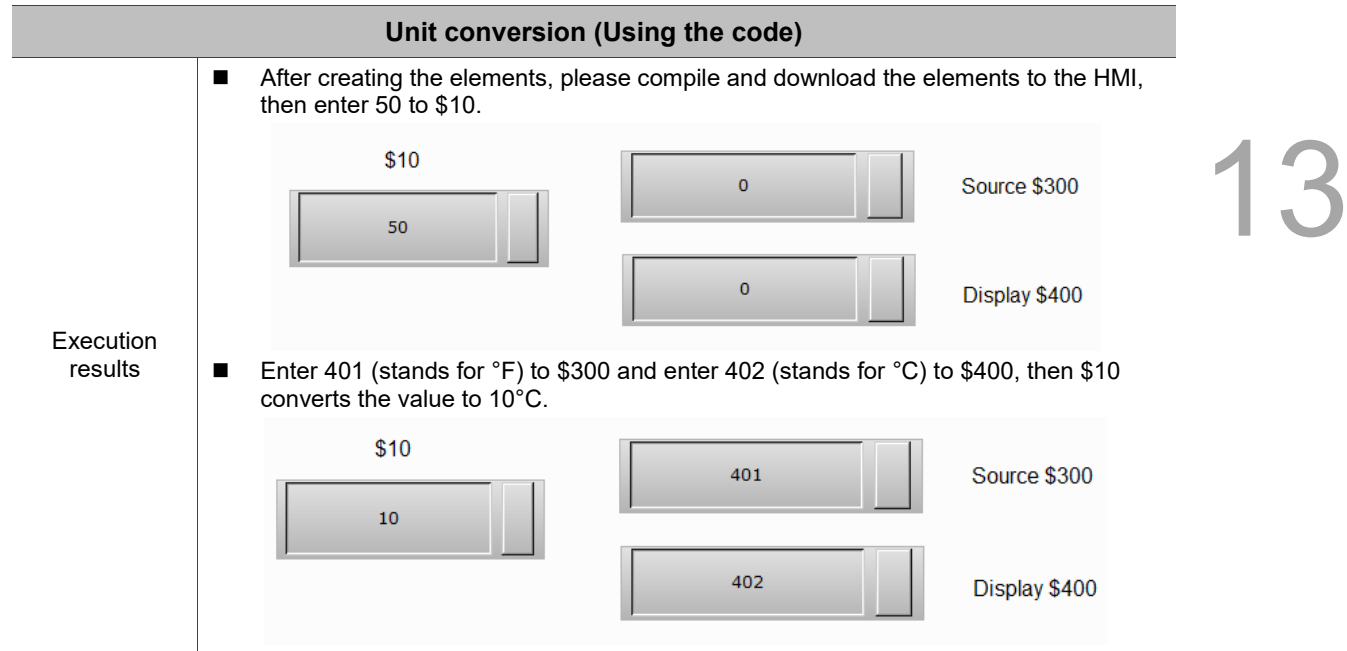

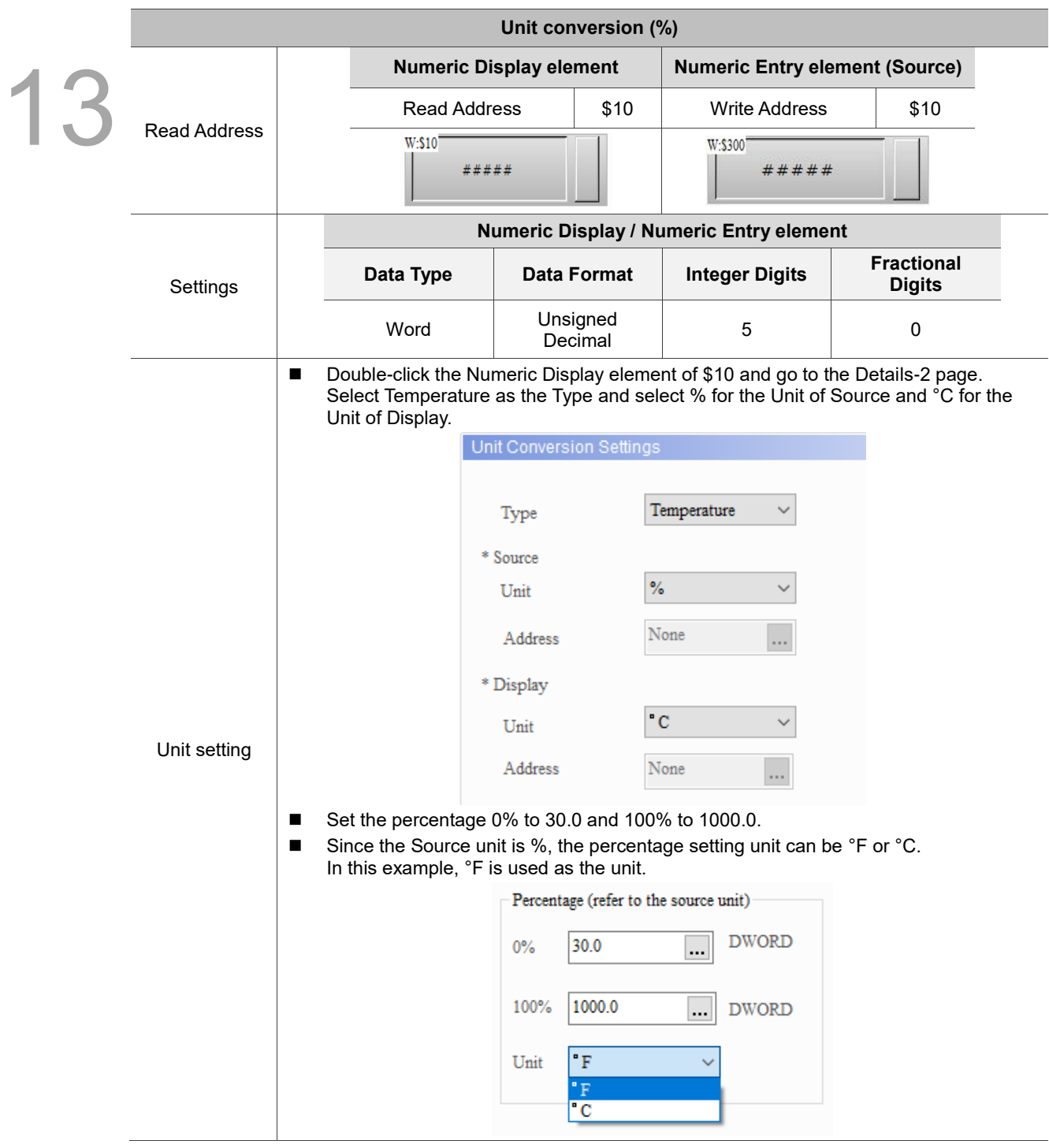

#### Table 13.1.6 Unit conversion example

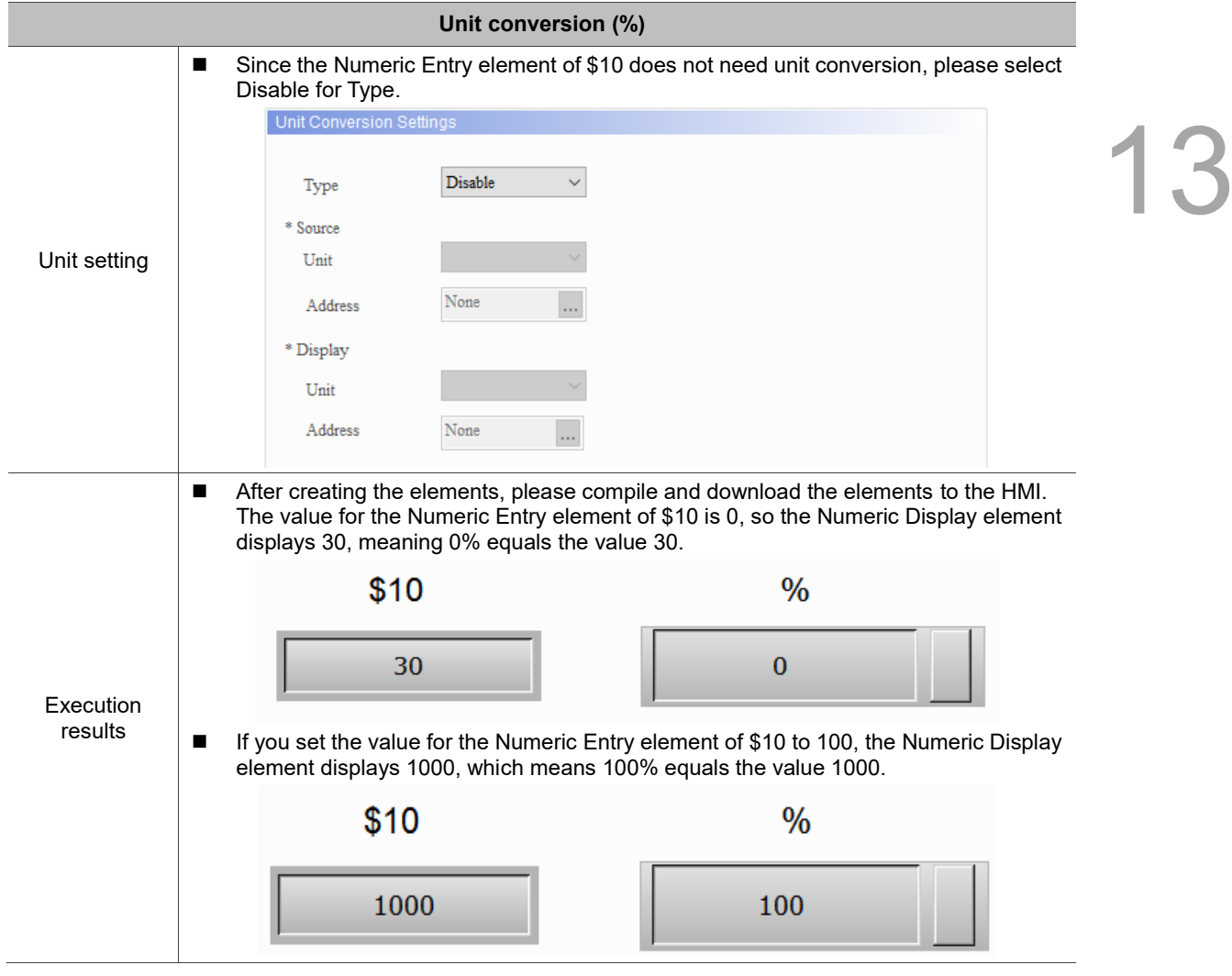

#### ■ Macro

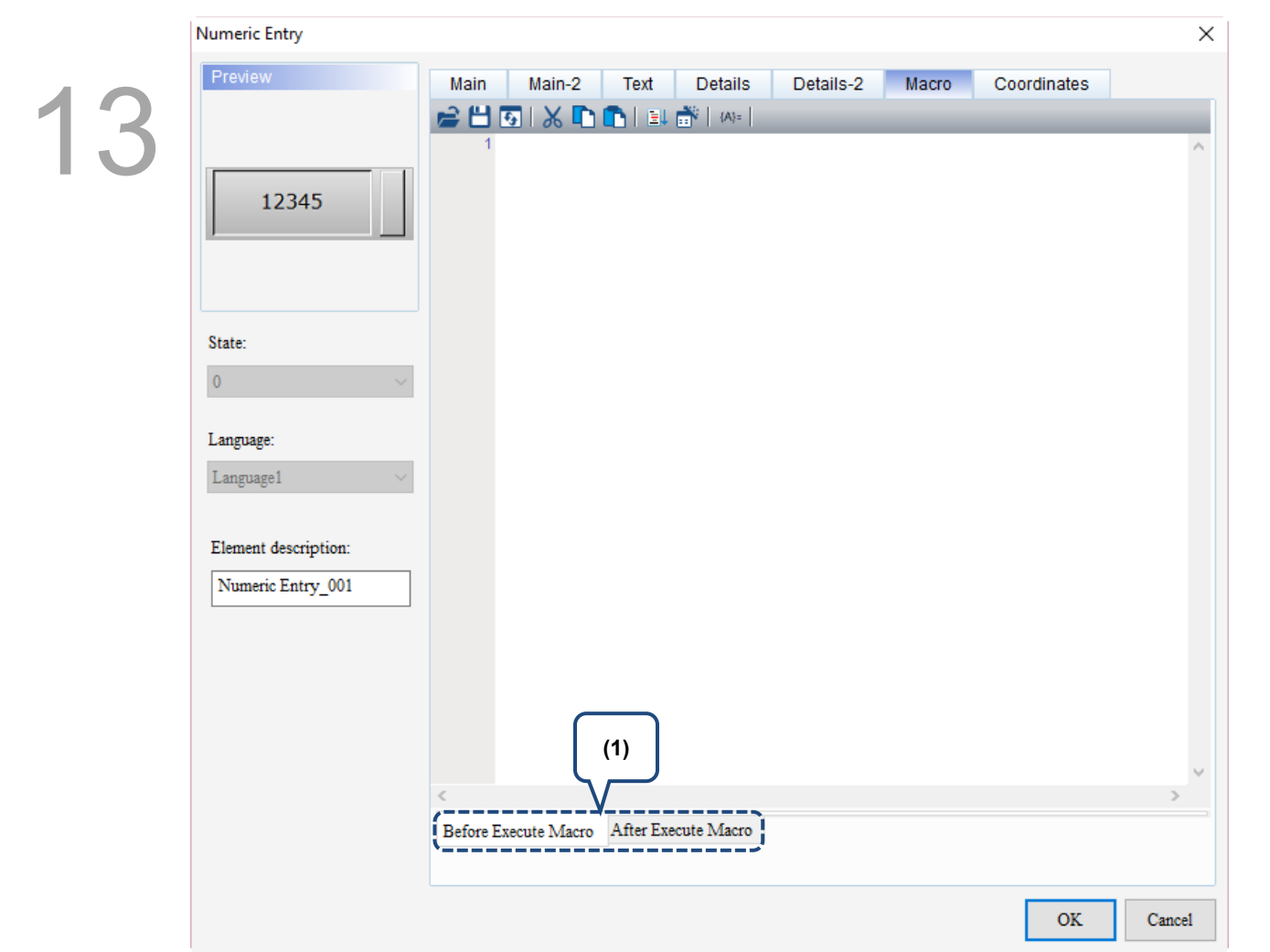

Figure 13.1.7 Macro property page for the Numeric Entry element

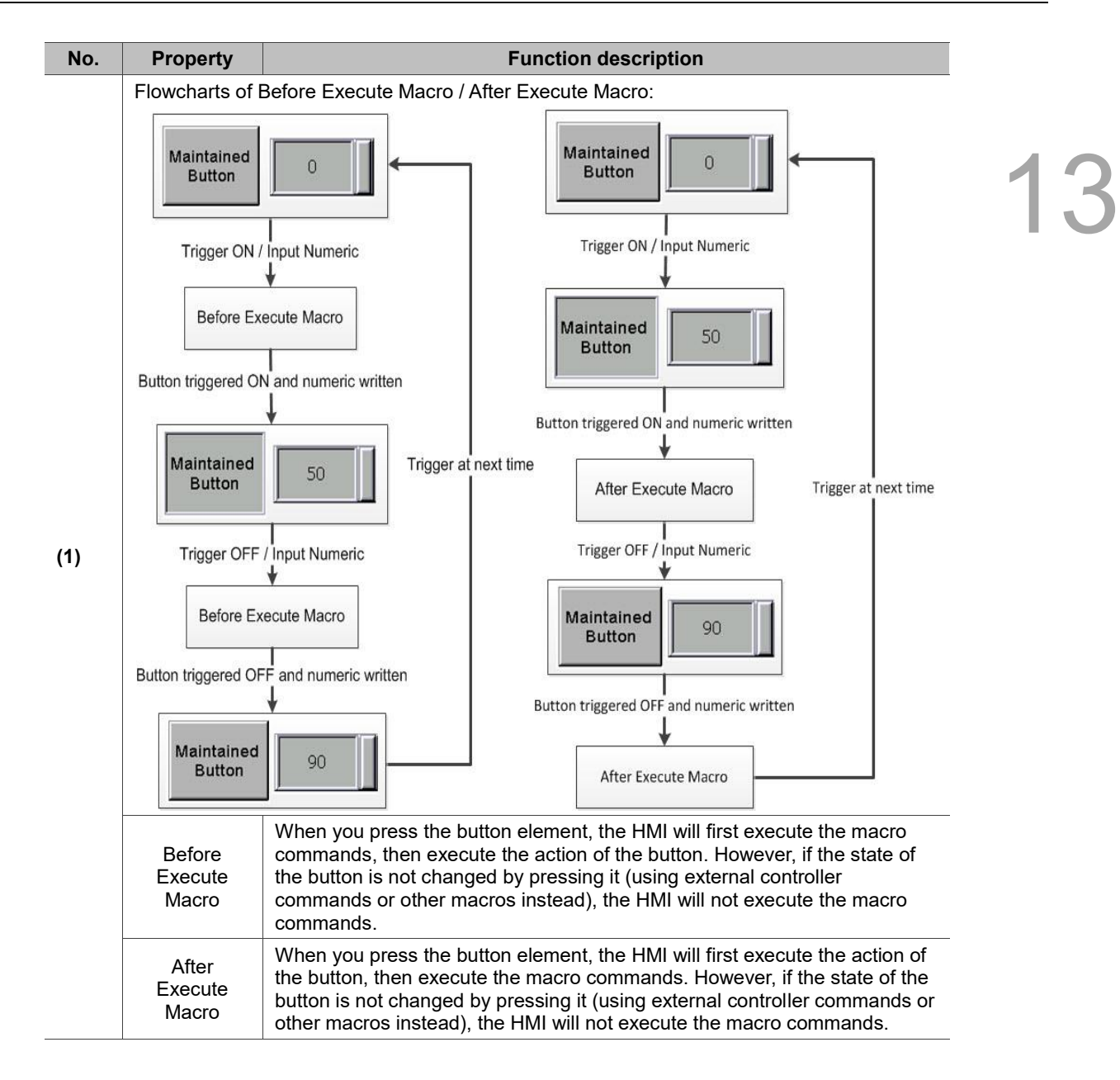

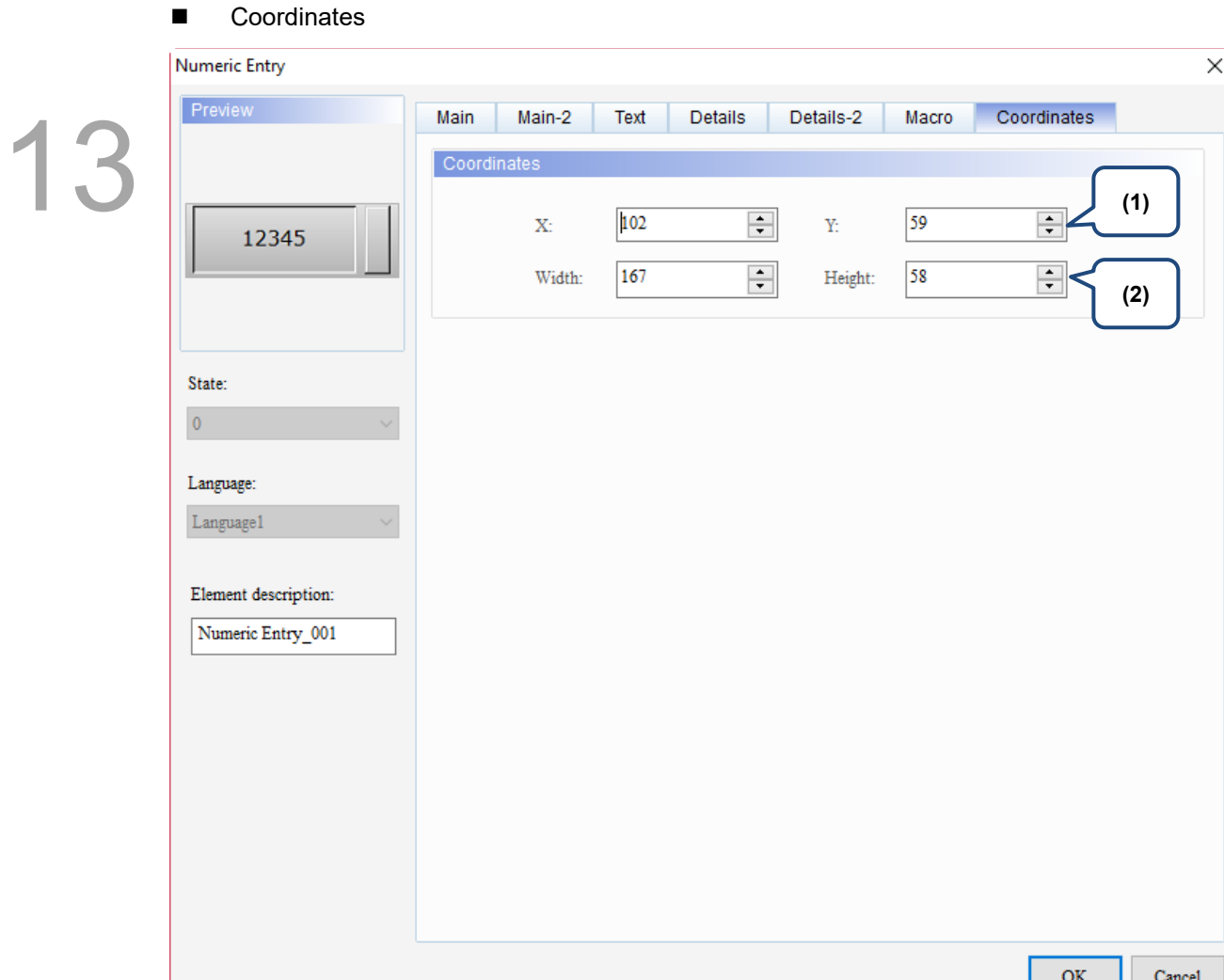

#### Figure 13.1.8 Coordinates property page for the Numeric Entry element

н.

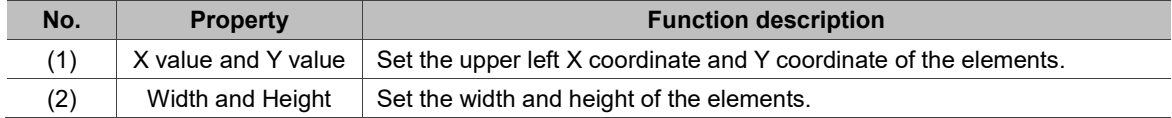

## **13.2 Character Entry**

The Character Entry element supports only the ASCII code. Therefore, the format of the display and input is character. You can switch to the ASCII input mode with the ALT key as shown below.

| ASCII-KEY      |                |   |                |   |            |   |              |         |                        |                          |              |              |
|----------------|----------------|---|----------------|---|------------|---|--------------|---------|------------------------|--------------------------|--------------|--------------|
|                |                |   |                |   |            |   |              |         |                        |                          |              | <b>ALT</b>   |
|                | $\overline{2}$ | 3 | $\overline{4}$ | 5 | $_{\rm 6}$ | 7 | 8            | 9       | $\mathbf 0$            | $\overline{\phantom{a}}$ | $=$          | <b>DEL</b>   |
| Q              | W              | E | $\mathsf{R}$   | Τ | Y          | U | T            | $\circ$ | P                      |                          | т            | $\prec$<br>> |
| $\overline{A}$ | s              | D | F              | G | Н          | J | К            | L       | $\sim$<br>$\mathbf{I}$ |                          | $\mathbf{r}$ | <b>CLR</b>   |
| z              | X              | C | v              | B | N          | M | $\mathbf{r}$ | $\sim$  | $\overline{1}$         |                          |              | <b>ENT</b>   |

Figure 13.2.1 ASCII keyboard

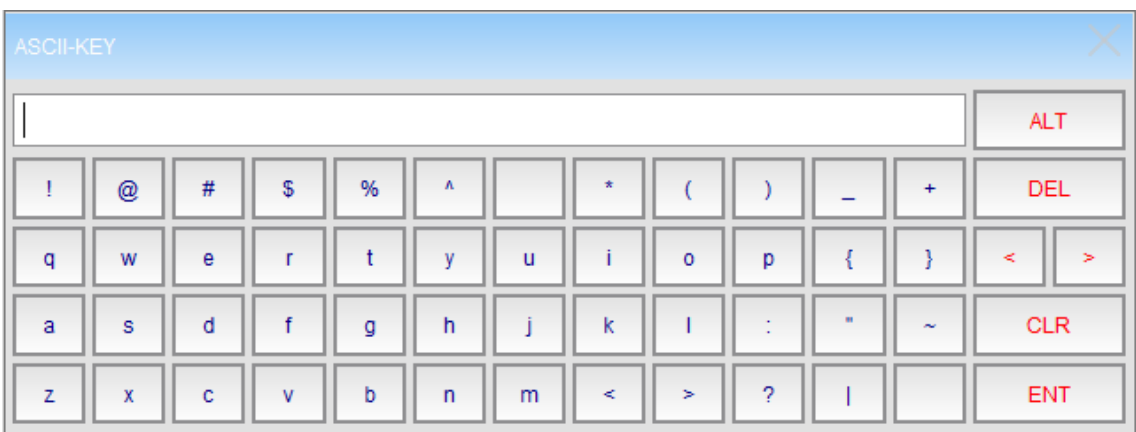

Figure 13.2.2 ASCII keyboard

13

The following conversion table shows the conversion between data formats and characters from

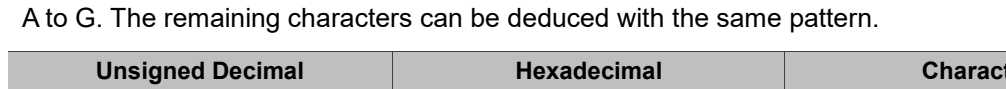

| <b>Unsigned Decimal</b> | Hexadecimal | <b>Character</b> |
|-------------------------|-------------|------------------|
| 65                      | 41          | Α                |
| 66                      | 42          | B                |
| 67                      | 43          |                  |
| 68                      | 44          |                  |
| 69                      | 45          |                  |
| 70                      | 46          |                  |
|                         |             |                  |

Table 13.2.1 ASCII conversion table

According to Table 13.2.1, if you input the character A to the Character Entry element,

the Numeric Entry element will display 65 (Unsigned Decimal).

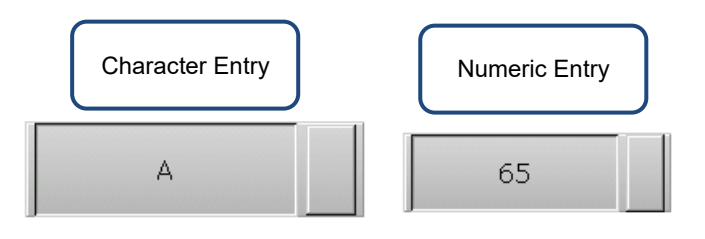

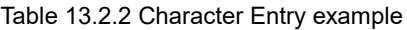

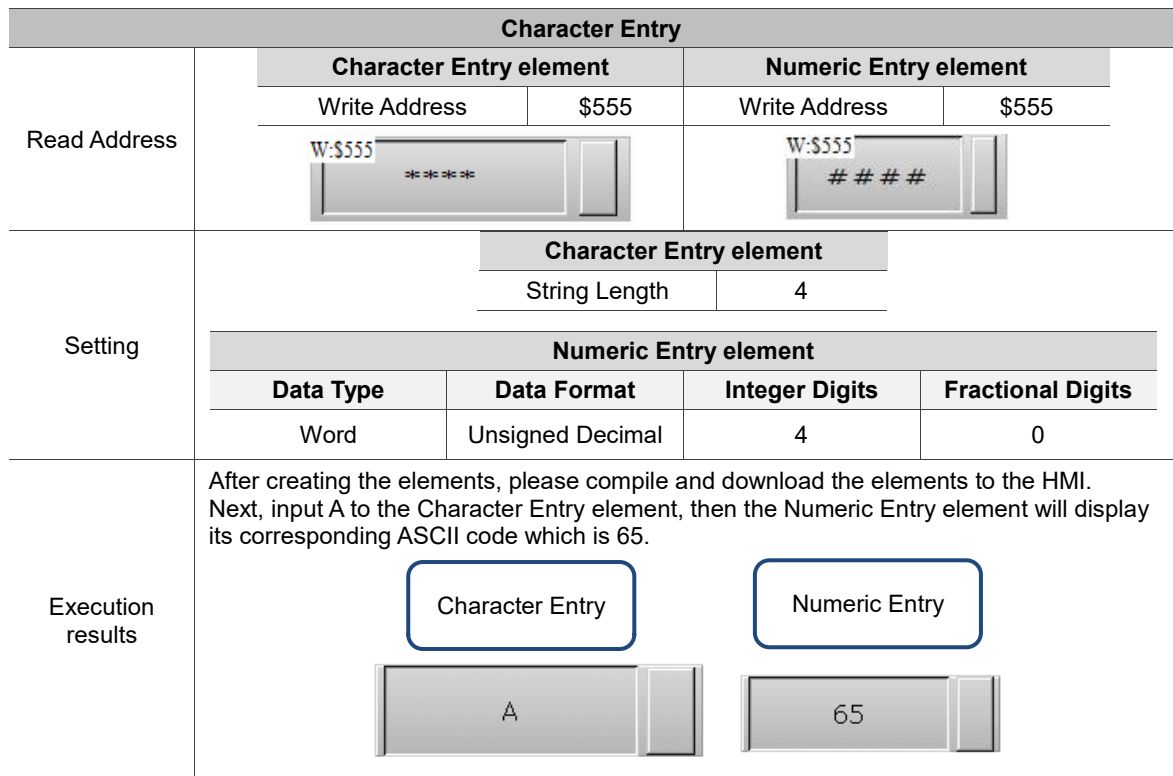

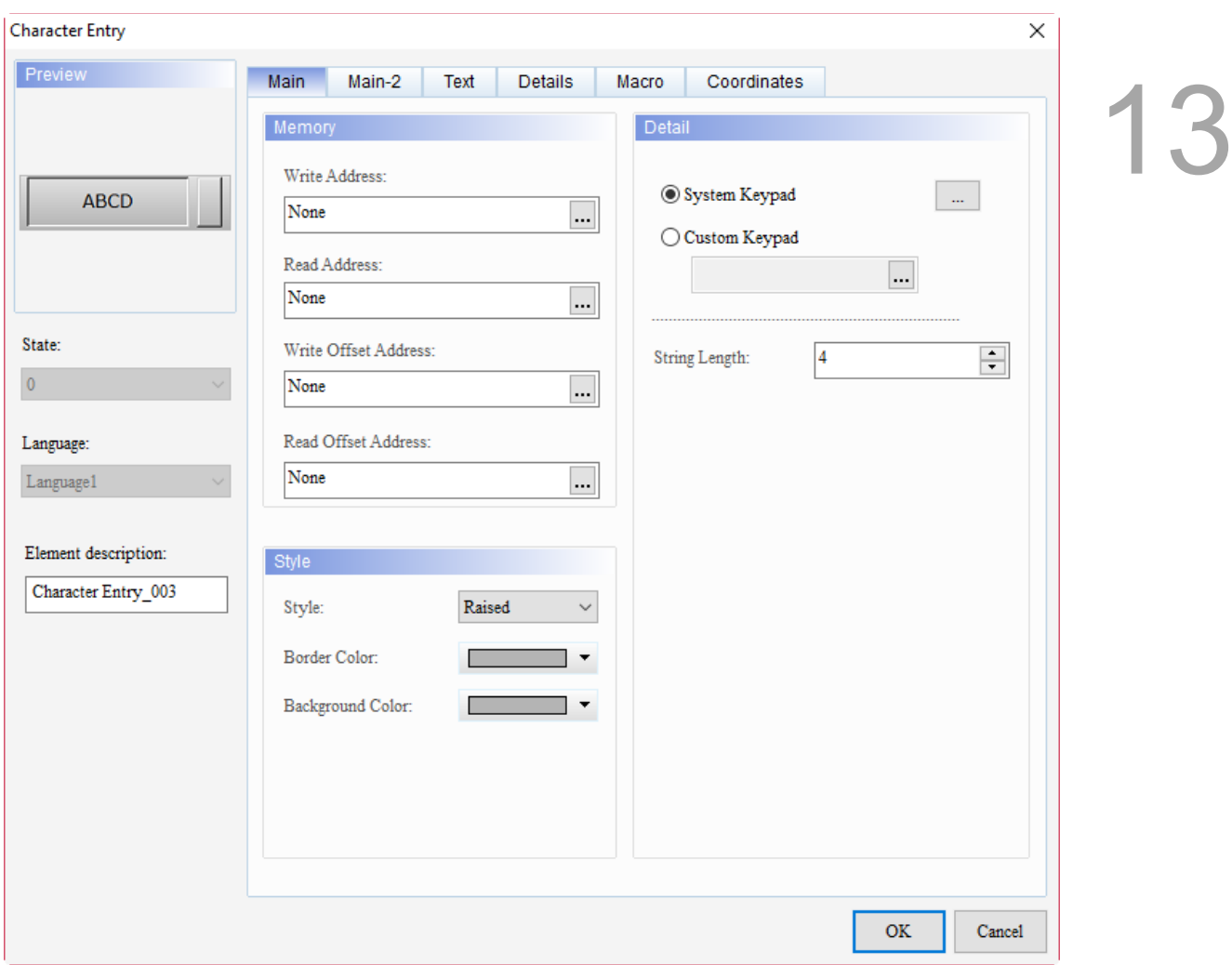

When you double-click Character Entry, the property page is shown as follows.

Figure 13.2.3 Properties of Character Entry

| Table 13.2.3 Function page of Character Entry |  |  |  |
|-----------------------------------------------|--|--|--|
|-----------------------------------------------|--|--|--|

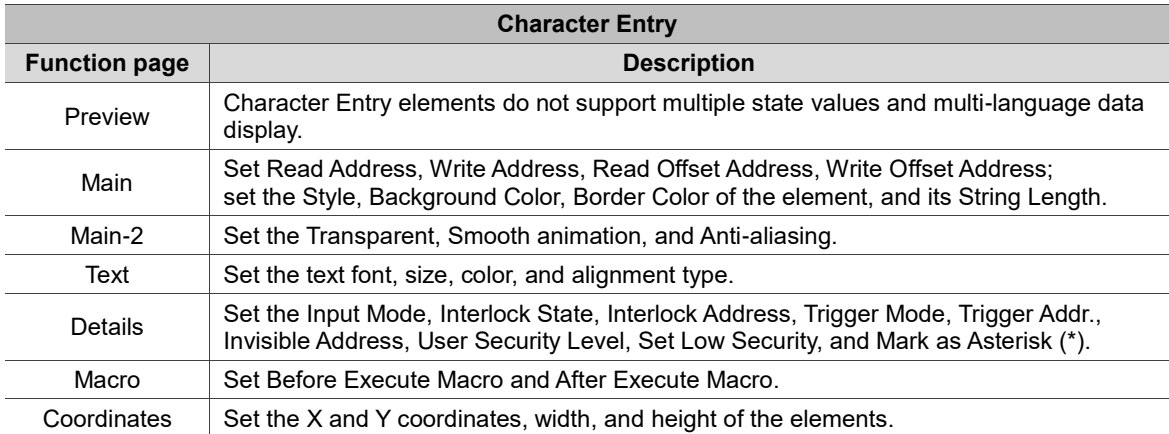

#### ■ Main

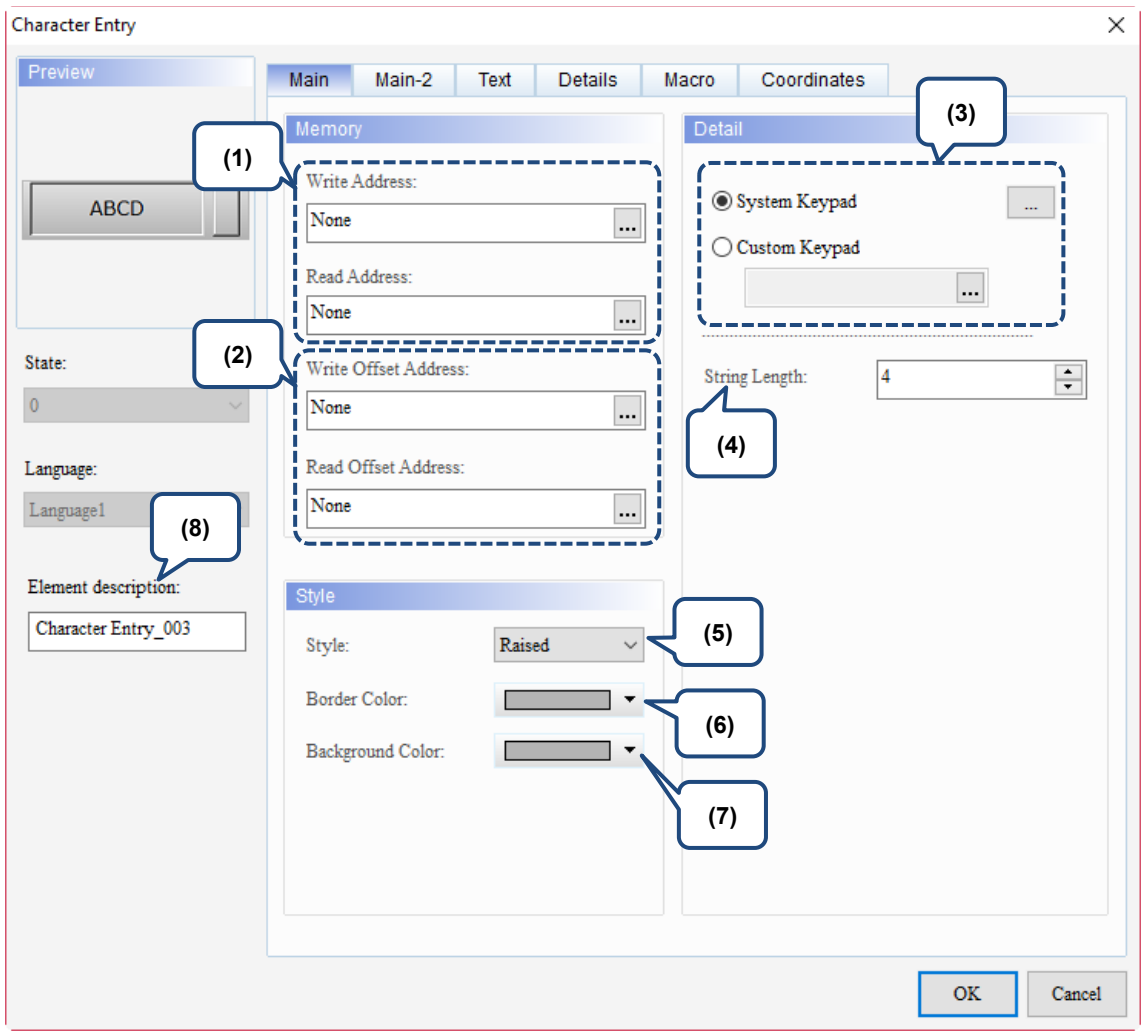

Figure 13.2.4 Main property page for the Character Entry element

| No. | <b>Property</b>         | <b>Function description</b>                                                          |
|-----|-------------------------|--------------------------------------------------------------------------------------|
| (1) | Write Address           | You can select the internal memory or the controller register address.               |
|     | Read Address            | Select Link Name or Element Style. Please refer to Chapter 5 Buttons for<br>details. |
| (2) | Write Offset<br>Address | Please refer to Appendix D for instructions on writing and reading the offset        |
|     | Read Offset<br>Address  | address.                                                                             |

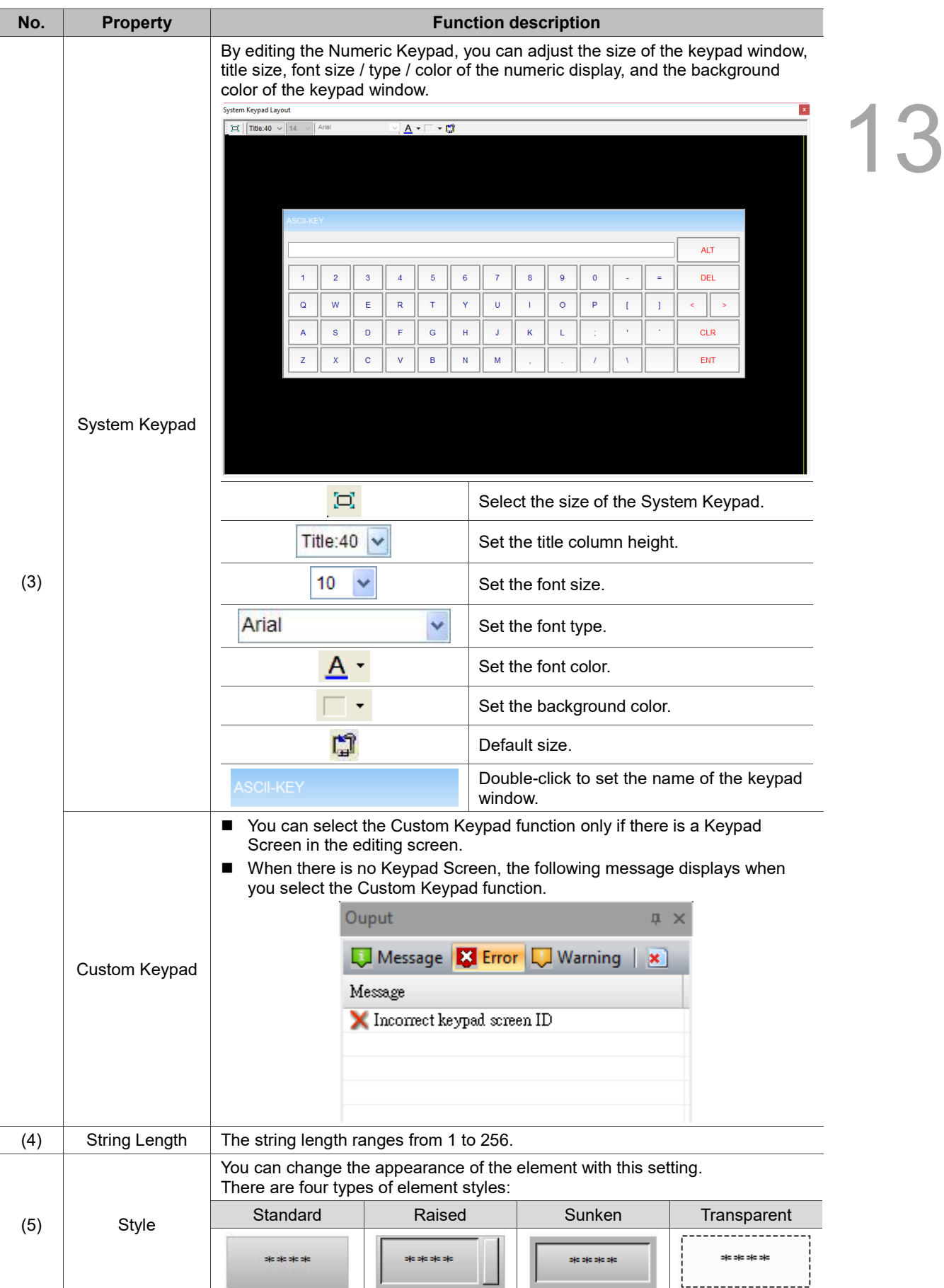

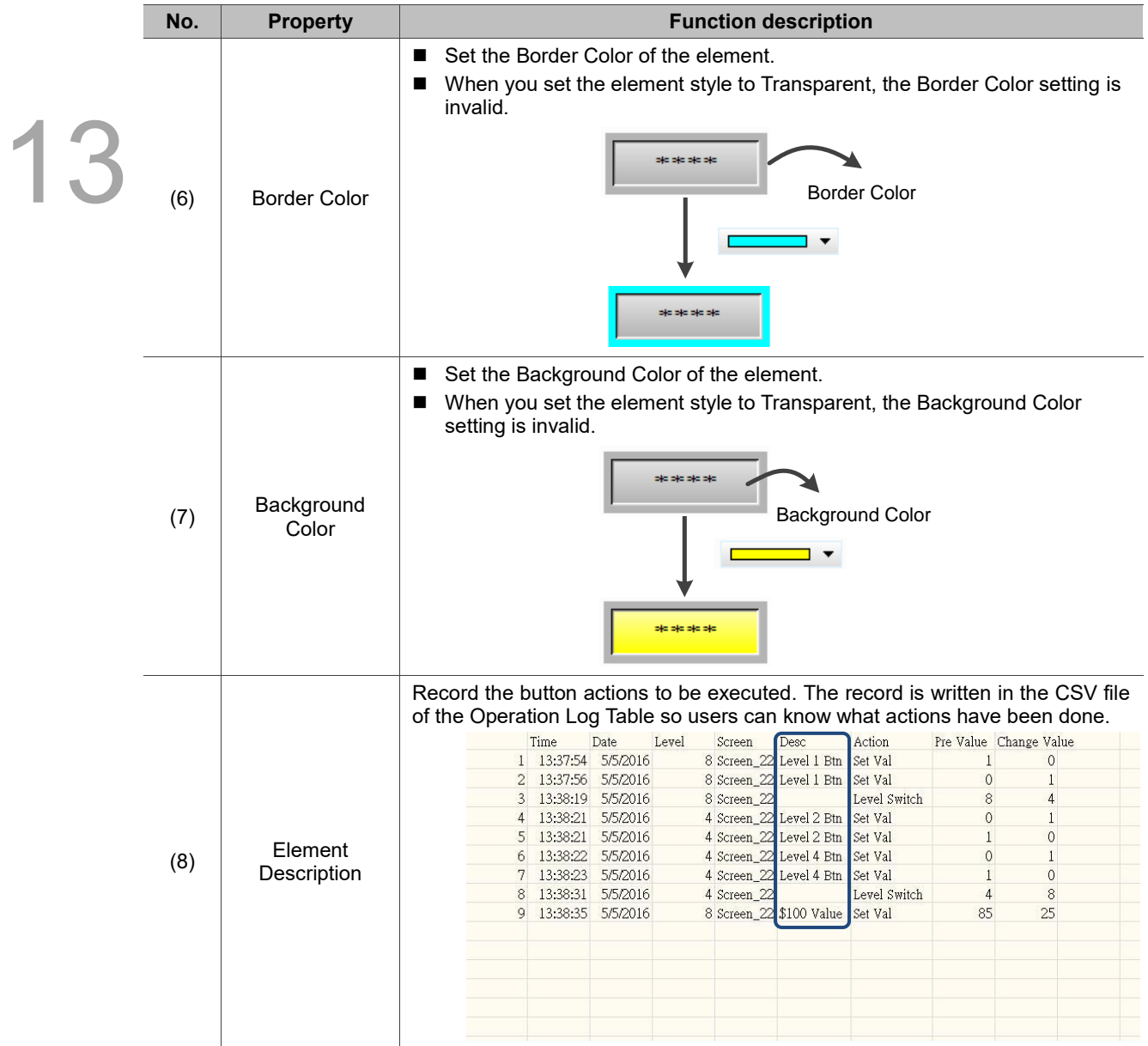

#### $Main-2$

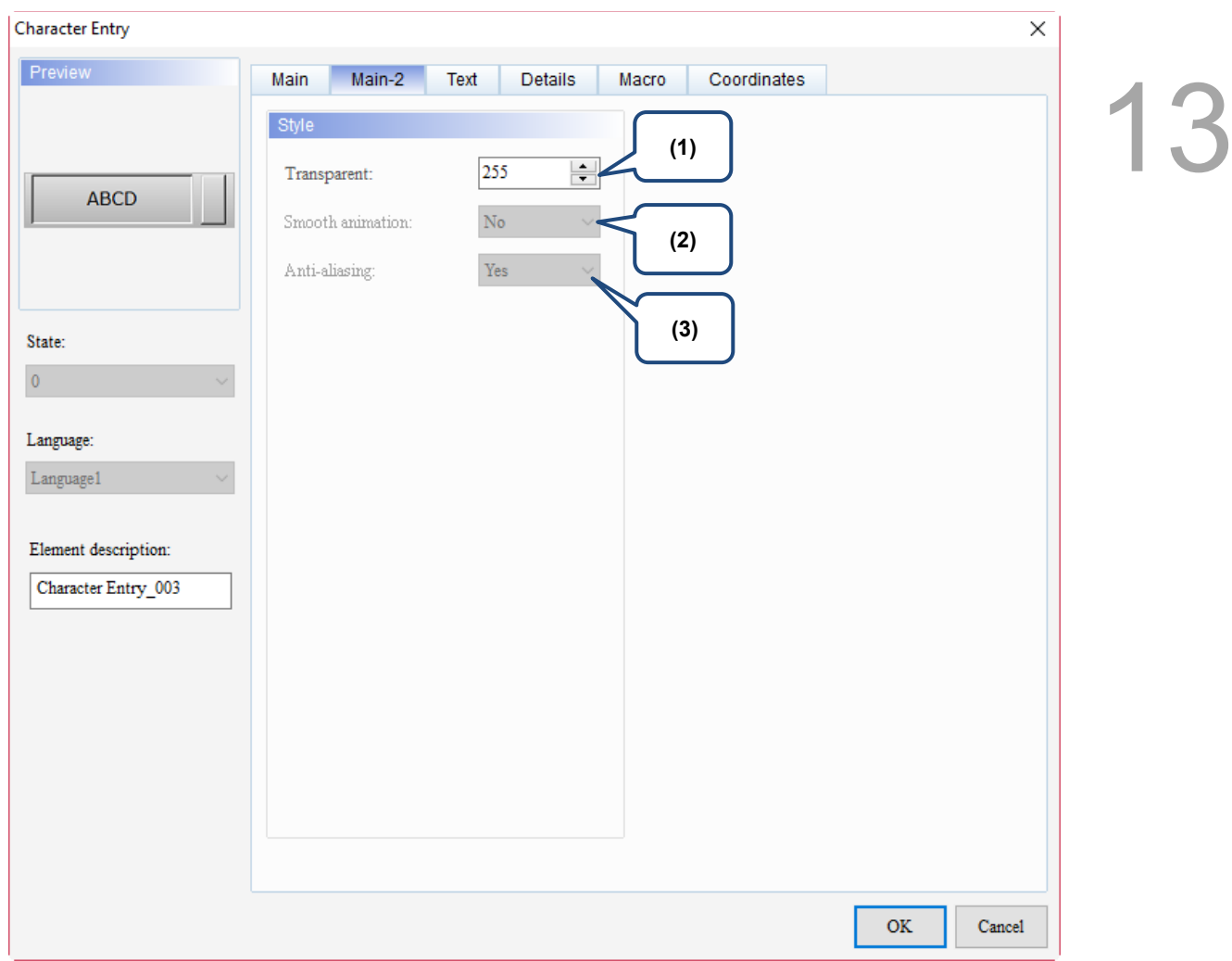

Figure 13.2.5 Main-2 property page for the Character Entry element

| No. | <b>Property</b>     | <b>Function description</b>                                                                                                    |
|-----|---------------------|----------------------------------------------------------------------------------------------------|
| (1) | Transparent         | You can set the transparency value within the range of 50 to 255. The default<br>is 255. The smaller the value, the higher the transparency of the element. |
| (2) | Smooth<br>animation | The Smooth animation function is not available for this element.                                                                                            |
| (3) | Anti-aliasing       | The Anti-aliasing function is not available for this element.                                                                                               |

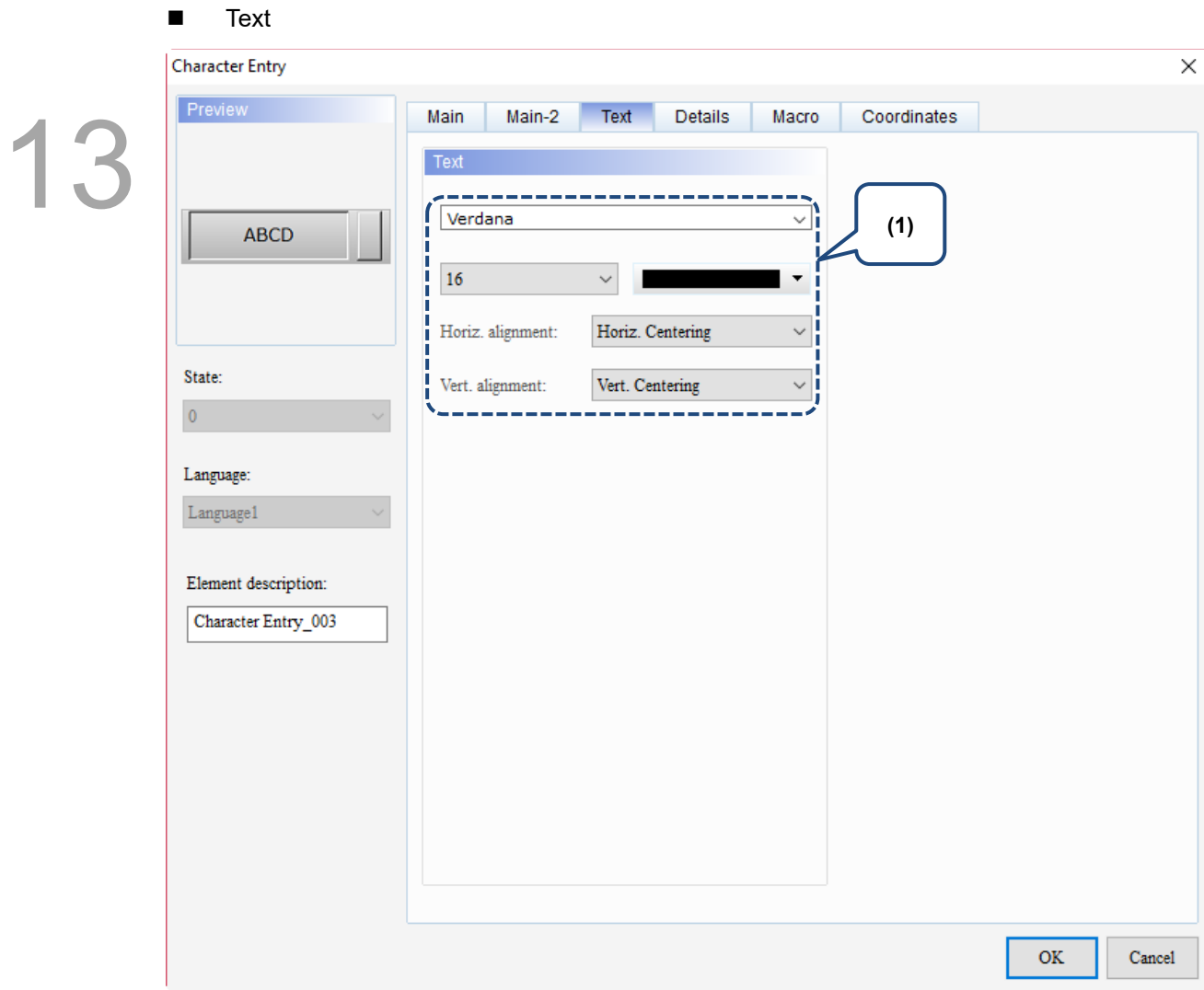

Figure 13.2.6 Text property page for the Character Entry element

| No. | <b>Property</b> | <b>Function description</b>                                              |  |
|-----|-----------------|--------------------------------------------------------------------------|--|
|     | Text            | Set the text properties, including the font, size, color, and alignment. |  |

### **Details**

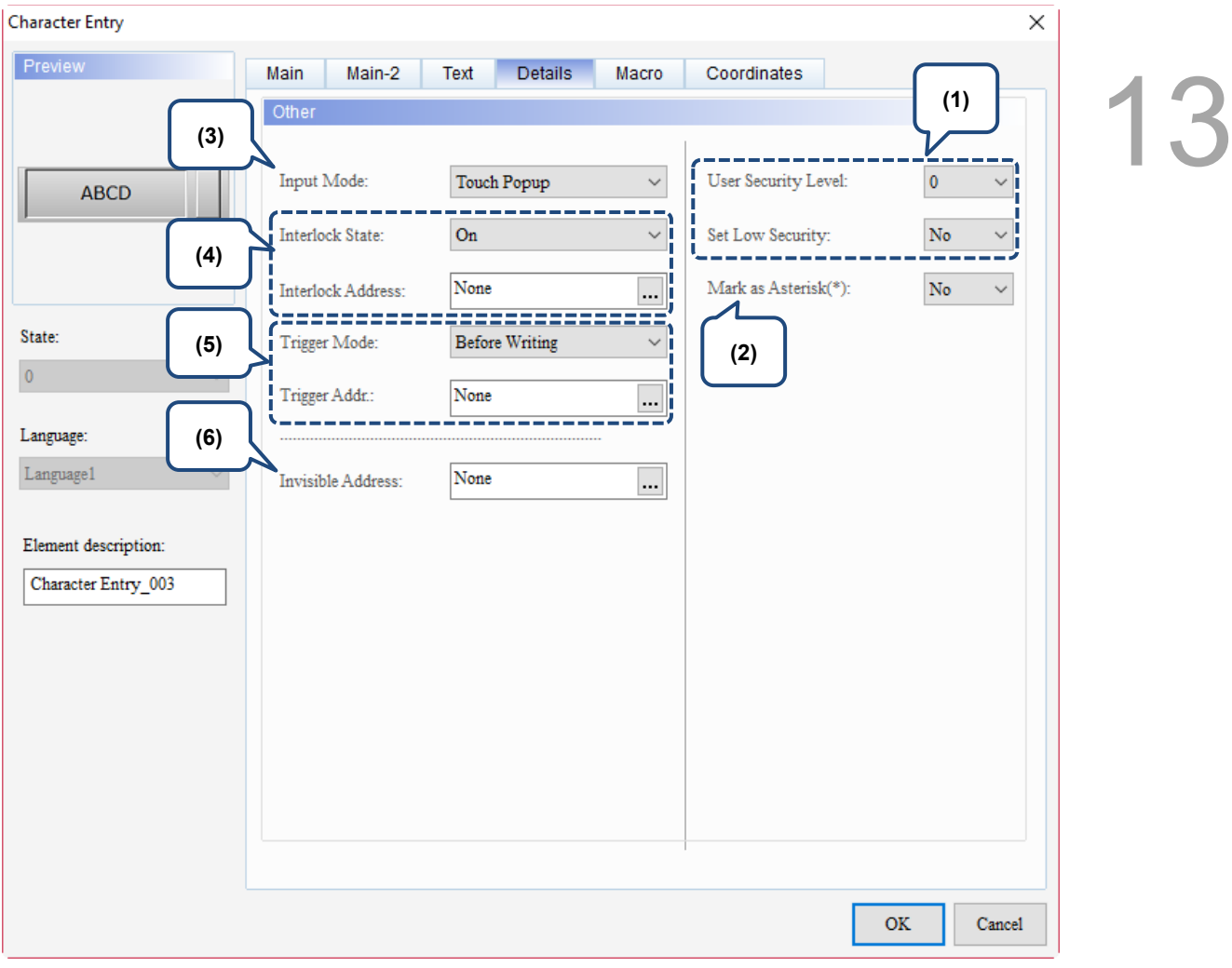

Figure 13.2.7 Details property page for the Character Entry element
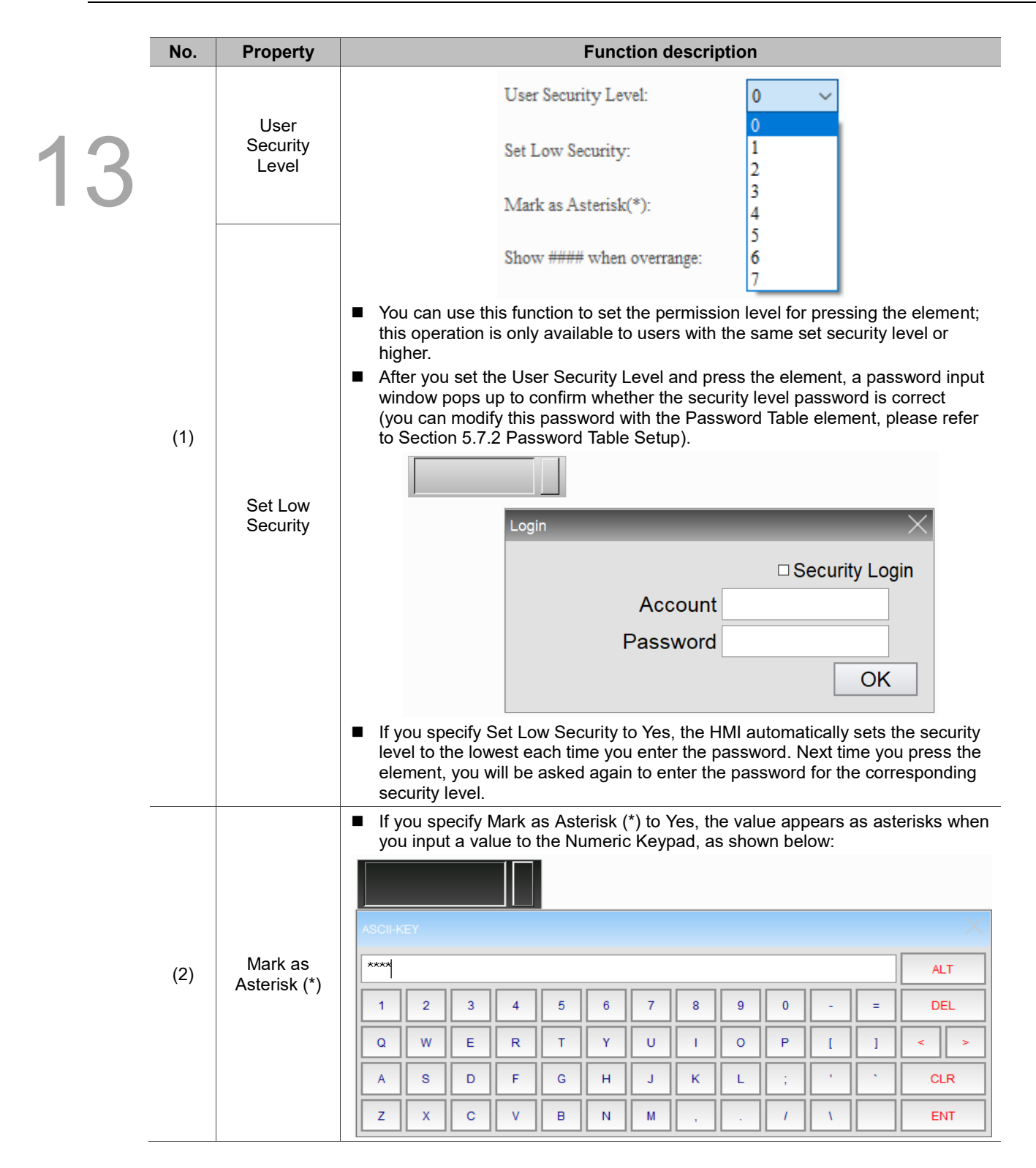

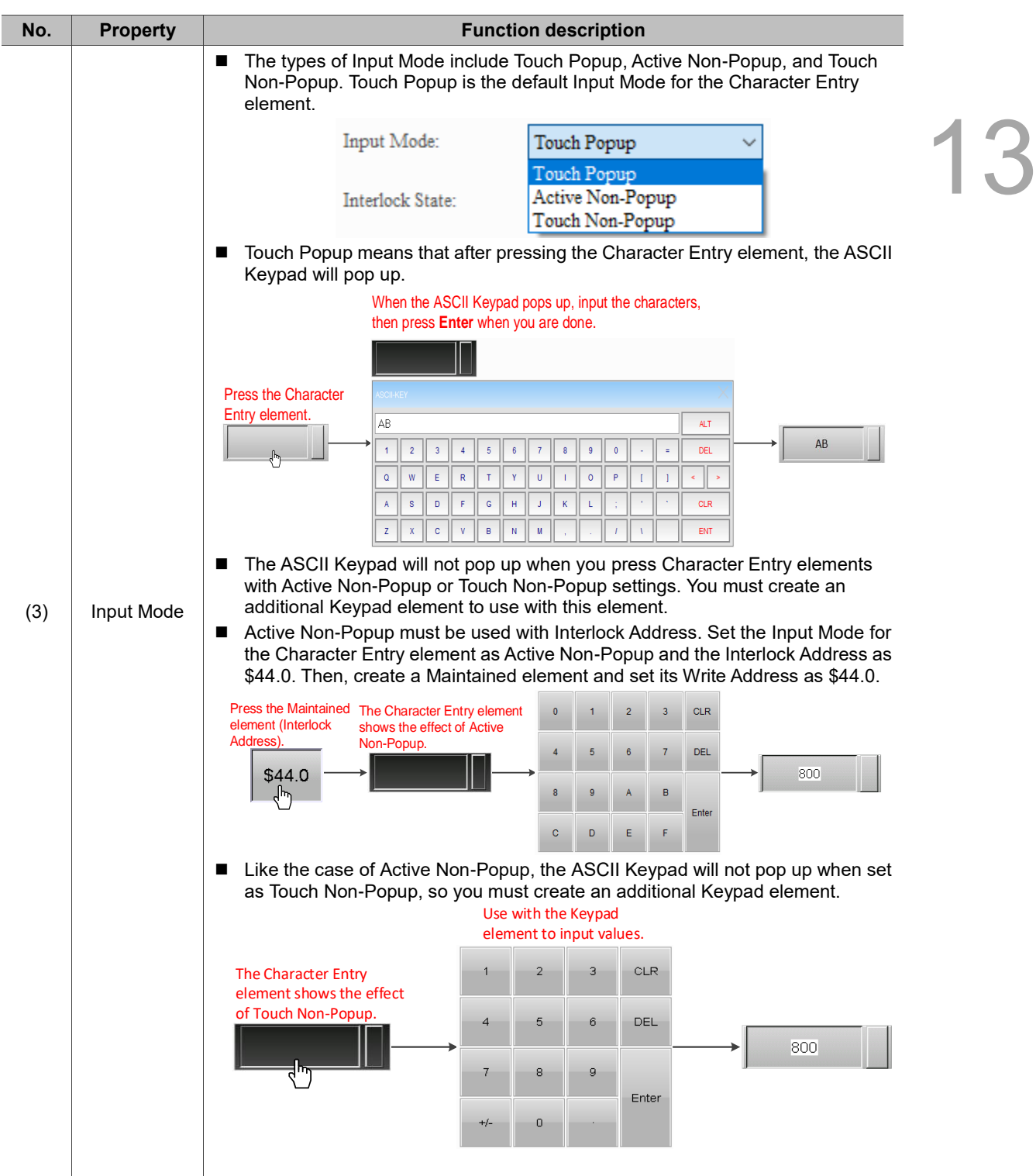

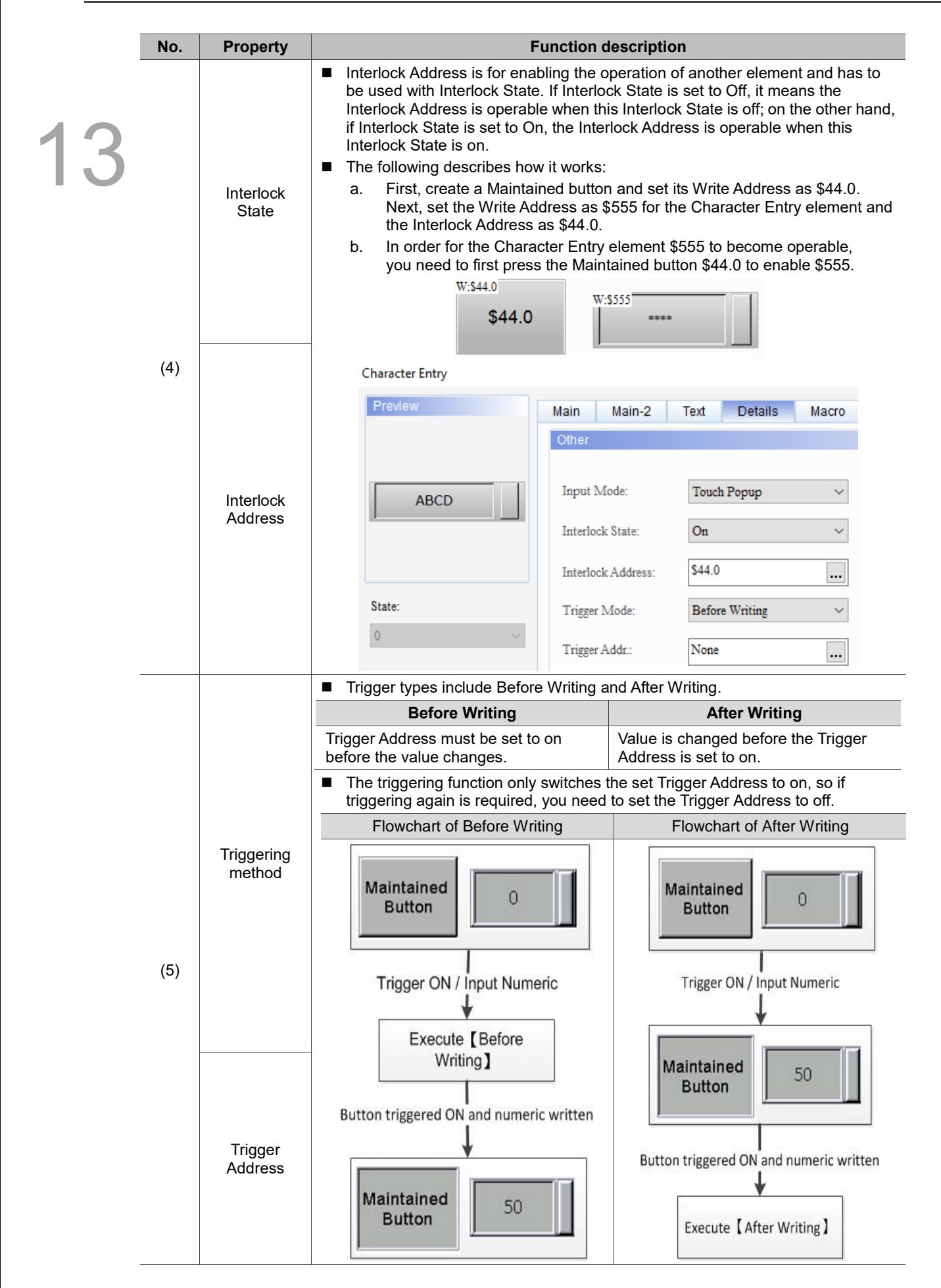

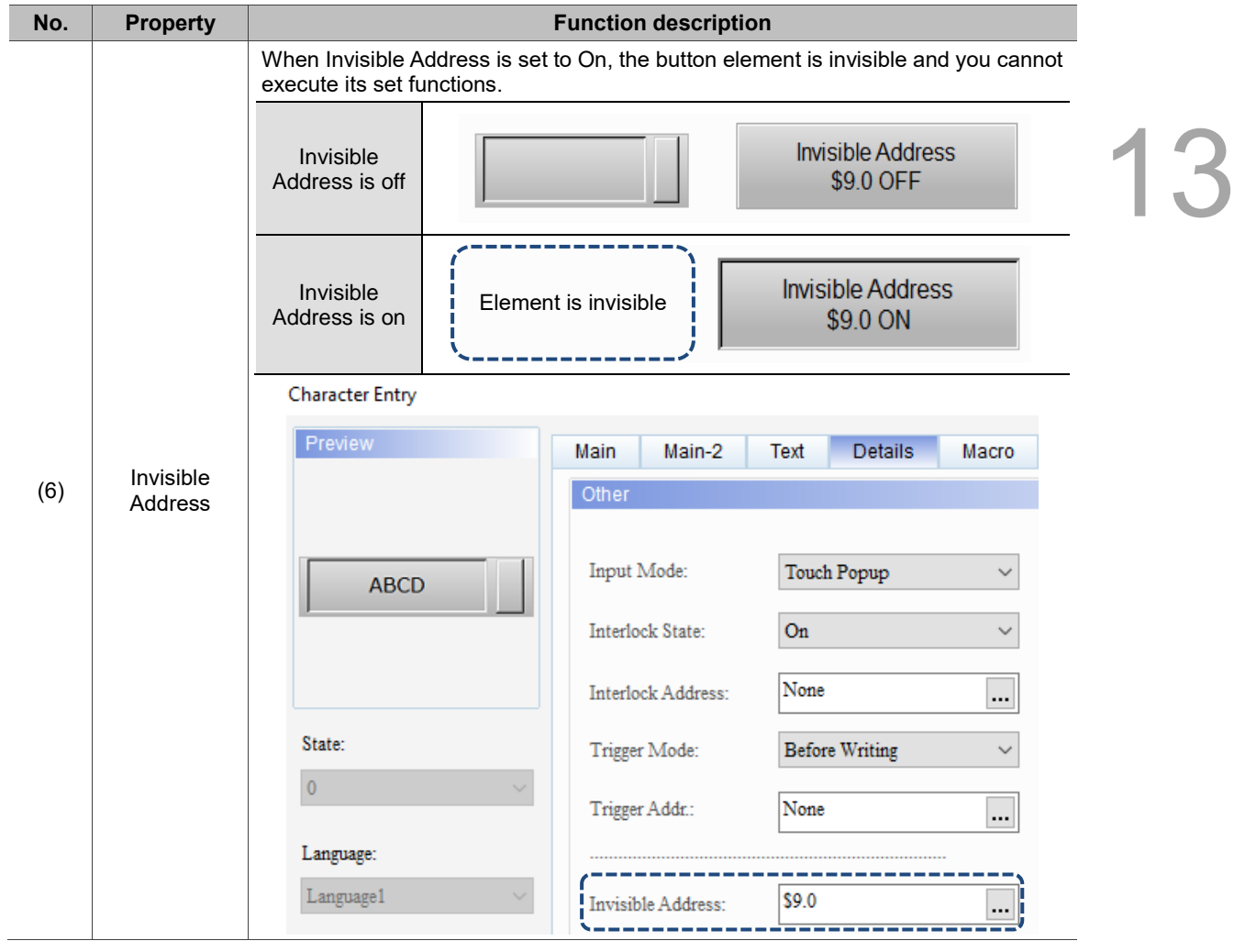

# **EASCII instructions**

13

The default of the DOP-100 series has been set to support EASCII, so you do not need to enable this function. All you need to do is create a Keypad Screen or Keypad element. Please refer to the example descriptions below for more details.

- The default of this function is Yes meaning the HMI can support Swedish.
- There are IBM and ISO/IEC 8859-1 defined Extended ASCII. The EASCII version is different in every operating system, but most follow the characters defined in ISO/IEC 8859-1. Microsoft adopts the definition of ISO/IEC 8859-1, so the HMI also adopts the definition of ISO/IEC 8859-1.

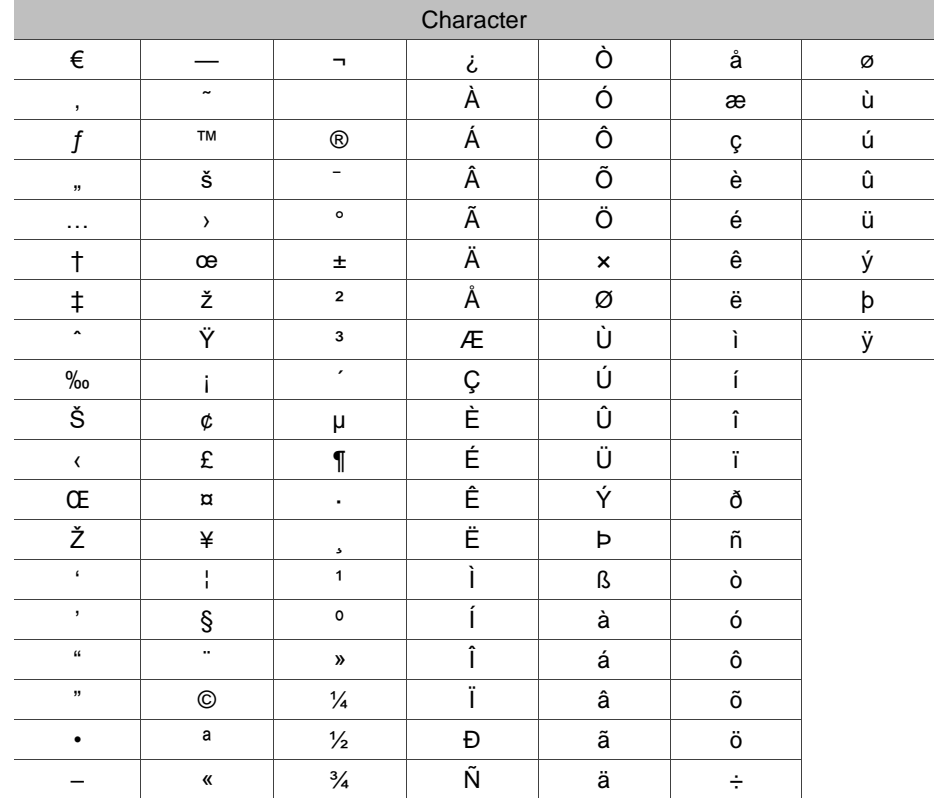

The supported extended characters are shown in the table below:

**Method 1:** Keypad element.

The following explains how the Keypad element works with EASCII.

1. **Create a Character Entry element:** set the Write Address to \$100 and String Length to 10.

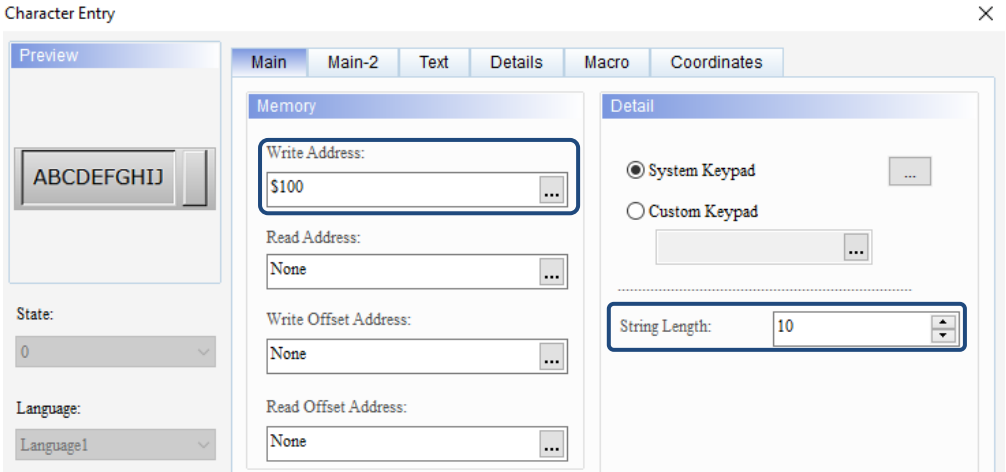

## 2. **Create Keypad(2) element:**

(1) Select any of the above mentioned extended characters to fill in the ASCII display contents on the keypad.

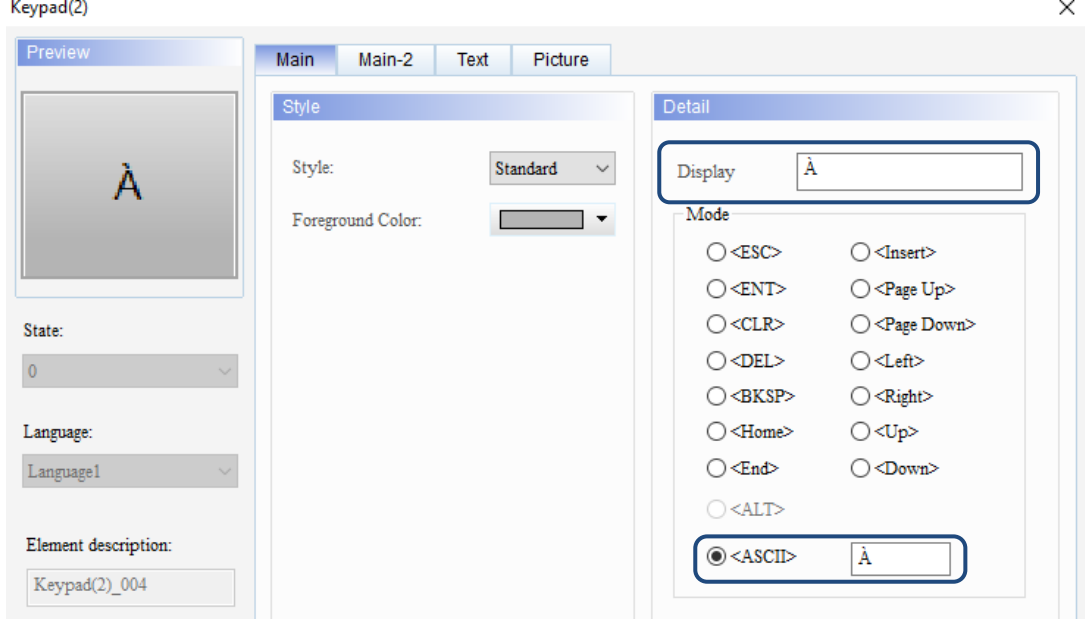

(2) Continue with the previous step and complete the settings for all characters.

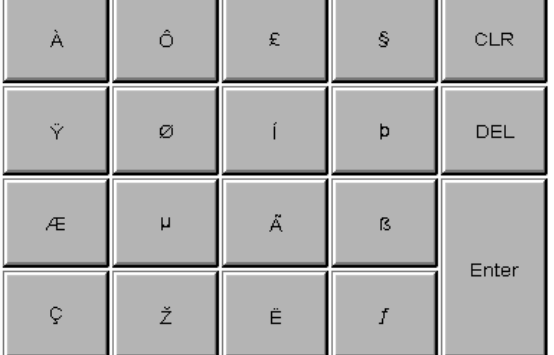

3. **Compile and download:** after completing all settings, please compile and download the element to the HMI. First, press the Character Entry element, then press the extended characters on the keypad. When you are done inputting, press **Enter**.

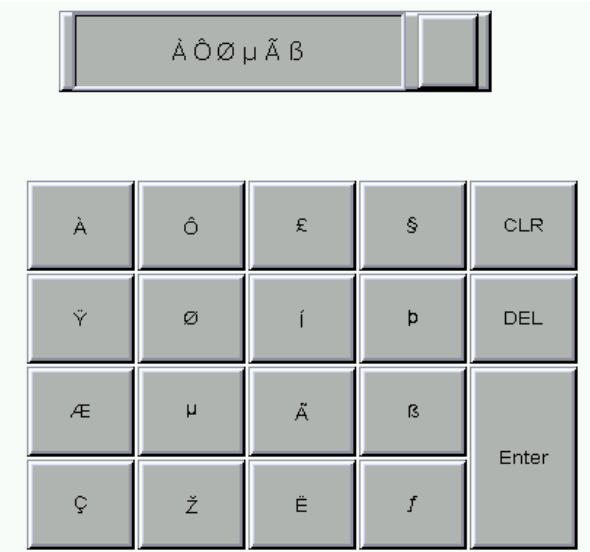

### **Method 2:** Keypad Screen.

The following explains how to create a Keypad Template with the Keypad Screen to work with EASCII.

1. **Create a Character Entry element:** set the Write Address to \$100 and String Length to 10.

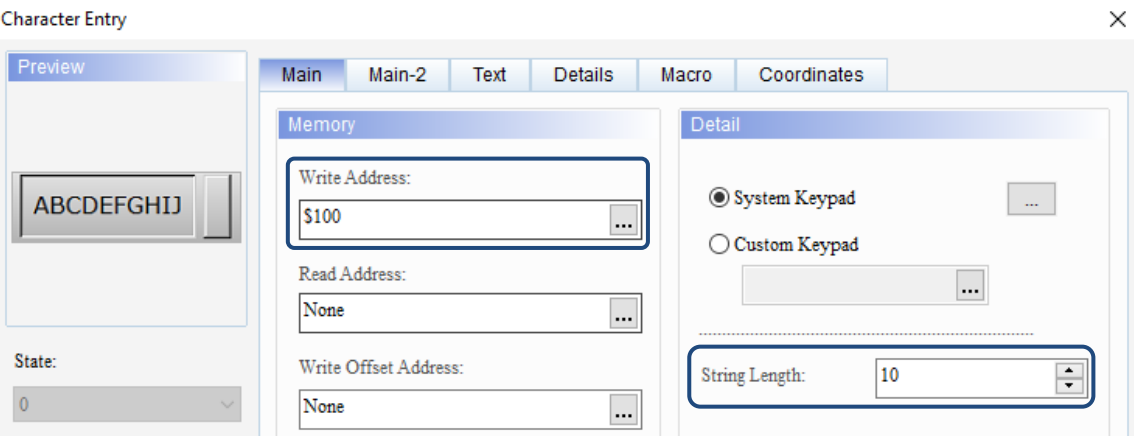

### 2. **Create Keypad Screen:**

(1) Create a new screen and set the Screen Type as Keypad Screen.

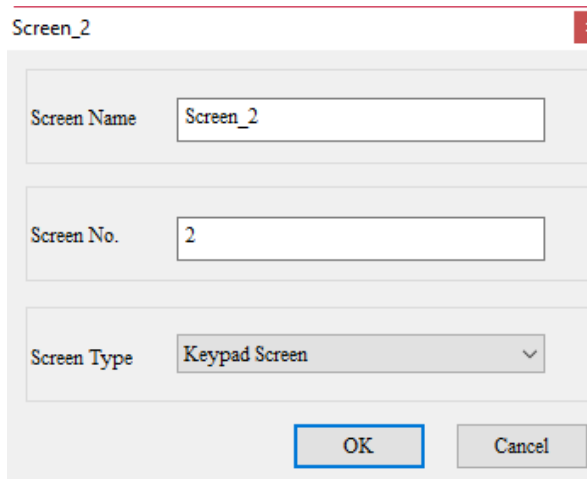

(2) Go to the Element Bank, select Keypad-Template, and create an EASCII\_Small template keypad.

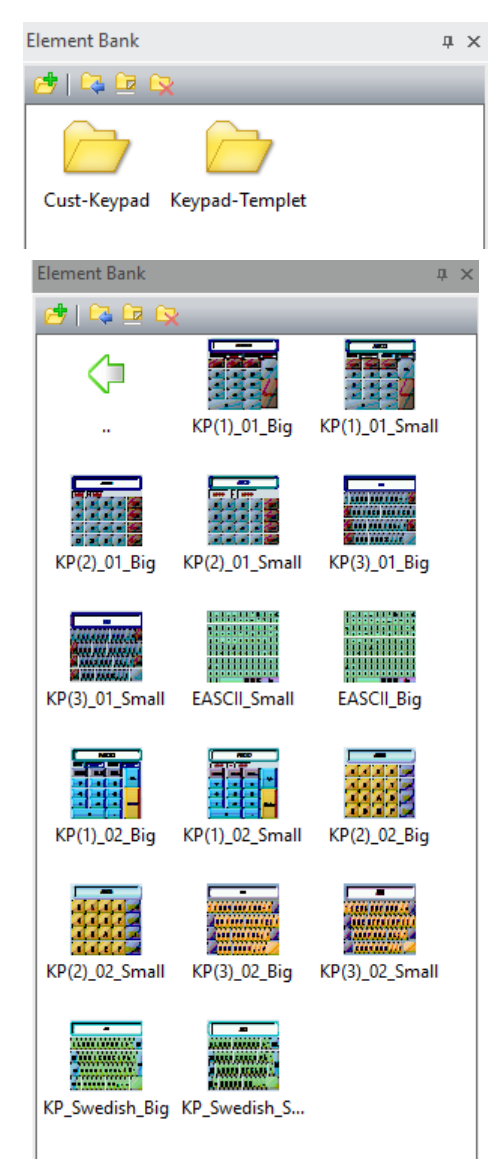

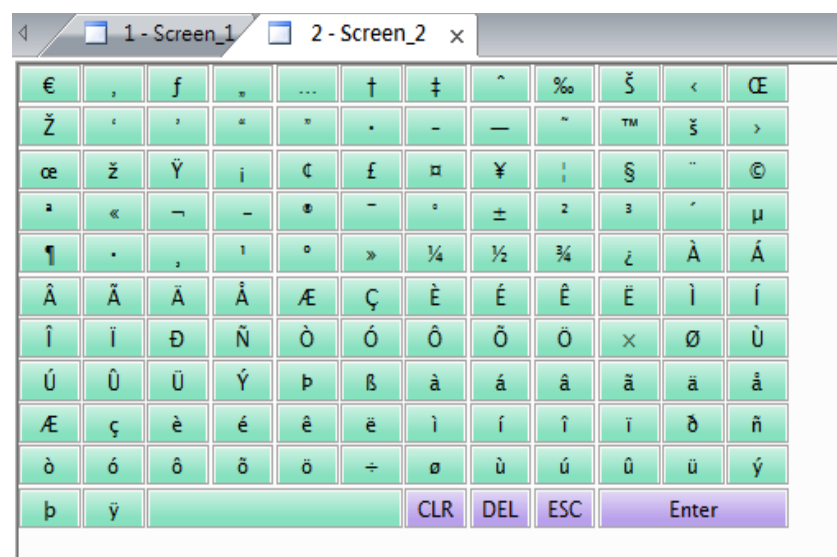

(3) The below figure is how the keypad looks like.

3. **Compile and download:** after completing all settings, please compile and download the element to the HMI. First, press the Character Entry element, and the Keypad Template element will pop up, then you can input the External ASCII characters.

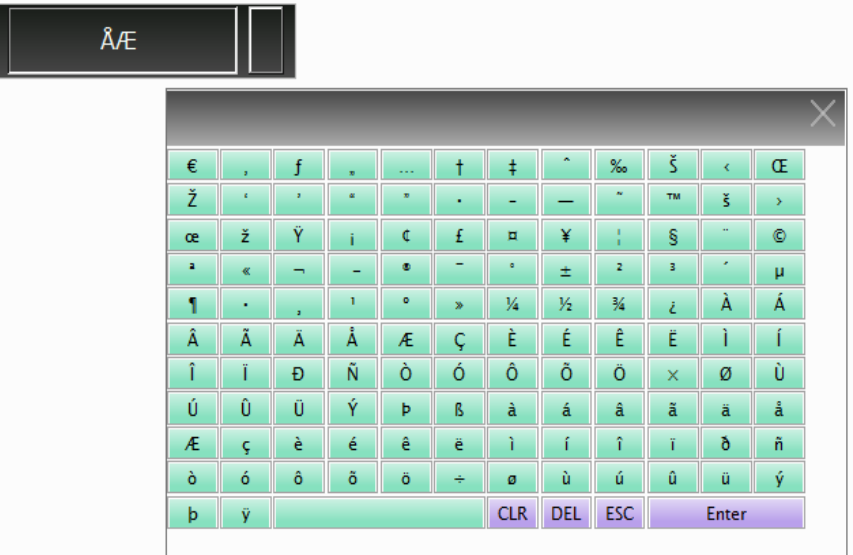

### ■ Macro

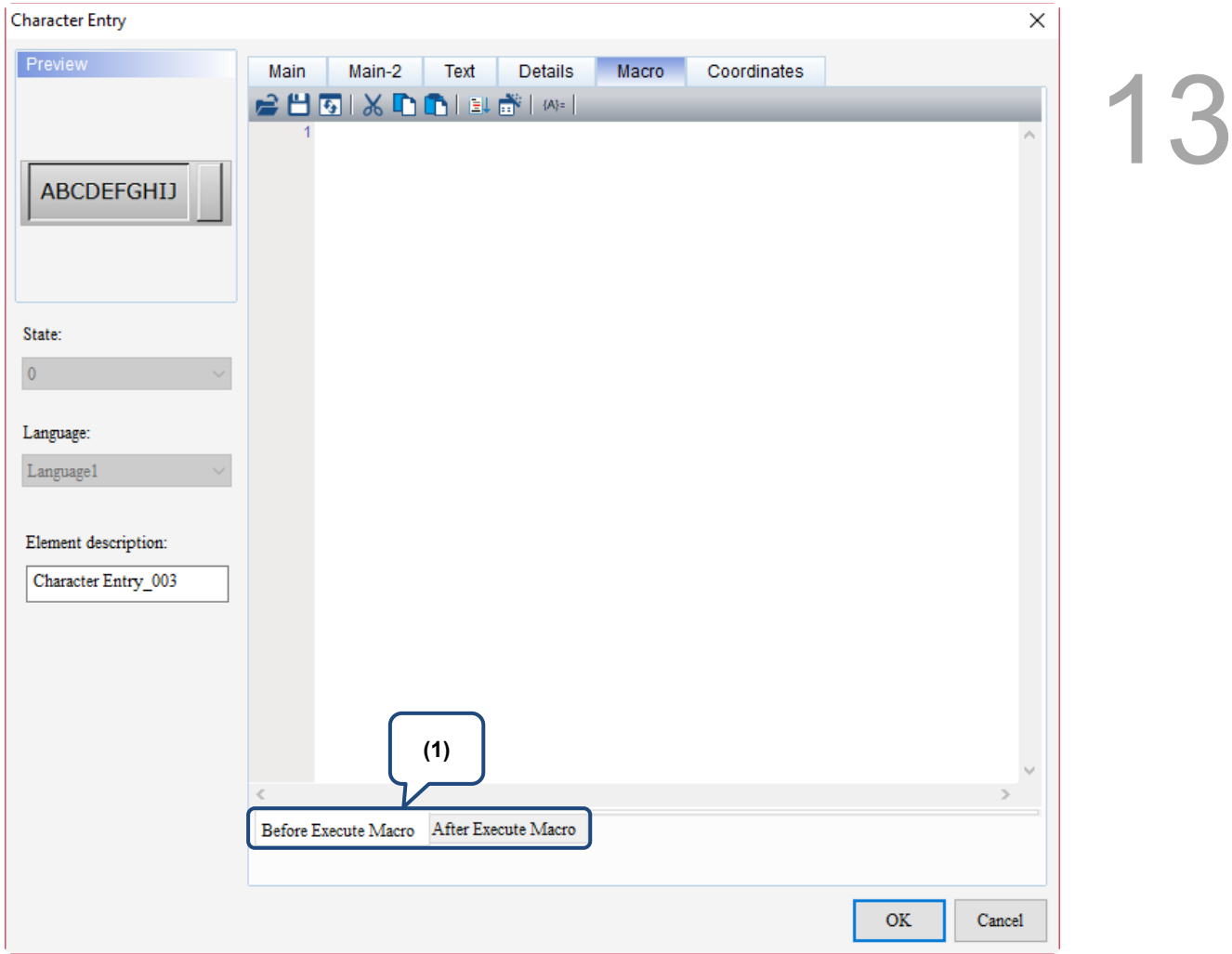

Figure 13.2.8 Macro property page for the Character Entry element

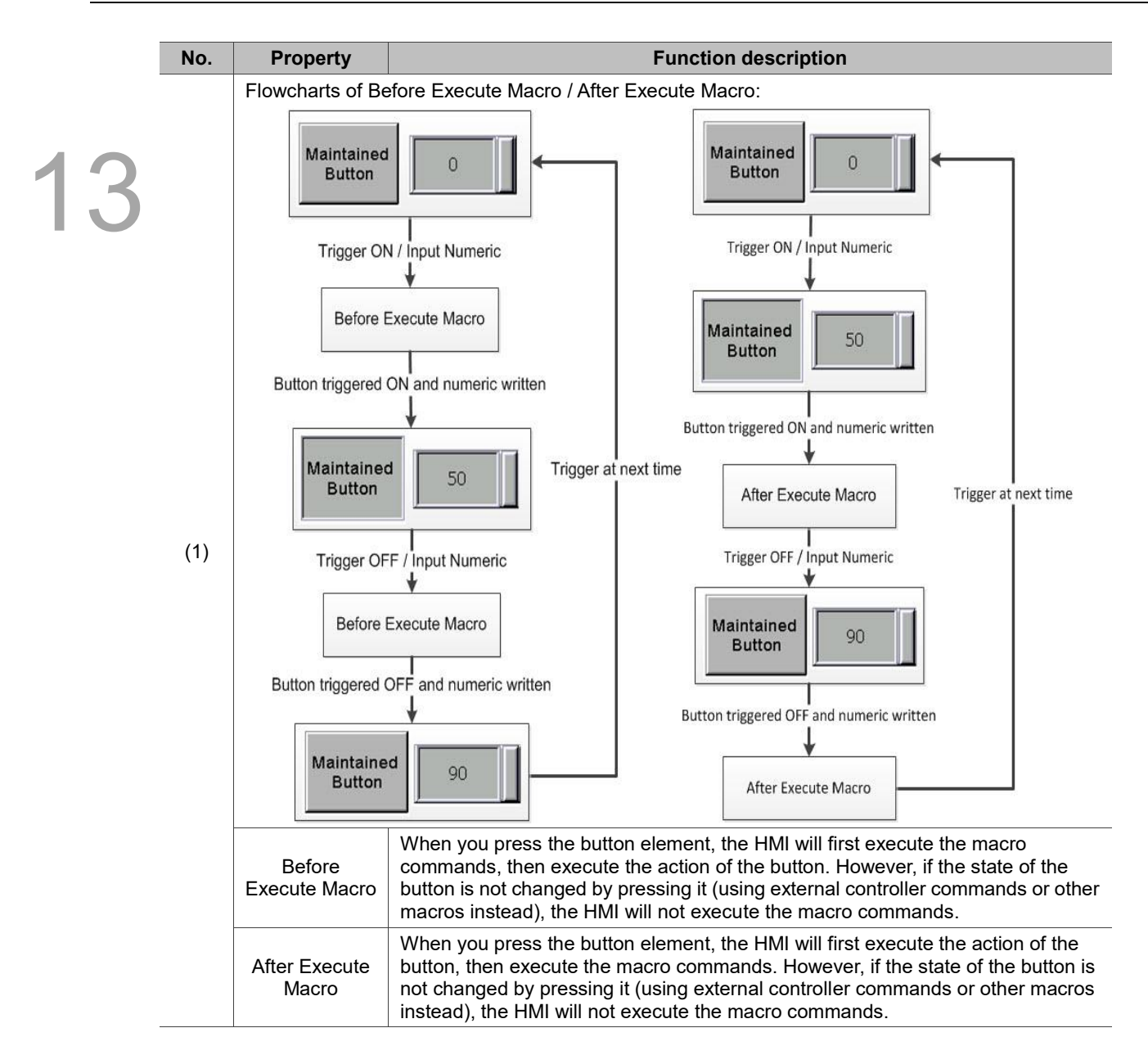

### **Coordinates**

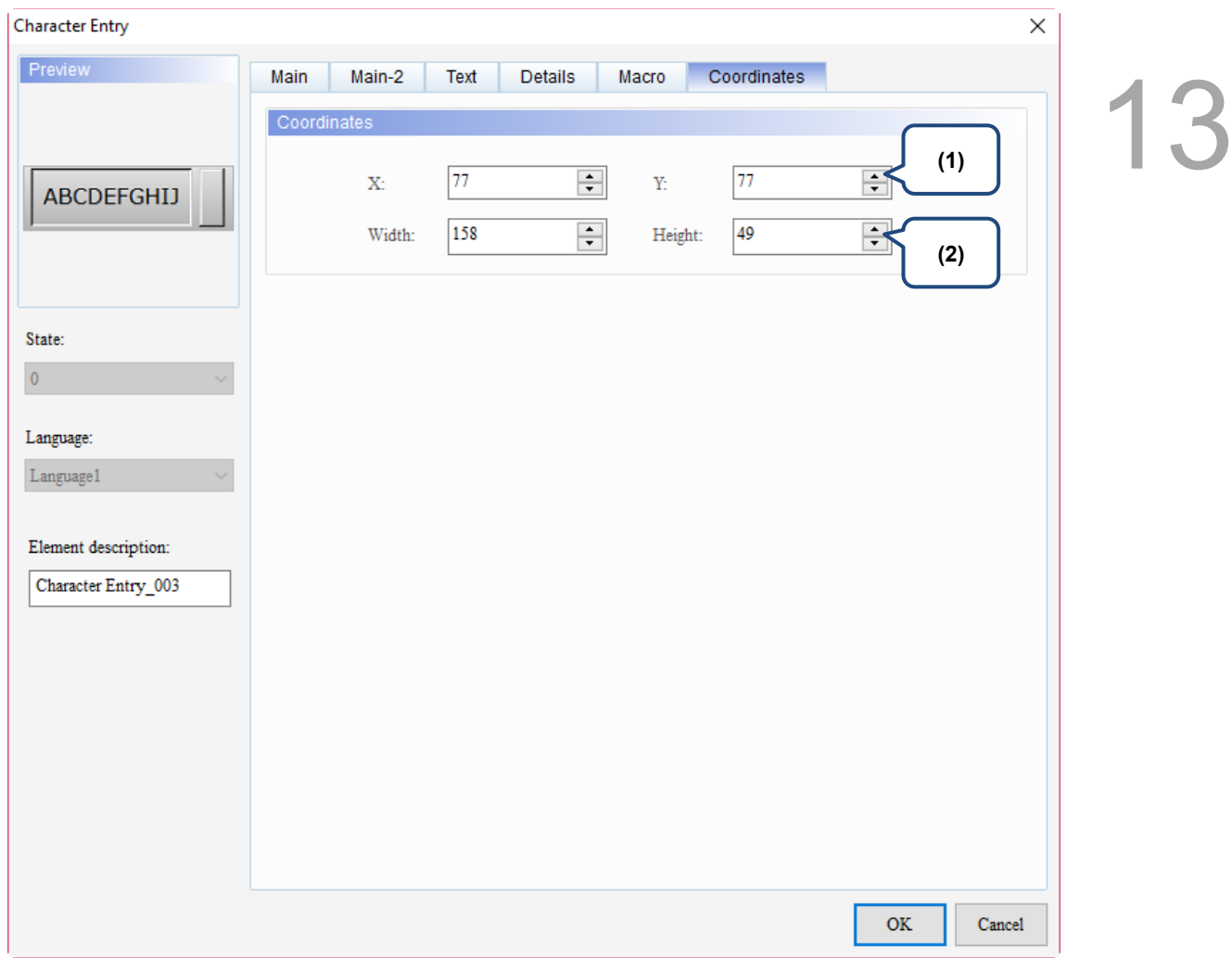

## Figure 13.2.9 Coordinates property page for the Character Entry element

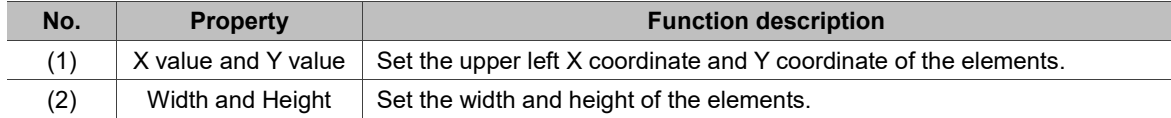

# **13.3 Barcode Input**

The Barcode Input element supports only the 1D barcode input of ASCII code. Therefore, the format of the display and input is both characters. The barcode reader supported by the HMI is a scanning device that does not require additional drivers. Please refer to Table 13.3.1 for the Barcode Input example.

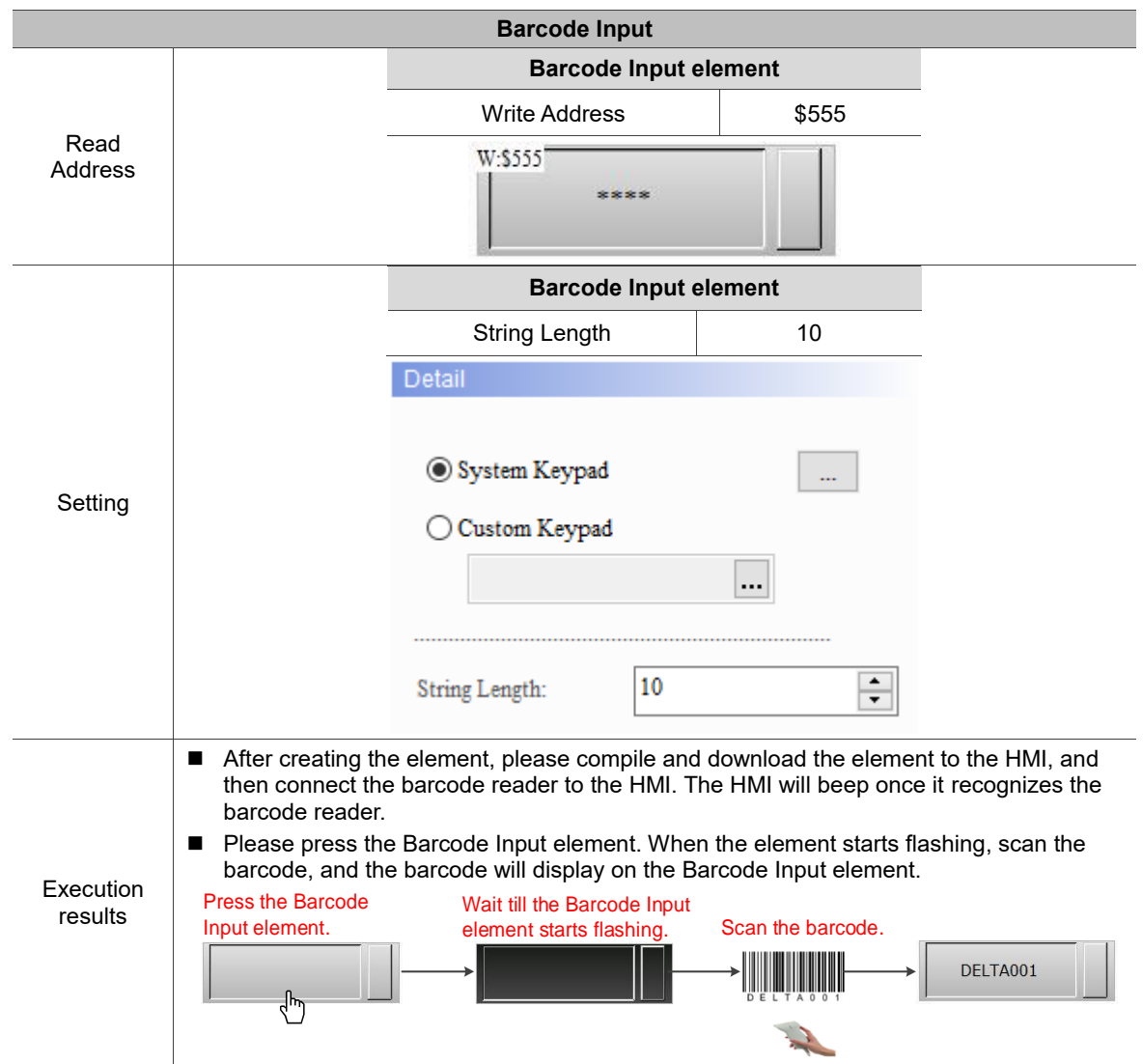

Table 13.3.1 Barcode Input example

13

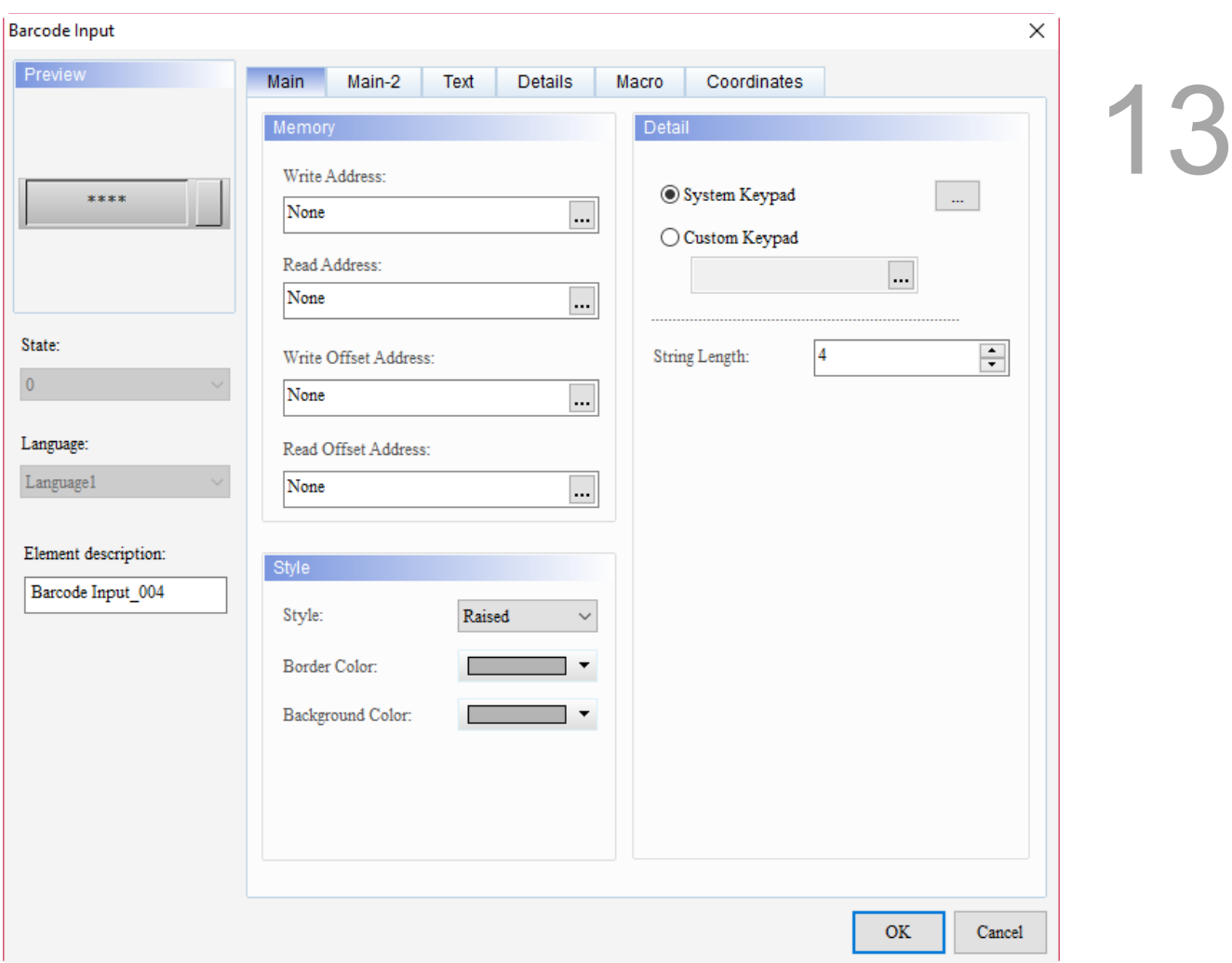

When you double-click Barcode Input, the property page is shown as follows.

Figure 13.3.1 Properties of Barcode Input

| Table 13.3.2 Function page of Barcode Input |  |  |  |
|---------------------------------------------|--|--|--|
|---------------------------------------------|--|--|--|

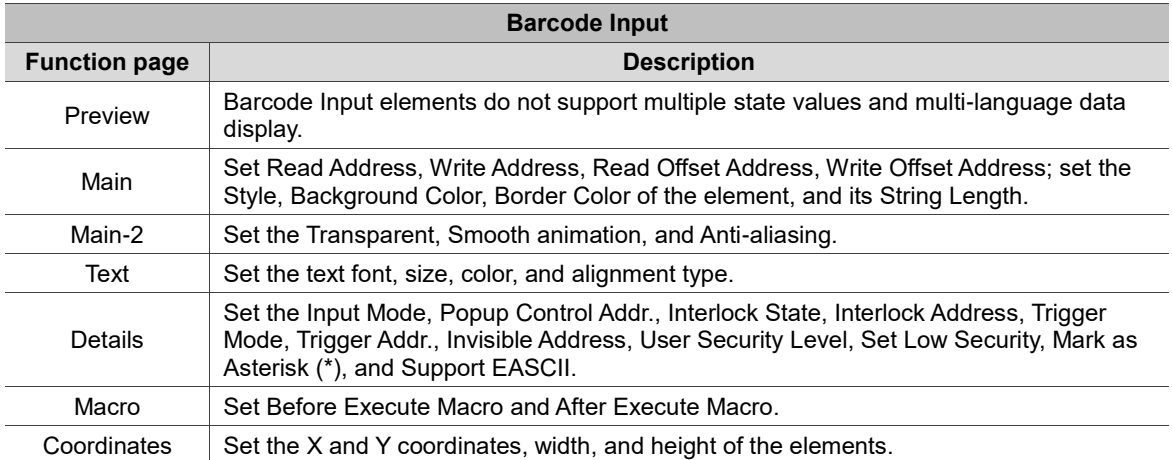

### ■ Main

# 13

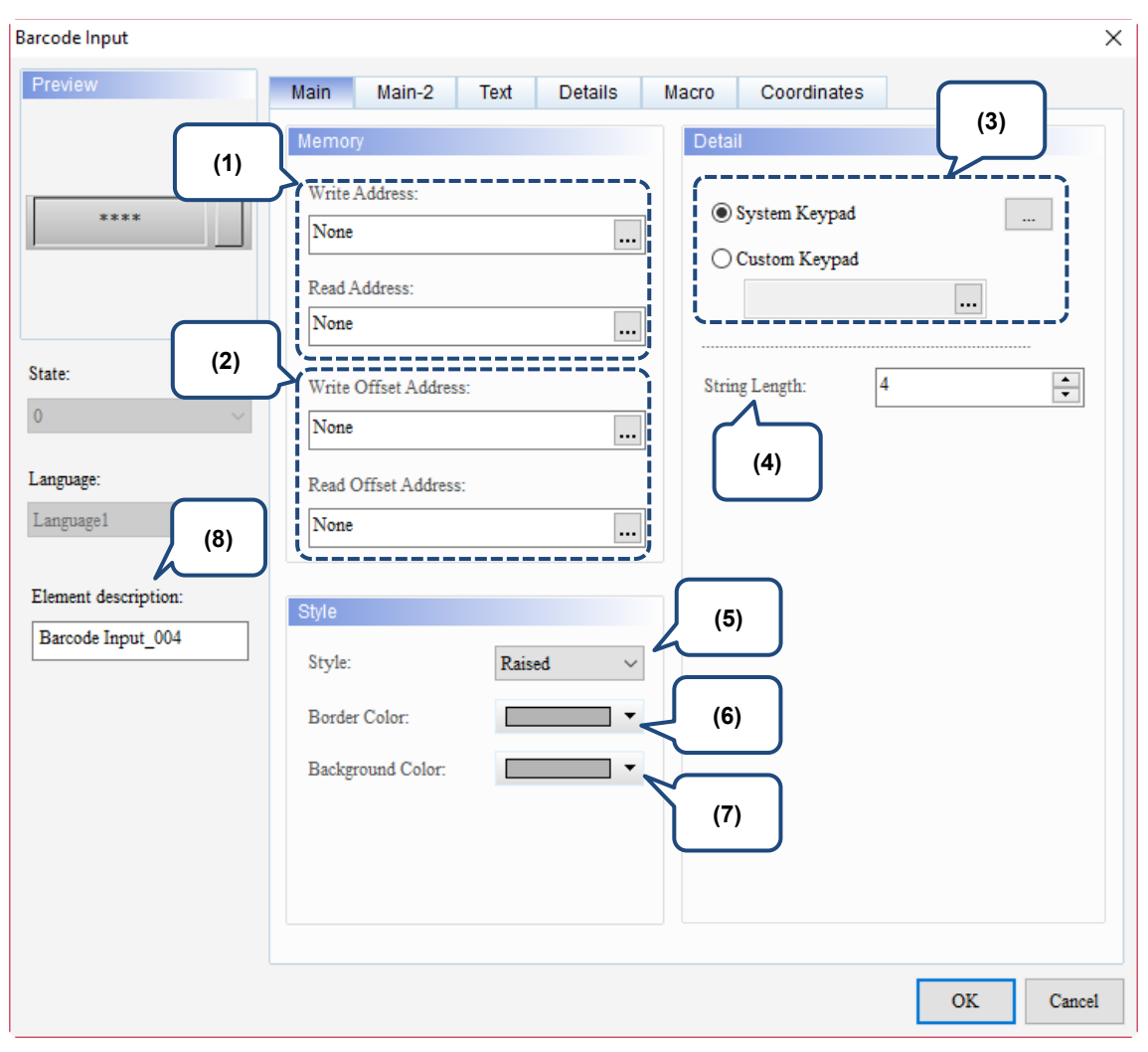

Figure 13.3.2 Main property page for the Barcode Input element

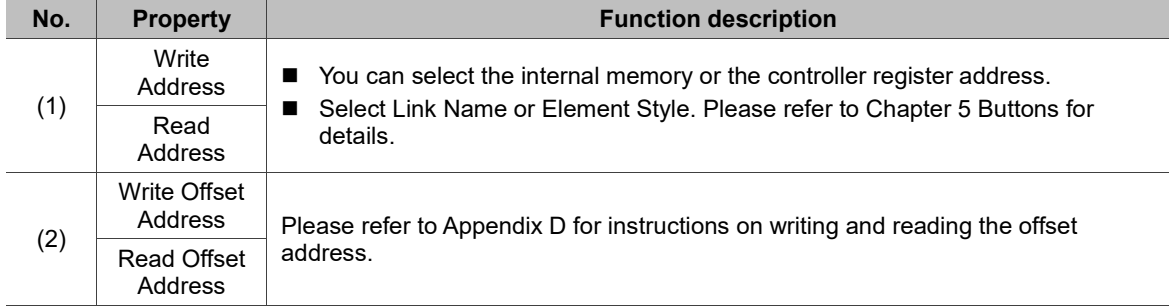

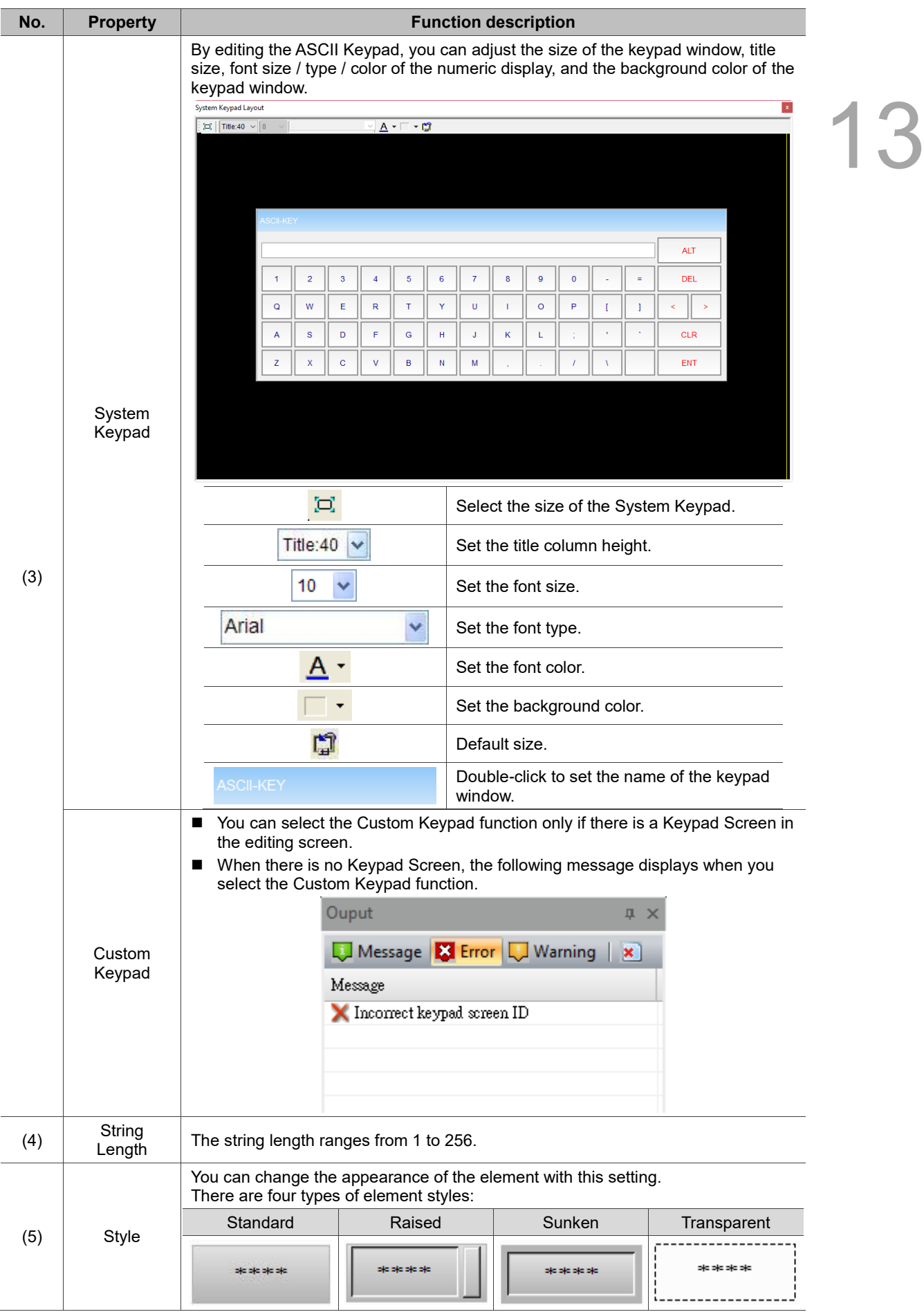

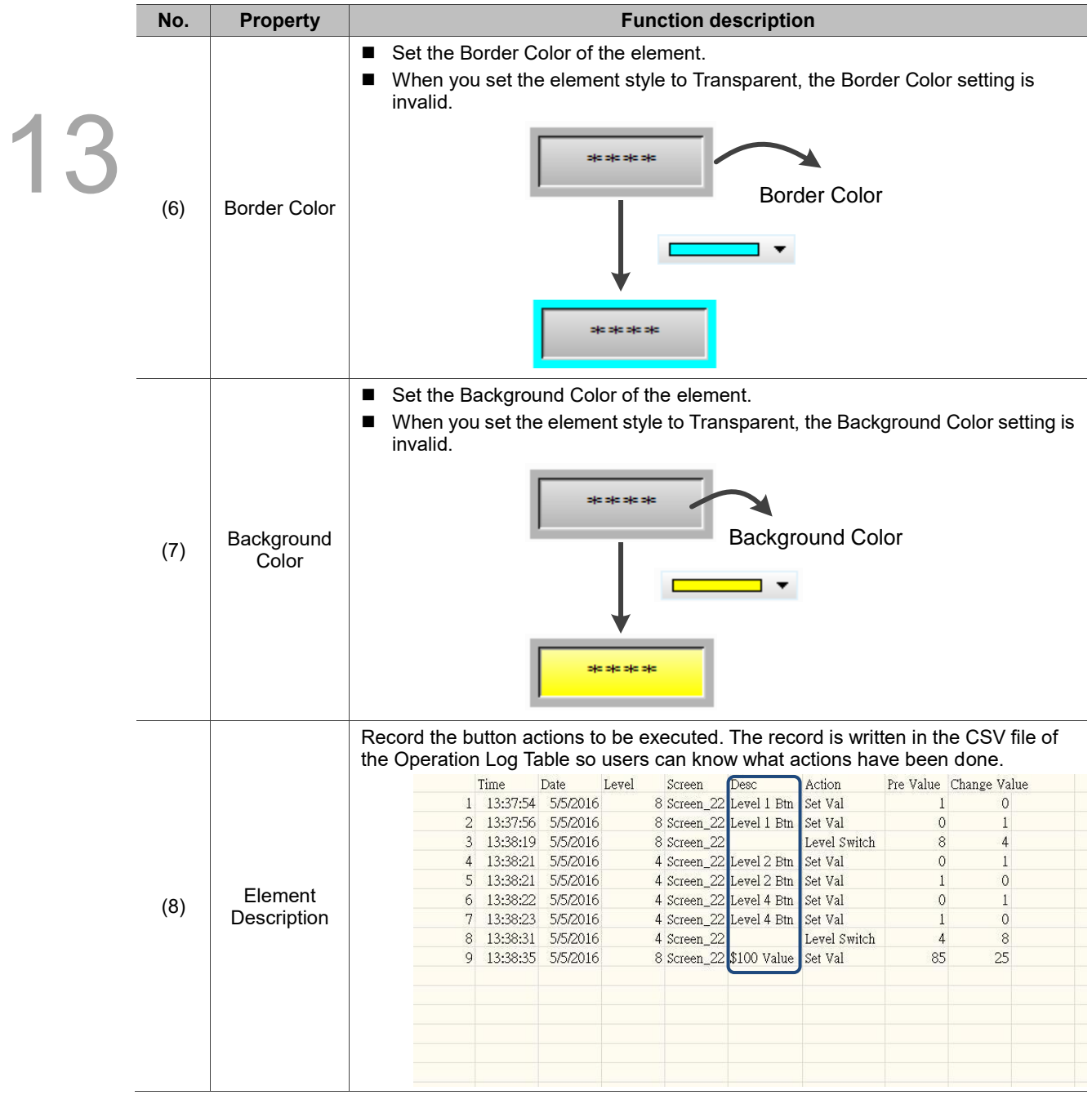

## ■ Main-2

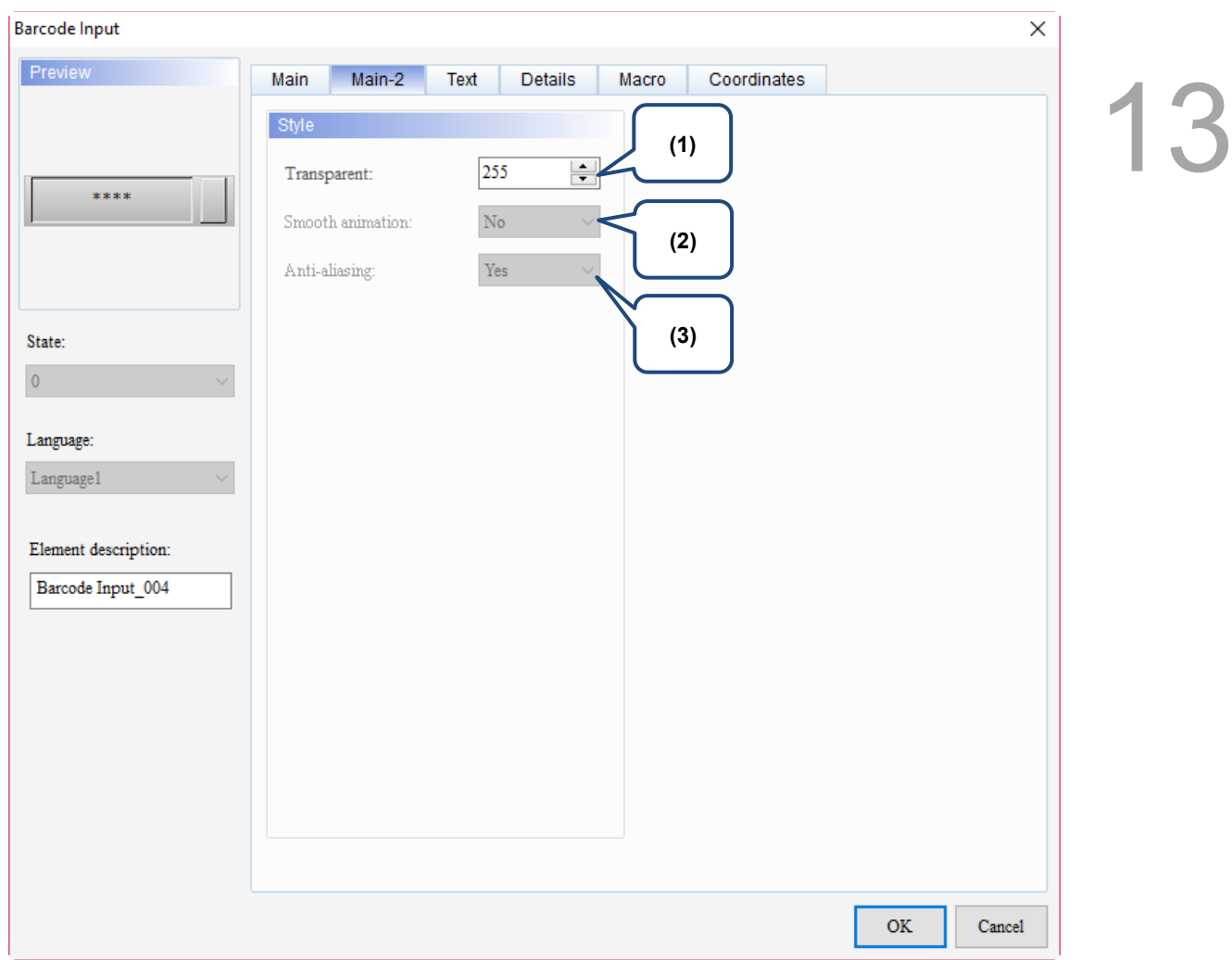

Figure 13.3.3 Main-2 property page for the Barcode Input element

| No. | <b>Property</b>     | <b>Function description</b>                                                                                                    |
|-----|---------------------|----------------------------------------------------------------------------------------------------|
| (1) | Transparent         | You can set the transparency value within the range of 50 to 255. The default<br>is 255. The smaller the value, the higher the transparency of the element. |
| (2) | Smooth<br>animation | The Smooth animation function is not available for this element.                                                                                            |
| (3) | Anti-aliasing       | The Anti-aliasing function is not available for this element.                                                                                               |

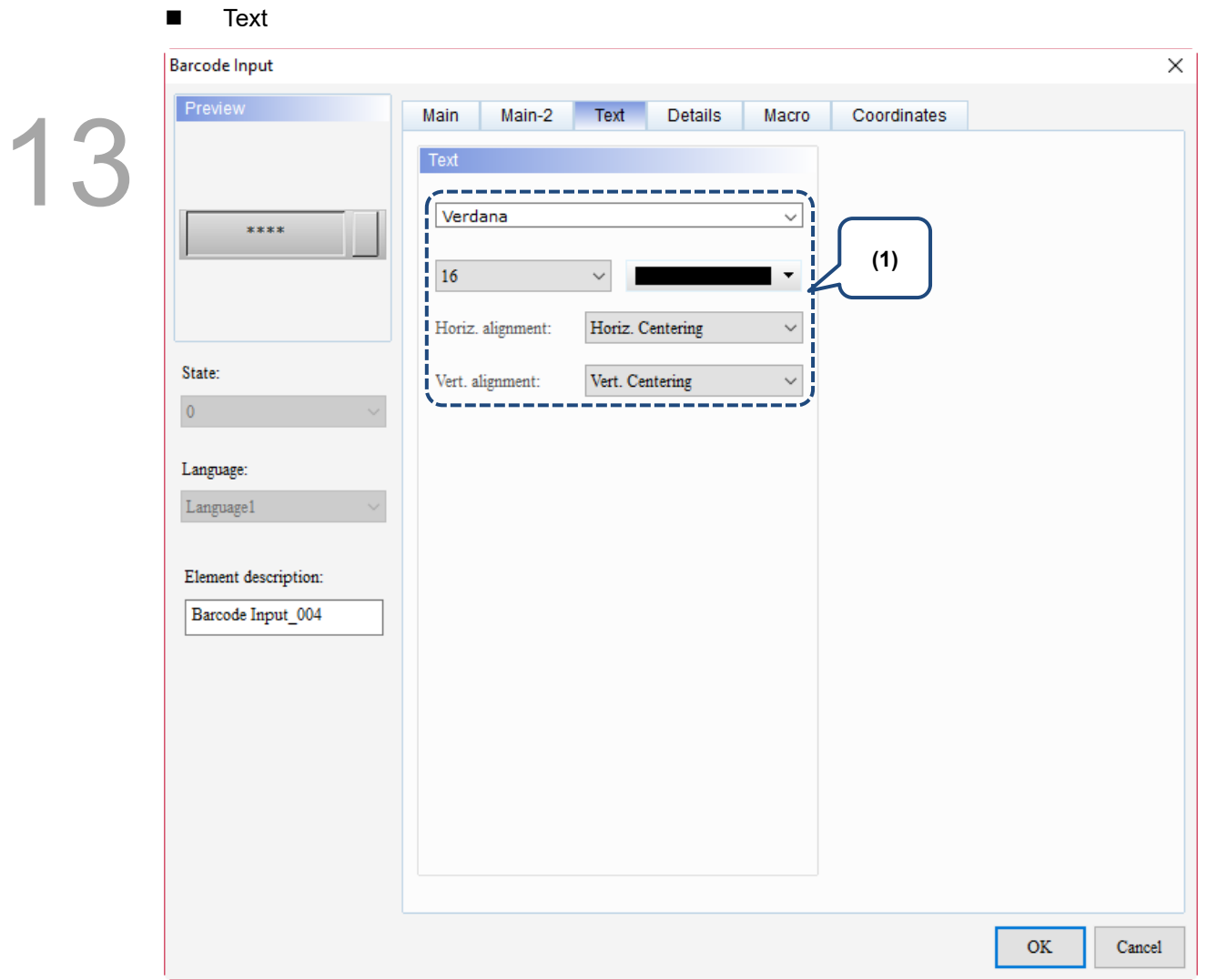

Figure 13.3 4 Text property page for the Barcode Input element

| No. | <b>Property</b> | <b>Function description</b>                                              |
|-----|-----------------|--------------------------------------------------------------------------|
|     | Text            | Set the text properties, including the font, size, color, and alignment. |

### **Details**

| <b>Barcode Input</b> |                         |                                                           |                      | $\times$                    |  |
|----------------------|-------------------------|-----------------------------------------------------------|----------------------|-----------------------------|--|
| Preview              | Main-2<br>Main          | Details<br>Text<br>Macro                                  | Coordinates          |                             |  |
| (3)                  | Other                   |                                                           |                      | (1)                         |  |
|                      | Input Mode:             | Touch<br>$\checkmark$                                     | User Security Level: | $\pmb{0}$                   |  |
| ****                 |                         |                                                           |                      | $\checkmark$                |  |
| (4)                  | Popup Control<br>Addr.: | None<br>$\cdots$                                          | Set Low Security:    | No<br>$\checkmark$          |  |
|                      | Interlock State:        | On<br>$\vee$ I                                            | Mark as Asterisk(*): | $_{\rm No}$<br>$\checkmark$ |  |
| State:<br>(5)        | Interlock Address:      | None<br>                                                  |                      |                             |  |
| $\pmb{0}$            | Trigger Mode:           | ----------------<br><b>Before Writing</b><br>$\checkmark$ | (2)                  |                             |  |
| (6)<br>Language:     |                         |                                                           |                      |                             |  |
| Language1            | Trigger Addr.:          | None<br>$\cdot$ $\cdot$ $\cdot$ $\cdot$<br>IJ             |                      |                             |  |
|                      | Invisible Address:      | None<br>$\ldots$                                          |                      |                             |  |
| Element description: |                         |                                                           |                      |                             |  |
| Barcode Input_004    | (7)                     |                                                           |                      |                             |  |
|                      |                         |                                                           |                      |                             |  |
|                      |                         |                                                           |                      |                             |  |
|                      |                         |                                                           |                      |                             |  |
|                      |                         |                                                           |                      |                             |  |
|                      |                         |                                                           |                      |                             |  |
|                      |                         |                                                           |                      |                             |  |
|                      |                         |                                                           |                      | OK<br>Cancel                |  |
|                      |                         |                                                           |                      |                             |  |

Figure 13.3.5 Details property page for the Barcode Input element

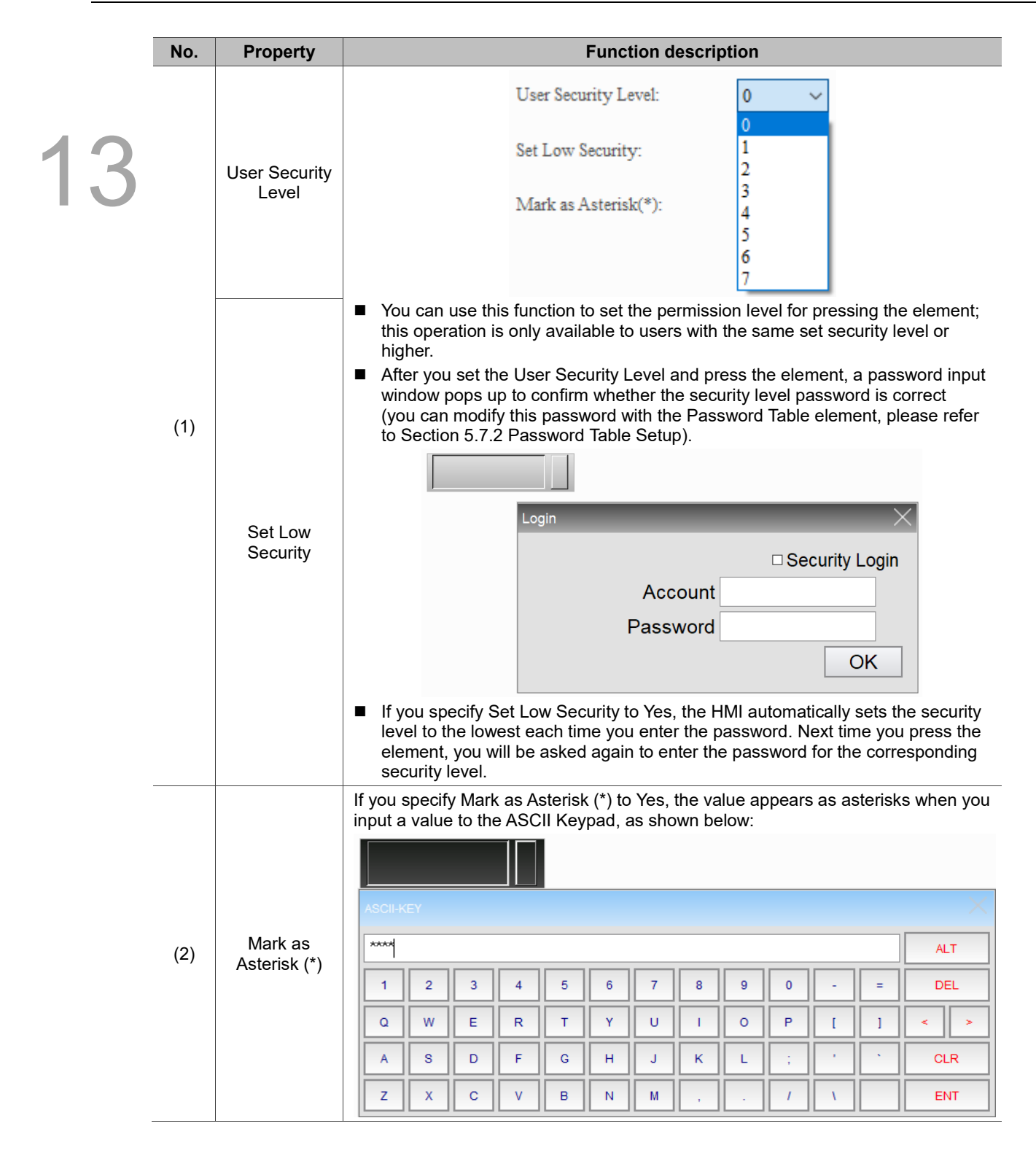

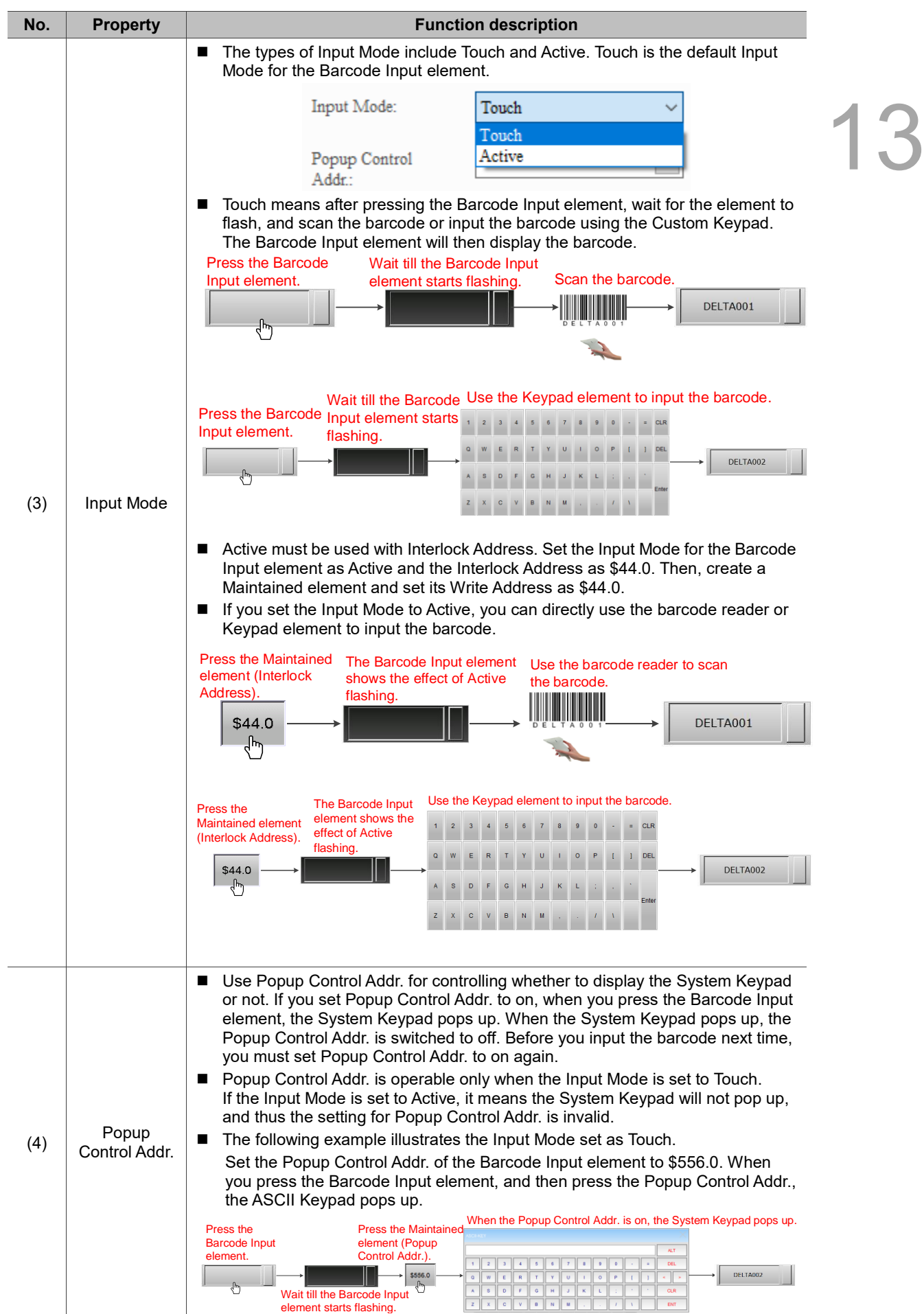

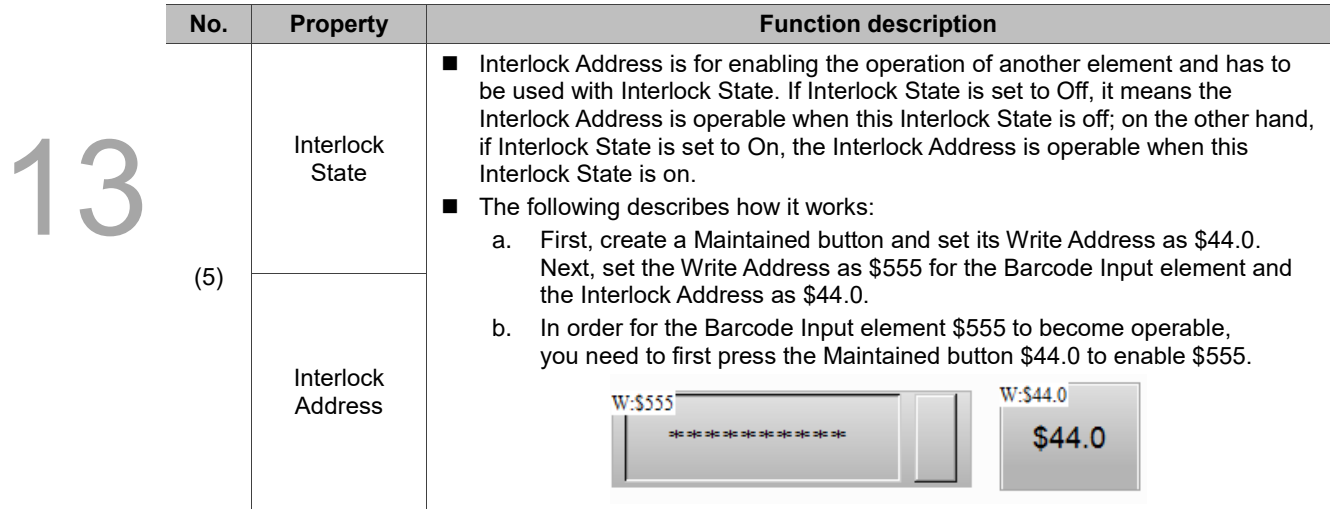

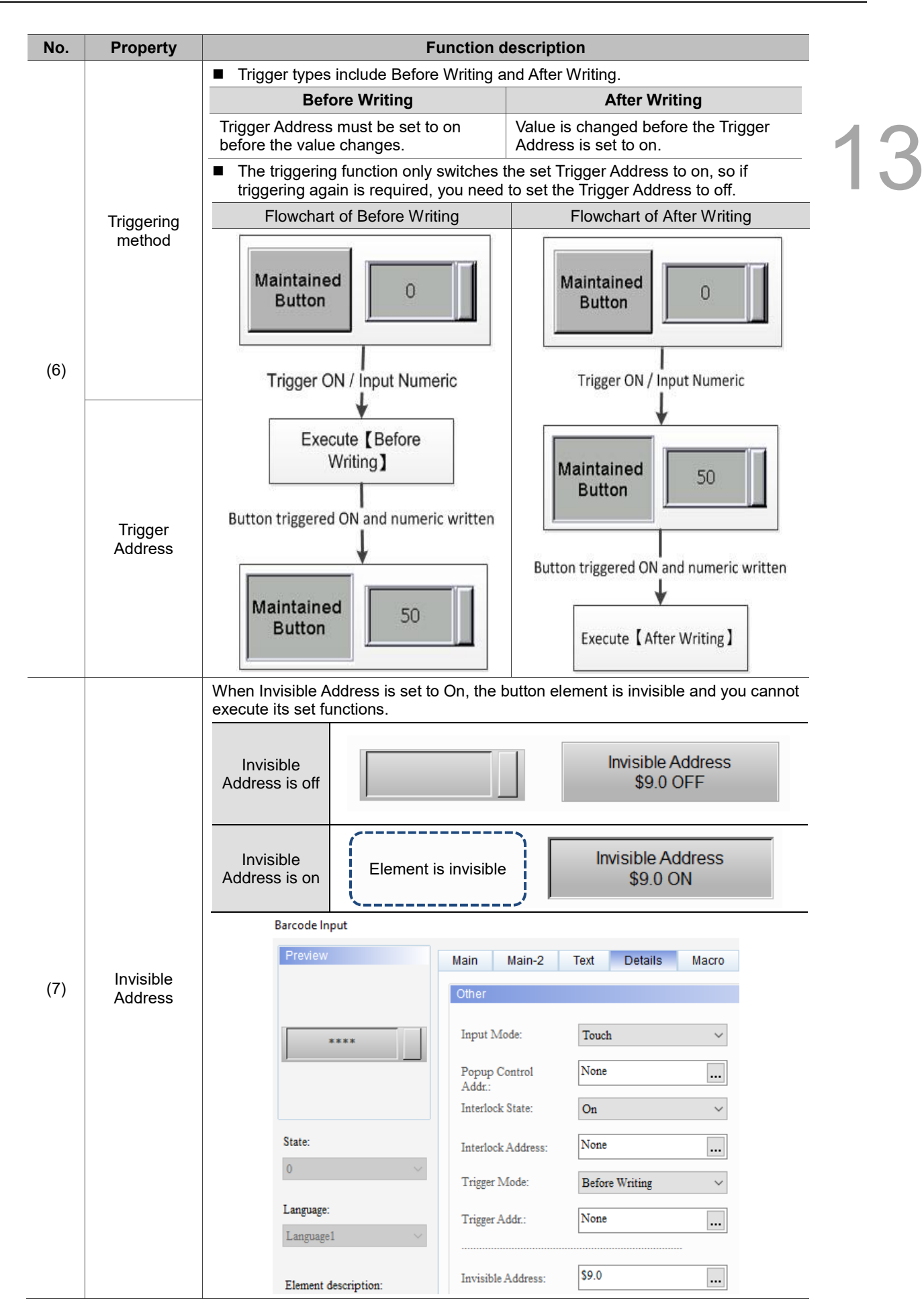

### ■ Macro

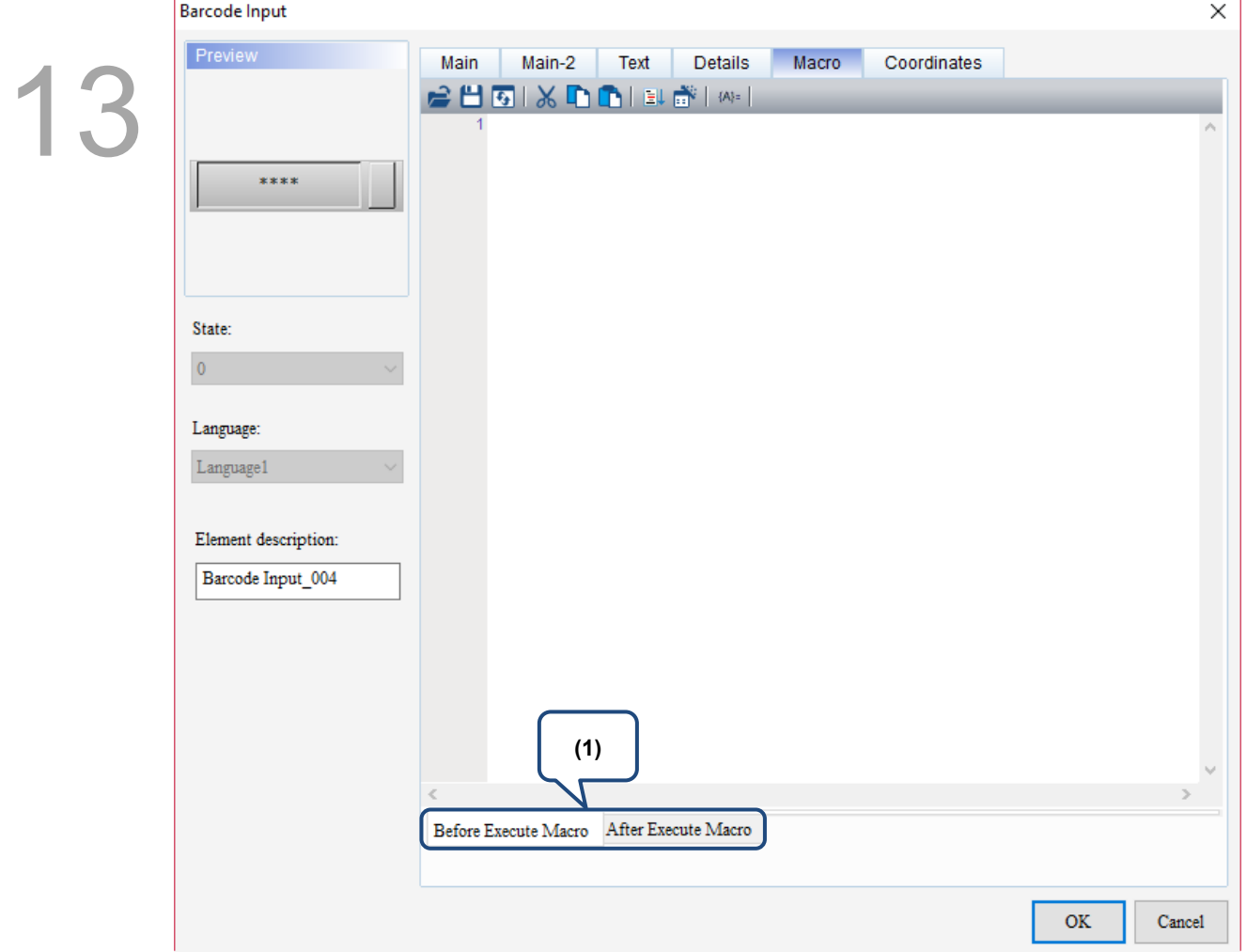

Figure 13.3.6 Macro property page for the Barcode Input element

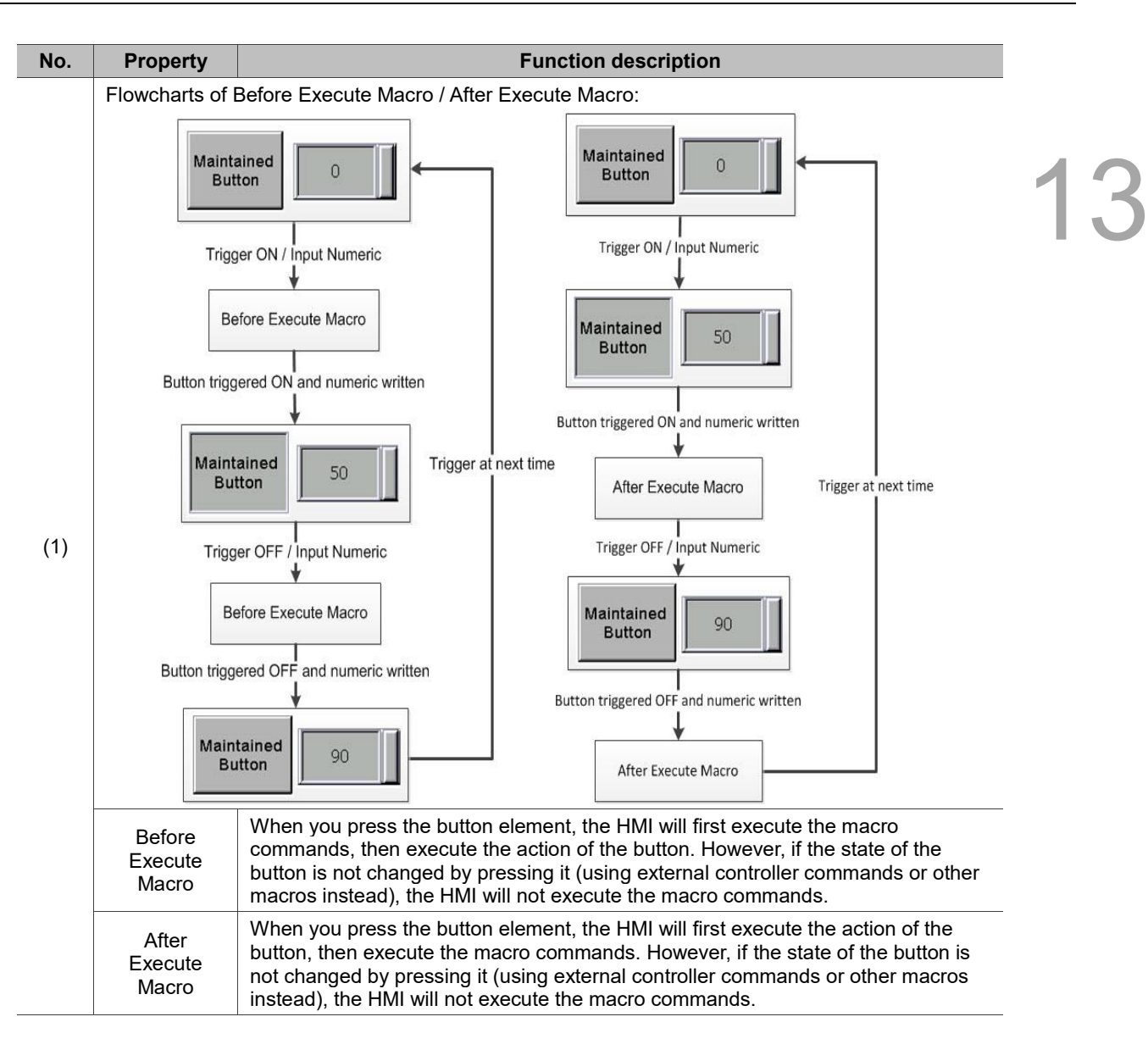

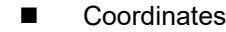

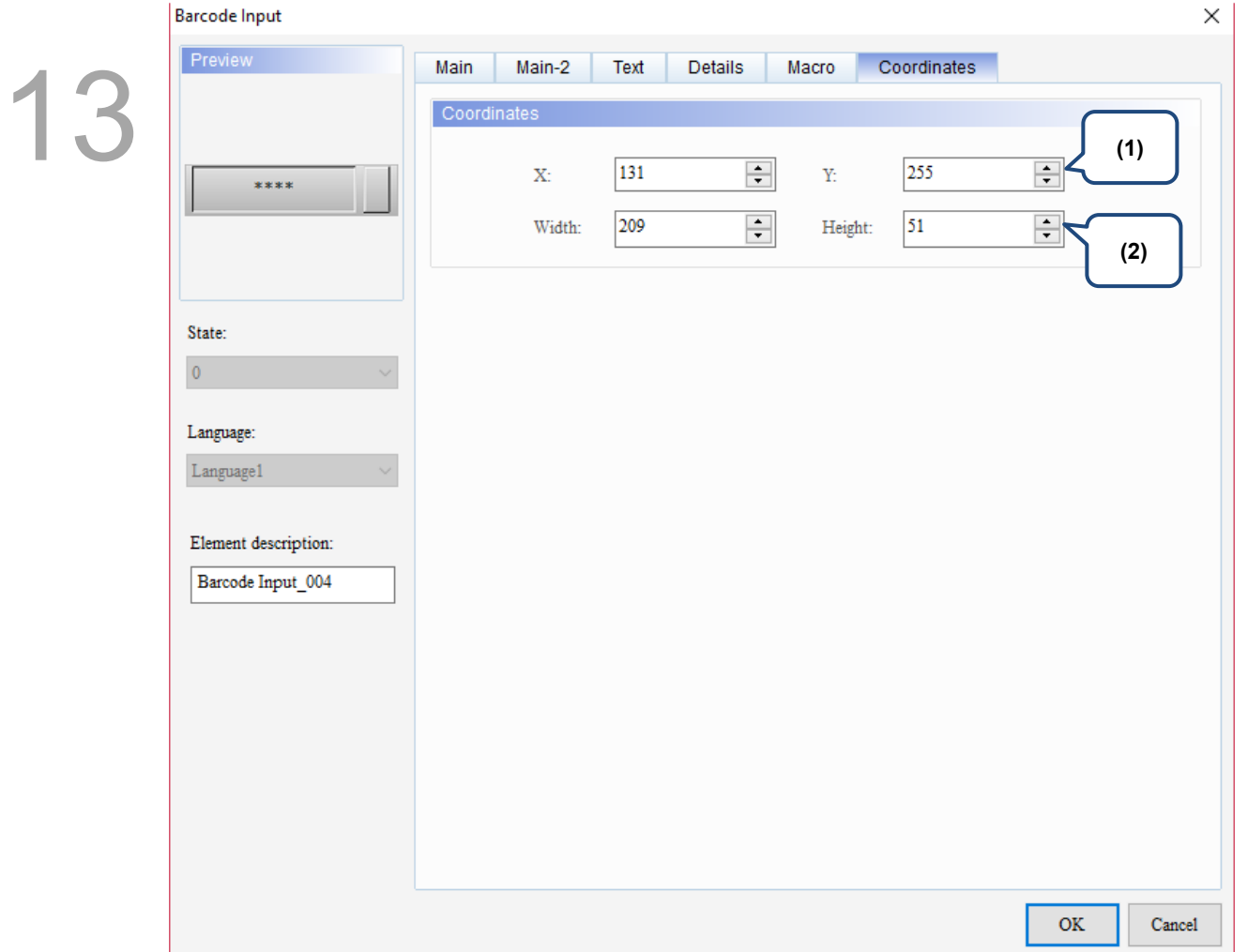

Figure 13.3.7 Coordinates property page for the Barcode Input element

| No. | <b>Property</b>  | <b>Function description</b>                                                                       |
|-----|------------------|---------------------------------------------------------------------------------------------------|
|     |                  | X value and Y value $\parallel$ Set the upper left X coordinate and Y coordinate of the elements. |
| (2) | Width and Height | Set the width and height of the elements.                                                         |

# **13.4 Multi-language Input**

The Multi-language Input function supports up to 16 languages and you can decide the input methods for editing the display texts.

Go to [Options] > [Configuration] > [Multi-language Settings] to check the preferred languages.

Then, with the Multi-language Input element in the Input element, you can use the

Multi-language Input function.

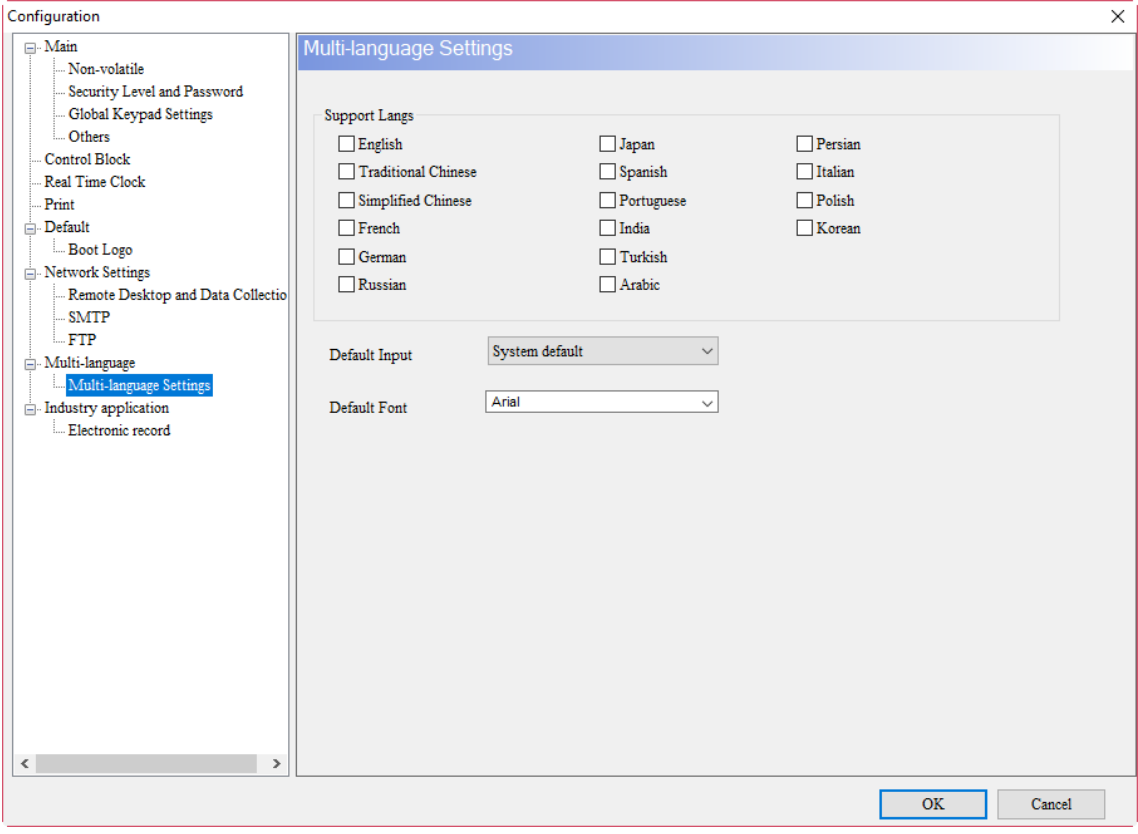

Figure 13.4.1 Multi-language Input

The Multi-language Input element provides functions different from DOP-W, which combines Enhanced Recipe Group naming, Enhanced Recipe Char format, account input, so that you can input Unicode characters for the names and content.

Note: the Multi-language Input function does not support online and offline simulations.

Please refer to Table 13.4.1 for the Multi-language Input example.

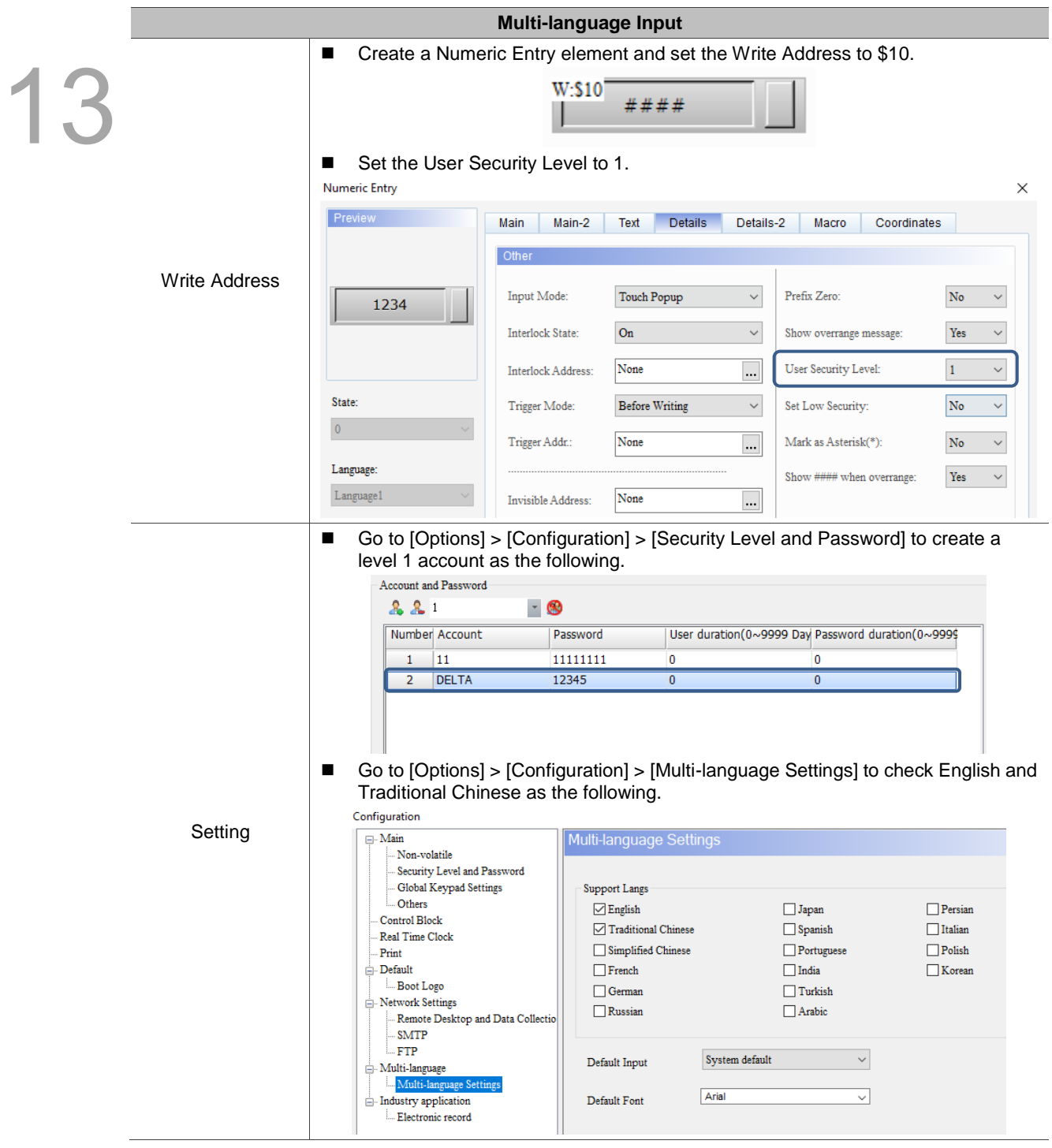

Table 13.4.1 Multi-language Input example

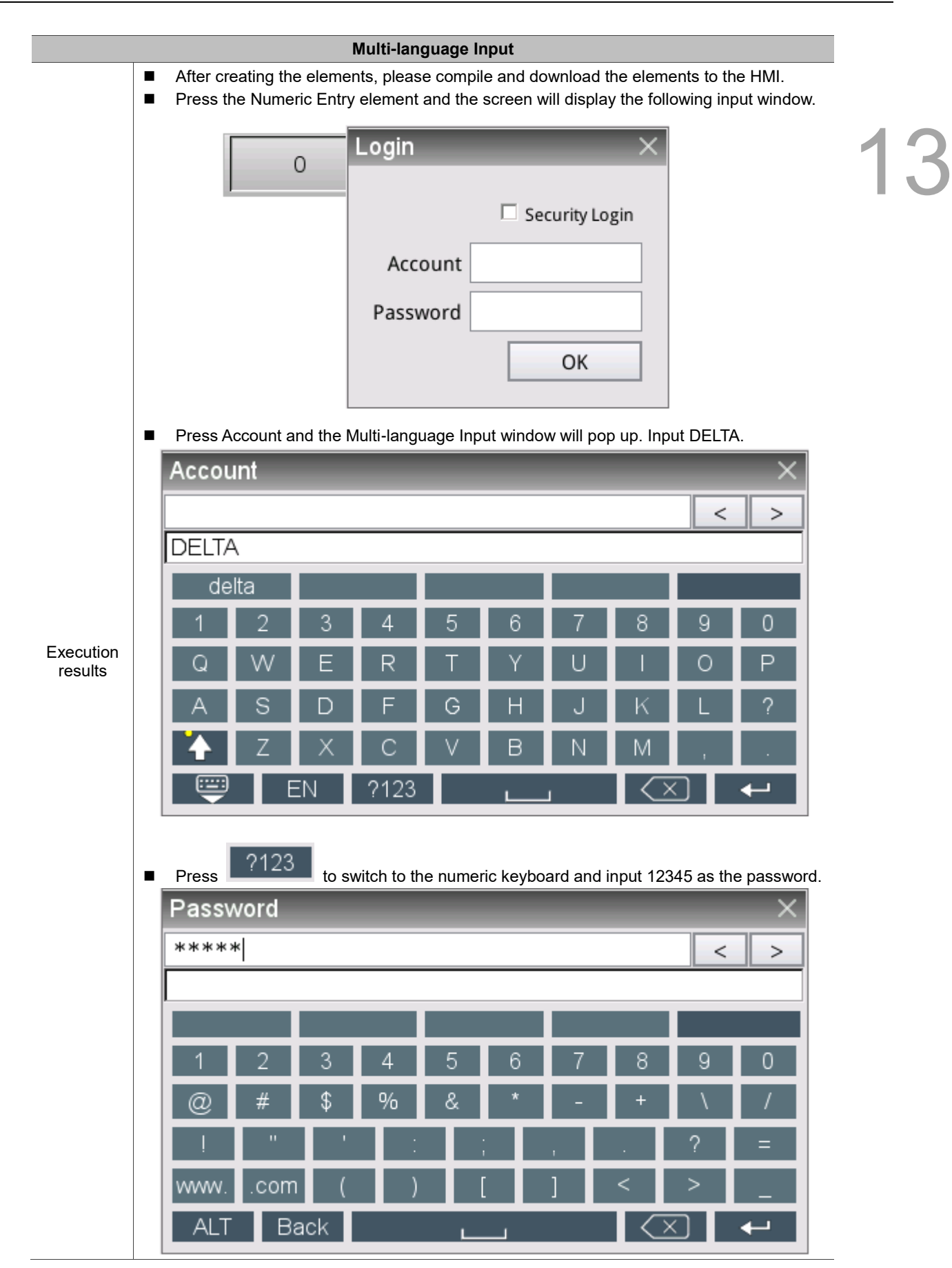

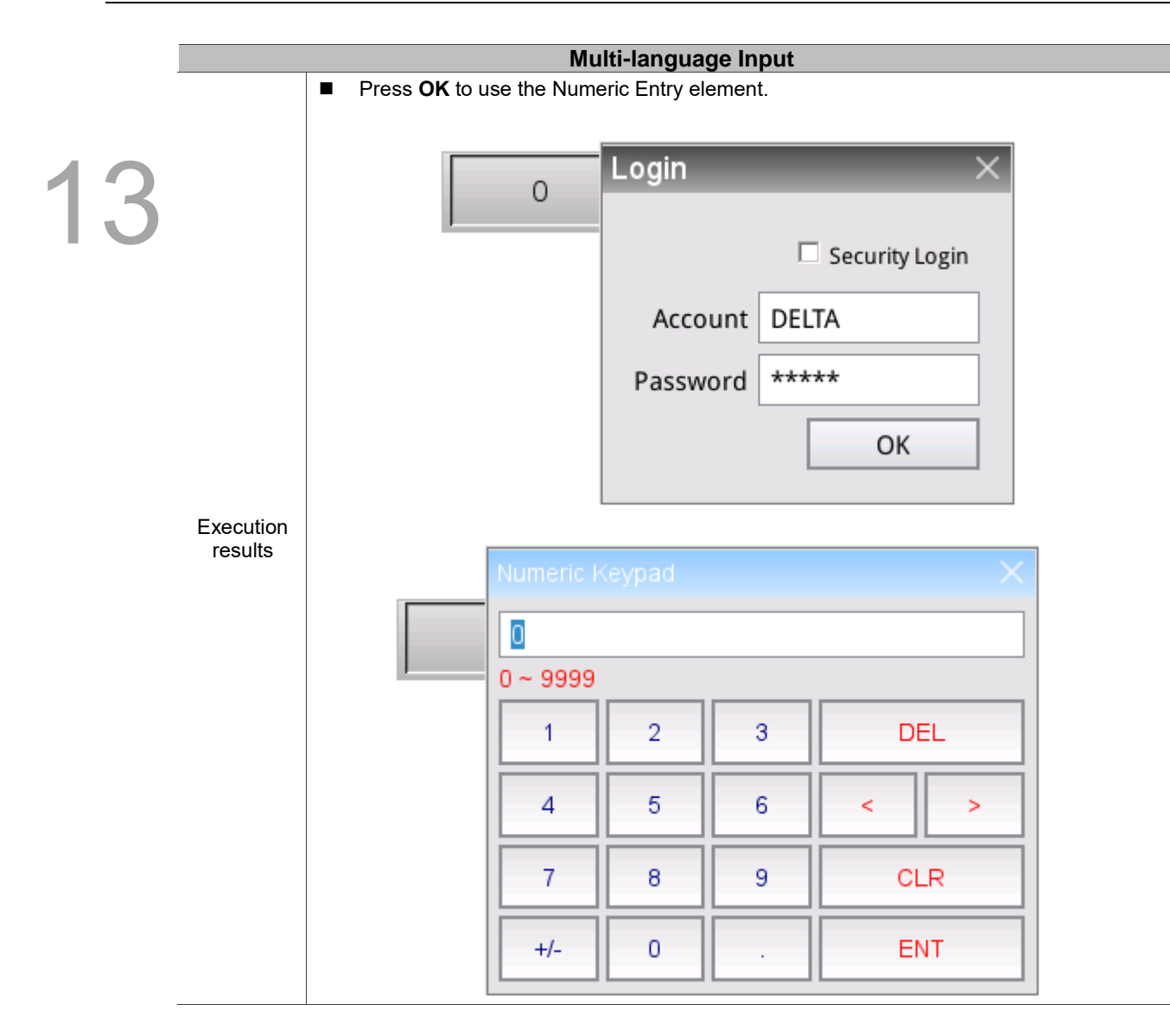

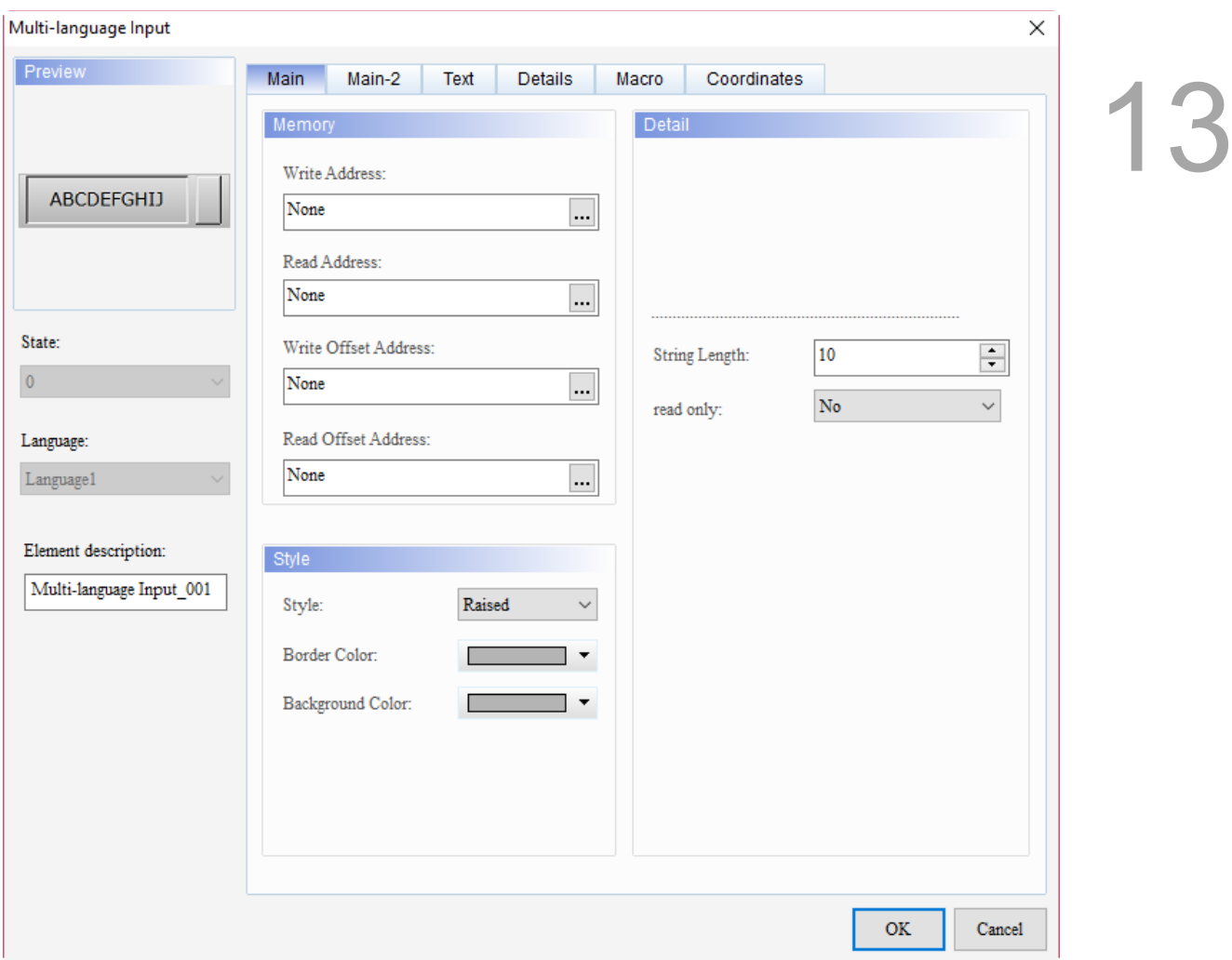

When you double-click Multi-language Input, the property page is shown as follows.

Figure 13.4.3 Properties of Multi-language Input

|  |  |  | Table 13.4.2 Function page of Multi-language Input |
|--|--|--|----------------------------------------------------|
|--|--|--|----------------------------------------------------|

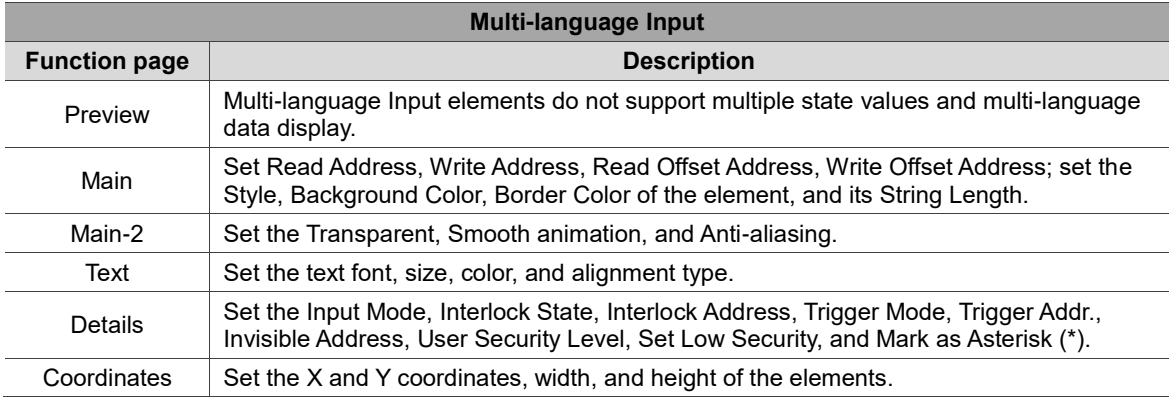

#### ■ Main

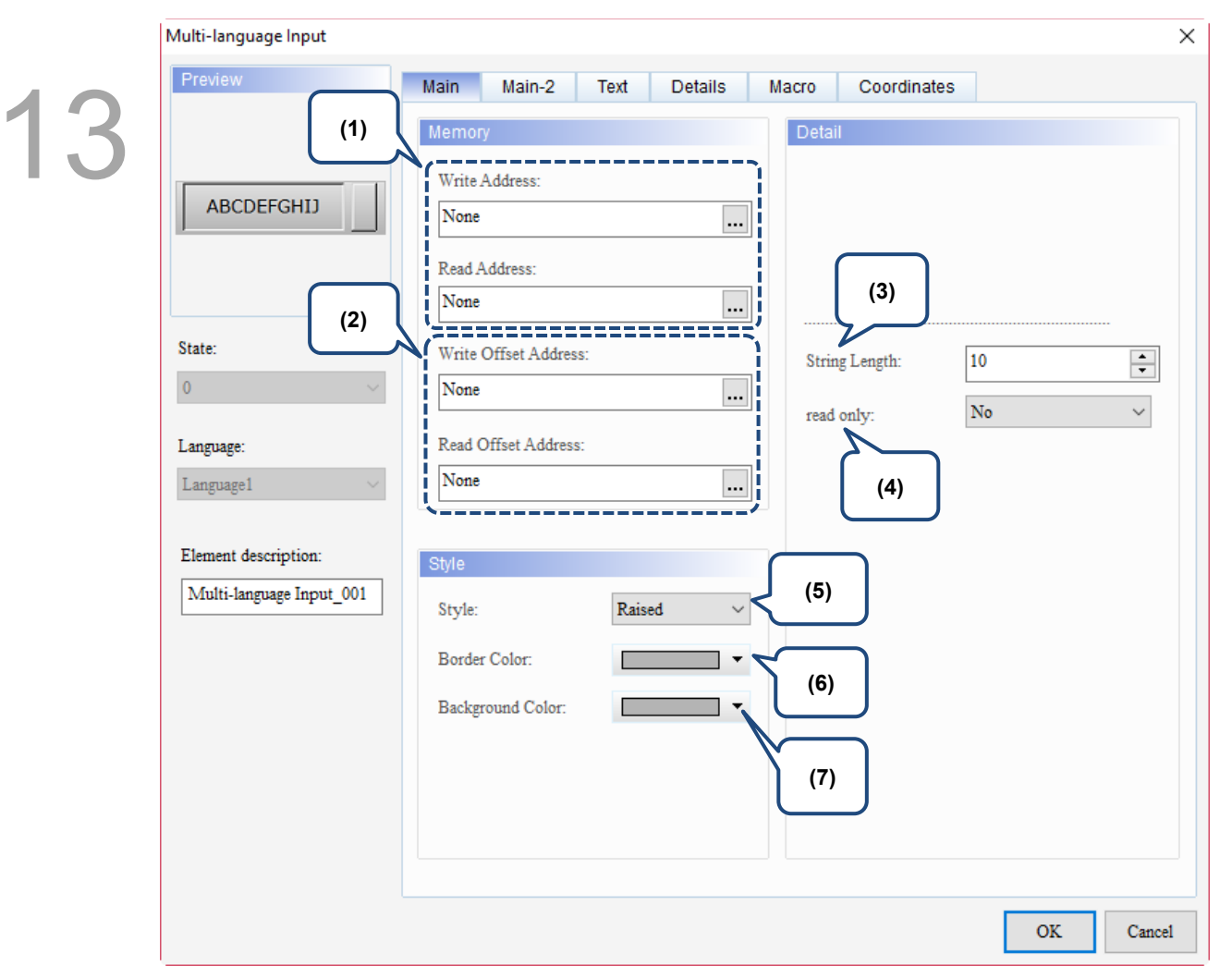

Figure 13.4.4 Main property page for the Multi-language Input element

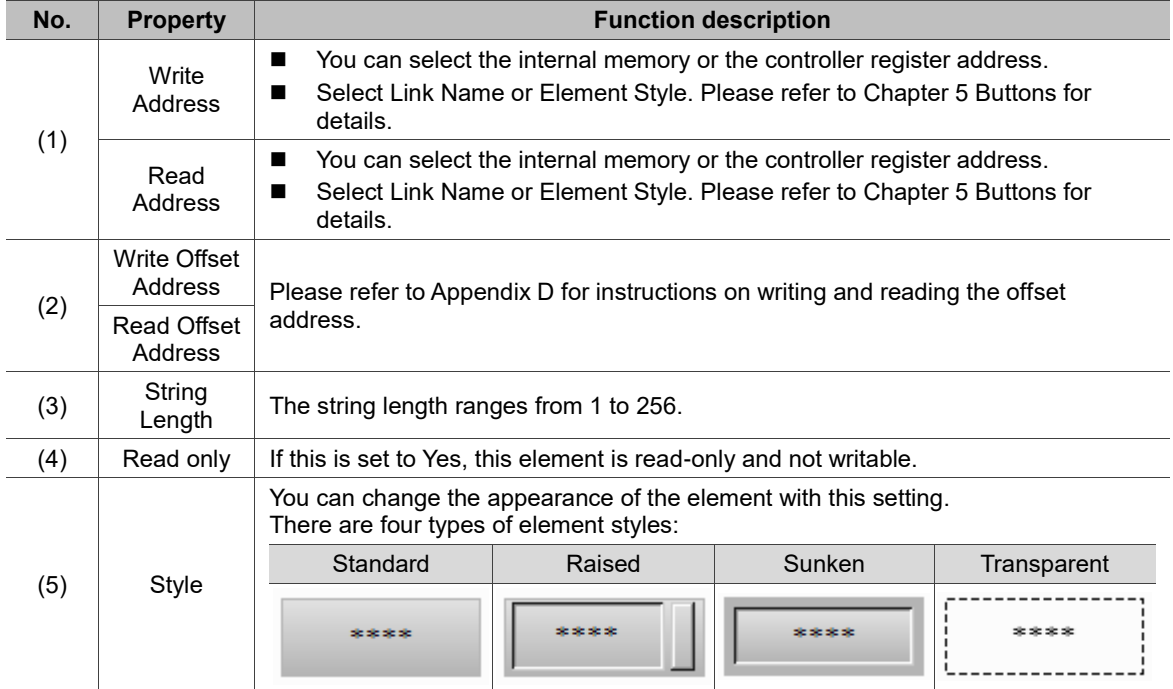

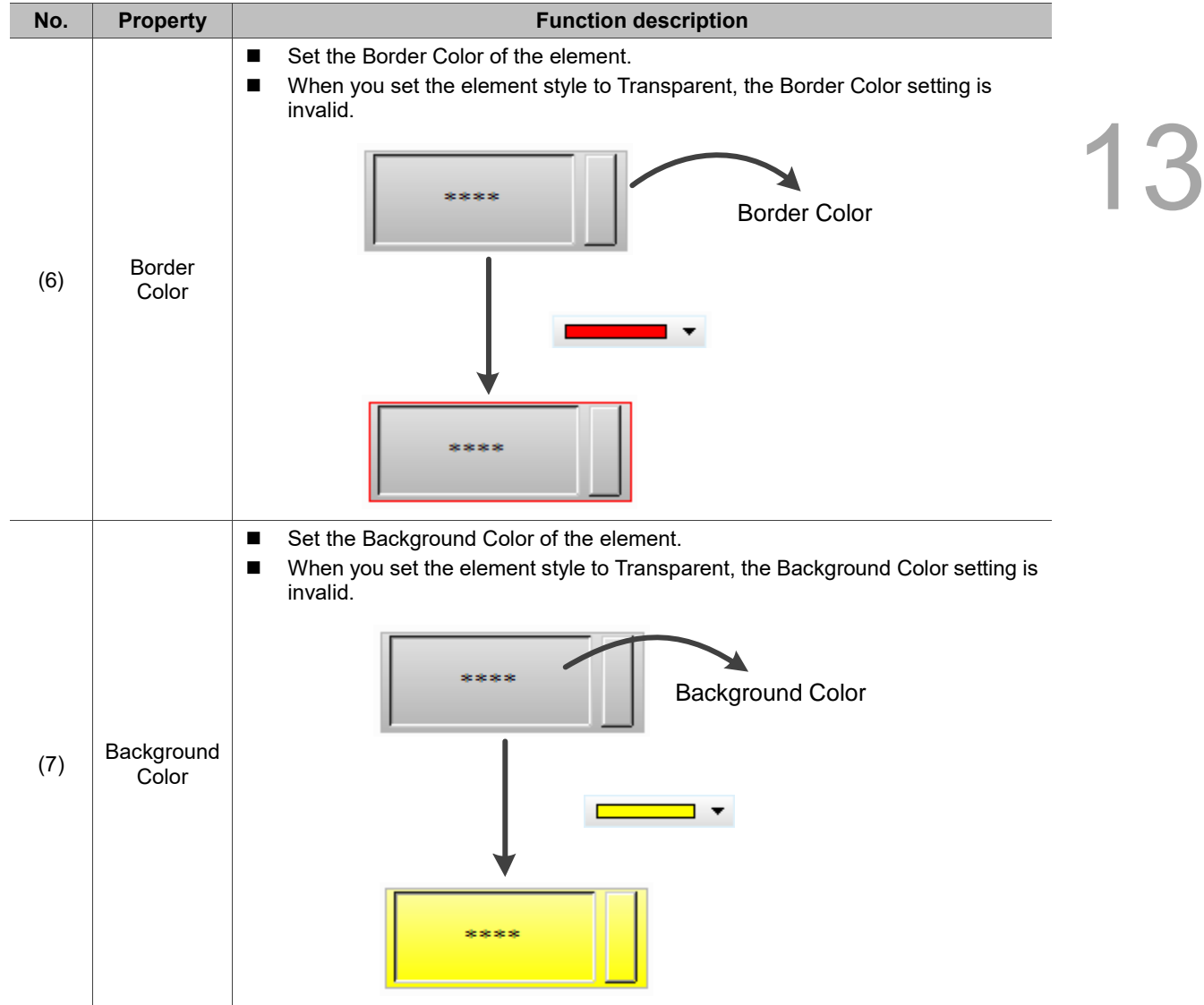

### ■ Main-2

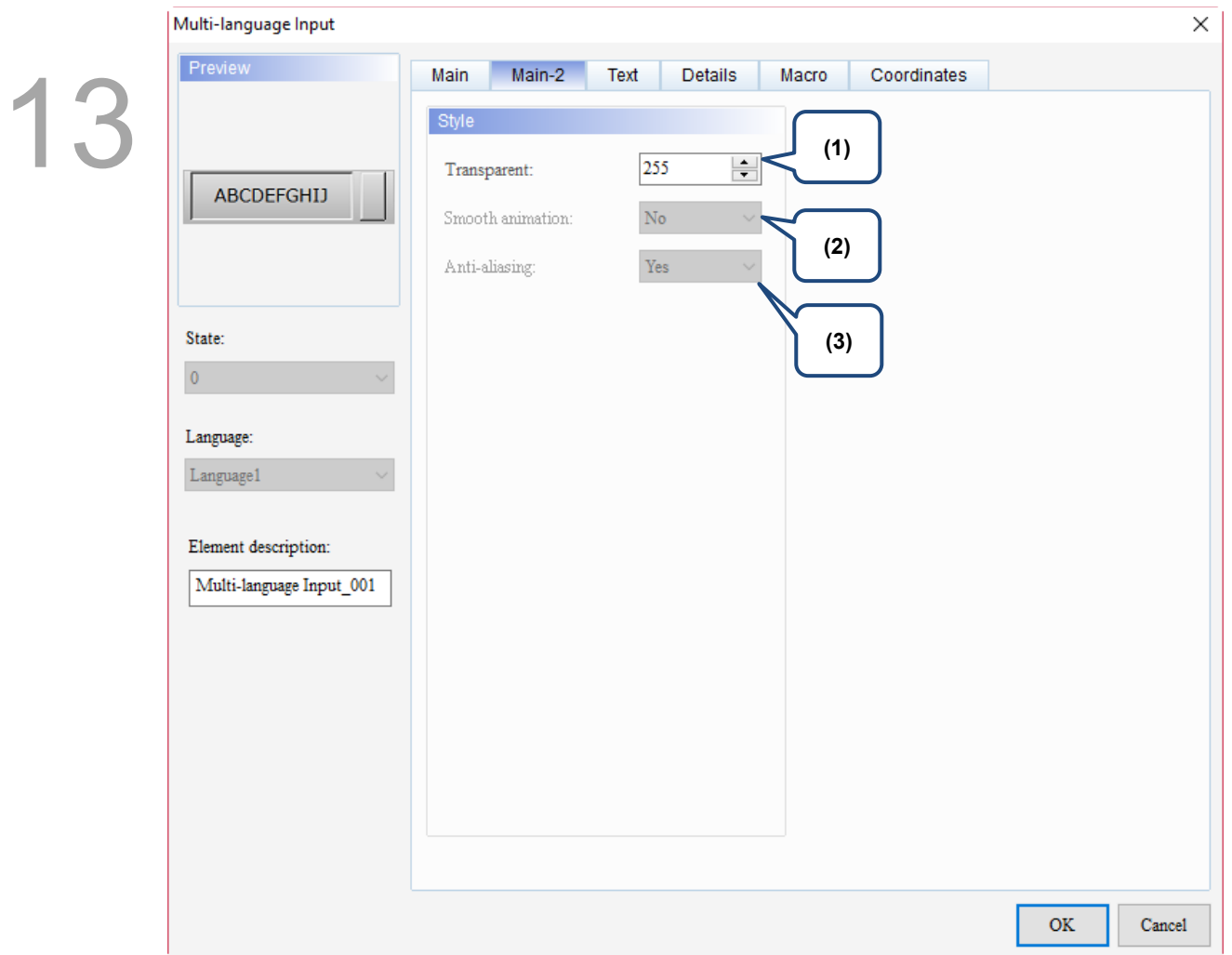

Figure 13.4.5 Main-2 property page for the Multi-language Input element

| No. | <b>Property</b>     | <b>Function description</b>                                                                                                    |
|-----|---------------------|----------------------------------------------------------------------------------------------------|
| (1) | Transparent         | You can set the transparency value within the range of 50 to 255. The default<br>is 255. The smaller the value, the higher the transparency of the element. |
| (2) | Smooth<br>animation | The Smooth animation function is not available for this element.                                                                                            |
| (3) | Anti-aliasing       | The Anti-aliasing function is not available for this element.                                                                                               |

### **Text**

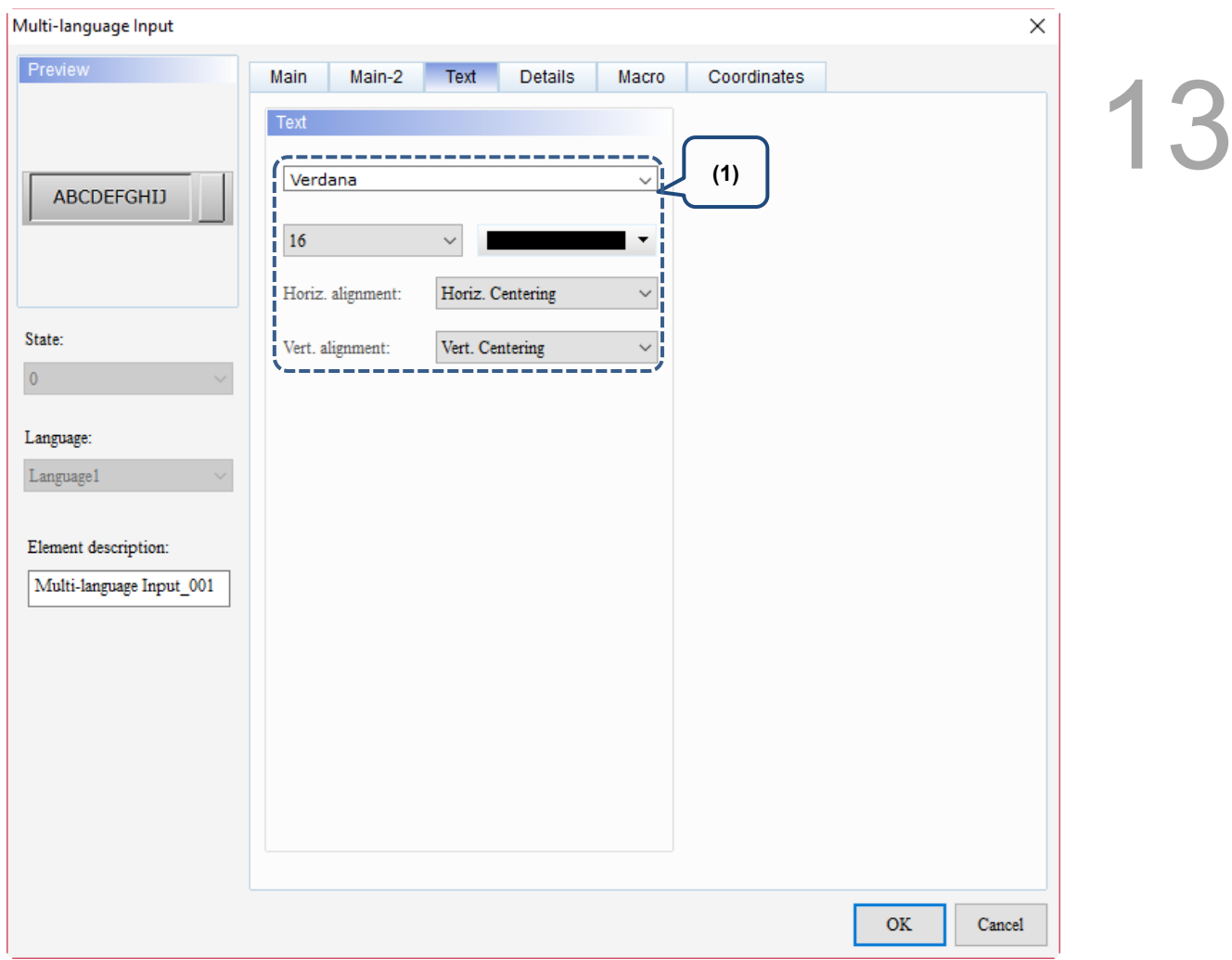

## Figure 13.4 6 Text property page for the Multi-language Input element

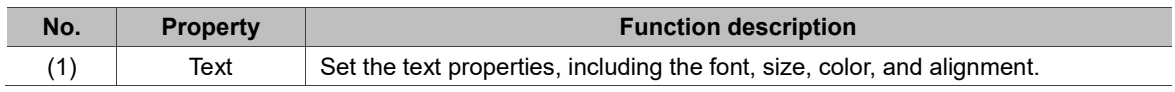
#### **Details**

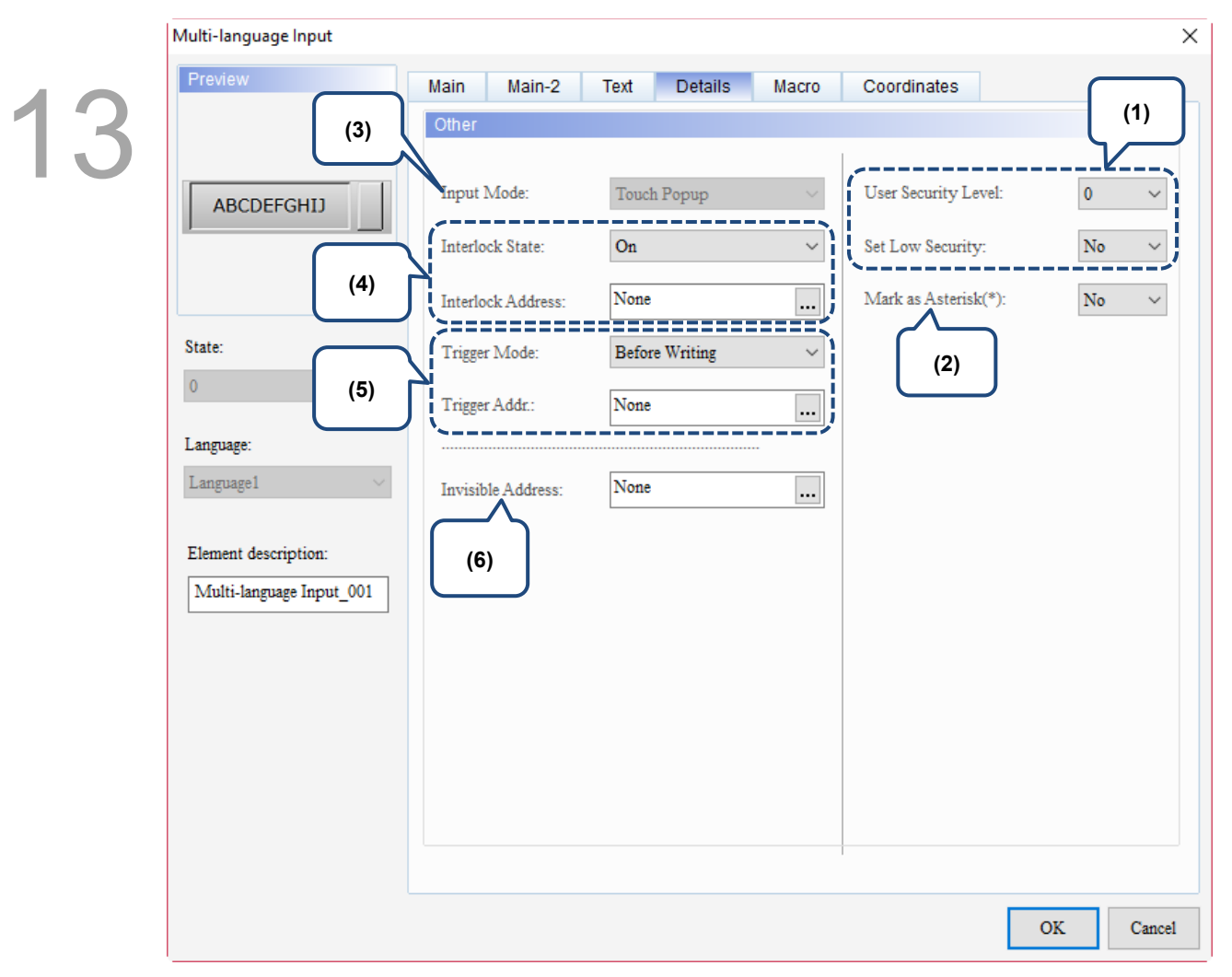

Figure 13.4.7 Details property page for the Multi-language Input element

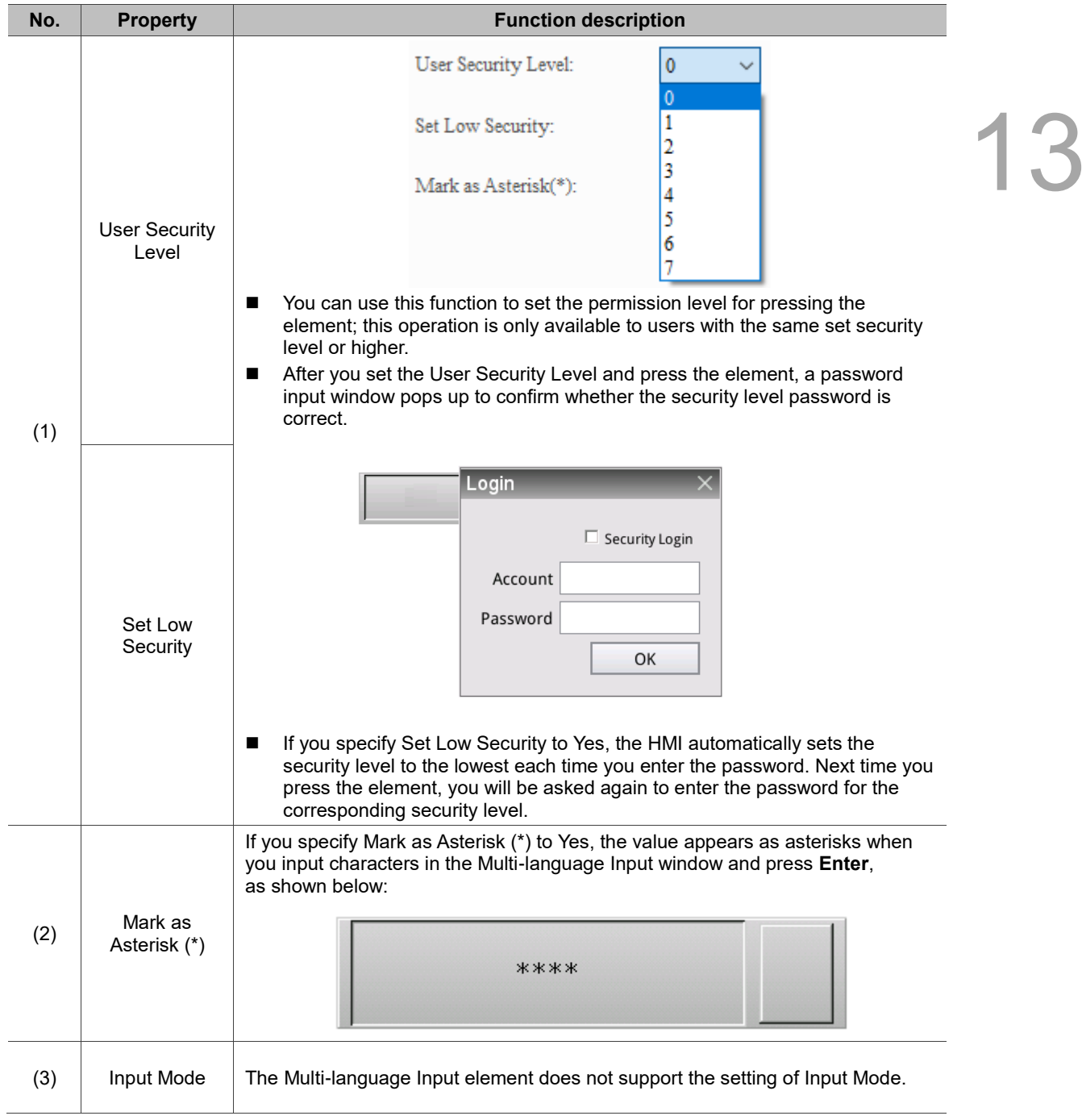

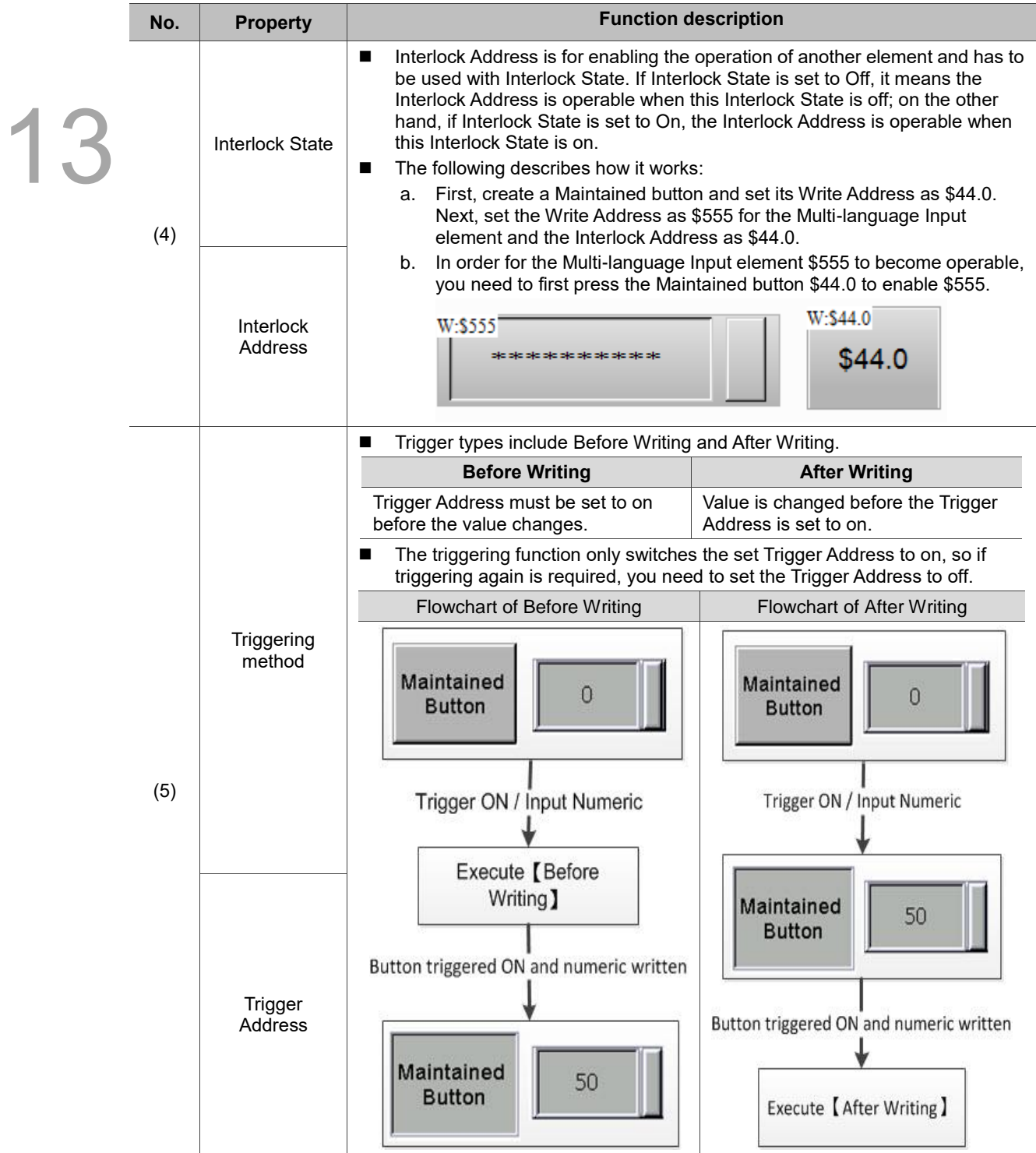

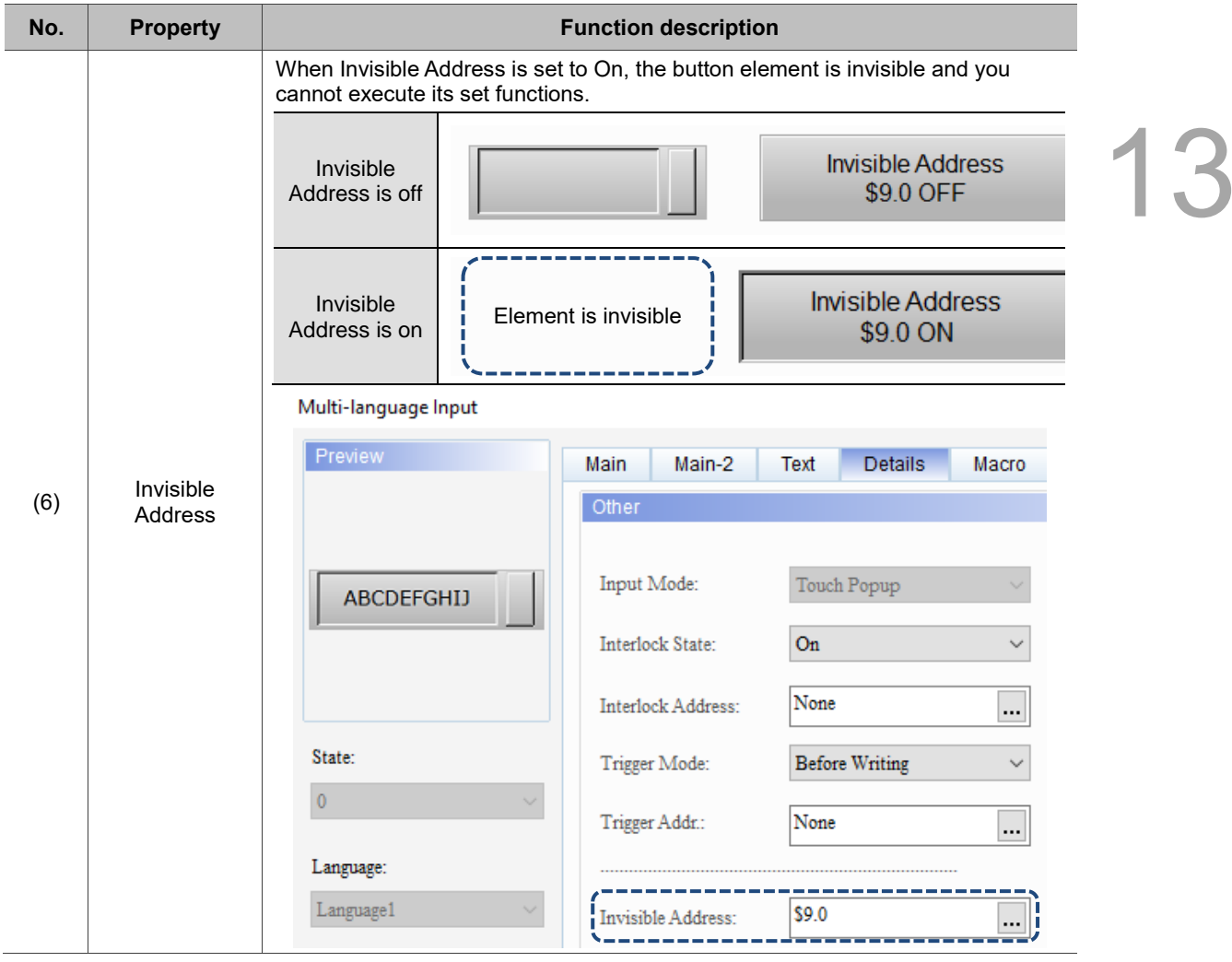

#### ■ Macro

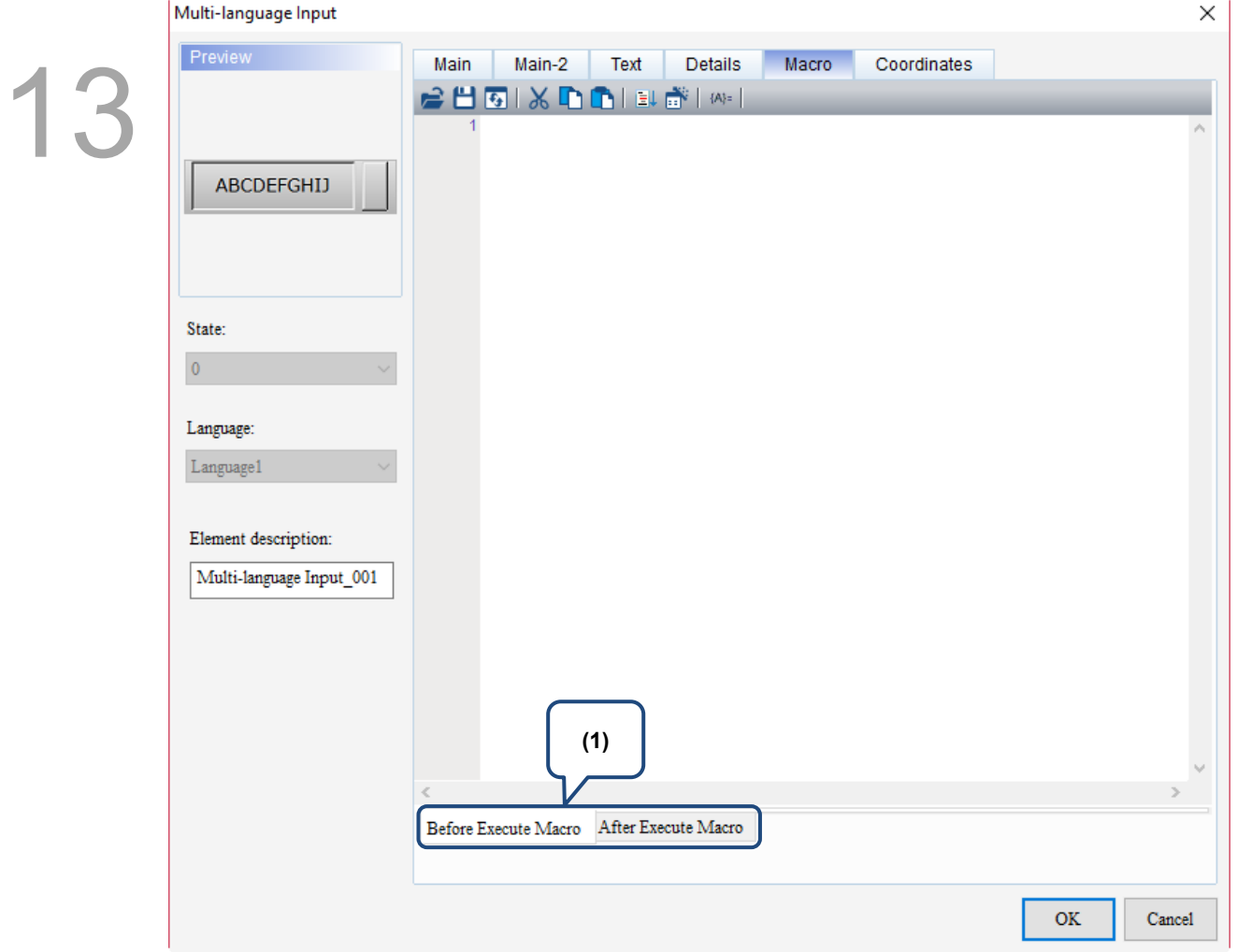

Figure 13.4.8 Macro property page for the Multi-language Input element

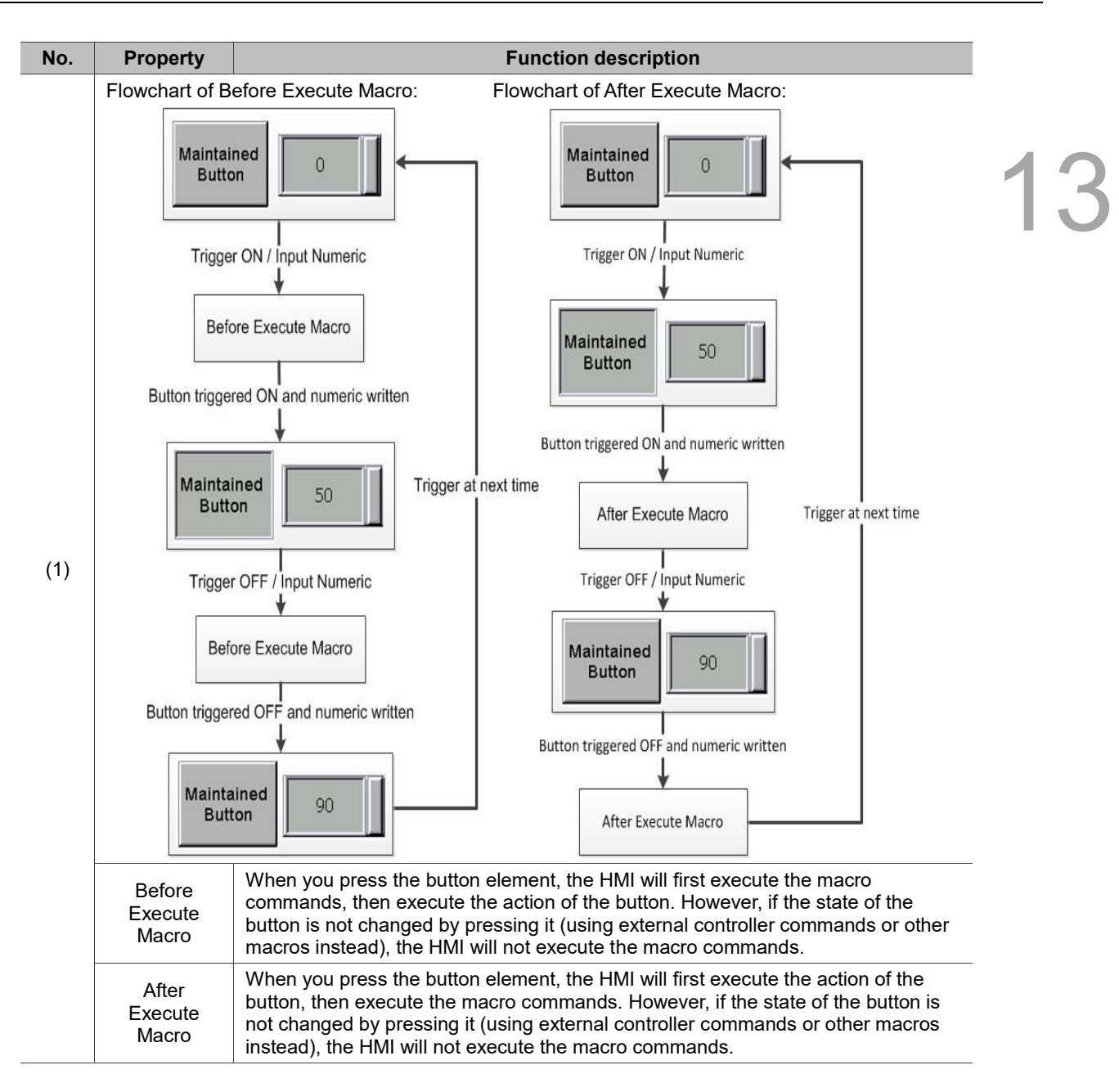

#### ■ Coordinates

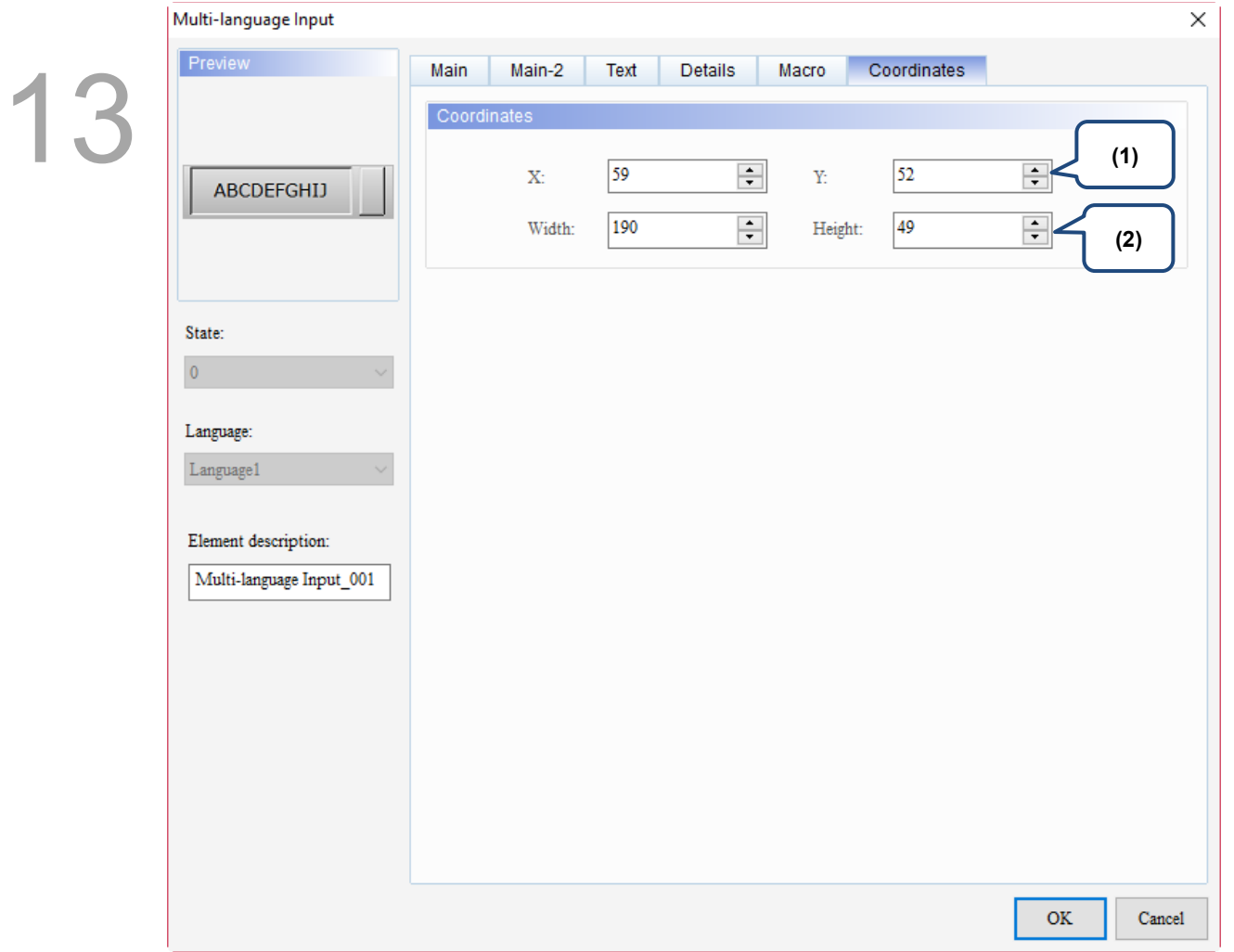

#### Figure 13.4.9 Coordinates property page for the Multi-language Input element

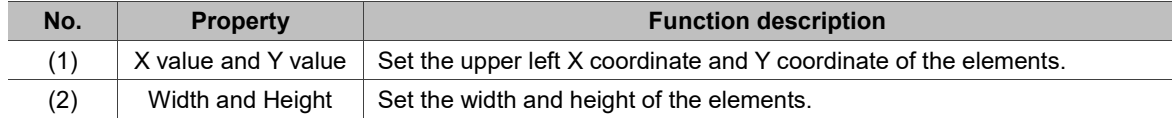

# **Curve**

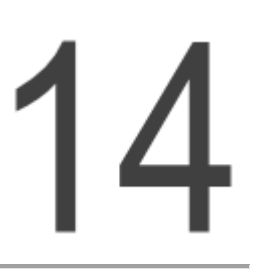

This chapter provides the usage and setting details for the Curve elements.

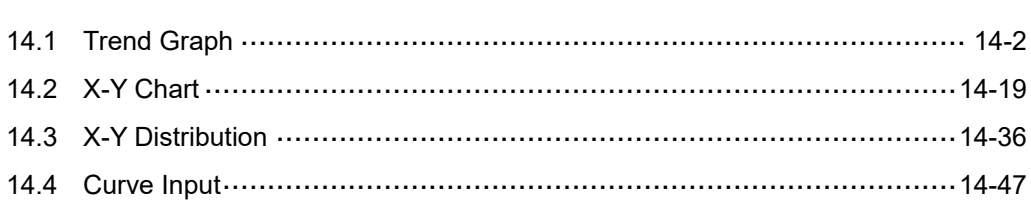

### <span id="page-728-0"></span>**14.1 Trend Graph**

14

Trend Graph is drawn according to the set Read Address, and you can also define the curve count to be displayed. A Trend Graph element supports up to 4 curves. This element requires using the Curve sampling flag from [Options] > [Configuration] > [Control Command] > [Control Block] > [Curve Control] to draw curves. The Curve sampling flags 1 - 4 correspond to the Sampling flags 1 - 4 of the Trend Graph element respectively.

Please refer to Table 14.1.1 for the Trend Graph example.

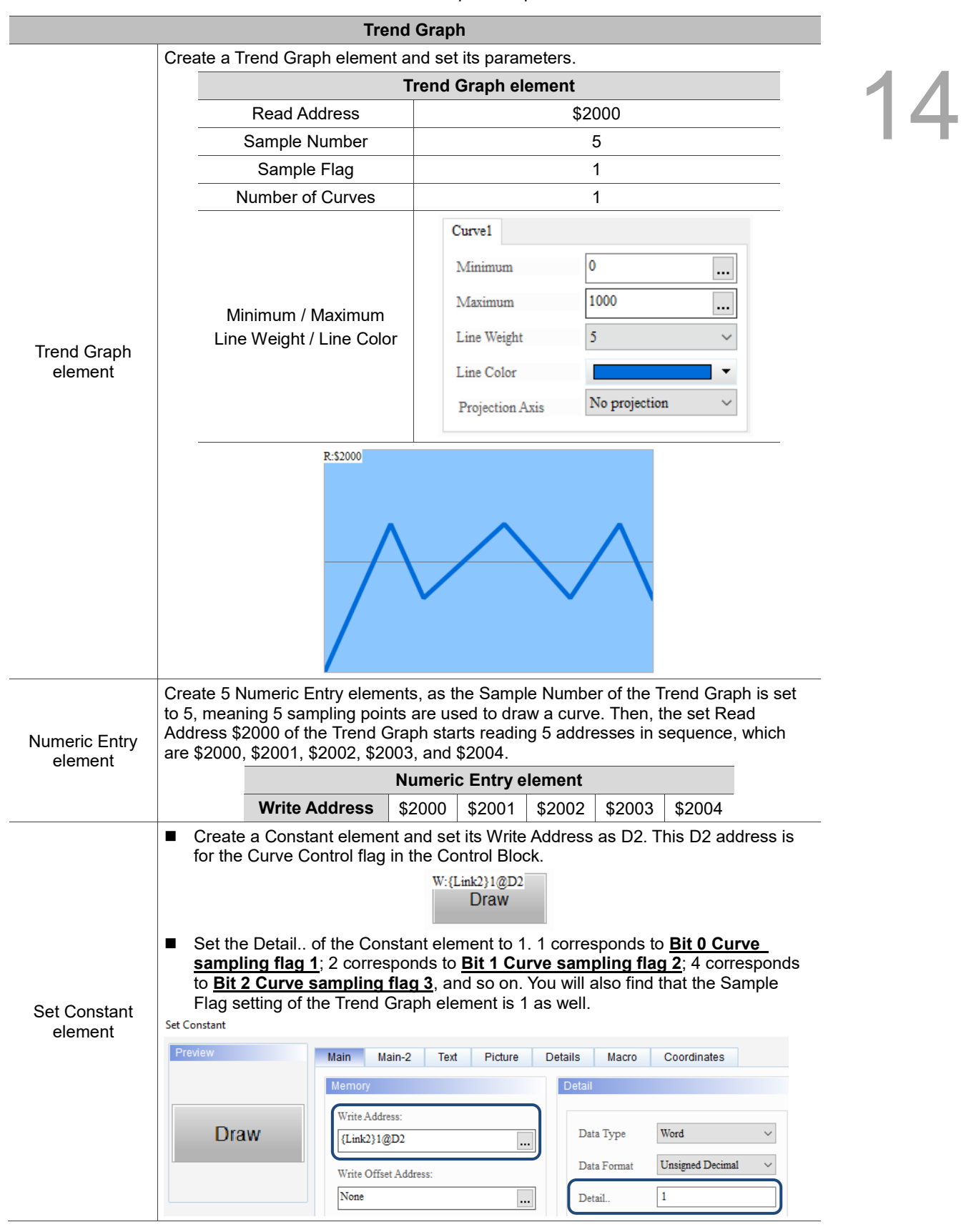

Table 14.1.1 Trend Graph example

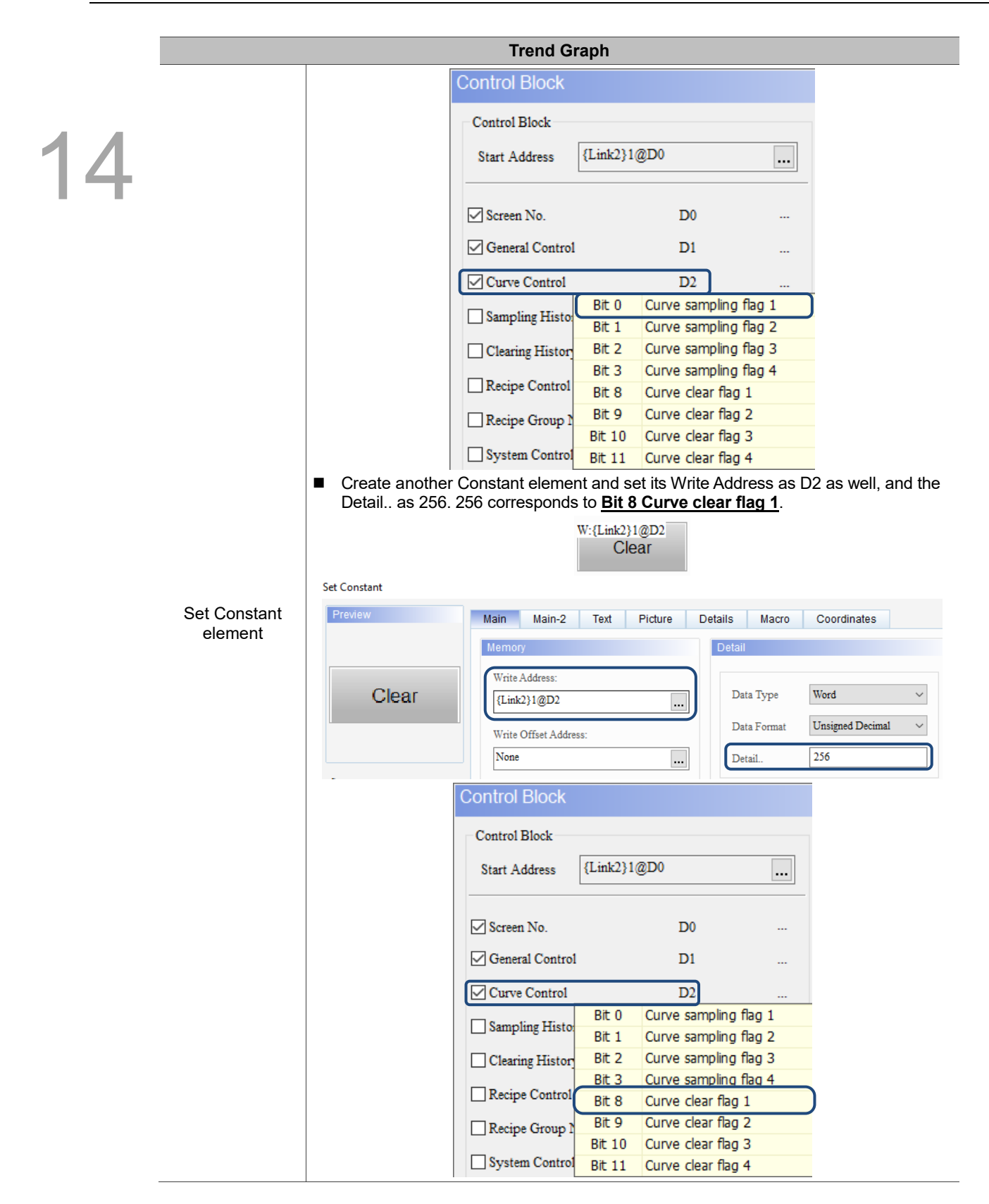

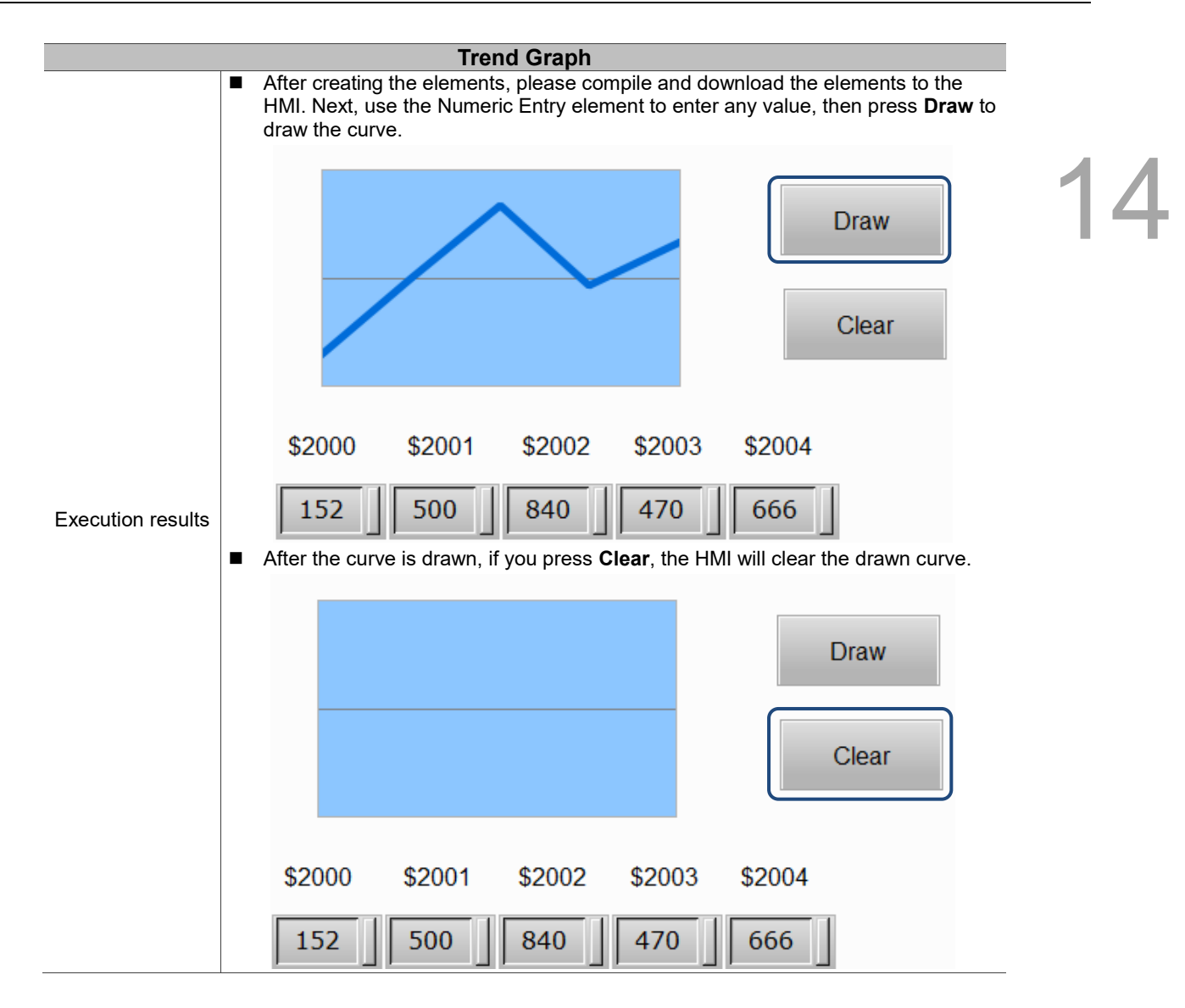

14

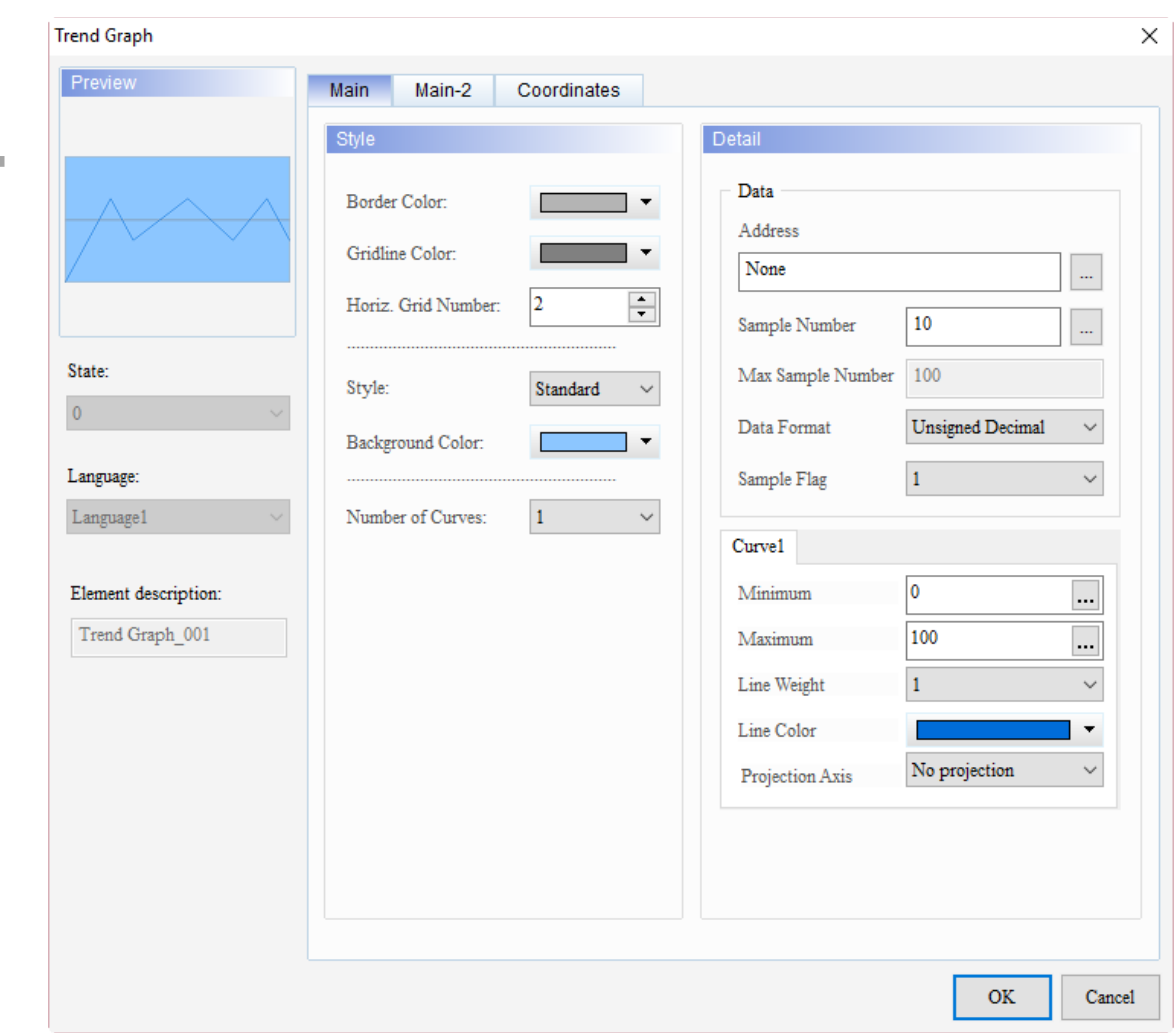

When you double-click Trend Graph, the property page is shown as follows.

Figure 14.1.1 Properties of Trend Graph

| Table 14.1.2 Function page of Trend Graph |  |  |  |
|-------------------------------------------|--|--|--|
|-------------------------------------------|--|--|--|

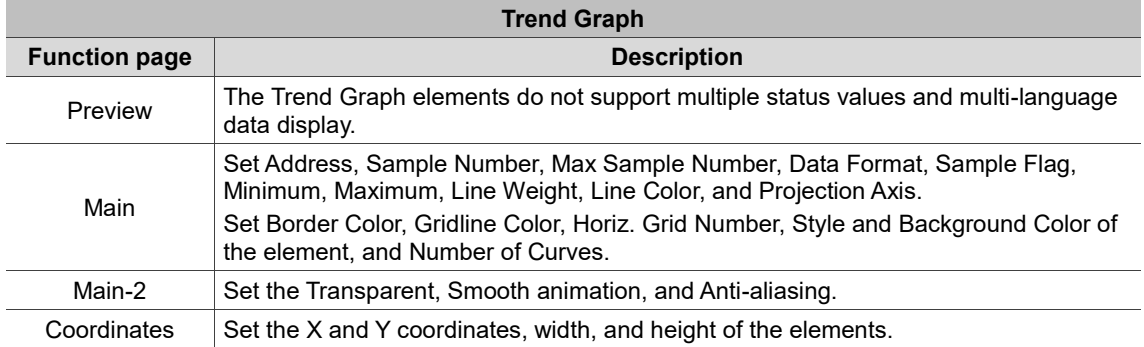

 $\mathbf{4}$ 

#### ■ Main

| <b>Trend Graph</b>                                                                                                    | ×                                                                                                    |
|----------------------------------------------------------------------------------------------------|----------------------------------------------------------------------------------------------------|
| Preview<br>Main<br>Main-2<br>Coordinates<br>Style<br>(9)<br>Border Color:<br>▼<br>(10)<br>-Gridline Color:<br>▼<br>$\div$<br>2<br>Horiz. Grid Number:<br>(11)<br>State:<br>Style:<br>Standard<br>$\checkmark$<br>$\pmb{0}$<br>(12)<br>Background Color:<br>▼ | Detail<br>Data<br>(1)<br>Address<br>None<br>(2)<br>10<br>Sample Number<br>Max Sample Number<br>100<br>(3)<br>Unsigned Decimal<br>Data Format<br>▽                                                                            |
| Language:<br>Number of Curves:<br>Language1<br>(13)<br>$\mathbf{1}$<br>$\checkmark$<br>(14)<br>Element description:<br>(6)<br>Trend Graph_001<br>(7)<br>(8)                                                                                                  | Sample Flag<br>$1\,$<br>(4)<br>Curve1<br>(5)<br>$\mathbf 0$<br>Minimum<br>100<br>Maximum<br>$\cdots$<br>- Line Weight<br>$\mathbf{1}$<br>$\checkmark$<br>Line Color<br>۰<br>No projection<br>$\checkmark$<br>Projection Axis |
|                                                                                                    | <b>OK</b><br>Cancel                                                                                                    |

Figure 14.1.2 Main property page for the Trend Graph element

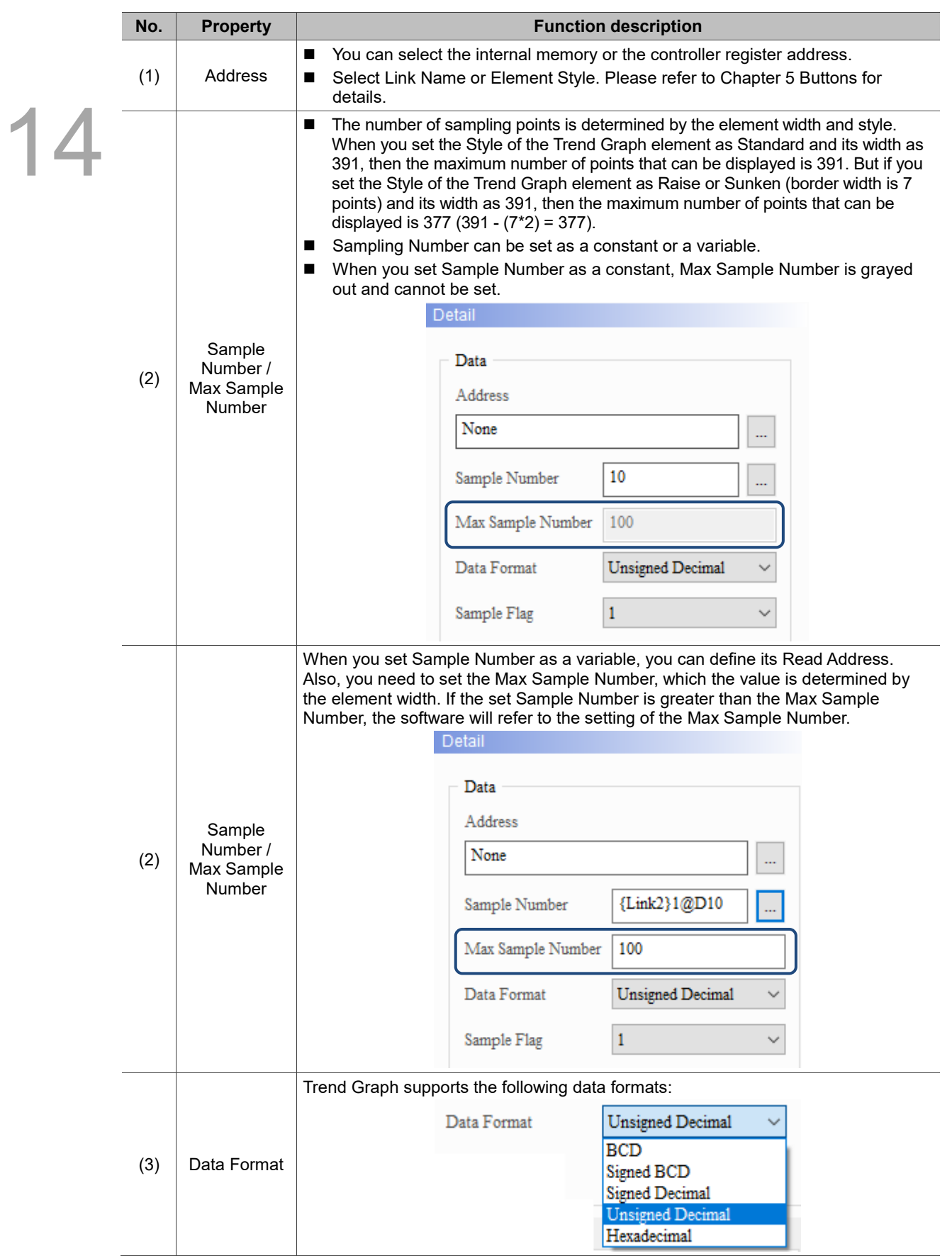

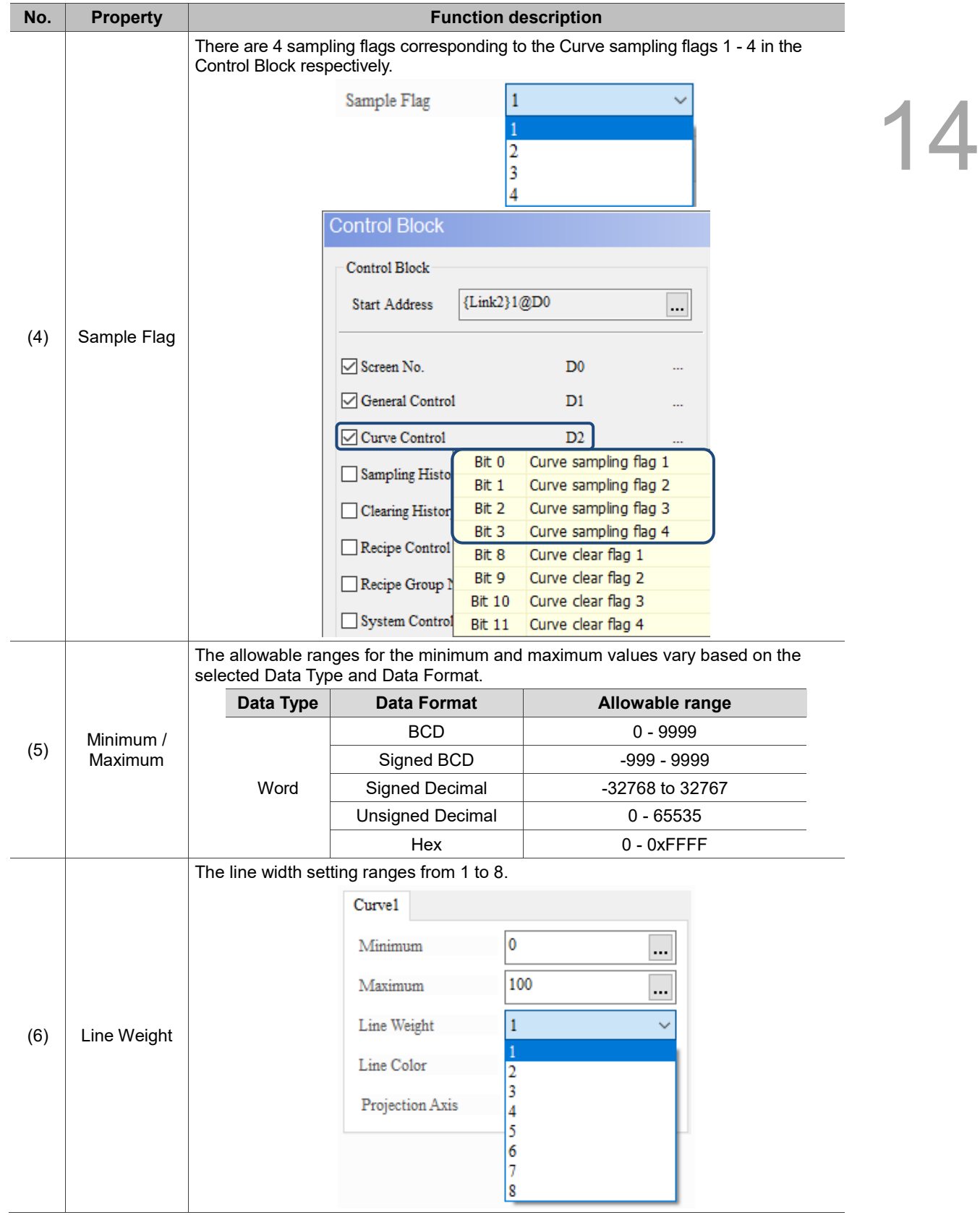

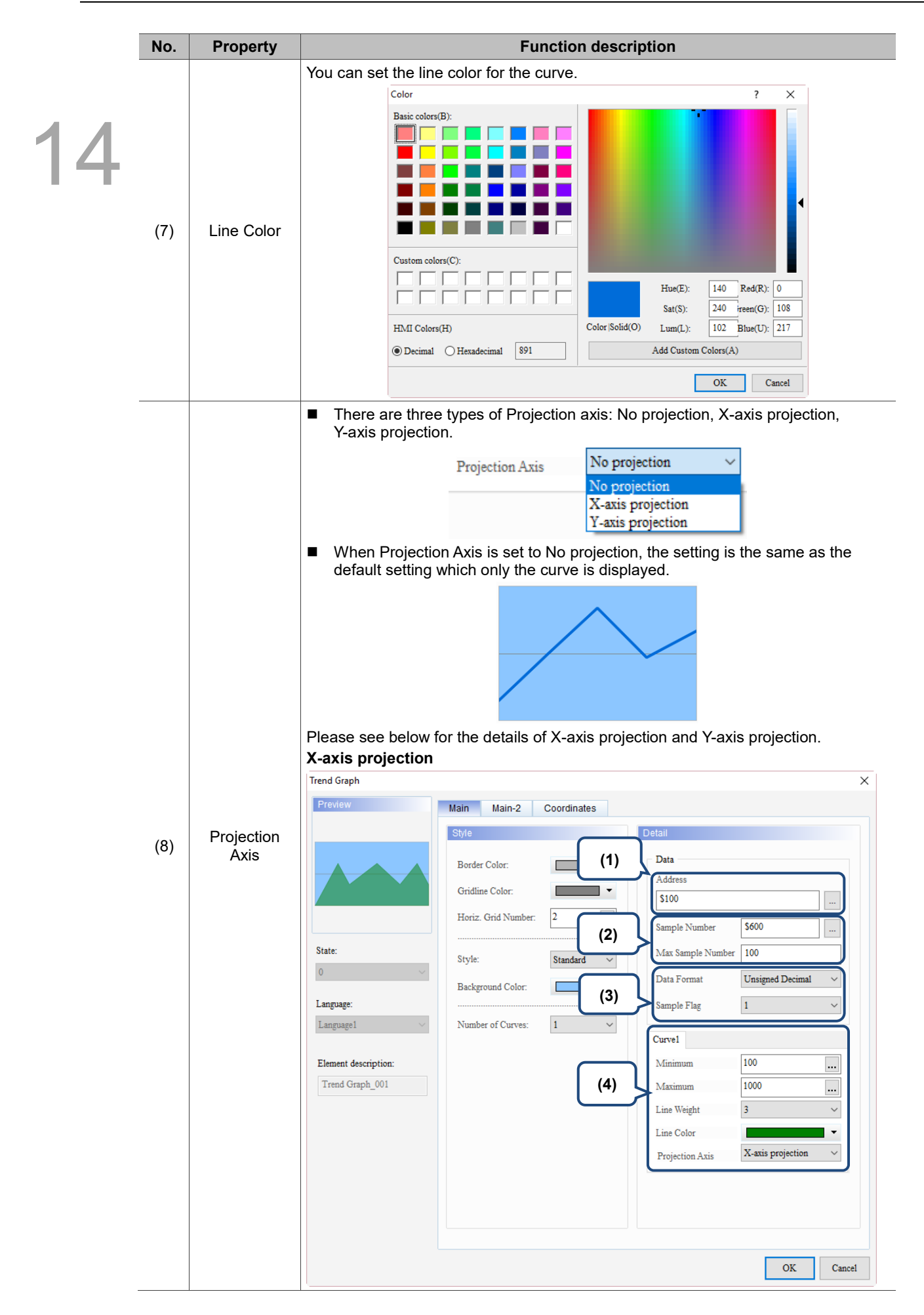

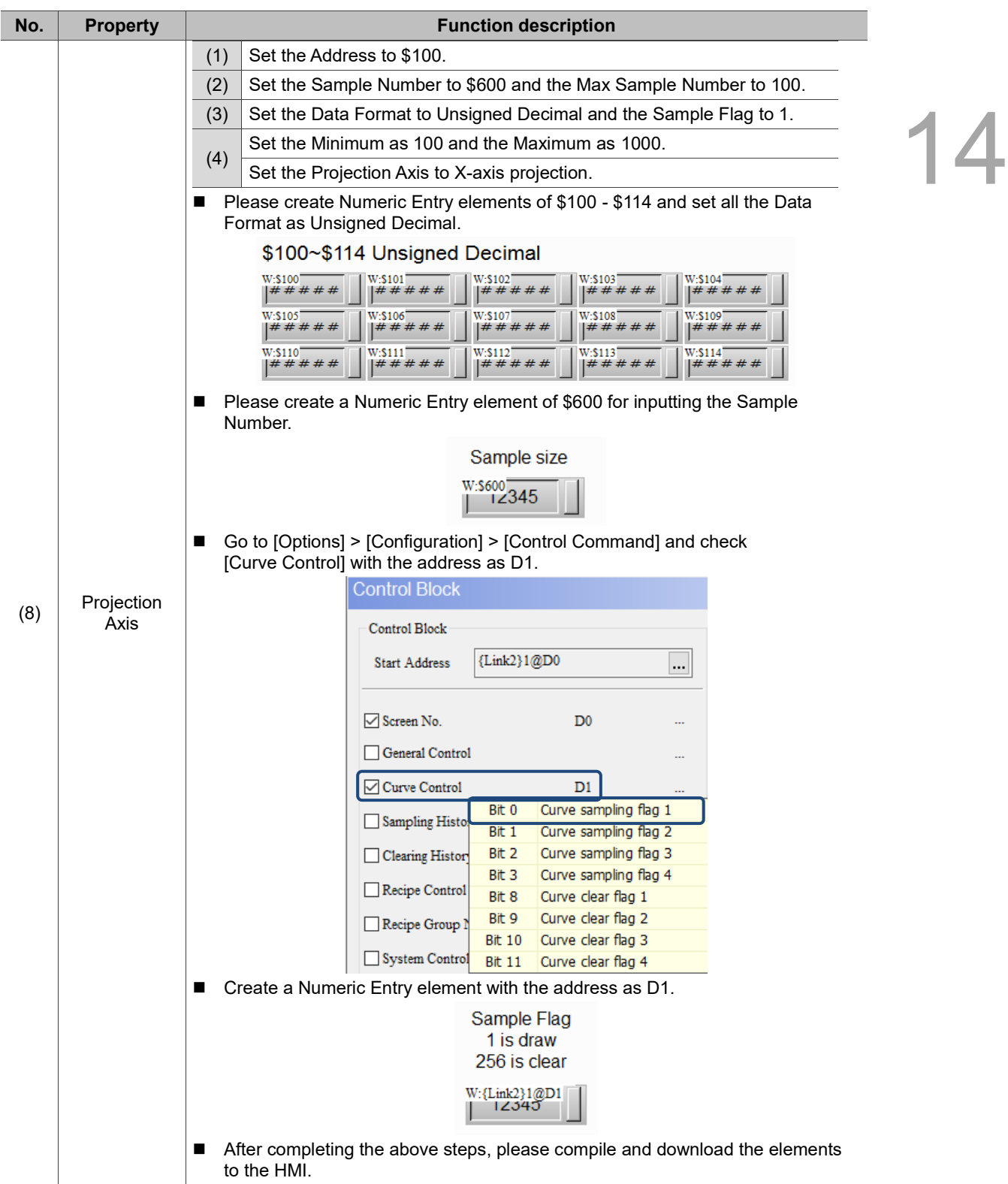

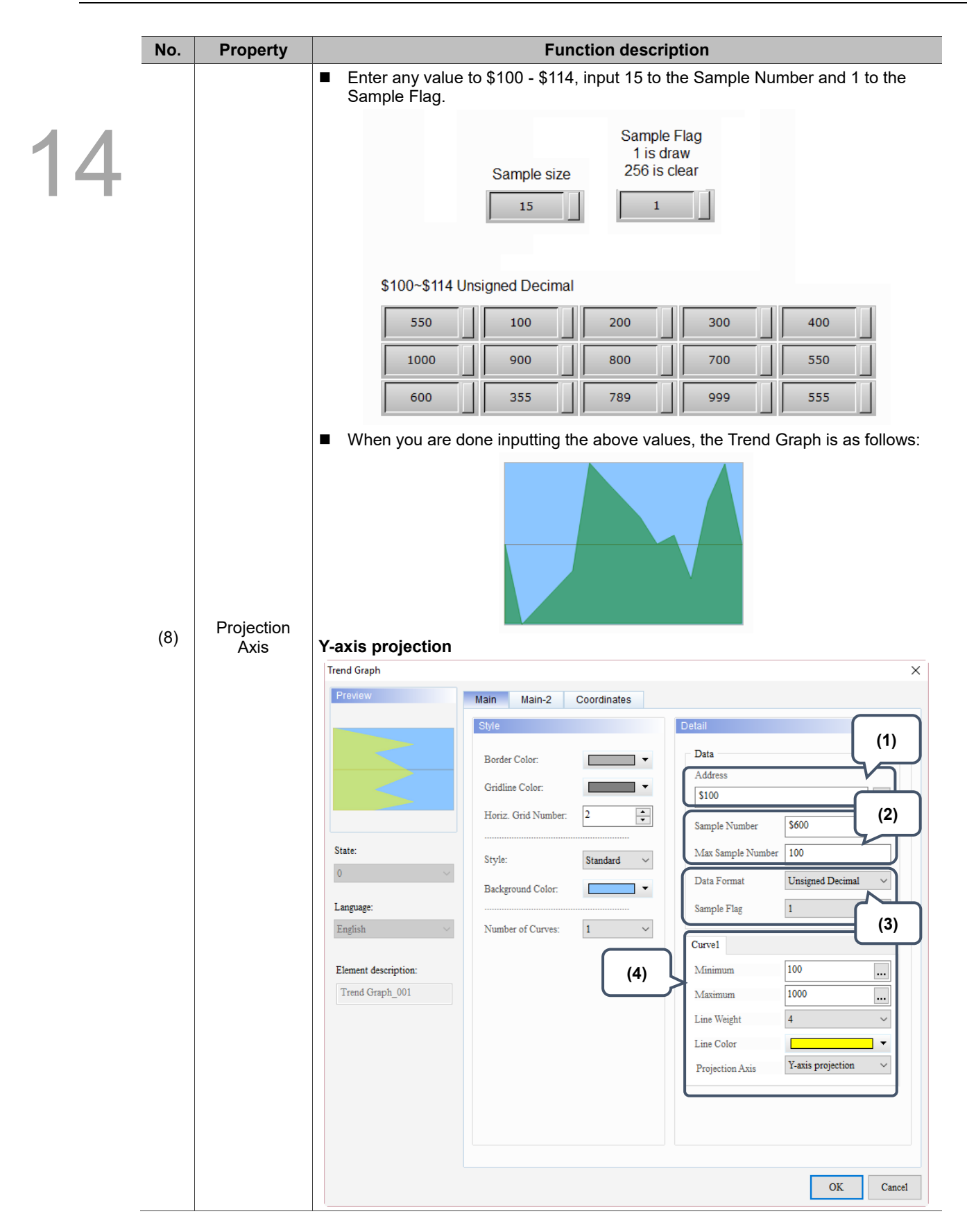

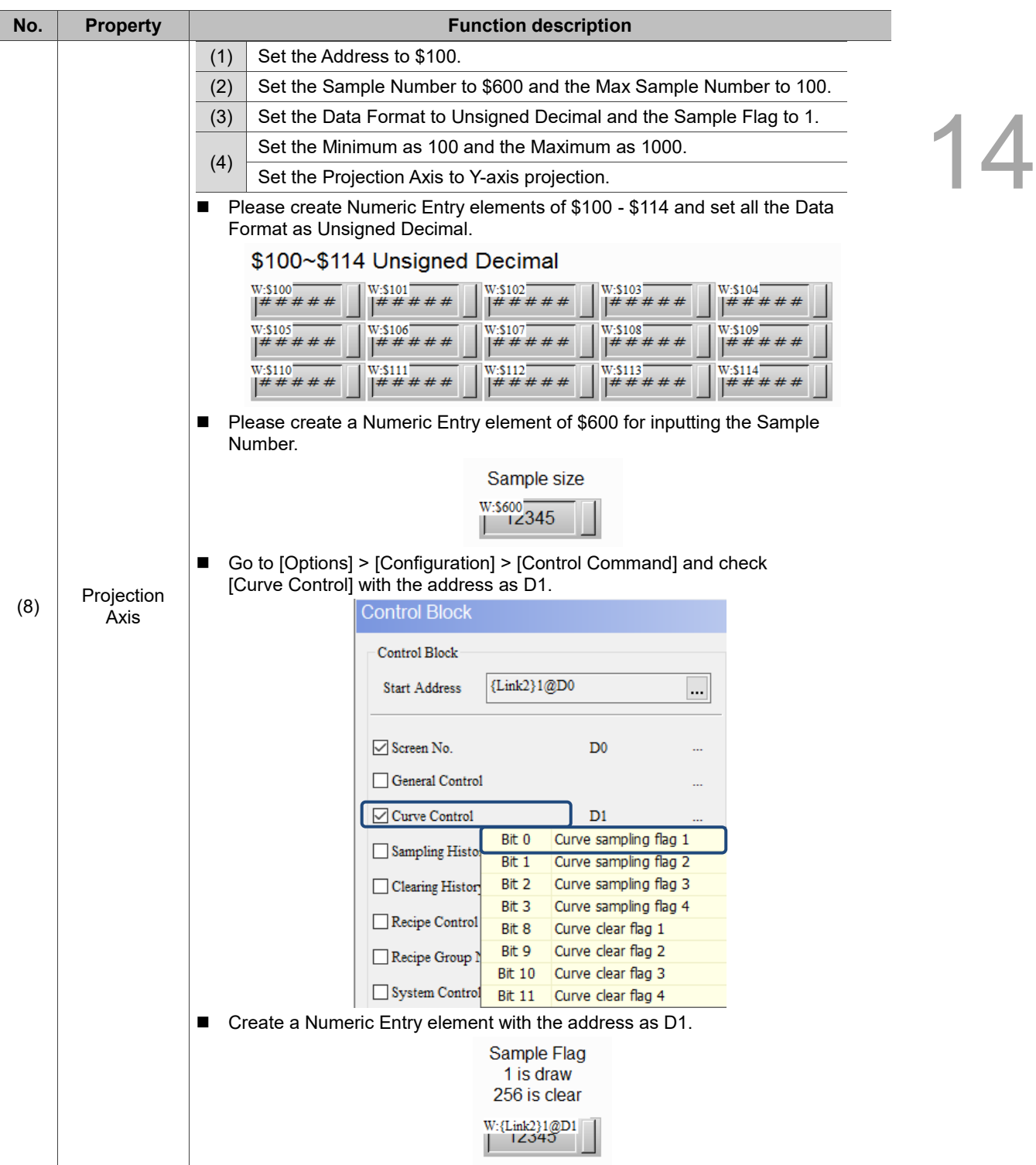

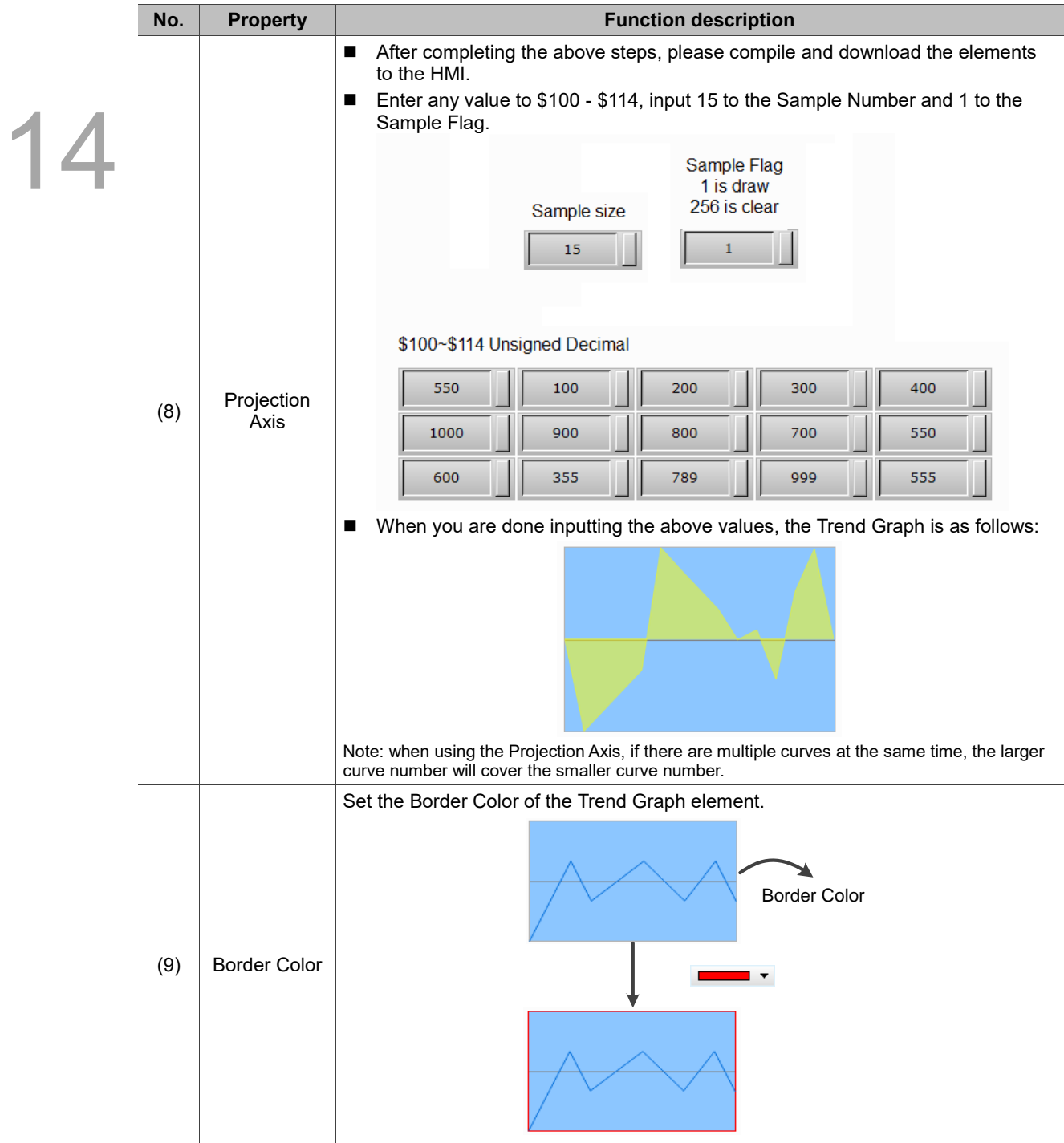

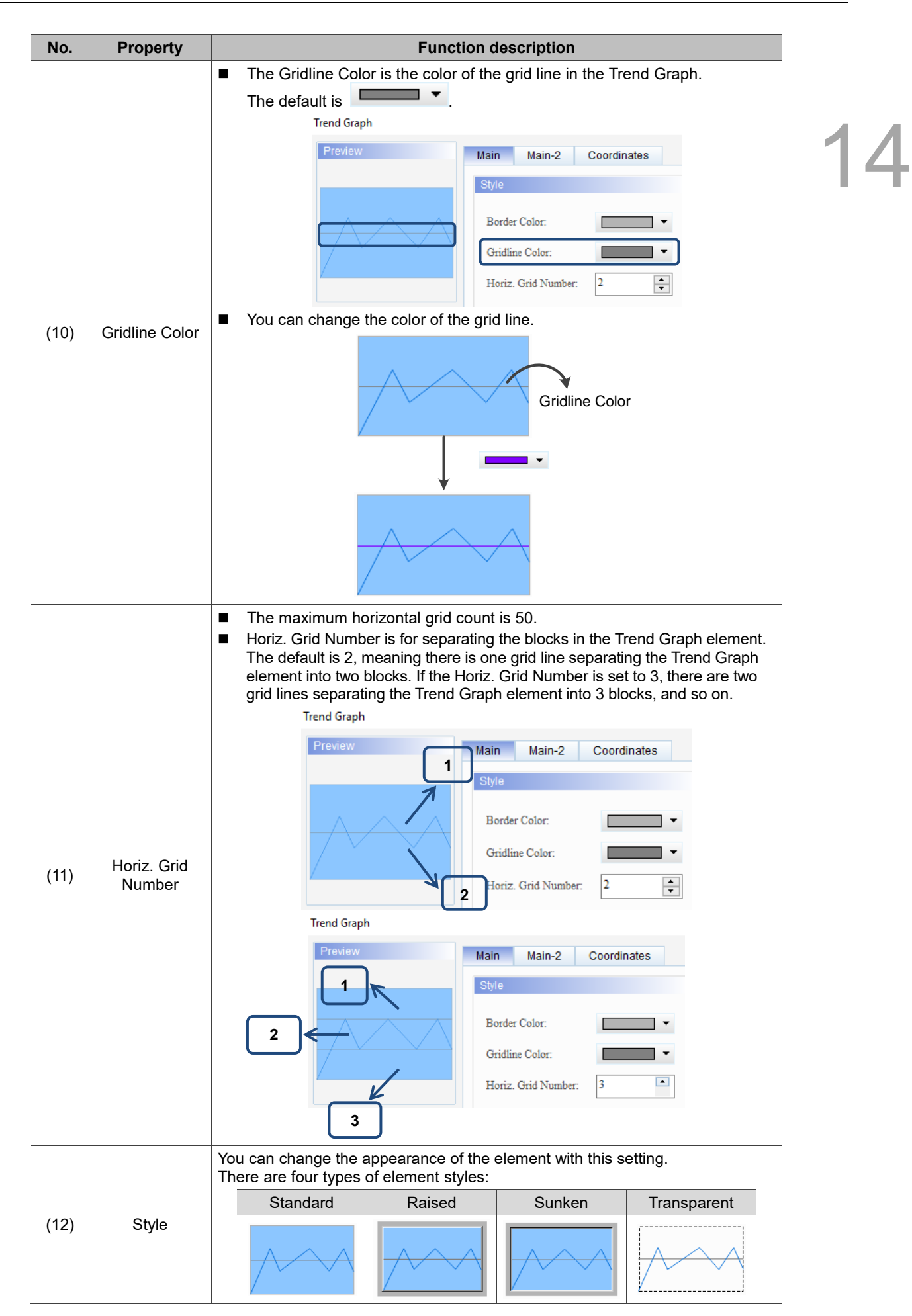

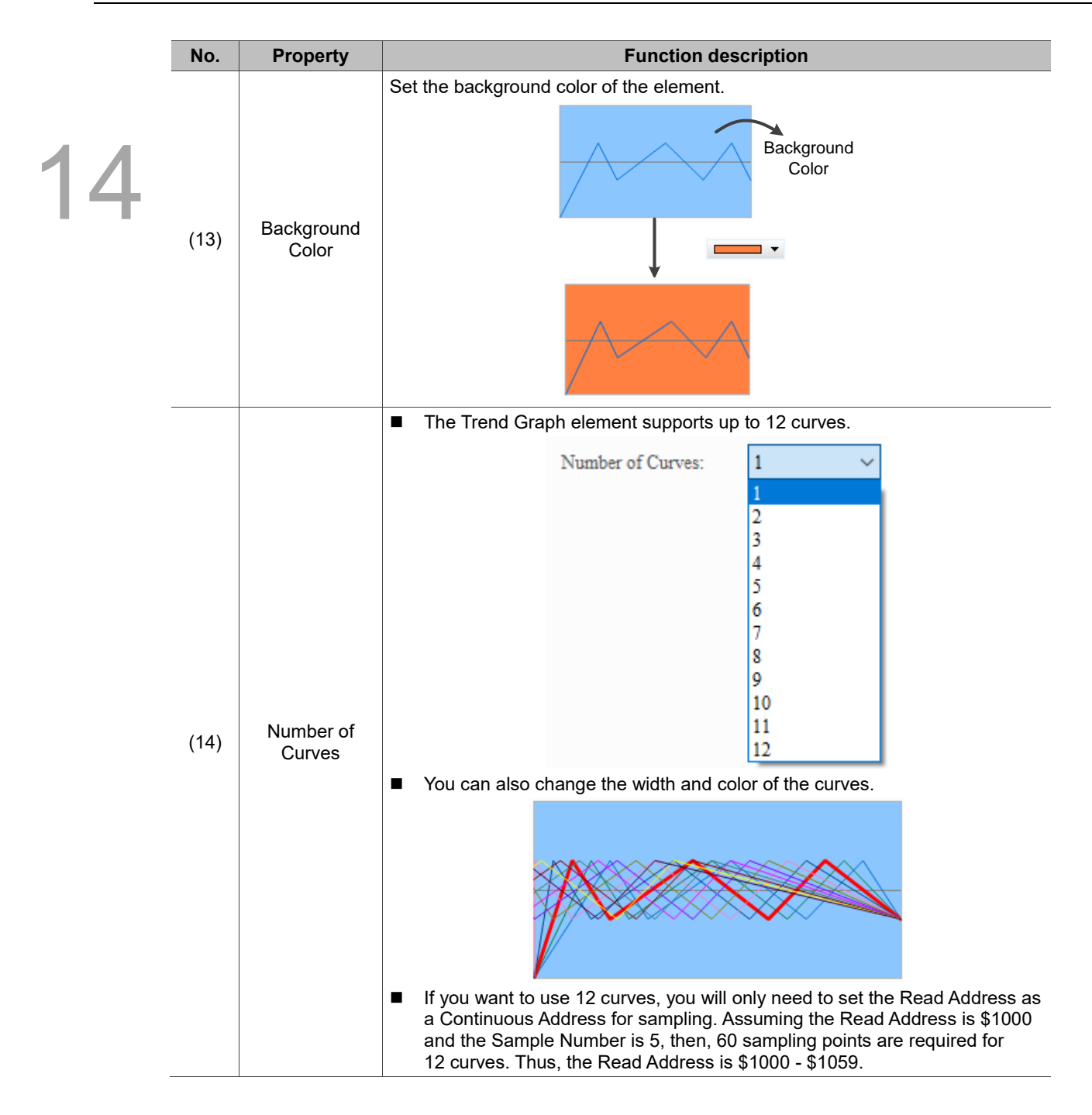

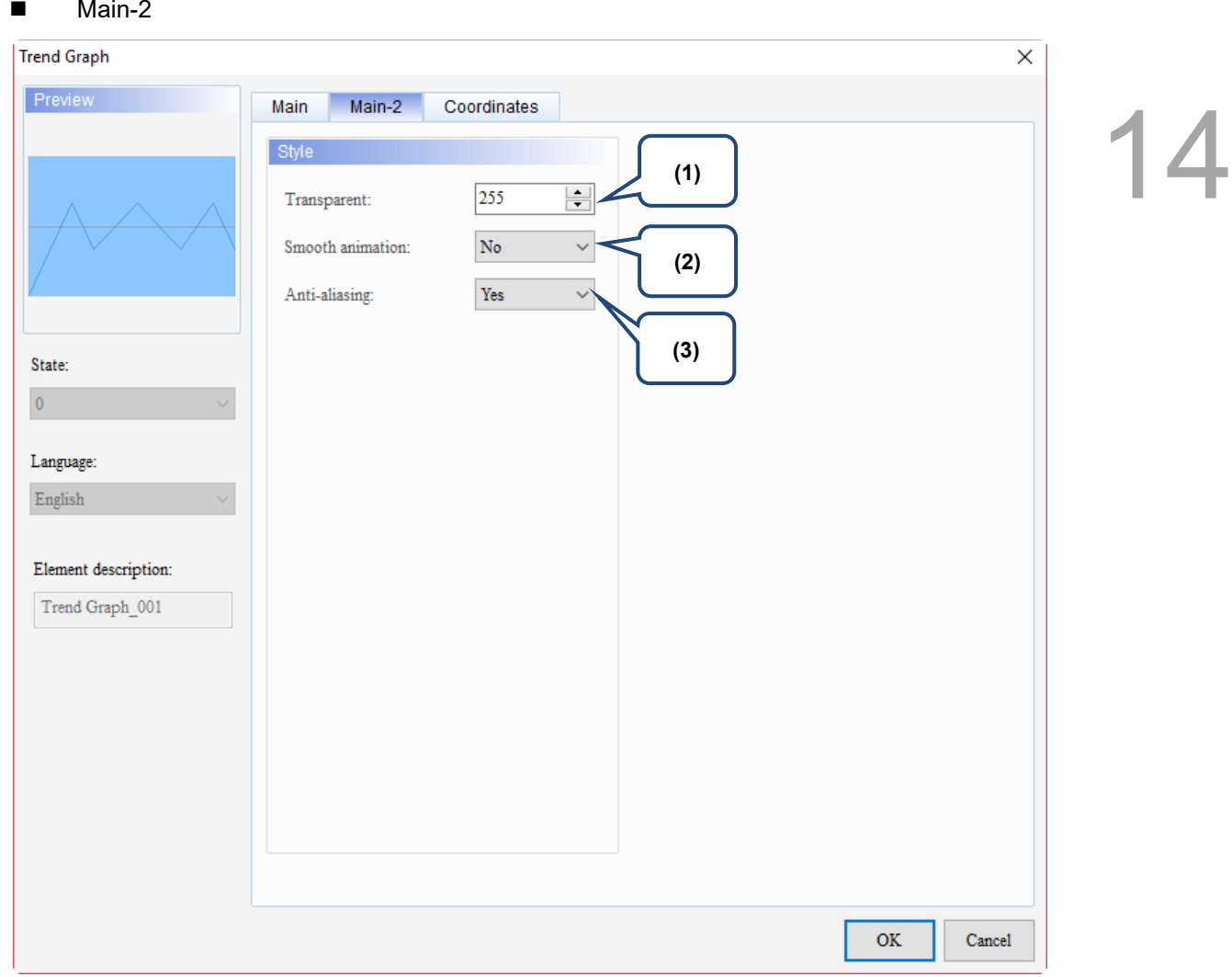

Figure 14.1.3 Main-2 property page for the Trend Graph element

| No. | <b>Property</b>     | <b>Function description</b>                                                                                                    |  |  |
|-----|---------------------|----------------------------------------------------------------------------------------------------|--|--|
| (1) | Transparent         | You can set the transparency value within the range of 50 to 255. The default is<br>255. The smaller the value, the higher the transparency of the element. |  |  |
| (2) | Smooth<br>animation | The Smooth animation function is available for this element. When enabled,<br>the curve motion is smoother.                                                 |  |  |
| (3) | Anti-aliasing       | The Anti-aliasing function is available for this element. When enabled,<br>the element display becomes more delicate without jagged edges.                  |  |  |

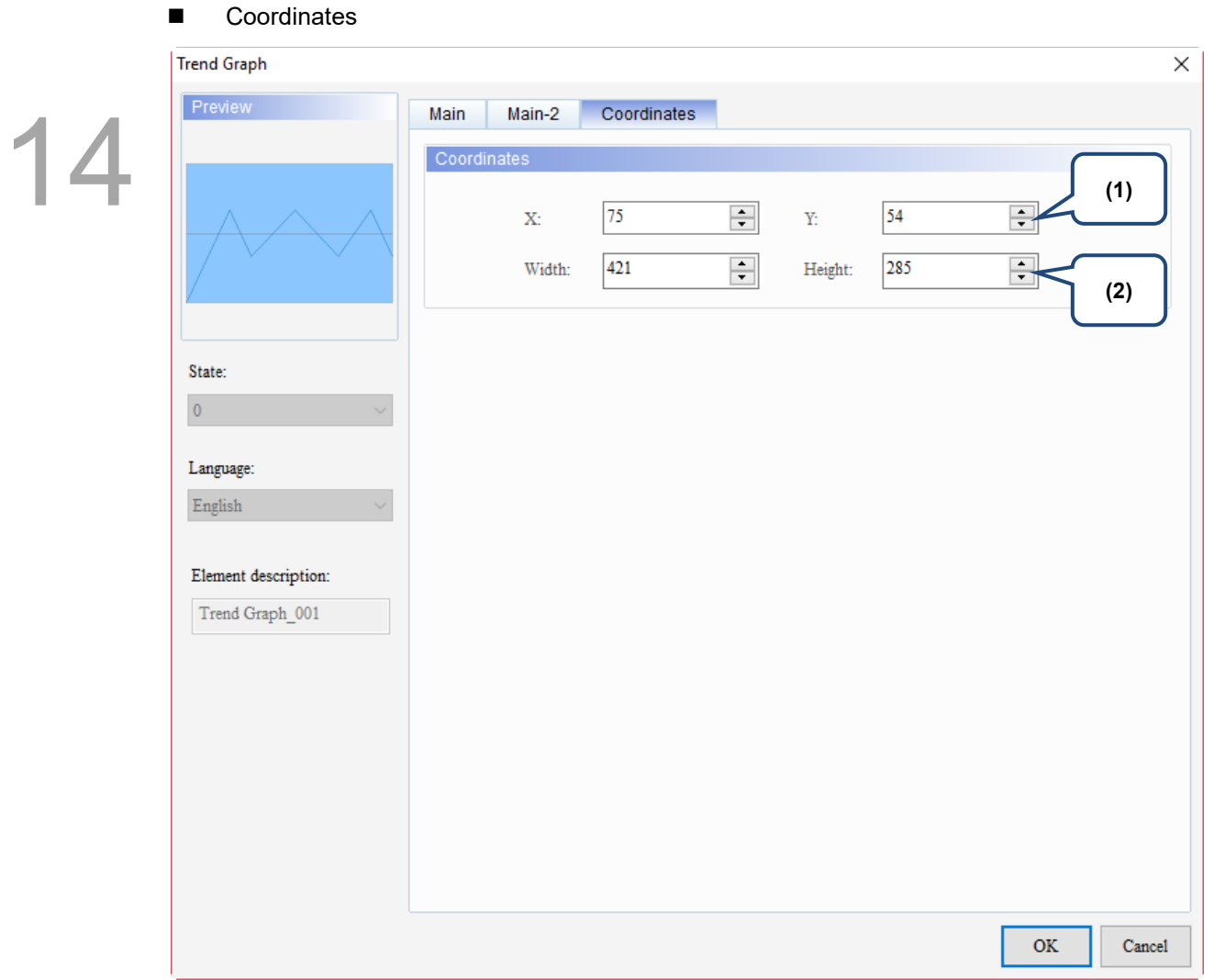

#### Figure 14.1.4 Coordinates property page for the Trend Graph element

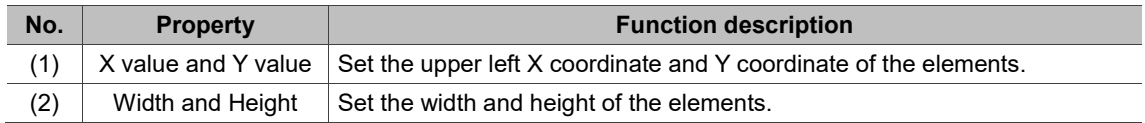

14

## <span id="page-745-0"></span>**14.2 X-Y Chart**

X-Y Chart is drawn according to the set Horiz. Read Address and Vert. Read Address. You can also define the curve count to be displayed, and if X and Y points are connected. An X-Y Chart element supports up to 4 curves. This element requires using the Curve sampling flag from [Options] > [Configuration] > [Control Command] > [Control Block] > [Curve Control] to draw curves. The Curve sampling flags 1 - 4 correspond to the Sampling flags 1 - 4 of the X-Y Chart Graph element respectively.

Please refer to Table 14.2.1 for the X-Y Chart example.

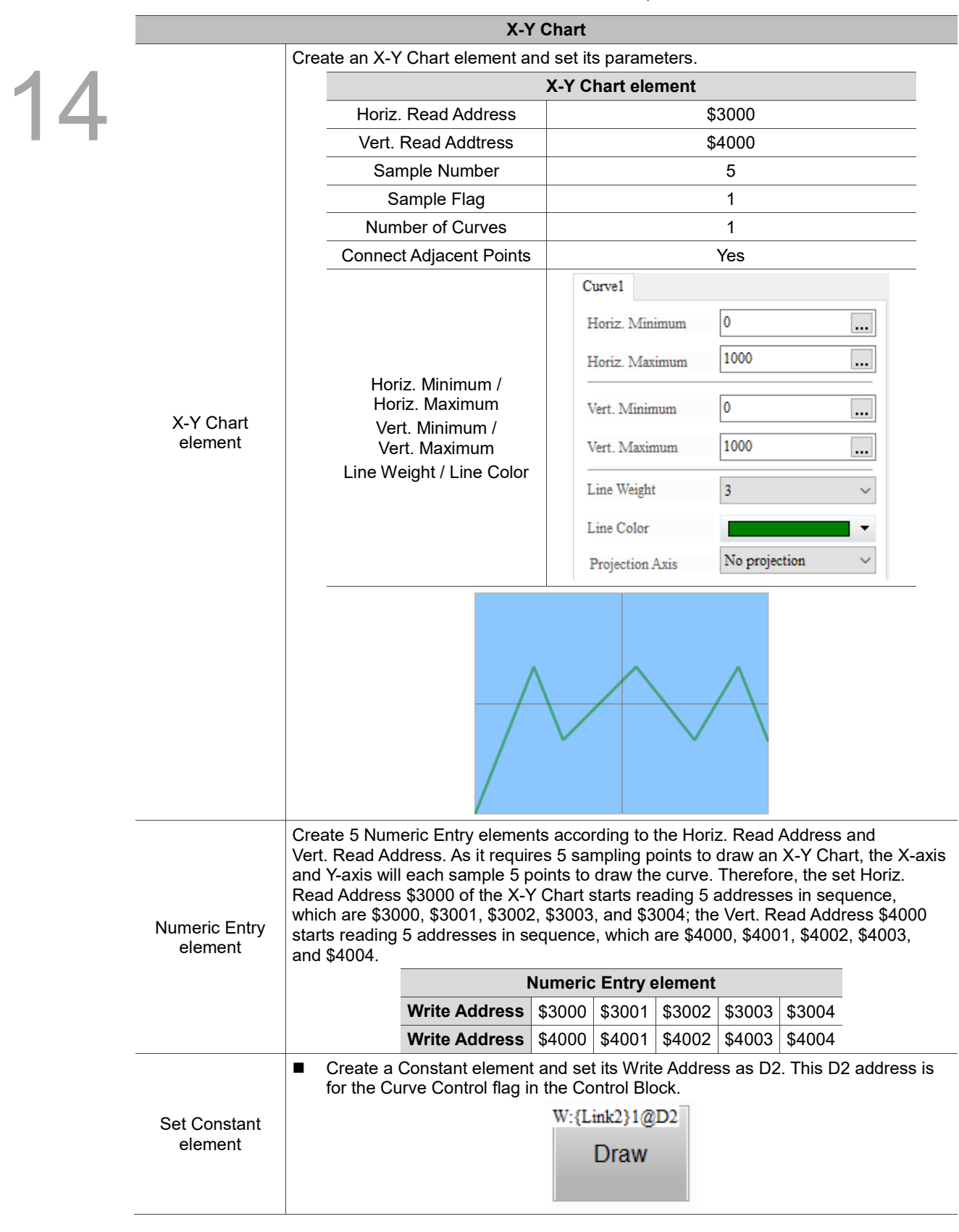

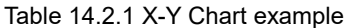

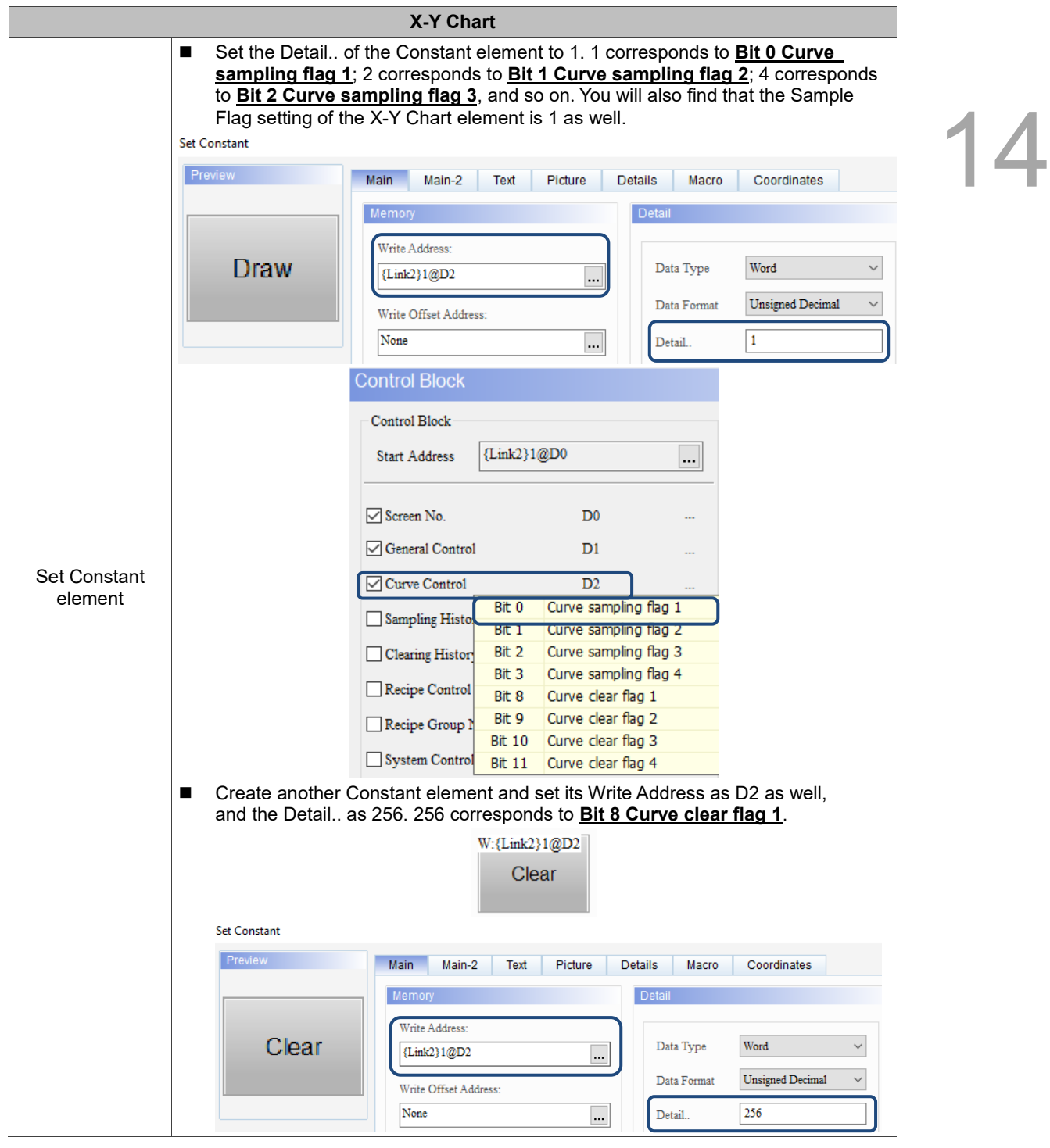

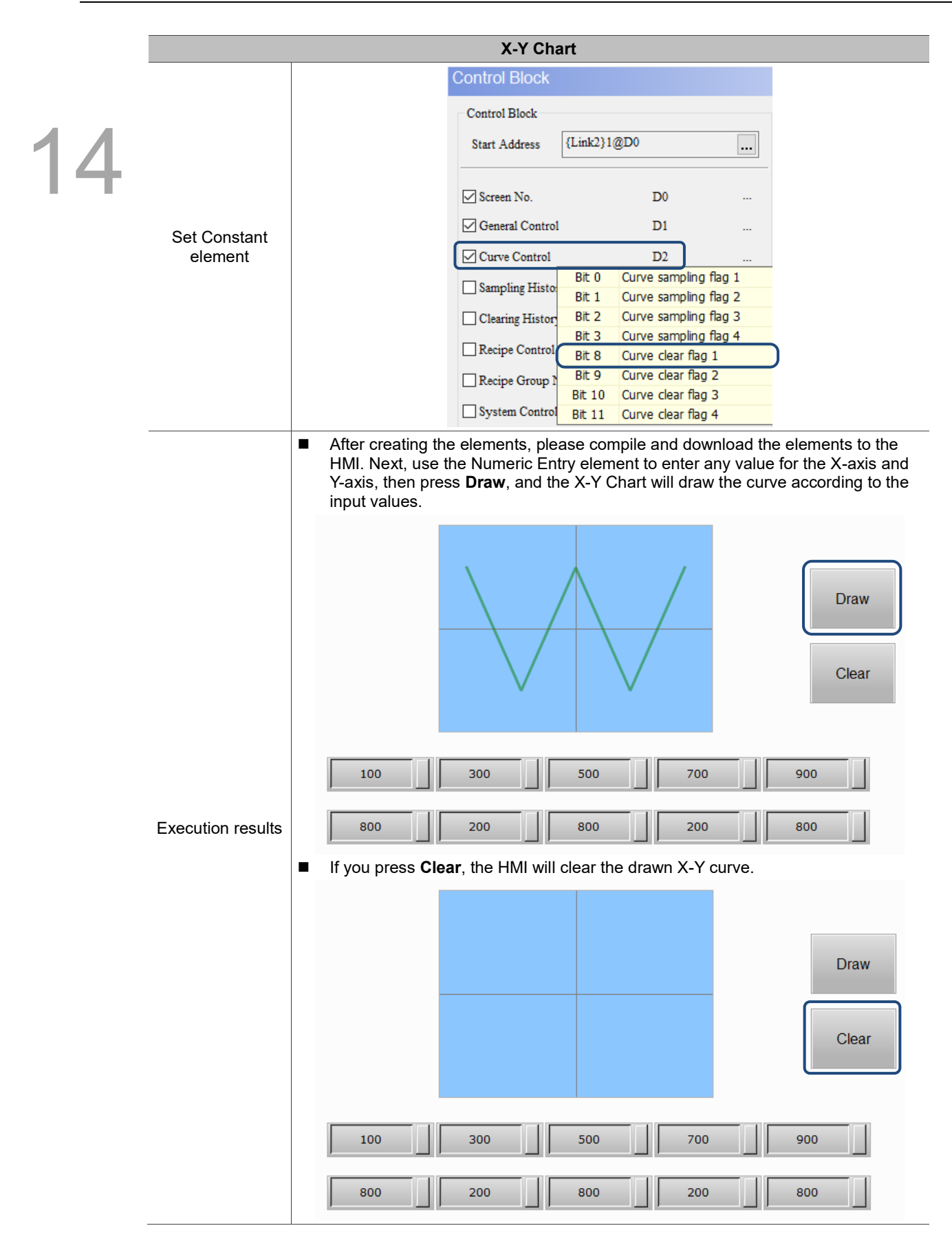

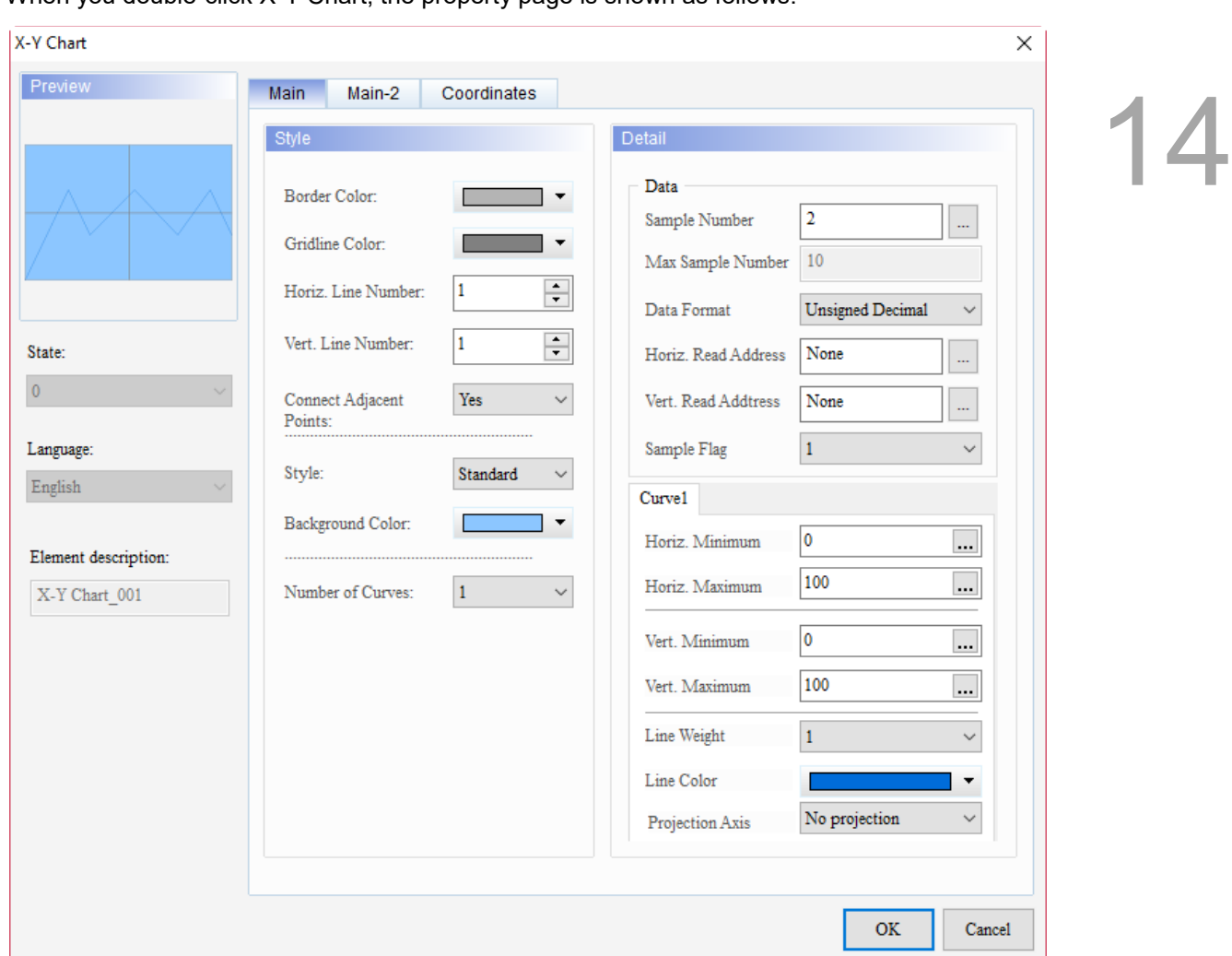

When you double-click X-Y Chart, the property page is shown as follows.

Figure 14.2.1 Properties of X-Y Chart

| Table 14.2.2 Function page of X-Y Chart |  |  |  |
|-----------------------------------------|--|--|--|
|-----------------------------------------|--|--|--|

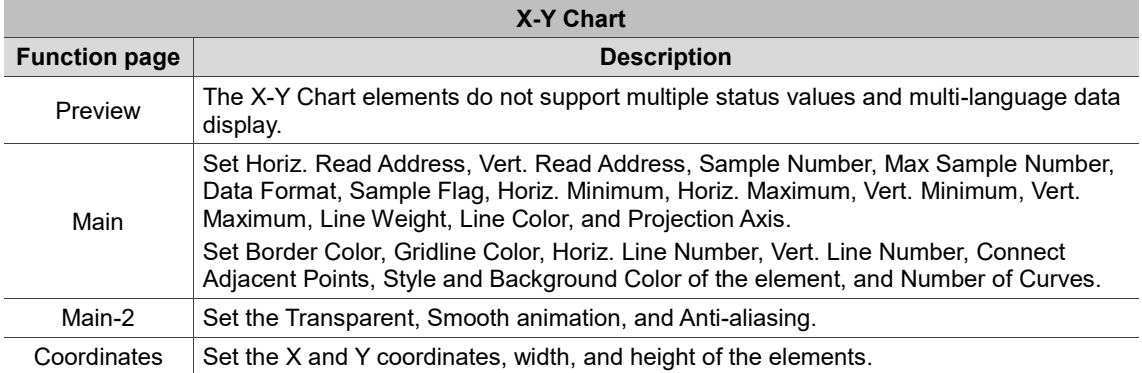

#### ■ Main

# 14

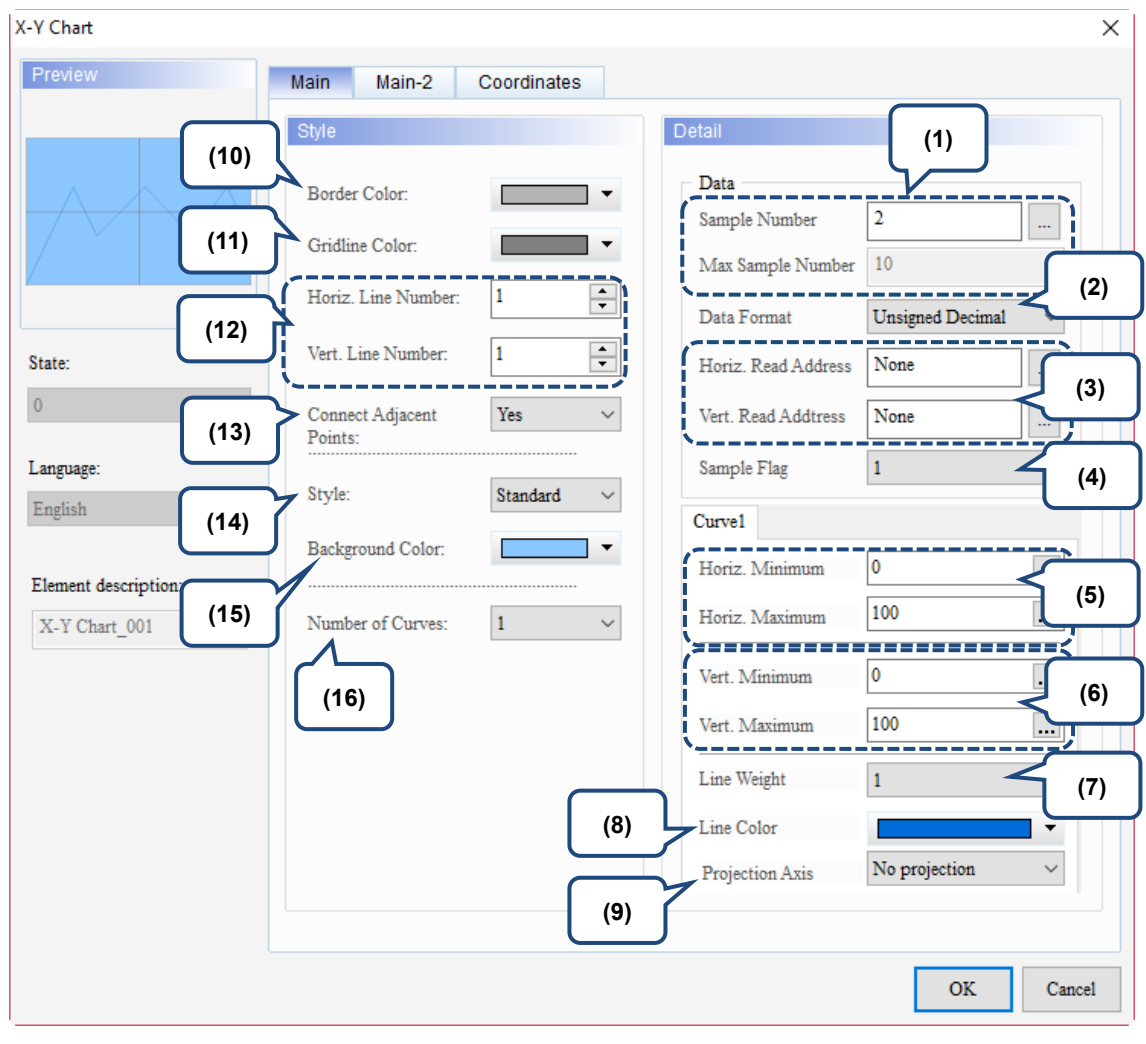

Figure 14.2.2 Main property page for the X-Y Chart element

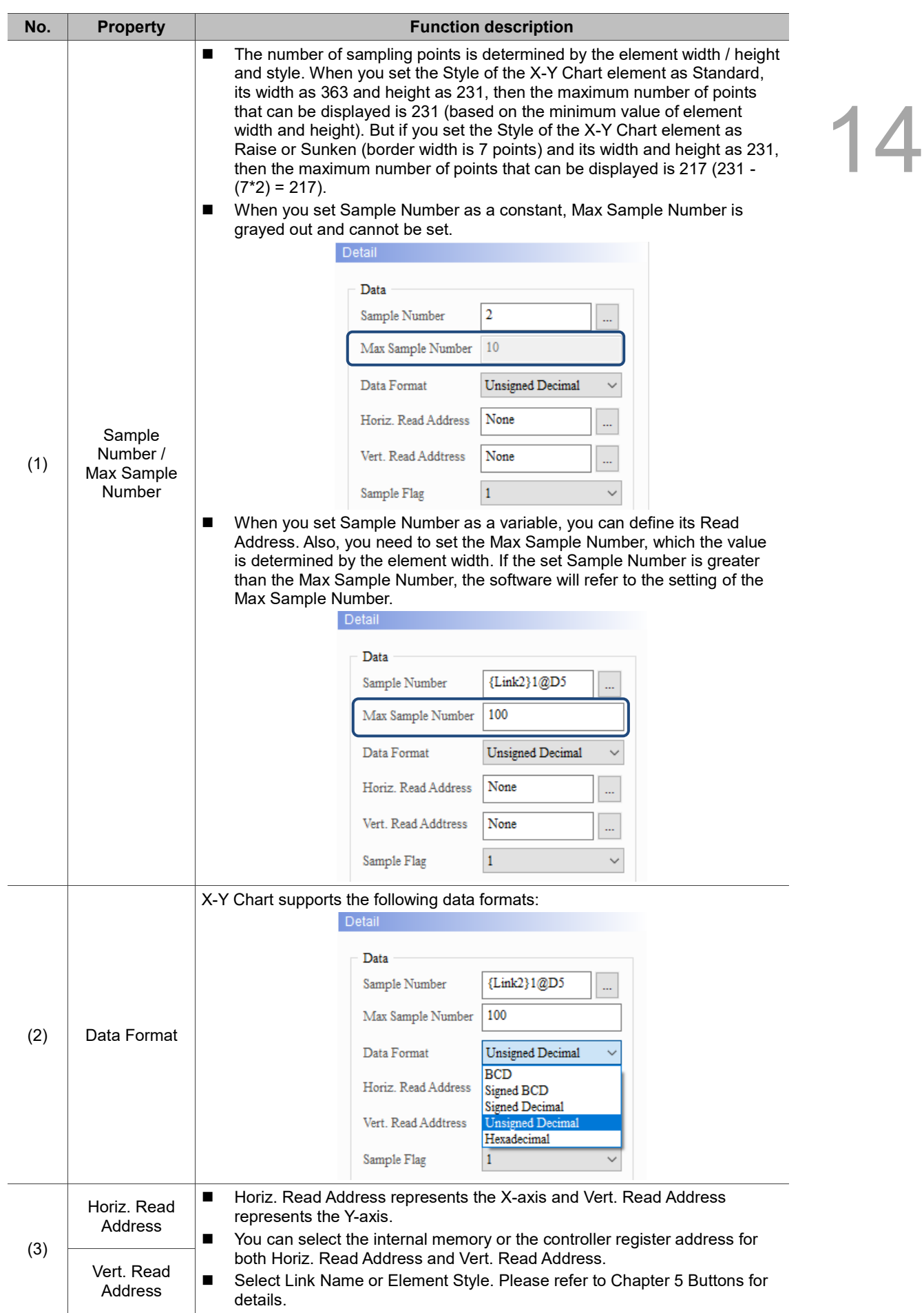

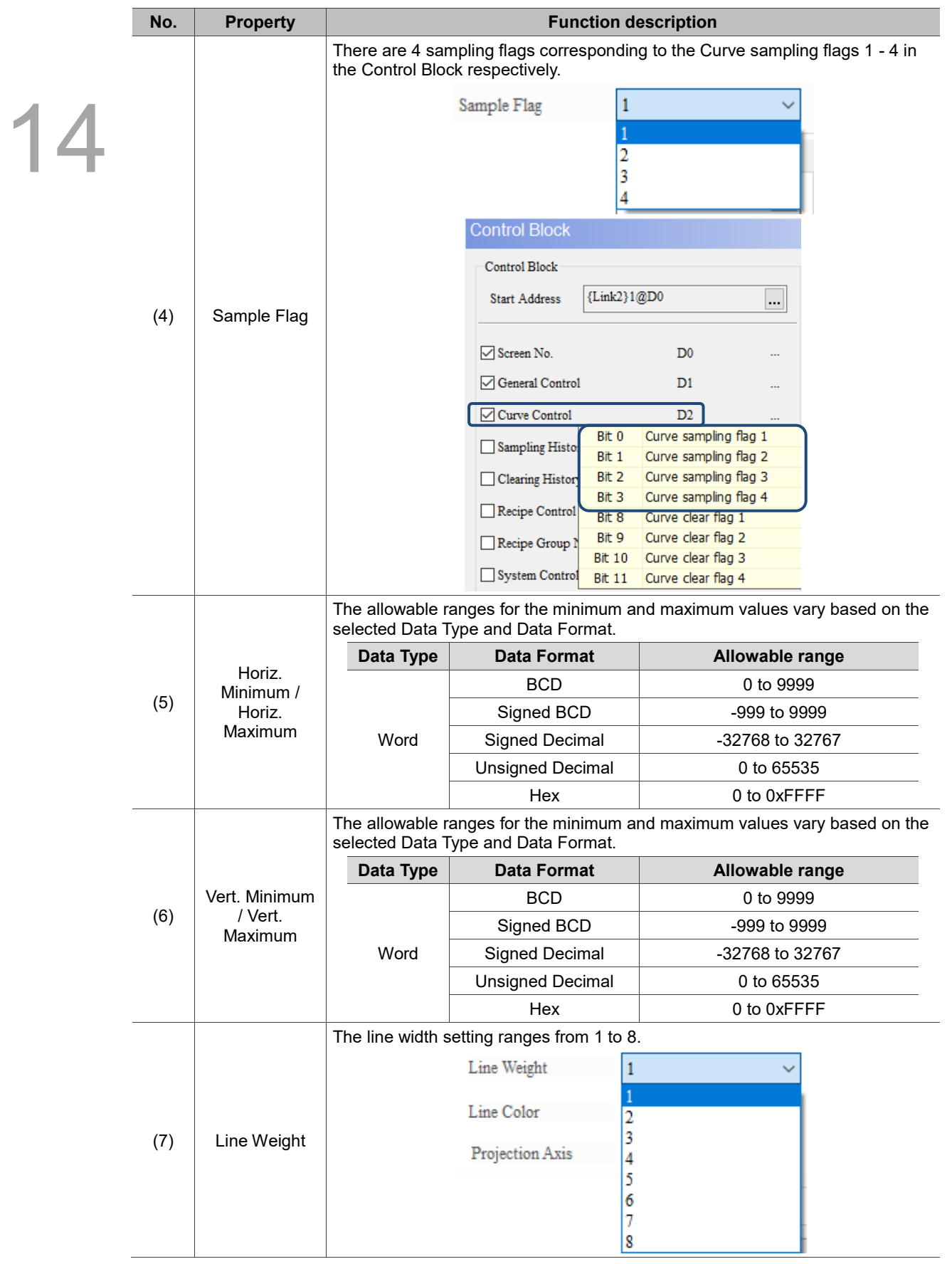

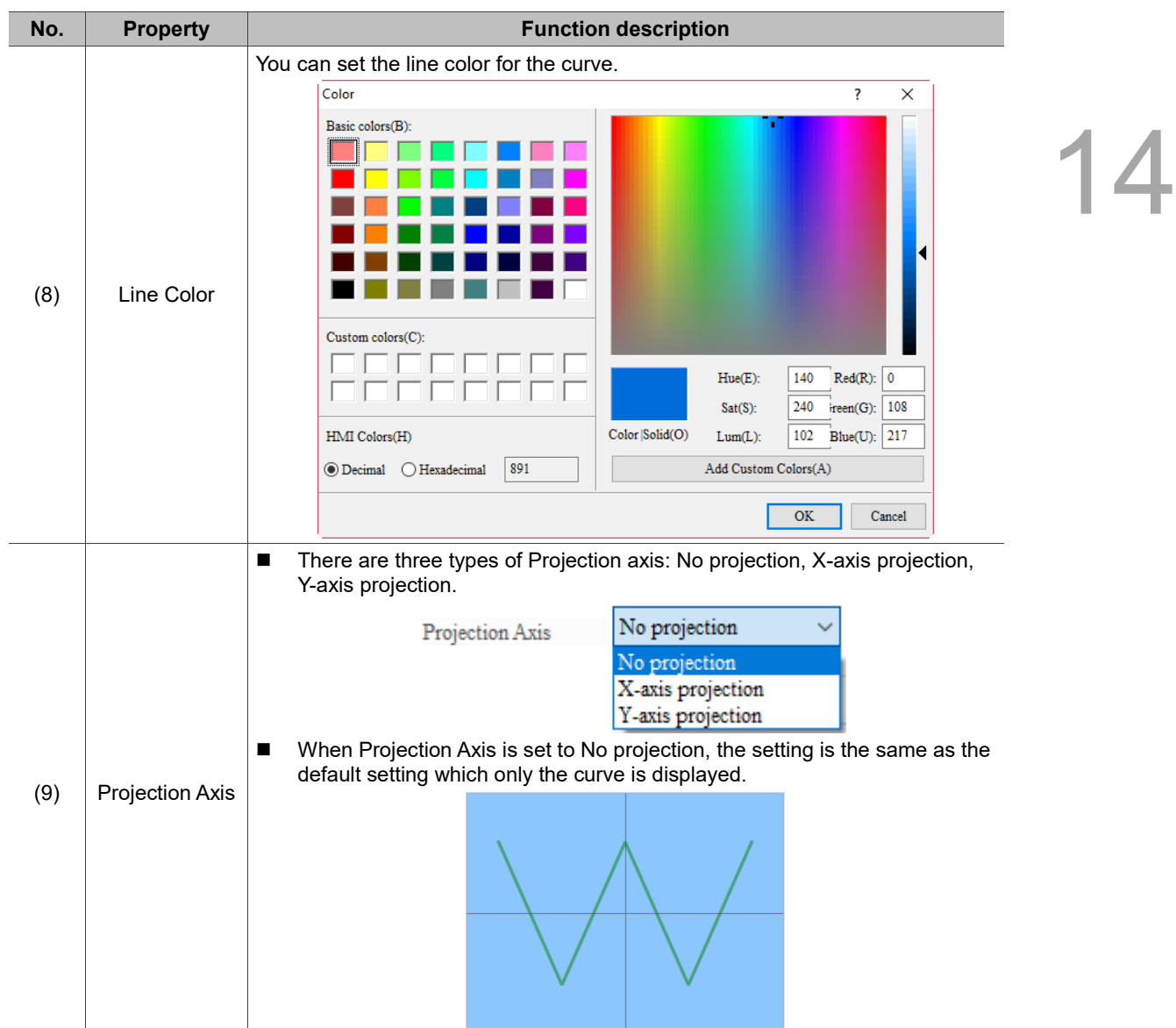

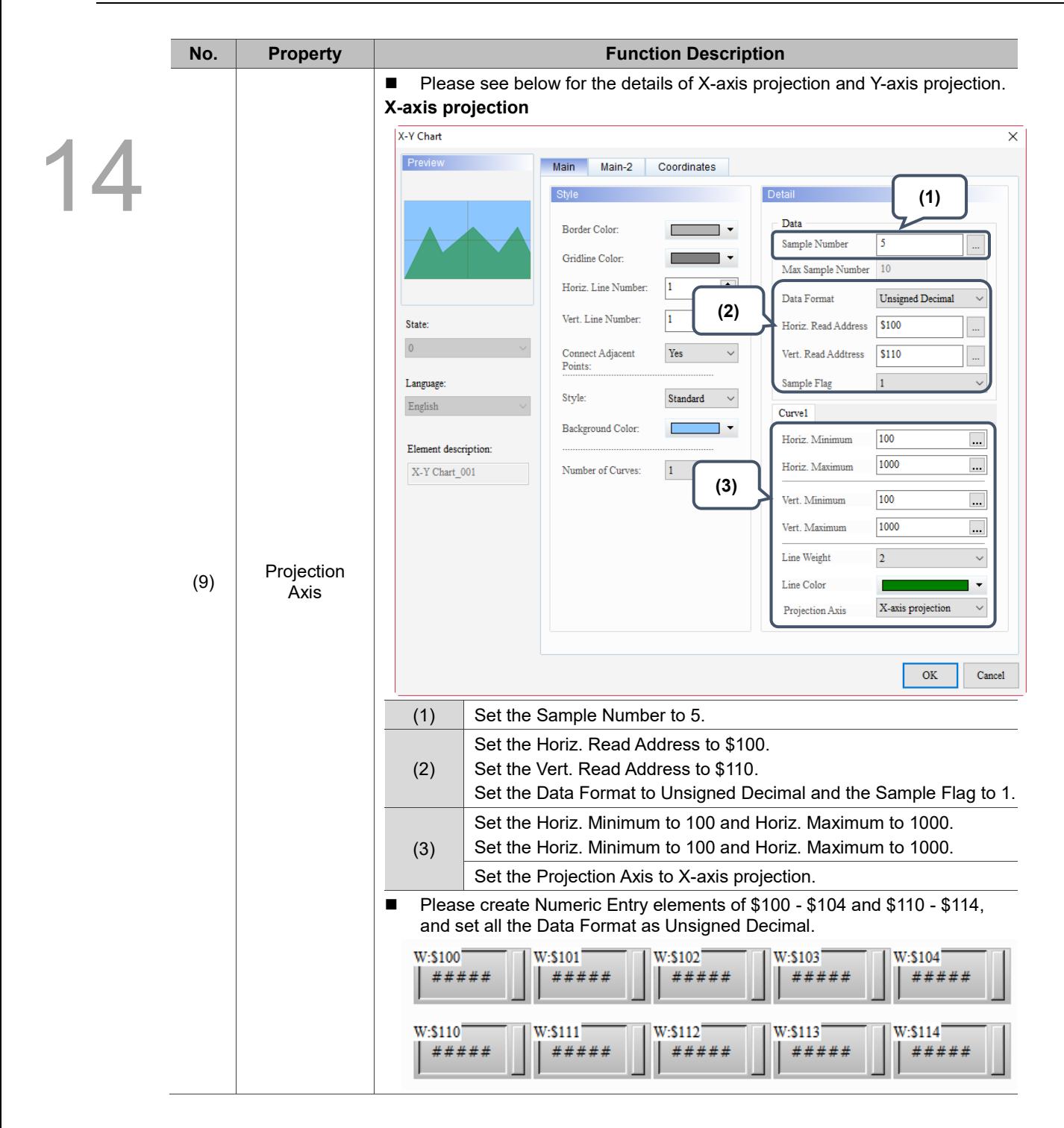

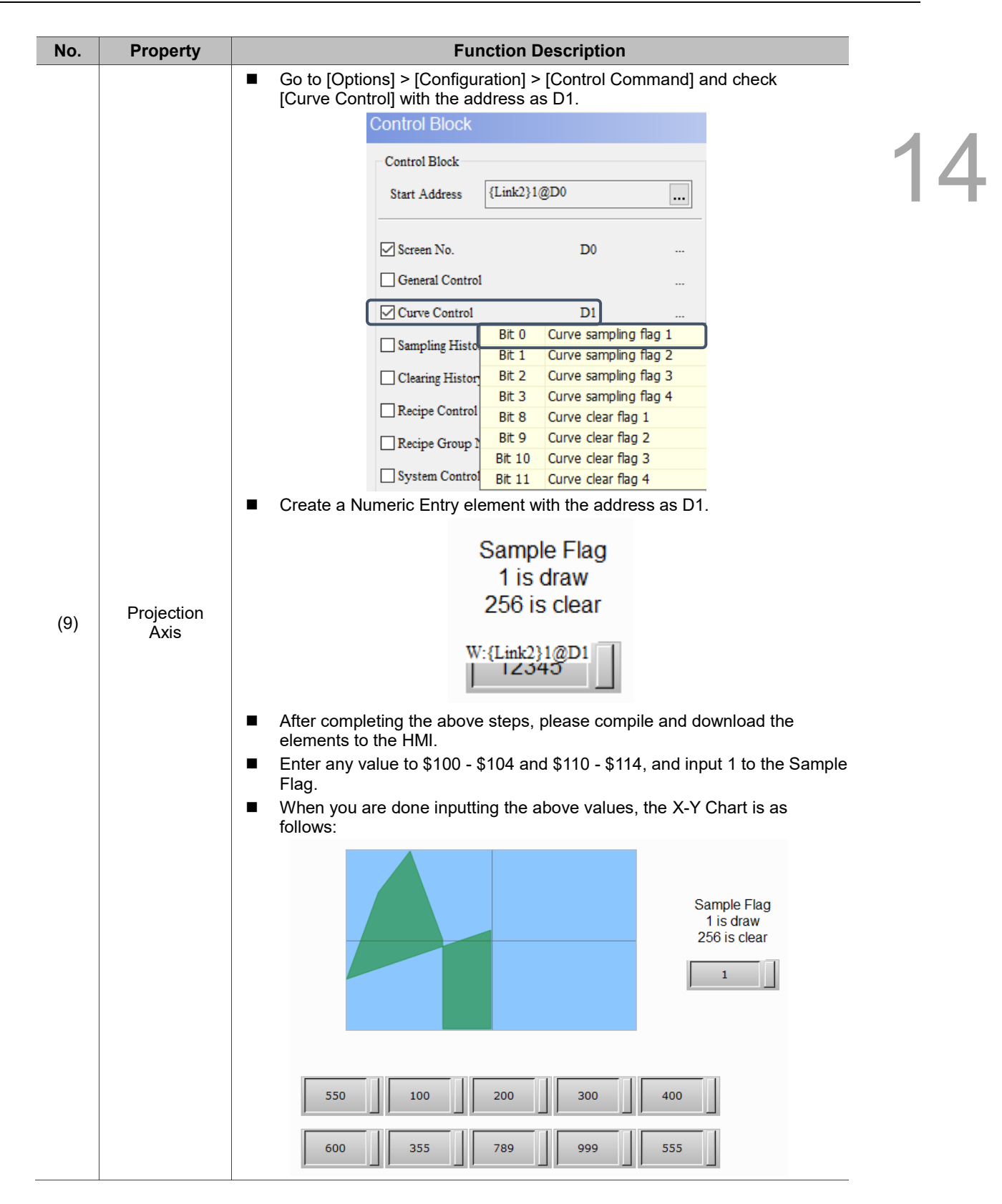
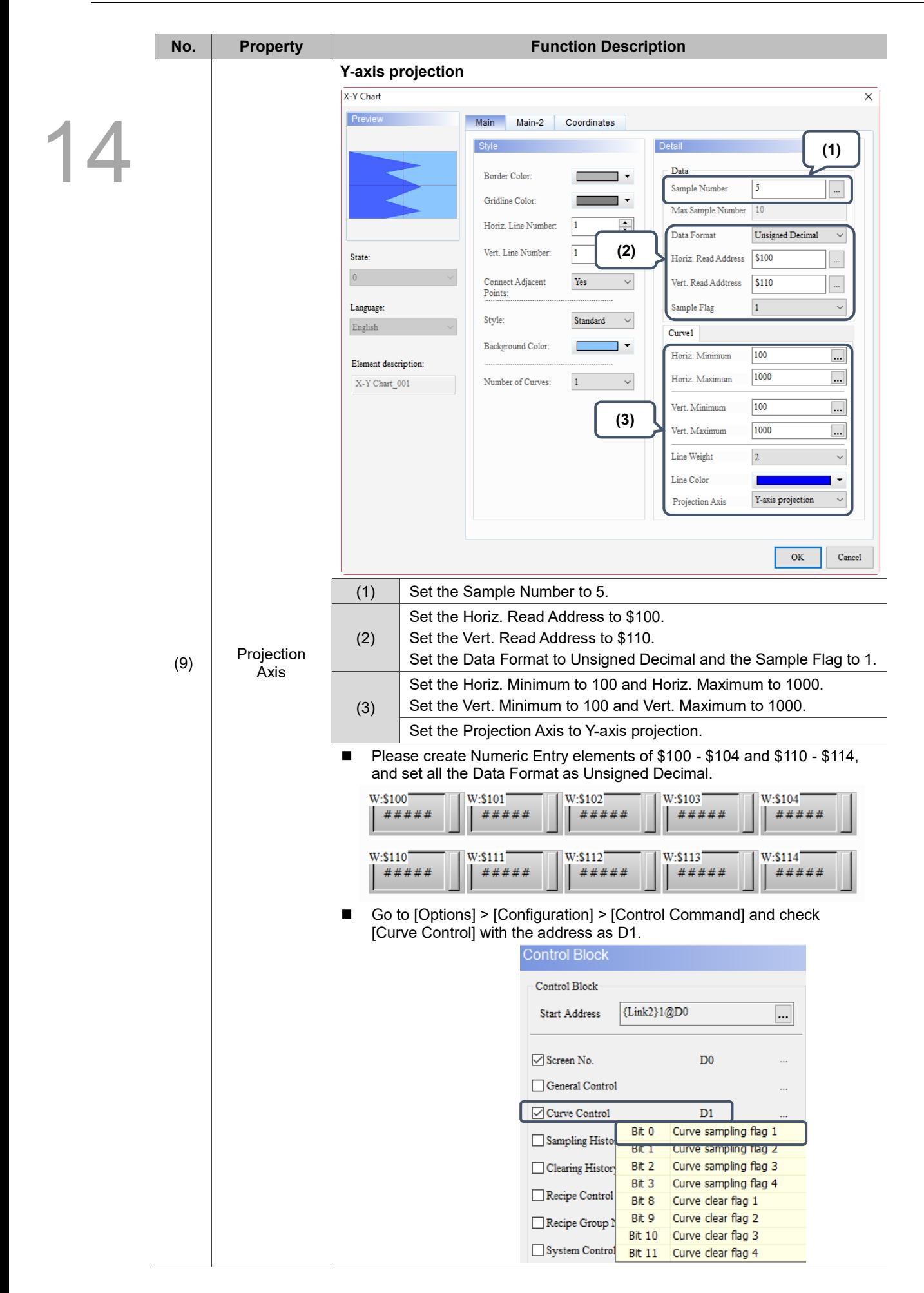

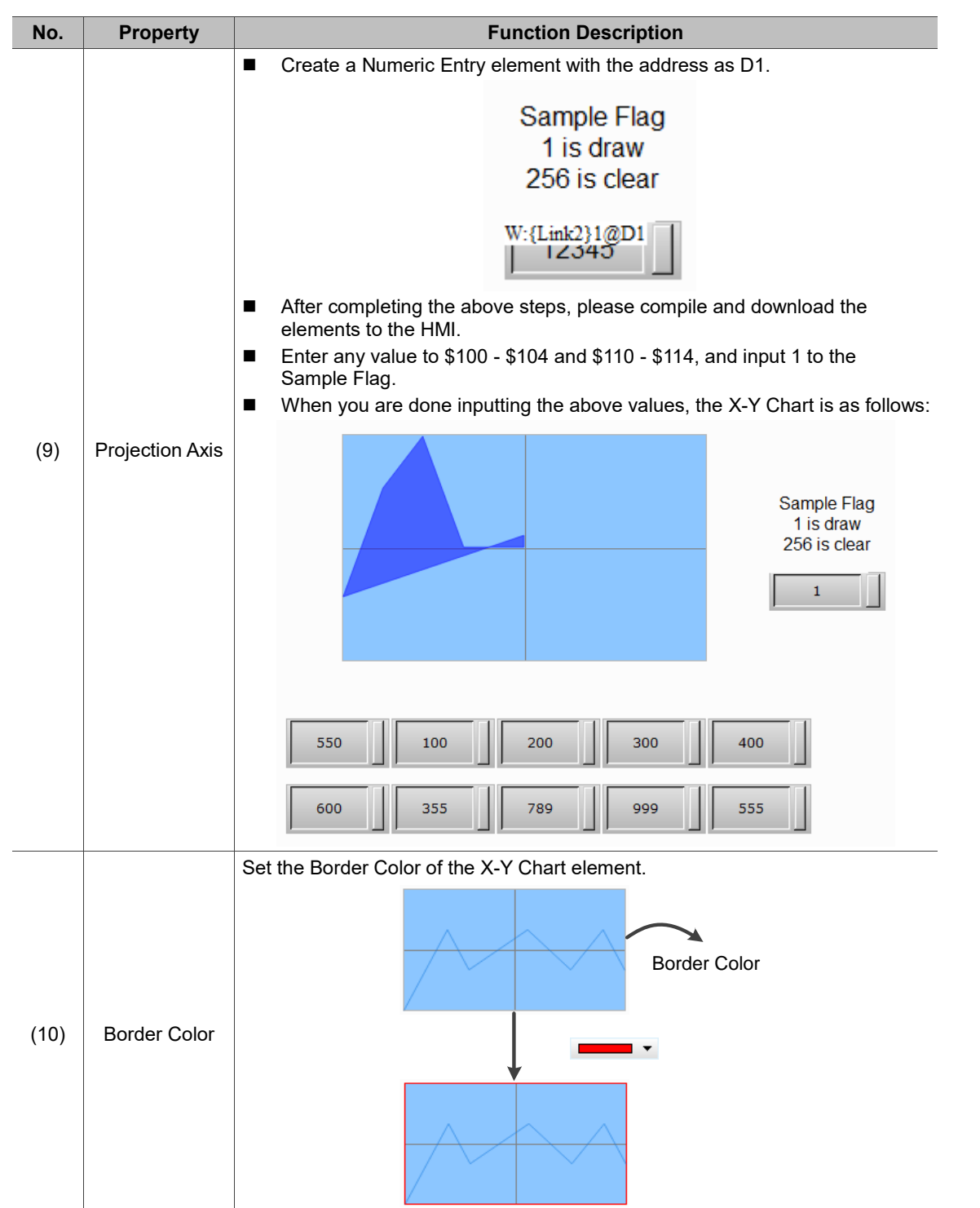

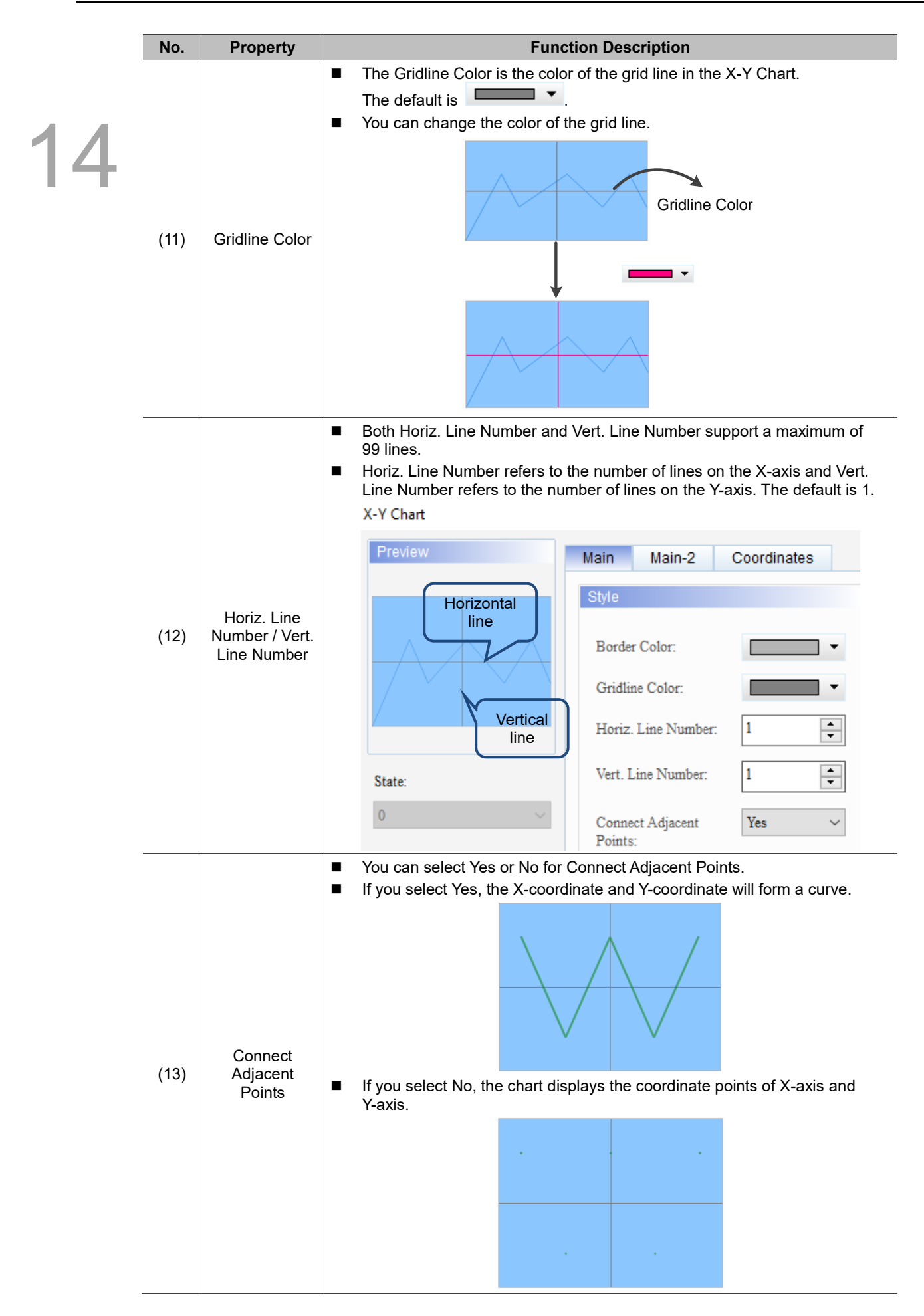

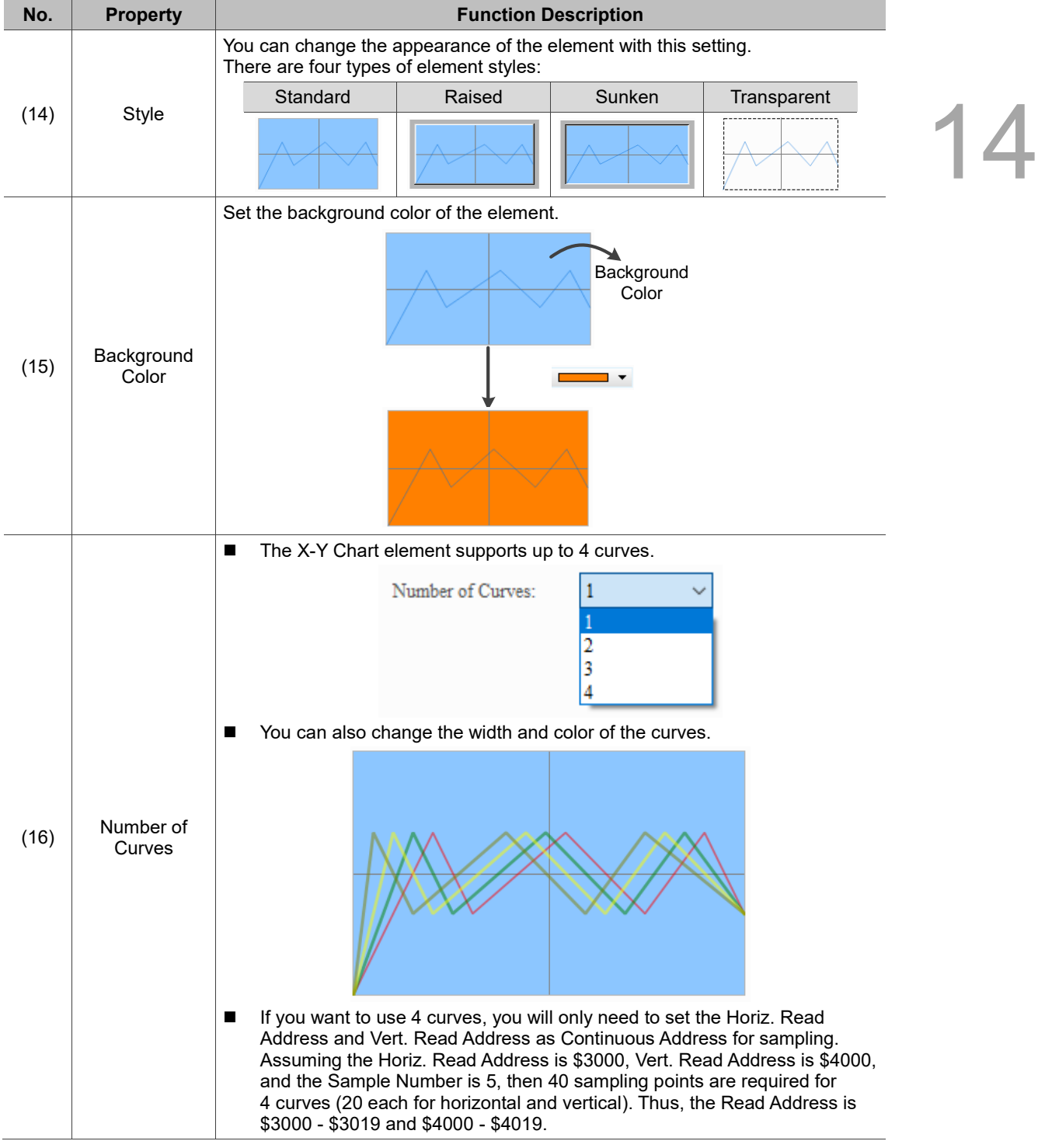

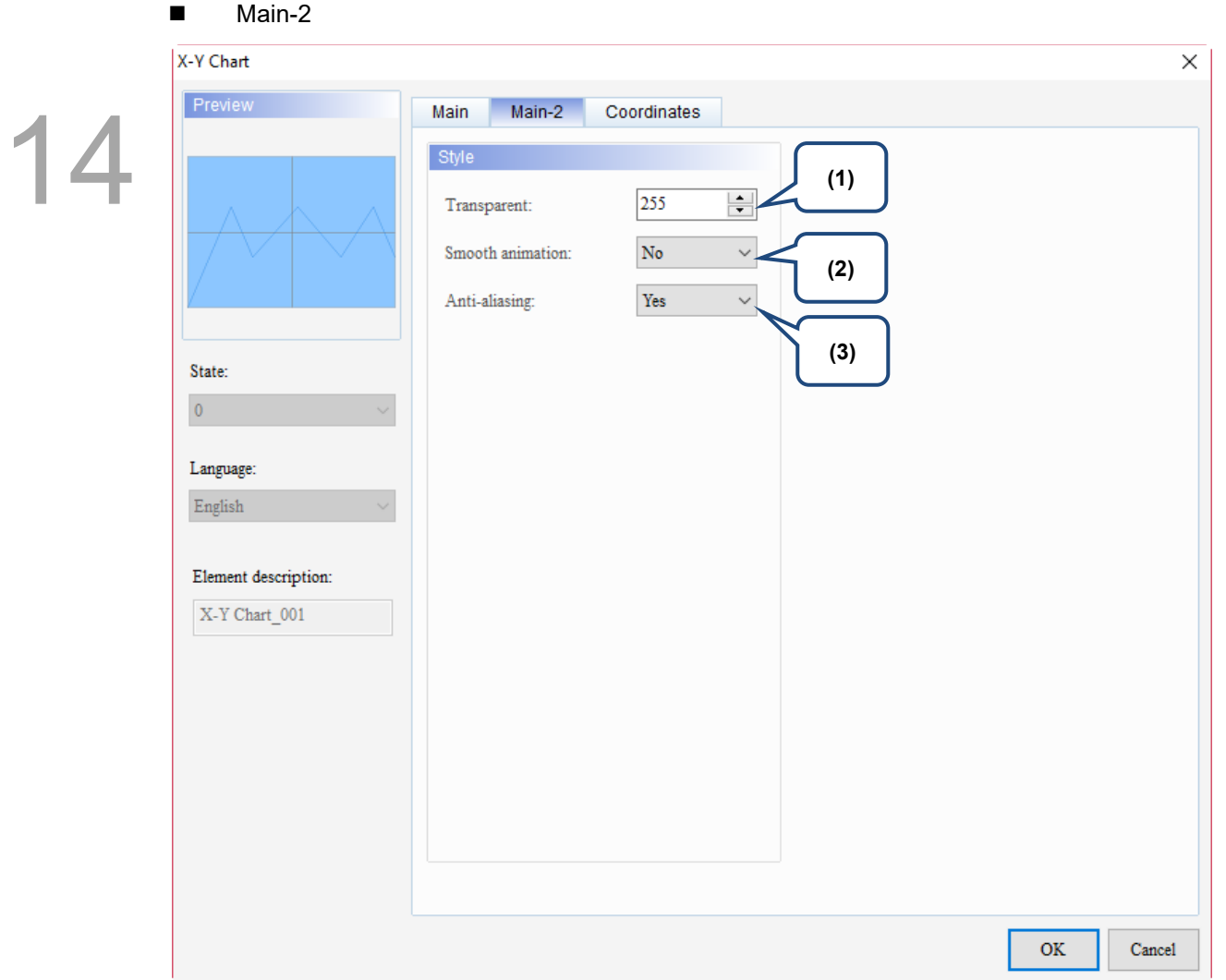

Figure 14.2.3 Main-2 property page for the X-Y Chart element

| No. | <b>Property</b>     | <b>Function description</b>                                                                                                    |
|-----|---------------------|----------------------------------------------------------------------------------------------------|
| (1) | Transparent         | You can set the transparency value within the range of 50 to 255. The default is<br>255. The smaller the value, the higher the transparency of the element. |
| (2) | Smooth<br>animation | The Smooth animation function is available for this element. When enabled,<br>the curve motion is smoother.                                                 |
| (3) | Anti-aliasing       | The Anti-aliasing function is available for this element. When enabled,<br>the element display becomes more delicate without jagged edges.                  |

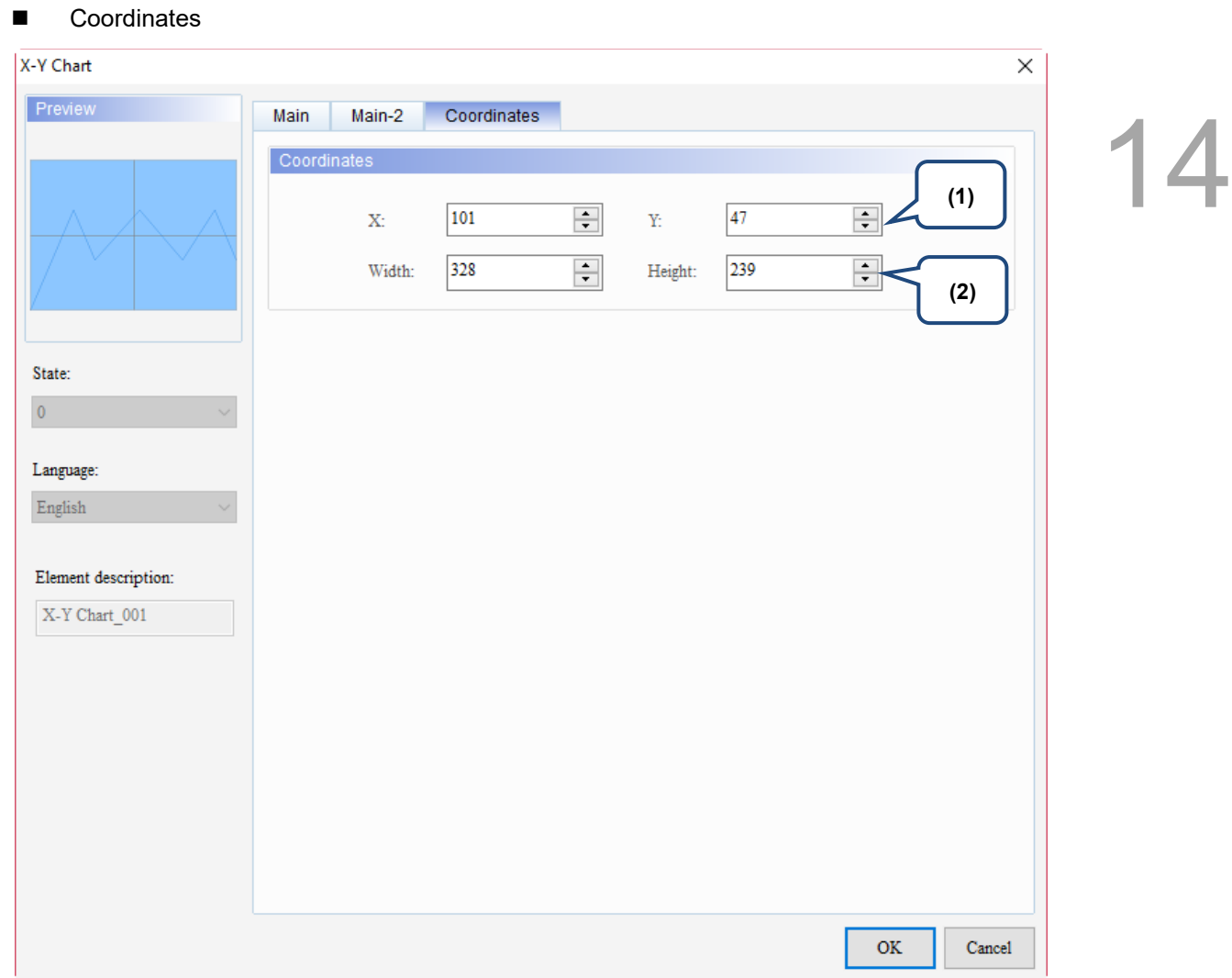

Figure 14.2.4 Coordinates property page for the X-Y Chart element

| No. | <b>Property</b>     | <b>Function description</b>                                       |
|-----|---------------------|-------------------------------------------------------------------|
|     | X value and Y value | Set the upper left X coordinate and Y coordinate of the elements. |
| (2) | Width and Height    | Set the width and height of the elements.                         |

# **14.3 X-Y Distribution**

14

X-Y Distribution allows users to set a Read Address as a Continuous Address which can continuously sample points on the X-axis and Y-axis with no maximum on the number of sampling points. Although X-Y Chart also uses Continuous Addresses, its number of sampling points is determined by the type, width, and height of the element. When Continuous Address is not checked, you can still set the Read Addresses for both X and Y, and you can also define the Color and Connection as the Read Address or a Constant. On the contrary, if Continuous Address is checked, both X and Y can only be set as continuous addresses, and the Color and Connection will be automatically set as the subsequent addresses of X and Y. In this case, when you want to change the addresses, you will be unable to do so; you can only reset them to constants.

An X-Y Distribution element can sample a maximum of 4 points. The main difference between the X-Y Distribution element and the Trend Graph and X-Y Chart elements is that it does not require to draw curves with the Curve sampling flag from [Options] > [Configuration] > [Control Command] > [Control Block] > [Curve Control], instead it has its own Control flags. Bit 0 is for sampling and Bit 1 is for clearing.

Please refer to Table 14.3.1 for the X-Y Distribution example.

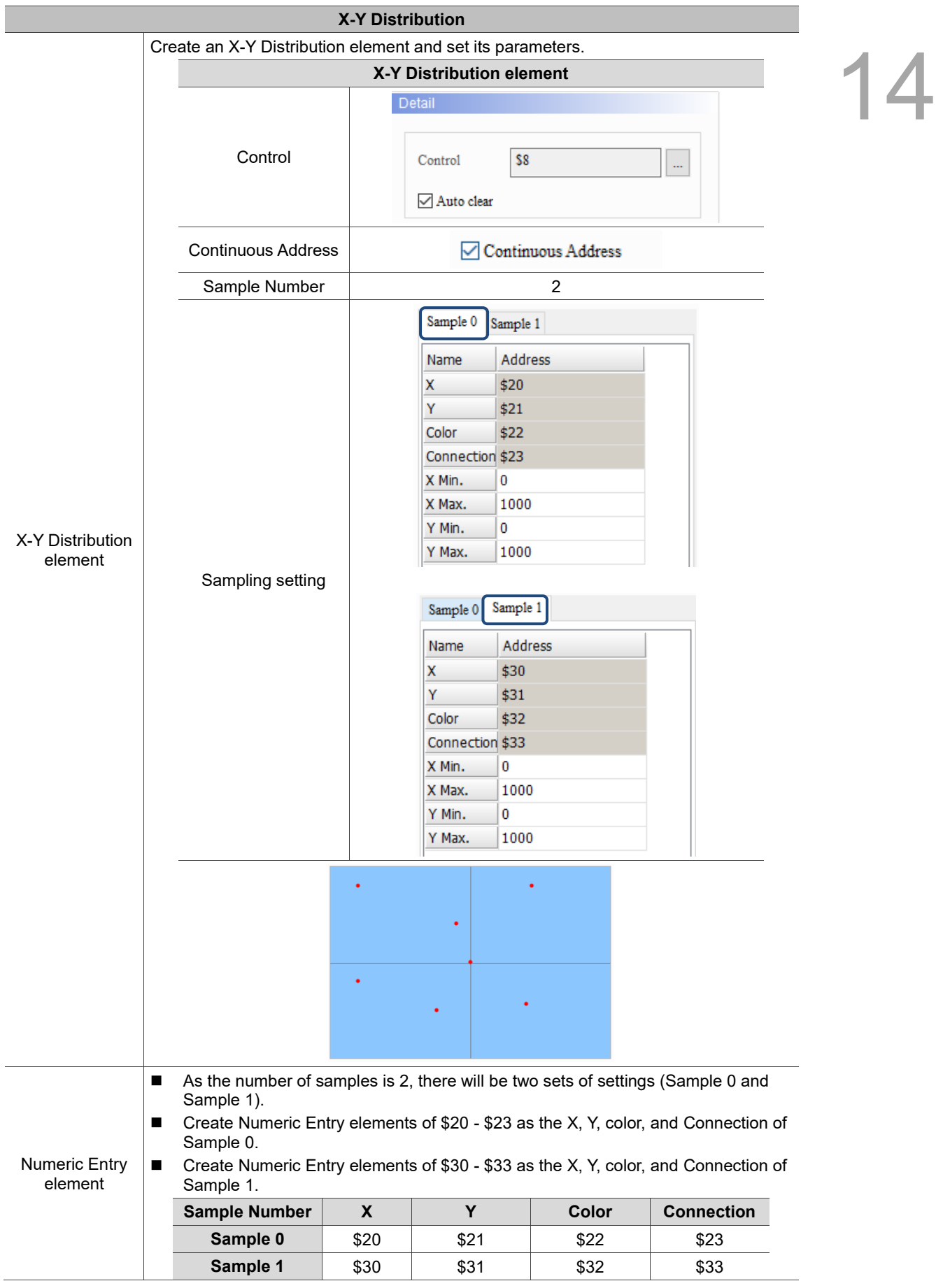

Table 14.3.1 X-Y Distribution example

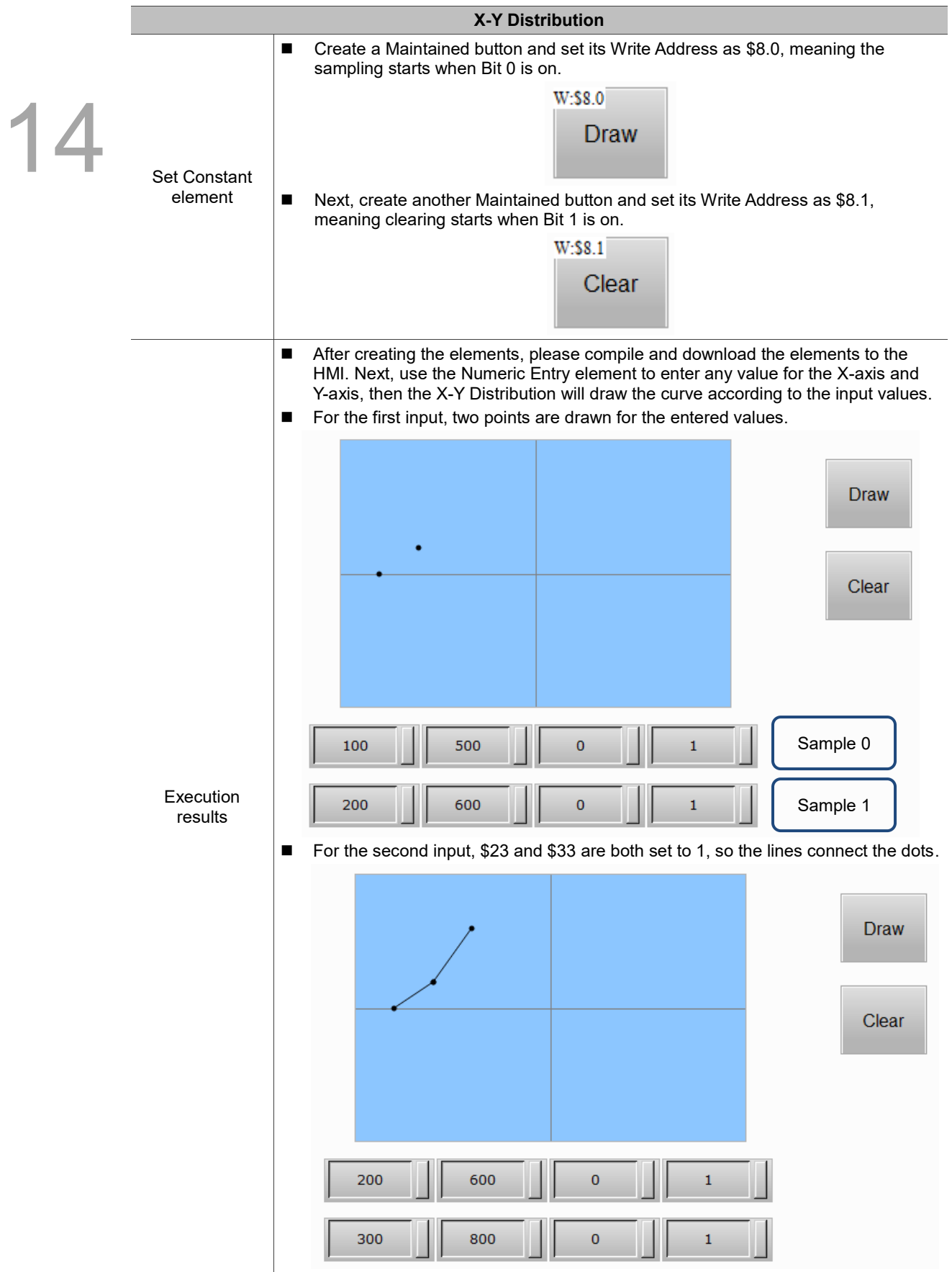

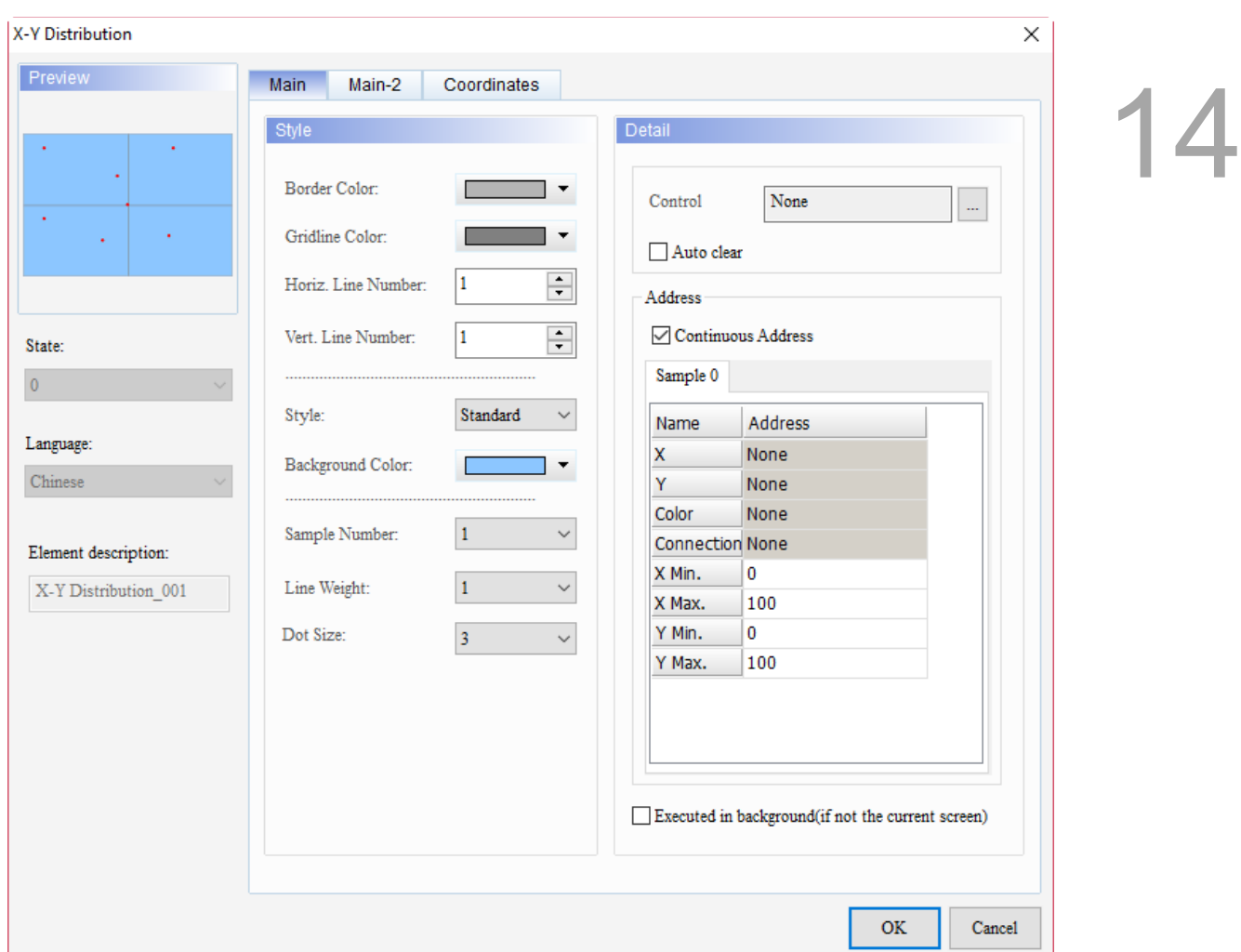

When you double-click X-Y Distribution, the property page is shown as follows.

Figure 14.3.1 Properties of X-Y Distribution

|  | Table 14.3.2 Function page of X-Y Distribution |
|--|------------------------------------------------|
|--|------------------------------------------------|

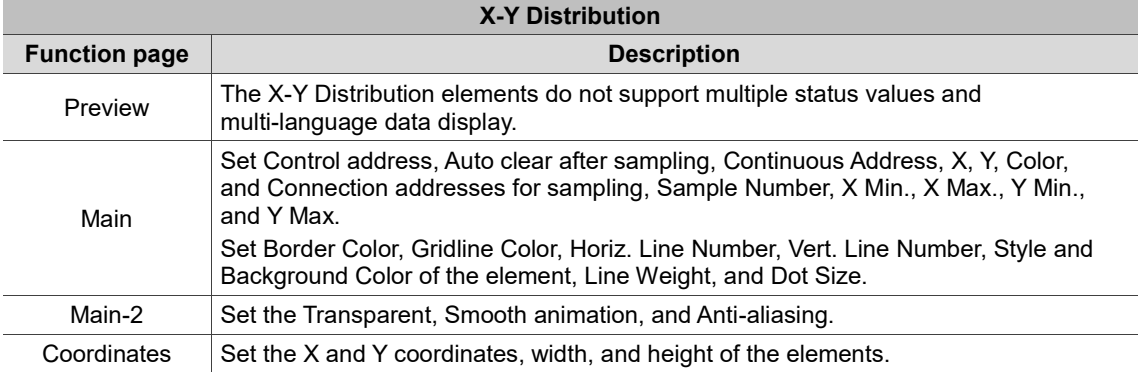

## ■ Main

# 14

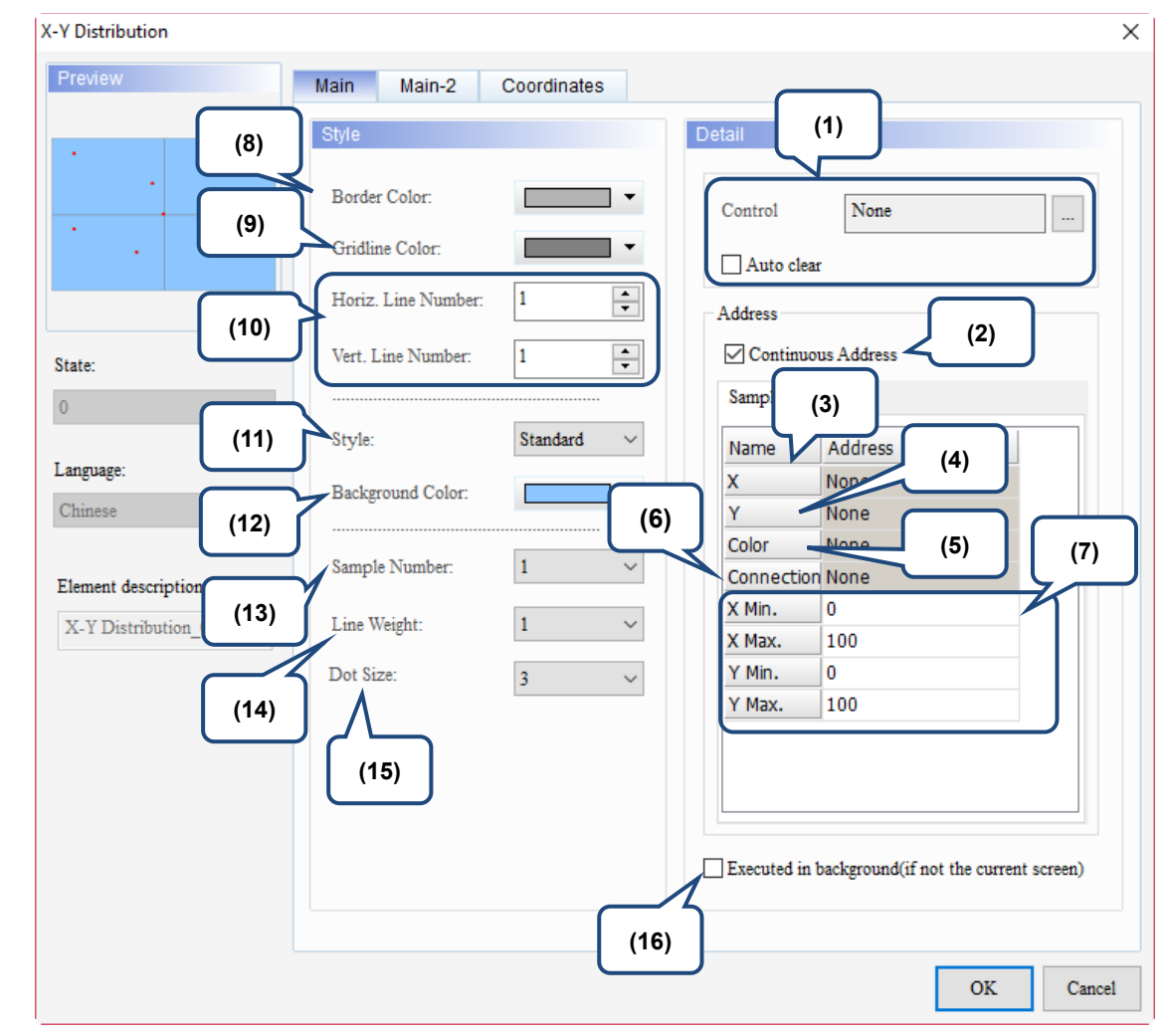

Figure 14.3.2 Main property page for the X-Y Distribution element

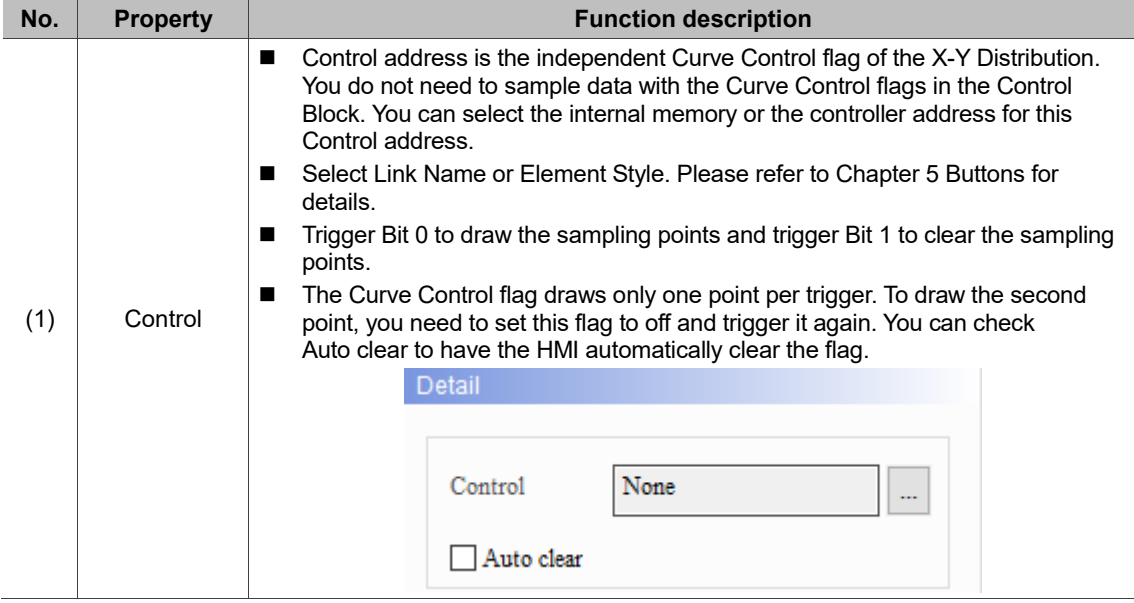

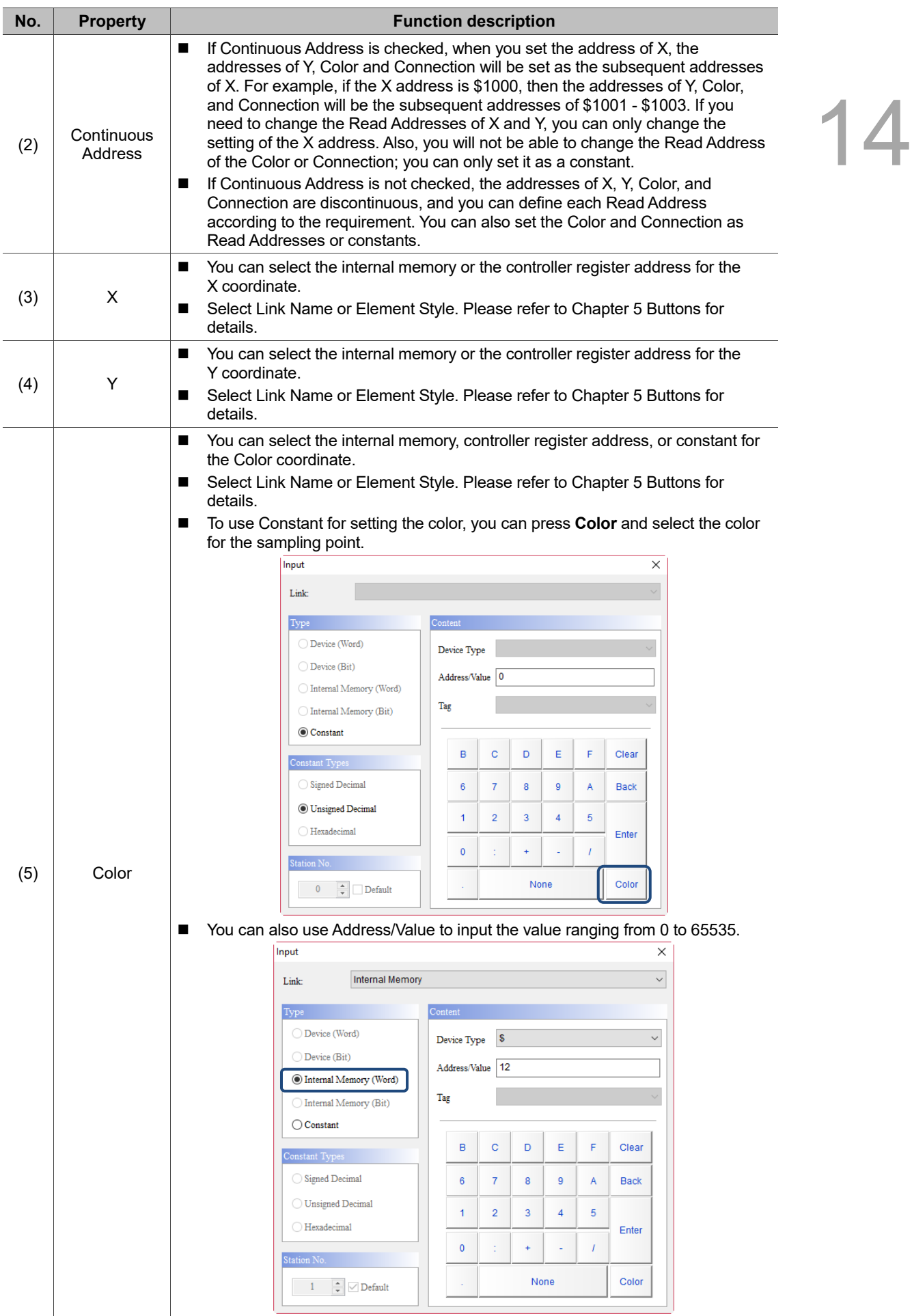

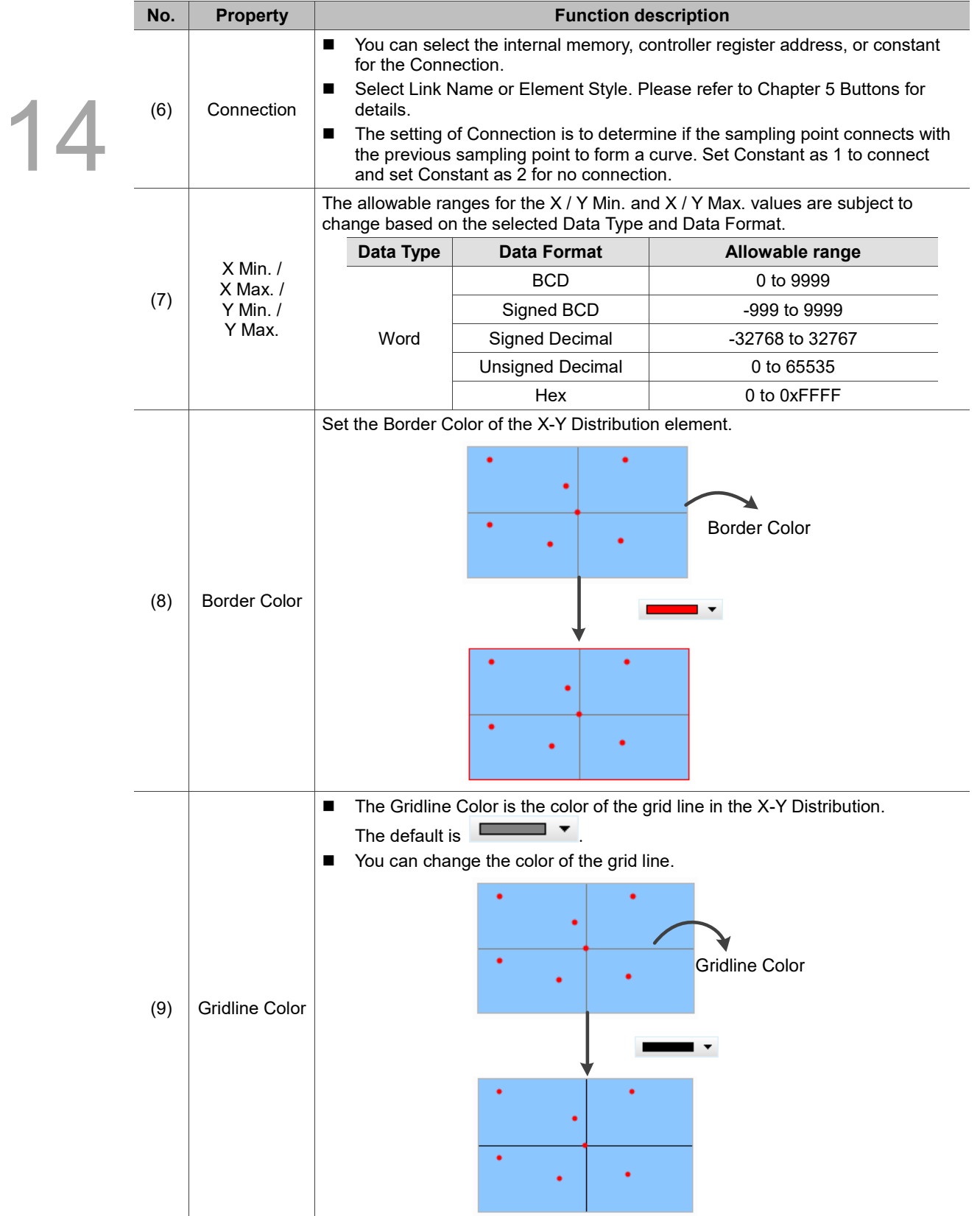

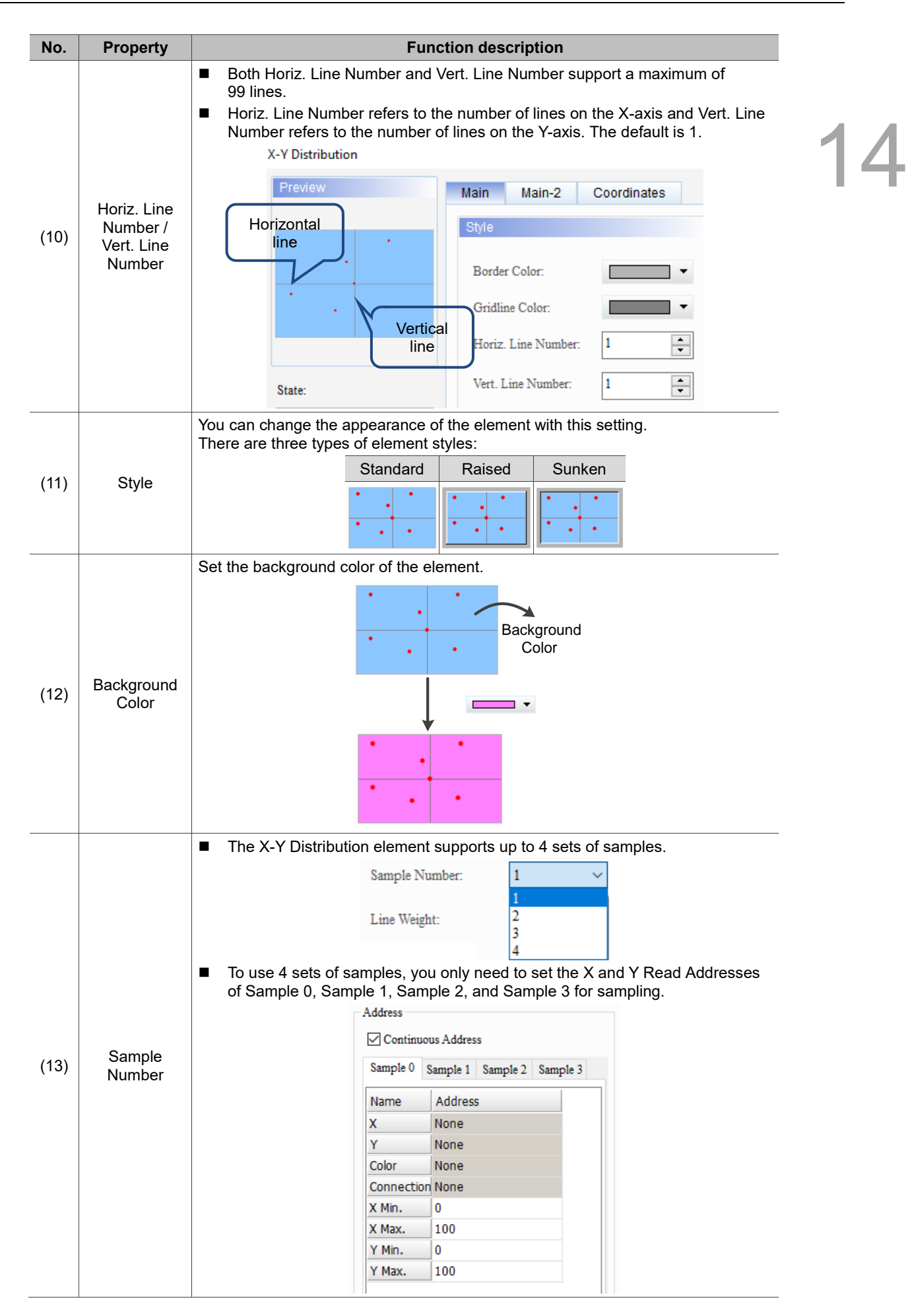

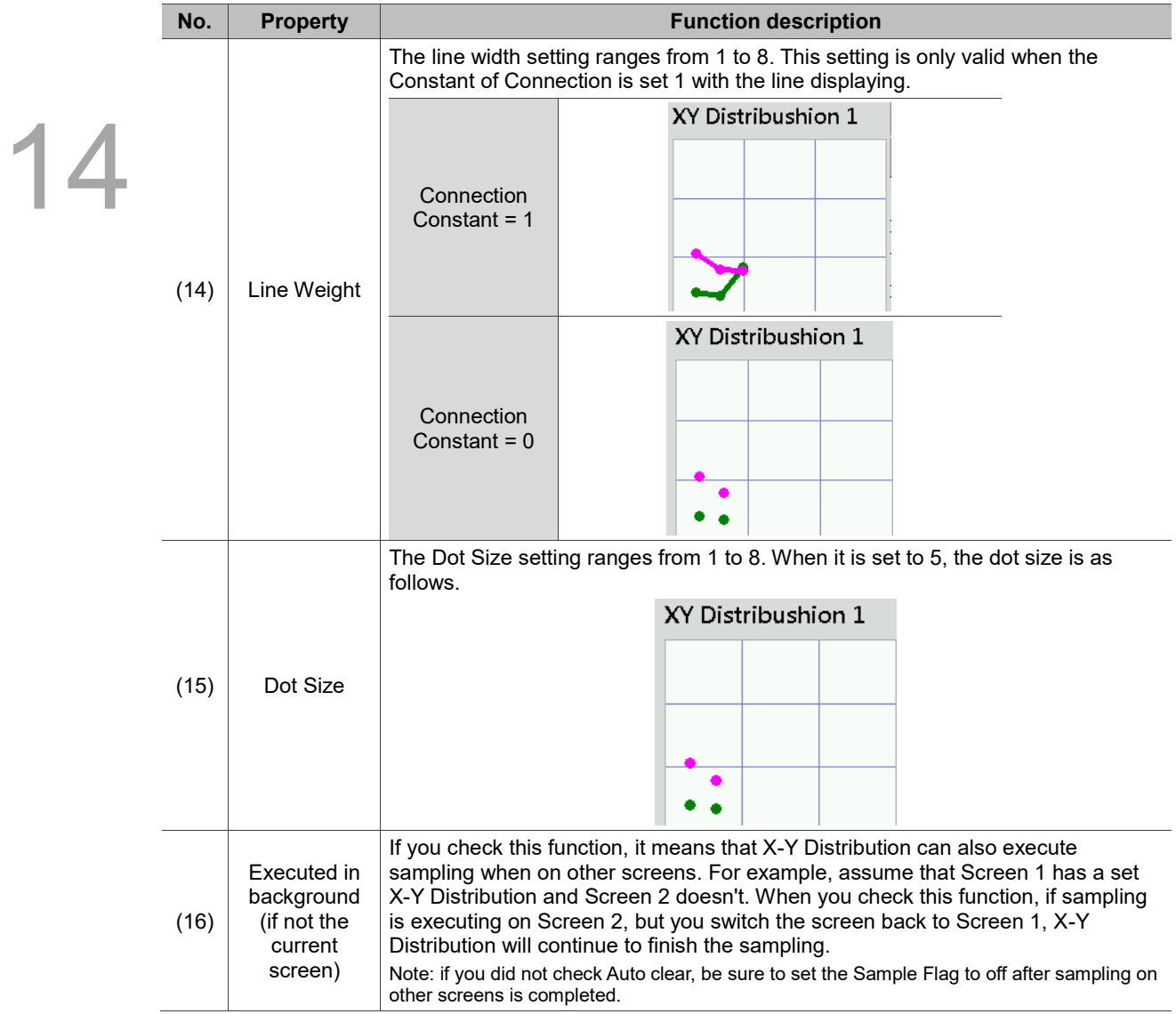

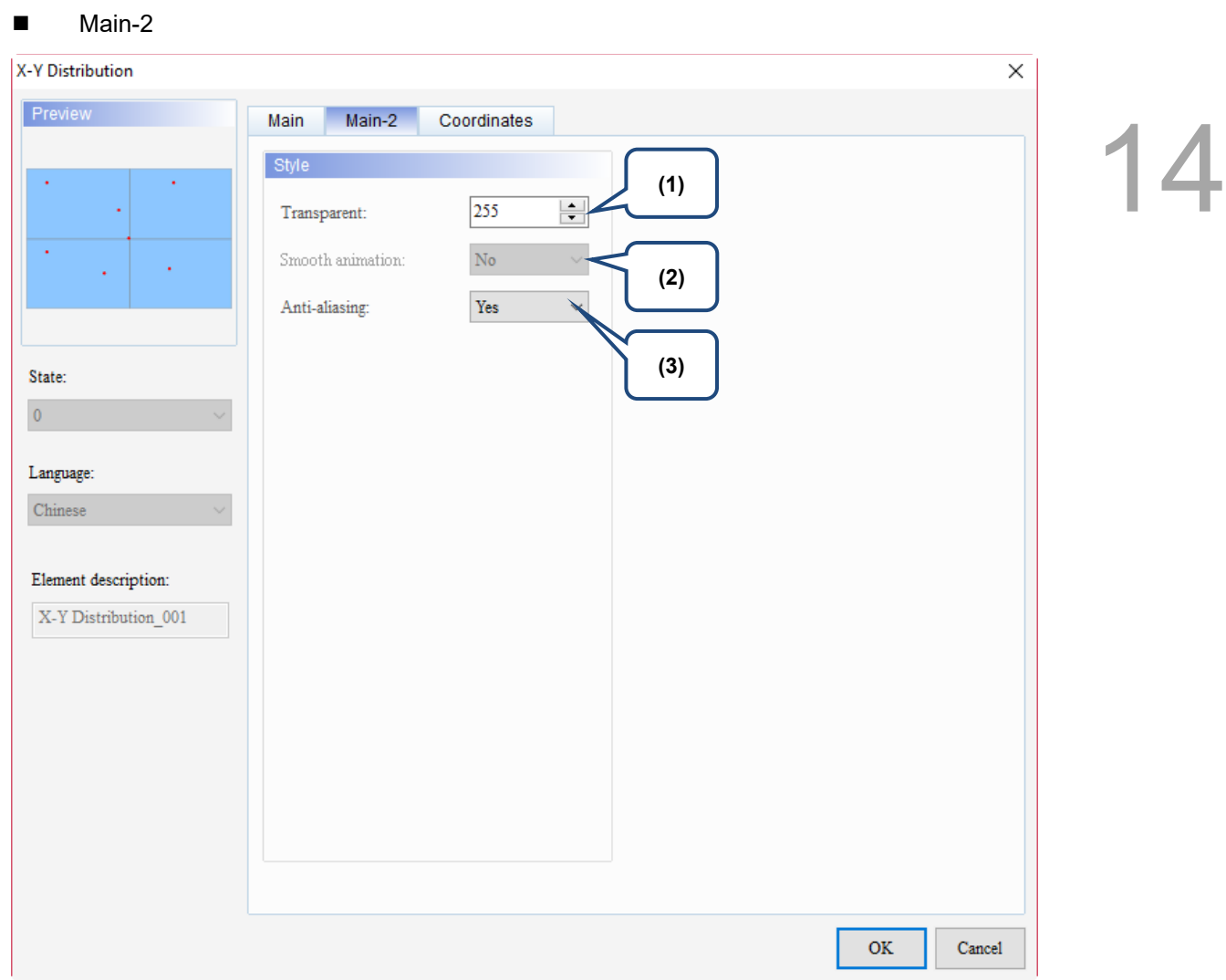

Figure 14.3.3 Main-2 property page for the X-Y Distribution element

| No. | <b>Property</b>     | <b>Function description</b>                                                                                                    |
|-----|---------------------|----------------------------------------------------------------------------------------------------|
| (1) | Transparent         | You can set the transparency value within the range of 50 to 255. The default is<br>255. The smaller the value, the higher the transparency of the element. |
| (2) | Smooth<br>animation | The Smooth animation function is not available for this element.                                                                                            |
| (3) | Anti-aliasing       | The Anti-aliasing function is available for this element. When enabled,<br>the element display becomes more delicate without jagged edges.                  |

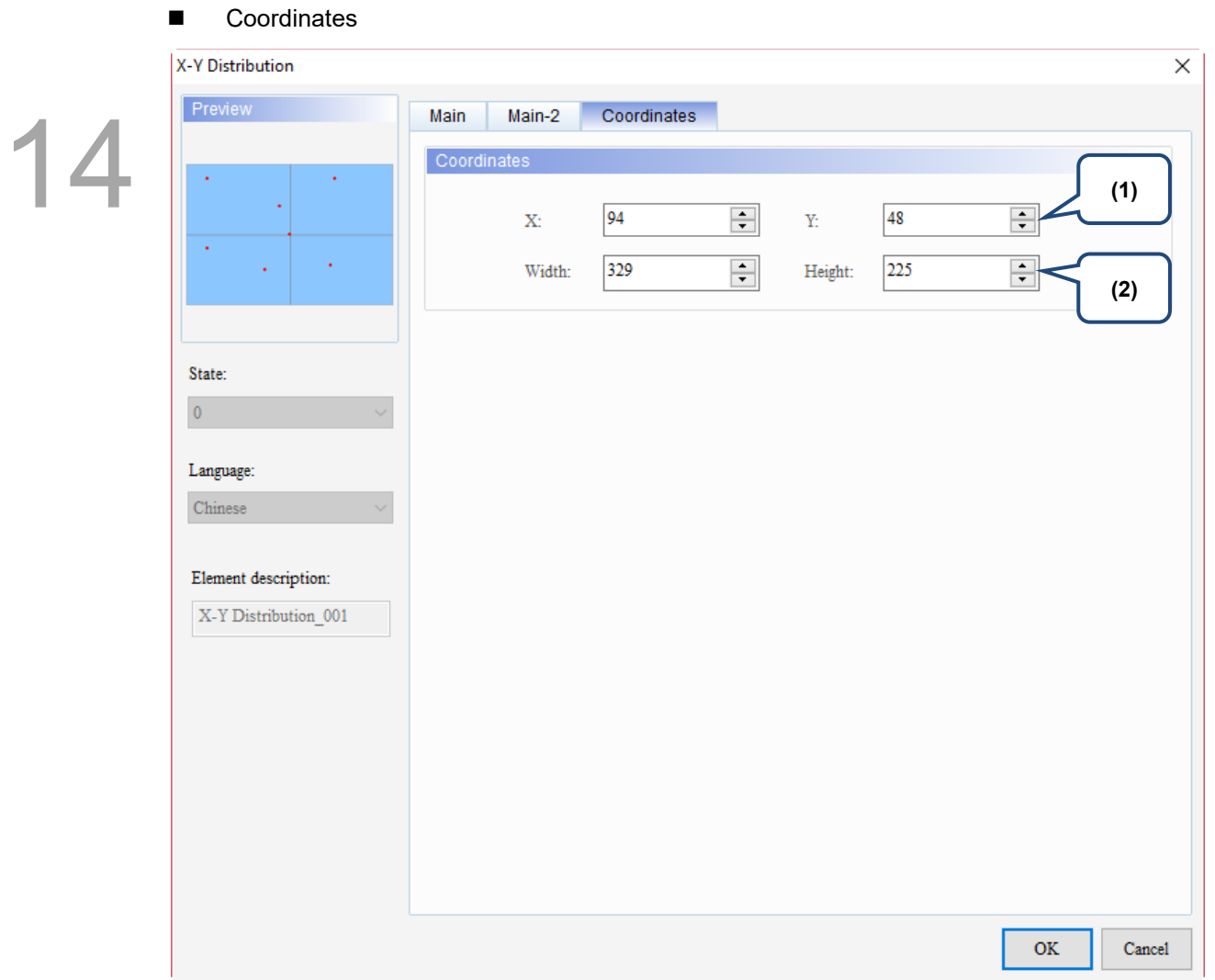

# Figure 14.3.4 Coordinates property page for the X-Y Distribution element

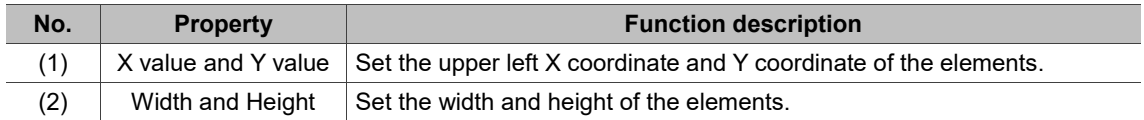

# **14.4 Curve Input**

Curve Input draws curves according to the continuous sampling by the set Read Address. You can also press the Curve Input element to move the curve to the required position. Curve Input provides two Curve Style options with different effects: Broken line and Block graphs.

Please refer to Table 14.4.1 for the Curve Input example.

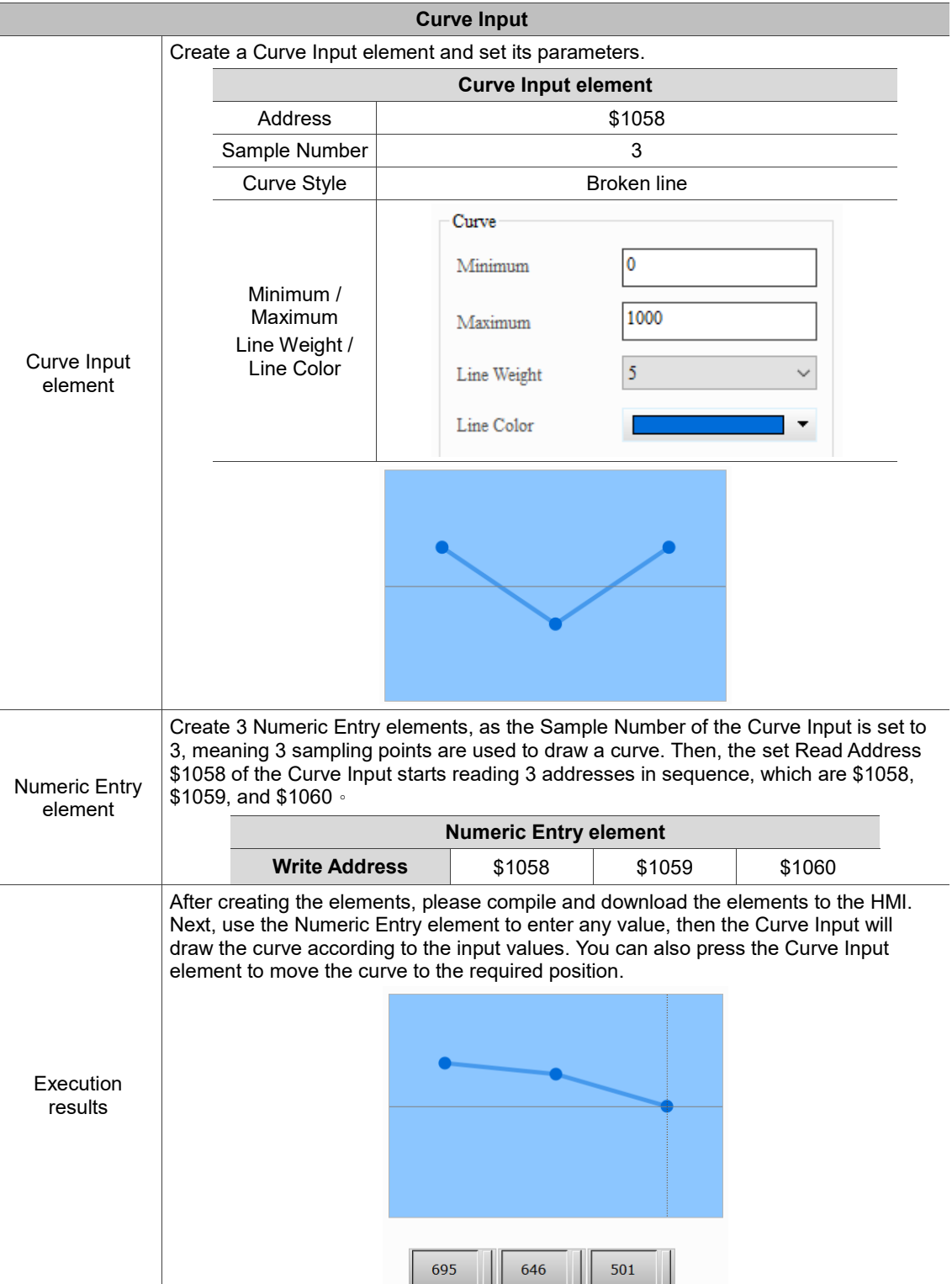

Table 14.4.1 Curve Input example

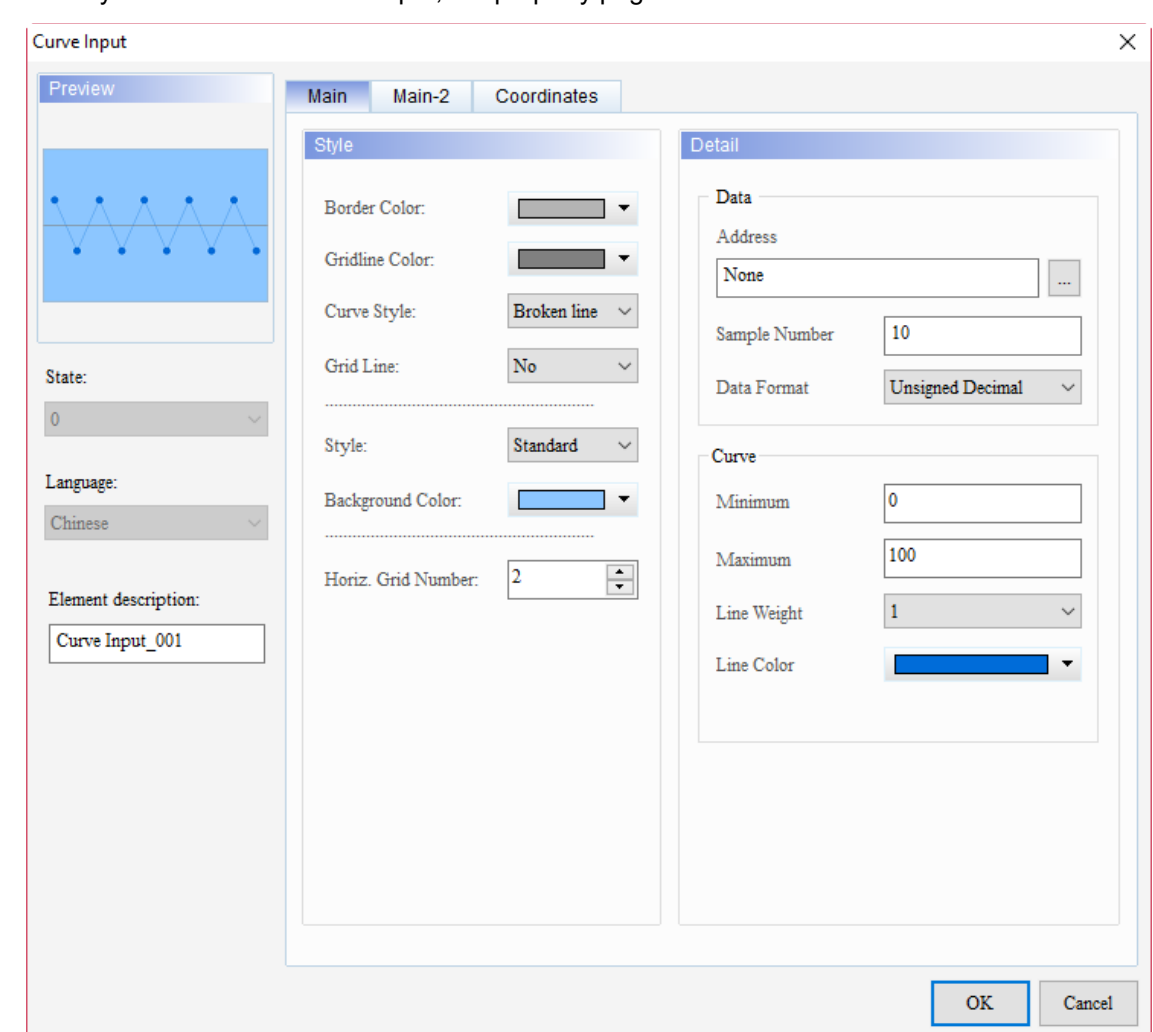

When you double-click Curve Input, the property page is shown as follows.

Figure 14.4.1 Properties of Curve Input

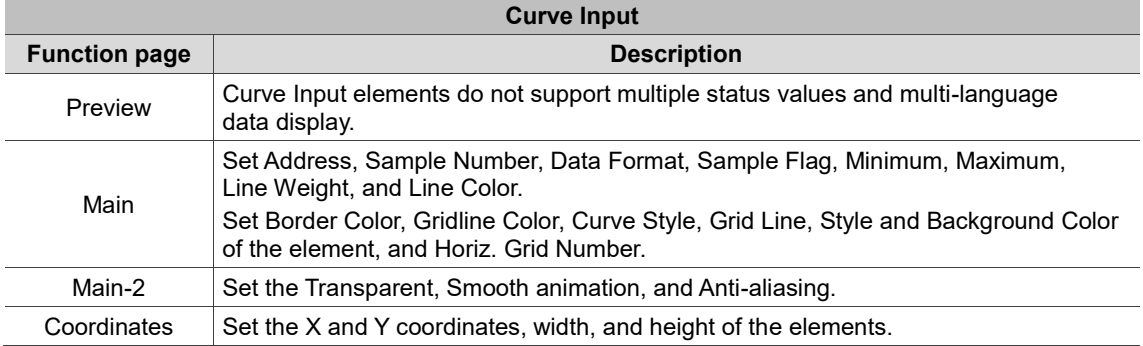

## ■ Main

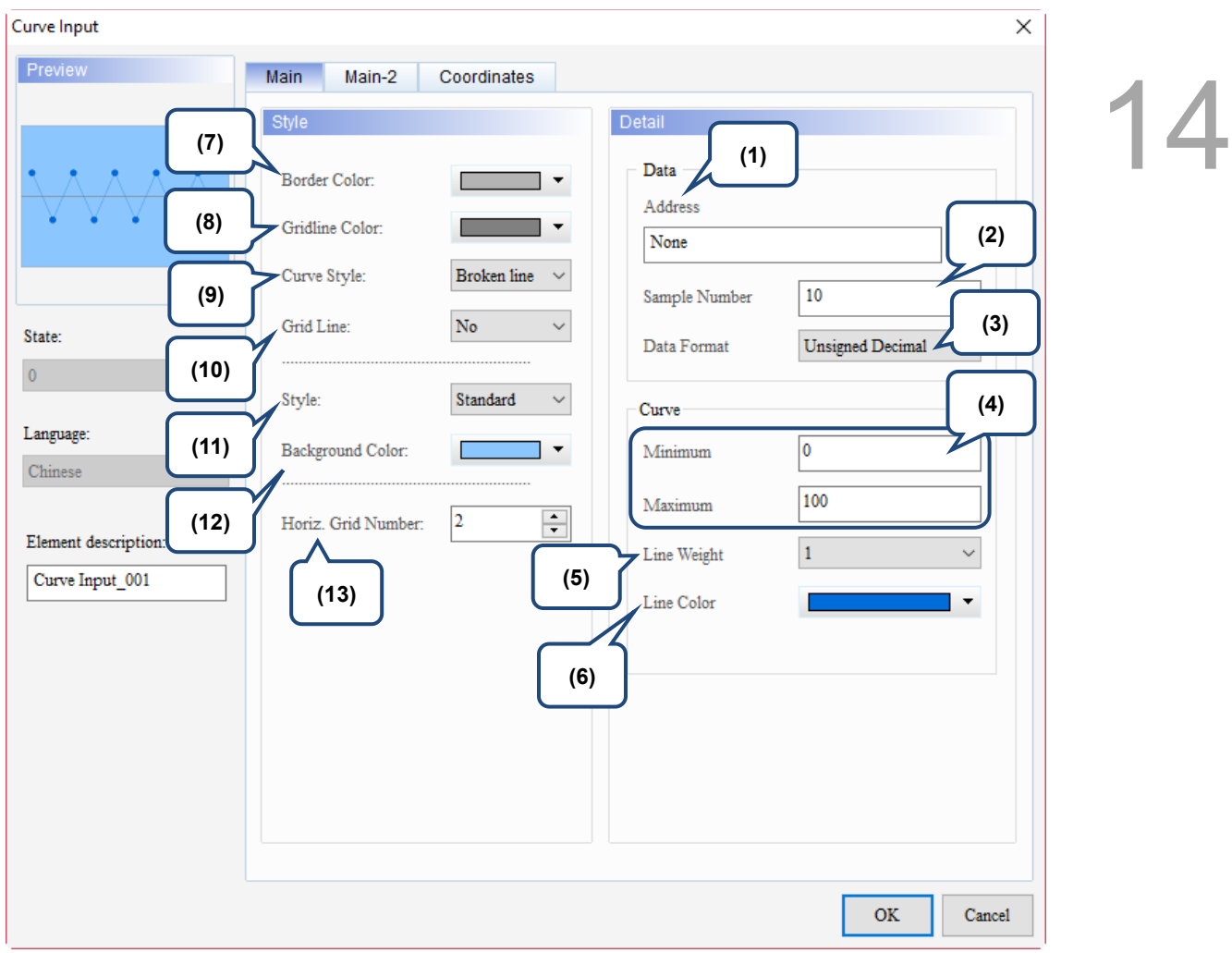

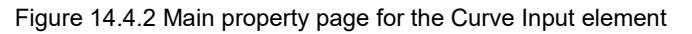

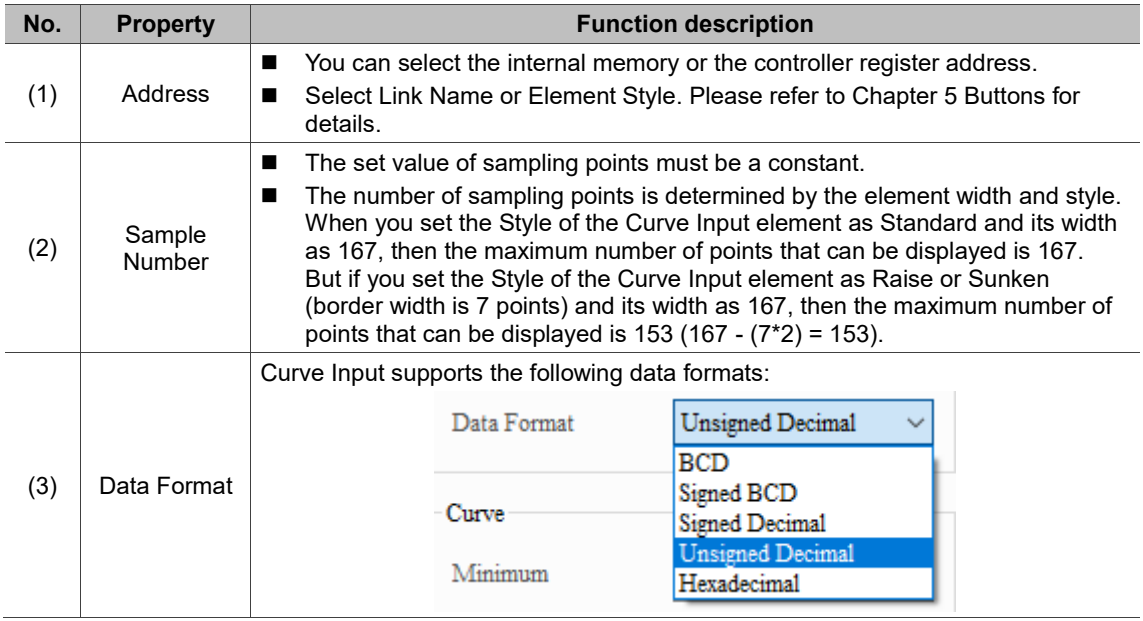

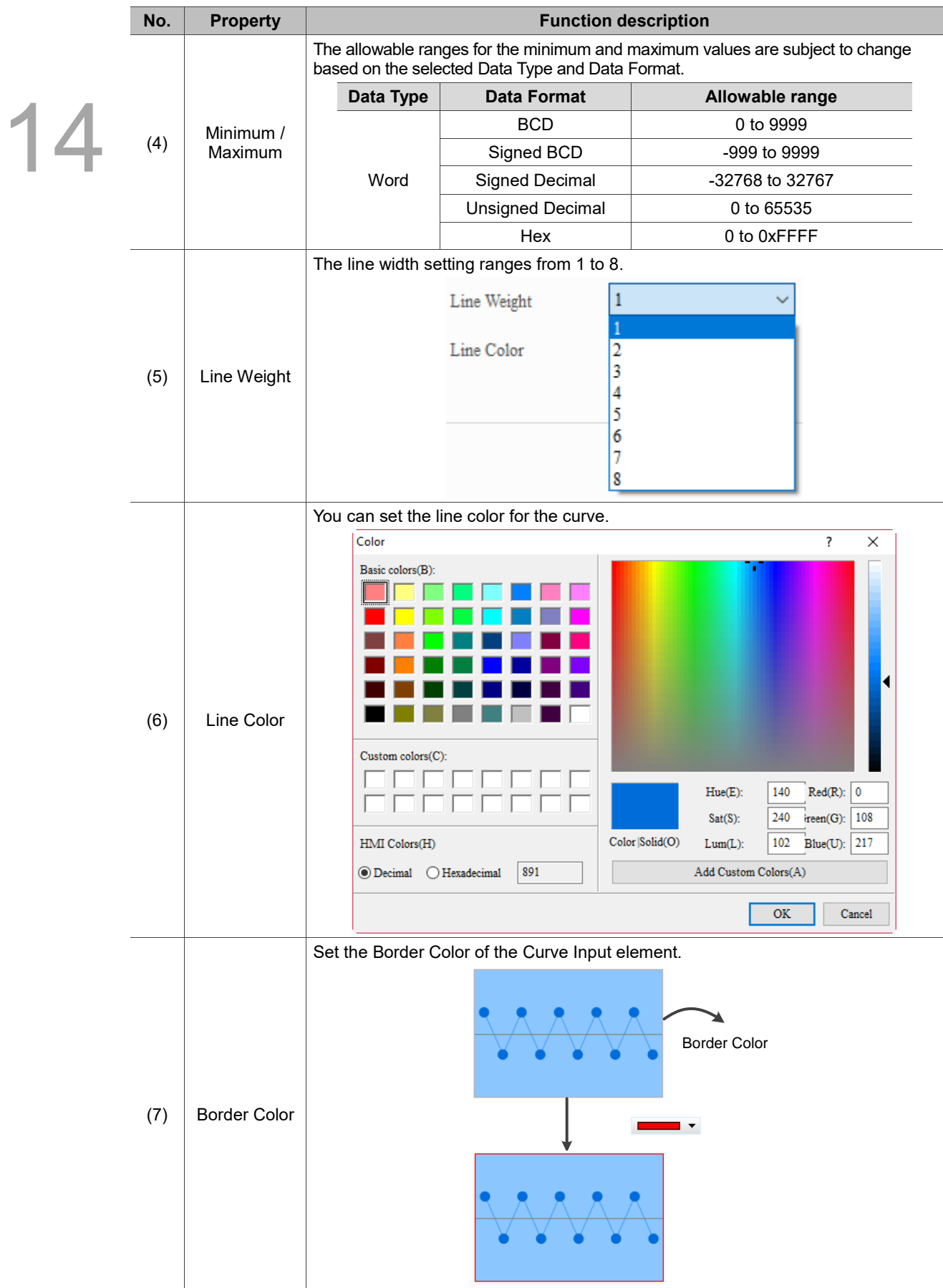

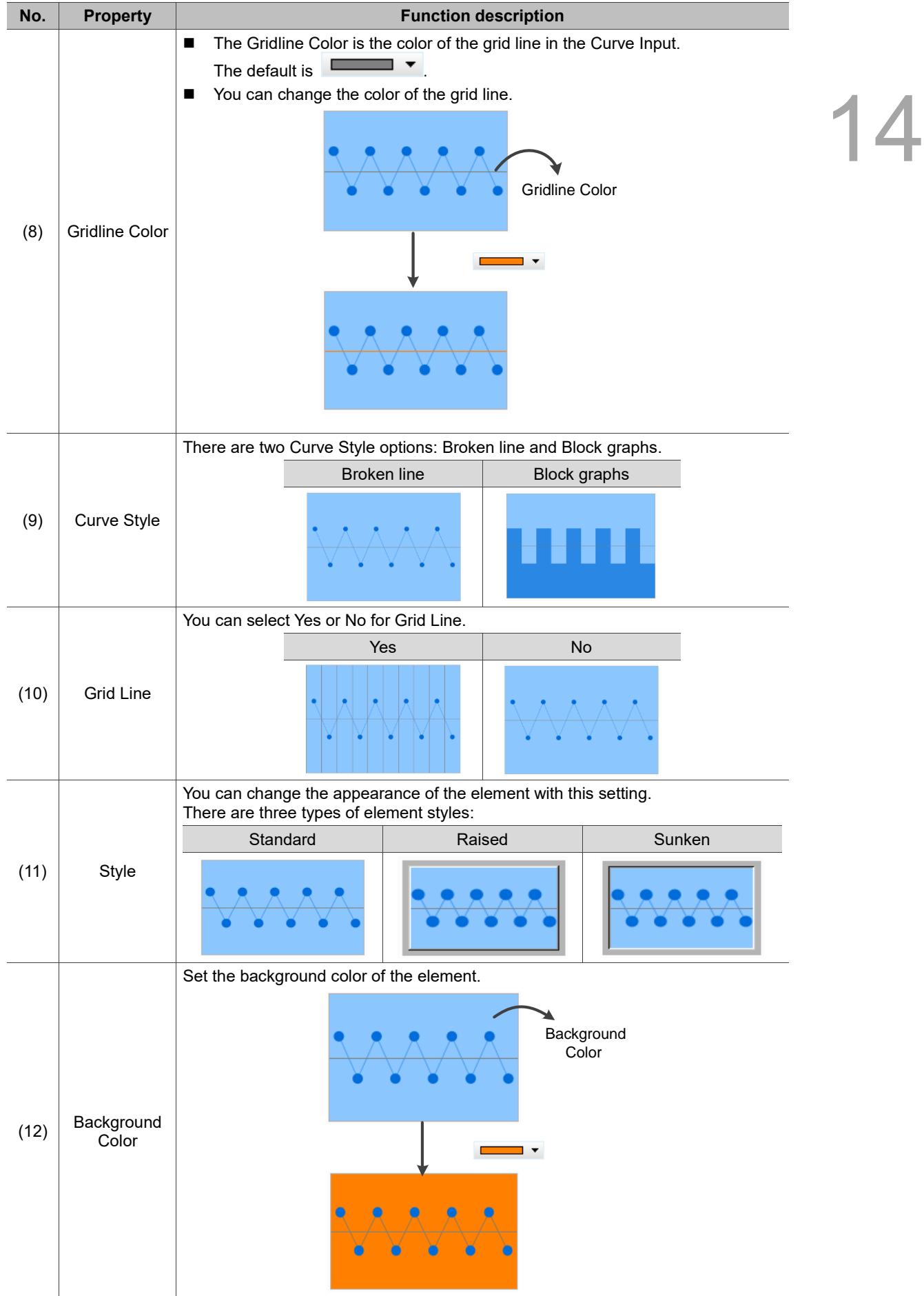

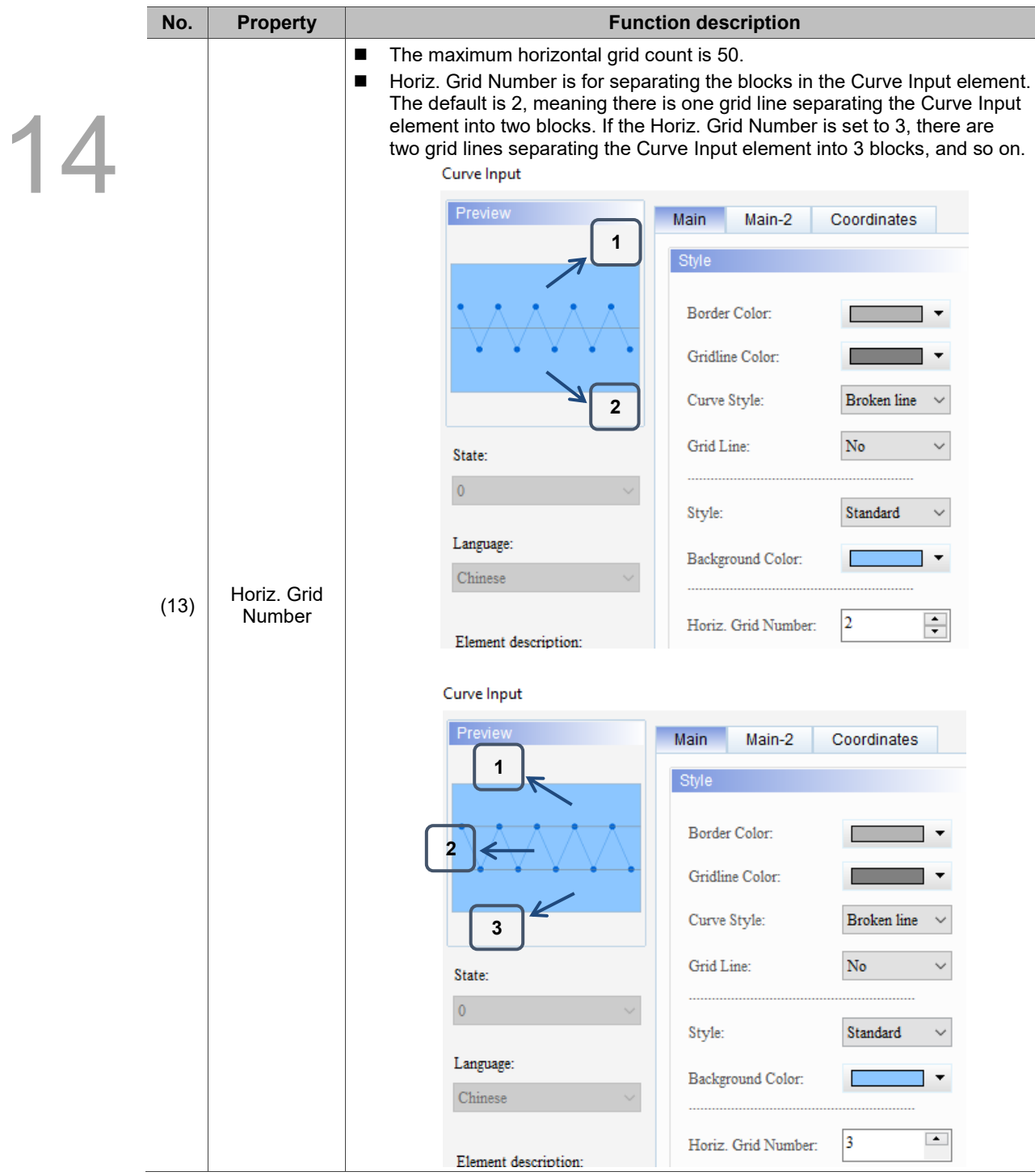

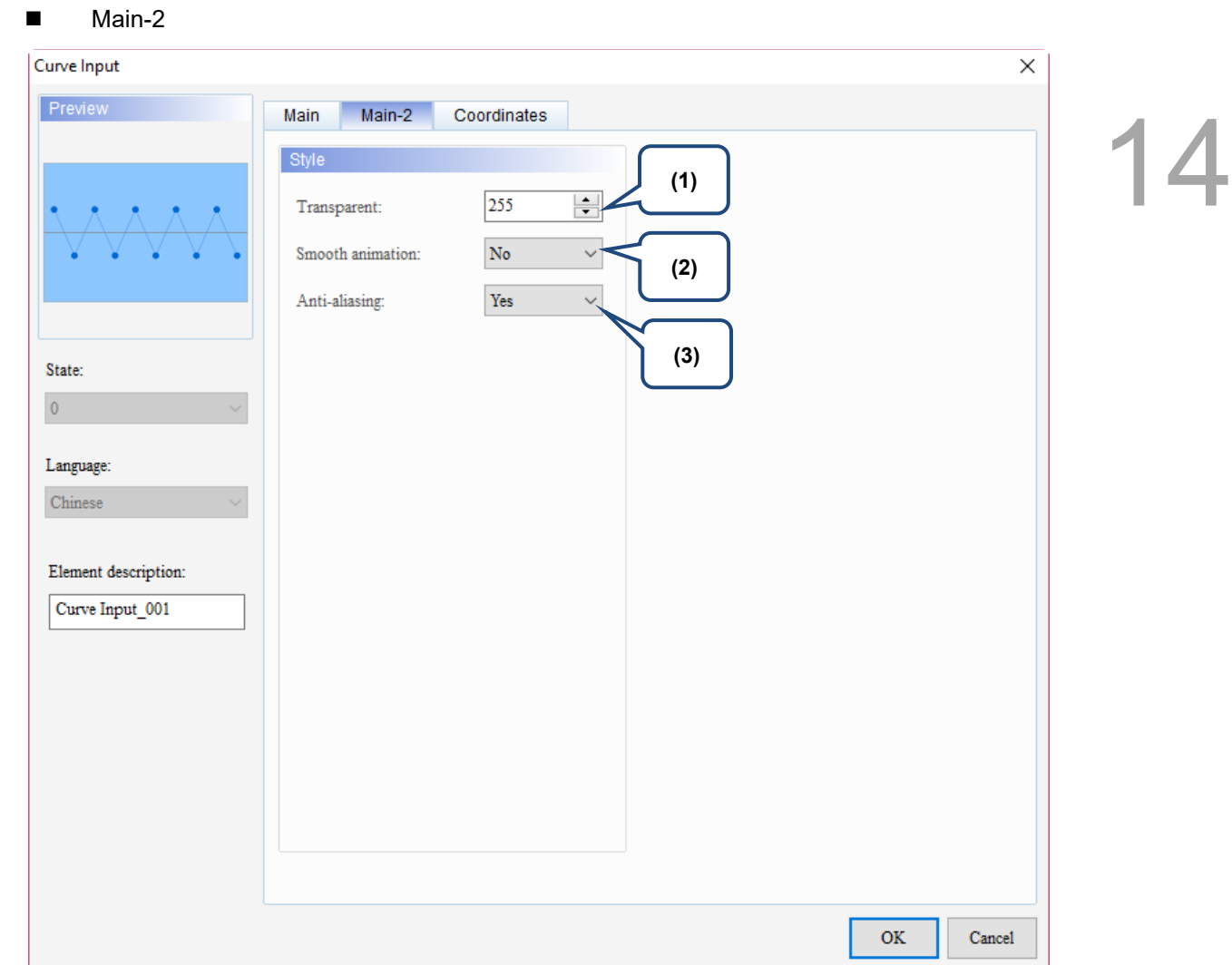

Figure 14.4.3 Main-2 property page for the Curve Input element

| No. | <b>Property</b>     | <b>Function description</b>                                                                                                    |
|-----|---------------------|----------------------------------------------------------------------------------------------------|
| (1) | Transparent         | You can set the transparency value within the range of 50 to 255. The default is<br>255. The smaller the value, the higher the transparency of the element. |
| (2) | Smooth<br>animation | The Smooth animation function is available for this element. When enabled,<br>the curve motion is smoother.                                                 |
| (3) | Anti-aliasing       | Use the anti-aliasing function for this element. When enabled, the element<br>display becomes more delicate without jagged edges.                           |

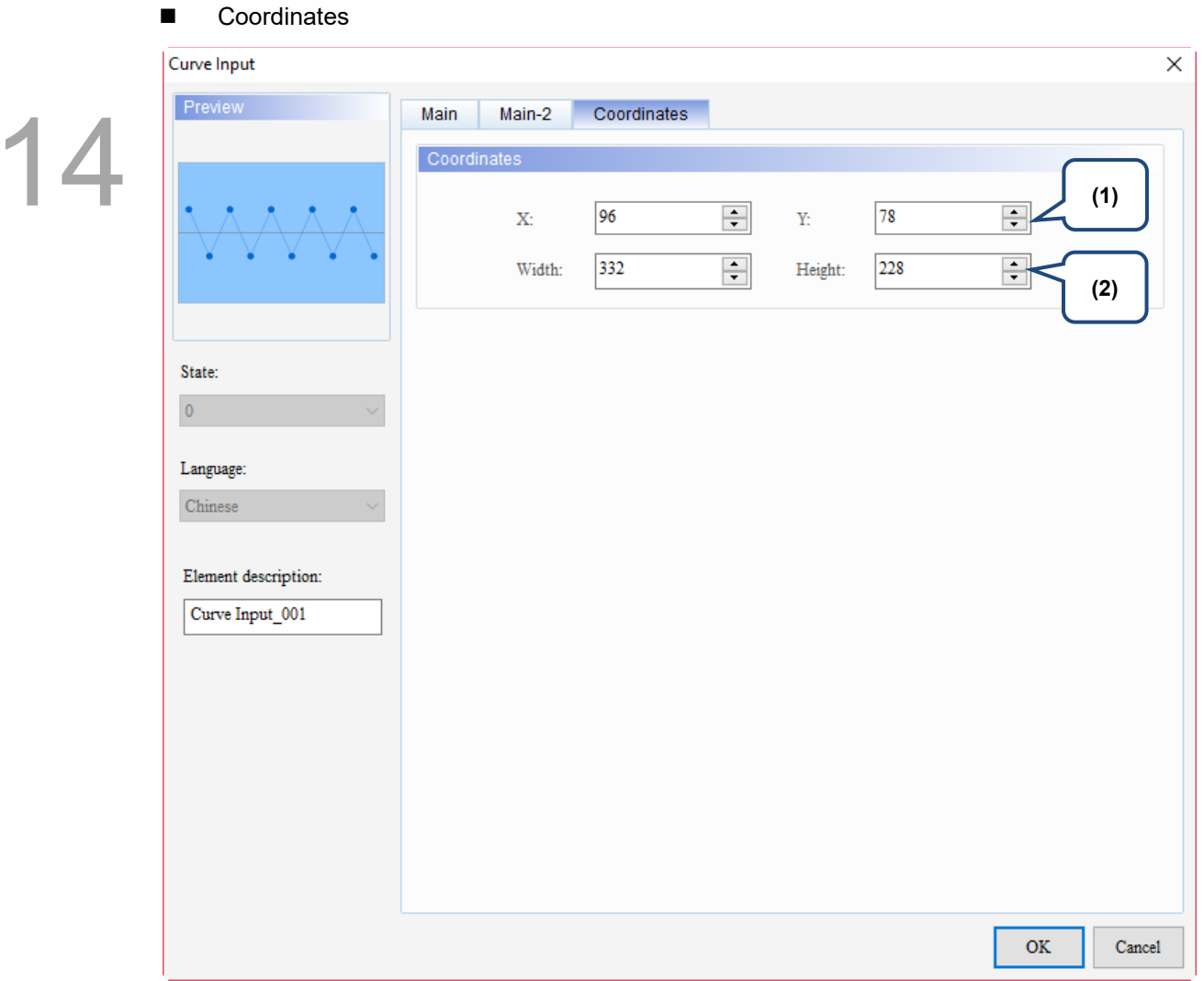

Figure 14.4.4 Coordinates property page for the Curve Input element

| No. | <b>Property</b>  | <b>Function description</b>                                                           |
|-----|------------------|---------------------------------------------------------------------------------------|
|     |                  | X value and Y value Set the upper left X coordinate and Y coordinate of the elements. |
| (2) | Width and Height | Set the width and height of the elements.                                             |

# **Sampling**

# 15

This chapter introduces the sampling function of the history data and provides the usage and setting details.

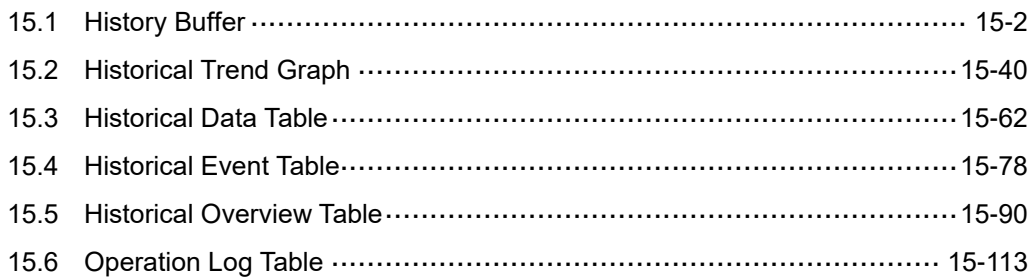

# <span id="page-782-0"></span>**15.1 History Buffer**

15

Before introducing the elements relevant to the sampling function, this chapter will first explain how to use the functions in the History Buffer Setup. The History Buffer Setup is mainly used to define the relevant properties when setting the sampling function elements, such as read address, length of the data type, sampling points, trigger source, whether to record the time and date, whether to store the data in an external device or export as a CSV file, etc.

The formula provided by the software computes all the History Buffer relevant data edited by the users. Then, the set non-volatile memory saves these computation results. If the data is saved in the HMI, the History Buffer size is subject to change based on the HMI model. Please refer to the specifications for non-volatile memory in the HMI installation manual. For data saved in the USB Disk or SD Card, the History Buffer size is determined by the external storage devices.

When you download the history data to the HMI, two log files are generated: DAT and CSV.

# **1. DAT file formulas**

Each history data is stored as a Hxxxx.dat file. xxxx indicates the sequence number of the history data record. Each .dat file uses the file size below.

 $\frac{\{6 \text{Bytes}(a) + 2 \text{Bytes}(b) \} \times \text{N}(c)\}}{4004.4004 \times 100}$  = Actual file size MBytes 1024 1024

a: time / date data

b: data type

c: sample number

Additional history data will occupy the file header.  $\{8Bytes(a)] \times N(b)\} =$  Actual filesize Bytes

a: file header of each history data

b: sample number

# **2. CSV file formulas**

The CSV file calculation method is by dynamic configuration, which is calculated based on each character counted as 2 bytes. Each item must be separated by a comma (,) and the comma is also 2 bytes. At the end of each row, a total of 4 bytes for the newline command, 0x0D and 0x0A, is also included. The following describes how to calculate the CSV file size.

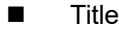

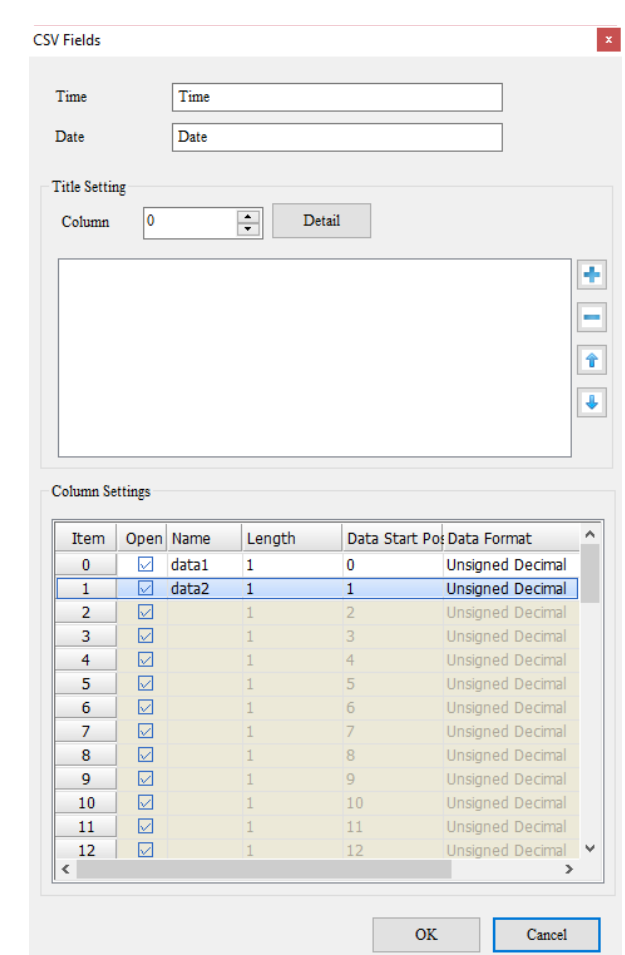

Here are two examples of how to calculate the data size of the title:

1. Each character is counted as 2 bytes (characters\*2 bytes)

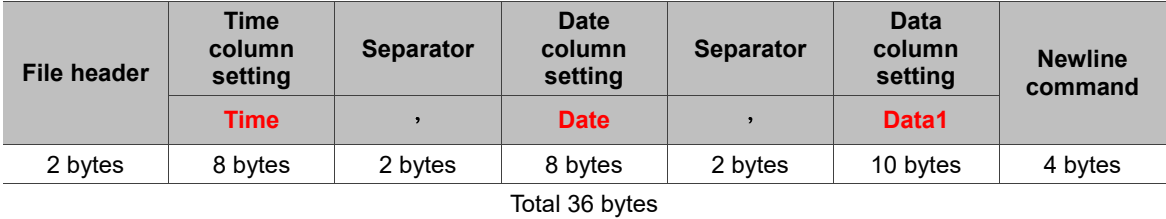

2. Each character is counted as 2 bytes (characters\*2 bytes)

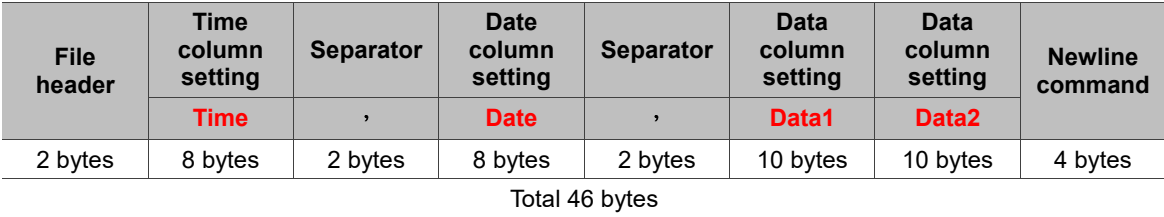

**Field column** 

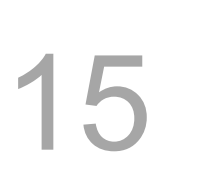

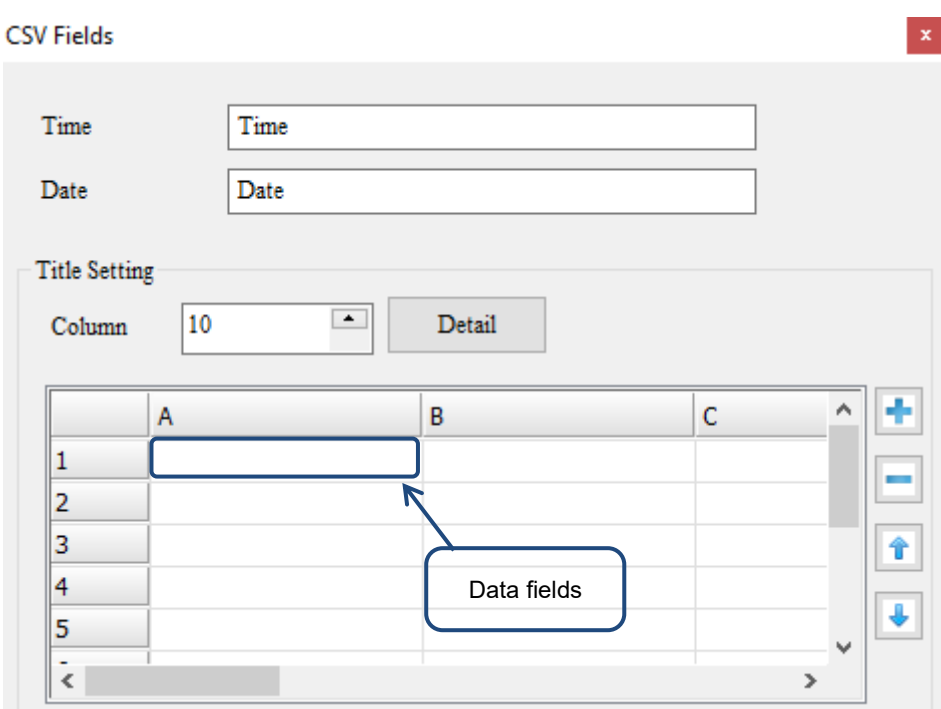

CSV field supports up to 10 columns and 10 rows.

Each data field supports up to 128 bytes and each character counts as 2 bytes.

Each character is counted as 2 bytes (characters\*2 bytes). Column\*row = 2\*2.

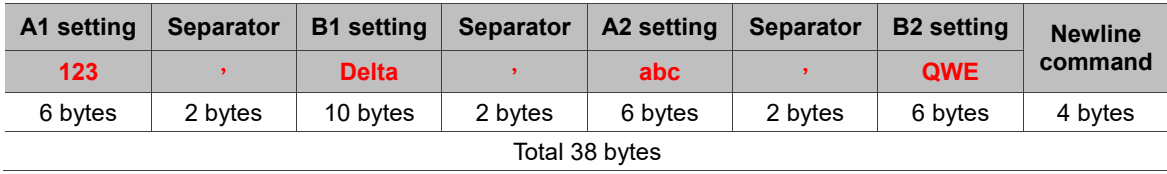

 $1!$ 

■ Data row

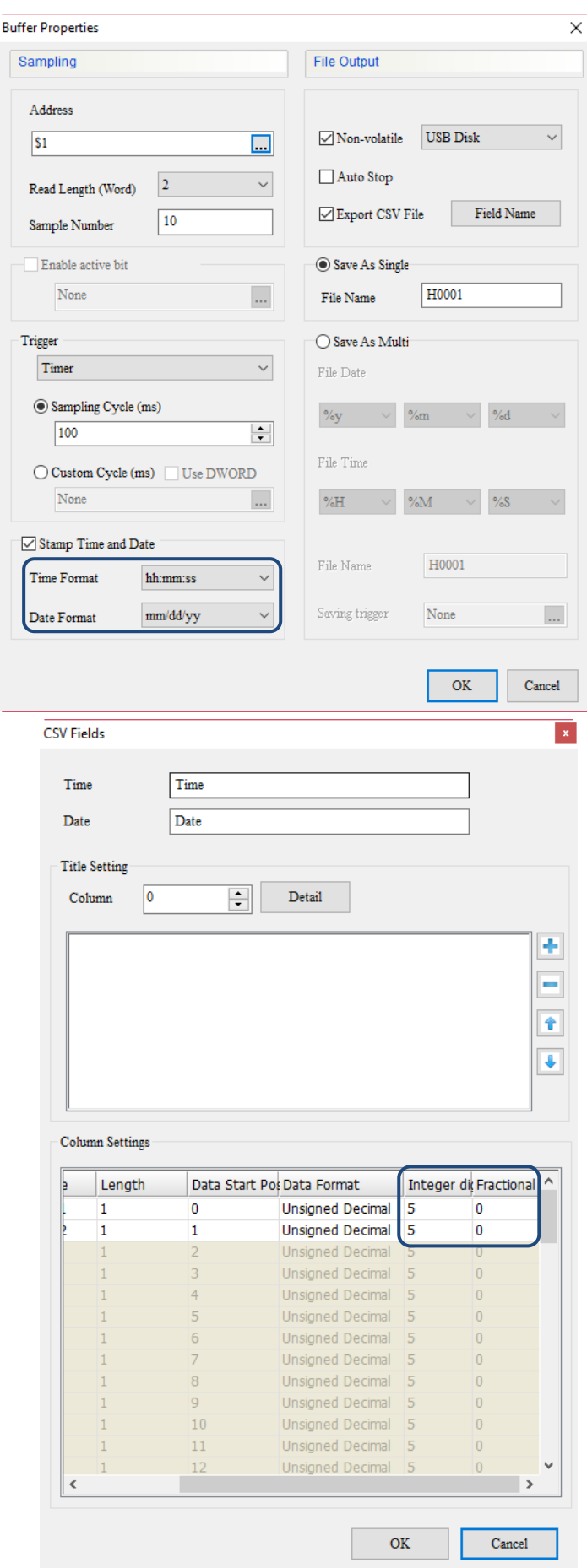

Here are three examples of how to calculate the data size of the data row:

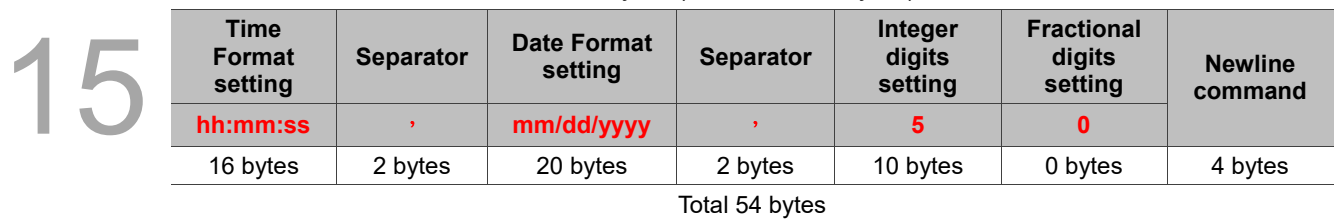

1. Each character is counted as 2 bytes (characters\*2 bytes)

# 2. Each character is counted as 2 bytes (characters\*2 bytes)

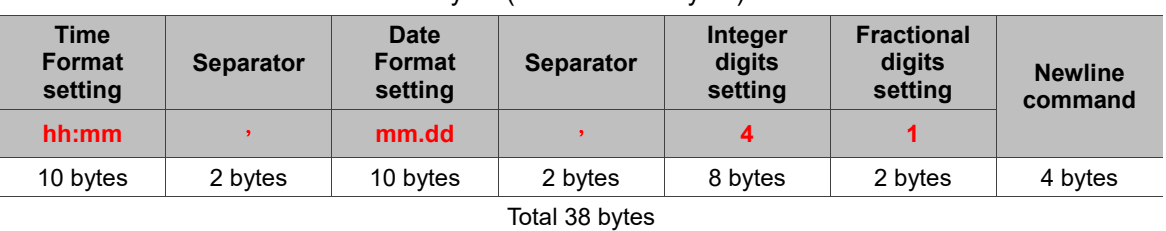

3. Each character is counted as 2 bytes (characters\*2 bytes)

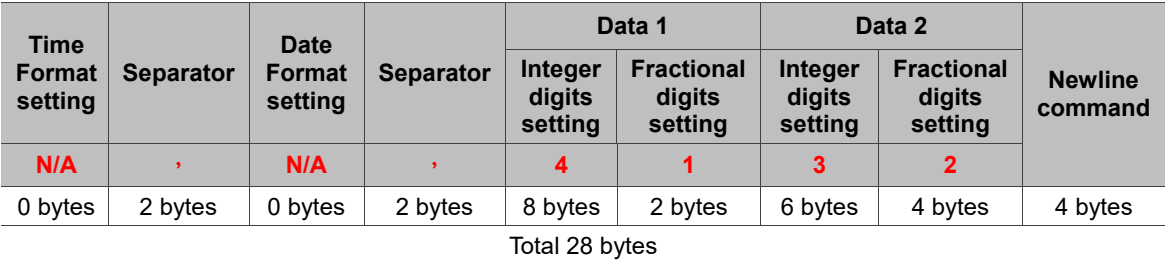

Each data size of the above data row must multiply by the Sample Number N(a).

Therefore, Title + Field column + Data row\*Sample Number N(a) is the CSV file size exported by History.

The formula is as follows:

Title data size Bytes + Field column size Bytes + Data row size Bytes  $\times N(a)$  = Actual file size MBytes 1024 1024

a: Sample Number

This chapter will introduce all element examples that the sampling function uses, including History Buffer Setup, Historical Trend Graph, Historical Data Table, and Historical Event Table.

Please refer to Table 15.1.1 for the History Buffer Setup example.

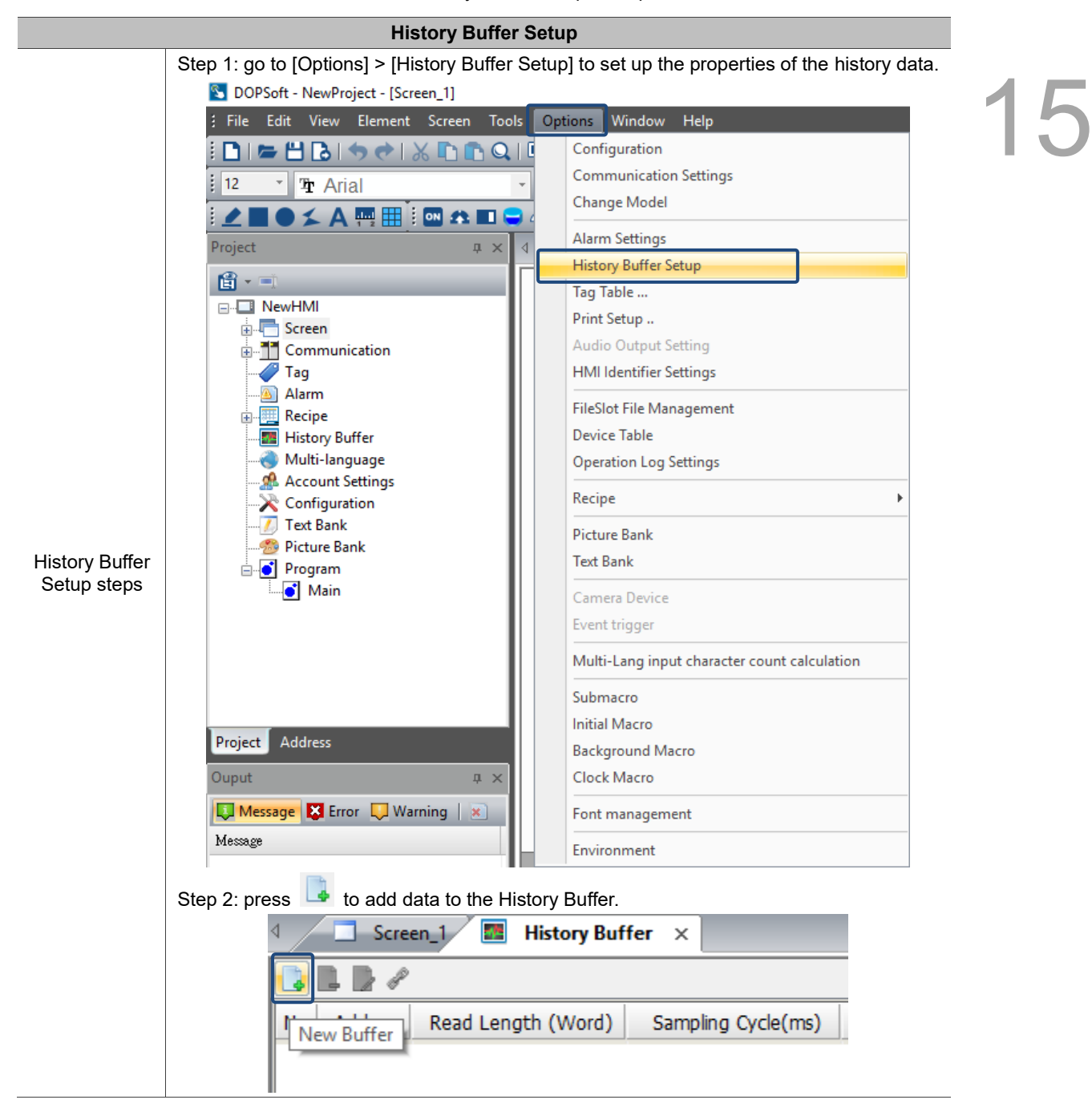

Table 15.1.1 History Buffer Setup example

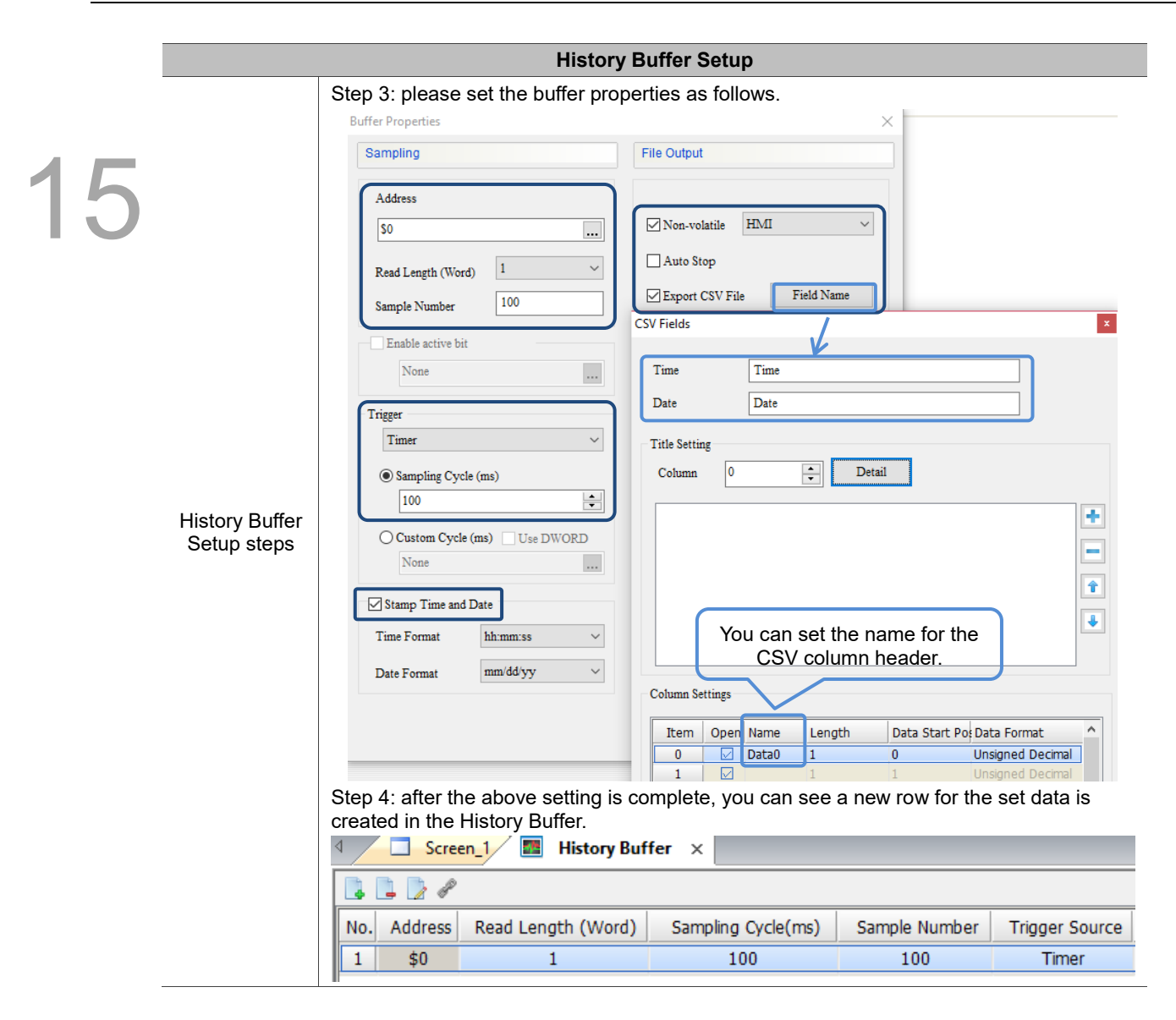

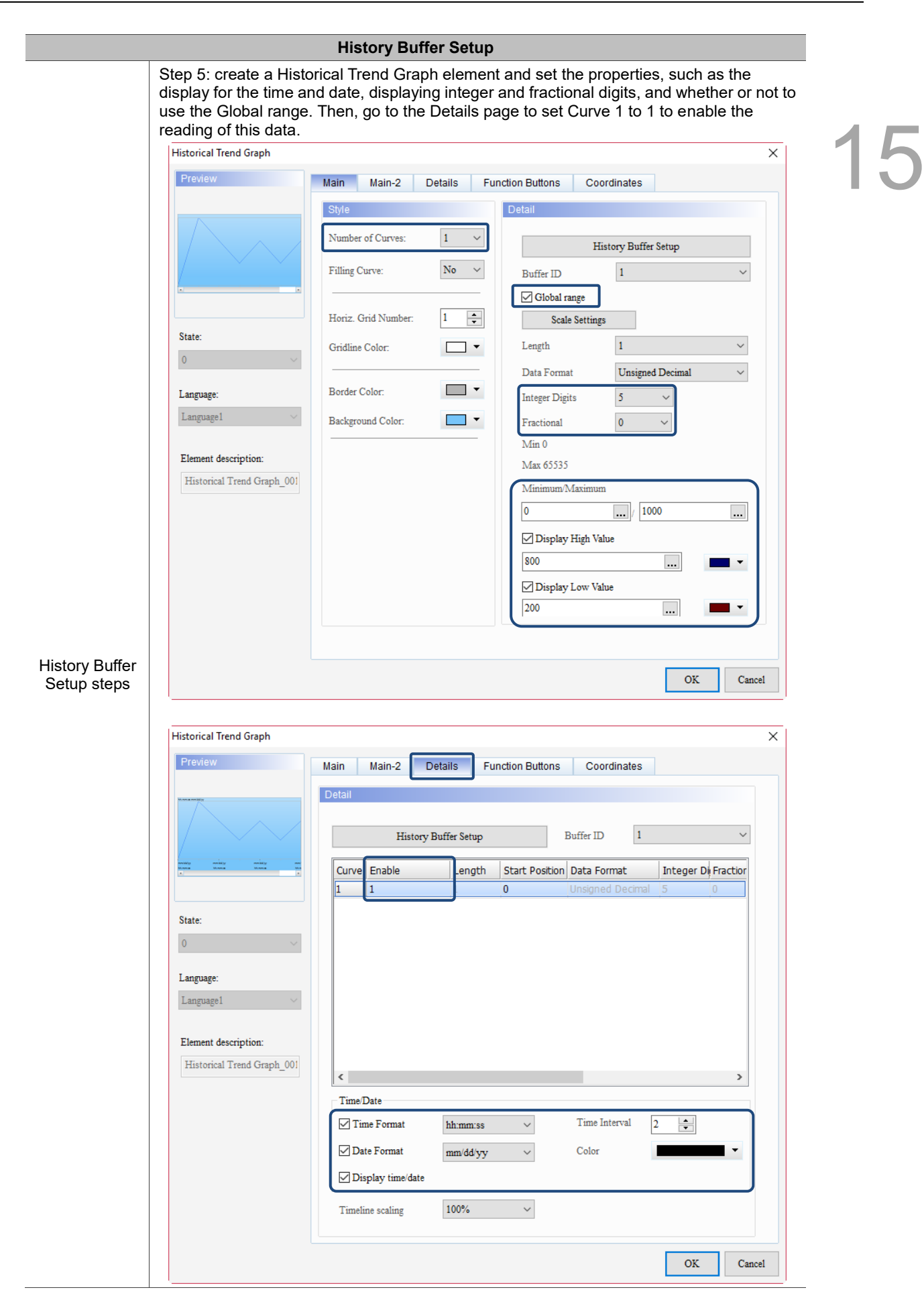

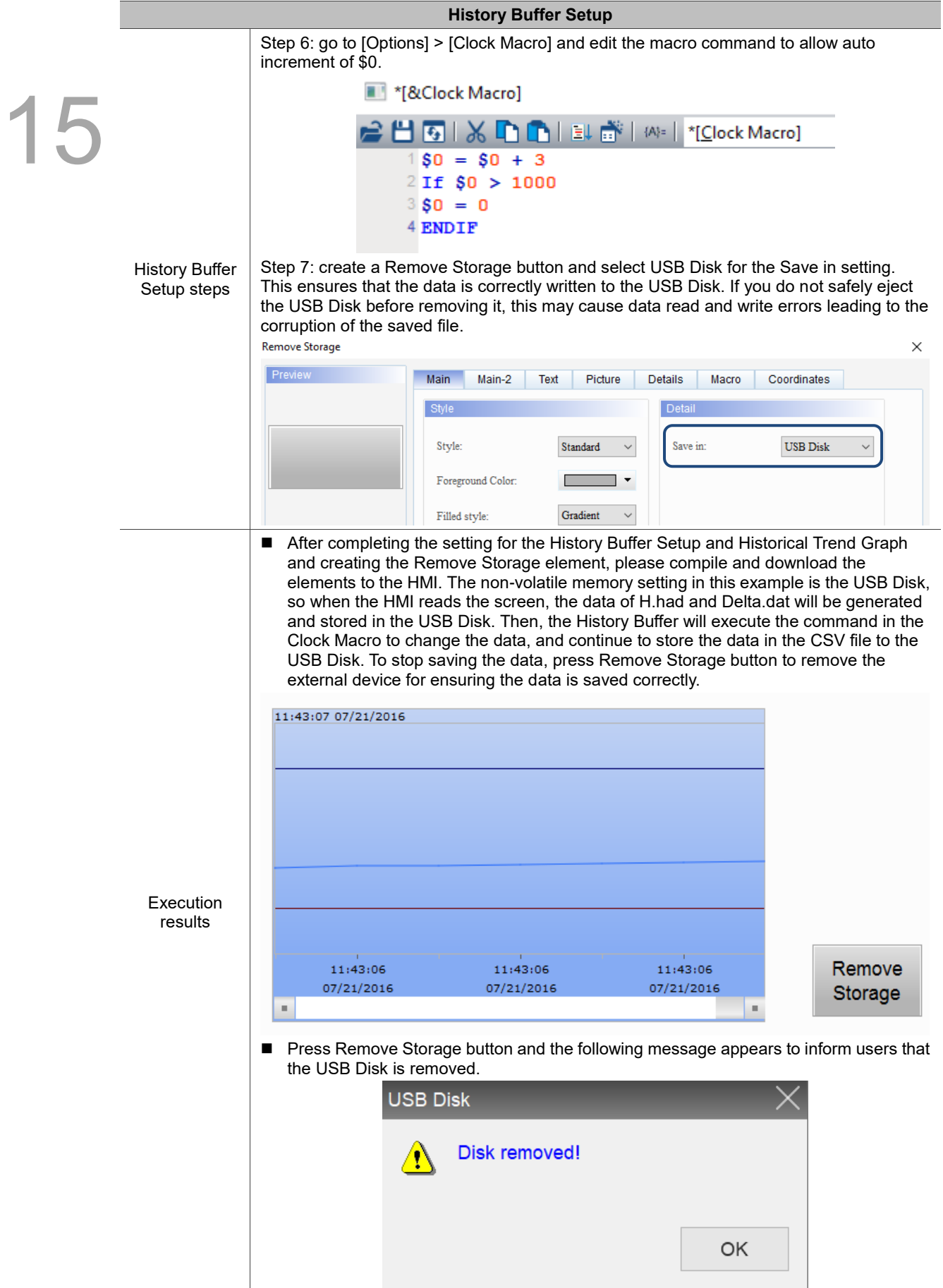

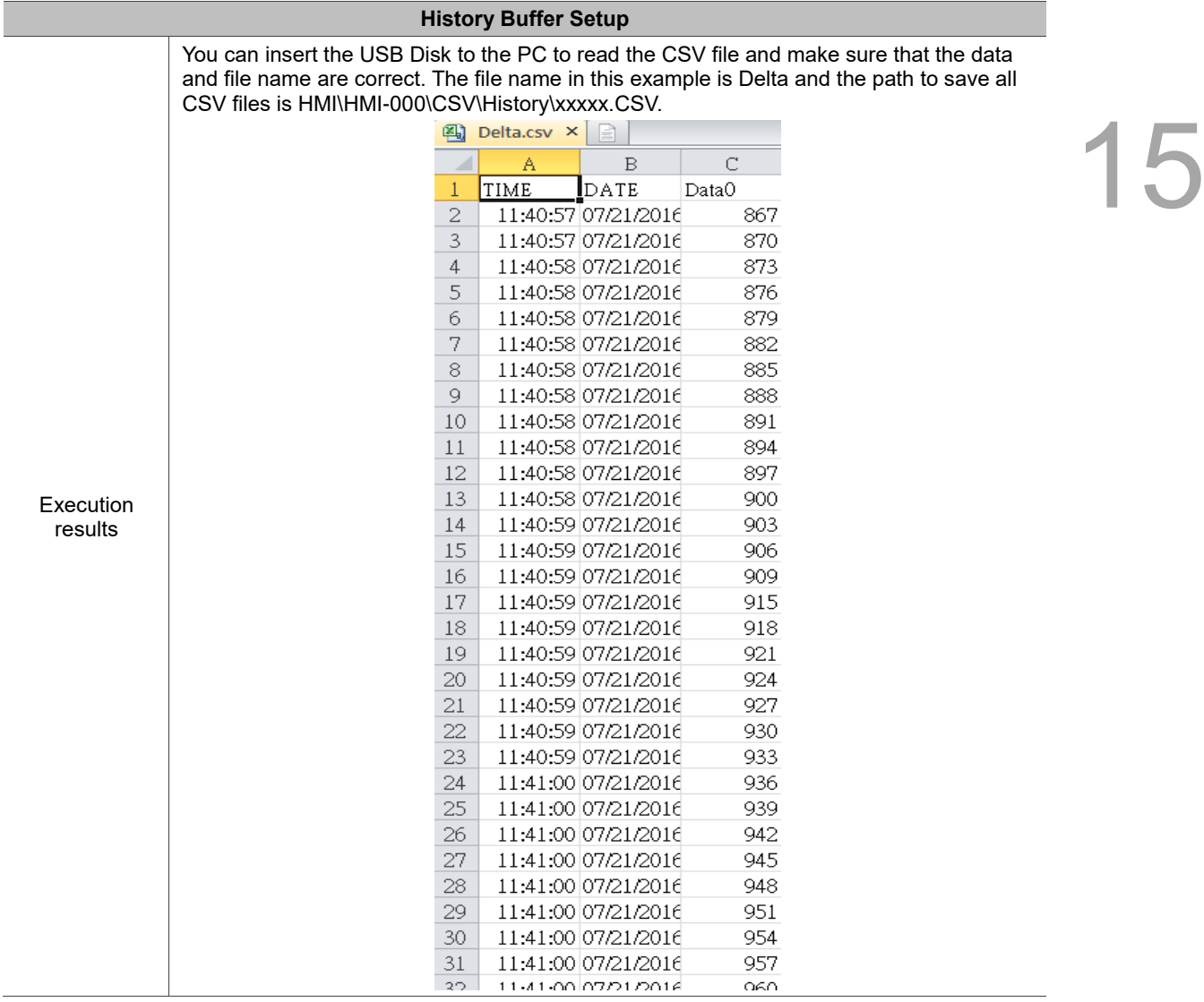

Please refer to Table 15.1.2 for the Historical Trend Graph example.
1

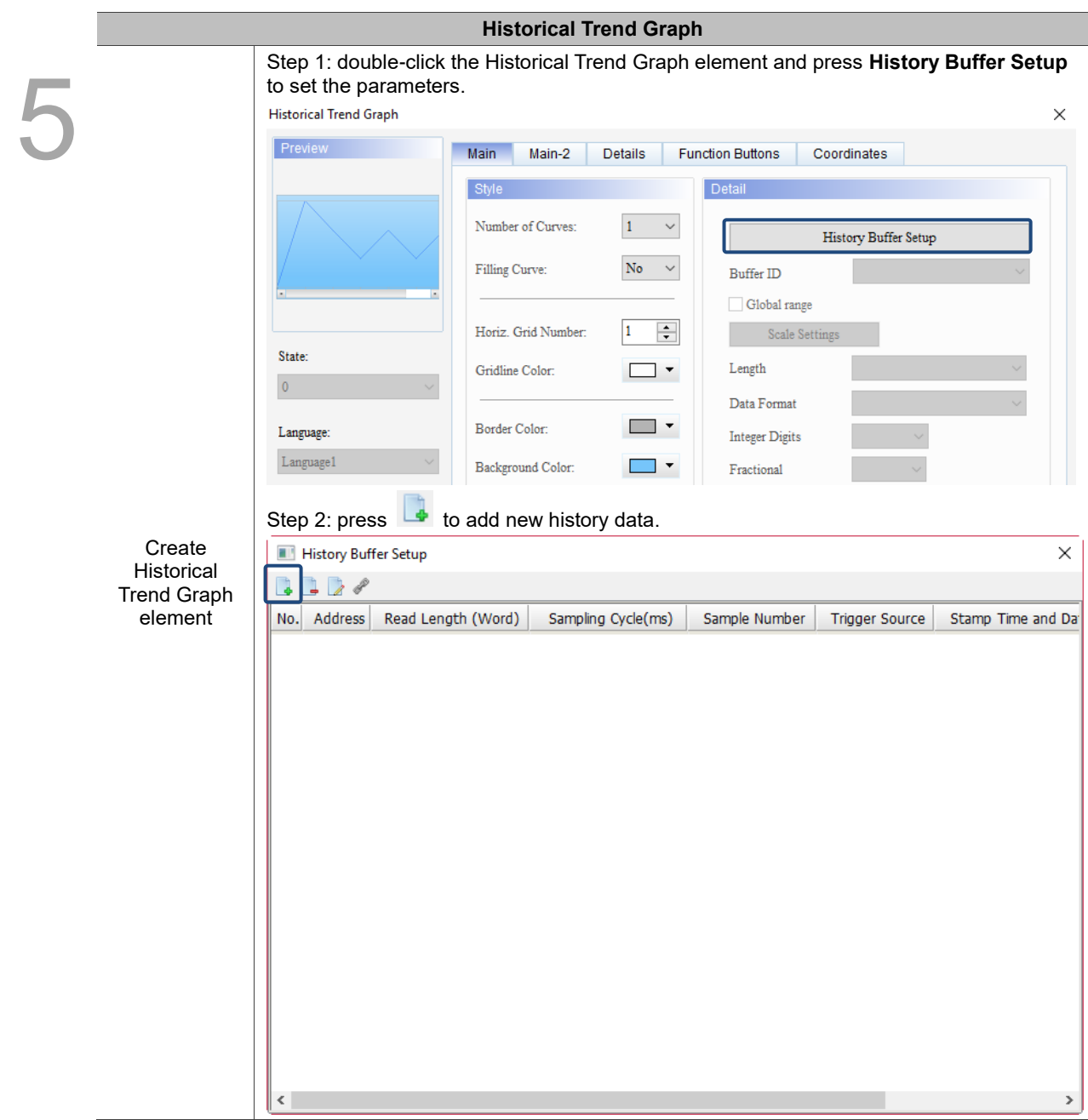

Table 15.1.2 Historical Trend Graph example

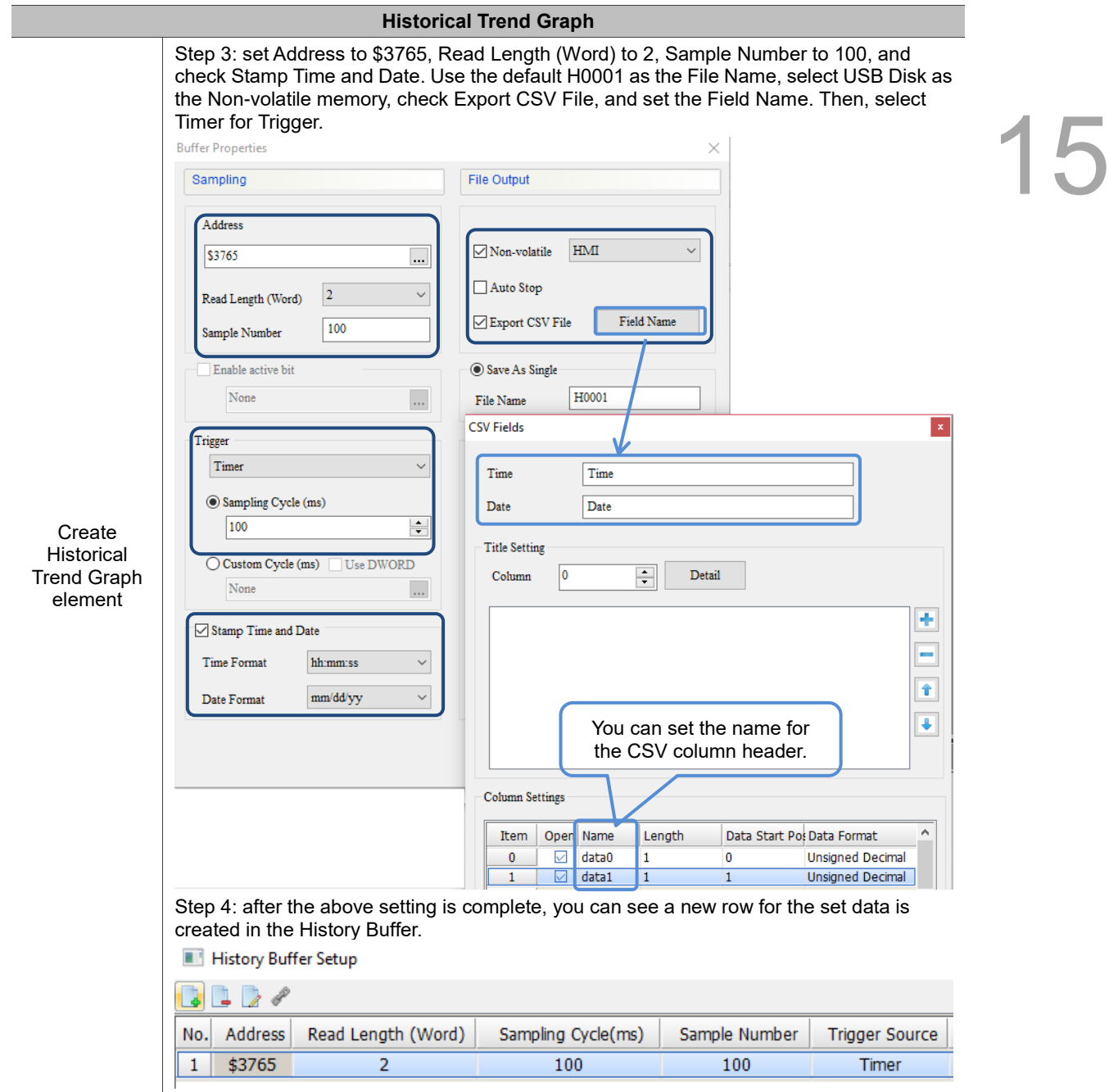

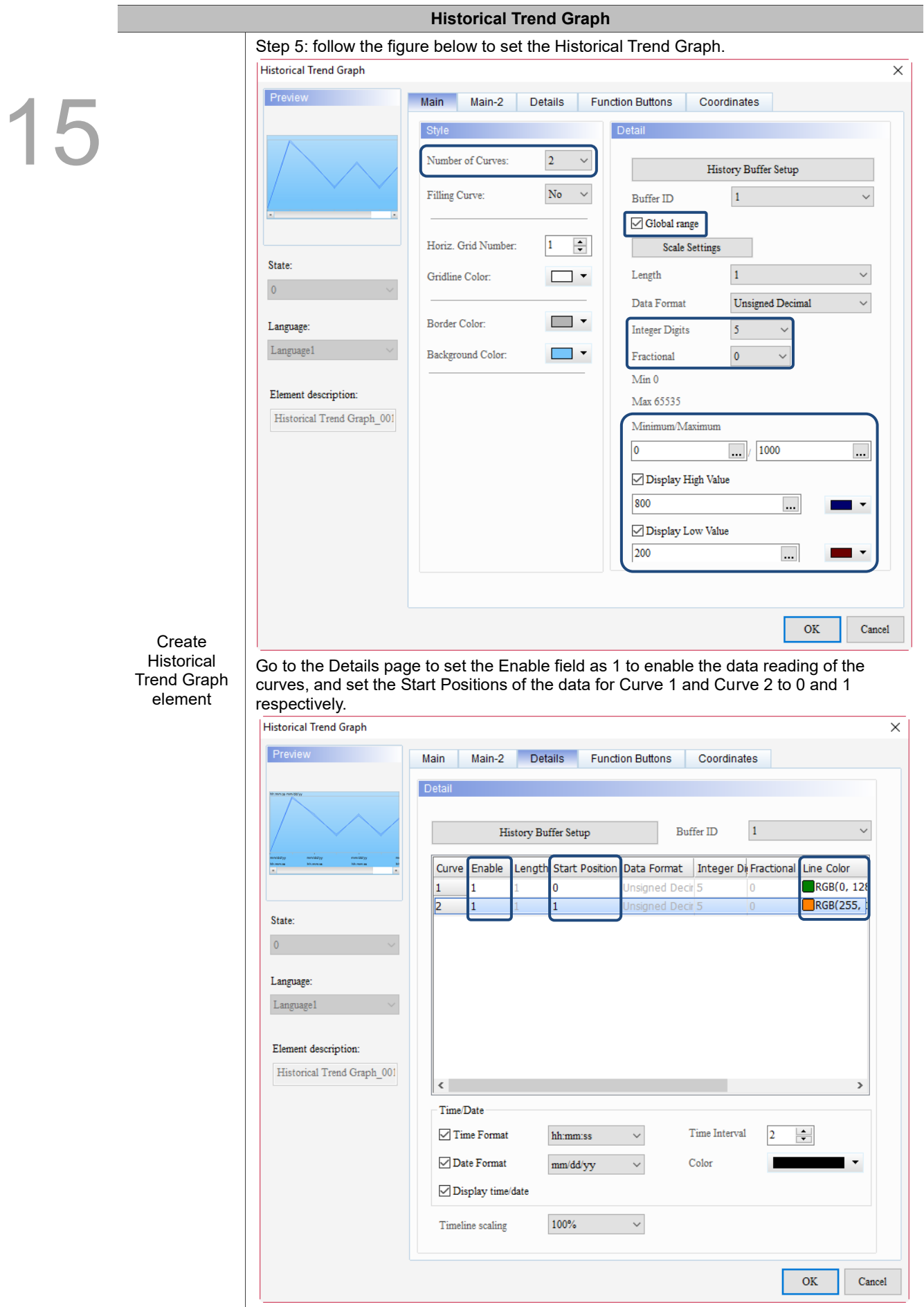

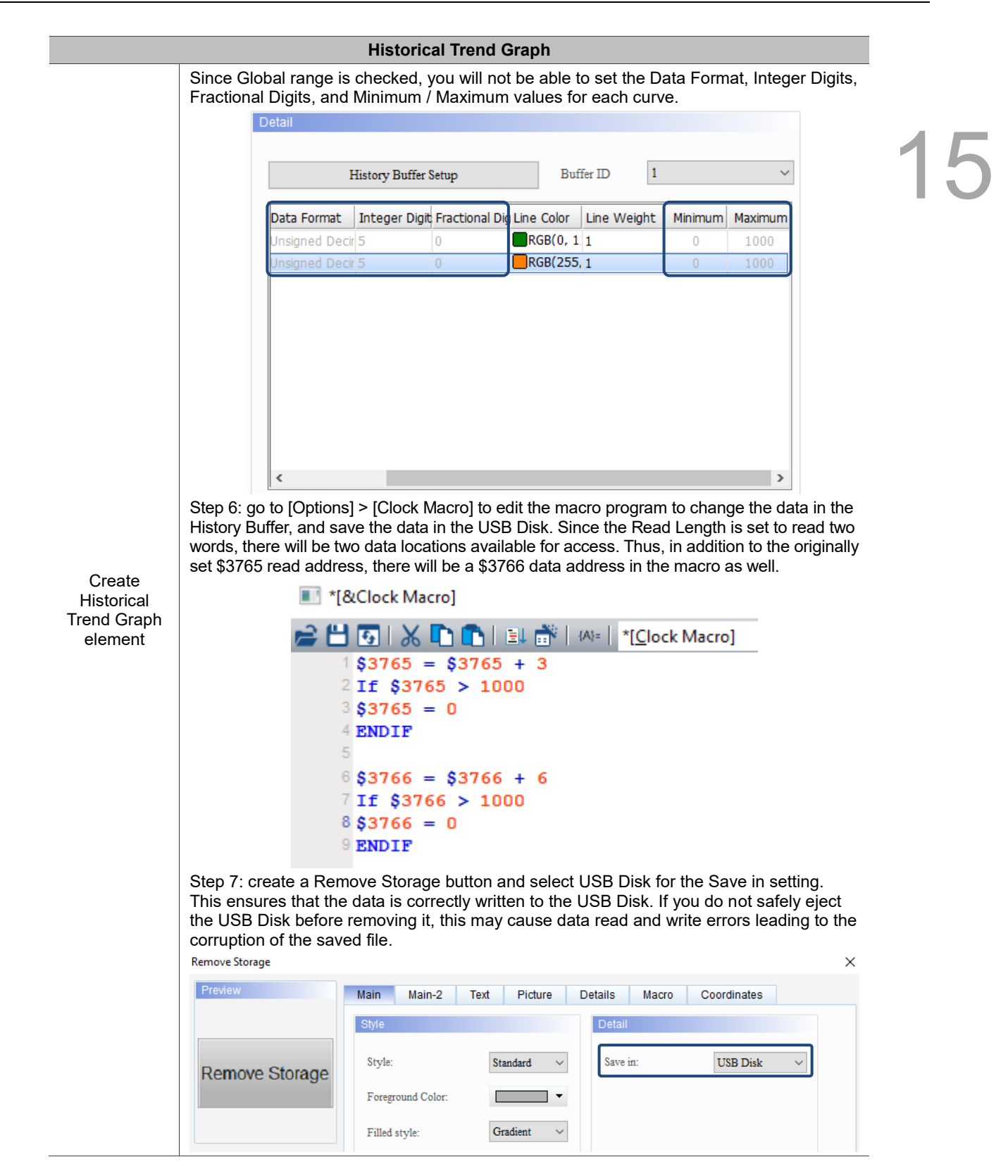

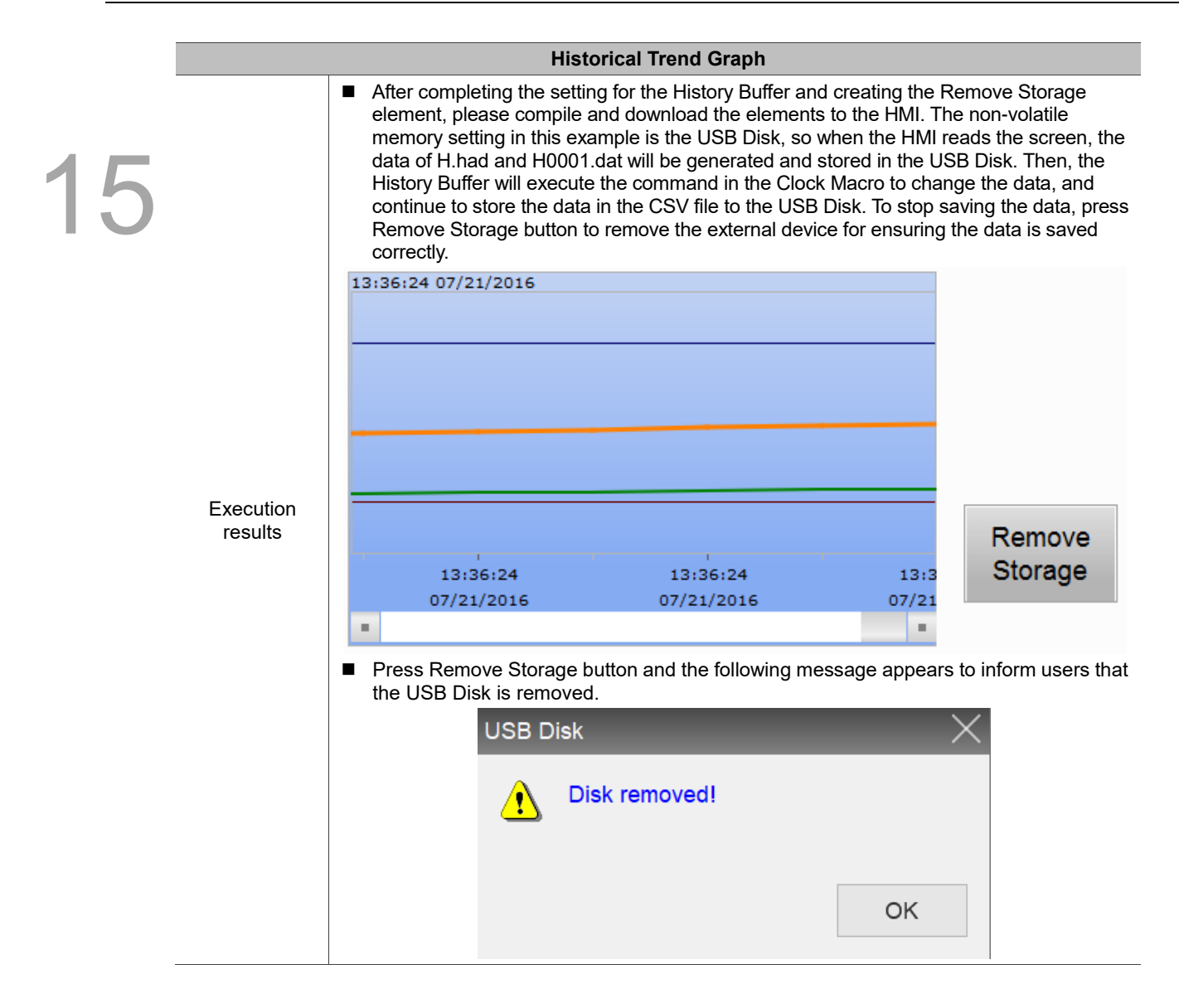

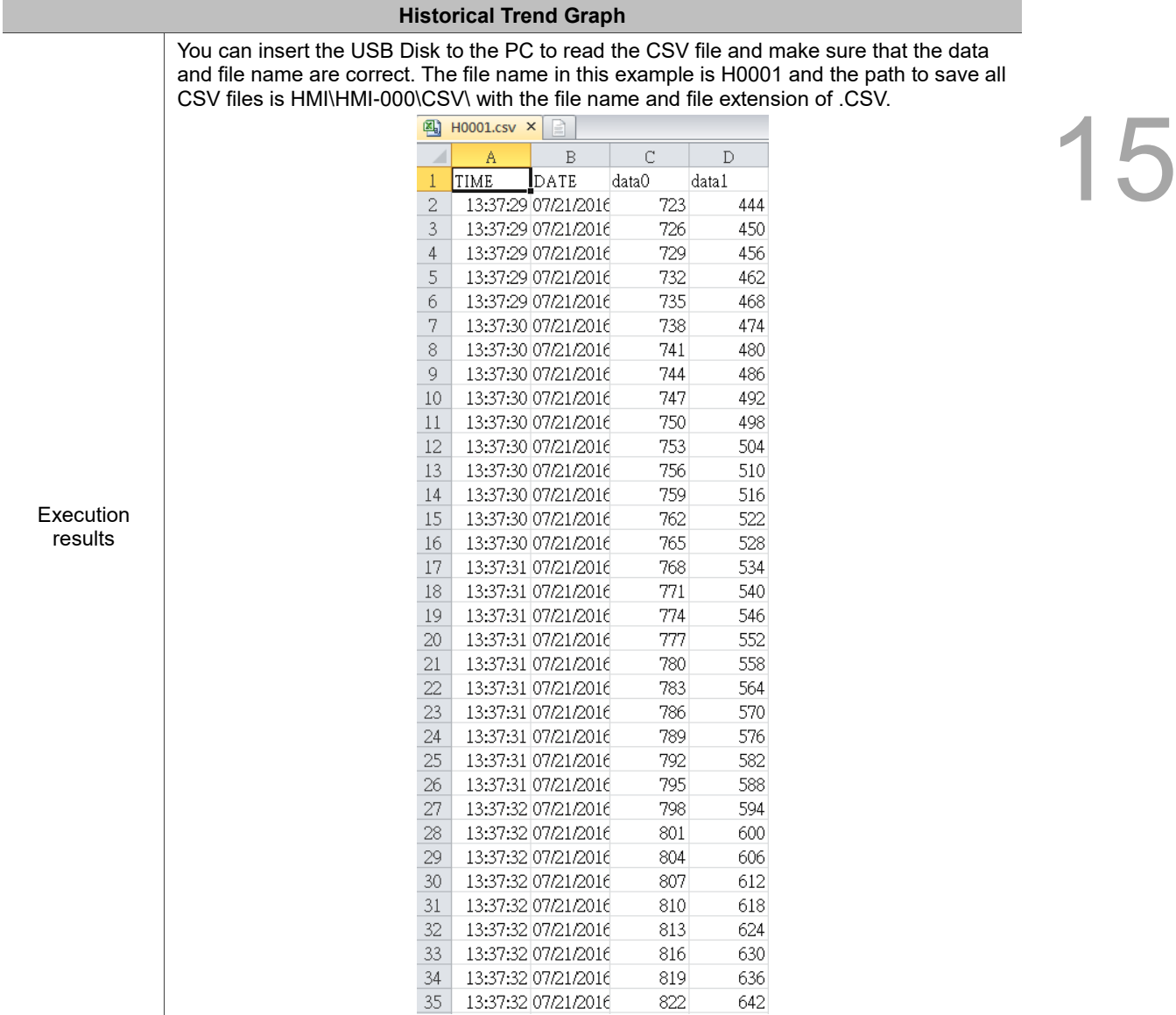

Please refer to Table 15.1.3 for the Historical Data Table example.

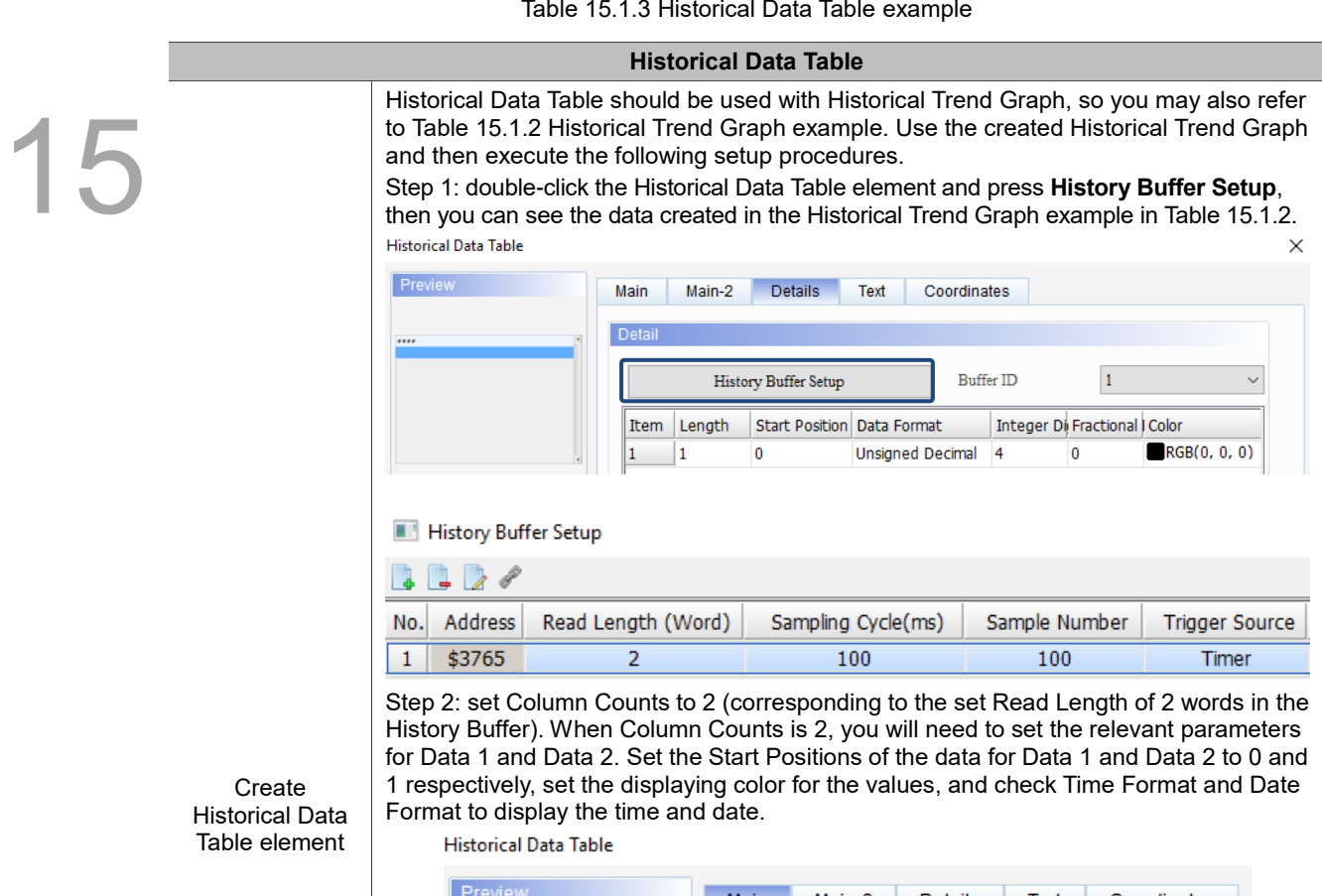

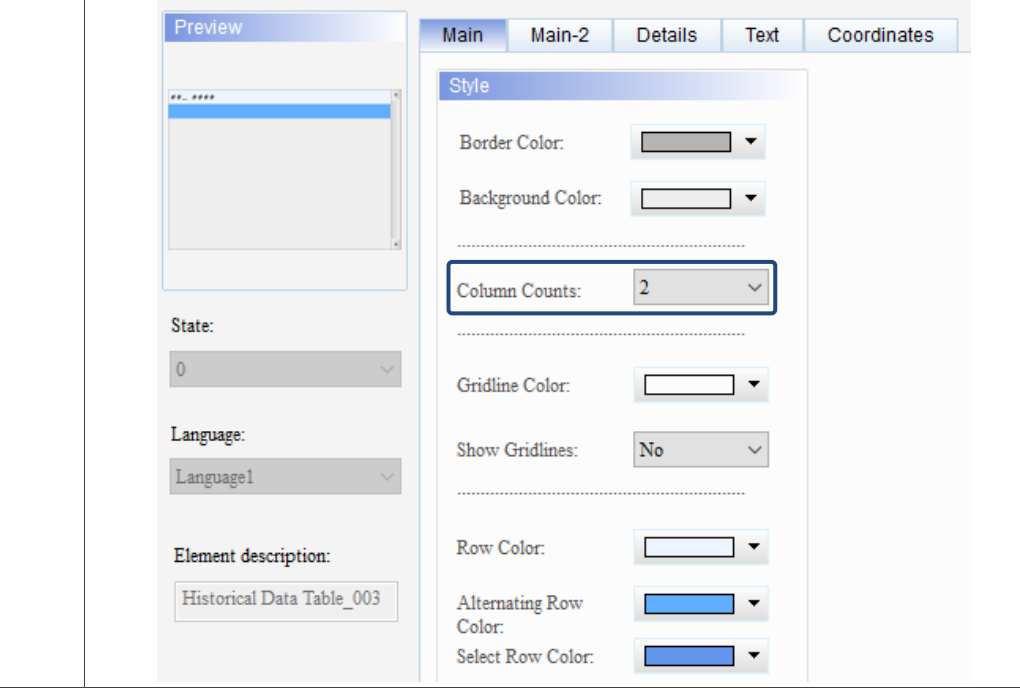

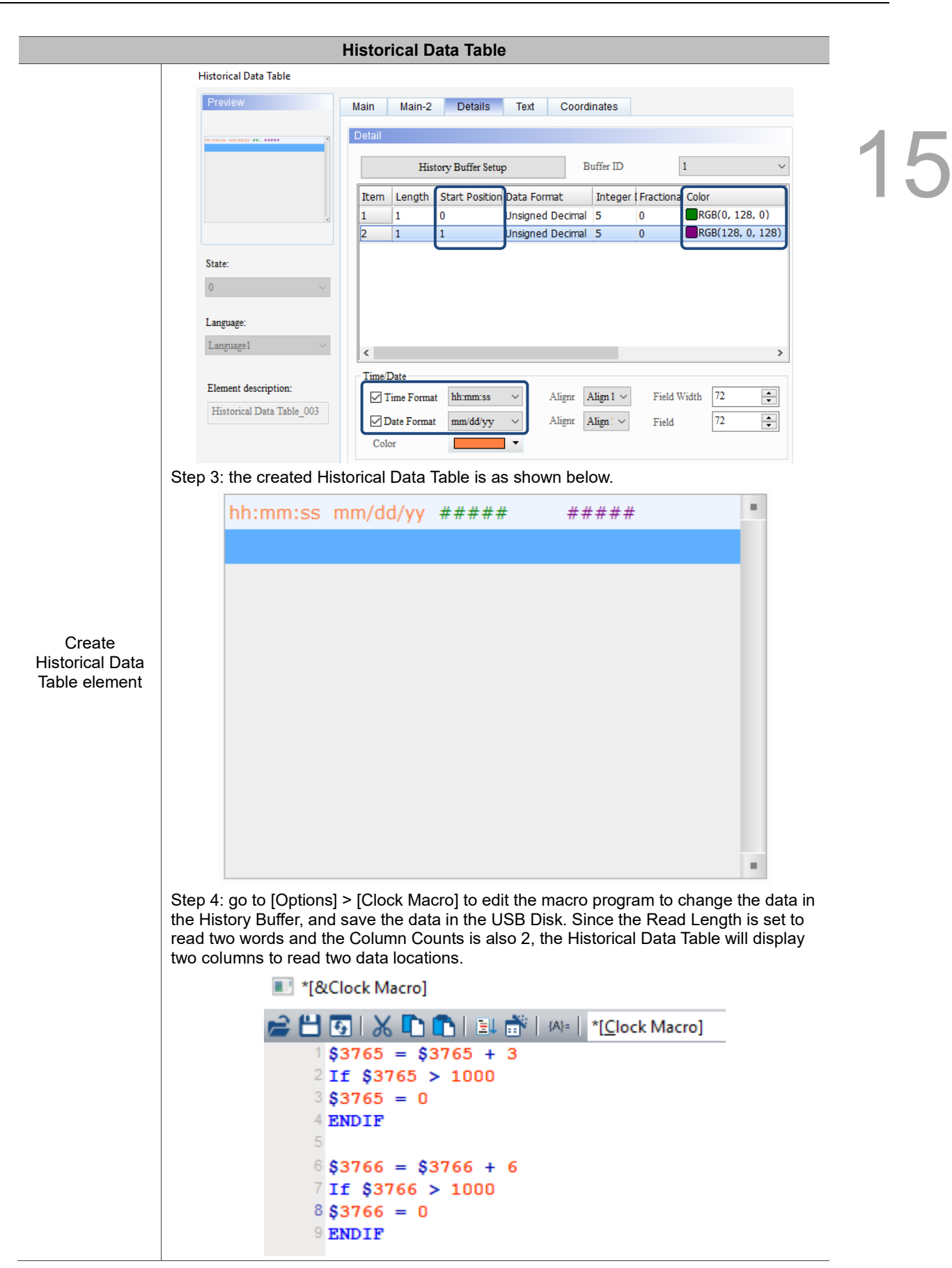

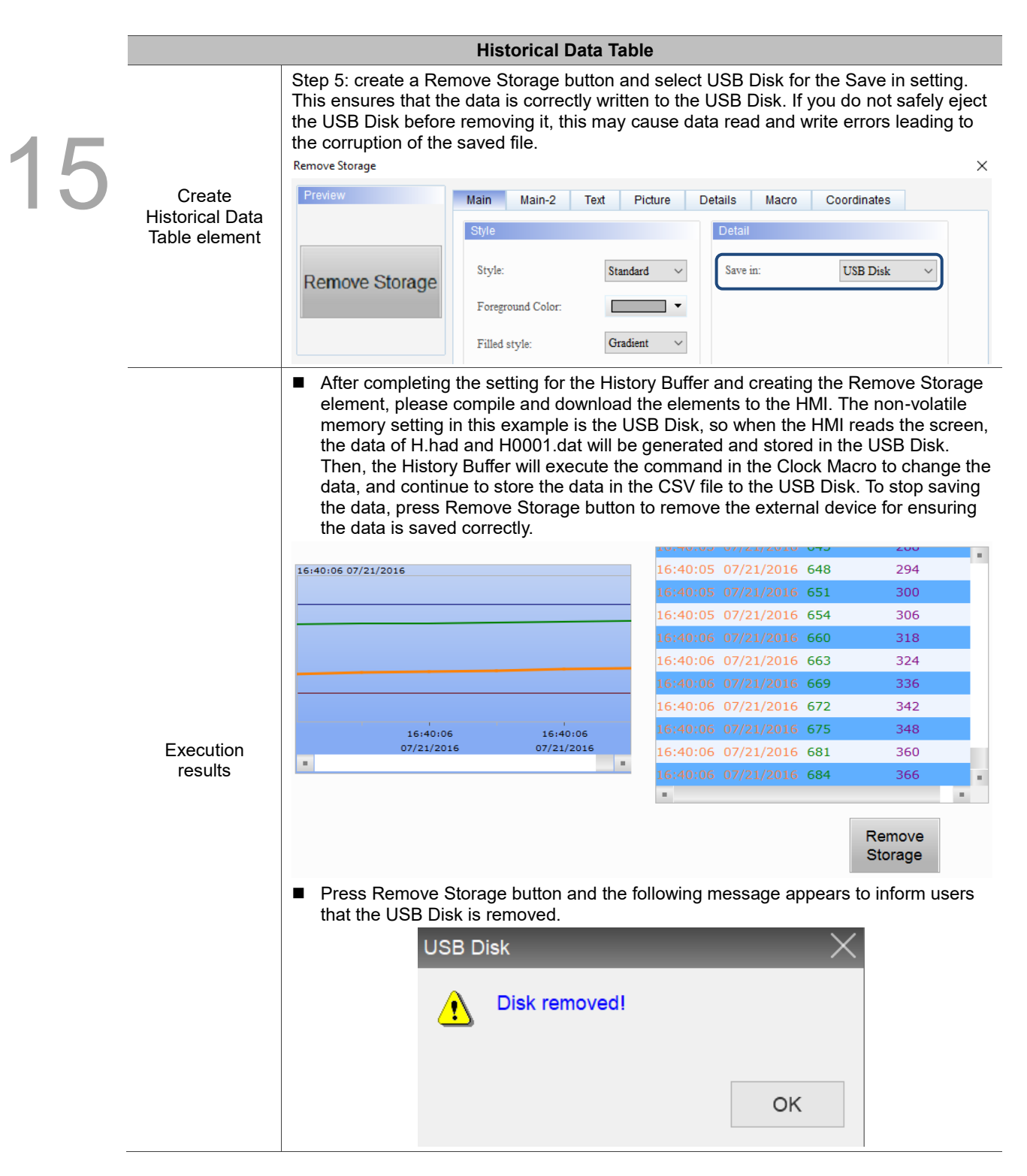

Please refer to Table 15.1.4 for the Historical Event Table example.

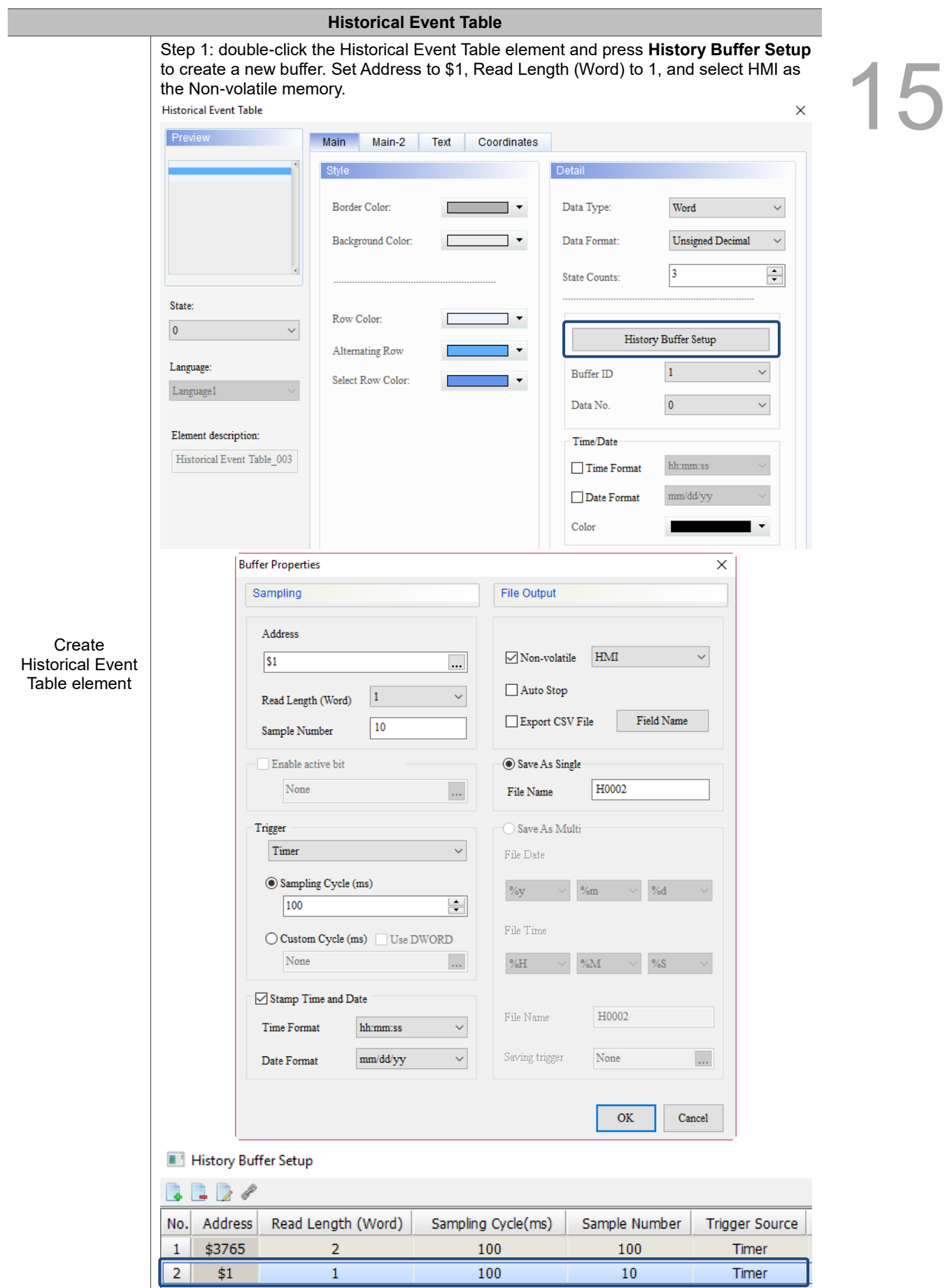

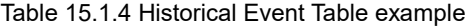

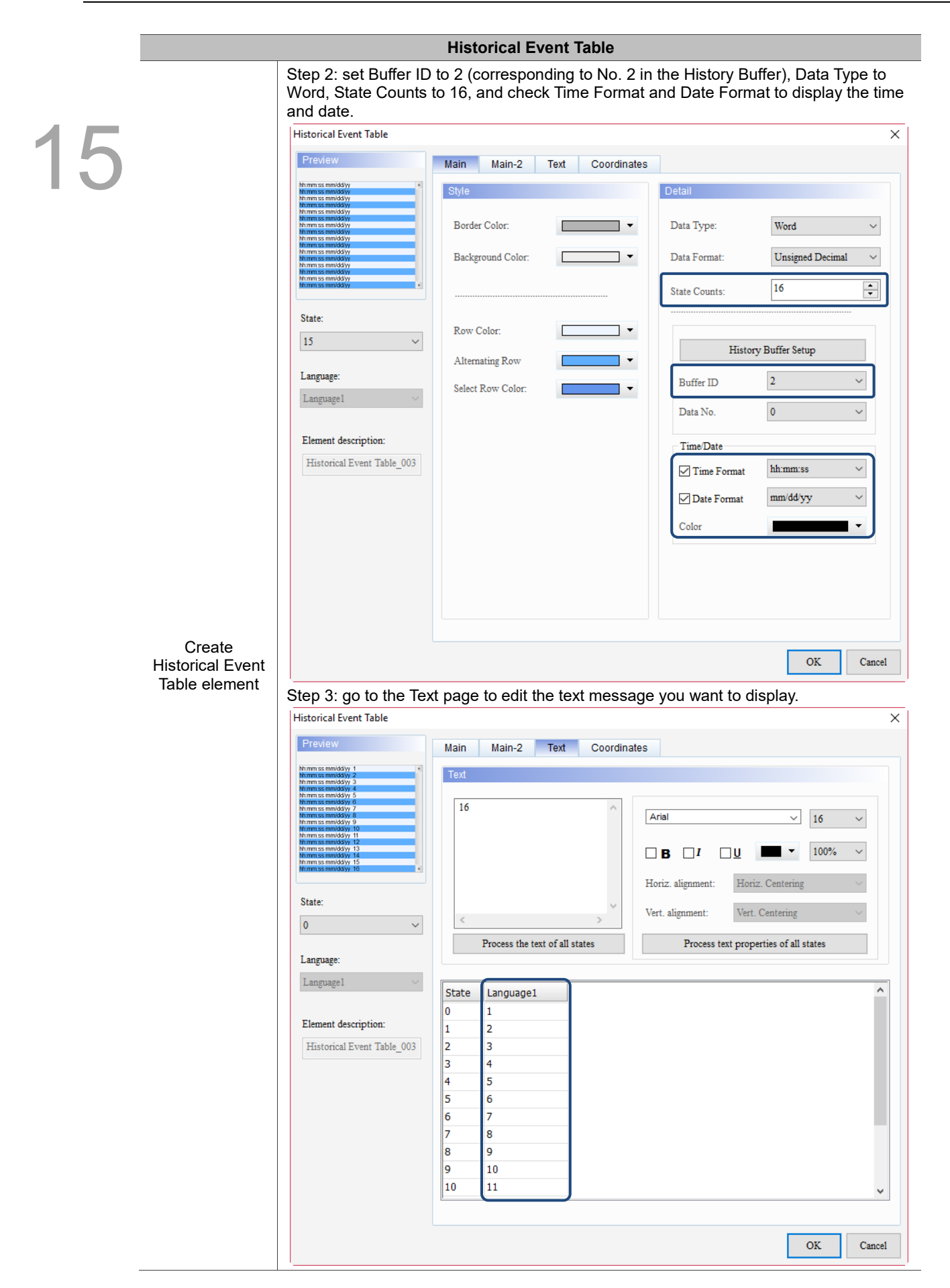

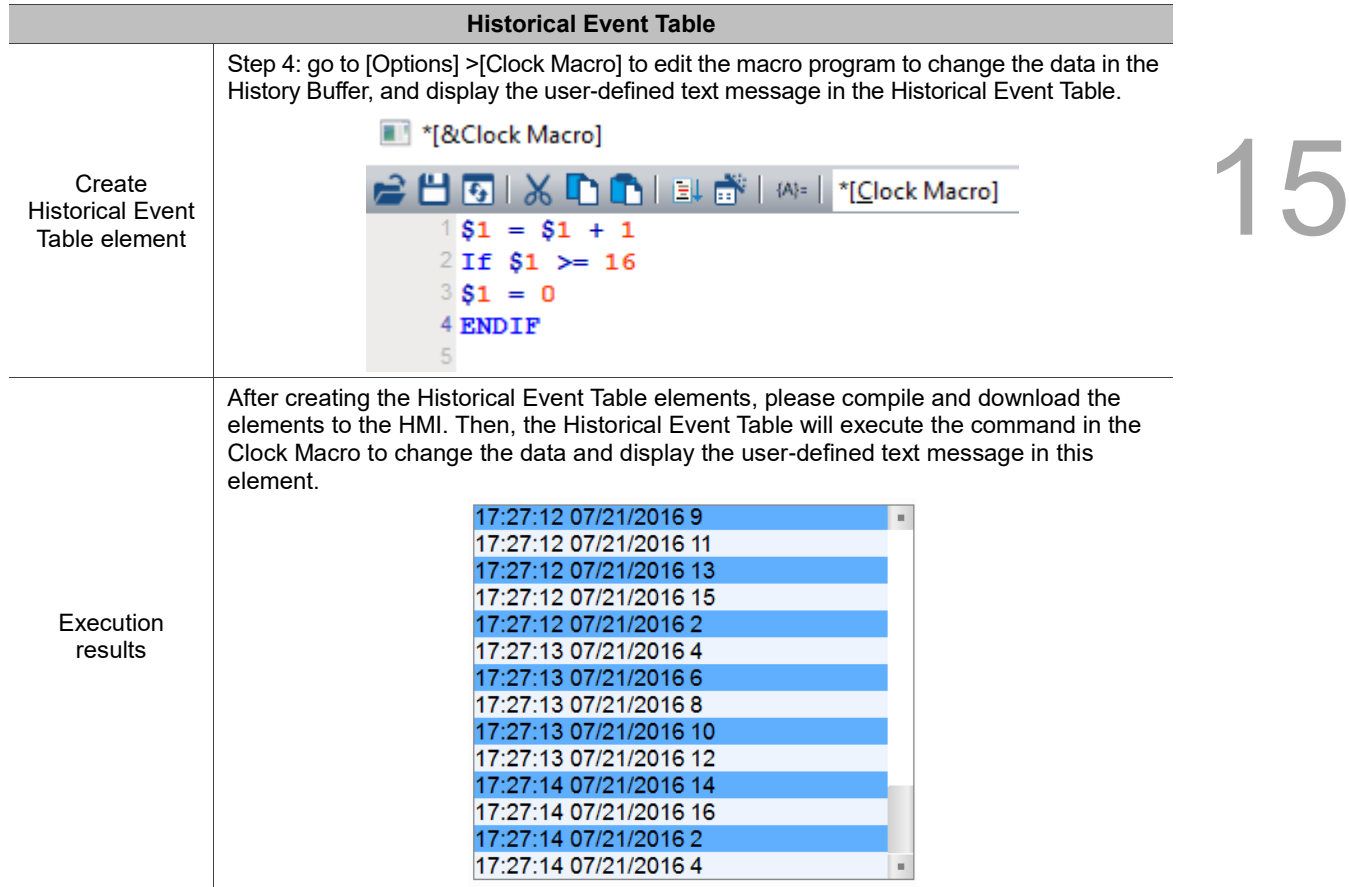

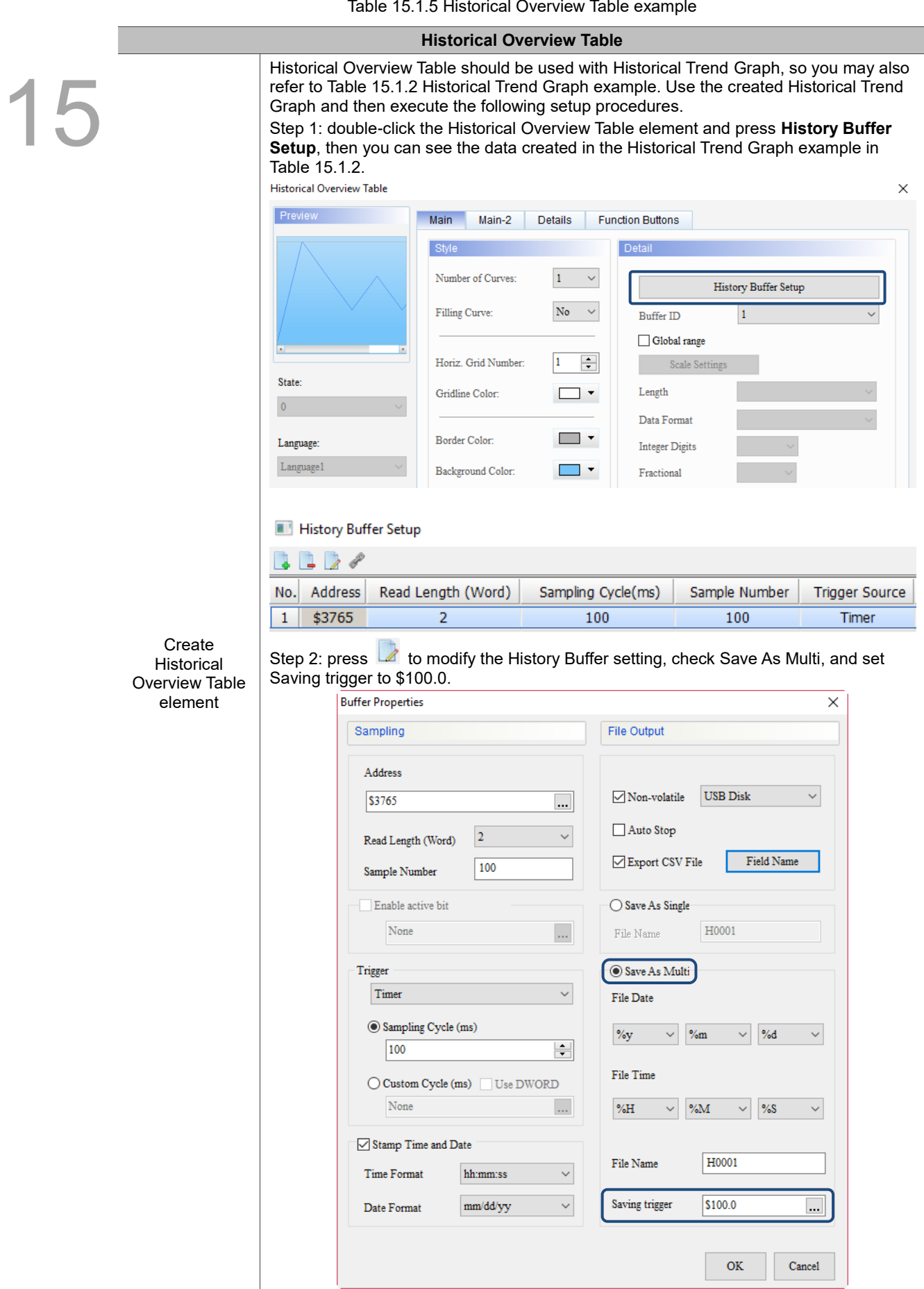

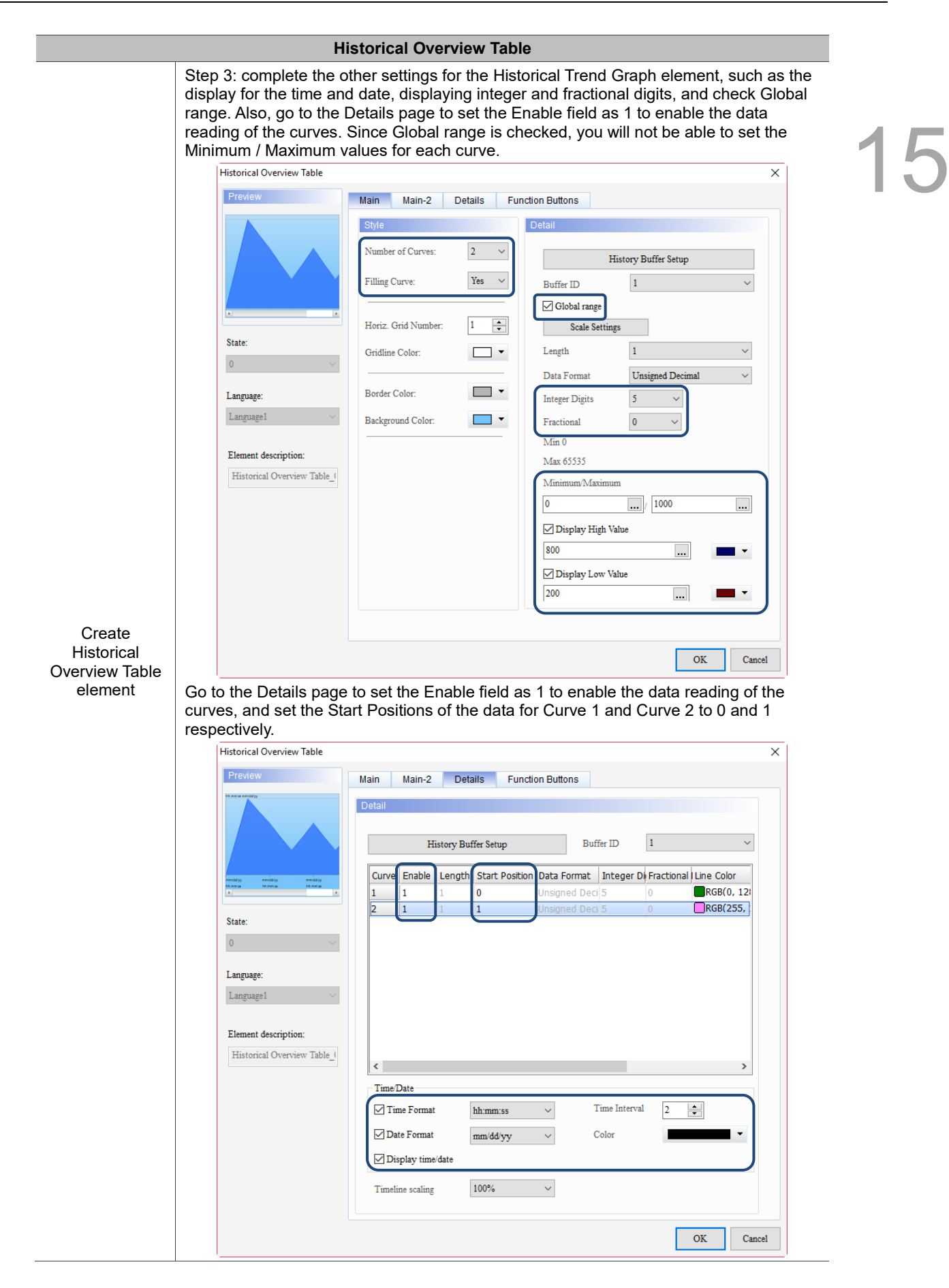

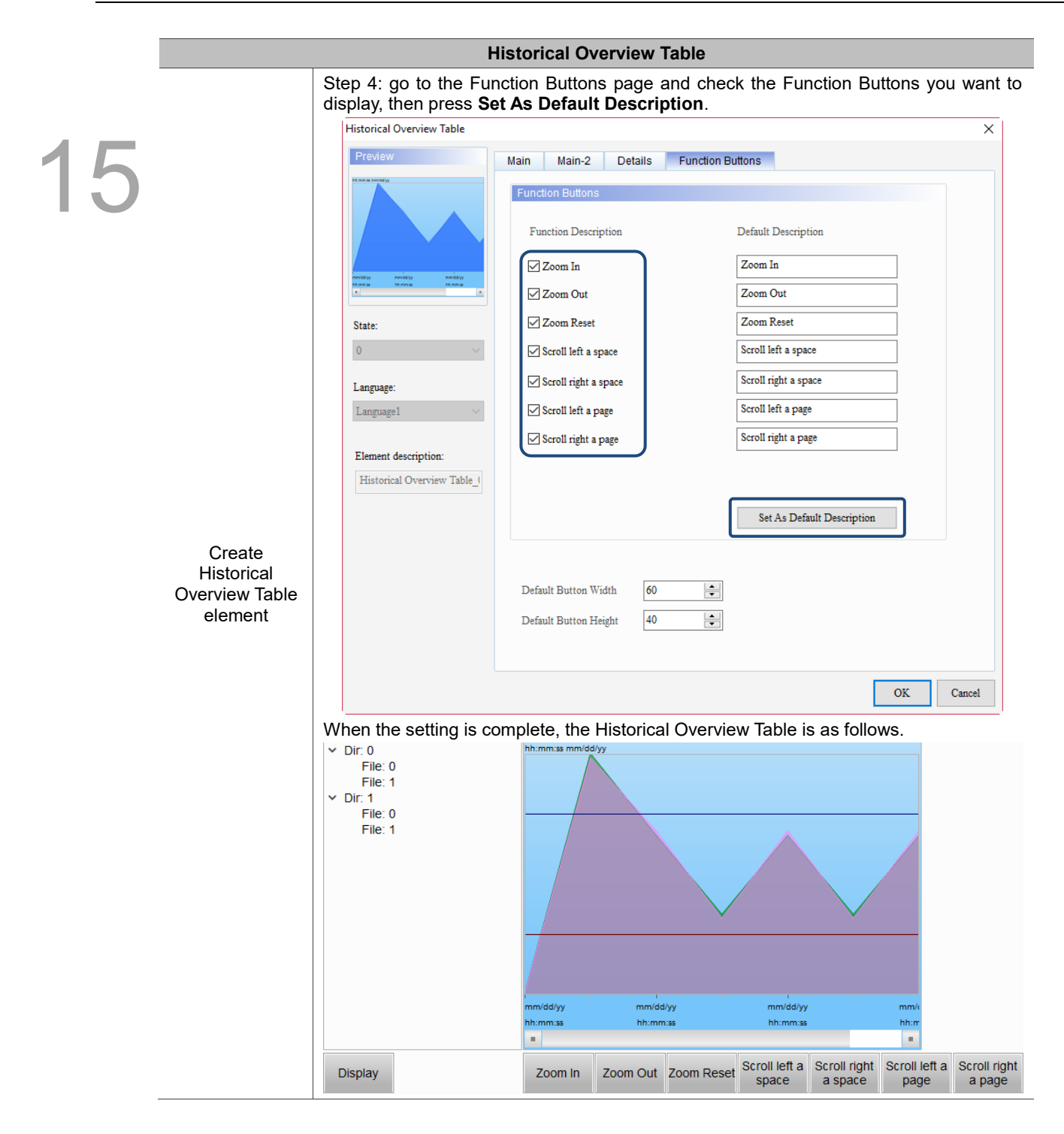

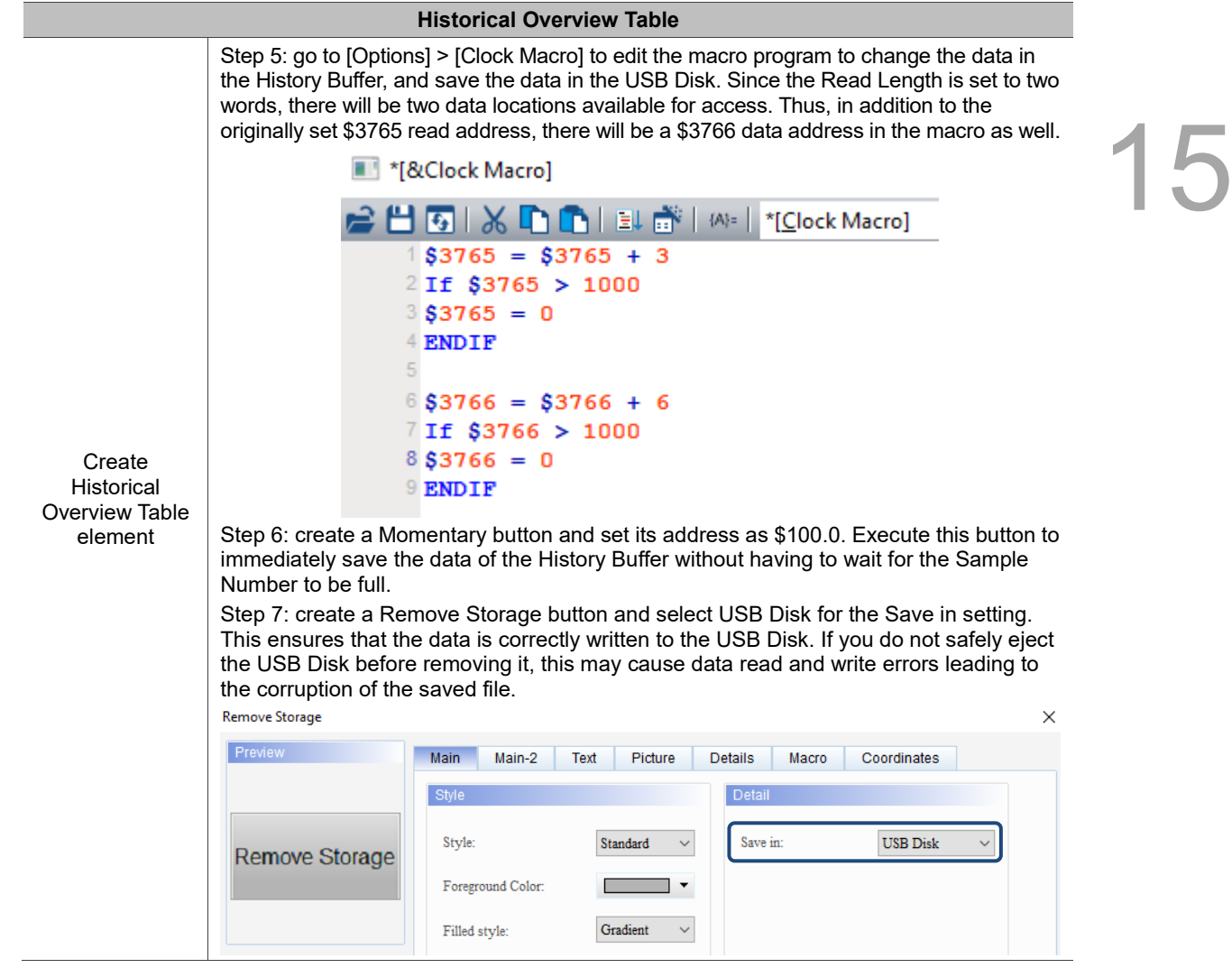

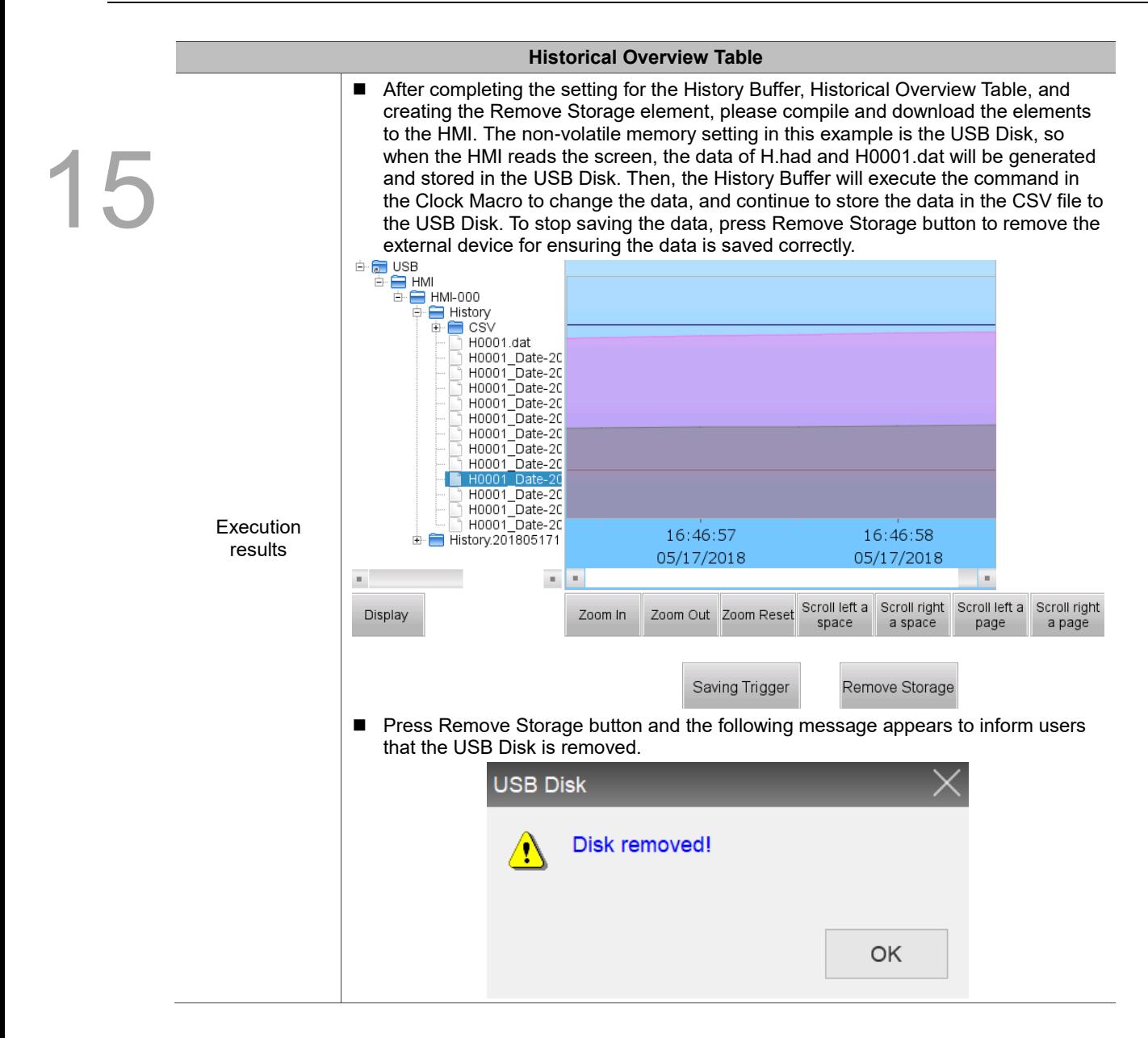

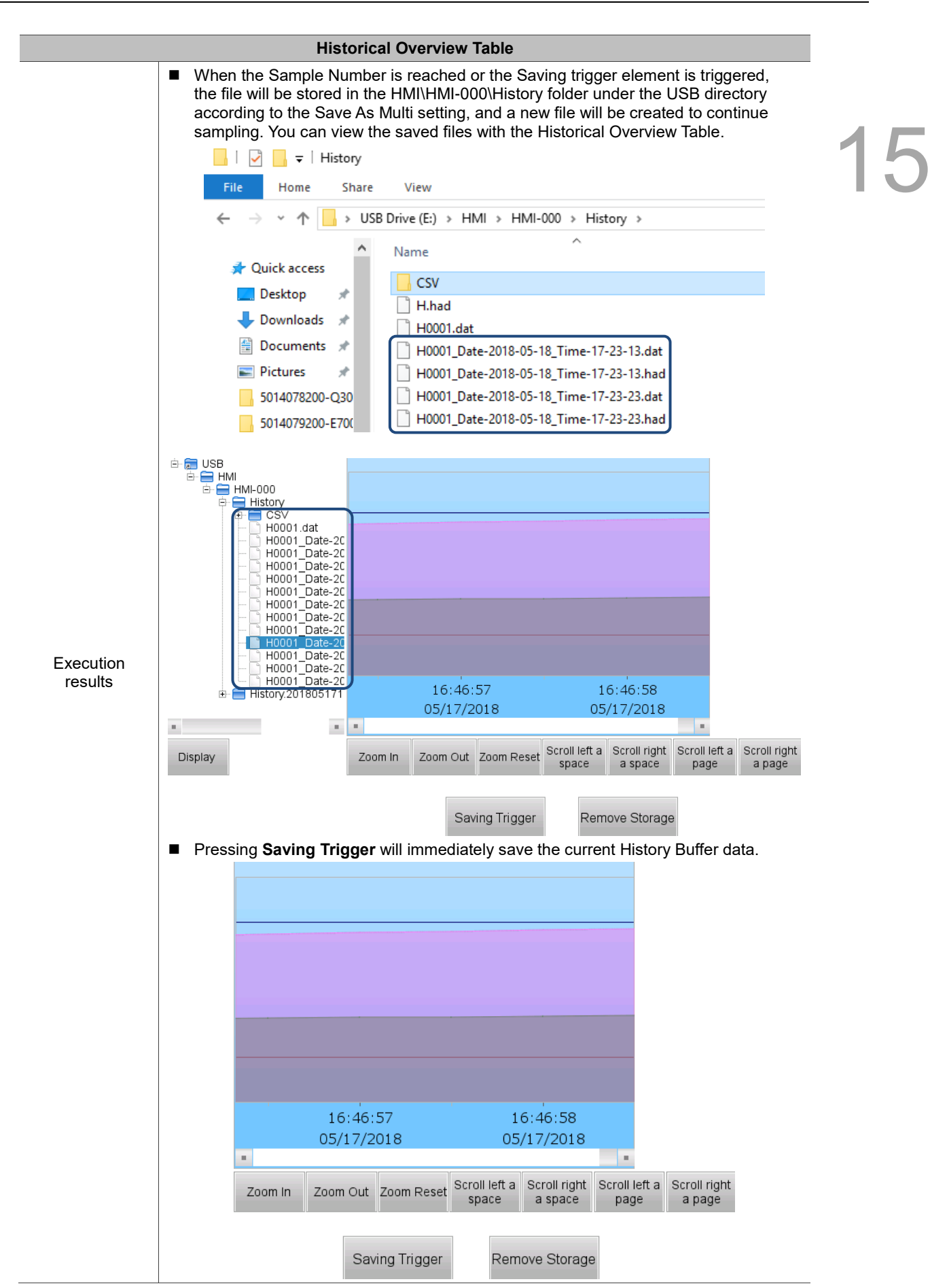

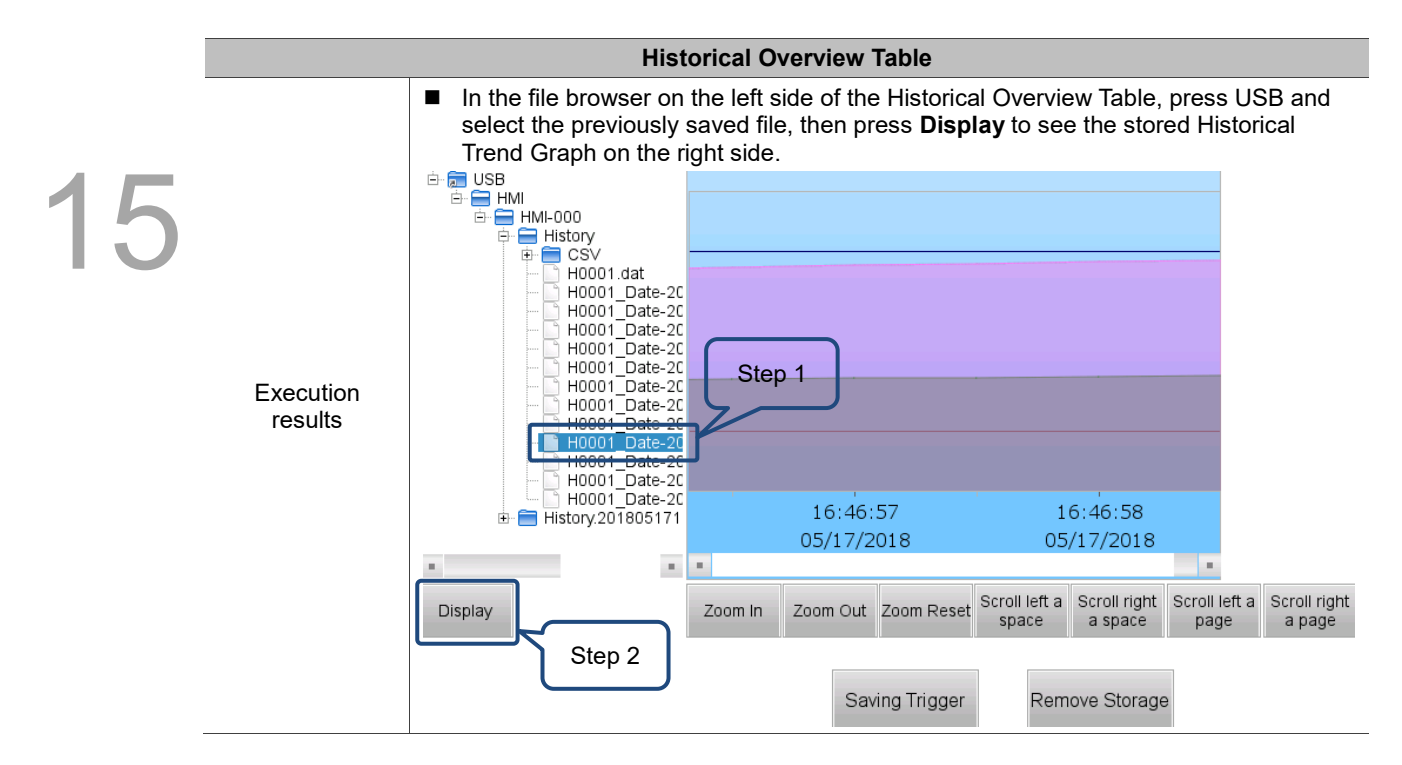

After introducing all the examples for the sampling functions, the following table illustrates the detailed function descriptions of the History Buffer Setup properties.

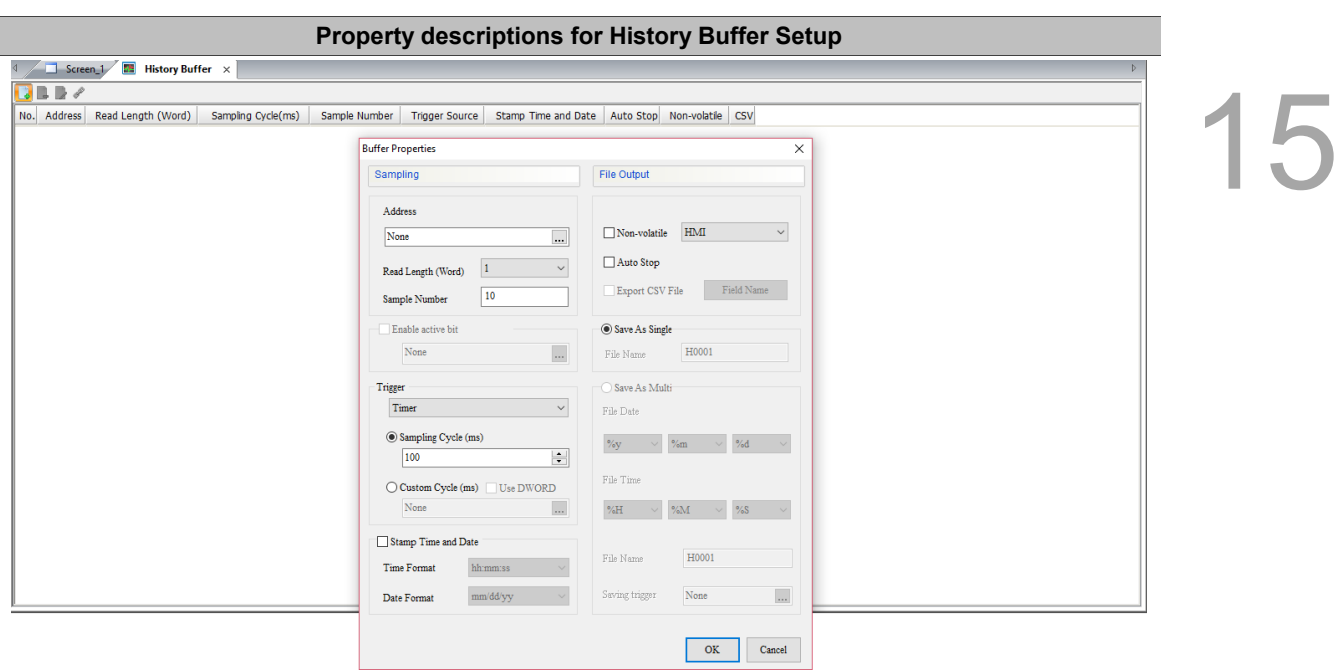

Table 15.1.6 Property descriptions for History Buffer Setup

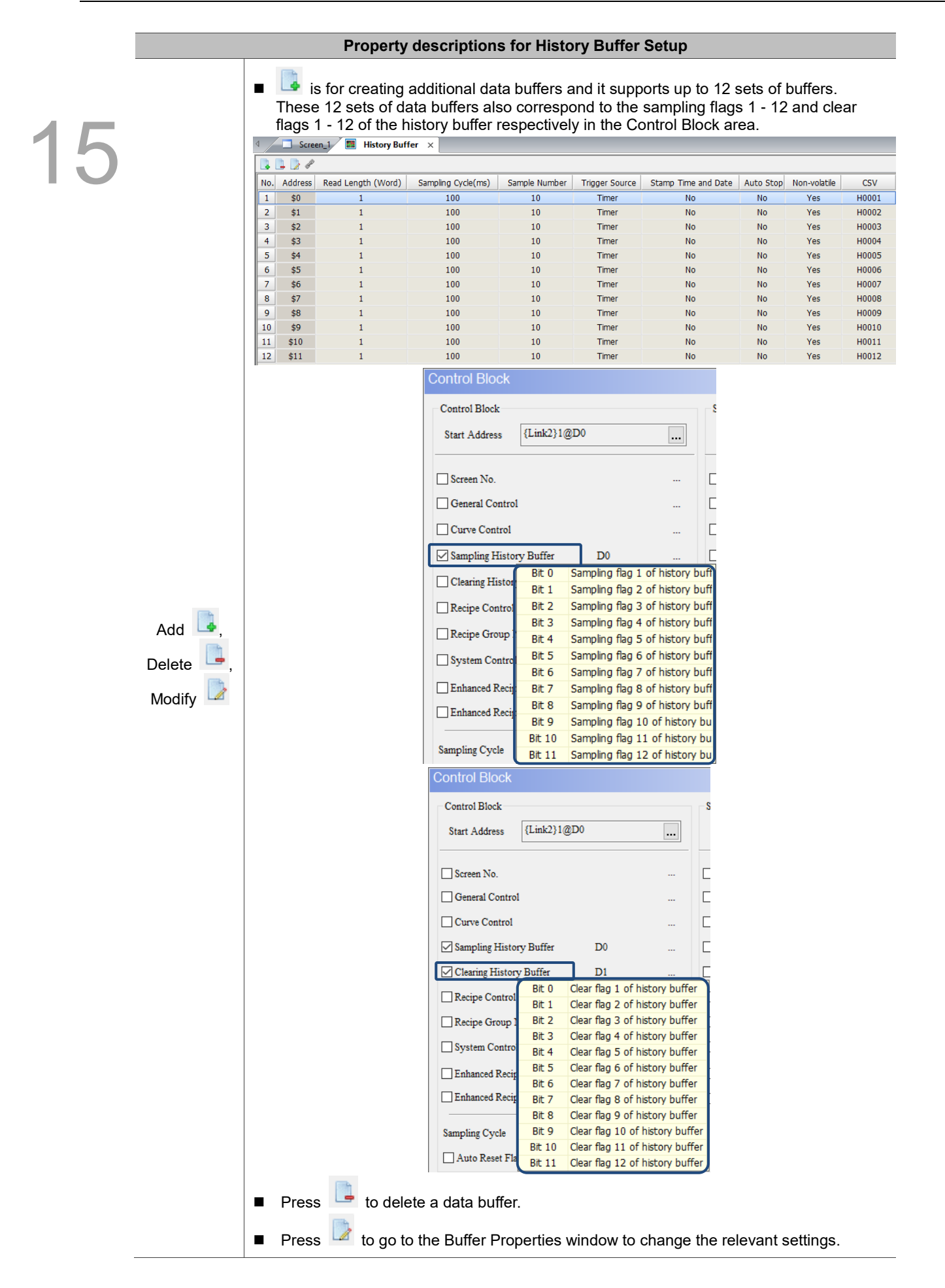

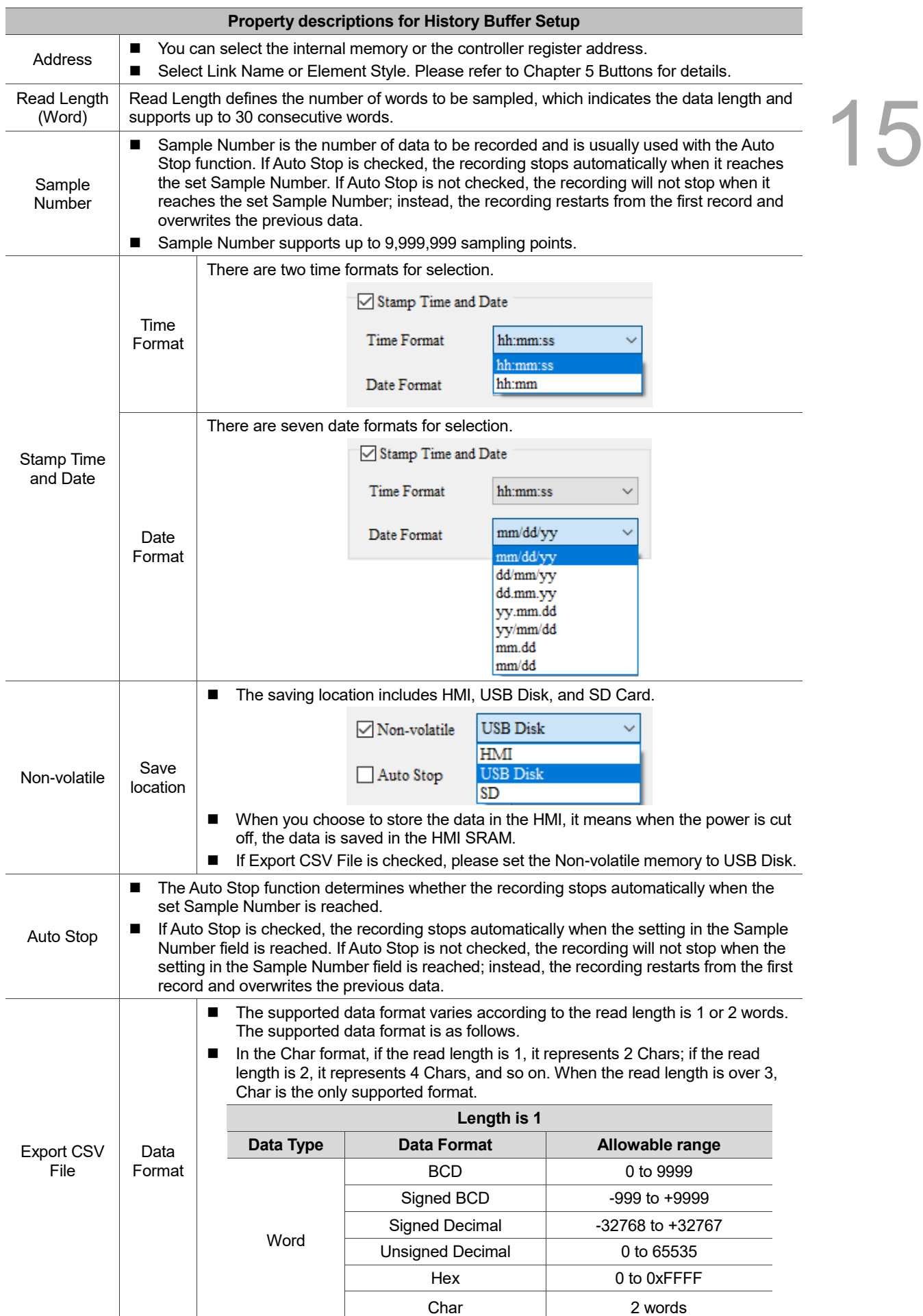

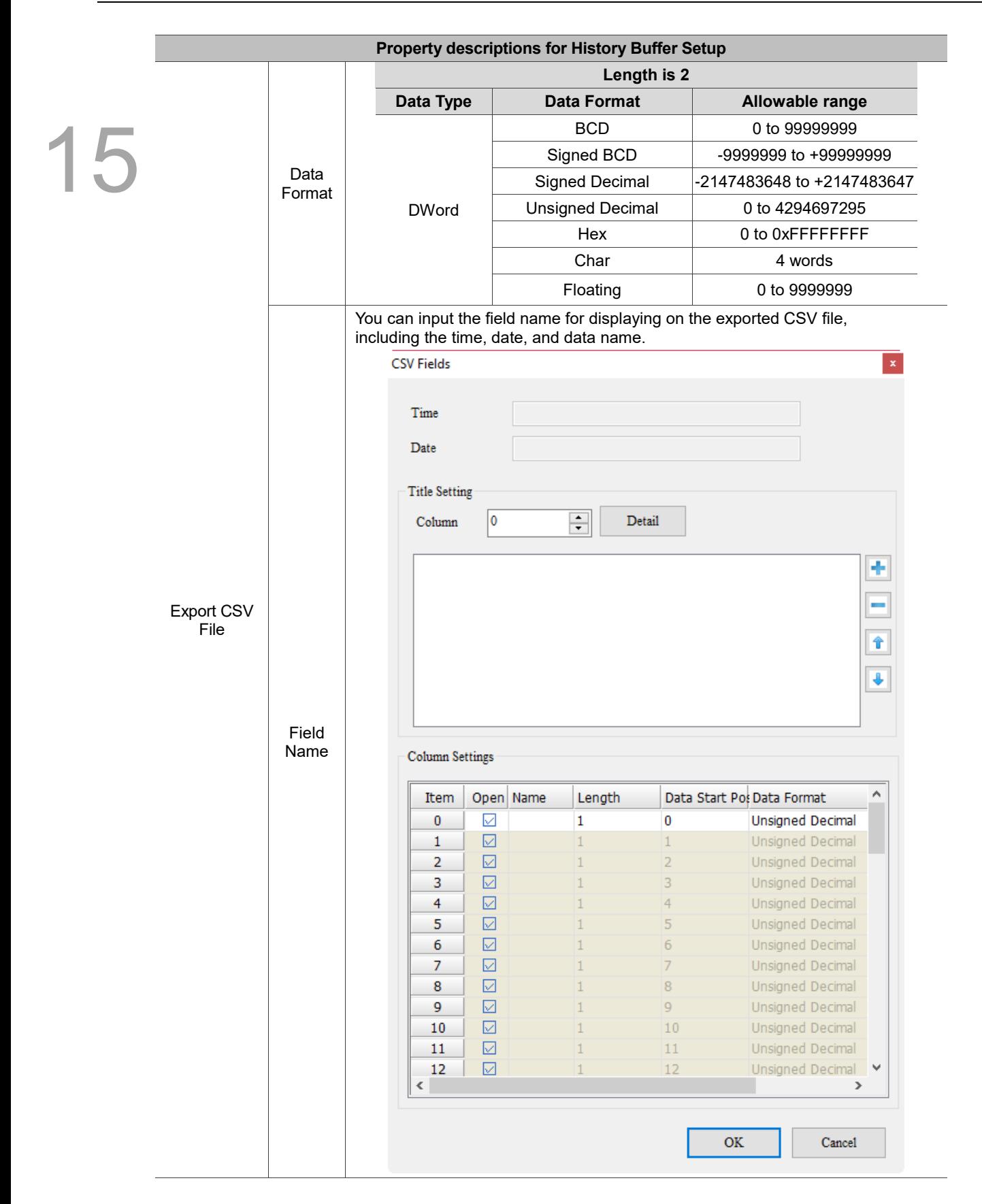

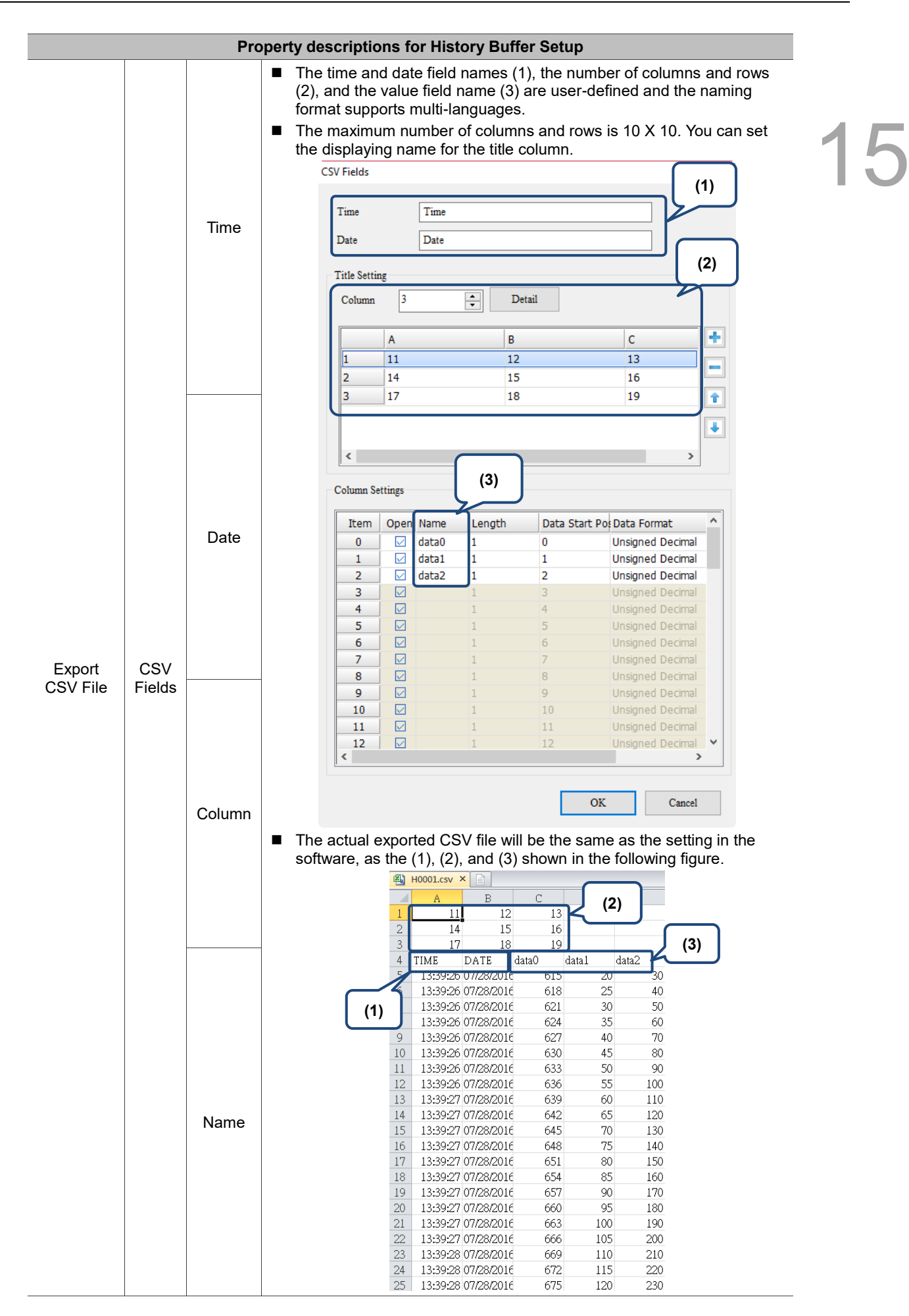

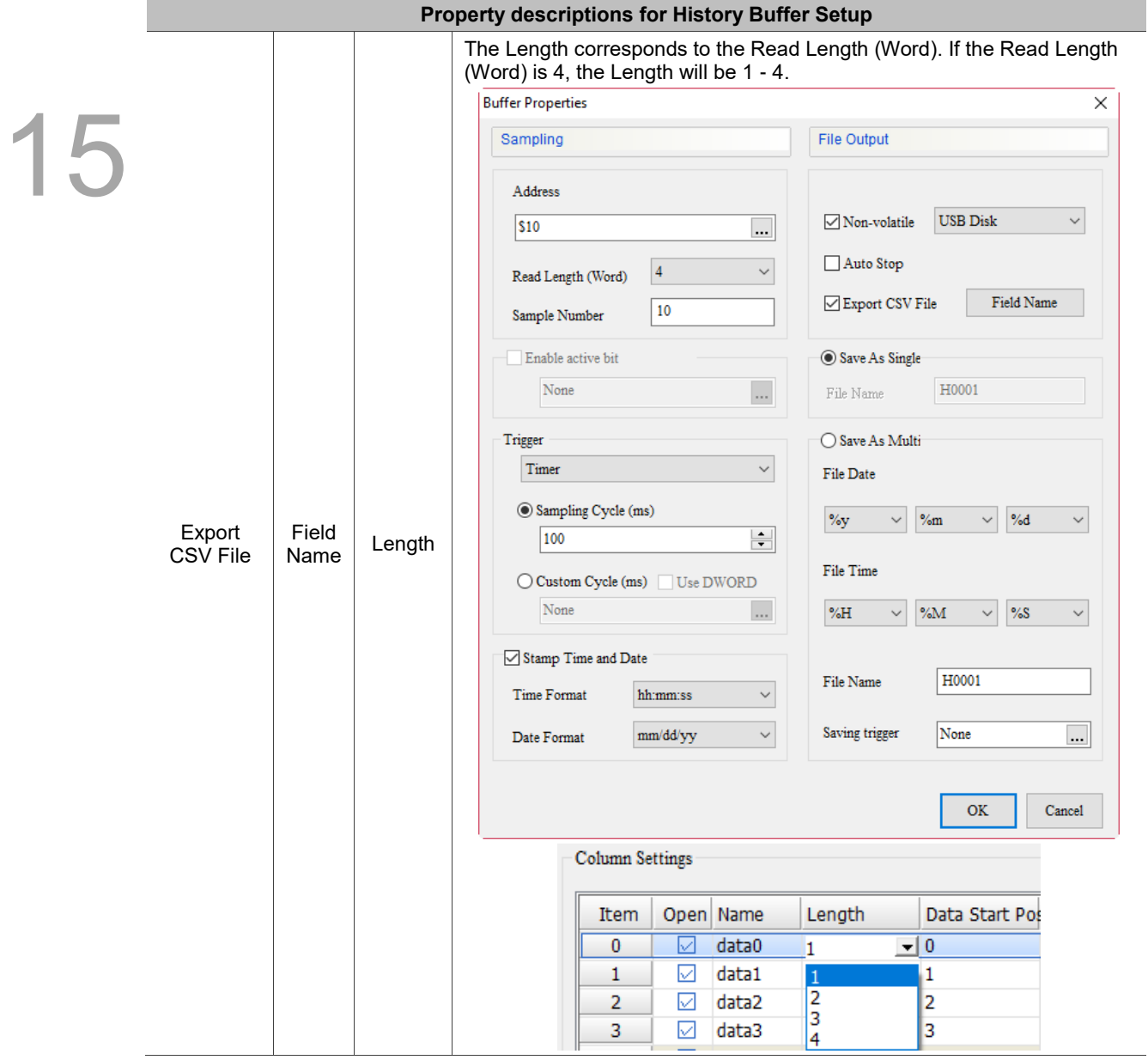

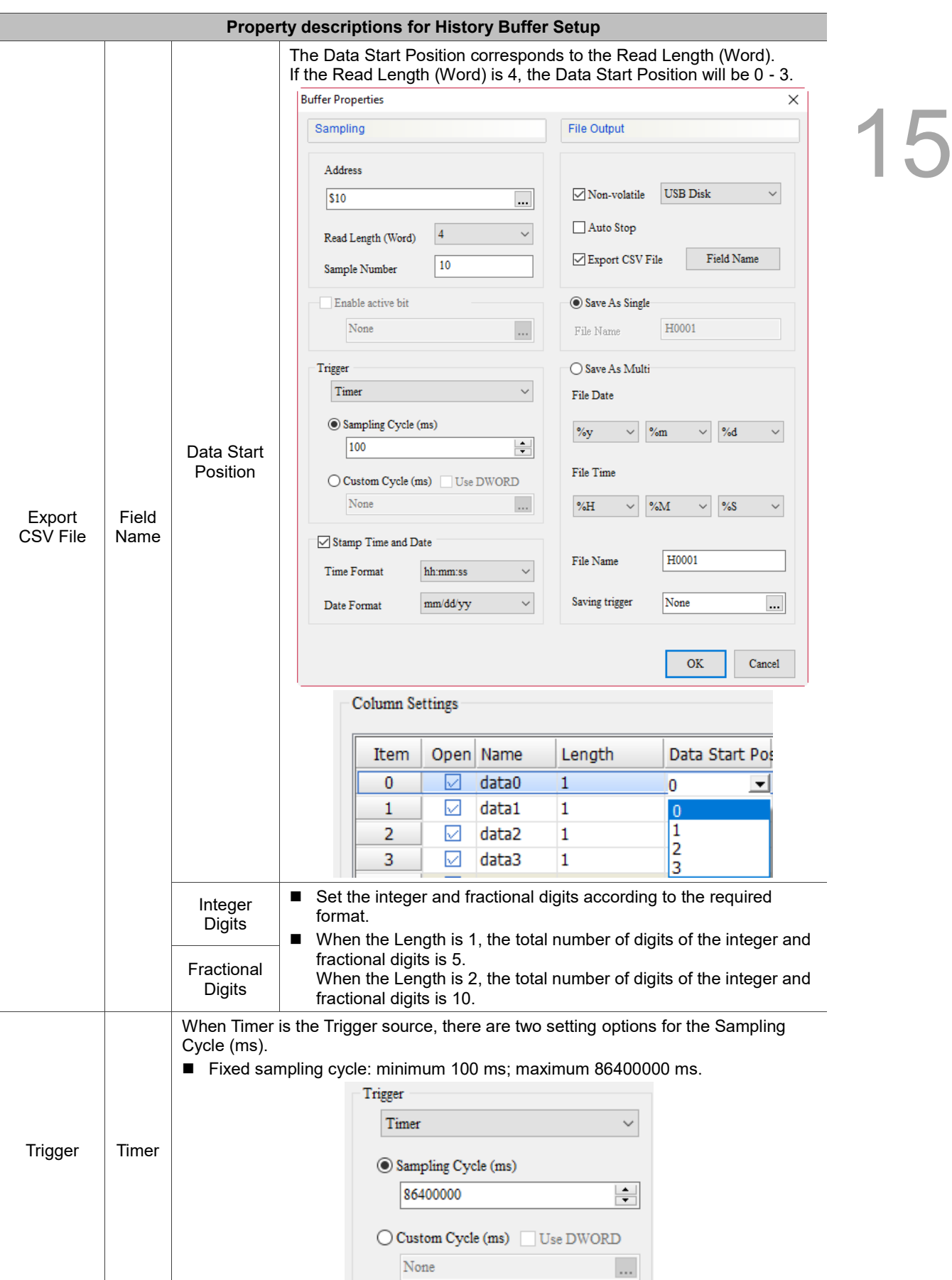

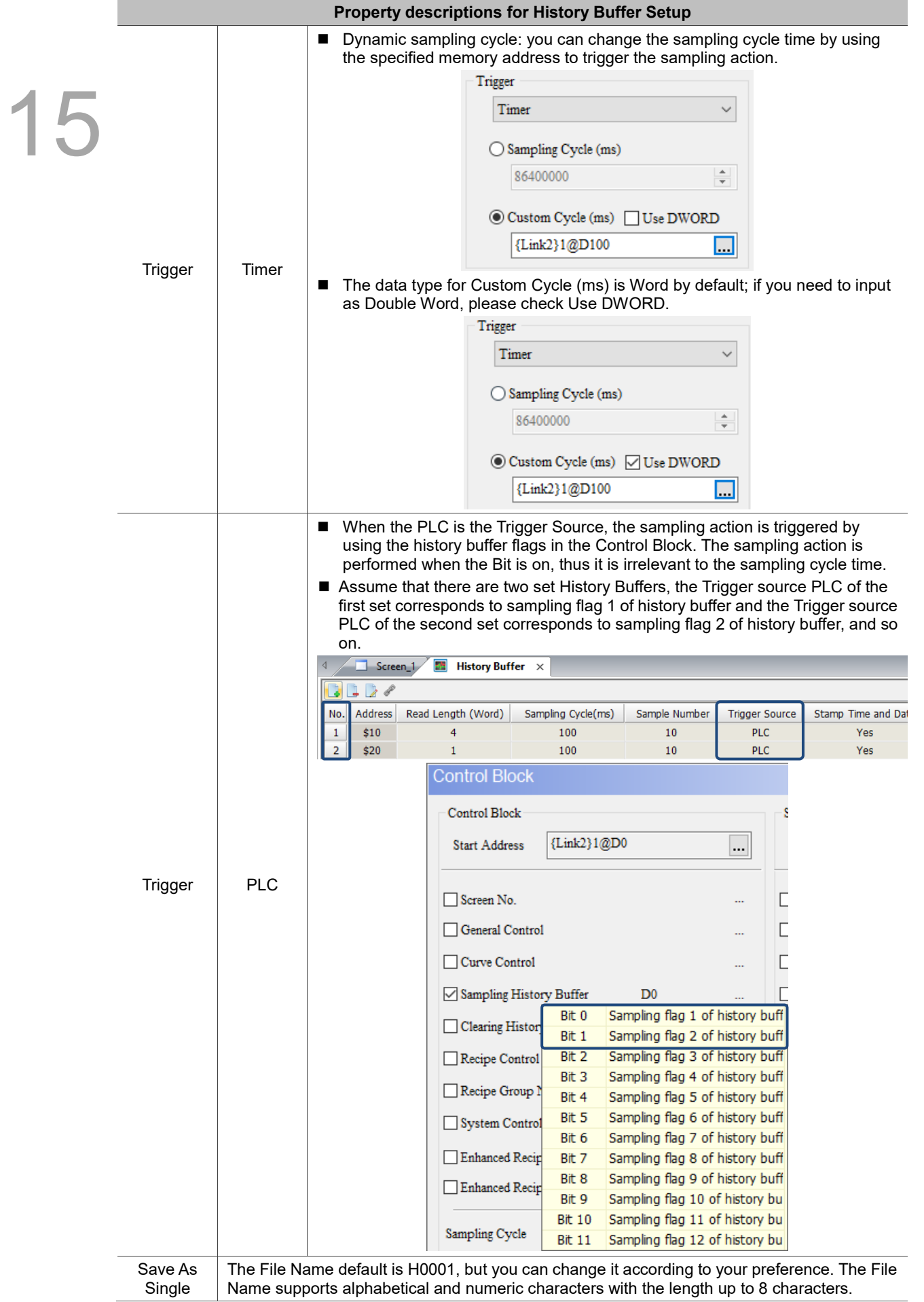

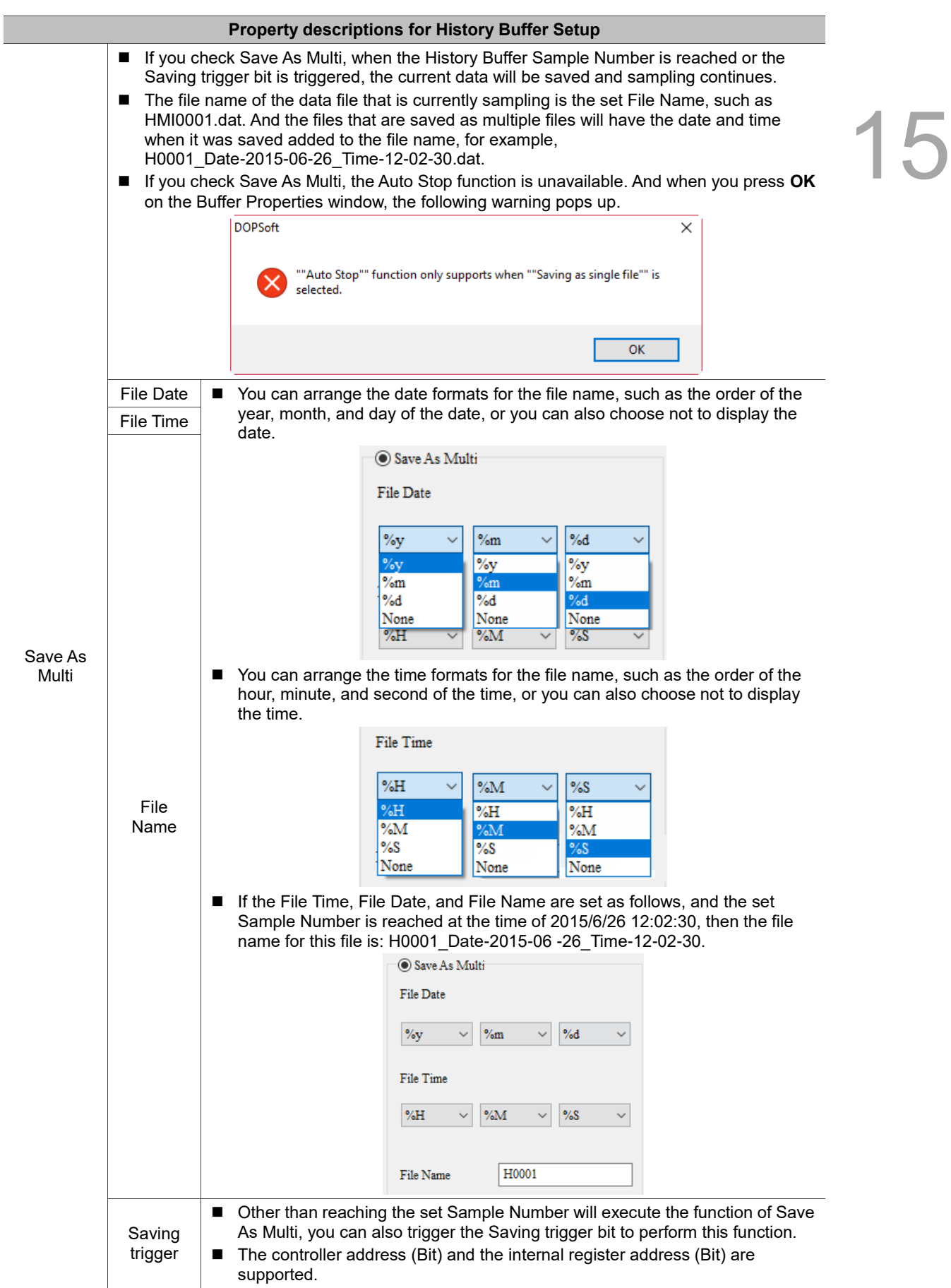

## **15.2 Historical Trend Graph**

15

The Historical Trend Graph is for storing and displaying address values read during a specific time period. This function can display up to 60 curves and read up to 60 Words. You can save the data displayed on the Historical Trend Graph to the external storage devices, USB Disk and SD Card, that the HMI supports.

When you double-click Historical Trend Graph, the property page is shown as follows.

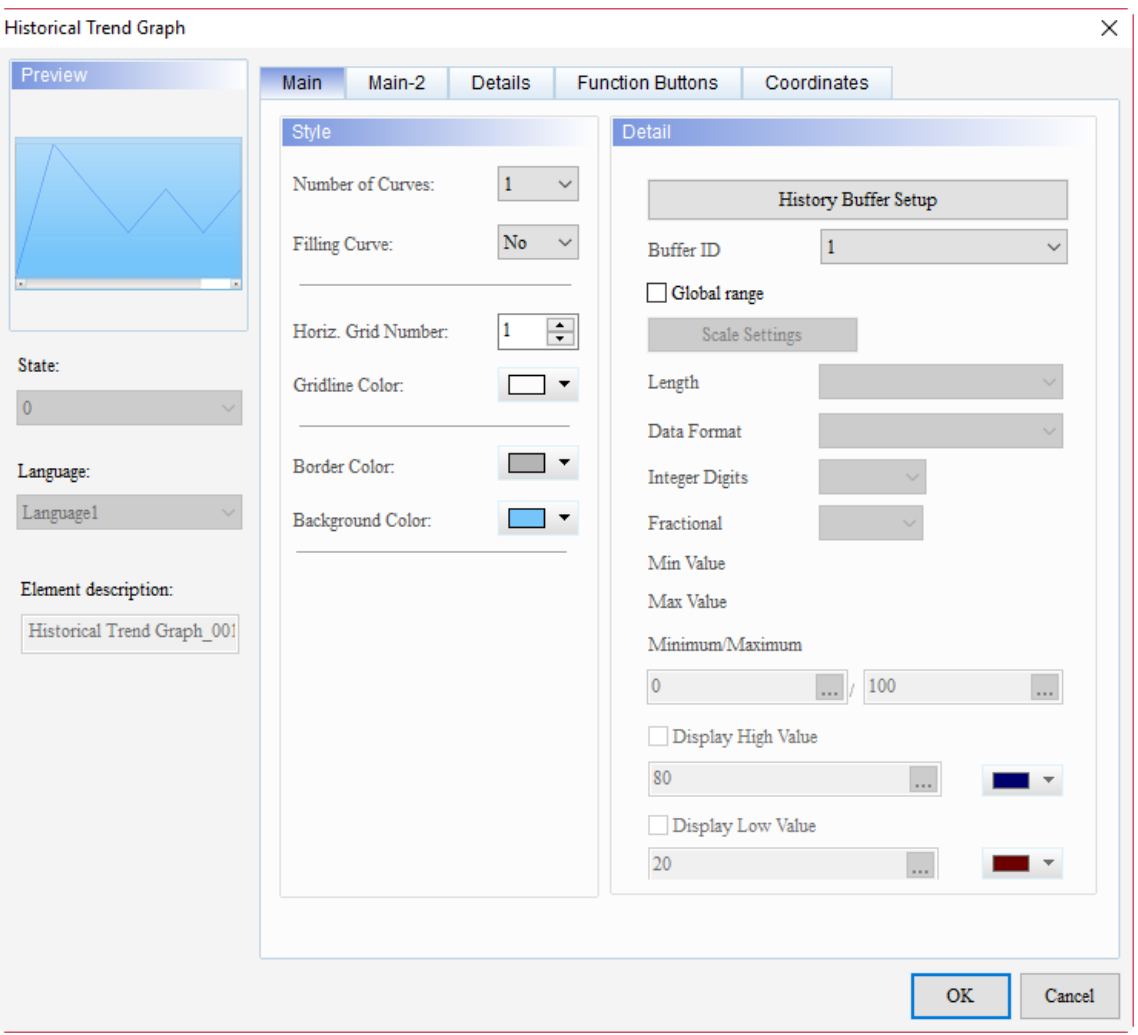

Figure 15.2.1 Properties of Historical Trend Graph

15

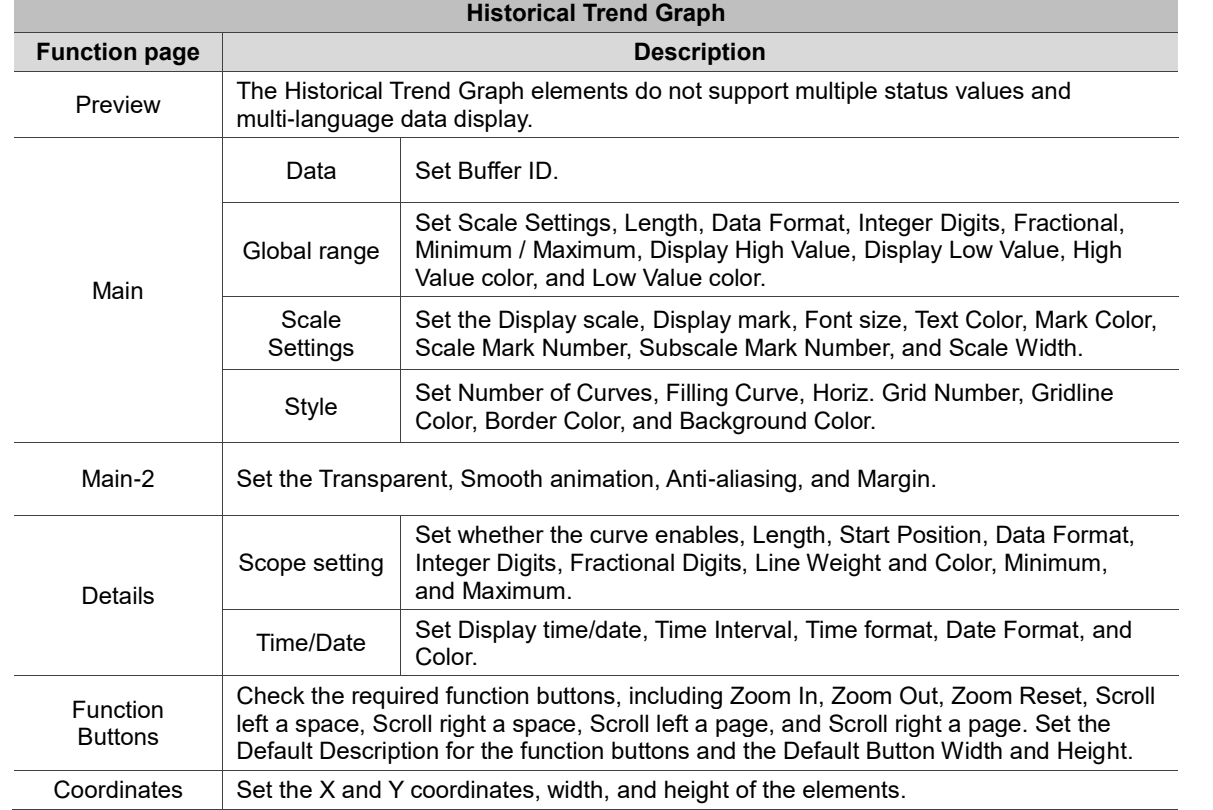

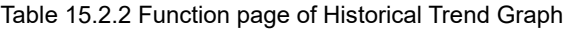

## ■ Main

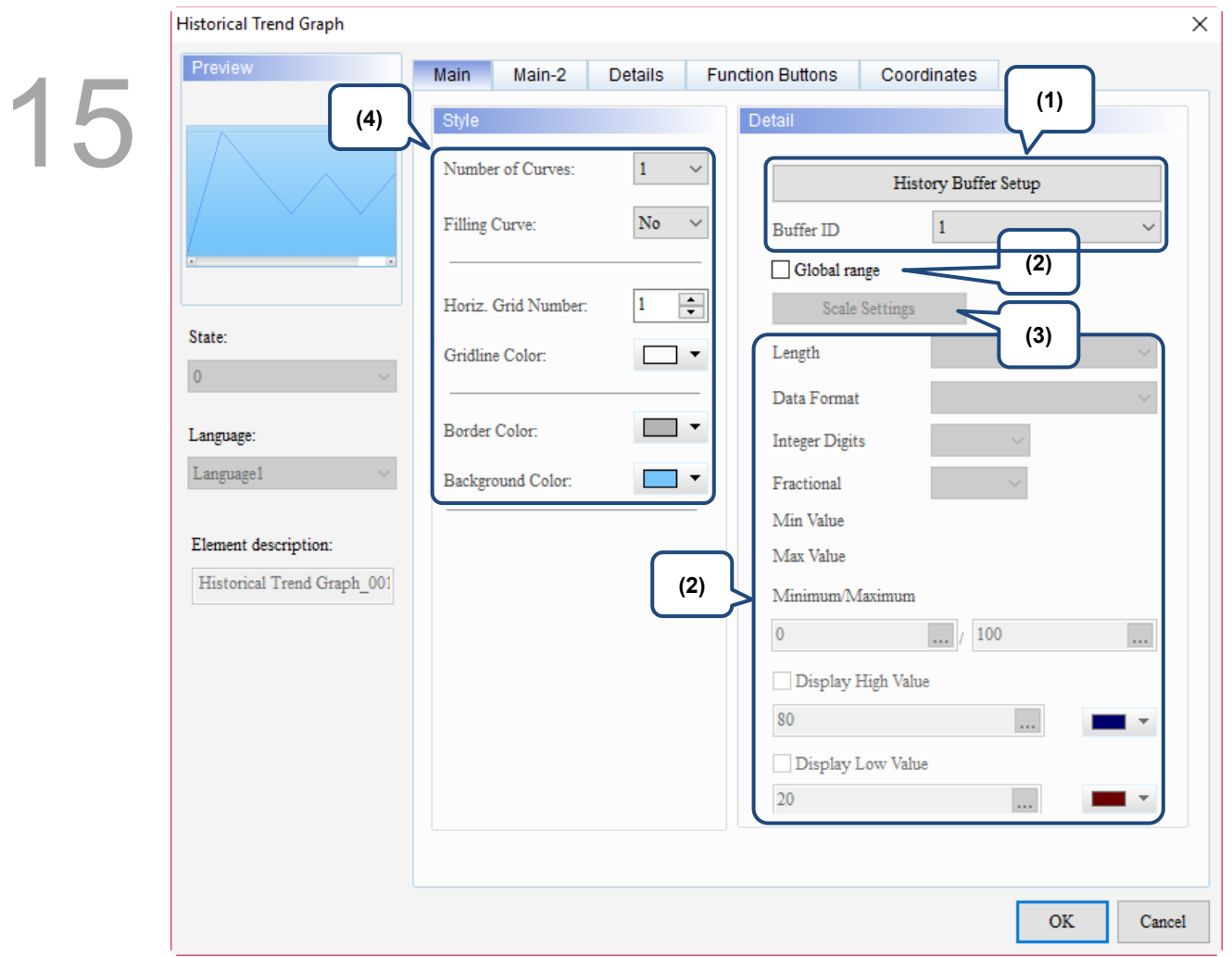

Figure 15.2.2 Main property page for the Historical Trend Graph element

| No. | <b>Property</b>  | <b>Function description</b>                                                                                                    |                    |                    |                                   |
|-----|------------------|----------------------------------------------------------------------------------------------------|--------------------|--------------------|-----------------------------------|
|     | <b>Buffer ID</b> | The Buffer ID corresponds to the set data number in the History Buffer. The History<br>Buffer Setup can set up to 12 sets of data, so the Buffer ID can also set up to 12 sets.<br><b>Age</b><br>History Buffer $\times$<br>Screen 1 |                    |                    |                                   |
| (1) |                  |                                                                                                    |                    |                    |                                   |
|     |                  | Address<br>No.                                                                                                    | Read Length (Word) | Sampling Cycle(ms) | History Buffer Setup              |
|     |                  | \$0                                                                                                    |                    | 100                | <b>Buffer ID</b>                  |
|     |                  | \$1<br>2                                                                                                    |                    | 100                |                                   |
|     |                  | \$2<br>3                                                                                                    |                    | 100                | Global range                      |
|     |                  | \$3<br>4                                                                                                    |                    | 100                | <b>Scale Settings</b>             |
|     |                  | \$4<br>5                                                                                                    |                    | 100                |                                   |
|     |                  | $\frac{1}{2}$<br>6                                                                                                    |                    | 100                | Length                            |
|     |                  | \$6                                                                                                    |                    | 100                | Data Format                       |
|     |                  | \$7<br>8                                                                                                    |                    | 100                | <b>Integer Digits</b><br>10<br>11 |
|     |                  | \$8<br>9                                                                                                    |                    | 100                |                                   |
|     |                  | \$9<br>10                                                                                                    |                    | 100                | Fractional<br>19                  |
|     |                  | \$10<br>11                                                                                                    |                    | 100                |                                   |
|     |                  | \$11                                                                                                    |                    | 100                |                                   |

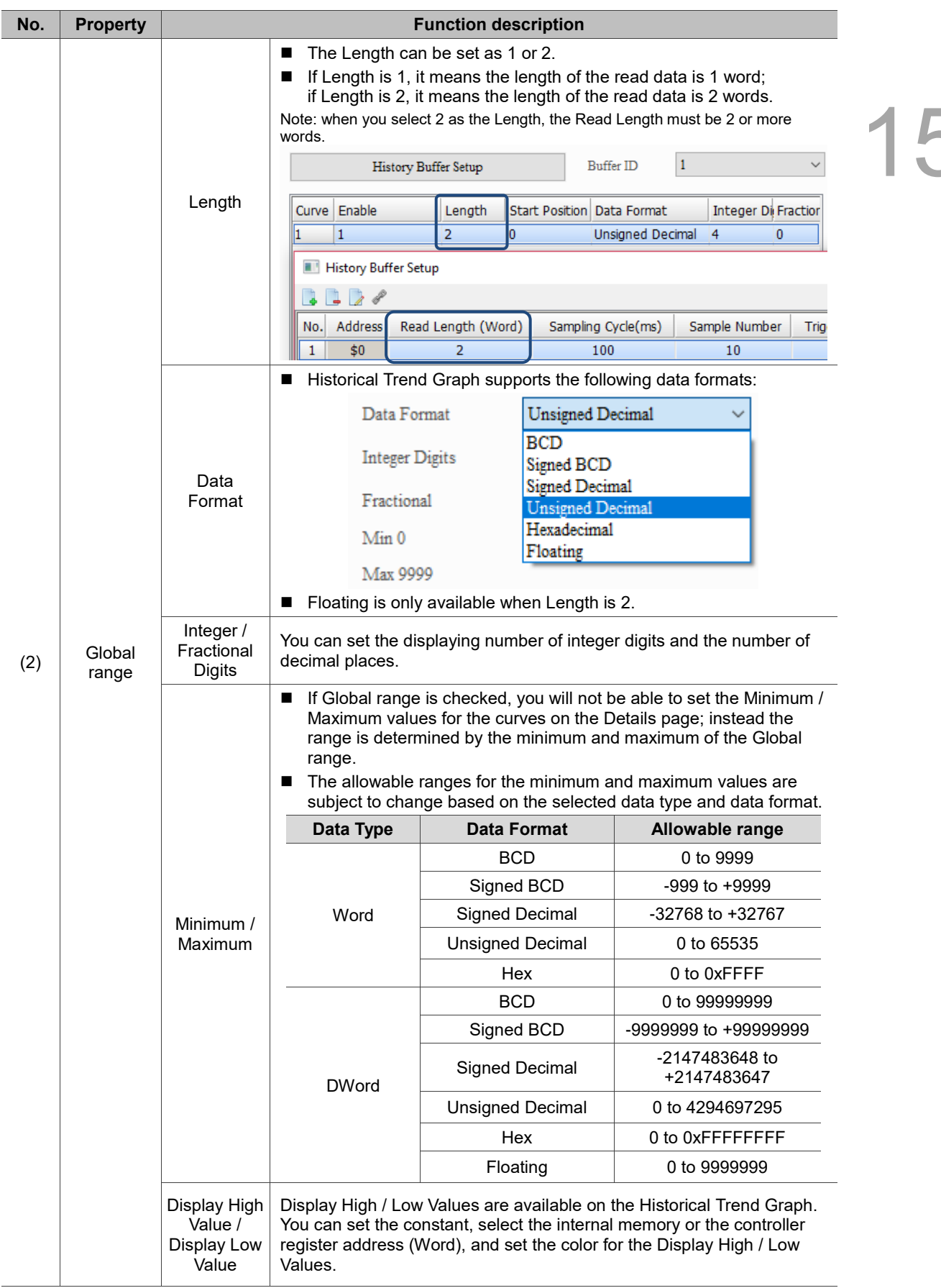

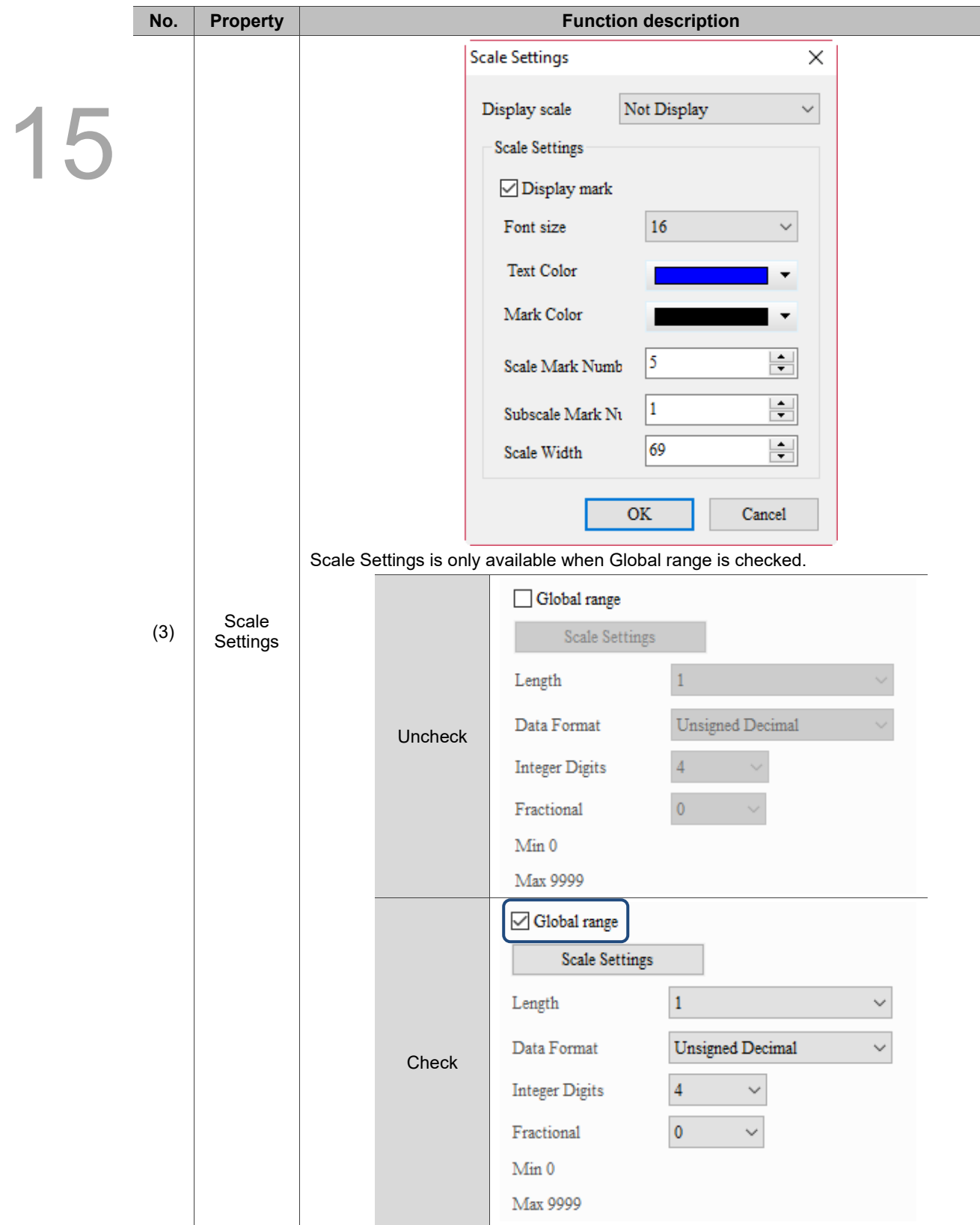

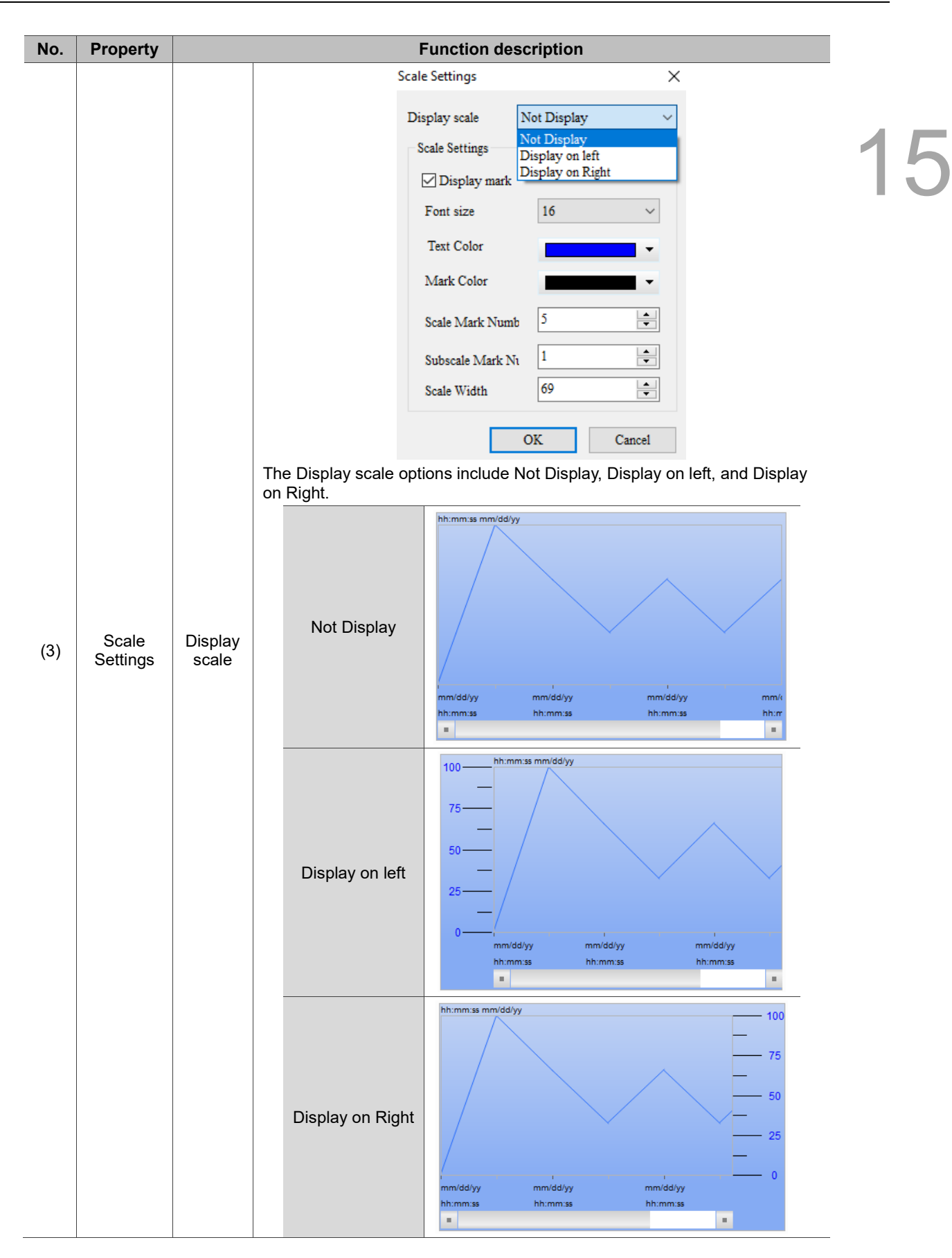

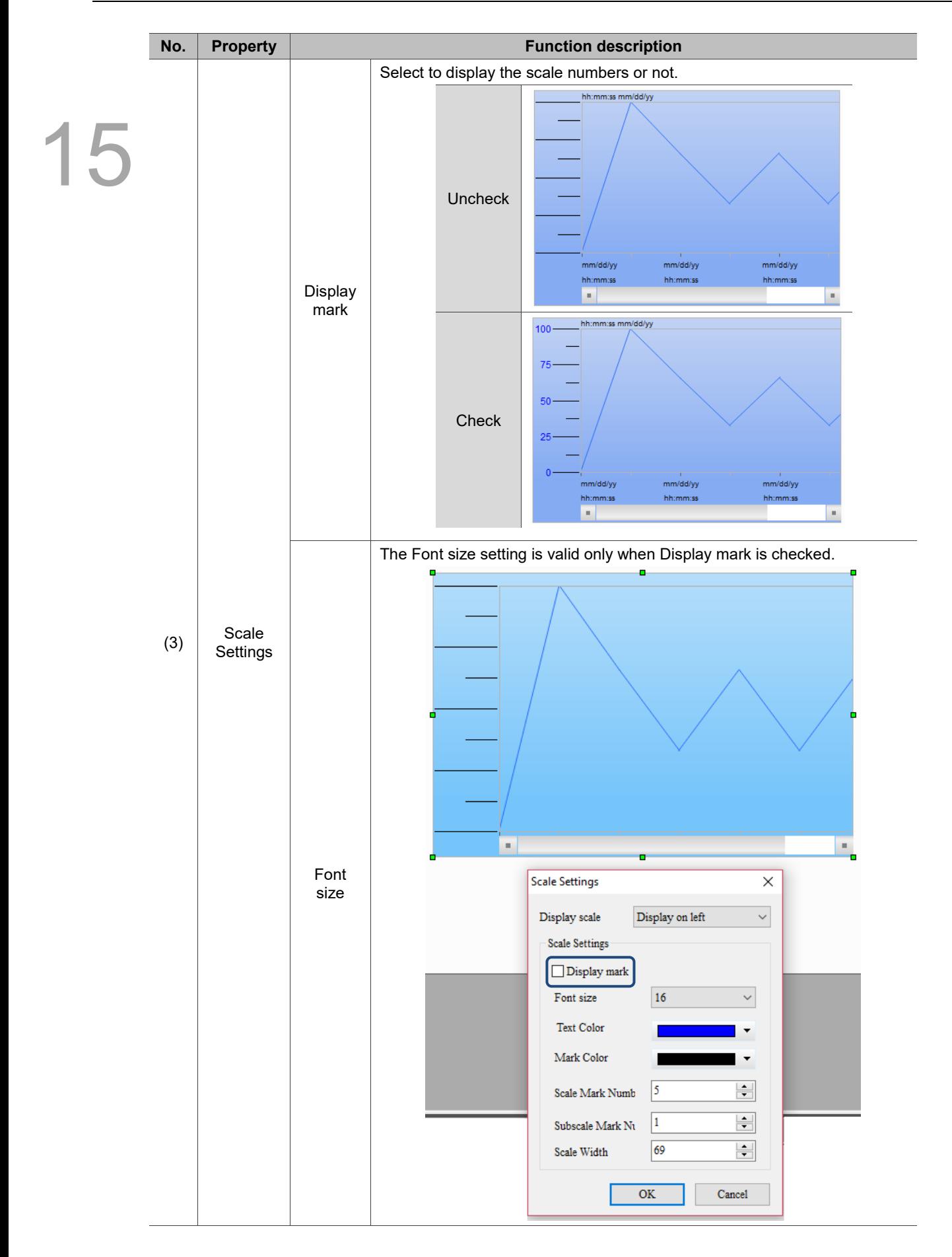

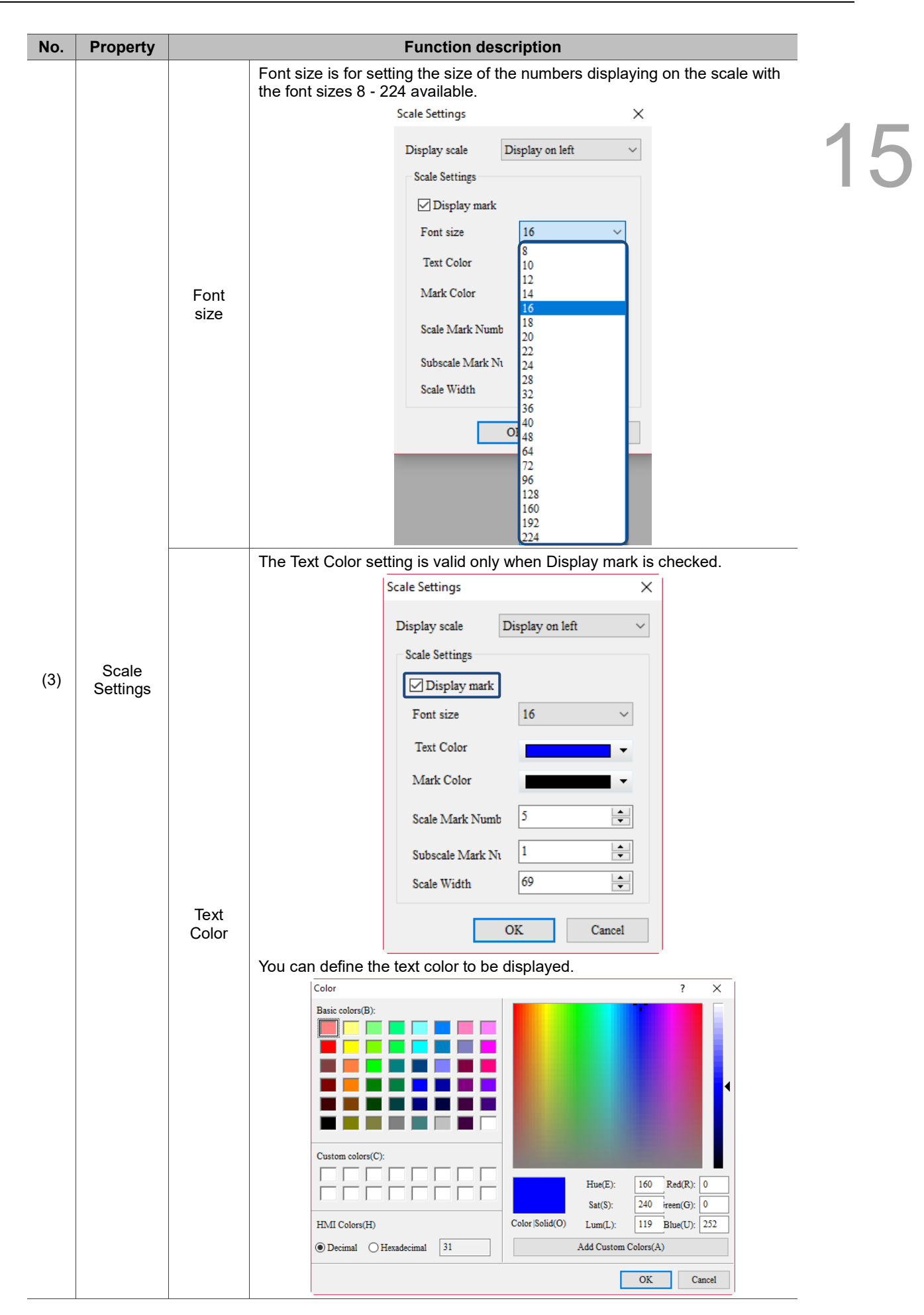
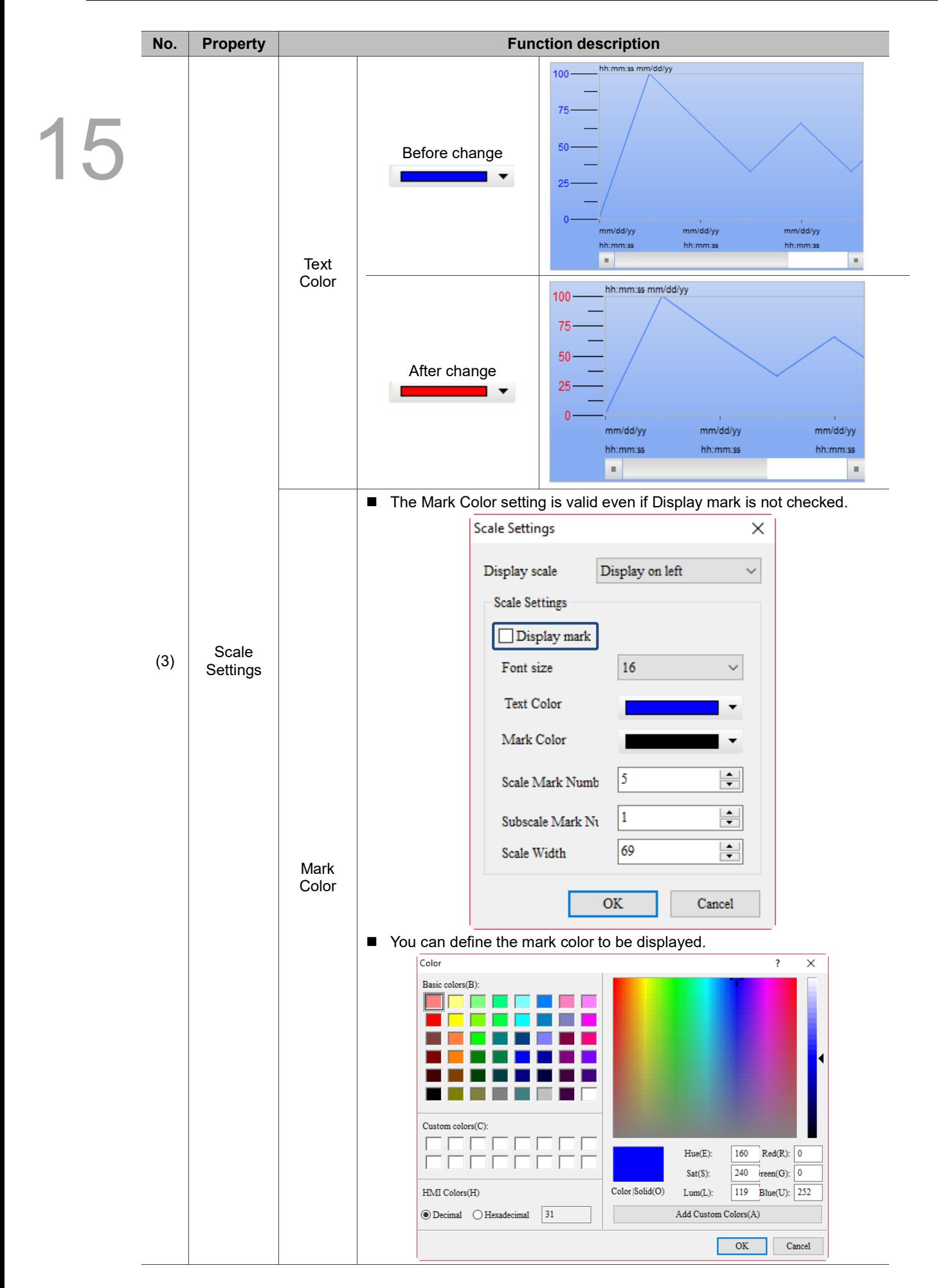

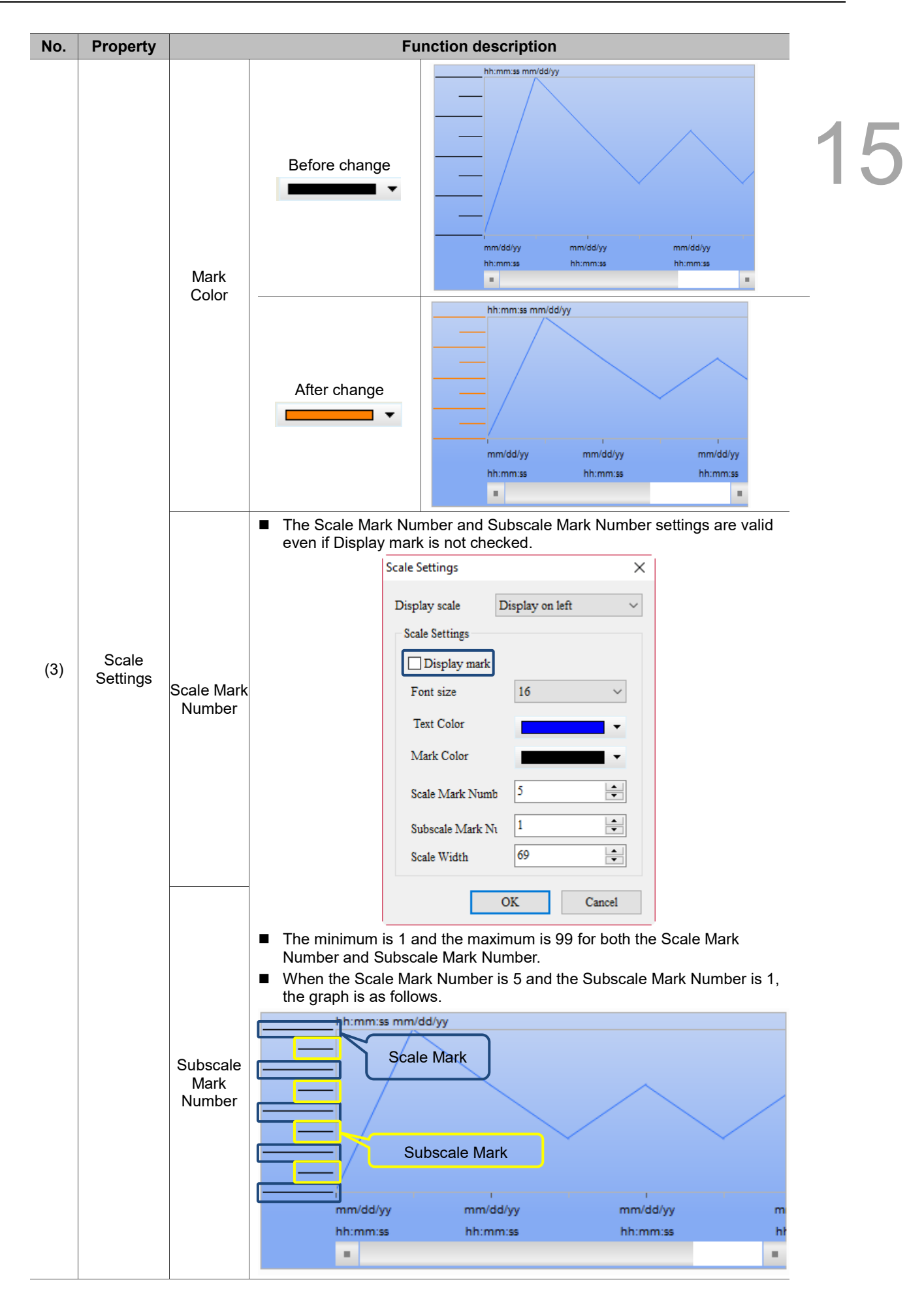

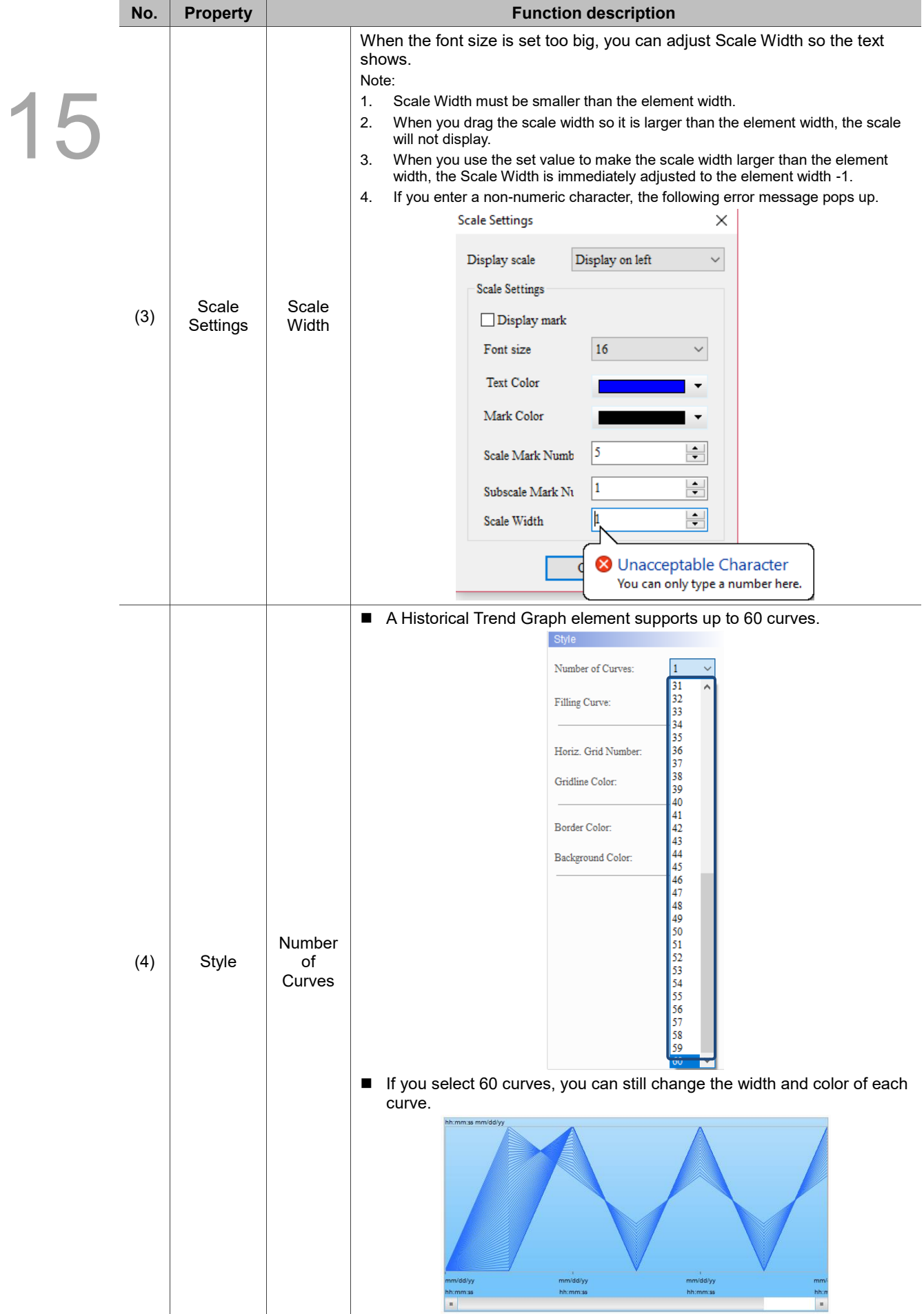

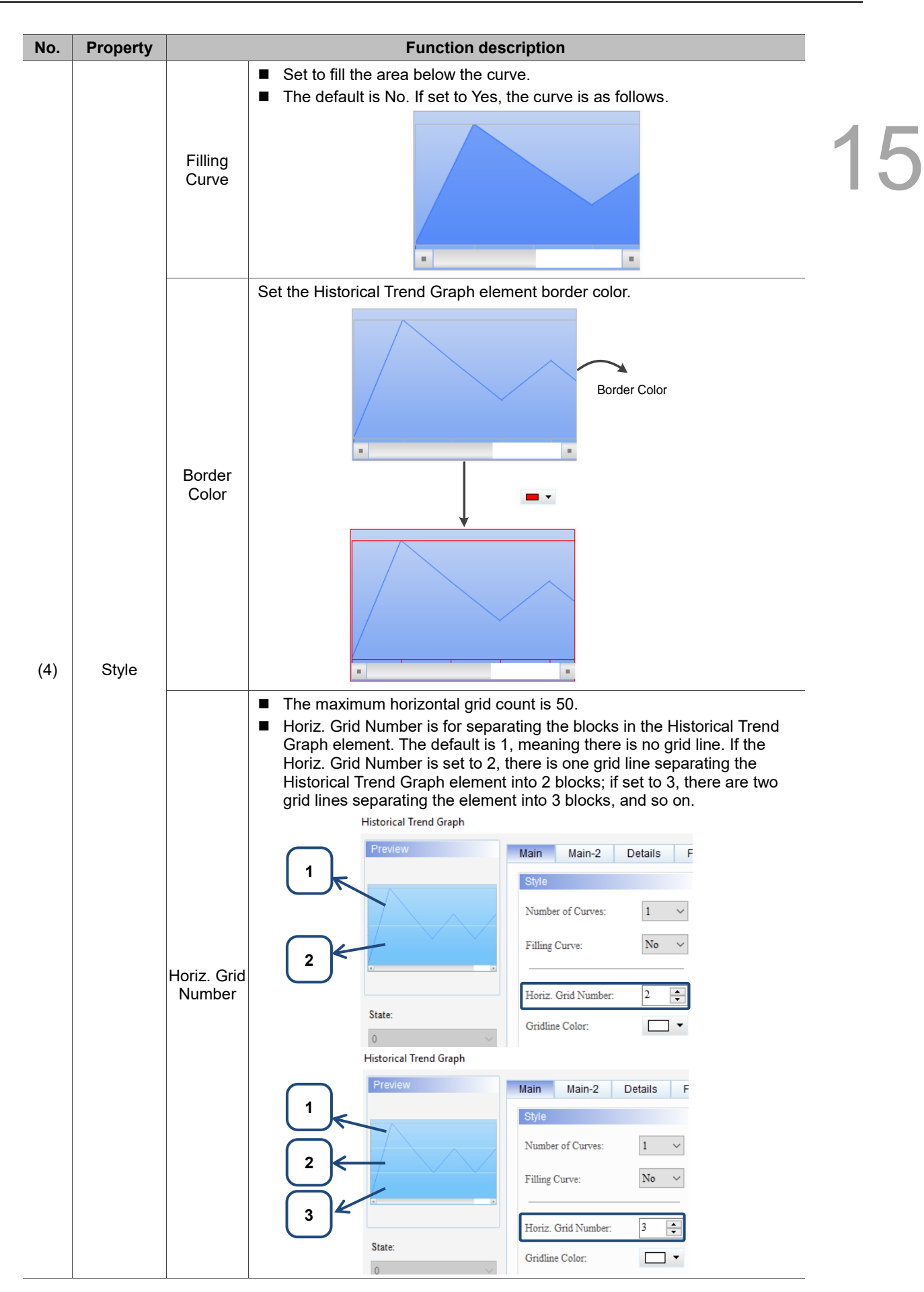

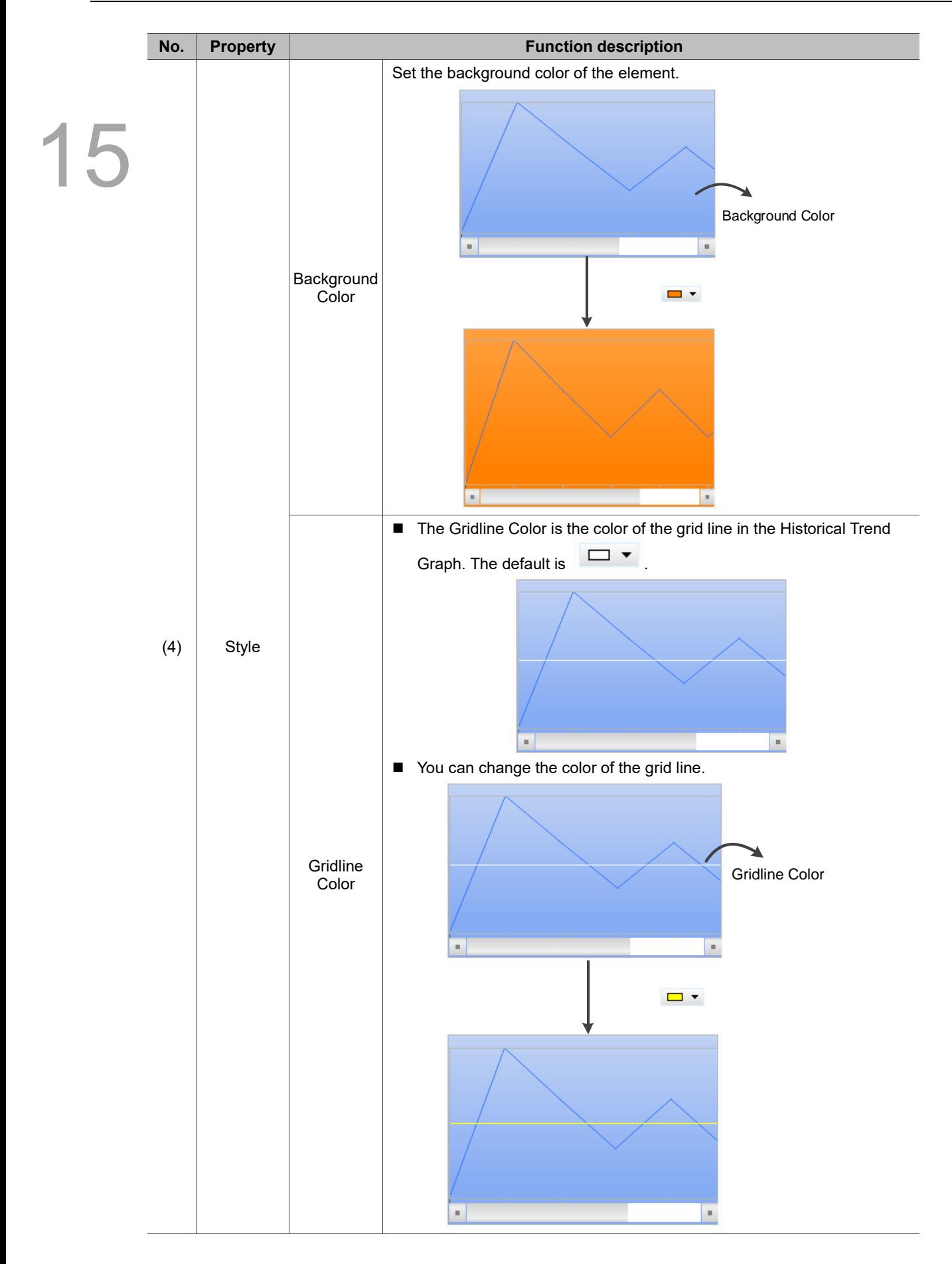

### $Main-2$

| <b>Historical Trend Graph</b>                                       |                                                                                |                                                                            |                                                        |                   |    | ×      |  |
|---------------------------------------------------------------------|--------------------------------------------------------------------------------|----------------------------------------------------------------------------|--------------------------------------------------------|-------------------|----|--------|--|
| Preview                                                             | Main-2<br>Main                                                                 | Details                                                                    | <b>Function Buttons</b>                                | Coordinates       |    |        |  |
| State:<br>$\pmb{0}$<br>Language:<br>$L$ anguage $1$<br>$\checkmark$ | Style<br>Transparent:<br>Smooth animation:<br>Anti-aliasing:<br>Margin:<br>(4) | 255<br>$\bar{\text{No}}$<br>$\operatorname{Yes}$<br>$\overline{\text{No}}$ | $\div$<br>$\checkmark$<br>$\checkmark$<br>$\checkmark$ | (1)<br>(2)<br>(3) |    |        |  |
| Element description:<br>Historical Trend Graph_001                  |                                                                                |                                                                            |                                                        |                   |    |        |  |
|                                                                     |                                                                                |                                                                            |                                                        |                   |    |        |  |
|                                                                     |                                                                                |                                                                            |                                                        |                   | OK | Cancel |  |

Figure 15.2.3 Main-2 property page for the Historical Trend Graph element

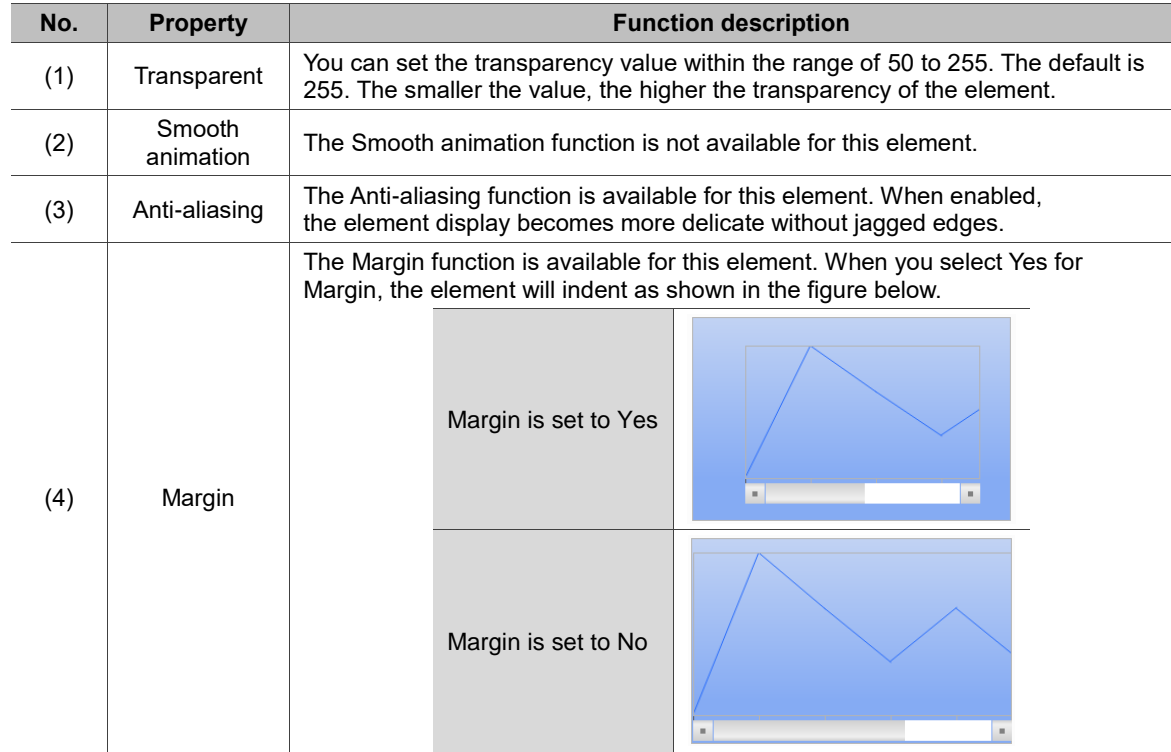

## **Details**

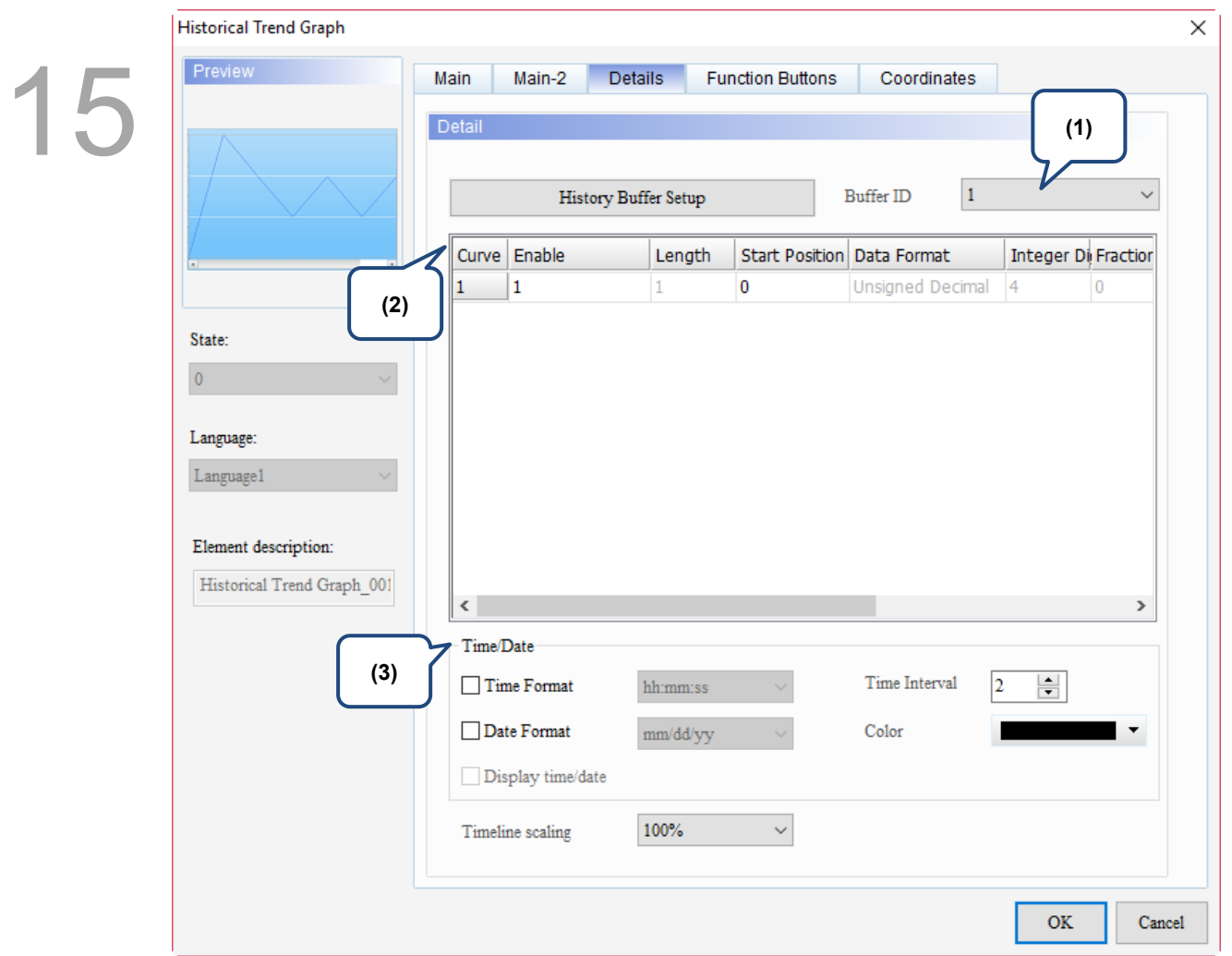

Figure 15.2.4 Details property page for the Historical Trend Graph element

| No. | <b>Property</b>  | <b>Function description</b>    |                                                      |                    |                                                                                                    |             |
|-----|------------------|--------------------------------|------------------------------------------------------|--------------------|----------------------------------------------------------------------------------------------------|-------------|
|     |                  | r                              | History Buffer $\times$<br>Screen <sub>1</sub><br>52 |                    | The Buffer ID corresponds to the set data number in the History Buffer. The History<br>Buffer Setup can set up to 12 sets of data, so the Buffer ID can also set up to 12 sets. |             |
|     |                  | Address<br>No.                 | Read Length (Word)                                   | Sampling Cycle(ms) | History Buffer Setup                                                                                                    |             |
|     |                  | \$0<br>\$1<br>2                |                                                      | 100<br>100         | <b>Buffer ID</b>                                                                                                    |             |
| (1) | <b>Buffer ID</b> | \$2<br>3                       |                                                      | 100                | Global range                                                                                                    |             |
|     |                  | \$3<br>4                       |                                                      | 100                | Scale Settings                                                                                                    |             |
|     |                  | 5<br>E.                        |                                                      | 100                |                                                                                                    |             |
|     |                  | \$5<br>6                       |                                                      | 100                | Length                                                                                                    |             |
|     |                  |                                | \$6                                                  |                    | 100                                                                                                    | Data Format |
|     |                  | \$7<br>8                       |                                                      | 100                |                                                                                                    |             |
|     |                  | \$8<br>9                       |                                                      | 100                | <b>Integer Digits</b><br>110<br> 11                                                                                                    |             |
|     |                  | \$9<br>10<br>100<br>Fractional |                                                      |                    |                                                                                                    |             |
|     |                  | \$10<br>11                     |                                                      | 100                |                                                                                                    |             |
|     |                  | 12<br>\$11                     |                                                      | 100                |                                                                                                    |             |

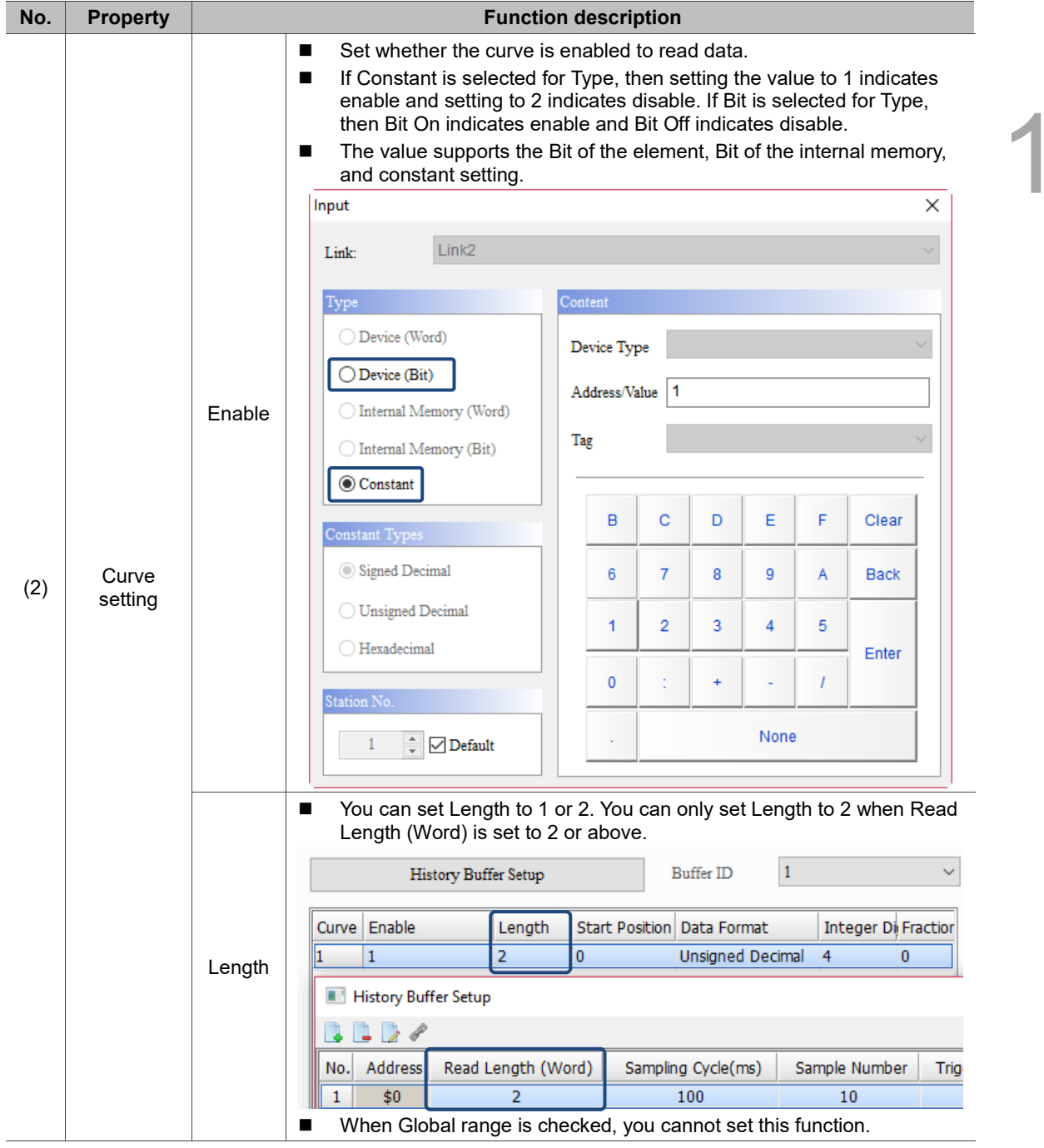

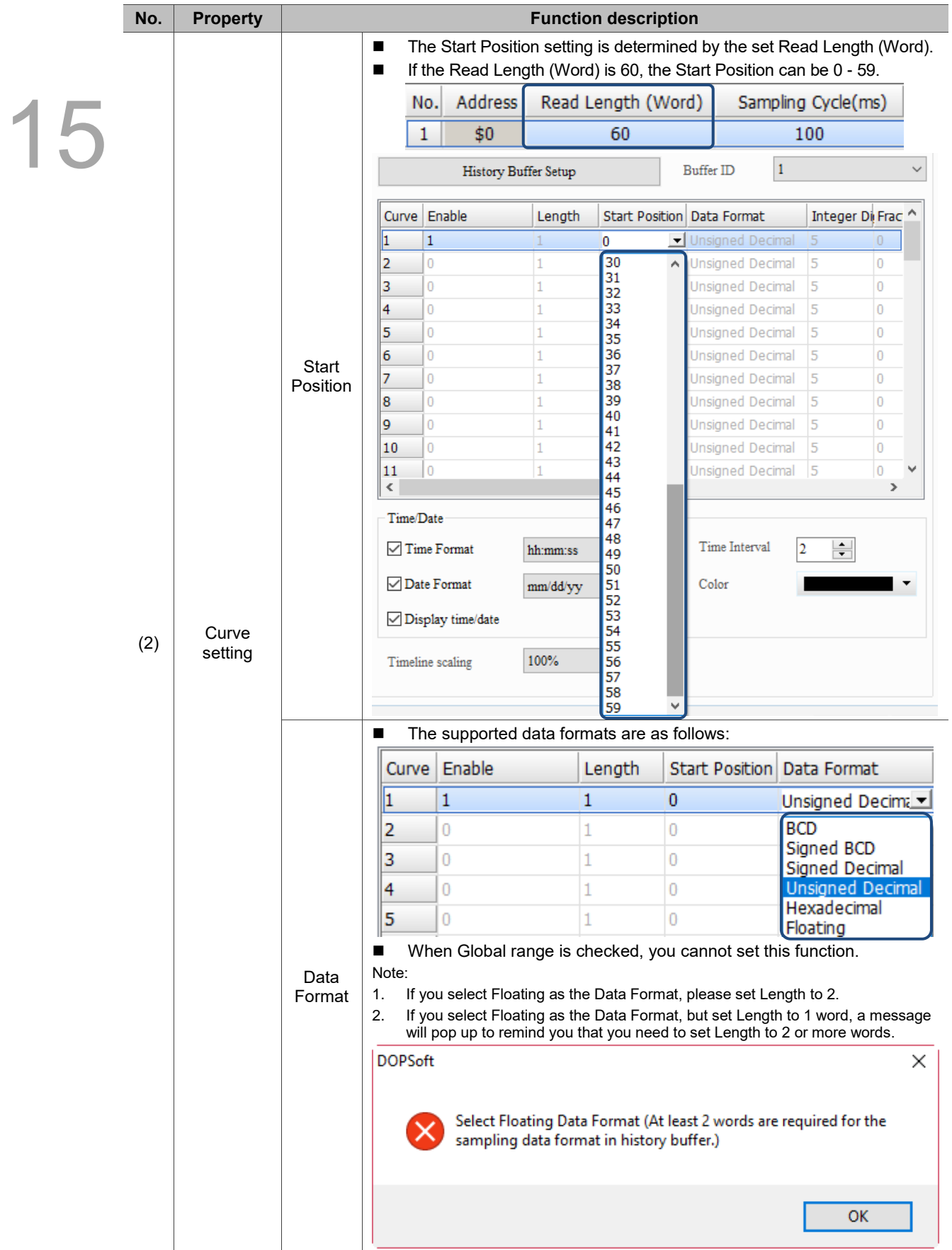

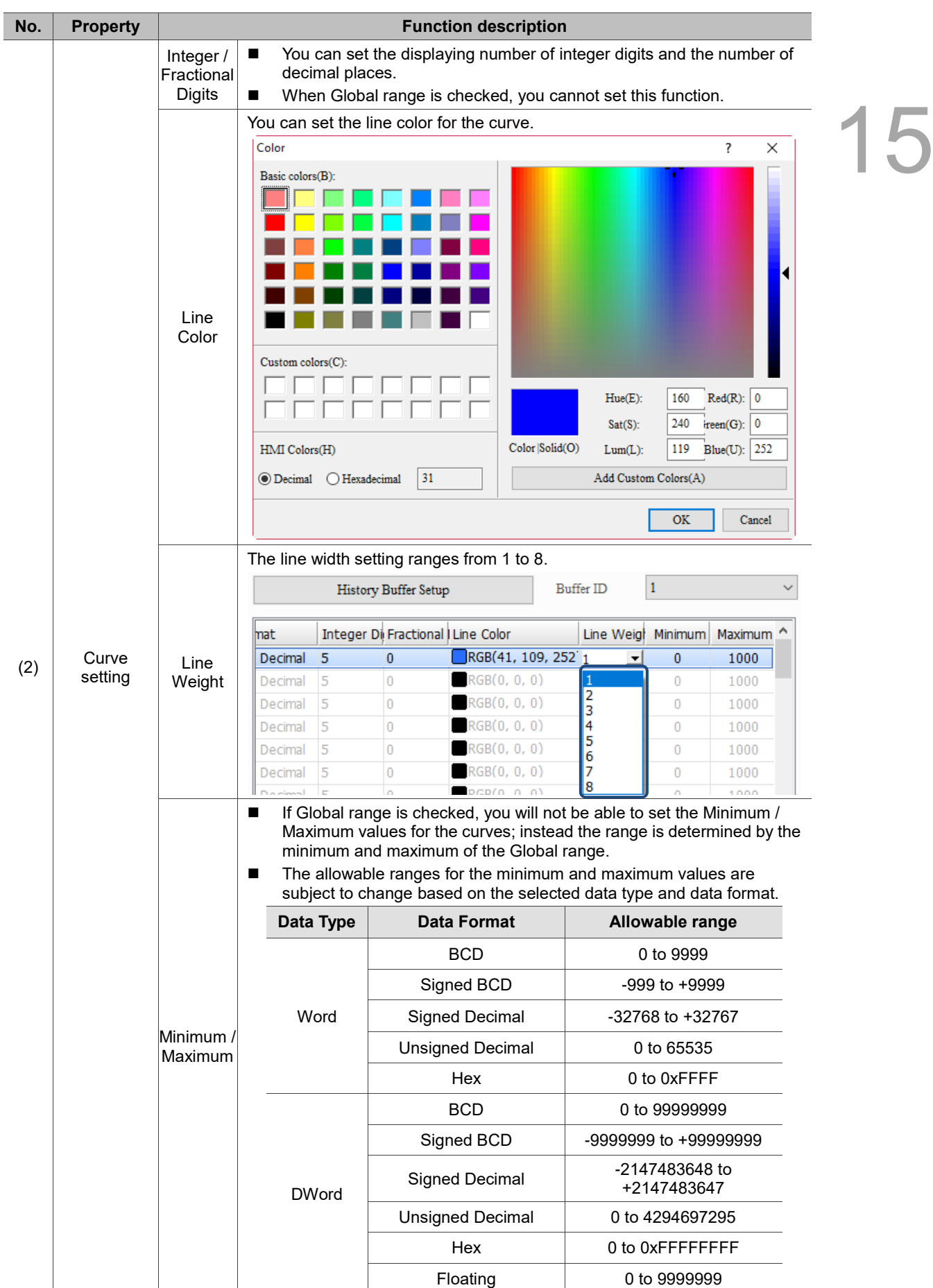

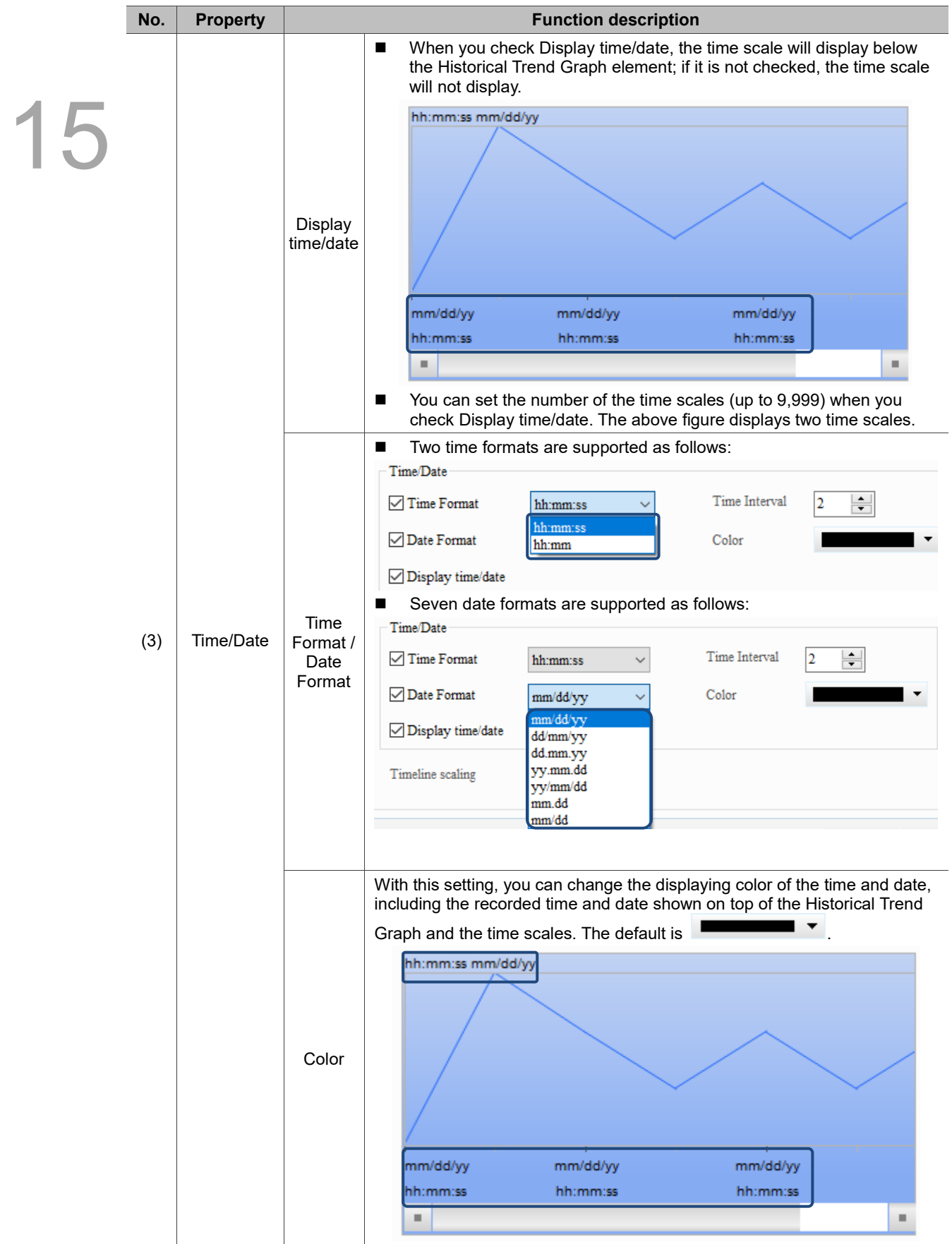

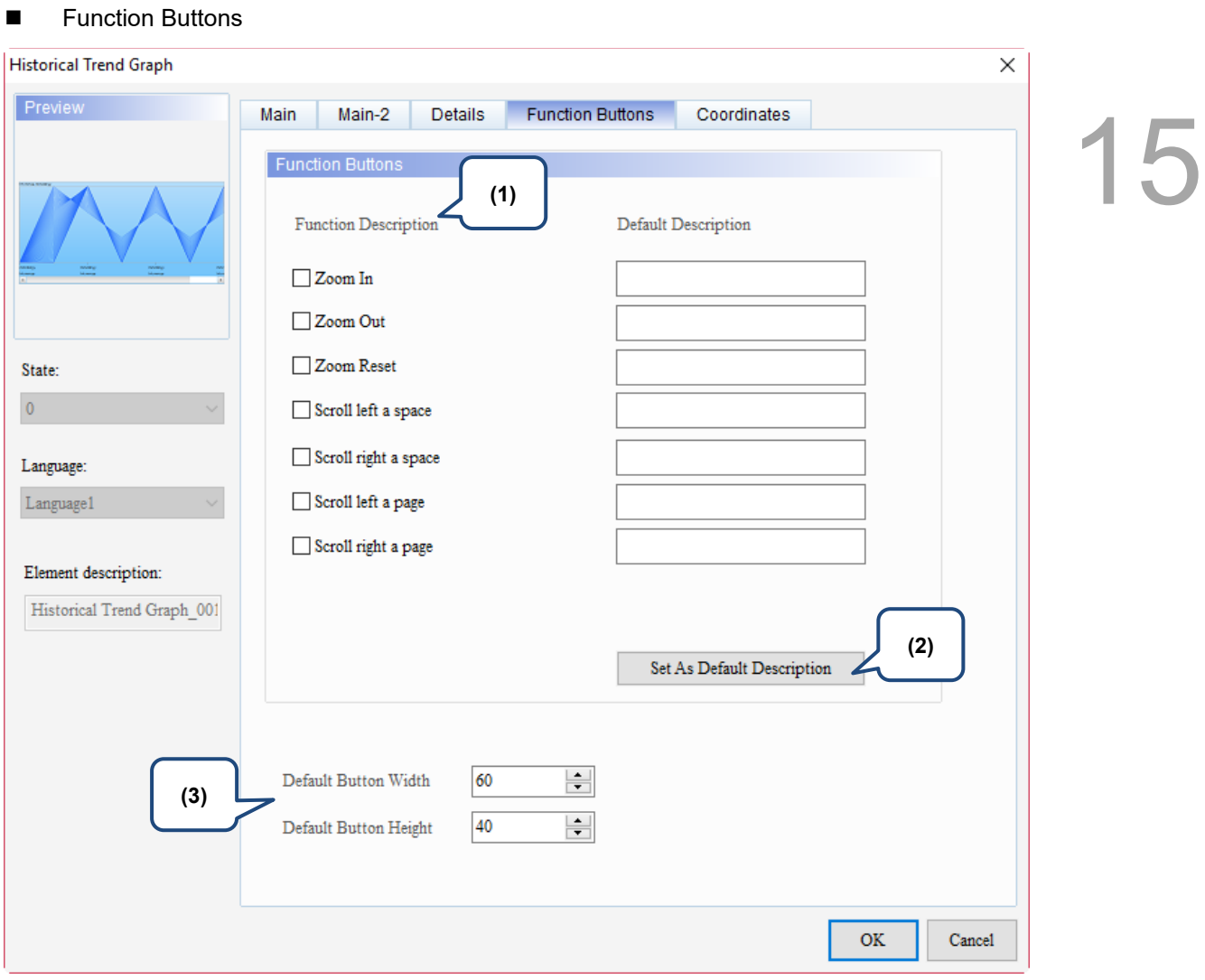

Figure 15.2.5 Function Buttons property page for the Historical Trend Graph element

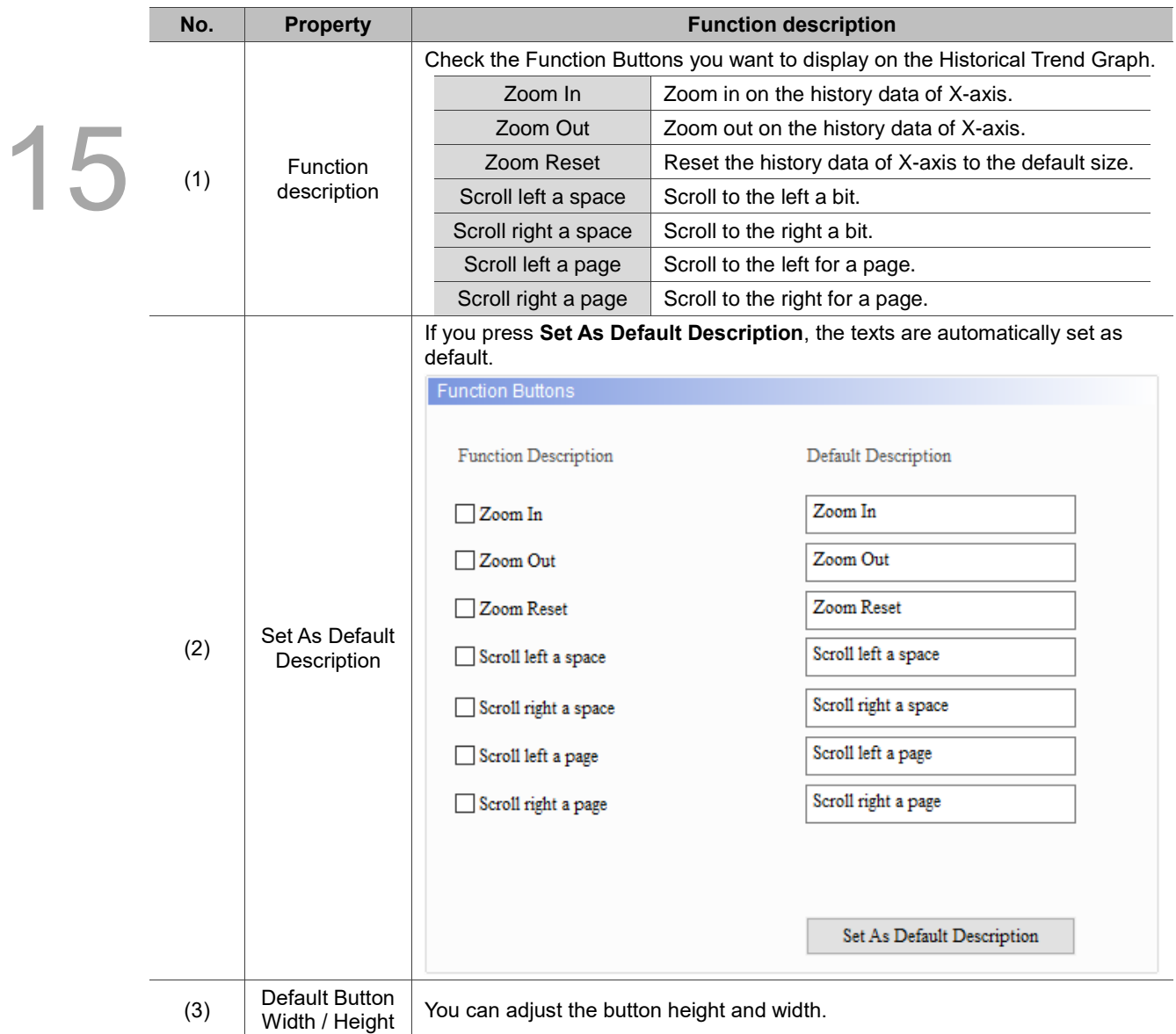

#### **Coordinates**

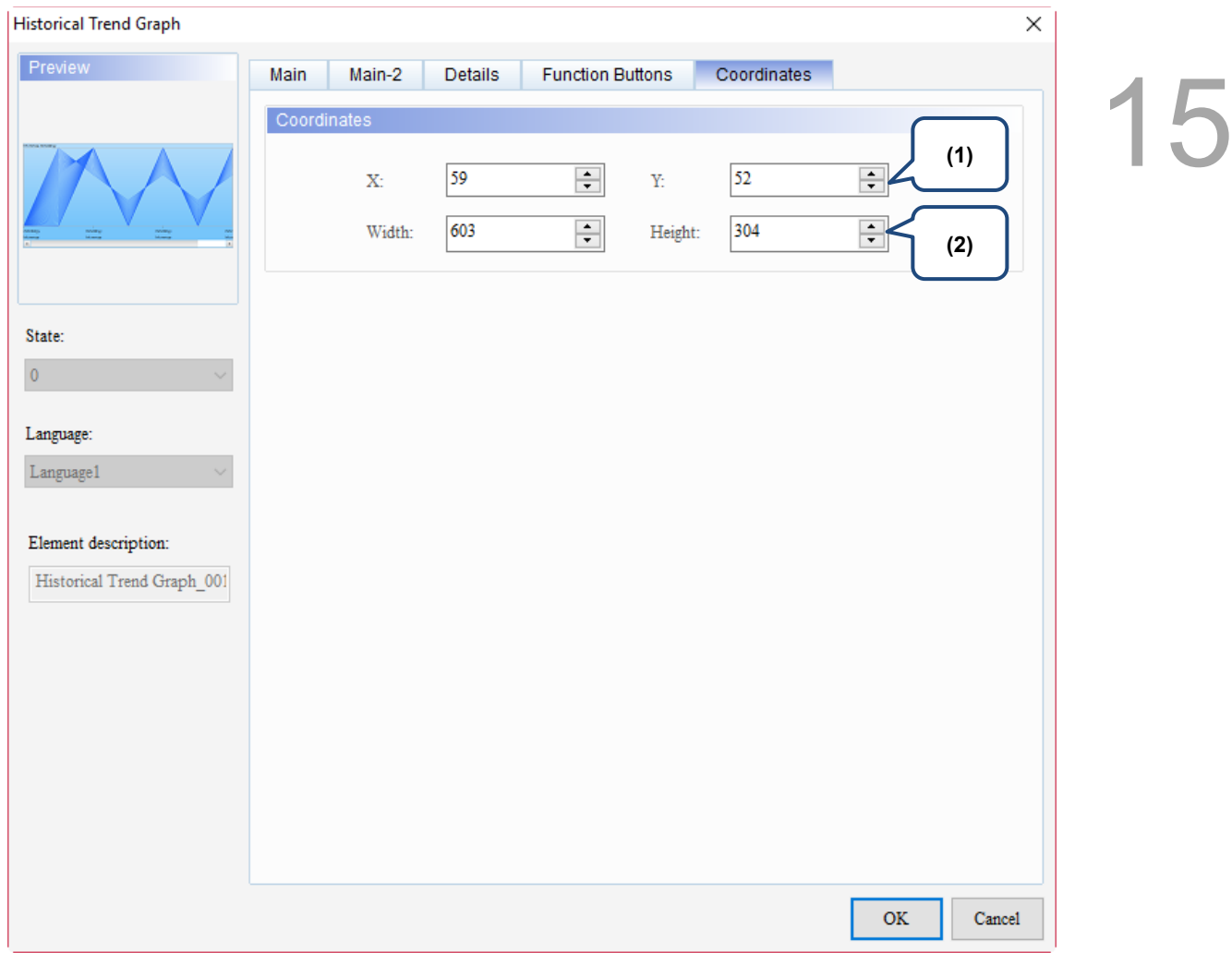

## Figure 15.2.6 Coordinates property page for the Historical Trend Graph element

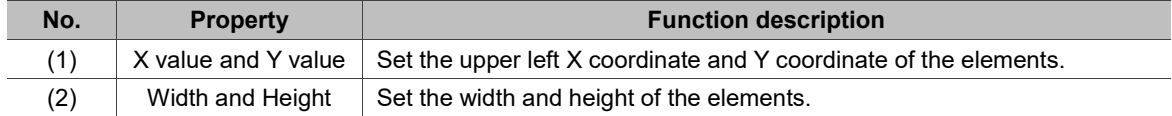

# **15.3 Historical Data Table**

The Historical Data Table displays the numerical values converted from the data read by the History Buffer. The 60 columns of the Historical Data Table correspond to the Read Length of 60 words in the Historical Trend Graph.

When you double-click Historical Data Table, the property page is shown as follows.

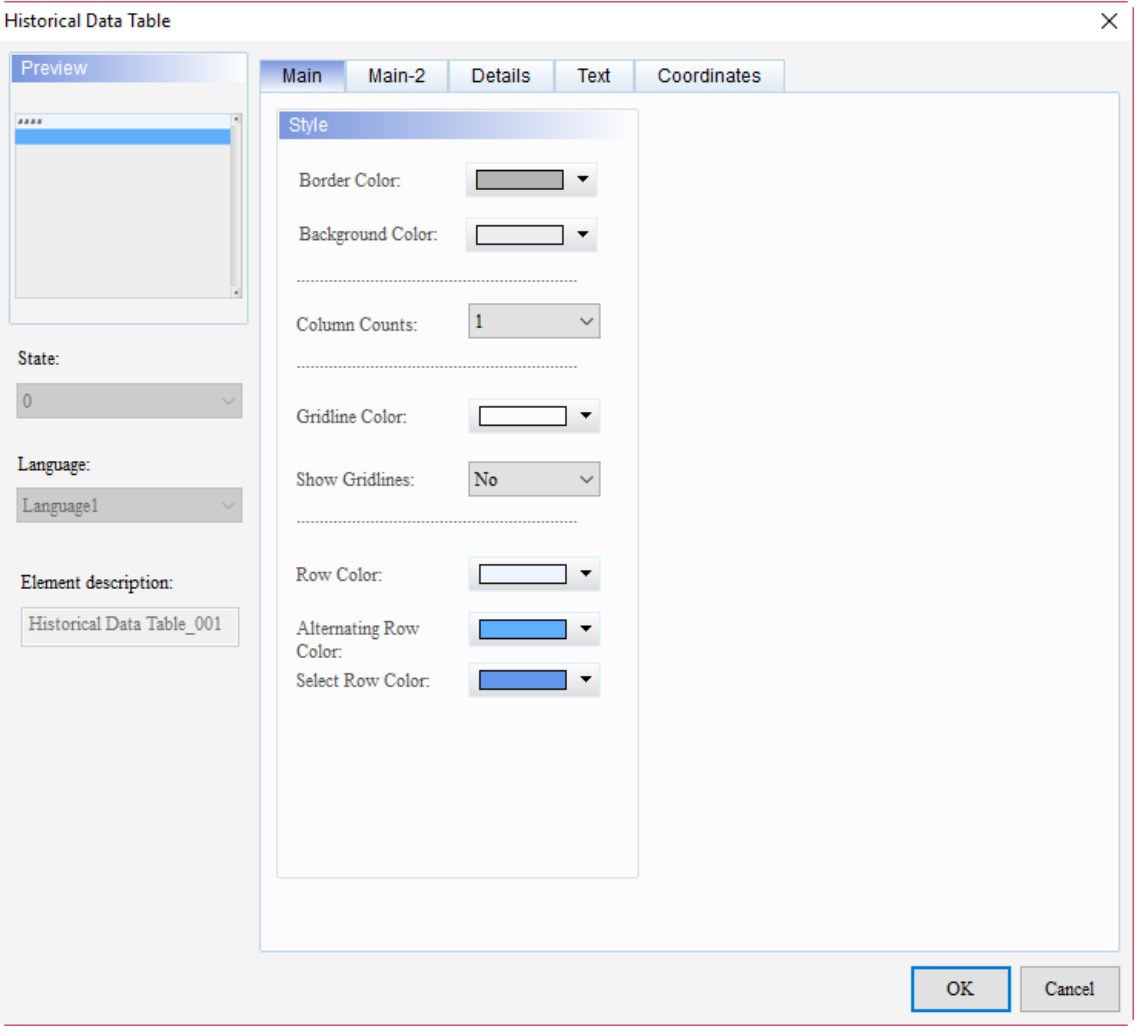

Figure 15.3.1 Properties of Historical Data Table

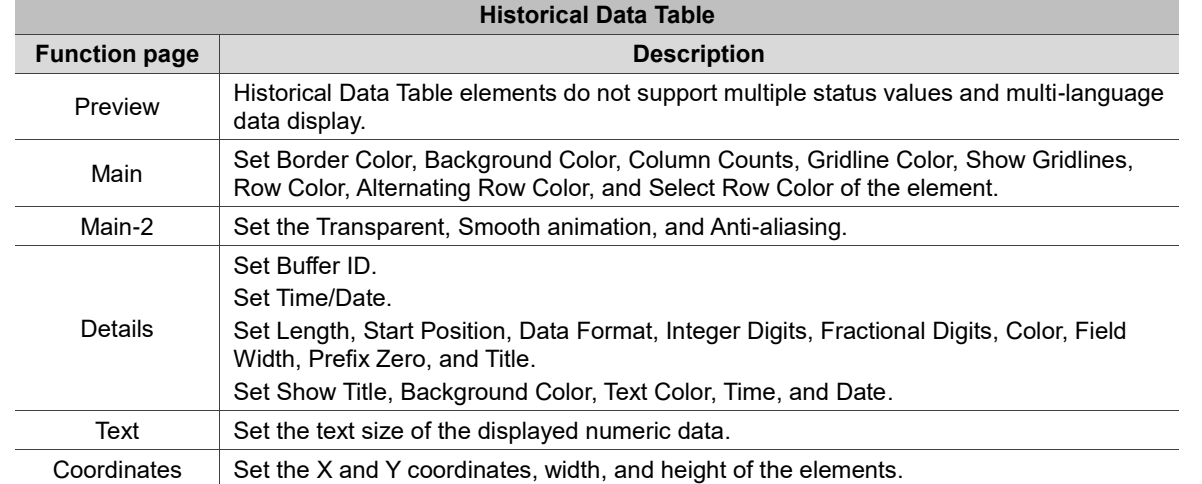

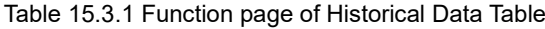

#### ■ Main

| <b>Historical Data Table</b> |                                                         | × |
|------------------------------|---------------------------------------------------------|---|
| Preview                      | Main<br>Main-2<br>Text<br>Coordinates<br><b>Details</b> |   |
|                              | Style                                                   |   |
|                              | (1)<br>Border Color:                                    |   |
|                              | Background Color:<br>(2)                                |   |
| State:                       | $\mathbf{1}$<br>Column Counts:<br>(3)                   |   |
| $\overline{0}$               | Gridline Color:<br>(4)                                  |   |
| Language:<br>$L$ anguage $1$ | Show Gridlines:<br>${\bf No}$<br>$\checkmark$<br>(5)    |   |
| Element description:         | Row Color:<br>▼                                         |   |
| Historical Data Table_001    | (6)<br>Alternating Row<br>۰<br>Color:                   |   |
| (7)                          | Select Row Color:<br>$\blacktriangledown$               |   |
|                              | (8)                                                     |   |
|                              |                                                         |   |
|                              |                                                         |   |
|                              |                                                         |   |
|                              | OK<br>Cancel                                            |   |

Figure 15.3.2 Main property page for the Historical Data Table element

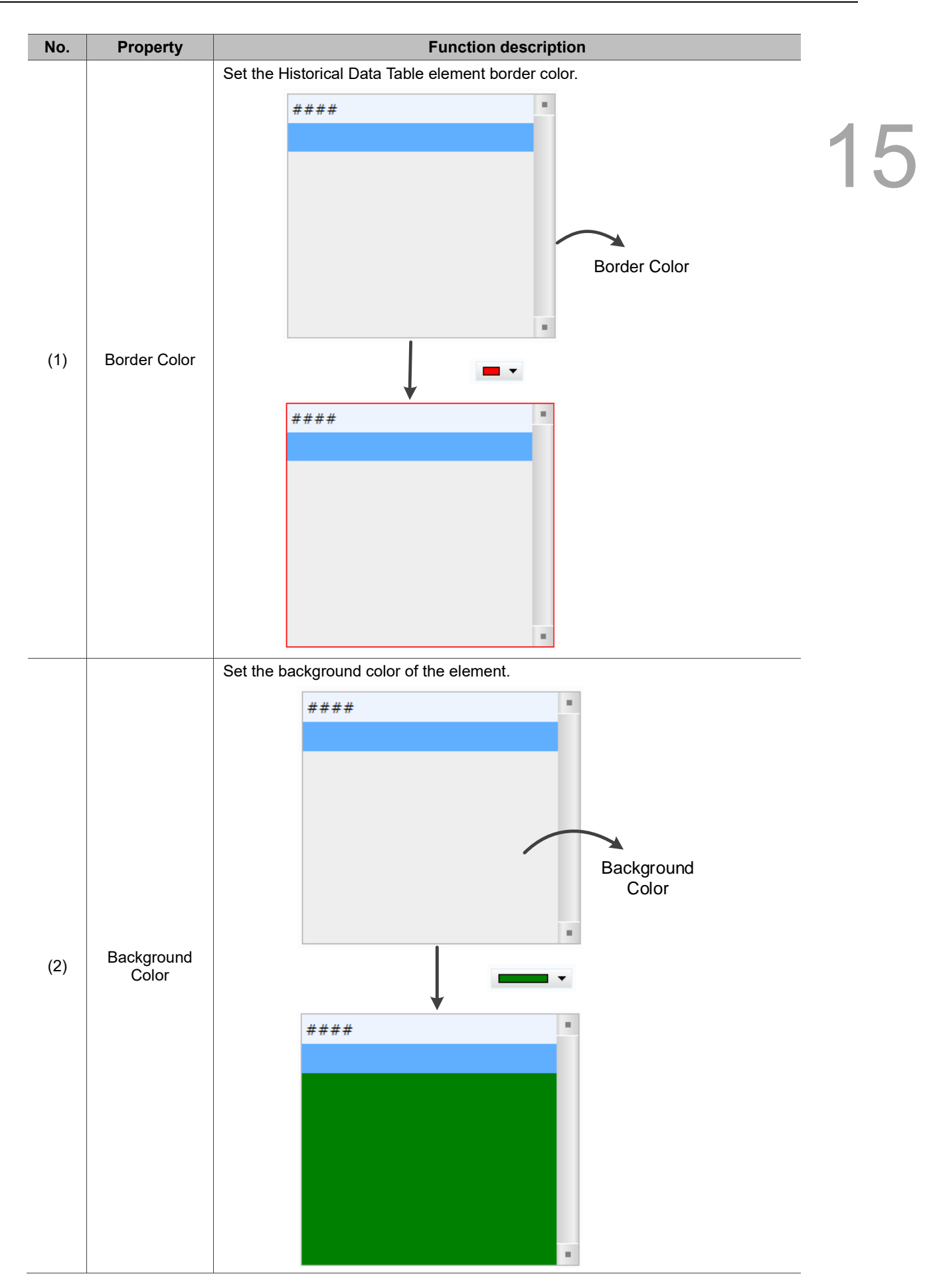

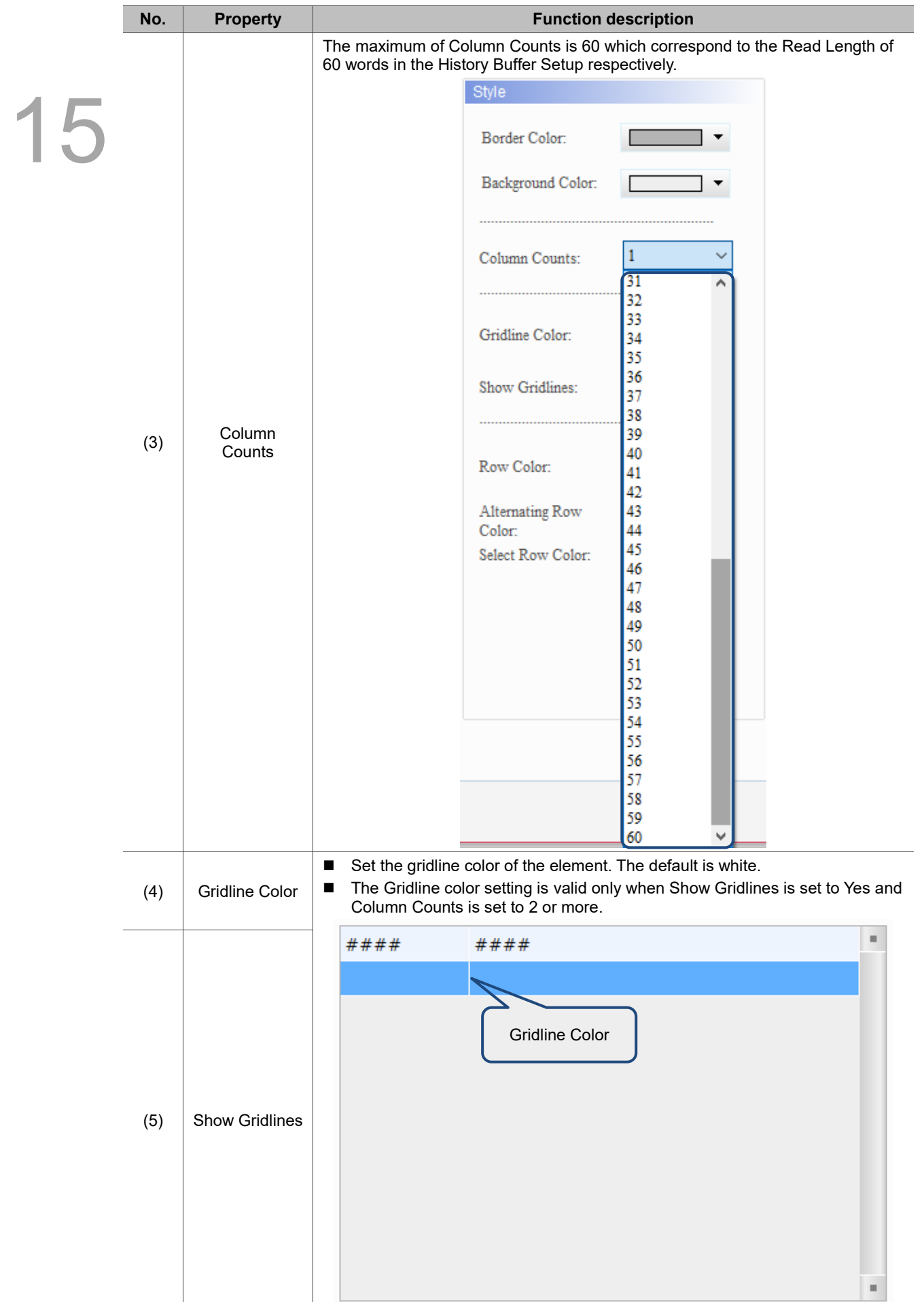

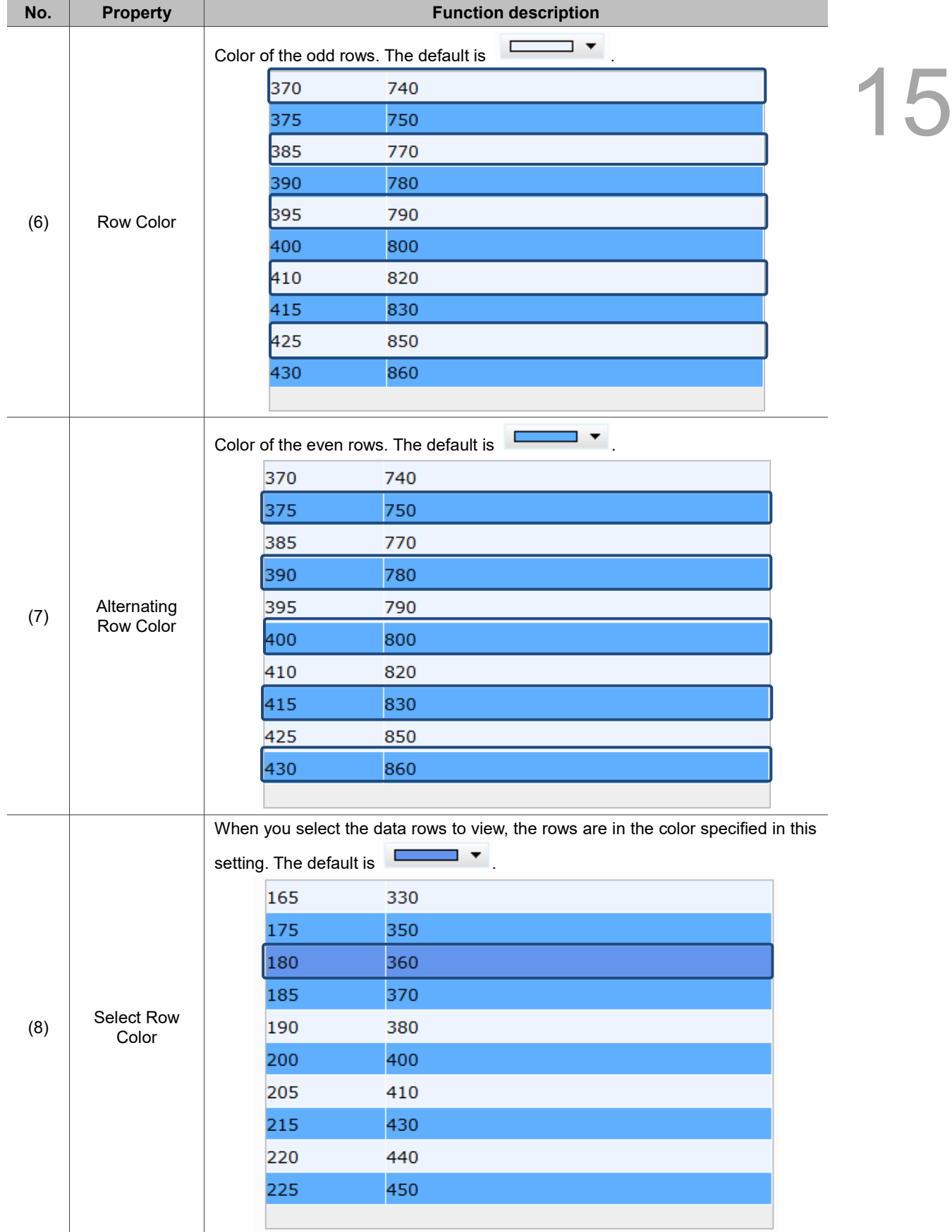

#### $Main-2$

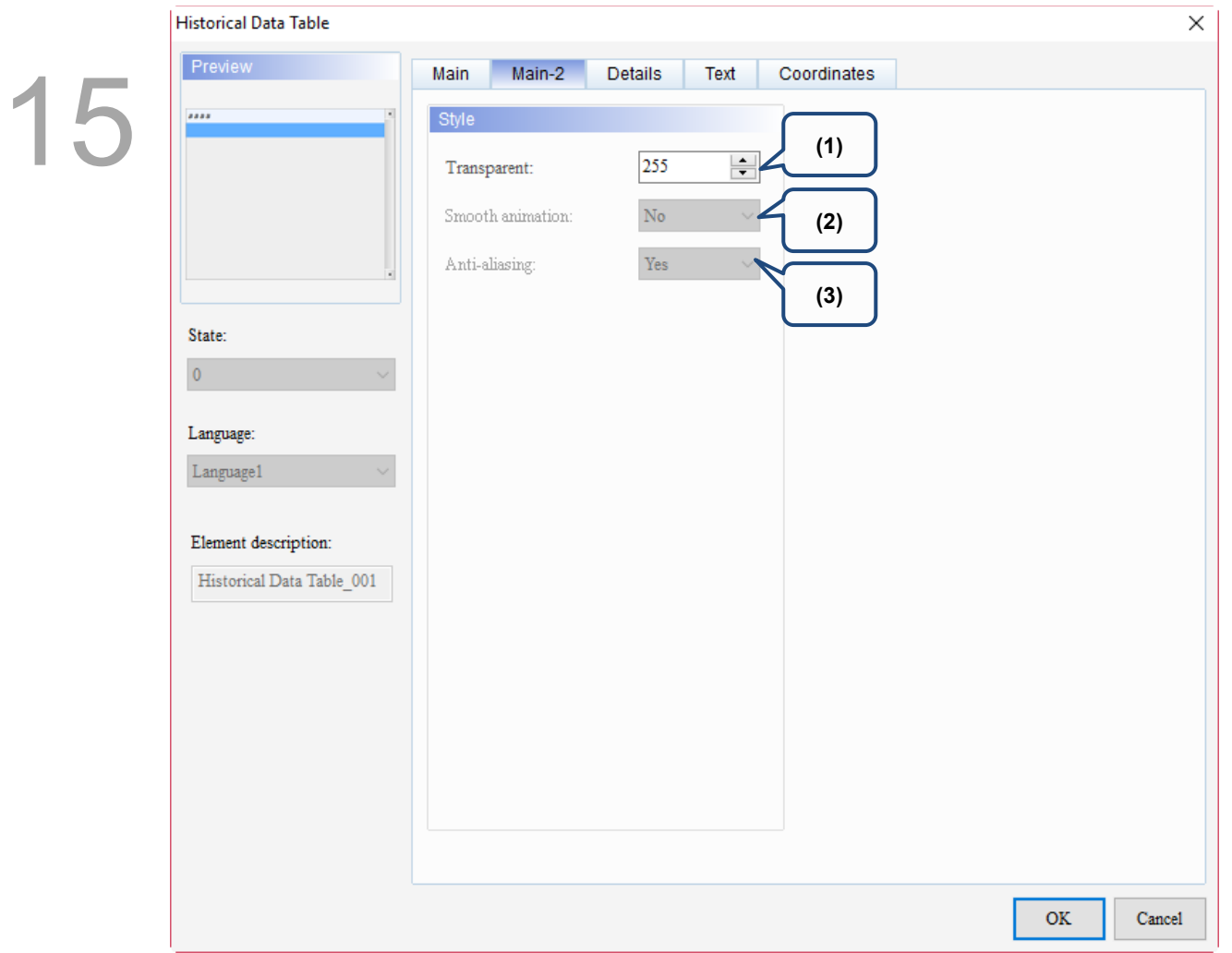

Figure 15.3.3 Main-2 property page for the Historical Data Table element

| No. | <b>Property</b>     | <b>Function description</b>                                                                                                    |
|-----|---------------------|----------------------------------------------------------------------------------------------------|
| (1) | Transparent         | You can set the transparency value within the range of 50 to 255. The default is<br>255. The smaller the value, the higher the transparency of the element. |
| (2) | Smooth<br>animation | The Smooth animation function is not available for this element.                                                                                            |
| (3) | Anti-aliasing       | The Anti-aliasing function is not available for this element.                                                                                               |

### **Details**

| <b>Historical Data Table</b> | ×                                                                                                   |  |
|------------------------------|----------------------------------------------------------------------------------------------------|--|
| Preview                      | Main-2<br><b>Details</b><br>Text<br>Coordinates<br>Main                                             |  |
|                              | (1)<br>Detail                                                                                       |  |
|                              |                                                                                                    |  |
|                              | History Buffer Setup<br><b>Buffer ID</b><br>$\mathbf{1}$<br>$\checkmark$                            |  |
|                              | Integer Di Fractional   Color<br>Item<br>Length<br><b>Start Position Data Format</b>                |  |
| (2)                          | RGB(0, 0, 0)<br>$\mathbf{1}$<br>0<br><b>Unsigned Decimal</b><br>$\overline{4}$<br>0<br>1            |  |
|                              |                                                                                                    |  |
| State:                       |                                                                                                    |  |
| $\overline{0}$               |                                                                                                    |  |
| Language:                    |                                                                                                    |  |
| Language1                    | $\checkmark$<br>$\,$                                                                                |  |
| (3)                          | Time/Date                                                                                           |  |
| Element description:         | $\frac{a}{\pi}$<br>$72\,$<br>Align 1 $\,\vee\,$<br>Field Width<br>Time Format<br>hh:mm:ss<br>Alignr |  |
| Historical Data Table_001    | $\frac{a}{\pi}$<br>72<br>Date Format<br>mm/dd/yy<br>Alignr<br>Align $1 \sim$<br>Field               |  |
| (4)                          | Color<br>$\overline{\phantom{a}}$                                                                   |  |
|                              | Show Title                                                                                          |  |
|                              | Time<br><b>TIME</b><br>Background<br>÷                                                              |  |
|                              | <b>DATE</b><br>Text Color<br>Date                                                                   |  |
| (5)                          | No.<br>No.                                                                                          |  |
|                              | Align $\sim$<br>Show No.<br>$\overline{\mathbf{v}}$                                                 |  |
|                              |                                                                                                    |  |
|                              | OK<br>Cancel                                                                                        |  |
|                              |                                                                                                    |  |

Figure 15.3.4 Details property page for the Historical Data Table element

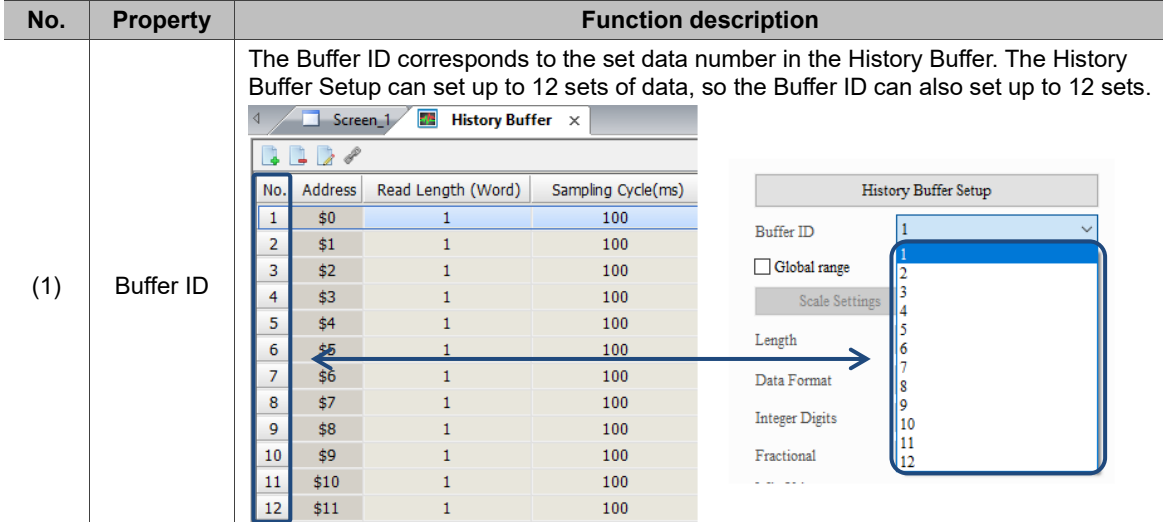

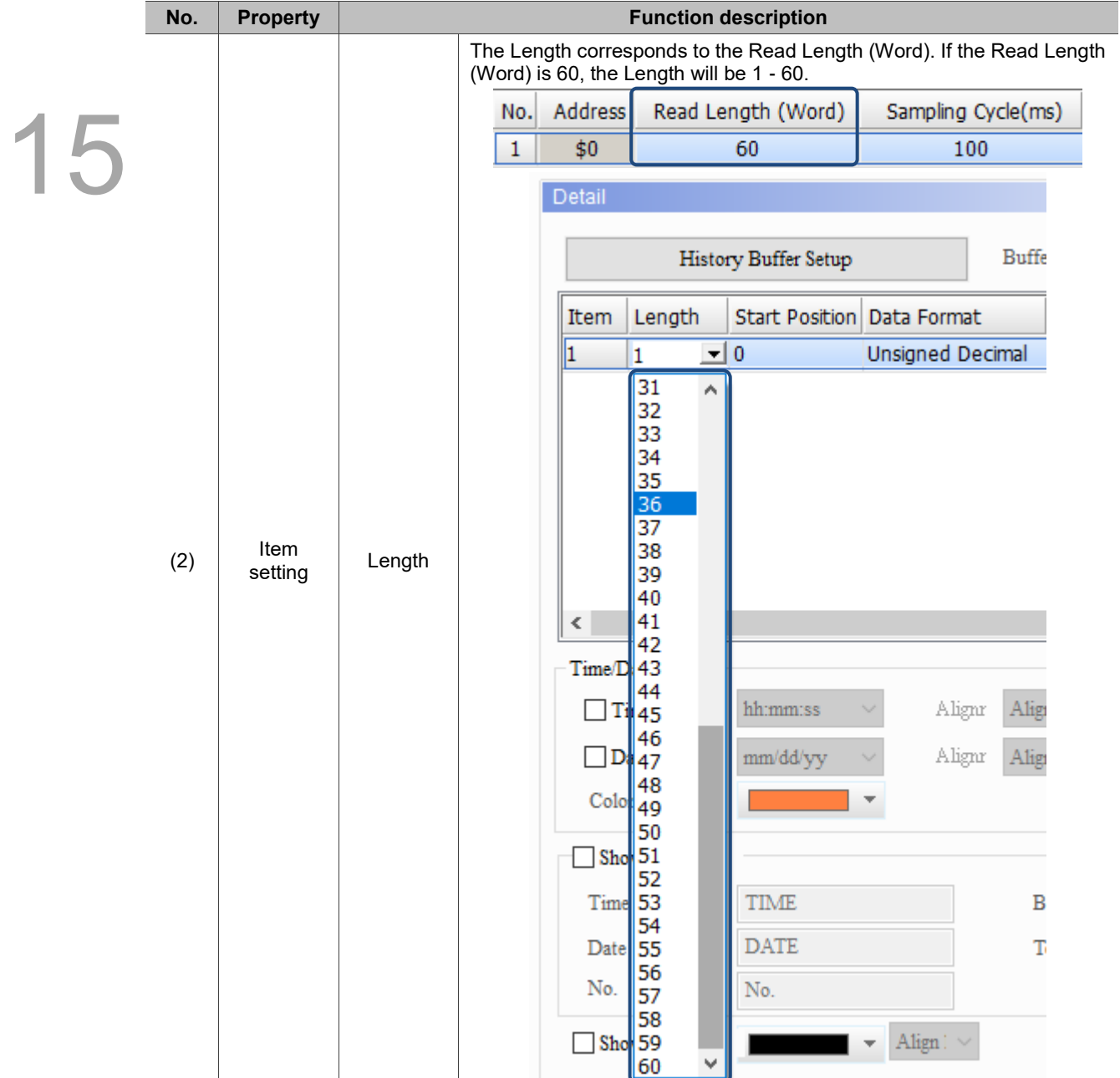

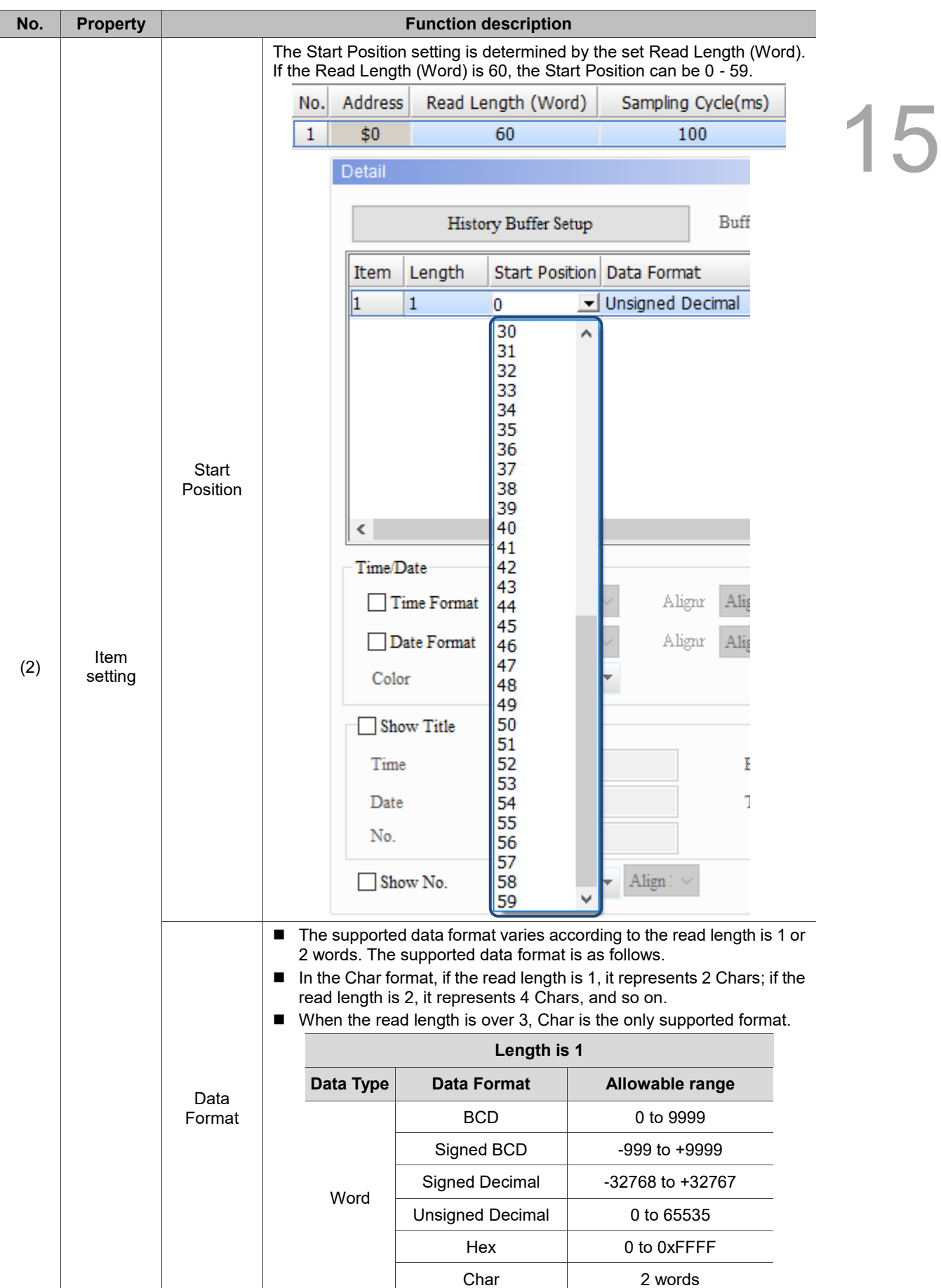

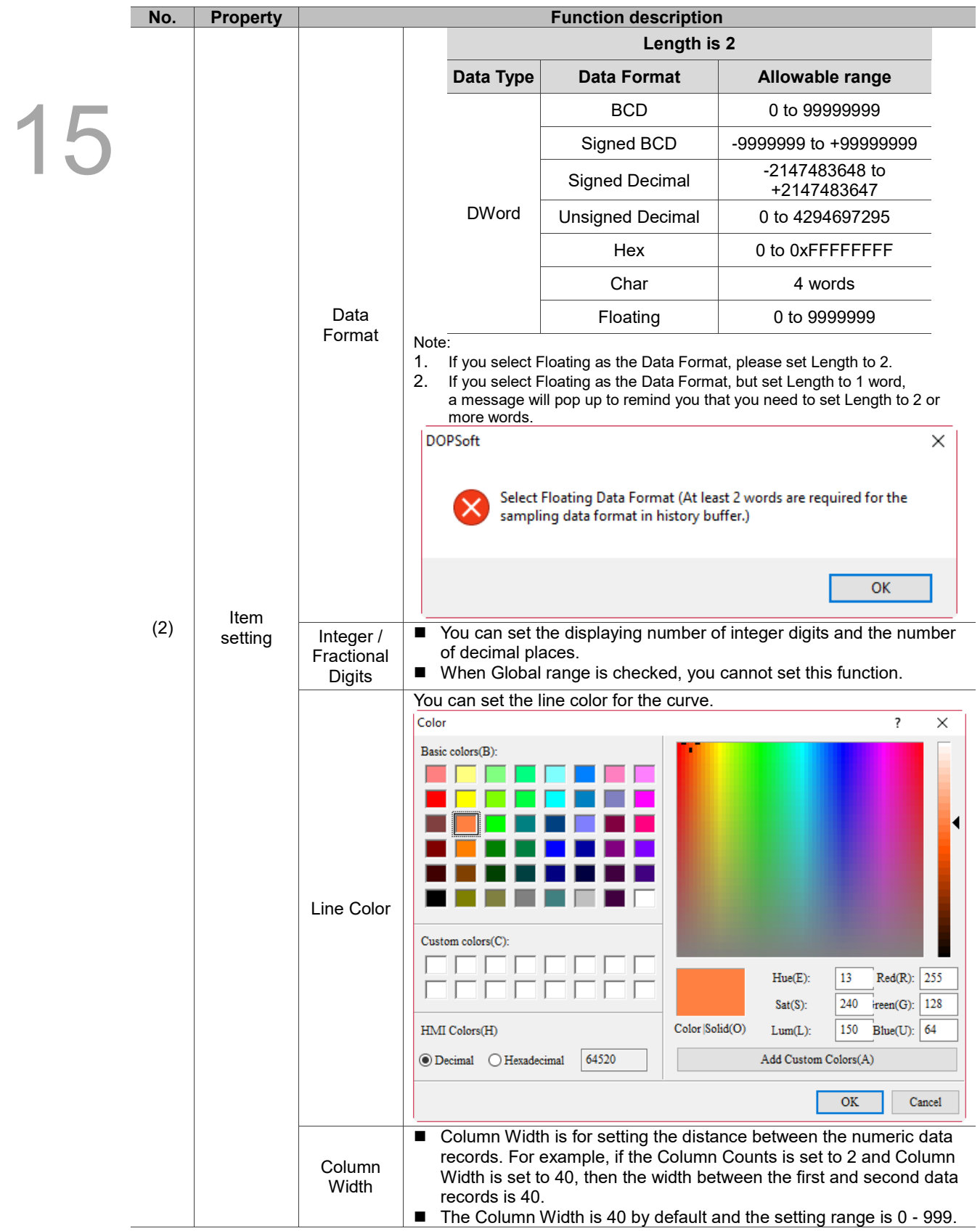

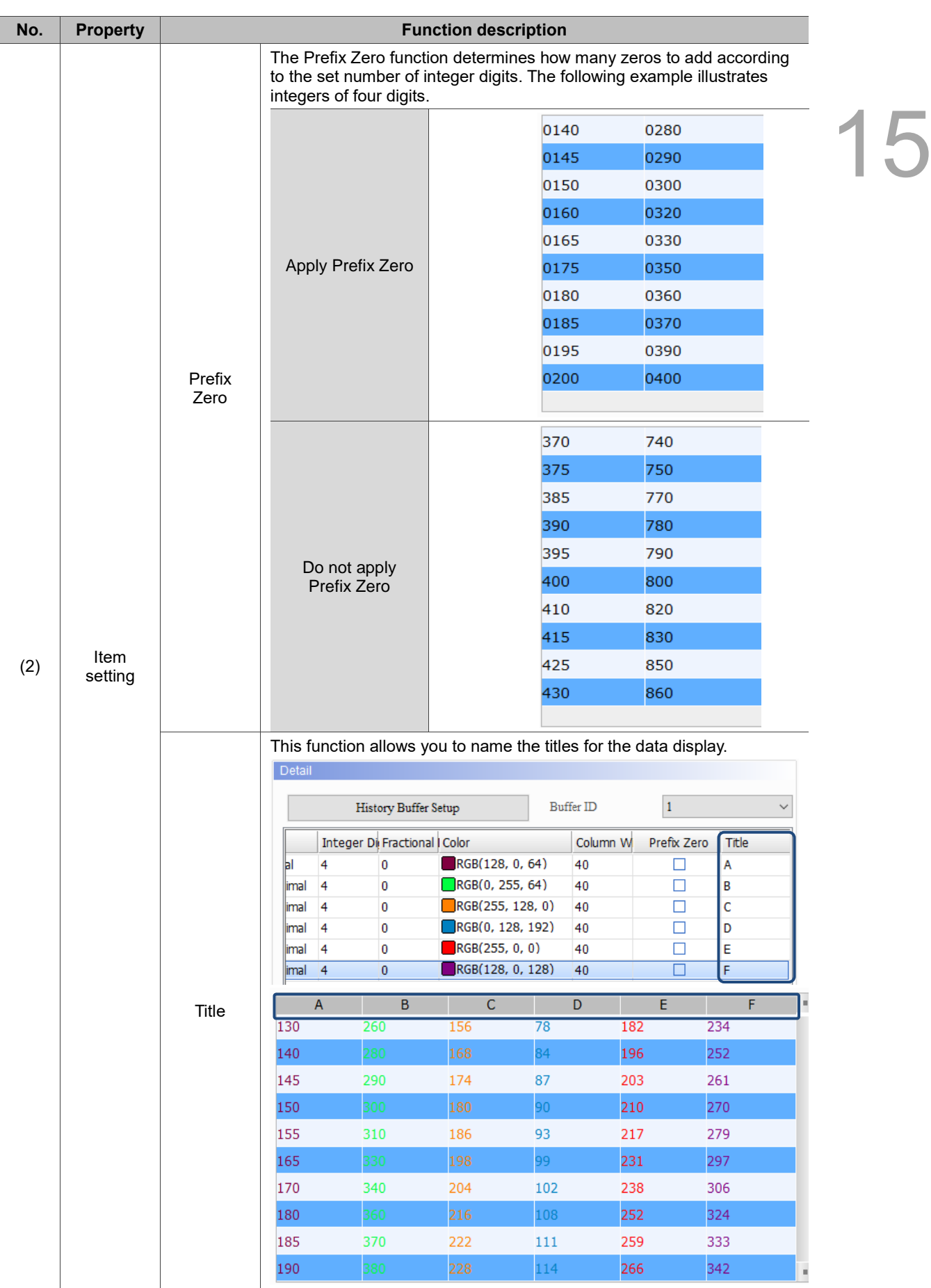

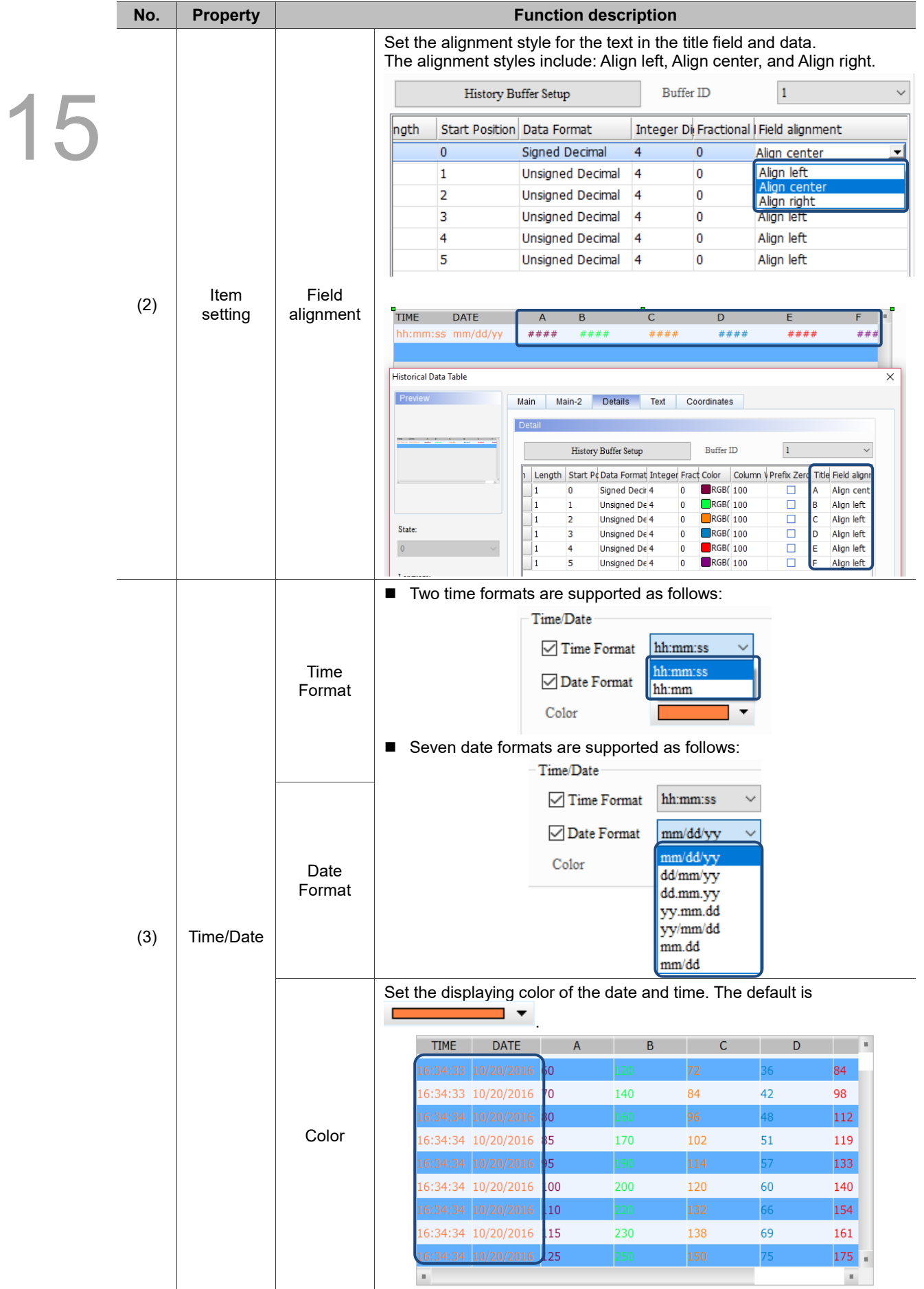

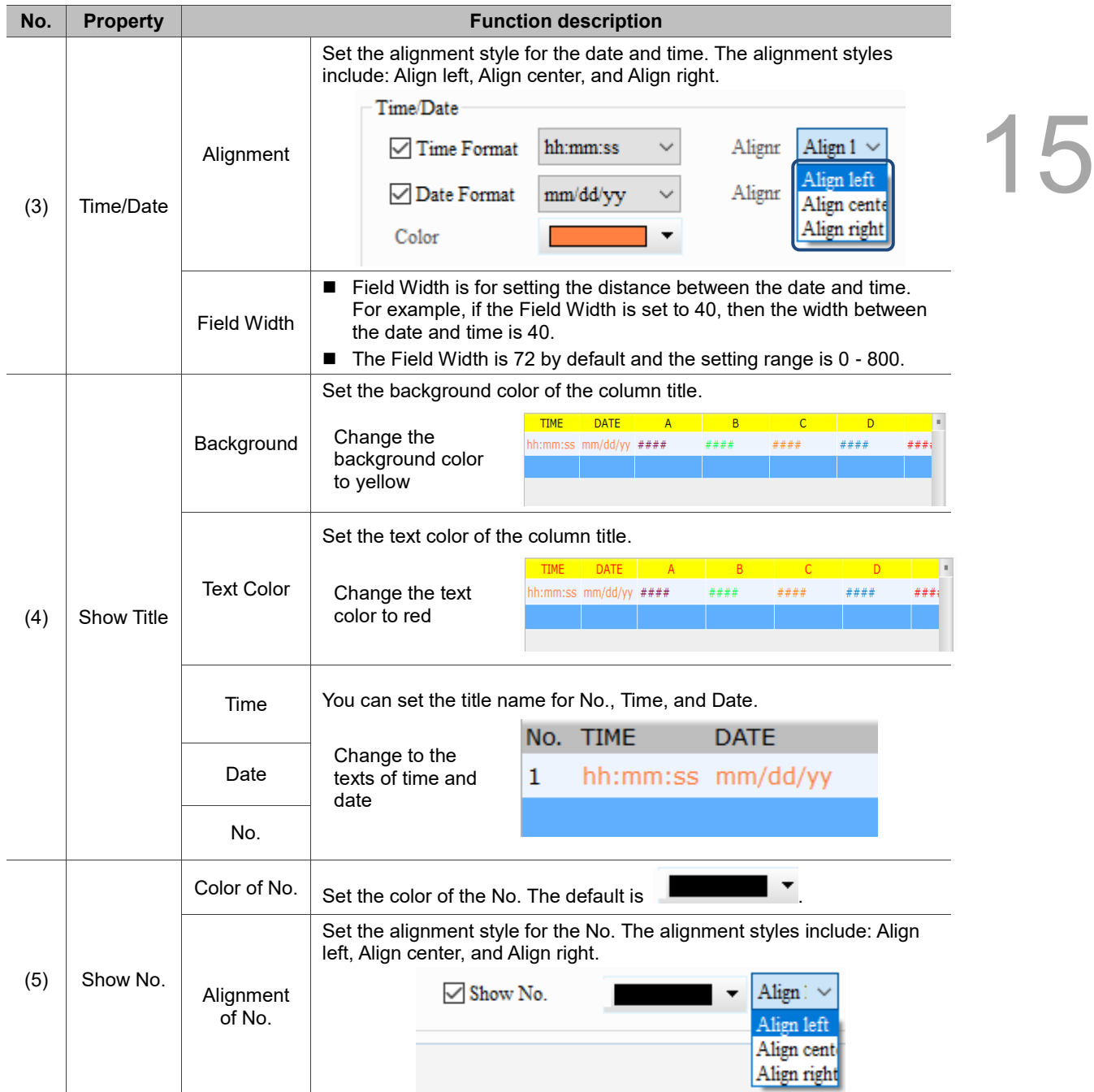

#### **Text**

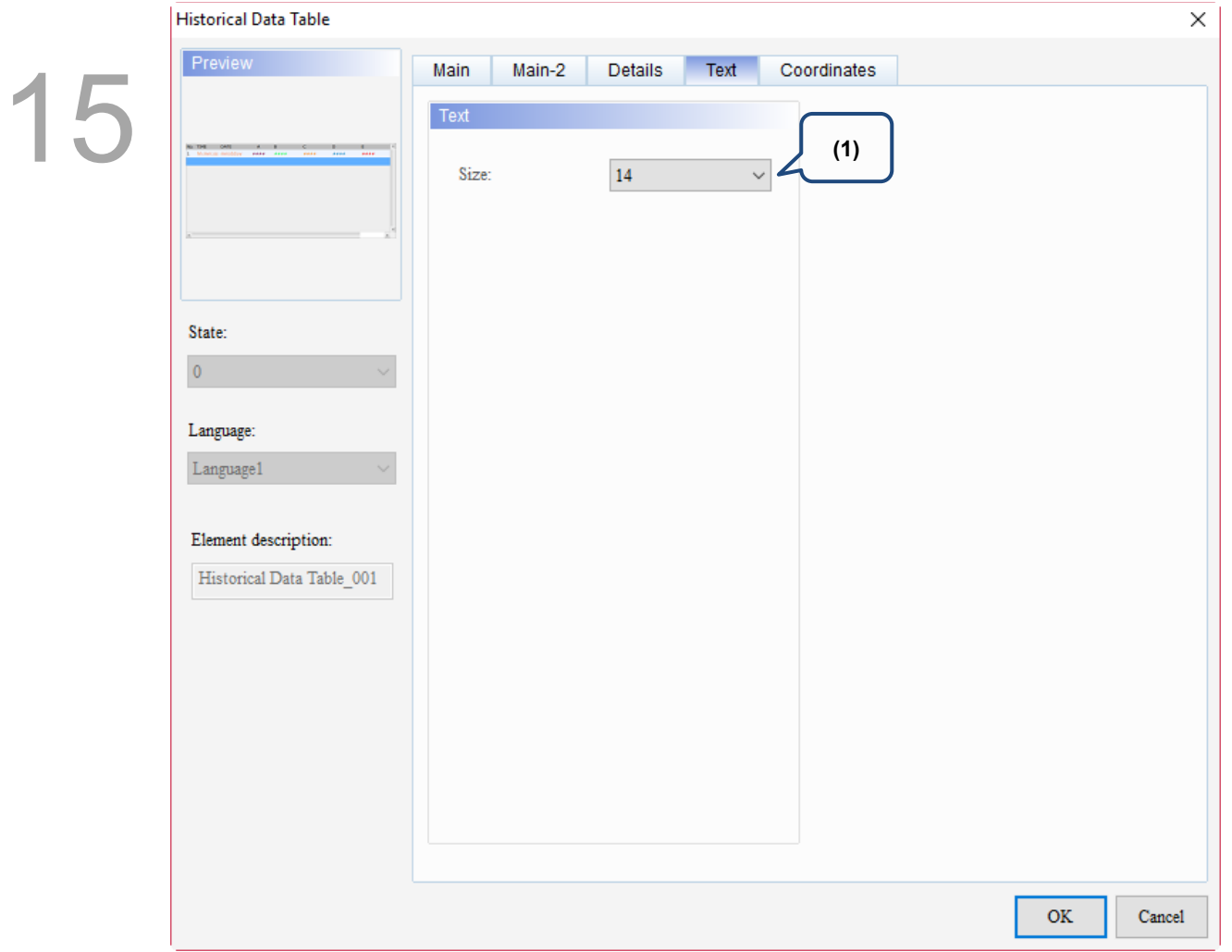

Figure 15.3.5 Text property page for the Historical Data Table element

| No. | <b>Property</b> | <b>Function description</b>                                                                                                    |  |  |  |
|-----|-----------------|----------------------------------------------------------------------------------------------------|--|--|--|
| (1) | Text            | Set the text size of the displayed numeric data.<br>Text<br>Size:<br>14<br>8<br>10<br>12<br>$\frac{14}{16}$<br>18<br>20<br>22<br>24<br>28<br>32<br>32<br>36<br>40<br>48<br>64<br>72<br>96<br>128<br>160<br>$\begin{array}{ c c }\n 192 \\ \hline\n 224\n \end{array}$ |  |  |  |

### **Coordinates**

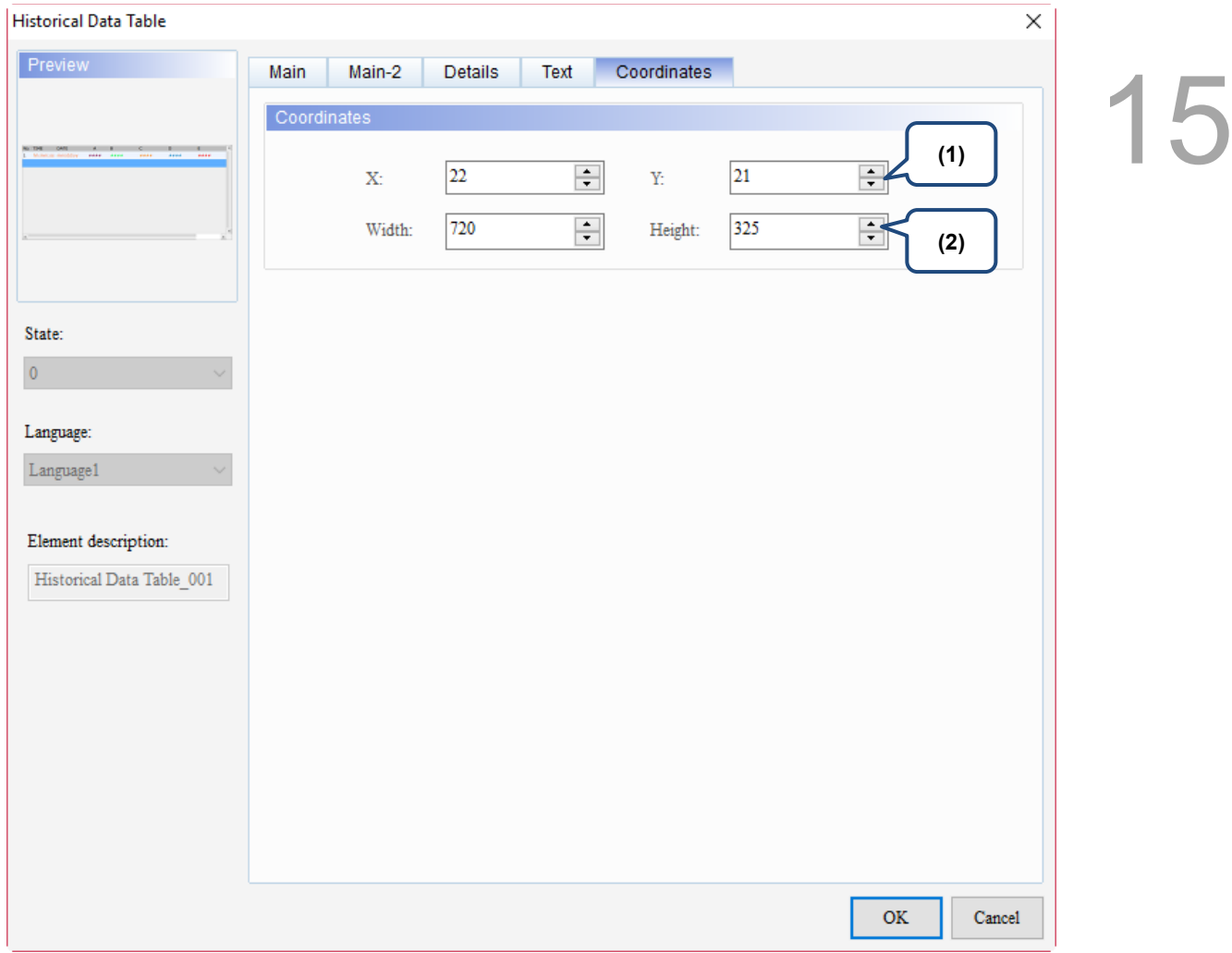

## Figure 15.3.6 Coordinates property page for the Historical Data Table element

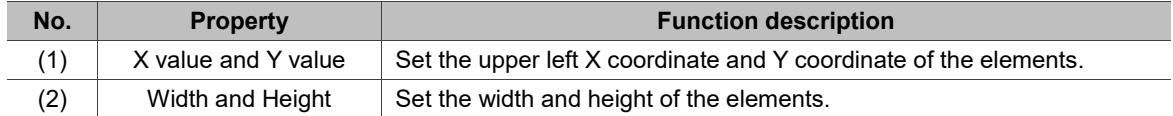

# **15.4 Historical Event Table**

Historical Event Table supports three data types as shown in Table 15.4.1. If you need to add or reduce the total number of states, you can simply add or reduce it from State Counts in the property page.

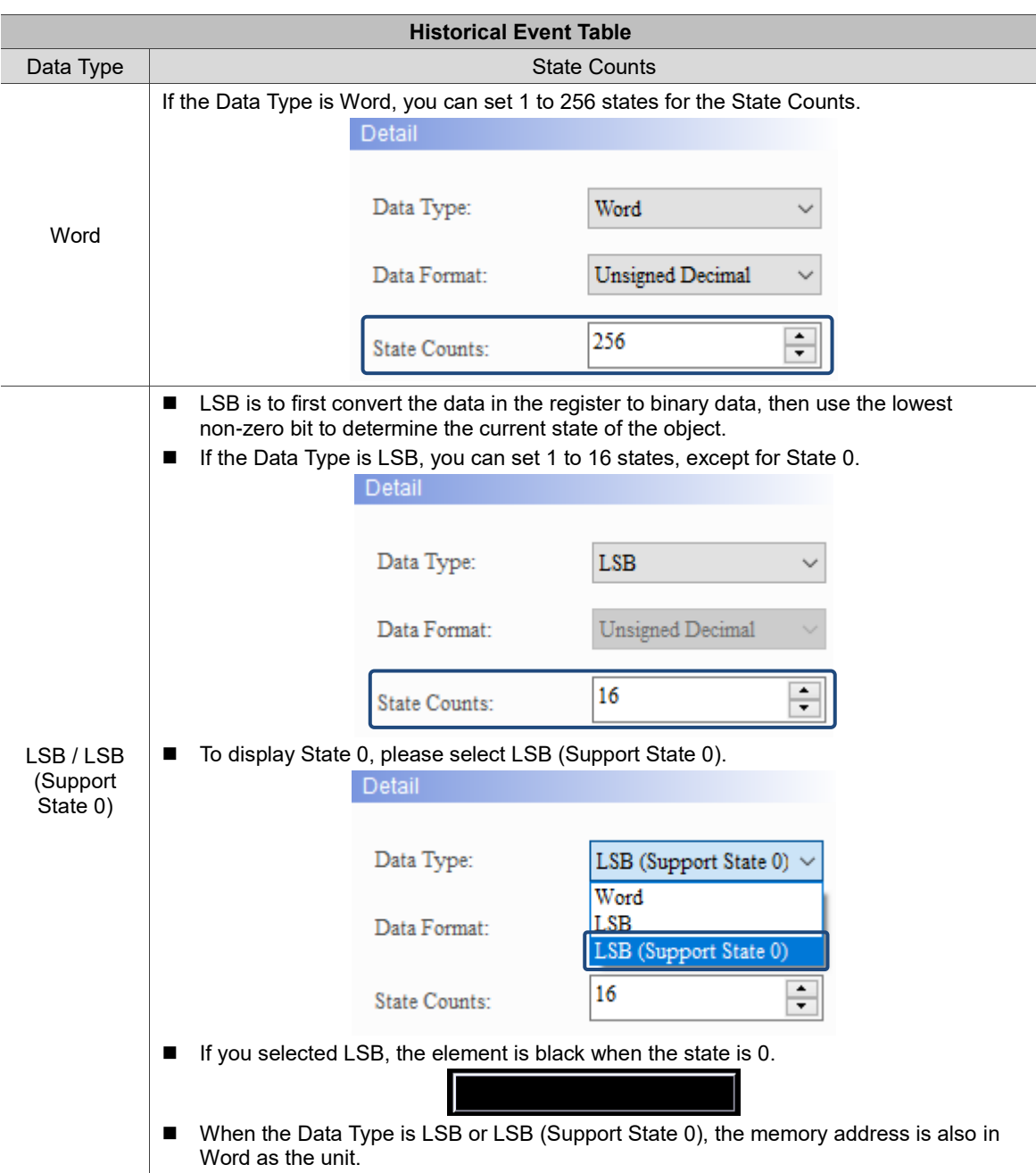

#### Table 15.4.1 Data Type of the Historical Event Table

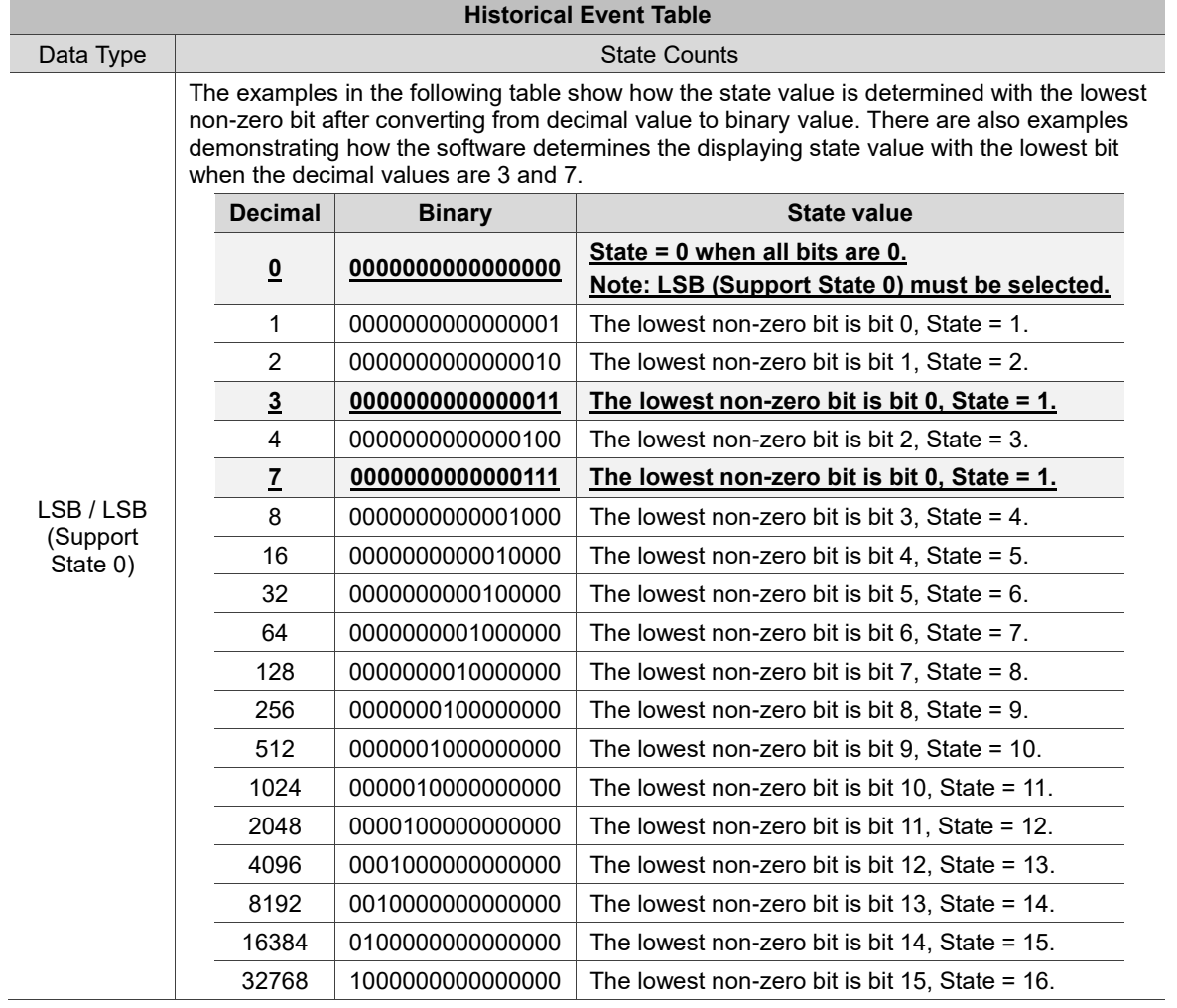

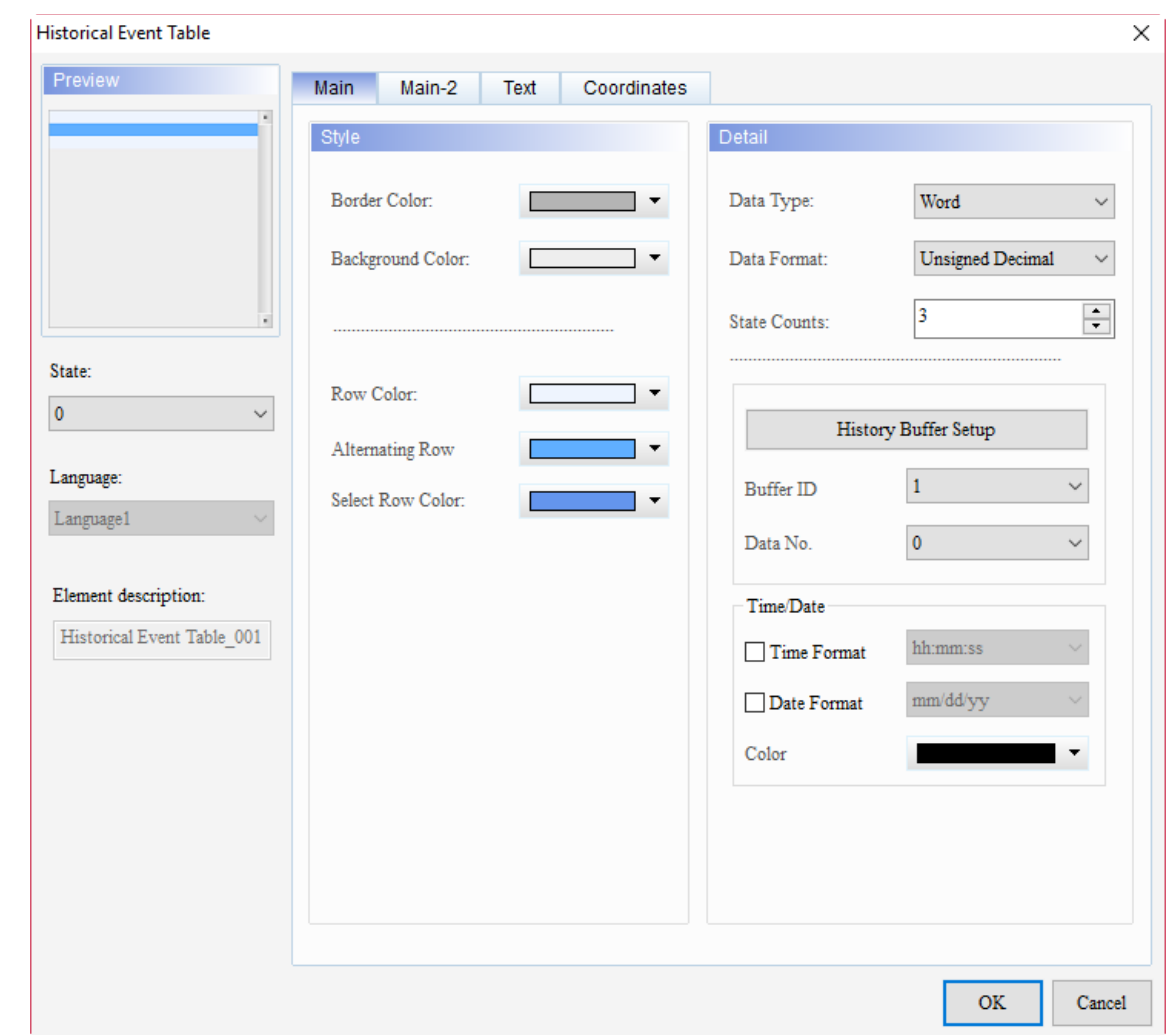

When you double-click Historical Event Table, the property page is shown as follows.

Figure 15.4.1 Properties of Historical Event Table

|  | Table 15.4.2 Function page of Historical Event Table |  |
|--|------------------------------------------------------|--|
|--|------------------------------------------------------|--|

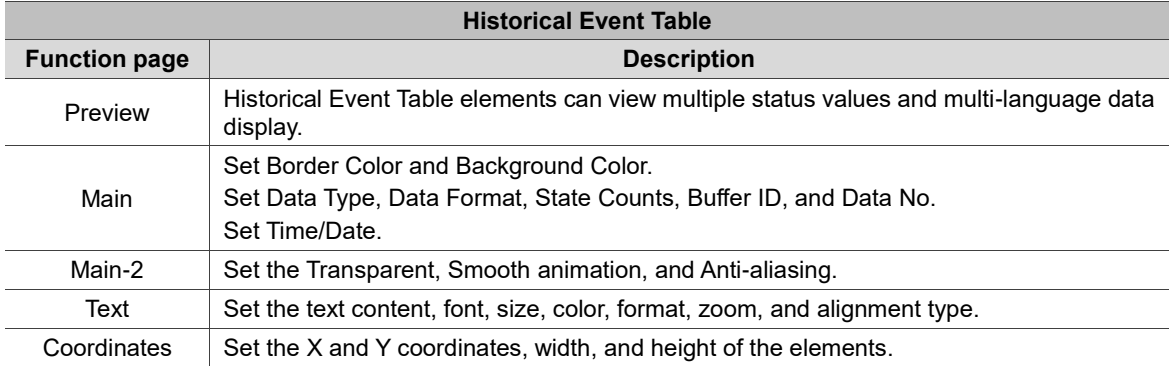

#### ■ Main

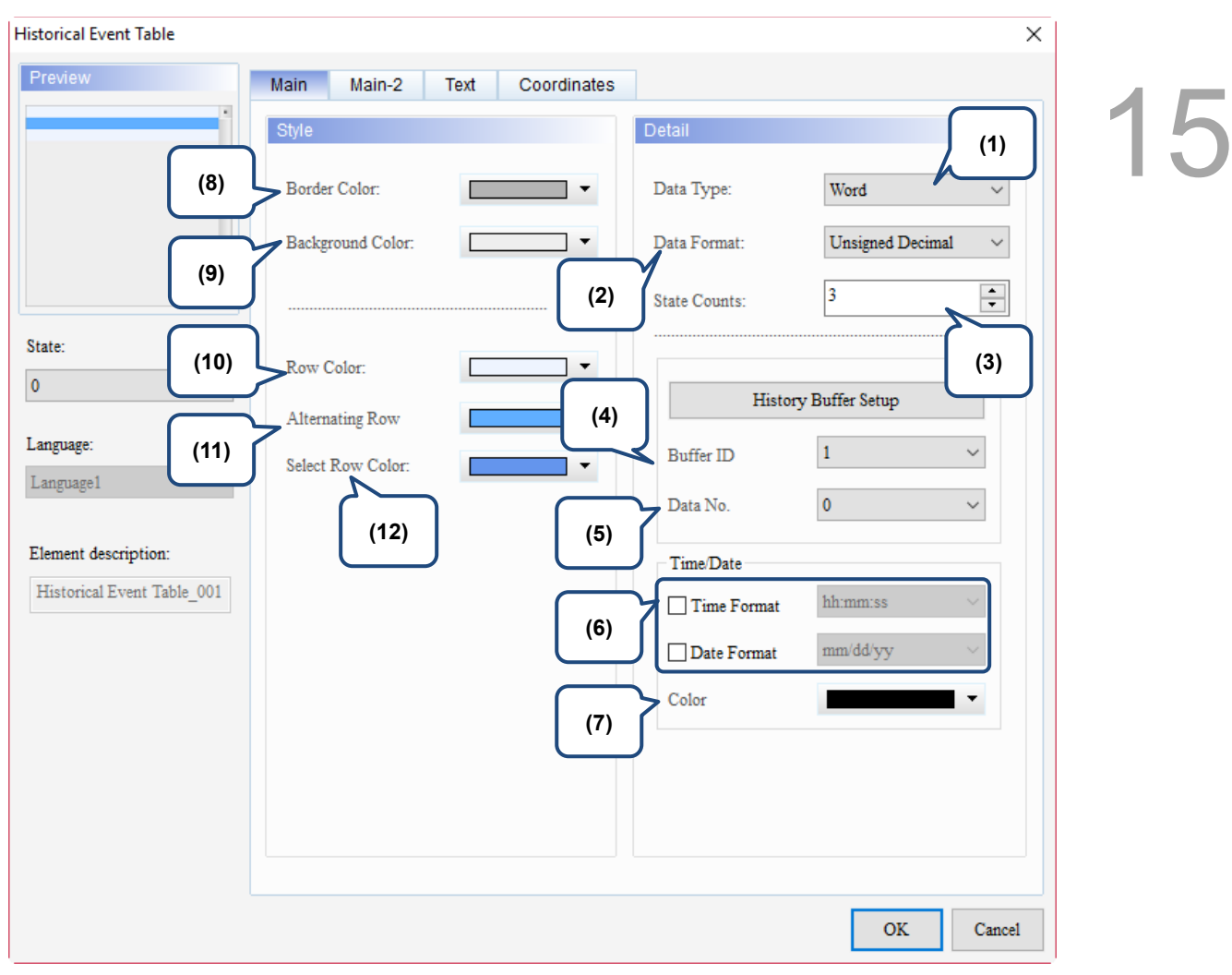

Figure 15.4.2 Main property page for the Historical Event Table element

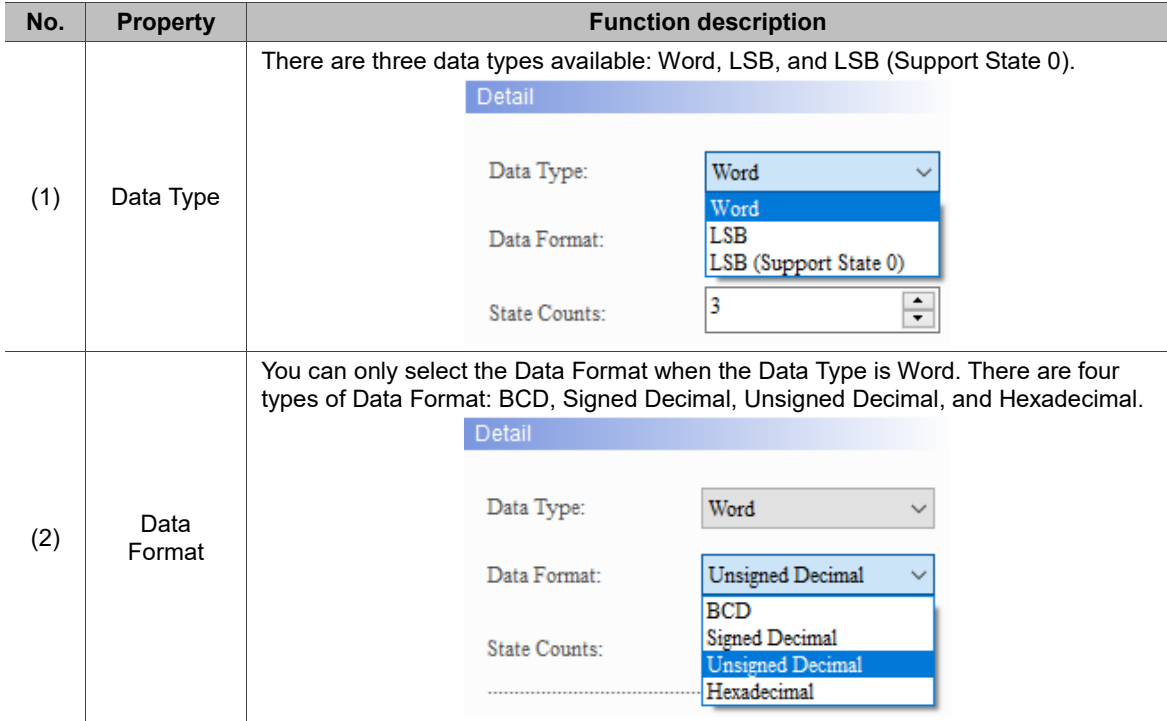

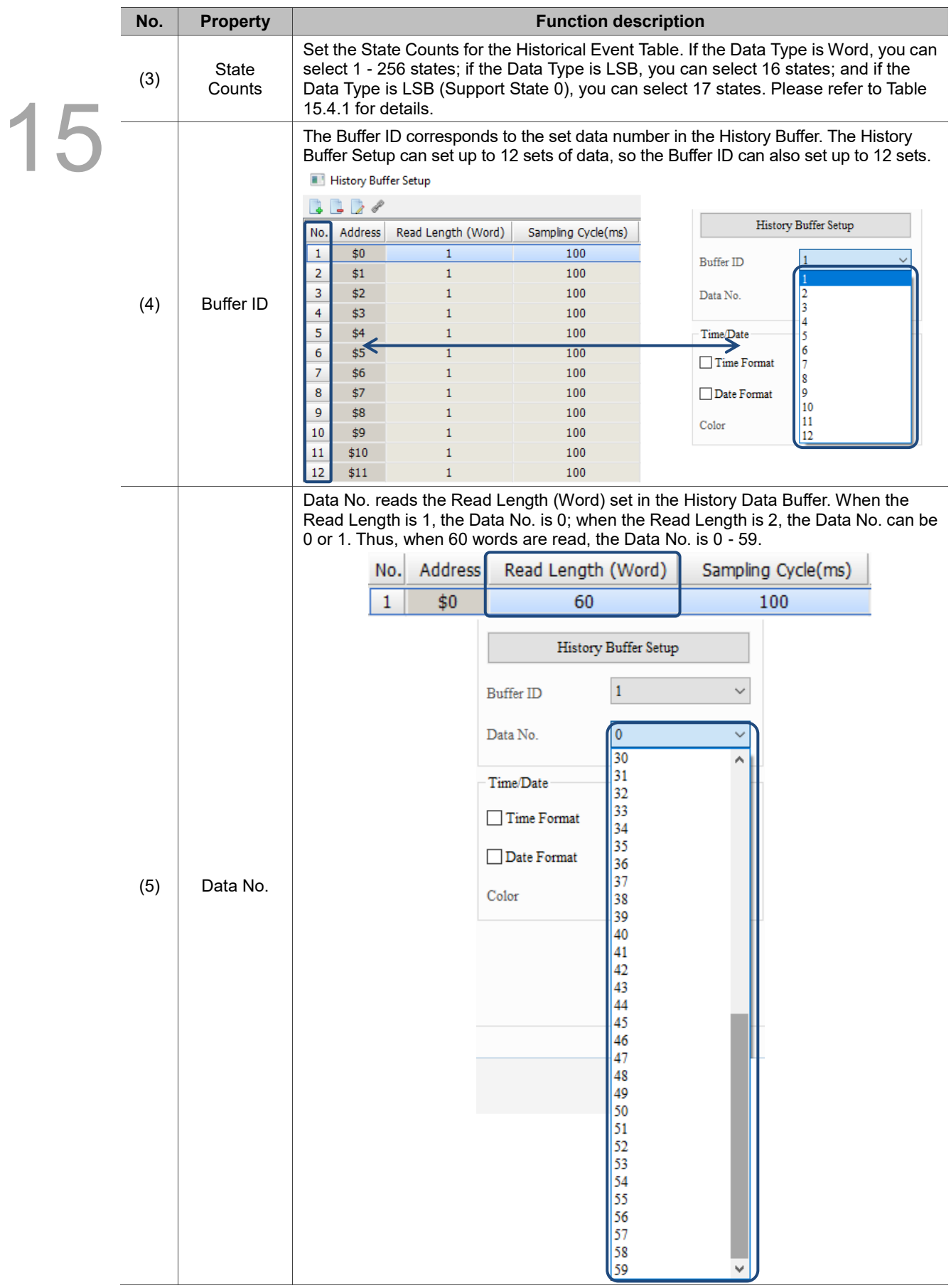

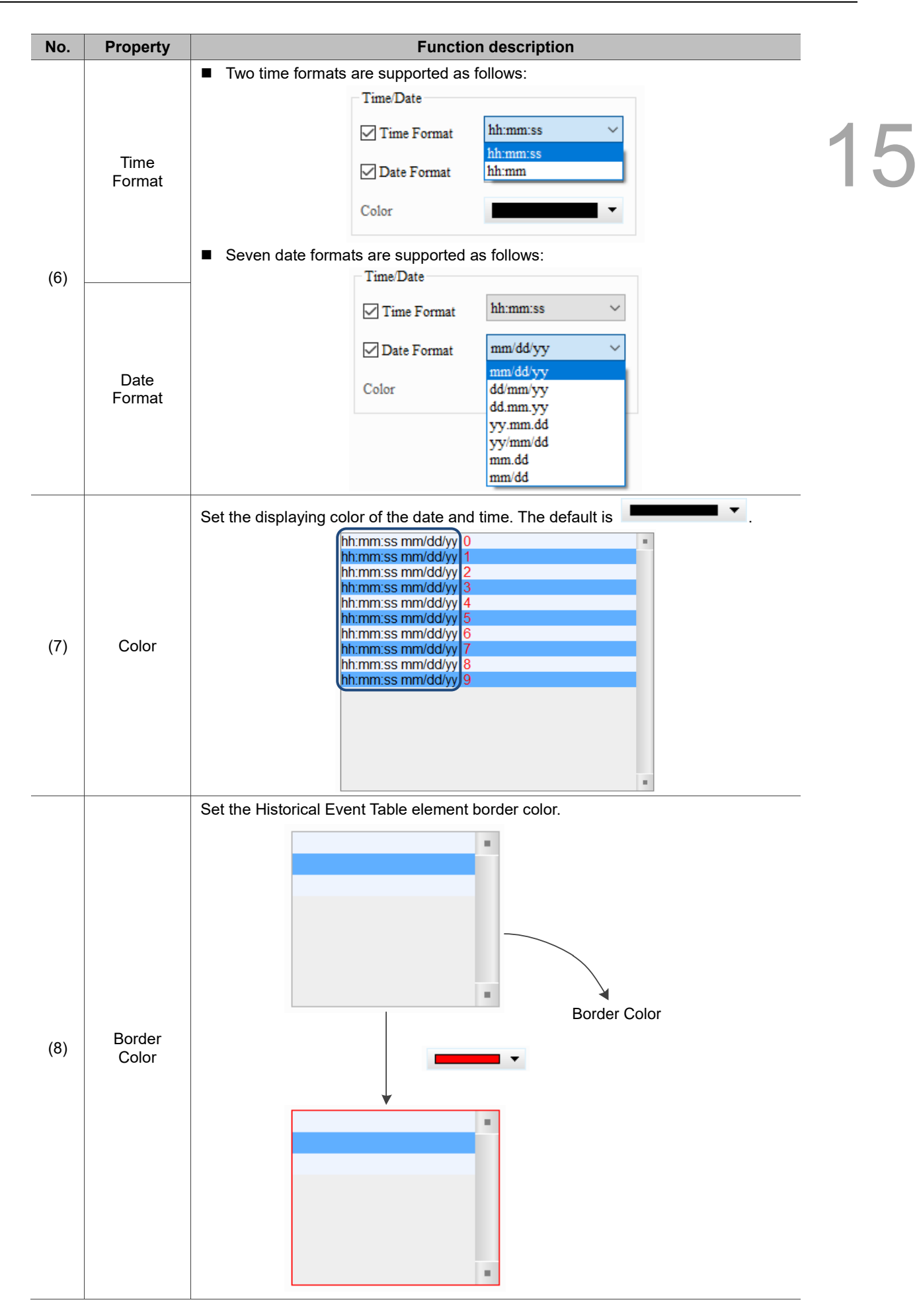
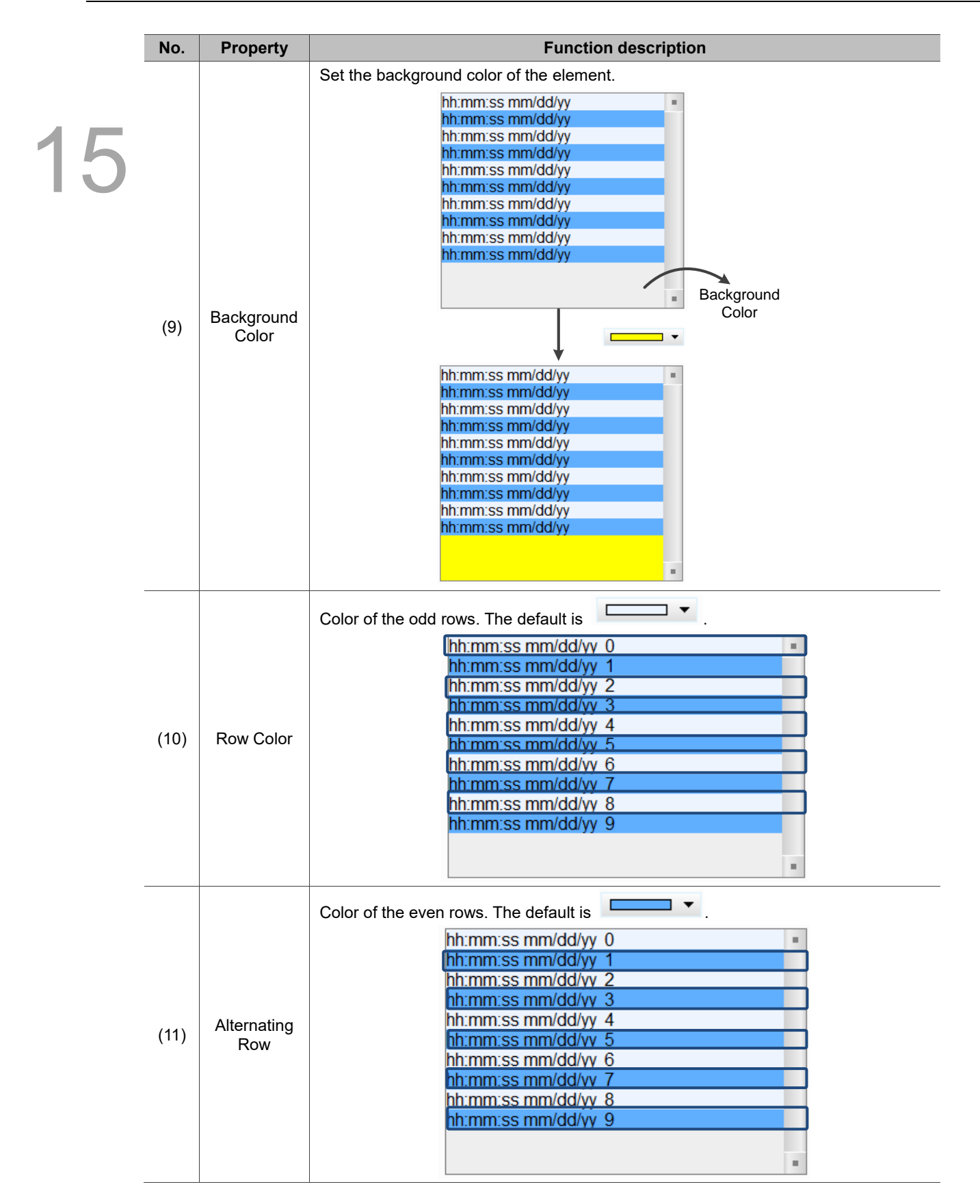

15

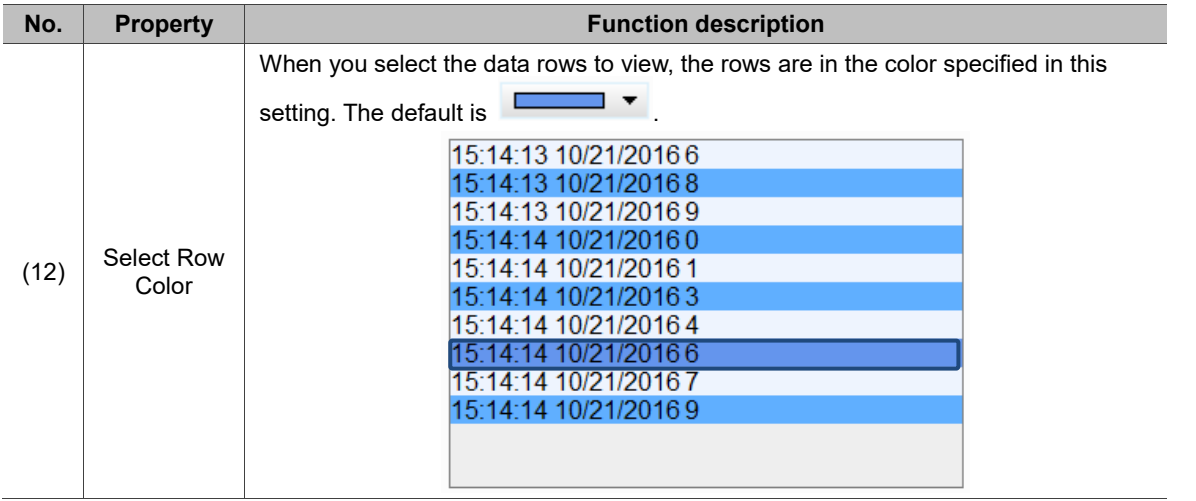

#### **Text**

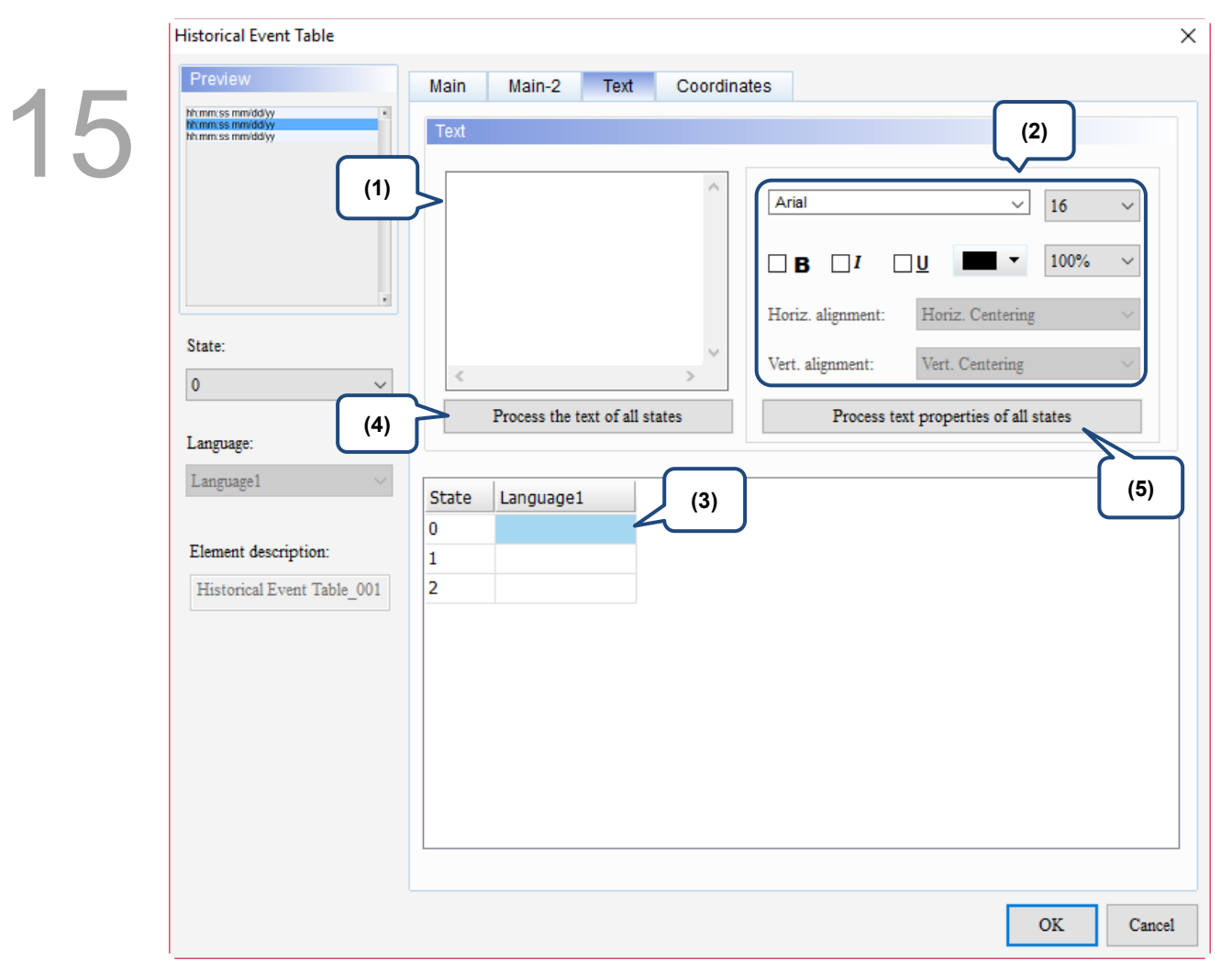

Figure 15.4.3 Text property page for the Historical Event Table element

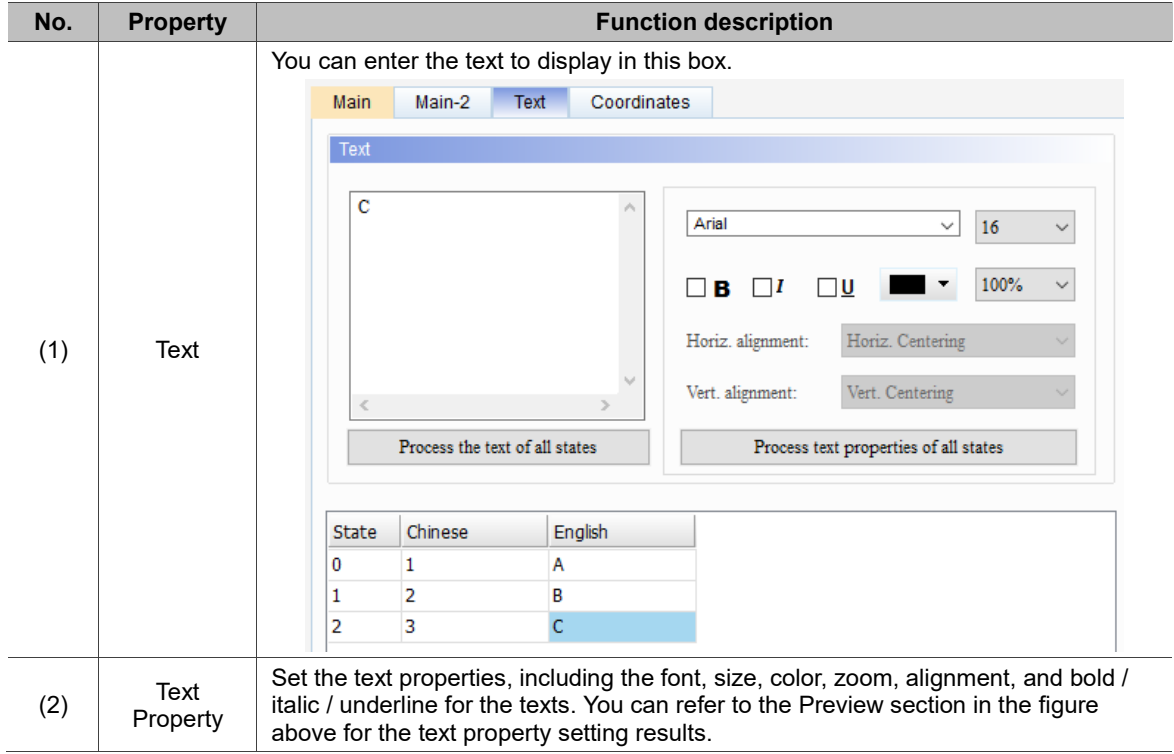

15

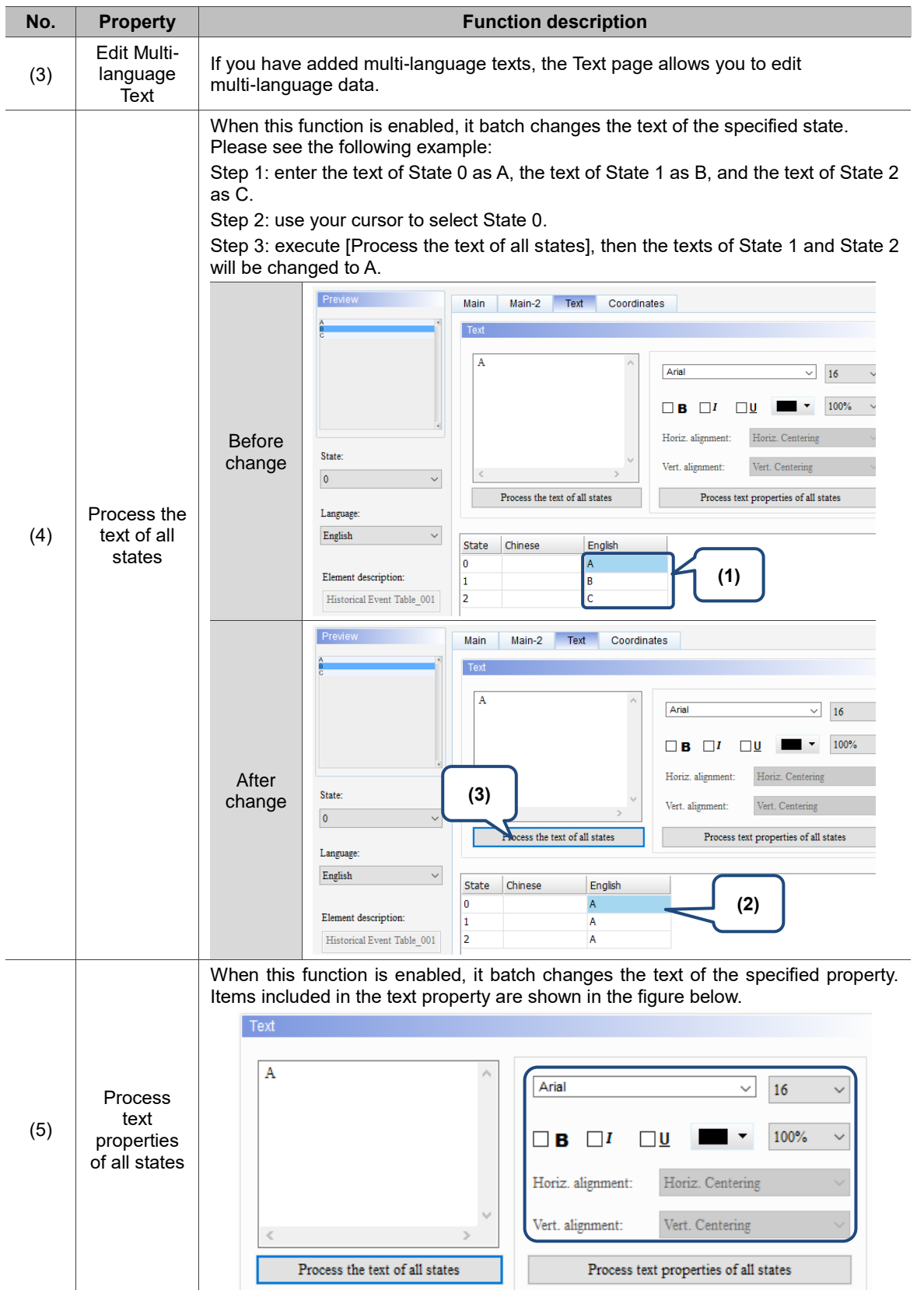

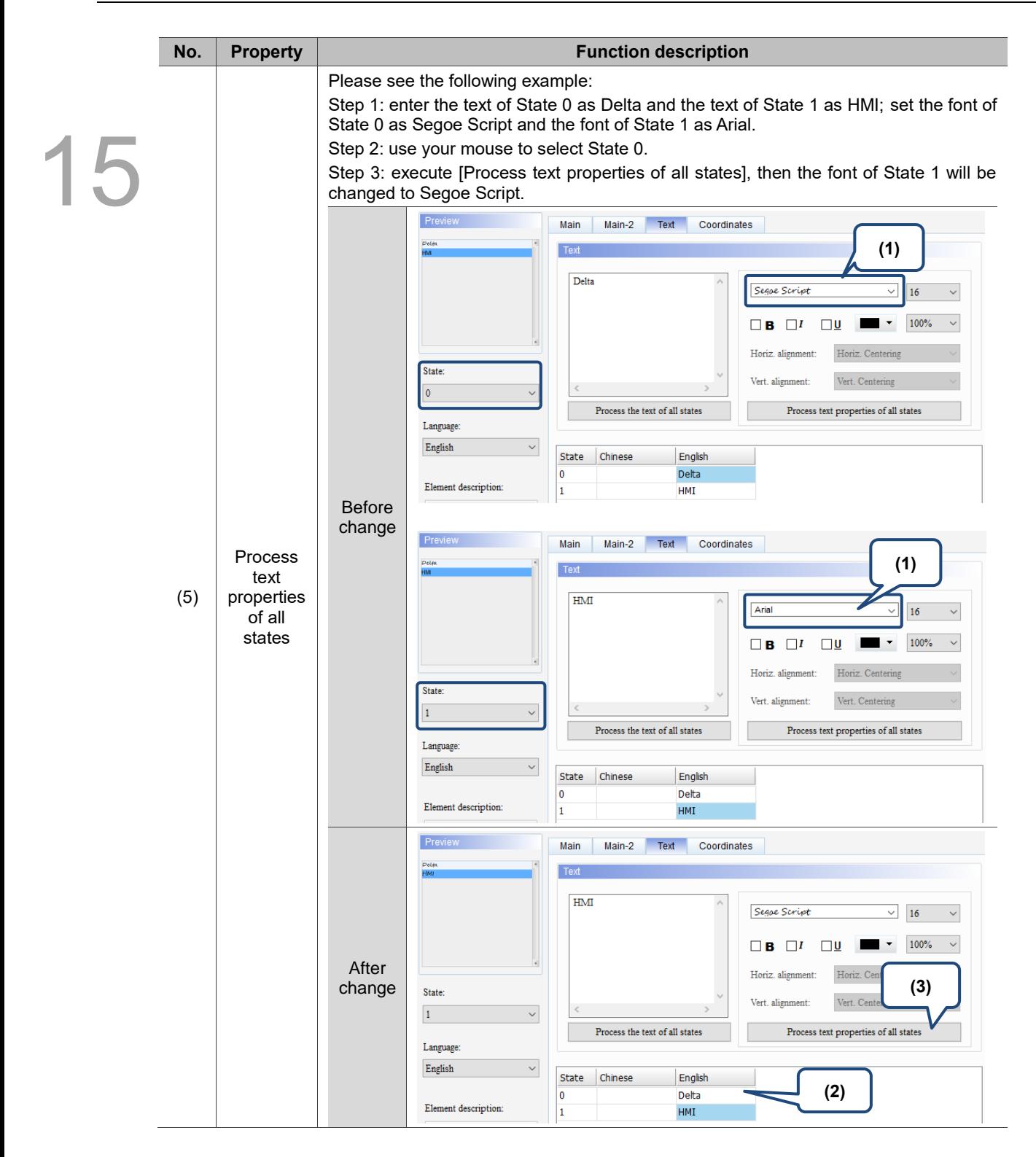

### **Position**

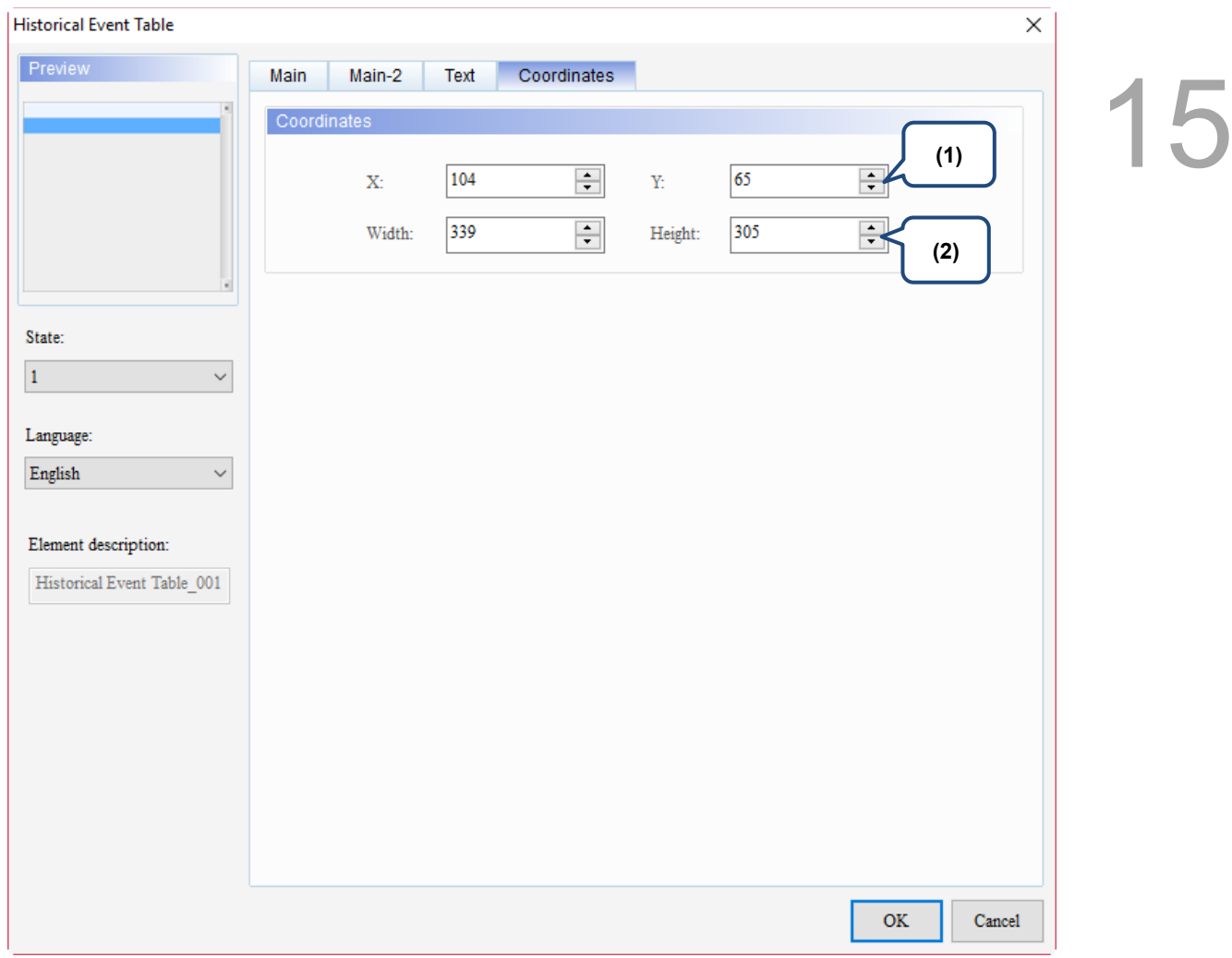

## Figure 15.4.4 Coordinates property page for the Historical Event Table element

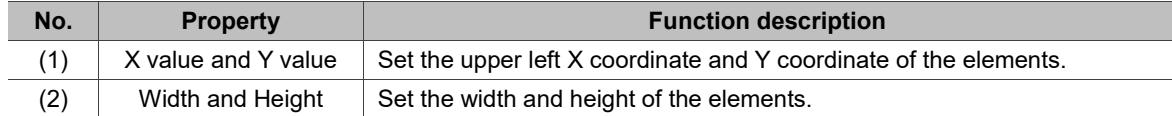

## **15.5 Historical Overview Table**

15

The Historical Overview Table element is for viewing the stored Historical Trend Graph data. The left side of the element is the file browsing area and the right side is the trend graph. You can select Historical Trend Graph data stored in the USB Disk or SD Card through the file browsing area on the left. Like the Historical Trend Graph, a Historical Overview Table can display up to 60 curves and read 60 words. .

When you double-click Historical Overview Table, the property page is shown as follows.

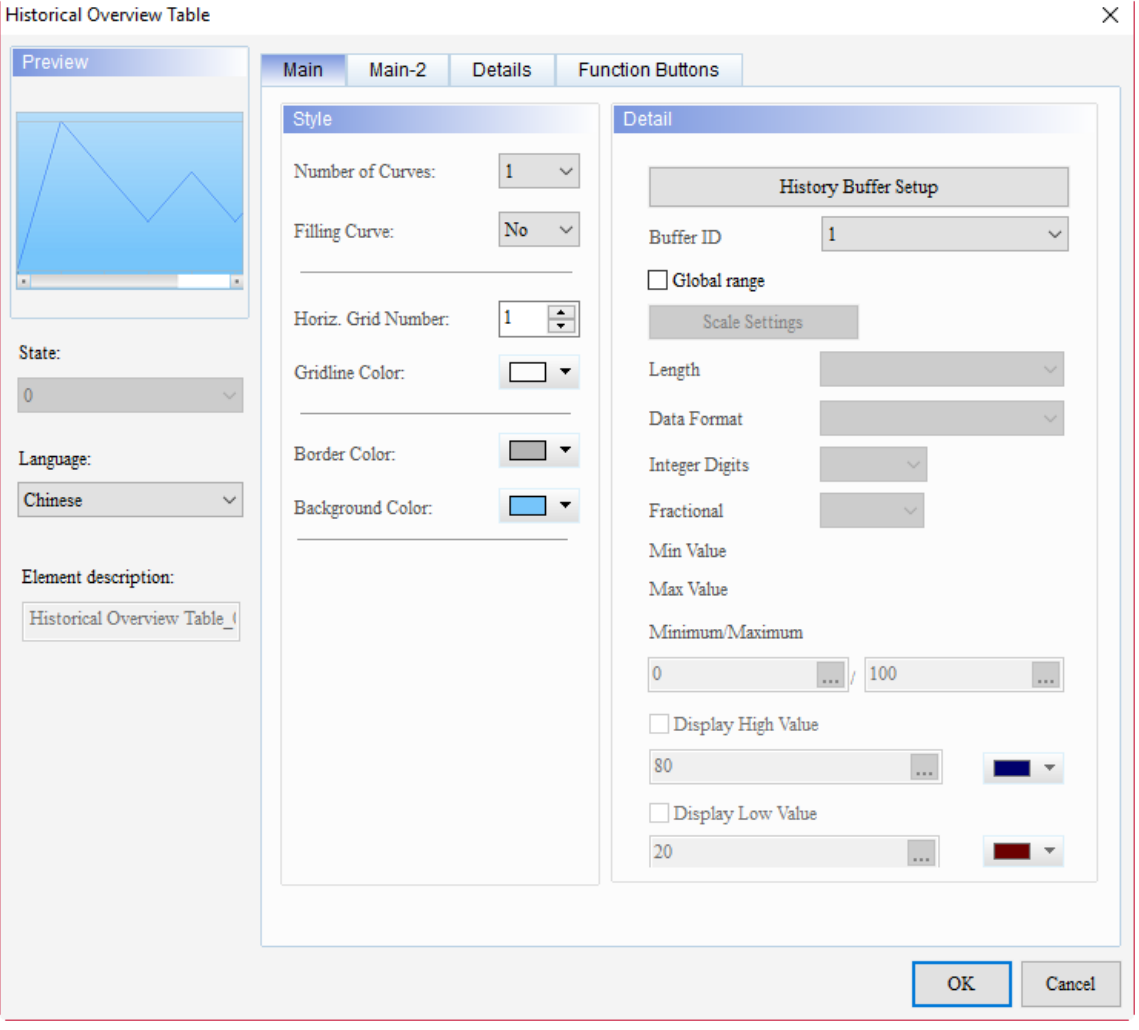

Figure 15.5.1 Properties of Historical Overview Table

Ė

15

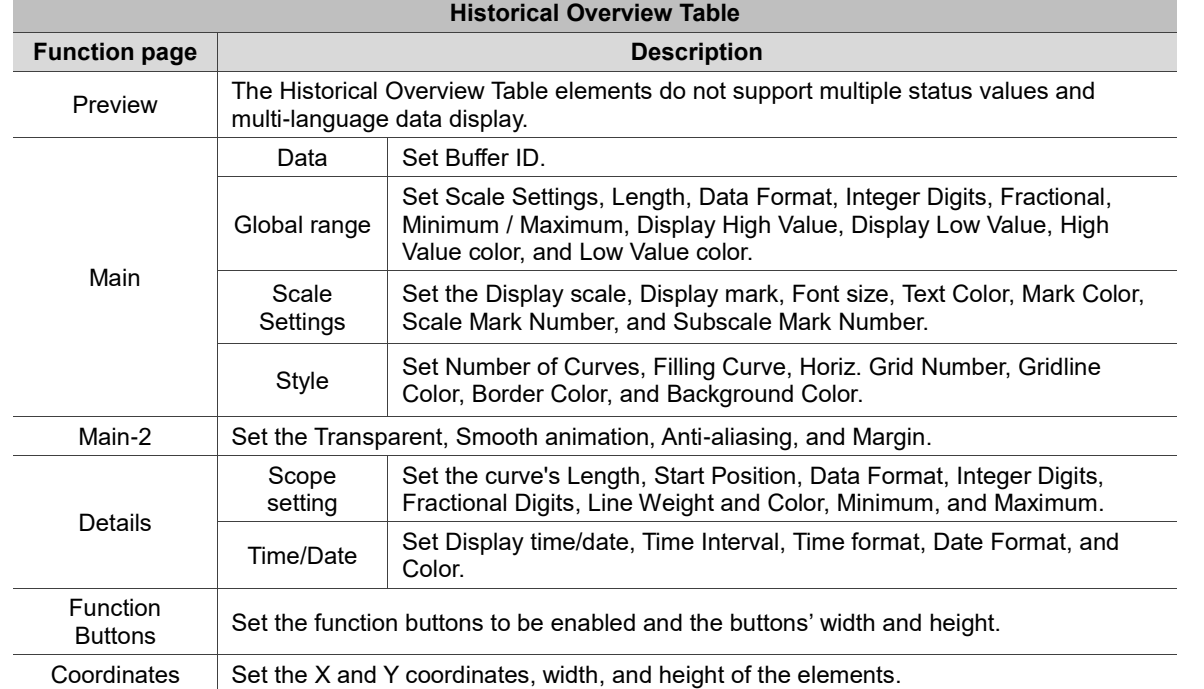

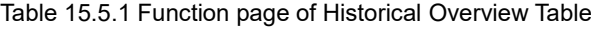

#### ■ Main

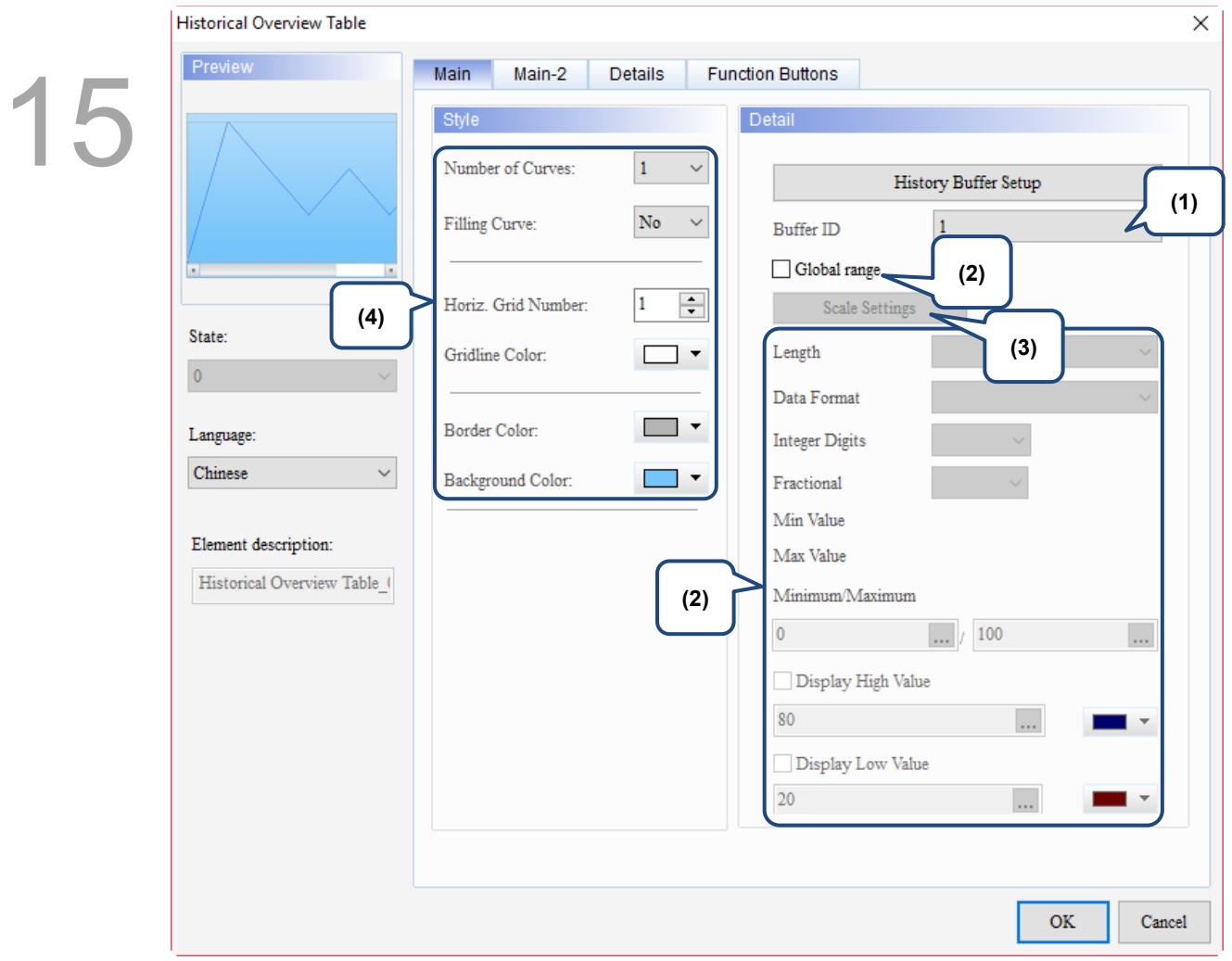

Figure 15.5.2 Main property page for the Historical Overview Table element

| No. | <b>Property</b>  | <b>Function description</b>                                                                                                    |                    |                    |                              |  |  |  |  |
|-----|------------------|----------------------------------------------------------------------------------------------------|--------------------|--------------------|------------------------------|--|--|--|--|
| (1) | <b>Buffer ID</b> | The Buffer ID corresponds to the set data number in the History Buffer. The History<br>Buffer Setup can set up to 12 sets of data, so the Buffer ID can also set up to 12 sets.<br><b>History Buffer Setup</b><br>Detail<br>P<br>n. |                    |                    |                              |  |  |  |  |
|     |                  | <b>Address</b><br>No.                                                                                                    | Read Length (Word) | Sampling Cycle(ms) |                              |  |  |  |  |
|     |                  | \$0<br>1                                                                                                    | -1                 | 100                | History Buffer Setup         |  |  |  |  |
|     |                  | \$1<br>2                                                                                                    |                    | 100                | <b>Buffer ID</b>             |  |  |  |  |
|     |                  | \$2<br>з                                                                                                    |                    | 100                |                              |  |  |  |  |
|     |                  | \$3<br>4                                                                                                    |                    | 100                | Global range                 |  |  |  |  |
|     |                  | \$4<br>5                                                                                                    |                    | 100                | <b>Scale Settings</b>        |  |  |  |  |
|     |                  | \$5€<br>6                                                                                                    |                    | 100                | Length                       |  |  |  |  |
|     |                  | \$6<br>7                                                                                                    |                    | 100                |                              |  |  |  |  |
|     |                  | \$7<br>8                                                                                                    |                    | 100                | Data Format                  |  |  |  |  |
|     |                  | \$8<br>9                                                                                                    |                    | 100                | <b>Integer Digits</b><br> 10 |  |  |  |  |
|     |                  | \$9<br>10                                                                                                    | 1                  | 100                |                              |  |  |  |  |
|     |                  | \$10<br>11                                                                                                    |                    | 100                | Fractional                   |  |  |  |  |
|     |                  | \$11<br>12                                                                                                    |                    | 100                |                              |  |  |  |  |

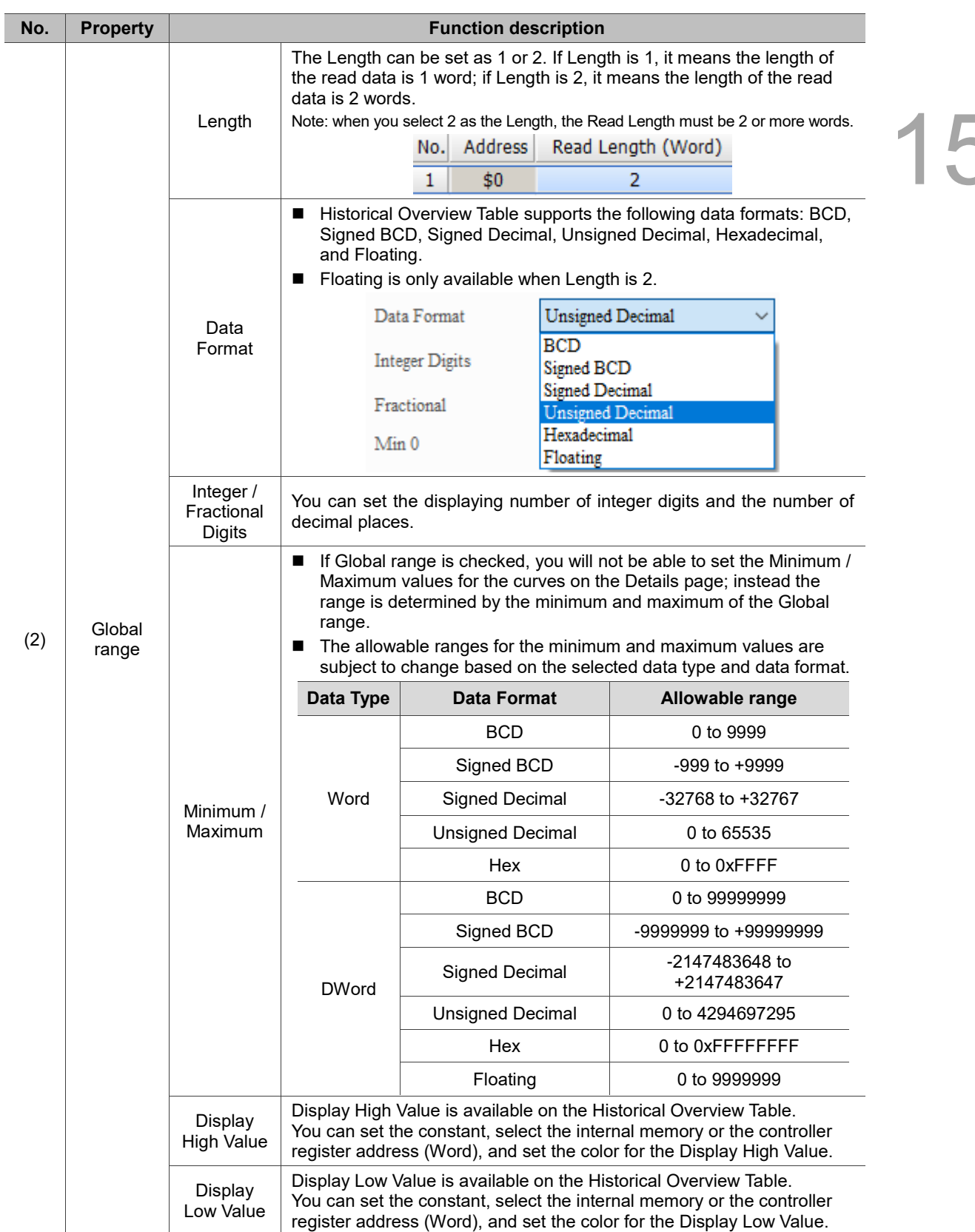

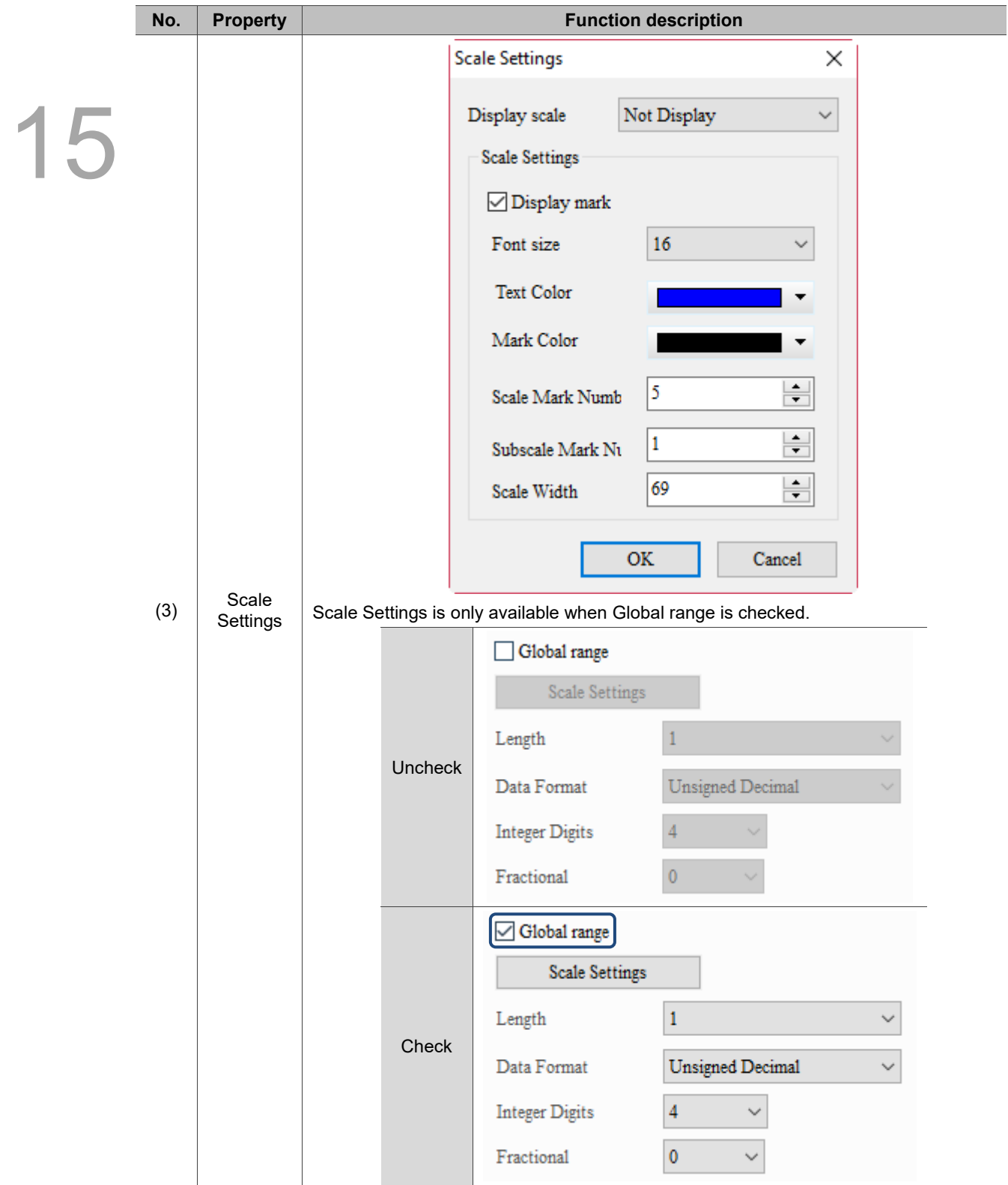

L

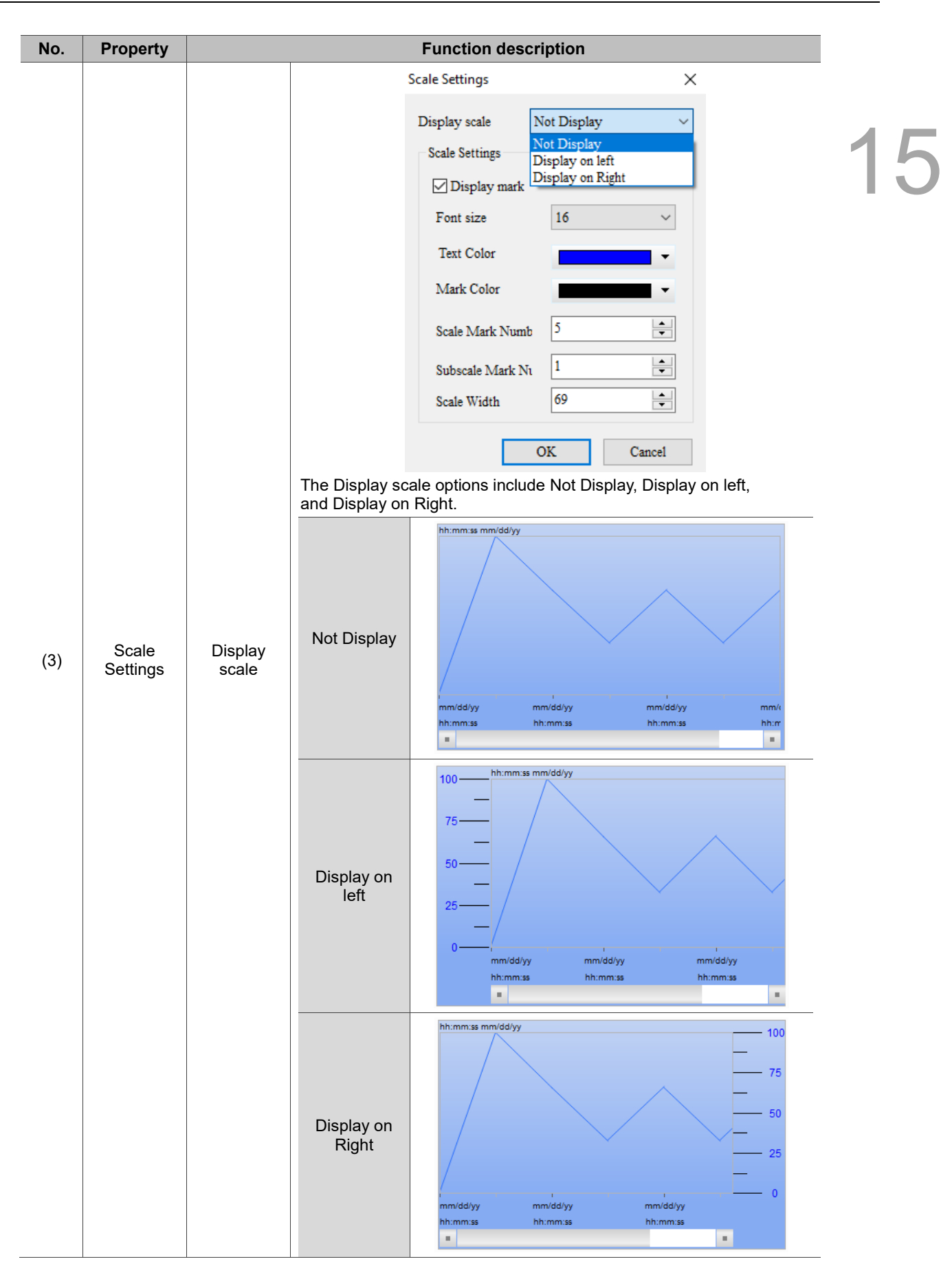

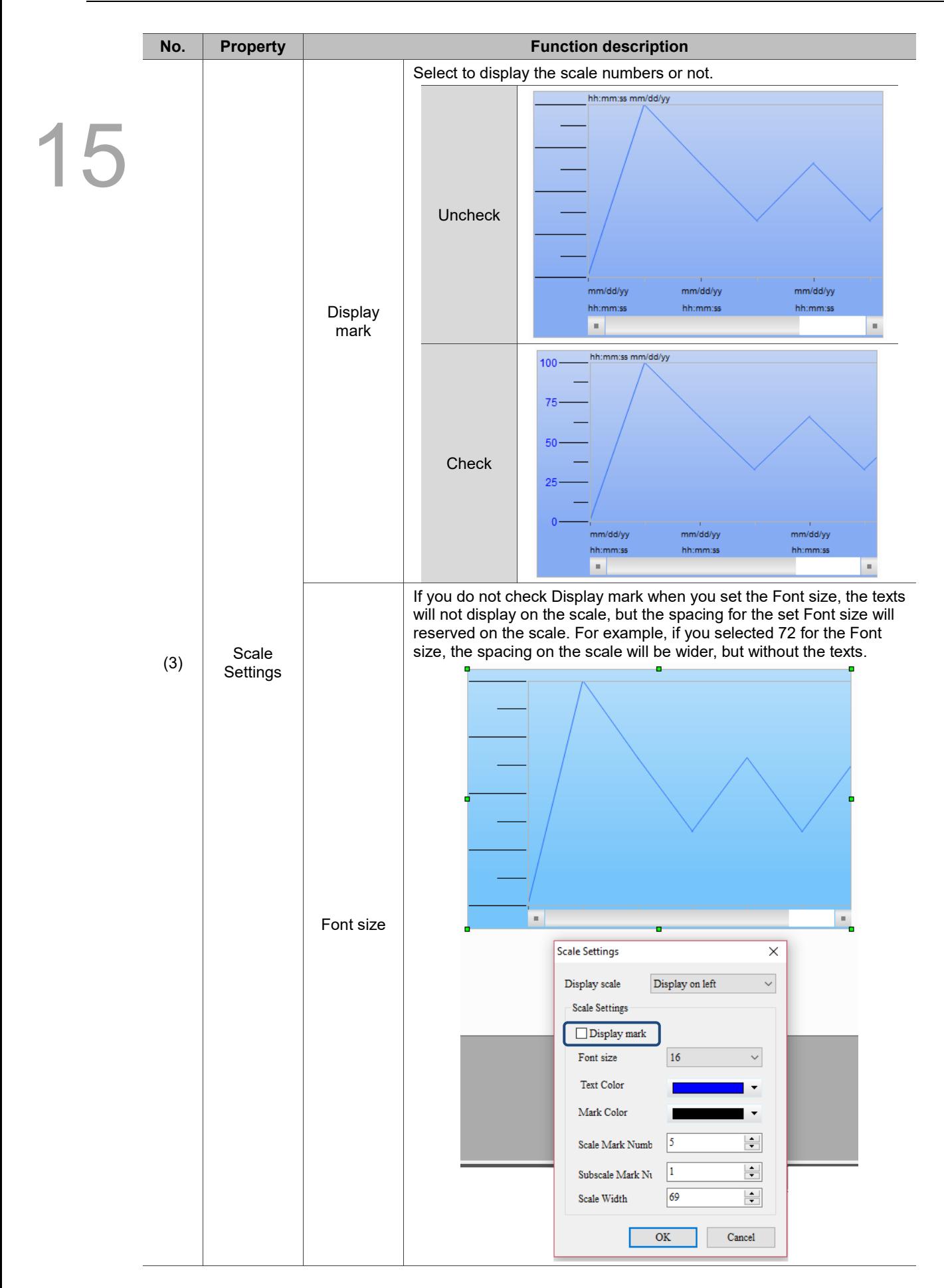

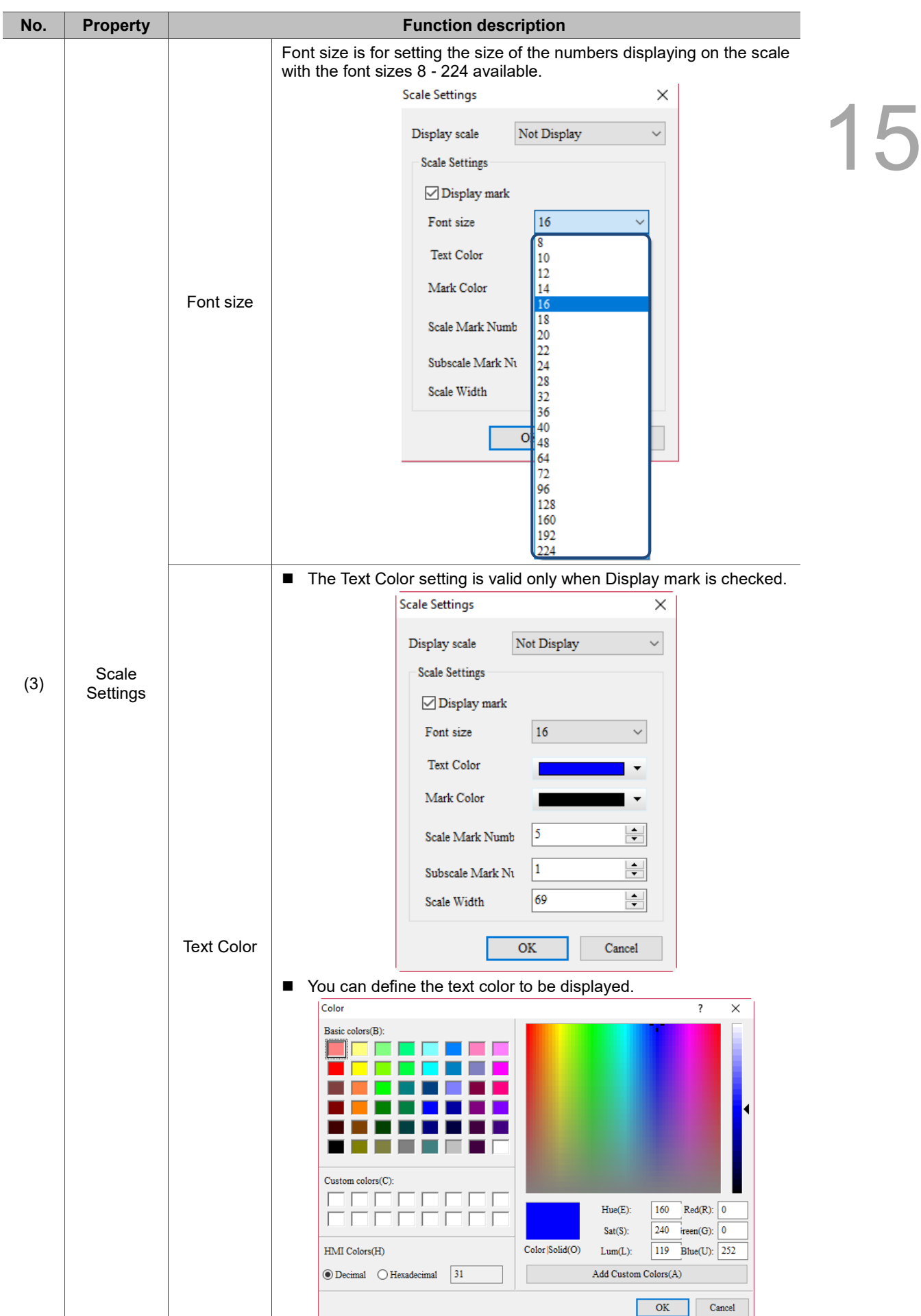

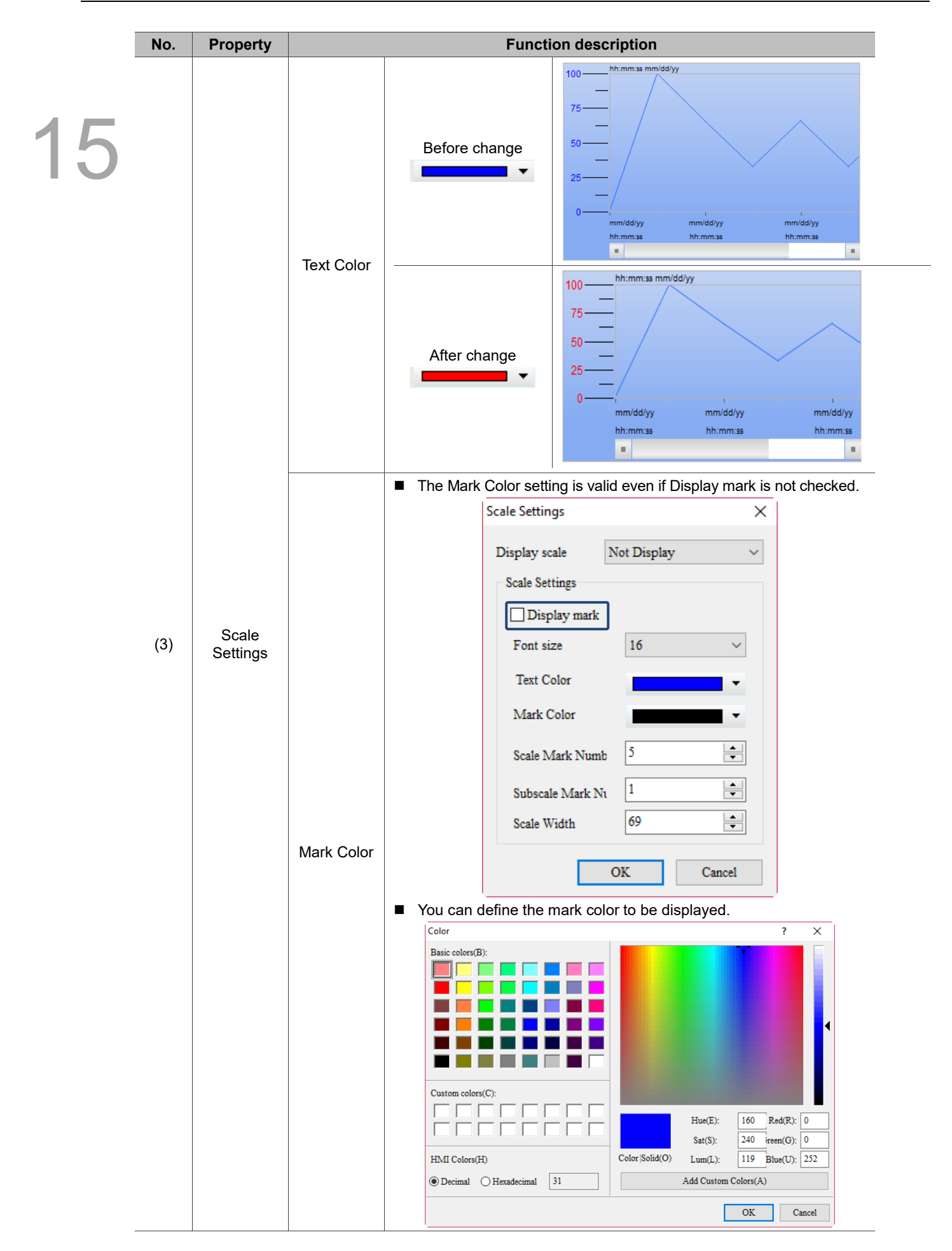

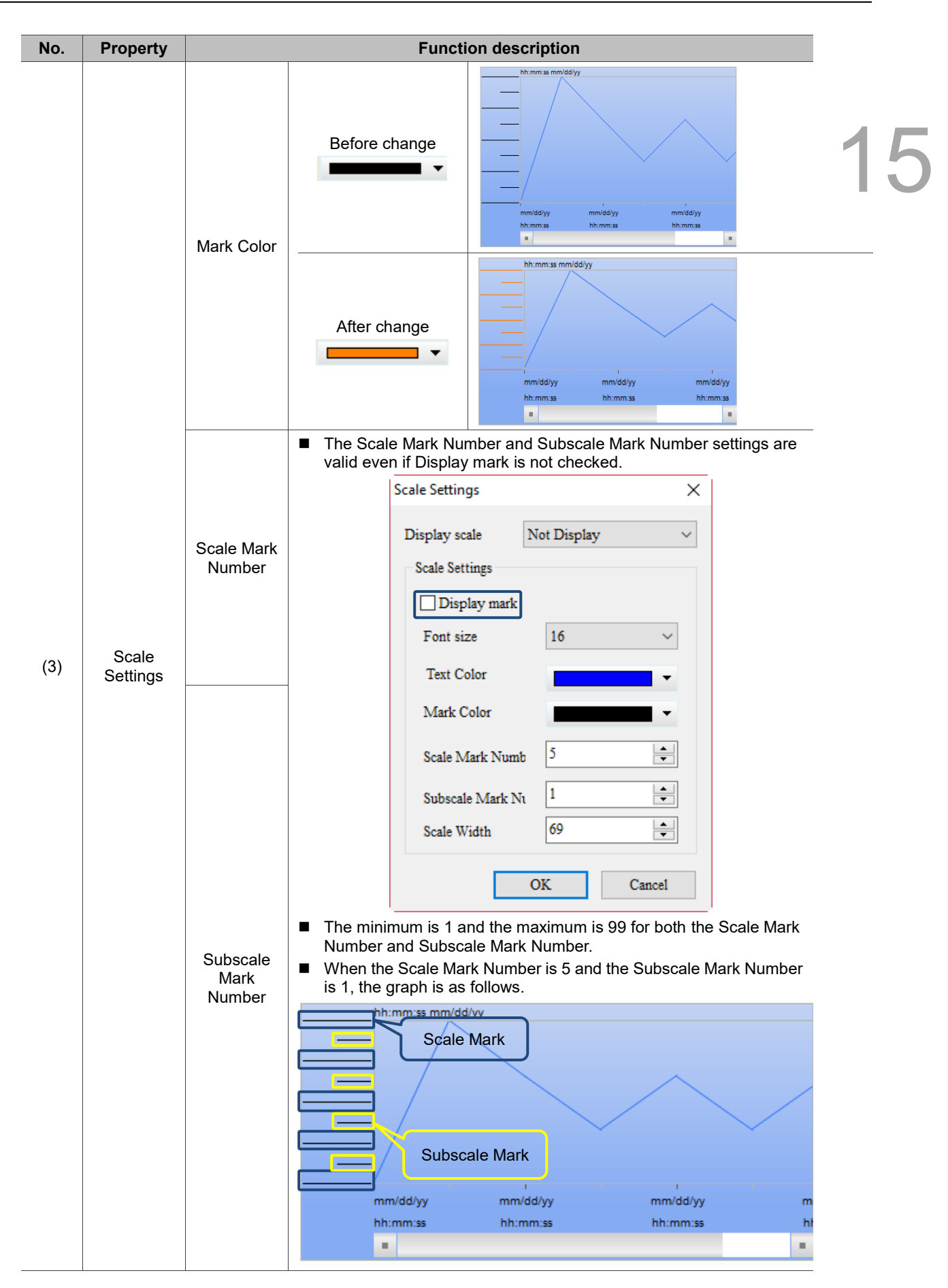

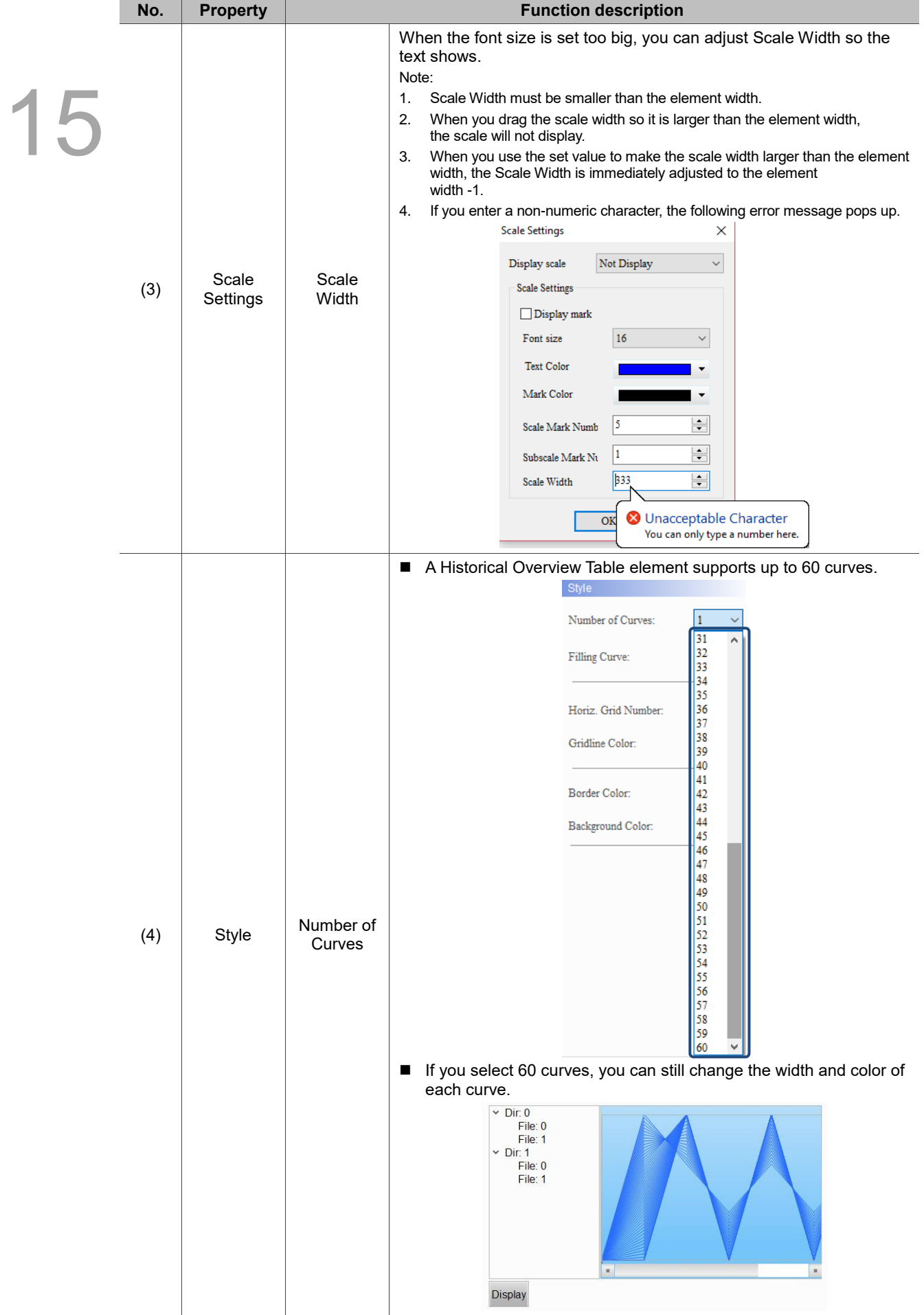

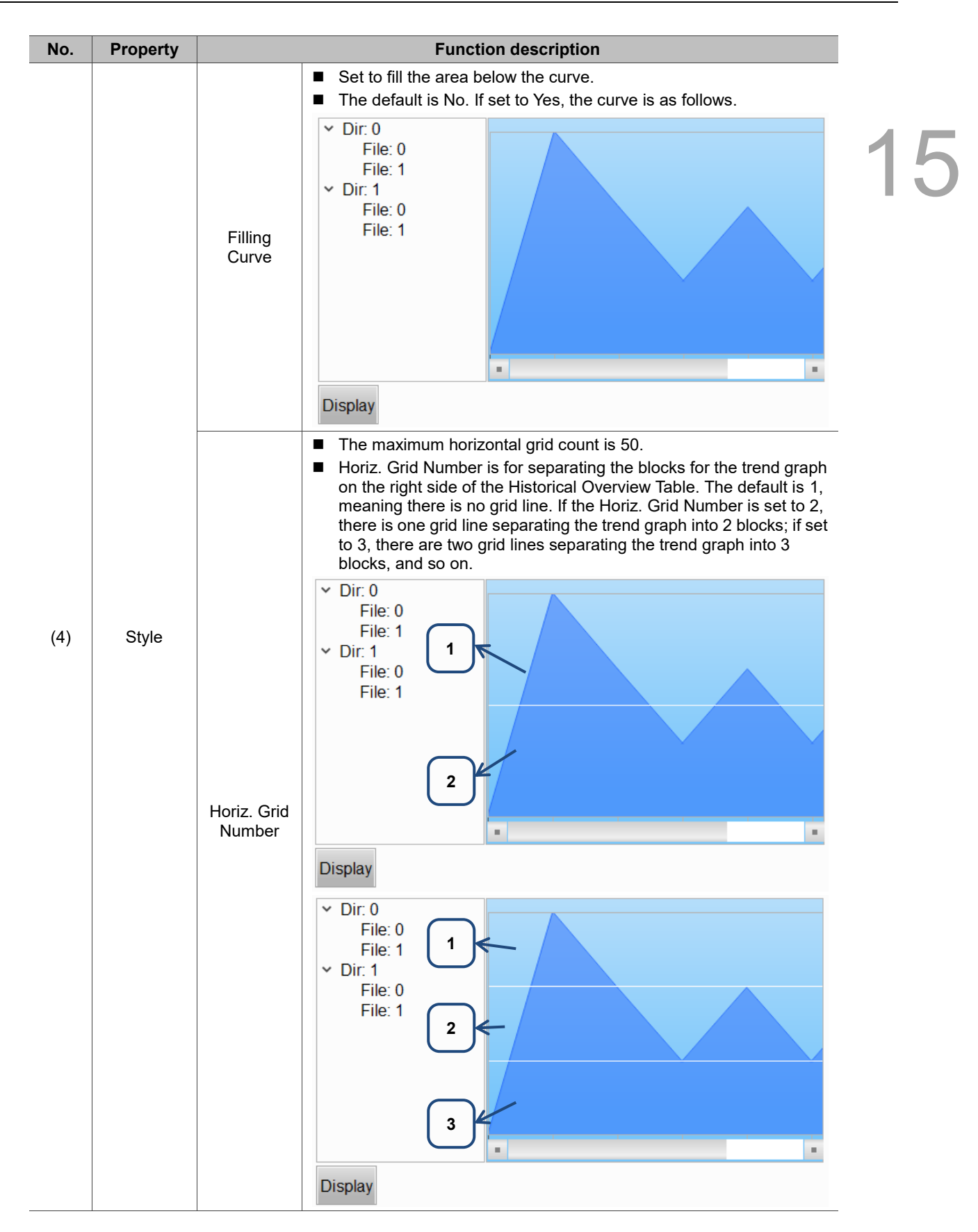

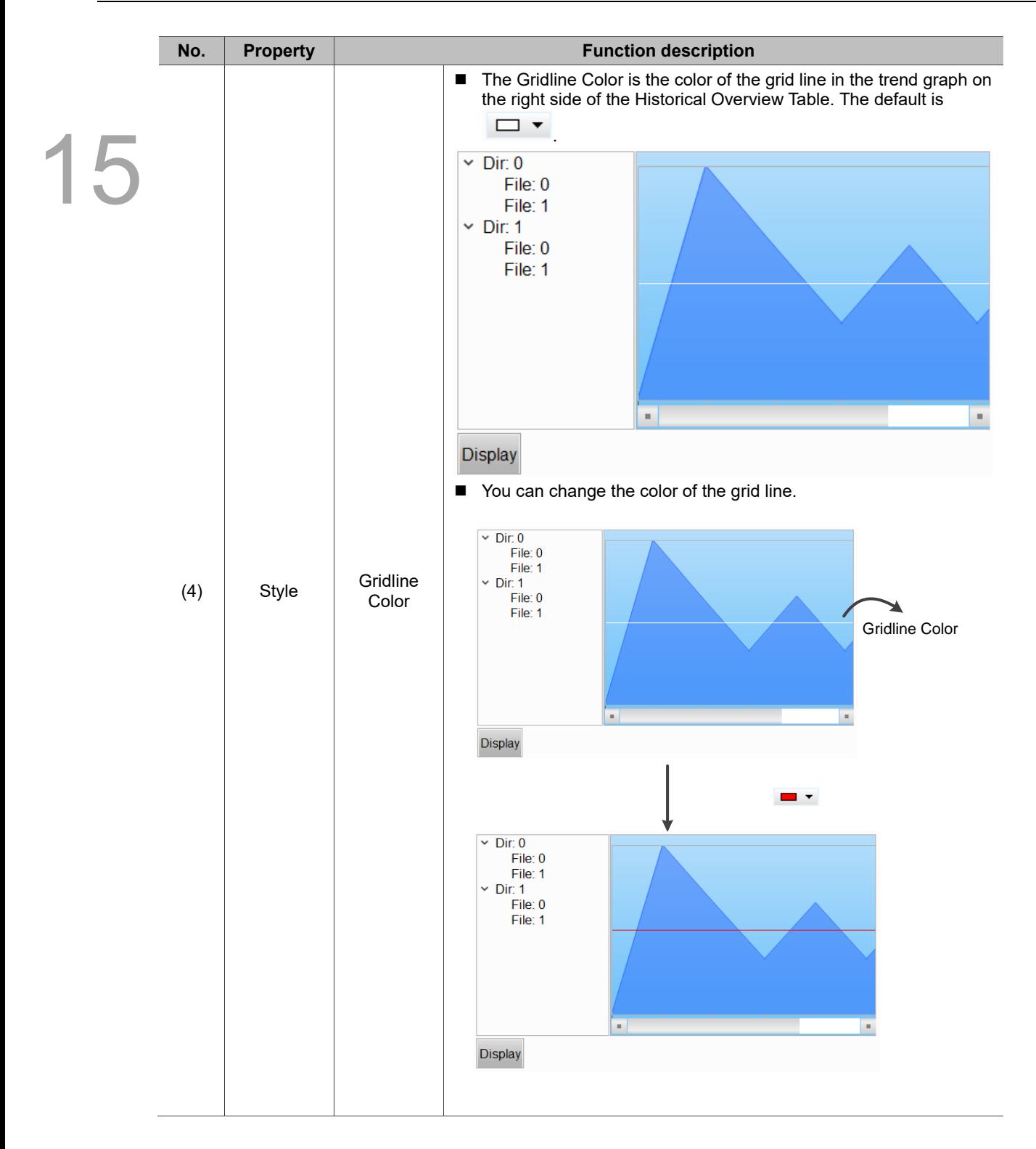

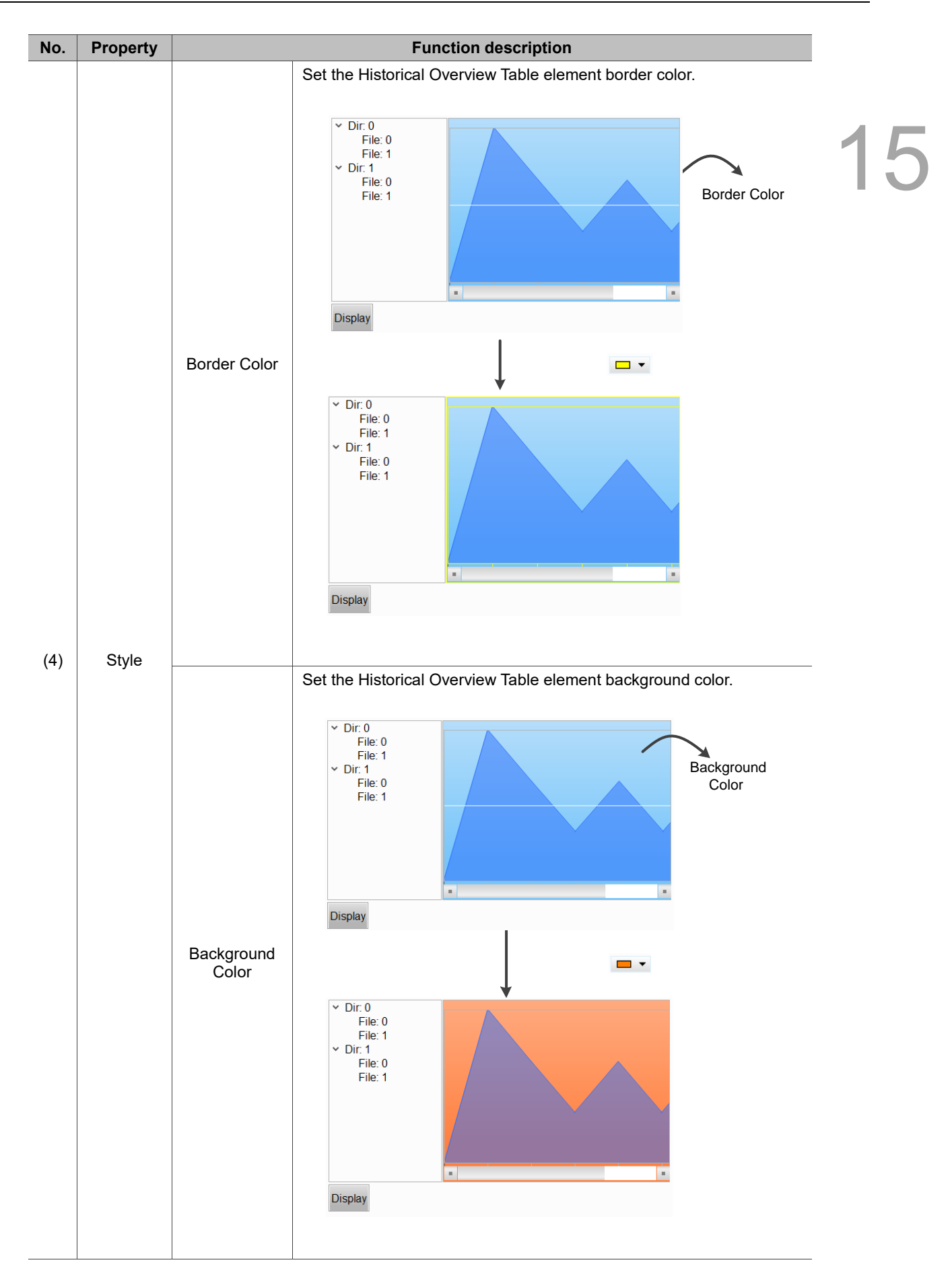

#### $Main-2$

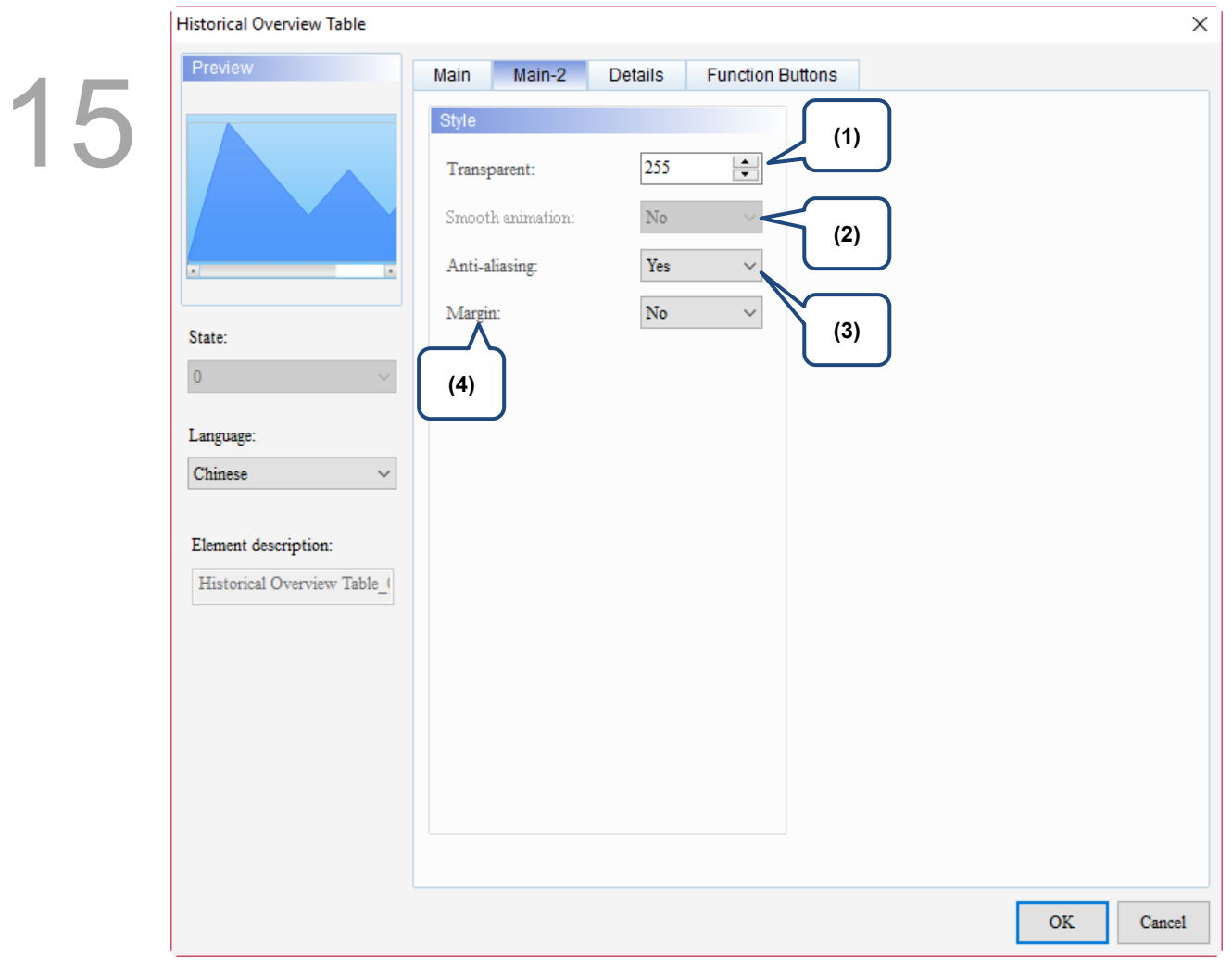

Figure 15.5.3 Main-2 property page for the Historical Overview Table element

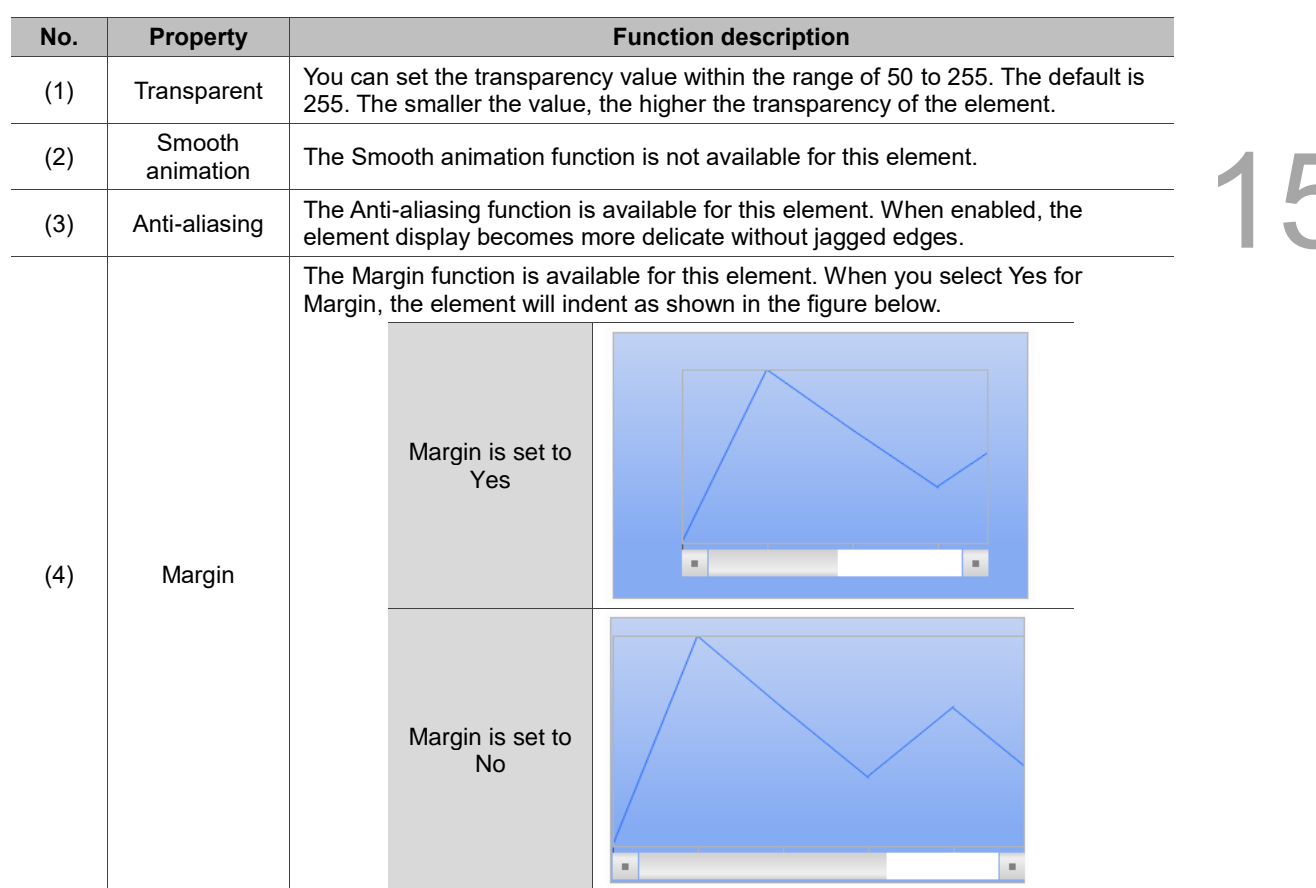

#### **Details**

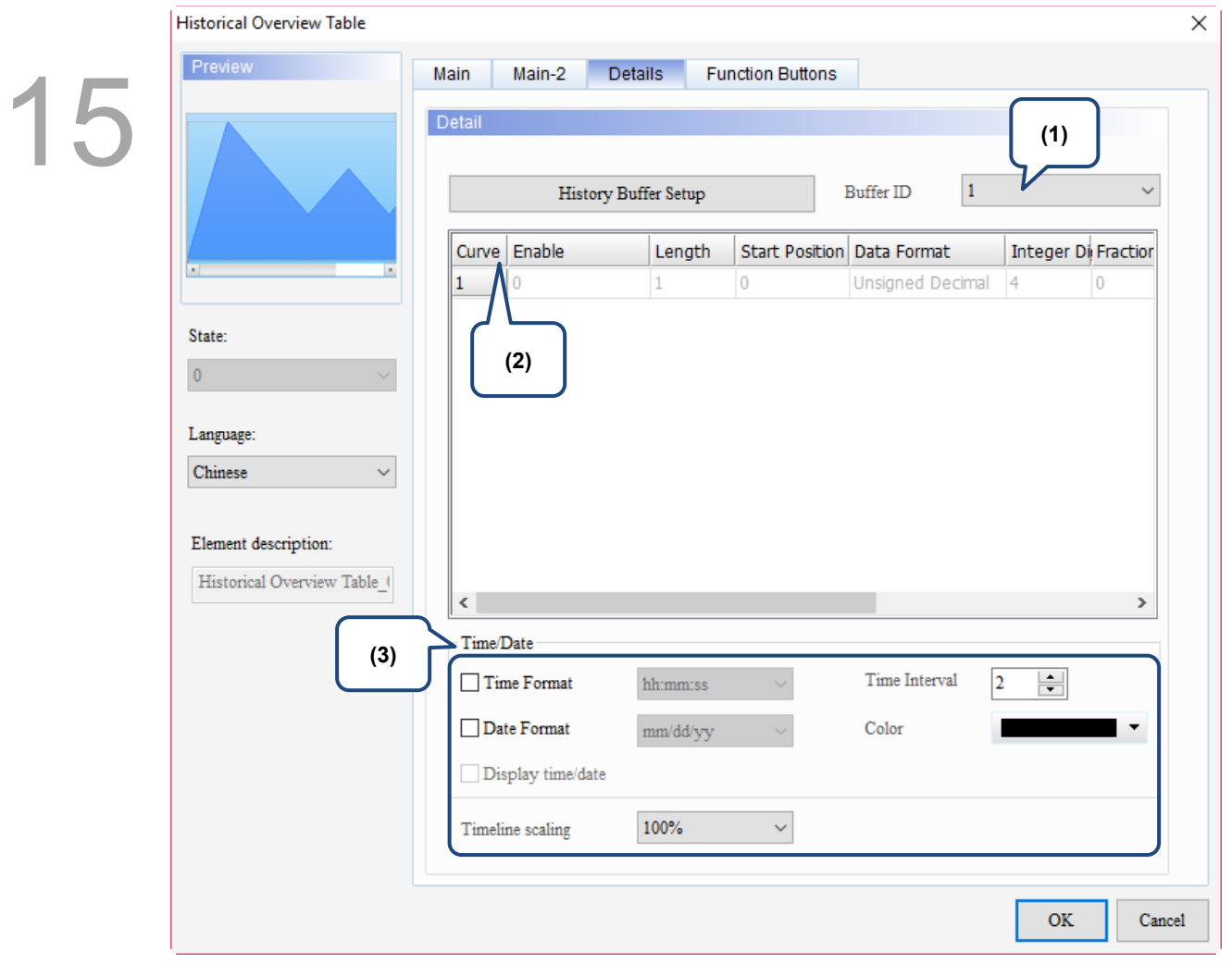

Figure 15.5.4 Details property page for the Historical Overview Table element

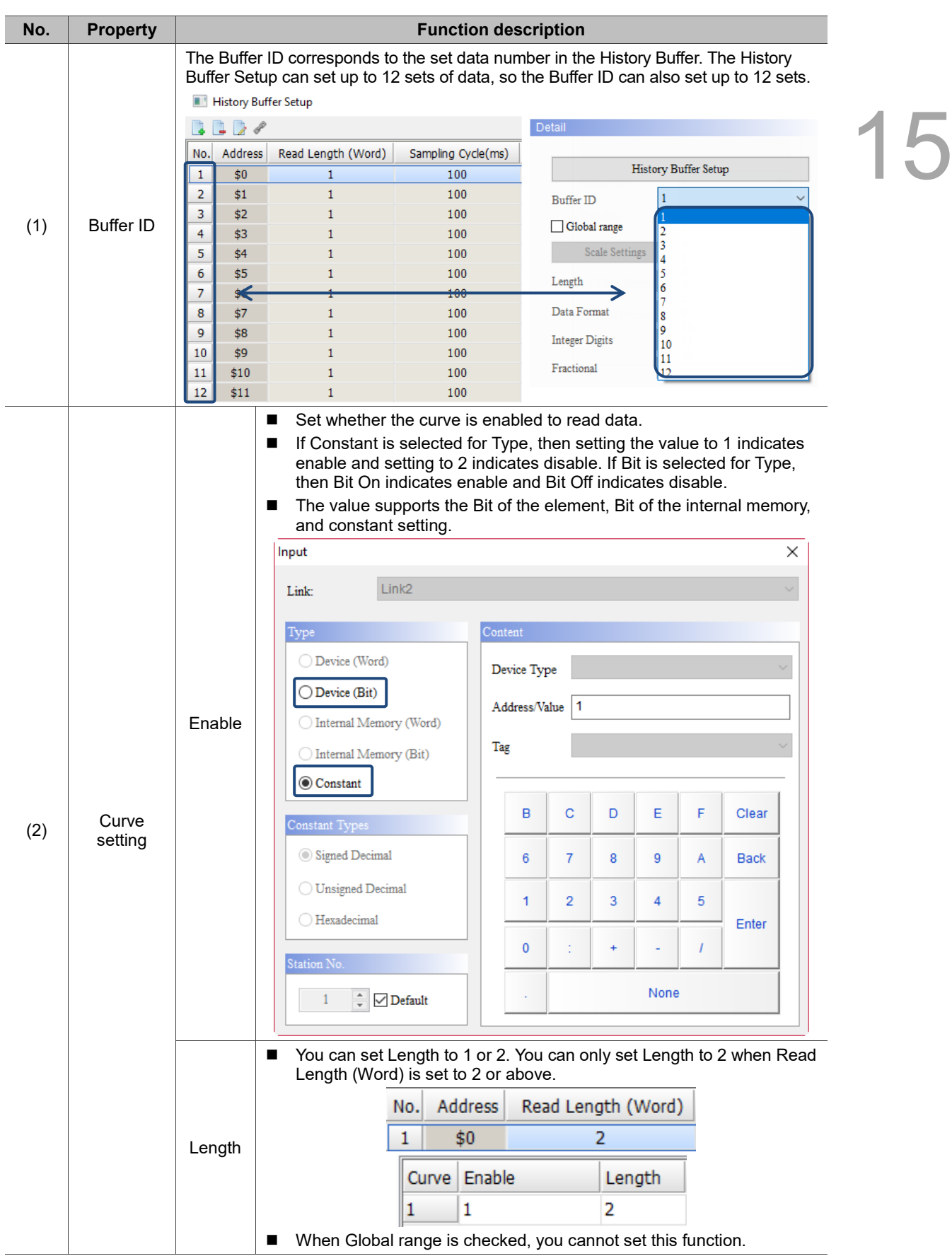

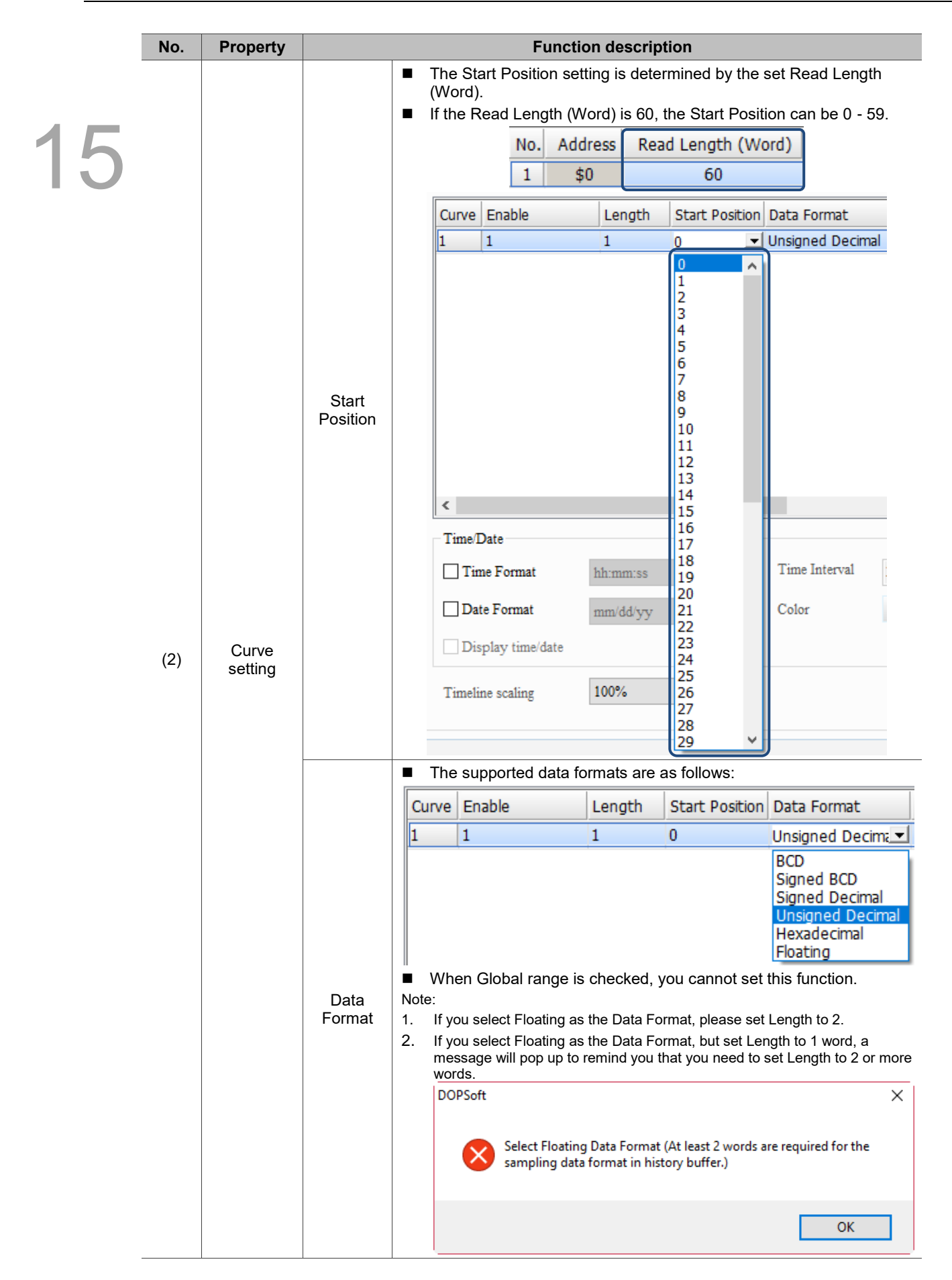

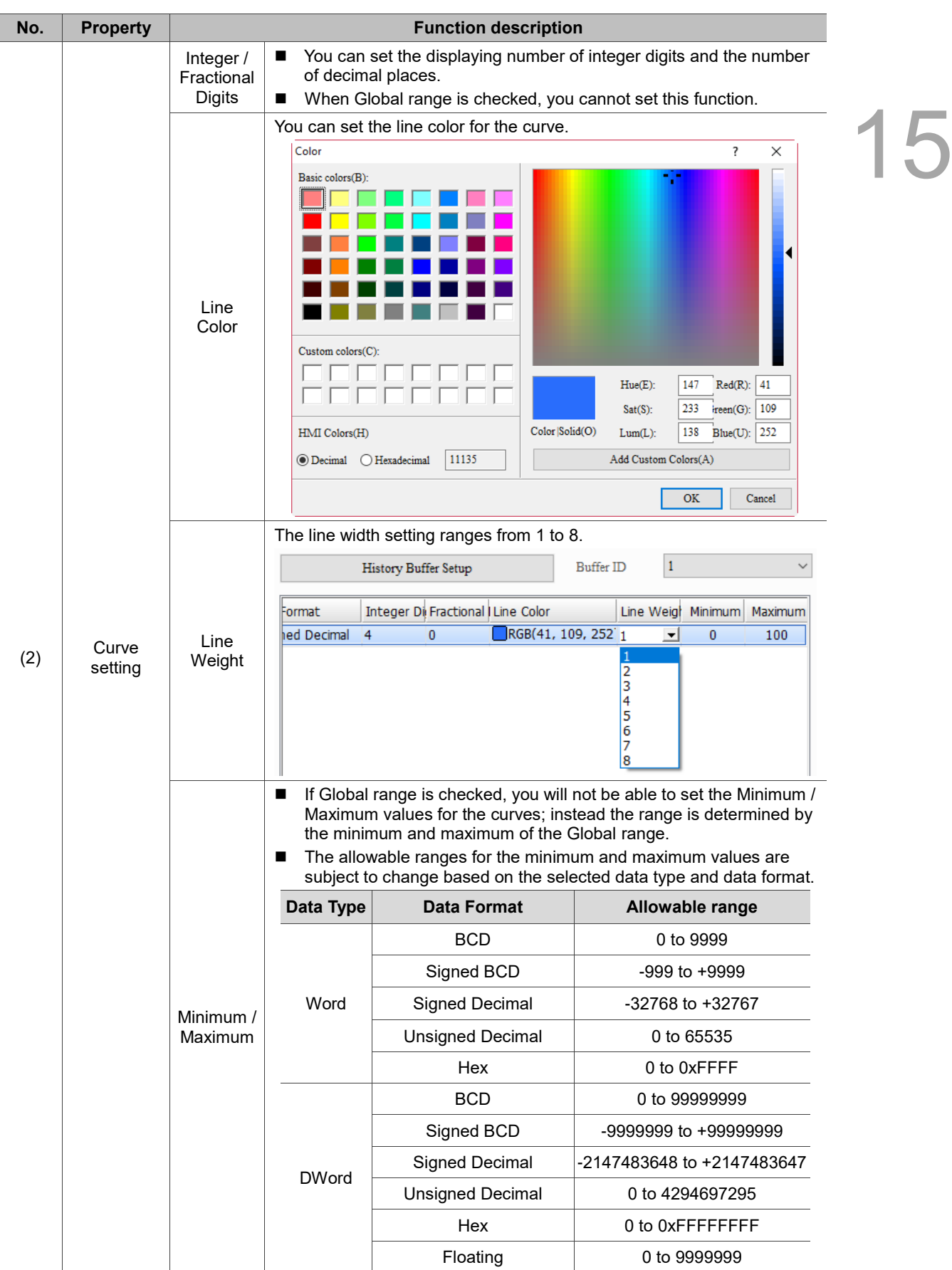

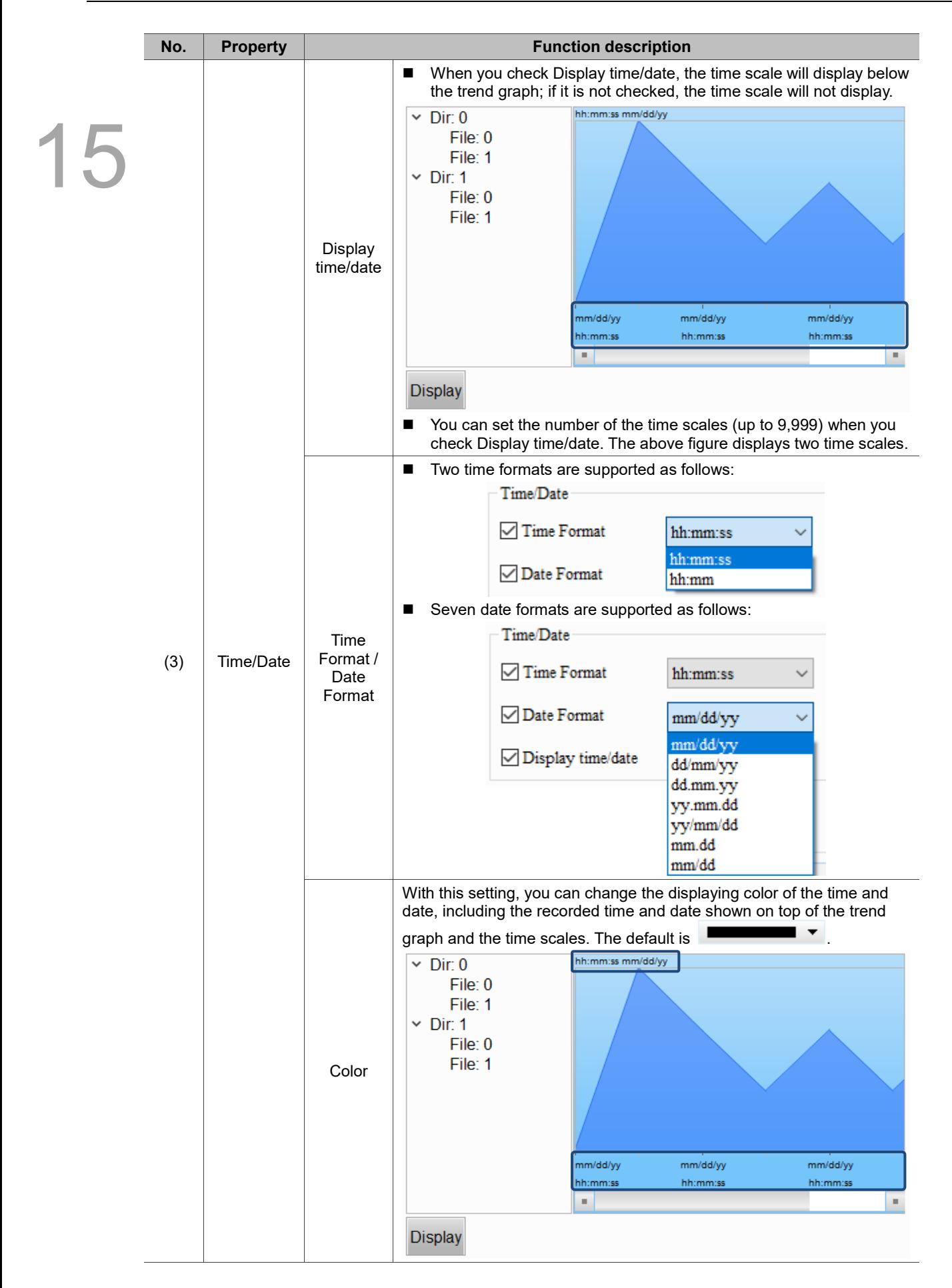

 $\overline{\phantom{0}}$ 

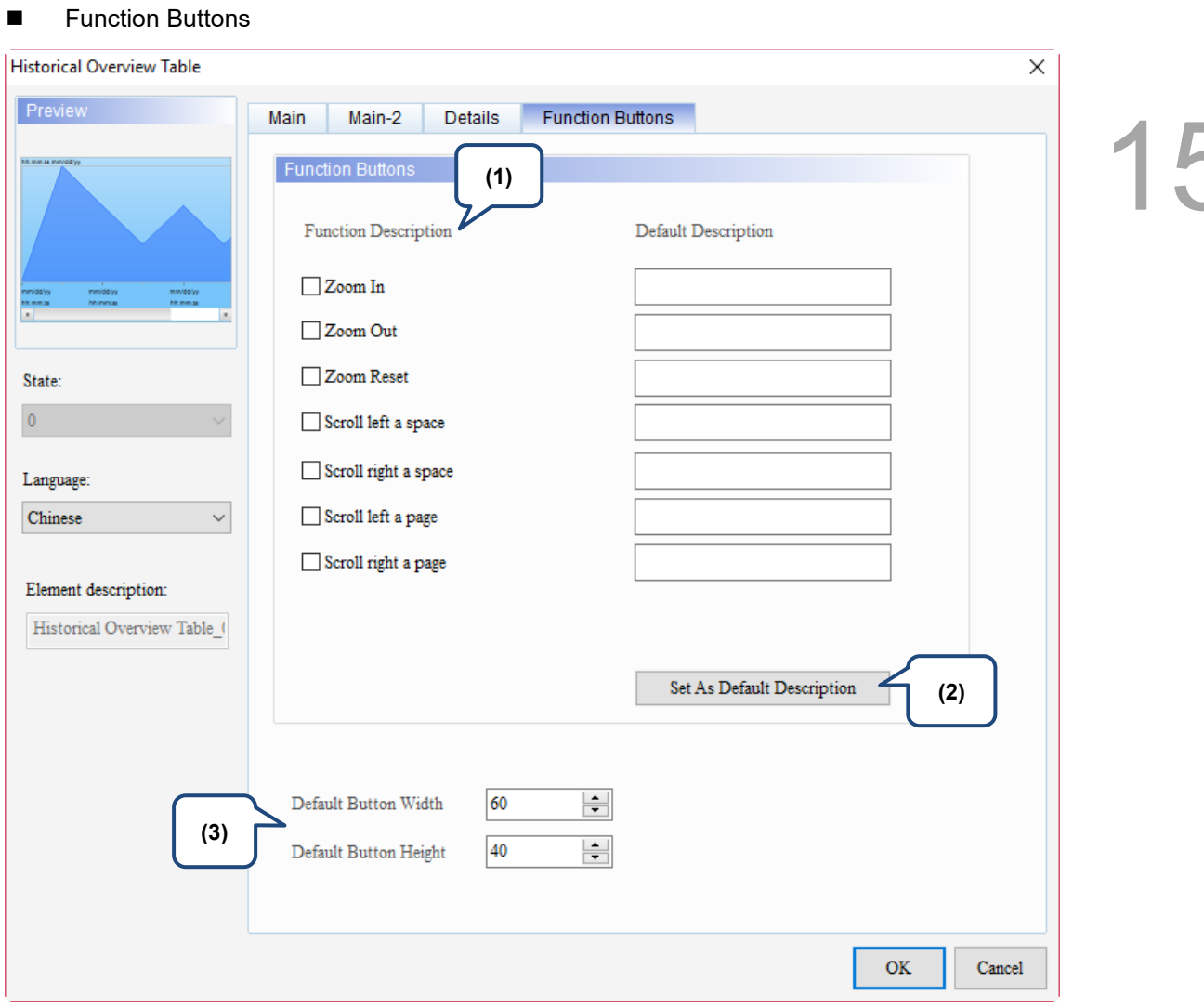

Figure 15.5.5 Function Buttons property page for the Historical Overview Table element

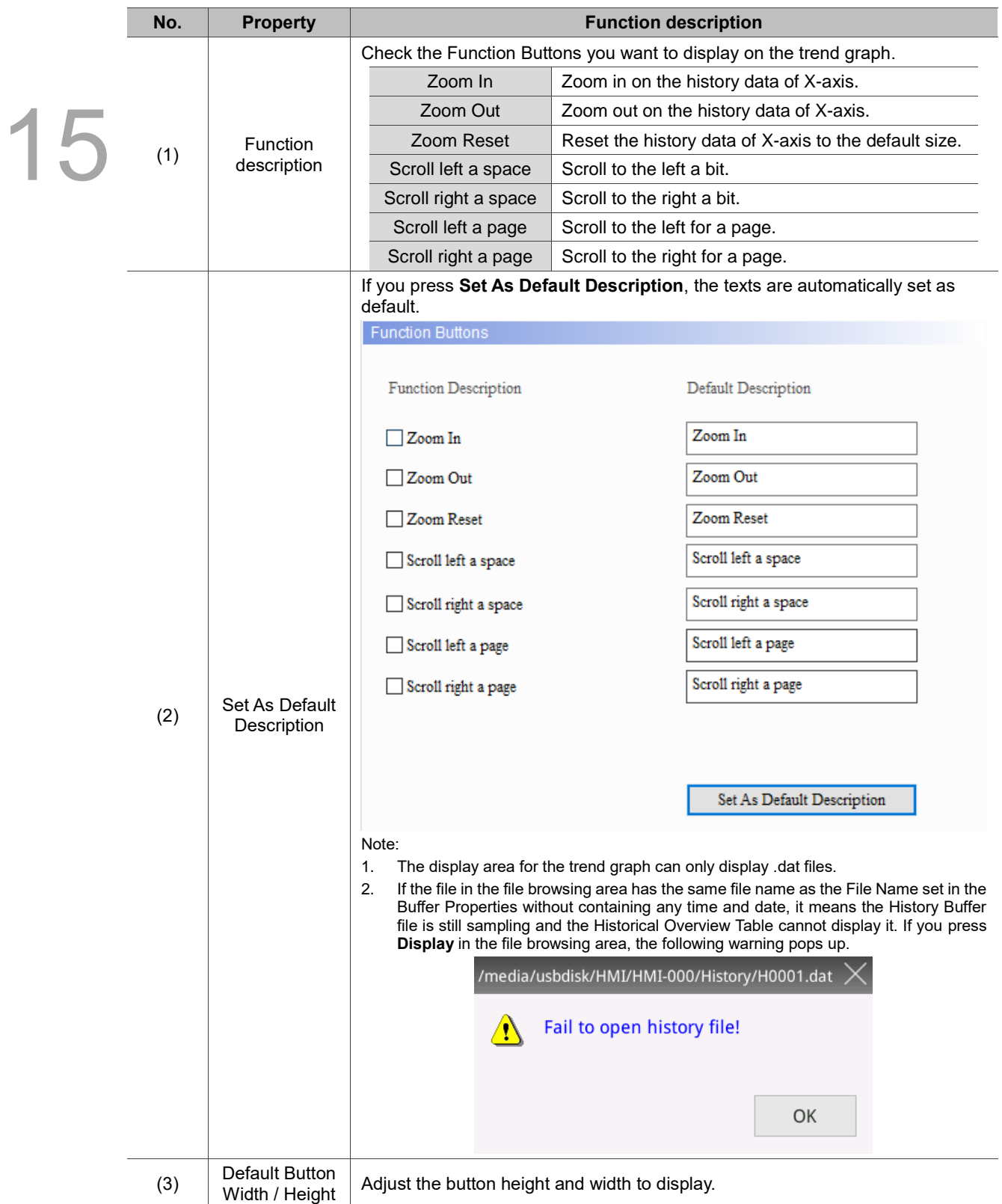

15

# **15.6 Operation Log Table**

The Operation Log Table is for recording the operation and date/time of the operation of each element when users enter the HMI screen, such as changing the element data, security level, switching elements, etc. You may refer to the Operation Log Table when the machine malfunctions or there are defects in the products. In addition, you can save the records as CSV files and view them with PCs.

Note:

- 1. The default for Operation Log Table is a CSV file which saves up to 10,000 sets of data.
- 2. The Operation Log Table can only be saved in USB Disks or SD Cards, so the read speed of the external storage device affects the display speed of the Operation Log Table and the update speed of the screen operation.

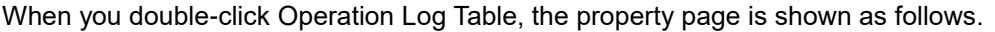

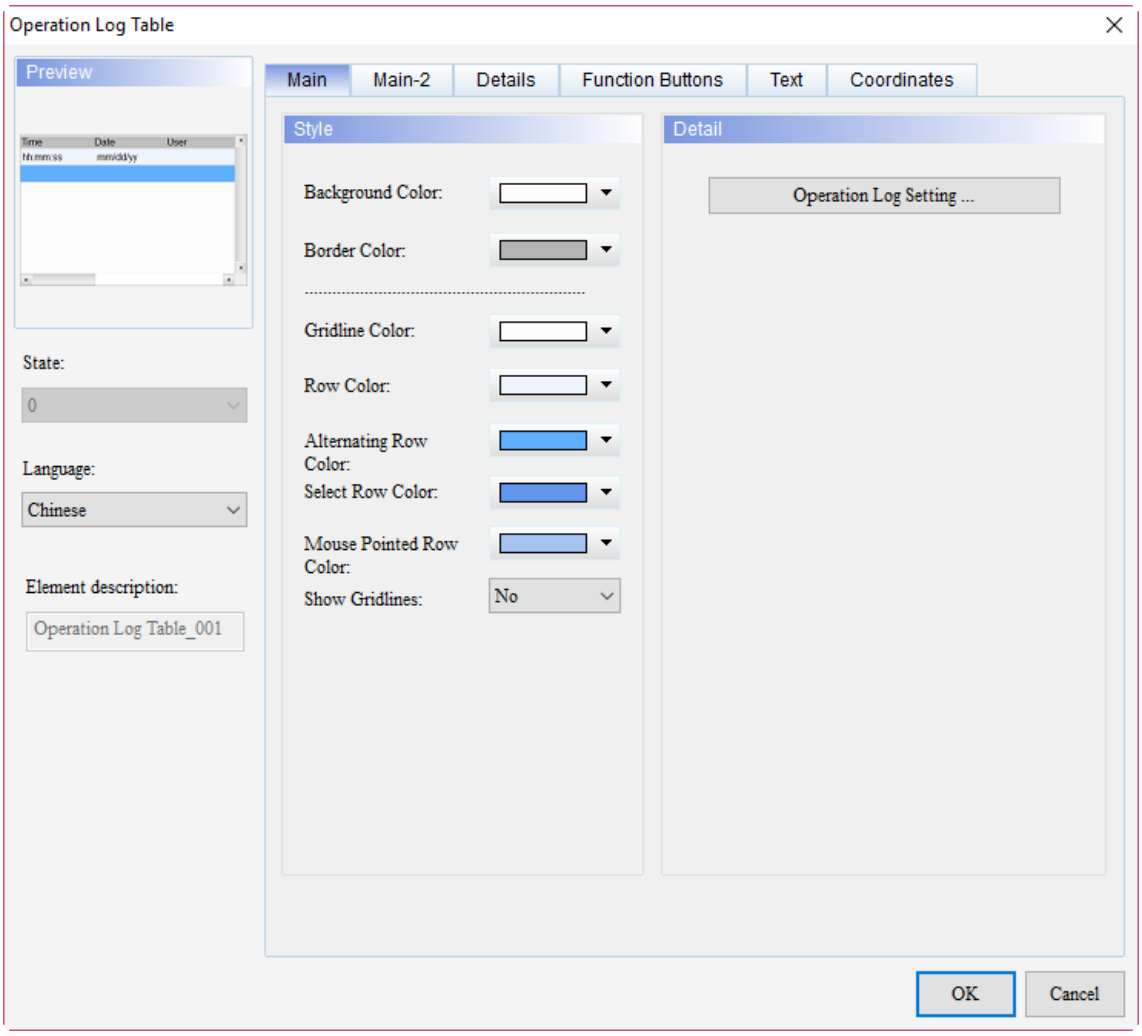

Figure 15.6.1 Properties of Operation Log Table

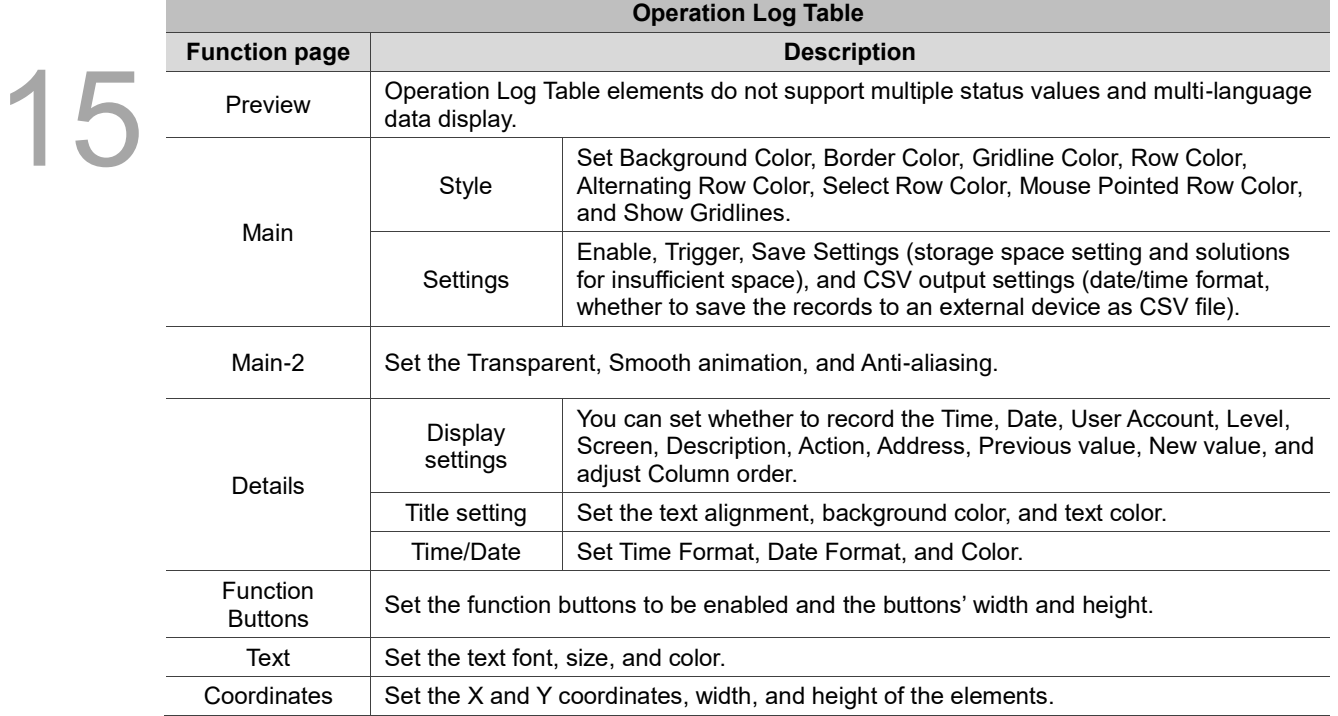

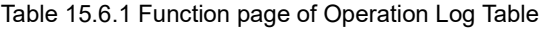

### ■ Main

| <b>Operation Log Table</b>                                                                                                    |                                                                                                    |                                                                                                    |                                                   |                                             | ×      |  |
|----------------------------------------------------------------------------------------------------|----------------------------------------------------------------------------------------------------|----------------------------------------------------------------------------------------------------|---------------------------------------------------|---------------------------------------------|--------|--|
| Preview<br>Date<br>User<br>Time<br><b>Mommas</b><br>mm/dd/yy<br>(4)<br>State:<br>$\overline{0}$<br>Language:<br>Chinese<br>$\checkmark$<br>Element description:<br>Operation Log Table_001 | Main<br>Main-2<br>Style<br>(2)<br>Background Color:<br>Border Color:<br><br><br>Gridline Color:<br>Row Color:<br>Alternating Row<br>Color:<br>Select Row Color:<br>Mouse Pointed Row<br>Color:<br>Show Gridlines:<br>(9) | <b>Function Buttons</b><br>Details<br>$\blacktriangledown$<br>▼<br>$_{\mathrm{No}}$<br>$\checkmark$ | Text<br>Detail<br>(3)<br>(5)<br>(6)<br>(7)<br>(8) | Coordinates<br>(1)<br>Operation Log Setting |        |  |
|                                                                                                    |                                                                                                    |                                                                                                    |                                                   | OK                                          | Cancel |  |

Figure 15.6.2 Main property page for the Operation Log Table element

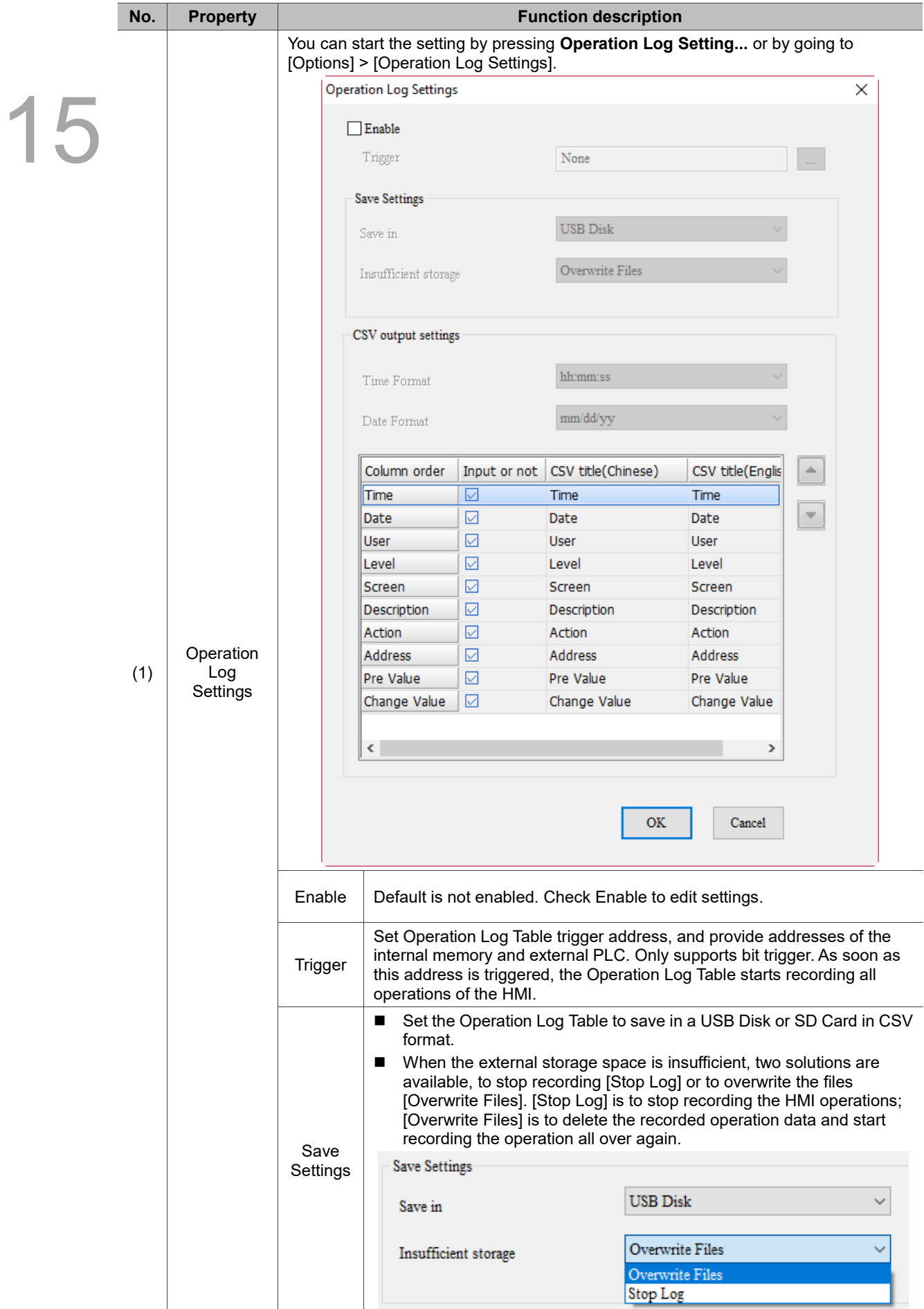

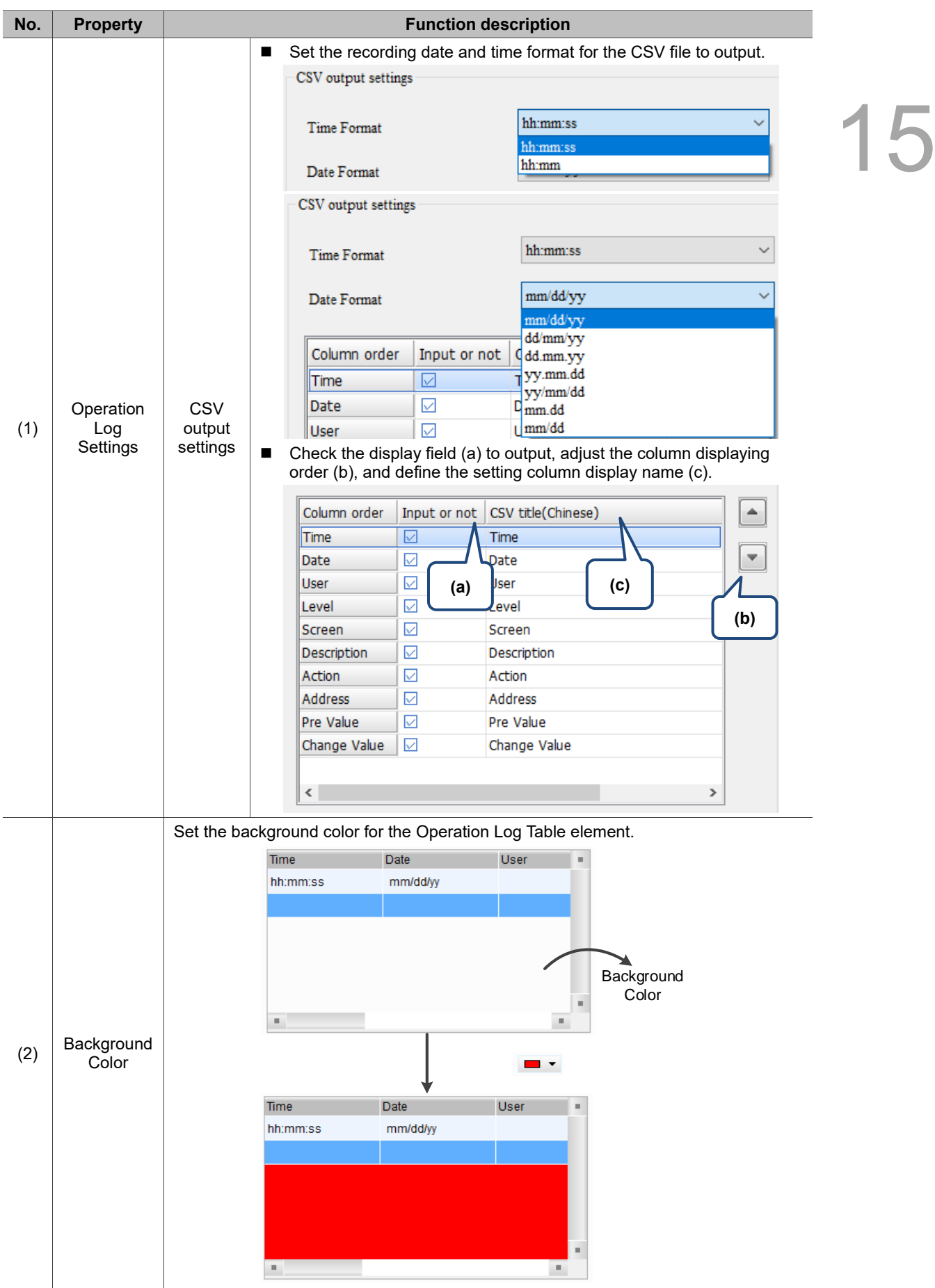

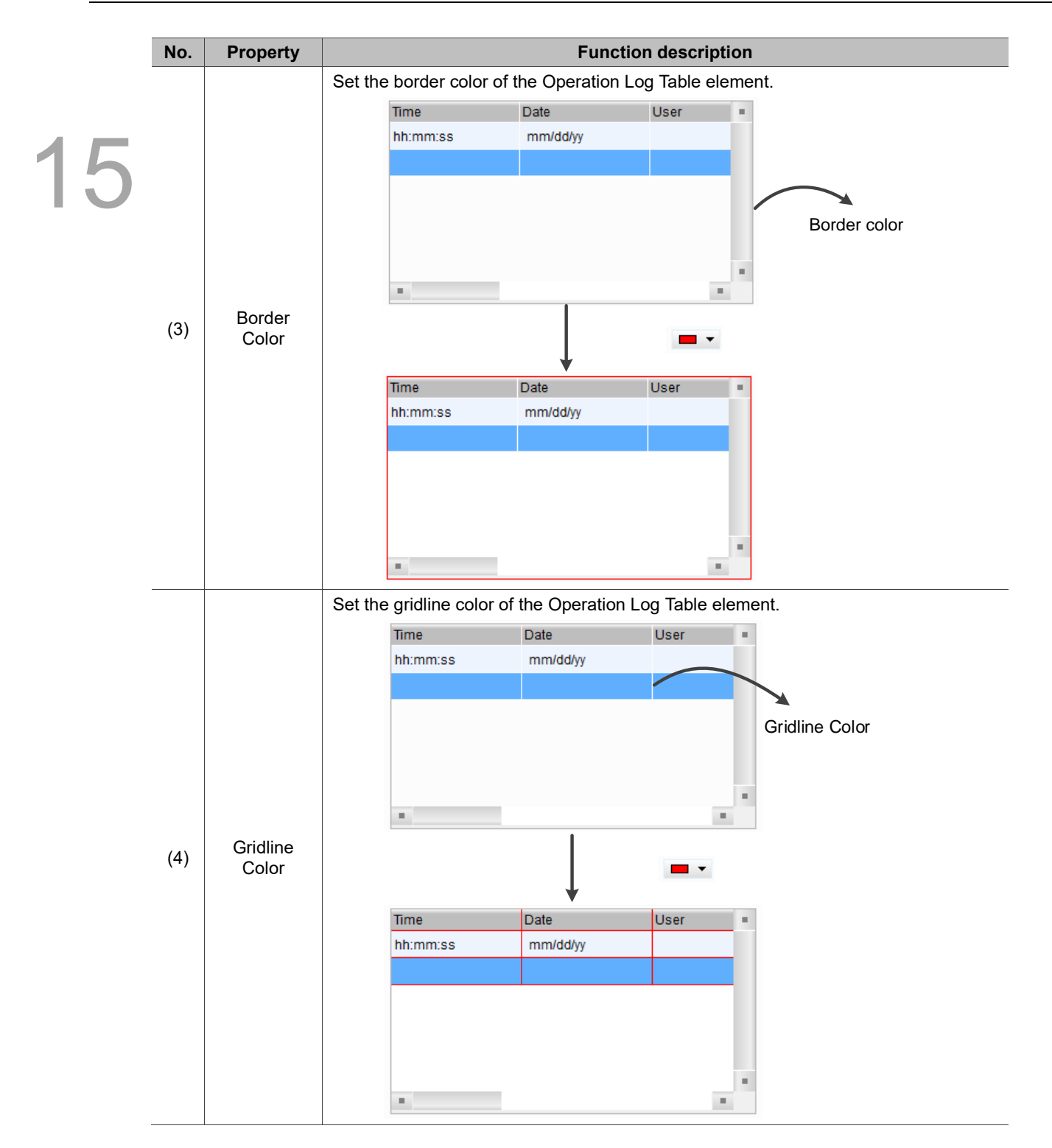

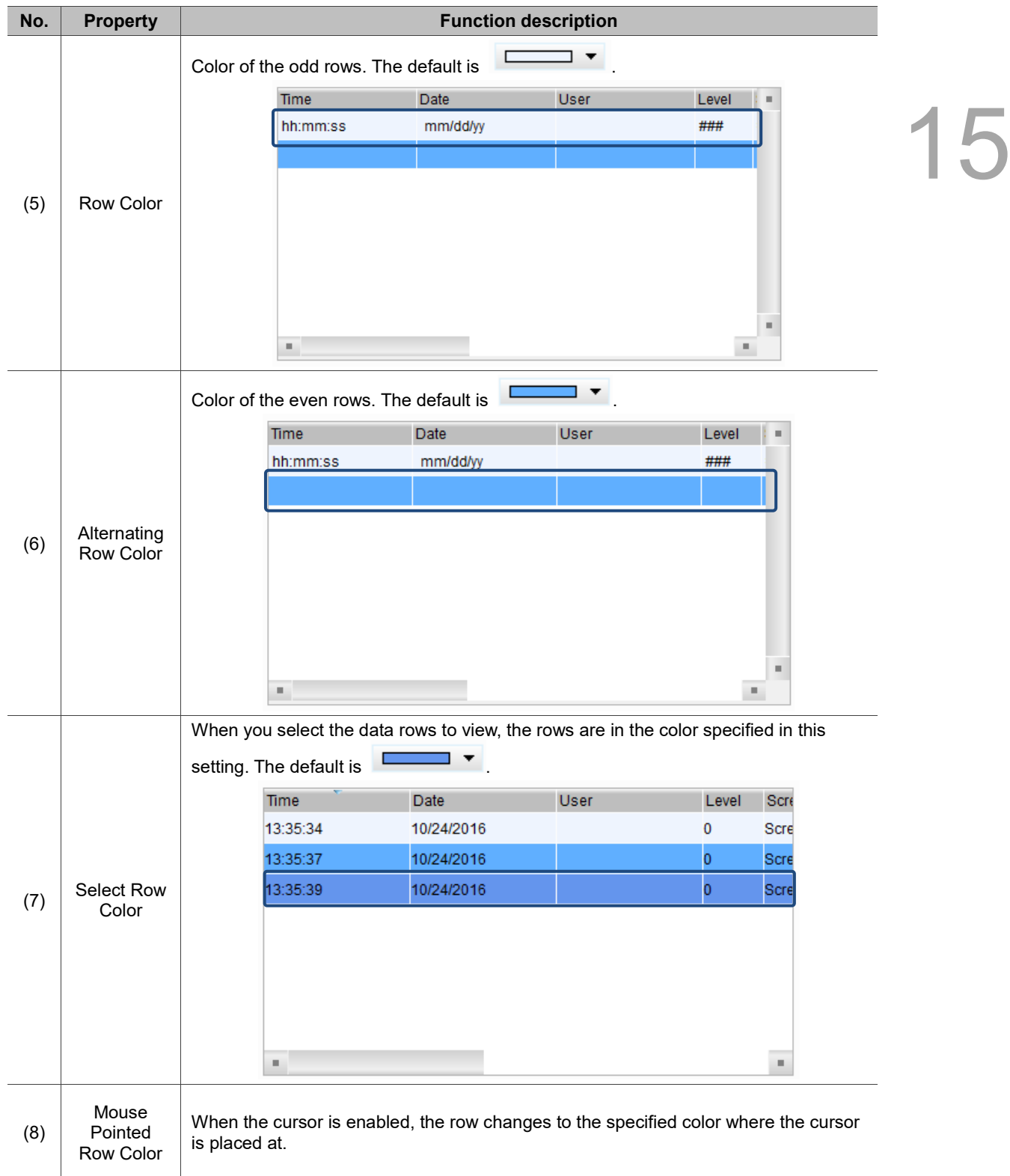
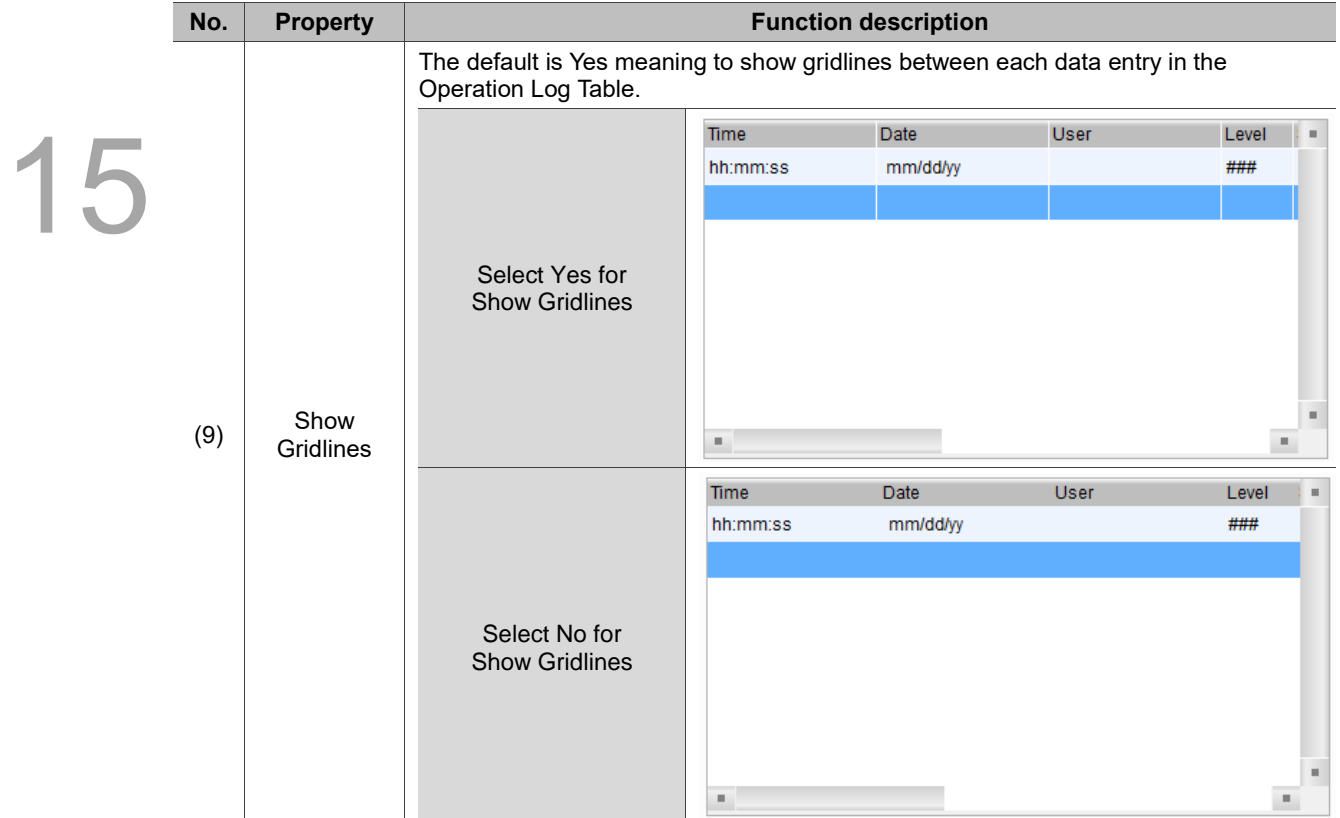

# ■ Main-2

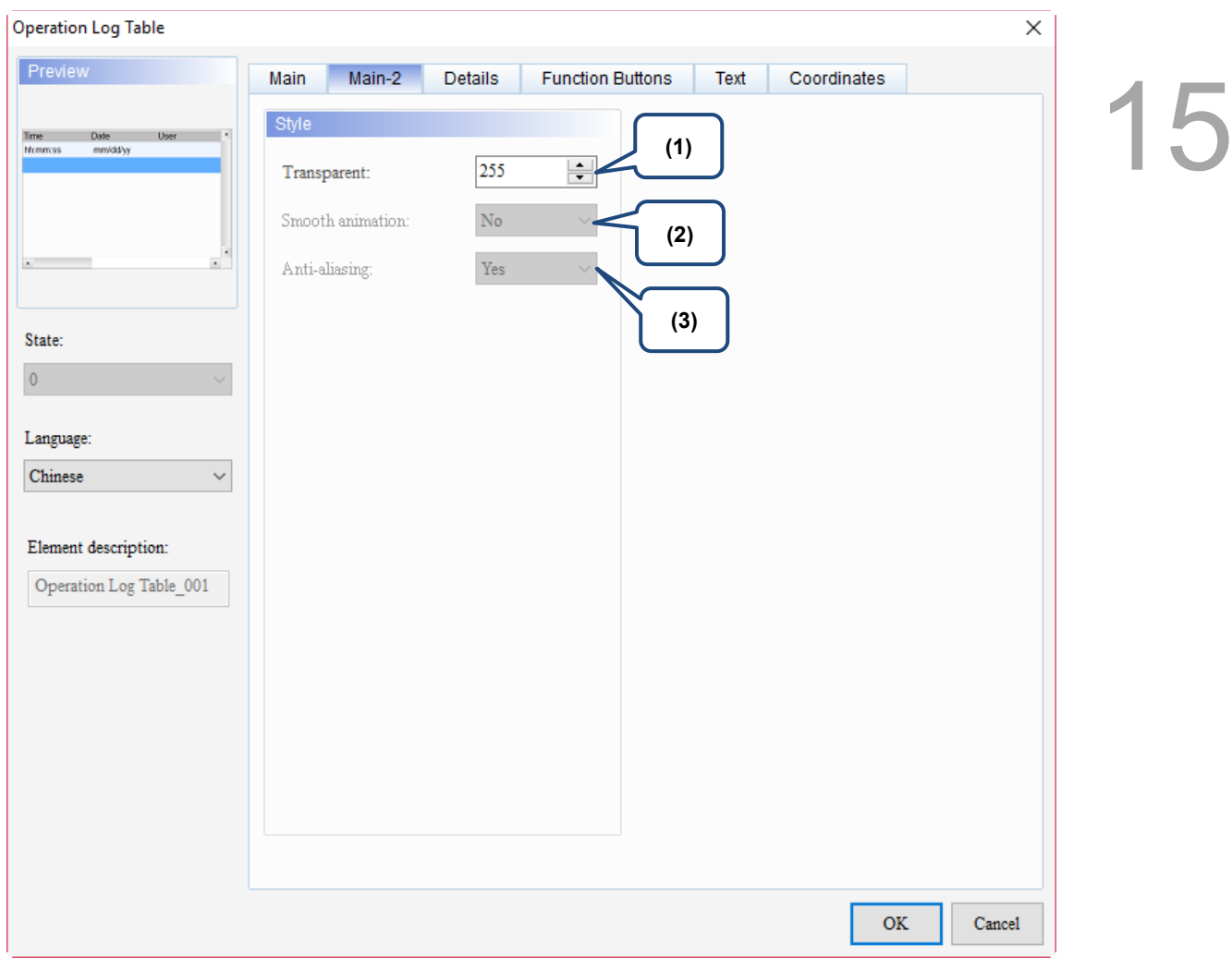

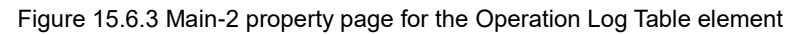

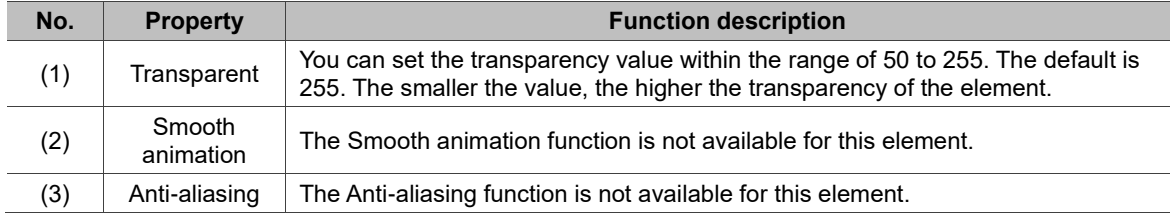

# **Details**

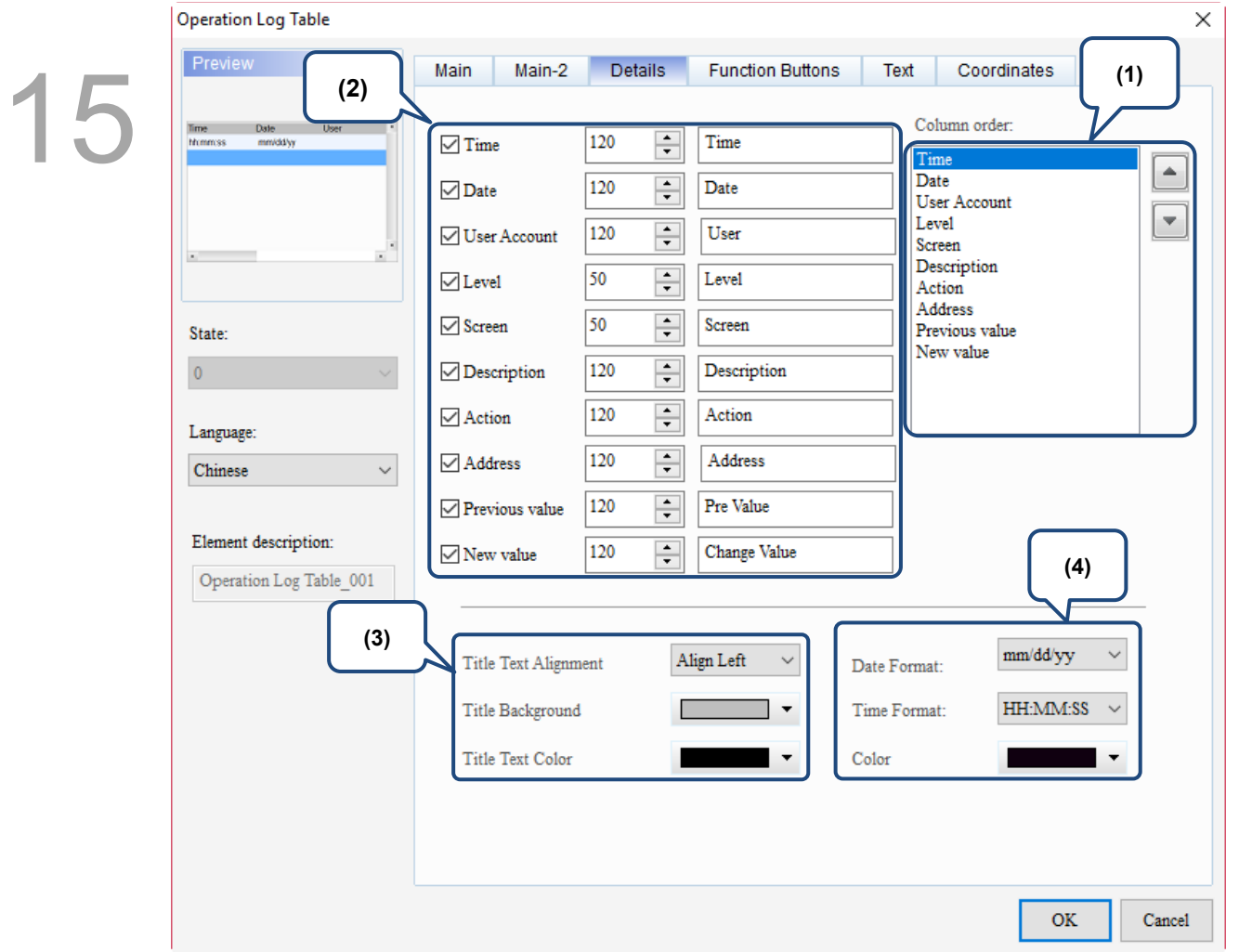

Figure 15.6.4 Details property page for the Operation Log Table element

| No. | <b>Property</b> | <b>Function description</b>                                                                                                    |
|-----|-----------------|----------------------------------------------------------------------------------------------------|
| (1) | Column<br>order | Set the column display order in the Operation Log Table.<br>Column order:<br>Time<br>Date<br><b>User Account</b><br>Level<br>Screen<br>Description<br>Action<br>Address<br>Previous value<br>New value |

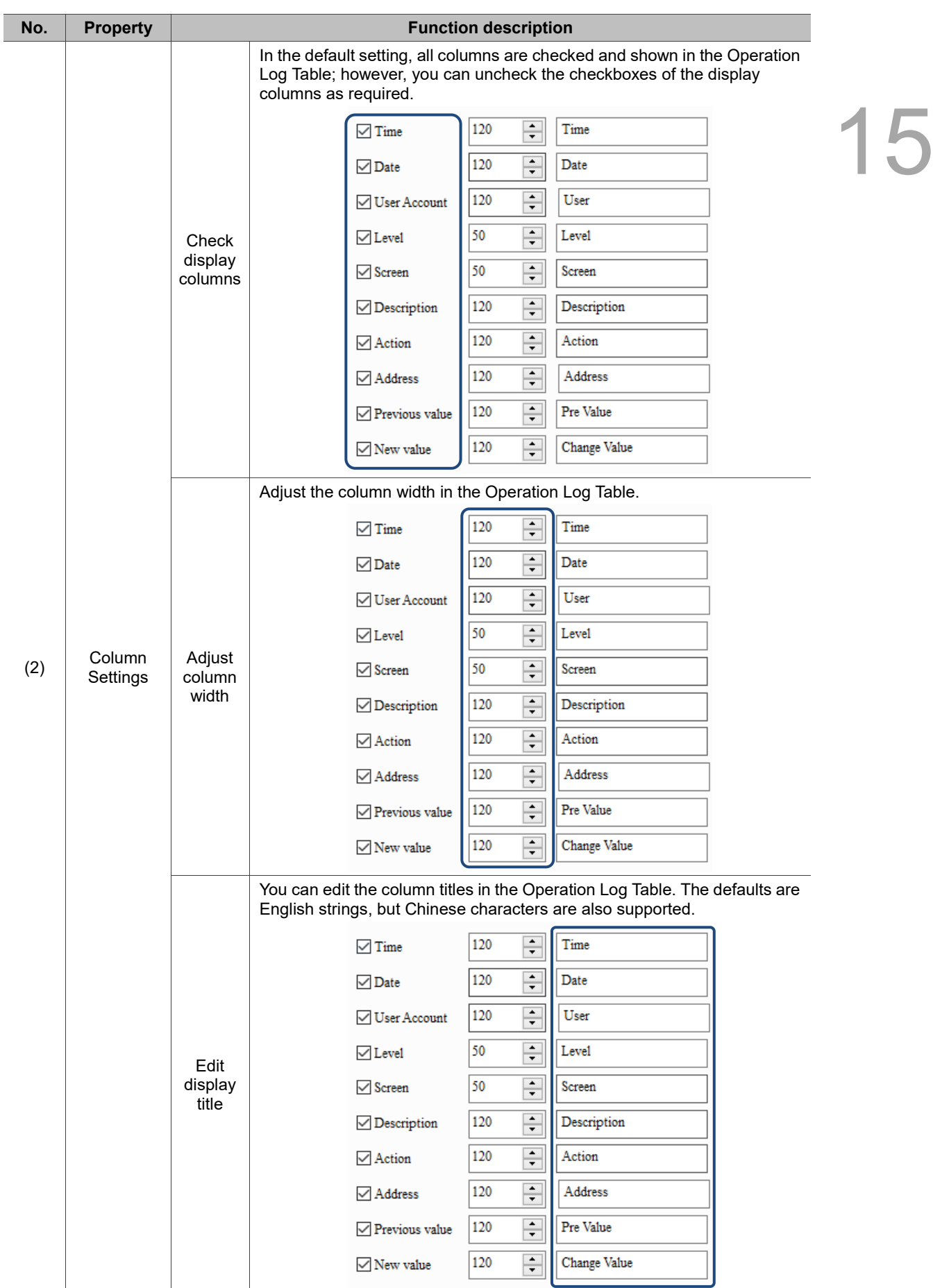

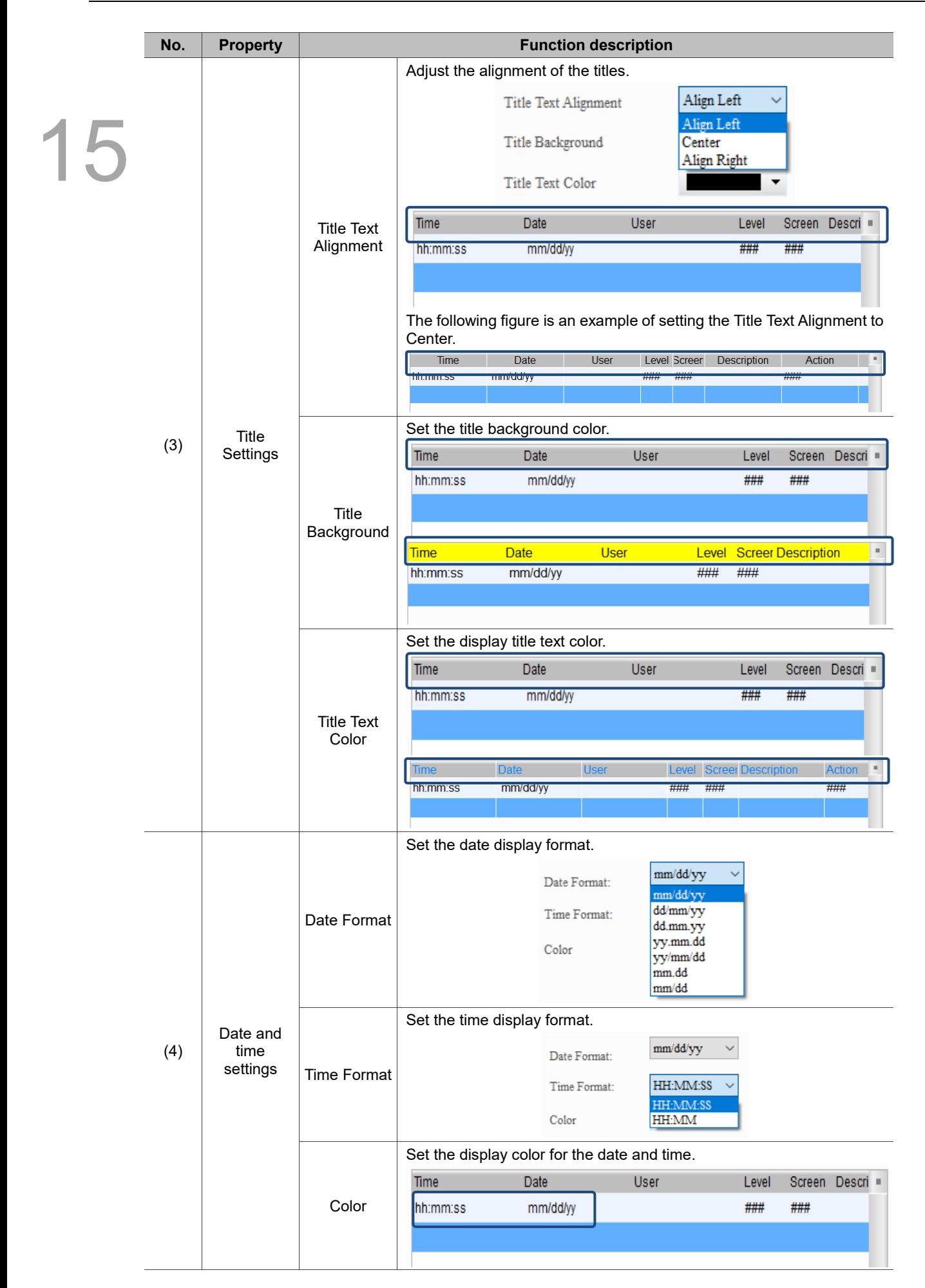

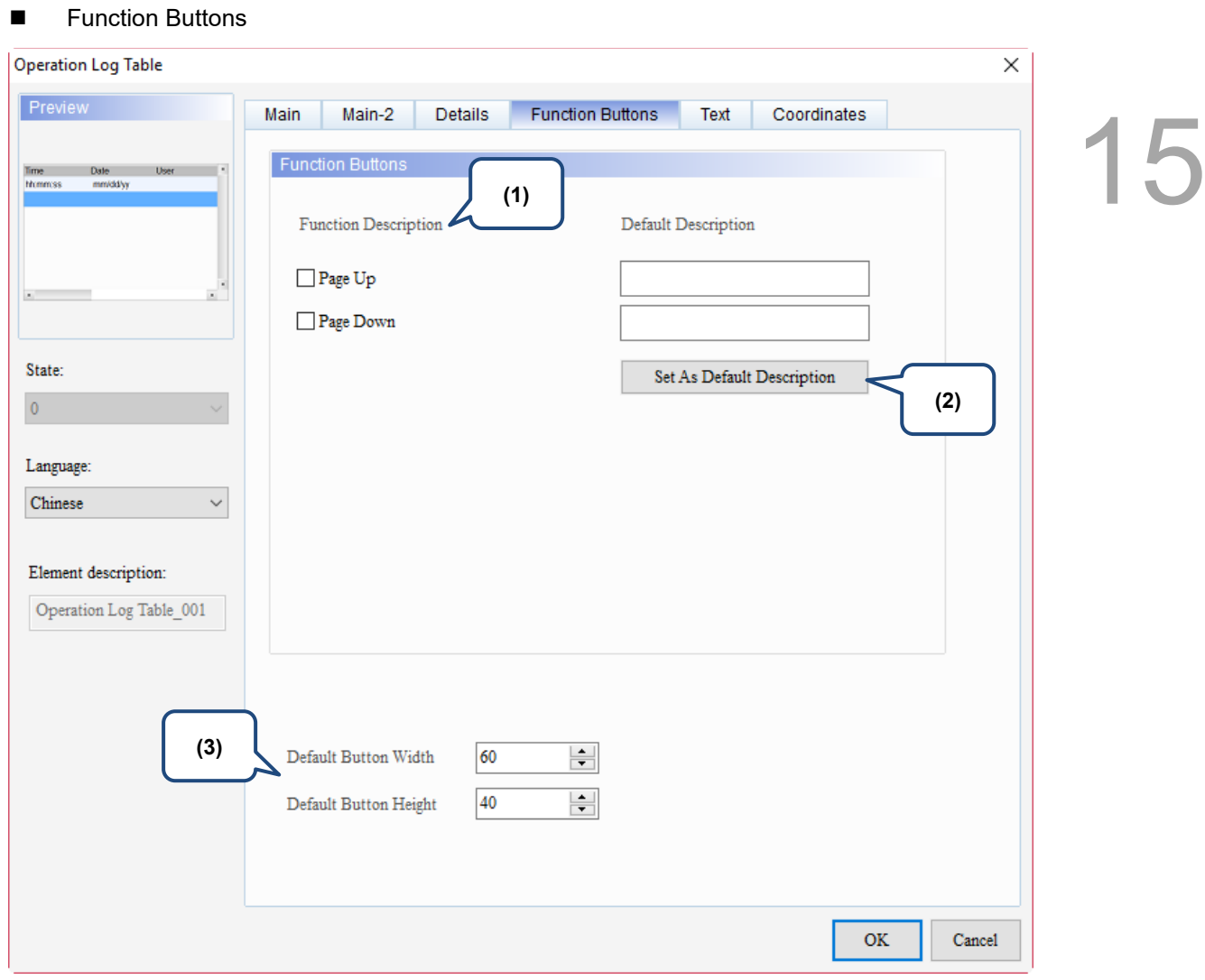

Figure 15.6.5 Function Buttons property page for the Operation Log Table element

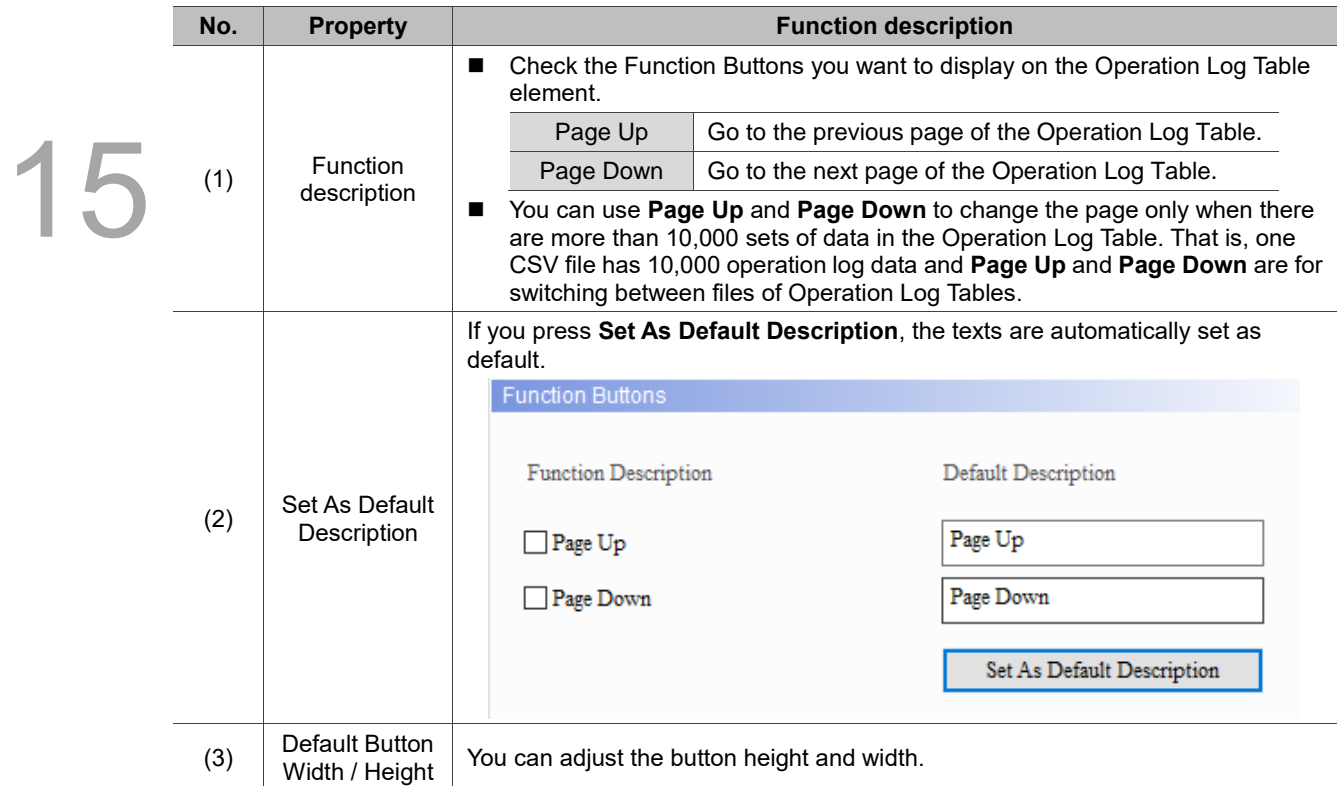

# **Text**

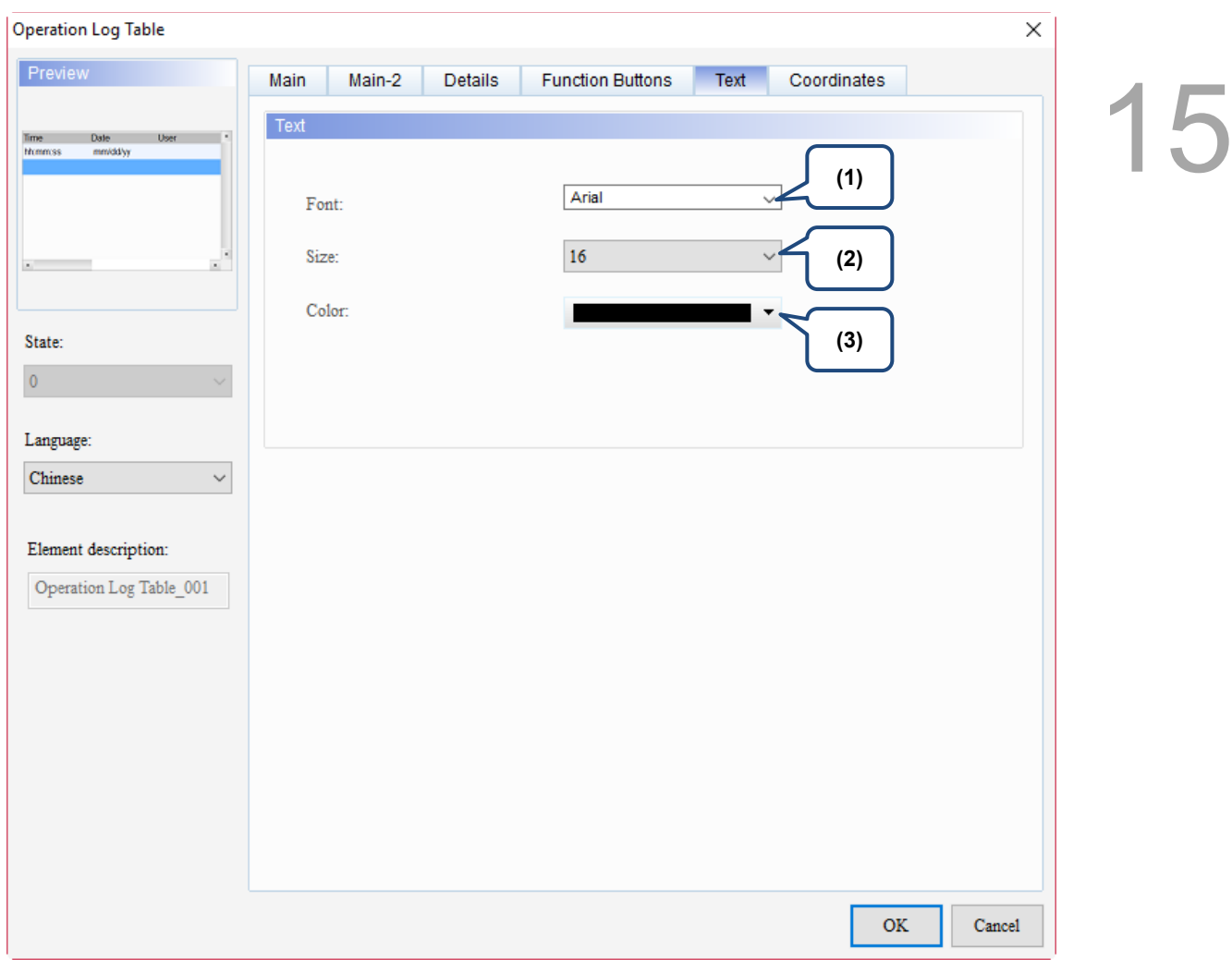

# Figure 15.6.6 Text property page for the Operation Log Table element

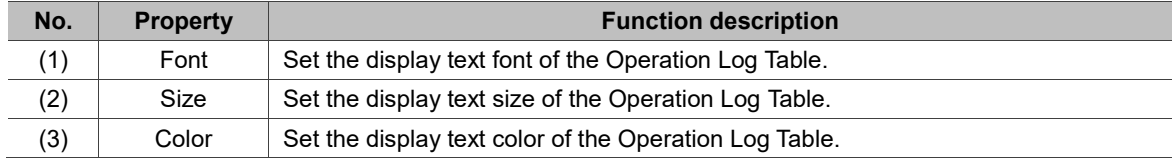

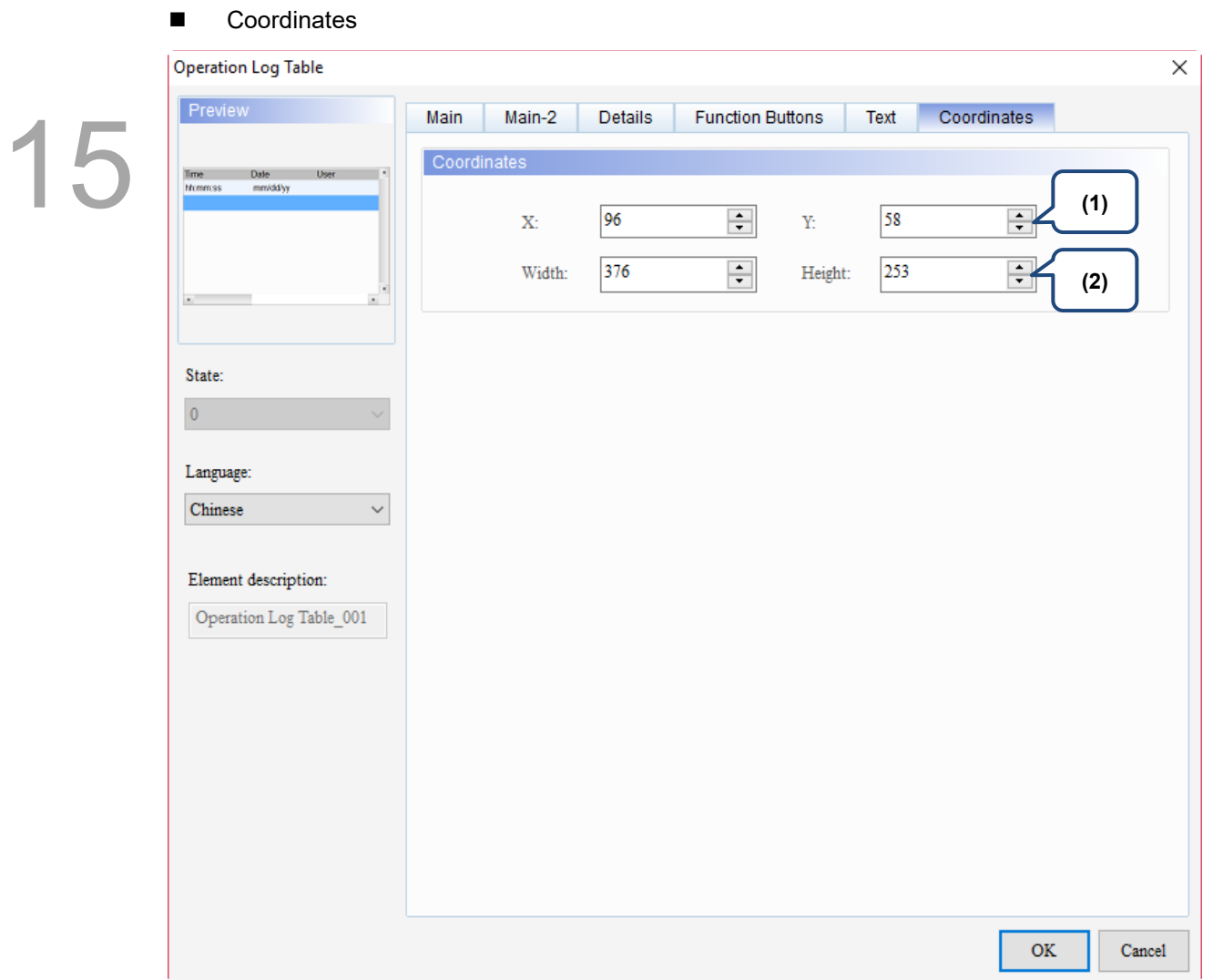

# Figure 15.6.7 Coordinates property page for the Operation Log Table element

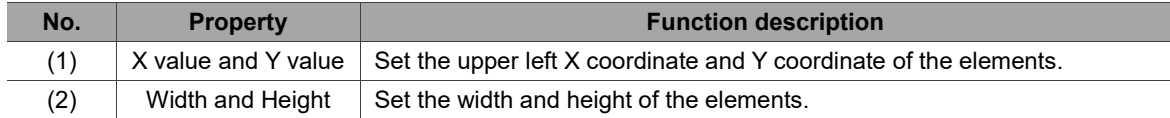

# **Alarm**

# 16

This chapter provides the usage and setting details for the Alarm elements.

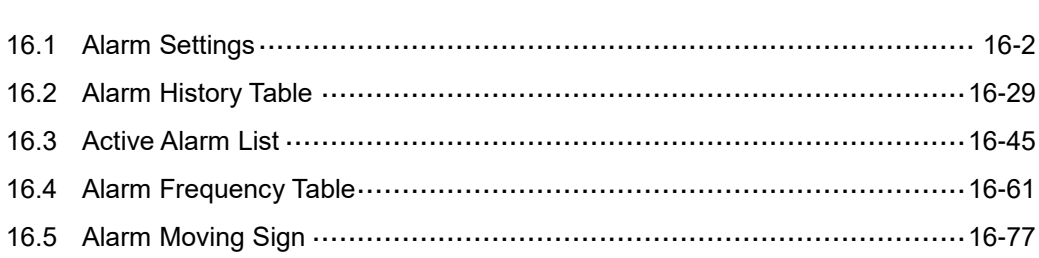

# <span id="page-910-0"></span>**16.1 Alarm Settings**

16 The Alarm Settings page is for setting the read address, sampling cycle, maximum savable data, non-volatile memory, alarm moving sign, exporting the data to a CSV file, editing the display alarm message, and other relevant properties for the alarm elements to display.

Different from the setting methods for the DOP-B and DOP-H series HMIs that use continuous Word addresses, DOP-W and DOP-100 series use non-continuous addresses. Thus, alarms can be triggered with either Bit or Word addresses, which is more flexible and user-friendly. In addition, alarm messages now support dynamic modification. In the previous version, the displayed temperatures on the alarm messages were fixed, e.g. 100 degrees; now you can add %d1 to the alarm message and use the monitoring address in Alarm Settings to input the value, so the HMI displays the modified value when the alarm is triggered next time.

Alarm message supports up to 4,096 data entries. DOPSoft also provides a batch tasks tool for you to quickly complete the alarm group settings, allowing you to input the alarm group number easily. The display of the alarm on the Alarm History Table can be sorted, filtered, and so on, so that the alarm messages are displayed in a way that is easier for the user to view.

The formula provided by the software computes all the alarm relevant data edited by the users. Then, the set non-volatile memory saves these computation results. If the data is saved in the HMI, the alarm data size is subject to change based on the HMI model. Please refer to the specifications for non-volatile memory in the HMI installation manual. For data saved in the USB Disk or SD Card, the alarm data size is determined by the external storage devices.

The alarm formulas are applicable to the alarm log file and Alarm Frequency Table, but since the CSV file size is determined by the message (length) input by the user, there is no formula for the CSV file.

The following are the formulas for the alarm log file and Alarm Frequency Table:

Alarm log file

 $\{6 \text{Bytes}(a) + 2 \text{Bytes}(b) \} \times N(c) \} + 6 \text{Bytes}(d) = \text{Actual filesizeBytes}$ 

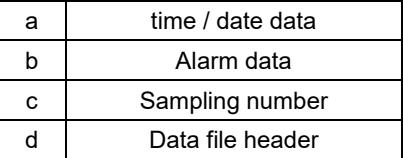

# Alarm Frequency Table

 $2$  Bytes(a) $\times$  N(b) = Actual filesize Bytes

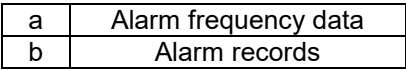

The following section provides an example for non-continuous addresses settings.

Please see Table 16.1.1 below.

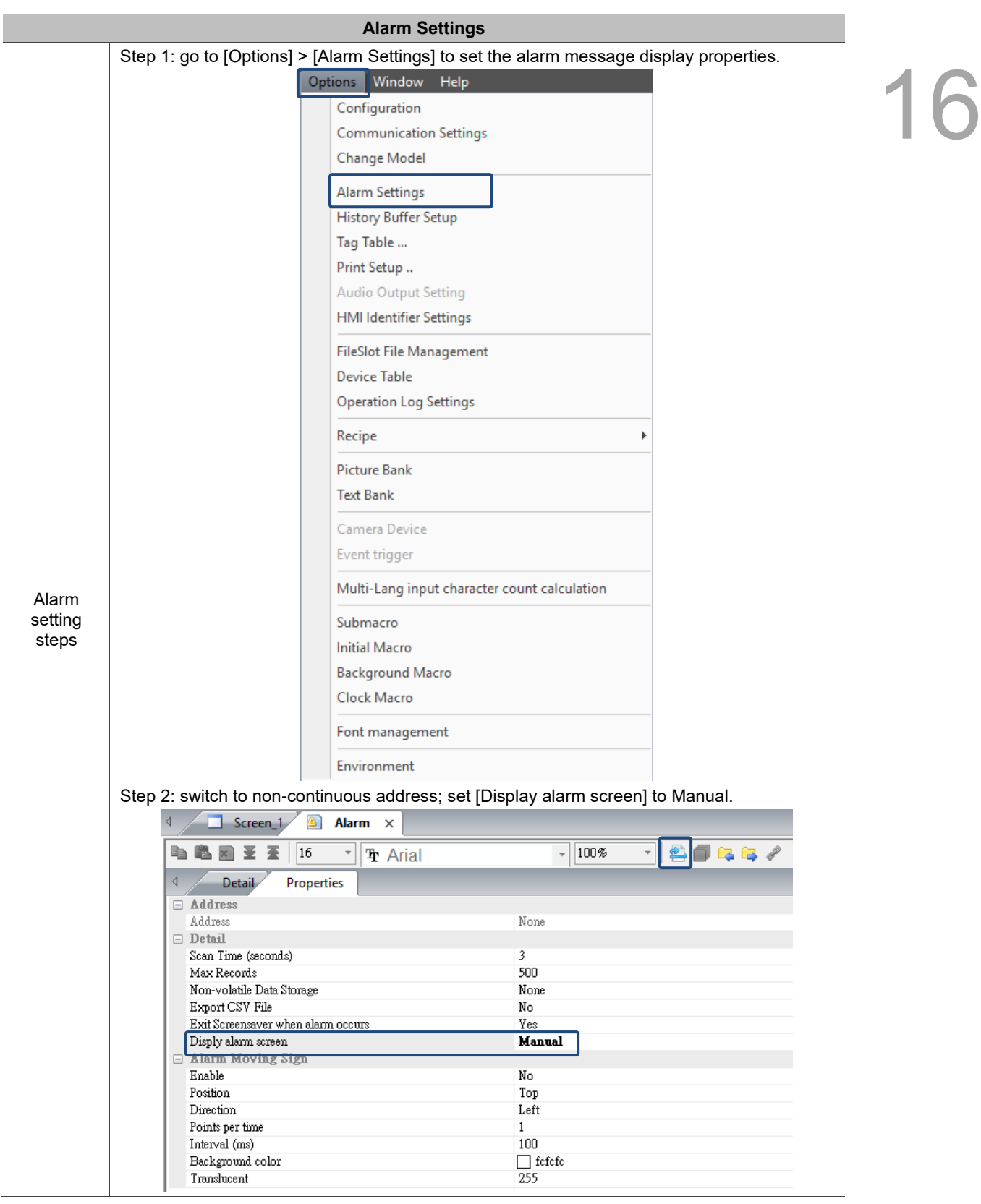

Table 16.1.1 Alarm Settings example

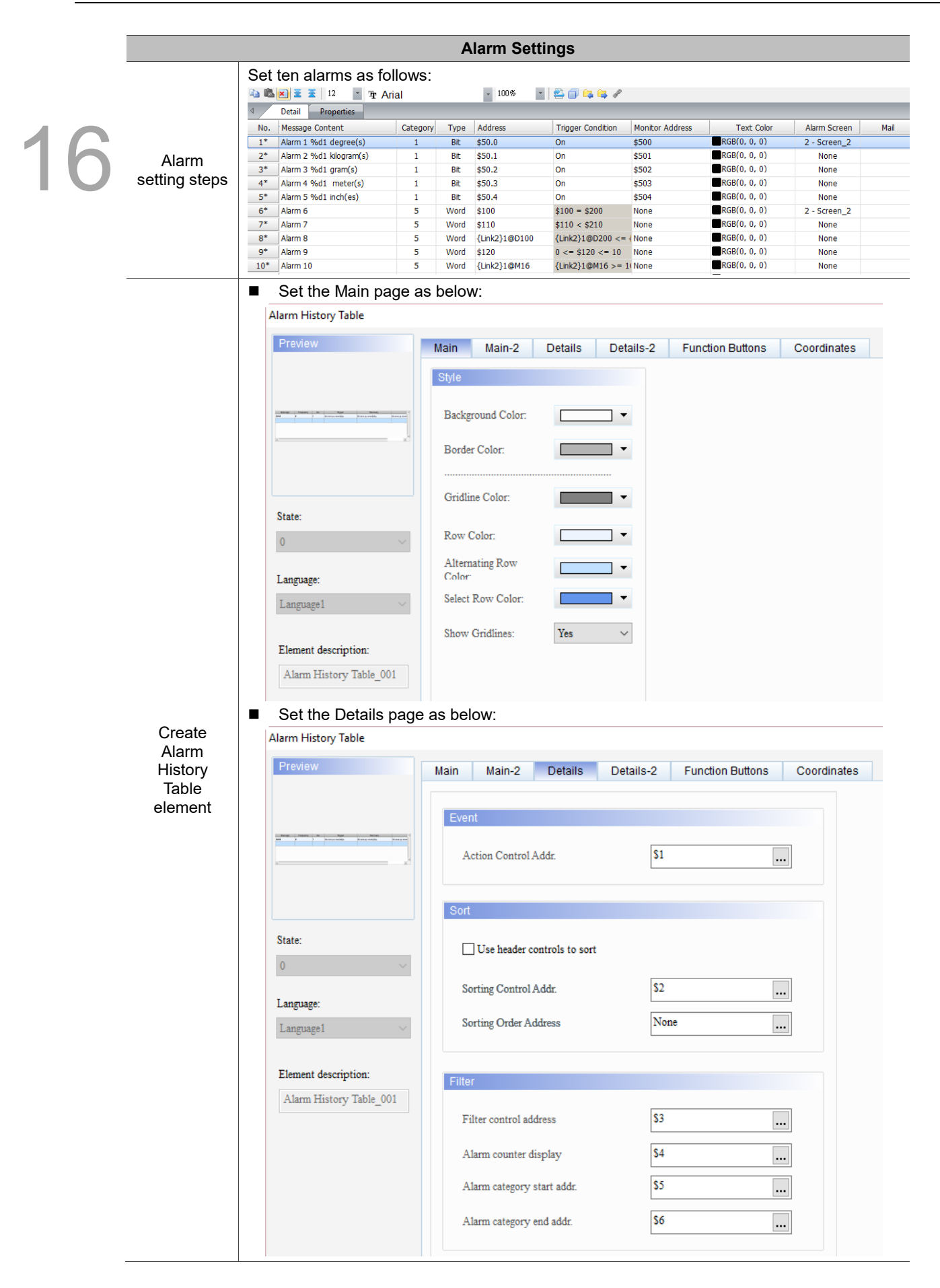

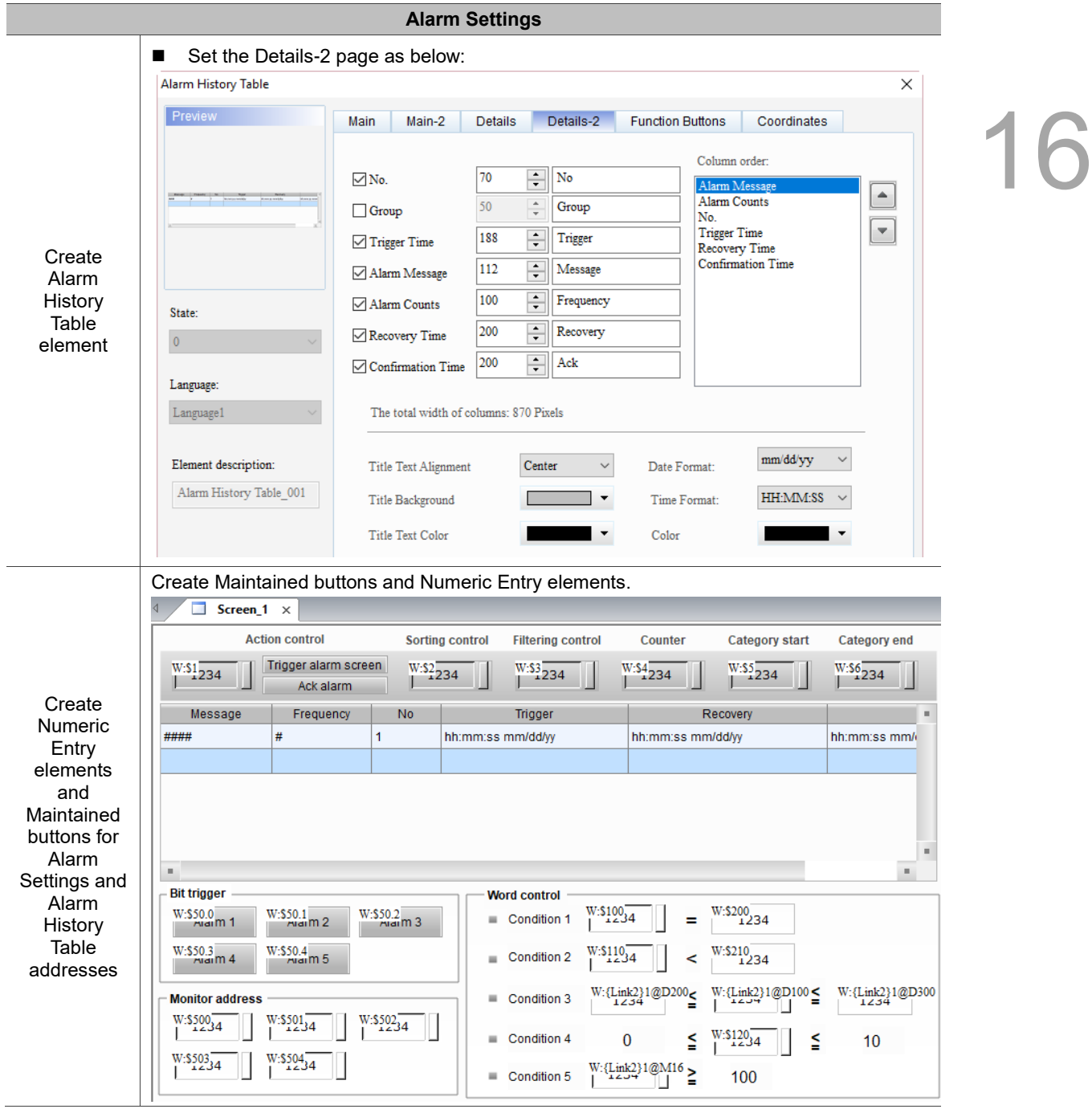

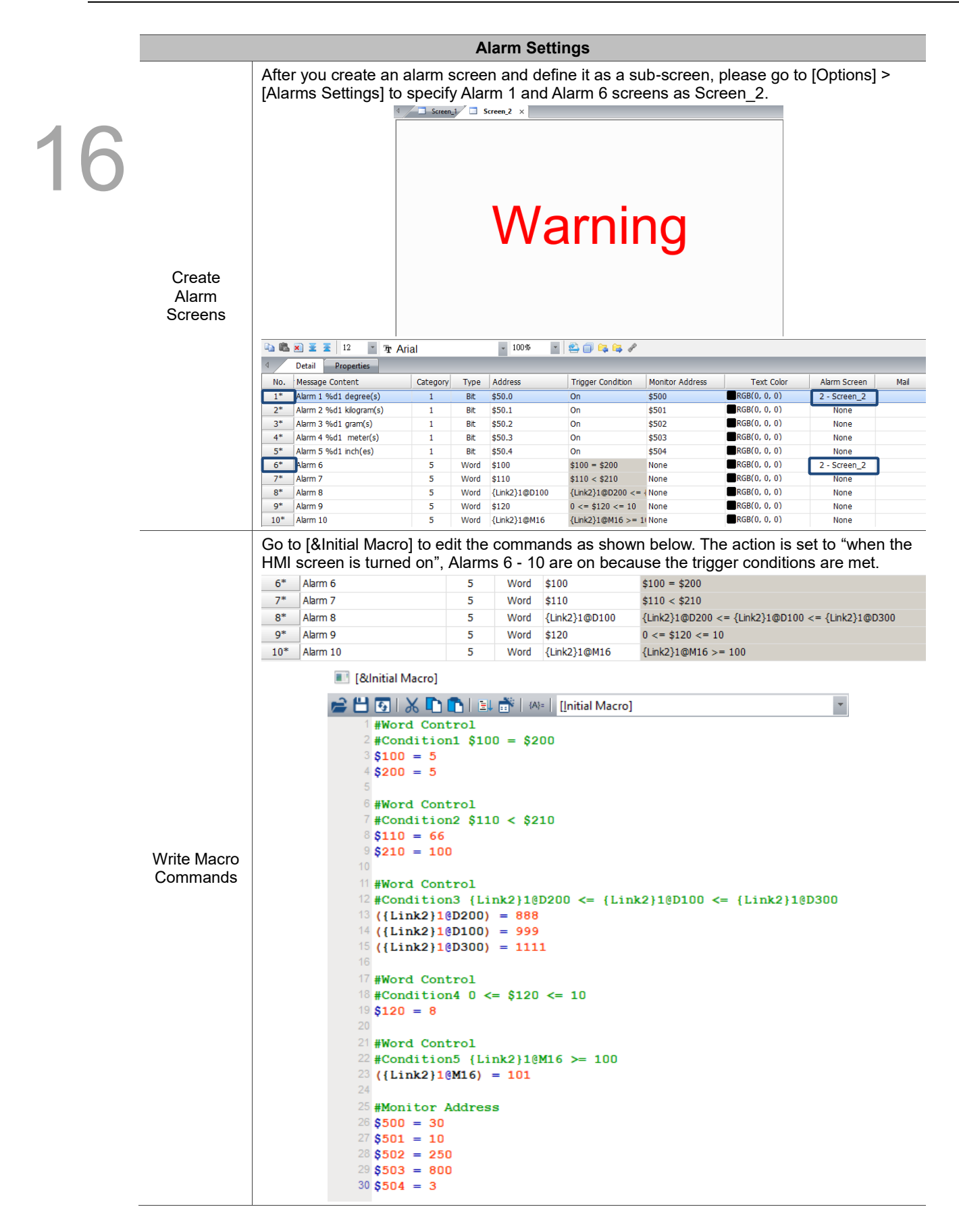

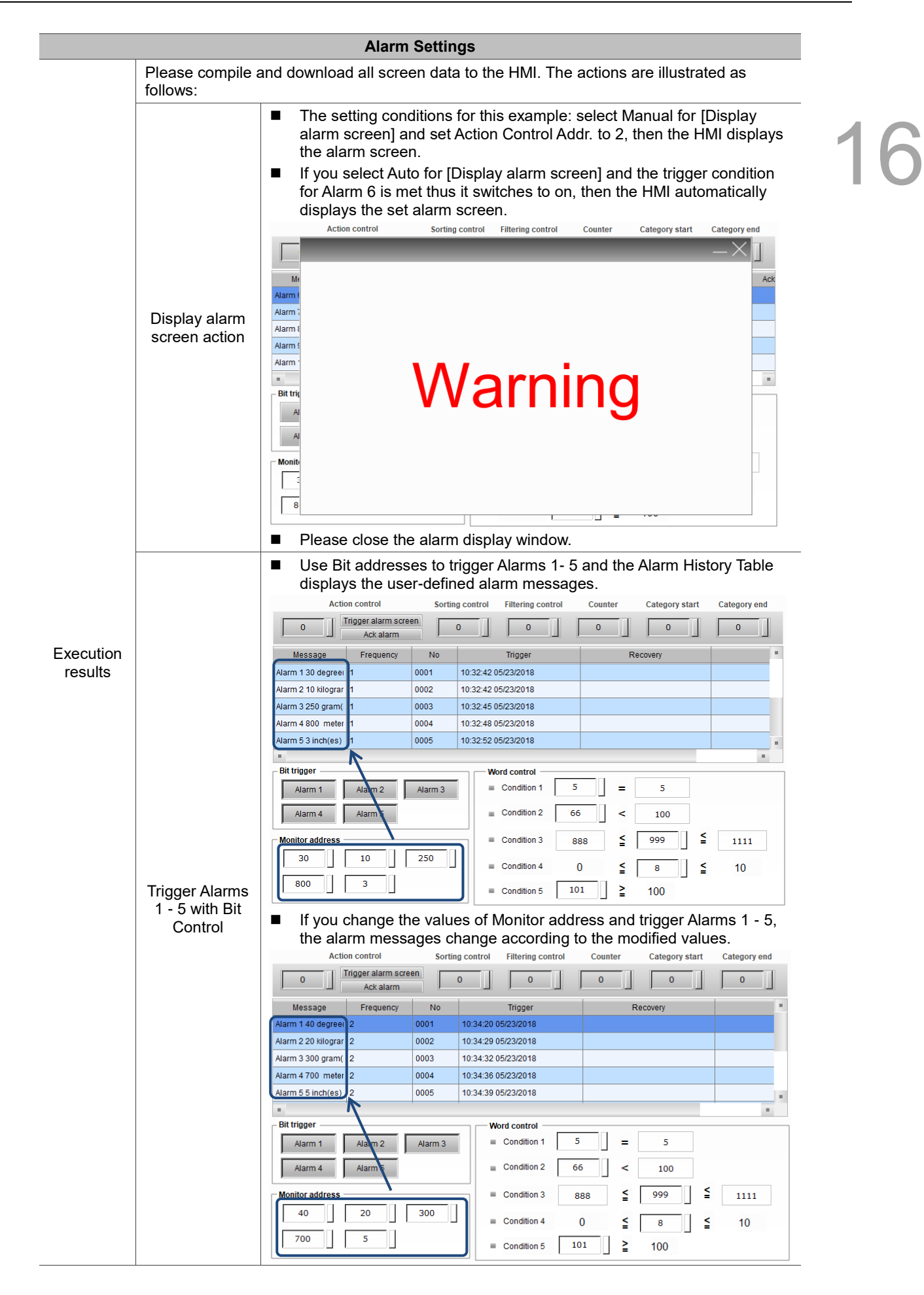

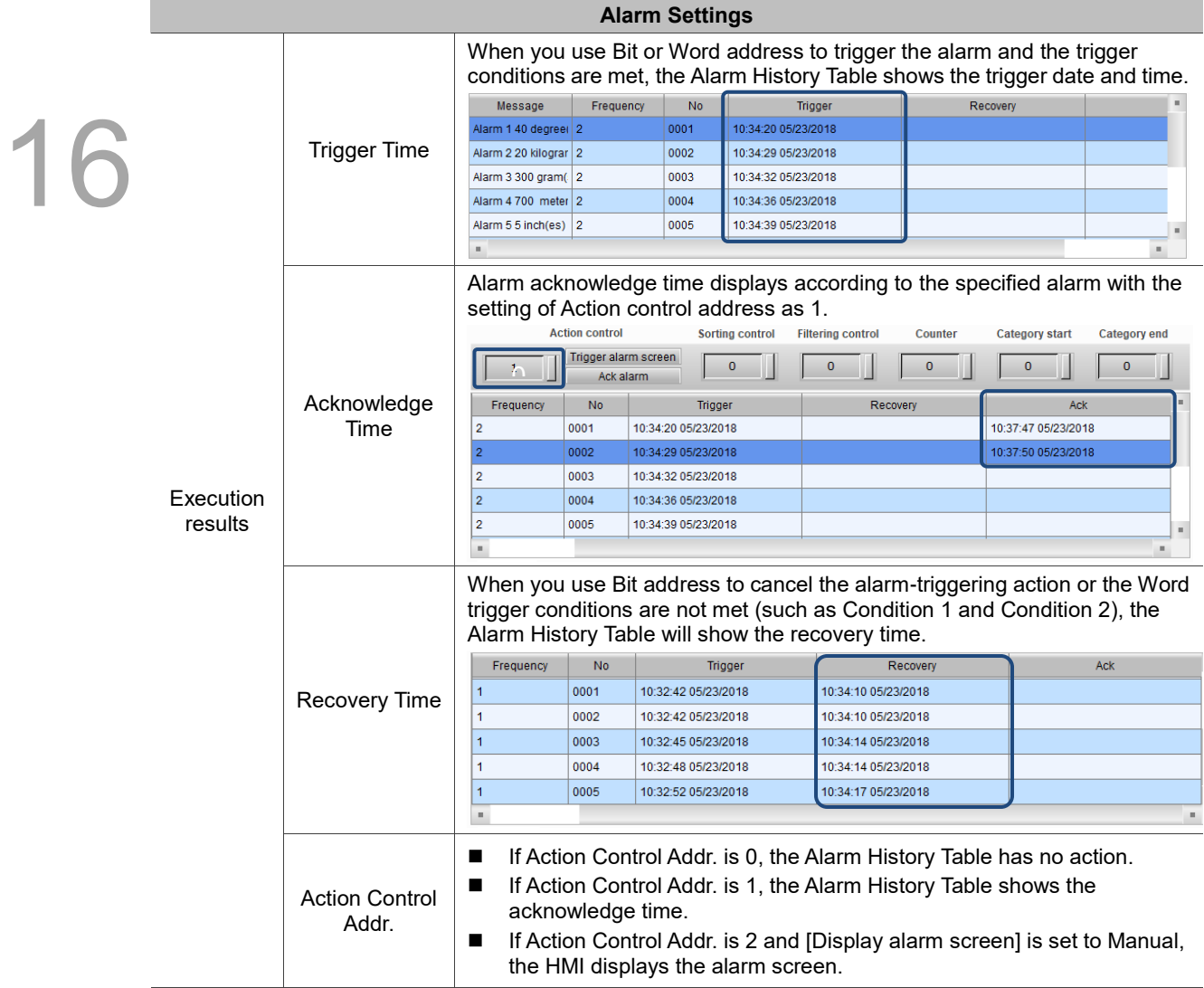

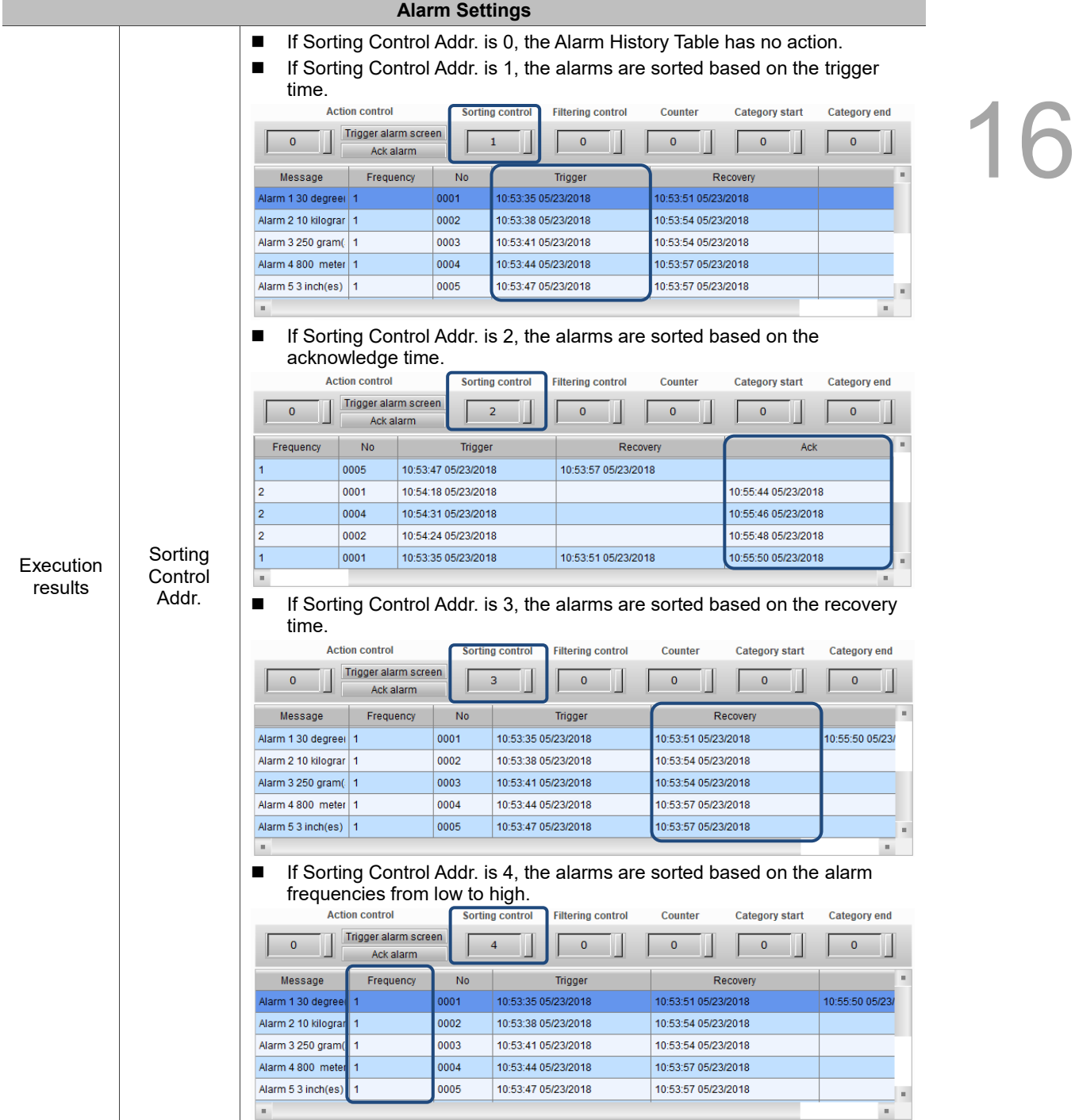

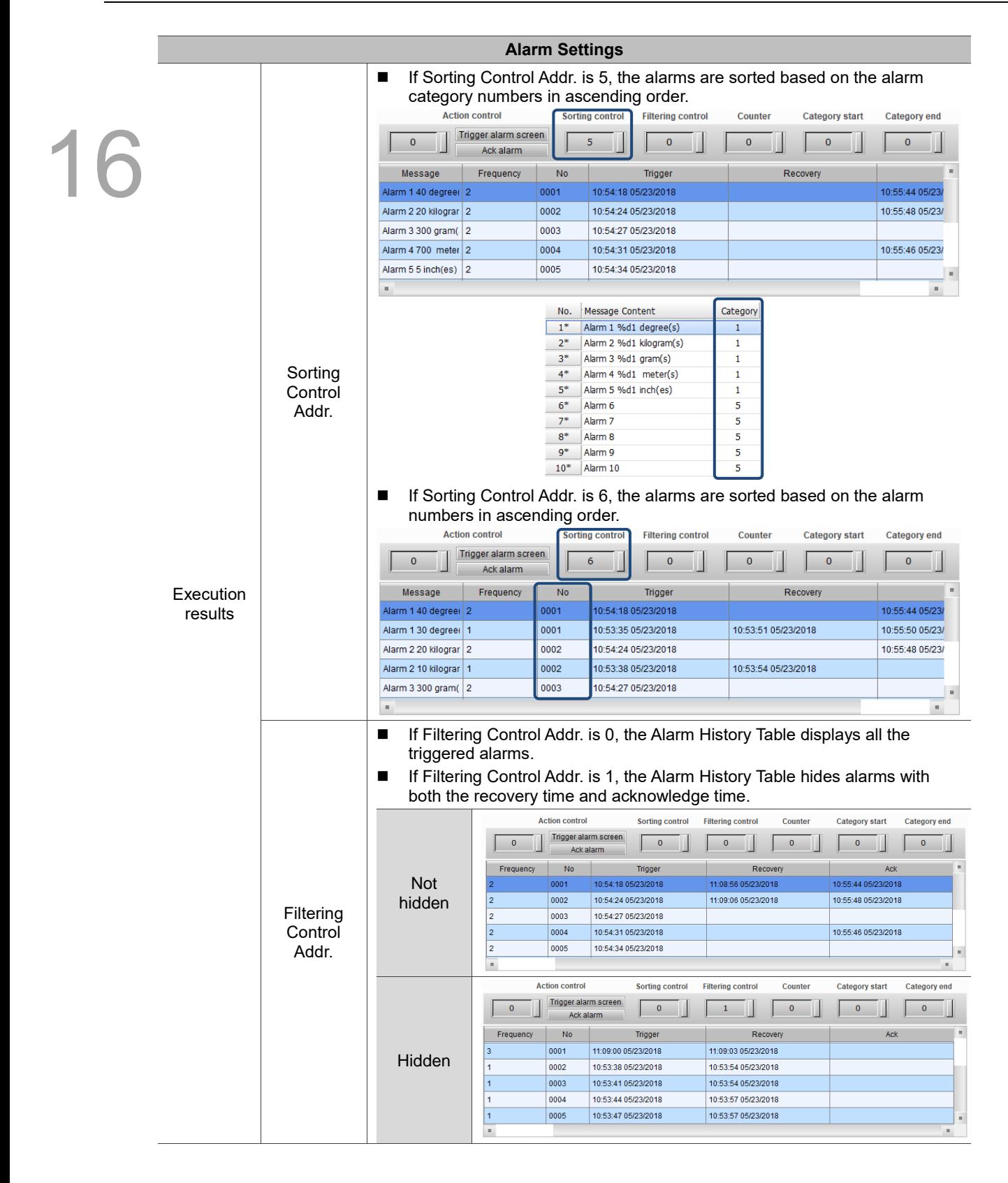

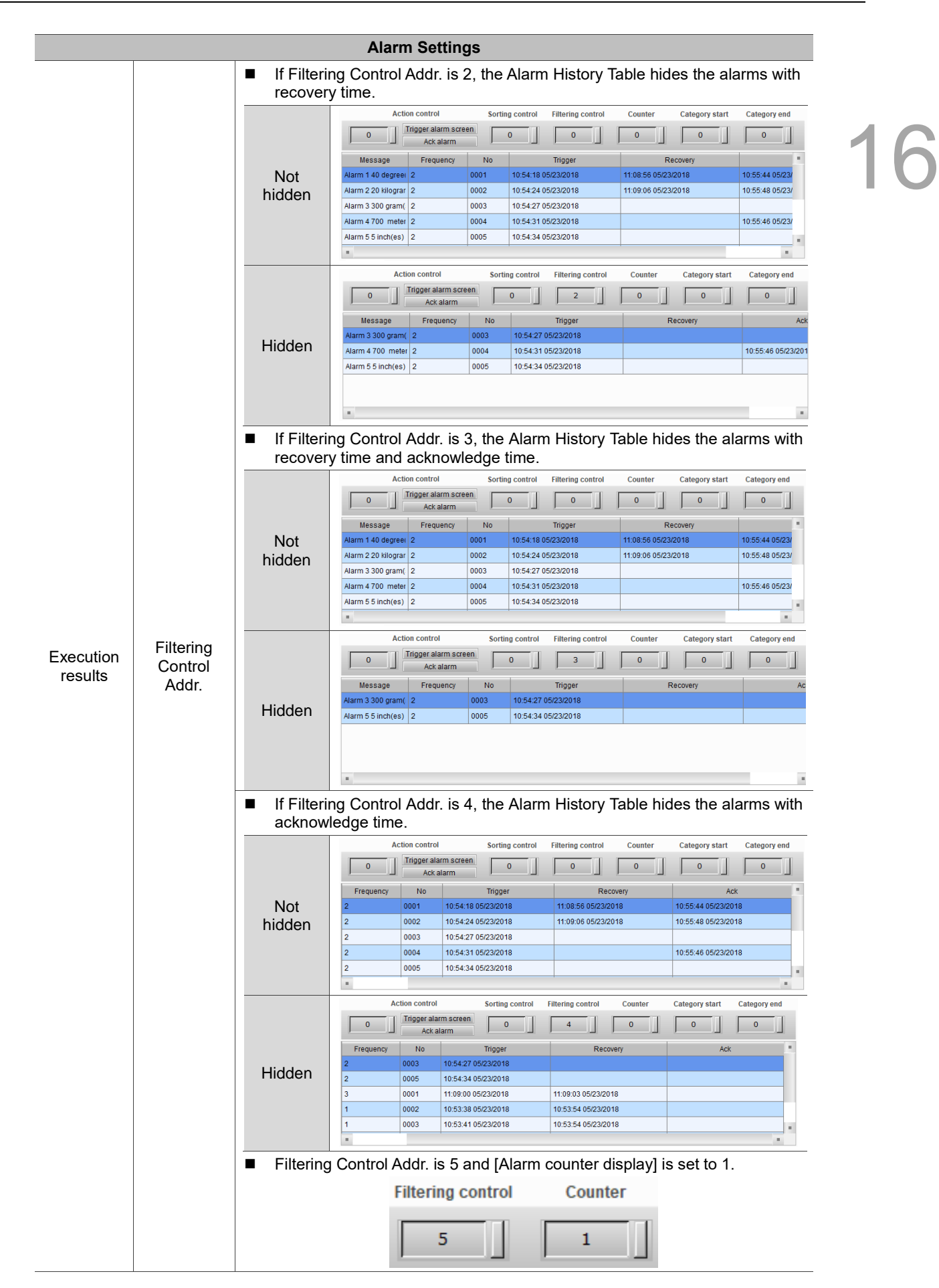

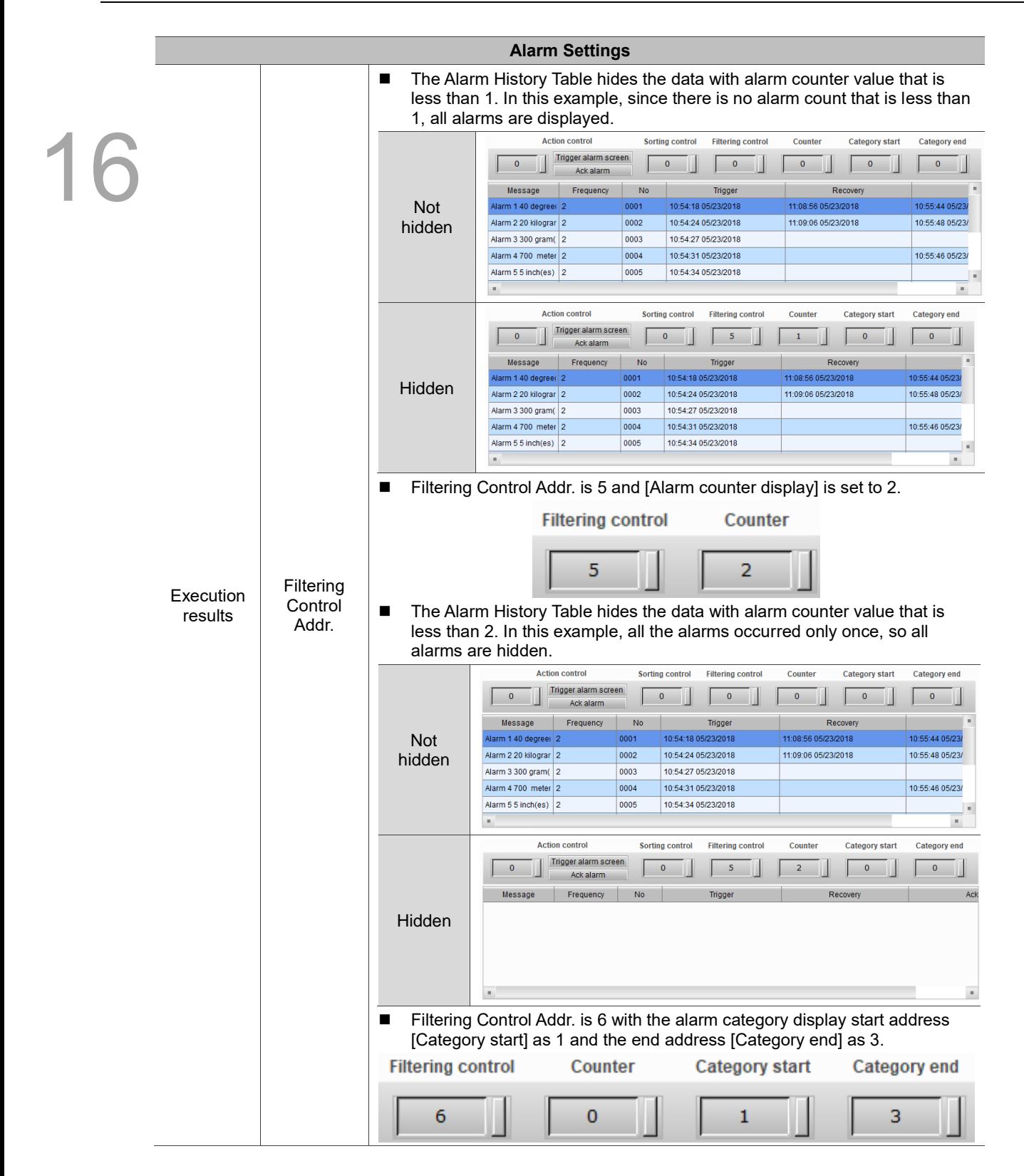

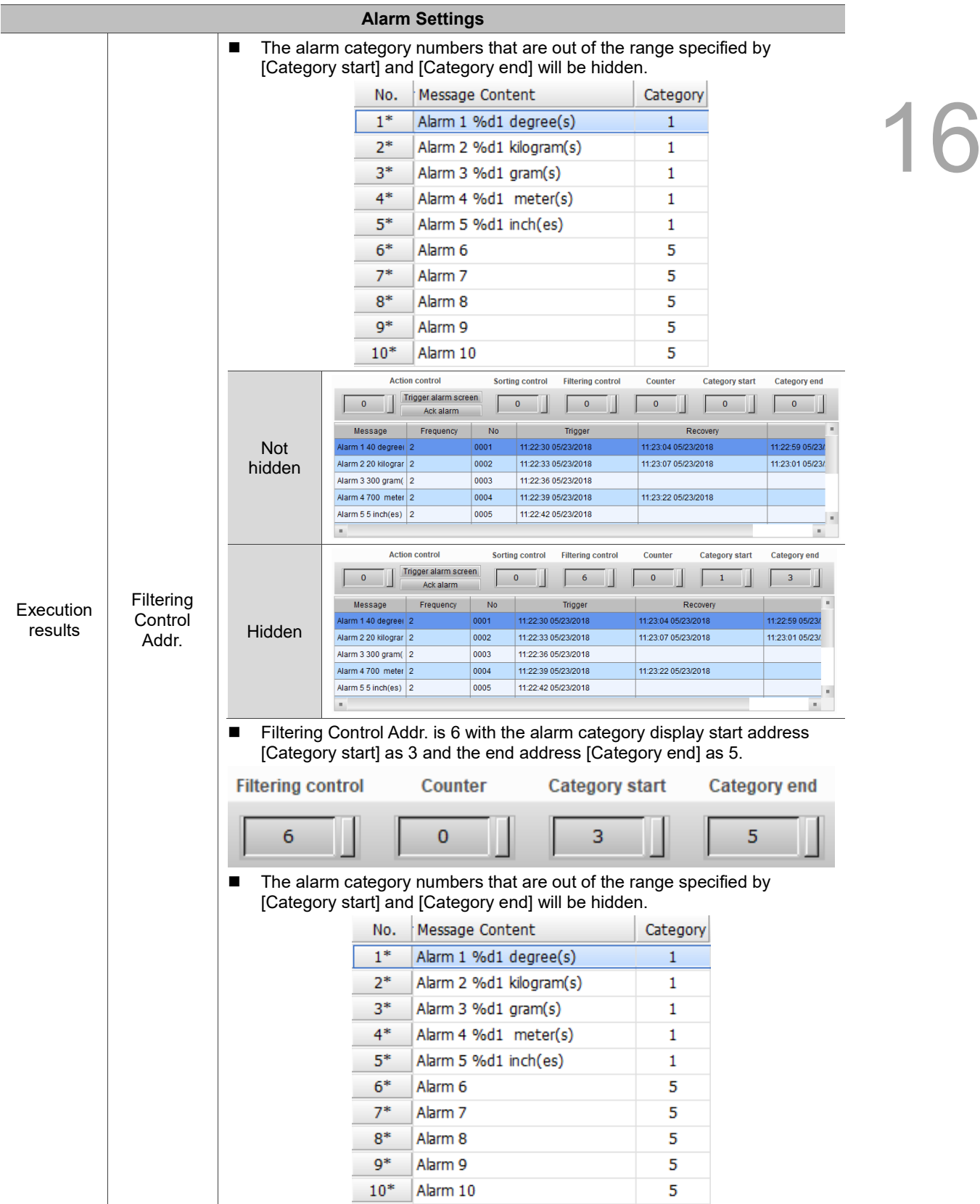

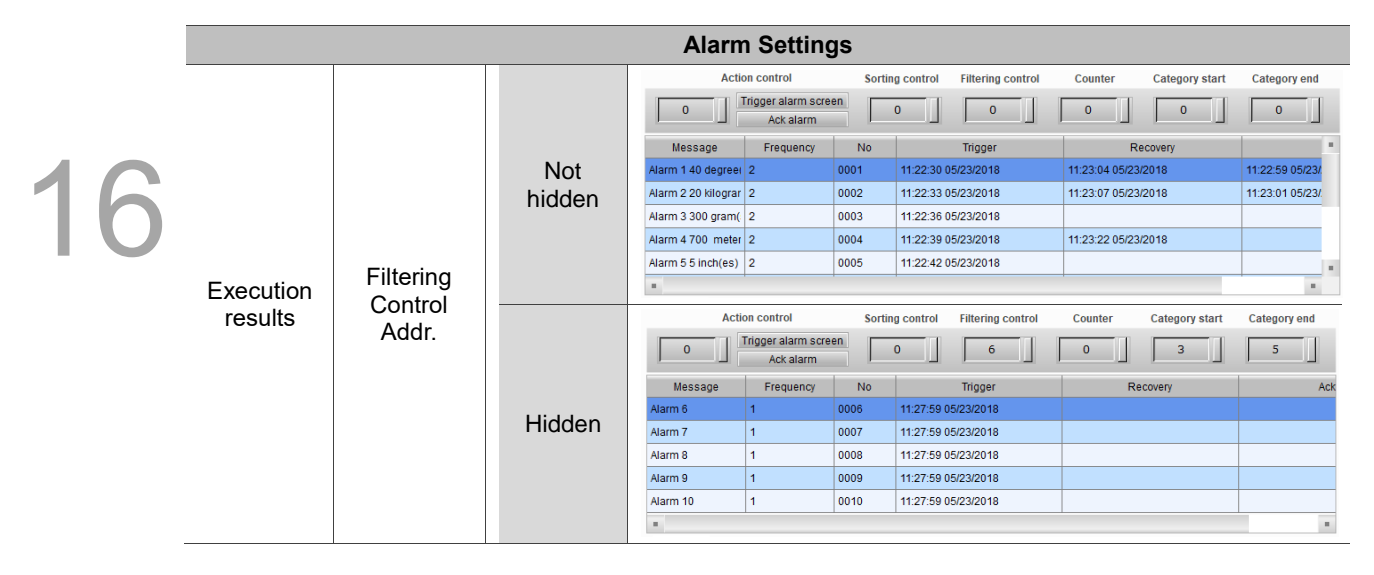

The following introduces the detailed property functions for Alarm Settings.

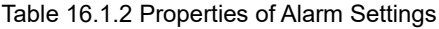

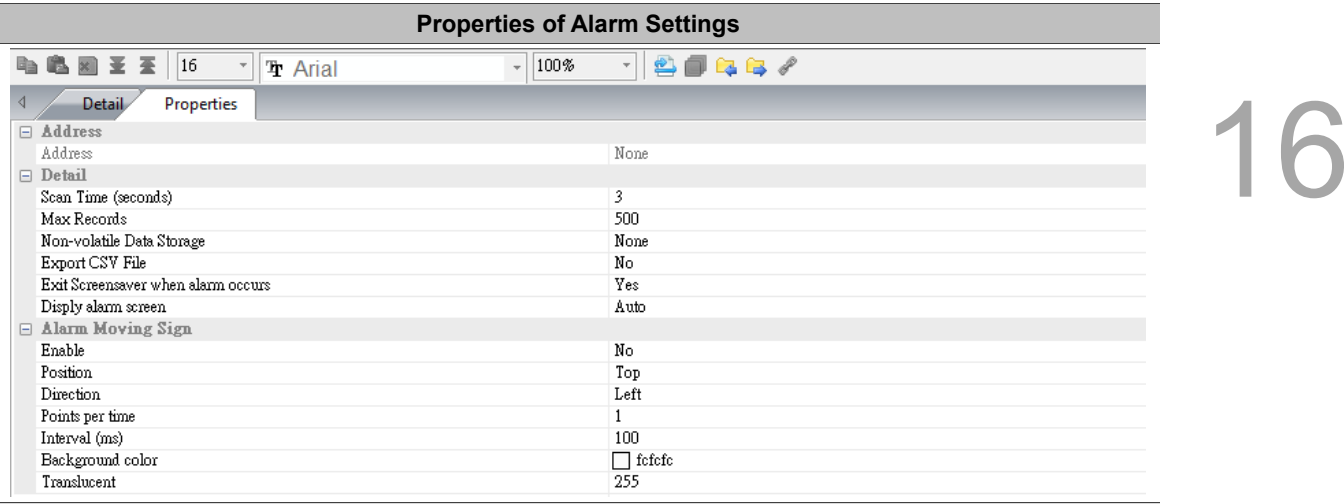

# **Alarm Settings**

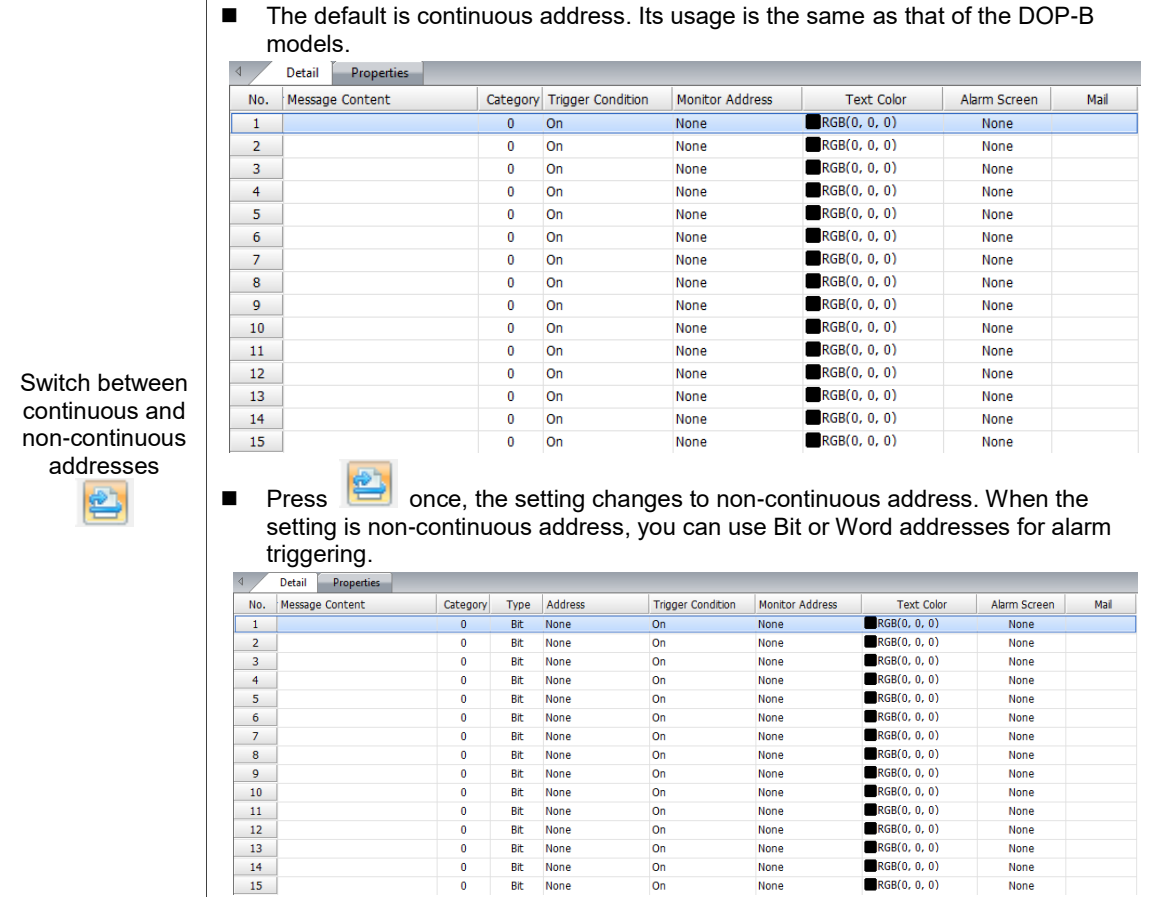

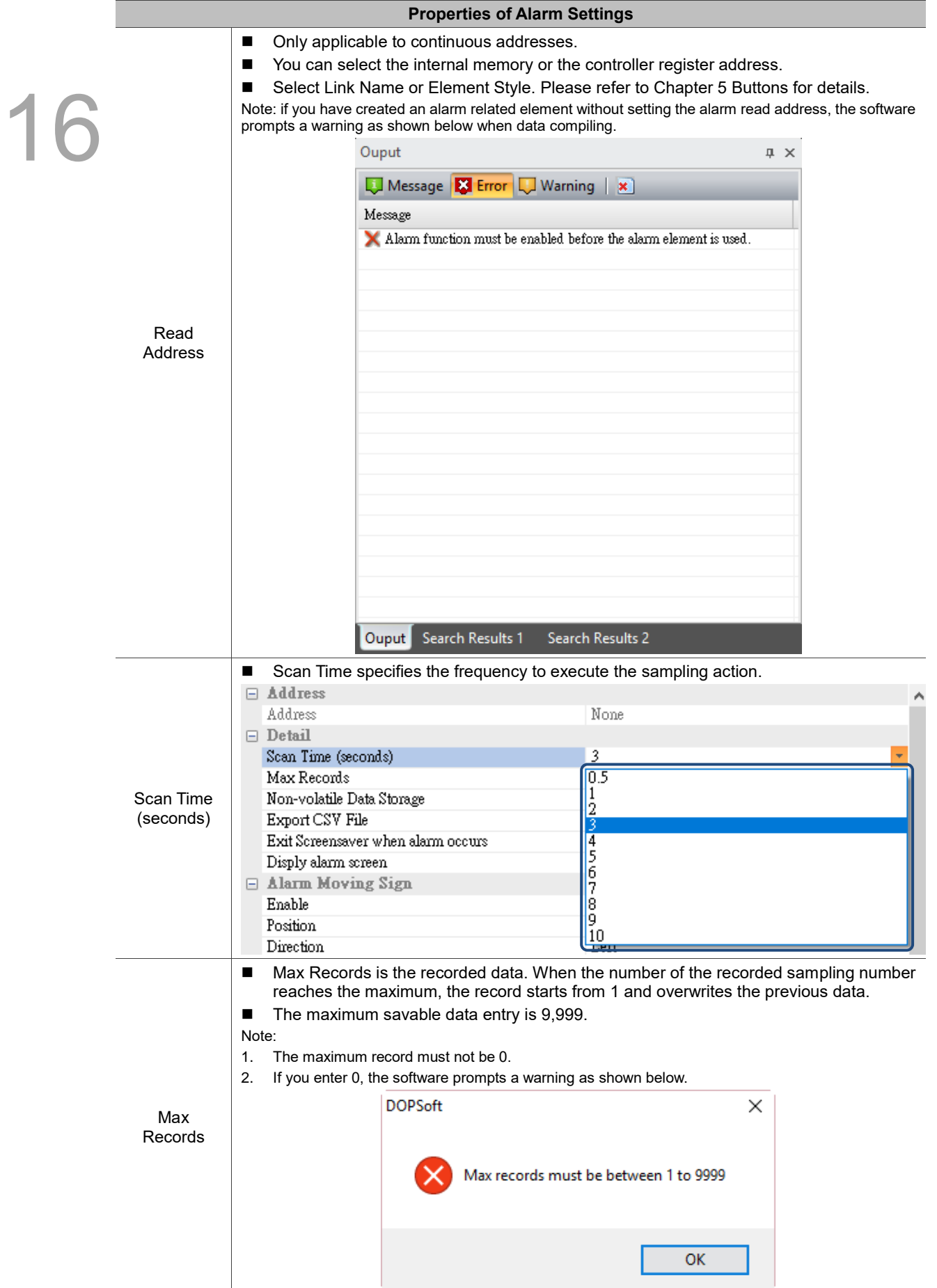

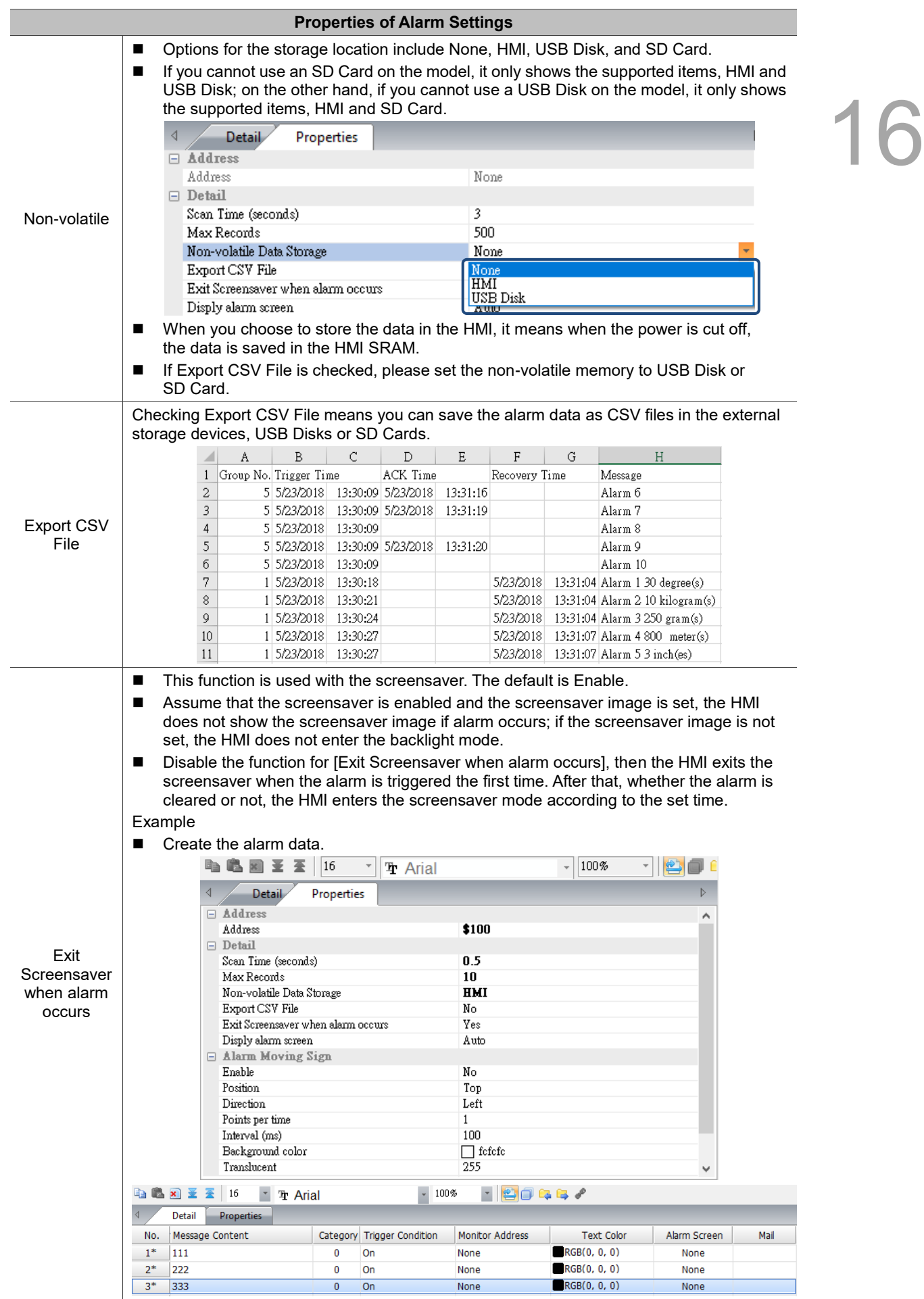

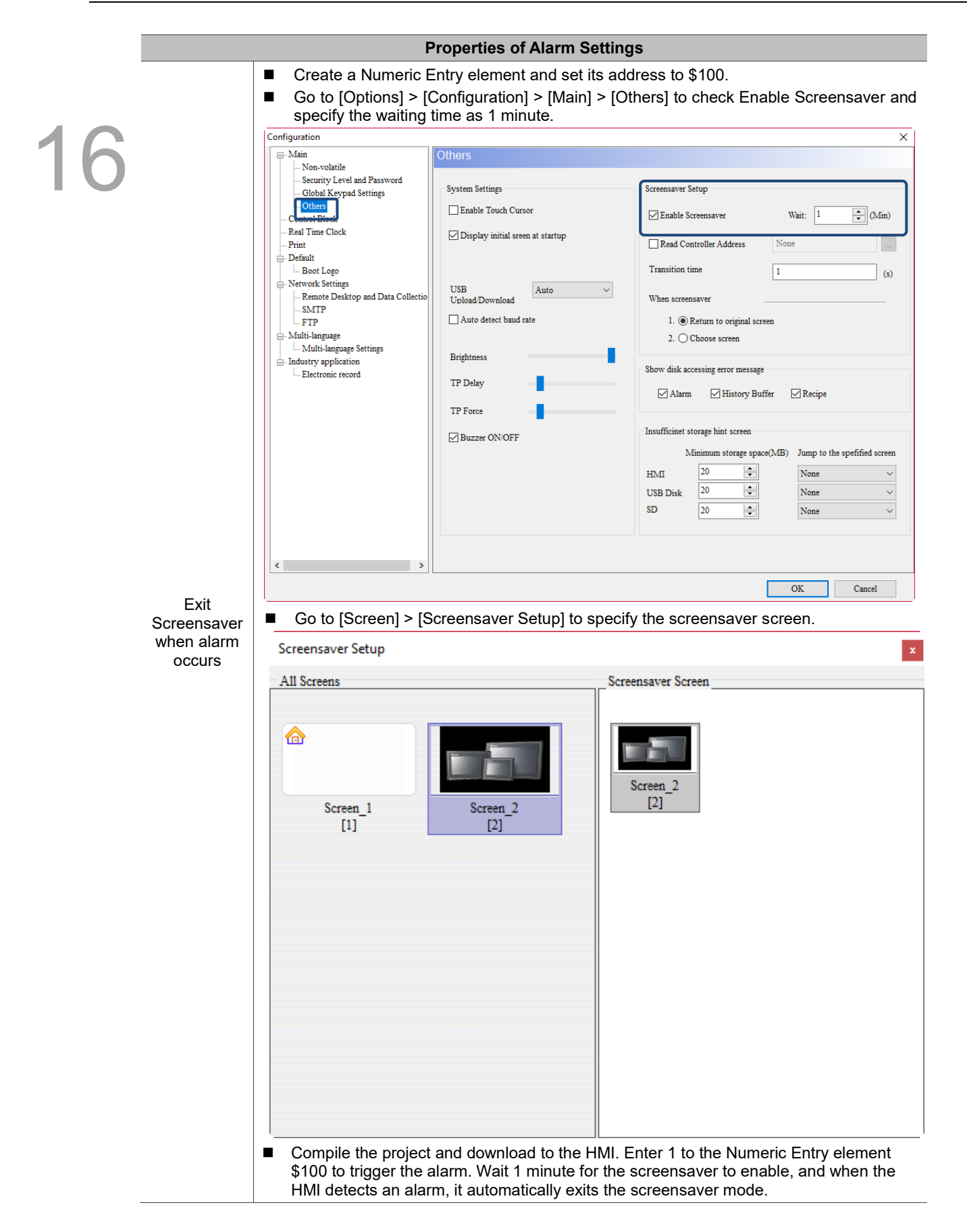

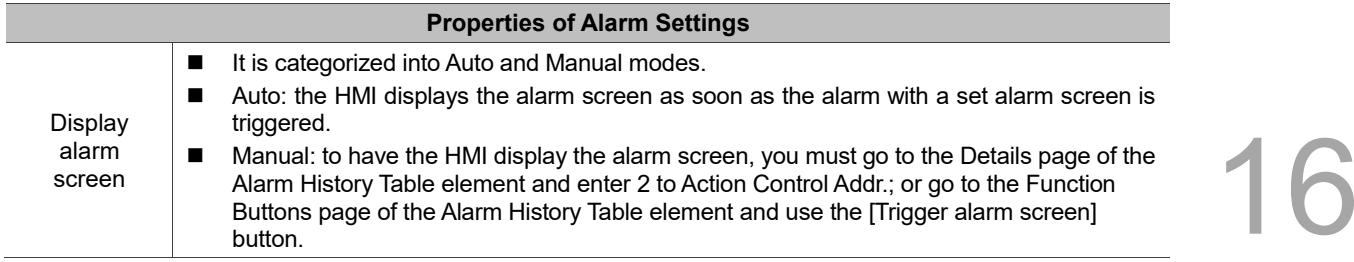

1

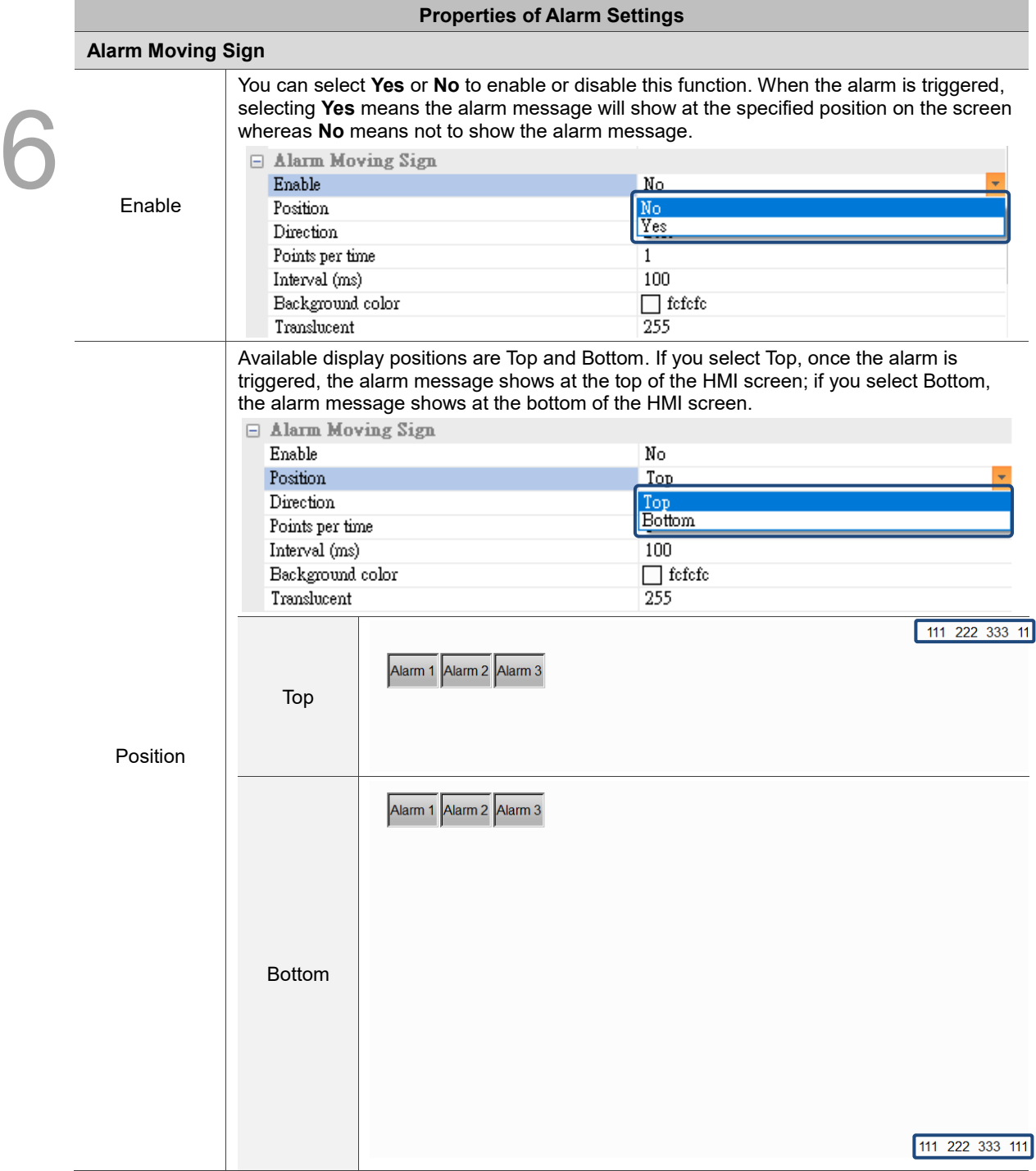

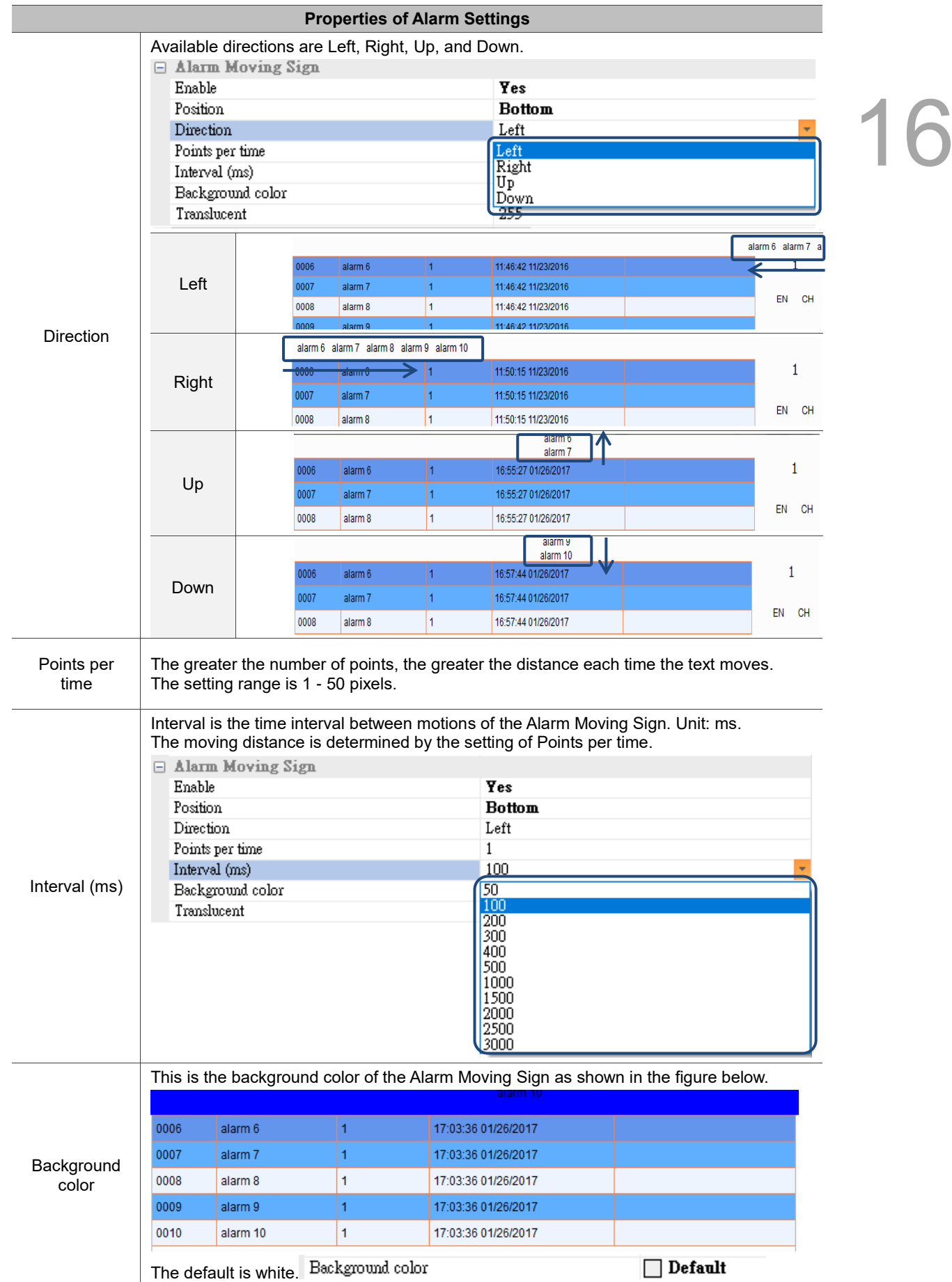

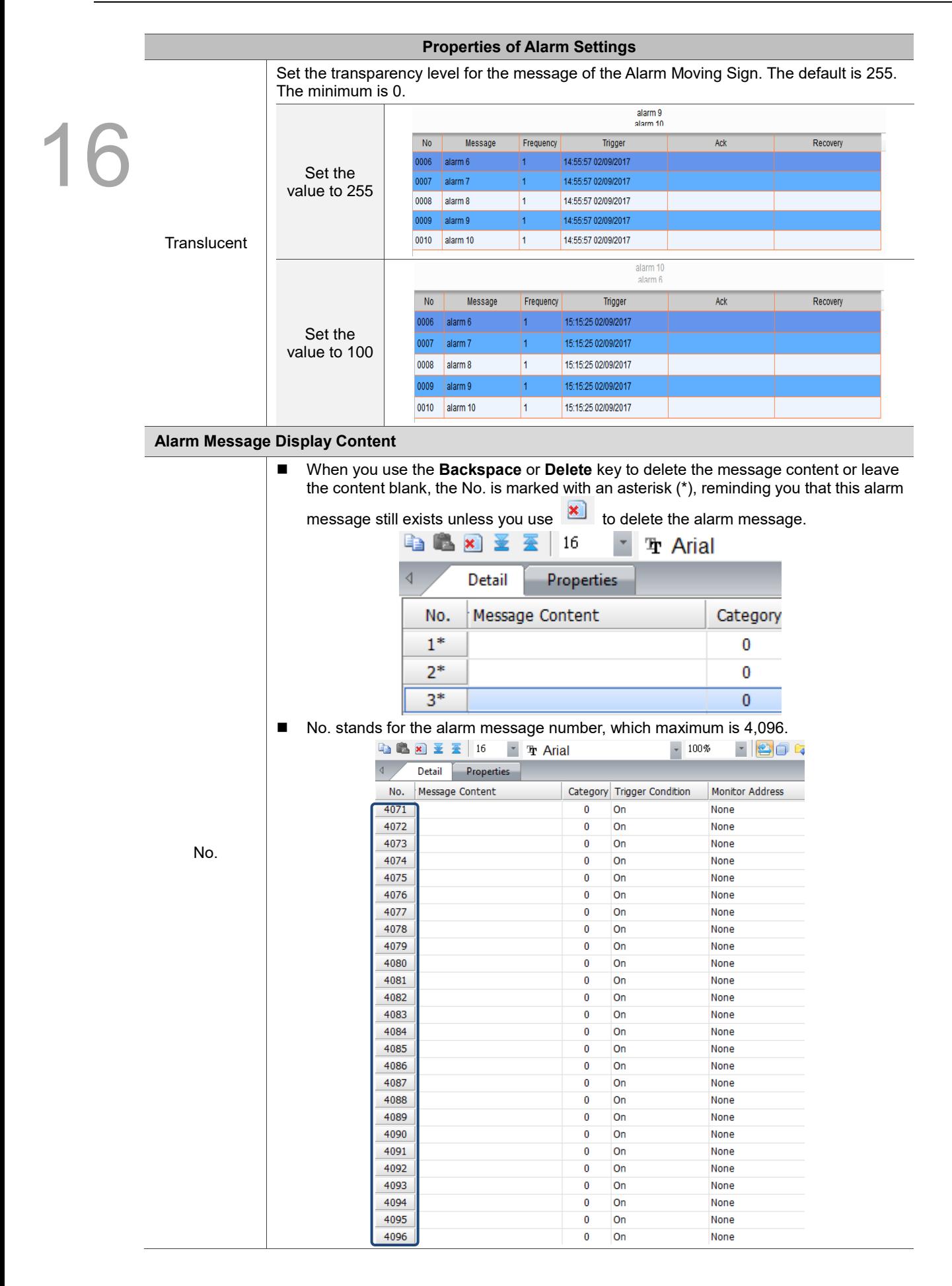

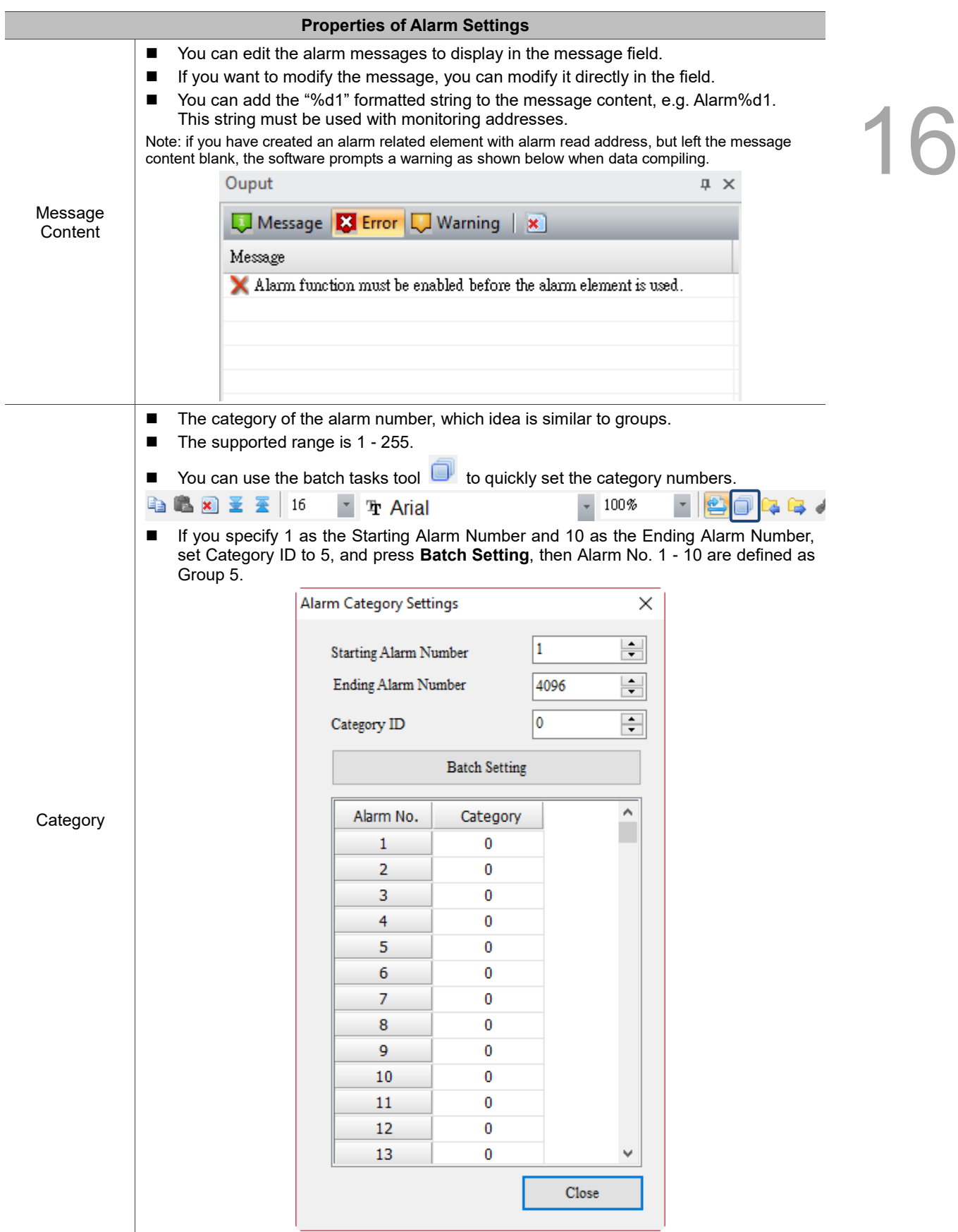

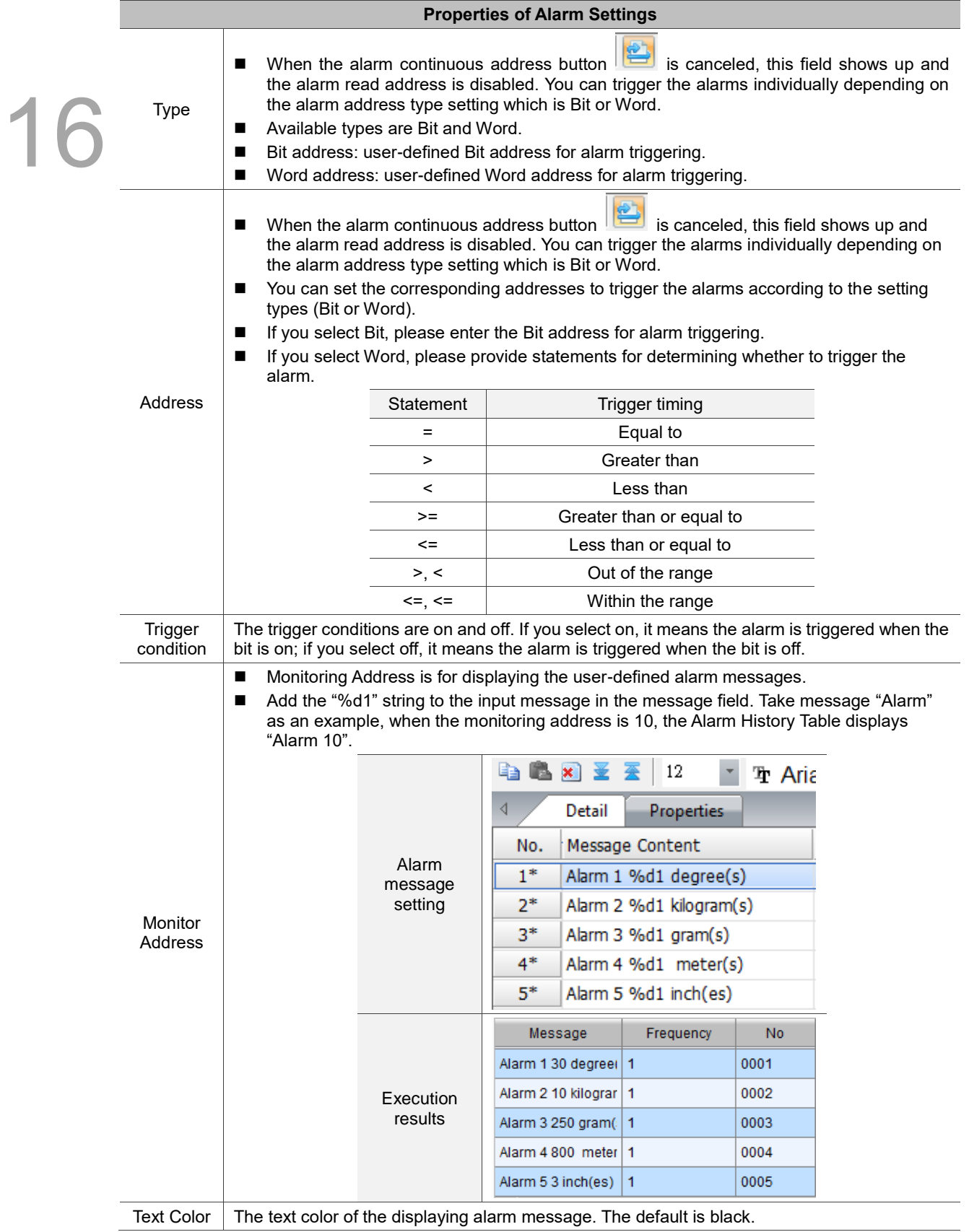

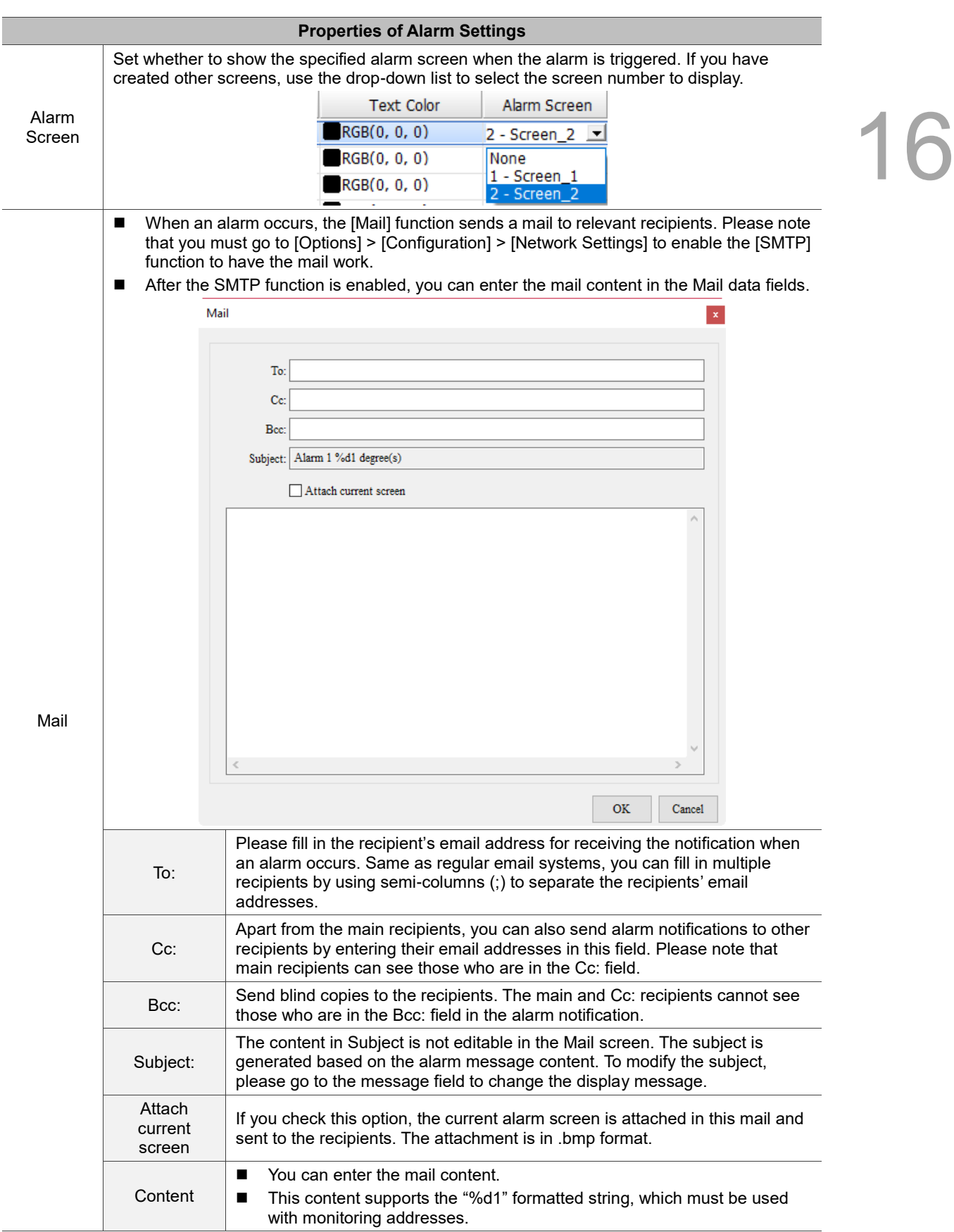

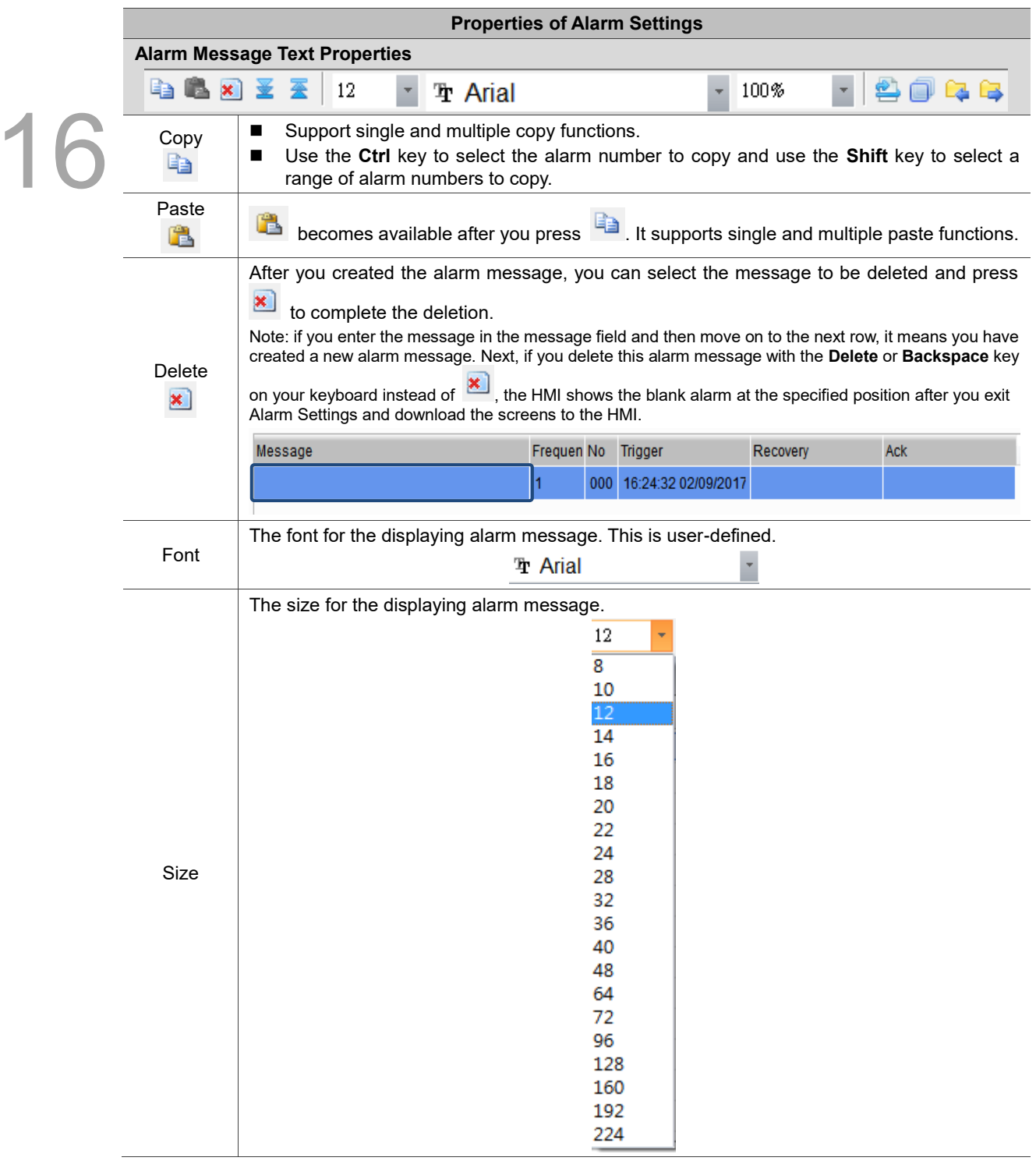

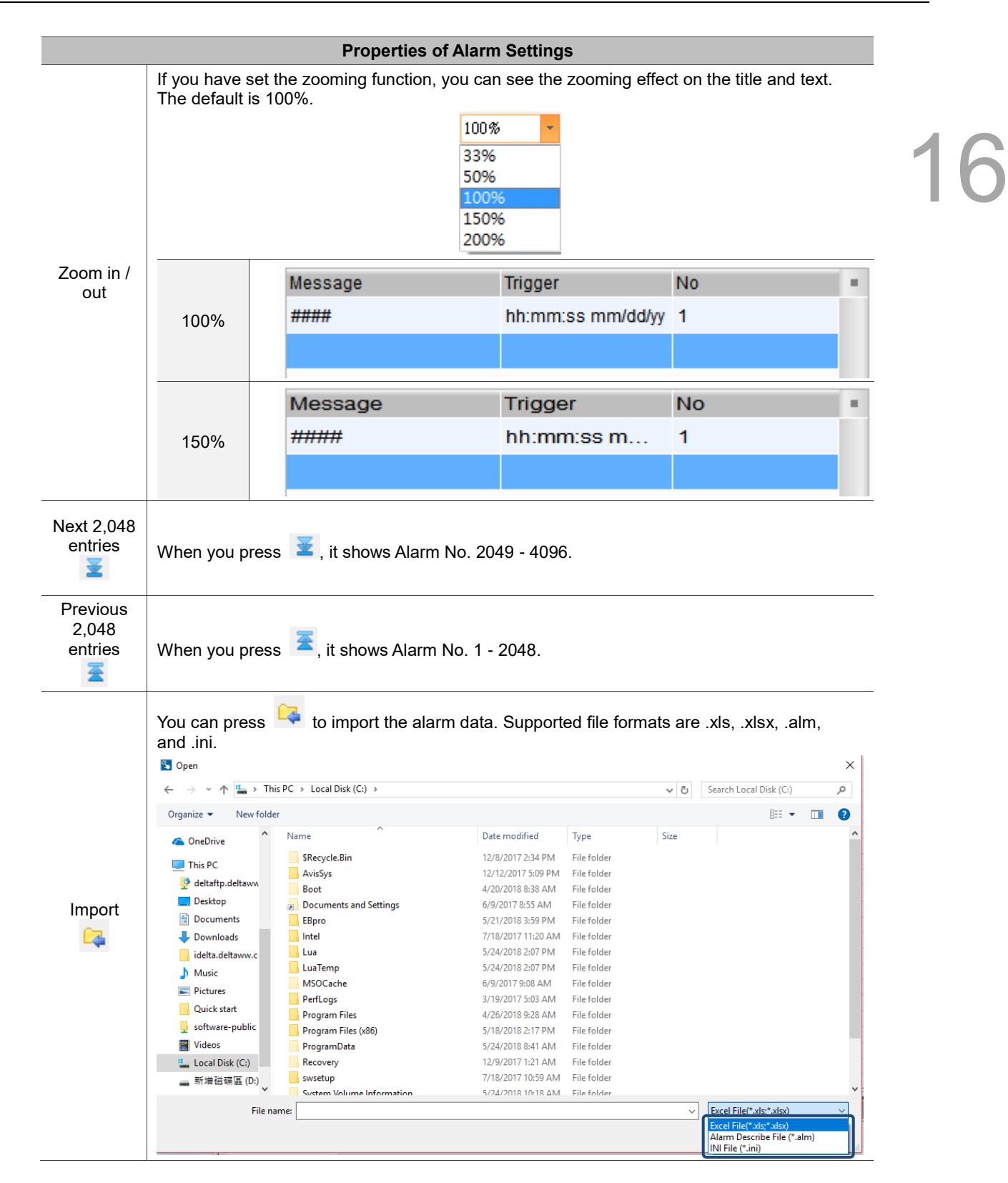
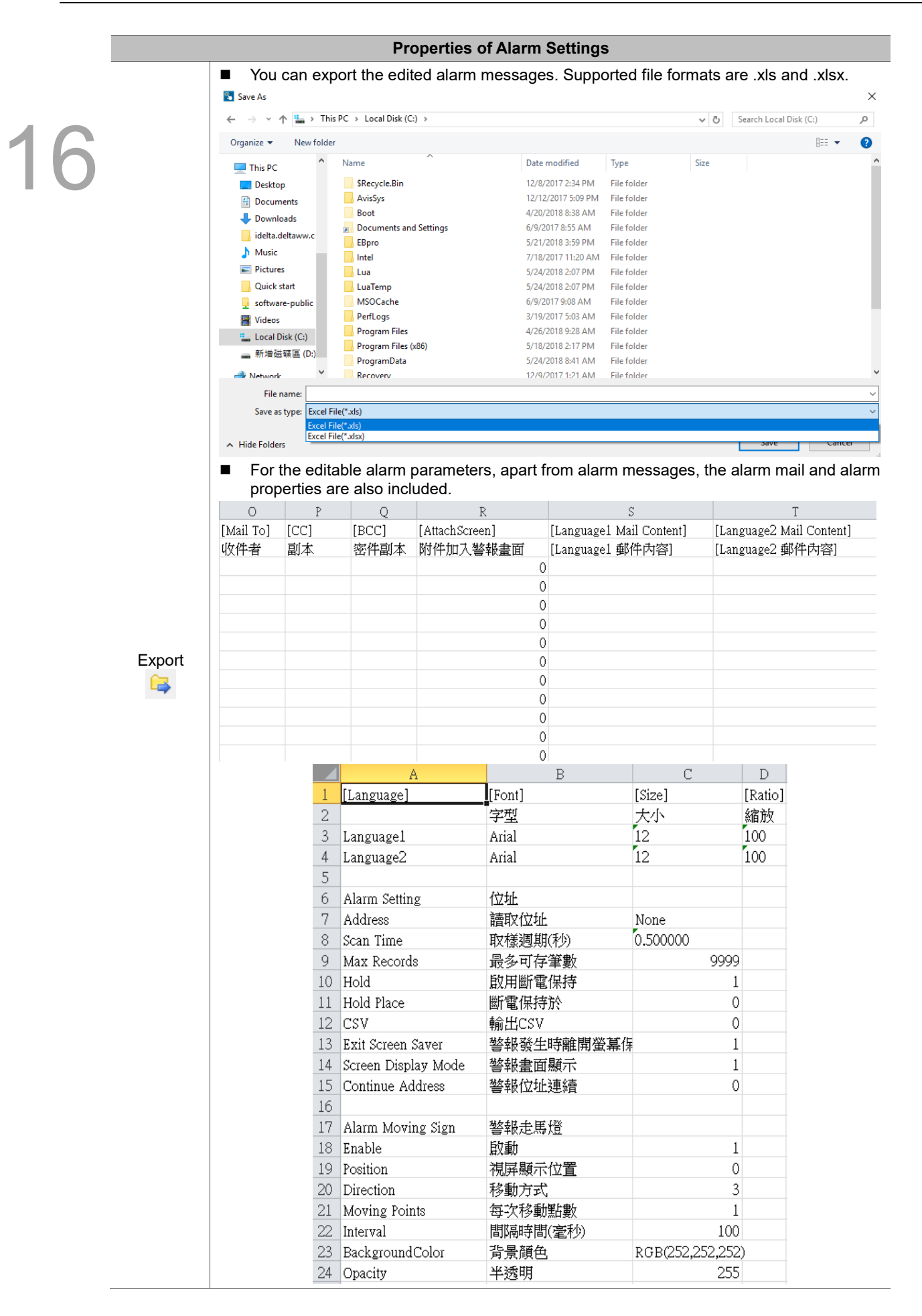

# **16.2 Alarm History Table**

The Alarm History Table is different from the previous alarm record method. For easier viewing of the table, alarm trigger time, alarm acknowledge time, and alarm recovery time are added, so that the alarm triggered and recovered times are listed in the same table.

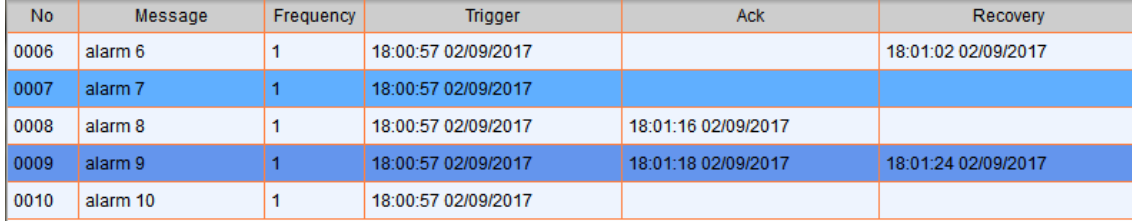

You can also sort the alarms, set filter conditions, and use other functions to determine the displayed alarms. To enhance the readability of the data, you can filter the information you want to see and sort in ascending or descending order.

Please refer to Table 16.1.1 Alarm Settings example for the Alarm History Table setting example.

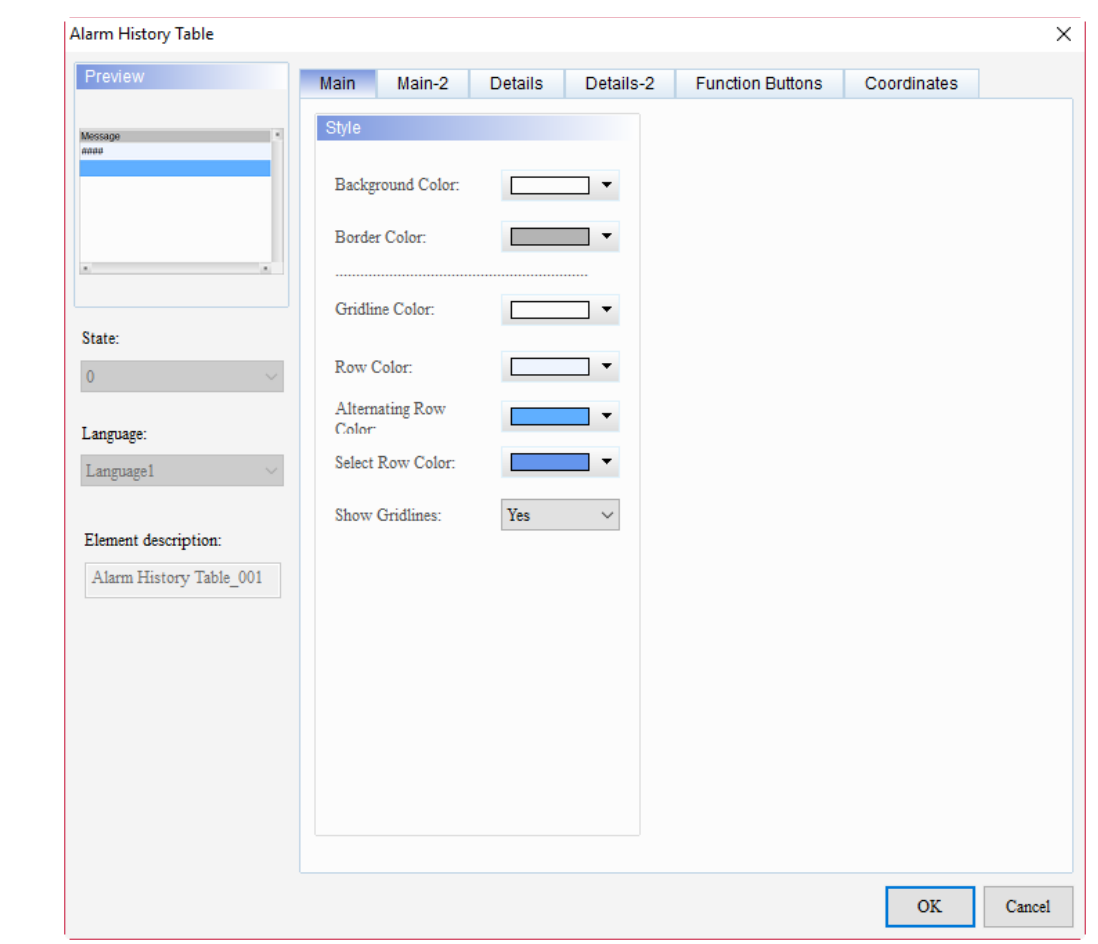

When you double-click the Alarm History Table, the property page is shown as follows.

Figure 16.2.1 Properties of Alarm History Table

| Table 16.2.1 Function page of Alarm History Table |  |  |
|---------------------------------------------------|--|--|
|---------------------------------------------------|--|--|

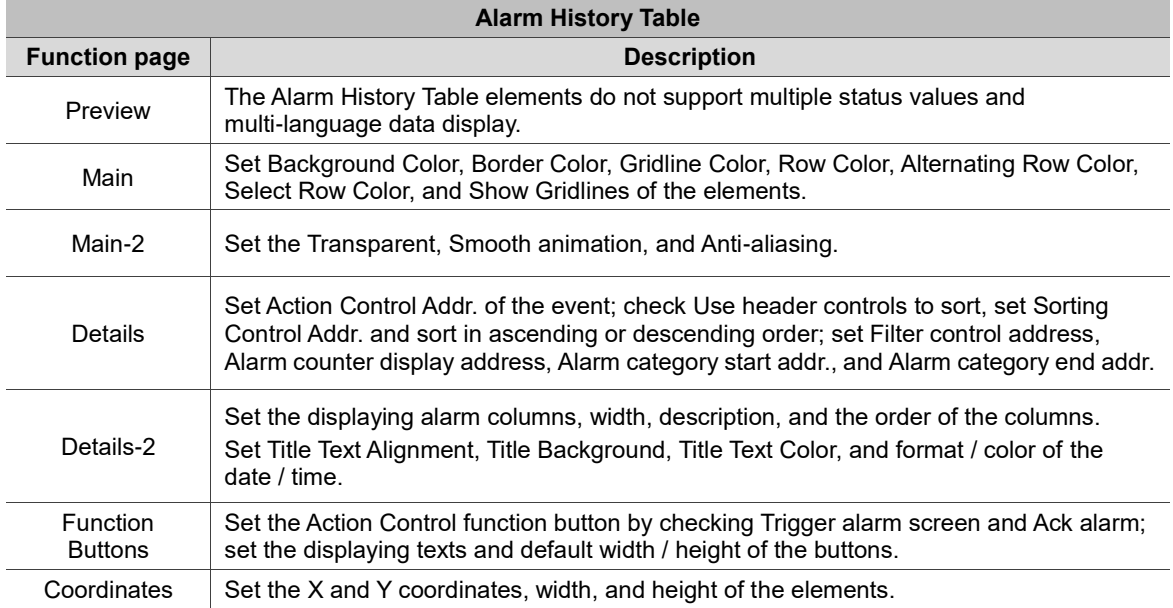

### ■ Main

| Alarm History Table                                                                                                    |                                                                                                    |                                                           |                                        |               | $\times$ |  |
|----------------------------------------------------------------------------------------------------|----------------------------------------------------------------------------------------------------|-----------------------------------------------------------|----------------------------------------|---------------|----------|--|
| Preview                                                                                                    | Main<br>Main-2                                                                                                    | Details<br>Details-2                                      | <b>Function Buttons</b>                | Coordinates   |          |  |
| Message<br>annu<br>$\,$<br>٠<br>State:<br>$\pmb{0}$<br>Language:<br>Language1<br>$\checkmark$<br>Element description:<br>Alarm History Table_001 | Style<br>Background Color:<br>Border Color:<br><br>Gridline Color:<br>Row Color:<br>Alternating Row<br>Color:<br>Select Row Color:<br>Show Gridlines:<br>(7) | ▼<br>▼<br>$\overline{\phantom{a}}$<br>Yes<br>$\checkmark$ | (1)<br>(2)<br>(3)<br>(4)<br>(5)<br>(6) |               |          |  |
|                                                                                                    |                                                                                                    |                                                           |                                        | $\mathbf{OK}$ | Cancel   |  |

Figure 16.2.2 Main property page for the Alarm History Table element

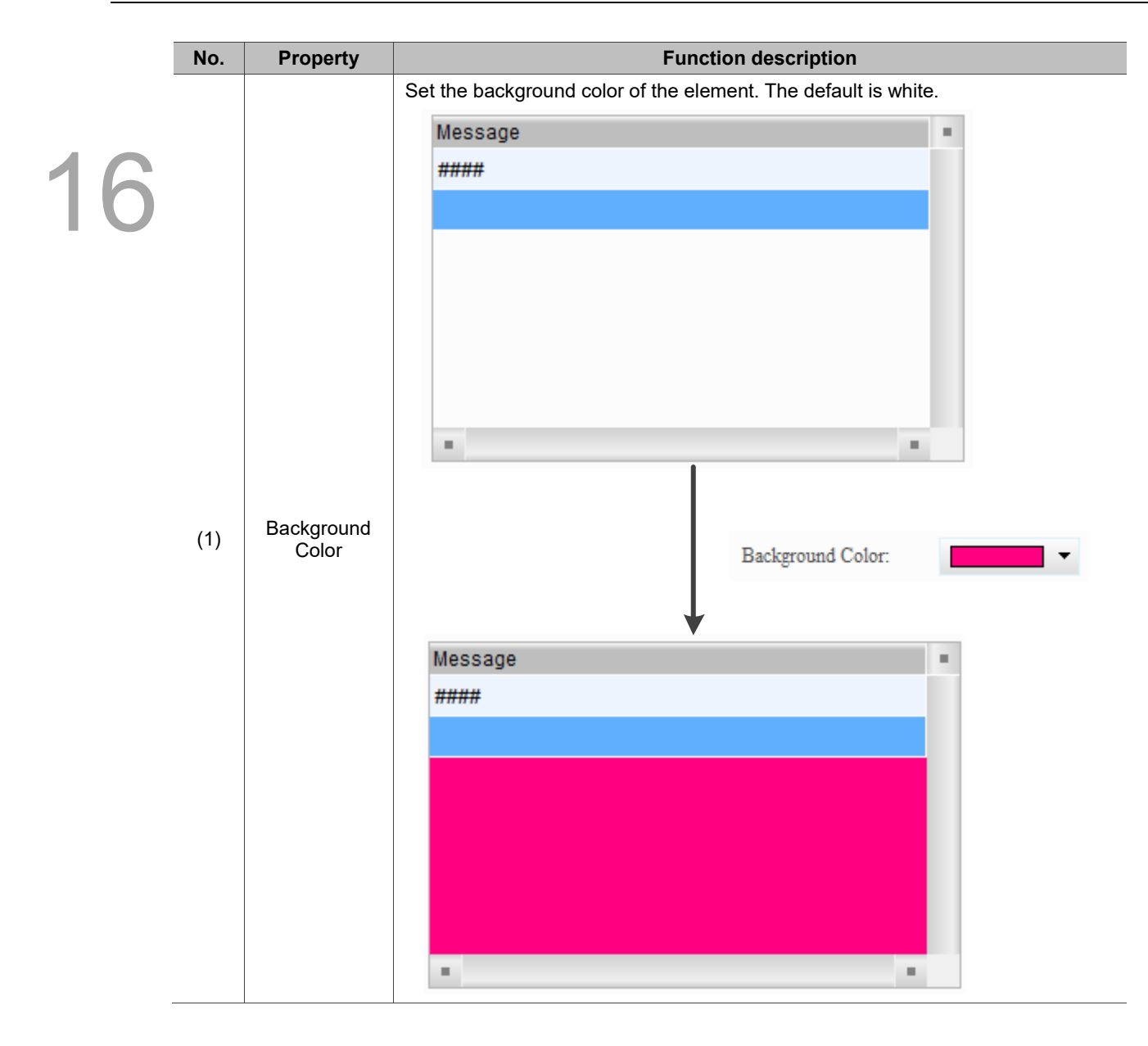

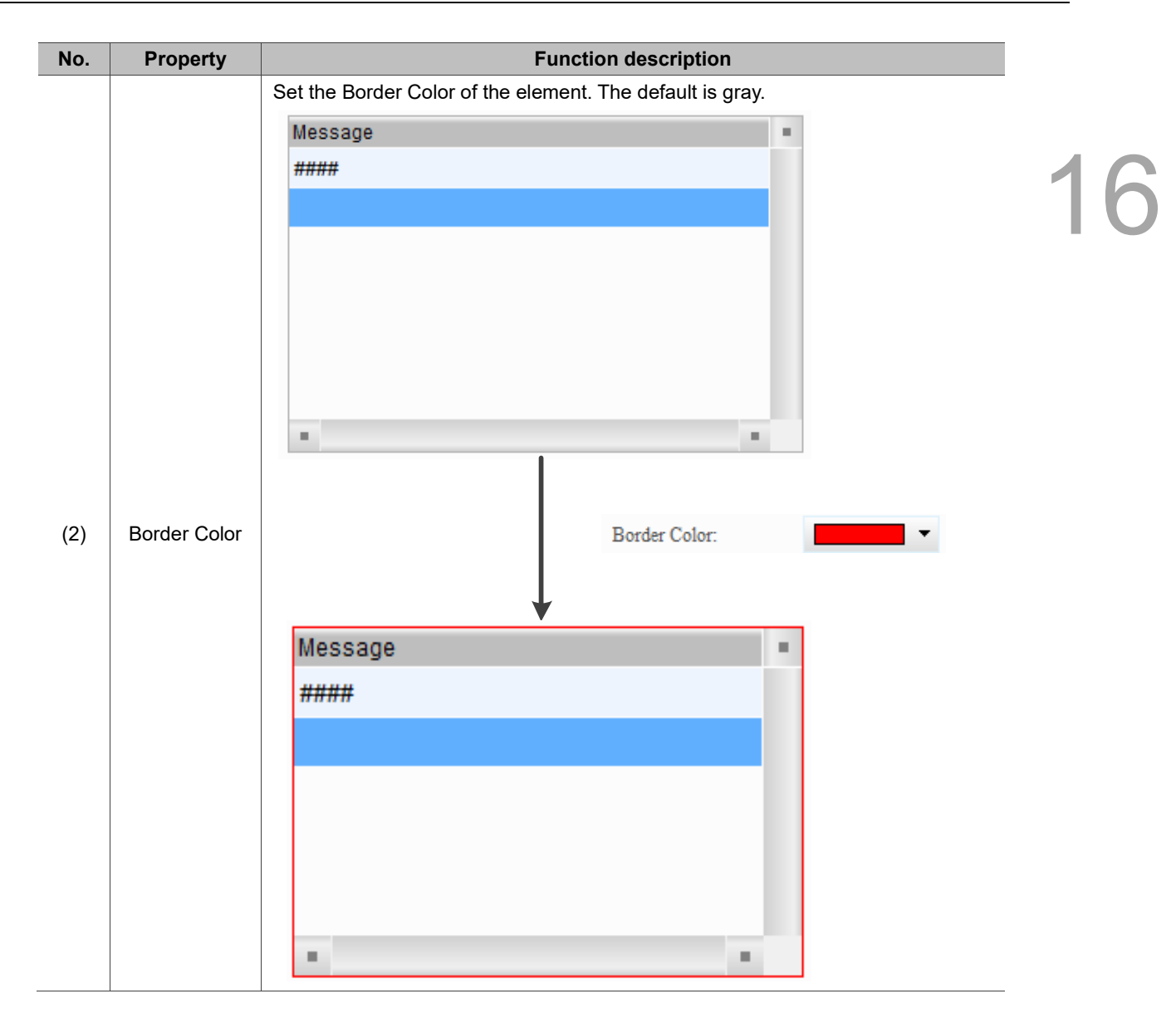

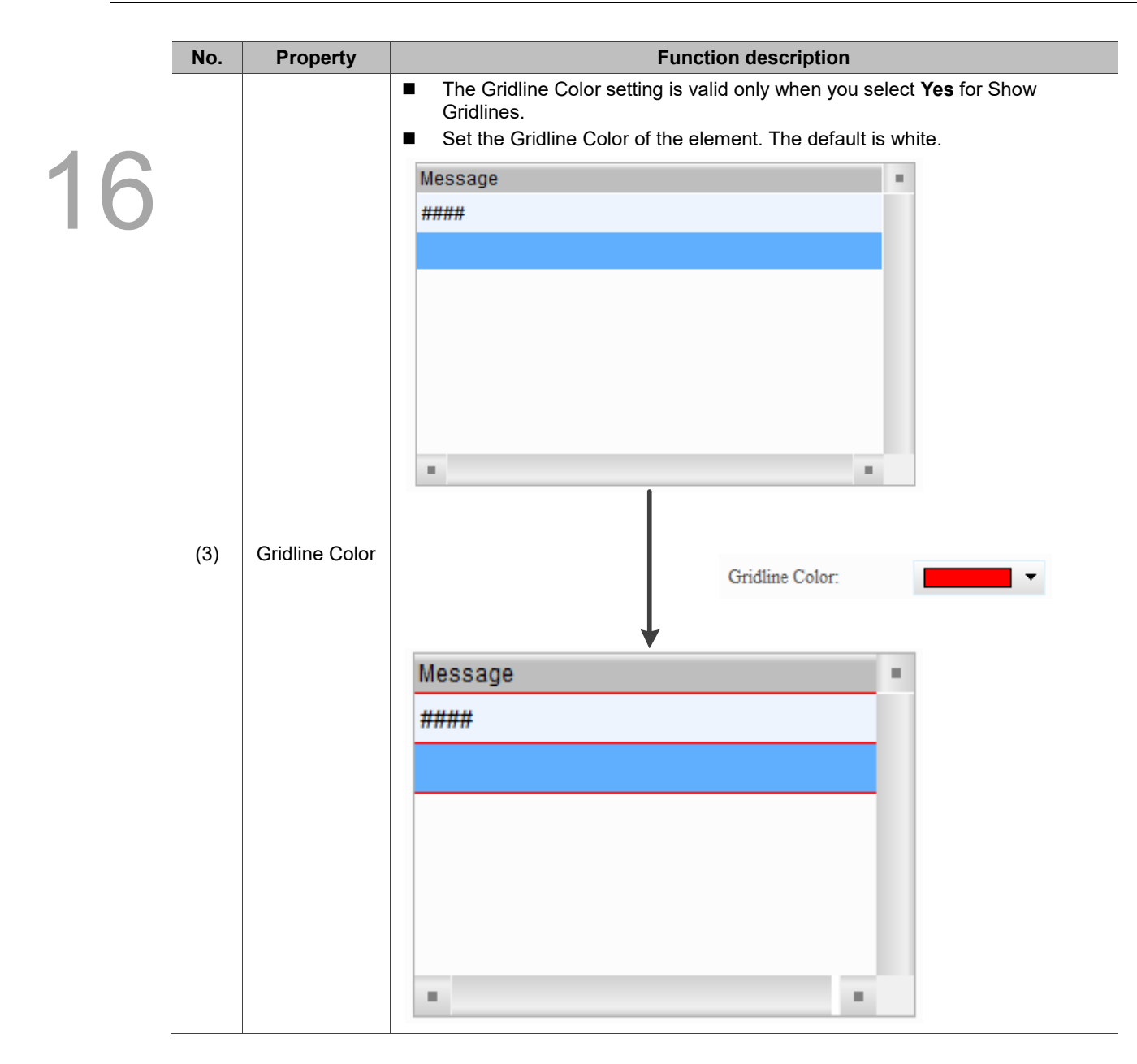

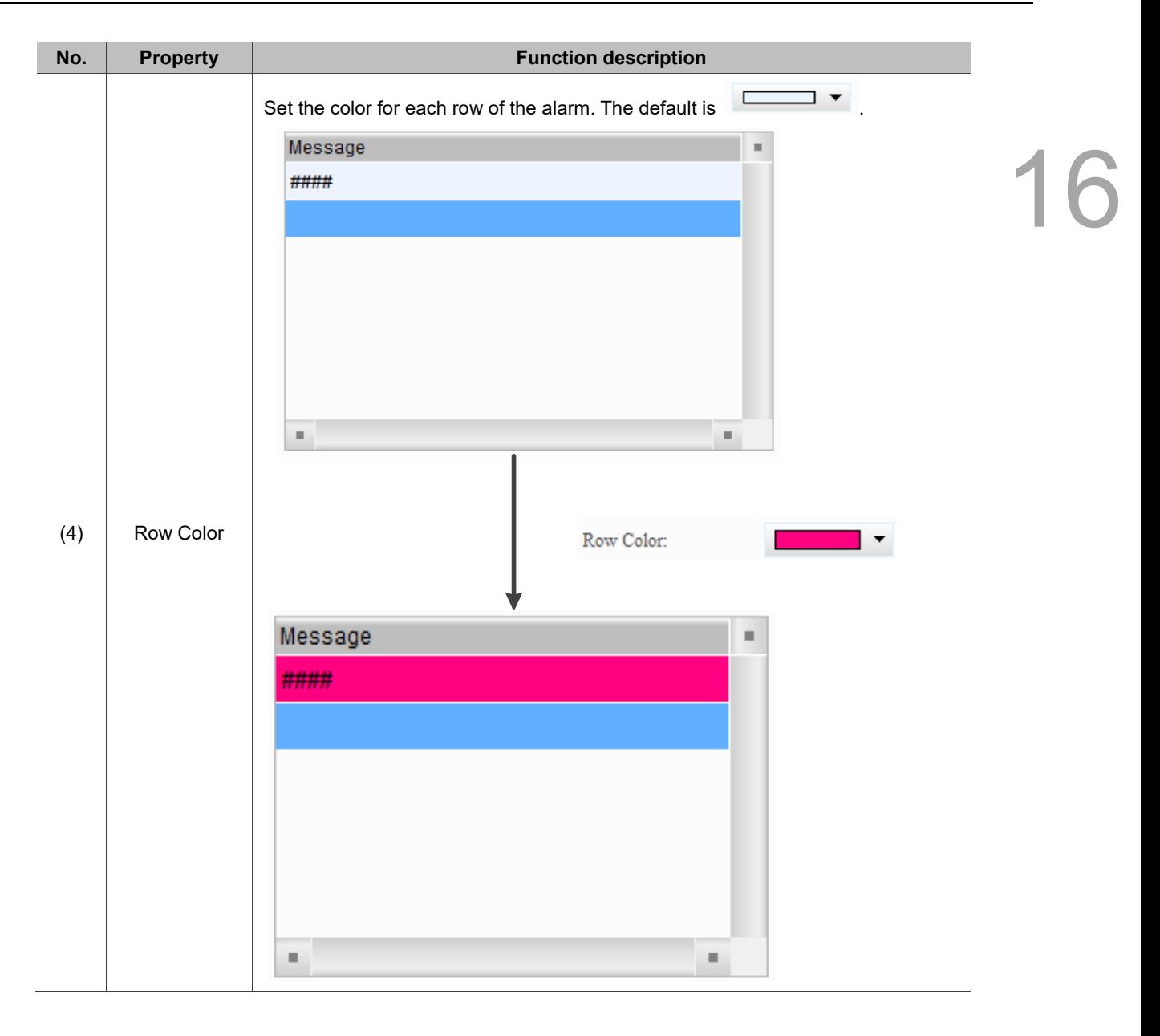

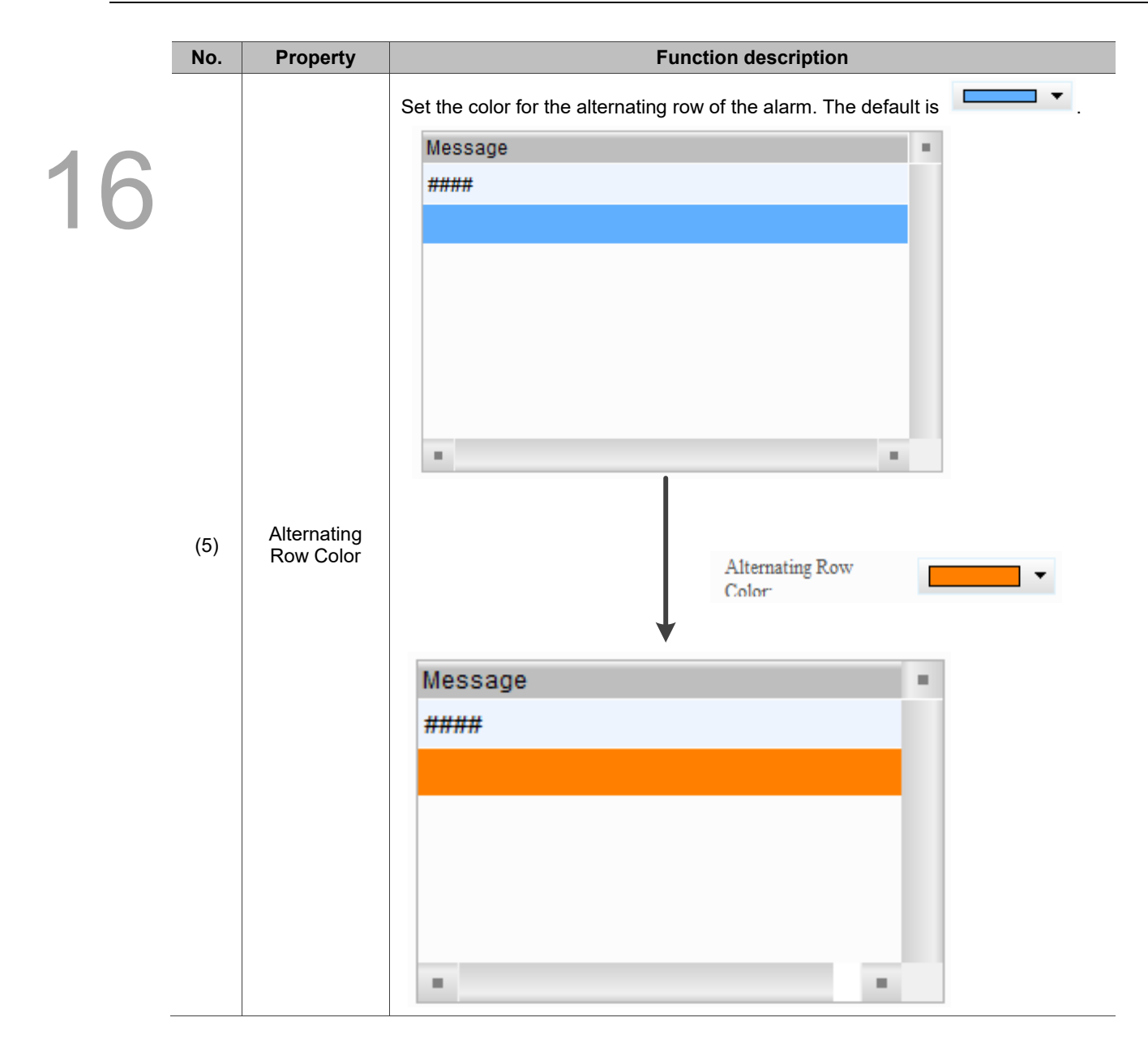

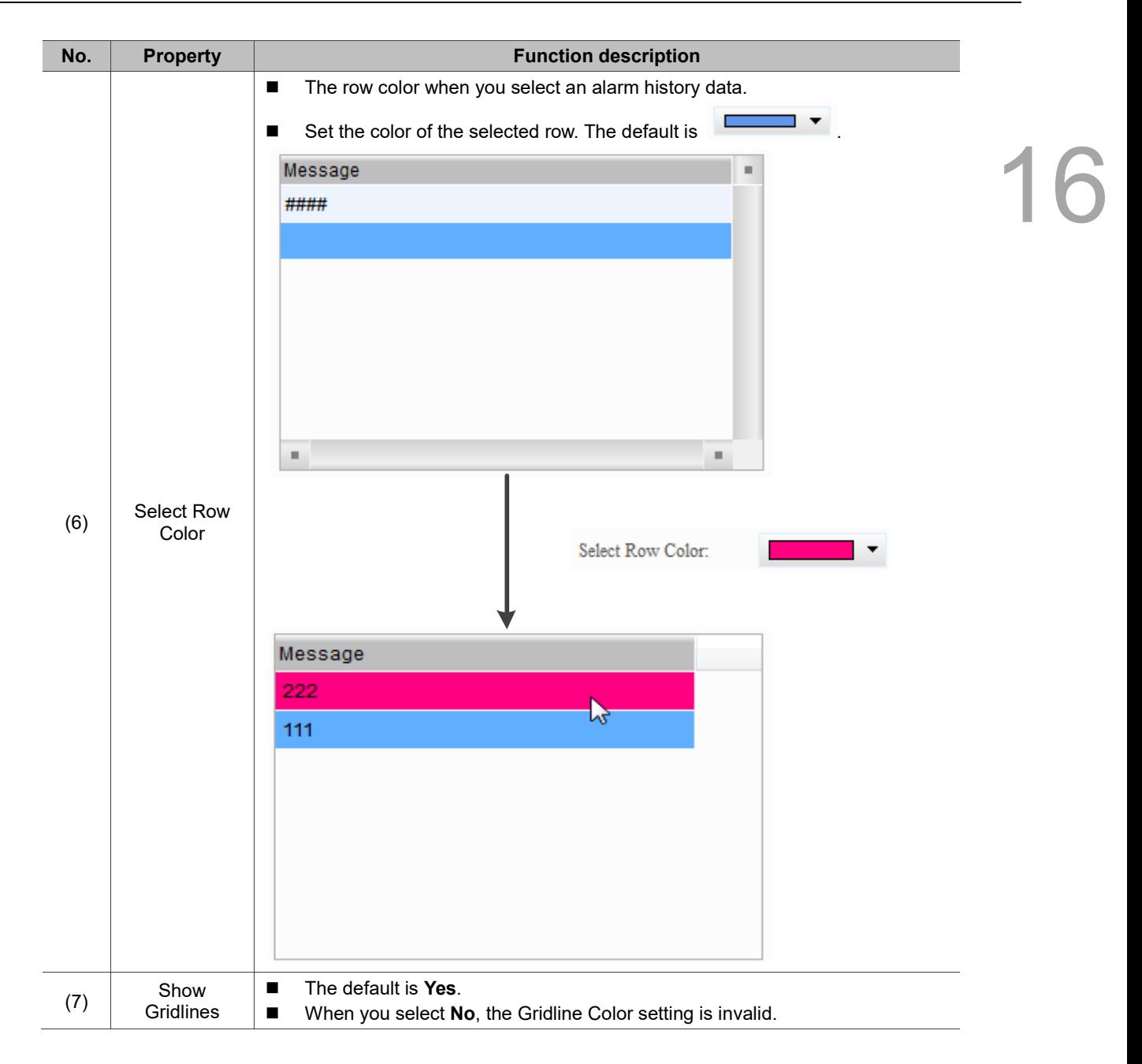

#### $Main-2$

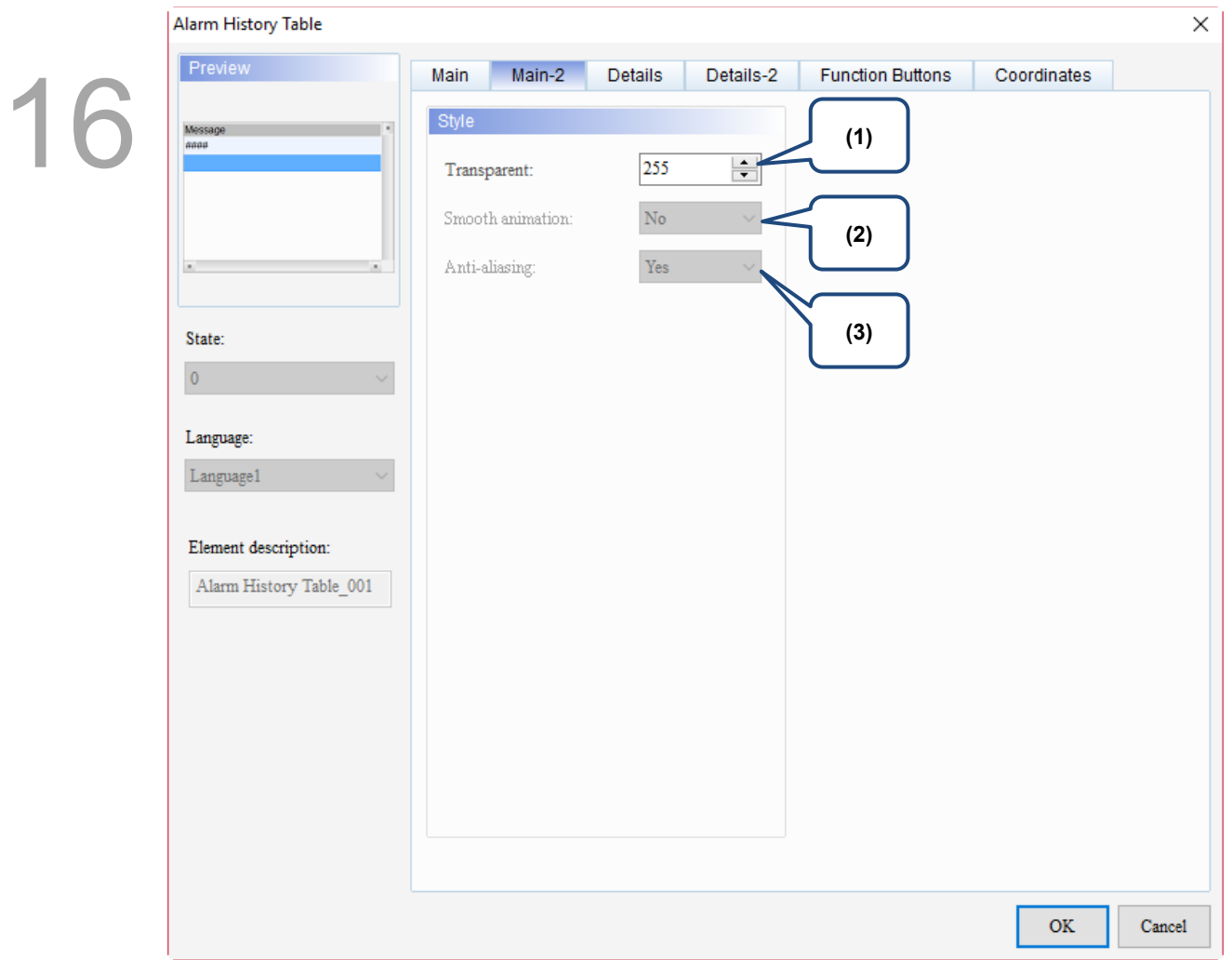

Figure 16.2.3 Main-2 property page for the Alarm History Table element

| No. | <b>Property</b>     | <b>Function description</b>                                                                                                    |
|-----|---------------------|----------------------------------------------------------------------------------------------------|
| (1) | Transparent         | You can set the transparency value within the range of 50 to 255. The default is<br>255. The smaller the value, the higher the transparency of the element. |
| (2) | Smooth<br>animation | The Smooth animation function is not available for this element.                                                                                            |
| (3) | Anti-aliasing       | The Anti-aliasing function is not available for this element.                                                                                               |

### **Details**

| Alarm History Table                                  |                                      | $\times$                                            |  |
|------------------------------------------------------|--------------------------------------|-----------------------------------------------------|--|
| Preview                                              | Main-2<br><b>Details</b><br>Main     | Details-2<br><b>Function Buttons</b><br>Coordinates |  |
| Message<br>####                                      | Event<br>(1)<br>Action Control Addr. | None<br>                                            |  |
| $\blacksquare$                                       | (2)<br>Sort                          |                                                     |  |
| State:<br>$\pmb{0}$                                  | Use header controls to sort          |                                                     |  |
| Language:                                            | Sorting Control Addr.                | None<br>$\cdots$                                    |  |
| Language1                                            | Sorting Order Address                | $\overline{\phantom{a}}$<br>None                    |  |
| Element description:<br>(3)<br>Alarm History Table_0 | Filter                               |                                                     |  |
|                                                      | Filter control address               | None<br>                                            |  |
| (4)                                                  | Alarm counter display                | None<br>$\cdots$                                    |  |
| (5)                                                  | Alarm category start addr.           | None<br>$\ldots$                                    |  |
|                                                      | Alarm category end addr.             | $\overline{\mathbf{u}}$<br>None                     |  |
| (6)                                                  |                                      |                                                     |  |
|                                                      |                                      |                                                     |  |
|                                                      |                                      | <b>OK</b><br>Cancel                                 |  |

Figure 16.2.4 Details property page for the Alarm History Table element

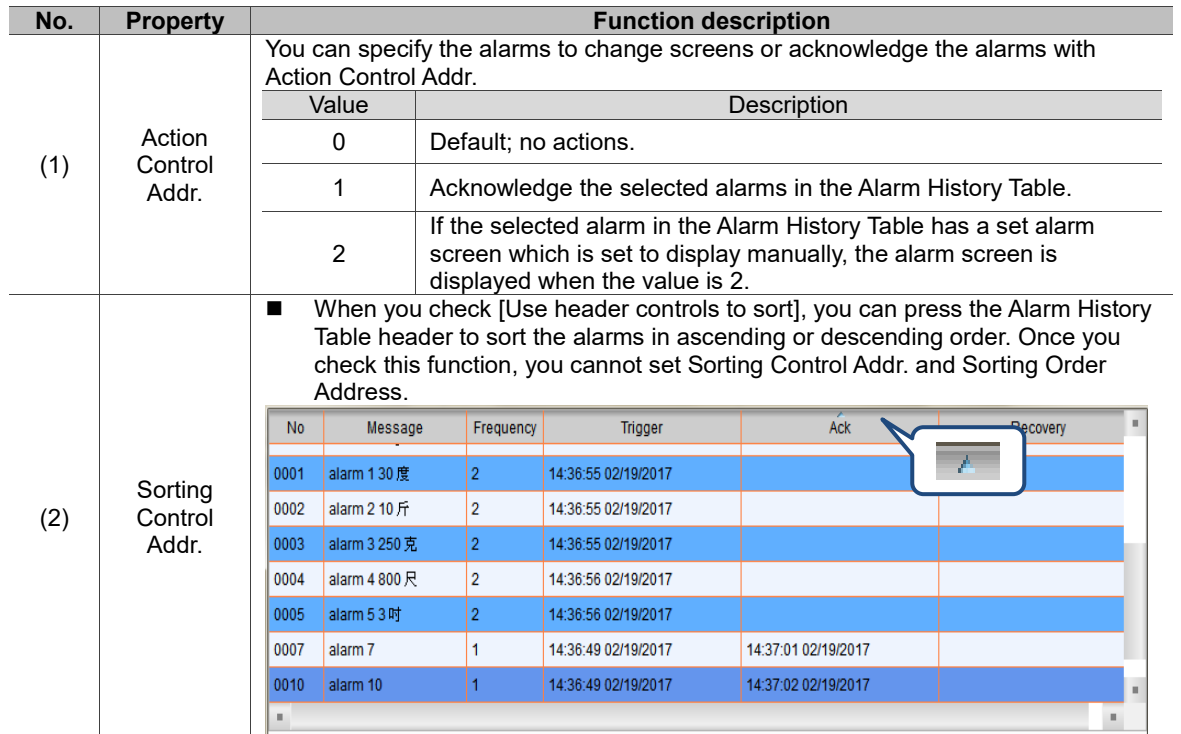

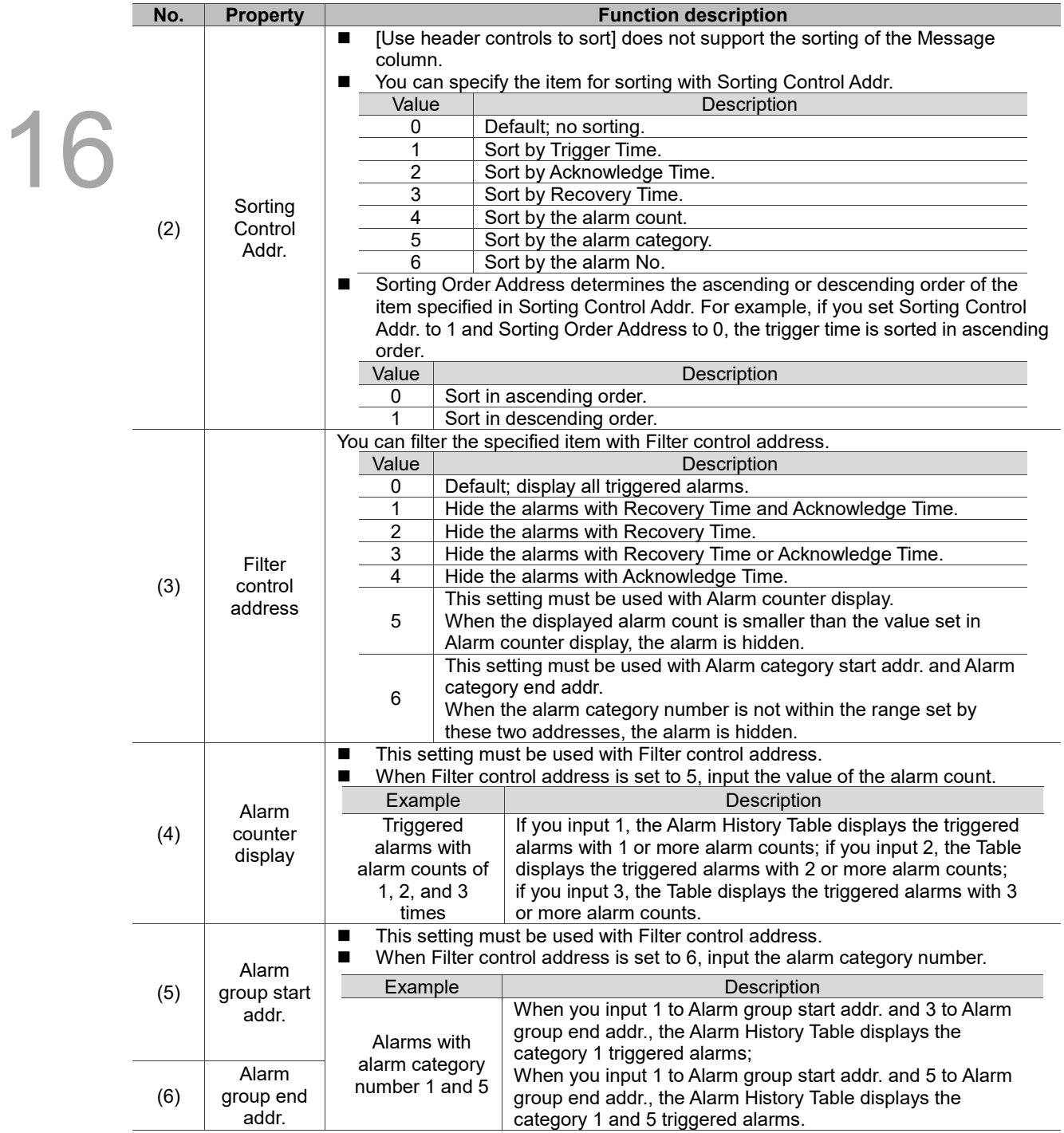

#### Details-2

| Alarm History Table                                                                                                    |                                                                                                    |                                                                                                    | $\times$ |
|----------------------------------------------------------------------------------------------------|----------------------------------------------------------------------------------------------------|----------------------------------------------------------------------------------------------------|----------|
| Preview<br>Message<br>anno<br>State:<br>$\pmb{0}$<br>Language:<br>Language1<br>$\checkmark$<br>Element description:<br>Alarm History Table_001 | $n-2$<br>M:<br>(1)<br>$\n  No$<br>$\Box$ Group<br>Trigger Time<br>Alarm Message<br>Alarm Counts<br>Recovery Time<br><b>Confirmation Time</b><br>The total width of columns: 250 Pixels<br><b>Title Text Alignment</b> | Details-2<br>Coordi<br>ttons<br>(2)<br>(3)<br>(4)<br>Column order:<br><b>No</b><br>$\frac{+}{+}$<br>30<br>Alarm Message<br>۸<br>$\frac{1}{x}$<br>50<br>Group<br>Y.<br>$\frac{1}{x}$<br>120<br>Trigger<br>$\div$<br>250<br>Message<br>$\frac{1}{x}$<br>50<br>Frequency<br>$\frac{1}{\tau}$<br>120<br>Recovery<br>$\frac{1}{\tau}$<br>120<br>Ack<br>mm/dd/yy<br>$\checkmark$<br>Align Left<br>Date Format:<br>HH:MM:SS<br>Time Format:<br>▼ |          |
|                                                                                                    | Title Background<br>Title Text Color<br>(5)                                                                                                    | Color<br>$\overline{\phantom{a}}$<br>(6)<br><b>OK</b><br>Cancel                                                                                                    |          |

Figure 16.2.5 Details-2 property page for the Alarm History Table element

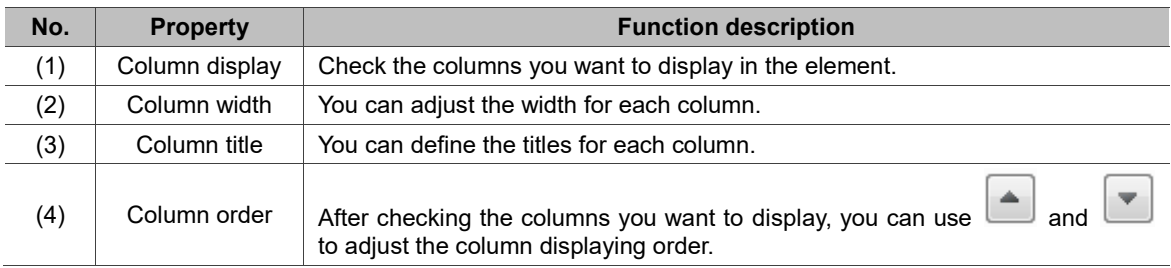

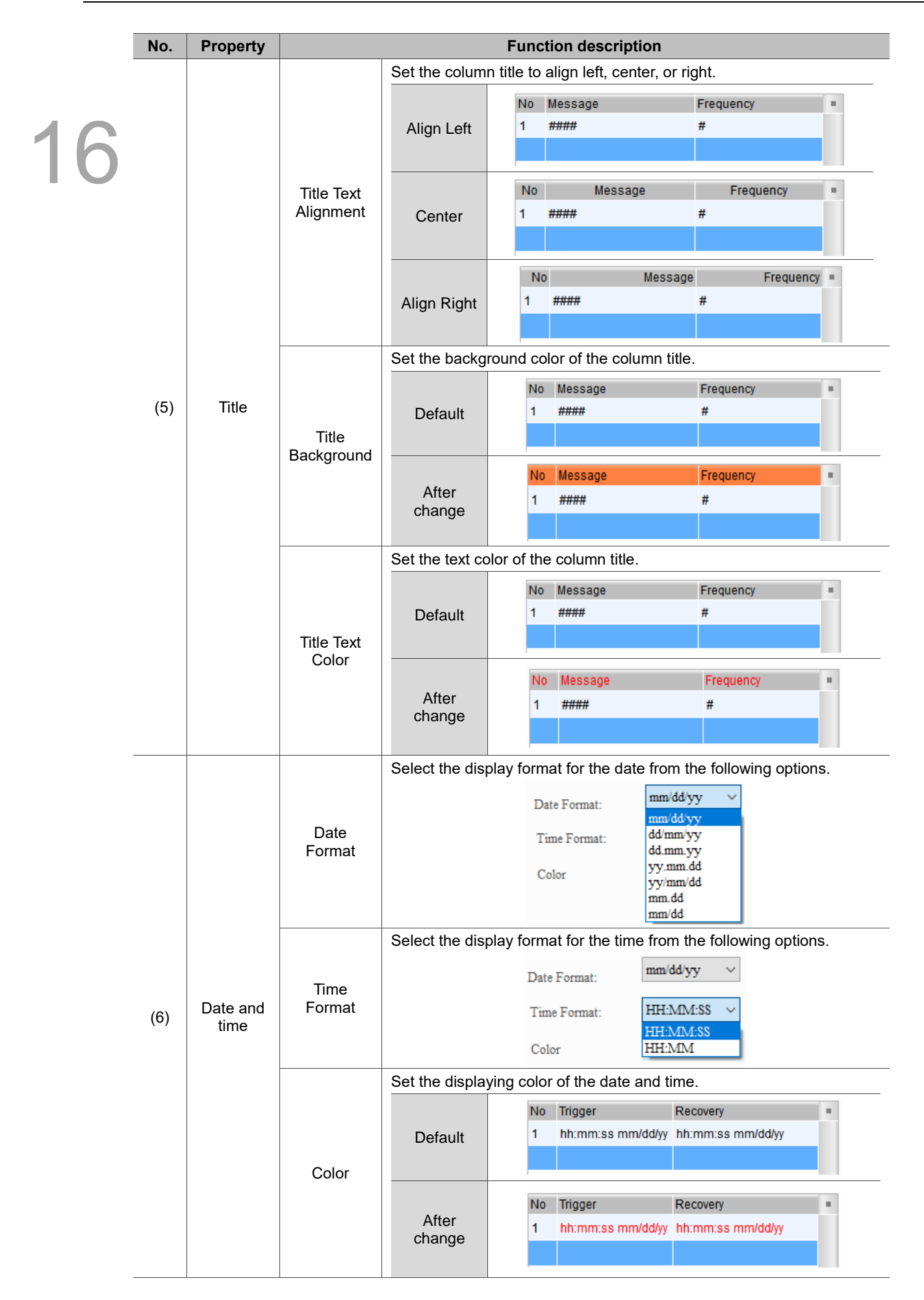

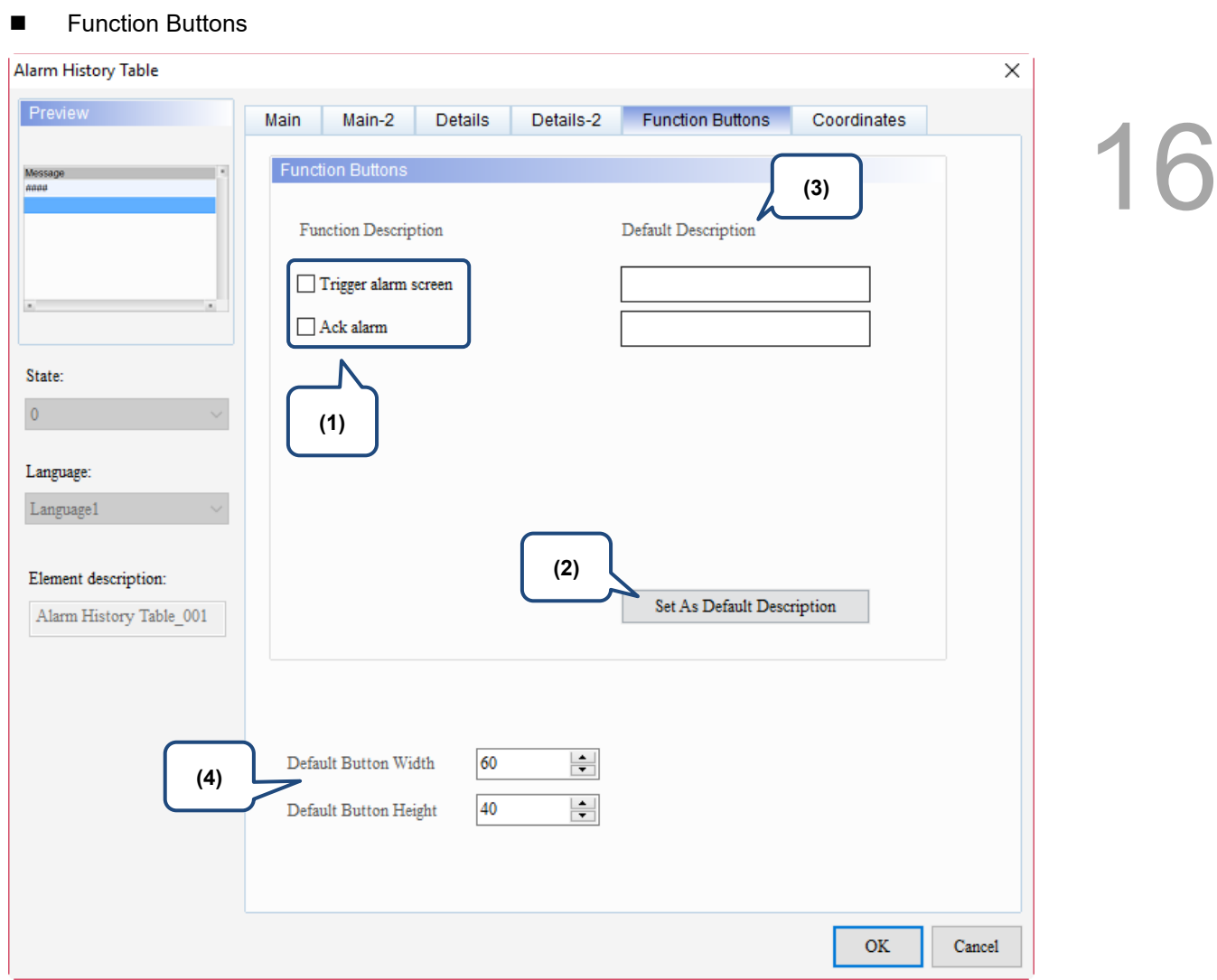

Figure 16.2.6 Function Buttons property page for the Alarm History Table element

| No. | <b>Property</b>                       |                                                                                                    | <b>Function description</b>                                        |                                                                                                    |  |  |  |
|-----|---------------------------------------|----------------------------------------------------------------------------------------------------|--------------------------------------------------------------------|----------------------------------------------------------------------------------------------------|--|--|--|
|     |                                       | Two button options are provided for the Action Control function button:<br>п<br>Trigger alarm screen and Ack alarm.<br>By triggering with the function buttons, it is easier to edit the screen.<br>You can use the functions provided by Action Control Addr. without setting<br>the address and value. |                                                                    |                                                                                                    |  |  |  |
|     |                                       | Value                                                                                                    | <b>Function Buttons</b>                                            | Description                                                                                                    |  |  |  |
| (1) | <b>Function</b><br><b>Buttons</b>     | $\Omega$                                                                                                    | Default; no actions.                                               |                                                                                                    |  |  |  |
|     |                                       |                                                                                                    | Ack alarm                                                          | Acknowledge the selected alarms in the<br>Alarm History Table.                                                                                                    |  |  |  |
|     |                                       | $\overline{2}$                                                                                                    | Trigger alarm<br>screen                                            | If the selected alarm in the Alarm History<br>Table has a set alarm screen which is set to<br>display manually, the alarm screen is<br>displayed when the value is 2. |  |  |  |
| (2) | Set As Default<br>Description         |                                                                                                    | Press this button to insert the default texts to the spaces above. |                                                                                                    |  |  |  |
| (3) | Default<br>Description                | Press Set As Default Description to insert the default texts to the spaces.<br>You can also enter user-defined texts.                                                                                                    |                                                                    |                                                                                                    |  |  |  |
| (4) | Default Button<br>Width and<br>Height | You can adjust the width and height of the function buttons.                                                                                                    |                                                                    |                                                                                                    |  |  |  |

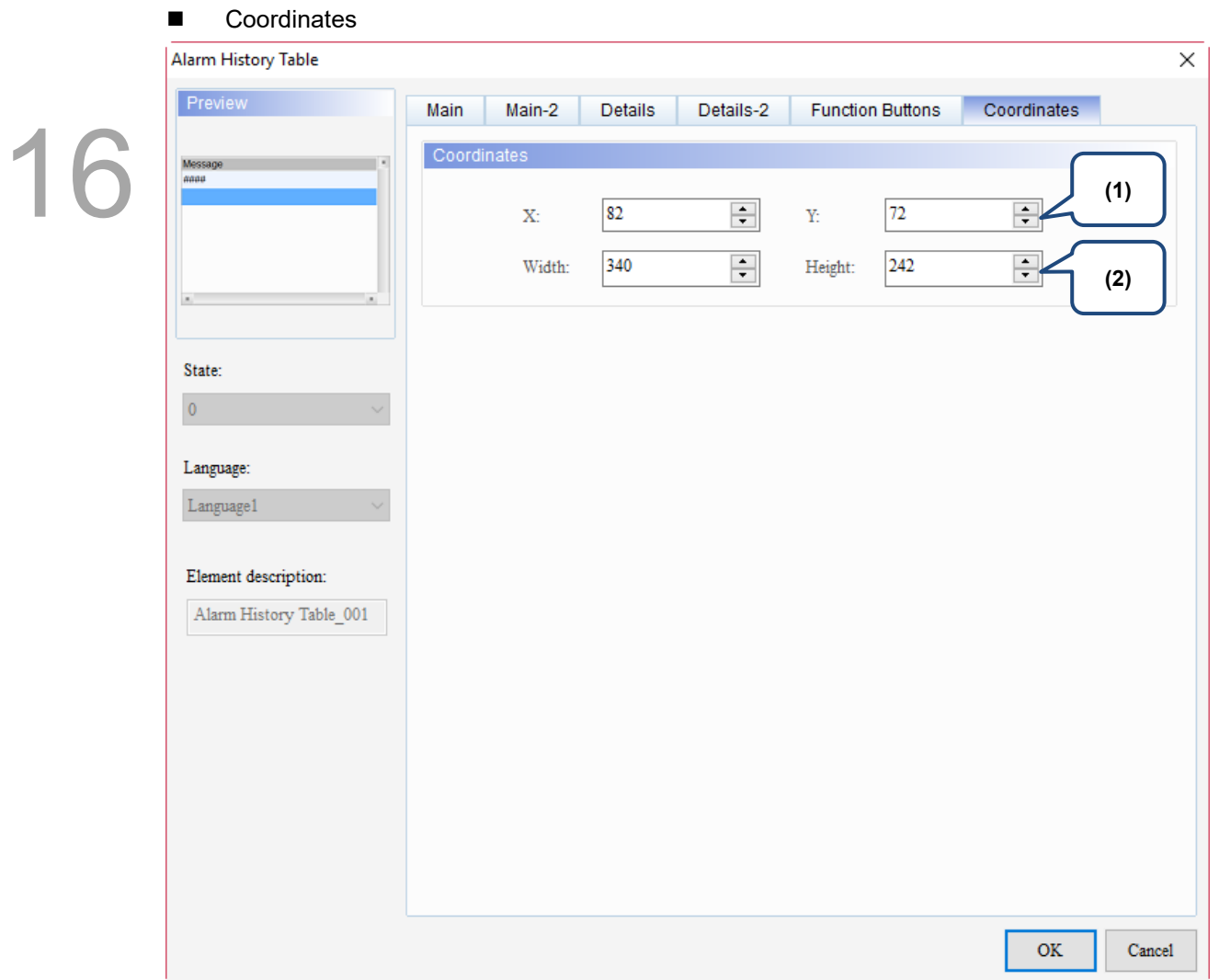

## Figure 16.2.7 Coordinates property page for the Alarm History Table element

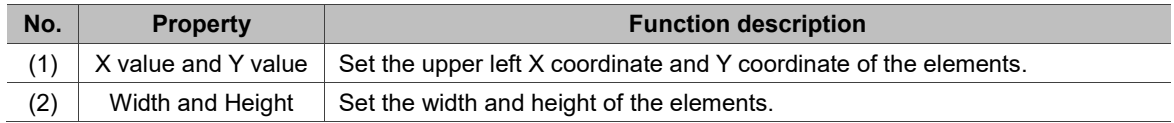

## **16.3 Active Alarm List**

The Active Alarm List element displays the information of the current alarms. Please refer to Table 16.3.1 for the Active Alarm List example.

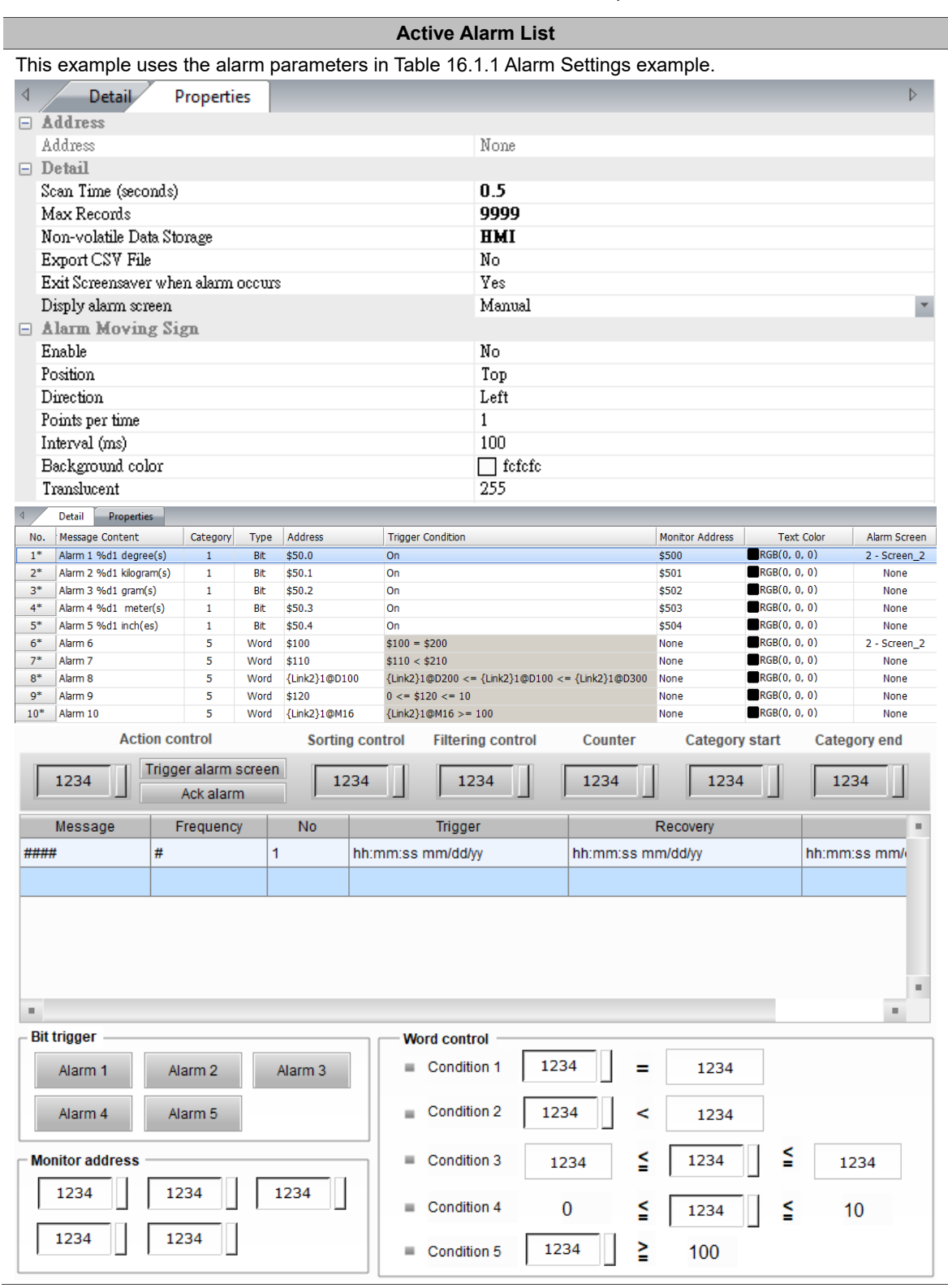

Table 16.3.1 Active Alarm List example

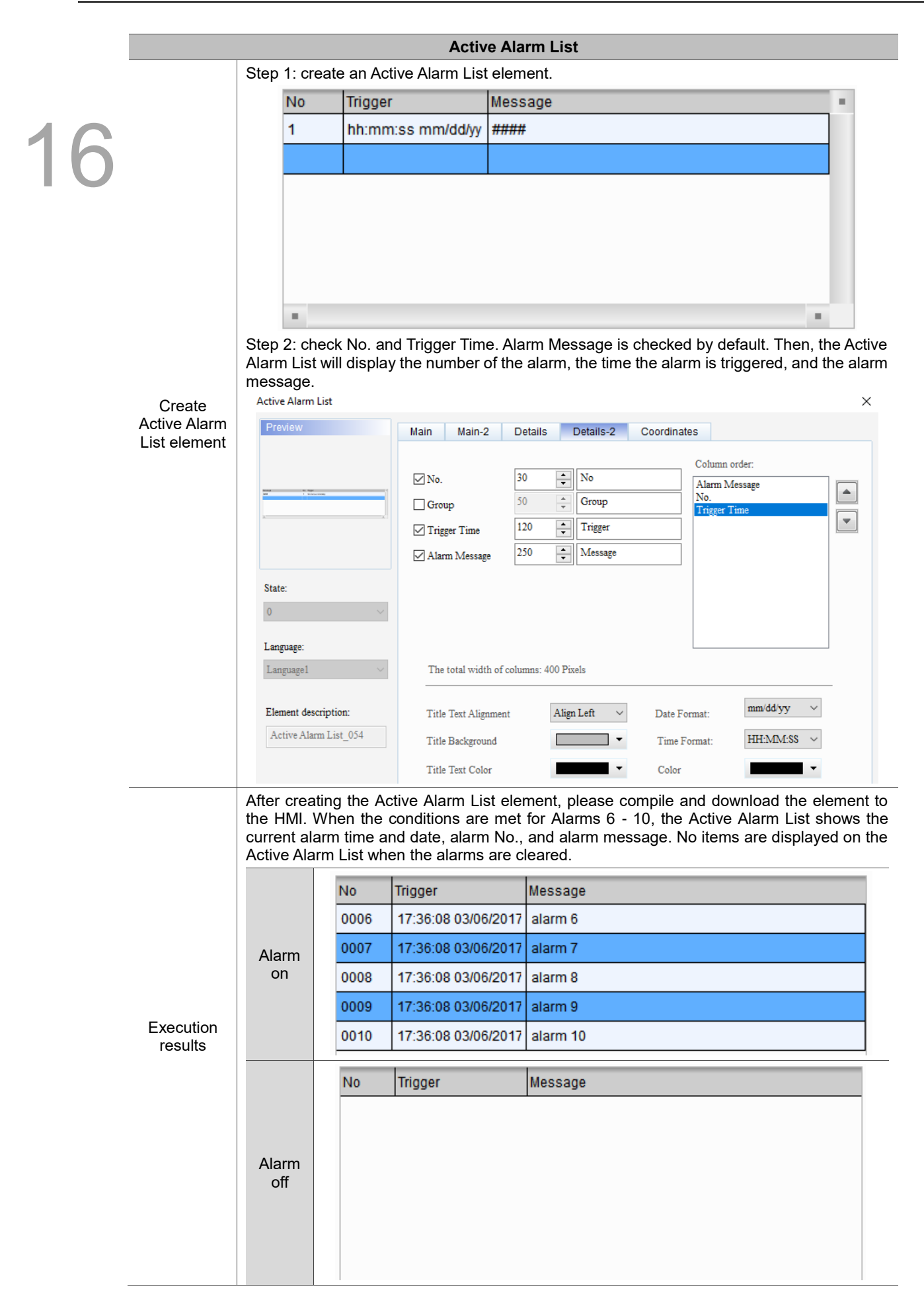

When you double-click the Active Alarm List, the property page is shown as follows.

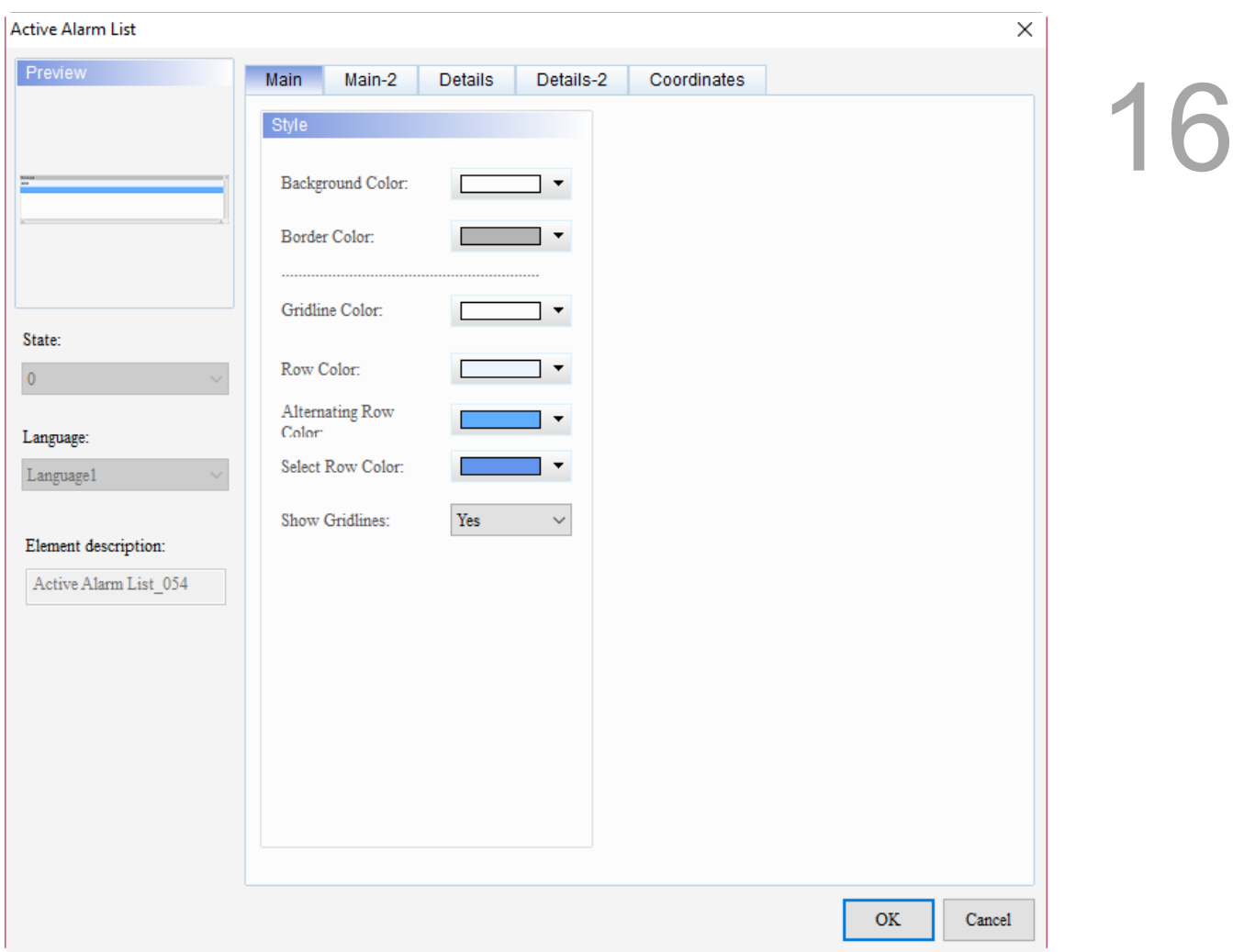

Figure 16.3.1 Properties of Active Alarm List

|  | Table 16.3.2 Function page of Active Alarm List |  |  |
|--|-------------------------------------------------|--|--|
|  |                                                 |  |  |

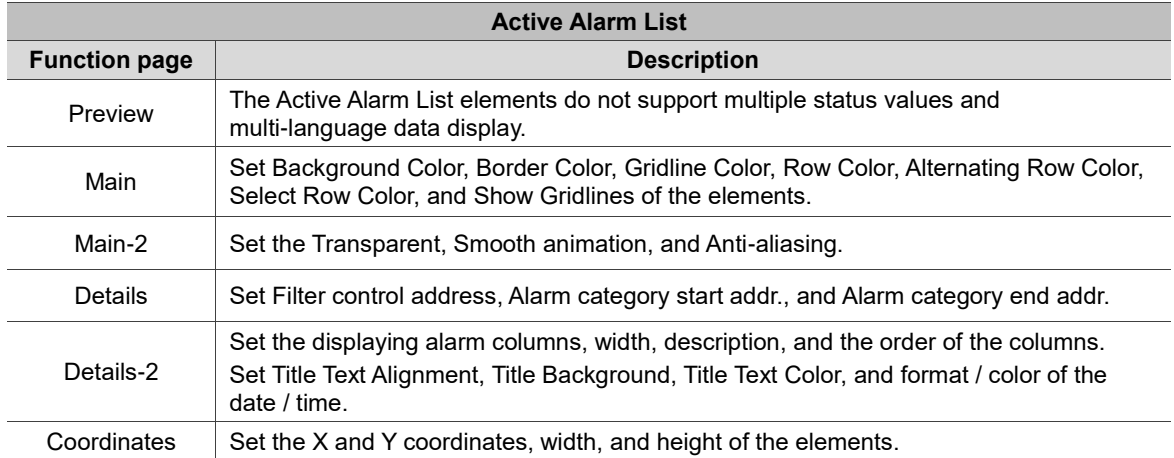

#### ■ Main

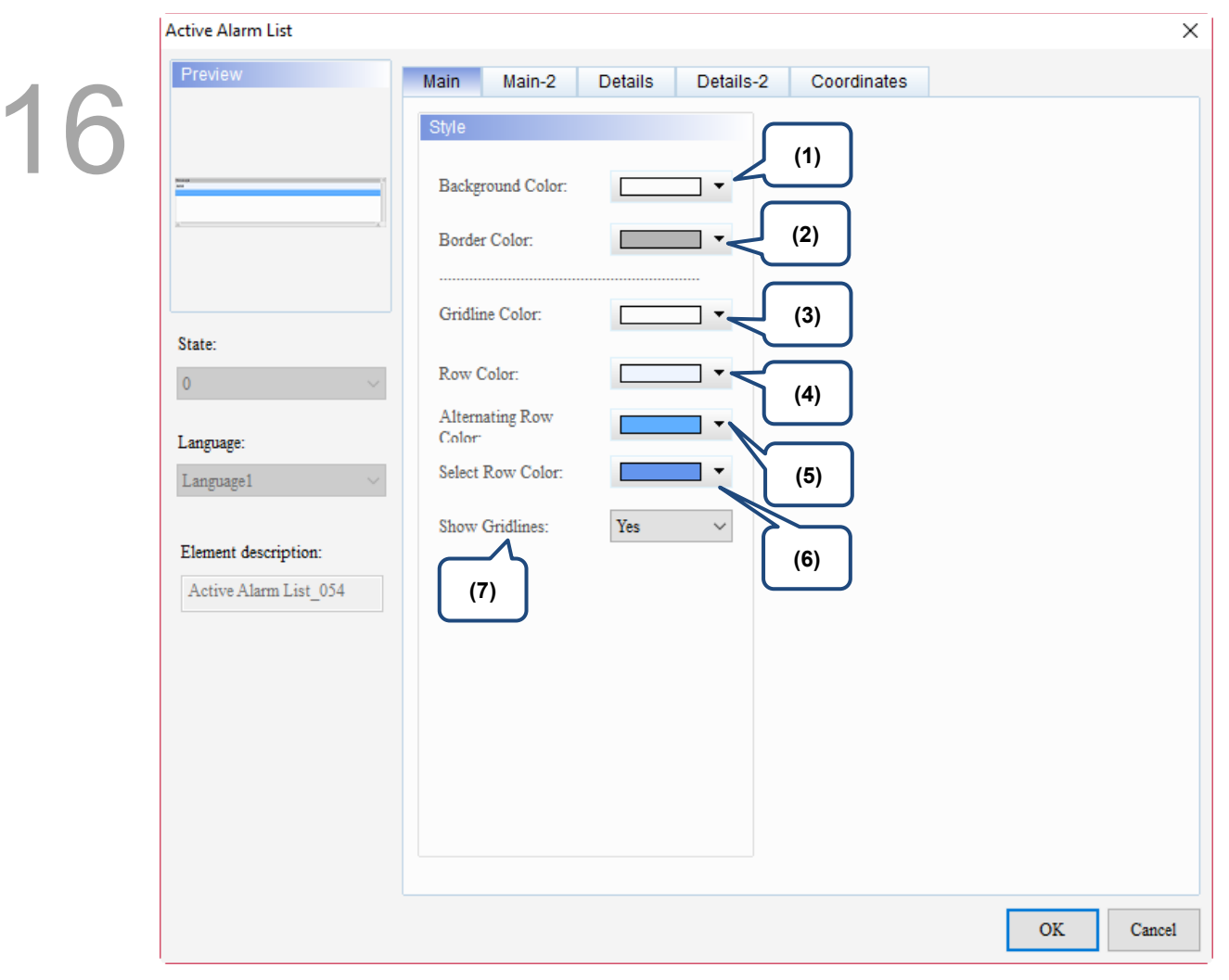

Figure 16.3.2 Main property page for the Active Alarm List element

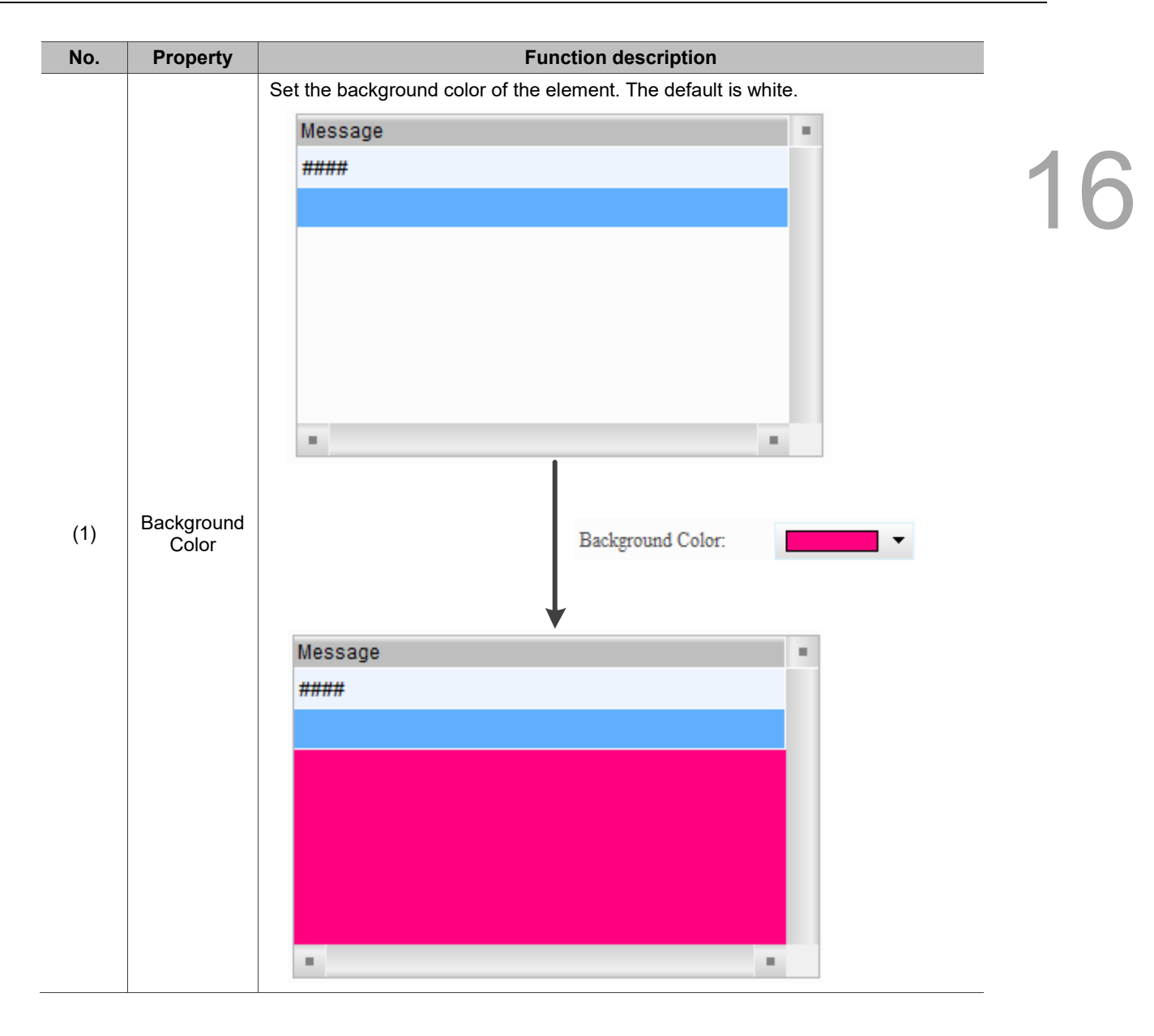

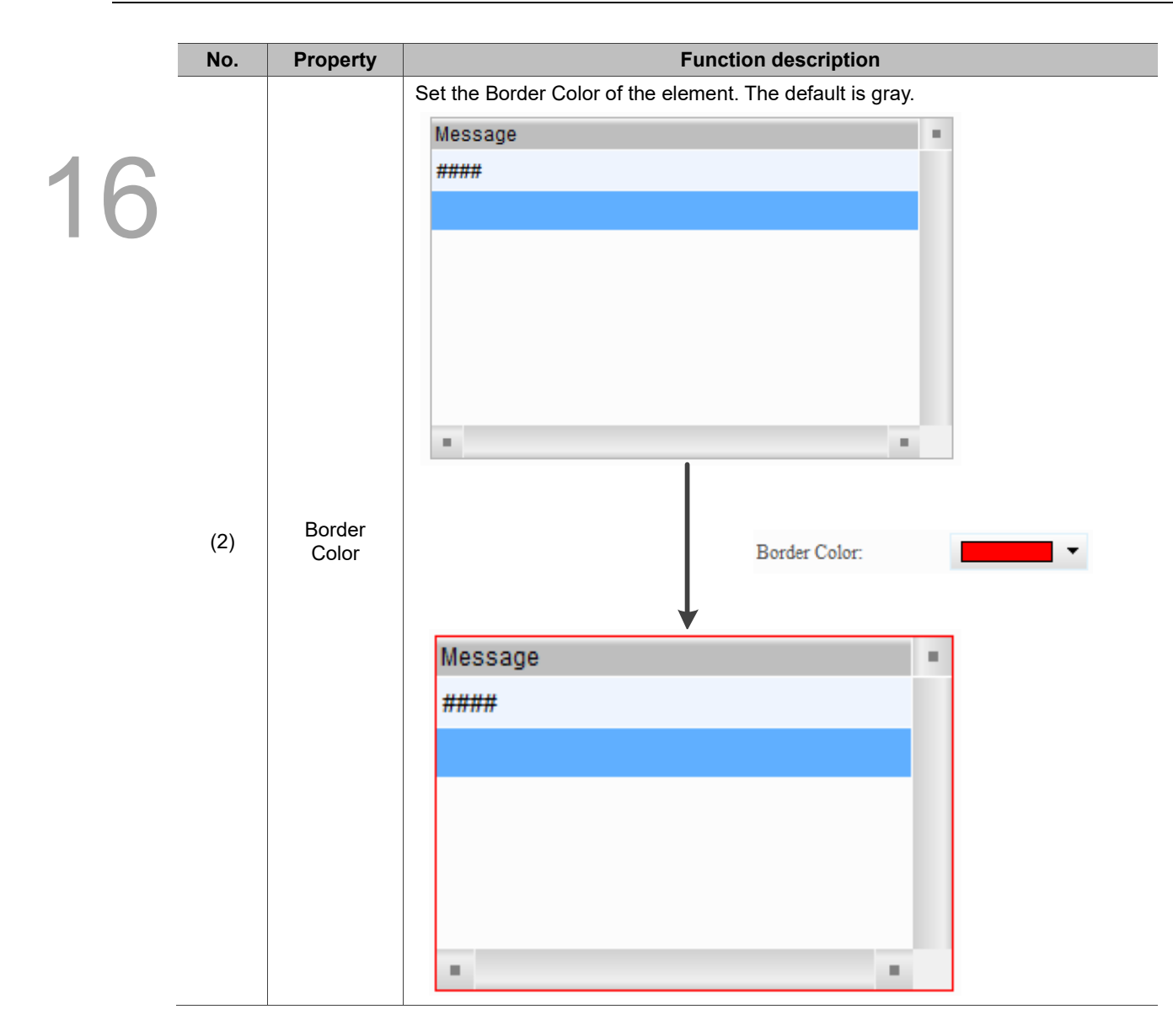

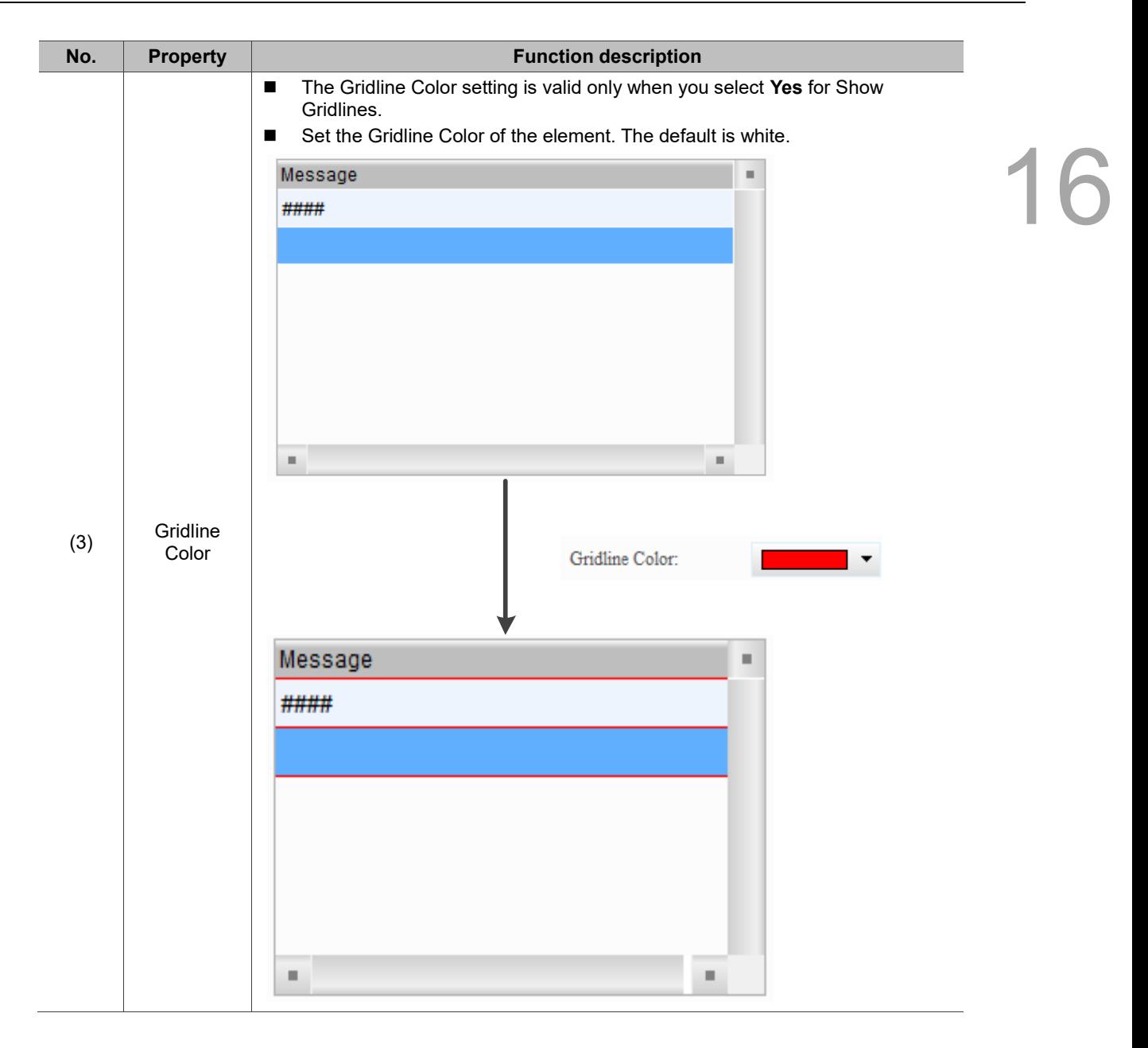

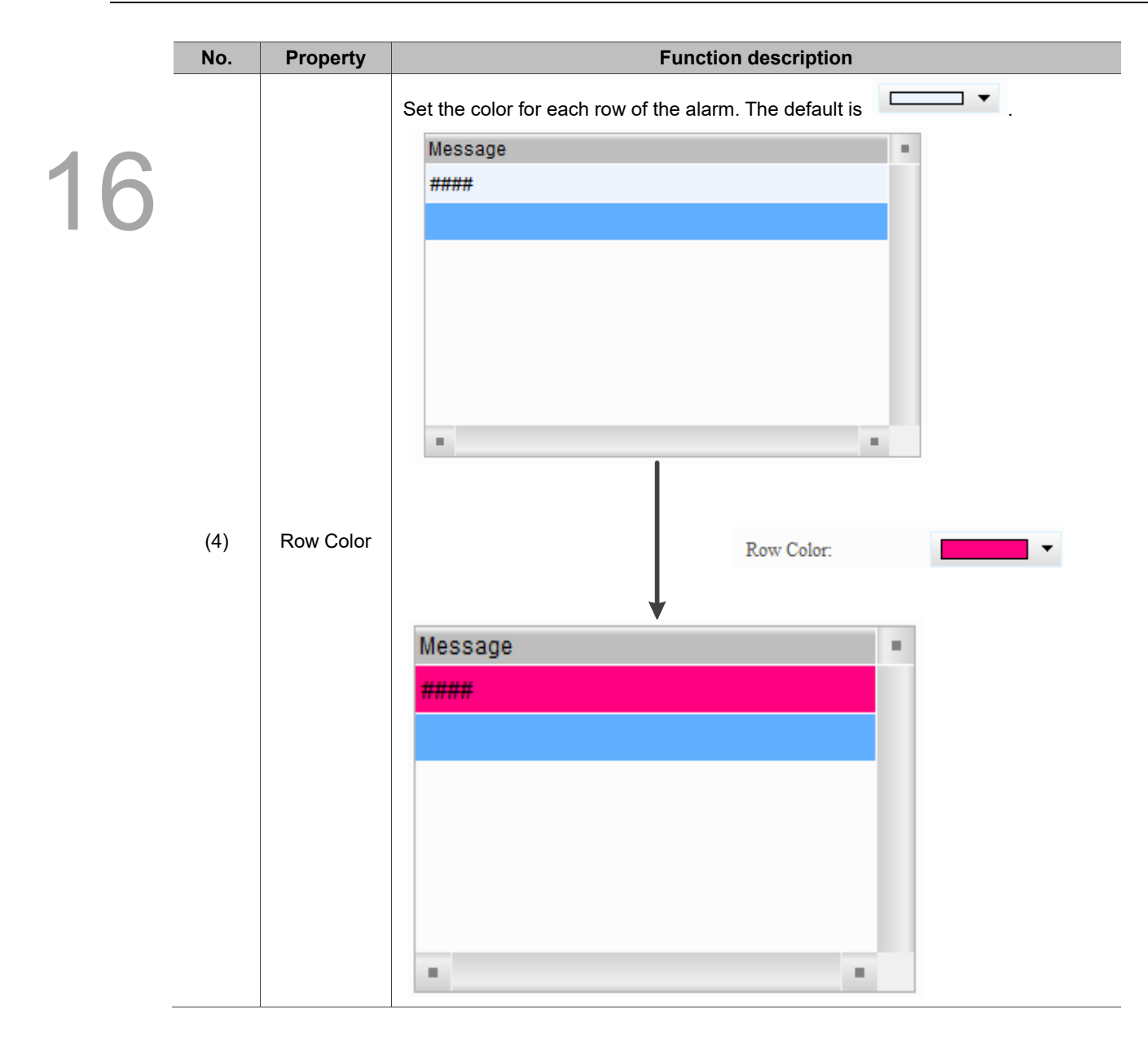

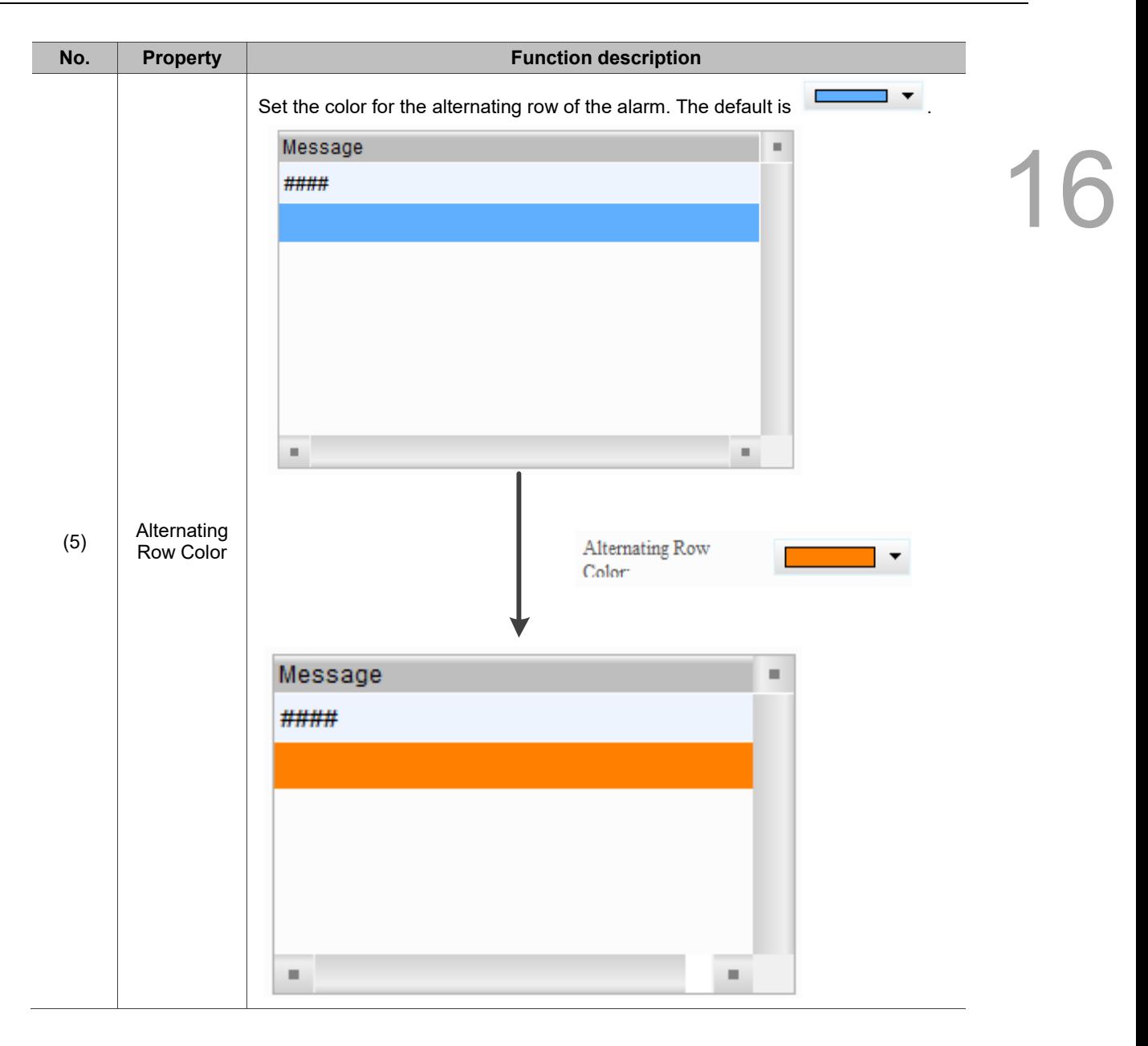

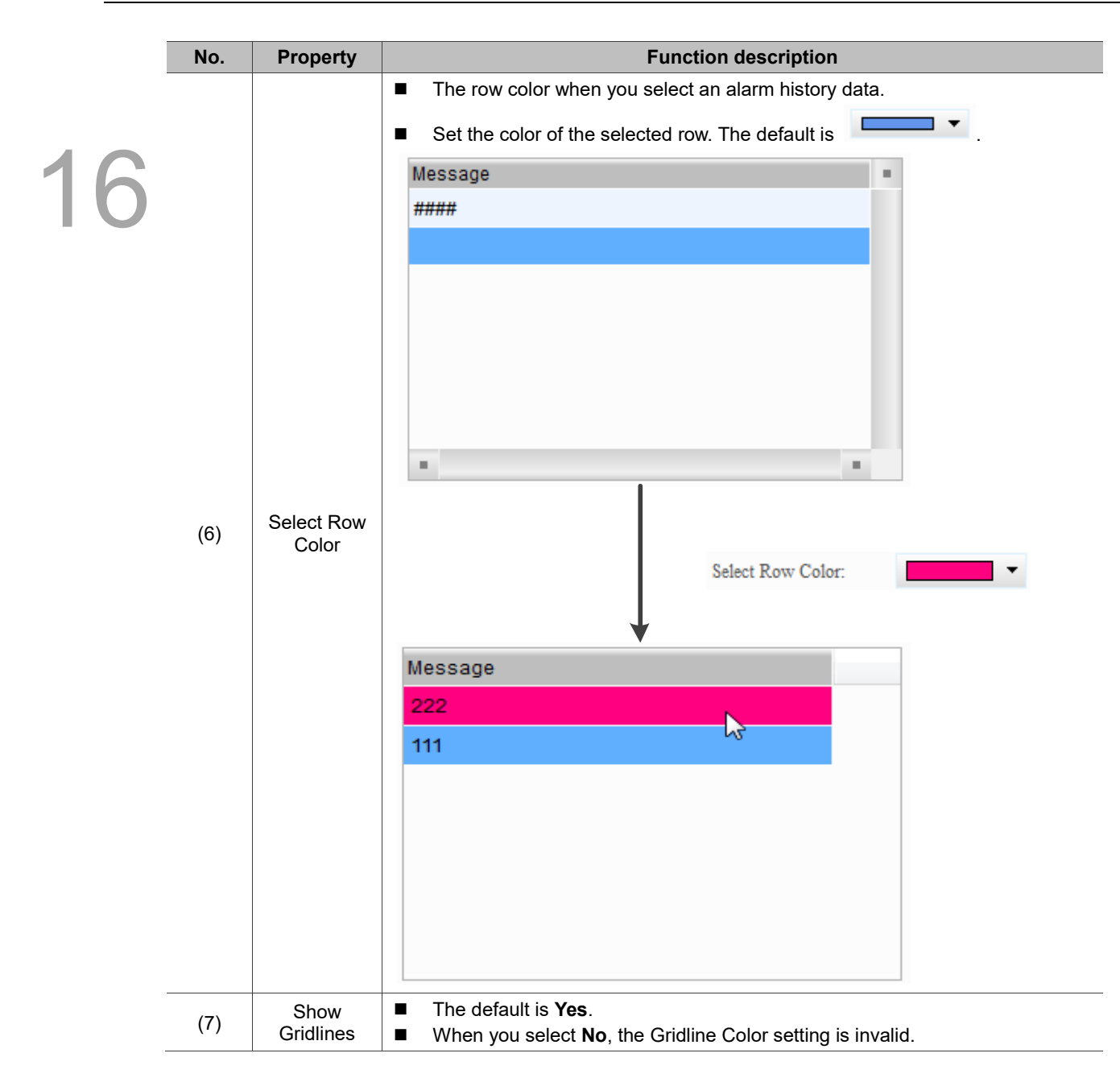

#### $Main-2$

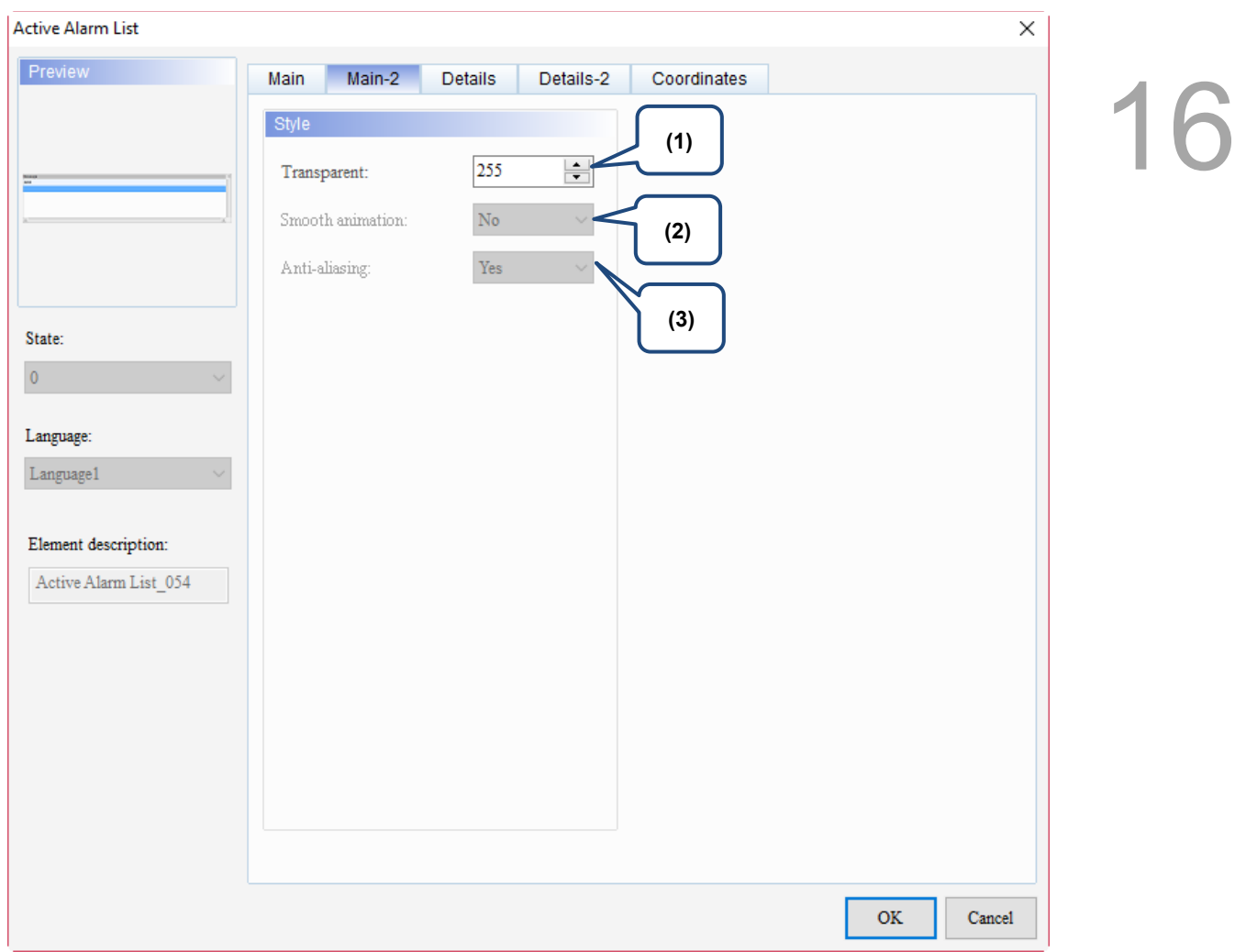

Figure 16.3.3 Main-2 property page for the Active Alarm List element

| No. | <b>Property</b>     | <b>Function description</b>                                                                                                    |
|-----|---------------------|----------------------------------------------------------------------------------------------------|
| (1) | Transparent         | You can set the transparency value within the range of 50 to 255. The default is<br>255. The smaller the value, the higher the transparency of the element. |
| (2) | Smooth<br>animation | The Smooth animation function is not available for this element.                                                                                            |
| (3) | Anti-aliasing       | The Anti-aliasing function is not available for this element.                                                                                               |

#### **Details**

## Active Alarm List  $\times$ Preview Main Main-2 Details Details-2 Coordinates 16 Fi **(1)** Filter control address None  $\ldots$ None **(2)** Alarm category start addr.  $\ldots$ None Alarm category end addr.  $\ldots$ State: **(3)** $\pmb{0}$ Language: Language1 Element description: Active Alarm List\_054  $\mathbf{OK}$  $\operatorname{Cancel}$

Figure 16.3.4 Details property page for the Active Alarm List element

| No. | <b>Property</b>                  |                                                 | <b>Function description</b>                                                                                                    |  |  |  |
|-----|----------------------------------|-------------------------------------------------|----------------------------------------------------------------------------------------------------|--|--|--|
|     |                                  | ■<br>column.<br>■                               | [Use header controls to sort] does not support the sorting of the Message<br>You can specify the item for sorting with the Filter control address.                                                                                                    |  |  |  |
|     |                                  | Value                                           | Description                                                                                                    |  |  |  |
|     |                                  | 0                                               | Default; no sorting.                                                                                                    |  |  |  |
| (1) | Filter control                   | 1                                               | Sort by Trigger Time.                                                                                                    |  |  |  |
|     | address                          | 2                                               | Sort by Acknowledge Time.                                                                                                    |  |  |  |
|     |                                  | 3                                               | Sort by Recovery Time.                                                                                                    |  |  |  |
|     |                                  | 4                                               | Sort by the alarm count.                                                                                                    |  |  |  |
|     |                                  | 5                                               | Sort by the alarm category.                                                                                                    |  |  |  |
|     |                                  | 6                                               | Sort by the alarm No.                                                                                                    |  |  |  |
| (2) | Alarm<br>category<br>start addr. | ■<br>■                                          | This setting must be used with Filter control address.<br>When Filter control address is set to 6, input the alarm category number.                                                                                                    |  |  |  |
|     | Example                          |                                                 | Description                                                                                                    |  |  |  |
| (3) | Alarm<br>category end<br>addr.   | Alarms with<br>alarm category<br>number 1 and 5 | When you input 1 to Alarm category start addr. and 3 to Alarm<br>category end addr., the Alarm History Table displays the<br>category 1 triggered alarms;<br>When you input 1 to Alarm category start addr. and 5 to Alarm<br>category end addr., the Alarm History Table displays the<br>category 1 and 5 triggered alarms. |  |  |  |

#### Details-2

| Active Alarm List                                                                       | $\times$                                                                                                    |  |
|-----------------------------------------------------------------------------------------|----------------------------------------------------------------------------------------------------|--|
| Preview                                                                                 | Details-2<br>Main-2<br><b>Details</b><br>Coordinates<br>Main                                                                                                    |  |
| State:<br>$\pmb{0}$<br>$\checkmark$                                                     | (4)<br>Column order:<br>$\frac{1}{\tau}$<br>${\rm No}$<br>$\Box$ No.<br>30<br>Alarm Message<br>۸<br>$\frac{1}{x}$<br>50<br>Group<br>$\Box$ Group<br>Y.<br>$\frac{1}{x}$<br>Trigger<br>120<br>Trigger Time<br>$\div$<br>250<br>Message<br>Alarm Message<br>(1)<br>(2)<br>(3) |  |
| Language:<br>Language1<br>$\checkmark$<br>Element description:<br>Active Alarm List_054 | The total width of columns: 250 Pixels<br>mm/dd/yy<br>Align Left<br>Title Text Alignment<br>Date Format:<br>HH:MM:SS<br>Title Background<br>Time Format:<br>$\checkmark$<br>▼<br>Title Text Color<br>$\blacktriangledown$<br>Color                                          |  |
|                                                                                         | (5)<br>(6)                                                                                                    |  |
|                                                                                         | $\mathbf{OK}$<br>Cancel                                                                                                    |  |

Figure 16.3.5 Details-2 property page for the Active Alarm List element

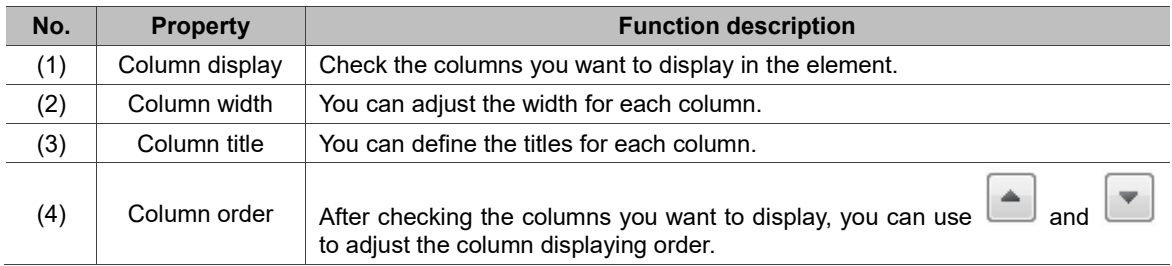

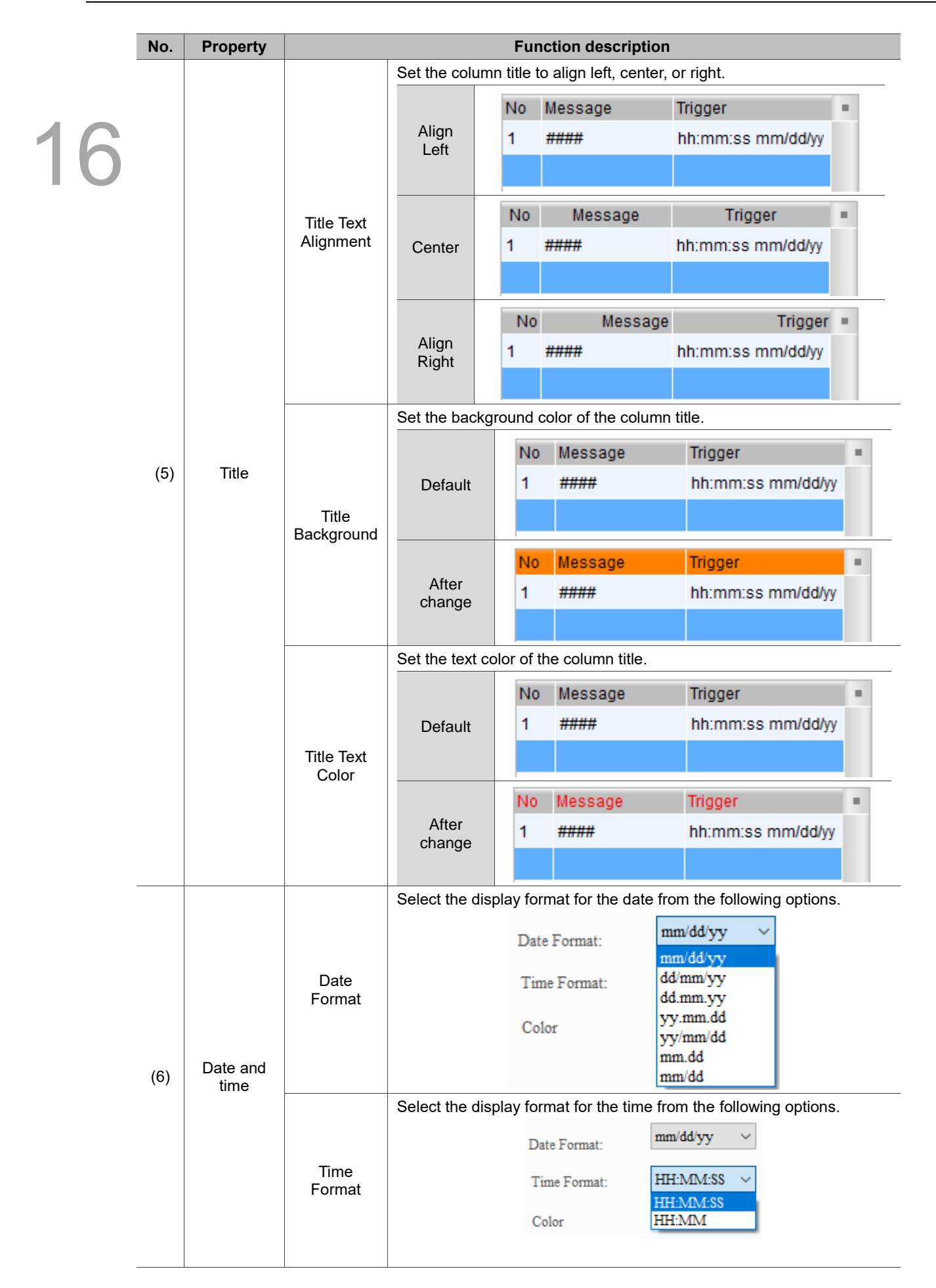

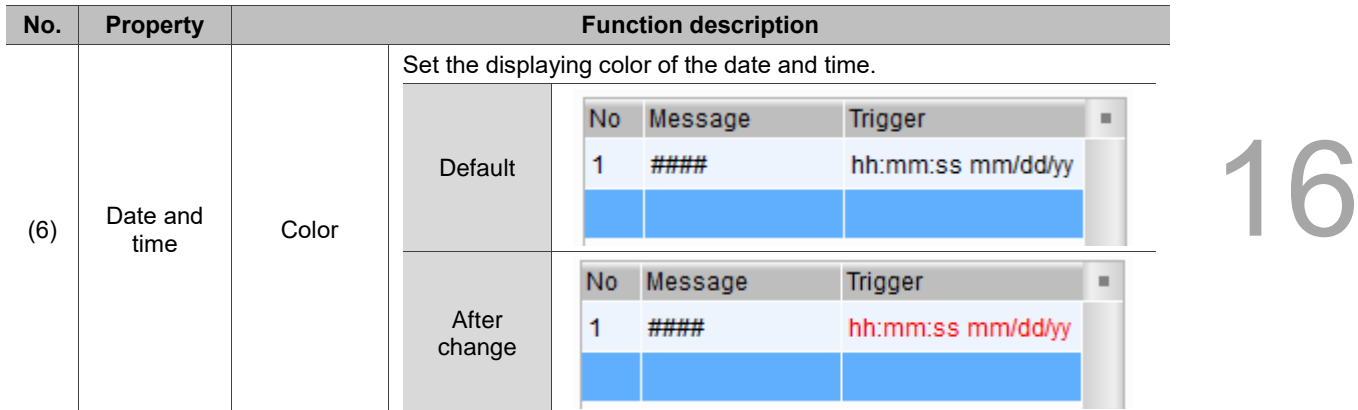

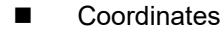

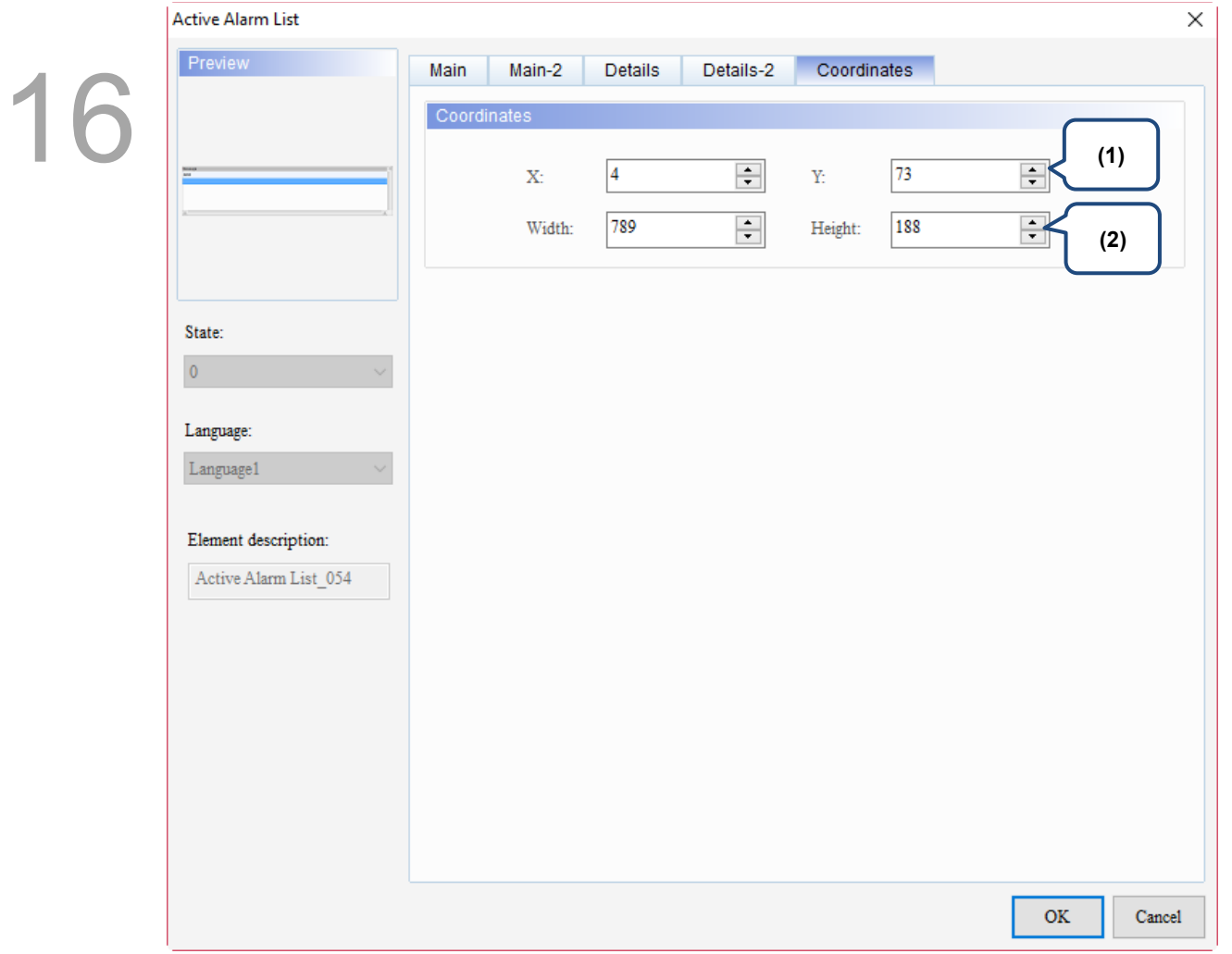

## Figure 16.3.6 Coordinates property page for the Active Alarm List element

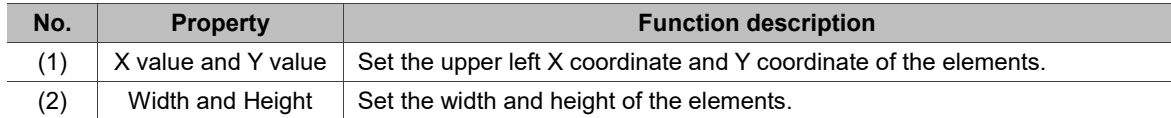

## **16.4 Alarm Frequency Table**

The Alarm Frequency Table element records and displays the occurrence times of each alarm. Please refer to Table 16.4.1 for the Alarm Frequency Table example.

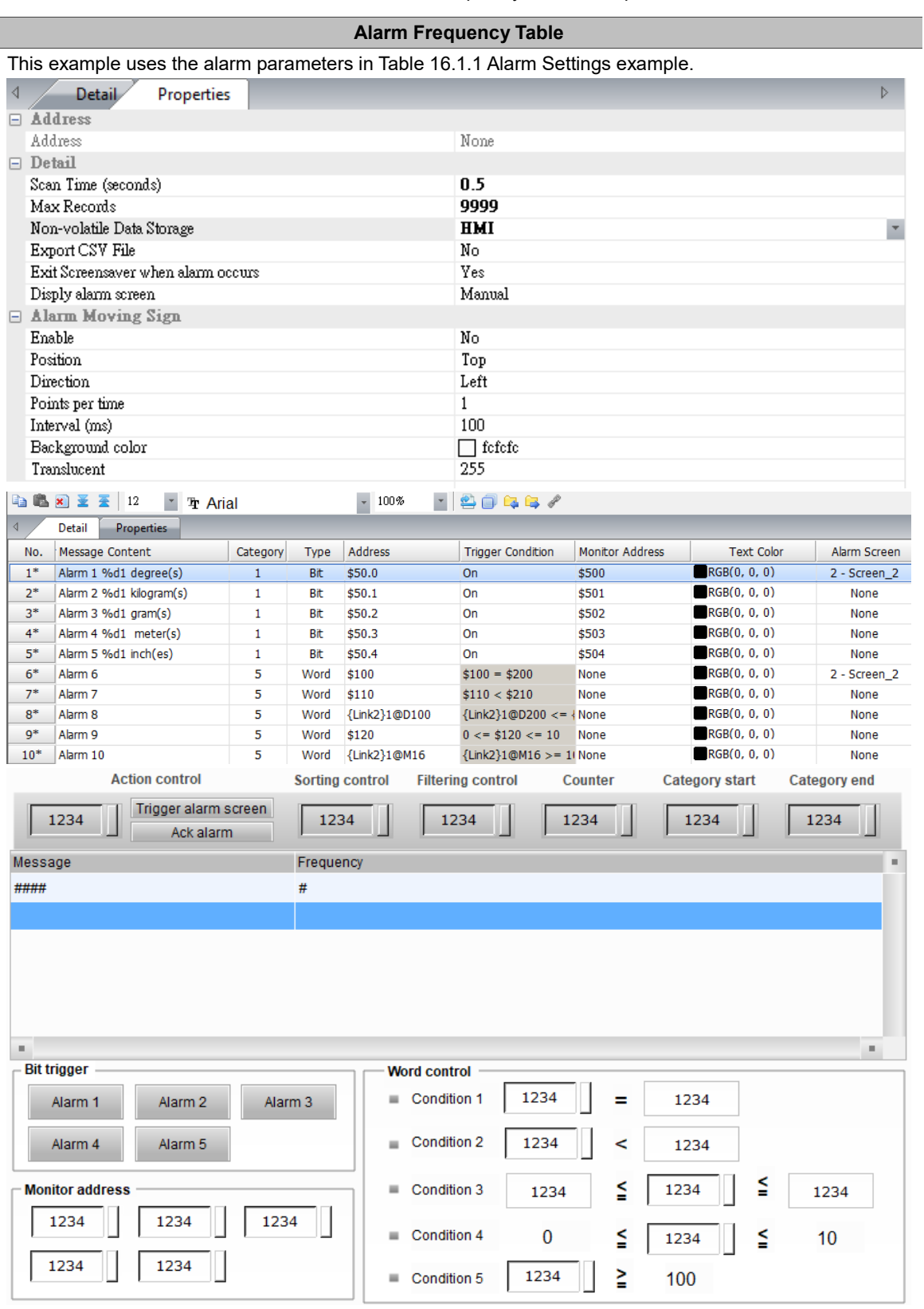

Table 16.4.1 Alarm Frequency Table example

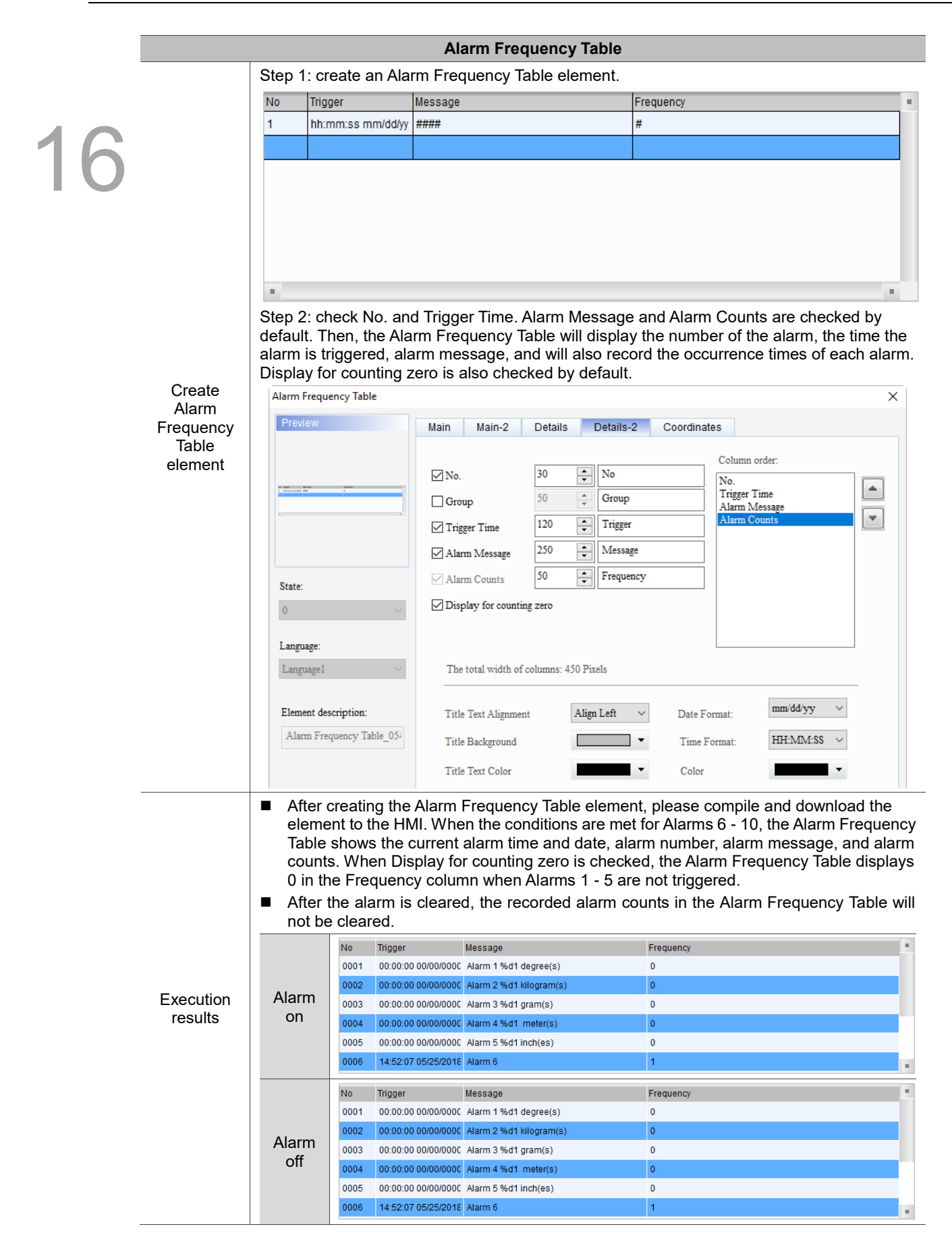

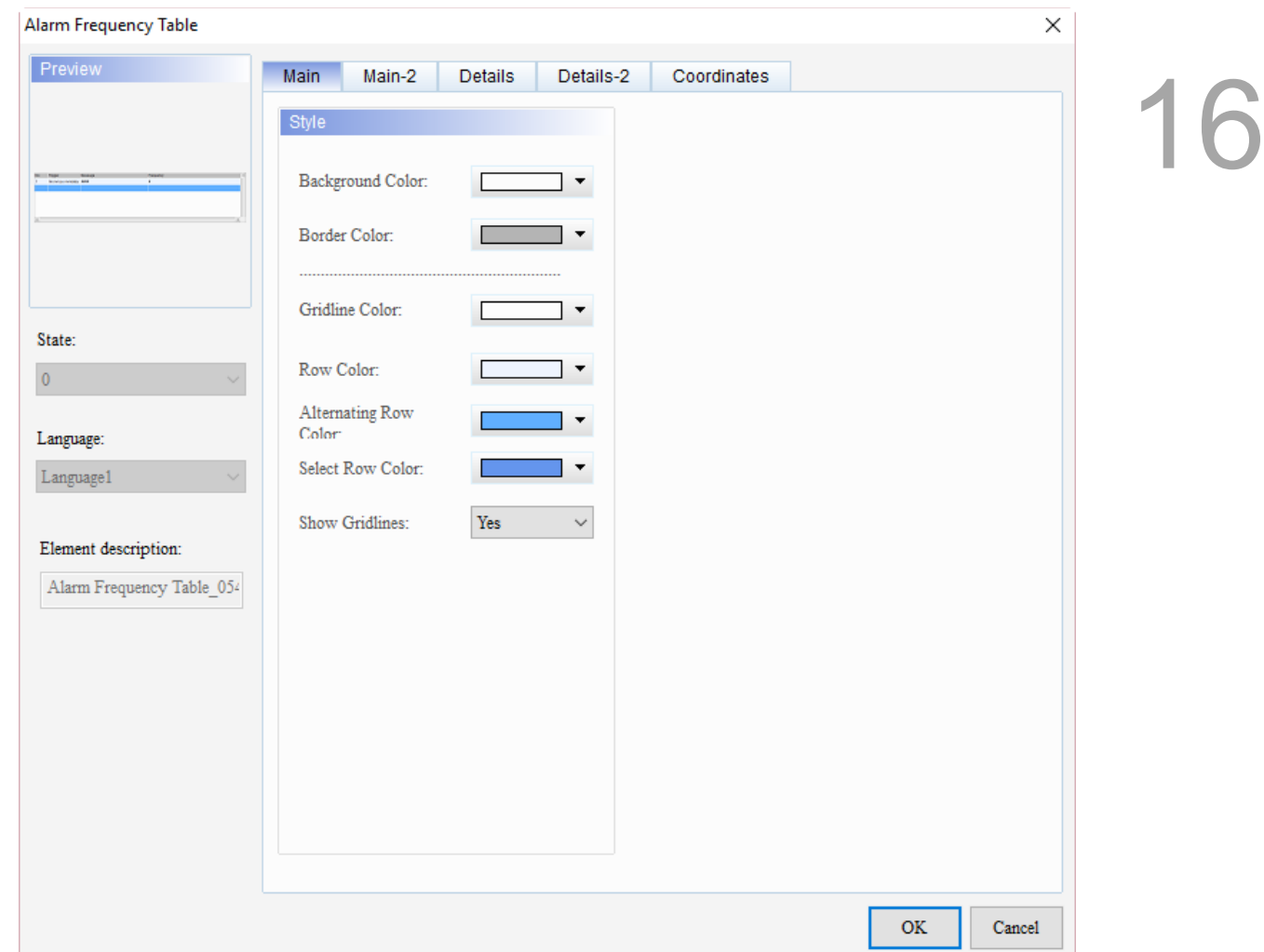

When you double-click the Alarm Frequency Table, the property page is shown as follows.

Figure 16.4.1 Properties of Alarm Frequency Table

| Table 16.4.2 Function page of Alarm Frequency Table |  |  |  |
|-----------------------------------------------------|--|--|--|
|                                                     |  |  |  |

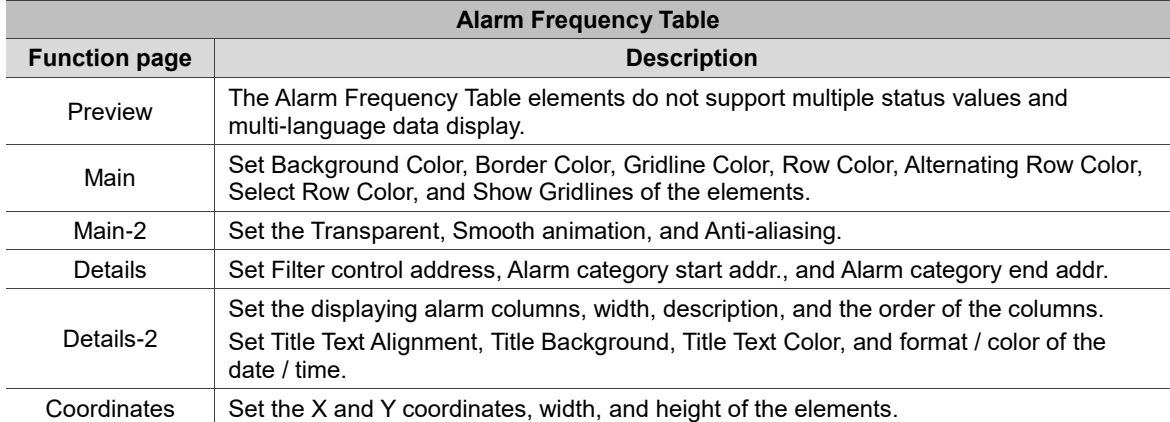
#### ■ Main

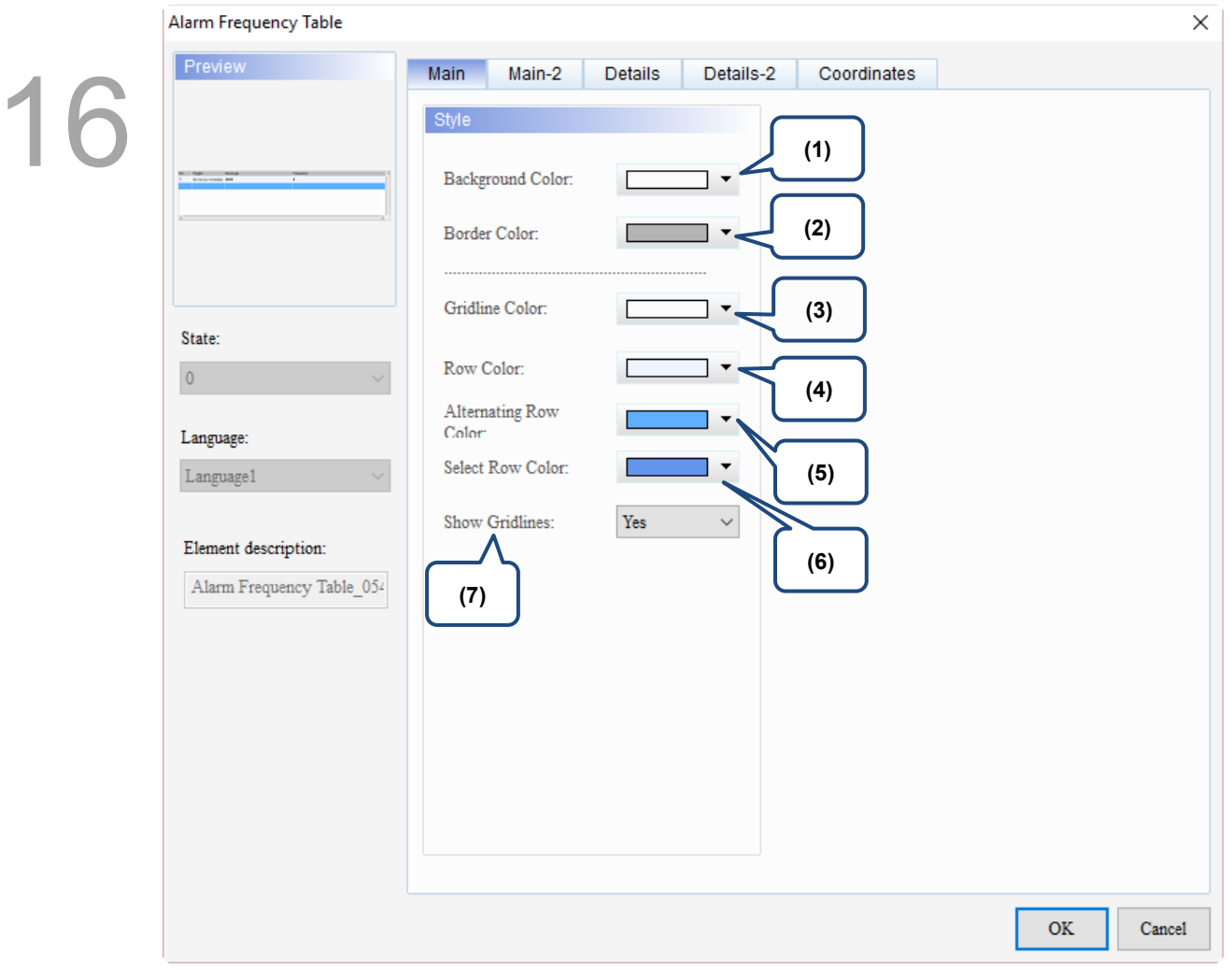

Figure 16.4.2 Main property page for the Alarm Frequency Table element

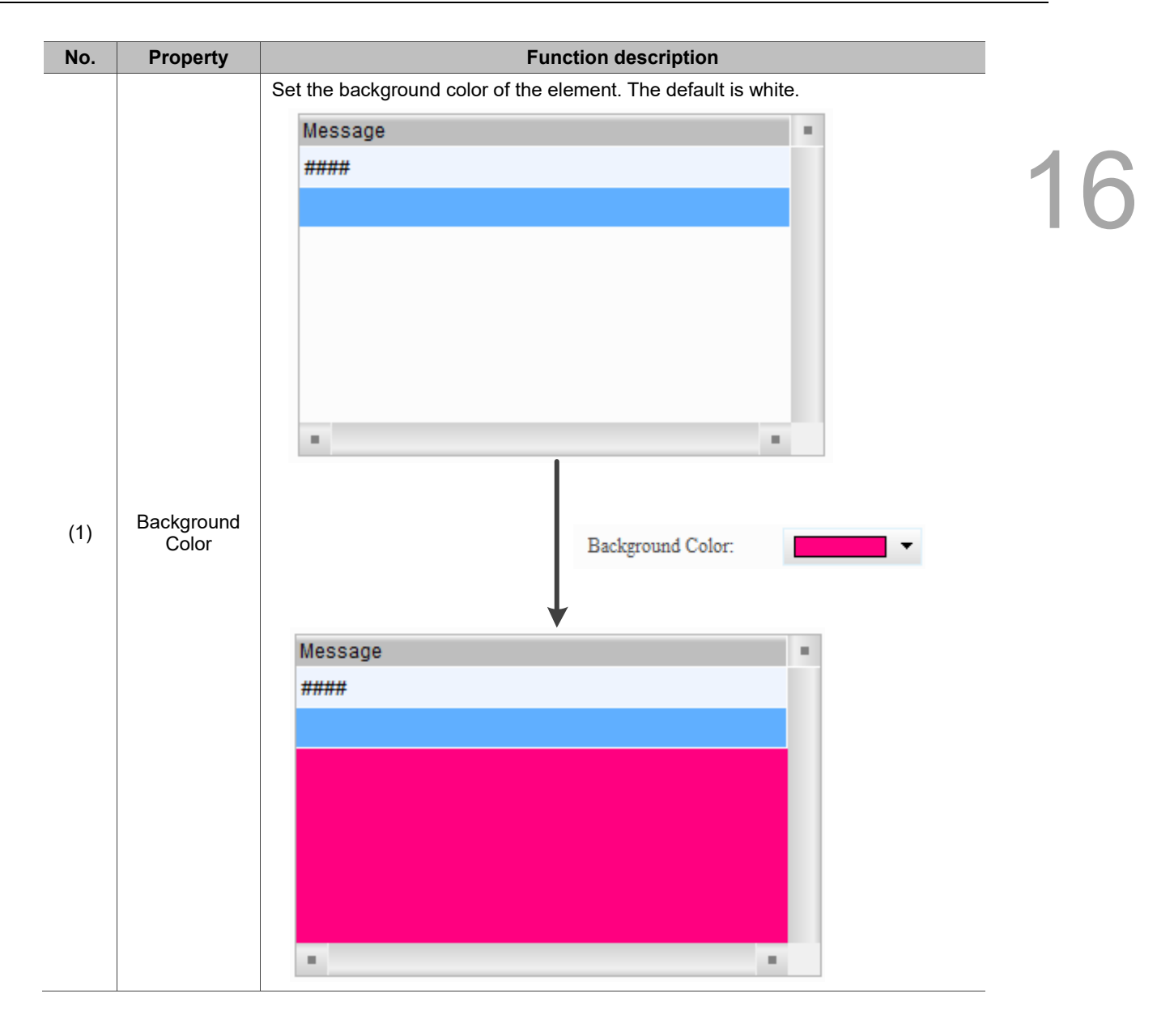

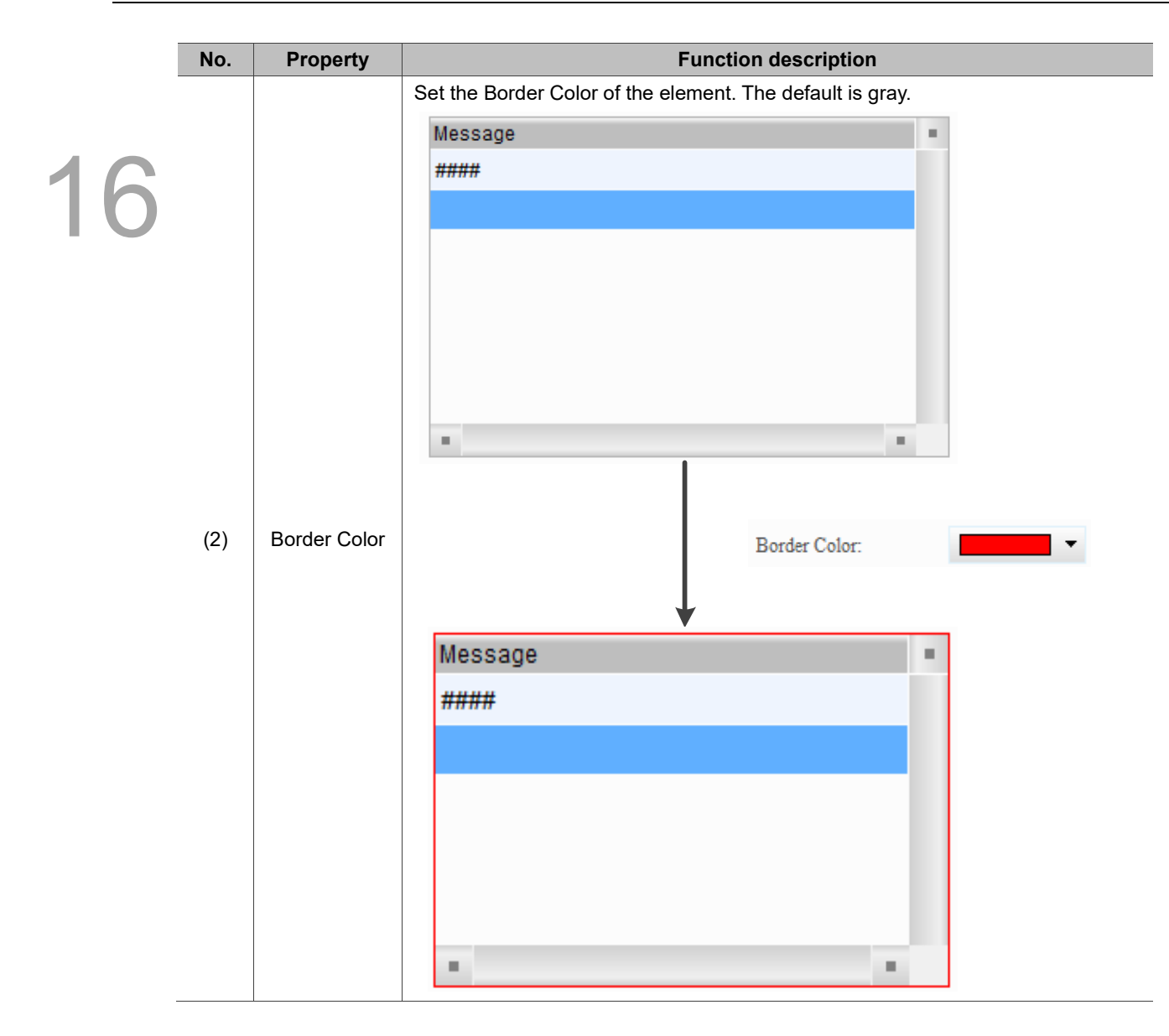

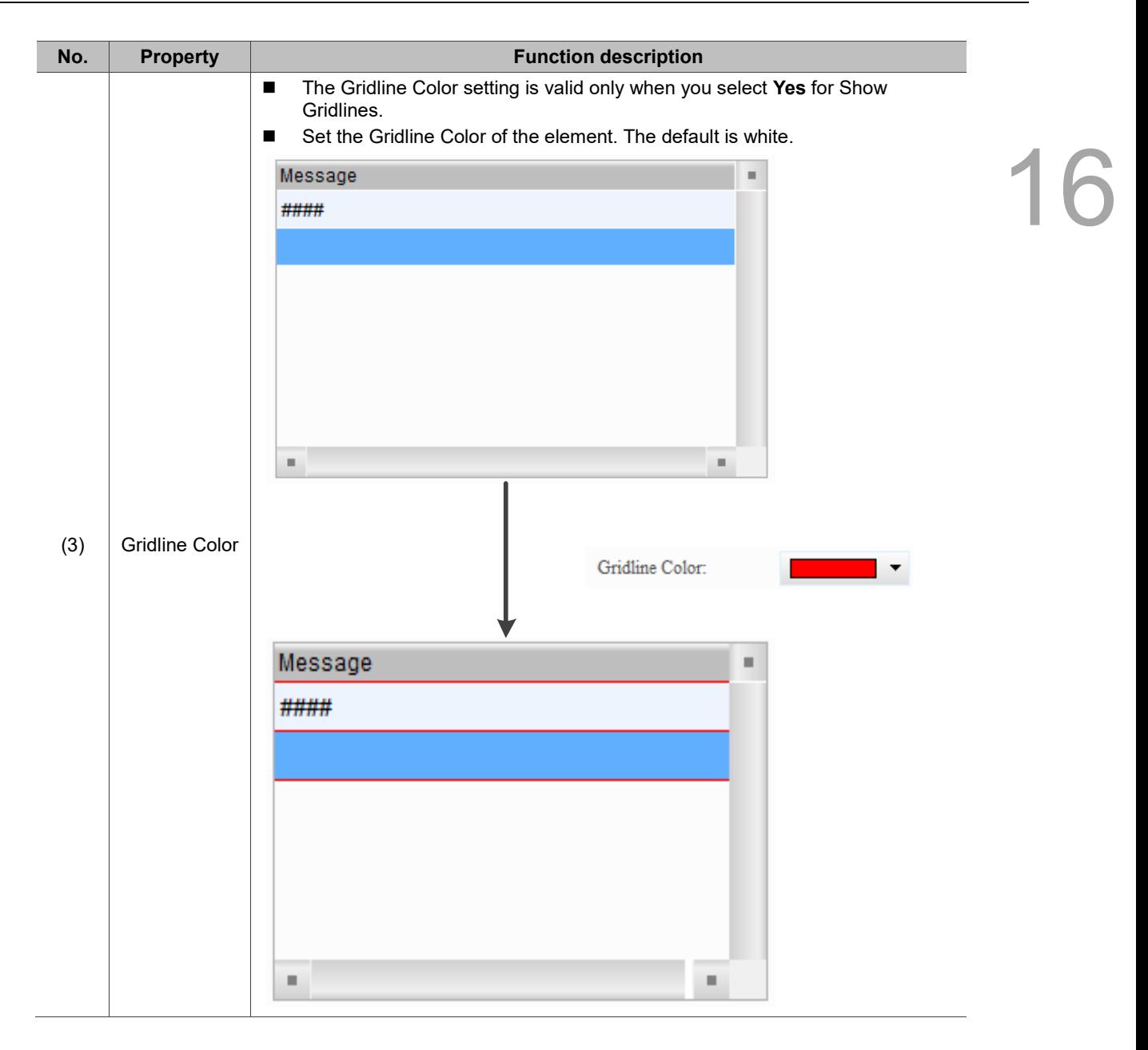

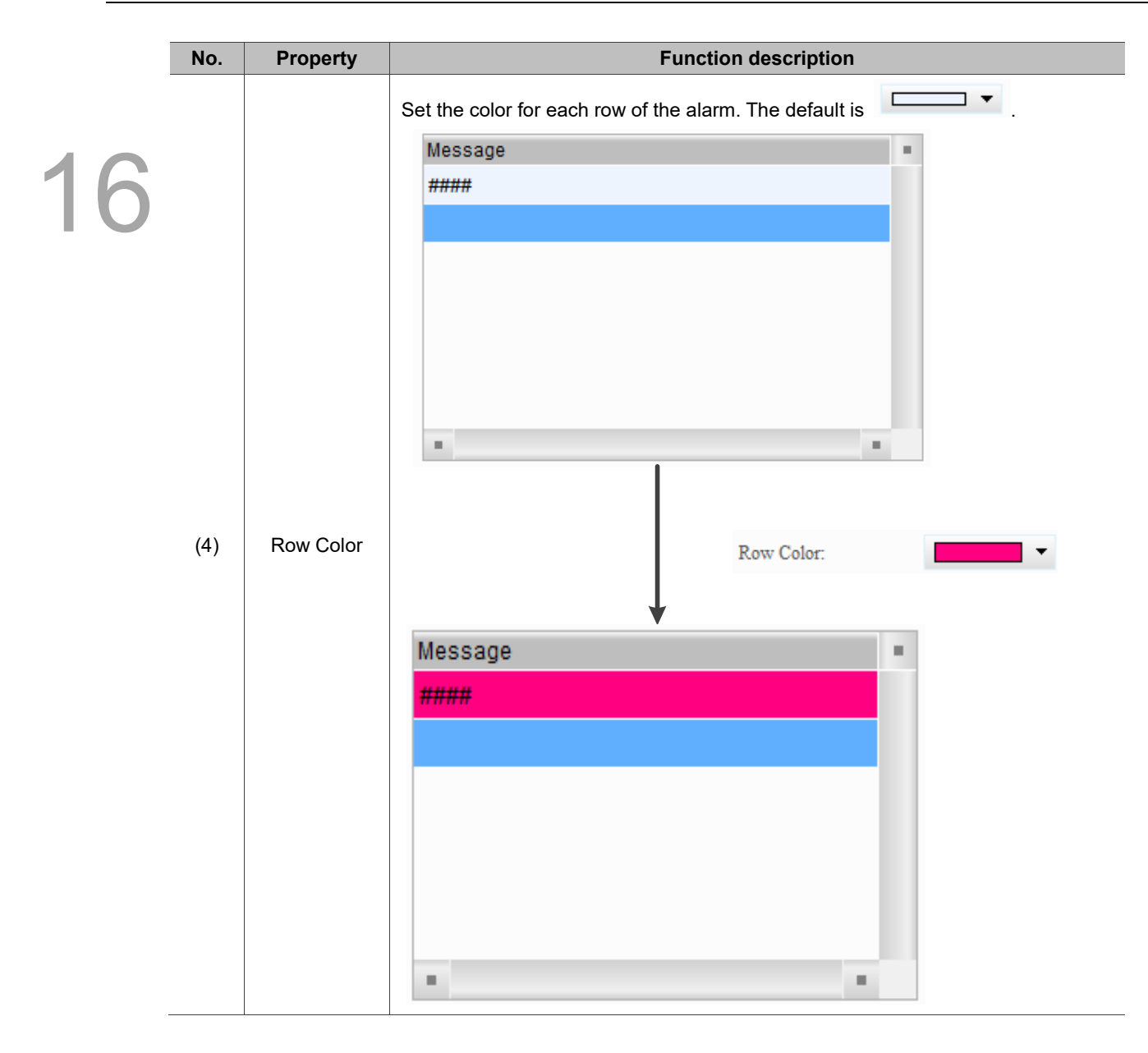

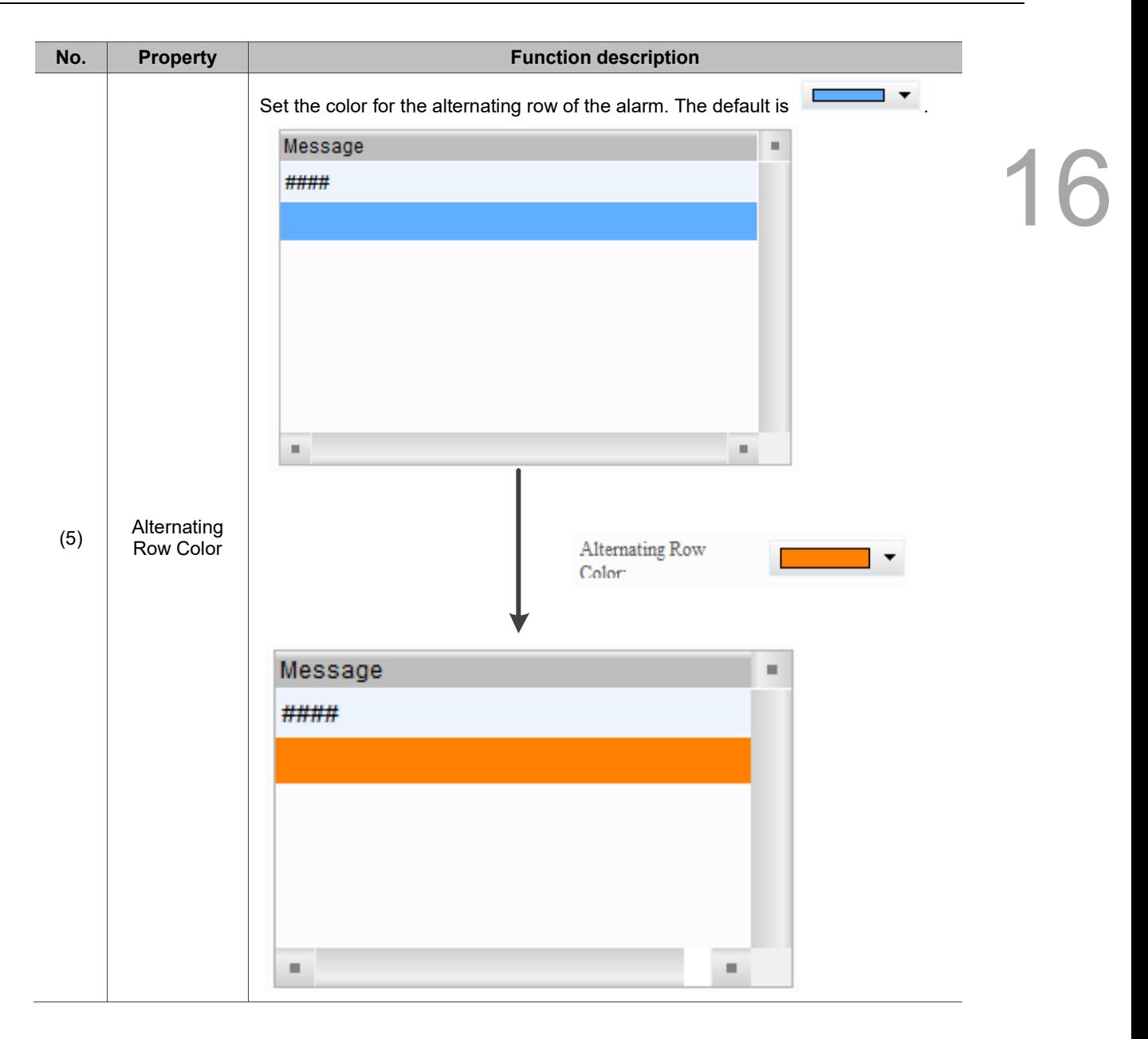

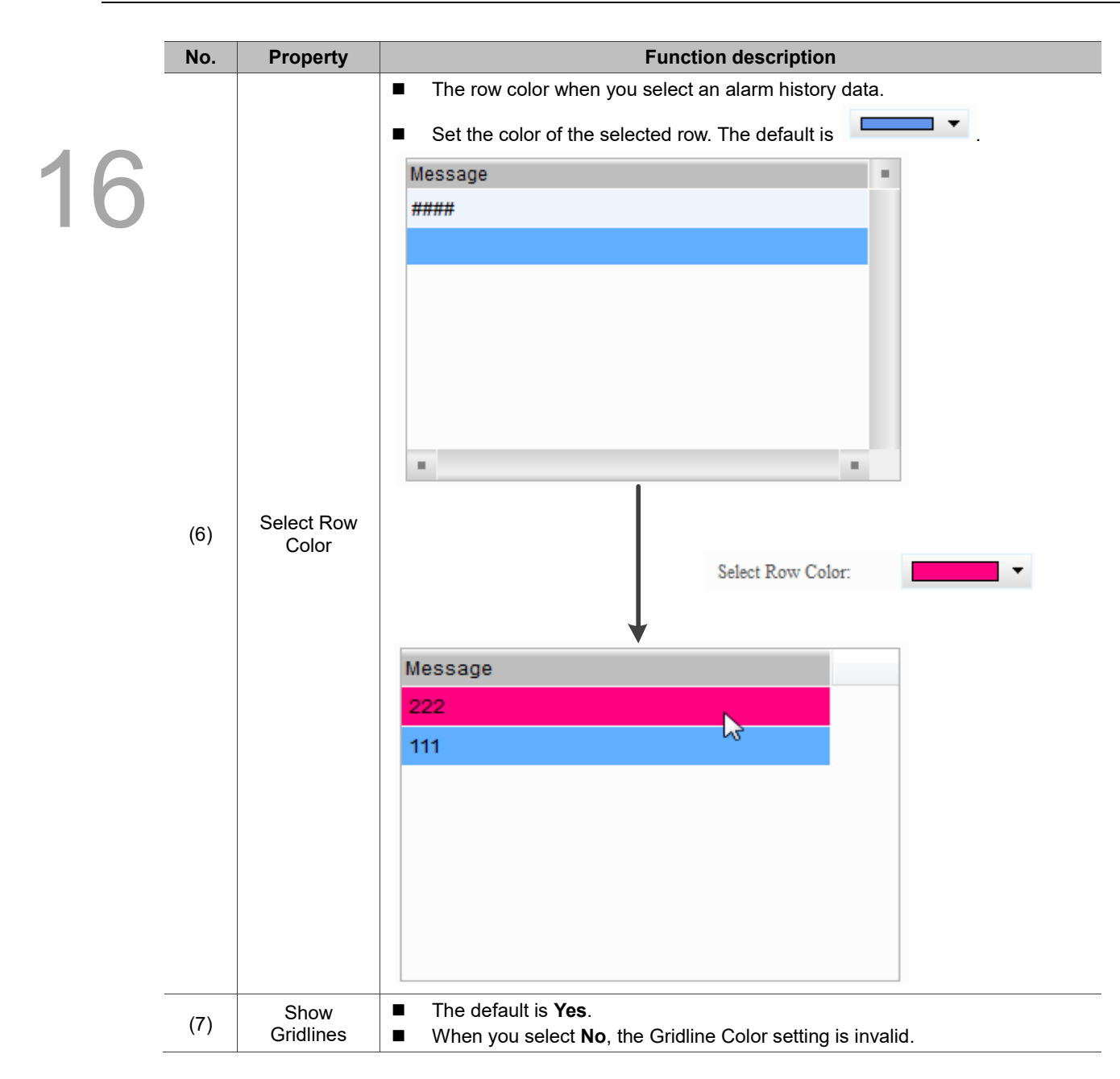

#### ■ Main-2

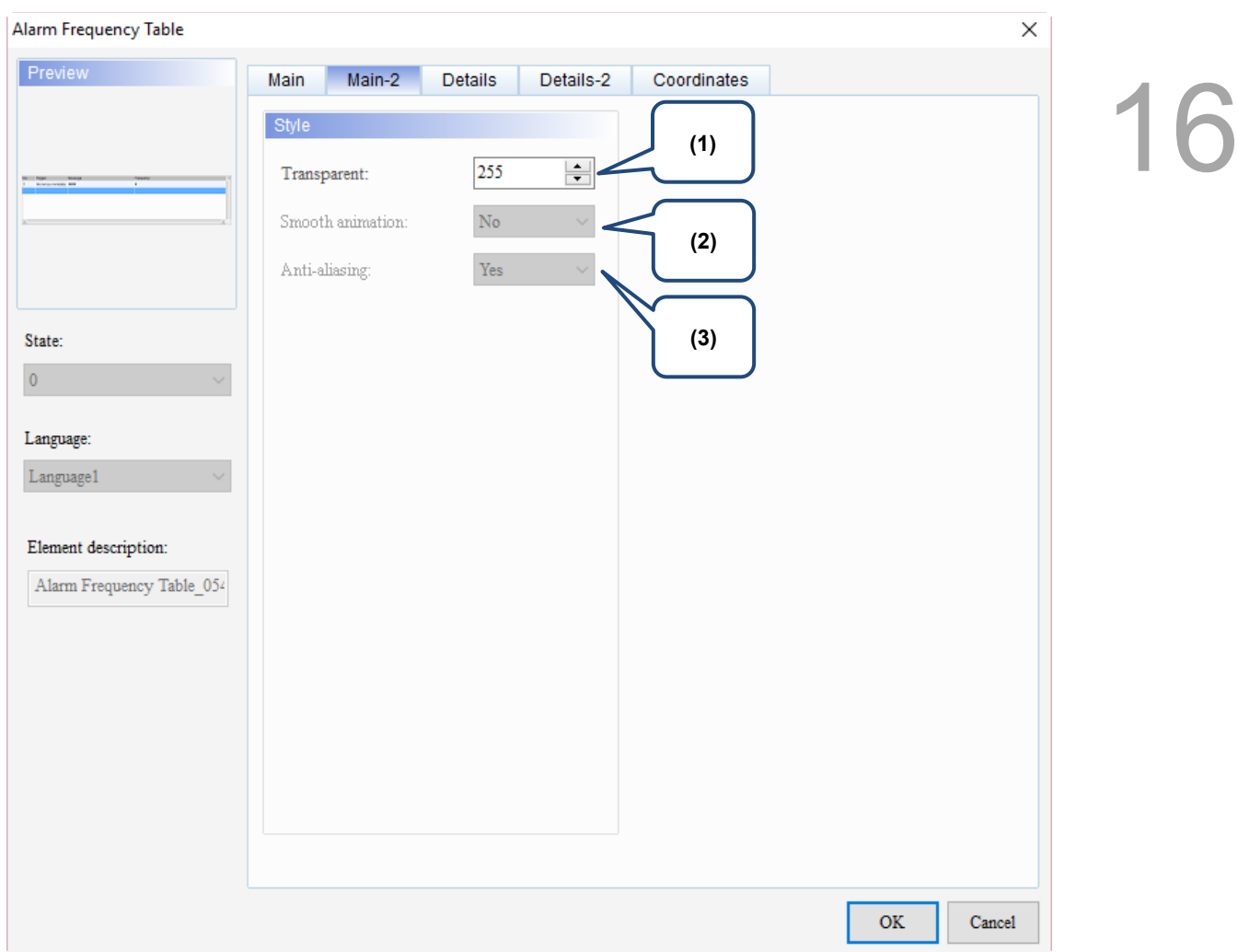

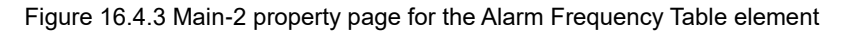

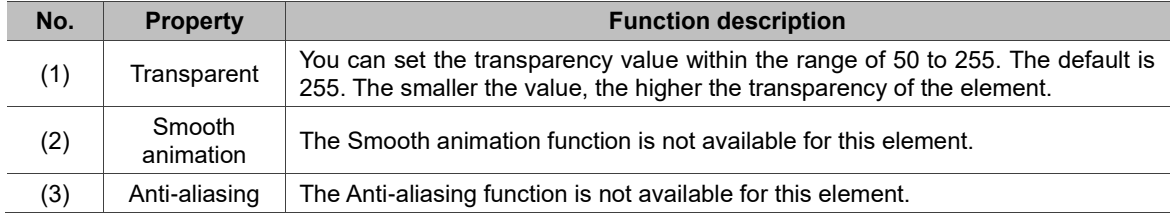

#### **Details**

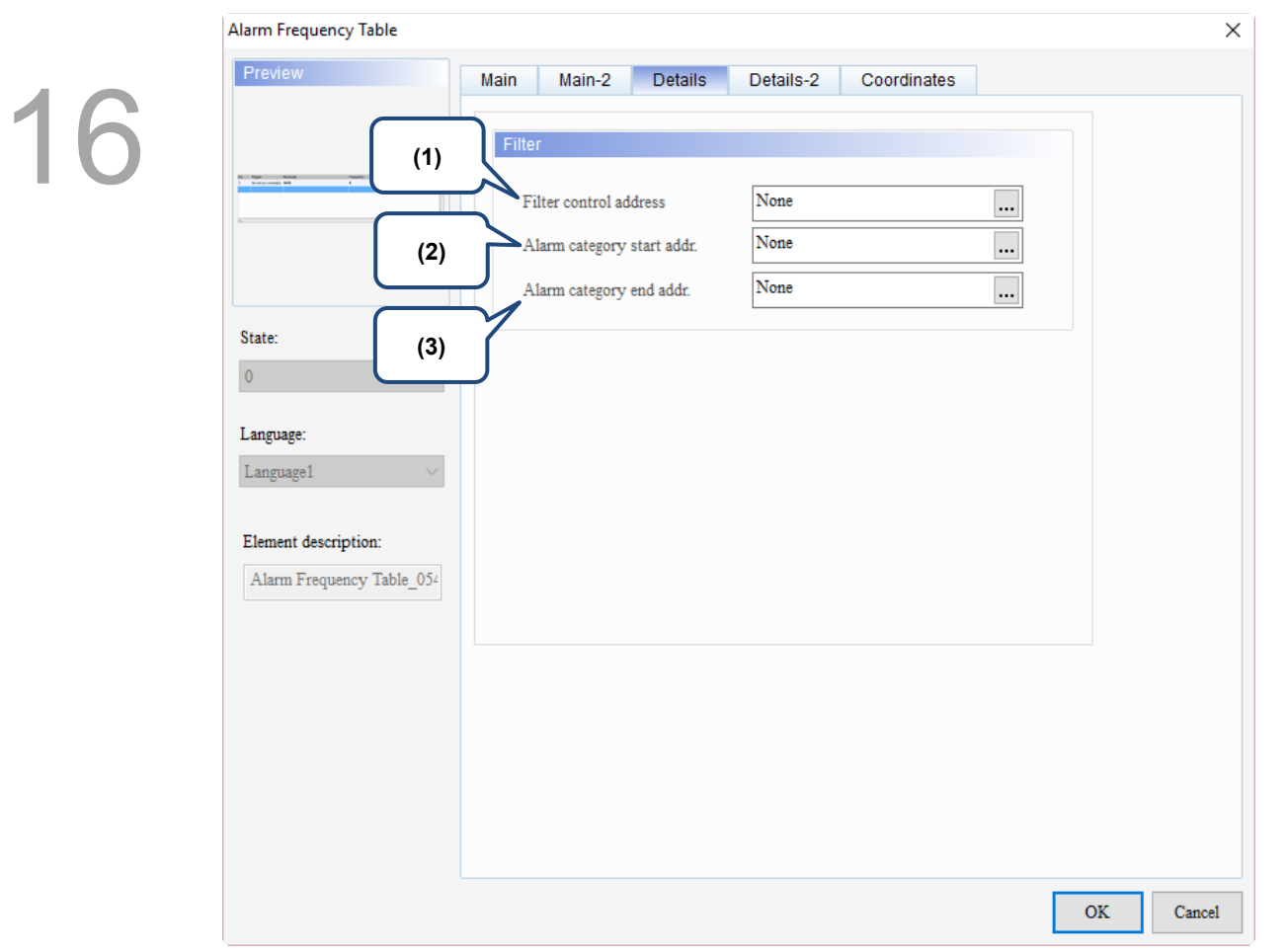

Figure 16.4.4 Details property page for the Alarm Frequency Table element

| <b>Property</b>                |                                                                           | <b>Function description</b>                                                                                                    |  |  |  |  |
|--------------------------------|---------------------------------------------------------------------------|----------------------------------------------------------------------------------------------------|--|--|--|--|
|                                | п<br>column.                                                              | [Use header controls to sort] does not support the sorting of the Message<br>You can specify the item for sorting with Filter control address.                                                                                                    |  |  |  |  |
|                                | Value                                                                     | Description                                                                                                    |  |  |  |  |
|                                | 0                                                                         | Default; no sorting.                                                                                                    |  |  |  |  |
| Filter control                 |                                                                           | Sort by Trigger Time.                                                                                                    |  |  |  |  |
|                                | 2                                                                         | Sort by Acknowledge Time.                                                                                                    |  |  |  |  |
|                                | 3                                                                         | Sort by Recovery Time.                                                                                                    |  |  |  |  |
|                                | 4                                                                         | Sort by the alarm count.                                                                                                    |  |  |  |  |
|                                | 5                                                                         | Sort by the alarm category.                                                                                                    |  |  |  |  |
|                                | 6                                                                         | Sort by the alarm No.                                                                                                    |  |  |  |  |
|                                |                                                                           | This setting must be used with Filter control address.                                                                                                    |  |  |  |  |
|                                | When Filter control address is set to 6, input the alarm category number. |                                                                                                    |  |  |  |  |
| start addr.                    | Example                                                                   | <b>Description</b>                                                                                                    |  |  |  |  |
| Alarm<br>category end<br>addr. | Alarms with                                                               | When you input 1 to Alarm category start addr. and 3 to Alarm<br>category end addr., the Alarm History Table displays the<br>category 1 triggered alarms;<br>When you input 1 to Alarm category start addr. and 5 to Alarm<br>category end addr., the Alarm History Table displays the<br>category 1 and 5 triggered alarms. |  |  |  |  |
|                                | address<br>Alarm<br>category                                              | alarm category<br>number 1 and 5                                                                                                    |  |  |  |  |

#### ■ Details-2

| Alarm Frequency Table                                                                                                    |                                                                                                    |                                                                                                    |                                                                                                    | ×       |  |
|----------------------------------------------------------------------------------------------------|----------------------------------------------------------------------------------------------------|----------------------------------------------------------------------------------------------------|----------------------------------------------------------------------------------------------------|---------|--|
| Preview<br>(1)<br><b>The Company</b><br>State:<br>$\pmb{0}$<br>(5)<br>Language:<br>Language1<br>Element description:<br>Alarm Frequency Table 054 | <b>Details</b><br>Main<br>Main-2<br>50<br>$\boxtimes$ No.<br>50<br>$\Box$ Group<br>120<br>$\Box$ Trigger Time<br>250<br>Alarm Message<br>50<br>$\sqrt{\ }$ Alarm Counts<br>○ Display for counting zero<br>The total width of columns: 470 Pixels<br>Title Text Alignment<br>Title Background<br>Title Text Color<br>(6) | Details-2<br>Coordinates<br>$\div$<br>No<br>$\frac{1}{x}$<br>Group<br>$\frac{1}{\sqrt{2}}$<br>Trigger<br>$\frac{1}{\sqrt{2}}$<br>Message<br>$\div$<br>Frequency<br>(3)<br>(2)<br>Align Left<br>Date Format:<br>Time Format:<br>▼<br>Color<br>(7) | Column order:<br>(4)<br>No.<br><b>Trigger Time</b><br>Alarm Message<br>Alarm Counts<br>mm/dd/yy<br>HH:MM:SS<br>$\checkmark$ | ۸<br>Y. |  |
|                                                                                                    |                                                                                                    |                                                                                                    | <b>OK</b>                                                                                                    | Cancel  |  |

Figure 16.4.5 Details-2 property page for the Alarm Frequency Table element

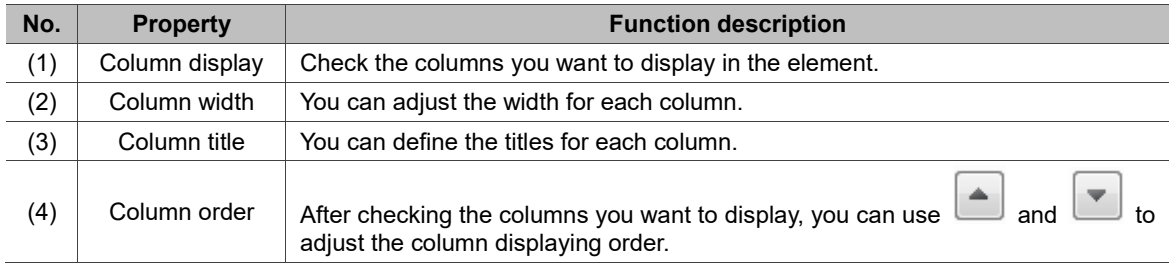

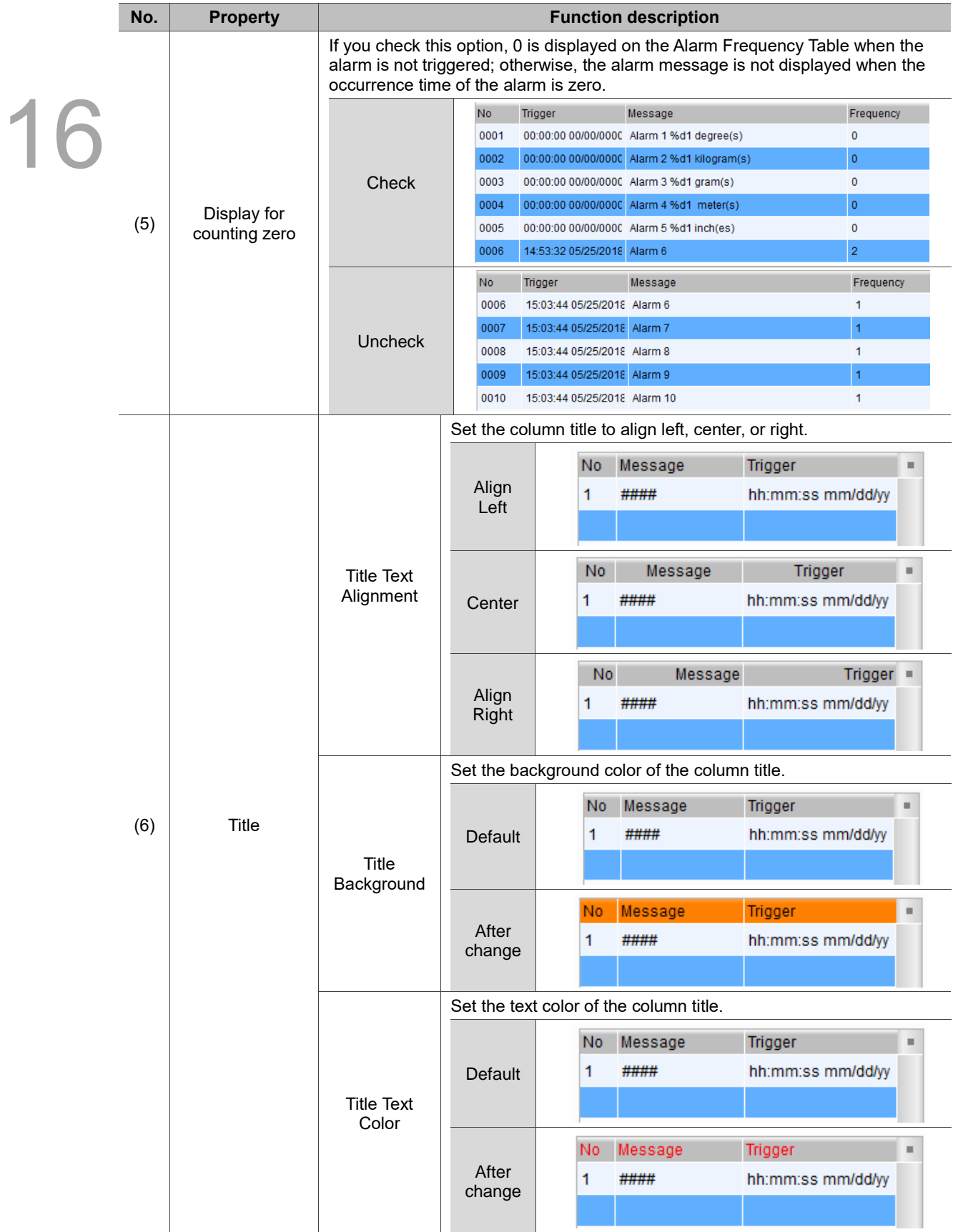

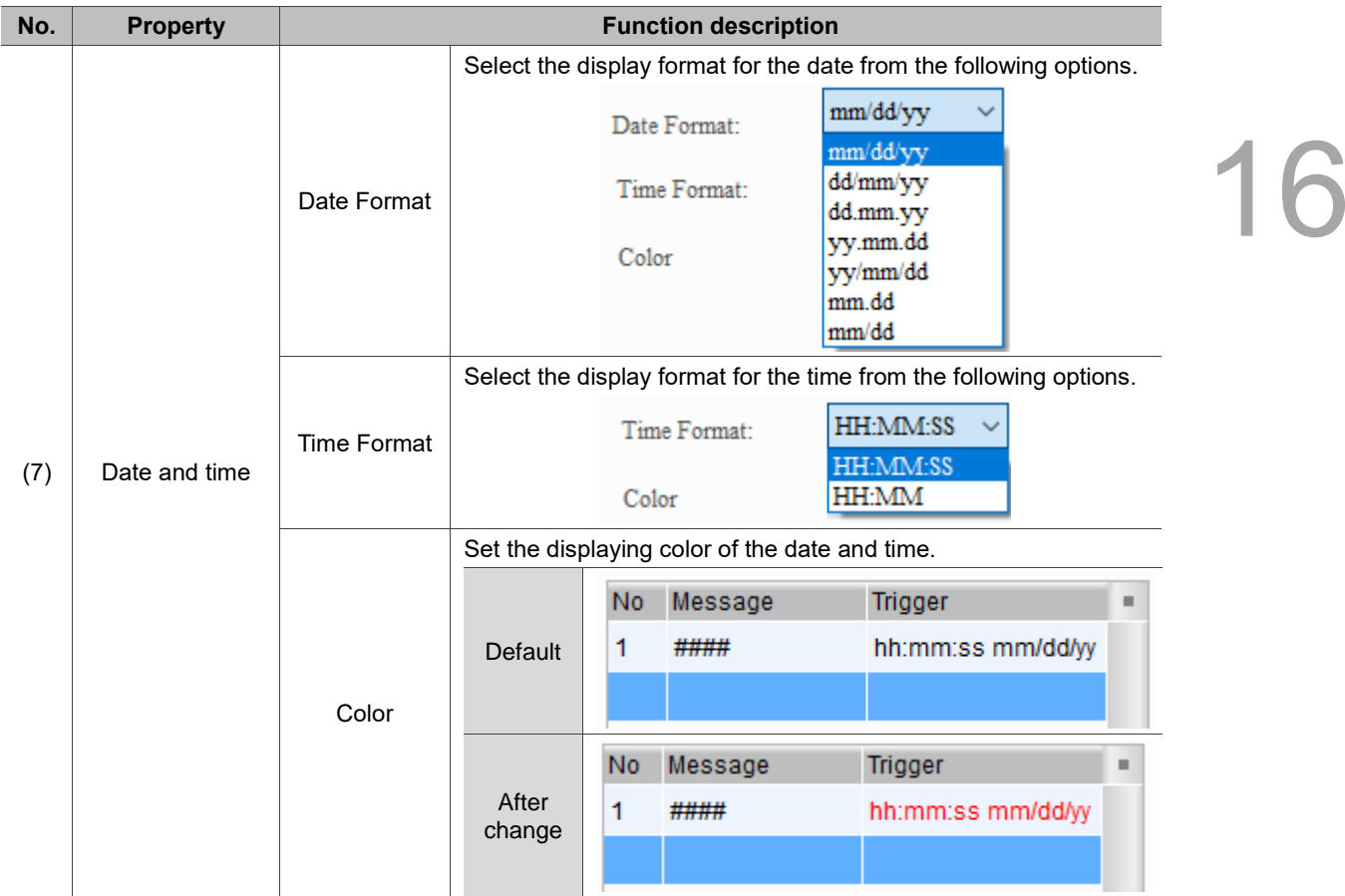

#### **Coordinates**

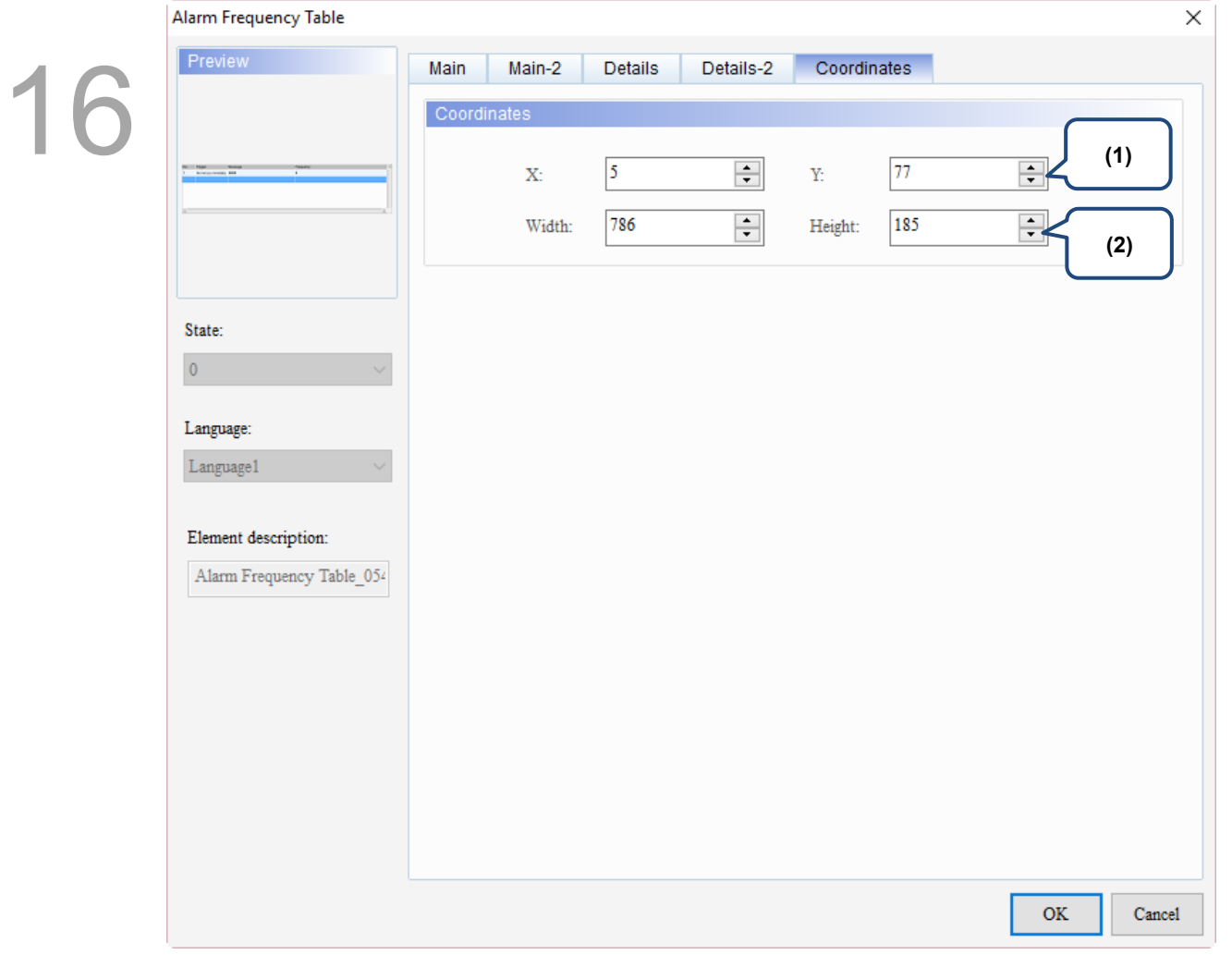

#### Figure 16.4.5 Coordinates property page for the Alarm Frequency Table element

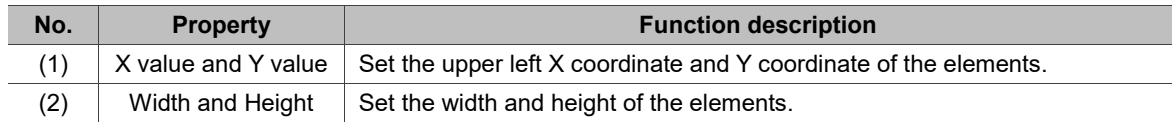

16

### **16.5 Alarm Moving Sign**

The Alarm Moving Sign element records the alarm number, the time and date the alarm is triggered. You can also define the interval and moving distance of the Alarm Moving Sign.

The settings of this element are the same as the Alarm Moving Sign parameter settings in [Options] > [Alarm Settings]. You can use this Alarm Moving Sign element and the Alarm Moving Sign in the Alarm Settings at the same time, but the main difference is the Alarm Moving Sign mentioned in this section generates a moving sign message when an alarm is triggered regardless of the operating page you are on. In addition, both settings are independent and do not cross reference.

Please refer to Table 16.5.1 for the Alarm Moving Sign example.

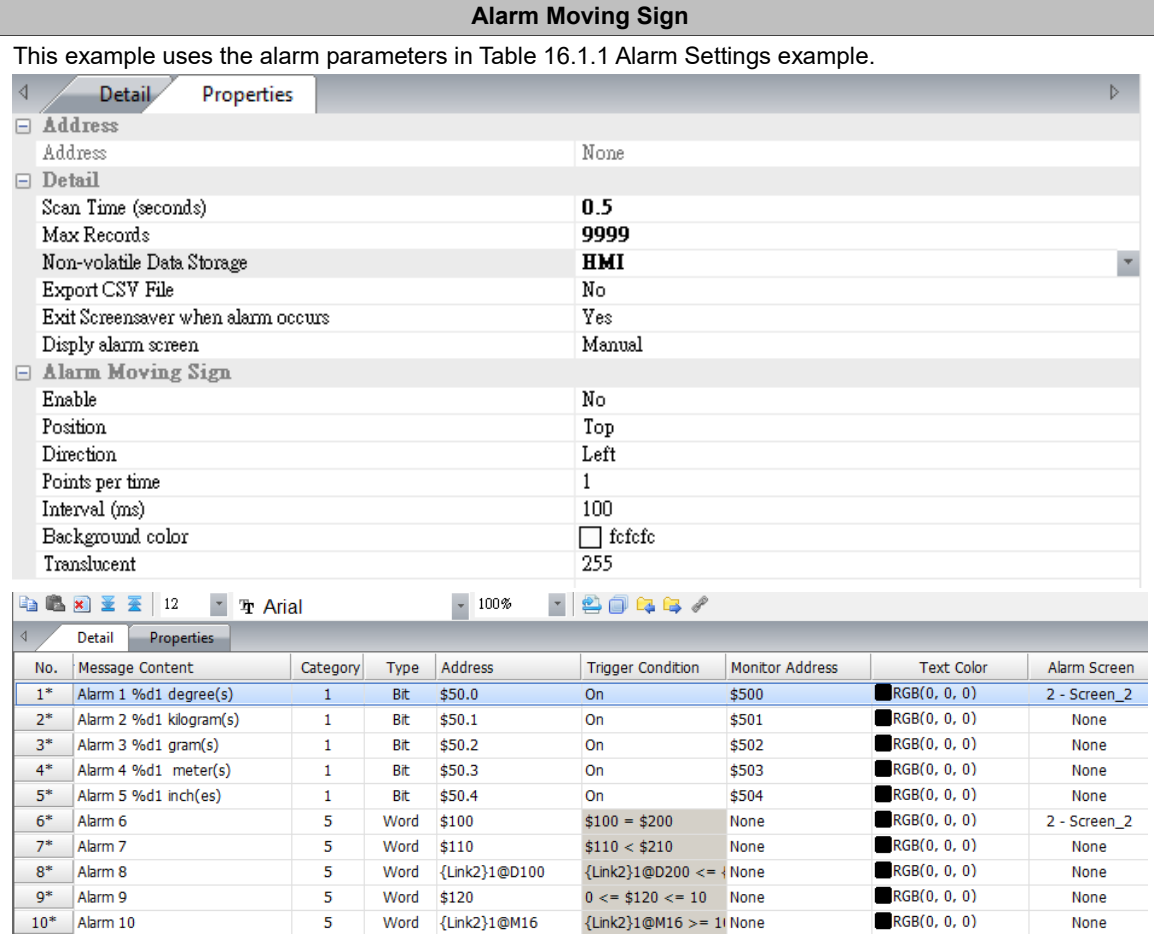

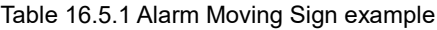

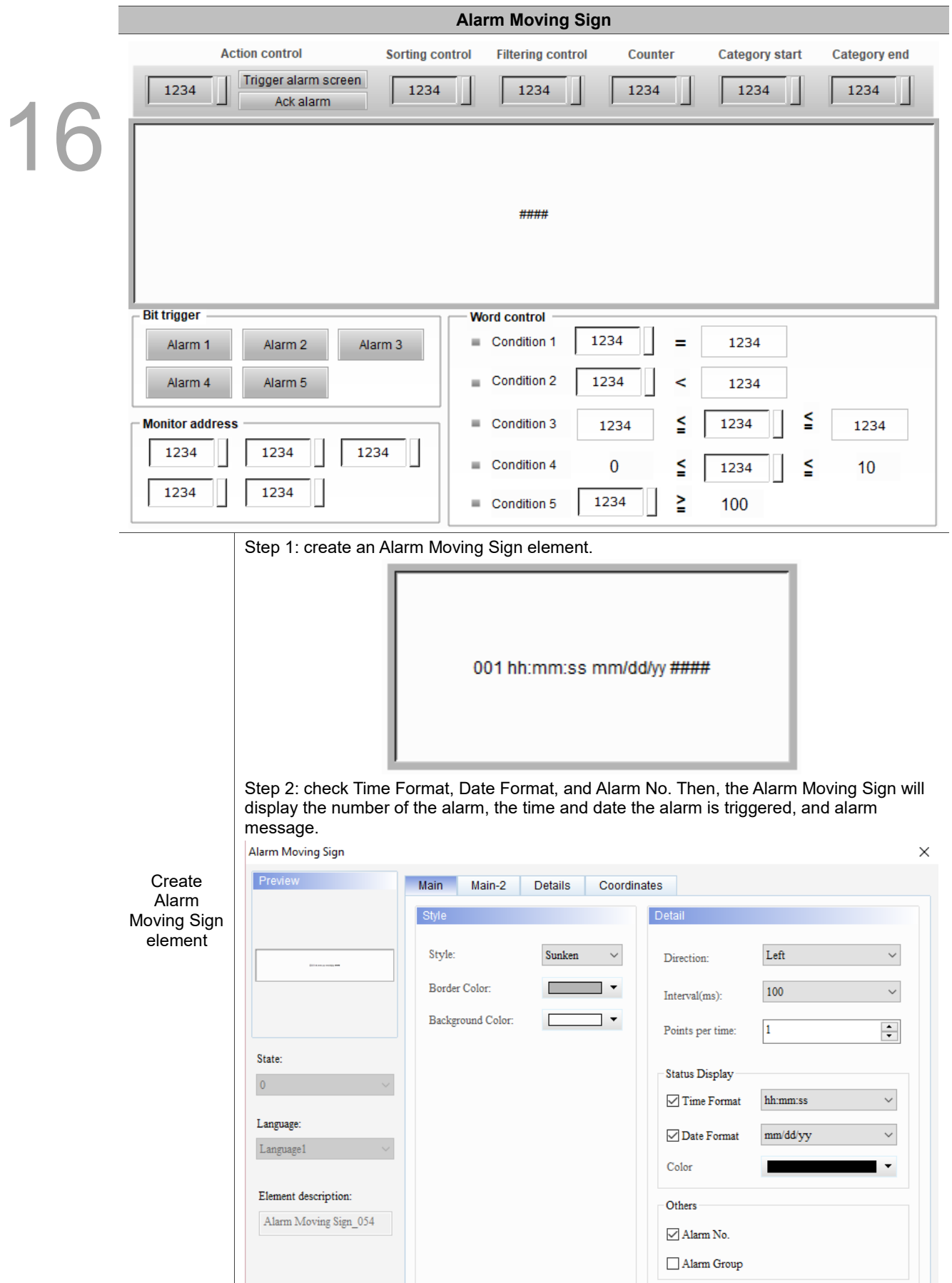

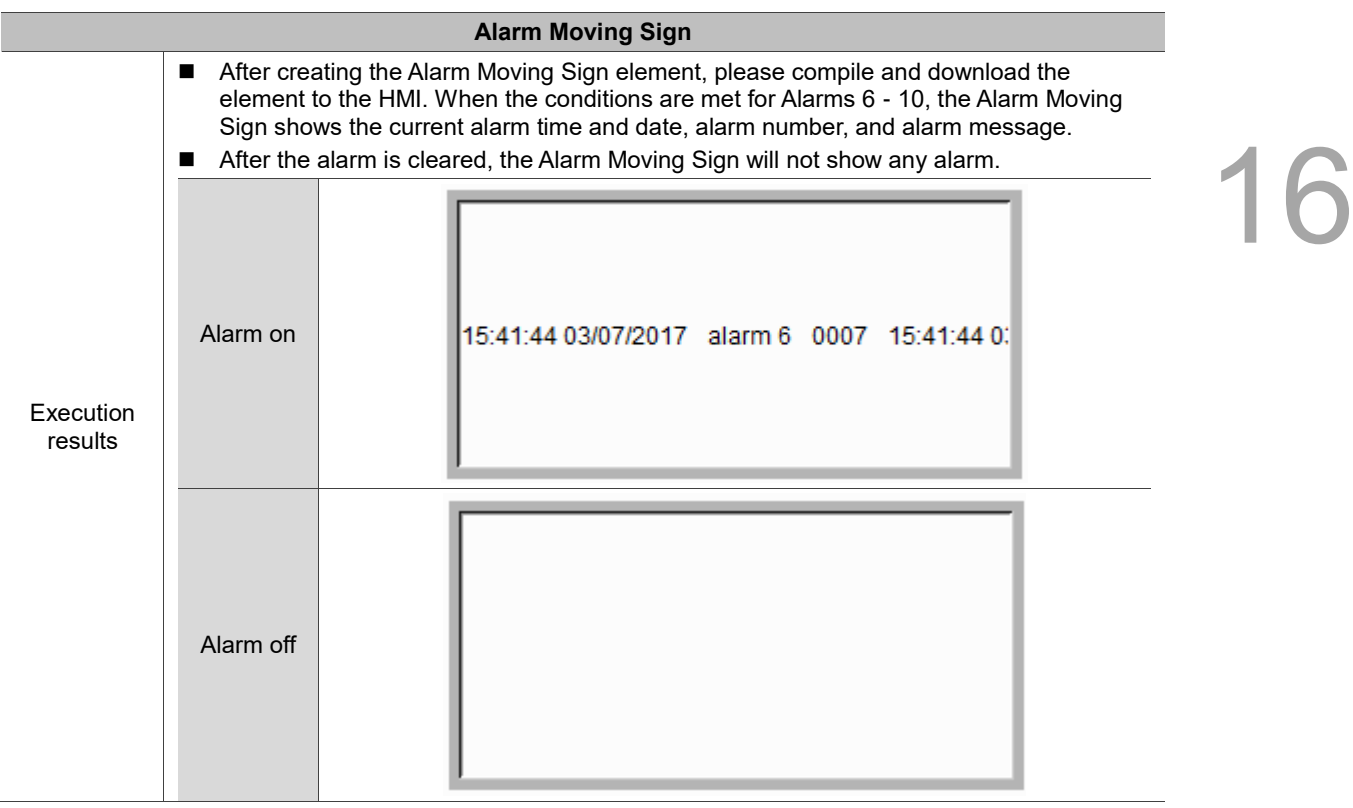

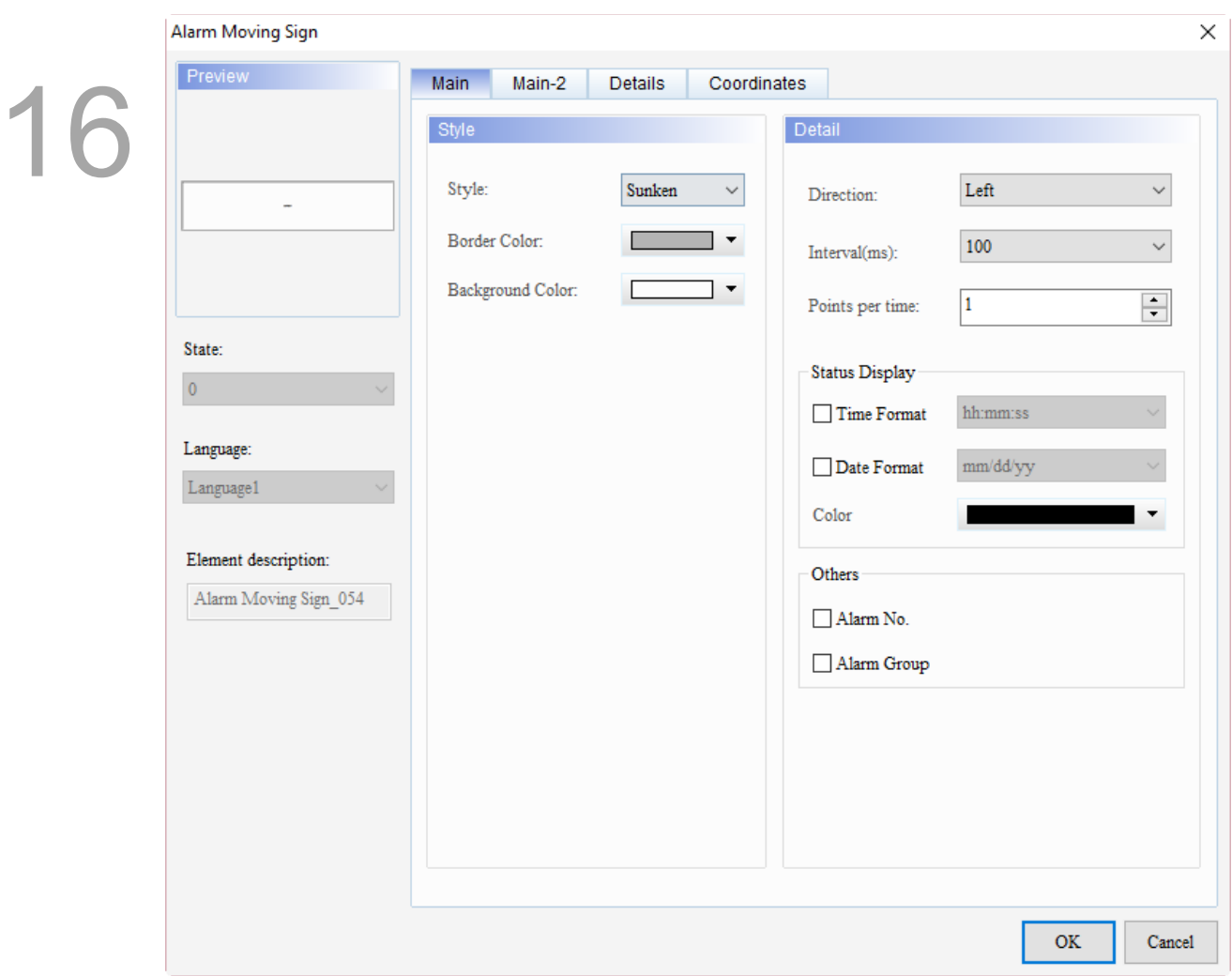

When you double-click the Alarm Moving Sign, the property page is shown as follows.

Figure 16.5.1 Properties of Alarm Moving Sign

|  | Table 16.5.2 Function page of Alarm Moving Sign |  |  |
|--|-------------------------------------------------|--|--|
|  |                                                 |  |  |

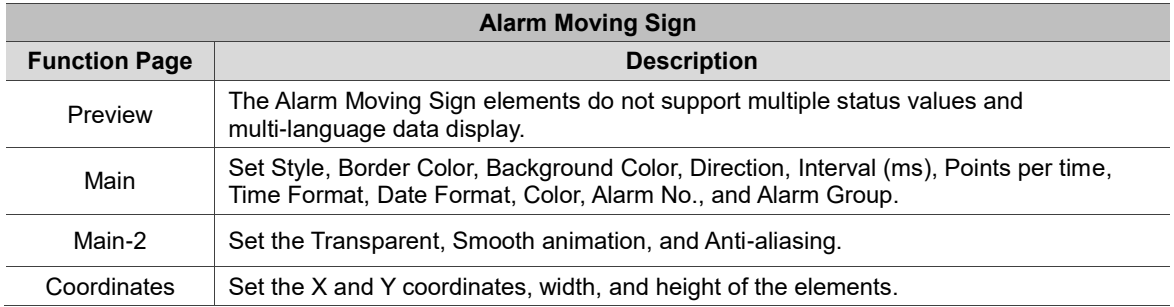

#### ■ Main

| <b>Alarm Moving Sign</b>    |                   |                               |                  |               | $\times$     |  |
|-----------------------------|-------------------|-------------------------------|------------------|---------------|--------------|--|
| Preview                     | Main<br>Main-2    | <b>Details</b><br>Coordinates |                  |               |              |  |
| (1)                         | Style             |                               | (4)<br>Detail    |               |              |  |
| $\overline{\phantom{a}}$    | Style:            | Sunken<br>$\checkmark$        | Direction:       | ${\rm Left}$  | (5)          |  |
|                             | Border Color:     | $\blacktriangledown$          | Interval(ms):    | 100           | $\checkmark$ |  |
| (2)                         | Background Color: | $\blacktriangledown$          | Points per time: | $\mathbf{1}$  | $\div$       |  |
| State:                      |                   |                               |                  |               |              |  |
| $\pmb{0}$                   | (3)               |                               | Status Display   |               | (6)          |  |
|                             |                   | (7)                           | Time Format      | hh:mm:ss      |              |  |
| Language:<br>Language1<br>o |                   | (8)                           | Date Format      | mm/dd/yy      |              |  |
|                             |                   |                               | Color            |               |              |  |
| Element description:        |                   |                               | Others           |               | (9)          |  |
| Alarm Moving Sign_054       |                   | (10)                          | Alarm No.        |               |              |  |
|                             |                   |                               | Alarm Group      |               |              |  |
|                             |                   | (11)                          |                  |               |              |  |
|                             |                   |                               |                  |               |              |  |
|                             |                   |                               |                  |               |              |  |
|                             |                   |                               |                  |               |              |  |
|                             |                   |                               |                  |               |              |  |
|                             |                   |                               |                  | $\mathbf{OK}$ | Cancel       |  |
|                             |                   |                               |                  |               |              |  |

Figure 16.5.2 Main property page for the Alarm Moving Sign element

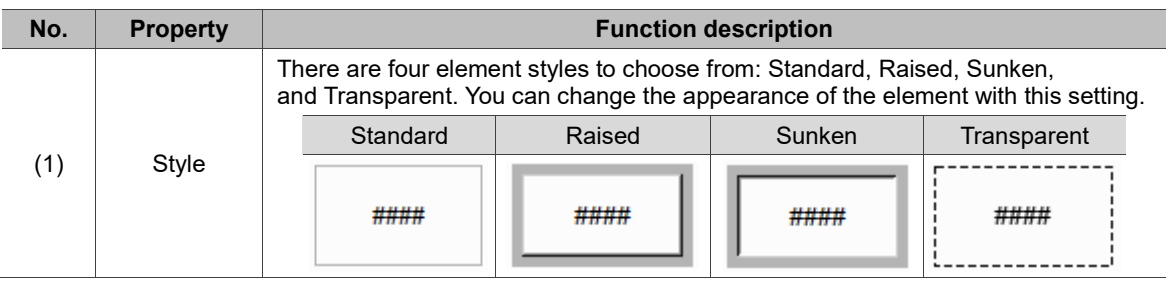

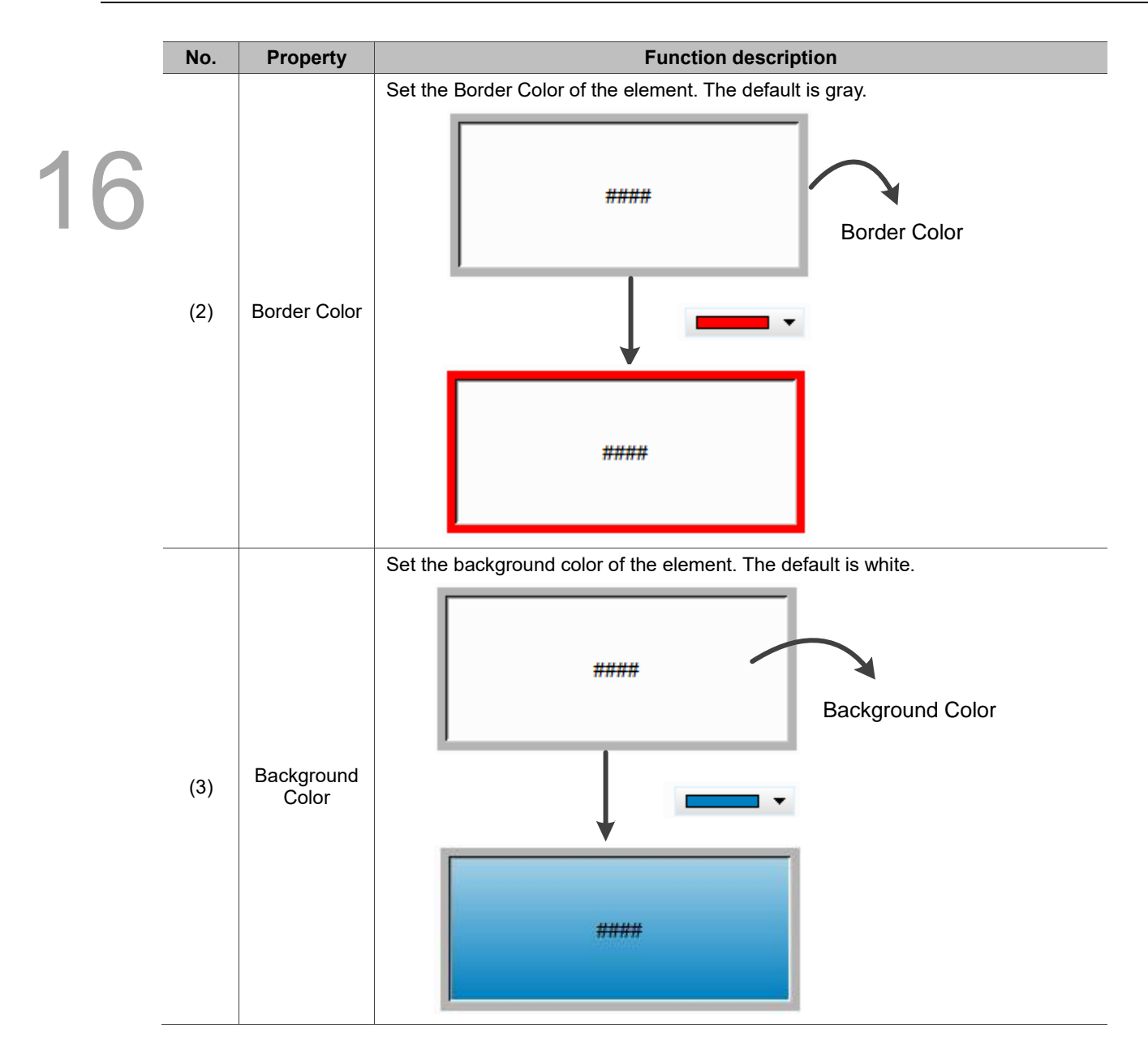

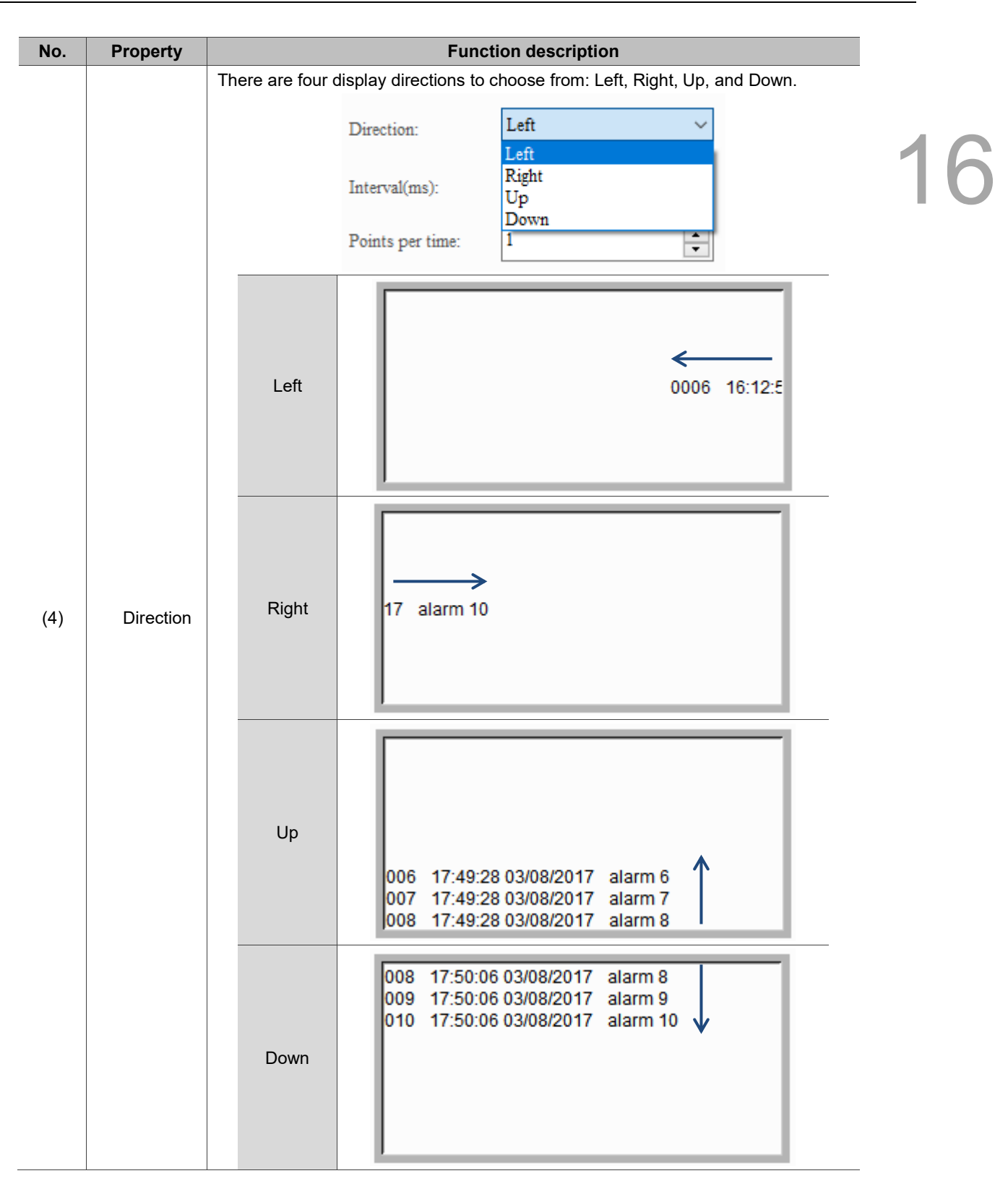

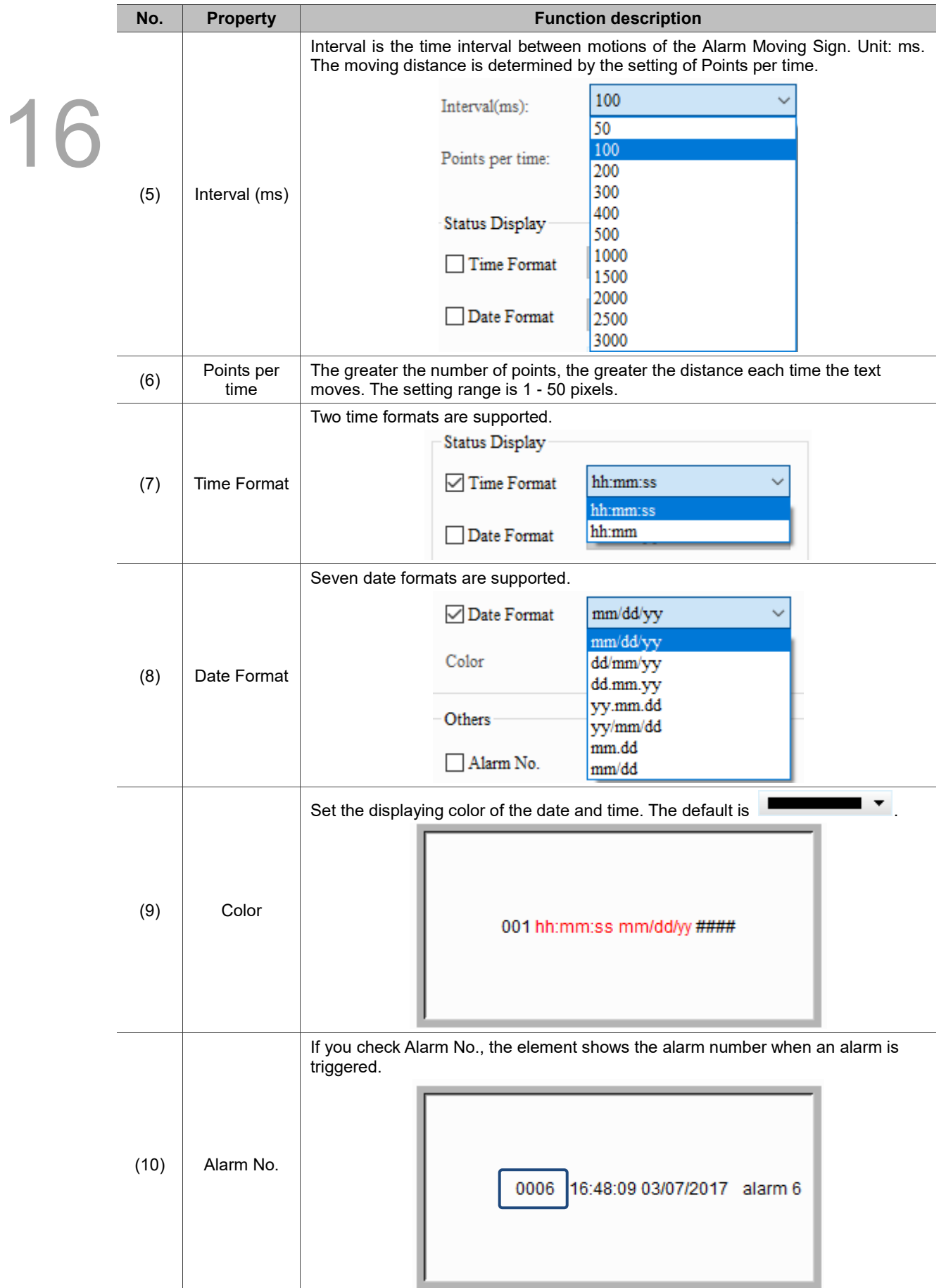

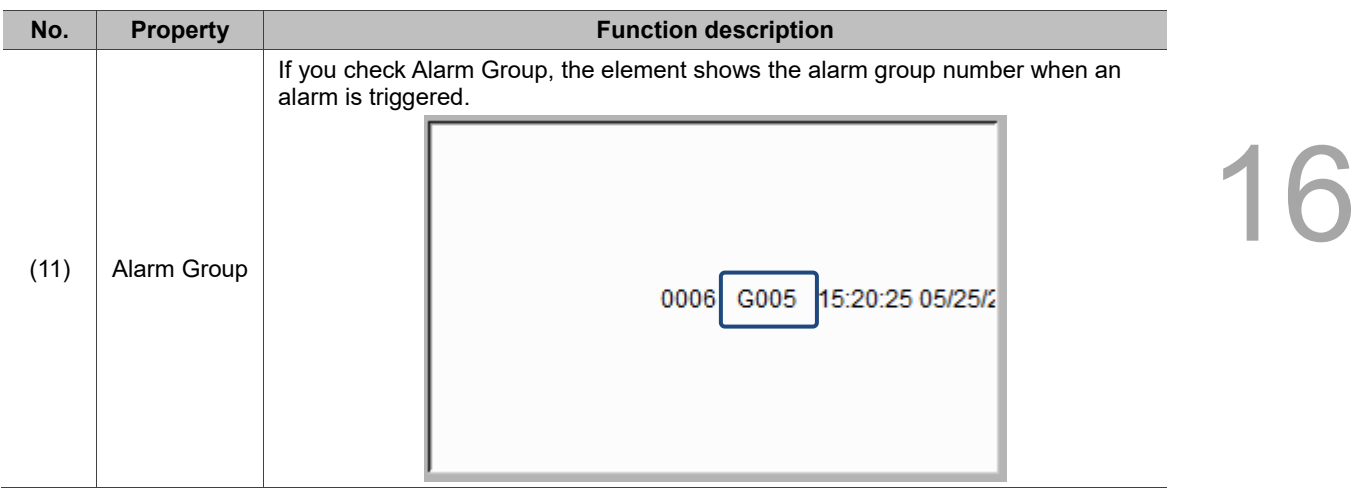

#### $Main-2$

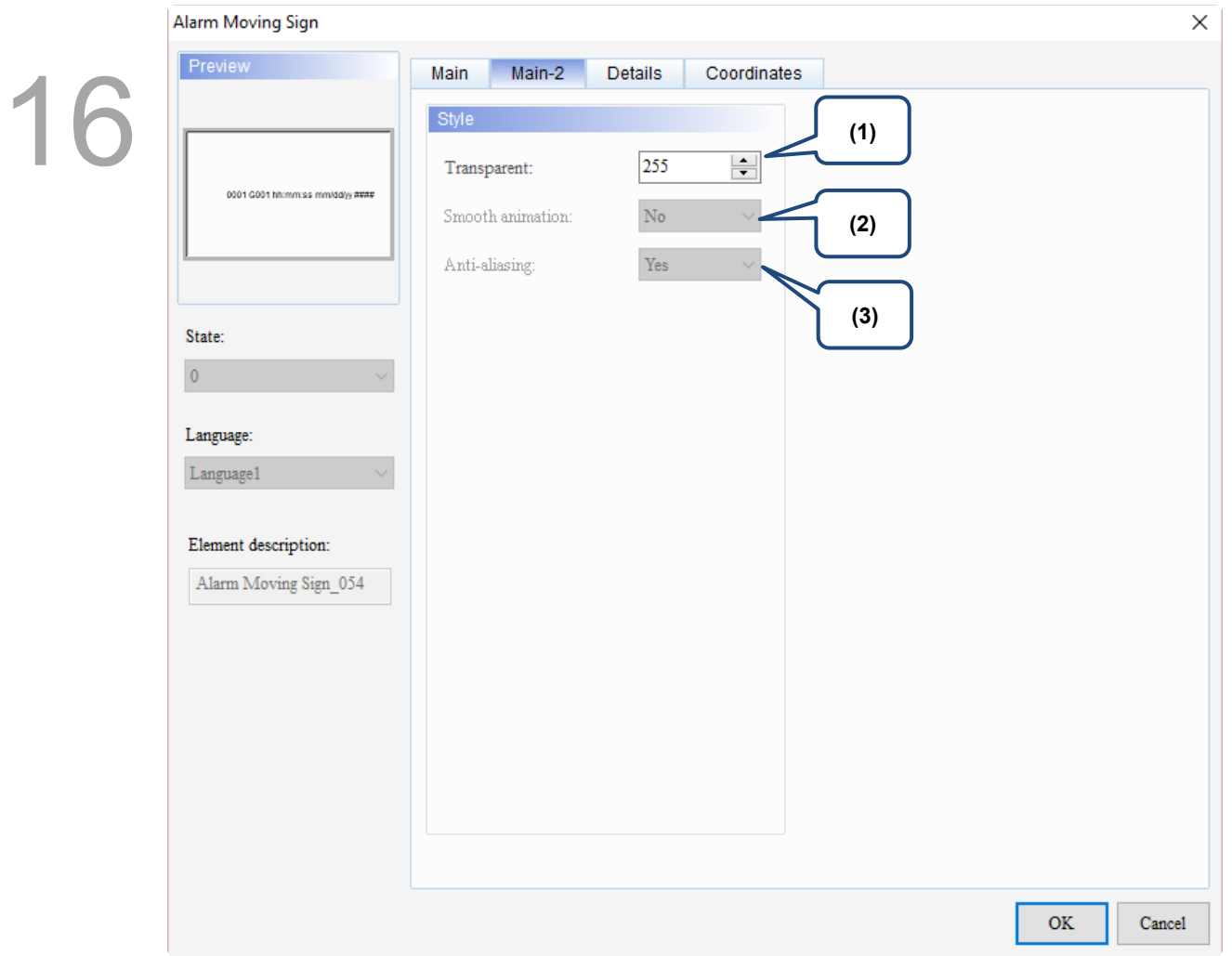

Figure 16.5.3 Main-2 property page for the Alarm Moving Sign element

| No. | <b>Property</b>     | <b>Function description</b>                                                                                                    |
|-----|---------------------|----------------------------------------------------------------------------------------------------|
| (1) | Transparent         | You can set the transparency value within the range of 50 to 255. The default is<br>255. The smaller the value, the higher the transparency of the element. |
| (2) | Smooth<br>animation | The Smooth animation function is not available for this element.                                                                                            |
| (3) | Anti-aliasing       | The Anti-aliasing function is not available for this element.                                                                                               |

#### **Details**

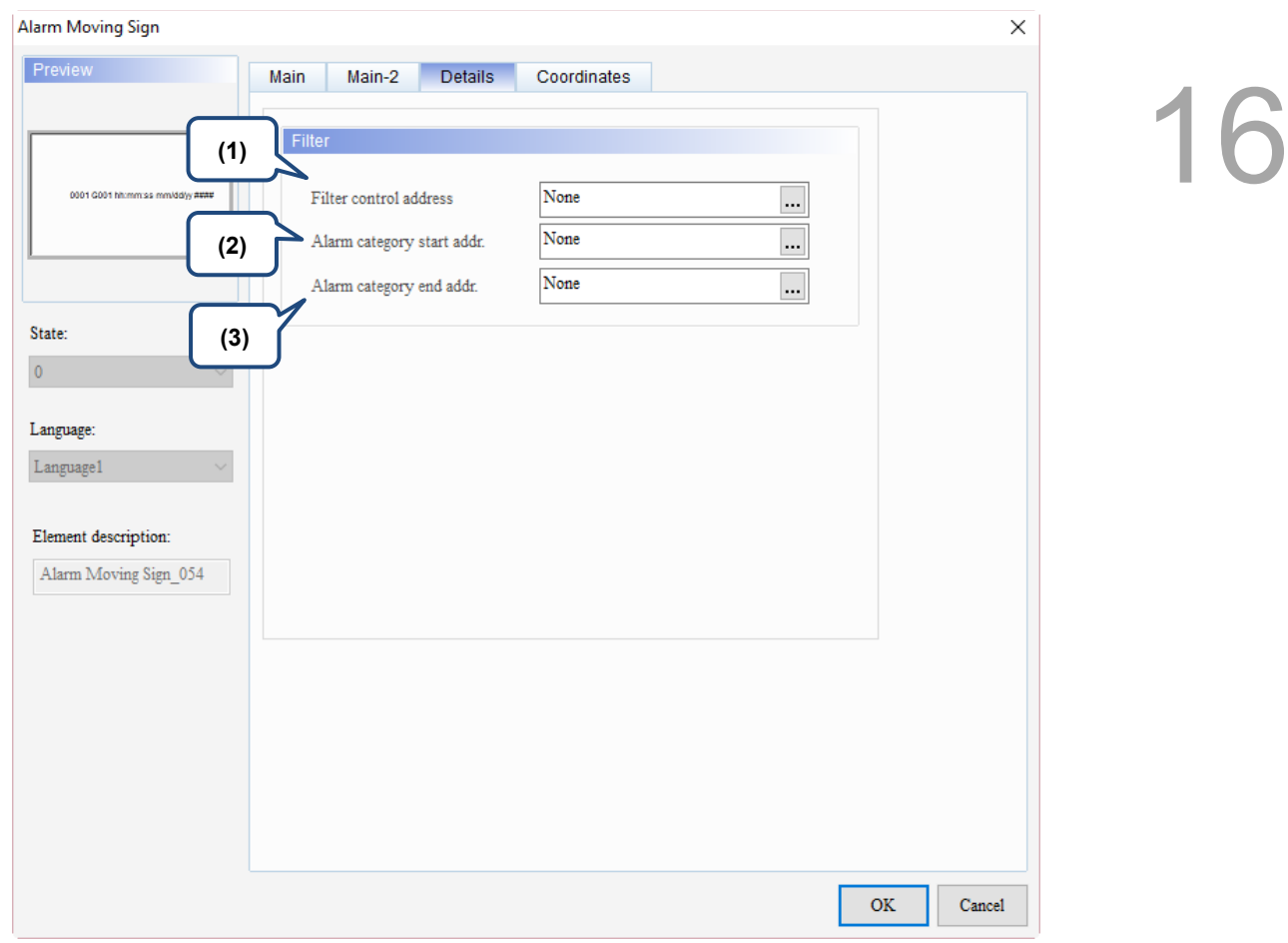

Figure 16.5.4 Details property page for the Alarm Moving Sign element

| No. | <b>Property</b>                | <b>Function description</b>                                                                                                    |                                                                                                    |  |  |  |  |
|-----|--------------------------------|----------------------------------------------------------------------------------------------------|----------------------------------------------------------------------------------------------------|--|--|--|--|
|     |                                | [Use header controls to sort] does not support the sorting of the Message<br>■<br>column.<br>You can specify the item for sorting with Filter control address. |                                                                                                    |  |  |  |  |
|     |                                | Value                                                                                                    | Description                                                                                                    |  |  |  |  |
|     |                                | $\Omega$                                                                                                    | Default; no sorting.                                                                                                    |  |  |  |  |
| (1) | Filter control                 |                                                                                                    | Sort by Trigger Time.                                                                                                    |  |  |  |  |
|     | address                        | $\mathcal{P}$                                                                                                    | Sort by Acknowledge Time.                                                                                                    |  |  |  |  |
|     |                                | 3                                                                                                    | Sort by Recovery Time.                                                                                                    |  |  |  |  |
|     |                                | 4                                                                                                    | Sort by the alarm count.                                                                                                    |  |  |  |  |
|     |                                | 5                                                                                                    | Sort by the alarm category.                                                                                                    |  |  |  |  |
|     |                                | 6                                                                                                    | Sort by the alarm No.                                                                                                    |  |  |  |  |
|     | Alarm                          |                                                                                                    | This setting must be used with Filter control address.                                                                                                    |  |  |  |  |
| (2) | category<br>start addr.        | When Filter control address is set to 6, input the alarm category number.<br>■                                                                                 |                                                                                                    |  |  |  |  |
|     |                                | Example                                                                                                    | <b>Description</b>                                                                                                    |  |  |  |  |
| (3) | Alarm<br>category end<br>addr. | Alarms with<br>alarm category<br>number 1 and 5                                                                                                    | When you input 1 to Alarm category start addr. and 3 to Alarm<br>category end addr., the Alarm History Table displays the<br>category 1 triggered alarms;<br>When you input 1 to Alarm category start addr. and 5 to Alarm<br>category end addr., the Alarm History Table displays the<br>category 1 and 5 triggered alarms. |  |  |  |  |

#### **Coordinates**

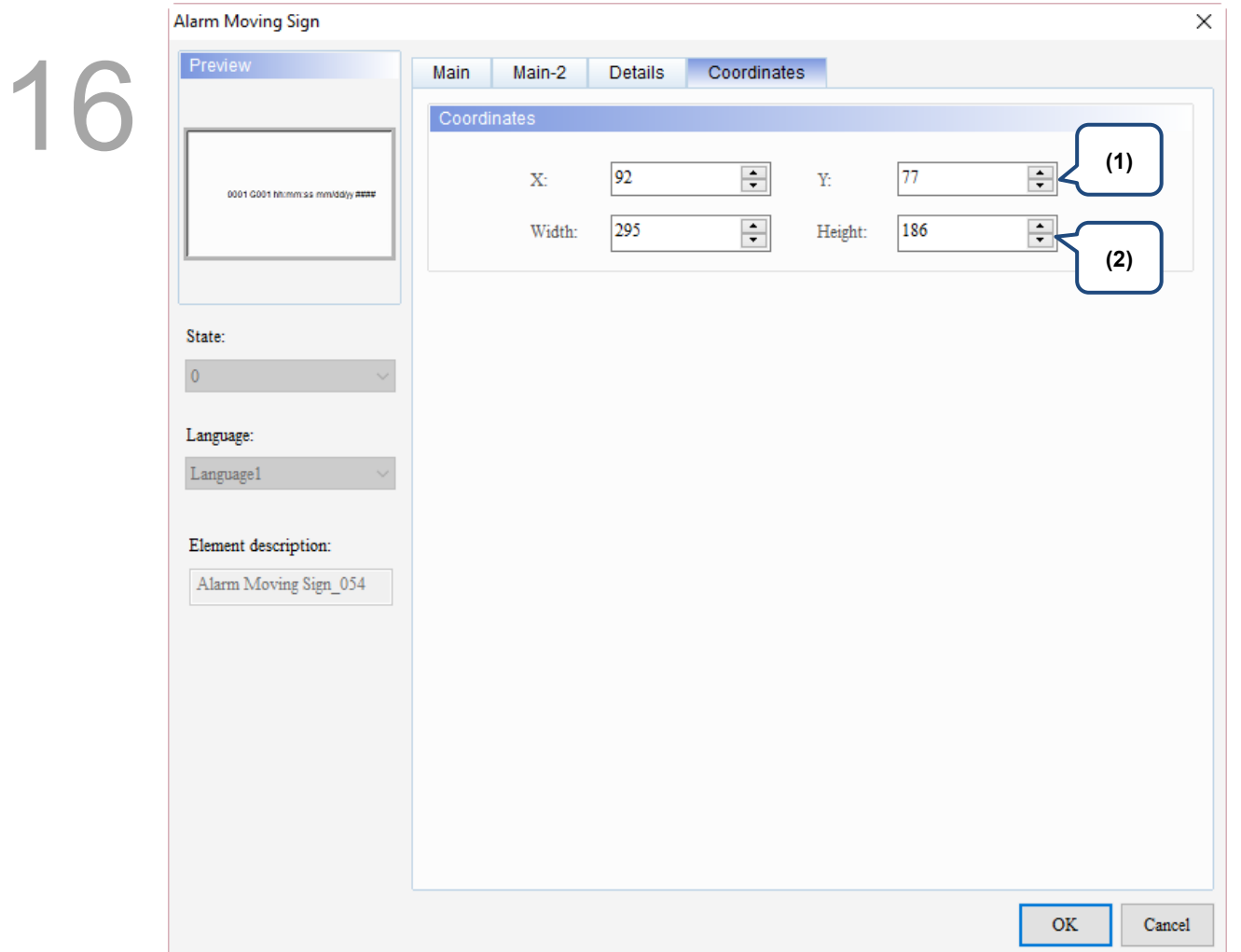

#### Figure 16.5.5 Coordinates property page for the Alarm Moving Sign element

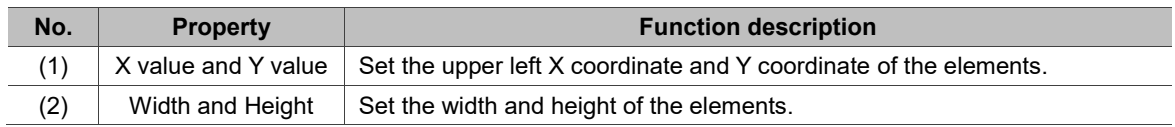

## **Keypad**

# 17

This chapter provides the usage and setting details for the Keypad elements.

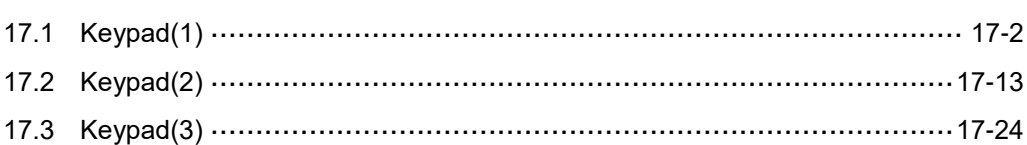

17

#### <span id="page-998-0"></span>**Keypad(1)**  $17.1$

Three types of Keypad elements are provided to use with the Numeric Entry element, Character Entry element, and Barcode Input element. For Numeric Entry and Character Entry elements, the Input Mode must be selected as Active Non-Popup or Touch Non-Popup; while the Input Mode for the Barcode Input element must be selected as Active. The Interlock Addresses for these three elements must be set up at the same time, but if Touch Non-Popup is selected as the Input Mode, the Interlock Address setting is not required. Please refer to Chapter 13 Input for more setting details.

Keypad(1) is a decimal keypad, which you can customize the font, size, color, alignment, and etc. It also provides a variety of modes for selection, including ESC, ENT, CLR, DEL, and ASCII. Keypad(1) is a grouped element, but you can right-click on the element to ungroup the element and separate the buttons on the keypad. You can also double-click the buttons for editing and making changes.

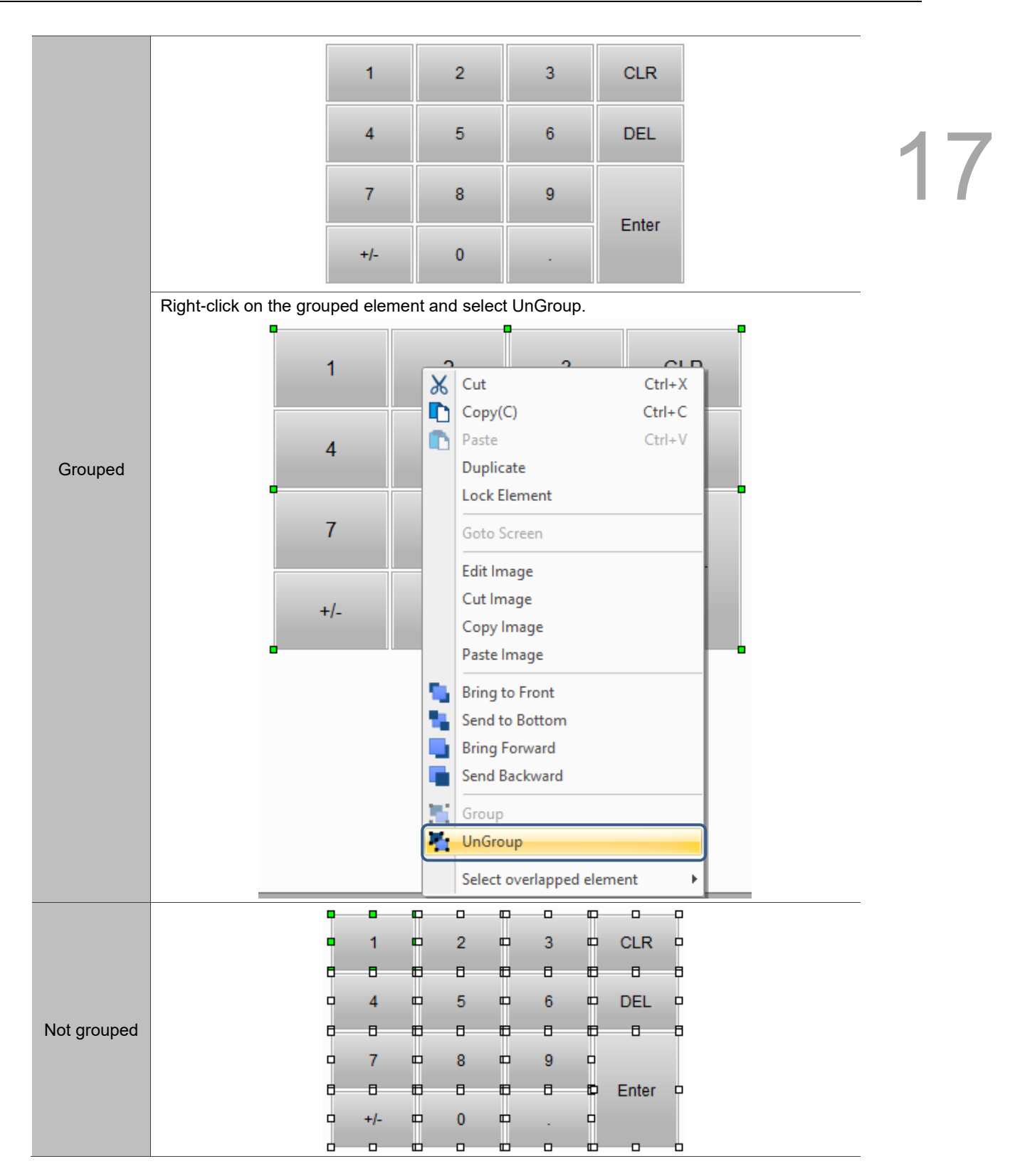

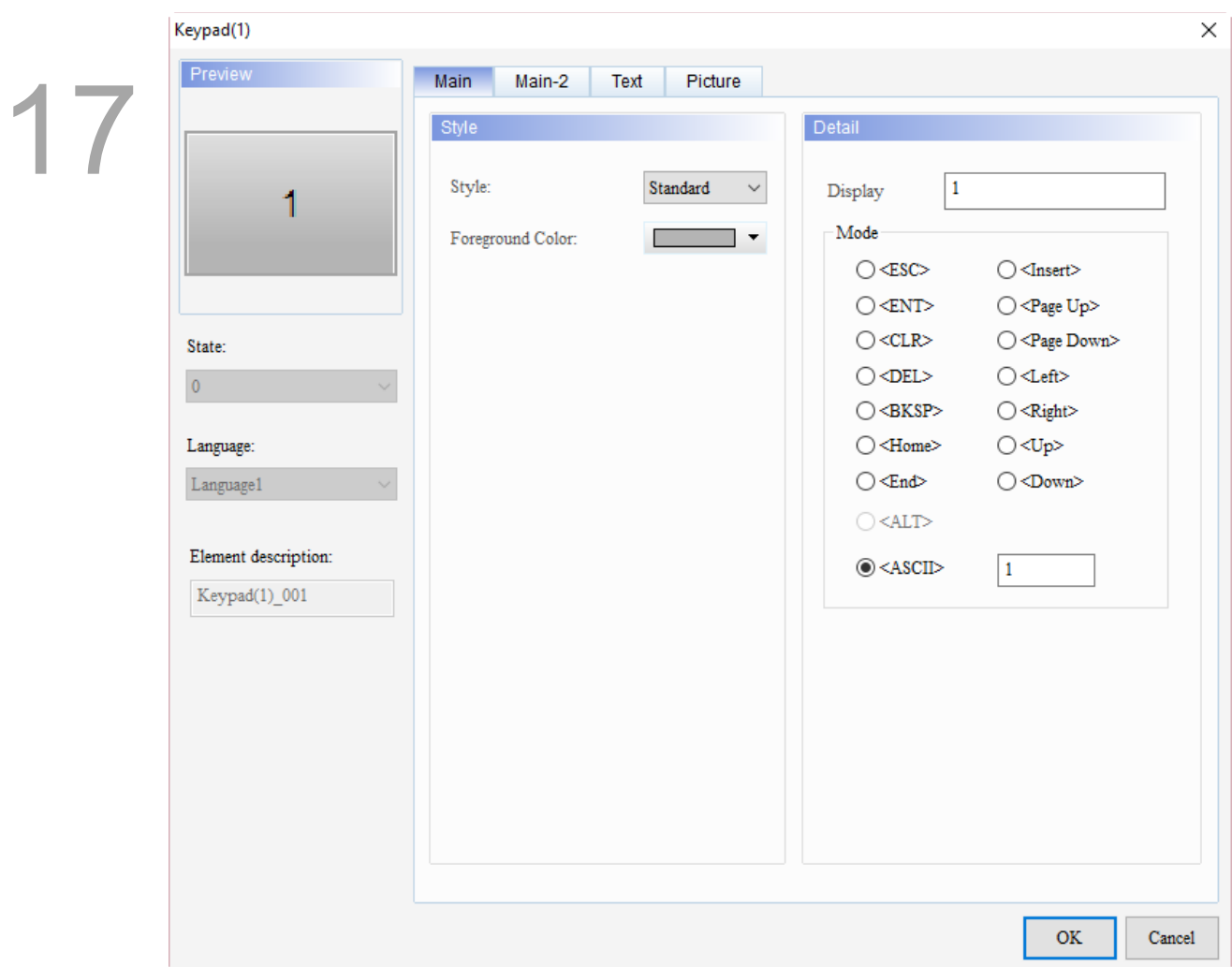

When you double-click Keypad(1), the property page is shown as follows.

Figure 17.1.1 Properties of Keypad(1)

|  |  | Table 17.1.1 Function page of Keypad(1) |
|--|--|-----------------------------------------|
|--|--|-----------------------------------------|

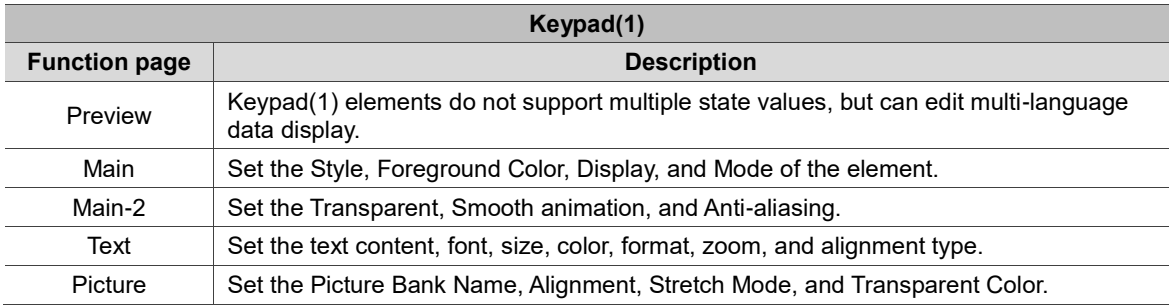

#### ■ Main

| Keypad(1)                                                          |                                                               |                                                                            |                                                                                                    |                                                                                                    | $\times$ |
|--------------------------------------------------------------------|---------------------------------------------------------------|----------------------------------------------------------------------------|----------------------------------------------------------------------------------------------------|----------------------------------------------------------------------------------------------------|----------|
| Preview<br>(3)<br>1<br>State:<br>$\overline{0}$<br>Language:       | Main<br>Main-2<br>Style<br>Style:<br>Foreground Color:<br>(4) | Text<br>Picture<br>Standard<br>$\checkmark$<br>$\blacktriangledown$<br>(2) | (1)<br>Detail<br>$\mathbf{1}$<br>Display<br>Mode<br>$\bigcirc\!\! <\!\!\!\texttt{ESC}\!\!>$<br>$\bigcirc$ <ent><br/><math>\bigcirc</math><clr><br/><math>\bigcirc</math> <del><br/><math>\bigcirc</math> <bksp><br/><math>\bigcirc</math> <home></home></bksp></del></clr></ent> | $\bigcirc$ <insert><br/><math>\bigcirc</math> <page up=""><br/><math>\bigcirc</math> <left><br/><math>\bigcirc</math> <right><br/><math>\bigcirc</math><up></up></right></left></page></insert> |          |
| Language1<br>$\checkmark$<br>Element description:<br>Keypad(1)_001 |                                                               |                                                                            | $\bigcirc$ <end><br/><math display="inline">\bigcirc</math> <alt><br/><math>\odot</math> <ascii></ascii></alt></end>                                                                                                    | $\bigcirc$ <down><br/><math display="inline">\,1</math></down>                                                                                                    |          |
|                                                                    |                                                               |                                                                            |                                                                                                    | $\mathbf{OK}$<br>Cancel                                                                                                    |          |

Figure 17.1.2 Main property page for the Keypad(1) element

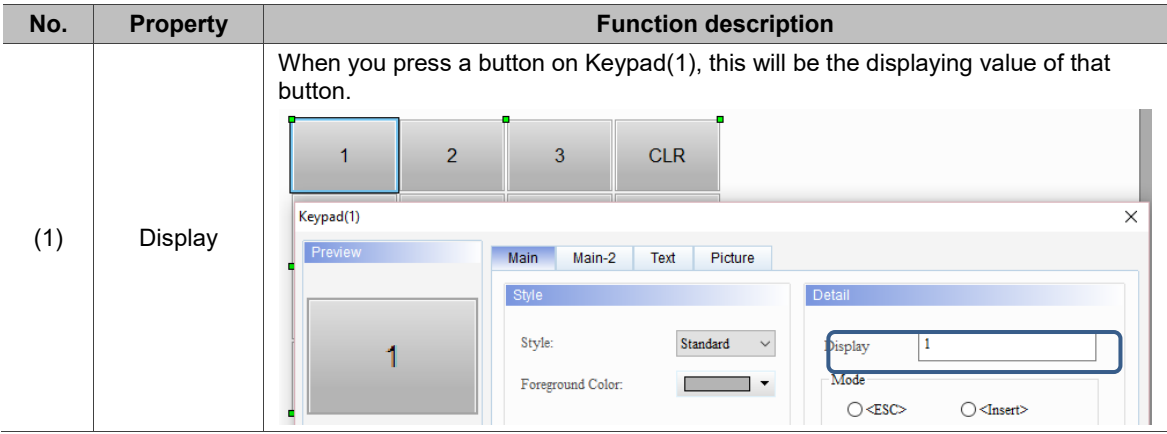

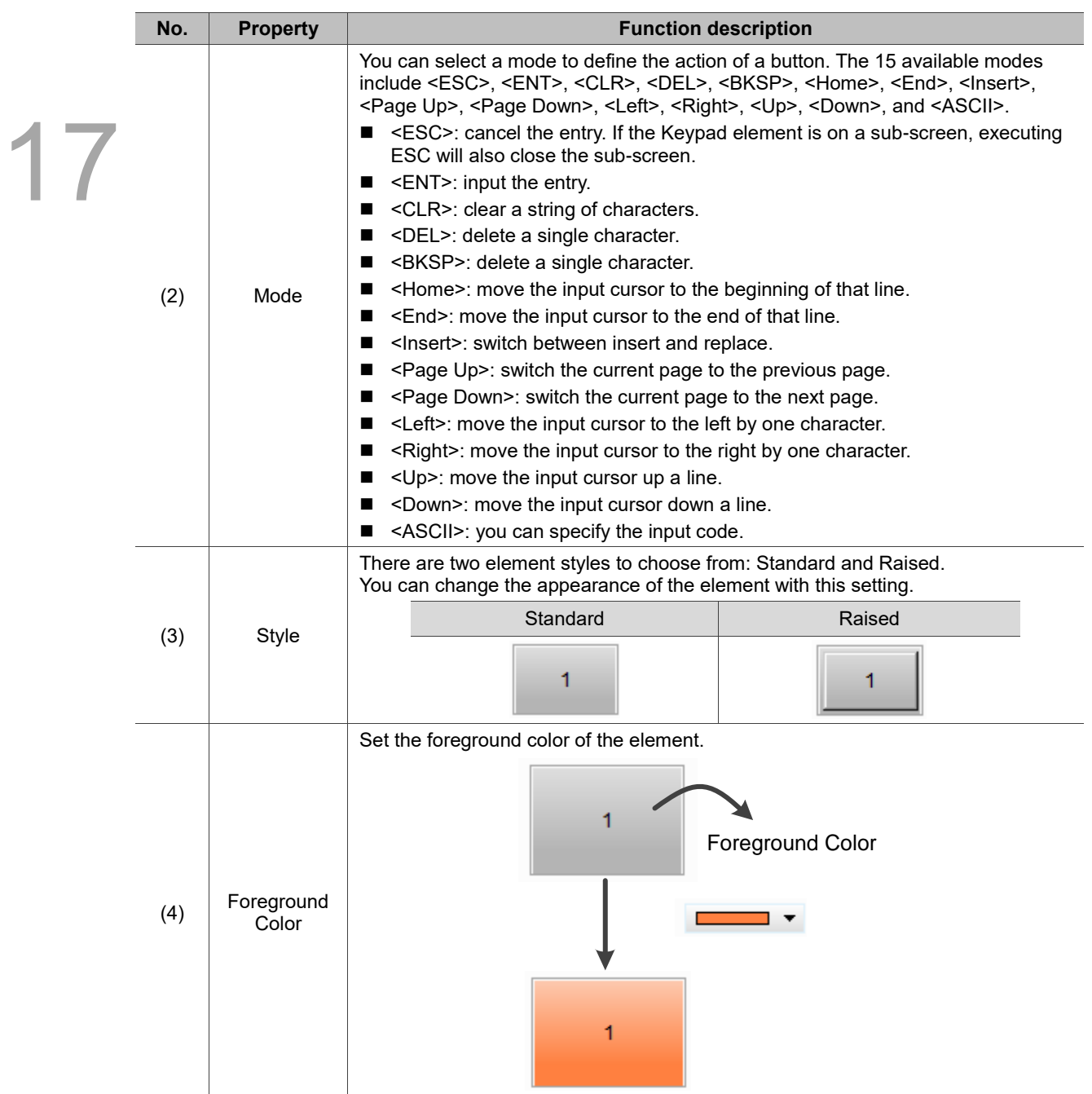

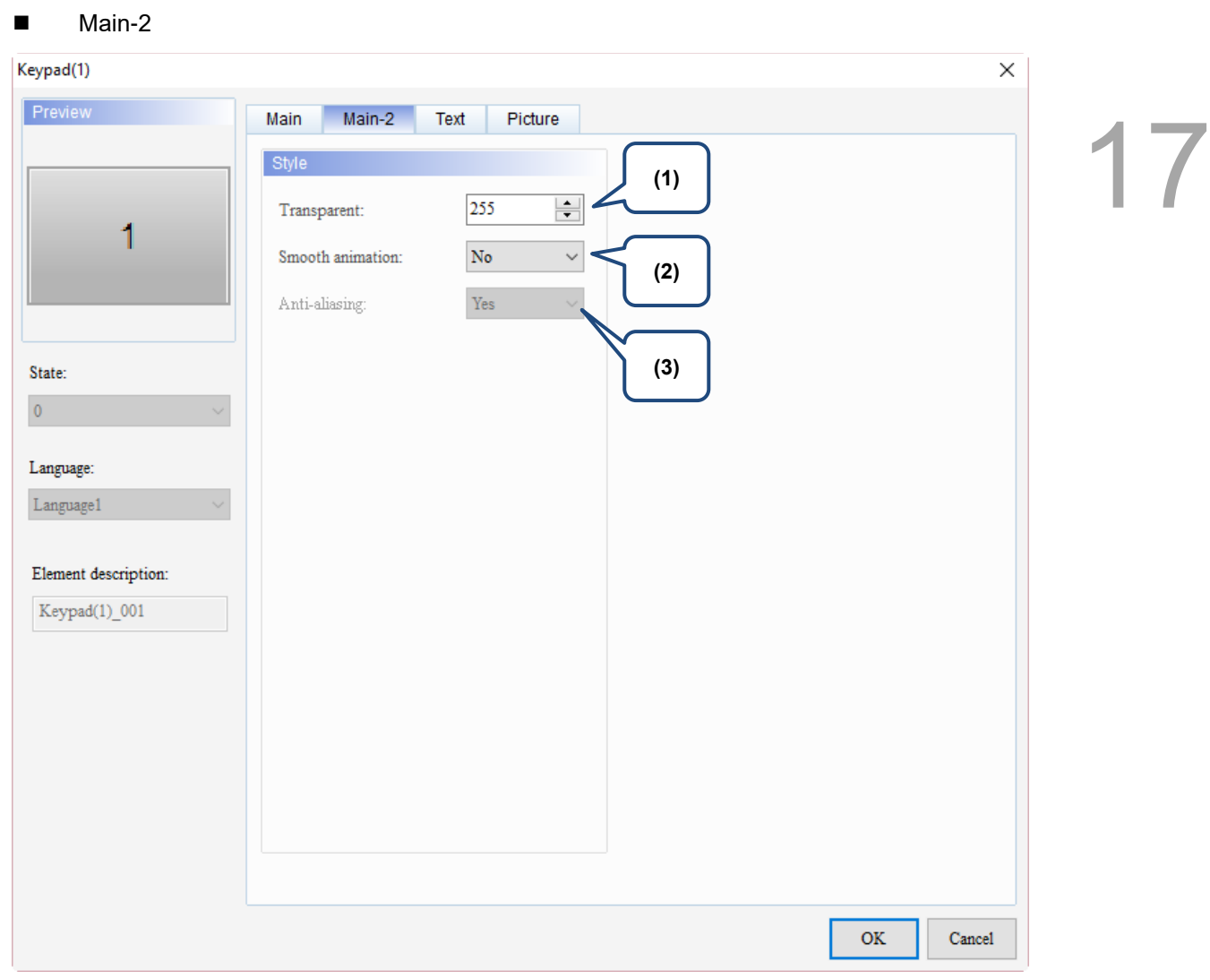

Figure 17.1.3 Main-2 property page for the Keypad(1) element

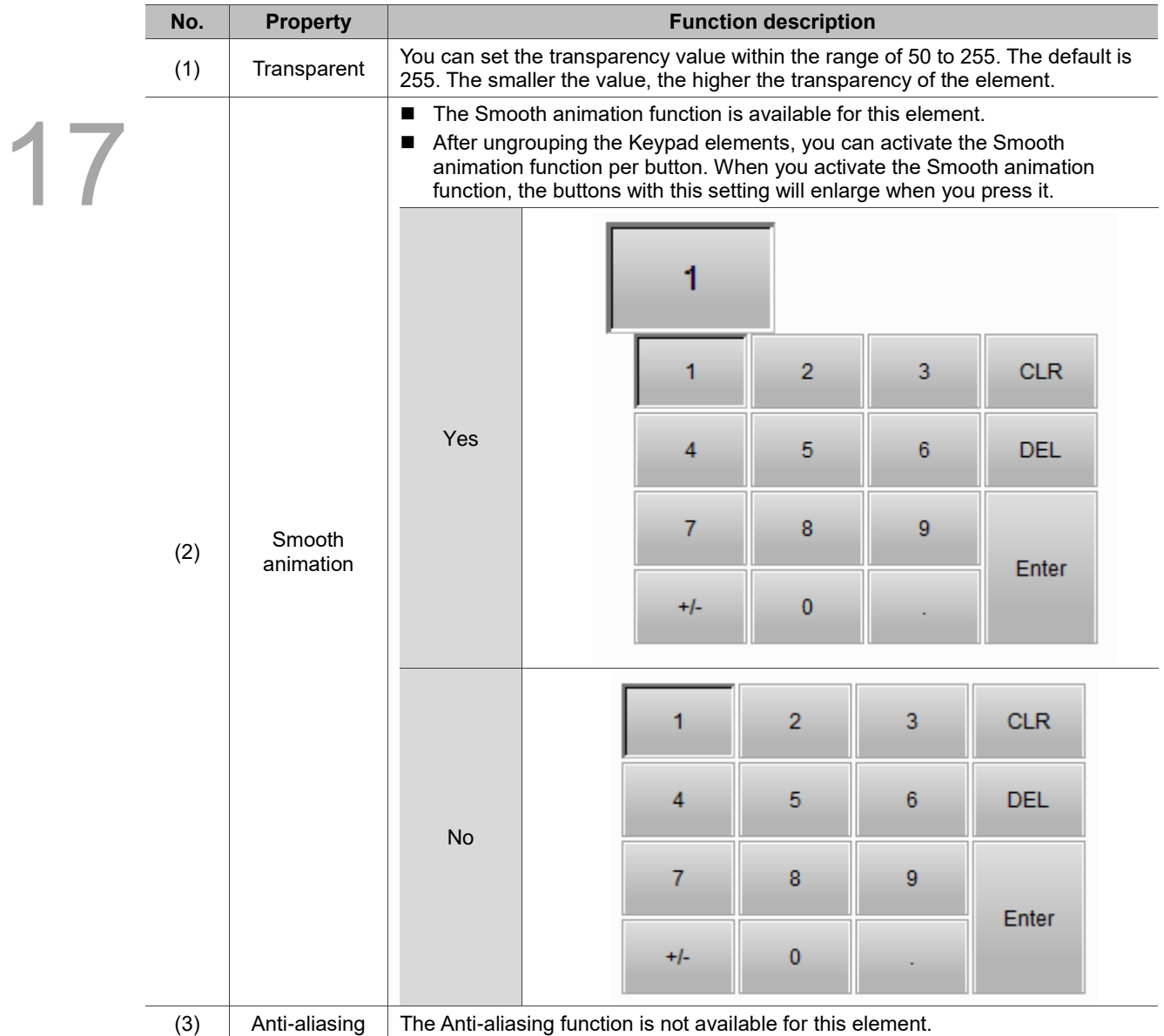

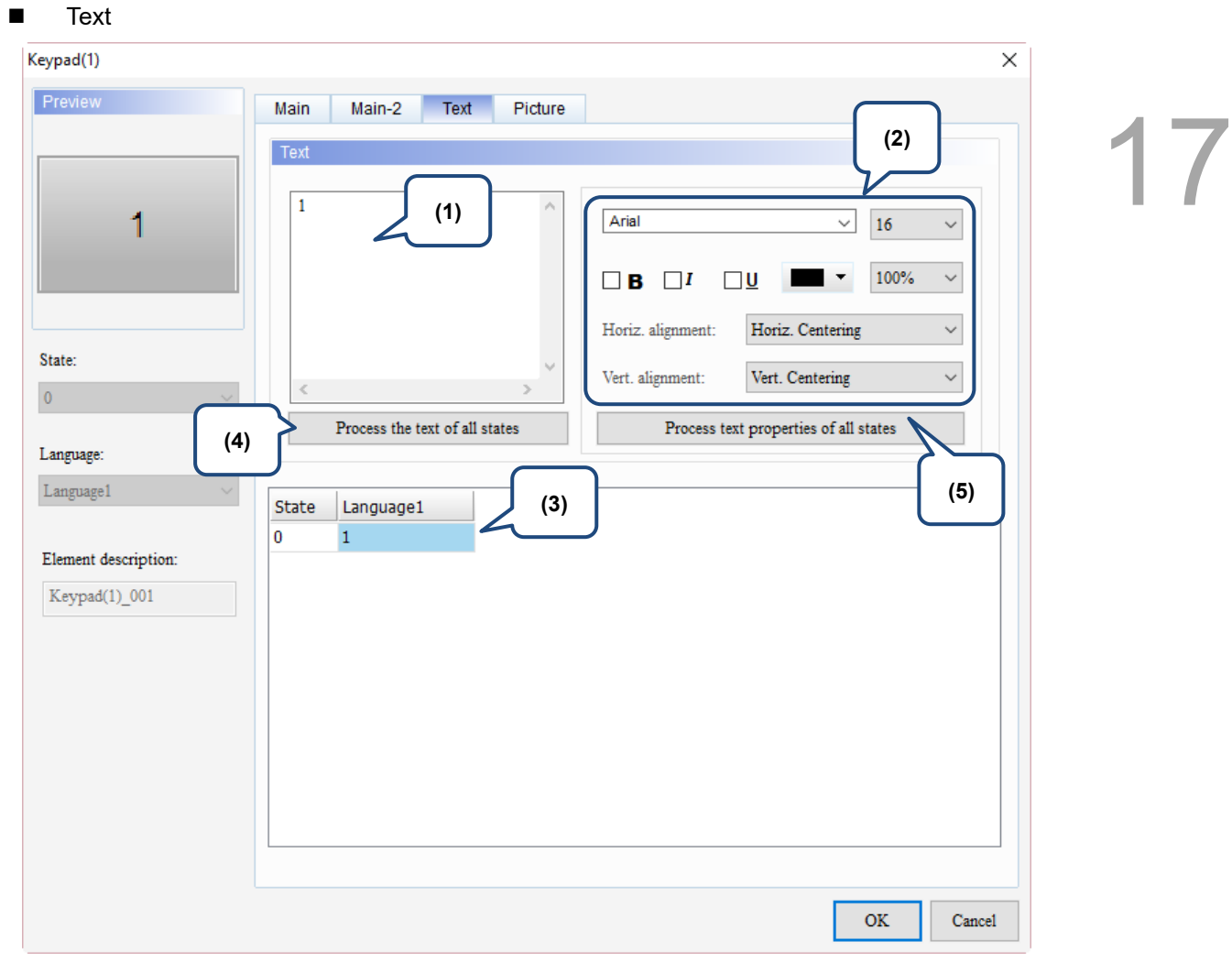

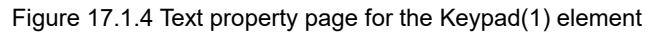

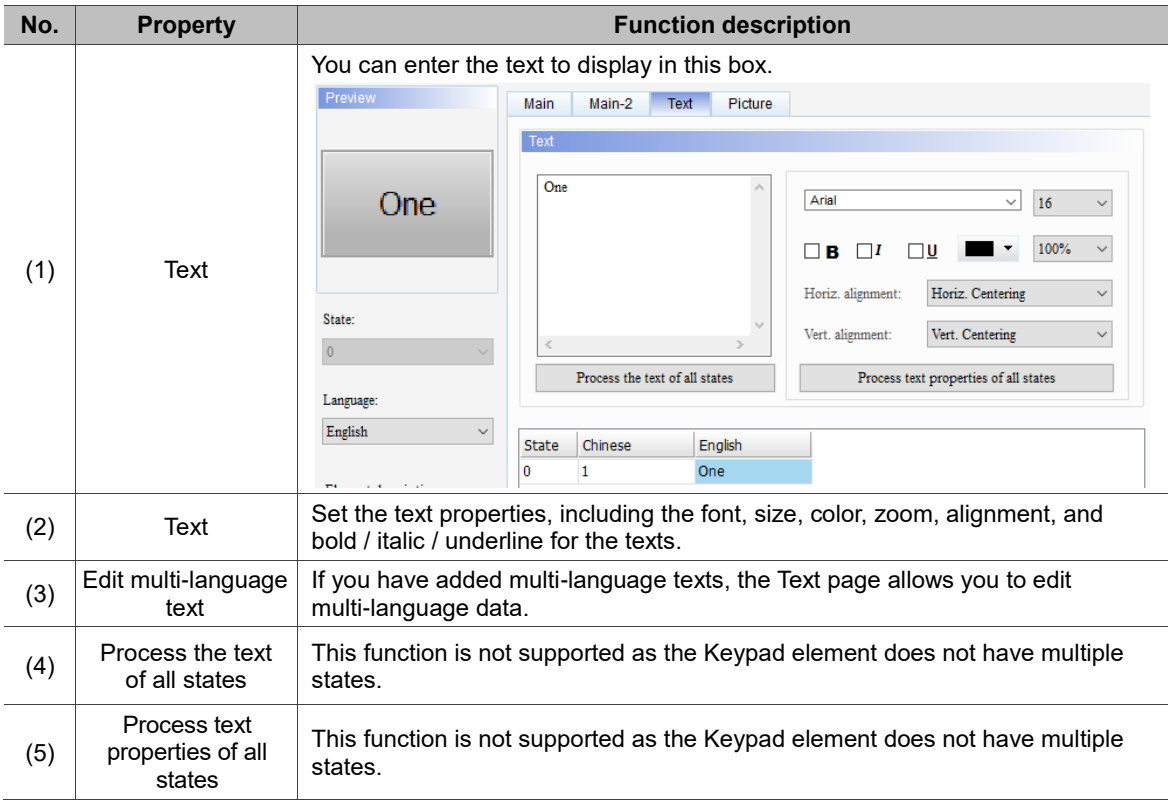

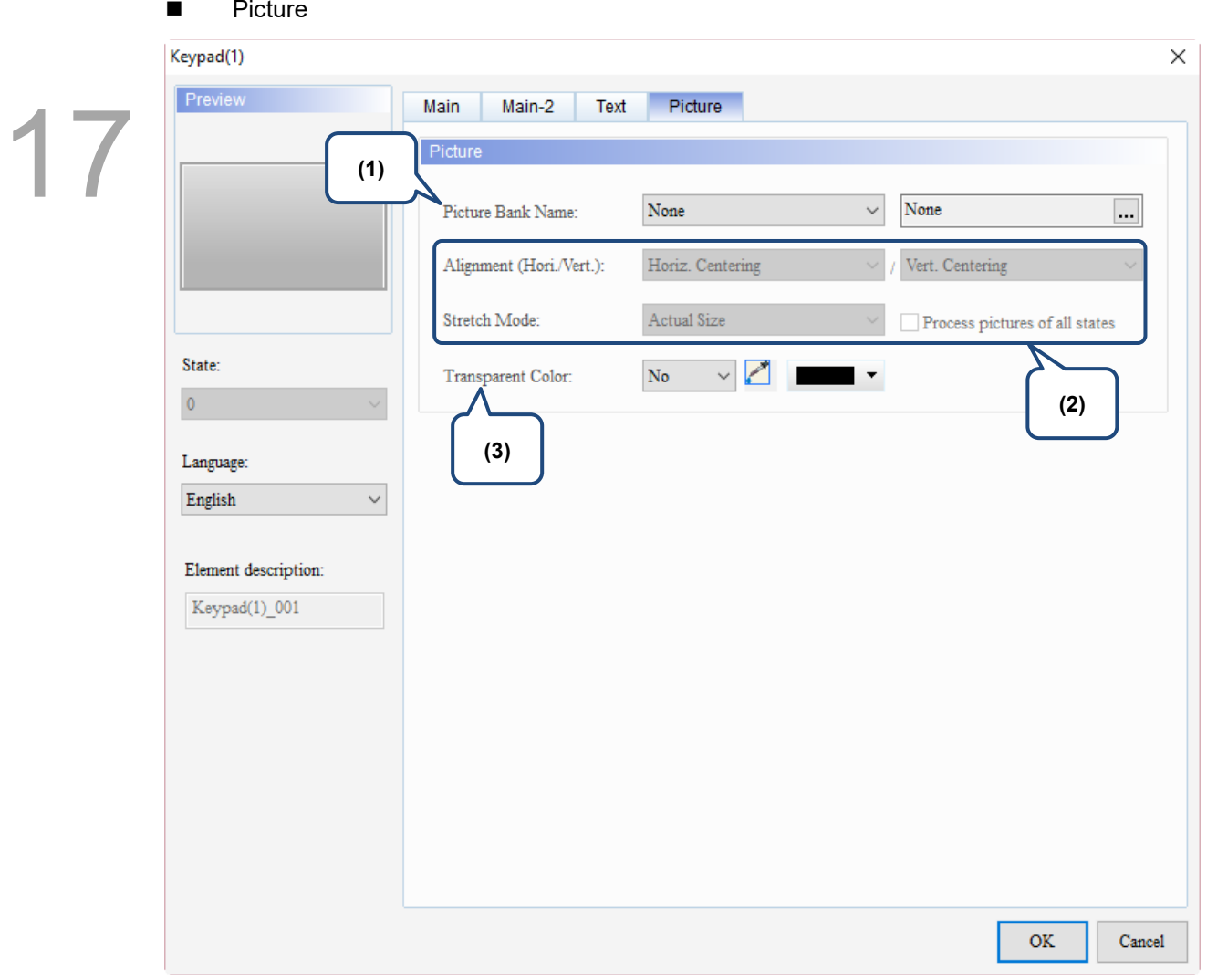

Figure 17.1.5 Picture property page for the Keypad(1) element

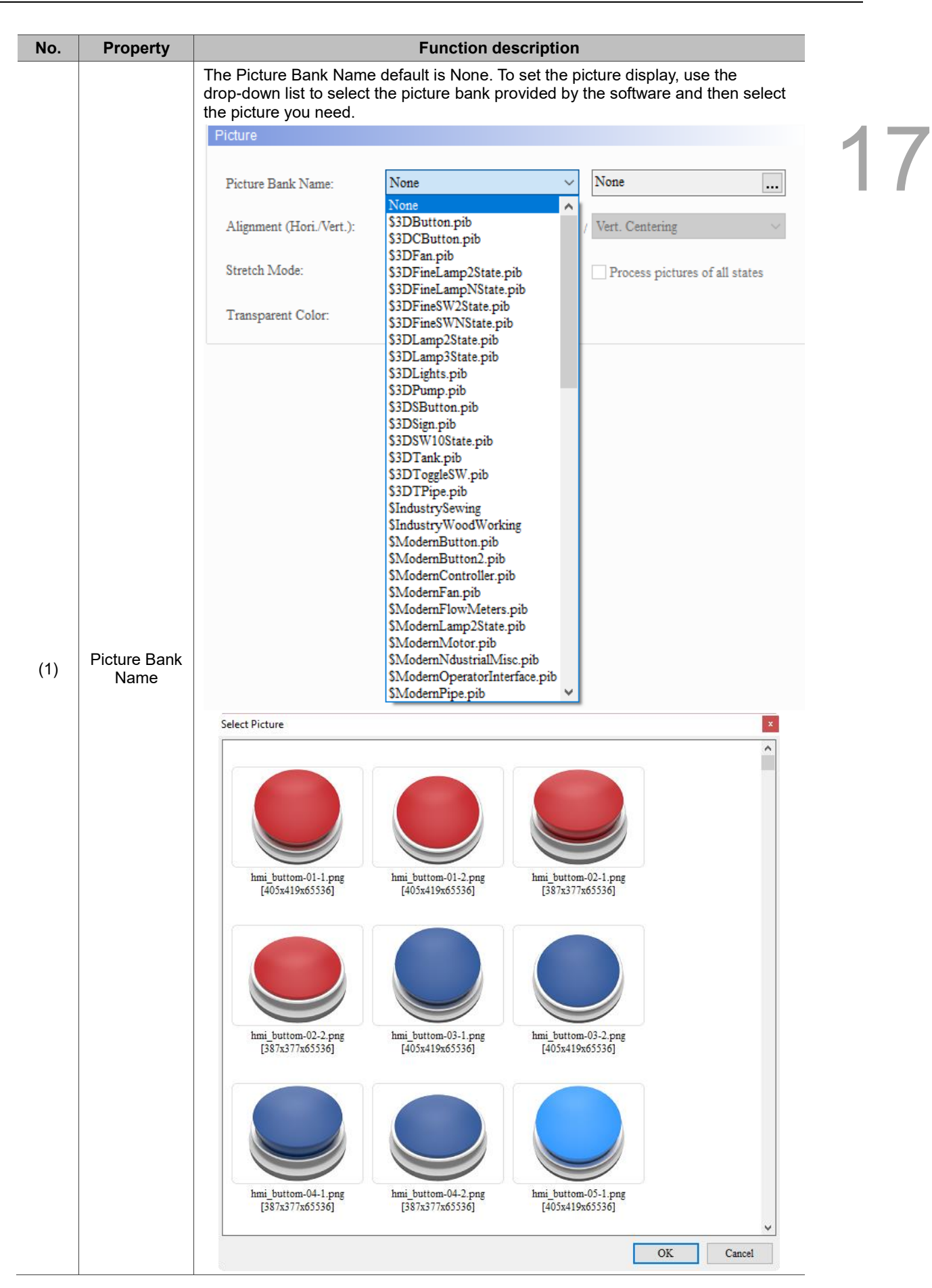
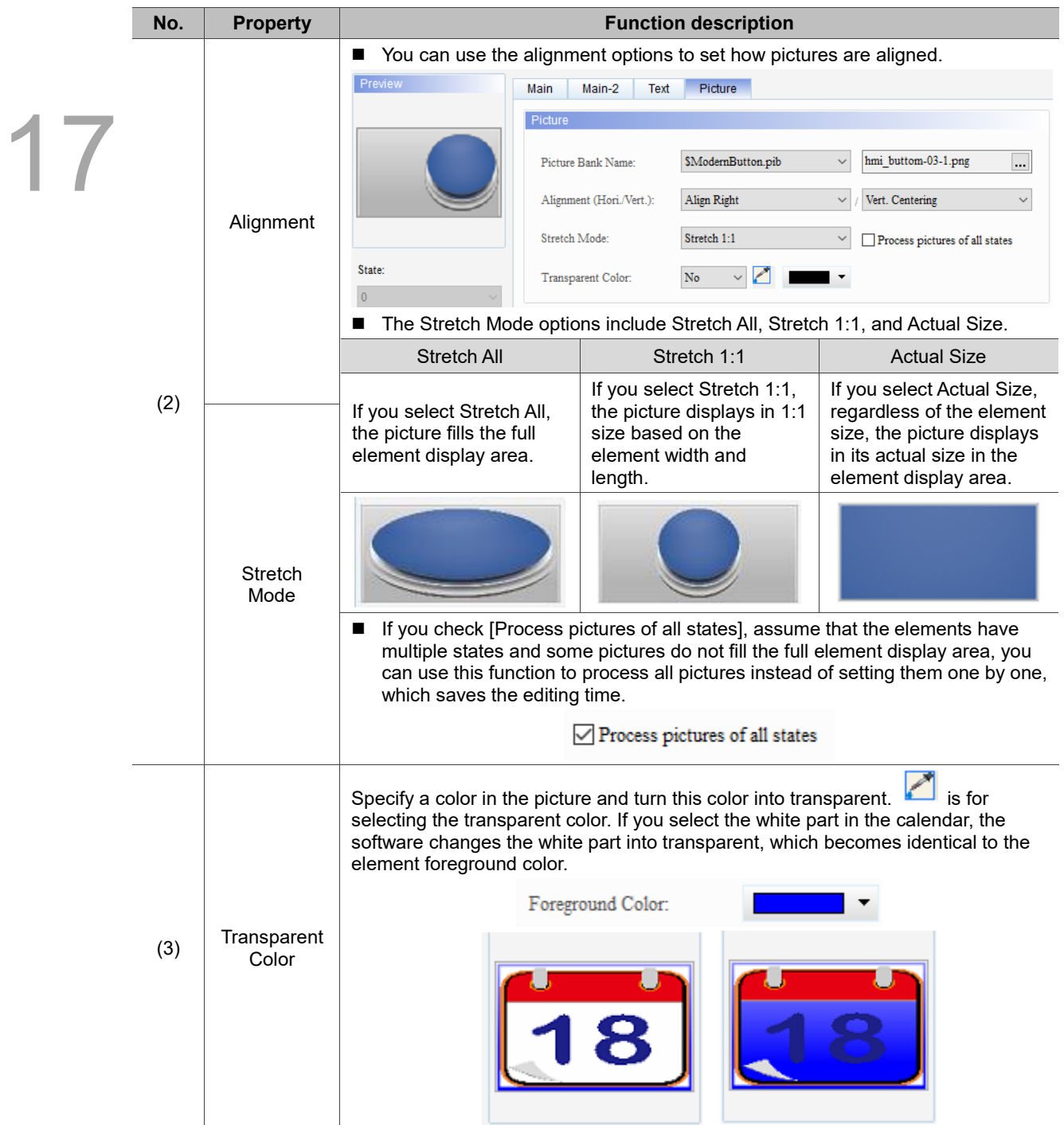

### **Keypad(2)**  $17.2$

Keypad(2) is a hexadecimal keypad, which you can customize the font, size, color, alignment, and etc. It also provides a variety of modes for selection, including ESC, ENT, CLR, DEL, and ASCII. Keypad(2) is a grouped element, but you can right-click on the element to ungroup the element and separate the buttons on the keypad. You can also double-click the buttons for editing and making changes.

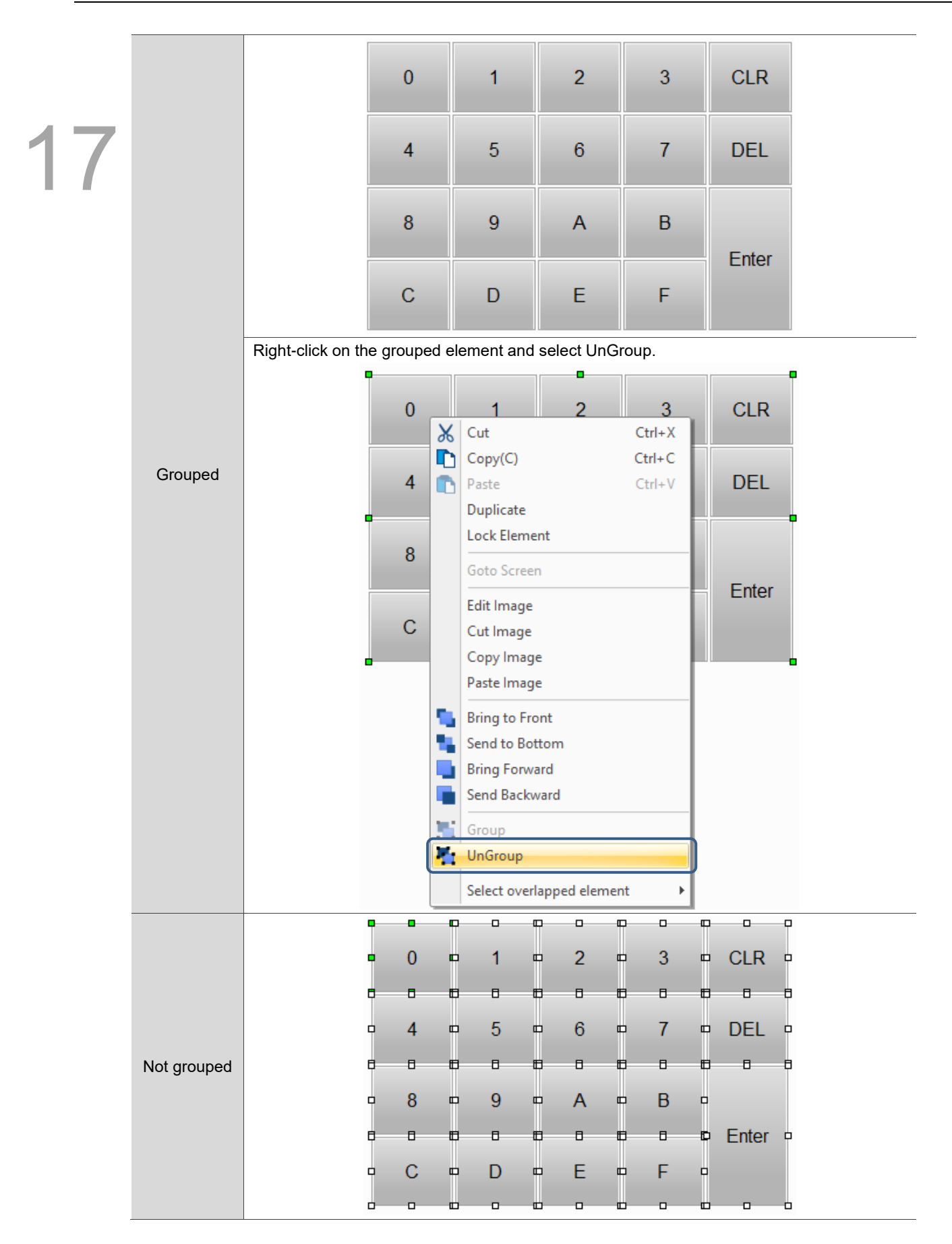

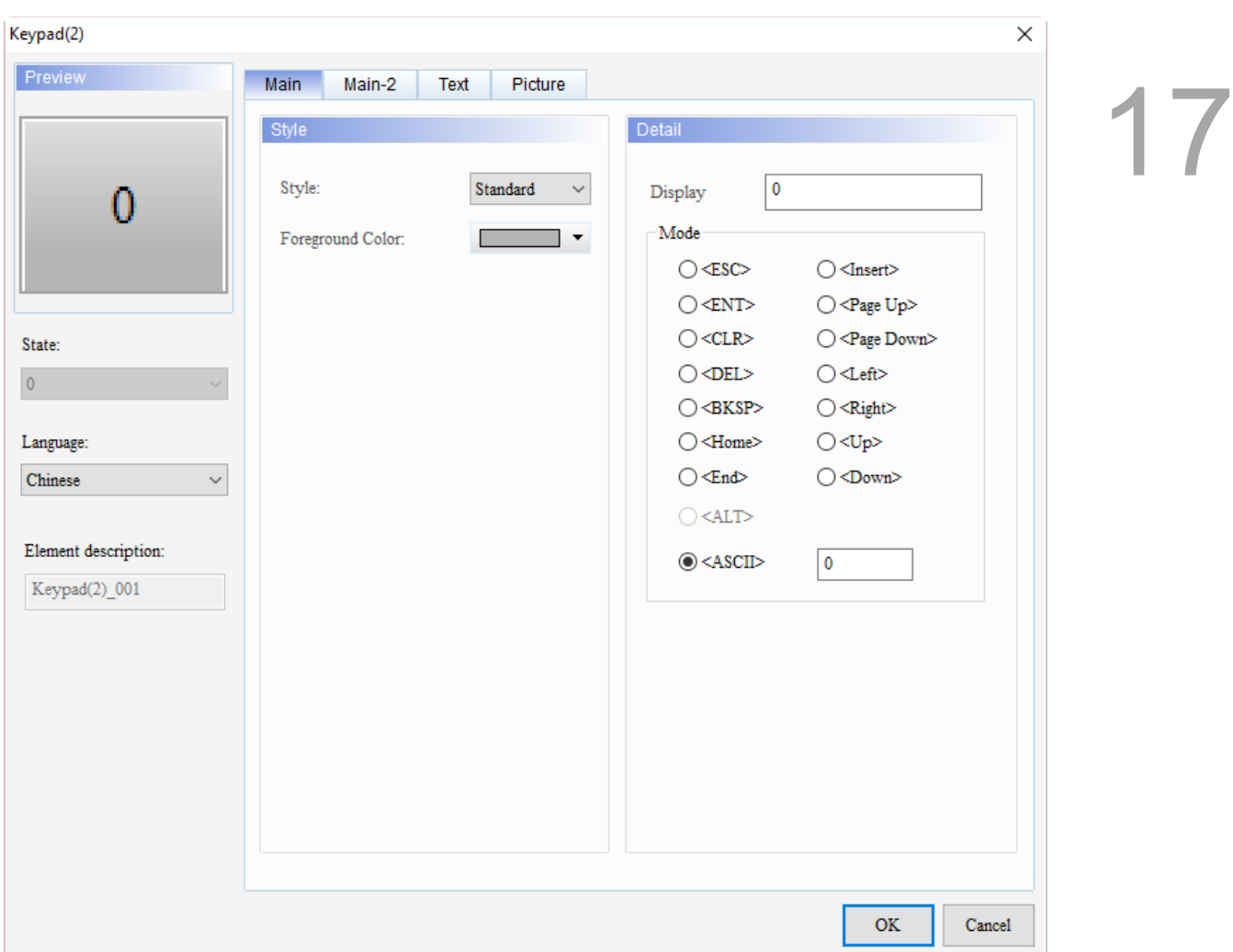

When you double-click Keypad(2), the property page is shown as follows.

Figure 17.2.1 Properties of Keypad(2)

| Table 17.2.1 Function page of Keypad(2) |  |  |  |  |
|-----------------------------------------|--|--|--|--|
|-----------------------------------------|--|--|--|--|

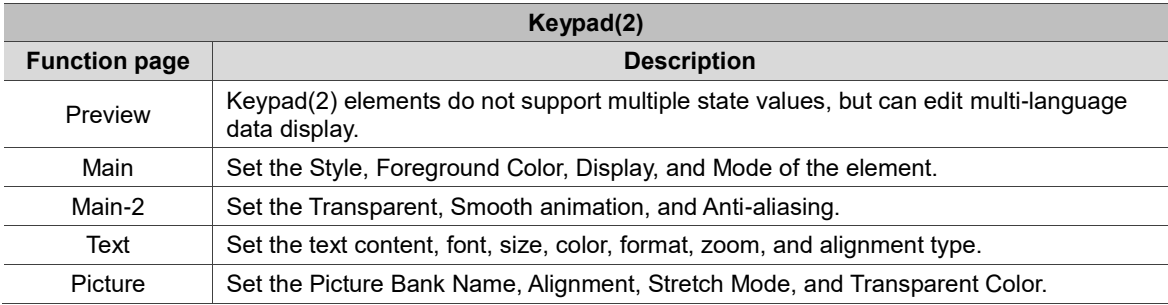

### ■ Main

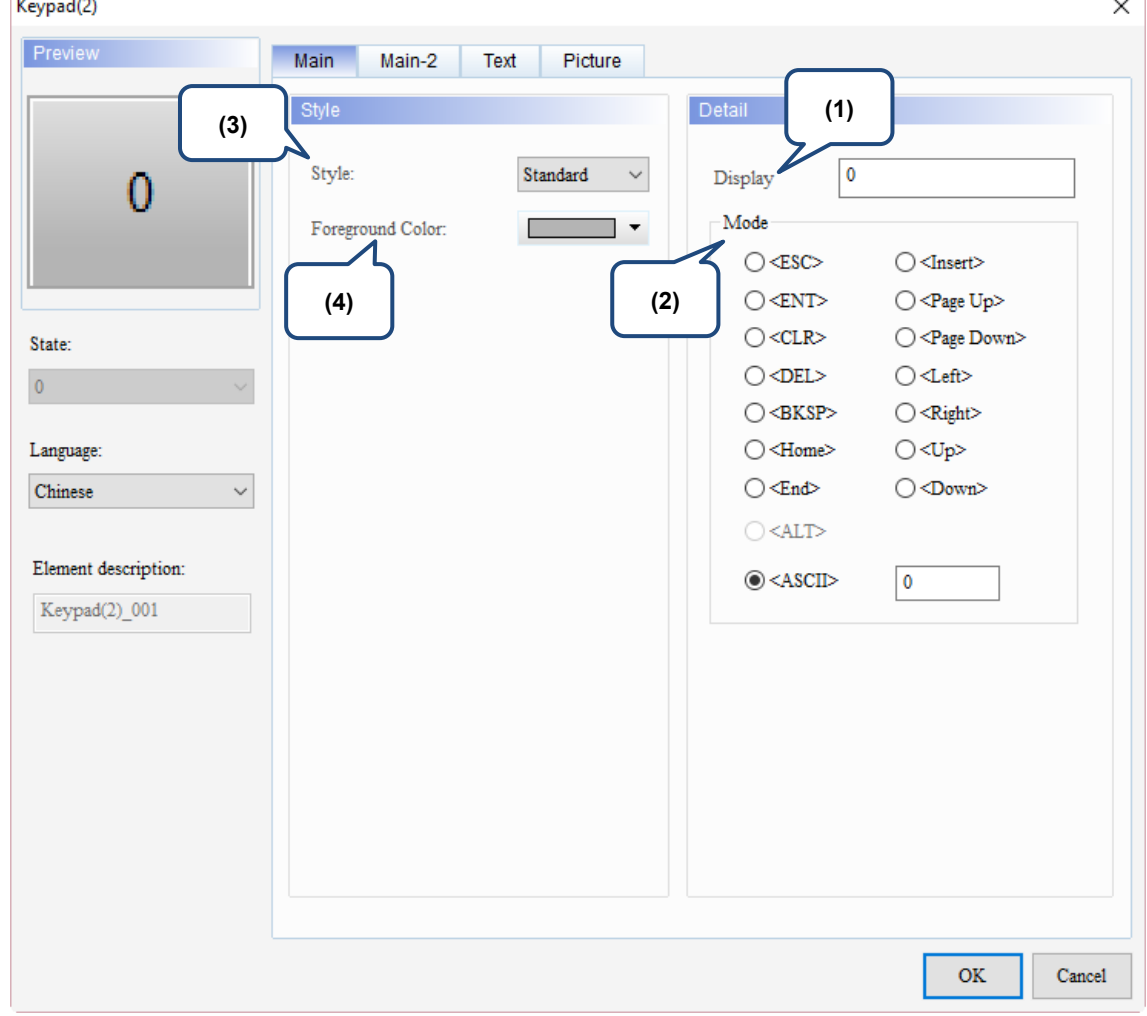

Figure 17.2.2 Main property page for the Keypad(2) element

| No. | <b>Property</b> | <b>Function description</b>                                                                                                    |  |  |  |  |  |  |
|-----|-----------------|----------------------------------------------------------------------------------------------------|--|--|--|--|--|--|
| (1) | Display         | When you press a button on Keypad(2), this will be the displaying value of that<br>button.<br>3<br>$\overline{2}$<br>$\mathbf{0}$<br><b>CLR</b><br>$\times$<br>Keypad(2)<br>Preview<br>Main<br>Main-2<br>Text<br>Picture<br>Style<br>Detail                  |  |  |  |  |  |  |
|     |                 | Standard<br>$\checkmark$<br>Style:<br>Display<br>Mode<br>Foreground Color:<br>$\blacktriangledown$<br>$\bigcirc$ <esc><br/><math>\bigcirc</math> <insert><br/><math>\bigcirc</math> <ent><br/><math>\bigcirc</math> <page up=""></page></ent></insert></esc> |  |  |  |  |  |  |

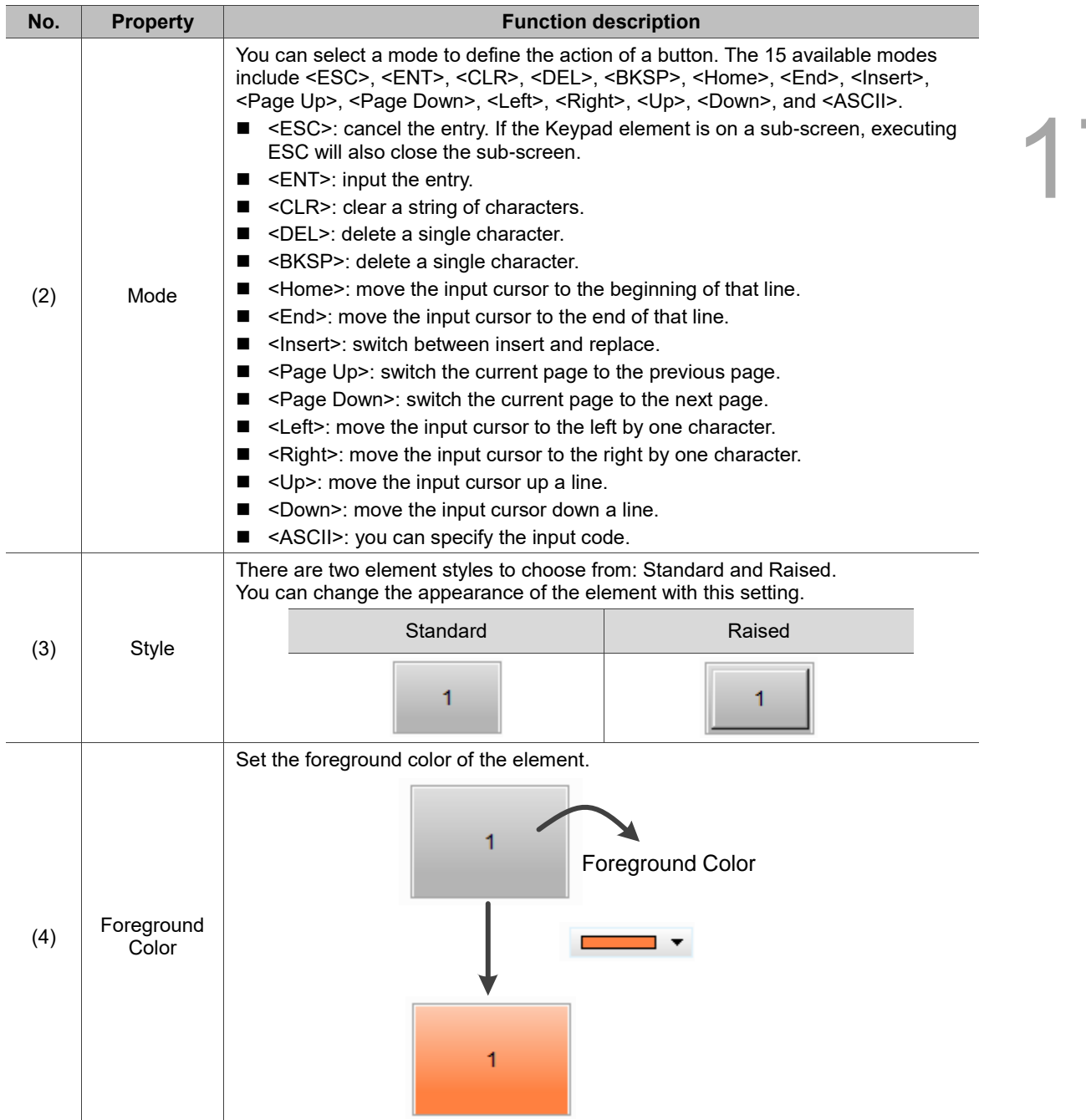

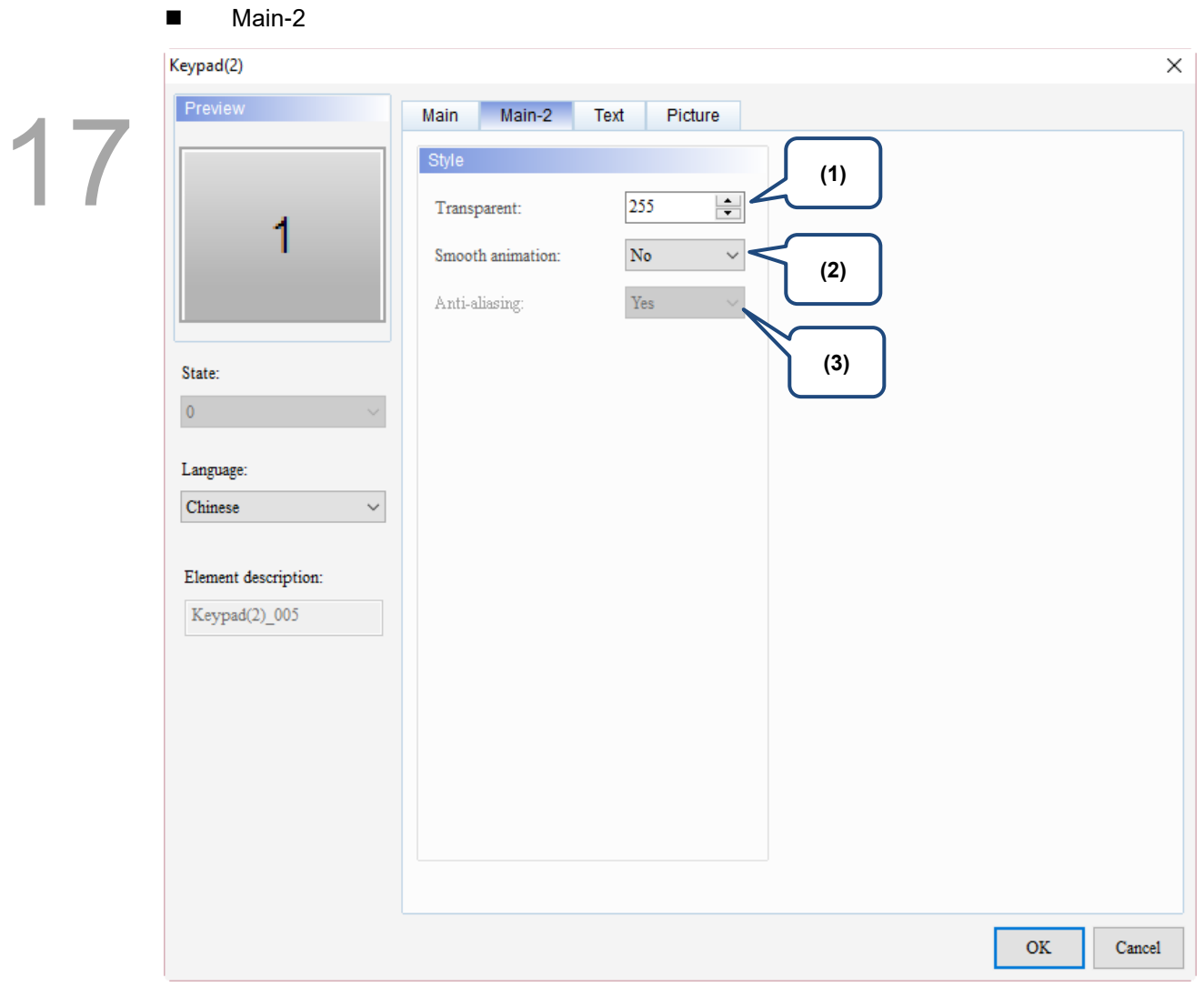

Figure 17.2.3 Main-2 property page for the Keypad(2) element

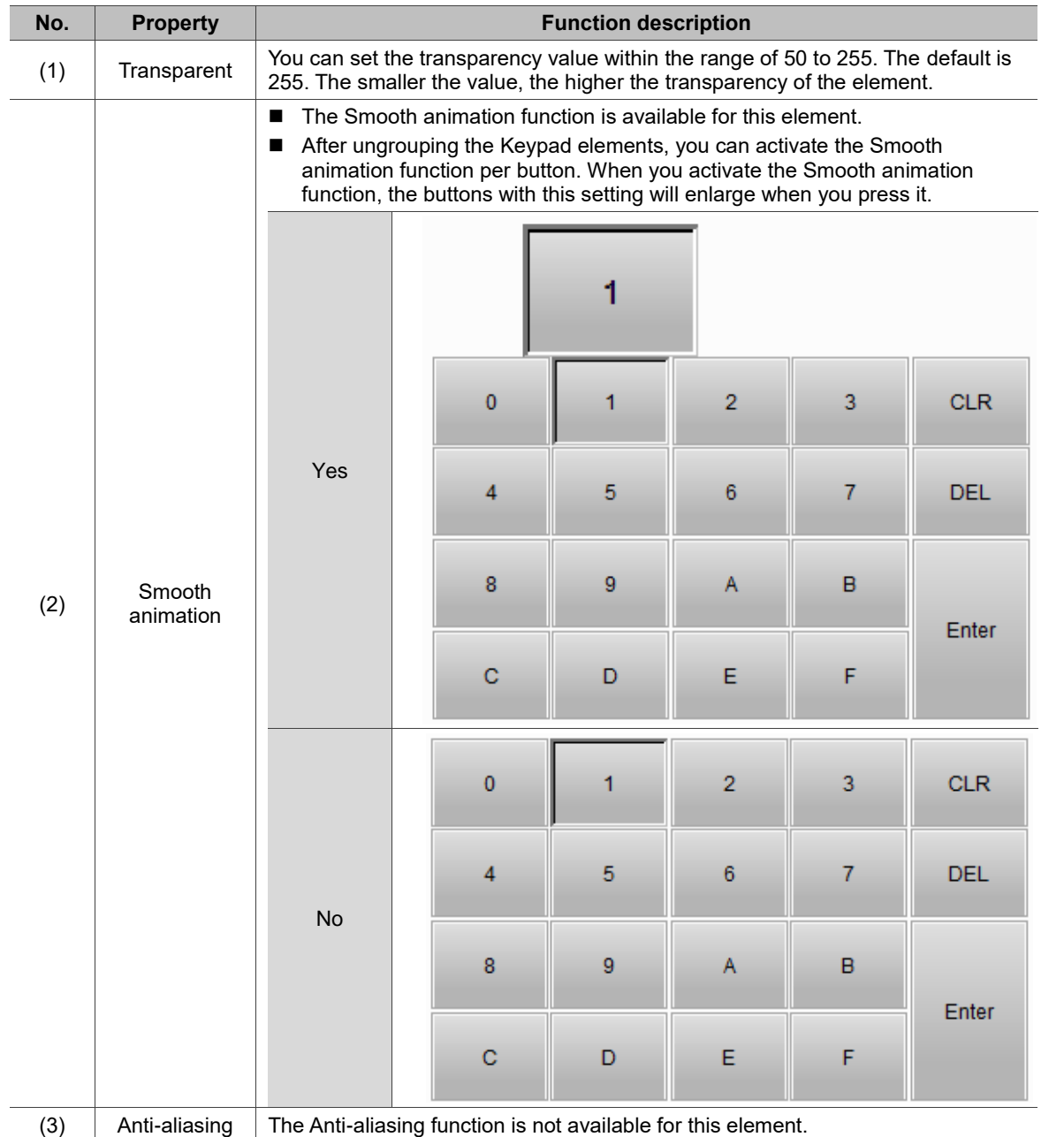

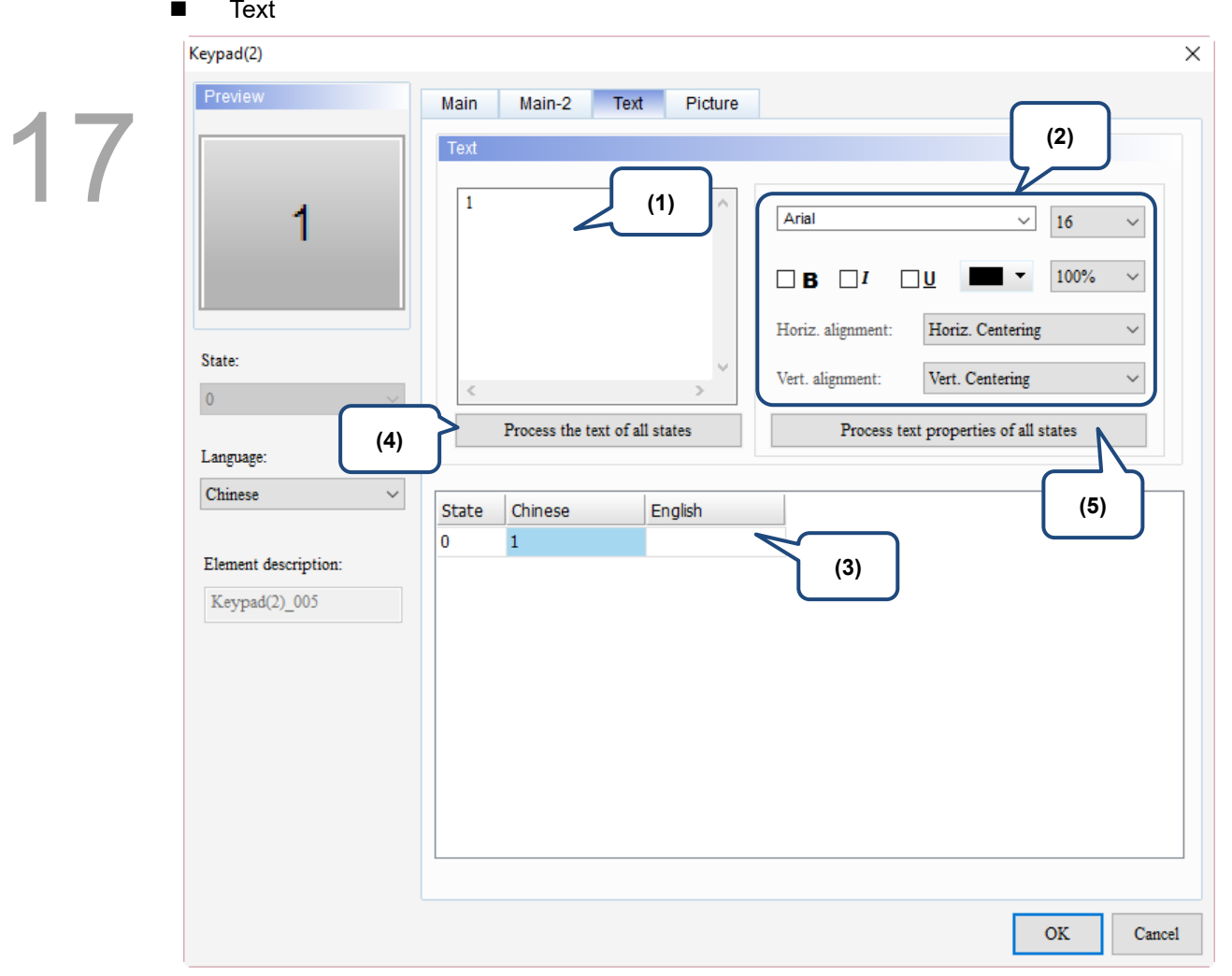

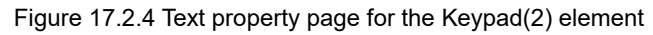

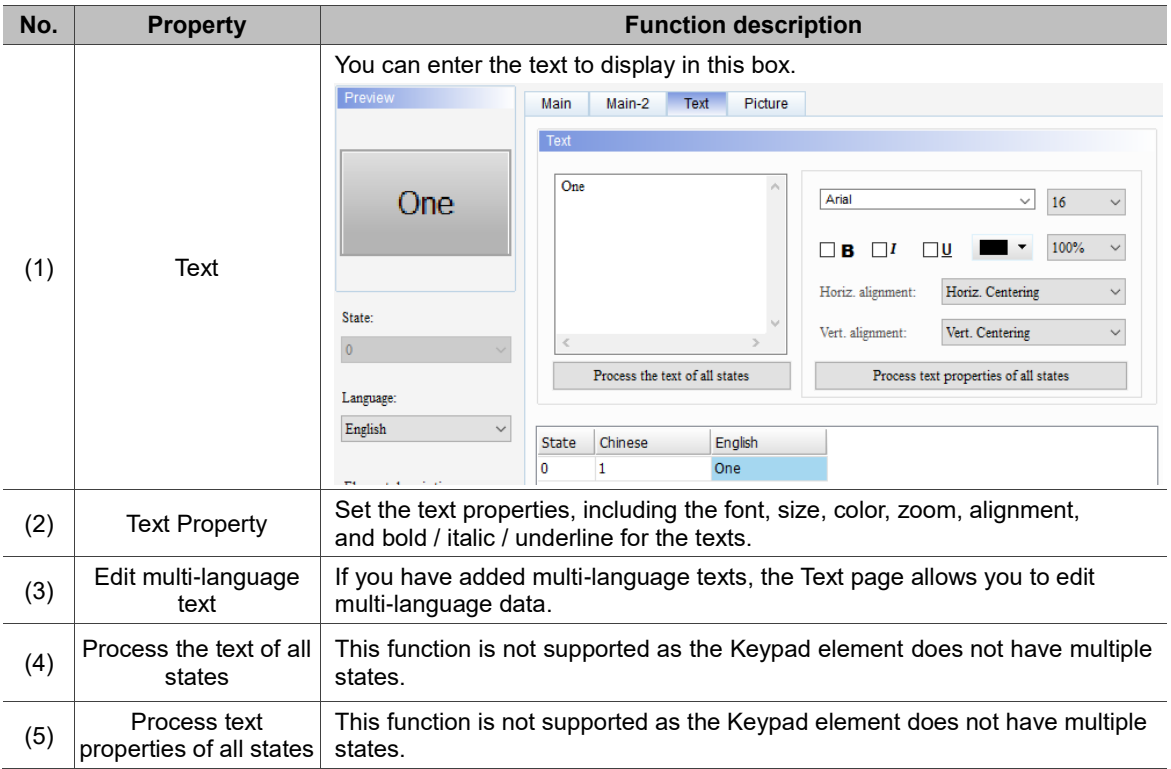

### **Picture** Keypad(2)  $\times$ Preview Main Main-2 Text Picture 17 Picture **(1)**None  $\checkmark$ None  $\Box$ Picture Bank Name: 1 Alignment (Hori./Vert.): Horiz. Centering Vert. Centering Stretch Mode: Actual Size  $\overline{\smile}$  Process pictures of all states State:  $\vee$   $\angle$   $\qquad$   $\qquad$   $\sim$ Transparent Color:  $\rm No$  $\mathbf 0$ **(2) (3)** Language: Chinese  $\checkmark$ Element description:  $Keypad(2)$ \_005  $\mathbf{OK}$ Cancel

Figure 17.2.5 Picture property page for the Keypad(2) element

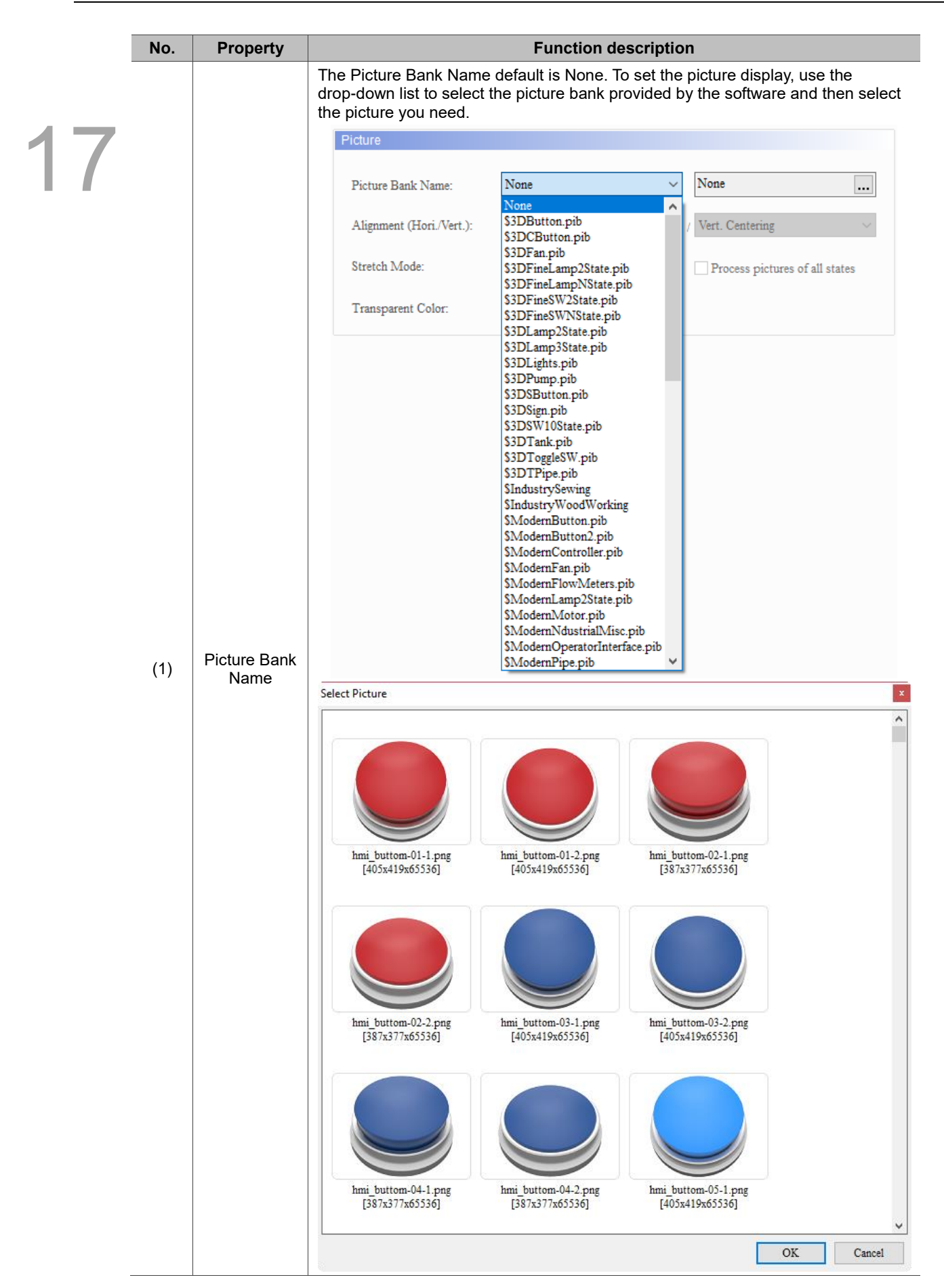

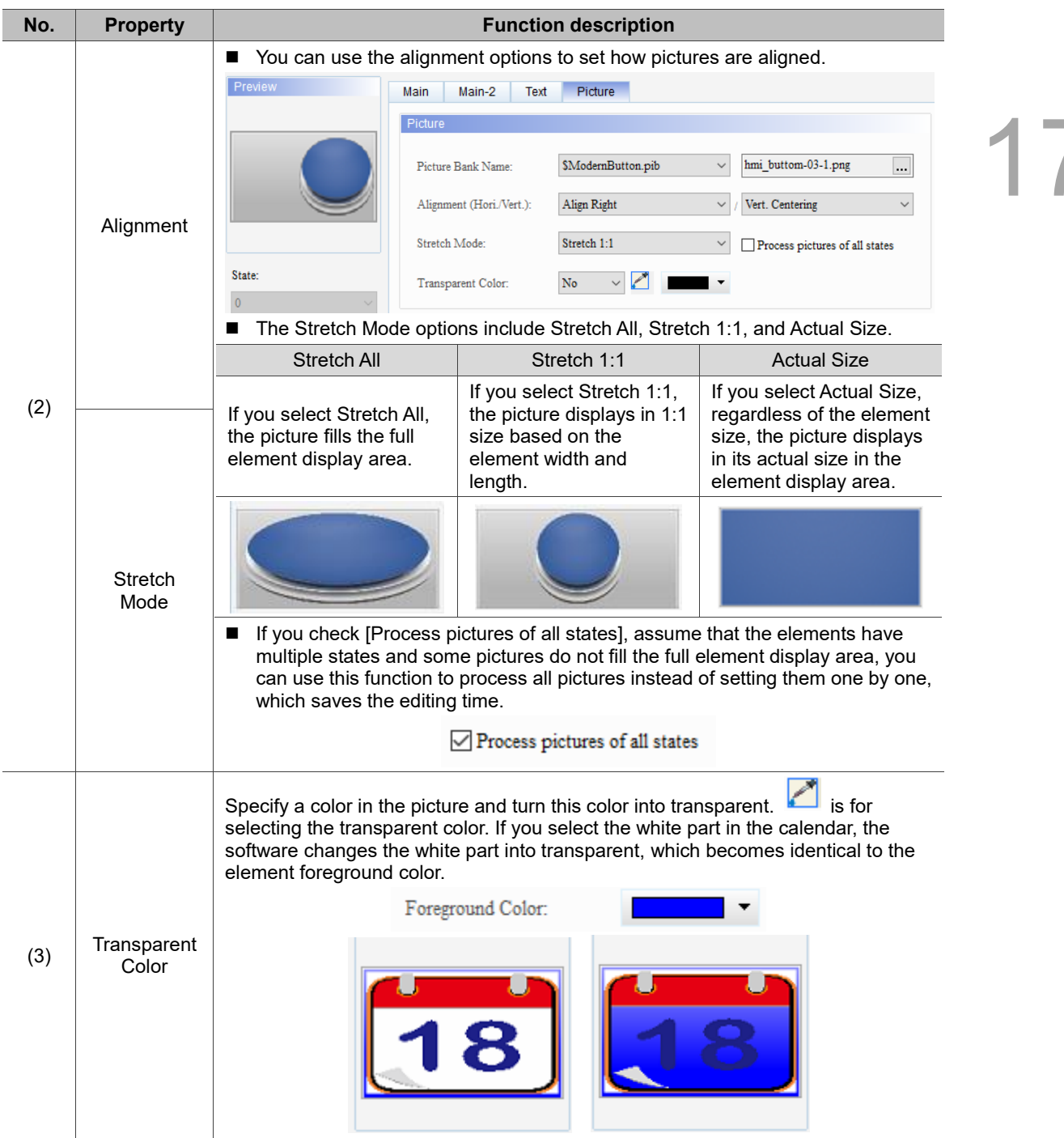

### **Keypad(3)**  $17.3$

Keypad(3) is an alphanumeric input keypad, which you can customize the font, size, color, alignment, and etc. It also provides a variety of modes for selection, including ESC, ENT, CLR, DEL, and ASCII. Keypad(3) is a grouped element, but you can right-click on the element to ungroup the element and separate the buttons on the keypad. You can also double-click the buttons for editing and making changes.

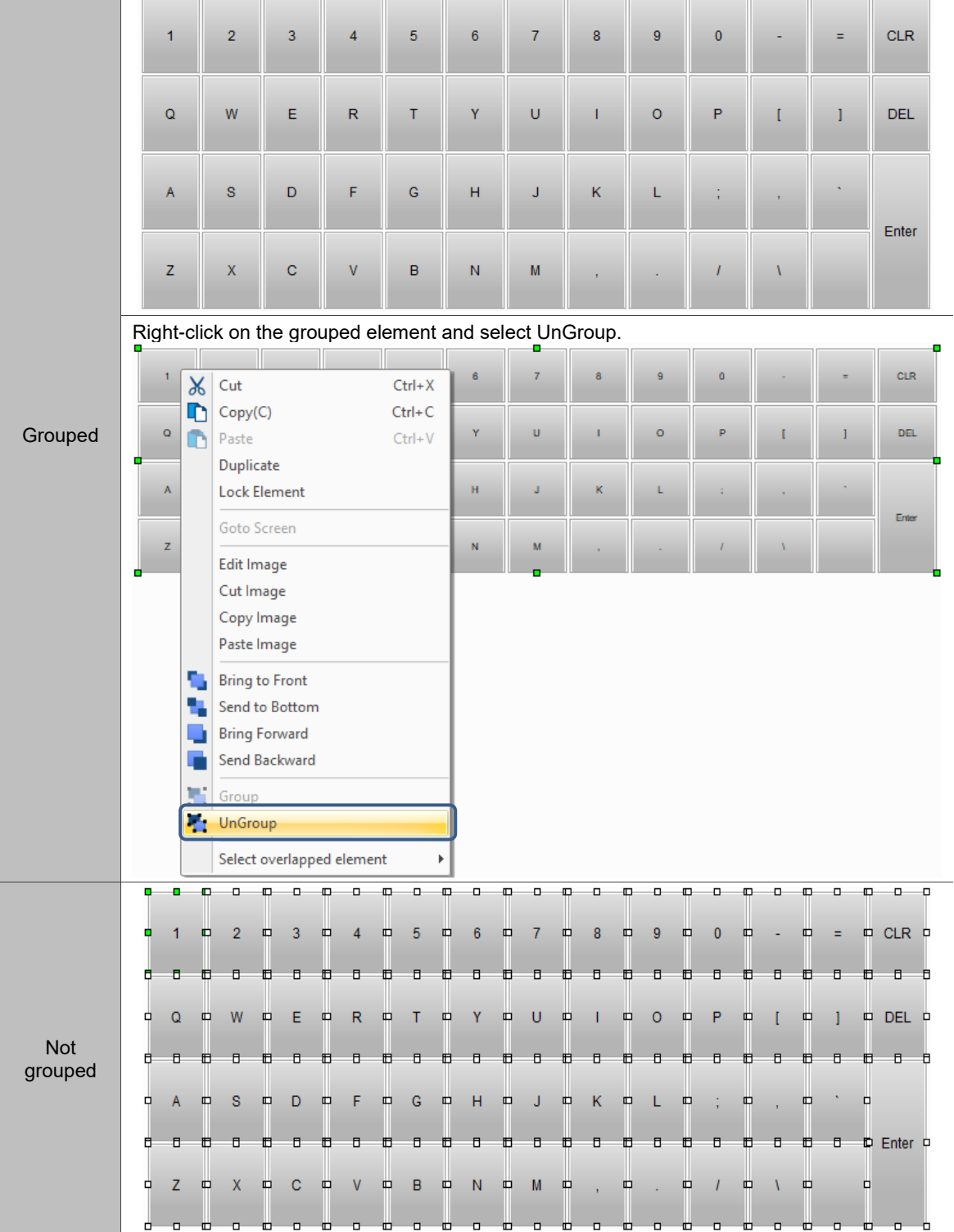

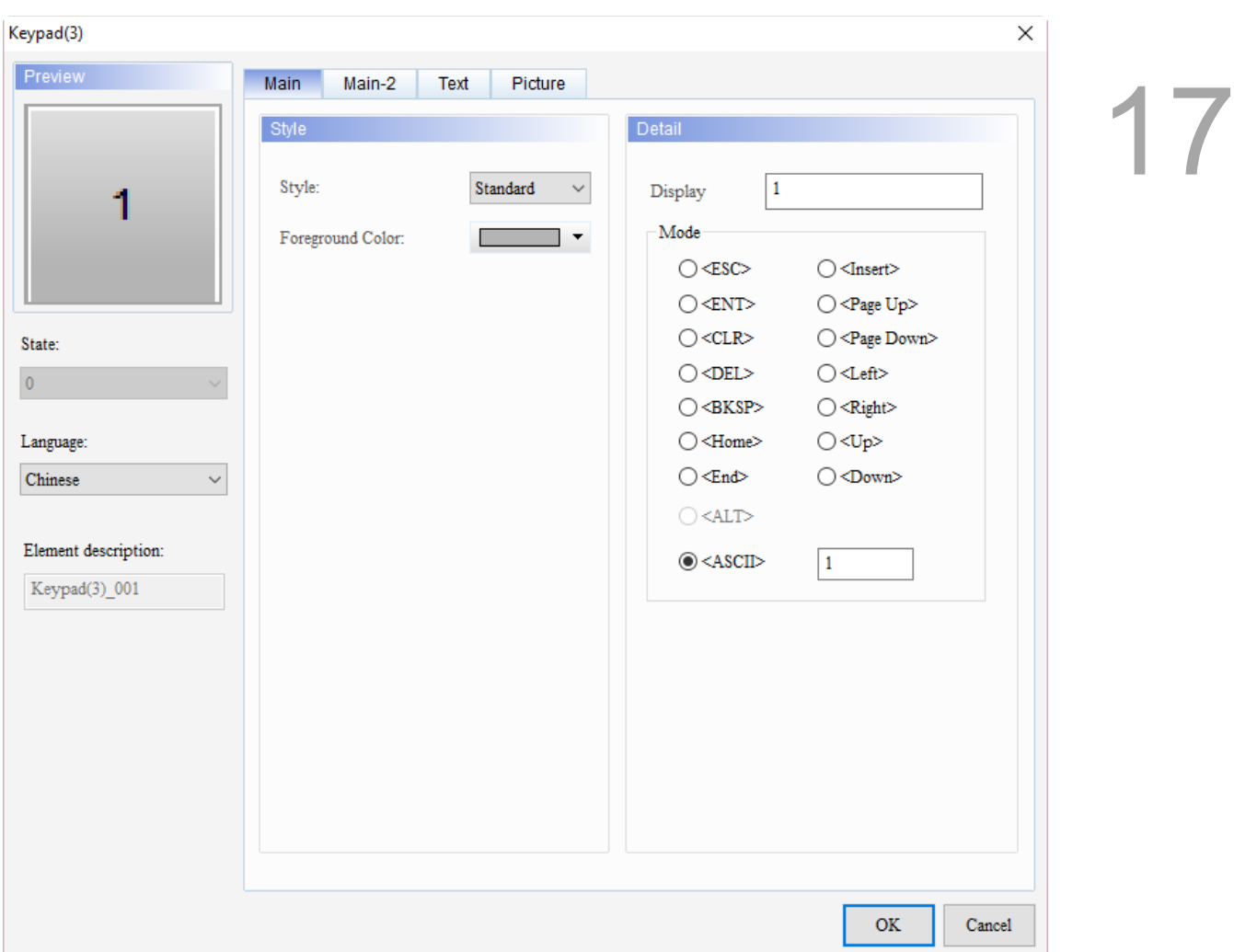

When you double-click Keypad(3), the property page is shown as follows.

Figure 17.3.1 Properties of Keypad(3)

|  |  | Table 17.3.1 Function page of Keypad(3) |
|--|--|-----------------------------------------|
|--|--|-----------------------------------------|

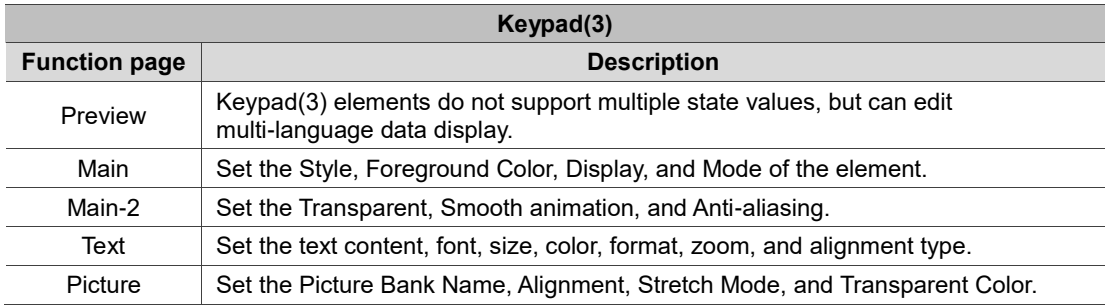

### ■ Main

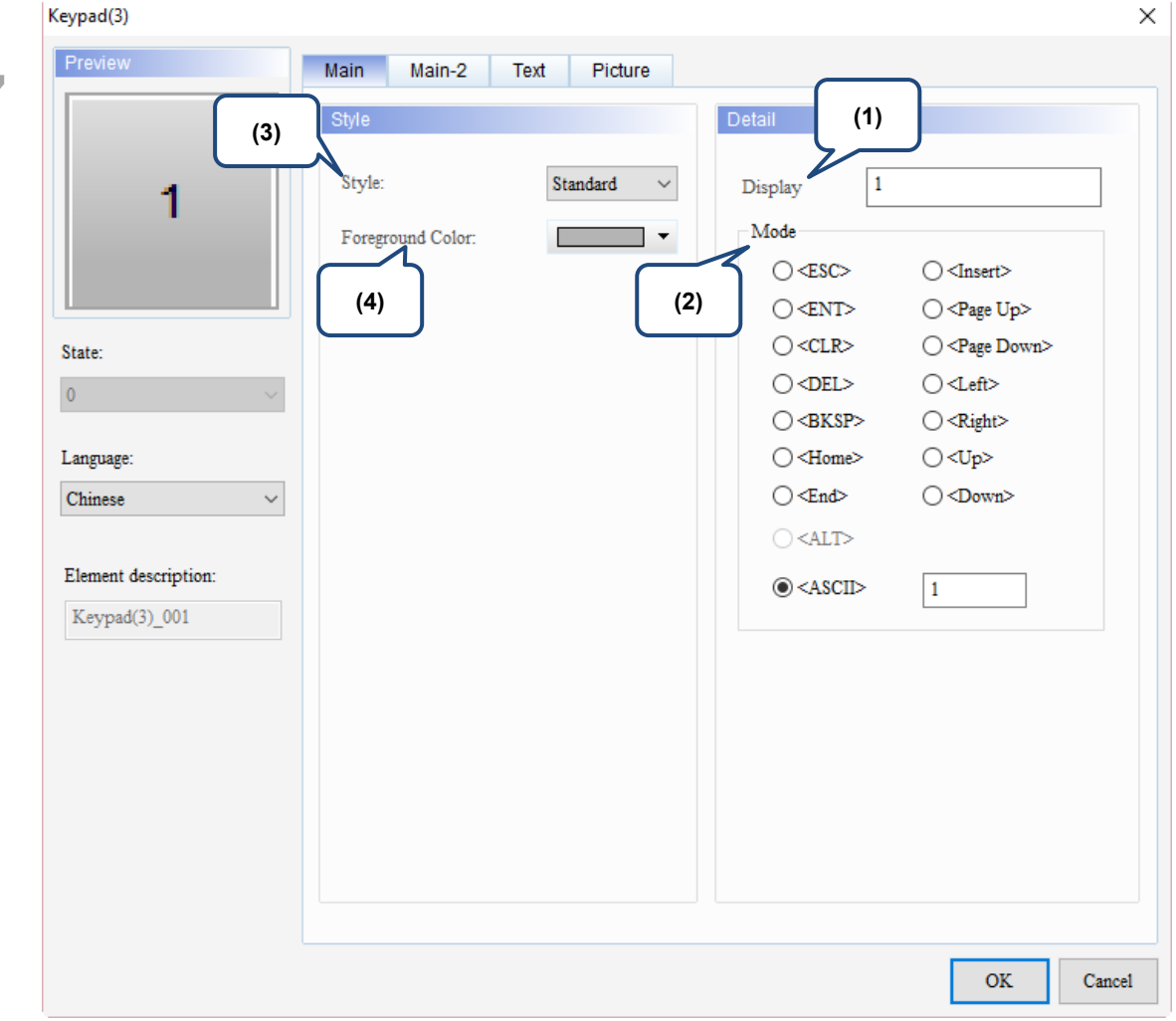

Figure 17.3.2 Main property page for the Keypad(3) element

| No. | <b>Property</b> | <b>Function description</b>                                                                                             |                |                |                                           |                          |           |                                       |                      |                                                                      |              |                                                                            |          |                        |
|-----|-----------------|----------------------------------------------------------------------------------------------------|----------------|----------------|-------------------------------------------|--------------------------|-----------|---------------------------------------|----------------------|----------------------------------------------------------------------|--------------|----------------------------------------------------------------------------|----------|------------------------|
| (1) | Display         | When you press a button on Keypad(3), this will be the displaying value of that<br>button.<br>Keypad(3)<br>Preview<br>۵ | $\overline{2}$ | $\overline{3}$ | $\overline{4}$<br>Main<br>Style<br>Style: | 5 <sub>5</sub><br>Main-2 | 6<br>Text | $\overline{7}$<br>Picture<br>Standard | 8<br>$\checkmark$    | $\overline{9}$<br>Detail<br>I isplay                                 | $\mathbf{0}$ | ٠                                                                          | $\equiv$ | <b>CLR</b><br>$\times$ |
|     |                 |                                                                                                    |                |                |                                           | Foreground Color:        |           |                                       | $\blacktriangledown$ | Mode<br>$\bigcirc$ <esc><br/><math>\bigcirc</math> <ent></ent></esc> |              | $\bigcirc$ <insert><br/><math>\bigcirc</math> <page up=""></page></insert> |          |                        |

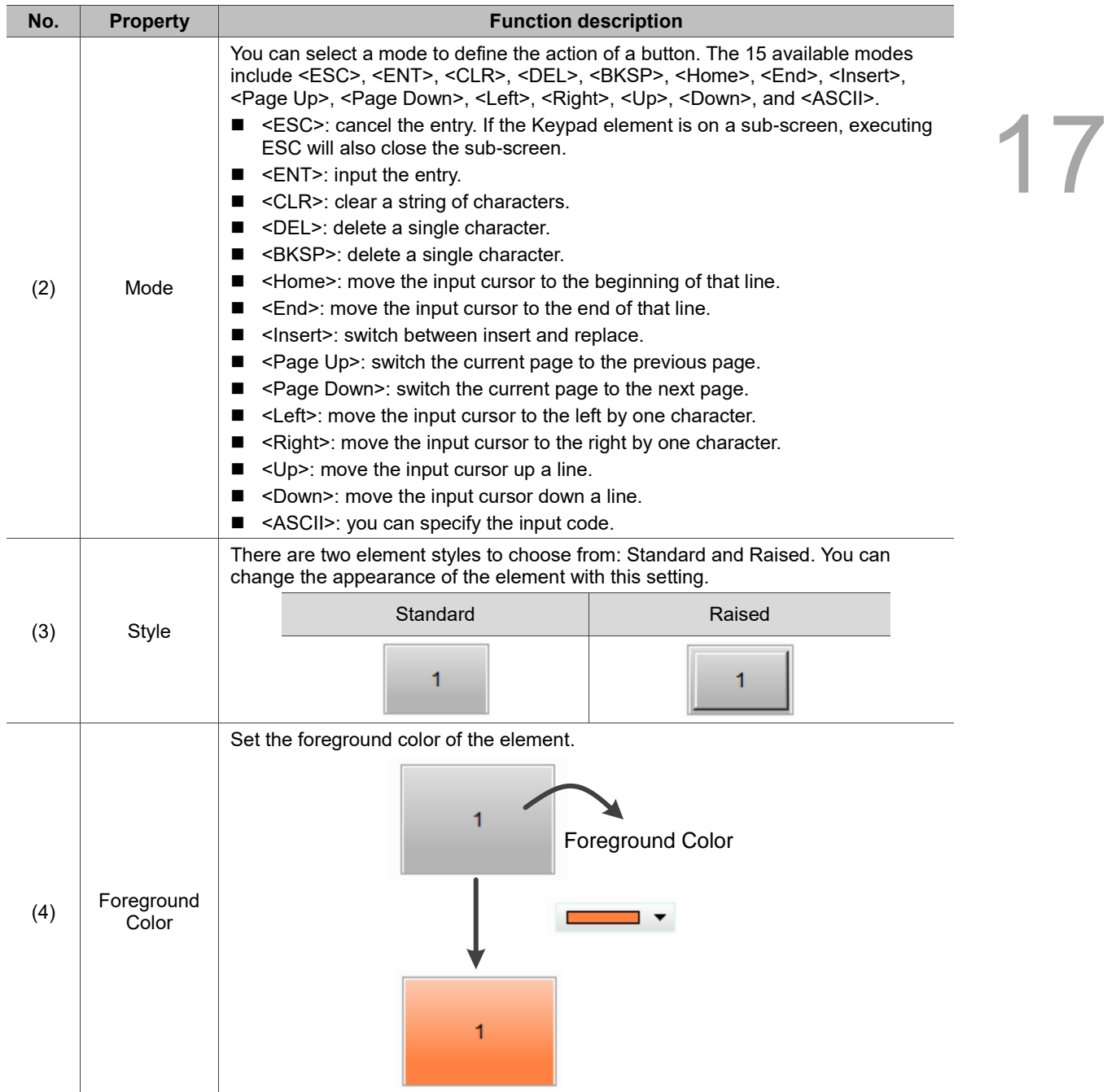

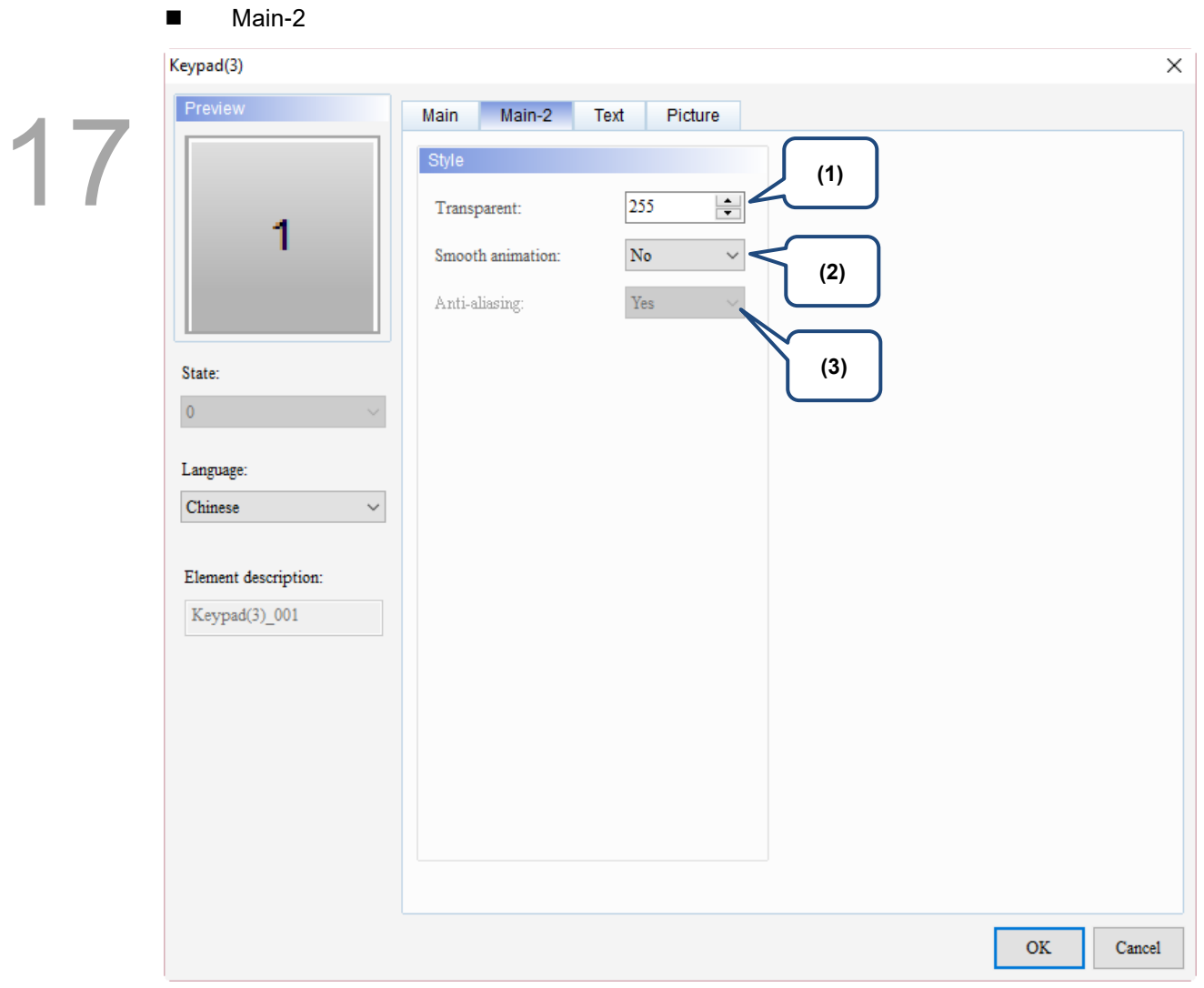

Figure 17.3.3 Main-2 property page for the Keypad(3) element

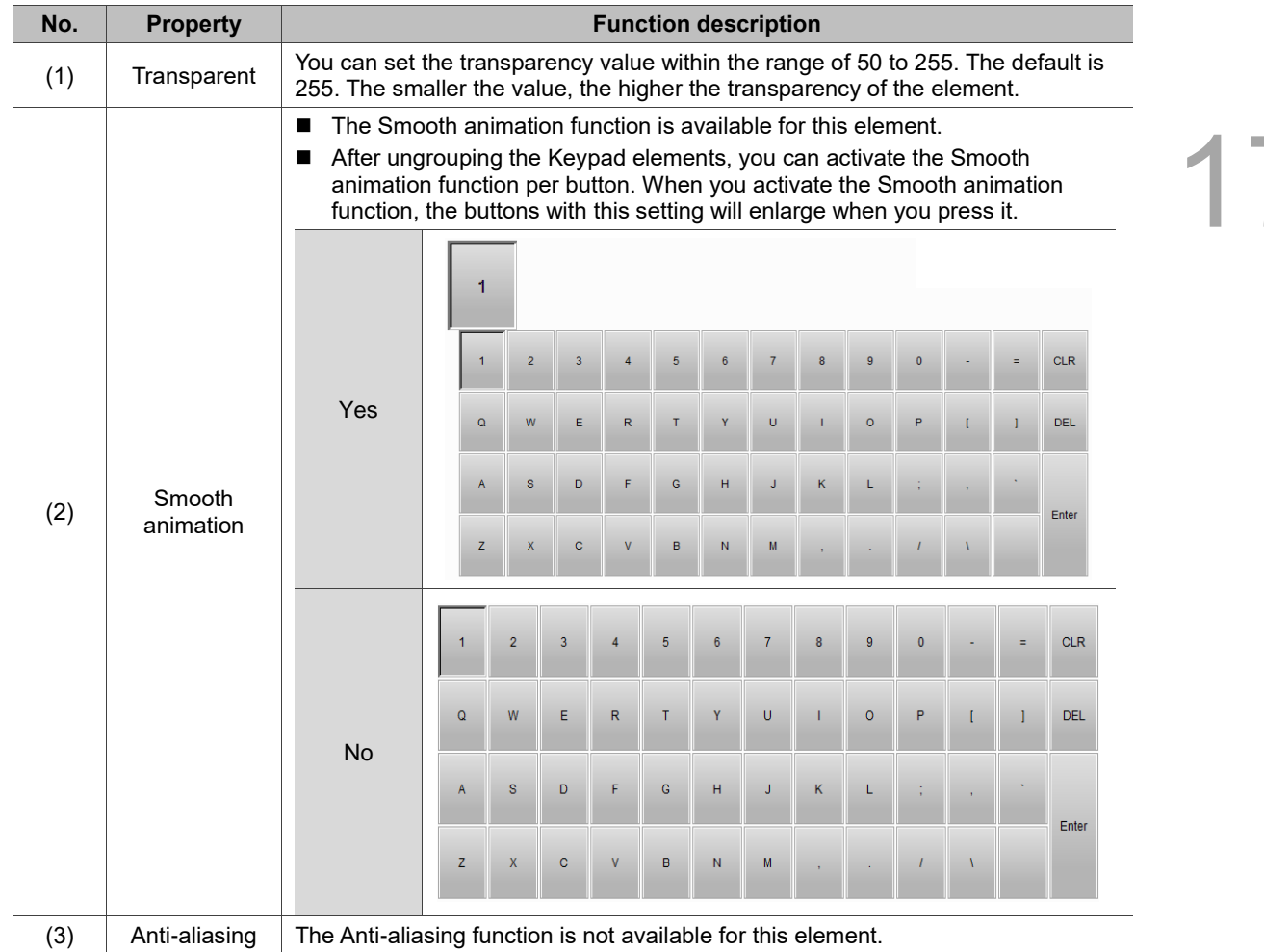

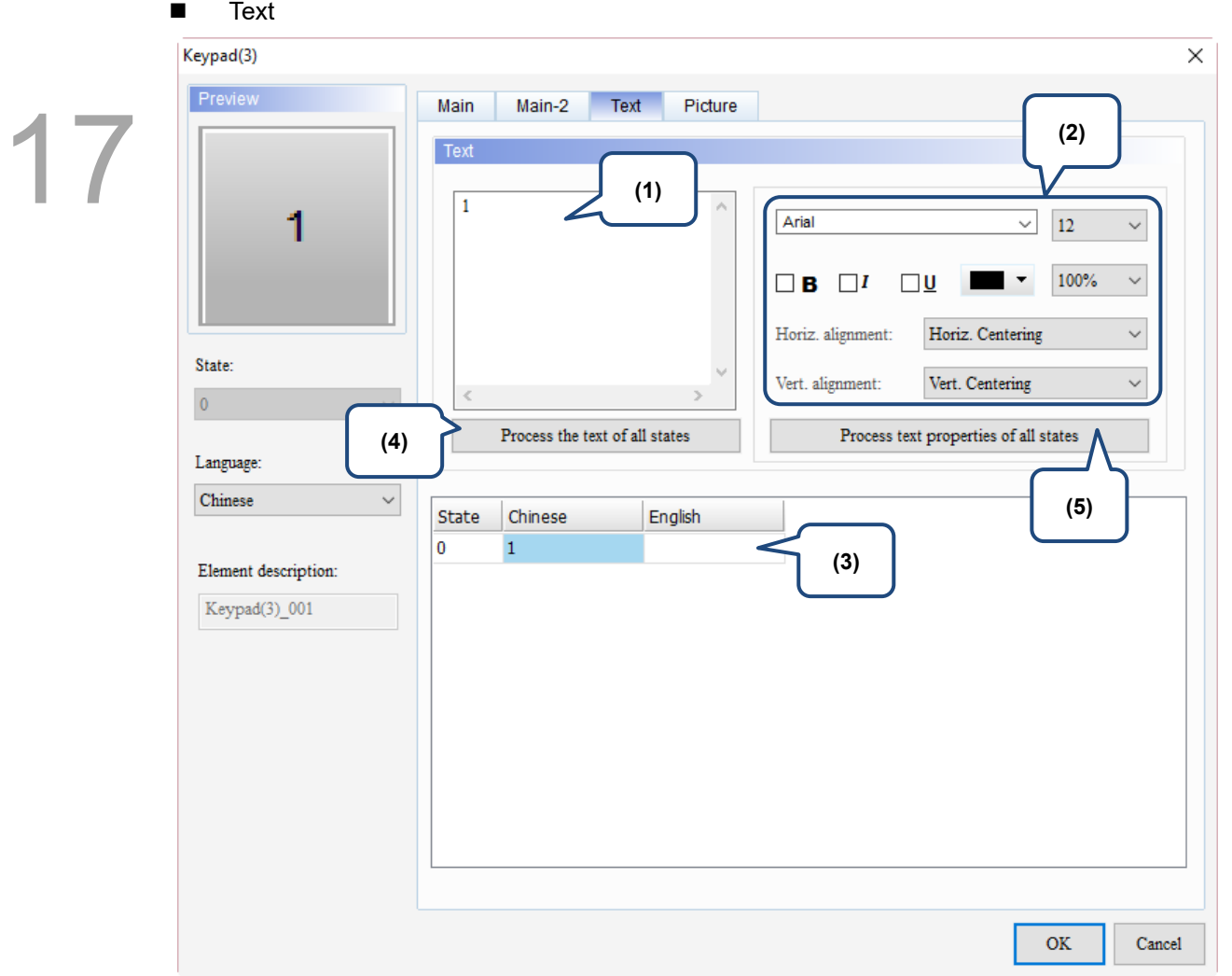

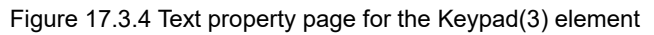

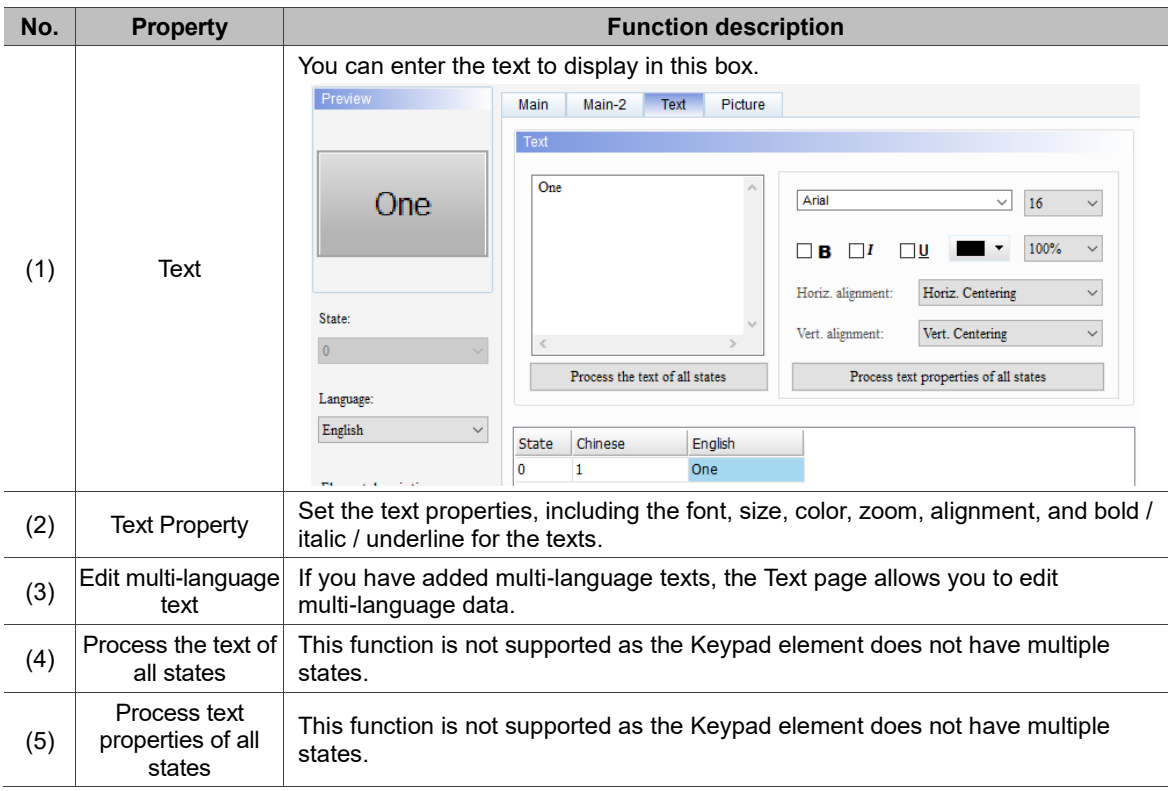

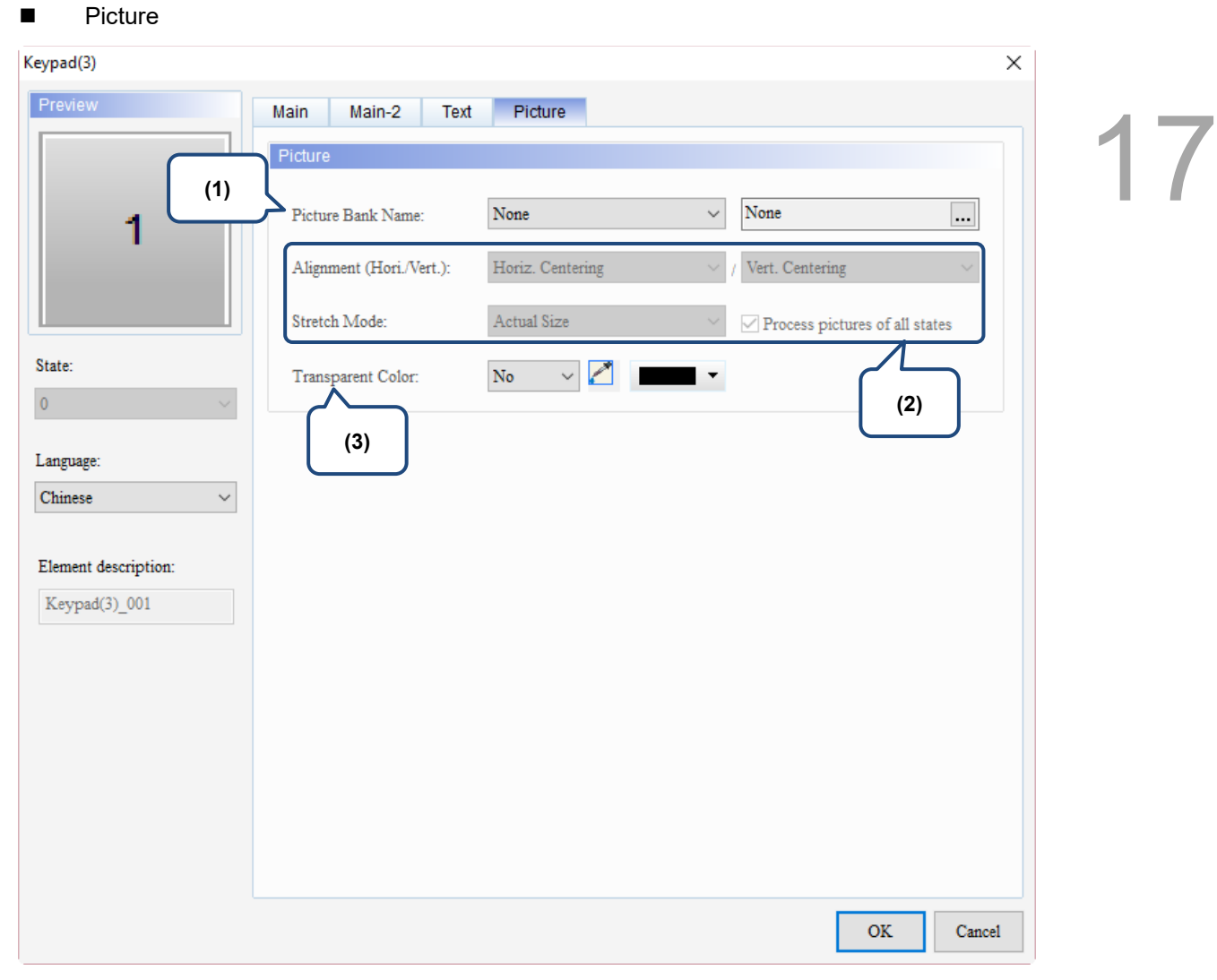

Figure 17.3.5 Picture property page for the Keypad(3) element

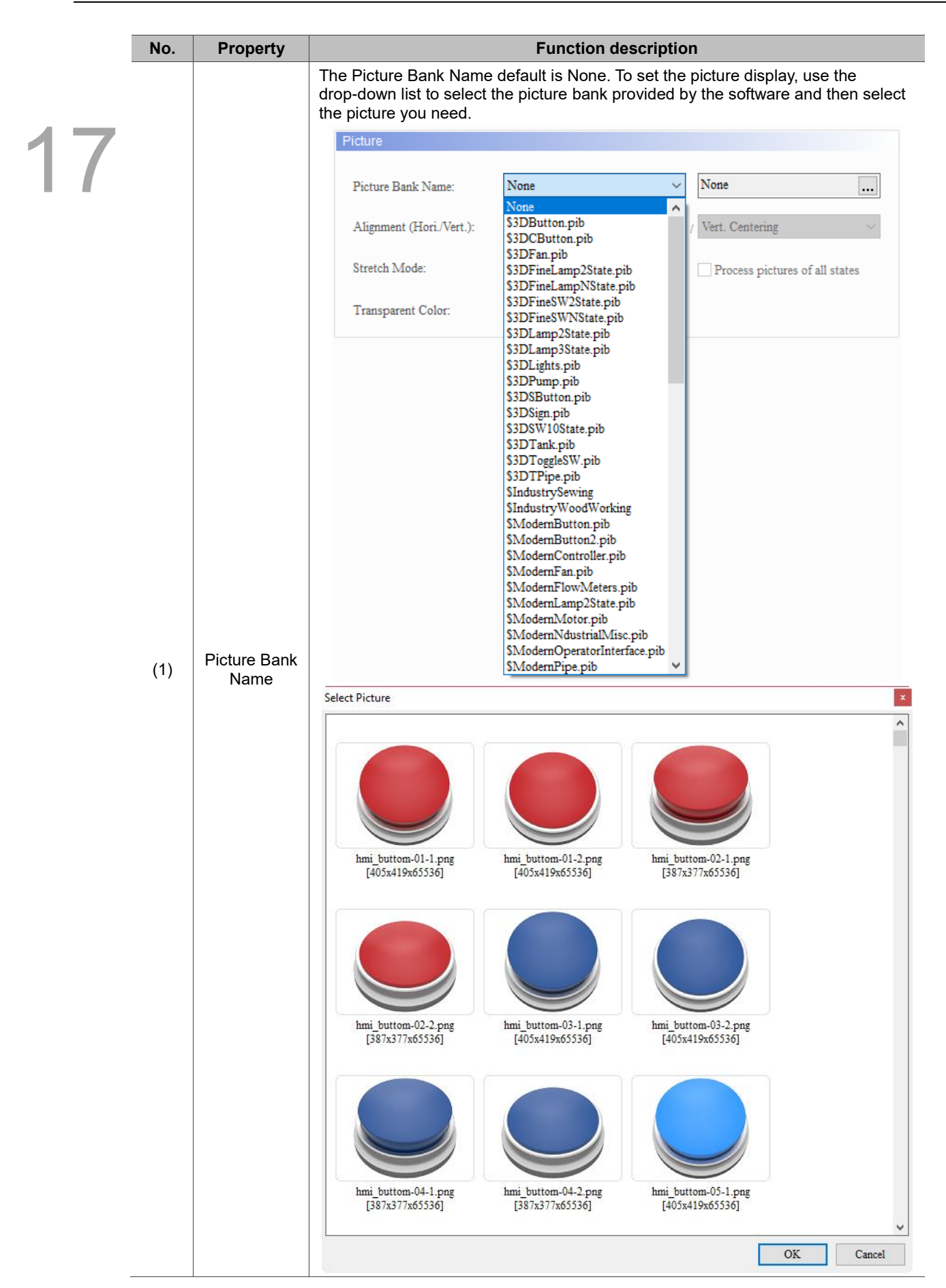

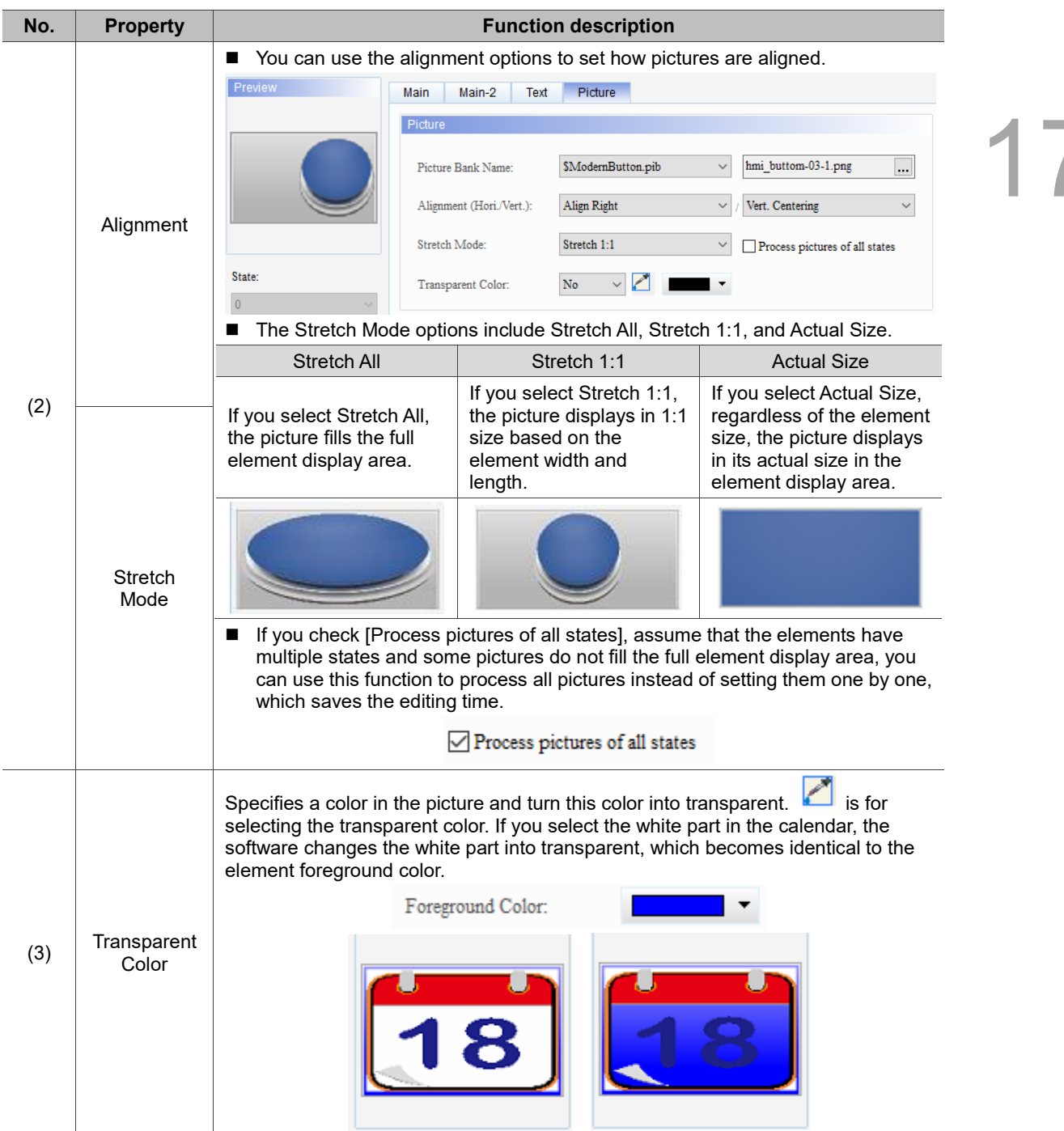

(This page is intentionally left blank.)

### **Analog**

# 18

This chapter provides the usage and setting details for the Slider elements.

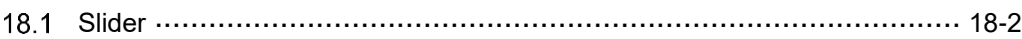

#### <span id="page-1032-0"></span>18.1 **Slider**

You can use the Slider element to drag and adjust the value easily. Please refer to Table 18.1.1 for the Slider element example.

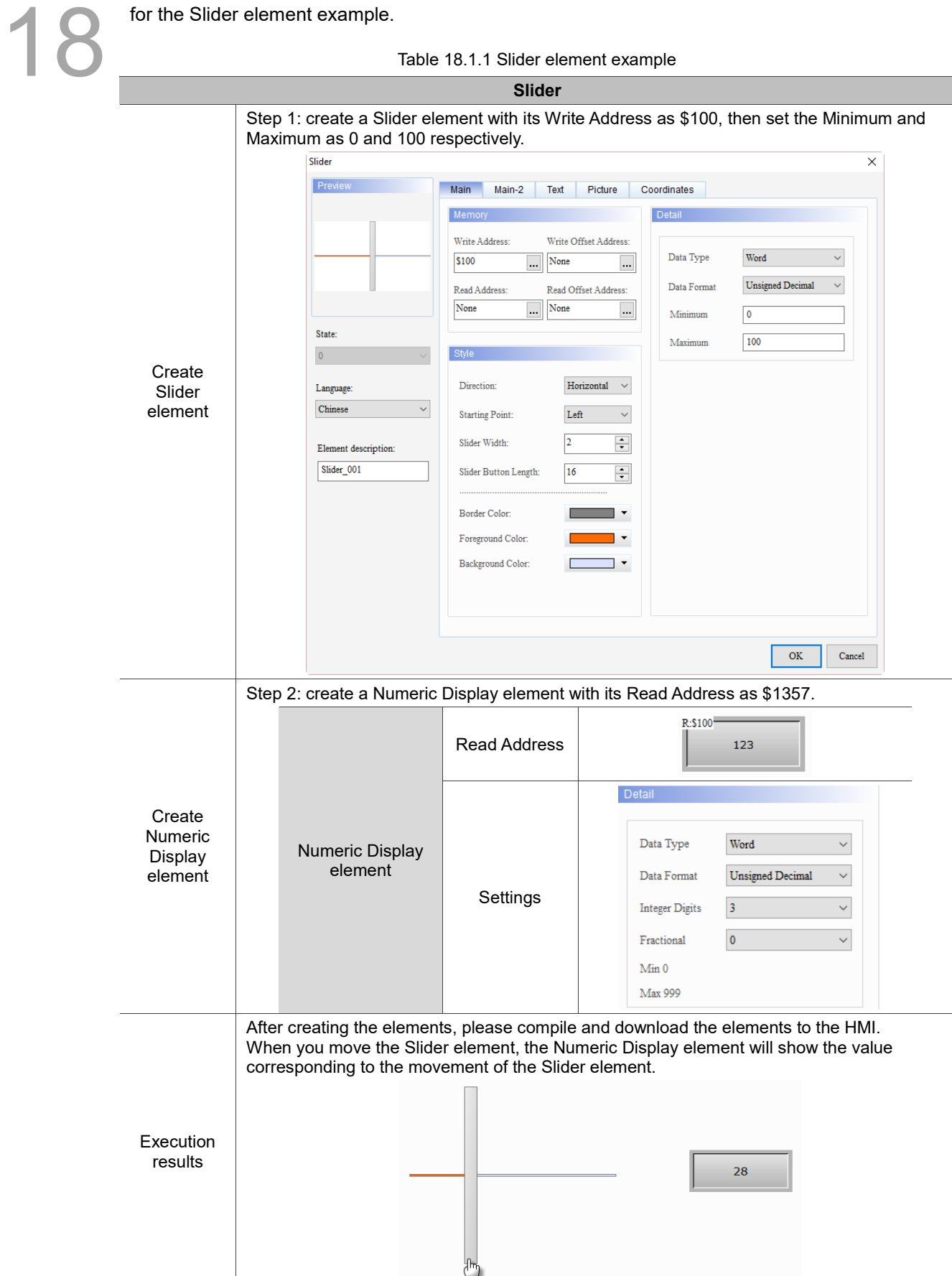

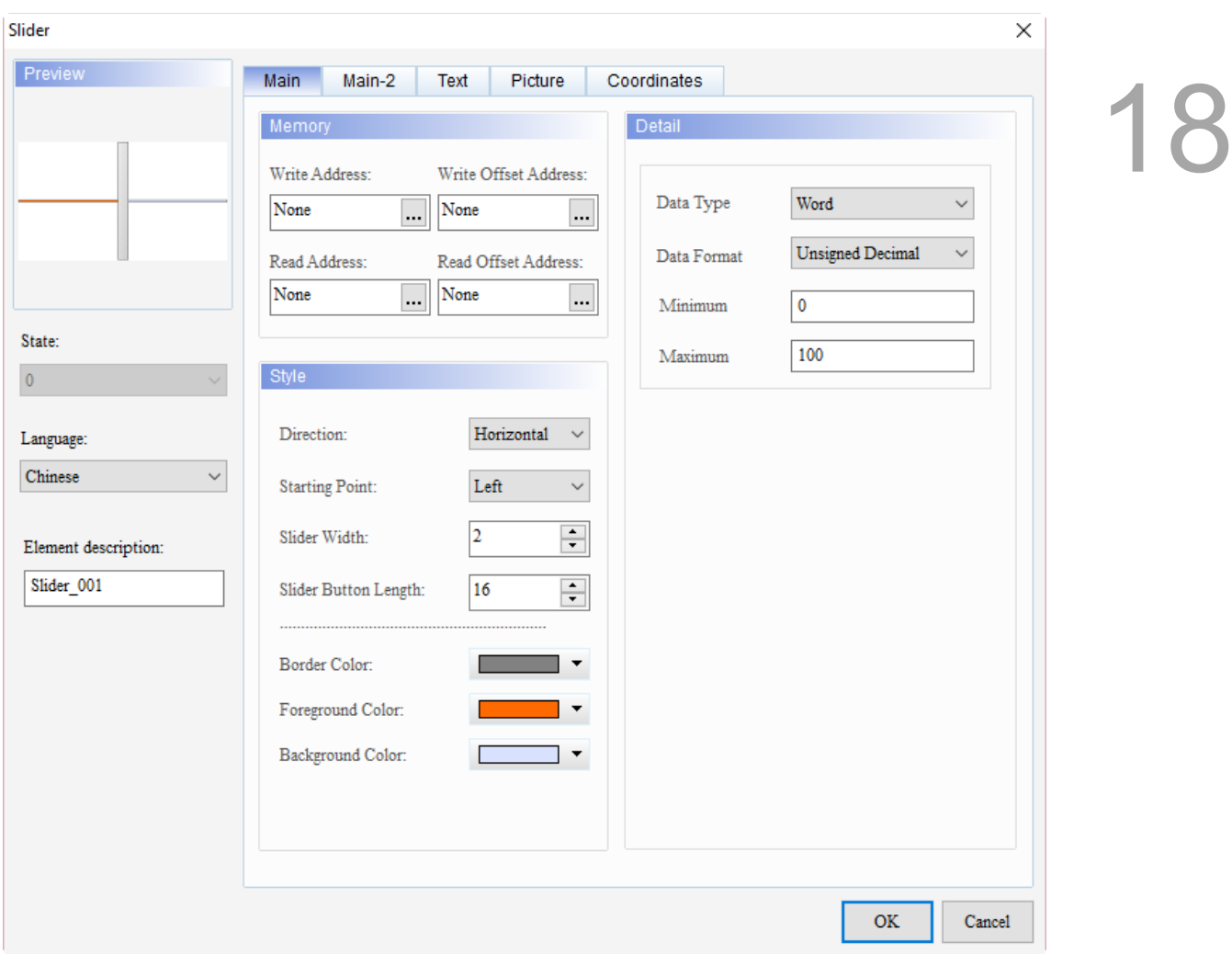

When you double-click the Slider element, the property page is shown as follows.

Figure 18.1.1 Properties of the Slider element

| Table 18.1.2 Function page of the Slider element |  |  |  |  |  |
|--------------------------------------------------|--|--|--|--|--|
|--------------------------------------------------|--|--|--|--|--|

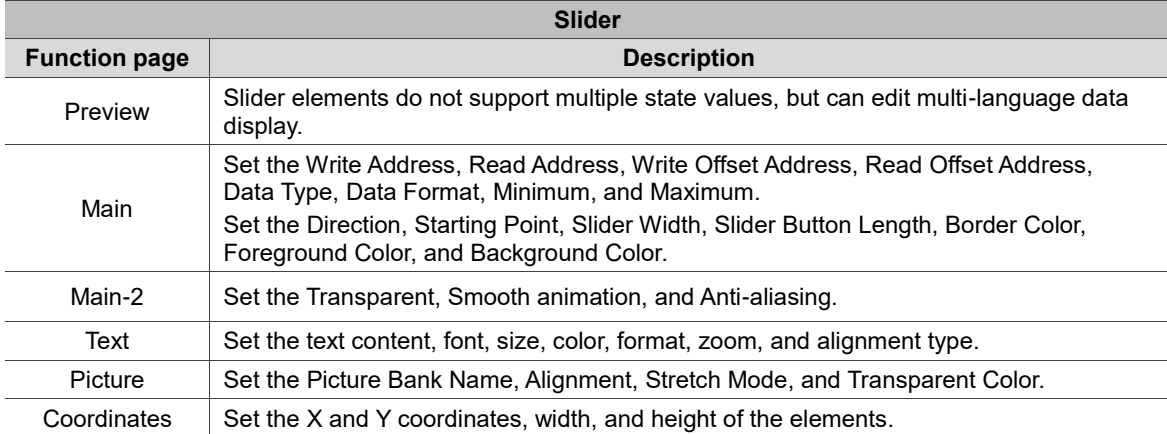

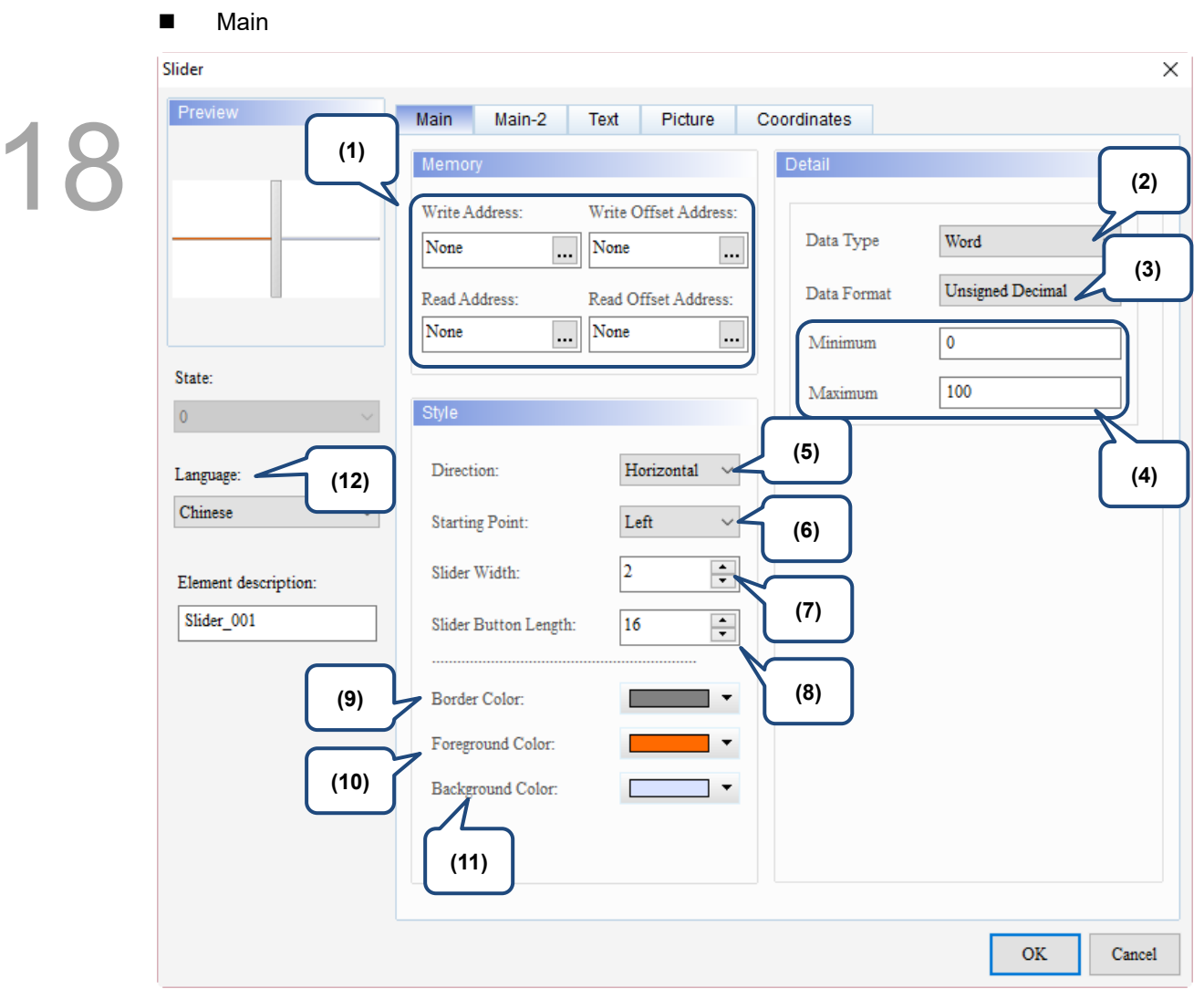

Figure 18.1.2 Main property page for the Slider element

| No. | <b>Property</b>               | <b>Function description</b>                                                                                          |  |  |  |  |  |  |
|-----|-------------------------------|----------------------------------------------------------------------------------------------------|--|--|--|--|--|--|
| (1) | Write<br>Address              | You can select the internal memory or the controller register address.<br>■<br>The input memory type has to be Word. |  |  |  |  |  |  |
|     | Read<br>Address               | Select Link Name or Element Style. Please refer to Chapter 5 Buttons for details.                                    |  |  |  |  |  |  |
|     | Write Offset<br>Address       |                                                                                                    |  |  |  |  |  |  |
|     | <b>Read Offset</b><br>Address | Please refer to Appendix D for instructions on writing and reading the offset address.                               |  |  |  |  |  |  |
|     |                               | Data Type includes Word and Double Word.                                                                             |  |  |  |  |  |  |
|     | Data Type                     | Detail                                                                                                    |  |  |  |  |  |  |
|     |                               |                                                                                                    |  |  |  |  |  |  |
|     |                               | Data Type<br>Word                                                                                                    |  |  |  |  |  |  |
| (2) |                               | Word<br>Double Word<br>Data Format                                                                                   |  |  |  |  |  |  |
|     |                               | Minimum<br>0                                                                                                    |  |  |  |  |  |  |
|     |                               | 100<br>Maximum                                                                                                    |  |  |  |  |  |  |

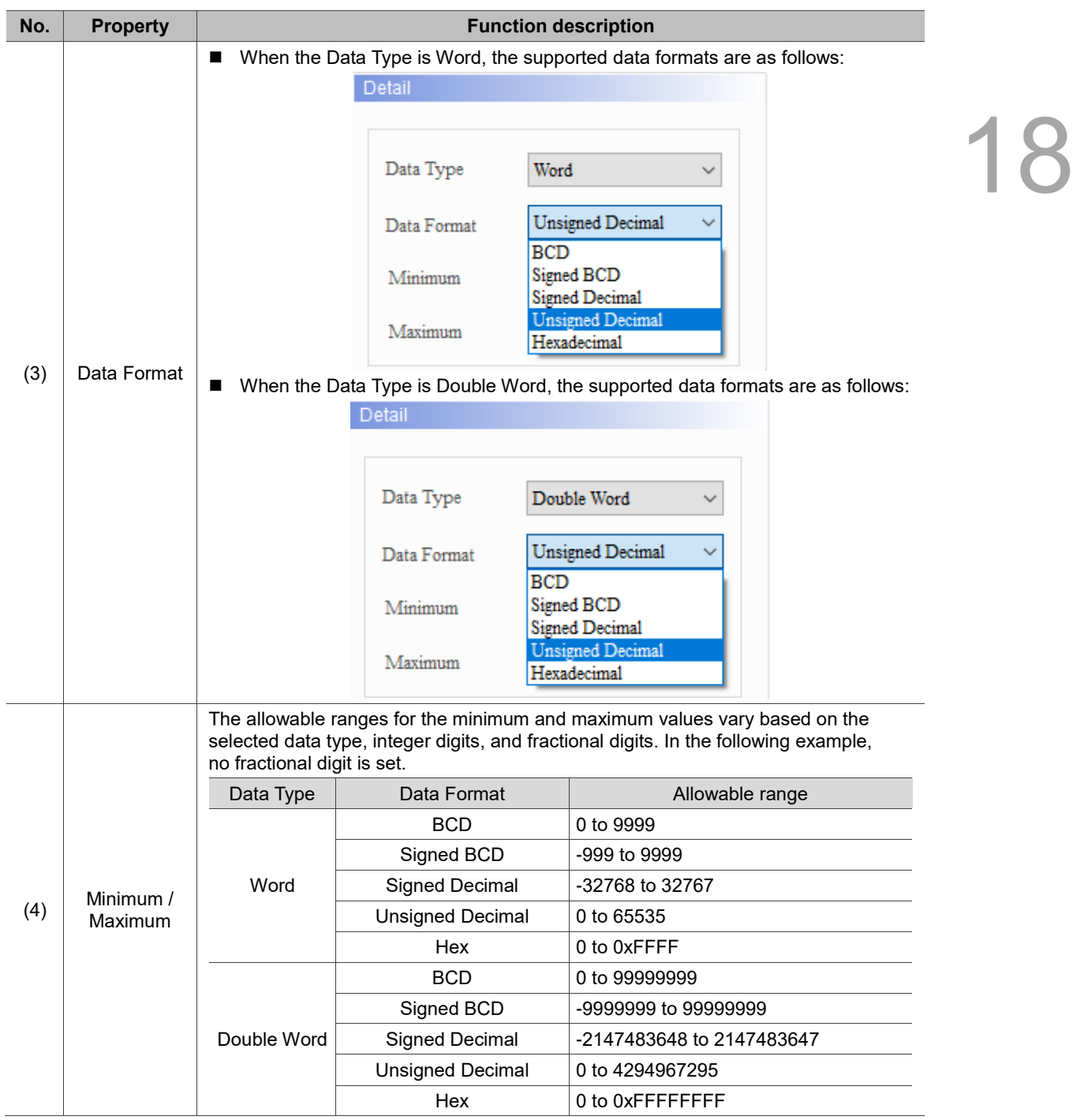

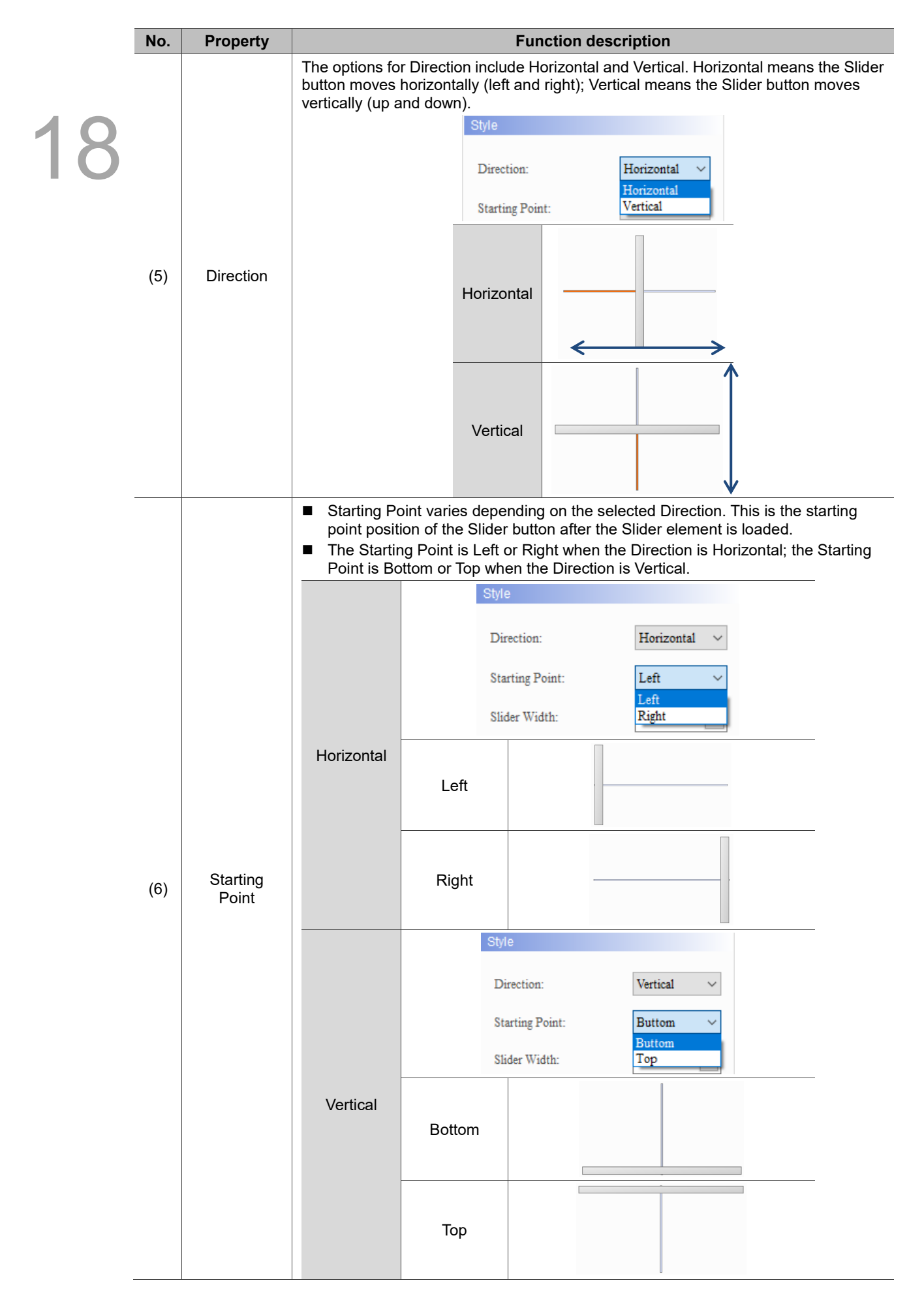

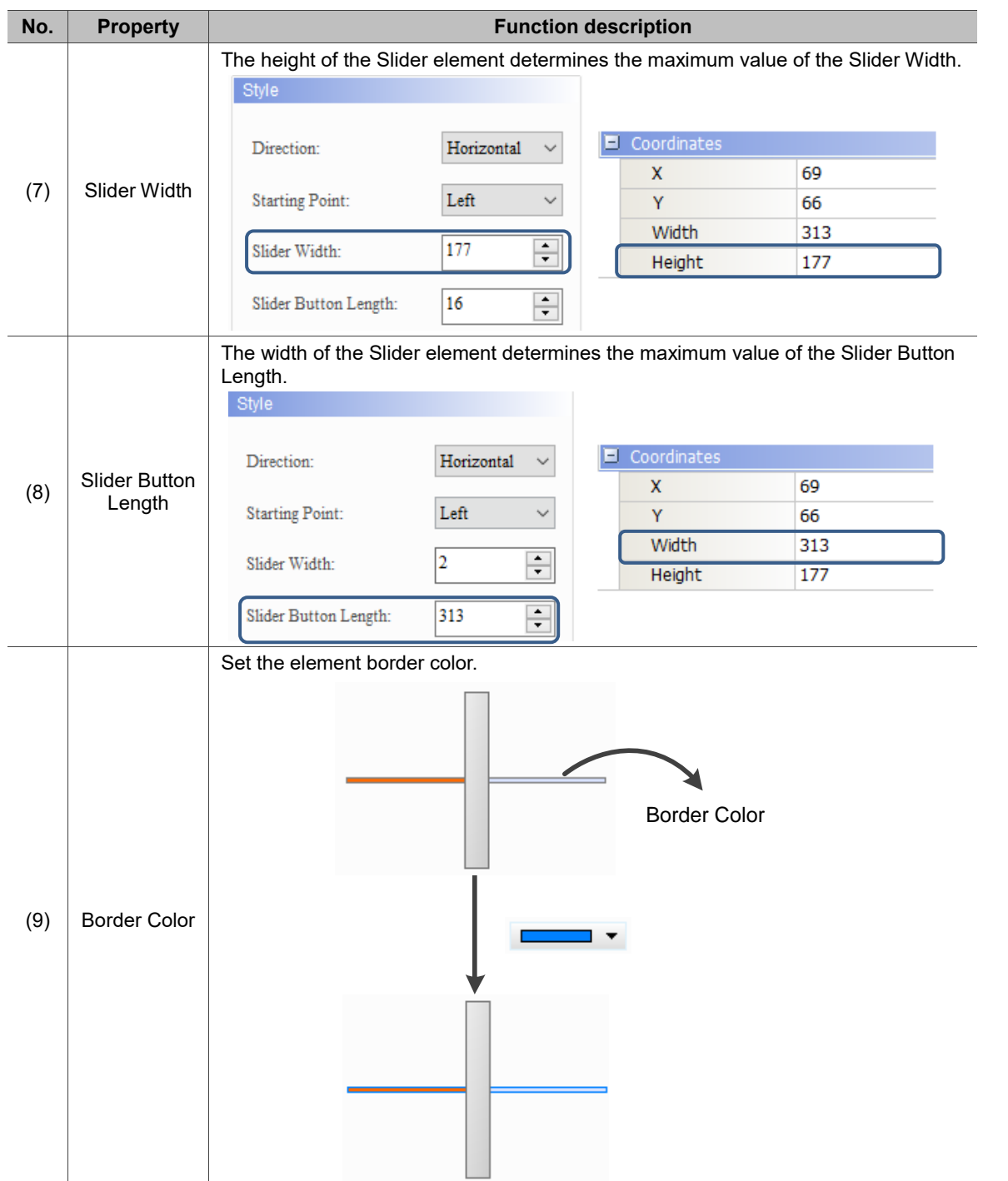

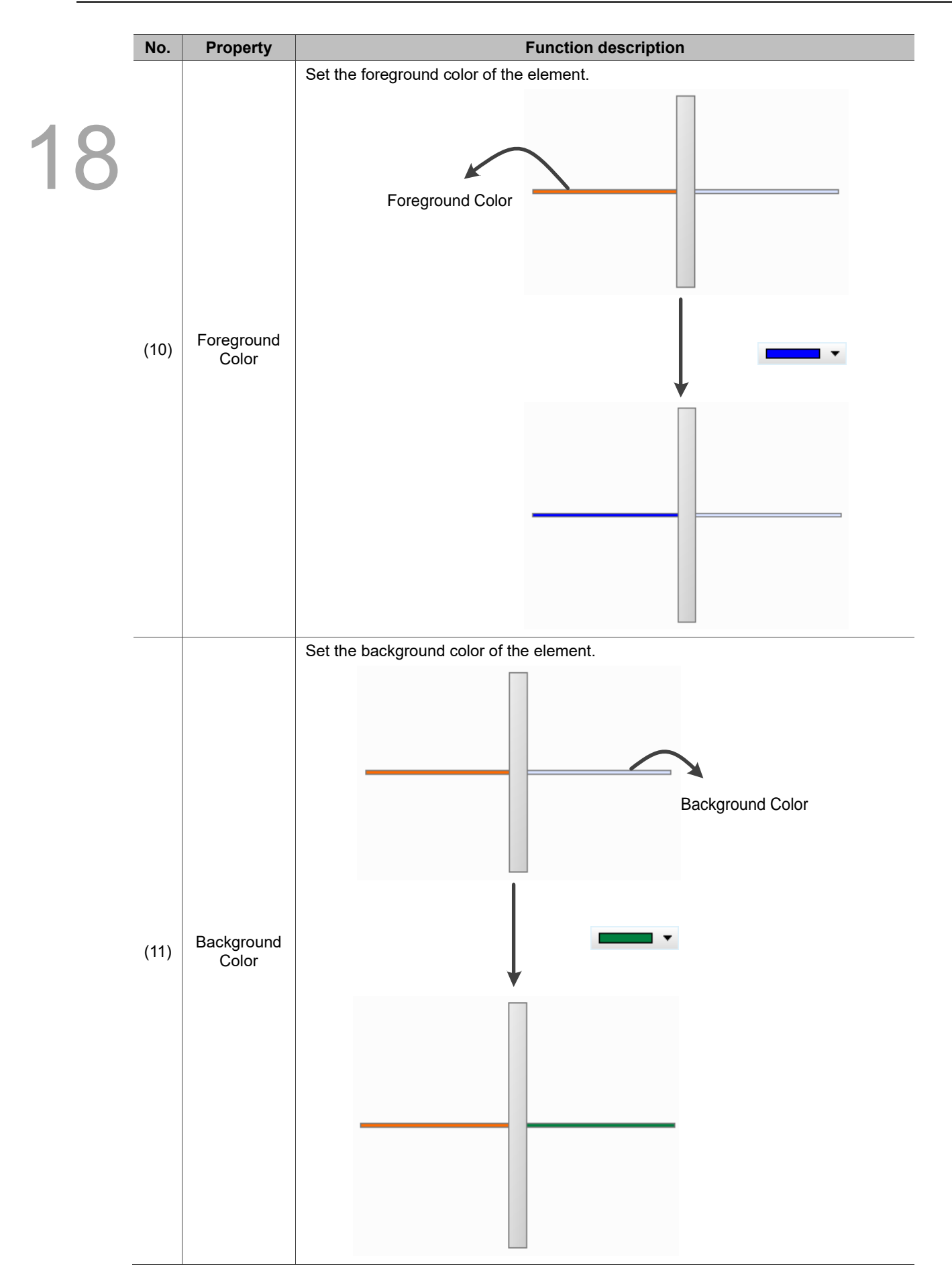

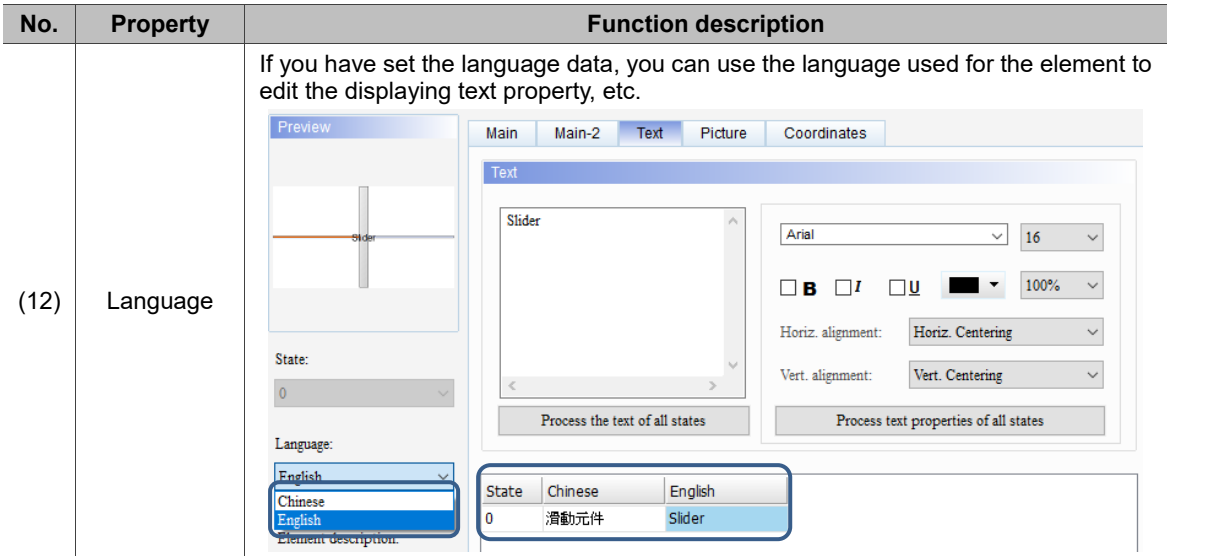

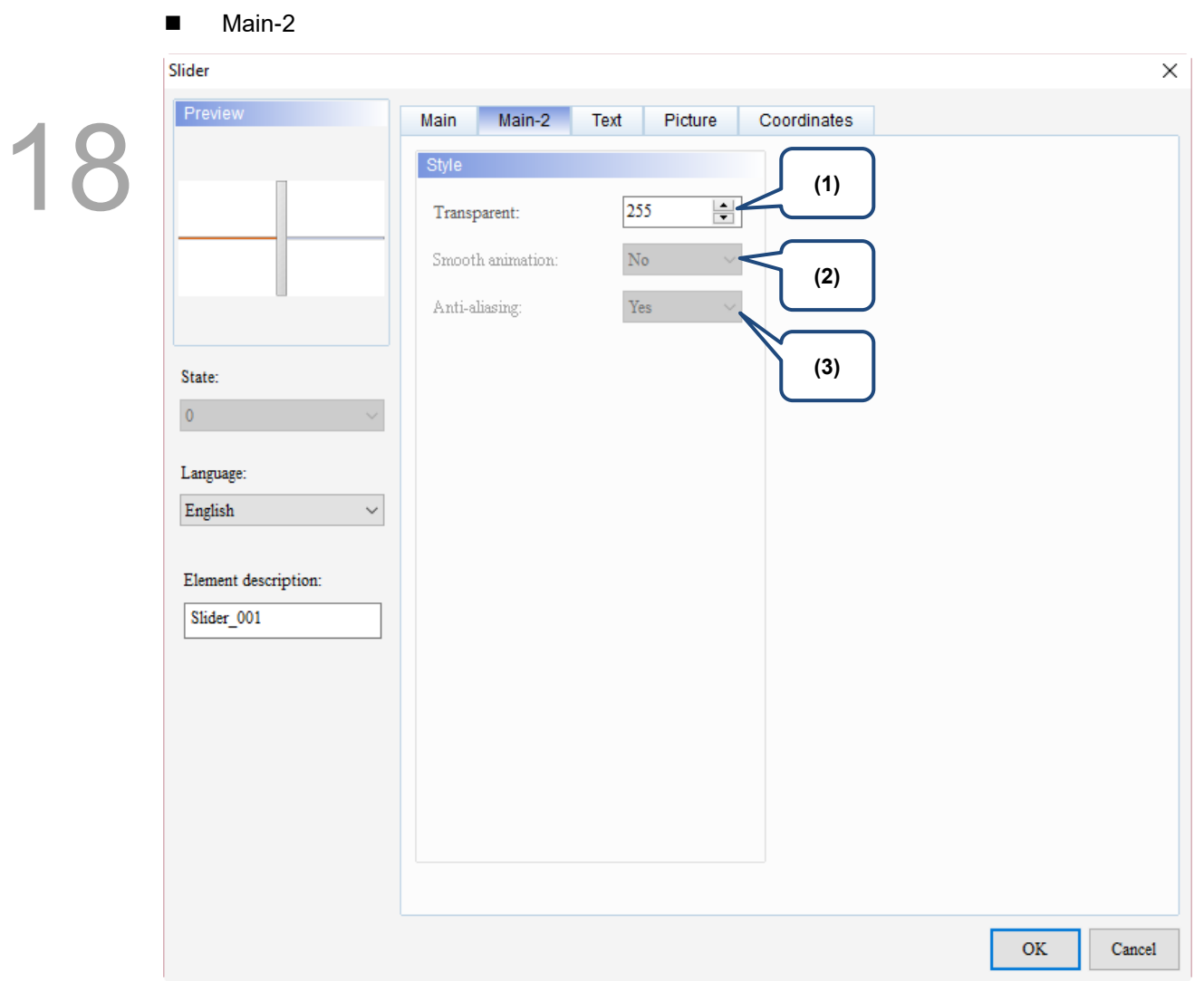

Figure 18.1.3 Main-2 property page for the Slider element

| No. | <b>Property</b>     | <b>Function description</b>                                                                                                    |
|-----|---------------------|----------------------------------------------------------------------------------------------------|
| (1) | Transparent         | You can set the transparency value within the range of 50 to 255. The default is<br>255. The smaller the value, the higher the transparency of the element. |
| (2) | Smooth<br>animation | The Smooth animation function is not available for this element.                                                                                            |
| (3) | Anti-aliasing       | The Anti-aliasing function is not available for this element.                                                                                               |

### **Text**

| Slider                                                                                                   | $\times$                                                                                                    |  |
|----------------------------------------------------------------------------------------------------|----------------------------------------------------------------------------------------------------|--|
| Preview                                                                                                  | Text<br>Main-2<br>Picture<br>Coordinates<br>Main                                                                                                    |  |
| State:<br>$\pmb{0}$<br>(4)<br>Language:<br>English<br>$\checkmark$<br>Element description:<br>Slider_001 | (2)<br>Text<br>(1)<br>Arial<br>$\checkmark$<br>$16\,$<br>$\checkmark$<br>100%<br>$\checkmark$<br>$\Box$<br>$\square$ U<br>$\Box$ B<br>Horiz. Centering<br>Horiz. alignment:<br>$\checkmark$<br>$\eta_{\rm d}$<br>Vert. Centering<br>Vert. alignment:<br>$\checkmark$<br>$\,<$<br>$\rightarrow$<br>Process the text of all states<br>Process text properties of all states<br>(5)<br>English<br>Chinese<br>State<br>0<br>(3)<br>$\mathbf{OK}$<br>Cancel |  |
|                                                                                                    |                                                                                                    |  |

Figure 18.1.4 Text property page for the Slider element

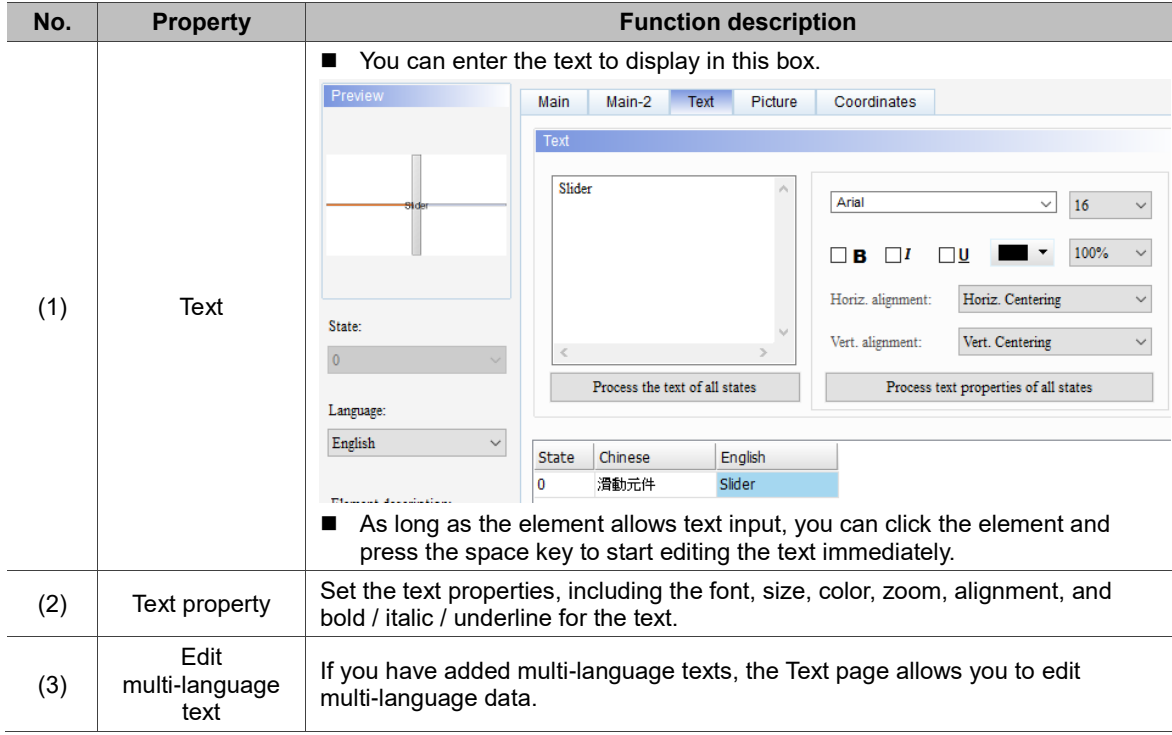

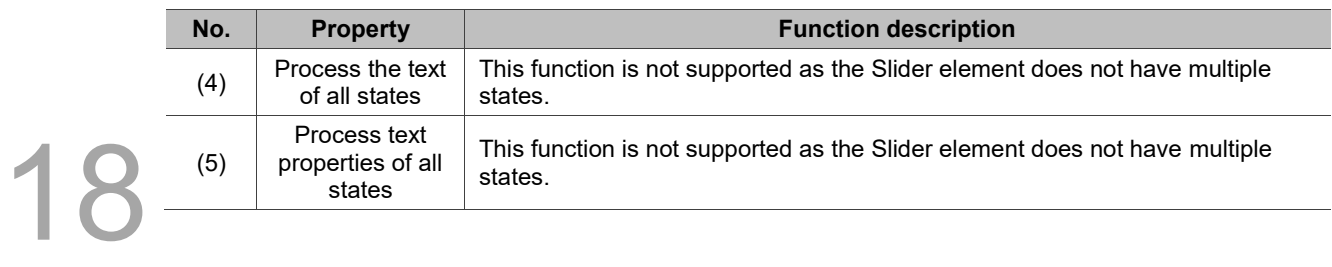

#### **Picture** Slider  $\times$ Preview Main  $Main-2$ Text Picture Coordinates 18 Picture **(1)** None  $\checkmark$ None  $\Box$ Picture Bank Name: Alignment (Hori./Vert.): Horiz. Centering Vert. Centering **(2)** Stretch Mode: Actual Size State:  $\vee$   $\swarrow$   $\Box$  $\blacksquare$  $\mathbf 0$ Transparent Color:  $\rm No$ **(3)**Language: Pattern of Slider Button English  $\checkmark$ None None Picture Bank Name:  $\checkmark$  $\ldots$ Element description: Slider\_001  $\rm No$  $\vee$   $\swarrow$   $\rightarrow$ Transparent Color:  $\mathbf{OK}$ Cancel

Figure 18.1.5 Picture property page for the Slider element
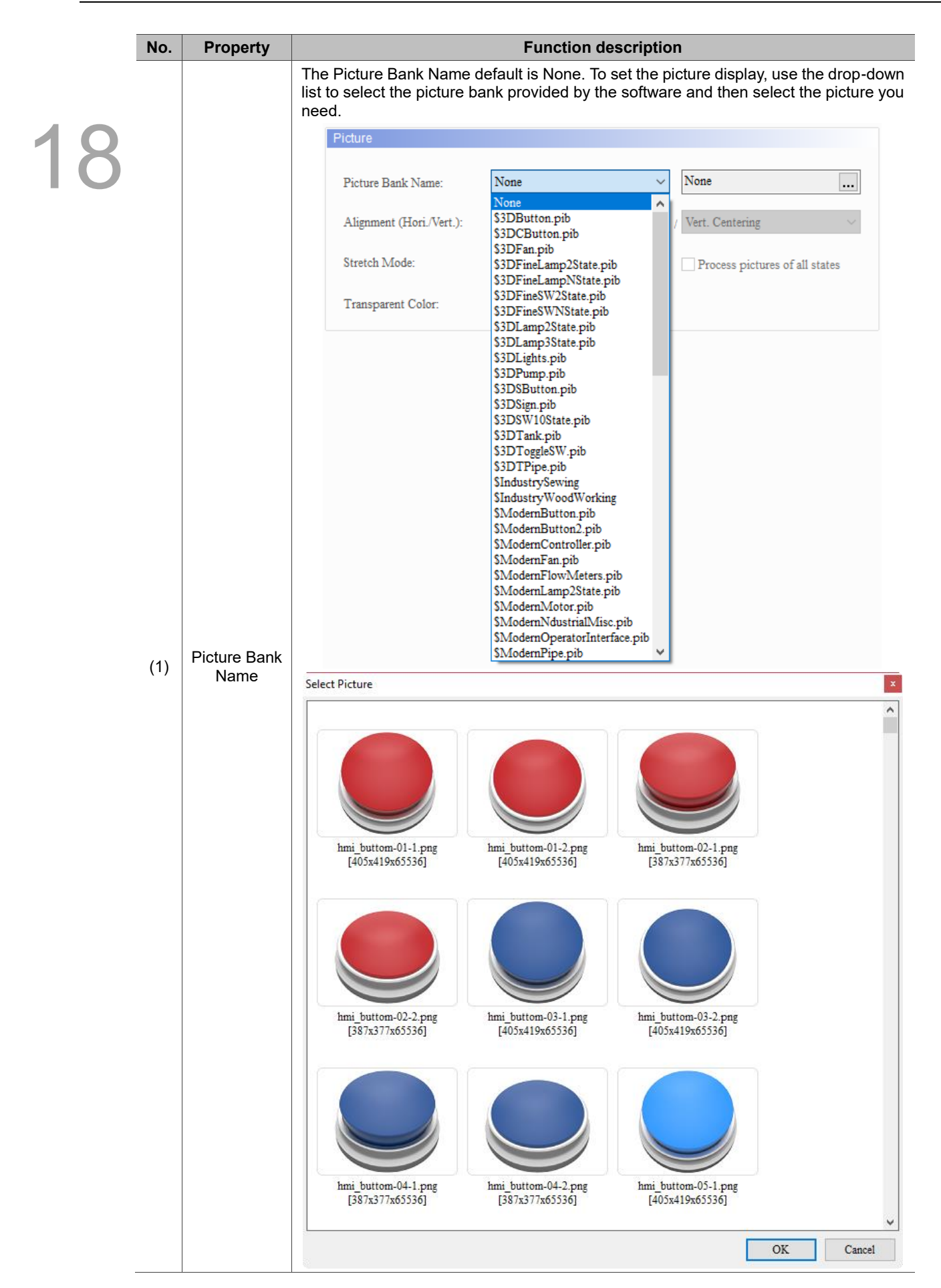

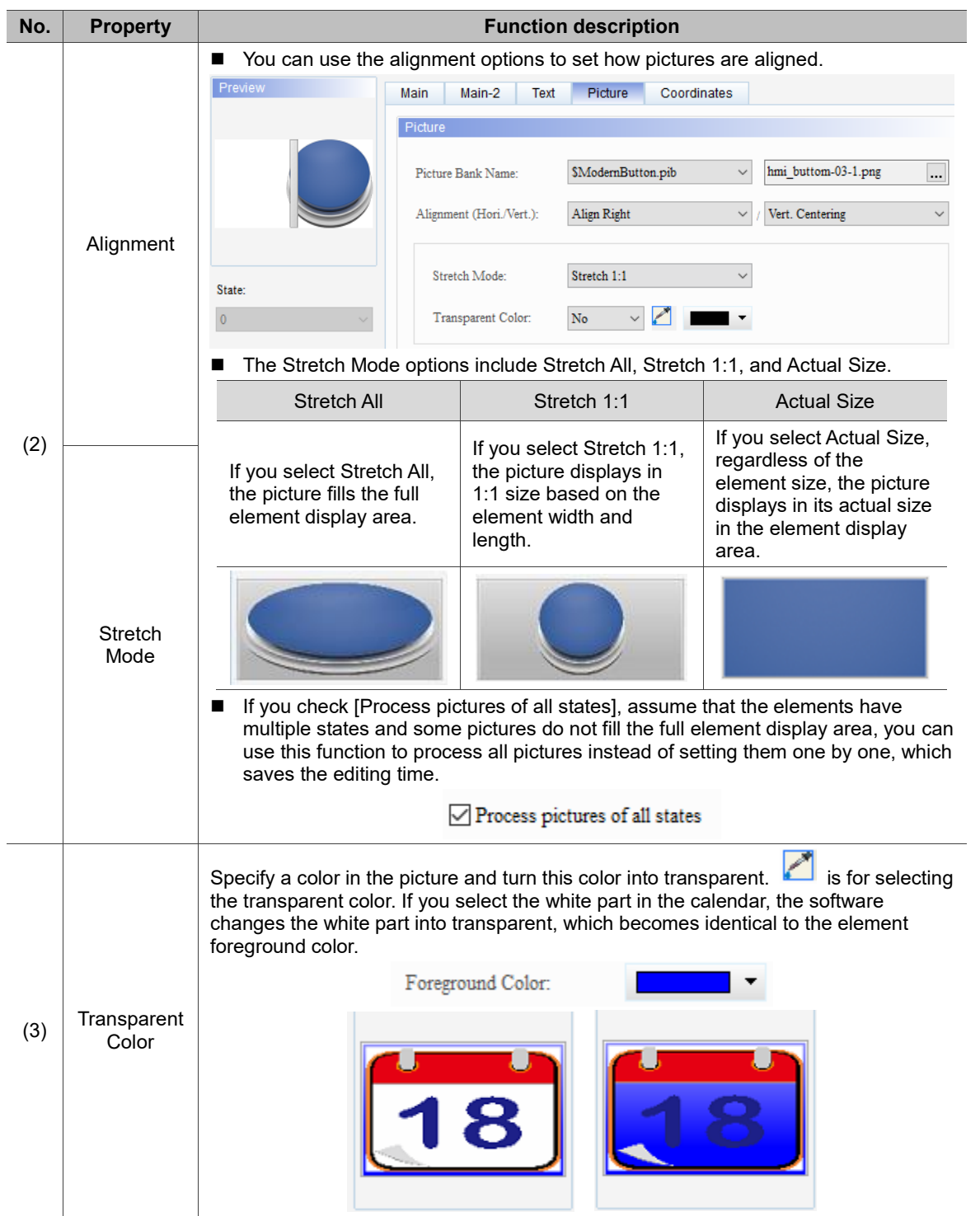

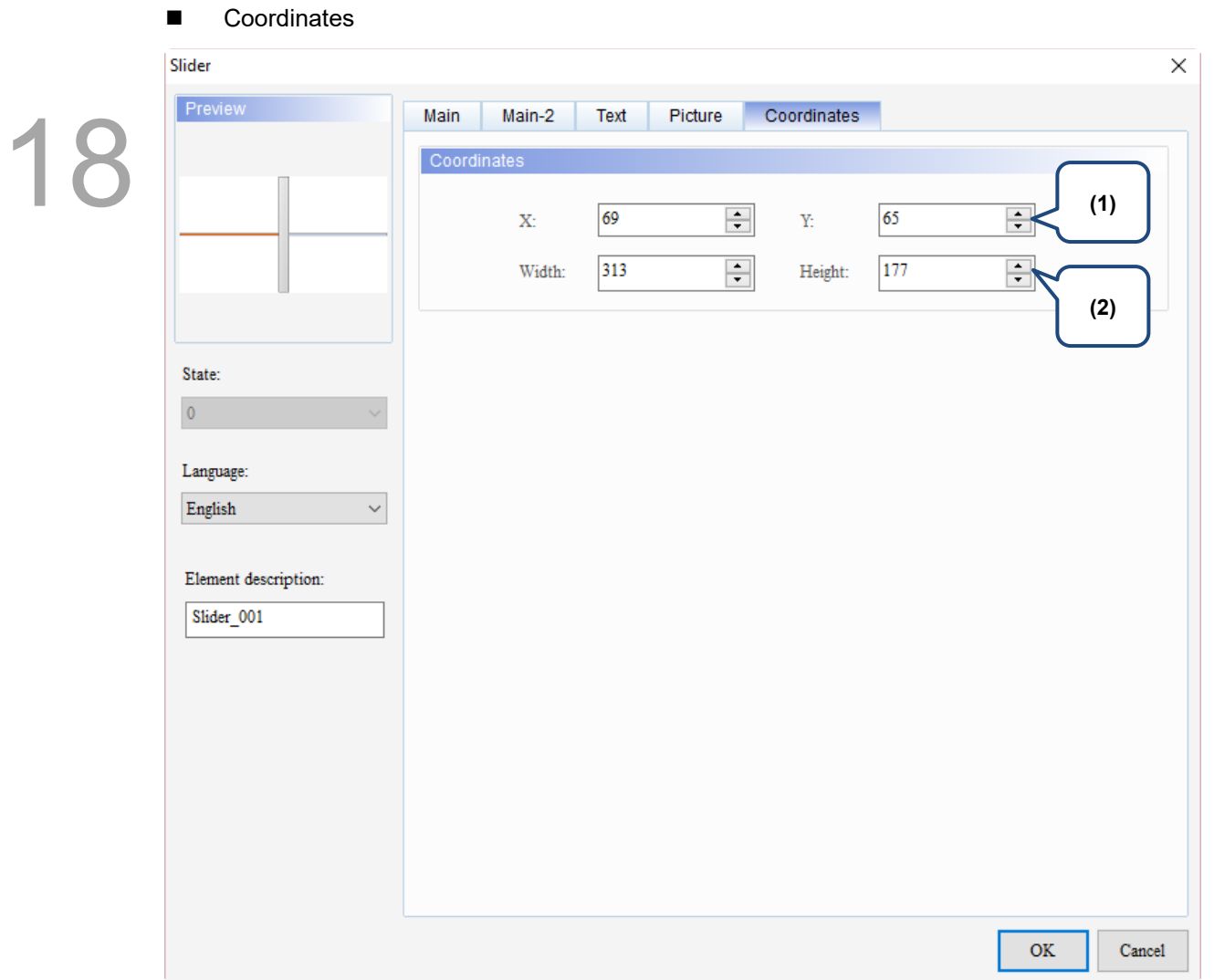

Figure 18.1.6 Coordinates property page for the Slider element

| No.<br><b>Function description</b><br><b>Property</b> |                  |                                                                                       |
|-------------------------------------------------------|------------------|---------------------------------------------------------------------------------------|
|                                                       |                  | X value and Y value Set the upper left X coordinate and Y coordinate of the elements. |
| (2)                                                   | Width and Height | Set the width and height of the elements.                                             |

### **List**

# 19

This chapter provides the usage and setting details for the List elements.

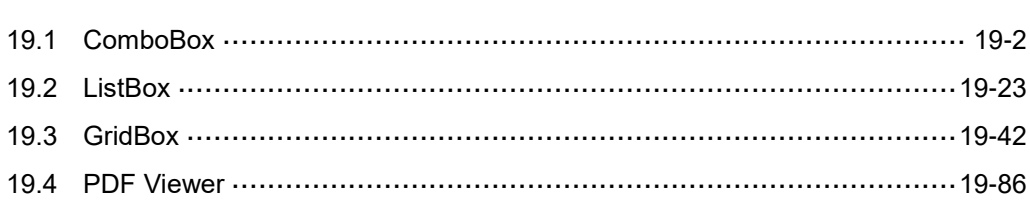

### <span id="page-1048-0"></span>19.1 ComboBox

19 ComboBox provides display messages in multiple states allowing users to select the options for execution with the drop-down function. The functions of the same type are grouped in the same drop-down list, so only the currently selected items are displayed in the ComboBox

Please refer to Table 19.1.1 for the ComboBox example.

Table 19.1.1 ComboBox example

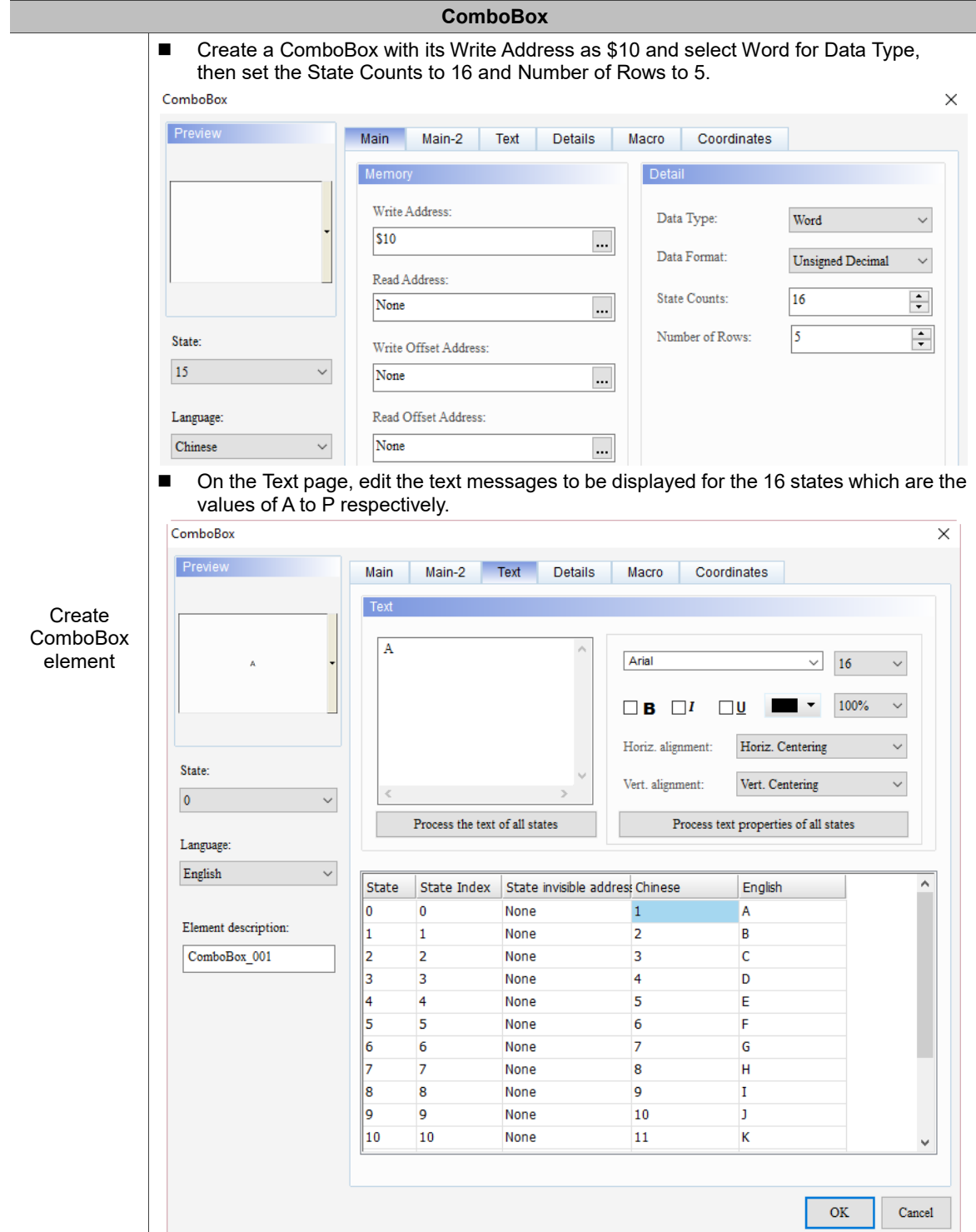

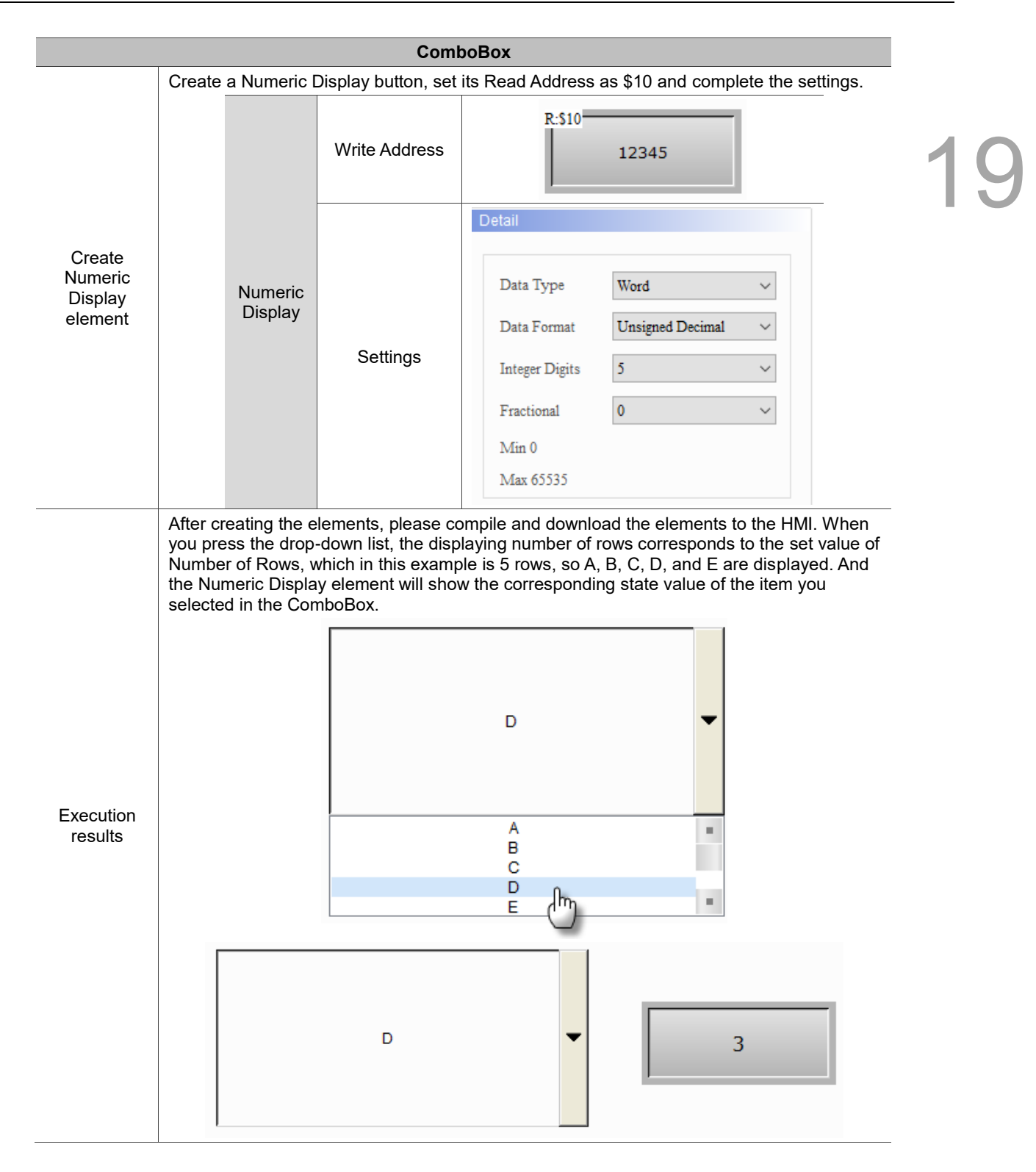

ComboBox supports four data types as shown in Table 19.1.2. If you need to add or reduce the total number of states, you can simply add or reduce it from State Counts in the property page.

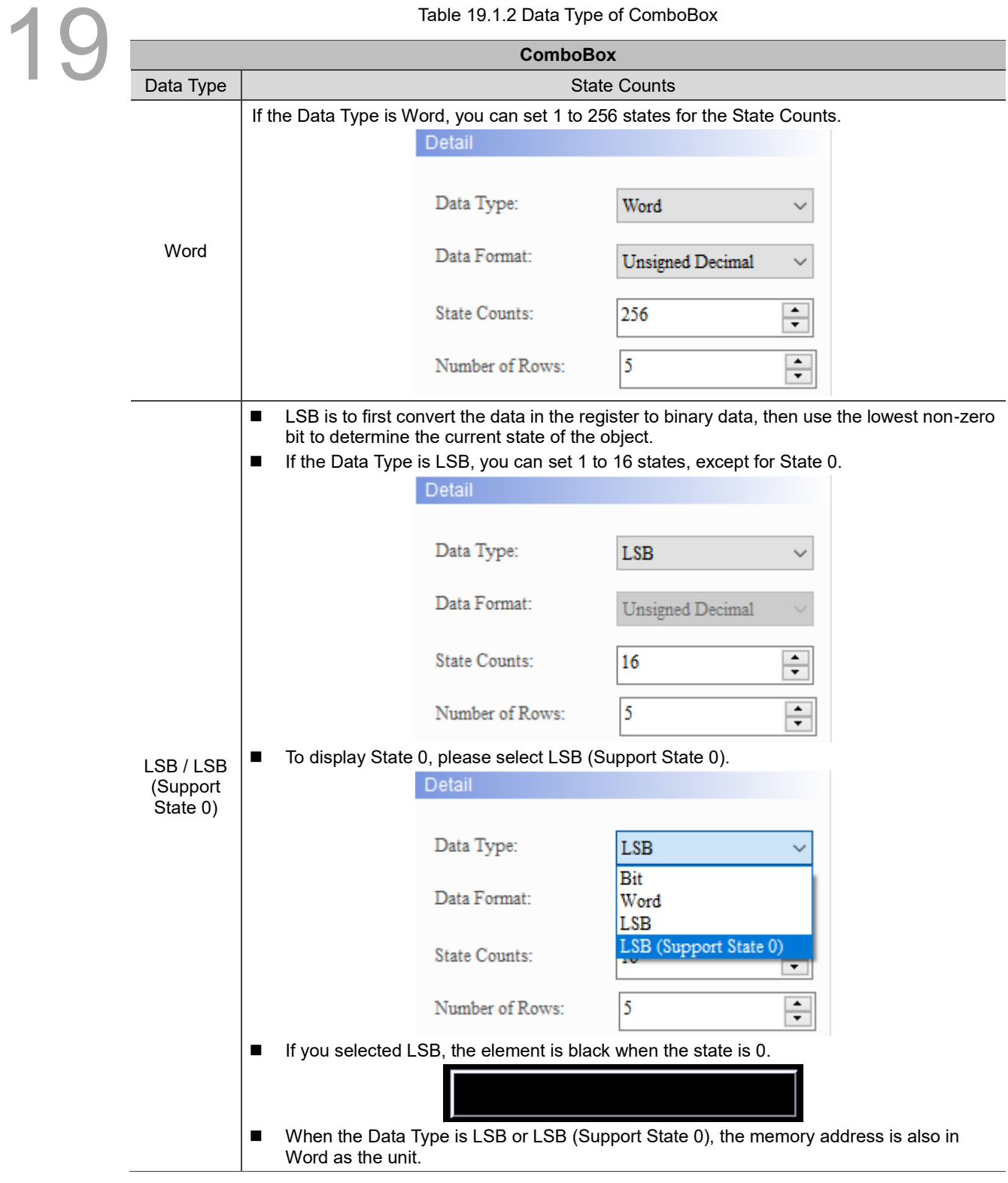

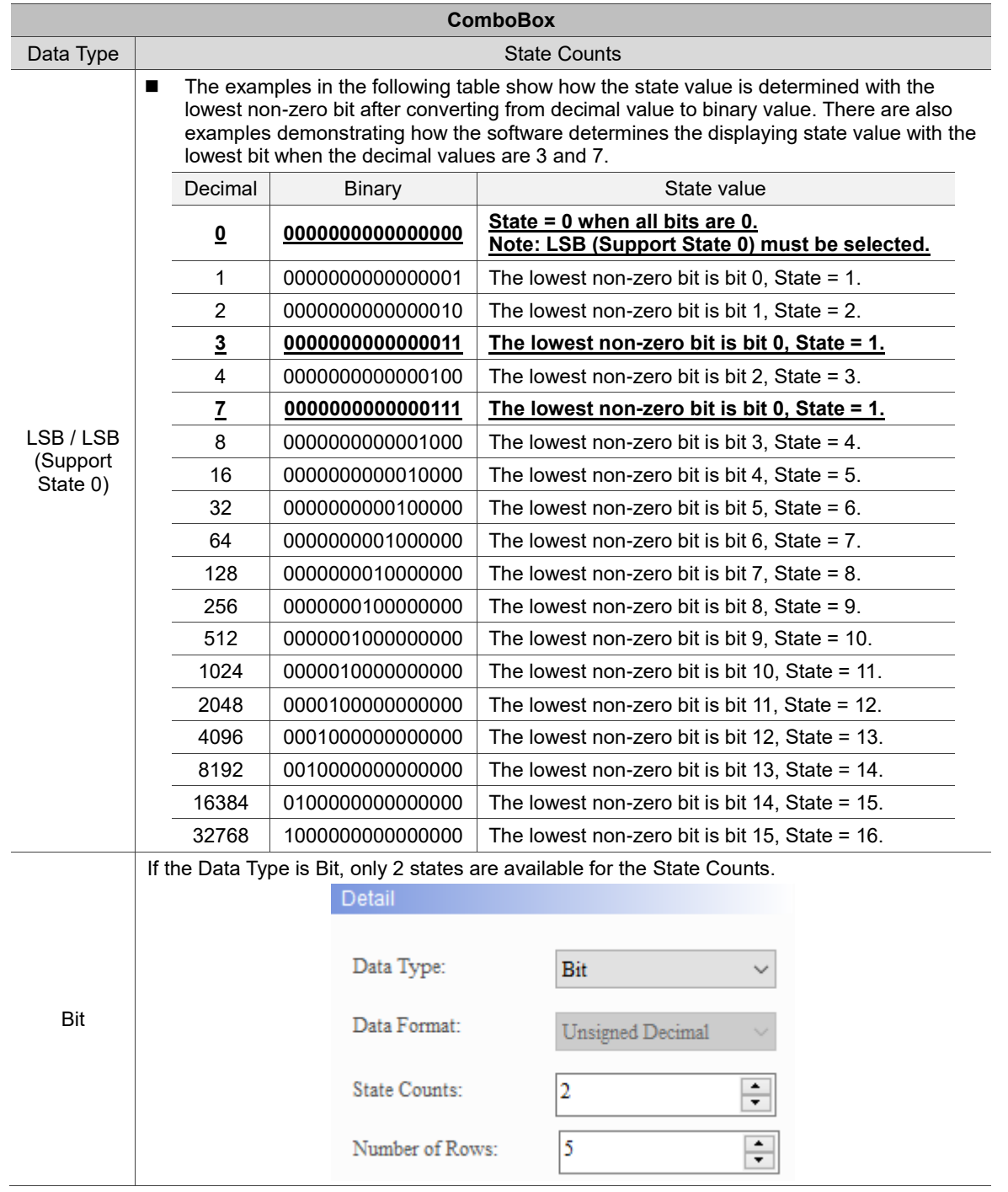

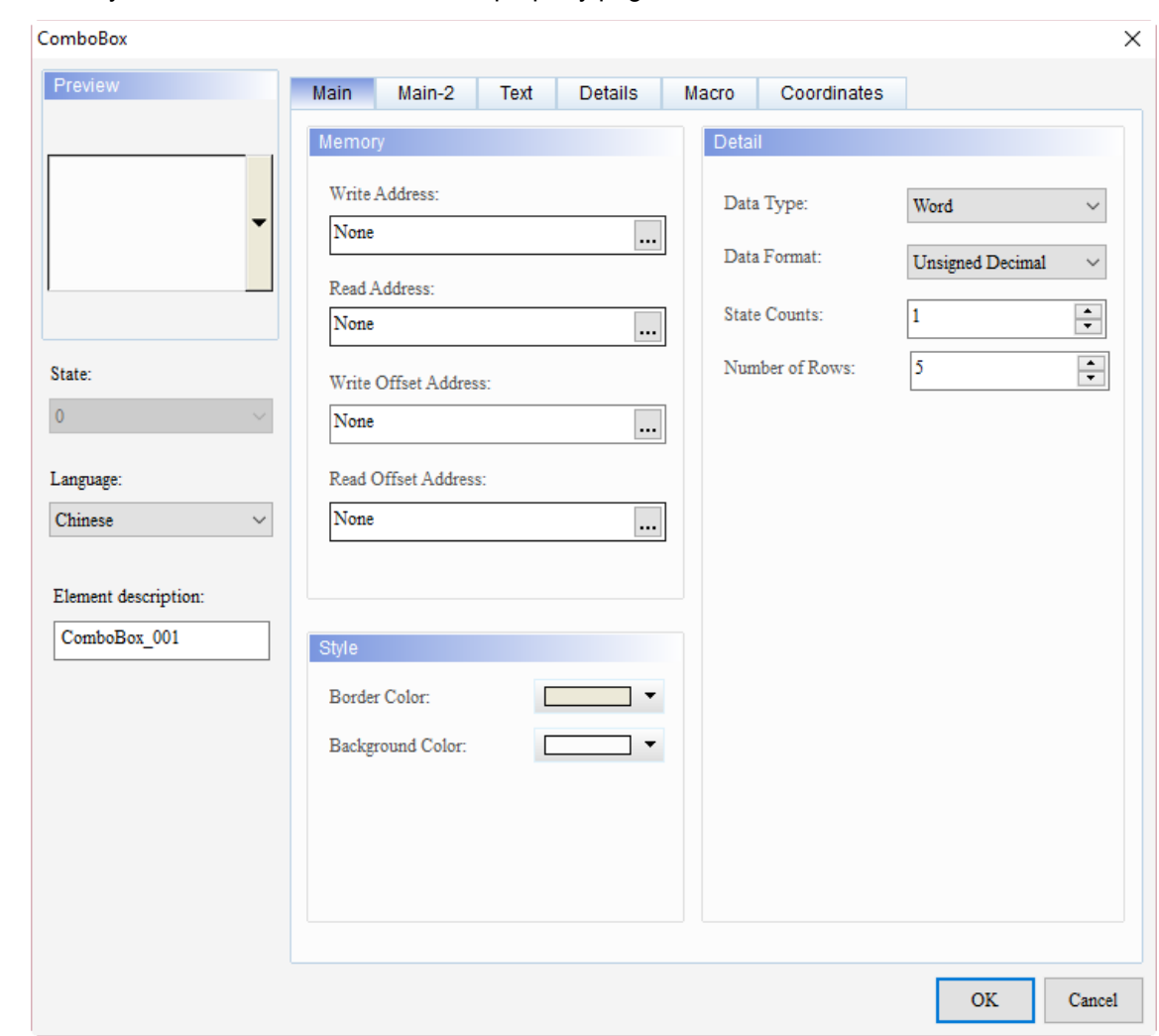

When you double-click ComboBox, the property page is shown as follows.

Figure 19.1.1 Properties of ComboBox

|  |  | Table 19.1.3 Function page of the ComboBox element |  |
|--|--|----------------------------------------------------|--|
|  |  |                                                    |  |

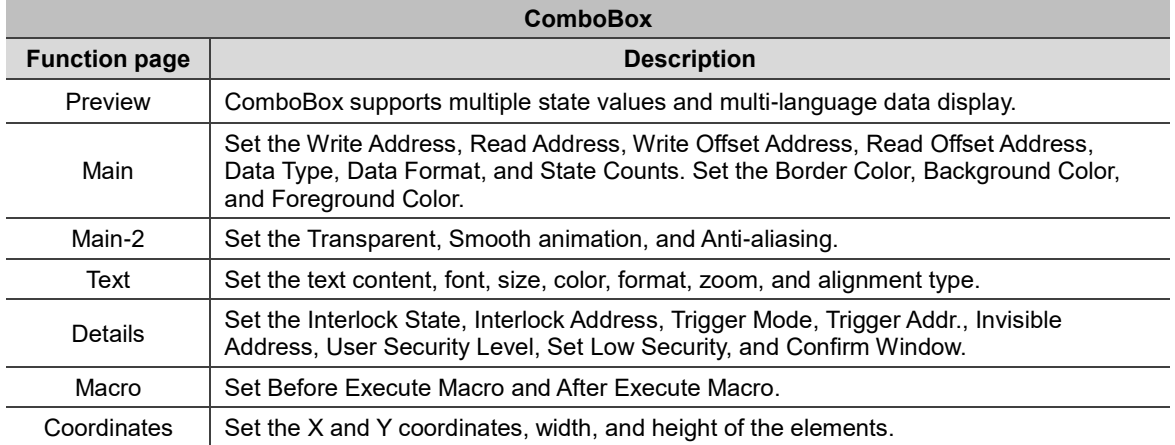

### ■ Main

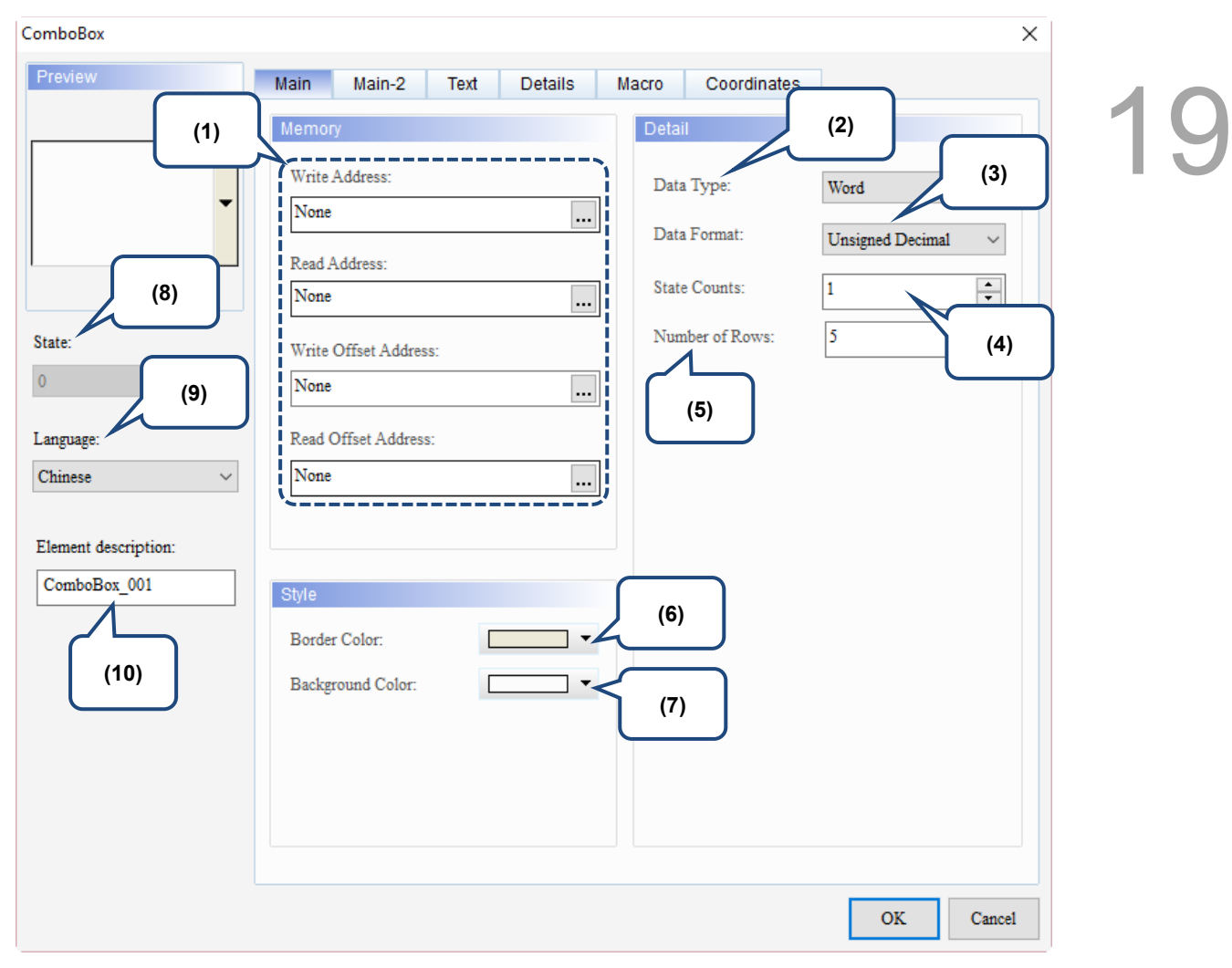

Figure 19.1.2 Main property page for the ComboBox element

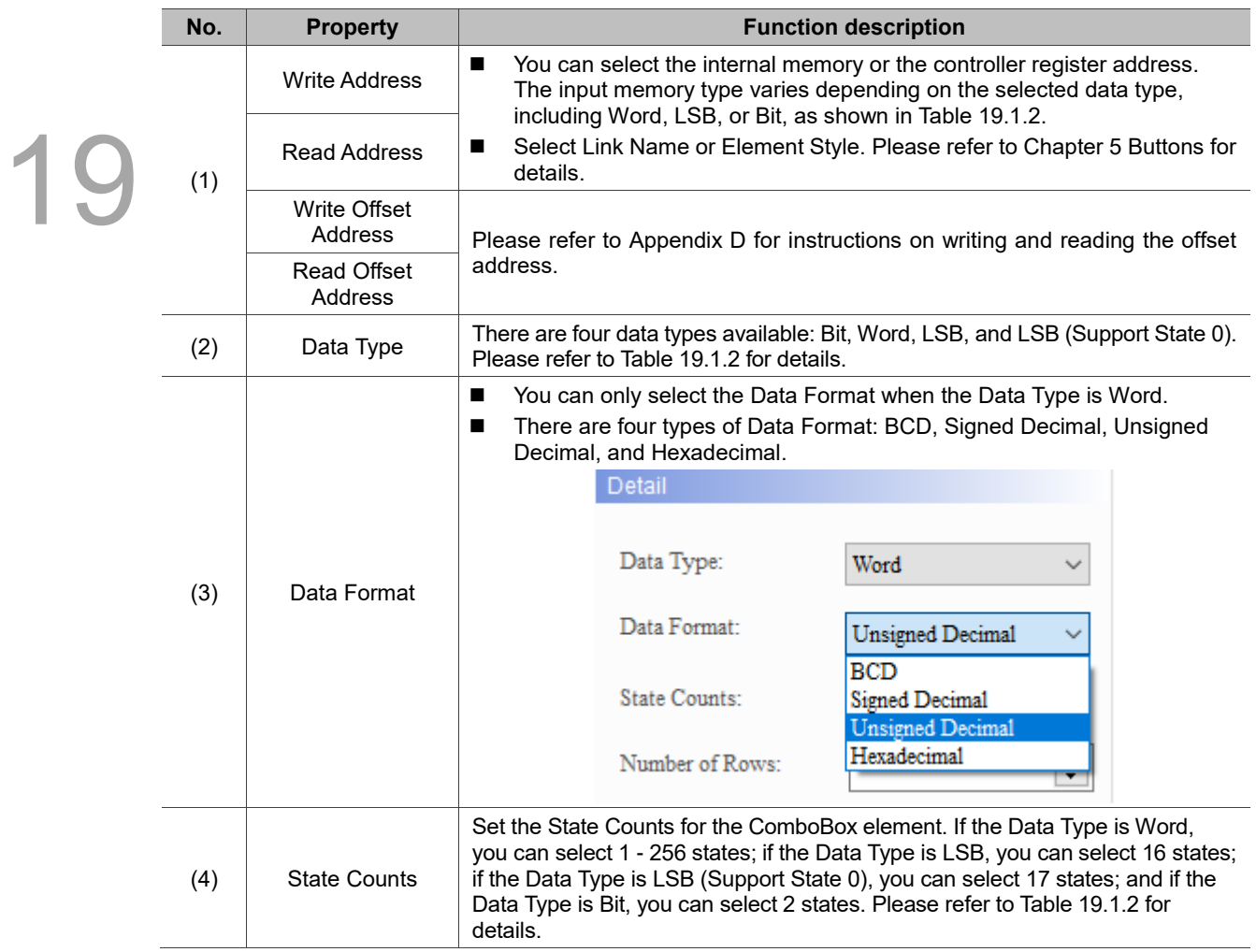

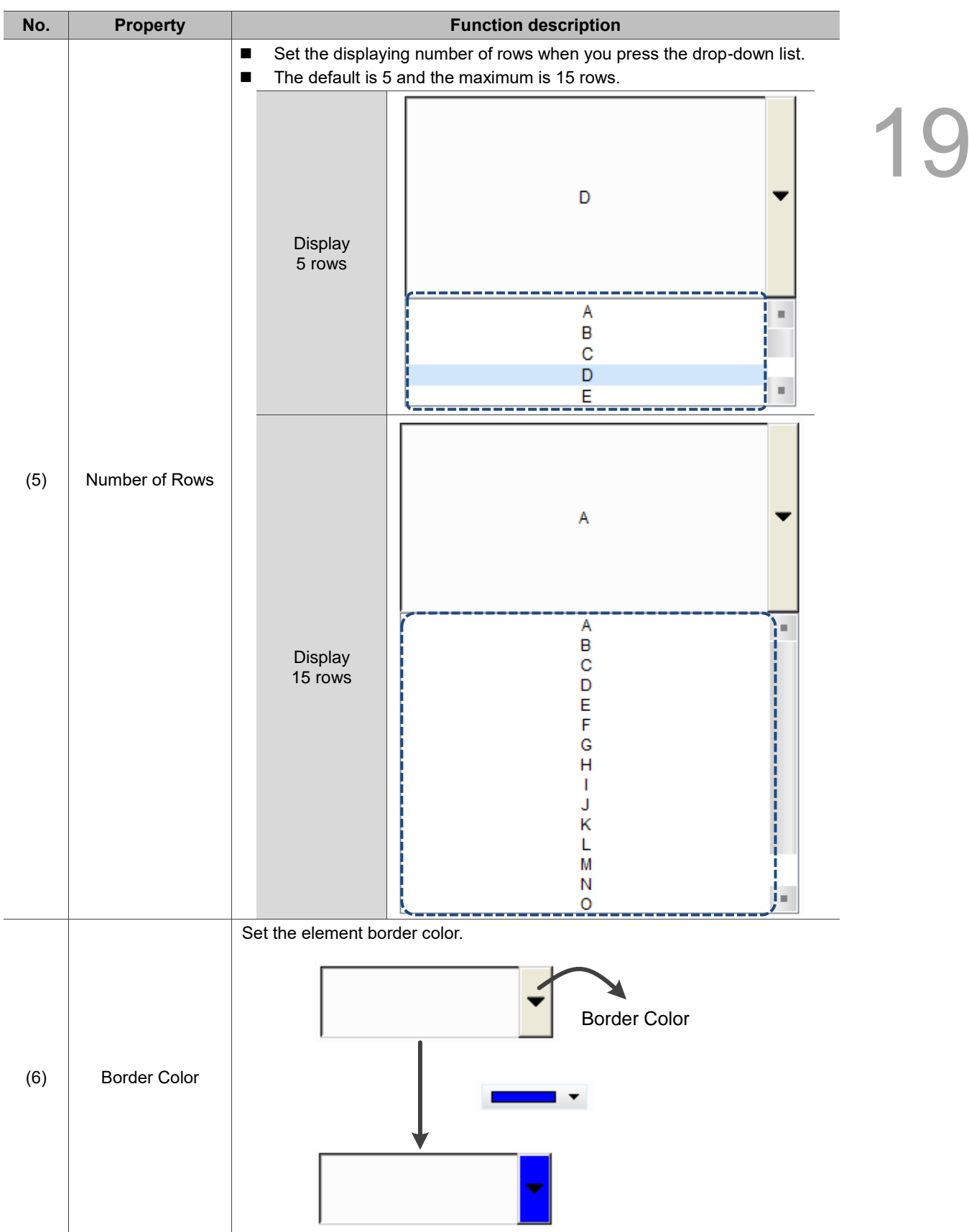

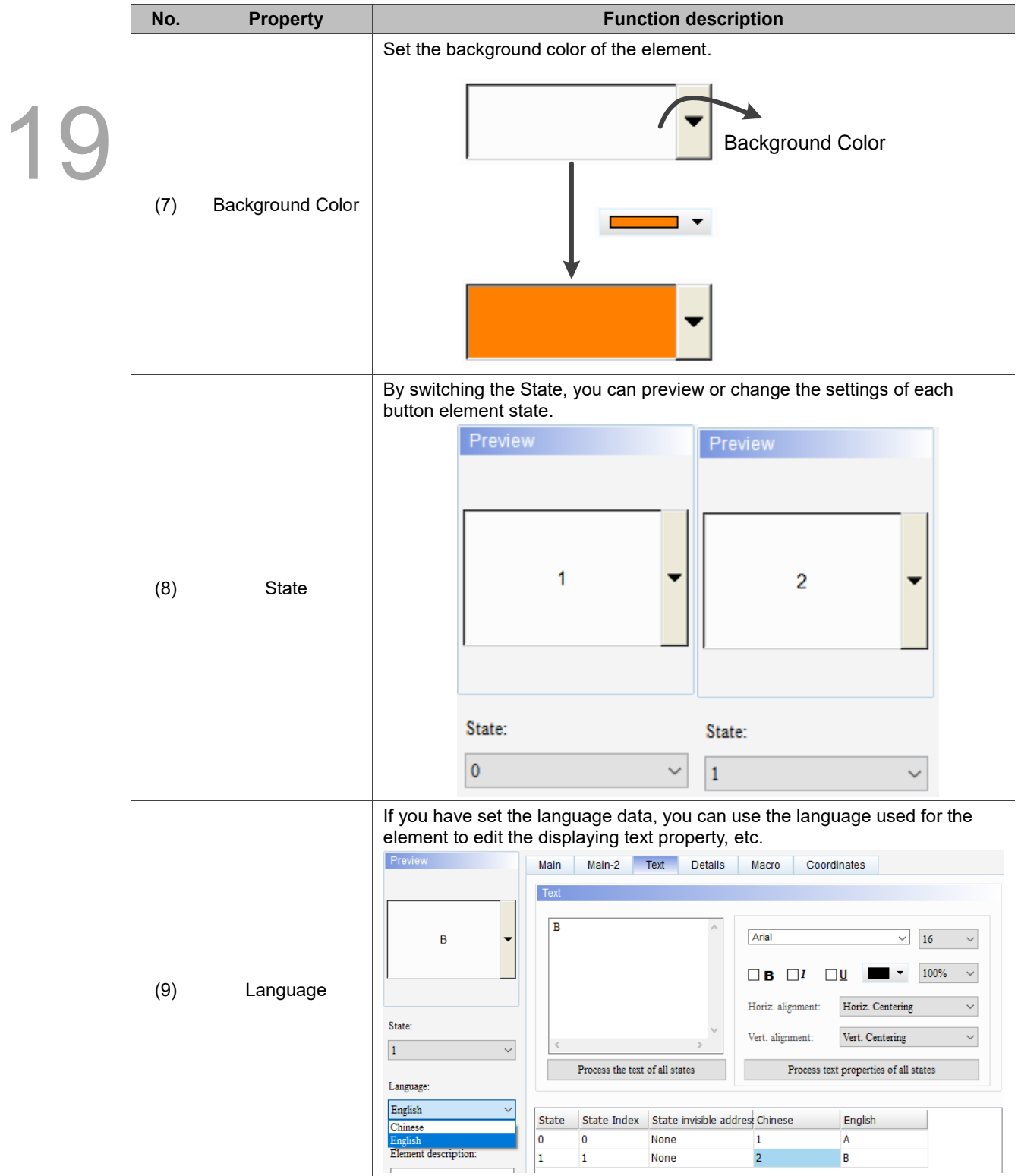

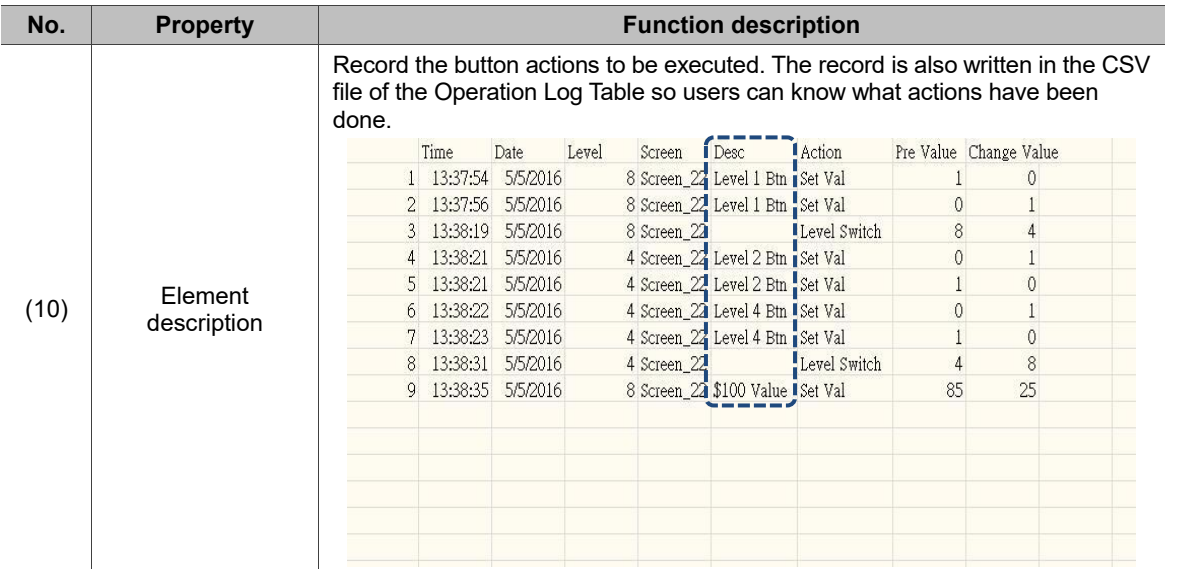

 $OK$ 

Cancel

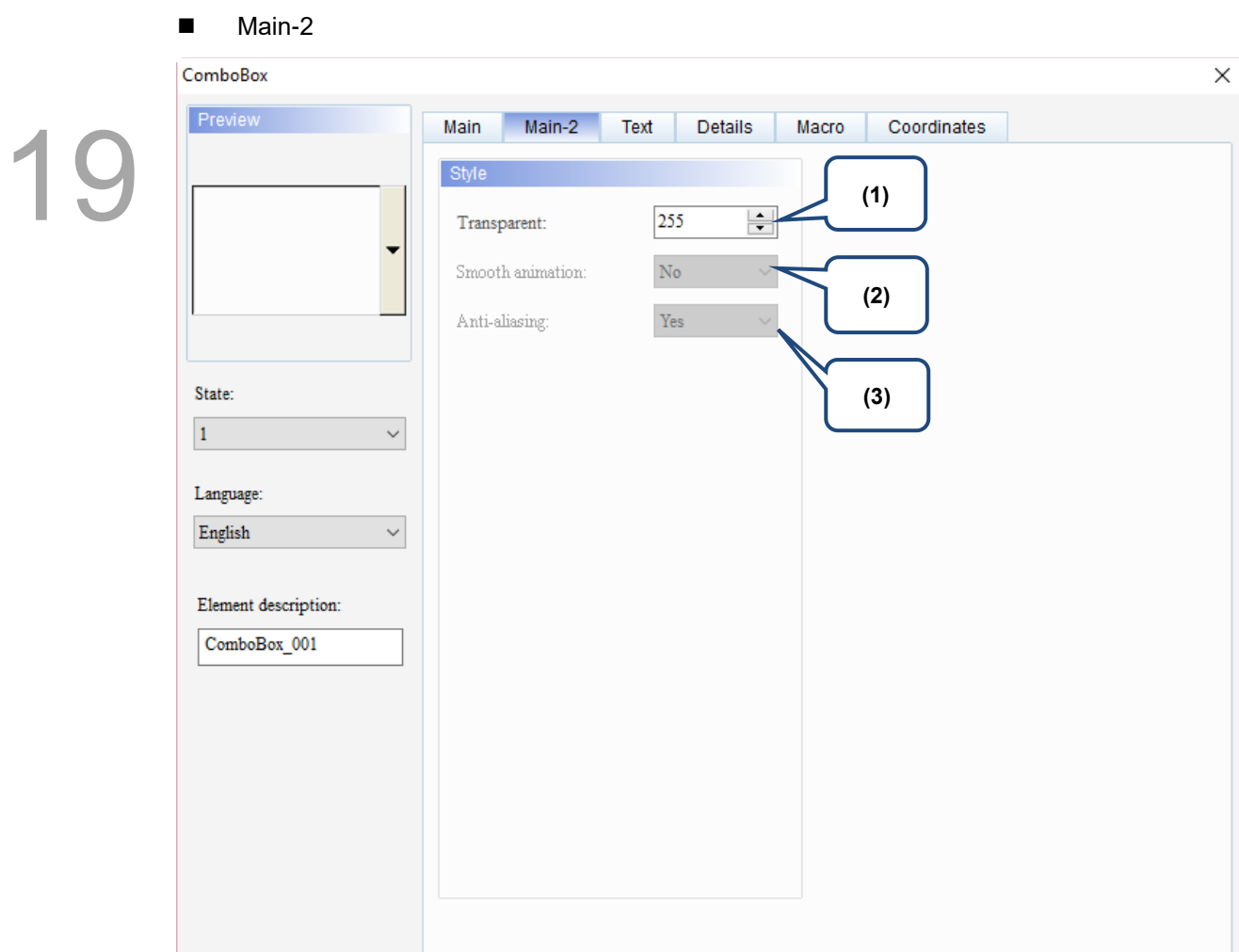

Figure 19.1.3 Main-2 property page for the ComboBox element

| No. | <b>Property</b>  | <b>Function description</b>                                                                                                    |  |
|-----|------------------|----------------------------------------------------------------------------------------------------|--|
| (1) | Transparent      | You can set the transparency value within the range of 50 to 255. The default<br>is 255. The smaller the value, the higher the transparency of the element. |  |
| (2) | Smooth animation | The Smooth animation function is not available for this element.                                                                                            |  |
| (3) | Anti-aliasing    | The Anti-aliasing function is not available for this element.                                                                                               |  |

### **Text**

| ComboBox                                   |               |                                |                                 |                                                                                                    |                                                                                                    | $\times$                                                                    |  |
|--------------------------------------------|---------------|--------------------------------|---------------------------------|----------------------------------------------------------------------------------------------------|----------------------------------------------------------------------------------------------------|-----------------------------------------------------------------------------|--|
| Preview                                    | Main          | Main-2                         | Text<br>Details                 | Macro                                                                                               | Coordinates                                                                                                    |                                                                             |  |
| State:<br>(4)<br>$\mathbf{1}$<br>Language: | Text<br>$\,<$ | Process the text of all states | (1)<br>$\epsilon_{\rm eff}$     | Arial<br>ı<br>$\Box$ B $\Box$ <sup><i>l</i></sup><br><i>i</i> Horiz. alignment:<br>Vert. alignment: | (2)<br>$\checkmark$<br>16<br>100%<br>$\square$<br>Horiz. Centering<br>Vert. Centering<br>Process text properties of all states | $\checkmark$<br>п<br>$\checkmark$<br>ı<br>$\checkmark$<br>$\checkmark$<br>г |  |
| $\checkmark$<br>English                    | State         | State Index                    | State invisible address Chinese |                                                                                                    | English                                                                                                    | (5)                                                                         |  |
|                                            | 0             | 0                              | None                            |                                                                                                    |                                                                                                    |                                                                             |  |
| Element description:                       | $\mathbf{1}$  | $\mathbf{1}$                   | None                            |                                                                                                    |                                                                                                    | (3)                                                                         |  |
| ComboBox_001                               |               |                                |                                 |                                                                                                    |                                                                                                    |                                                                             |  |
|                                            |               |                                |                                 |                                                                                                    |                                                                                                    |                                                                             |  |
|                                            |               |                                |                                 |                                                                                                    |                                                                                                    |                                                                             |  |
|                                            |               |                                |                                 |                                                                                                    | $\mathbf{OK}$                                                                                                    | Cancel                                                                      |  |

Figure 19.1.4 Text property page for the ComboBox element

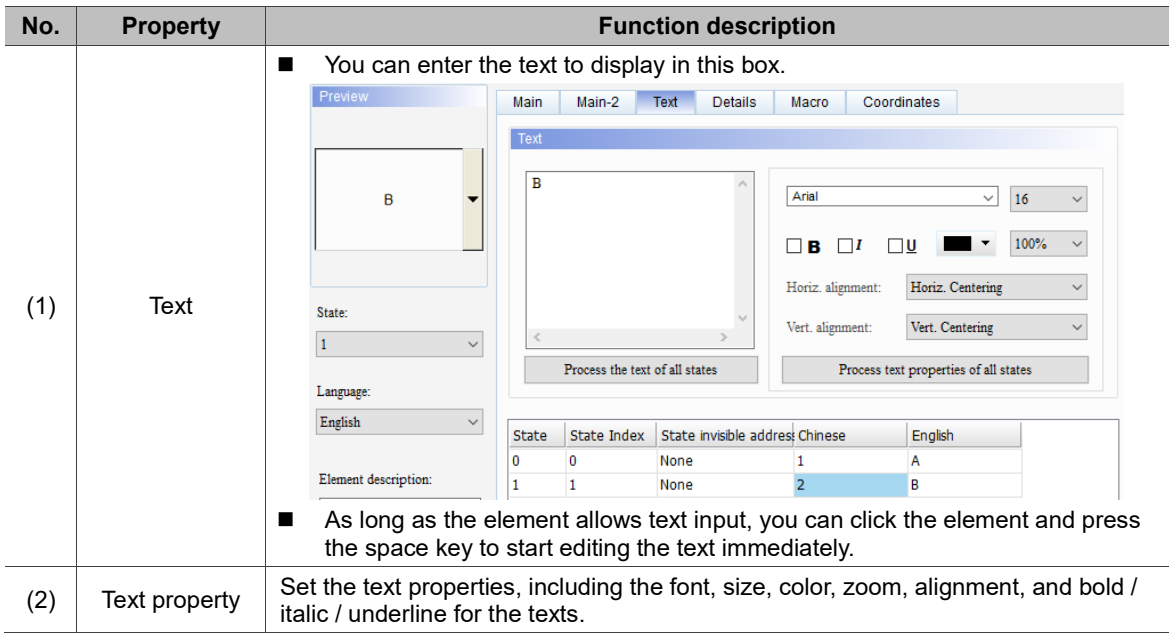

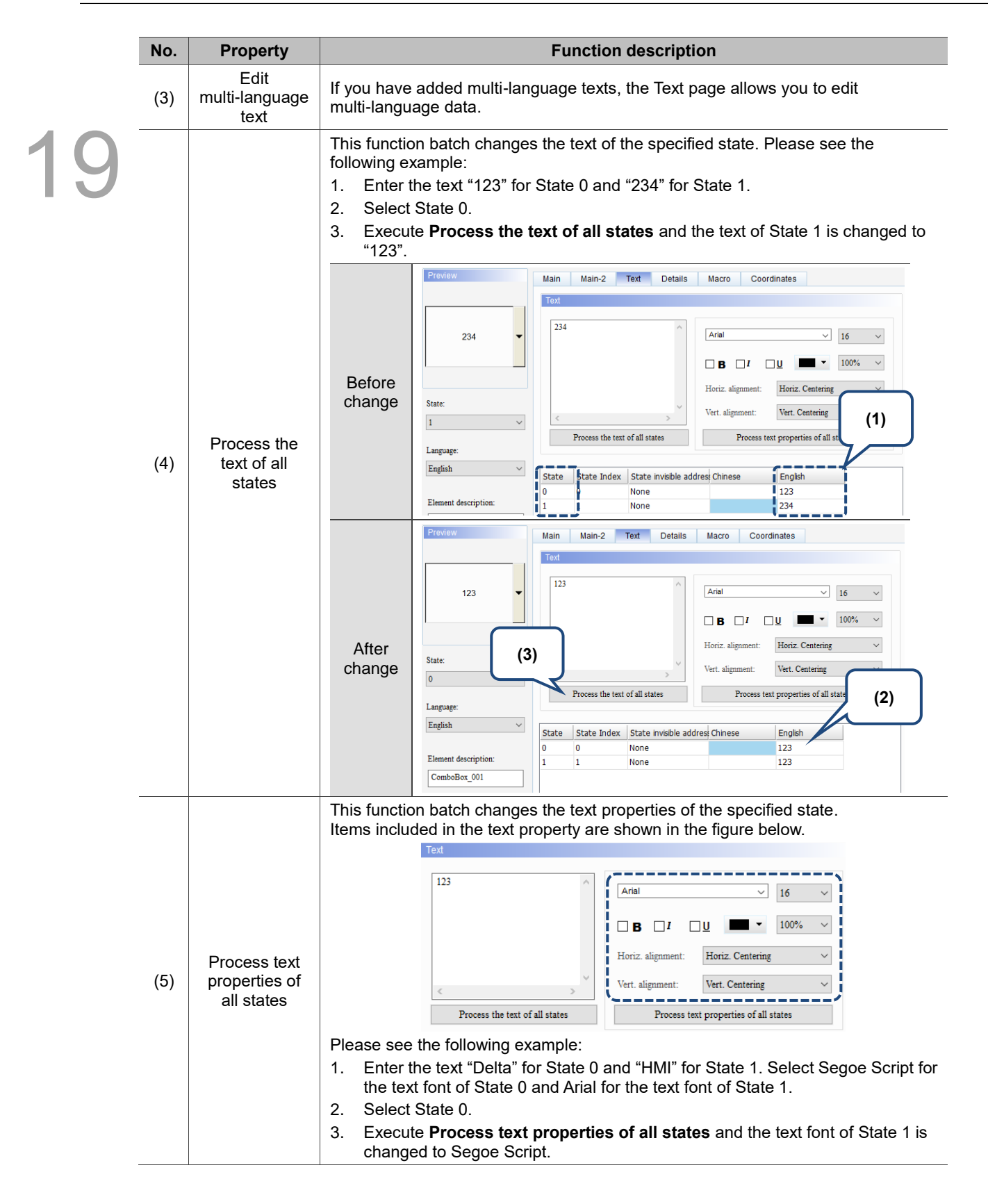

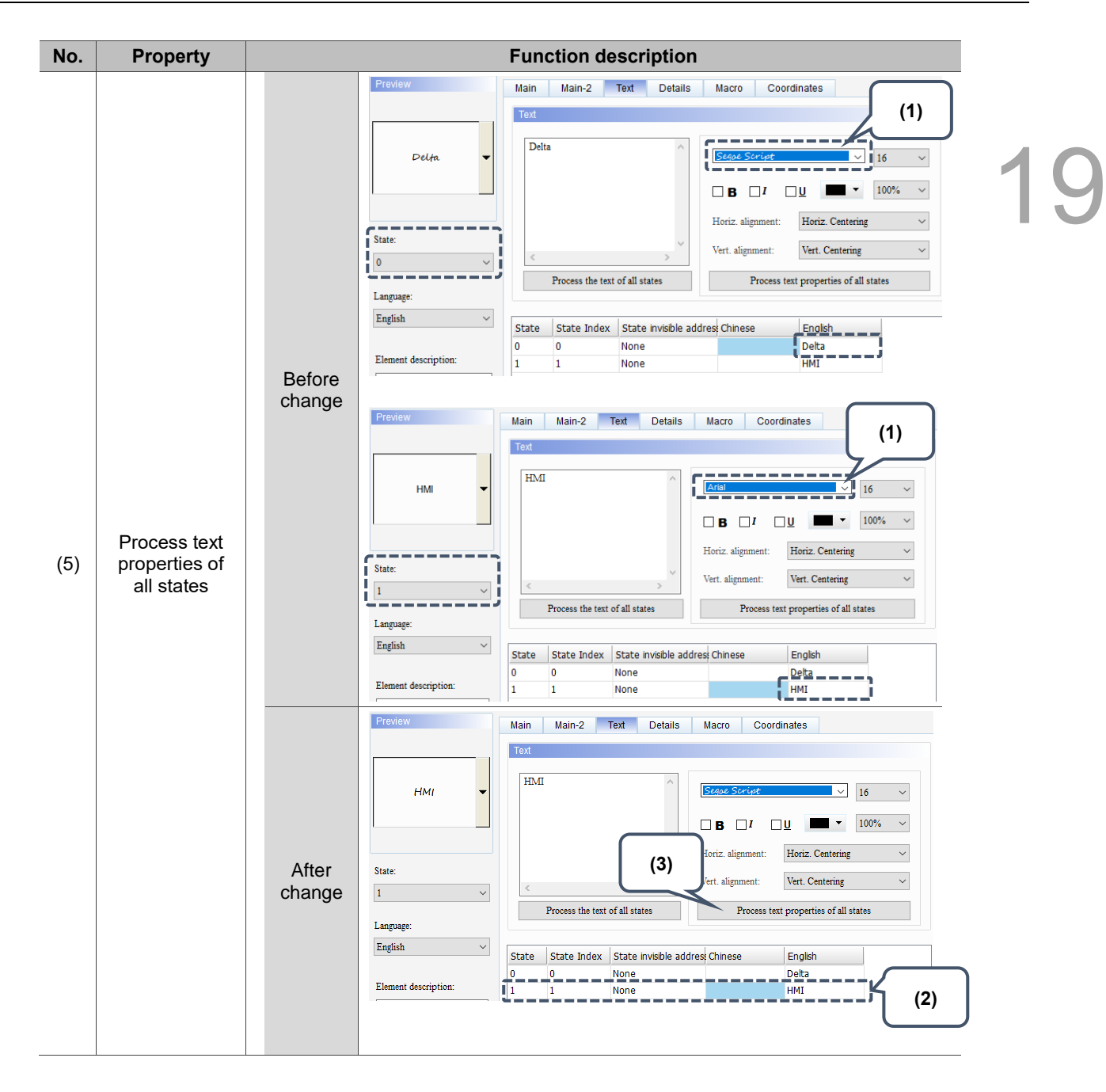

### **Details**

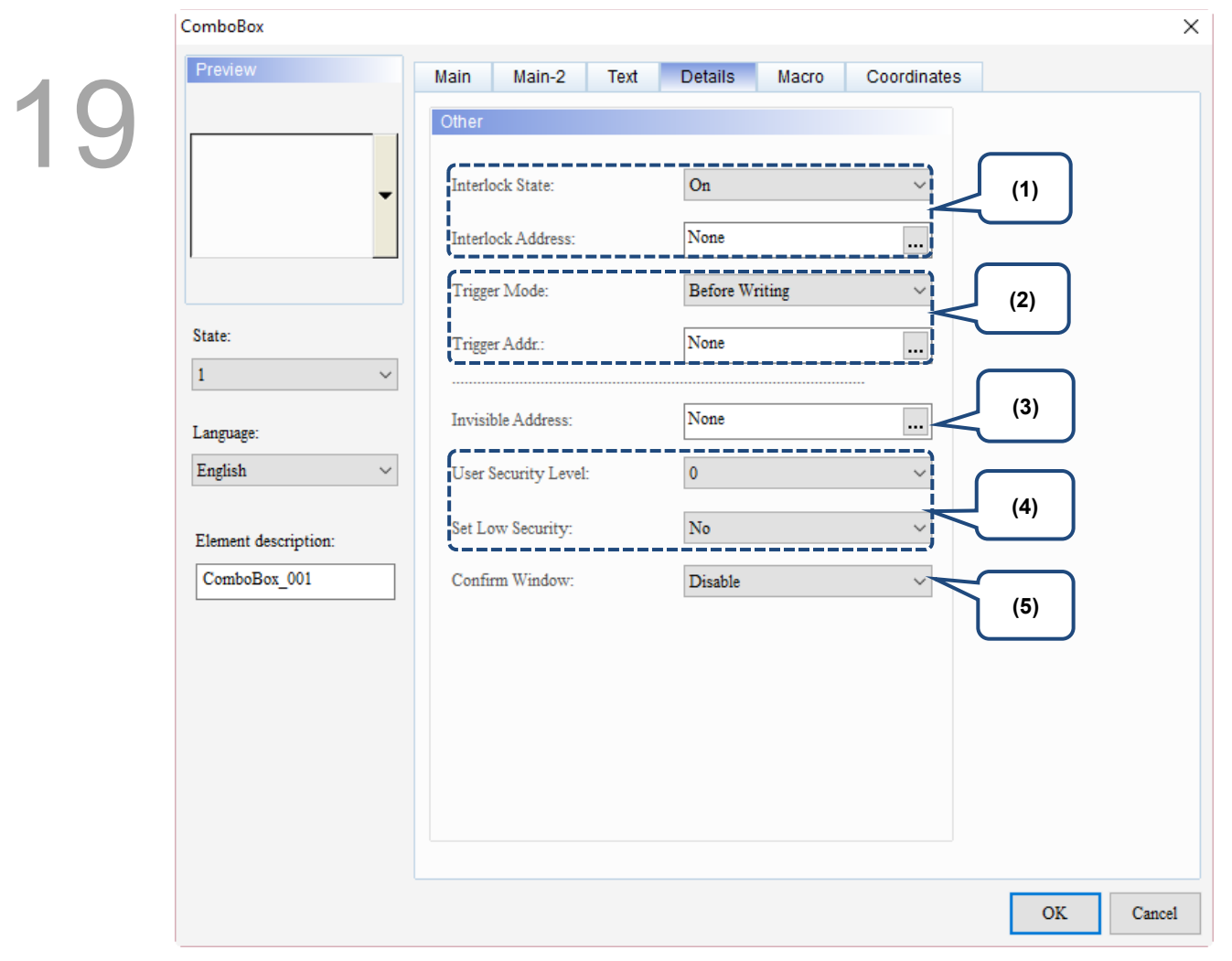

Figure 19.1.5 Details property page for the ComboBox element

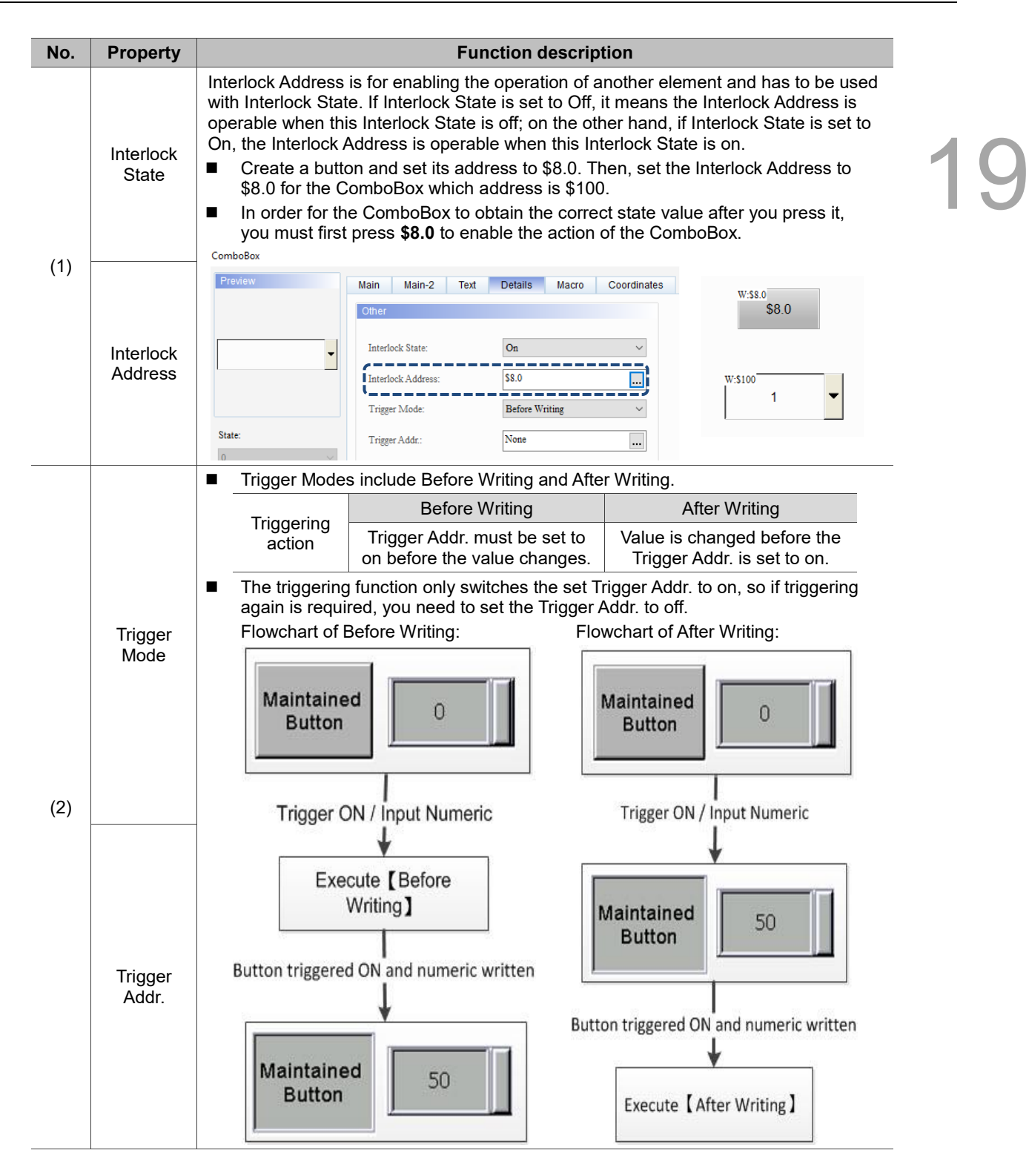

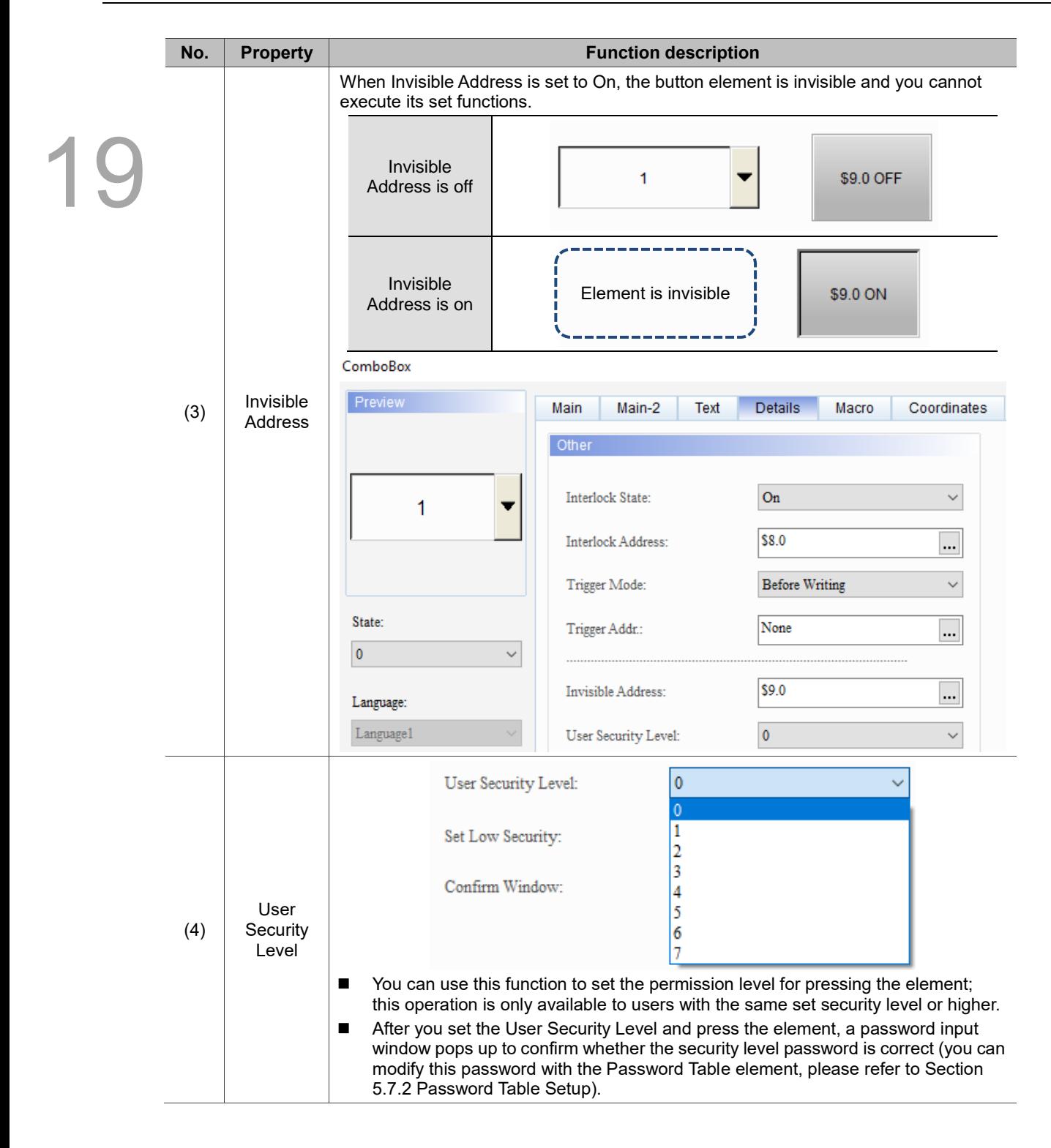

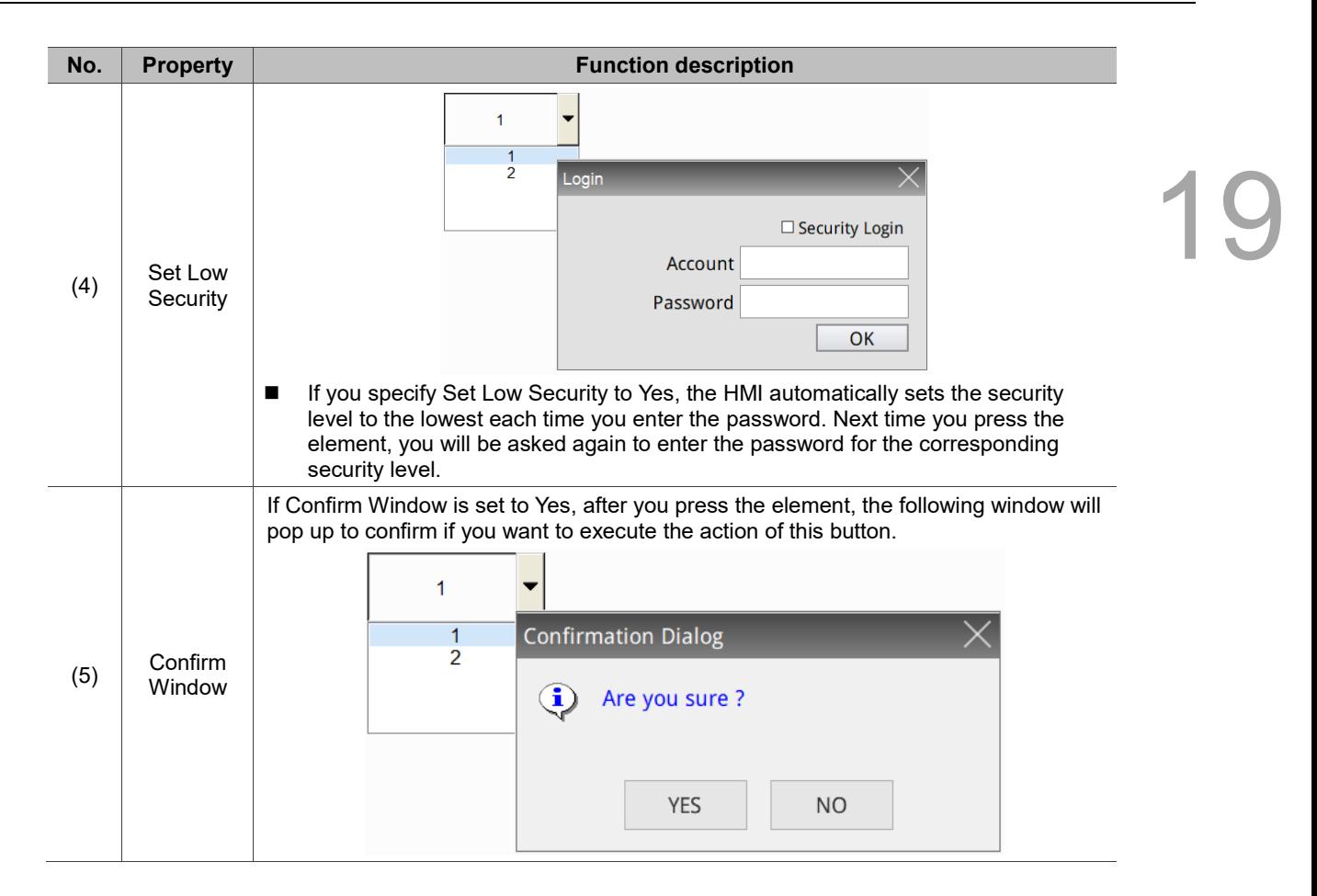

### ■ Macro

## ComboBox **19**

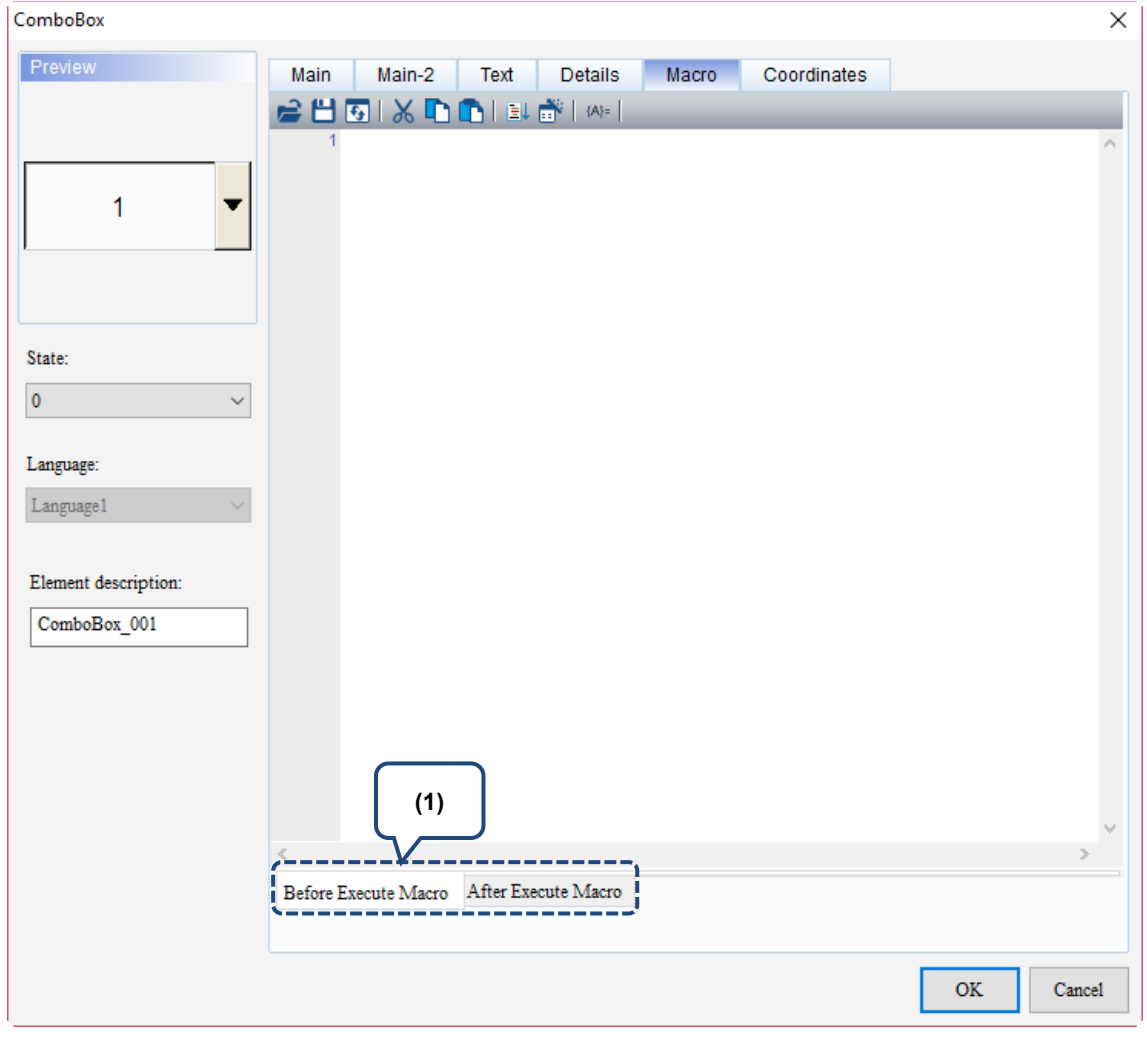

Figure 19.1.6 Macro property page for the ComboBox element

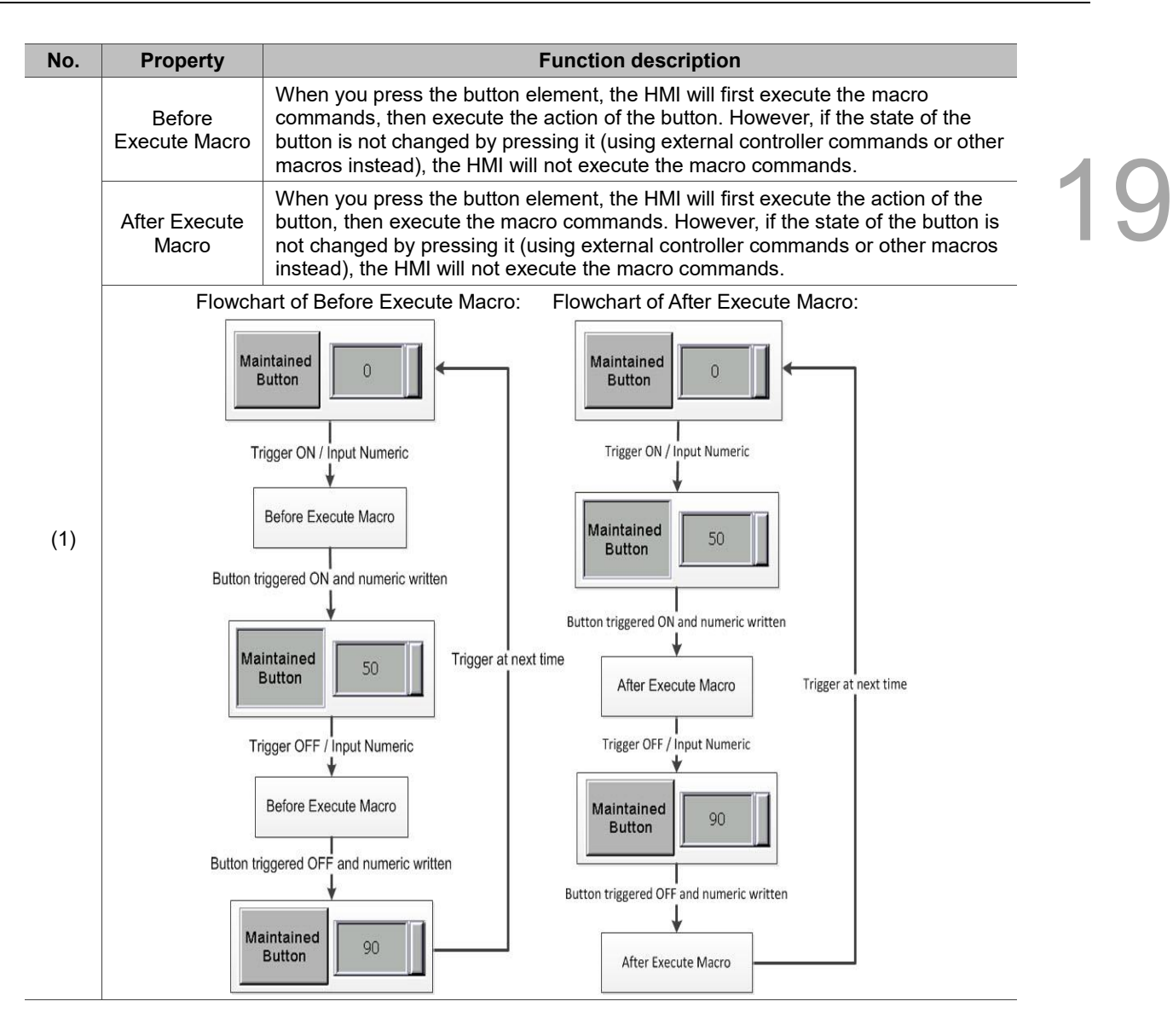

**Coordinates** 

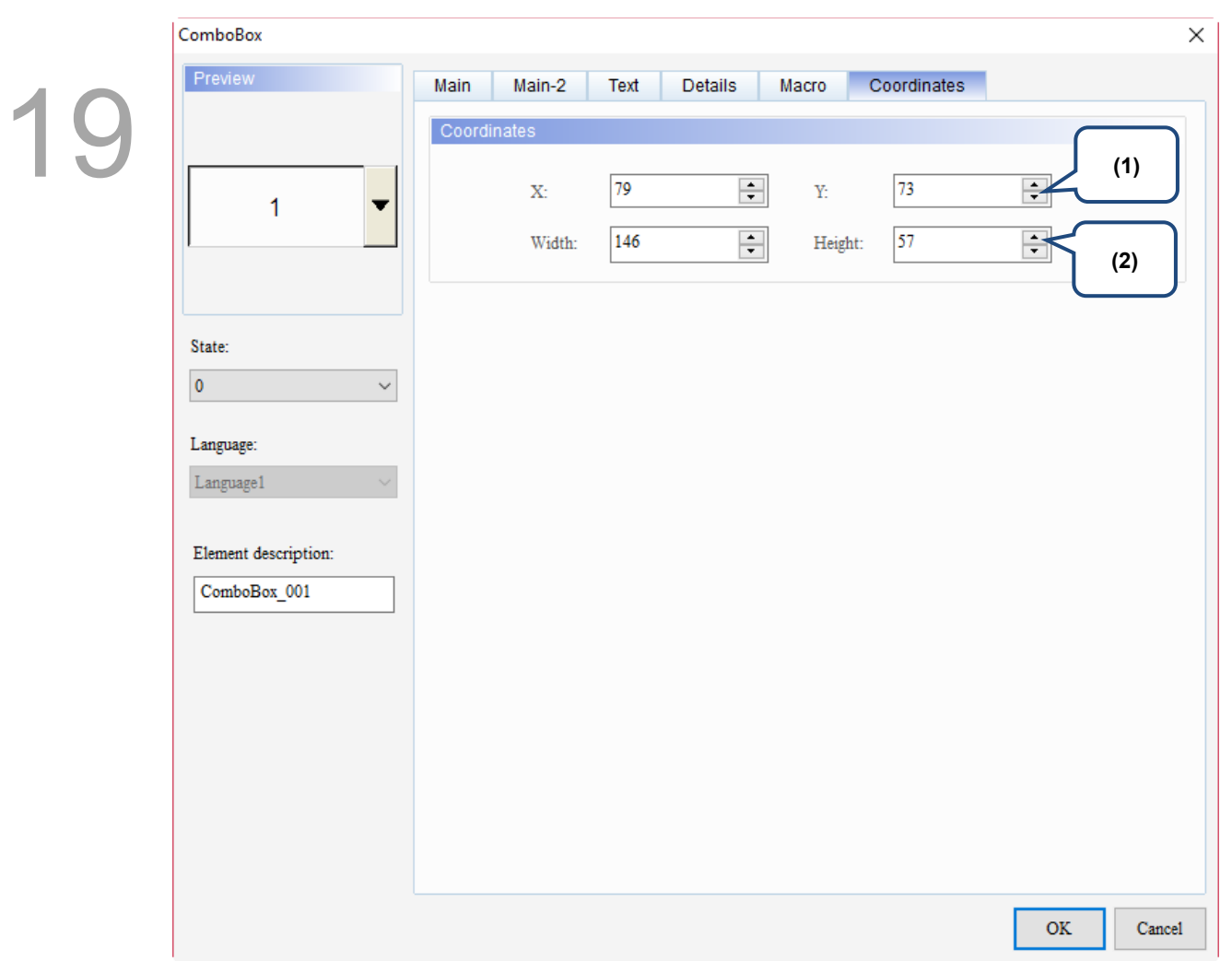

### Figure 19.1.7 Coordinates property page for the ComboBox element

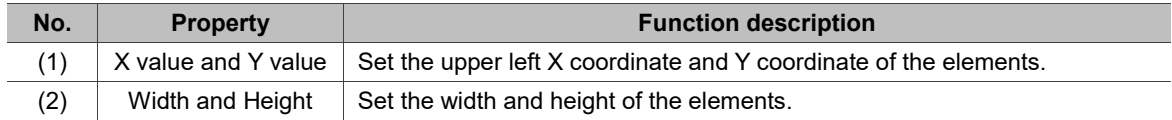

### 19-22 November, 2018

### <span id="page-1069-0"></span>19.2 **ListBox**

Same as the ComboBox, the ListBox provides display messages in multiple states, but the ListBox allows users to view and select the options in a more intuitive way. Please refer to Table 19.2.1 for the ListBox example.

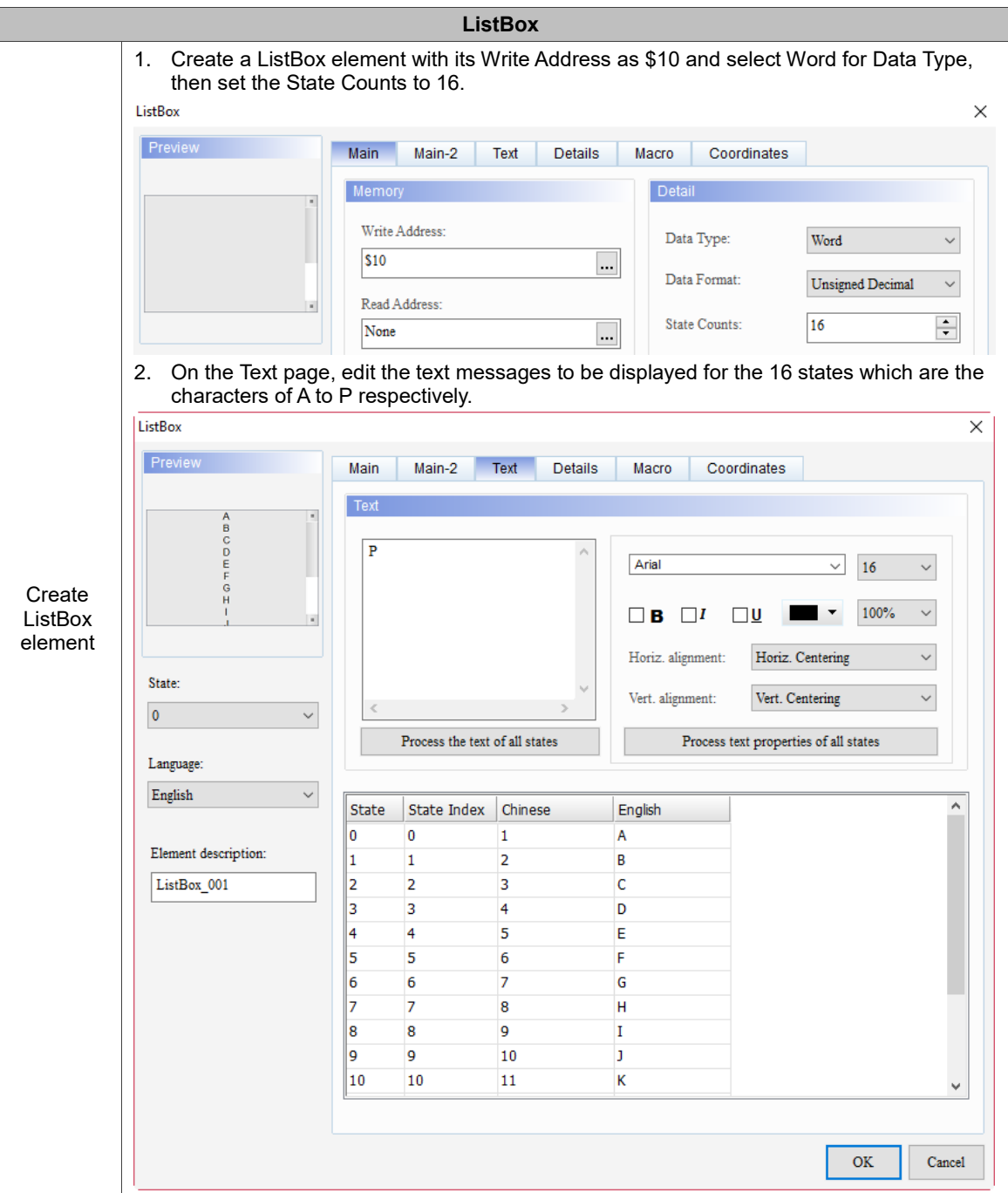

Table 19.2.1 ListBox example

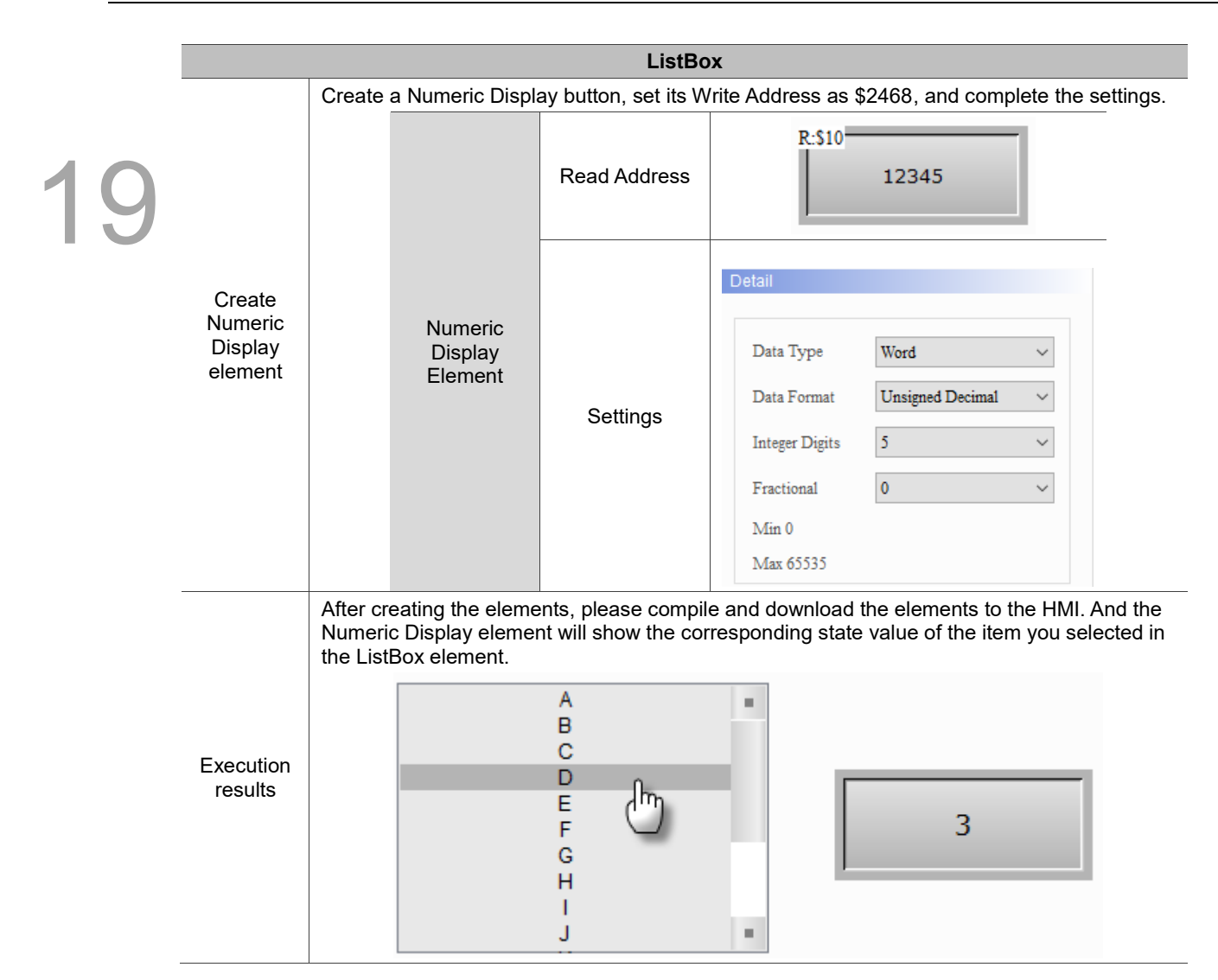

ListBox supports four data types as shown in Table 19.2.2. If you need to add or reduce the total number of states, you can simply add or reduce it from State Counts in the property page.

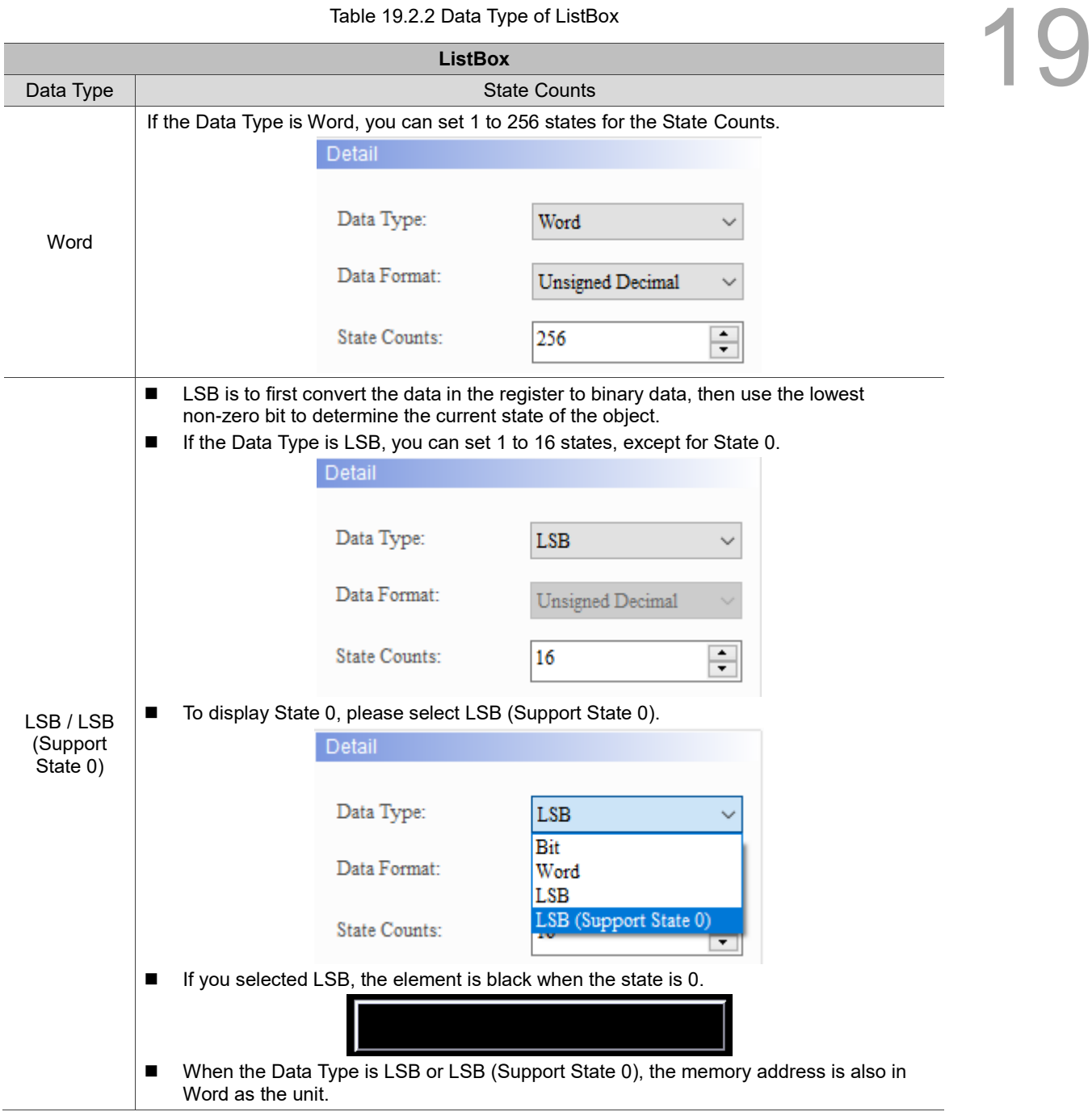

```
Table 19.2.2 Data Type of ListBox
```
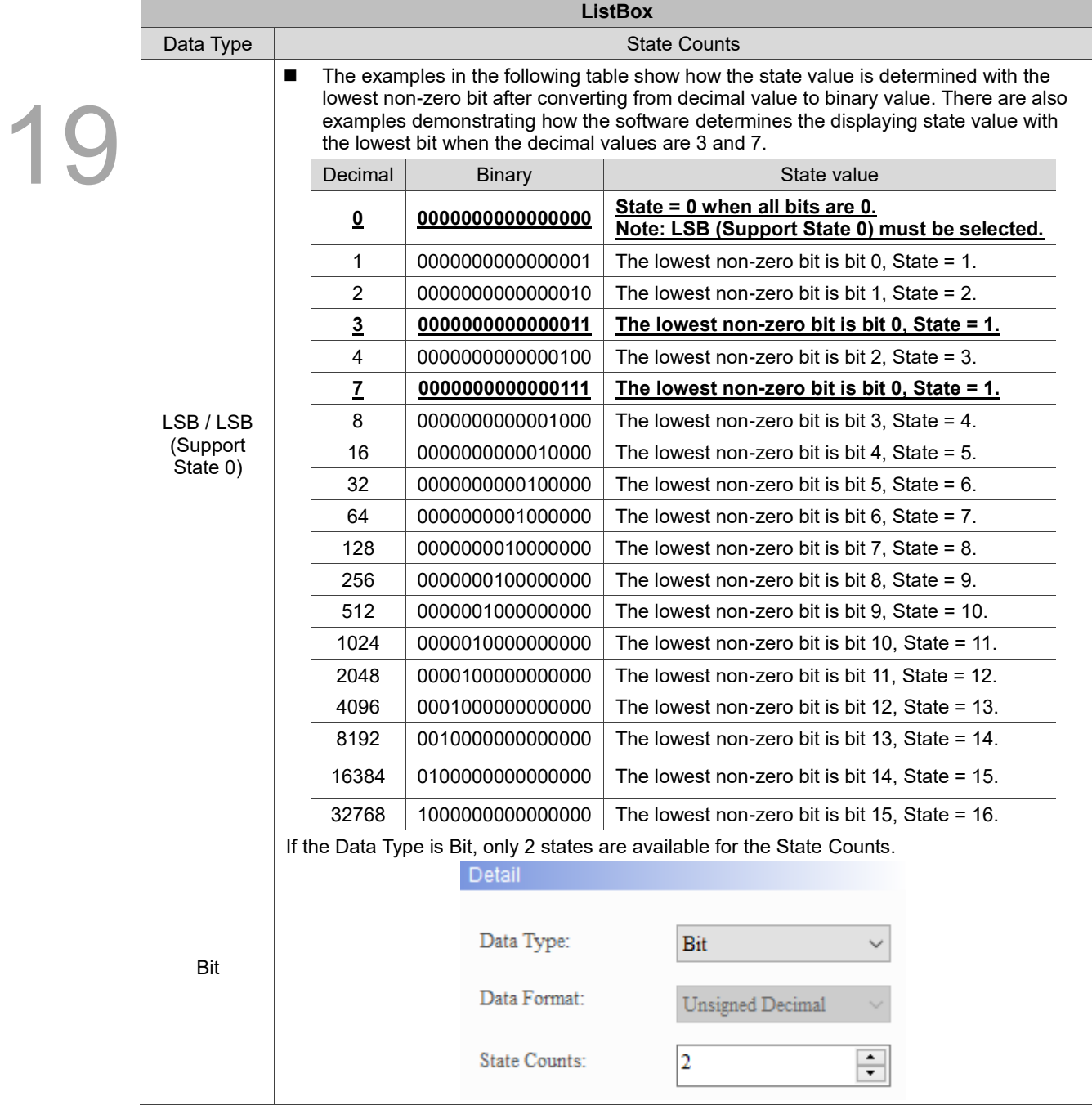

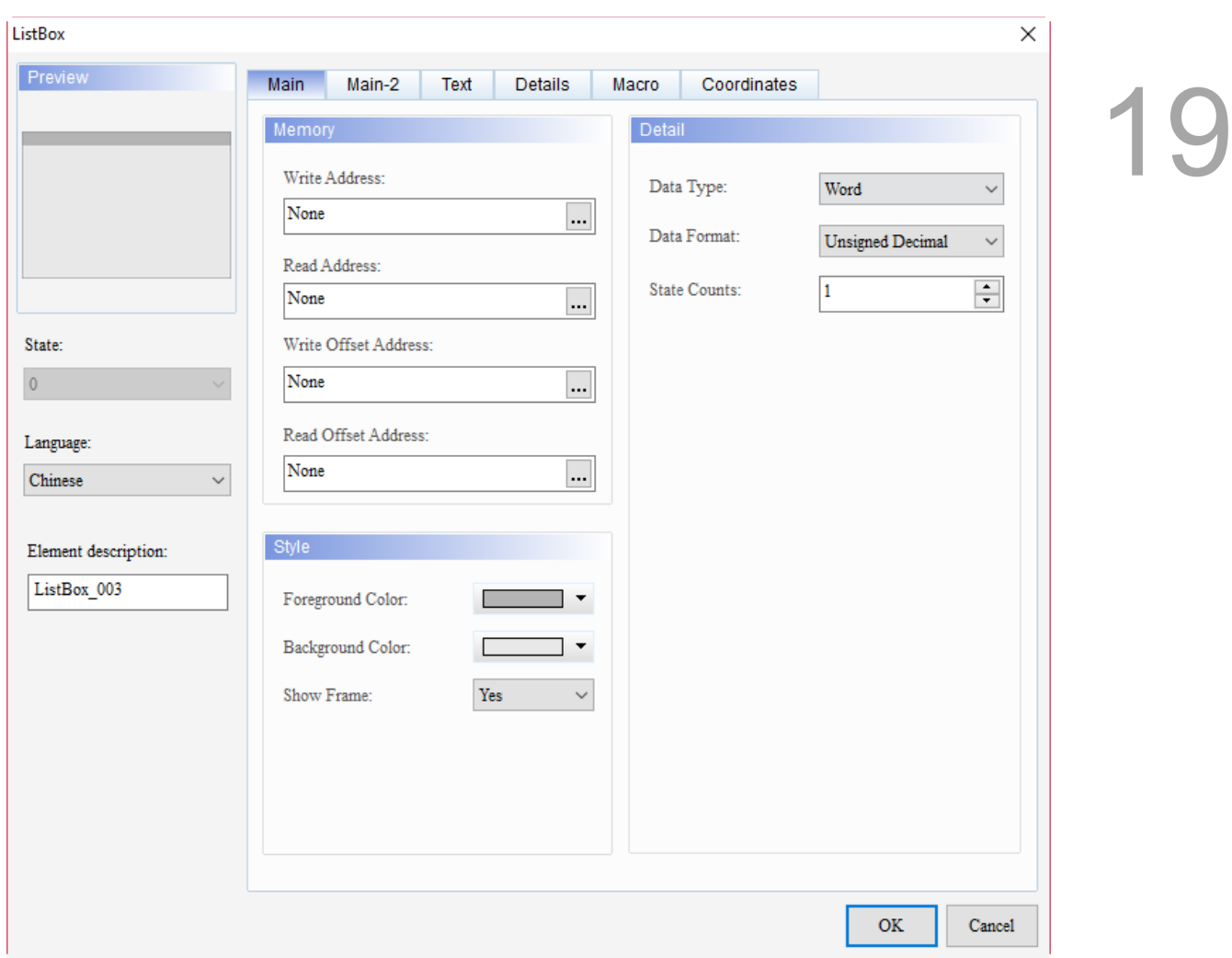

When you double-click ListBox, the property page is shown as follows.

Figure 19.2.1 Properties of ListBox

| Table 19.2.3 Function page of the ListBox element |  |
|---------------------------------------------------|--|
|---------------------------------------------------|--|

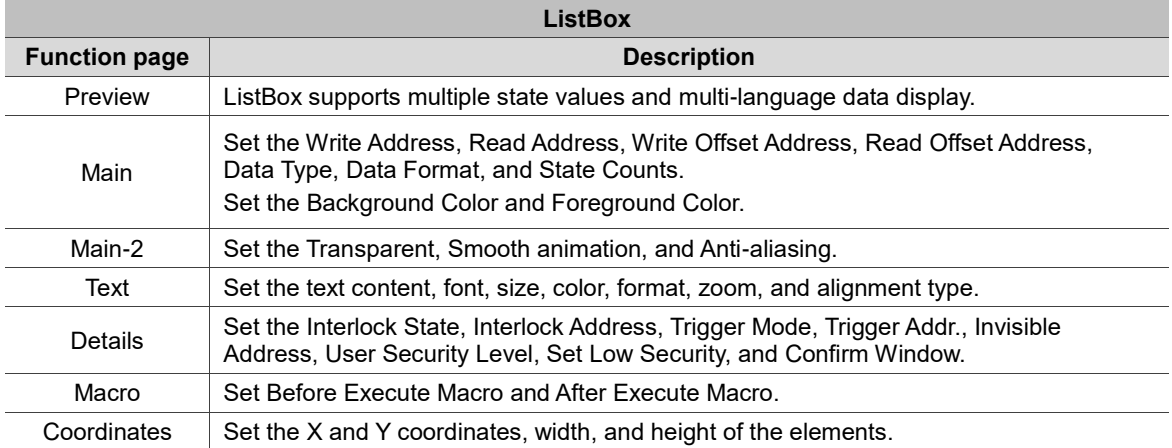

#### ■ Main ListBox  $\times$ Preview Main  $Main-2$ Details Coordinates Text Macro 19 Memory Detail **(2) (1)** -------Write Address: Data Type: Word U  $\frac{1}{\sqrt{\frac{1}{1}}\sqrt{\frac{1}{1}}\sqrt{\frac{1}{1}}}}$  $\Box$ i Data Format: Unsigned Decimal  $\checkmark$ Read Address: ř State Counts:  $\frac{1}{\sqrt{N}}$  None  $\vert$ 1 **(3)**  $\ldots$ **(8)** Write Offset Address: State: **(4)**  $\frac{1}{\sqrt{2}}$  None  $\pmb{0}$  $\overline{\phantom{a}}$ Read Offset Address: Language: **(9)**  $\frac{1}{\sqrt{\frac{None}{n}}}$ <u>... j</u> Chinese ------------÷ Element description: **Style (5)** ListBox\_003 Foreground Color: г ┓ Background Color: **(6) (10)** $\operatorname{\mathsf{Yes}}$  $\checkmark$ Show Frame: **(7)** OK Cancel

Figure 19.2.2 Main property page for the ListBox element

| No. | <b>Property</b>         | <b>Function description</b>                                                                                                    |
|-----|-------------------------|----------------------------------------------------------------------------------------------------|
|     | <b>Write Address</b>    | You can select the internal memory or the controller register address.<br>The input memory type varies depending on the selected data type,<br>including Word, LSB, or Bit, as shown in Table 19.2.2. |
| (1) | Read Address            | Select Link Name or Element Style. Please refer to Chapter 5 Buttons for<br>details.                                                                                                    |
|     | Write Offset<br>Address | Please refer to Appendix D for instructions on writing and reading the offset                                                                                                    |
|     | Read Offset<br>Address  | address.                                                                                                    |
| (2) | Data Type               | There are four data types available: Bit, Word, LSB, and LSB (Support State 0).<br>Please refer to Table 19.2.2 for details.                                                                          |

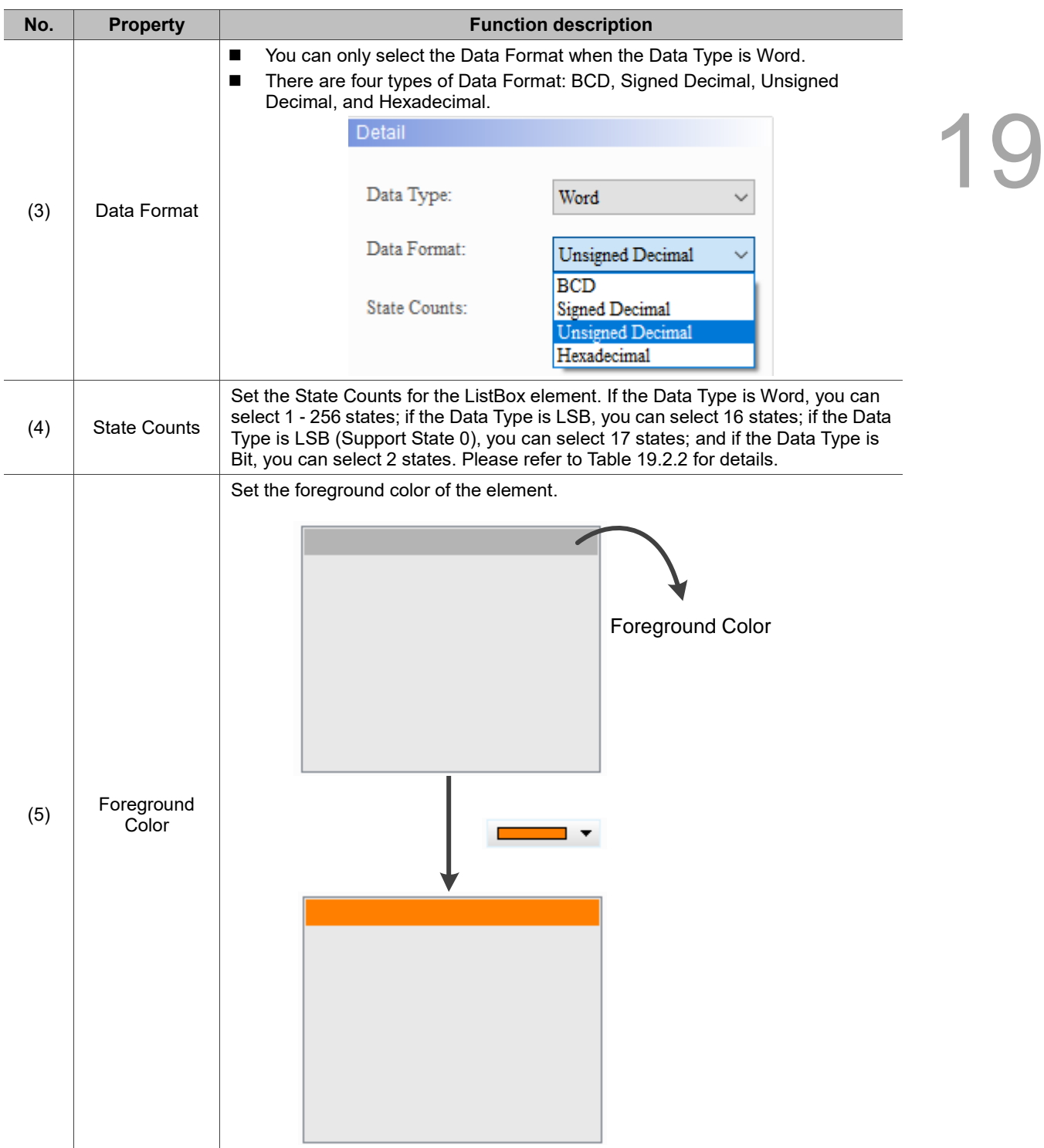

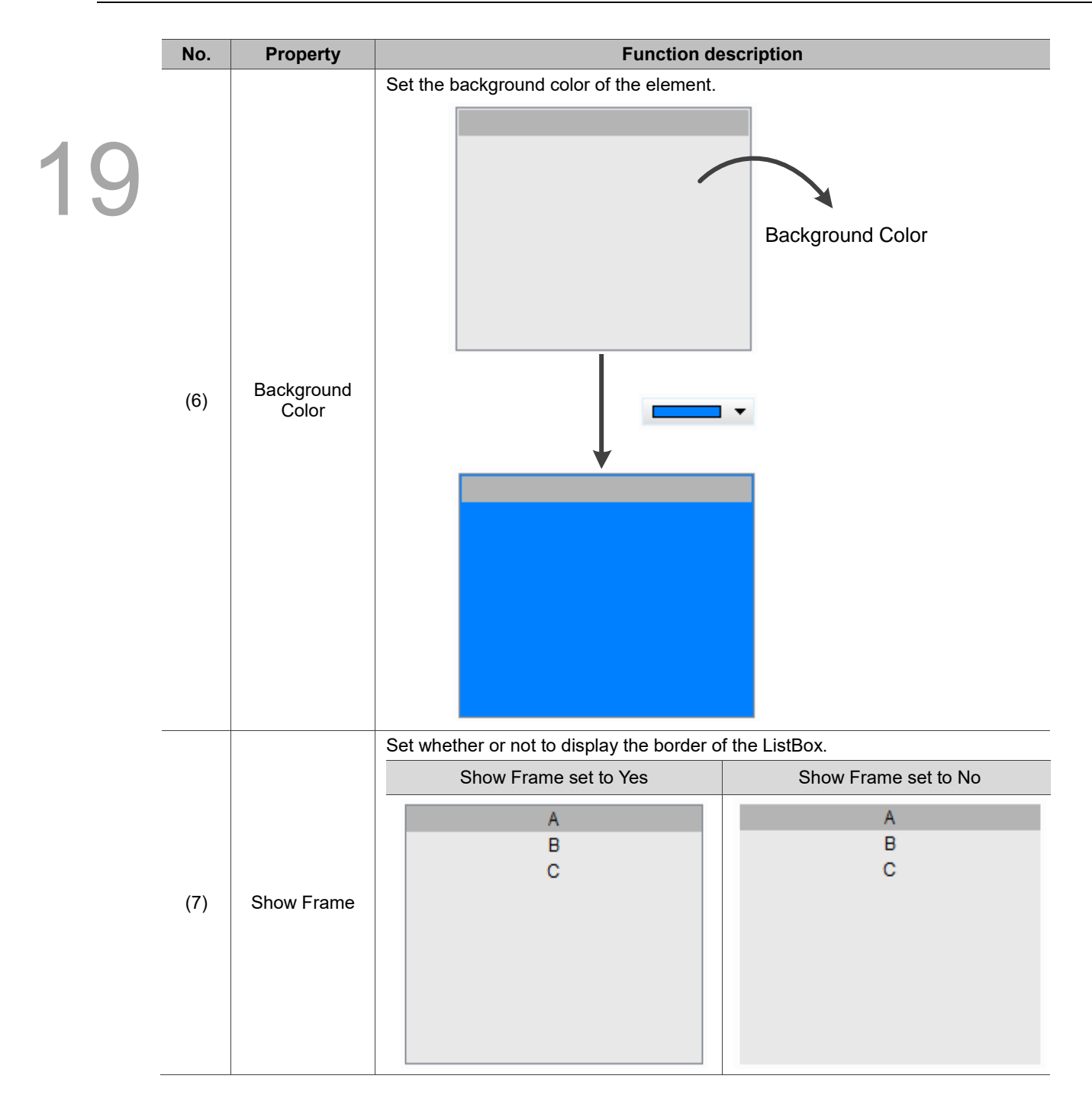

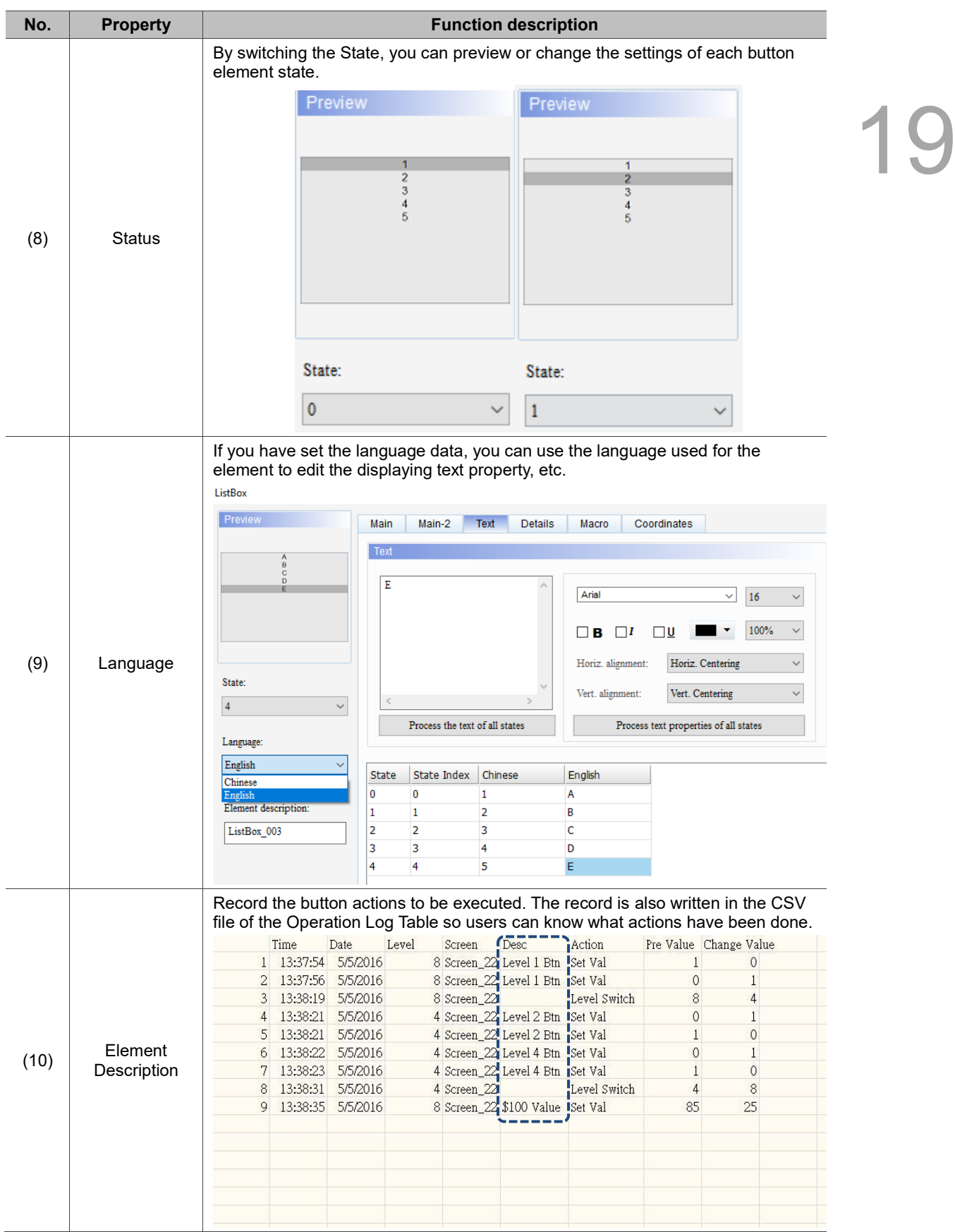

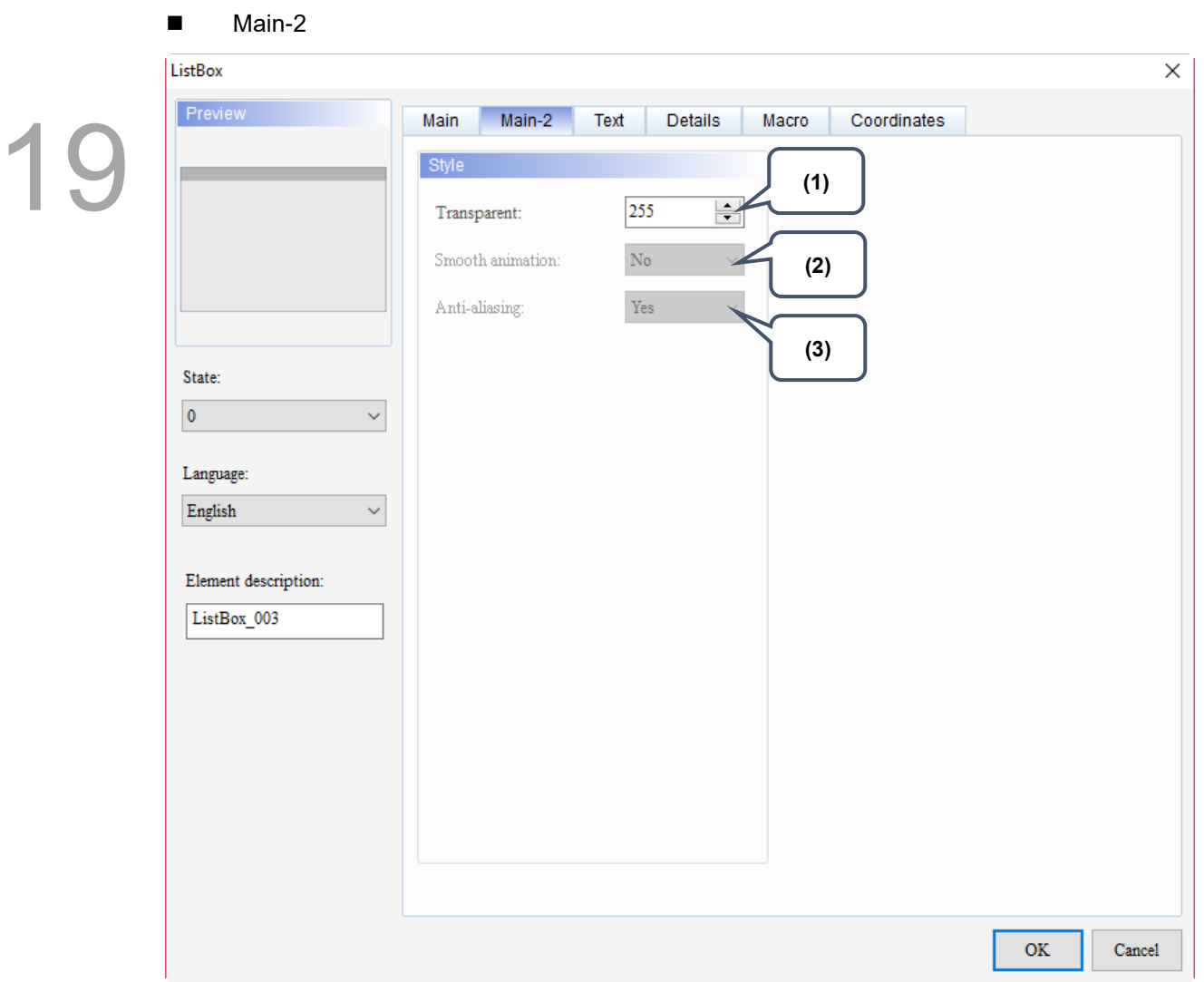

Figure 19.2.3 Main-2 property page for the ListBox element

| No. | <b>Property</b>  | <b>Function description</b>                                                                                                    |  |  |
|-----|------------------|----------------------------------------------------------------------------------------------------|--|--|
| (1) | Transparent      | You can set the transparency value within the range of 50 to 255. The default is<br>255. The smaller the value, the higher the transparency of the element. |  |  |
| (2) | Smooth animation | The Smooth animation function is not available for this element.                                                                                            |  |  |
| (3) | Anti-aliasing    | The Anti-aliasing function is not available for this element.                                                                                               |  |  |

### **Text**

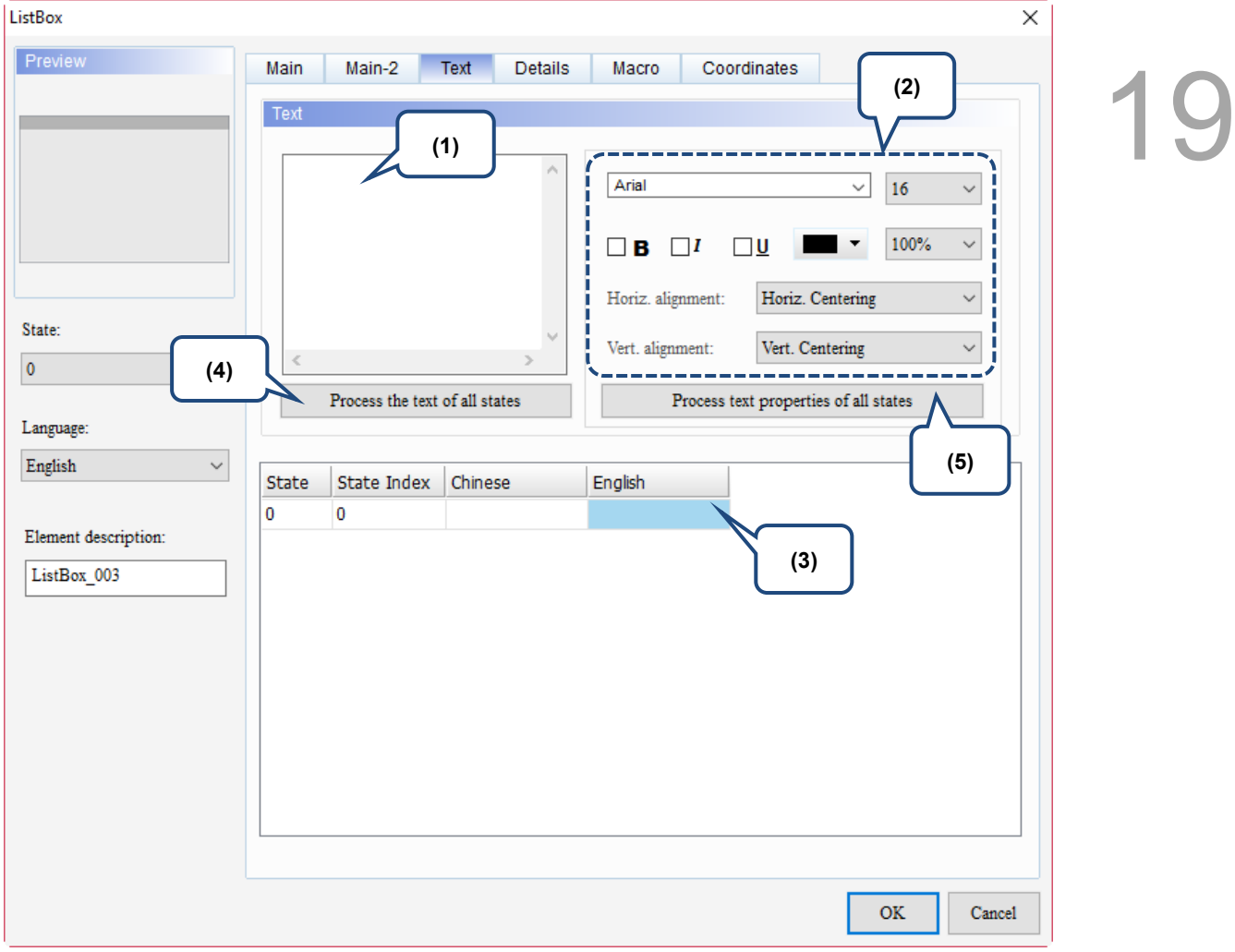

Figure 19.2.4 Text property page for the ListBox element

| No. | <b>Property</b> | <b>Function description</b>                                                                                                    |  |  |
|-----|-----------------|----------------------------------------------------------------------------------------------------|--|--|
|     |                 | You can enter the text to display in this box.<br>п                                                                                                    |  |  |
|     |                 | Preview<br>Main-2<br><b>Details</b><br><b>Text</b><br>Main<br>Coordinates<br>Macro                                                                                                    |  |  |
|     |                 | Text                                                                                                    |  |  |
| (1) | Text            | А<br>Arial<br>$\checkmark$<br>16<br>$\checkmark$<br>100%<br>n B<br>$\Box$ i<br>ΠU<br>Horiz. Centering<br>Horiz. alignment:<br>State:<br>Vert. Centering<br>Vert. alignment:<br>$\checkmark$<br>$\mathbf{0}$<br>$\checkmark$<br>Process the text of all states<br>Process text properties of all states |  |  |
|     |                 | Language:<br>English<br>$\checkmark$                                                                                                    |  |  |
|     |                 | State Index<br>Chinese<br><b>English</b><br><b>State</b>                                                                                                    |  |  |
|     |                 | n<br>А                                                                                                    |  |  |
|     |                 | As long as the element allows text input, you can click the element and press the<br>п<br>space key to start editing the text immediately.                                                                                                    |  |  |
| (2) | Text property   | Set the text properties, including the font, size, color, zoom, alignment, and bold / italic /<br>underline for the texts.                                                                                                    |  |  |
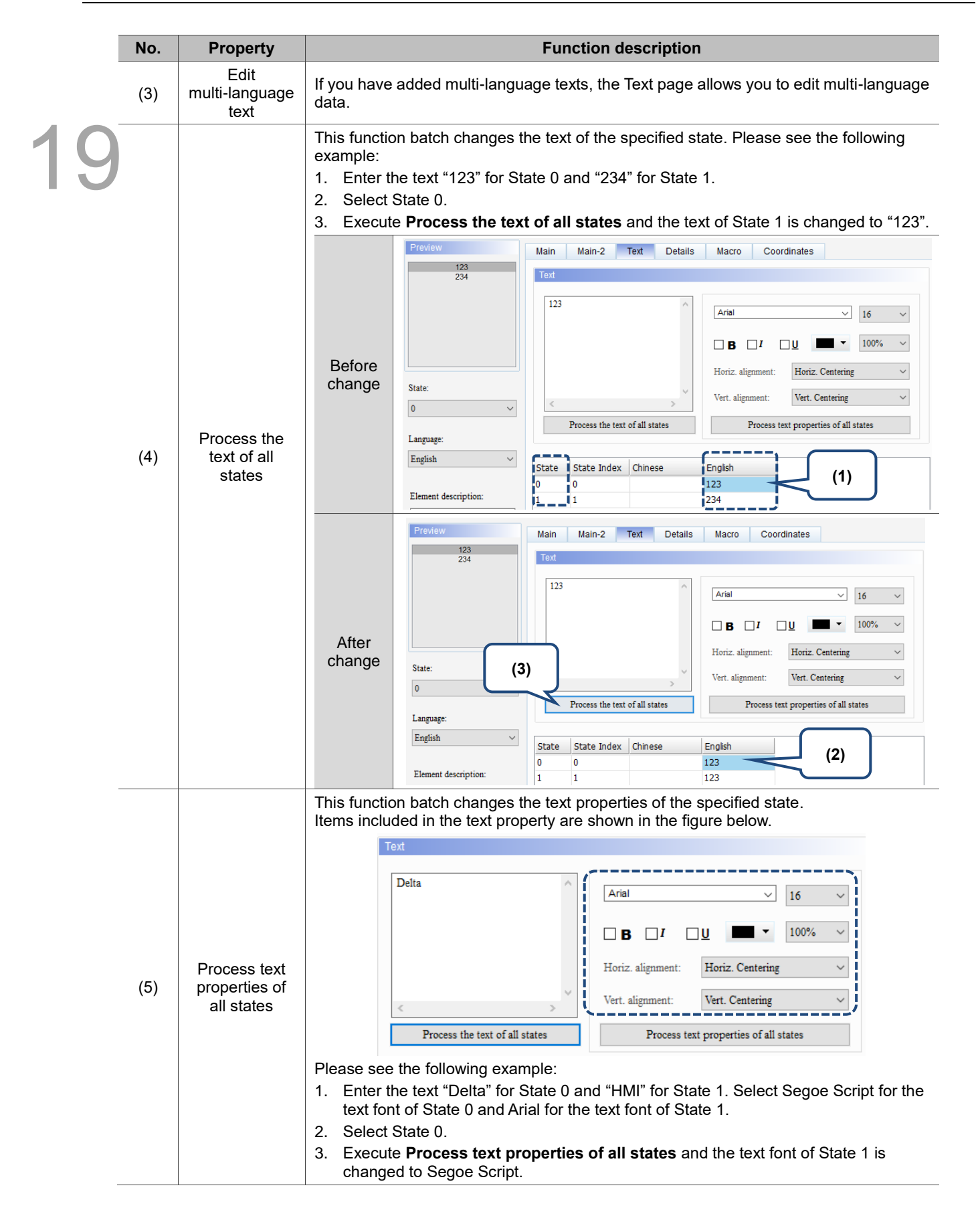

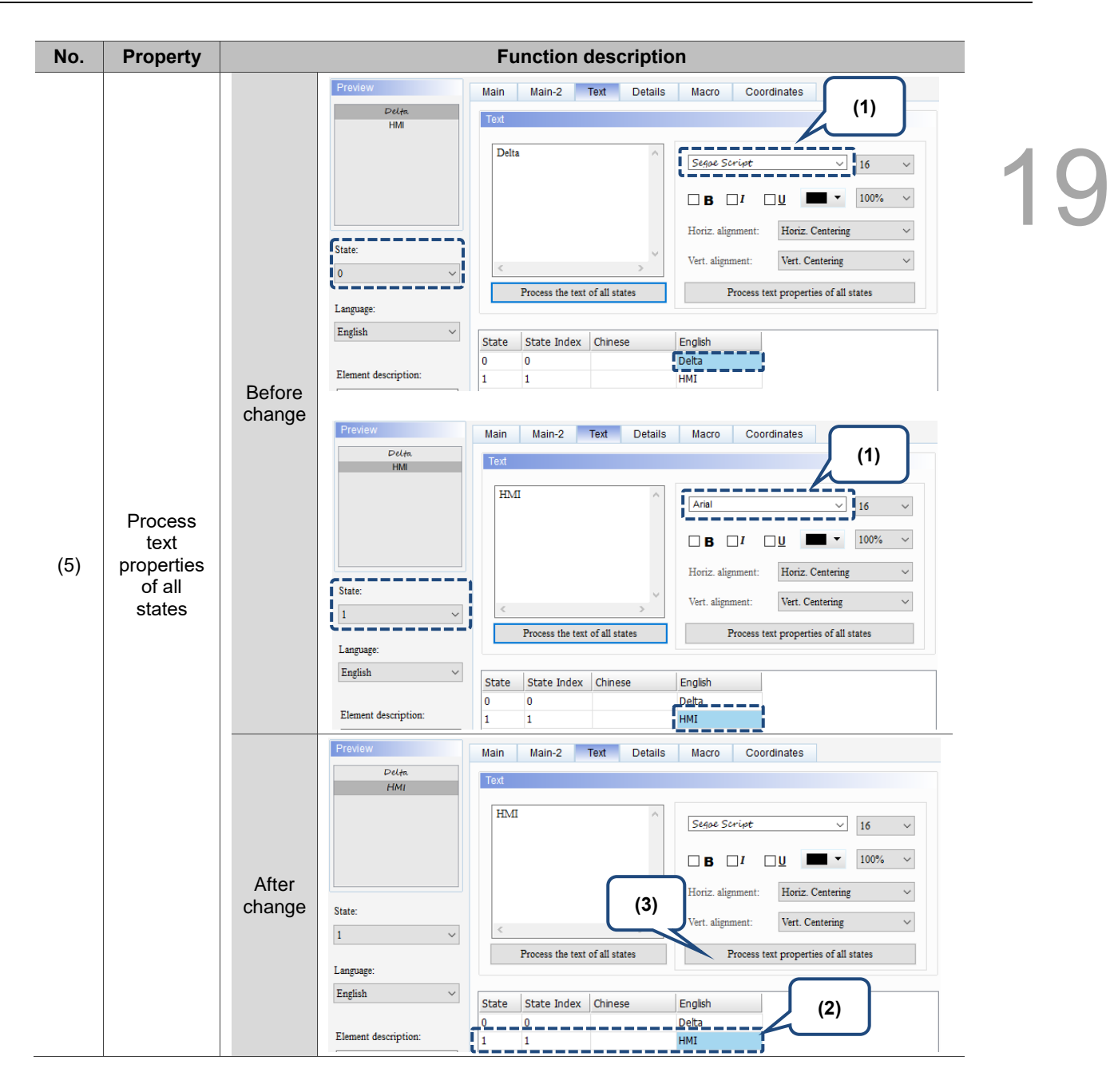

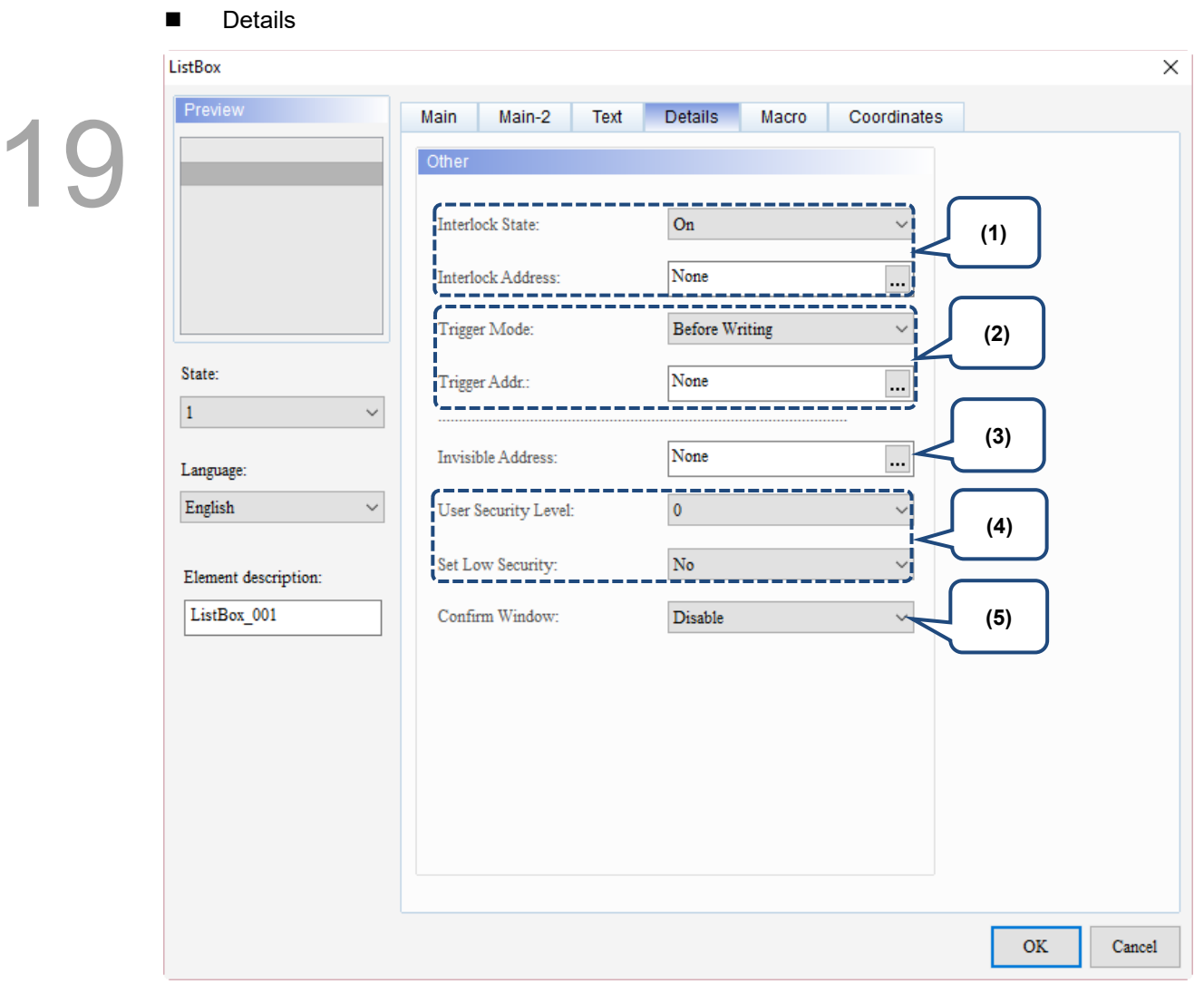

Figure 19.2.5 Details property page for the ListBox element

| No. | <b>Property</b>      | <b>Function description</b>                                                                                                    |
|-----|----------------------|----------------------------------------------------------------------------------------------------|
|     | Interlock State      | Interlock Address is for enabling the operation of another element and has to be<br>used with Interlock State. If Interlock State is set to Off, it means the Interlock<br>Address is operable when this Interlock State is off; on the other hand, if Interlock<br>State is set to On, the Interlock Address is operable when this Interlock State is on.<br>Create a button and set its address to \$8.0. Then, set the Interlock Address to<br>\$8.0 for the ListBox which address is \$100.<br>In order for the ListBox to obtain the correct state value after you press it,<br>you must first press \$8.0 to enable the action of the ListBox.<br>ListBox |
| (1) | Interlock<br>Address | \$8.0<br>Preview<br><b>Details</b><br>Text<br>Macro<br>Coordinates<br>Main<br>Main-2<br>$\mathsf{A}$<br>Other<br>$\overline{R}$<br>A<br>On<br>Interlock State:<br>в<br>\$8.0<br>Interlock Address:<br><b>Before Writing</b><br><b>Trigger Mode:</b><br>State:<br>None<br>Trigger Addr.:<br>$\cdots$<br>$\overline{0}$                                                                                                    |

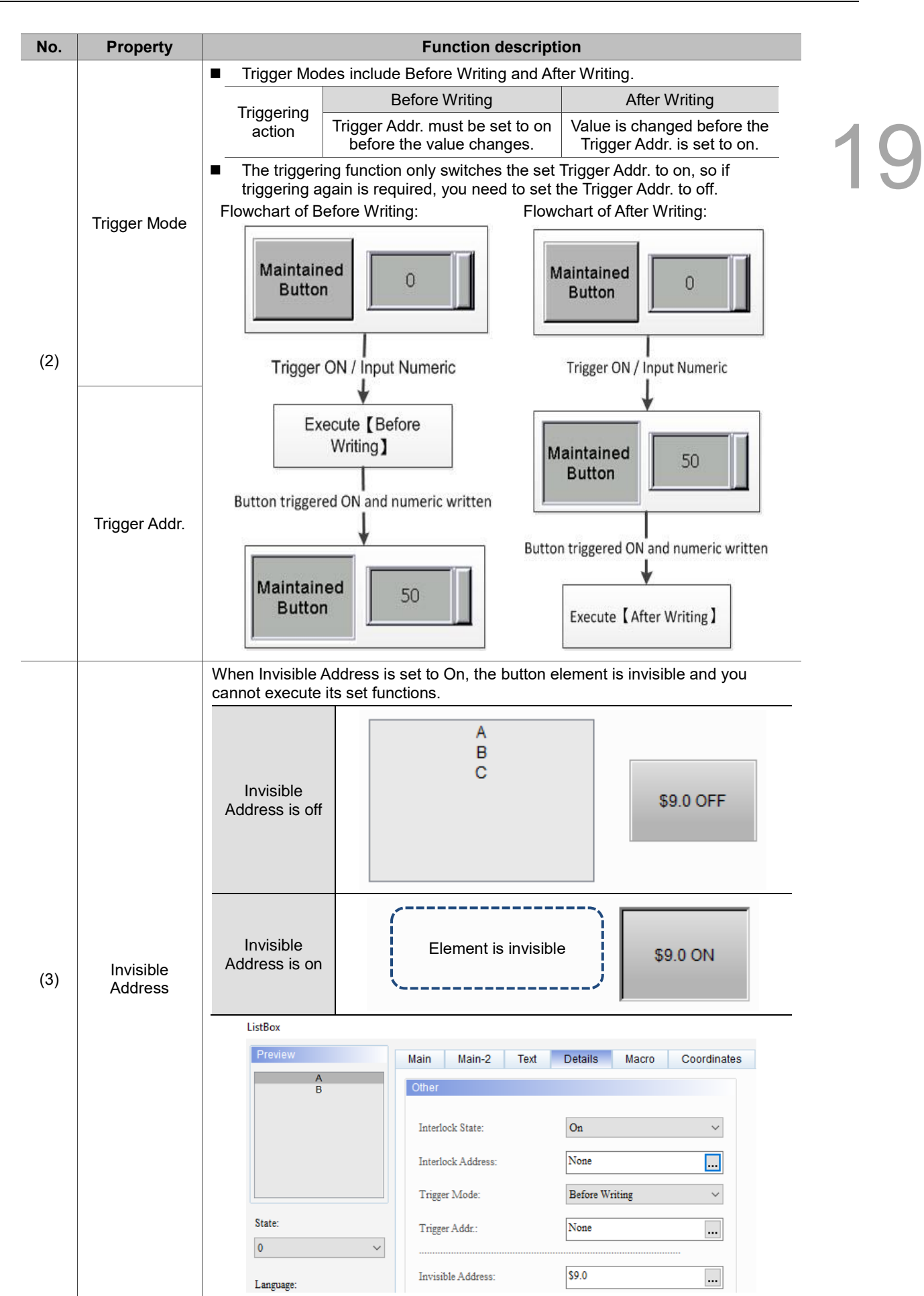

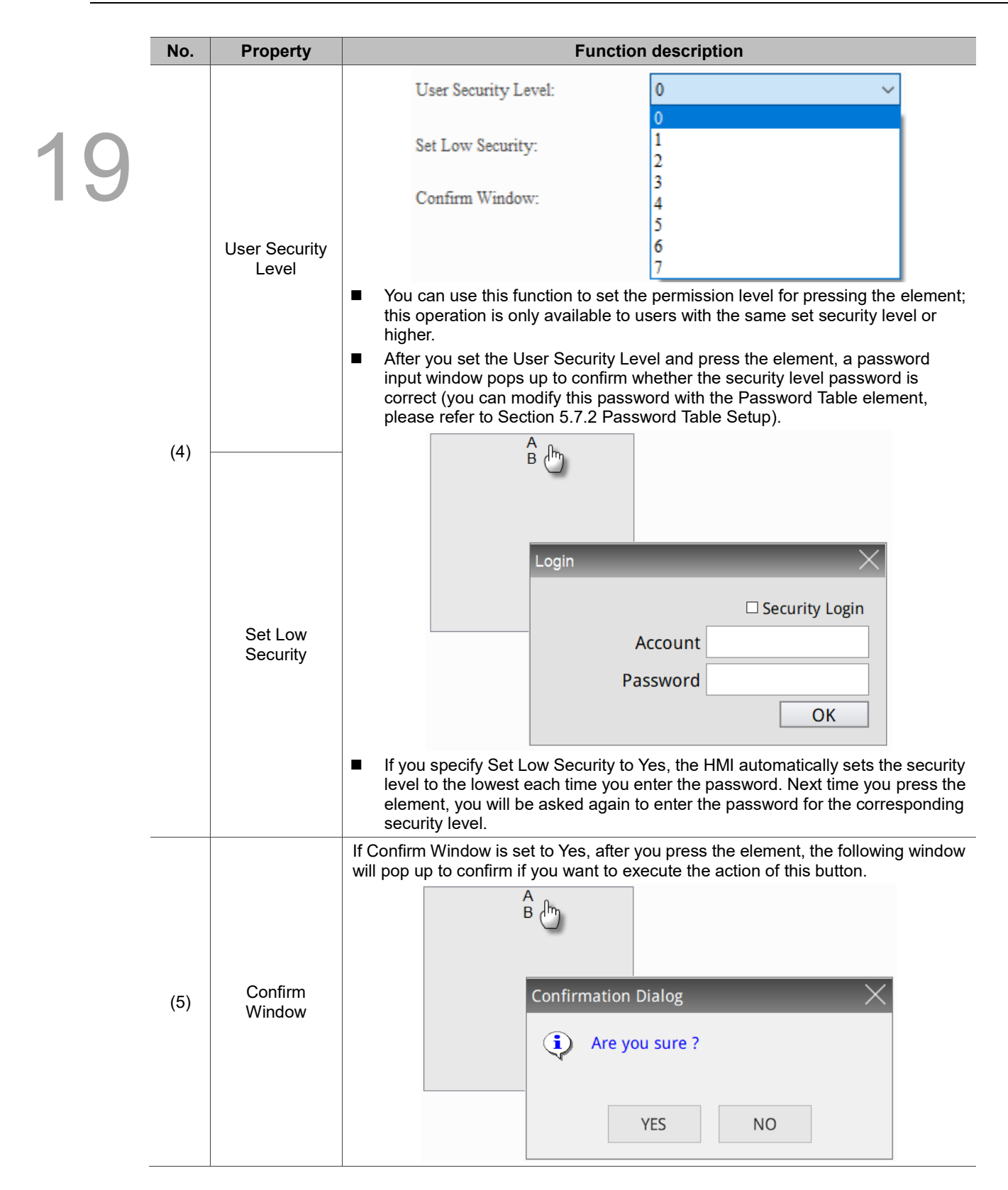

# ■ Macro

| ListBox                                 |                                                           | $\times$                   |  |
|-----------------------------------------|-----------------------------------------------------------|----------------------------|--|
| Preview                                 | Main-2<br>Details<br>Coordinates<br>Main<br>Text<br>Macro |                            |  |
| $\frac{A}{B}$                           | SHOIXDDIN SIMI                                            | $\rho_{\rm V}$             |  |
|                                         |                                                           |                            |  |
|                                         |                                                           |                            |  |
|                                         |                                                           |                            |  |
| State:                                  |                                                           |                            |  |
| $\overline{\mathbf{0}}$<br>$\checkmark$ |                                                           |                            |  |
| Language:                               |                                                           |                            |  |
| Chinese<br>$\checkmark$                 |                                                           |                            |  |
| Element description:                    |                                                           |                            |  |
| ListBox_001                             |                                                           |                            |  |
|                                         |                                                           |                            |  |
|                                         |                                                           |                            |  |
|                                         | (1)                                                       |                            |  |
|                                         |                                                           | $\lambda_{\rm B}$<br>$\!>$ |  |
|                                         | Before Execute Macro After Execute Macro                  |                            |  |
|                                         | $\mathbf{OK}$                                             | Cancel                     |  |
|                                         |                                                           |                            |  |

Figure 19.2.6 Macro property page for the ListBox element

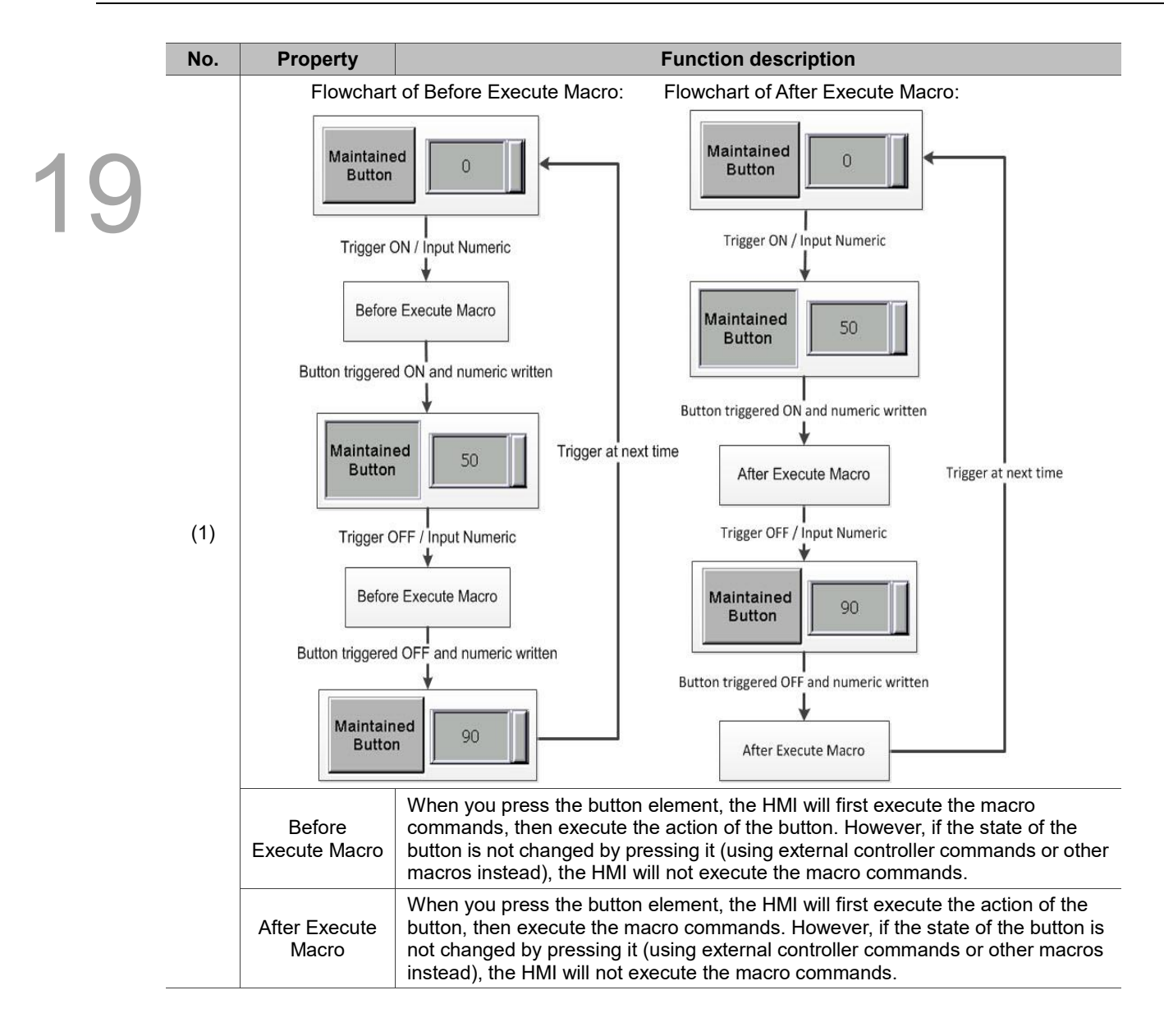

# **Coordinates**

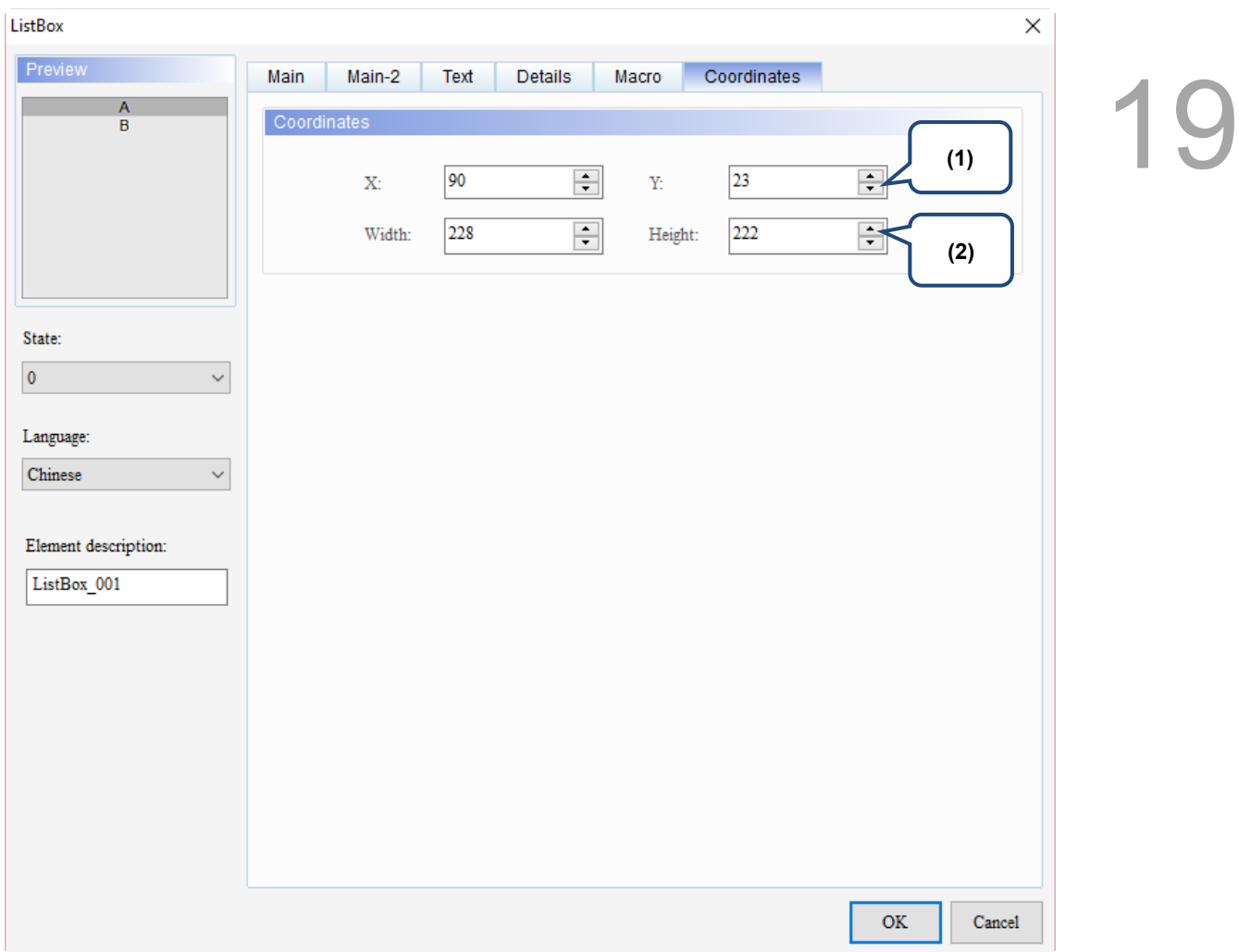

# Figure 19.2.7 Coordinates property page for the ListBox element

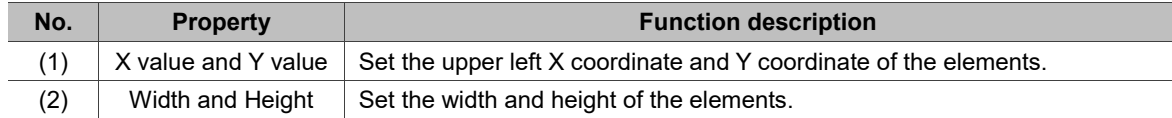

# 19.3 **GridBox**

This element displays the data set by users in a gridbox format providing an interface for easier selection and operation. Its functions include automatic page change, insert, delete, copy, paste, etc.

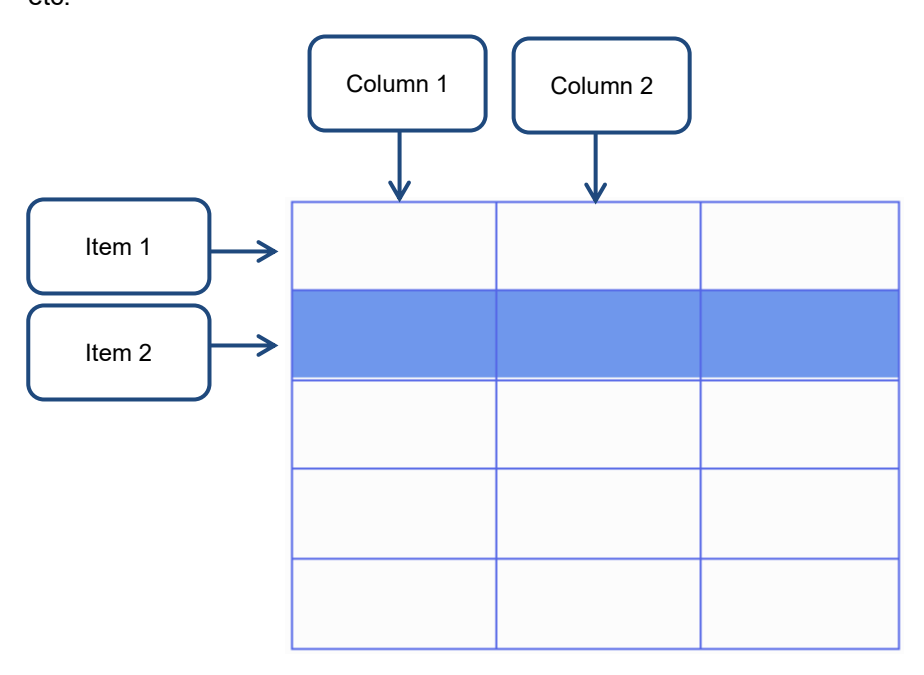

Please refer to Table 19.3.1 for the GridBox example.

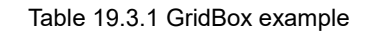

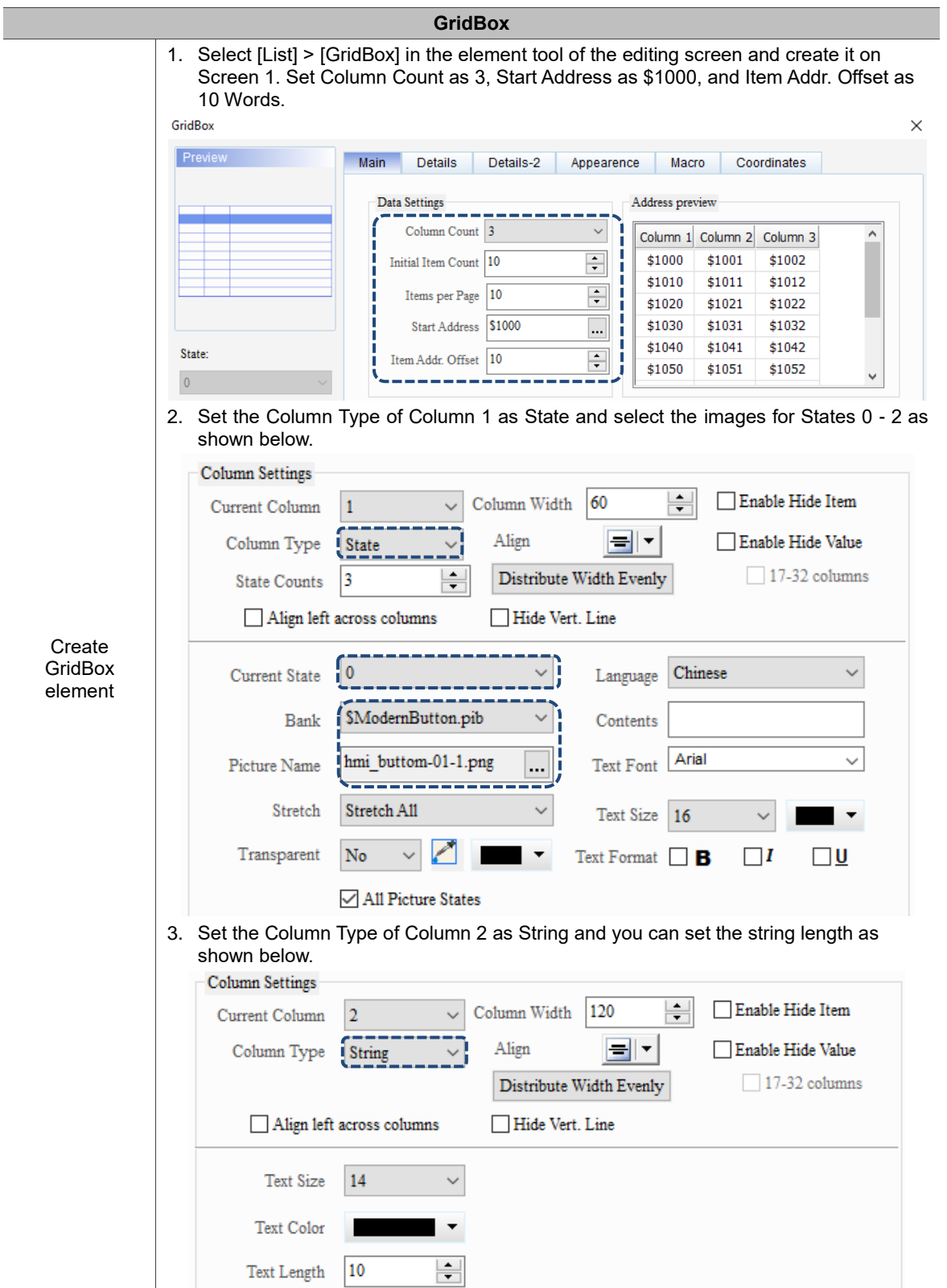

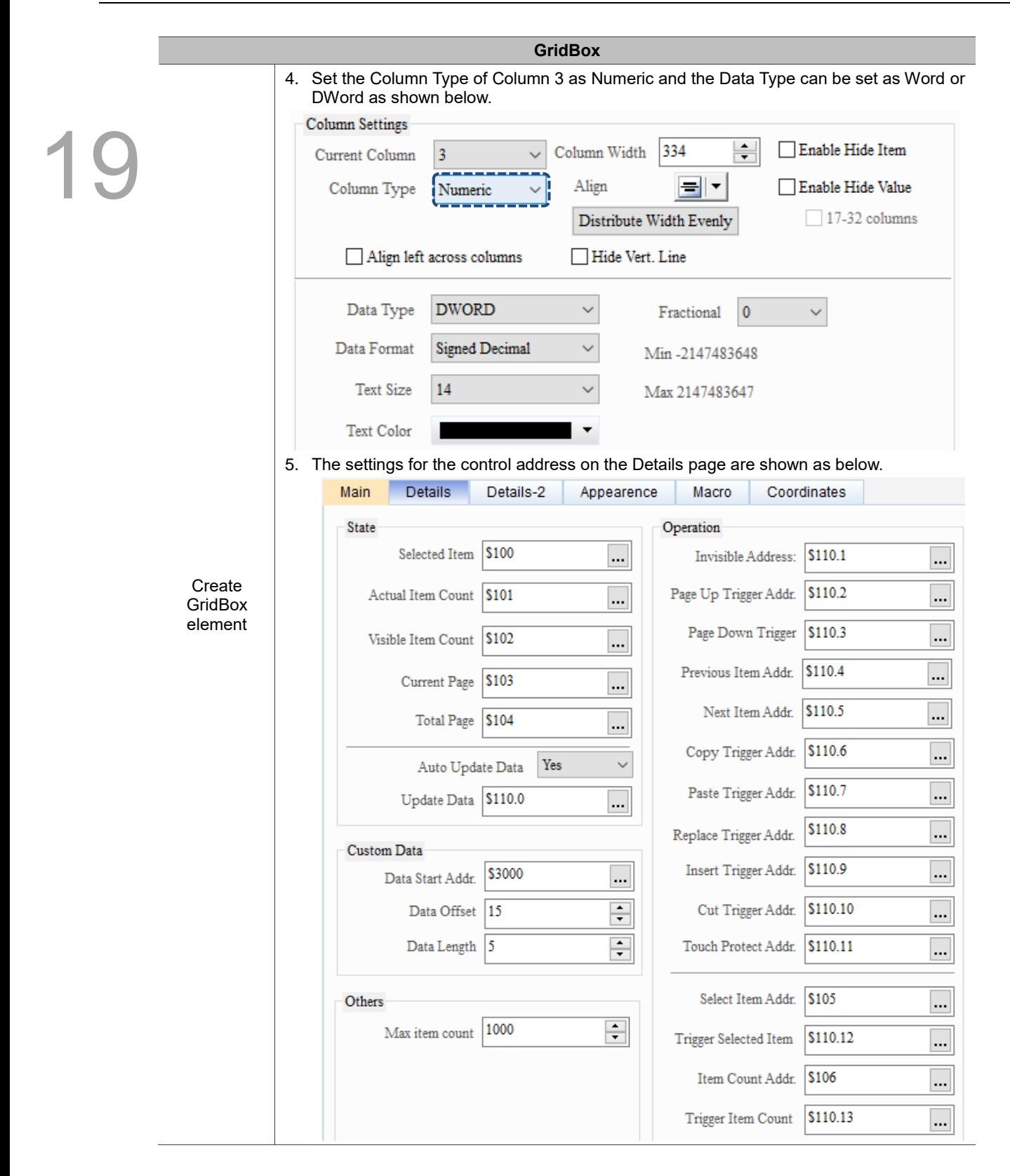

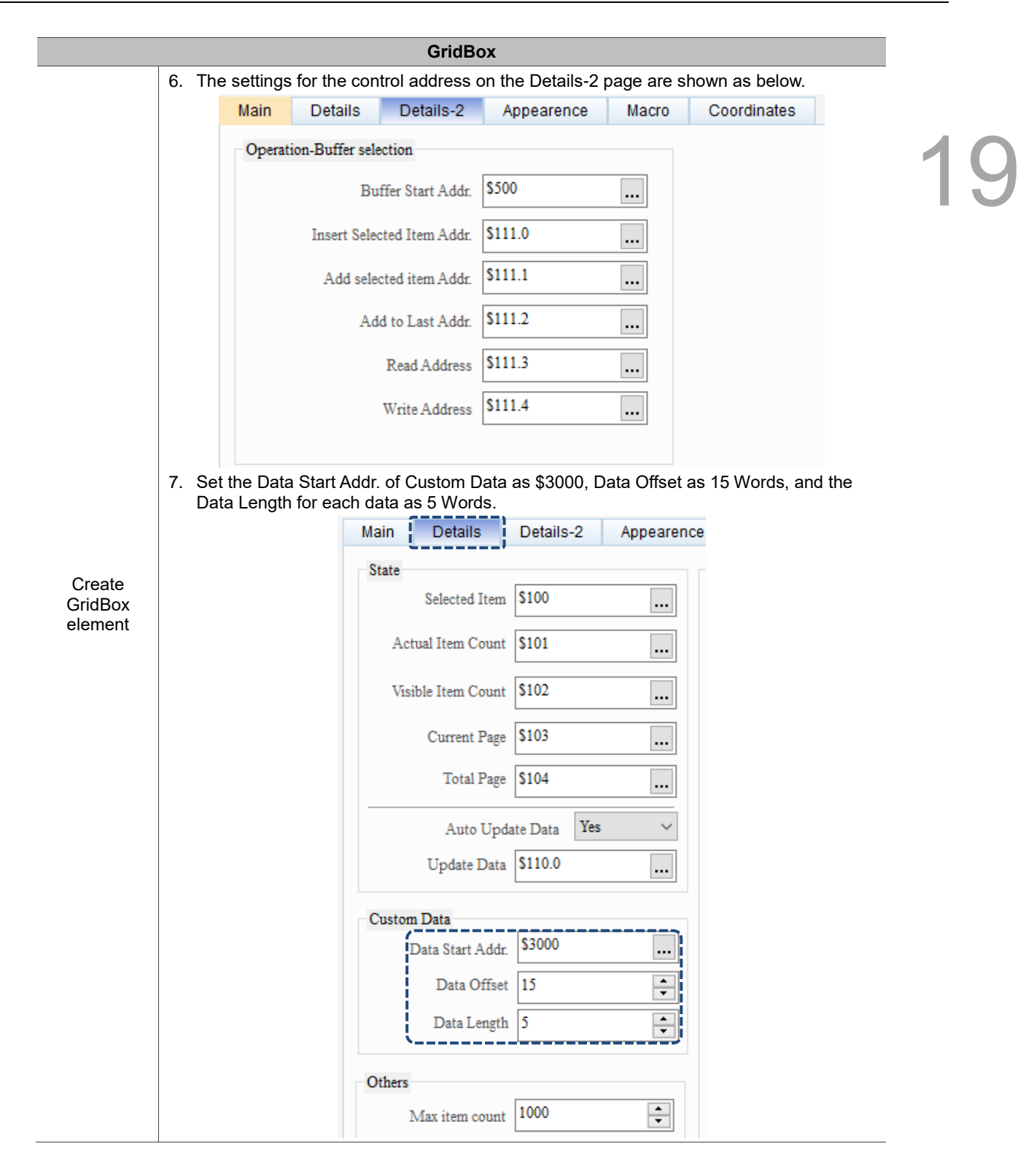

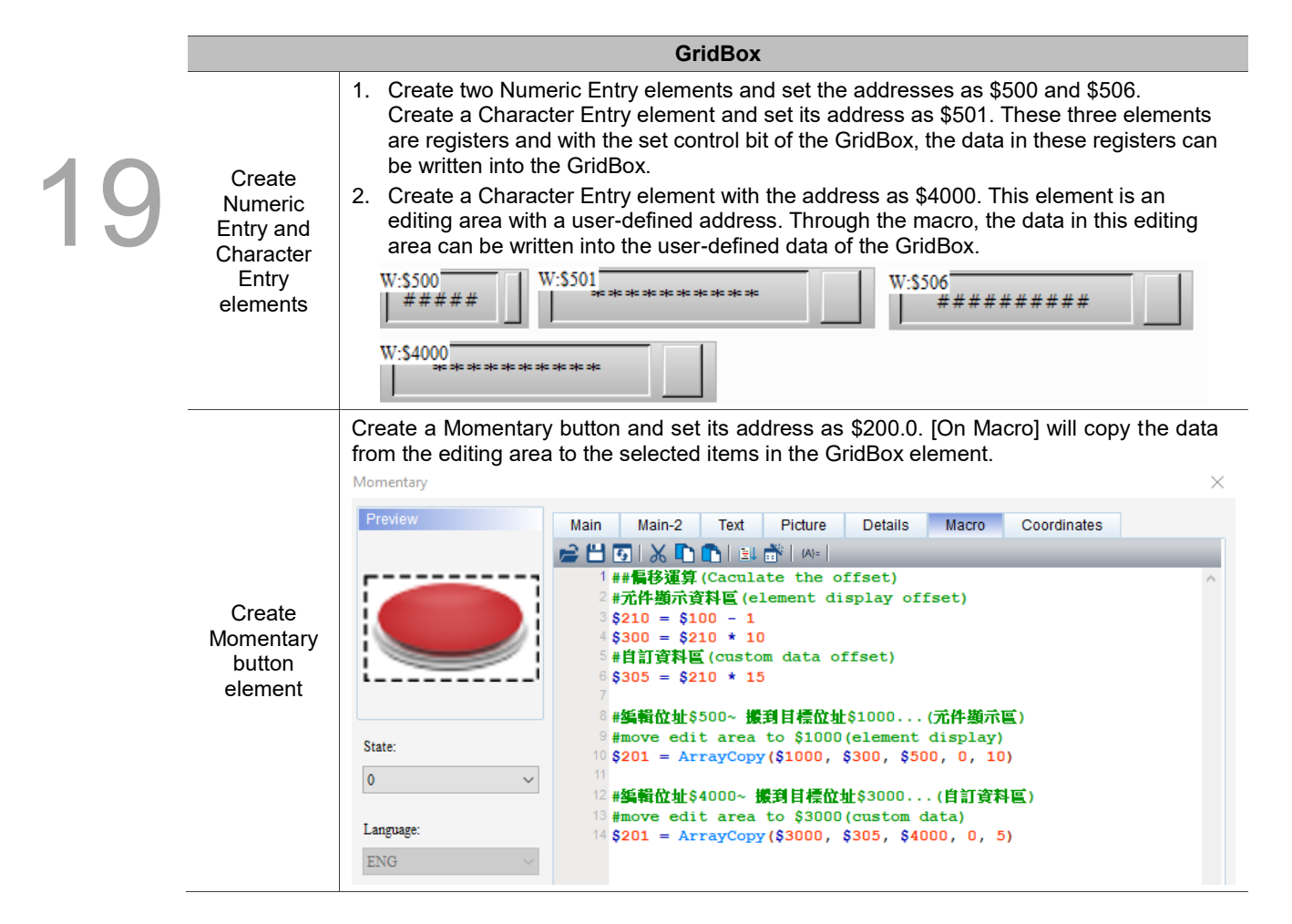

Г

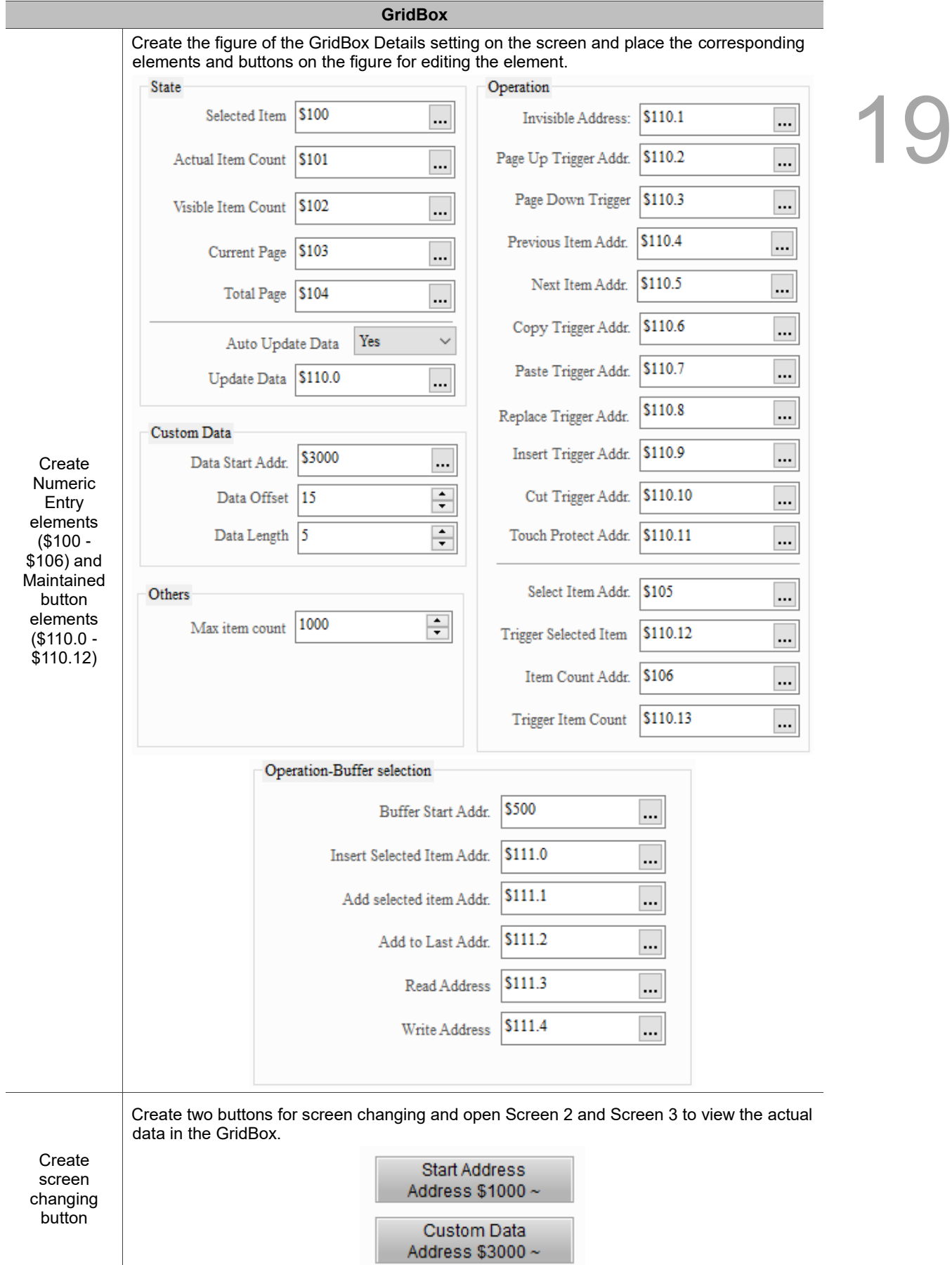

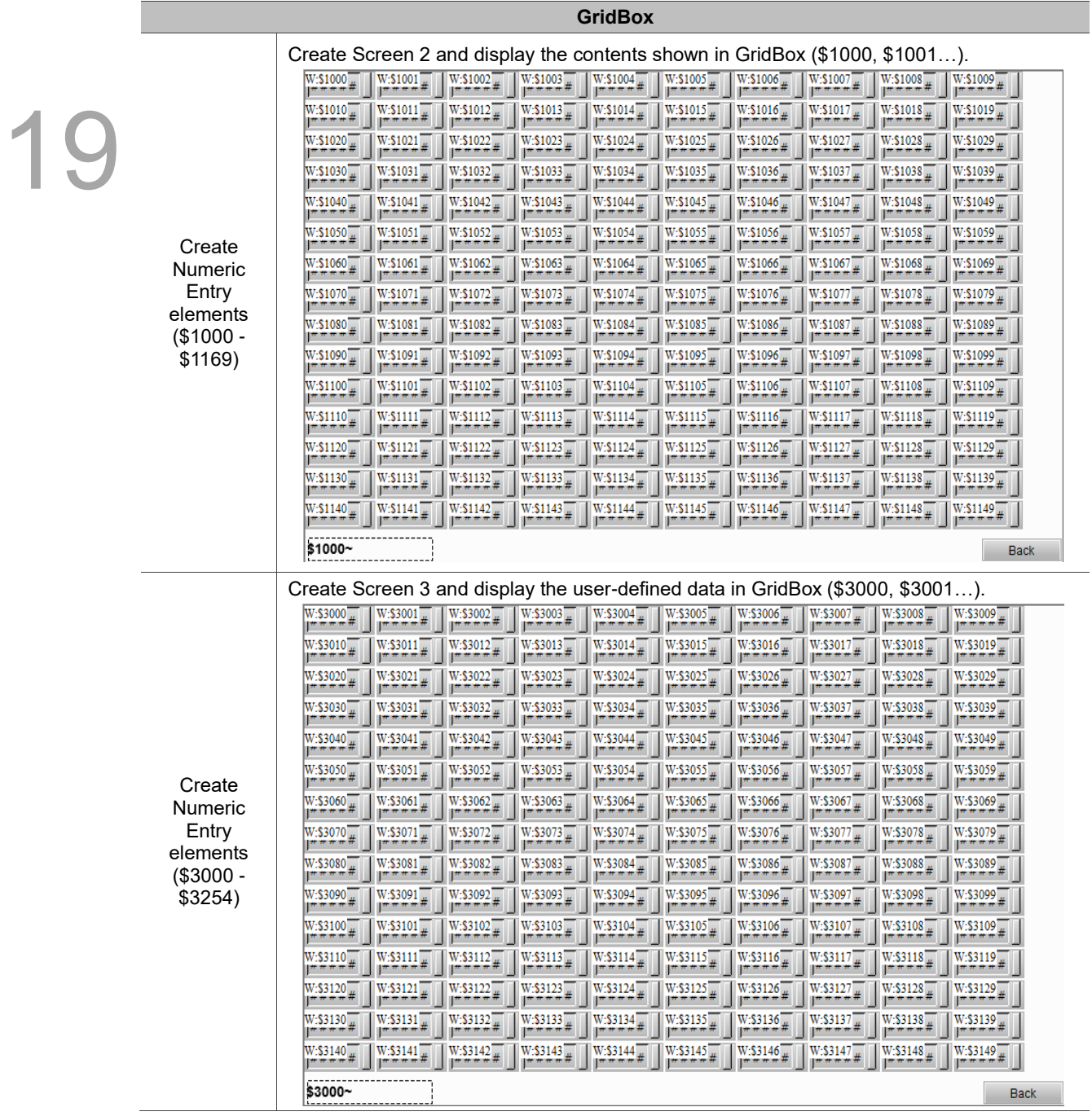

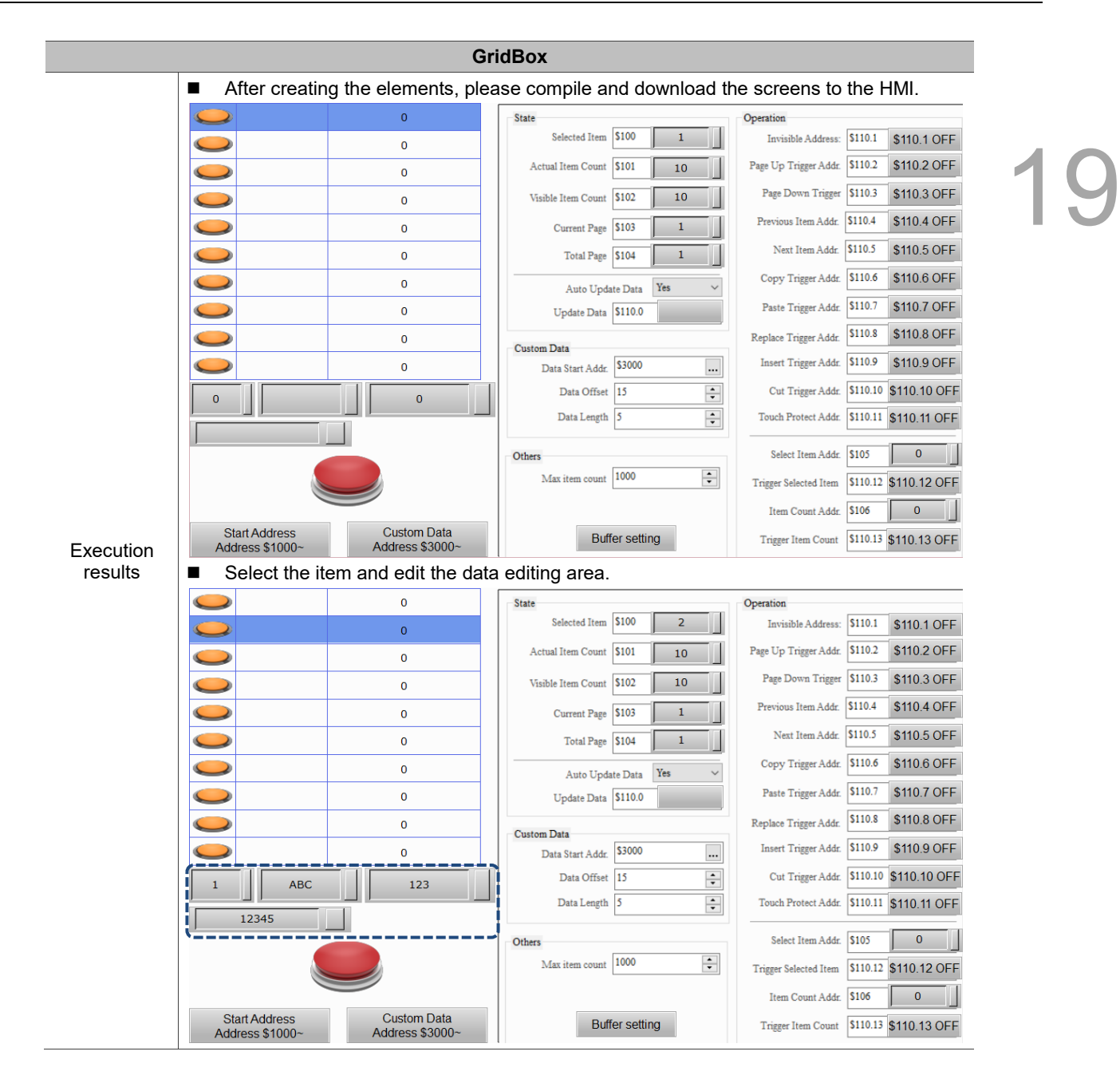

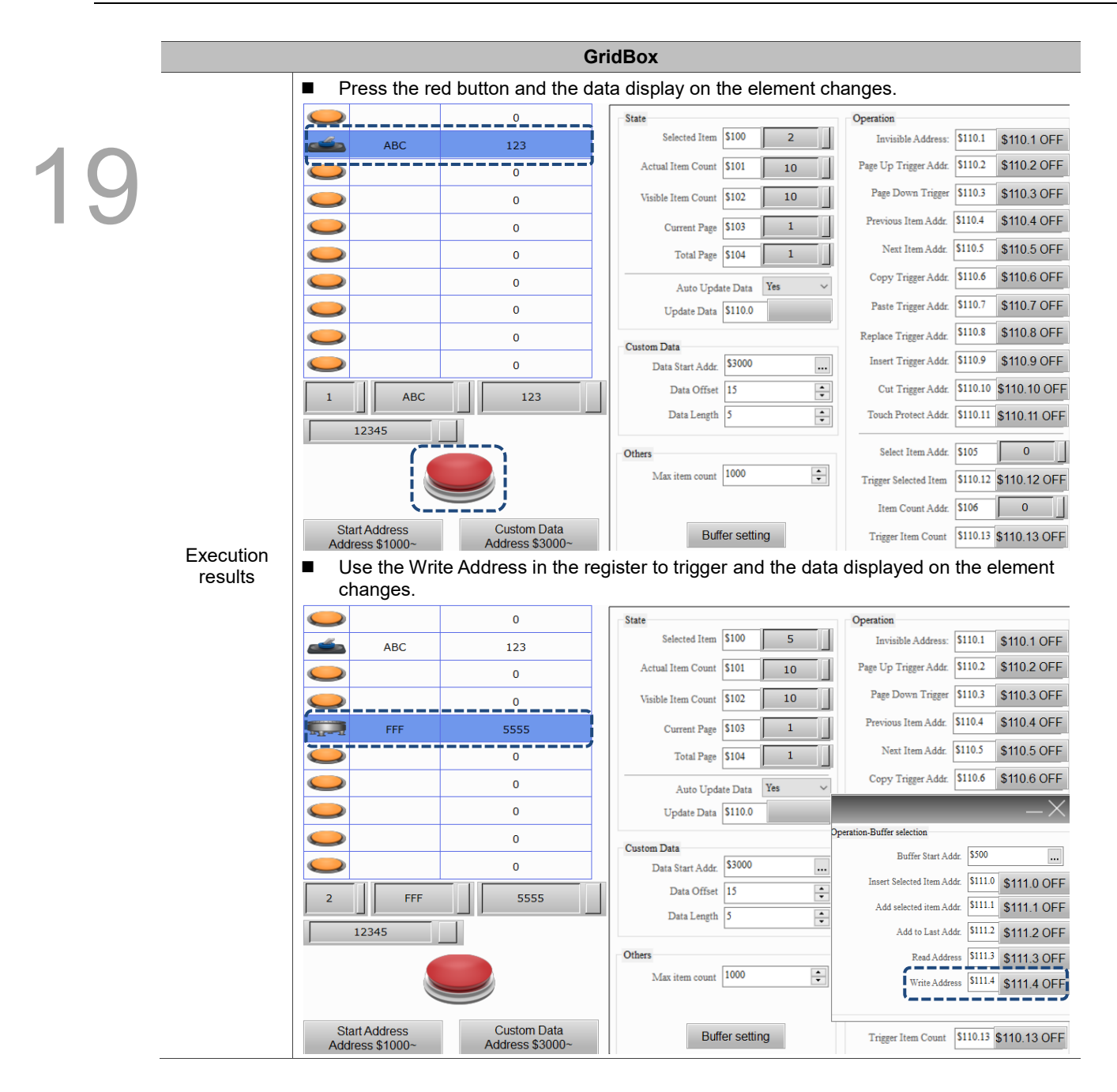

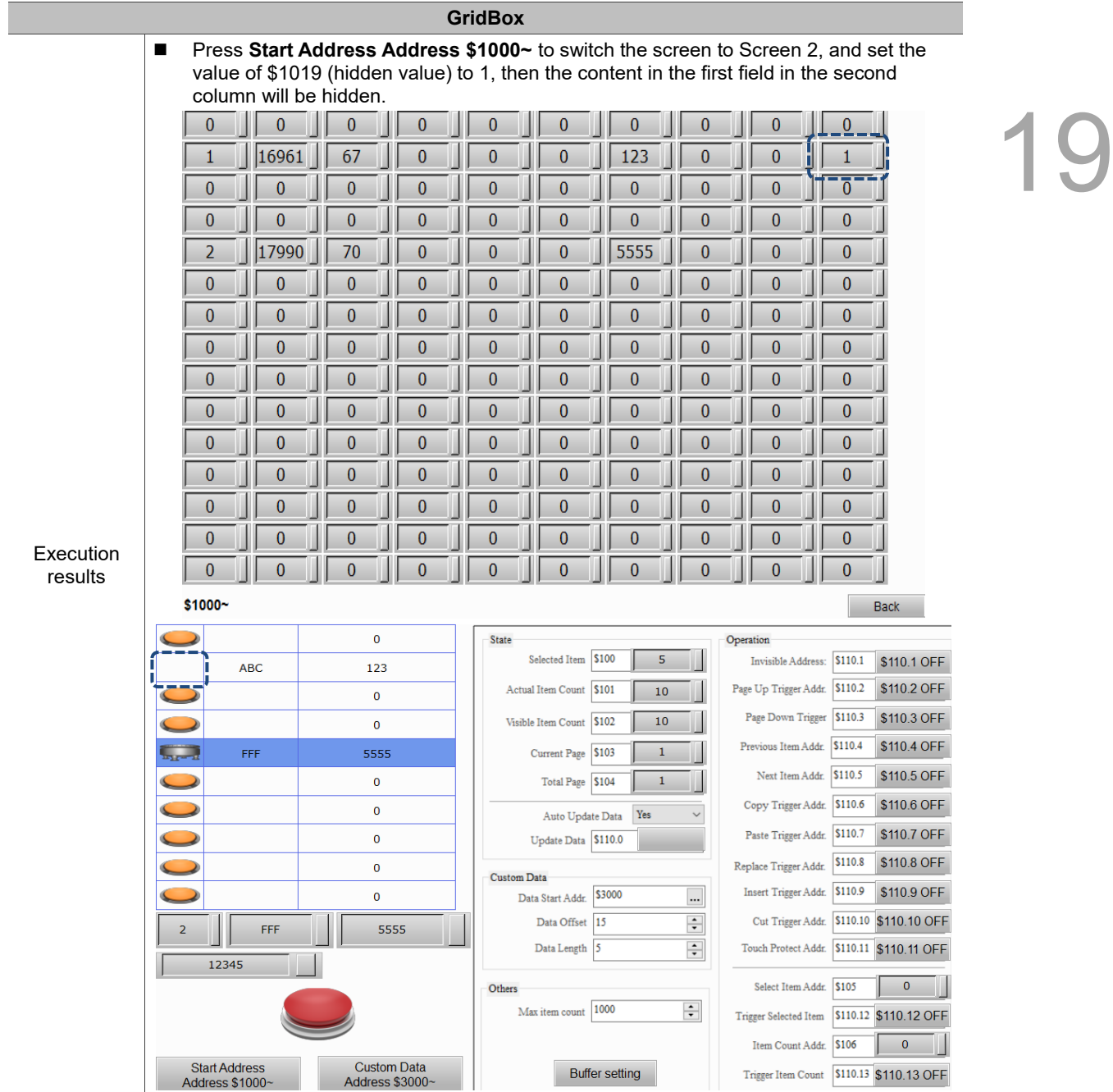

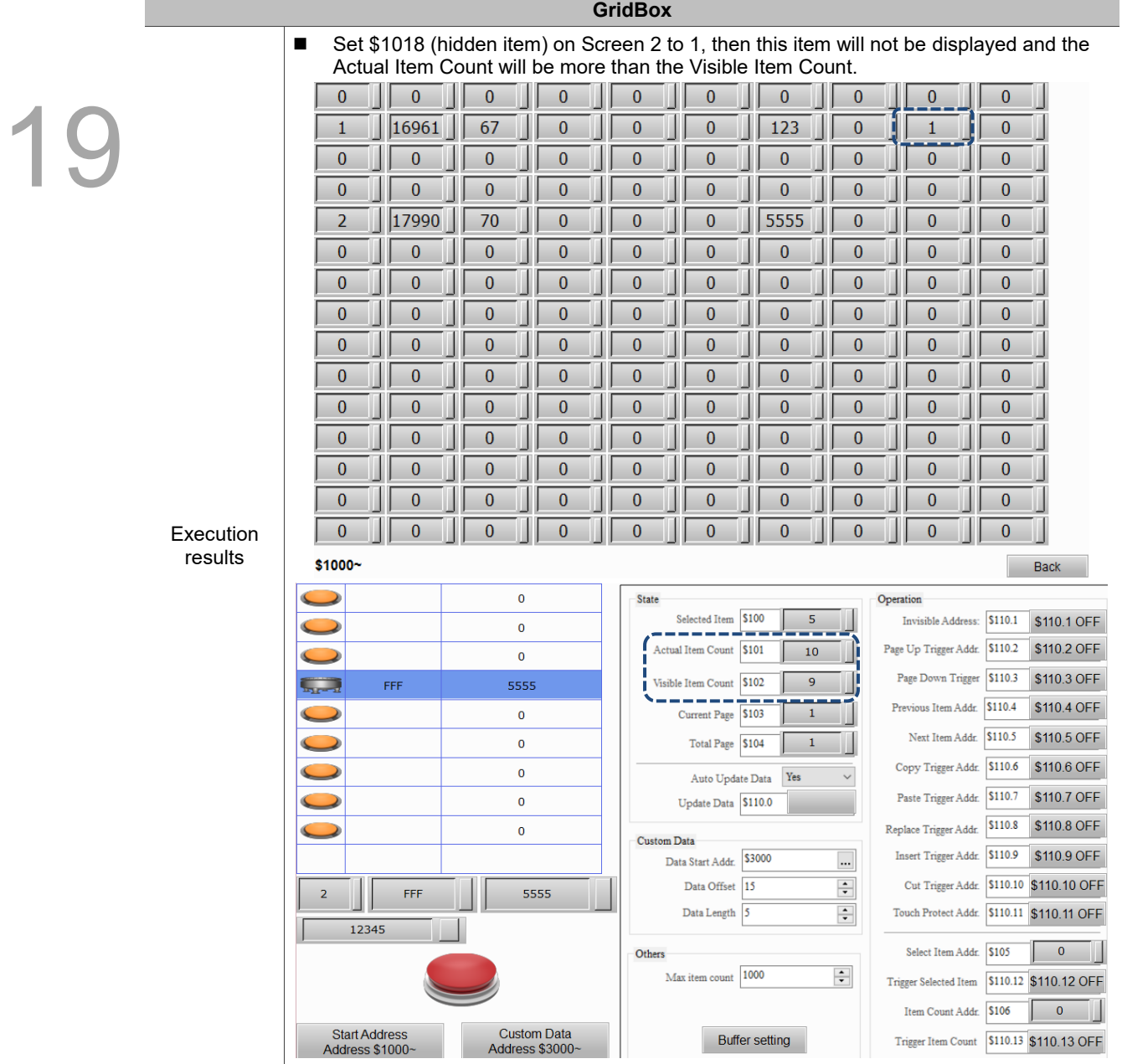

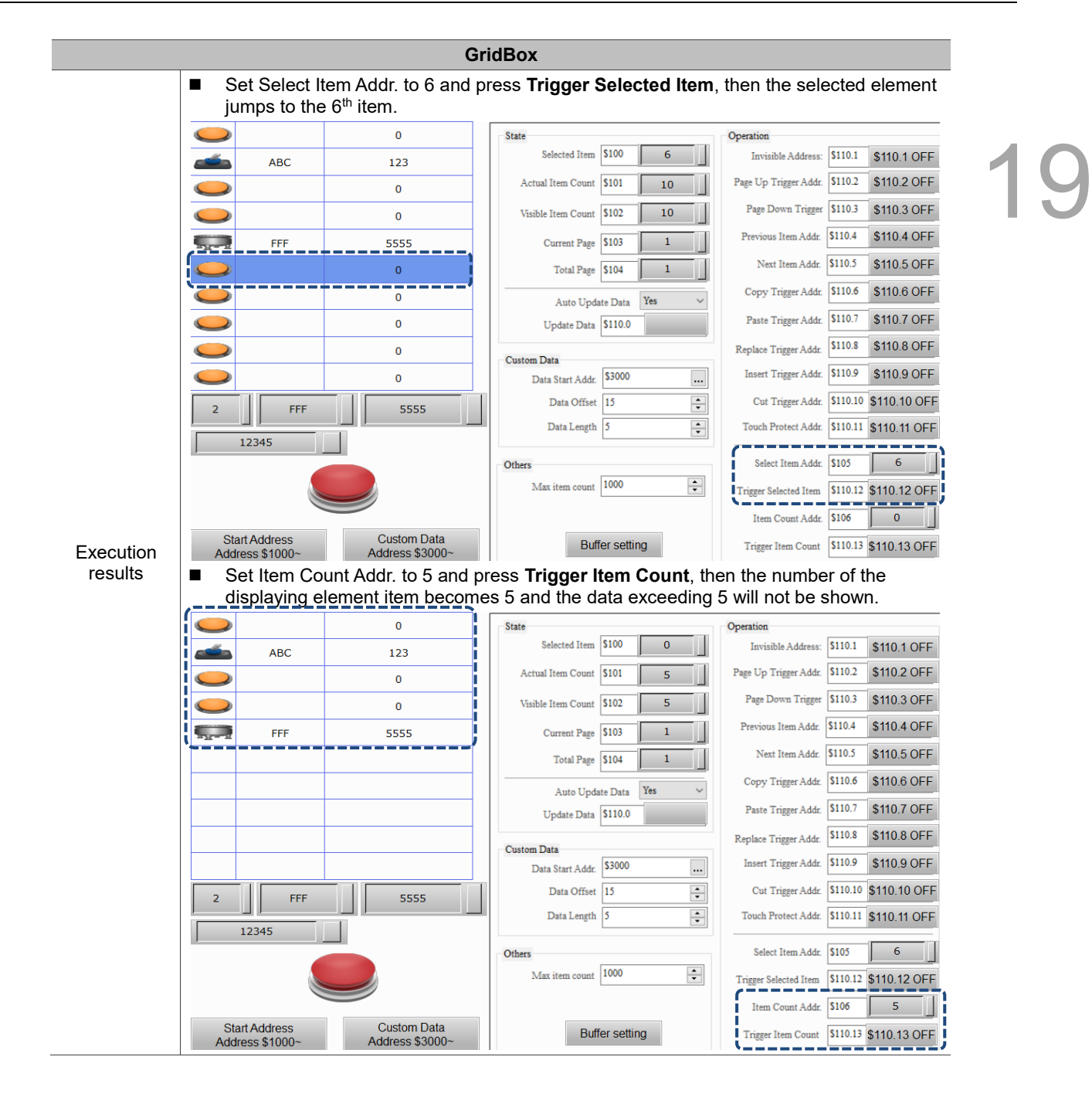

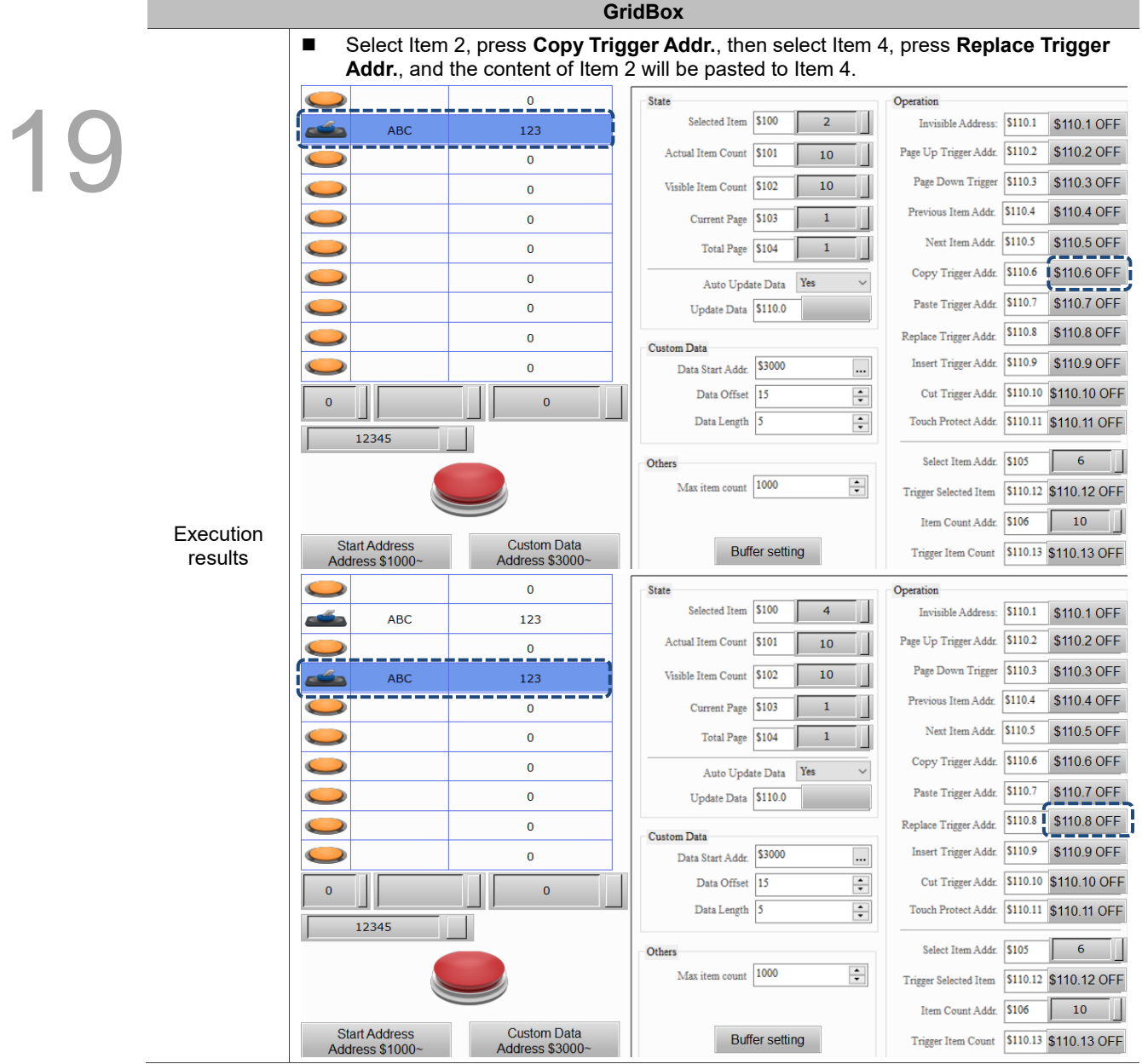

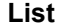

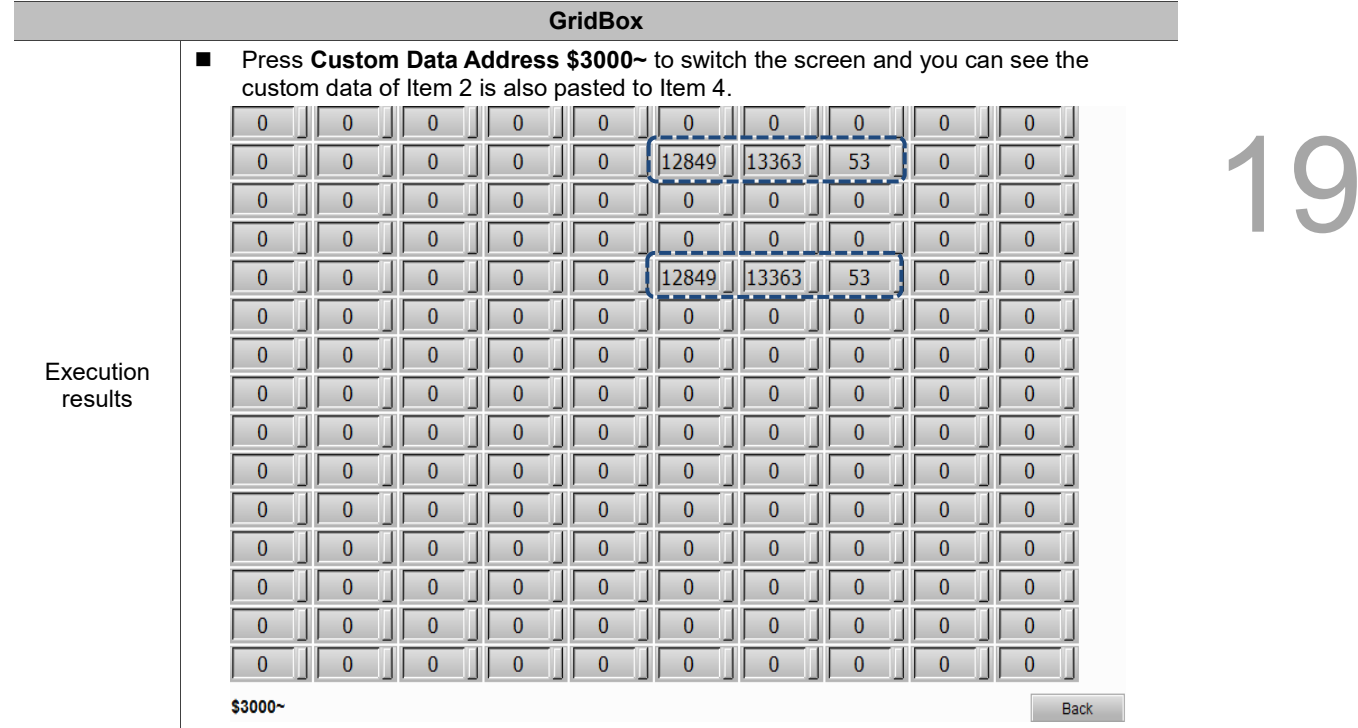

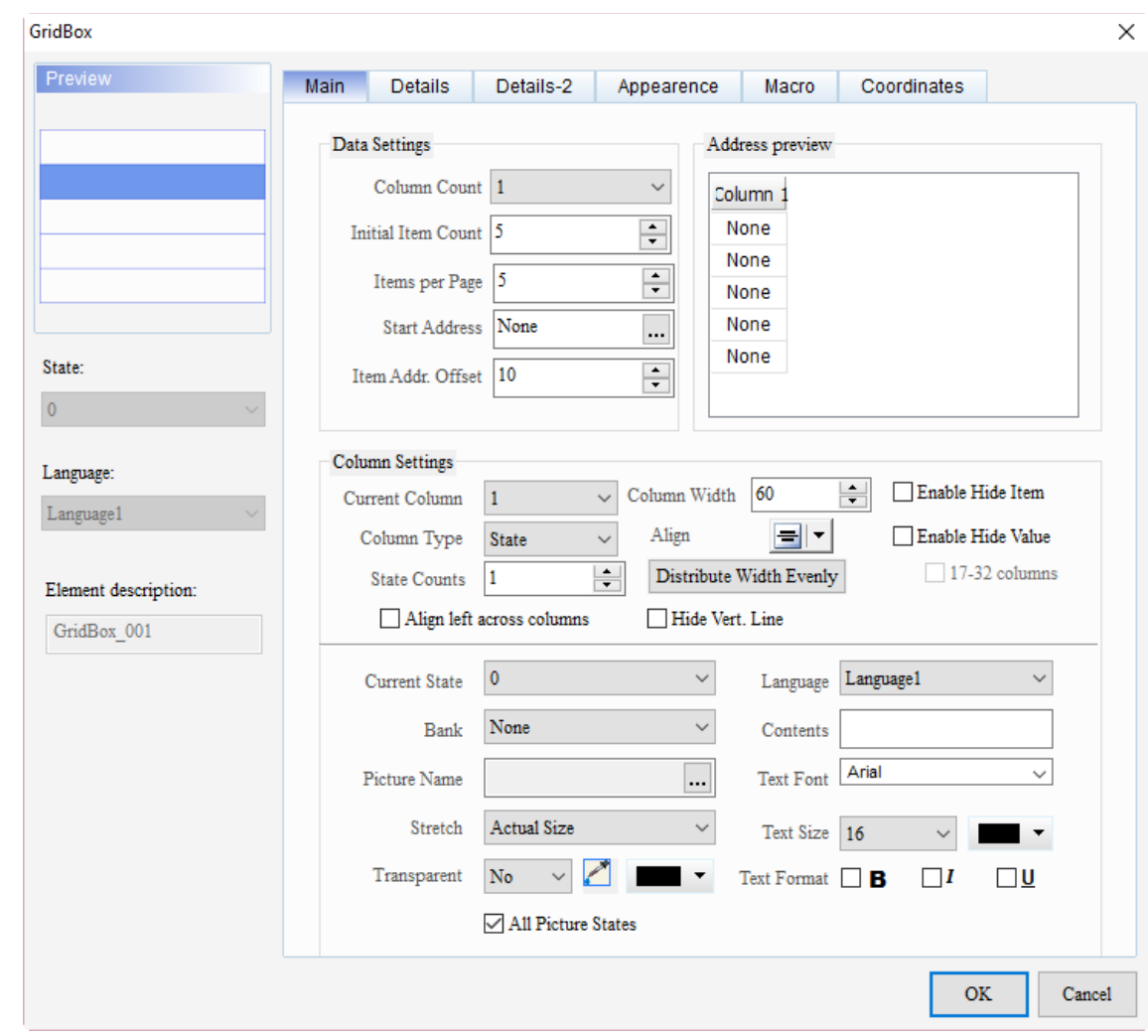

When you double-click GridBox, the property page is shown as follows.

Figure 19.3.1 Properties of GridBox

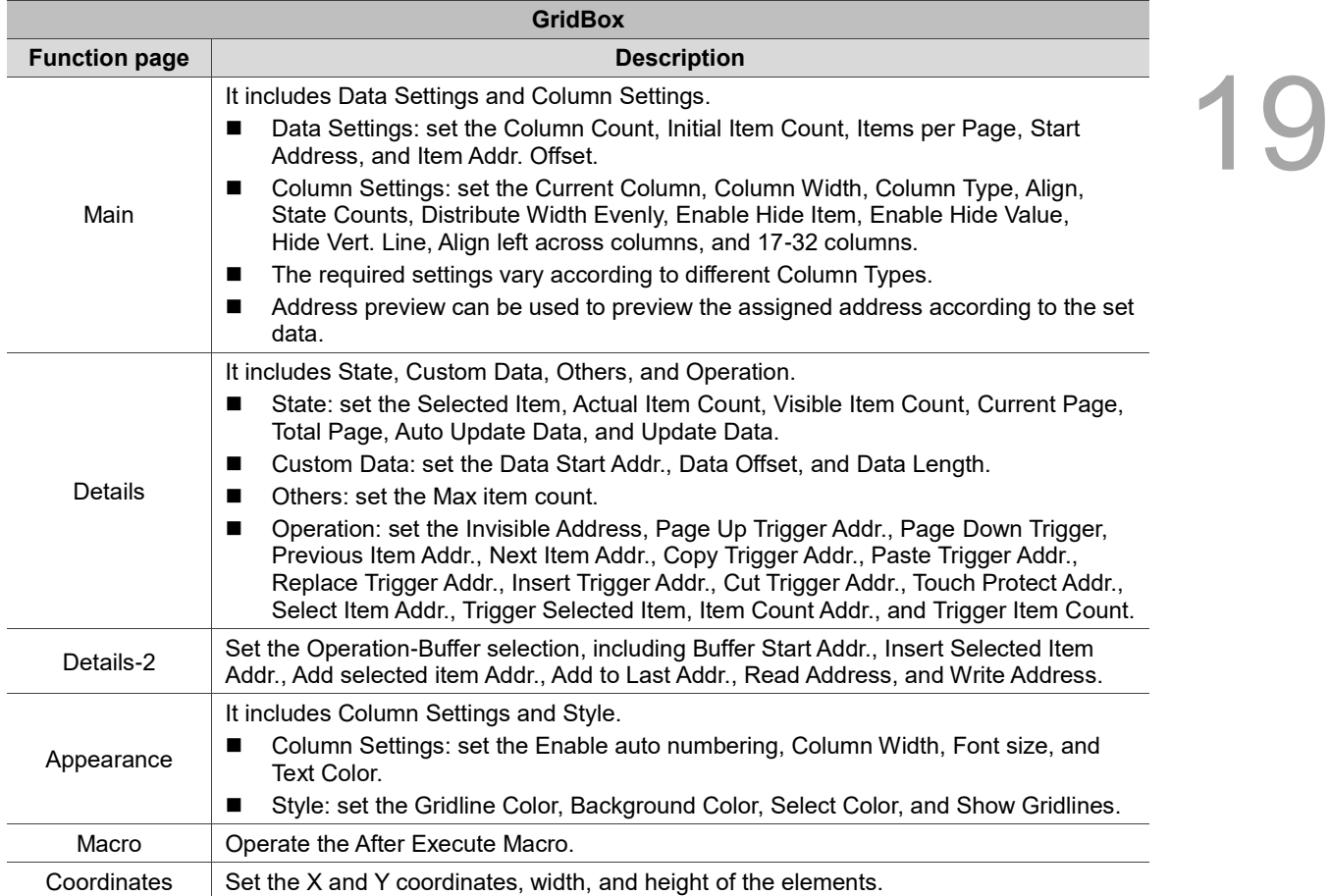

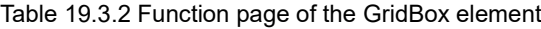

# ■ Main

| GridBox                  |             |                                                                                                    | ×    |
|--------------------------|-------------|----------------------------------------------------------------------------------------------------|------|
| Preview                  |             | Datails-2<br><b>Main</b><br>Details.<br>Appearence<br>Coordinates<br>Macro                                                                                                    |      |
|                          | (2)         | (1)<br>(6)<br>Data Settings<br>Address preview                                                                                                    |      |
|                          | a an<br>(3) | Column Count 1<br>$\checkmark$<br>Column <sub>1</sub><br>$\div$<br>None<br>15<br>Initial Item Count<br>None                                                                                                    |      |
|                          | (4)         | $\blacktriangle$<br>Items per Page 5<br>▼<br>None<br>None<br>None<br>Start Address<br><br>None                                                                                                    |      |
| State:<br>$\overline{0}$ | (5)         | $\blacktriangle$<br>Item Addr. Offset 10<br>▼<br>(13)<br>(10)<br>(7)<br>(11)                                                                                                    |      |
| Language:<br>Language1   | (8)         | <b>Column Settings</b><br>$\left  \bullet \right $<br>Enable Hide Item<br>60<br>Column Width<br>$\checkmark$<br>Current Column<br>$\mathbf{1}$                                                                            | (14) |
| Element description:     | (9)         | $\checkmark$<br>Align<br>51<br>Enable Hide Value<br><b>State</b><br>Column Type<br>$\sqrt{17-32}$ columns<br>Distribute Width Evenly<br>(15)<br><b>State Counts</b><br>1.<br>Align left across columns<br>Hide Vert. Line |      |
| GridBox 001              | (16)        | (12)<br>(17)<br>$\mathbf{0}$<br>Language1<br>Current State<br>$\checkmark$<br>Language                                                                                                    |      |
|                          |             | None<br>$\checkmark$<br>Bank<br>Contents<br>Arial<br>$\checkmark$<br>Picture Name<br><b>Text Font</b><br>                                                                                                    |      |
|                          | (18)        | Stretch<br><b>Actual Size</b><br>$\checkmark$<br>Text Size 16<br>Transparent<br>No<br><b>Text Format</b><br>□⊍<br>$\Box$ B<br>$\sqcap I$                                                                                  |      |
|                          |             | All Picture States                                                                                                    |      |
|                          |             | <b>OK</b><br>Cancel                                                                                                    |      |

Figure 19.3.2 Main property page for the GridBox element

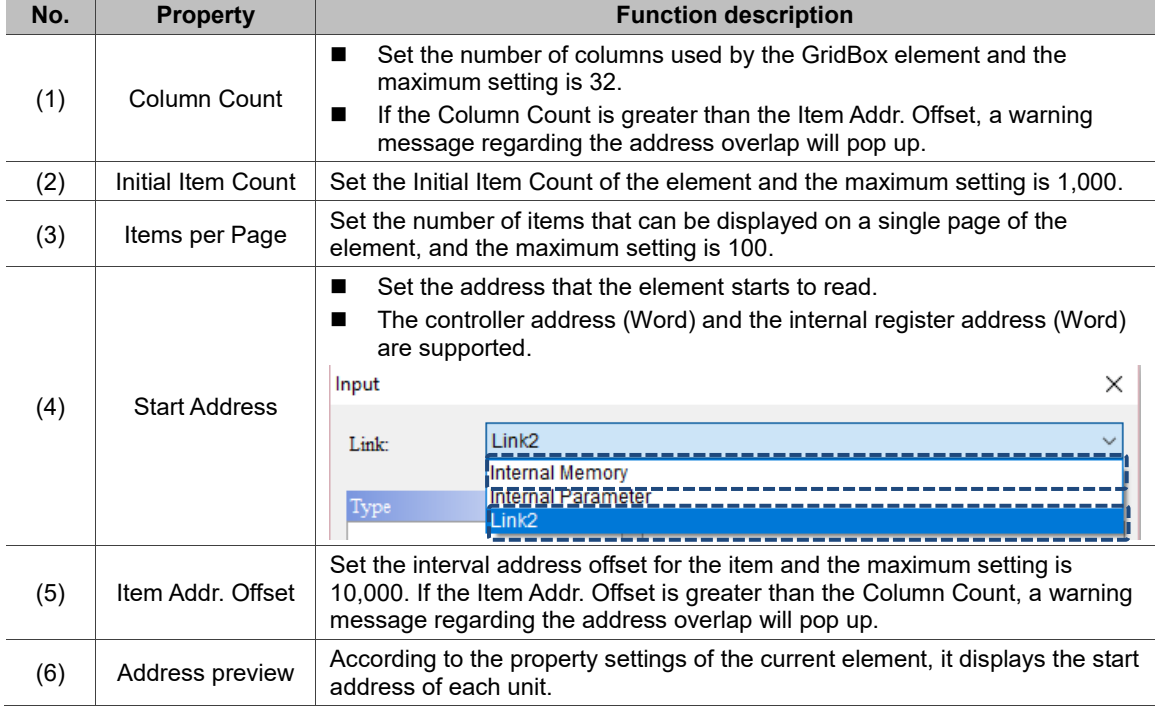

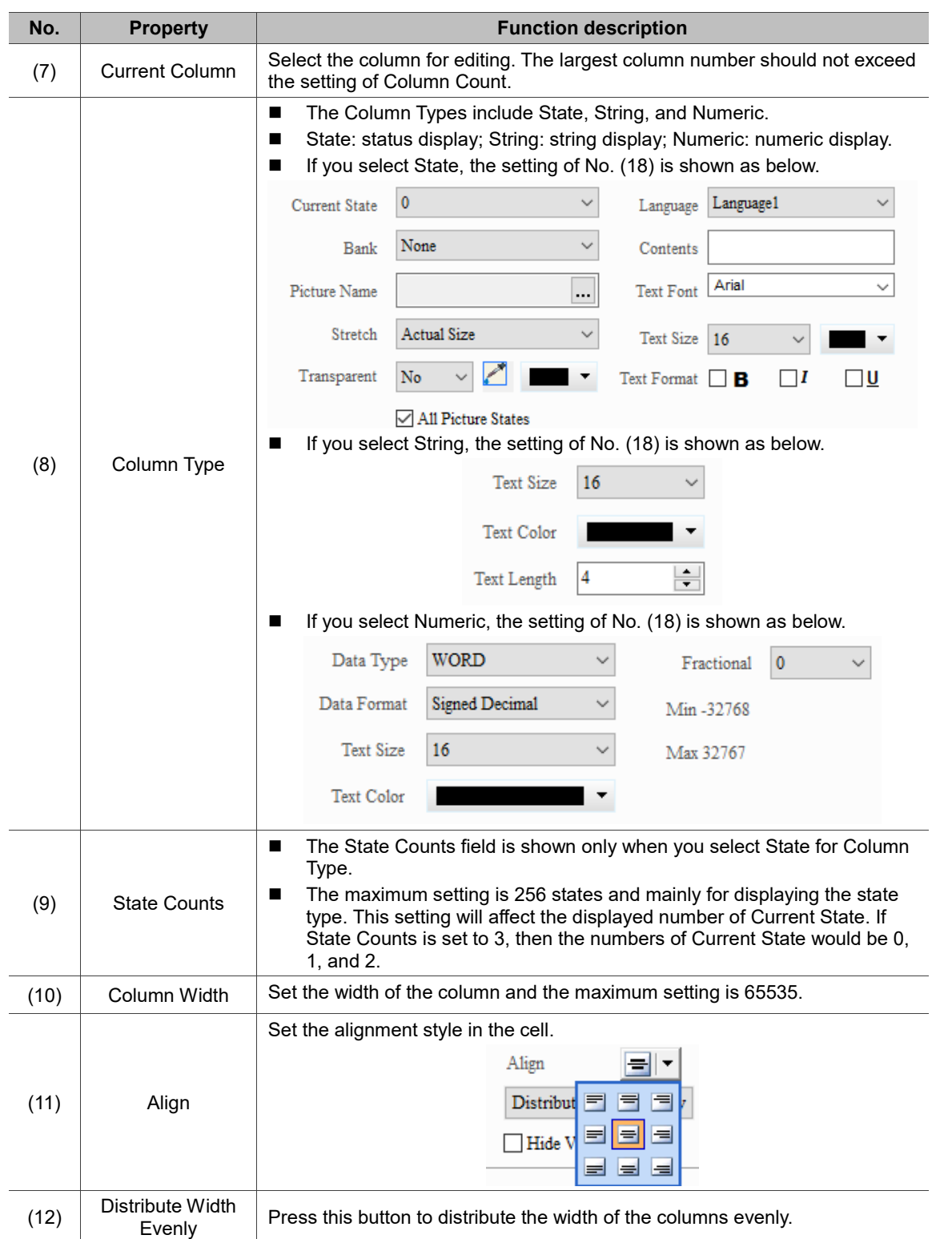

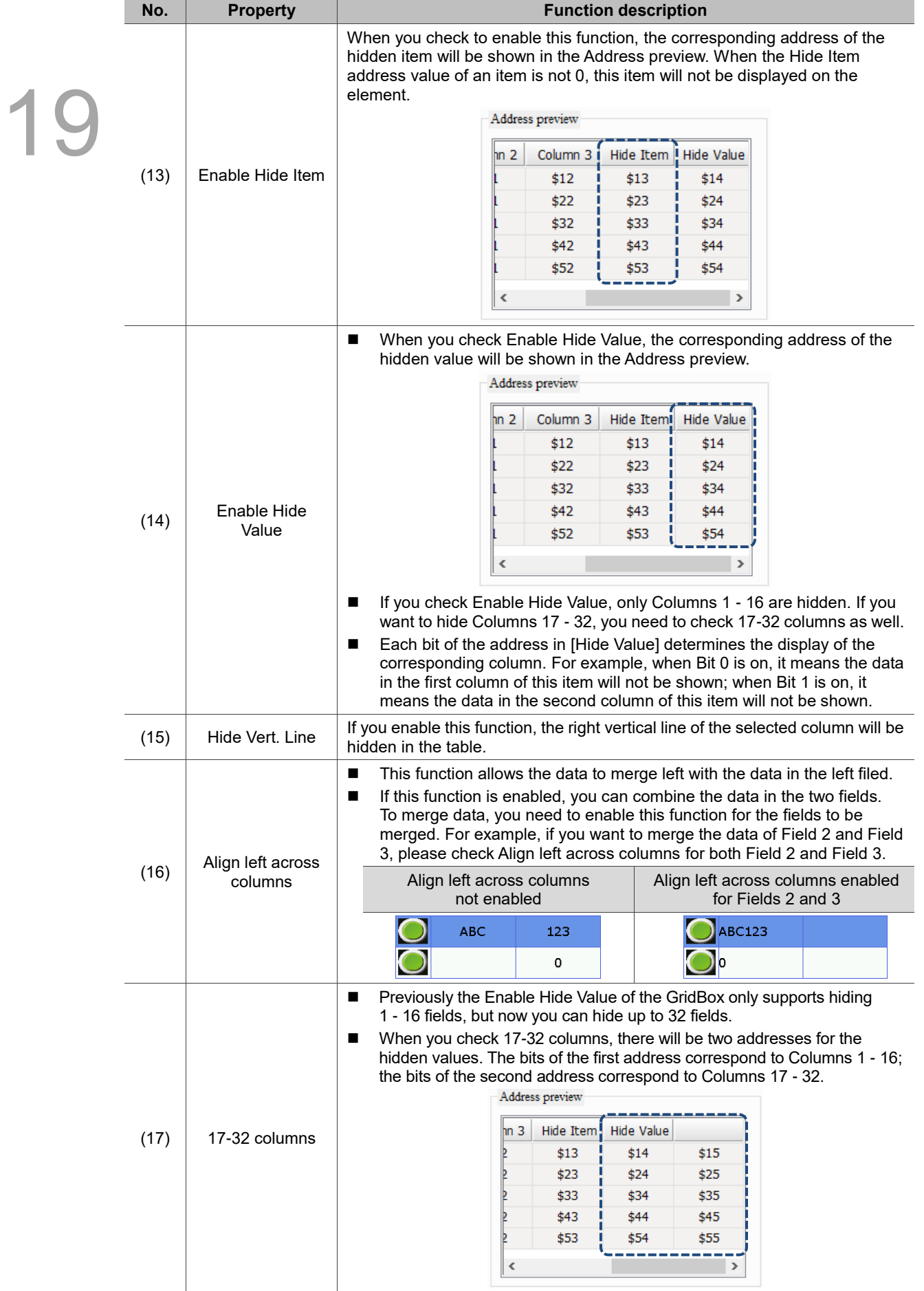

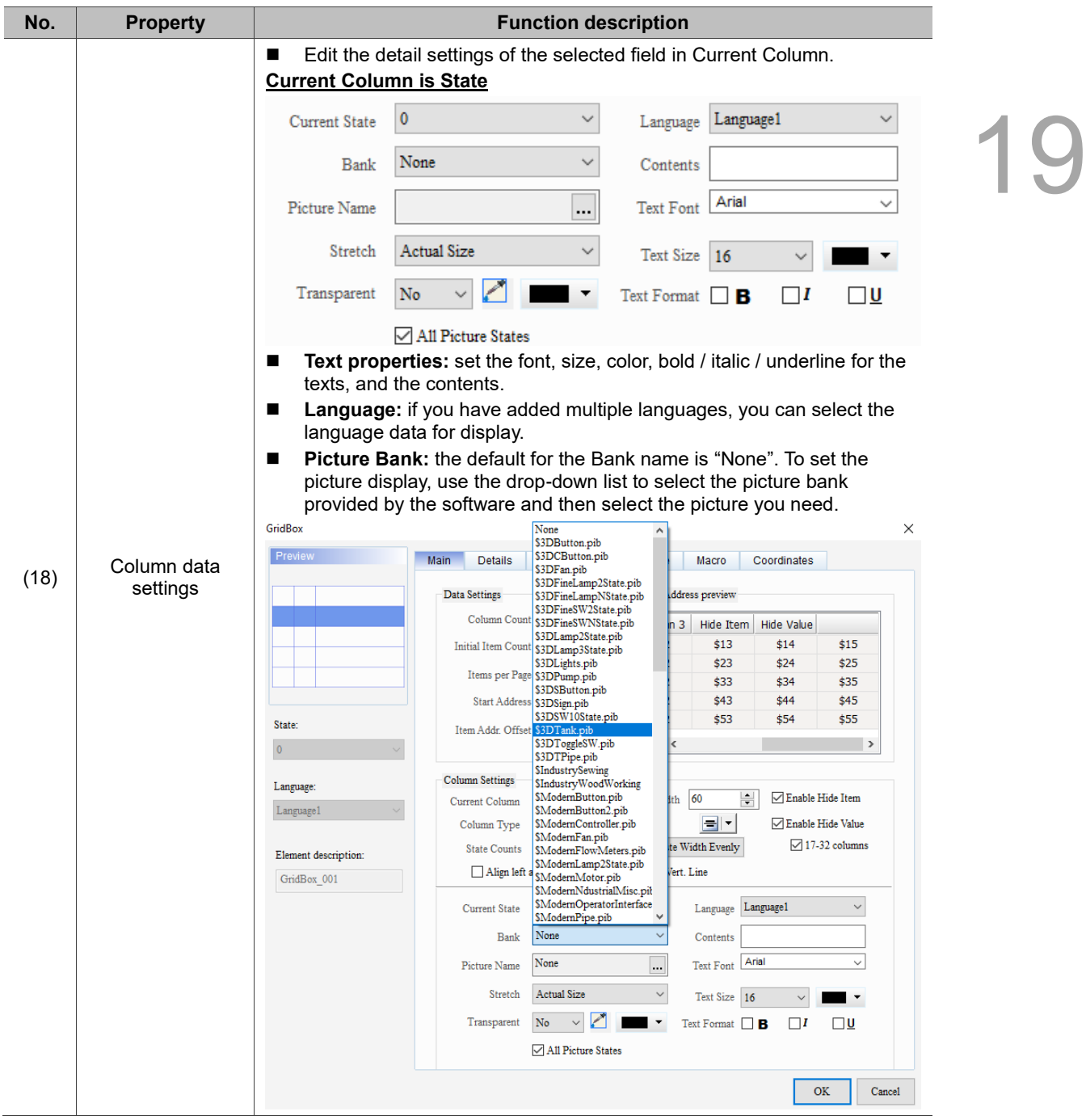

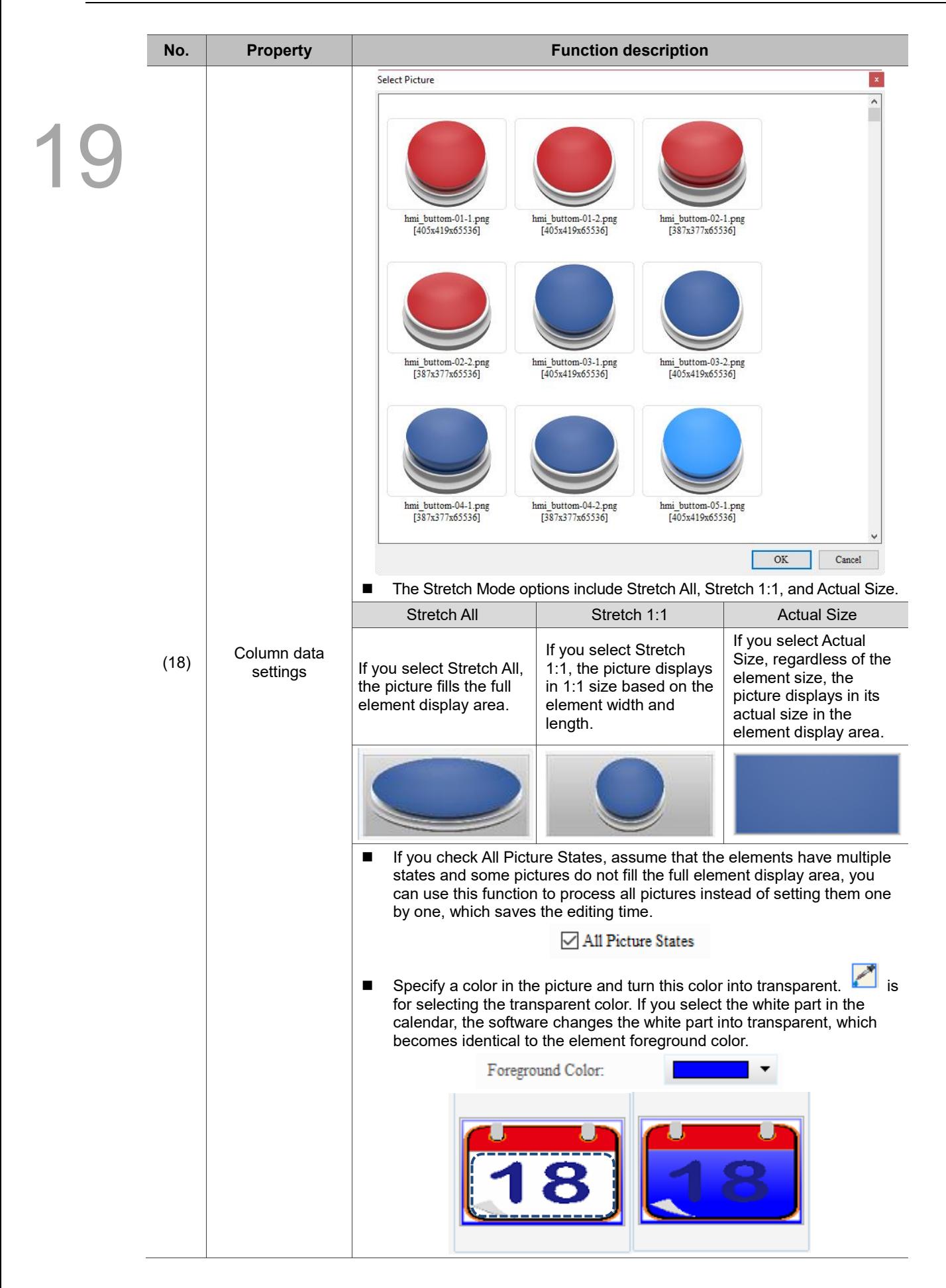

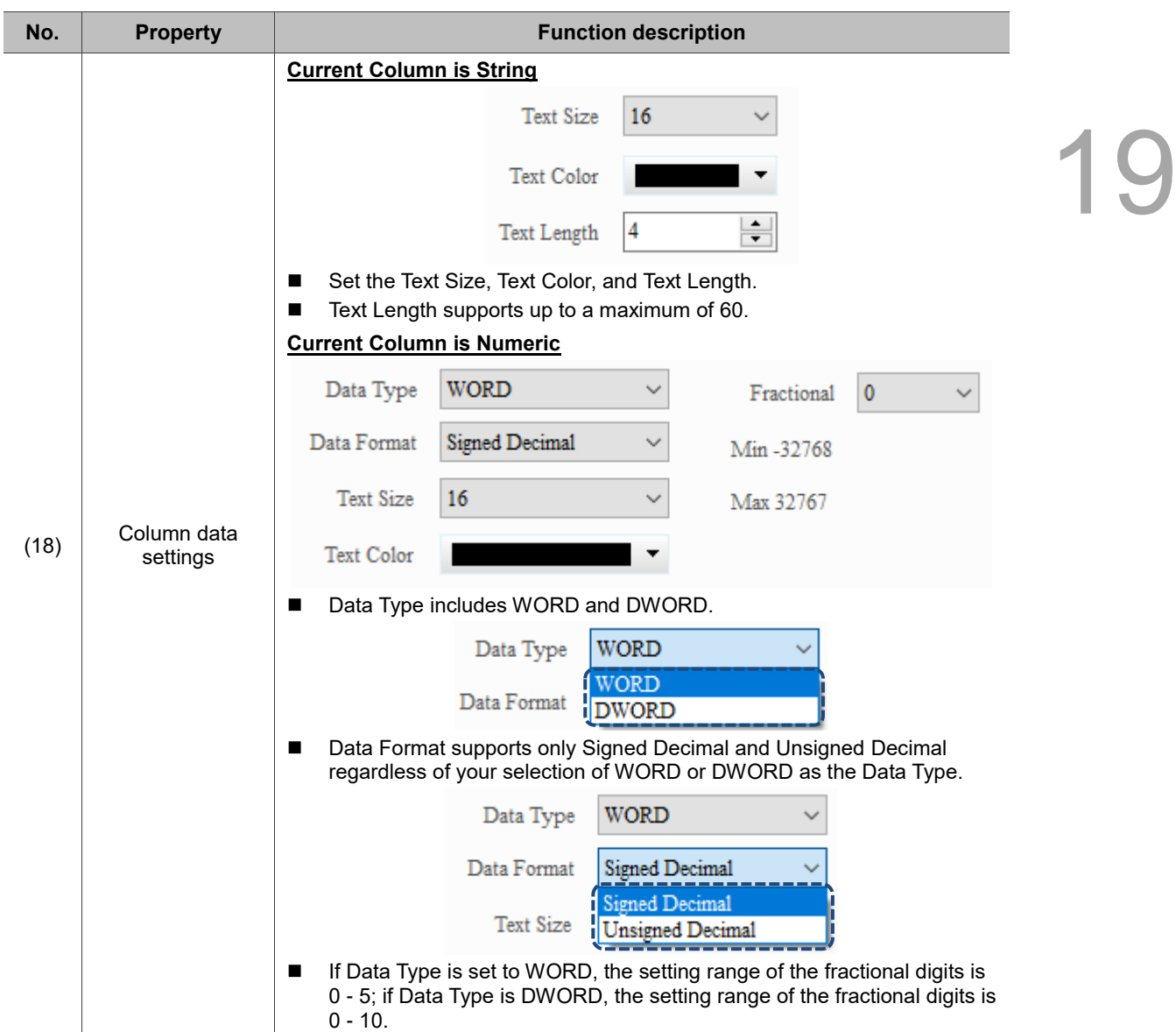

 $\times$ 

**OK** 

Cancel

## **Details** GridBox Preview Details-2 Main Appearence Macro Co 19 **(10) (1)** Operation Stat **(11)** Selected Item None  $\ldots$ None Invisible Address: **(2)** Page Up Trigger Addr. None Actual Item Count None  $\mathbf{...}$ **(12) (3)** Page Down Trigger None Visible Item Count None  $\vert ... \vert$ **(13)** Previous Item Addr. None **(4)**- Current Page None  $\overline{\phantom{a}}$ State: Next Item Addr. None **(14)** Total Page None **(5)**  $\mathbf 0$ **(16)** Copy Trigger Addr. None Yes Auto Update Data **(15)** Paste Trigger Addr. None Language: Update Data None **(6)**  $\ldots$  $\label{eq:1} \text{Language} 1$ Replace Trigger Addr. None **(7) (17)** Custom Data Insert Trigger Addr. None None  $\blacksquare$ Data Start Addr. Element description: <u>|... |i</u> GridBox\_001 Data Offset 1 FI Cut Trigger Addr. None **(18) (8)** Data Length 1 Touch Protect Addr. None T **(19)** ₩. **(20)** L. Select Item Addr. None Others Ē Max item count 1000  $\div$ Trigger Selected Item None |... **(9)** None Item Count Addr. ...|| **(21)** Trigger Item Count None ...  $\sim$ ш. **(22)**

Figure 19.3.3 Details property page for the GridBox element

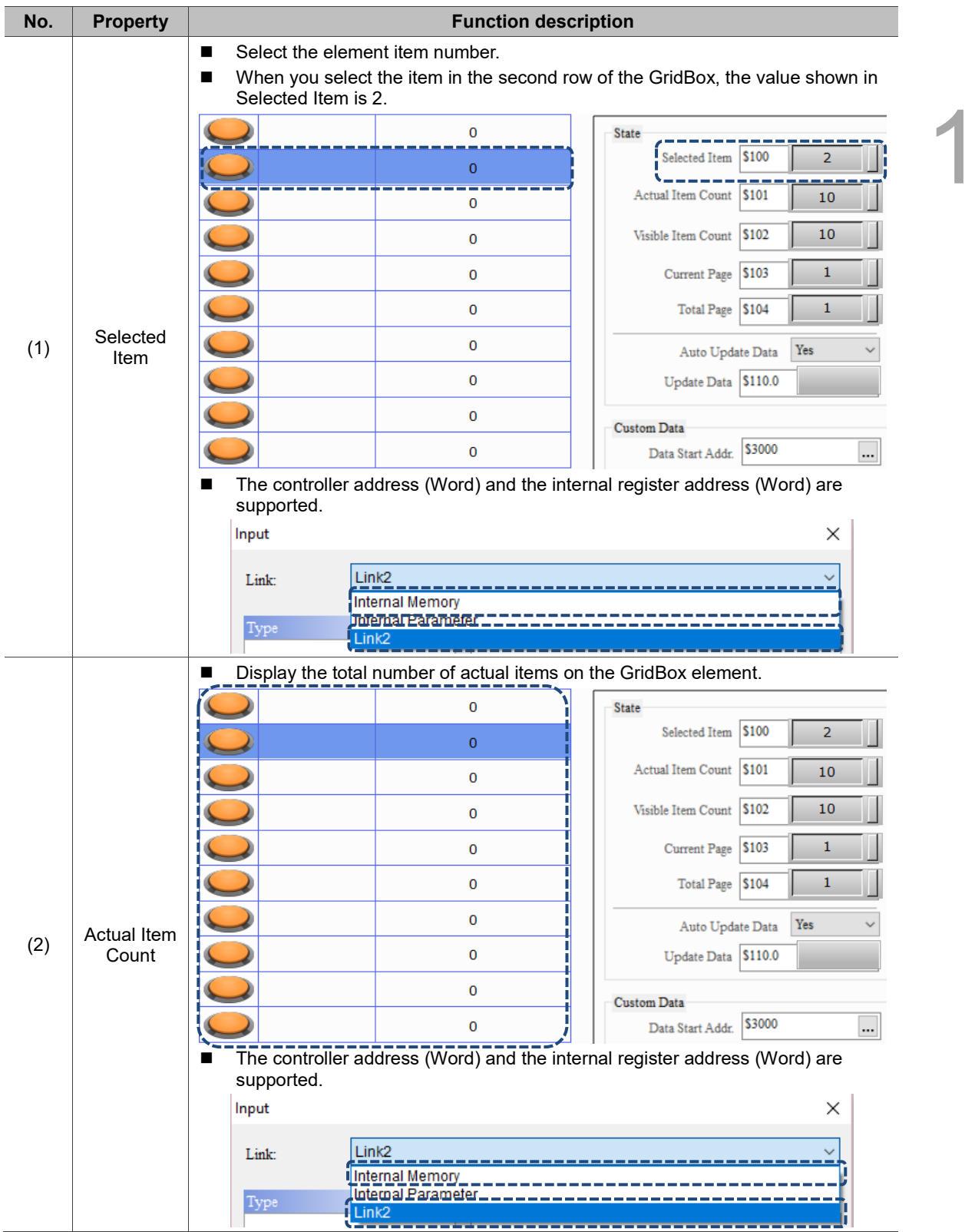

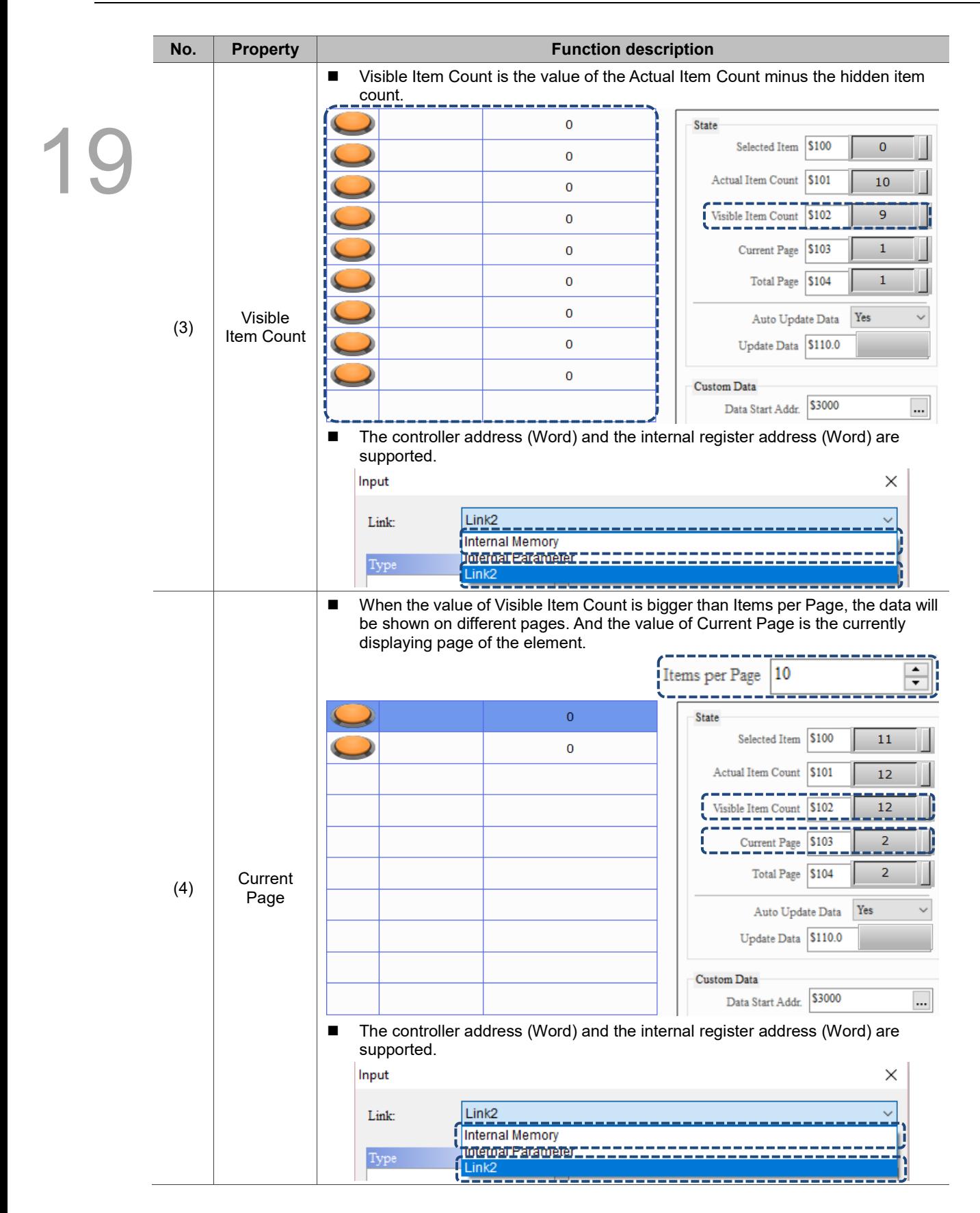

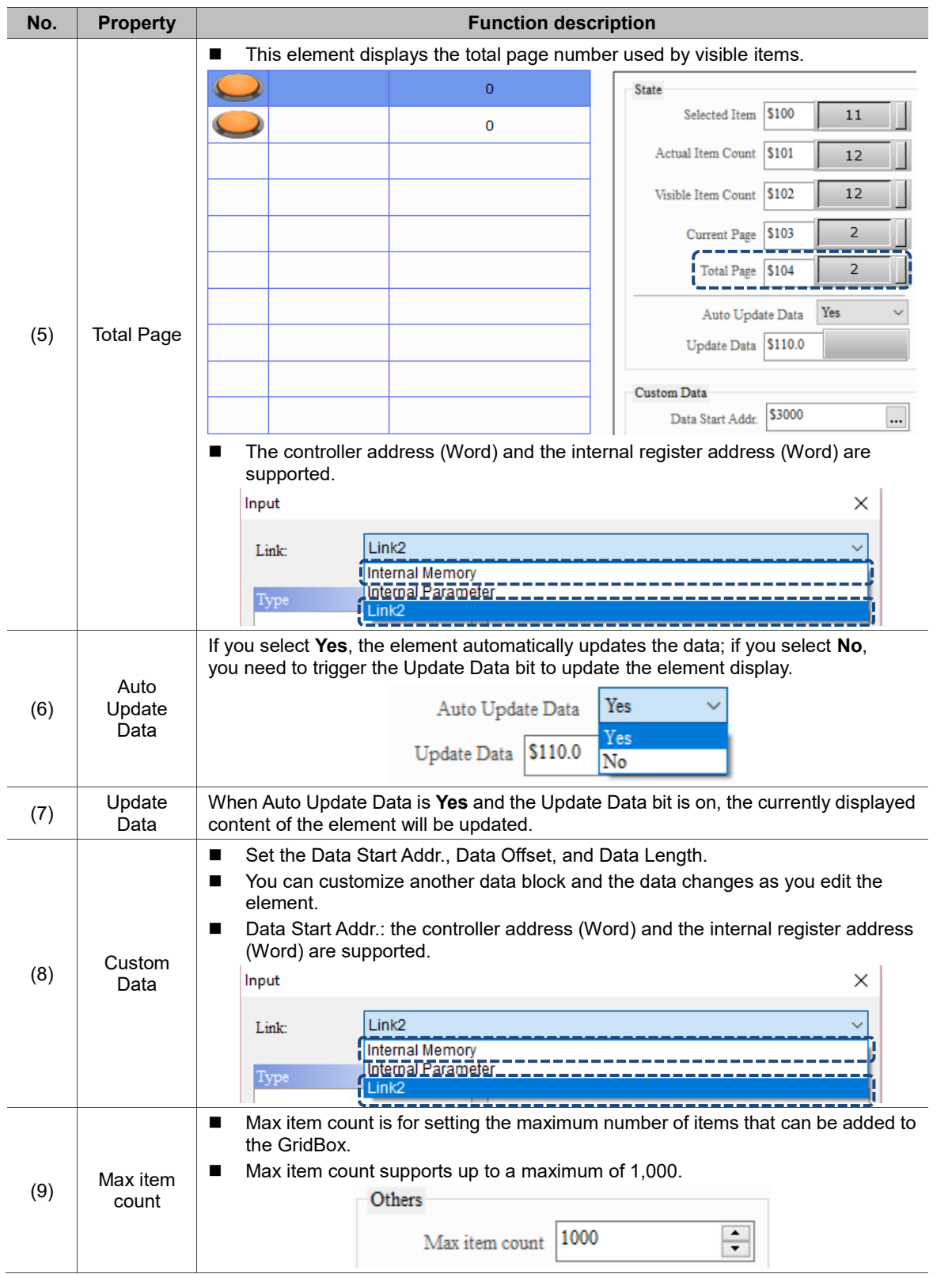

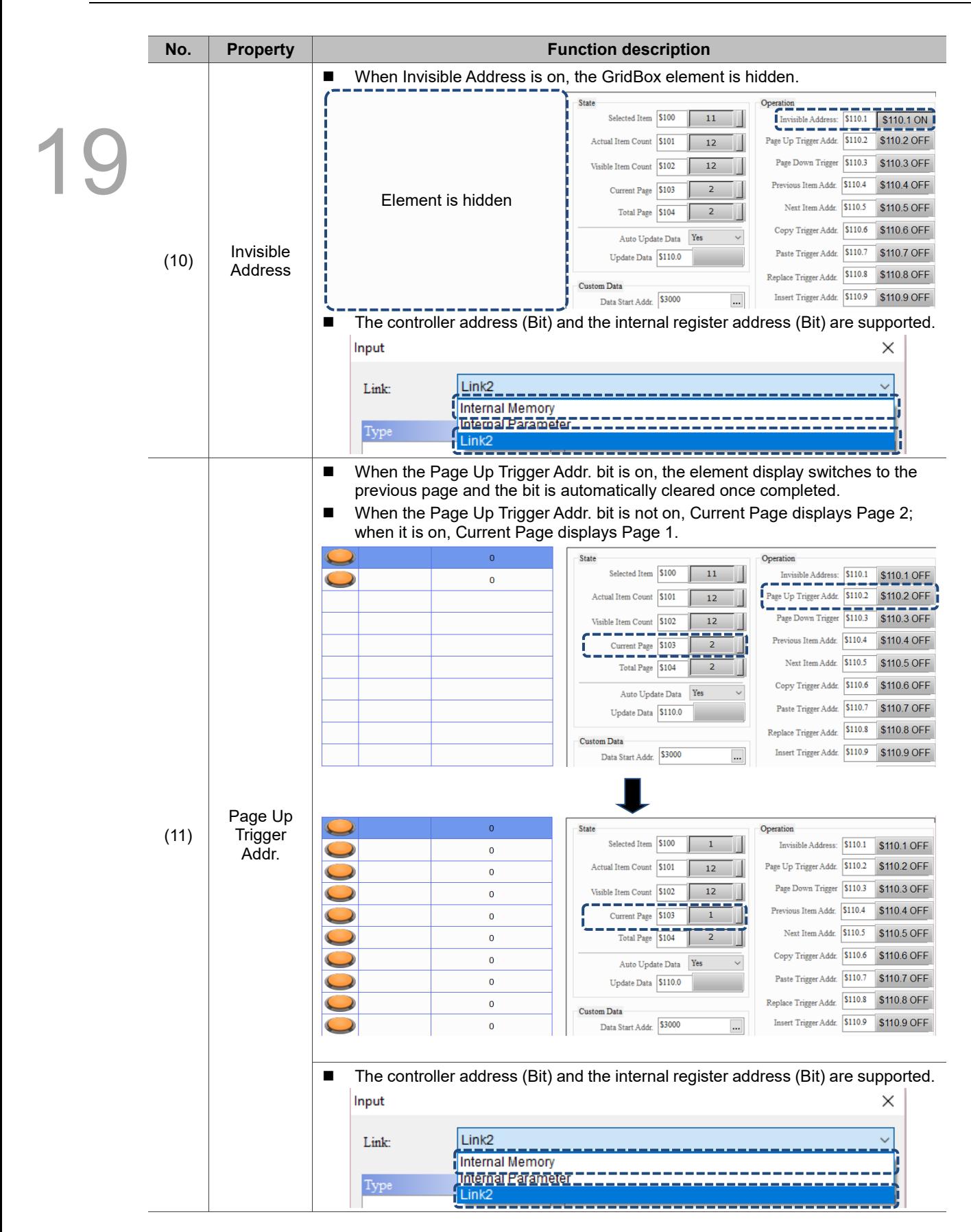

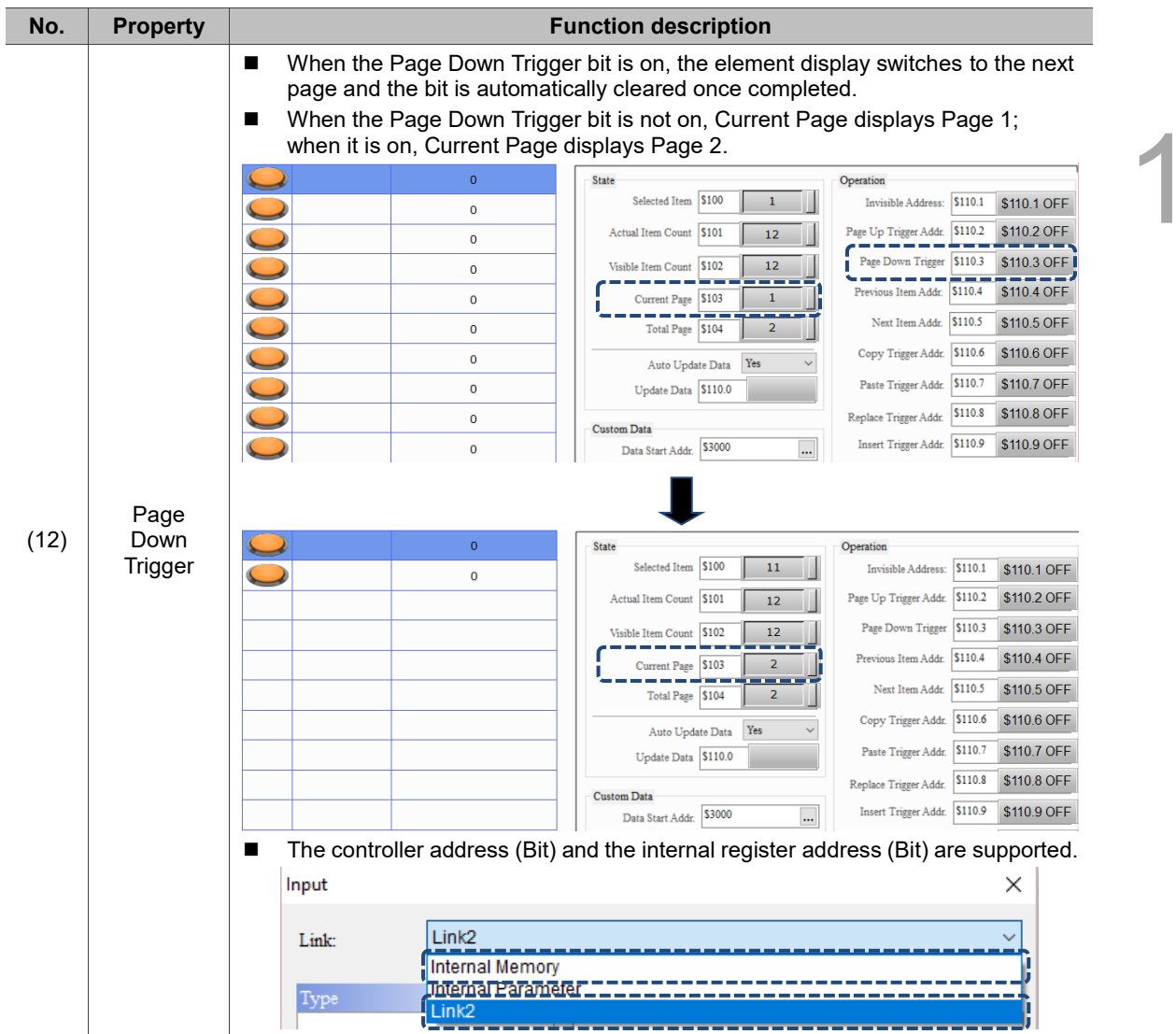
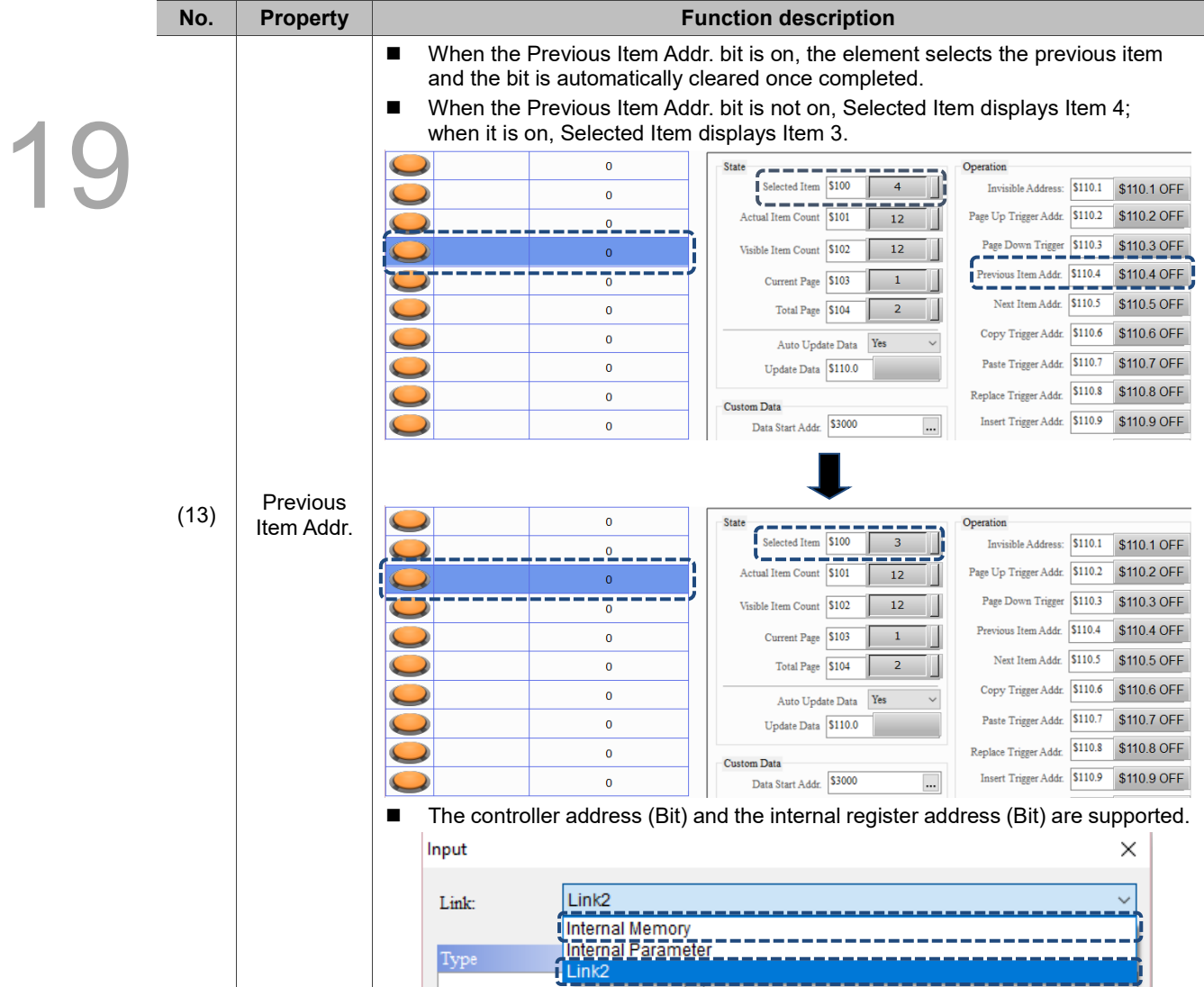

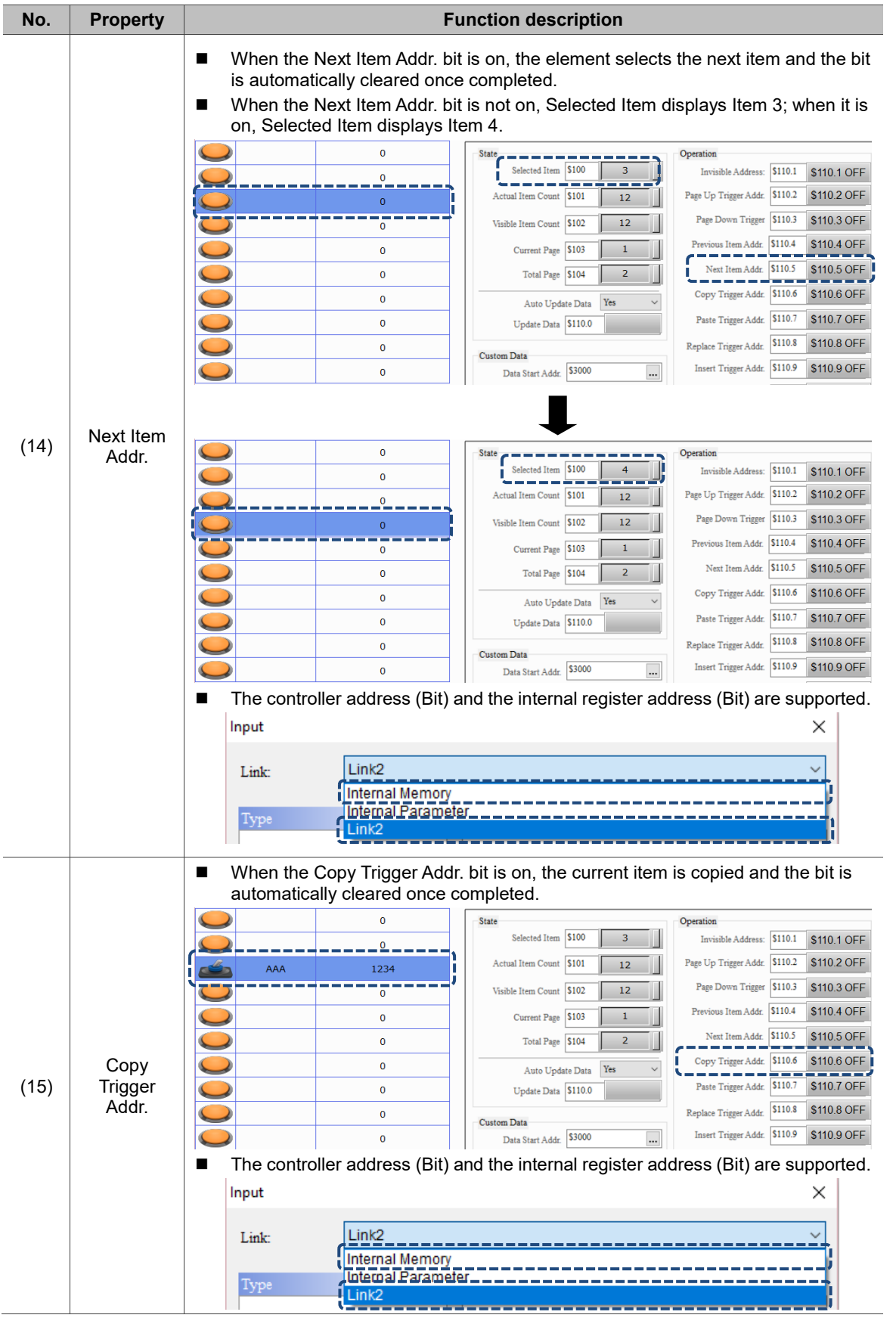

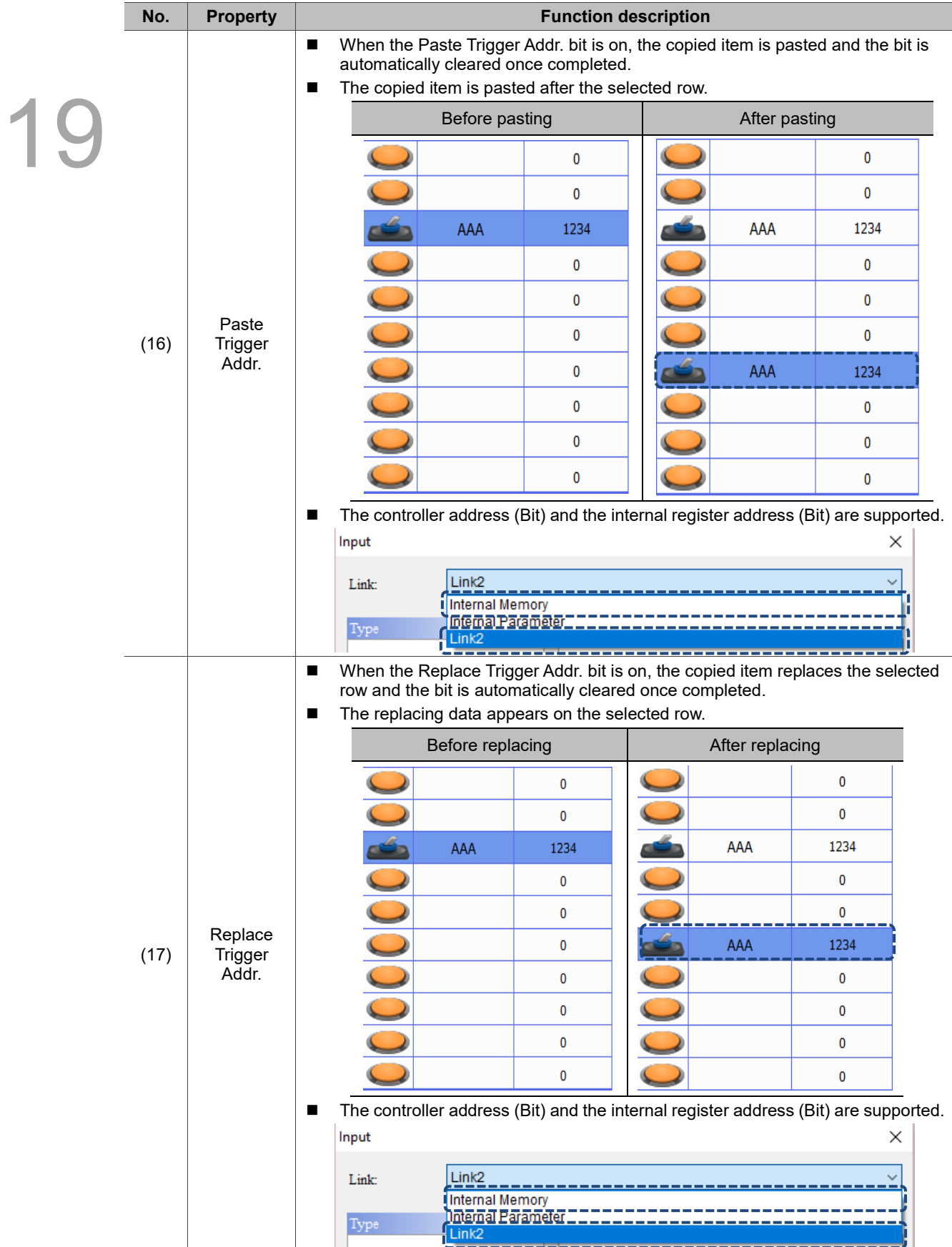

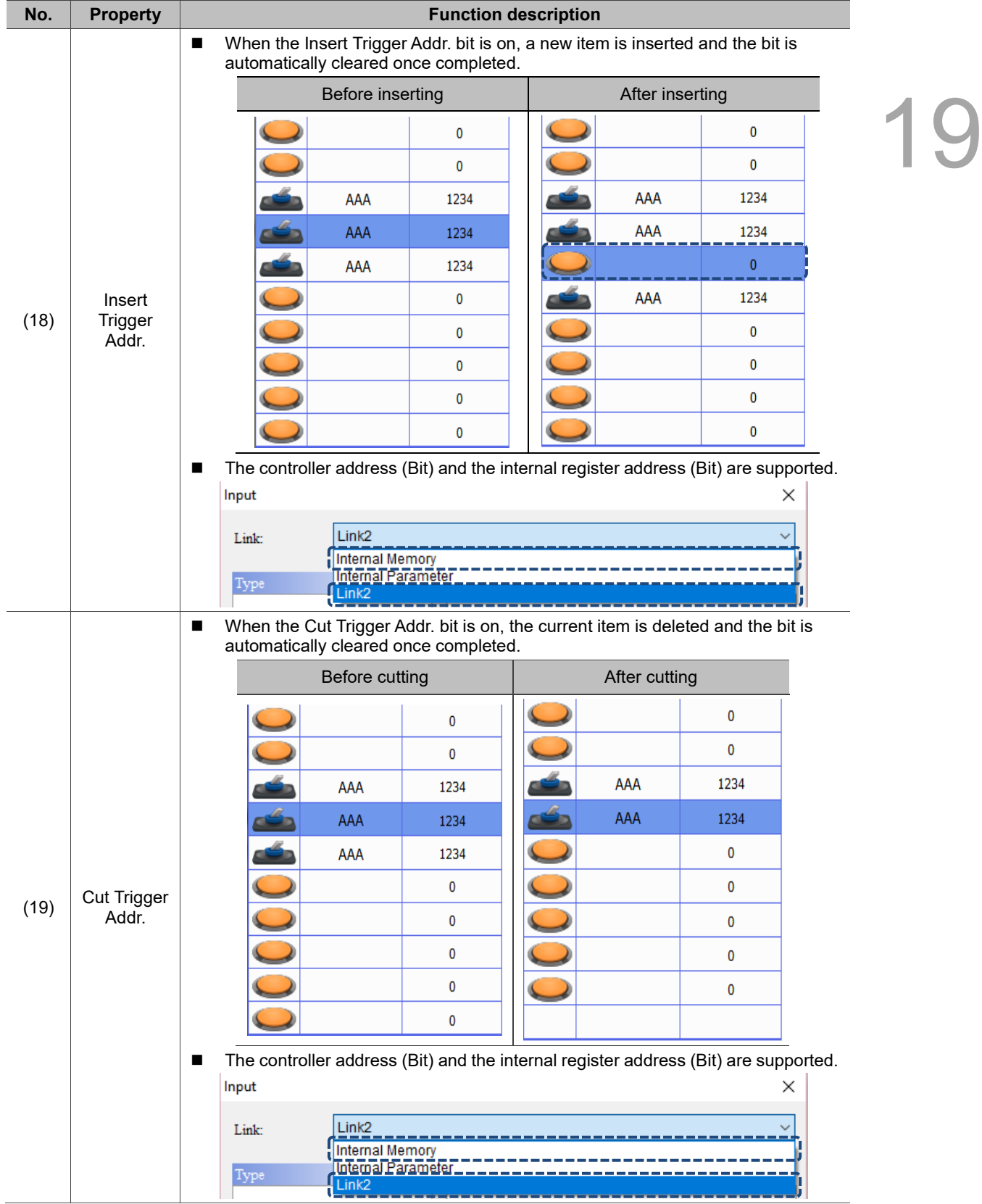

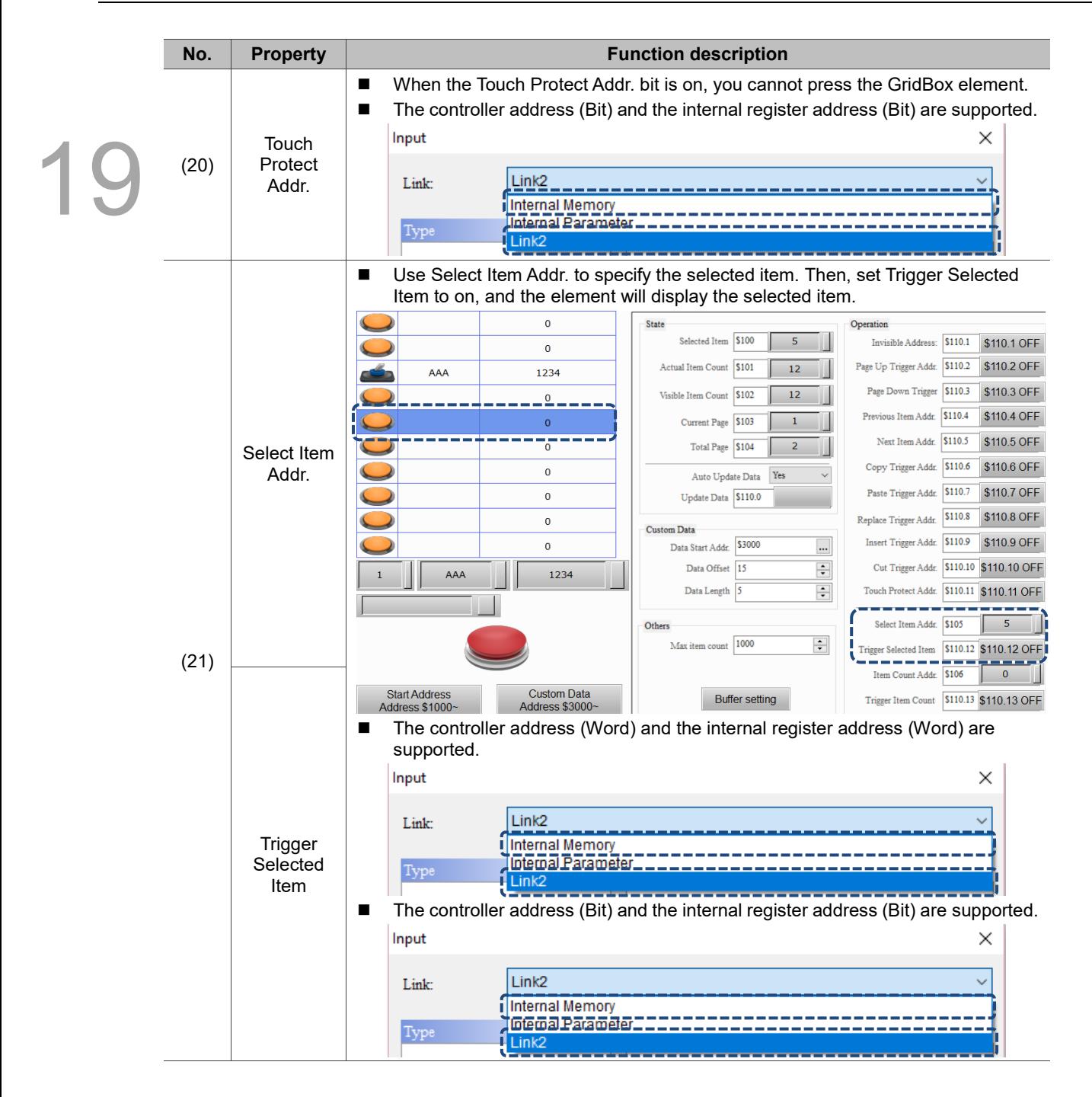

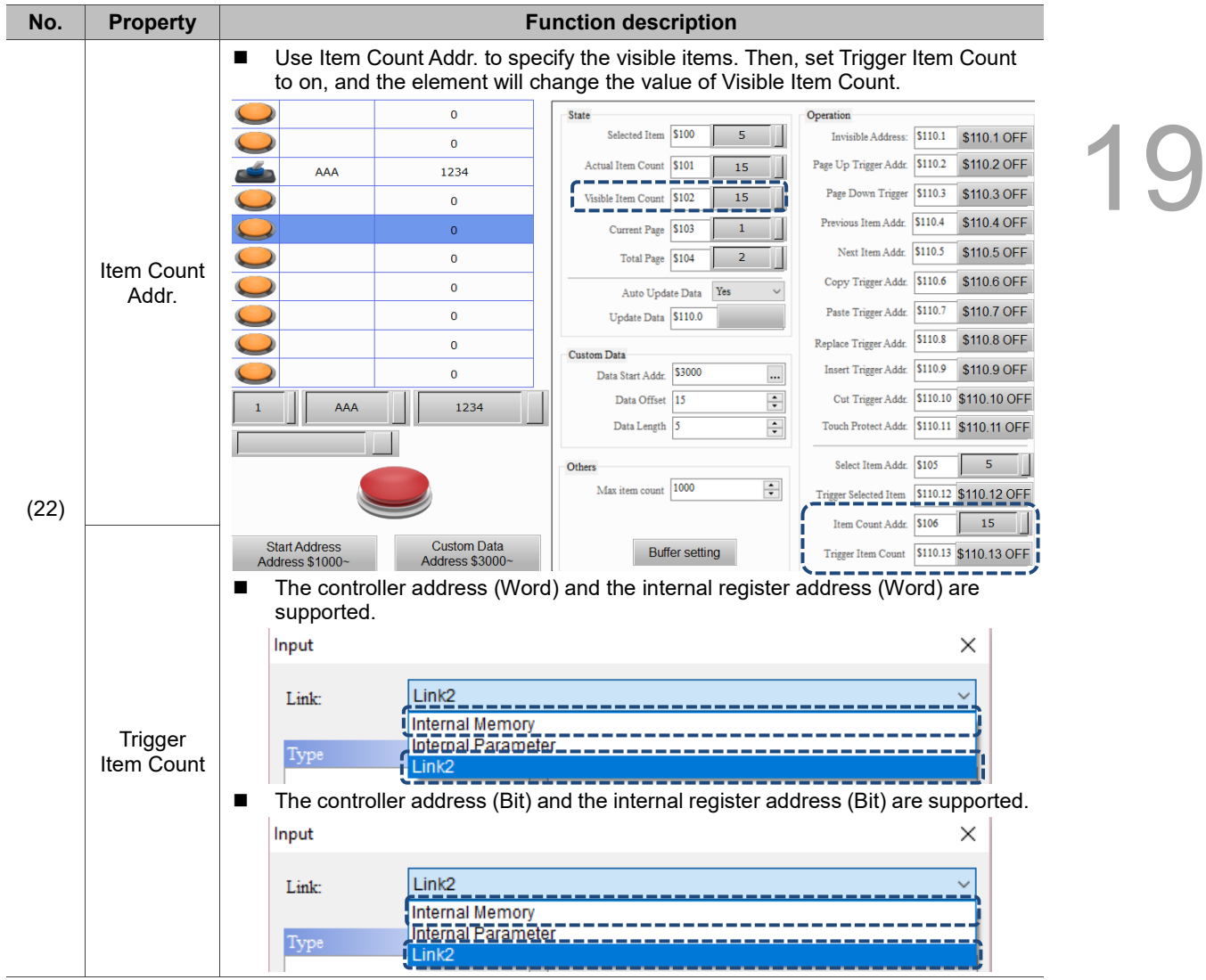

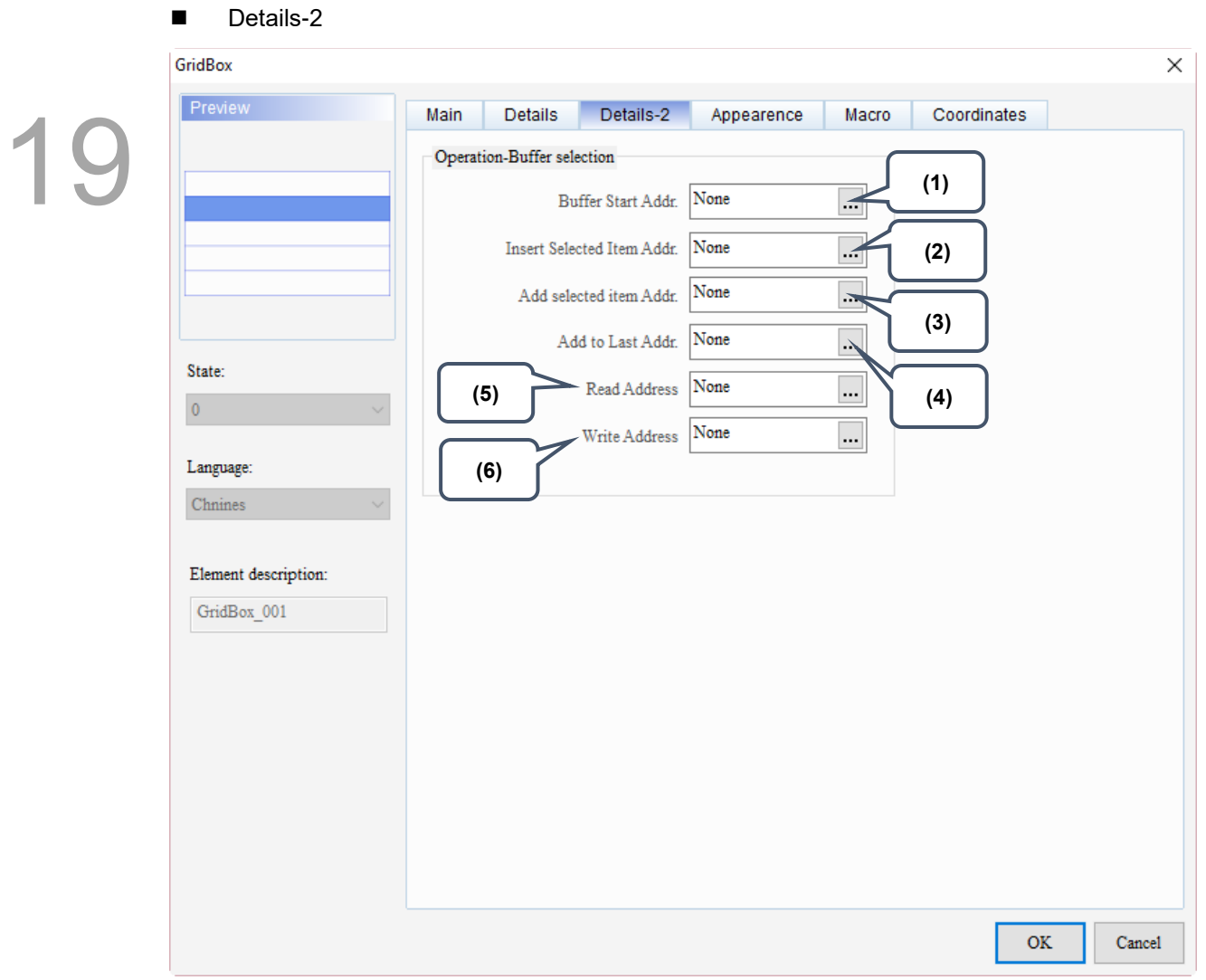

Figure 19.3.4 Details-2 property page for the GridBox element

| No. | <b>Property</b>              | <b>Function description</b>                                                                                                    |  |  |
|-----|------------------------------|----------------------------------------------------------------------------------------------------|--|--|
| (1) | <b>Buffer Start</b><br>Addr. | This is the start address where the element temporarily stores data. The data<br>in the buffer can be inserted, added, and written into the selected item, and the<br>data in the selected item can also be read to the buffer.<br>The controller address (Word) and the internal register address (Word) are<br>supported. |  |  |
|     |                              | ×<br>Input                                                                                                    |  |  |
|     |                              | Link <sub>2</sub><br>Link:<br>ilnternal Memorv<br>Inemal Parameter<br>Type<br>1 ink2                                                                                                    |  |  |

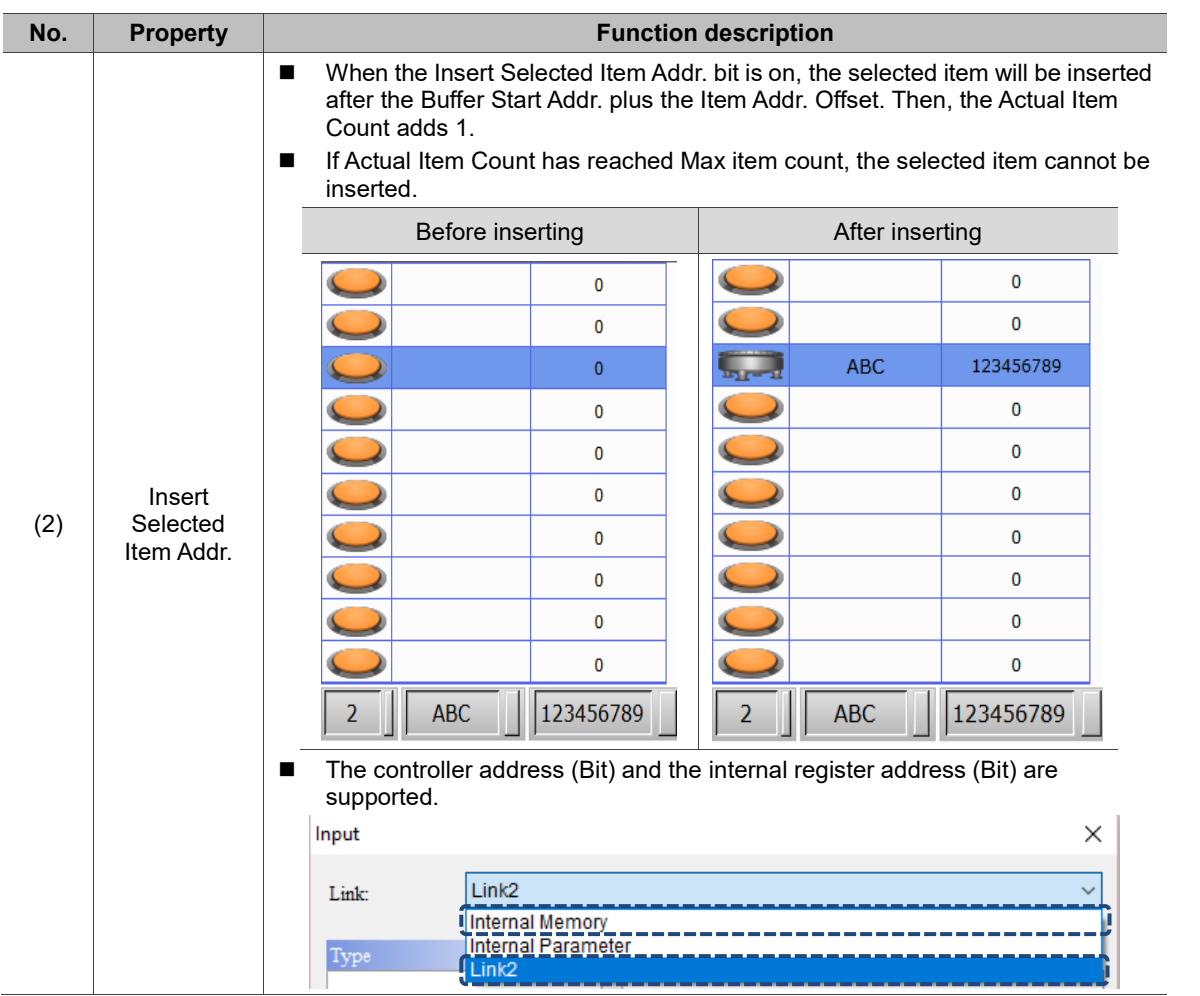

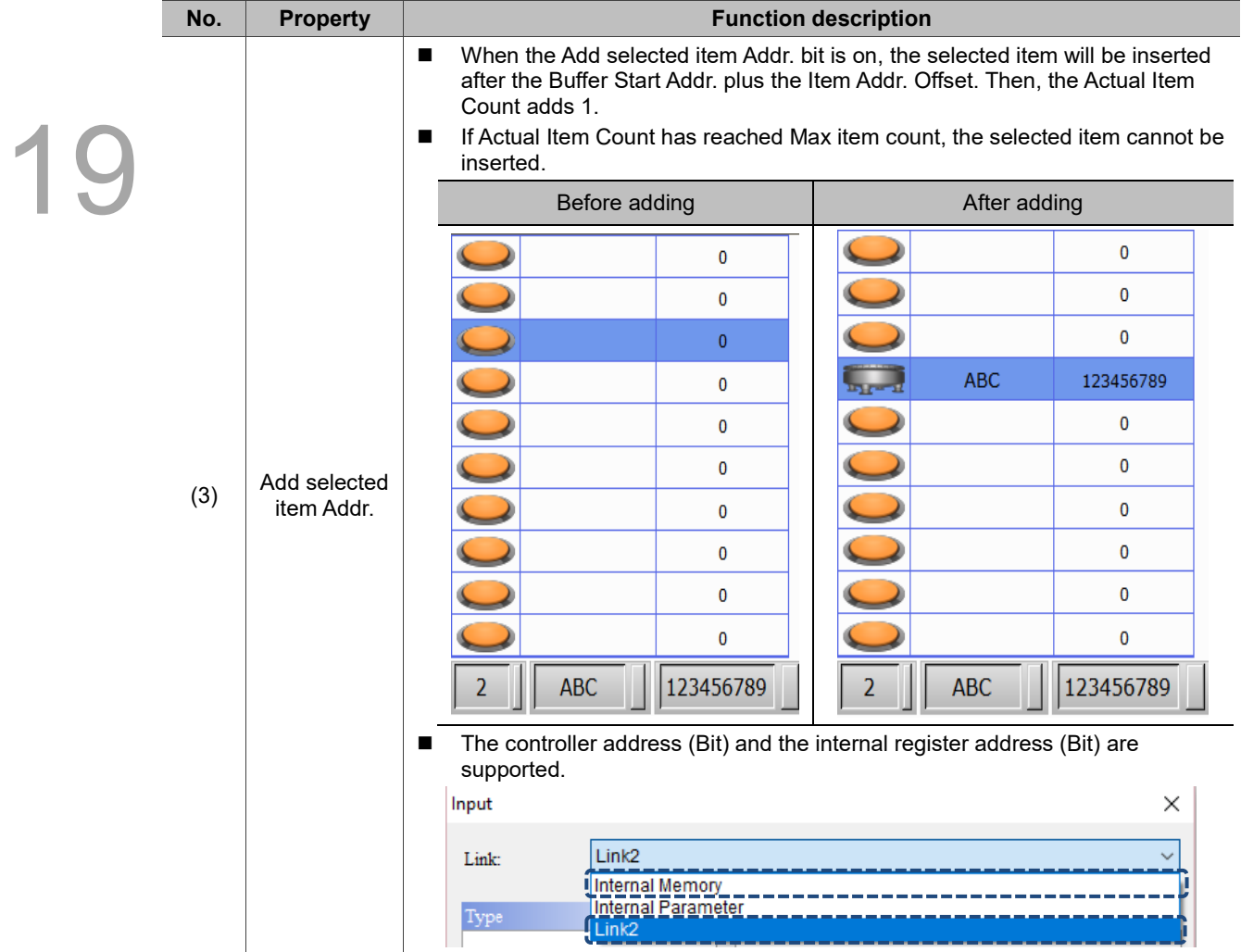

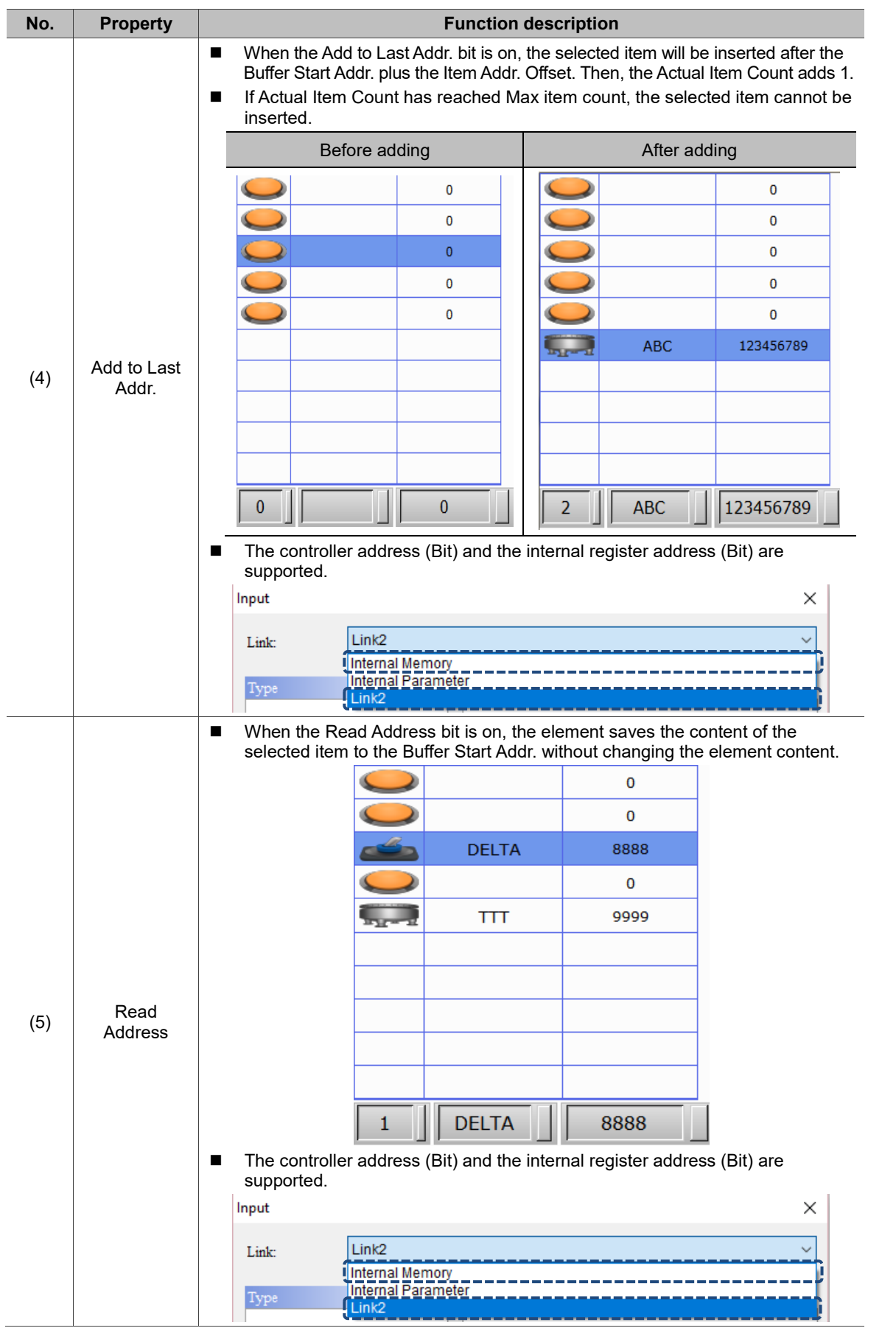

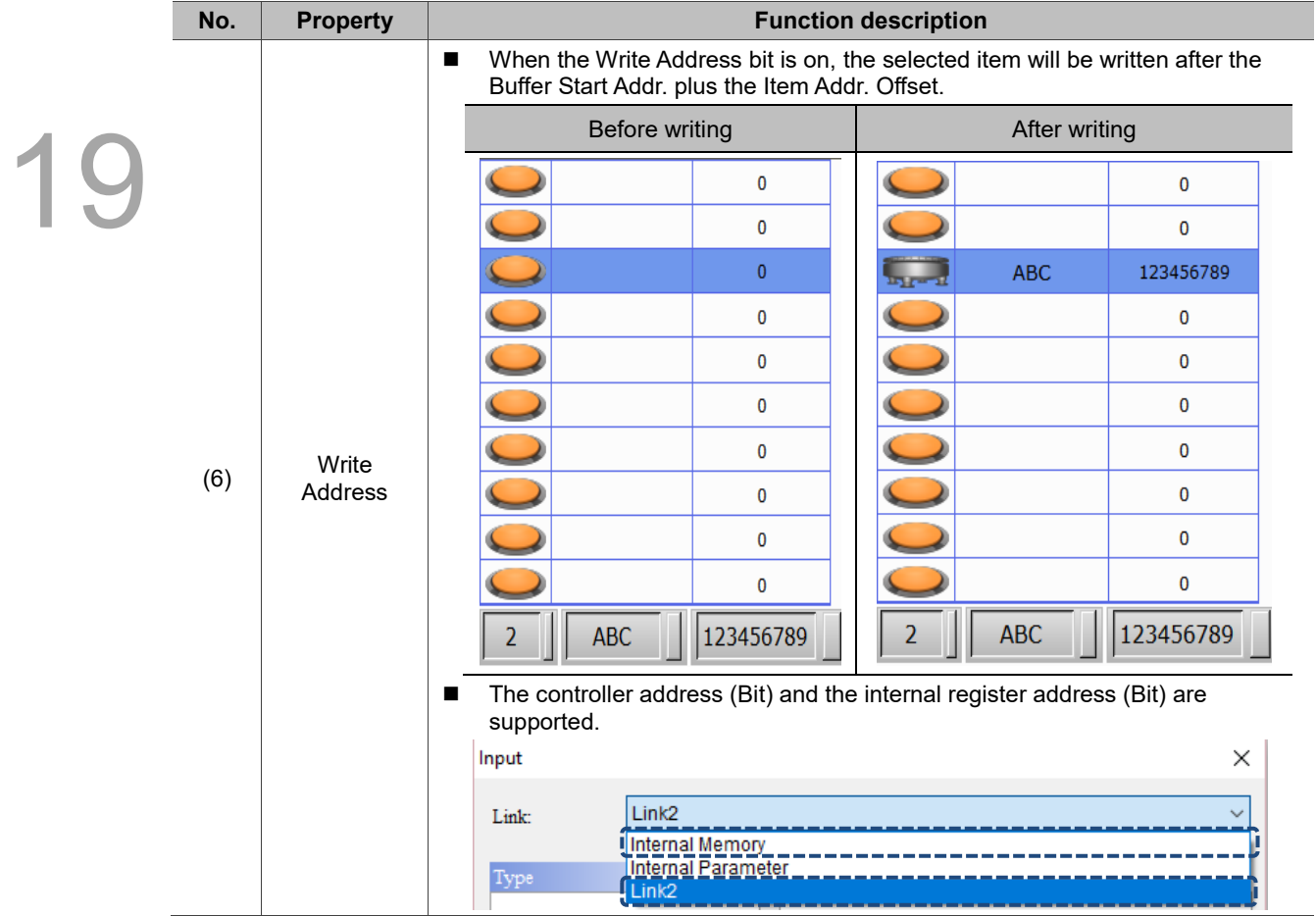

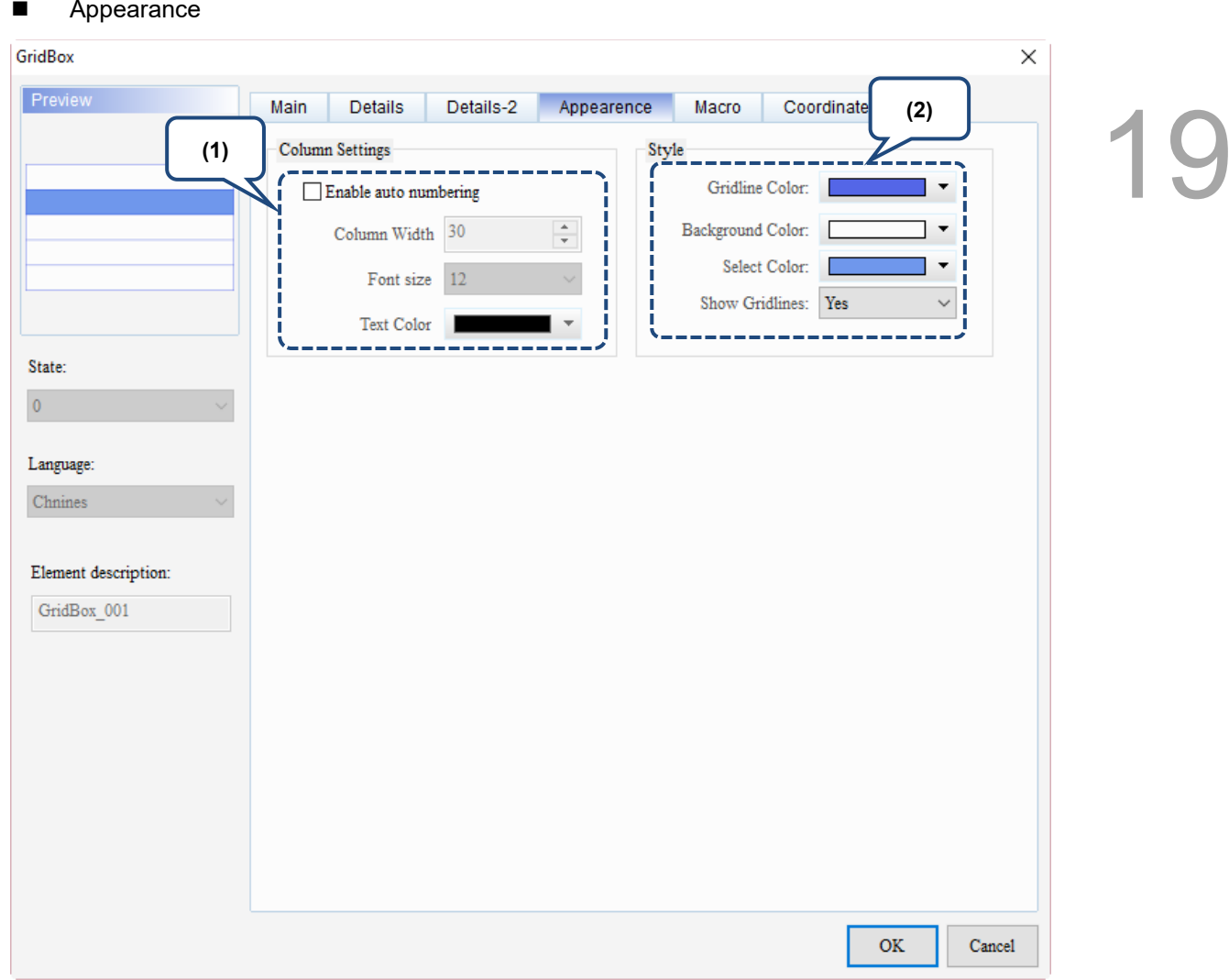

Figure 19.3.5 Appearance property page for the GridBox element

| No. | <b>Property</b>    | <b>Function description</b>                                                                                                    |  |  |
|-----|--------------------|----------------------------------------------------------------------------------------------------|--|--|
|     |                    | Set the Enable auto numbering, Column Width, Font size, and Text Color.<br>■<br>The Enable auto numbering function is for setting whether to display the auto<br>٠<br>numbering, the width of the auto numbering column, and the font color and size<br>of the auto numbering.<br>Display auto numbering |  |  |
|     |                    | Enable auto numbering<br>Enable auto numbering is checked<br>not checked                                                                                                    |  |  |
| (1) | Column<br>Settings |                                                                                                    |  |  |
|     |                    | 2                                                                                                    |  |  |
|     |                    | З                                                                                                    |  |  |
|     |                    | 4                                                                                                    |  |  |
|     |                    | 5                                                                                                    |  |  |
|     |                    | Column width: set the width of the auto numbering column and the maximum<br>setting is 65535.                                                                                                    |  |  |

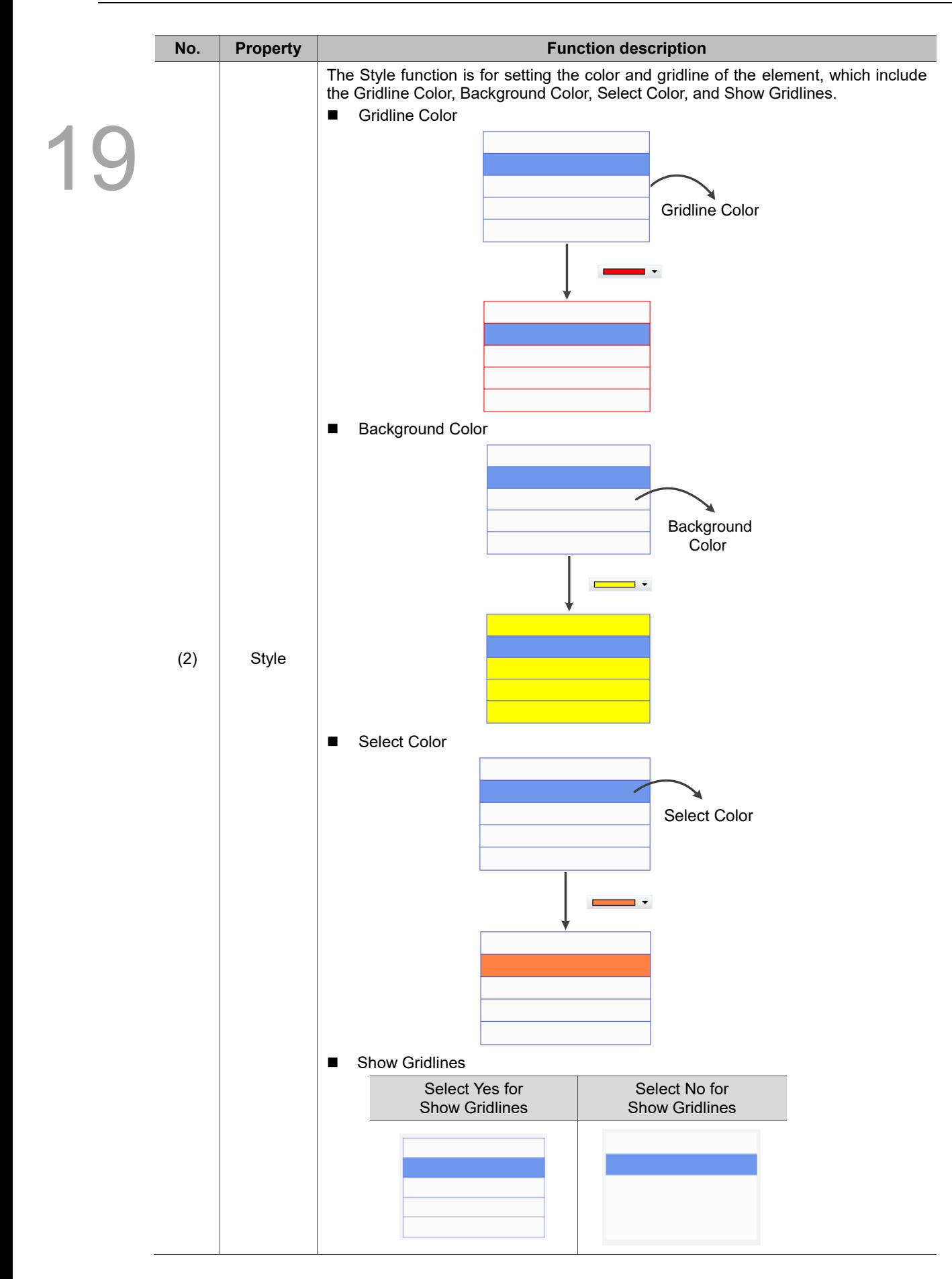

#### ■ Macro

| GridBox                                       |                      |                     |               | $\times$          |  |
|-----------------------------------------------|----------------------|---------------------|---------------|-------------------|--|
| Preview<br>Main                               | Details<br>Details-2 | Macro<br>Appearence | Coordinates   |                   |  |
|                                               | SHOIXDDINGIN-I       |                     |               |                   |  |
|                                               |                      |                     |               | ۸                 |  |
|                                               |                      |                     |               |                   |  |
|                                               |                      |                     |               |                   |  |
|                                               |                      |                     |               |                   |  |
| State:                                        |                      |                     |               |                   |  |
| $\pmb{0}$                                     |                      |                     |               |                   |  |
|                                               |                      |                     |               |                   |  |
| Language:                                     |                      |                     |               |                   |  |
| ${\it Chnines}$<br>$\overline{\phantom{a}}$   |                      |                     |               |                   |  |
|                                               |                      |                     |               |                   |  |
| Element description:<br>$\mbox{GridBox\_001}$ |                      |                     |               |                   |  |
|                                               |                      |                     |               |                   |  |
|                                               |                      |                     |               |                   |  |
|                                               |                      |                     |               |                   |  |
|                                               |                      |                     |               |                   |  |
|                                               | (1)                  |                     |               | $\lambda_{\rm p}$ |  |
|                                               | After Execute Macro  |                     |               | $\!>$             |  |
|                                               |                      |                     |               |                   |  |
|                                               |                      |                     |               |                   |  |
|                                               |                      |                     | $\mathbf{OK}$ | Cancel            |  |

Figure 19.3.6 Macro property page for the GridBox element

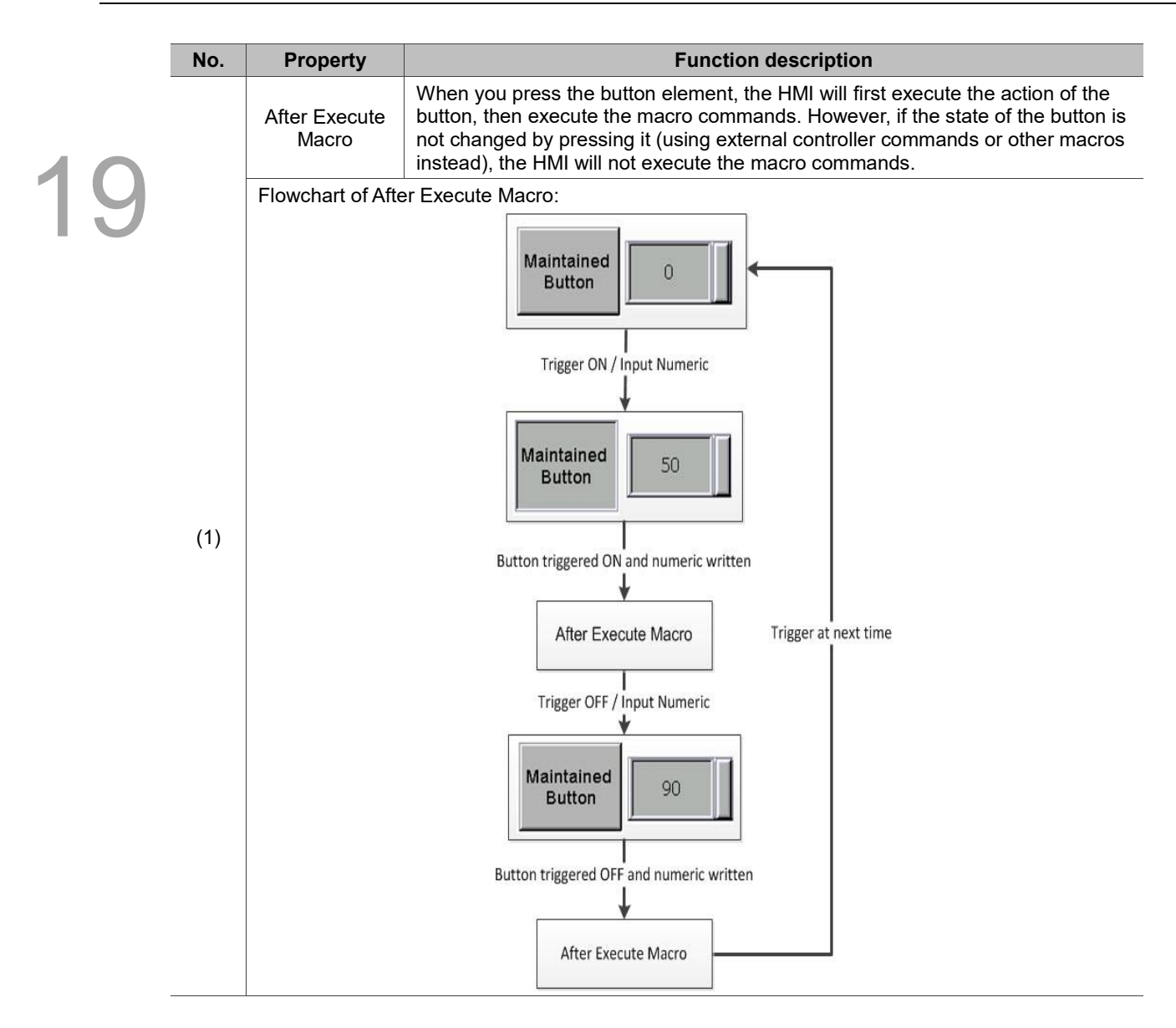

#### **Coordinates**

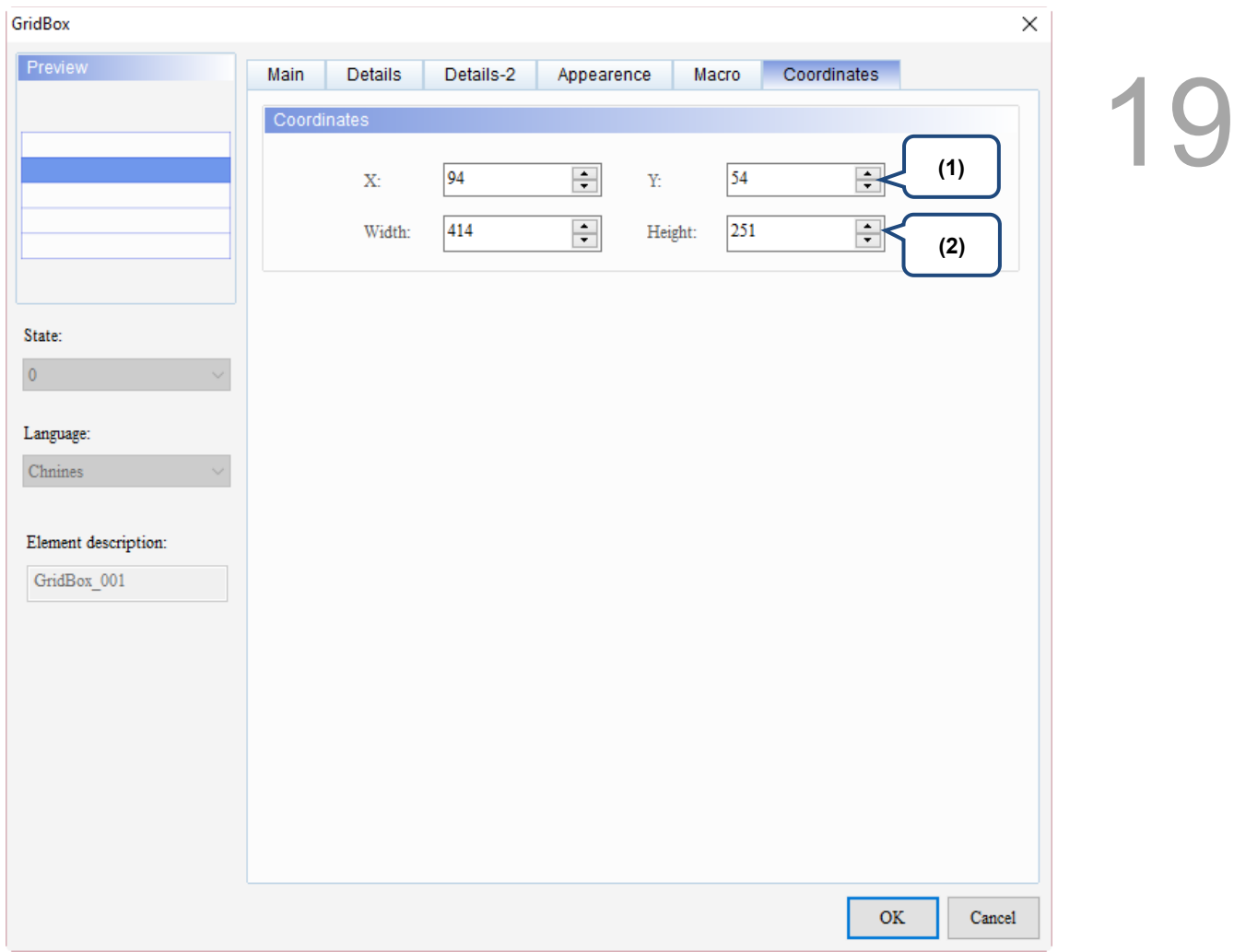

#### Figure 19.3.7 Coordinates property page for the GridBox element

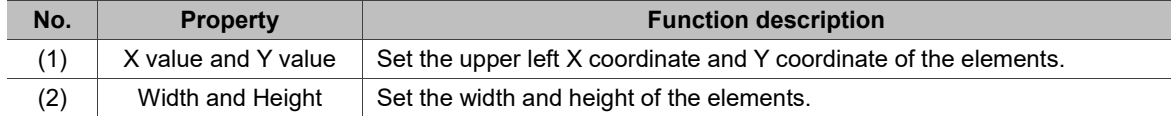

#### 19.4 **PDF Viewer**

19

The PDF Viewer function allows you to read PDF files on the HMI by saving the PDF files in an external storage device and inserting it to the HMI. With this feature, you can view the operation steps without a PC or printouts, which can increase convenience and efficiency.

The PDF Viewer is divided into two sections: the file list is on the left and the content of the PDF file is displayed on the right.

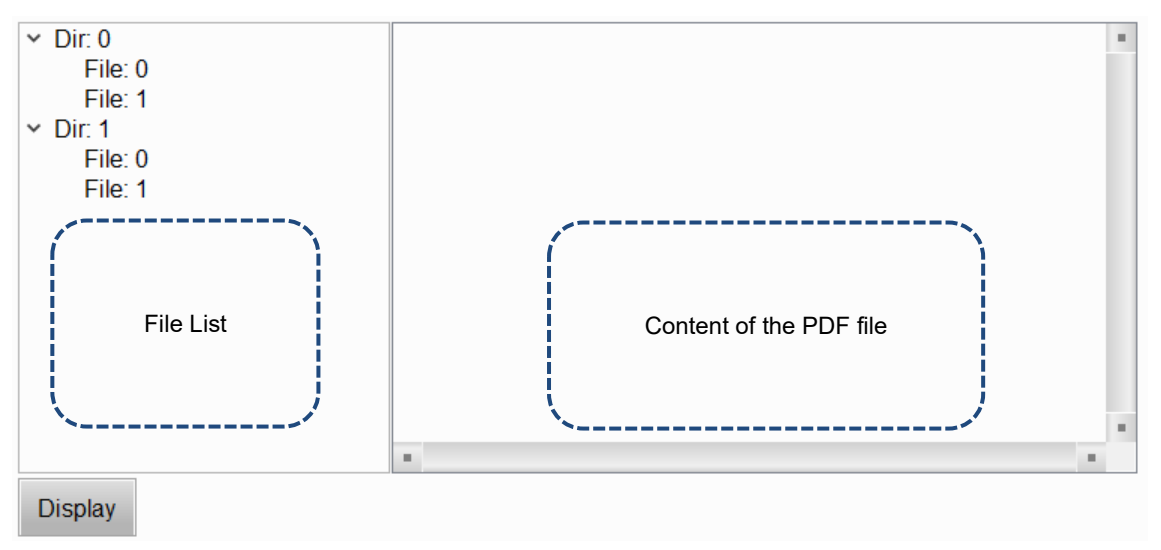

PDF files are displayed on the HMI from the external storage device, so if the USB Disk or SD Card read and write speed is too slow or the PDF file size is too big, the displaying speed of the PDF file will be affected.

Please refer to Table 19.4.1 for the PDF Viewer example.

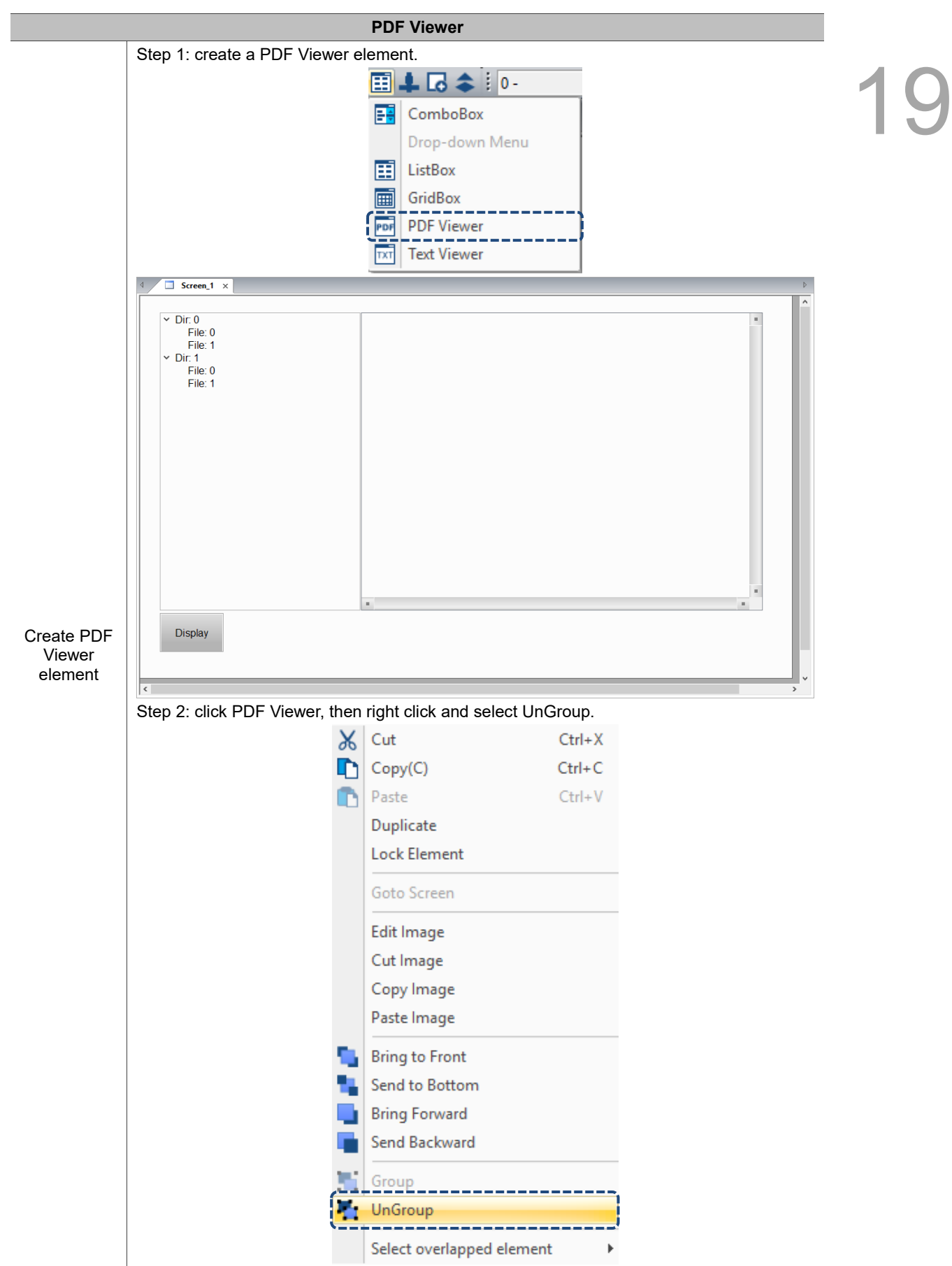

Table 19.4.1 PDF Viewer example

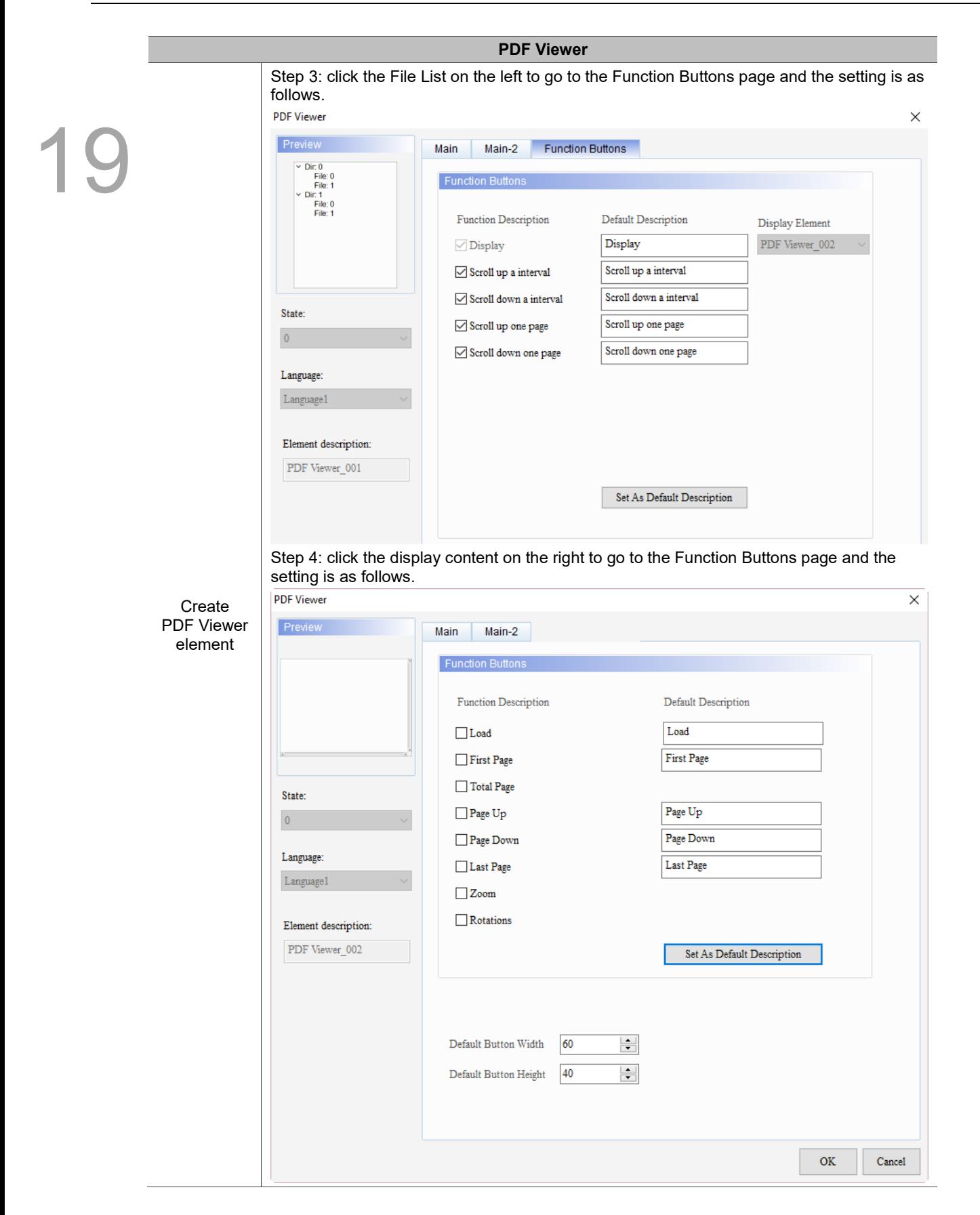

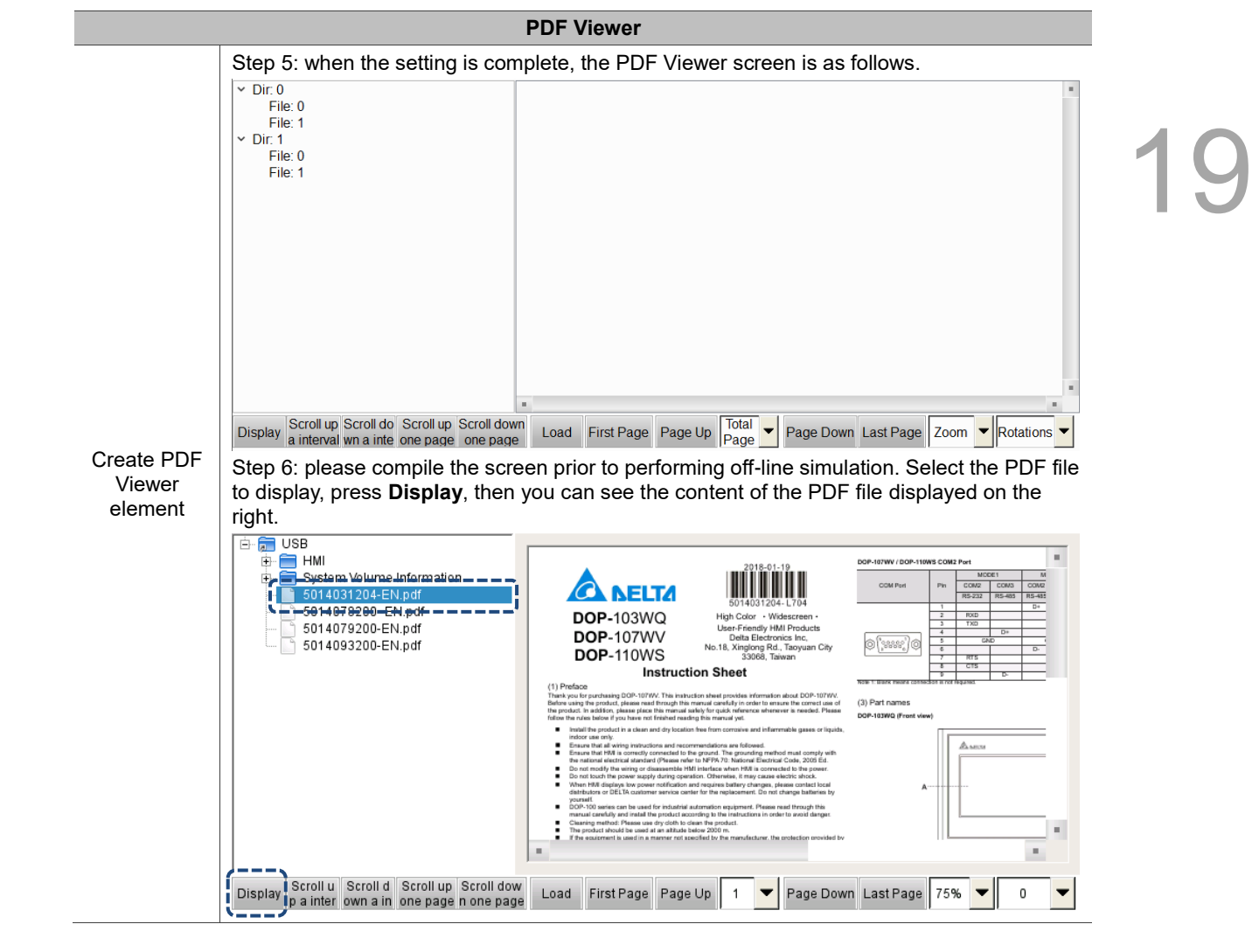

The following will explain the properties of the File List on the left and the display content on the right.

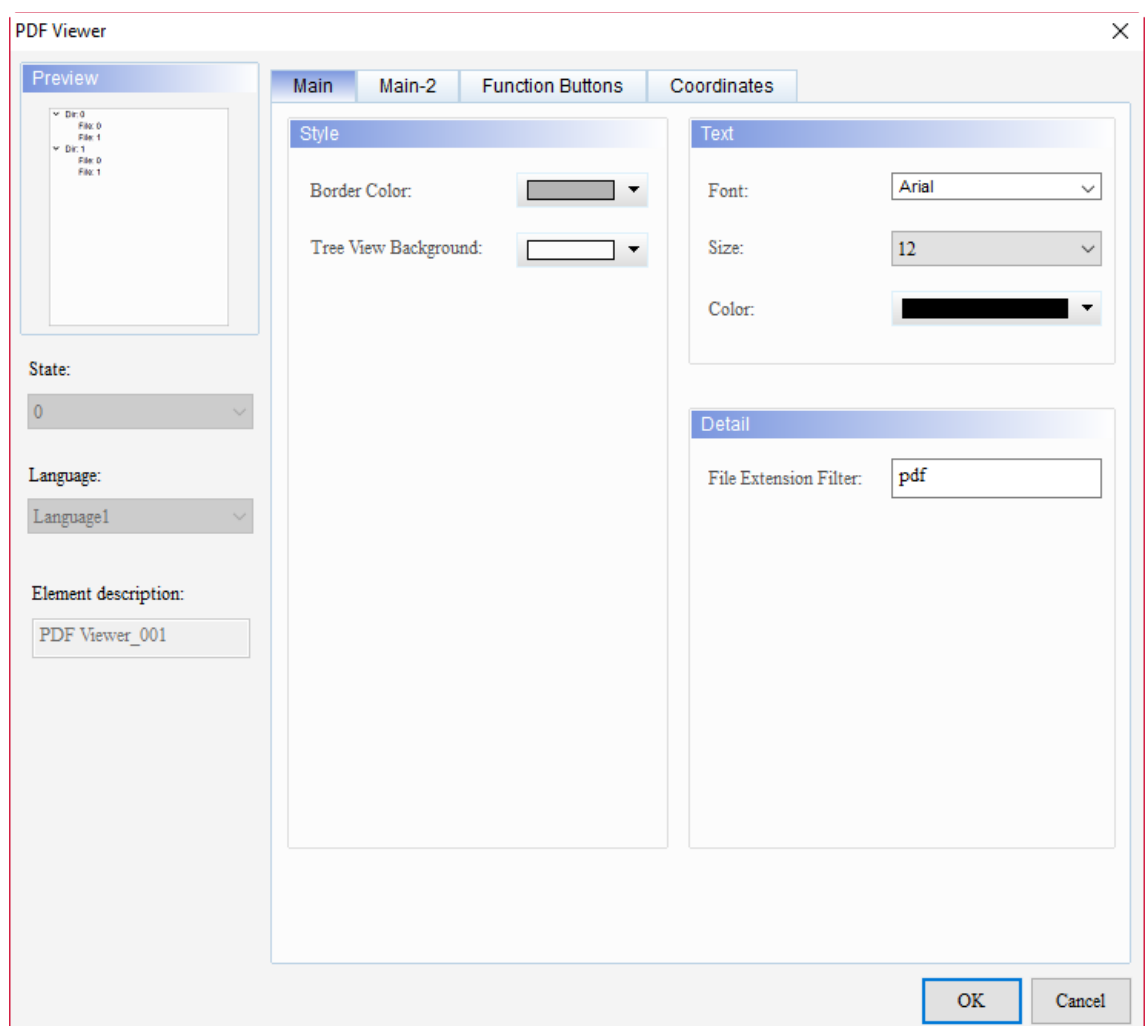

When you double-click the File List on the left, the property page is shown as follows.

Figure 19.4.1 Properties of the PDF Viewer File List

|  | Table 19.4.2 Function page of the PDF Viewer File List |
|--|--------------------------------------------------------|
|--|--------------------------------------------------------|

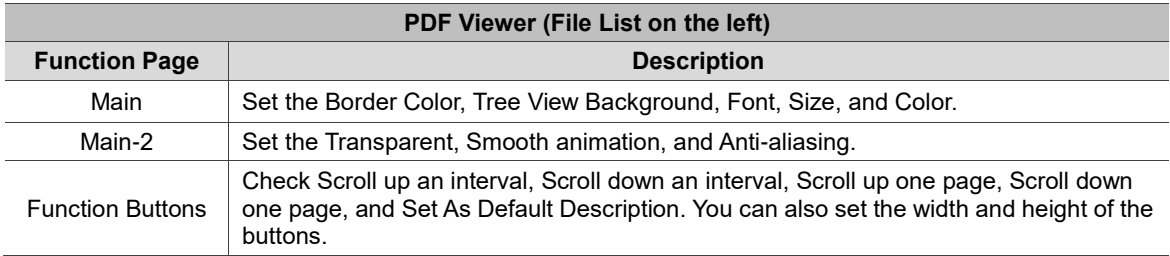

#### ■ Main

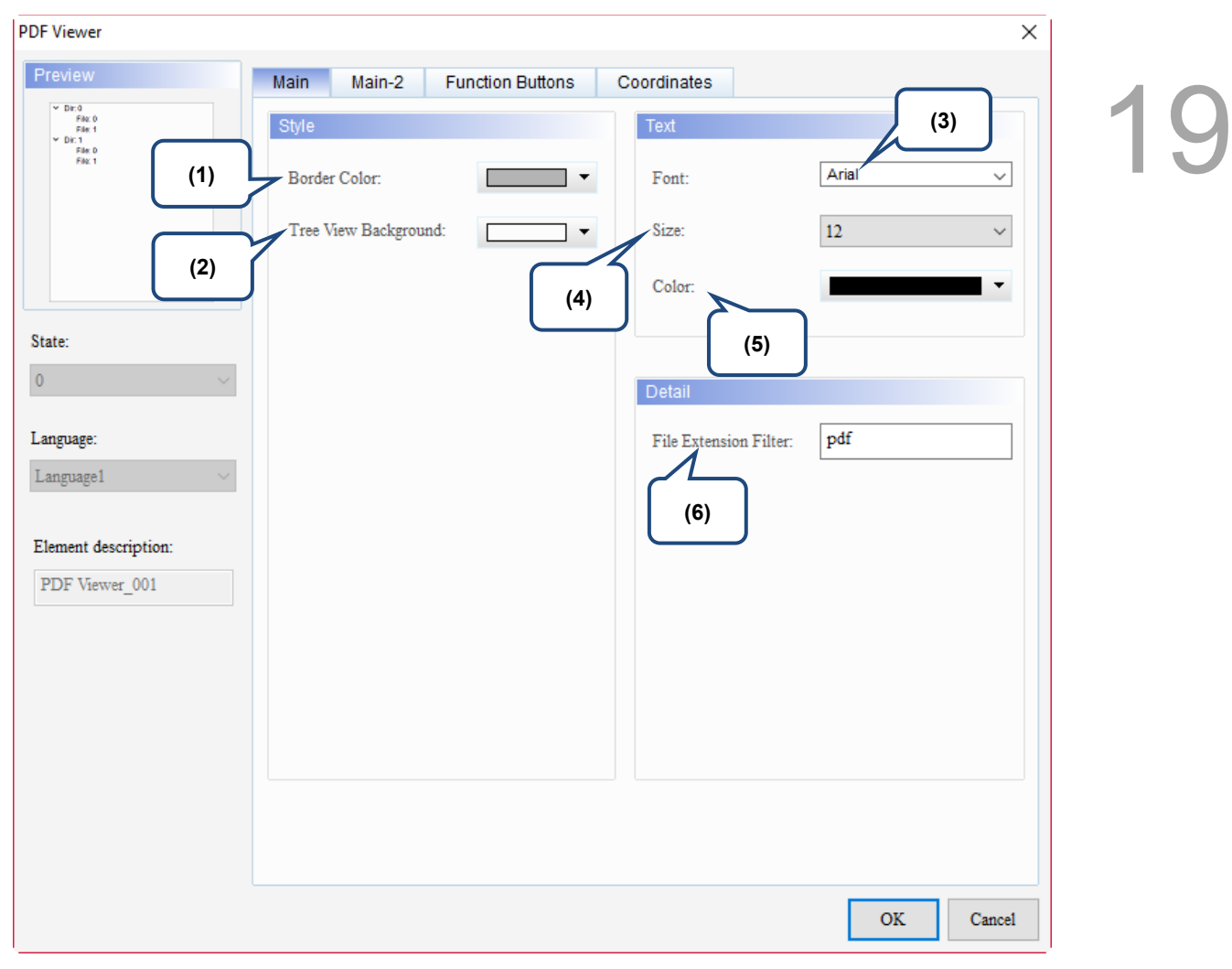

Figure 19.4.2 Main property page for the PDF Viewer File List element

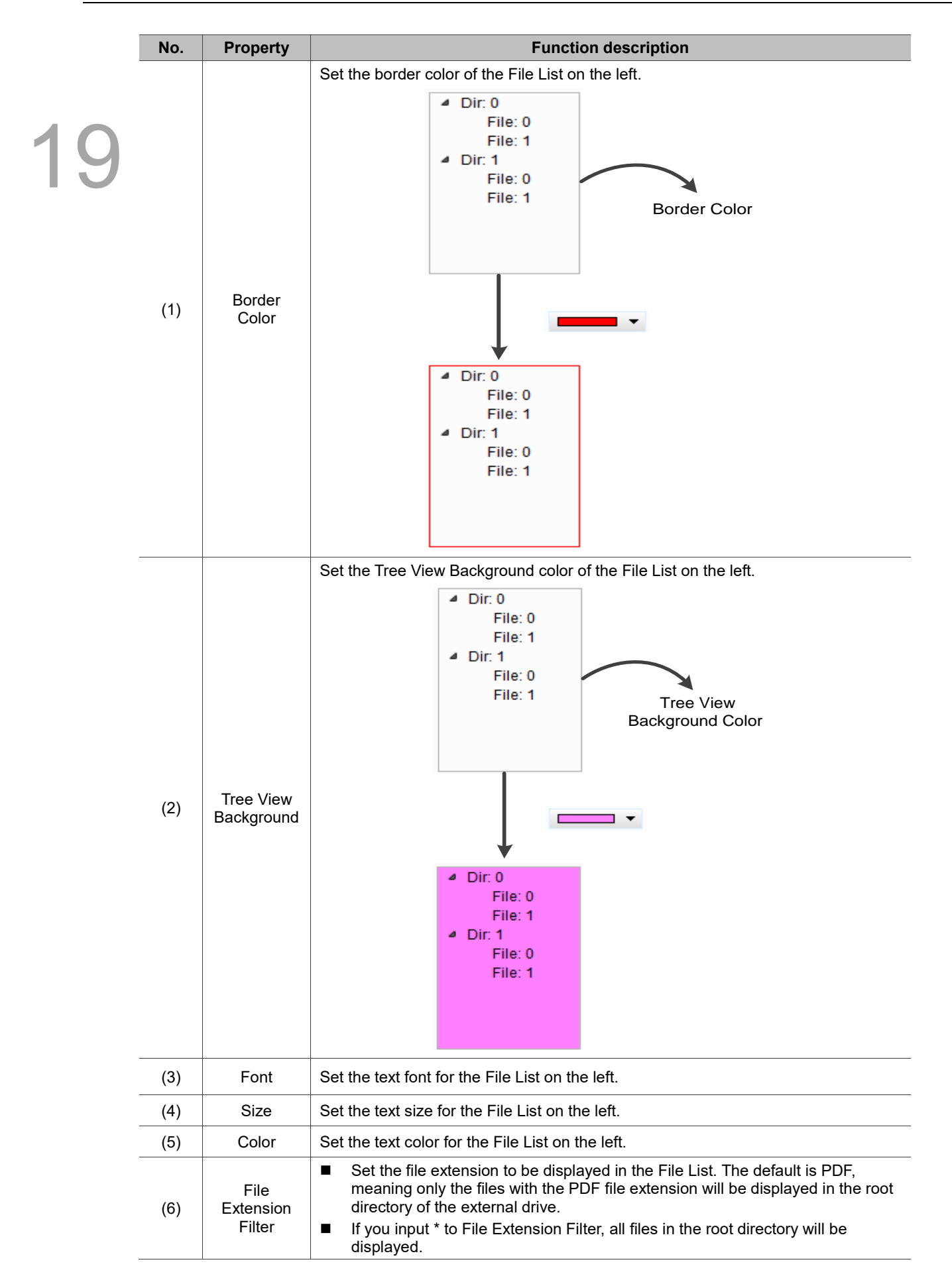

### ■ Main-2

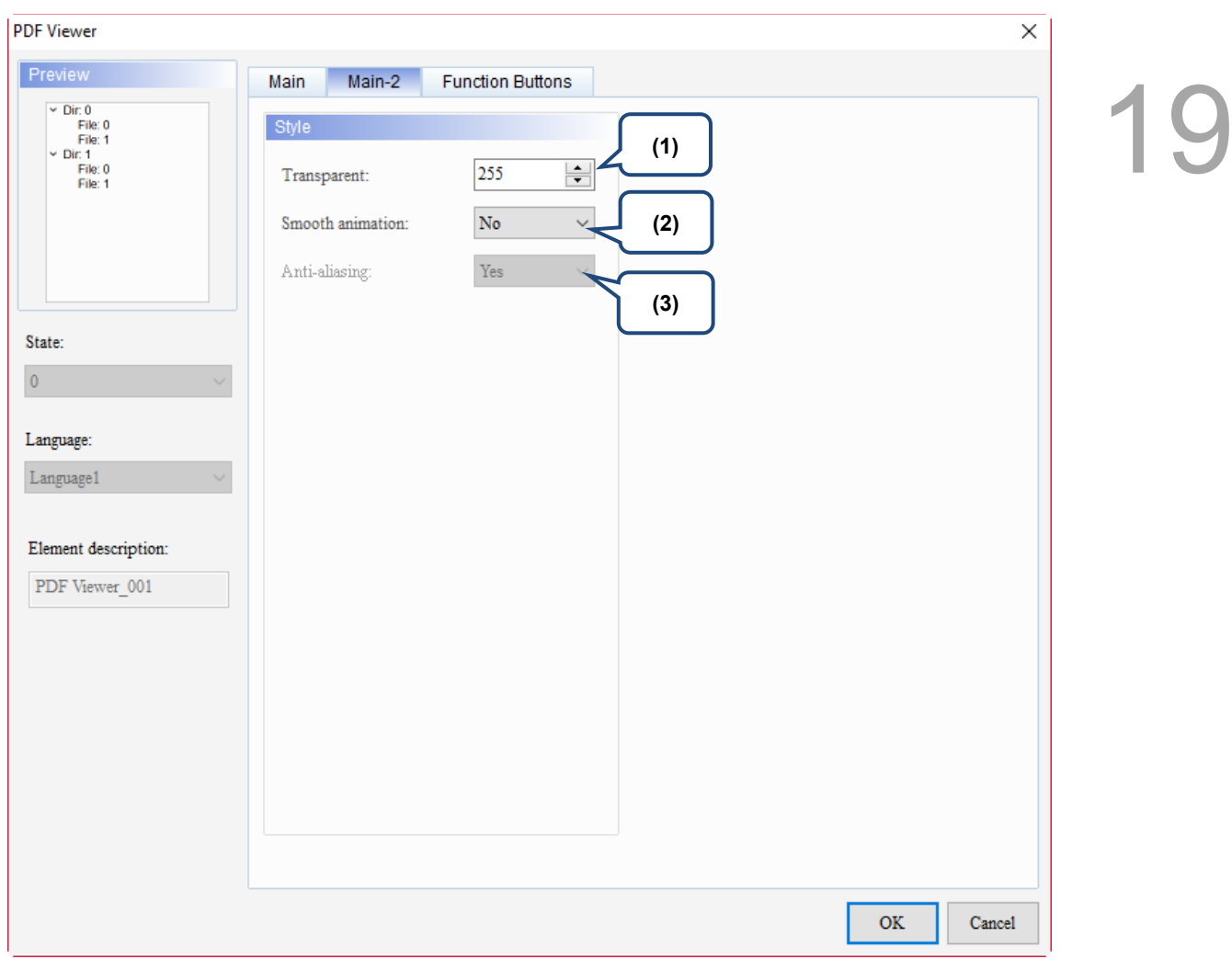

Figure 19.4.3 Main-2 property page for the PDF Viewer File List element

| No. | <b>Property</b>  | <b>Function description</b>                                                                                                    |  |
|-----|------------------|----------------------------------------------------------------------------------------------------|--|
| (1) | Transparent      | You can set the transparency value within the range of 50 to 255. The default<br>is 255. The smaller the value, the higher the transparency of the element.                           |  |
| (2) | Smooth animation | The Smooth animation function is available for this element. When you<br>activate the Smooth animation function, there is a sliding effect when the<br>File List expands or retracts. |  |
| (3) | Anti-aliasing    | The Anti-aliasing function is not available for this element.                                                                                                    |  |

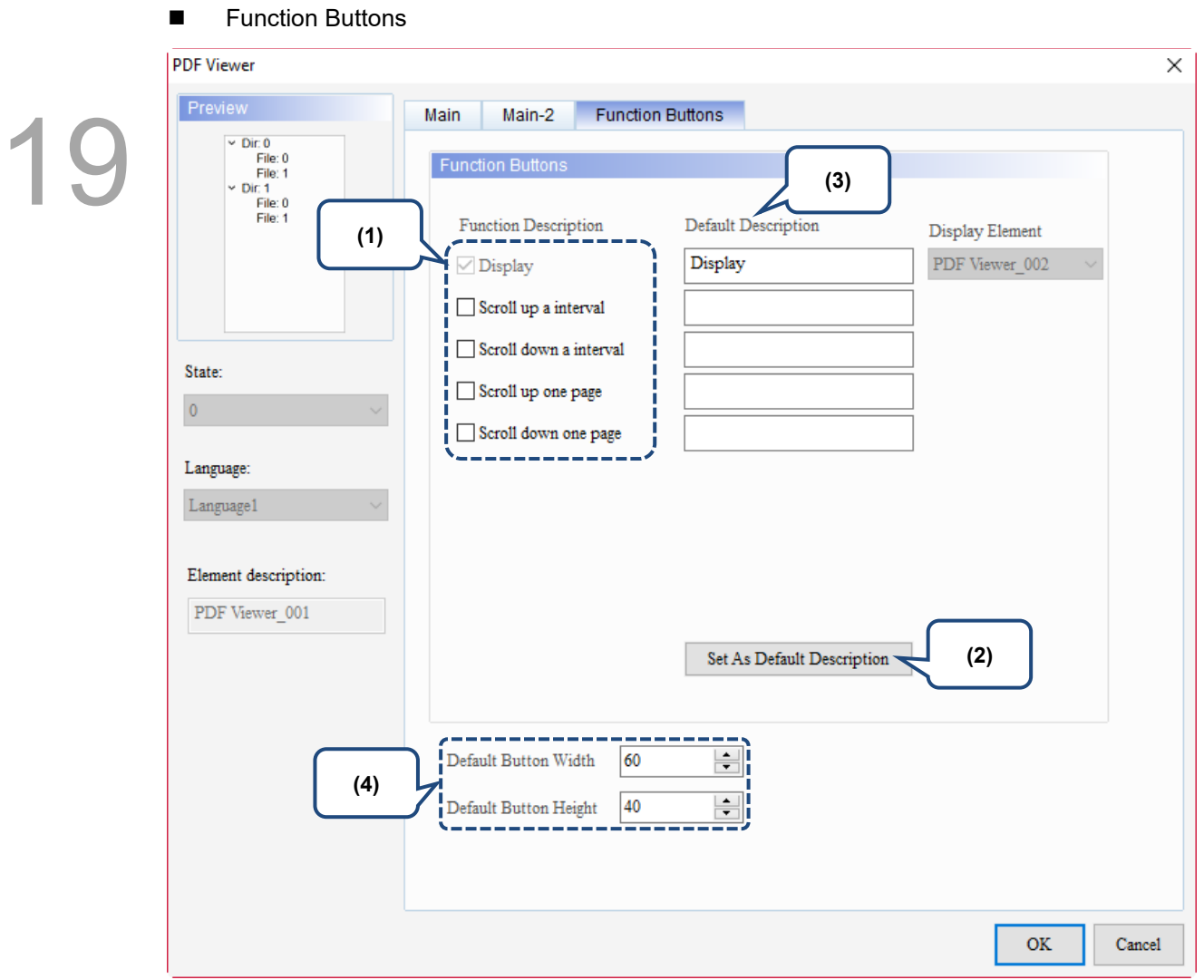

Figure 19.4.4 Function Buttons property page for the PDF Viewer File List element

| No. | <b>Property</b>                    | <b>Function description</b>                                                                                                    |  |
|-----|------------------------------------|----------------------------------------------------------------------------------------------------|--|
|     | <b>Function Buttons</b>            | These are function buttons for the File List. Display is checked by default<br>and cannot be unchecked.                                                                                                    |  |
| (1) |                                    | Other function buttons include Scroll up an interval, Scroll down an<br>interval, Scroll up one page, and Scroll down one page, which are used to<br>scroll the File List and determine the scrolling range. |  |
| (2) | Set As Default<br>Description      | Press this button to insert the default strings to the spaces above.                                                                                                    |  |
| (3) | Default<br>Description             | Press Set As Default Description to insert the default strings to the spaces.<br>You can also enter user-defined strings.                                                                                    |  |
| (4) | Default Button<br>Width and Height | You can adjust the width and height of the function buttons.                                                                                                    |  |

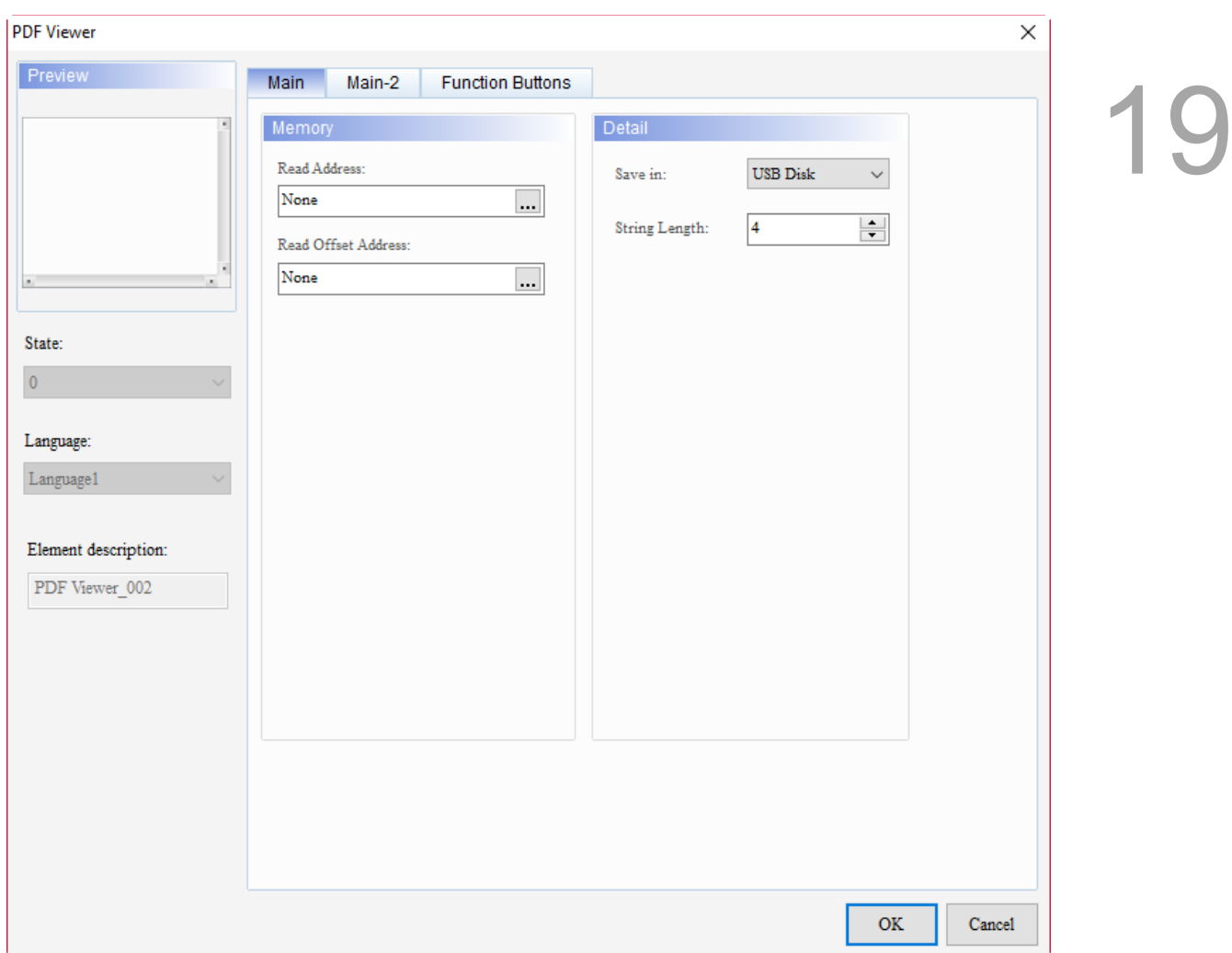

When you double-click the display content on the right, the property page is shown as follows.

Figure 19.4.5 Properties of the PDF Viewer display content

| Table 19.4.3 Function page of the PDF Viewer display content |  |  |  |
|--------------------------------------------------------------|--|--|--|
|                                                              |  |  |  |

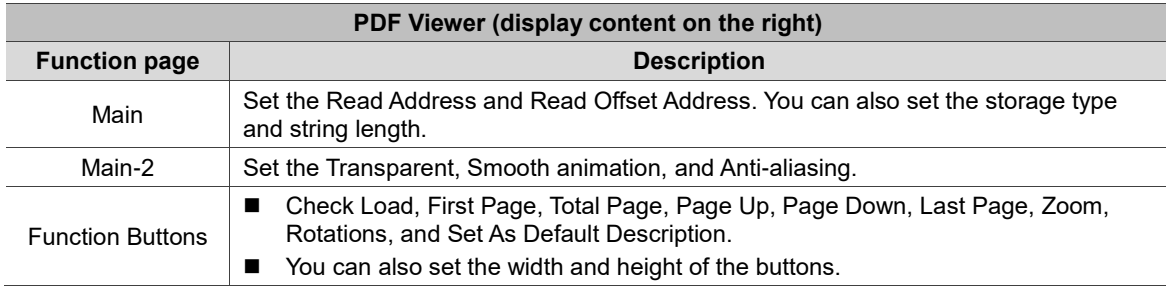

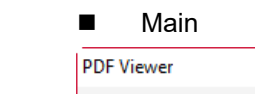

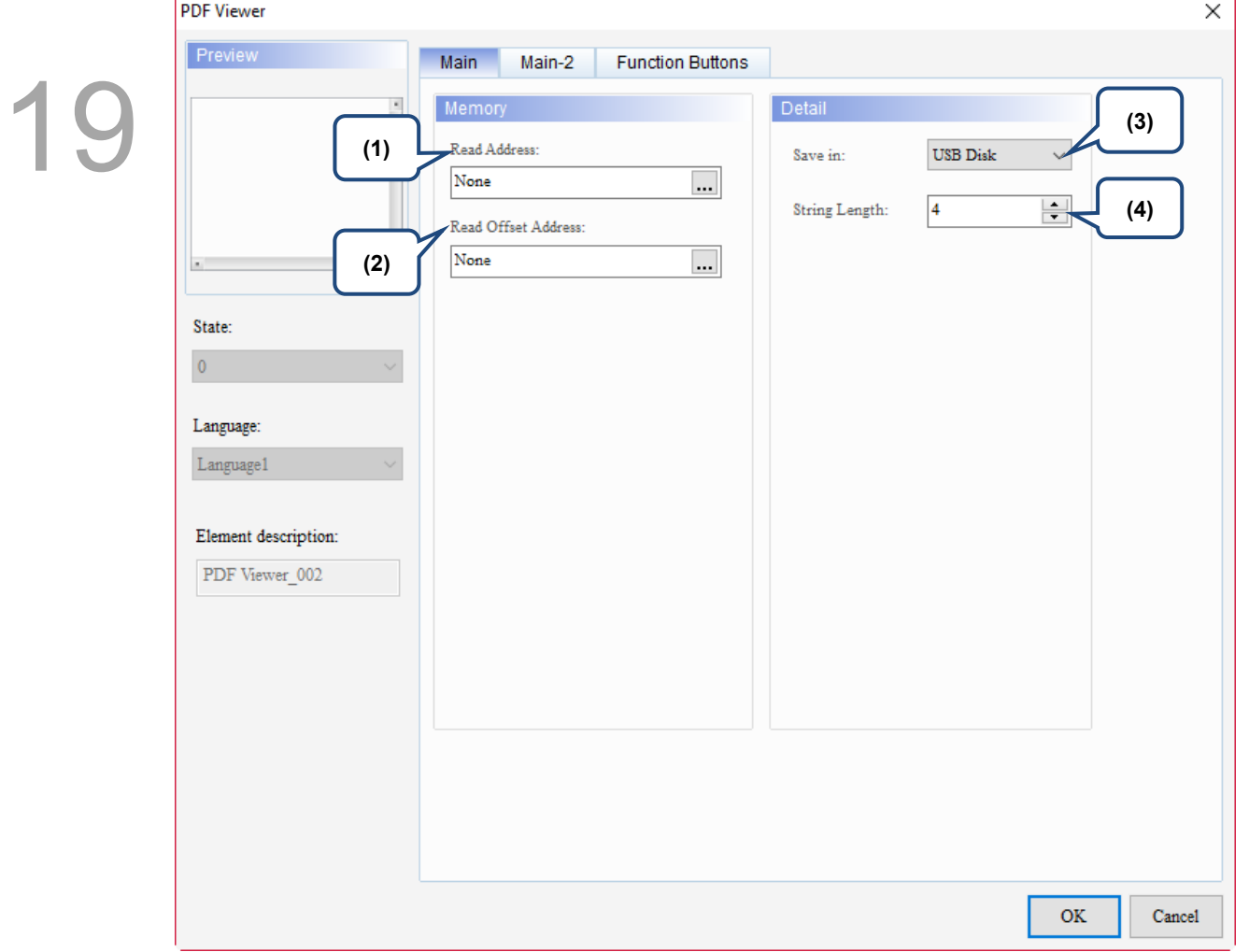

Figure 19.4.6 Main property page for the PDF Viewer display content element

| No. | <b>Property</b>        | <b>Function description</b>                                                                                                    |  |
|-----|------------------------|----------------------------------------------------------------------------------------------------|--|
| (1) | <b>Read Address</b>    | You can select the internal memory or the controller register address.<br>Select Link Name or Element Style. Please refer to Chapter 5 Buttons for<br>details.                |  |
|     |                        | If you choose the Read Address setting, you need to create a Character<br>Entry element and set the String Length for the PDF file to display on the<br>HMI.                  |  |
| (2) | Read Offset<br>Address | Please refer to Appendix D for instructions on writing and reading the offset<br>address.                                                                                     |  |
| (3) | Save in                | You can select USB Disk or SD Card as the storage device.<br>When you save the PDF file in the USB Disk or SD Card, the HMI can read<br>the PDF file from the storage device. |  |
| (4) | String Length          | The String Length setting is mainly used with the Character Entry element.<br>The length of the string determines the input file name of the PDF.                             |  |

#### ■ Main-2

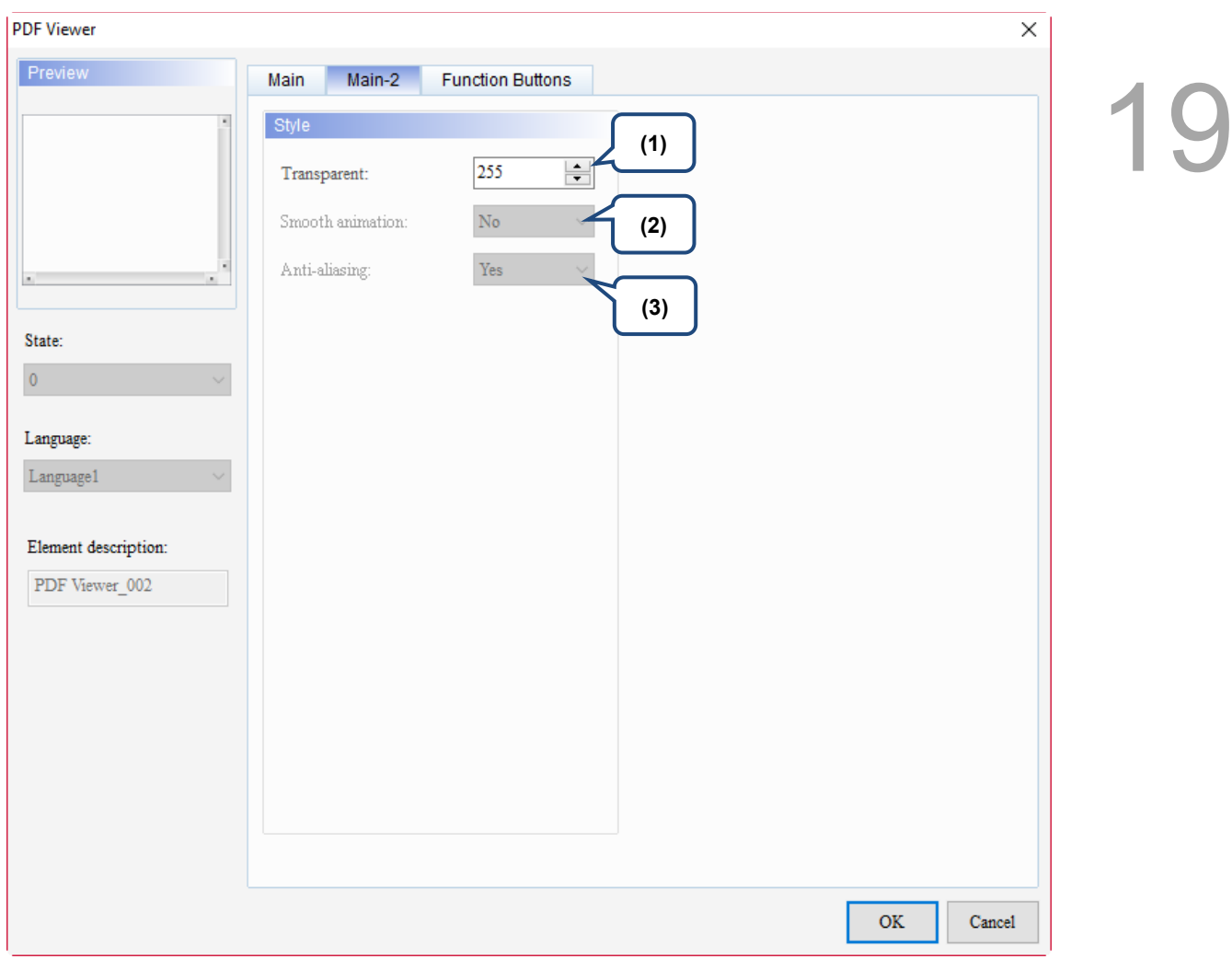

Figure 19.4.7 Main-2 property page for the PDF Viewer display content element

| No. | <b>Property</b>  | <b>Function description</b>                                                                                                    |  |
|-----|------------------|----------------------------------------------------------------------------------------------------|--|
| (1) | Transparent      | You can set the transparency value within the range of 50 to 255. The default is<br>255. The smaller the value, the higher the transparency of the element. |  |
| (2) | Smooth animation | The Smooth animation function is not available for this element.                                                                                            |  |
| (3) | Anti-aliasing    | The Anti-aliasing function is not available for this element.                                                                                               |  |

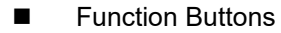

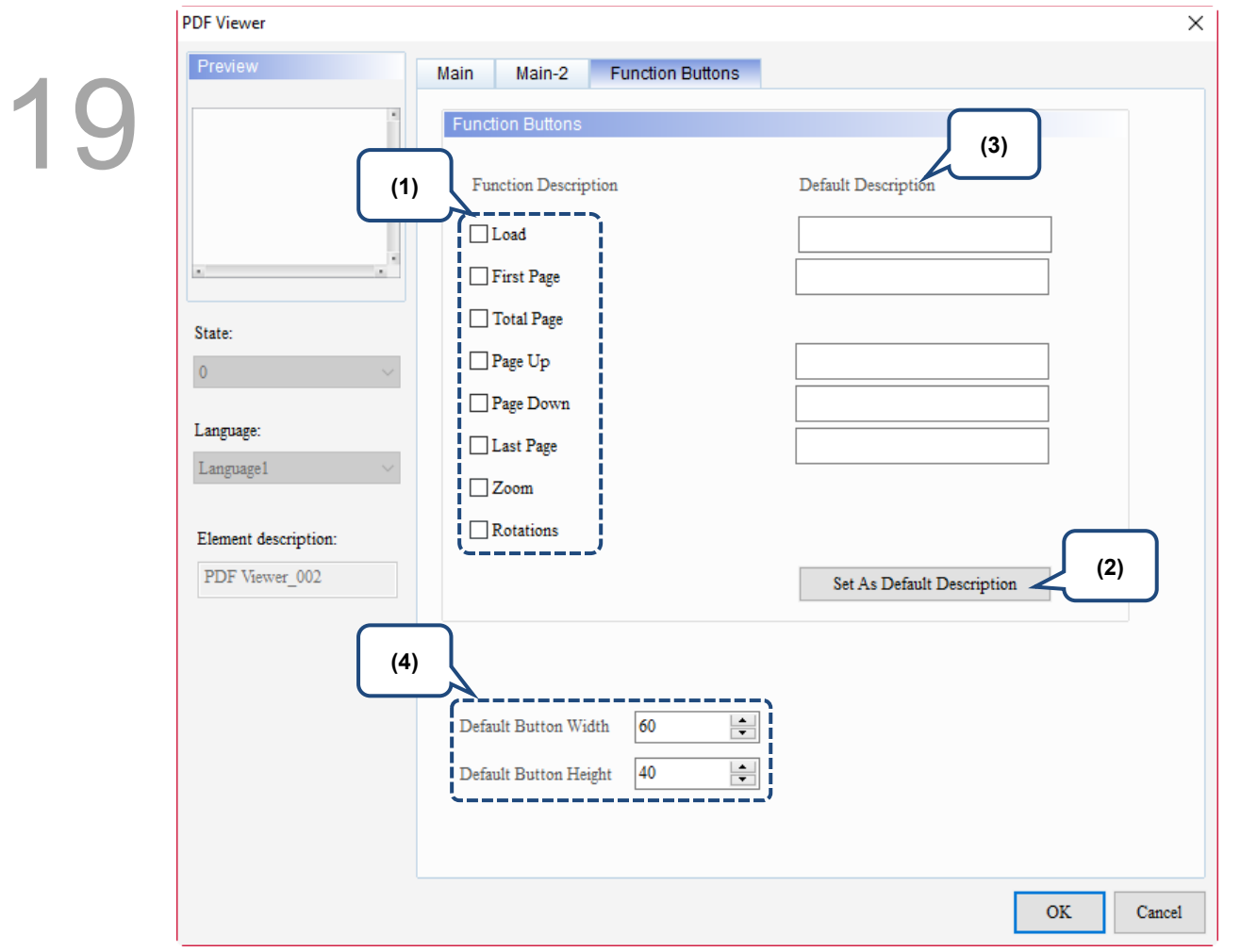

Figure 19.4.8 Function Buttons property page for the PDF Viewer display content element

| No. | <b>Property</b>                    | <b>Function description</b>                                                                                                    |  |  |
|-----|------------------------------------|----------------------------------------------------------------------------------------------------|--|--|
| (1) | <b>Function Buttons</b>            | These are function buttons for the display content, including Load, First<br>$\blacksquare$<br>Page, Total Page, Page Up, Page Down, Last Page, Zoom, and Rotations.<br>The Load function button and the Display function button for the File List<br>п<br>are both used to read and display PDF files, but the way to use them are<br>different.<br>For the Load button, you need to manually enter the PDF file name and<br>ш<br>use the set Read Address to display the PDF file on the HMI.<br>As for the Display button, you do not need to enter the PDF file name.<br>To display the PDF file on the HMI, you only need to save the PDF file to a<br>USB Disk or SD Card. |  |  |
| (2) | Set As Default<br>Description      | Press this button to insert the default strings to the spaces above.<br>Total Page, Zoom, and Rotations do not have default descriptions.                                                                                                    |  |  |
| (3) | Default<br>Description             | Press Set As Default Description to insert the default strings to the spaces.<br>You can also enter user-defined strings.<br>You can adjust the width and height of the function buttons.                                                                                                    |  |  |
| (4) | Default Button<br>Width and Height |                                                                                                    |  |  |

## **Frame**

# 20

This chapter provides the usage and setting details for the Frame elements.

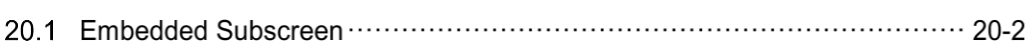

#### $20.1$ **Embedded Subscreen**

You can embed the subscreen into the main screen and switch between different subscreens to display on the main screen.

Note:

- 1. Embedded Subscreen elements cannot be placed on subscreens.
- 2. The size of the subscreen can be different from the Embedded Subscreen. Its size remains after embedding.
- 3. When the embedded Subscreen has the Screen Lock function enabled, this function is automatically disabled after embedding.

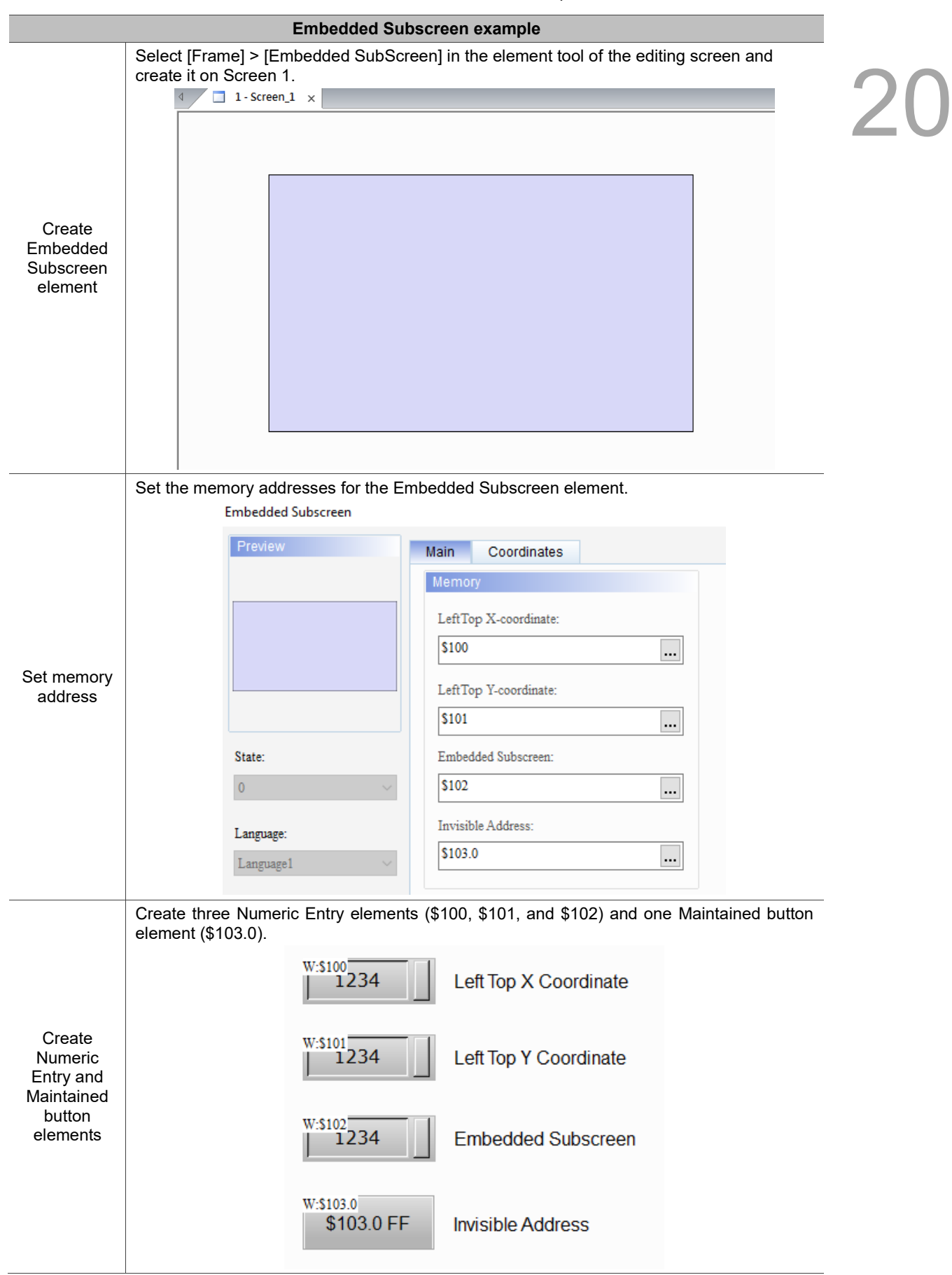

Table 20.1.1 Embedded Subscreen example

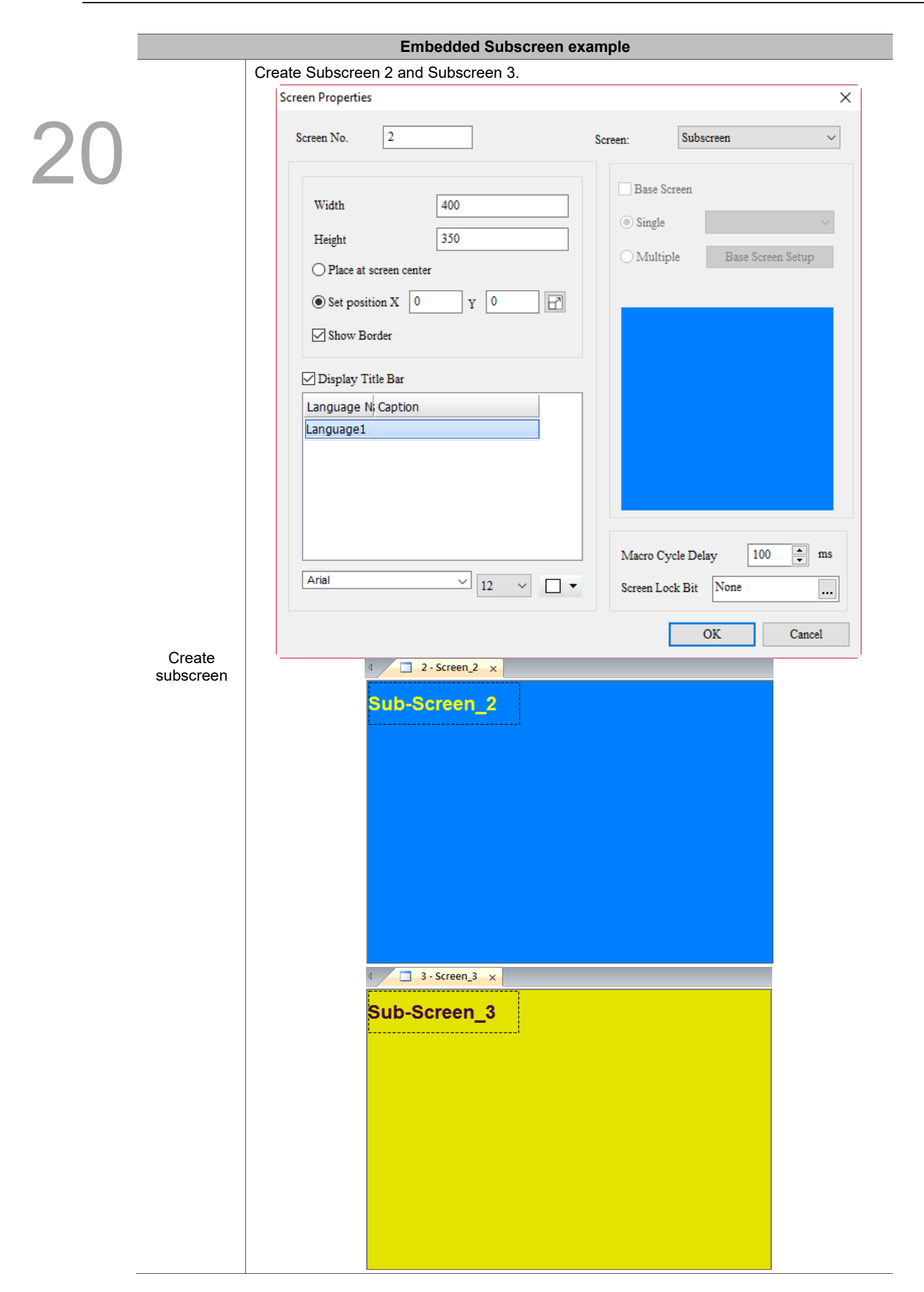

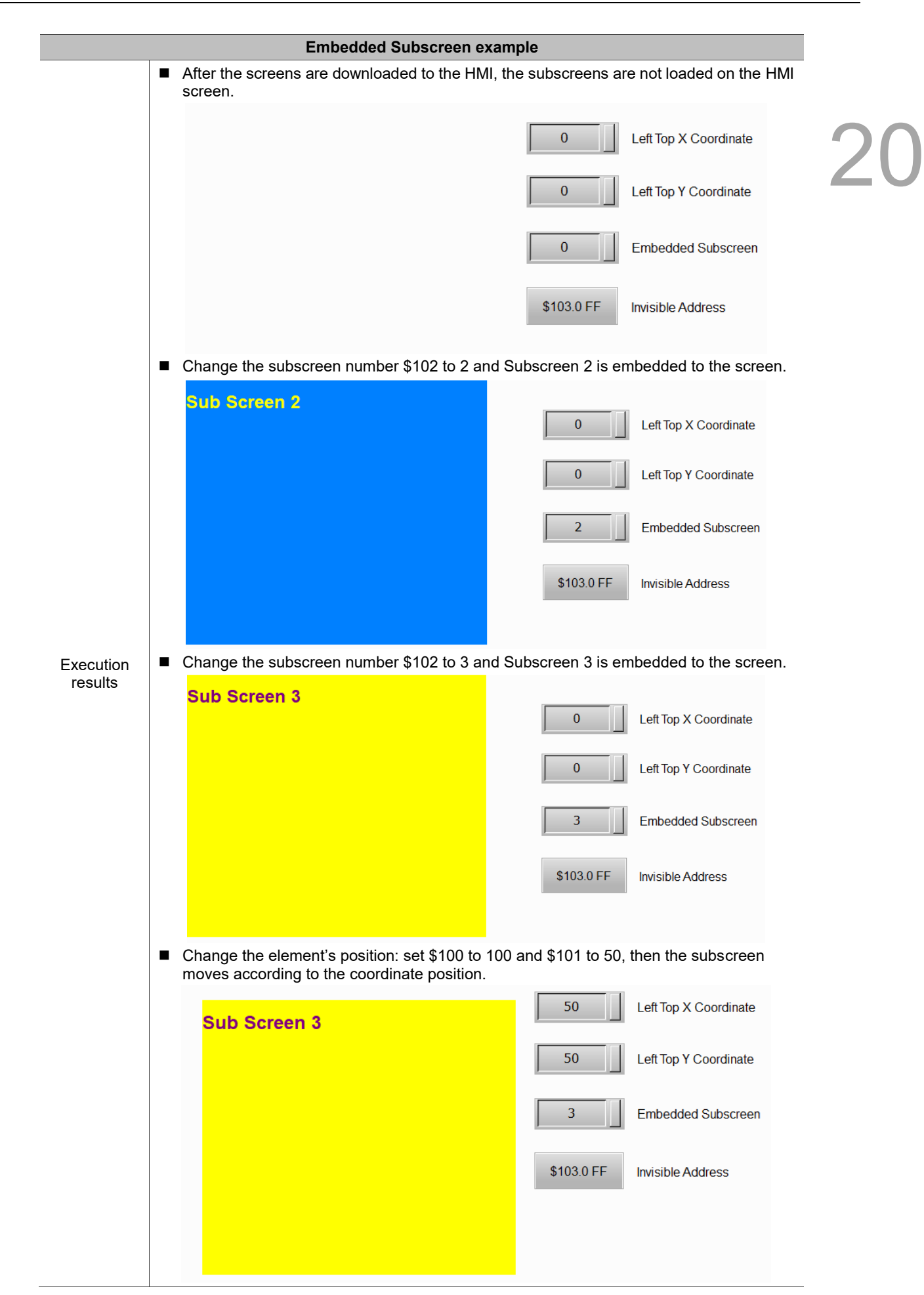

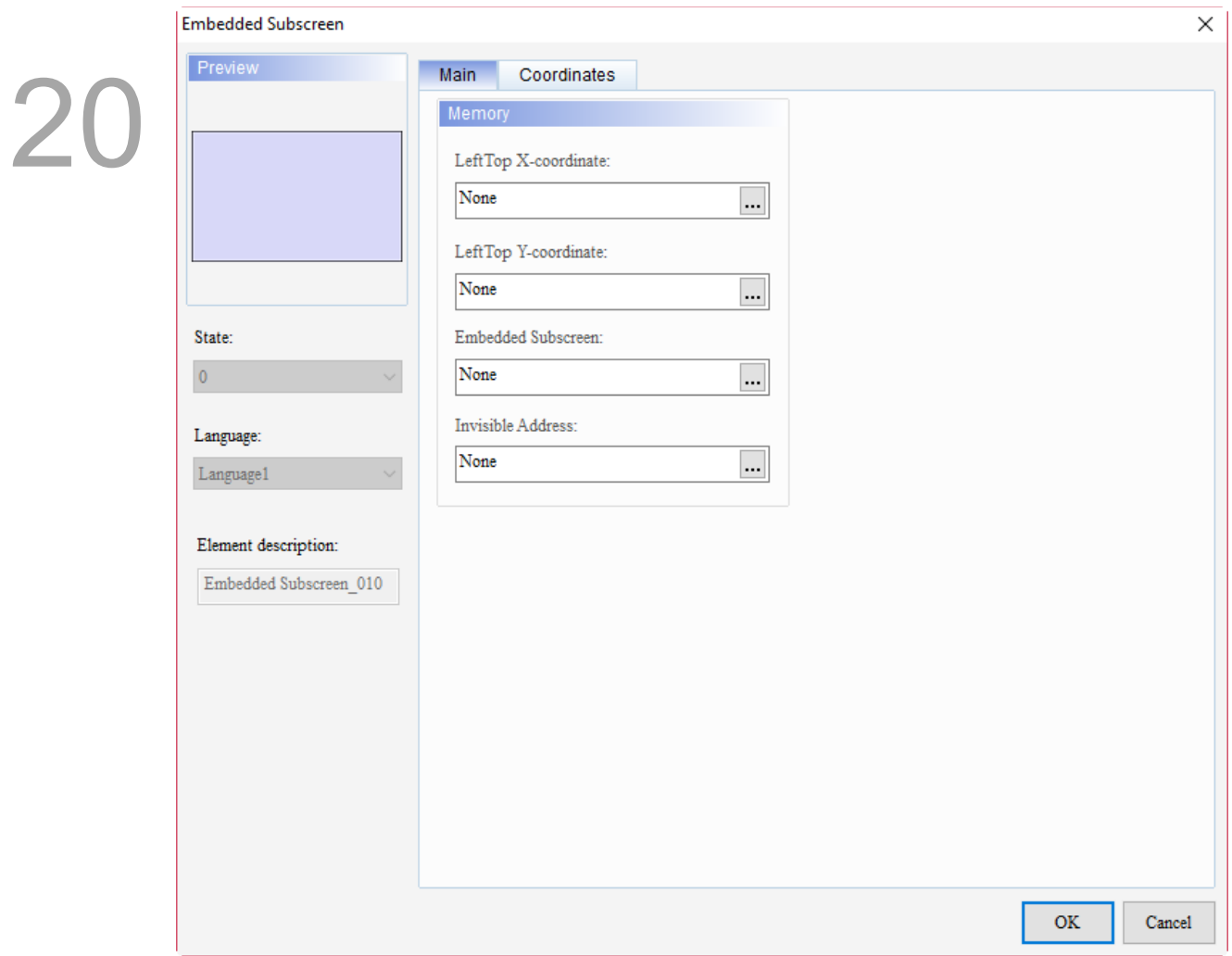

When you double-click Embedded Subscreen, the property page is shown as follows.

Figure 20.1.1 Properties of Embedded Subscreen

| Table 20.1.2 Function page of the Embedded Subscreen element |  |  |
|--------------------------------------------------------------|--|--|
|--------------------------------------------------------------|--|--|

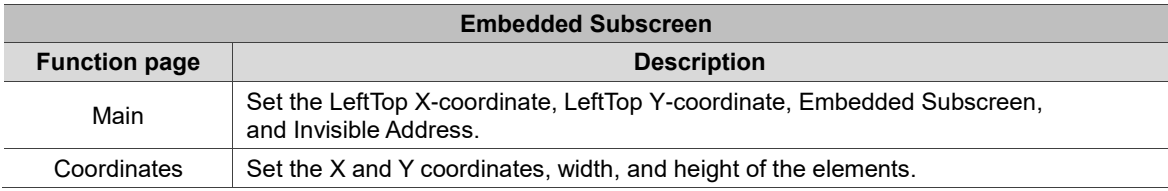

#### ■ Main

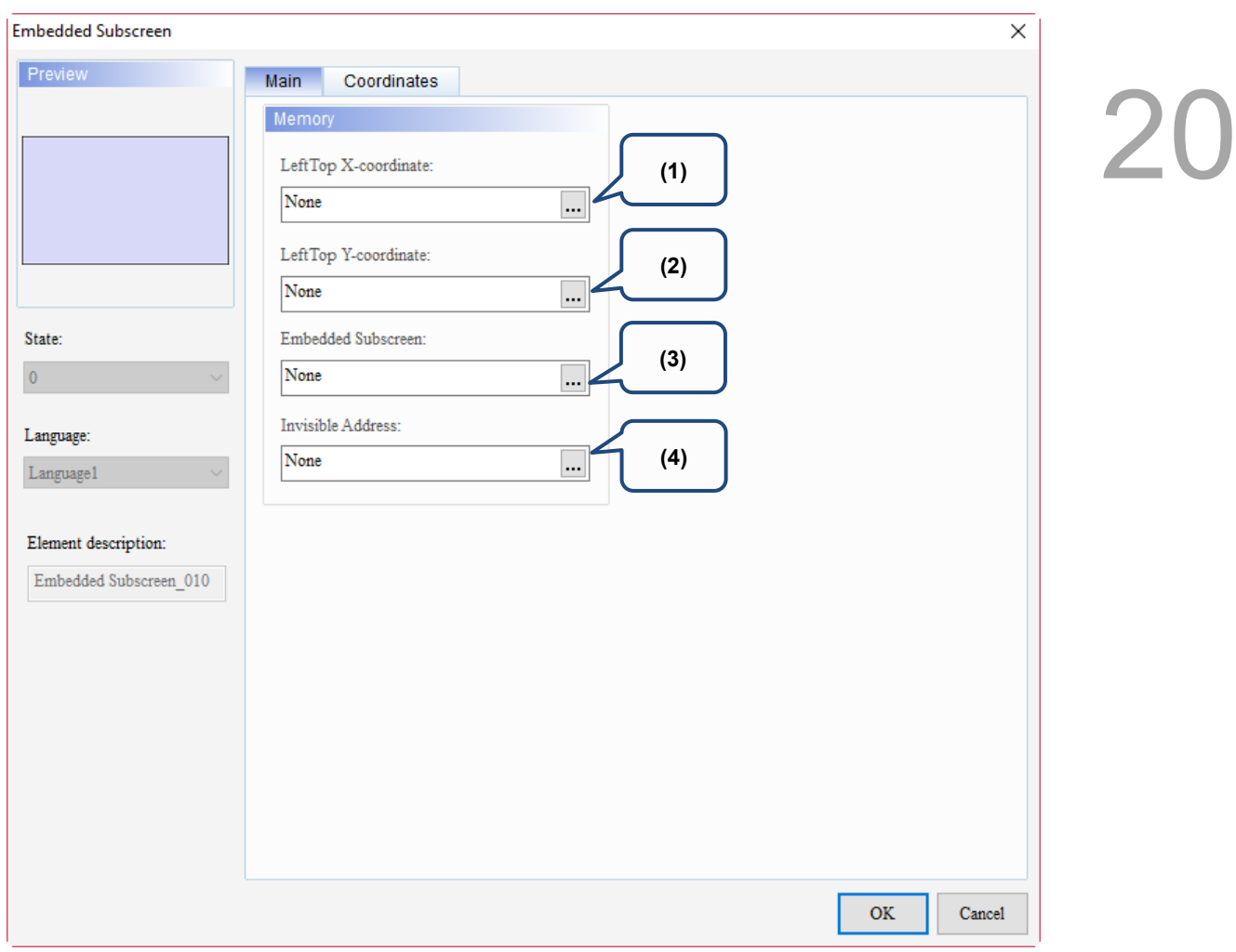

Figure 20.1.2 Main property page for the Embedded Subscreen element

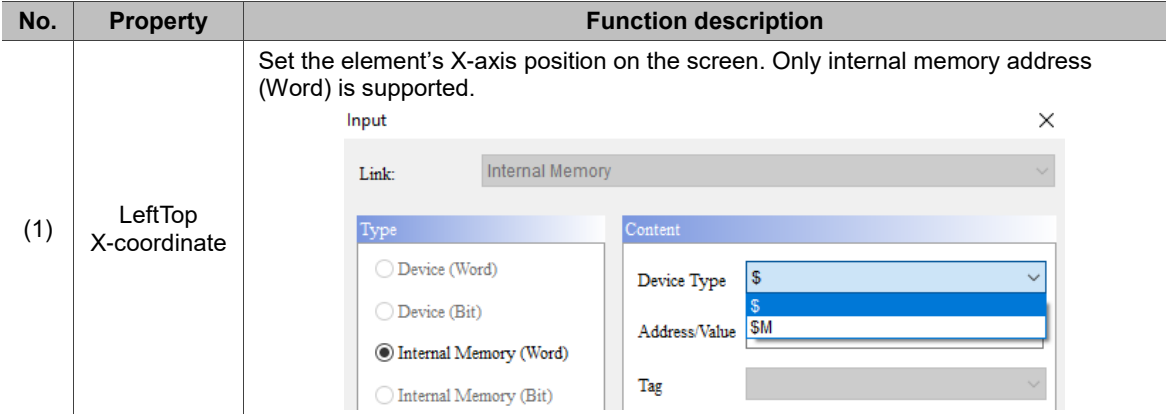
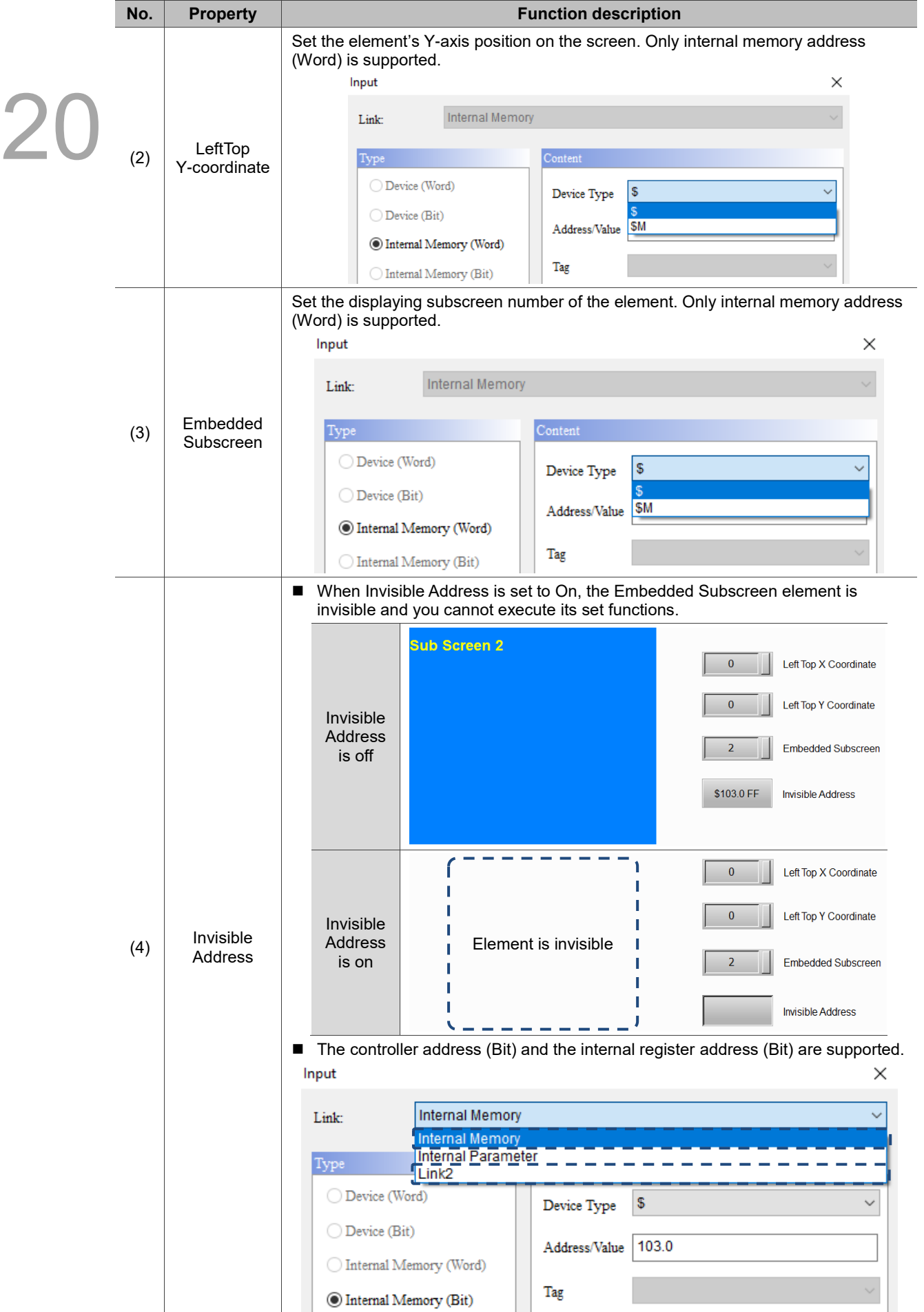

#### **Coordinates**

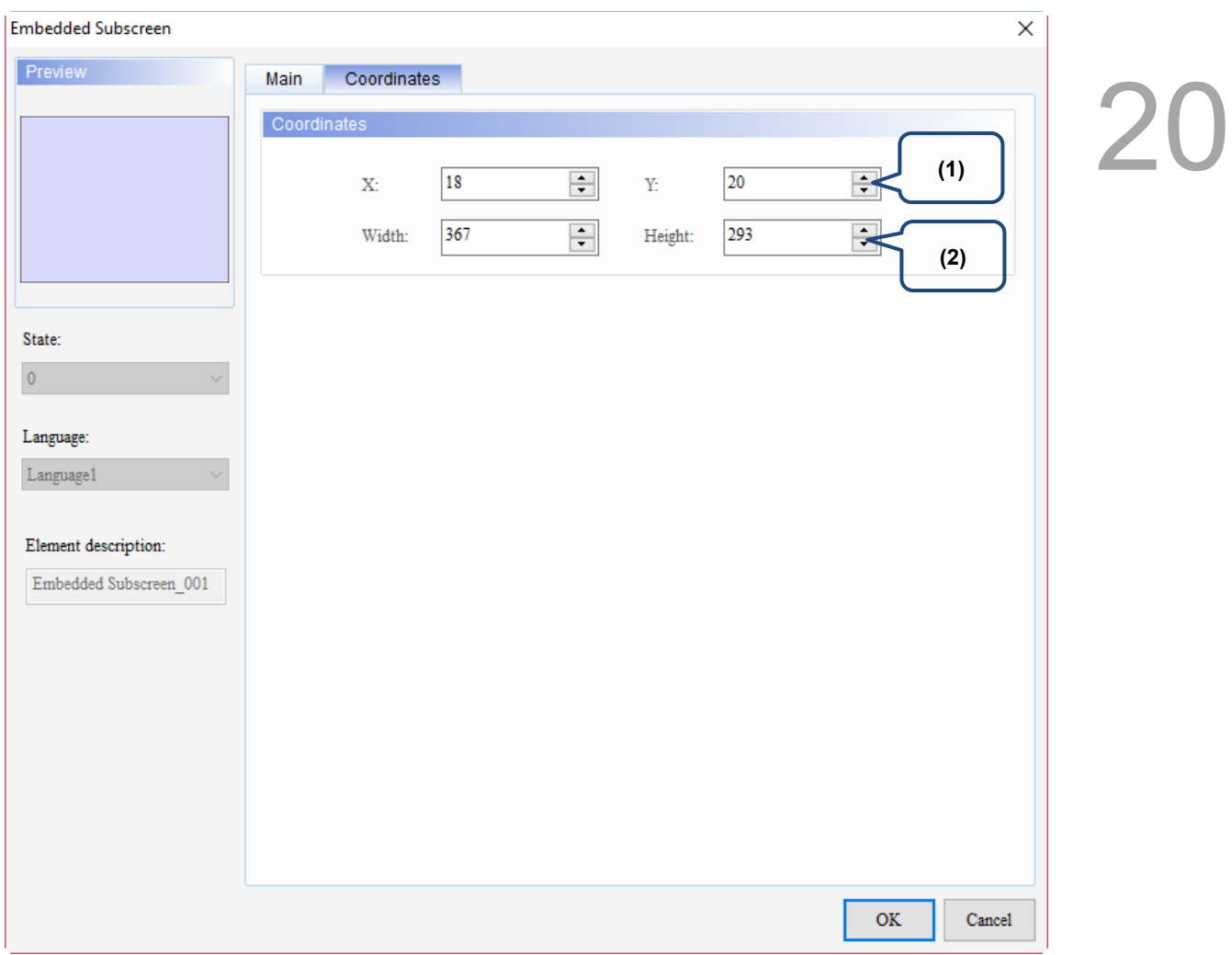

#### Figure 20.1.3 Coordinates property page for the Embedded Subscreen element

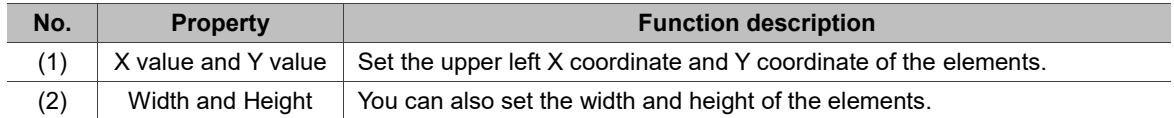

(This page is intentionally left blank.)

20

# 21

### **Basic Shape**

This chapter provides the usage and setting details for the Basic Shape elements.

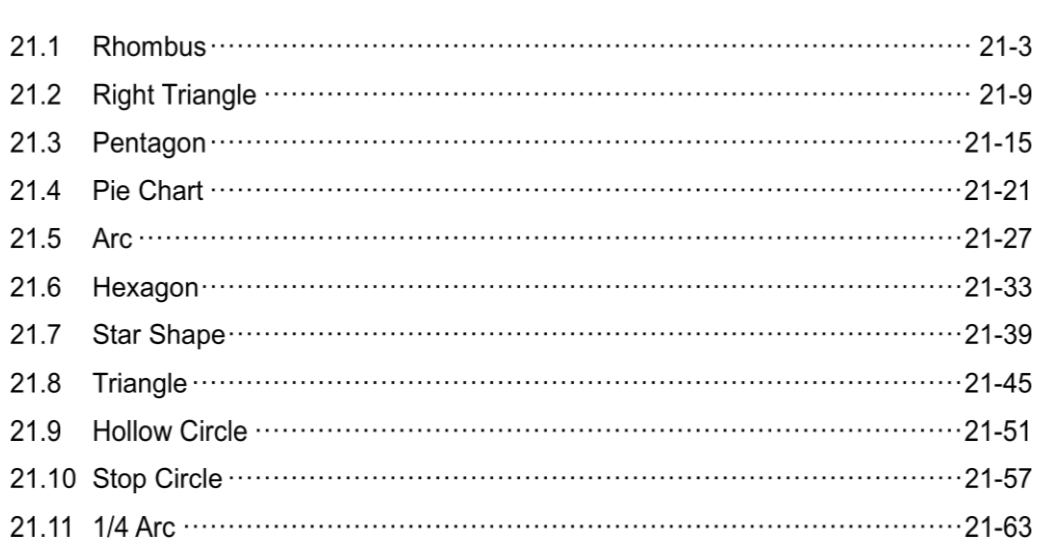

DOPSoft provides you with the function to draw basic shapes. The following describes the properties of each Basic Shape element.

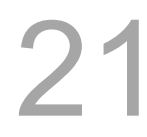

Basic Shape element classification:

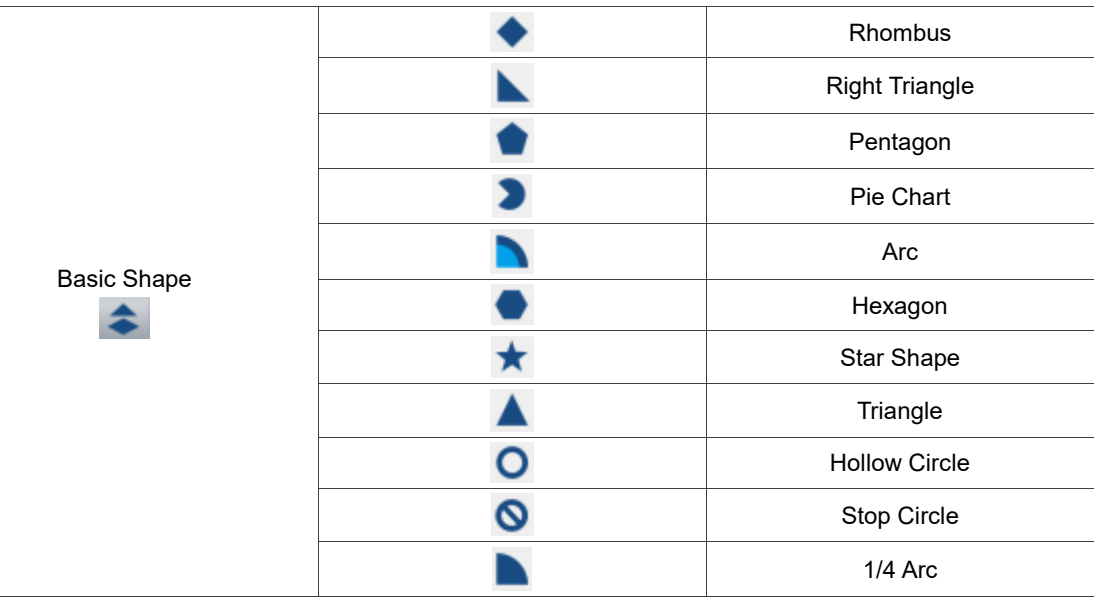

#### $21.1$ **Rhombus**

When you double-click the Rhombus element, the property page is shown as follows.

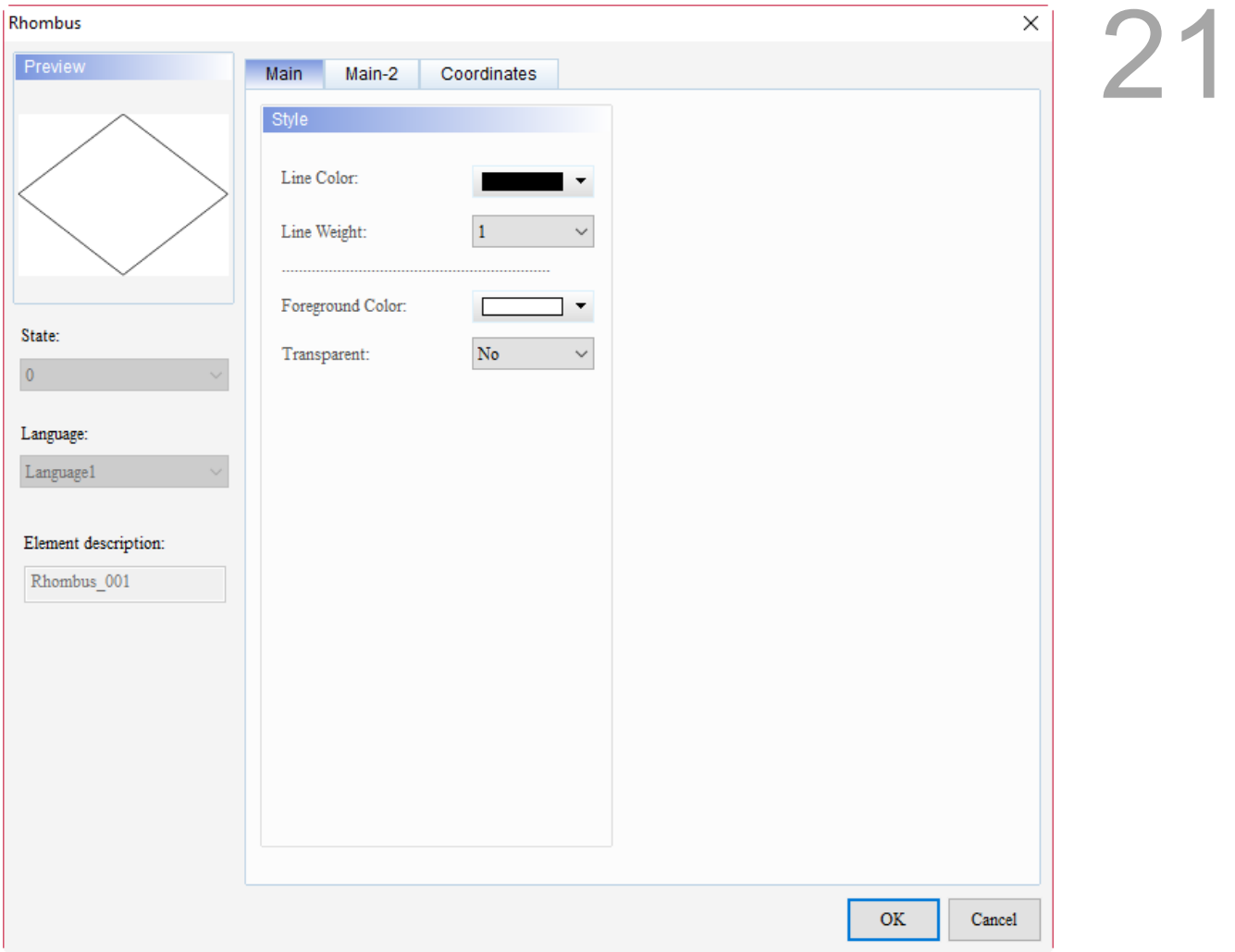

Figure 21.1.1 Properties of Rhombus

|  |  | Table 21.1.1 Function page of Rhombus |
|--|--|---------------------------------------|
|  |  |                                       |

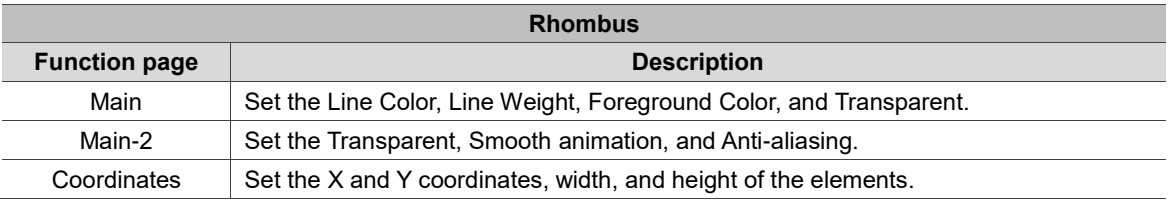

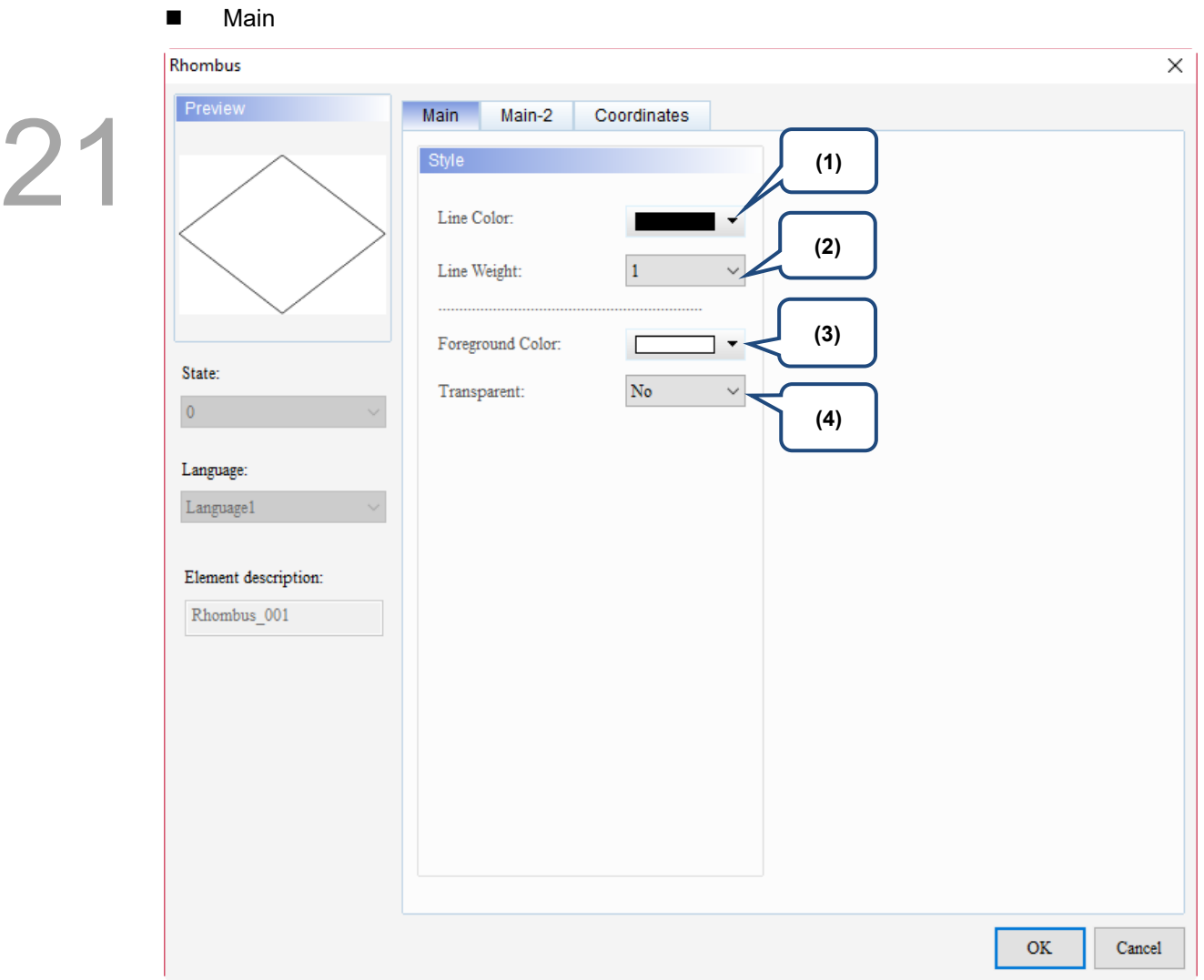

Figure 21.1.2 Main property page for the Rhombus element

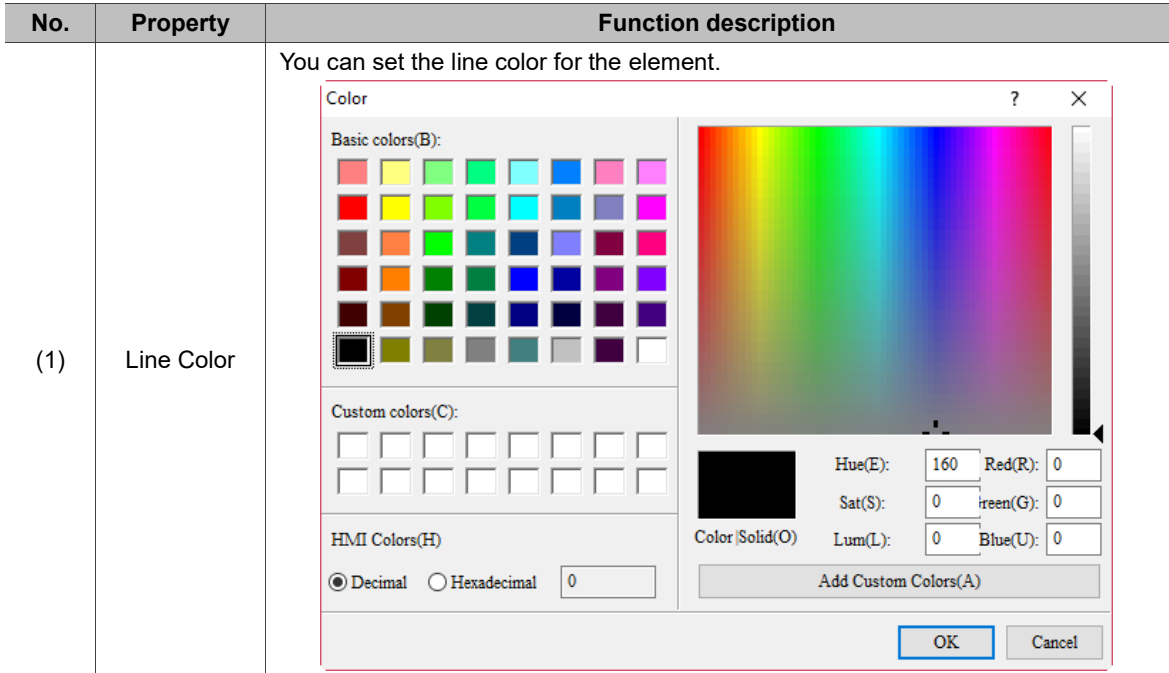

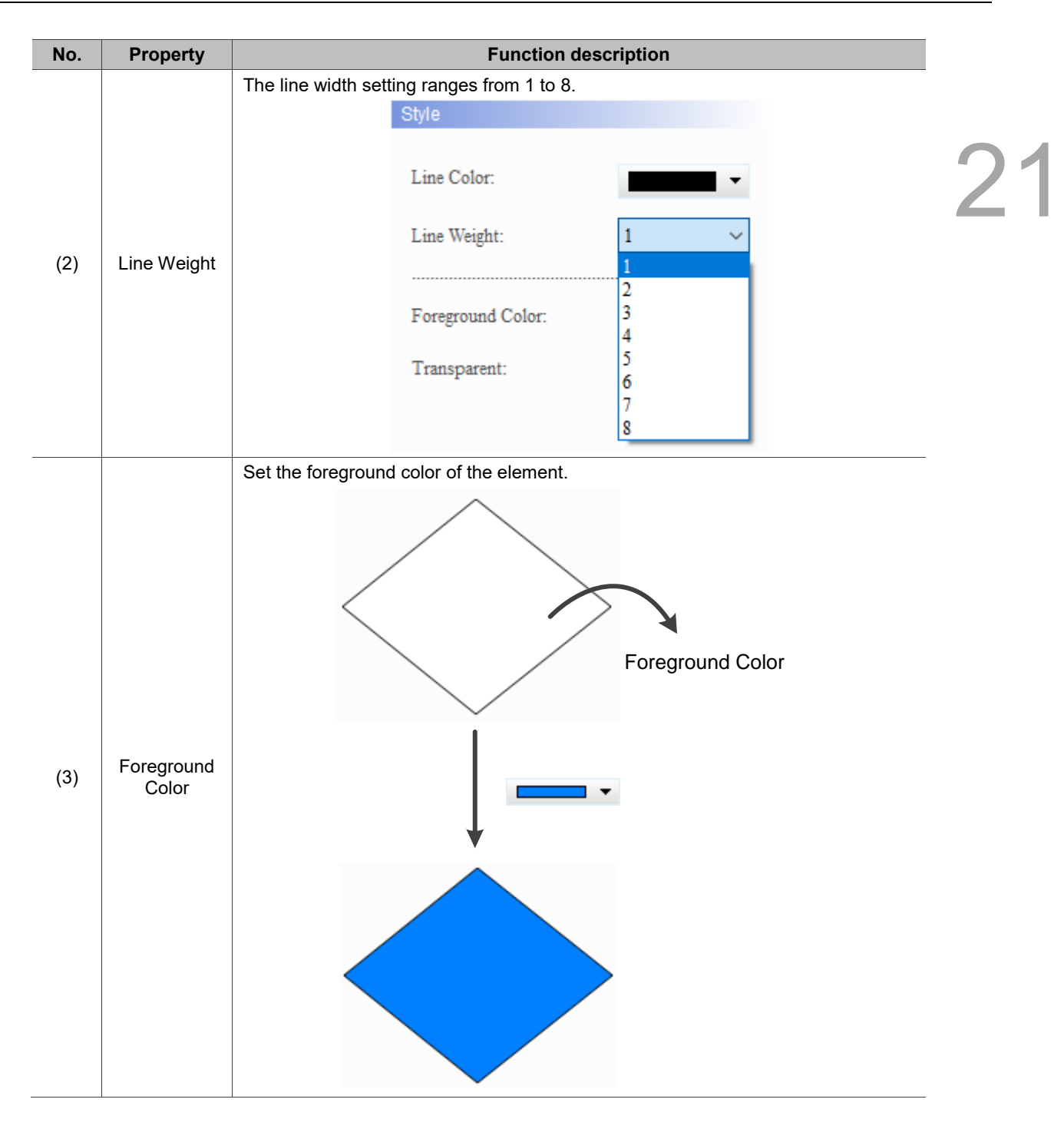

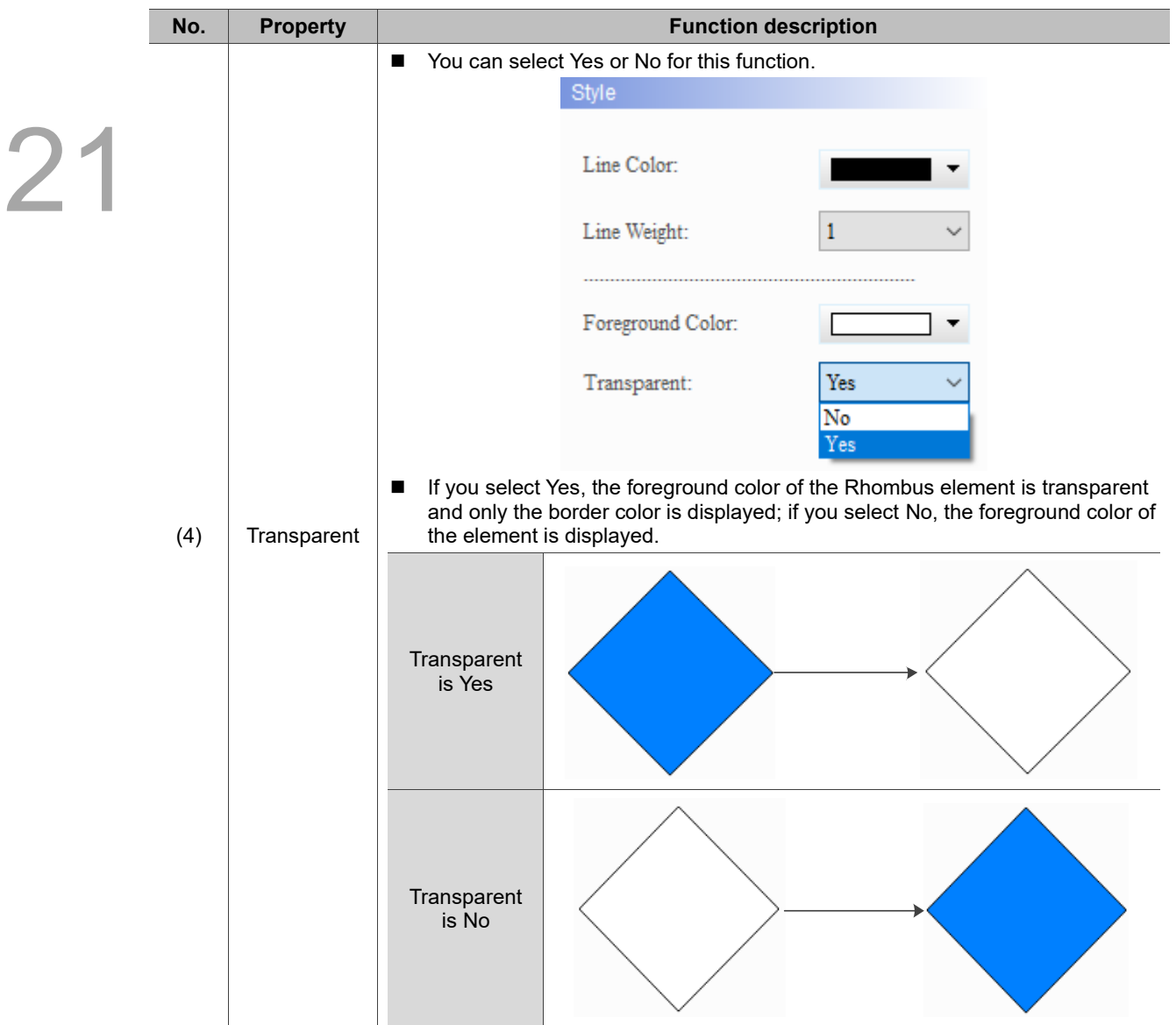

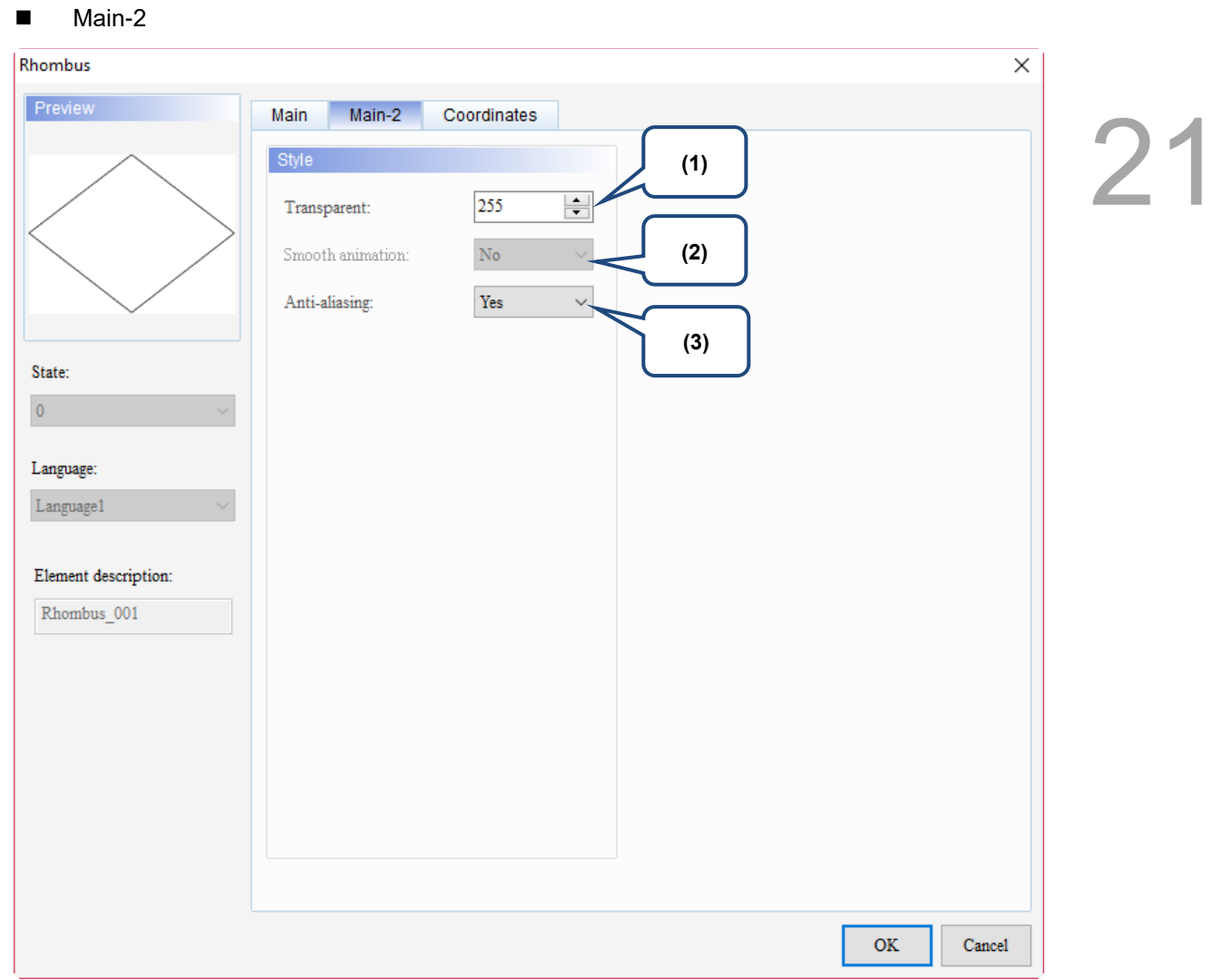

Figure 21.1.3 Main-2 property page for the Rhombus element

| No. | <b>Property</b>     | <b>Function description</b>                                                                                                    |  |  |  |
|-----|---------------------|----------------------------------------------------------------------------------------------------|--|--|--|
| (1) | Transparent         | You can set the transparency value within the range of 50 to 255. The default is<br>255. The smaller the value, the higher the transparency of the element. |  |  |  |
| (2) | Smooth<br>animation | The Smooth animation function is not available for this element.                                                                                            |  |  |  |
|     |                     | The Anti-aliasing function is available for this element and the default is Yes.                                                                            |  |  |  |
| (3) | Anti-aliasing       | <b>Yes</b>                                                                                                    |  |  |  |
|     |                     | <b>No</b>                                                                                                    |  |  |  |

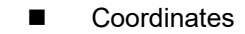

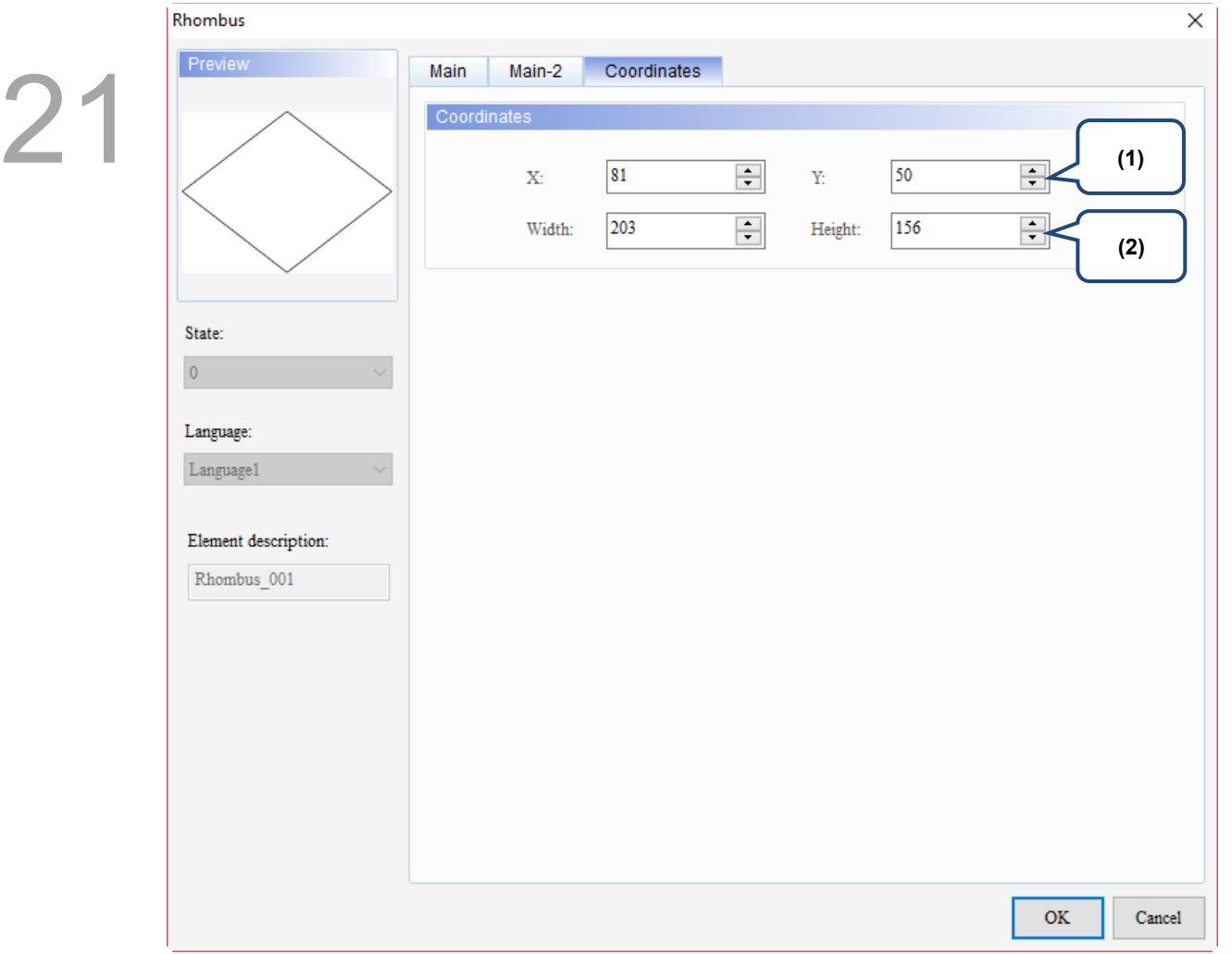

Figure 21.1.4 Coordinates property page for the Rhombus element

| No. | <b>Property</b>  | <b>Function description</b>                                                           |  |
|-----|------------------|---------------------------------------------------------------------------------------|--|
|     |                  | X value and Y value Set the upper left X coordinate and Y coordinate of the elements. |  |
| (2) | Width and Height | Set the width and height of the elements.                                             |  |

#### $21.2$ **Right Triangle**

When you double-click the Right Triangle element, the property page is shown as follows.

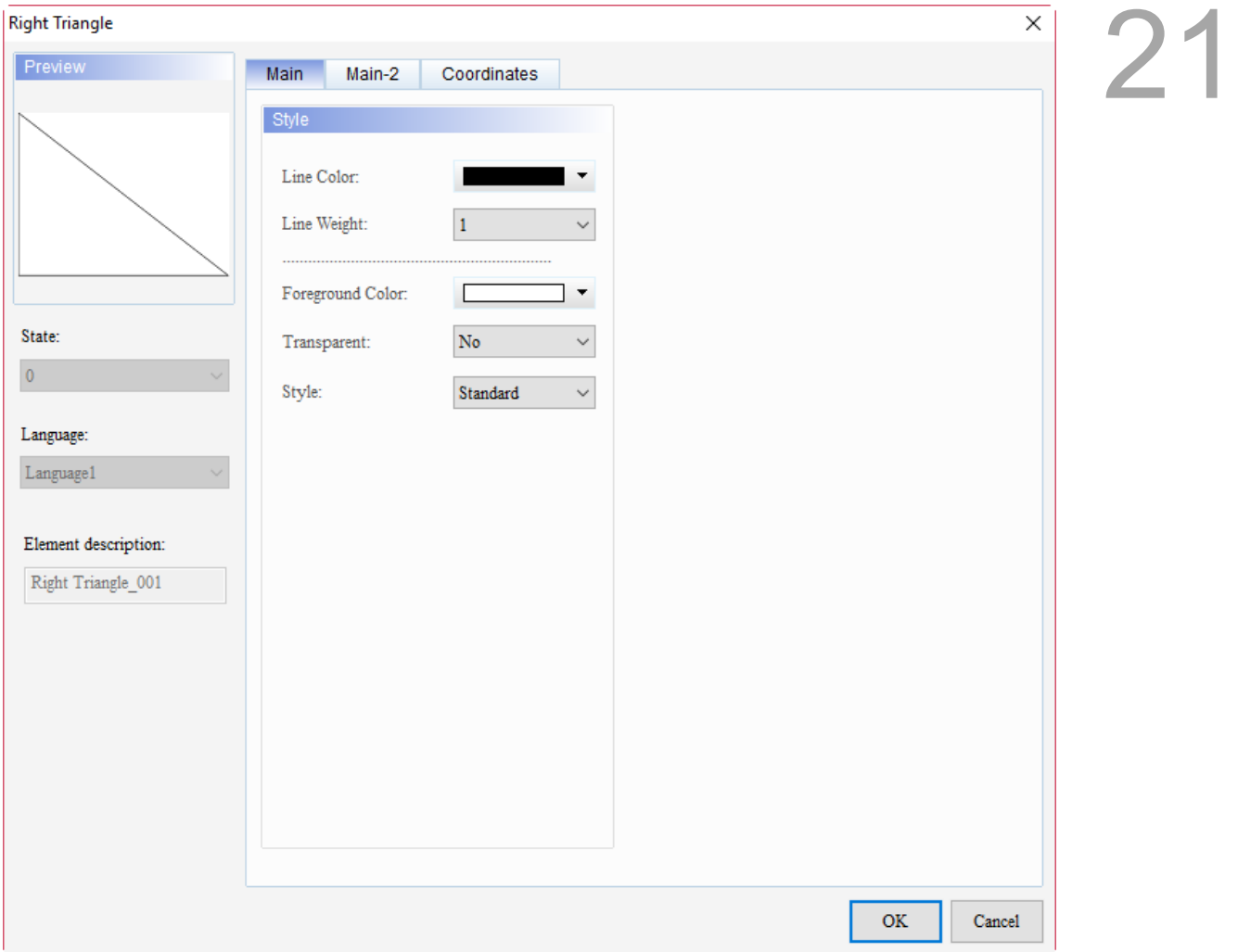

Figure 21.2.1 Properties of Right Triangle

| Table 21.2.1 Function page of Right Triangle |  |  |
|----------------------------------------------|--|--|
|                                              |  |  |

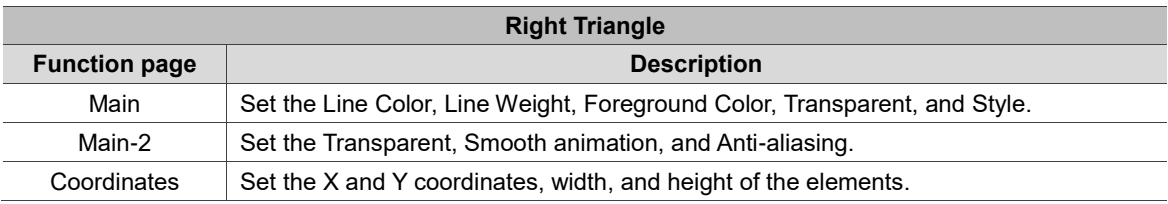

#### ■ Main

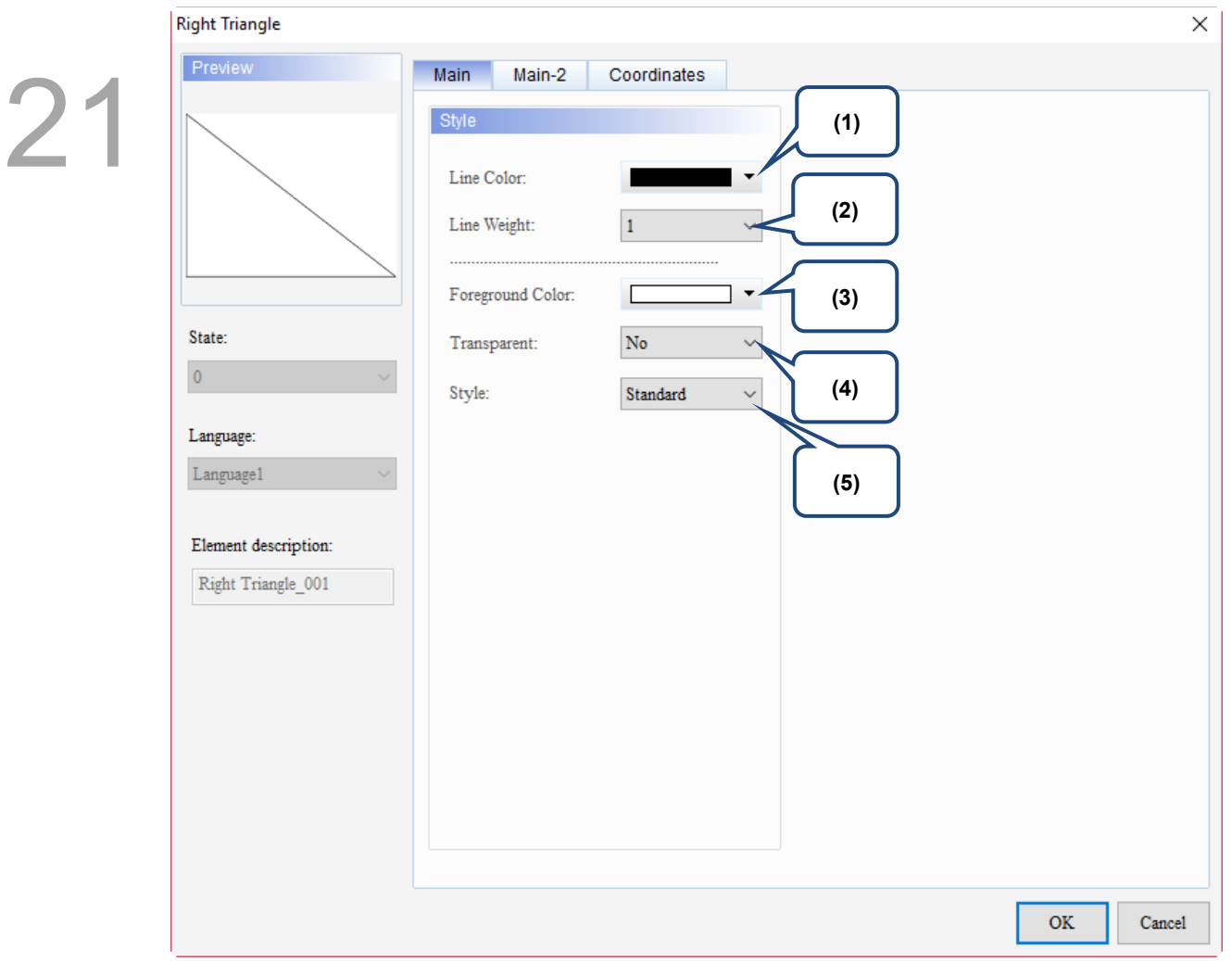

Figure 21.2.2 Main property page for the Right Triangle element

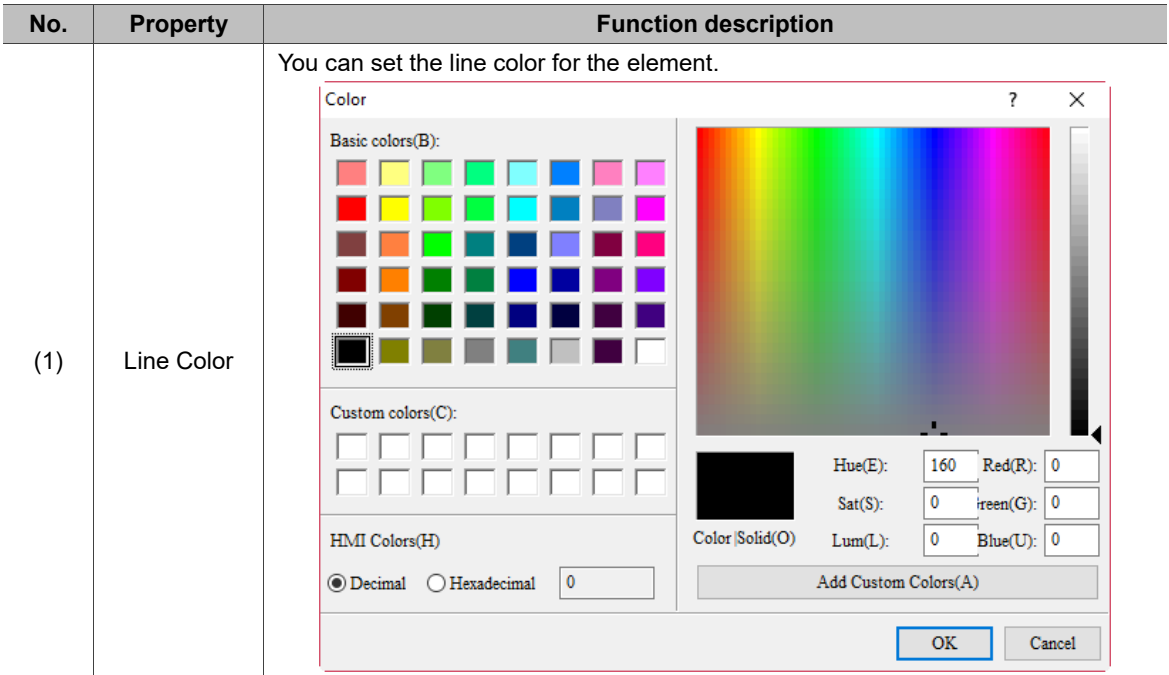

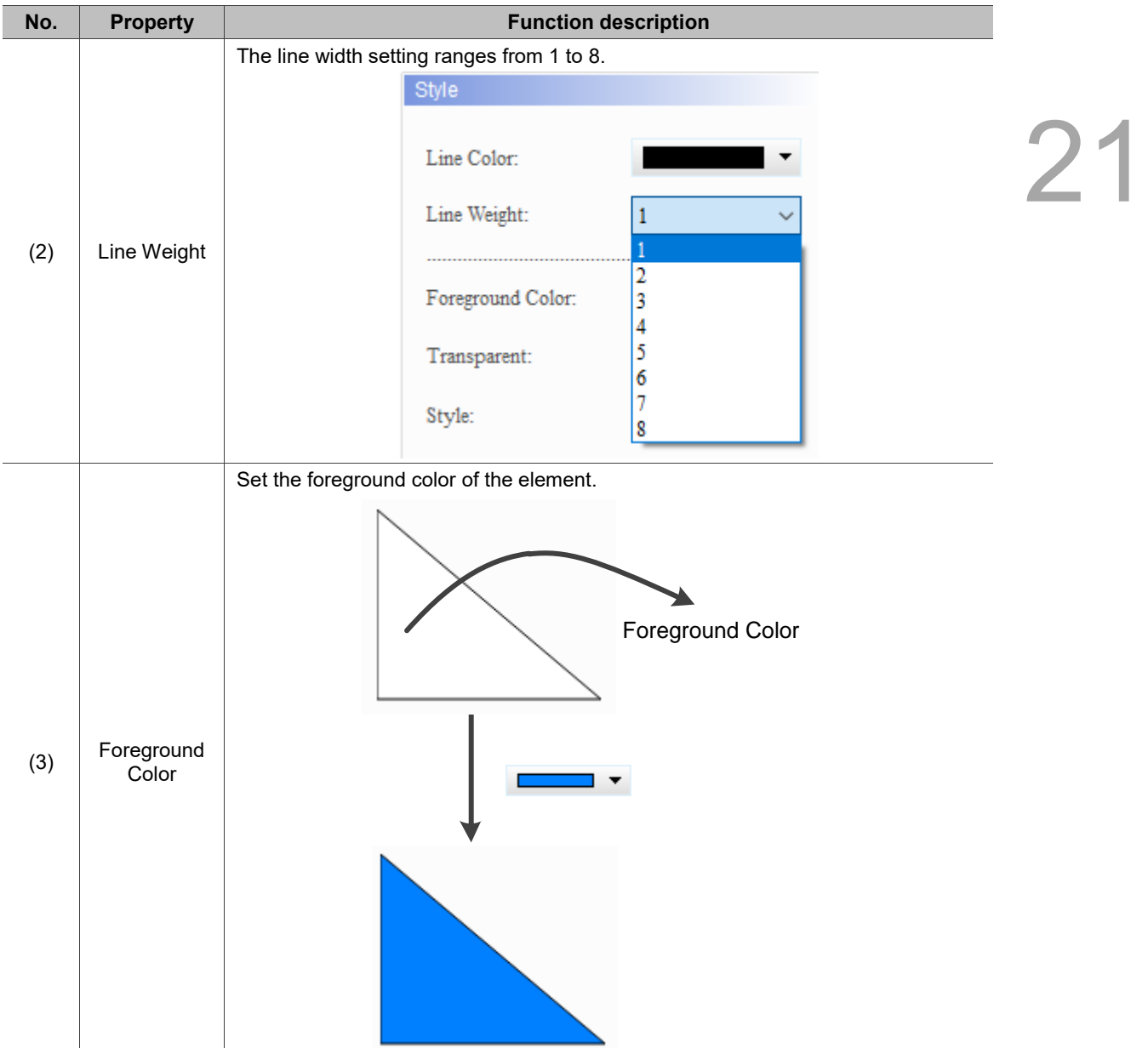

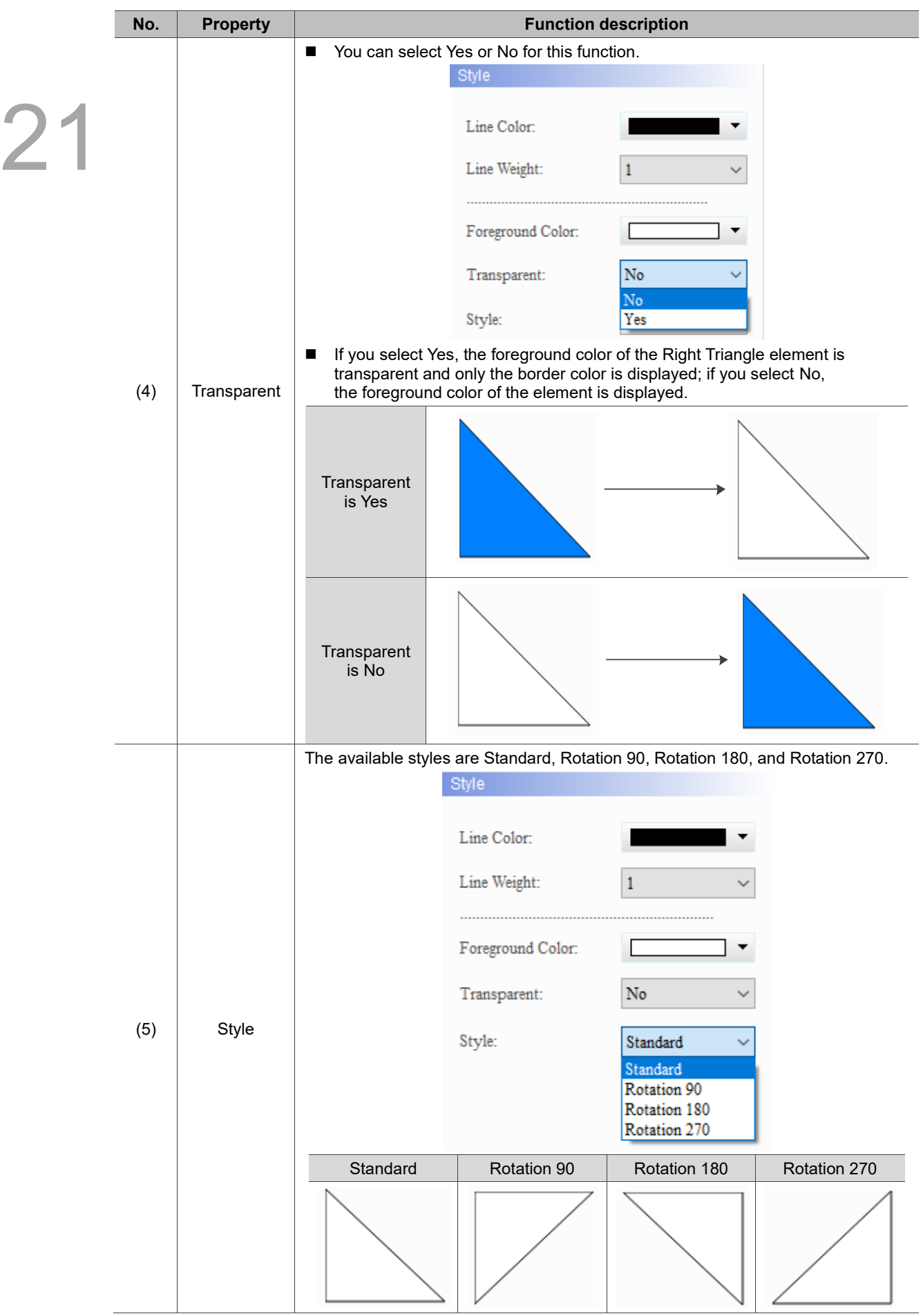

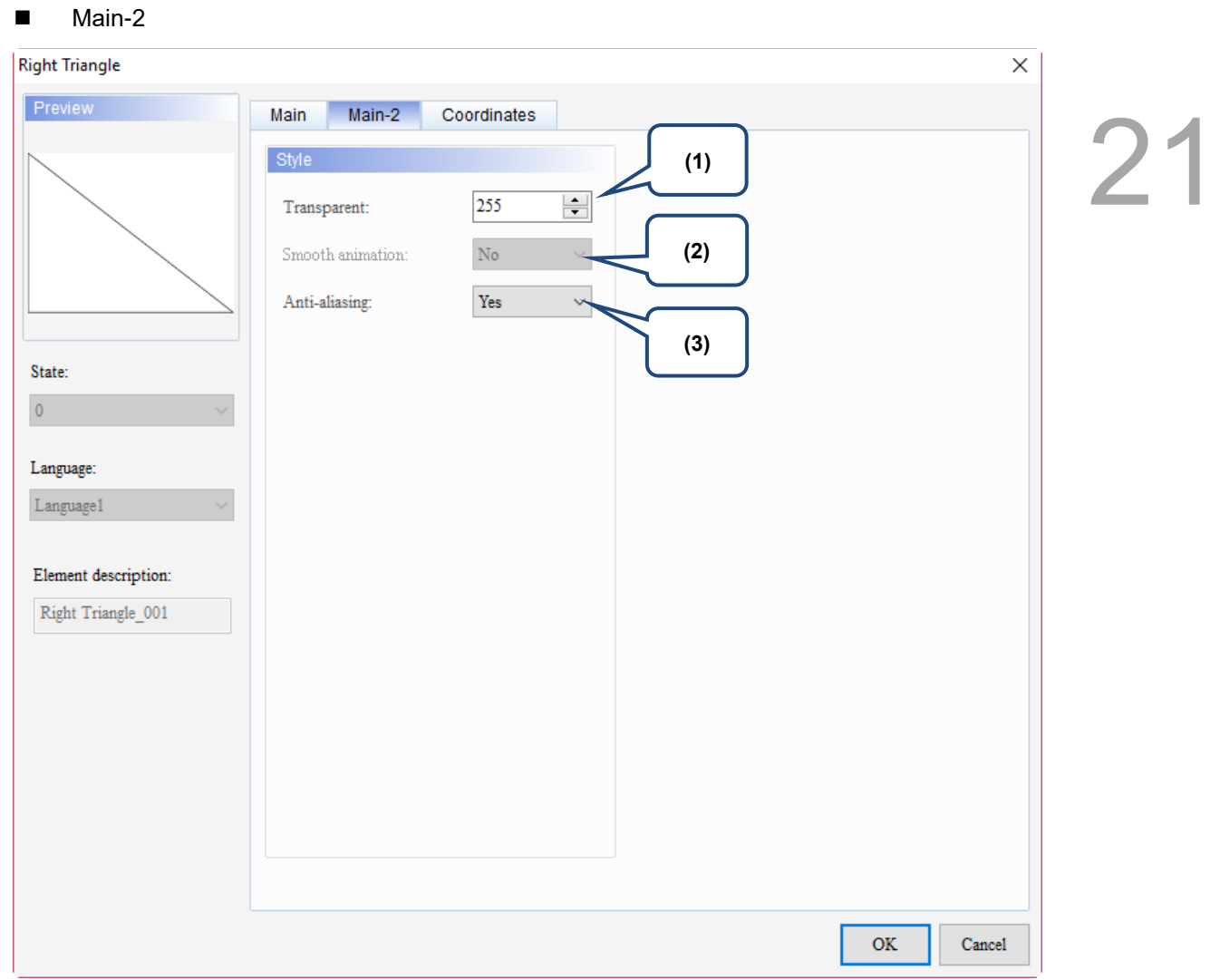

Figure 21.2.3 Main-2 property page for the Right Triangle element

| No. | <b>Property</b>     | <b>Function description</b>                                                                                                    |  |  |
|-----|---------------------|----------------------------------------------------------------------------------------------------|--|--|
| (1) | Transparent         | You can set the transparency value within the range of 50 to 255. The default is<br>255. The smaller the value, the higher the transparency of the element. |  |  |
| (2) | Smooth<br>animation | The Smooth animation function is not available for this element.                                                                                            |  |  |
|     |                     | The Anti-aliasing function is available for this element and the default is Yes.                                                                            |  |  |
| (3) | Anti-aliasing       | <b>Yes</b>                                                                                                    |  |  |
|     |                     | <b>No</b>                                                                                                    |  |  |

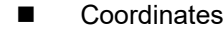

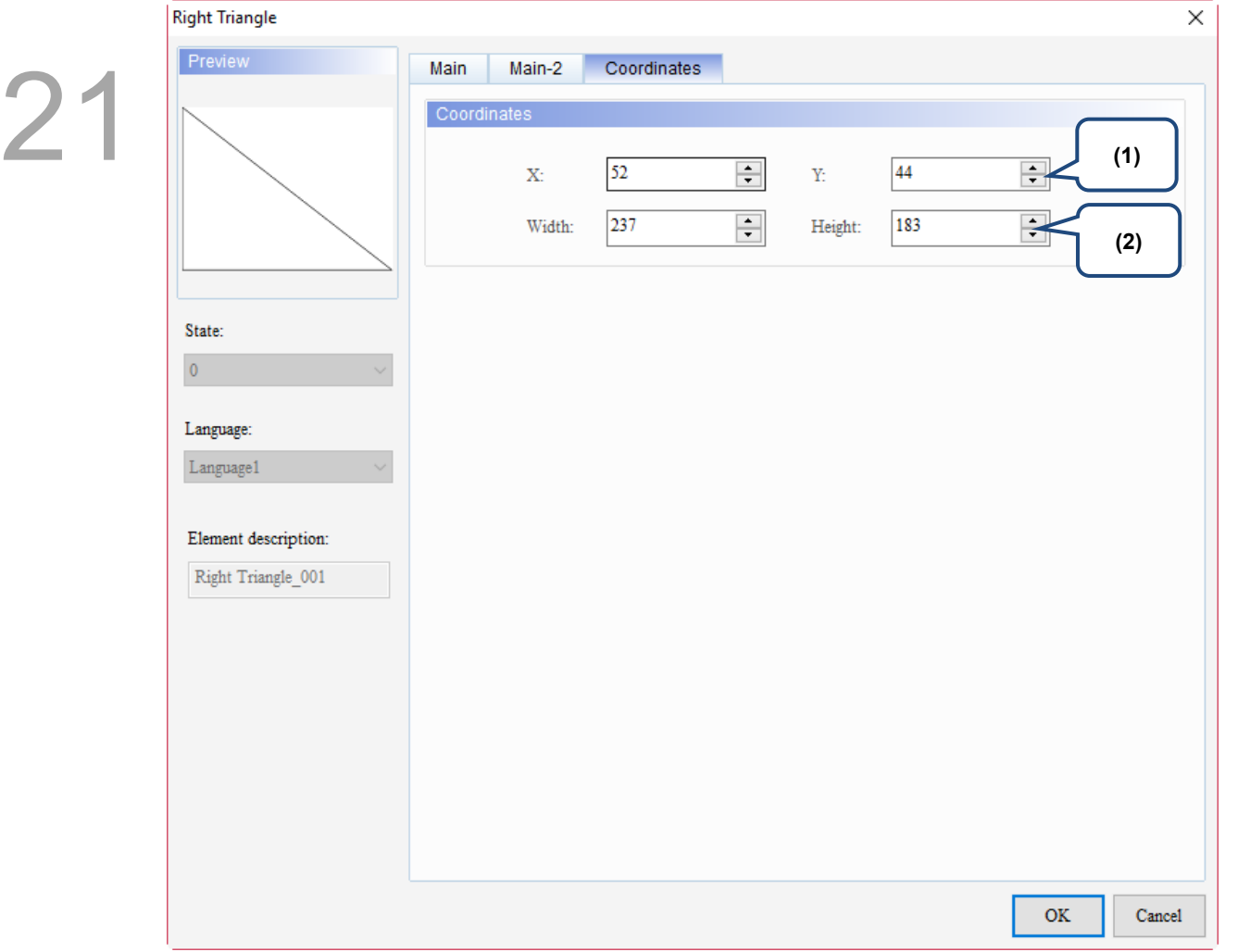

#### Figure 21.2.4 Coordinates property page for the Right Triangle element

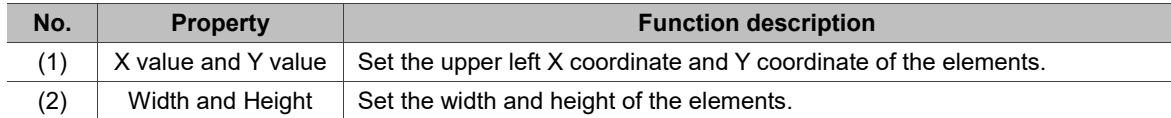

#### $21.3$ **Pentagon**

When you double-click the Pentagon element, the property page is shown as follows.

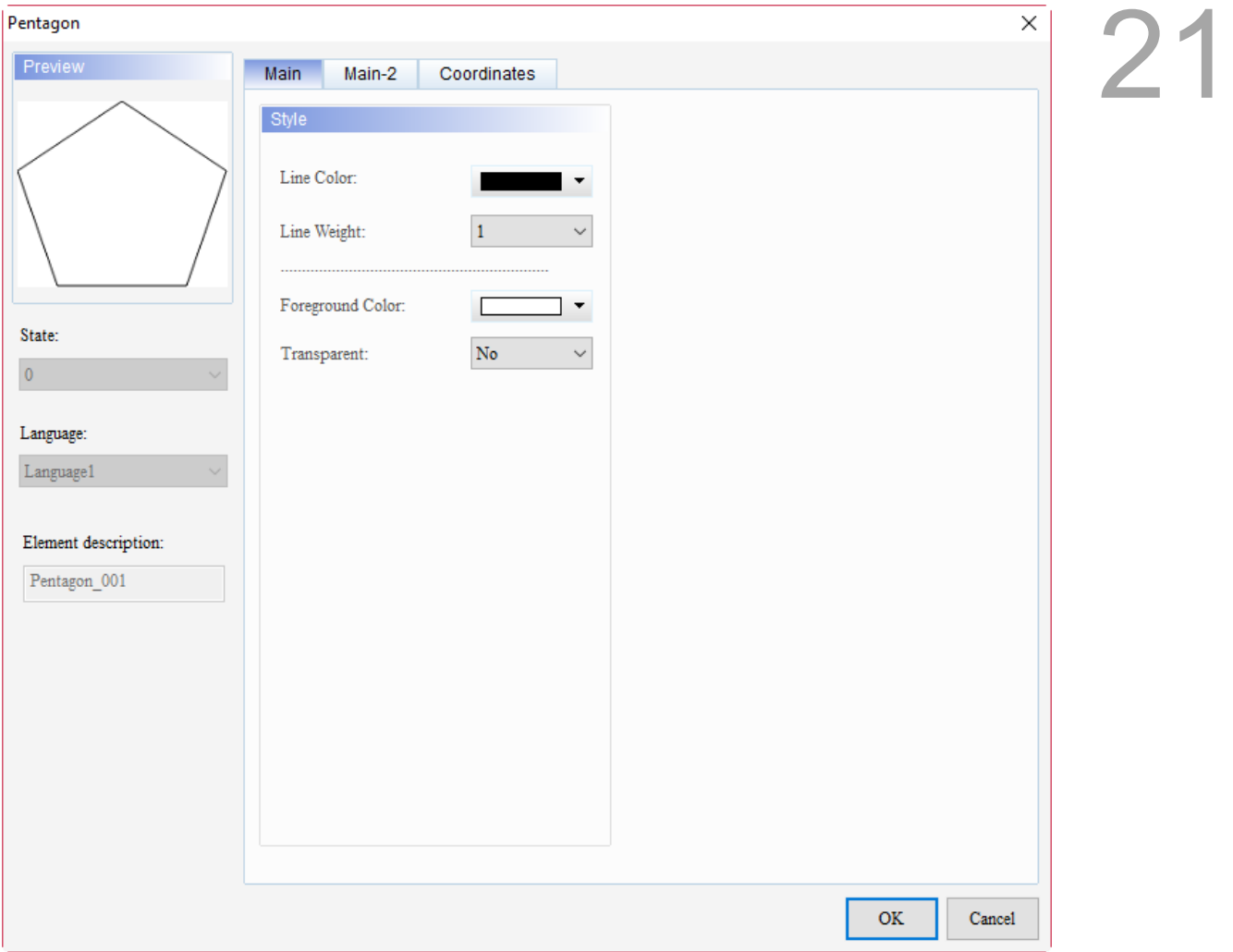

Figure 21.3.1 Properties of Pentagon

| Table 21.3.1 Function page of Pentagon |  |  |
|----------------------------------------|--|--|
|                                        |  |  |

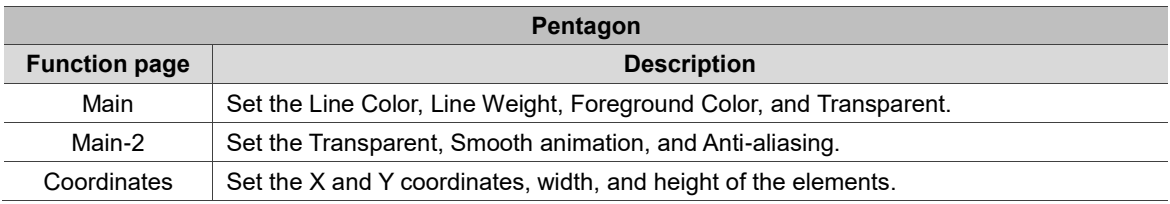

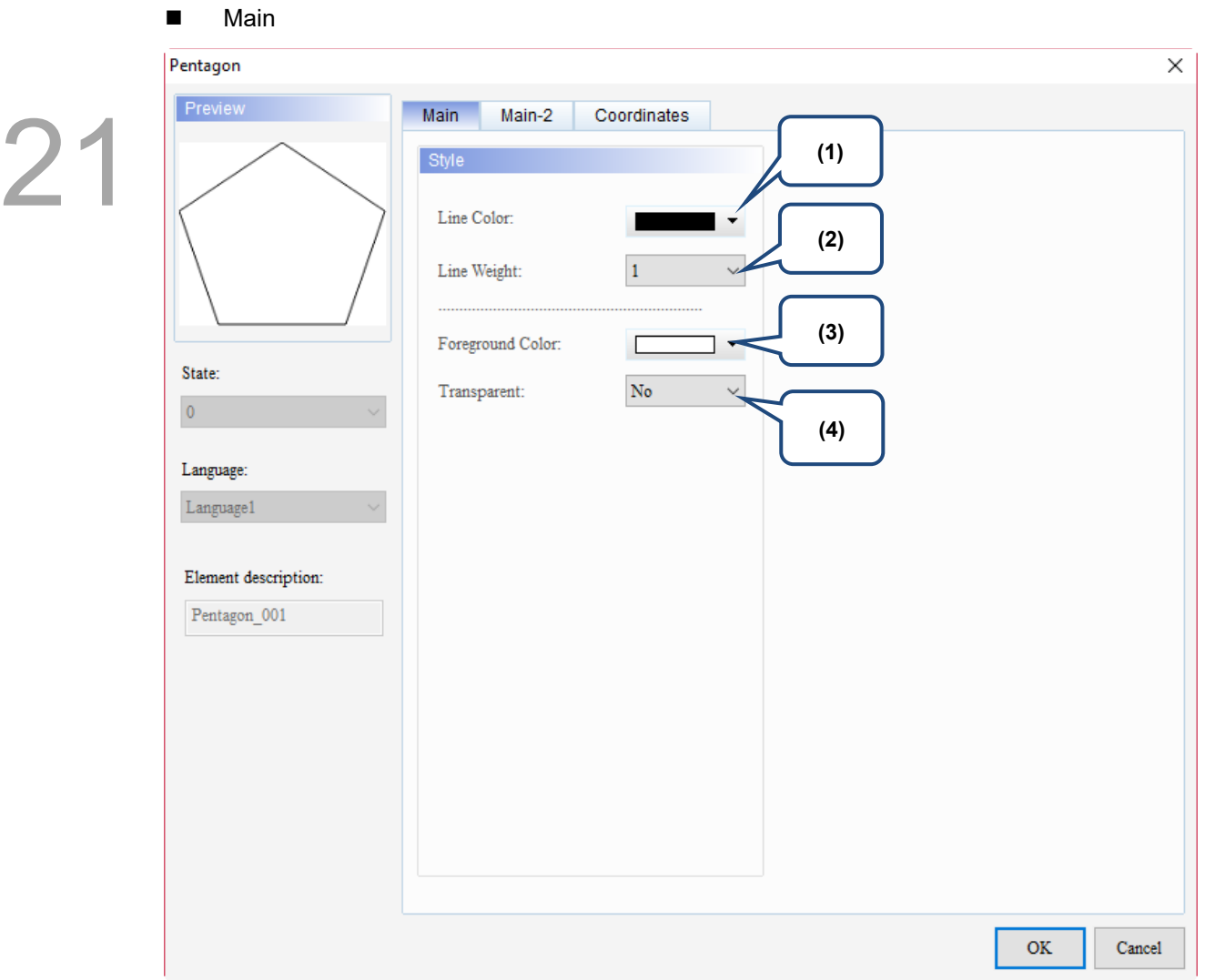

Figure 21.3.2 Main property page for the Pentagon element

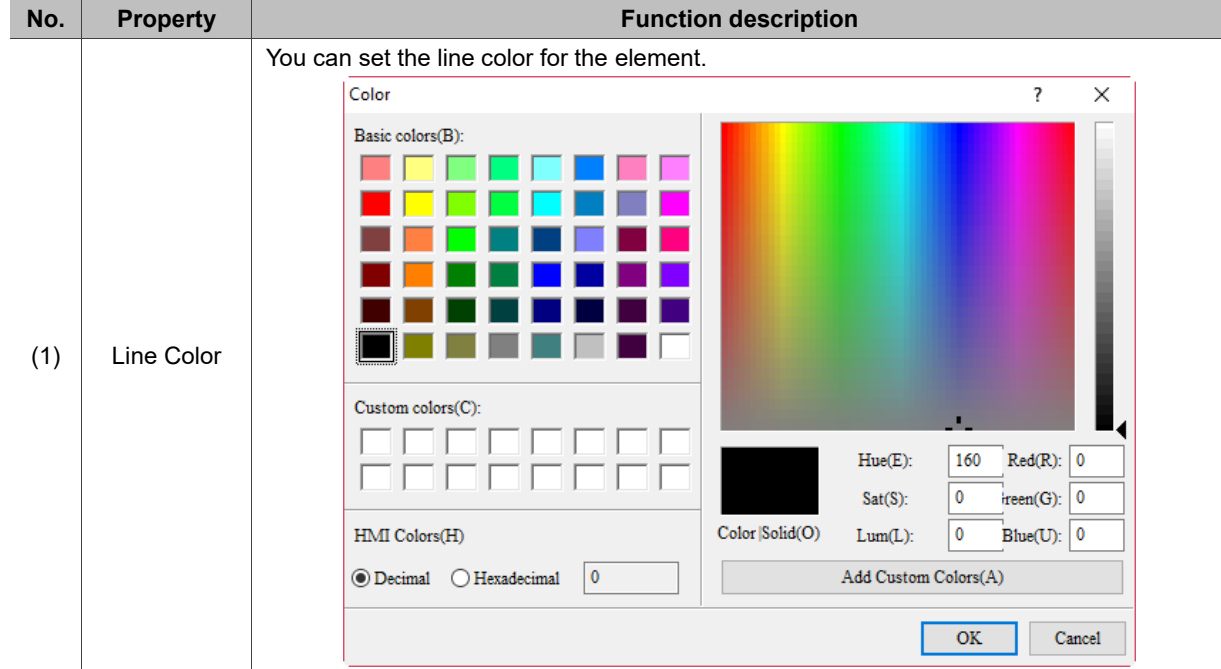

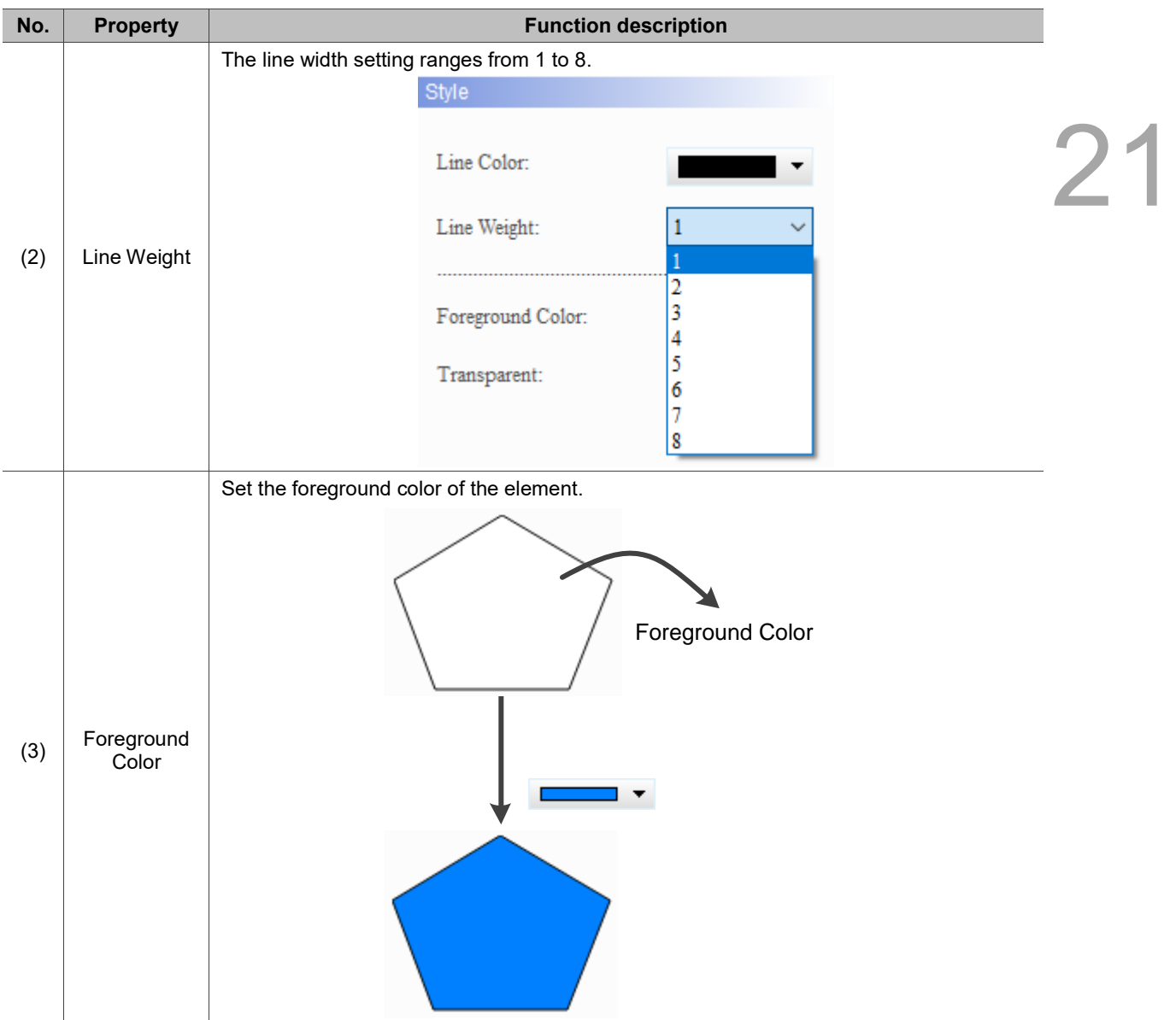

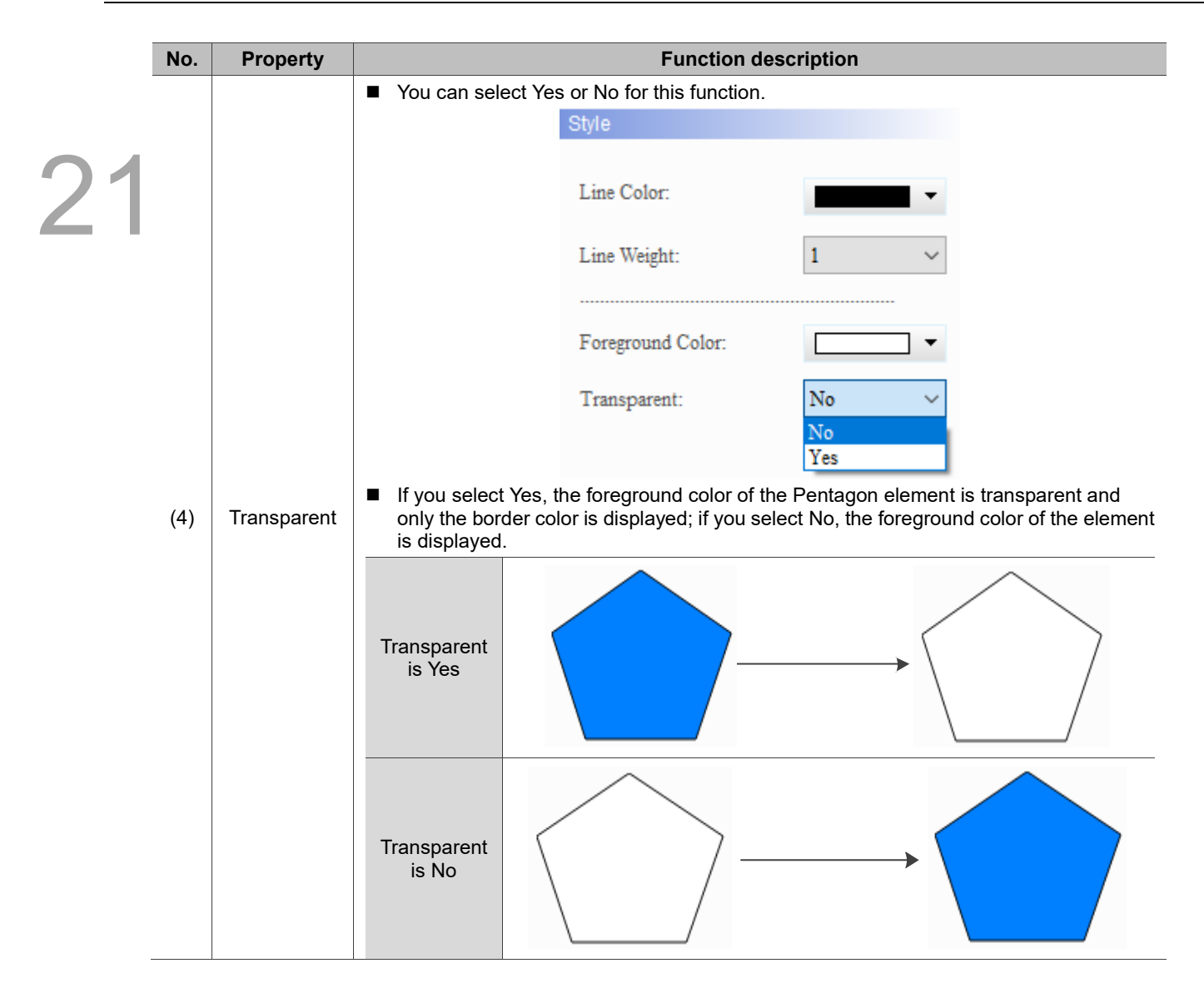

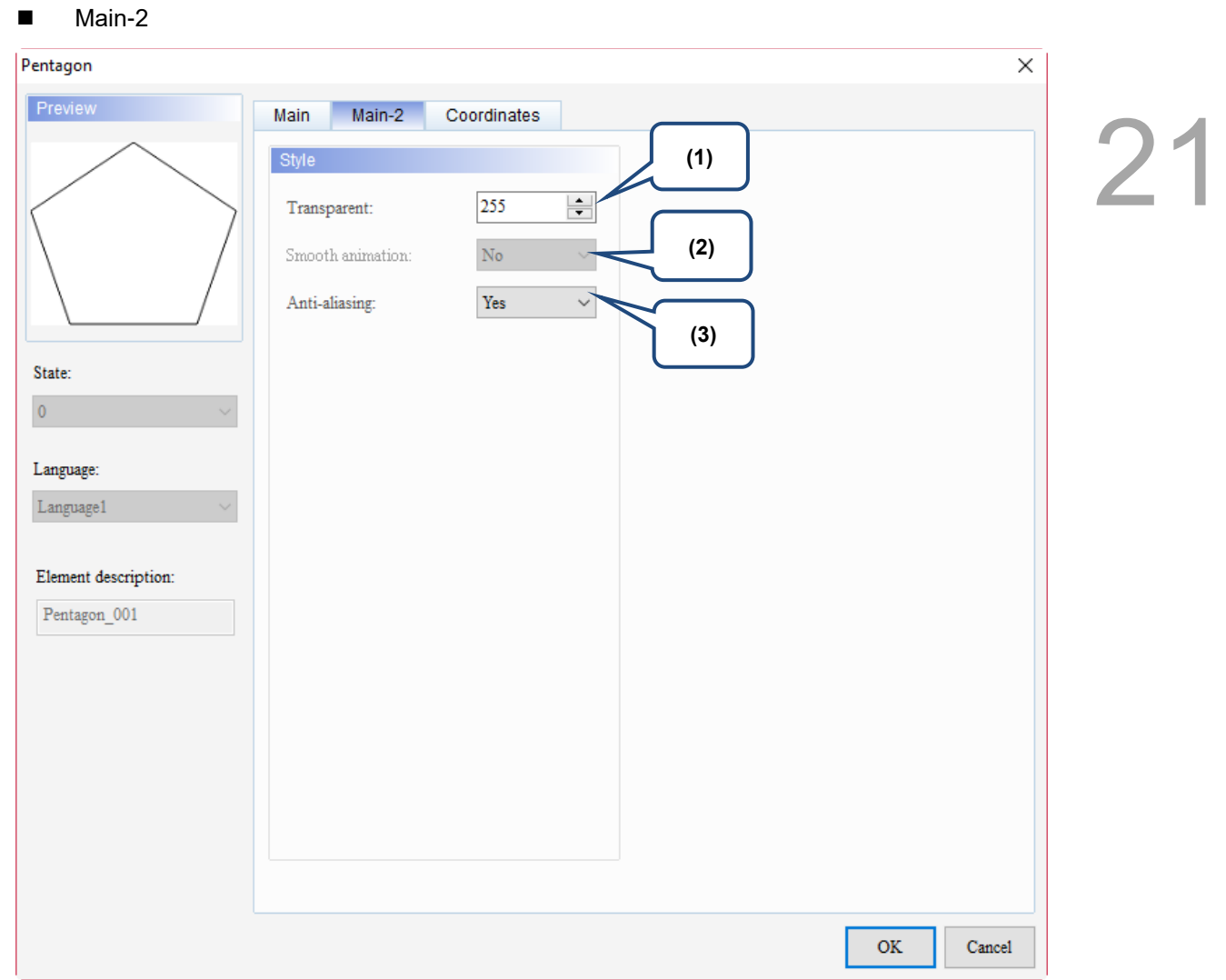

Figure 21.3.3 Main-2 property page for the Pentagon element

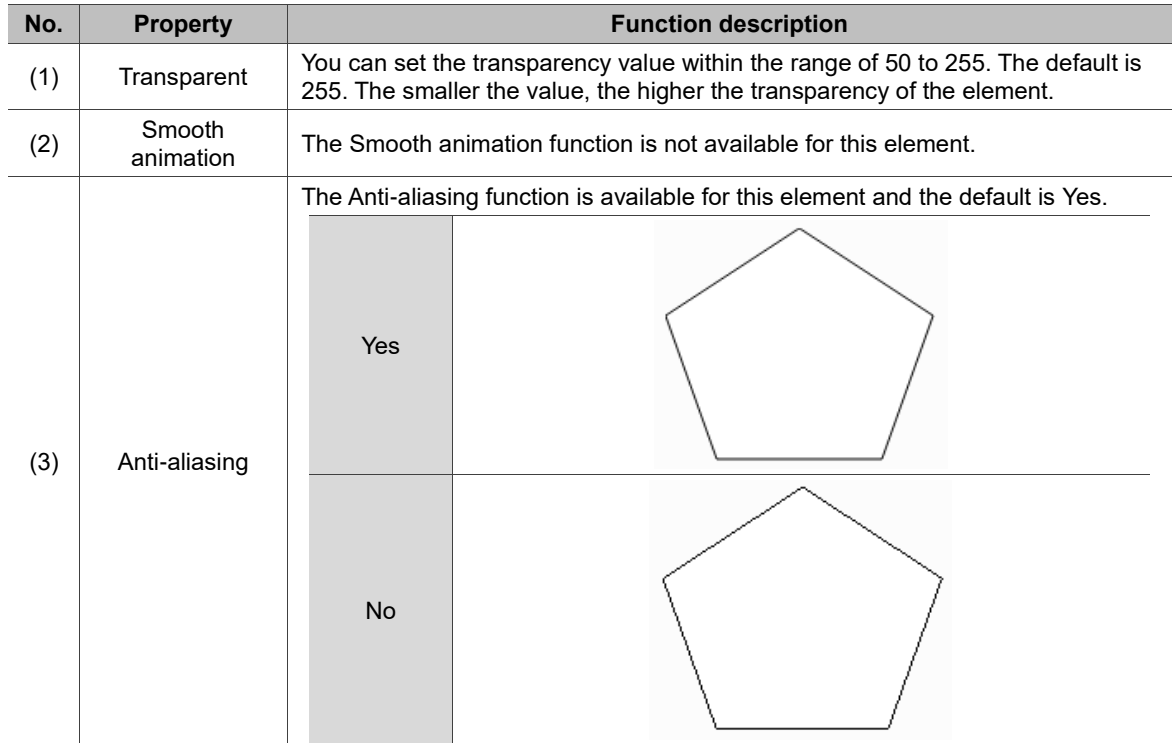

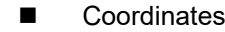

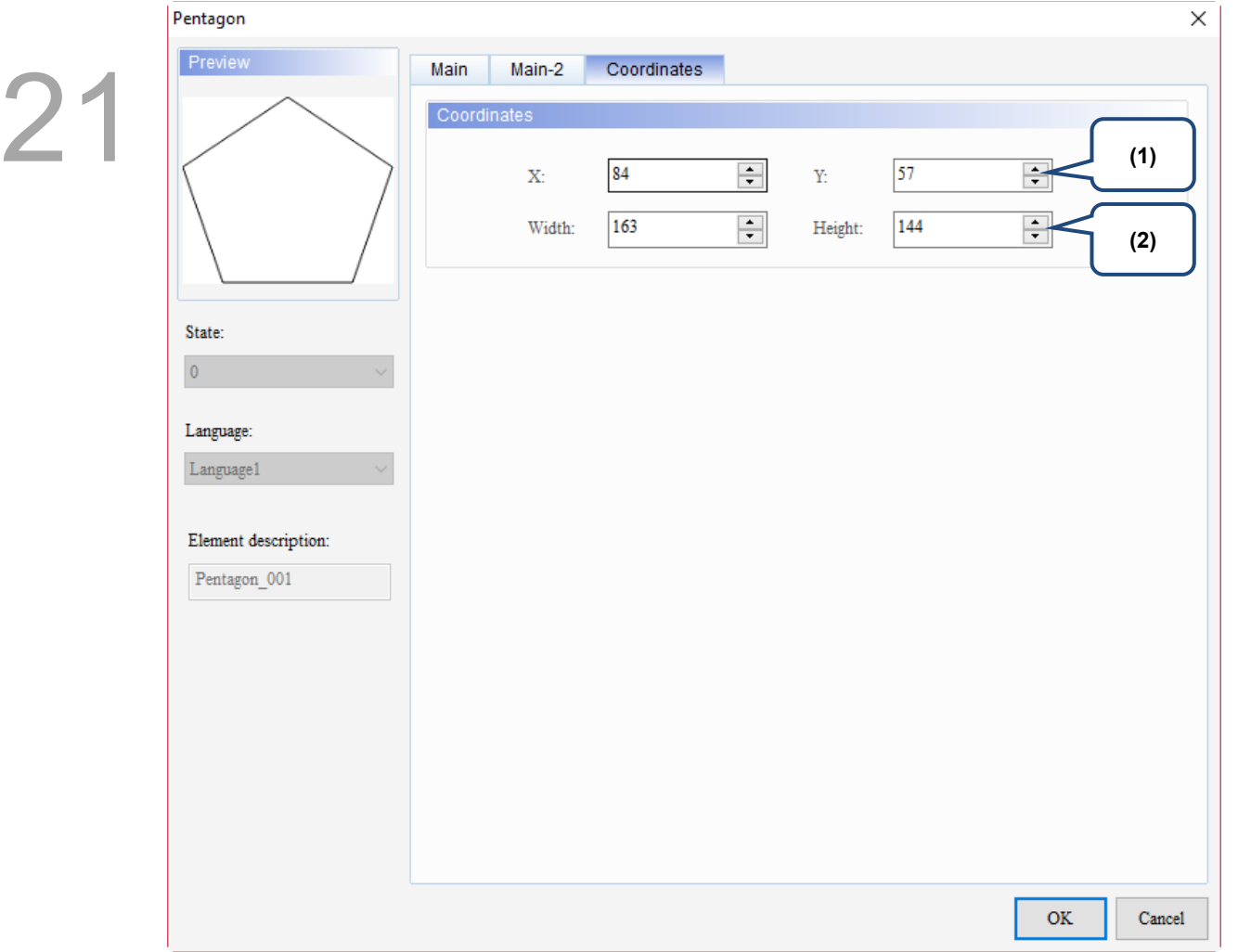

#### Figure 21.3.4 Coordinates property page for the Pentagon element

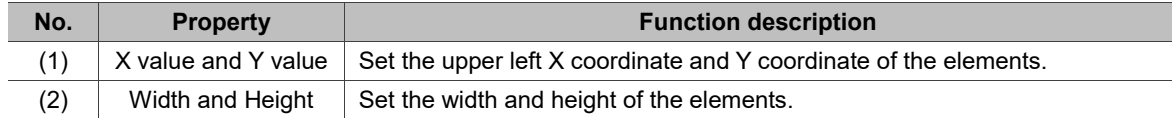

#### $21.4$ **Pie Chart**

When you double-click the Pie Chart element, the property page is shown as follows.

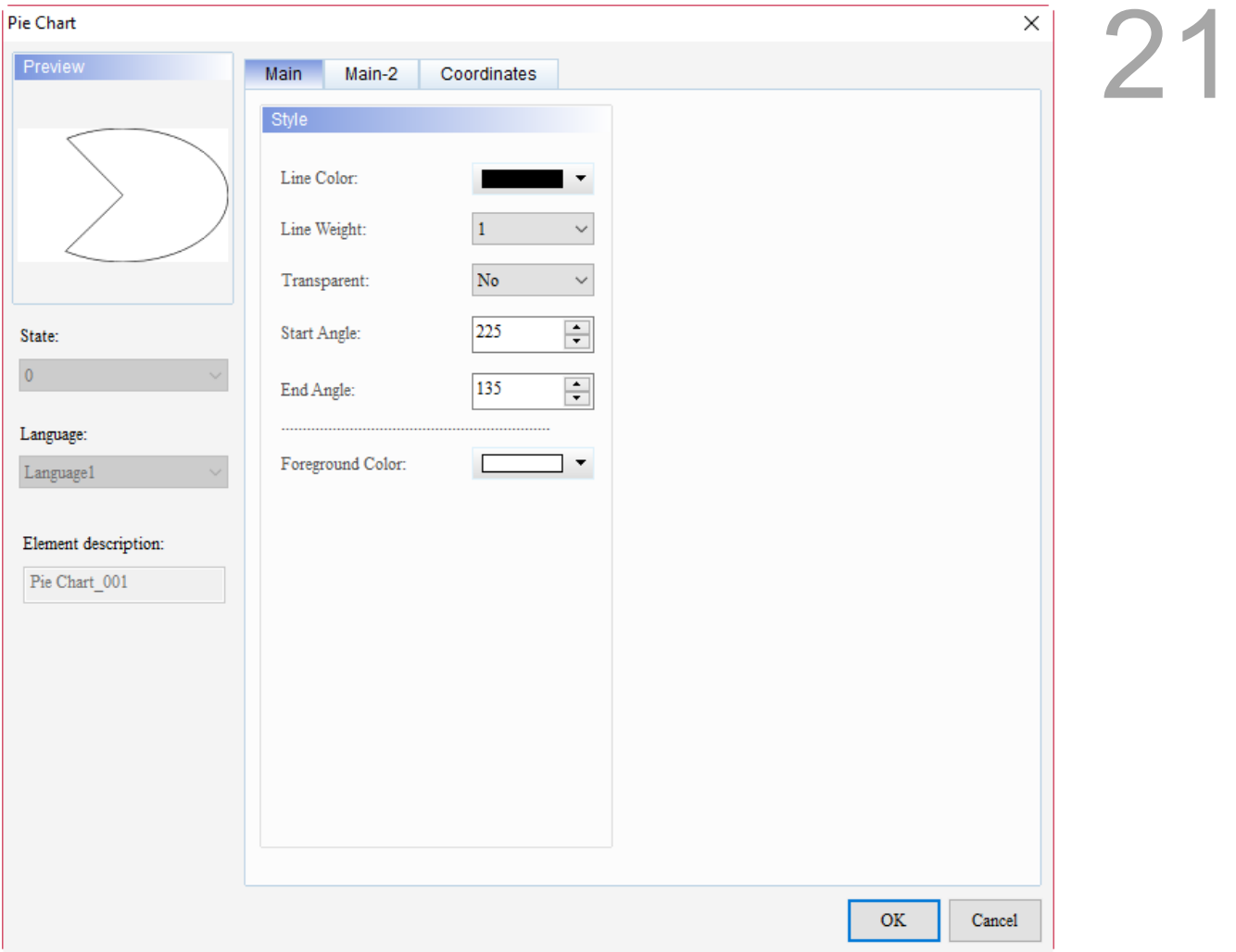

Figure 21.4.1 Properties of Pie Chart

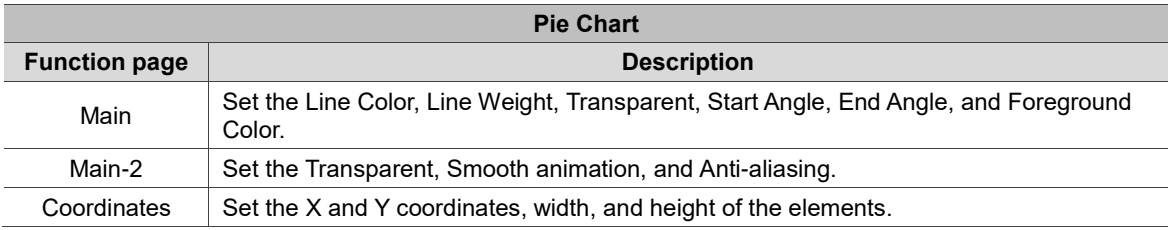

#### ■ Main

## 21

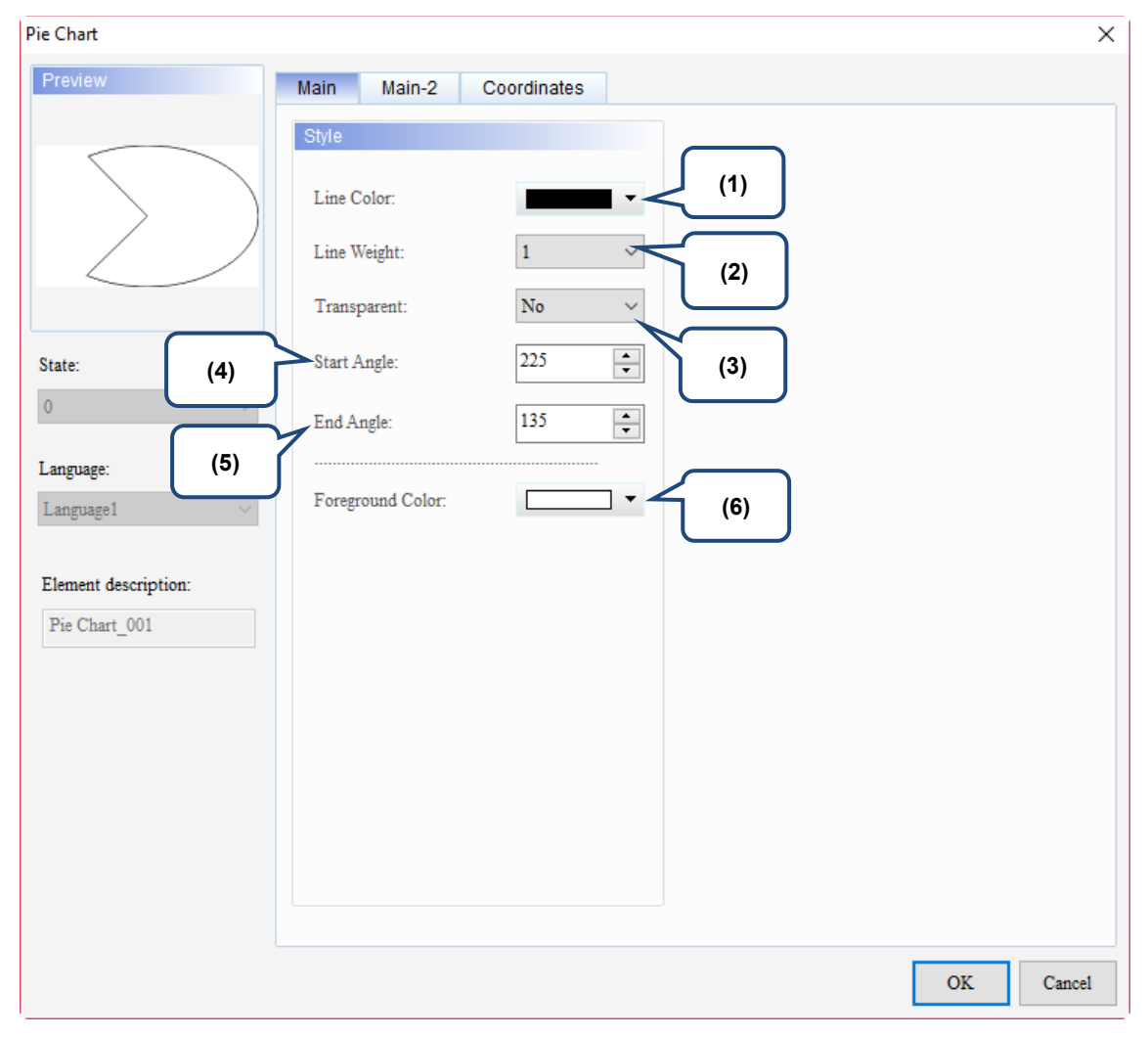

Figure 21.4.2 Main property page for the Pie Chart element

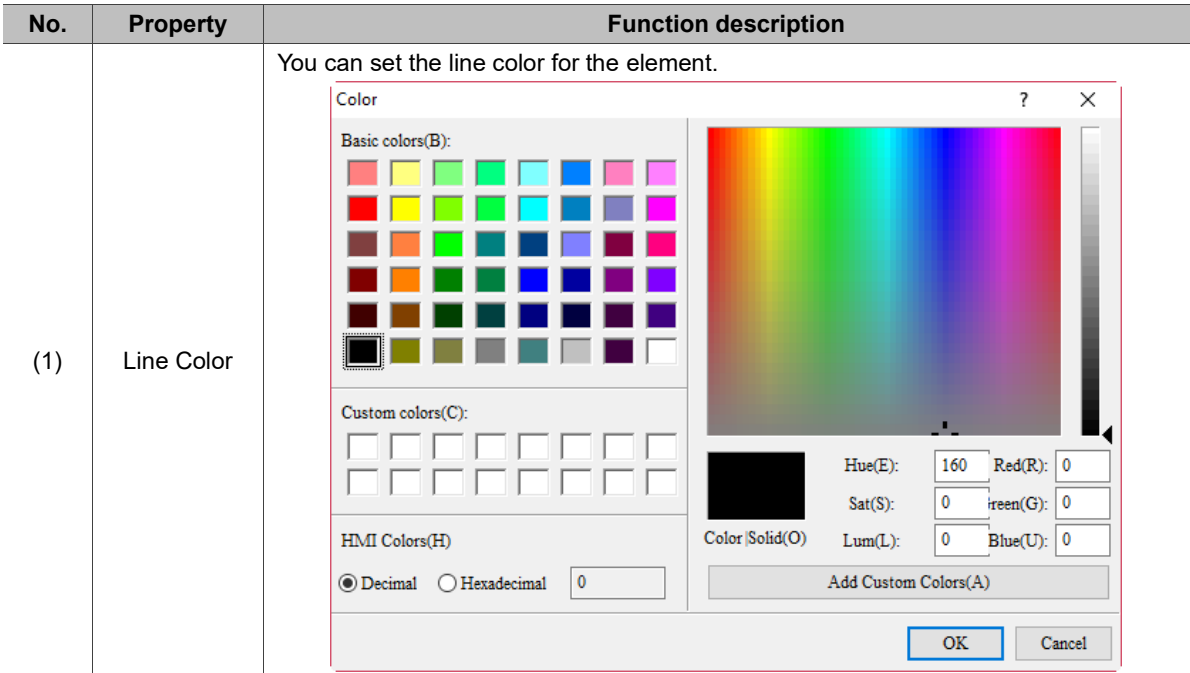

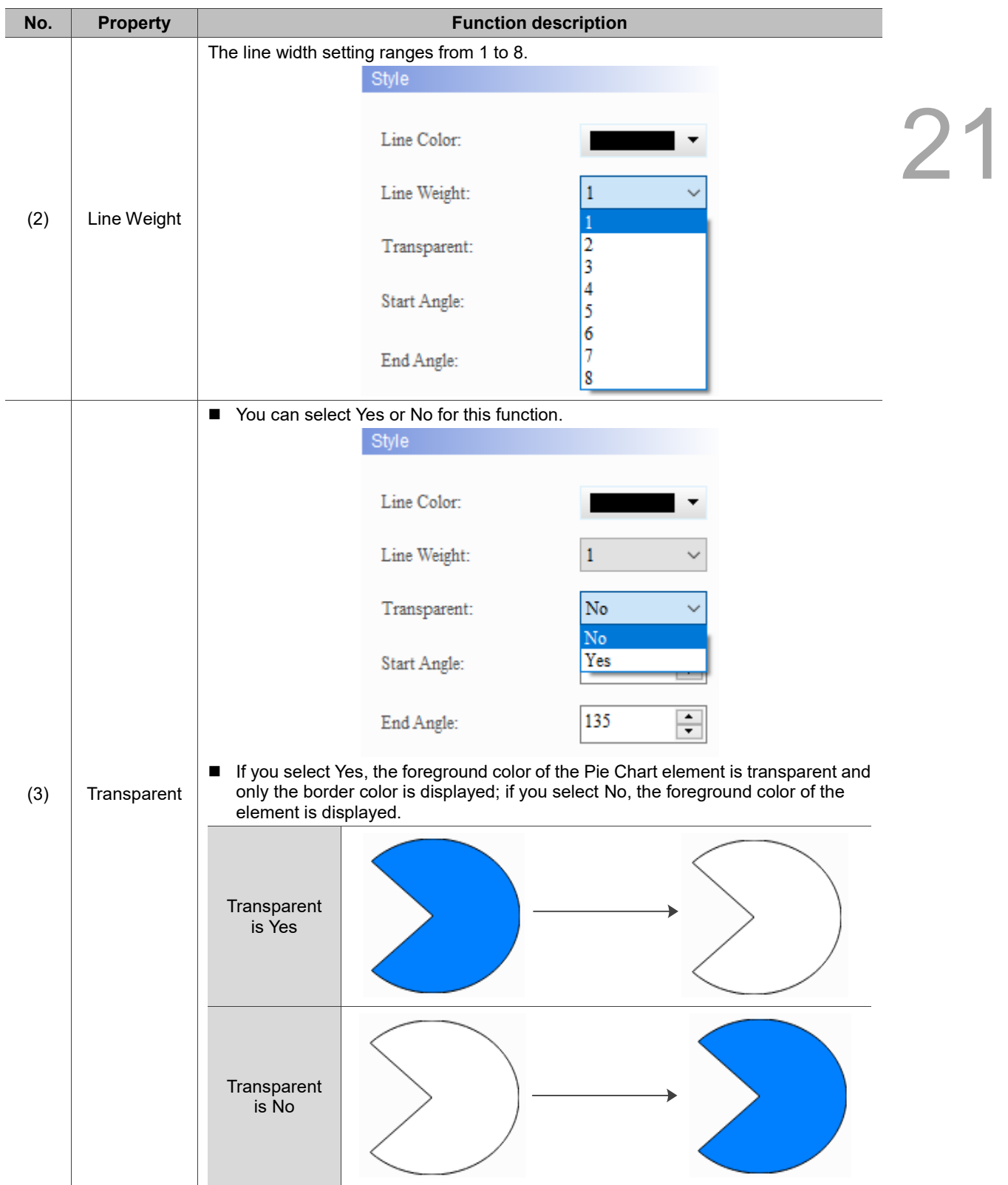

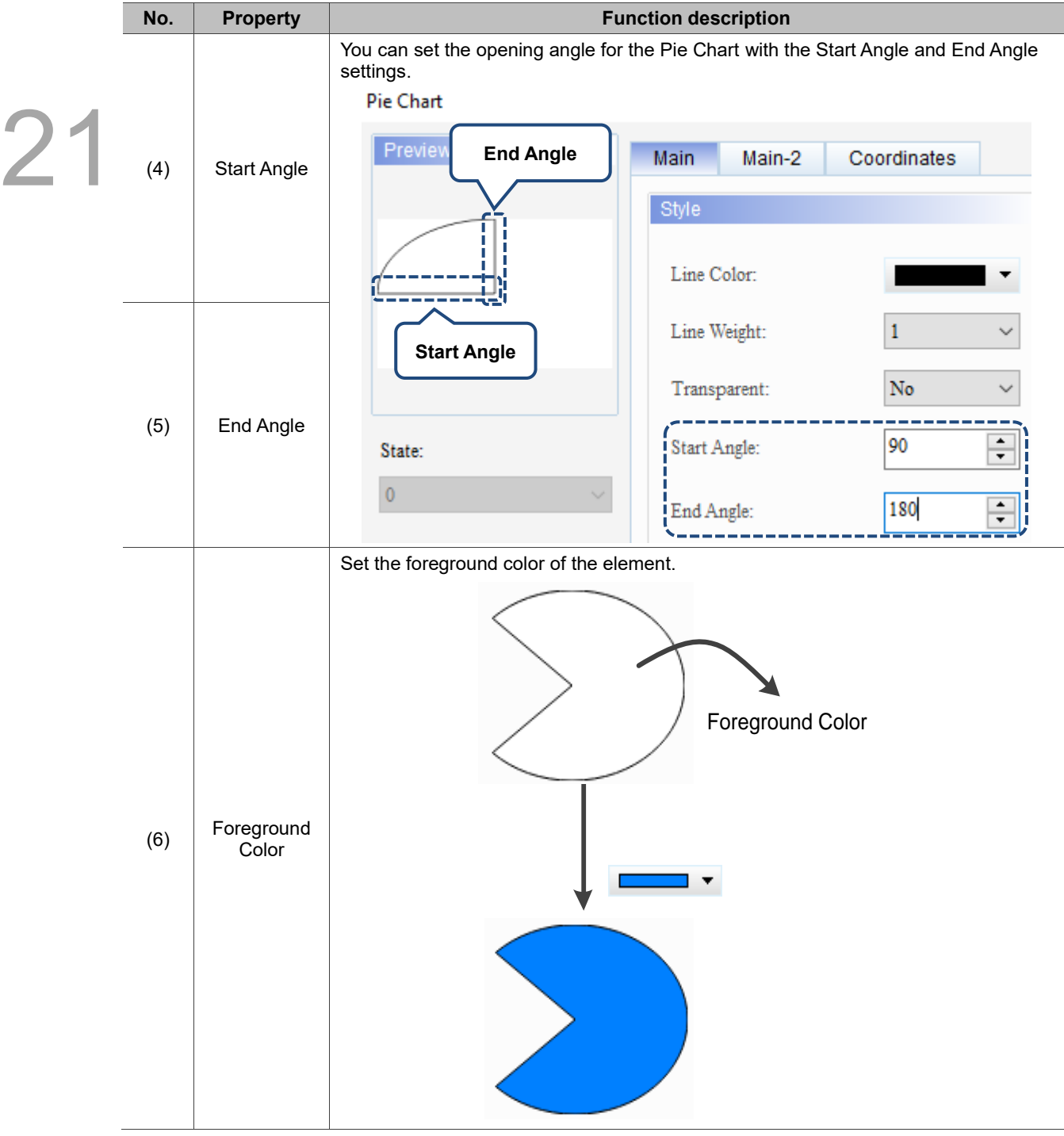

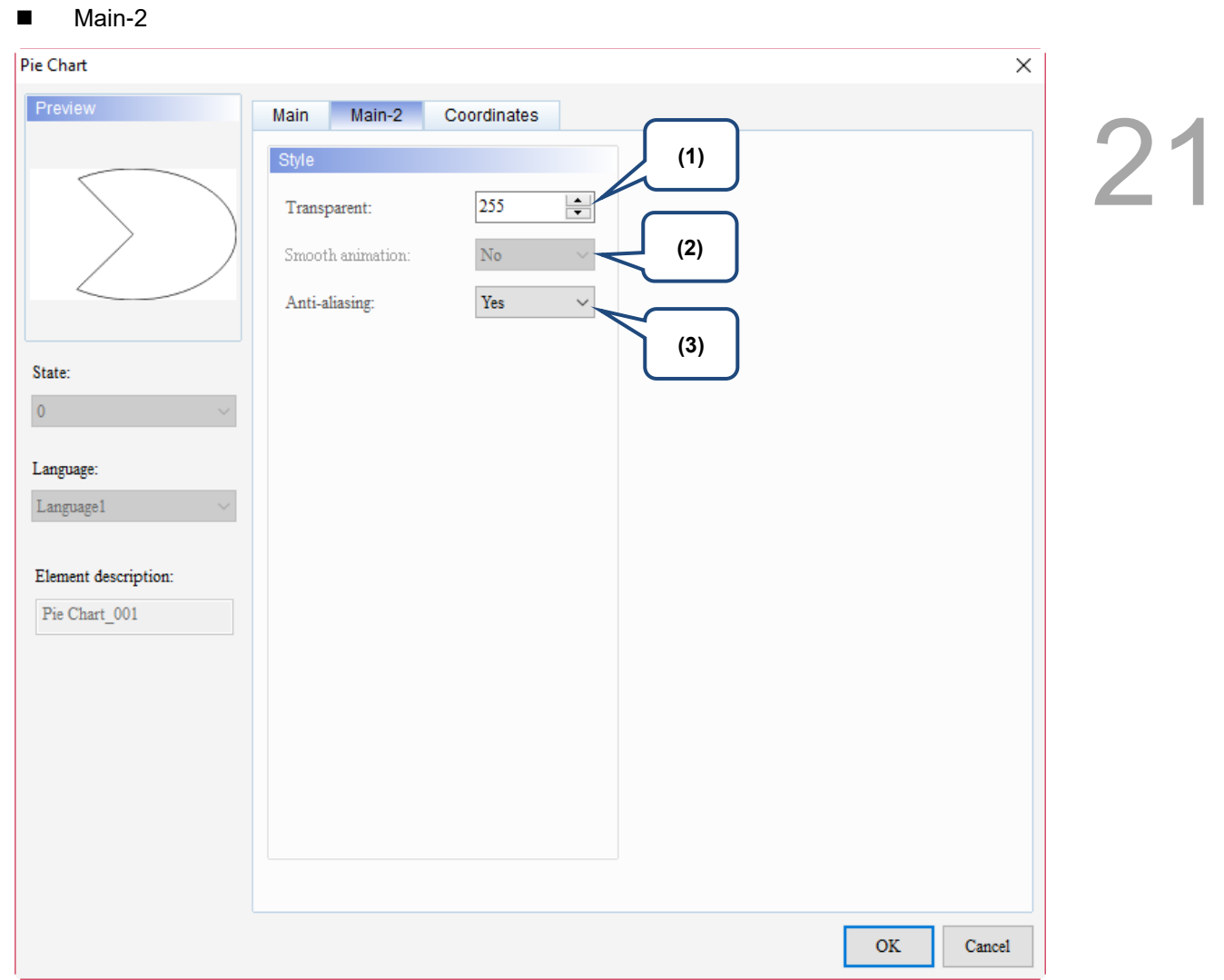

Figure 21.4.3 Main-2 property page for the Pie Chart element

| No. | <b>Property</b>     | <b>Function description</b>                                                                                                    |  |  |
|-----|---------------------|----------------------------------------------------------------------------------------------------|--|--|
| (1) | Transparent         | You can set the transparency value within the range of 50 to 255. The default is<br>255. The smaller the value, the higher the transparency of the element. |  |  |
| (2) | Smooth<br>animation | The Smooth animation function is not available for this element.                                                                                            |  |  |
|     |                     | The Anti-aliasing function is available for this element and the default is Yes.                                                                            |  |  |
| (3) |                     | <b>Yes</b>                                                                                                    |  |  |
|     | Anti-aliasing       | <b>No</b>                                                                                                    |  |  |

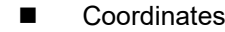

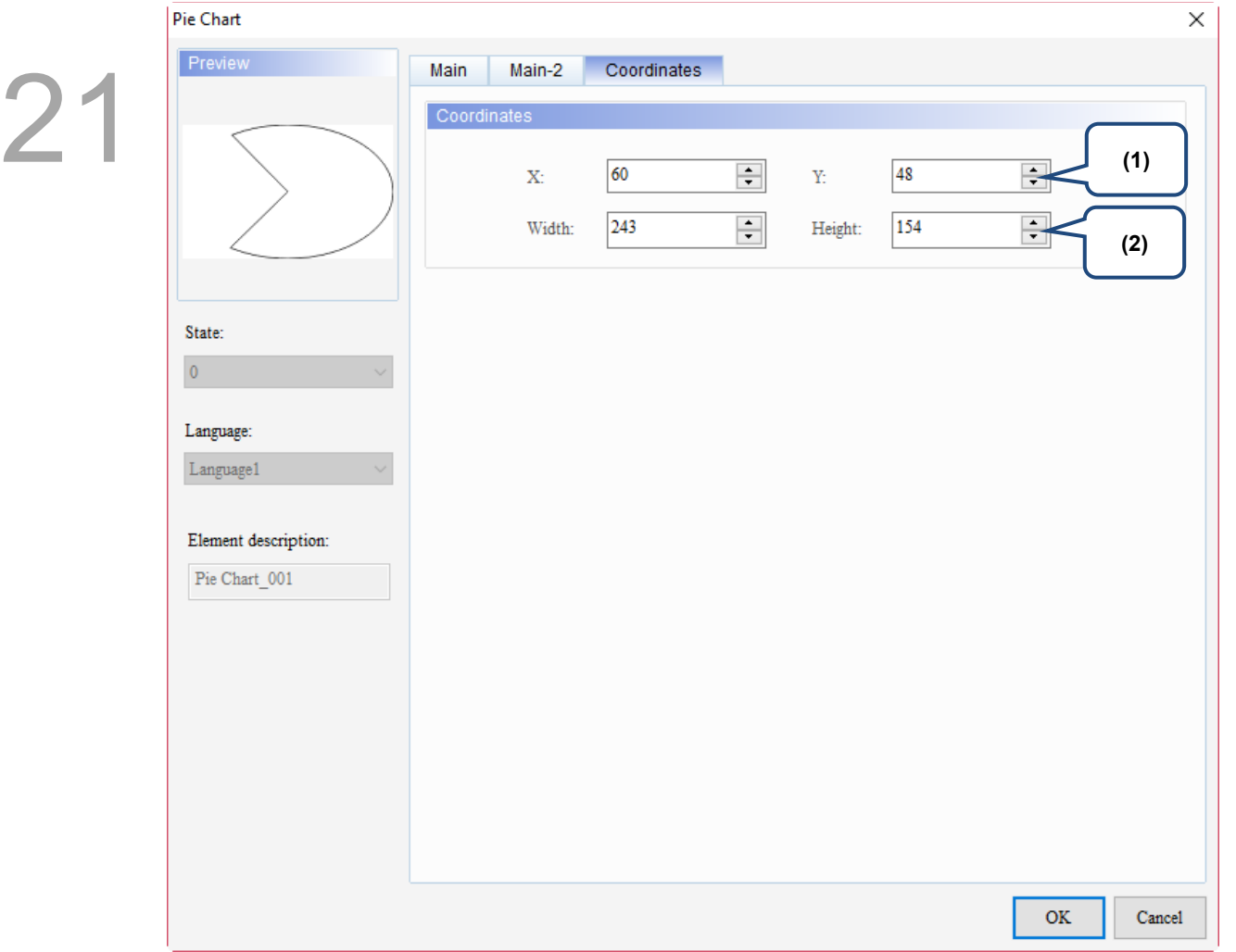

#### Figure 21.4.4 Coordinates property page for the Pie Chart element

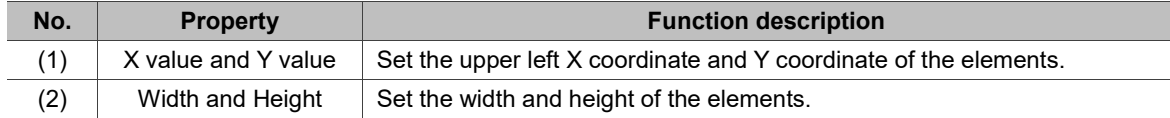

#### $21.5$ **Arc**

When you double-click the Arc element, the property page is shown as follows.

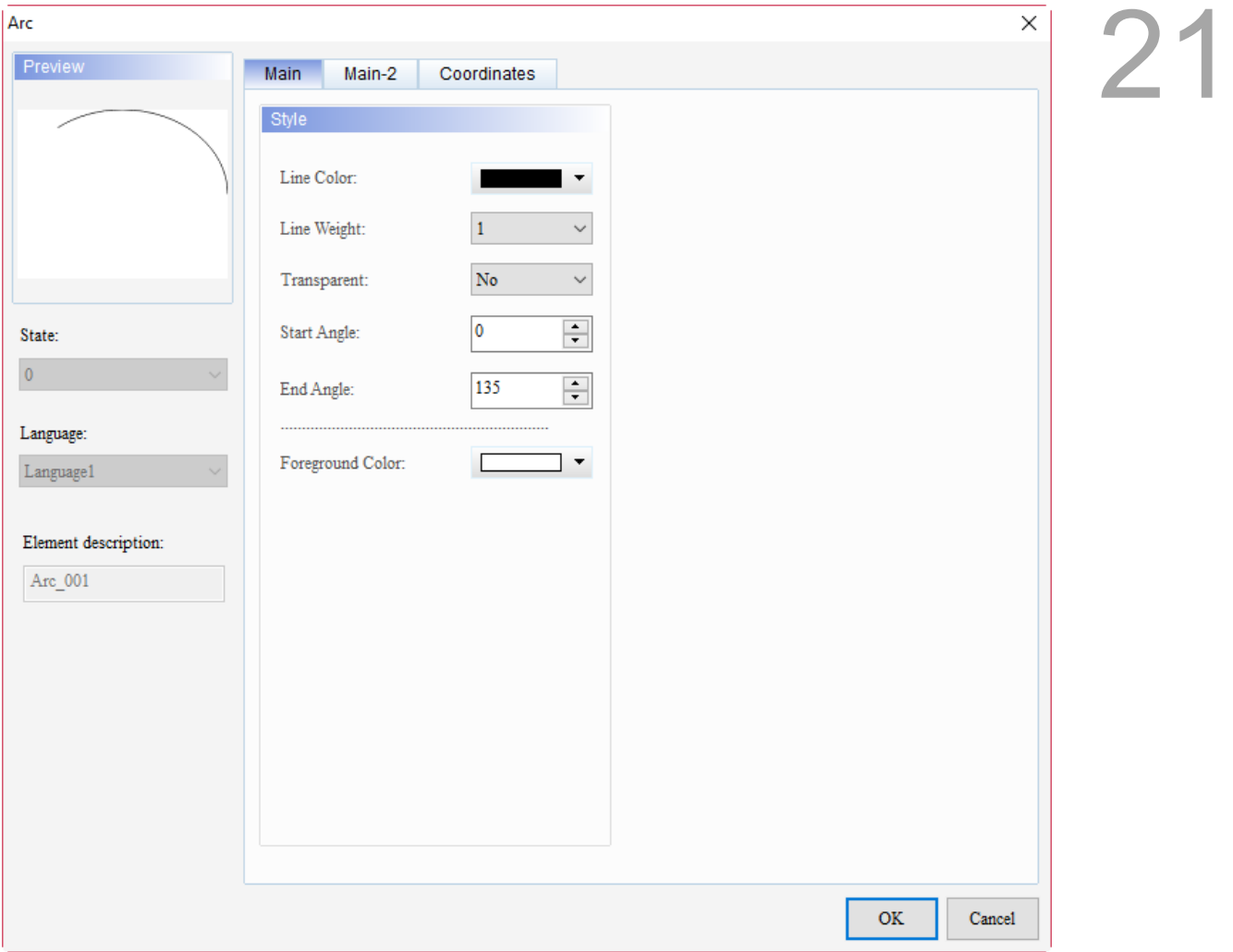

Figure 21.5.1 Properties of Arc

Table 21.5.1 Function page of Arc

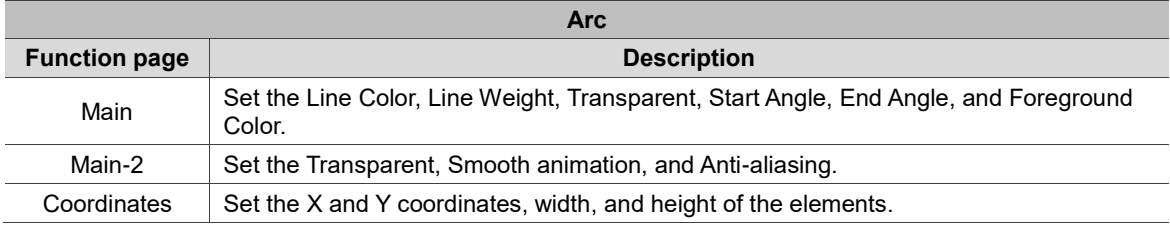

#### ■ Main

21

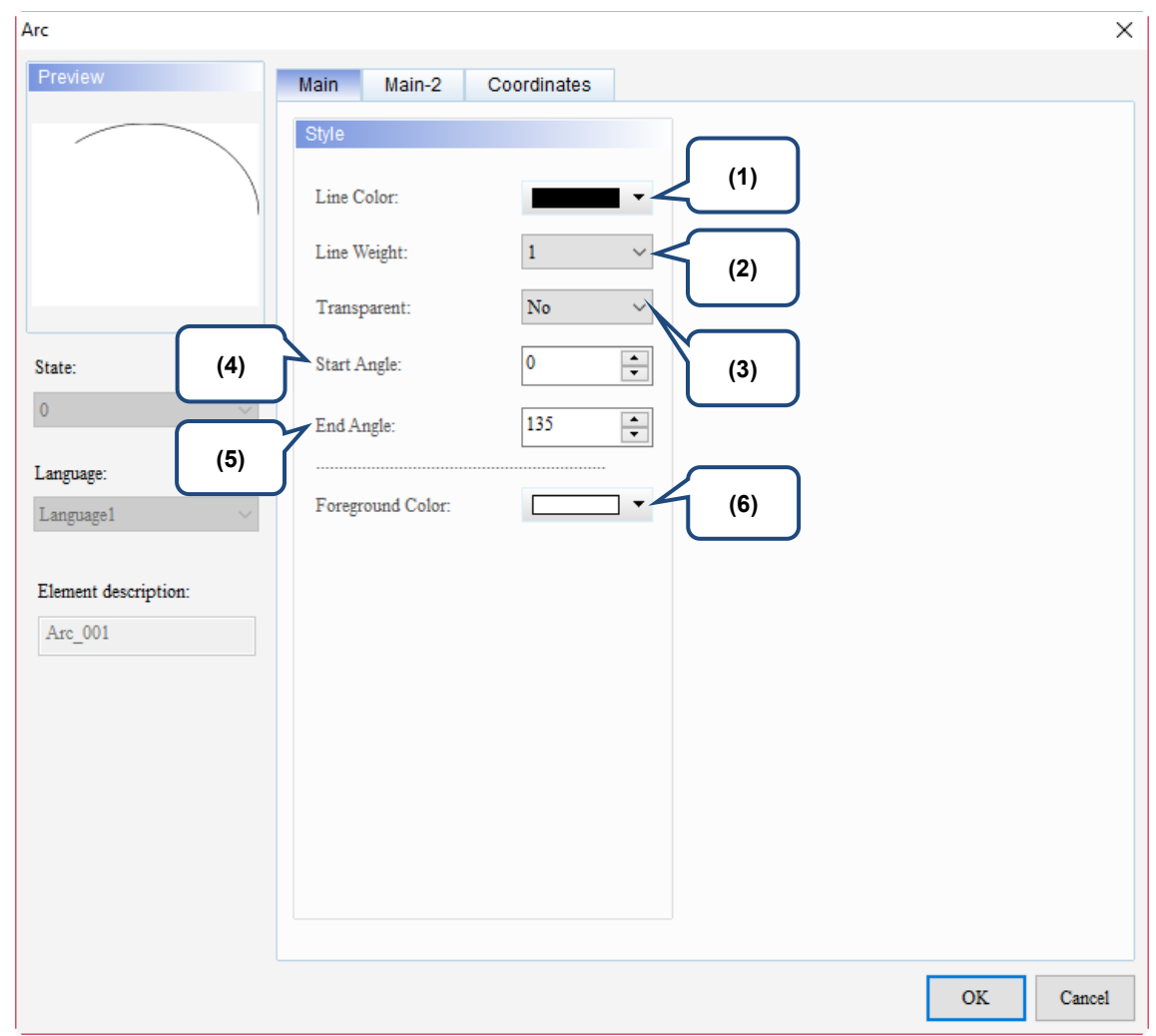

Figure 21.5.2 Main property page for the Arc element

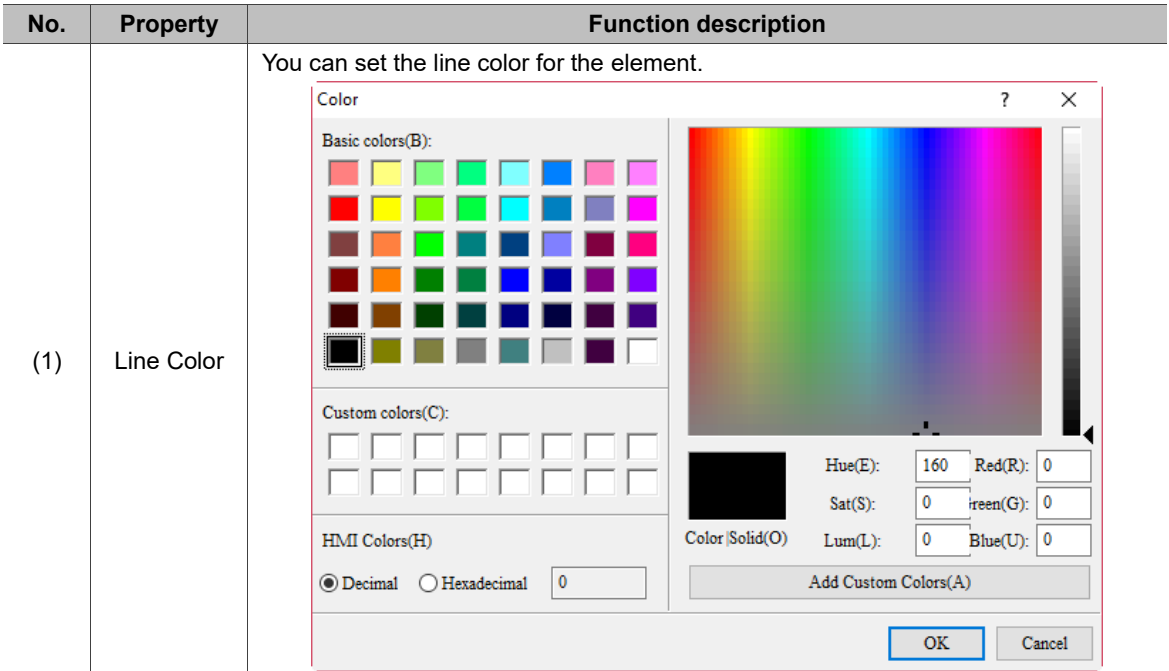

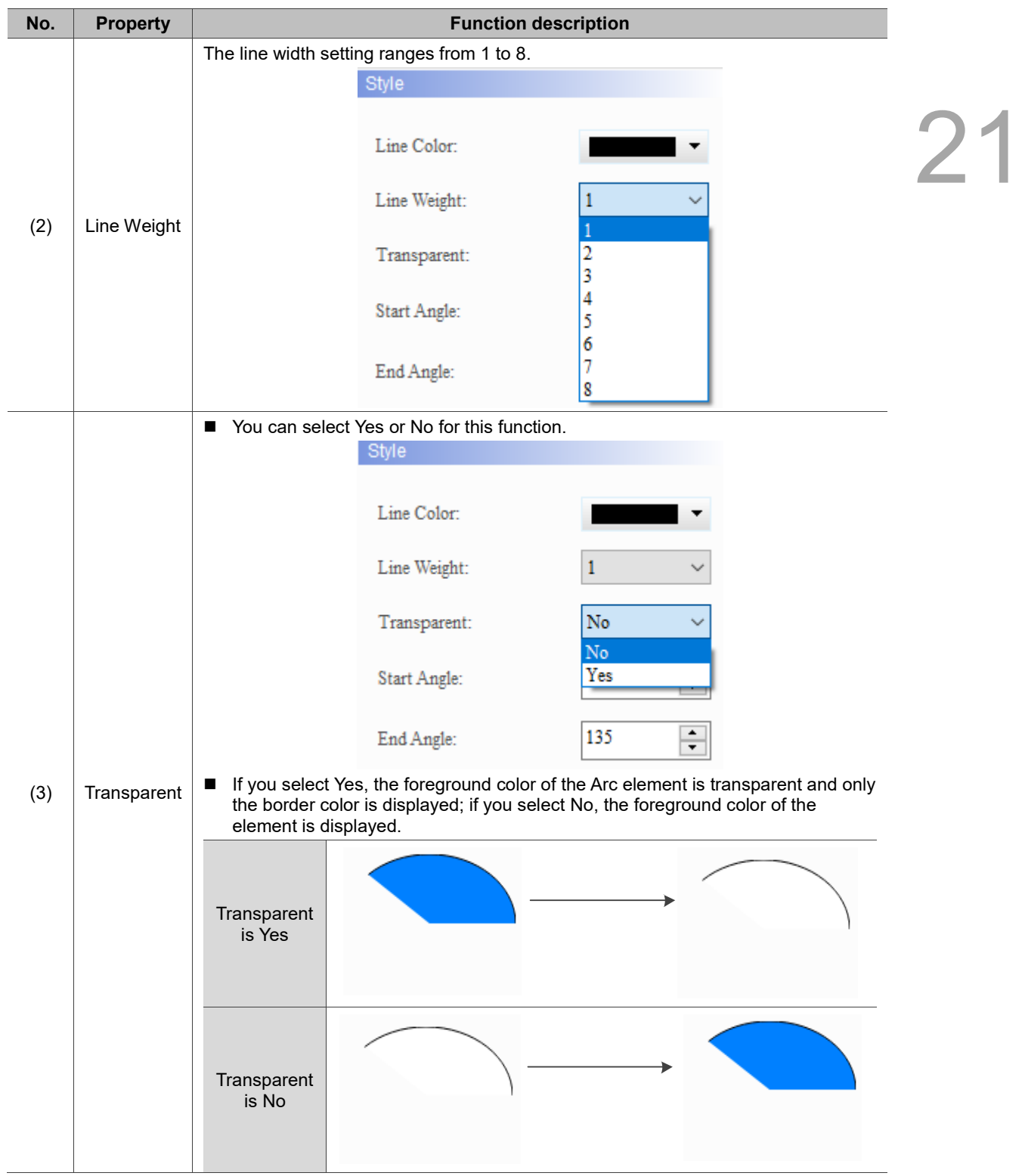

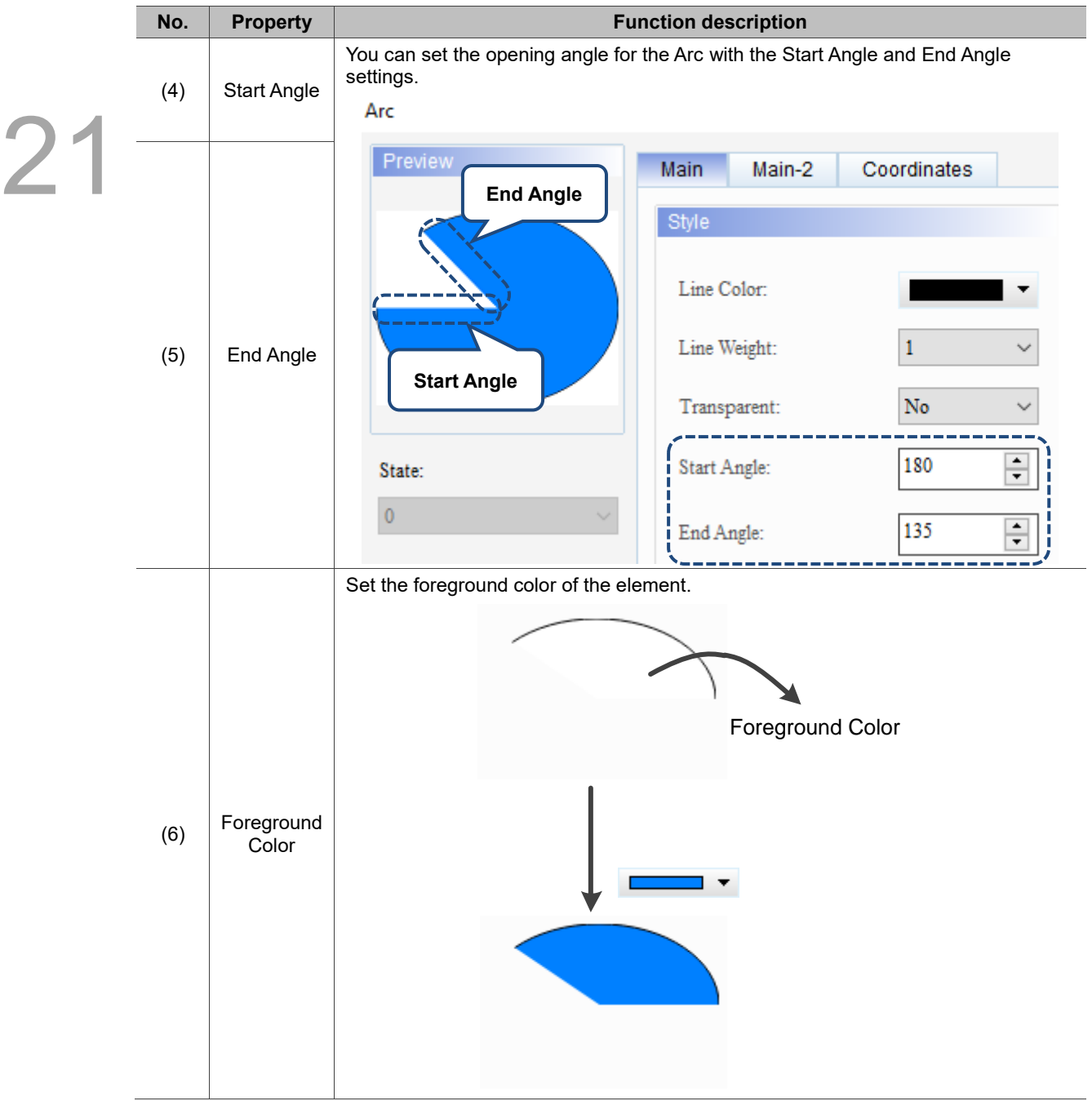

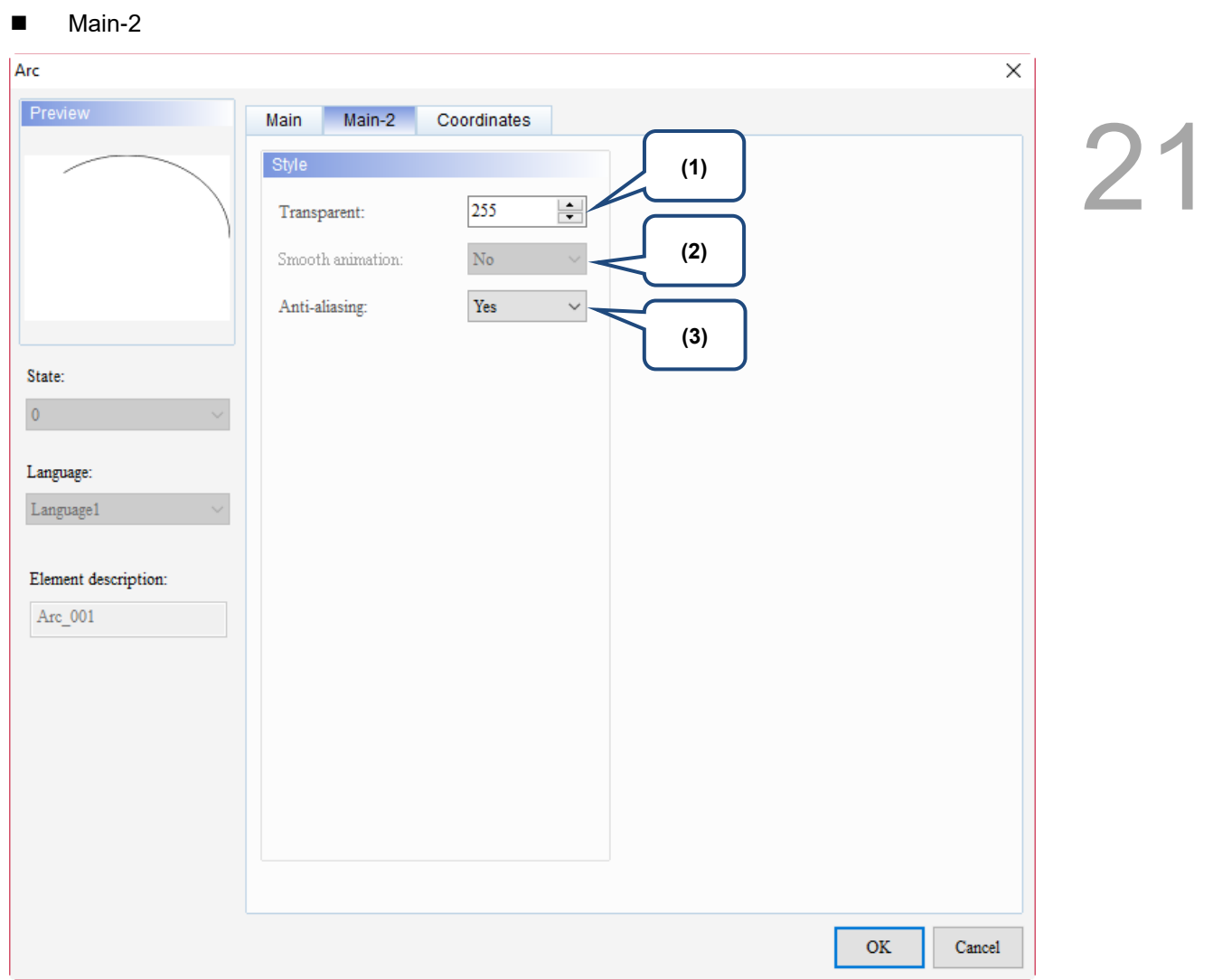

Figure 21.5.3 Main-2 property page for the Arc element

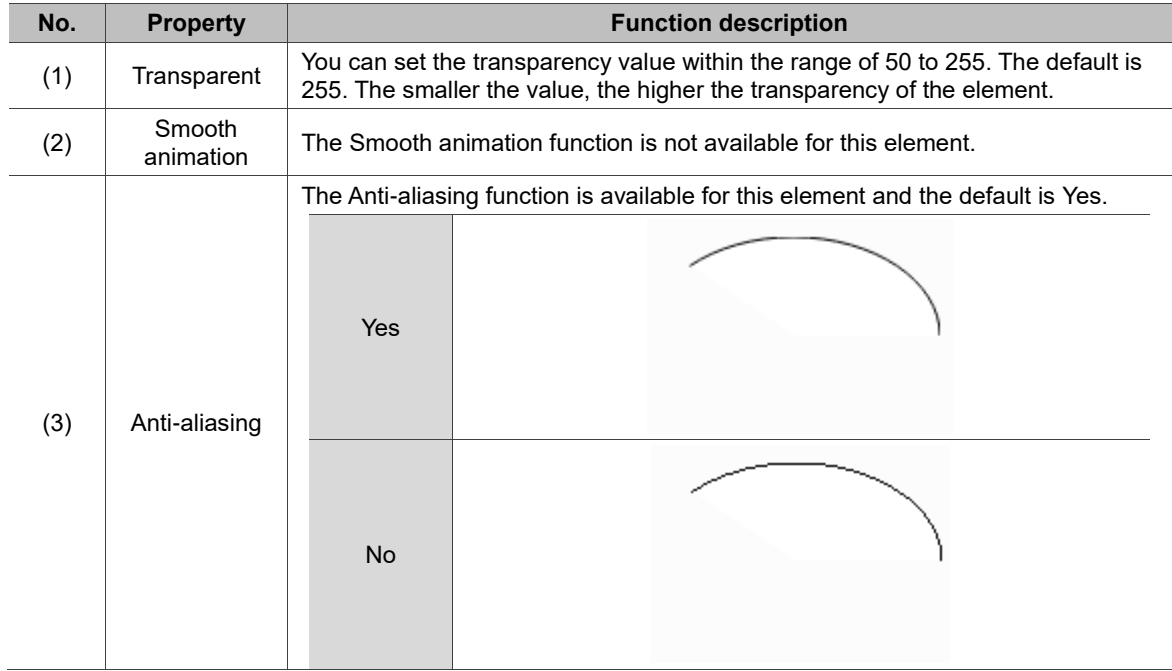

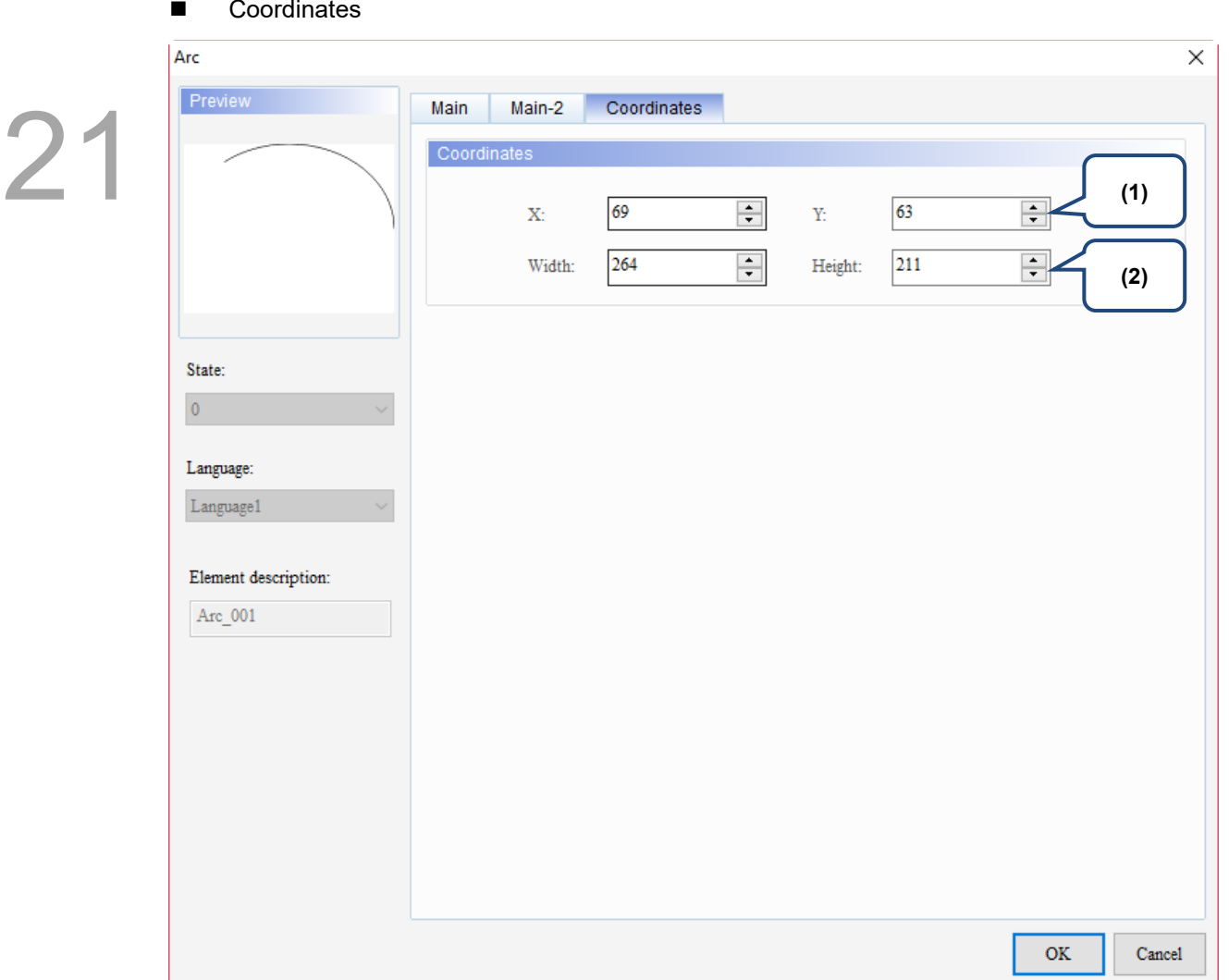

Figure 21.5.4 Coordinates property page for the Arc element

| No. | <b>Property</b>  | <b>Function description</b>                                                           |  |
|-----|------------------|---------------------------------------------------------------------------------------|--|
|     |                  | X value and Y value Set the upper left X coordinate and Y coordinate of the elements. |  |
| (2) | Width and Height | Set the width and height of the elements.                                             |  |

#### $21.6$ **Hexagon**

When you double-click the Hexagon element, the property page is shown as follows.

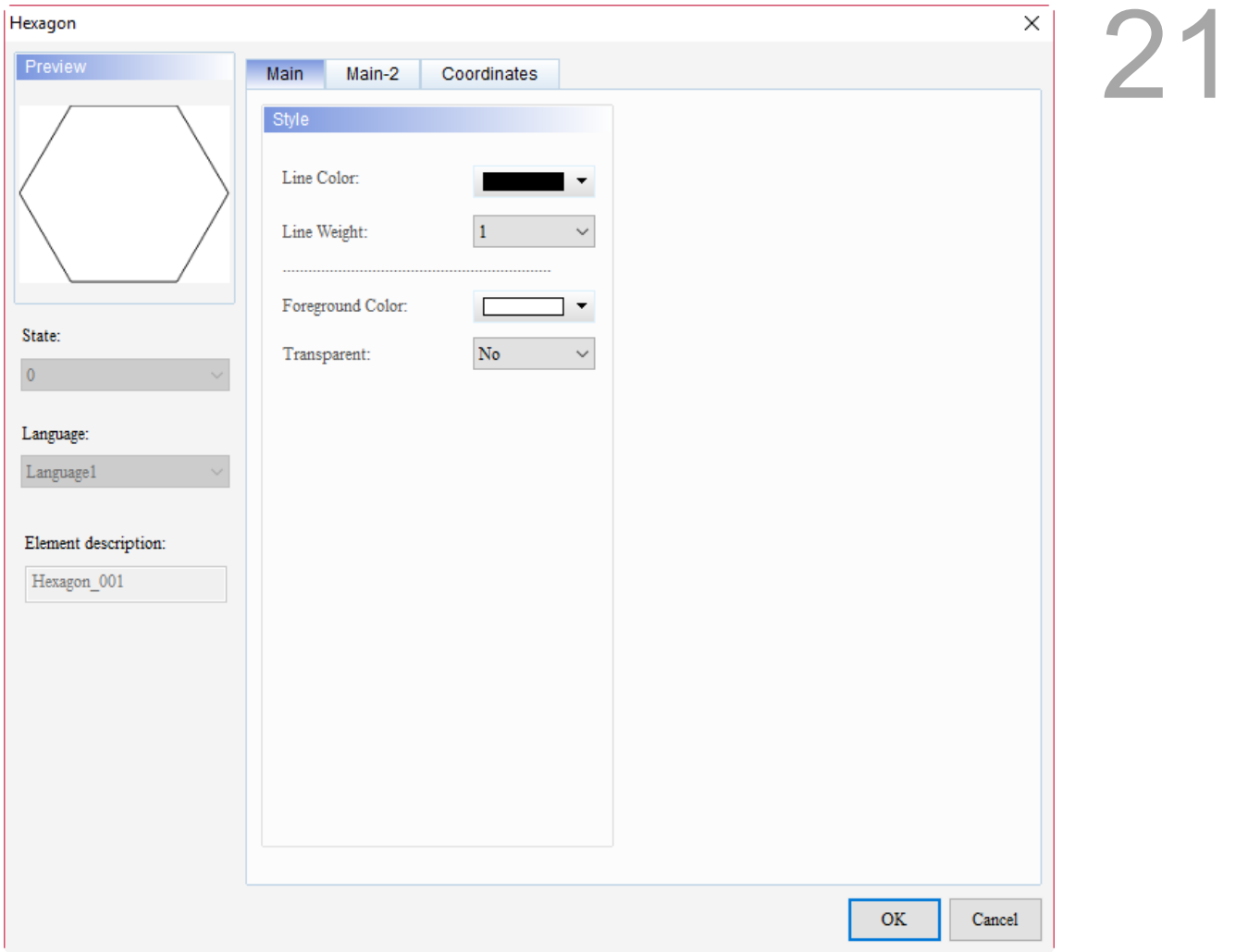

Figure 21.6.1 Properties of Hexagon

| Table 21.6.1 Function page of Hexagon |  |  |  |
|---------------------------------------|--|--|--|
|---------------------------------------|--|--|--|

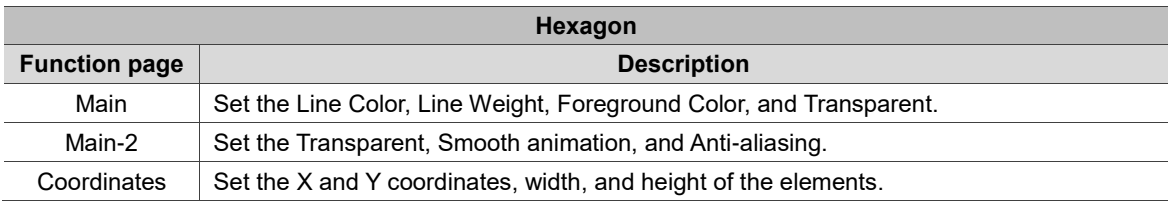
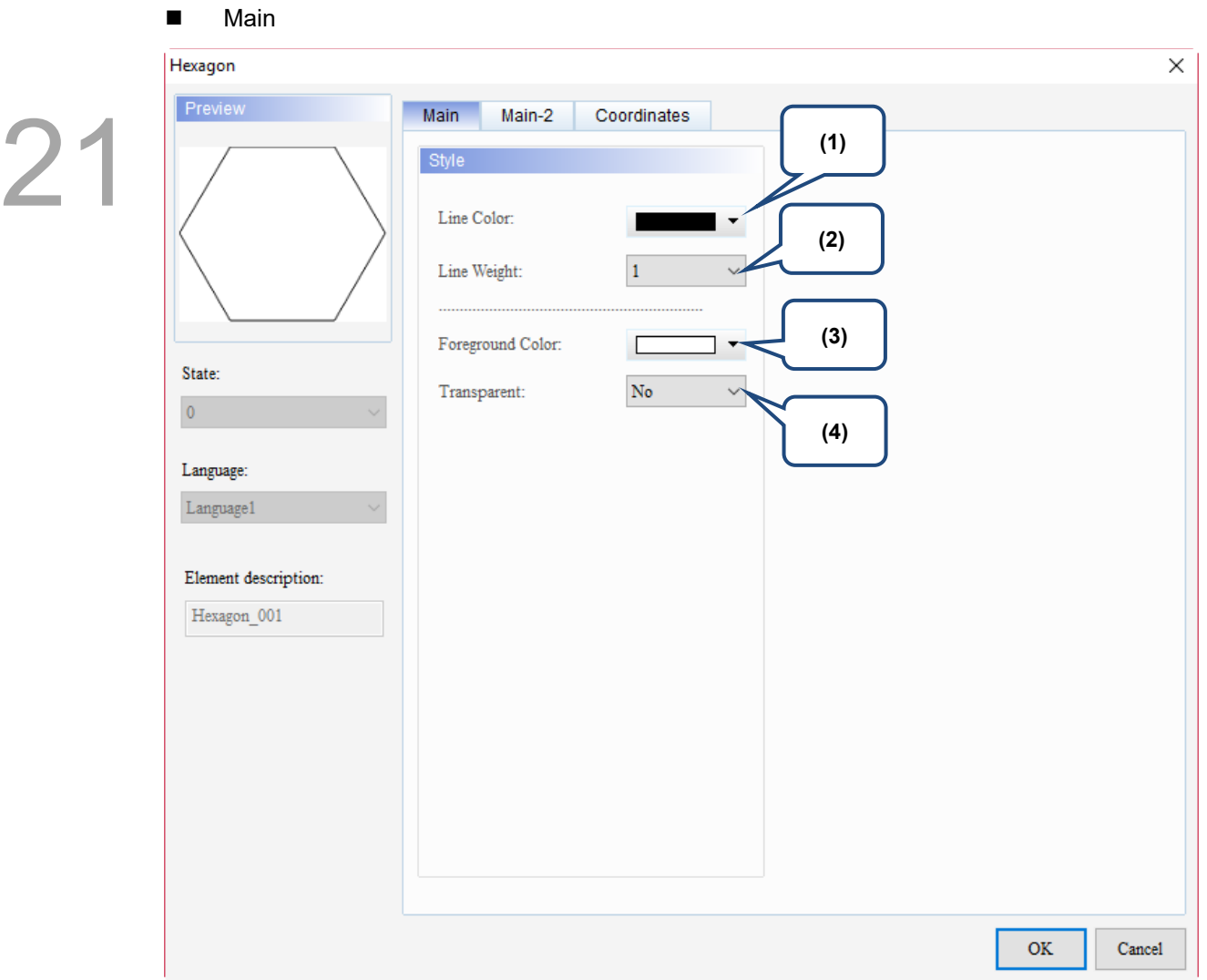

Figure 21.6.2 Main property page for the Hexagon element

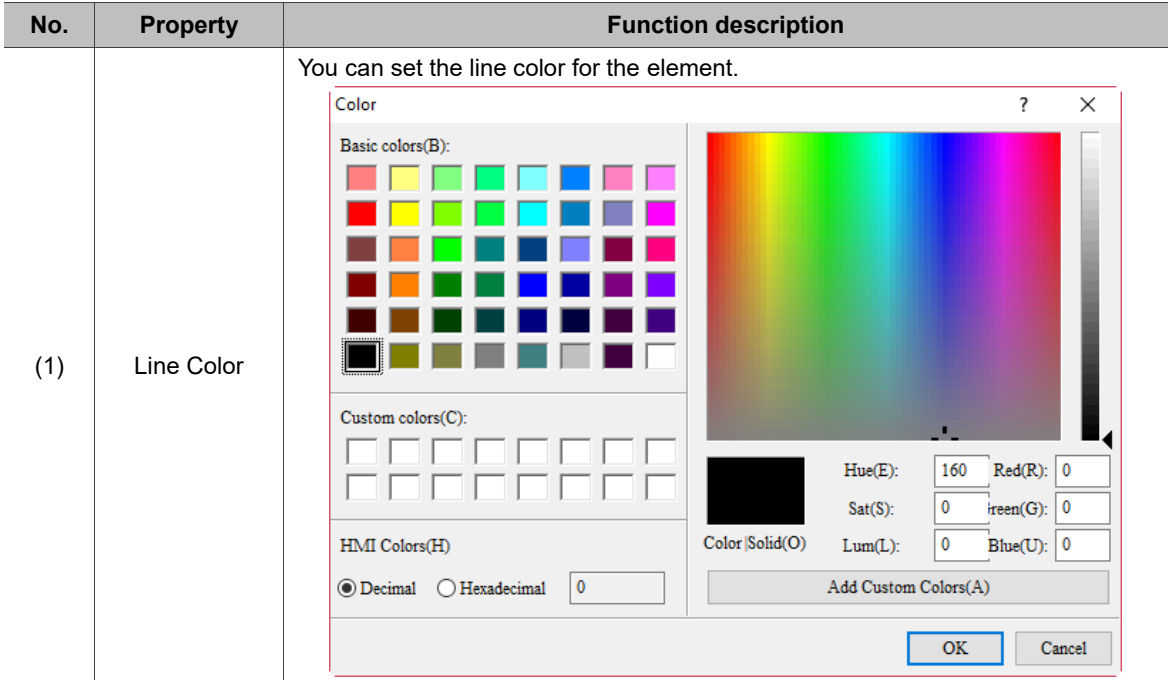

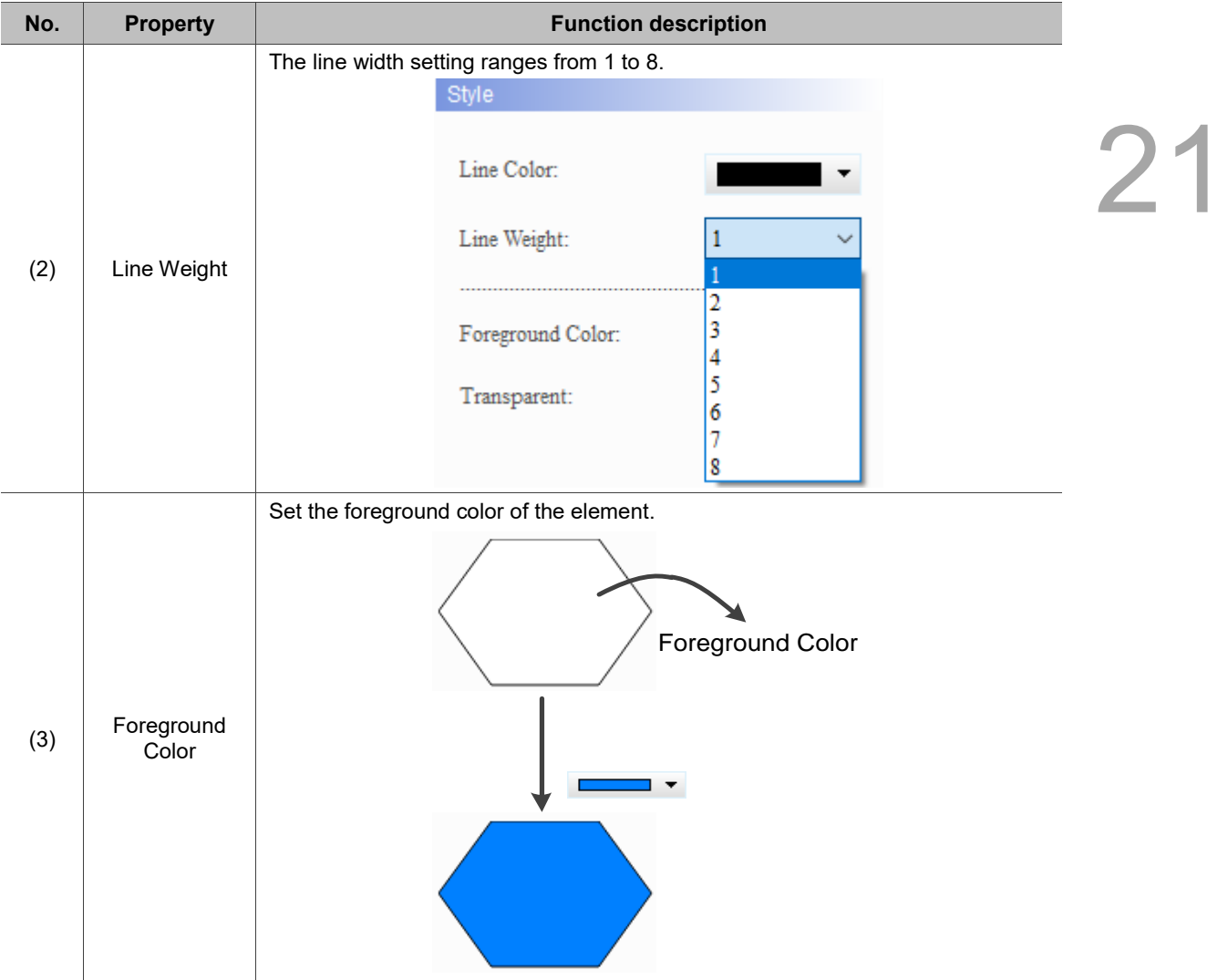

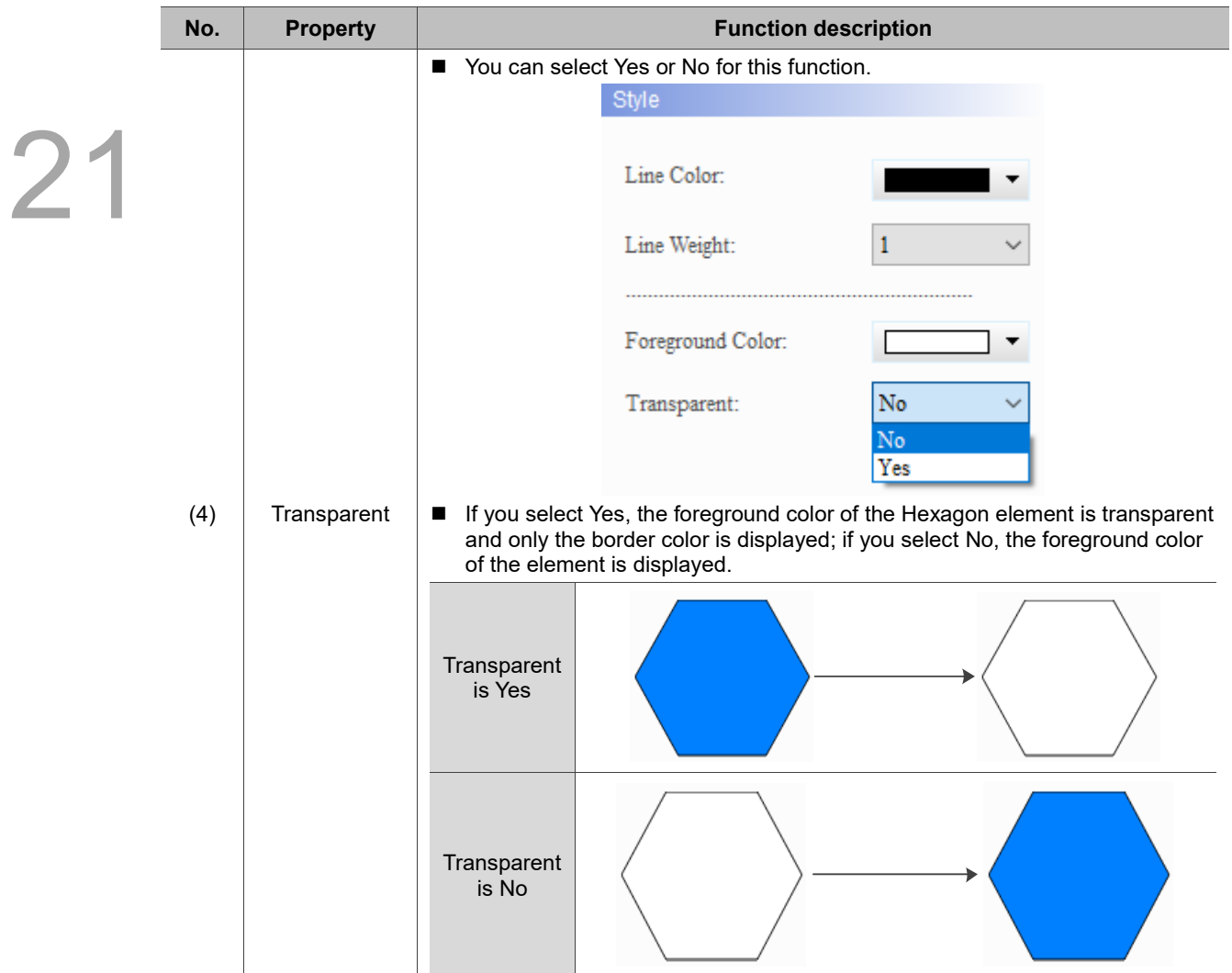

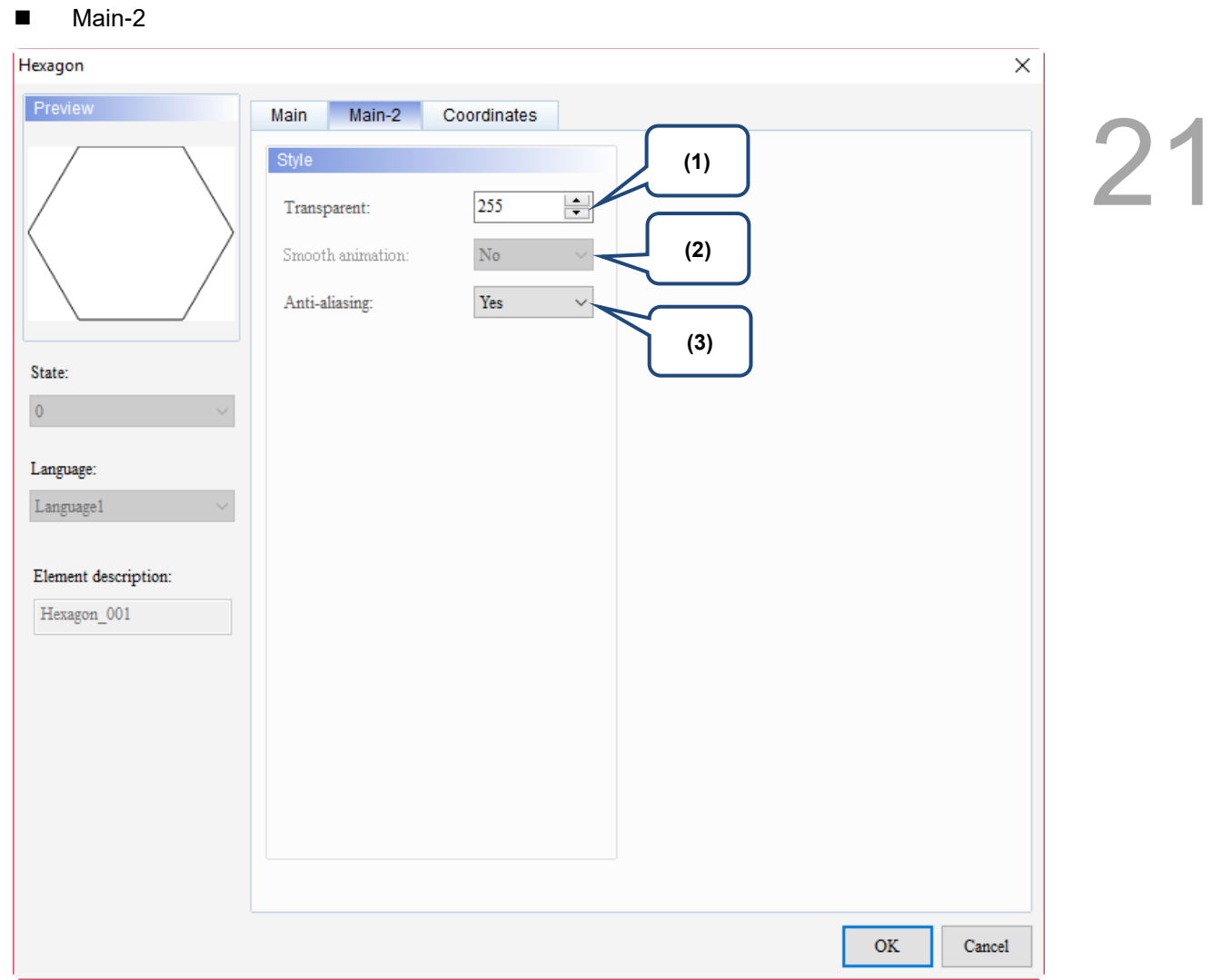

Figure 21.6.3 Main-2 property page for the Hexagon element

| No. | <b>Property</b>     | <b>Function description</b>                                                                                                    |  |
|-----|---------------------|----------------------------------------------------------------------------------------------------|--|
| (1) | Transparent         | You can set the transparency value within the range of 50 to 255. The default is<br>255. The smaller the value, the higher the transparency of the element. |  |
| (2) | Smooth<br>animation | The Smooth animation function is not available for this element.                                                                                            |  |
|     |                     | The Anti-aliasing function is available for this element and the default is Yes.                                                                            |  |
| (3) | Anti-aliasing       | <b>Yes</b>                                                                                                    |  |
|     |                     | <b>No</b>                                                                                                    |  |

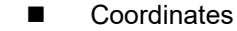

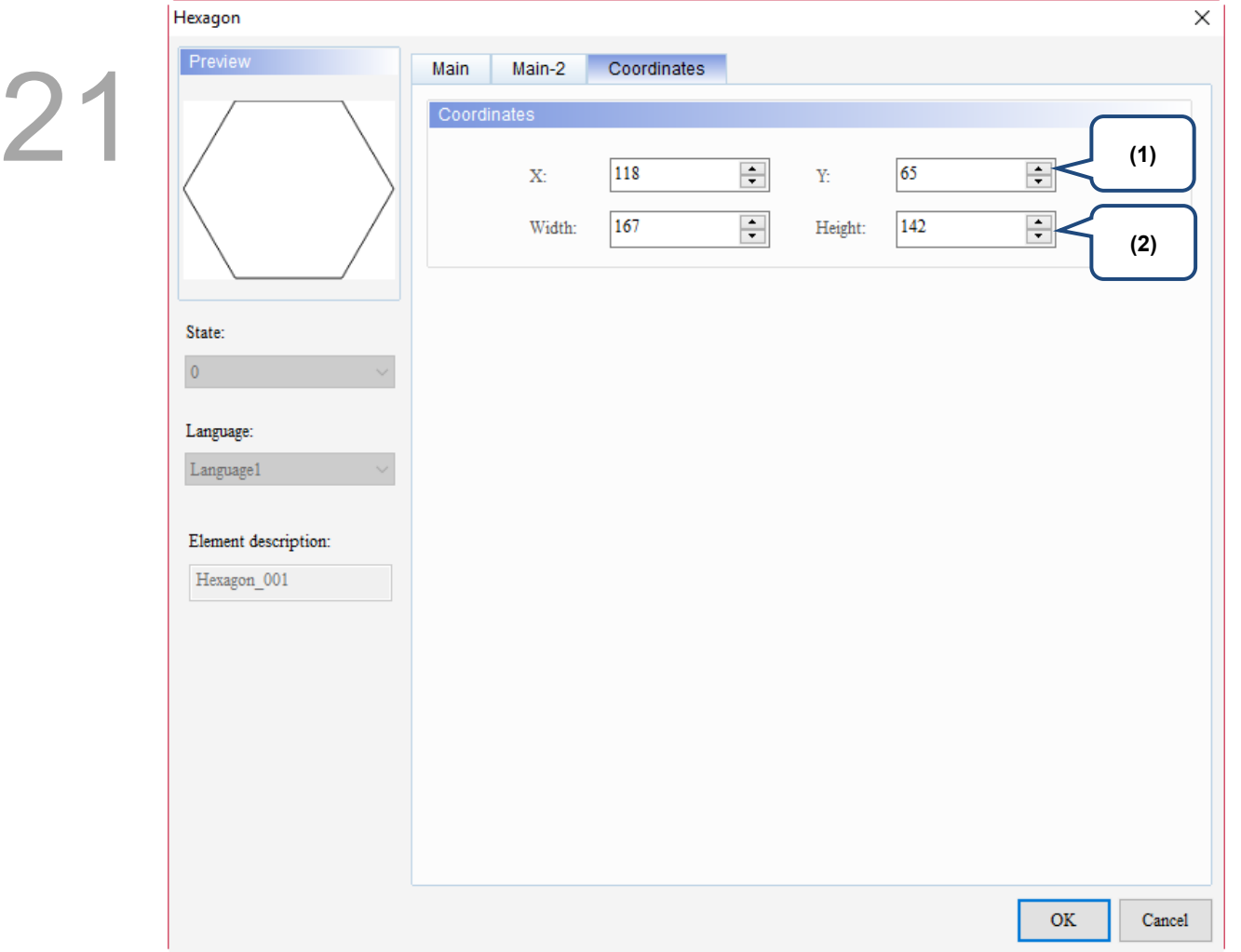

# Figure 21.6.4 Coordinates property page for the Hexagon element

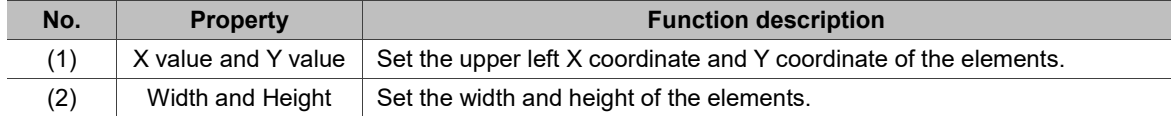

#### $21.7$ **Star Shape**

When you double-click the Star Shape element, the property page is shown as follows.

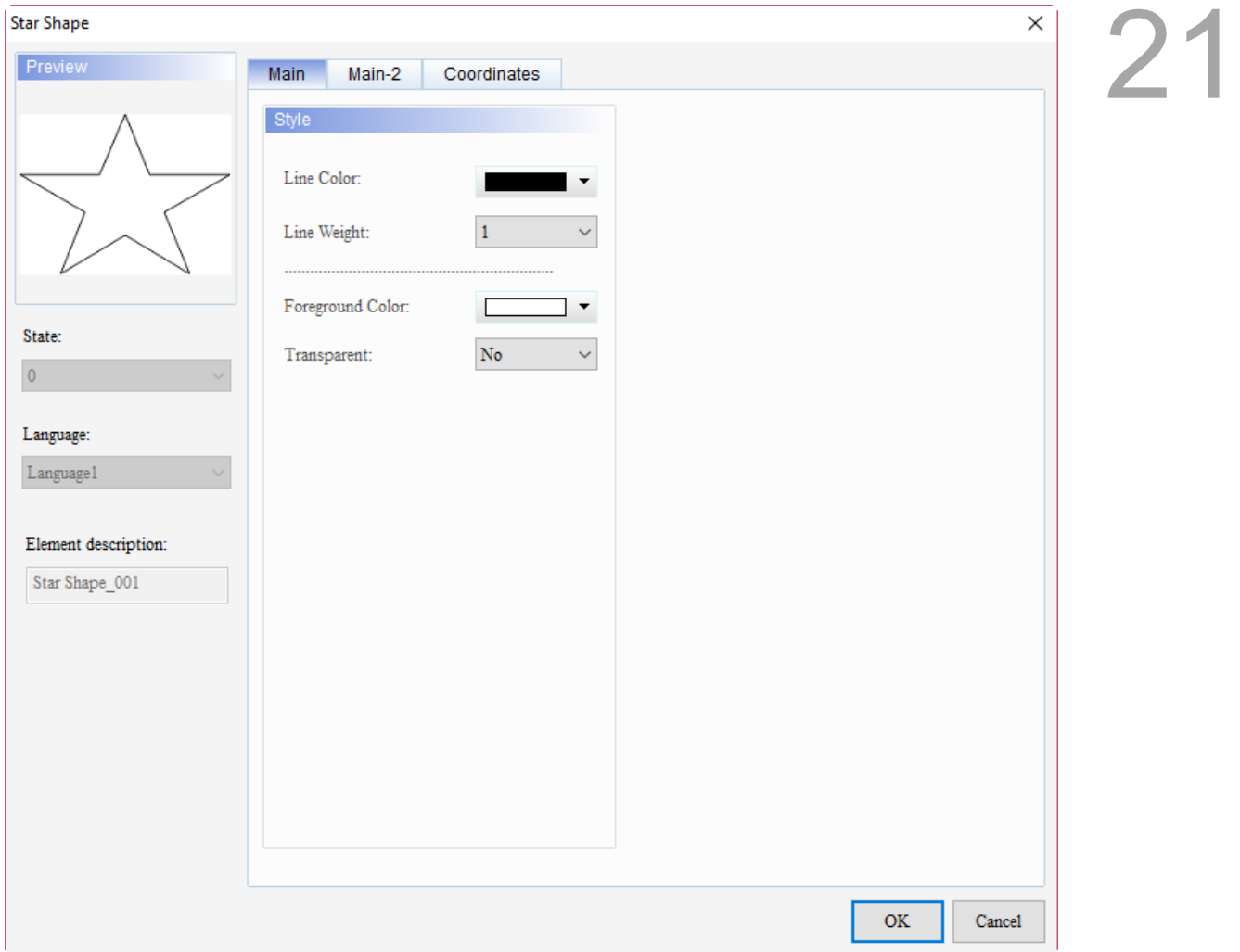

Figure 21.7.1 Properties of Star Shape

| Table 21.7.1 Function page of Star Shape |  |  |  |  |
|------------------------------------------|--|--|--|--|
|------------------------------------------|--|--|--|--|

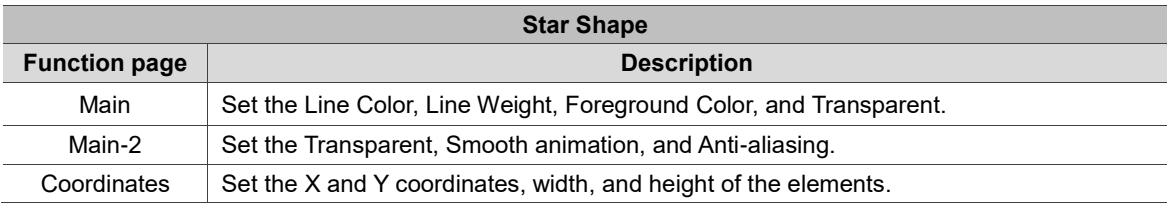

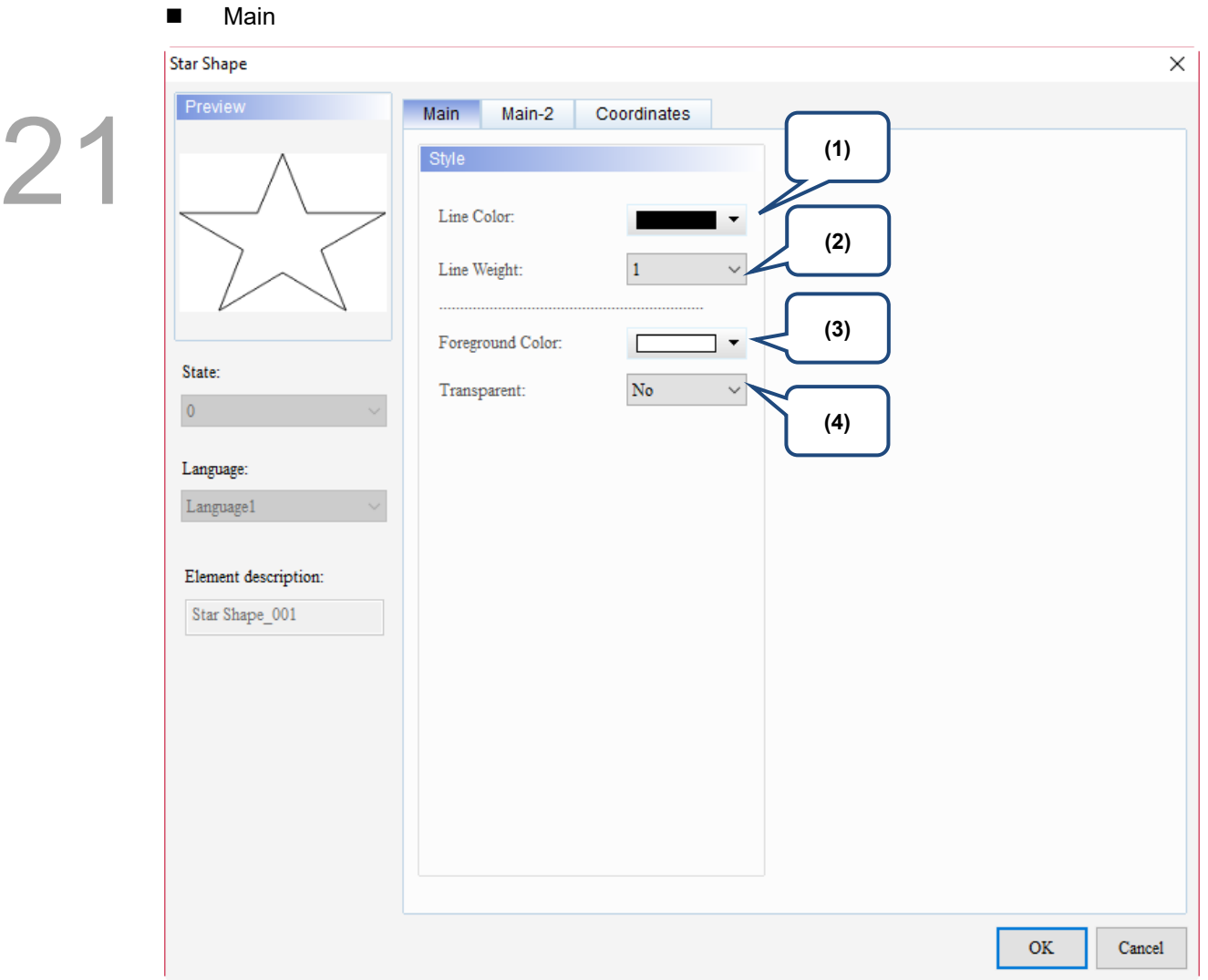

Figure 21.7.2 Main property page for the Star Shape element

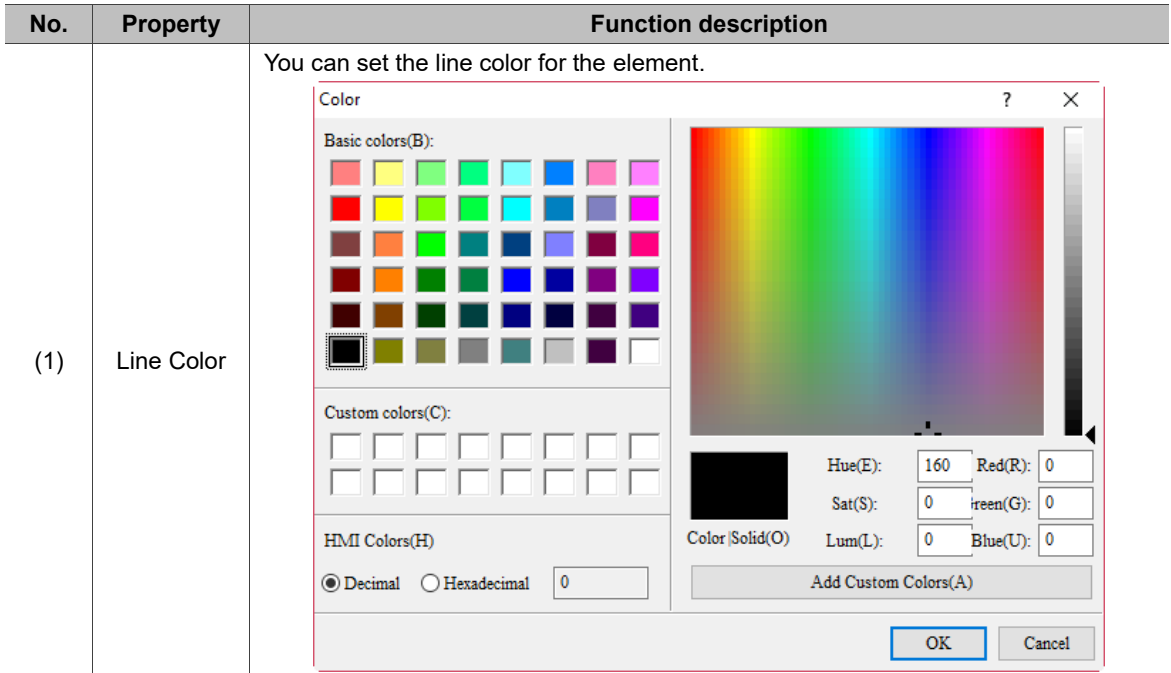

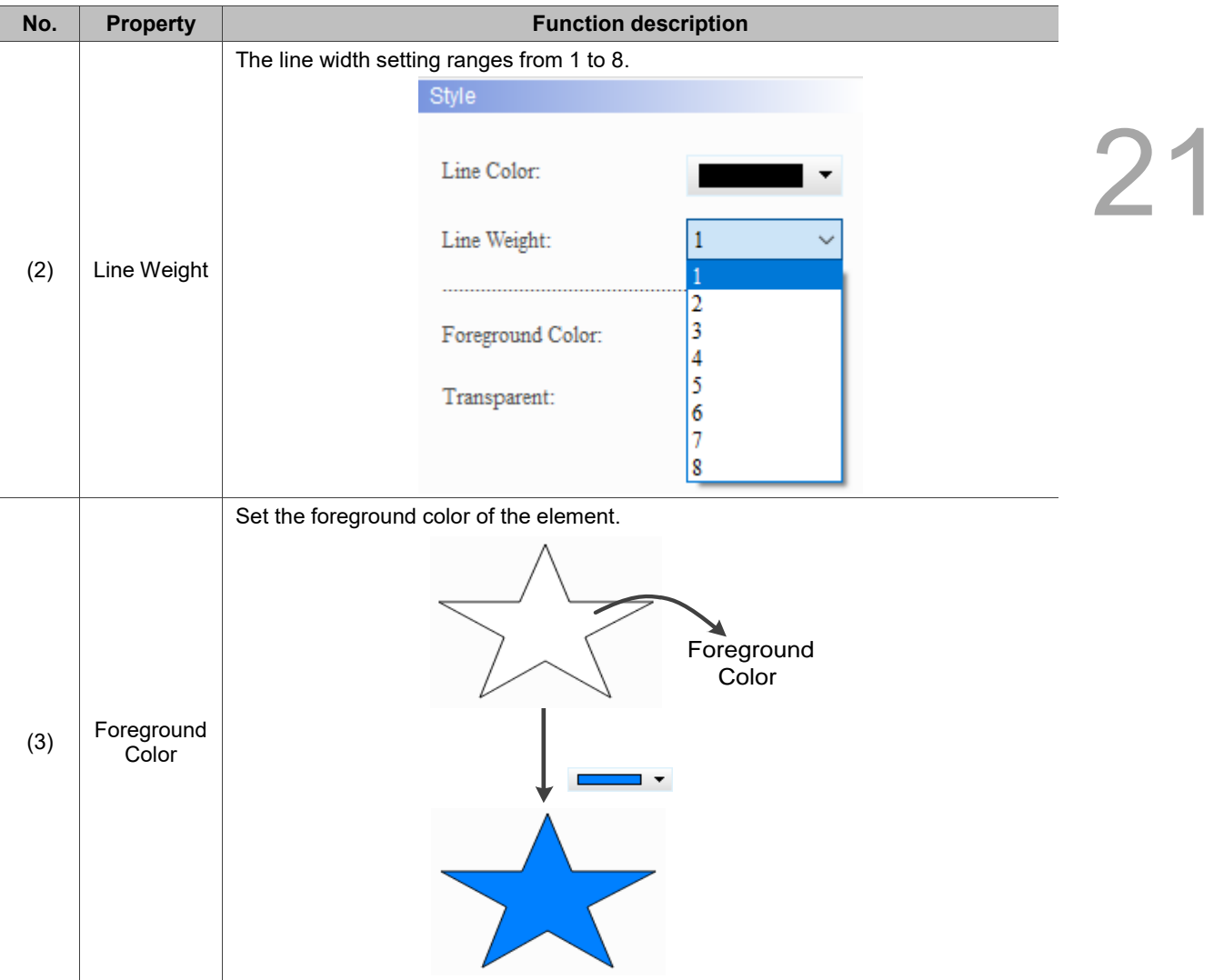

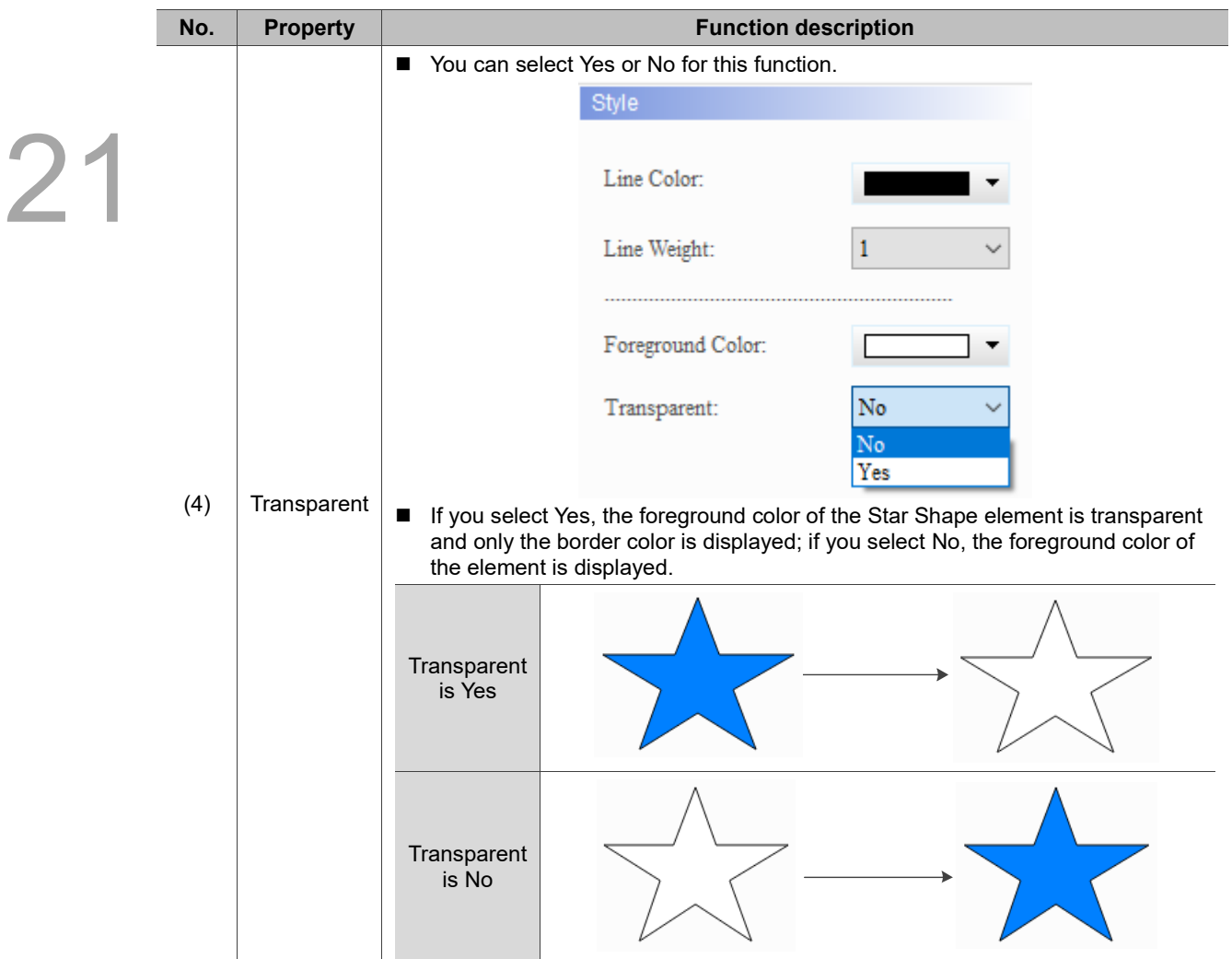

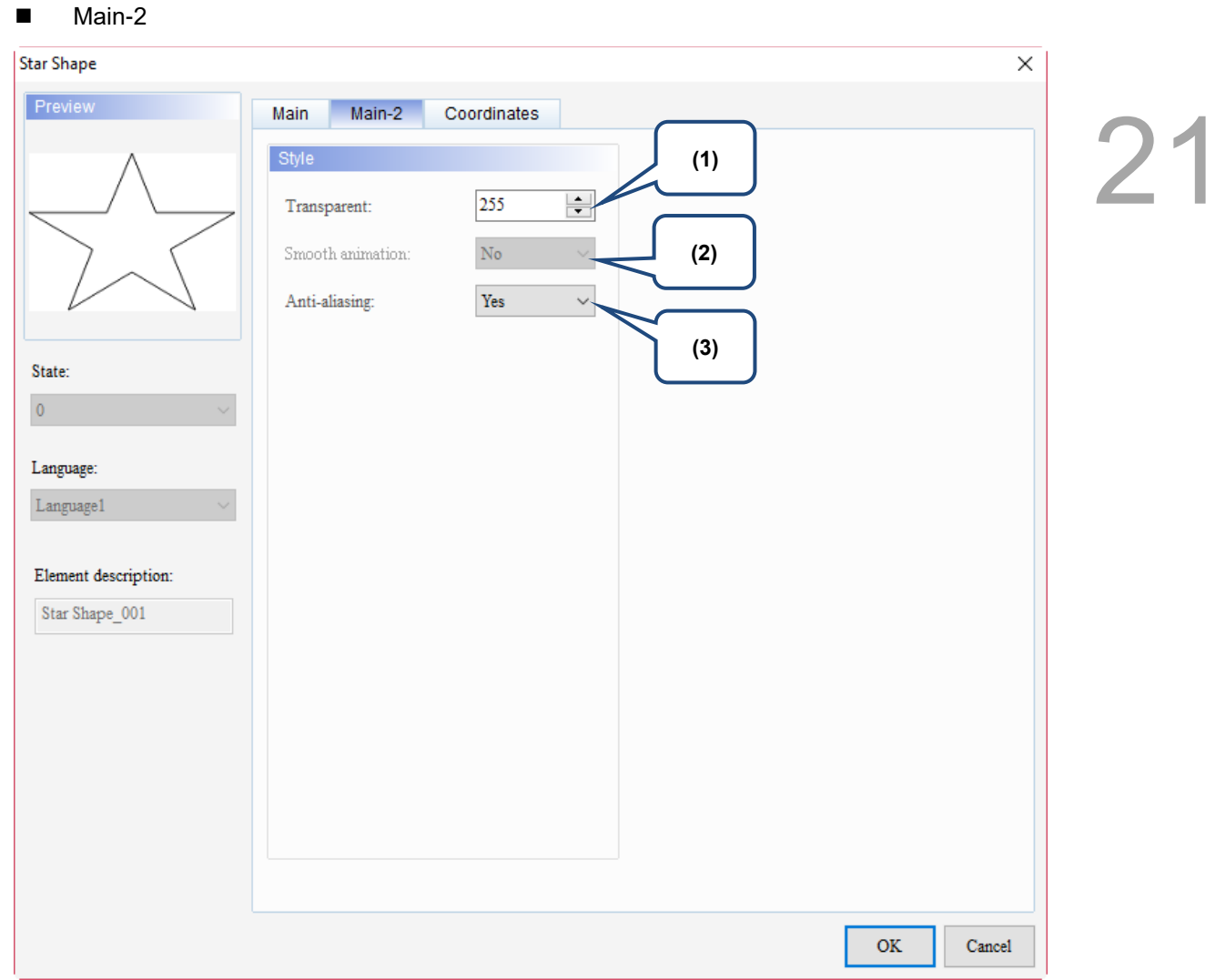

Figure 21.7.3 Main-2 property page for the Star Shape element

| No. | <b>Property</b>     | <b>Function description</b>                                                                                                    |
|-----|---------------------|----------------------------------------------------------------------------------------------------|
| (1) | Transparent         | You can set the transparency value within the range of 50 to 255. The default is<br>255. The smaller the value, the higher the transparency of the element. |
| (2) | Smooth<br>animation | The Smooth animation function is not available for this element.                                                                                            |
|     |                     | The Anti-aliasing function is available for this element and the default is Yes.                                                                            |
| (3) | Anti-aliasing       | <b>Yes</b>                                                                                                    |
|     |                     | <b>No</b>                                                                                                    |

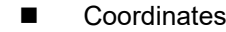

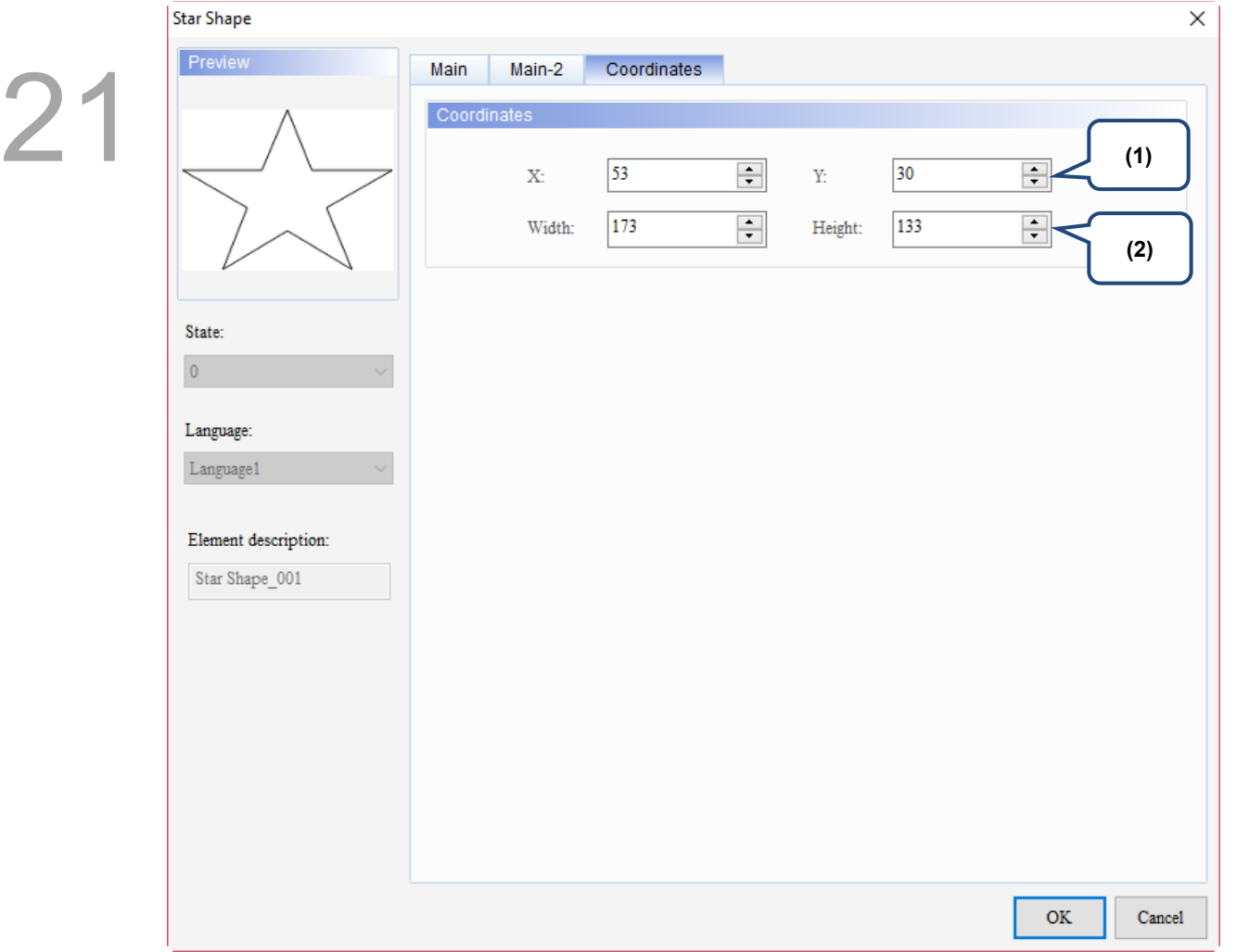

# Figure 21.7.4 Coordinates property page for the Star Shape element

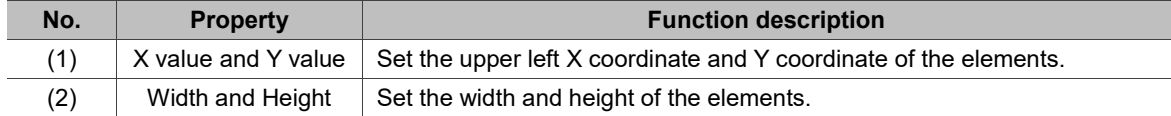

#### $21.8$ **Triangle**

When you double-click the Triangle element, the property page is shown as follows.

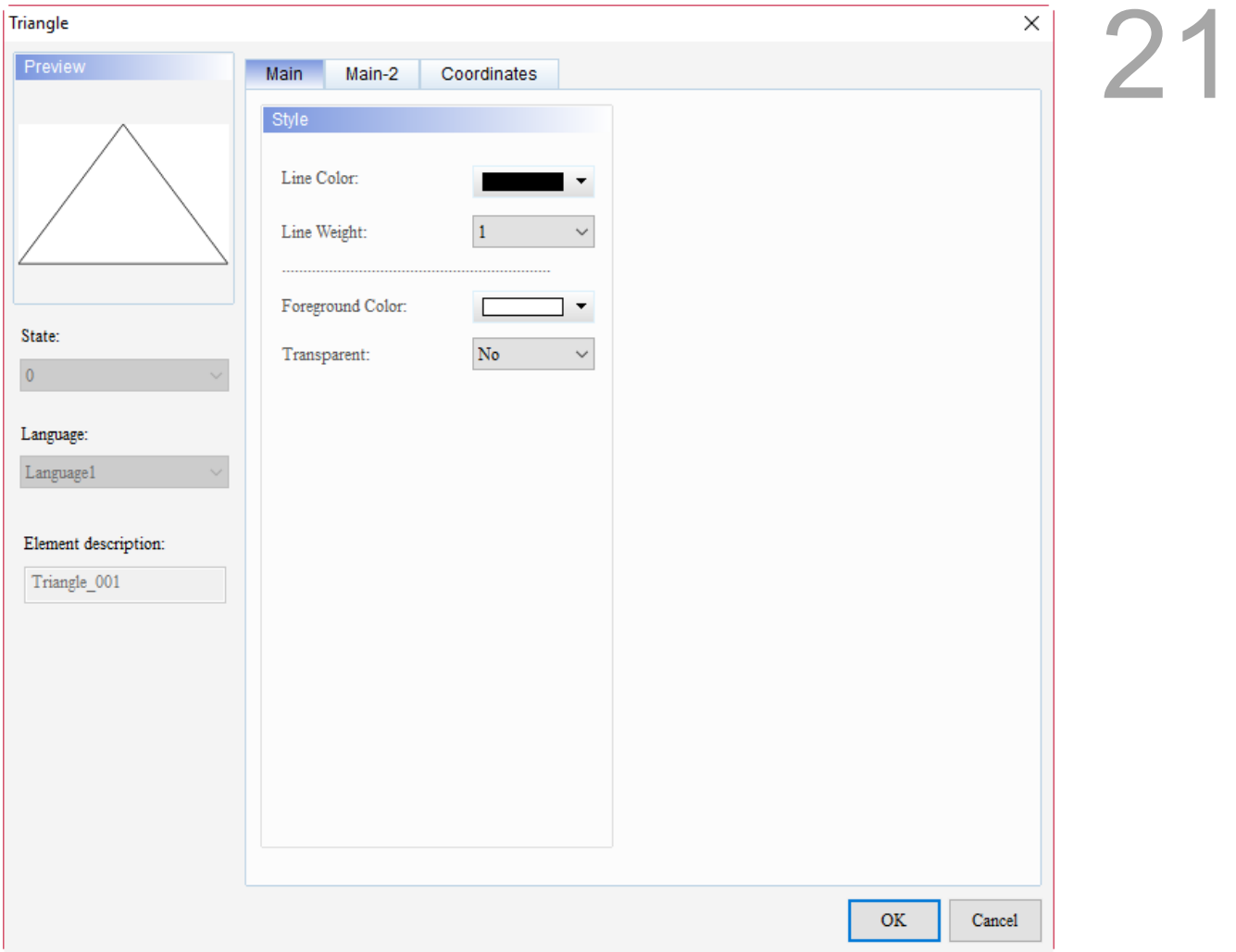

Figure 21.8.1 Properties of Triangle

|  | Table 21.8.1 Function page of Triangle |  |  |  |
|--|----------------------------------------|--|--|--|
|--|----------------------------------------|--|--|--|

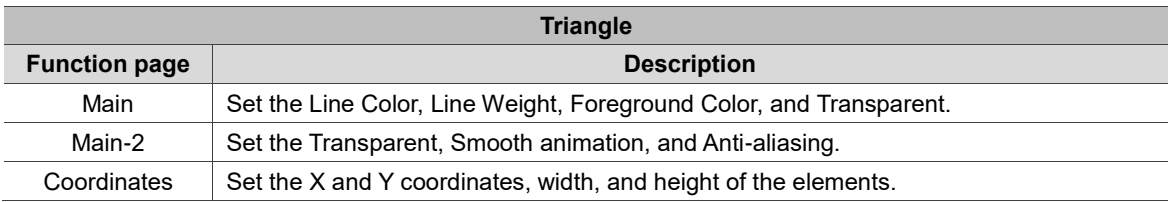

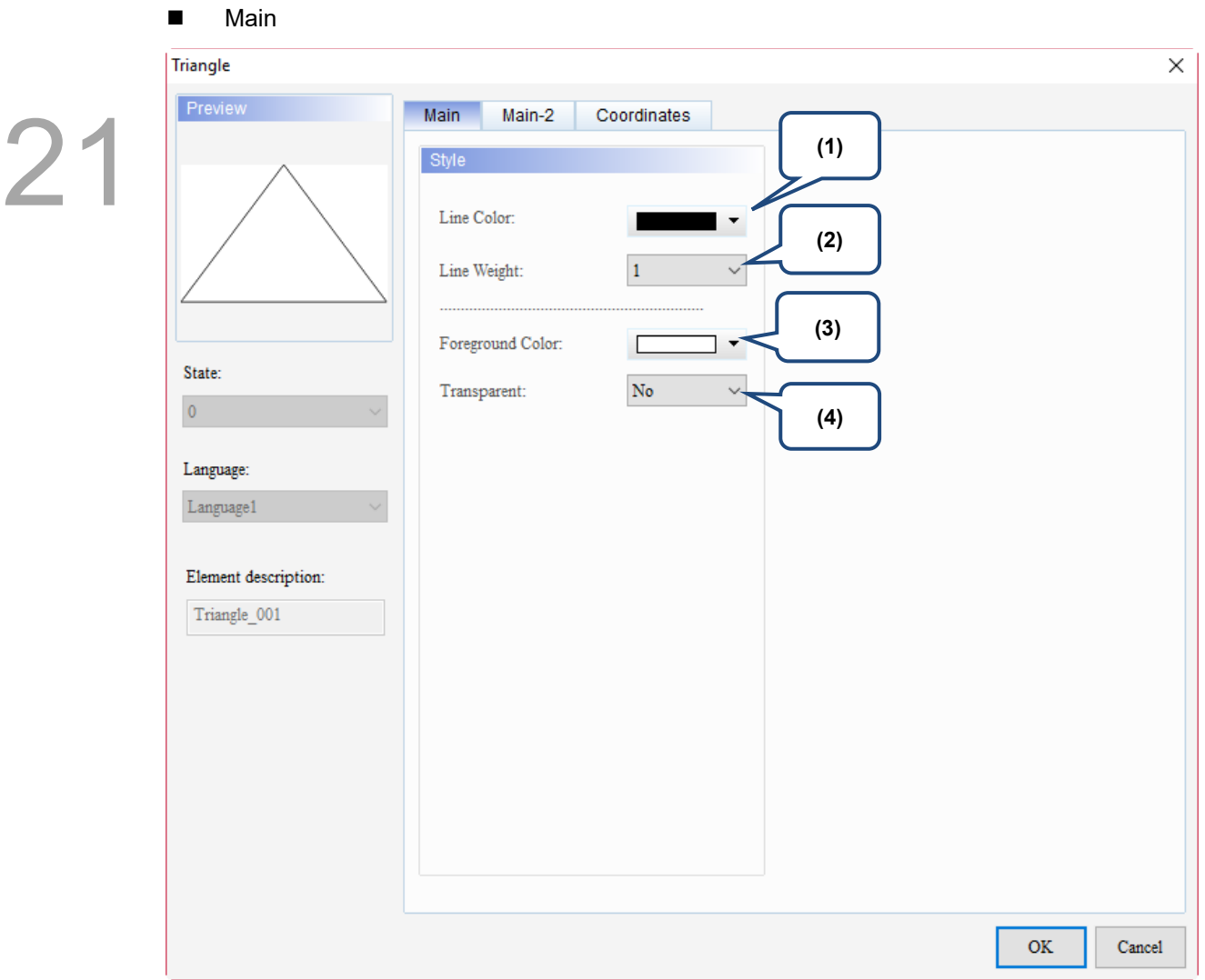

Figure 21.8.2 Main property page for the Triangle element

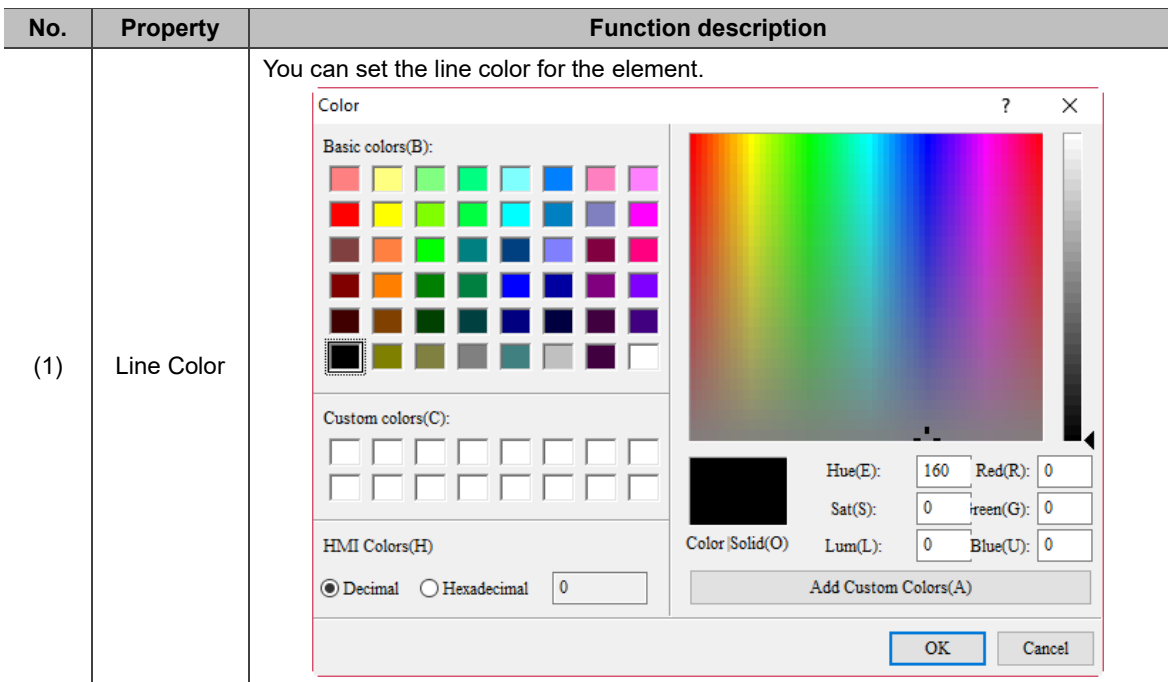

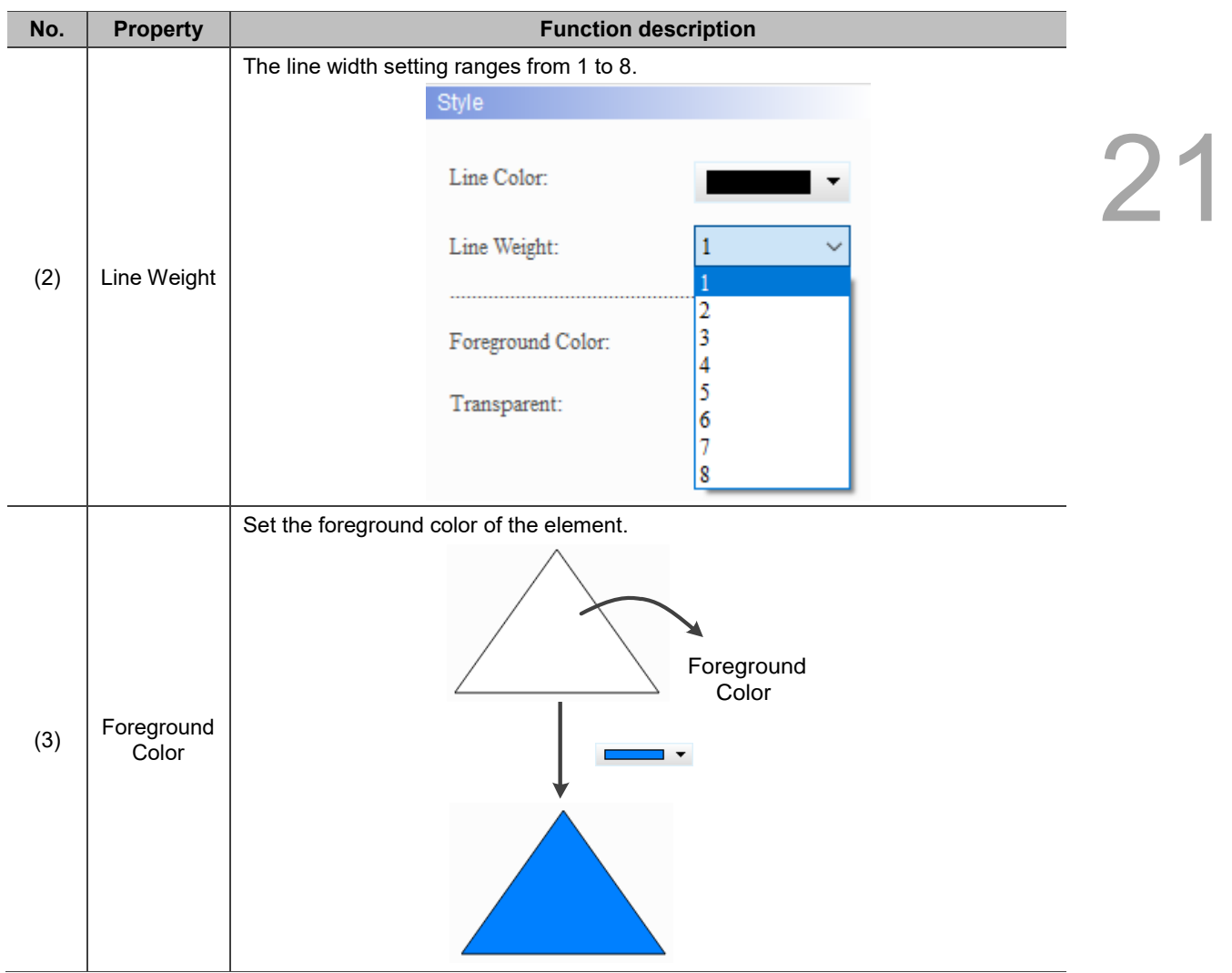

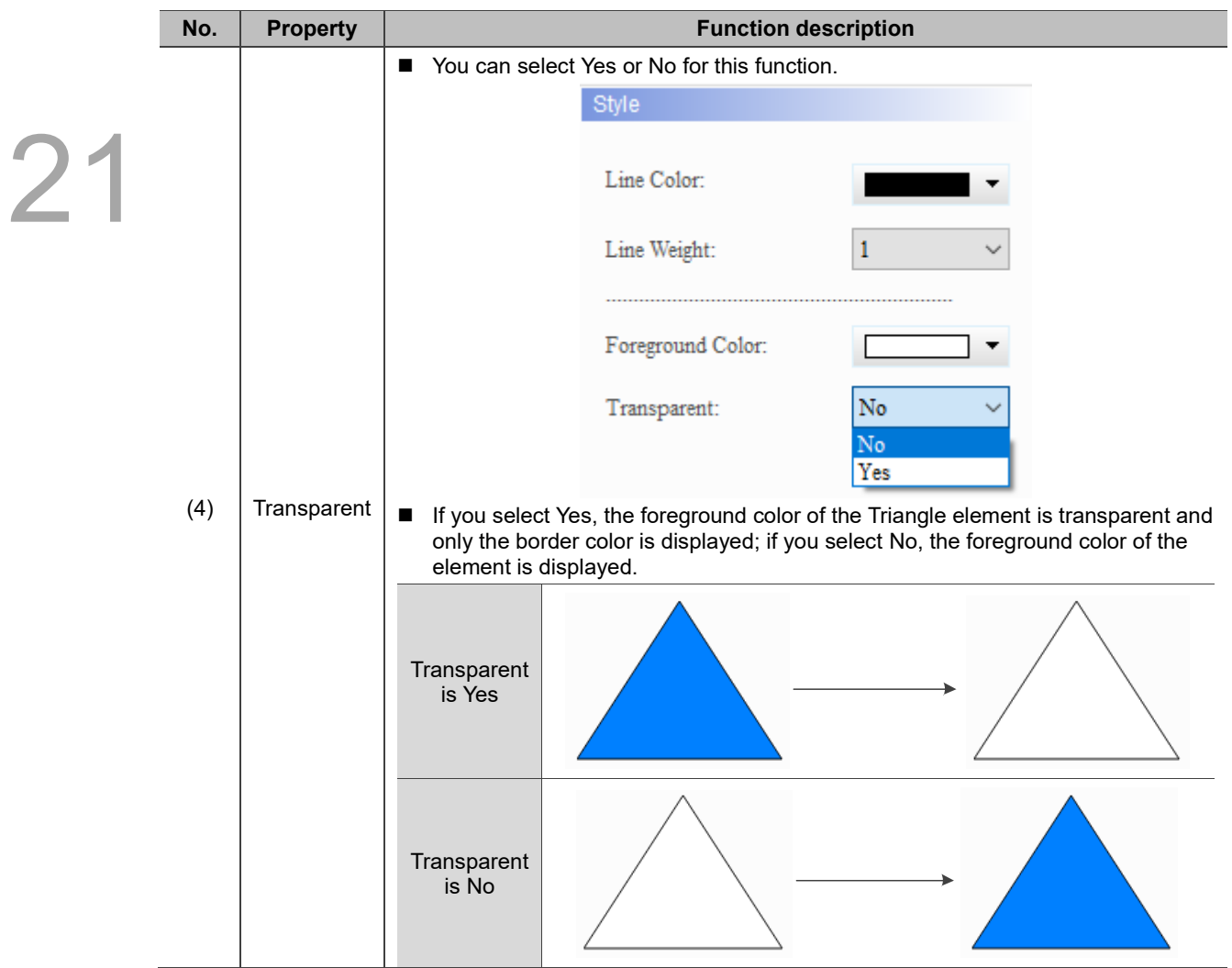

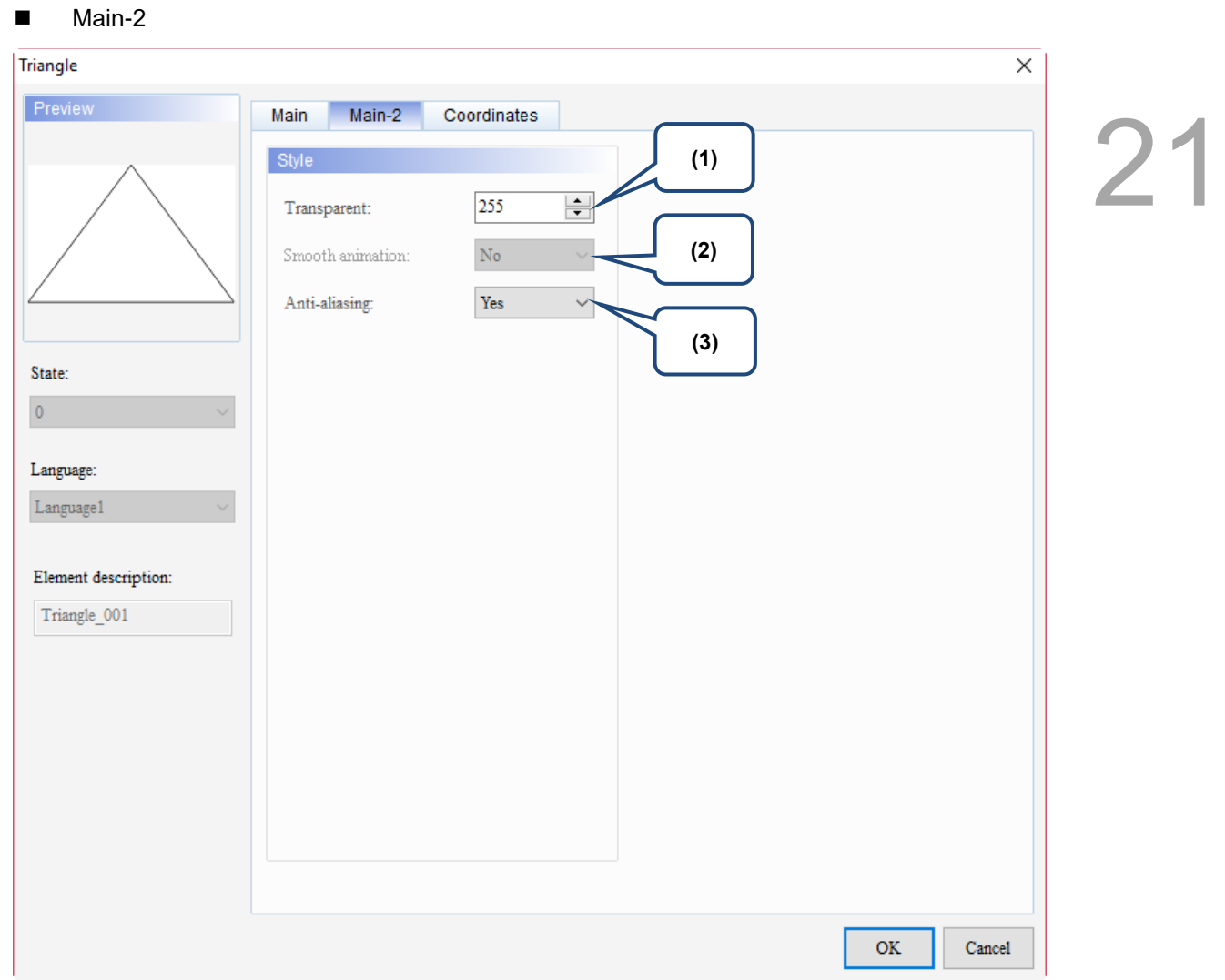

Figure 21.8.3 Main-2 property page for the Triangle element

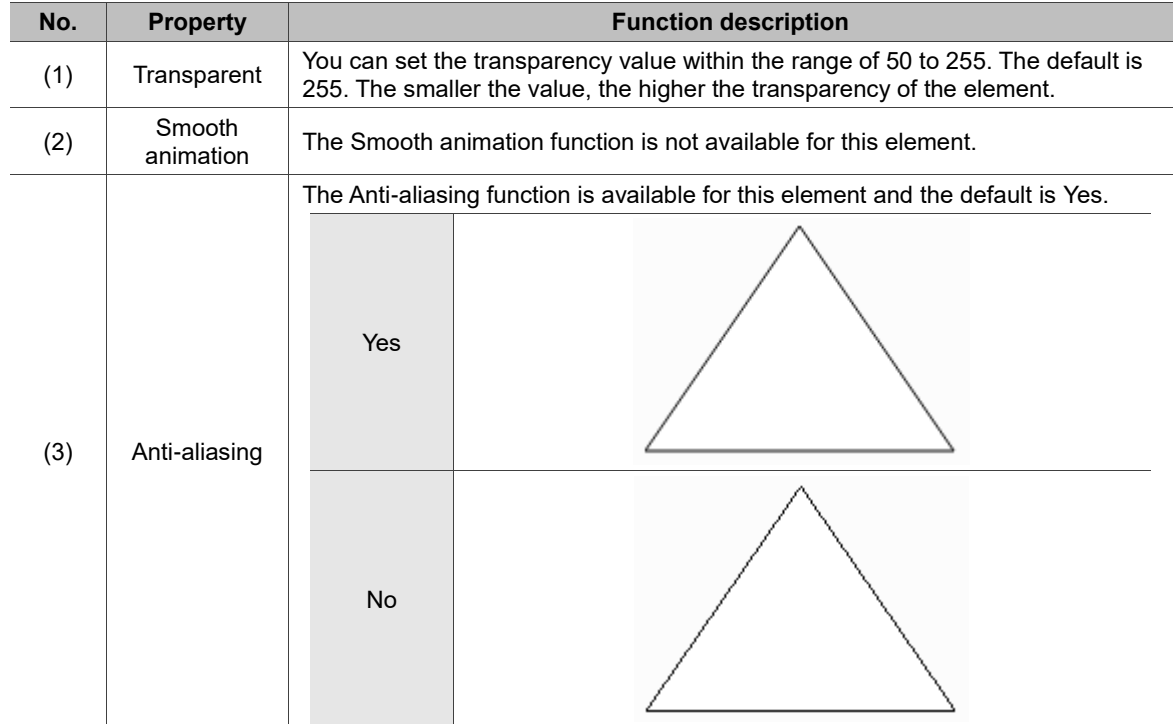

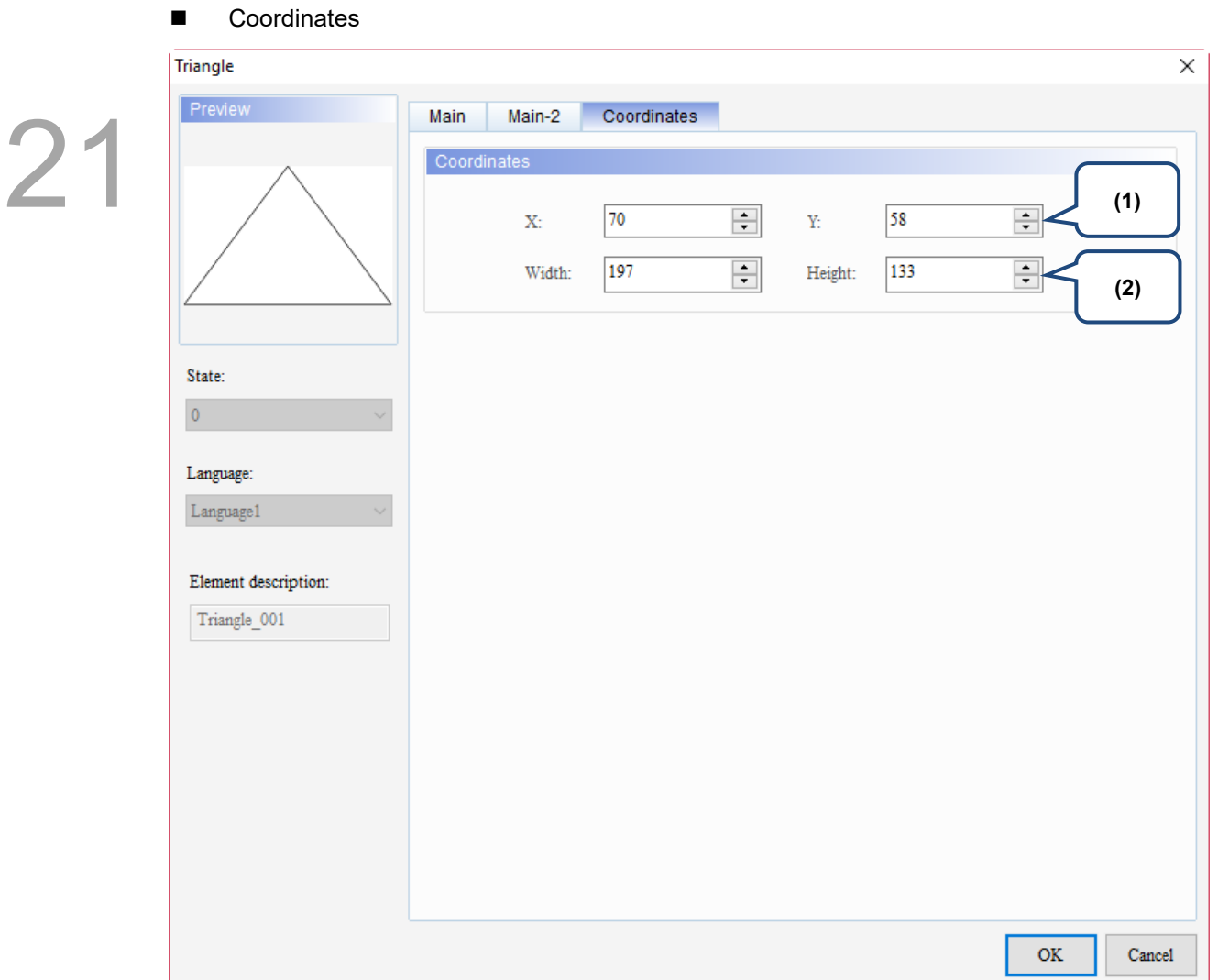

# Figure 21.8.4 Coordinates property page for the Triangle element

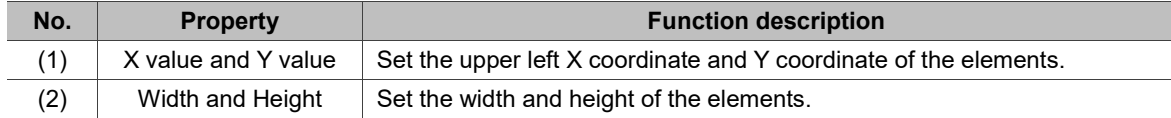

#### 21.9 **Hollow Circle**

When you double-click the Hollow Circle element, the property page is shown as follows.

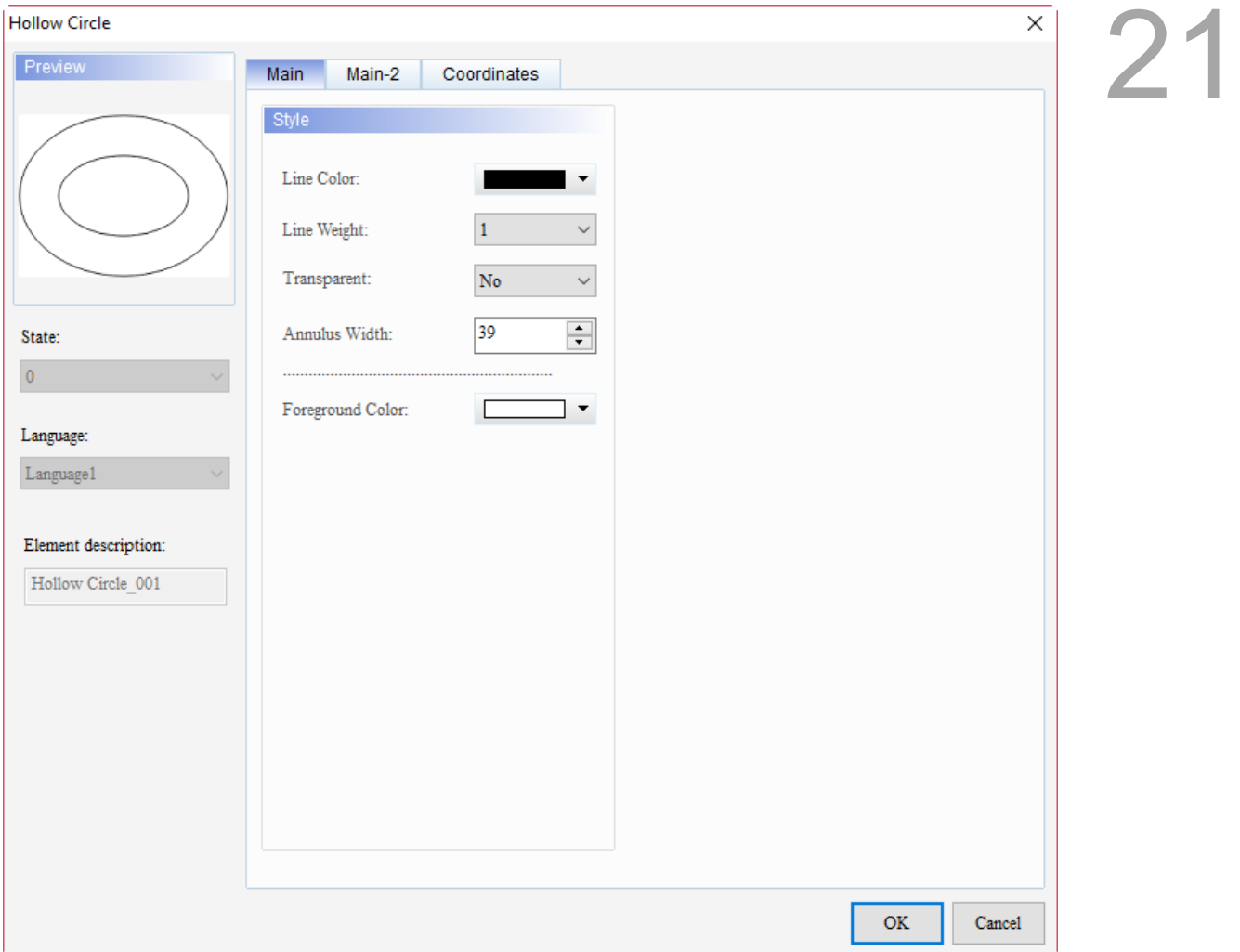

Figure 21.9.1 Properties of Hollow Circle

| Table 21.9.1 Function page of Hollow Circle |  |  |  |  |
|---------------------------------------------|--|--|--|--|
|---------------------------------------------|--|--|--|--|

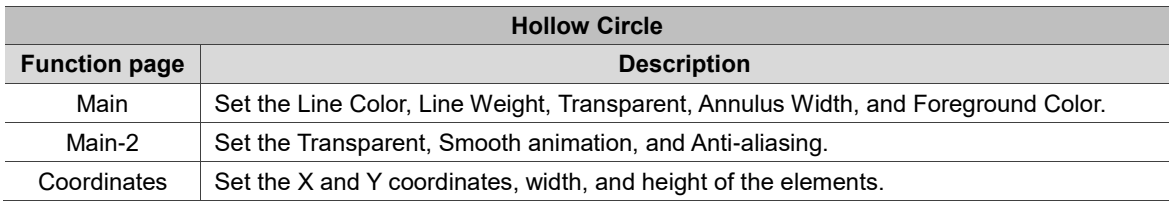

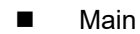

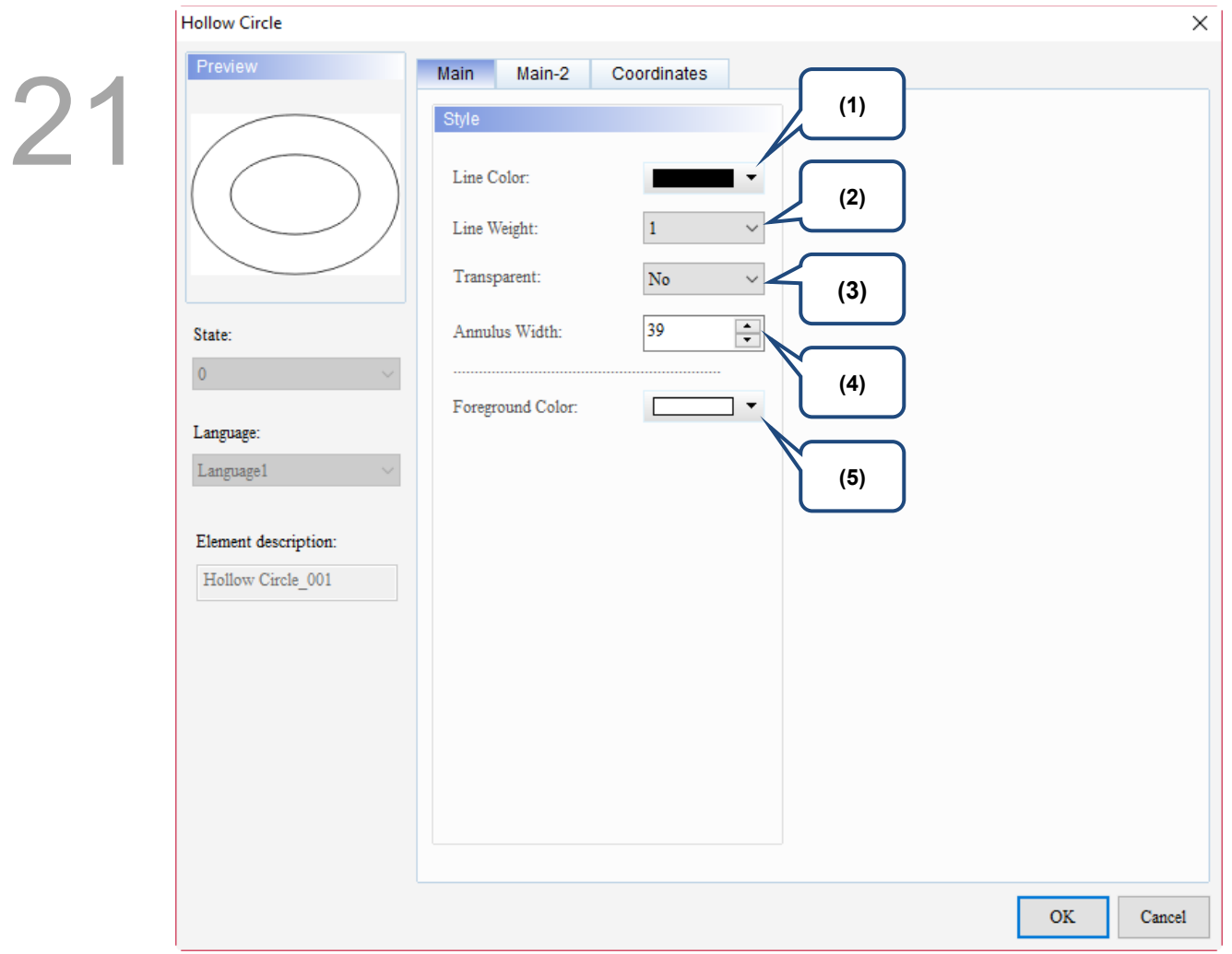

Figure 21.9.2 Main property page for the Hollow Circle element

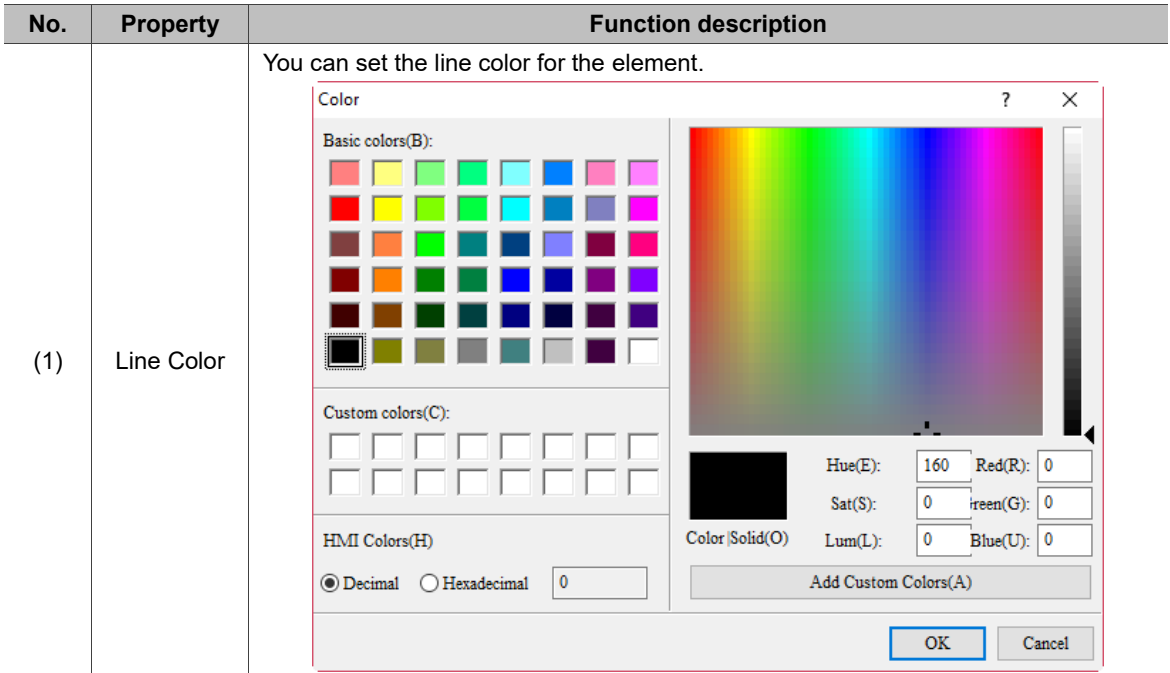

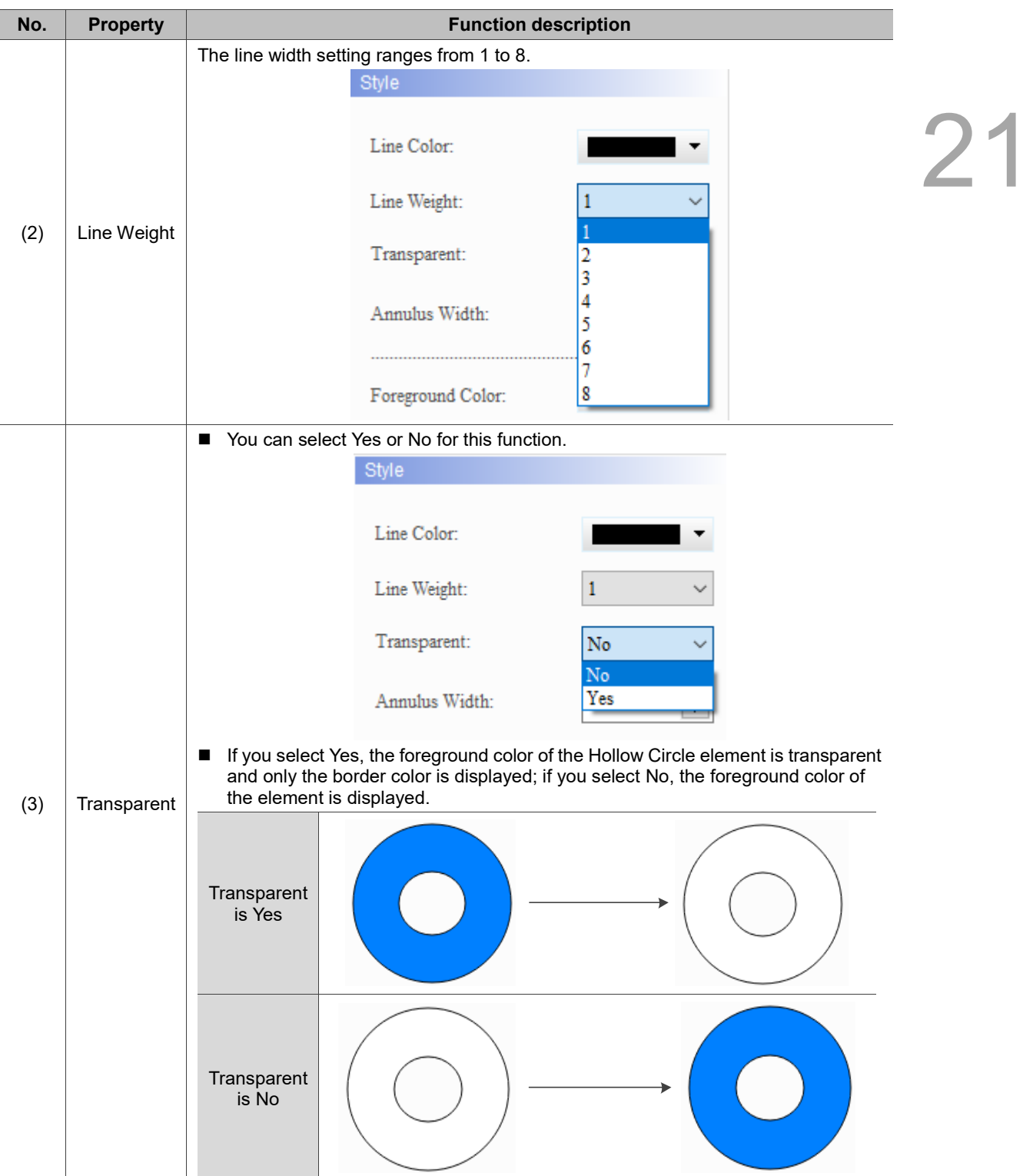

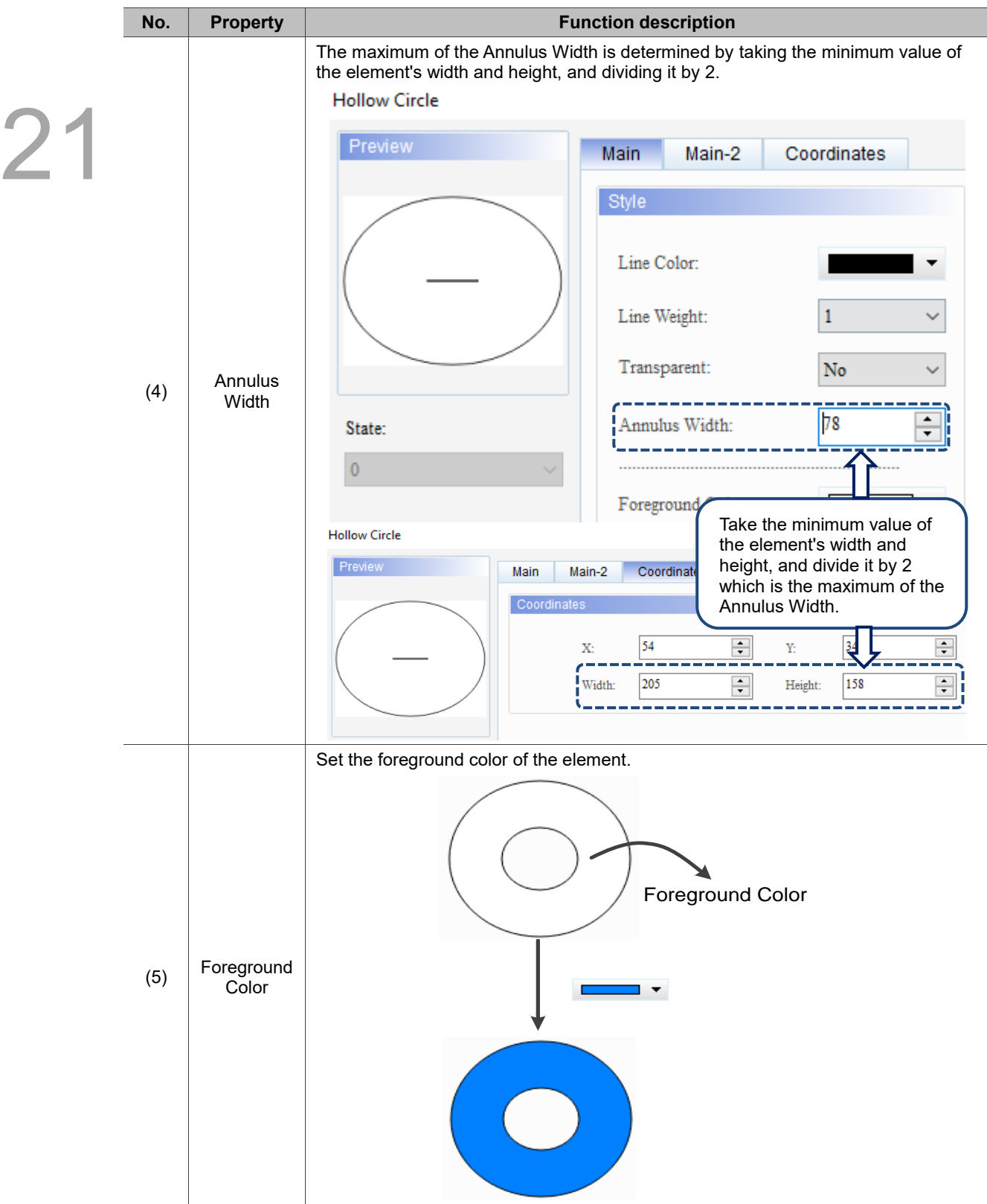

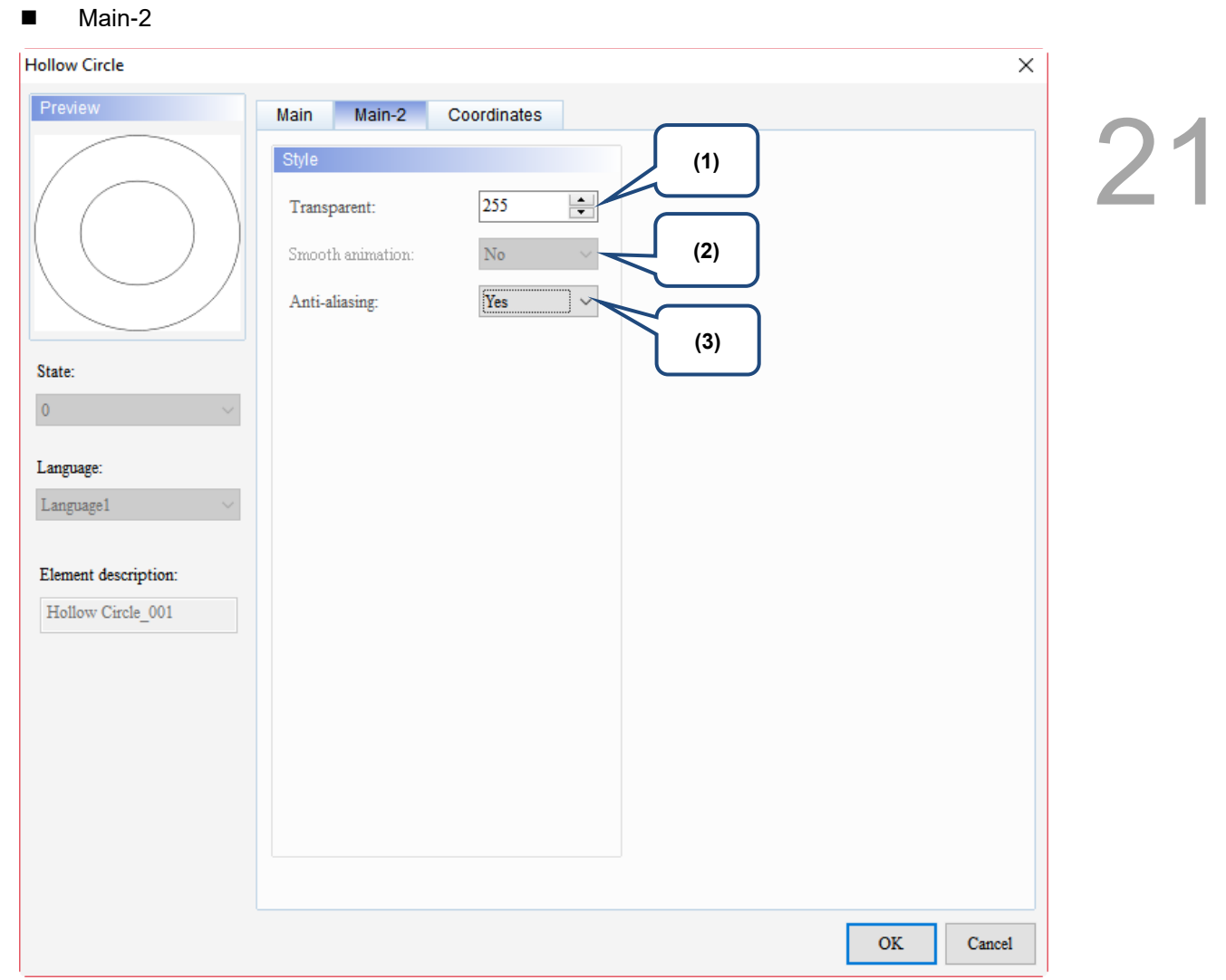

Figure 21.9.3 Main-2 property page for the Hollow Circle element

| No. | <b>Property</b>     | <b>Function description</b>                                                                                                    |
|-----|---------------------|----------------------------------------------------------------------------------------------------|
| (1) | Transparent         | You can set the transparency value within the range of 50 to 255. The default is<br>255. The smaller the value, the higher the transparency of the element. |
| (2) | Smooth<br>animation | The Smooth animation function is not available for this element.                                                                                            |
|     |                     | The Anti-aliasing function is available for this element and the default is Yes.                                                                            |
| (3) | Anti-aliasing       | <b>Yes</b>                                                                                                    |
|     |                     | <b>No</b>                                                                                                    |

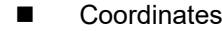

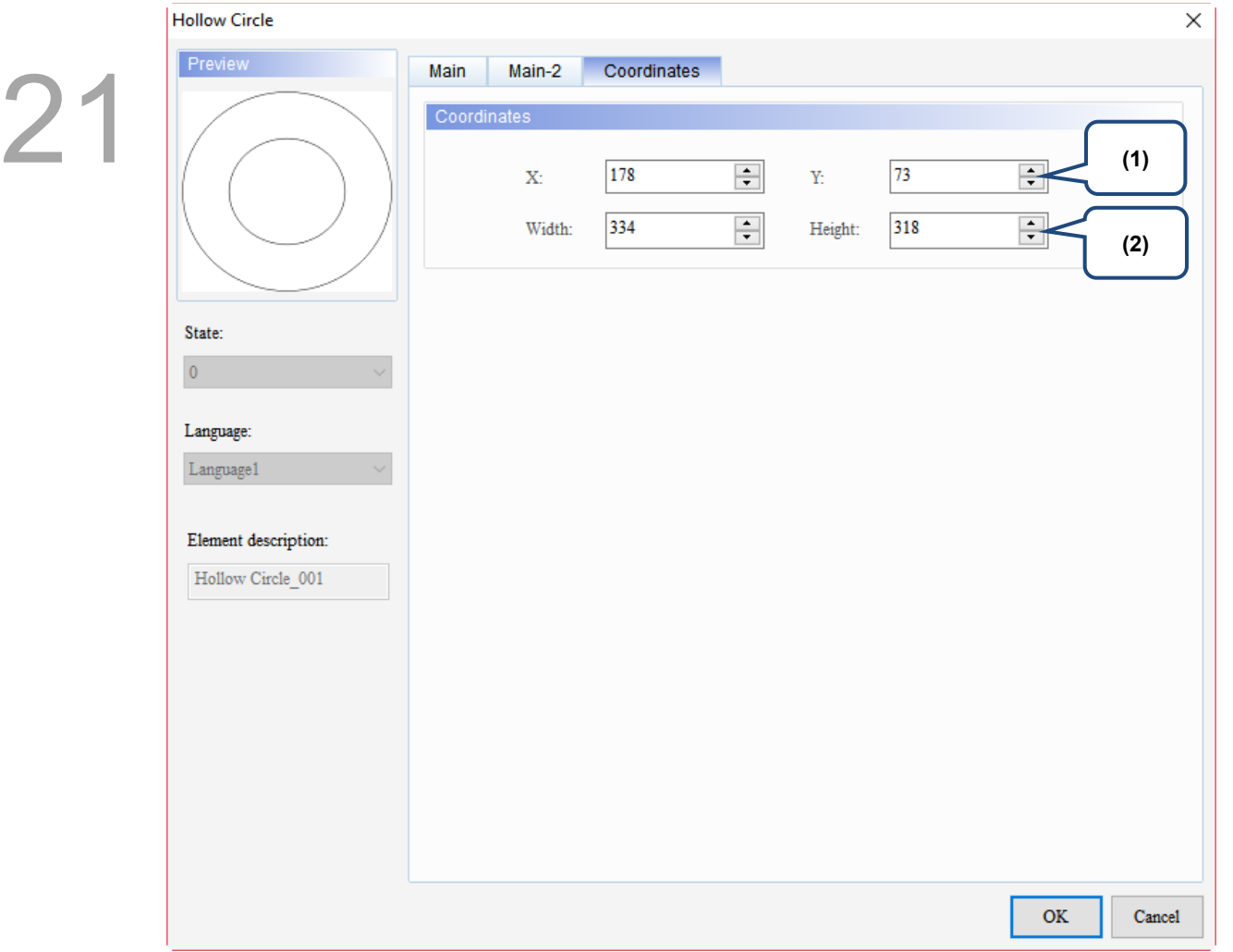

# Figure 21.9.4 Coordinates property page for the Hollow Circle element

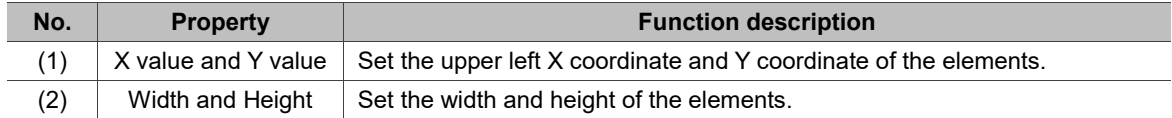

#### 21.10 **Stop Circle**

When you double-click the Stop Circle element, the property page is shown as follows.

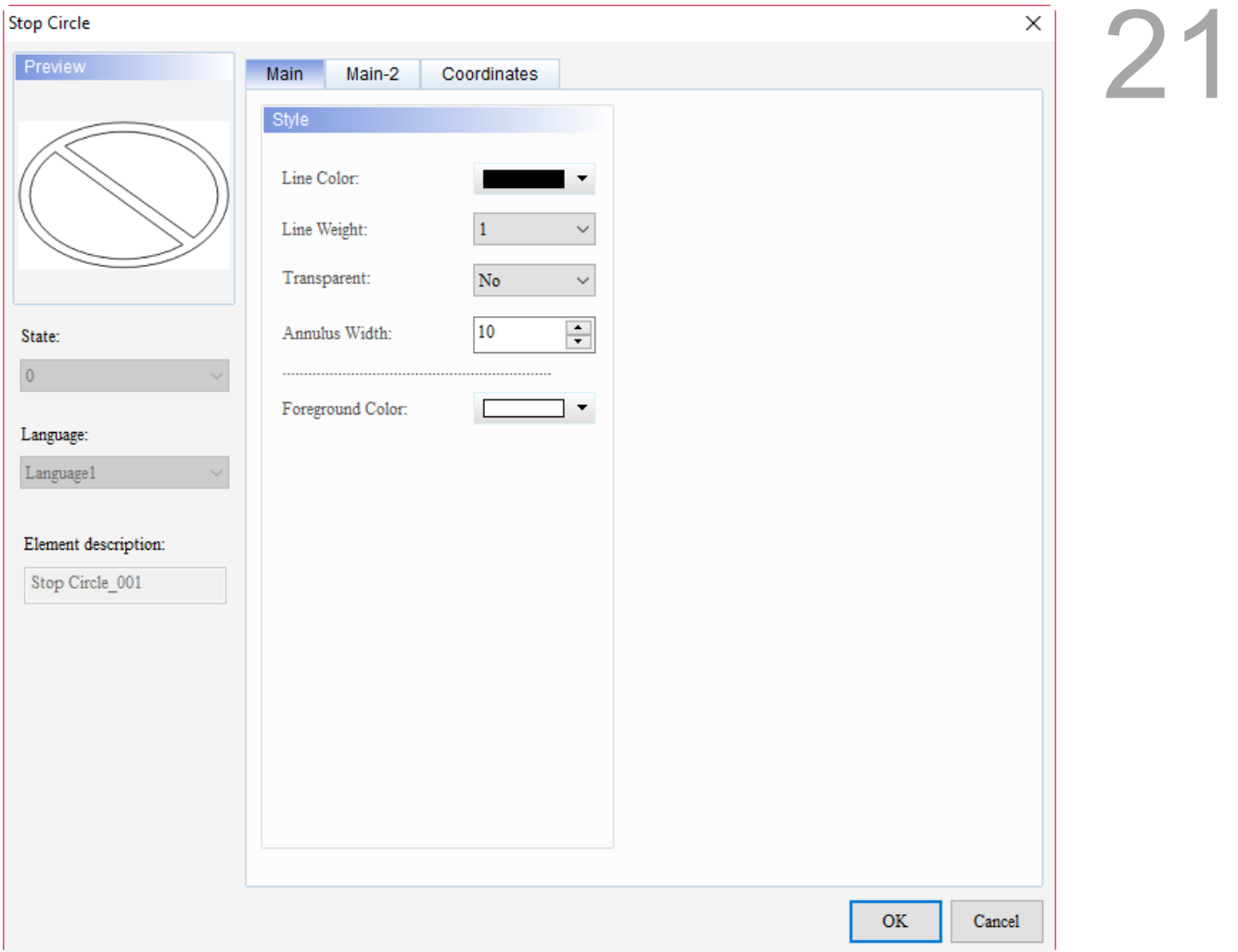

Figure 21.10.1 Properties of Stop Circle

| Table 21.10.1 Function page of Stop Circle |
|--------------------------------------------|
|--------------------------------------------|

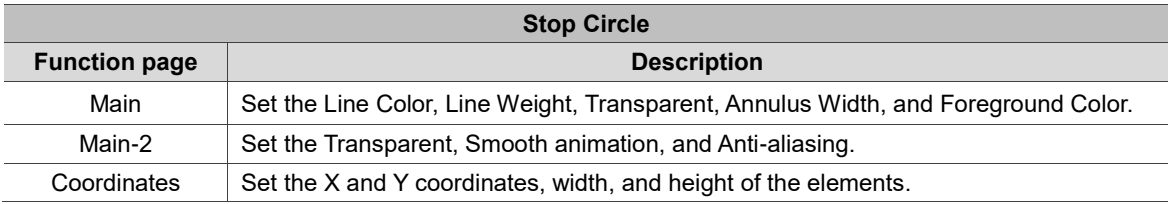

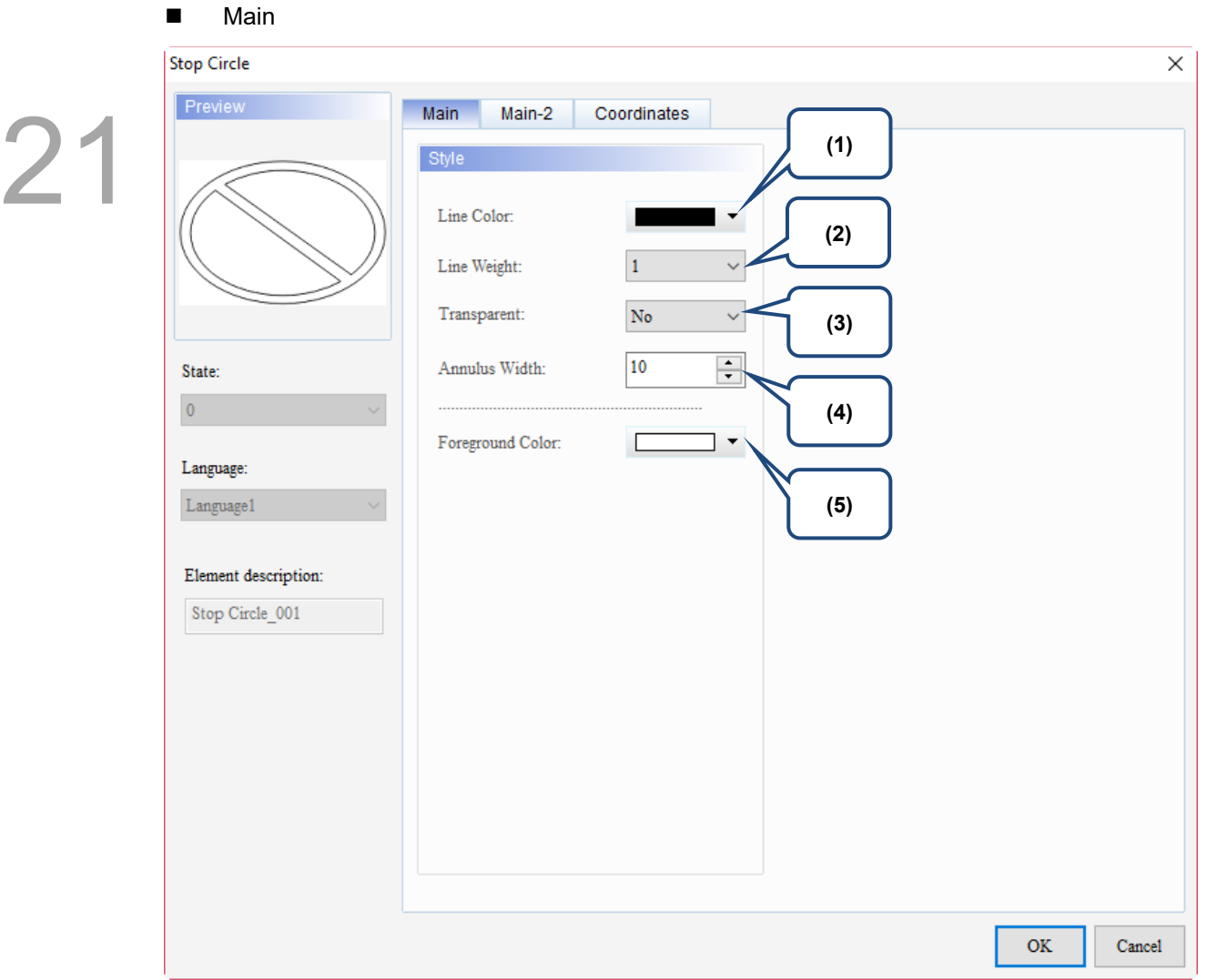

Figure 21.10.2 Main property page for the Stop Circle element

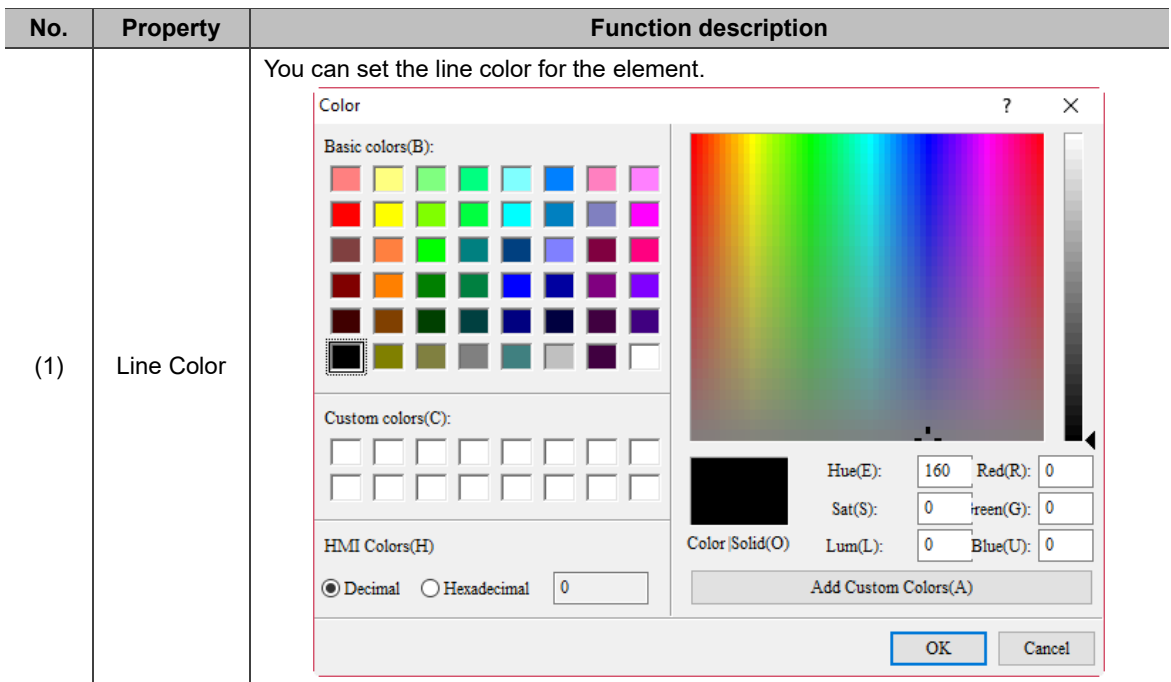

 $\overline{\phantom{a}}$ 

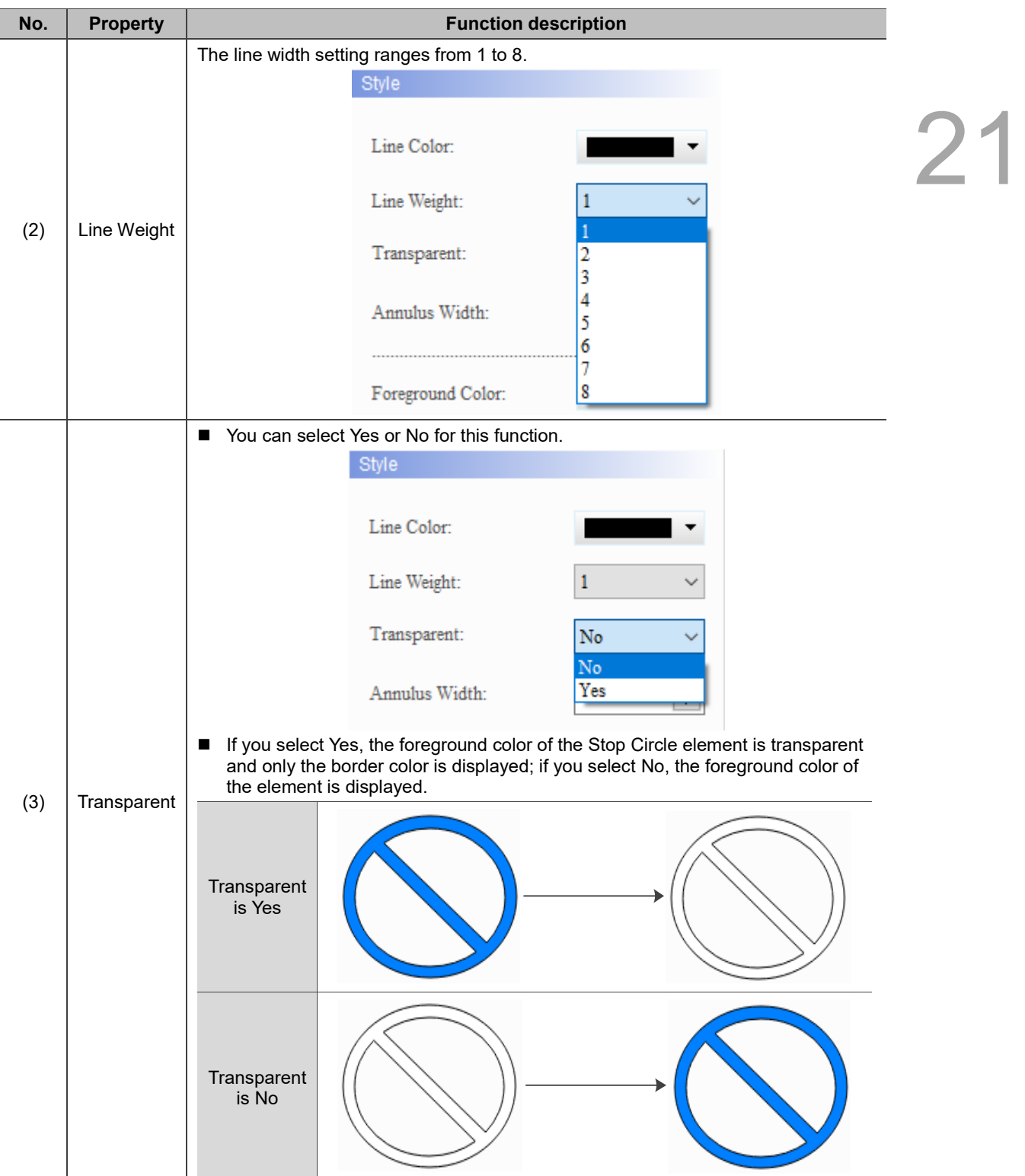

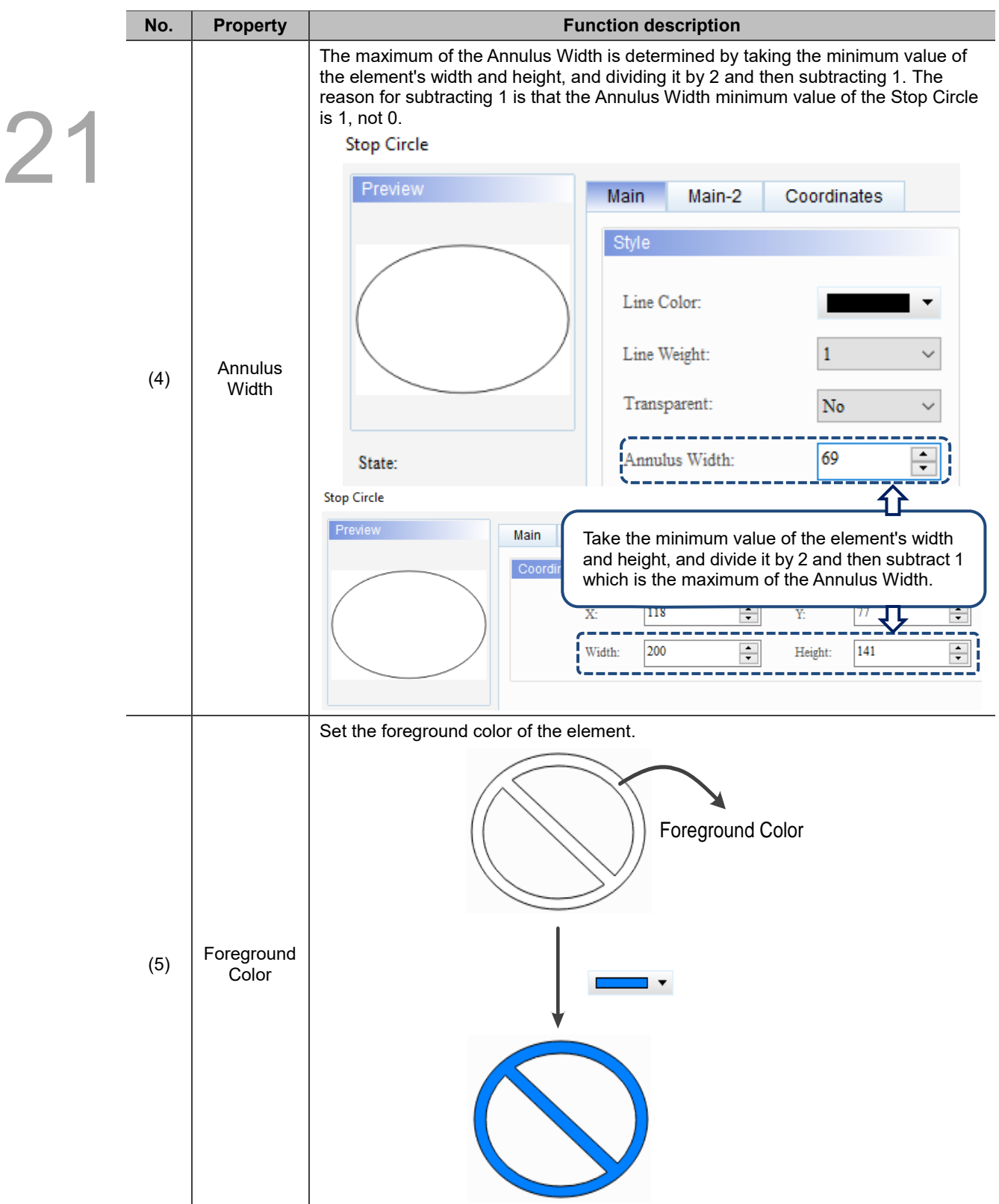

# ■ Main-2

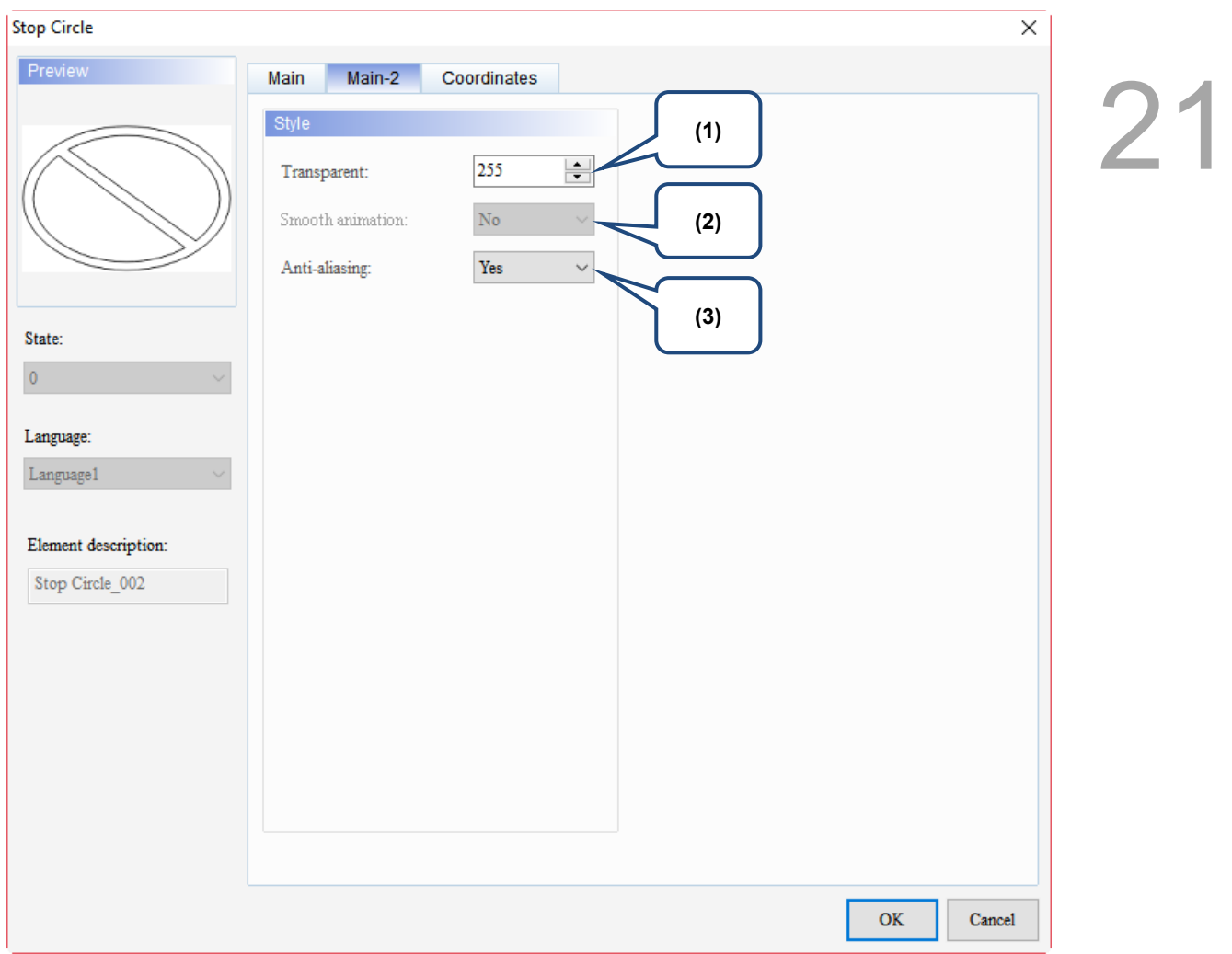

Figure 21.10.3 Main-2 property page for the Stop Circle element

| No. | <b>Property</b>     | <b>Function description</b>                                                                                                    |  |
|-----|---------------------|----------------------------------------------------------------------------------------------------|--|
| (1) | Transparent         | You can set the transparency value within the range of 50 to 255. The default is<br>255. The smaller the value, the higher the transparency of the element. |  |
| (2) | Smooth<br>animation | The Smooth animation function is not available for this element.                                                                                            |  |
|     |                     | The Anti-aliasing function is available for this element and the default is Yes.                                                                            |  |
| (3) | Anti-aliasing       | <b>Yes</b>                                                                                                    |  |
|     |                     | <b>No</b>                                                                                                    |  |

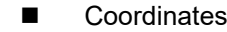

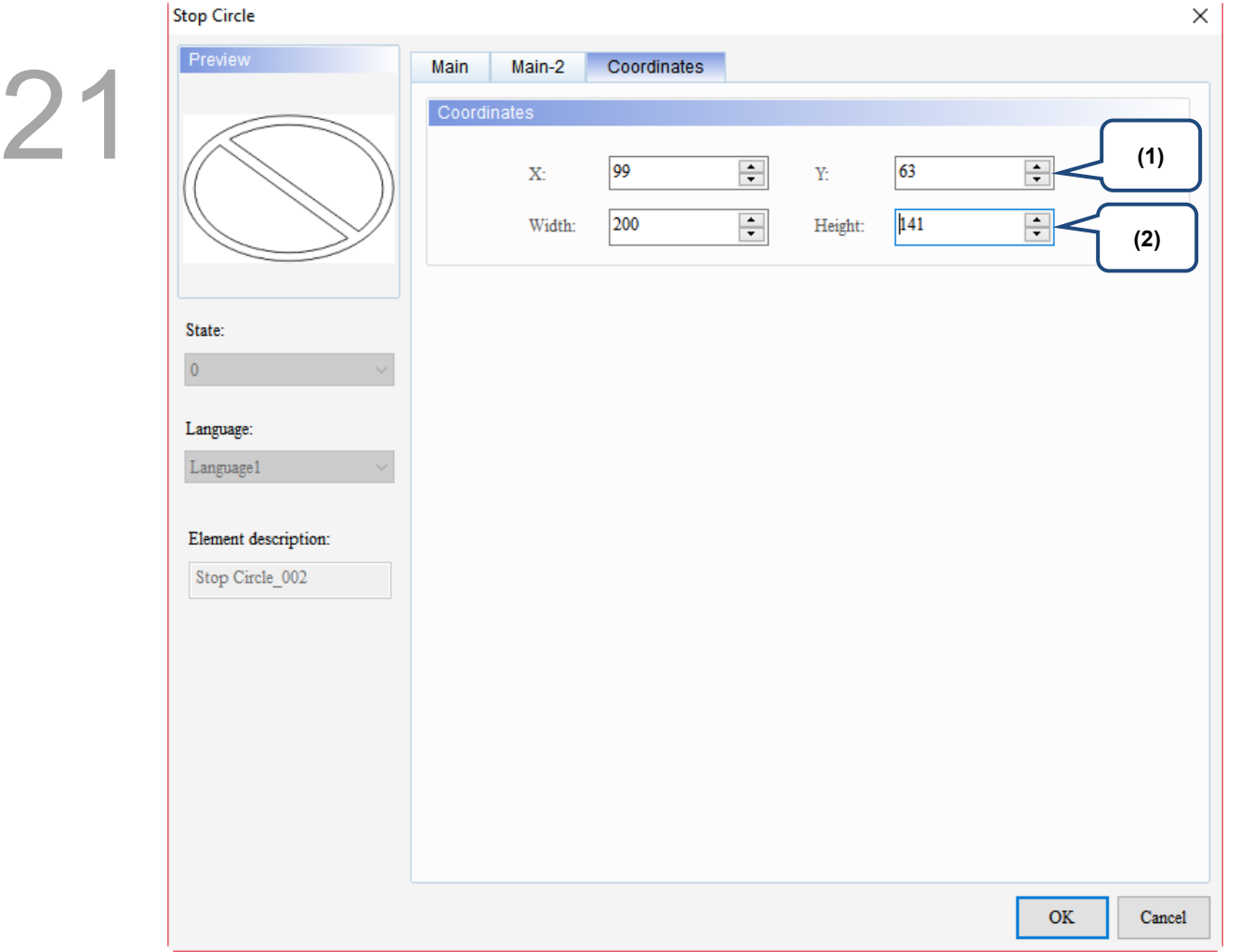

# Figure 21.10.4 Coordinates property page for the Stop Circle element

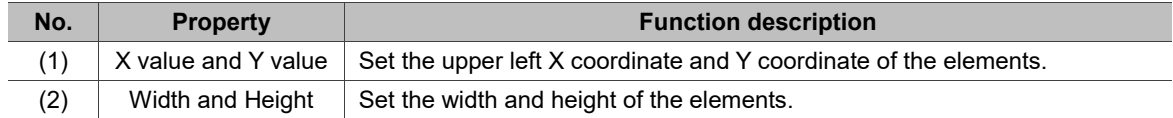

#### 21.11 **1/4 Arc**

When you double-click the 1/4 Arc element, the property page is shown as follows.

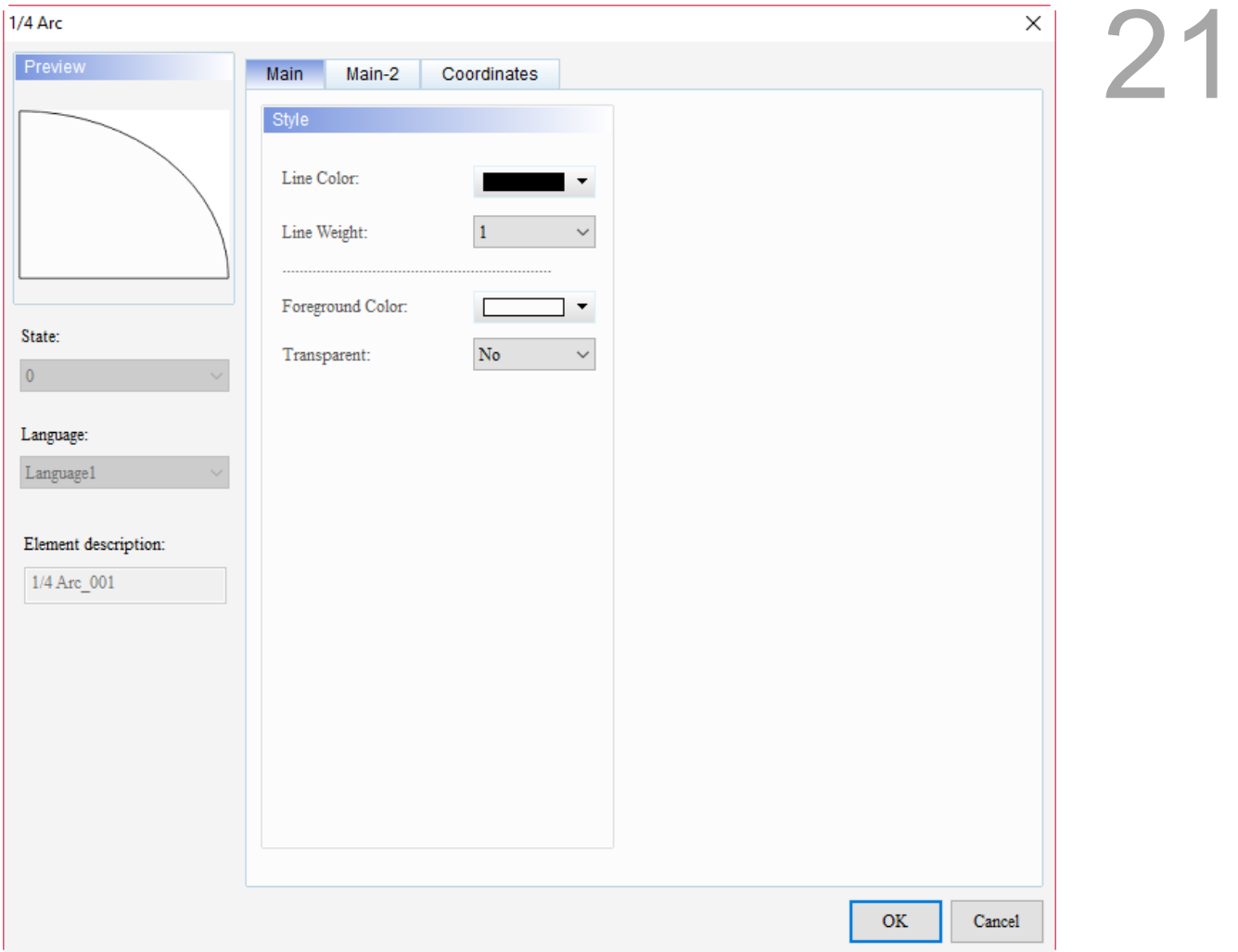

Figure 21.11.1 Properties of 1/4 Arc

|  |  | Table 21.11.1 Function page of 1/4 Arc |
|--|--|----------------------------------------|
|--|--|----------------------------------------|

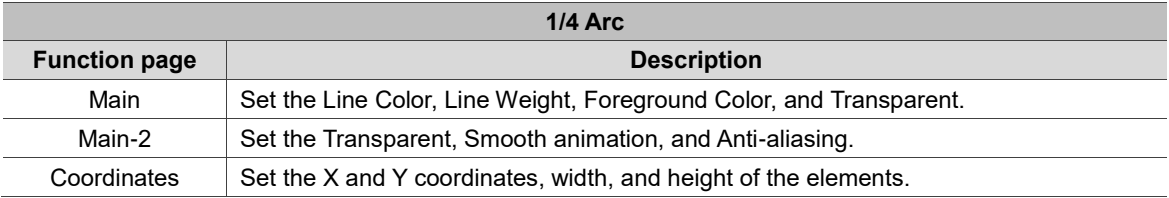

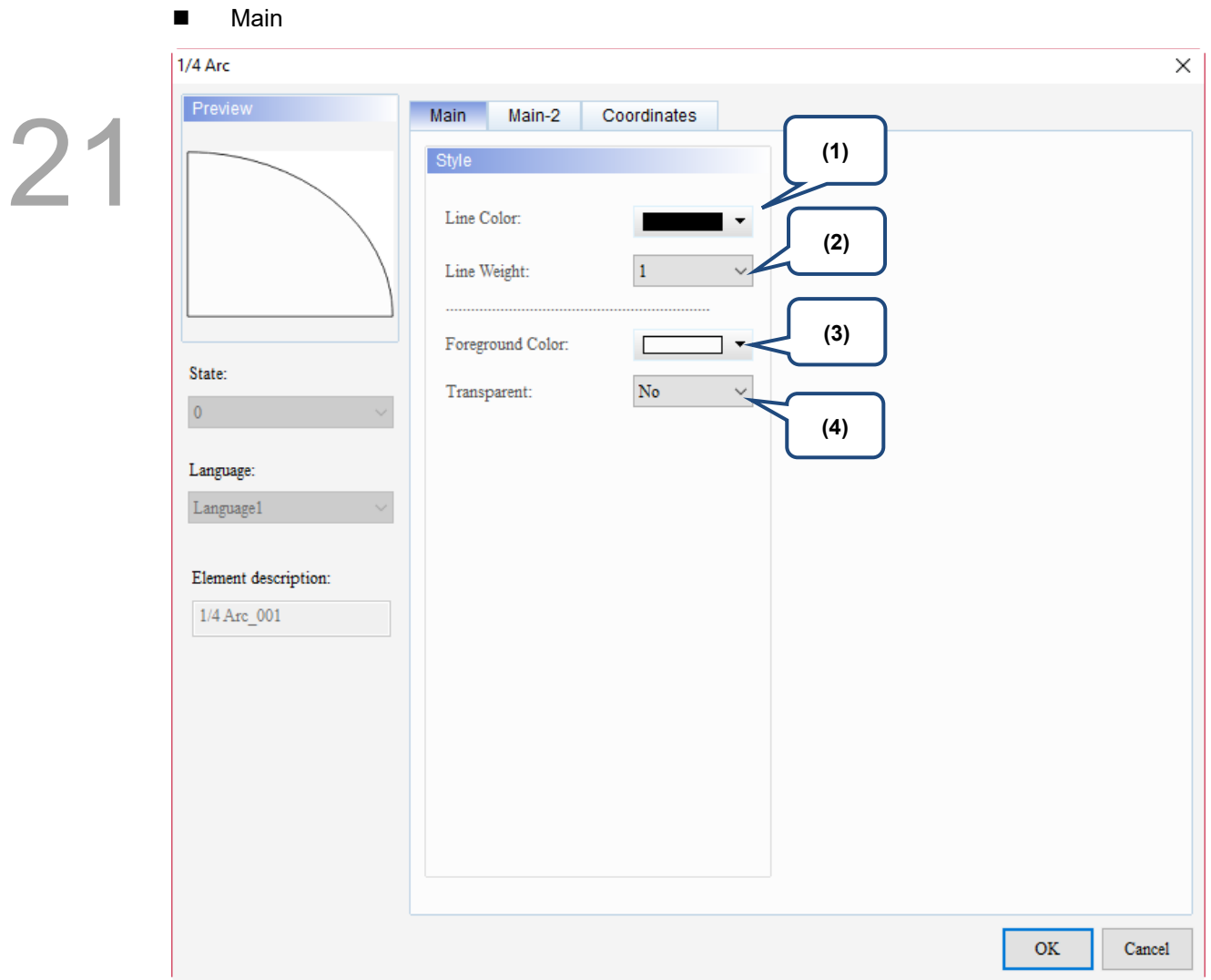

Figure 21.11.2 Main property page for the 1/4 Arc element

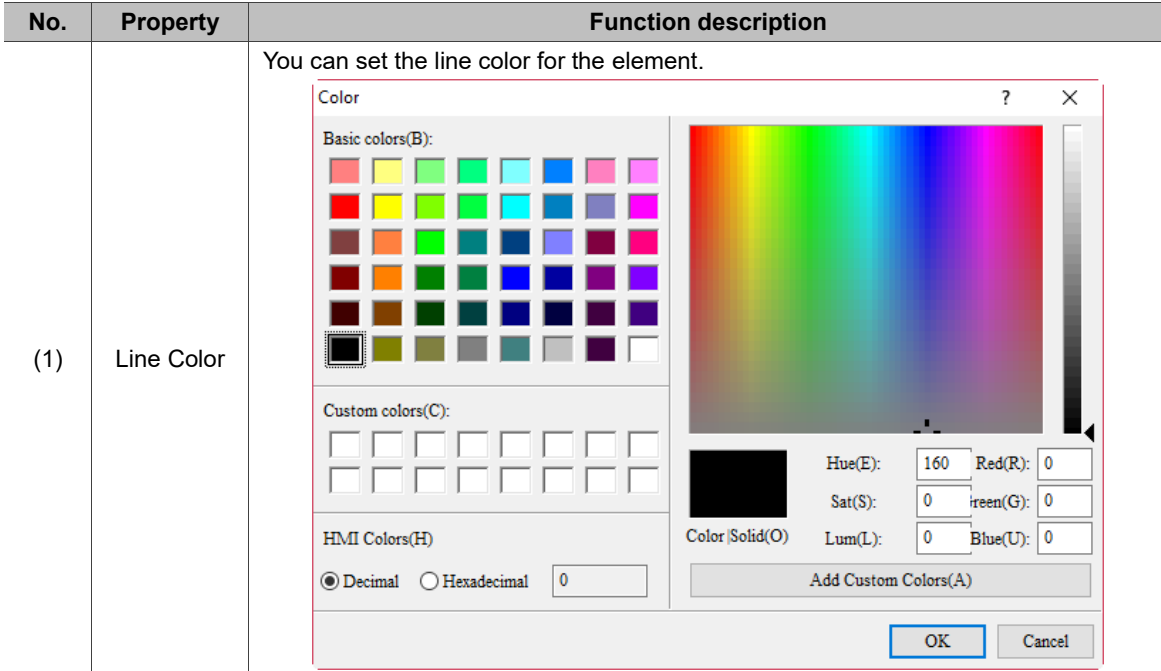

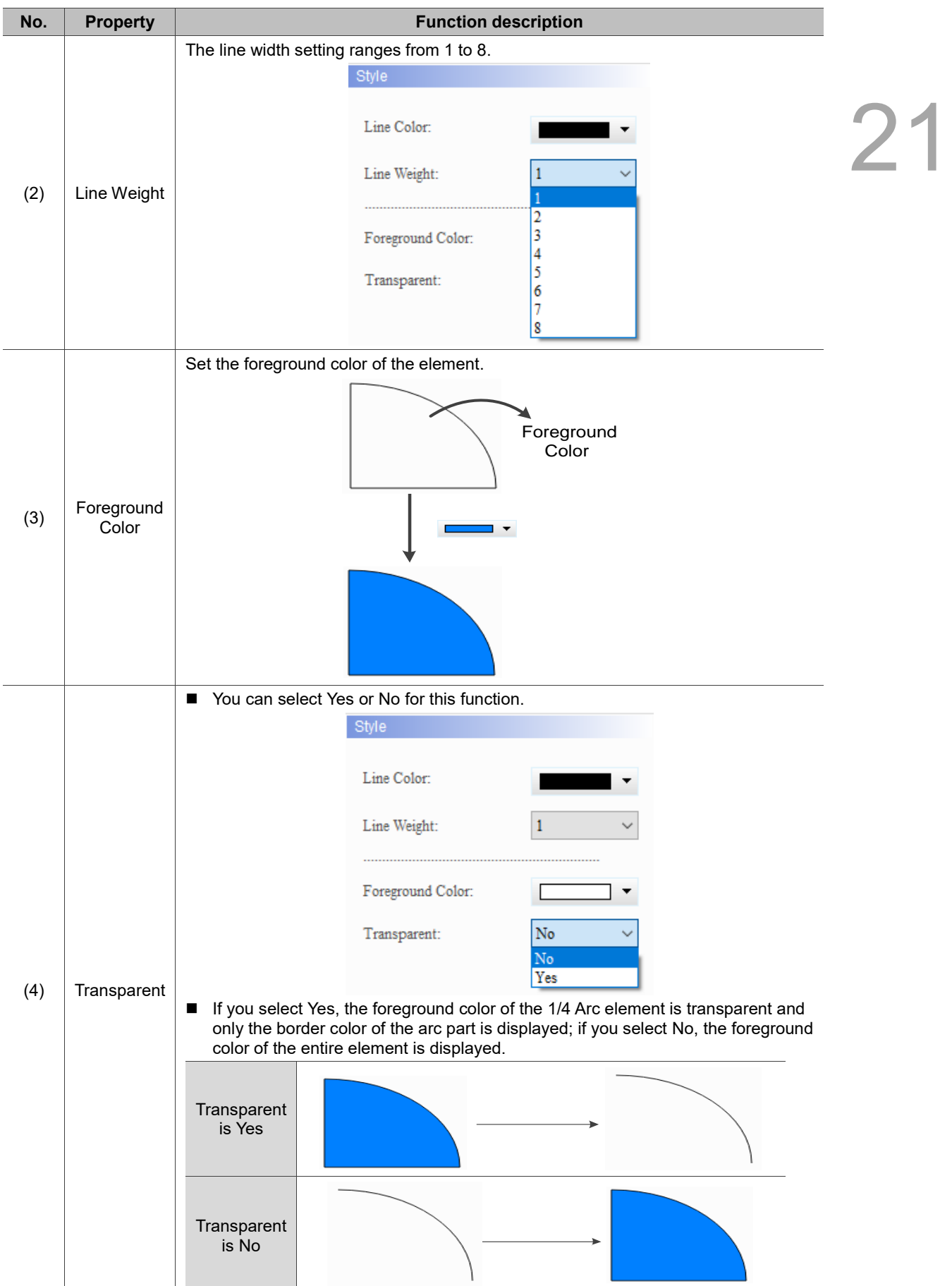

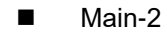

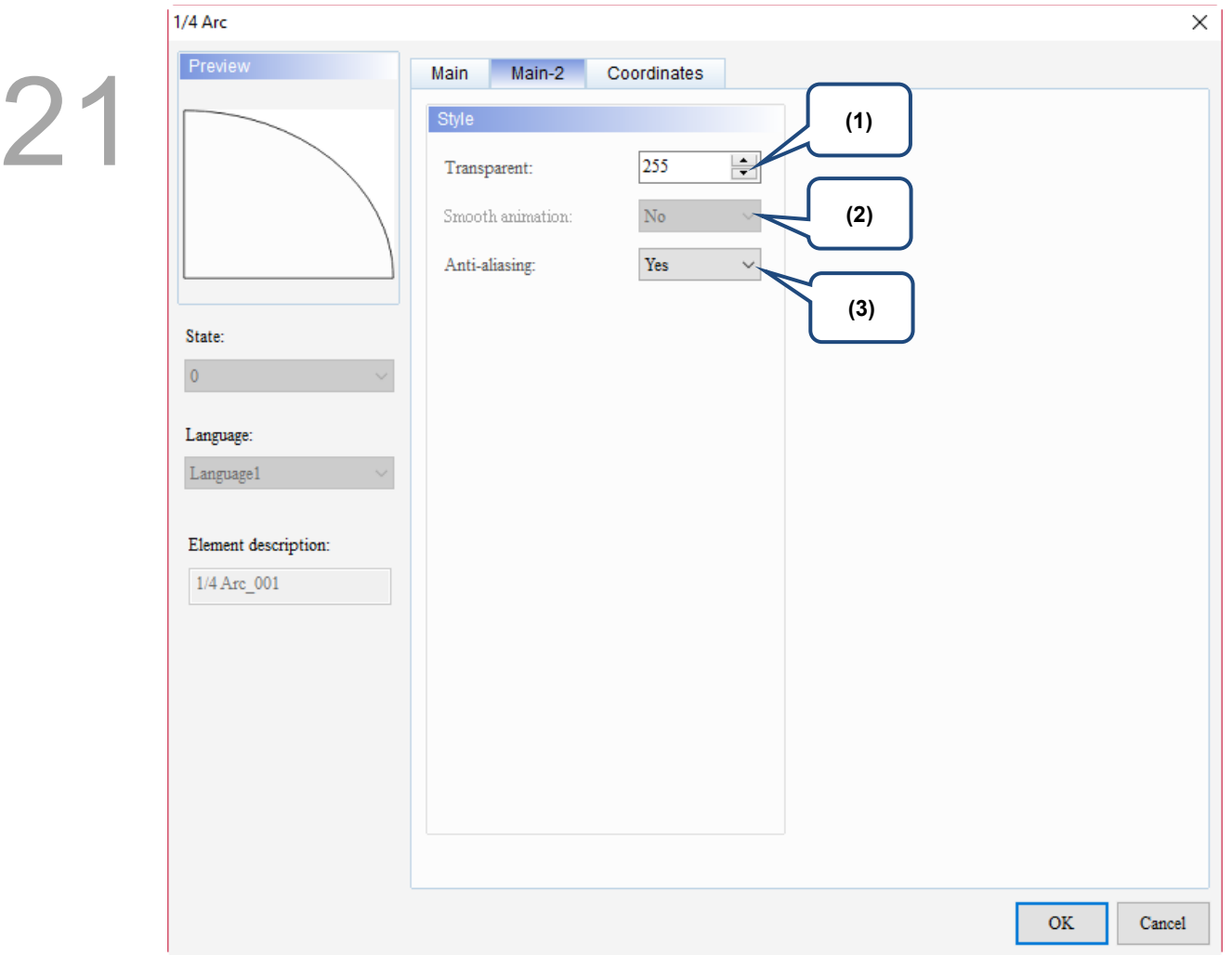

Figure 21.11.3 Main-2 property page for the 1/4 Arc element

| No. | <b>Property</b>     | <b>Function description</b>                                                                                                    |
|-----|---------------------|----------------------------------------------------------------------------------------------------|
| (1) | Transparent         | You can set the transparency value within the range of 50 to 255. The default is<br>255. The smaller the value, the higher the transparency of the element. |
| (2) | Smooth<br>animation | The Smooth animation function is not available for this element.                                                                                            |
|     |                     | The Anti-aliasing function is available for this element and the default is Yes.                                                                            |
| (3) | Anti-aliasing       | <b>Yes</b>                                                                                                    |
|     |                     | <b>No</b>                                                                                                    |

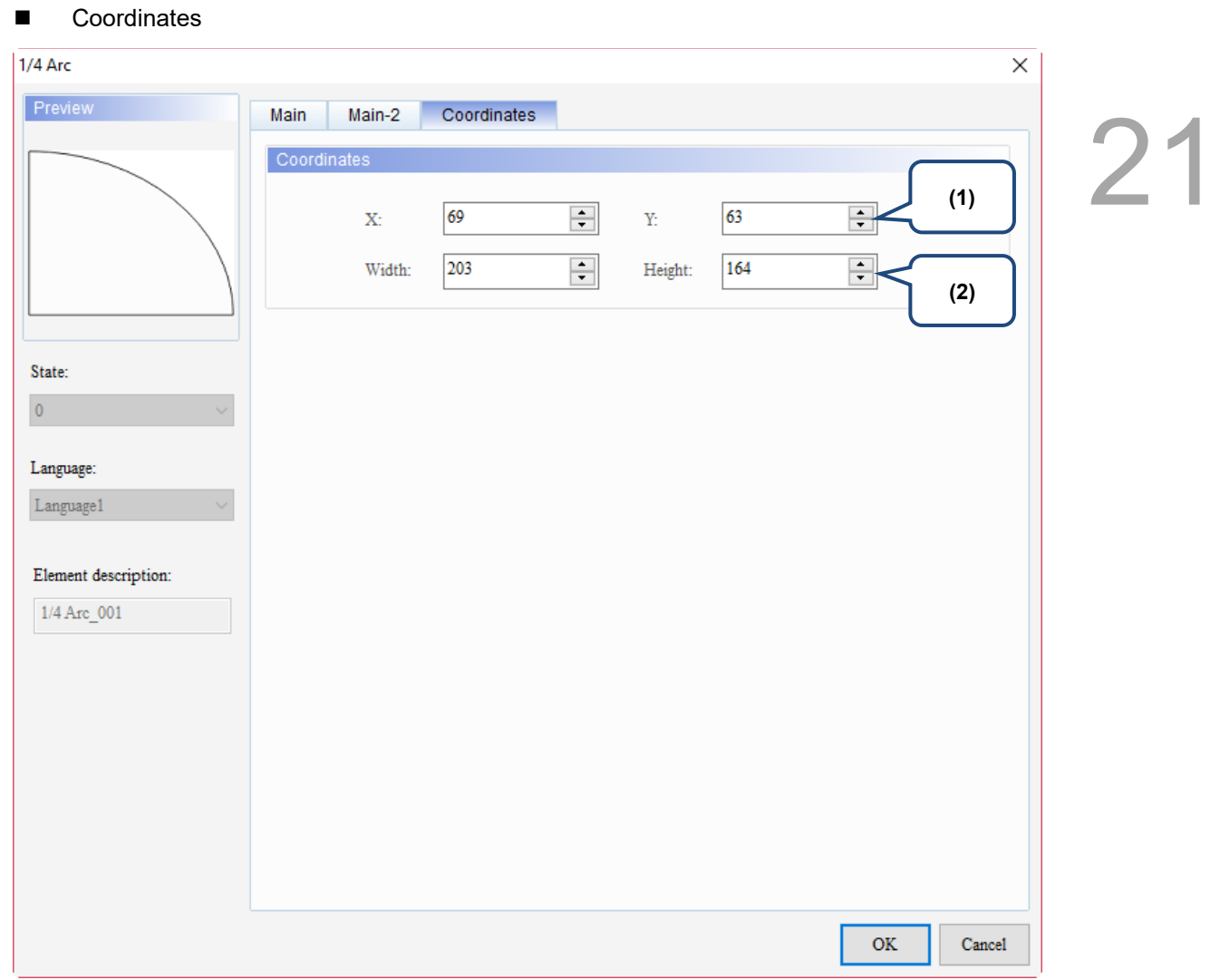

# Figure 21.11.4 Coordinates property page for the 1/4 Arc element

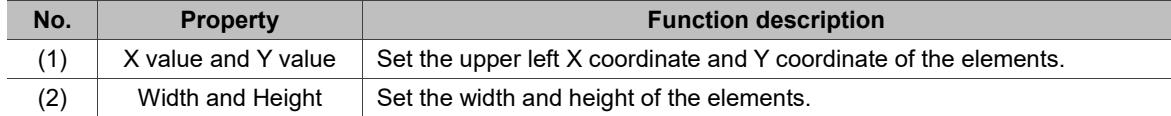

(This page is intentionally left blank.)

21

# **Drawing**

# 22

This chapter provides the usage and setting details for the Drawing elements.

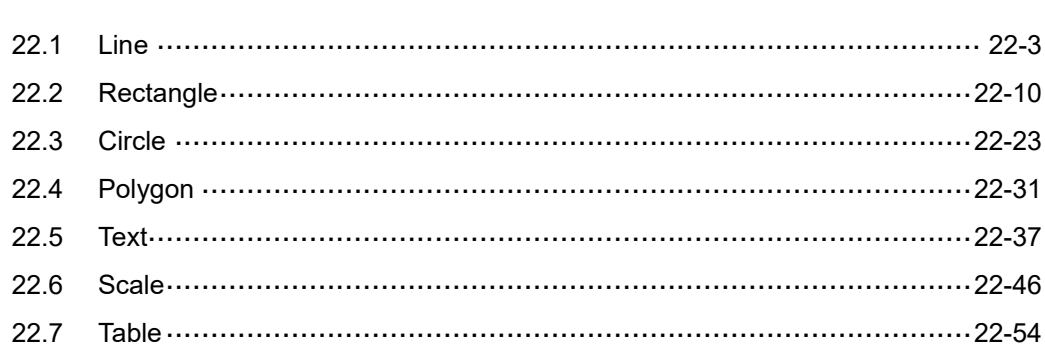
$\boldsymbol{\Sigma}$ 

匨

S,

To create a Drawing element, go to [Element] > [Drawing] and click on the element to be created or click on the toolbar on the far left side of the window screen and select the Drawing element.

#### <sup>8</sup> DOPSoft - NewProject - [Screen\_1] Window File Edit View Element Screen Tools Options Help ÷ Button E ⋂'►∰ि  $\mathbf{b}$ ■ 1 100% Meter ŧ 16 ۱Δ.  $\mathbf{A}$ A  $\overline{\phantom{a}}$ Tr Ari Bar b ▐▉N⋈⋈▓ Pipe b Project  $4 \times$ ∢ Pie þ. 自・□ Indicator  $\mathbf{b}$ □ **NewHMI** Data Display  $\mathbf{b}$ **E** Screen Graphic  $\mathbf{p}$ ⊞- Til Communi Input k  $\bigcirc$  Tag Curve k Alarm ⊛1 雛 Recipe Sampling k 庙. **History Bu** Alarm  $\mathbf{b}$ Multi-land Keypad b. **A** Account S List þ. Configura y Analog  $\mathbf{b}$ **Text Bank** L **B** Picture Ba Frame and Multimedia  $\mathbf{p}$ <sub>□</sub>O Program **Basic Shape** þ.  $\bigcirc$  Main Drawing Line ఽ Rectangle Circle ⊀ Polygon А Text  $\mathbf{d}$  and Scale Project Address Table 带 Ouput

S DOPSoft - NewProject - [Screen\_1]

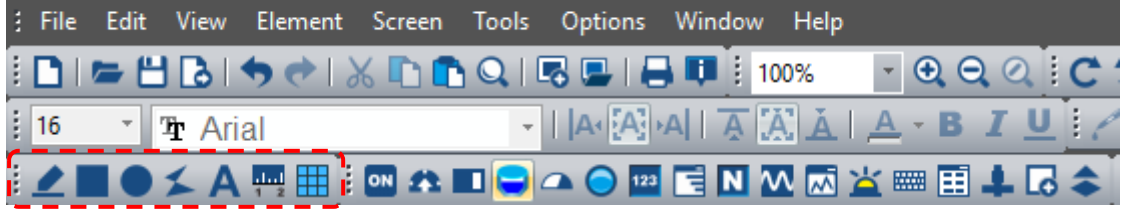

### **22.1 Line**

When using the Line element, press and hold the left mouse button to decide on the starting point of the line. Drag the mouse to a length to be created and release the left mouse button to create a straight line. When you click on this line, a rectangle shaped range will appear to help you easily adjust the size of this line. You can also change the width and color of this line. In addition, you can use the set Read Address to control the moving position, color, blinking, and other functions of the line.

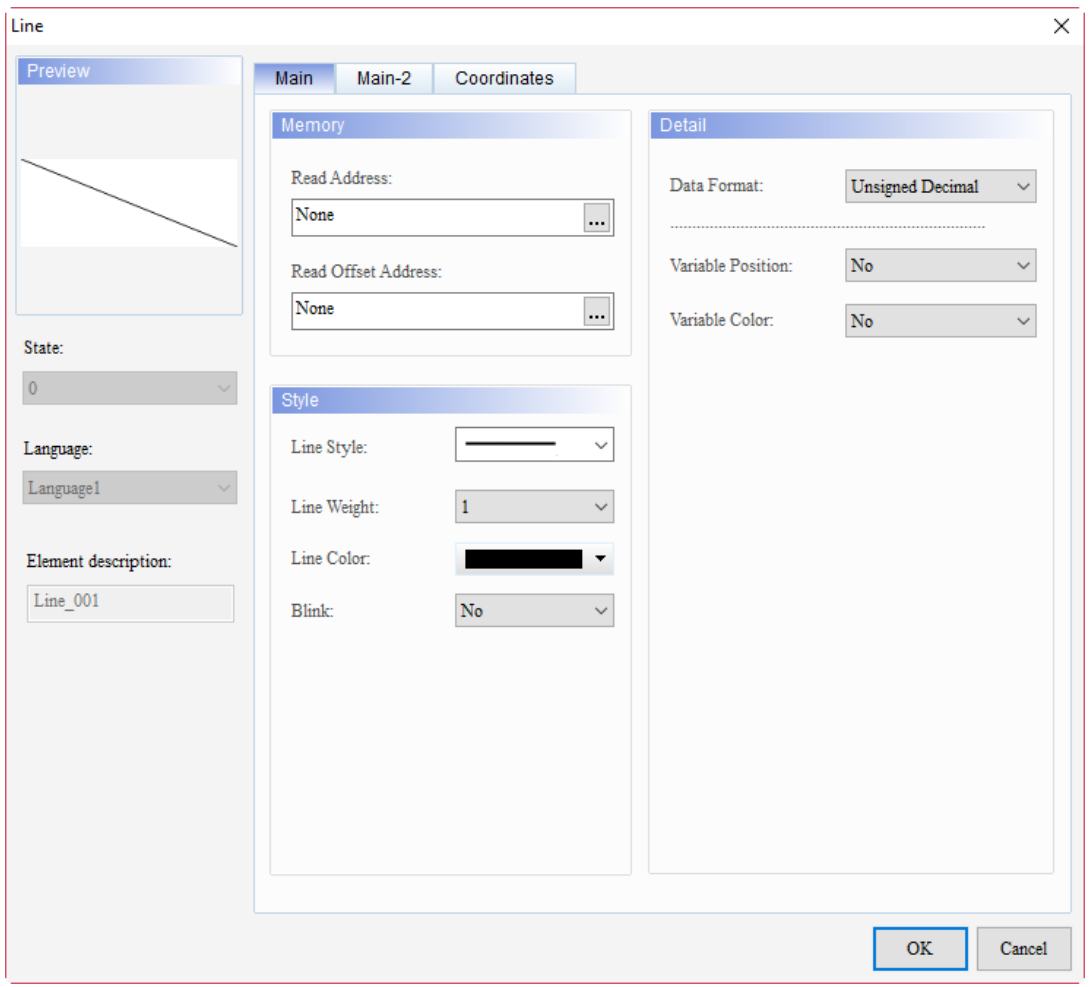

When you double-click the Line, the property page is shown as follows.

Figure 22.1.1 Properties of Line

| Table 22.1.1 Function page of the Line element |  |  |  |  |  |
|------------------------------------------------|--|--|--|--|--|
|------------------------------------------------|--|--|--|--|--|

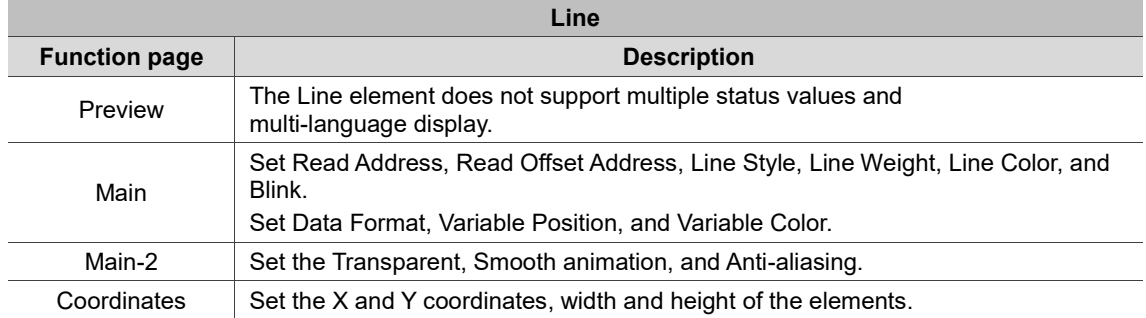

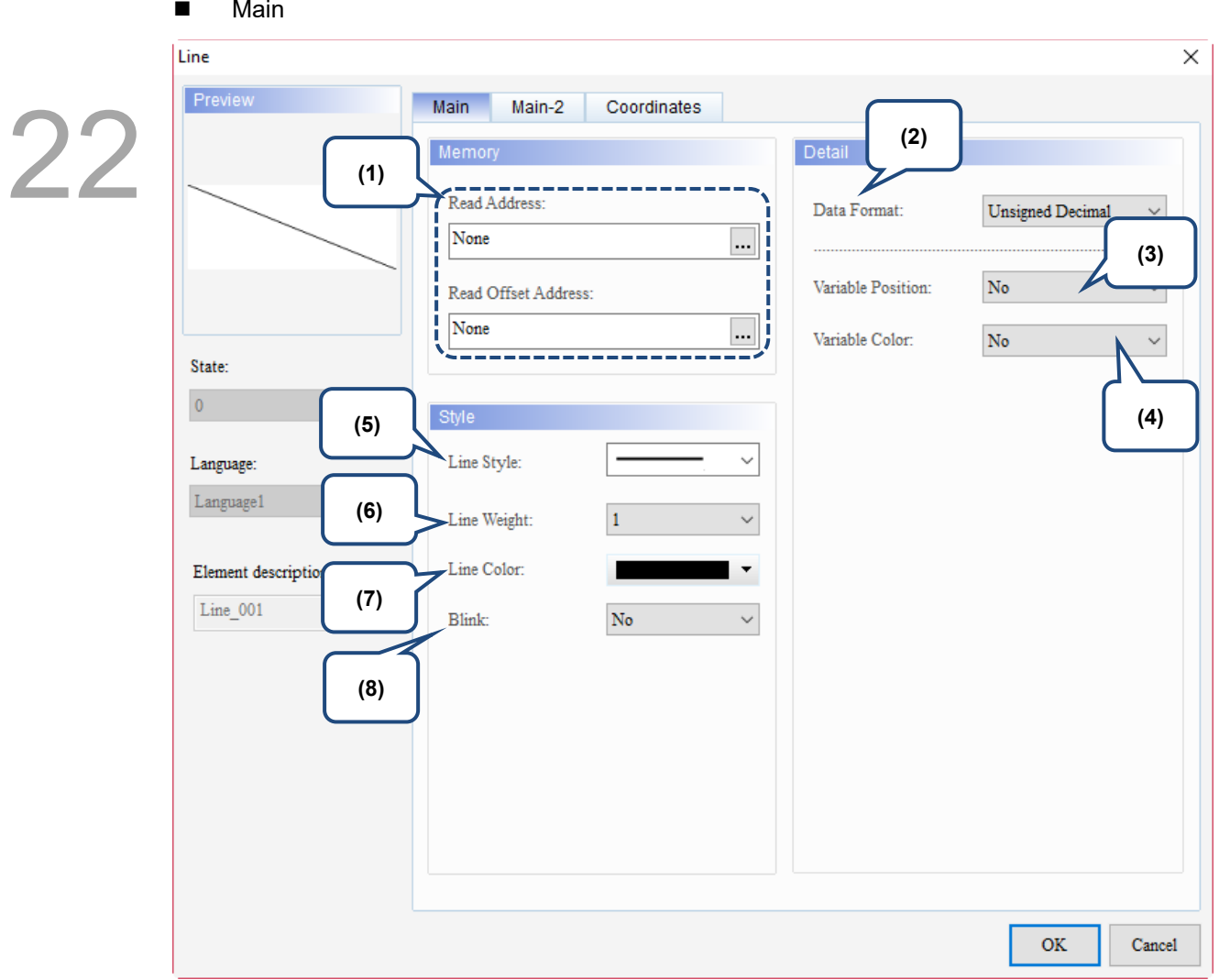

Figure 22.1.2 Main property page for the Line element

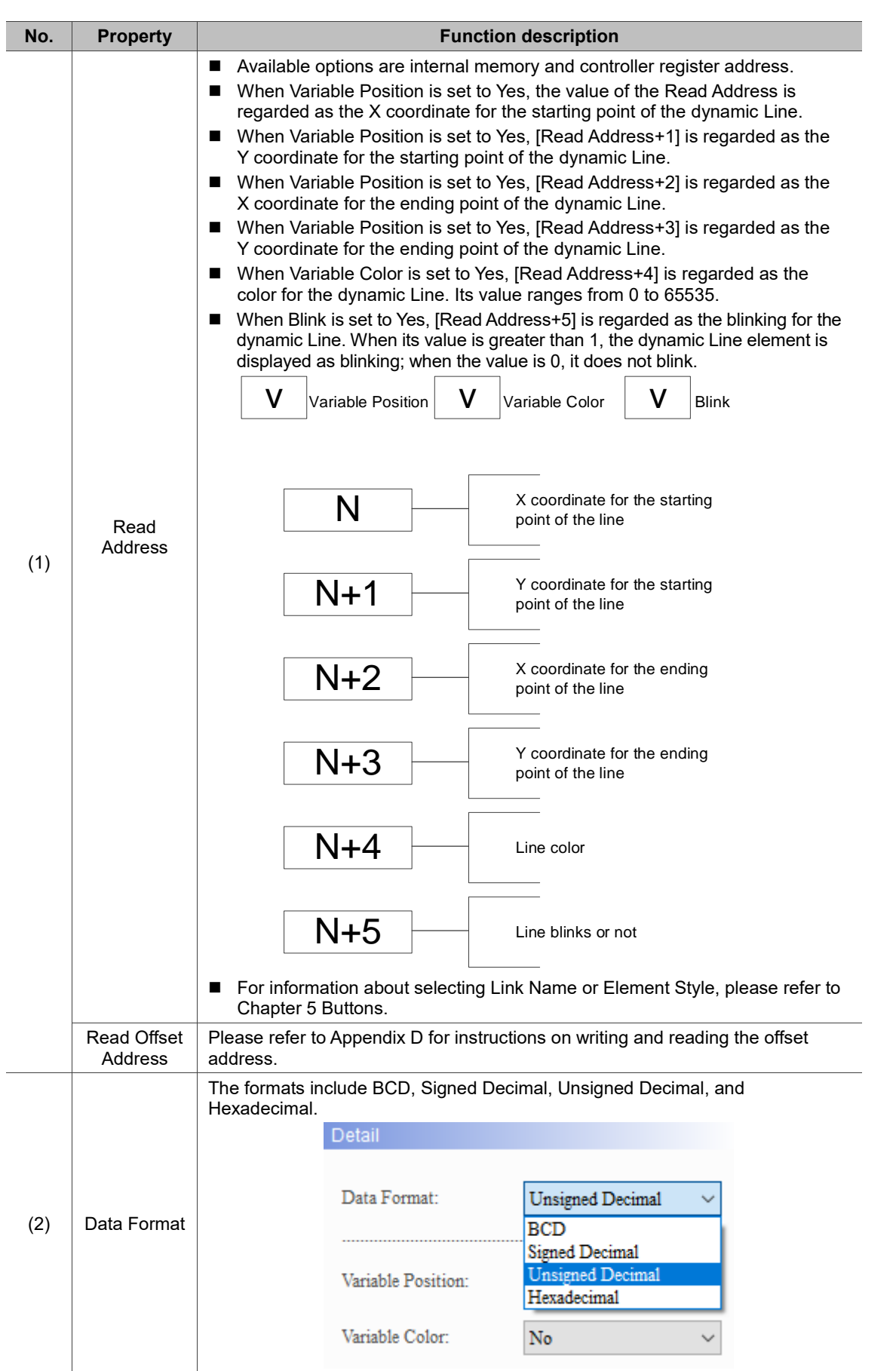

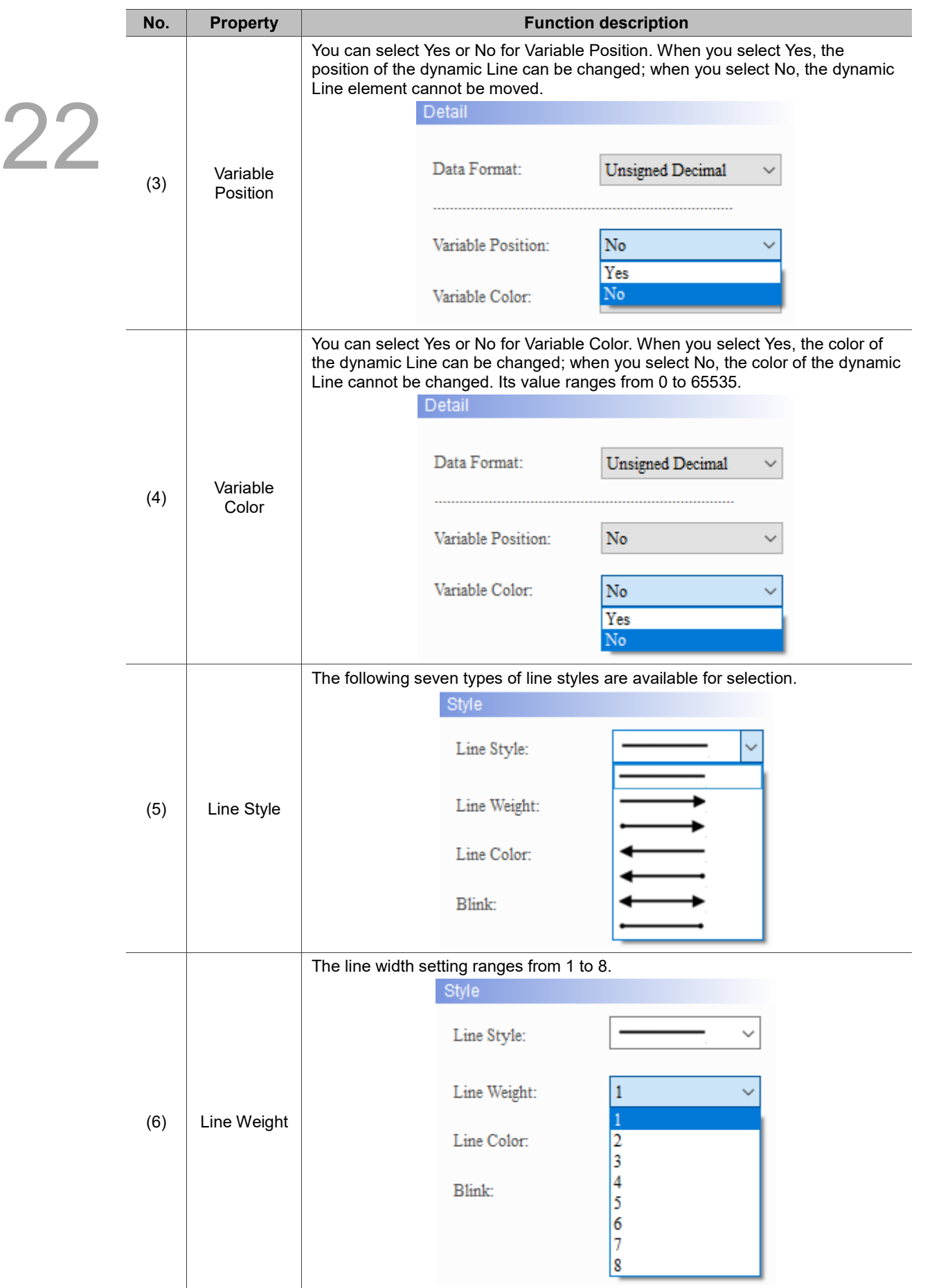

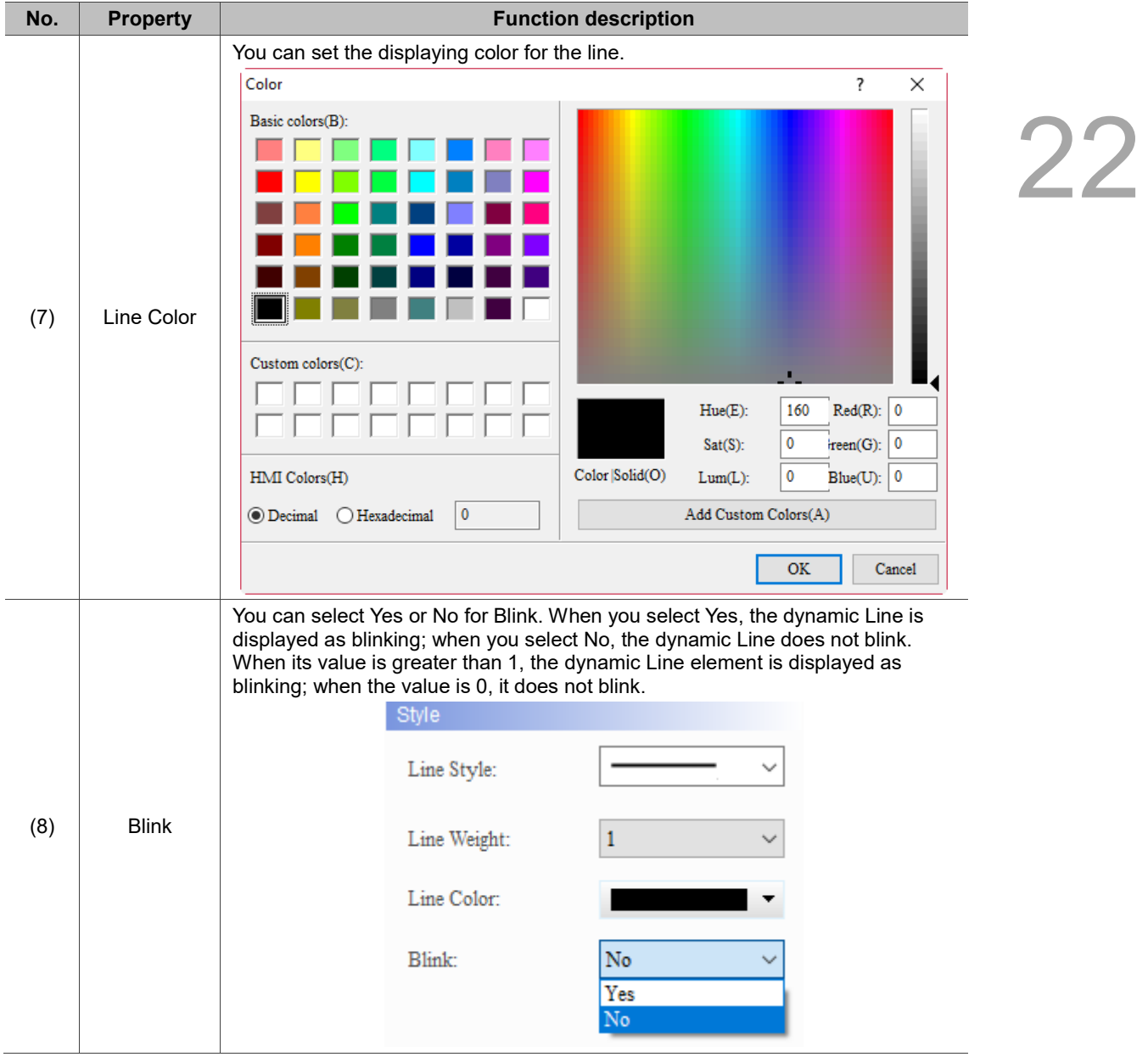

### $Main-2$

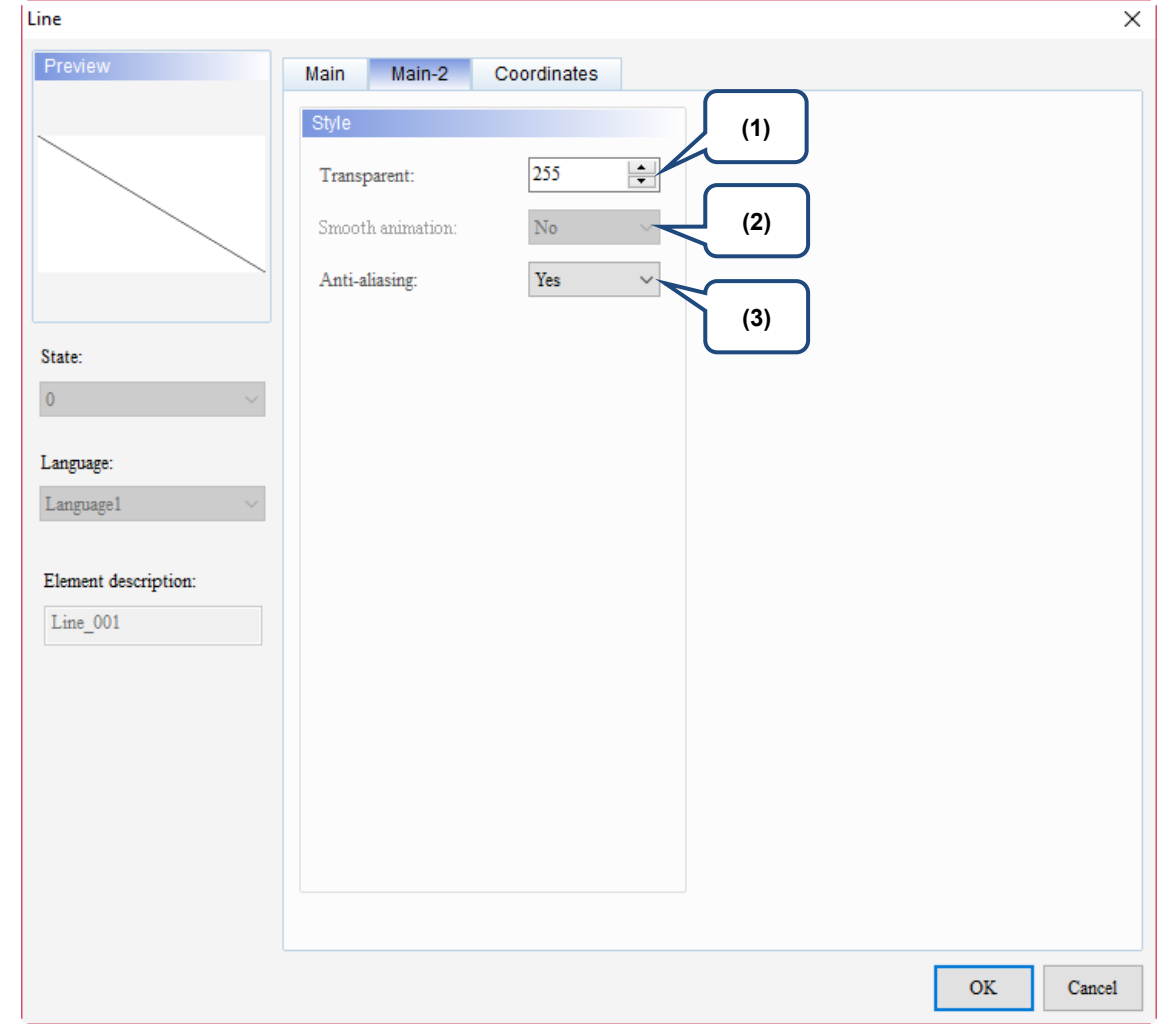

Figure 22.1.3 Main-2 property page for the Line element

| No.                  | <b>Property</b>     |                                                                  | <b>Function description</b>                                                                                                    |  |  |  |
|----------------------|---------------------|------------------------------------------------------------------|----------------------------------------------------------------------------------------------------|--|--|--|
| (1)                  | Transparent         |                                                                  | You can set the transparency value within the range of 50 to 255. The default<br>is 255. The smaller the value, the higher the transparency of the element. |  |  |  |
| (2)                  | Smooth<br>animation | The Smooth animation function is not available for this element. |                                                                                                    |  |  |  |
|                      |                     |                                                                  | The Anti-aliasing function is available for this element and the default is Yes.                                                                            |  |  |  |
| (3)<br>Anti-aliasing | <b>Yes</b>          |                                                                  |                                                                                                    |  |  |  |
|                      |                     | <b>No</b>                                                        |                                                                                                    |  |  |  |

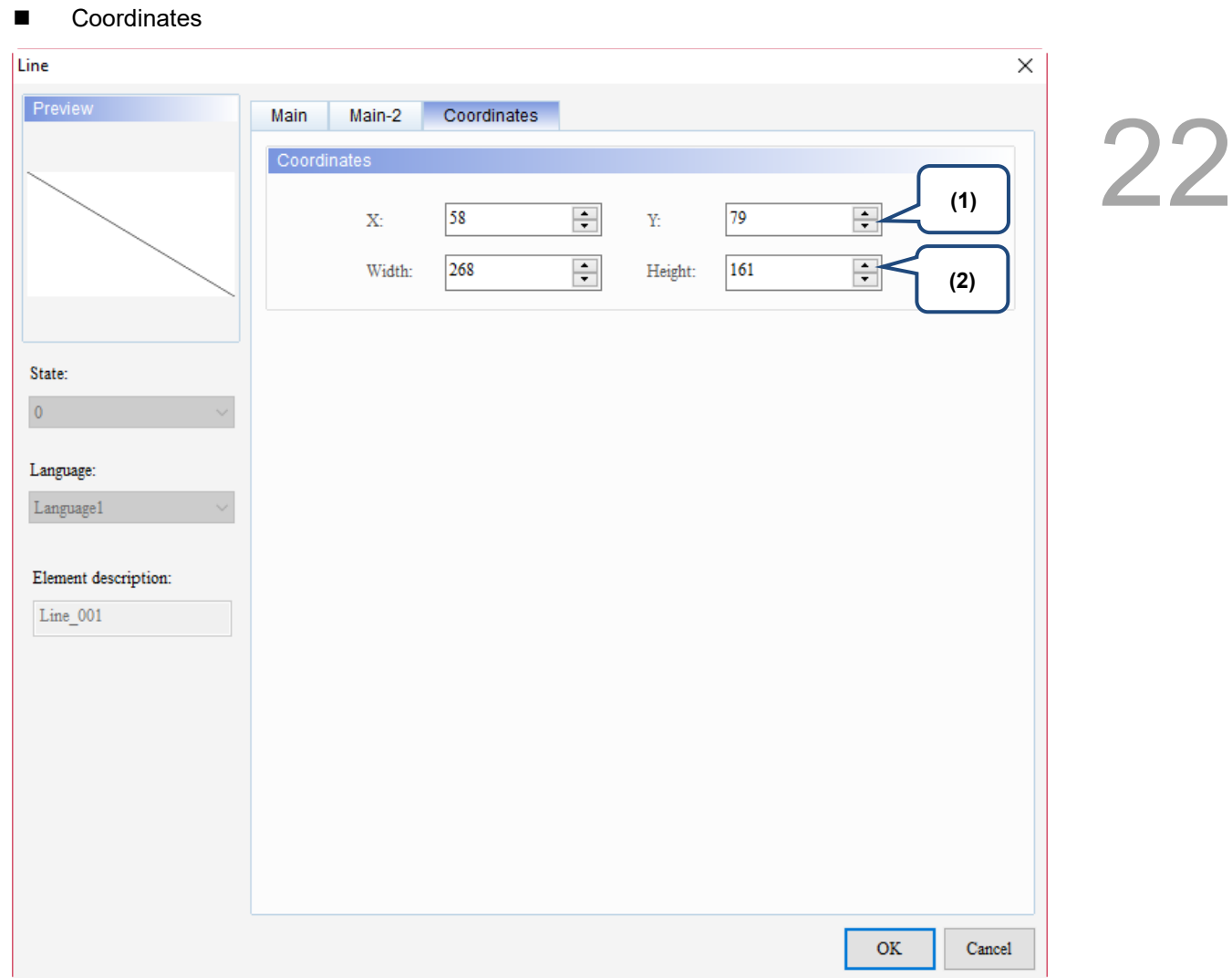

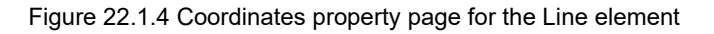

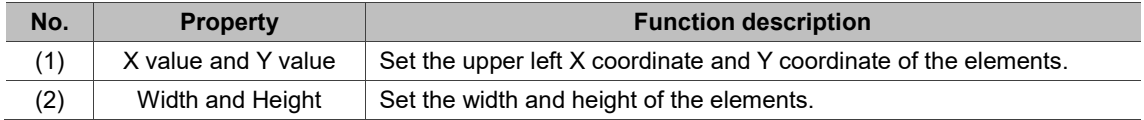

## **22.2 Rectangle**

 $2^\cdot$ 

Other than drawing rectangular graphs with the Rectangle element, you can also import graphs from the Picture Bank. The Invisible Address function is also added to this element enabling the use of covering the entire editing screen with a Rectangle element and after you triggered this Invisible Address, the editing screen under the Rectangle element will display. In addition, you can use the set Read Address to control the moving position, color, size, and blinking of the rectangle.

When you double-click the Rectangle, the property page is shown as follows.

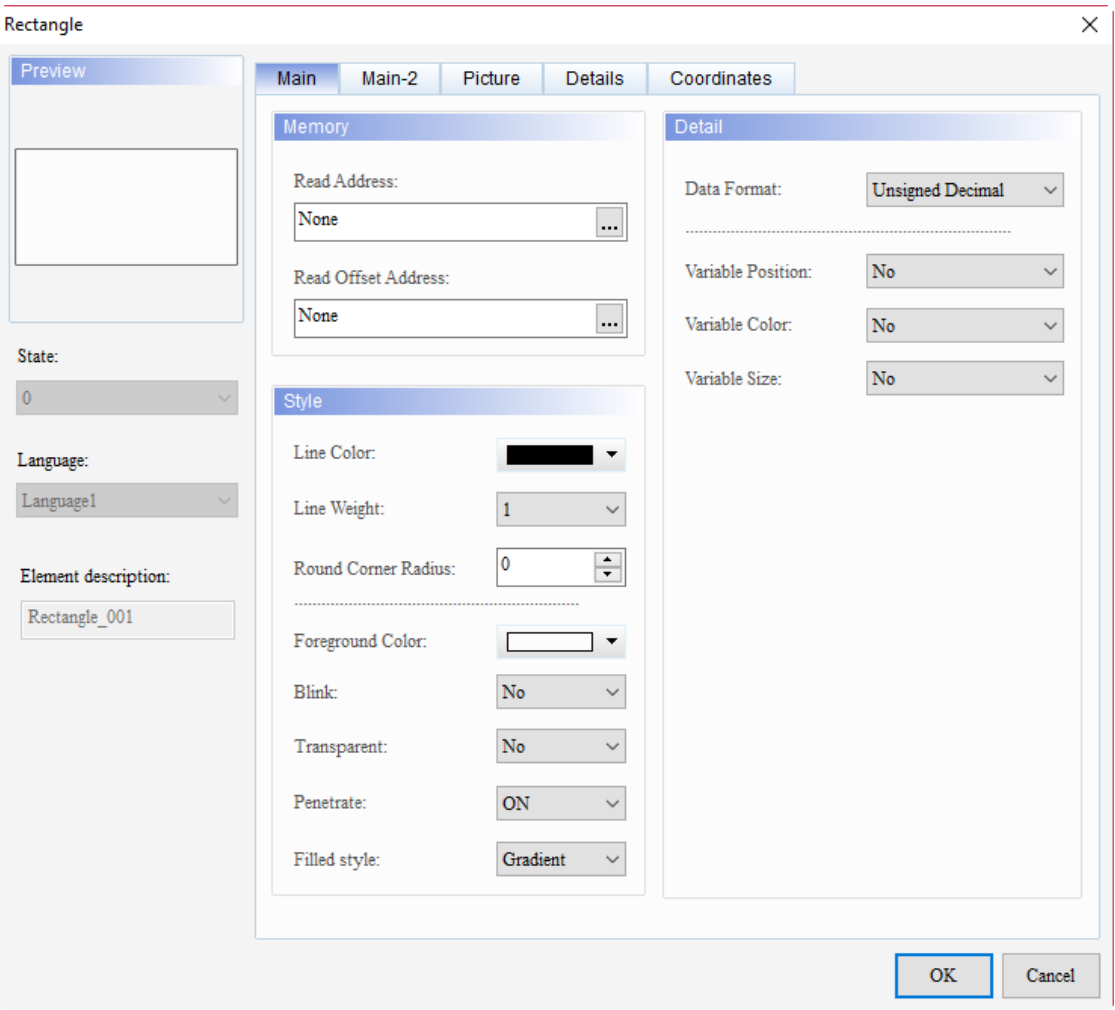

Figure 22.2.1 Properties of Rectangle

|  |  | Table 22.2.1 Function page of the Rectangle element |  |  |
|--|--|-----------------------------------------------------|--|--|
|--|--|-----------------------------------------------------|--|--|

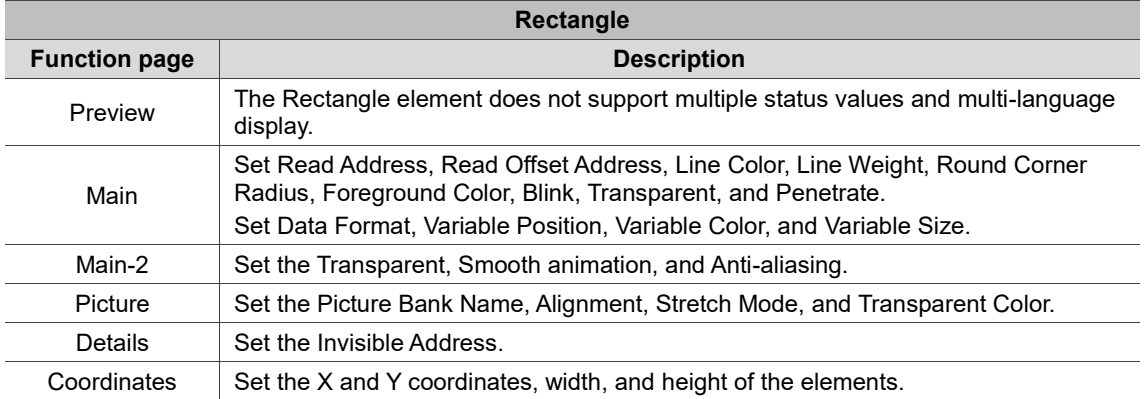

#### ■ Main

| Rectangle                                                                                                    |                                                                                                    |                                                                                                    | $\times$                   |
|----------------------------------------------------------------------------------------------------|----------------------------------------------------------------------------------------------------|----------------------------------------------------------------------------------------------------|----------------------------|
| Preview                                                                                                    | Main<br>Main-2<br>Picture<br><b>Details</b>                                                                                                    | Coordinates                                                                                                    |                            |
| (1)<br>State:<br>$\pmb{0}$<br>(6)<br>Language:<br>(7)<br>$L$ anguage $1$<br>Element description<br>(8)<br>Rectangle_001 | Memory<br>Read Address:<br>None<br>$\cdots$<br>Read Offset Address:<br>None<br>п<br><br>Style<br>Line Color:<br>$\overline{\phantom{a}}$<br>Line Weight:<br>$\mathbf{1}$<br>$\checkmark$<br>$\div$<br>0<br>Round Corner Radius:<br>Foreground Color:<br>$_{\rm No}$<br>Blink:<br>$\sim$<br>$_{\rm No}$<br>Transparent:<br>$\checkmark$<br>$\checkmark$<br>Penetrate:<br>$_{\rm ON}$<br>Gradient<br>Filled style:<br>$\checkmark$ | Detail<br>(2)<br>Data Format:<br>Unsigned Decimal<br>(3)<br>$_{\rm No}$<br>Variable Position:<br>$\vee$<br>(4)<br>Variable Color:<br>$_{\rm No}$<br>$_{\rm No}$<br>Variable Size:<br>(5)<br>(9)<br>(10)<br>(11)<br>(12) | $\mathcal{Z}_{\mathbf{Z}}$ |
|                                                                                                    |                                                                                                    | <b>OK</b><br>Cancel                                                                                                    |                            |

Figure 22.2.2 Main property page for the Rectangle element

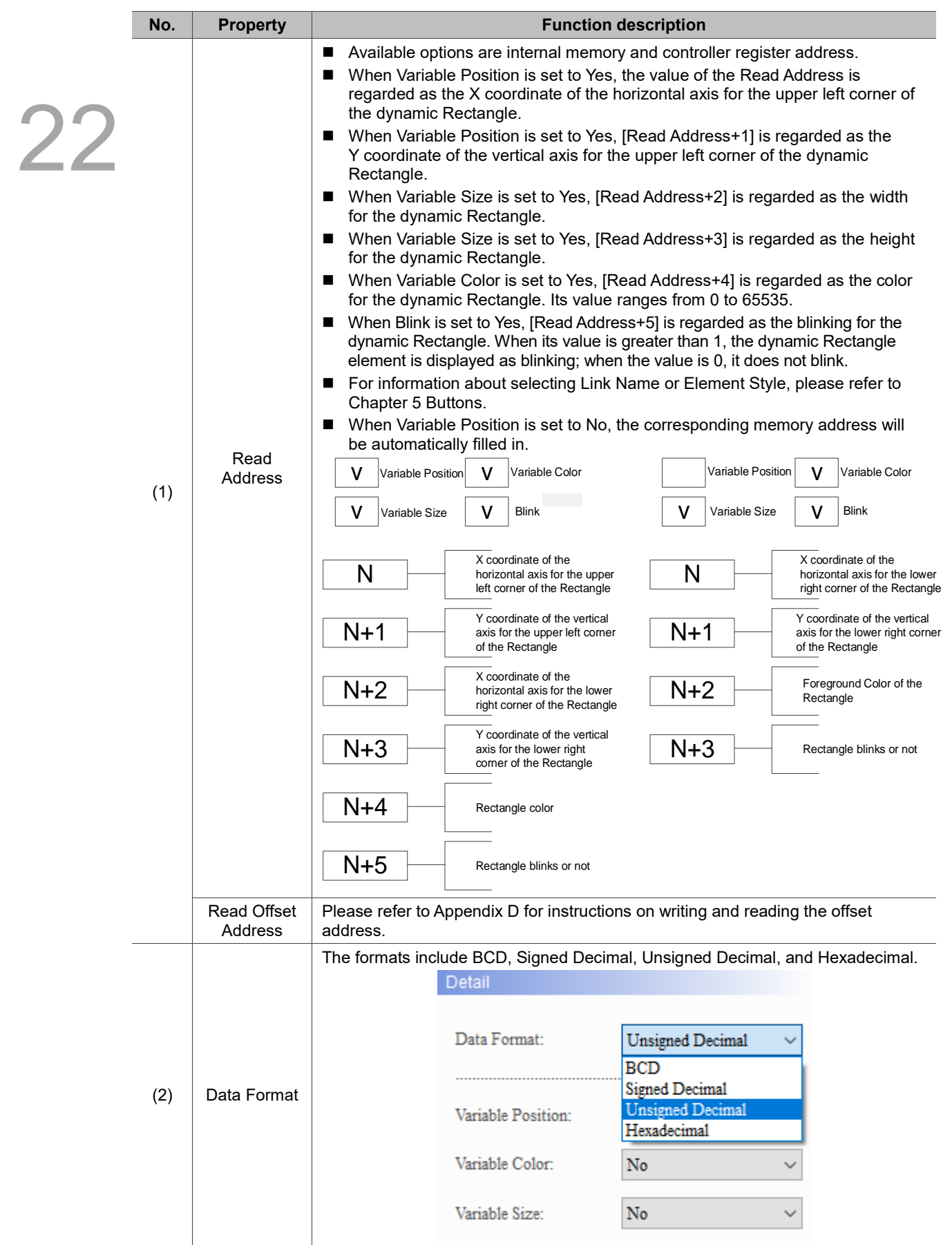

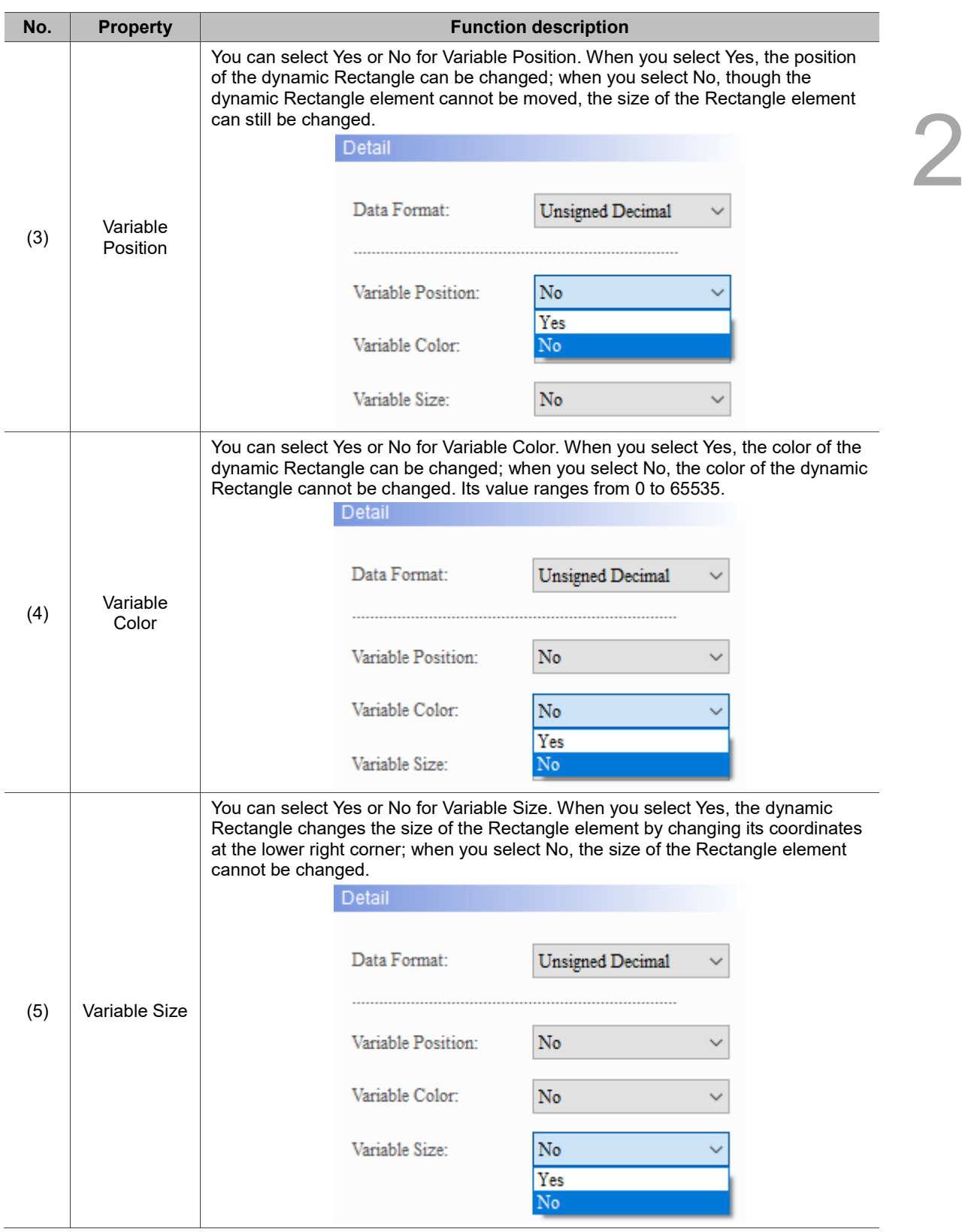

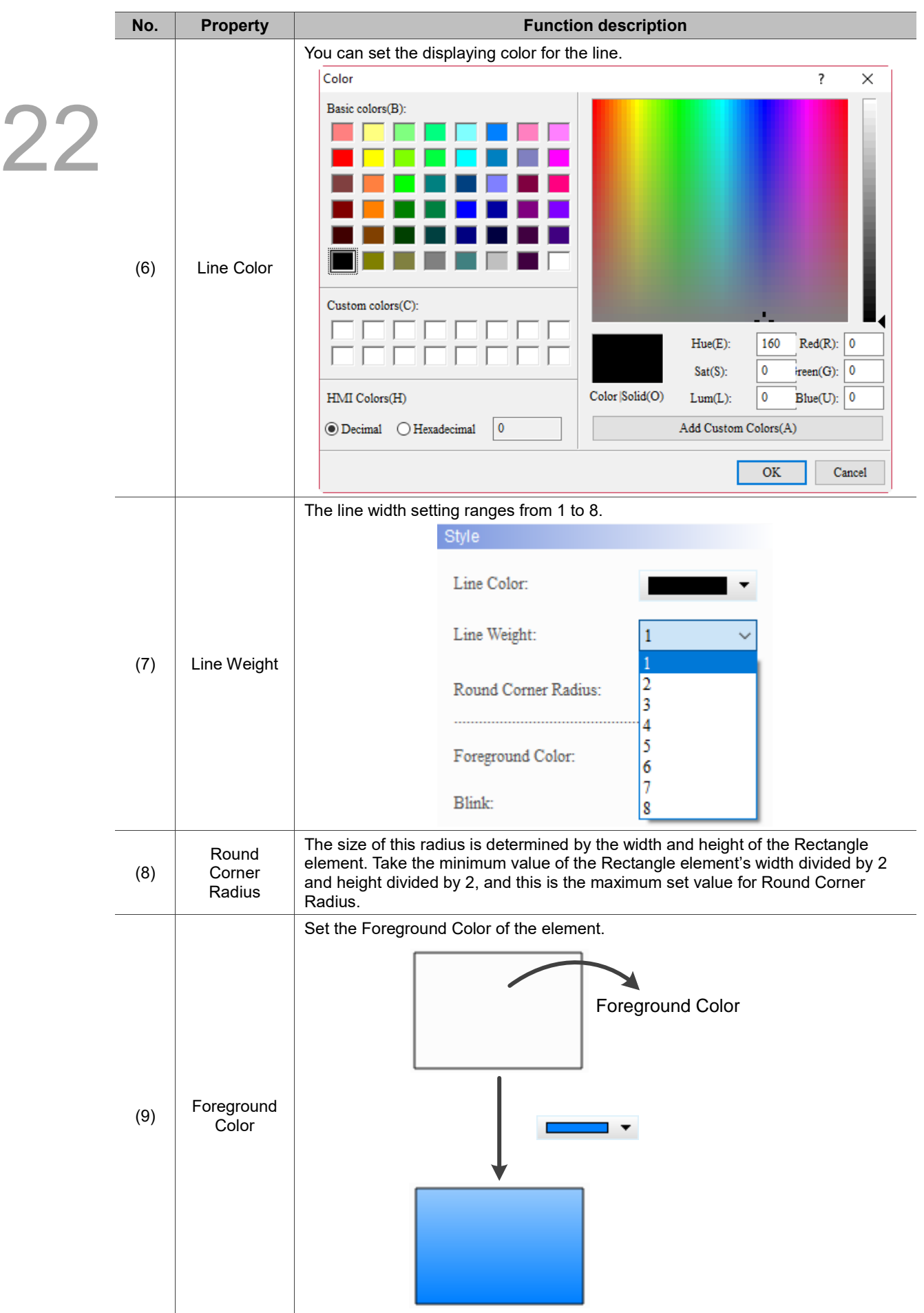

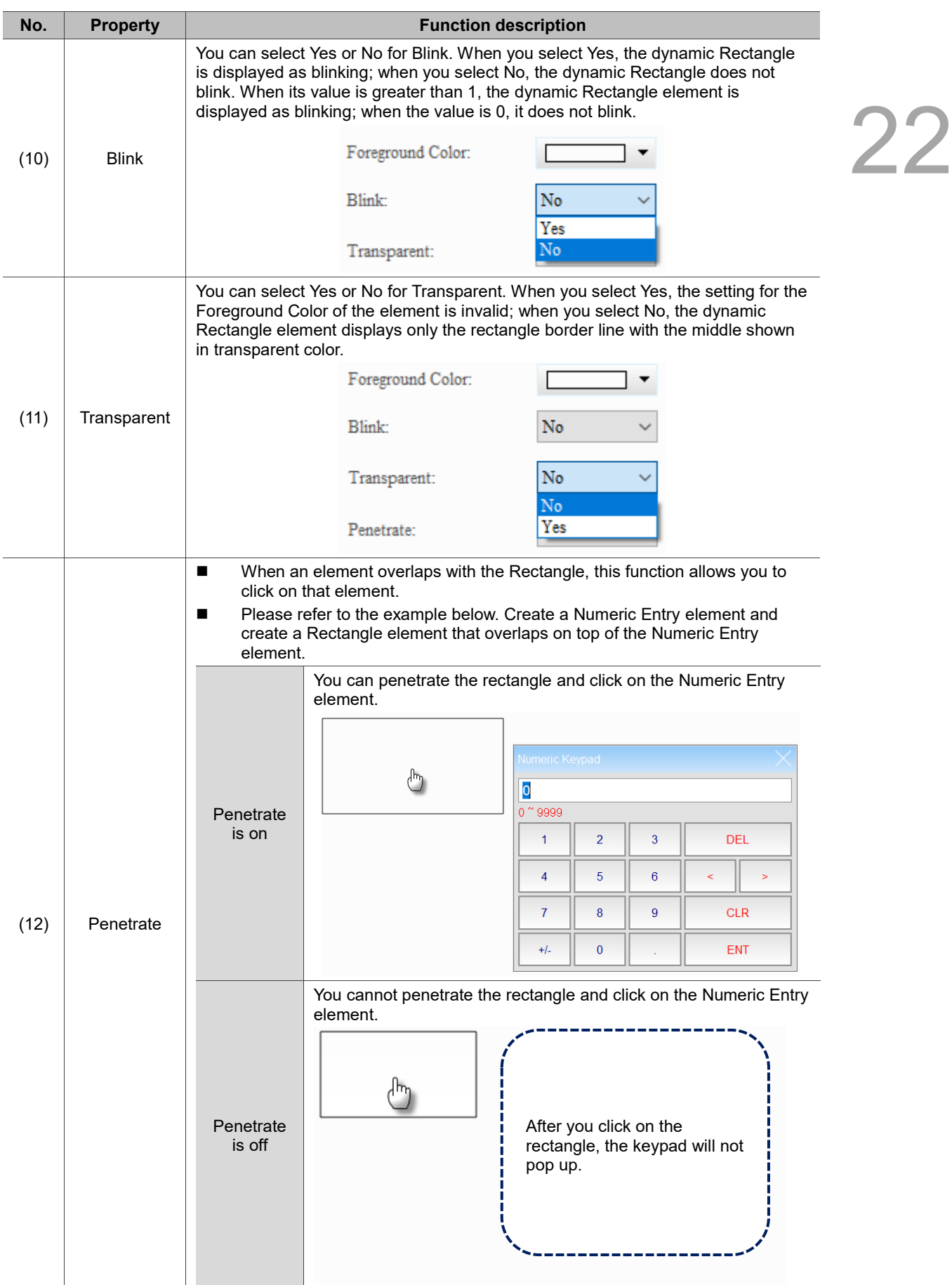

#### $Main-2$

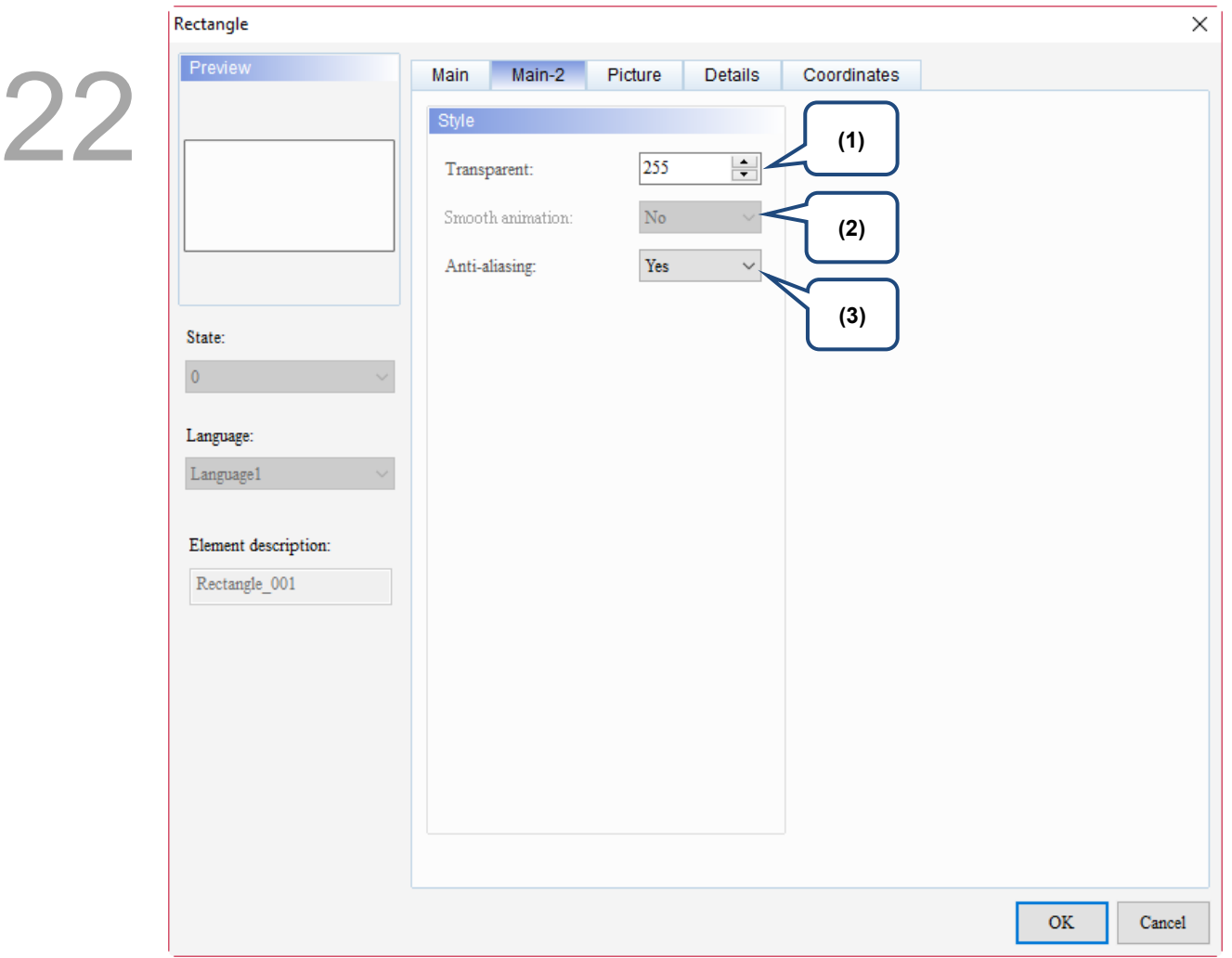

Figure 22.2.3 Main-2 property page for the Rectangle element

| No.                  | <b>Property</b>     |                                                                                  | <b>Function description</b>                                                                                                    |  |  |  |
|----------------------|---------------------|----------------------------------------------------------------------------------|----------------------------------------------------------------------------------------------------|--|--|--|
| (1)                  | Transparent         |                                                                                  | You can set the transparency value within the range of 50 to 255. The default<br>is 255. The smaller the value, the higher the transparency of the element. |  |  |  |
| (2)                  | Smooth<br>animation | The Smooth animation function is not available for this element.                 |                                                                                                    |  |  |  |
| (3)<br>Anti-aliasing | <b>Yes</b>          | The Anti-aliasing function is available for this element and the default is Yes. |                                                                                                    |  |  |  |
|                      |                     | <b>No</b>                                                                        |                                                                                                    |  |  |  |

#### **Picture**

| Rectangle                             |                           |                              |                                          | $\times$                |    |
|---------------------------------------|---------------------------|------------------------------|------------------------------------------|-------------------------|----|
| Preview                               | Picture<br>Main-2<br>Main | <b>Details</b>               | Coordinates                              |                         |    |
|                                       | Picture                   |                              |                                          |                         | 22 |
| (1)                                   | Picture Bank Name:        | None                         | None<br>$\checkmark$                     | (2)<br>                 |    |
|                                       | Alignment (Hori./Vert.):  | Horiz. Centering             | Vert. Centering<br>$\checkmark$          |                         |    |
|                                       | Stretch Mode:             | Actual Size                  | $\diagup$ Process pictures of all states |                         |    |
| State:<br>$\pmb{0}$                   | Transparent Color:        | $\vee$ $\angle$ $\Box$<br>No |                                          |                         |    |
| Language:                             | (3)                       |                              |                                          |                         |    |
| $L$ anguage $1$<br>$\checkmark$       |                           |                              |                                          |                         |    |
| Element description:<br>Rectangle_001 |                           |                              |                                          |                         |    |
|                                       |                           |                              |                                          | $\mathbf{OK}$<br>Cancel |    |

Figure 22.2.4 Picture property page for the Rectangle element

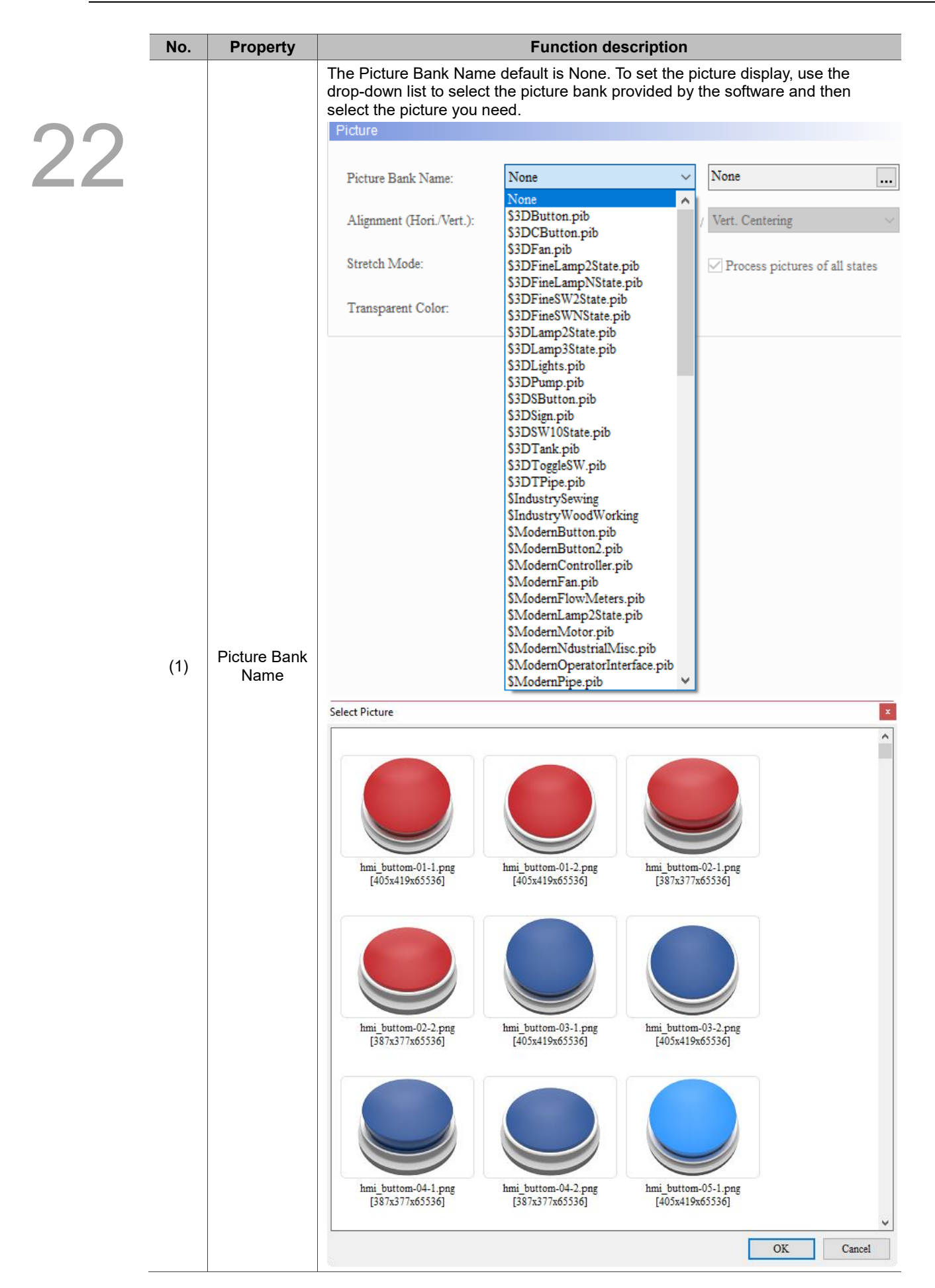

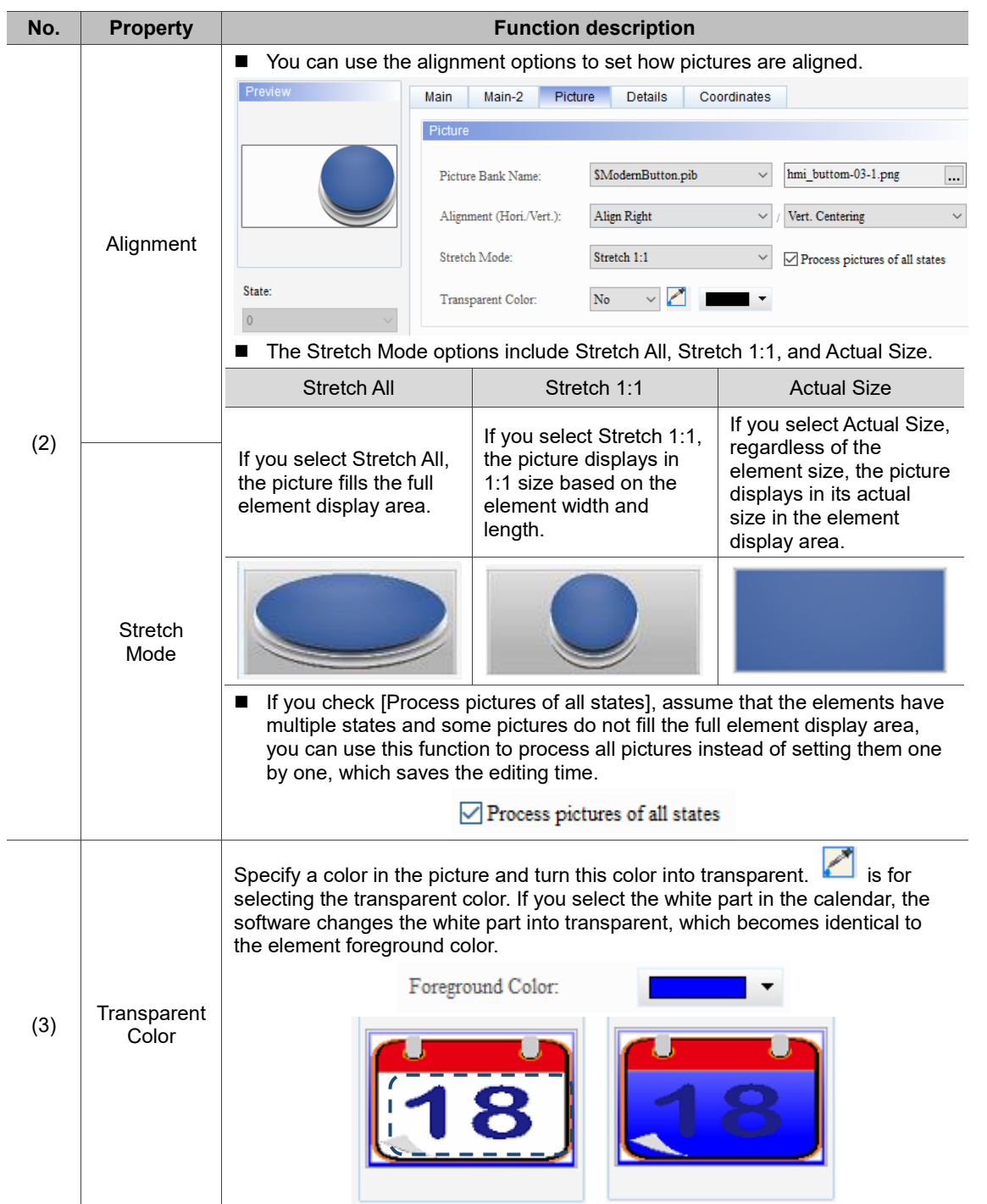

#### **Details**

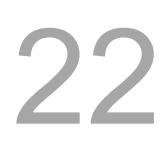

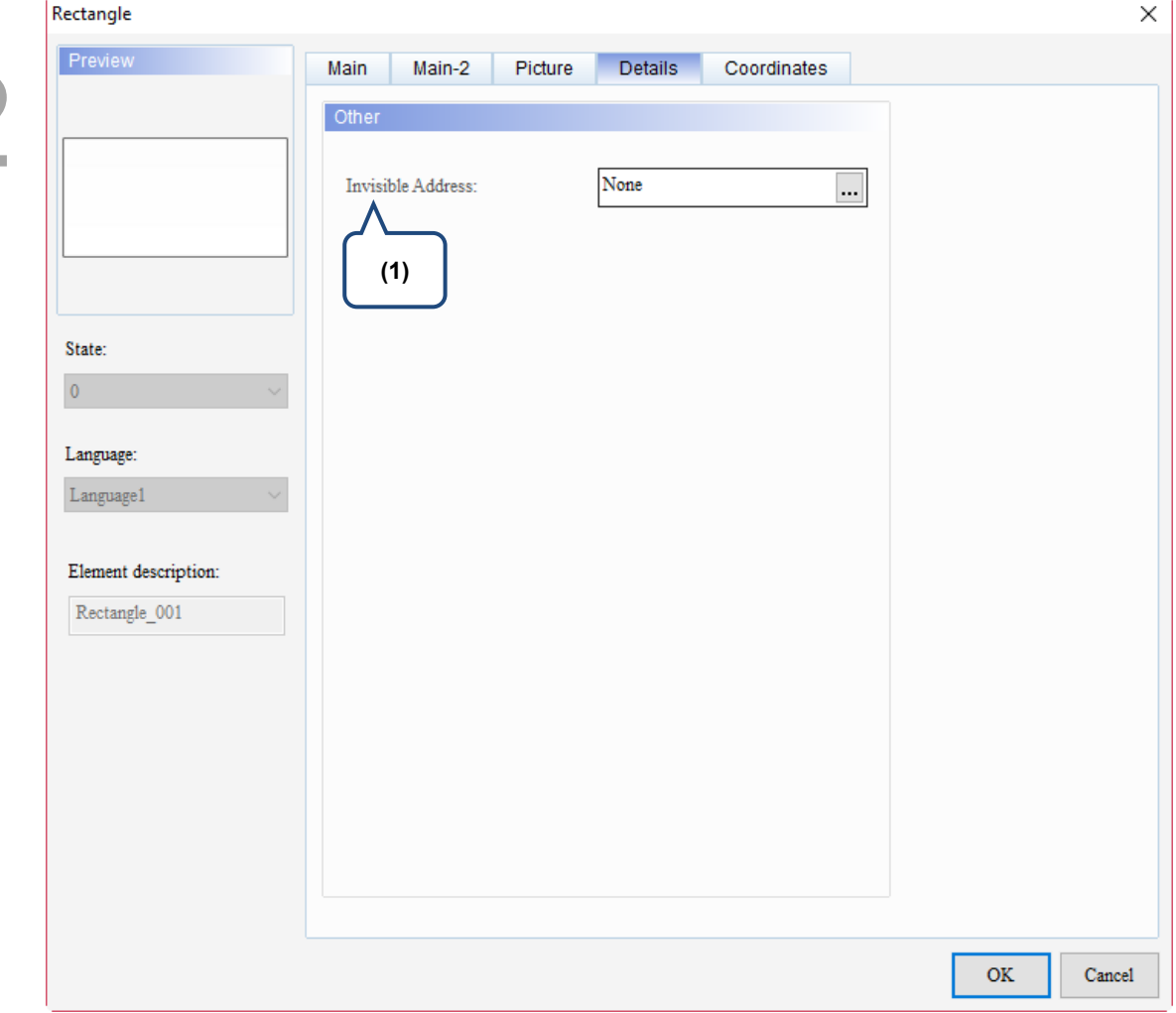

Figure 22.2.5 Details property page for the Rectangle element

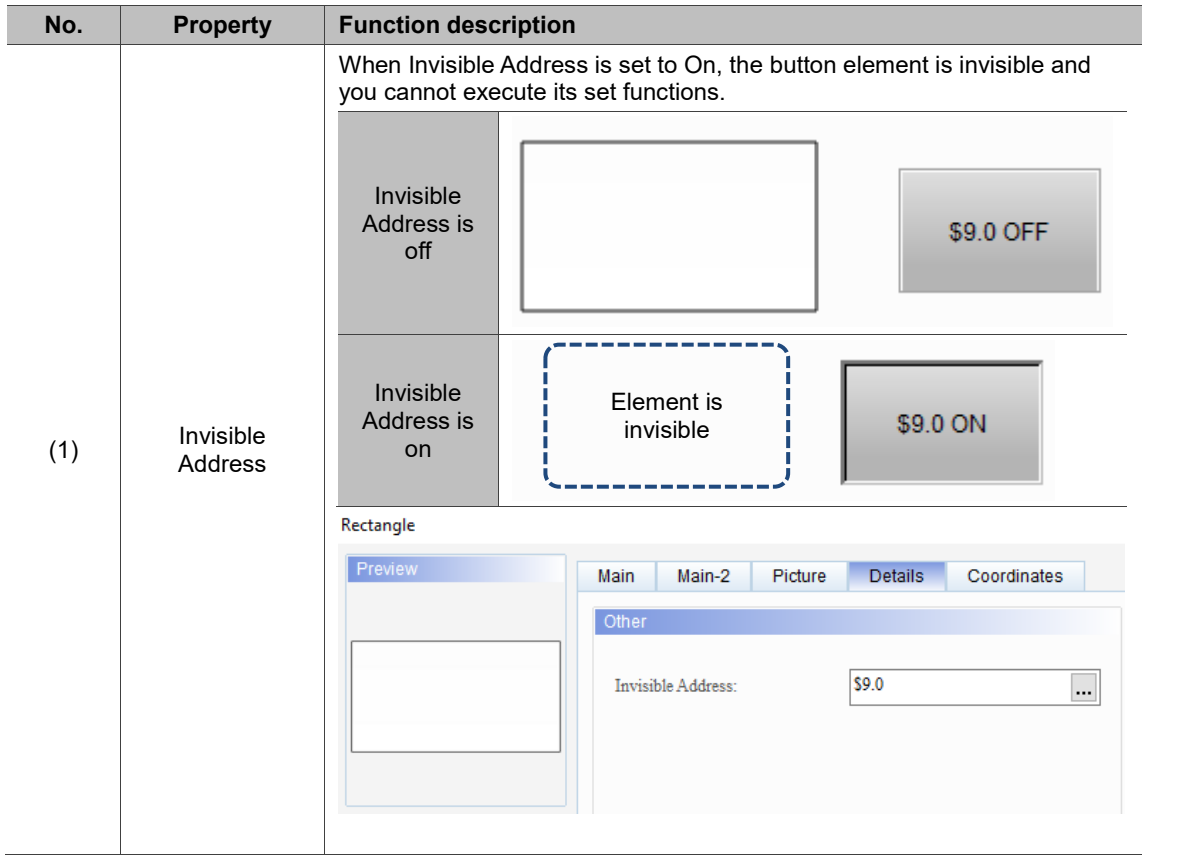

#### **Coordinates**

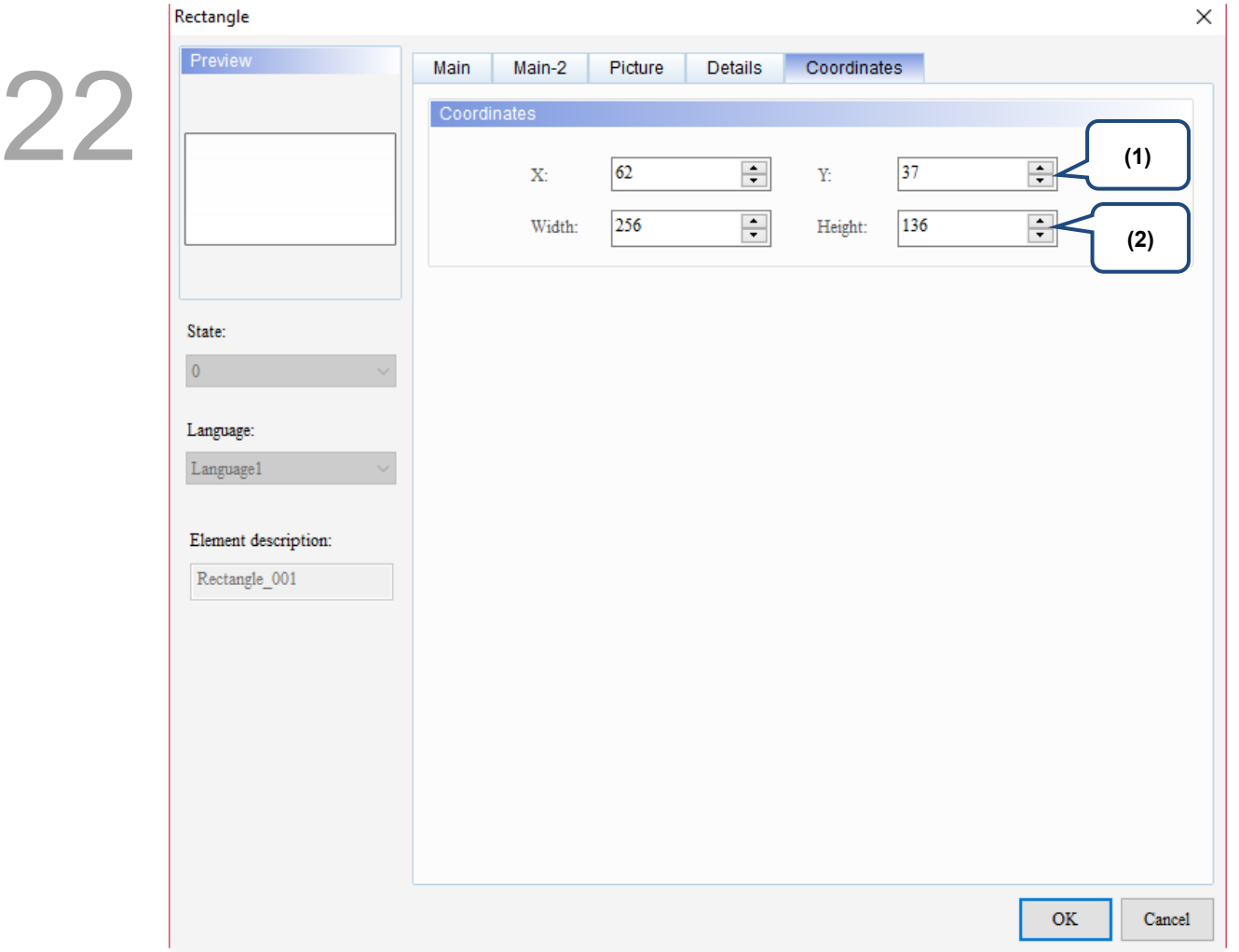

#### Figure 22.2.6 Coordinates property page for the Rectangle element

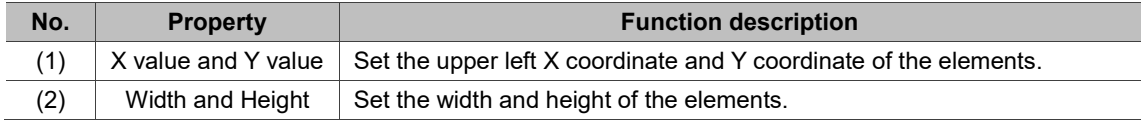

### **22.3 Circle**

Press the left mouse key and drag a range to form a circle. If the length is equal to the width, the graph created will become a circle; if not equal, it will become an oval. You can also use the set Read Address to control the moving position, color, size, and blinking of the circle.

When you double-click the Circle, the property page is shown as follows.

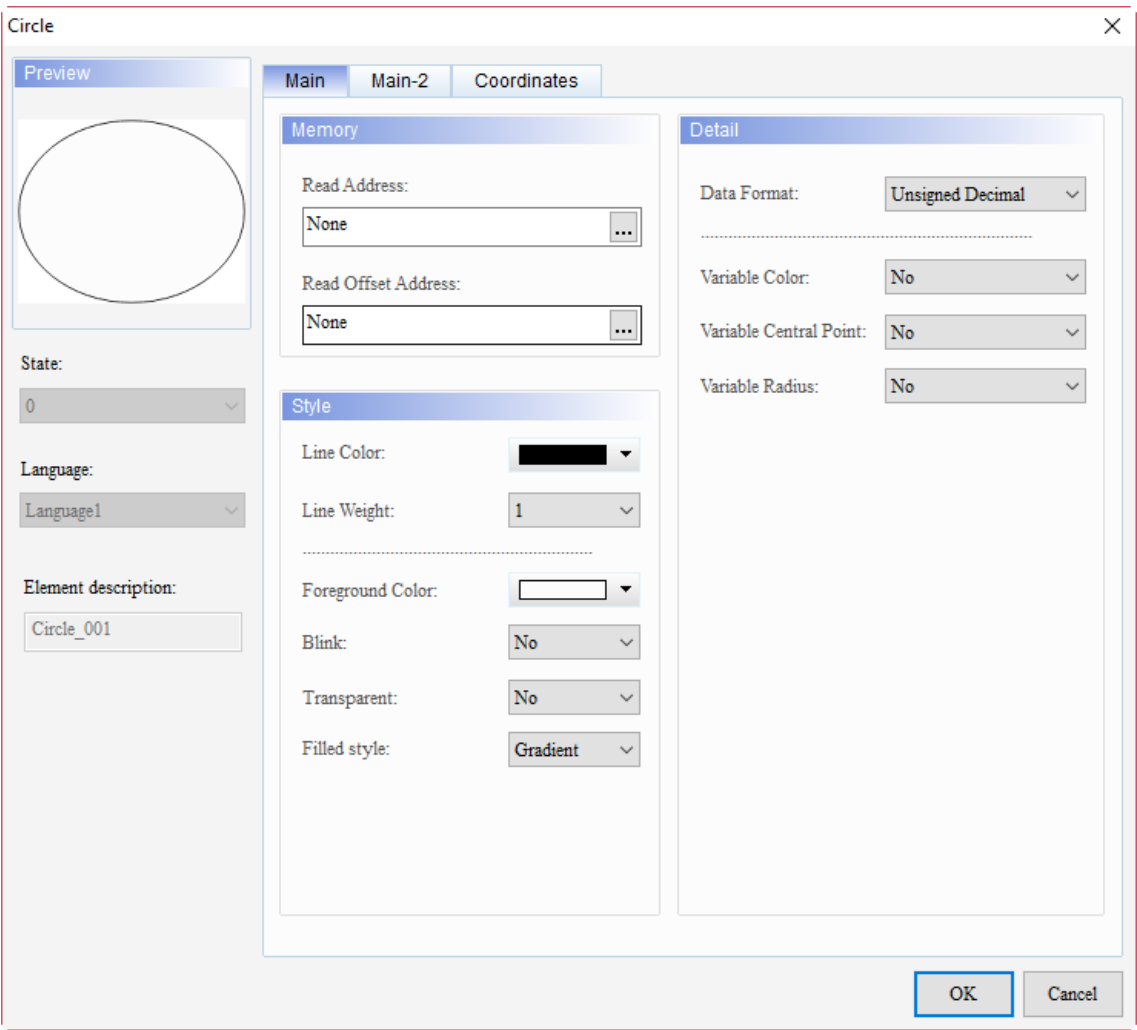

Figure 22.3.1 Properties of Circle

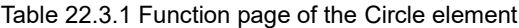

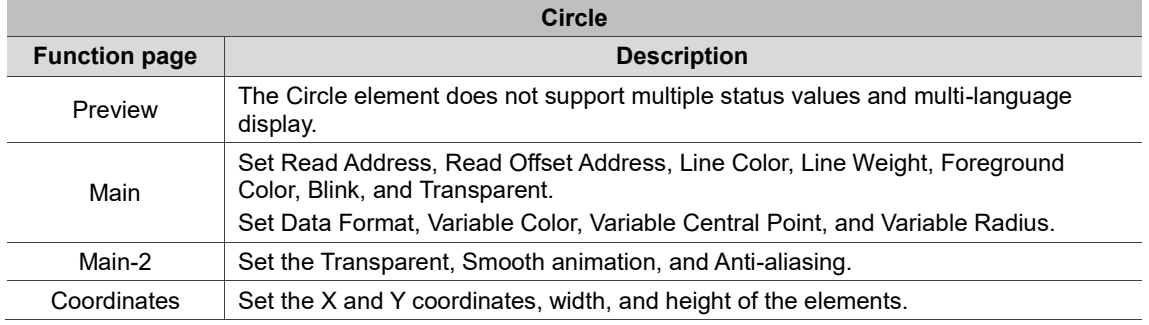

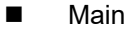

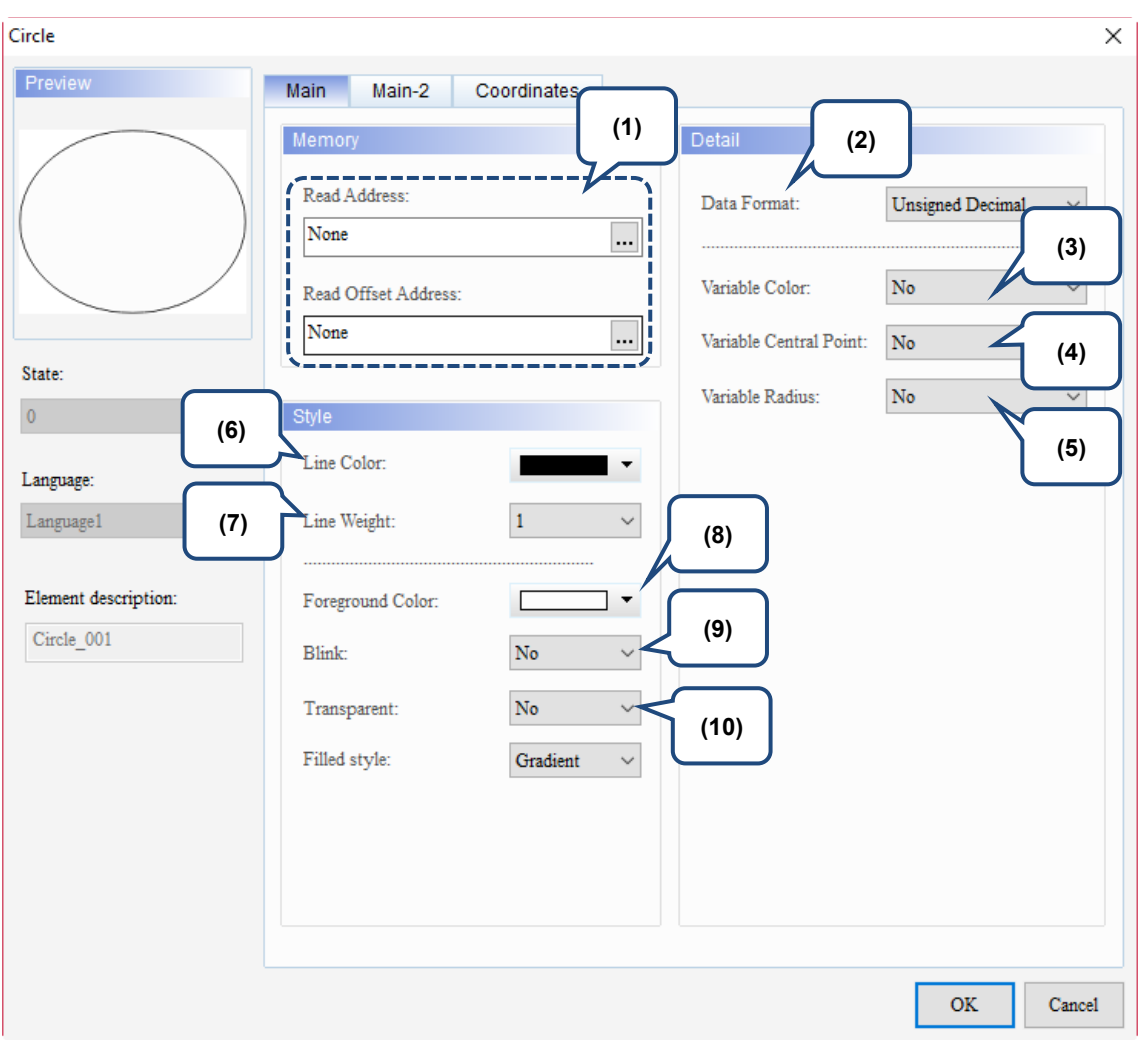

Figure 22.3.2 Main property page for the Circle element

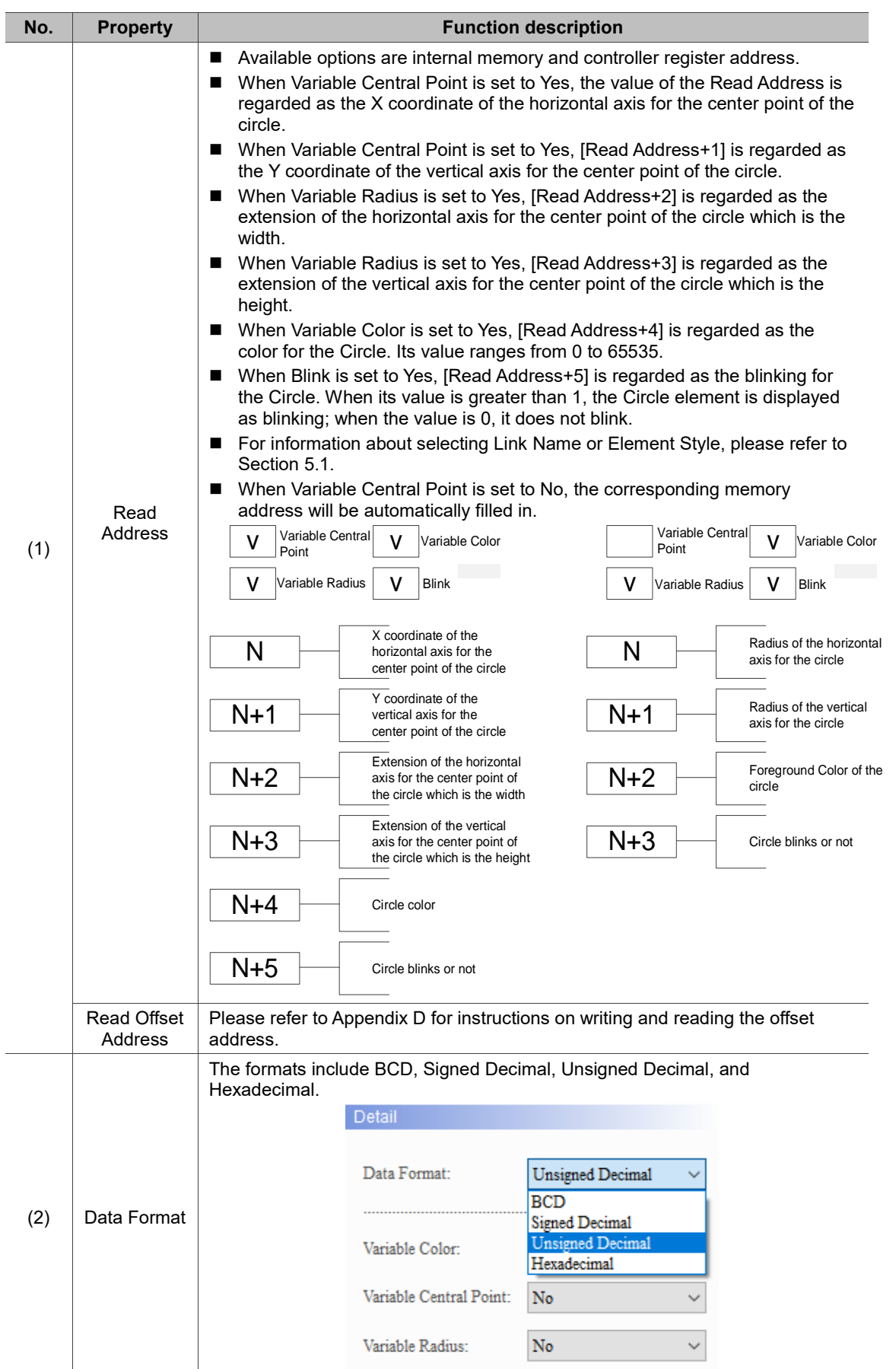

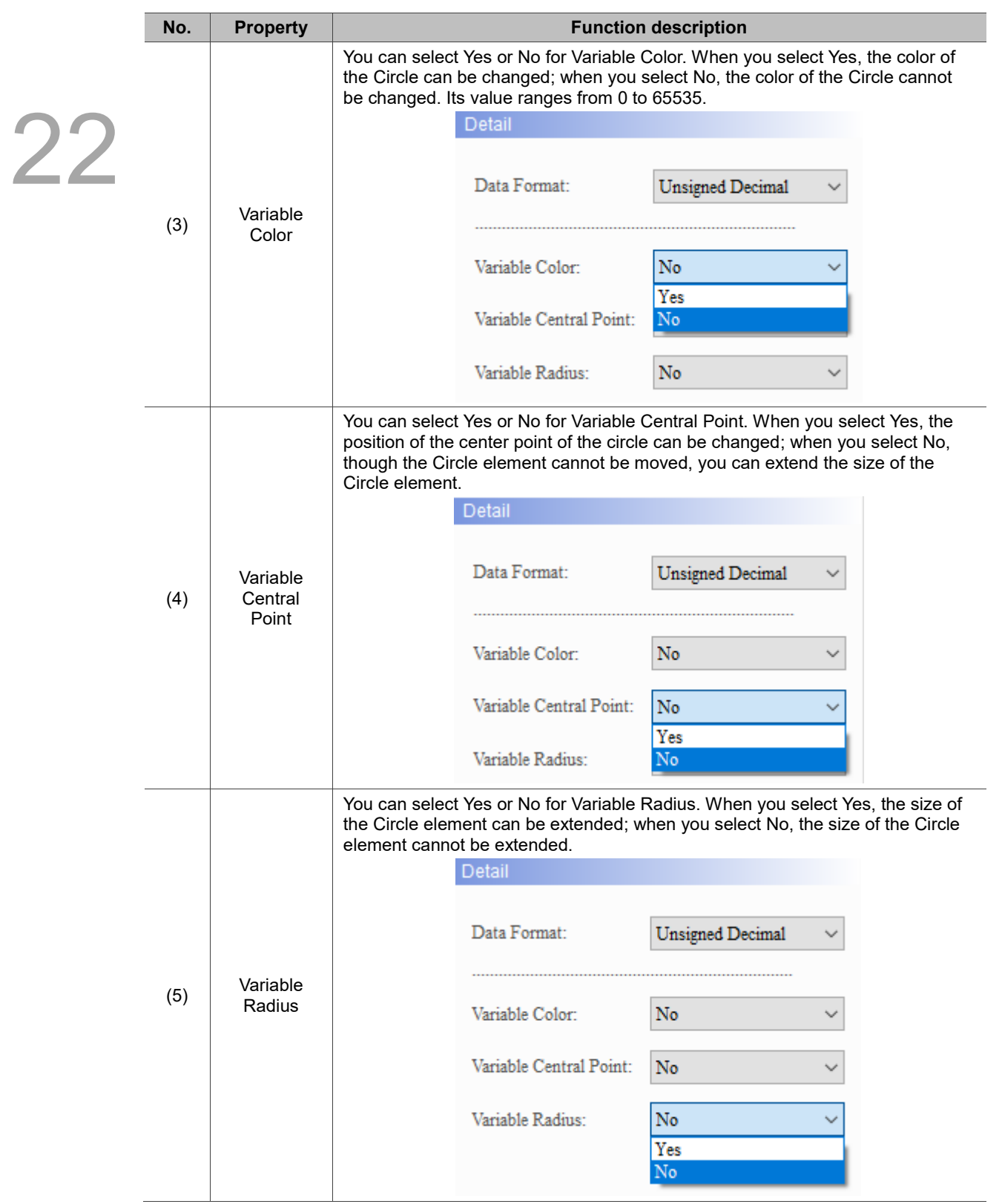

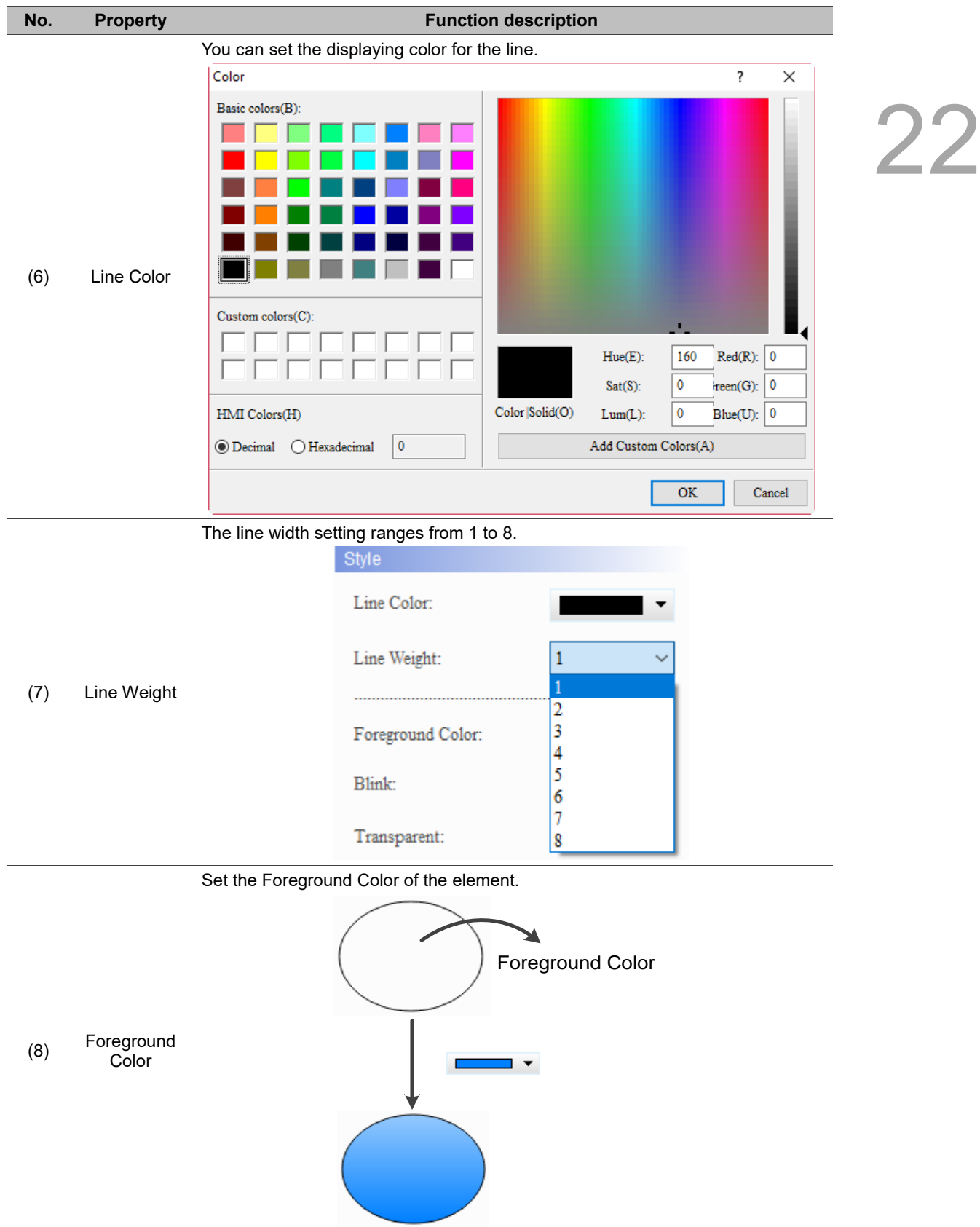

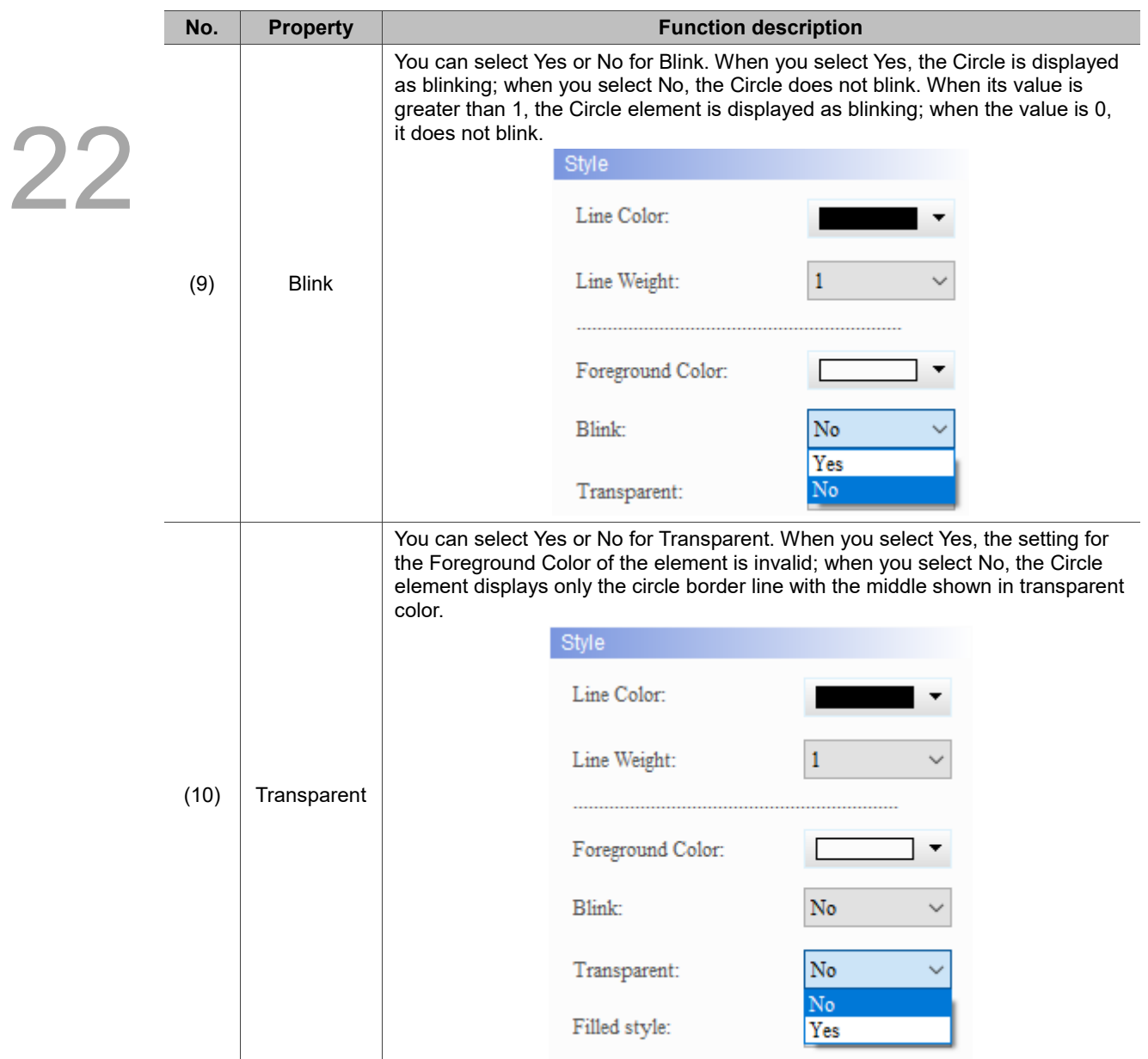

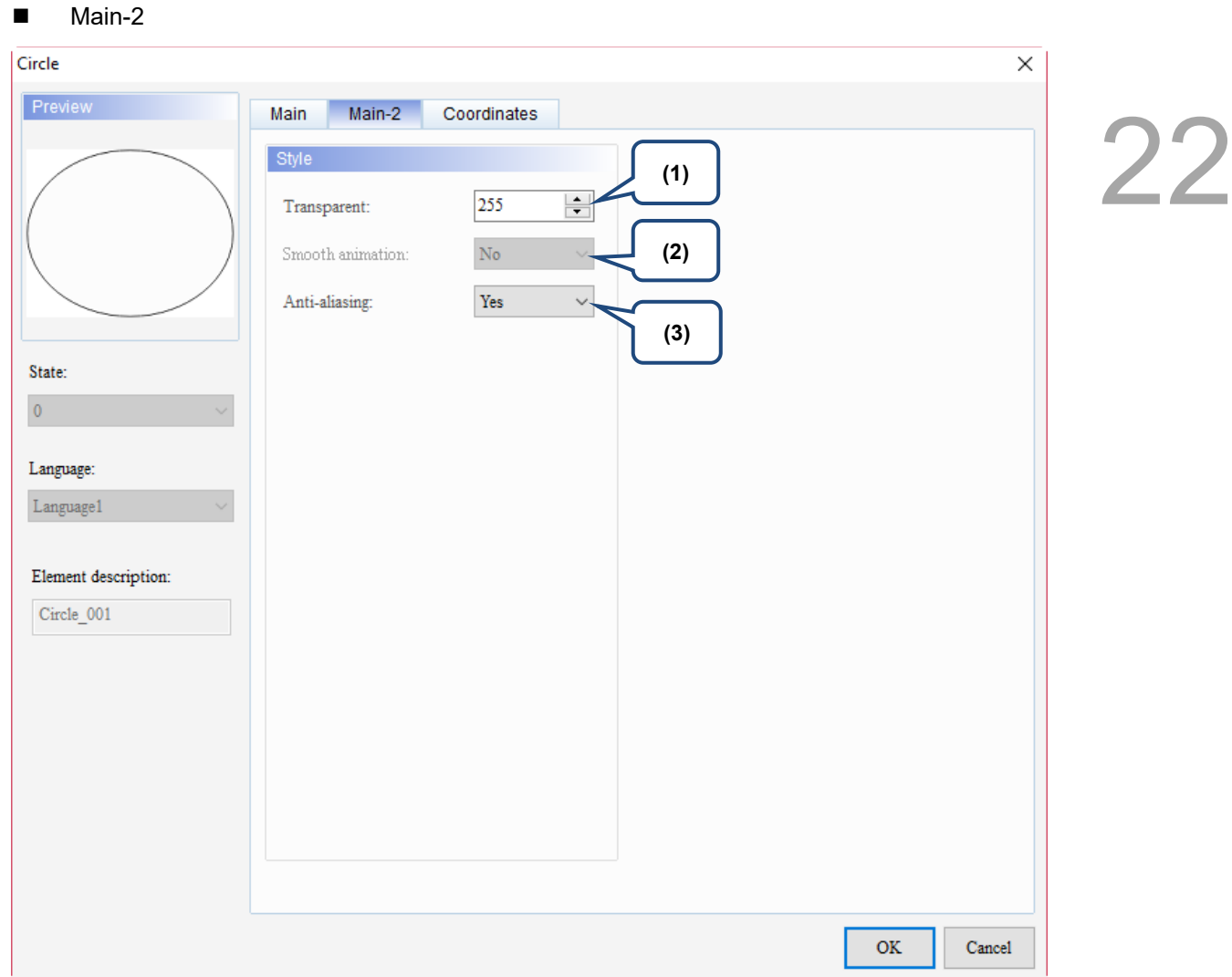

Figure 22.3.3 Main-2 property page for the Circle element

| No.                  | <b>Property</b>     |                                                                                                    | <b>Function description</b>                                                      |  |  |  |
|----------------------|---------------------|----------------------------------------------------------------------------------------------------|----------------------------------------------------------------------------------|--|--|--|
| (1)                  | Transparent         | You can set the transparency value within the range of 50 to 255. The default<br>is 255. The smaller the value, the higher the transparency of the element. |                                                                                  |  |  |  |
| (2)                  | Smooth<br>animation | The Smooth animation function is not available for this element.                                                                                            |                                                                                  |  |  |  |
|                      |                     |                                                                                                    | The Anti-aliasing function is available for this element and the default is Yes. |  |  |  |
| (3)<br>Anti-aliasing | <b>Yes</b>          |                                                                                                    |                                                                                  |  |  |  |
|                      |                     | <b>No</b>                                                                                                    |                                                                                  |  |  |  |

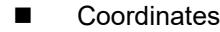

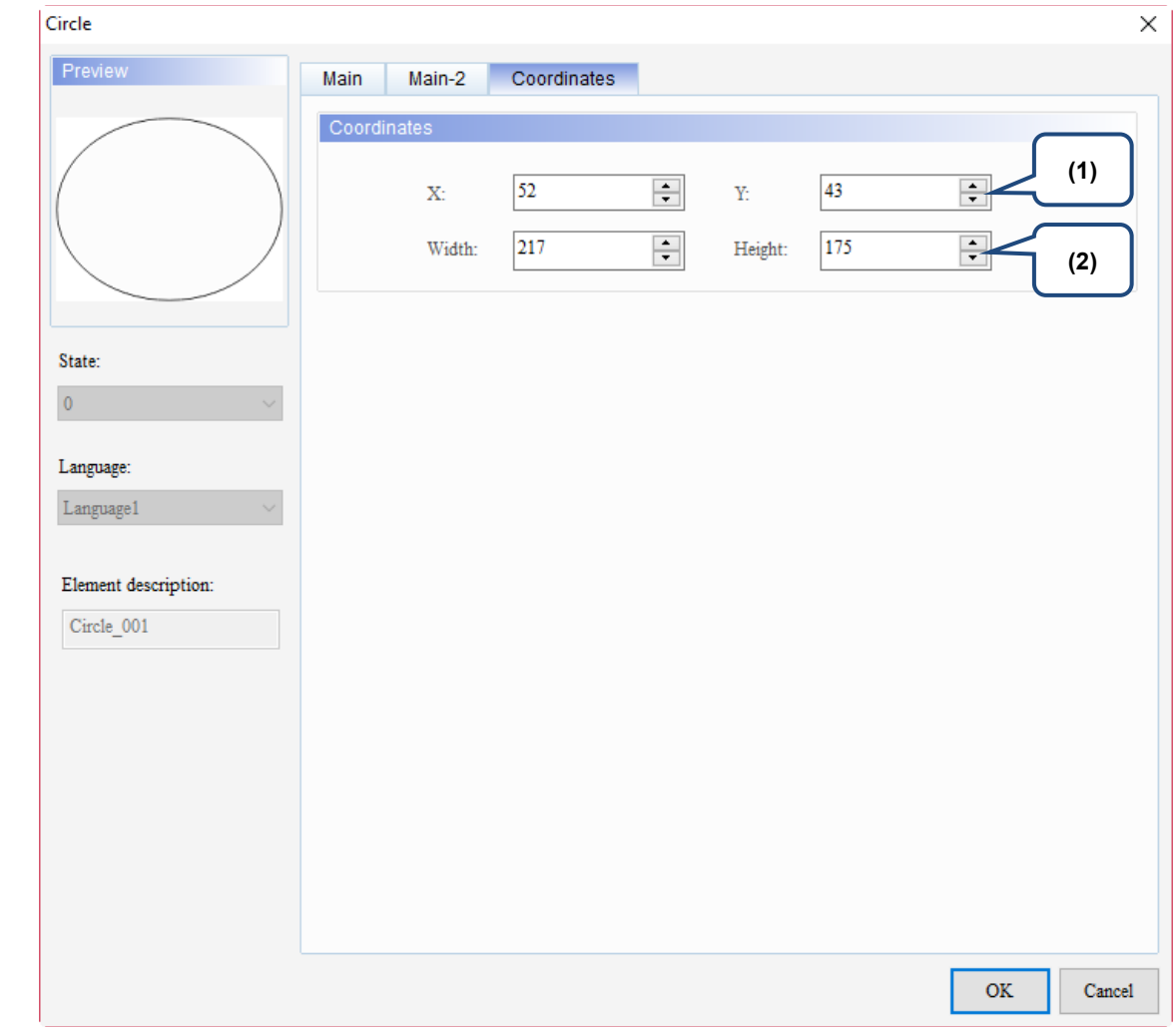

Figure 22.3.4 Coordinates property page for the Circle element

| No. | <b>Property</b>  | <b>Function description</b>                                                           |
|-----|------------------|---------------------------------------------------------------------------------------|
|     |                  | X value and Y value Set the upper left X coordinate and Y coordinate of the elements. |
| (2) | Width and Height | Set the width and height of the elements.                                             |

## **22.4 Polygon**

You can press the left mouse key to set each point for the polygon. When all the points are set, press the right mouse key to form a polygon.

When you double-click the Polygon, the property page is shown as follows.

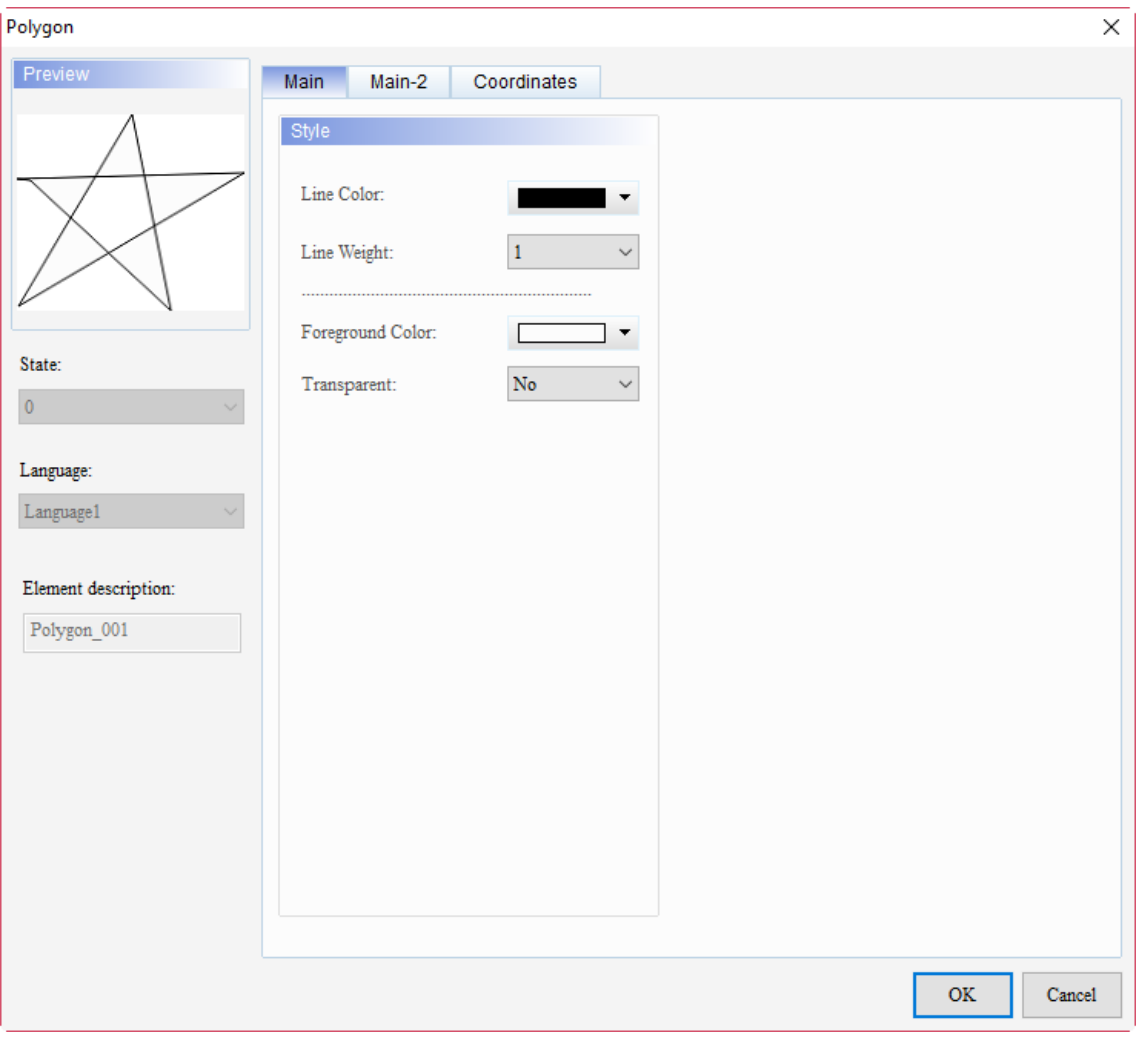

Figure 22.4.1 Properties of Polygon

#### Table 22.4.1 Function page of the Polygon element

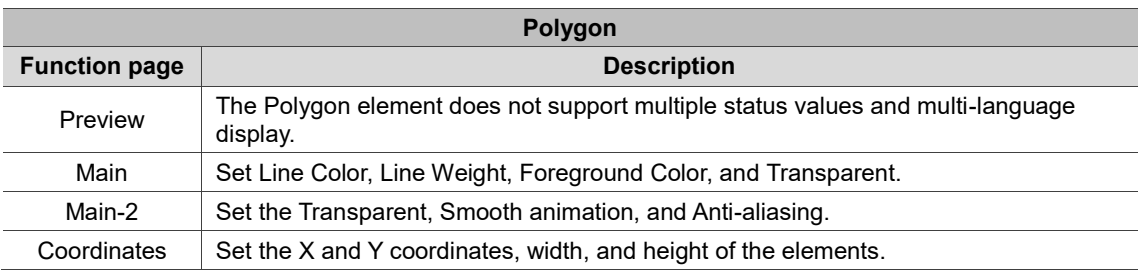

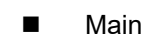

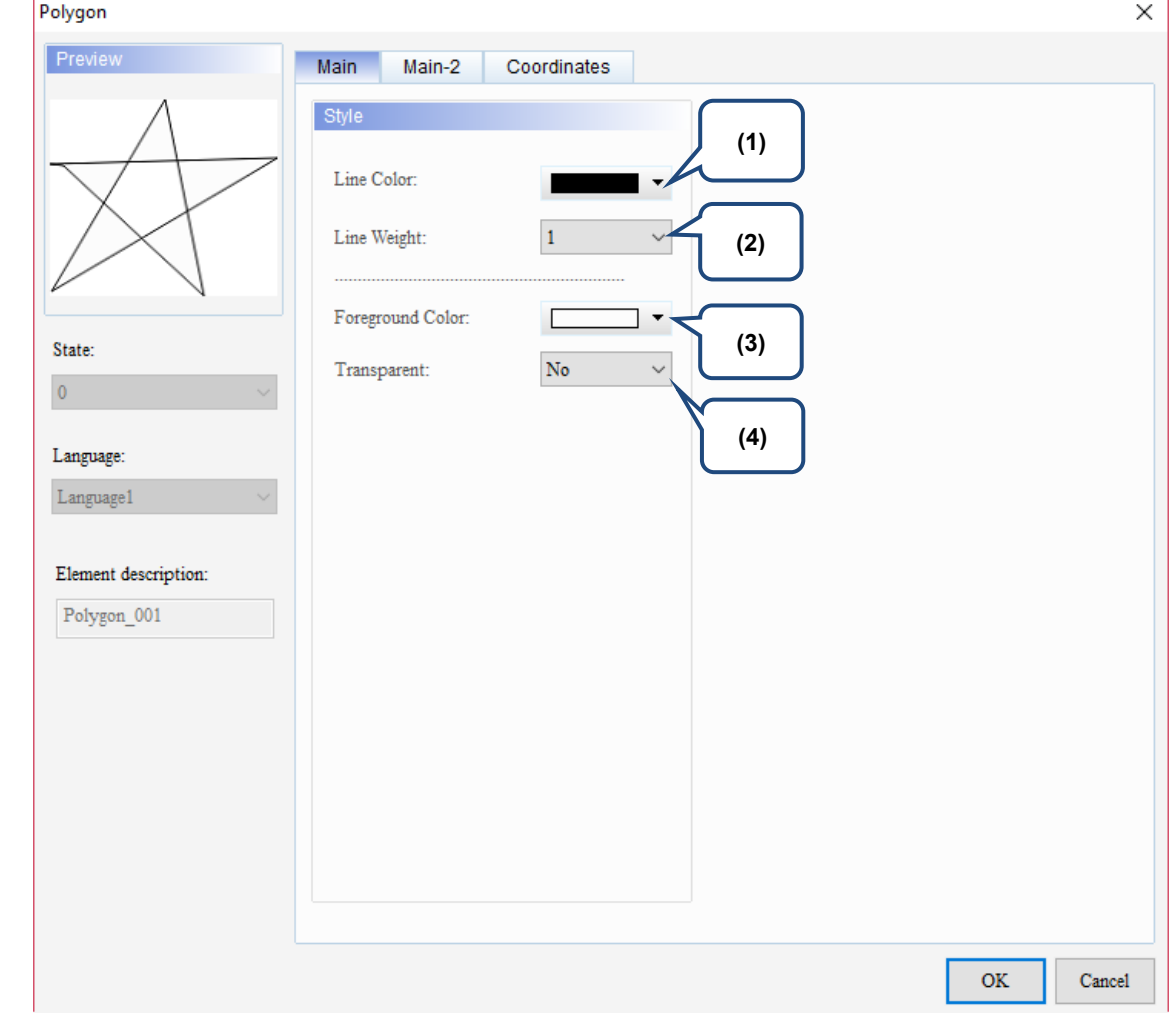

Figure 22.4.2 Main property page for the Polygon element

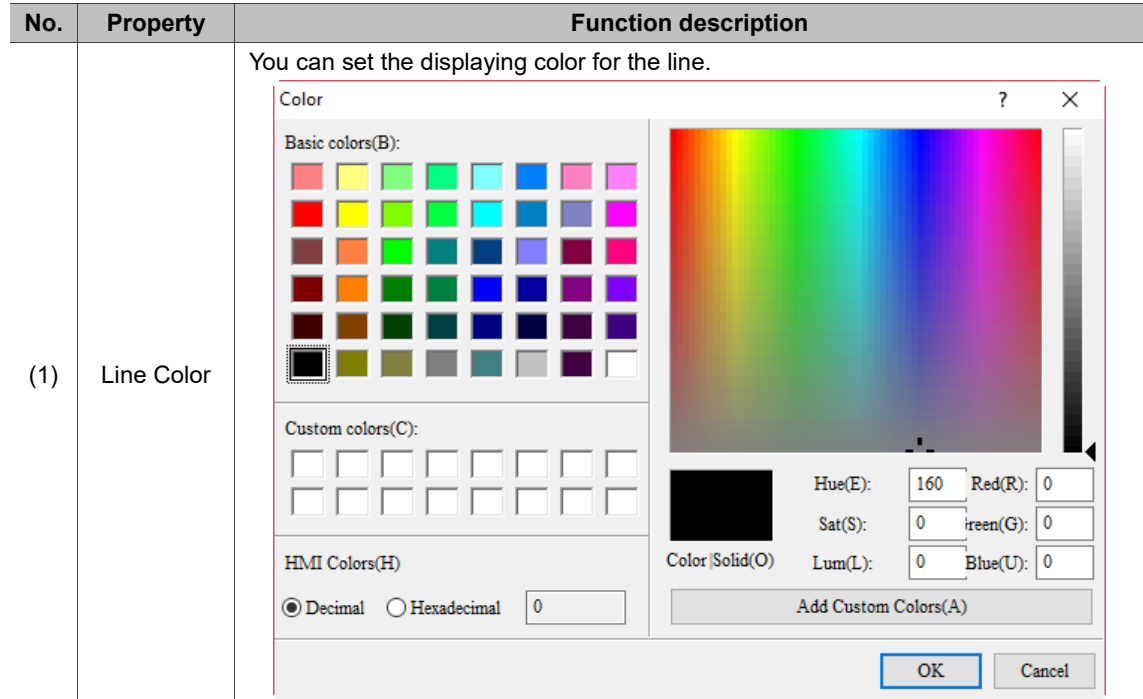

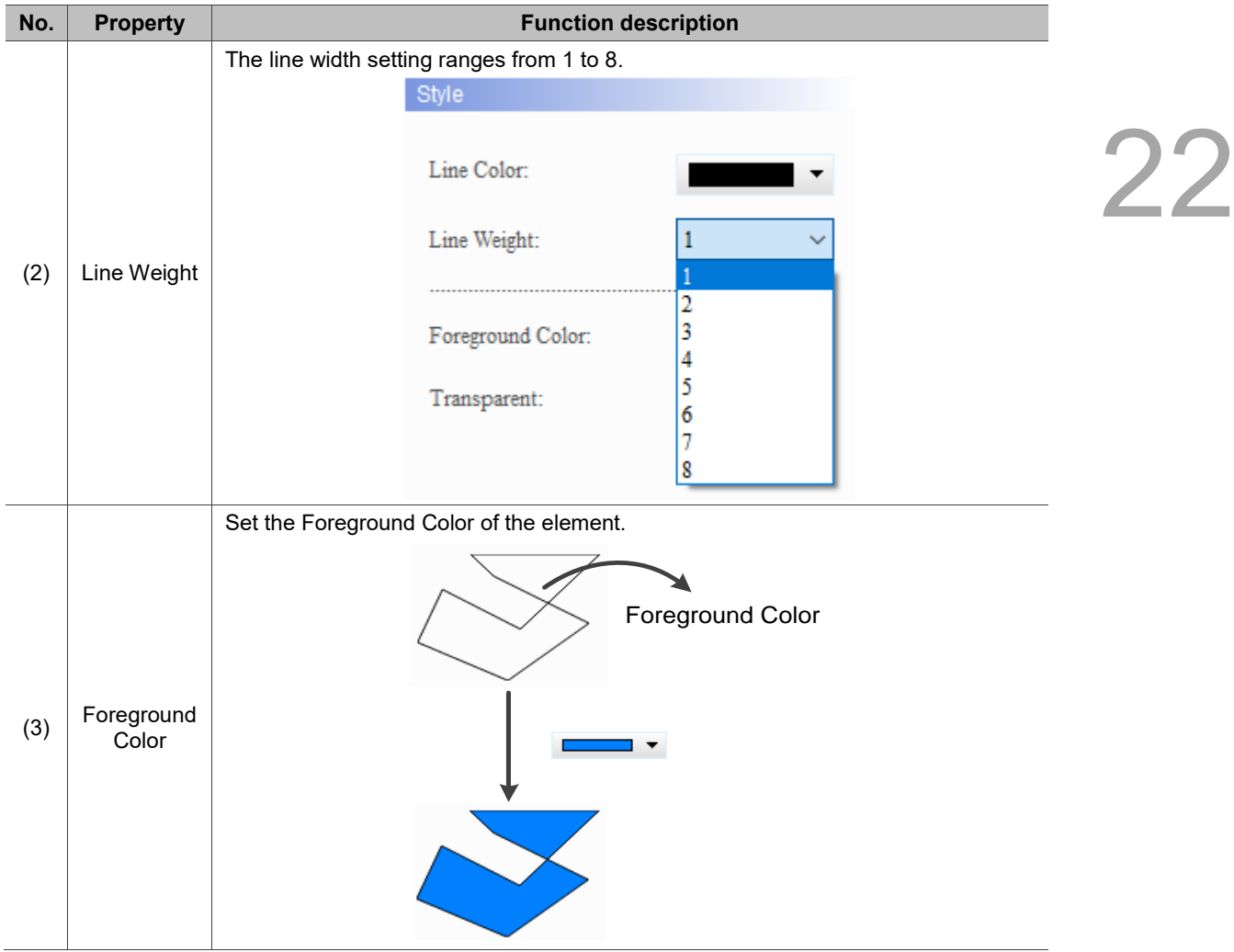

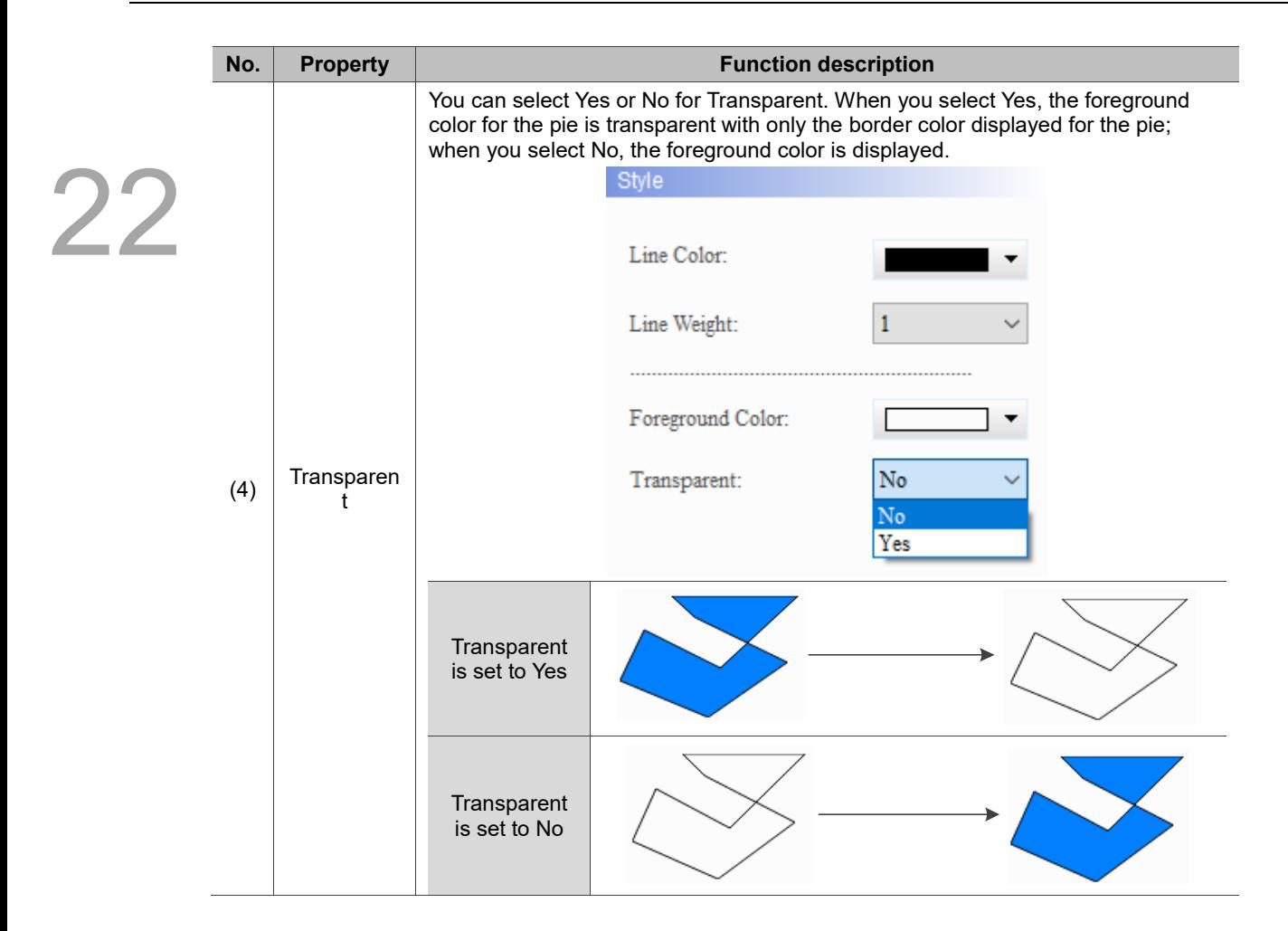

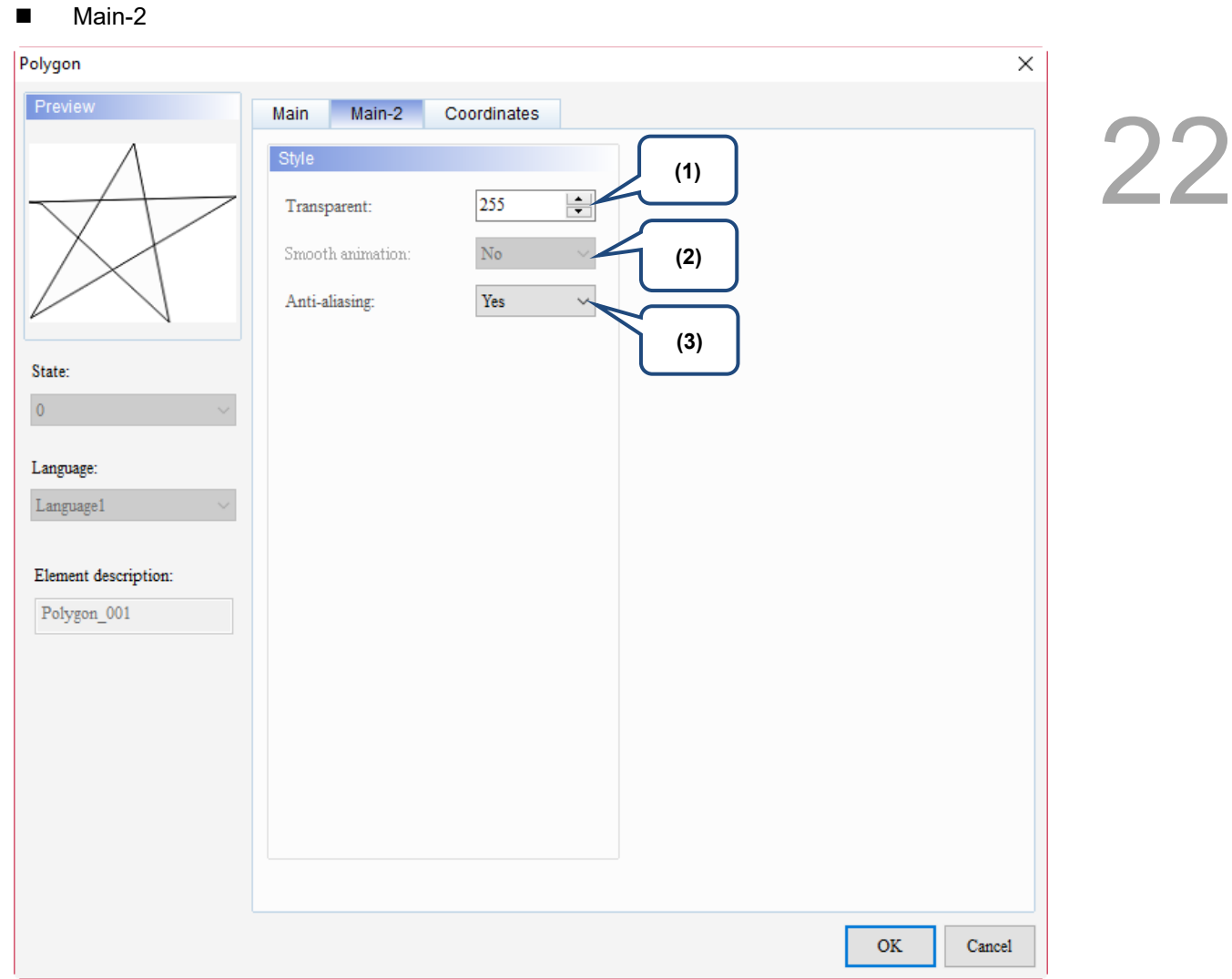

Figure 22.4.3 Main-2 property page for the Polygon element

| No.                  | <b>Property</b>     |                                                                  | <b>Function description</b>                                                                                                    |  |  |  |
|----------------------|---------------------|------------------------------------------------------------------|----------------------------------------------------------------------------------------------------|--|--|--|
| (1)                  | Transparent         |                                                                  | You can set the transparency value within the range of 50 to 255. The default<br>is 255. The smaller the value, the higher the transparency of the element. |  |  |  |
| (2)                  | Smooth<br>animation | The Smooth animation function is not available for this element. |                                                                                                    |  |  |  |
|                      |                     |                                                                  | The Anti-aliasing function is available for this element and the default is Yes.                                                                            |  |  |  |
| (3)<br>Anti-aliasing | <b>Yes</b>          |                                                                  |                                                                                                    |  |  |  |
|                      |                     | <b>No</b>                                                        |                                                                                                    |  |  |  |

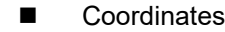

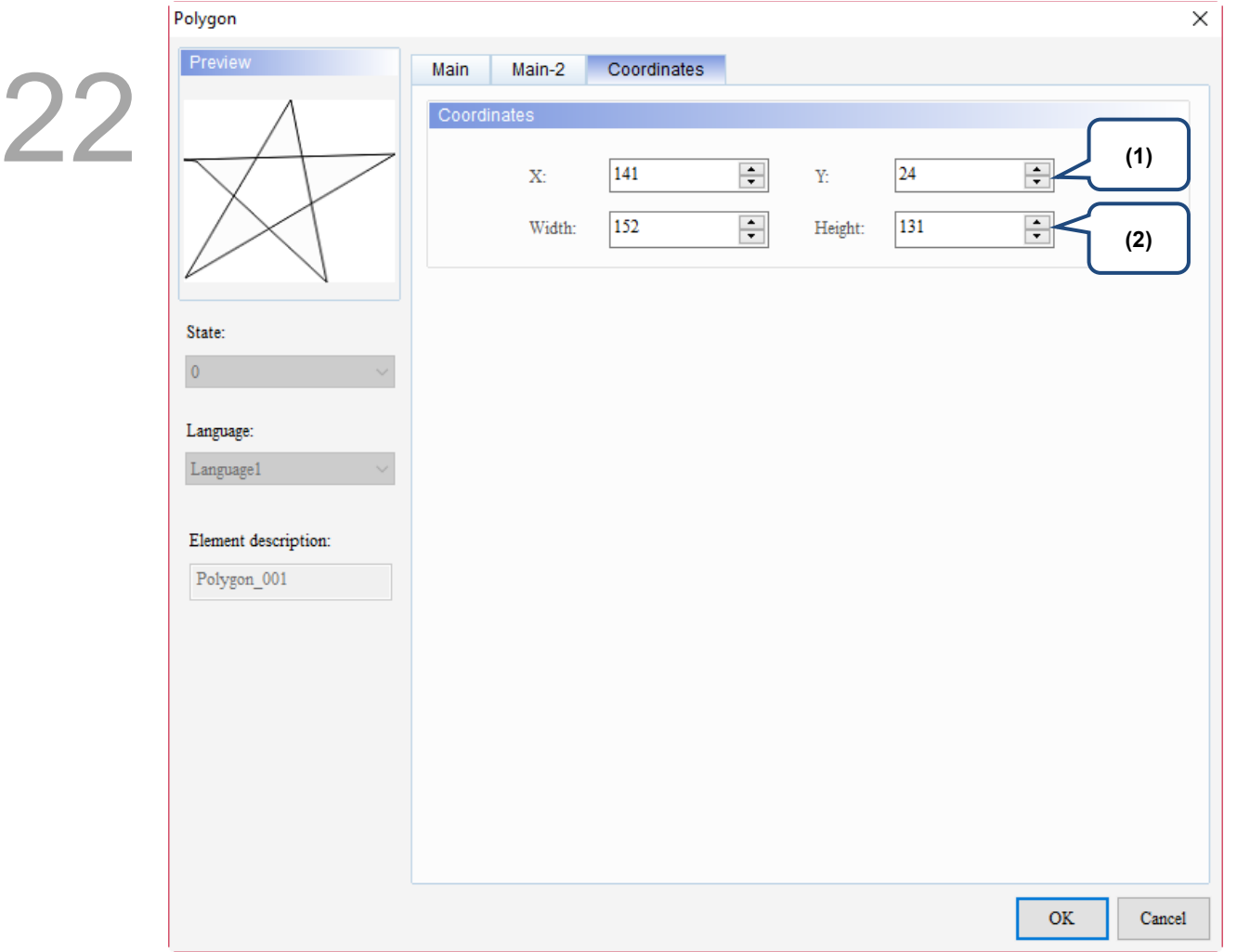

#### Figure 22.4.4 Coordinates property page for the Polygon element

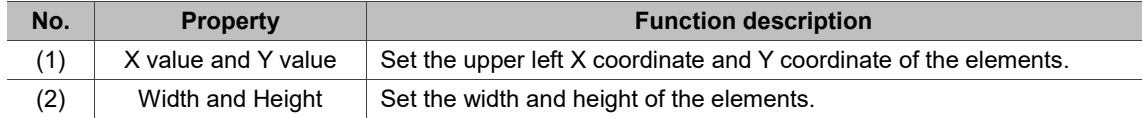

## **22.5 Text**

You can use the Text element to enter the text for display.

When you double-click the Text, the property page is shown as follows.

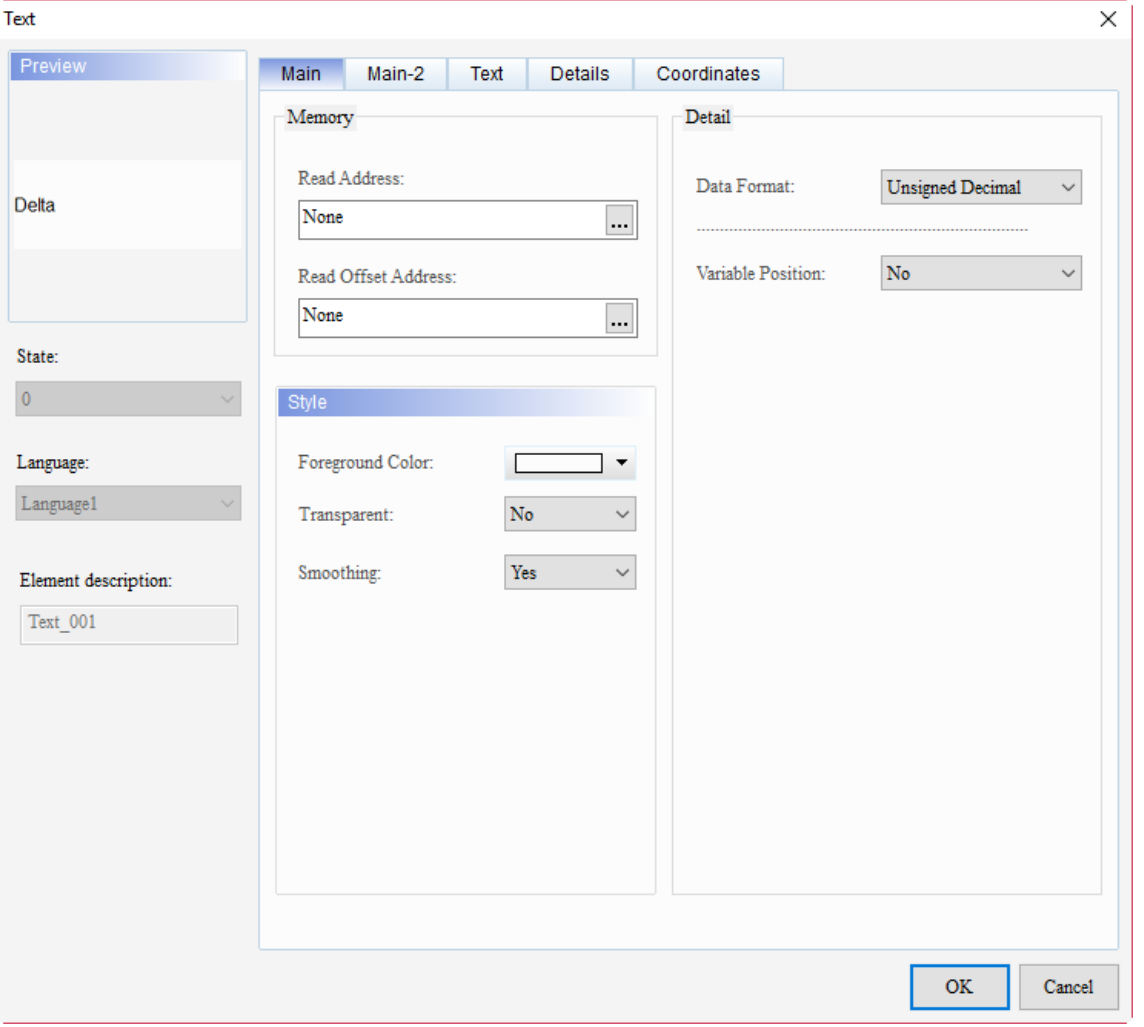

Figure 22.5.1 Properties of Text

| Table 22.5.1 Function page of the Text element |  |  |  |  |  |
|------------------------------------------------|--|--|--|--|--|
|------------------------------------------------|--|--|--|--|--|

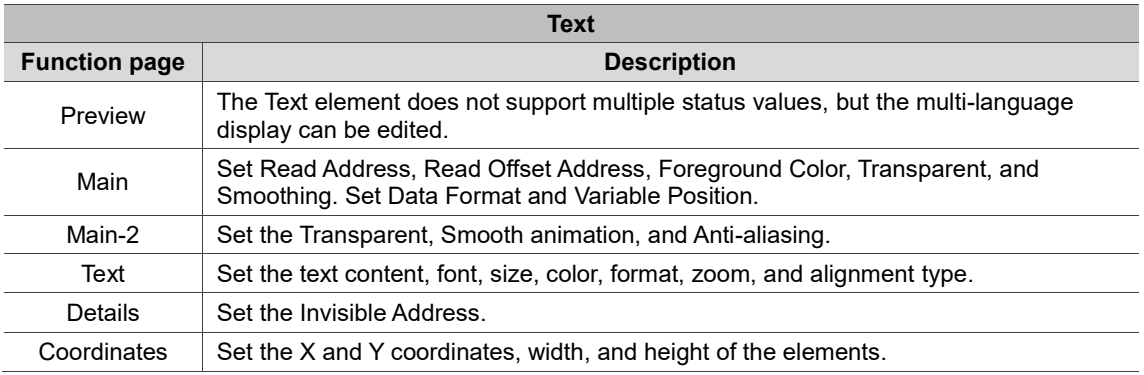
### ■ Main

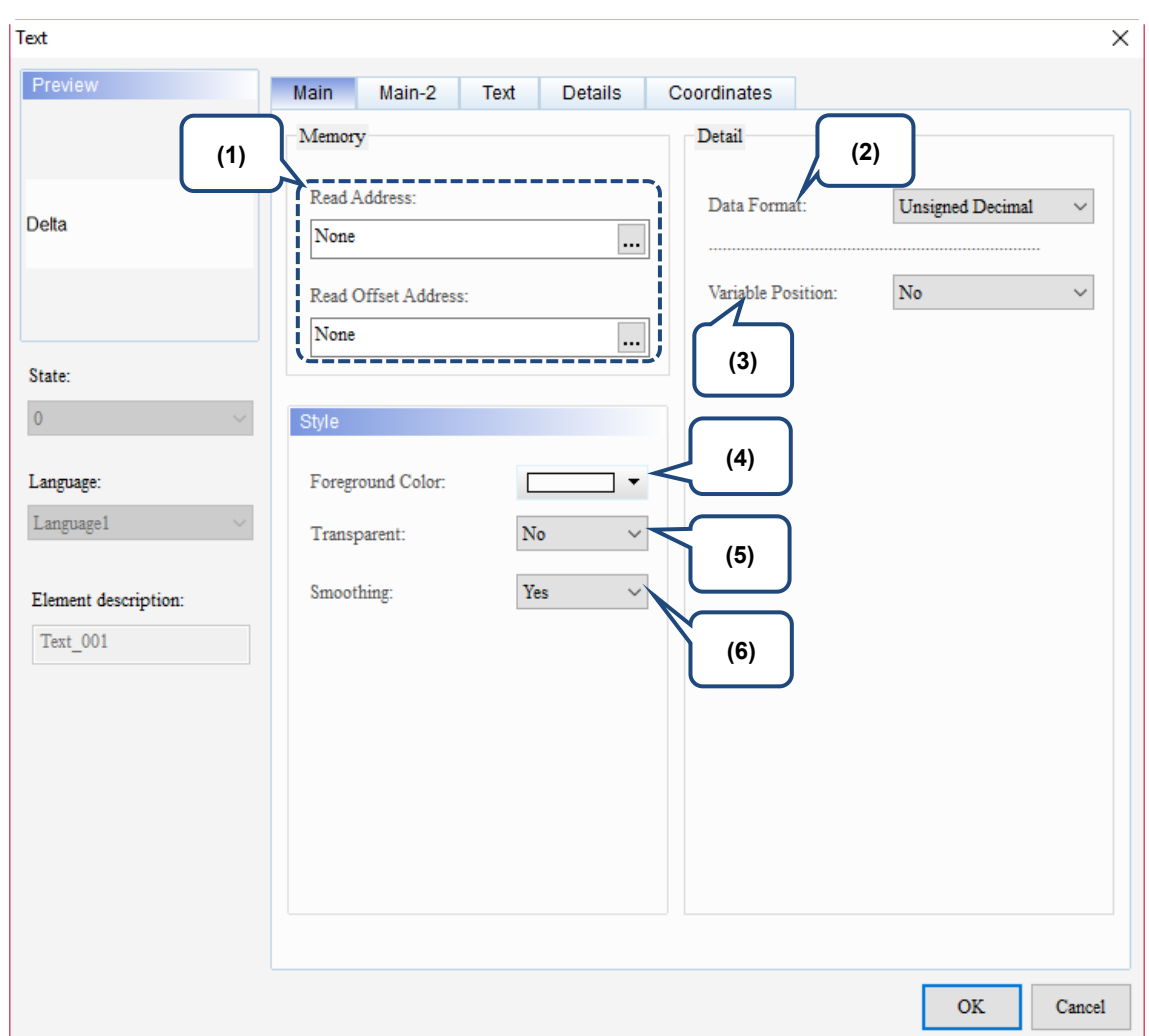

Figure 22.5.2 Main property page for the Text element

| No. | <b>Property</b>        | <b>Function description</b>                                                                                                    |  |  |  |  |  |  |  |
|-----|------------------------|----------------------------------------------------------------------------------------------------|--|--|--|--|--|--|--|
| (1) | <b>Read Address</b>    | Available options are internal memory and controller register address.<br>When Variable Position is set to Yes, the value of the Read Address is<br>regarded as the X coordinate for the horizontal axis of the Text.<br>When Variable Position is set to Yes, the value of [Read Address+1] is<br>regarded as the Y coordinate for the vertical axis of the Text. |  |  |  |  |  |  |  |
|     | Read Offset<br>Address | Please refer to Appendix D for instructions on writing and reading the offset<br>address.                                                                                                    |  |  |  |  |  |  |  |
| (2) | Data Format            | The formats include BCD, Signed Decimal, Unsigned Decimal, and<br>Hexadecimal.<br>Detail<br>Data Format:<br><b>Unsigned Decimal</b><br><b>BCD</b><br>Signed Decimal<br><b>Unsigned Decimal</b><br>Variable Position:<br>Hexadecimal                                                                                                    |  |  |  |  |  |  |  |

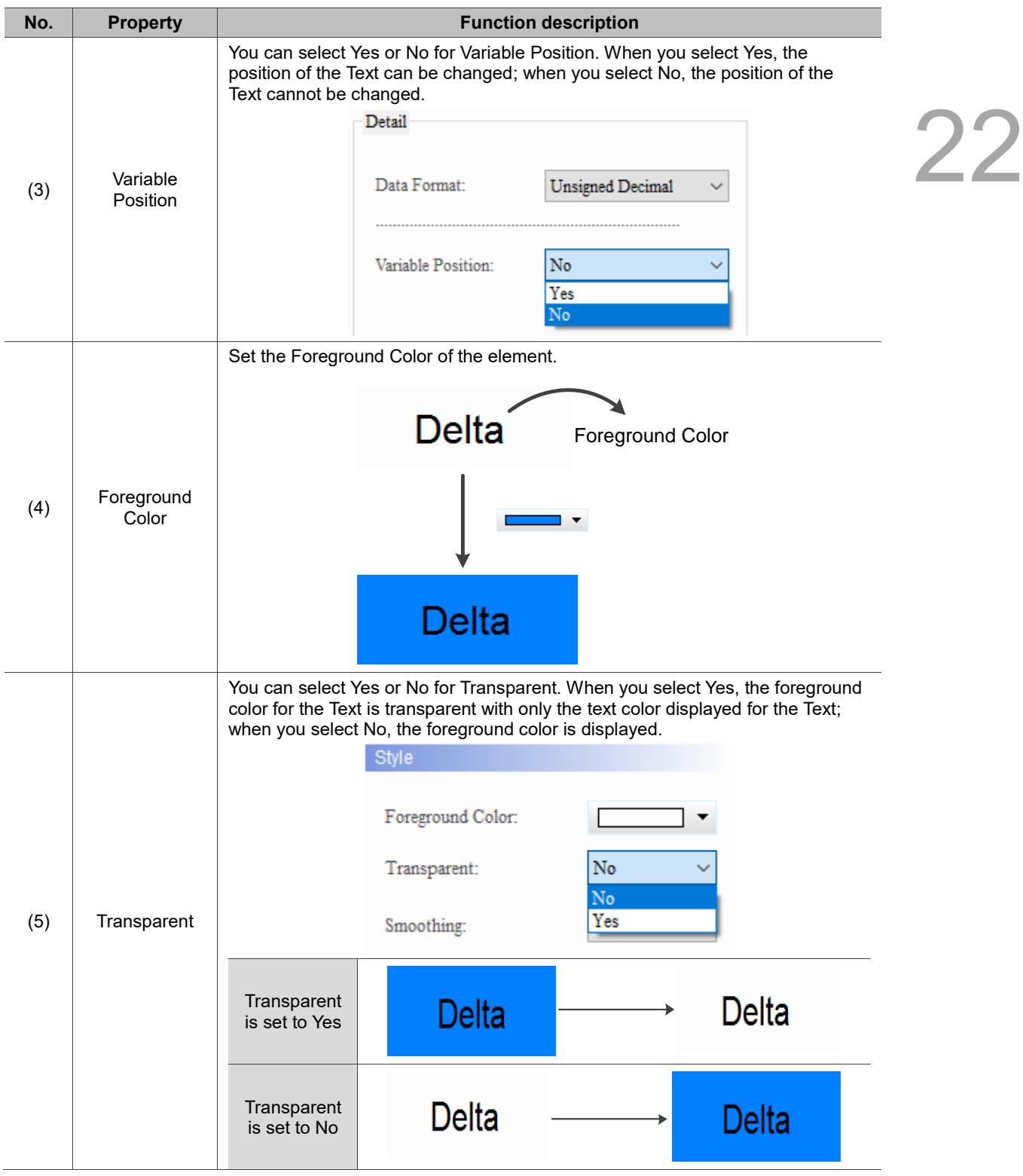

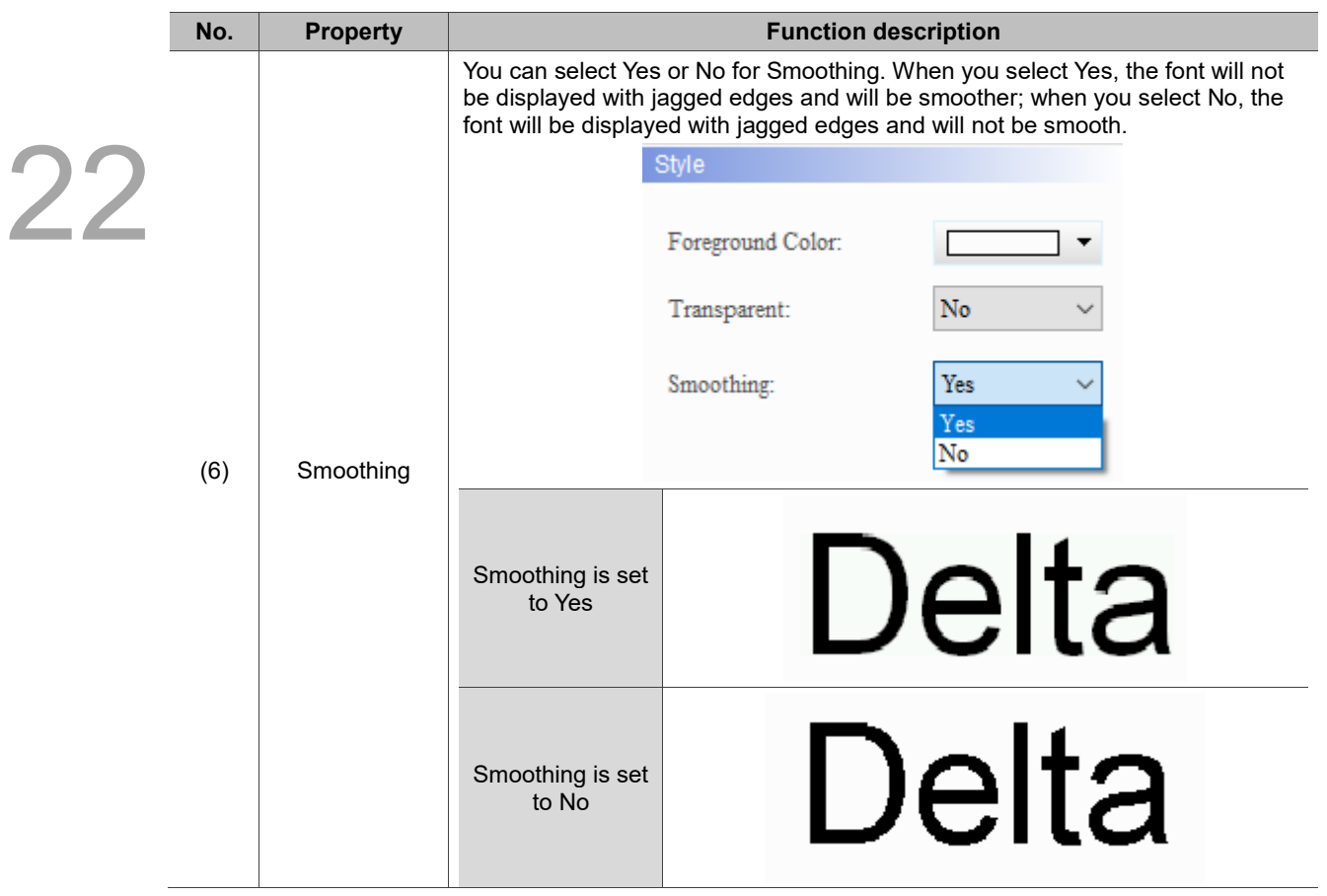

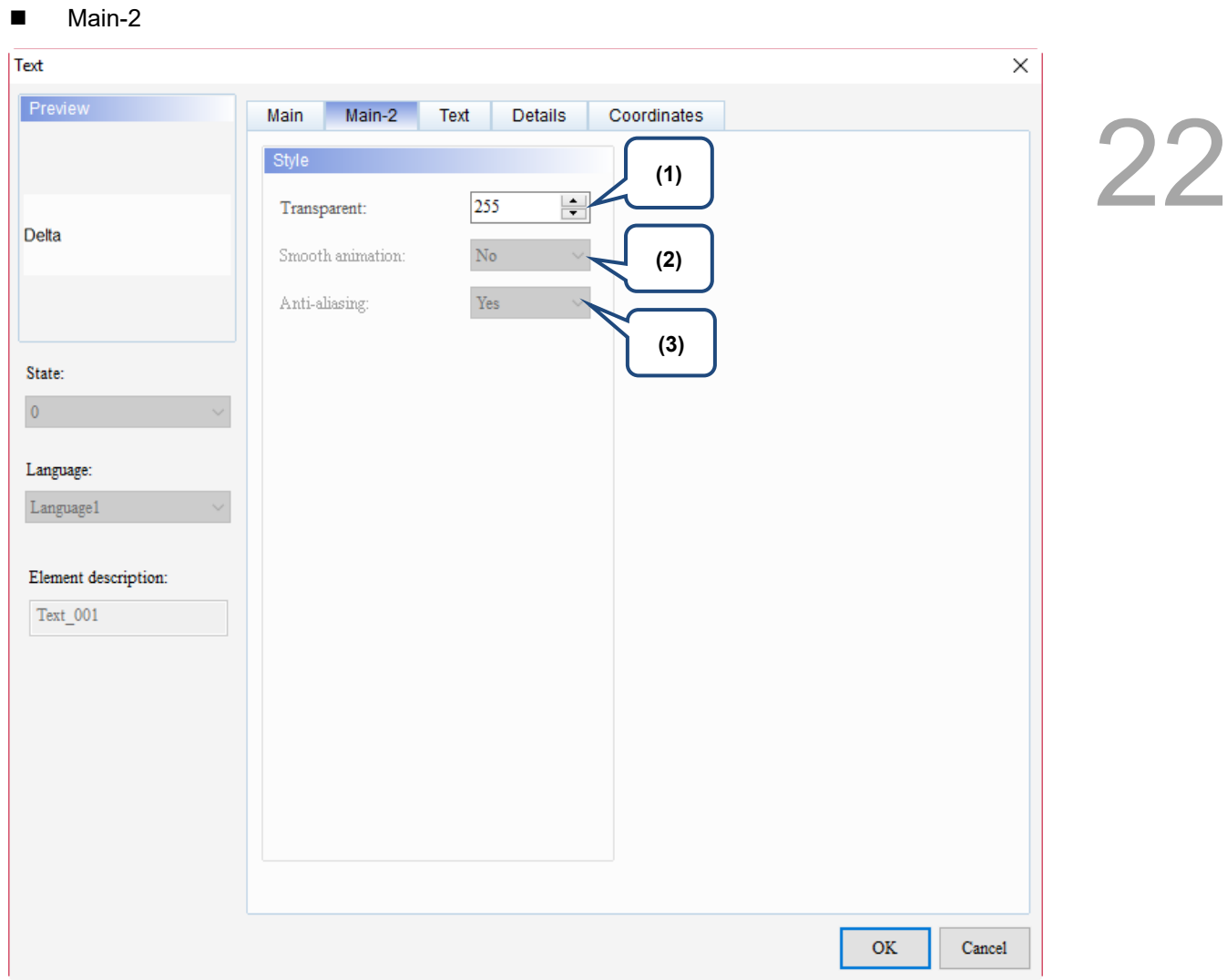

Figure 22.5.3 Main-2 property page for the Text element

| No. | <b>Property</b>     | <b>Function description</b>                                                                                                    |
|-----|---------------------|----------------------------------------------------------------------------------------------------|
| (1) | Transparent         | You can set the transparency value within the range of 50 to 255. The default<br>is 255. The smaller the value, the higher the transparency of the element. |
| (2) | Smooth<br>animation | The Smooth animation function is not available for this element.                                                                                            |
| (3) | Anti-aliasing       | The Anti-aliasing function is not available for this element.                                                                                               |

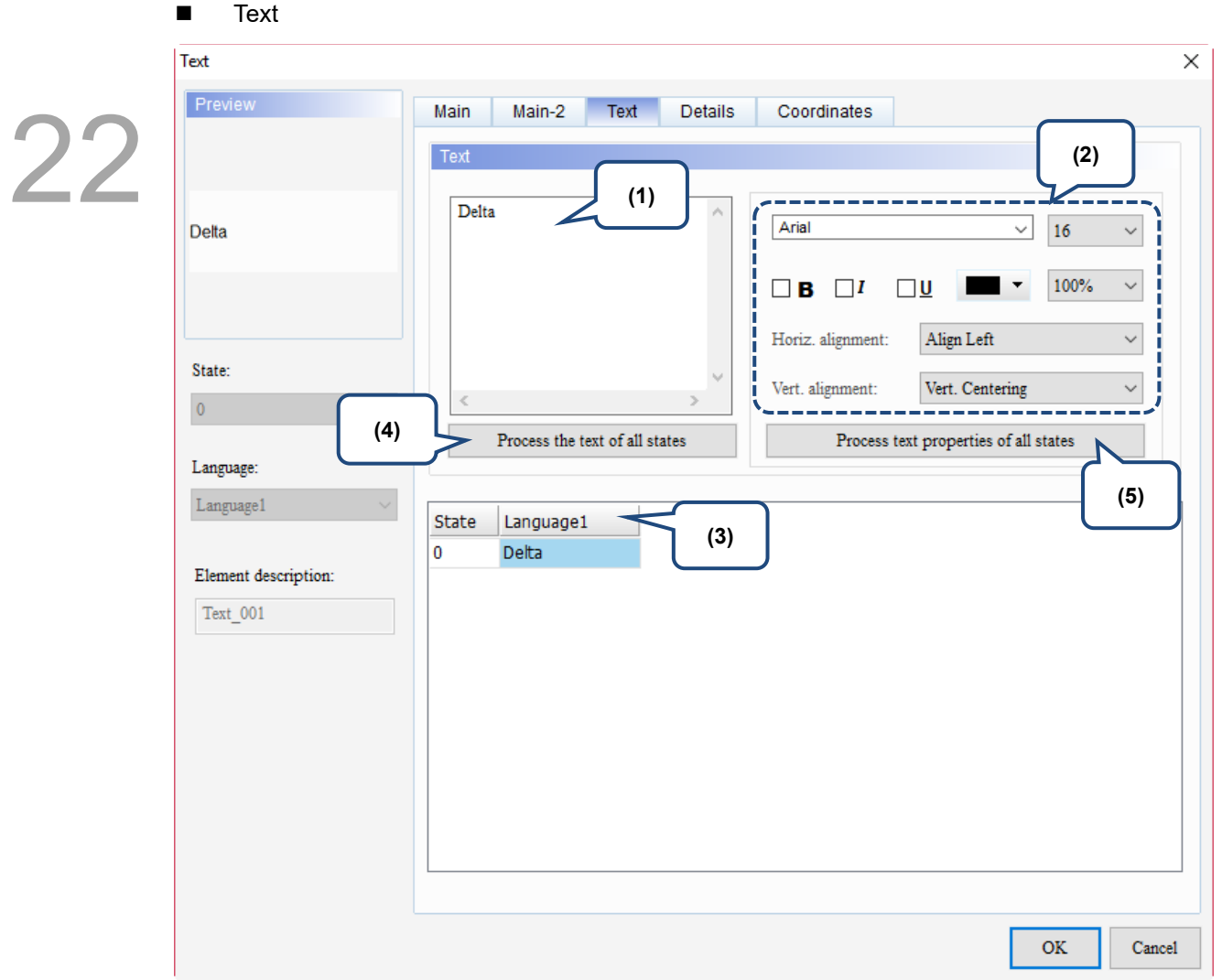

Figure 22.5.4 Text property page for the Text element

| No. | <b>Property</b>              | <b>Function description</b>                                                                                                    |  |  |  |  |  |  |  |
|-----|------------------------------|----------------------------------------------------------------------------------------------------|--|--|--|--|--|--|--|
| (1) | Text                         | You can enter the text to display in this box.<br>Preview<br>Main-2<br>Text<br><b>Details</b><br>Coordinates<br>Main<br>Text<br>台達電子<br>Arial<br>$\checkmark$<br>16<br>台達電子<br>100%<br>в<br>Align Left<br>Horiz. alignment:<br>State:<br>Vert. alignment:<br>Vert. Centering<br>$\Omega$<br>Process the text of all states<br>Process text properties of all states<br>Language:<br>Chinese<br>$\checkmark$<br><b>English</b><br><b>State</b><br>Chinese<br>台達電子<br>Delta<br>0<br>As long as the element allows text input, you can click the element and<br>press the space key to start editing the text. |  |  |  |  |  |  |  |
| (2) | Text property                | Set the text properties, including the font, size, color, zoom, alignment, and<br>bold / italic / underline for the text.<br>You can refer to the Preview section in the figure above for results of the text<br>property setting.                                                                                                    |  |  |  |  |  |  |  |
| (3) | Fdit multi-<br>language text | If you have added multi-language text, the Text page allows you to edit multi-<br>language data.                                                                                                    |  |  |  |  |  |  |  |

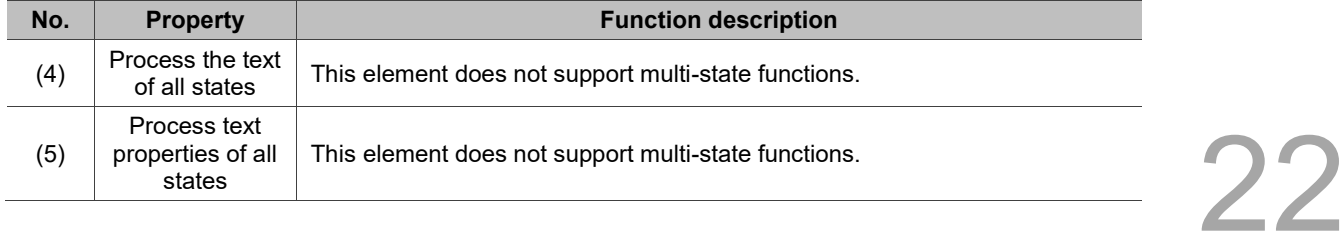

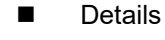

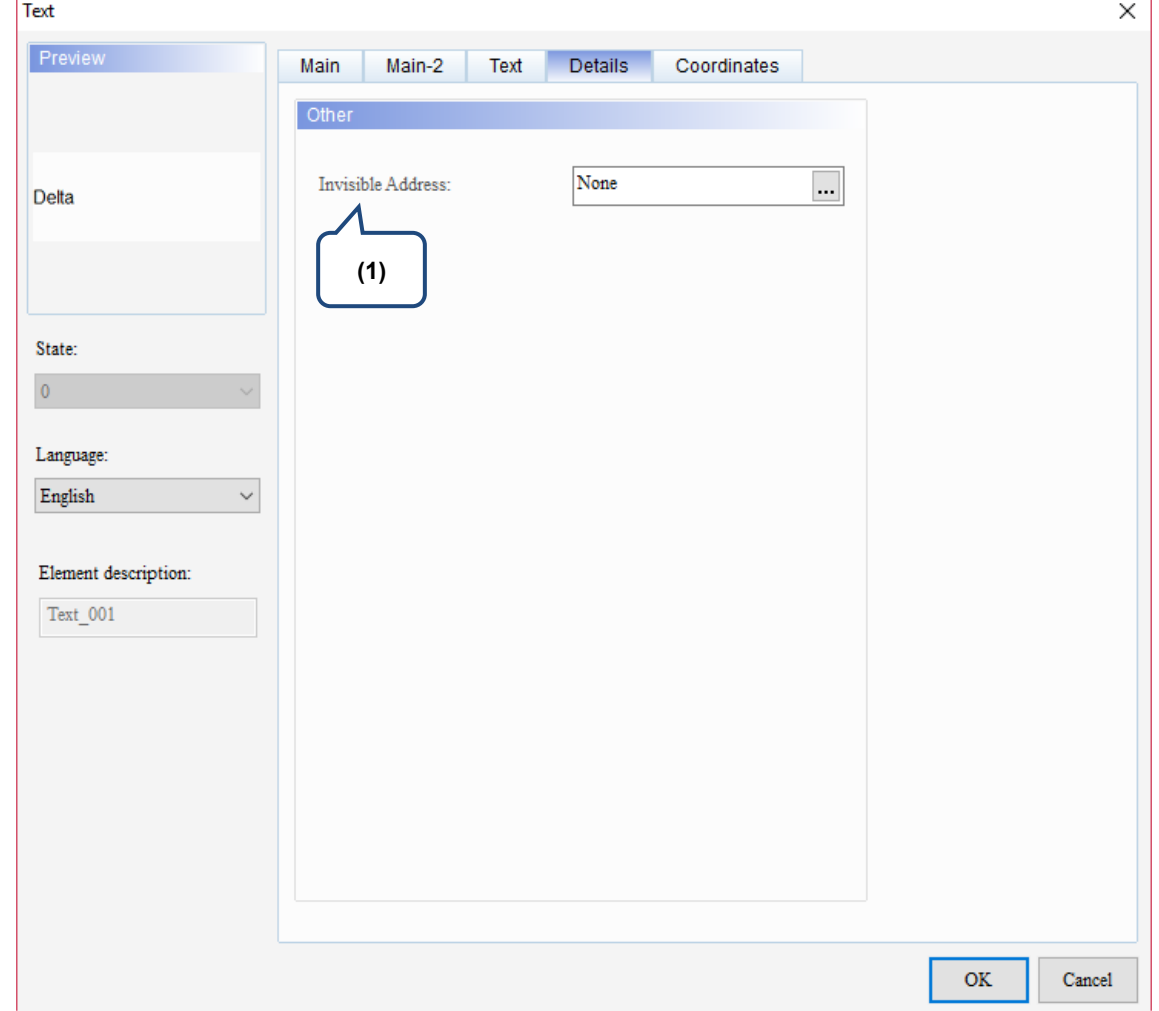

Figure 22.5.5 Details property page for the Text element

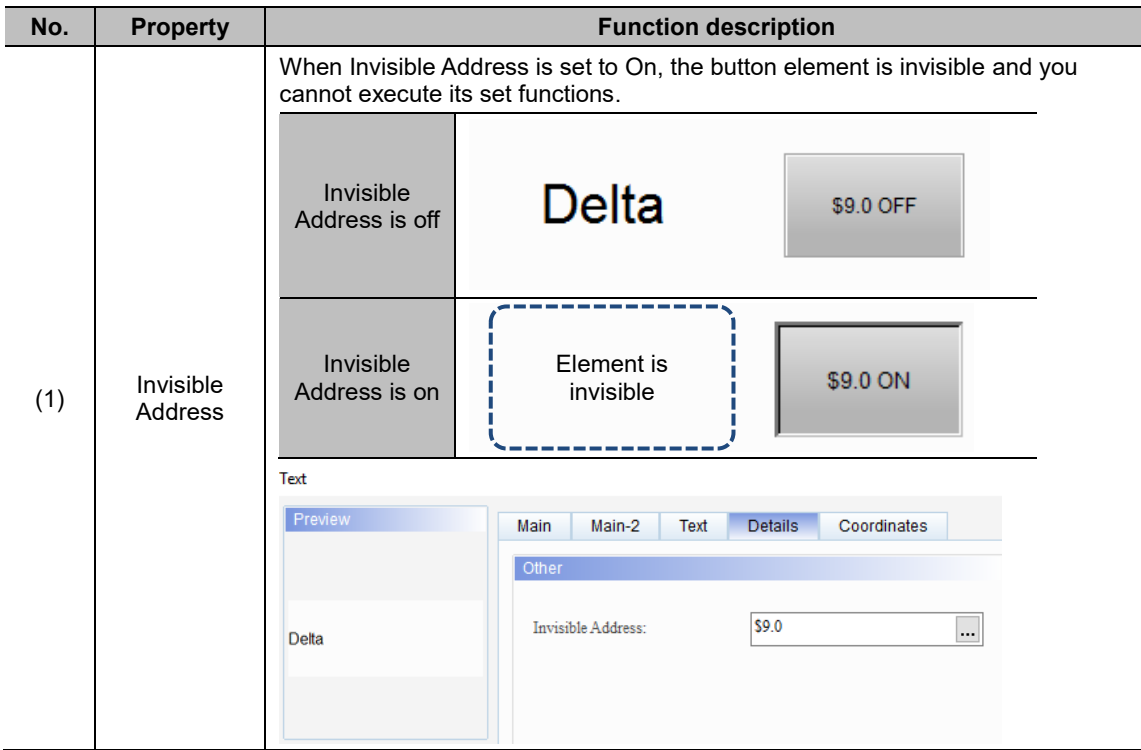

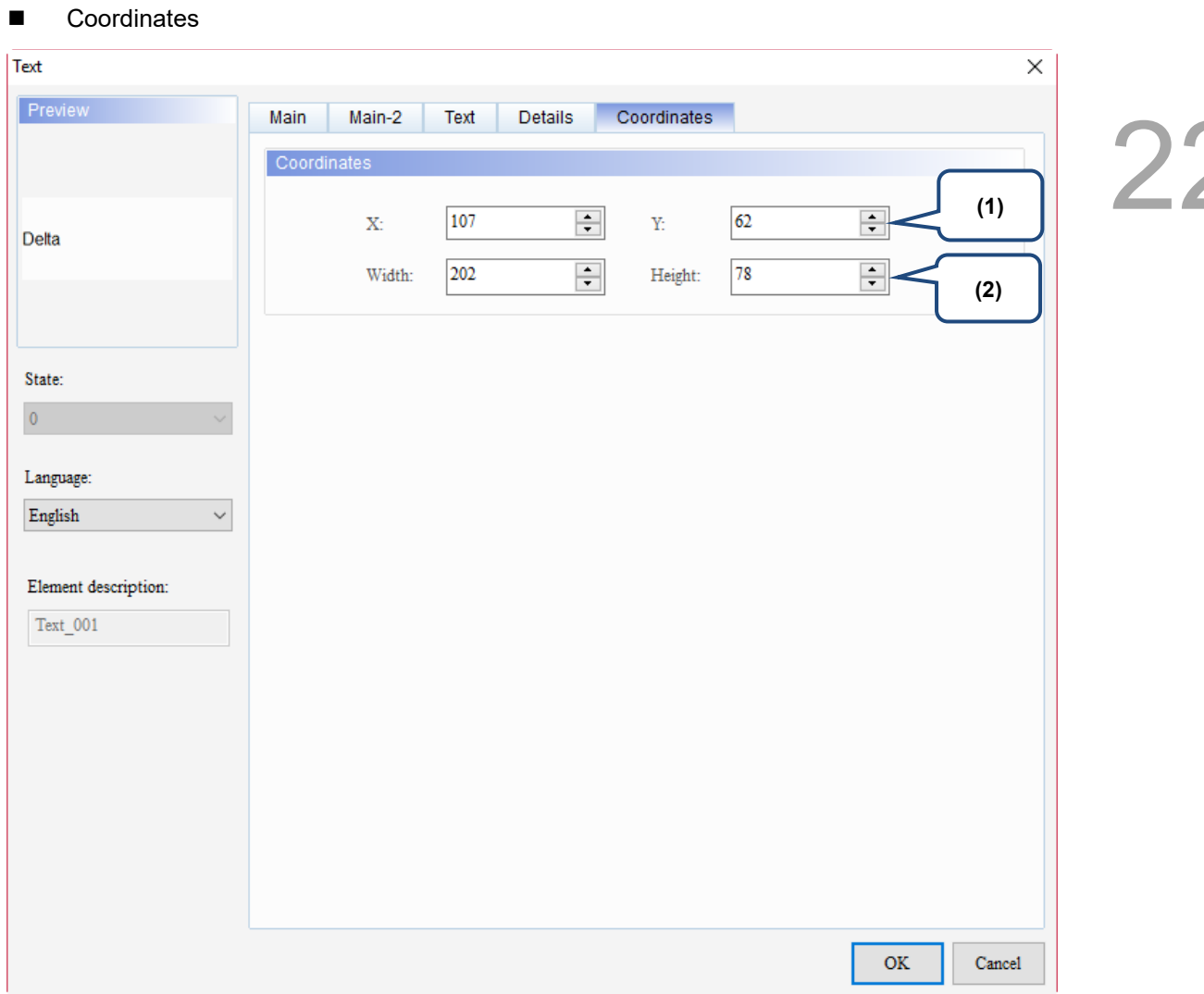

Figure 22.5.6 Coordinates property page for the Text element

| No. | <b>Property</b>  | <b>Function description</b>                                                           |
|-----|------------------|---------------------------------------------------------------------------------------|
|     |                  | X value and Y value Set the upper left X coordinate and Y coordinate of the elements. |
| (2) | Width and Height | Set the width and height of the elements.                                             |

## **22.6 Scale**

 $2^{\prime}$ 

You can use the Scale element to indicate the curve value for the History Trend Graph. In the Scale element, you can set the Scale Mark Number and Subscale Mark Number, as well as Data Type, Data Format, Maximum, and Minimum to be displayed. You can also decide whether to display the marked value or only to display the scale.

When you double-click the Scale, the property page is shown as follows.

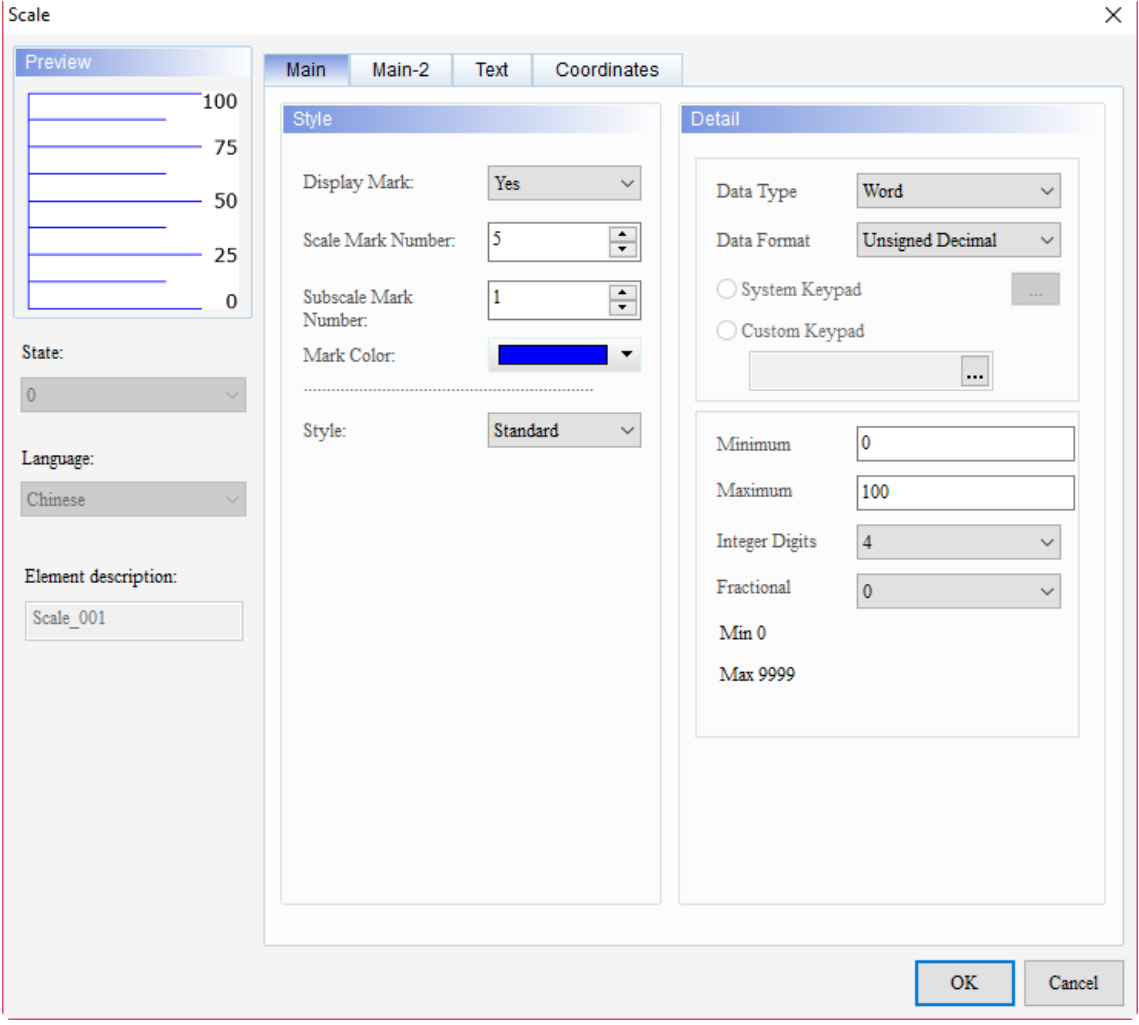

Figure 22.6.1 Properties of Scale

| Table 22.6.1 Function page of the Scale element |  |  |  |  |
|-------------------------------------------------|--|--|--|--|
|-------------------------------------------------|--|--|--|--|

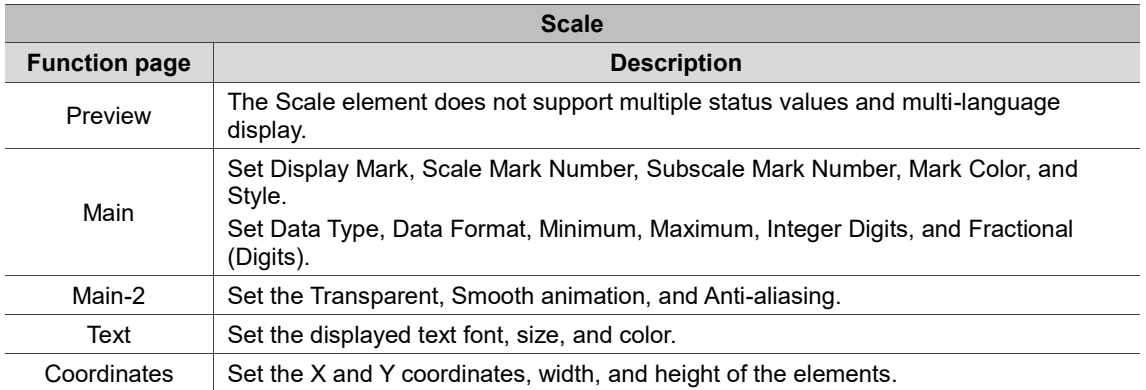

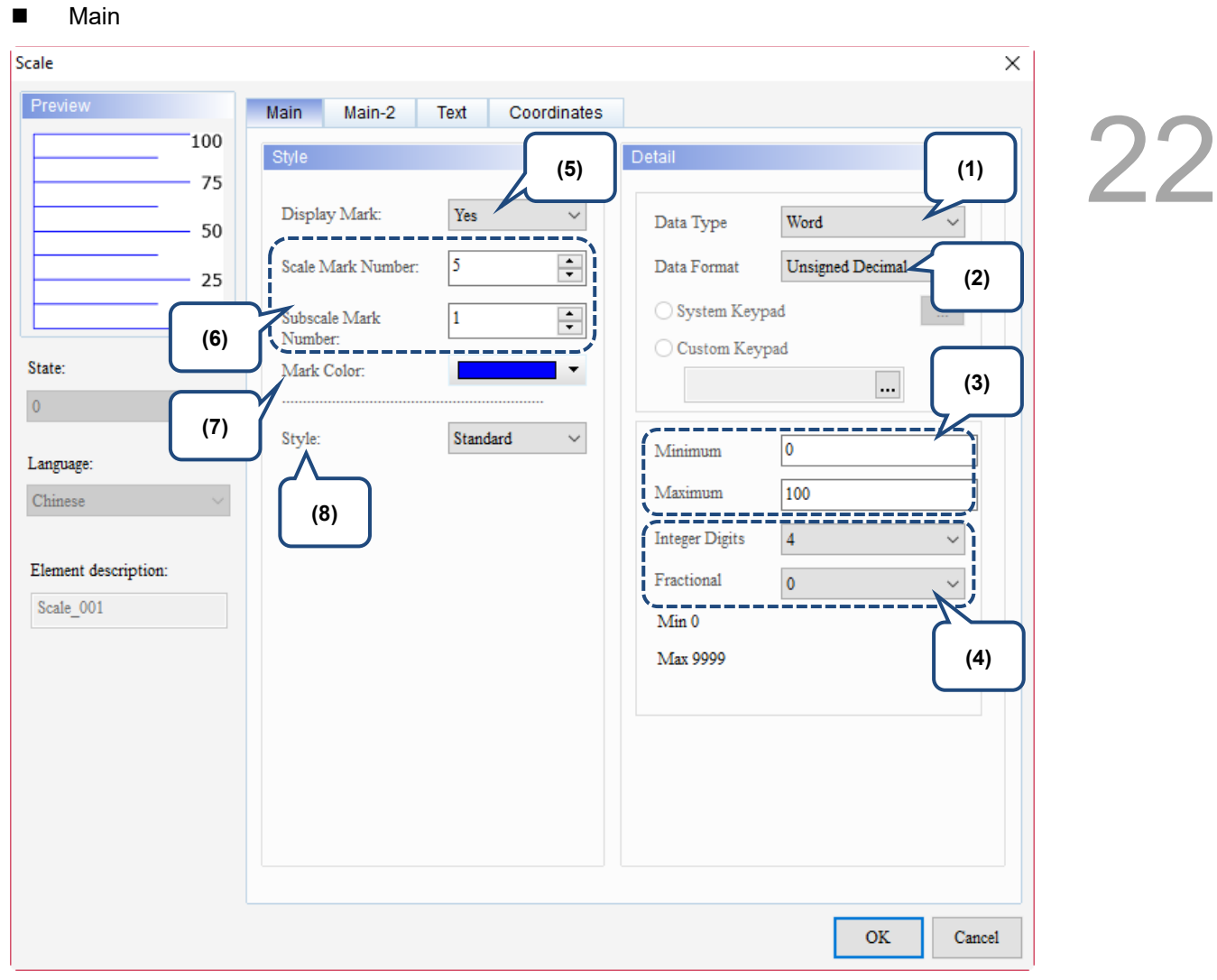

Figure 22.6.2 Main property page for the Scale element

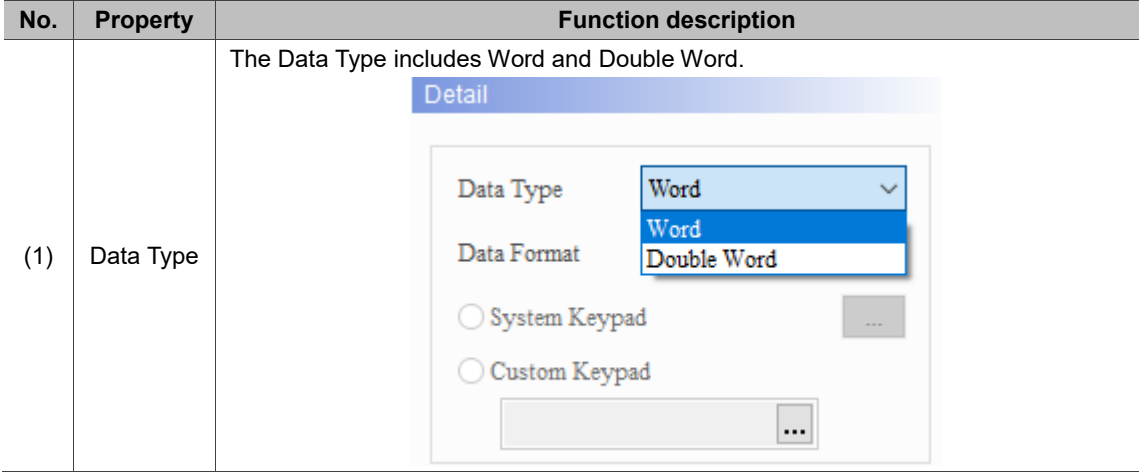

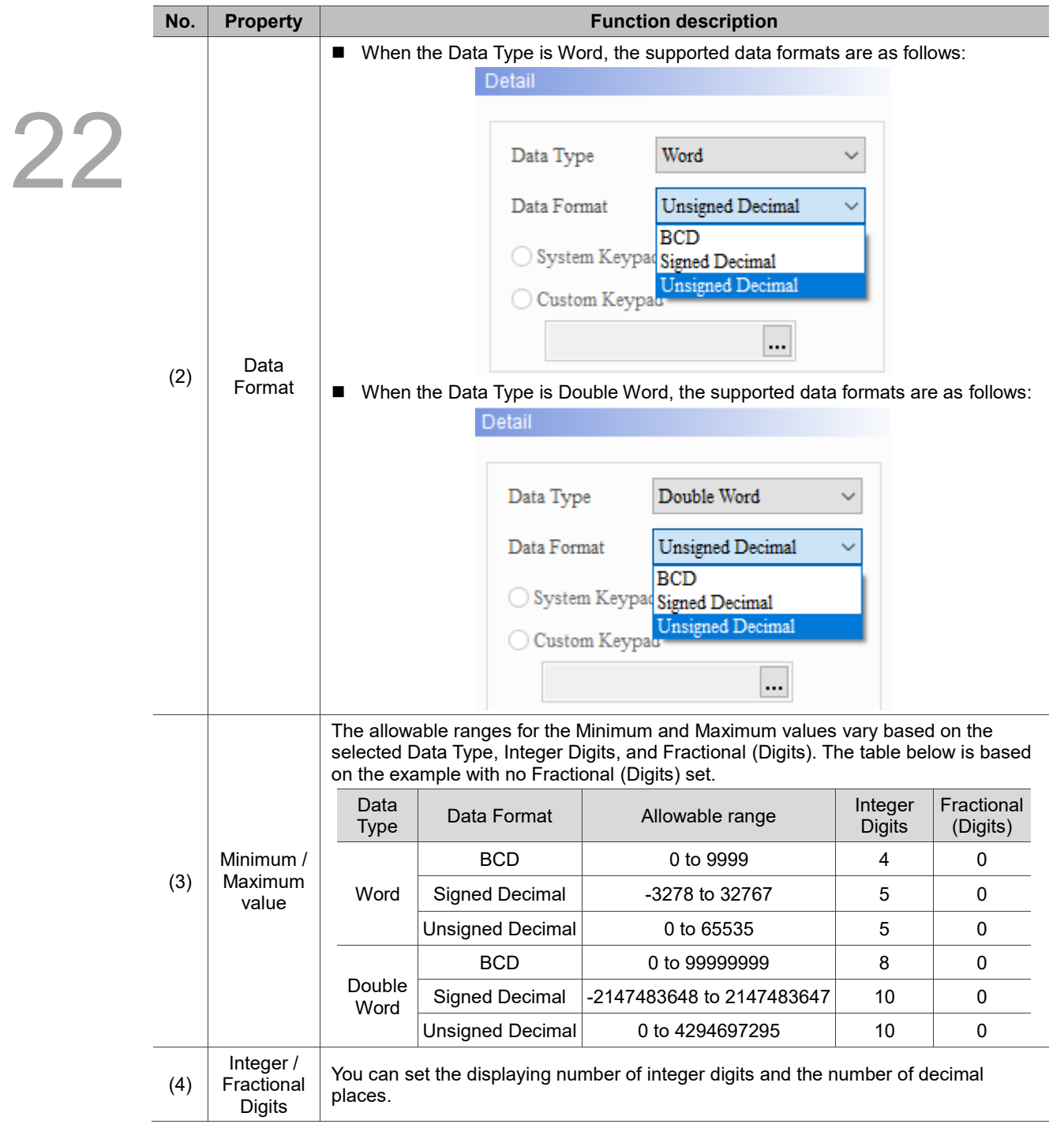

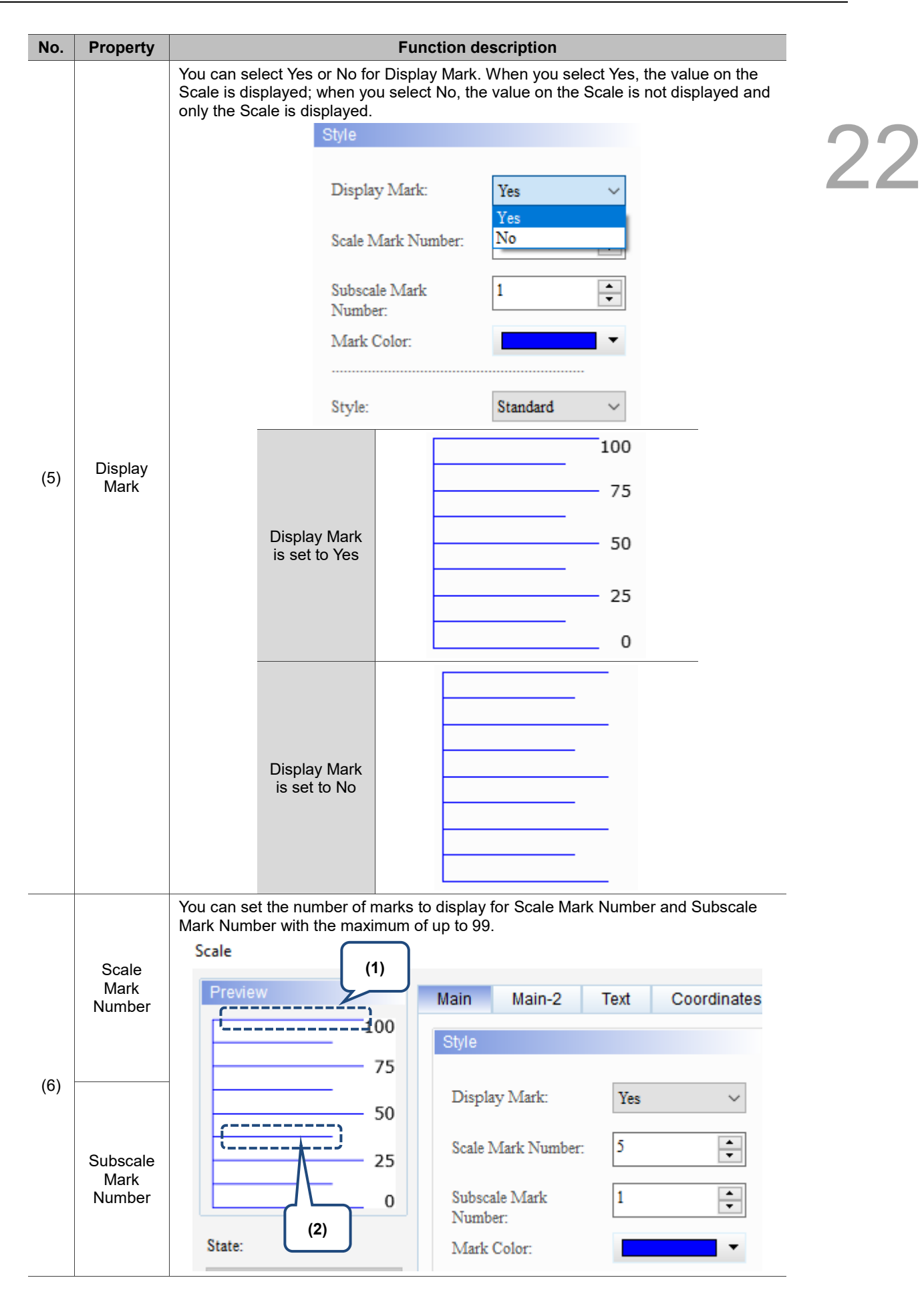

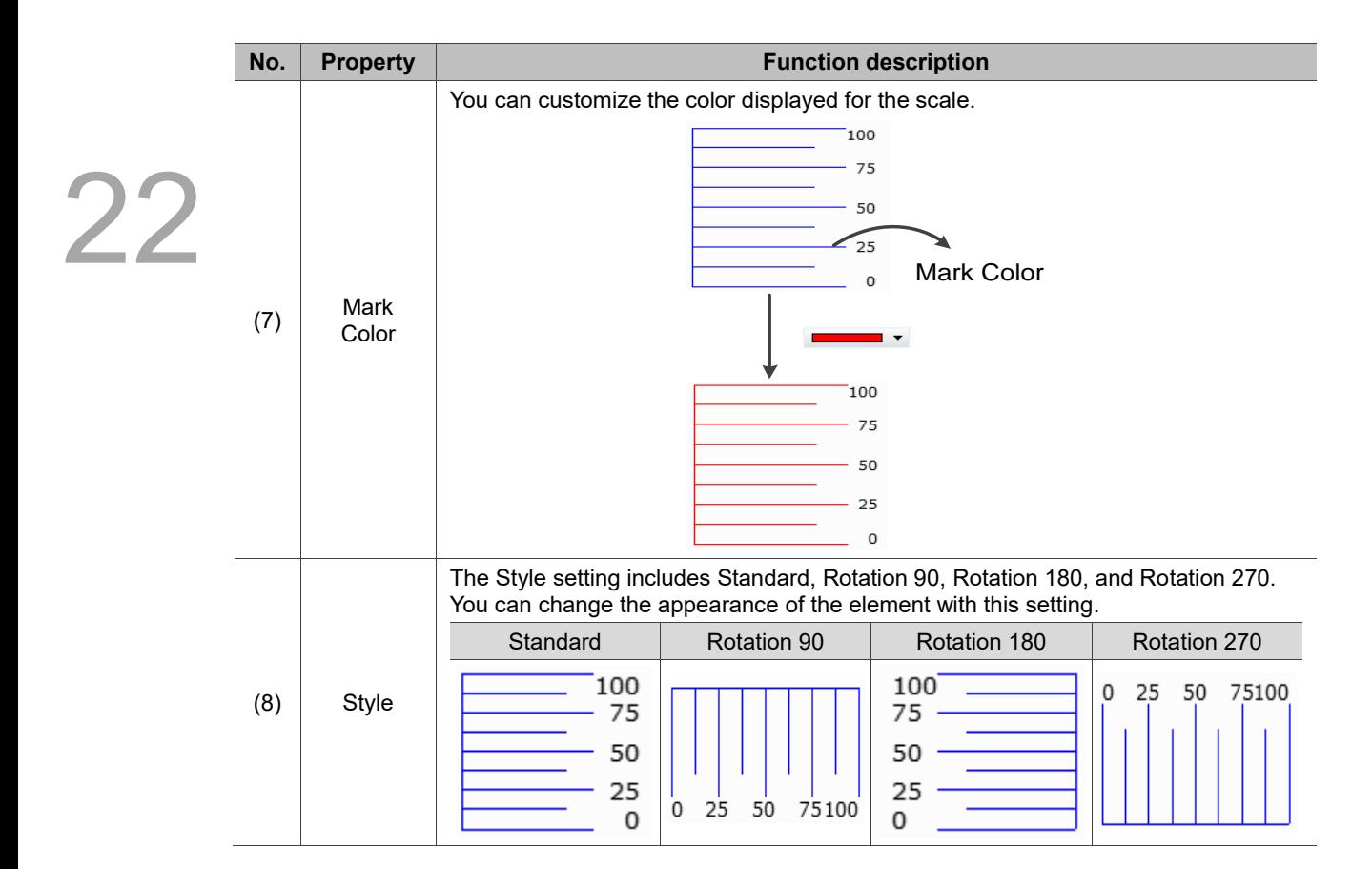

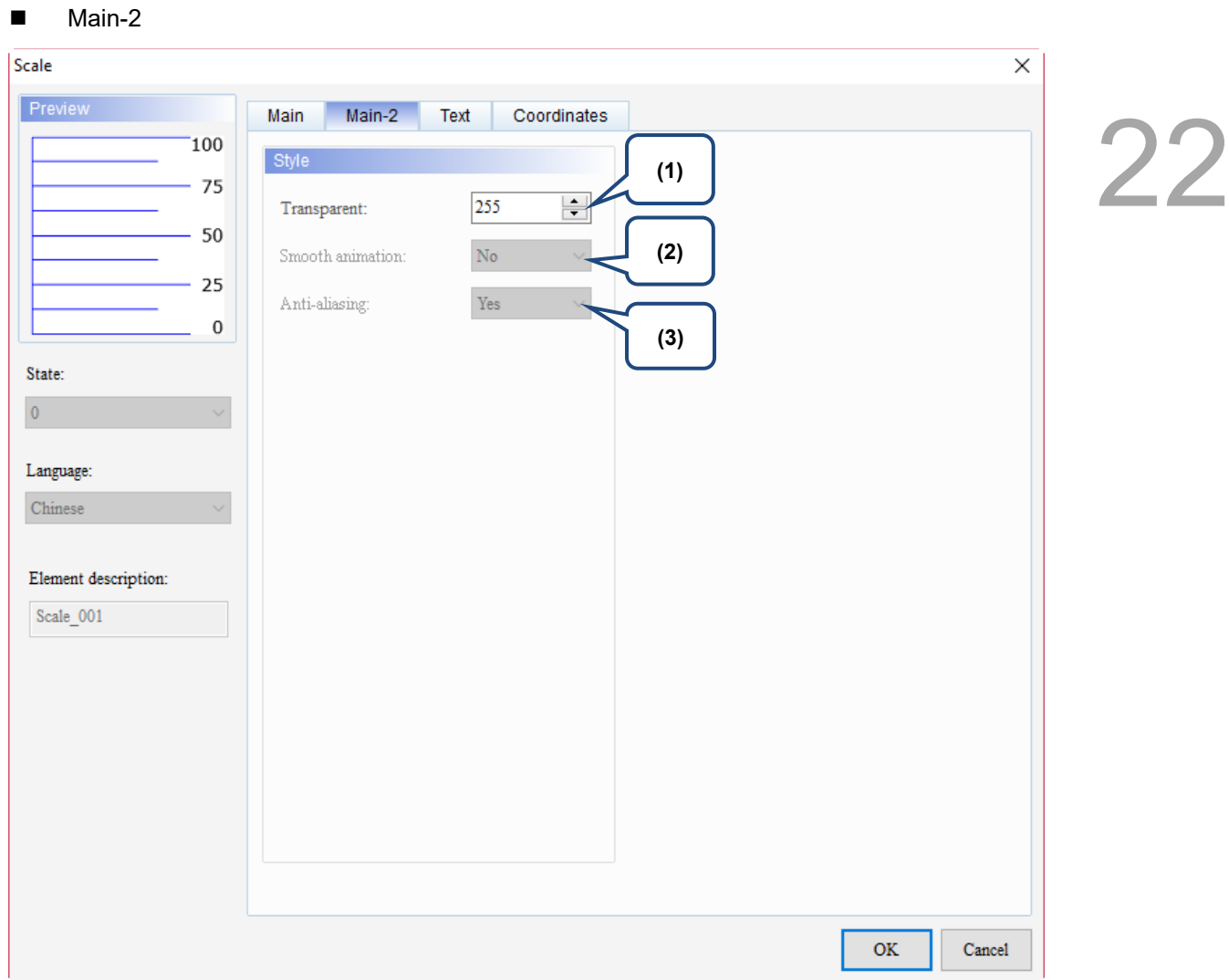

Figure 22.6.3 Main-2 property page for the Scale element

| No. | <b>Property</b>     | <b>Function description</b>                                                                                                    |
|-----|---------------------|----------------------------------------------------------------------------------------------------|
| (1) | Transparent         | You can set the transparency value within the range of 50 to 255. The default<br>is 255. The smaller the value, the higher the transparency of the element. |
| (2) | Smooth<br>animation | The Smooth animation function is not available for this element.                                                                                            |
| (3) | Anti-aliasing       | The Anti-aliasing function is not available for this element.                                                                                               |

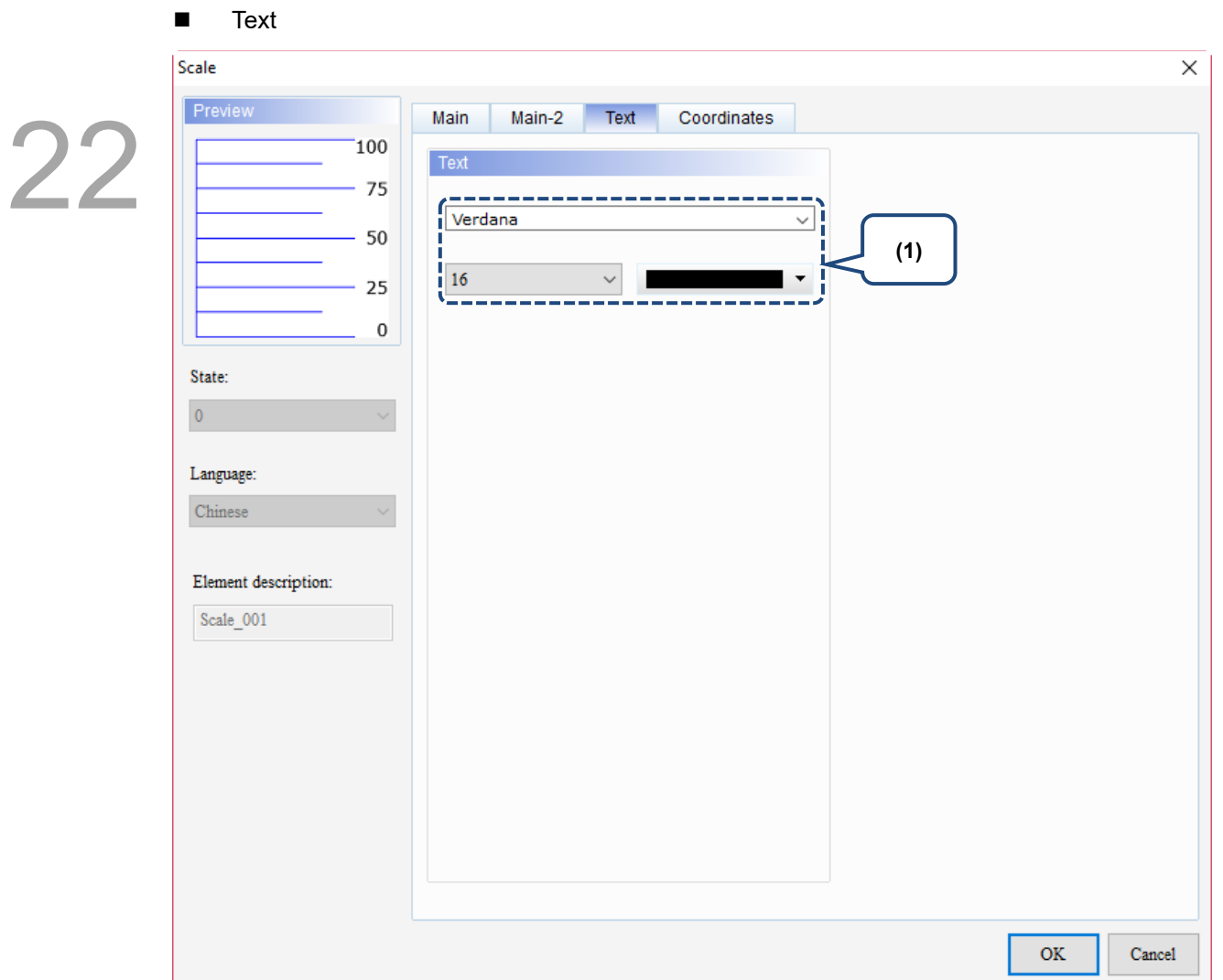

Figure 22.6.3 Text property page for the Scale element

| No. | <b>Property</b> | <b>Function description</b>                                  |
|-----|-----------------|--------------------------------------------------------------|
|     | Text property   | Set the Text properties which include font, size, and color. |

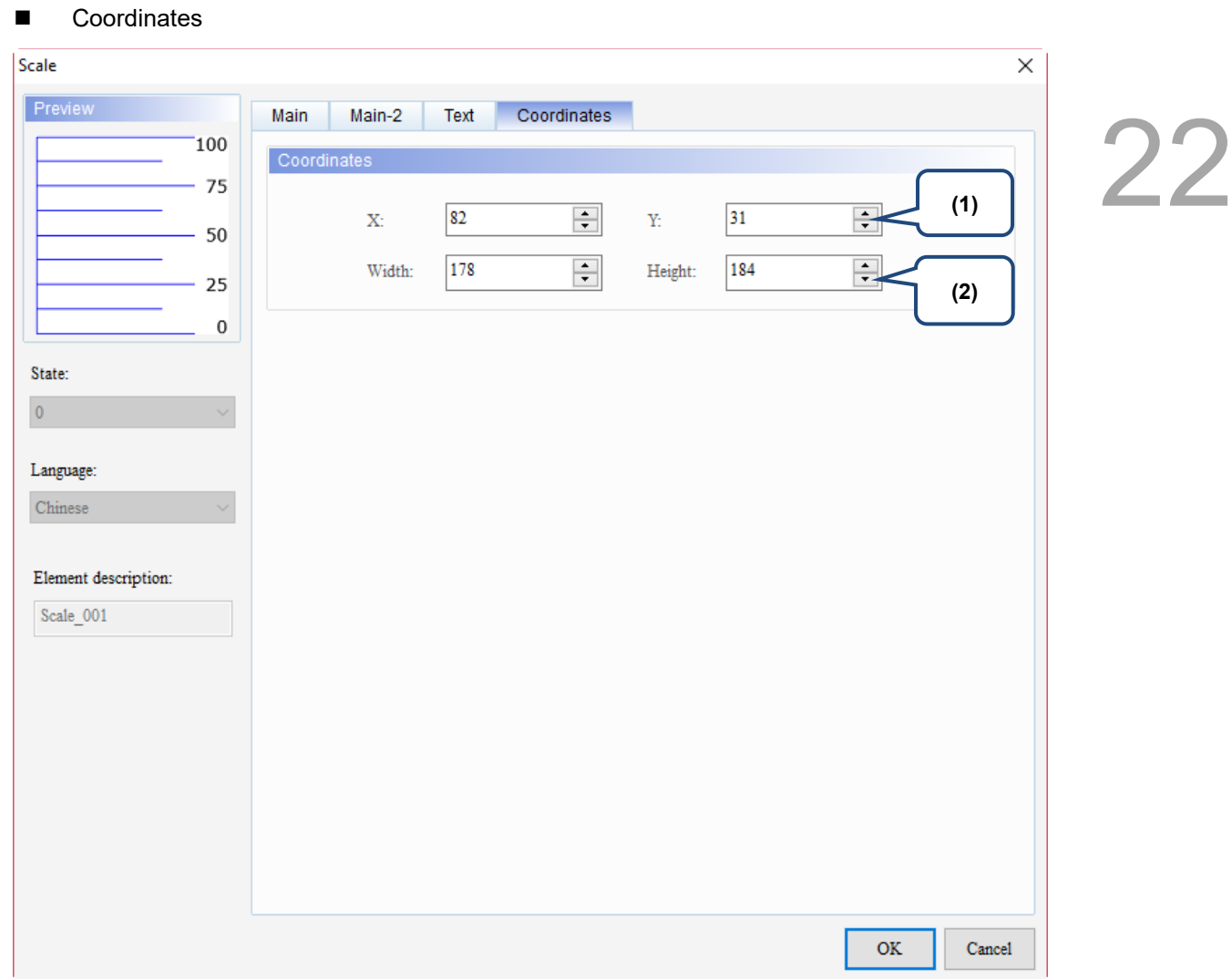

#### Figure 22.6.4 Coordinates property page for the Scale element

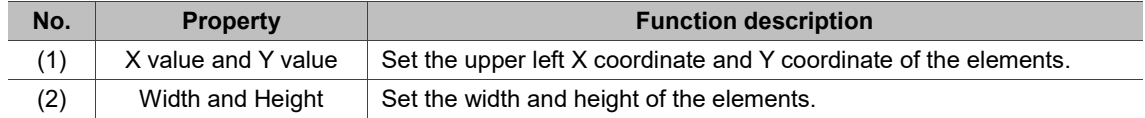

# **22.7 Table**

 $2^{\cdot}$ 

The Table element offers the same functions as those in the Office editing program, enabling users to add rows and columns. You can also set the colors for the rows and columns which adds more variety to the appearance of the tables.

When you double-click the Table, the property page is shown as follows.

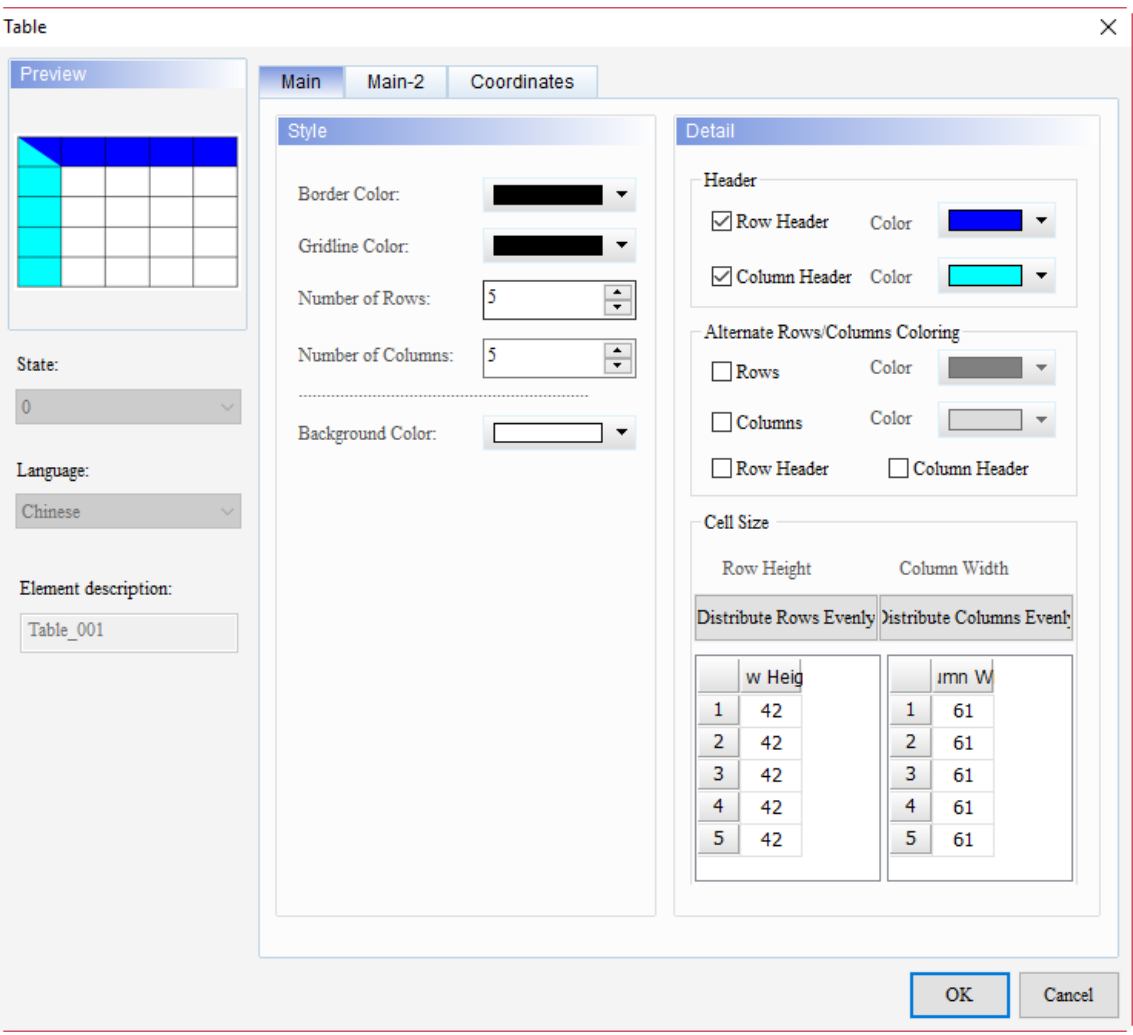

Figure 22.7.1 Properties of Table

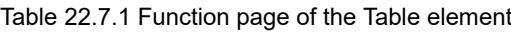

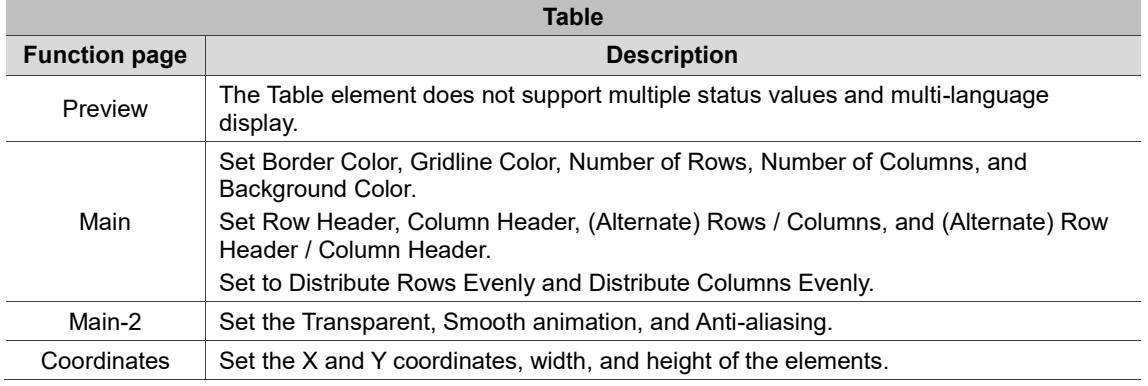

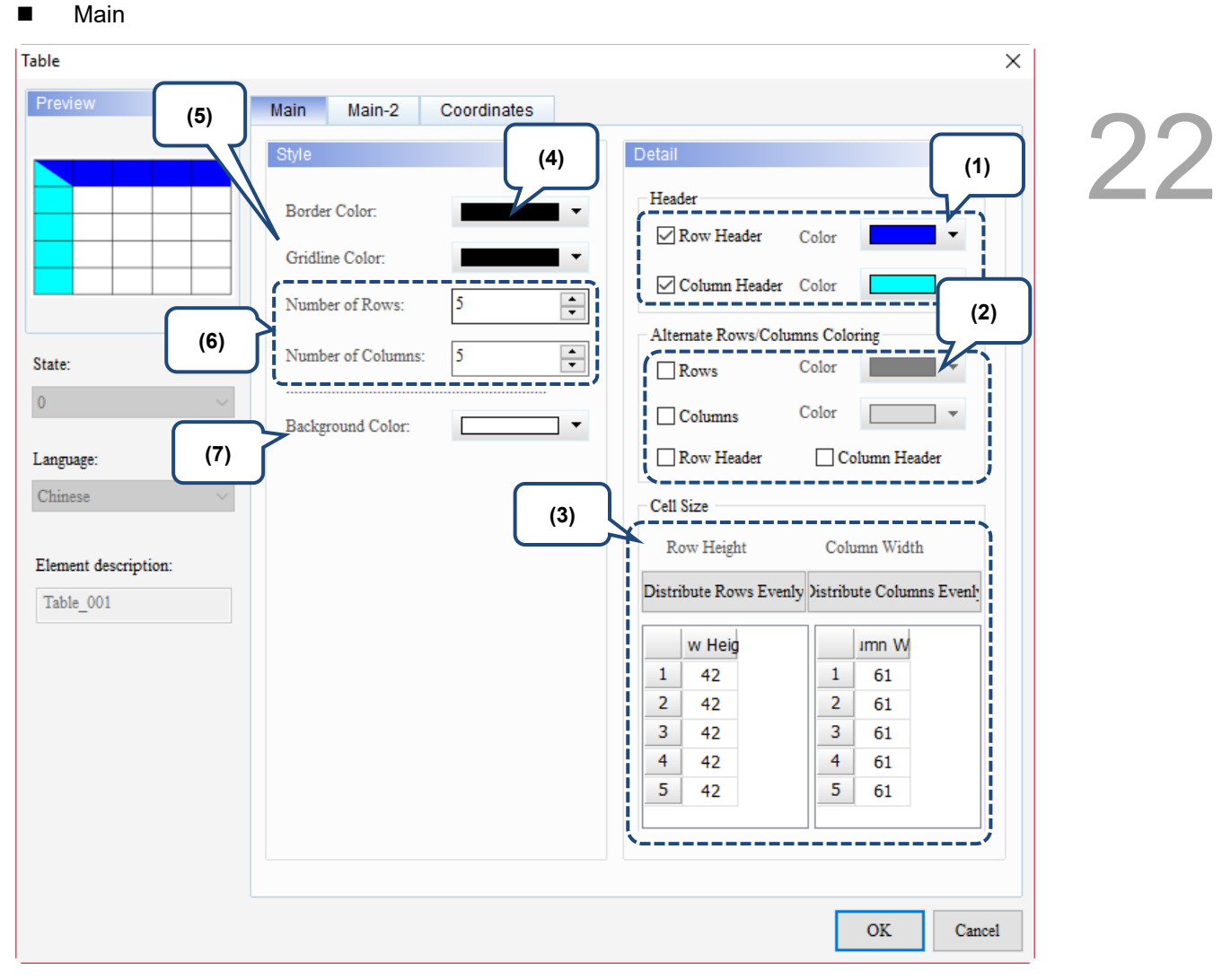

Figure 22.7.1 Main property page for the Table element

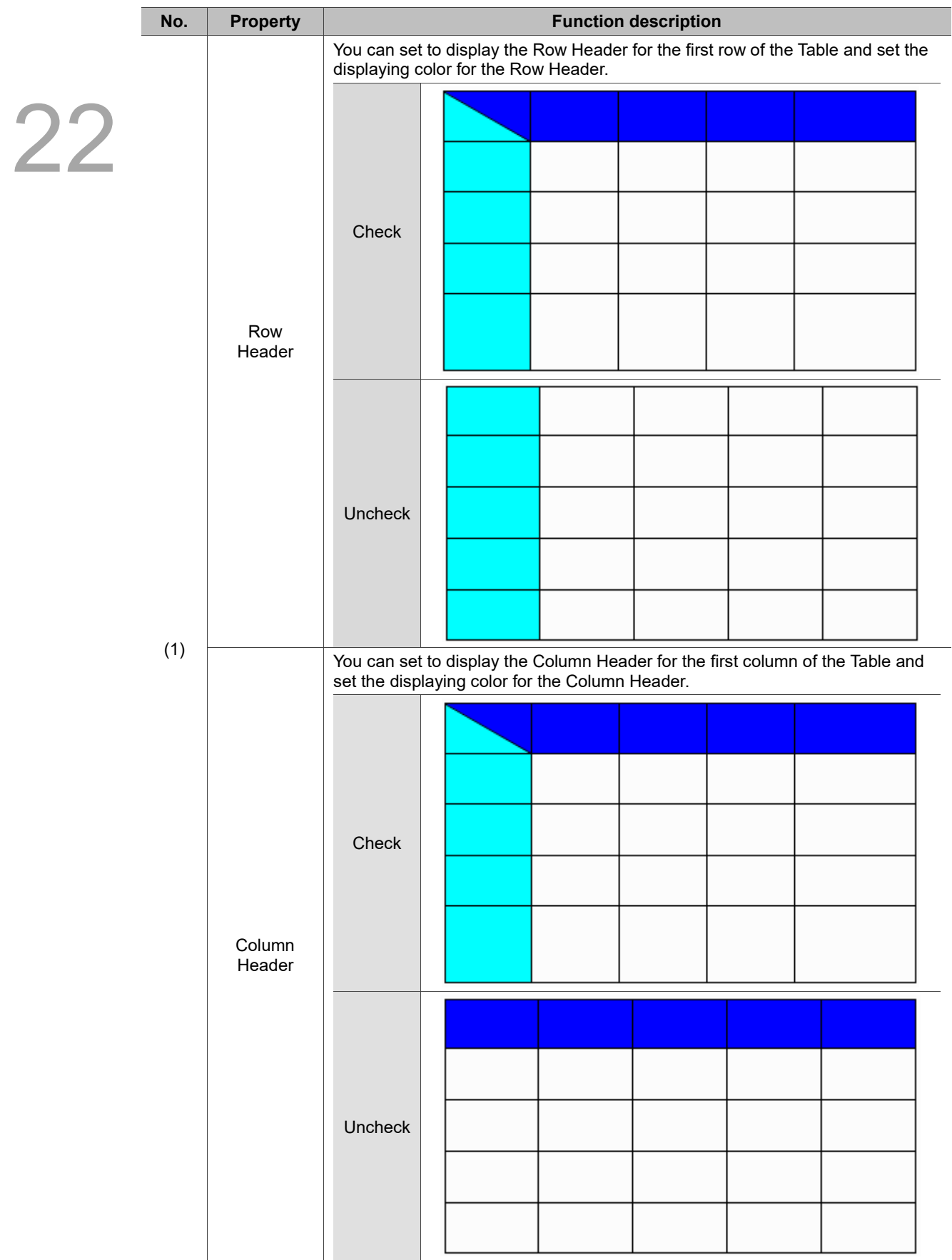

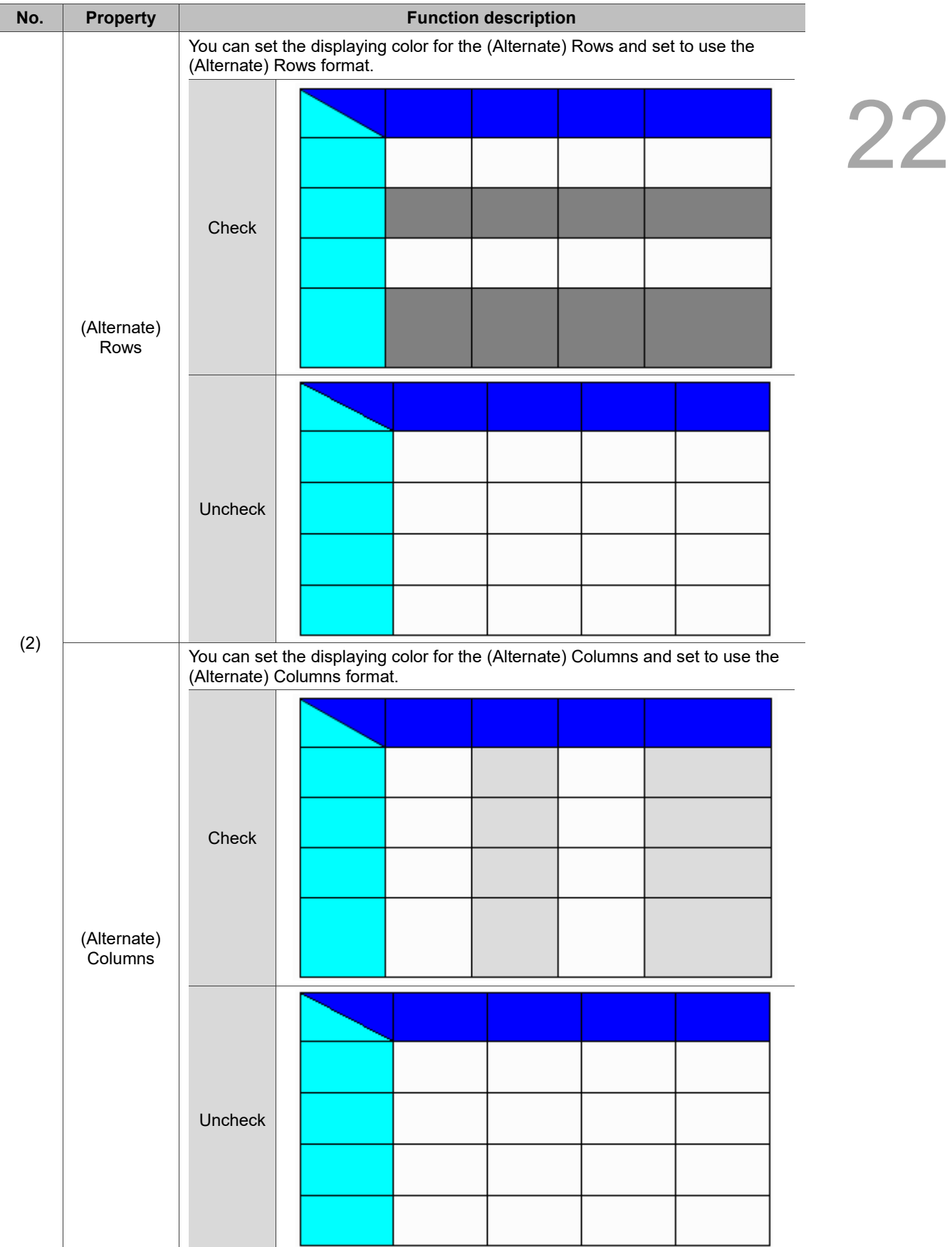

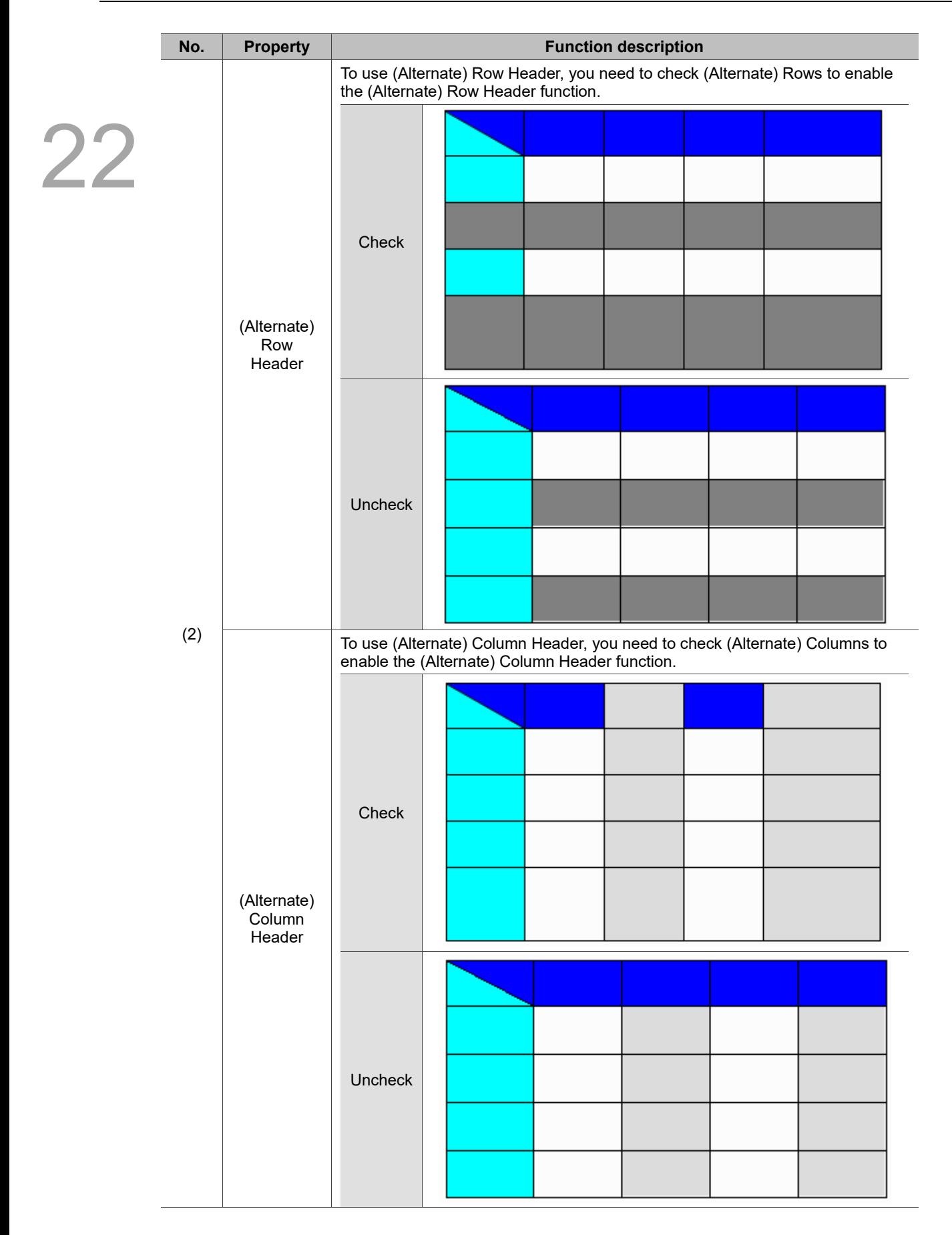

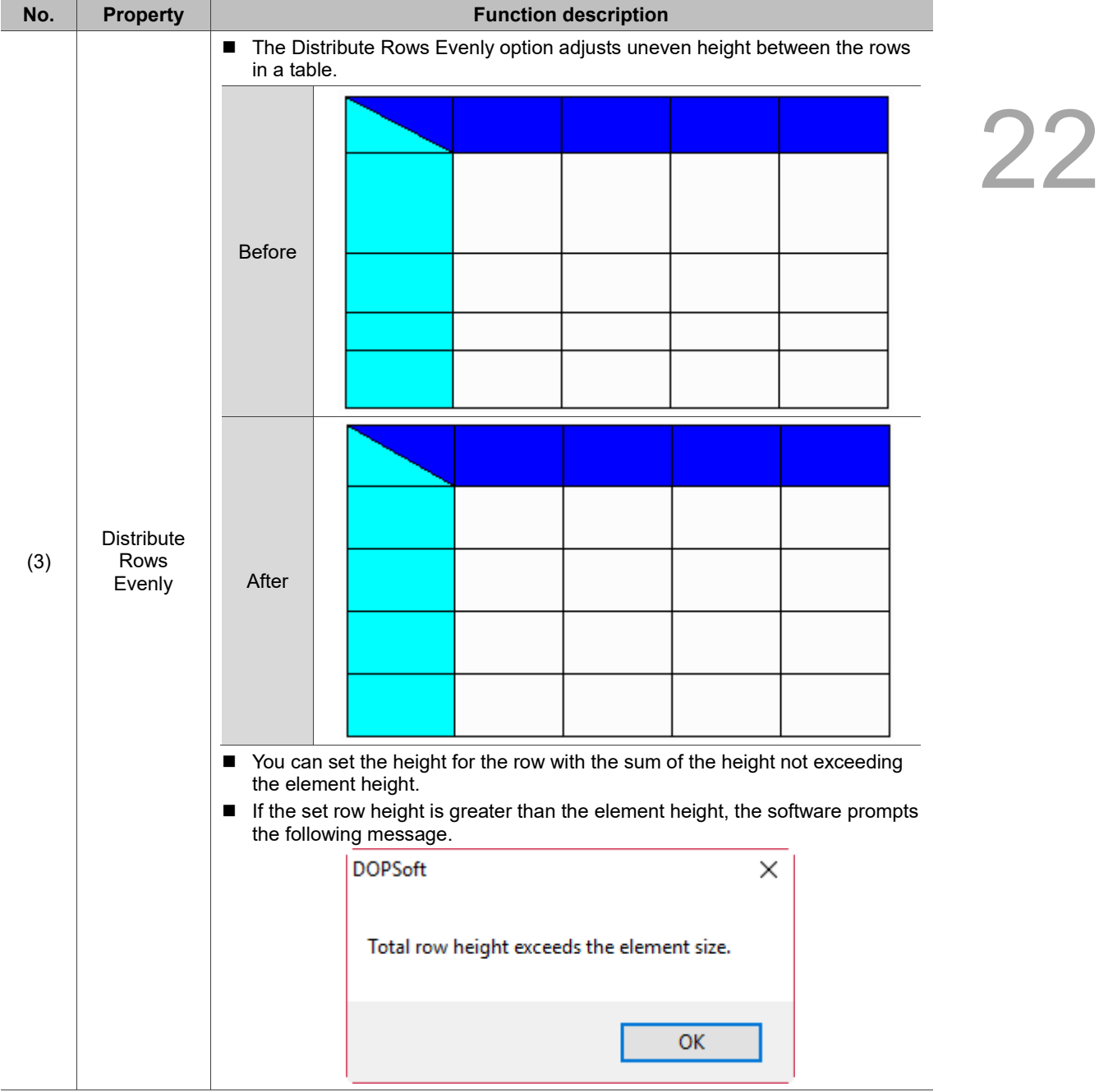

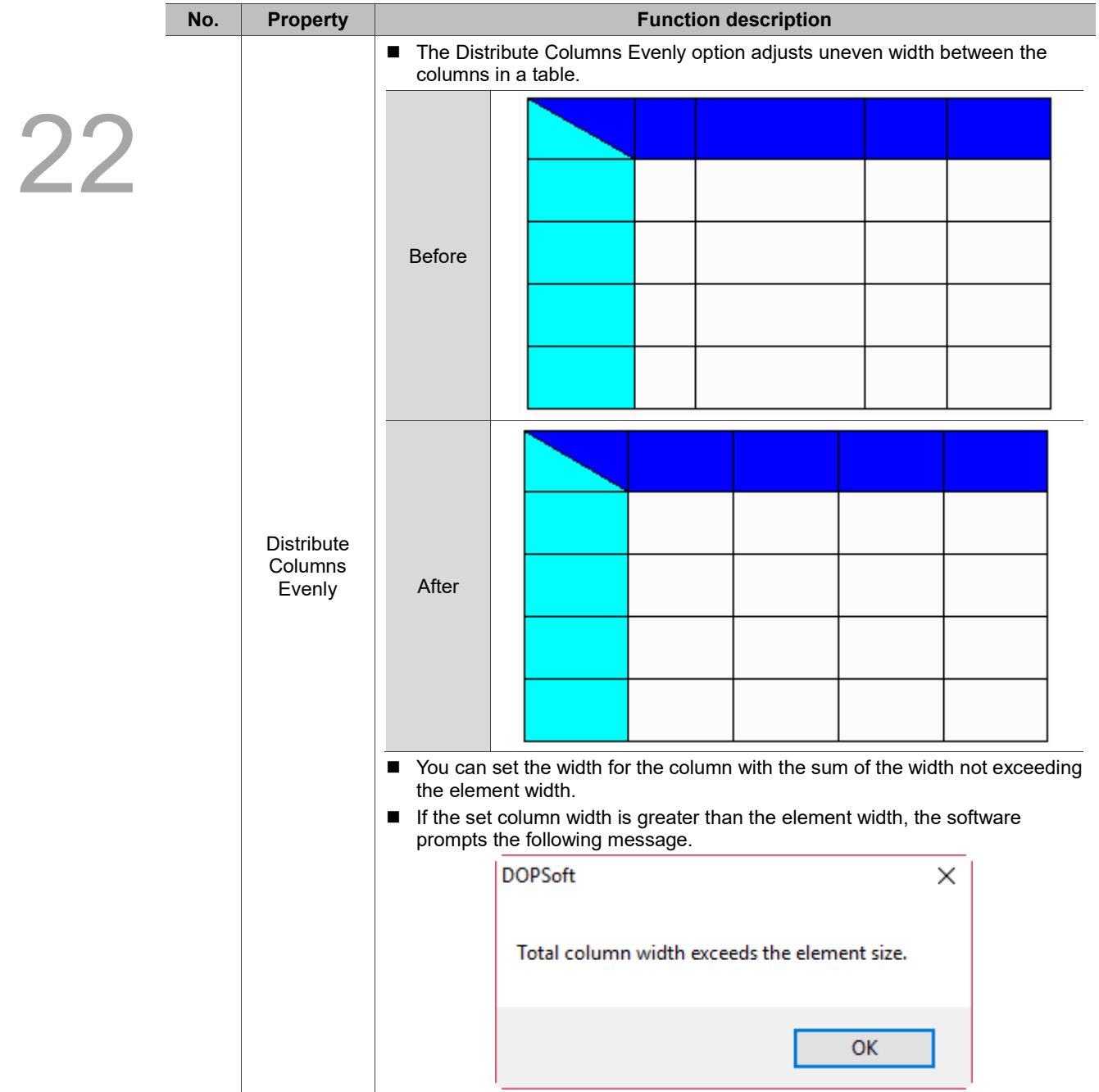

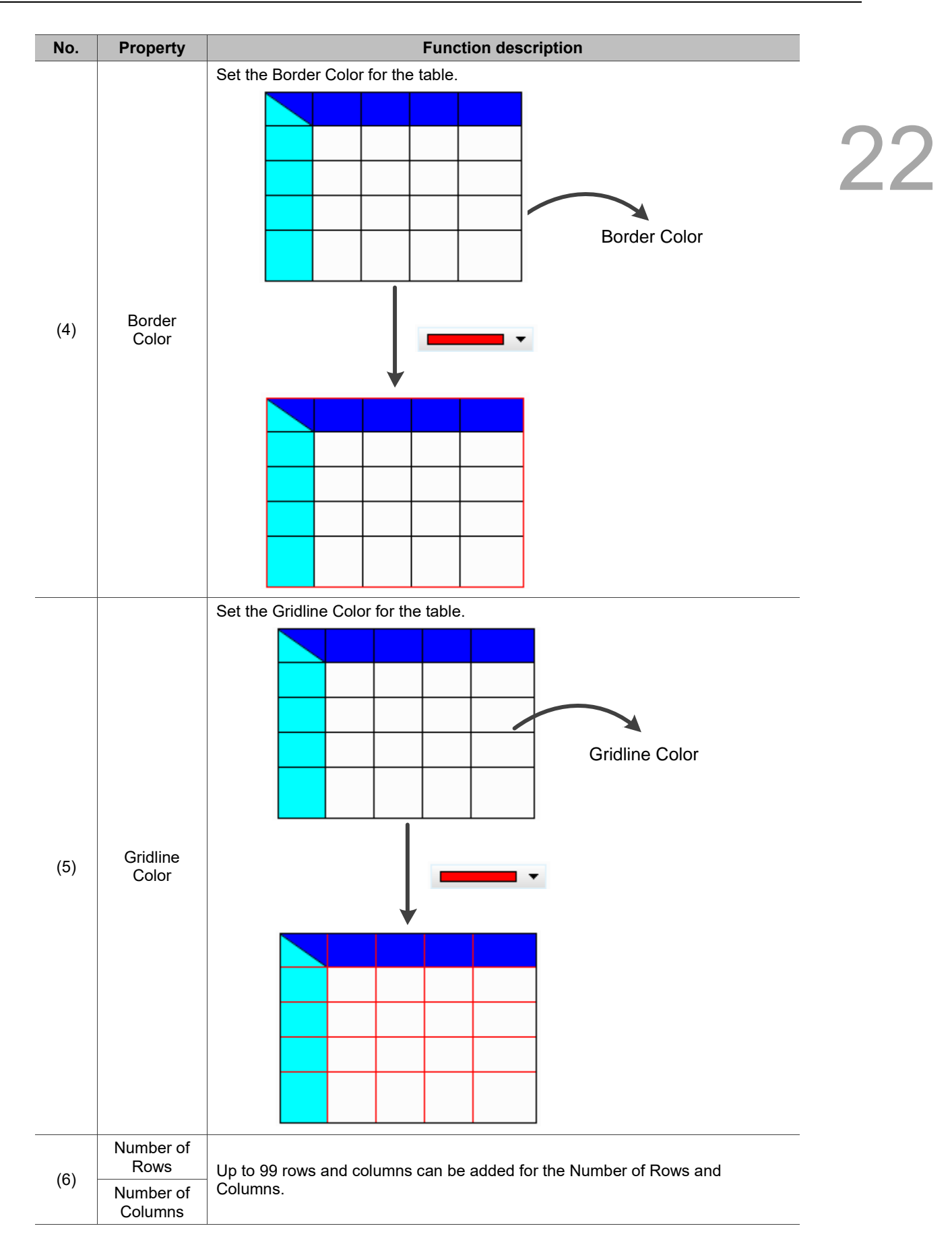

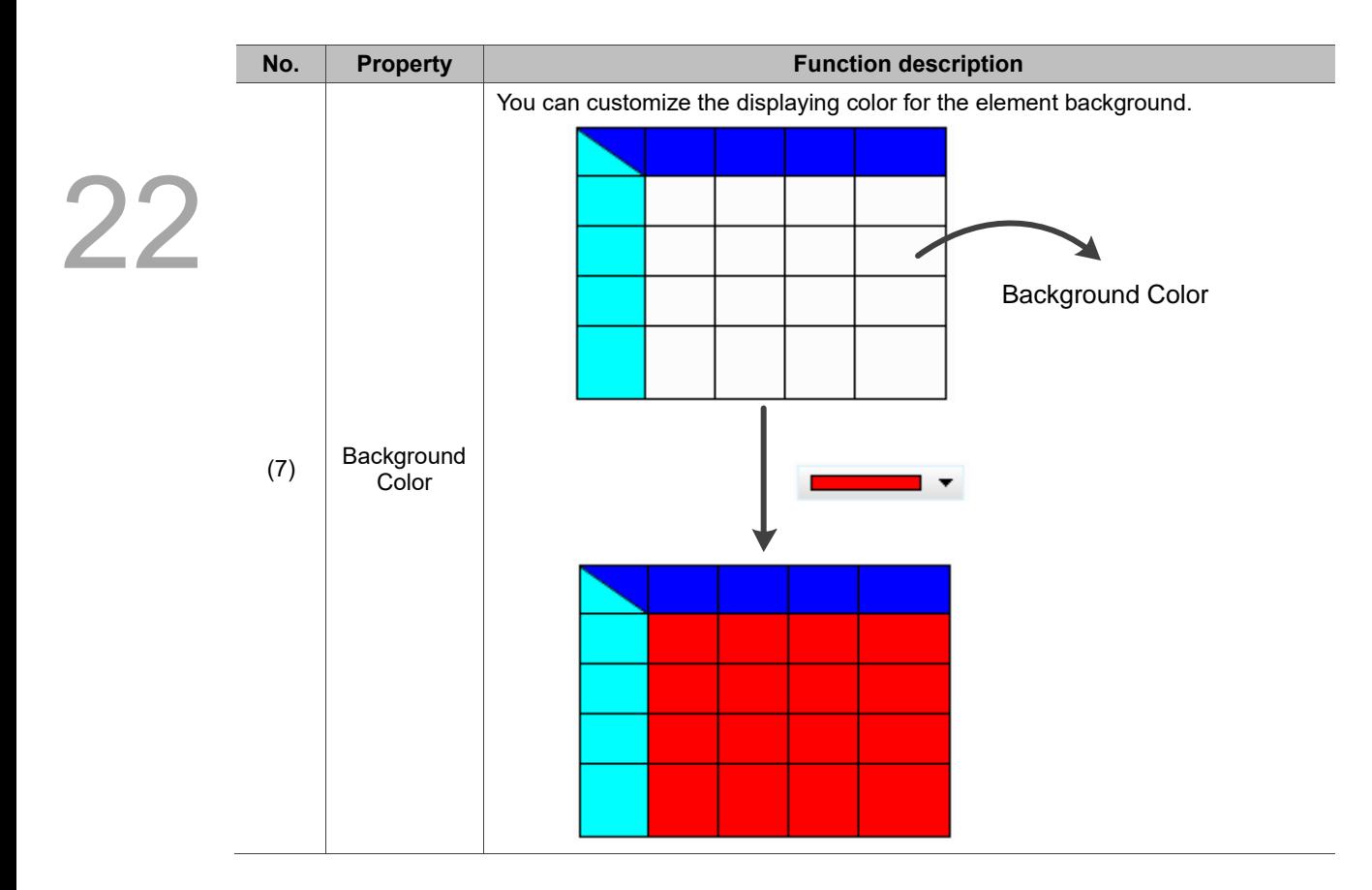

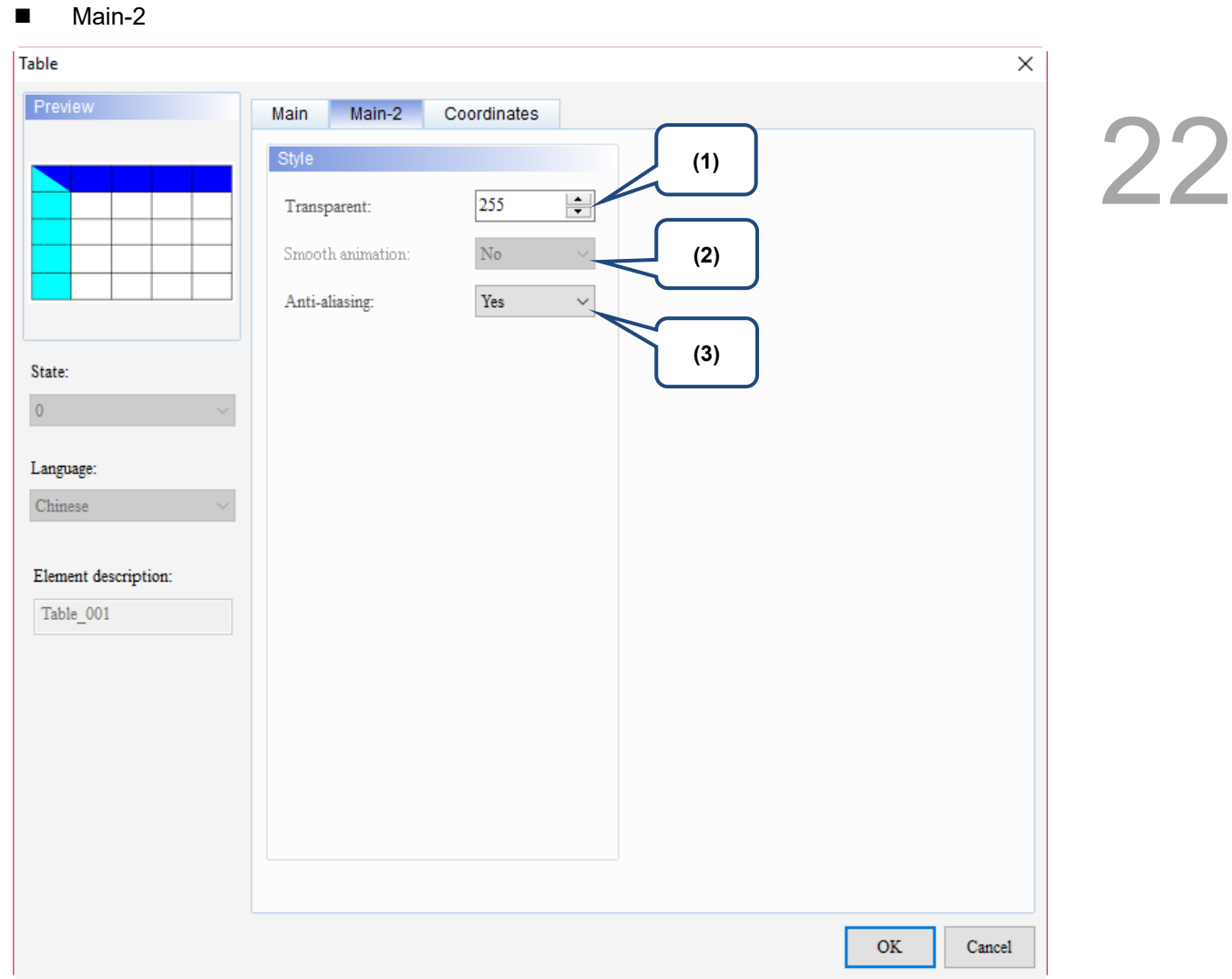

Figure 22.7.3 Main-2 property page for the Table element

| No. | <b>Property</b>     | <b>Function description</b> |                                                                                                    |  |  |  |  |  |  |  |
|-----|---------------------|-----------------------------|----------------------------------------------------------------------------------------------------|--|--|--|--|--|--|--|
| (1) | Transparent         |                             | You can set the transparency value within the range of 50 to 255. The default<br>is 255. The smaller the value, the higher the transparency of the element. |  |  |  |  |  |  |  |
| (2) | Smooth<br>animation |                             | The Smooth animation function is not available for this element.                                                                                            |  |  |  |  |  |  |  |
|     |                     |                             | The Anti-aliasing function is available for this element and the default is Yes.                                                                            |  |  |  |  |  |  |  |
| (3) | Anti-aliasing       | <b>Yes</b>                  |                                                                                                    |  |  |  |  |  |  |  |
|     |                     | <b>No</b>                   |                                                                                                    |  |  |  |  |  |  |  |

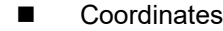

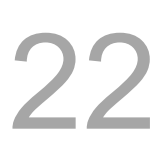

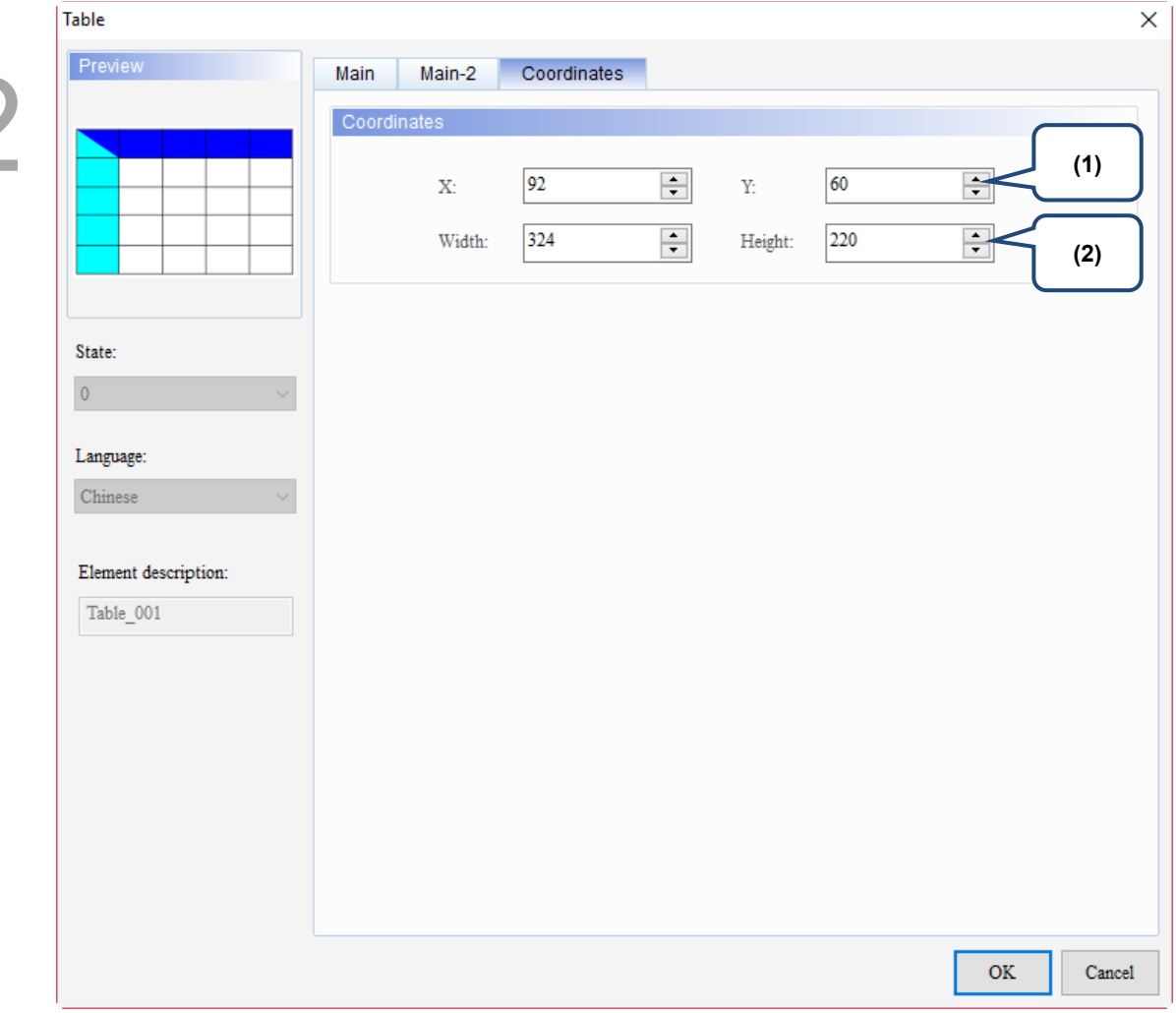

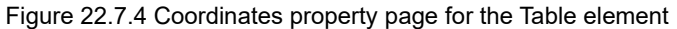

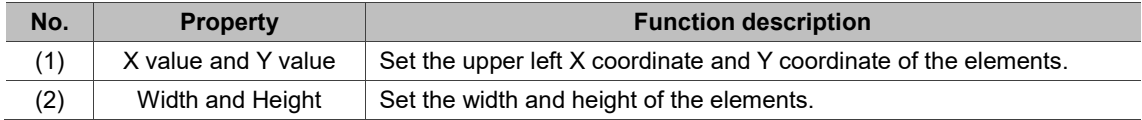

# **Recipe**

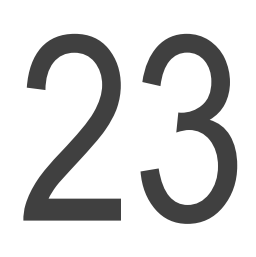

This chapter explains the memory address occupied by recipes and the way to set up recipes in detail.

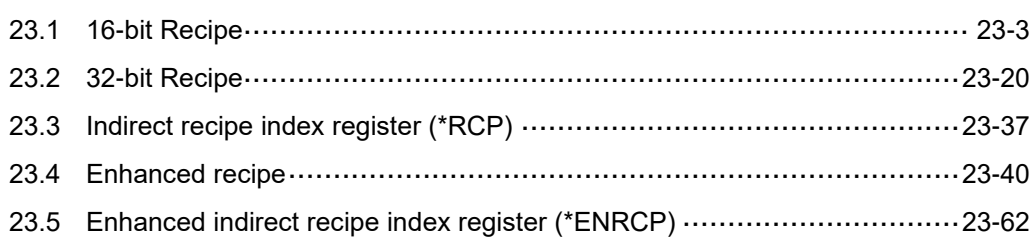

A recipe is comprised of a number of parameters. When using different products for different industrial applications, these products will have their corresponding parameters. You can change the type of the products and use the corresponding recipe parameters. You can also set and save the recipe parameters. The created recipe tables can be uploaded from the HMI to the PLC or downloaded from the PLC to the HMI. The recipe function enables the user to store a large number of numeric parameters in the HMI memory area. For example, the baking time varies for different types of bread, and these time variables can be controlled by the HMI recipe function. The purpose is to reduce the load of the controller, so that the register of the controller can be conserved for other operations.

Classification of recipe setup elements for the HMI:

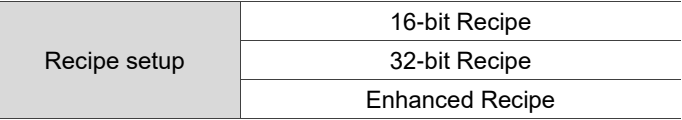

# <span id="page-1289-0"></span>**23.1 16-bit Recipe**

Check Enable to use the 16-bit Recipe and set the 16-bit Recipe Address, then the dedicated register will appear and you can create the 16-bit Recipe data.

The 16-bit Recipe has its own registers, which are RCP and RCPNO.

|                              | <b>RCP</b>                    |                        | Recipe register                    |                |                        |      |        |             |              |
|------------------------------|-------------------------------|------------------------|------------------------------------|----------------|------------------------|------|--------|-------------|--------------|
|                              | <b>RCPNO</b>                  |                        |                                    |                | Recipe number register |      |        |             |              |
| H.<br>$\triangledown$ Enable | 舞<br>Recipe                   | $\times$<br><b>HMI</b> | 16-bit Recipe Address              |                | $\star$<br>\$100       |      | $\Box$ |             |              |
| Input                        |                               |                        |                                    |                |                        |      |        |             | ×            |
| Link:                        | Internal Memory               |                        |                                    |                |                        |      |        |             | $\checkmark$ |
| Type                         |                               |                        | Content                            |                |                        |      |        |             |              |
| ◯ Device (Word)              |                               |                        | \$<br>Device Type                  |                |                        |      |        |             |              |
| ◯ Device (Bit)               |                               |                        | \$<br>\$M                          |                |                        |      |        |             |              |
|                              | <b>Internal Memory (Word)</b> |                        | Address/Value<br>*\$<br><b>RCP</b> |                |                        |      |        |             |              |
|                              | Internal Memory (Bit)         |                        | Tag                                |                | <b>RCPNO</b>           |      |        |             |              |
| Constant                     |                               |                        |                                    |                | *RCP                   |      |        |             |              |
| Constant Types               |                               |                        | в                                  | C              | D                      | Е    | F      | Clear       |              |
| Signed Decimal               |                               |                        | 6                                  | $\overline{7}$ | 8                      | 9    | A      | <b>Back</b> |              |
| ◯ Unsigned Decimal           |                               |                        | 1                                  | $\overline{2}$ | 3                      | 4    | 5      |             |              |
| Hexadecimal                  |                               |                        |                                    |                |                        |      |        | Enter       |              |
| Station No.                  |                               |                        | 0                                  | Ì              | ÷                      |      | I      |             |              |
|                              | $\vee$ Default                |                        | ¥                                  |                |                        | None |        |             |              |

Figure 23.1.1 16-bit Recipe register

23 Actual recipe size: L \* G Length (L)  $W1$  $W<sub>3</sub>$  $W<sub>2</sub>$  $\mathbf{1}$  $\overline{2}$ 3  $\mathbf{1}$ Group (G) $\overline{2}$  $\overline{4}$ 5 6 9  $\overline{\mathbf{3}}$  $\overline{7}$ 8

Figure 23.1.2 16-bit Recipe register size

When using the 16-bit Recipe, the size of each recipe register is 16 bits (16 bits = 1 word). Assuming that the length is L and the group is G, the actual recipe count is L\*G words.

### Recipe number register (RCPNO)

RCPNO is used to specify the number for the 16-bit Recipe. Reading / writing of the recipe means to read / write a set of recipes according to the recipe number recorded in the recipe number register. When you select the first set of recipes, RCPNO = 1; when you select the fourth set of recipes, RCPNO = 4.

Note: the recipe number register does not feature the non-volatile function, so the data in the register cannot be maintained when the HMI is powered off.

| 靊<br>∢                  | <b>Recipe</b><br>$\times$ |                |    |                |                |                |    |    |    |     |
|-------------------------|---------------------------|----------------|----|----------------|----------------|----------------|----|----|----|-----|
| 鳳                       | <b>LEARIN</b>             |                |    | ×,             |                |                |    |    |    |     |
| $\boxed{\smile}$ Enable |                           | $RCPNO = 1$    |    | \$100          |                | $\blacksquare$ |    |    |    |     |
|                         | W1                        | W <sub>2</sub> | W3 | W <sub>4</sub> | W <sub>5</sub> | W <sub>6</sub> | W7 | W8 | W9 | W10 |
|                         |                           | $\overline{2}$ | 3  | 4              | 5              | 6              |    | 8  | 9  | 10  |
| $\overline{2}$          | 11                        | 12             | 13 | 14             | 15             | 16             | 17 | 18 | 19 | 20  |
| 3                       | 21                        | 22             | 23 | 24             | 25             | 26             | 27 | 28 | 29 | 30  |
| 4                       | 31                        | 32             | 33 | 34             | 35             | 36             | 37 | 38 | 39 | 40  |
| 5                       |                           | 42             | 43 | 44             | 45             | 46             | 47 | 48 | 49 | 50  |
| $\overline{6}$          |                           | $RCPNO = 4$    |    | 54             | 55             | 56             | 57 | 58 | 59 | 60  |
| $\overline{\tau}$       |                           |                |    | 64             | 65             | 66             | 67 | 68 | 69 | 70  |
| $\bf{8}$                | 71                        | 72             | 73 | 74             | 75             | 76             | 77 | 78 | 79 | 80  |
| 9                       | 81                        | 82             | 83 | 84             | 85             | 86             | 87 | 88 | 89 | 90  |
| 10                      | 91                        | 92             | 93 | 94             | 95             | 96             | 97 | 98 | 99 | 100 |

Figure 23.1.3 Recipe number editing screen

23-4 November, 2018

#### Recipe register (RCP)

A recipe buffer is featured in the HMI and is configured at the front of the recipe register. This buffer is used to store the selected group of recipes, and the length of the recipe buffer equals the length of the selected group of recipes, that is, the recipe buffer also occupies L recipe registers. Thus, the number of the recipe registers that a recipe table occupies is  $L^*$  (G+1), where G+1 stands for the number of the registers with an additional buffer. With the recipe buffer, you only need to switch between the recipe numbers to check the currently specified recipe parameters. When the selected recipe number (RCPNO) is 1, the value of recipe number 1 will be displayed in the recipe buffer (i.e. RCPNO = 1 in the figure below).

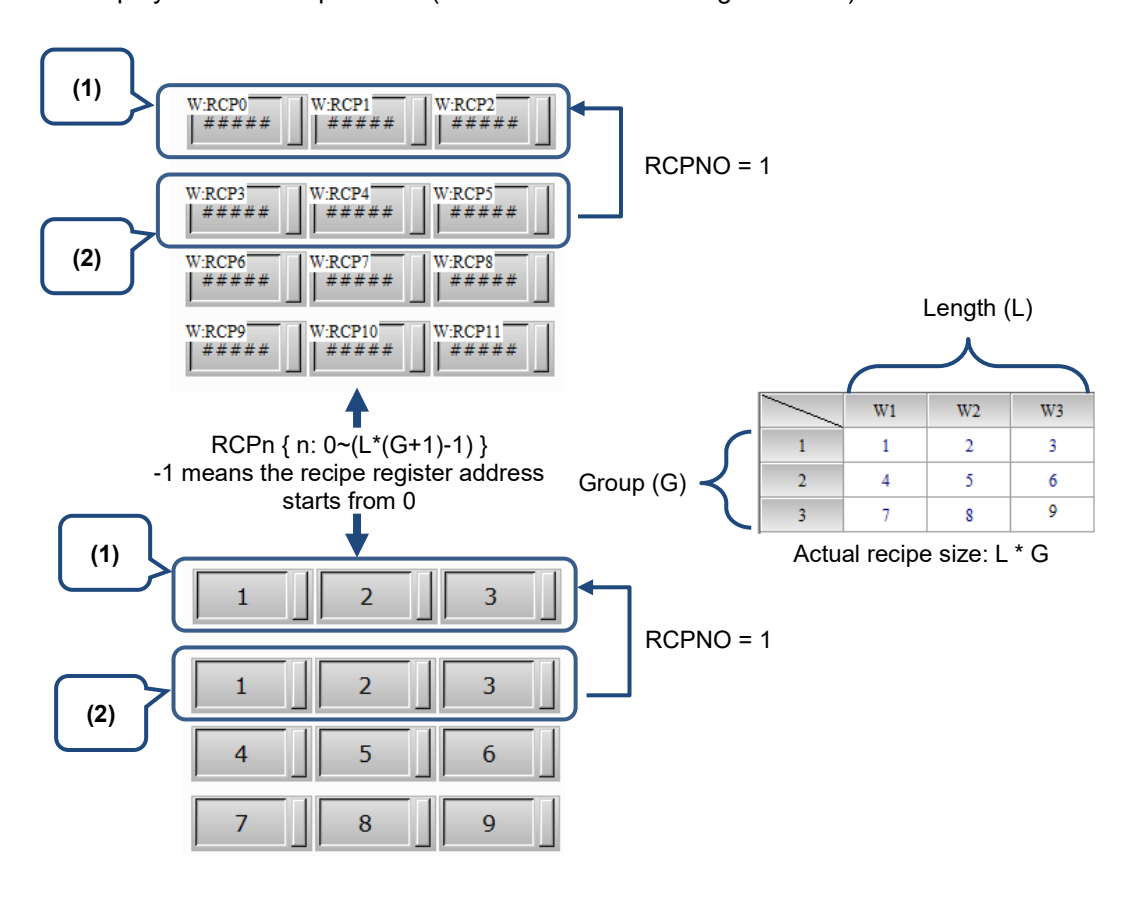

(1) Recipe buffer area

(2) Recipe table address - first recipe

Figure 23.1.4 16-bit Recipe buffer configuration

Accessing range of the recipe register:

Table 23.1.1 Recipe register

| Accessing type               | Element type | Accessing range      |  |  |  |  |
|------------------------------|--------------|----------------------|--|--|--|--|
| Word                         | <b>RCPn</b>  | RCP0 - RCP65535      |  |  |  |  |
| Bit                          | <b>RCPn</b>  | RCP0.0 - RCP65535.15 |  |  |  |  |
| Note: $n = Word (0 - 65535)$ |              |                      |  |  |  |  |

The address accessing range provided by RCP is limited according to the recipe size that you created. Assume the recipe size is length 3\*group 3, then the RCP address ranges from RCP0 to RCP11. When creating the RCP12 address, a warning message will pop up, as shown in the figure below.

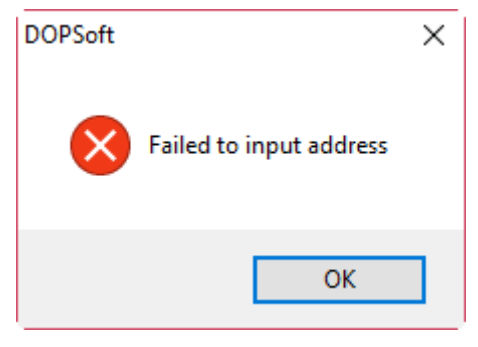

Figure 23.1.5 Recipe register configuration

- 16-bit Recipe size limit
- 1. If the non-volatile memory area is set in the USB Disk or SD Card, the editable size of a 16-bit Recipe is (L\*G) = 4194304. You can go to [View] > [Memory List] to check the size and capacity for the 16-bit Recipe.

| <b>HMI</b> Memory      |                     |  |   |  |
|------------------------|---------------------|--|---|--|
| Item                   | Cost-Bytes          |  | ۸ |  |
| History                | 0(0K)               |  |   |  |
| Alarm                  | 0(0K)               |  |   |  |
| <b>Total Used</b>      | 0(0K)               |  |   |  |
| Available              | 437675622 (427417K) |  |   |  |
| Free                   | 437675622 (427417K) |  |   |  |
| $-1$ - Screen_1        | 0.00 % Used         |  |   |  |
| Macro                  | 0(0K)               |  |   |  |
| Curve                  | 0(0K)               |  |   |  |
| Image                  | 644 (0K)            |  |   |  |
| Text                   | 0(0K)               |  |   |  |
| Background Image       | 0(0K)               |  |   |  |
| <b>Total Used</b>      | 644 (0K)            |  |   |  |
| Available              | 437675622 (427417K) |  |   |  |
| Free                   | 437674978 (427416K) |  |   |  |
| Screen Saver           | Pass                |  |   |  |
| Sub Screen             | Pass                |  |   |  |
| External Storage       |                     |  |   |  |
| Alarm                  | 0(0K)               |  |   |  |
| History                | 0 (OK)              |  |   |  |
| Recipe16               | $0(0K)$             |  |   |  |
| Recipe 32              | 0(0K)               |  |   |  |
| <b>Enhanced Recipe</b> | 0(0K)               |  |   |  |
| <b>Total Used</b>      | 0(0K)               |  |   |  |
|                        |                     |  |   |  |
| ∢                      |                     |  |   |  |

Figure 23.1.6 16-bit Recipe external storage

2. If the non-volatile memory area is set to HMI, the editable size of a 16-bit Recipe is  $(L^*G)$  = 65536 words or 64K. Hence, when the edited 16-bit Recipe exceeds 64K, a warning message will appear on the recipe setup window to remind the user that the current recipe size has exceeded the allowable limit.

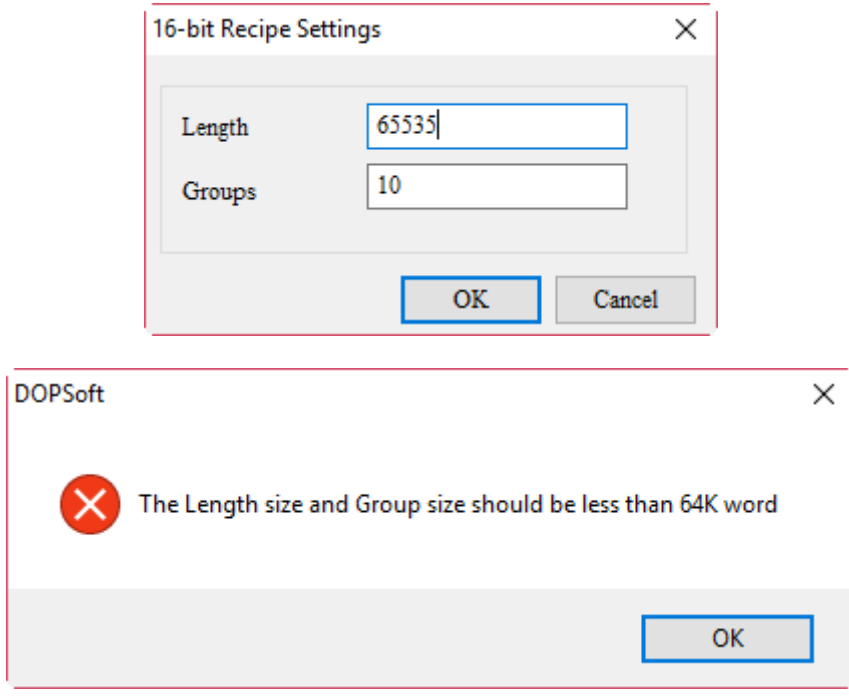

Figure 23.1.7 16-bit Recipe internal storage

Go to [Options] > [Recipe] to create the 16-bit Recipe data. By setting the recipe, you can write a large amount of data in batch to the PLC using the recipe control flag in the control area or read the data from the PLC to the HMI. The recipe can be used for production process control in the industry, enhancing convenience in processing a large amount of data.

|  | Window<br>Options<br>Help                    |                                                                   |
|--|----------------------------------------------|-------------------------------------------------------------------|
|  | Configuration                                | : Chinese                                                         |
|  | <b>Communication Settings</b>                | e o o e e d<br>圓面                                                 |
|  | Change Model                                 | State selection<br>####<br>$\overline{\mathbf{0}}$<br>1           |
|  | Alarm Settings                               |                                                                   |
|  | <b>History Buffer Setup</b>                  | ×                                                                 |
|  | Tag Table                                    |                                                                   |
|  | Print Setup                                  |                                                                   |
|  | <b>Audio Output Setting</b>                  |                                                                   |
|  | <b>HMI Identifier Settings</b>               |                                                                   |
|  | <b>FileSlot File Management</b>              |                                                                   |
|  | <b>Device Table</b>                          |                                                                   |
|  | <b>Operation Log Settings</b>                |                                                                   |
|  | Recipe                                       | 16-Bit Recipe                                                     |
|  |                                              |                                                                   |
|  |                                              |                                                                   |
|  | <b>Picture Bank</b>                          | 32-Bit Recipe                                                     |
|  | <b>Text Bank</b>                             | <b>Enhanced Recipe</b><br><b>Enhanced Recipe File Encode Tool</b> |
|  | Camera Device                                |                                                                   |
|  | Event trigger                                |                                                                   |
|  | Multi-Lang input character count calculation |                                                                   |
|  | Submacro                                     |                                                                   |
|  | <b>Initial Macro</b>                         |                                                                   |
|  | <b>Background Macro</b>                      |                                                                   |
|  | Clock Macro                                  |                                                                   |
|  | Font management                              |                                                                   |

Figure 23.1.8 16-bit Recipe

Refer to the 16-bit Recipe example in Table 23.1.4 below.

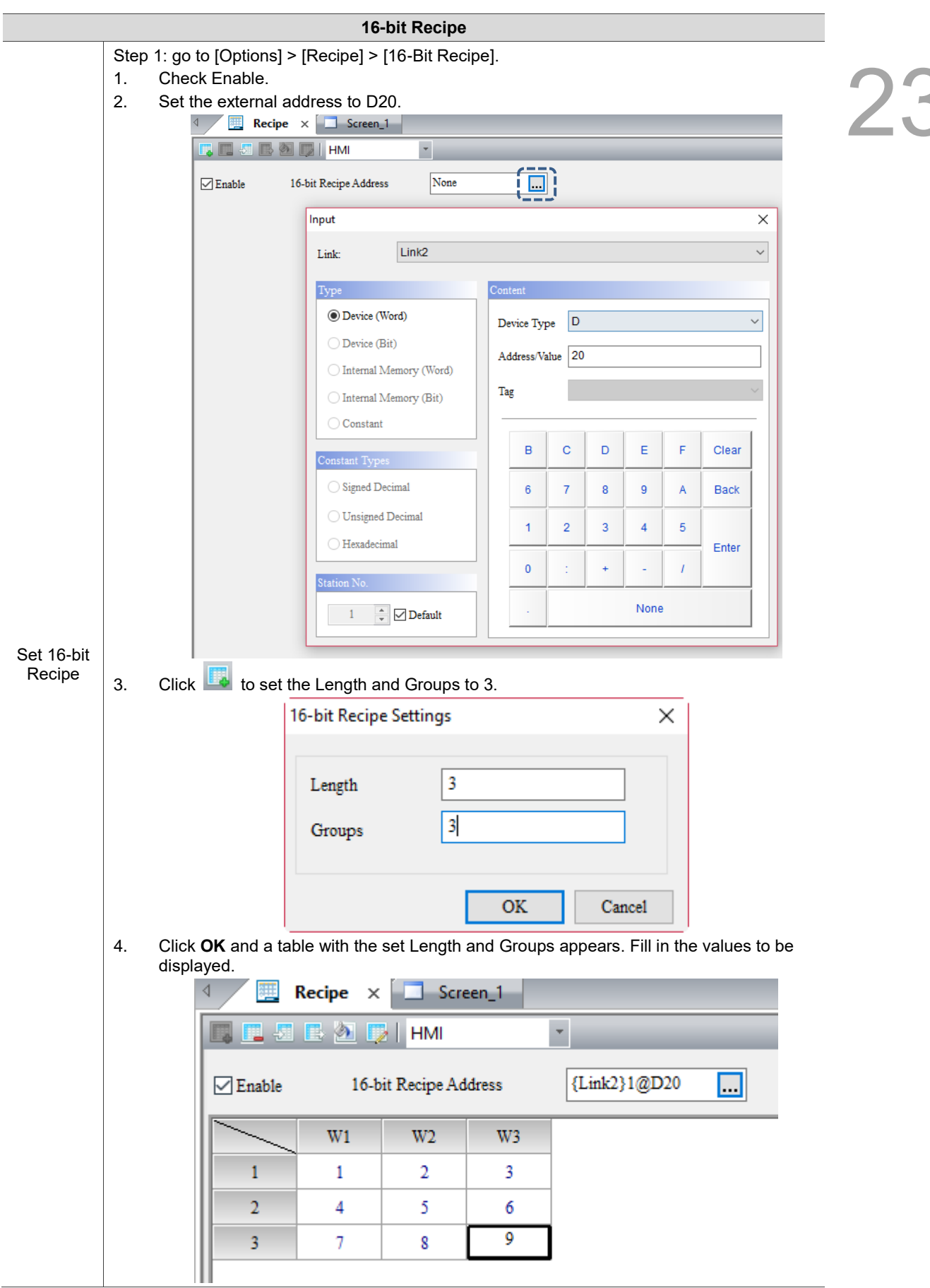

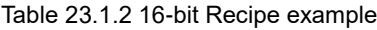
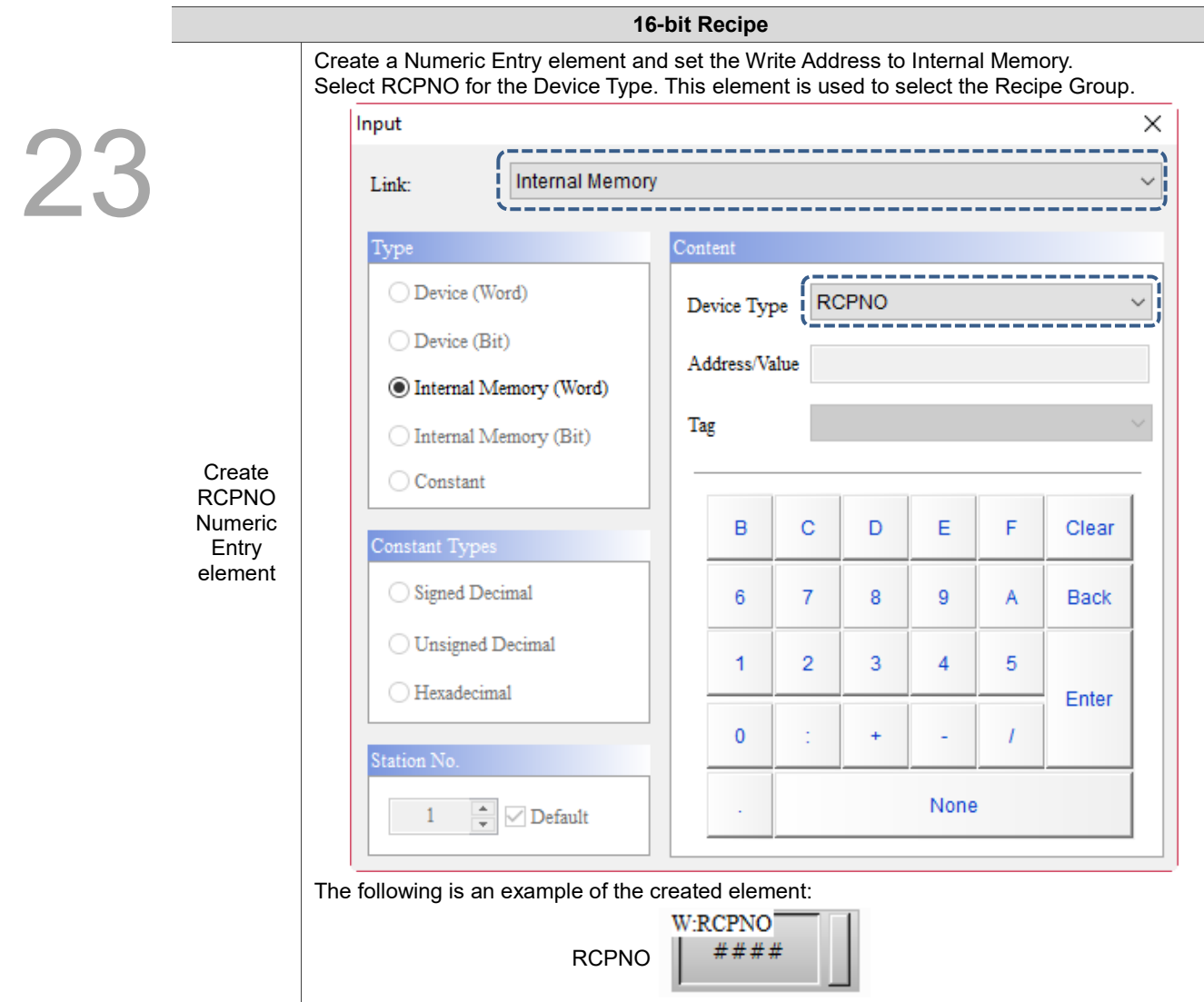

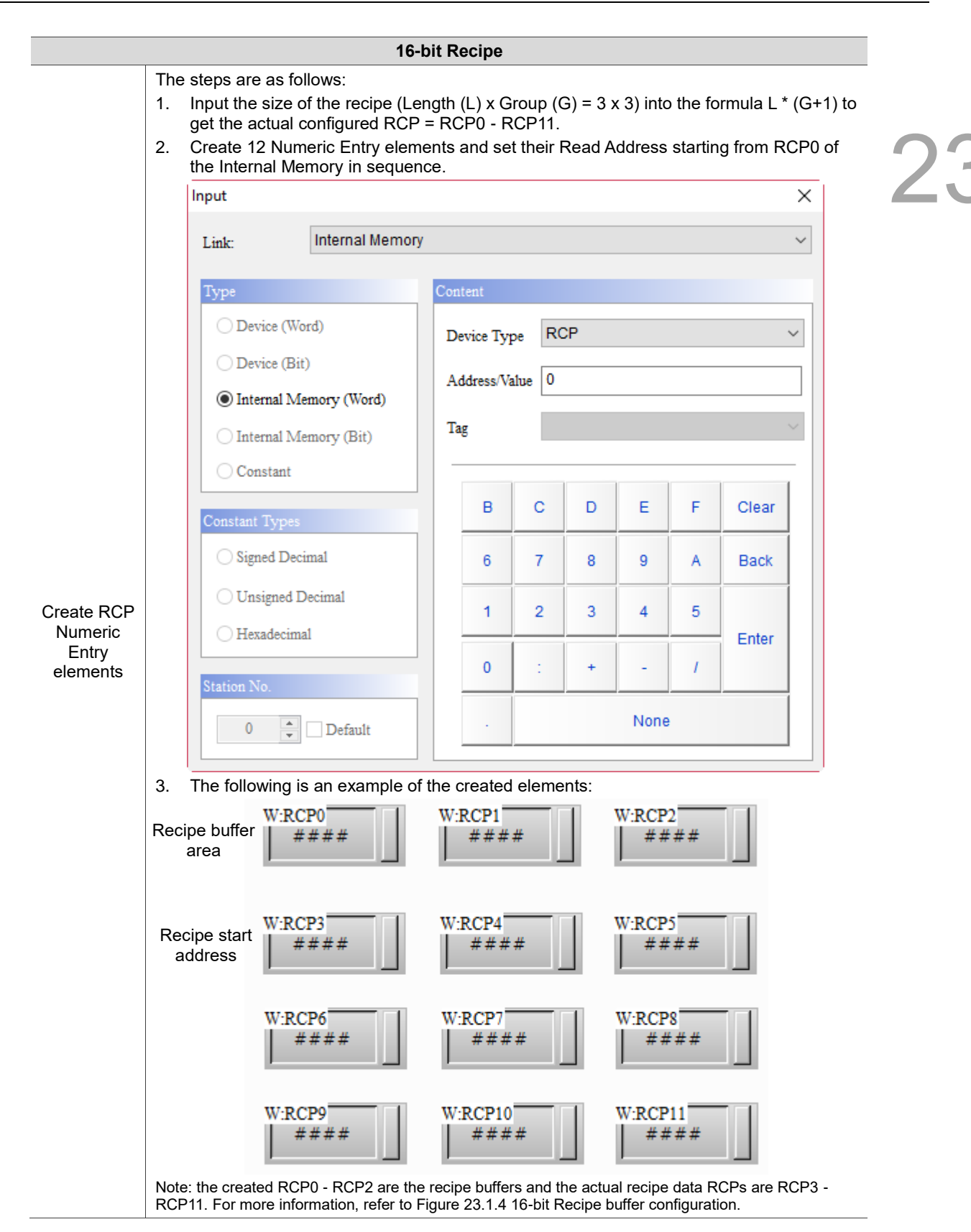

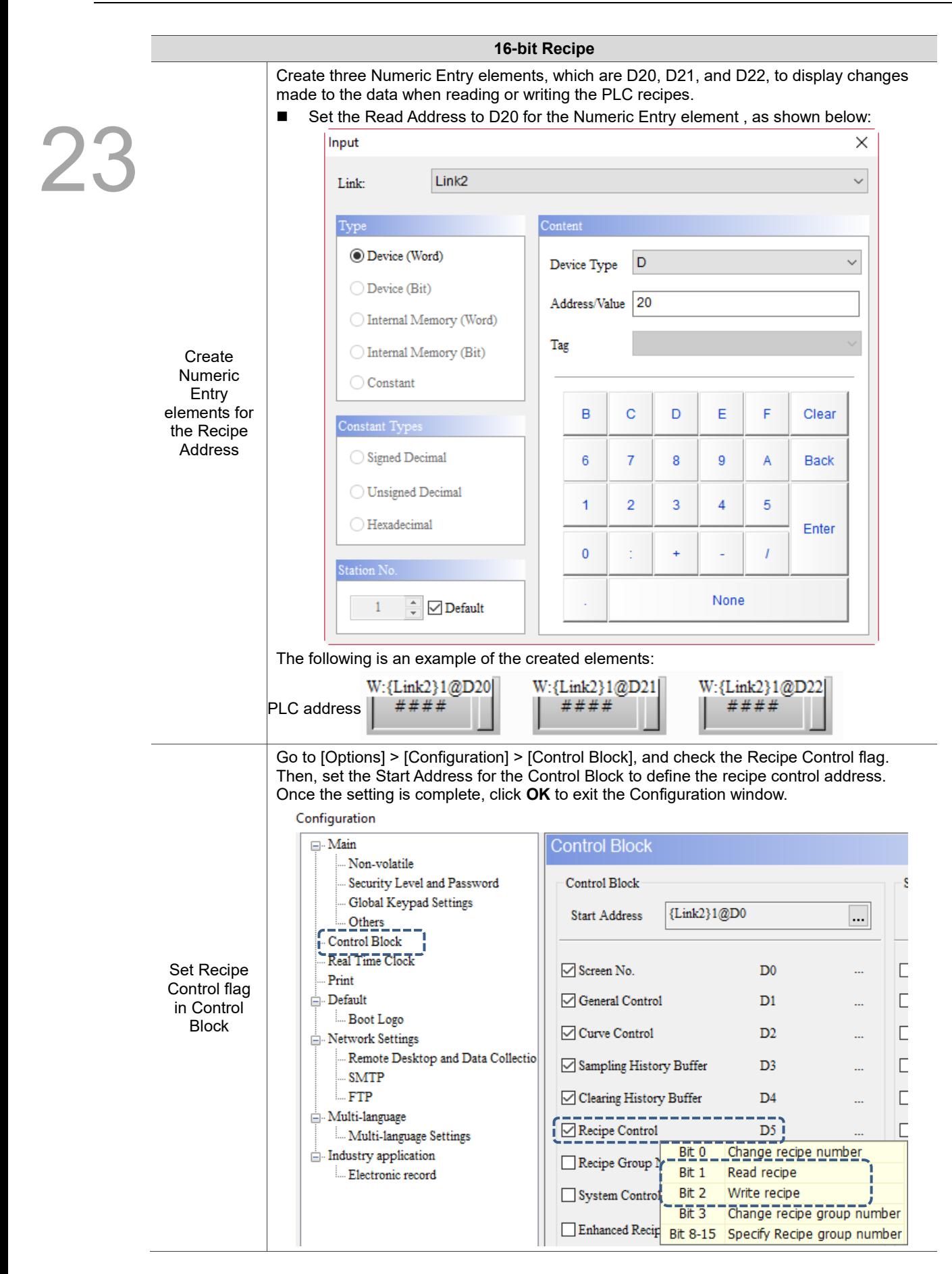

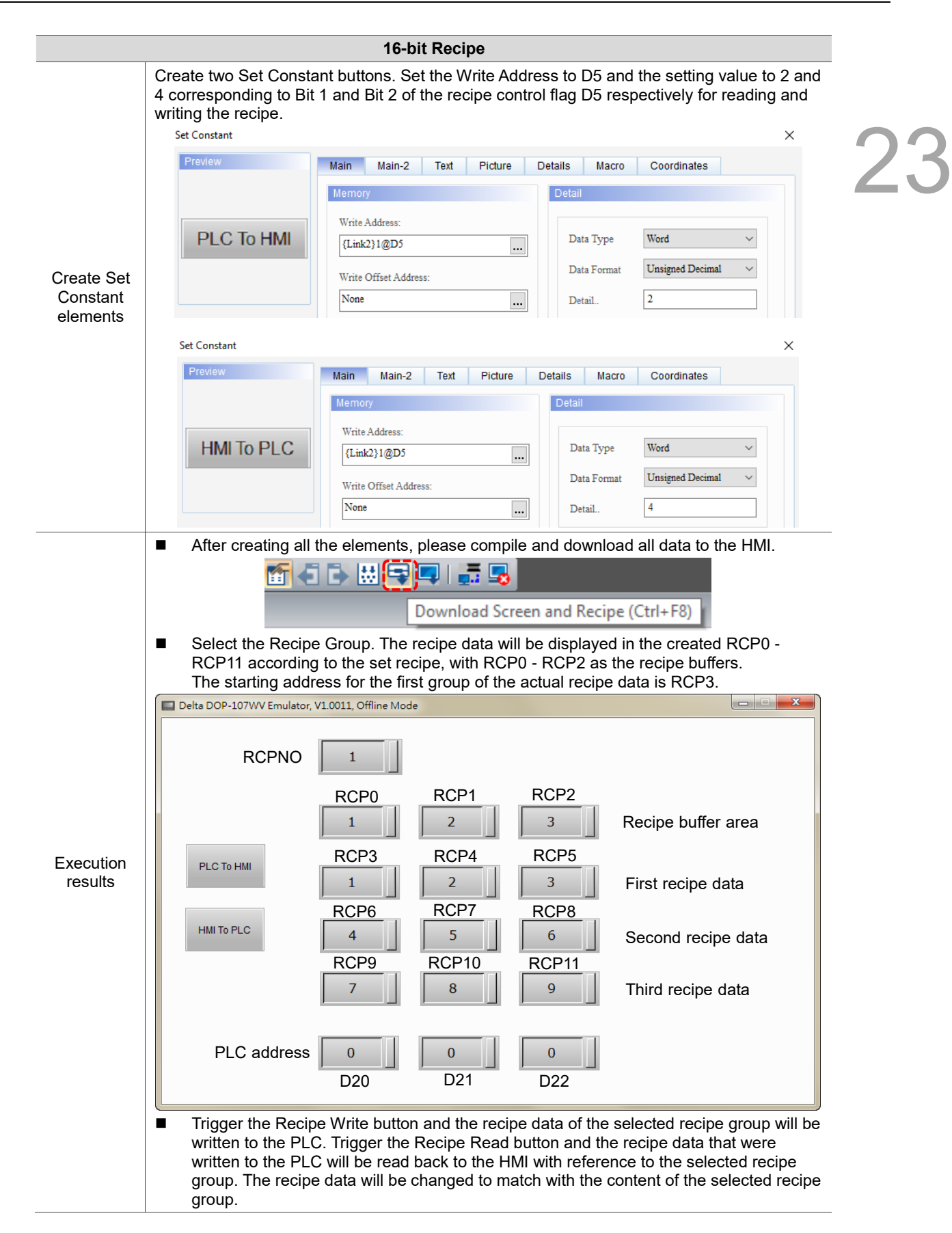

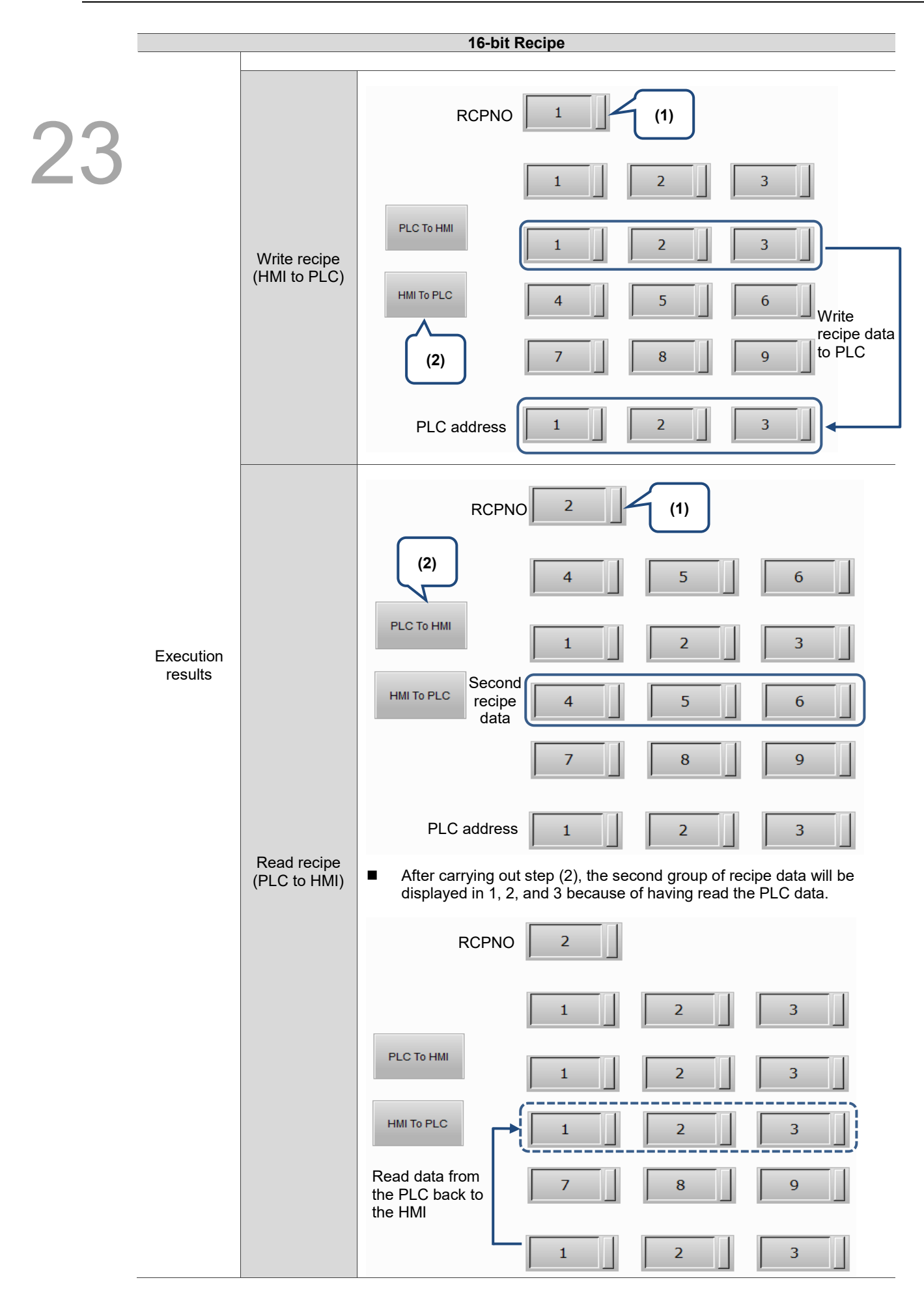

The following section introduces the property settings for the 16-bit Recipe.

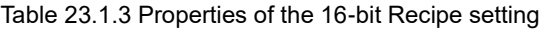

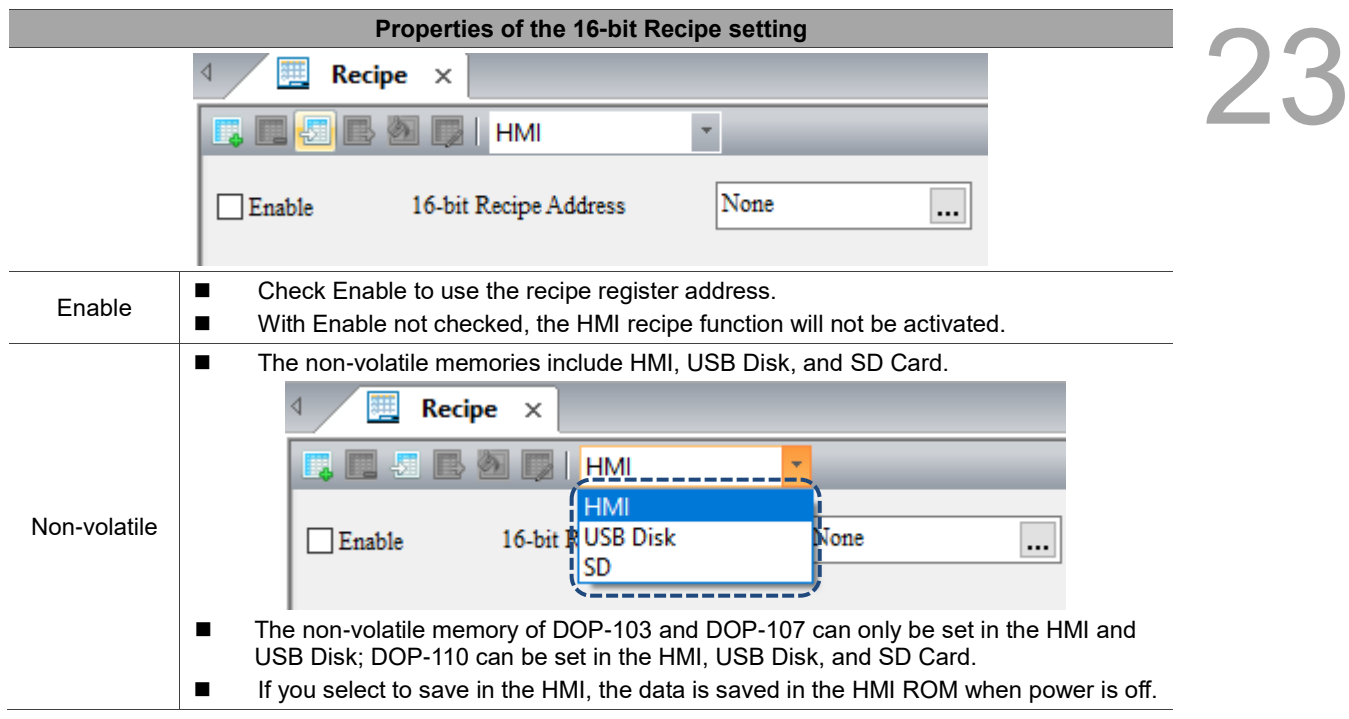

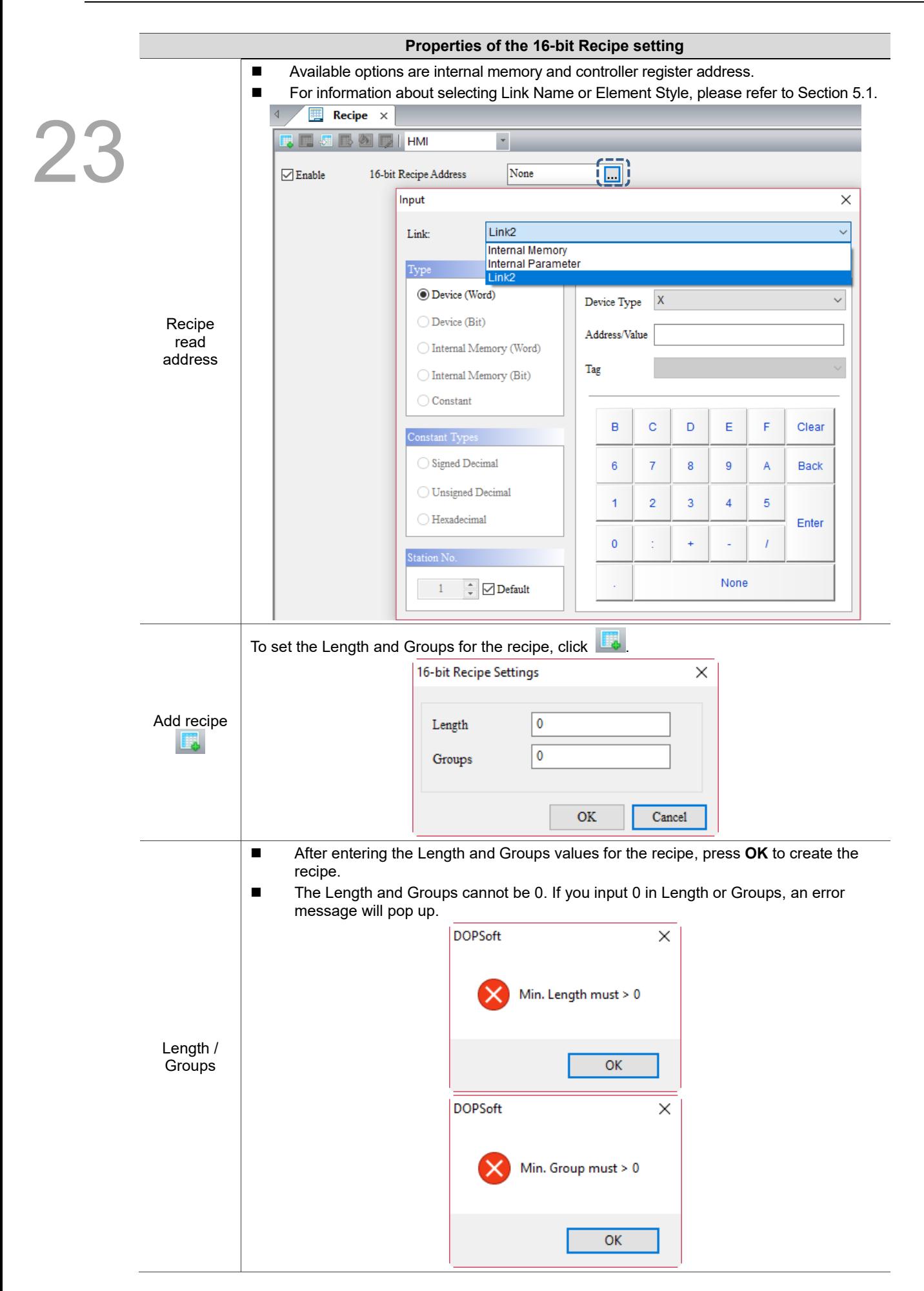

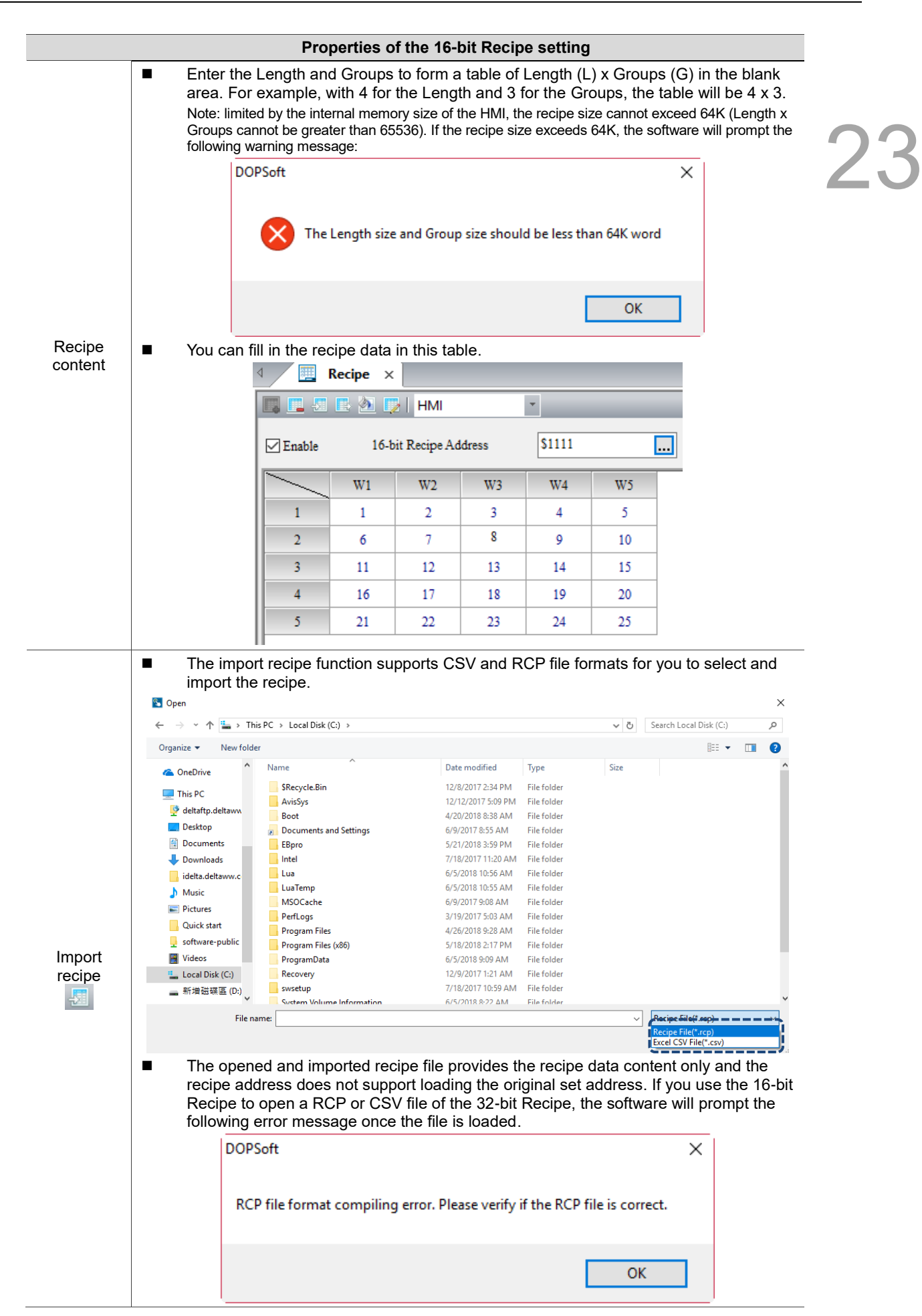

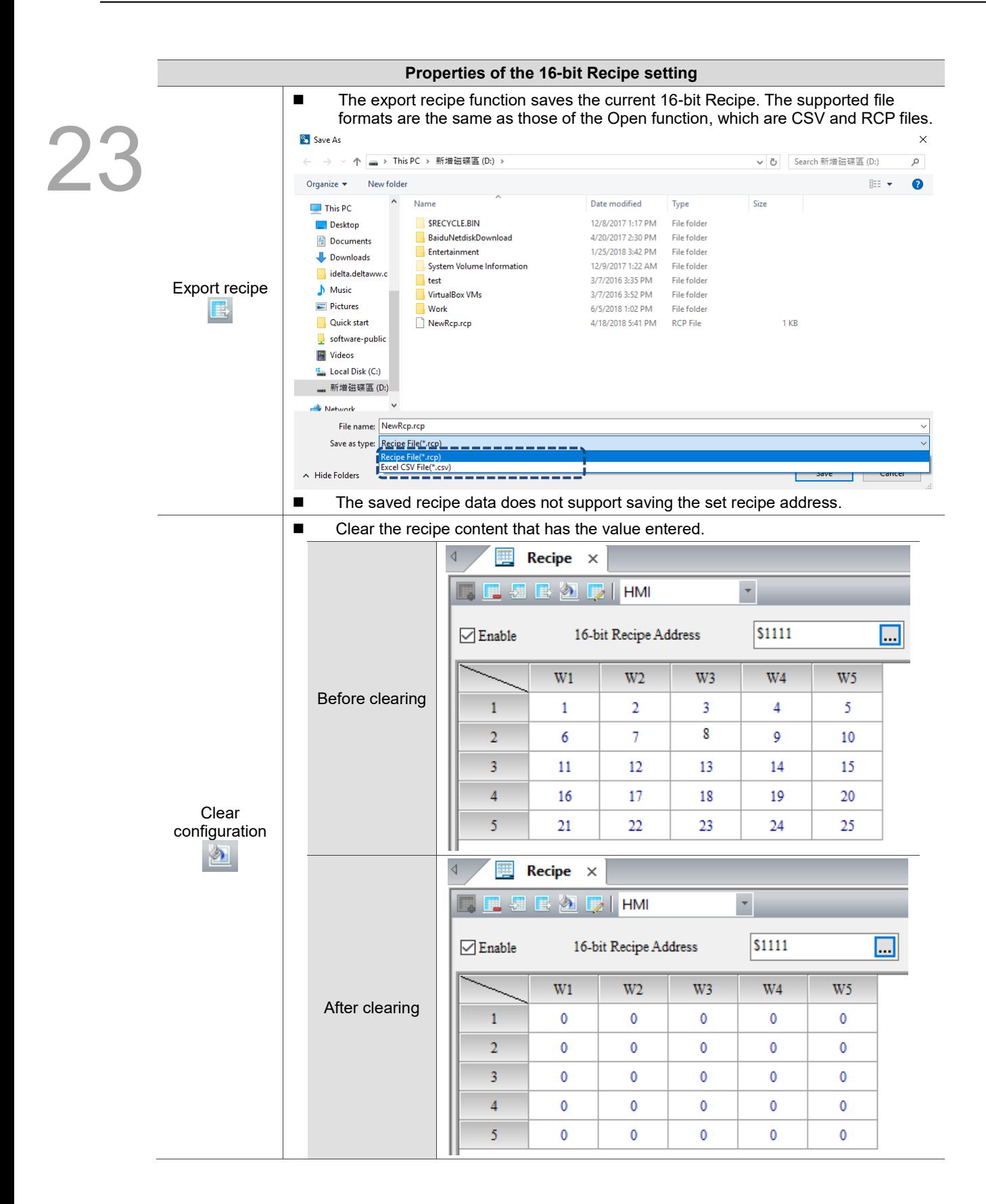

Ė

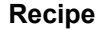

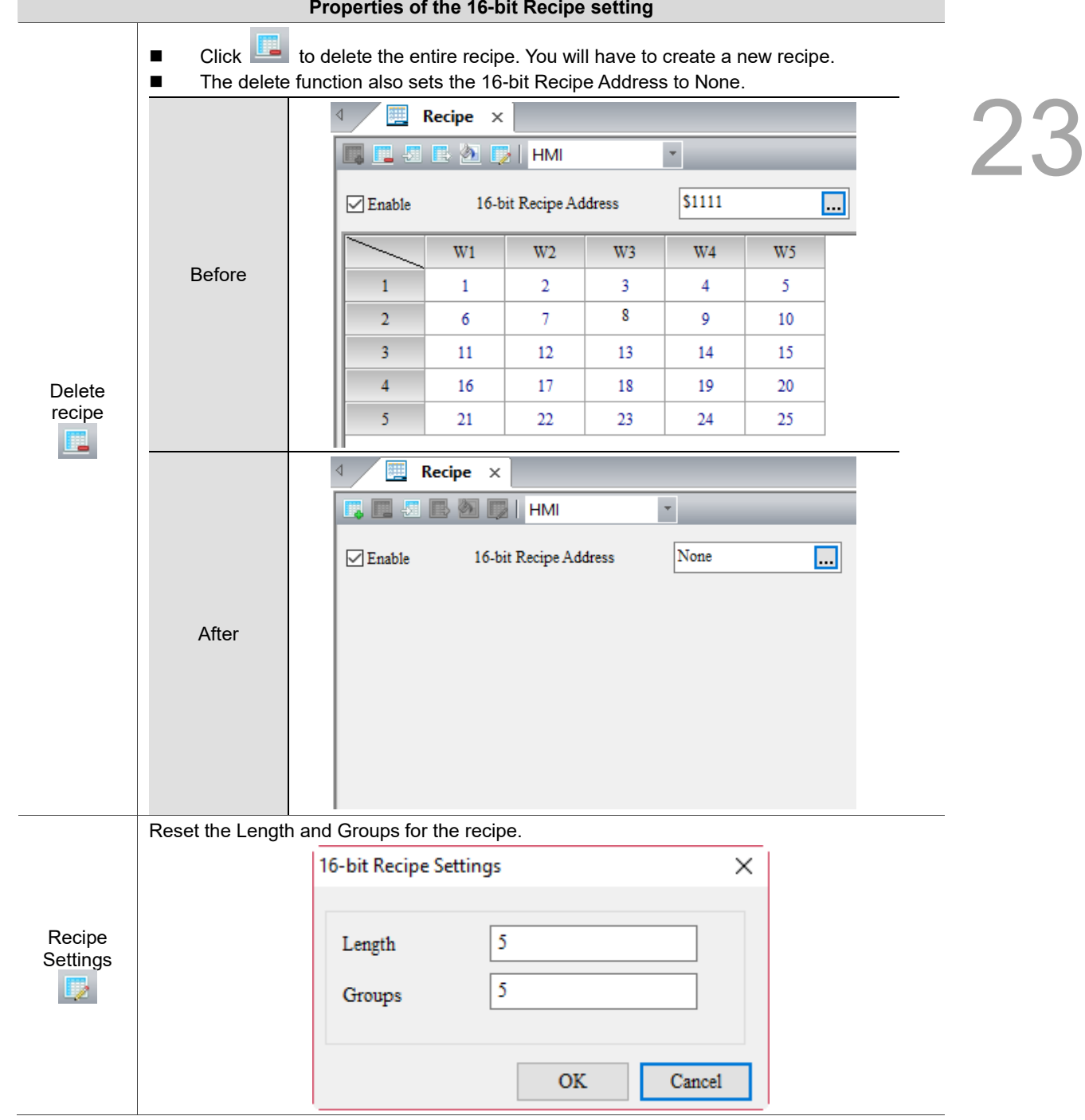

## **23.2 32-bit Recipe**

23

The data type that the 32-bit Recipe supports is Double Word. The data formats include Signed Decimal, Unsigned Decimal, and Floating. The size of each recipe register is 32 bits (2 Words or 1 Double Word, DW). Unlike 16-bit Recipes, the 32-bit Recipe features an additional recipe grouping option. When reading or writing the recipe, you have to specify both the recipe number and recipe group before reading / writing one of the recipe sets.

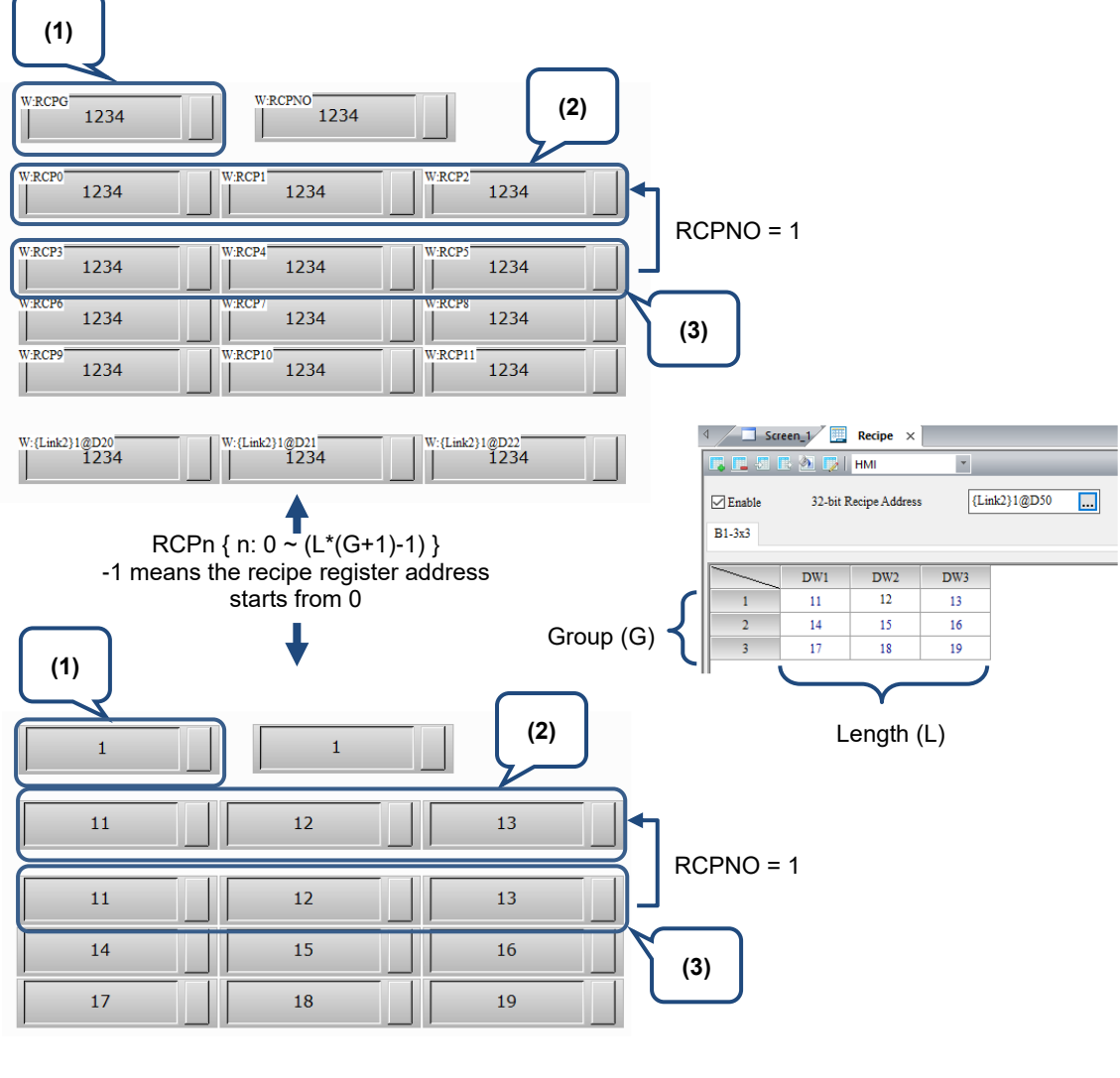

(1) Recipe group

- (2) Recipe buffer area<br>(3) Recipe table addre
- Recipe table address first recipe

Figure 23.2.1 32-bit Recipe buffer configuration

The 32-bit Recipe has its own registers which are RCP, RCPNO, and RCPG.

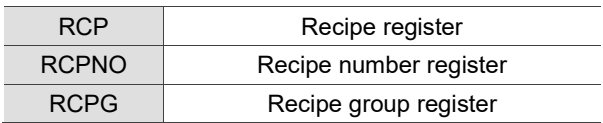

RCP and RCPNO are registers that are jointly used with the 16-bit Recipe, as have already been introduced in the section on the 16-bit Recipe. The following section introduces the features of the RCPG register.

RCPG

23

Recipe group register (RCPG)

The recipe group register is used to specify the group for the 32-bit Recipe. You can create up to 255 groups of 32-bit Recipe data.

The Recipe Group 0 (RCPG 0) is assigned for use by the 16-bit Recipe. Calling the 32-bit Recipe data requires use of the Recipe Groups 1 - 255 (RCPG 1 - 255).

For a 32-bit Recipe, when you select the first recipe number in the first group, RCPG = 1 and RCPNO = 1; when you select the fourth recipe number in the third group, RCPG = 3 and  $RCPNO = 4.$ 

Note: the recipe group register does not feature the non-volatile function, so the data in the register cannot be maintained when the HMI is powered off.

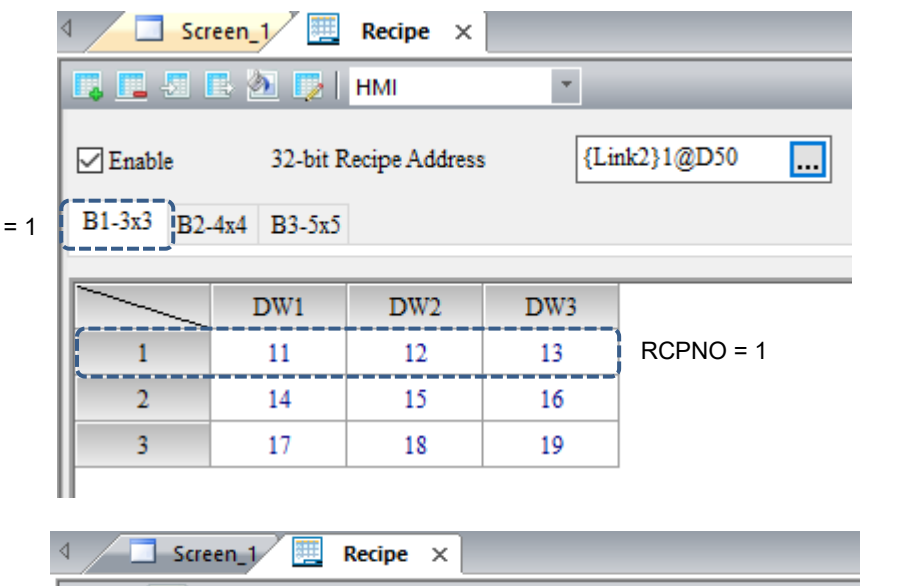

| ◁                              | 緸<br>Screen_1/             | Recipe $\times$       |                          |              |                 |             |
|--------------------------------|----------------------------|-----------------------|--------------------------|--------------|-----------------|-------------|
|                                | 【】 【 】 图 【 2】 【 】 HMI      |                       | $\overline{\phantom{a}}$ |              |                 |             |
| $\sqrt{\ }$ Enable<br>$B1-3x3$ | $B2-4x4$ $B3-5x5$ RCPG = 3 | 32-bit Recipe Address |                          | {Link2}1@D50 | ⊔               |             |
|                                | DW1                        | DW2                   | DW3                      | DW4          | DW <sub>5</sub> |             |
|                                | 200                        | 201                   | 202                      | 203          | 204             |             |
| $\overline{2}$                 | 205                        | 206                   | 207                      | 208          | 209             |             |
| ٦                              | 210                        | 211                   | 212                      | 213          | 214             |             |
| Δ                              | 215                        | 216                   | 217                      | 218          | 219             | $RCPNO = 4$ |
| 5                              | 220                        | 221                   | 222                      | 223          | 224             |             |
|                                |                            |                       |                          |              |                 |             |

Figure 23.2.2 32-bit Recipe group editing screen

23

### Recipe number register (RCPNO)

RCPNO is used to specify the number for the 32-bit Recipe. Reading / writing of the recipe means to read / write a set of recipes according to the recipe number recorded in the recipe number register. When you select the first set of recipes, RCPNO = 1; when you select the fourth set of recipes, RCPNO = 4.

Note: the recipe number register does not feature the non-volatile function, so the data in the register cannot be maintained when the HMI is powered off.

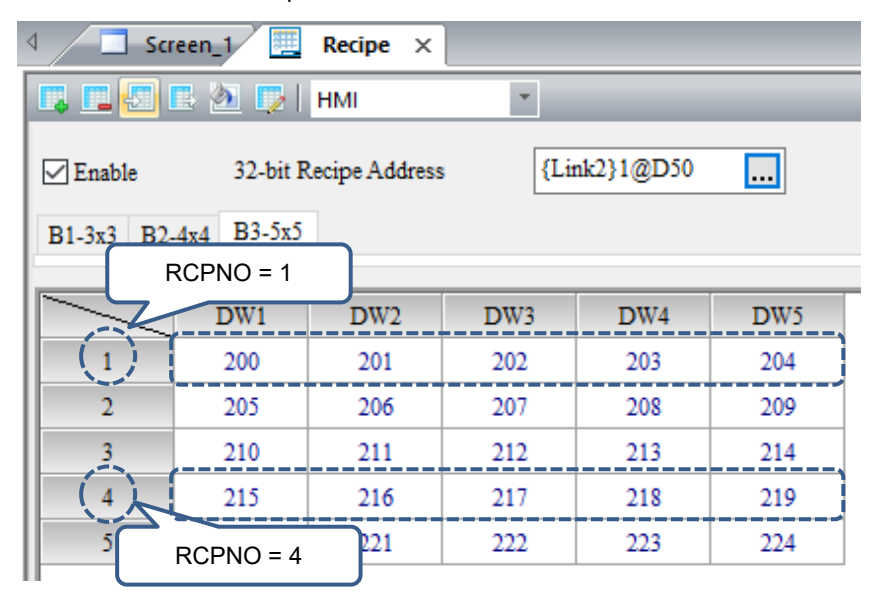

Figure 23.2.3 Recipe Number editing screen

#### ■ 32-bit Recipe size limit

If the non-volatile memory area is set in the USB Disk or SD Card, the size of the 32-bit Recipe file cannot exceed 50MB. Unlike the 16-bit Recipe, the editable size of the 32-bit Recipe is dependent upon the specification of the flash memory for the HMI of different models when the non-volatile memory area is set in the HMI.

You can go to [View] > [Memory List] to check the editable recipe size, as shown in Figure 23.2.4.

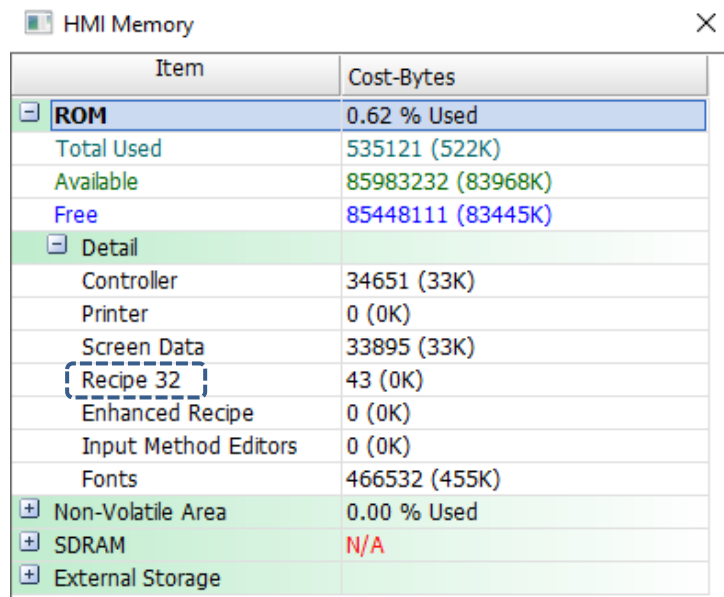

| <b>HMI</b> Memory                     |                   |  |  |
|---------------------------------------|-------------------|--|--|
| <b>Item</b>                           | Cost-Bytes        |  |  |
| $\Box$ ROM                            | 0.62 % Used       |  |  |
| <b>Total Used</b>                     | 535121 (522K)     |  |  |
| Available                             | 85983232 (83968K) |  |  |
| Free                                  | 85448111 (83445K) |  |  |
| $\Box$ Detail                         |                   |  |  |
| Controller                            | 34651 (33K)       |  |  |
| Printer                               | 0(0K)             |  |  |
| <b>Screen Data</b>                    | 33895 (33K)       |  |  |
| Recipe 32                             | 43 (OK)           |  |  |
| <b>Enhanced Recipe</b>                | 0(0K)             |  |  |
| <b>Input Method Editors</b>           | 0(0K)             |  |  |
| <b>Fonts</b>                          | 466532 (455K)     |  |  |
| U Non-Volatile Area                   | 0.00 % Used       |  |  |
| <b>E</b> SDRAM                        | N/A               |  |  |
| $\Box$ External Storage $\frac{1}{2}$ |                   |  |  |
| Alarm                                 | 0(0K)             |  |  |
| History                               | 0(0K)             |  |  |
| Recipe16                              | 0(0K)             |  |  |
| i Recipe 32 i                         | 0(0K)             |  |  |
| <b>Enhanced Recipe</b>                | 0(0K)             |  |  |
| <b>Total Used</b>                     | 0(0K)             |  |  |
|                                       |                   |  |  |

Figure 23.2.4 32-bit Recipe memory list

Refer to the 32-bit Recipe example in Table 23.2.1 below.

23

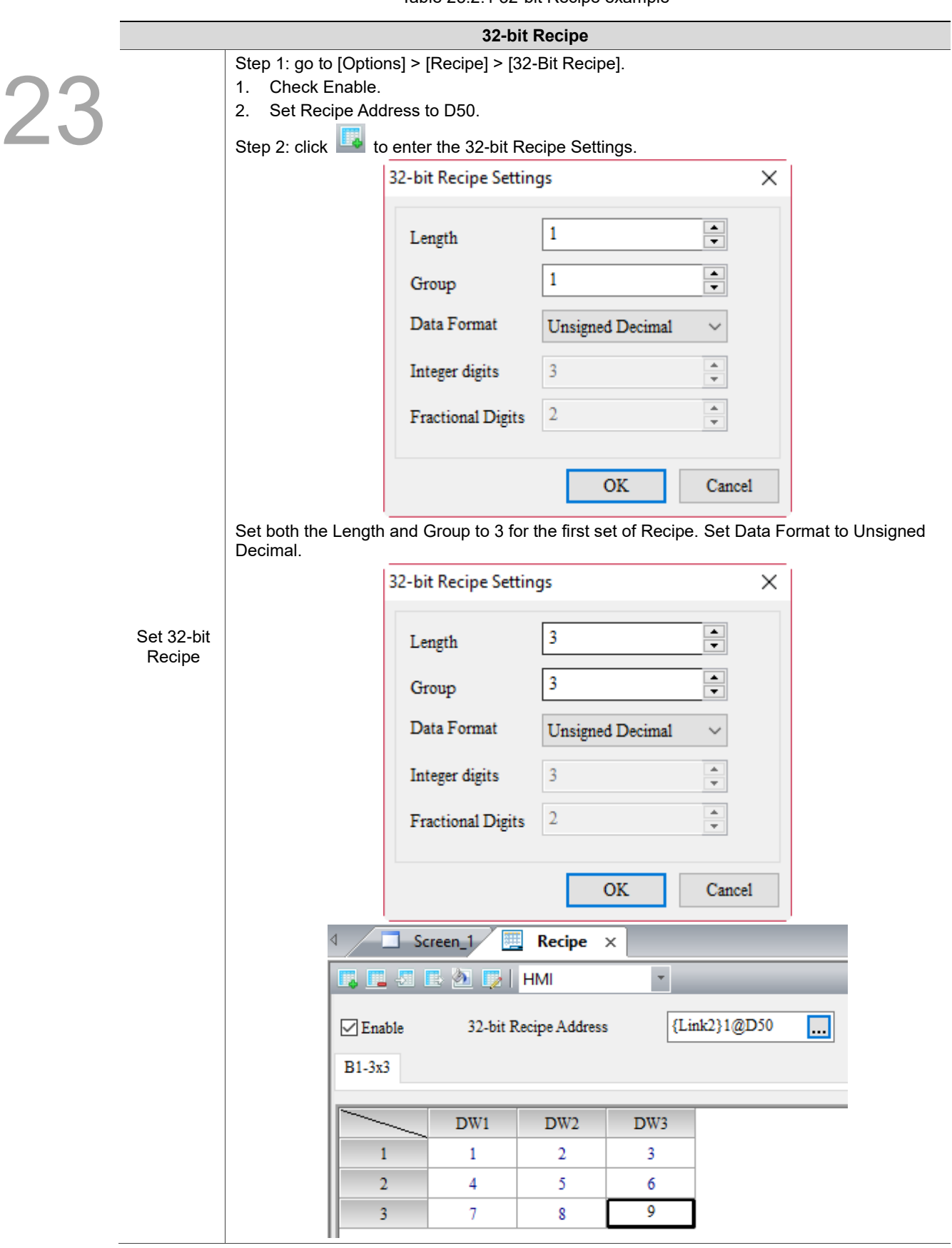

Table 23.2.1 32-bit Recipe example

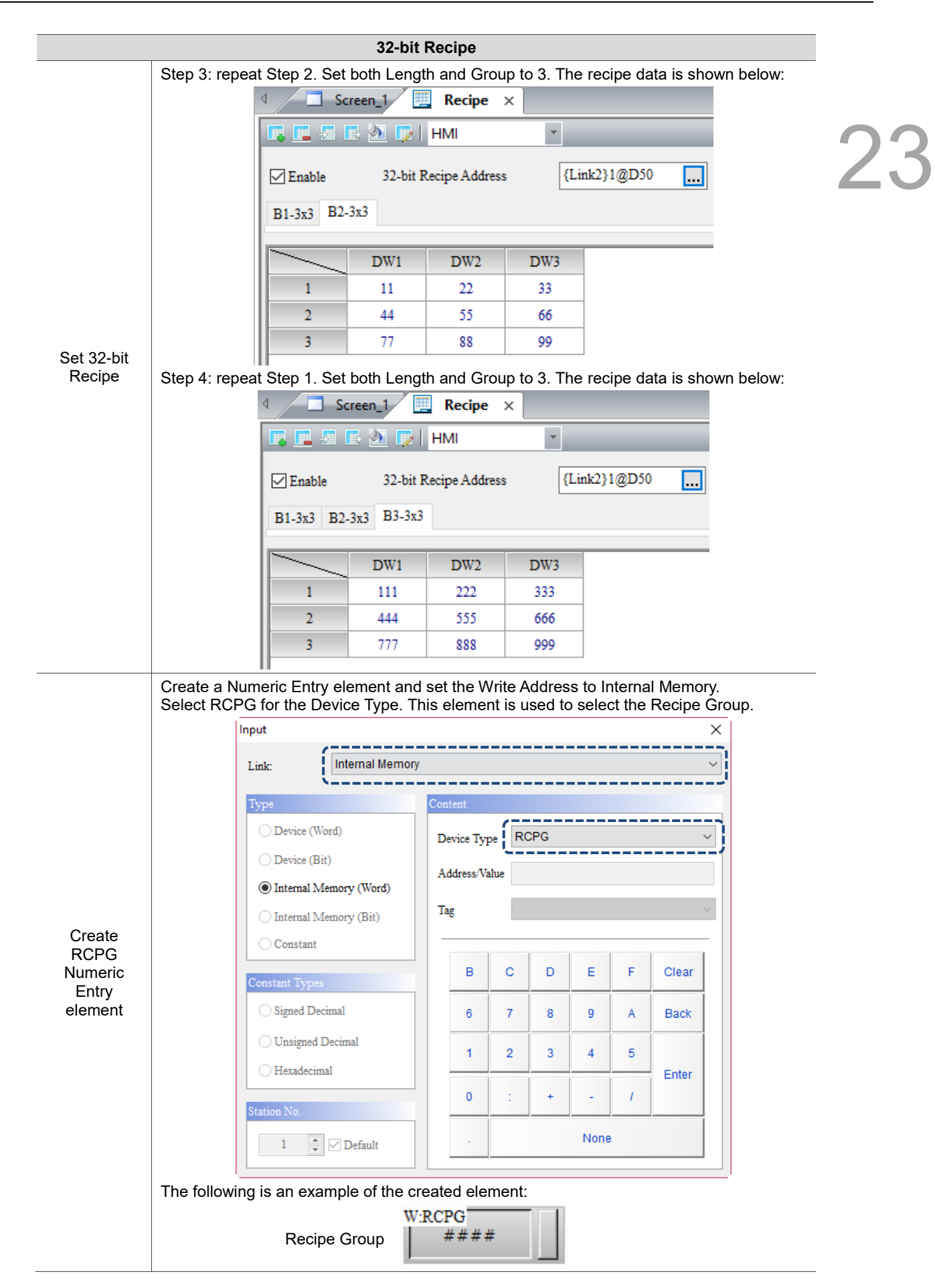

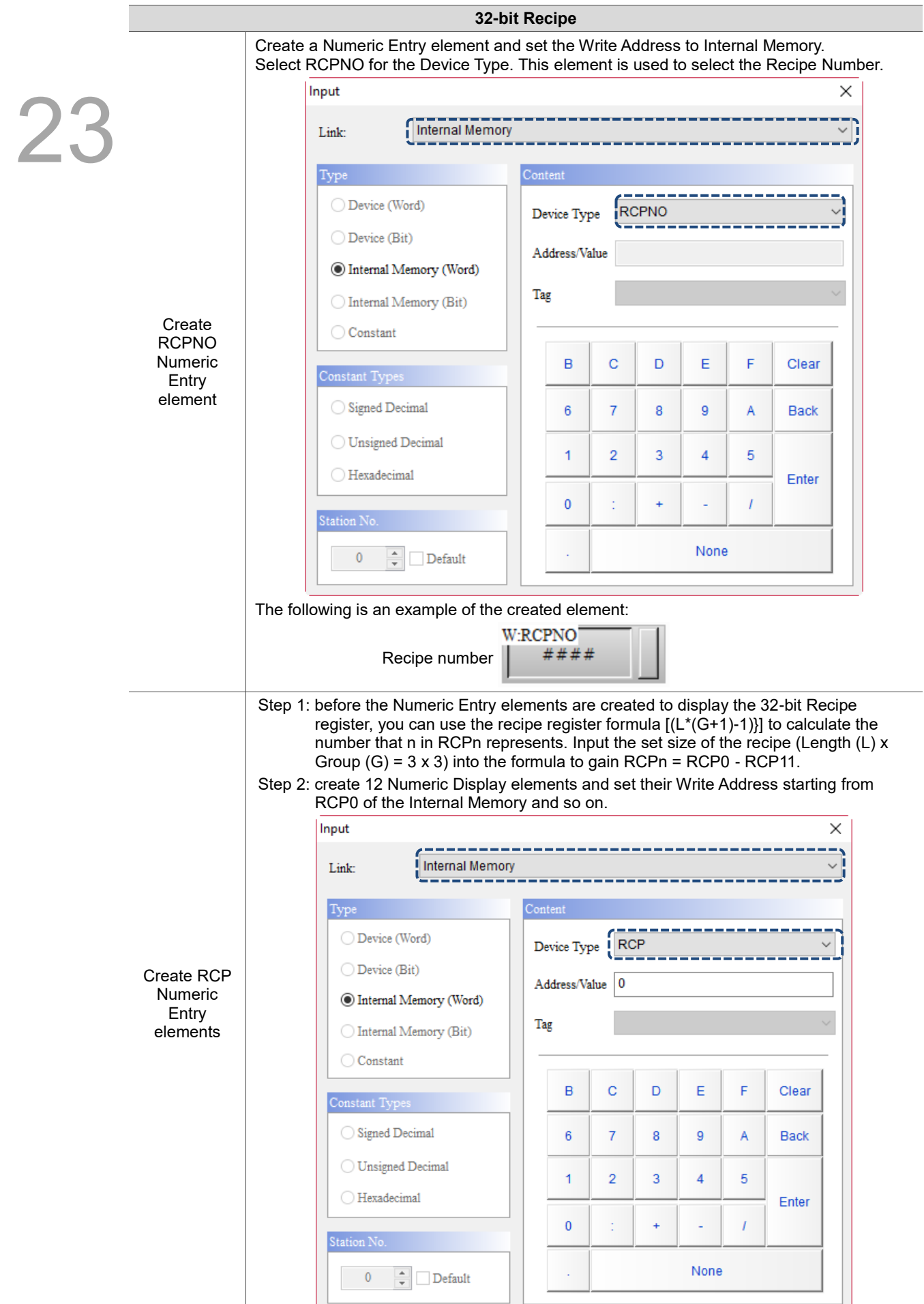

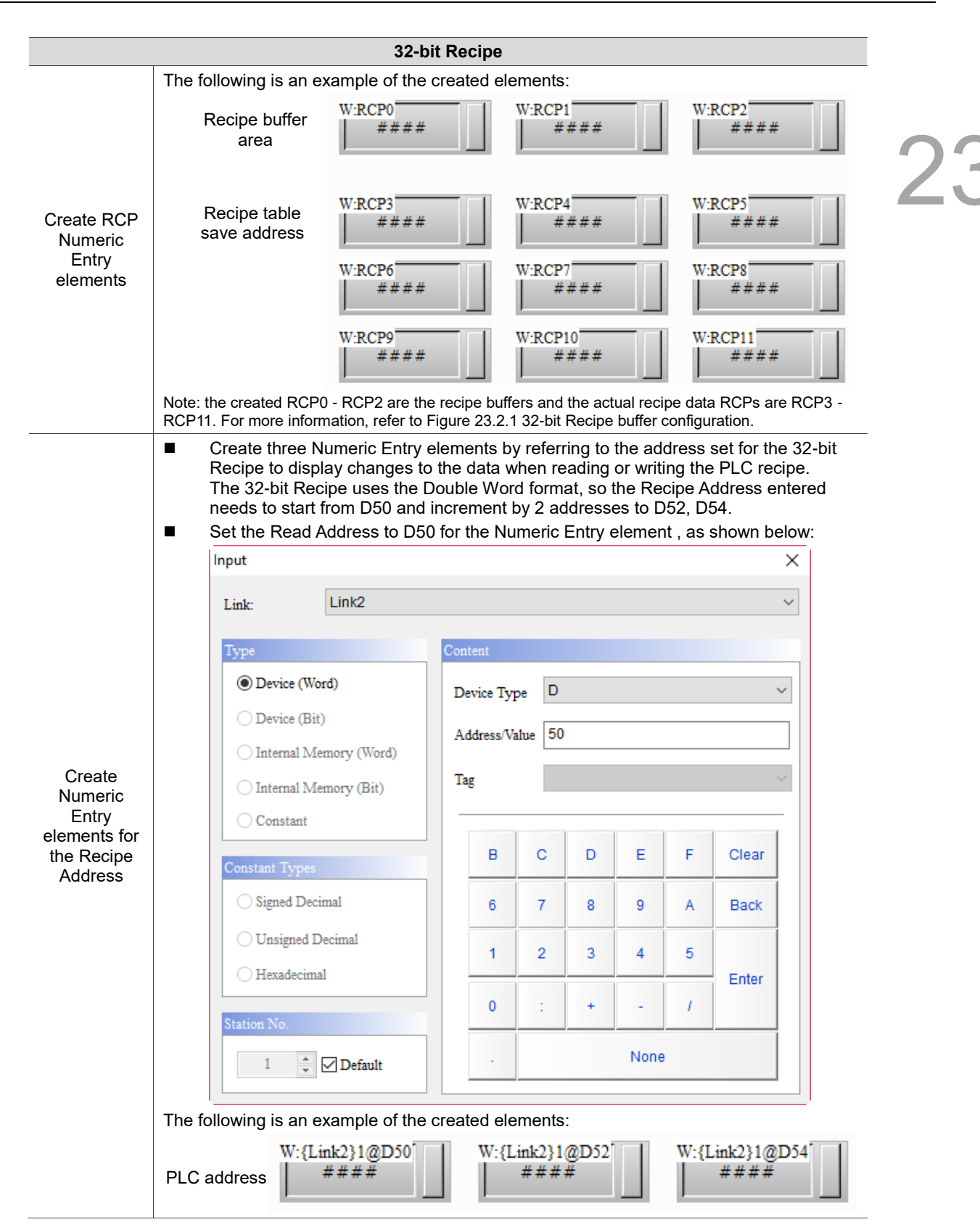

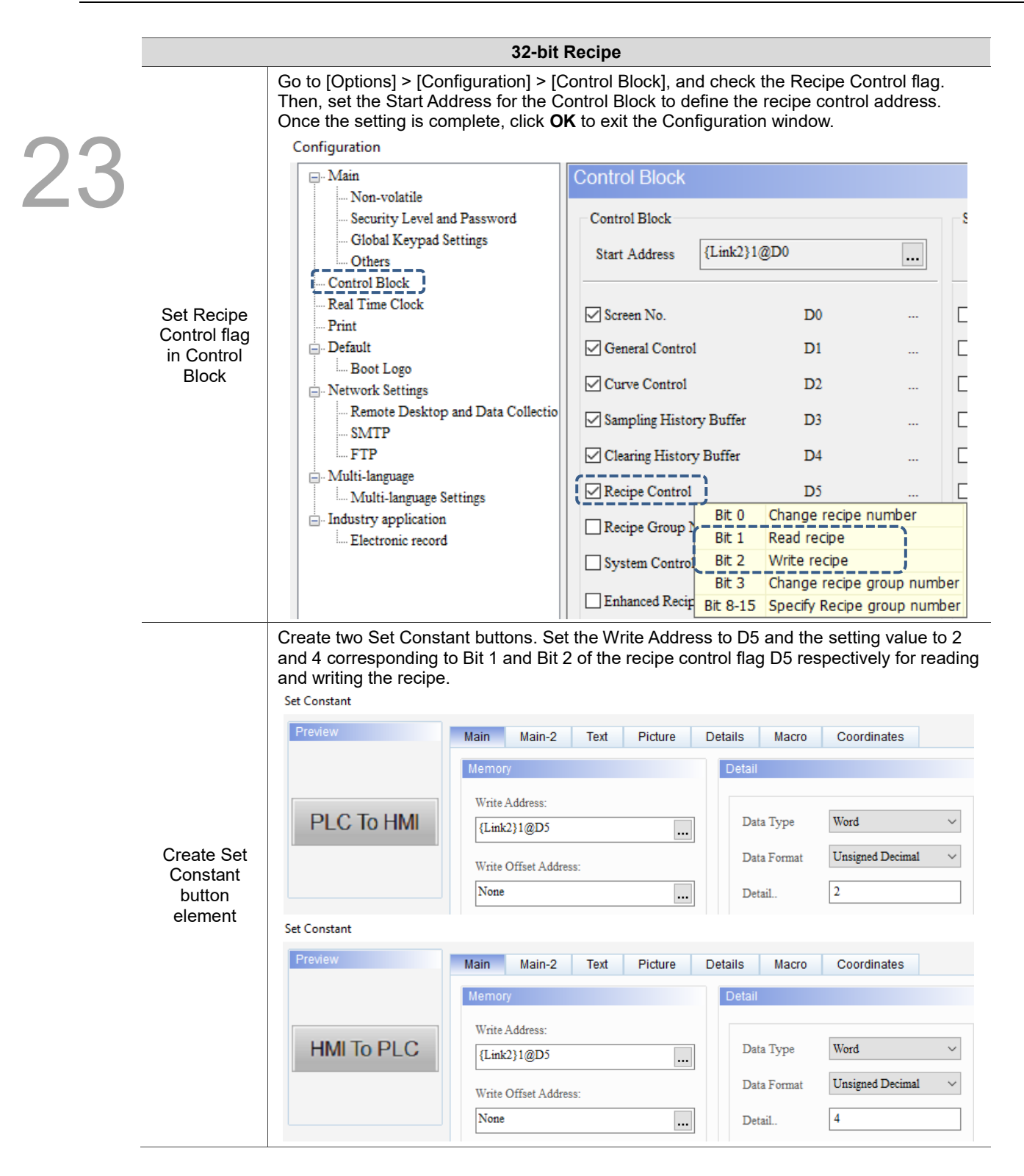

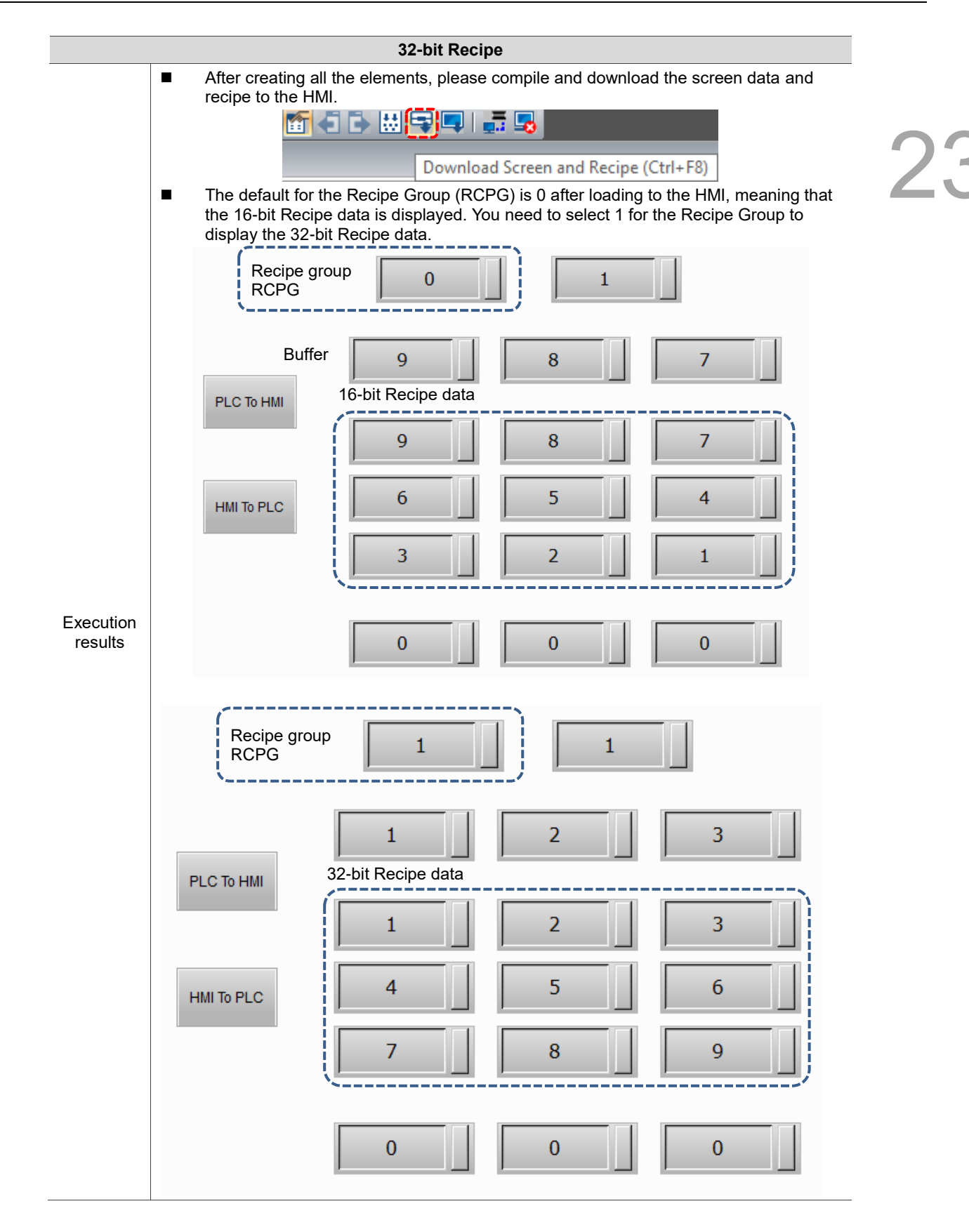

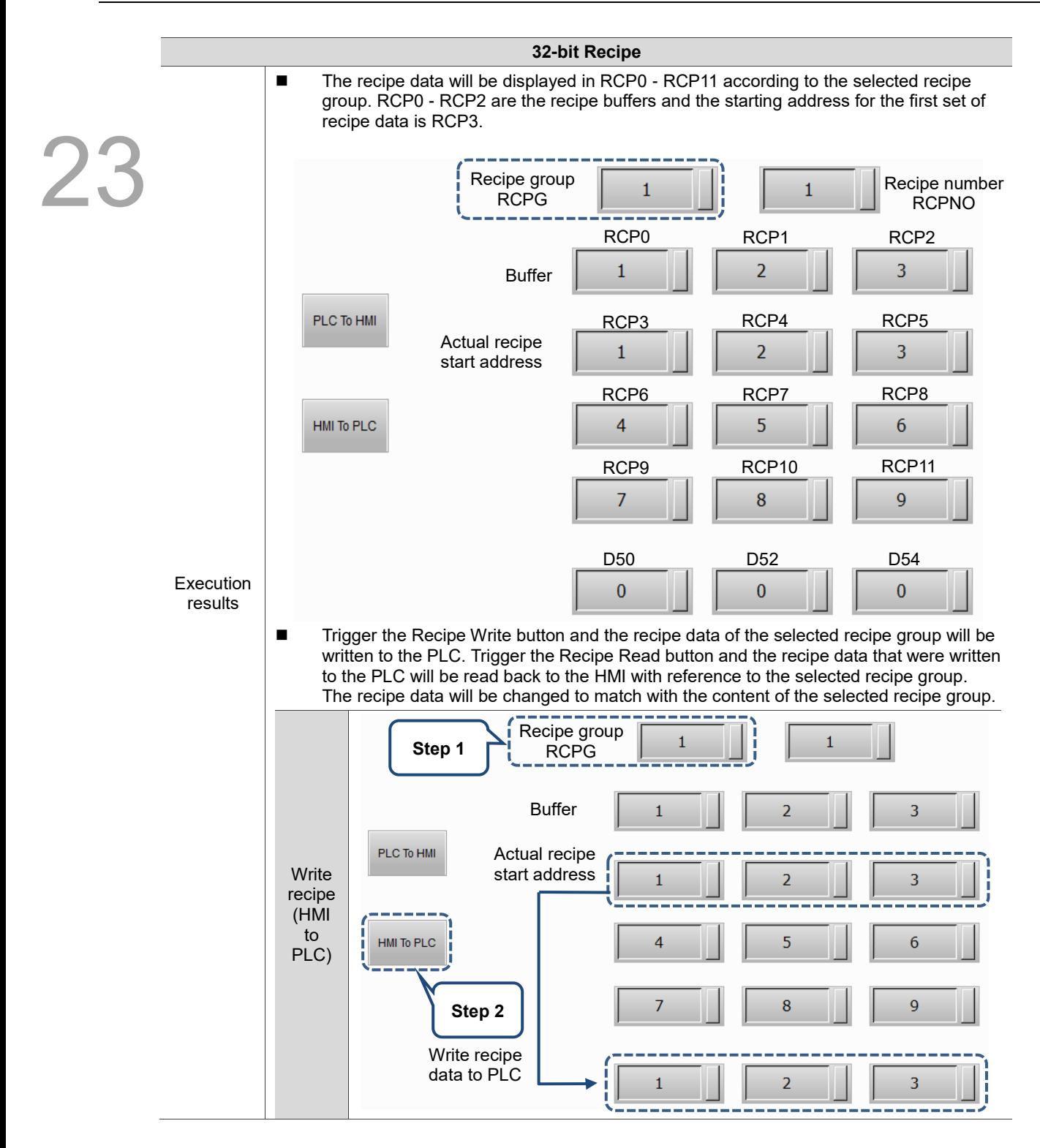

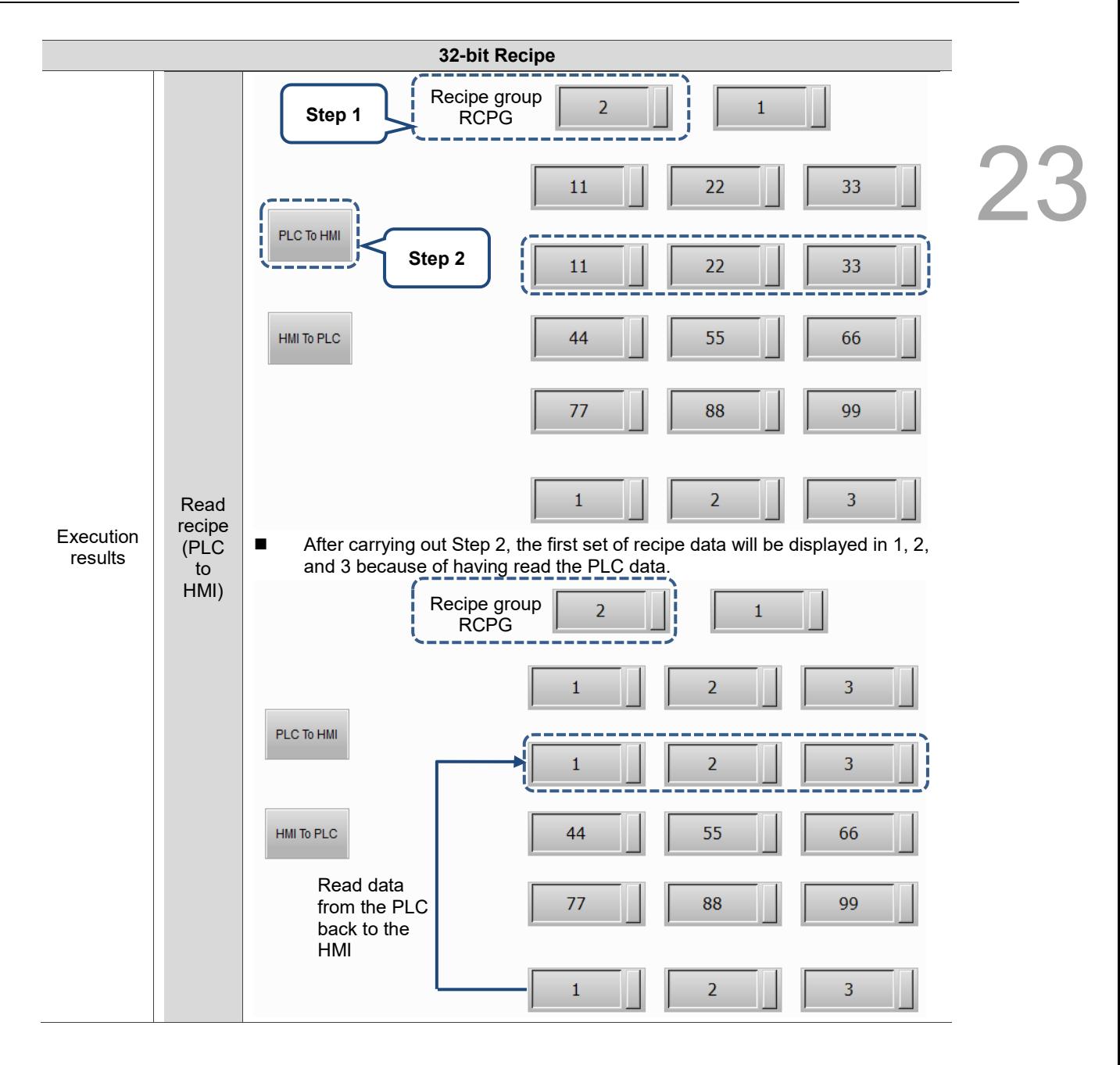

The following section introduces the property settings for the 32-bit Recipe.

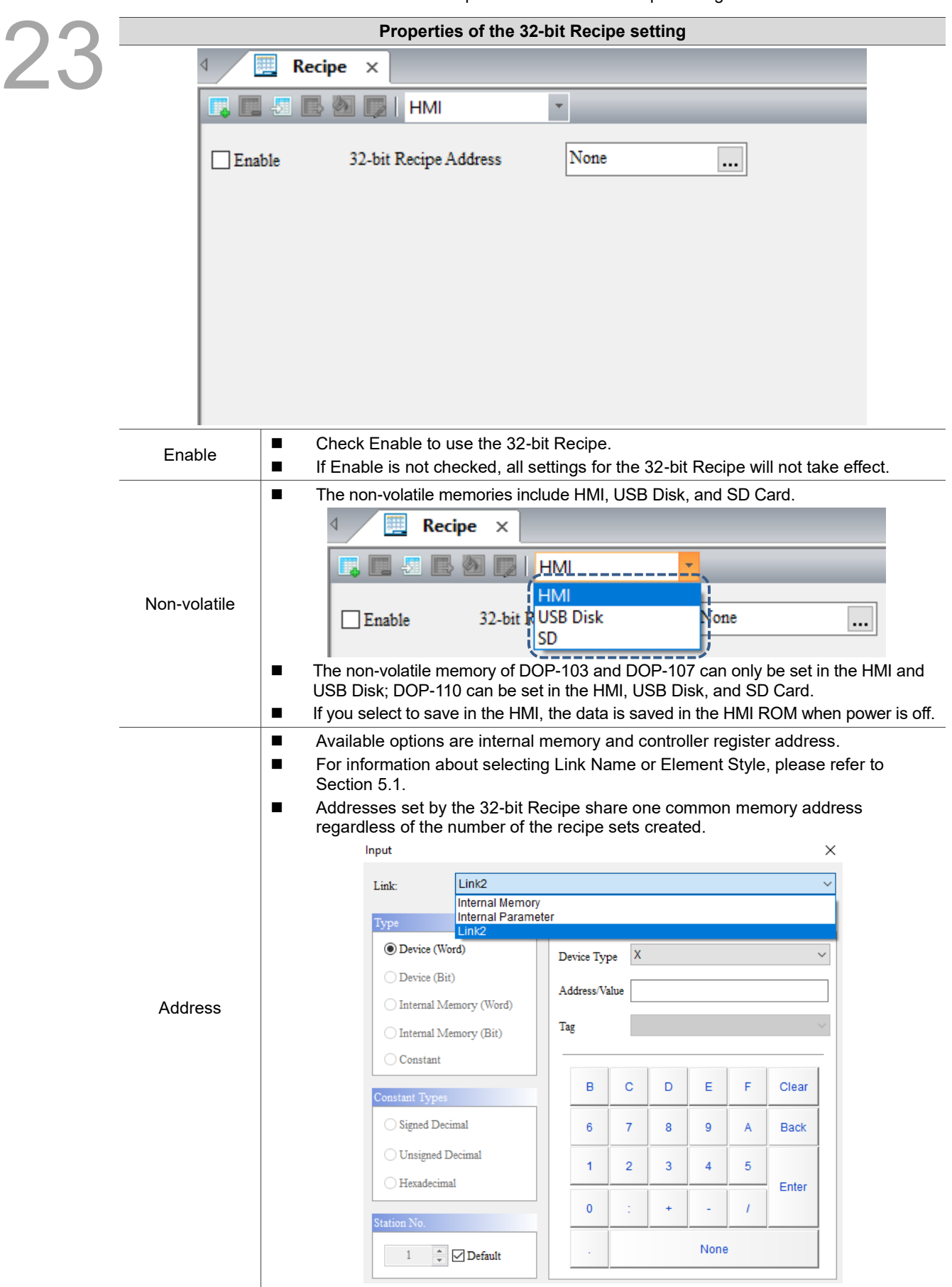

Table 23.2.2 Properties of the 32-bit Recipe setting

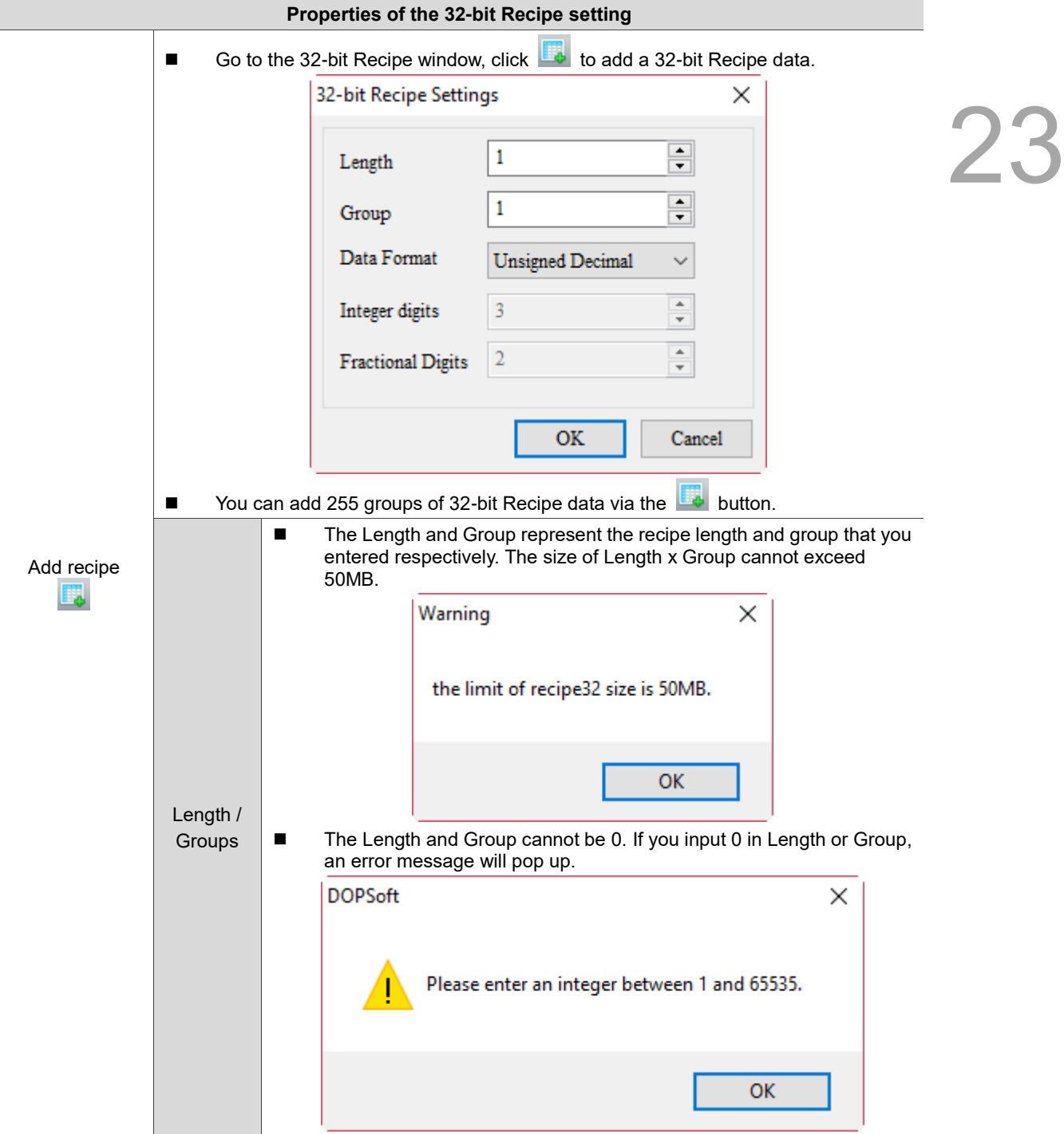

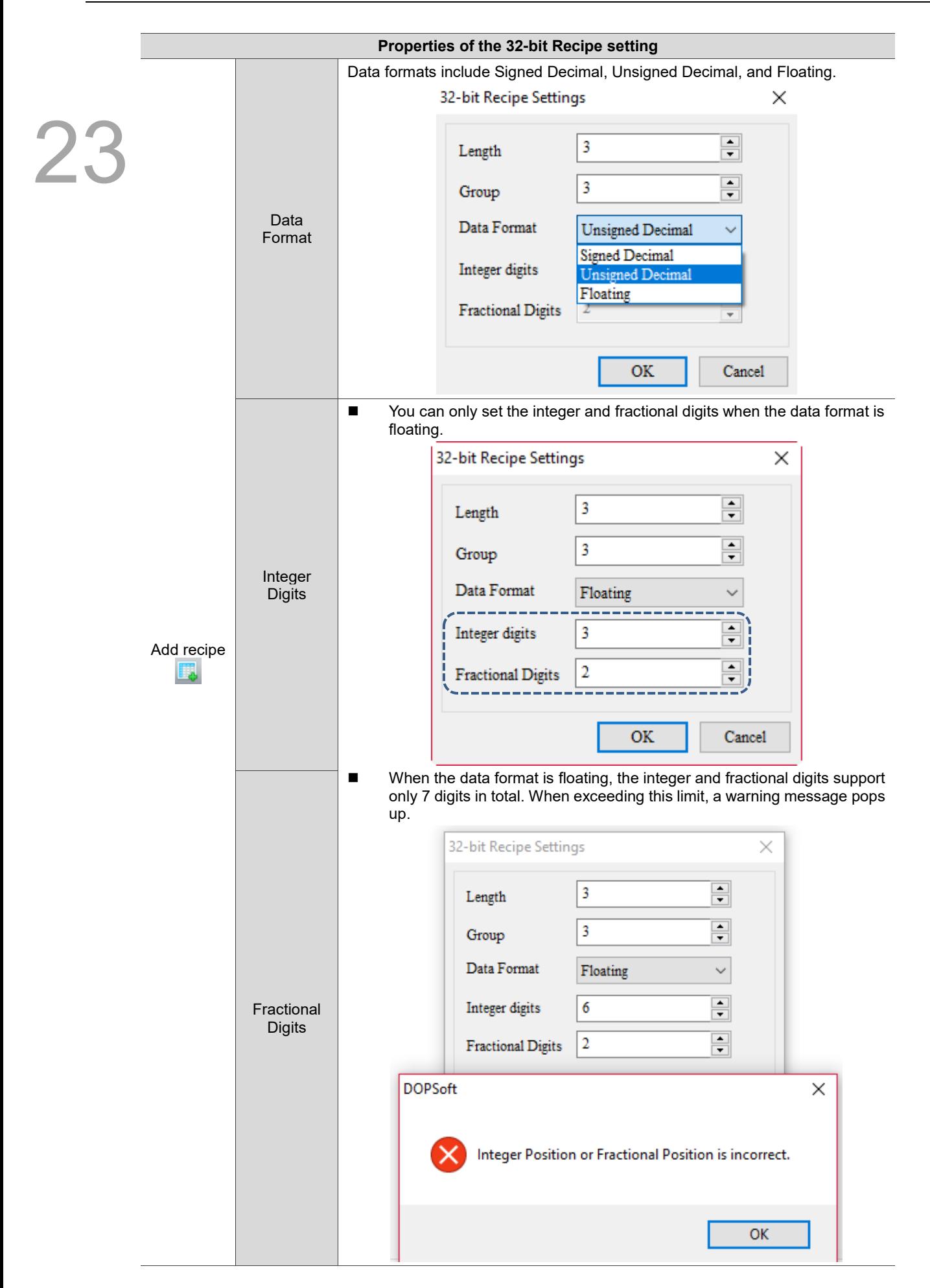

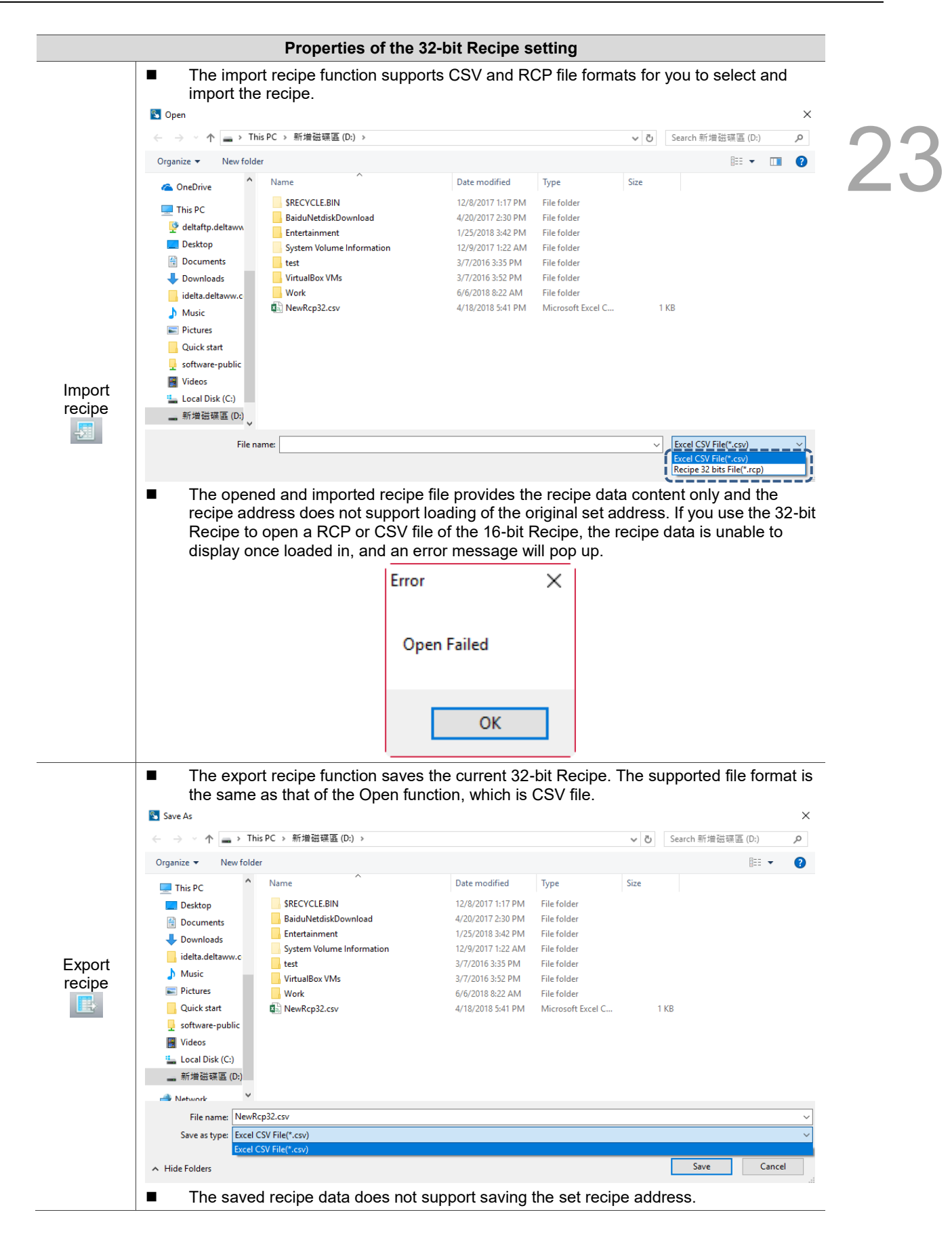

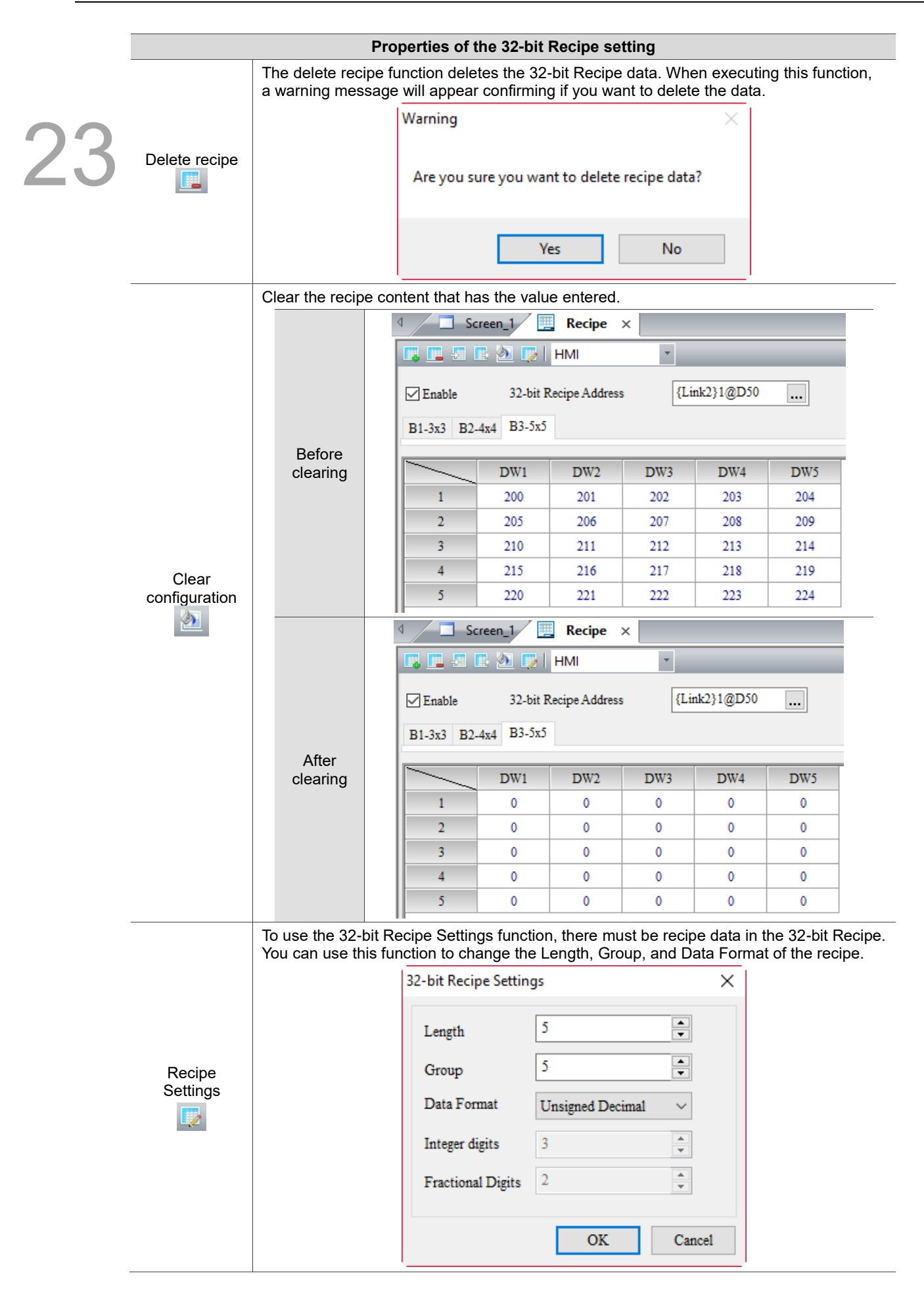

 $Z$ 

# **23.3 Indirect recipe index register (\*RCP)**

Indirect recipe index register can be used by both 16-bit and 32-bit Recipes. Indirect recipe index register (\*RCP n) acquires the value from RCP n first. It treats this value as the new address and then accesses the value from this new address. For example, RCP1 = 3, RCP3 = 99, so \*RCP1 = 99 (see Figure 23.3.1).

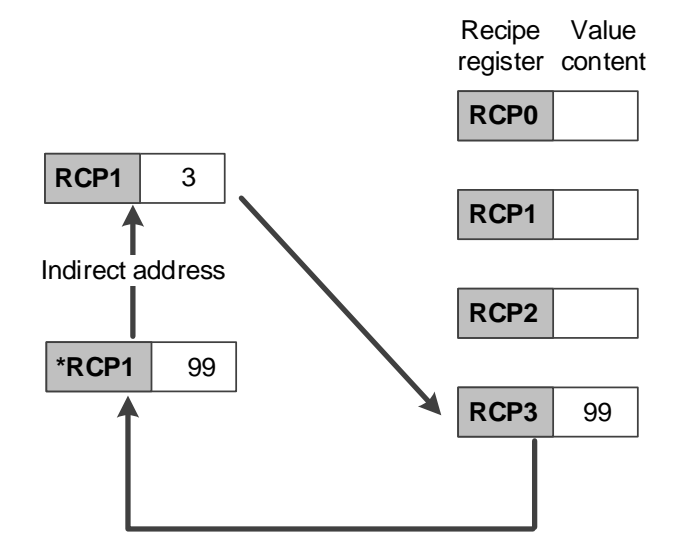

Figure 23.3.1 Indirect recipe index

The accessing range of the indirect recipe index register is as follows:

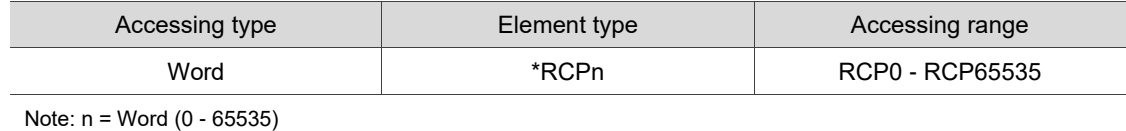

The address accessing range provided by \*RCP is limited according to the recipe size created by the users. Assuming the recipe size is Length 3 \* Group 3, then the RCP address ranges from \*RCP0 to \*RCP11. When creating \*RCP12, a warning message will pop up, as shown in the figure below.

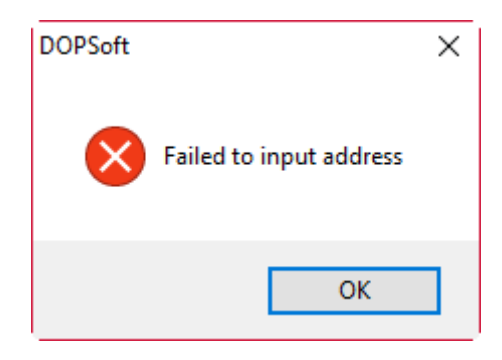

Figure 23.3.2 Indirect recipe index register configuration

The following section introduces the example for the indirect recipe index.

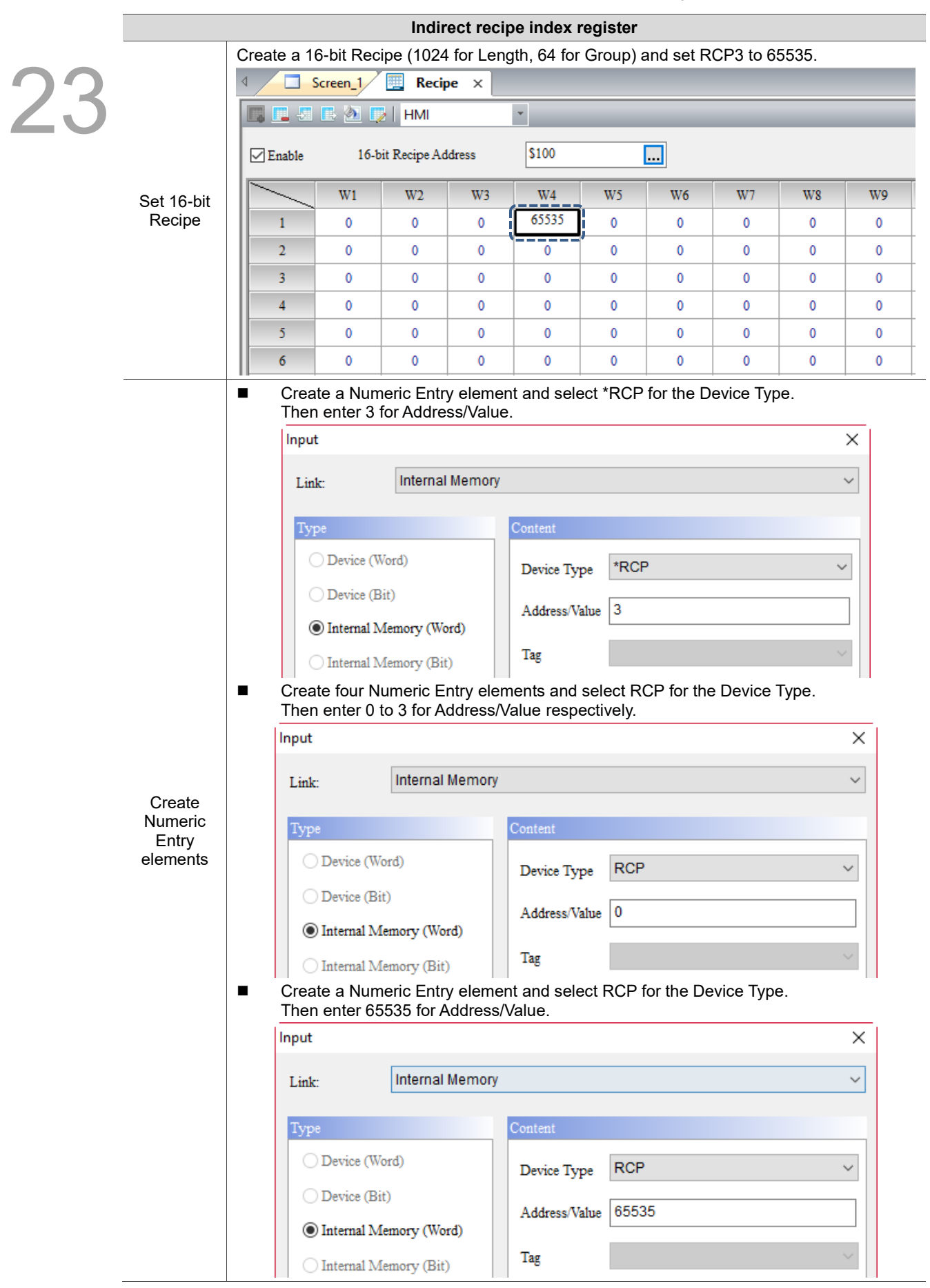

Table 23.3.1 Example of indirect recipe index register

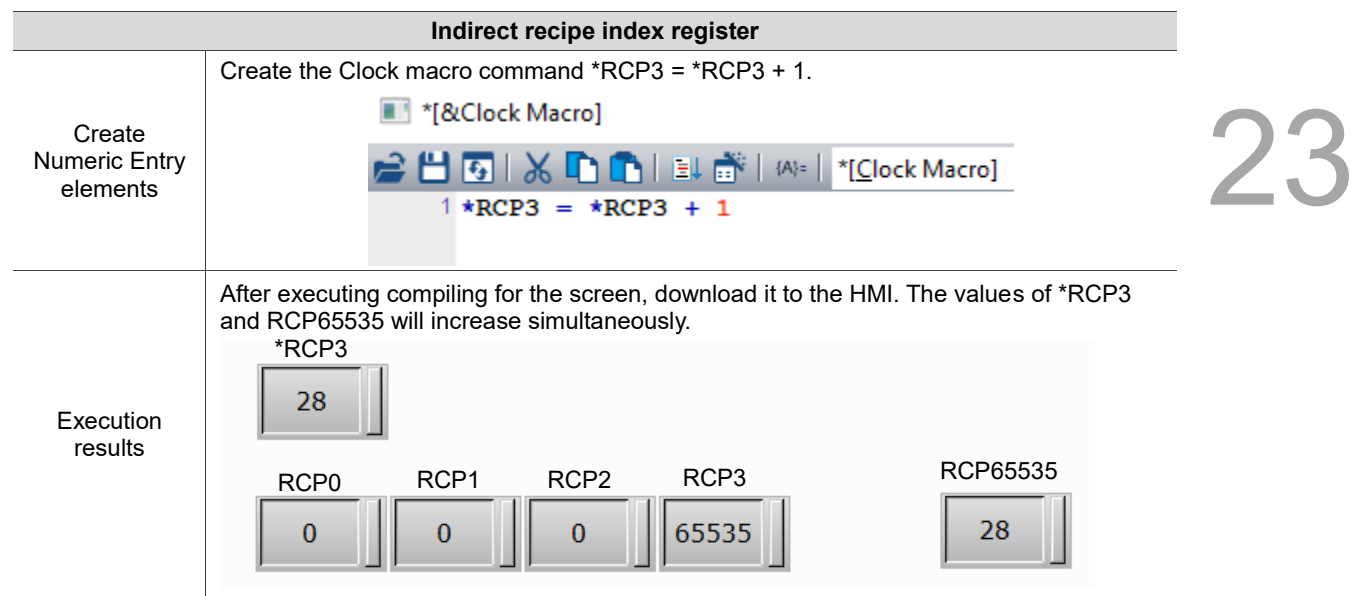

### **23.4 Enhanced recipe**

23

During the production process, recording information with character format is sometimes needed for ease of identification. Thus, the provided enhanced recipe is able to record character format (string) / numeric format in mixed use. Its supported data type is Word or Double Word and its data format selections include BCD, Signed Decimal, Unsigned Decimal, Hexadecimal, Floating, and Char. Among them, the Char format supports read length of up to 32 Words (= 64 bits) and Unicode input.

The use of its Control Block setting is the same as that of the 16-bit / 32-bit Recipe with the exception of using a different Control Block address. When reading or writing the recipe, you have to specify both the recipe number and recipe group before reading / writing one of the recipe sets.

DOPSoft provides an enhanced recipe that incorporated the multi-language input element to name the recipe group. Unlike the previous ENRCPG register address, you have to remember the content and other information for the first recipe group. With the added ENRCPGNAME register address, you can enter the recipe name to call the recipe, which is more user-friendly. Also, ENRCPGNAME names the group in Unicode, so you can enter different languages. Therefore, you need to use the multi-language input element with the ENRCPGNAME register.

Configuration

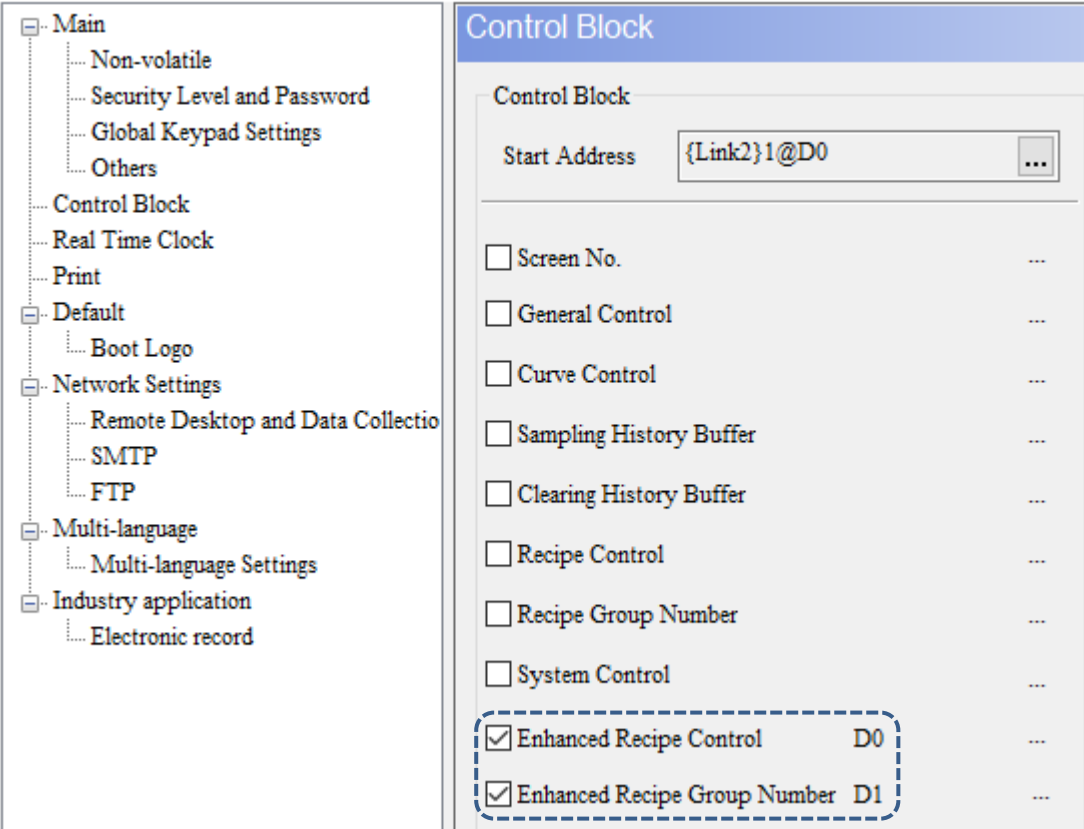

Figure 23.4.1 Using enhanced recipe address in Control Block

The enhanced recipe has its own registers, including ENRCP, ENRCPNO, ENRCPG, ENRCPGNAME, and \*ENRCP.

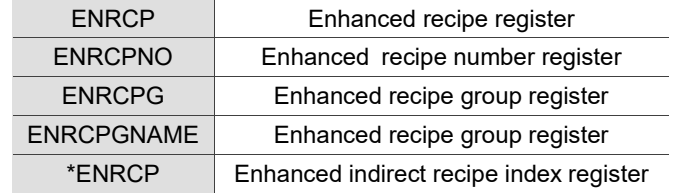

23

The following section introduces the features of each register mentioned above.

Enhanced recipe number register (ENRCPNO)

ENRCPNO is used to specify the number for the enhanced recipe. Reading / writing of the recipe means to read / write a set of recipes according to the recipe number recorded in the recipe number register. When you select the first set of recipes, ENRCPNO = 1; when you select the fourth set of recipes, ENRCPNO = 4.

Note: the recipe number register does not feature the non-volatile function, so the data in the register cannot be maintained when the HMI is powered off.

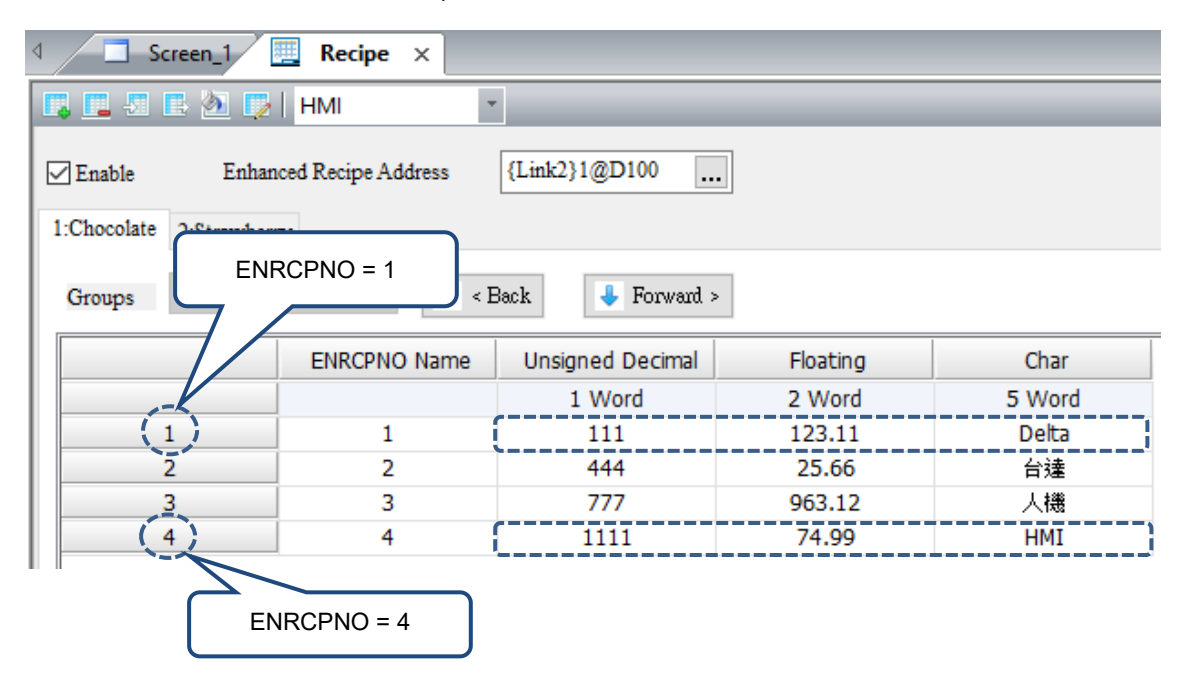

Figure 23.4.2 Enhanced recipe number editing screen

### ■ Enhanced recipe register (ENRCP)

23

A recipe buffer is featured in the HMI and is configured at the front of the recipe register. This buffer is used to store the selected group of recipes, and the number of fields for the recipe buffer equals the number of fields for the selected recipes, that is, the recipe buffer occupies L registers. Thus, the number of the registers that a recipe table occupies is  $L^*$  (G+1), where G+1 stands for the additional register for the buffer. With the recipe buffer, you only need to switch between the recipe numbers to check the currently specified recipe parameters. When the selected recipe number (ENRCPNO) is 1, the value of recipe number 1 will be displayed in the recipe buffer  $(i.e. ENRCPNO = 1$  in the figure below).

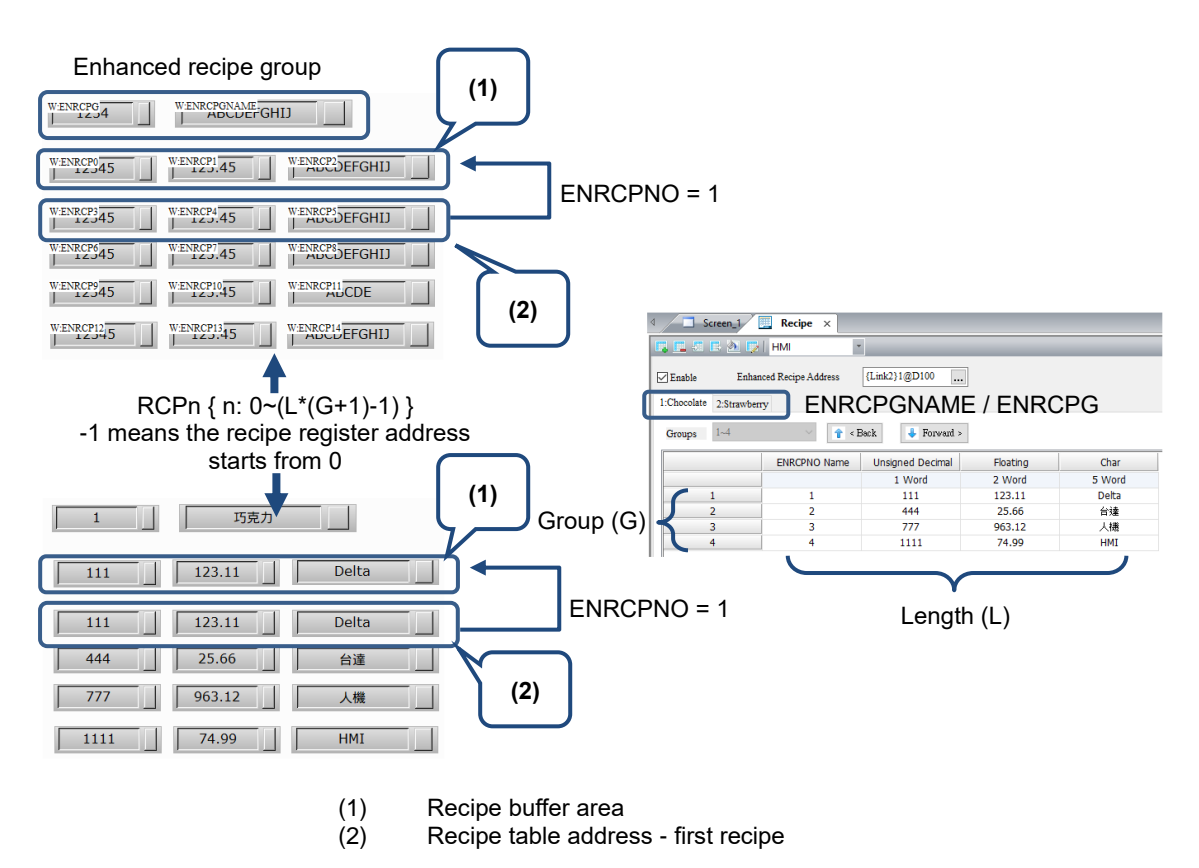

Figure 23.4.3 Enhanced recipe buffer configuration

23

■ Enhanced recipe group register (ENRCPG / ENRCPGNAME)

Enhanced recipe group register is used to specify the group for the enhanced recipe. Up to 255 groups of enhanced recipe data can be created. Calling the enhanced recipe data requires the use of the Recipe Groups 1 - 255 (RCPG 1 - 255). If the enhanced recipe is activated, the default value of the recipe group is 1.

For an enhanced recipe, if you select the first recipe number in the first group, ENRCPG = 1 / ENRCPGNAME = Chocolate and ENRCPNO = 1; if you select the third recipe number in the second group, ENRCPG = 2 / ENRCPGNAME = Strawberry and ENRCPNO = 3.

The ENRCPGNAME function is identical to the ENRCPG function. The main difference is that with ENRCPGNAME, the recipe content is acquired by entering the recipe name; with ENRCPG, enter a value between 1 and 255.

Note: the recipe group register does not feature the non-volatile function, so the data in the register cannot be maintained when the HMI is powered off.

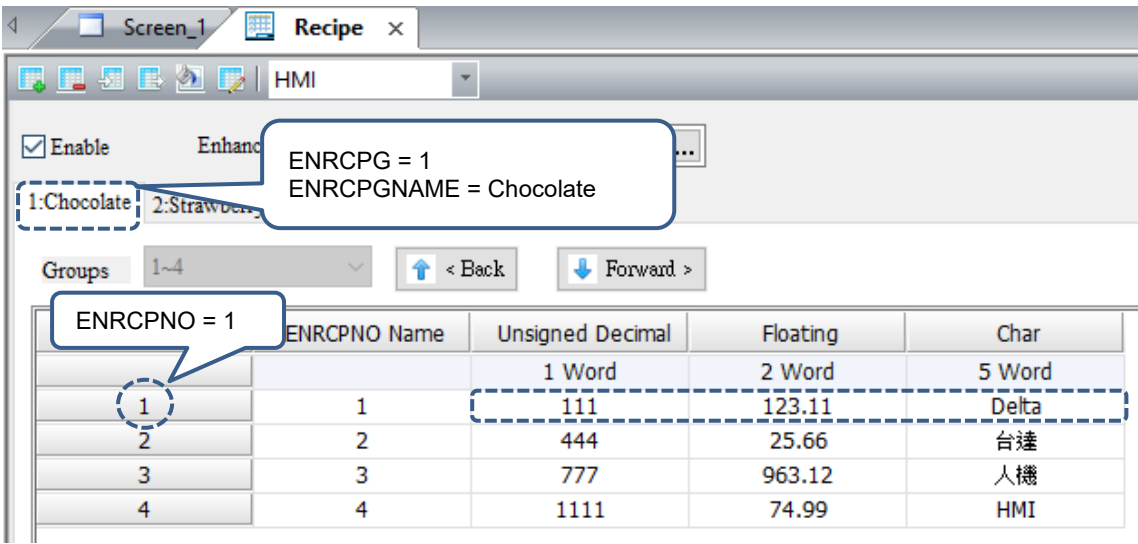

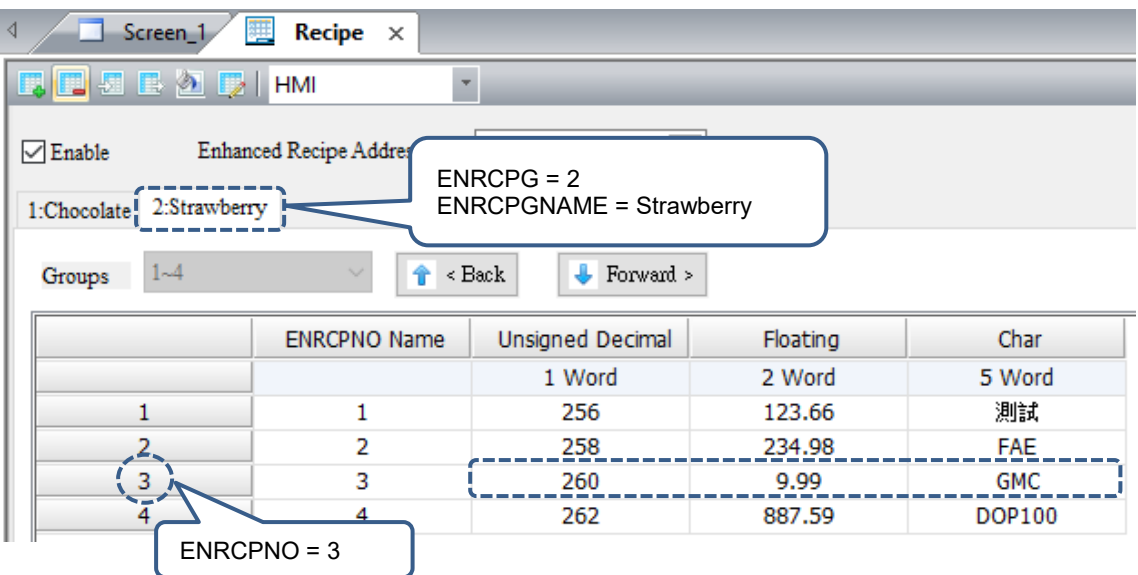

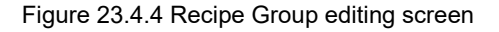

23

**Enhanced recipe size limit** 

If the non-volatile memory area is set in the USB Disk or SD Card, the size of the enhanced recipe file cannot exceed Fields 256 x Groups 10000.

If the non-volatile area is set in the HMI, the editable size of the enhanced recipe is dependent upon the specification of the flash memory for the HMI of different models.

Please refer to Table 23.4.1 below for the example of the enhanced recipe.

Table 23.4.1 Enhanced recipe example

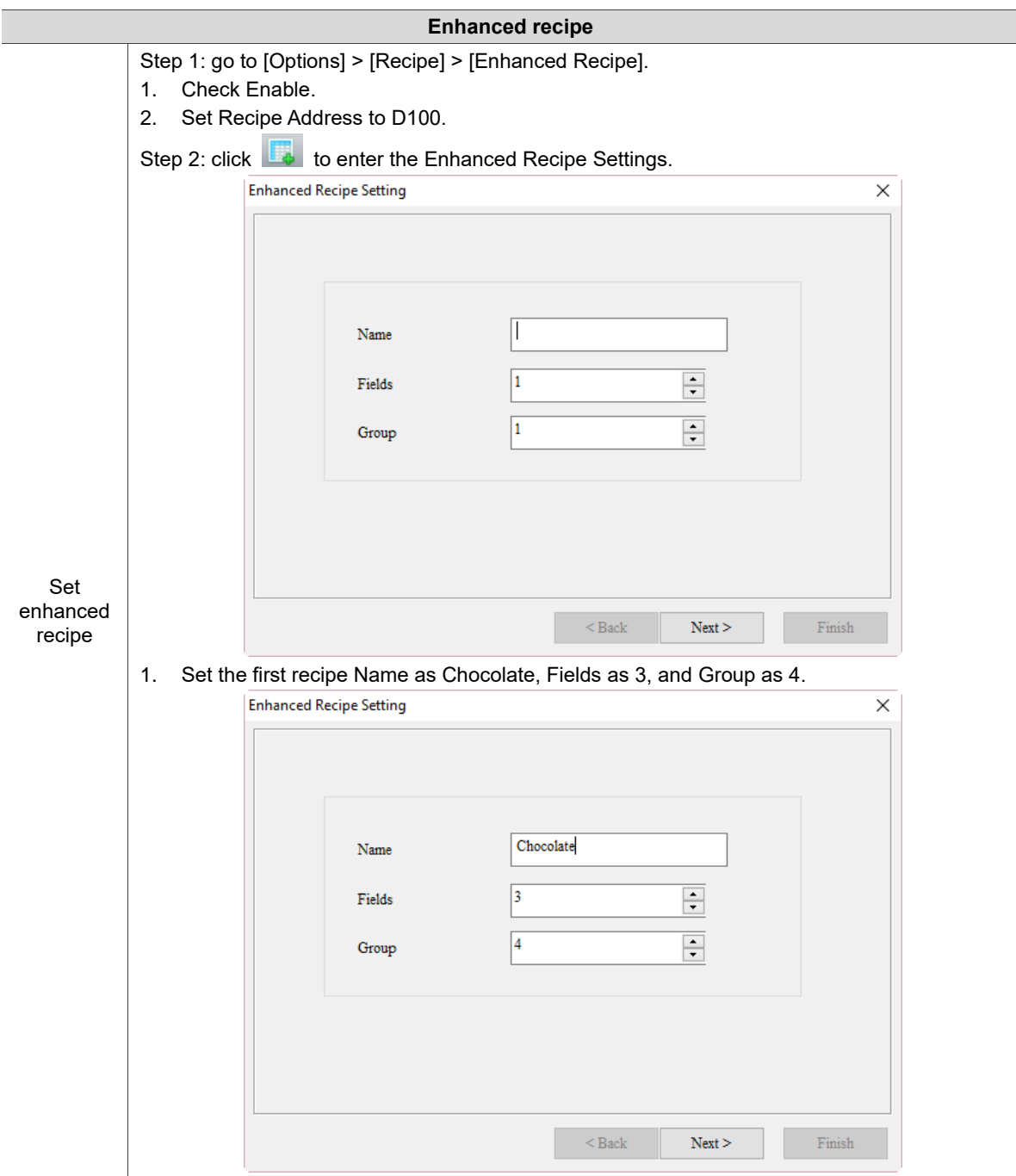

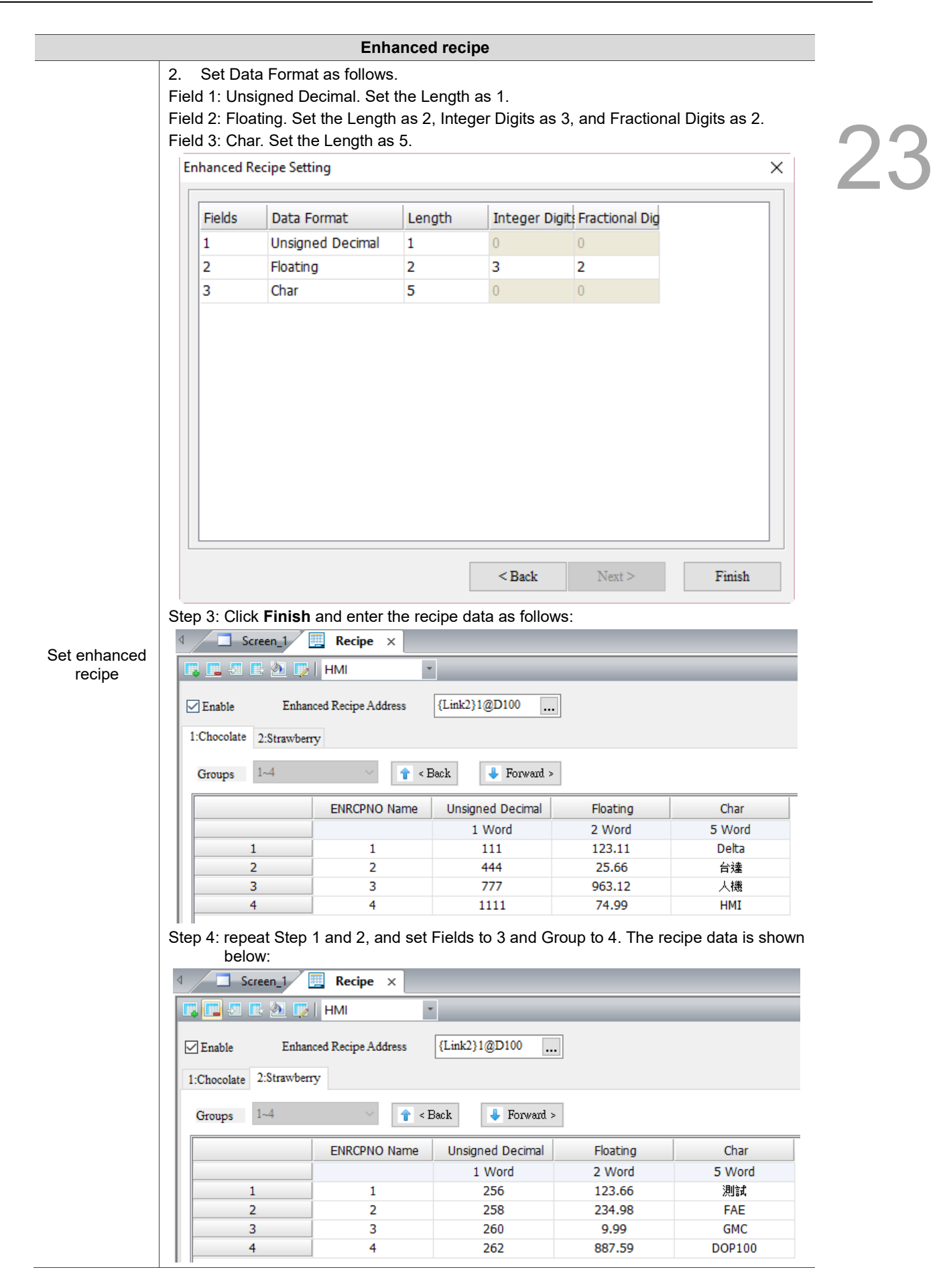
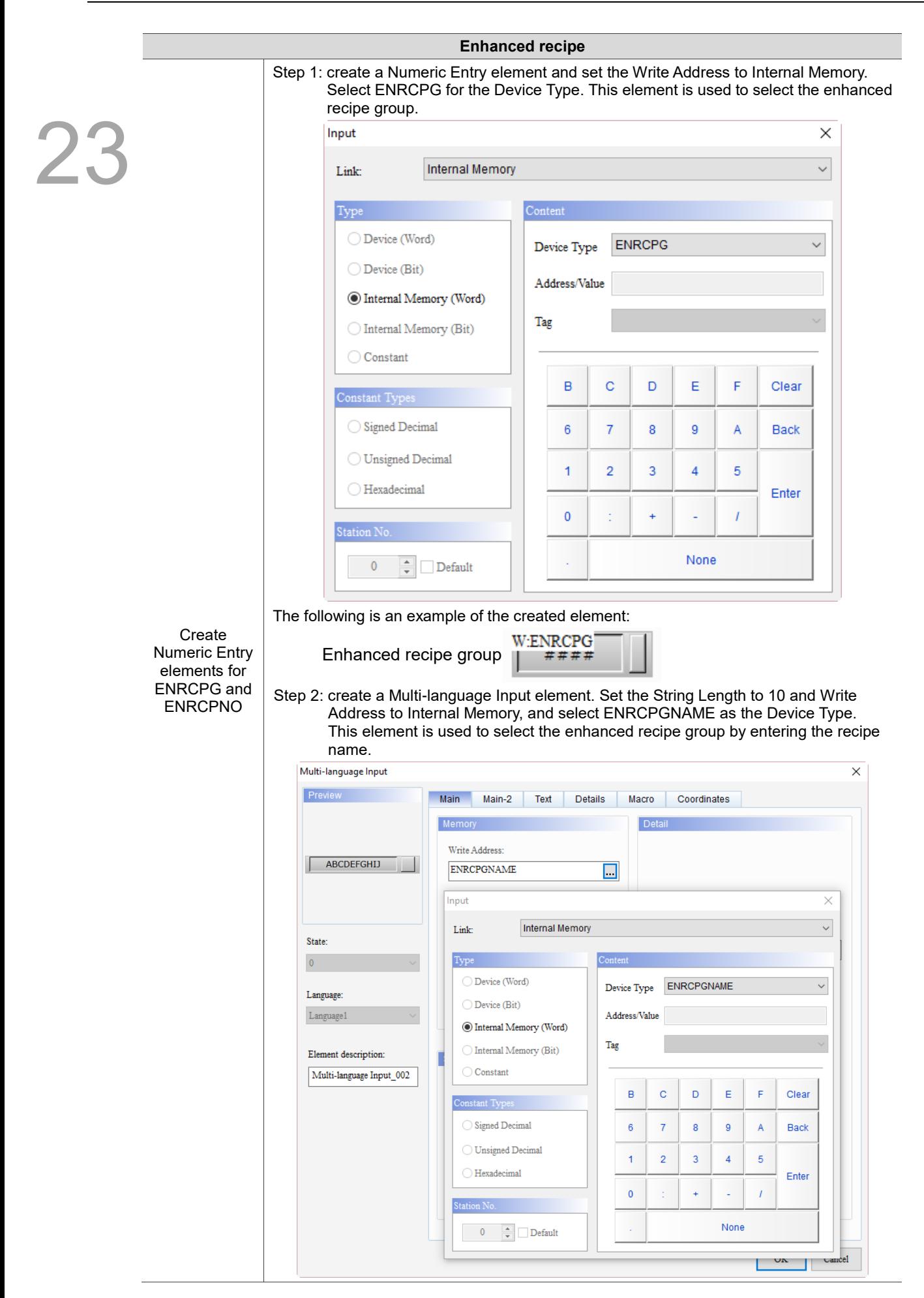

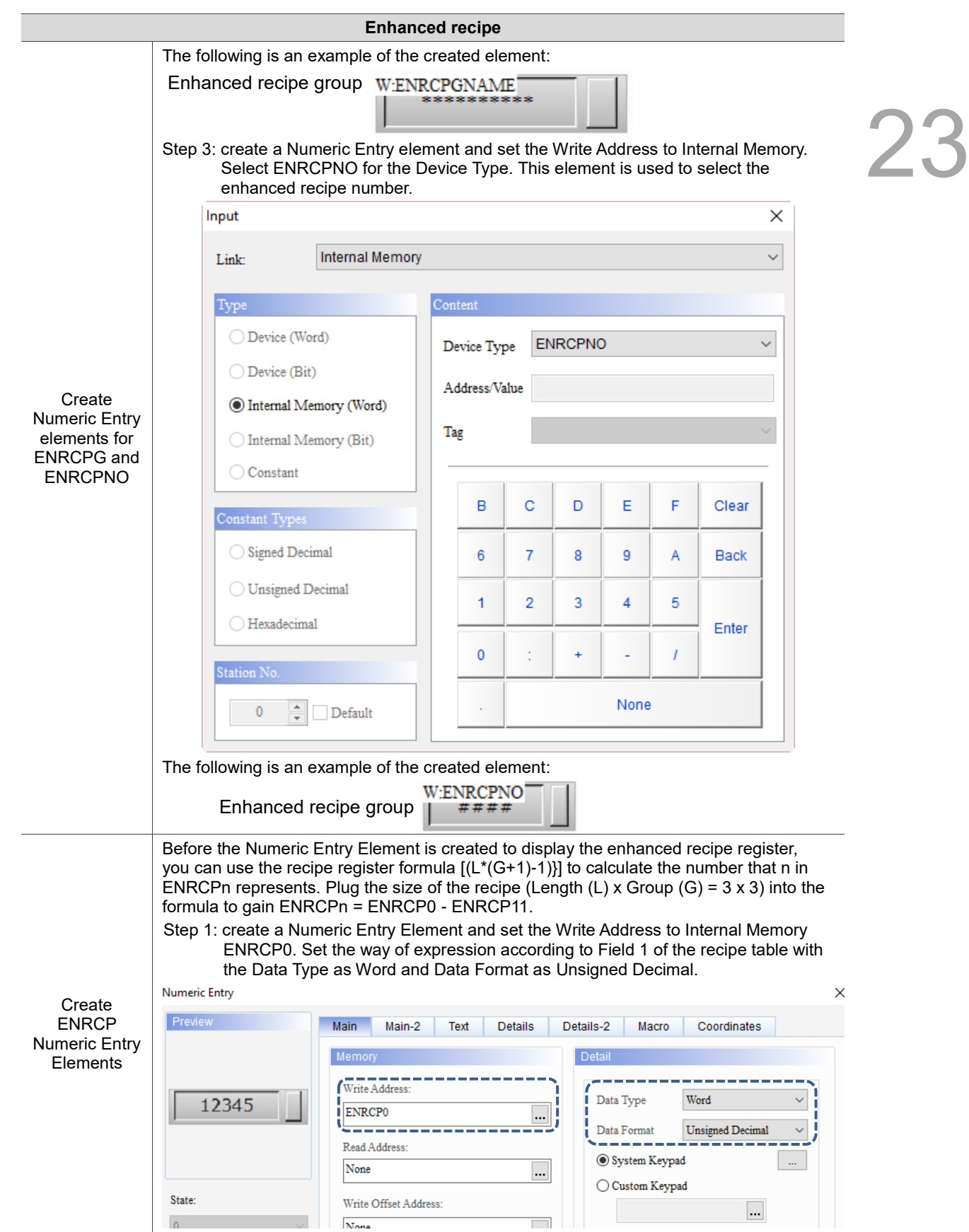

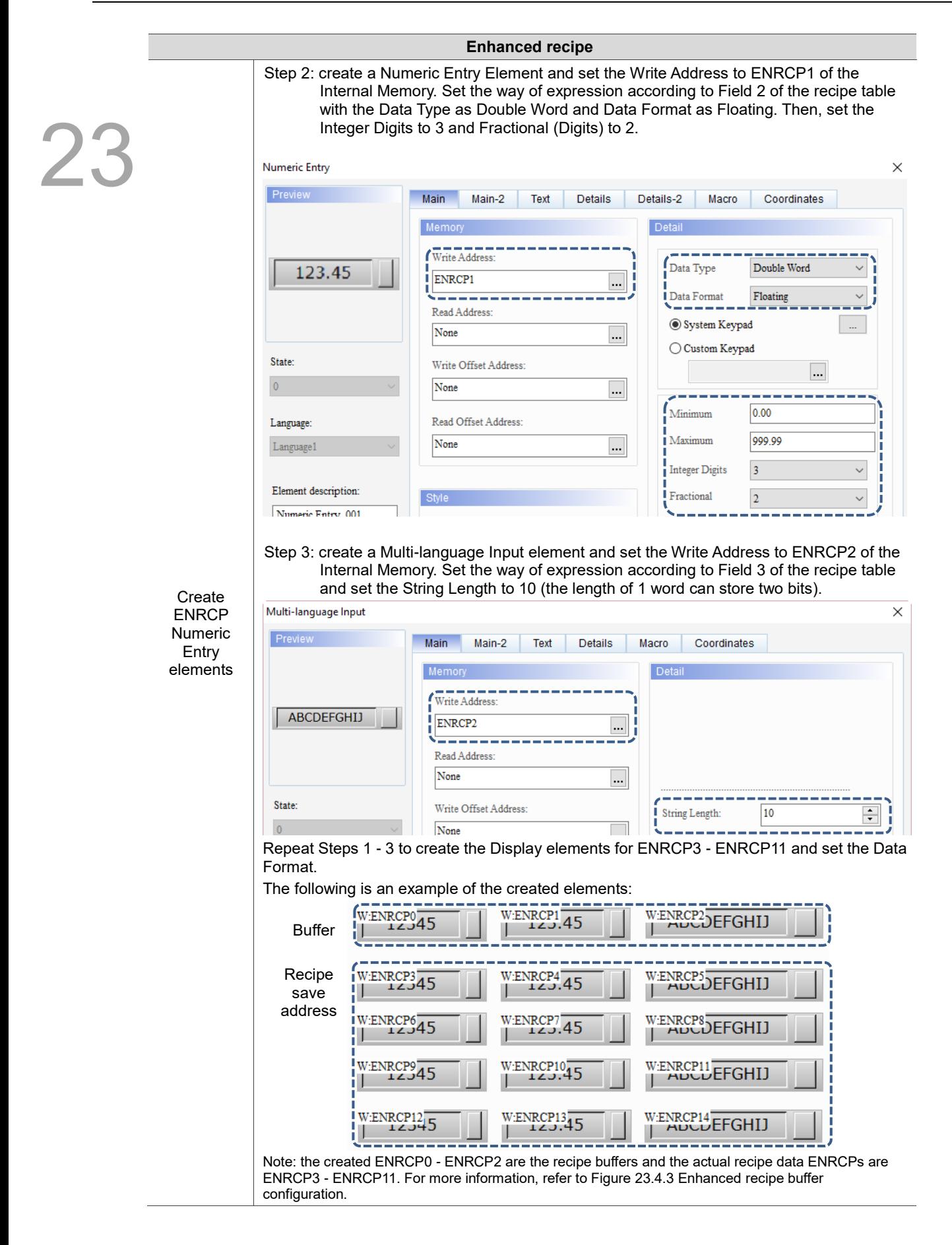

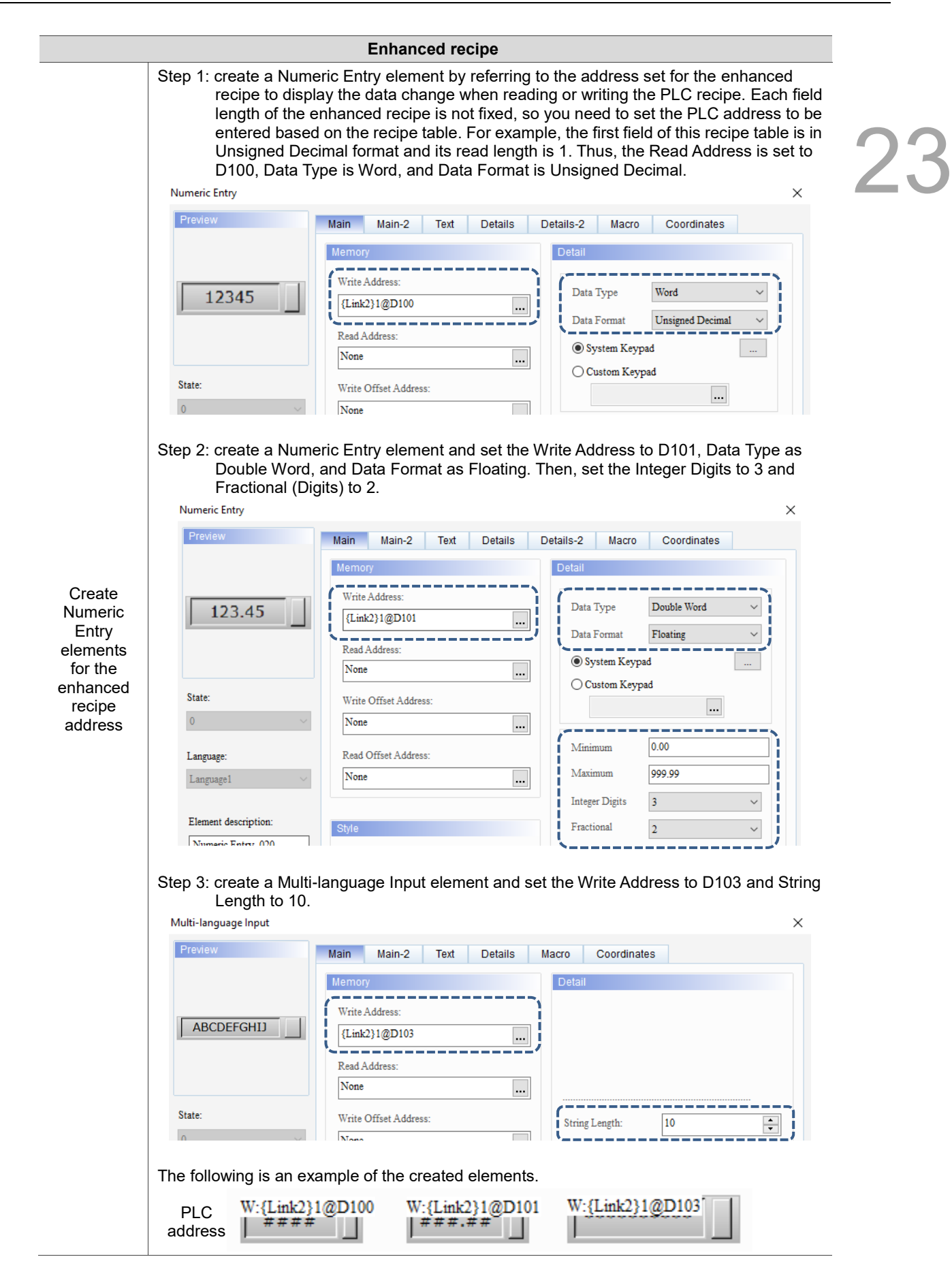

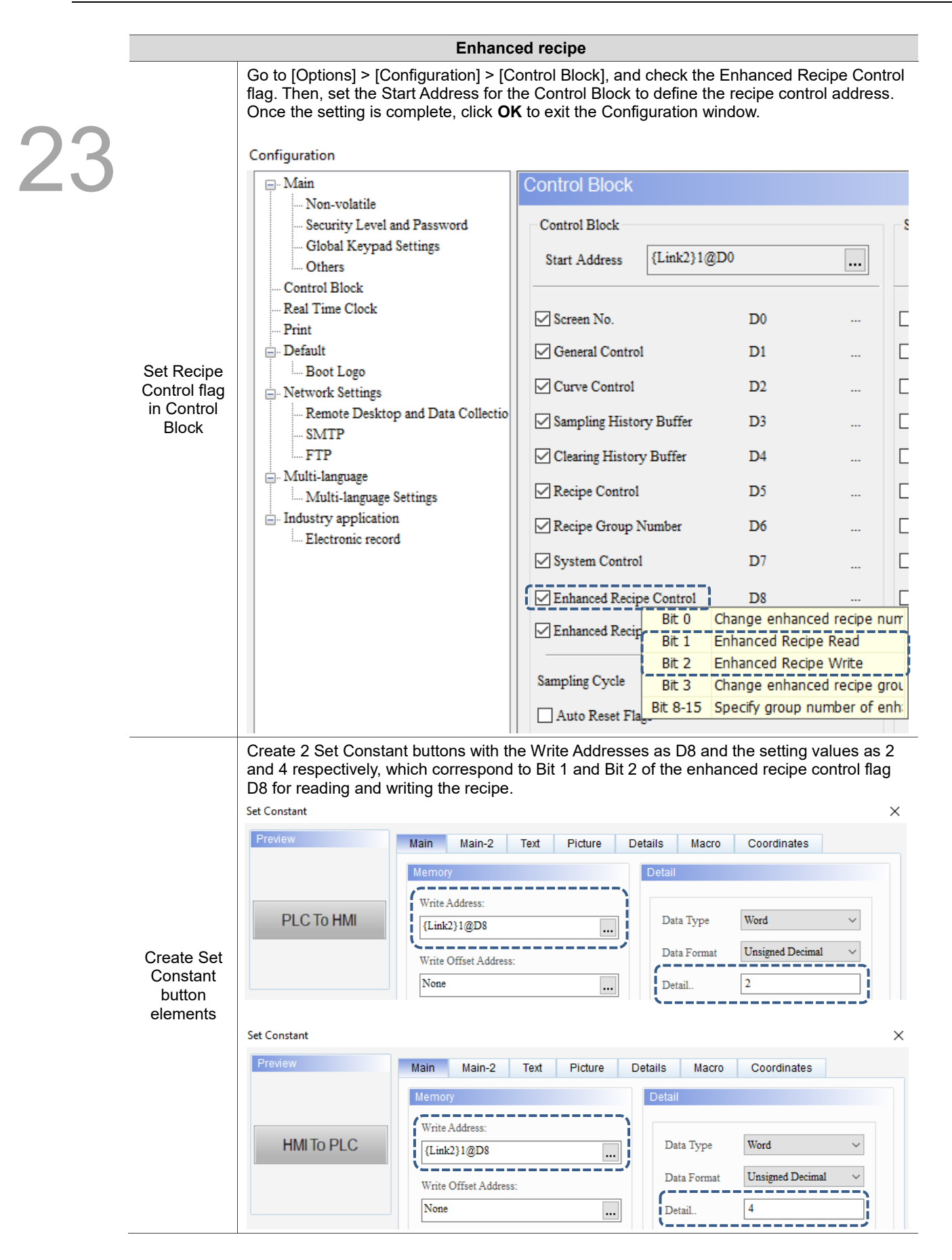

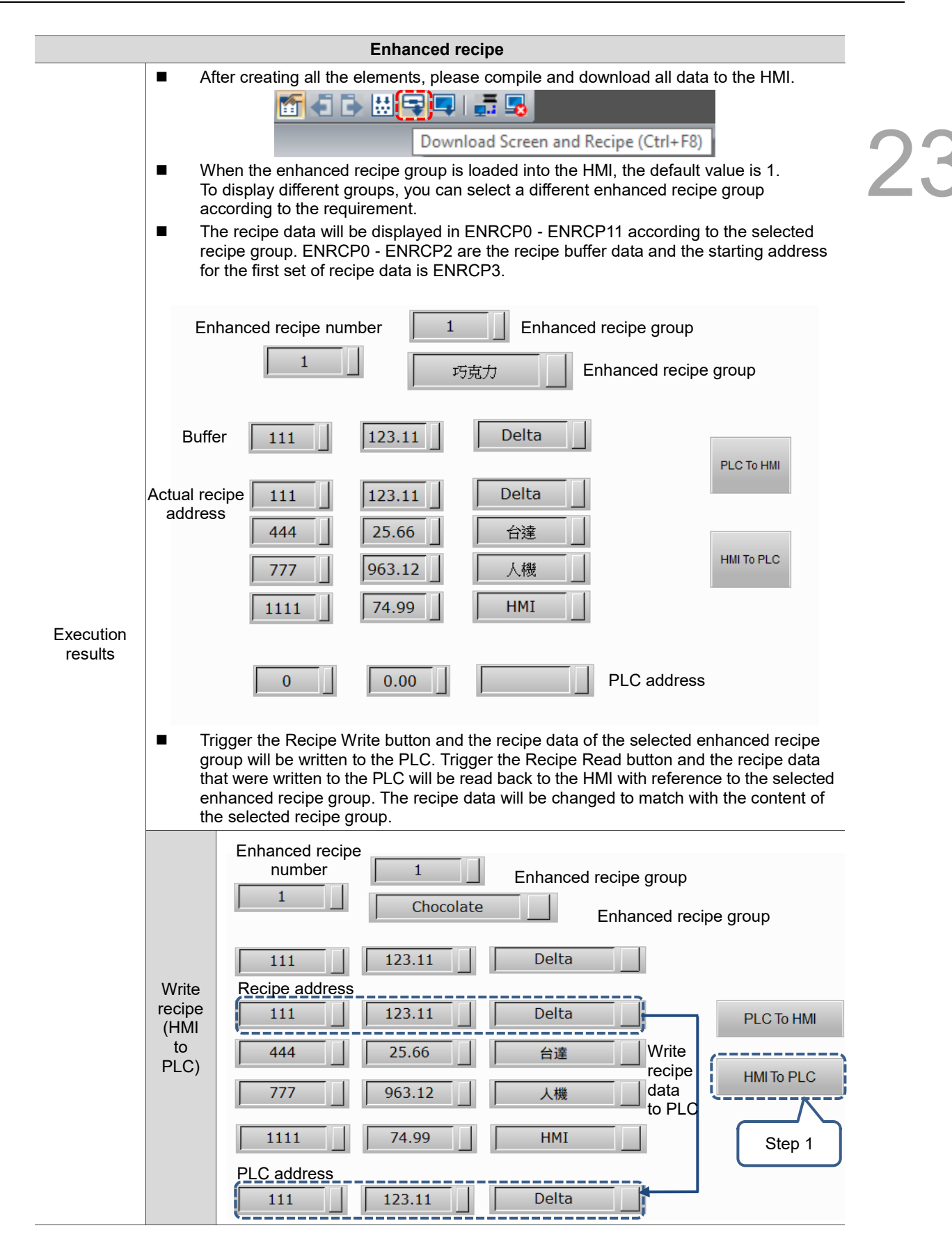

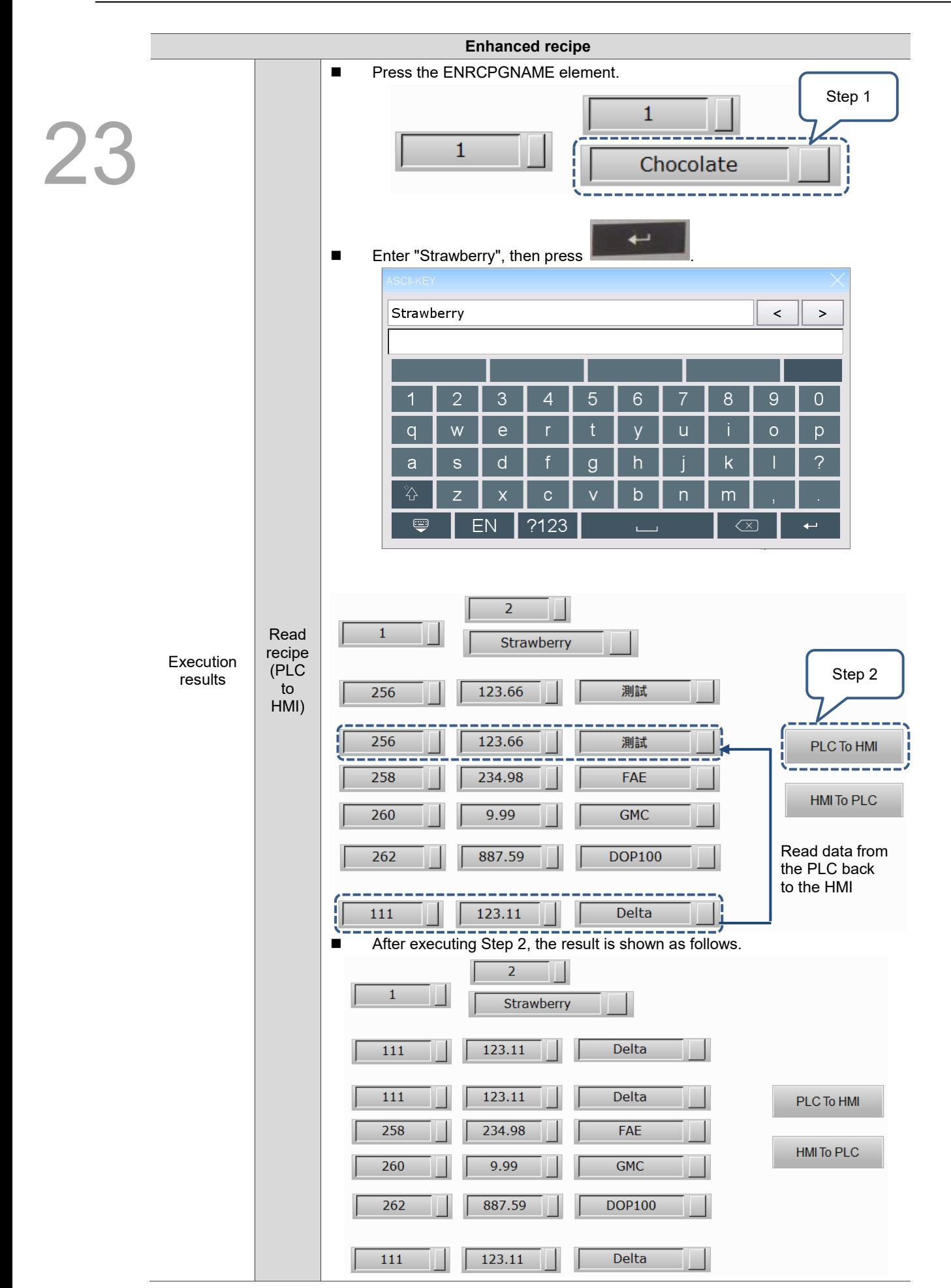

The following section introduces the property settings for the enhanced recipe.

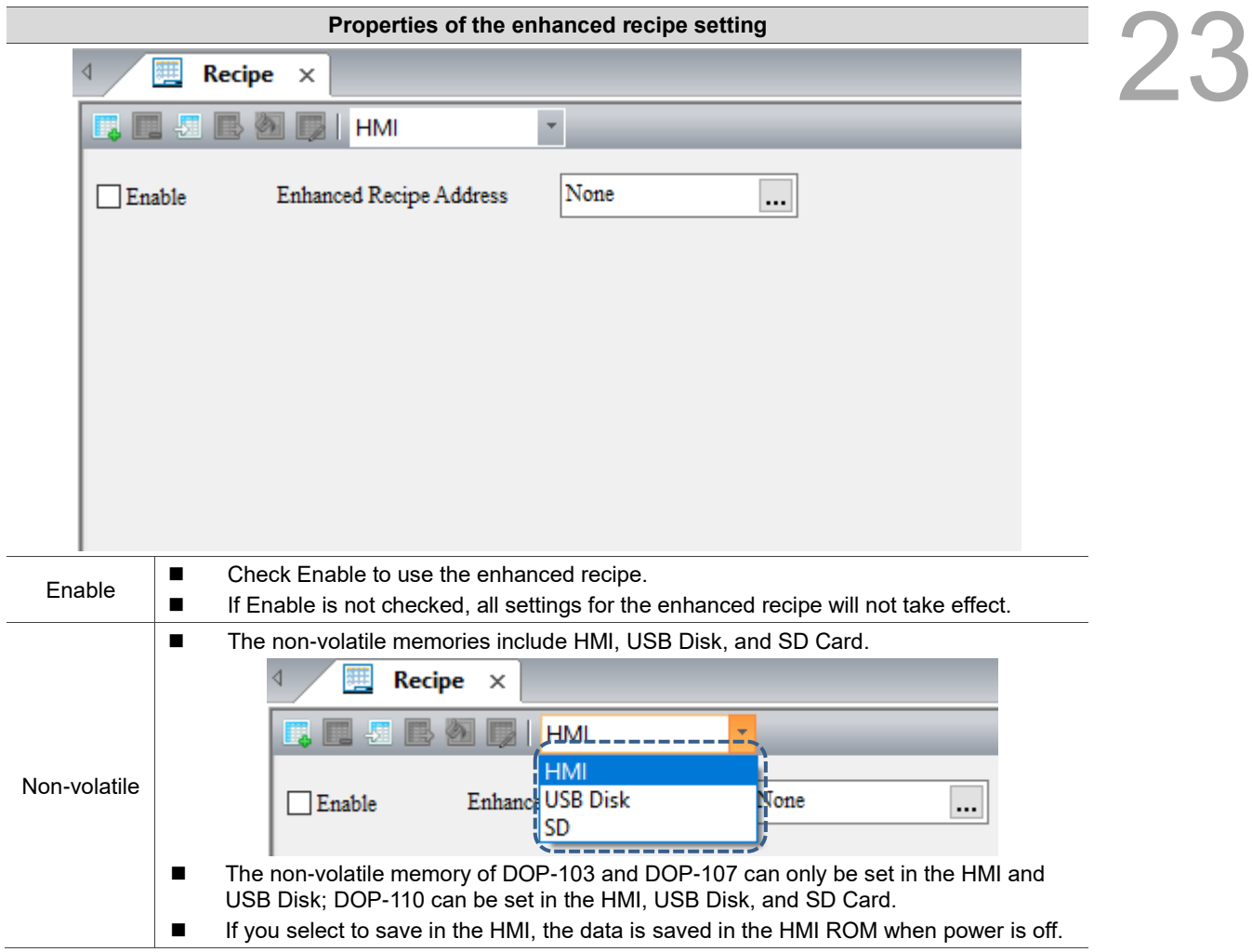

Table 23.4.2 Properties of the enhanced recipe setting

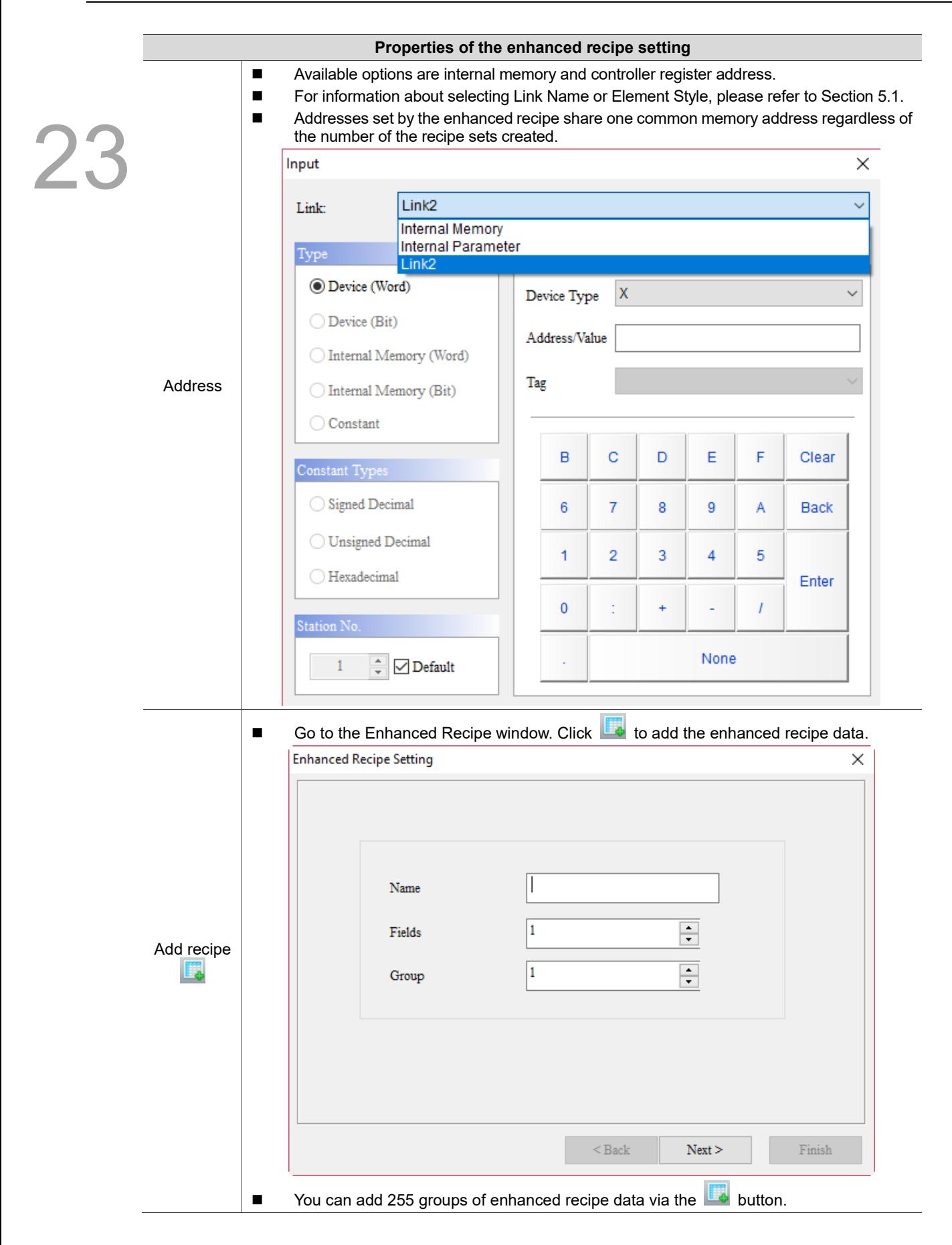

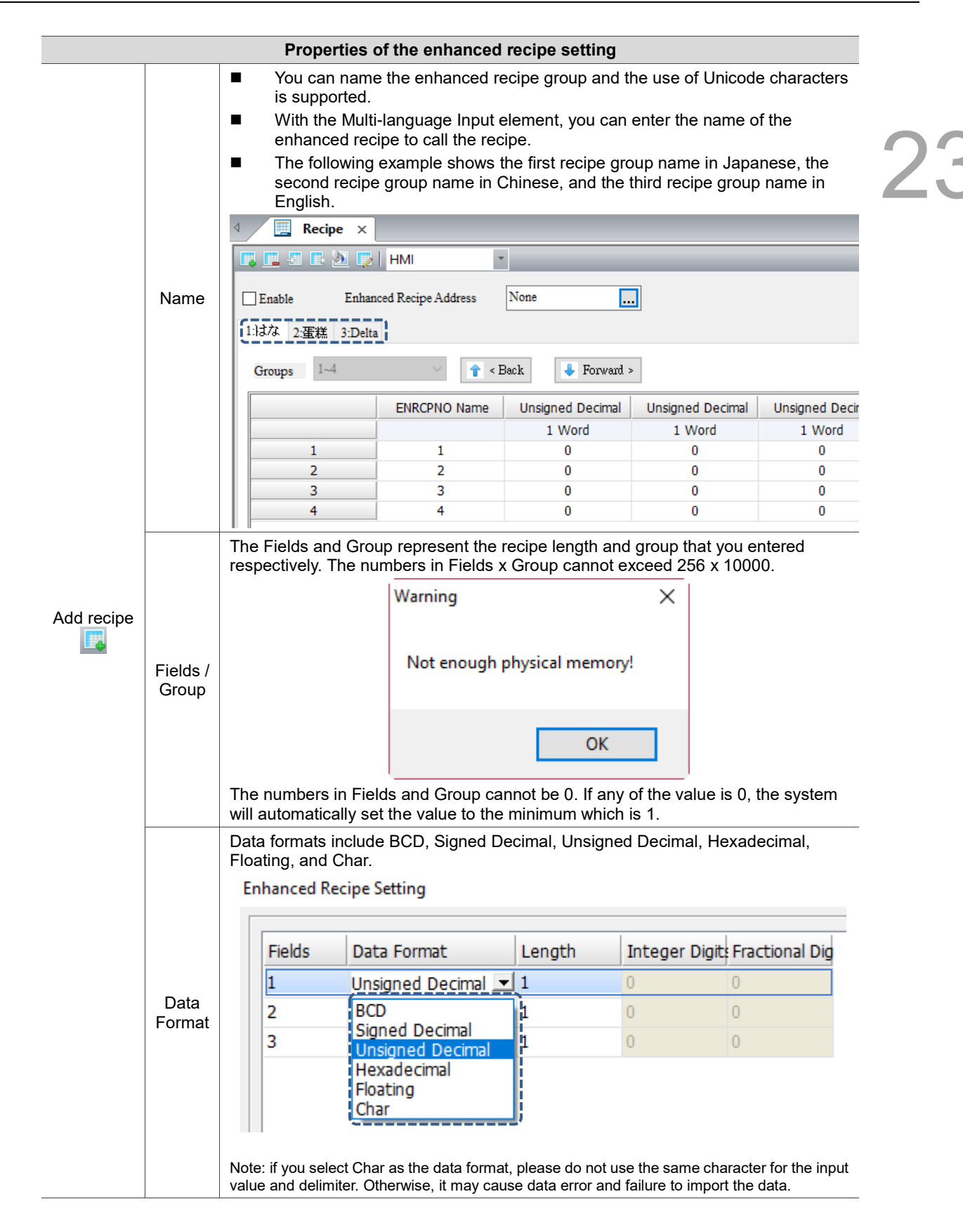

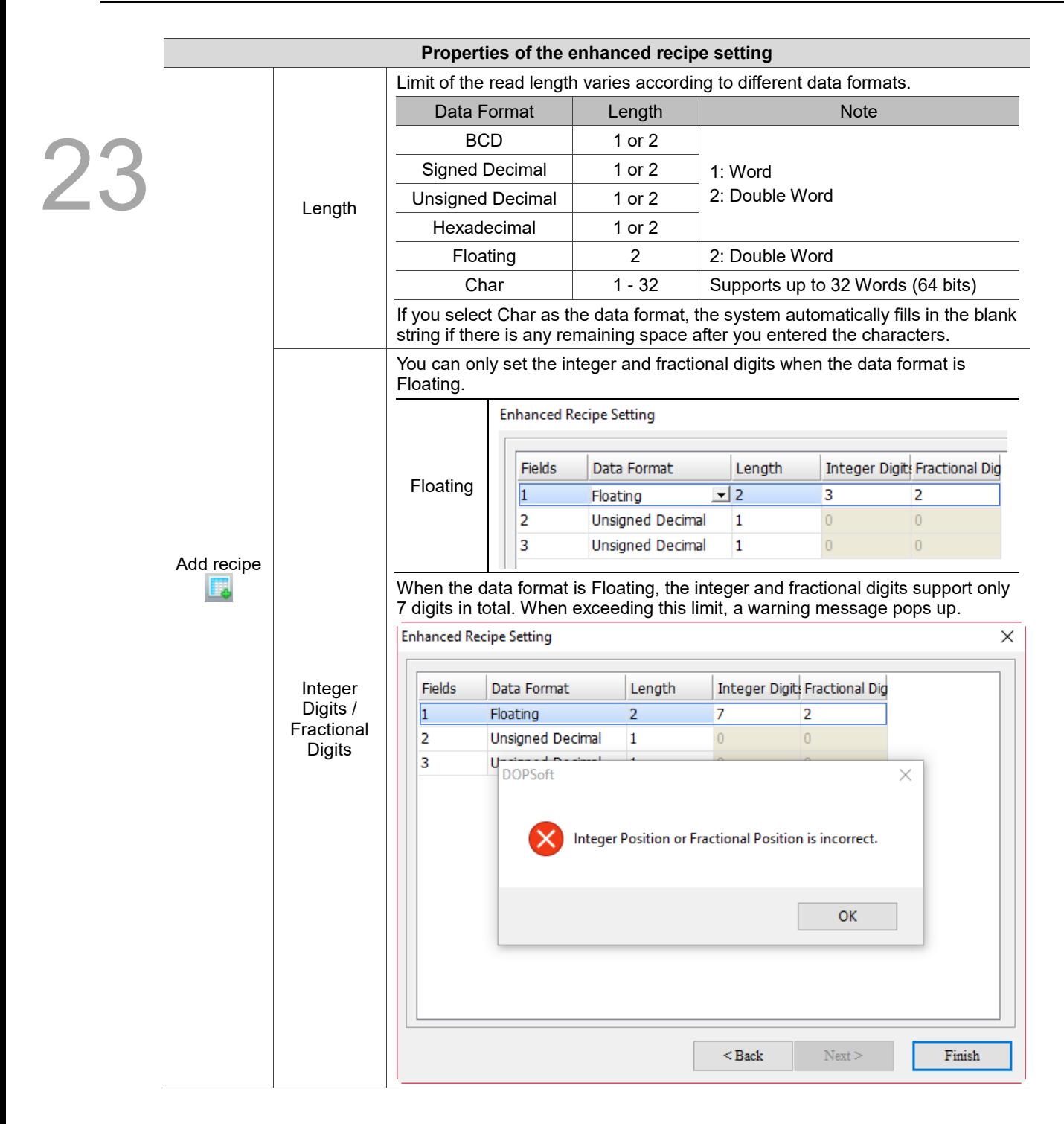

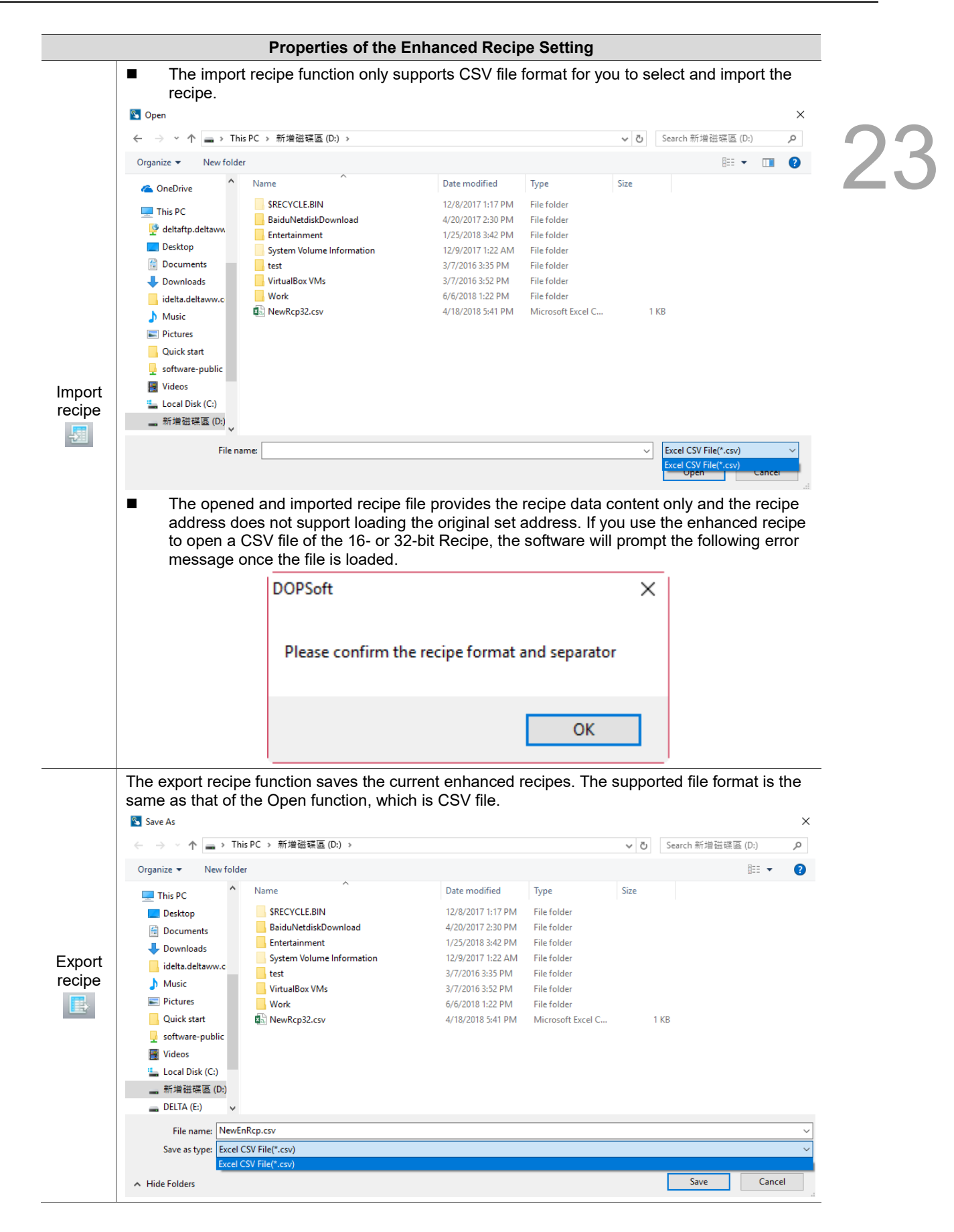

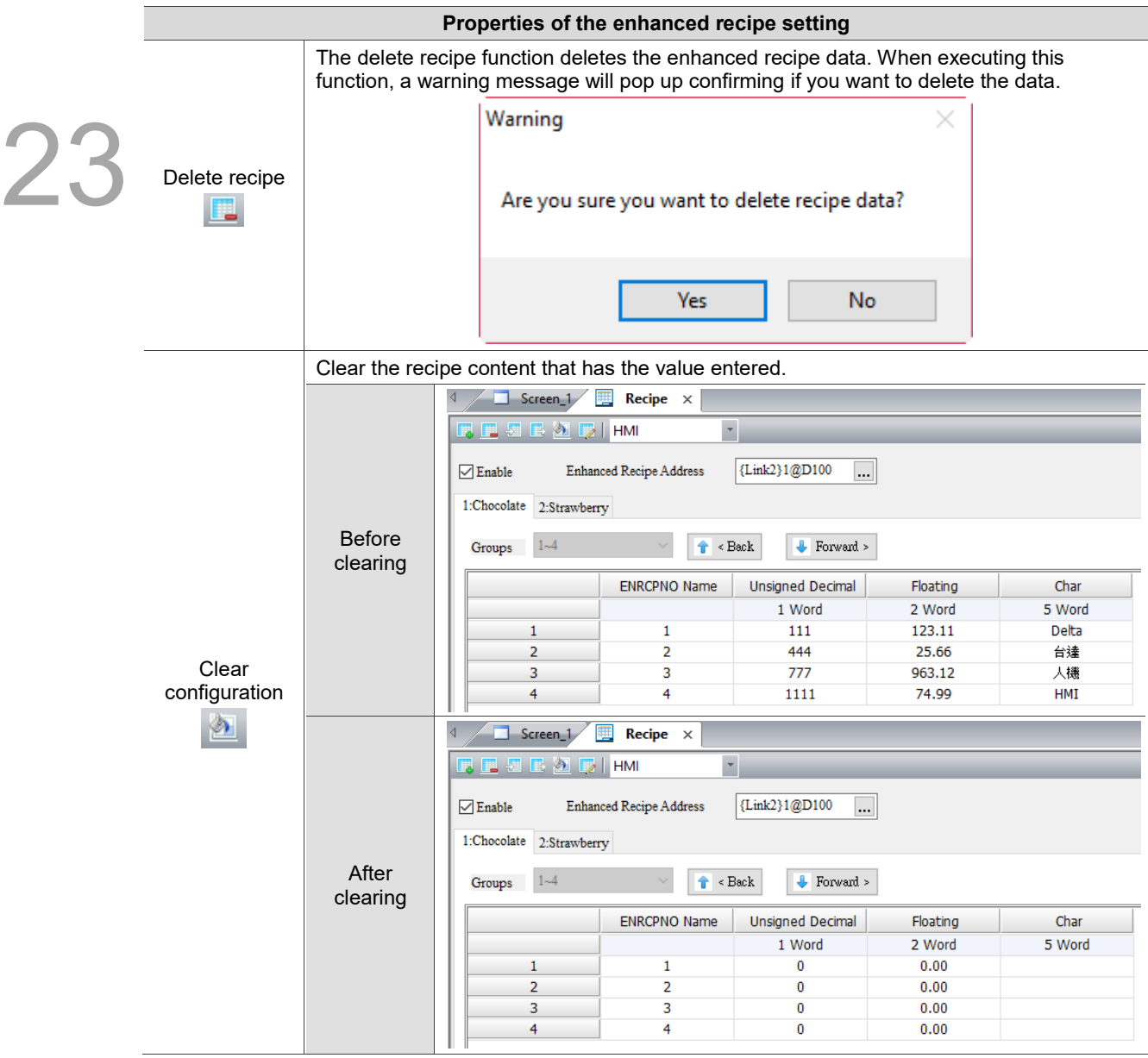

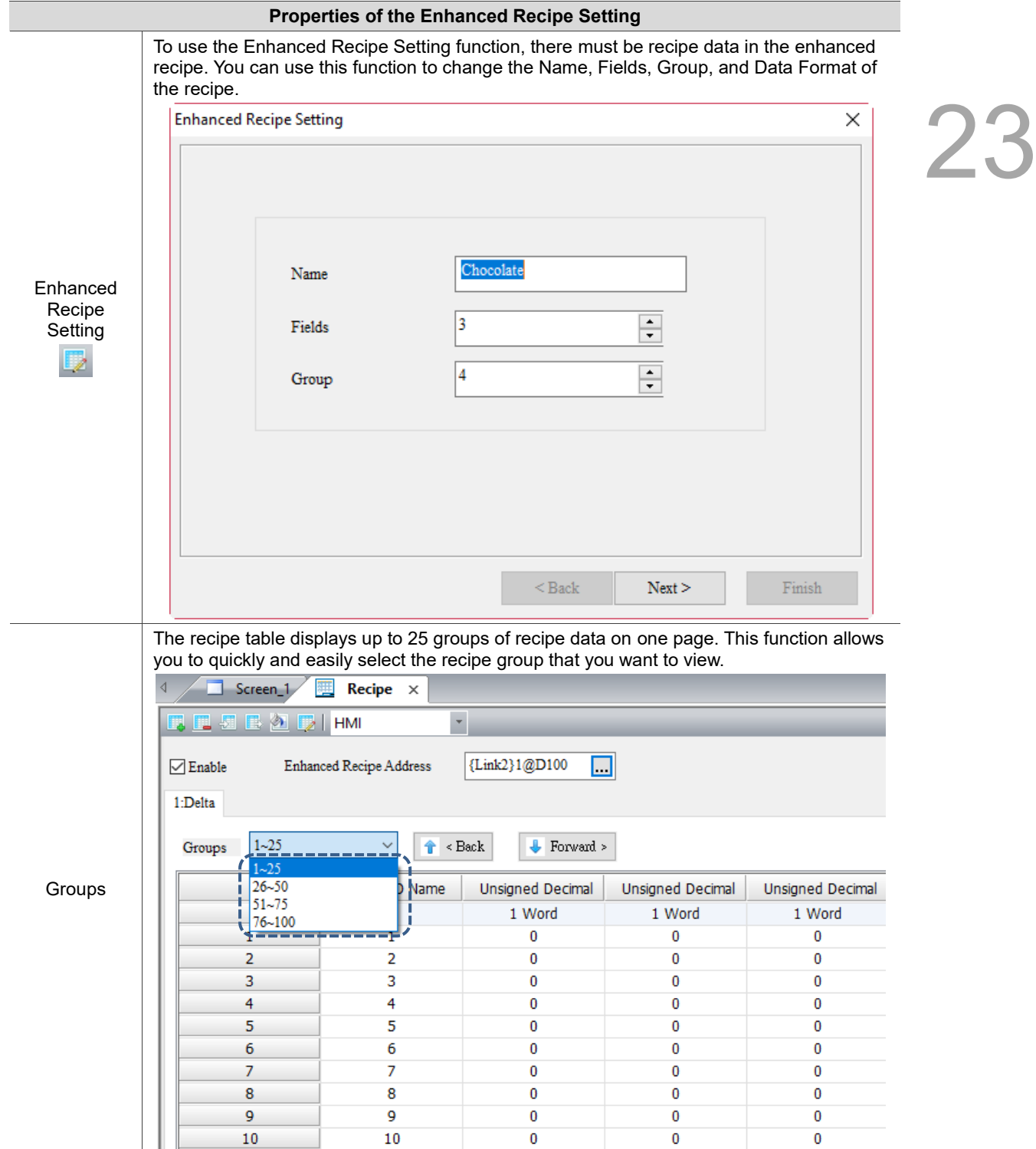

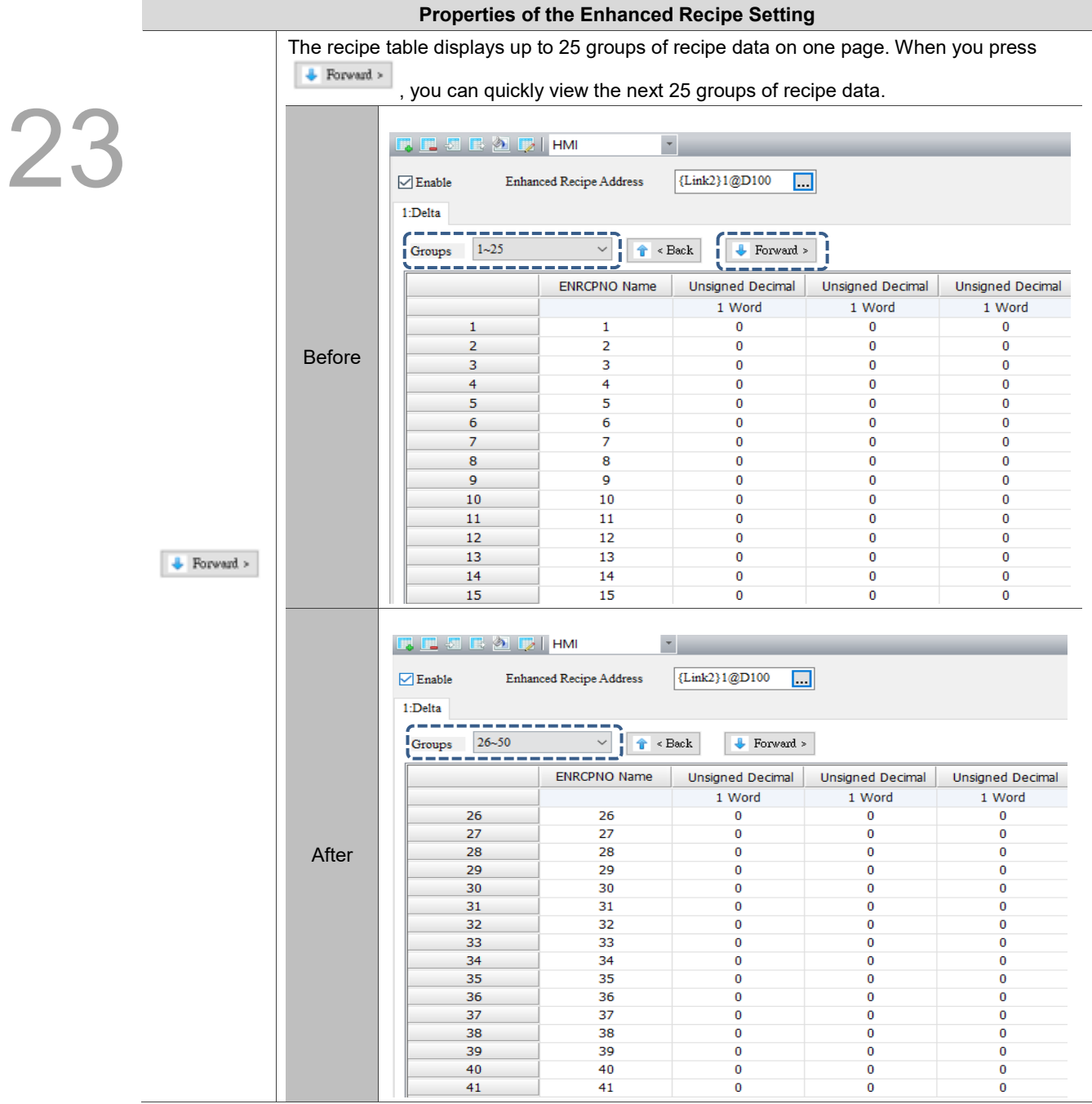

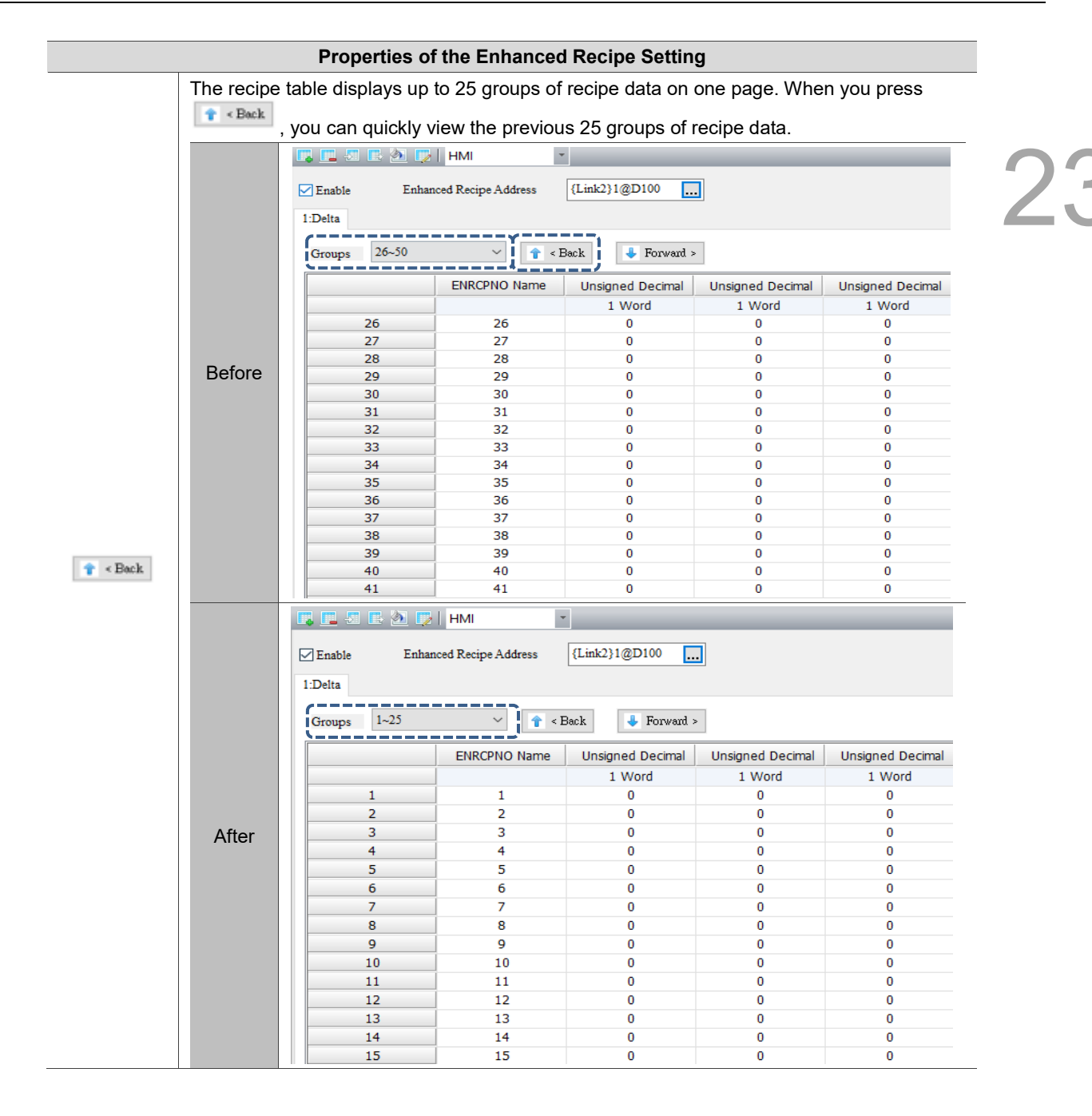

## **23.5 Enhanced indirect recipe index register (\*ENRCP)**

23

The enhanced indirect recipe index register is used specifically for the enhanced recipe. Enhanced indirect recipe index register (\*ENRCPn) acquires the value from ENRCPn first, then it treats this value as the new address and accesses the value from this new address. For example, if ENRCP1 = 3 and ENRCP3 = 99, then  $*$ ENRCP1 = 99 (see Figure 23.5.1).

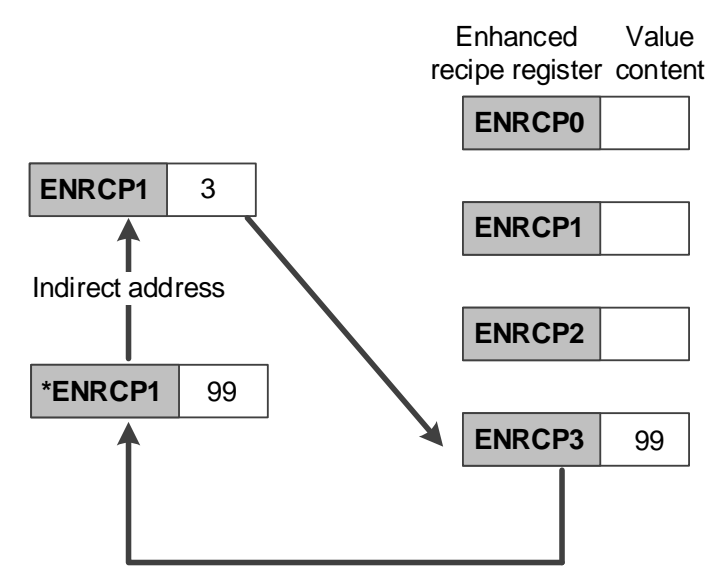

Figure 23.5.1 Enhanced indirect recipe index

The accessing range of the enhanced indirect recipe index register is as follows:

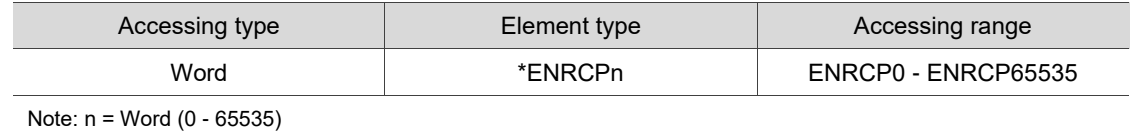

The address accessing range provided by \*ENRCP is limited according to the recipe size created by the users. Assuming the recipe size is Length 3 \* Group 3, then the ENRCP address ranges from \*ENRCP0 to \*ENRCP11. When creating \*ENRCP12, a warning message will pop up, as shown in the figure below.

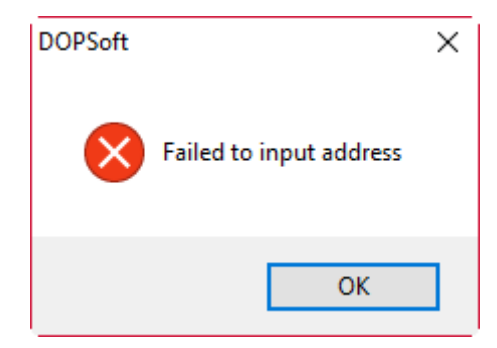

Figure 23.5.2 Enhanced indirect recipe index register configuration

The following section introduces the example for the enhanced indirect recipe index.

**Enhanced indirect recipe index register** Create an enhanced recipe (64 for Fields, 1024 for Group) and set ENRCP3 to 65535. Screen\_1 Recipe x **DEE** DE DI HMI  $\star$ {Link2}1@D100  $\nabla$  Enable Enhanced Recipe Address  $\Box$  $1:HMI$ Set enhance Groups  $1 - 25$  $\frac{1}{\hat{\mathbf{T}}}$  < Back  $\checkmark$  $\bullet$  Forward > d recipe Unsigned Decimal **ENRCPNO Name** Unsigned Decimal Unsigned Decimal **Unsigned Decimal** 1 Word 1 Word 1 Word 1 Word  $\overline{1}$  $\mathbf{0}$  $\Omega$  $\mathbf{0}$ 65535 1  $\overline{\mathbf{c}}$  $\overline{\mathbf{2}}$  $\overline{\mathbf{0}}$  $\overline{\mathbf{0}}$  $\overline{\mathbf{0}}$ ō  $\overline{\mathbf{3}}$  $\overline{\mathbf{0}}$  $\overline{\mathbf{0}}$  $\overline{\mathbf{0}}$  $\overline{\mathbf{0}}$ з  $\overline{4}$  $\overline{4}$  $\bf{0}$  $\bf{0}$  $\bf{0}$  $\overline{0}$ 5  $\overline{5}$  $\pmb{0}$  $\pmb{0}$  $\pmb{0}$  $\overline{\mathbf{0}}$ ■ Create a Numeric Entry element and select \*ENRCP for the Device Type. Then enter 3 for Address/Value. Input  $\times$ **Internal Memory**  $\checkmark$ Link: Type Conten ◯ Device (Word) \*ENRCP  $\checkmark$ Device Type ◯ Device (Bit) Address/Value 3 **Internal Memory (Word)** Tag ◯ Internal Memory (Bit) ■ Create four Numeric Entry elements and select ENRCP for the Device Type. Then enter 0 – 3 for Address/Value respectively. Input  $\times$ Internal Memory  $\checkmark$ Link: **Create** Numeric Content Type **Entry** ◯ Device (Word) elements **ENRCP**  $\checkmark$ Device Type ◯ Device (Bit) Address/Value 0 **O** Internal Memory (Word) Tag ◯ Internal Memory (Bit) ■ Create a Numeric Entry element and select ENRCP for the Device Type. Then enter 65535 for Address/Value.Input  $\times$ **Internal Memory**  $\checkmark$ Link: Content Type Device (Word) **ENRCP**  $\ddot{}$ Device Type ◯ Device (Bit) 65535 Address/Value Internal Memory (Word) Tag ◯ Internal Memory (Bit)

Table 23.5.1 Example of enhanced indirect recipe index register

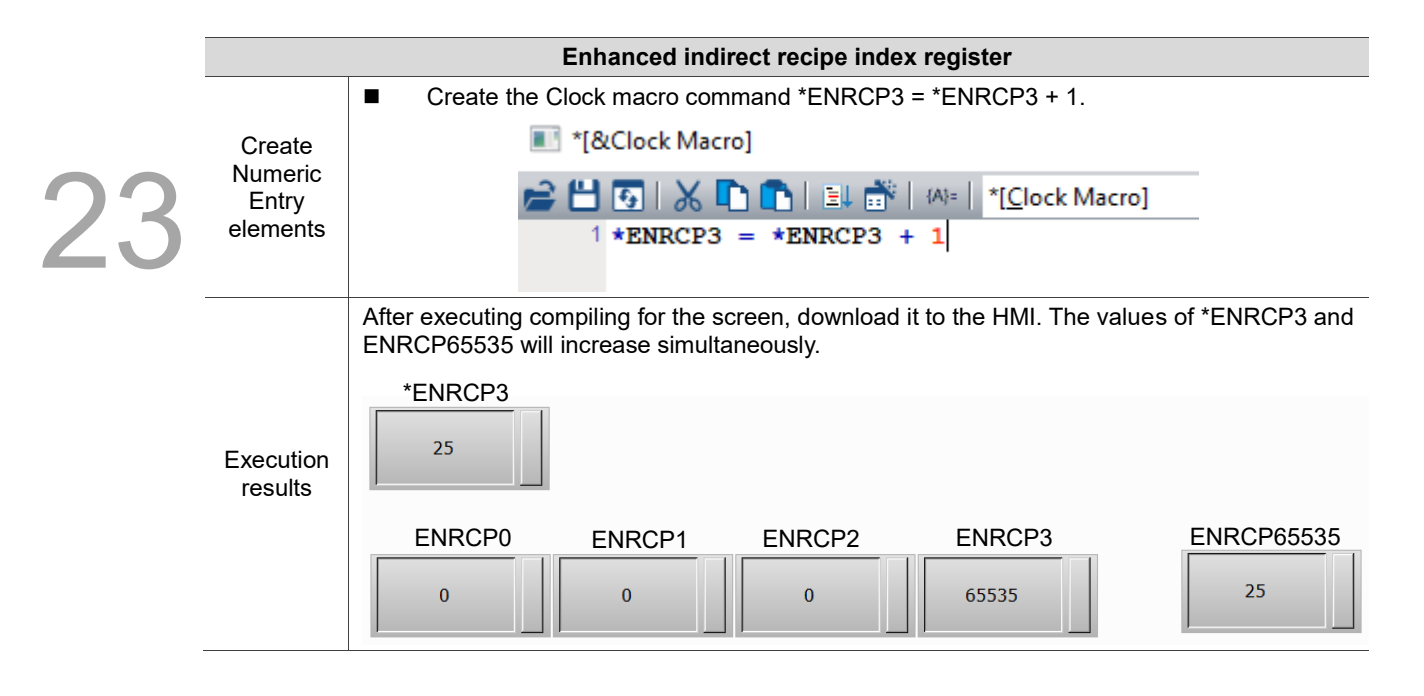

# **Macro**

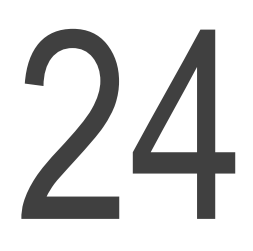

This chapter mainly describes the types and commands of macro provided by the HMI and the setting details of the macro commands.

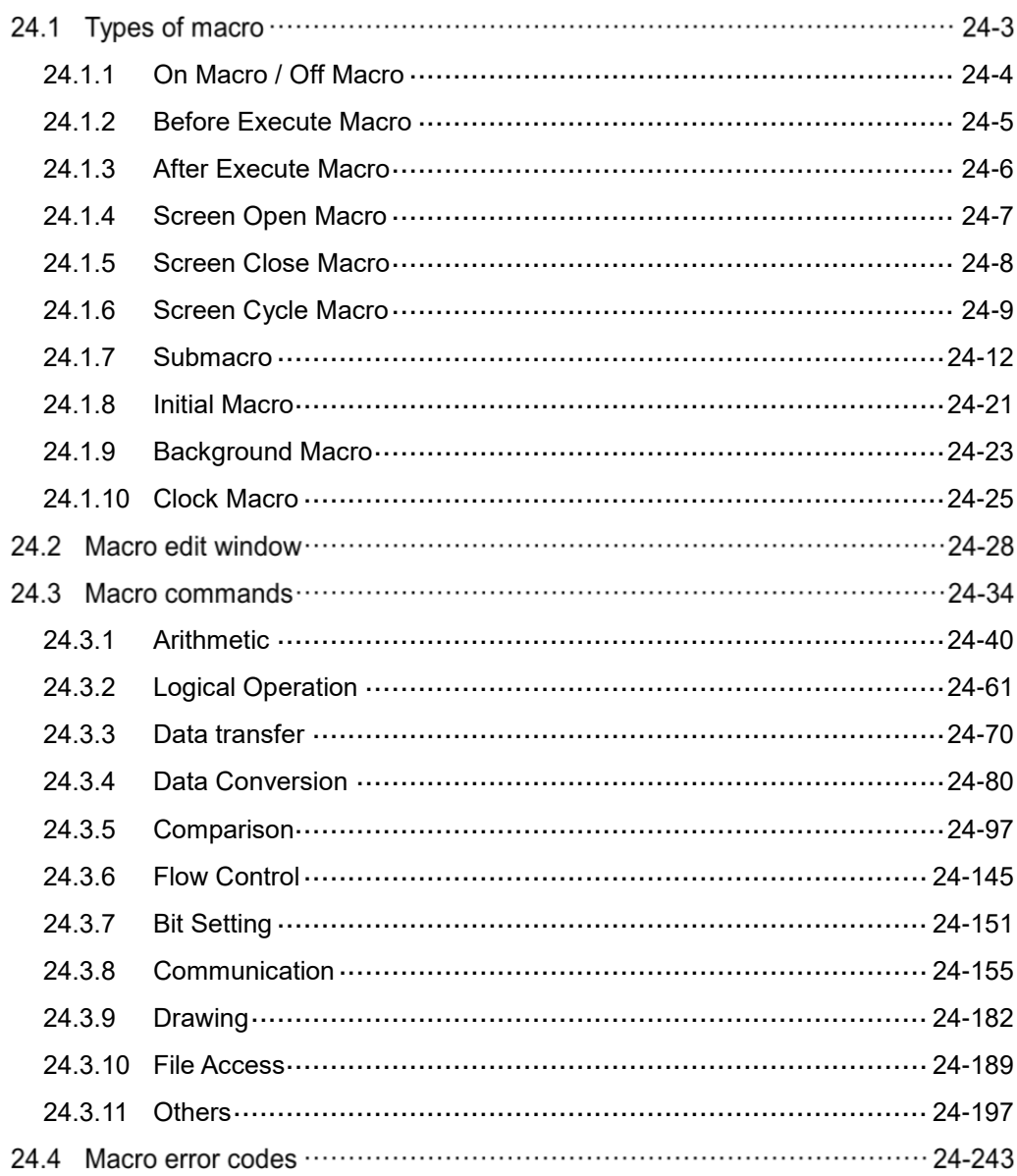

DOPSoft provides a variety of macro commands for you to perform various operations, including Arithmetic, Logical Operation, Data transfer, Data Conversion, Comparison, FlowControl, Bit Setting, Communication, Drawing, etc.

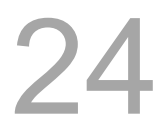

| Arithmetic               |                    |
|--------------------------|--------------------|
| <b>Logical Operation</b> | >                  |
| Data transfer            | $\mathcal{P}$      |
| Data Conversion          | >                  |
| Comparison               | $\rightarrow$      |
| FlowControl              | $\mathcal{P}$      |
| Bit Setting              | >                  |
| Communication            | >                  |
| Drawing                  | $\mathbf{\hat{z}}$ |
| <b>File Access</b>       | $\mathcal{P}$      |
| Others                   |                    |
|                          |                    |

Figure 24.1.1 Types of Macro

#### $24.1$ **Types of macro**

Macros consist of independent commands processing programs written by the user. 512 lines of commands can be edited in each type of macro. The main features of each type of macros are shown in the following table.

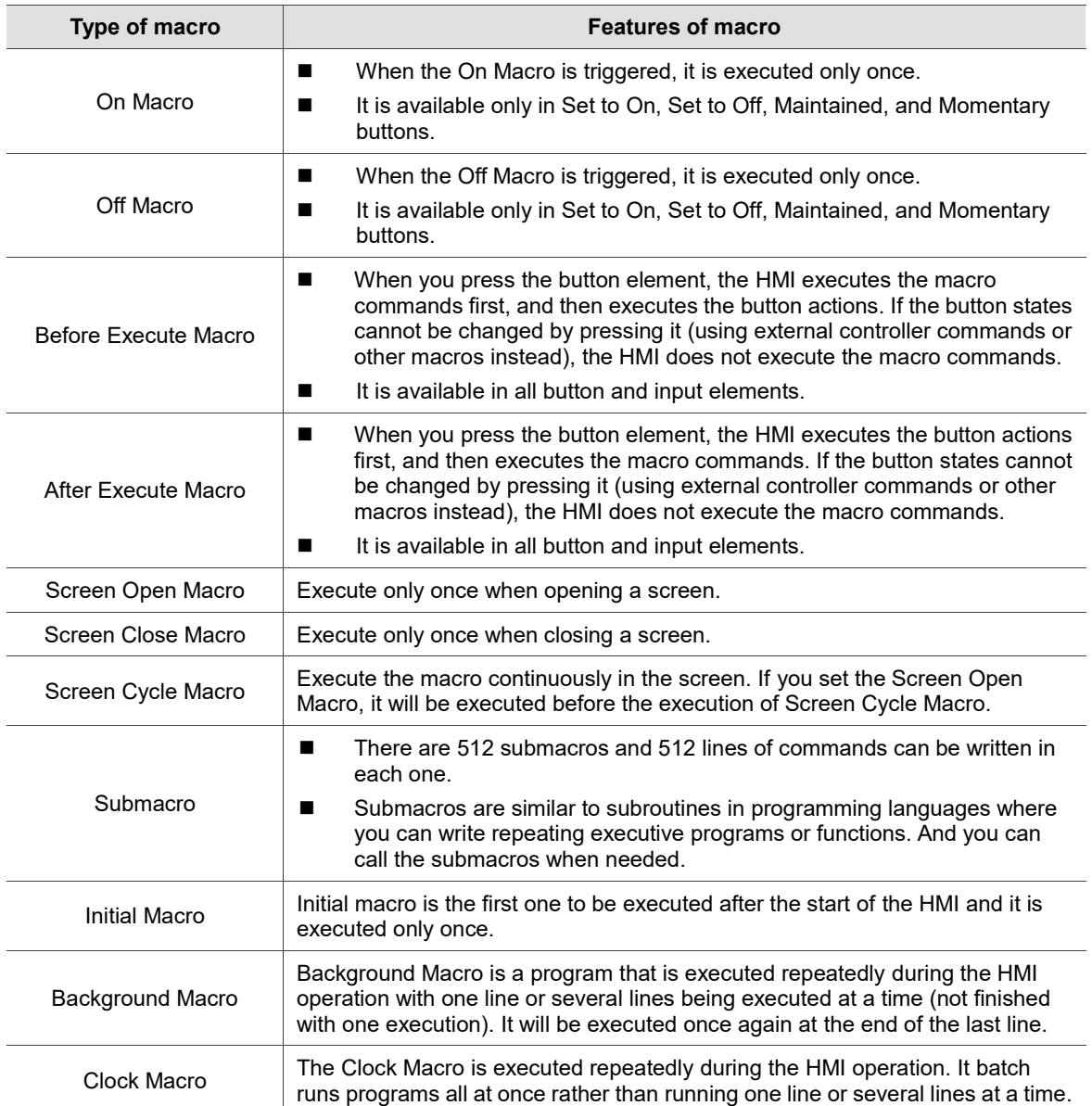

Table 24.1.2 Features of macro

#### <span id="page-1354-0"></span> $24.1.1$ **On Macro / Off Macro**

24

On Macro / Off Macro are functions available only when creating Set to On, Set to Off, Maintained, and Momentary buttons.

When you swtich the state to On by pressing the button, the HMI executes the On Macro commands. When you switch the state to Off by pressing the button, the HMI executes the Off Macro commands. However, the On Macro / Off Macro commands will not be executed if the button states cannot be changed by pressing it (using external controller commands or other macros instead).

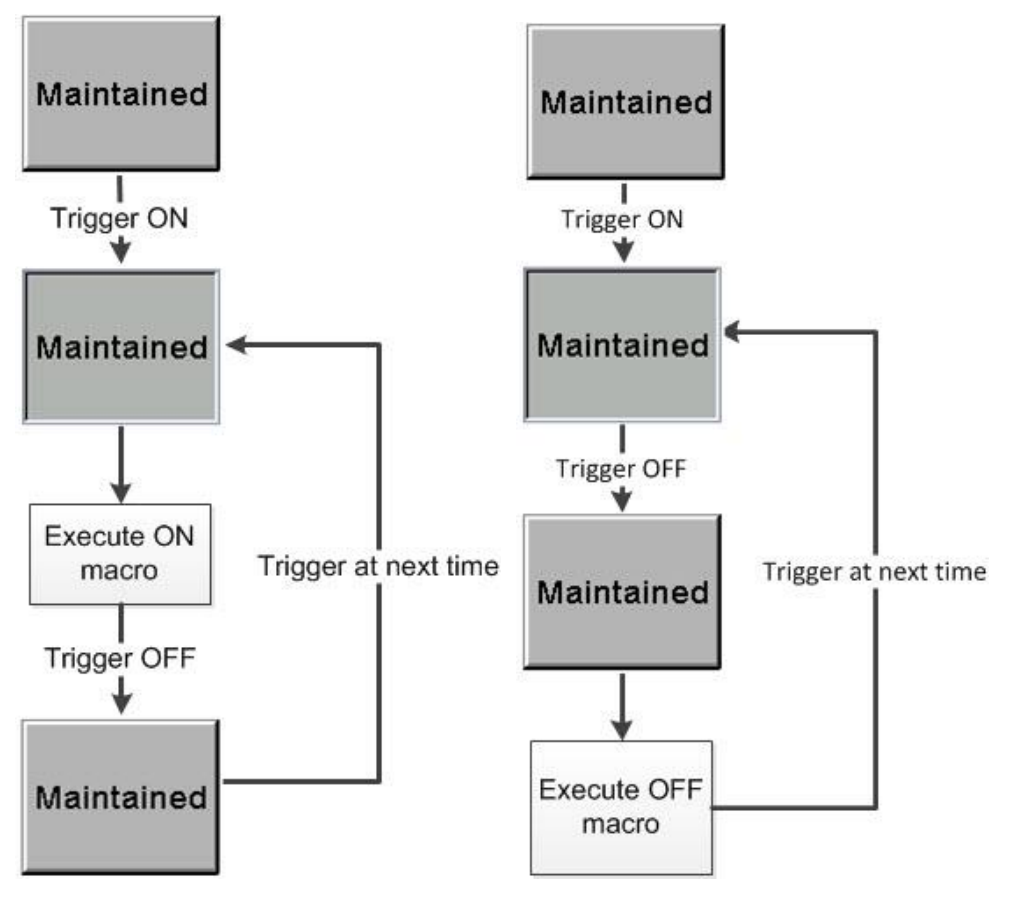

Figure 24.1.1.1 Flowchart of On / Off Macros

#### <span id="page-1355-0"></span>24.1.2 **Before Execute Macro**

Before Execute Macro can only be used when the created elements are button and input elements.

When you press the button element, the HMI executes the macro commands first, and then executes the button actions. If the button states cannot be changed by pressing it (using external controller commands or other macros instead), the HMI does not execute the macro commands.

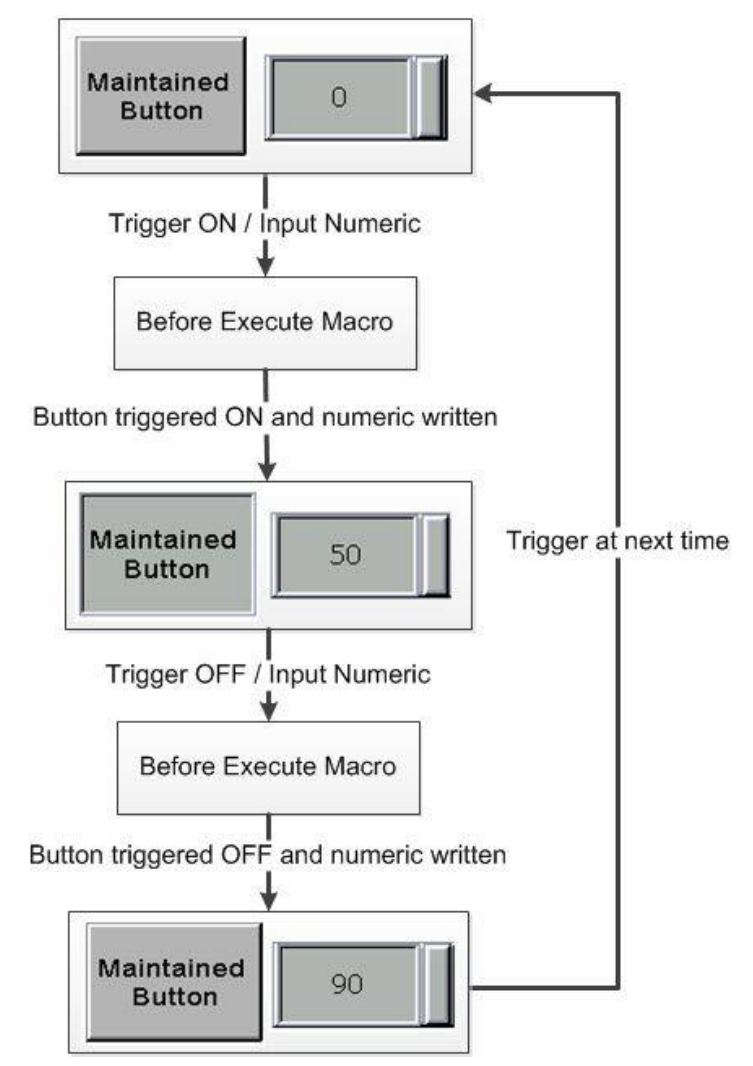

Figure 24.1.2.1 Flowchart of Before Execute Macro

#### <span id="page-1356-0"></span>24.1.3 **After Execute Macro**

After Execute Macro can only be used when the created elements are button and input elements.

24 When you press the button element, the HMI executes the button actions first, and then executes the macro commands. If the button states cannot be changed by pressing it (using external controller commands or other macros instead), the HMI does not execute the macro commands.

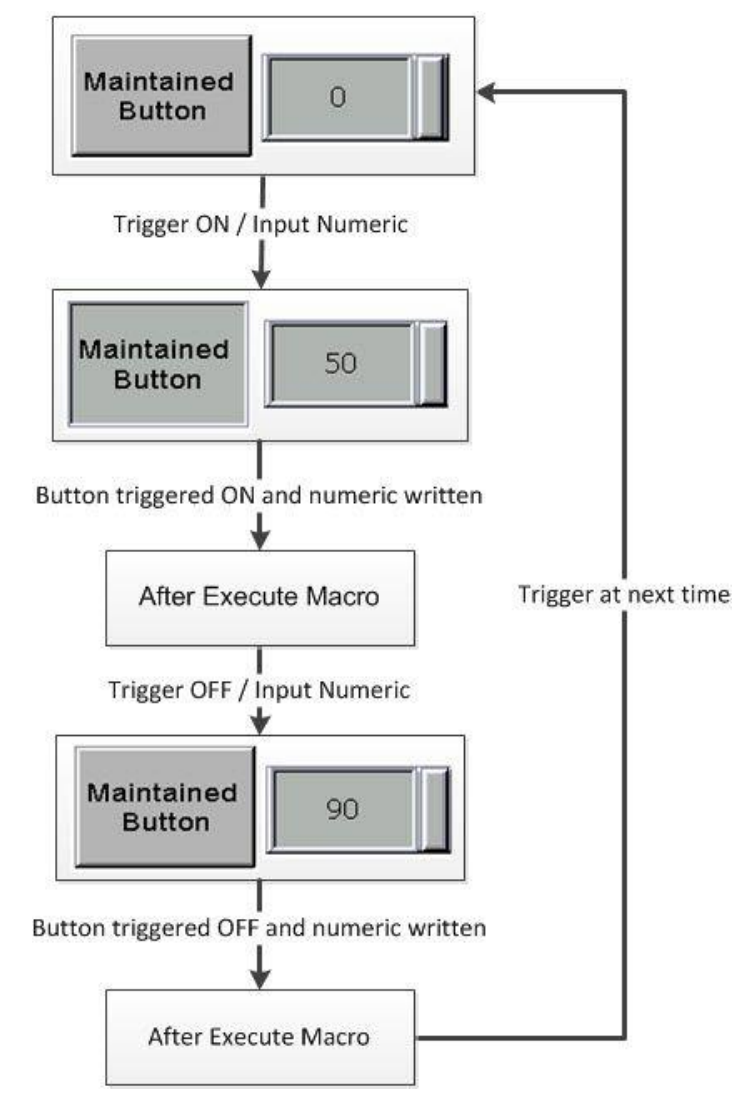

Figure 24.1.3.1 Flowchart of After Execute Macro

#### <span id="page-1357-0"></span> $24.1.4$ **Screen Open Macro**

Go to [Screen] > [Screen Open Macro] to edit the Screen Open Macro.

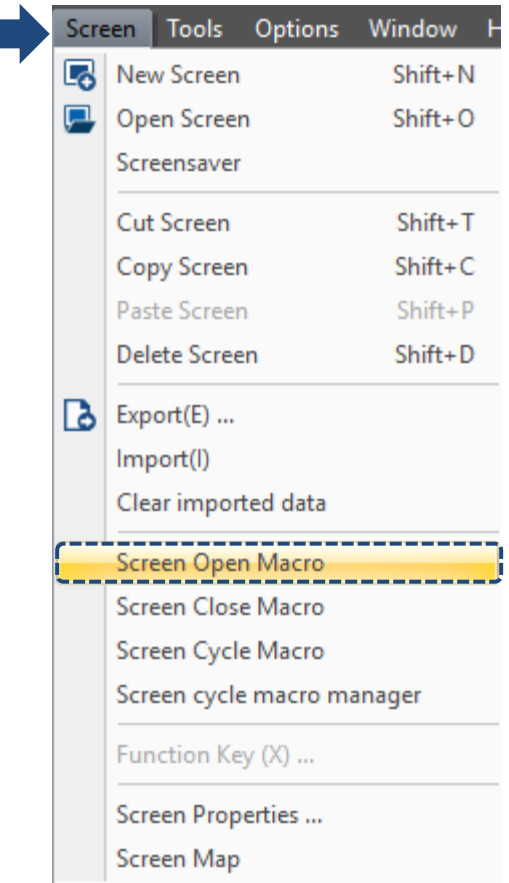

Figure 24.1.4.1 Screen Open Macro

Every screen created by DOPSoft contains a Screen Open Macro which will be executed when you open the current screen or switch to another screen. Other actions of the screen will not be executed until the execution of the Screen Open Macro is finished.

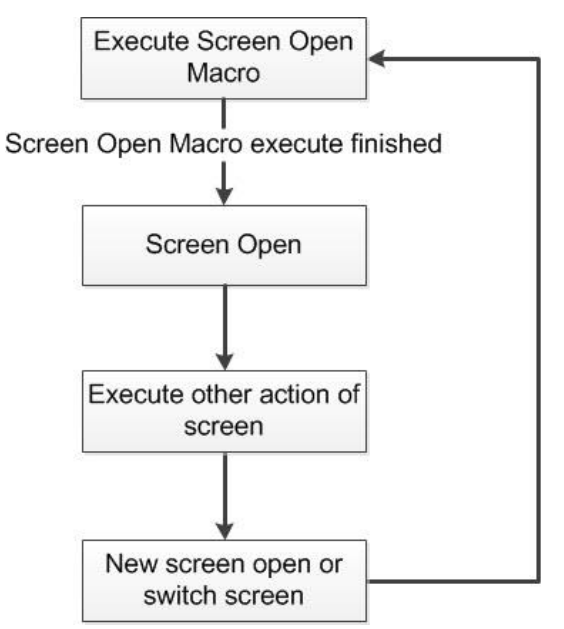

Figure 24.1.4.2 Flowchart of Screen Open Macro

#### <span id="page-1358-0"></span>24.1.5 **Screen Close Macro**

Go to [Screen] > [Screen Close Macro] to edit the Screen Close Macro.

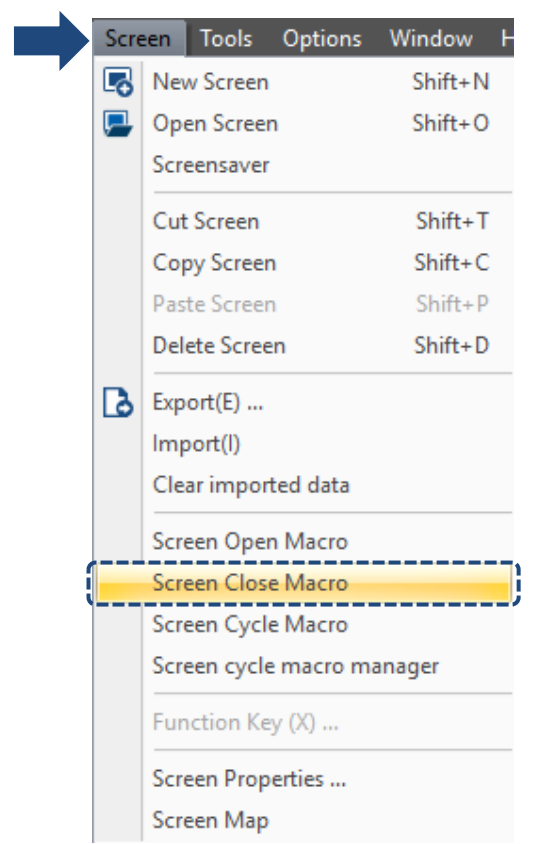

Figure 24.1.5.1 Screen Close Macro

Every screen created by DOPSoft contains a Screen Close Macro which will be executed when you close the current screen or switch to another screen. Actions of the new screen will not be executed until the execution of the macro is finished.

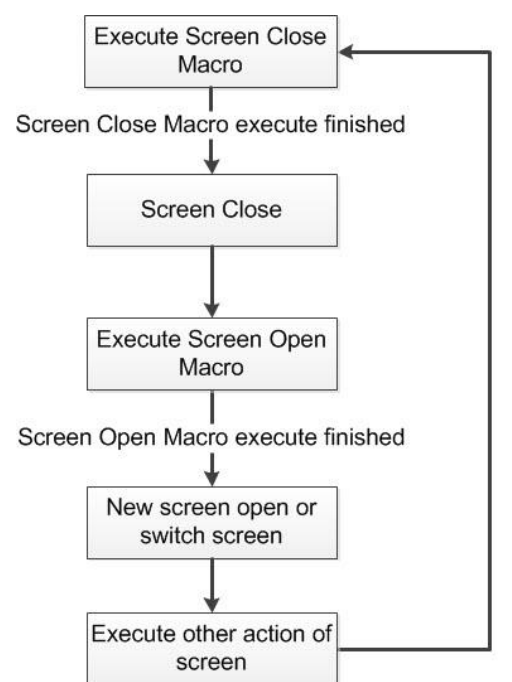

Figure 24.1.5.2 Flowchart of Screen Close Macro

#### <span id="page-1359-0"></span>24.1.6 **Screen Cycle Macro**

Go to [Screen] > [Screen Cycle Macro] to edit the Screen Cycle Macro.

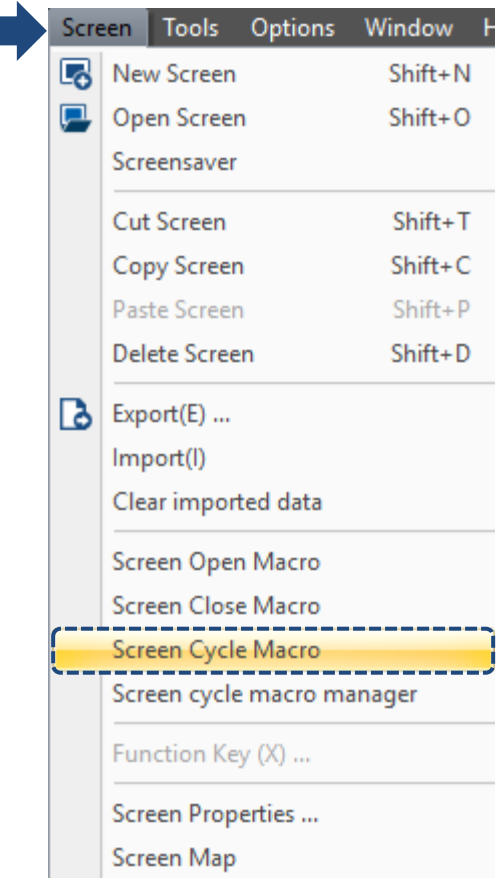

Figure 24.1.6.1 Screen Cycle Macro

Every screen created by DOPSoft contains a Screen Cycle Macro which will be executed according to the Cycle Macro delay time set by users after the execution of Screen Open Macro is finished. You can double-click on the screen to go to Screen Property page for setting the Macro Cycle Delay. It represents the delay time before the re-execution of each Screen Cycle Macro. The default is 100 ms.

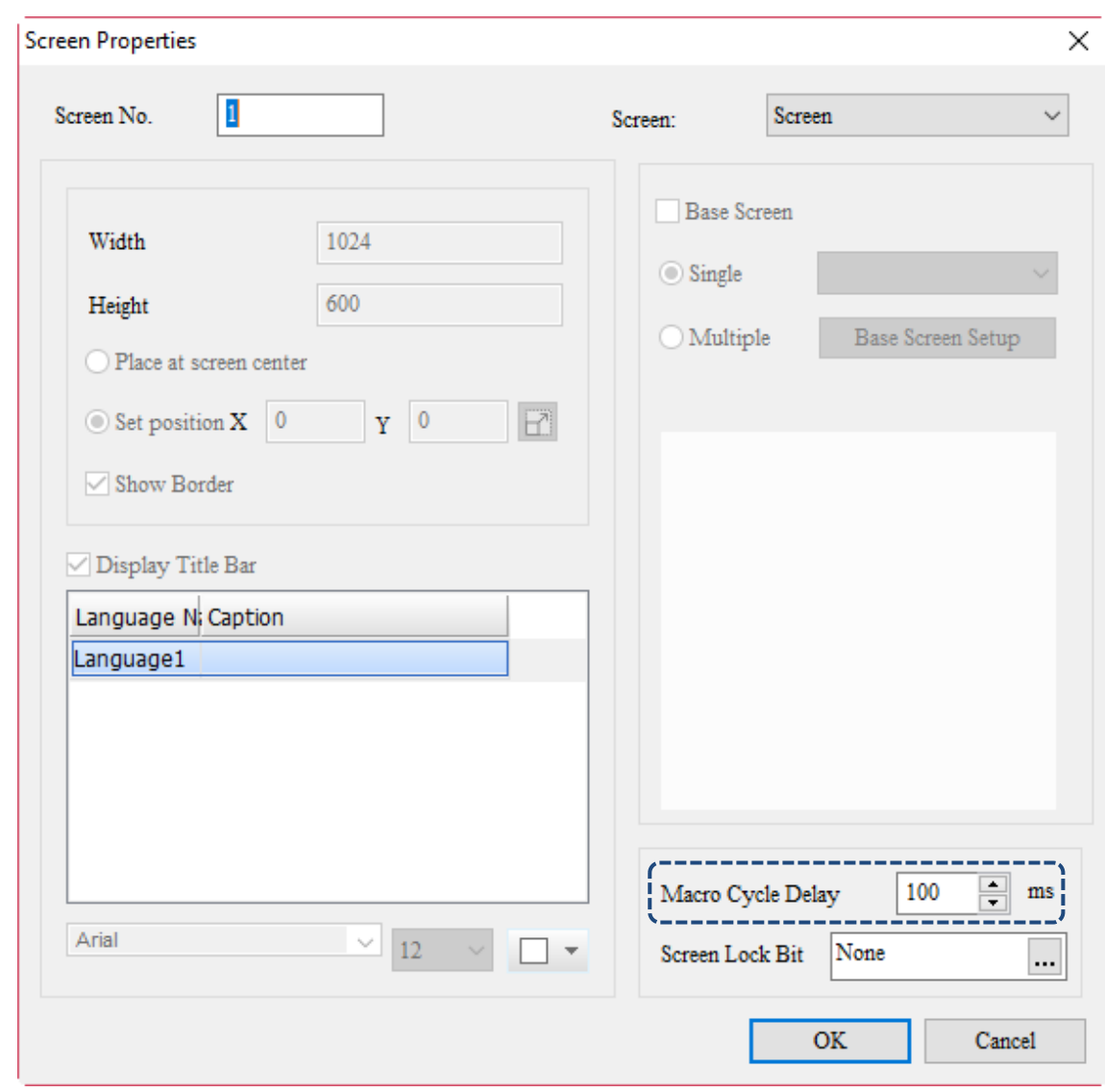

Figure 24.1.6.2 Setting of Macro Cycle Delay

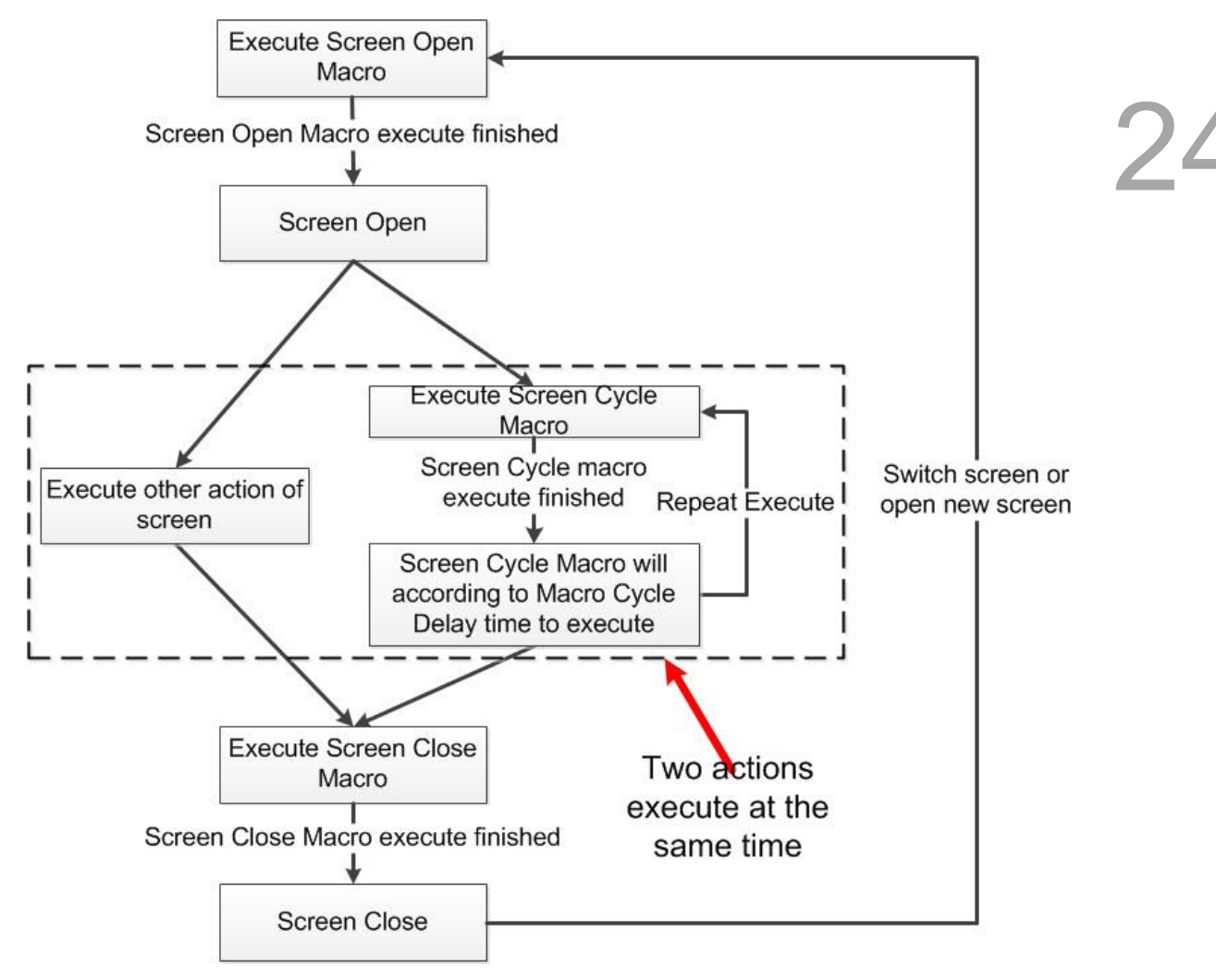

Figure 24.1.6.3 Flowchart of Screen Cycle Macro

### <span id="page-1362-0"></span>24.1.7 Submacro

Go to [Options] > [Submacro] to set the Submacro.

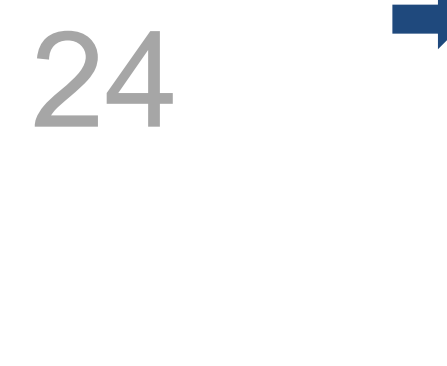

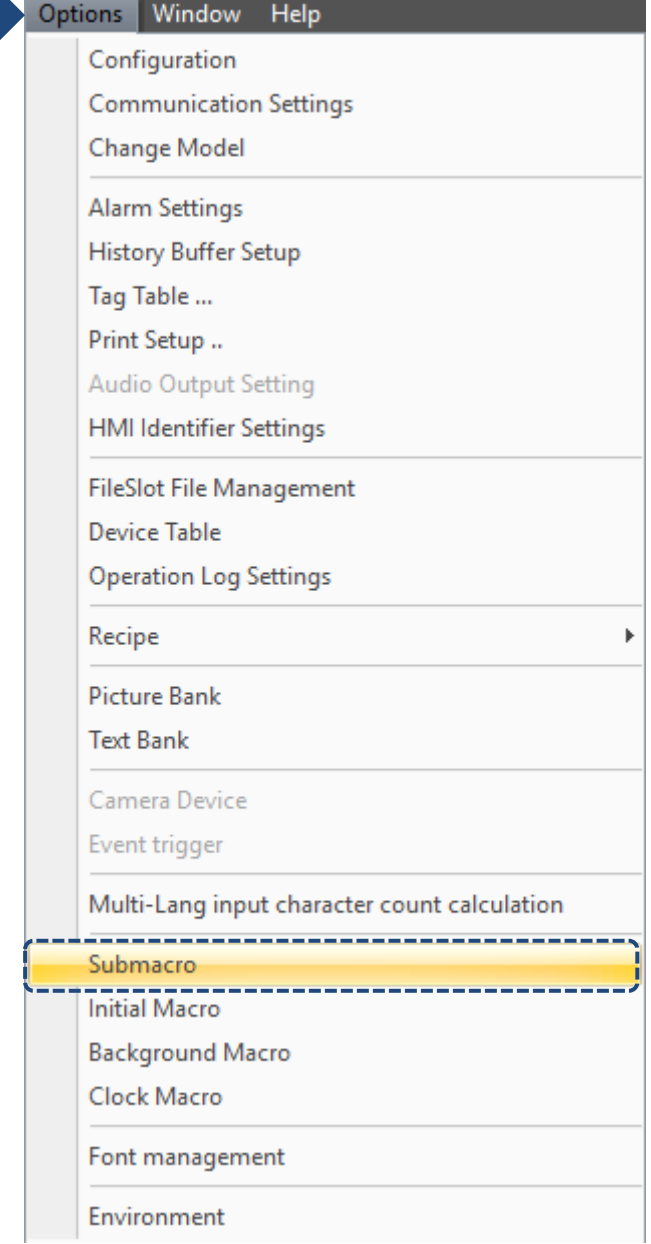

Figure 24.1.7.1 Submacro

|    | Number Protection | <b>Alias</b> | Comment        |               |
|----|-------------------|--------------|----------------|---------------|
|    |                   |              | Sub-macro (1)  |               |
| 2  |                   |              | Sub-macro (2)  |               |
| з  |                   |              | Sub-macro (3)  |               |
| 4  |                   |              | Sub-macro (4)  |               |
| 5  |                   |              | Sub-macro (5)  |               |
| 6  |                   |              | Sub-macro (6)  |               |
| 7  |                   |              | Sub-macro (7)  |               |
| 8  |                   |              | Sub-macro (8)  |               |
| 9  |                   |              | Sub-macro (9)  |               |
| 10 |                   |              | Sub-macro (10) |               |
| 11 |                   |              | Sub-macro (11) | v             |
| ∢  |                   |              |                | $\rightarrow$ |

Figure 24.1.7.2 Submacro setting window

Submacro provides 512 submacro programs with numbers of 1 - 512 respectively. Submacros are similar to subroutines in programming languages where users can write repeating executive programs or functions. And you can call the submacros when needed, which can save the time to write macros and make it easier for maintenance as well.

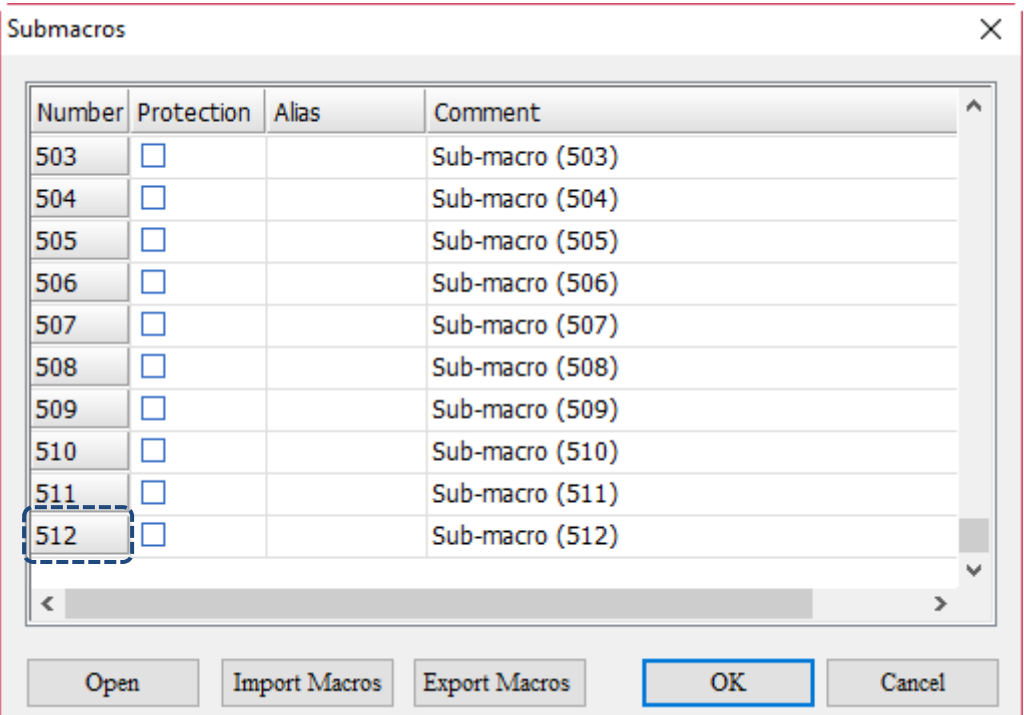

Note: the actions of calling submacros in the Submacro should not exceed six layers.

Figure 24.1.7.3 Submacro Screen I

24

To call a submacro, you can call its number directly or name it in the Alias column and call its alias. Submacro names support character and Chinese input for up to 64 words.

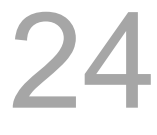

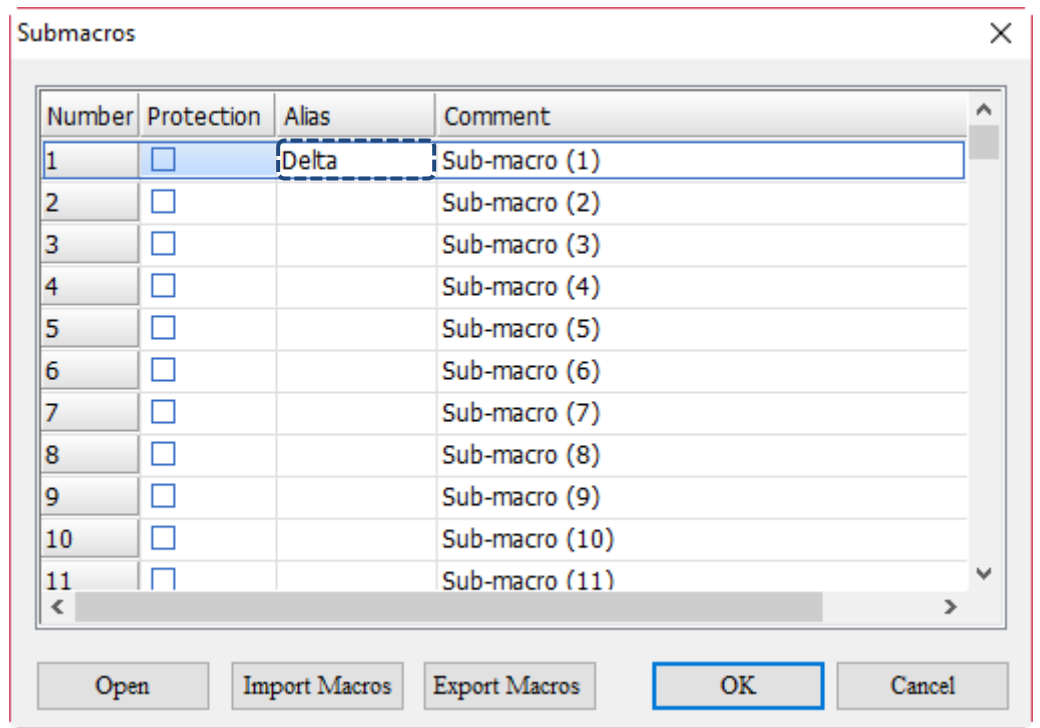

Figure 24.1.7.4 Submacro Screen II

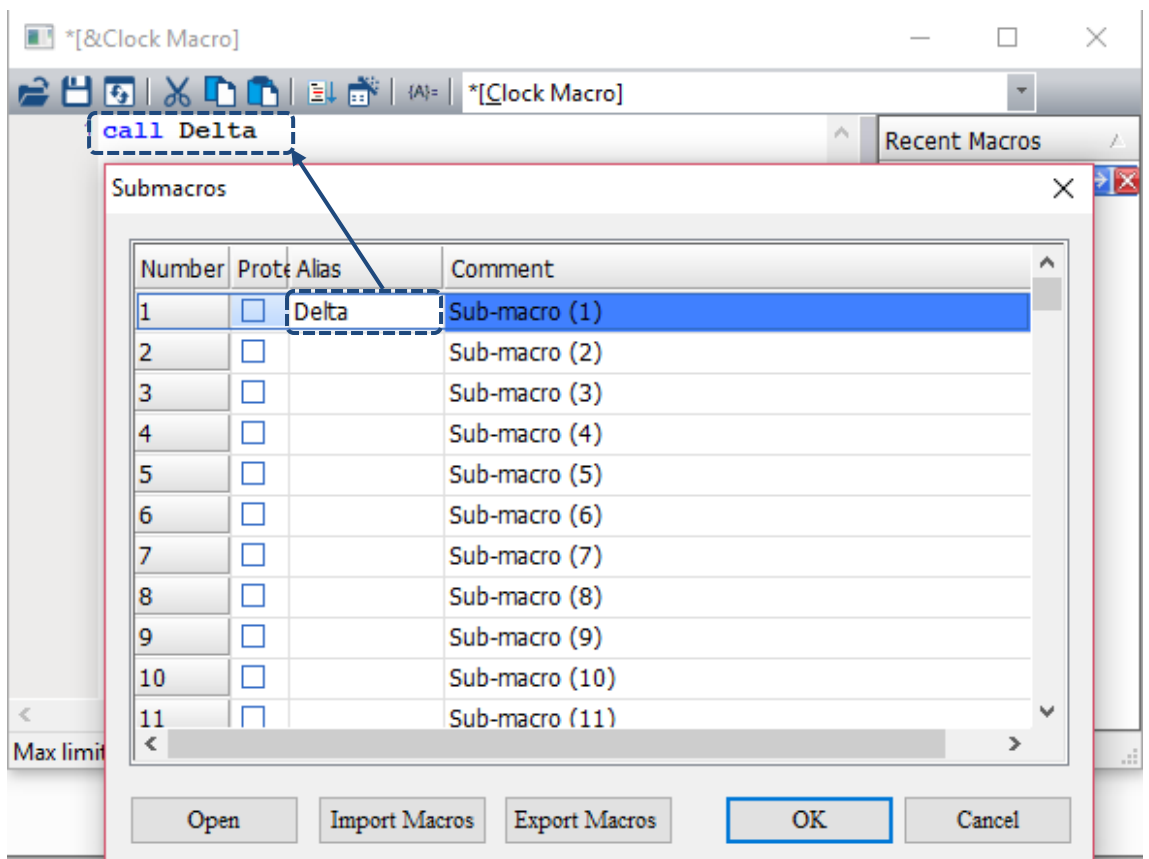

Figure 24.1.7.5 Submacro Screen III

Macro contents written in the Screen Cycle Macro.

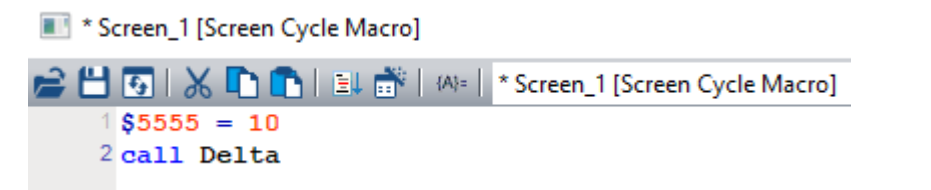

Macro contents written in the Submacro.

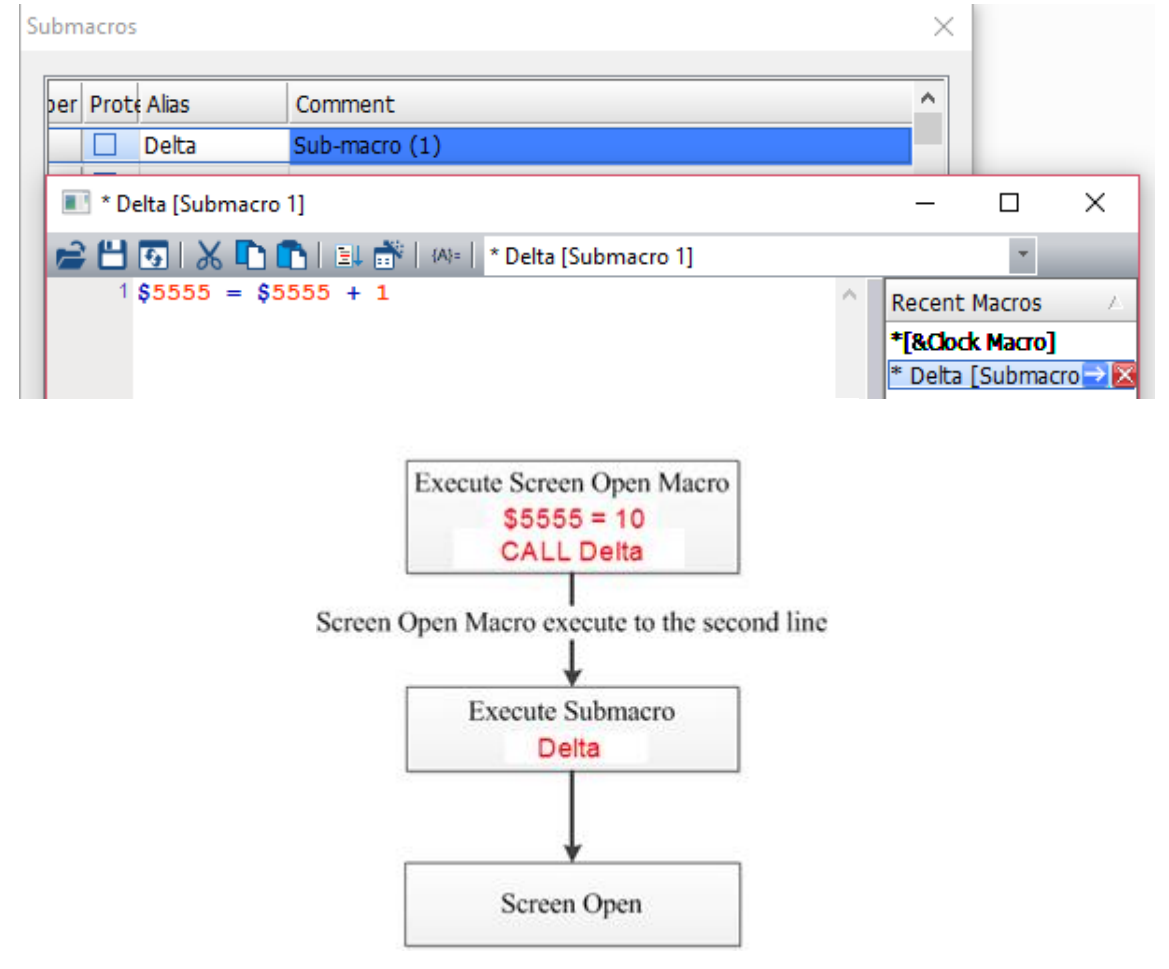

Figure 24.1.7.6 Flowchart of Submacro

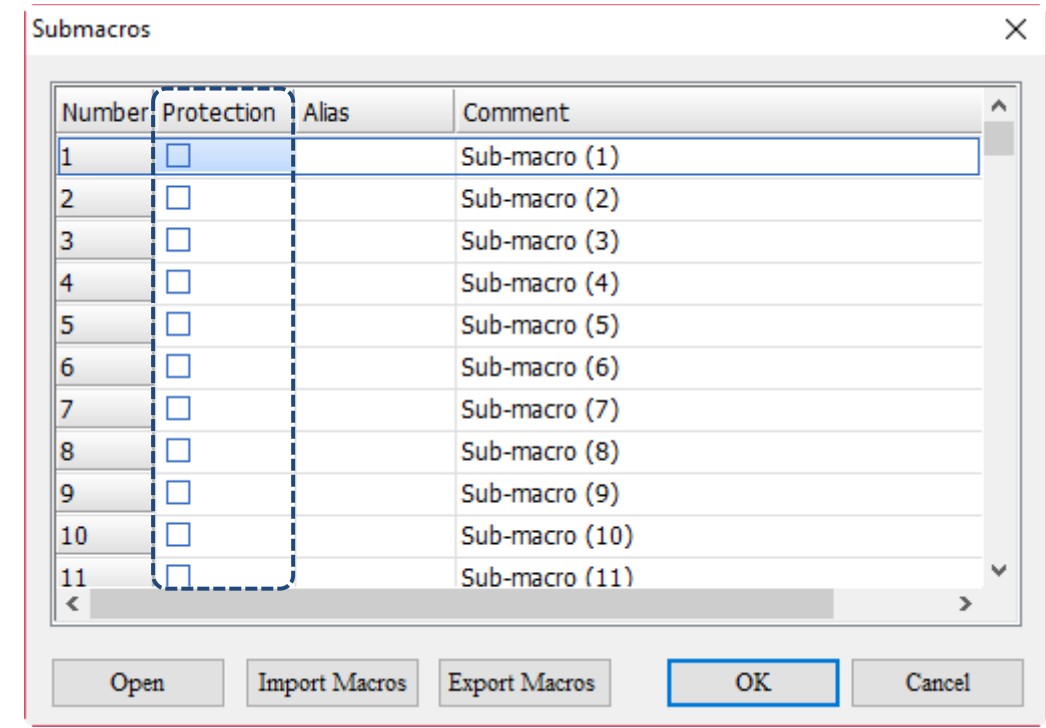

Submacro also provides the function of password protection which can encrypt each submacro.

Figure 24.1.7.7 Protection function of Submacro

When Protection is checked, you are immediately asked to input a set of password.

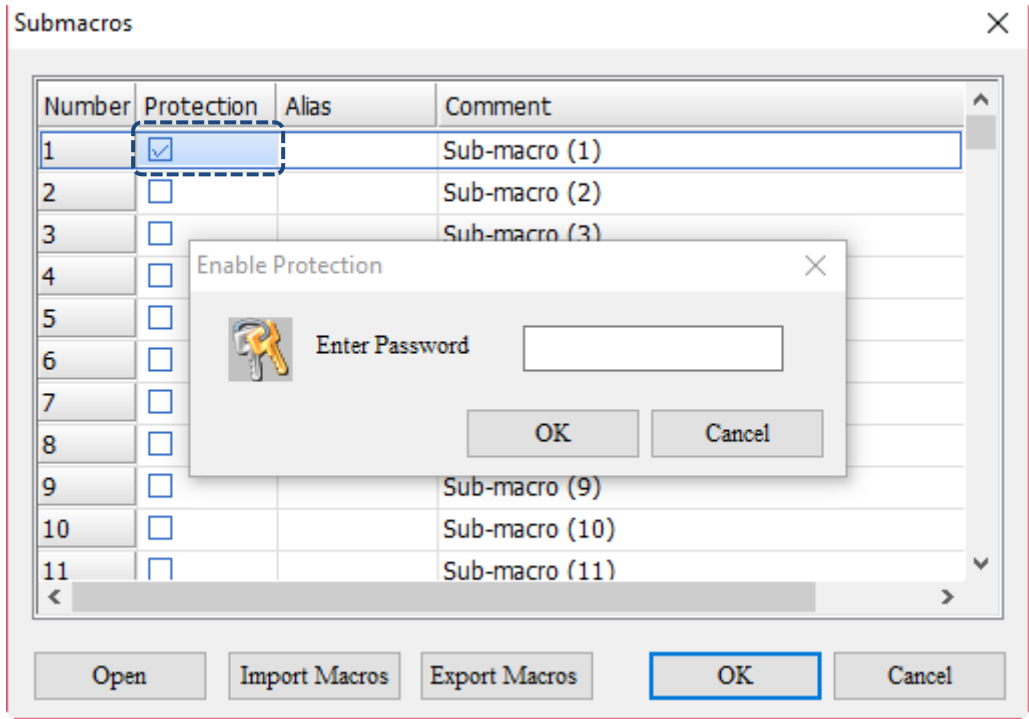

Figure 24.1.7.8 Submacro encryption

After Submacro Number 1 is encrypted, you must enter the password to enter Submacro Number 1 and edit the macro commands.

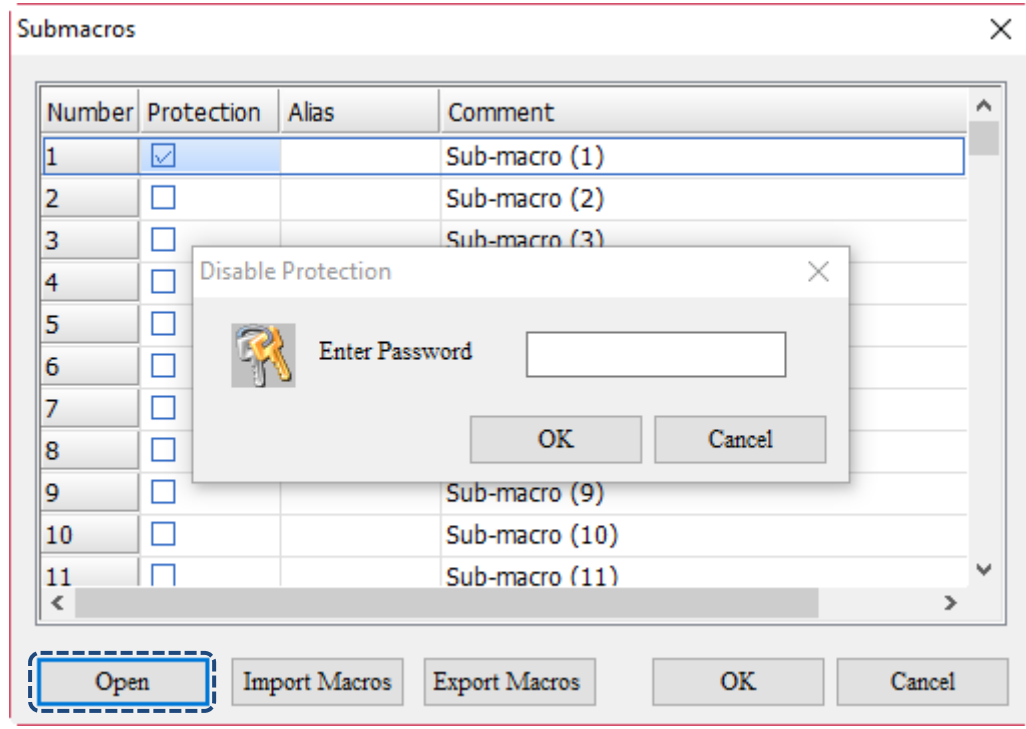

When Protection is unchecked, you are also required to enter the password set for Submacro Number 1 to disable the protection function.

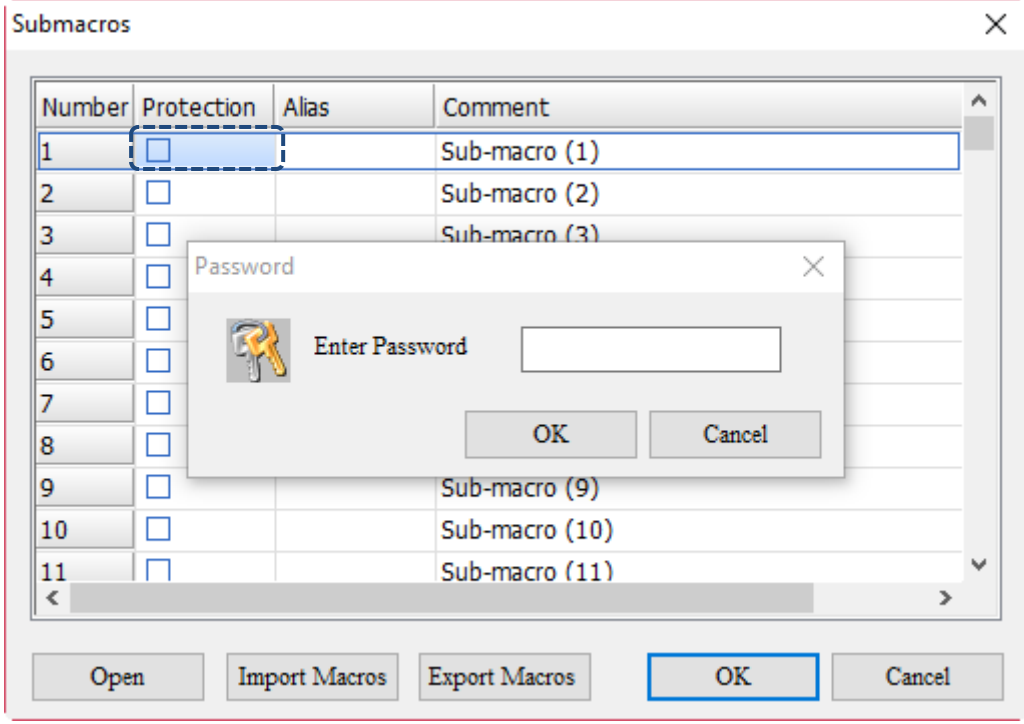

Figure 24.1.7.9 Disable Submacro encryption
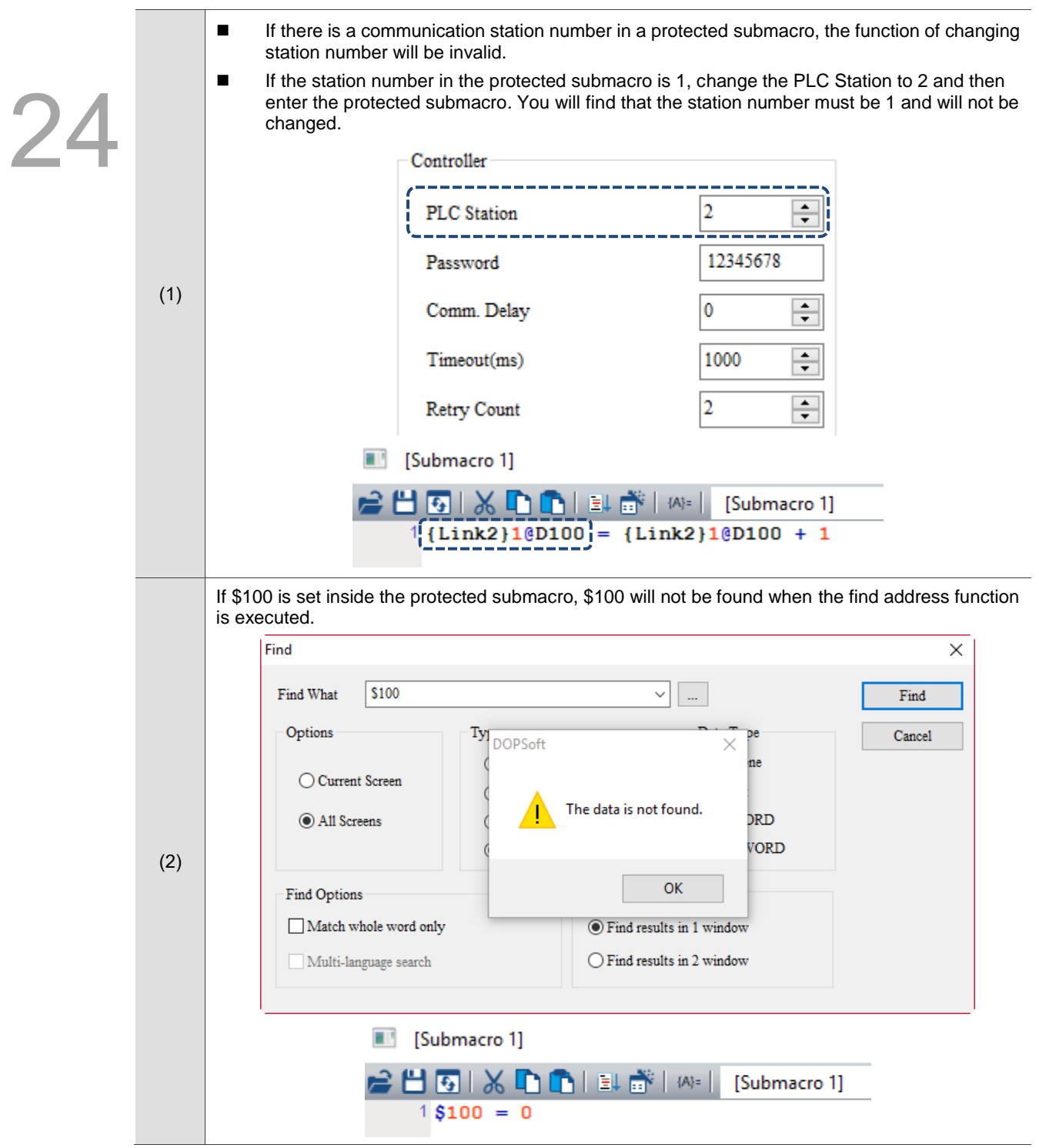

When submacros are password-protected, the functions affected are as follows:

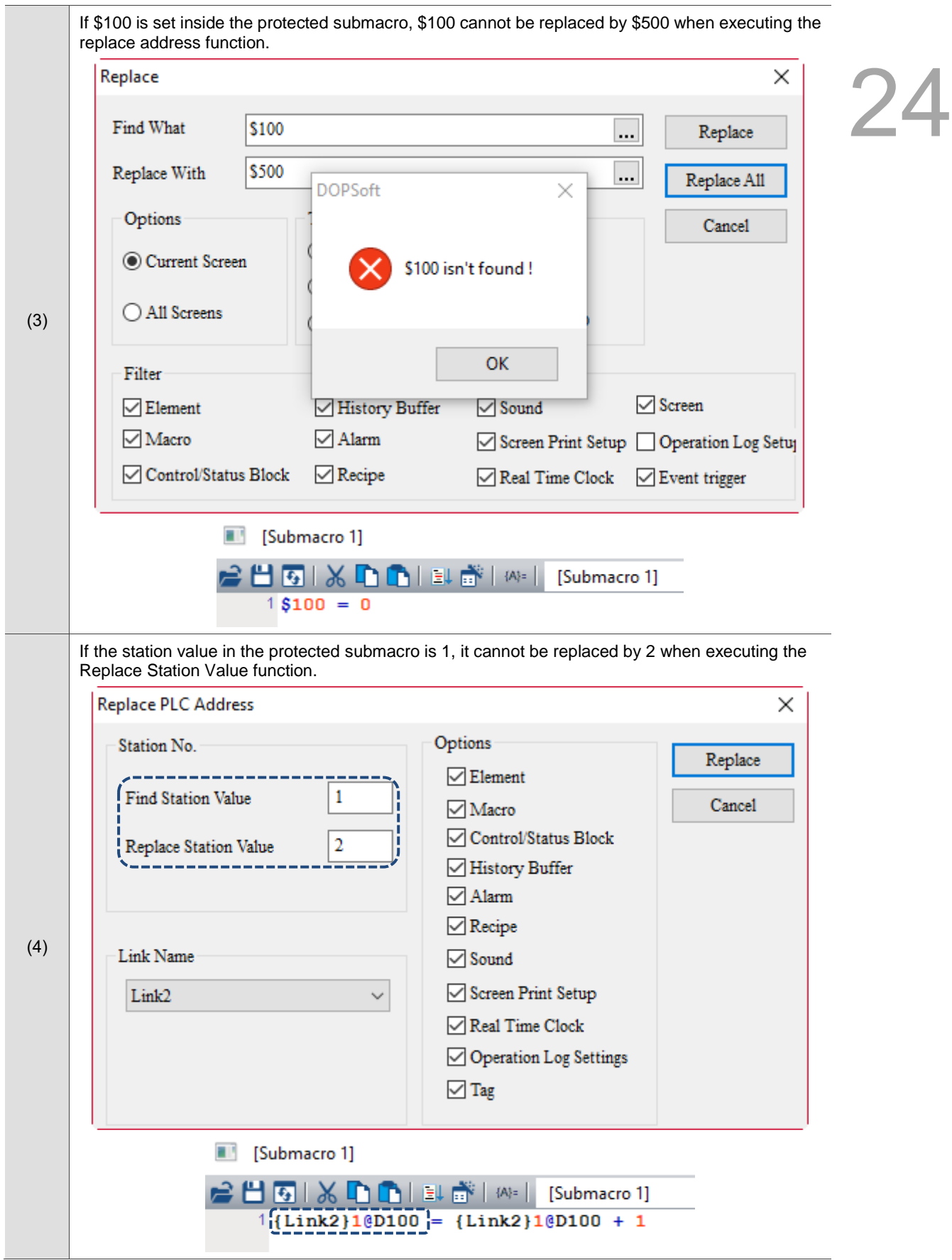

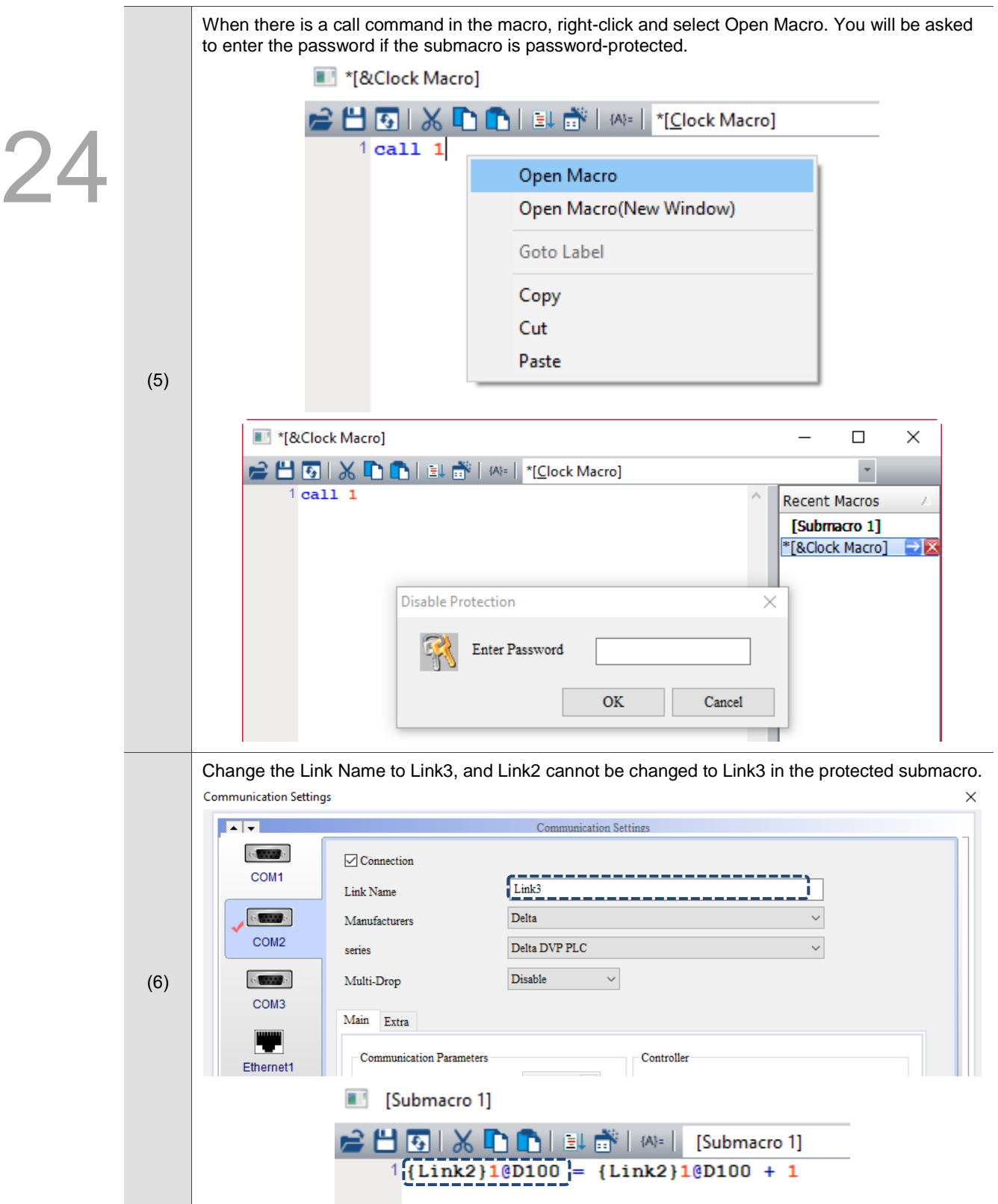

#### 24.1.8 **Initial Macro**

Go to [Options] > [Initial Macro] to set the Initial Macro.

| <b>Options</b> | Window<br>Help                               |
|----------------|----------------------------------------------|
|                | Configuration                                |
|                | <b>Communication Settings</b>                |
|                | Change Model                                 |
|                | Alarm Settings                               |
|                | History Buffer Setup                         |
|                | Tag Table                                    |
|                | Print Setup                                  |
|                | <b>Audio Output Setting</b>                  |
|                | <b>HMI Identifier Settings</b>               |
|                | <b>FileSlot File Management</b>              |
|                | <b>Device Table</b>                          |
|                | <b>Operation Log Settings</b>                |
|                | Recipe<br>Þ                                  |
|                | <b>Picture Bank</b>                          |
|                | <b>Text Bank</b>                             |
|                | Camera Device                                |
|                | Event trigger                                |
|                | Multi-Lang input character count calculation |
|                | Submacro                                     |
|                | <b>Initial Macro</b>                         |
|                | <b>Background Macro</b>                      |
|                | Clock Macro                                  |
|                | Font management                              |
|                | Environment                                  |

Figure 24.1.8.1 Initial Macro

Initial Macro is the first macro to be executed when the HMI starts up, so you can write the initial settings required for the whole HMI program in Initial Macro.

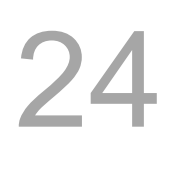

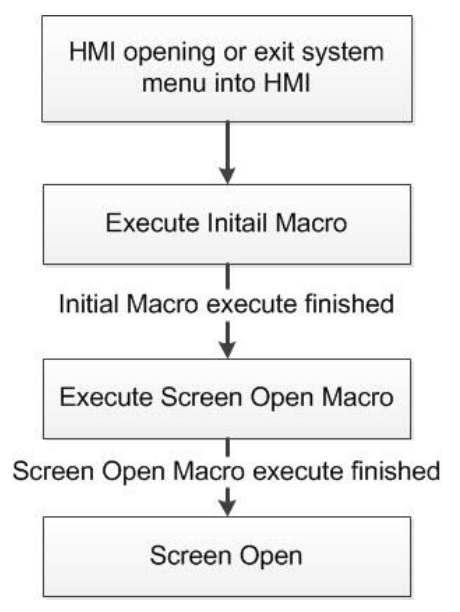

Figure 24.1.8.2 Flowchart of Initial Macro

#### 24.1.9 **Background Macro**

Go to [Options] > [Background Macro] to set the Background Macro.

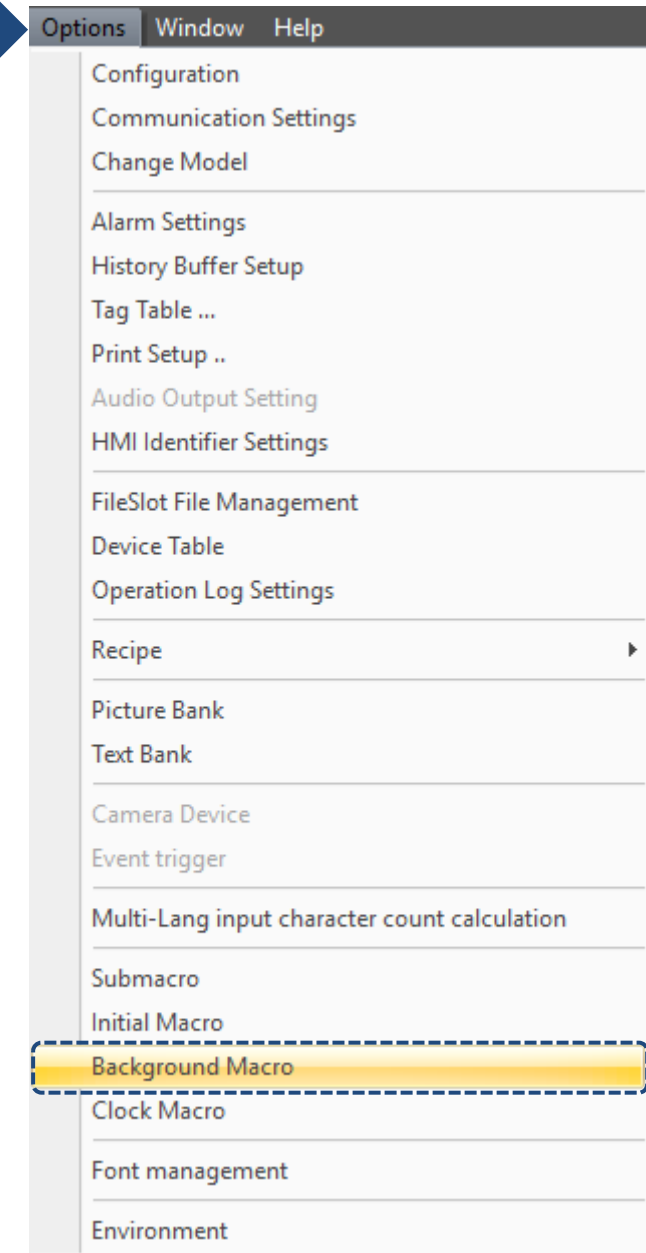

Figure 24.1.9.1 Background Macro

Background macro is a program that is executed repeatedly during the operation of the HMI with one line or several lines being executed at a time (not finished after executing once). It will be executed once again at the end of the last line. To define the number of lines for each Background Macro execution, go to [Options] > [Configuration] to set the Background macro update cycle with a maximum of 512 lines.

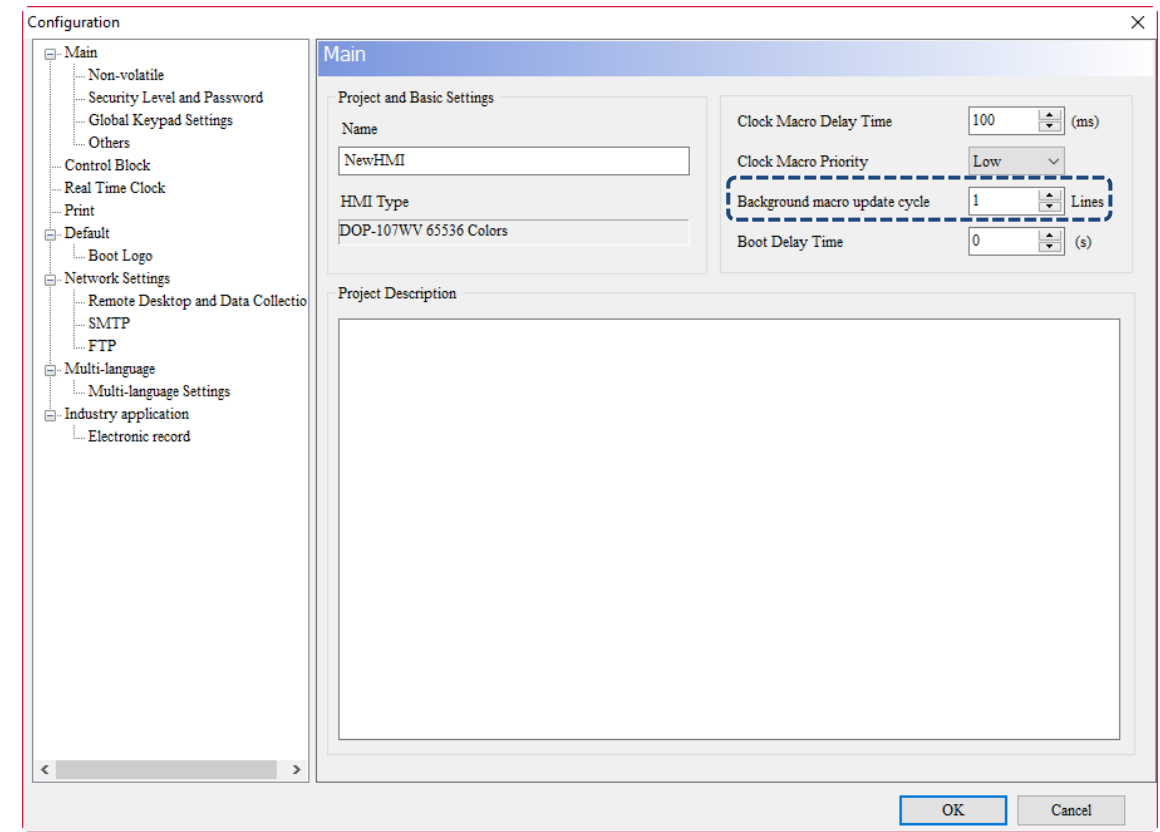

Figure 24.1.9.2 Background macro update cycle

Suppose that 10 elements are created on the HMI screen, input 6 lines of macro commands into the Background Macro and set the Background macro update cycle to 3 lines, then the execution process of Background Macro is shown as follows:

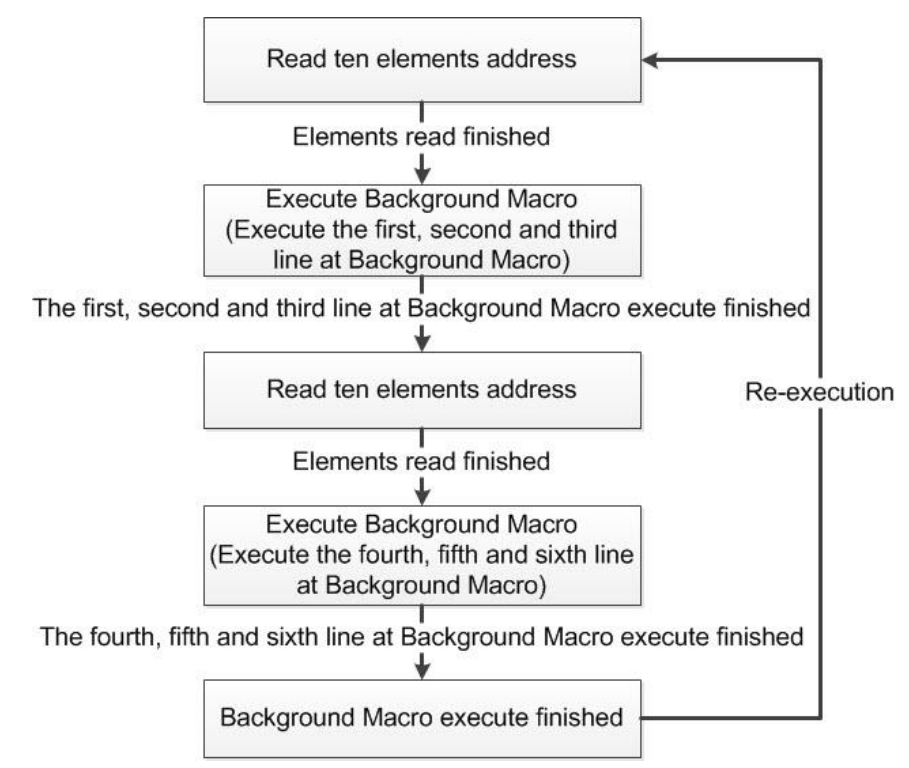

Figure 24.1.9.3 Flowchart of Background Macro

# 24.1.10 Clock Macro

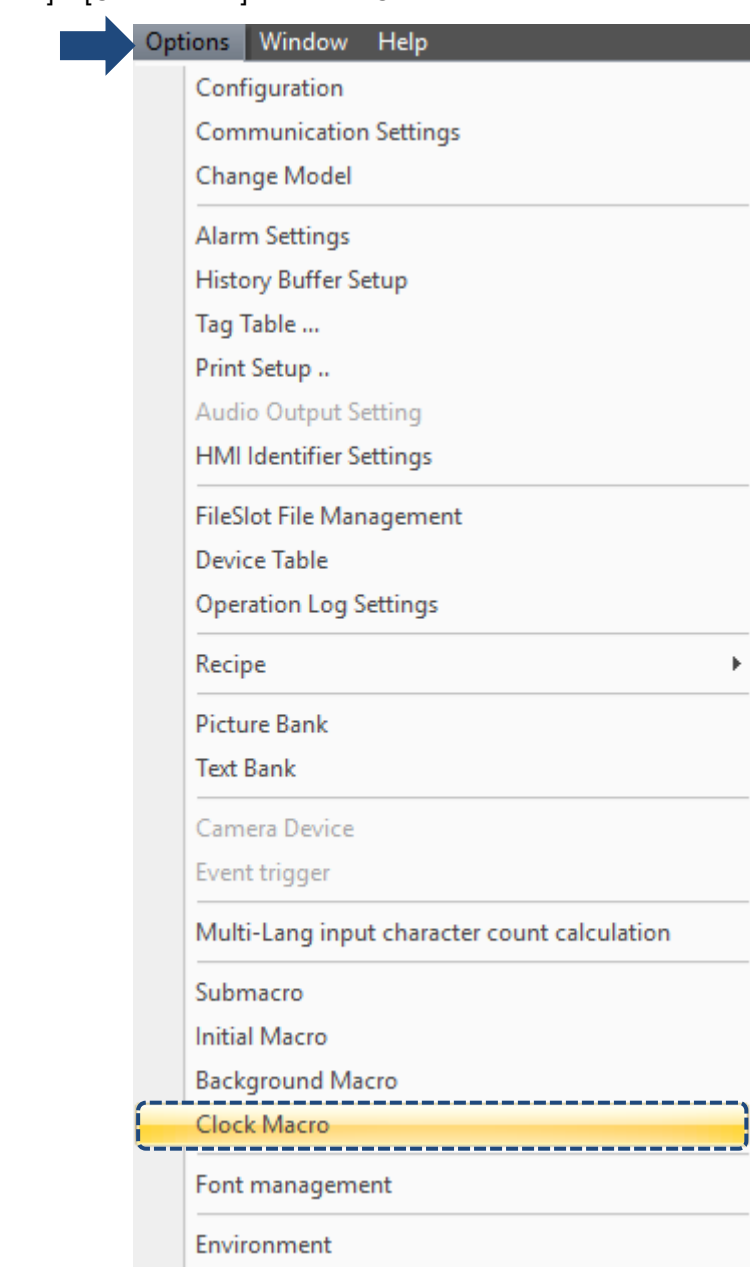

Go to [Options] > [Clock Macro] to set the Clock Macro.

Figure 24.1.10.1 Clock Macro

Clock Macro will be executed repeatedly in the process of the HMI operation. Unlike Background Macro, Clock Macro executes its commands all at once rather than one line or several lines at a time. Similar to Screen Cycle macro, the Clock Macro is executed repeatedly according to the set macro delay time. You can go to [Options] > [Configuration] to set the Clock Macro Delay Time. At the end of each Clock Macro execution, it will resume its execution according to the set delay time. The default is 100 ms and the maximum is 65535 ms.

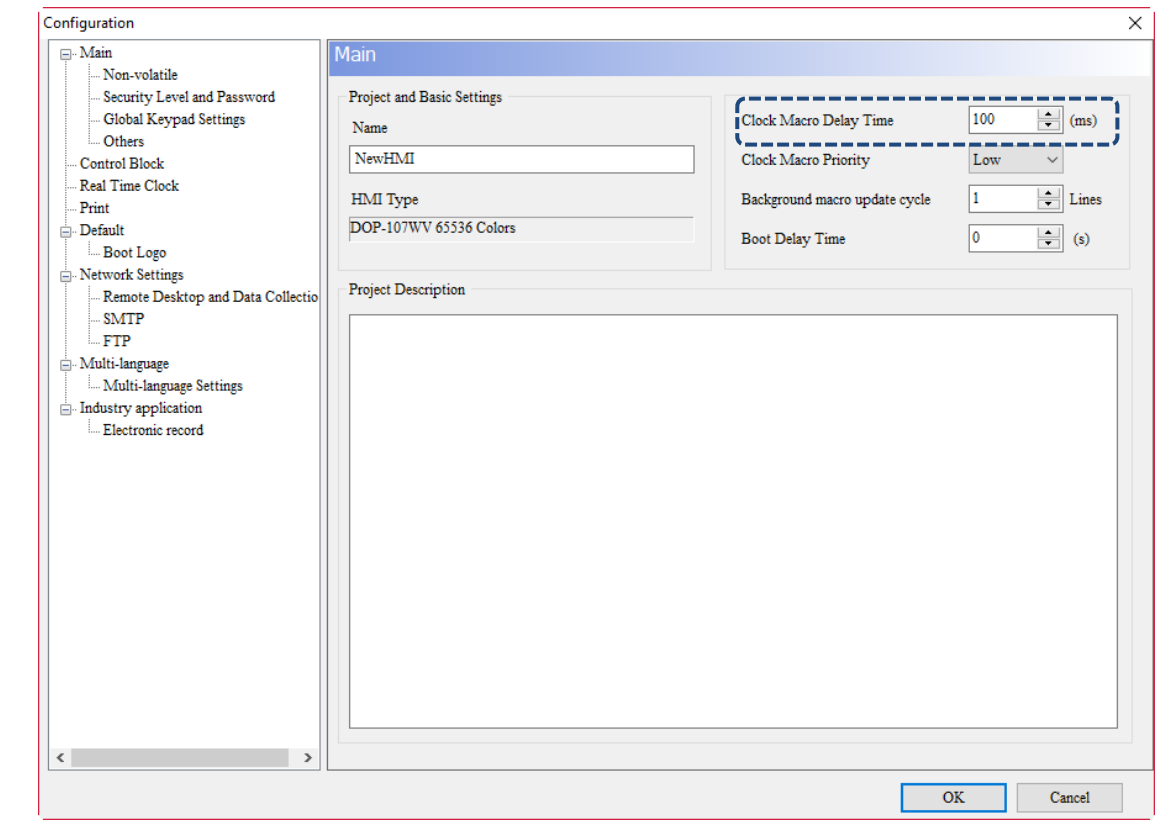

Figure 24.1.10.2 Clock Macro Delay Time

Clock Macro also provides you with the function to prioritize the execution of the Clock Macro, which provides the selections of Low, Medium, and High. Set the Clock Macro Priority, and when the priority is higher, it ensures the Clock Macro Delay Time is more accurate.

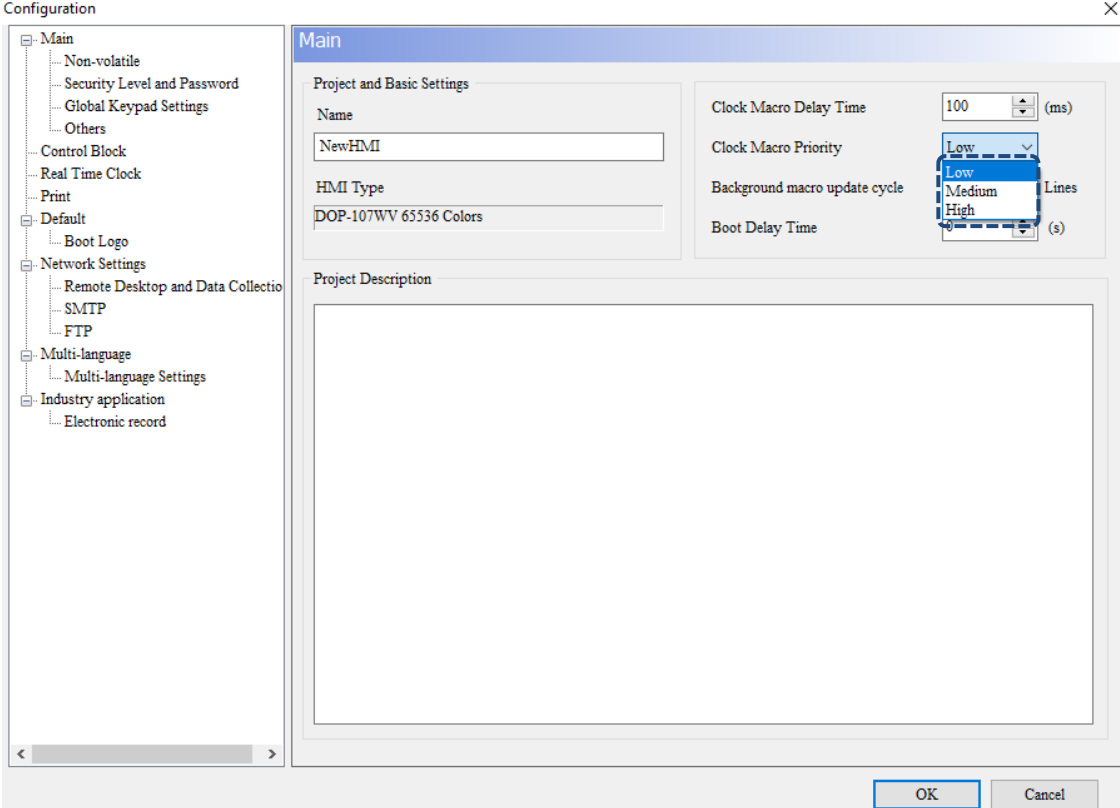

Figure 24.1.10.3 Clock Macro Priority

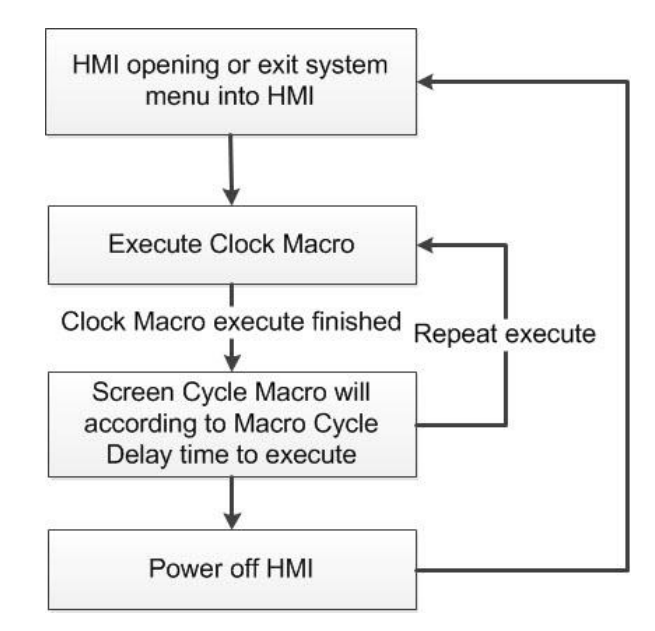

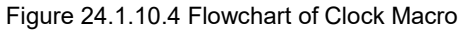

#### $24.2$ **Macro edit window**

24

Go to the macro screen to be edited to start editing the macros. The maximum lines for each type of macros is 512 lines and the maximum words is 640 bytes or 640 words. The right side of the macro edit window can only record a maximum of 10 recently-opened macros. If there are more than 10 records, the first macro will be closed and a new macro will be added. If the first macro record is updated before being closed, the system will prompt you to save the first macro before adding the new macro.

| Screen_1 Set to On_001 {} [On Macro]                           |                                                                                                    |              | × |
|----------------------------------------------------------------|----------------------------------------------------------------------------------------------------|--------------|---|
| <b>合出图 区面 日日部</b>   Al=   Screen_1 Set to On_001 {} [On Macro] |                                                                                                    |              |   |
|                                                                | <b>Recent Macros</b><br>[Submacro 1]<br>[&Clock Macro]<br>[&Background Macro]<br>Screen 1 [Screen Open Macro]<br>Screen 1 [Screen Close Macro]<br>Screen_1 [Screen Cycle Macro]<br>[&Initial Macro]<br>Screen_1 Set to On_001 {} [After Execute Macro]<br>Screen_1 Set to On_001 {} [Before Execute Macro]<br>Screen_1 Set to On_001 {} [On Macro] |              |   |
| Max limit of Row: 512 lines, Max limit of Line: 640 bytes      | Line: 1                                                                                                    | Mode: Insert |   |

Figure 24.2.1 Macro edit window

Each macro has a toolbar to assist you in planning and editing macro commands.

**合出面 | ※ D D | El d<sup>s</sup> |** (A)= | Screen\_1 Set to On\_001 {} [On Macro]  $\tau$ 

Figure 24.2.2 Macro toolbar

The functions in the macro toolbar are shown in the following table.

Figure 24.2.1 Description of macro toolbar functions

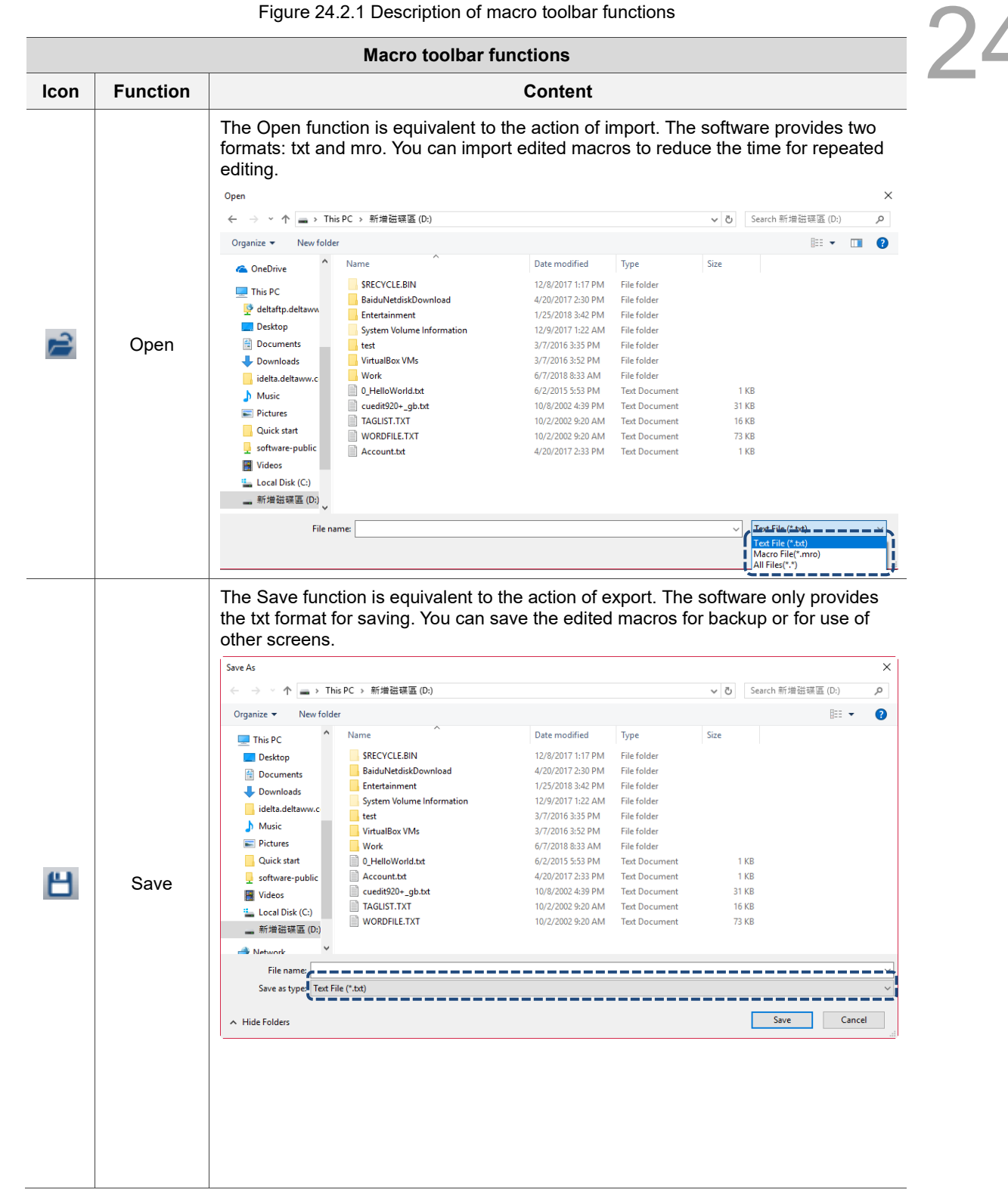

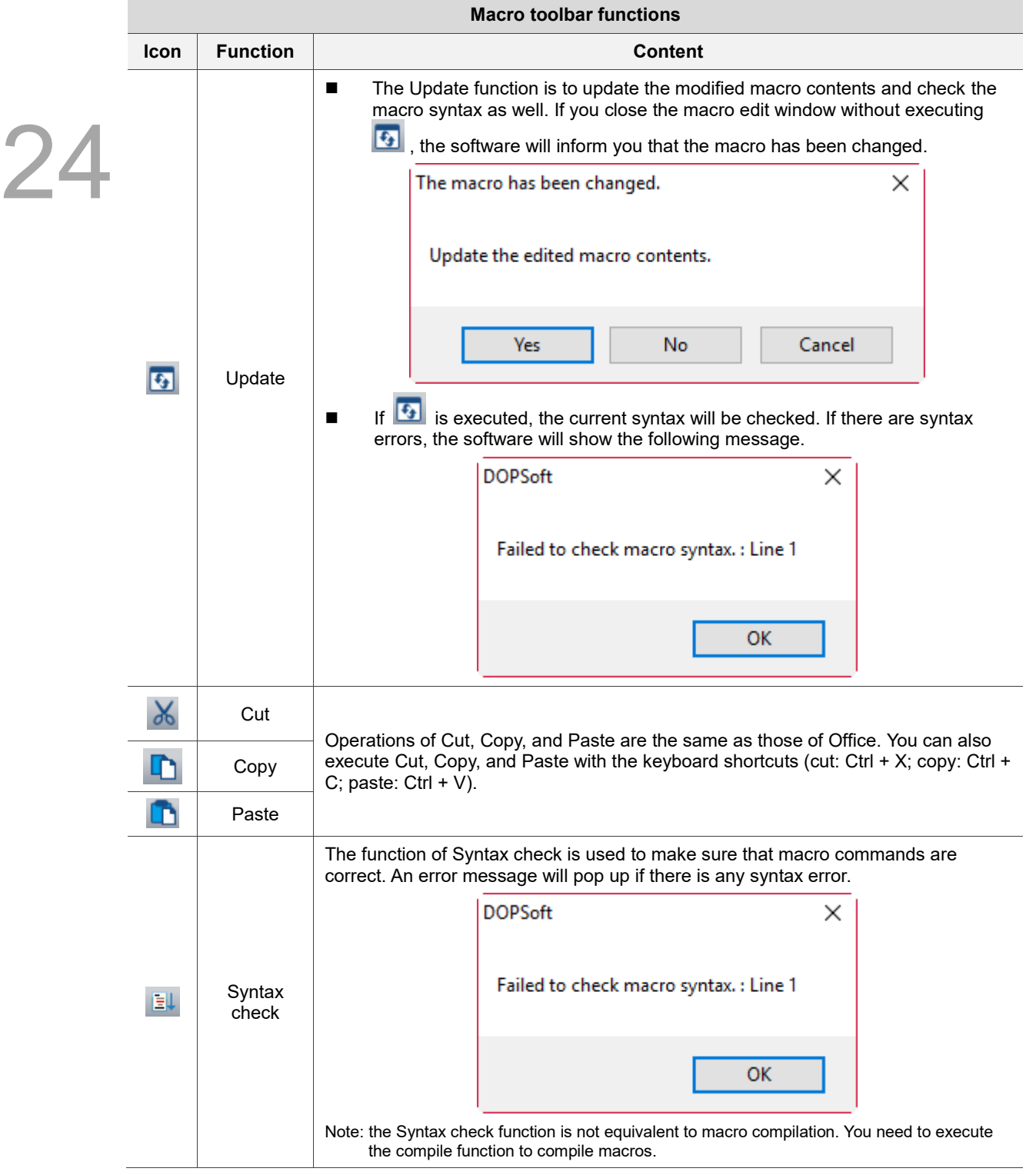

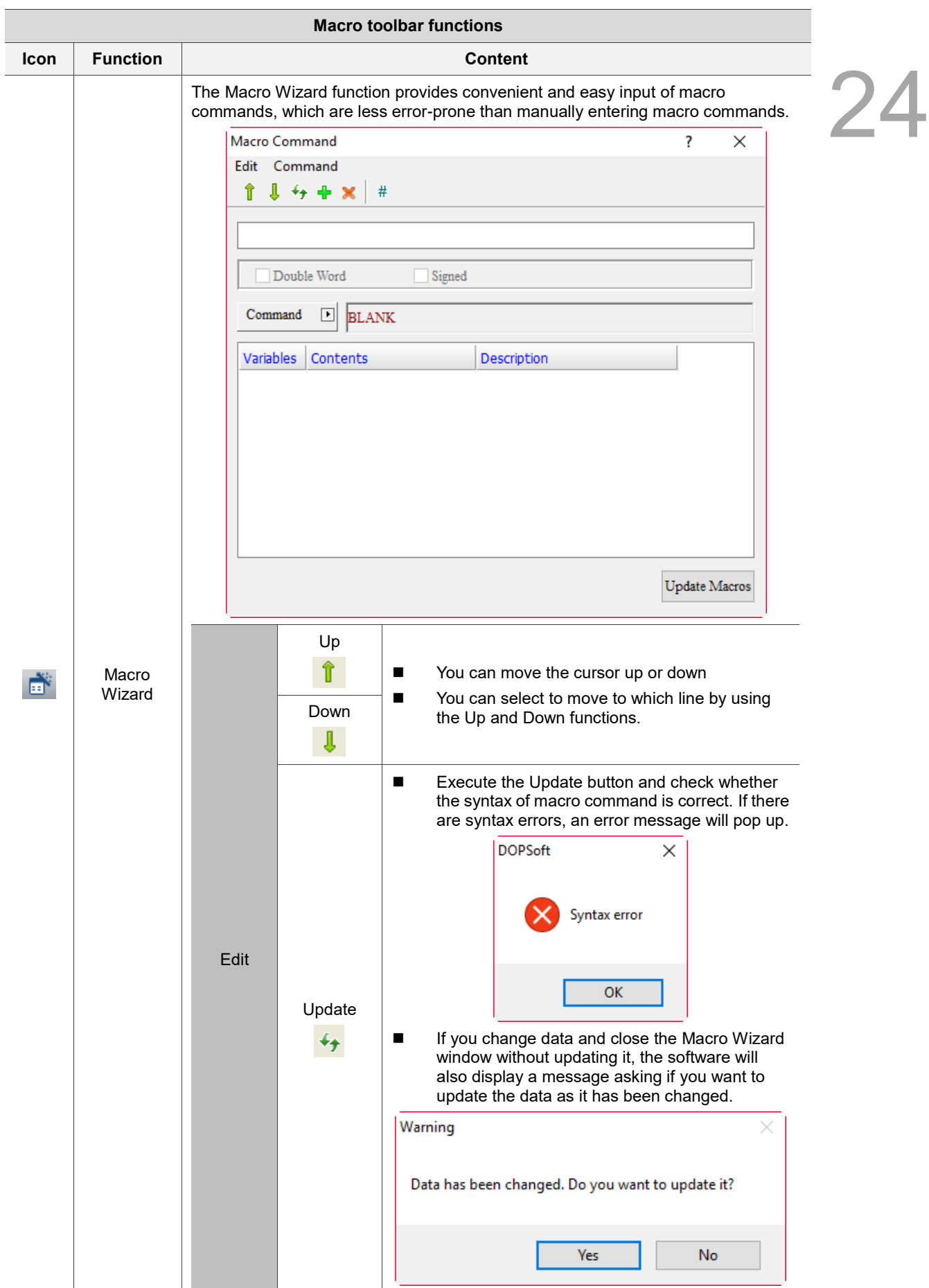

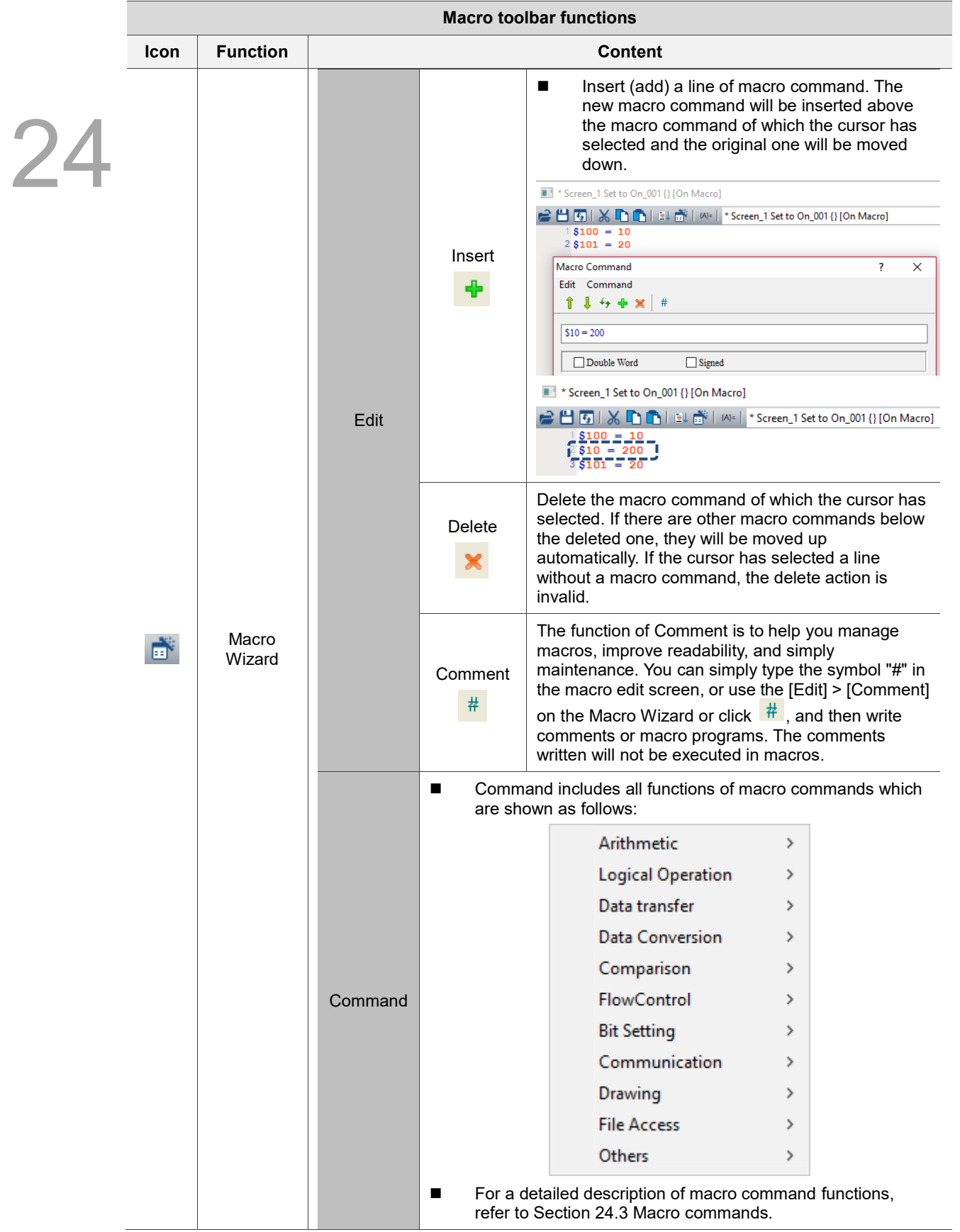

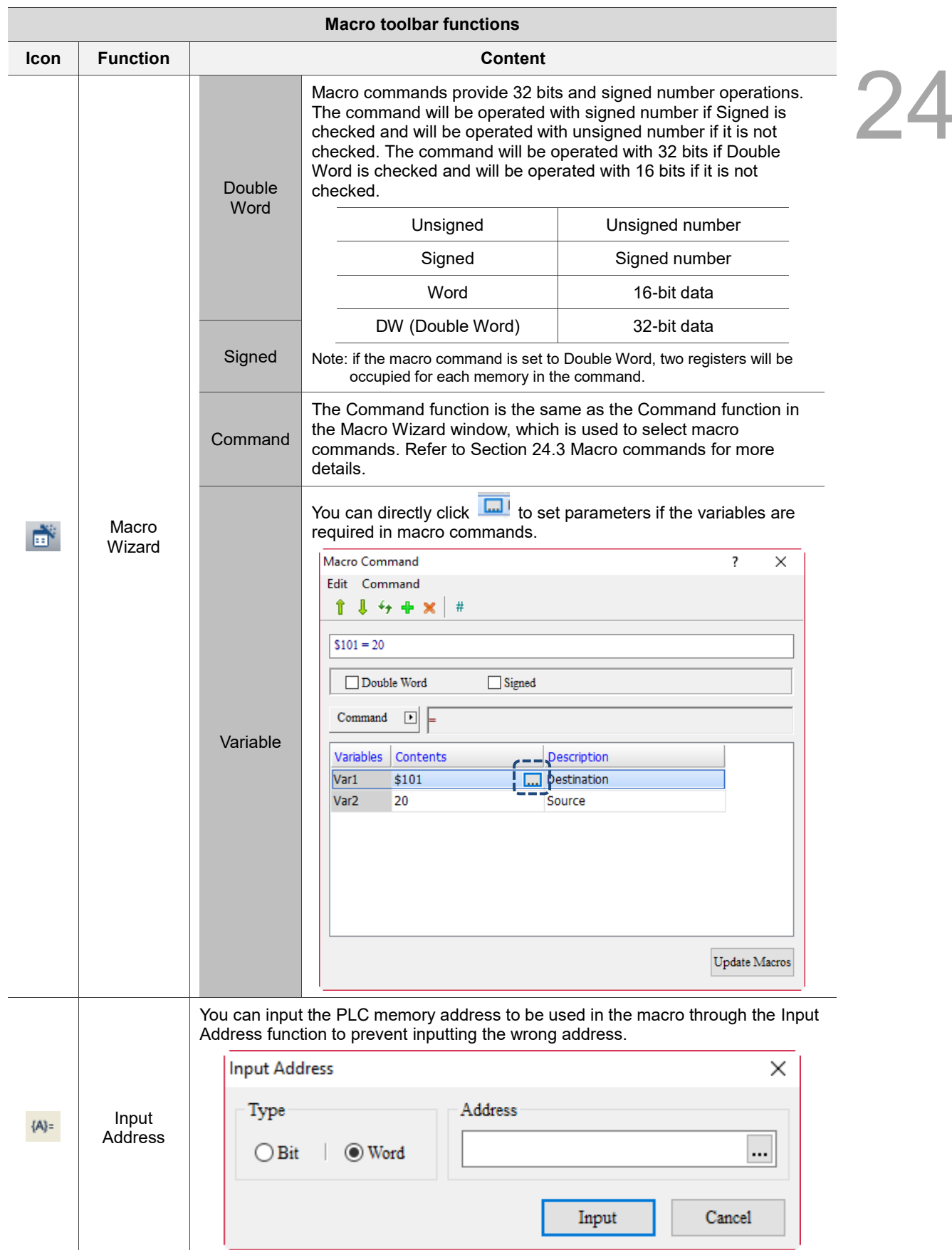

#### 24.3 **Macro commands**

Macro commands include Arithmetic, Logical Operation, Data transfer, Data Conversion, Comparison, FlowControl, Bit Setting, Communication, Drawing, File Access, and Others.

| Arithmetic               |               |
|--------------------------|---------------|
| <b>Logical Operation</b> | >             |
| Data transfer            | >             |
| Data Conversion          | >             |
| Comparison               | >             |
| <b>FlowControl</b>       | 5             |
| <b>Bit Setting</b>       | >             |
| Communication            | >             |
| Drawing                  | >             |
| <b>File Access</b>       | $\mathcal{P}$ |
| Others                   |               |

Figure 24.3.1 Types of macro commands

A list of macro commands are shown in the following table.

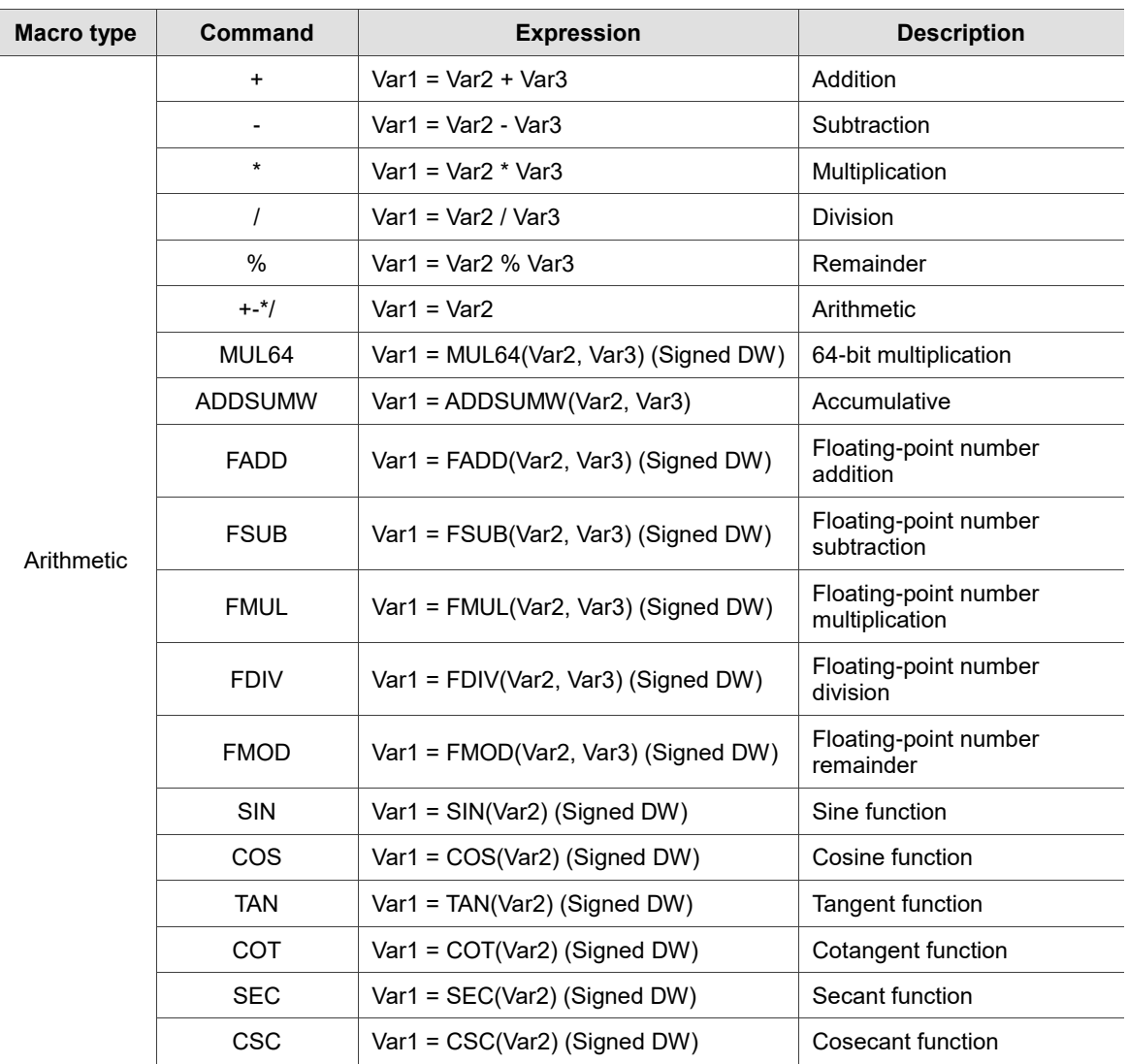

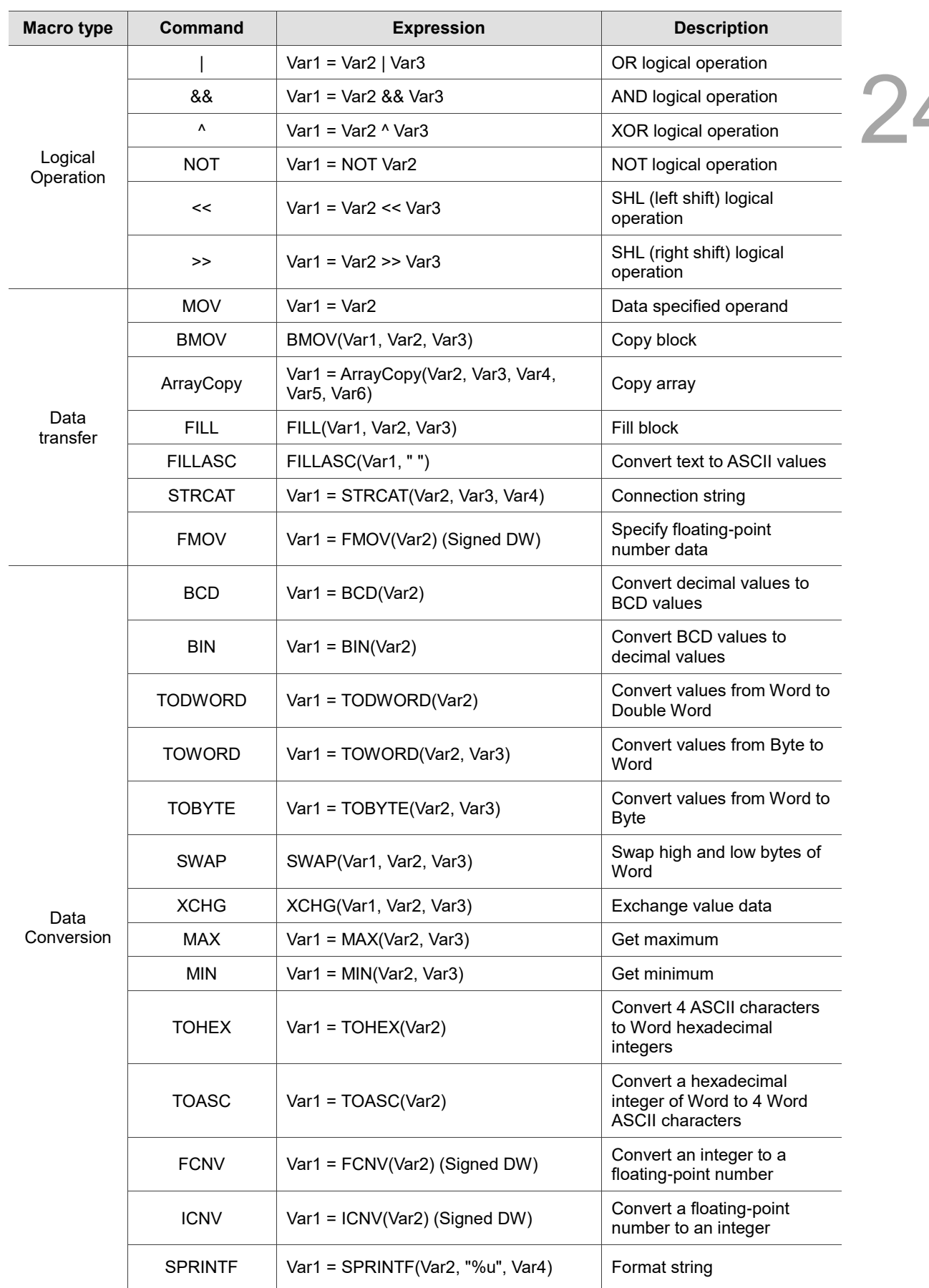

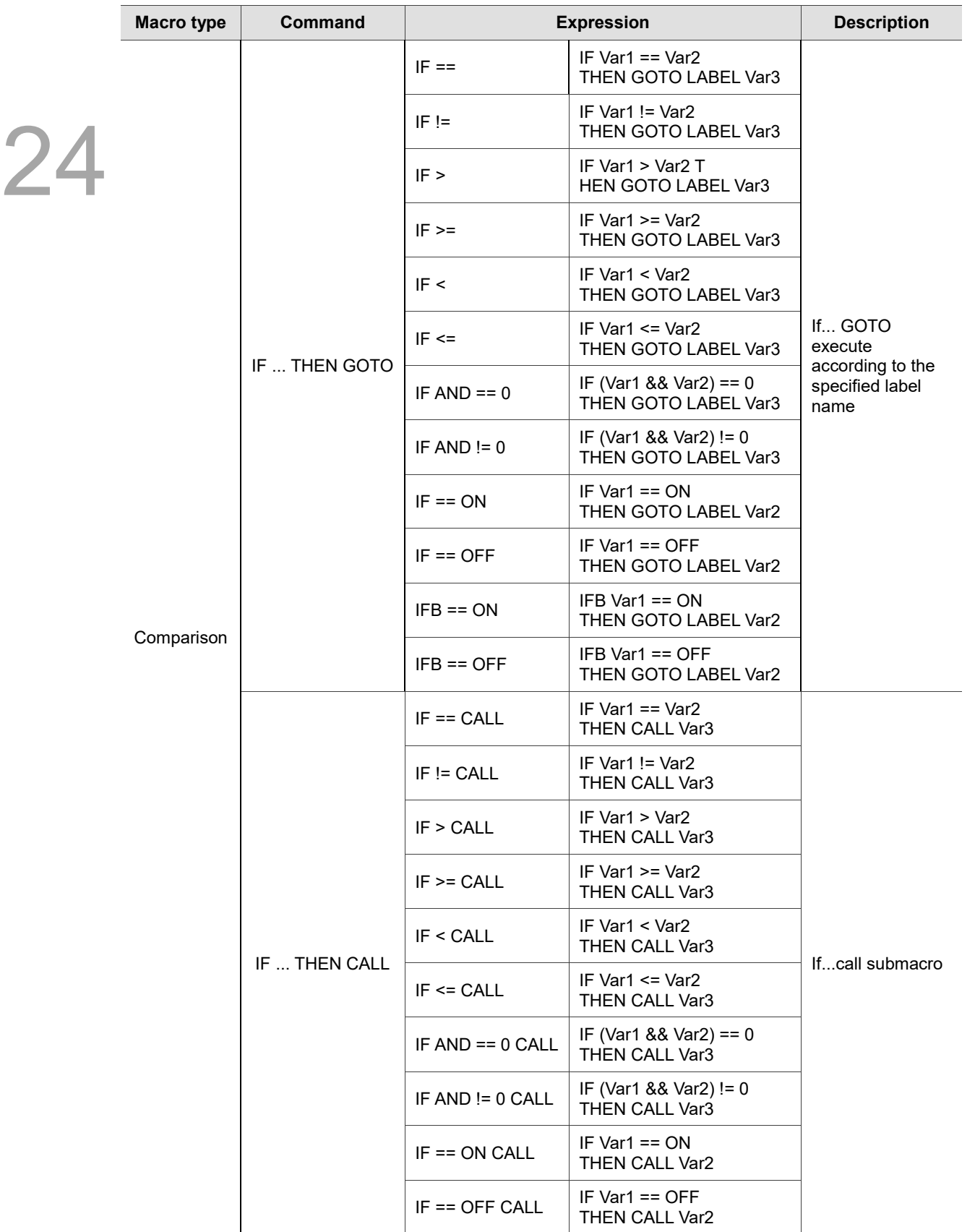

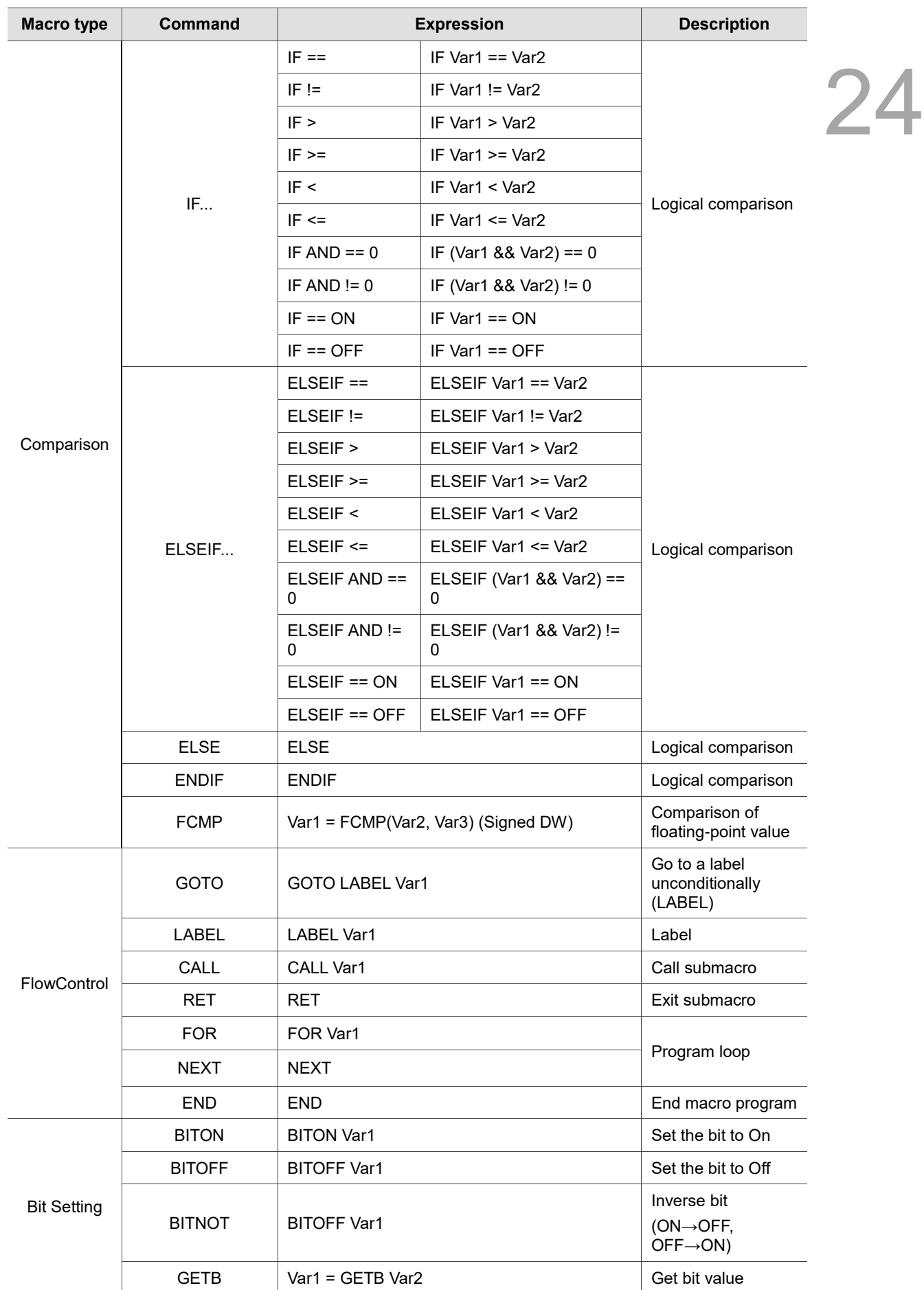

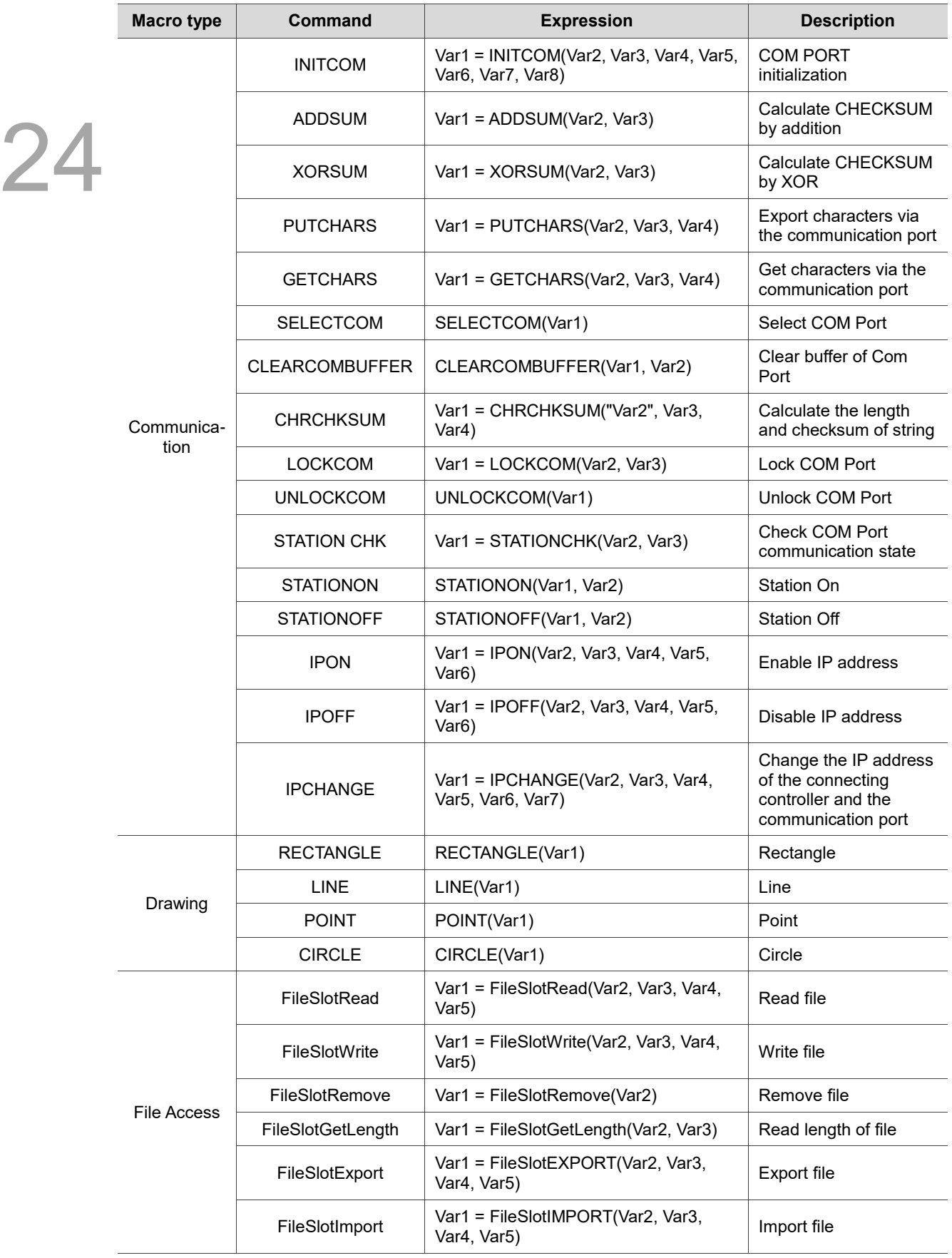

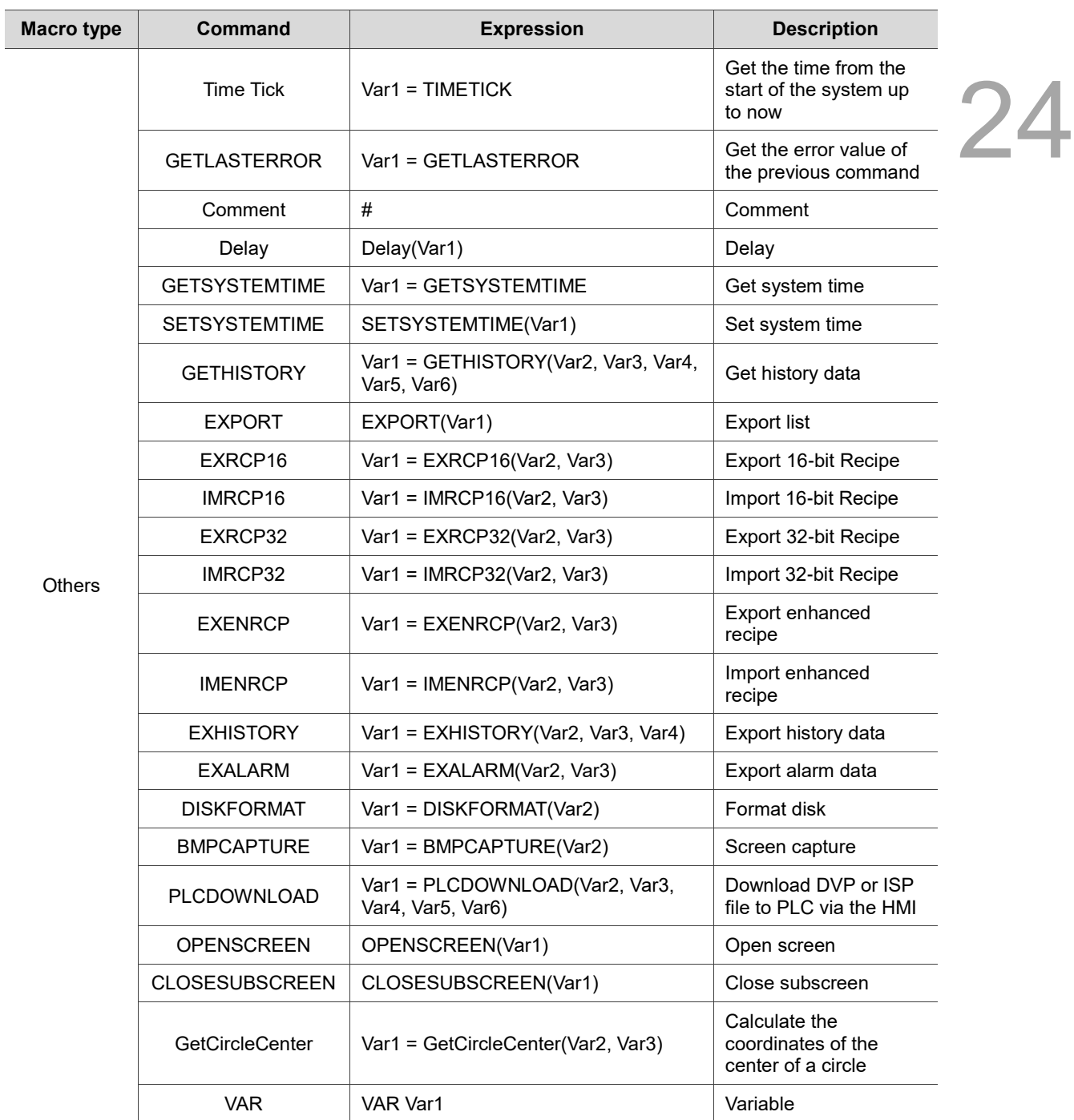

#### 24.3.1 **Arithmetic**

Arithmetic includes integer and floating-point operations. Its macro commands are detailed below.

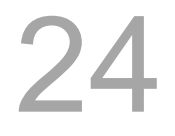

| $\star$        |
|----------------|
| I              |
| %              |
| +-*/           |
| MUL64          |
| <b>ADDSUMW</b> |
| <b>FADD</b>    |
| <b>FSUB</b>    |
| <b>FMUL</b>    |
| <b>FDIV</b>    |
| <b>FMOD</b>    |
| <b>SIN</b>     |
| COS            |
| <b>TAN</b>     |
| COT            |
| <b>SEC</b>     |
| CSC            |
|                |

Figure 24.3.1.1 Arithmetic

 $\blacksquare$  + (addition)

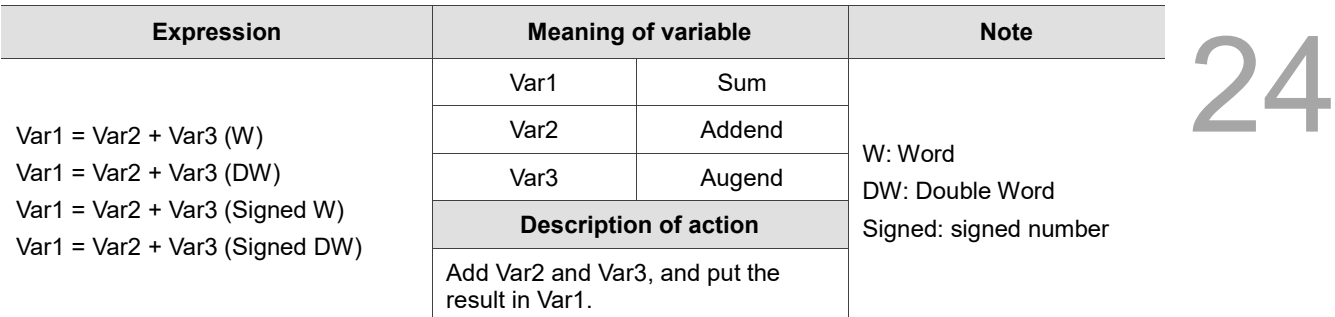

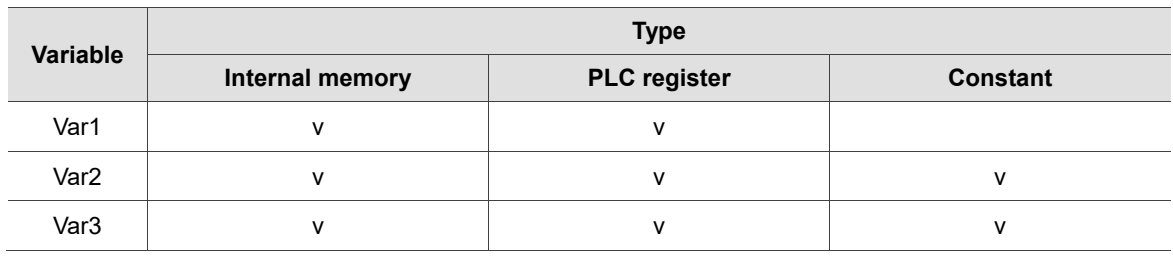

## **Example**

■ Var1 is the internal memory address, and Var2 and Var3 are constants.

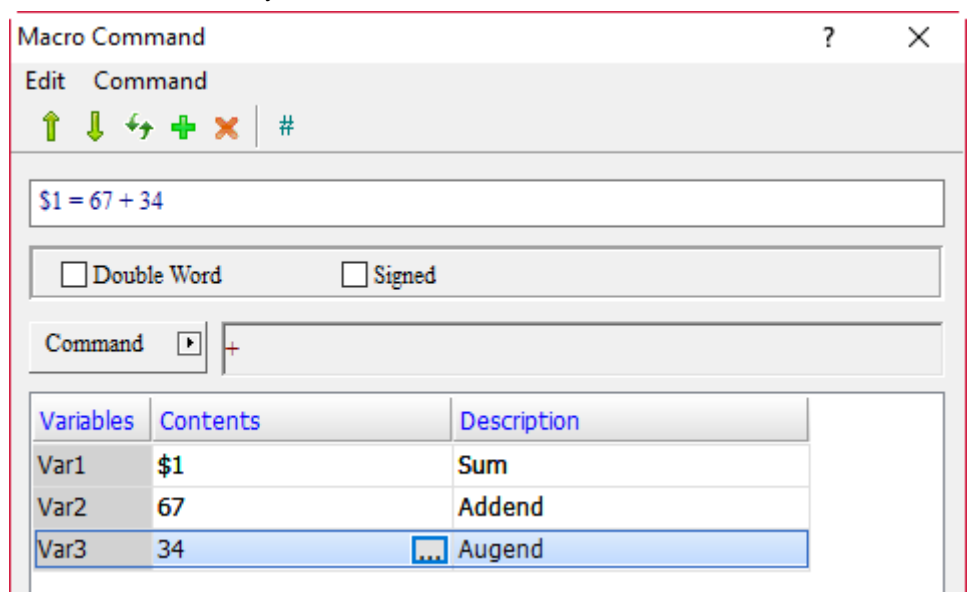

When the command is  $$1 = 67 + 34$ , the addition operation is executed and the result of  $67 + 34$  is put in \$1, so \$1 = 101.

■ - (subtraction)

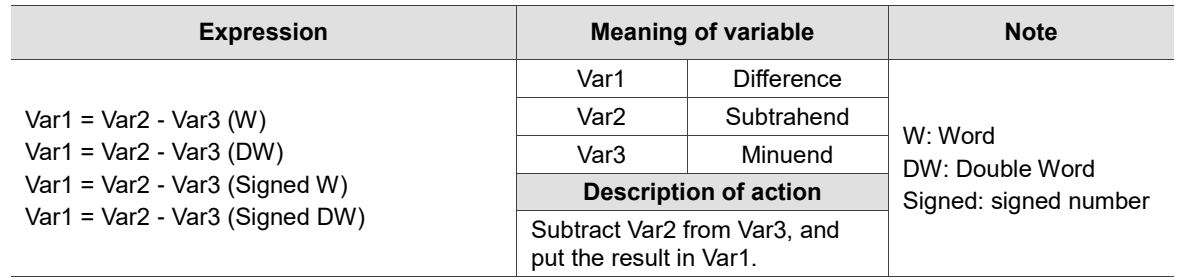

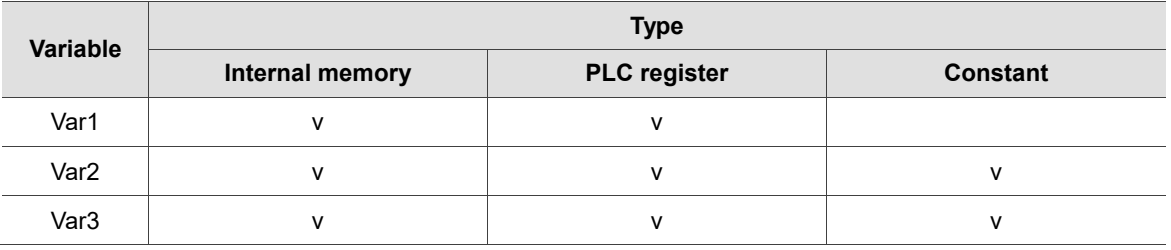

## **Example**

■ Var1 is the internal memory address, and Var2 and Var3 are constants.

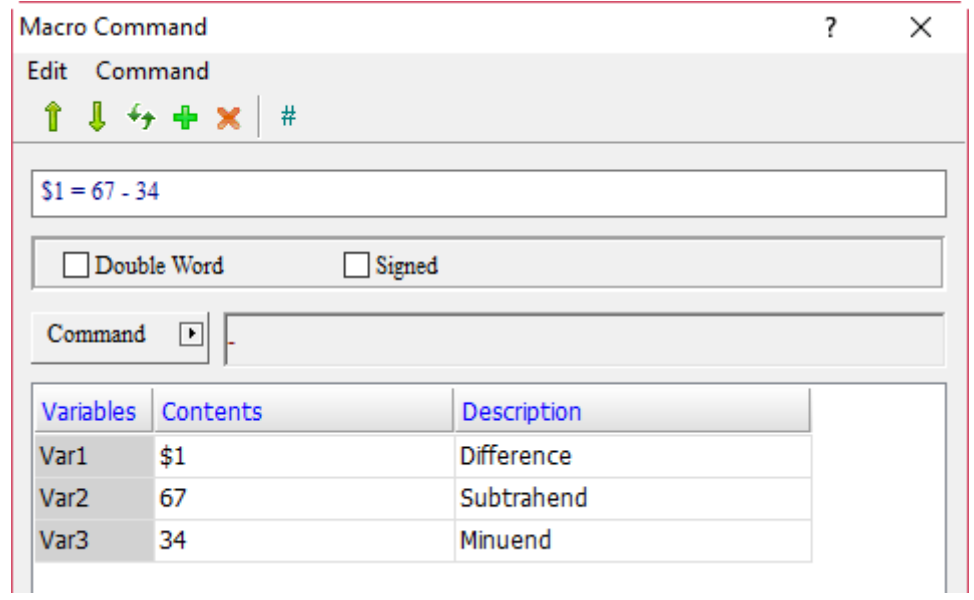

When the command is  $$1 = 67 - 34$ , the subtraction operation is executed and the result of 67 - 34 is put in \$1, so \$1 = 33.

■ \* (multiplication)

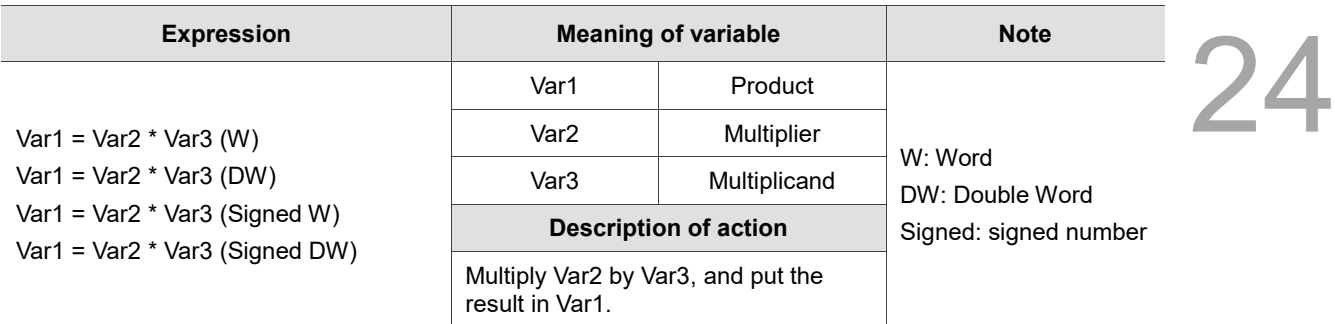

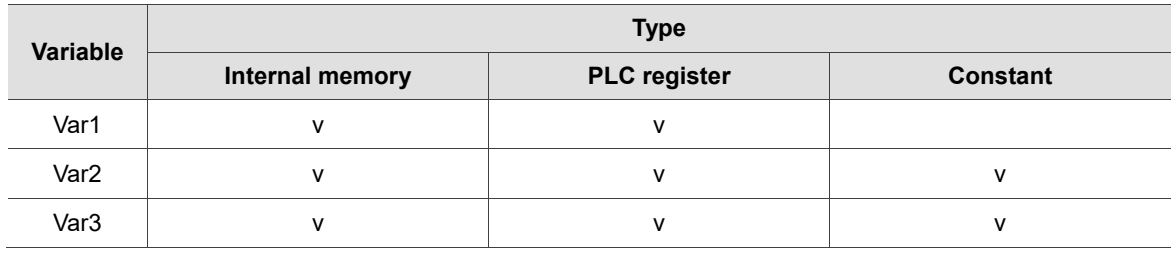

## **Example**

■ Var1 is the internal memory address, and Var2 and Var3 are constants.

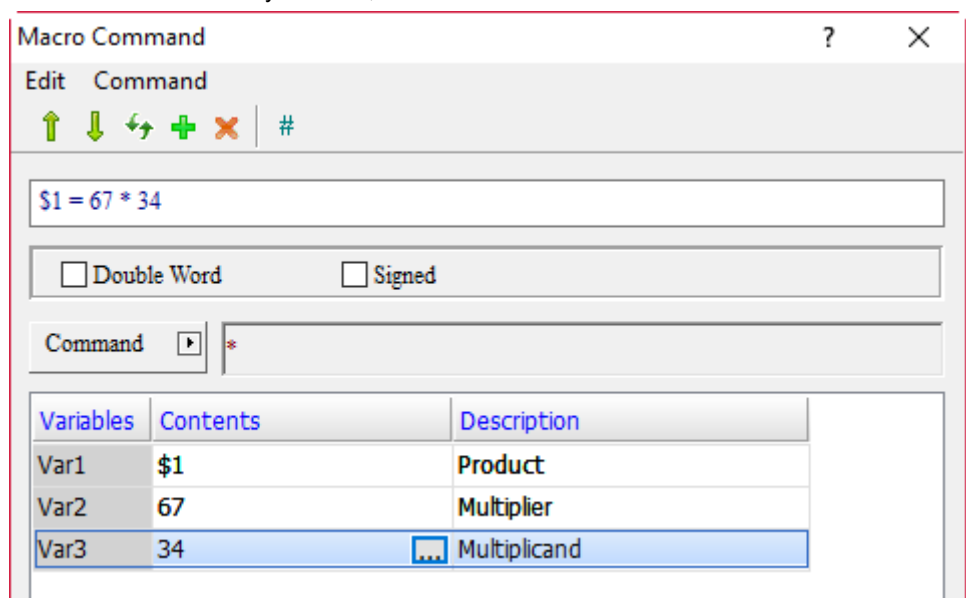

When the command is  $$1 = 67 * 34$ , the multiplication operation is executed and the result of 67  $* 34$ is put in \$1, so \$1 = 2278.

 $\blacksquare$  / (division)

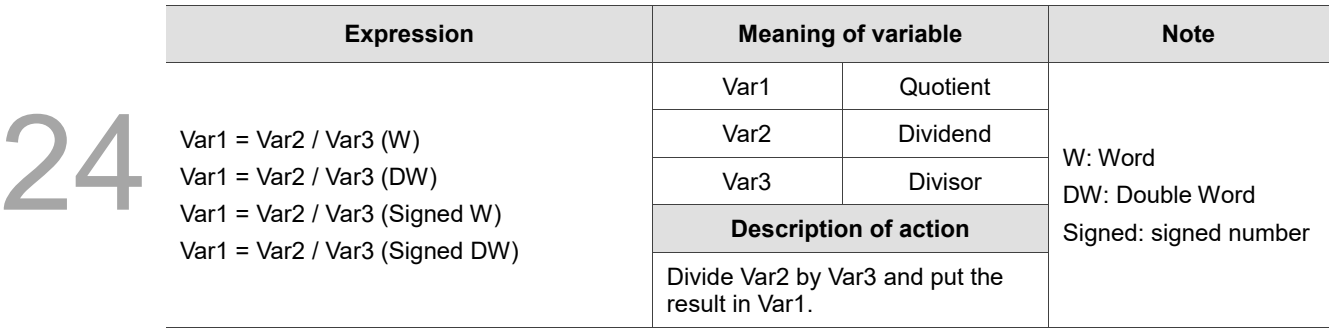

Note: Var3 cannot be 0

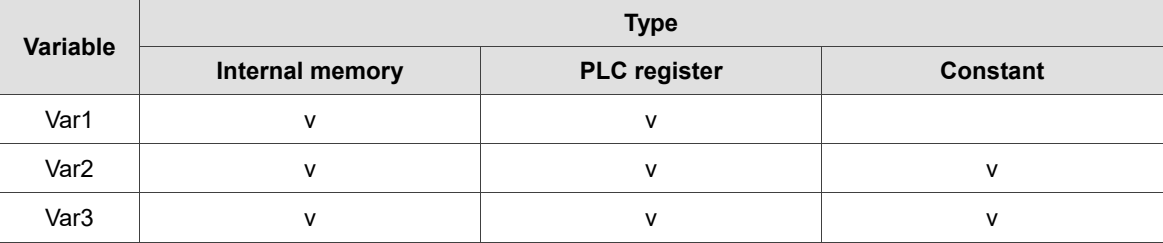

## **Example**

■ Var1 is the internal memory address, and Var2 and Var3 are constants.

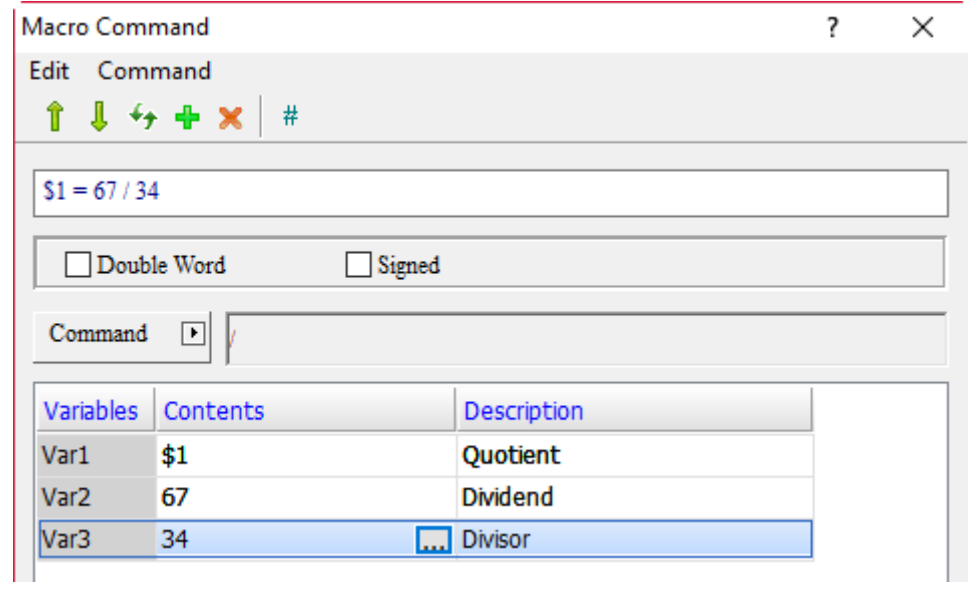

When the command is  $$1 = 67 / 34$ , the division operation is executed and the result of 67 / 34 is put in  $$1, so $1 = 1$ .

■ % (remainder)

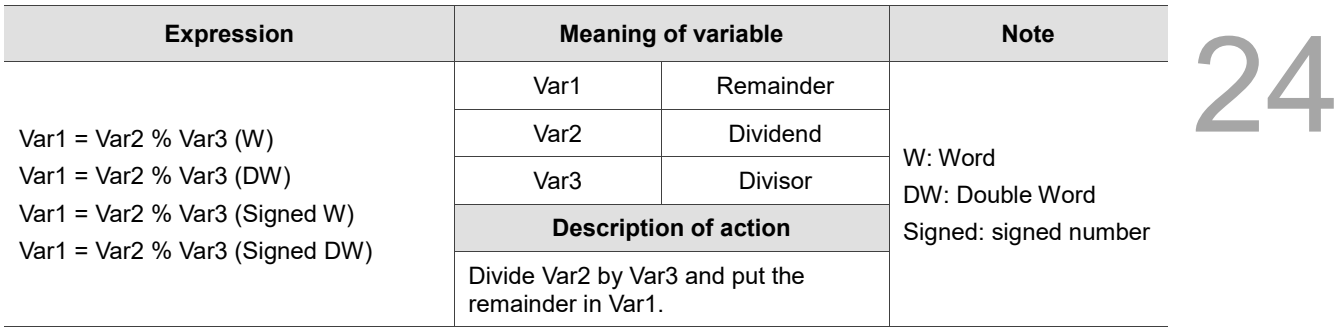

Note: Var3 cannot be 0

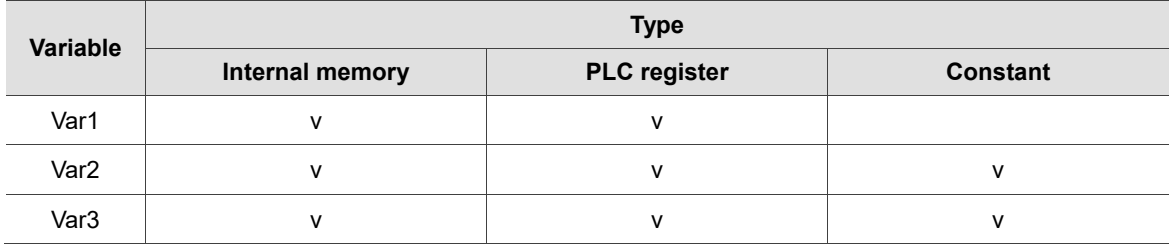

## **Example**

■ Var1 is the internal memory address, and Var2 and Var3 are constants.

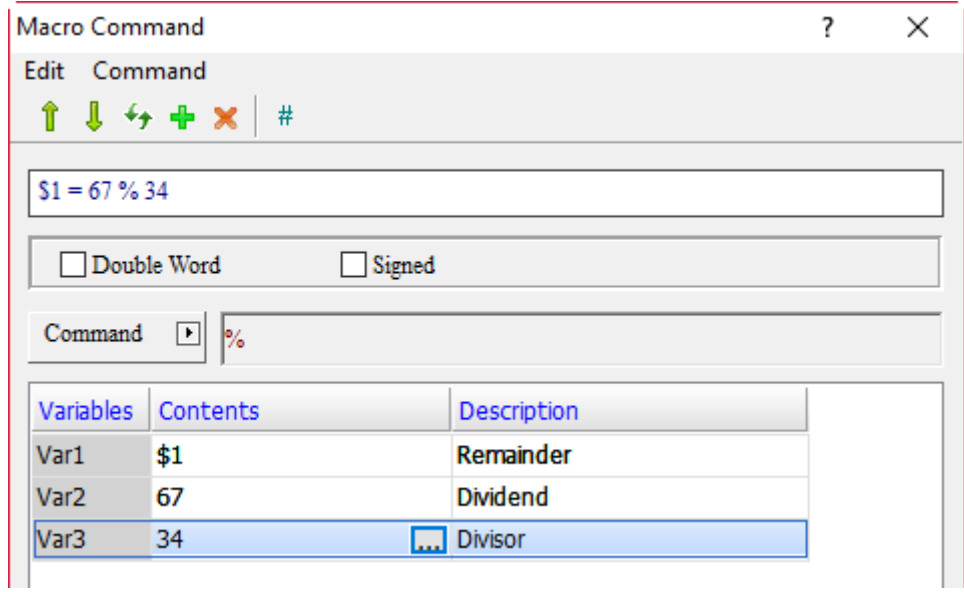

When the command is  $$1 = 67 % 34$ , the remainder operation is executed and the result of 67 % 34 is put in \$1, so \$1 = 33.

 $\blacksquare$  +-\*/ (arithmetic)

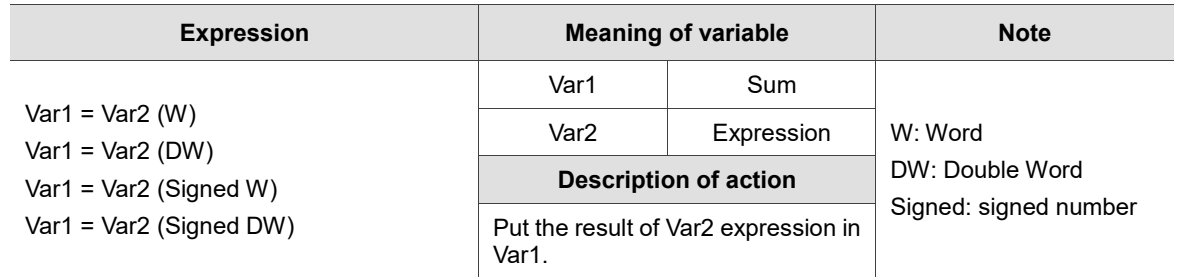

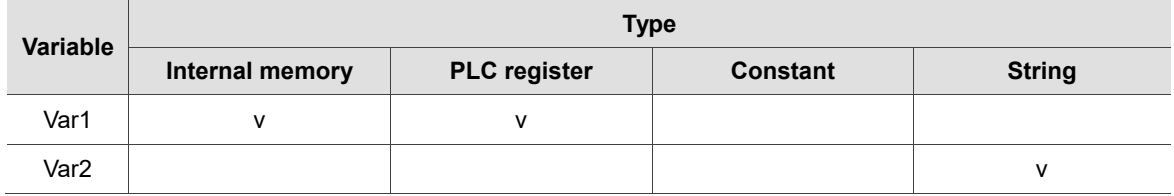

## **Example**

■ Var1 is the internal memory address, and Var2 and Var3 are constants.

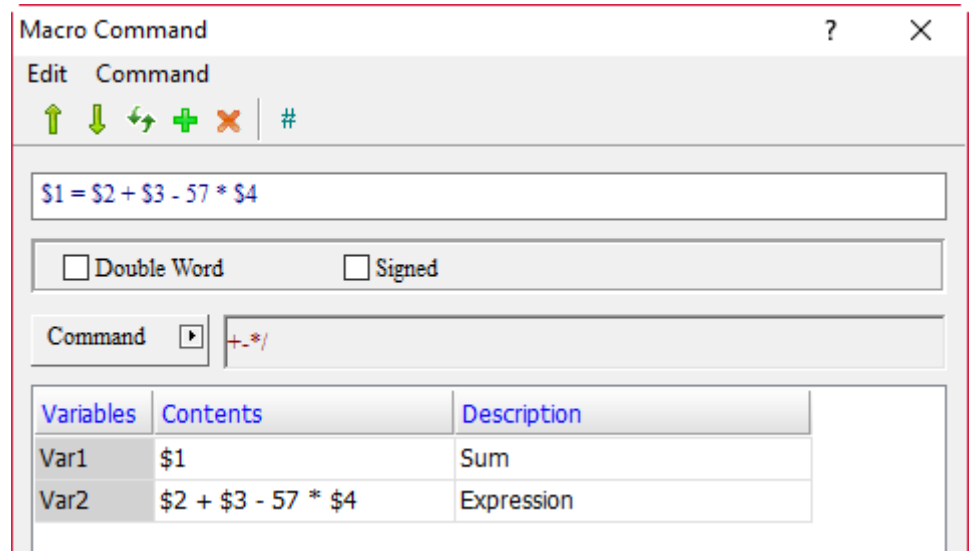

 $\blacksquare$  When the command is \$1 = \$2 + \$3 - 57  $^*$  \$4, the arithmetic operations will be executed, and the result of \$2 + \$3 subtracting 57 \* \$4 will be put in \$1. Take the following figure as an example. Input 66, 55, and 2 into \$2, \$3, and \$4 respectively, and the result in \$1 will be 7.

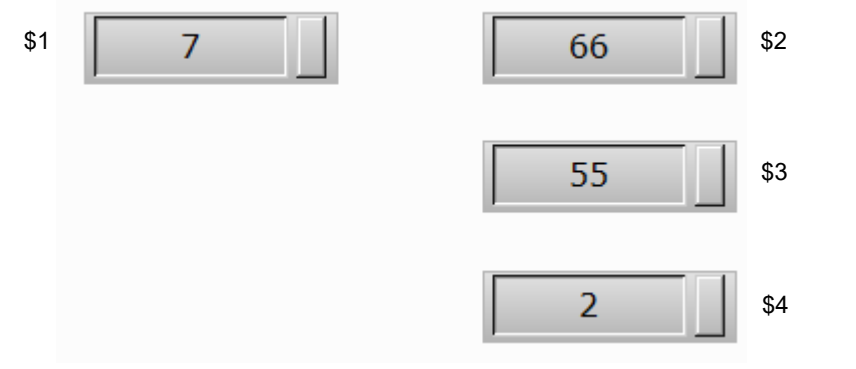

## **MUL64 (64-bit multiplication)**

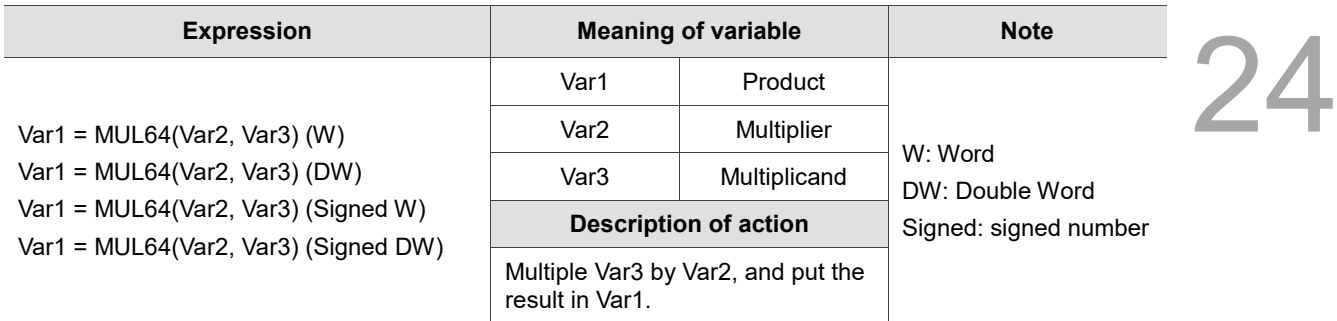

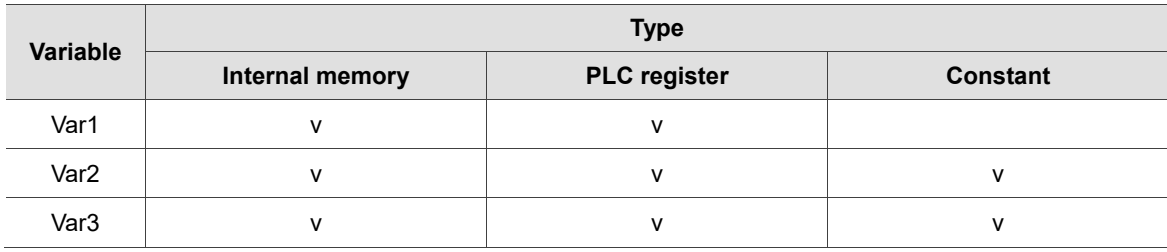

## **Example**

■ Var1 is the internal memory address, and Var2 and Var3 are constants.

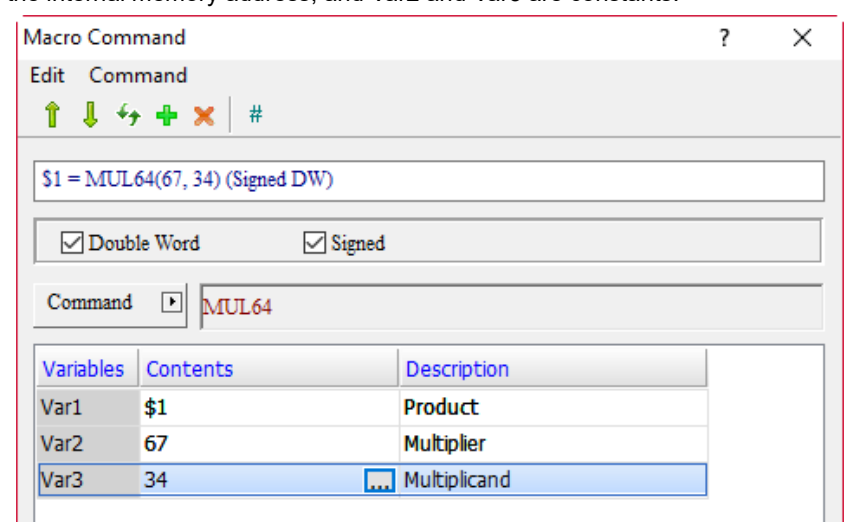

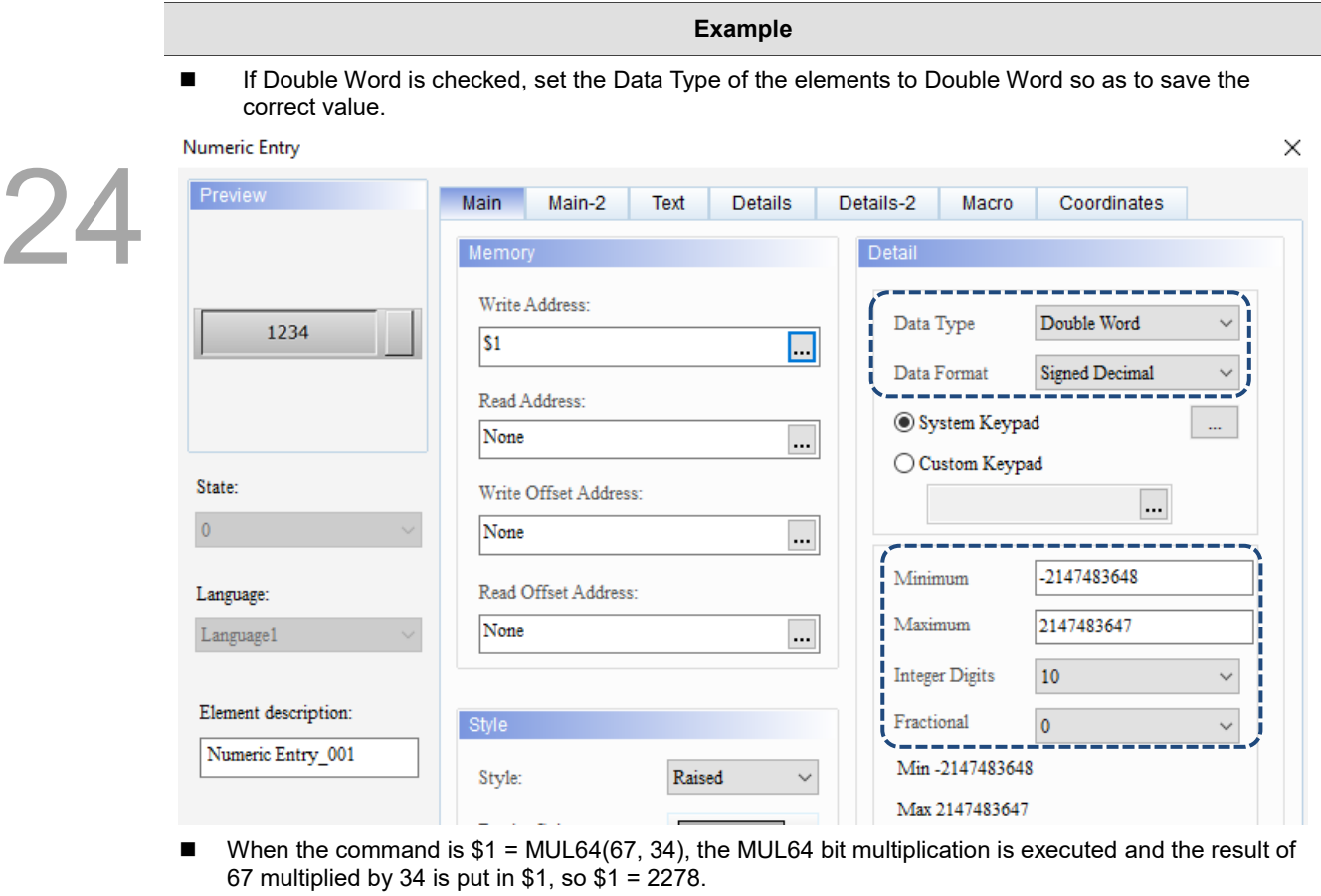

## **ADDSUMW** (accumulation)

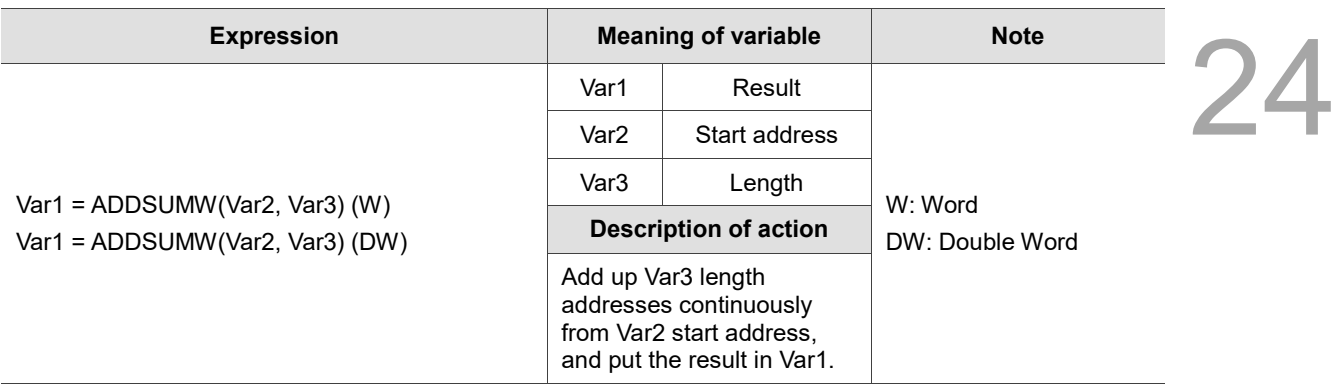

Note: if Double Word is selected, the Start Address increments by 2 to Length; if Word is selected, it increments by 1.

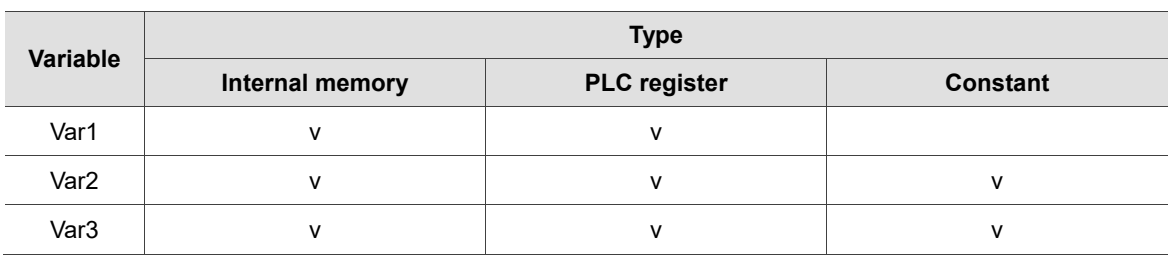

## **Example**

■ Var1 and Var2 are the internal memory addresses, Var3 is a constant, and Double Word is checked.

■ Memory address increments by 2 addresses from \$0 to 5 lengths: \$0, \$2, \$4, \$6, \$8.

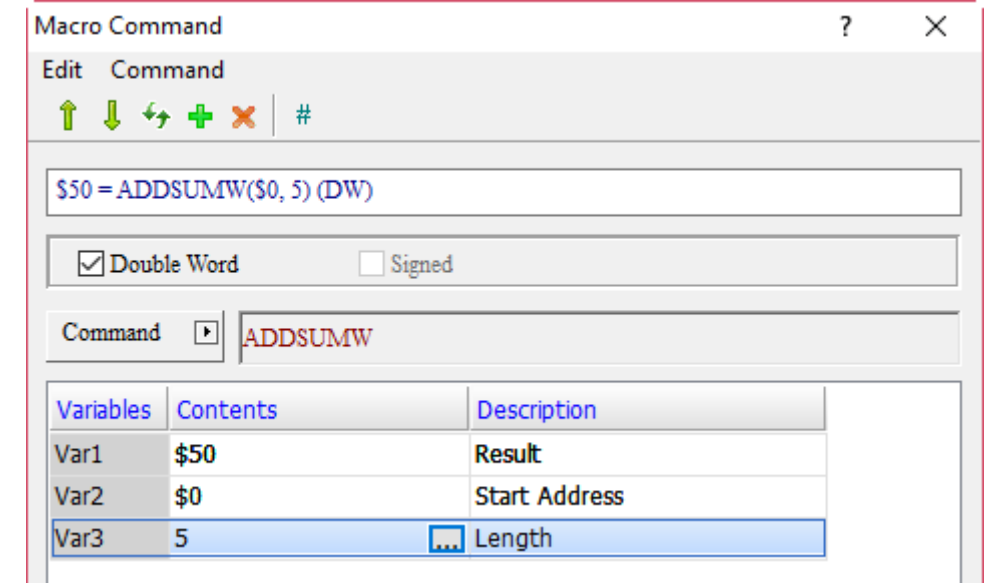

**Enter**  $$0 = 1, $2 = 2, $4 = 3, $6 = 4, and $8 = 5, and put the accumulated value in $50, so $50 = 15.$ 

**FADD** (floating-point number addition)

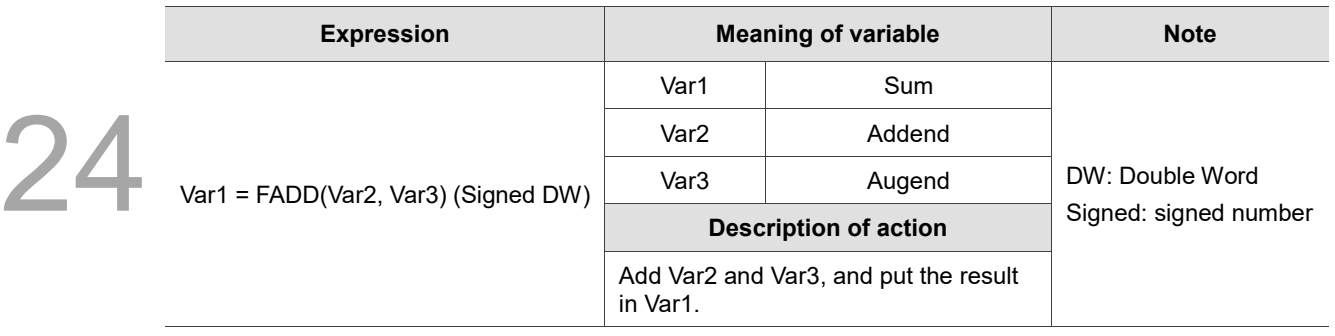

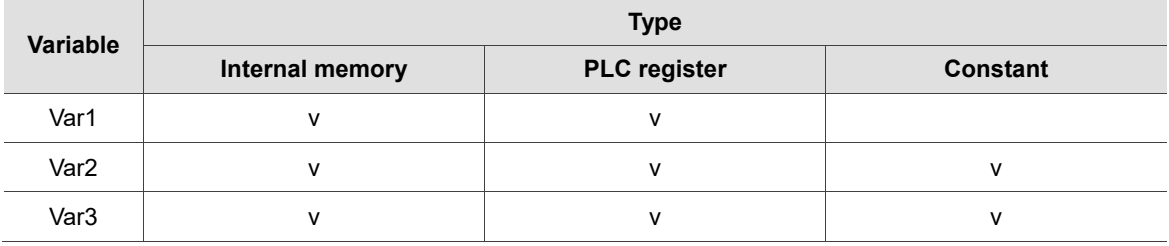

## **Example**

■ Var1 is the internal memory address, and Var2 and Var3 are constants.

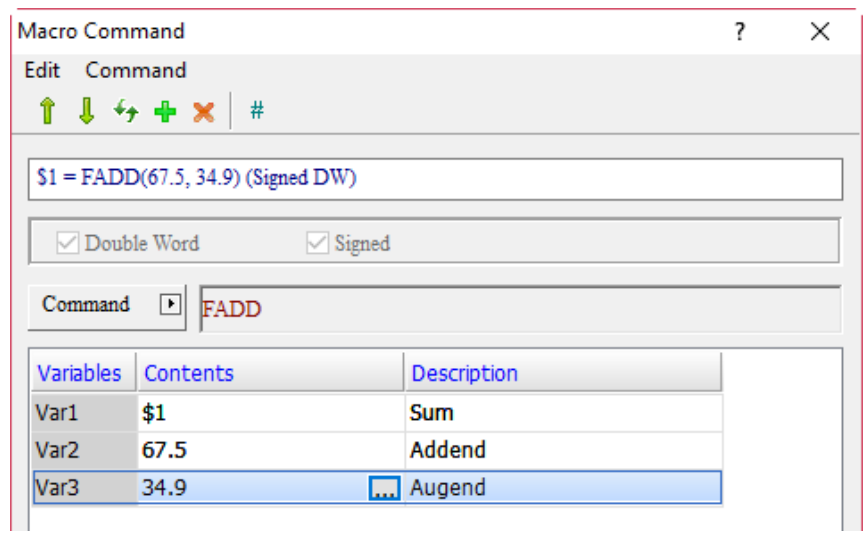

When the command is  $$1 = FADD(67.5, 34.9)$ , the floating-point number addition operation is executed and the result of 67.5 plus 34.9 is put in \$1, so  $\frac{3}{1}$  = 102.4.

**FSUB** (floating-point number subtraction)

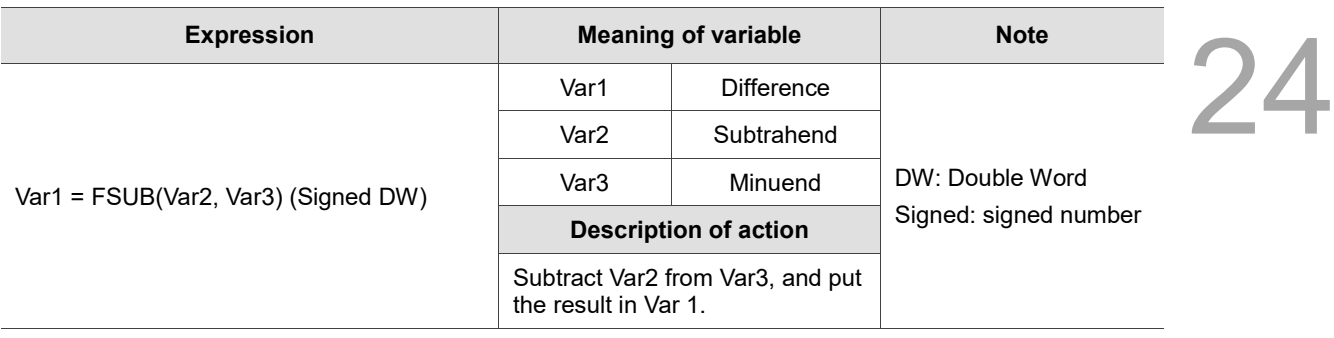

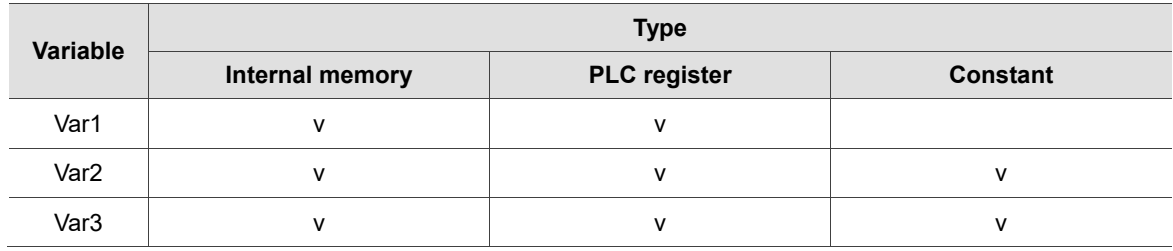

## **Example**

■ Var1 is the internal memory address, and Var2 and Var3 are constants.

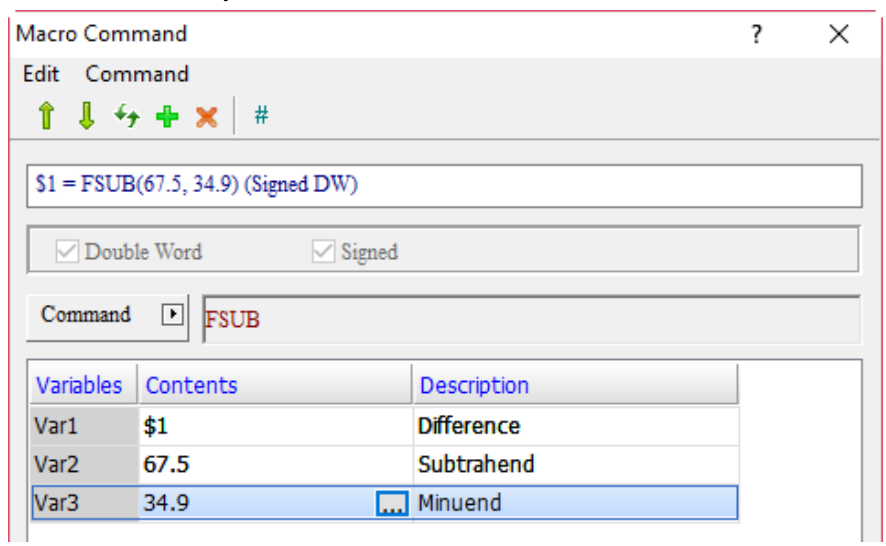

■ When the command is \$1 = FSUB(67.5, 34.9), the floating-point number subtraction operation is executed and the result of 67.5 minus 34.9 is put in \$1, so \$1 = 32.6.

**FMUL** (floating-point number multiplication)

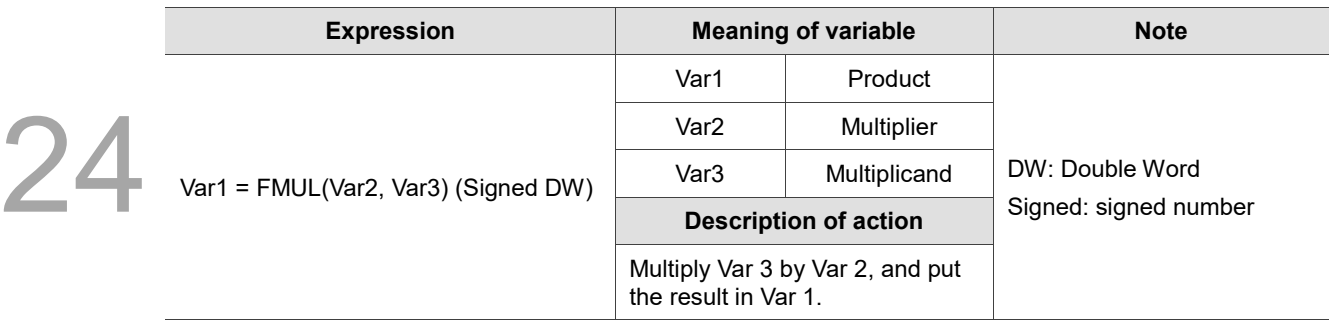

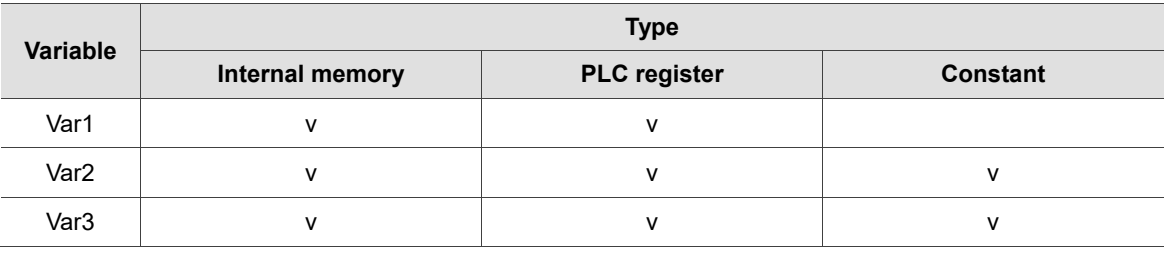

## **Example**

■ Var1 is the internal memory address, and Var2 and Var3 are constants.

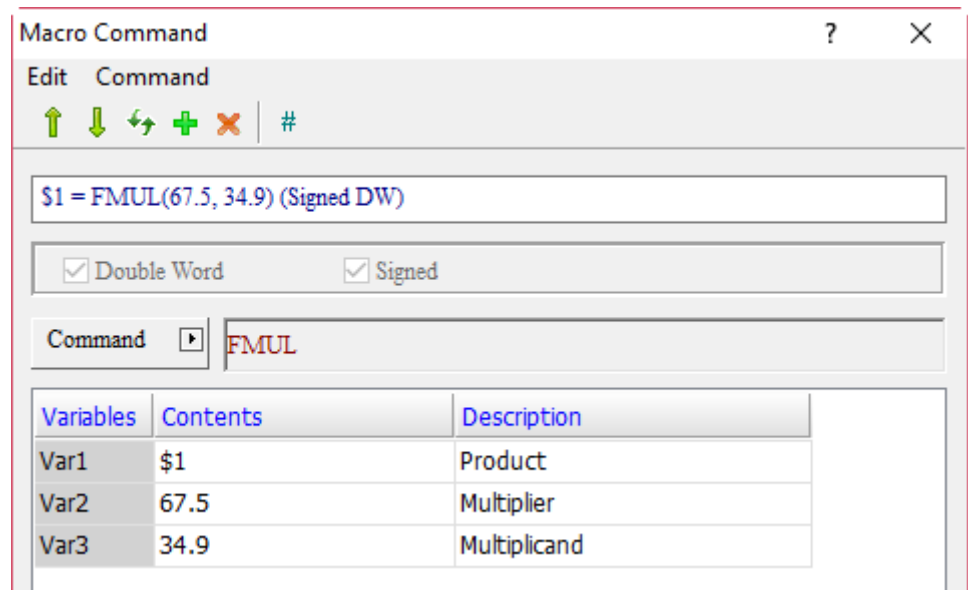

■ When the command is \$1 = FMUL(67.5, 34.9), the floating-point number multiplication is executed and the result of 67.5 multiplied by  $34.9$  is put in \$1, so \$1 = 2355.75.

**FDIV** (floating-point number division)

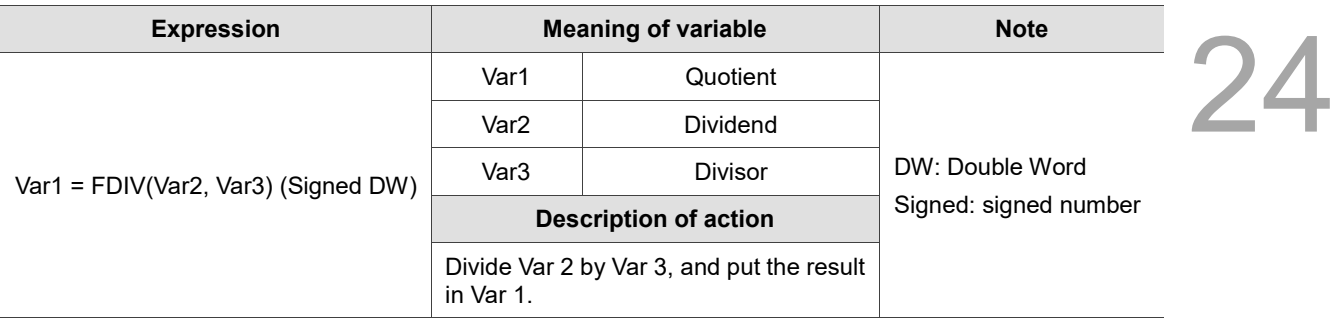

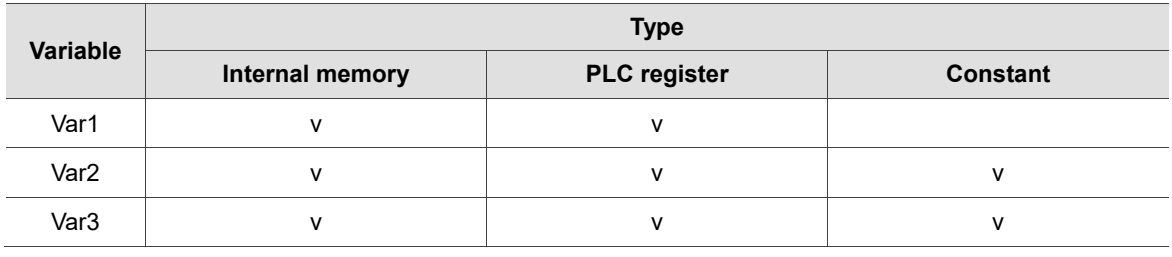

## **Example**

■ Var1 is the internal memory address, and Var2 and Var3 are constants.

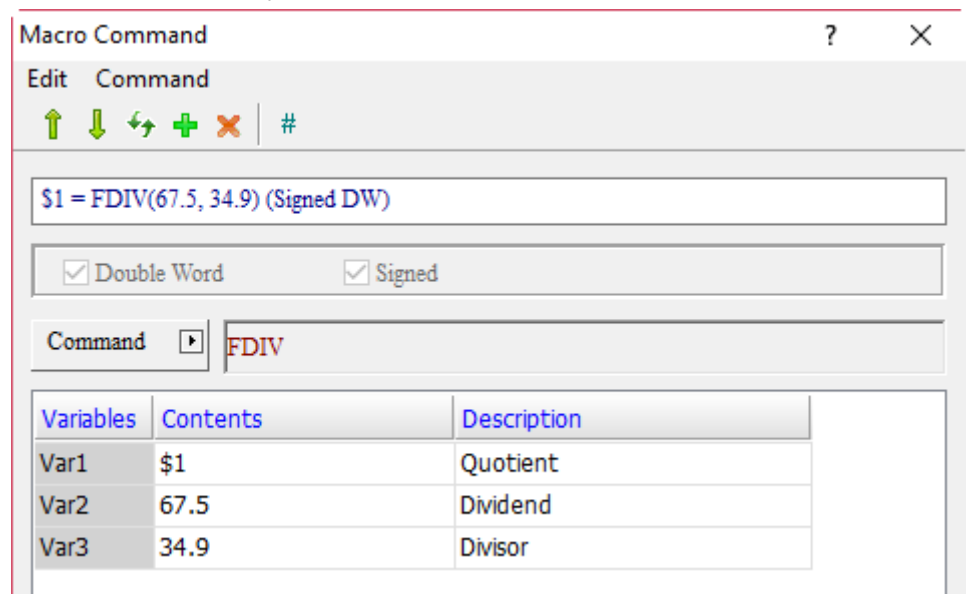

When the command is  $$1 = FDIV(67.5, 34.9)$ , the floating-point number division operation is executed and the result of 67.5 divided by 34.9 is put in \$1, so \$1 = 1.934.
**FMOD** (floating-point number remainder)

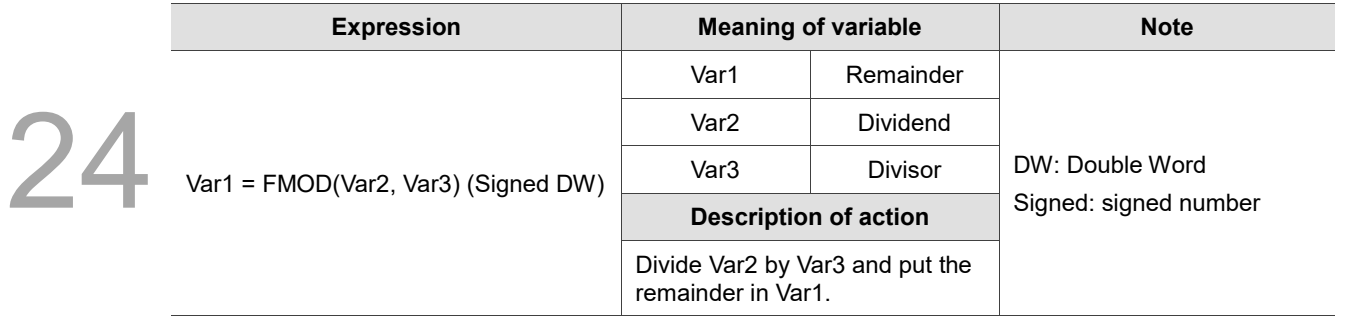

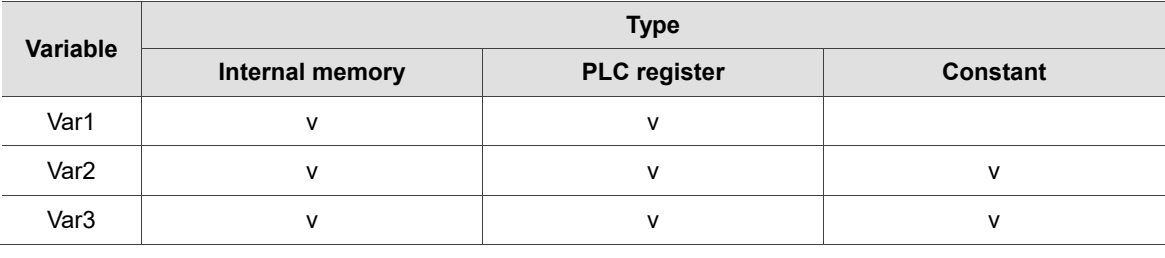

#### **Example**

■ Var1 is the internal memory address, and Var2 and Var3 are constants.

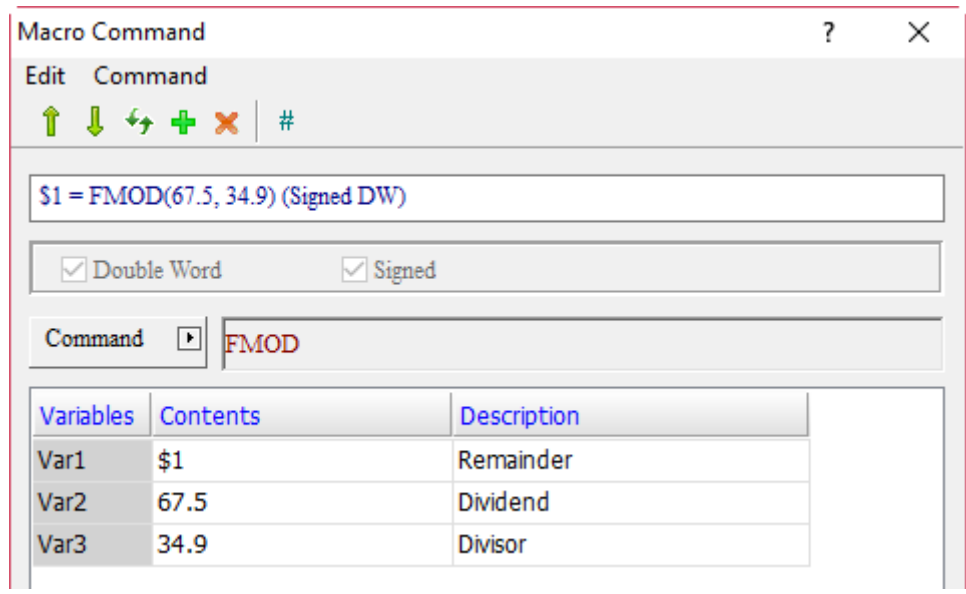

■ When the command is \$1 = FMOD(67.5, 34.9), the floating-point number remainder operation is executed and the remainder of 67.5 divided by 34.9 is put in \$1, so \$1 = 32.6.

**SIN** (sine function)

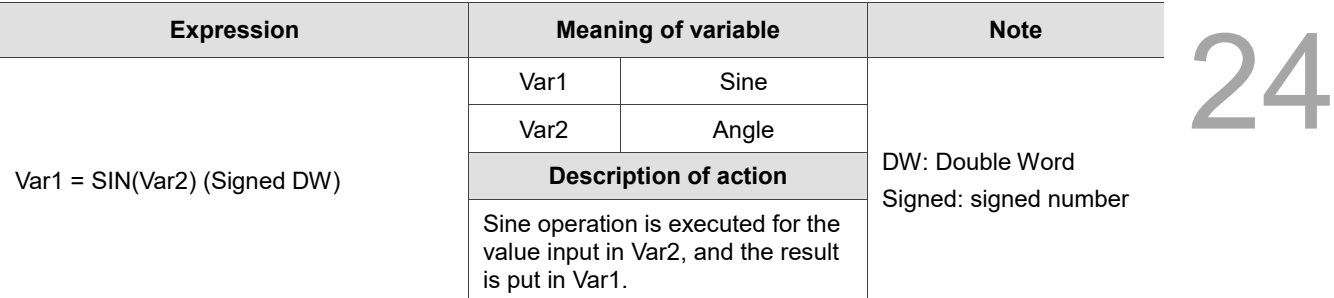

Note:

1. The Data Format for Var1 must be Floating.

2. The Data Format for Var2 must be Signed Decimal and no decimal digits can be set.

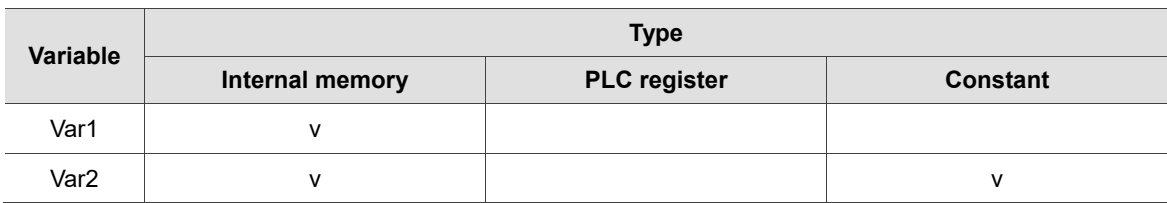

#### **Example**

■ Var1 is the internal memory address and Var2 is a constant.

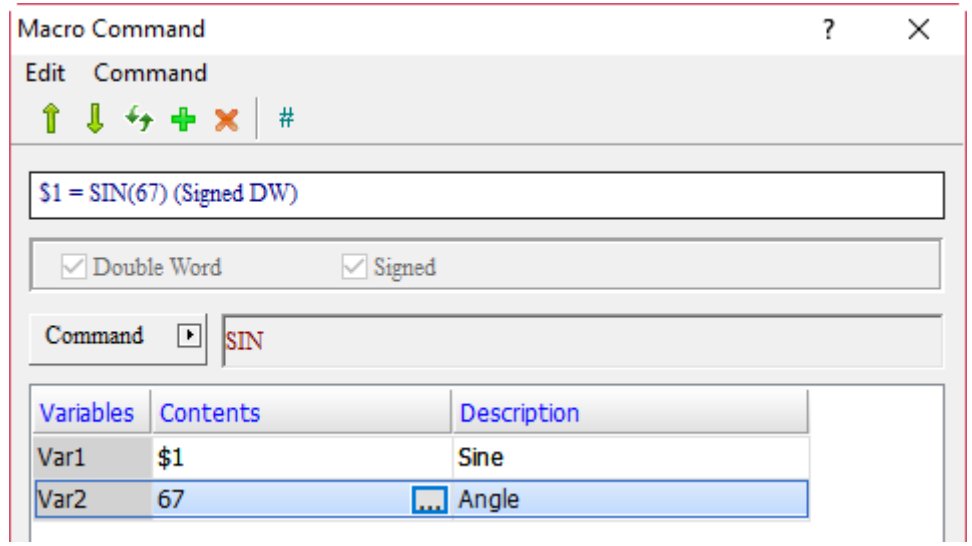

■ When the command is \$1 = SIN(67), the input angle of 67 is used for sine operation and the result is put in \$1, so \$1 = 0.921.

COS (cosine function)

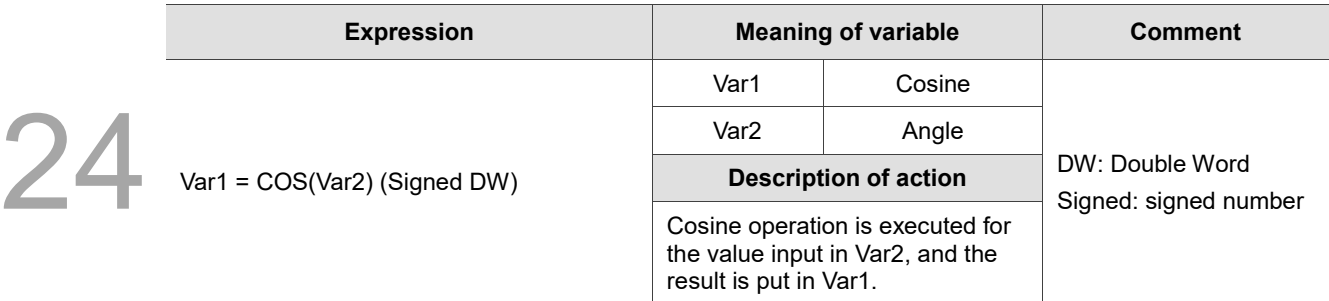

Note:

1. The Data Format for Var1 must be Floating.

2. The Data Format for Var2 must be Signed Decimal, and no decimal digits can be set.

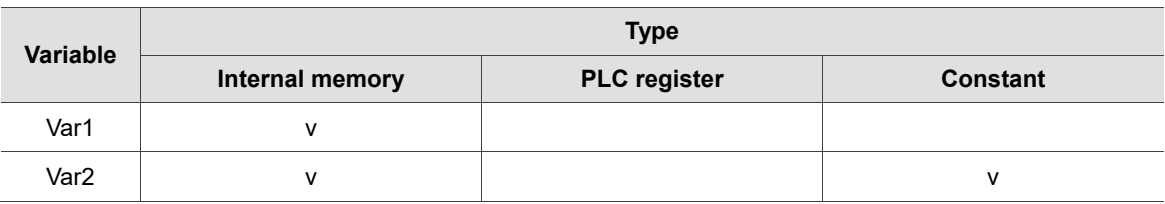

#### **Example**

■ Var1 is the internal memory address and Var2 is a constant.

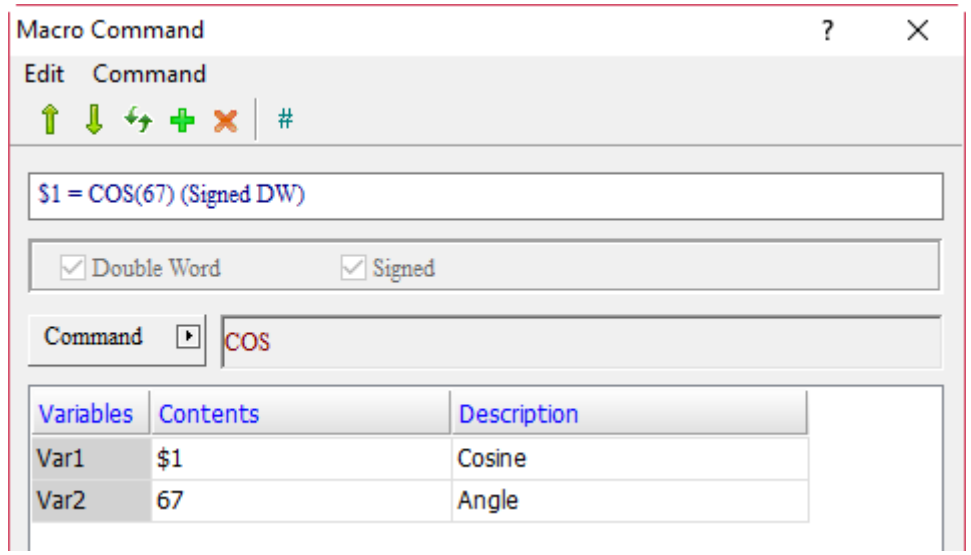

When the command is \$1 = COS(67), the input angle of 67 is used for cosine operation and the result is put in \$1, so \$1 = 0.391.

**TAN** (tangent function)

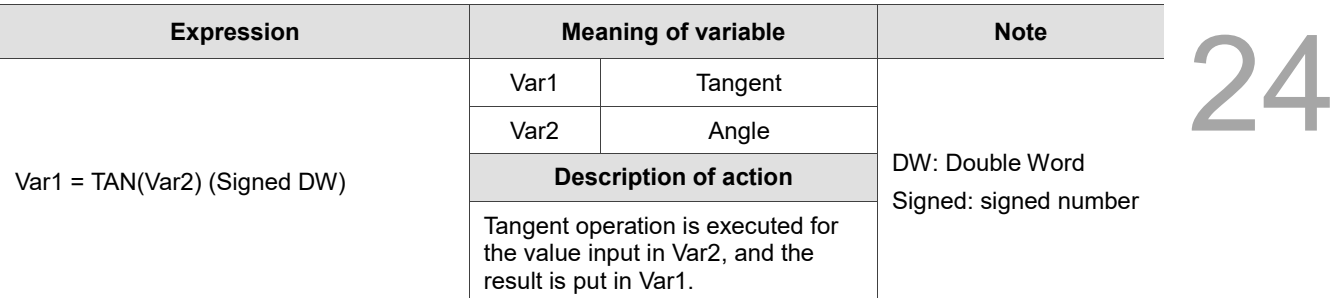

Note:

1. The Data Format for Var1 must be Floating.

2. The Data Format for Var2 must be Signed Decimal, and no decimal digits can be set.

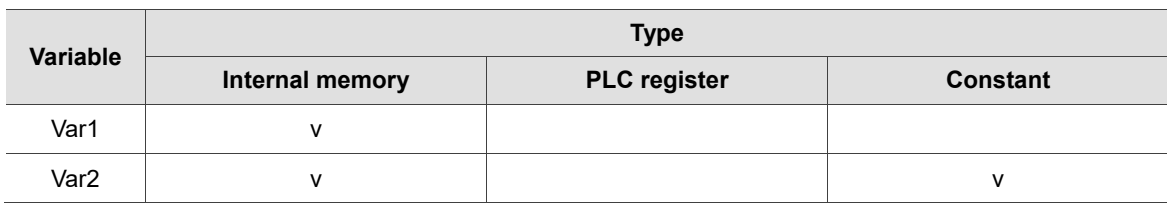

#### **Example**

■ Var1 is the internal memory address and Var2 is a constant.

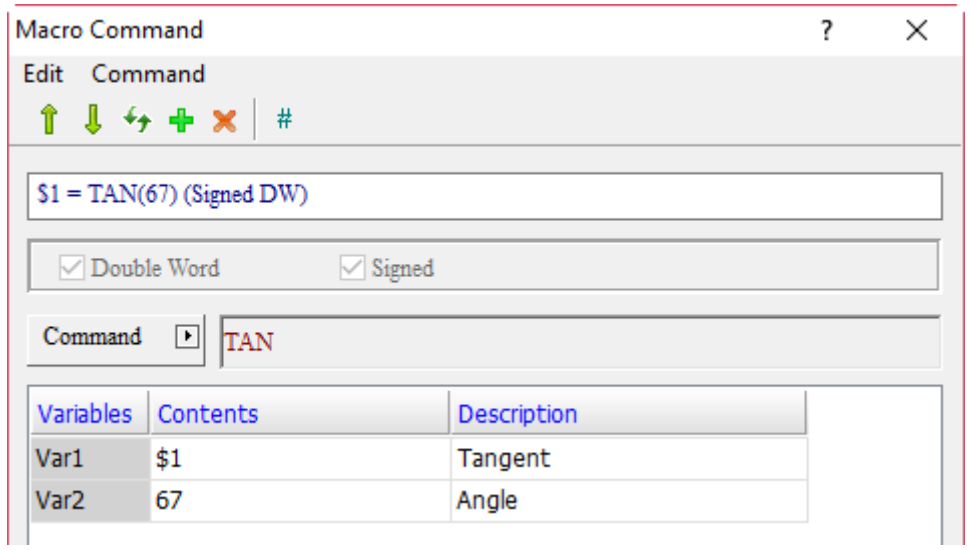

■ When the command is \$1 = TAN(67), the input angle of 67 is used for tangent operation and the result is put in  $$1, so $1 = 2.356$ .

# COT (cotangent function)

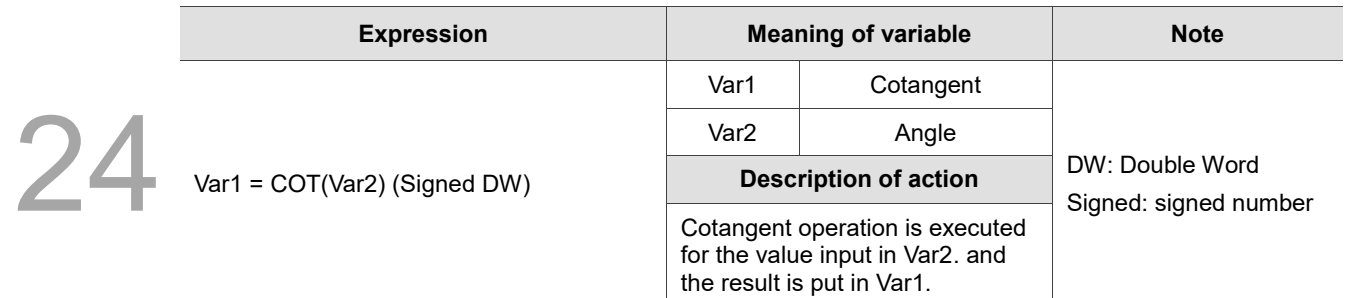

Note:

1. The Data Format for Var1 must be Floating.

2. The Data Format for Var2 must be Signed Decimal, and no decimal digits can be set.

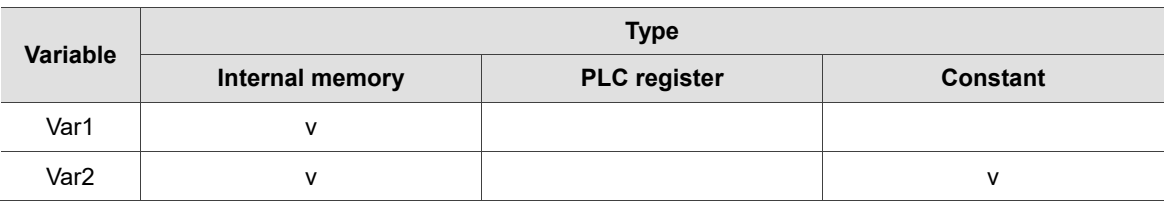

#### **Example**

■ Var1 is the internal memory address and Var2 is a constant.

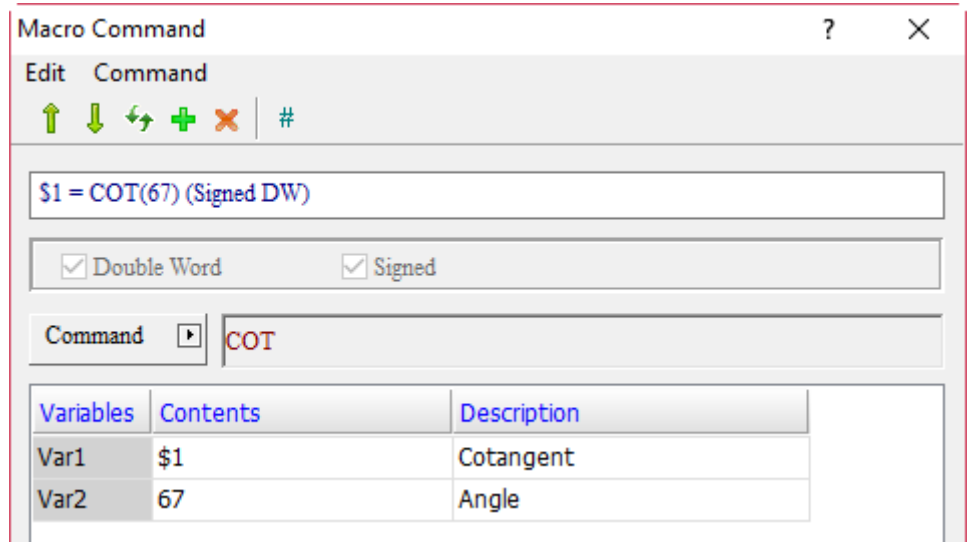

■ When the command is \$1 = COT(67), the input angle of 67 is used for cotangent operation and the result is put in  $$1, so $1 = 0.424$ .

■ SEC (secant function)

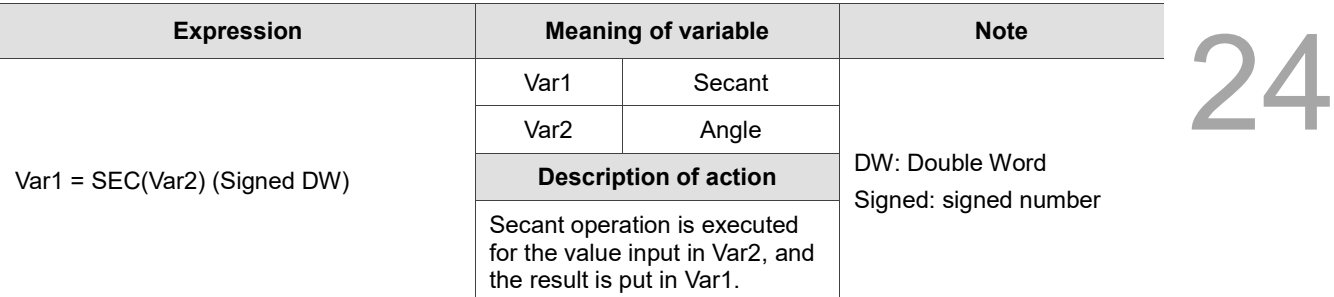

Note:

1. The Data Format for Var1 must be Floating.

2. The Data Format for Var2 must be Signed Decimal, and no decimal digits can be set.

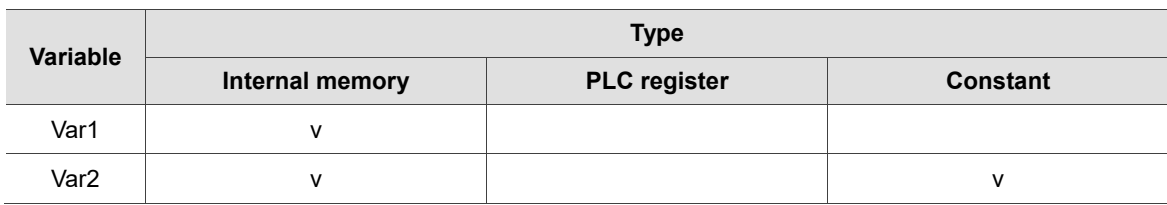

#### **Example**

■ Var1 is the internal memory address and Var2 is a constant.

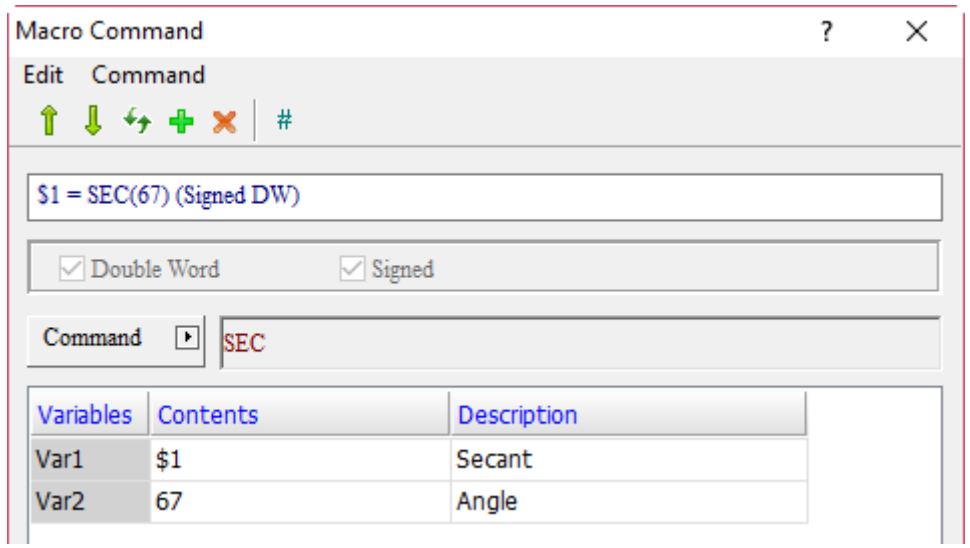

When the command is  $$1 = SEC(67)$ , the input angle of 67 is used for secant operation and the result is put in \$1, so \$1 = 2.559.

## CSC (cosecant function)

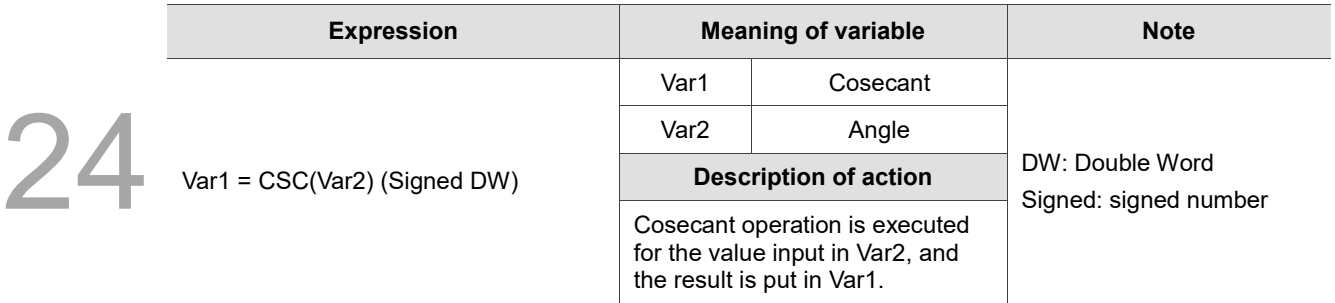

Note:

1. The Data Format for Var1 must be Floating.

2. The Data Format for Var2 must be Signed Decimal, and no decimal digits can be set.

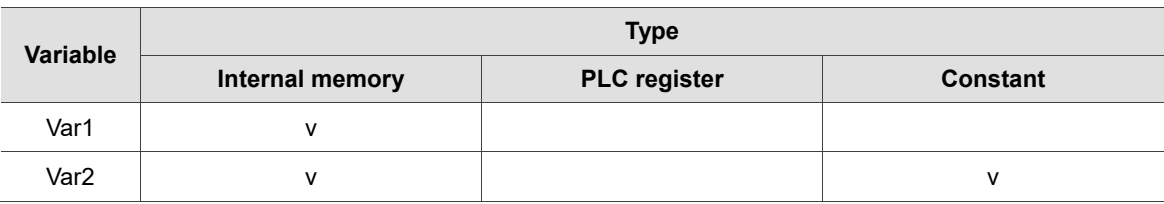

#### **Example**

■ Var1 is the internal memory address and Var2 is a constant.

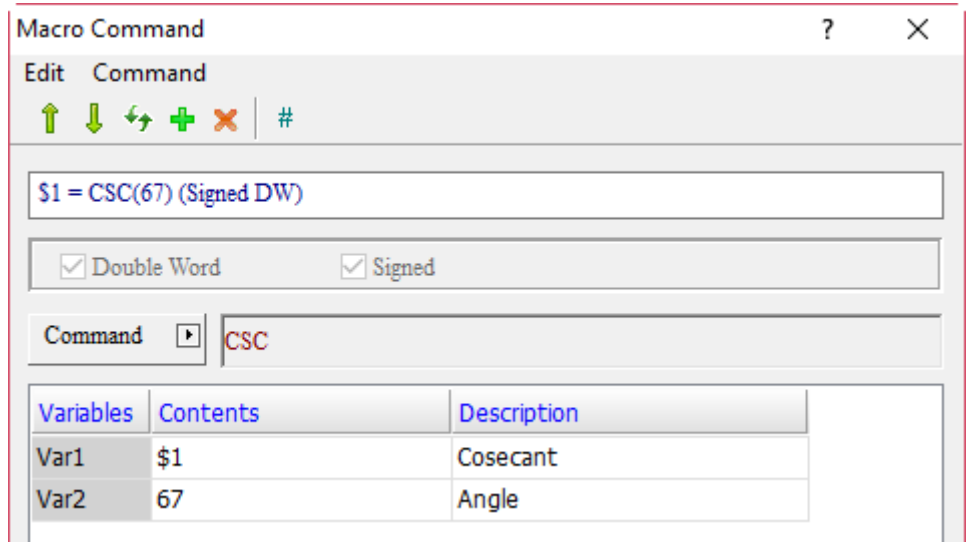

When the command is  $$1 = CSC(67)$ , the input angle of 67 is used for cosecant operation and the result is put in  $$1, so $1 = 1.086$ .

#### **Logical Operation** 24.3.2

Logic Operation contains six operators which convert numerical values to binary 0 and 1 representations, and then conduct |, &&, ^, NOT, < <, and > > operations. The macro commands are detailed below.

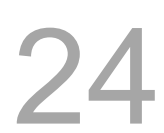

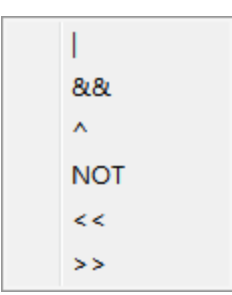

Figure 24.3.2.1 Logical Operation

■ (OR logical operation)

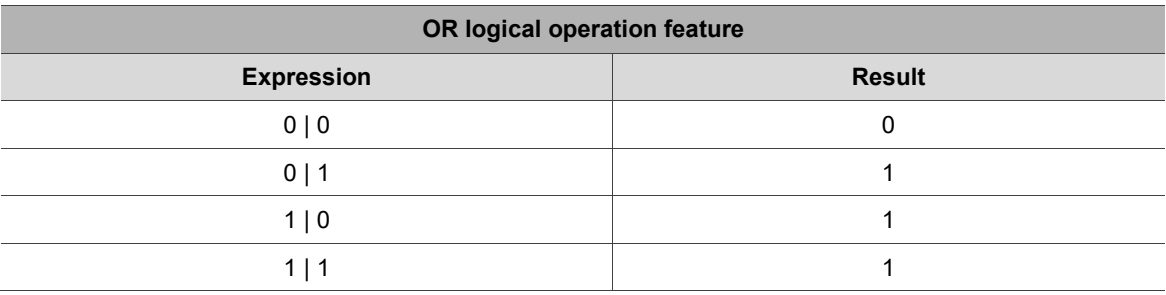

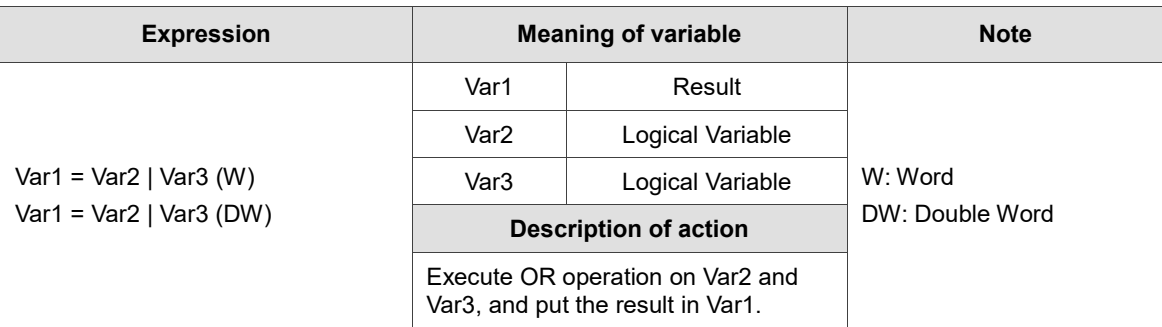

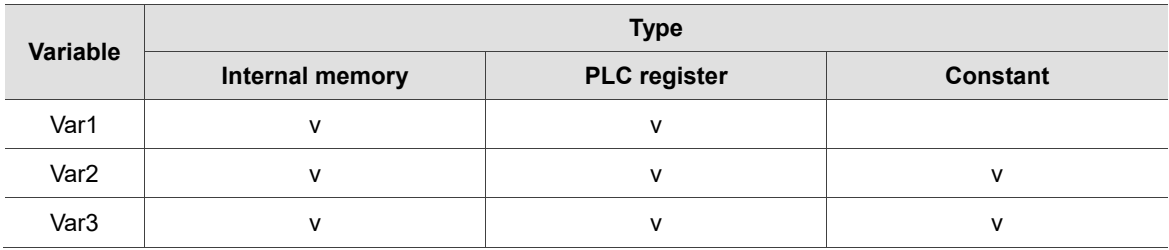

24

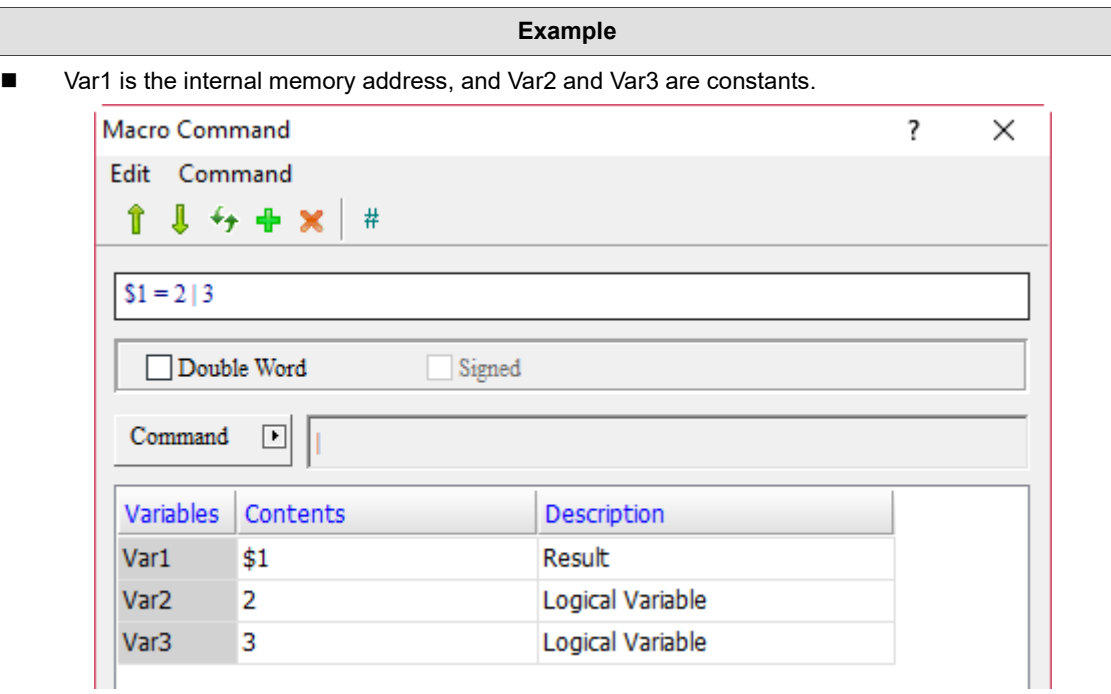

After converting the values of Var2 and Var3 into binary representations ( $2 = 0010$  and  $3 = 0011$ ), execute OR logical operation on 0010 and 0011, and the result is 0011 which is also 3.

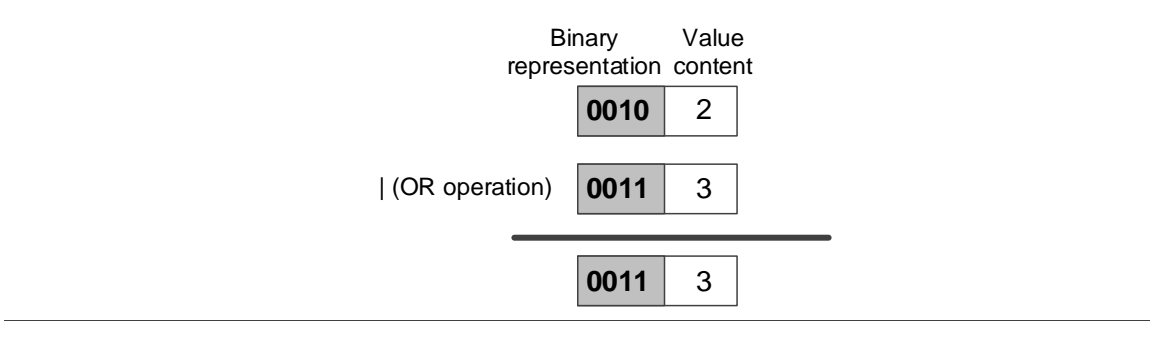

# ■ && (AND logical operation)

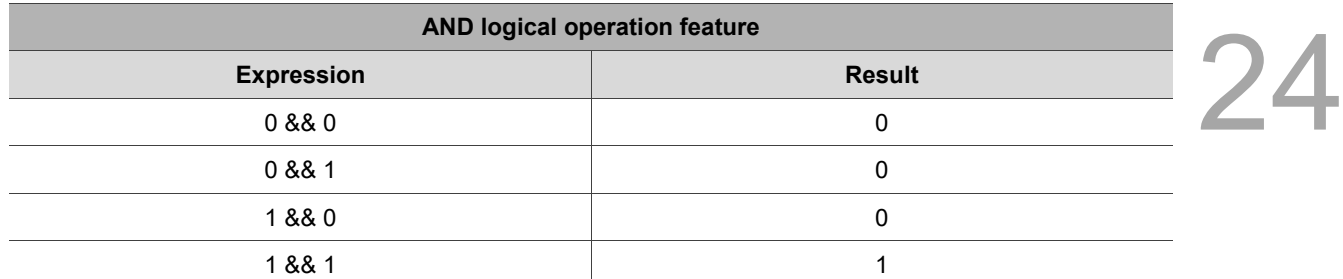

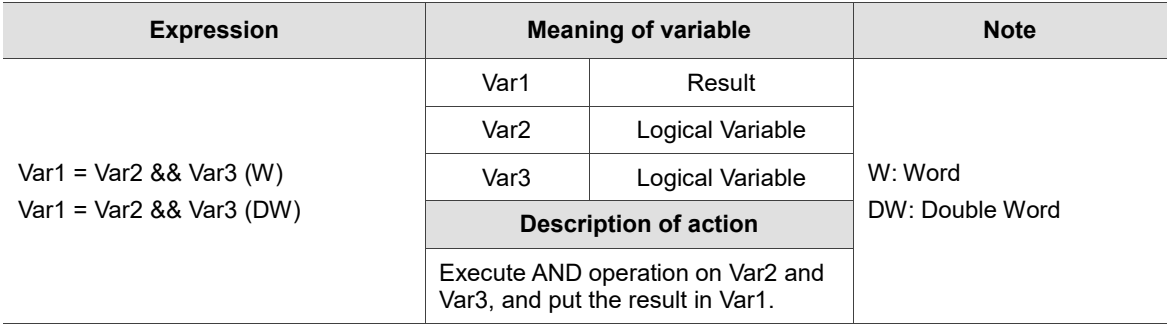

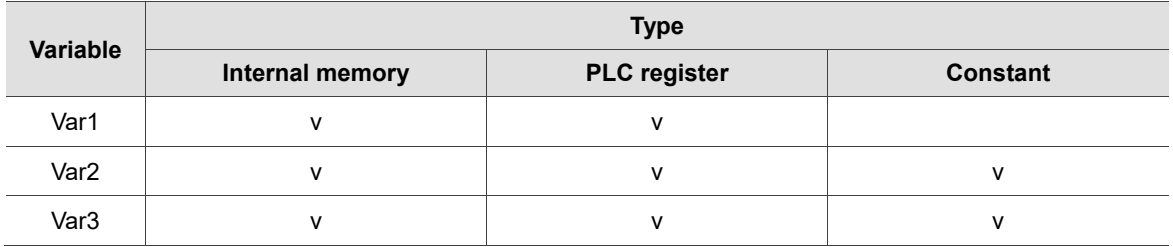

24

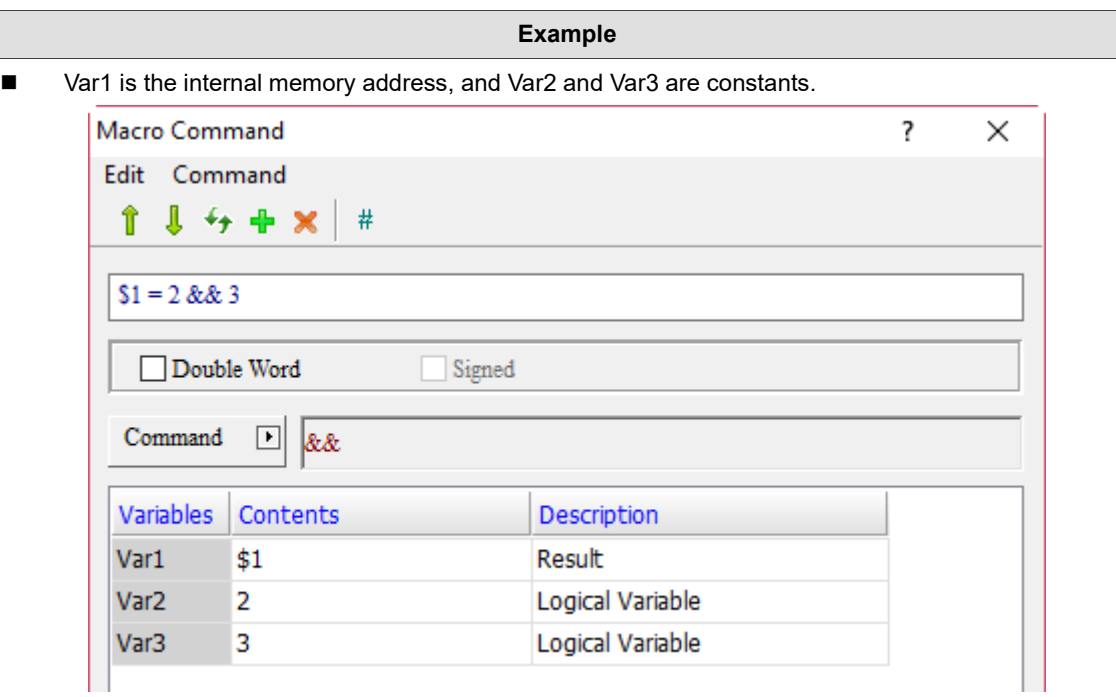

After converting the values of Var2 and Var3 into binary representations ( $2 = 0010$  and  $3 = 0011$ ), execute AND logical operation on 0010 and 0010, and the result is 0010 which is also 2.

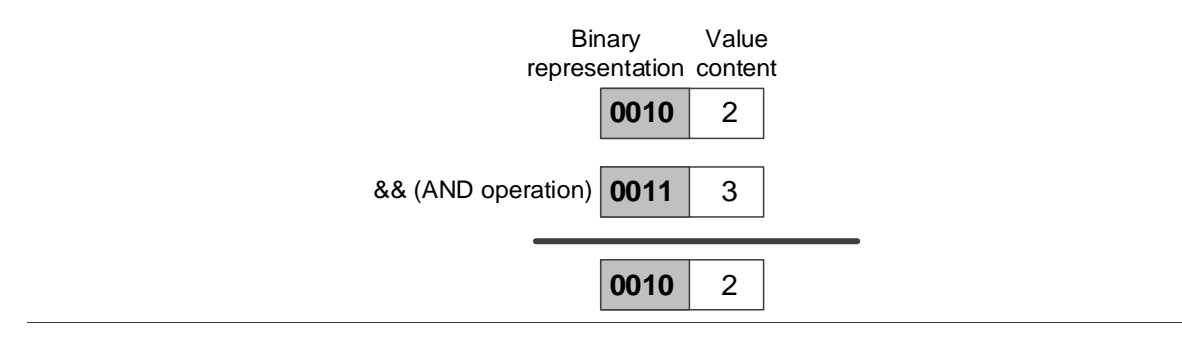

# ■ 
<sup>^</sup> (XOR logical operation)

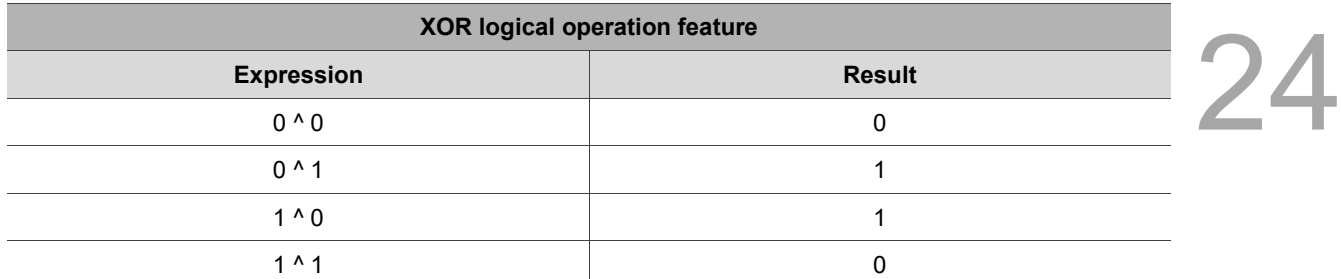

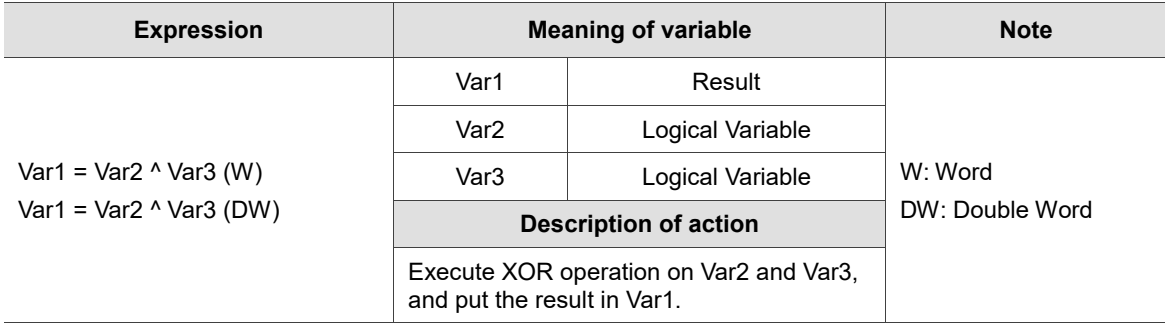

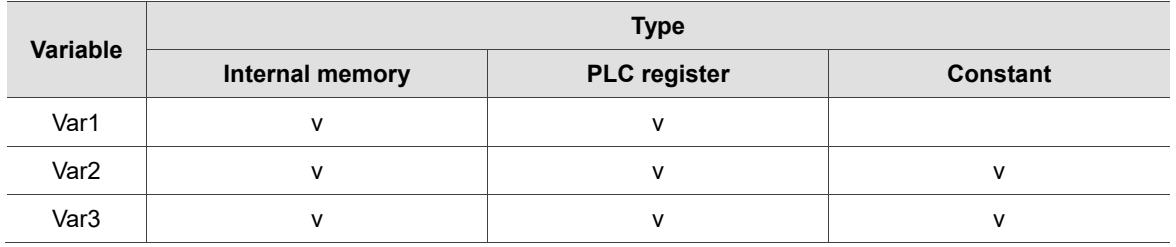

24

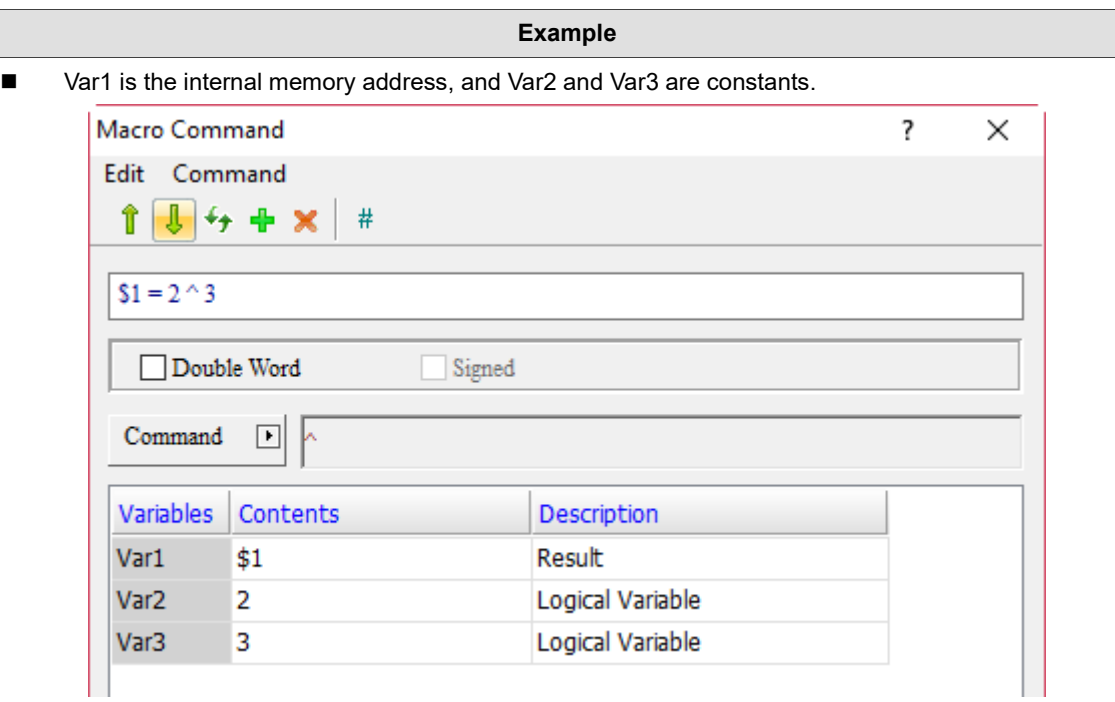

After converting the values of Var2 and Var3 into binary representations ( $2 = 0010$  and  $3 = 0011$ ), execute XOR logical operation on 0010 and 0011, and the result is 0001 which is also 1.

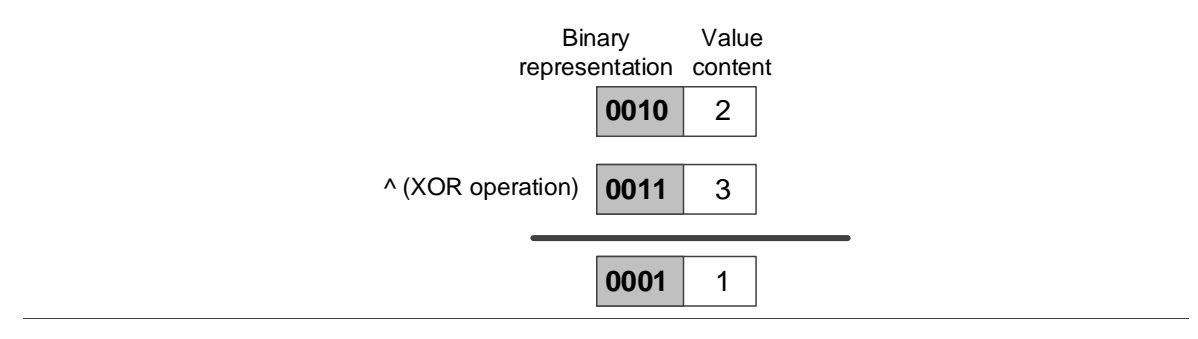

# NOT (NOT logical operation)

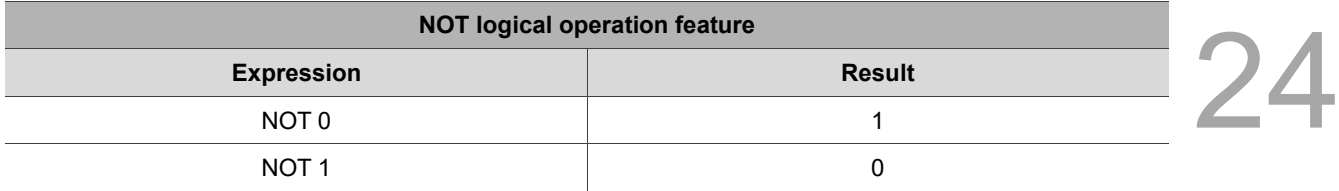

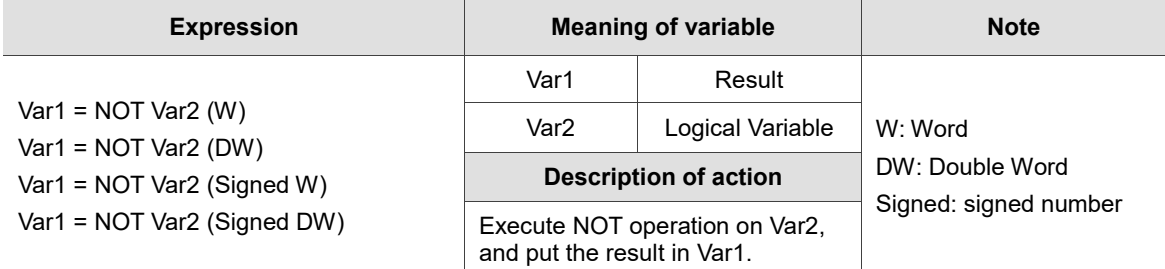

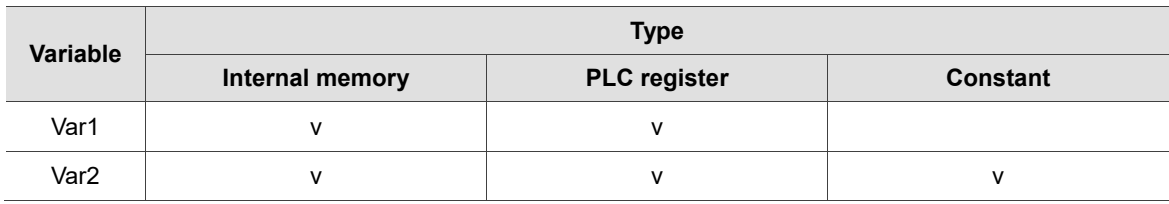

#### **Example**

■ Var1 is the internal memory address and Var2 is a constant.

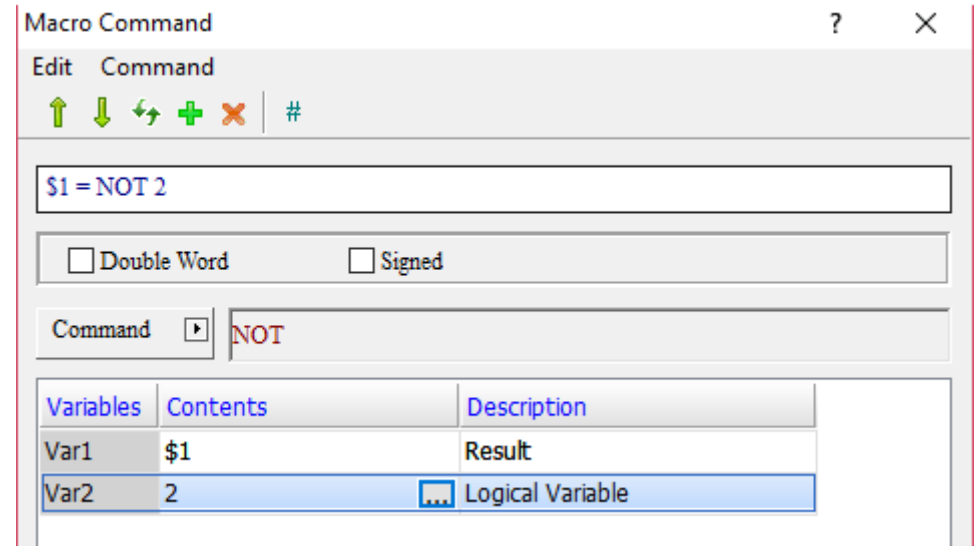

■ After converting the value of Var2 into binary representation (2 = 00000000000000010), execute NOT 2 logical operation on 0000000000000010, and the result is 1111111111111101.

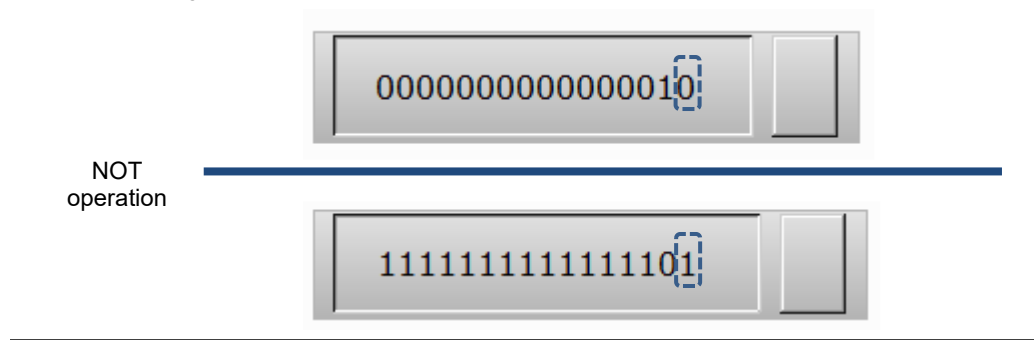

## ■ << (SHL left shift logical operation)

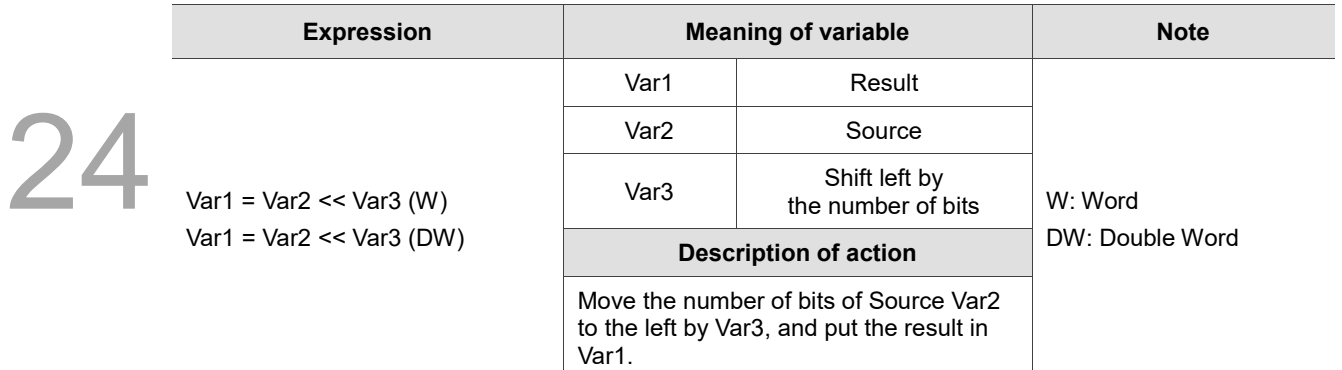

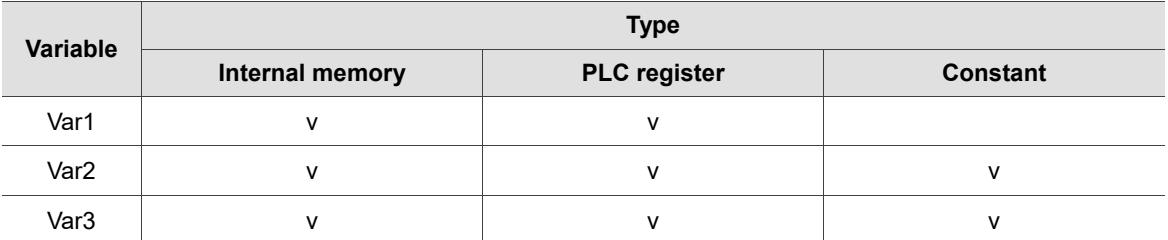

#### **Example**

■ Var1 and Var2 are internal memory addresses, and Var3 is a constant.

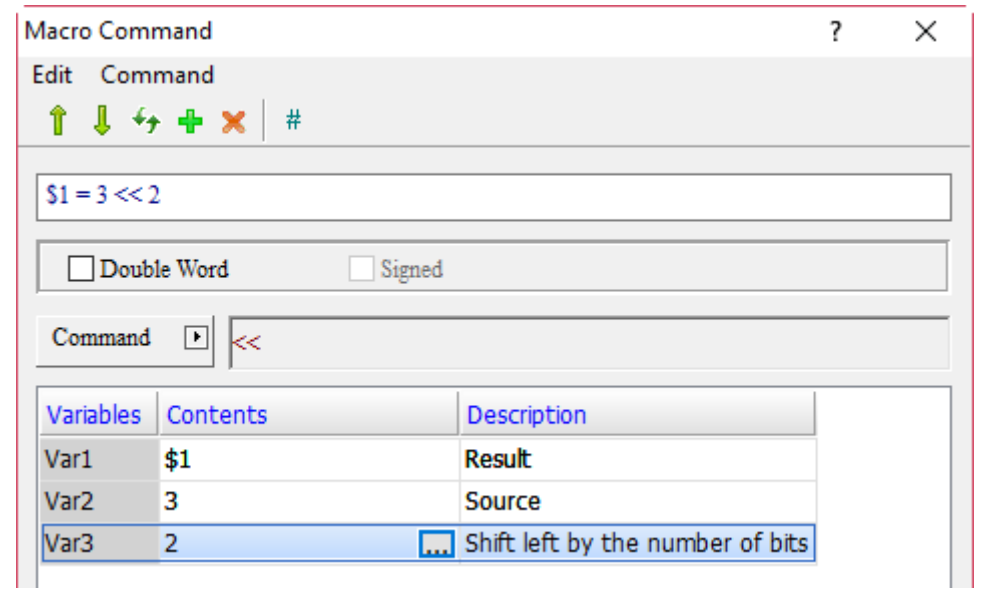

■ After converting the value of Var2 into binary representation (3 = 0000000000000011), execute the logical operation of << left shift by 2 bits on 0000000000000011, and the result is 0000000000001100.

0000000000000011

<< (left shift operation)

0000000000001100

■ >> (SHR right shift logical operation)

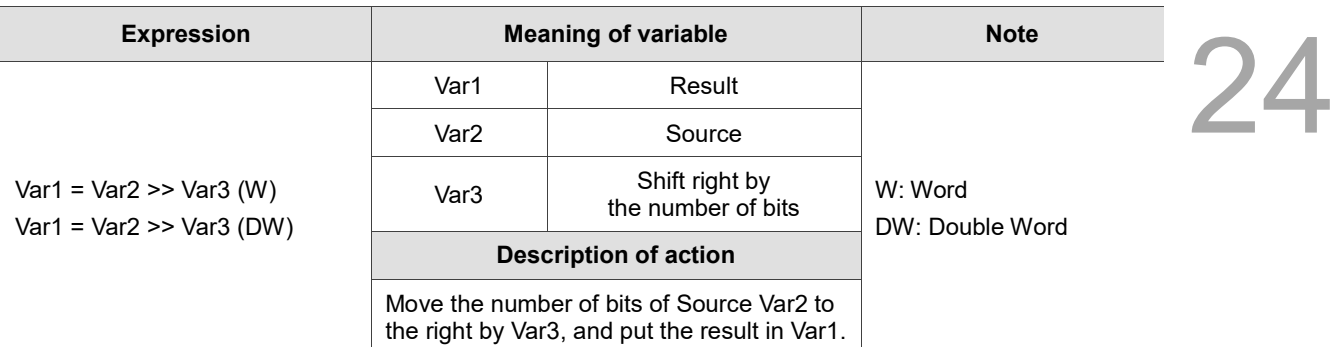

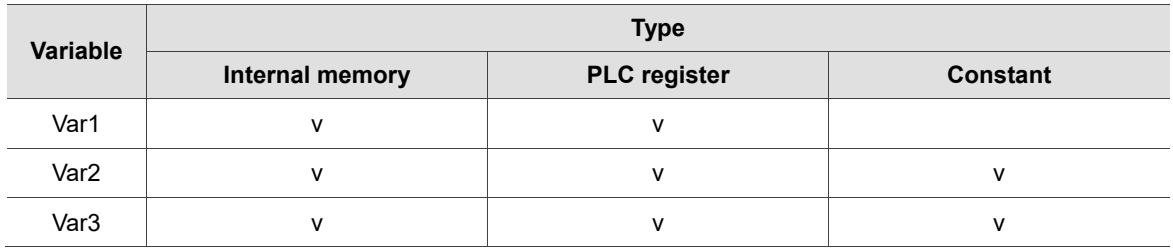

**Example** ■ Var1 and Var2 are internal memory addresses, and Var3 is a constant. Macro Command ?  $\times$ Edit Command Д 分中》  $#$ Ϋ  $$1 = 8 >> 2$ Double Word Signed Command ڤ ⊳> Variables Contents Description Var1 \$1 Result Var<sub>2</sub> 8 Source Shift right by the number of bit Var<sub>3</sub> 2 After converting the value of Var2 into binary representation (8 = 0000000000001000), execute the logical operation of >> right shift by 2 bits on 0000000000001000, and the result is 0000000000000010.

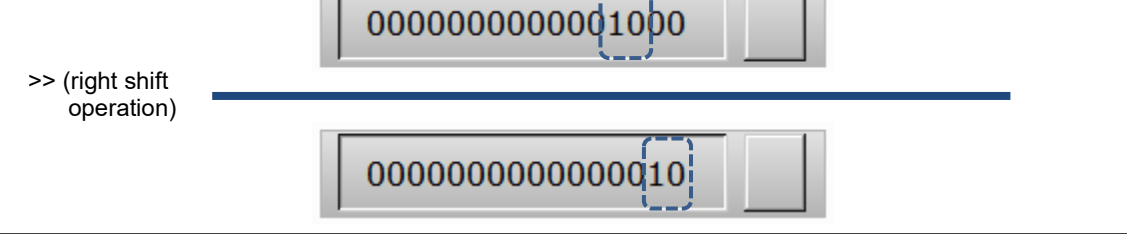

#### 24.3.3 **Data transfer**

Data transfer includes the following transfer commands which are detailed below.

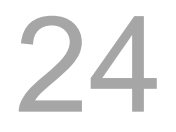

| MOV           |
|---------------|
| BMOV          |
| ArrayCopy     |
| FILL          |
| FILLASC       |
| <b>STRCAT</b> |
| FMOV          |

Figure 24.3.3.1 Data transfer

## ■ MOV (data specified operand)

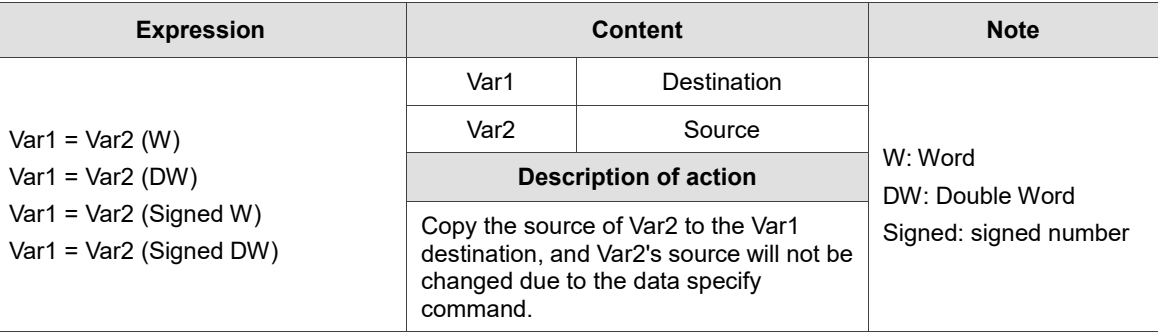

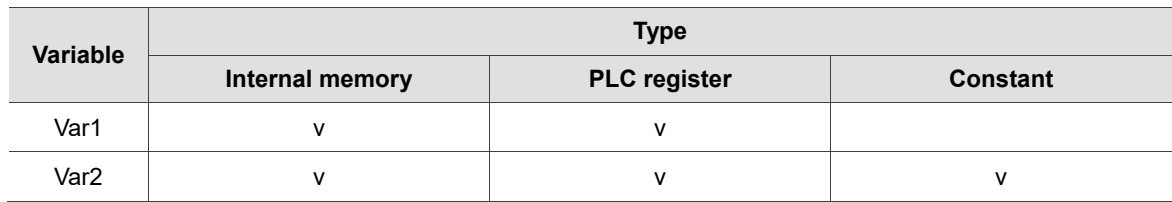

- **Example** ■ Var1 and Var2 are internal memory addresses. 24 Macro Command ? × Edit Command î  $J + + + x$  $#$  $$1 = $2$ Double Word  $\Box$  Signed Command  $\boxed{\mathbf{r}}$ Variables Contents Description **Destination** Var1 \$1 Var<sub>2</sub>  $$2$ **In Source** 
	- When the command  $$1 = $2$  is executed, the input value of  $$2$  will be moved to \$1. If the input value of \$2 is 34, \$1 will equal 34.

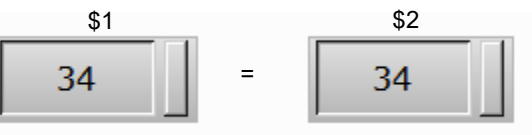

# ■ BMOV (copy block)

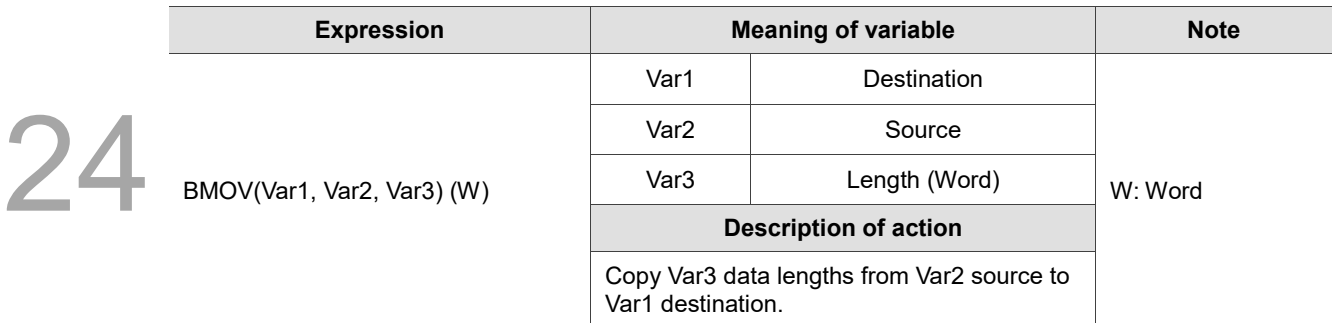

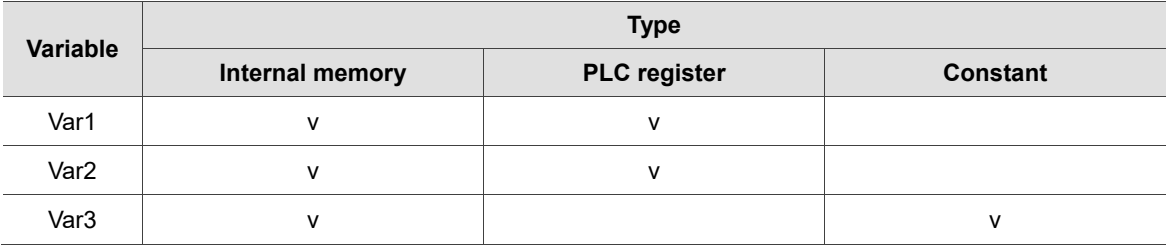

#### **Example**

■ Var1 and Var2 are internal memory addresses, and Var3 is a constant.

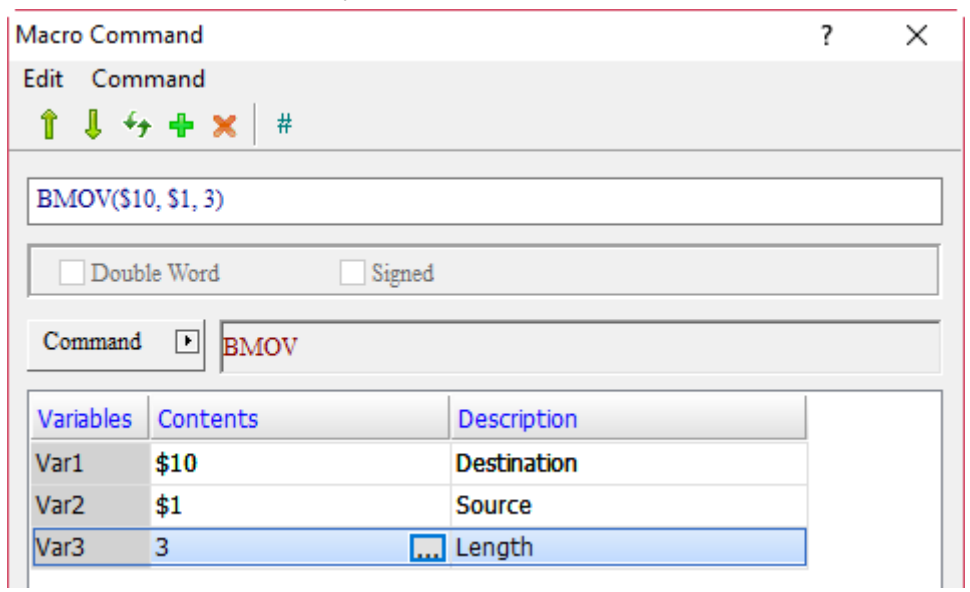

■ Move the three data lengths starting with \$1 to \$10, so the values entered in \$1, \$2, and \$3 will be transferred to \$10, \$11, and \$12 respectively.

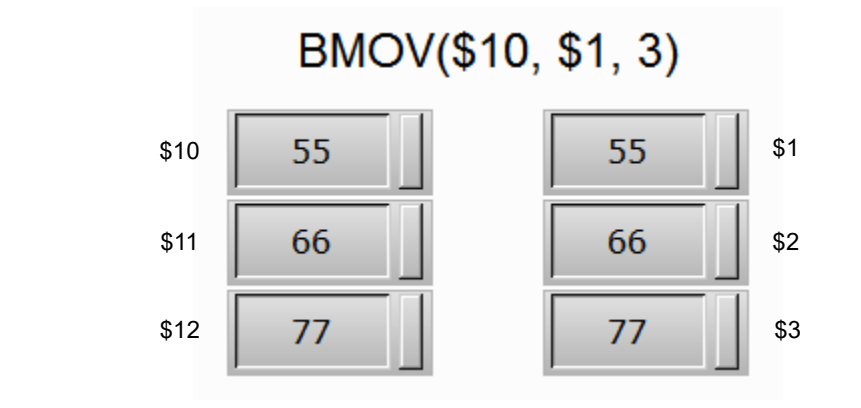

# **ArrayCopy (copy array)**

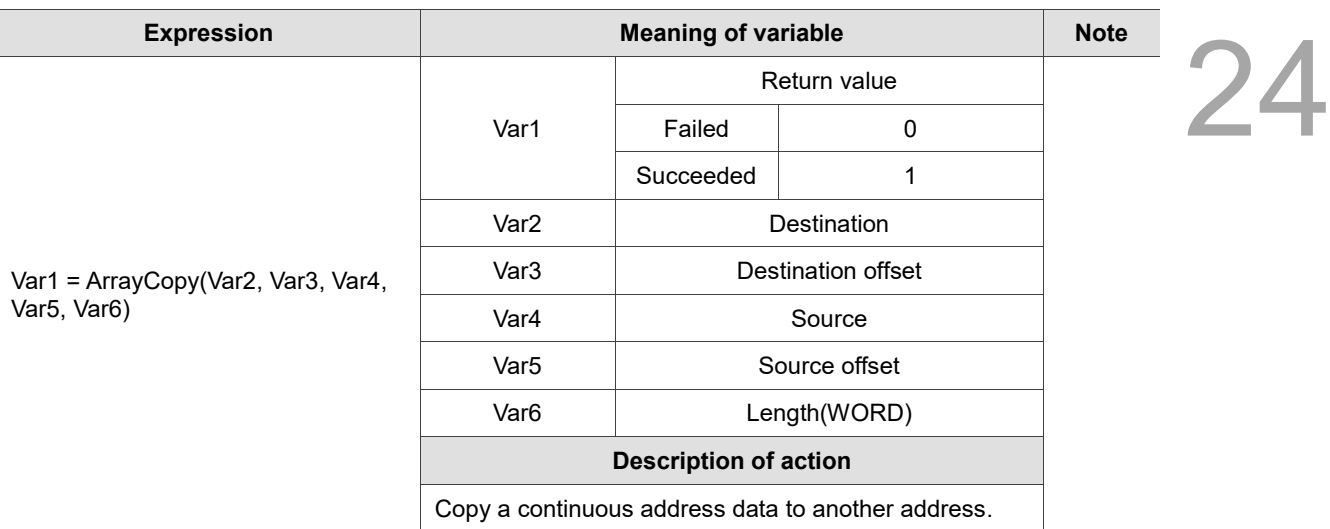

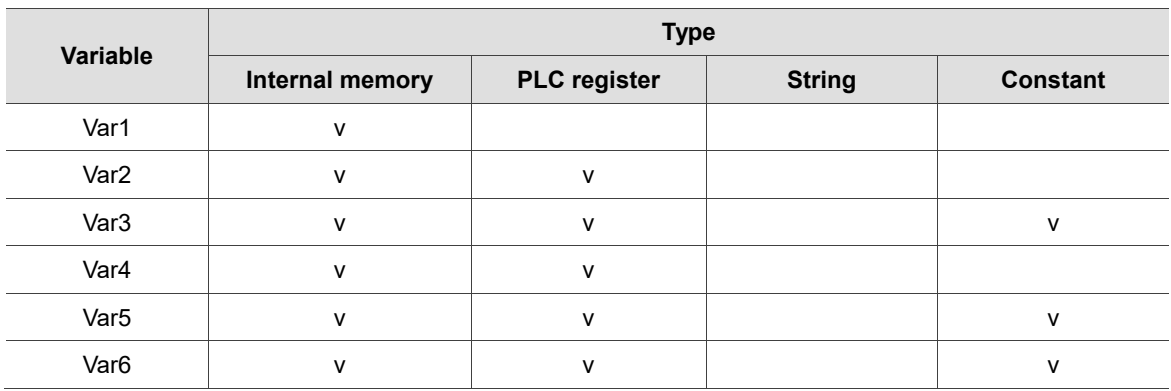

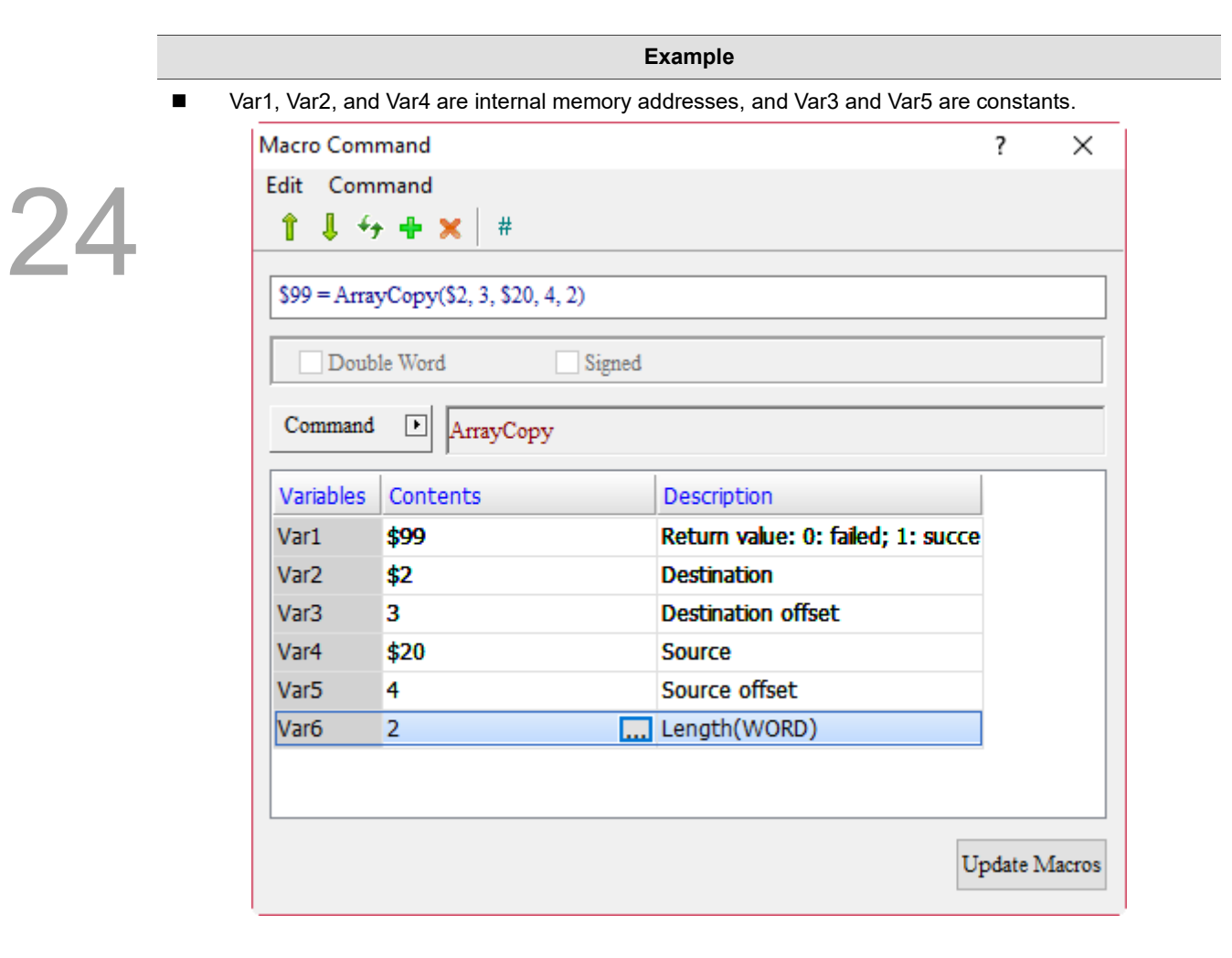

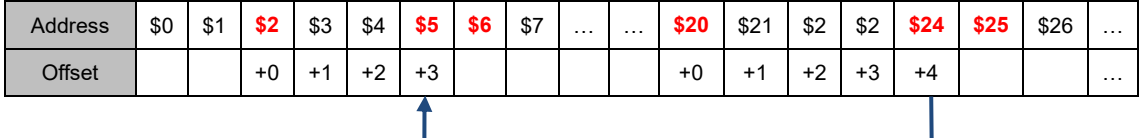

Copy the offset (4, address is \$24) specified by the source address (\$20) to the offset (3, address is \$5) specified by the destination address (\$2) and move 2 Word of length according to the start address determined by the offset, as shown in the figure below.

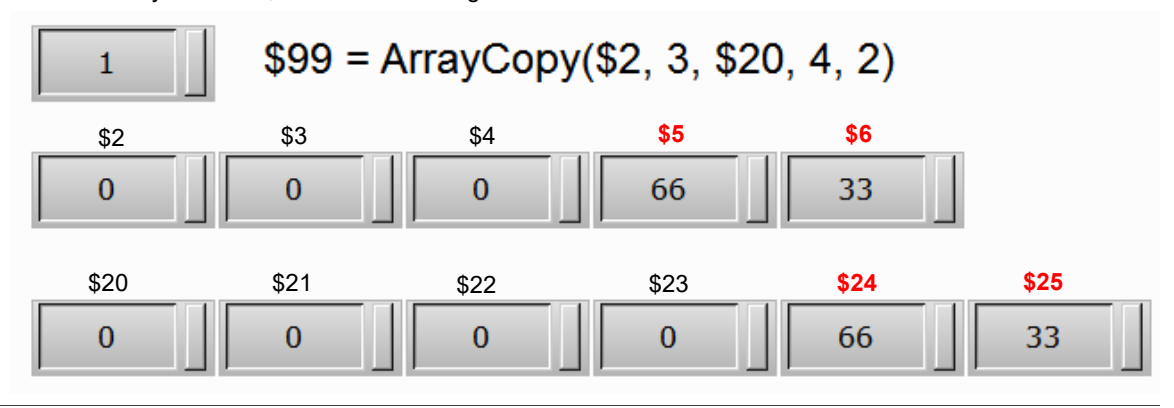

**FILL** (fill block)

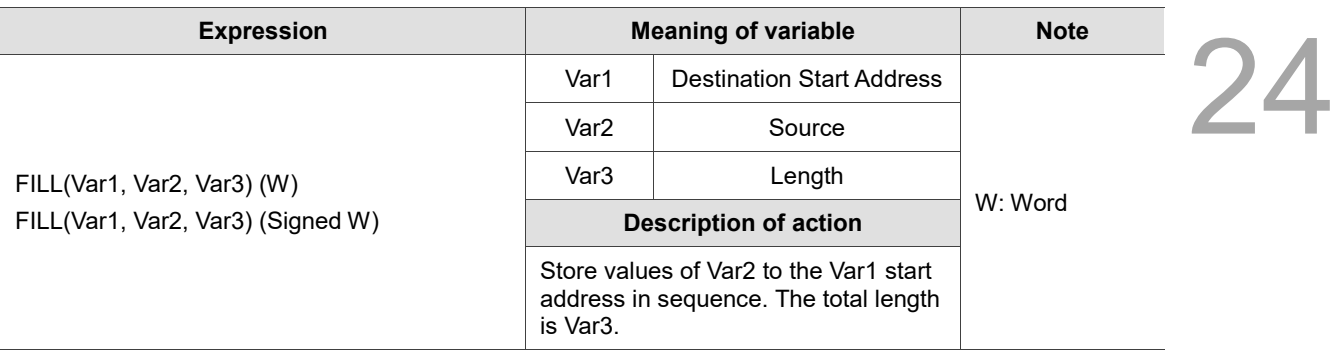

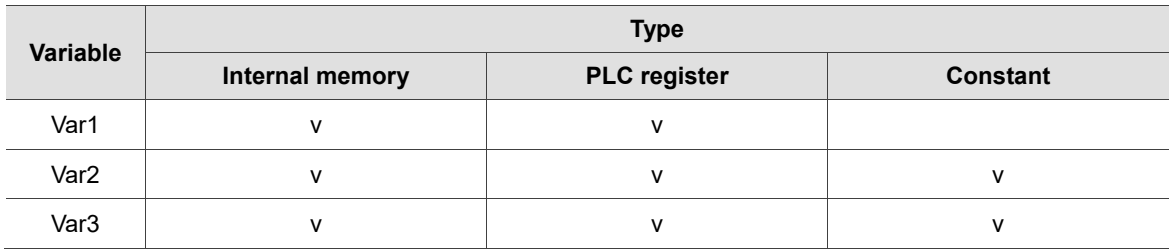

#### **Example**

■ Var1 is the internal memory address, and Var2 and Var3 are constants.

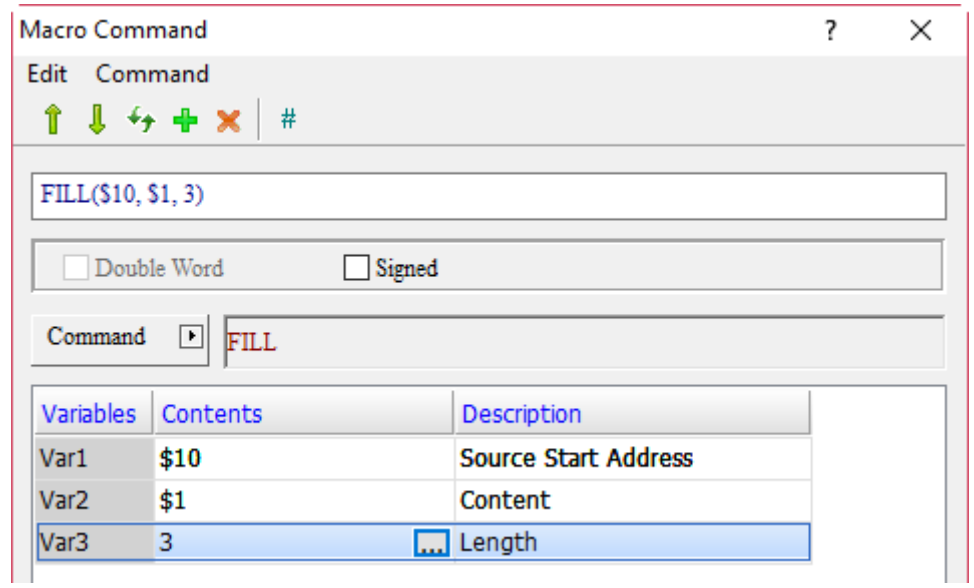

■ Save the input value of \$1 for 3 data lengths in sequence to \$10, \$11, and \$12.

# FILL(\$10, \$1, 3)

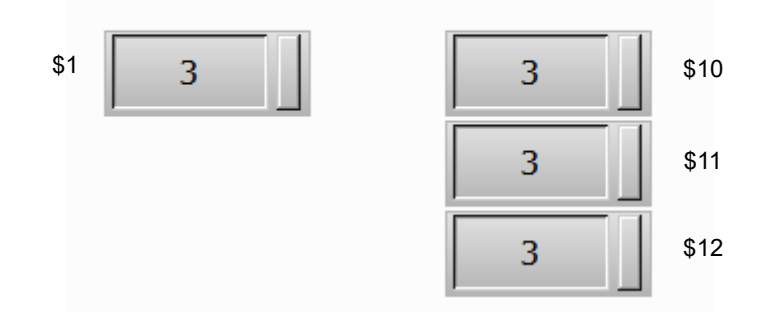

**FILLASC** (convert text to ASCII values)

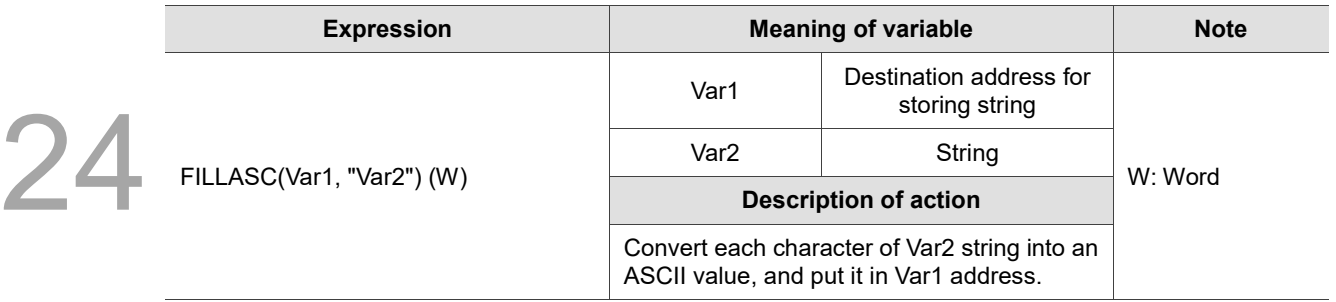

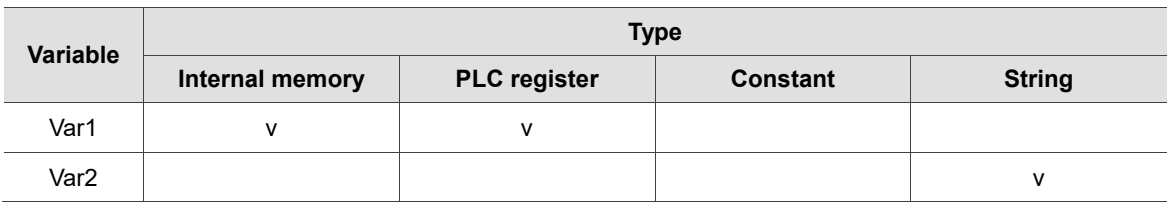

#### **Example**

■ Var1 is the internal memory address and Var2 is a string.

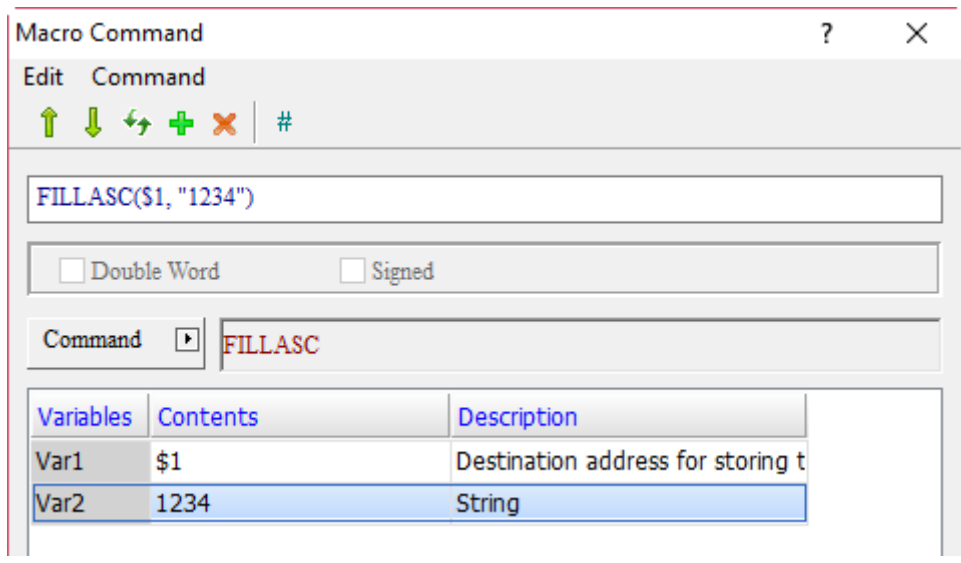

■ The results after operation are \$1 = 3231H and \$2 = 3433H.

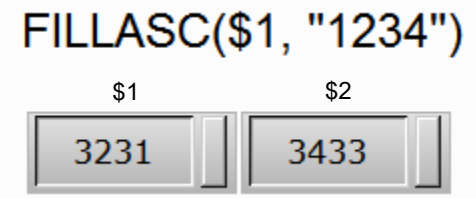

# **STRCAT** (connection string)

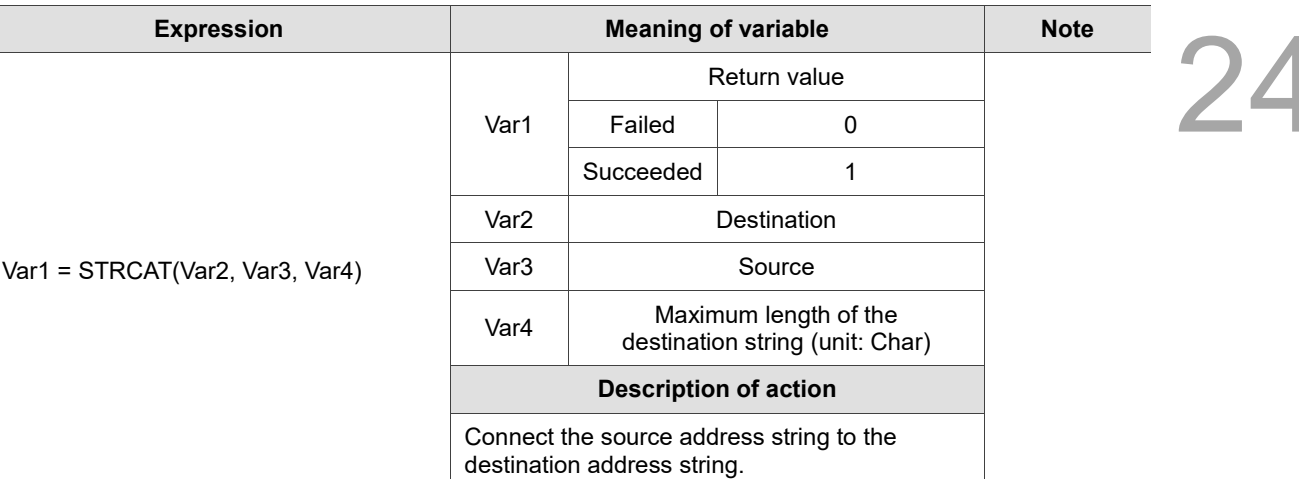

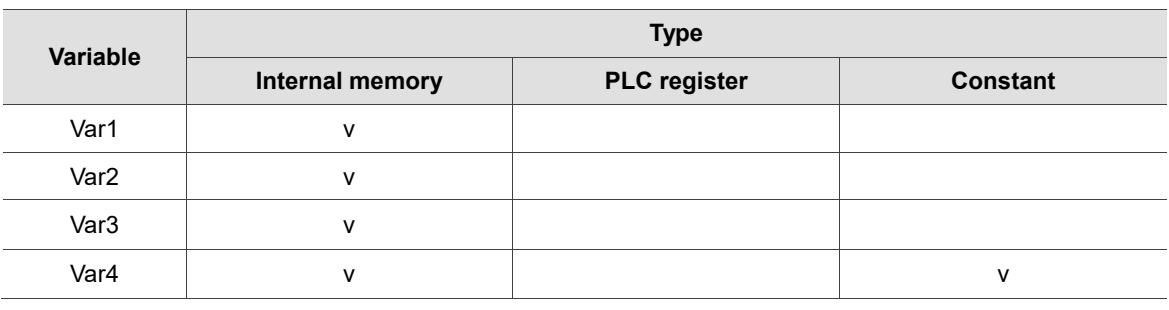

**Example**

■ Var1 is the internal memory address, Var2 and Var3 are strings, and Var4 is a constant.

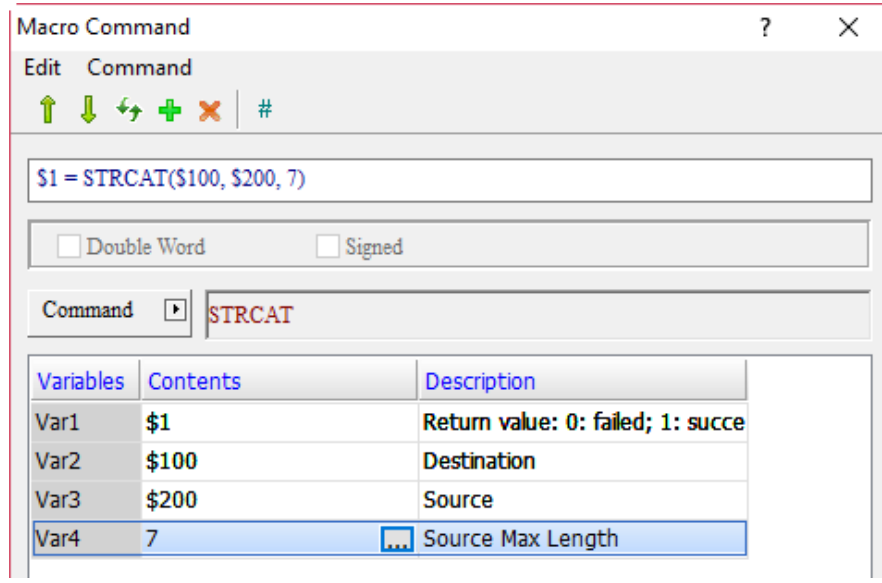

- Create a Numeric Entry element with the address as \$1 and create Character Entry elements of \$100 and \$200.
- After execution, enter the following values.

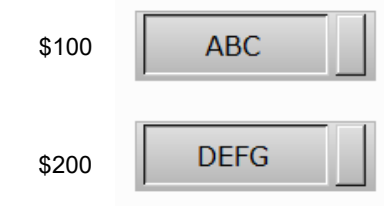

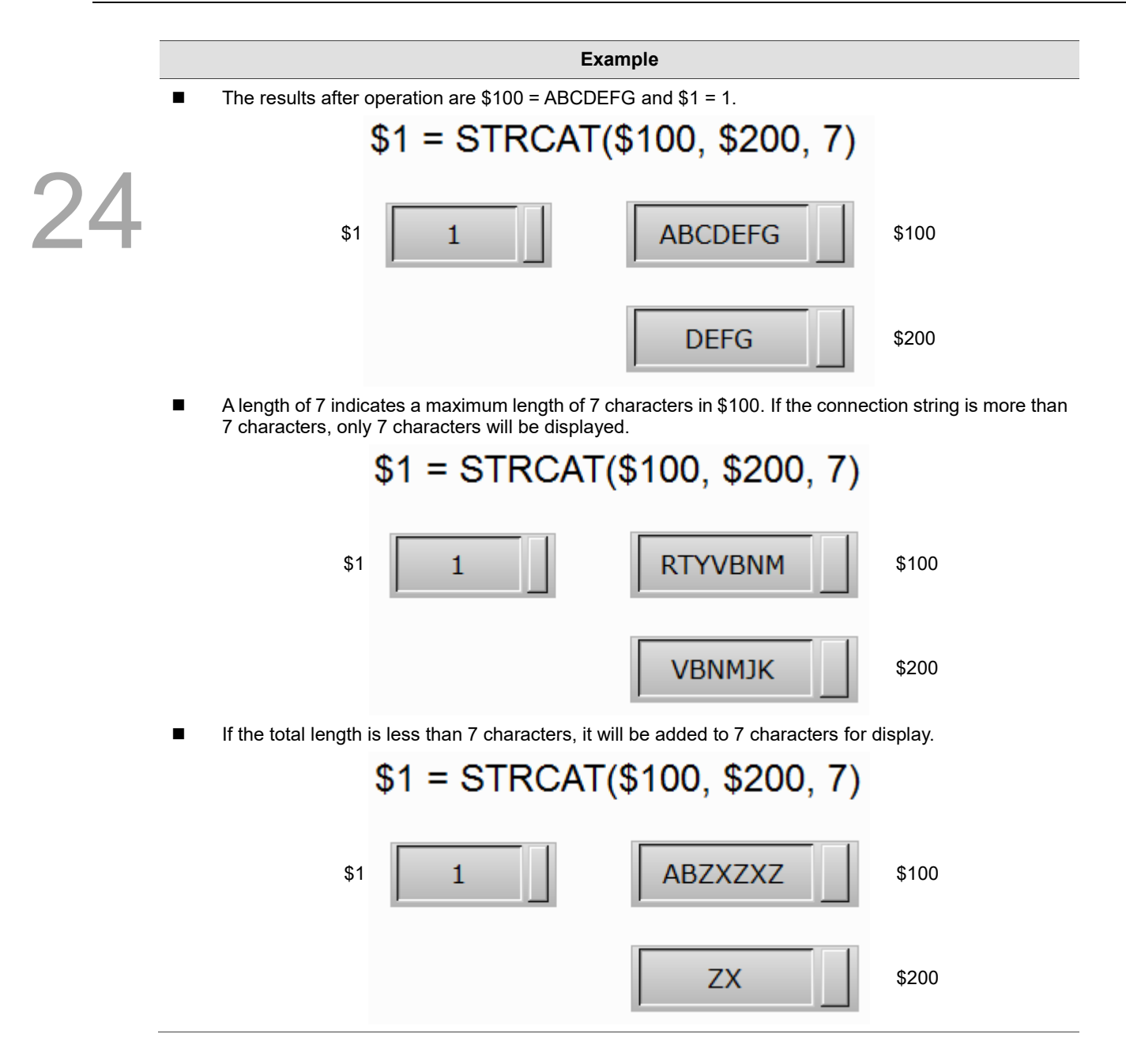

■ FMOV (specify floating-point number data)

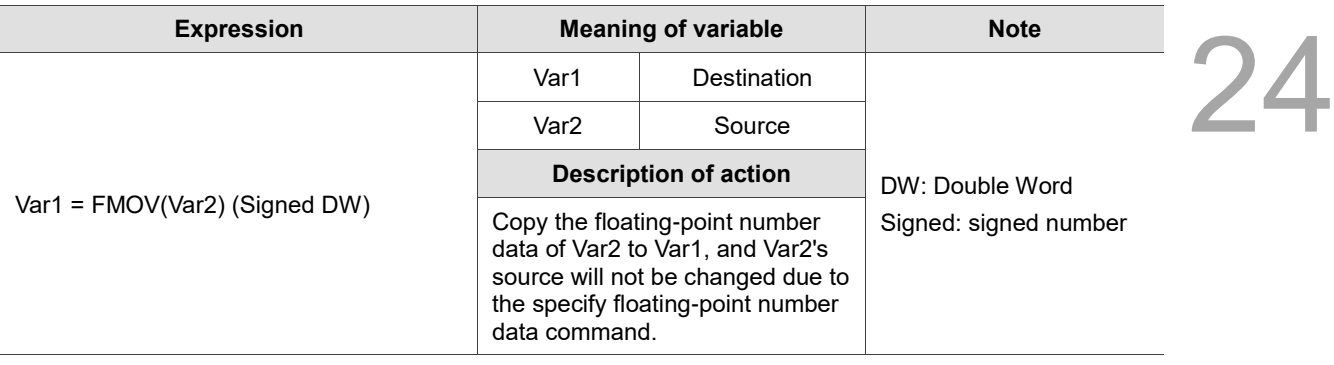

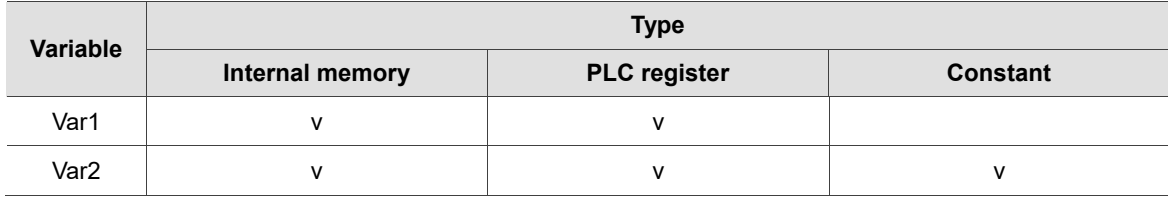

#### **Example**

■ Var1 is the internal memory address and Var2 is a constant.

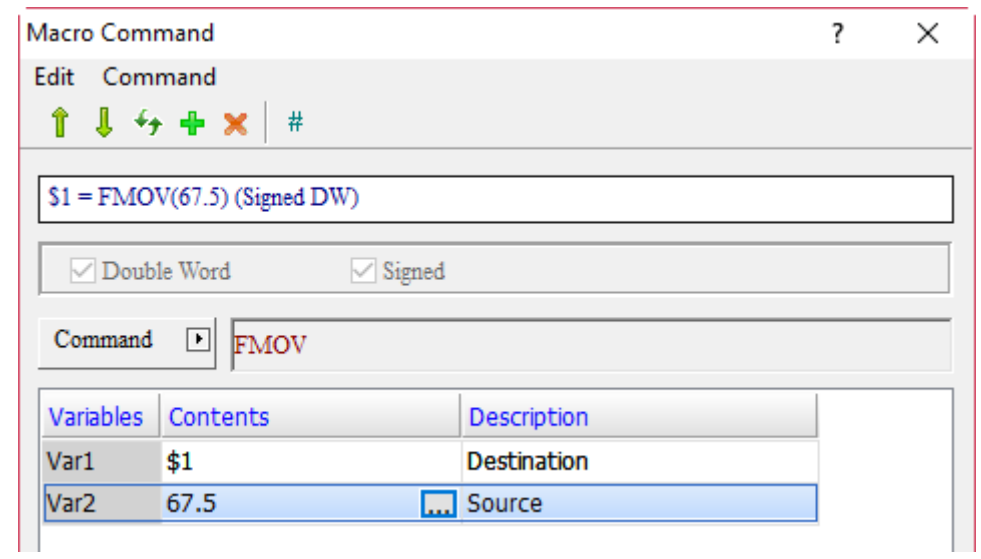

Store the floating-point number data of  $67.5$  to  $$1$ , so  $$1 = 67.5$ .

24

#### 24.3.4 **Data Conversion**

Data Conversion includes conversion of Data Format, Maximum and Minimum, and value data swap commands, which are explained in detail below.

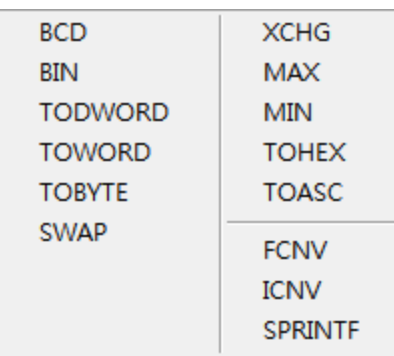

Figure 24.3.4.1 Data Conversion

■ BCD (convert decimal values to BCD values)

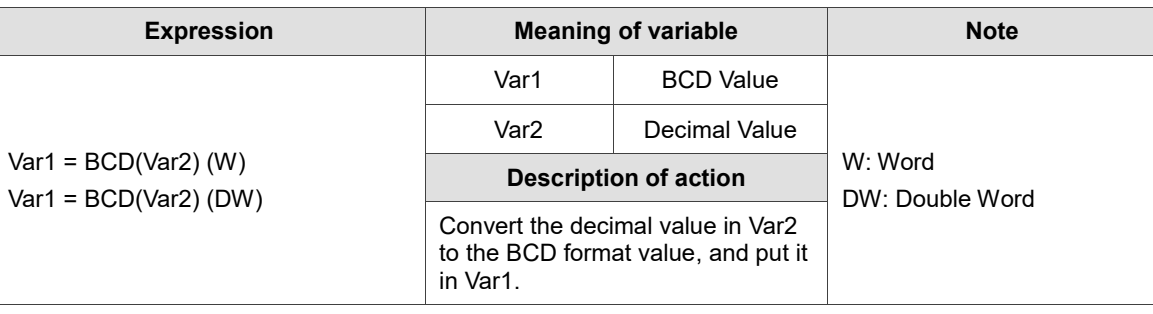

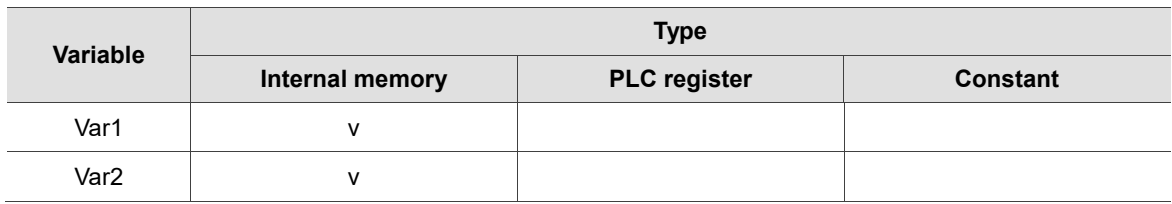

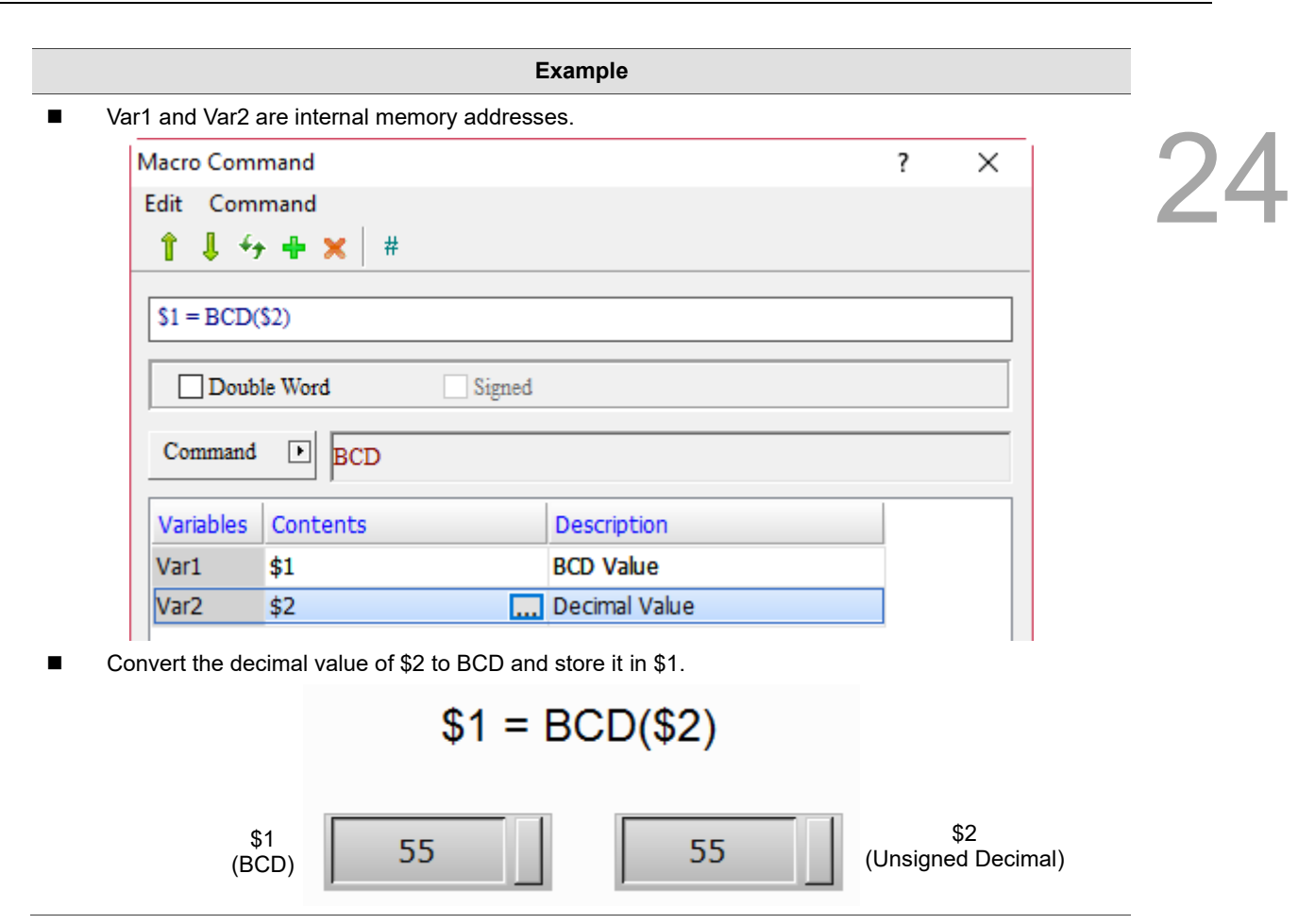

■ BIN (convert BCD values to decimal values)

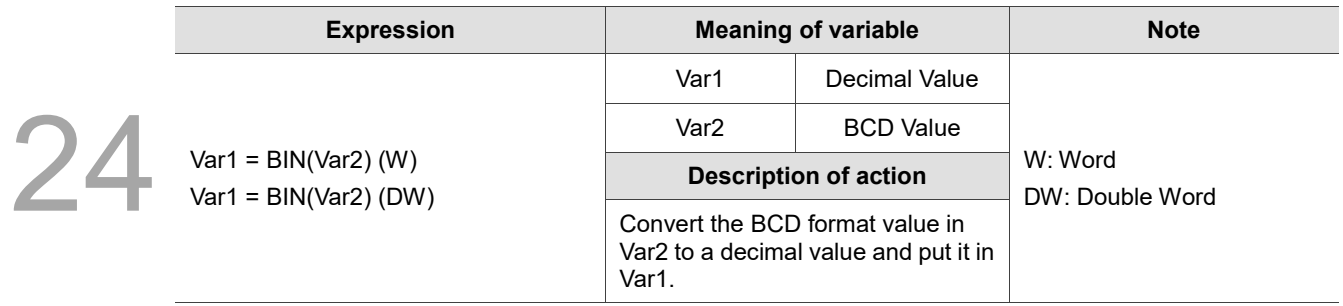

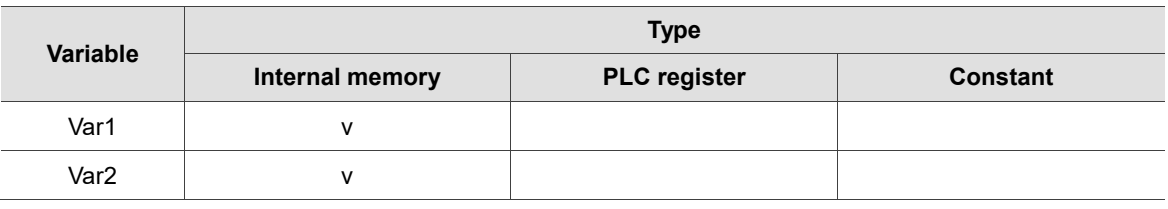

#### **Example**

■ Var1 and Var2 are internal memory addresses.

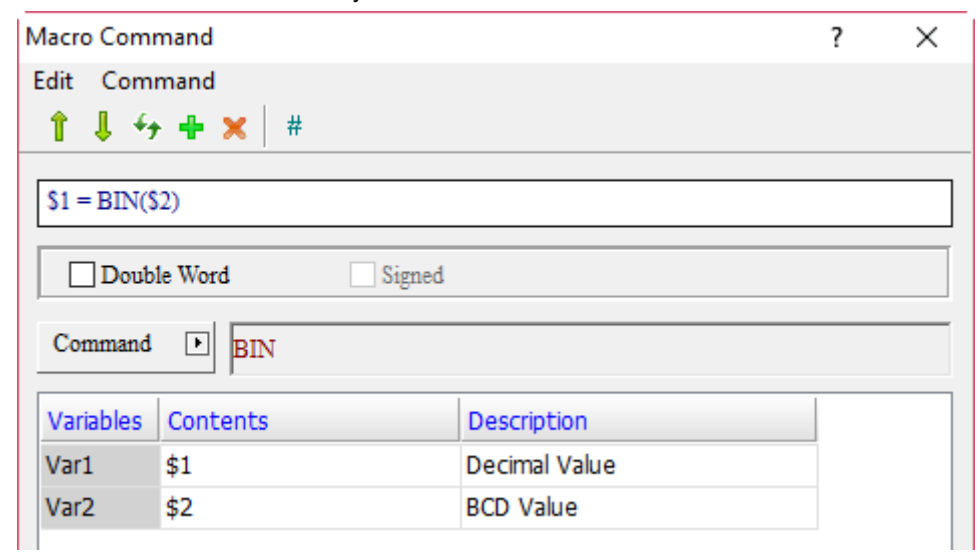

■ Convert the BCD value format of \$2 to decimal value format and save it in \$1.

$$
$1 = \text{BIN}($2)
$$
\n
$$
^{1}
$$
\n(Unsigned Decimal)

\n

■ TODWORD (convert values from Word to Double Word)

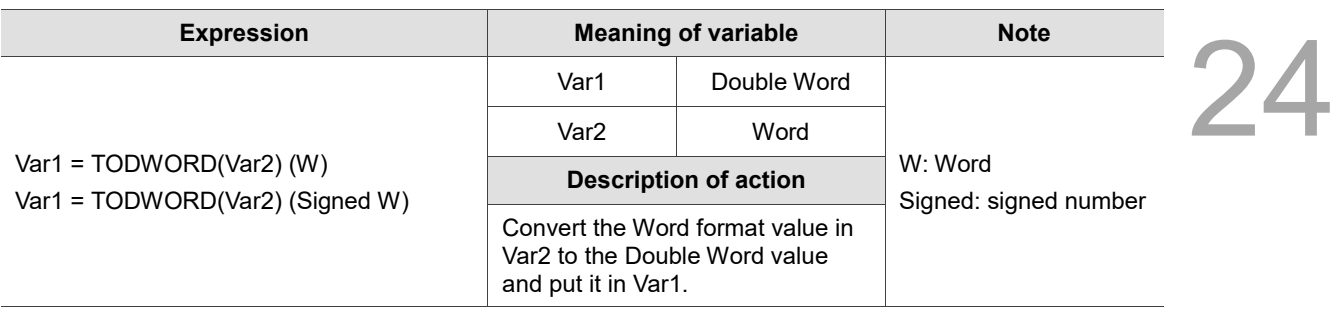

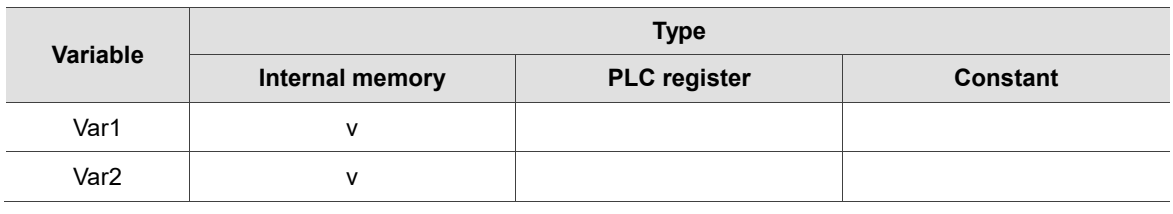

#### **Example**

■ Var1 and Var2 are internal memory addresses.

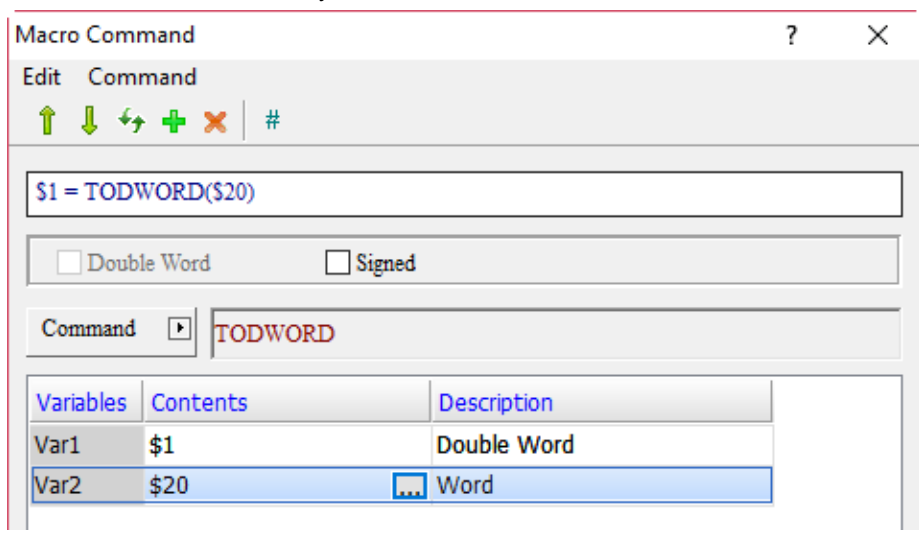

- Convert the Word value of \$20 to Double Word value and store it in \$1. Because the value has been converted to Double Word format, it actually occupies two addresses, \$1 and \$2.
- TOWORD (convert values from Byte to Word)

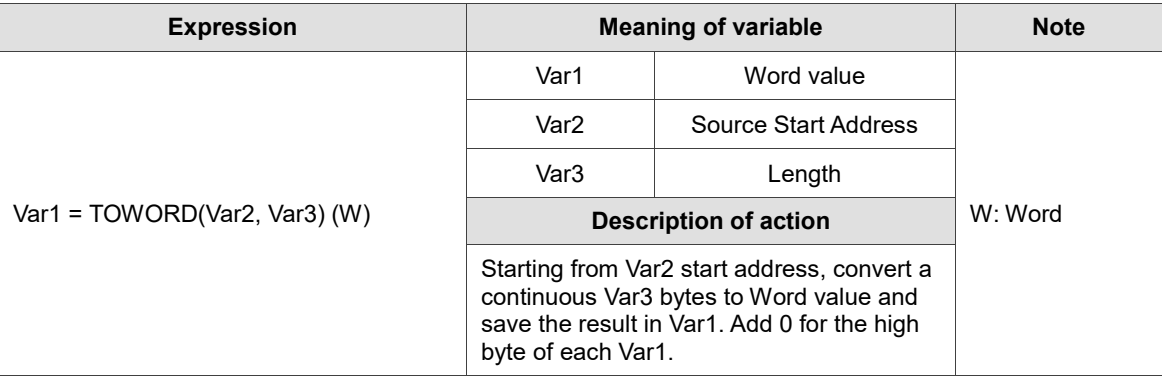

Note:

- 1. Since the unit of Var2 is Word, each Word of Var2 can be converted into 2 Words.
- 2. After data conversion, the high and low bytes of Word will be swapped.

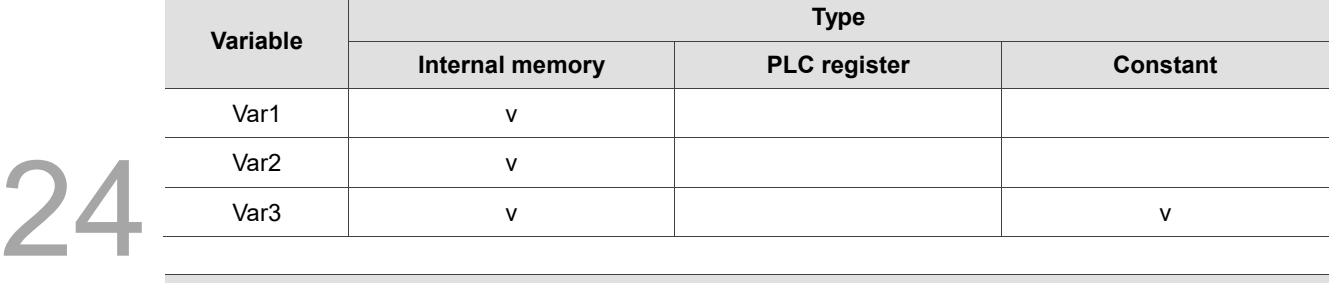

#### **Example**

■ Var1 and Var2 are internal memory addresses, and Var3 is a constant.

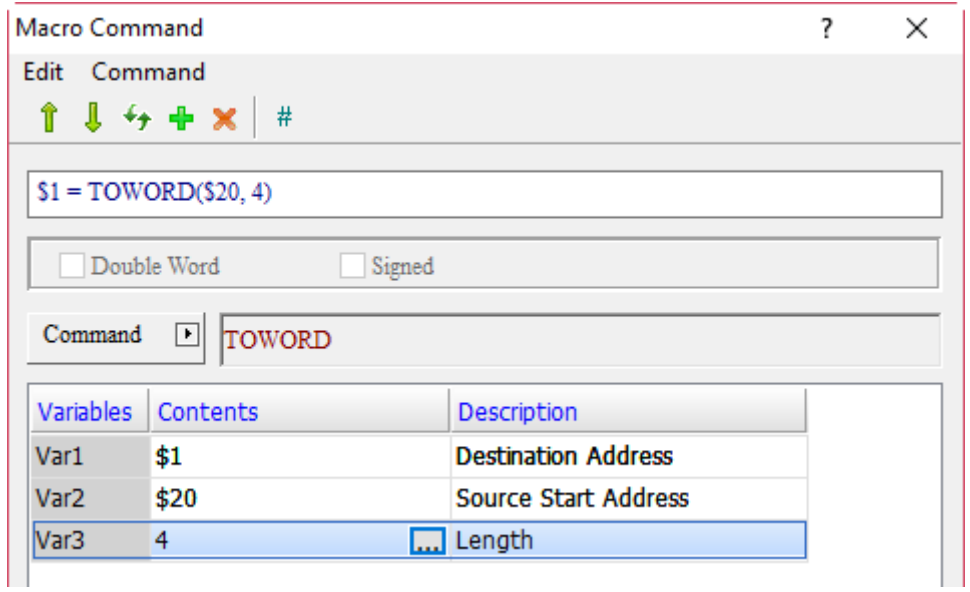

- Convert a continuous 4 bytes from \$20 to Word value and put it in \$1.
- The Data Format of \$1 and \$20 is set to Hex.
- Suppose \$20 = AB67H and \$21 = 9A62H, read 4 bytes of data in \$20 with the TOWORD command and put them in \$1, \$2, \$3, and \$4. Accordingly, the data obtained are \$1 = 67H, \$2 = ABH, \$3 = 62H, and  $$4 = 9AH$ .

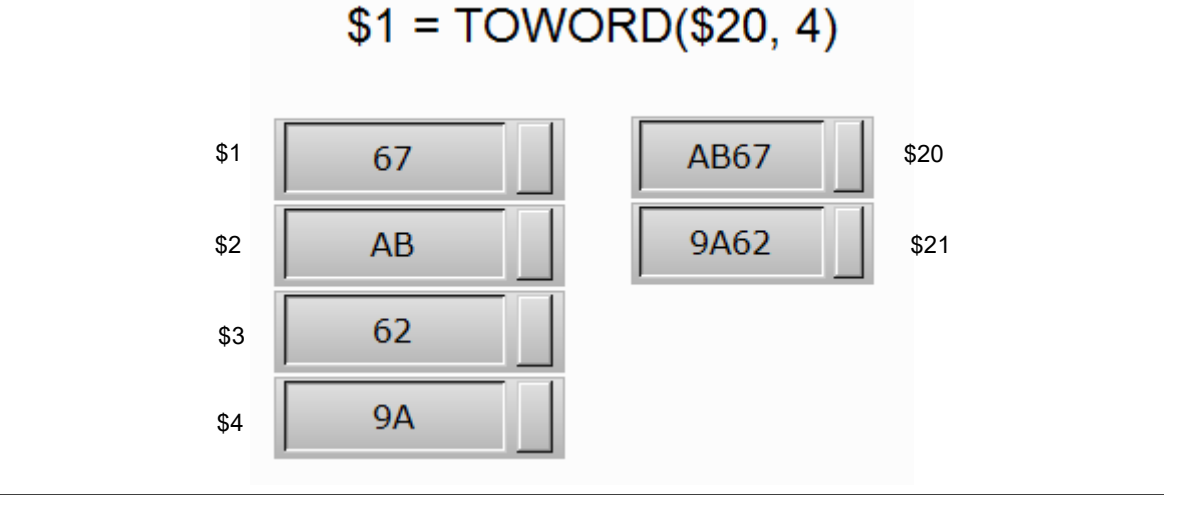

#### 24-84 November, 2018

## ■ TOBYTE (convert values from Word to Byte)

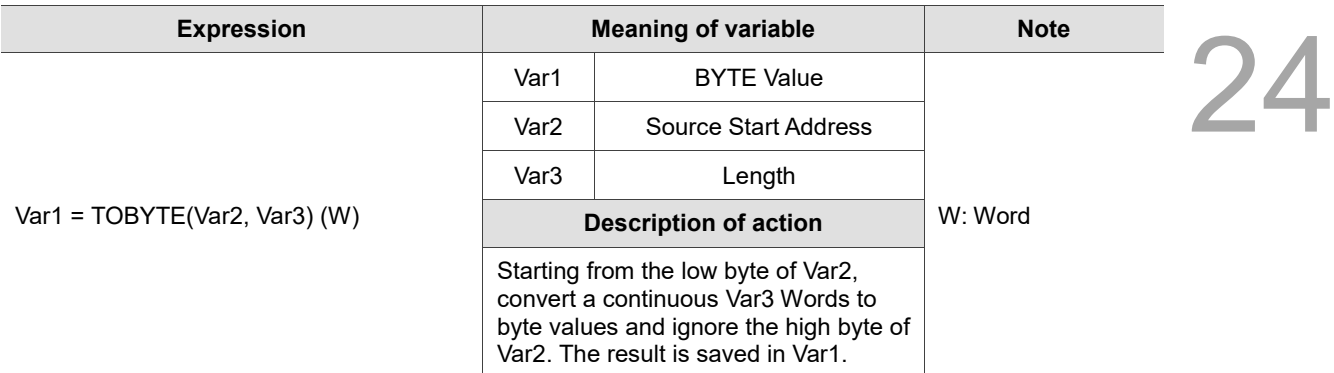

Note: after data conversion, the high and low bytes of Word will be swapped.

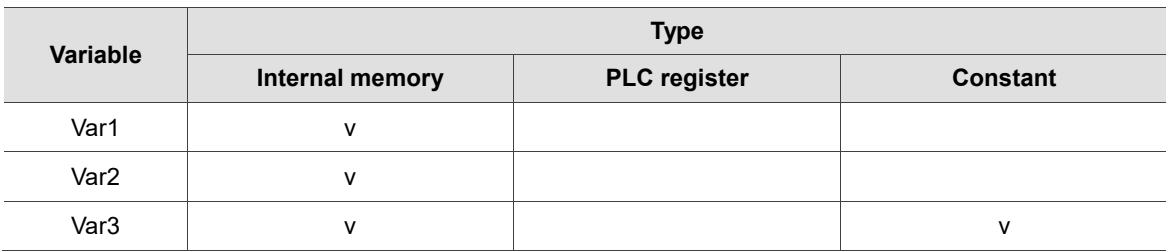

#### Example

■ Var1 and Var2 are internal memory addresses, and Var3 is a constant.

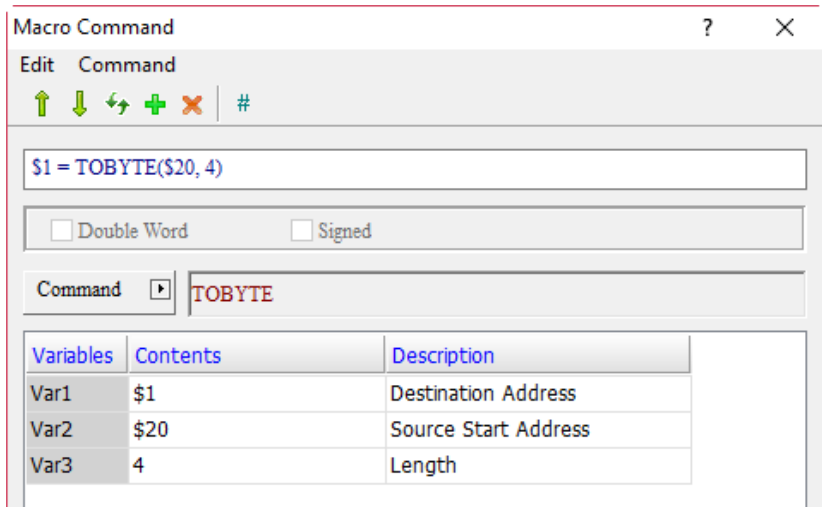

- Convert a continuous 4 Words from \$20 to byte value and put it in \$1.
- The Data Format of \$1 and \$20 is set to Hex.
- Suppose \$20 = 12H, \$21 = 76H, \$22 = 23H, and \$23 = ABH, read 4 Words of data in \$20 with the TOBYTE command and put them in \$1 and \$2. Accordingly, the data obtained are \$1 = 7612H and \$2  $=$  AB23H.

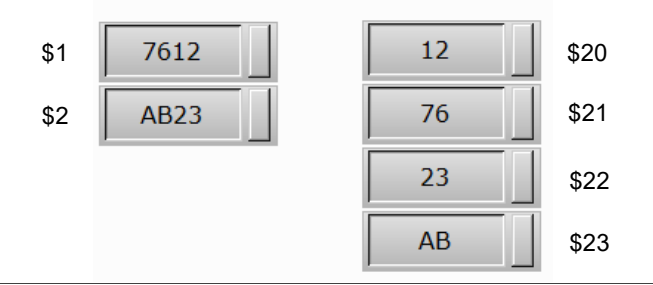

# $$1 = TOBYTE ($20, 4)$

■ SWAP (swap high and low bytes of Word)

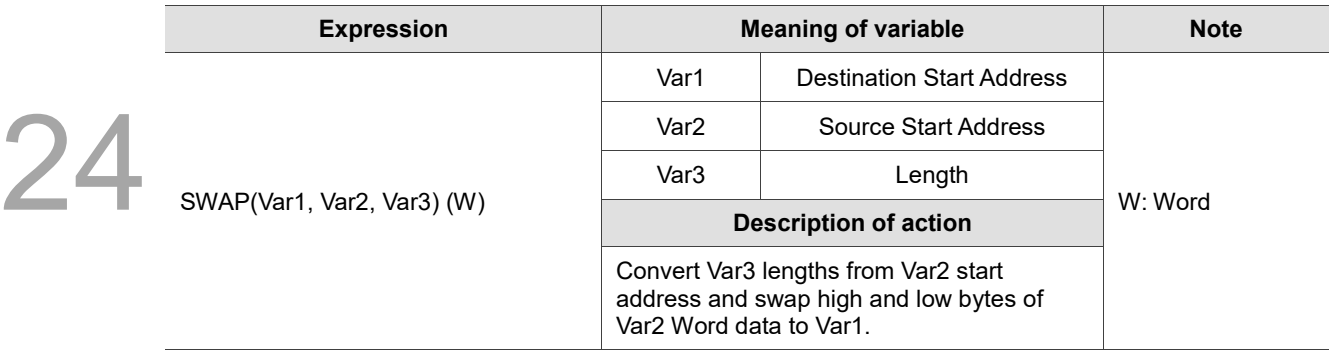

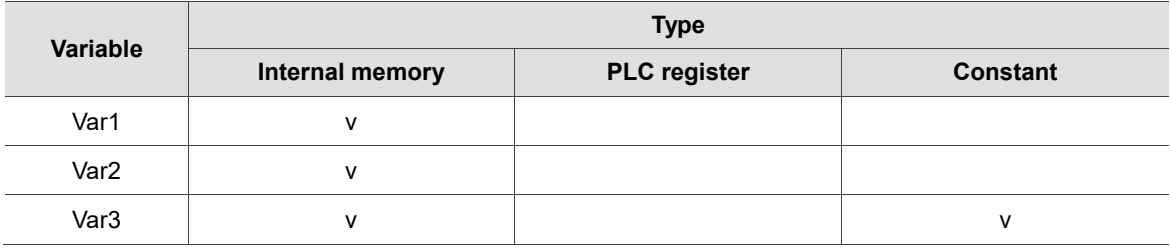

#### **Example**

■ Var1 and Var2 are internal memory addresses, and Var3 is a constant.

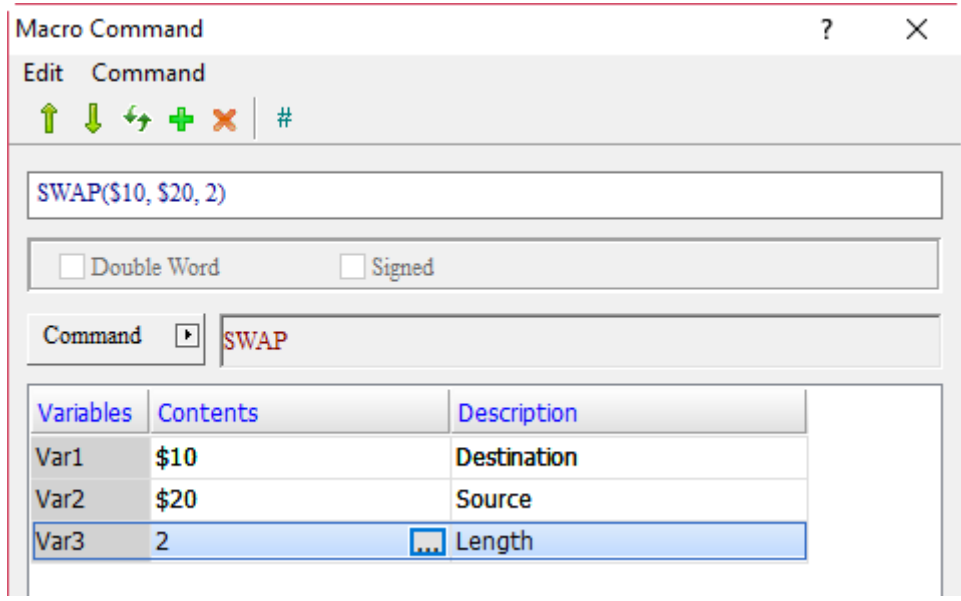

- Swap high and low bytes of the value in \$20, and put them in \$10. Exchange 2 data lengths of values.
- The Data Format of \$10 and \$20 is set to Hex.
- Suppose  $$20 = 5612H$  and  $$21 = B723H$ , swap high and low bytes of the data in \$20 with the SWAP command and put them in \$10 and \$11. Accordingly, the data obtained are \$10 = 1256H and \$11 = 23B7H.

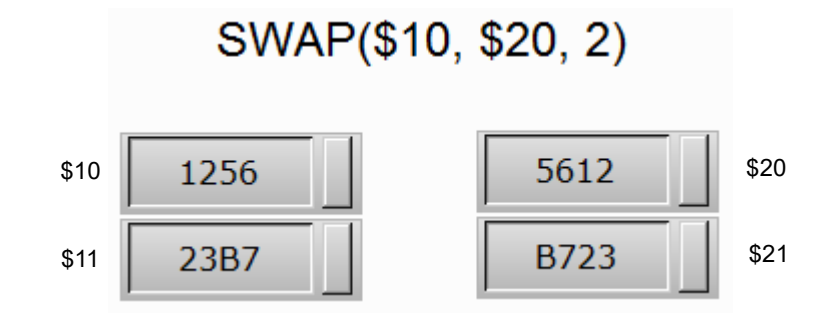

## ■ XCHG (exchange value data)

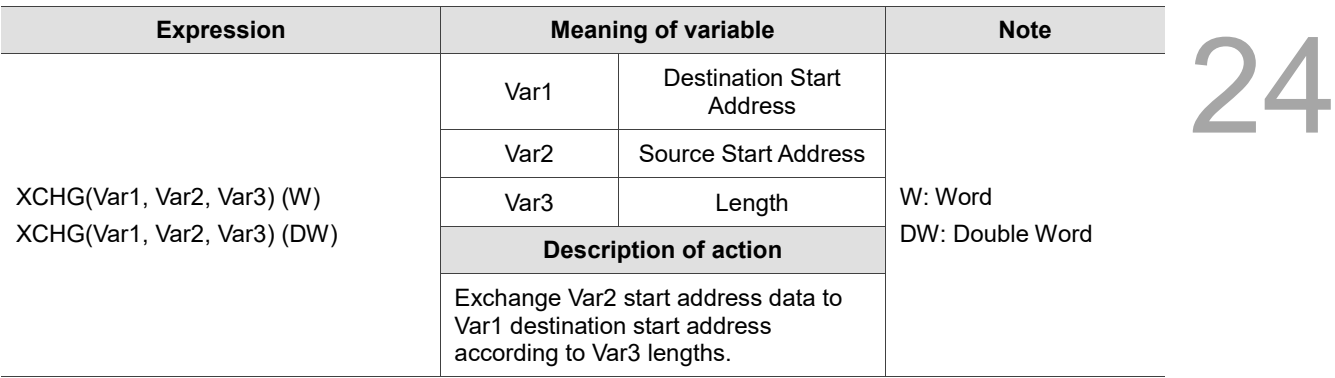

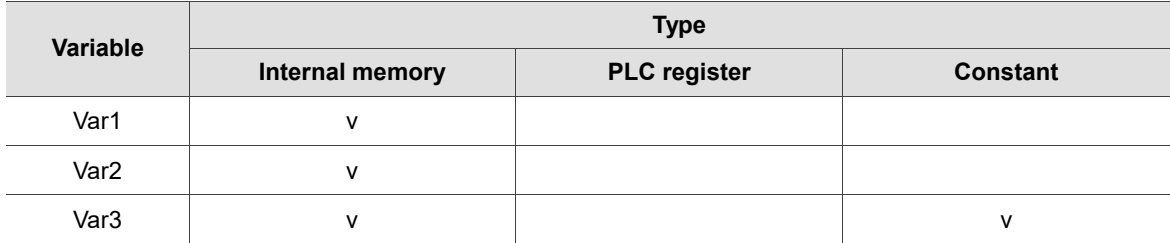

#### **Example**

■ Var1 and Var2 are internal memory addresses, and Var3 is a constant.

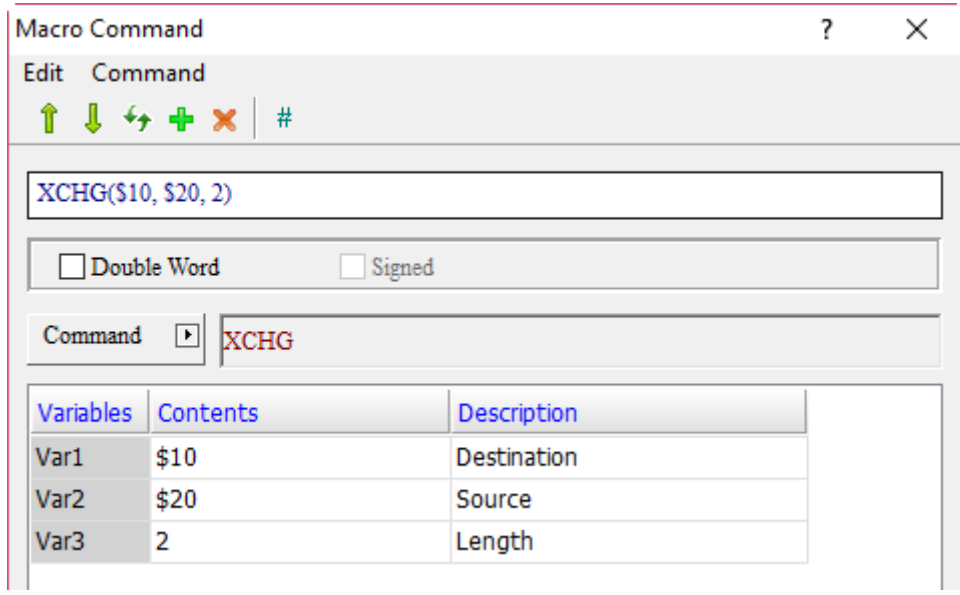

- Exchange 2 data lengths of values in \$20 and \$10.
- The Data Formats of \$10 and \$27 is set to Hex.
- Suppose  $$20 = 1234H, $21 = 5678H, $10 = ABCDH, and $11 = EFDCH, exchange the data in $20$ and \$21 with the data in \$10 and \$11 with the SCHG command. Accordingly, the data obtained are \$20 = ABCDH, \$21 = EFDCH, \$10 = 1234H, and \$11 = 5678H.

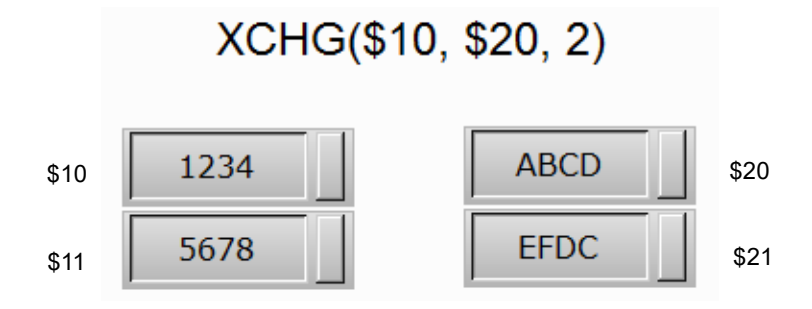

■ MAX (get maximum)

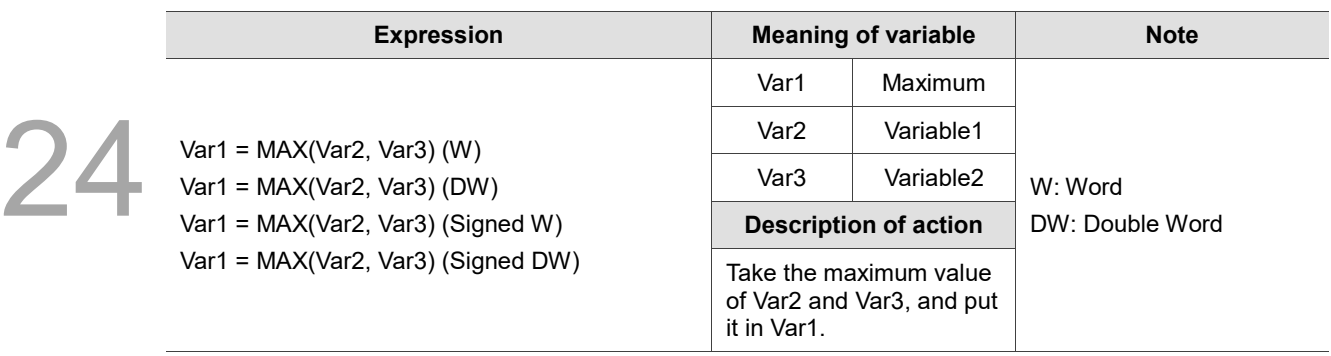

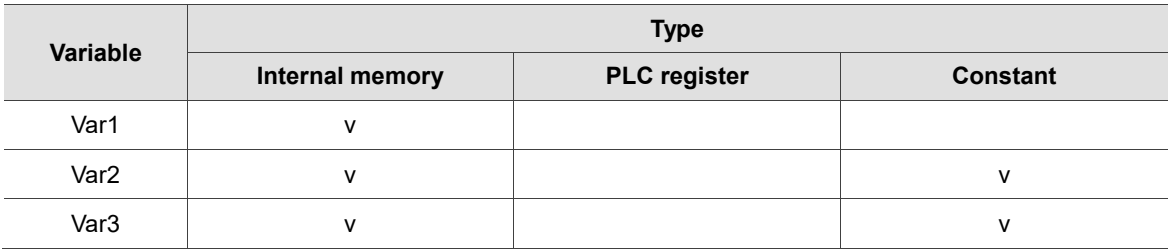

#### **Example**

■ Var1 is the internal memory address, and Var2 and Var3 are constants.

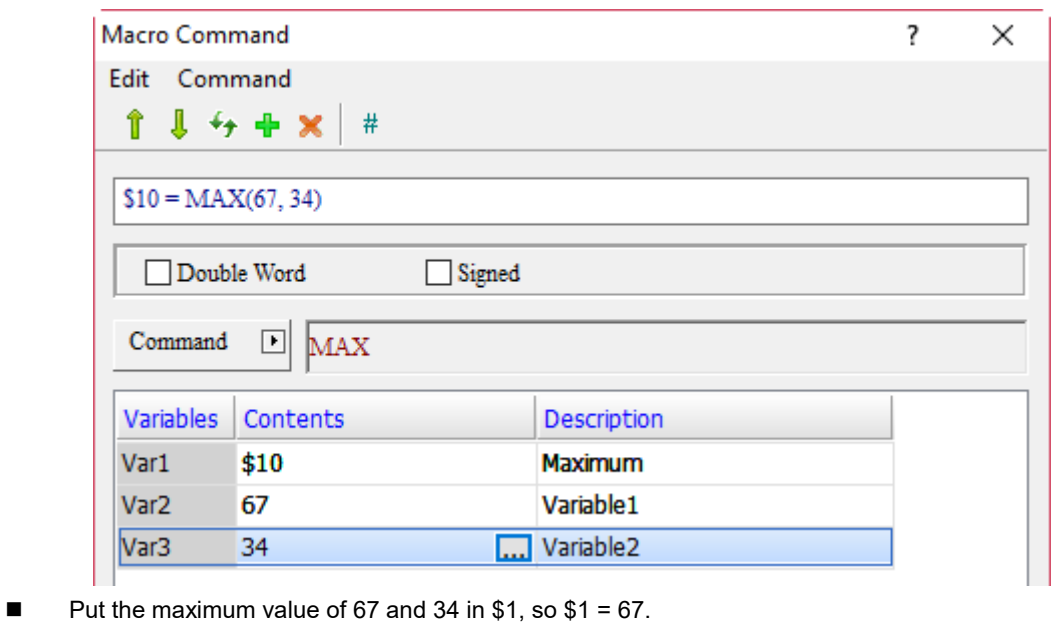

**MIN** (get minimum)

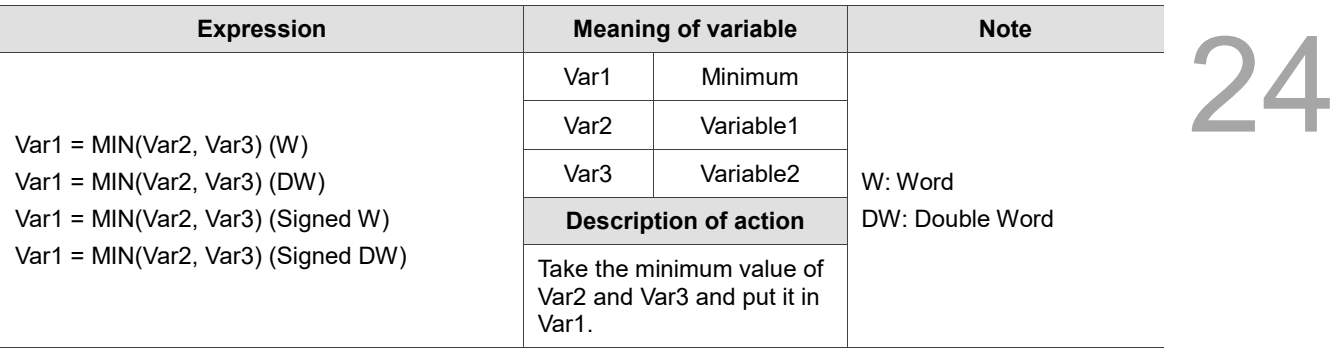

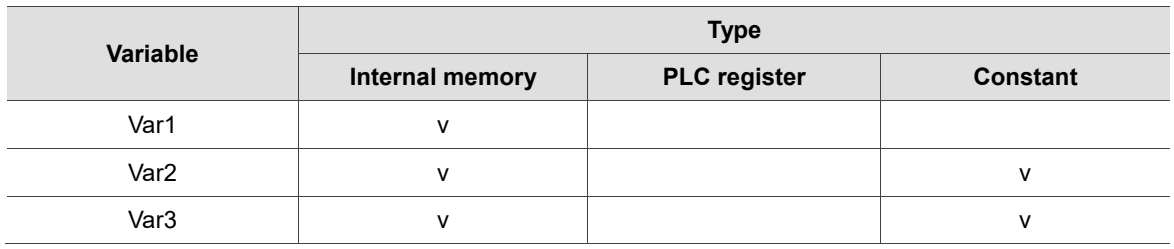

#### **Example**

■ Var1 is the internal memory address, and Var2 and Var3 are constants.

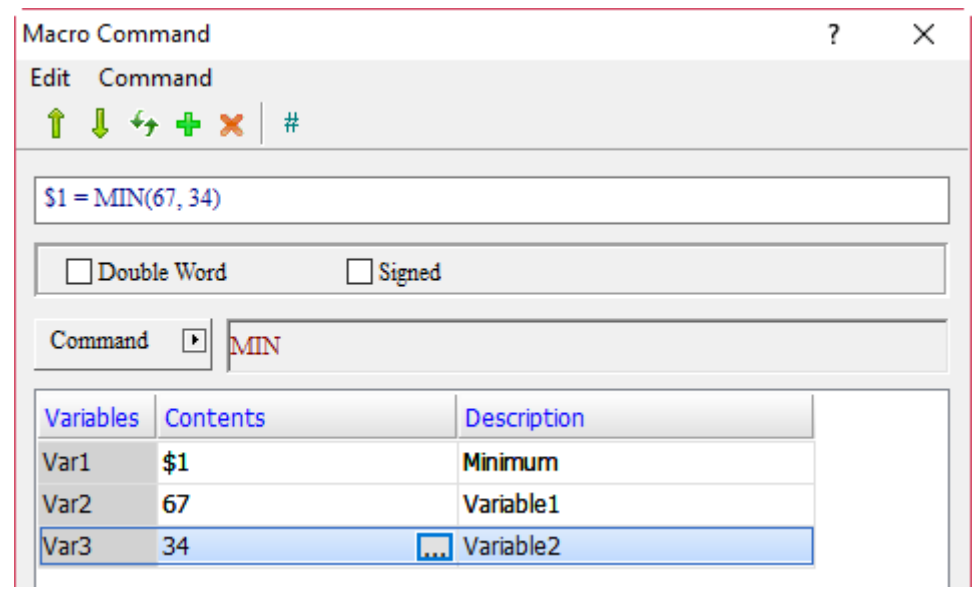

Put the minimum value of 67 and 34 in \$1, so  $$1 = 34$ .
■ TOHEX (convert 4 ASCII characters to HEX)

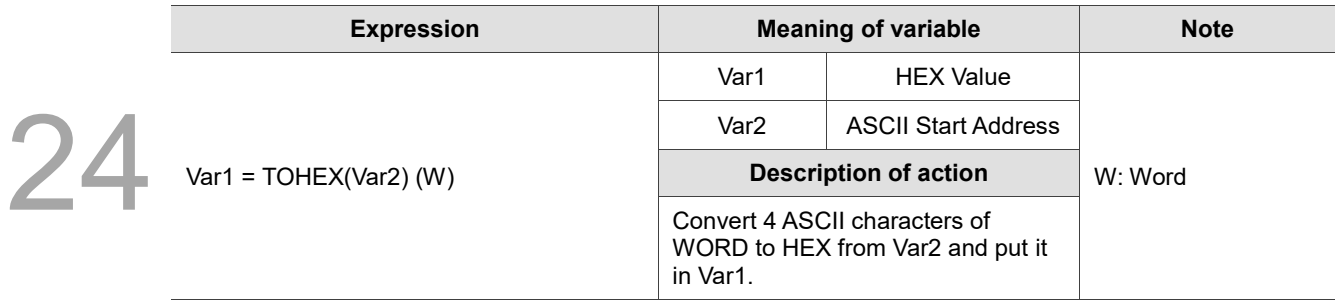

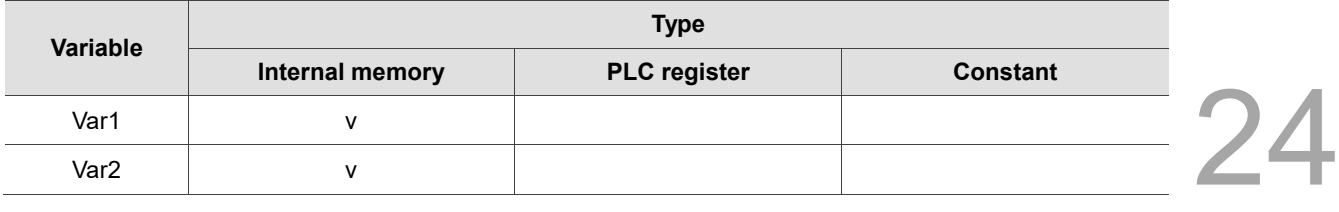

### **Example** ■ Var1 and Var2 are internal memory addresses.  $\overline{\mathbf{?}}$  $\times$ Macro Command Edit Command ⇑ Л  $4 + x$ #  $$10 = TOHEX($20)$ Double Word Signed Command ⊡ TOHEX **Variables** Contents Description Var1  $$10$ **HEX Value** ... Start Address Var<sub>2</sub> \$20

- Convert 4 consecutive ASCII characters of Word from the address of \$20 to HEX value and put it in \$10.
- The Data Format of \$10 and \$20 is set to Hex.
- Suppose \$20 = 31H, \$21 = 32H, \$22 = 33H, and \$23 = 34H, convert ASCII characters in \$20, \$21, \$22, and \$23 to HEX with the TOHEX command and put it in \$10. Accordingly, the data obtained is \$10 = 1234H.

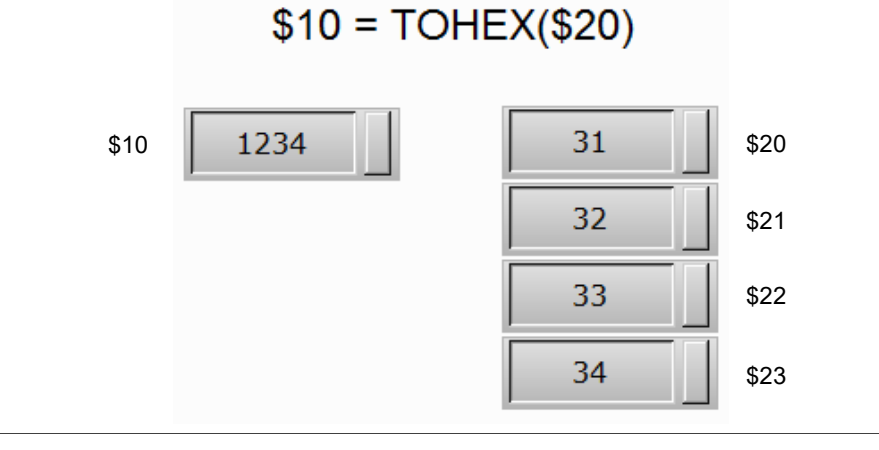

## ■ TOASC (convert HEX to 4 ASCII characters of Word)

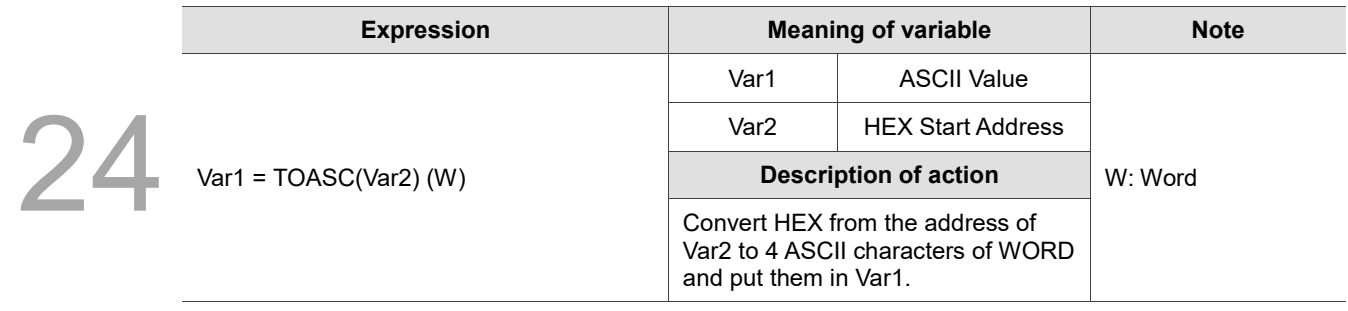

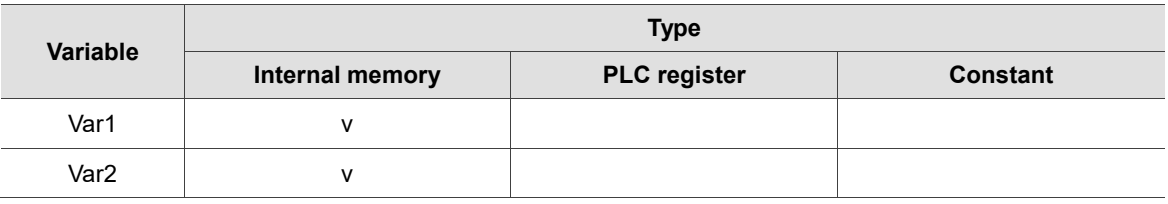

**Example**

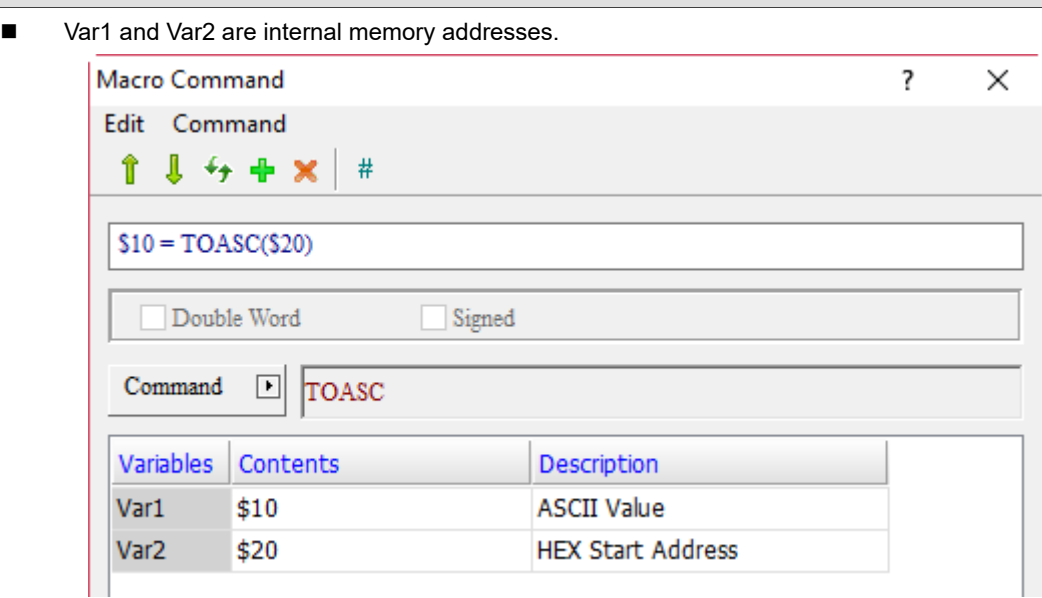

- Convert HEX value of \$20 into 4 consecutive ASCII characters of Word and put them in \$10.
- The Data Format of \$10 and \$20 is set to Hex.
- Suppose \$20 = 1234H, convert HEX in \$20 into ASCII characters with the TOASC command and put them in \$10, \$11, \$12, and \$13. Accordingly, the data obtained are \$10 = 31H, \$11 = 32H, \$12 = 33H, and \$13 = 34H.

 $$10 = TOASC ($20)$ 

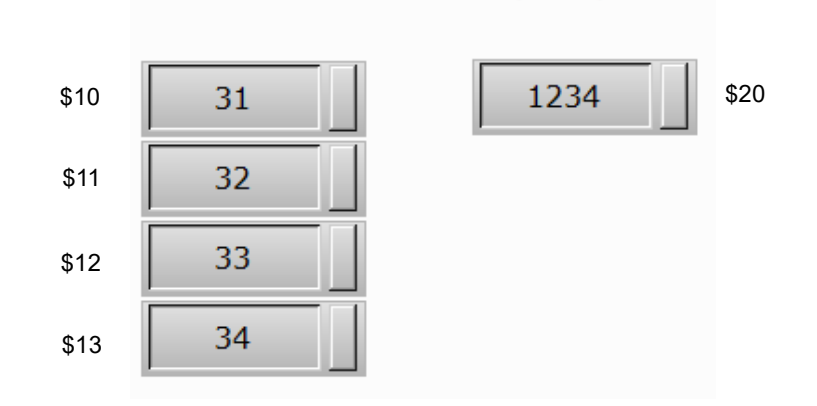

**FCNV** (convert integer to floating-point number)

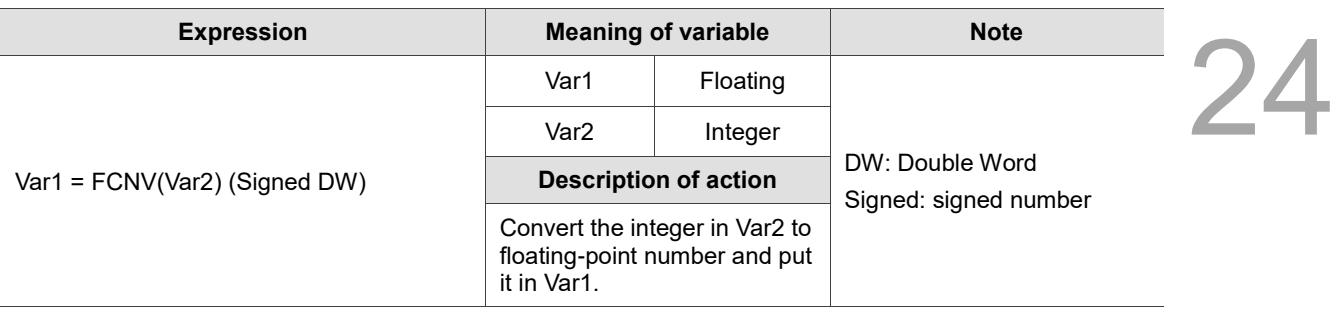

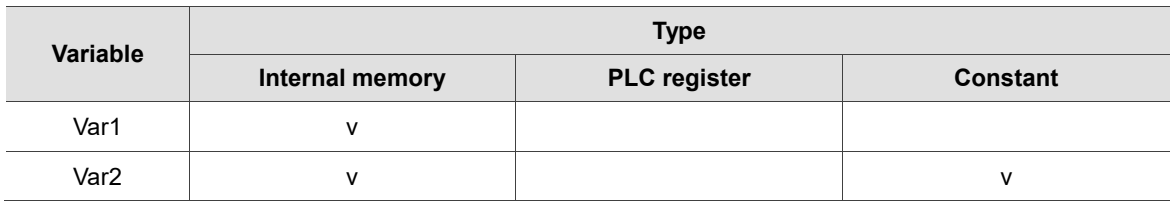

### **Example**

■ Var1 and Var2 are internal memory addresses.

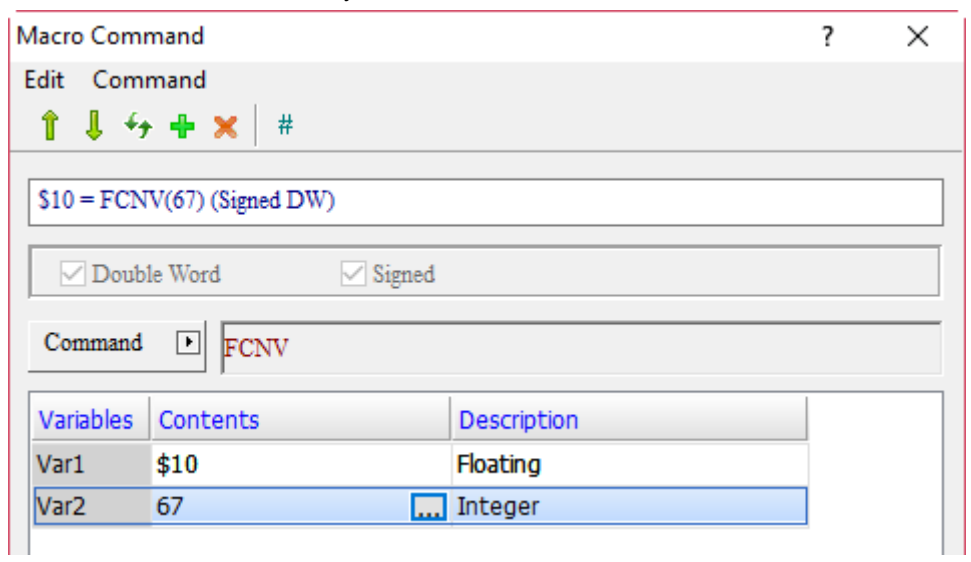

- Convert the integer value of 67 to a floating-point value and put it in \$10.
- The Data Format set for \$10 is Floating and the Data Type is Double Word.
- The result after the HMI operation is  $$10 = 67.0$ .

■ ICNV (convert floating-point number to integer)

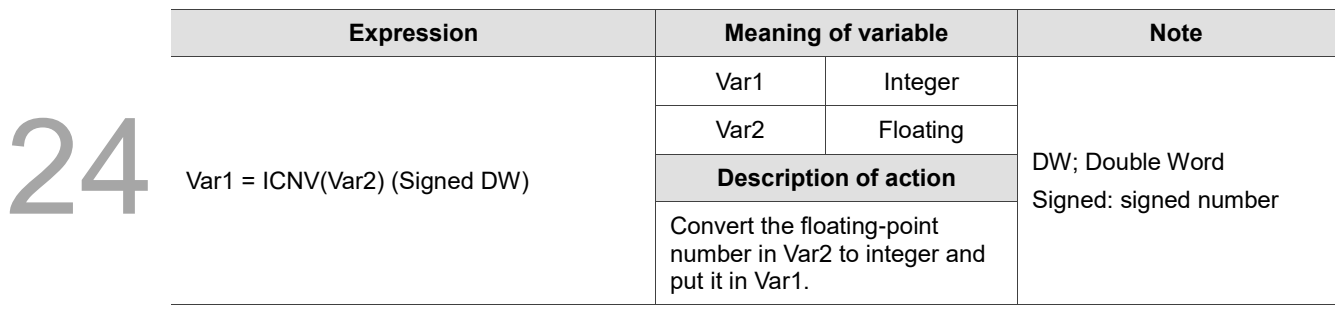

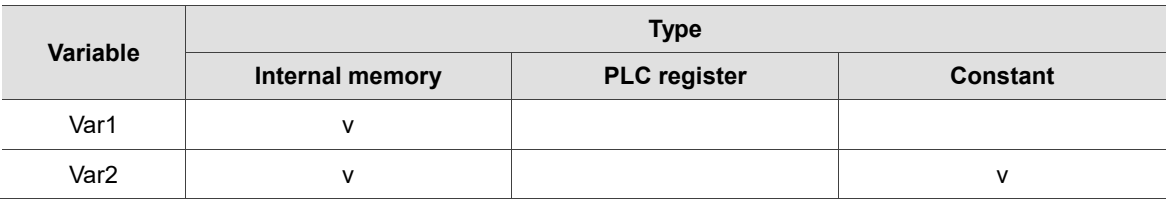

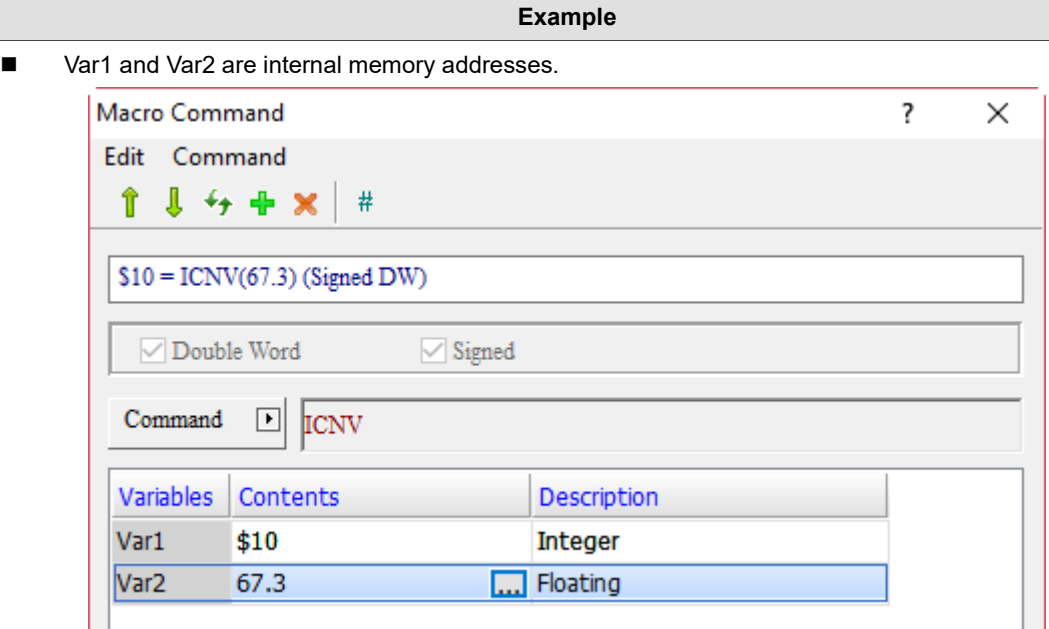

- Convert the floating-point value of 67.3 into an integer value and put it in \$10.
- The Data Format set for \$10 is Unsigned Decimal, and the Data Type is Word.
- $\blacksquare$  The result after the HMI operation is \$10 = 67.

# ■ SPRINTF (format string)

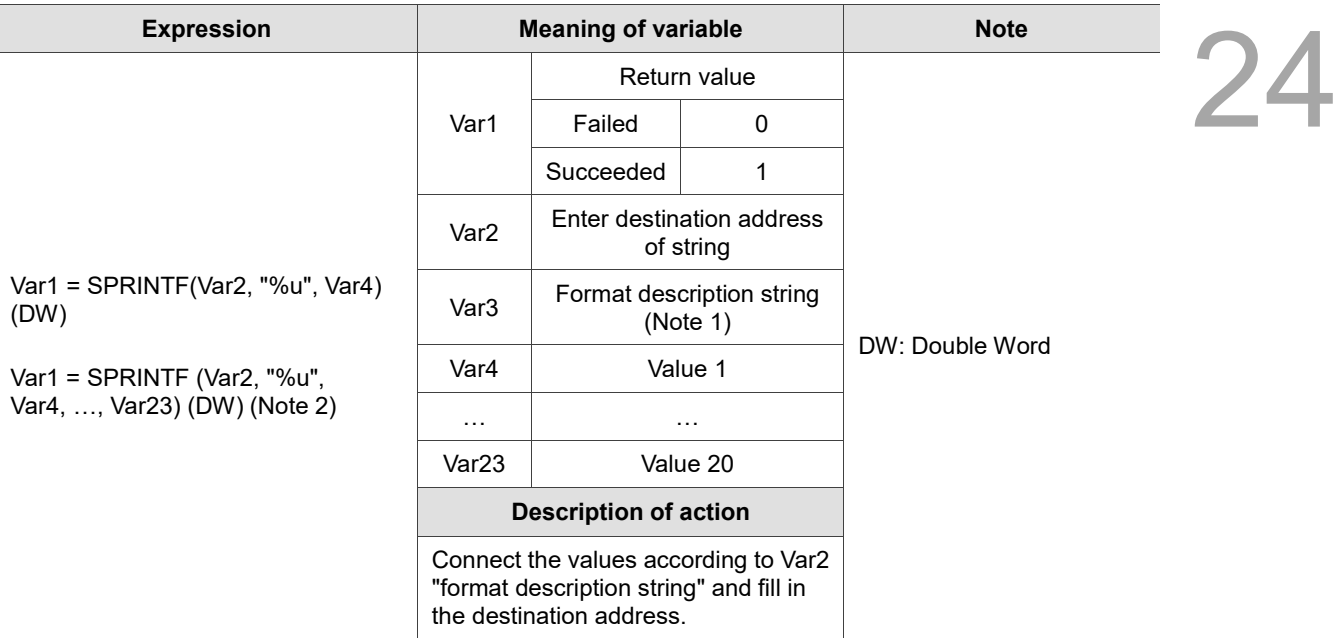

### Note:

- 1. The supporting string formats are as follows:
	- %d: signed integer
	- %u: unsigned integer
	- %c: ASCII character
	- %x: hexadecimal value
- 2. Support up to 20 numeric variables.
- 3. The number of the parameters of variable conversion in the string contents should be consistent with the number of values.

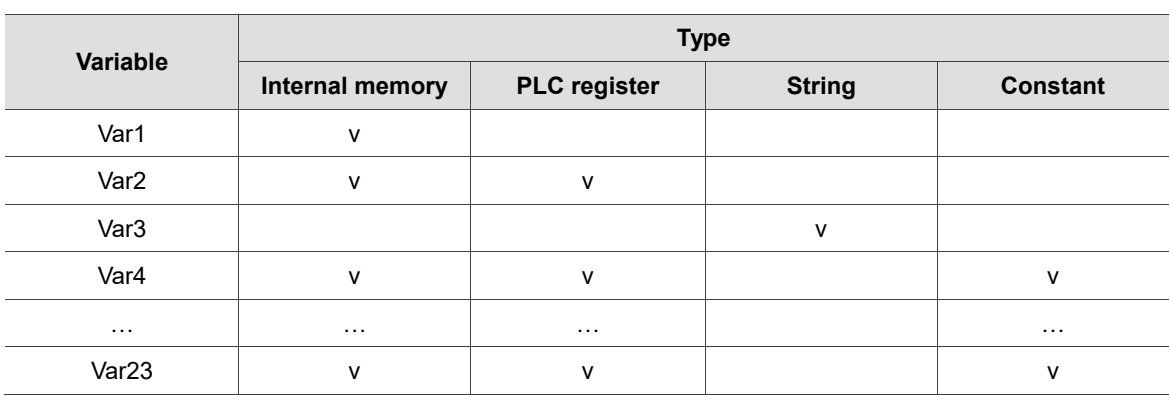

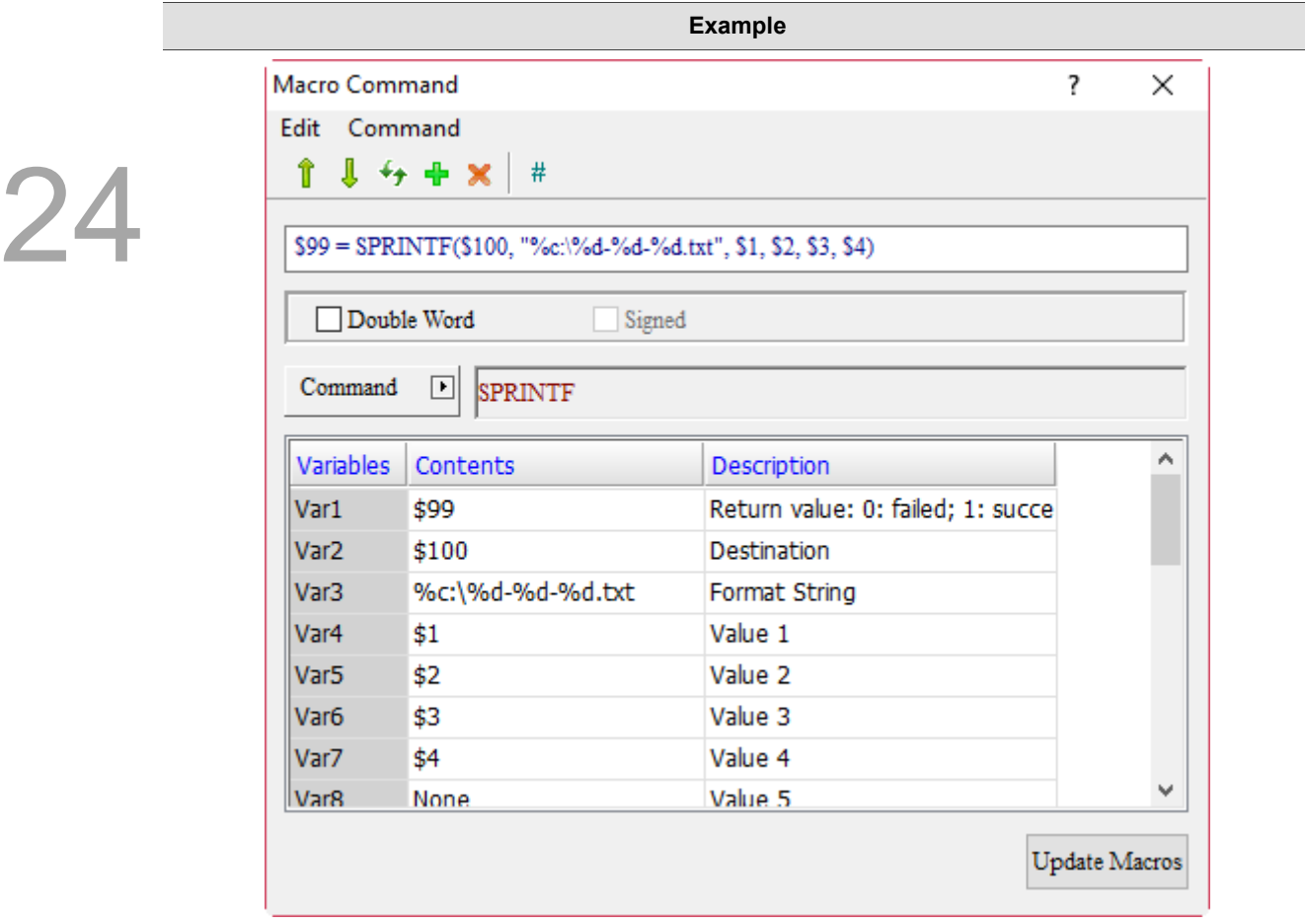

- Create a Character Entry element, set the address as \$100, and set the length as 20.
- Create Numeric Entry elements of \$1, \$2, \$3, and \$4.
- After downloading the screen to the HMI, enter \$1 = 68 (representing D in ASCII code), \$2 = 2017,  $$3 = 6$ , and  $$4 = 1$  on the HMI. The results are as follows.

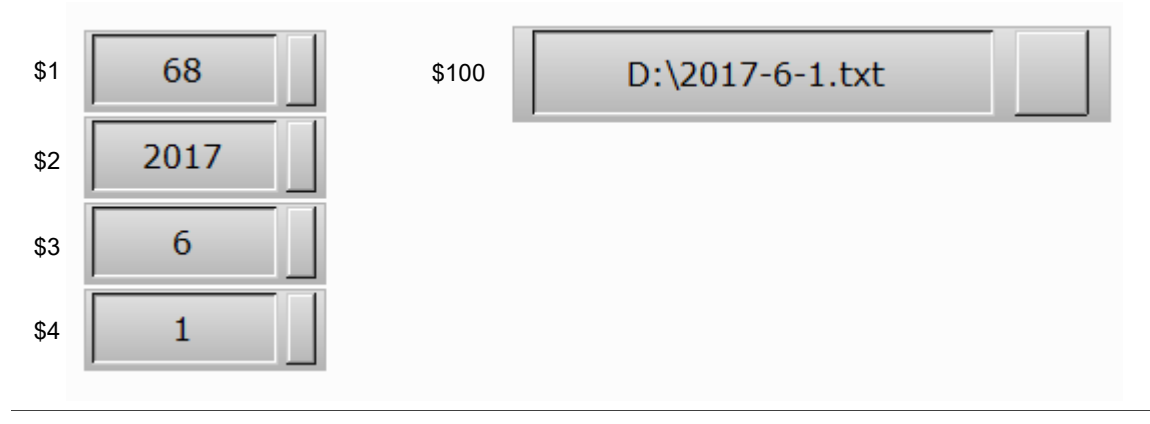

24

#### 24.3.5 **Comparison**

Comparison contains IF... THEN GOTO, IF... THEN CALL, IF, ELSEIF and other comparison commands, as detailed below.

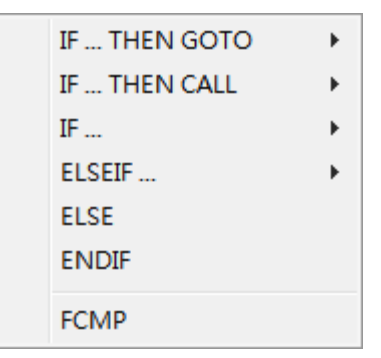

Figure 24.3.5.1 Comparison

- The nested structure of IF... supports up to 7 layers.
	- Screen\_1 [Screen Cycle Macro]

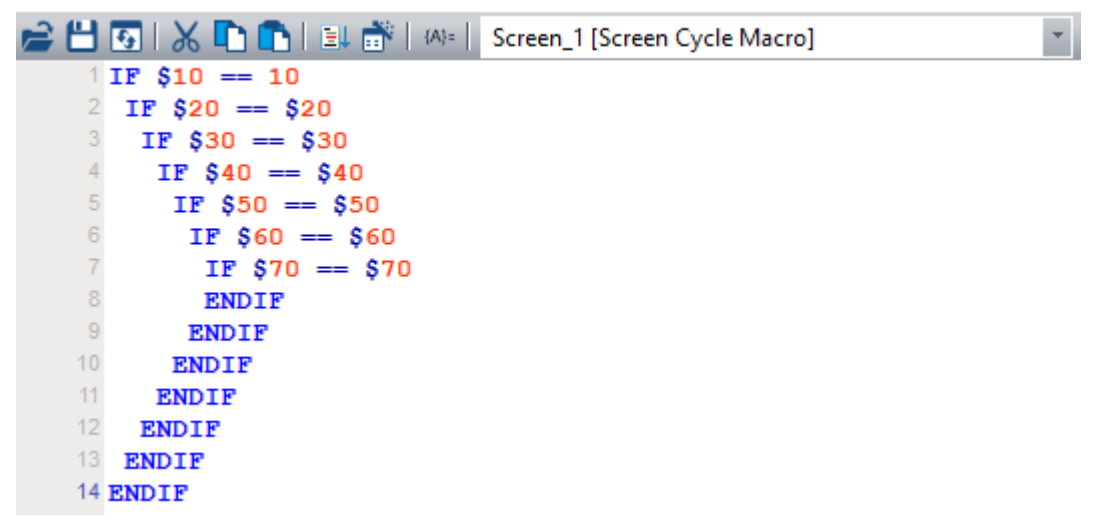

■ IF...THEN GOTO (if...GOTO execute according to the specified label name)

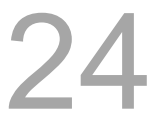

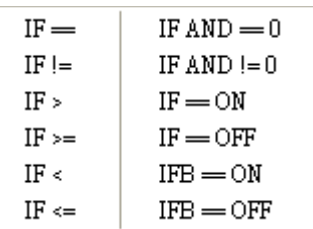

The following will introduce the 12 commands of the IF... THEN GOTO macro.

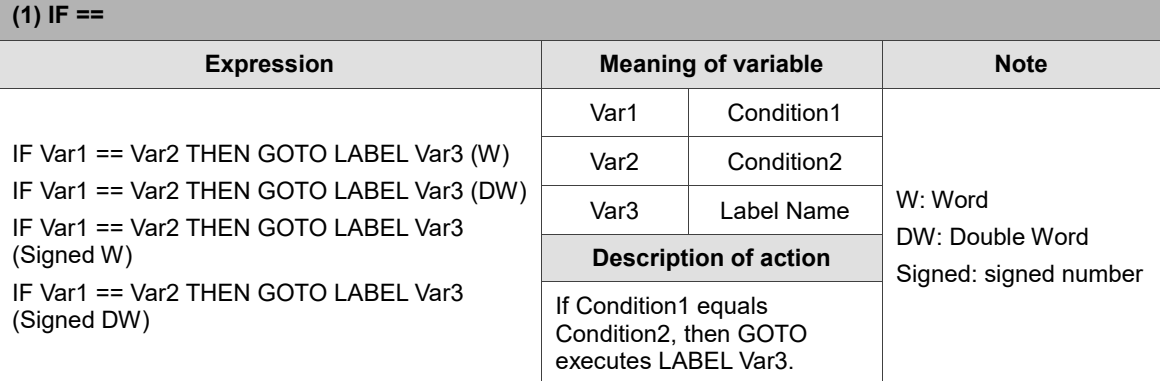

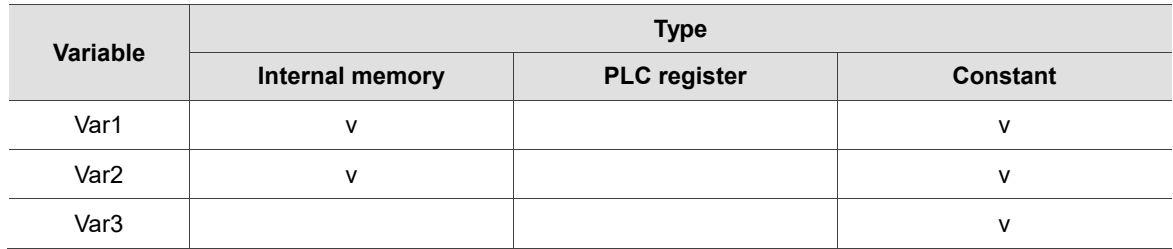

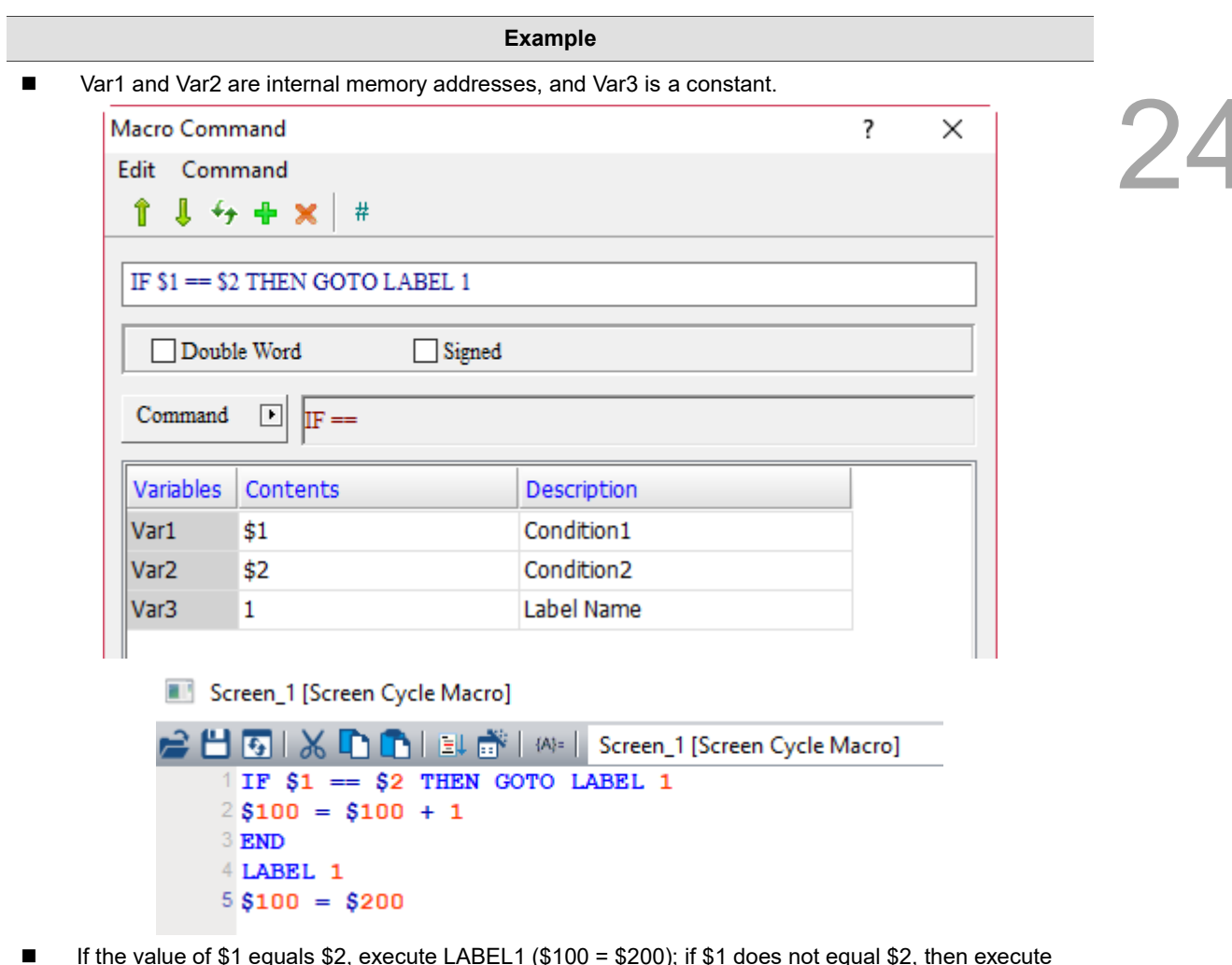

■ If the value of \$1 equals \$2, execute LABEL1 (\$100 = \$200); if \$1 does not equal \$2, then execute  $$100 = $100 + 1.$ 

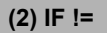

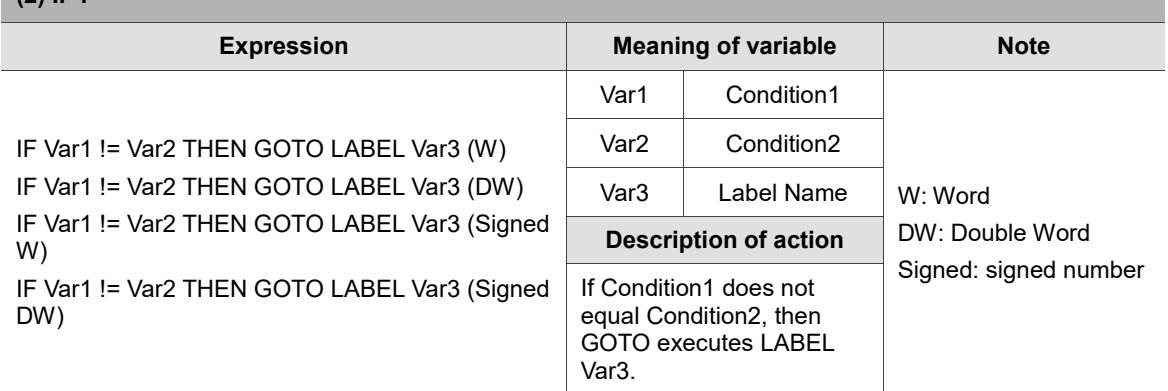

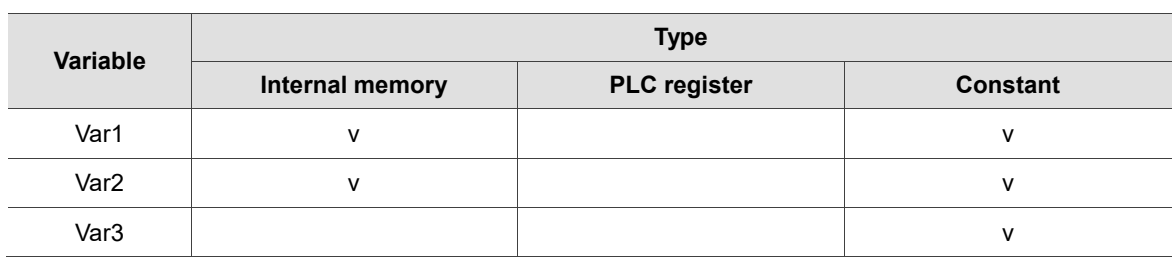

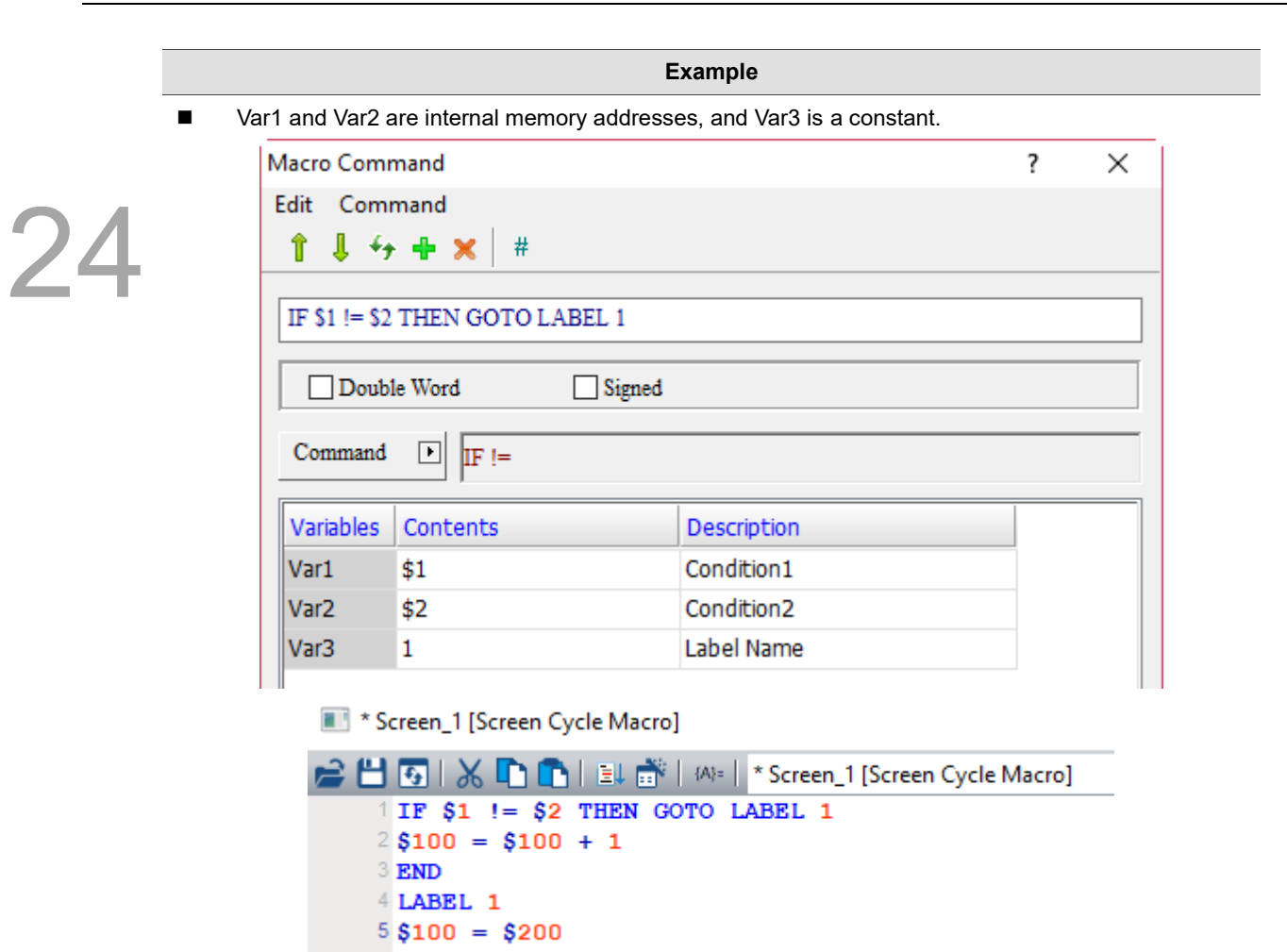

■ If the value of \$1 does not equal \$2, execute LABEL1 (\$100 = \$200); if \$1 equals \$2, then execute  $$100 = $100 + 1.$ 

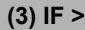

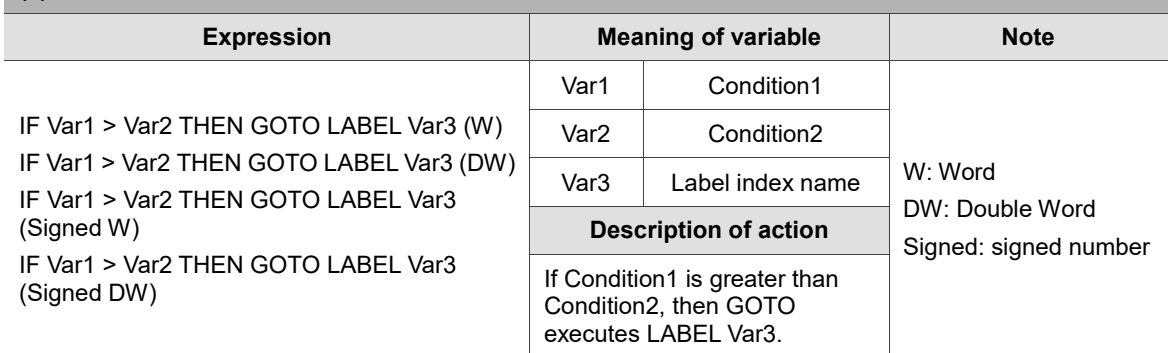

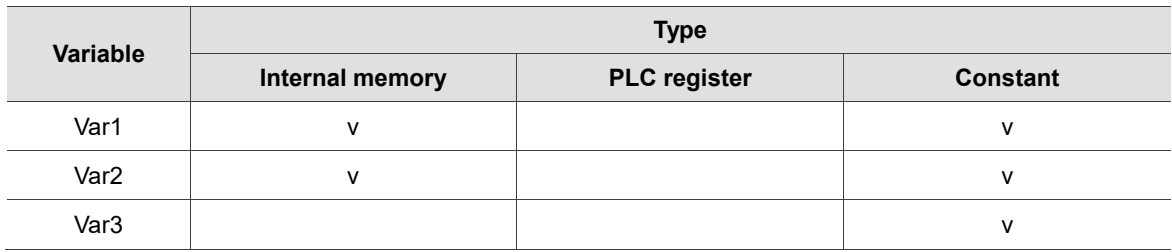

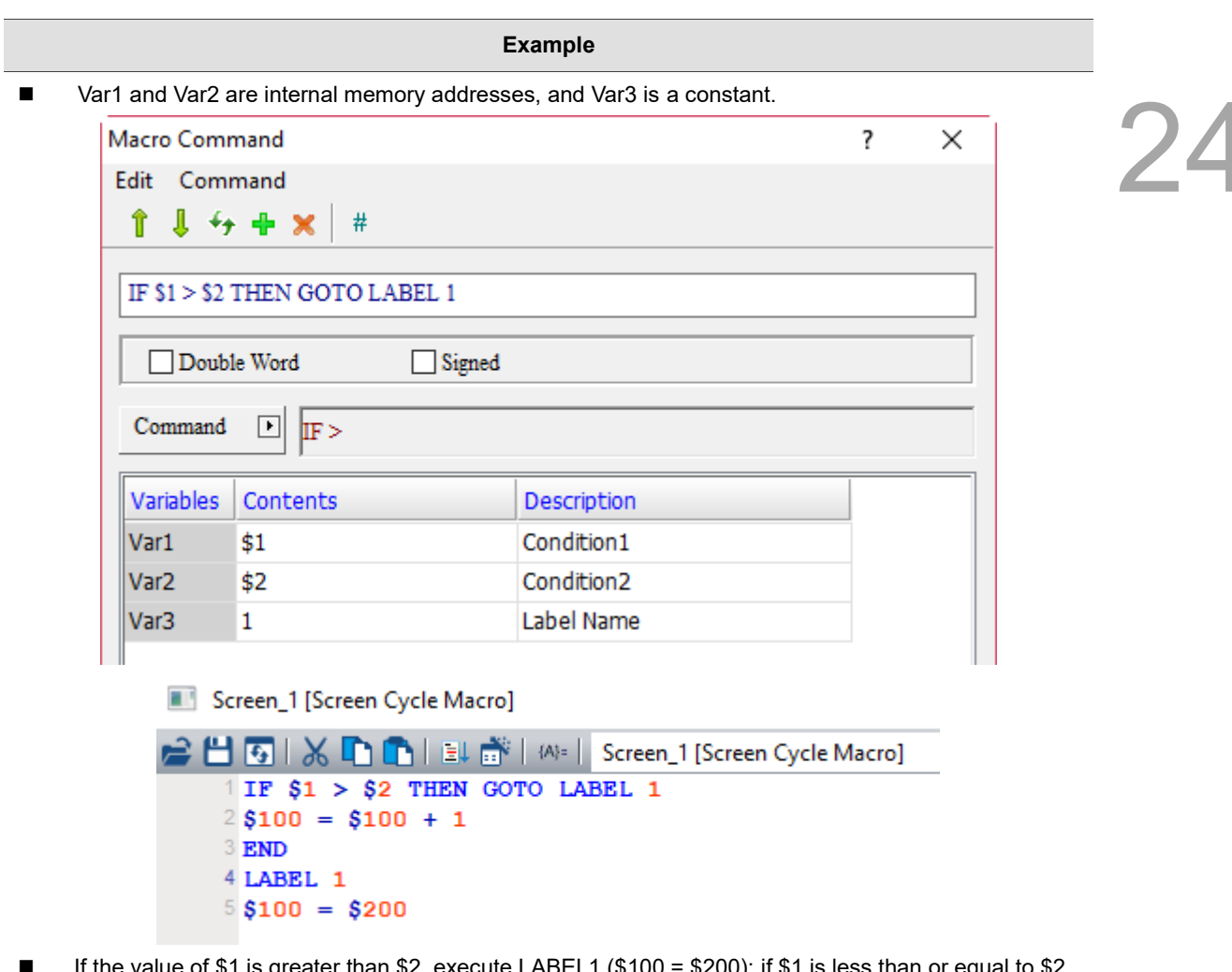

 If the value of \$1 is greater than \$2, execute LABEL1 (\$100 = \$200); if \$1 is less than or equal to \$2, then execute  $$100 = $100 + 1$ .

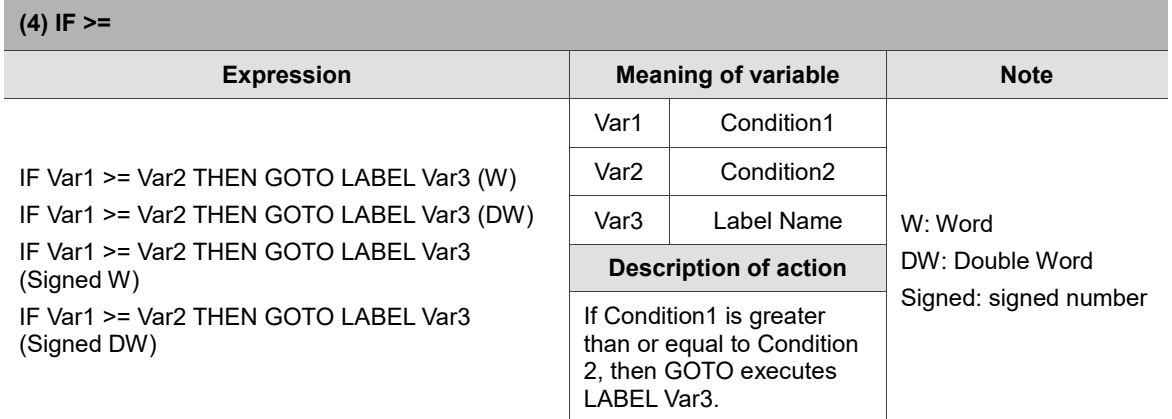

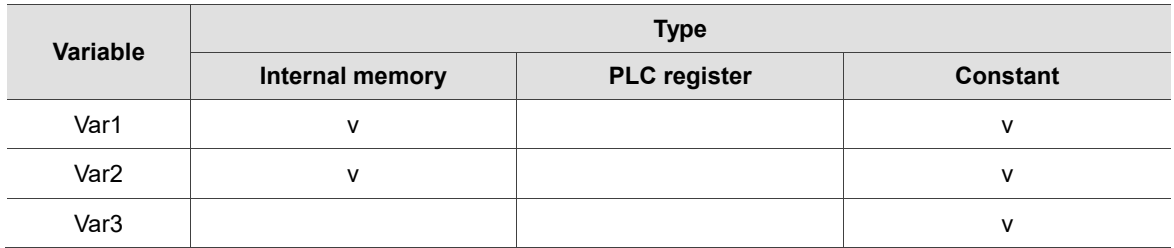

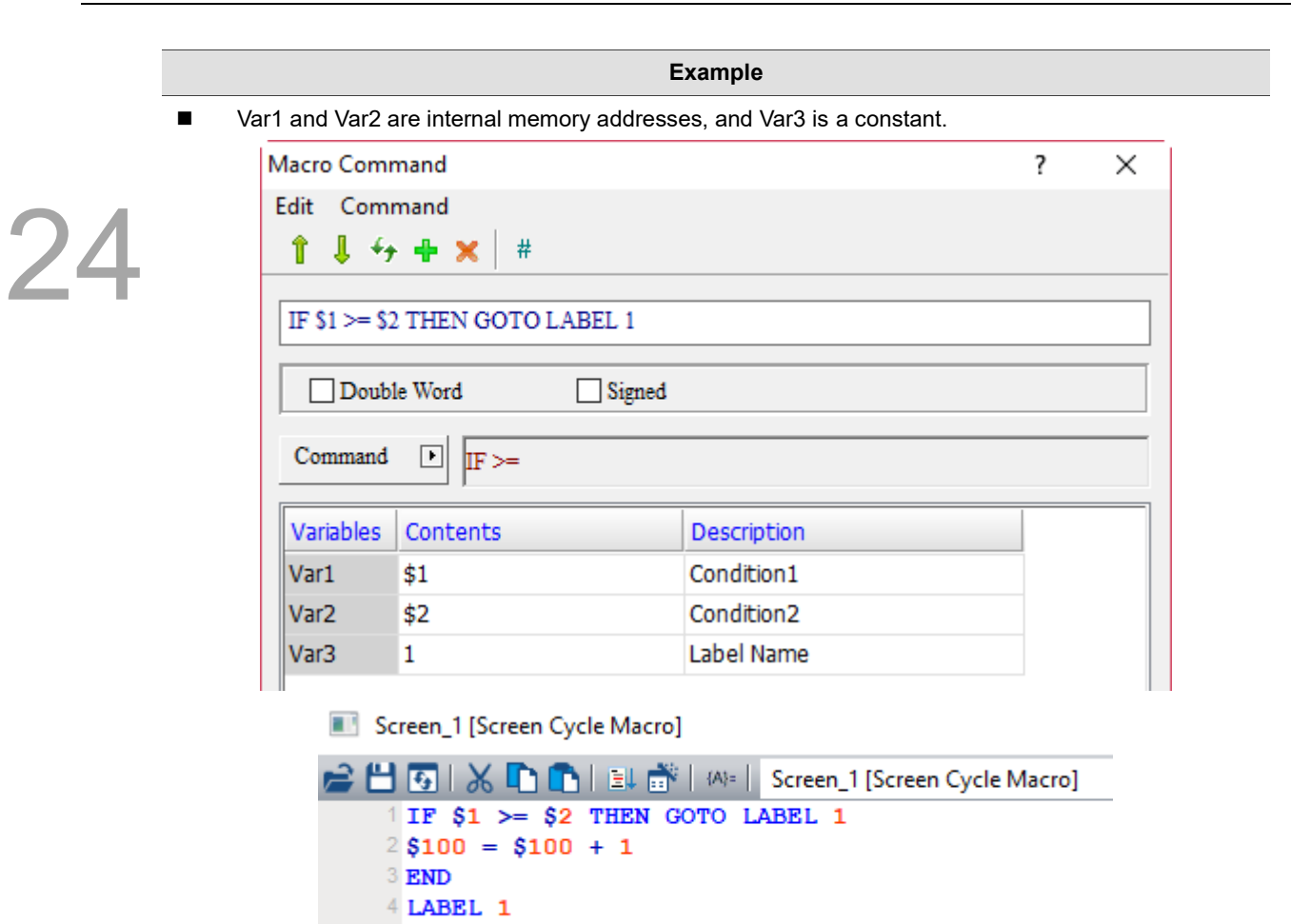

 If the value of \$1 is greater than or equal to \$2, execute LABEL1 (\$100 = \$200); if \$1 is less than \$2, then execute  $$100 = $100 + 1$ .

 $5$ \$100 = \$200

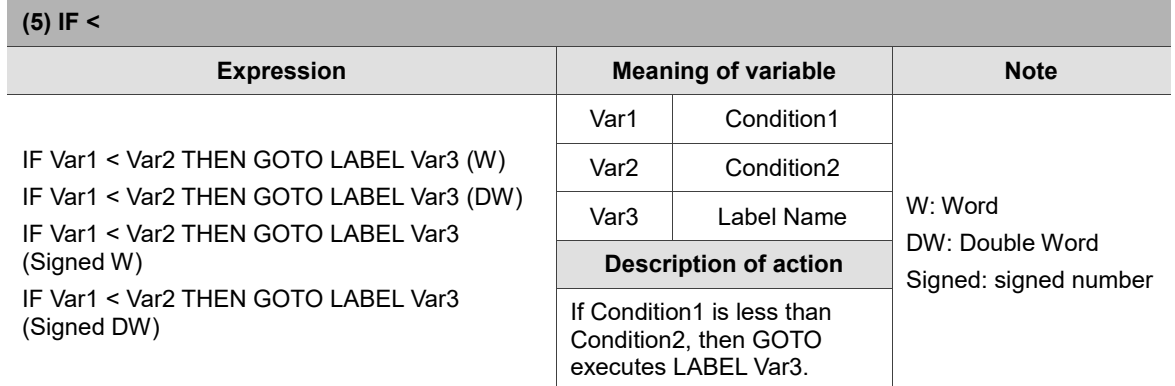

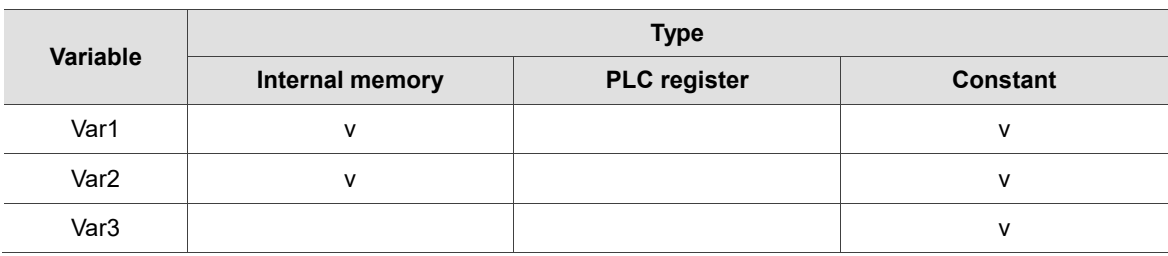

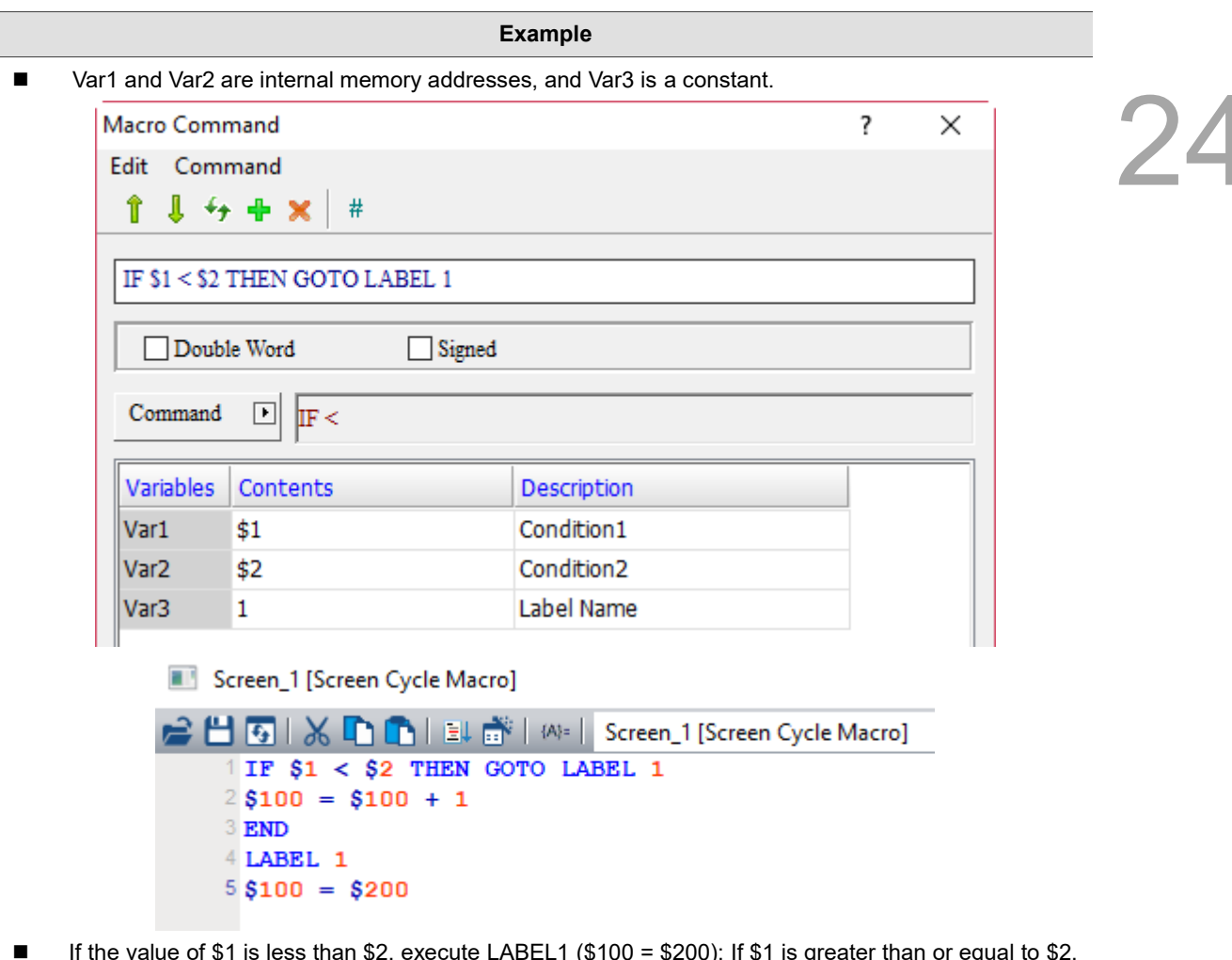

If the value of \$1 is less than \$2, execute LABEL1 (\$100 = \$200); If \$1 is greater than or equal to \$2, execute  $$100 = $100 + 1$ .

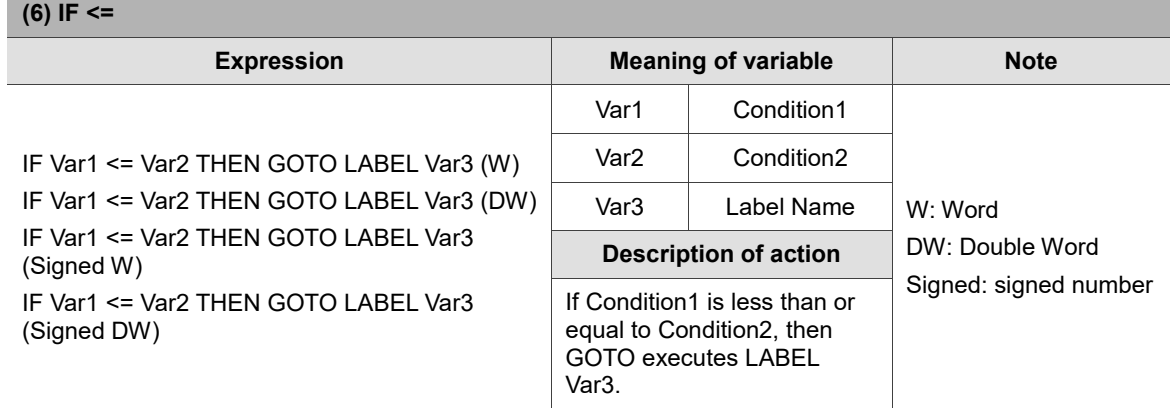

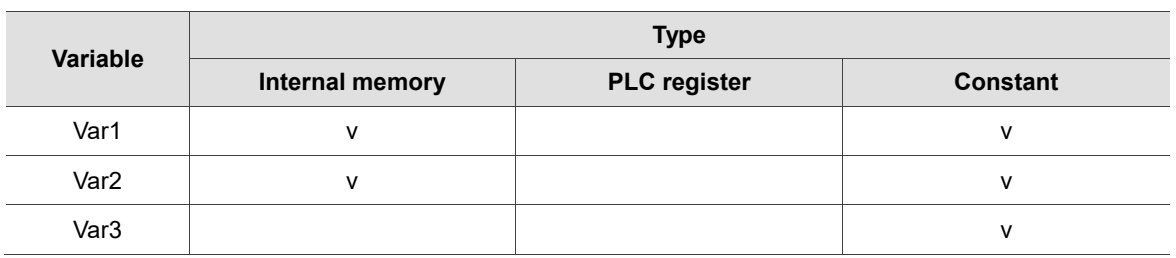

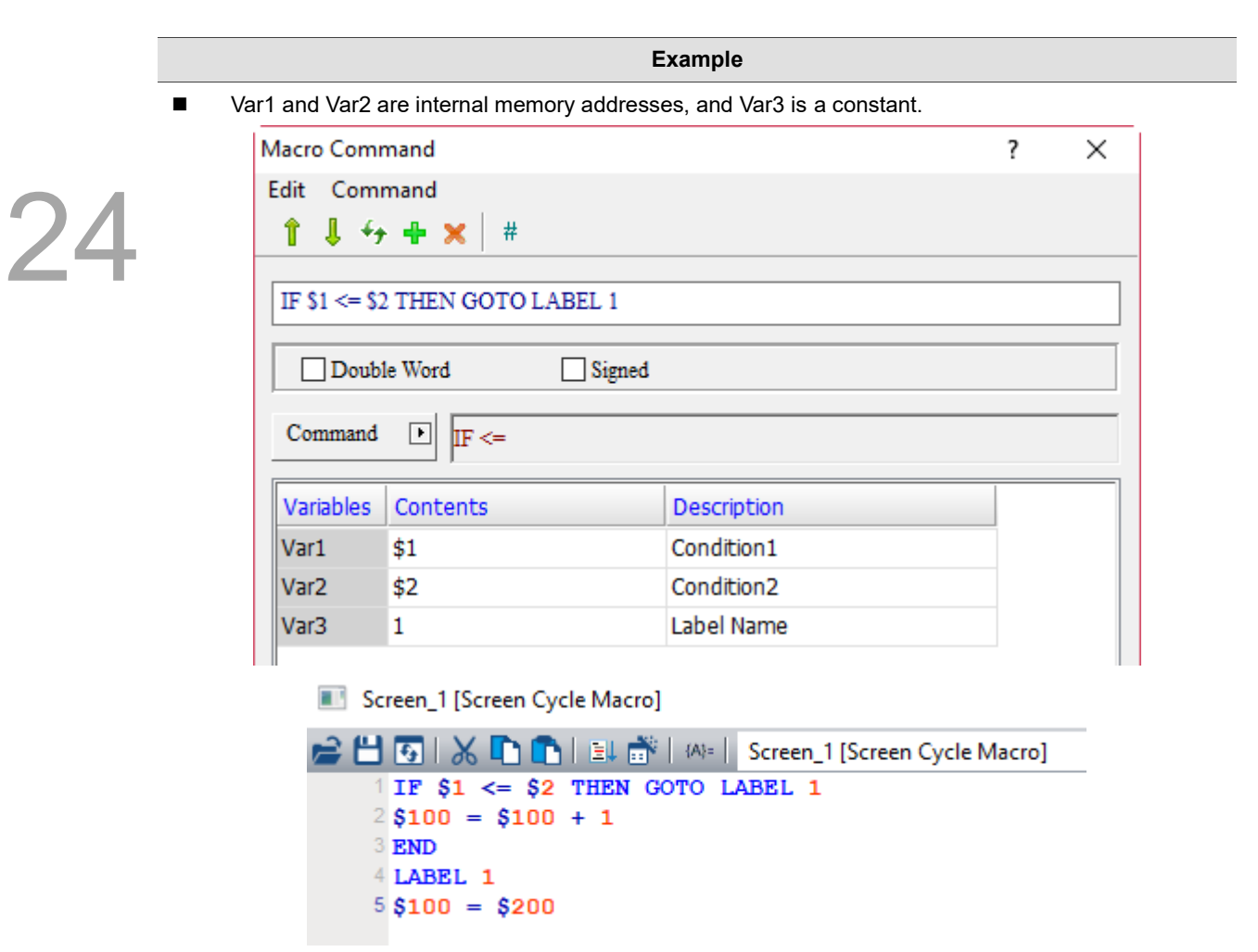

■ If the value of \$1 is less than or equal to \$2, execute LABEL1 (\$100 = \$200); if \$1 is greater than \$2, then execute  $$100 = $100 + 1$ .

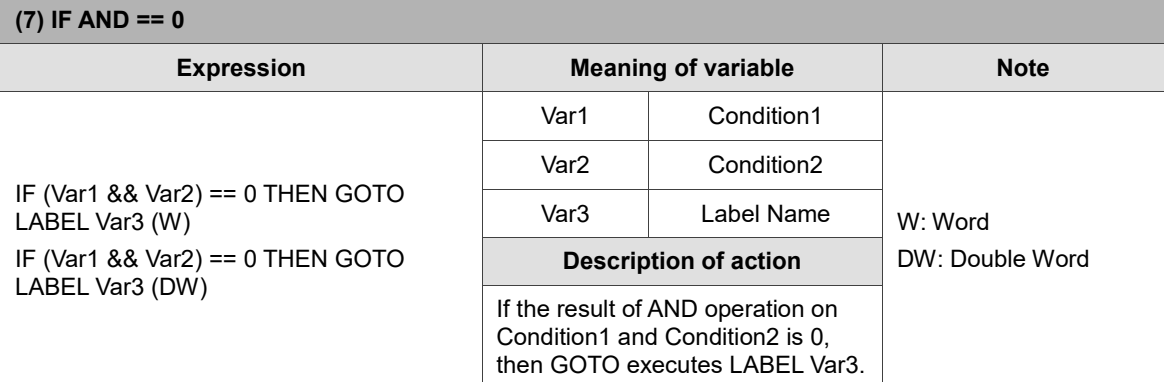

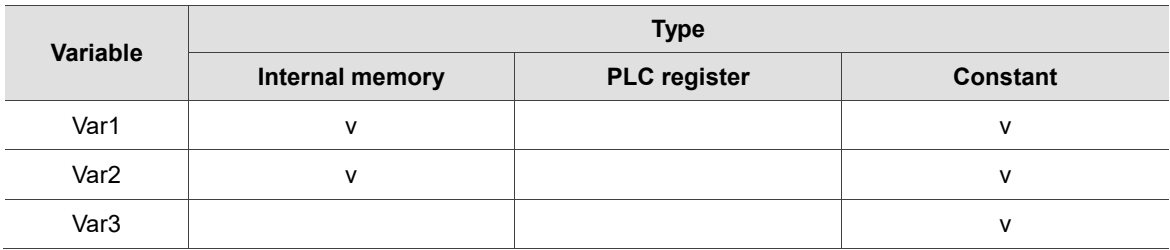

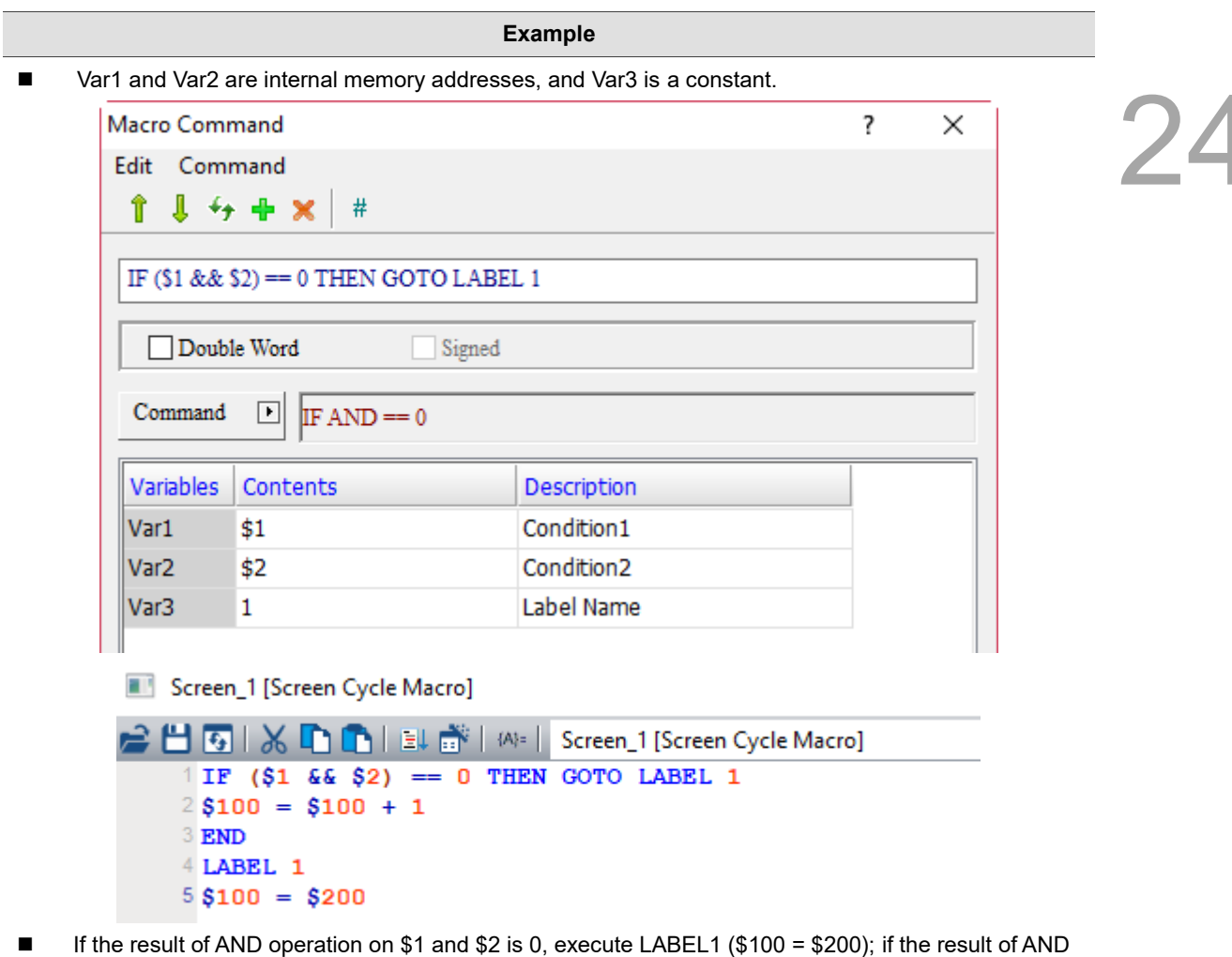

operation on \$1 and \$2 is not 0, then execute  $$100 = $100 + 1$ .

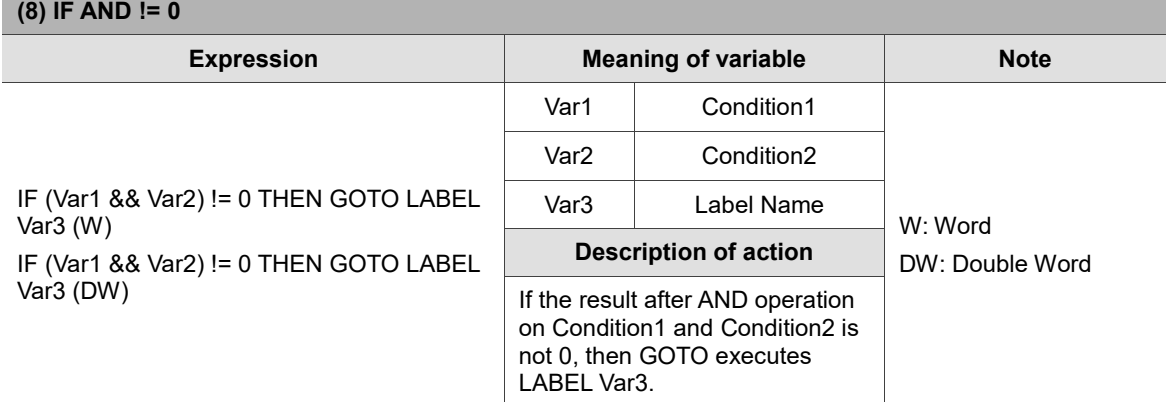

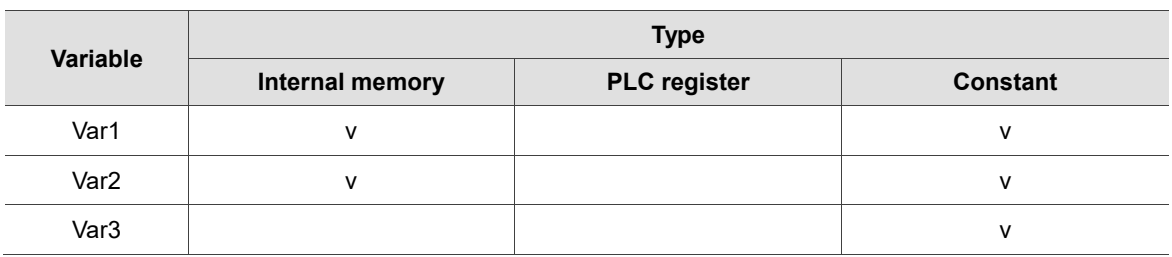

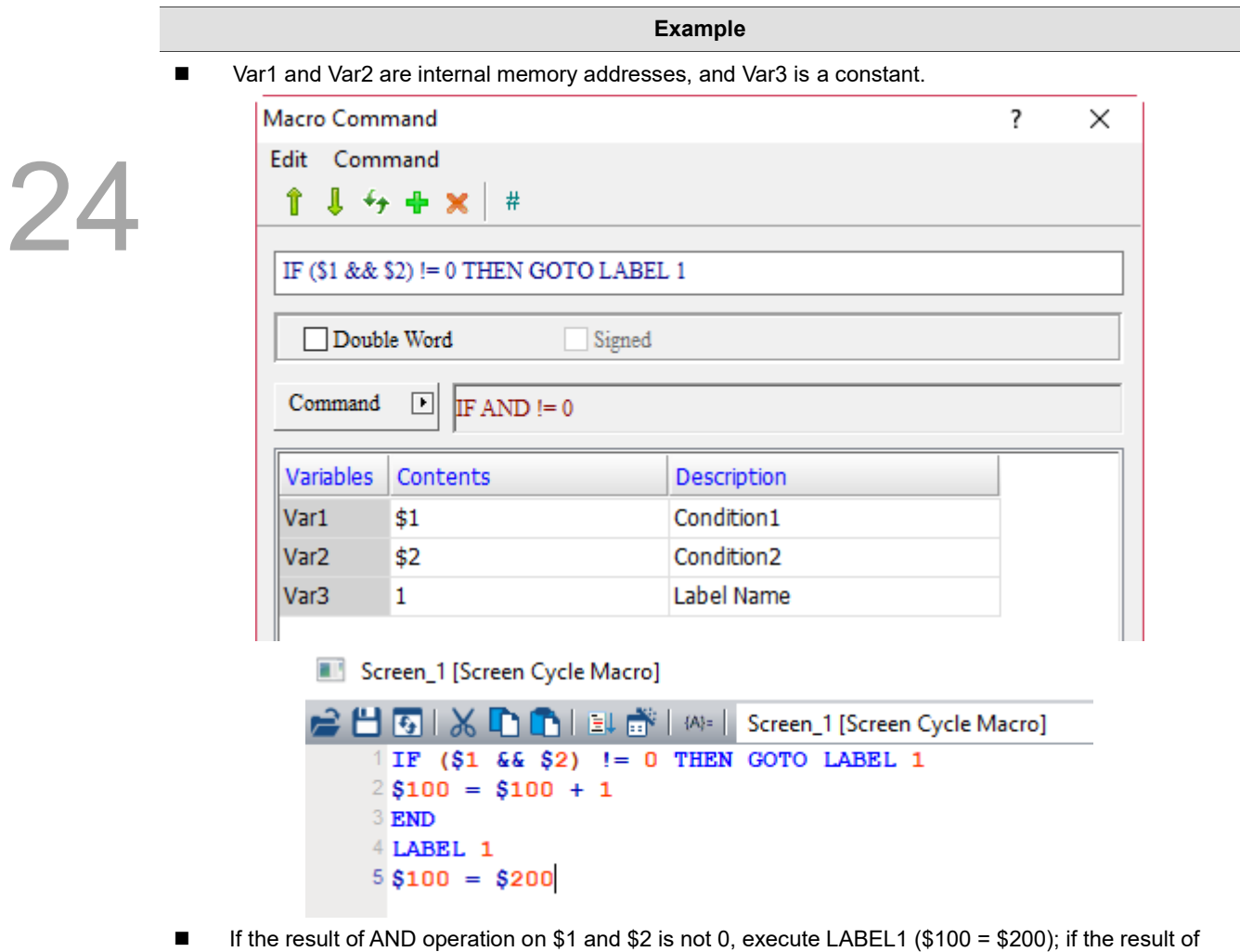

AND operation on \$1 and \$2 is 0, then execute  $$100 = $100 + 1$ .

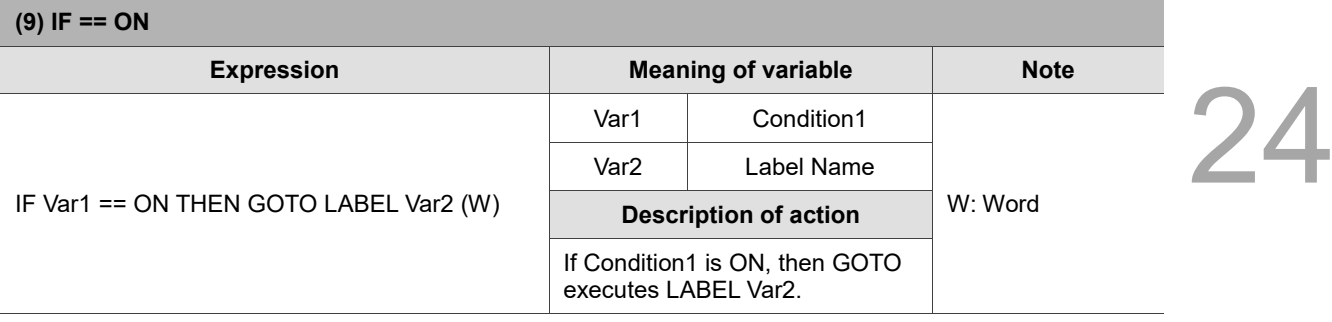

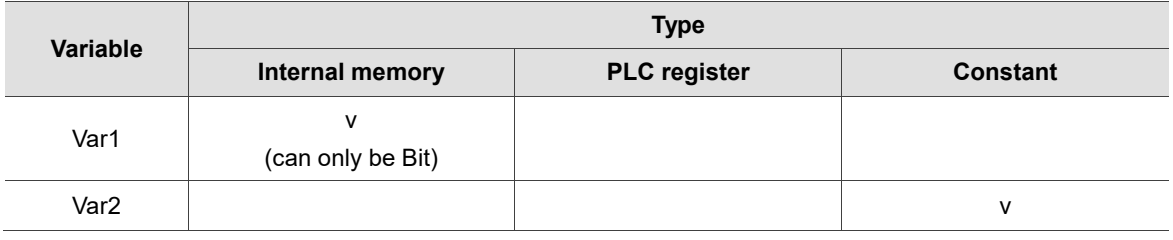

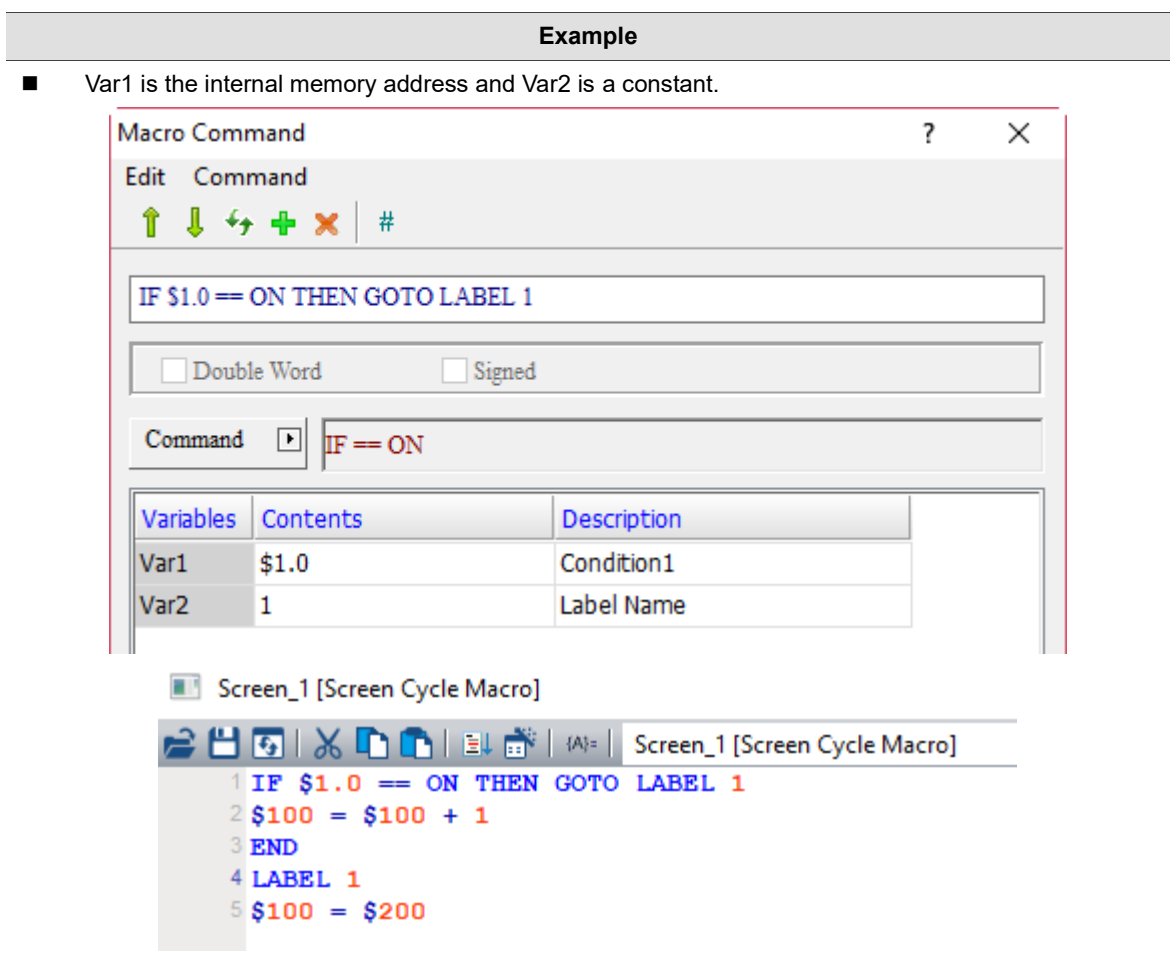

■ If \$1.0 is ON, execute LABEL1 (\$100 = \$200); if \$1.0 is not ON, then execute \$100 = \$100 + 1.

24

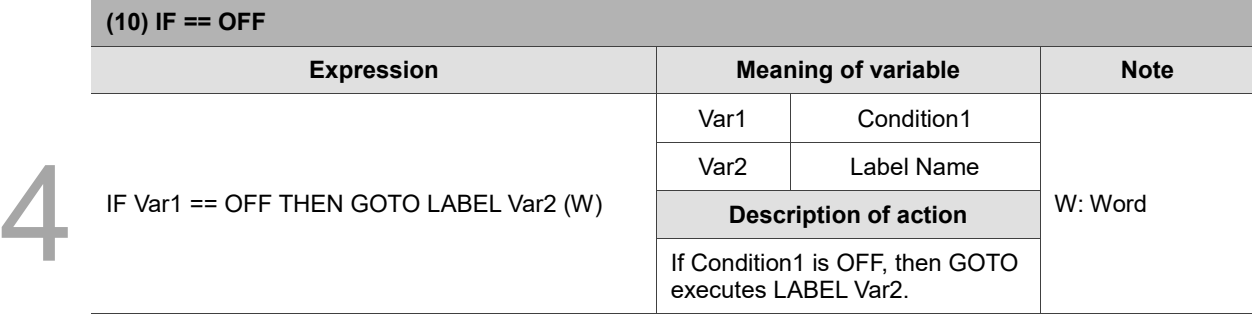

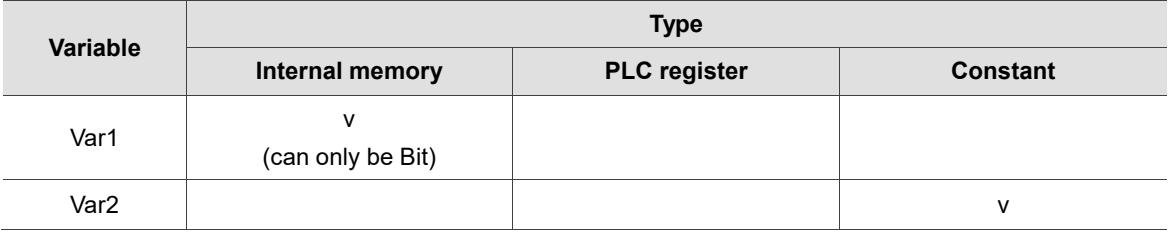

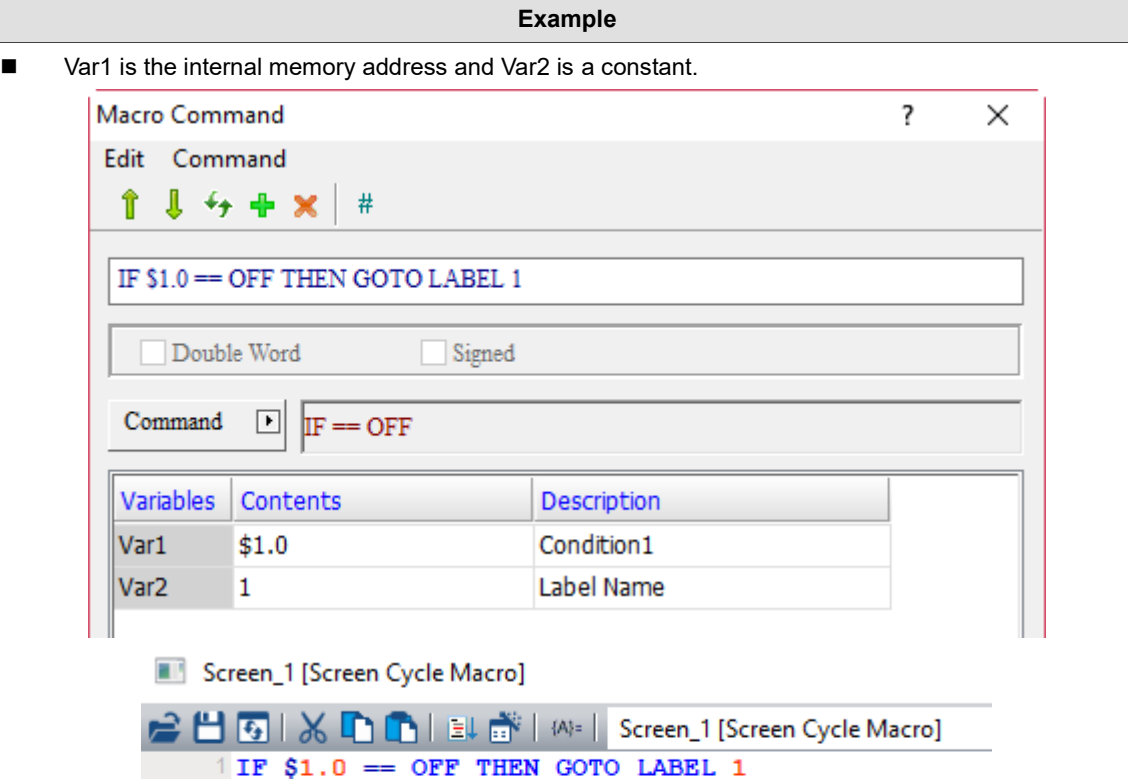

 $2$100 = $100 + 1$ 3 END  $4$  LABEL 1  $5$ \$100 = \$200

```
■ If $1.0 is OFF, execute LABEL1 ($100 = $200); if $1.0 is not OFF, then execute $100 = $100 + 1.
```
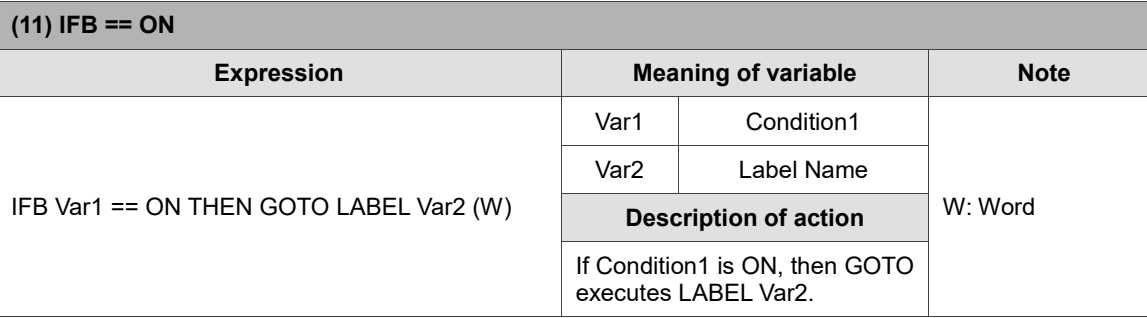

Note: for the IFB == ON command, its Bit address of Var1 can support the setting of external PLC register.

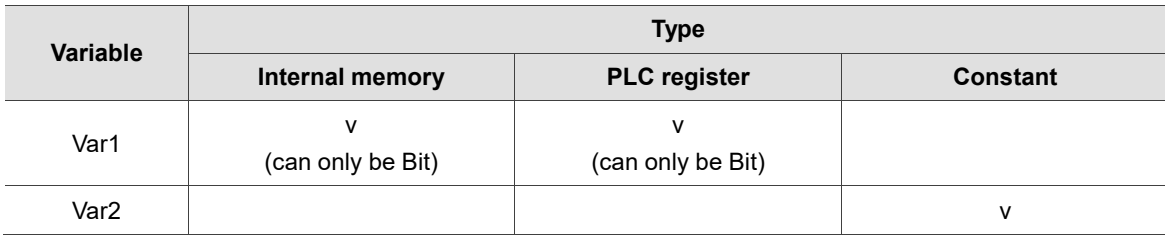

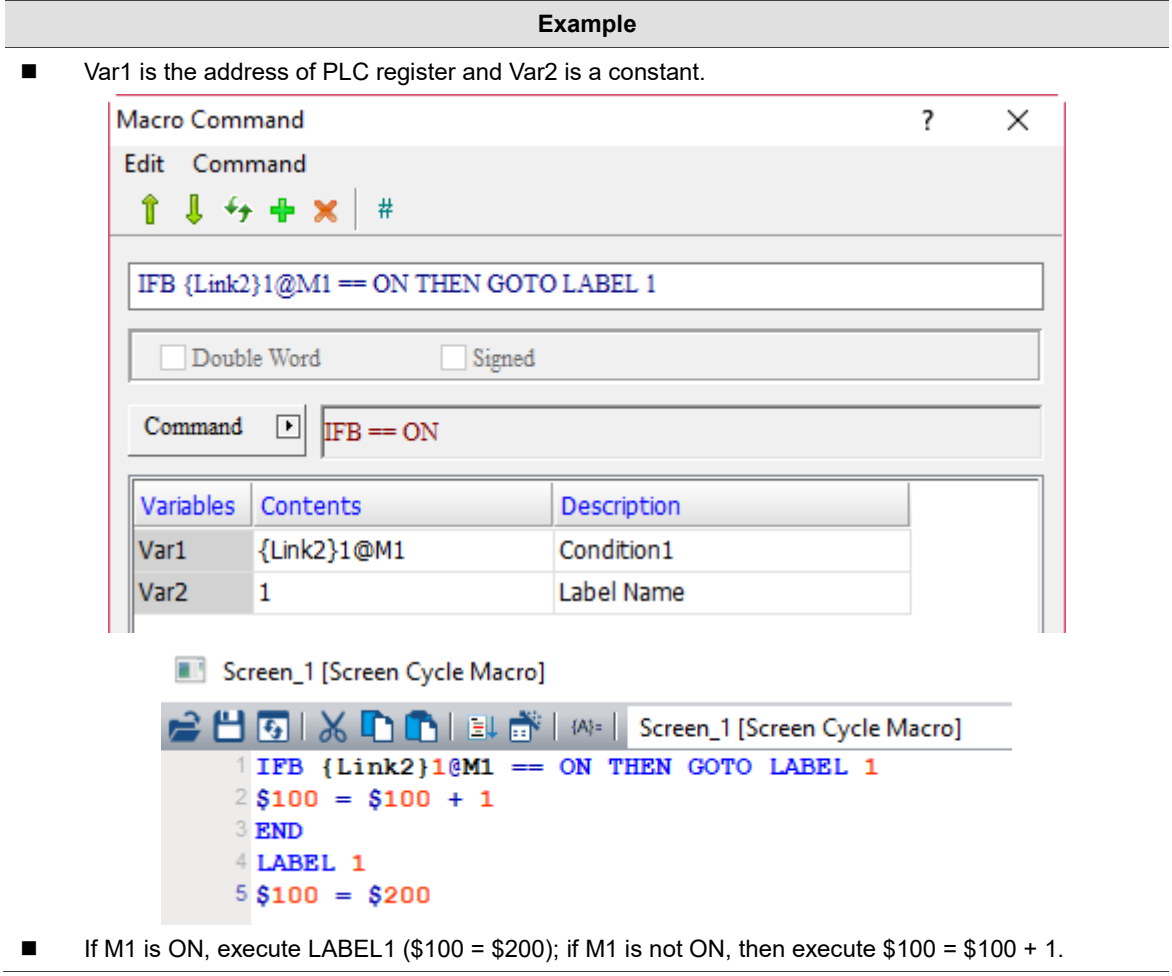

 $\frac{1}{24}$ 

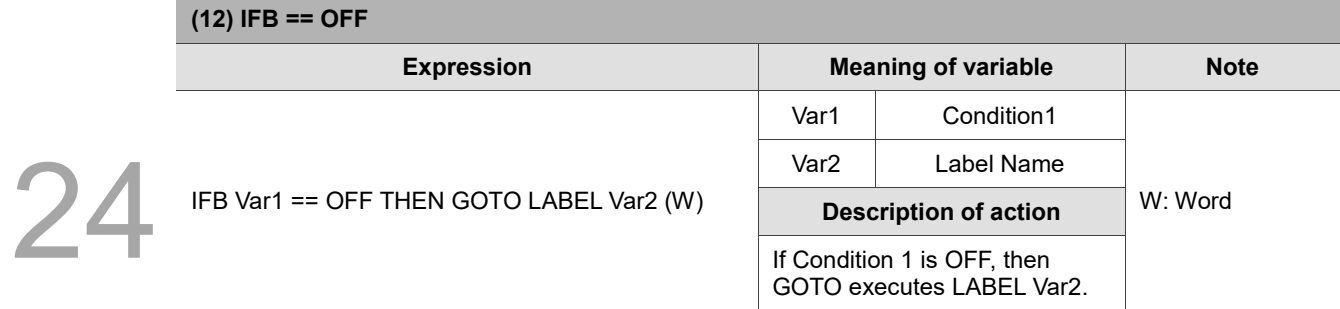

Note: for the IFB == OFF command, its Bit address of Var1 can support the setting of external PLC register.

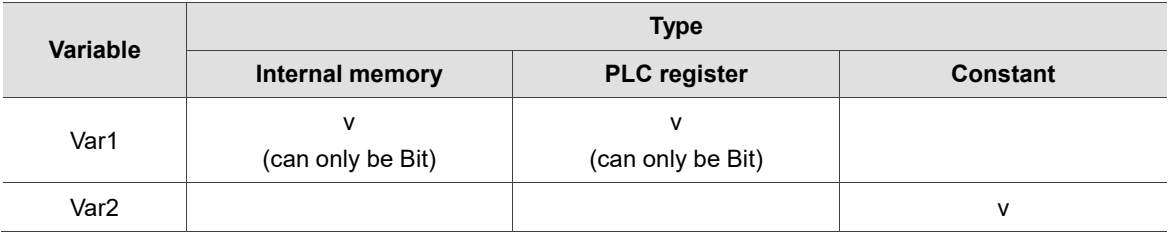

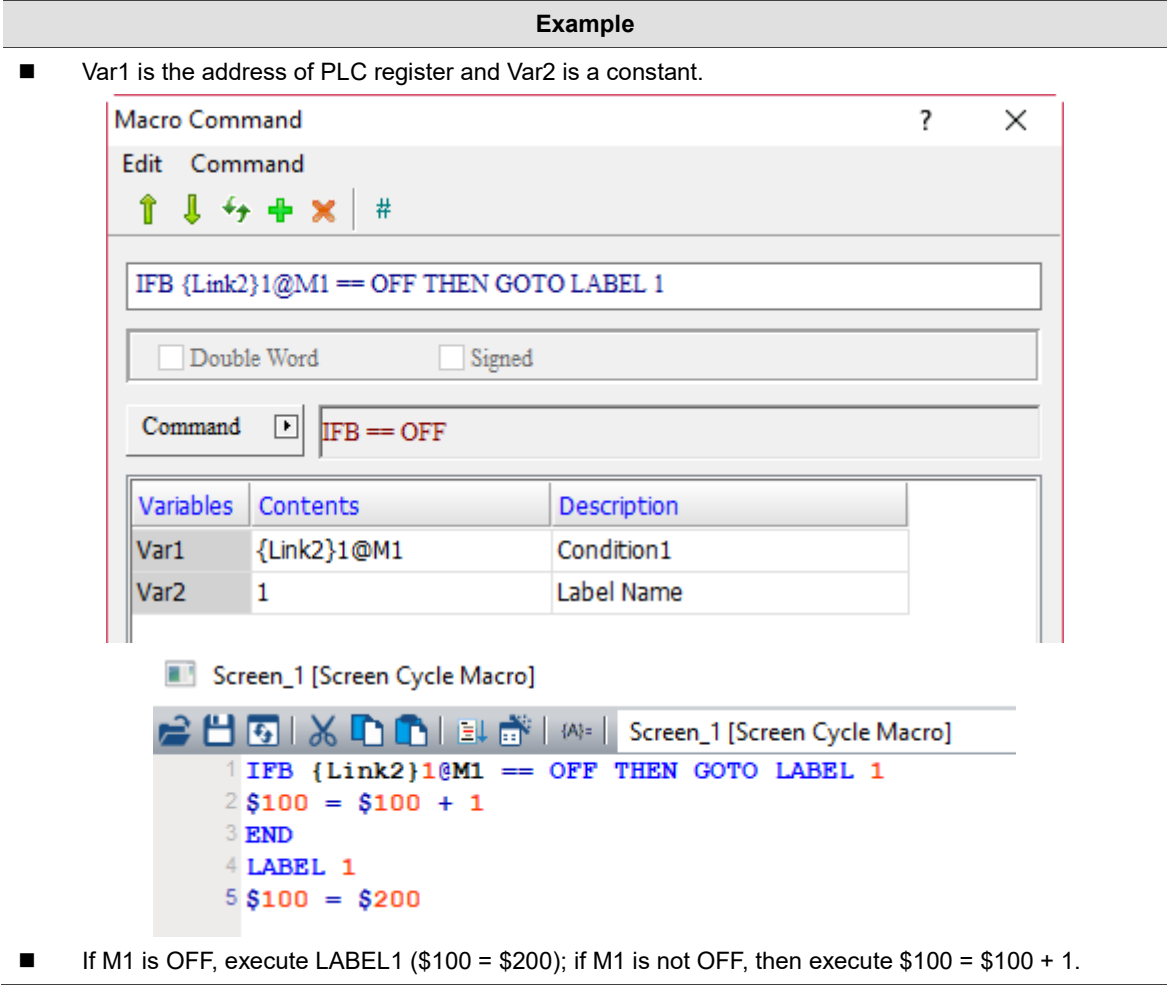

- IF…THEN CALL (If…call submacro)
	- $\text{IF}=\text{CALL}$  $\mathrm{IF}:=\mathrm{CALL}$  $\text{IF} \triangleright \text{CALL}$  $\text{IF} \succ = \text{CALL}$  $\texttt{IF} \prec \texttt{CALL}$  $\text{IF} \Leftarrow \text{CALL}$ IF AND  $=$  0 CALL IF AND  $!=\!0$  CALL  $\text{IF}=\text{ON}\hspace{2pt}\text{CALL}$

24

The following will introduce the 10 commands of the IF... THEN CALL macro.

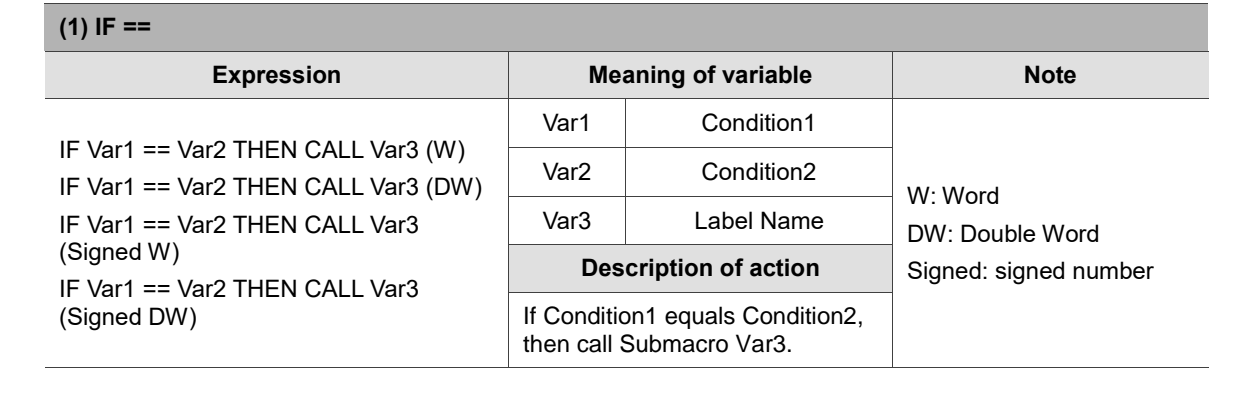

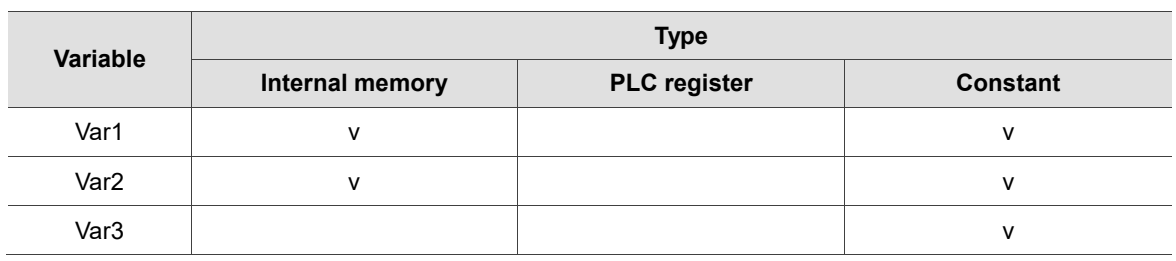

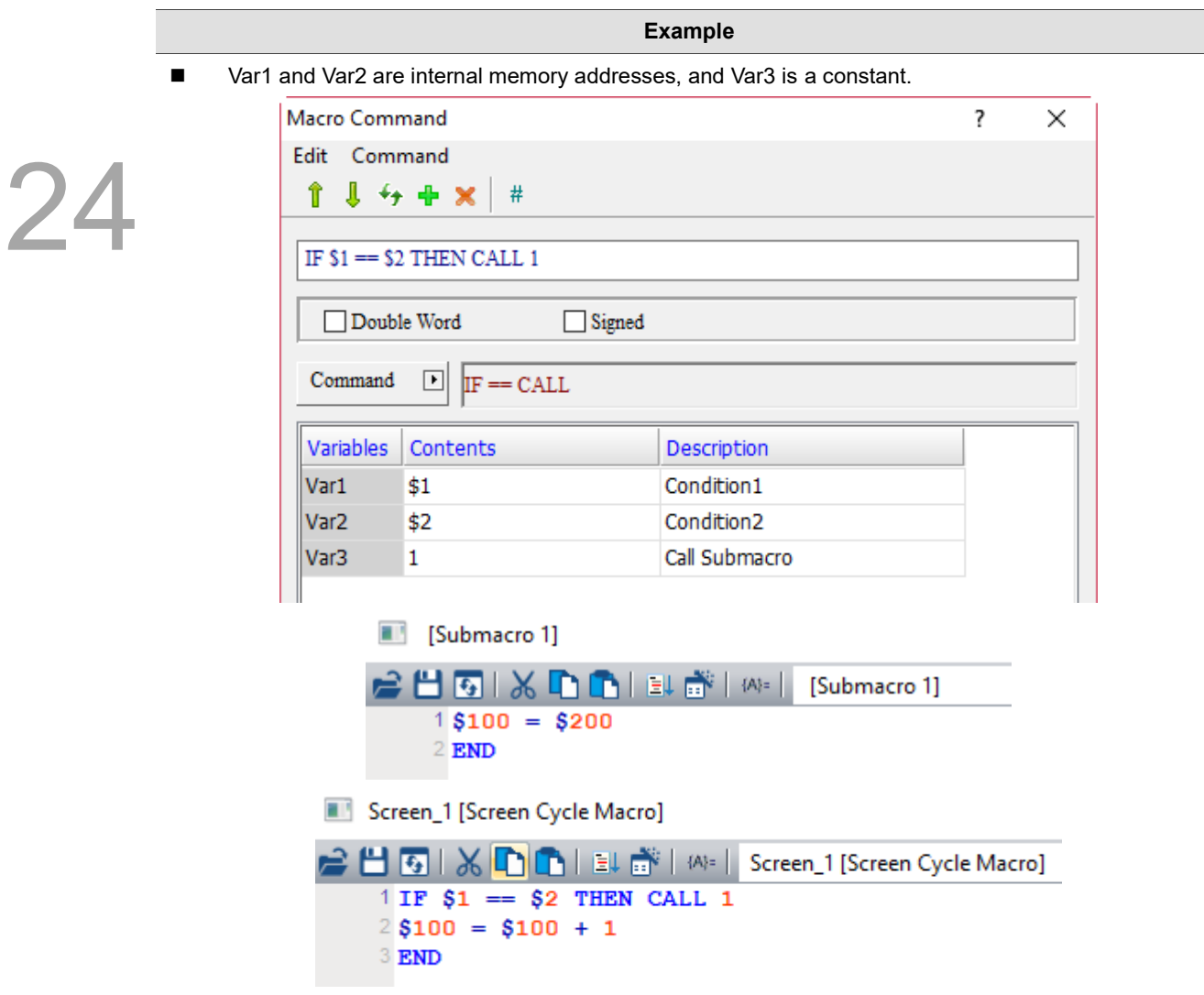

■ If the value of \$1 equals \$2, call Submacro 1 (\$100 = \$200); if \$1 does not equal \$2, then execute  $$100 = $100 + 1.$ 

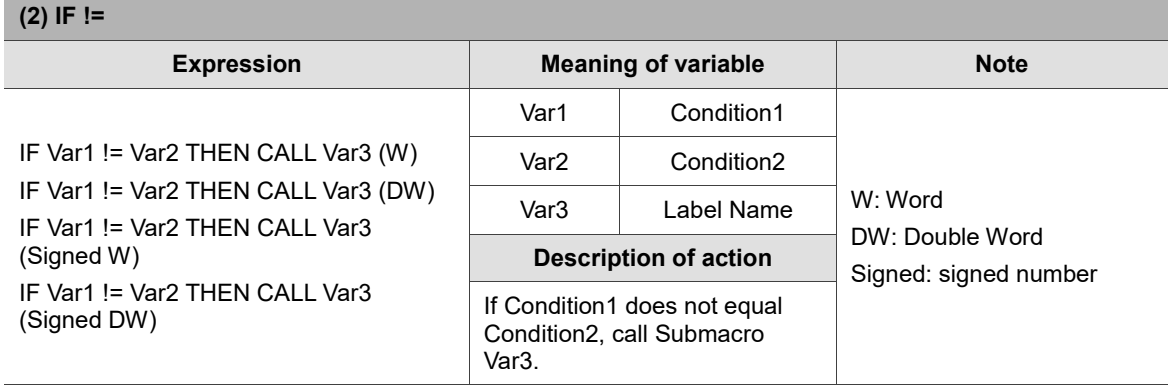

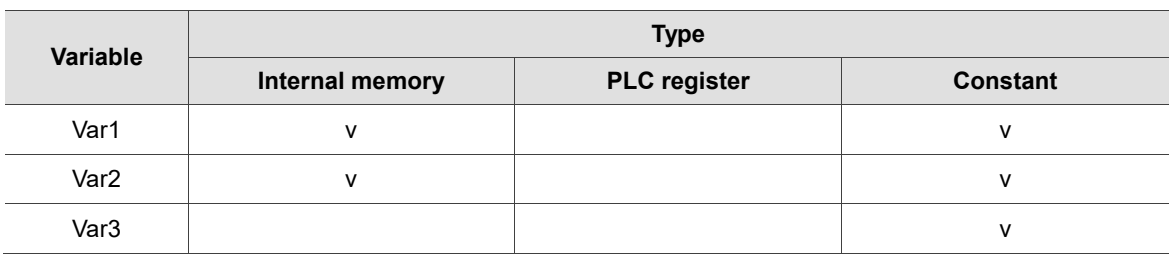

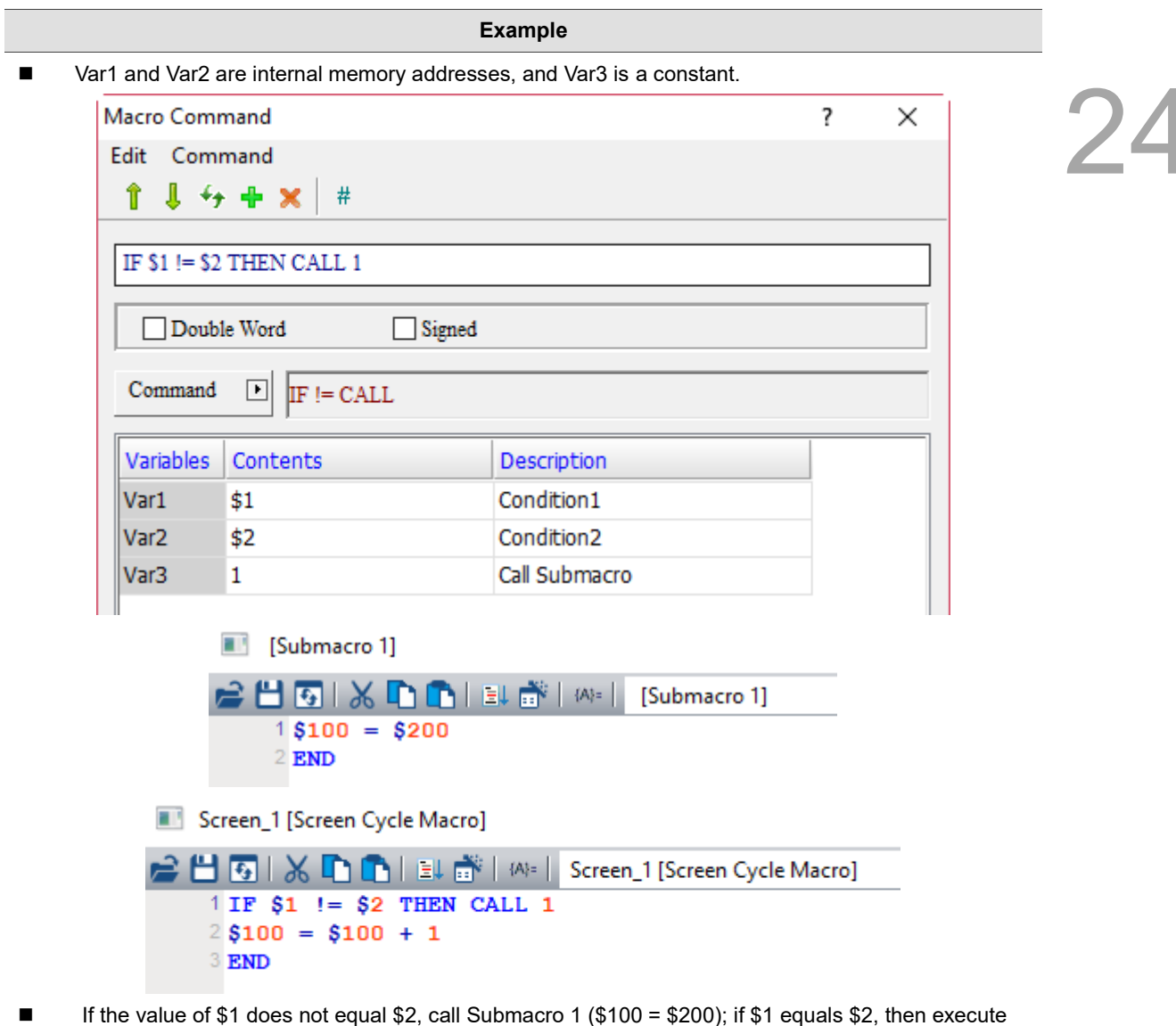

 $$100 = $100 + 1.$ 

24

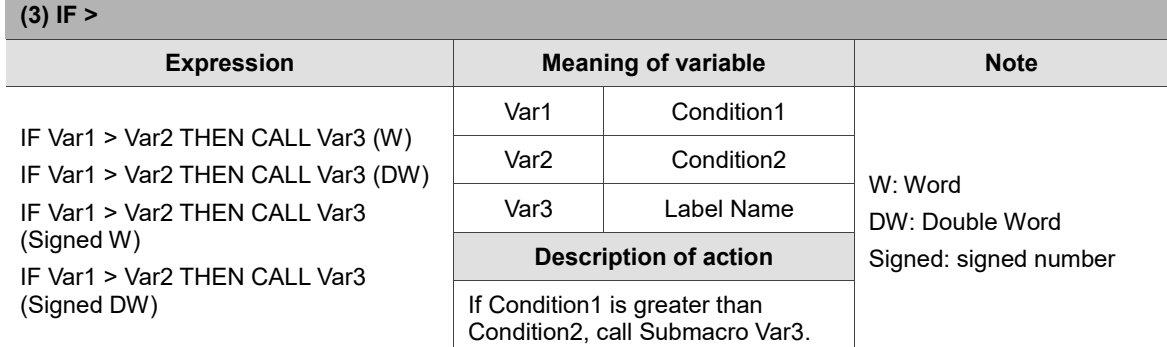

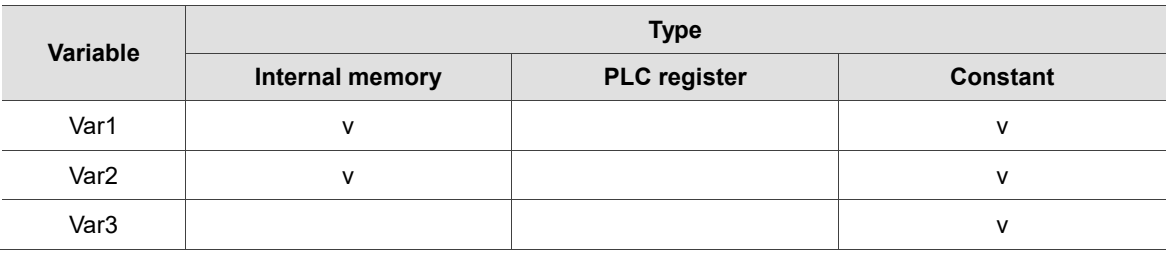

- **Example**
- Var1 and Var2 are internal memory addresses, and Var3 is a constant.

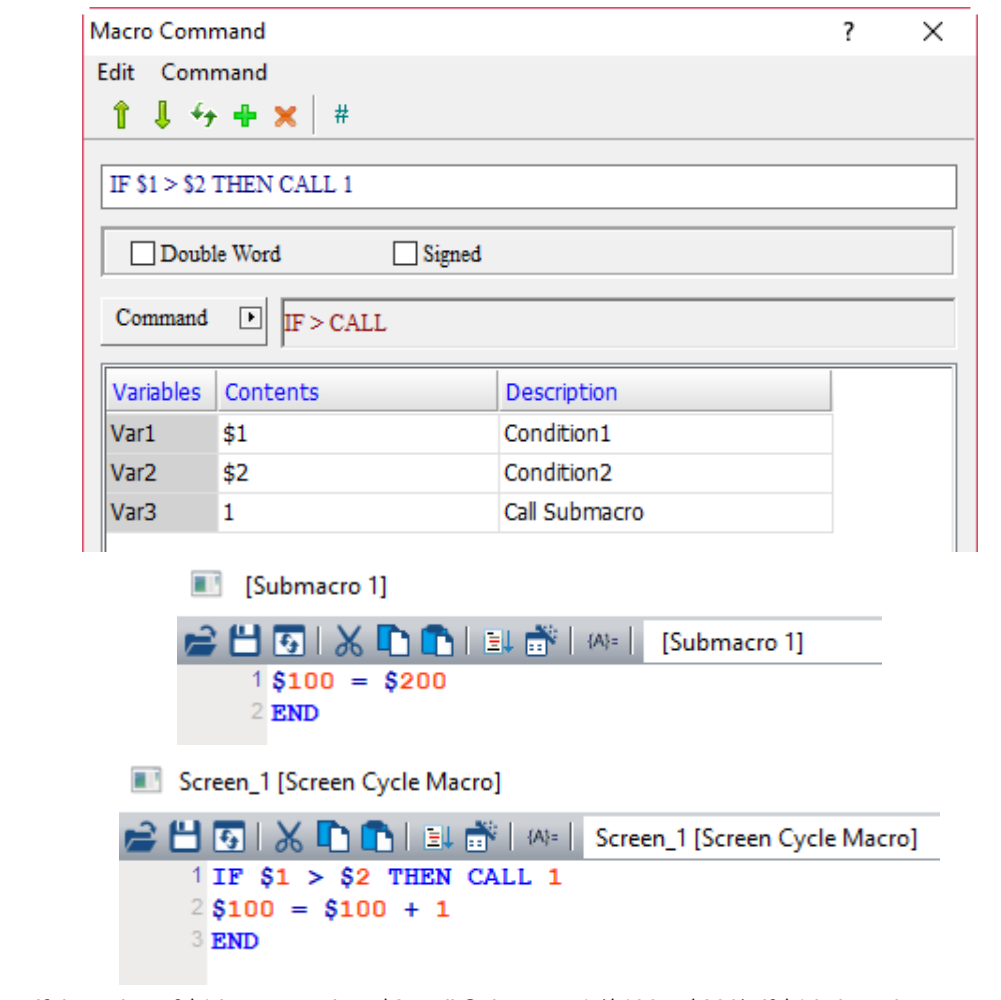

■ If the value of \$1 is greater than \$2, call Submacro 1 (\$100 = \$200); if \$1 is less than or equal to \$2, then execute  $$100 = $100 + 1$ .

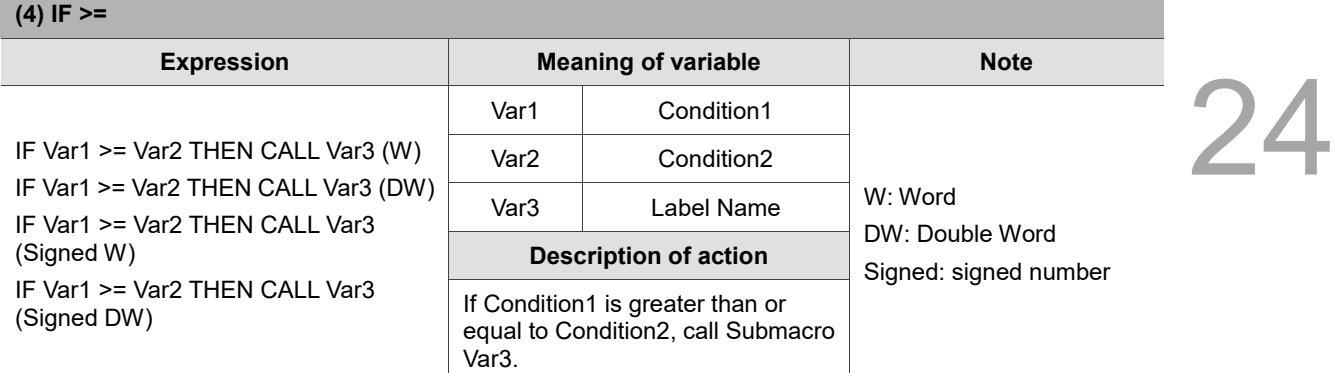

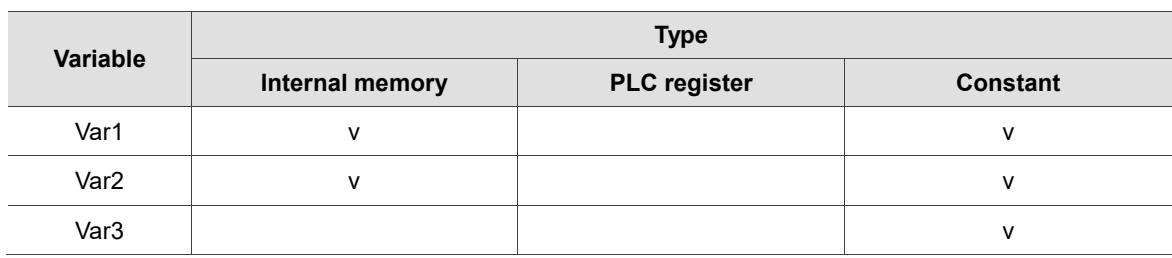

### **Example**

■ Var1 and Var2 are internal memory addresses, and Var3 is a constant.

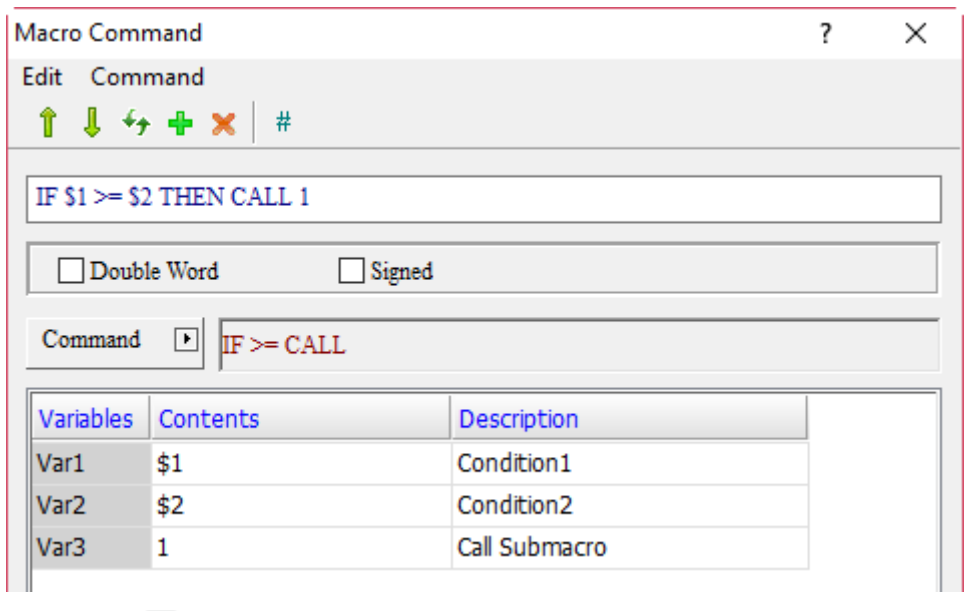

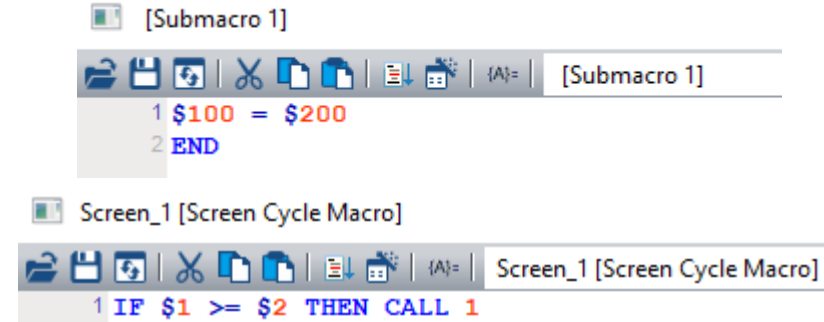

 $2$ \$100 = \$100 + 1

3 END

■ If the value of \$1 is greater than or equal to \$2, call Submacro 1 (\$100 = \$200); if \$1 is less than \$2, then execute  $$100 = $100 + 1$ .

24

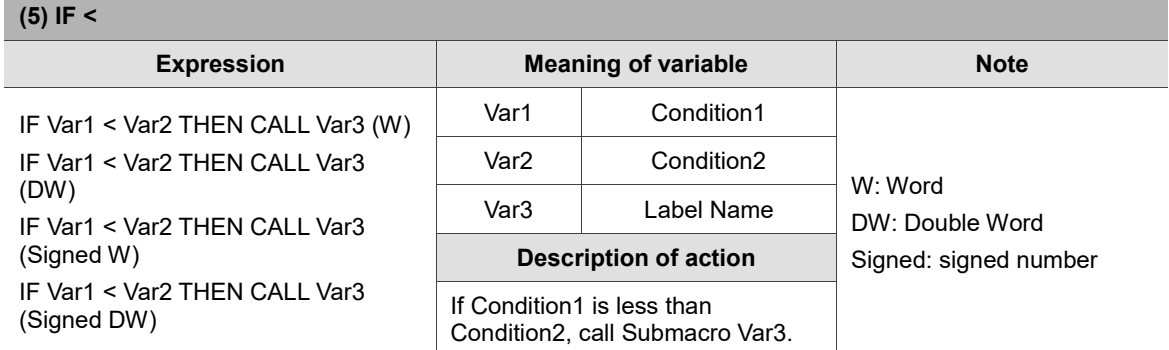

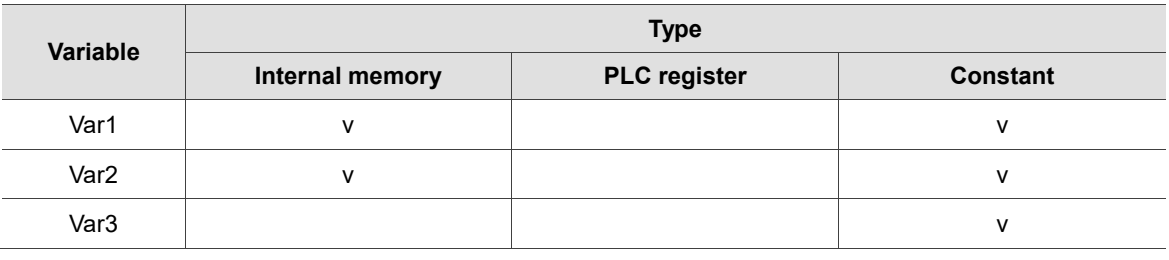

### **Example**

■ Var1 and Var2 are internal memory addresses, and Var3 is a constant.

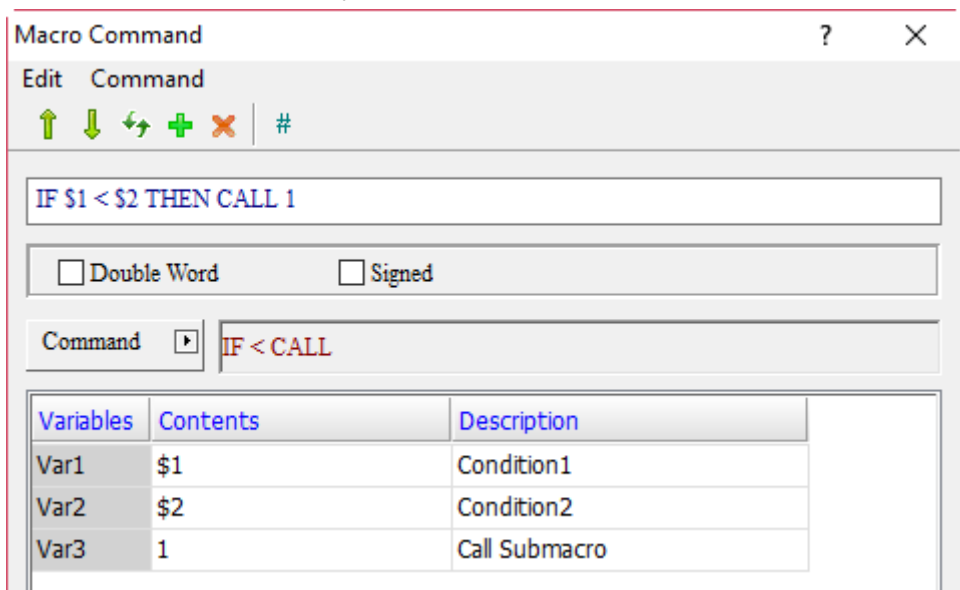

Submacro 1]

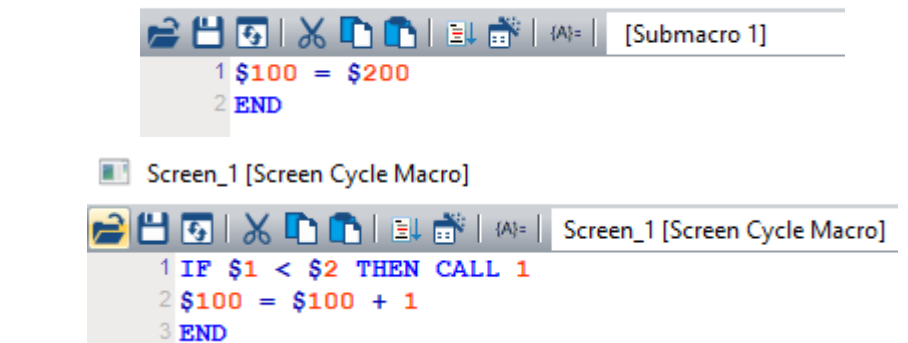

■ If the value of \$1 is less than \$2, call Submacro 1 (\$100 = \$200); if \$1 is greater than or equal to \$2, then execute  $$100 = $100 + 1$ .

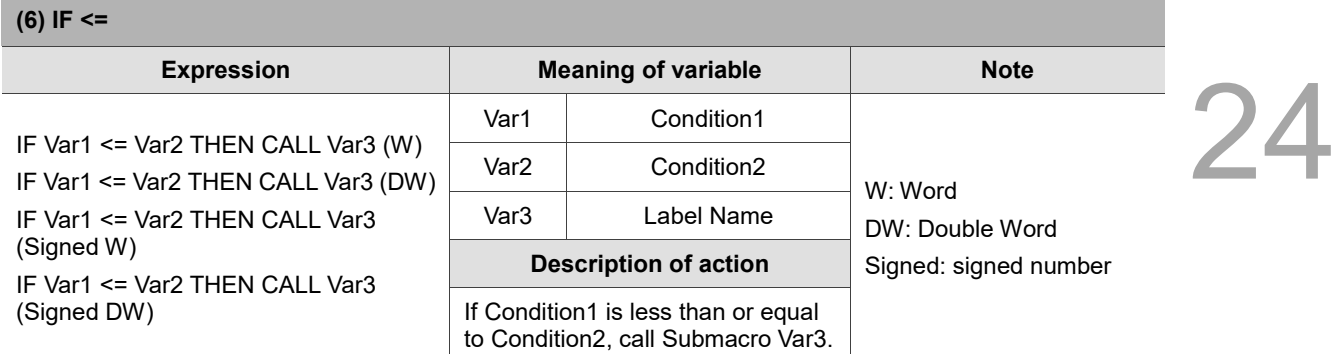

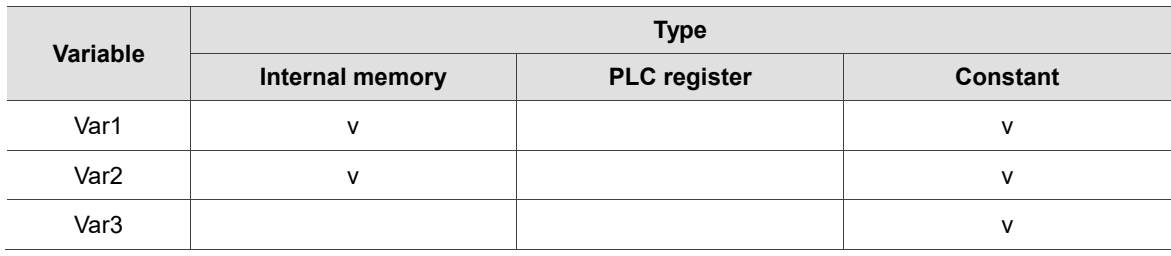

- **Example**
- Var1 and Var2 are internal memory addresses, and Var3 is a constant.

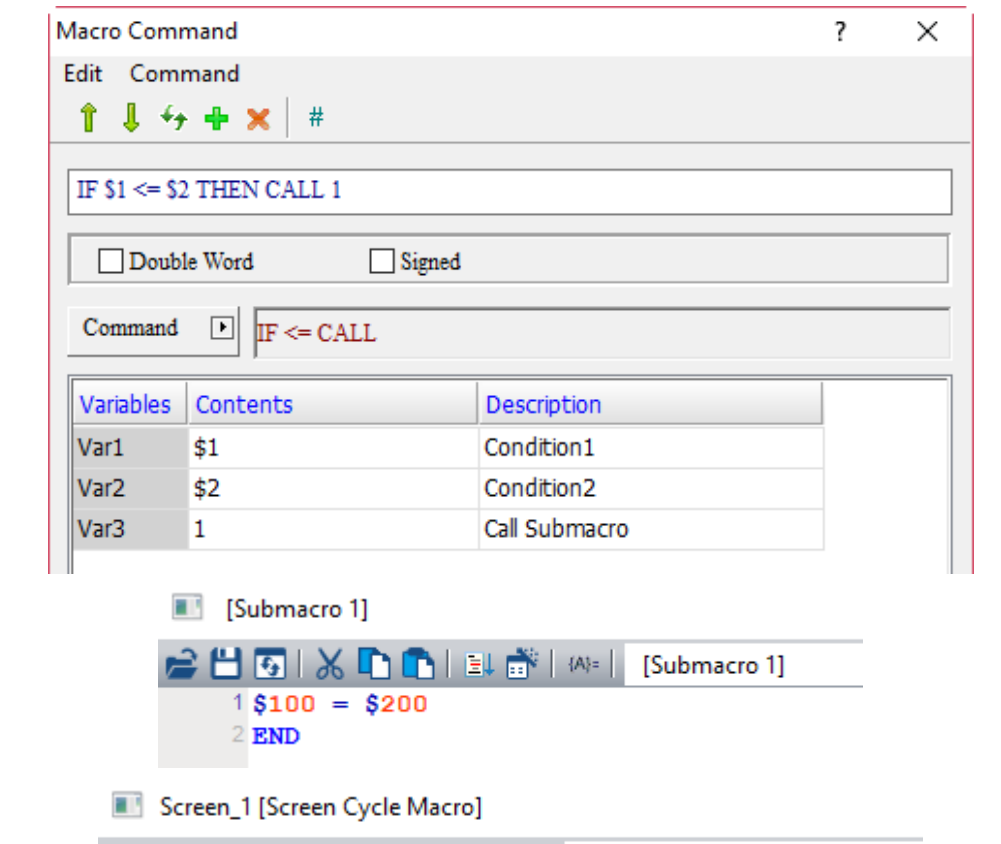

- **合出面 | ※ h n l l l l l i i i l l l l l l screen\_1 [Screen Cycle Macro]**  $1 IF $1 \leftarrow $2 THEN CALL 1$  $2$ \$100 = \$100 + 1 3 END
- If the value of \$1 is less than or equal to \$2, call Submacro 1 (\$100 = \$200); if \$1 is greater than \$2, then execute  $$100 = $100 + 1$ .

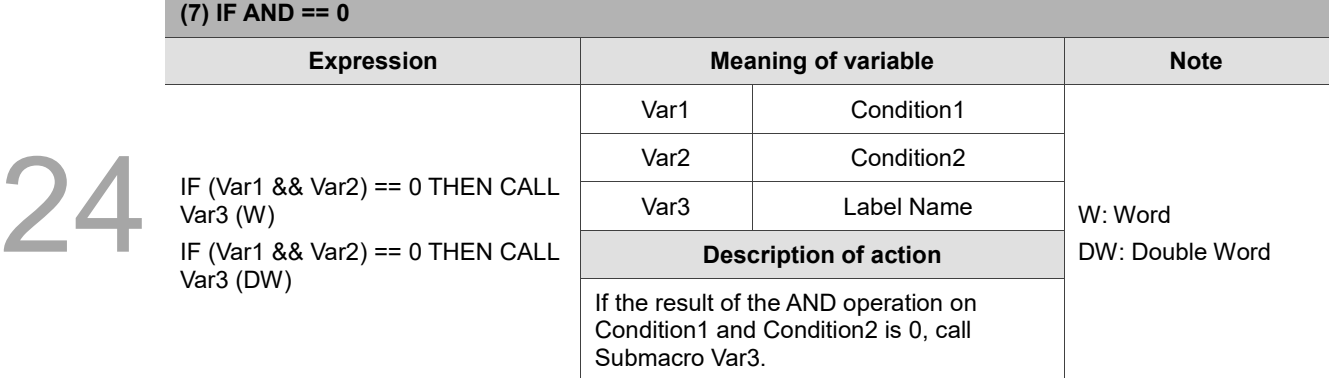

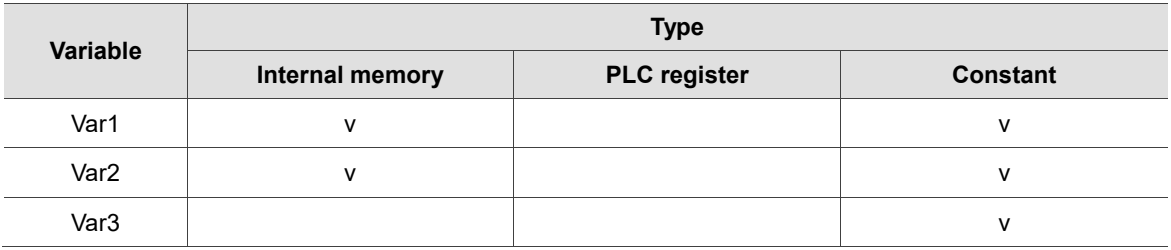

### **Example**

■ Var1 and Var2 are internal memory addresses, and Var3 is a constant.

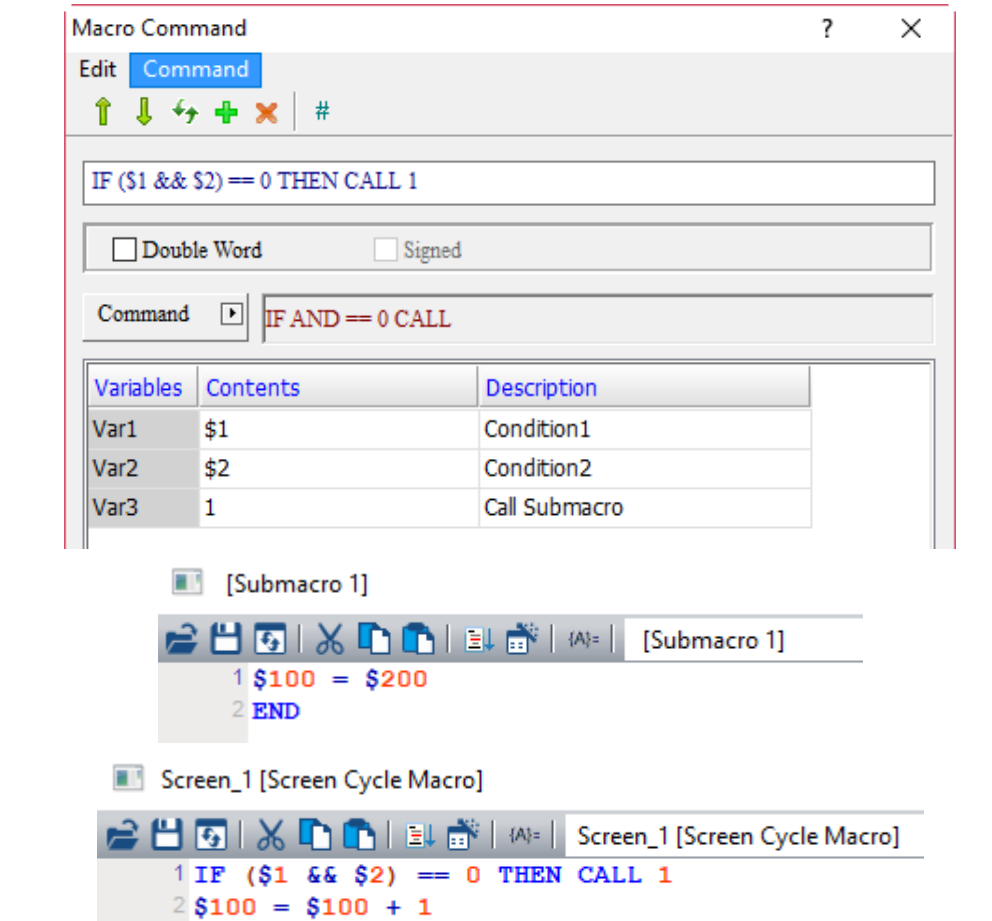

■ If the result of the AND operation on \$1 and \$2 is 0, call Submacro 1 (\$100 = \$200); if the result of the AND operation on \$1 and \$2 is not 0, then execute  $$100 = $100 + 1$ .

3 END

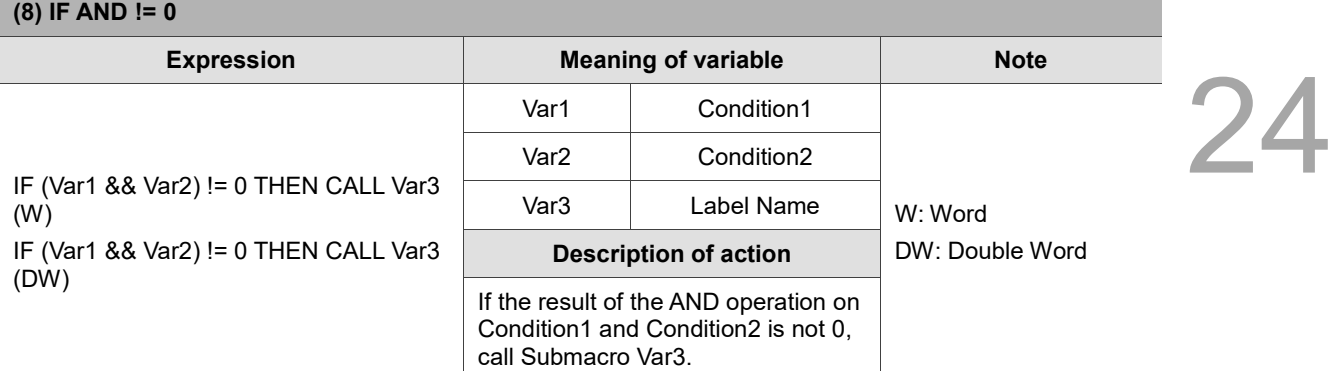

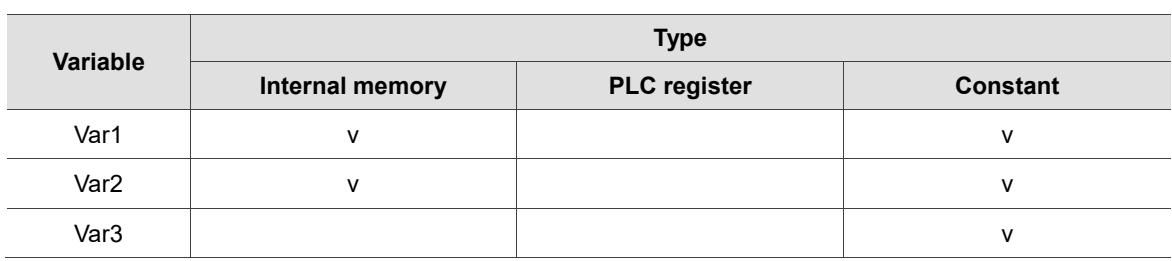

### **Example**

■ Var1 and Var2 are internal memory addresses, and Var3 is a constant.

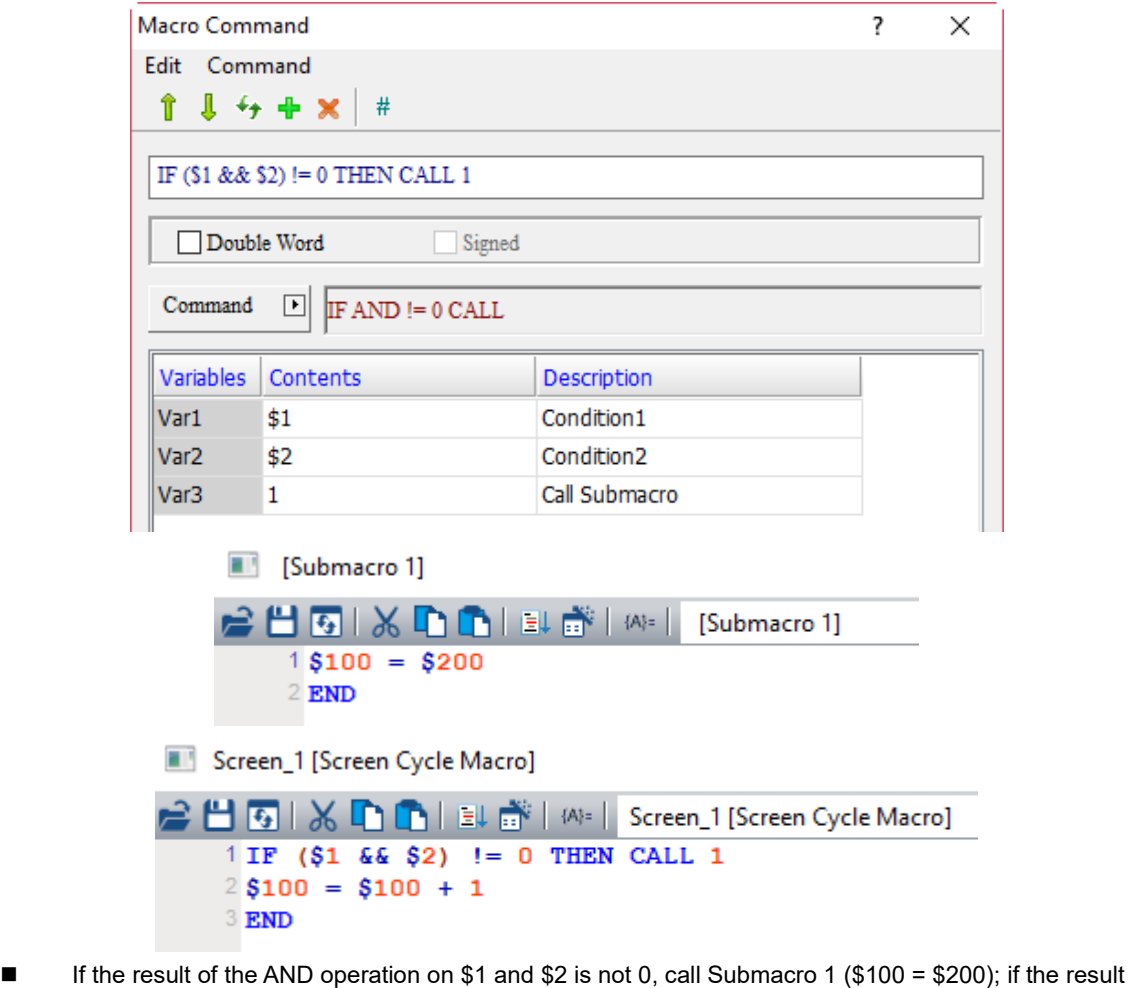

of the AND operation on \$1 and \$2 is 0, then execute  $$100 = $100 + 1$ .

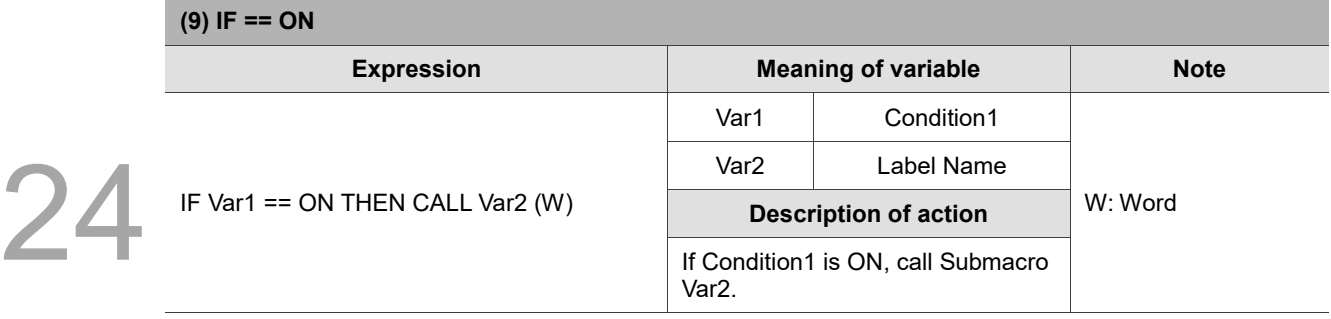

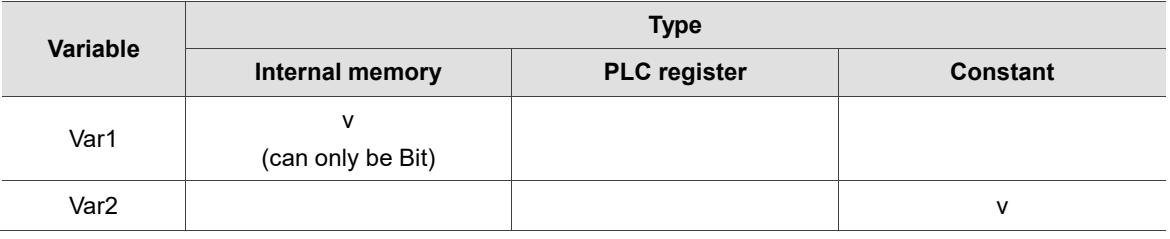

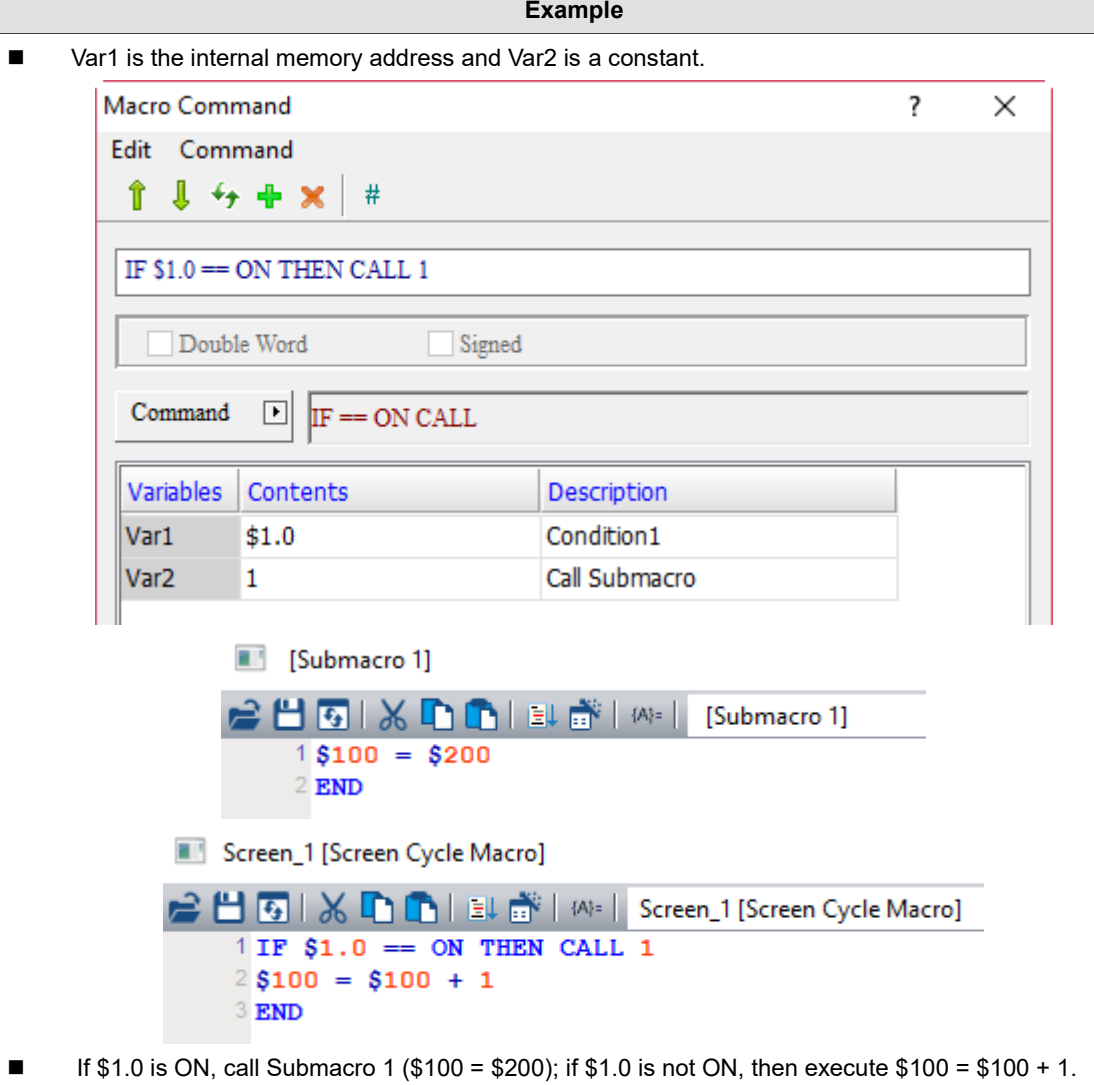

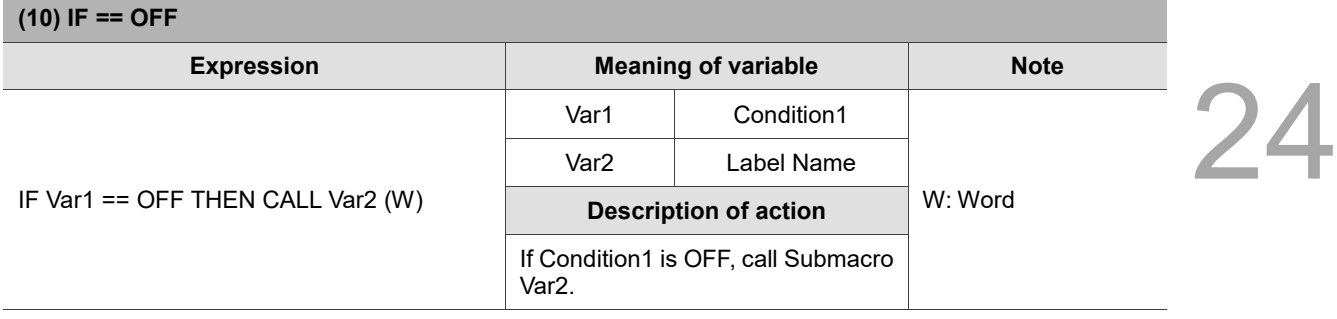

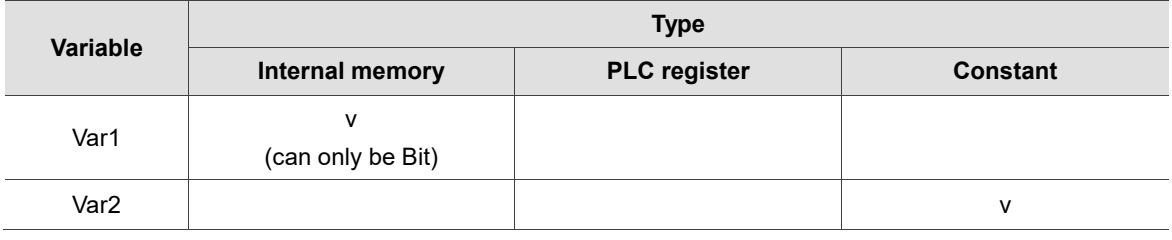

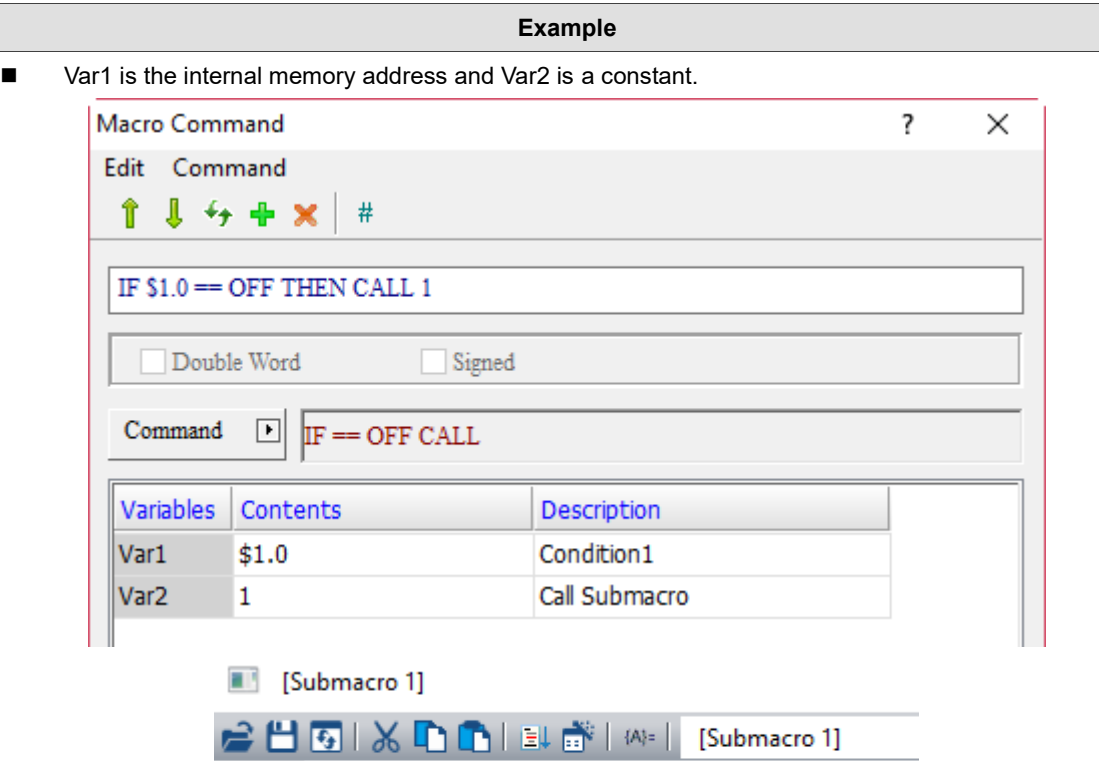

 $1$ \$100 = \$200  $2$  END Screen\_1 [Screen Cycle Macro] Screen\_1 [Screen\_Cycle Macro]  $1 IF $1.0 == OFF THEN CALL 1$  $2$ \$100 = \$100 + 1  $3$  END

■ If \$1.0 is OFF, call Submacro 1 (\$100 = \$200); if \$1.0 is not OFF, then execute \$100 = \$100 + 1.

24

 $\blacksquare$  IF... (If...)

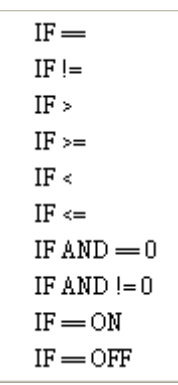

The following will introduce the 10 commands of the IF… macro.

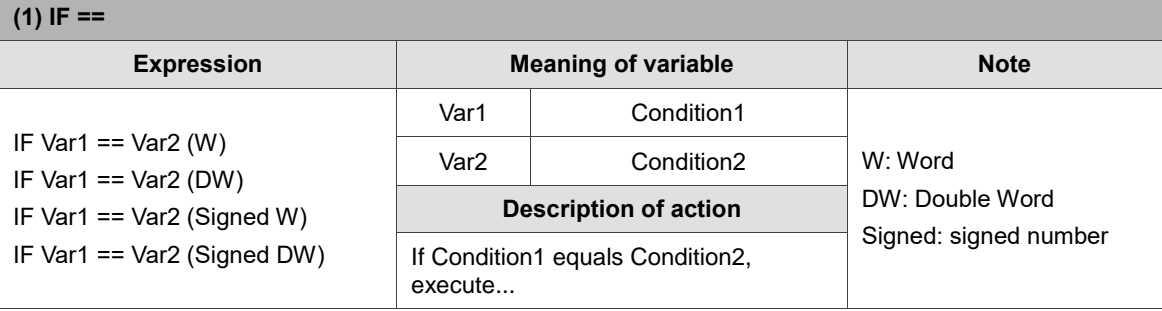

Note: the IF macro command must be used with ENDIF, otherwise an error message will pop up while compiling.

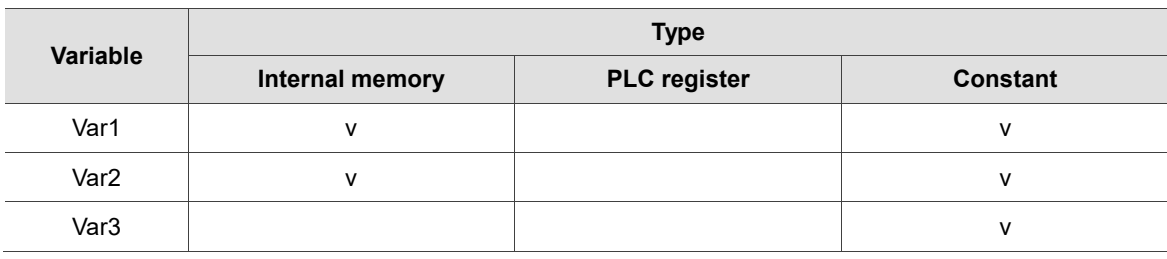

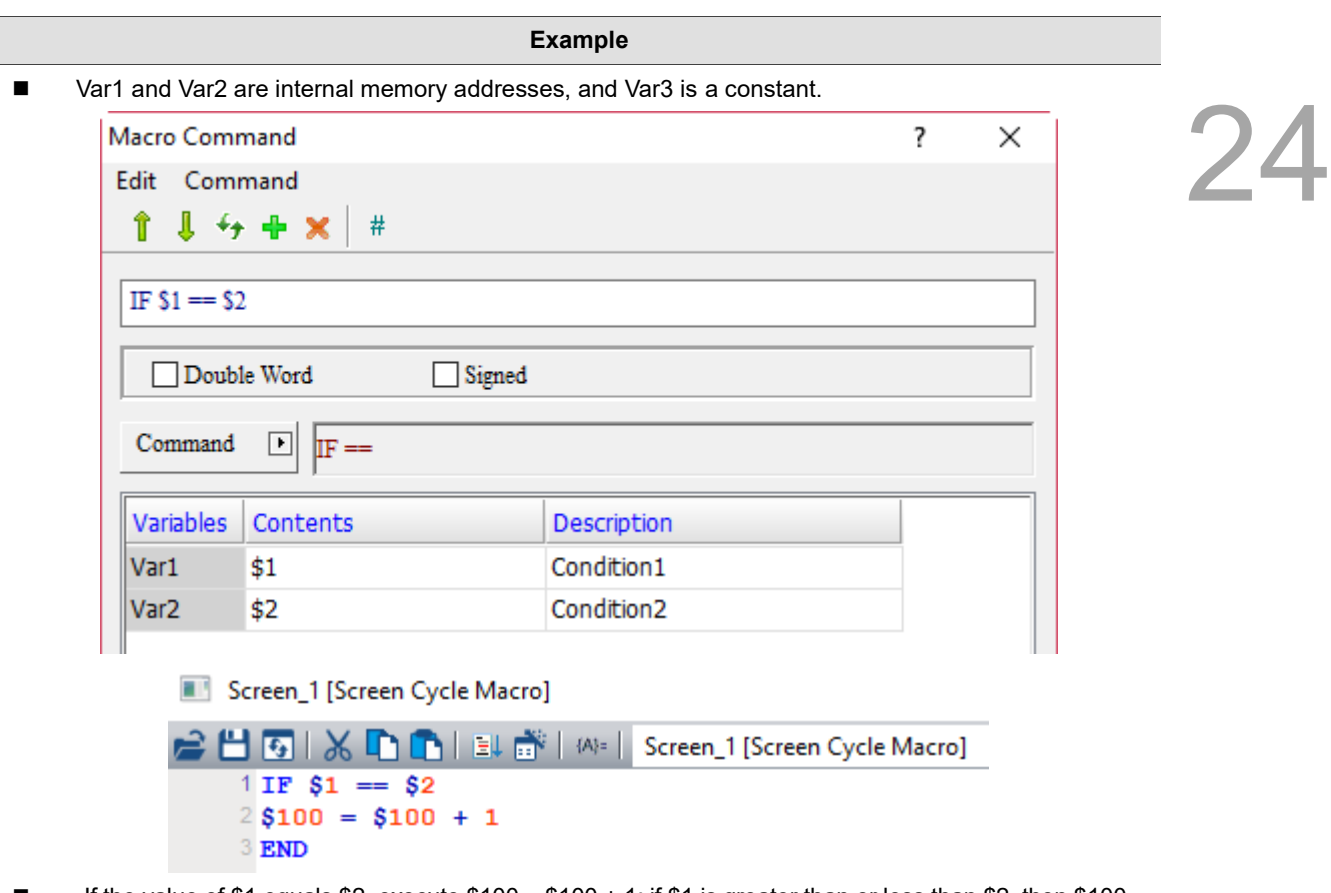

If the value of \$1 equals \$2, execute  $$100 = $100 + 1$ ; if \$1 is greater than or less than \$2, then \$100 = \$100 + 1 will not be executed.

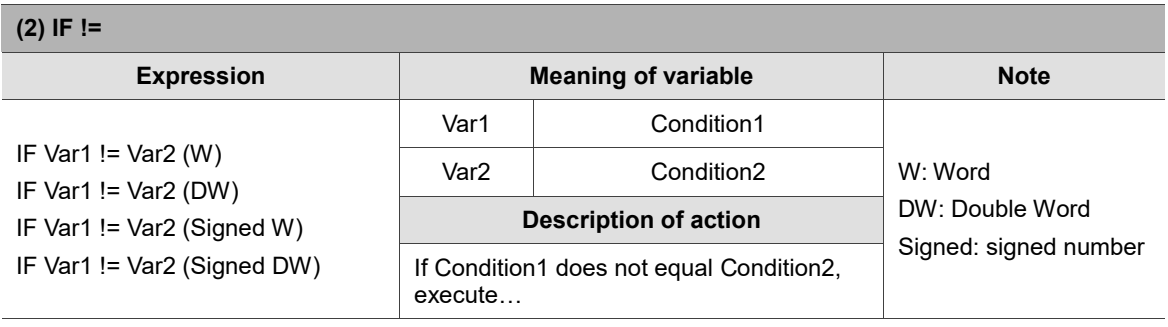

Note: the IF macro command must be used with ENDIF, otherwise an error message will pop up while compiling.

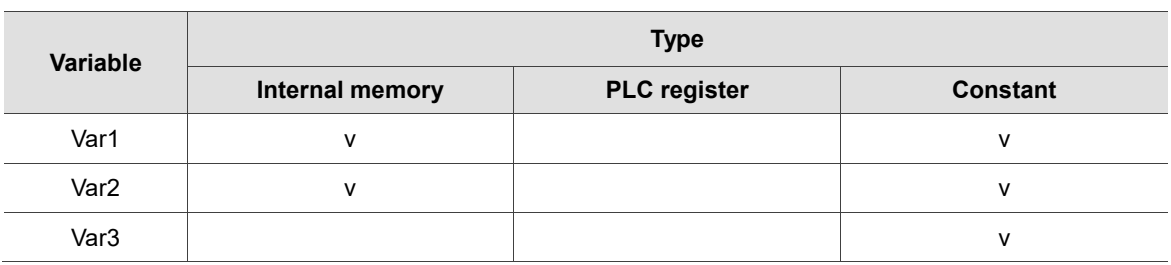

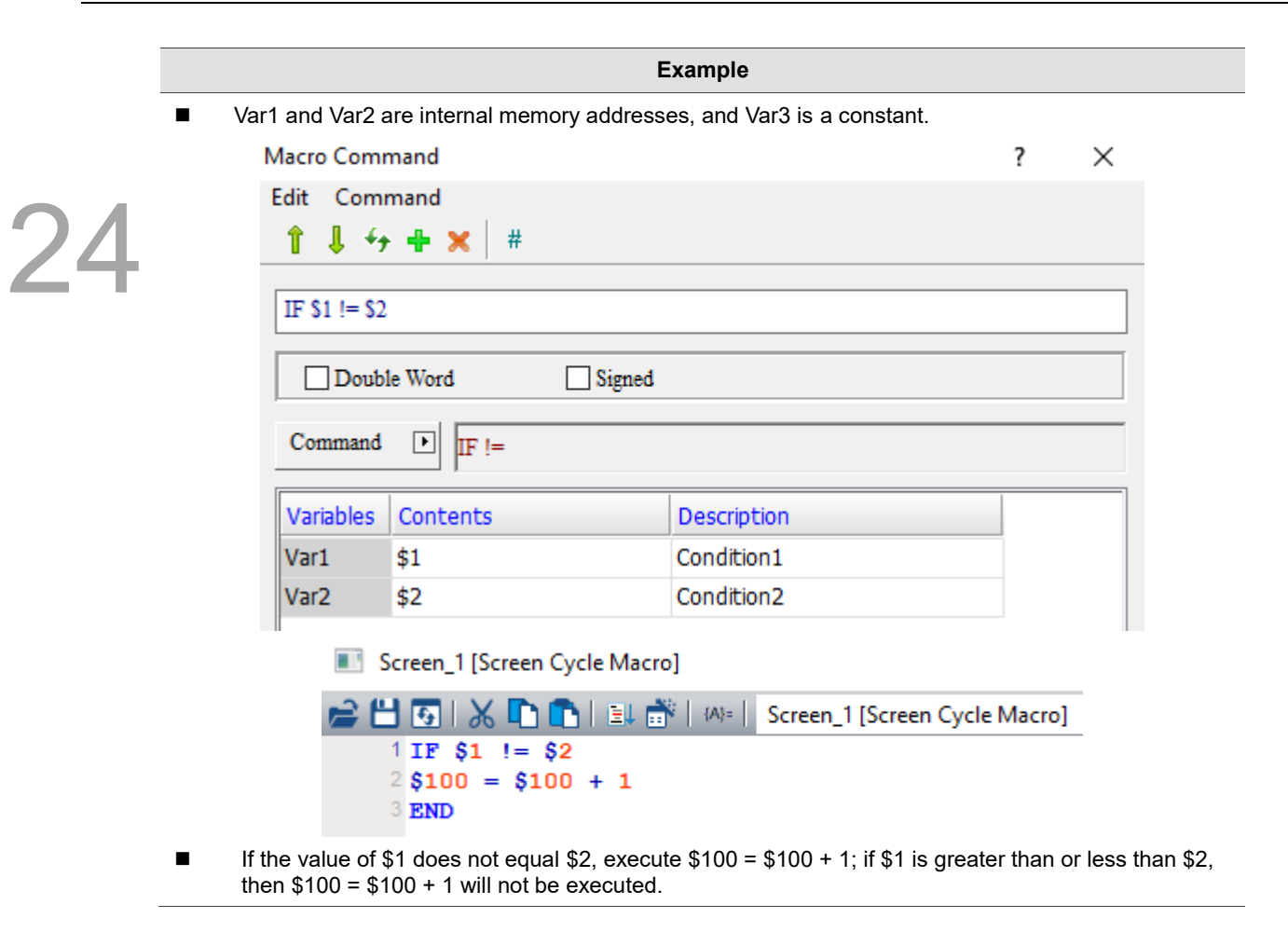

Ī

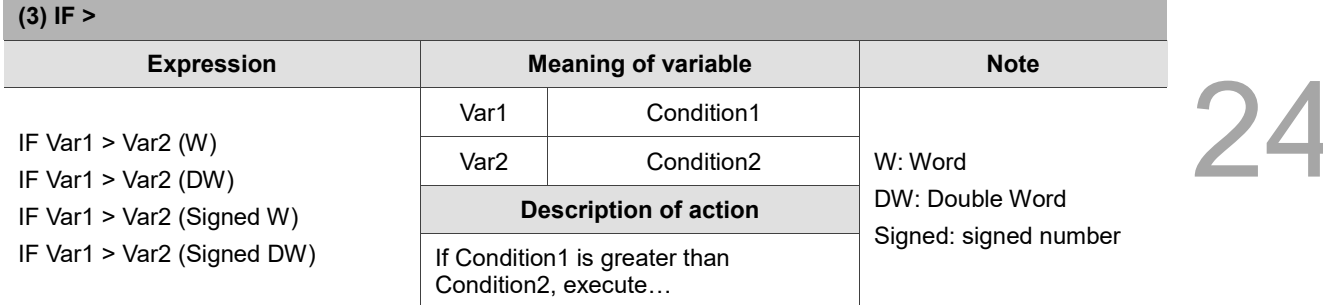

Note: the IF macro command must be used with ENDIF, otherwise an error message will pop up while compiling.

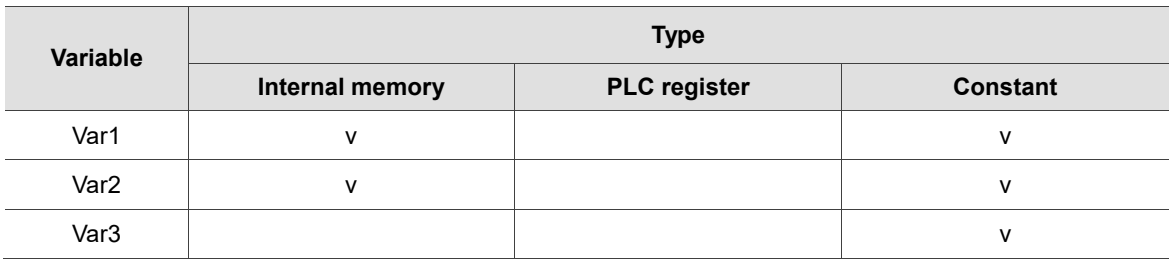

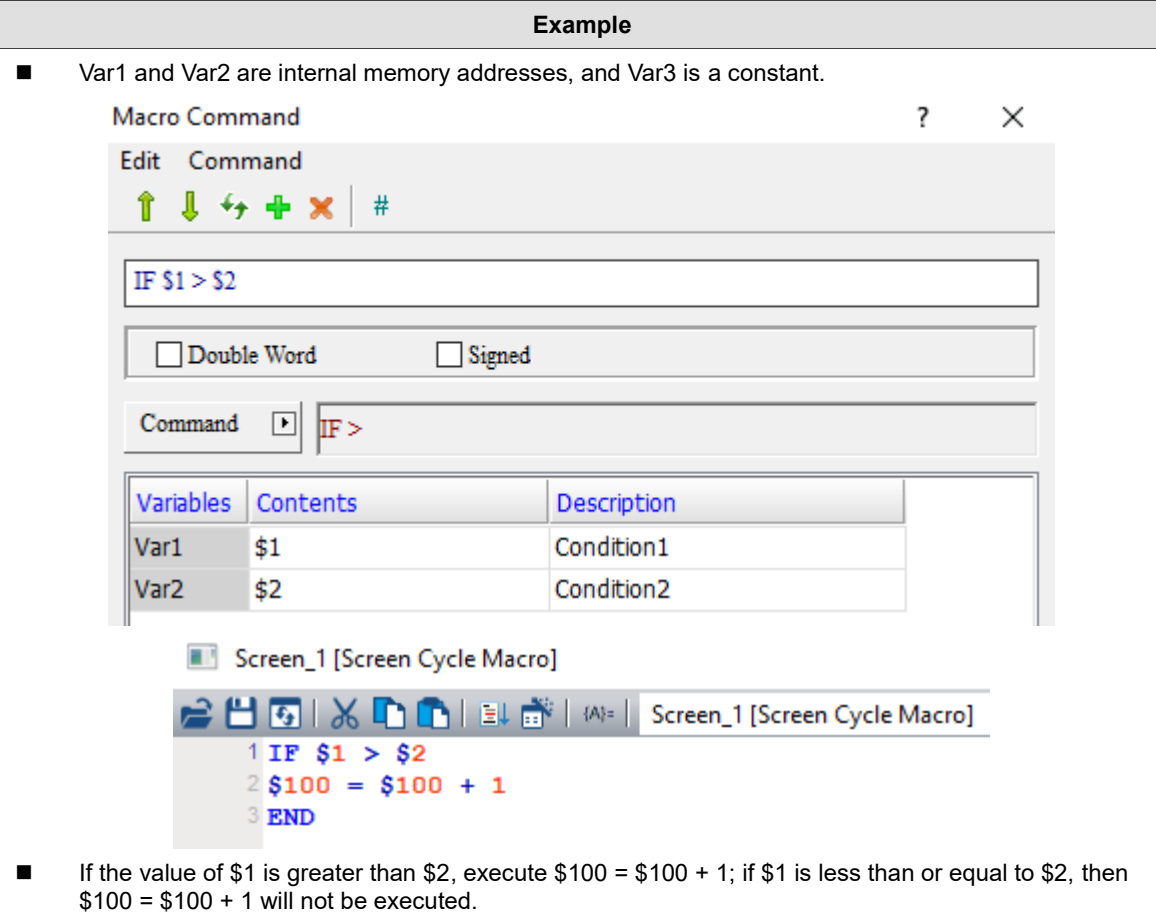
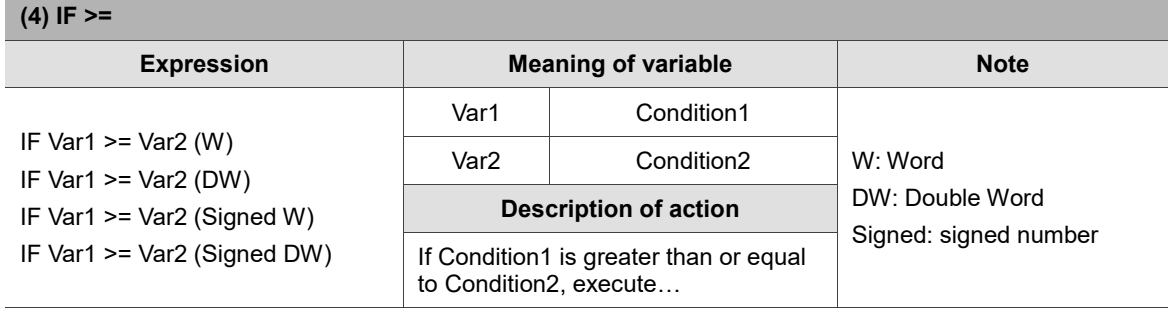

Note: the IF macro command must be used with ENDIF, otherwise an error message will pop up while compiling.

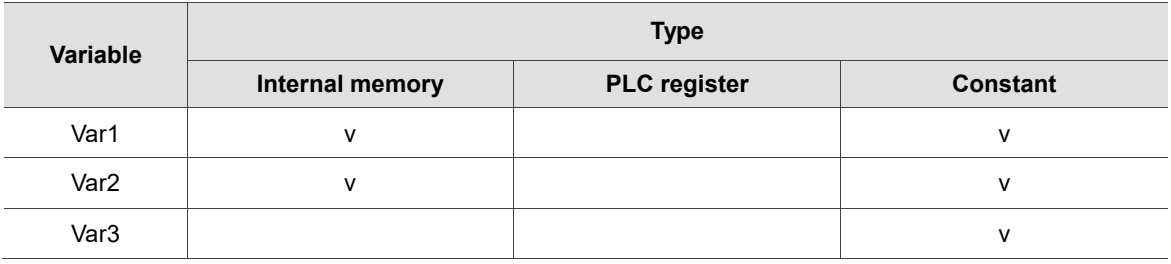

## **Example**

■ Var1 and Var2 are internal memory addresses, and Var3 is a constant.

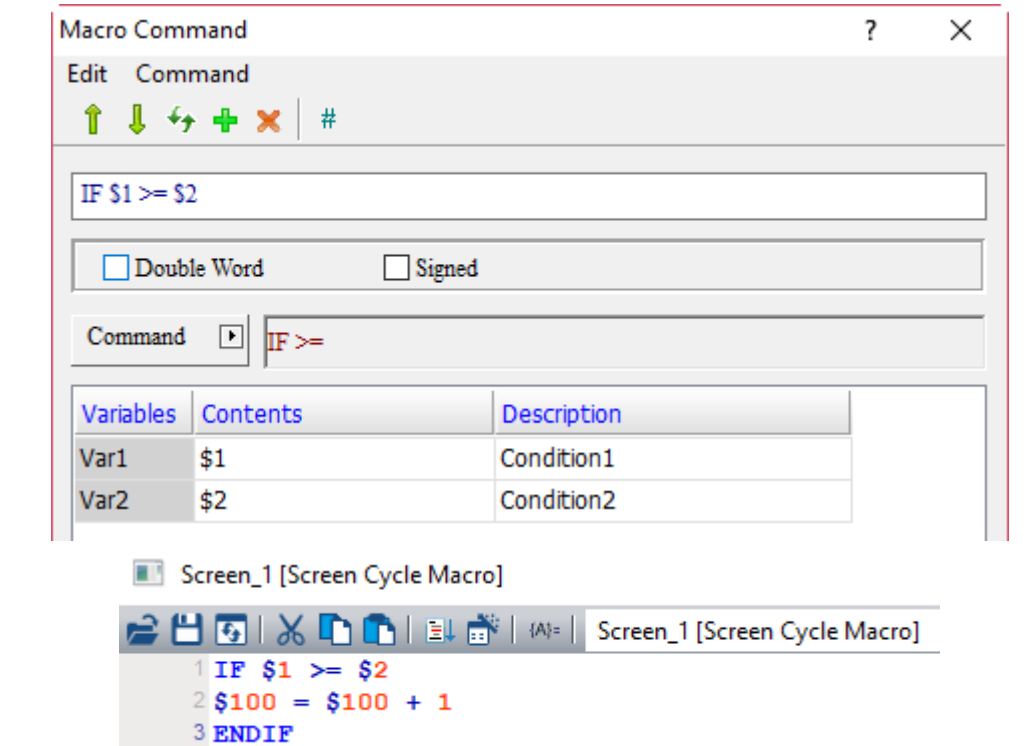

■ If the value of \$1 is greater than or equal to \$2, execute \$100 = \$100 + 1; if \$1 is less than \$2, then  $$100 = $100 + 1$  will not be executed.

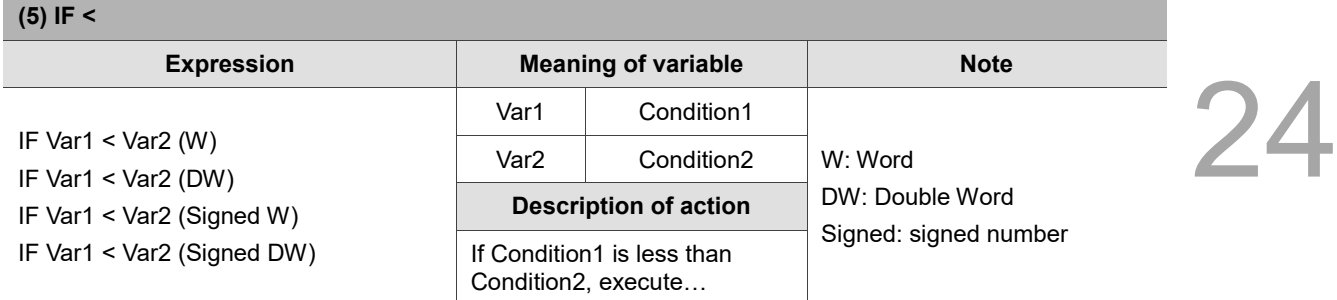

Note: the IF macro command must be used with ENDIF, otherwise an error message will pop up while compiling.

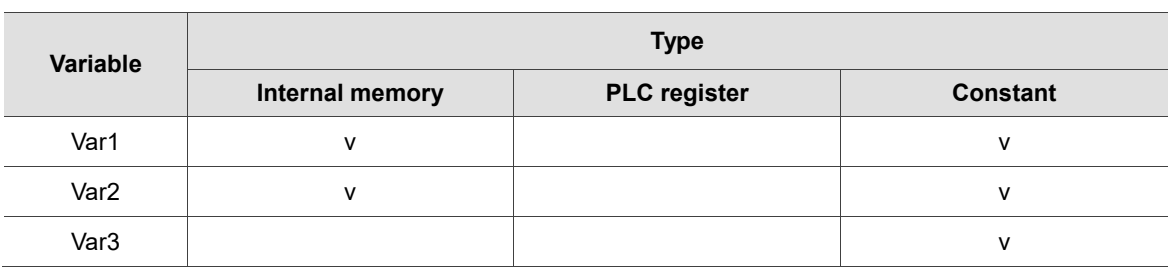

## **Example**

■ Var1 and Var2 are internal memory addresses, and Var3 is a constant.

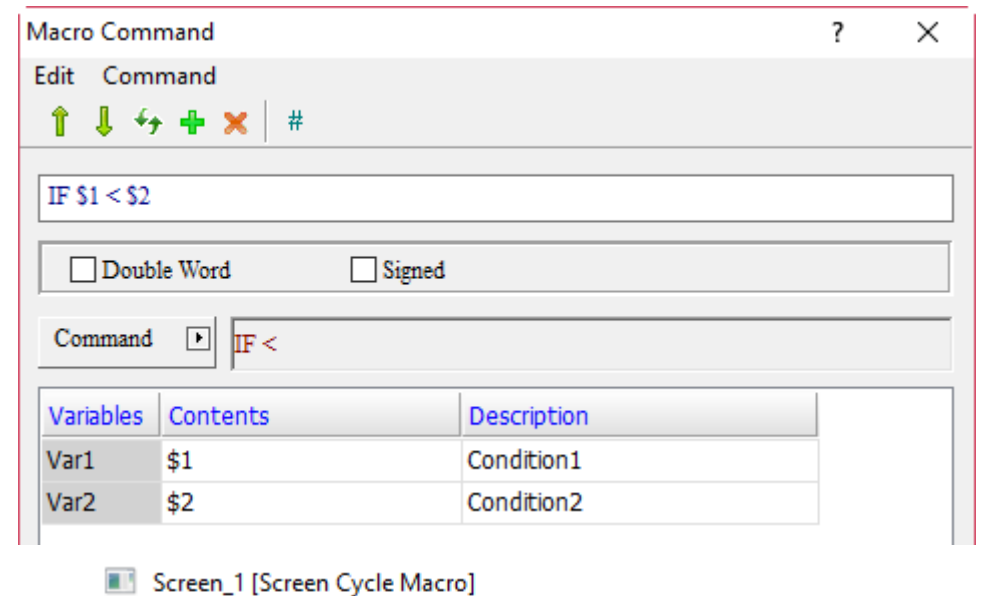

 $1 IF $1 < $2$  $2$ \$100 = \$100 + 1 3 ENDIF

If the value of \$1 is less than \$2, execute  $$100 = $100 + 1$ ; if \$1 is greater than or equal to \$2, then  $$100 = $100 + 1$  will not be executed.

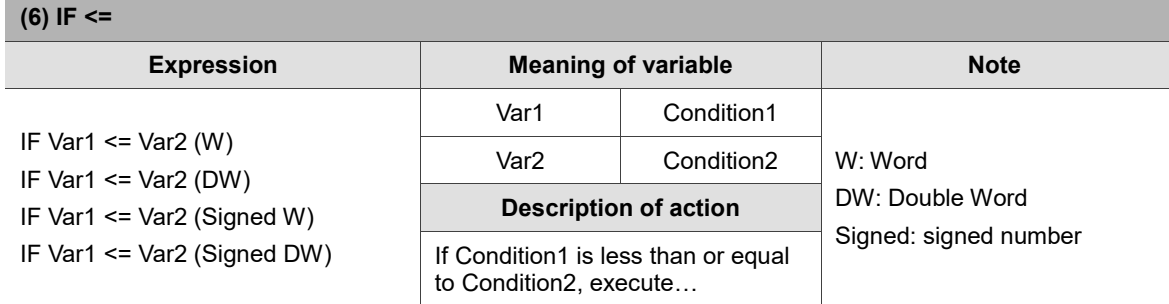

Note: the IF macro command must be used with ENDIF, otherwise an error message will pop up while compiling.

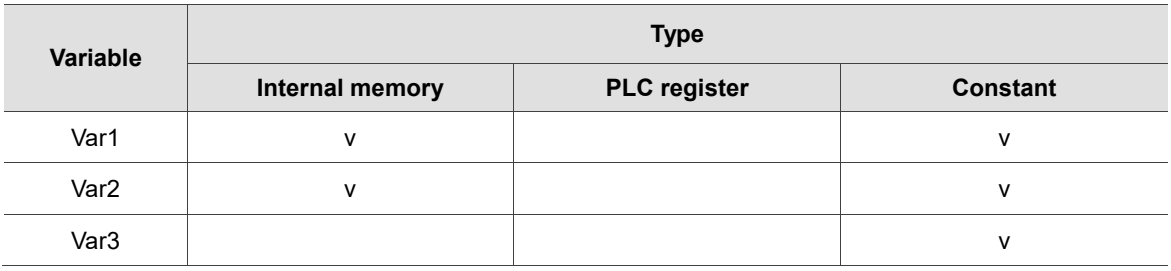

## **Example**

■ Var1 and Var2 are internal memory addresses, and Var3 is a constant.

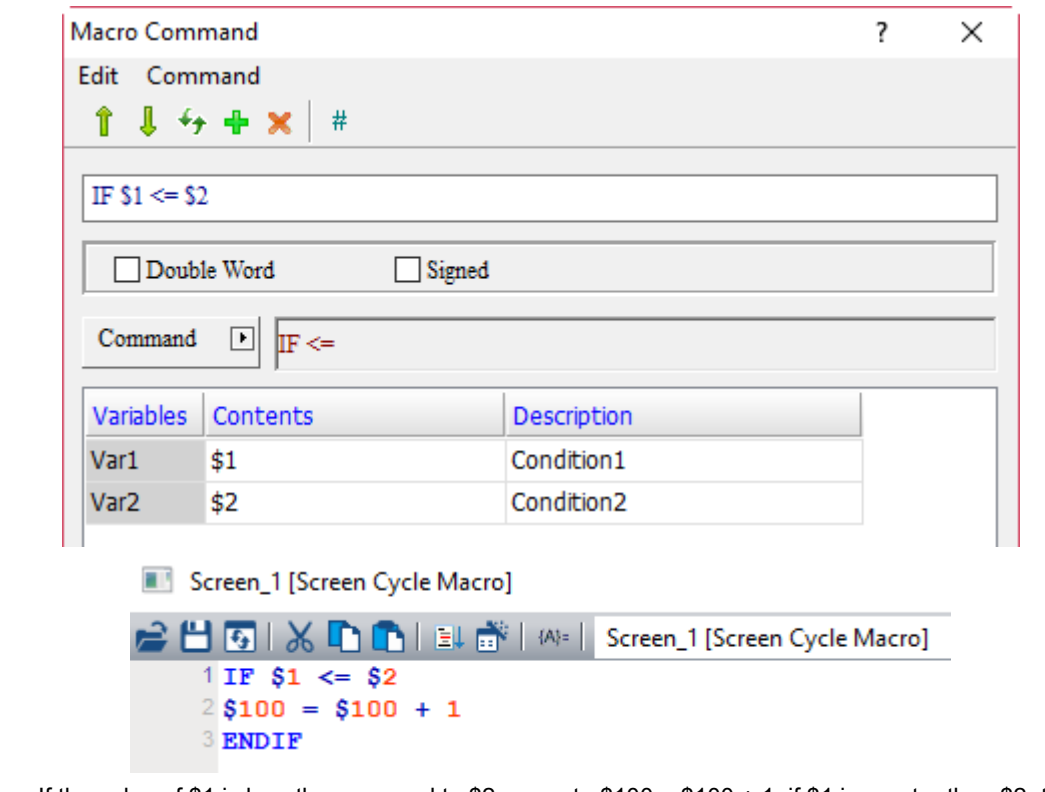

■ If the value of \$1 is less than or equal to \$2, execute \$100 = \$100 + 1; if \$1 is greater than \$2, then  $$100 = $100 + 1$  will not be executed.

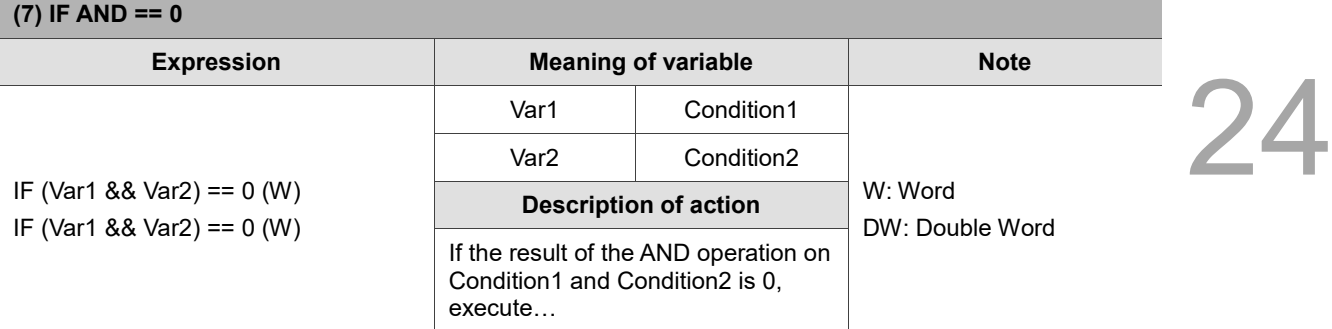

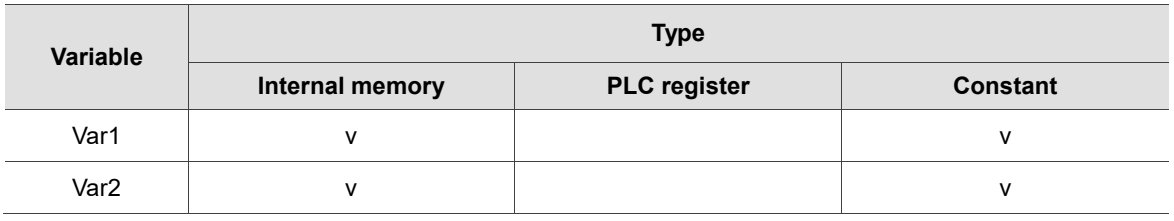

### **Example**

■ Var1 and Var2 are internal memory addresses.

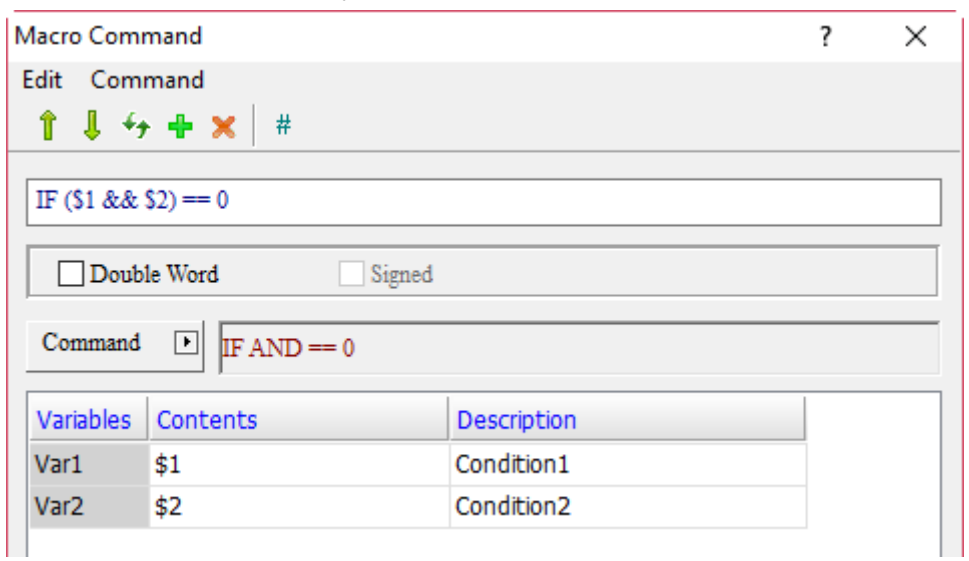

Screen\_1 [Screen Cycle Macro]

 $1 IF (§1 \& 6 \& 92) == 0$  $2$ \$100 = \$100 + 1 **BNDIF** 

■ If the result of the AND operation on \$1 and \$2 is 0, execute \$100 = \$100 + 1; if the result of the AND operation on \$1 and \$2 is not 0, then  $$100 = $100 + 1$  will not be executed.

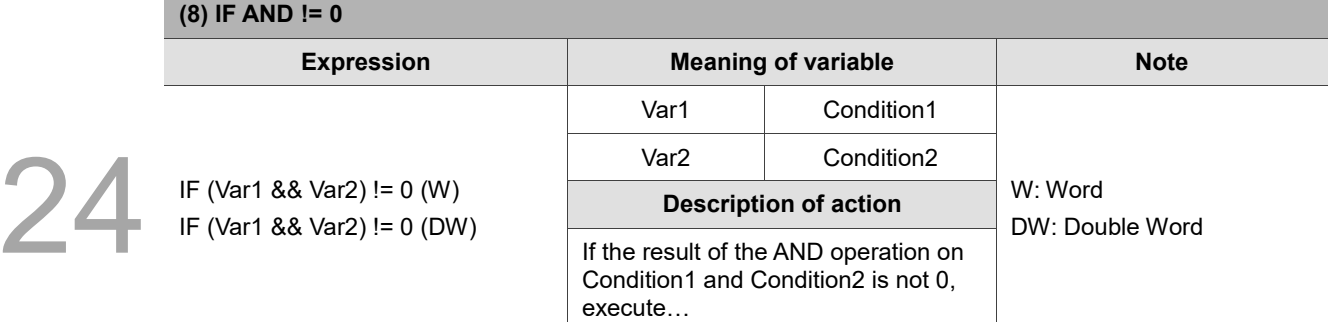

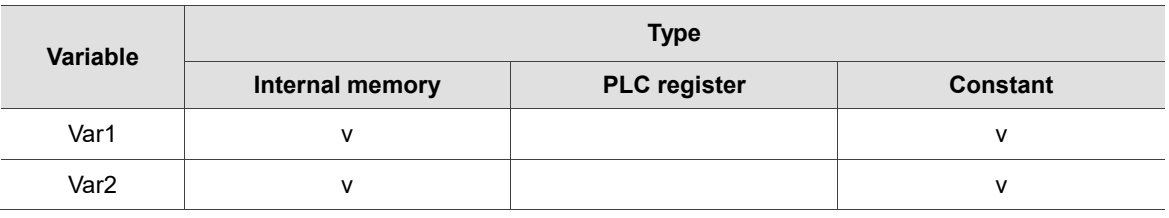

## **Example**

■ Var1 and Var2 are internal memory addresses.

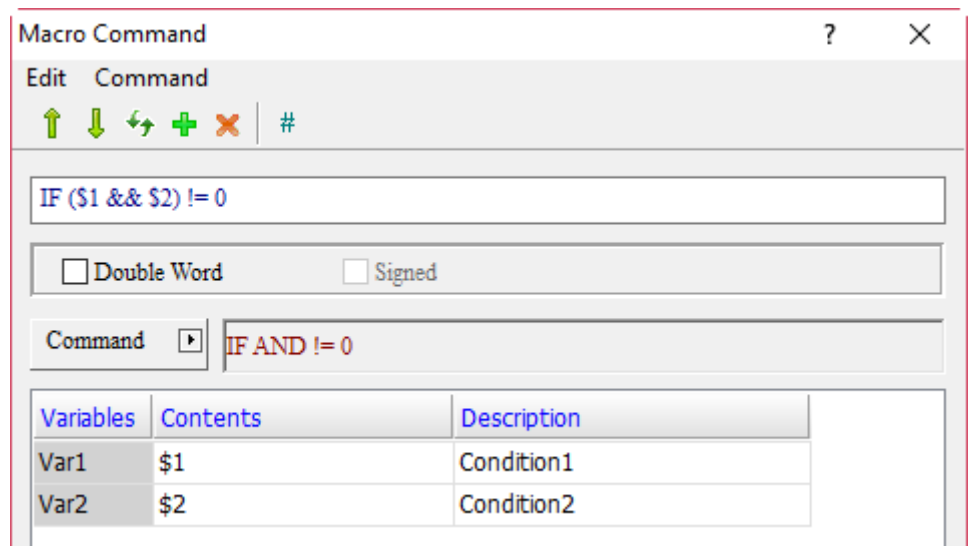

Screen\_1 [Screen Cycle Macro]

**■ 日 图 | ※ 『 『 』 ■ ■** | [A|= | Screen\_1 [Screen Cycle Macro]  $1 IF ($1 & 66 $2) != 0$  $2$ \$100 = \$100 + 1 3 ENDIF

■ If the result of the AND operation on \$1 and \$2 is not 0, execute \$100 = \$100 + 1; if the result of the AND operation on \$1 and \$2 is 0, then  $$100 = $100 + 1$  will not be executed.

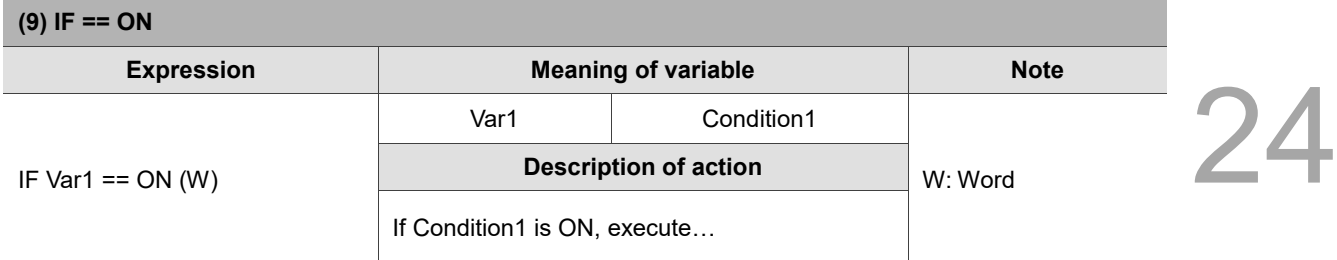

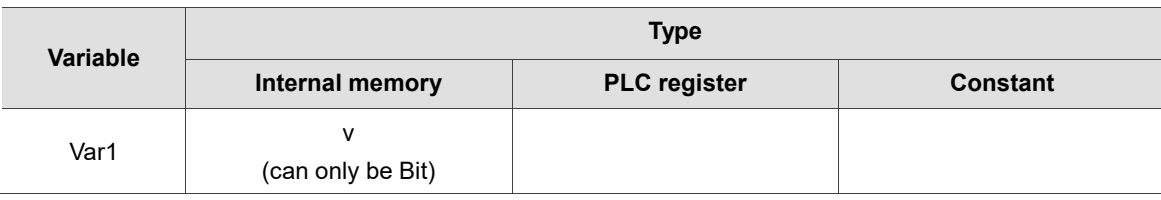

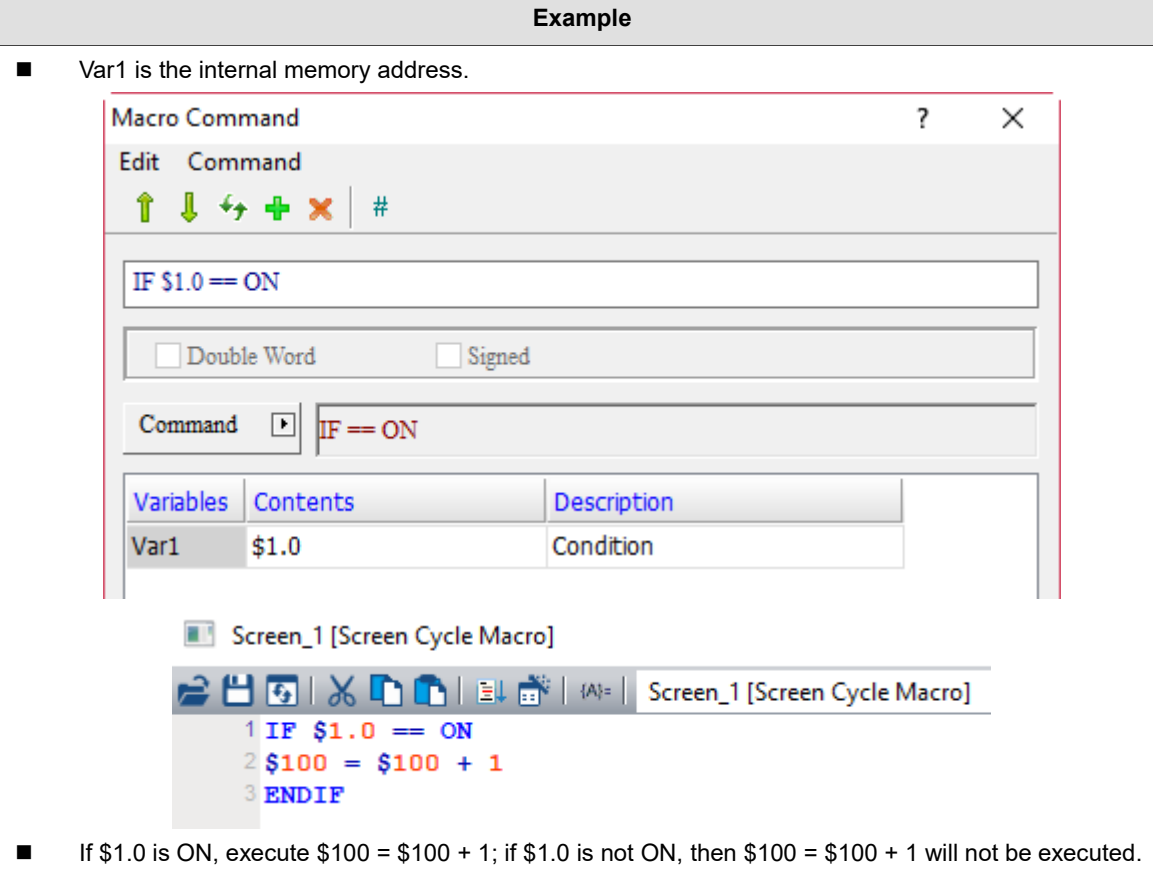

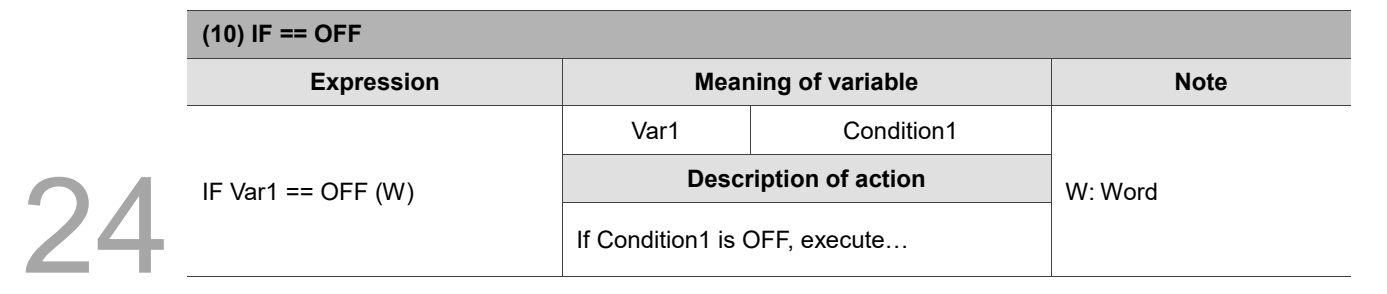

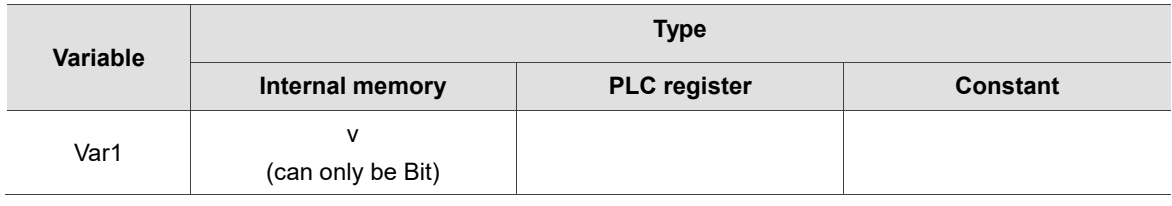

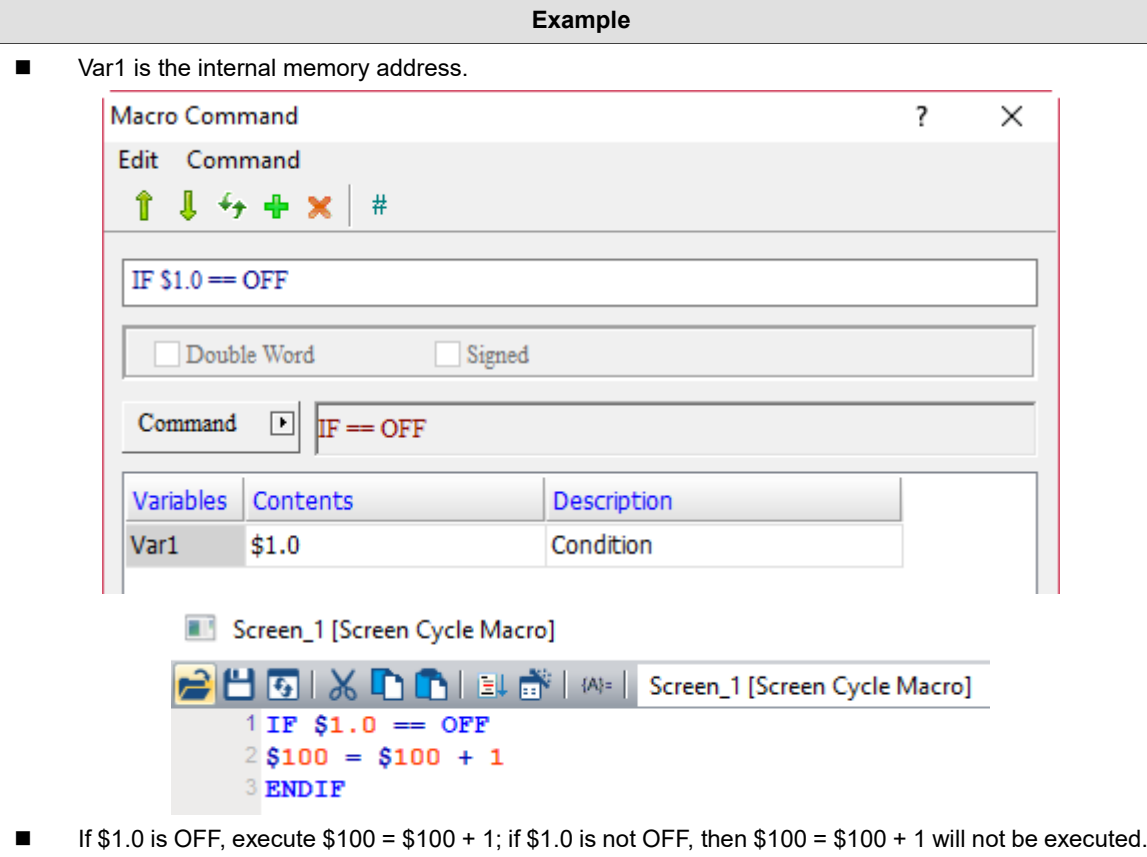

■ ELSEIF... (else if...)

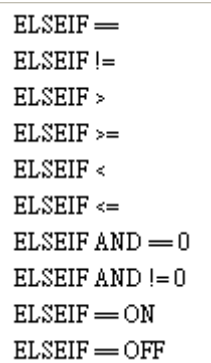

The following will introduce the 10 commands of ELSEIF… macro.

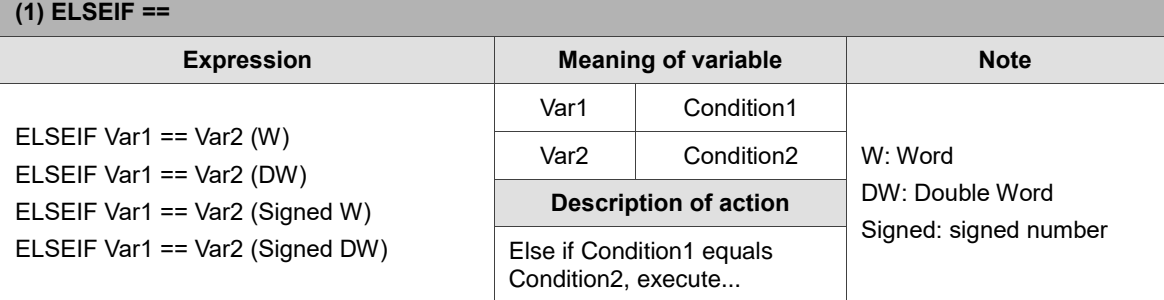

Note: the ELSEIF macro command must be used with IF...ENDIF, otherwise an error message will pop up while compiling.

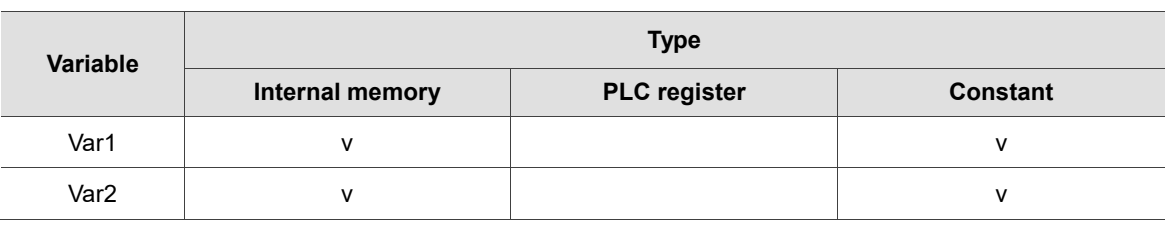

## **Example**

■ Var1 and Var2 are internal memory addresses.

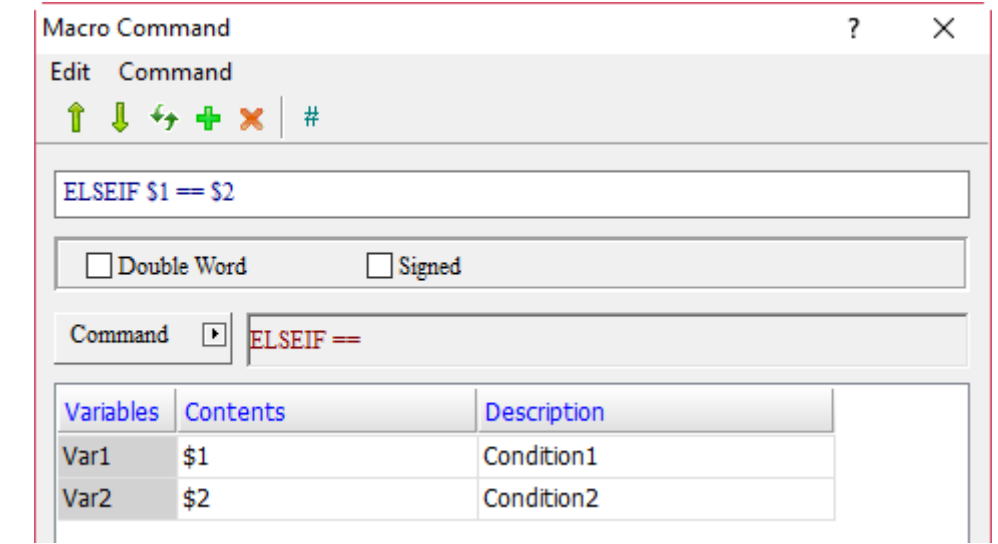

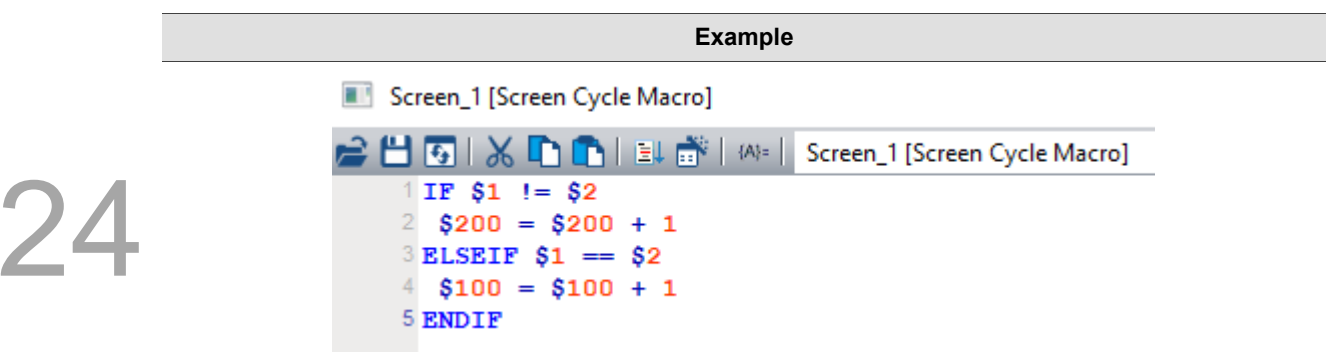

■ If the value of \$1 does not equal \$2, execute \$200 = \$200 + 1; else if \$1 equals \$2, then execute  $$100 = $100 + 1.$ 

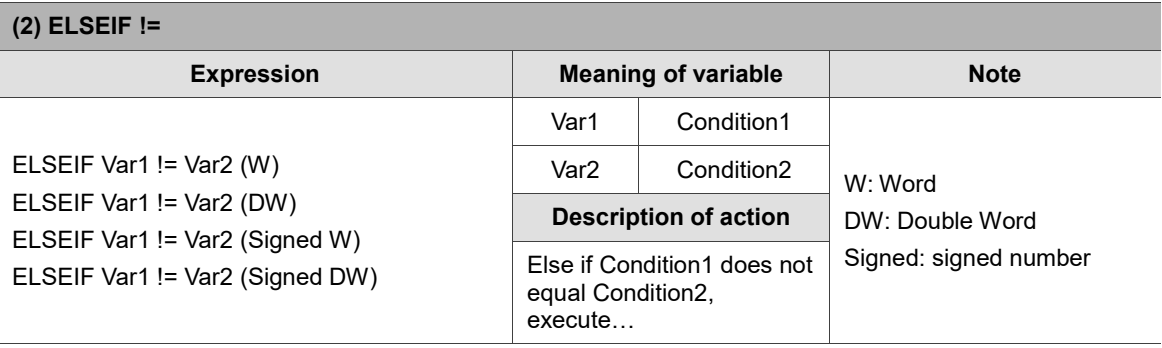

Note: the ELSEIF macro command must be used with IF...ENDIF, otherwise an error message will pop up while compiling.

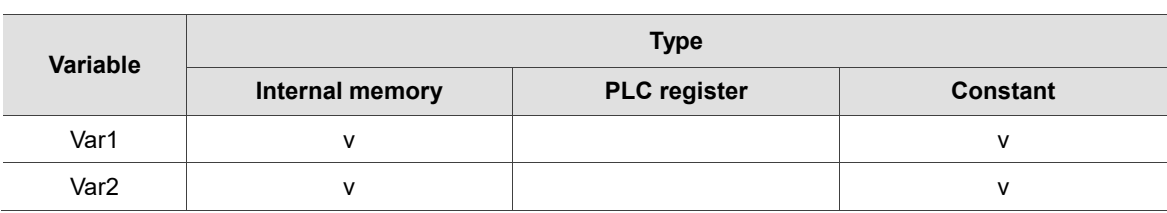

## **Example**

■ Var1 and Var2 are internal memory addresses.

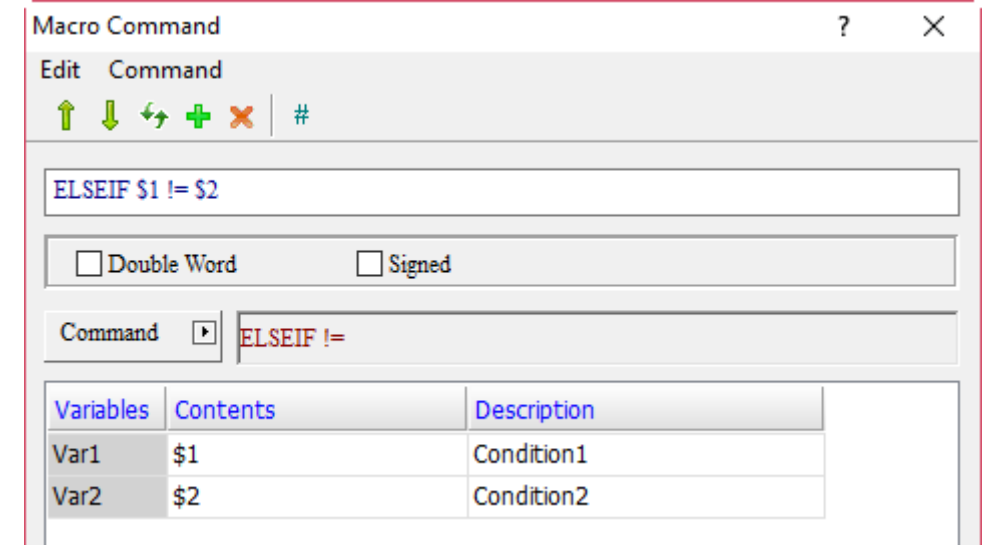

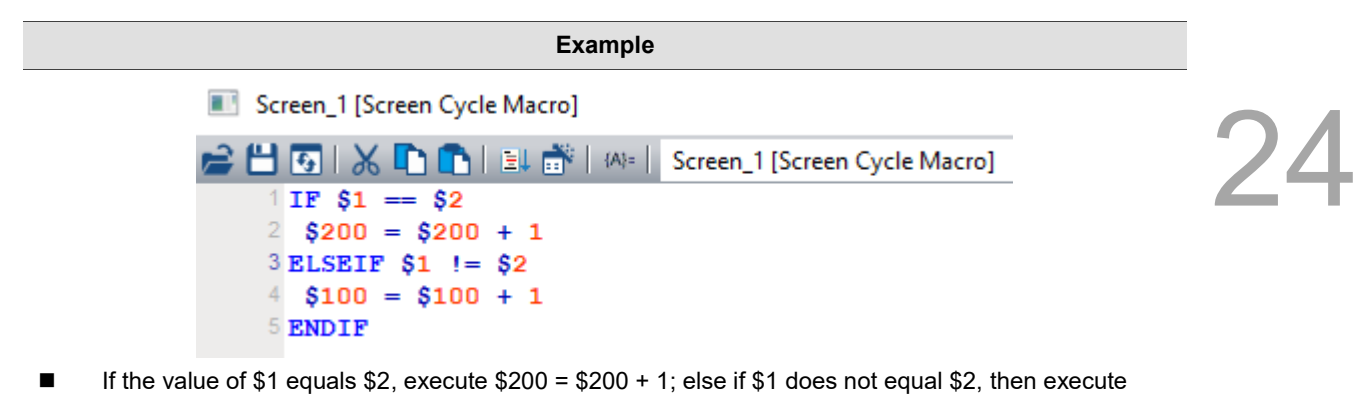

 $$100 = $100 + 1.$ 

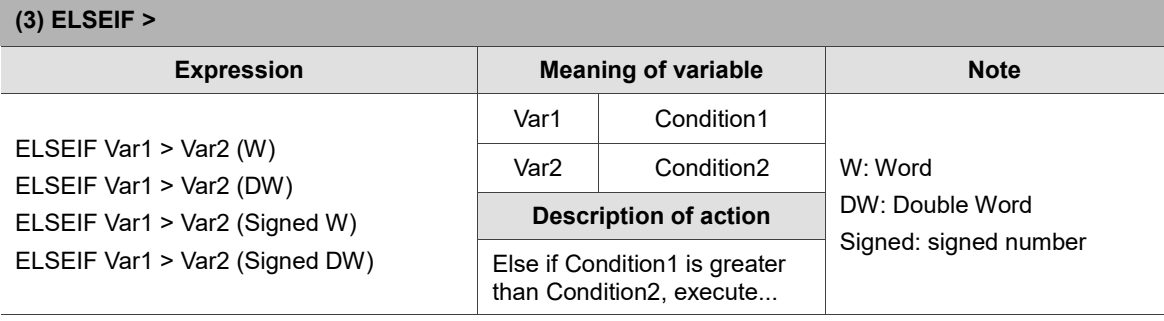

Note: the ELSEIF macro command must be used with IF...ENDIF, otherwise an error message will pop up while compiling.

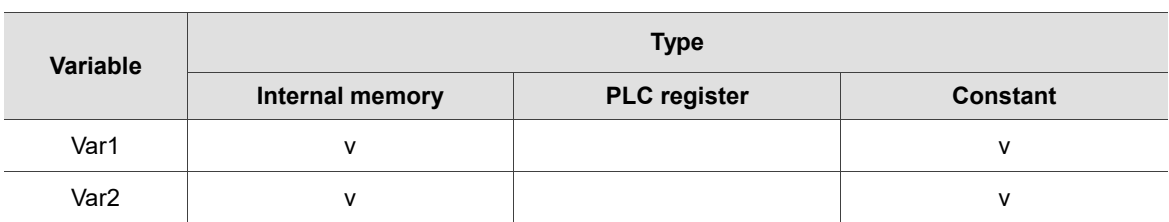

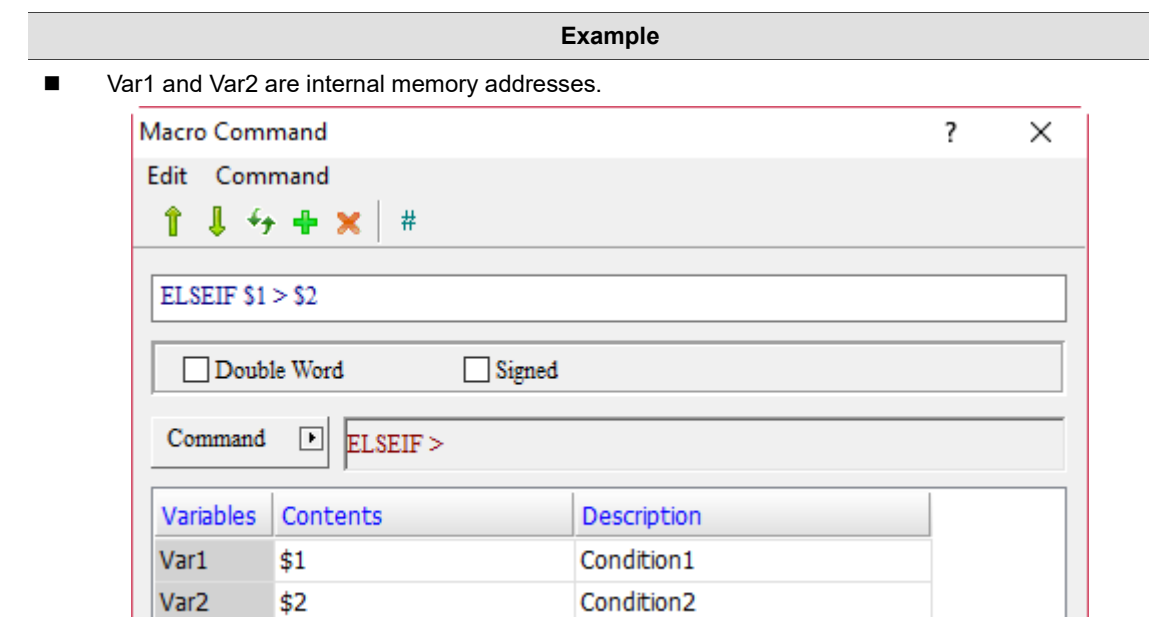

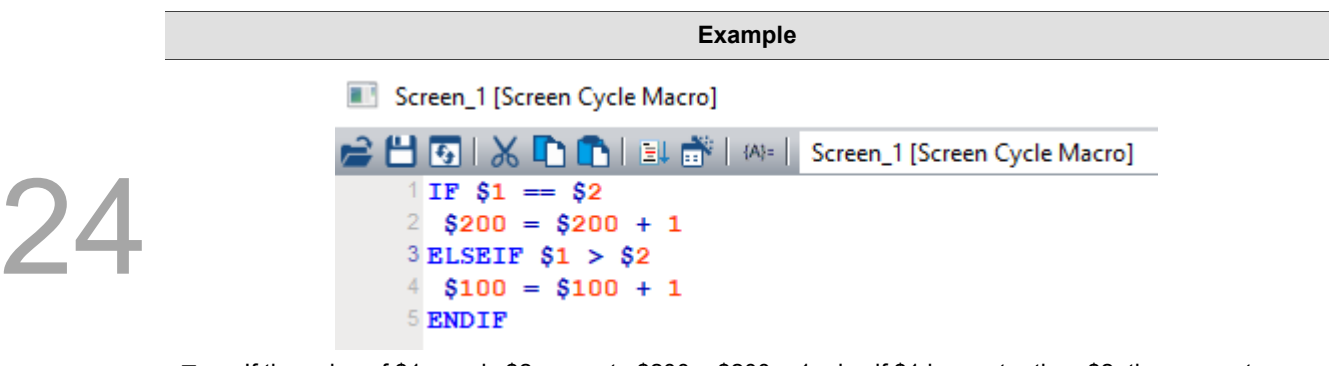

■ If the value of \$1 equals \$2, execute \$200 = \$200 + 1; else if \$1 is greater than \$2, then execute  $$100 = $100 + 1.$ 

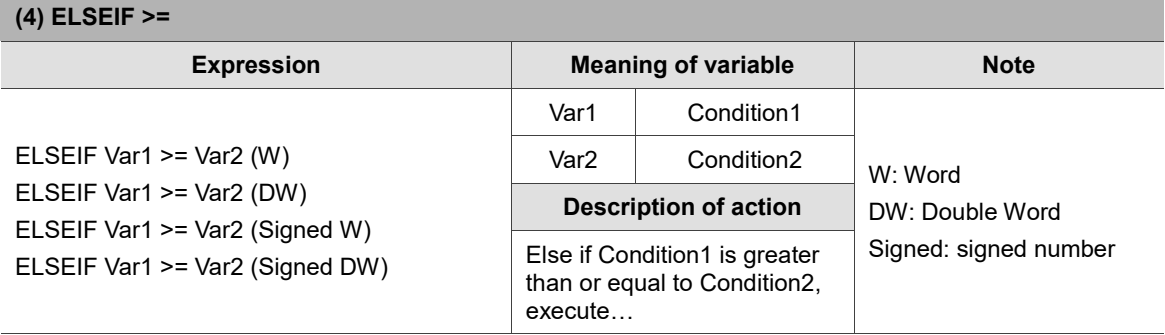

Note: the ELSEIF macro command must be used with IF...ENDIF, otherwise an error message will pop up while compiling.

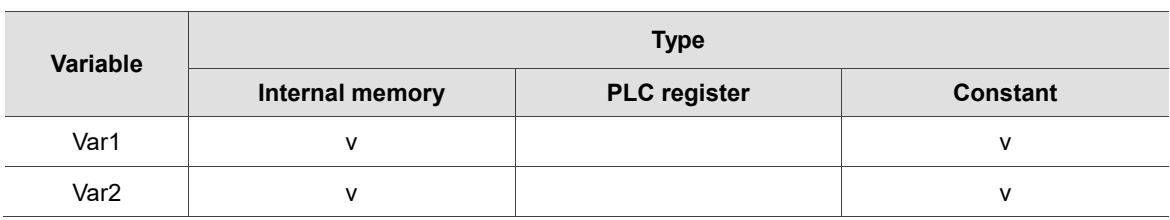

- **Example**
- Var1 and Var2 are internal memory addresses.

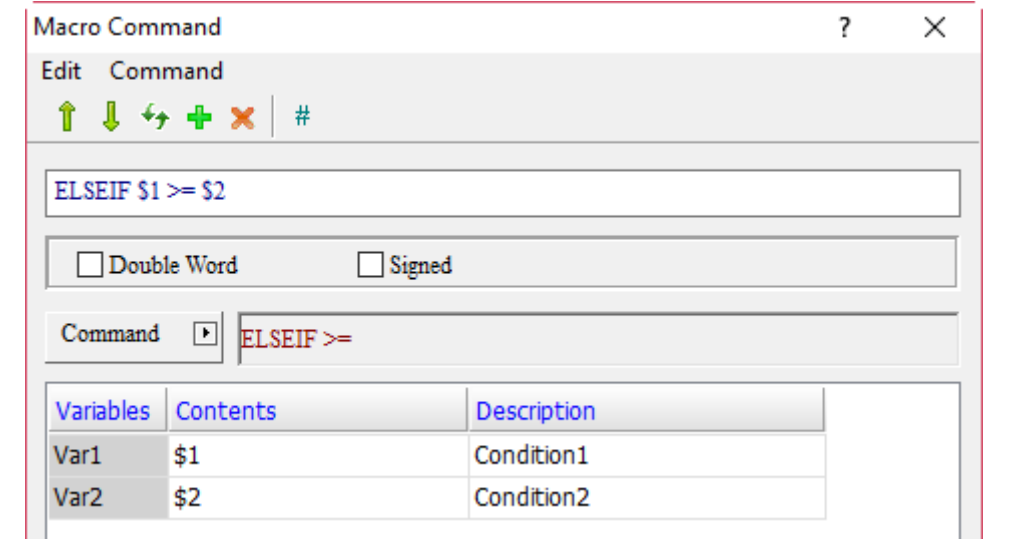

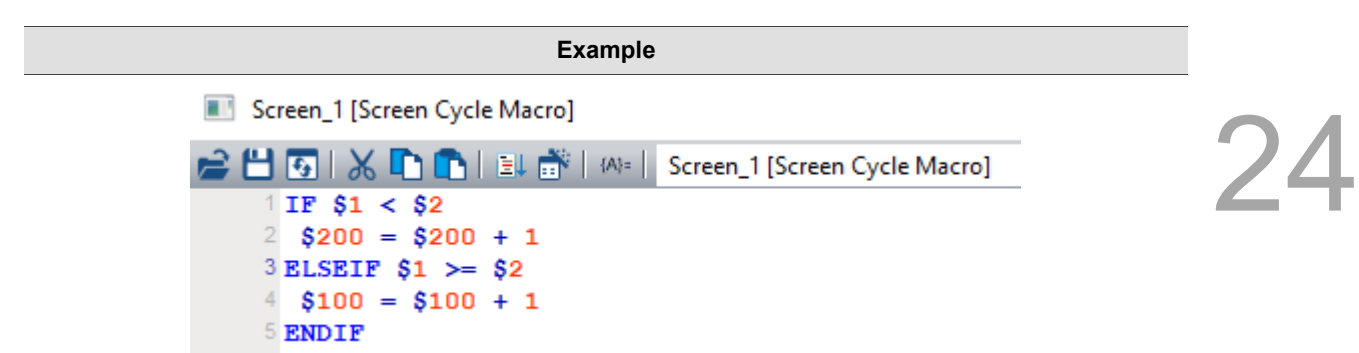

■ If the value of \$1 is less than \$2, execute \$200 = \$200 + 1; else if \$1 is greater than or equal to \$2, then execute  $$100 = $100 + 1$ .

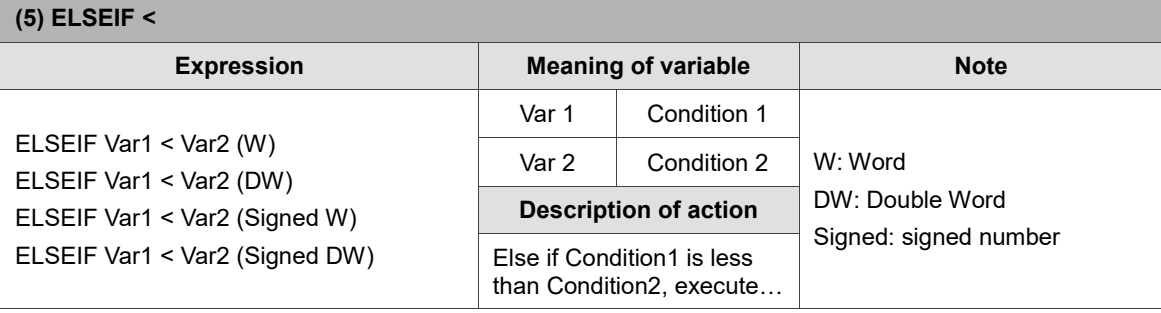

Note: the ELSEIF macro command must be used with IF...ENDIF, otherwise an error message will pop up while compiling.

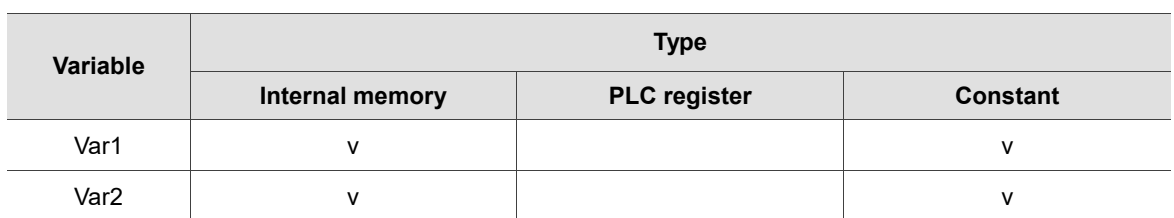

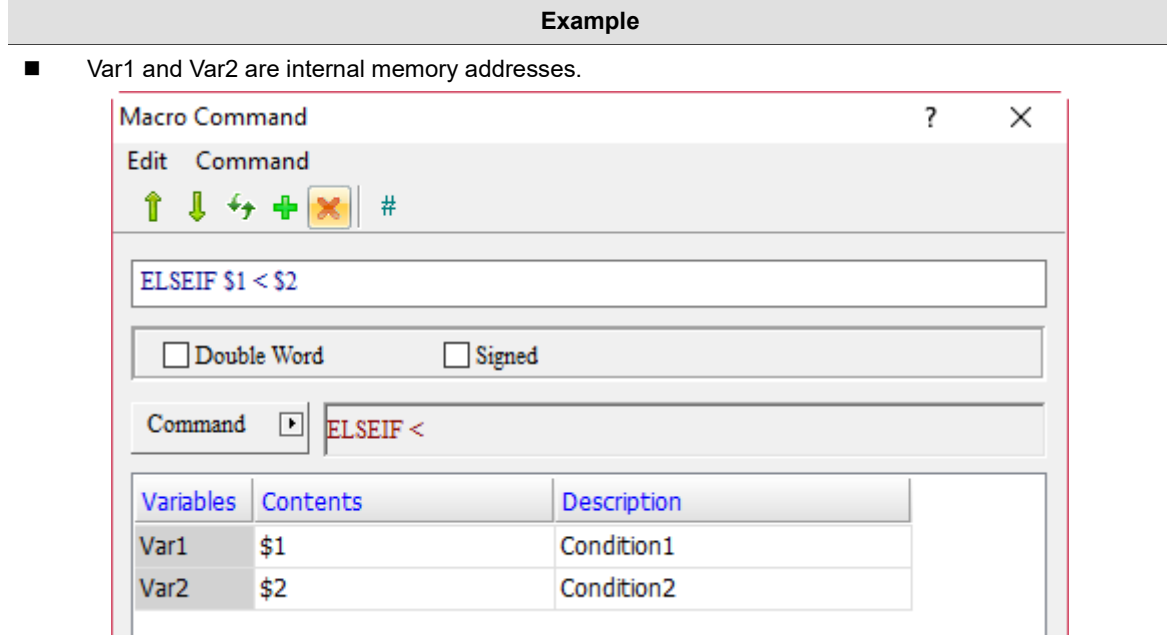

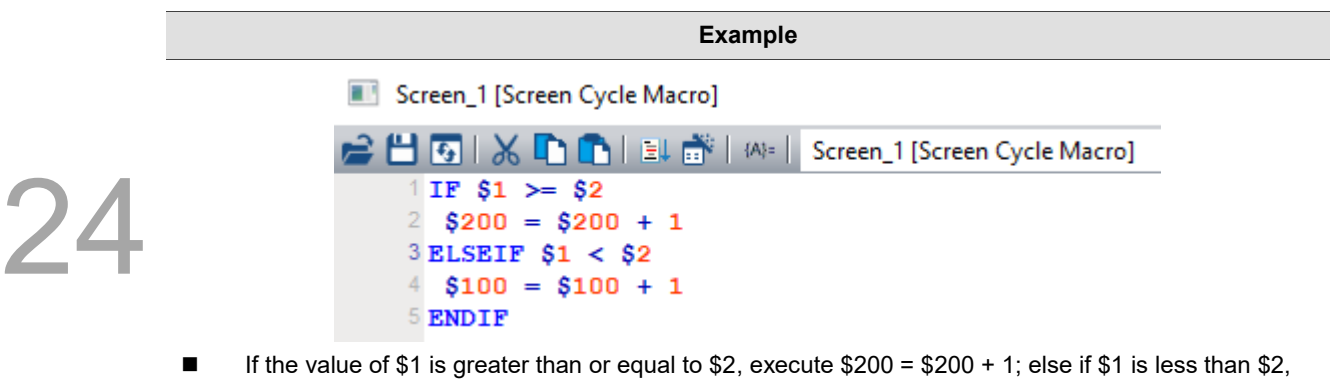

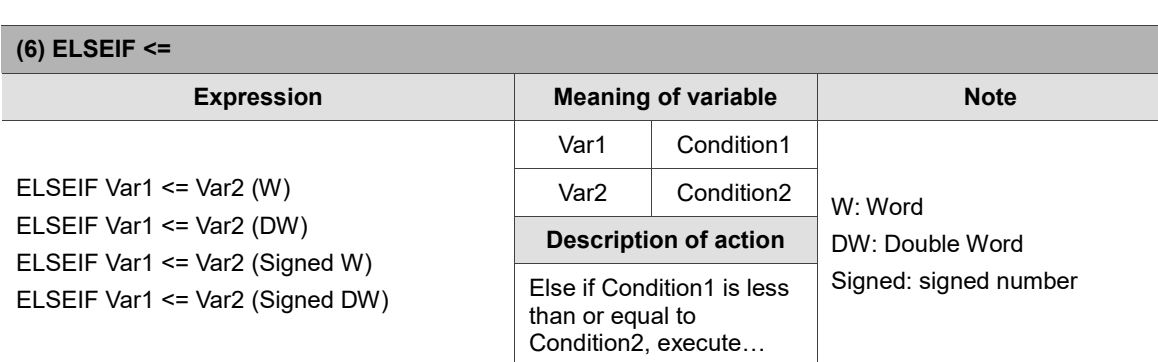

Note: the ELSEIF macro command must be used with IF...ENDIF, otherwise an error message will pop up while compiling.

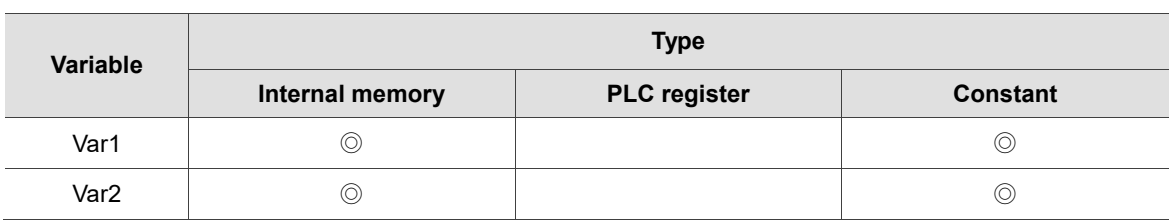

- **Example**
- Var1 and Var2 are internal memory addresses.

then execute \$100 = \$100 + 1.

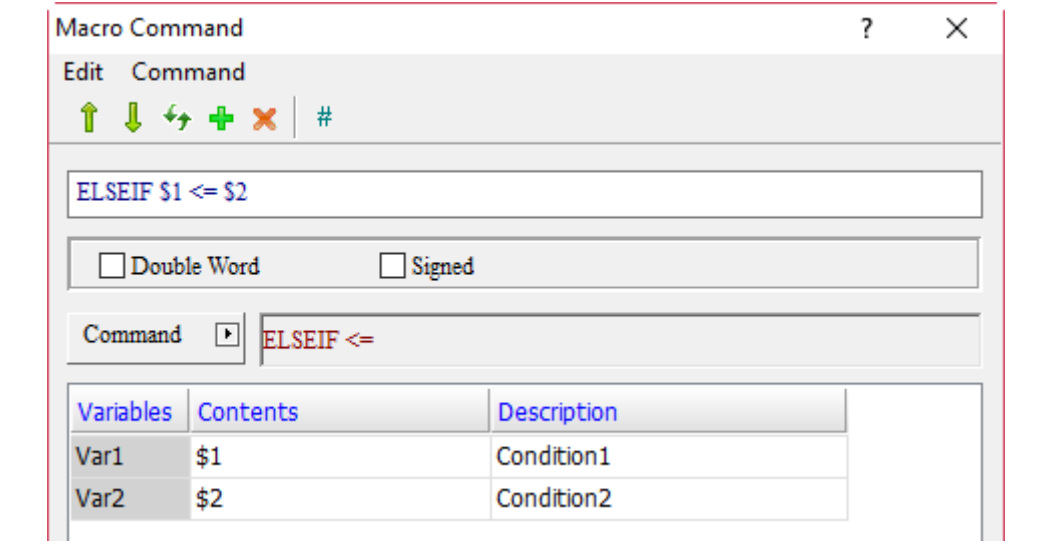

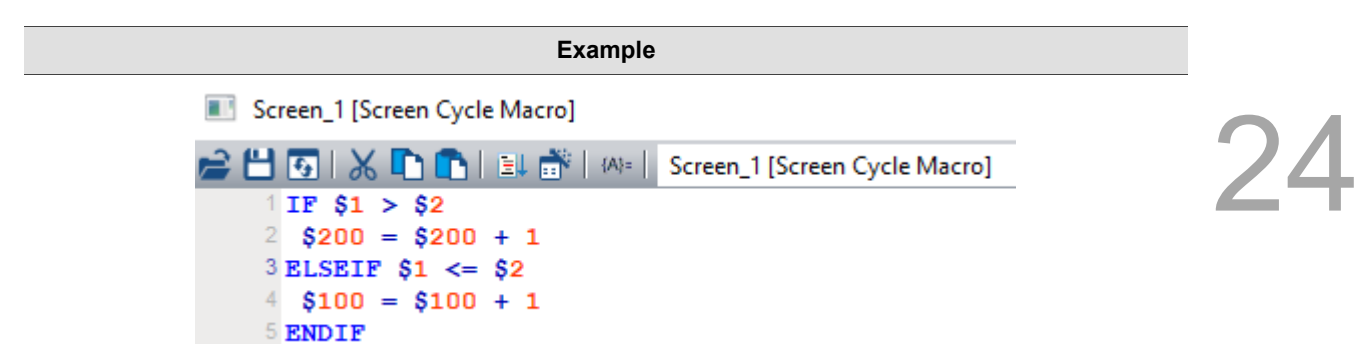

If the value of \$1 is greater than \$2, execute  $$200 = $200 + 1$ ; else if \$1 is less than or equal to \$2, then execute \$100 = \$100 + 1.

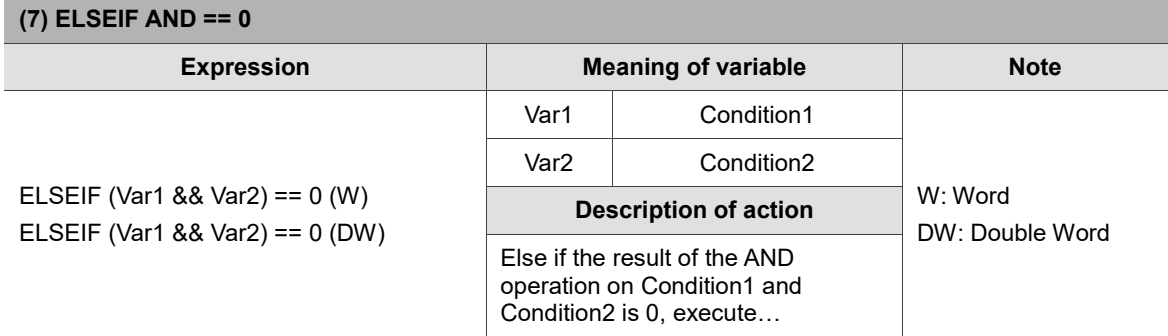

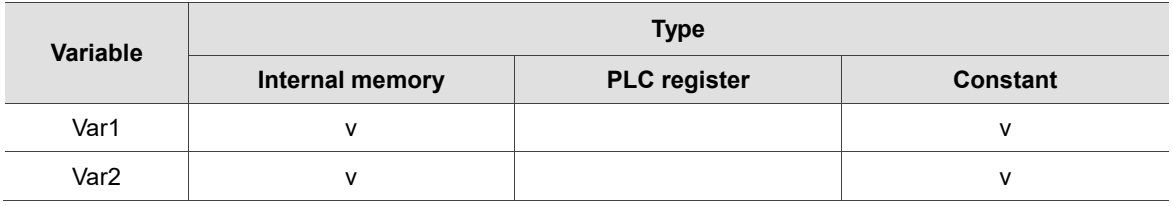

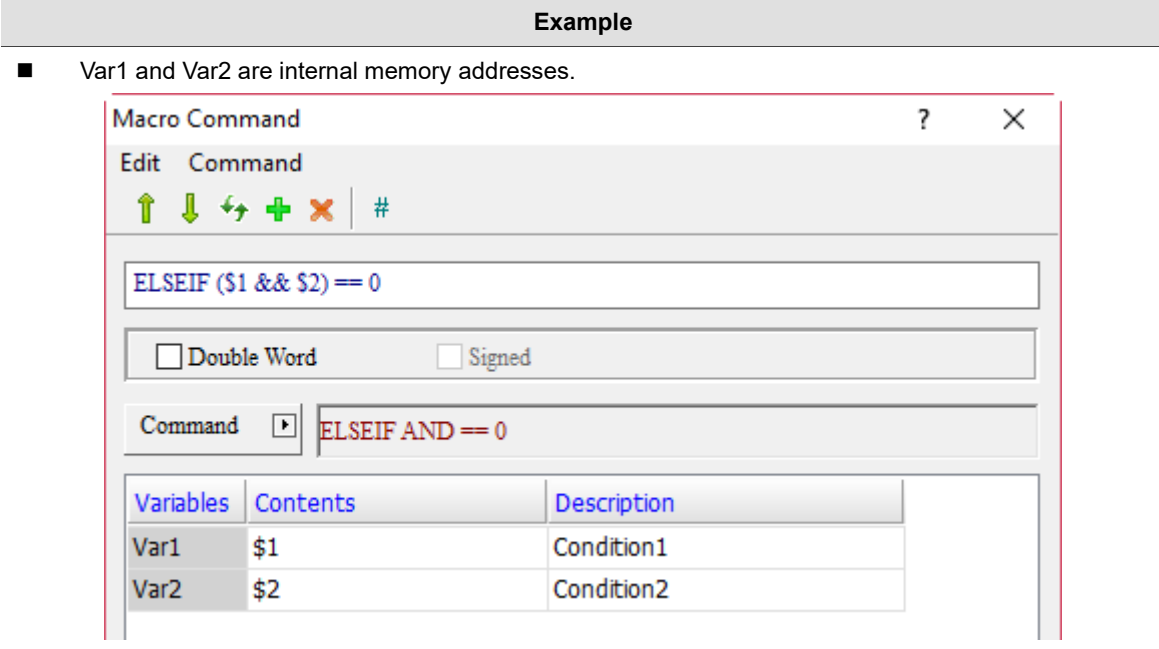

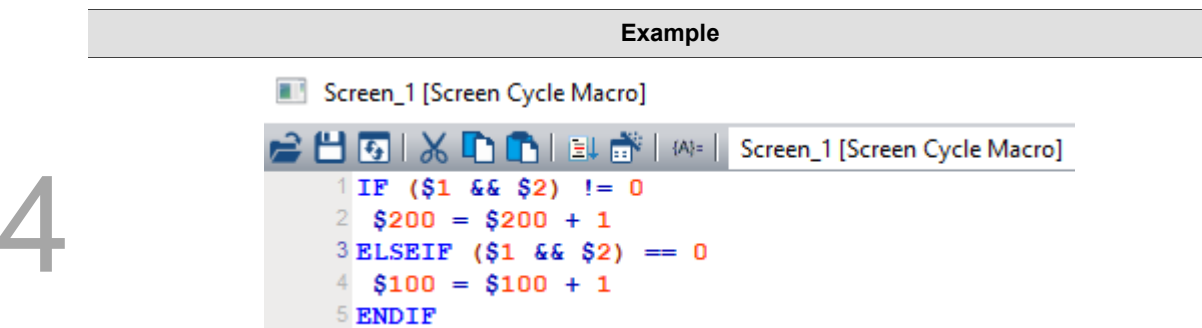

If the result of the AND operation on \$1 and \$2 is not 0, execute \$200 = \$200 + 1; else if the result of the AND operation on \$1 and \$2 is 0, then execute \$100 = \$100 + 1.

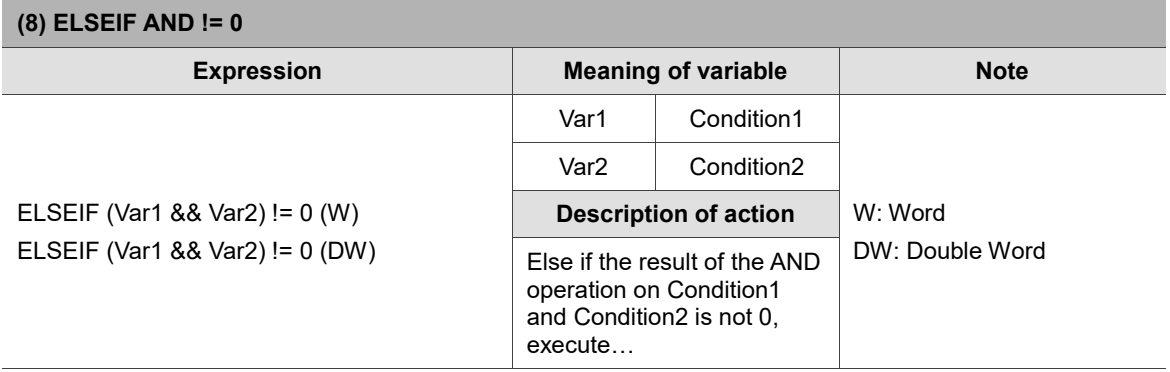

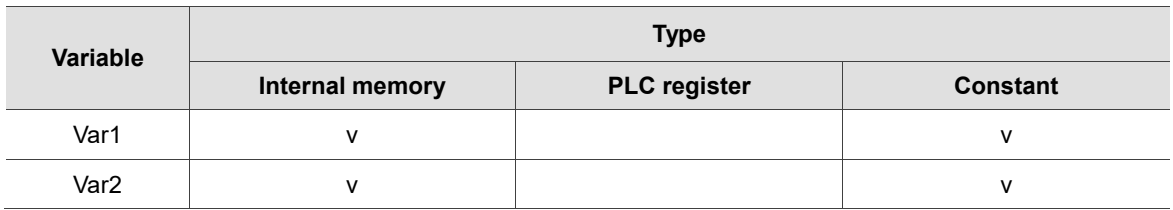

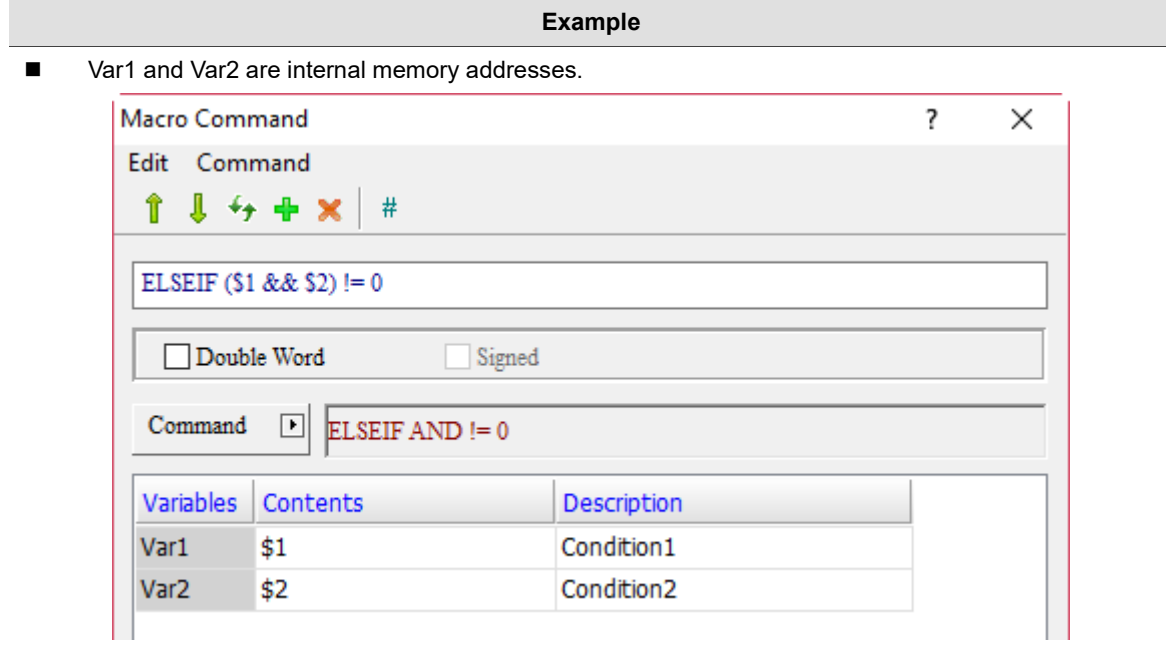

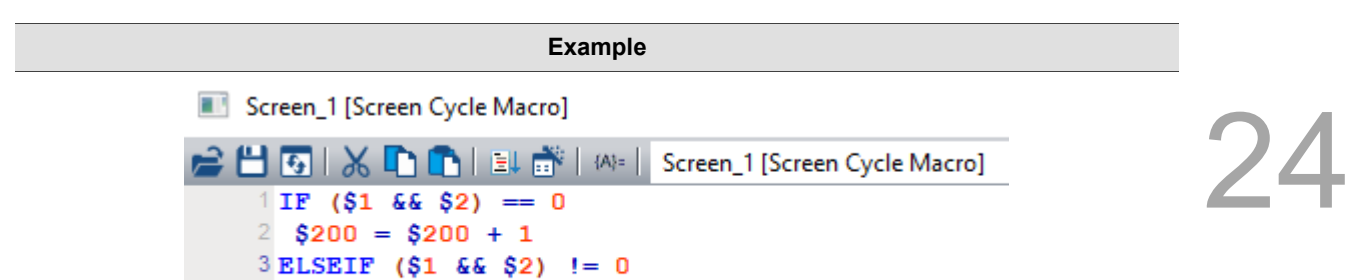

If the result of the AND operation on \$1 and \$2 is 0, execute \$200 = \$200 + 1; else if the result of the AND operation on \$1 and \$2 is not 0, then execute \$100 = \$100 + 1.

 $4$  \$100 = \$100 + 1

5 ENDIF

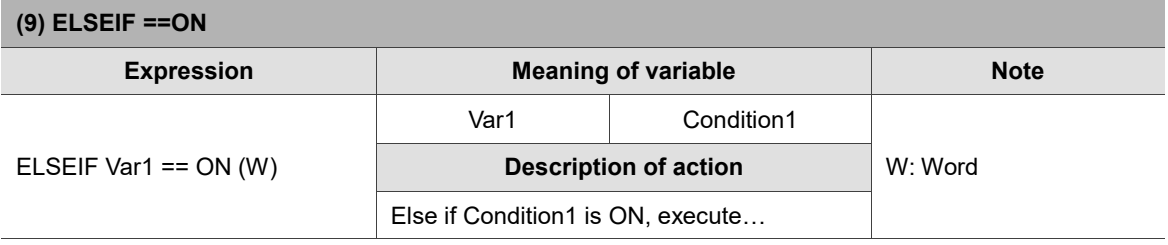

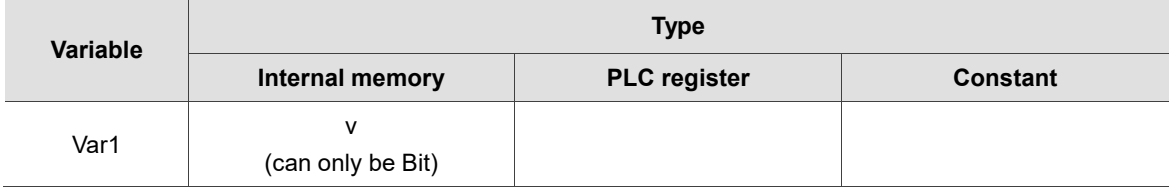

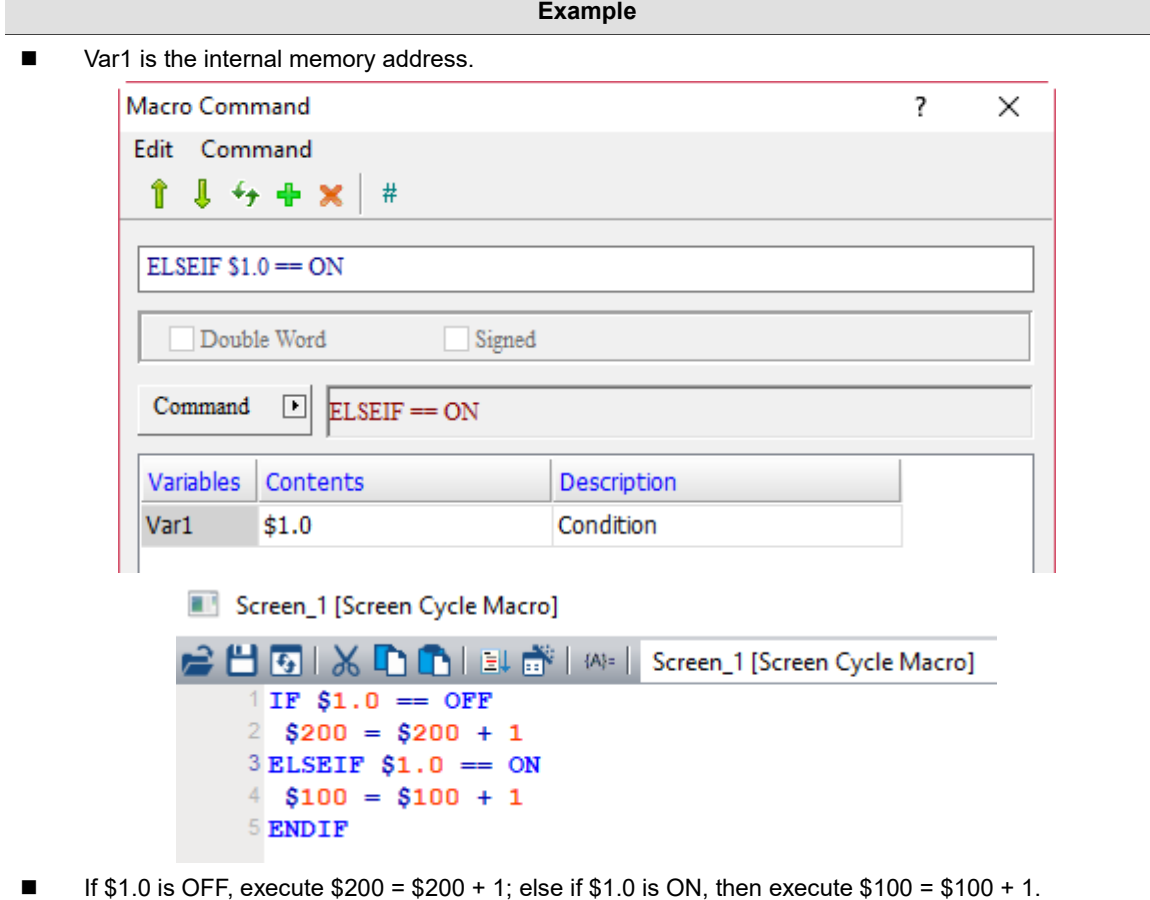

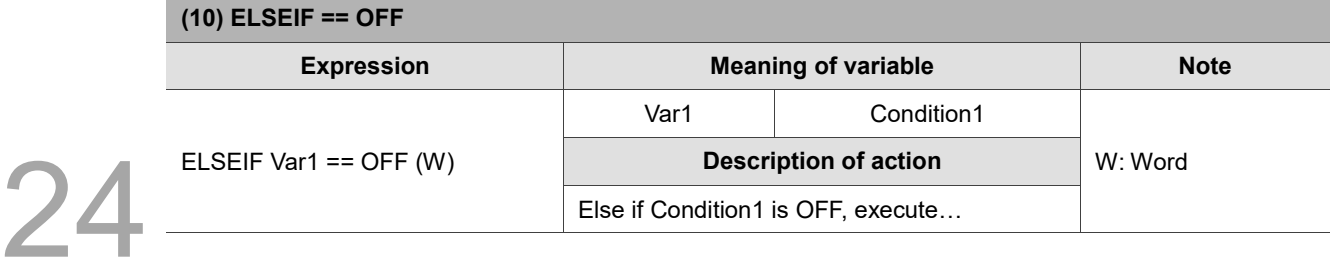

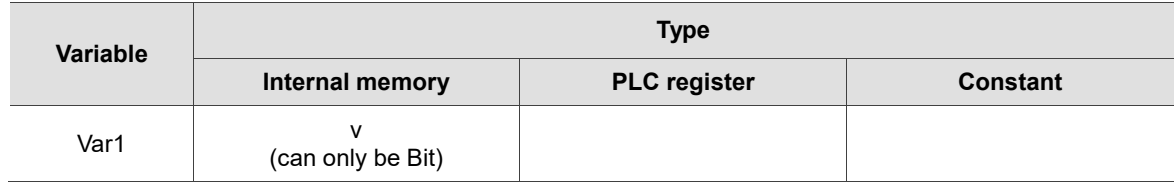

- **Example**
- Var1 is the internal memory address.

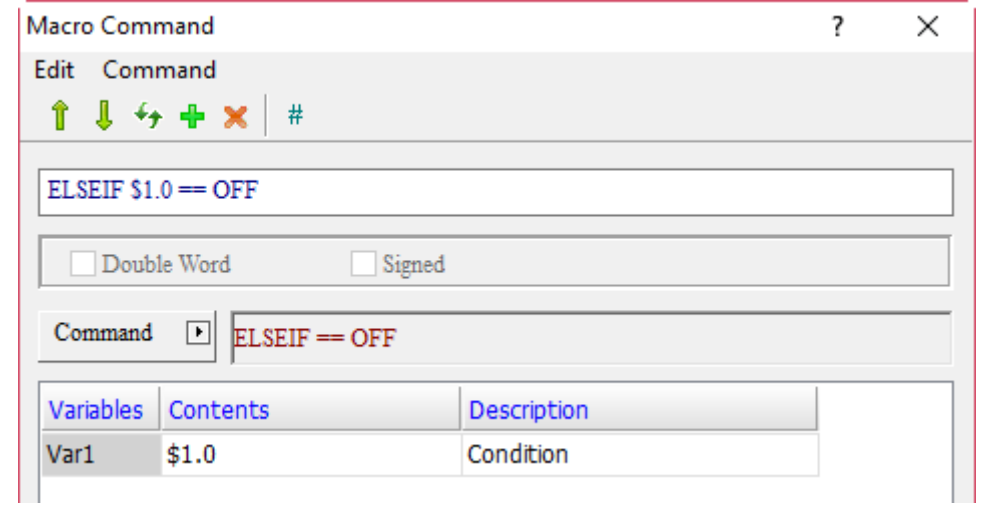

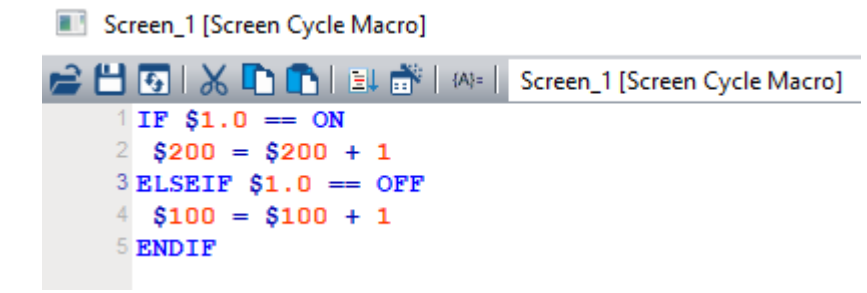

■ If \$1.0 is ON, execute \$200 = \$200 + 1; else if \$1.0 is OFF, then execute \$100 = \$100 + 1.

# **ELSE**

The ELSE command is mainly used to execute other programs when conditions of IF... or ELSEIF are not met. ELSE must be used together with IF… and ENDIF, otherwise the software will prompt a syntax error message while compiling.

Screen\_1 [Screen Cycle Macro]

HGIXDOIEN MI Screen\_1 [Screen Cycle Macro]  $1IF $1 == $2$  $2$  \$200 = \$200 + 1 3 ELSEIF \$1 > \$2  $4$  \$100 = \$100 + 1 5 ELSE  $6$  \$300 = \$300 + 1 7 ENDIF

**ENDIF** 

ENDIF is mainly used together with IF..., ELSE, and ELSEIF... commands.

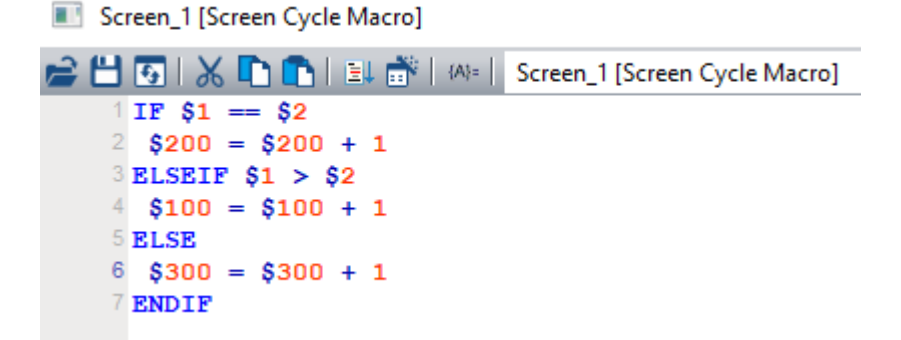

■ FCMP (comparison of floating-point value)

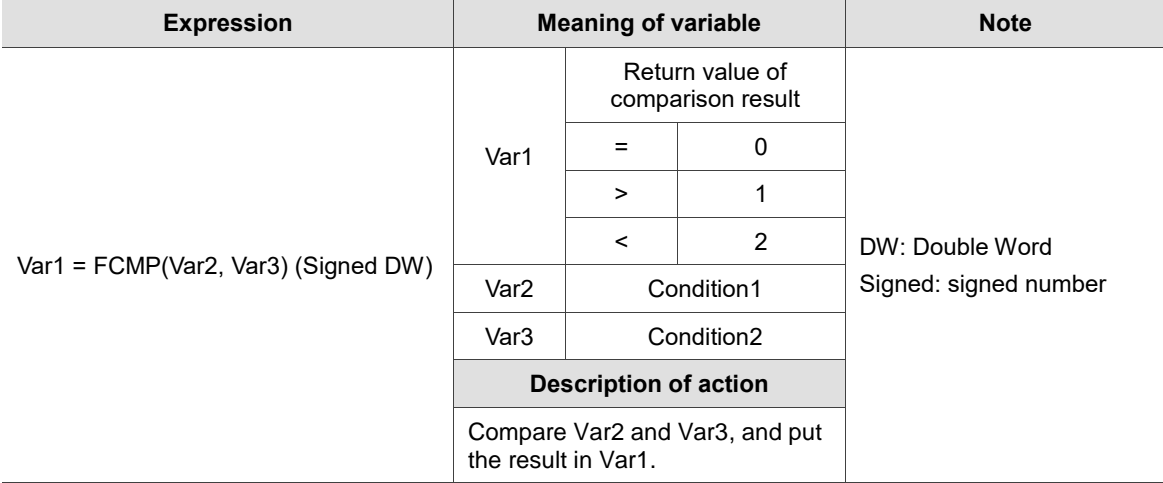

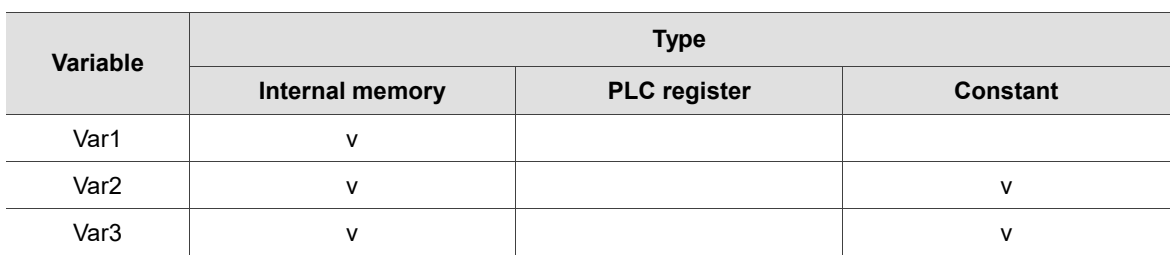

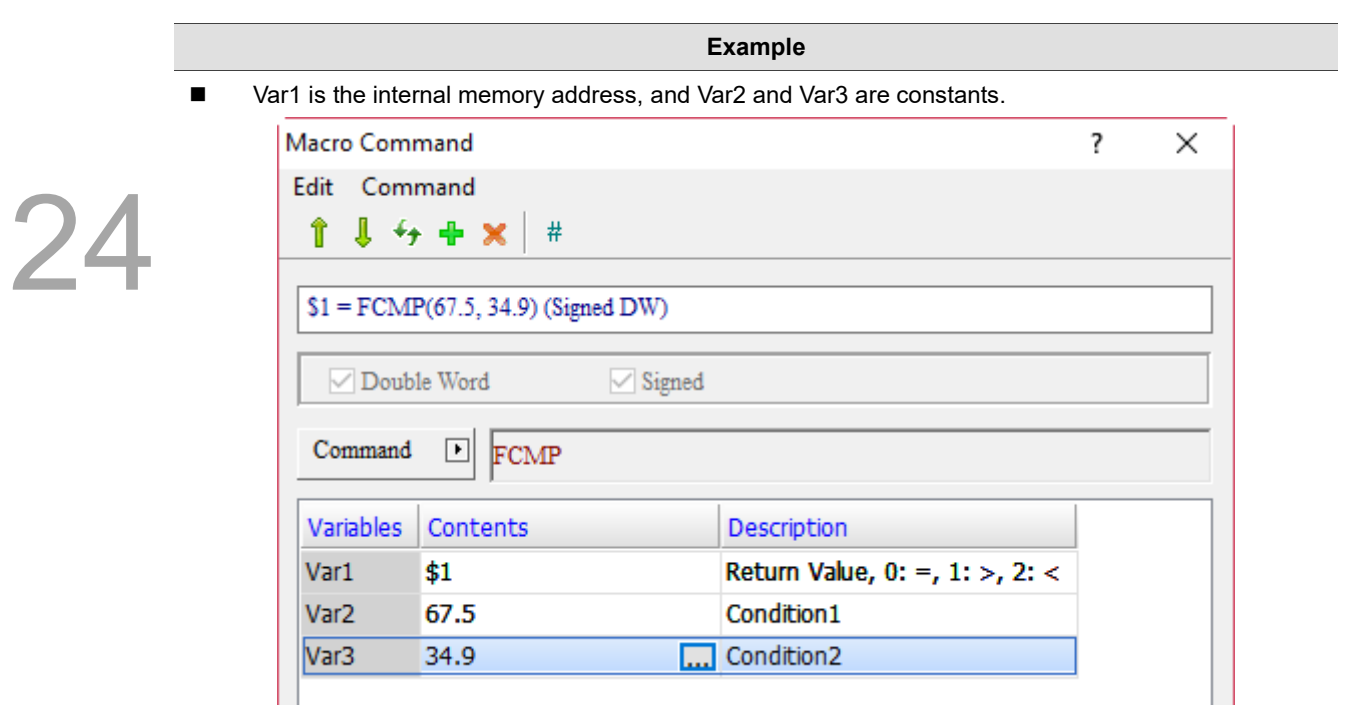

■ Compare the floating-point values of 67.5 and 34.9. 67.5 > 34.9, and the return value is 1, so \$1 = 1.

### 24.3.6 **Flow Control**

FlowControl includes commands such as GOTO, LABEL, CALL, RET, FOR, NEXT, END, etc., which you can use to control the execution process while writing macro programs. The details will be provided below.

24

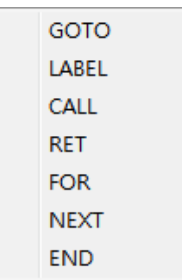

Figure 24.3.6.1 FlowControl

## GOTO LABEL (unconditionally execute a label name)

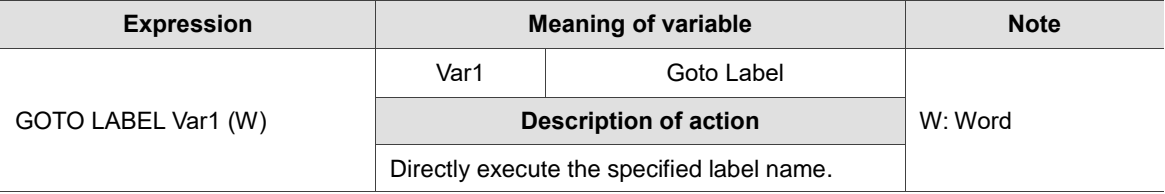

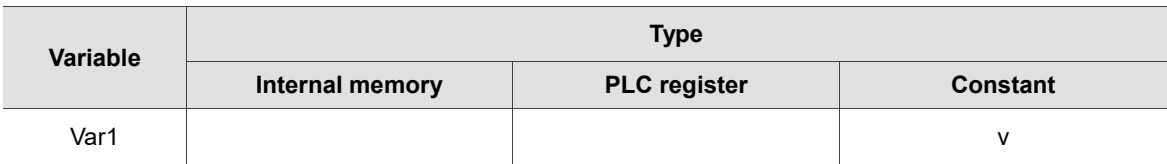

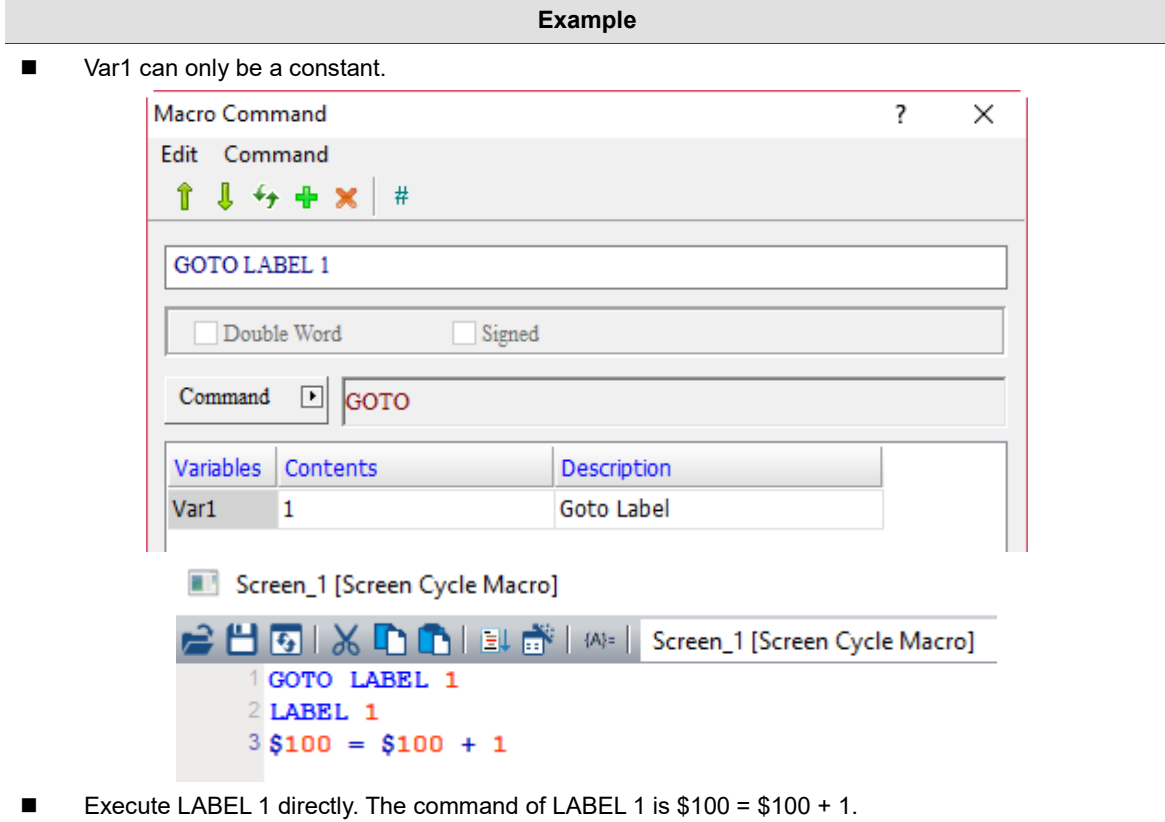

■ LABEL (label name)

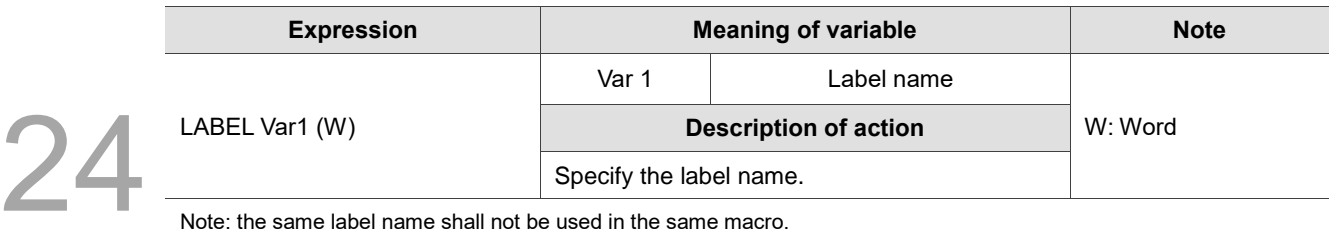

Note: the same label name shall not be used in the same macro.

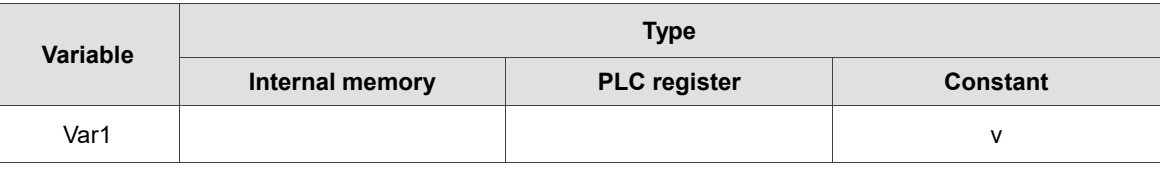

**Example**

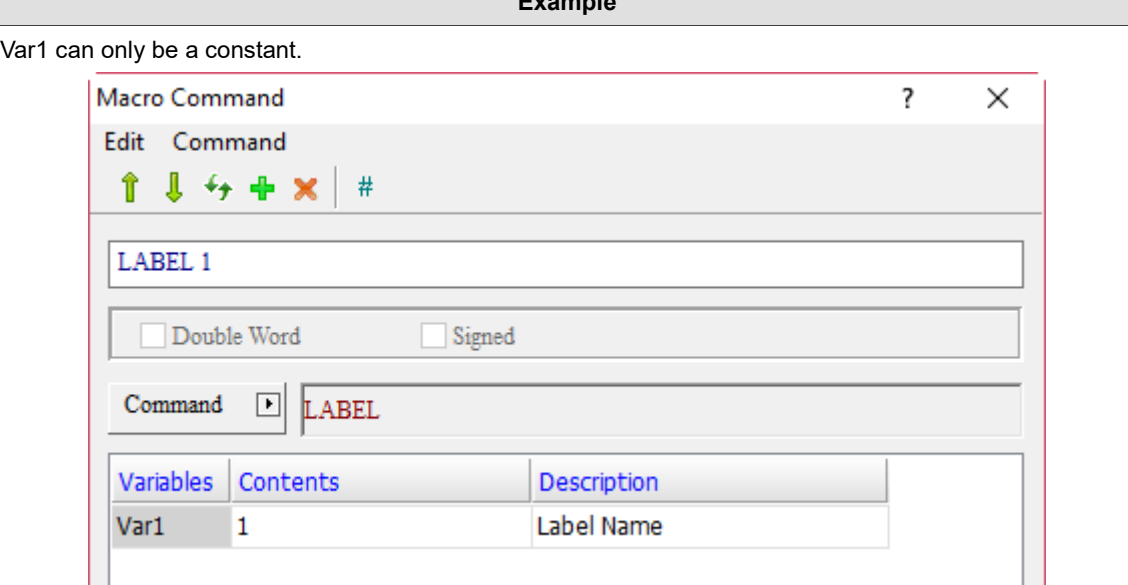

CALL (call submacro)

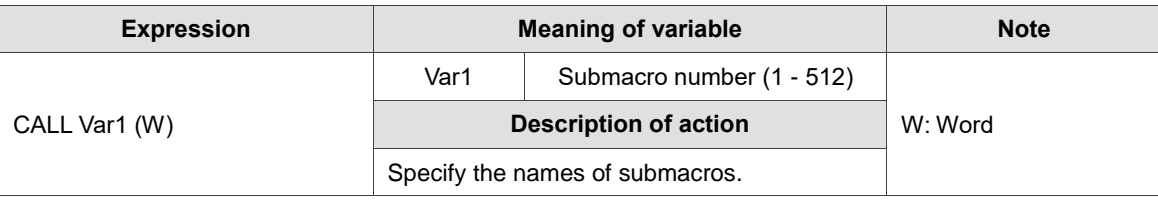

Note: Var1 can support the input of Chinese and English names. If you want to input Chinese and English names, please enter its macro alias manually. The Macro Wizard only supports the input of submacro numbers.

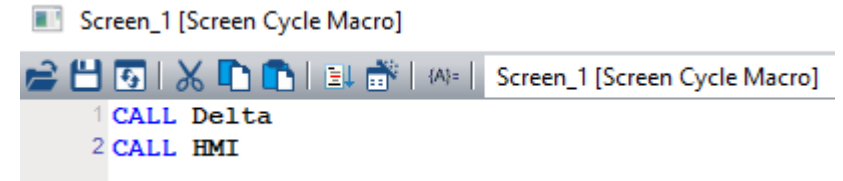

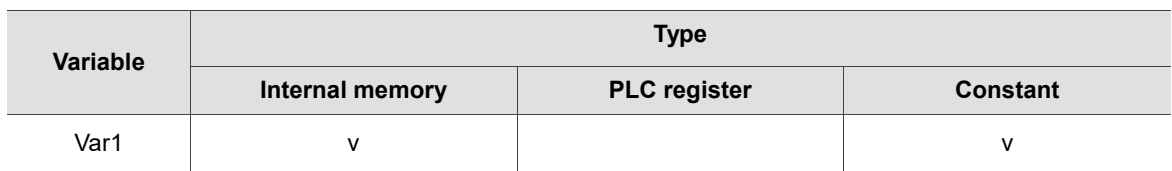

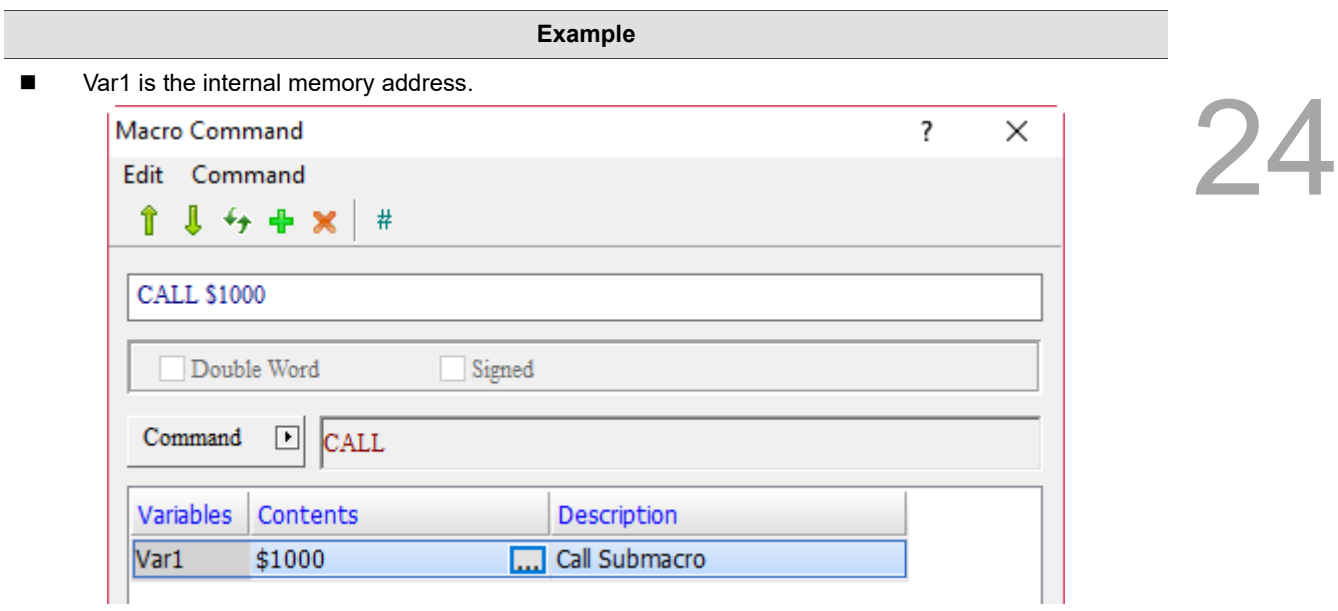

- You can execute the submacro commands by entering submacro numbers via the internal memory address \$1000 (Numeric Entry element).
- RET (exit submacro)

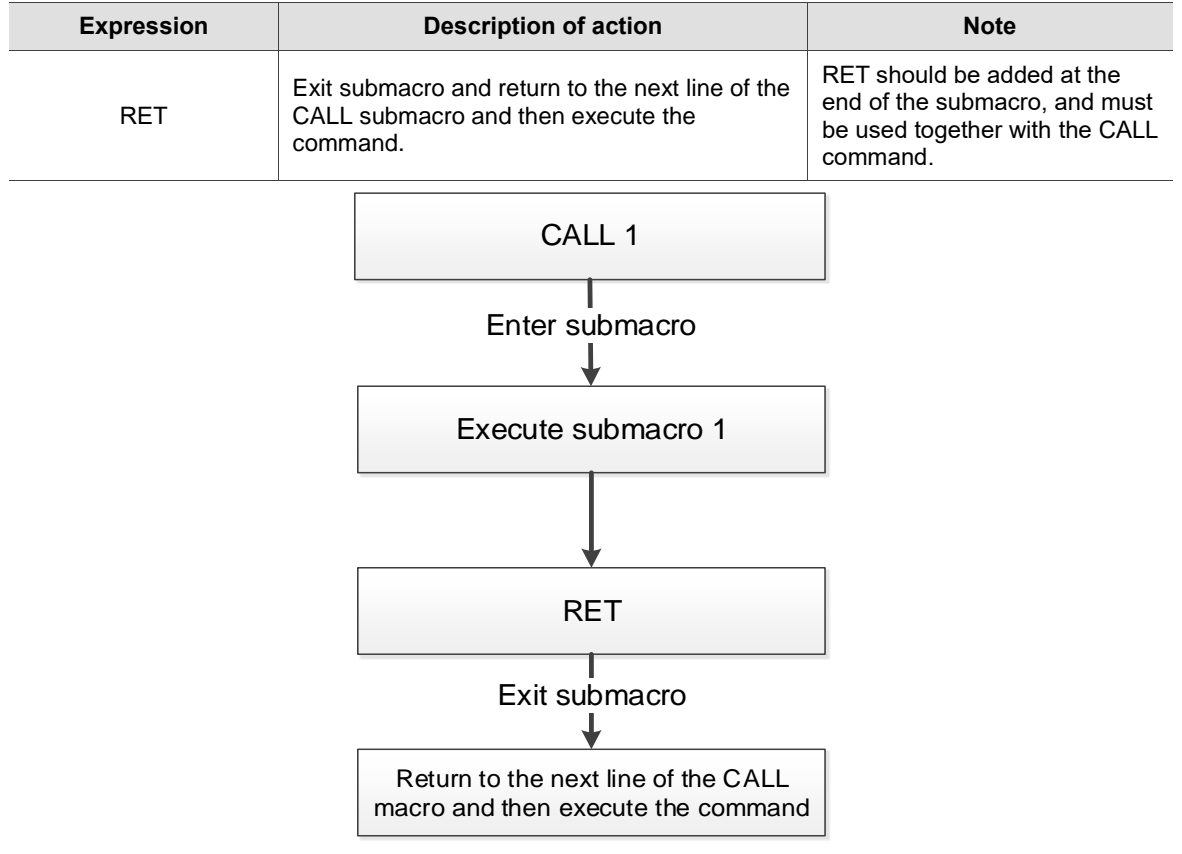

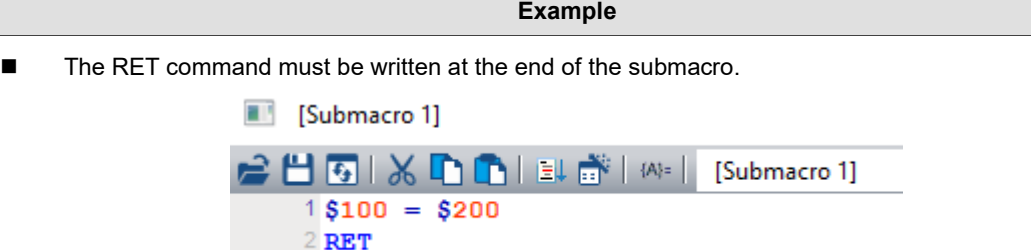

Return and execute the next line of the CALL macro command after exiting the submacro.

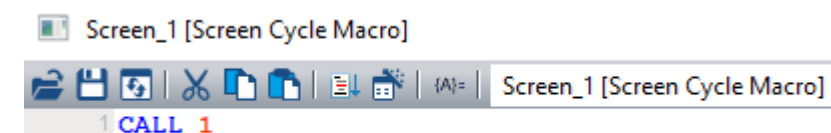

■ FOR, NEXT (program loop)

 $2$ \$200 = \$500

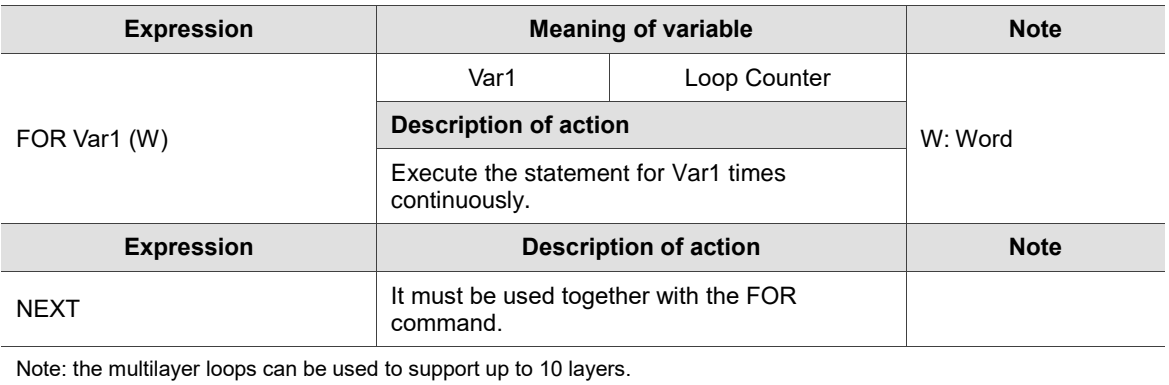

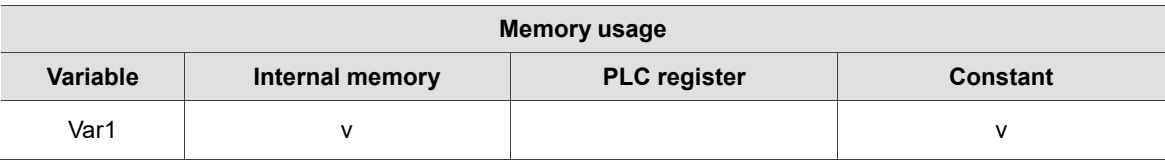

**Example**

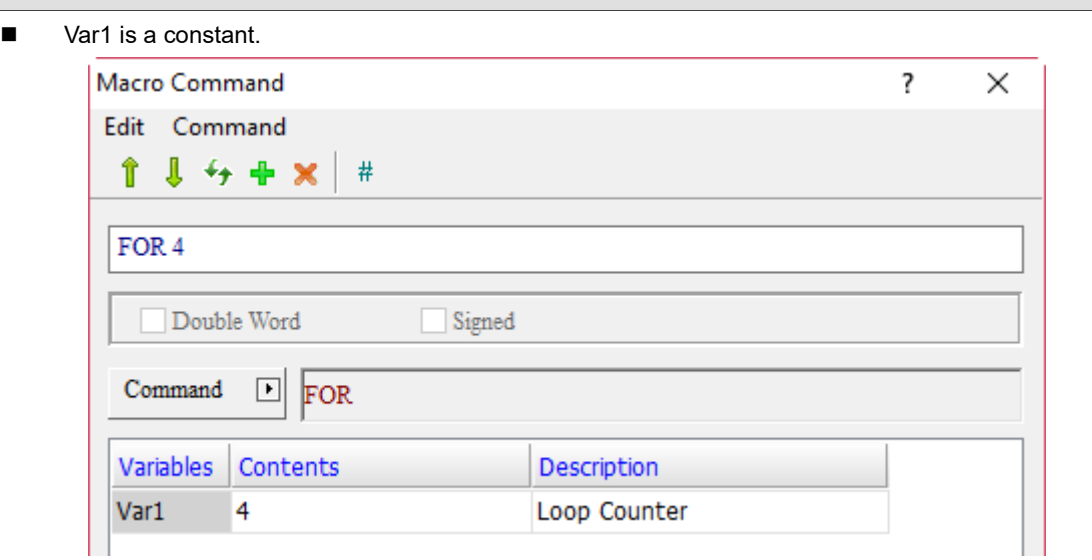

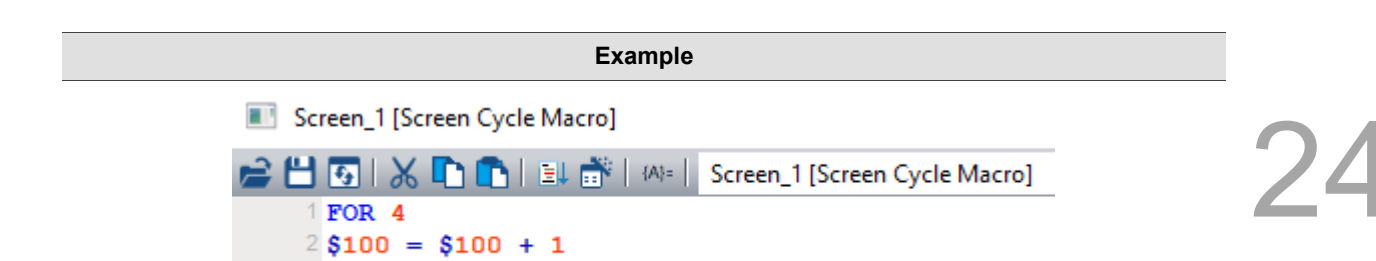

- FOR 4 means that the  $$100 = $100 + 1$  comand is executed for four times, so the result obtained is 4.
- **END** (end macro programs)

3 NEXT

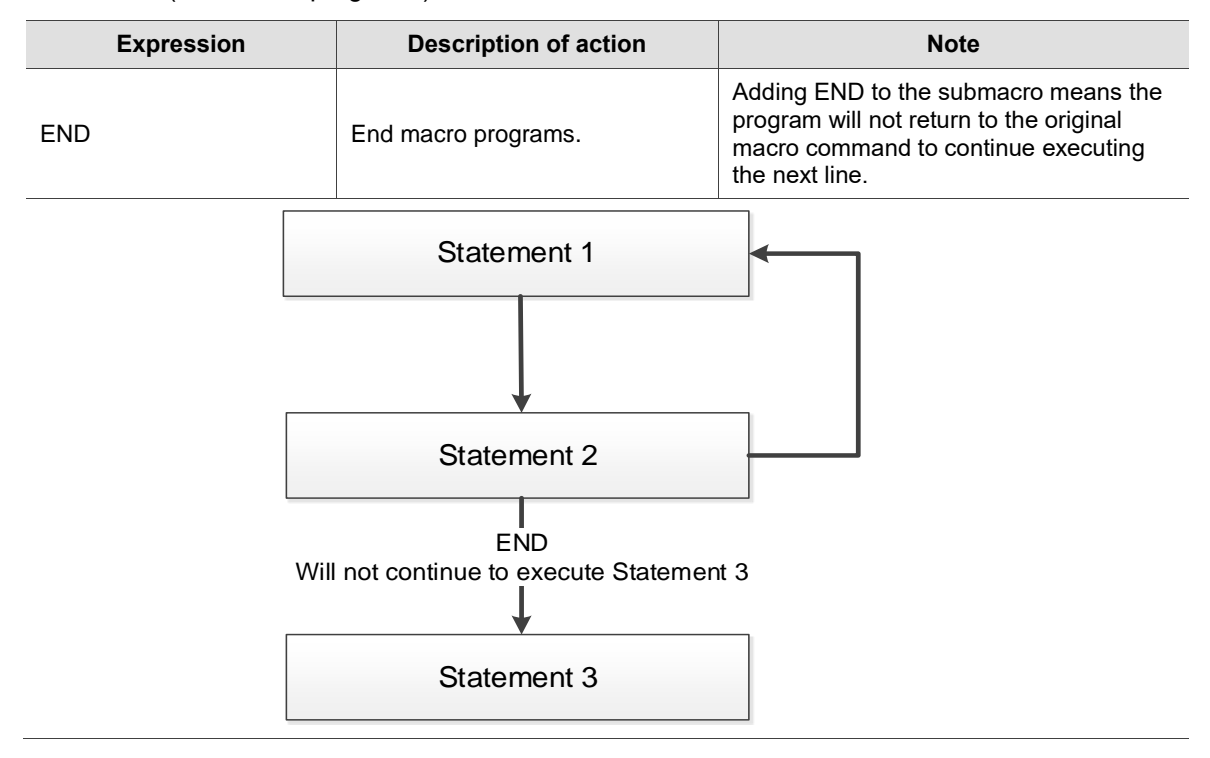

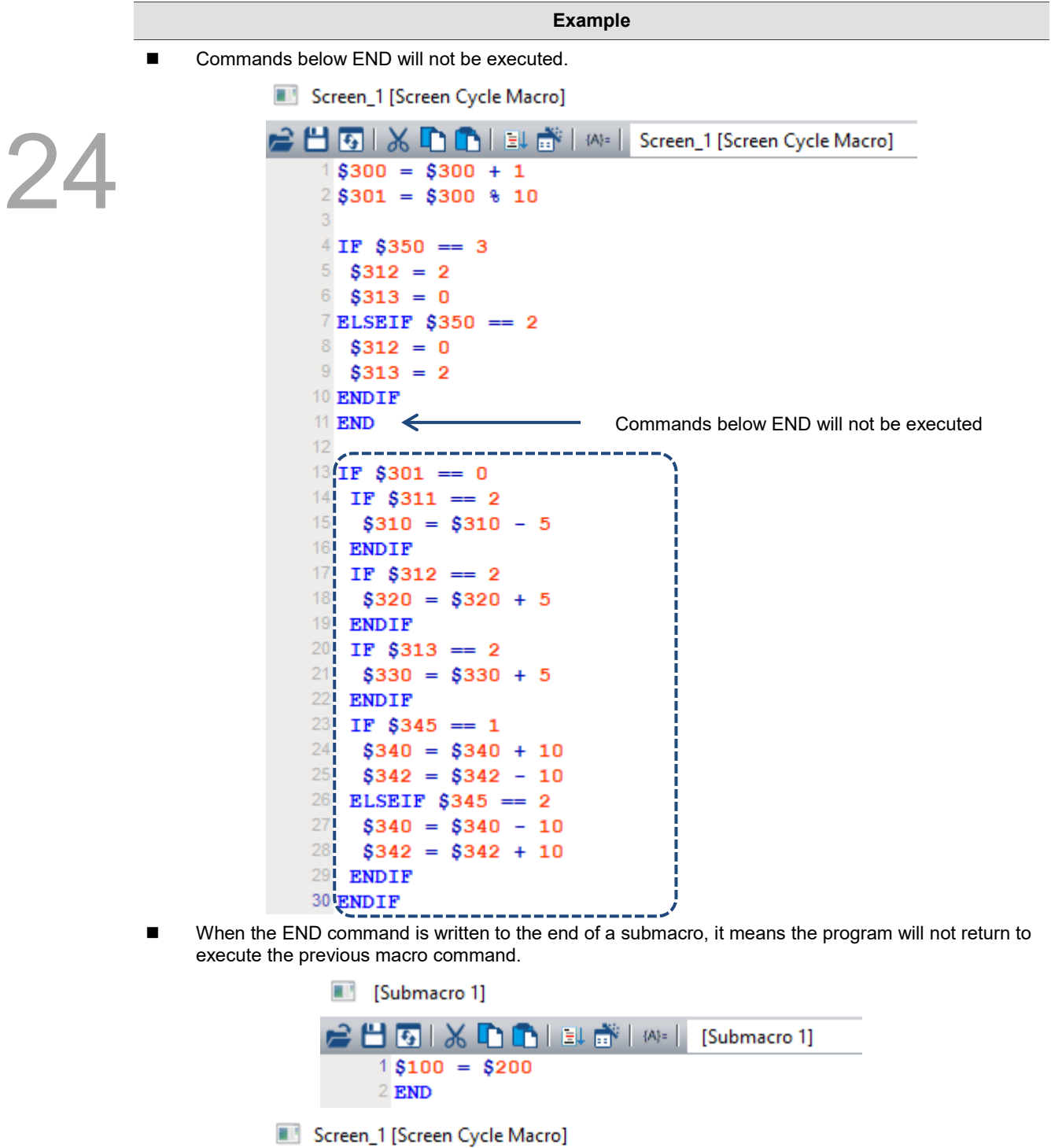

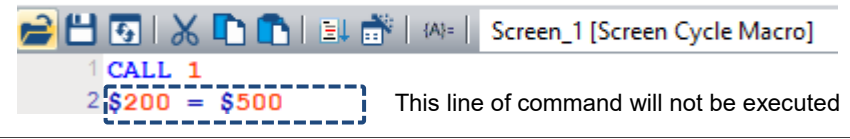

### 24.3.7 **Bit Setting**

Bit Setting includes BITON, BITOFF, BITNOT, GETB and other instructions, which allow you to set the On / Off state of bit, inverse bit, and get the value represented by the bit. The details will be provided below.

24

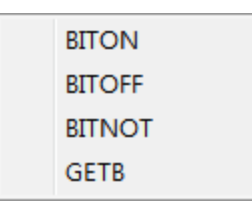

Figure 24.3.7.1 Bit Setting

**BITON** (set bit as On)

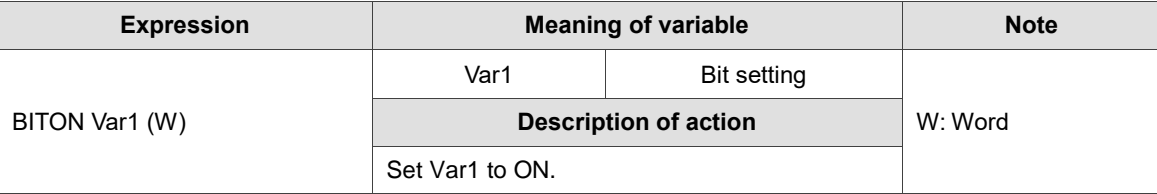

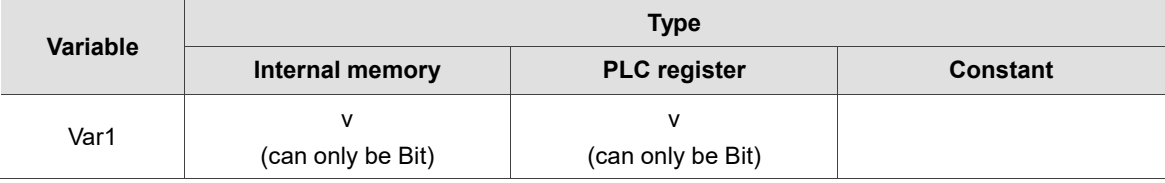

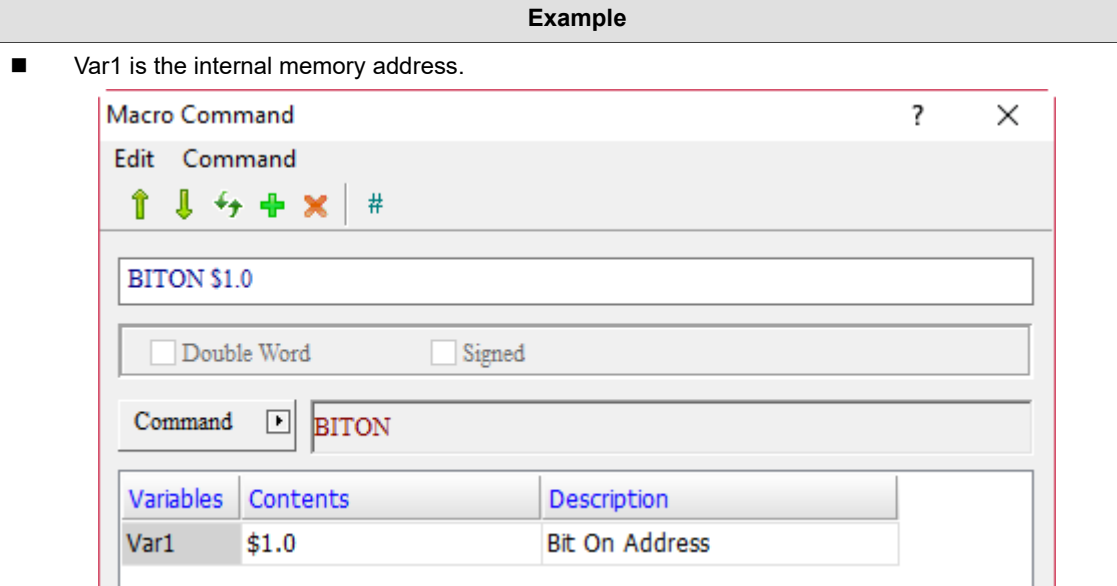

■ Create a Maintained button and set the Write Address to \$1.0. When BITON \$1.0 is executed, the result is as follows.

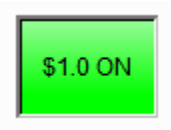

**BITON** (set bit as Off)

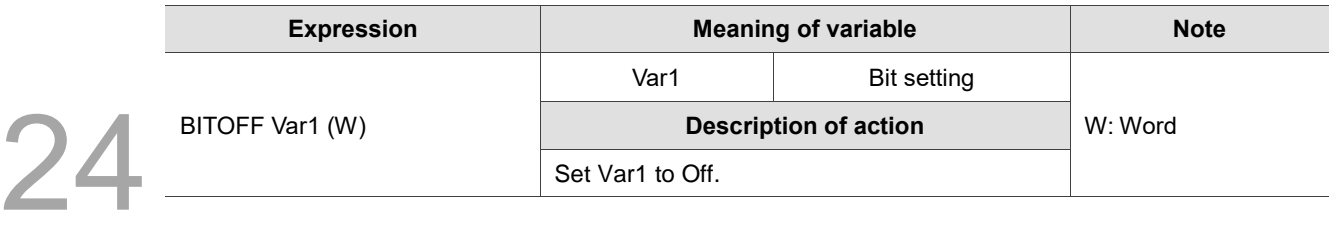

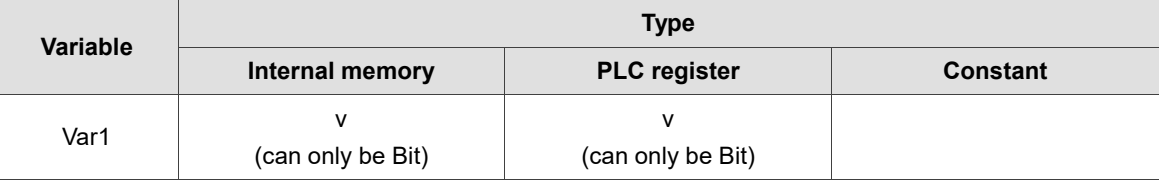

- **Example**
- Var1 is the internal memory address.

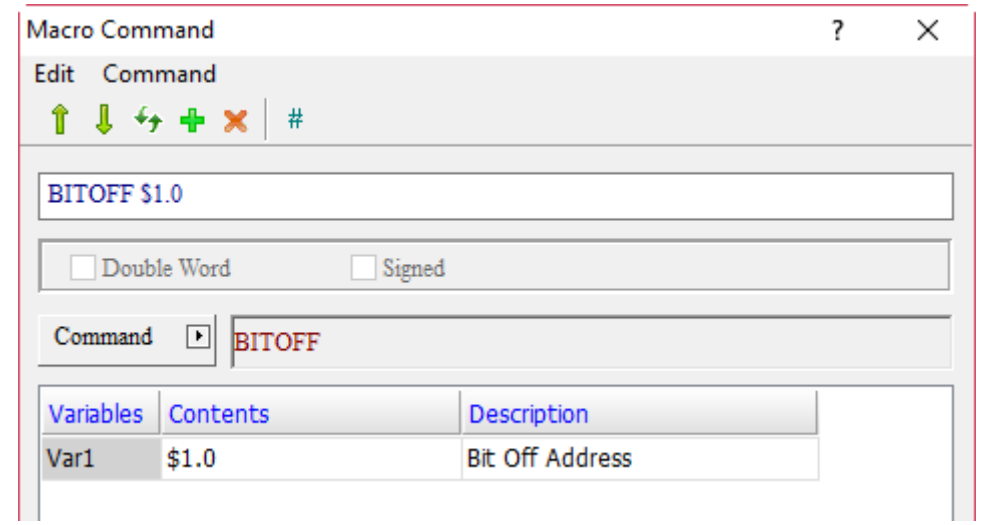

■ Create a Maintained button and set the Write Address to \$1.0. When BITOFF \$1.0 is executed, the result is as follows.

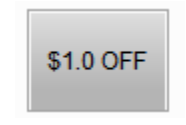

■ BITNOT (inverse bit, ON→OFF,OFF→ON)

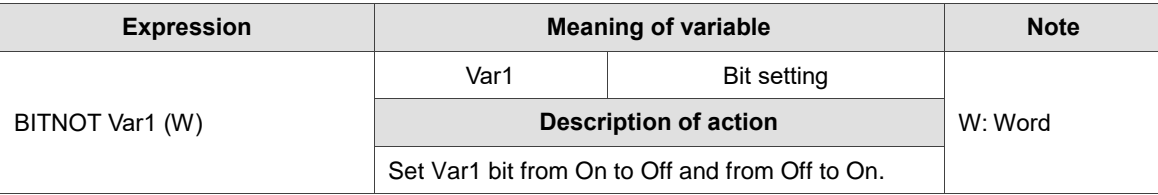

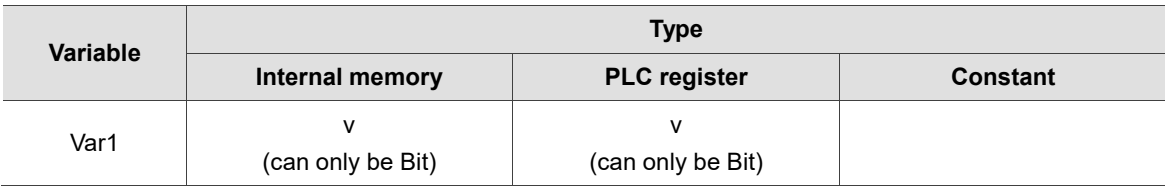

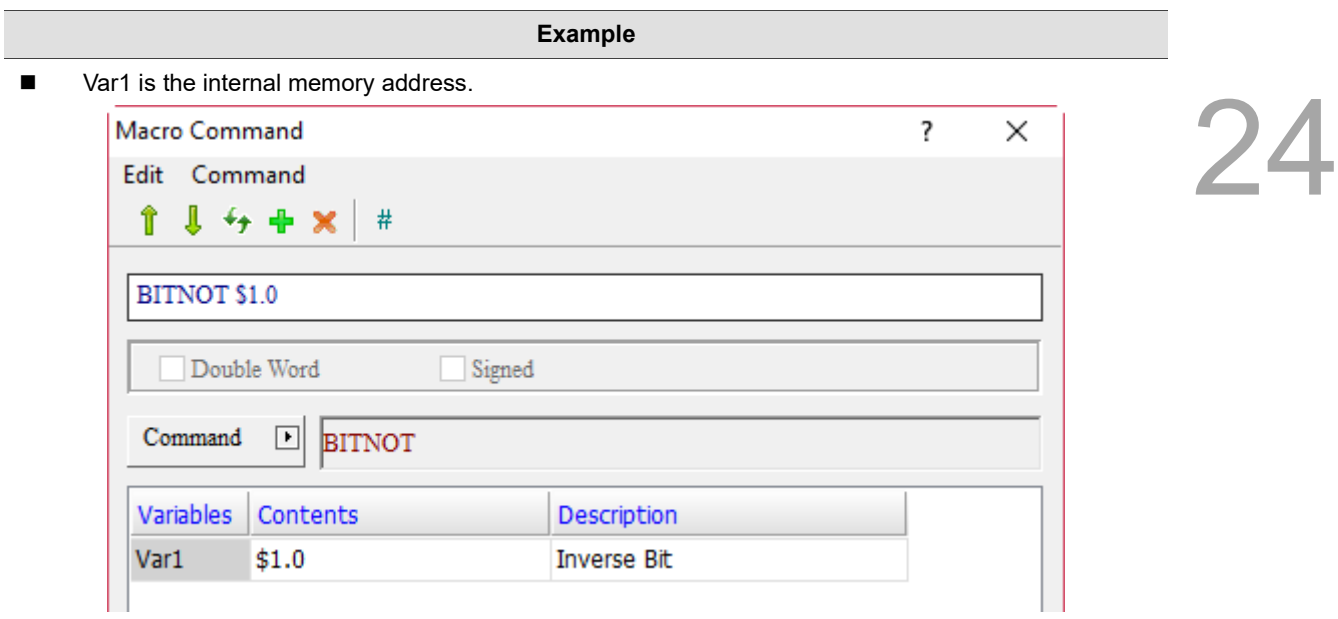

- Create a Maintained button and set the Write Address to \$1.0. When BITNOT \$1.0 is executed, the actions of the Maintined button will be continuously switched from On to Off and from Off to On.
- GETB (get bit value)

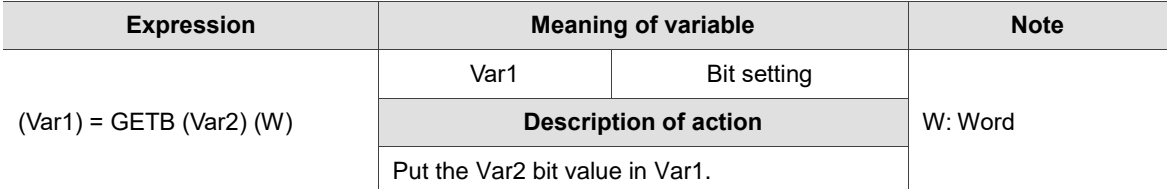

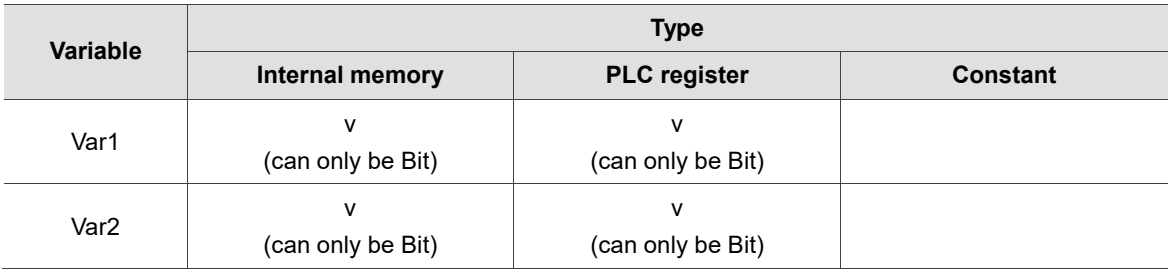

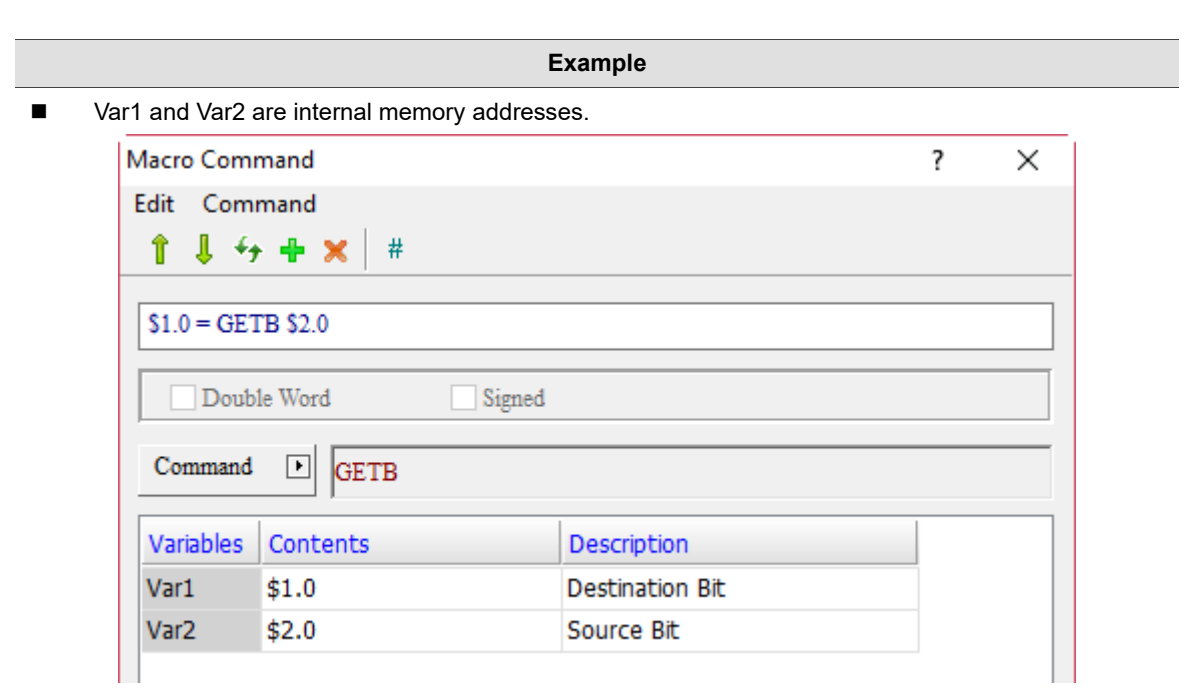

■ Set \$1.0 and \$2.0 as Set to On button elements. When executing \$1.0 = GETB \$2.0, press the \$2.0 button, then \$1.0 will be triggered to ON.

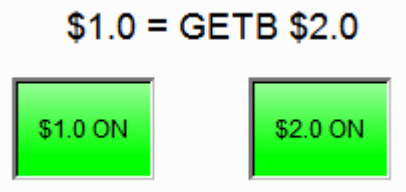

#### 24.3.8 **Communication**

The Communication macro command provides several macros related to COM Port and network IP control, as detailed below.

> **INITCOM** ADDSUM **XORSUM PUTCHARS GETCHARS** SELECTCOM CLEARCOMBUFFER CHRCHKSUM LOCKCOM **UNLOCKCOM STATIONCHK STATIONON STATIONOFF IPON IPOFF IPCHANGE**

Figure 24.3.8.1 Communication

November, 2018 24-155

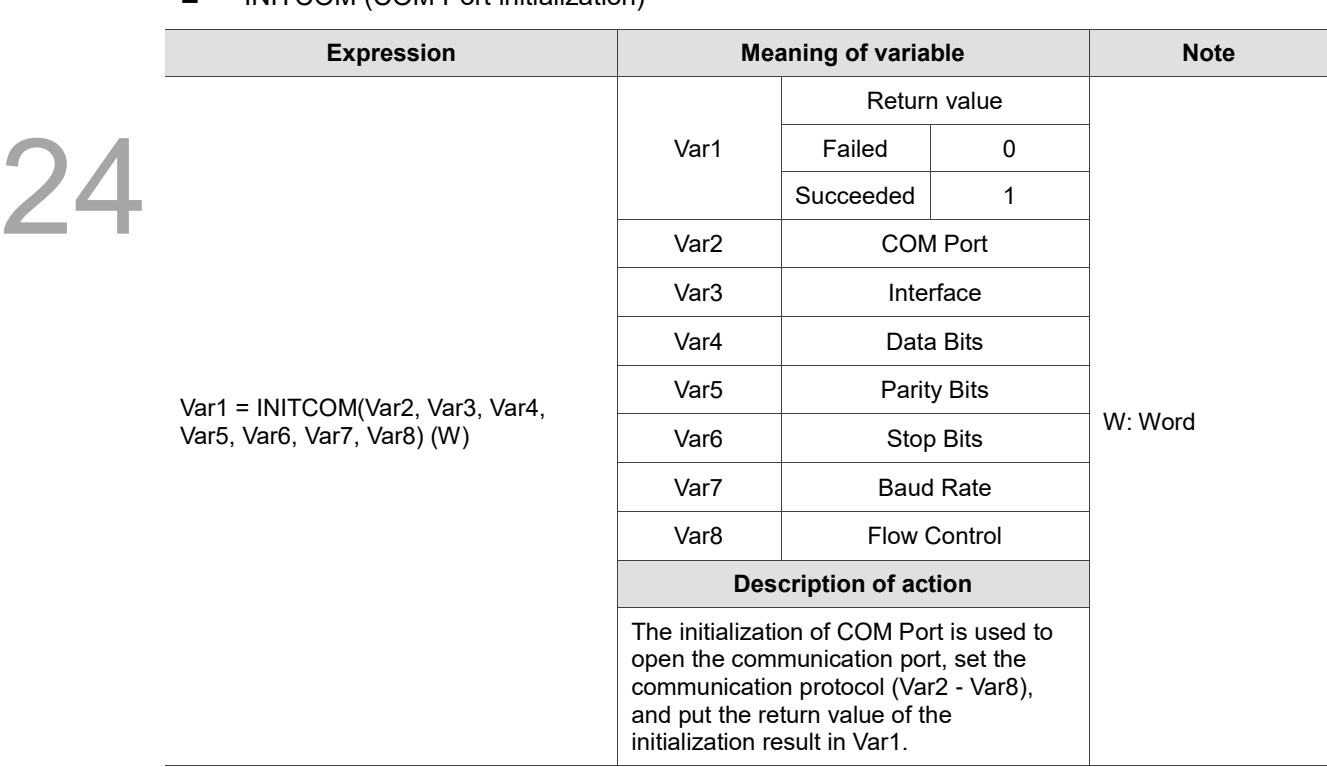

# **INITCOM (COM Port initialization)**

Note: the INITCOM command can only be issued once. If it is used again, the command is invalid.

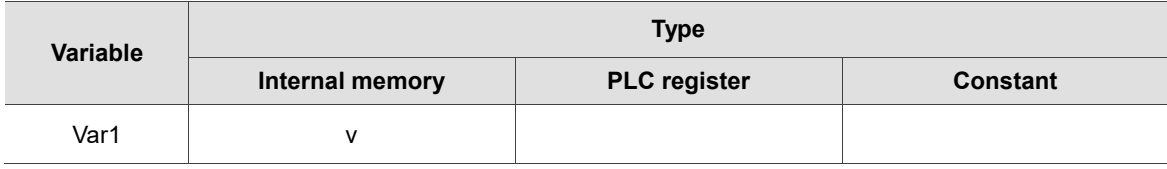

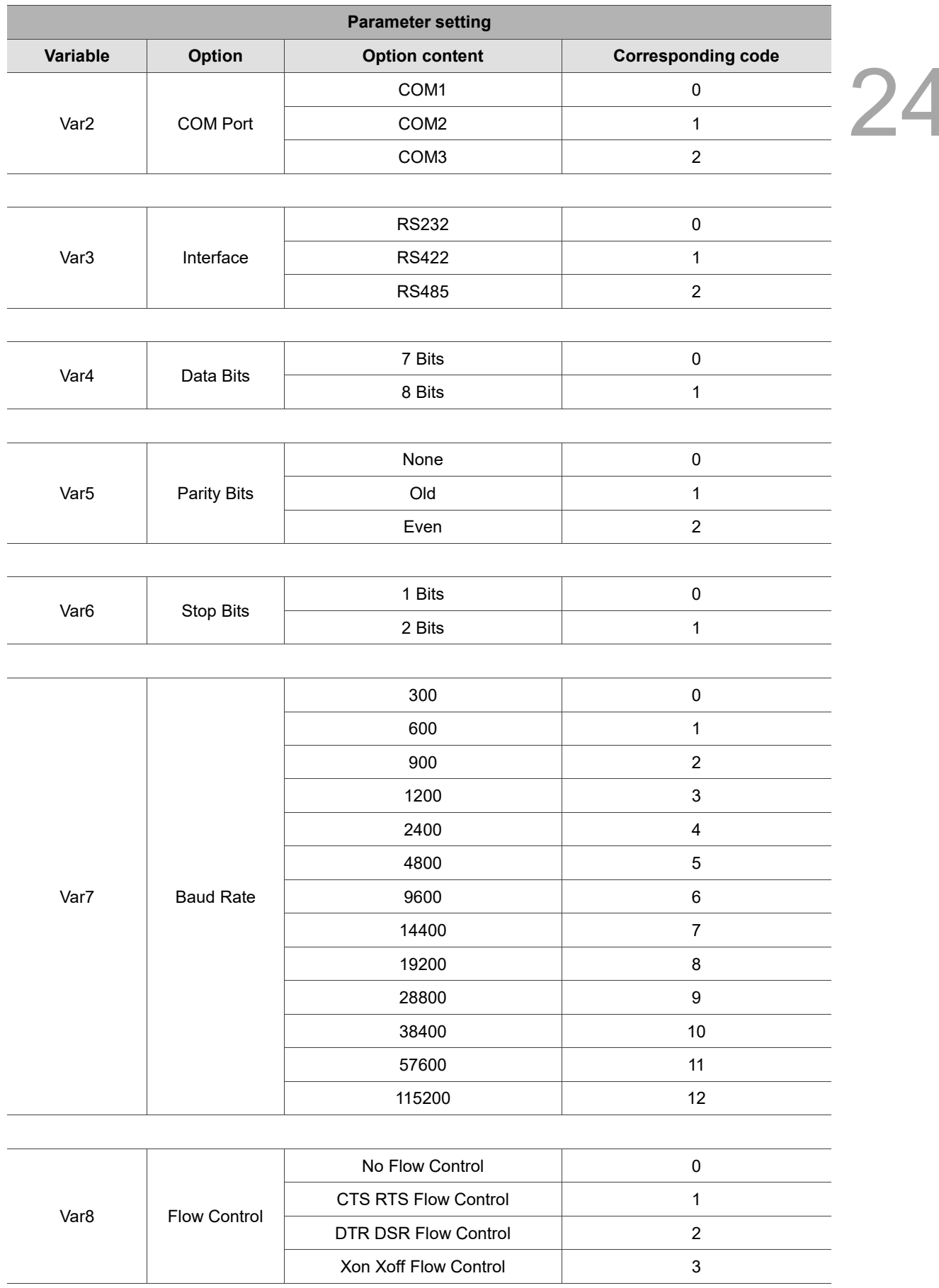

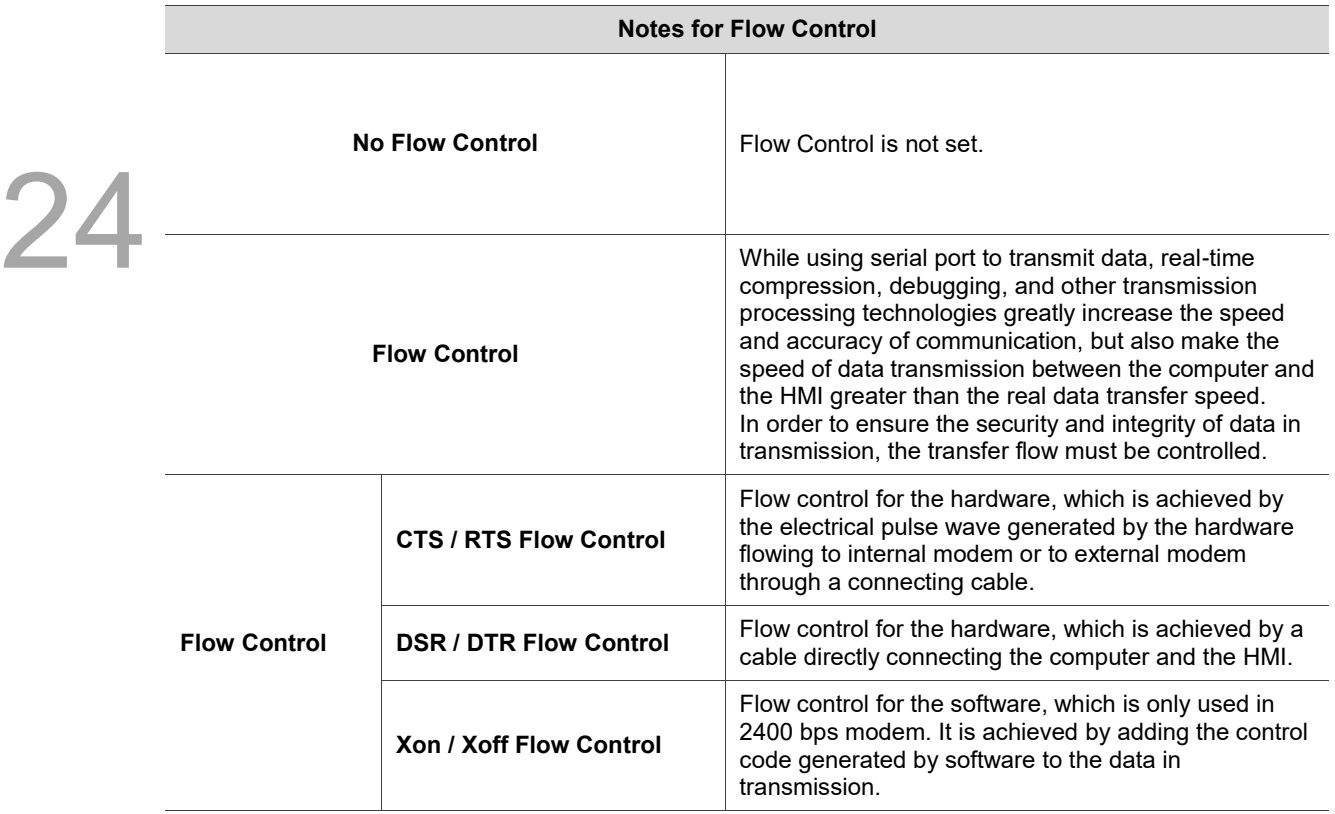

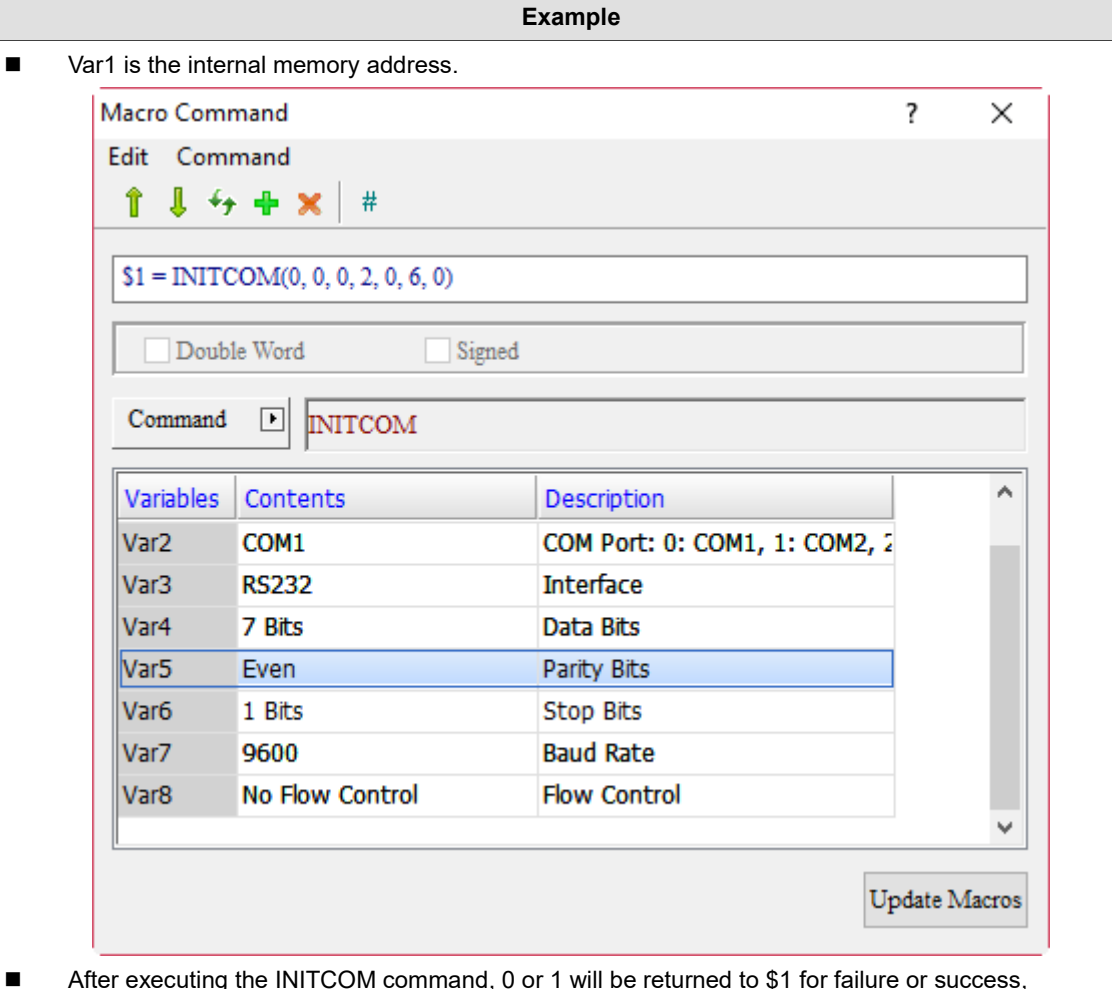

■ After executing the INITCOM command, 0 or 1 will be returned to \$1 for failure or success, respectively.

# **ADDSUM** (get CHECKSUM through addition)

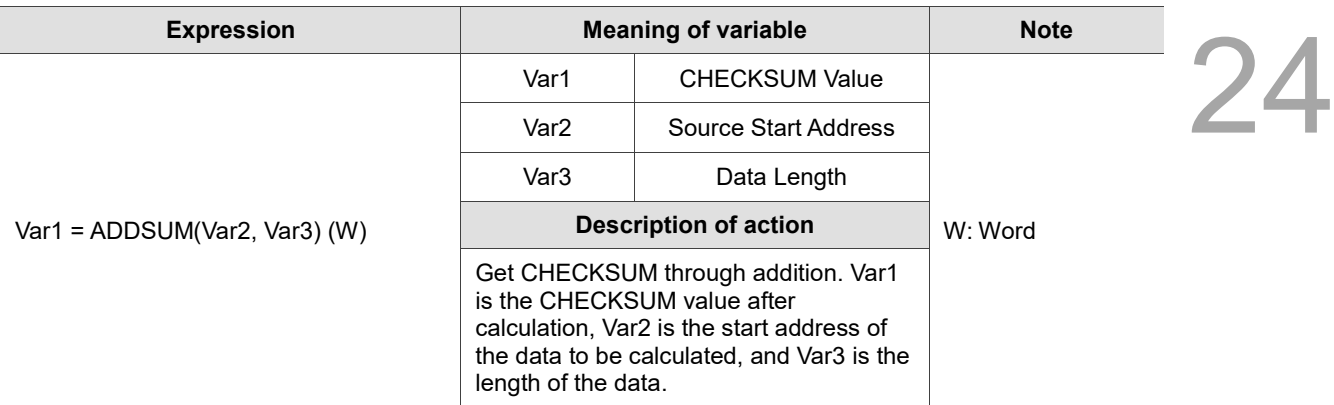

Note: the value of CHECKSUM calculated by ADDSUM is based on Byte. If the length of data is 6, it has to be divided by 2, so the actual length is 3.

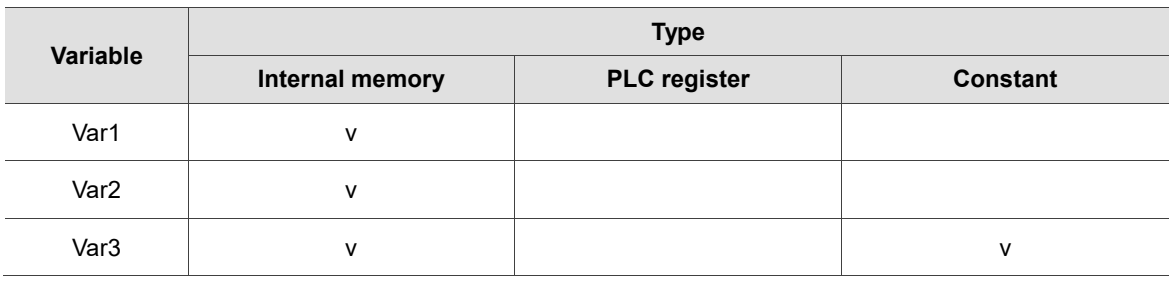

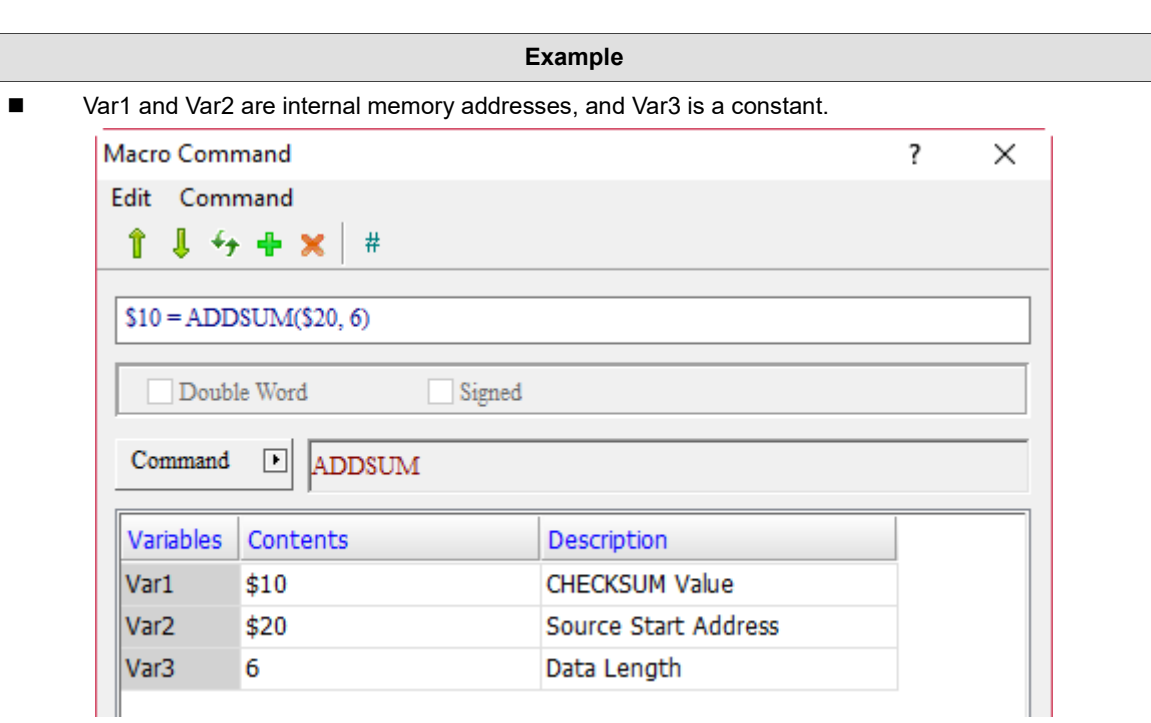

■ Conduct addition operation for 3 (6 / 2 = 3) consecutive data length from the start address of \$20 and put the value result in \$10. The expression is  $$20 + $21 + $22 = $10$ .

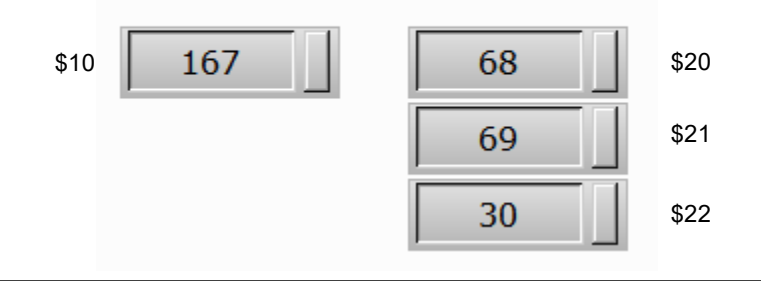

# $$10 = ADDSUM($20, 6)$

## ■ XORSUM (get CHECKSUM through XOR)

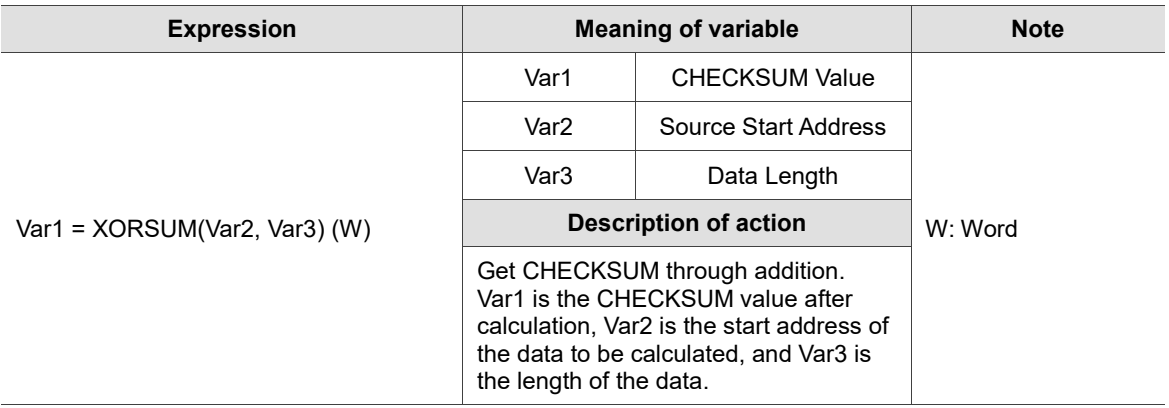

Note: the value of CHECKSUM calculated by XORSUM is based on Byte. If the length of data is 6, it has to be divided by 2, so the actual length is 3.

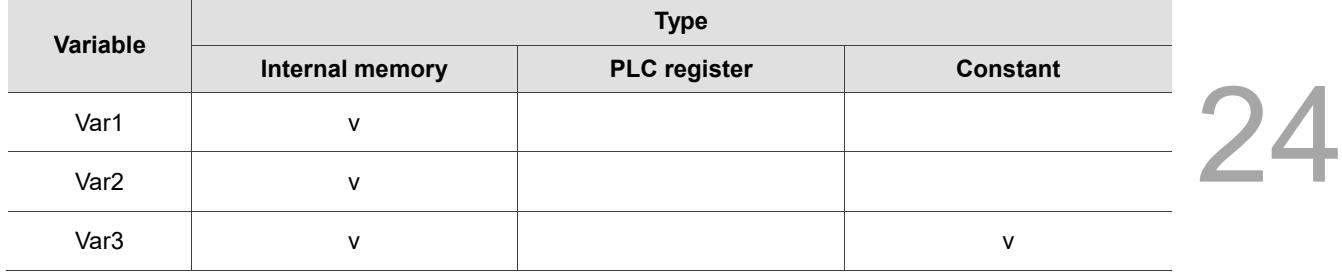

## **Example**

■ Var1 and Var2 are internal memory addresses, and Var3 is a constant.

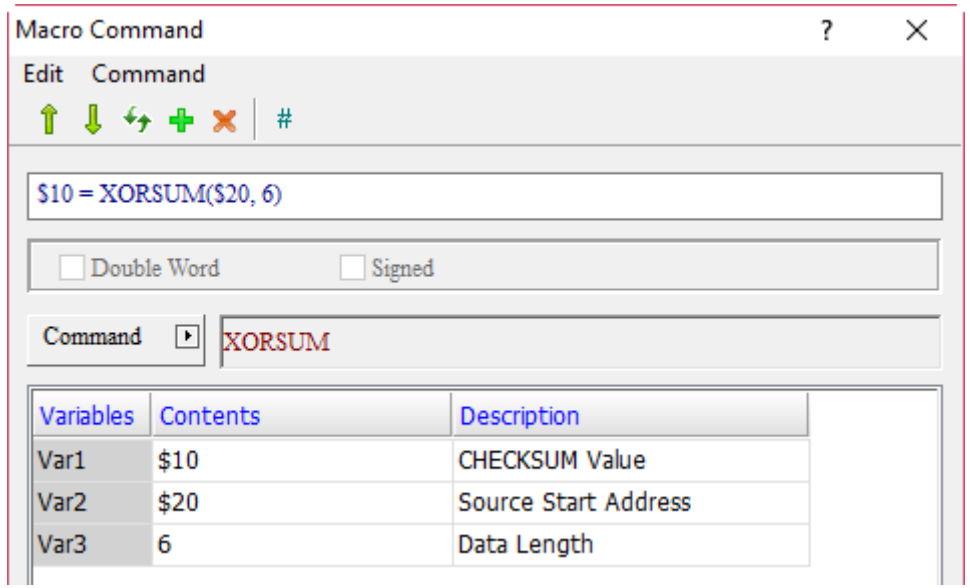

- Conduct XOR operation for 3 (6 / 2 = 3) consecutive data length from the start address of \$20 and put the value result in \$10.
- **PUTCHARS (output characters via the communication port)**

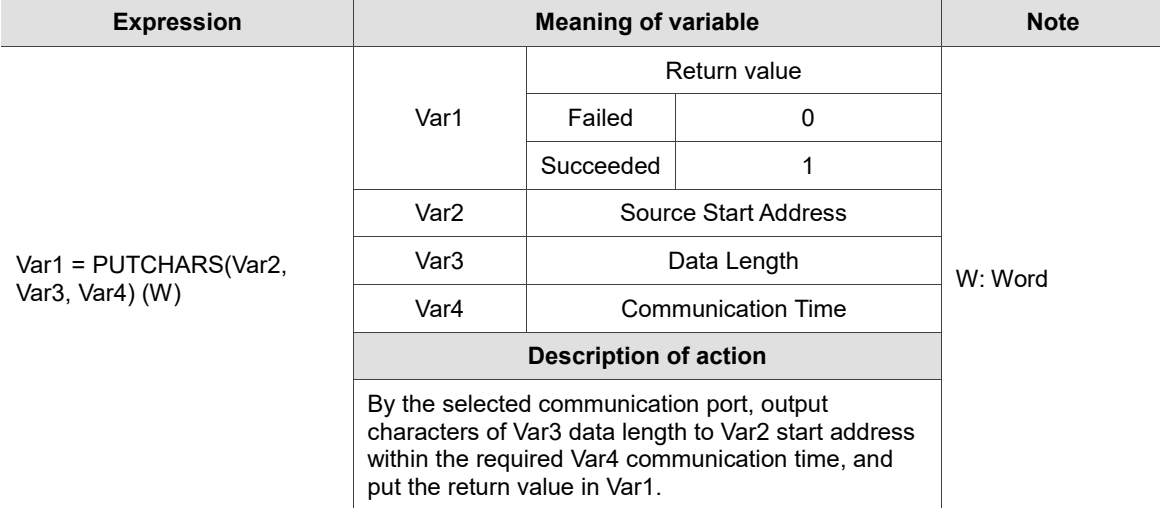

Note:

- 1. The PUTCHARS command must be used together with INITCOM and SELECTCOM.
- 2. The unit of Var3 is Byte.
- 3. The unit of Var4 is ms, which means to complete the macro execution within a specific time and end the execution when the time is up, so as to avoid delaying the execution of macros below.
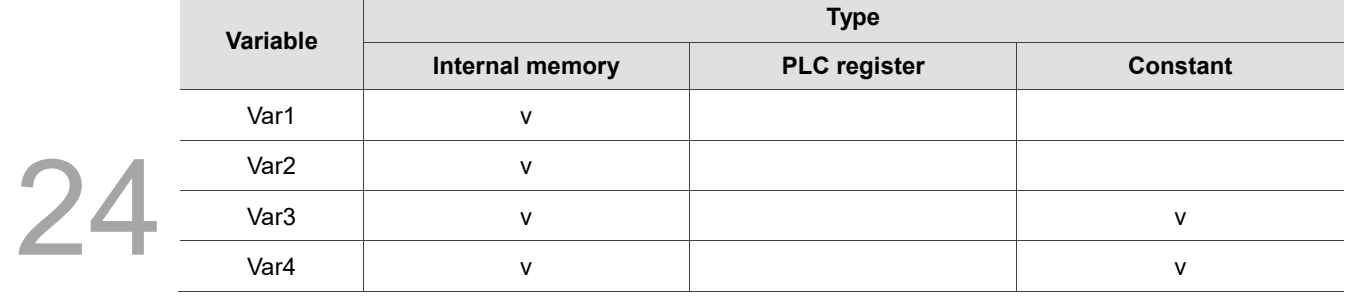

#### **Example**

■ Var1 and Var2 are internal memory addresses, and Var3 and Var4 are constants.

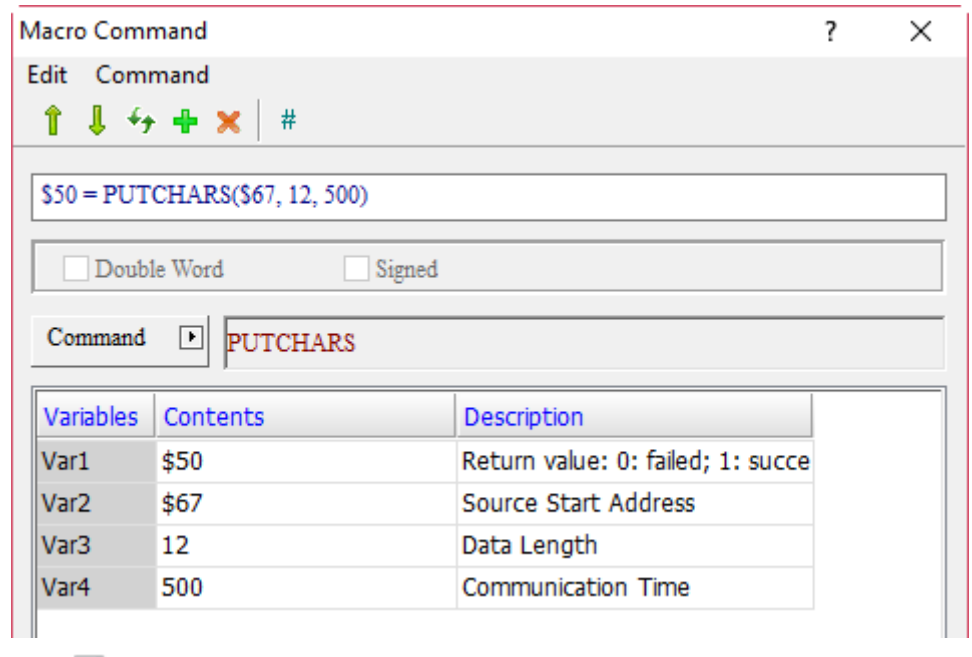

Screen\_1 Maintained\_001 {} [After Execute Macro]

H 5 | X h h H d d | [4] B | [4] [5] [ [4] Screen\_1 Maintained\_001 {} [After Ex  $1$ \$1 = INITCOM(0, 0, 0, 2, 0, 6, 0) 2 SELECTCOM(0) 3 FILLASC(\$67, ": FFE0020")  $4$71 = 0D30H$  $5 $72 = 000AH$  $6$50 = PUTCHARS ($67, 12, 500)$ 

■ In the case of \$50 = PUTCHARS(\$67, 12, 500), its action is to send 12 bytes (6 words) data and write them to \$67. If 12 bytes cannot be sent within 500 ms, the program will exit the macro command when the time is up and write 0 to \$50; if 12 bytes are sent successfully, it will exit this command immediately and write 1 to \$50.

# GETCHARS (get characters via the COM Port)

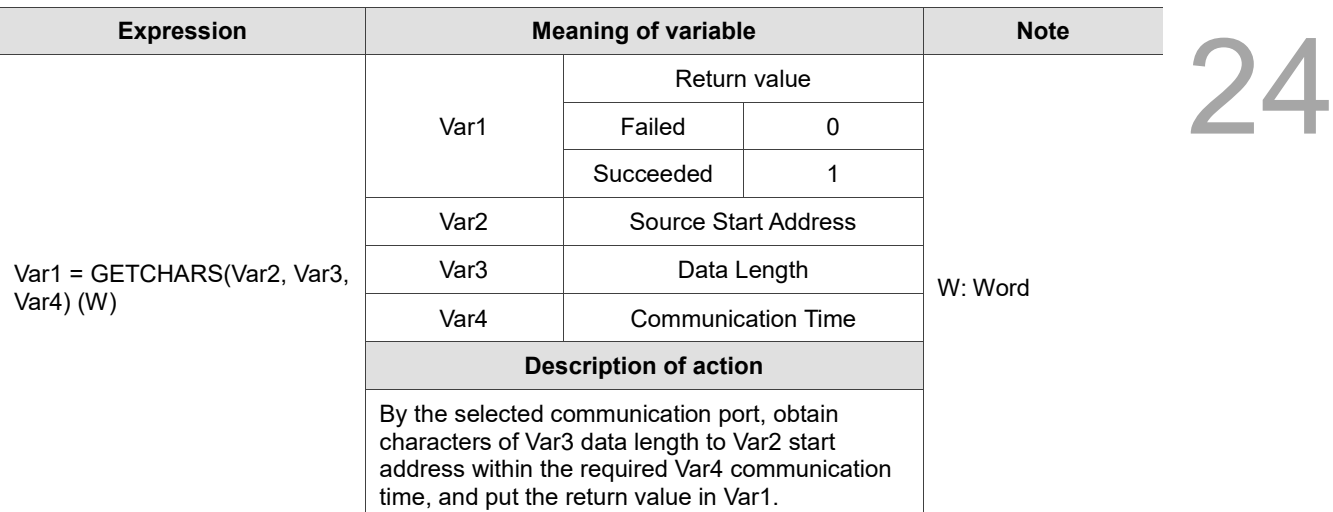

Note:

- 1. The GETCHARS command must be used together with INITCOM and SELECTCOM.
- 2. The unit of Var3 is Byte.

<sup>3.</sup> The unit of Var4 is ms, which means to complete the macro execution within a specific time and end the execution when the time is up, so as to avoid delaying the execution of macros below.

| Variable         | <b>Type</b>     |                     |                 |  |  |
|------------------|-----------------|---------------------|-----------------|--|--|
|                  | Internal memory | <b>PLC</b> register | <b>Constant</b> |  |  |
| Var1             | ٧               |                     |                 |  |  |
| Var <sub>2</sub> | ٧               |                     |                 |  |  |
| Var <sub>3</sub> | ٧               |                     | v               |  |  |
| Var4             | ۷               |                     | v               |  |  |

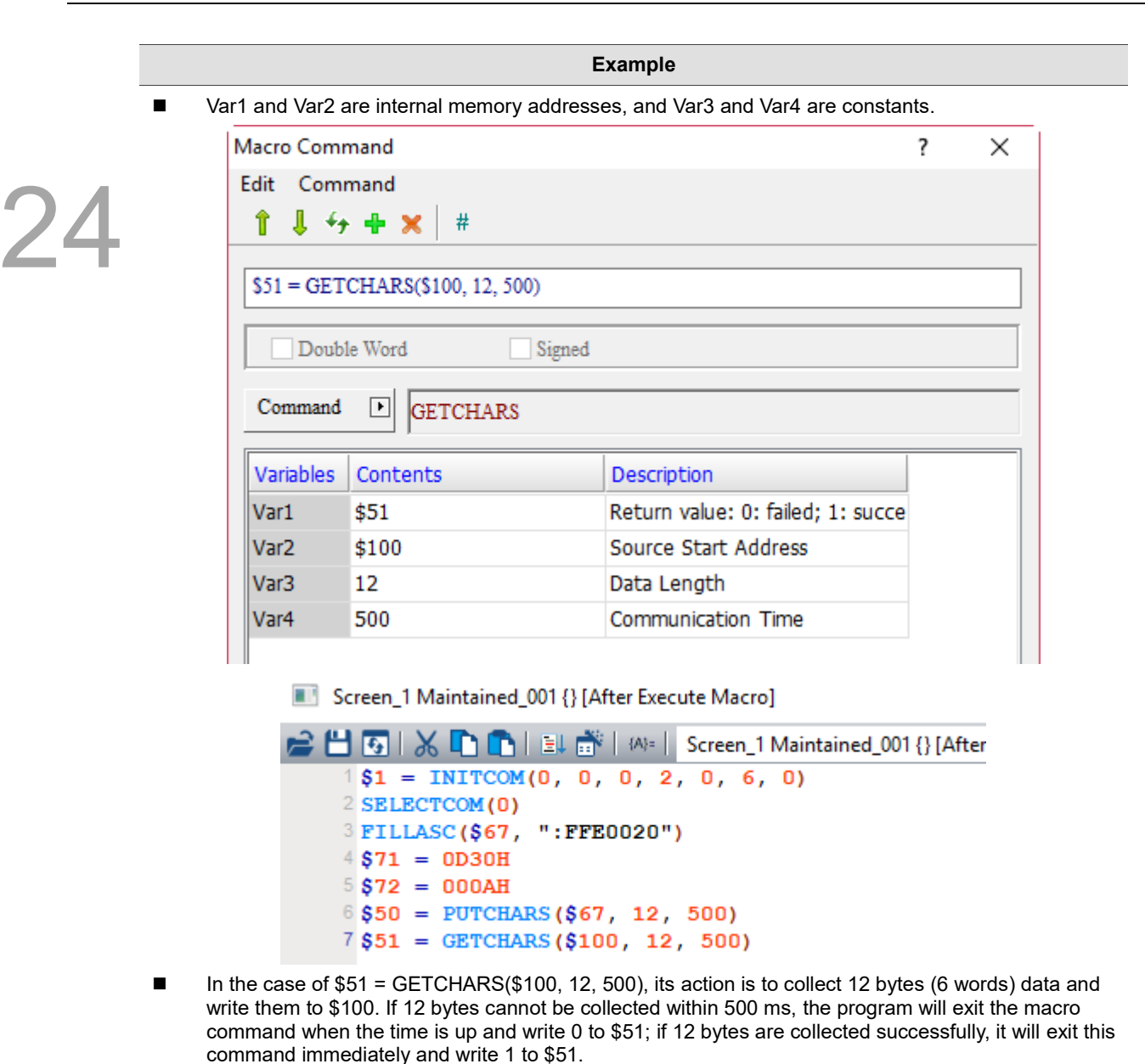

■ SELECTCOM (select COM Port)

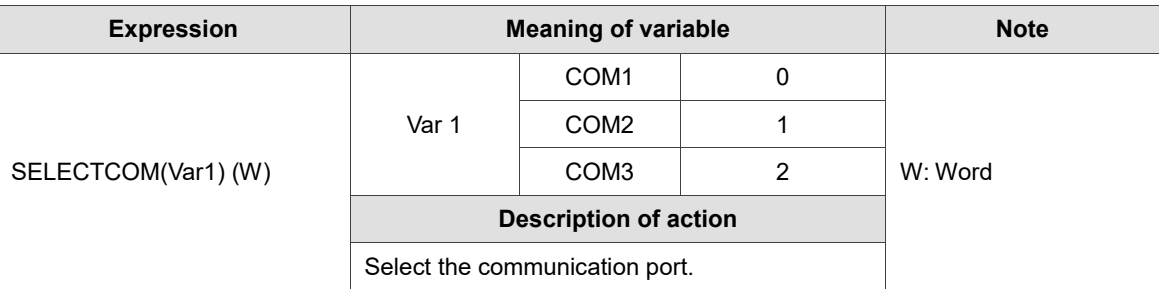

Note:

2. The specified COM Port cannot be the same as the one used by the system. The selected COM Port will process relevant communication commands, so the SELECTCOM command in different macros will not support or interfere with each other.

<sup>1.</sup> The SELECTCOM command must be used together with INITCOM.

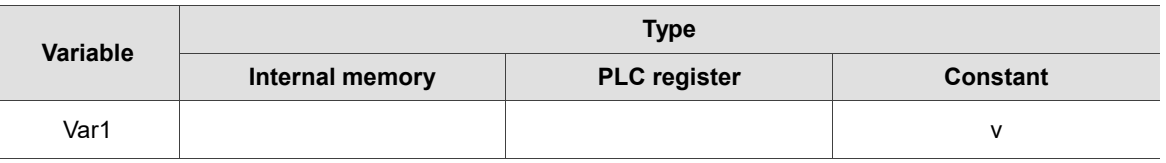

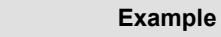

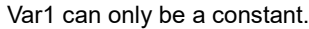

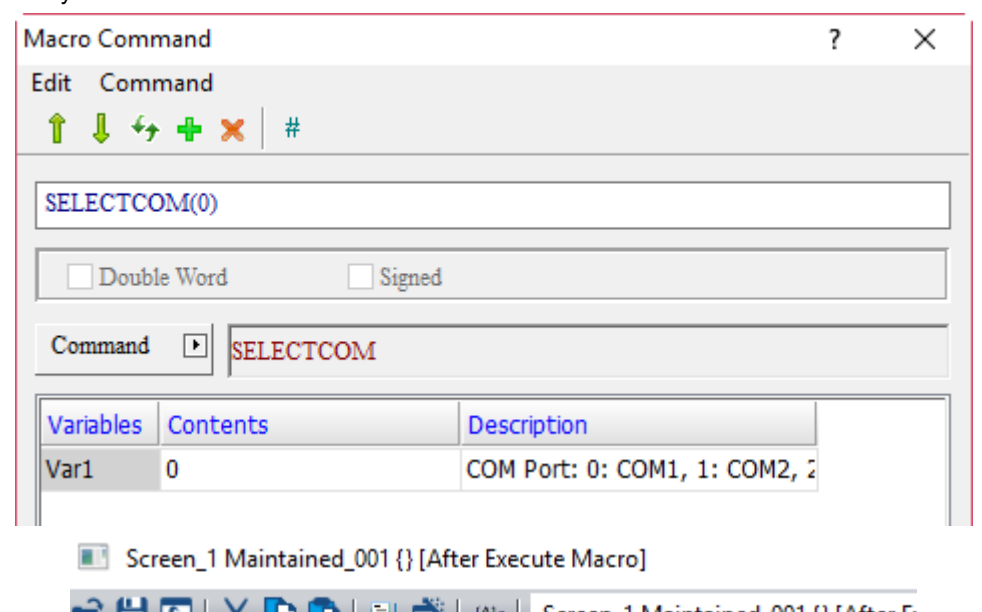

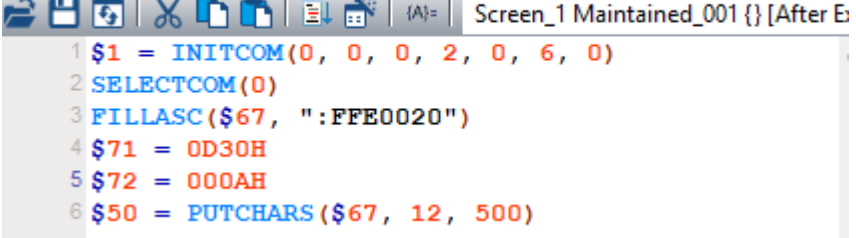

# ■ CLEARCOMBUFFER (clear buffer of COM Port)

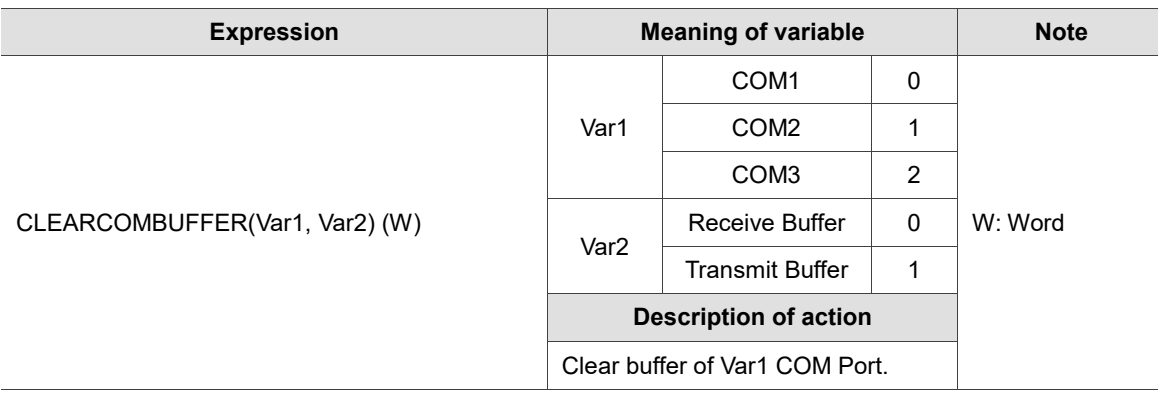

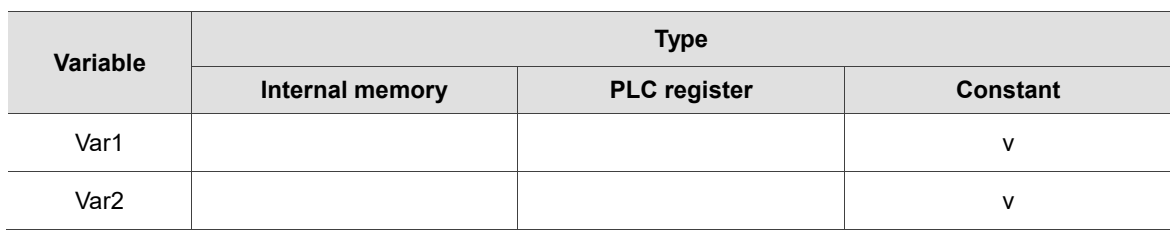

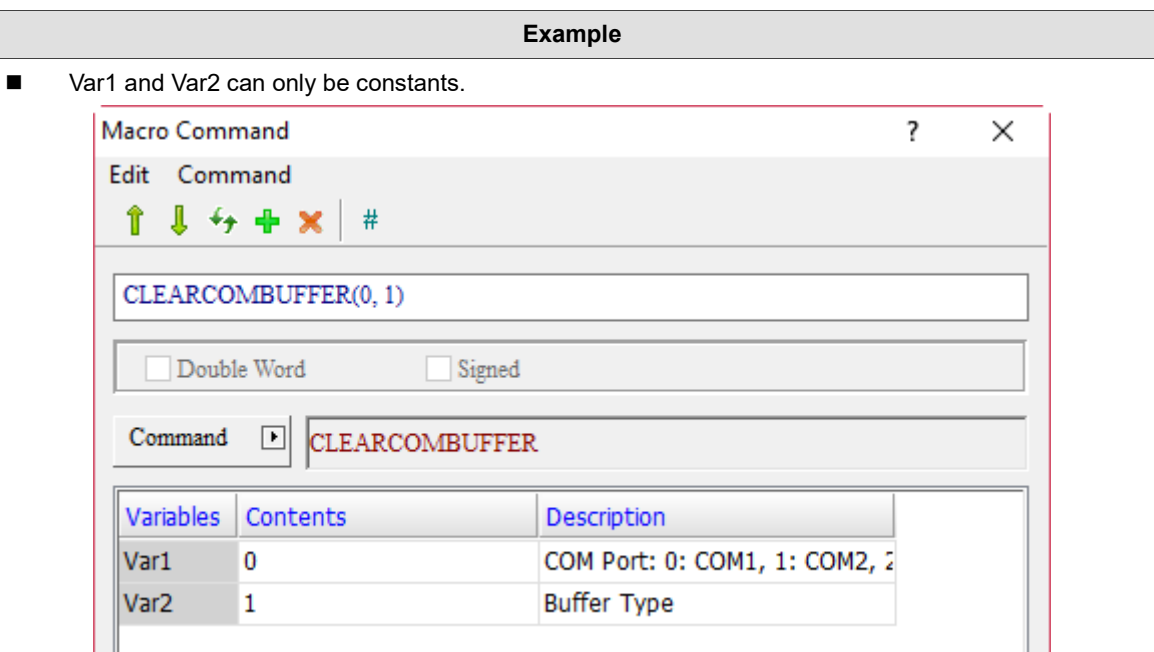

■ CHRCHKSUM (calculate the length and CHECKSUM value of the string)

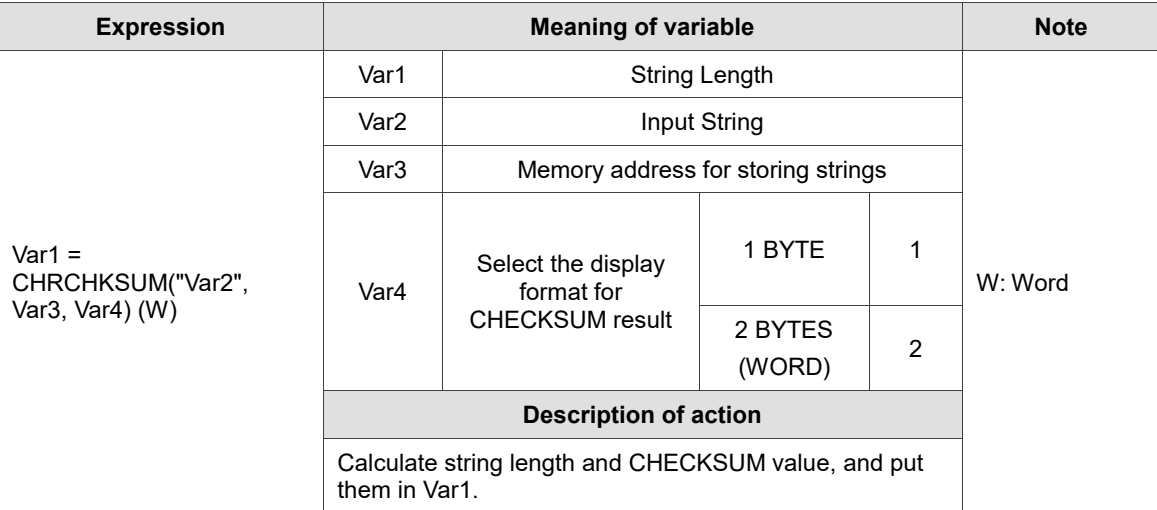

Note:

1. The string length of Var1 varies according to the format set by Var4.

2. If the input string is "345", Var4 is set as 2, the result value of the string length of Var1 is 5. On the contrary, if Var4 is set as 1, the result value is 4. (Unit based on Byte.)

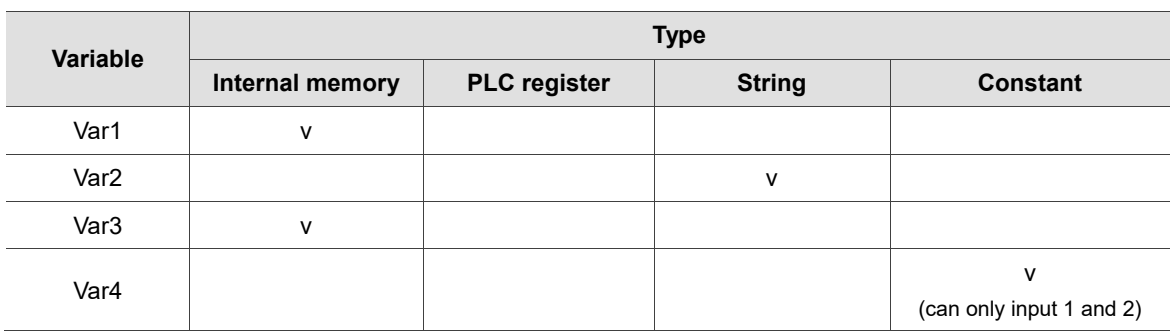

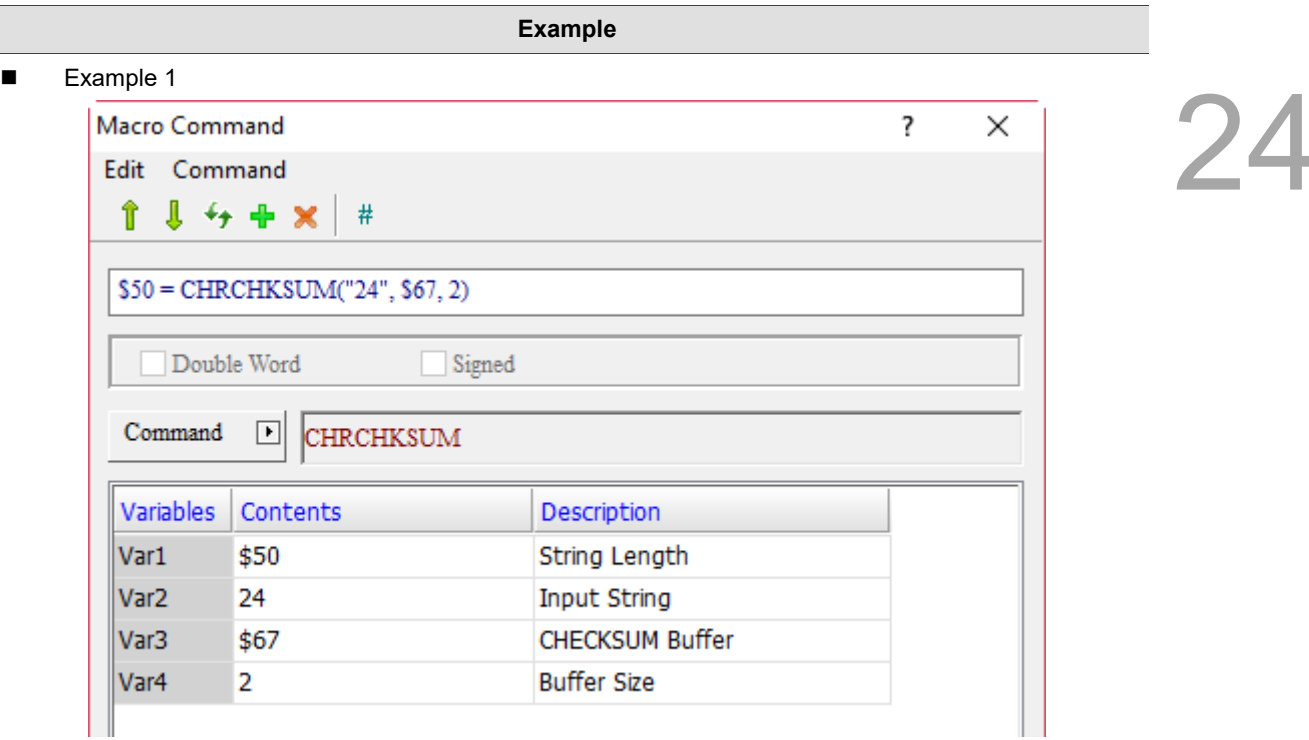

# **\$50 = CHRCHKSUM ( 24 , \$67, 2)**

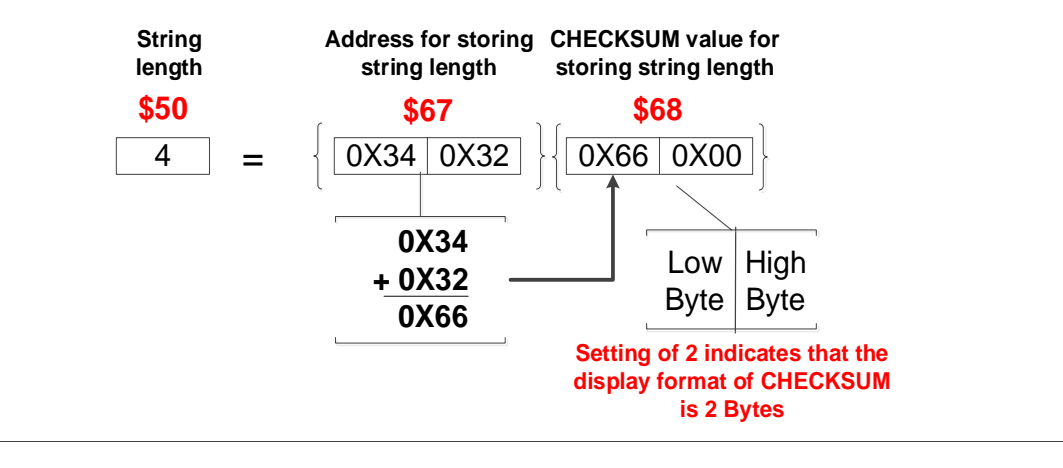

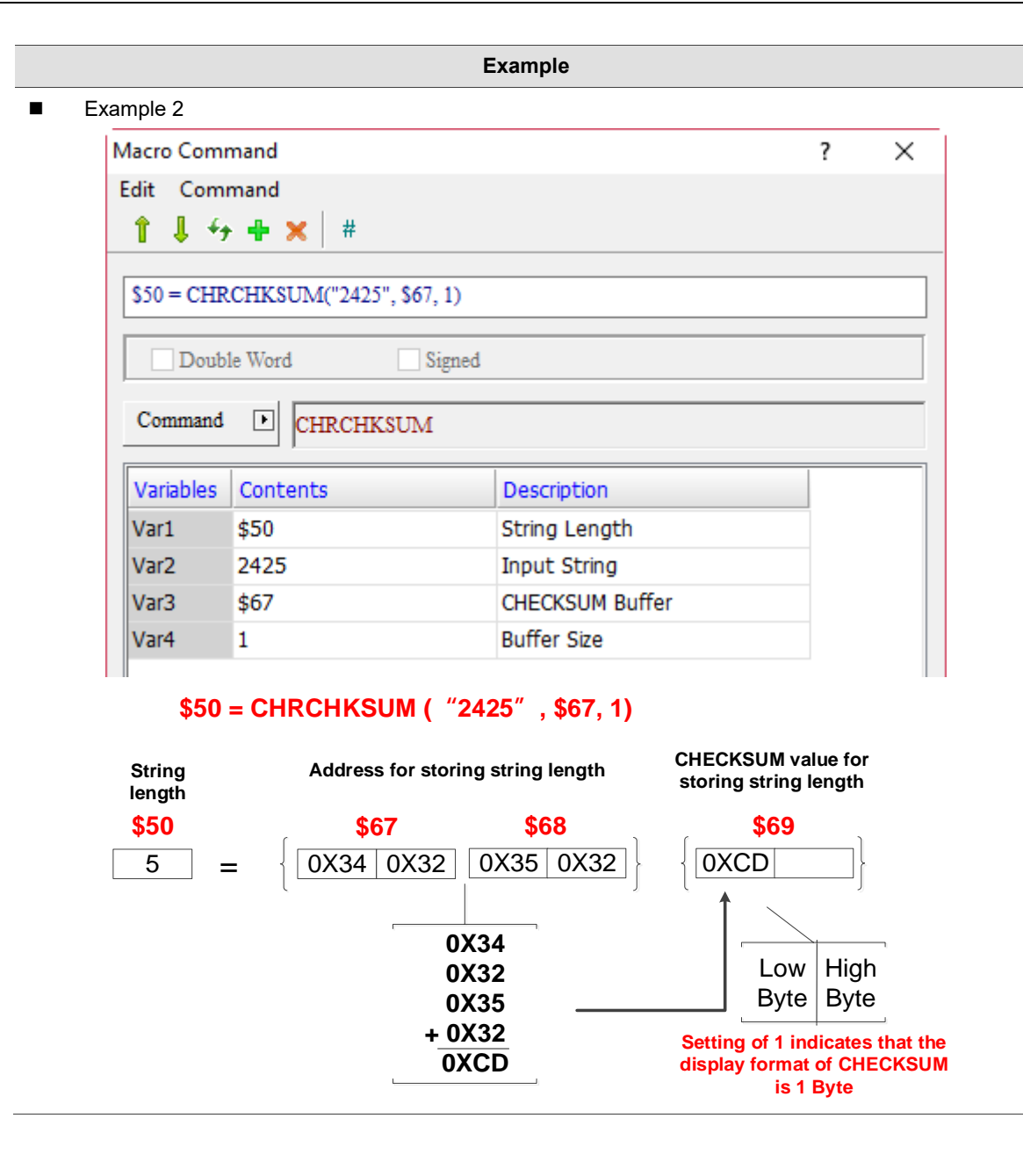

■ LOCKCOM / UNLOCKCOM (lock COM Port / unlock COM Port)

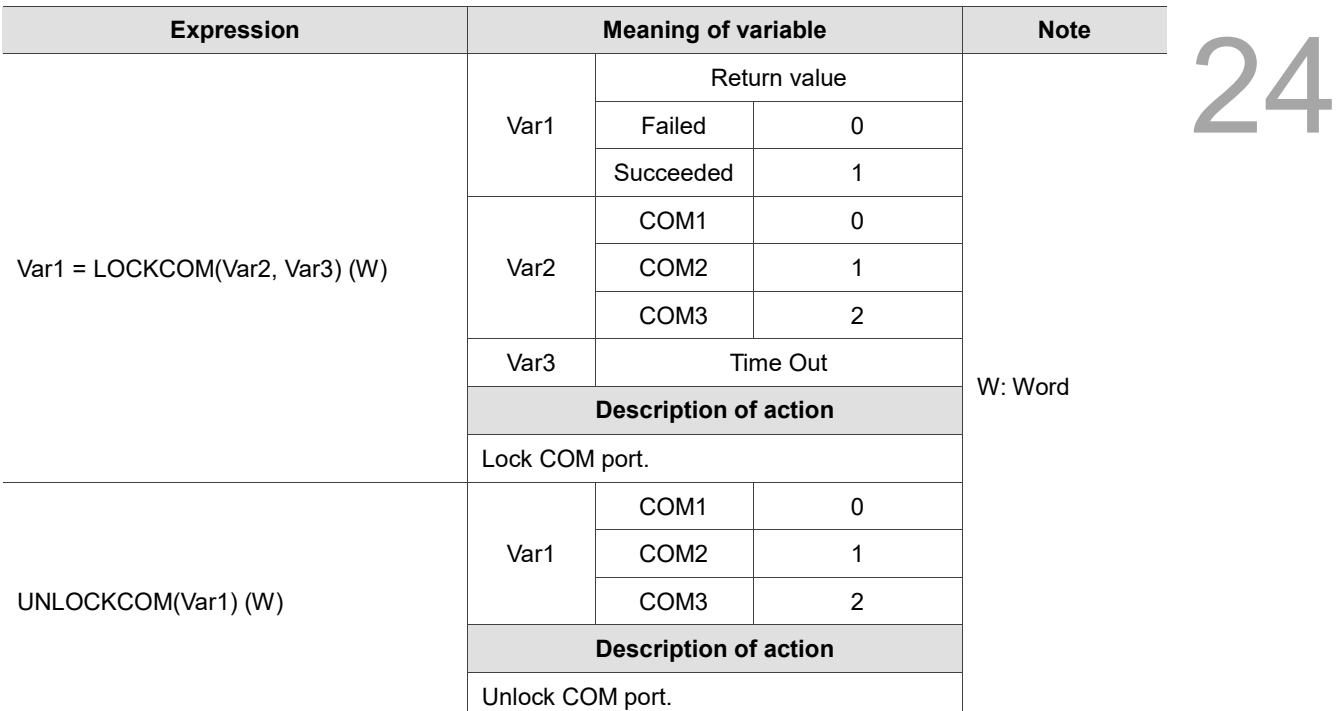

Note:

1. If the LOCKCOM command is set to infinite waiting (i.e. Var3 = 0), it means LOCKCOM will be executed twice in the same macro which will cause the HMI unable to respond.

- 2. If there are communication commands in more than one macro at the same time, it may cause interference of the communication data. To prevent this problem, LOCKCOM and UNLOCKCOM can be added before and after the communication commands. This can avoid communication interruption and execution of other communication actions in the same period of time to ensure the integrity of communication contents.
- 3. Please use LOCKCOM and UNLOCKCOM together, otherwise the HMI cannot execute the download action.
- 4. The unit of Var3 Time Out value is ms.

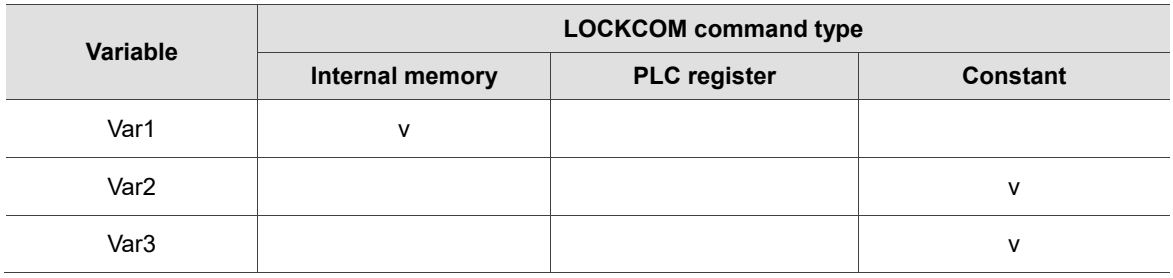

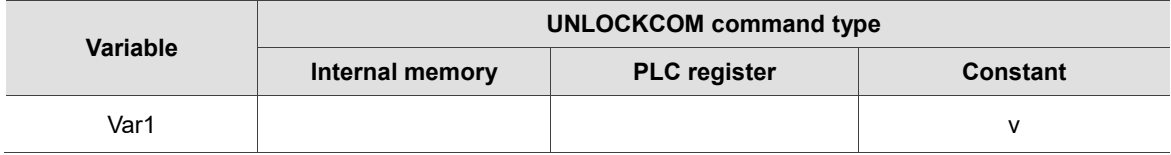

The following are examples of the proper, improper, and incorrect usages of the LOCKCOM /

UNLOCKCOM macro commands.

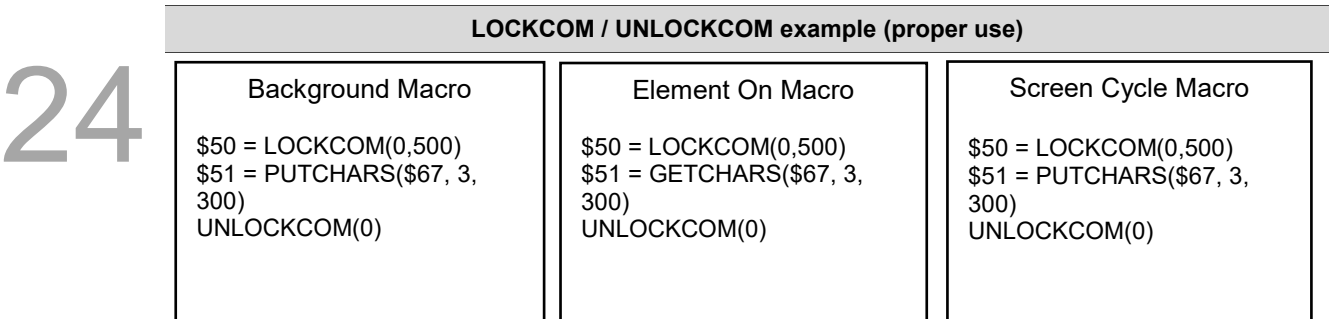

Suppose that communication commands are currently executed in three macros, when the Background macro executes LOCKCOM(0, 500) first, then COM 1 is locked. As a result, LOCKCOM(0, 500) in Element On Macro and Screen Cycle Macro will stop, which will not be executed until Background macro executes UNLOCKCOM(0) to unlock COM 1. This action can avoid data interference or receiving error.

### **LOCKCOM / UNLOCKCOM example (improper use)**

Element On Macro

\$51 = GETCHARS(\$67, 3, 300)

Screen Cycle Macro

\$50 = LOCKCOM(0,500) \$51 = PUTCHARS(\$67, 3, 300) UNLOCKCOM(0)

Suppose that communication commands are currently executed in two macros, when Screen Cycle Macro executes LOCKCOM(0, 500) first, COM 1 is locked. However, because Element On Macro is not locked by LOCKCOM, the GETCHARS command can still be executed, meaning it does not need to wait until the Screen Cycle Macro executes the UNLOCKCOM command. This will result in data interference and errors, so please avoid the above usage.

# **LOCKCOM / UNLOCKCOM example (Incorrect use)**

Background Macro

\$50 = LOCKCOM(0, 500) \$51 = PUTCHARS(\$67, 3, 300) Element On Macro

UNLOCKCOM(0)

Suppose you lock COM Port in the Background macro and transmits data through COM Port, but you cannot unlock COM Port in Element On Macro. This means that the two commands of locking COM Port and unlocking COM Port cannot be written separately.

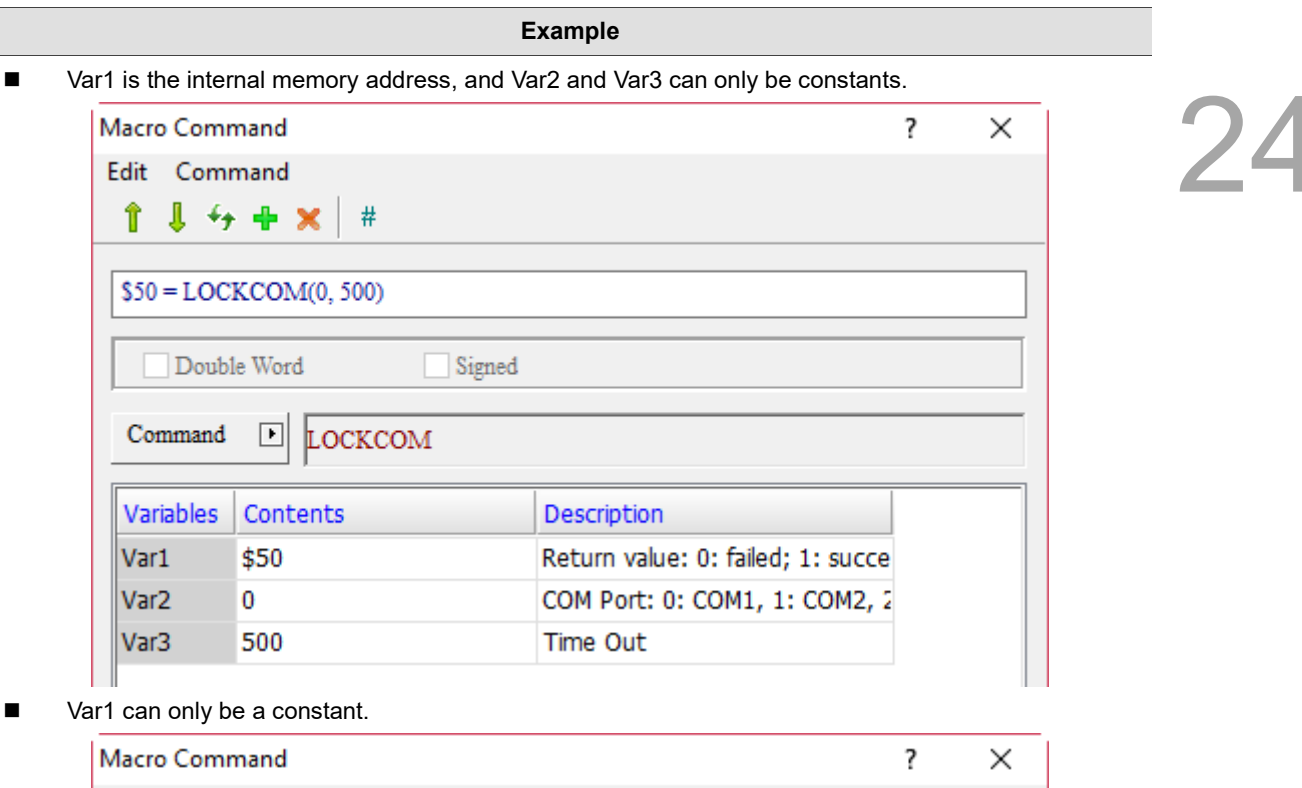

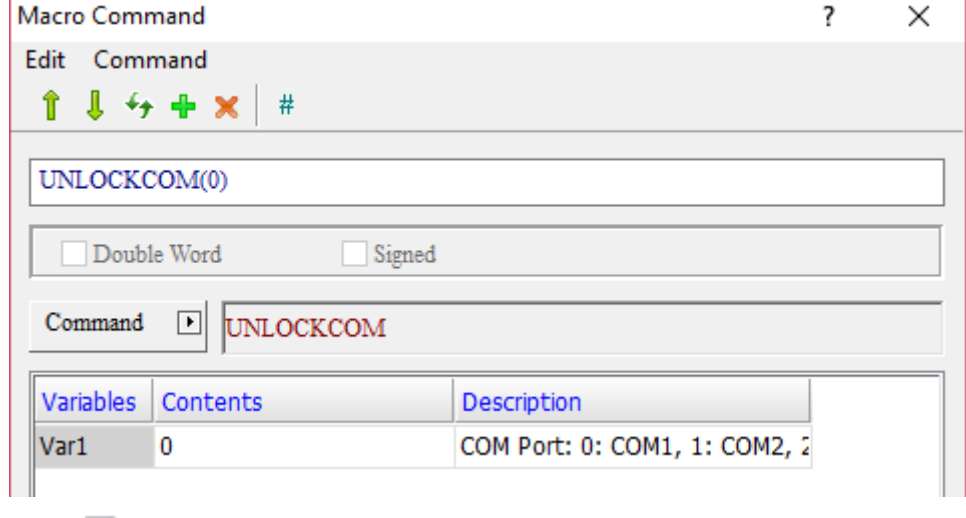

## Screen\_1 [Screen Cycle Macro]

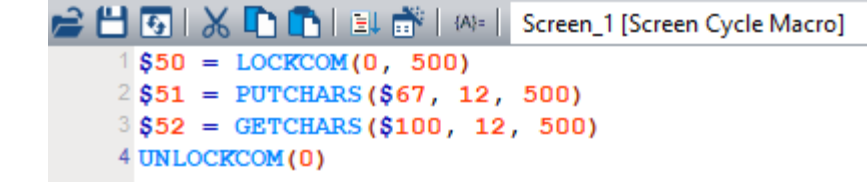

# ■ STATIONCHK (check COM connection status)

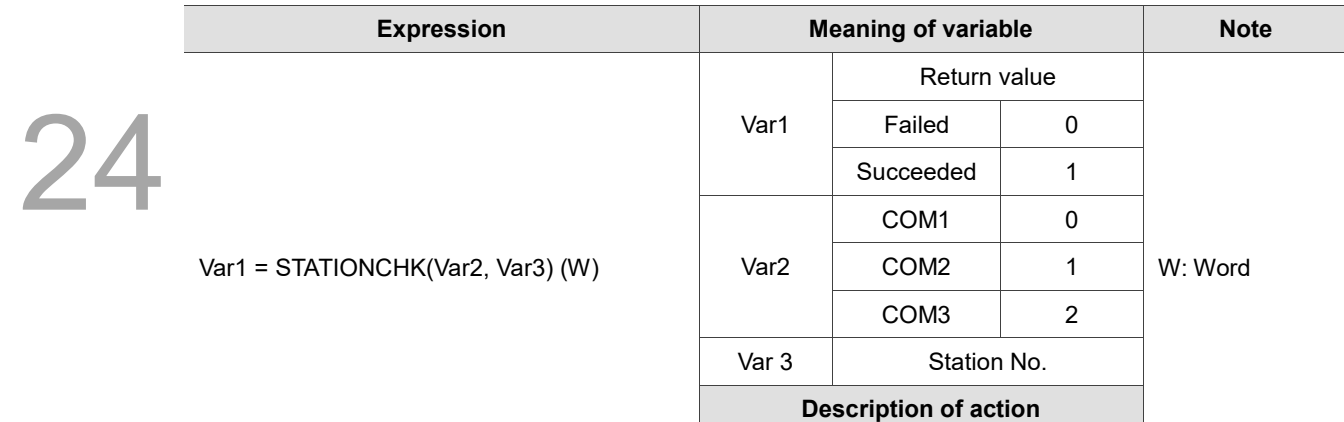

Note: this command reads internal memory parameters without increasing the HMI communication.

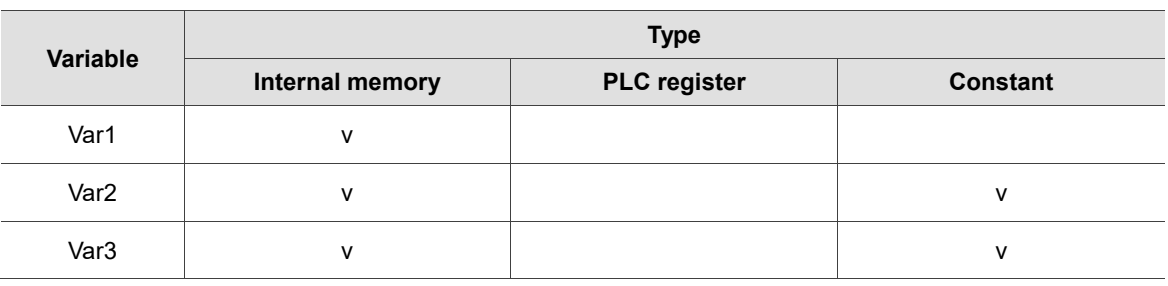

Check COM connection status.

- **Example**
- Var1 is the internal memory address, and Var2 and Var3 are constants.

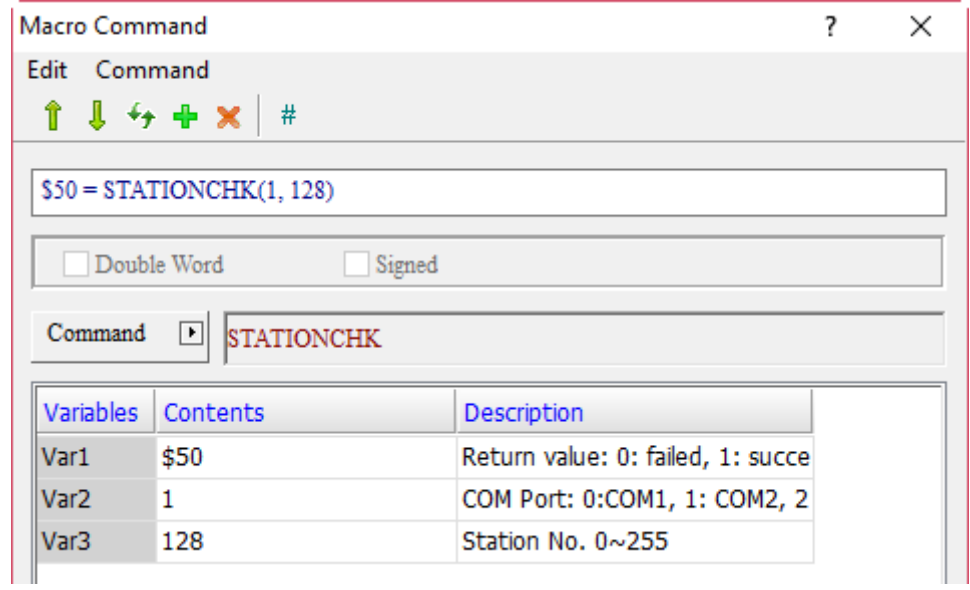

■ After executing this macro, if the communication between the HMI COM2 and the PLC of Station No. 128 is normal, the return value is \$50 = 1; if the communication is abnormal, the return value is \$50 = 0.

# **STATIONON** (station On)

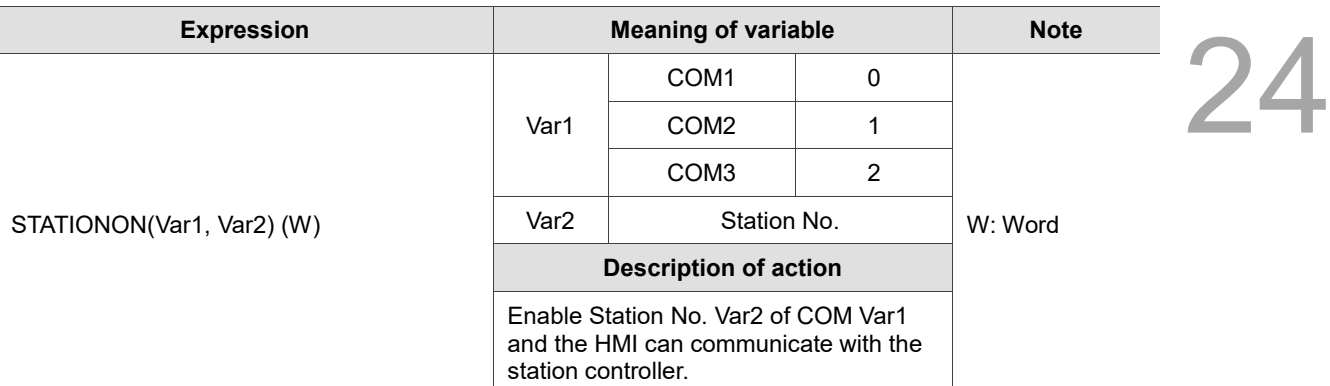

Note: the STATIONON macro and the [Disconnect after communication interrupt] of [Options] > [Communication Settings] cannot be used at the same time.

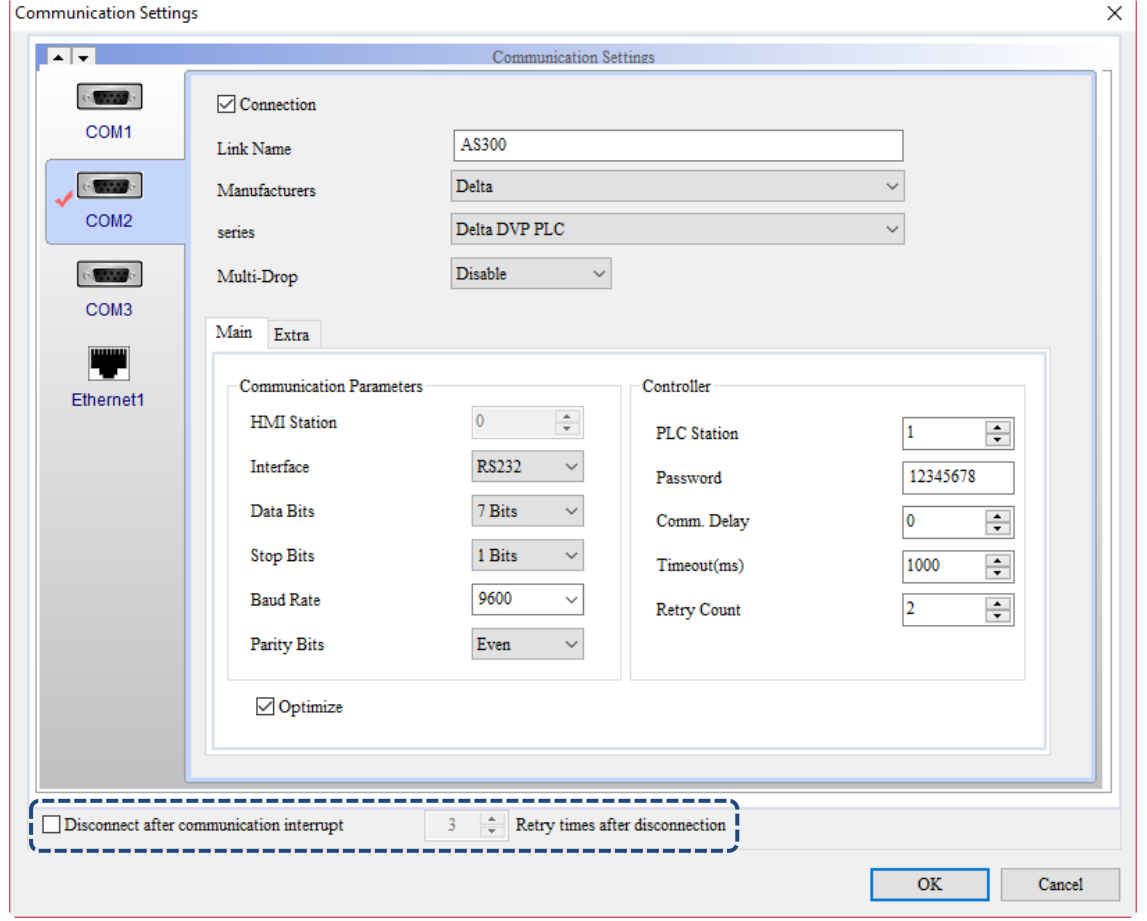

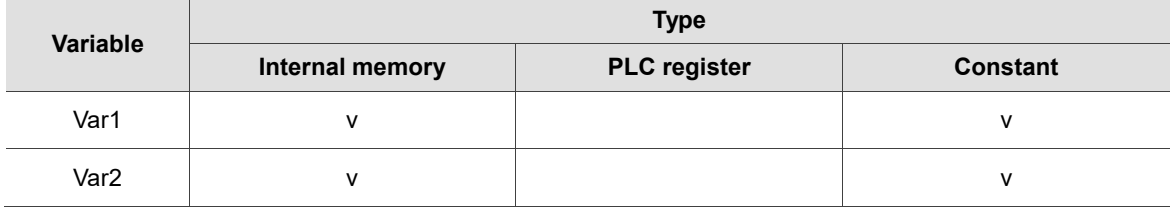

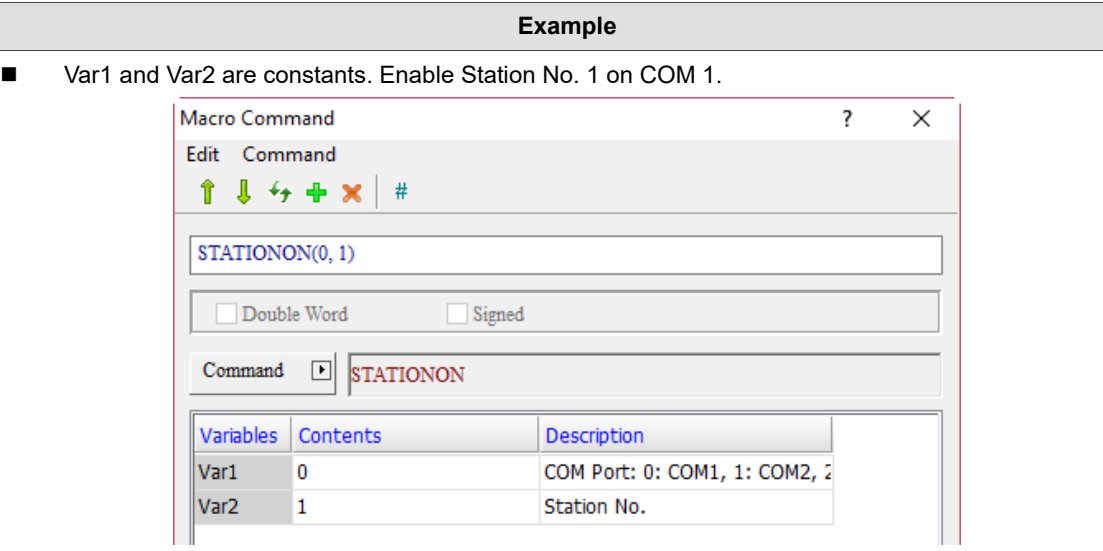

■ STATIONON (station OFF)

| <b>Expression</b>         | <b>Meaning of variable</b>                                                                              |                  |   | <b>Note</b> |
|---------------------------|----------------------------------------------------------------------------------------------------|------------------|---|-------------|
|                           | Var1                                                                                                    | COM <sub>1</sub> | 0 |             |
|                           |                                                                                                    | COM <sub>2</sub> |   |             |
|                           |                                                                                                    | COM <sub>3</sub> | 2 |             |
| STATIONOFF(Var1, Var2)(W) | Var <sub>2</sub>                                                                                        | Station No.      |   | W: Word     |
|                           | <b>Description of action</b>                                                                            |                  |   |             |
|                           | Disable Station No. Var2 of COM Var1,<br>and the HMI cannot communicate with<br>the station controller. |                  |   |             |

Note: the STATIONOFF macro and the [Disconnect after communication interrupt] of [Options] > [Communication Settings] cannot be used at the same time.

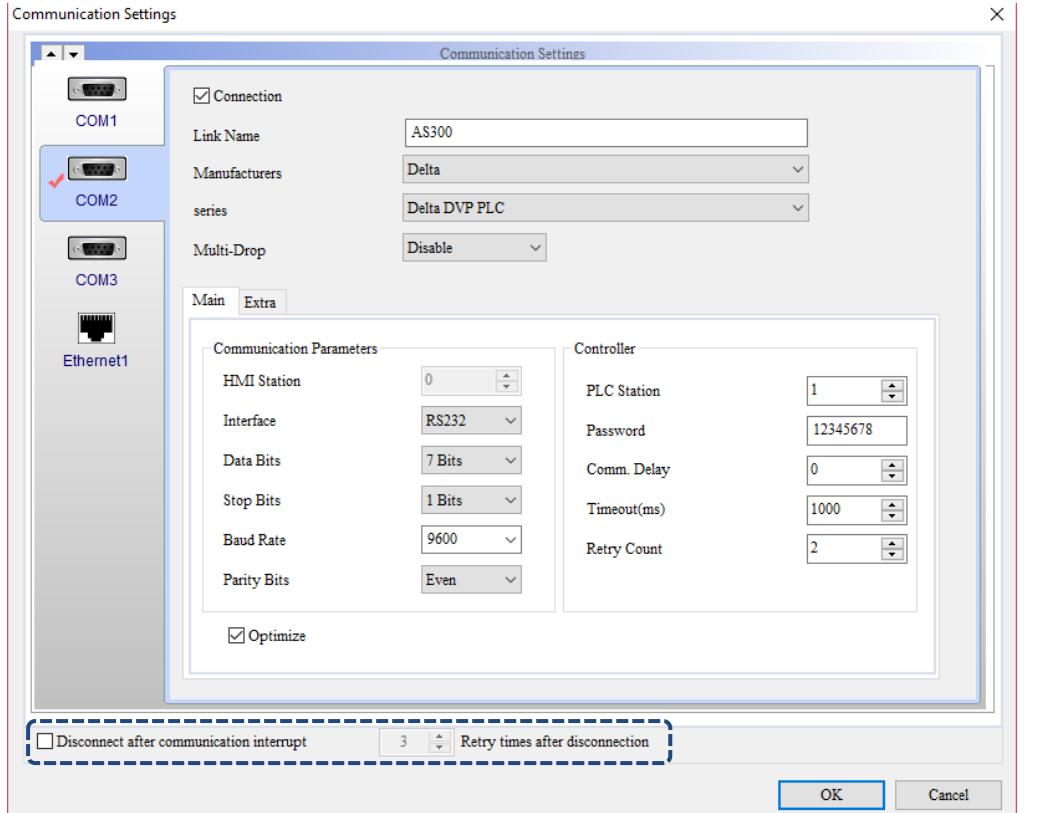

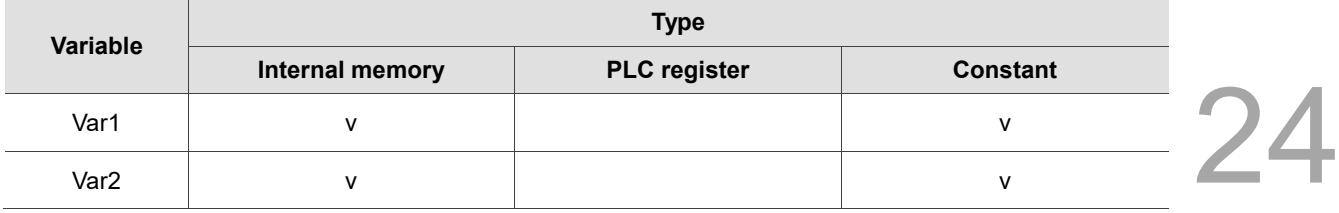

### **Example**

■ Var1 and Var2 are constants. Disable Station No. 1 on COM 1.

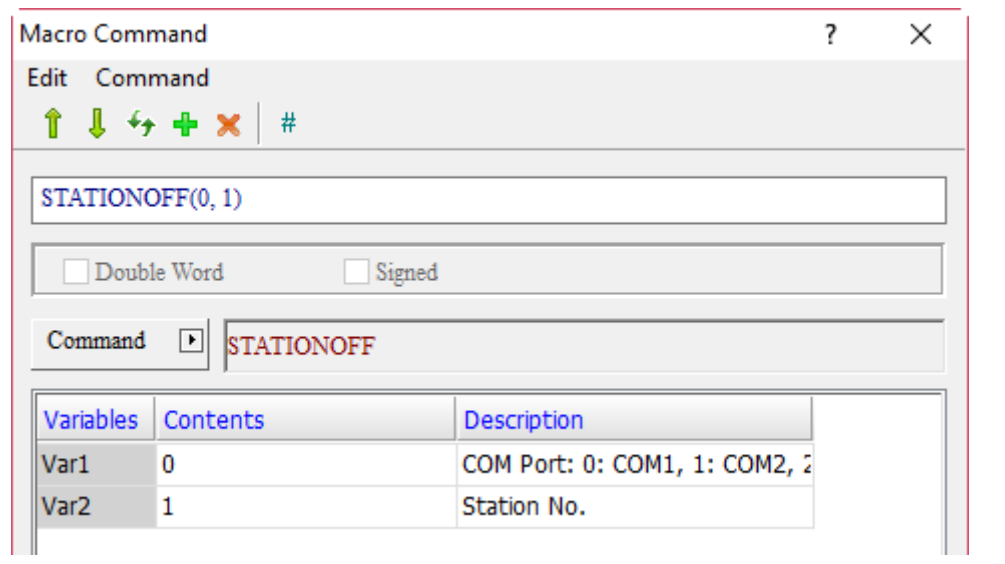

**II** IPON (activate IP address)

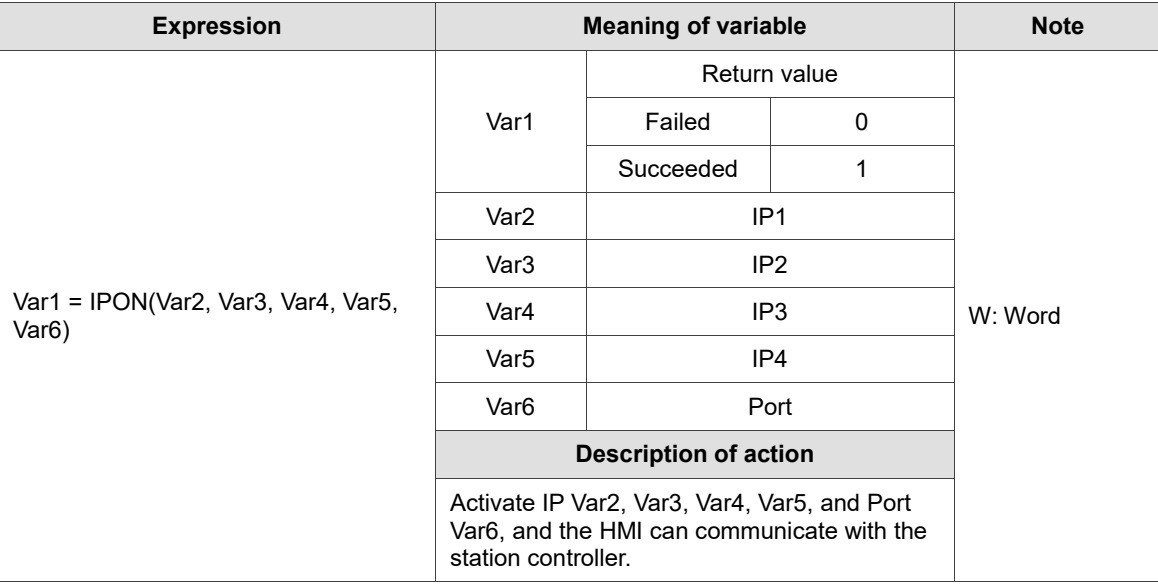

#### Note:

- 1. Using Var6 is not necessary. All ports under this IP will be activated when it is not in use.
- 2. The IPON macro and the [Disconnect after communication interupt] of [Options] > [Communication Settings] cannot be used at the same time.

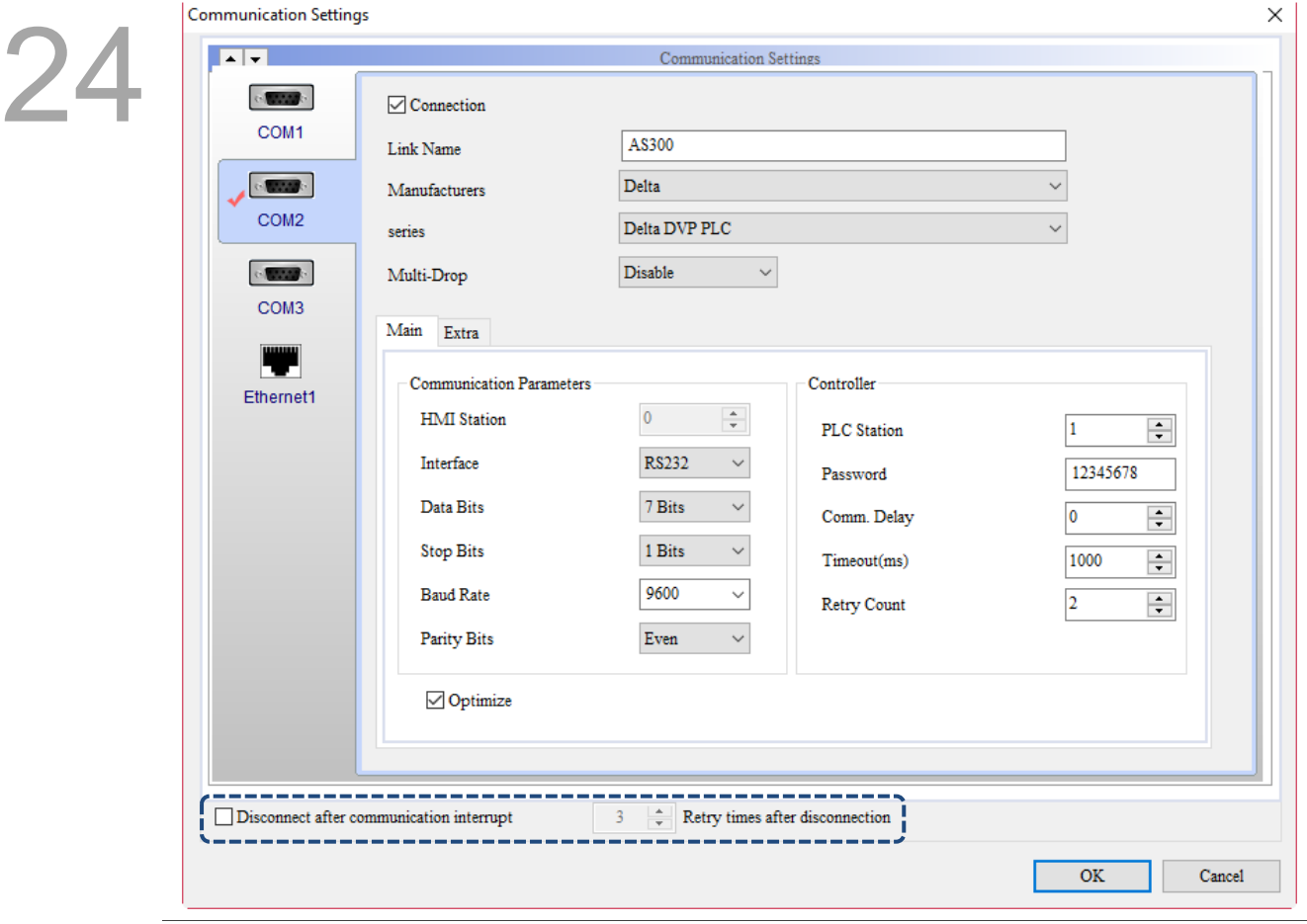

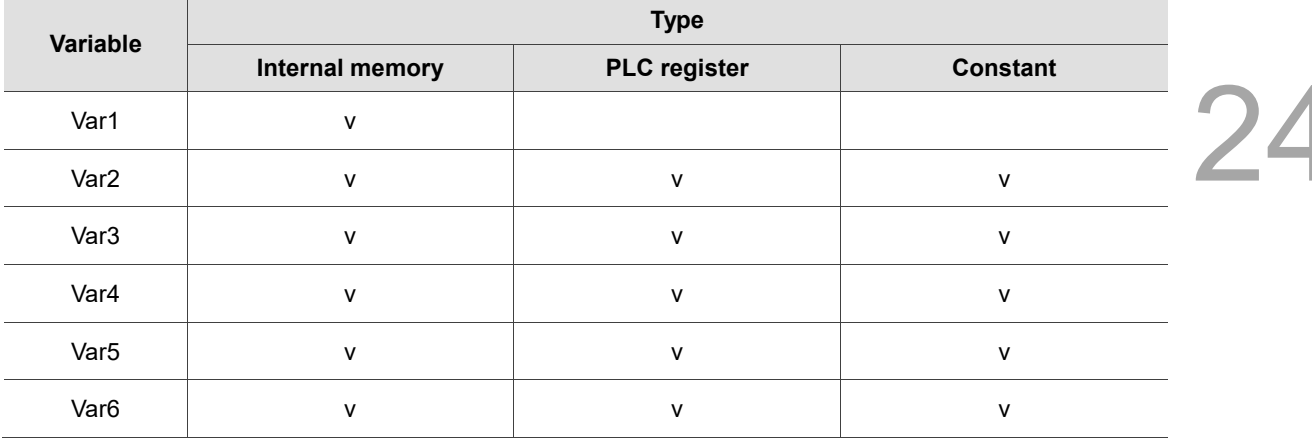

### **Example**

■ Var1 is the internal memory address, and Var2 to Var6 are constants. Activate IP 192.168.0.1 Port: 1025.

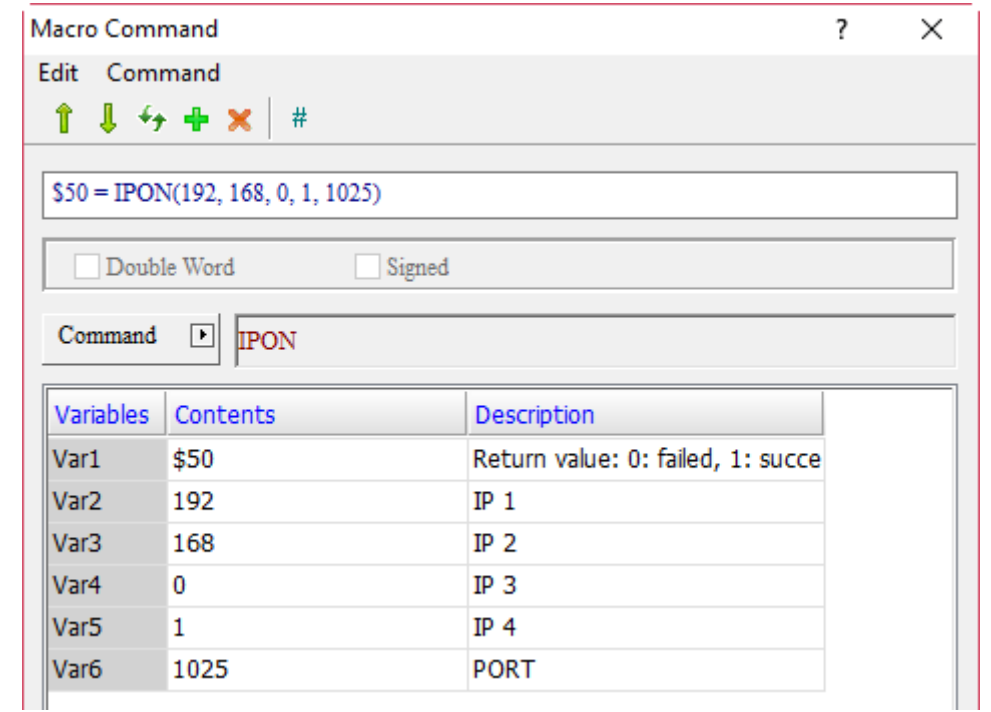

■ If you are not using Var6, enter \$50 = IPON(192, 168, 0, 1), and all ports of IP 192.168.0.1 will be activated after the macro operation.

# **I** IPOFF (disable IP address)

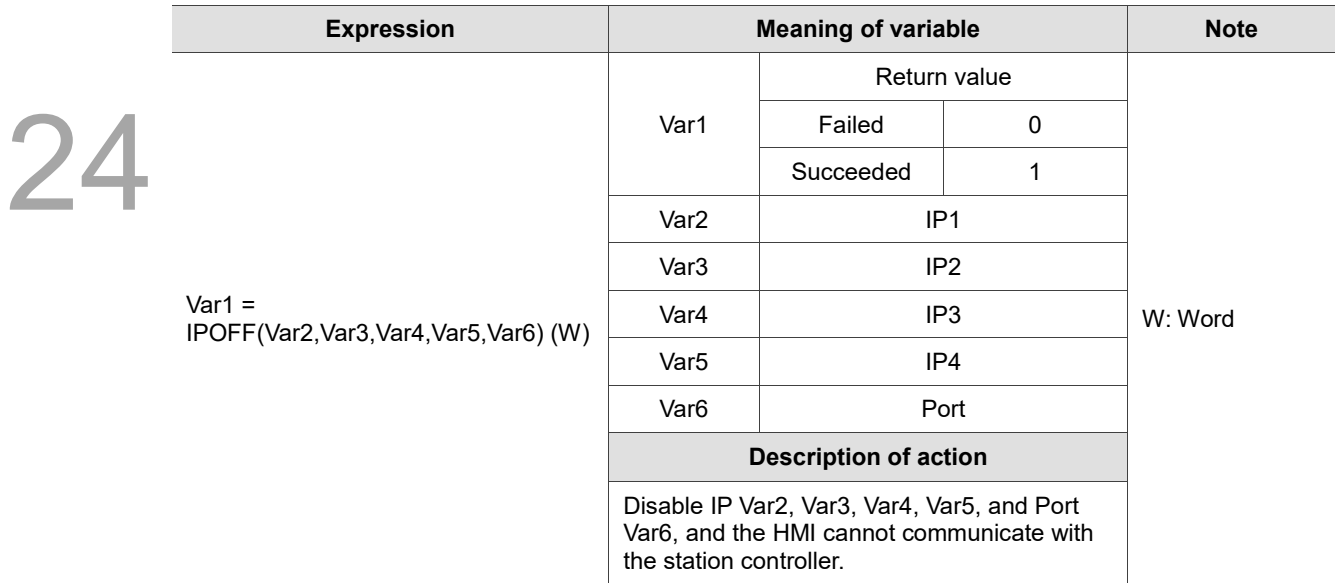

Note:

- 1. Using Var6 is not necessary. All ports under this IP will be disabled when it is not in use.
- 2. The IPOFF macro and the [Disconnect after communication interrupt] of [Options] > [Communication Settings] cannot be used at the same time.

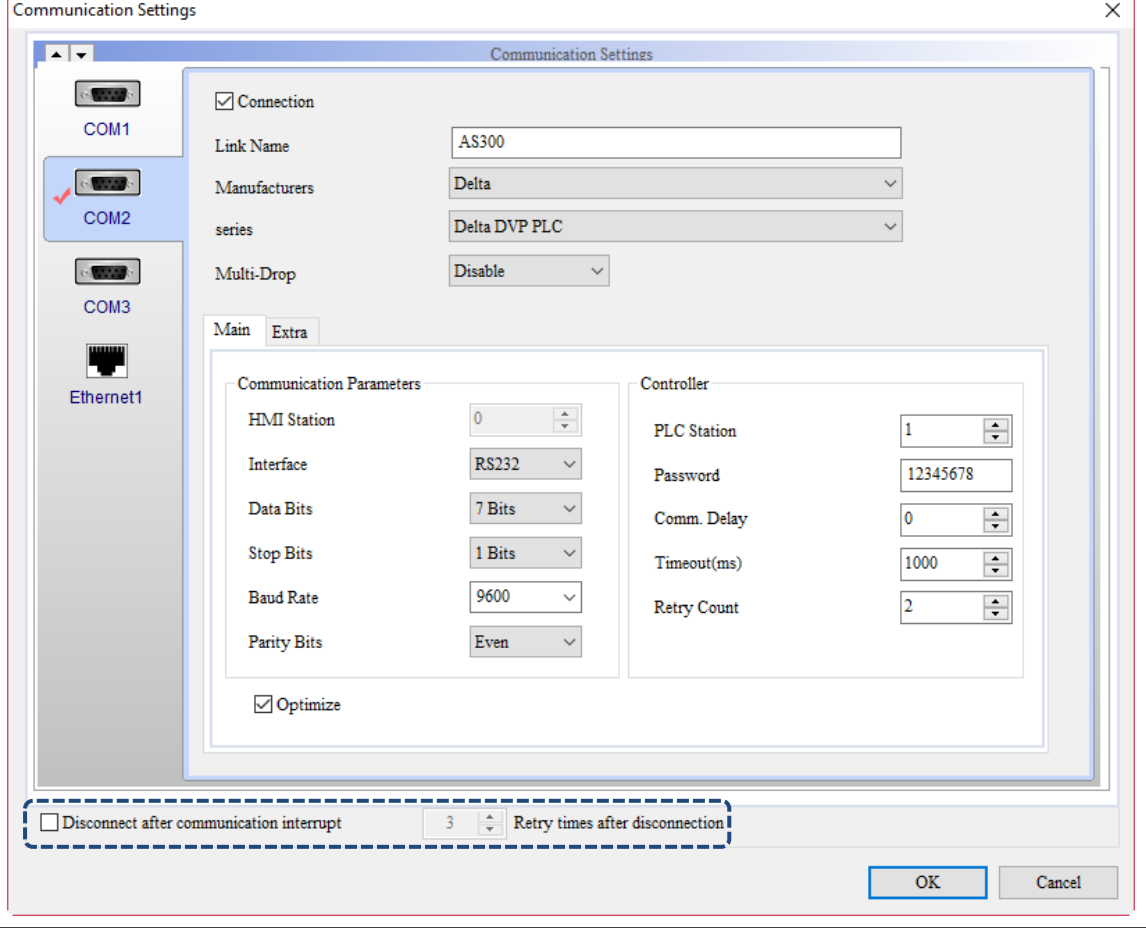

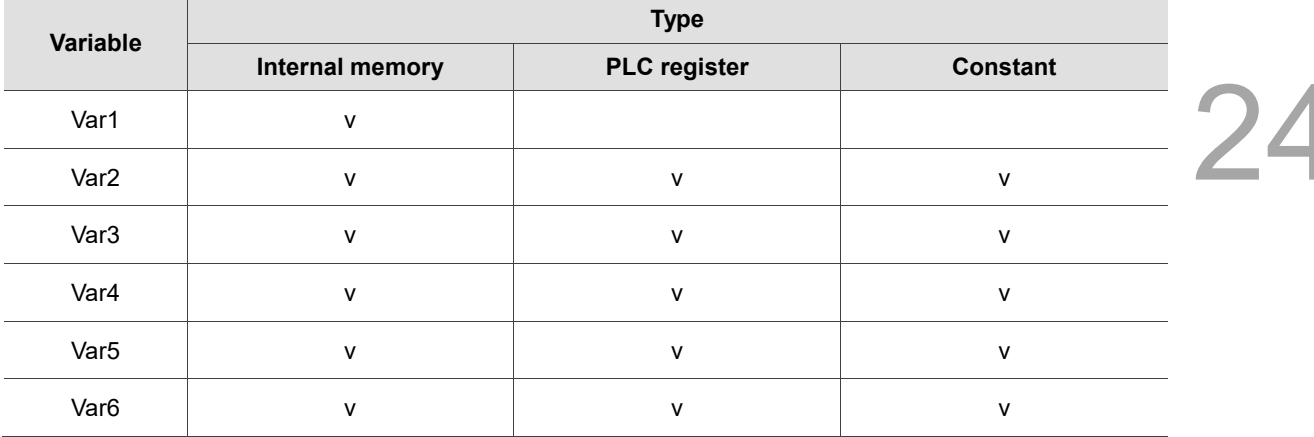

### **Example**

■ Var1 is the internal memory address, and Var2 to Var6 are constants. Disable IP 192.168.0.1 Port: 1025.

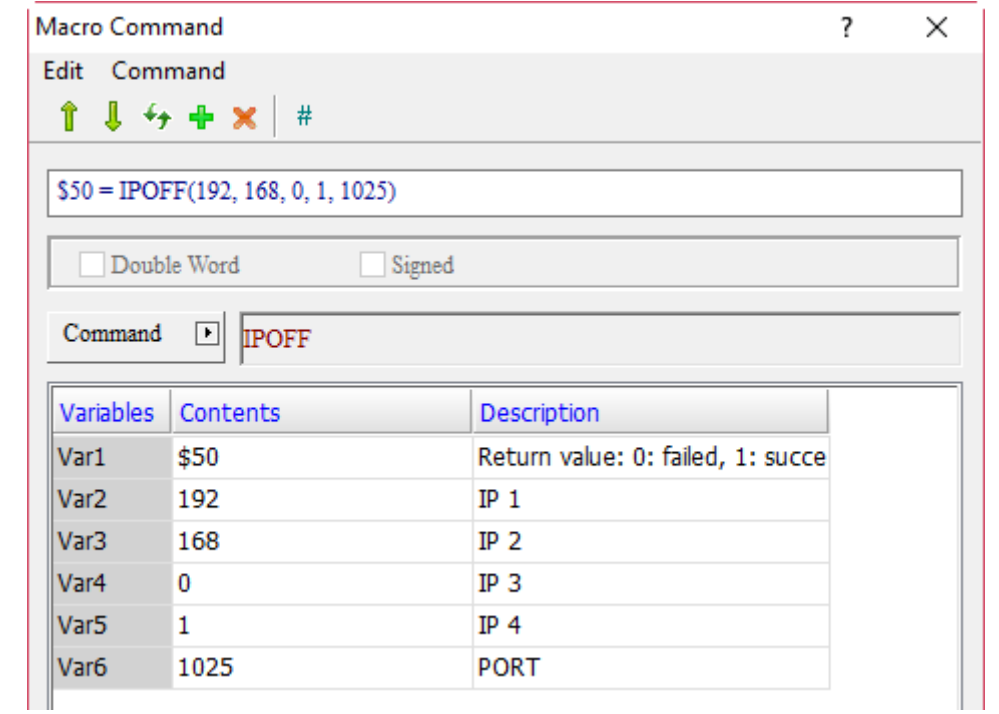

■ If you are not using Var6, enter \$50 = IPON(192, 168, 0, 1), and all ports in IP 192.168.0.1 will be disabled after the macro operation.

■ IPCHANGE (change the connection IP and communication port of the connection controller)

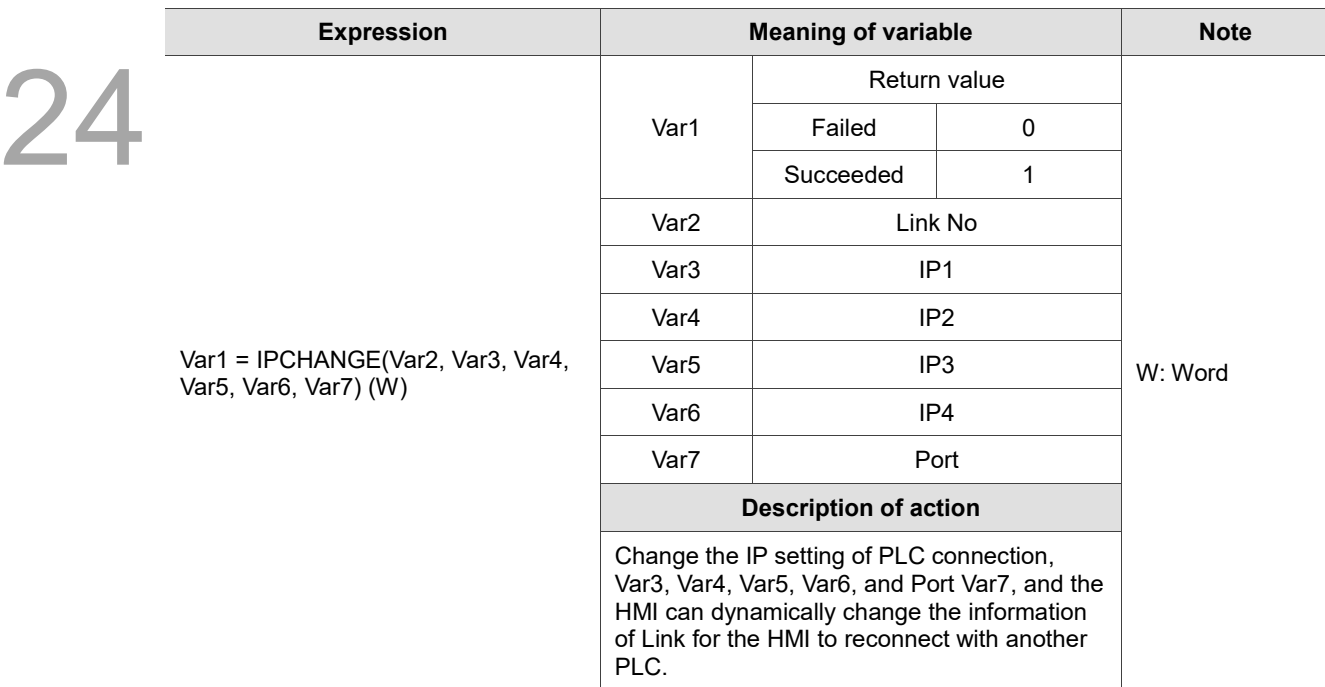

Note: Link No. starts from 0.

**Communication Settings** 

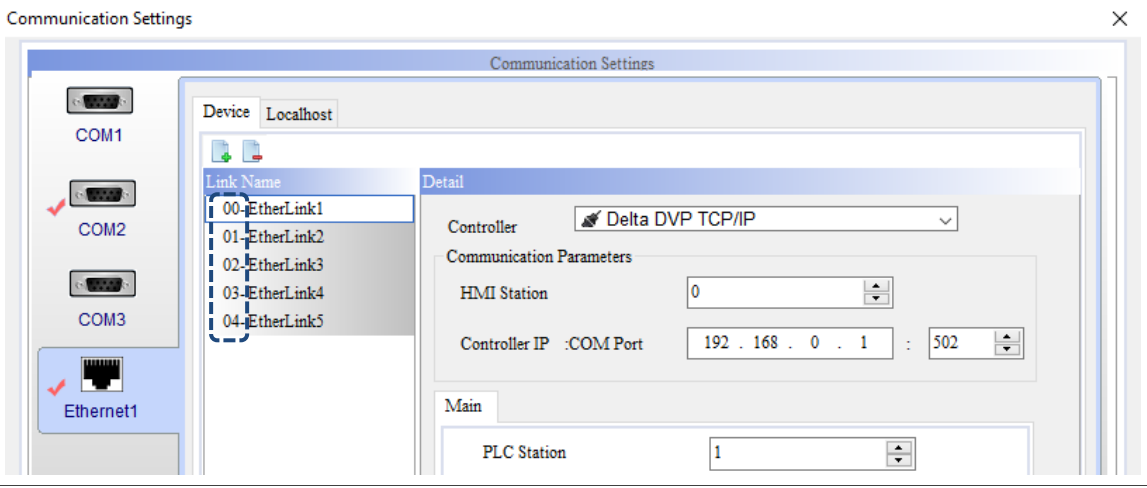

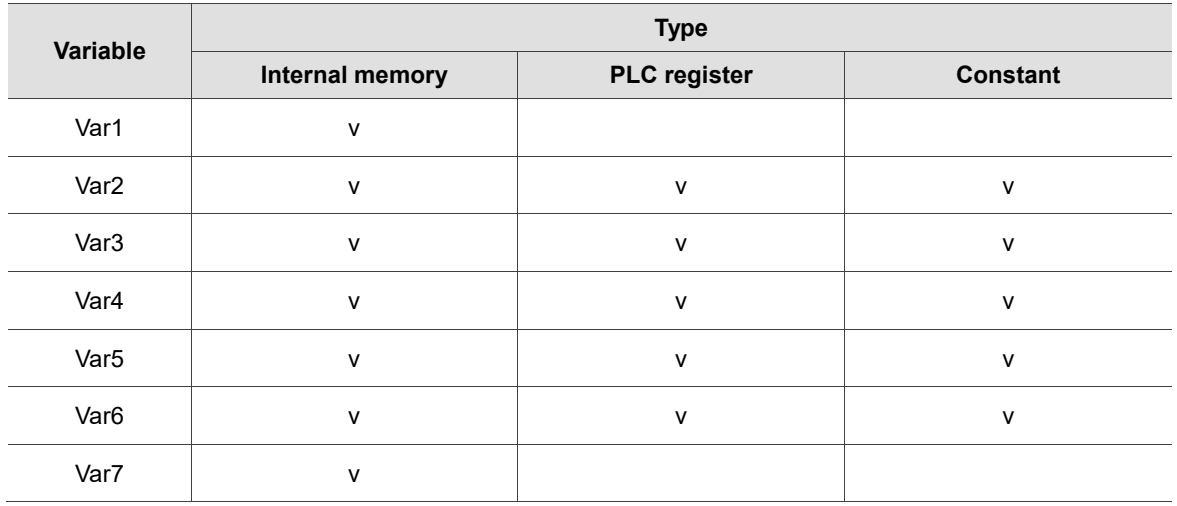

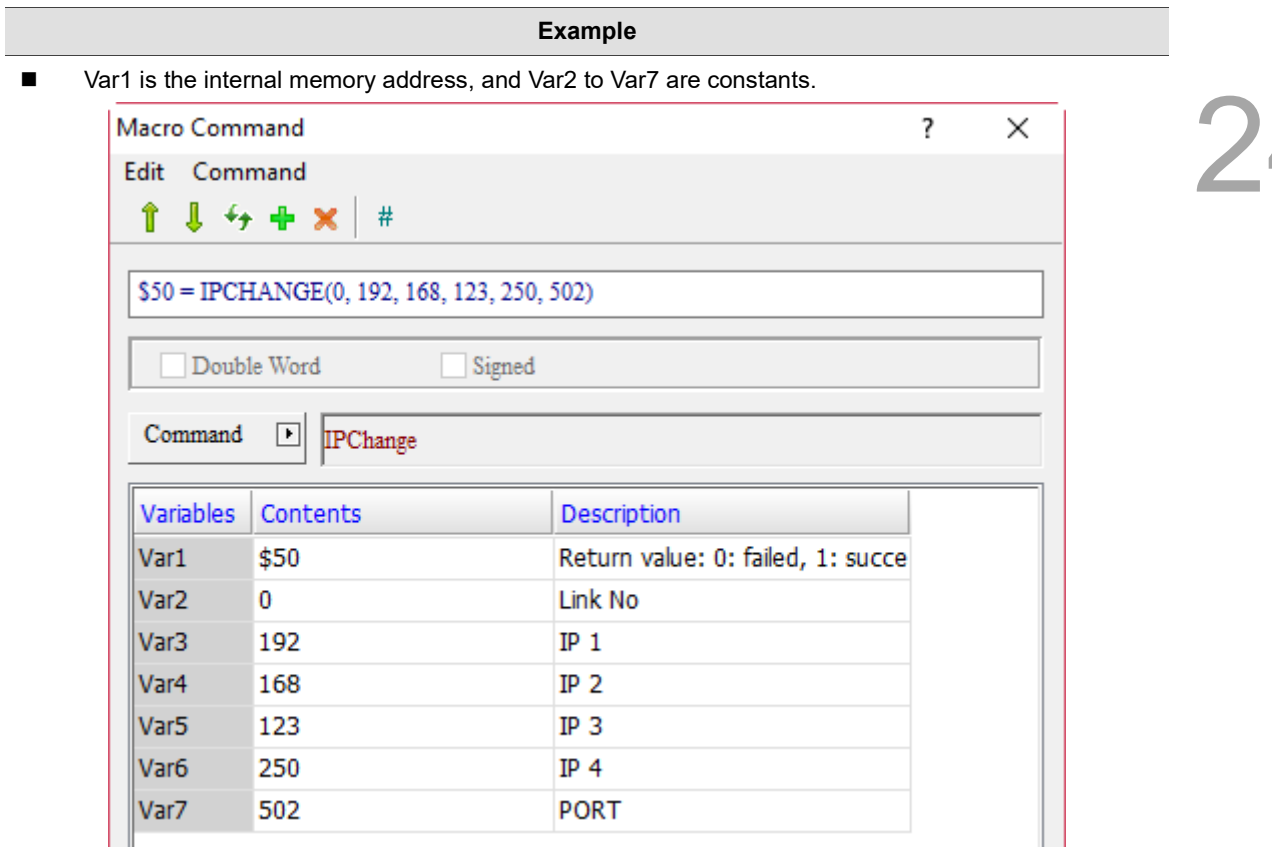

■ Change the IP of PLC connection to 192.168.123.250 Port: 502.

#### 24.3.9 **Drawing**

Drawing includes commmands such as RECTANGLE, LINE, POINT, CIRCLE, etc., which allow you to draw figures. The commands are described in detail below.

| RECTANGLE |  |
|-----------|--|
| LINE      |  |
| POINT     |  |
| CIRCLE    |  |

Figure 24.3.9.1 Drawing

# RECTANGLE (rectangle)

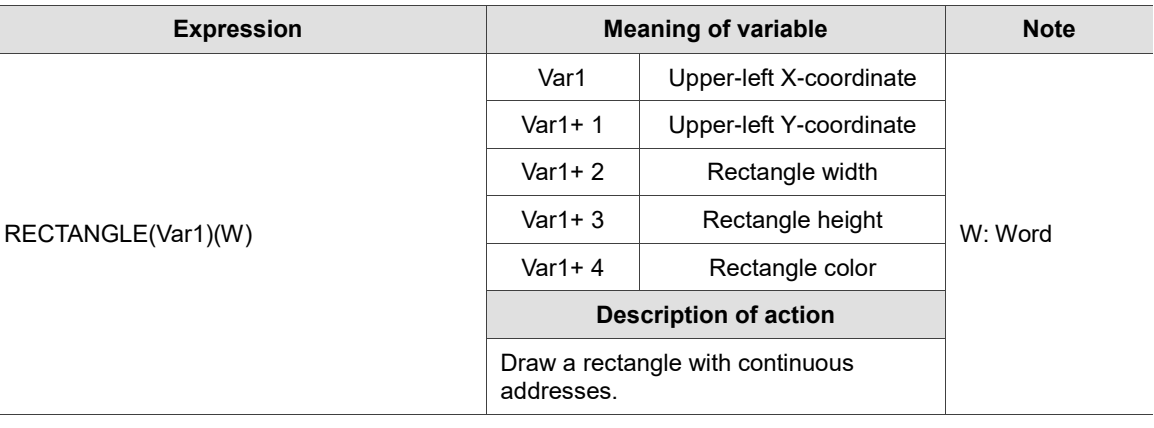

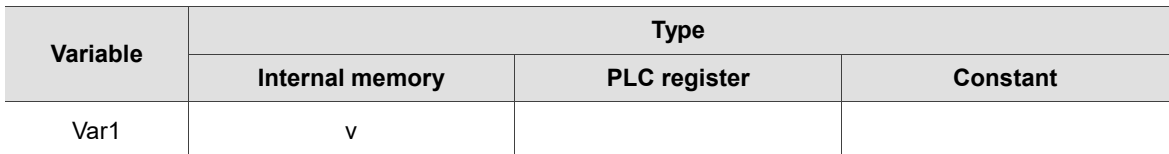

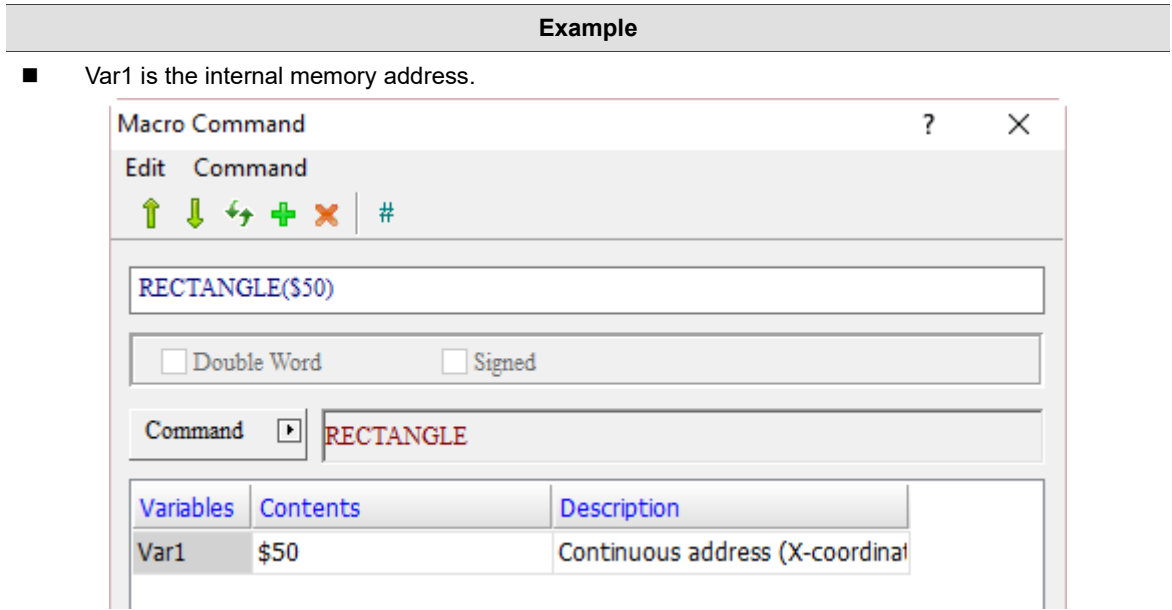

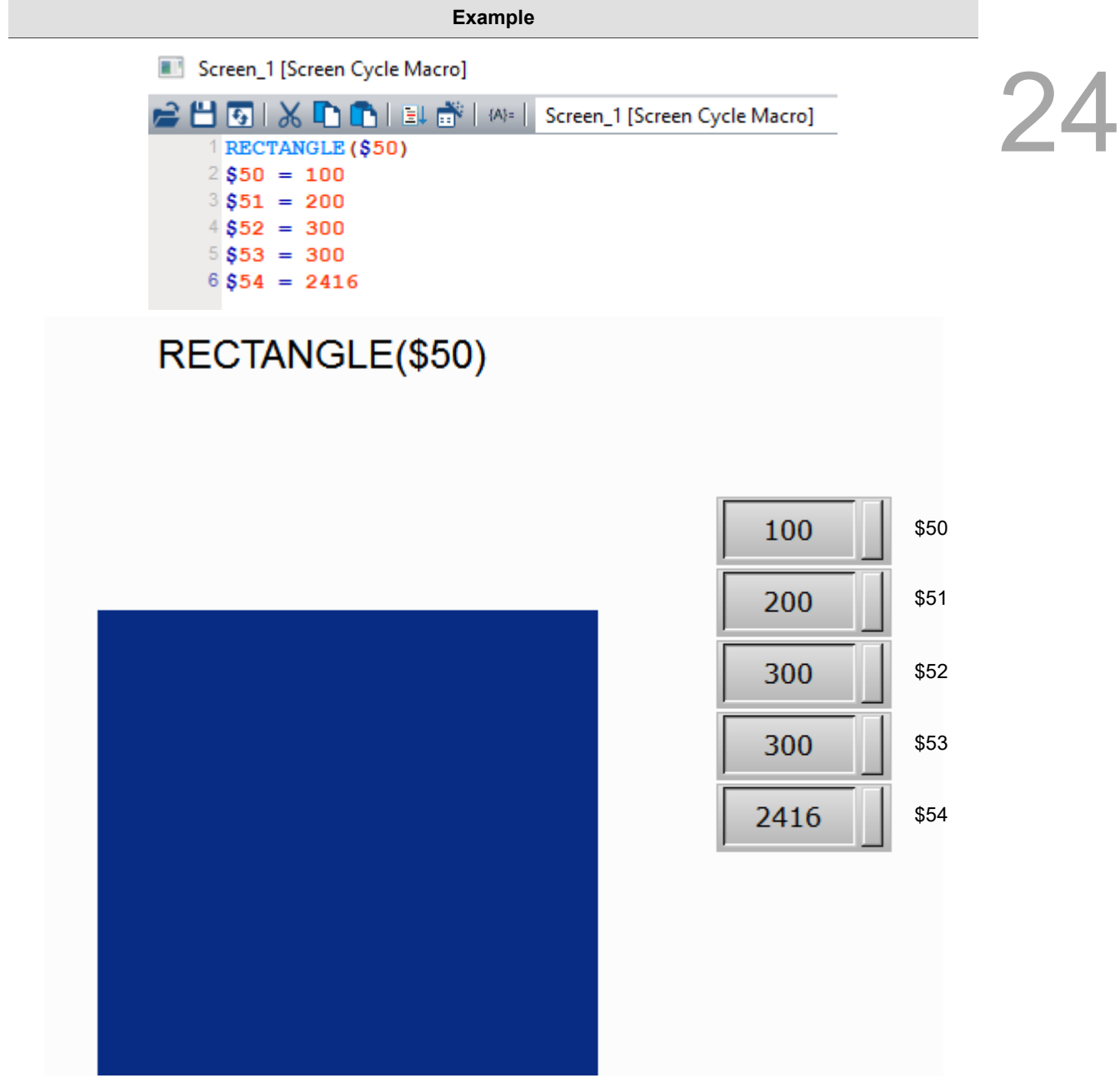

# ■ LINE (line)

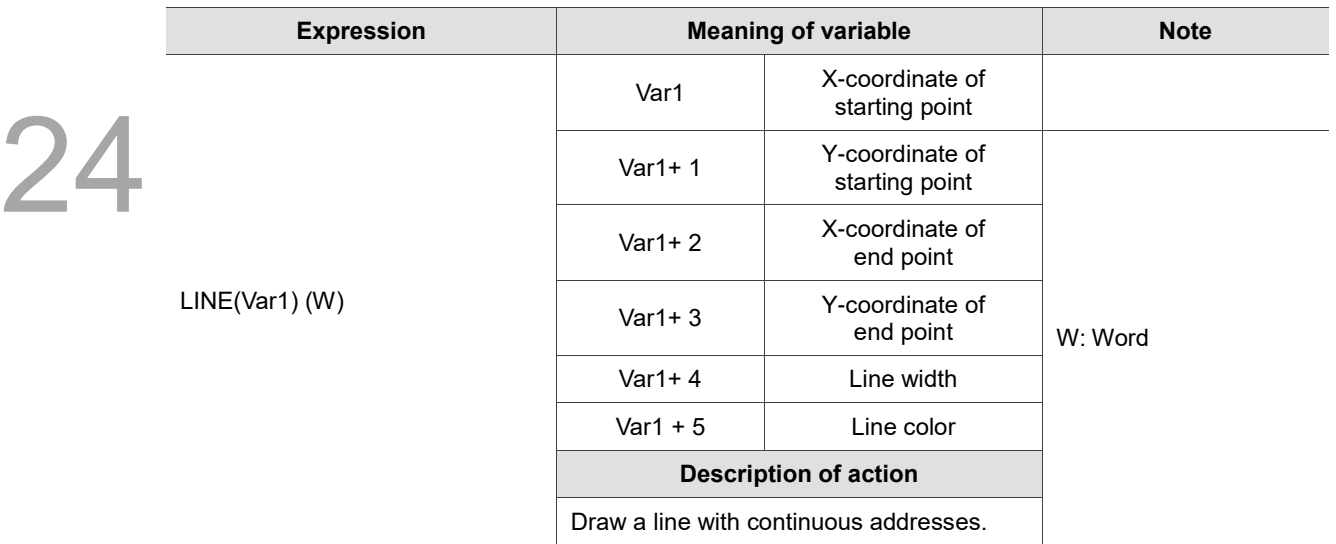

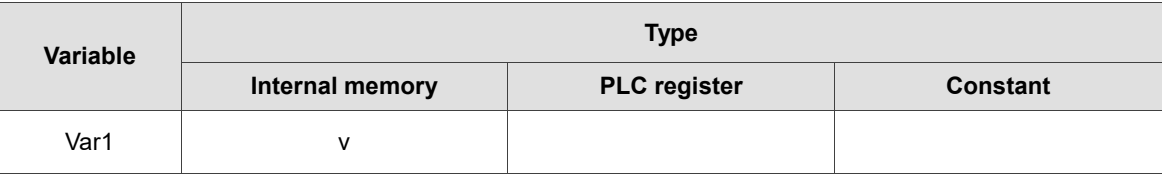

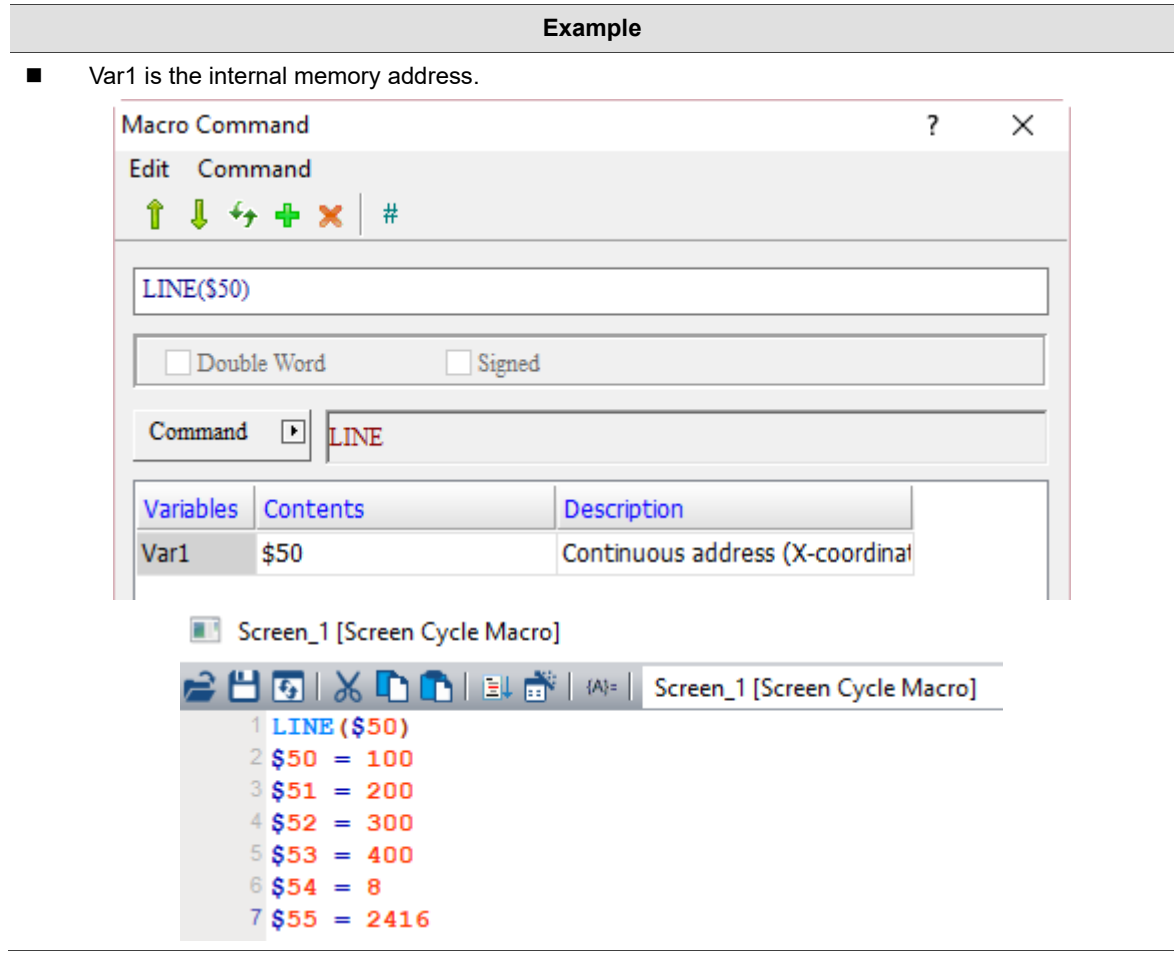

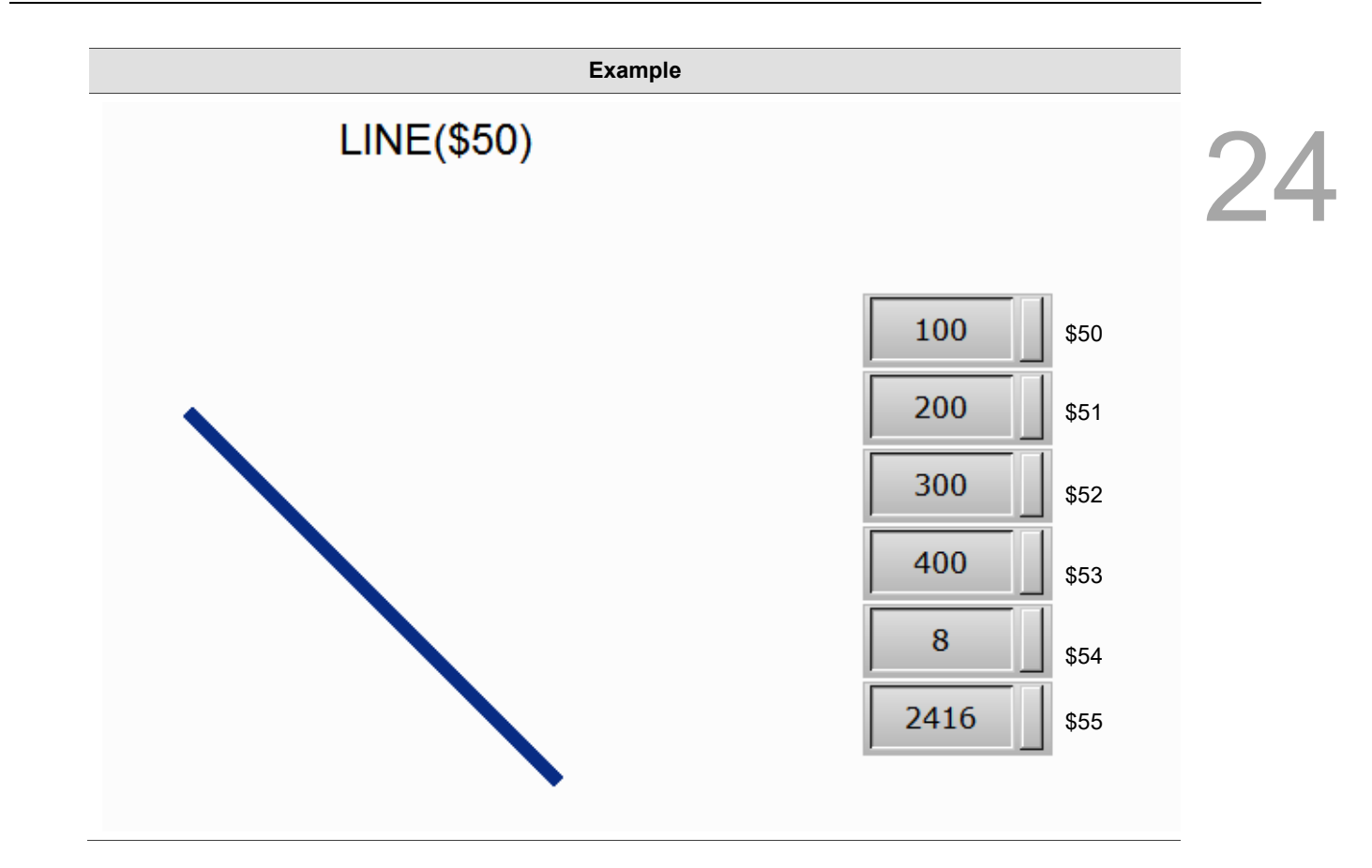

**POINT** (point)

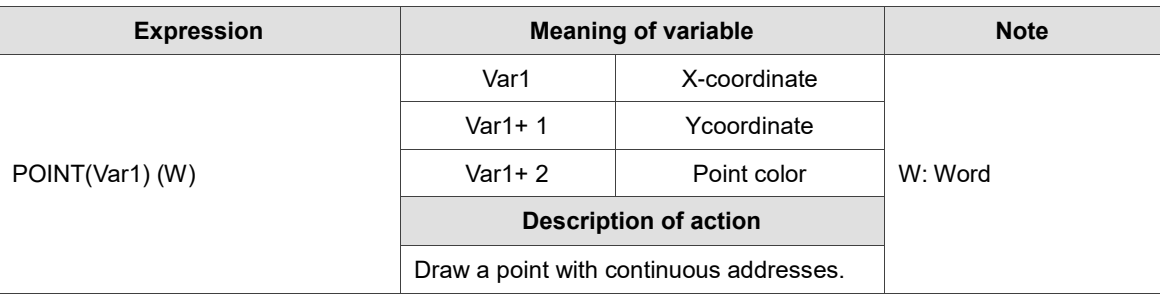

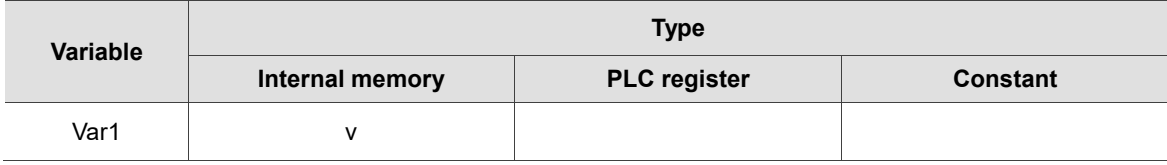

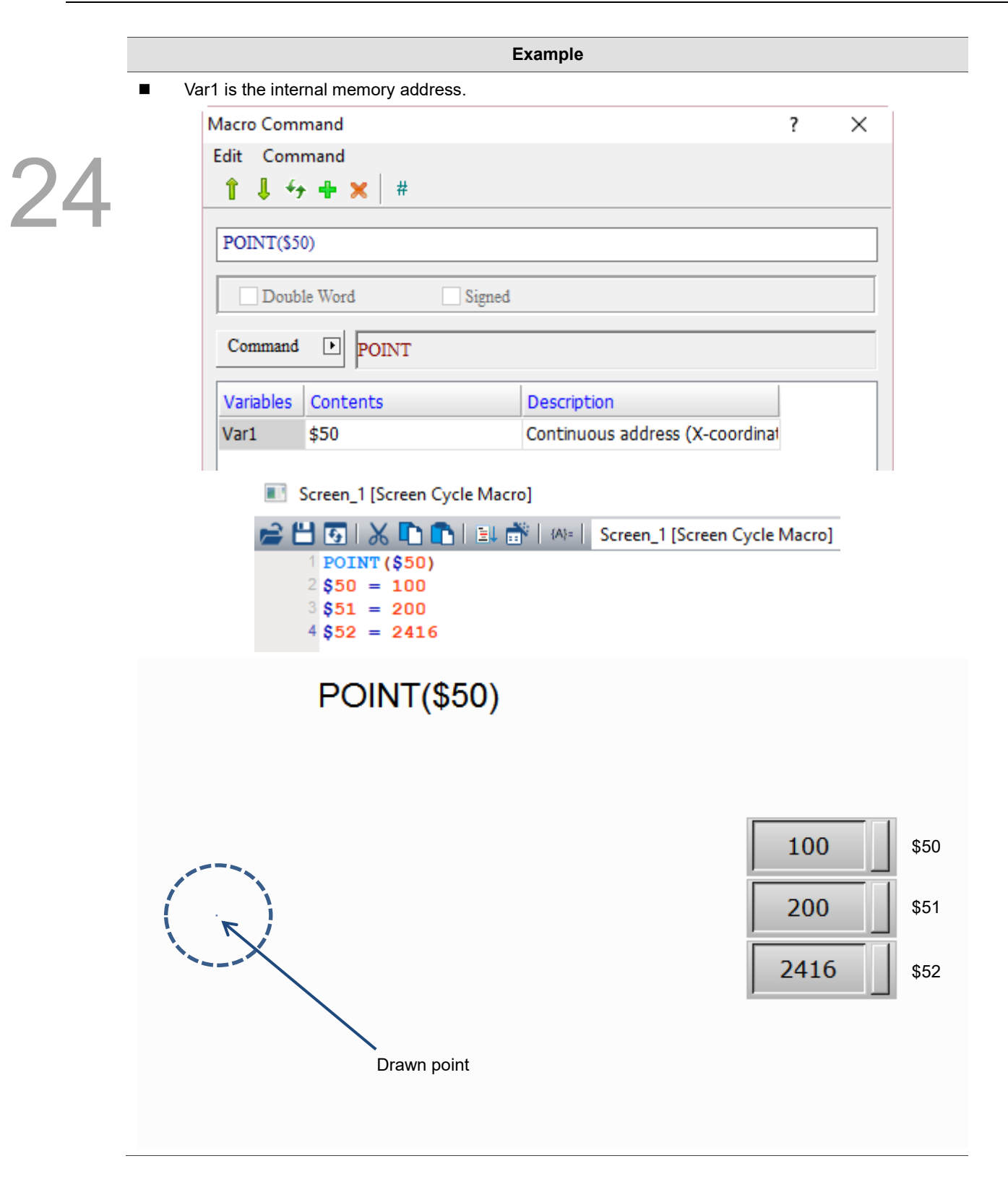

# ■ CIRCLE (circle)

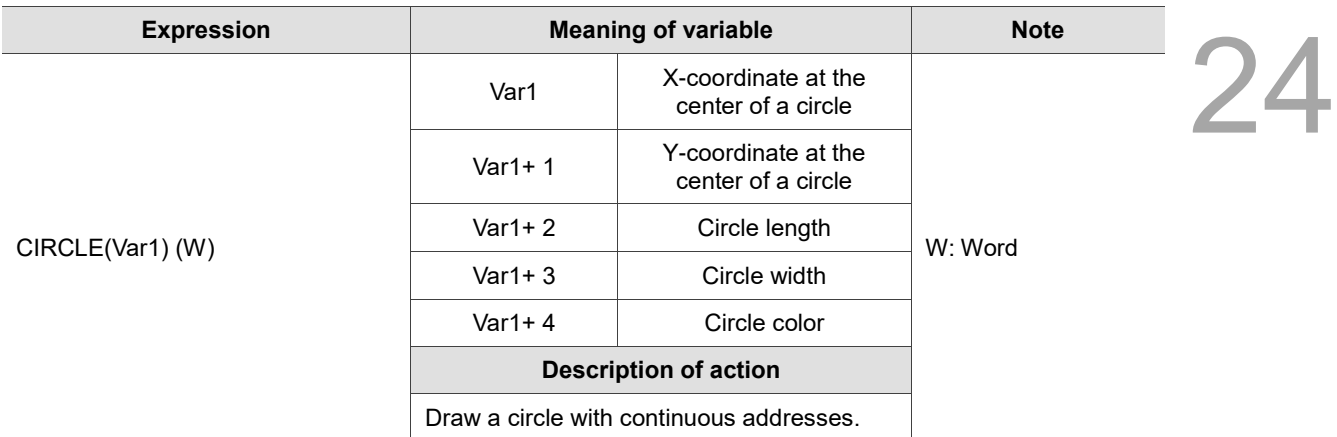

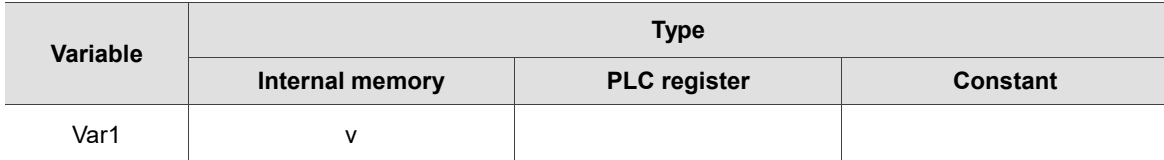

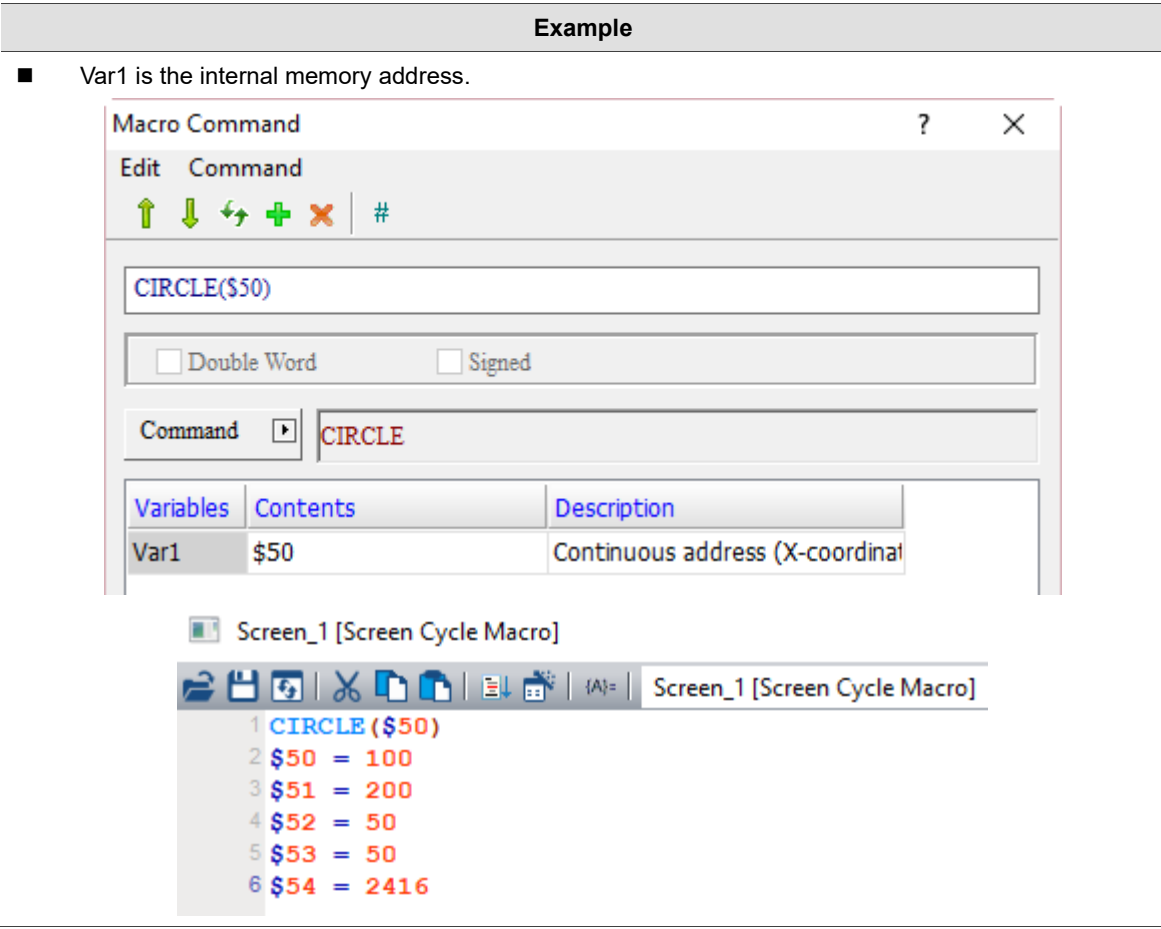

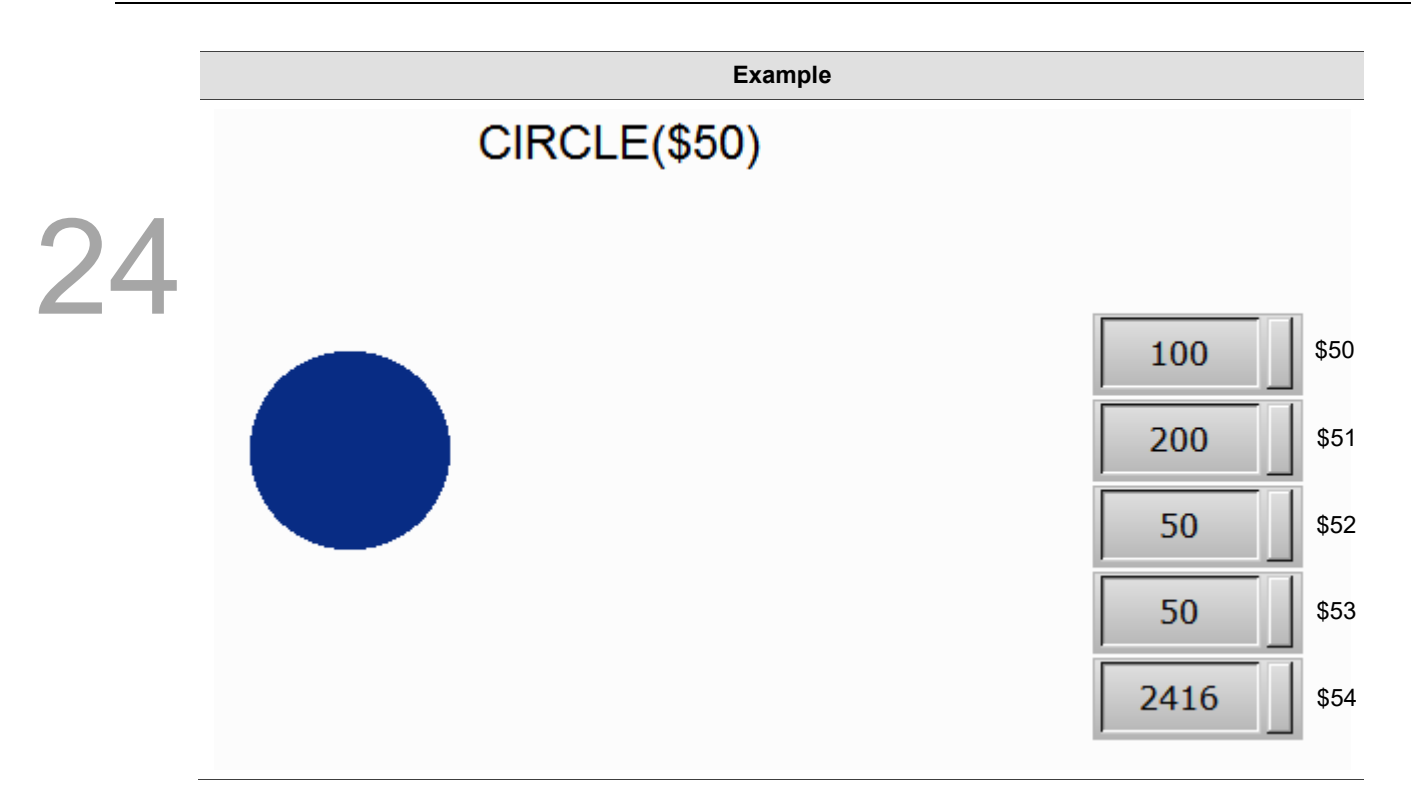

#### 24.3.10 **File Access**

File Access includes FileSlotRead, FileSlotWrite, FileSlotRemove, FileSlotGetLength, FileSlotExport, FileSlotImport and other FileSlot related instructions. The commands are described in detail below.

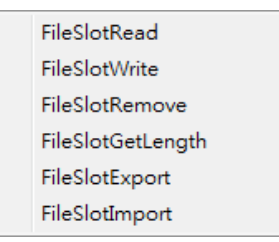

24.3.10.1 File Access

# FileSlotRead (read the file)

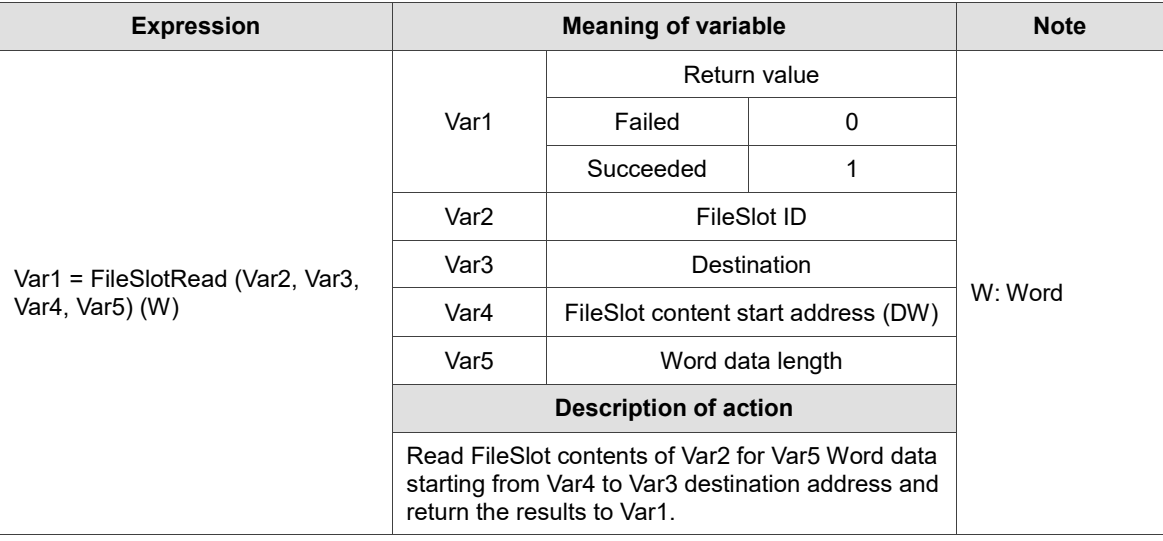

Note: if the specified FileSlot file does not exist yet, use the FileSlotWrite command to create the file.

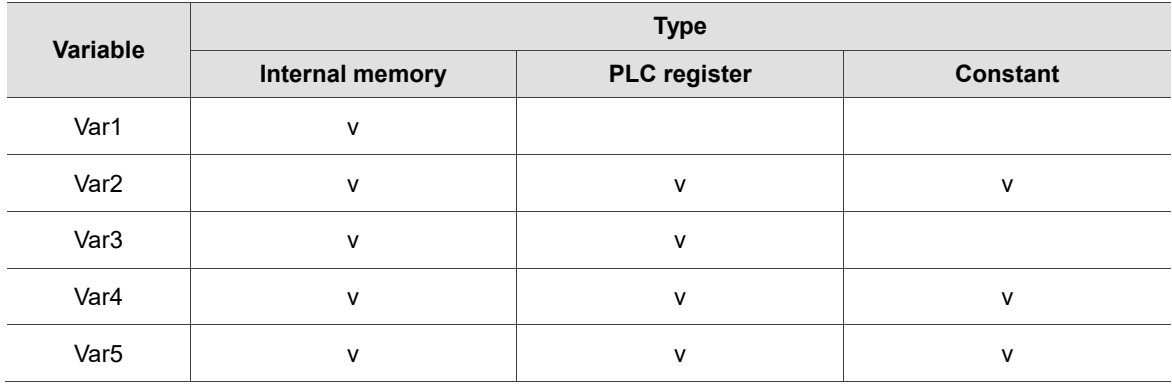

# ■ FileSlotWrite (write the file)

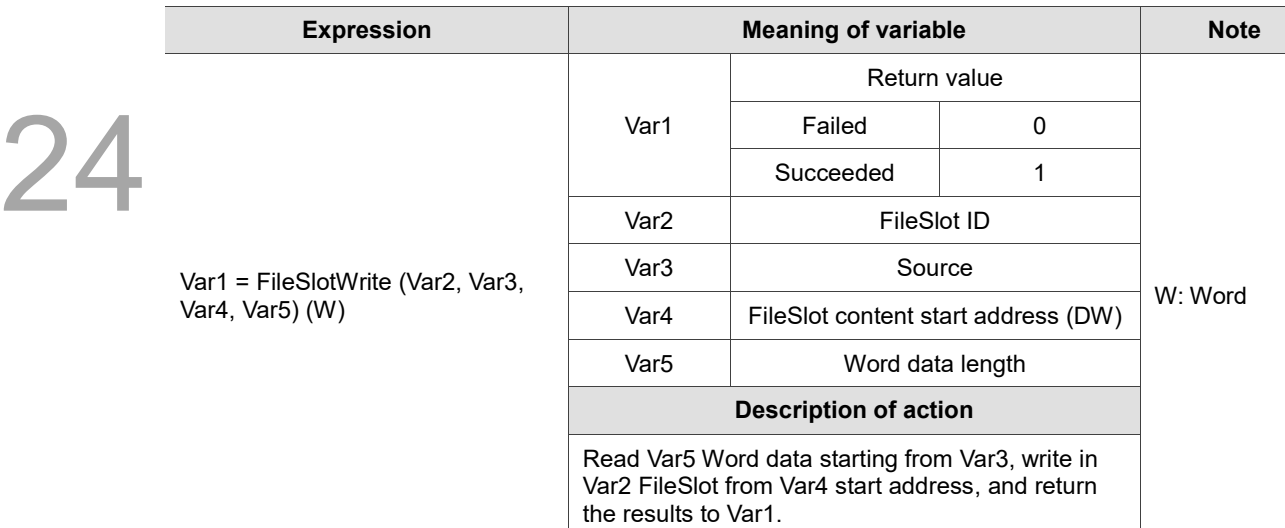

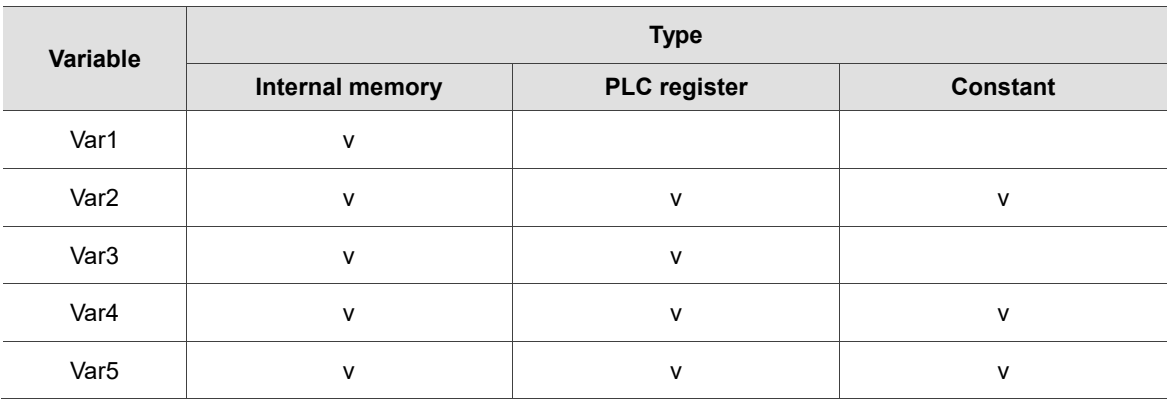

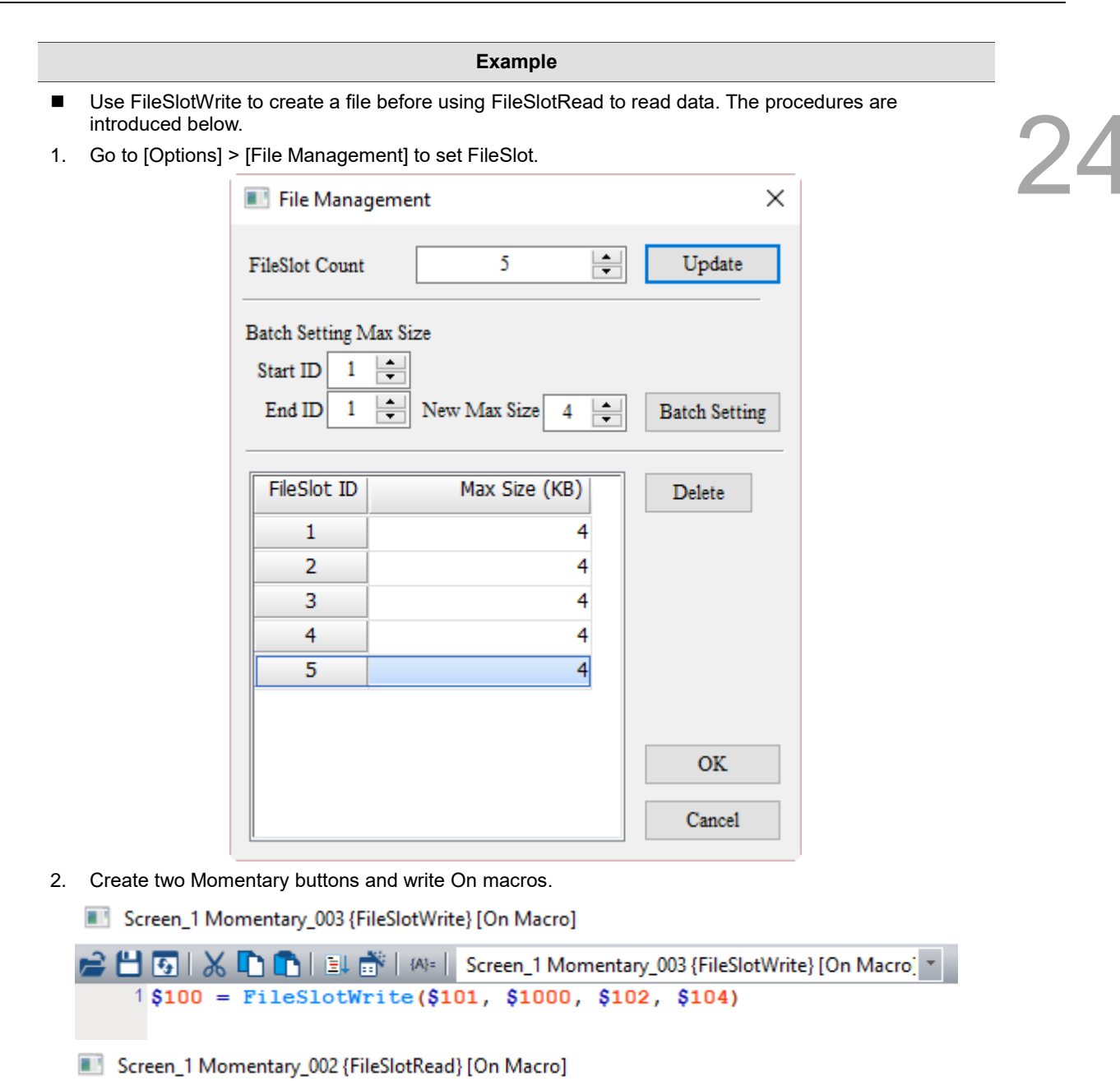

1\$100 = FileSlotRead(\$101, \$1000, \$102, \$104)

**Example** 3. After compiling the screen and downloading it to the HMI, edit 10 Word files from \$1000 as the start address. Set \$101 as 1, \$102 as 0, and \$104 as 10. By triggering FileSlotWrite, data of \$1,000 - \$1009 will be written to the FileSlot ID 1 starting from address 0. Return(\$100)  $\mathbf 1$ 24 Export FileSlotRead FileSlot ID(\$101)  $\mathbf{1}$ Start Add(\$102)  $\overline{O}$ Import FileSlotWrite  $10$ Data Len(\$104)  $\overline{0}$ Return Len(\$106) FileSlotRemove Device(\$108)  $\overline{0}$ 2:USB, 3:SD FileSlotGetLength  $\overline{0}$ FlileName Len(\$110) FlileName(\$120) FileSlotEXPORT <u>Data Area(\$1000)</u>  $\overline{2}$ 3 5  $\mathbf{1}$ 6 FileSlotIMPORT 8 9 10  $\overline{0}$  $\overline{0}$  $\overline{0}$  $\Omega$  $\overline{0}$  $\overline{0}$  $\overline{0}$  $\overline{0}$  $\overline{0}$  $\overline{0}$  $\overline{0}$  $\overline{0}$  $\circ$  $\mathbf{0}$  $\mathbf{0}$  $\pmb{0}$  $\overline{0}$  $\mathbf 0$  $\overline{0}$  $\overline{0}$  $\mathbf 0$  $\overline{0}$  $\overline{0}$  $\mathbf{0}$  $\overline{0}$  $\overline{0}$  $\overline{0}$  $\mathbf 0$  $\overline{0}$ O O  $\overline{0}$  $\mathbf 0$  $\overline{0}$  $\mathbf 0$  $\overline{0}$ o  $\overline{0}$  $\overline{0}$ 4. Reset the data of \$1000 - \$1009 to zero. Set \$104 as 8 and by triggering FileSlotRead, the 8 Word data starting from the 0<sup>th</sup> address of the FileSlot ID 1 will be written in \$1000 to \$1007. Return(\$100)  $\mathbf{1}$ Export  $\mathbf{1}$ FileSlotRead FileSlot ID(\$101)  $\overline{0}$ Start Add(\$102) Import FileSlotWrite Data Len(\$104) 8 Return Len(\$106)  $\pmb{\mathsf{O}}$ FileSlotRemove  $\pmb{0}$ Device(\$108) 2:USB, 3:SD FileSlotGetLength FlileName Len(\$110)  $\mathbf{0}$ FlileName(\$120) **FileSlotEXPORT** Data Area(\$1000)  $\ddot{\mathbf{6}}$ 1  $\overline{2}$  $\overline{a}$ 5 FileSlotIMPORT 8  $\overline{0}$  $\overline{0}$  $\overline{0}$  $\overline{0}$  $\overline{0}$  $\overline{0}$ ō ō  $\mathbf{0}$  $\overline{\mathfrak{o}}$  $\overline{0}$  $\bar{\mathfrak{o}}$  $\bf{0}$  $\overline{0}$  $\circ$  $\circ$  $\circ$  $\circ$  $\circ$  $\bf{0}$  $\Omega$  $\Omega$  $\Omega$  $\overline{0}$  $\mathbf{0}$  $\Omega$  $\Omega$  $\overline{0}$  $\overline{0}$  $\overline{0}$  $\overline{0}$  $\overline{0}$  $\mathbf{0}$  $\bf{0}$  $\overline{0}$  $\overline{0}$  $\overline{0}$  $\overline{0}$  $\mathbf{0}$  $\overline{0}$  $\overline{0}$ 

# ■ FileSlotRemove (remove the file)

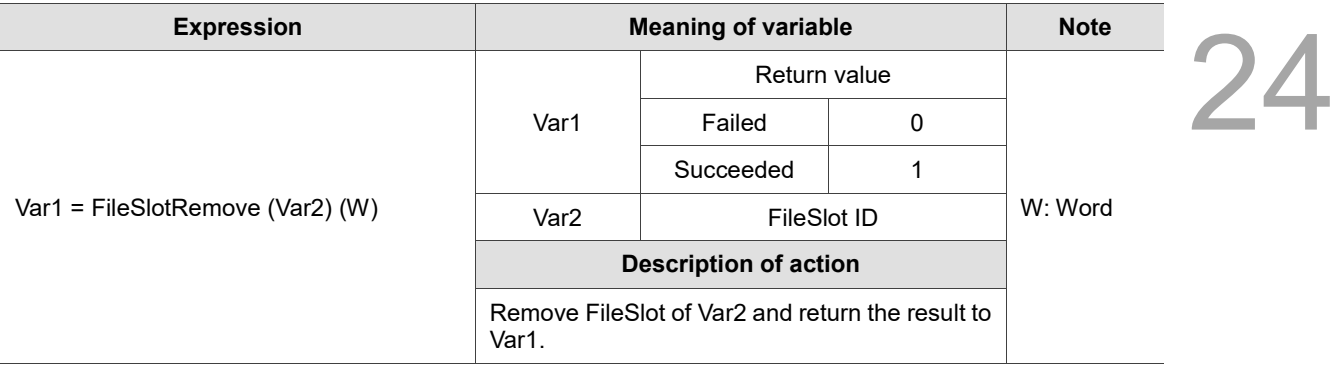

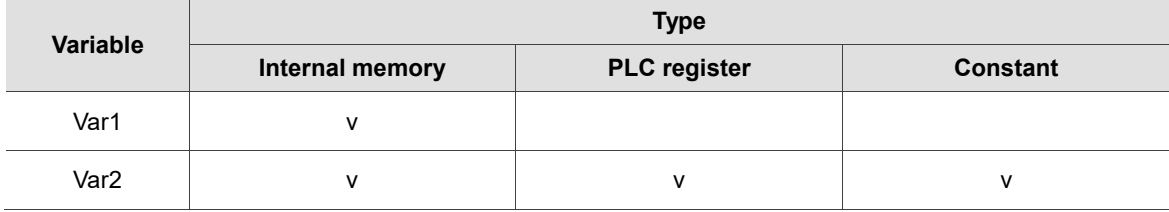

#### **Example**

■ Var1 is the internal memory address and Var2 is a constant. Remove FileSlot ID 1 (Var2) and put the return value in \$100 (Var1).

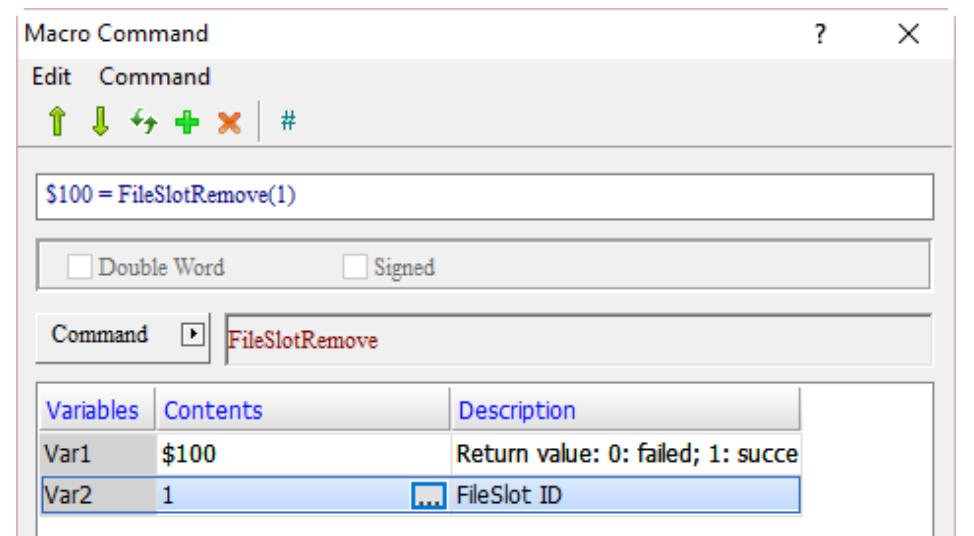

■ FileSlotGetLength (read the file length)

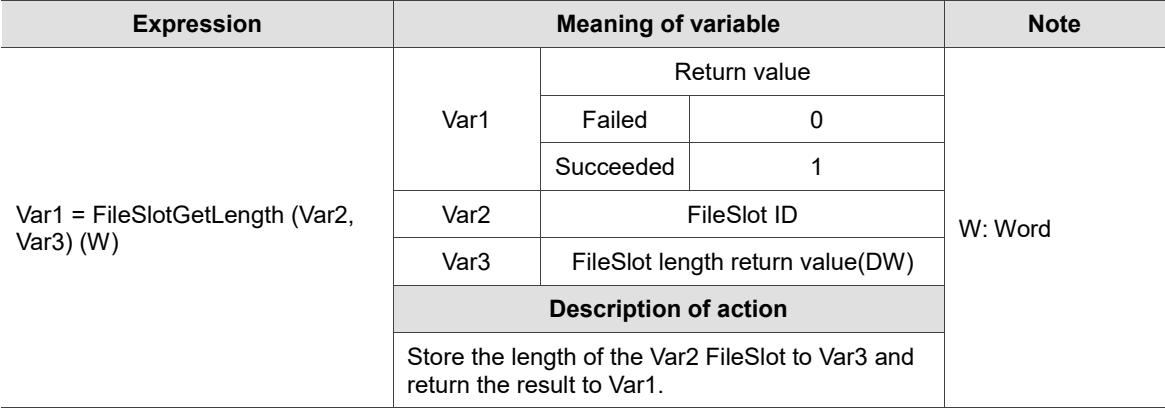

Note: unit of read length is Byte.

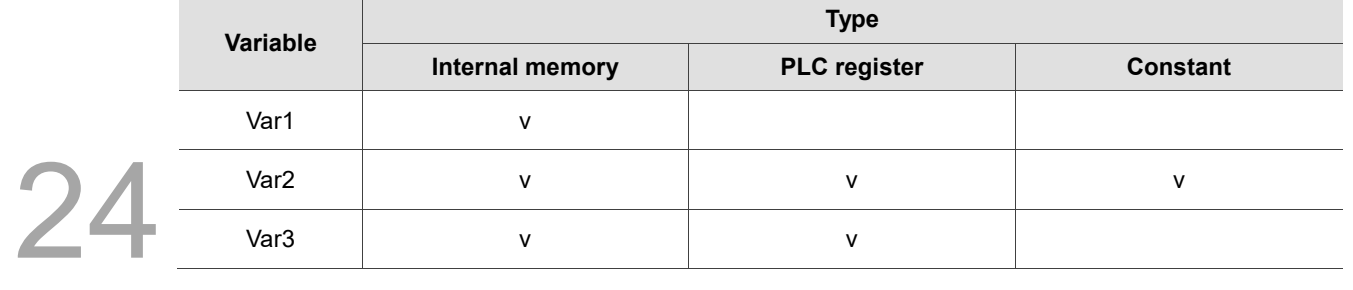

### **Example**

■ Var1 and Var3 are internal memory addresses, and Var2 is a constant. Get the length of FileSlot ID 1 (Var2) and save it to \$106, and put the return value in \$100 (Var1). If the FileSlot length is 10 words, the value returned to \$106 is 20 (Byte).

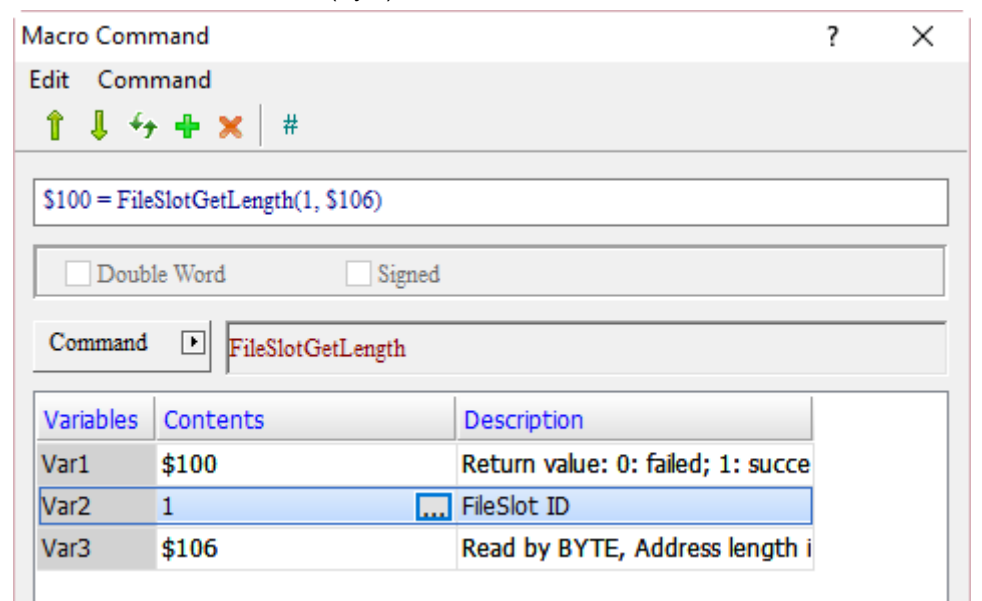

**FileSlotExport (export the file)** 

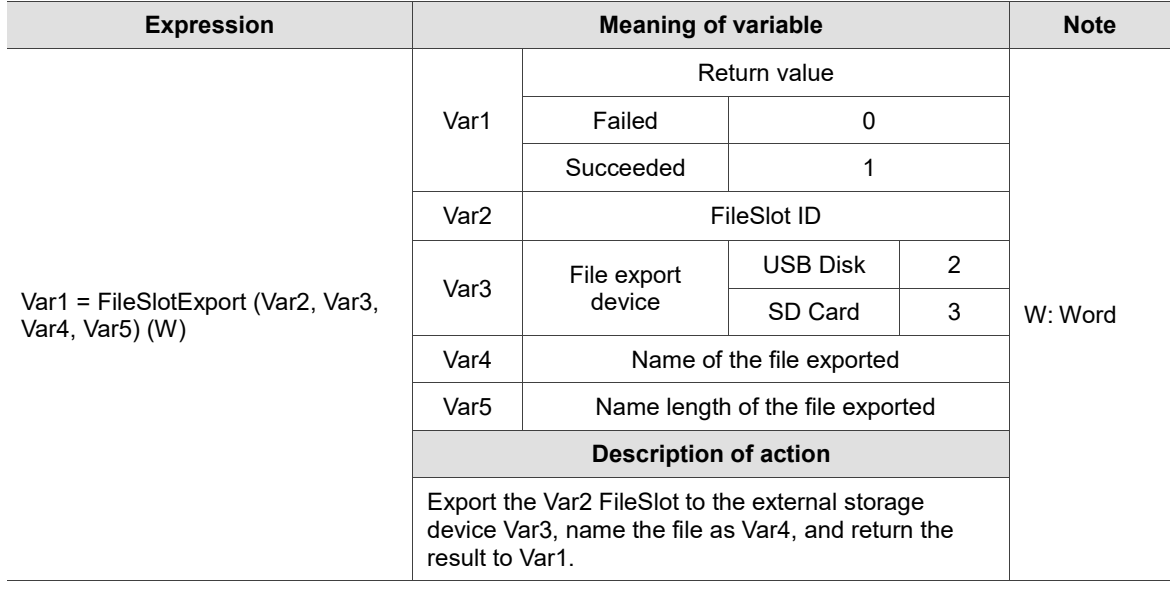

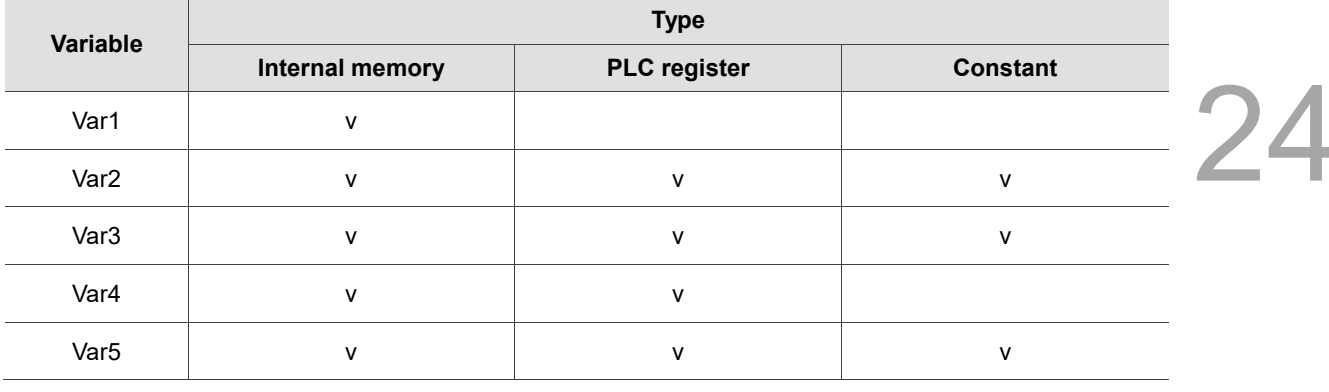

- **Example**
- Var1, Var4, and Var5 are internal memory addresses, and Var2 and Var3 are constants. Export FileSlot ID 1 (Var2) to USB Disk (Var3), which name length of the file is 2 (Var5) and file name is Slot (Var4), and put the return value in \$100 (Var1).

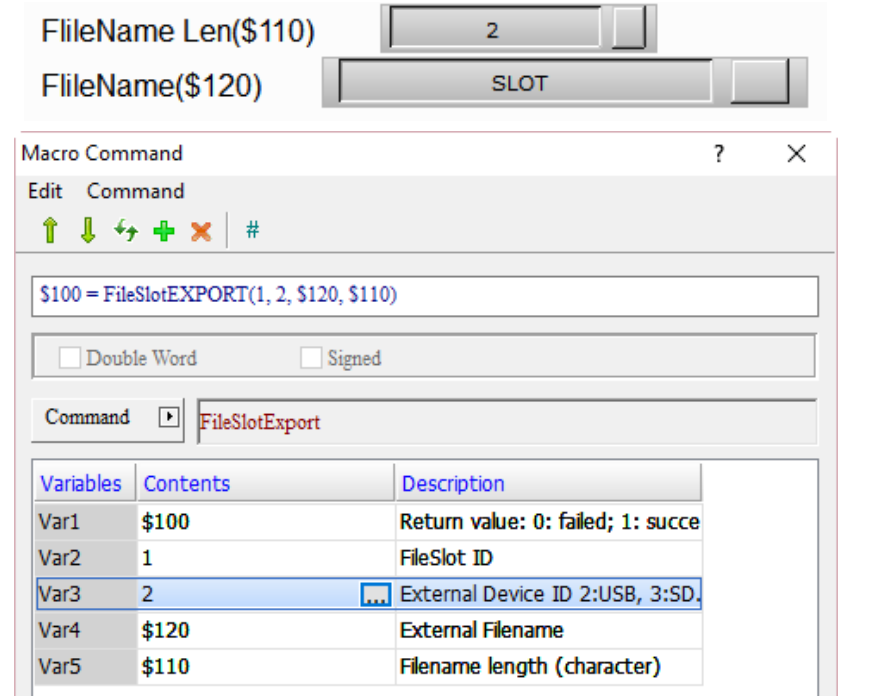

**E** FileSlotImport (import the file)

| <b>Expression</b>                 | <b>Meaning of variable</b> |                                  |             |                                                                                                    | <b>Note</b> |  |
|-----------------------------------|----------------------------|----------------------------------|-------------|----------------------------------------------------------------------------------------------------|-------------|--|
|                                   | Var1                       | Return value                     |             |                                                                                                    |             |  |
|                                   |                            | Failed                           |             | 0                                                                                                    |             |  |
|                                   |                            | Succeeded                        |             | 1                                                                                                    |             |  |
|                                   | Var <sub>2</sub>           |                                  | FileSlot ID |                                                                                                    |             |  |
| $Var1 = FileSlotImport$           | Var3                       | File import<br>device            | USB Disk    | 2                                                                                                    |             |  |
| (Var2, Var3, Var4,<br>Var5) $(W)$ |                            |                                  | SD Card     | 3                                                                                                    | W: Word     |  |
|                                   | Var4                       | Name of the file imported        |             |                                                                                                    |             |  |
|                                   | Var <sub>5</sub>           | Name length of the file imported |             |                                                                                                    |             |  |
|                                   |                            | <b>Description of action</b>     |             |                                                                                                    |             |  |
|                                   |                            |                                  |             | Import the file named Var4 in the external storage device<br>Var3 to the Var2 FileSlot and send the return value to Var1. |             |  |

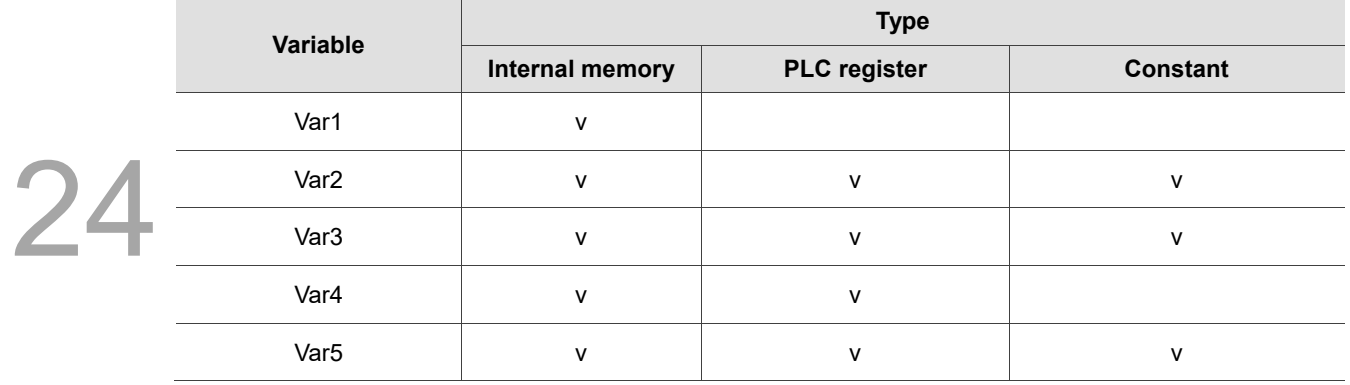

**Example** ■ Var1, Var4, and Var5 are internal memory addresses, and Var2 and Var3 are constants. Import the file named Slot (Var4) with the length of 2 (Var5) in USB Disk (Var3) to the FileSlot ID 1 (Var2), and put the return value in \$100 (Var1). FlileName Len(\$110)  $\overline{2}$ FlileName(\$120) **SLOT** Macro Command  $\overline{\mathbf{?}}$  $\times$ Edit Command  $\ddotmark$  $#$ î л -4 ×  $$100 =$  FileSlotIMPORT(1, 2, \$120, \$110) Signed Double Word Command ⊵ FileSlotImport

Description

**FileSlot ID** 

**External Filename** 

Return value: 0: failed; 1: succe

... External Device ID 2:USB, 3:SD.

Filename length (character)

Variables

Var1

Var<sub>2</sub>

Var<sub>3</sub>

Var4

Var<sub>5</sub>

Contents

\$100

\$120

 $$110$ 

1

 $\overline{2}$ 

# 24.3.11 Others

Others include Time Tick, GETLASTERROR, Comment, Delay, GETSYSTEMTIME, SETSYSTEMTIME, EXPORT, EXRCP, IMRCP, EXENRCP, IMENRCP, EXHISTORY, EXALARM, DISKFORMAT, BMPCAPTURE, PLCDOWNLOAD, GetCircleCenter, and other commands. The commands are described in detail below.

| <b>Time Tick</b>       |  |
|------------------------|--|
| <b>GETLASTERROR</b>    |  |
| Comment                |  |
| Delay                  |  |
| <b>GETSYSTEMTIME</b>   |  |
| <b>SETSYSTEMTIME</b>   |  |
| <b>GETHISTORY</b>      |  |
| <b>EXPORT</b>          |  |
| EXRCP16                |  |
| IMRCP16                |  |
| EXRCP32                |  |
| IMRCP32                |  |
| <b>EXENRCP</b>         |  |
| <b>IMENRCP</b>         |  |
| <b>EXHISTORY</b>       |  |
| <b>EXALARM</b>         |  |
| <b>EXALARMGROUP</b>    |  |
| <b>DISKFORMAT</b>      |  |
| <b>BMPCAPTURE</b>      |  |
| PLCDOWNLOAD            |  |
| <b>OPENSCREEN</b>      |  |
| <b>CLOSESUBSCREEN</b>  |  |
| <b>GetCircleCenter</b> |  |
| <b>VAR</b>             |  |

Figure 24.3.11.1 Others
■ Time Tick (get the time from the start of the system up to now)

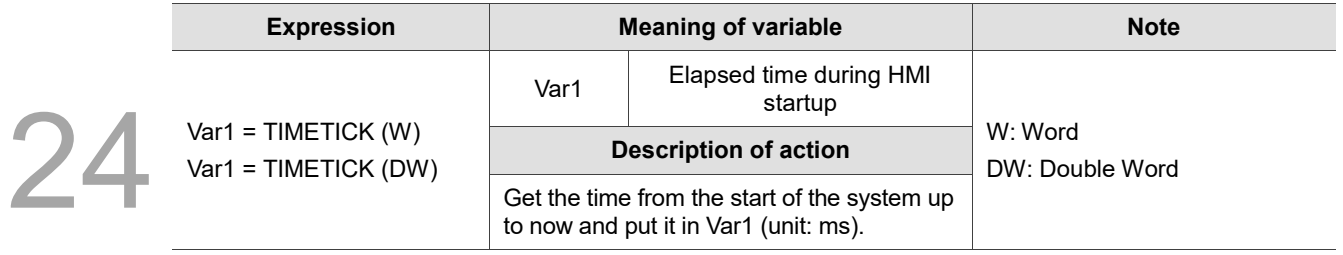

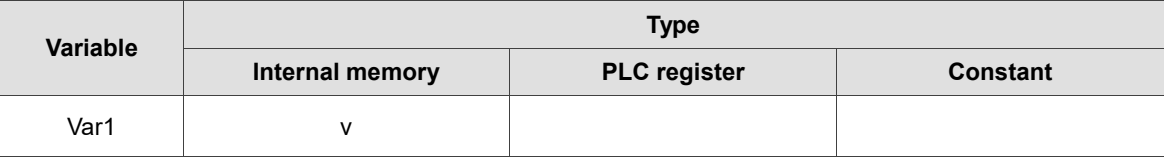

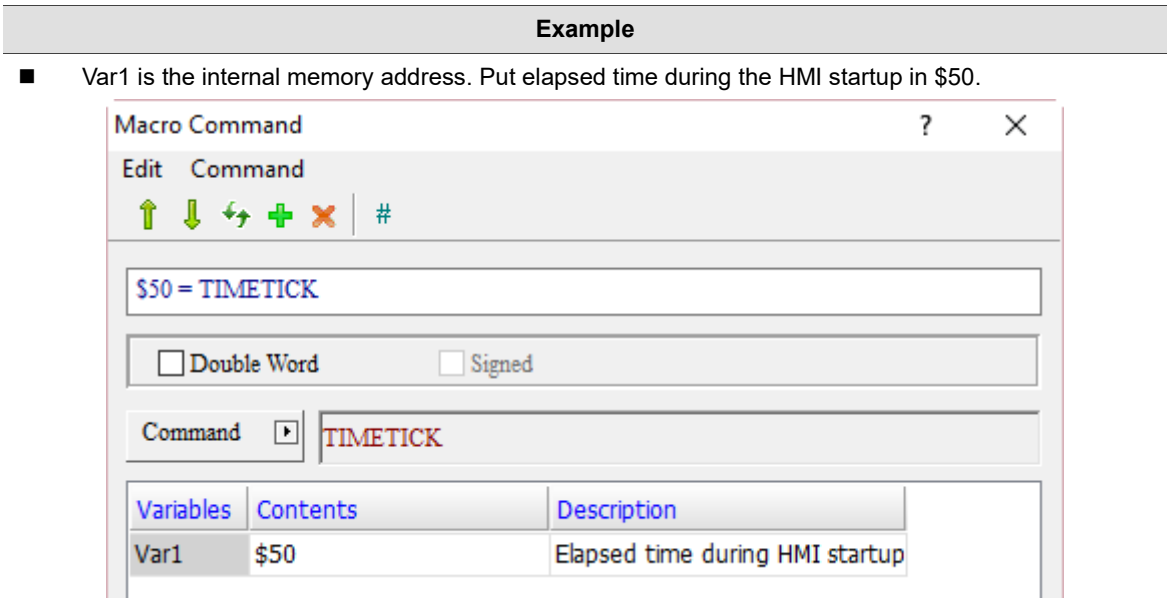

### ■ GETLASTERROR (get error value of previous command)

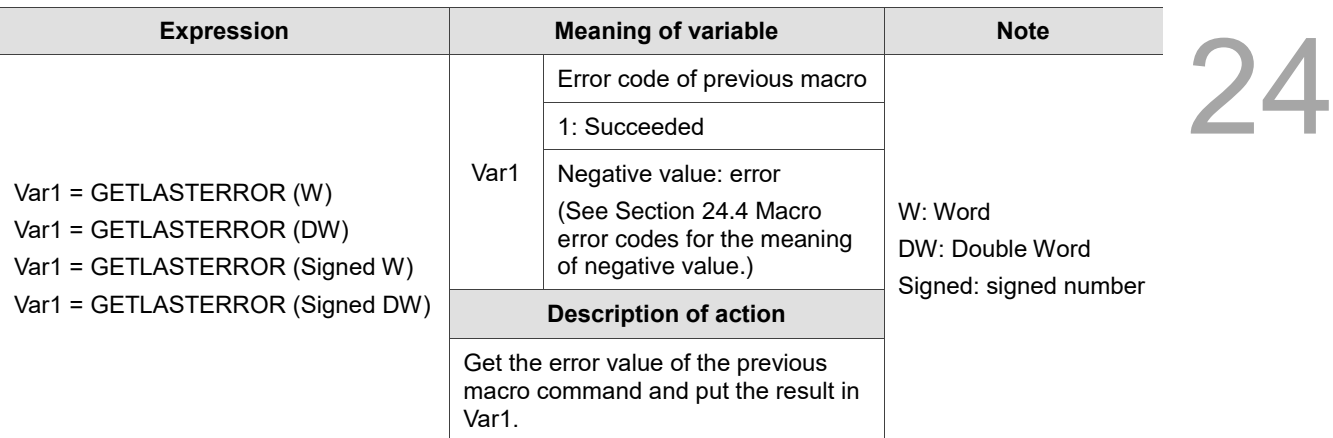

Note: this command must follow a macro command with an error in order to obtain its error value.

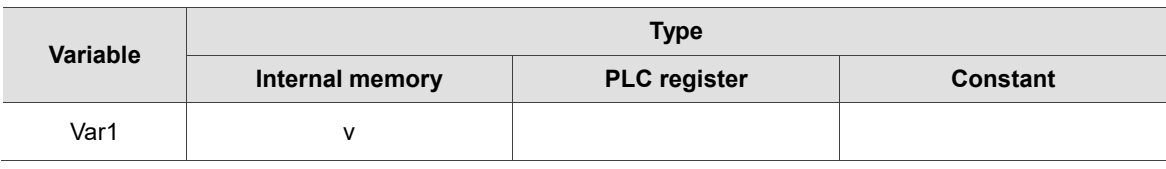

#### **Example**

■ Var1 is the internal memory address. Get the result of the error value of the previous macro command and put it in \$50.

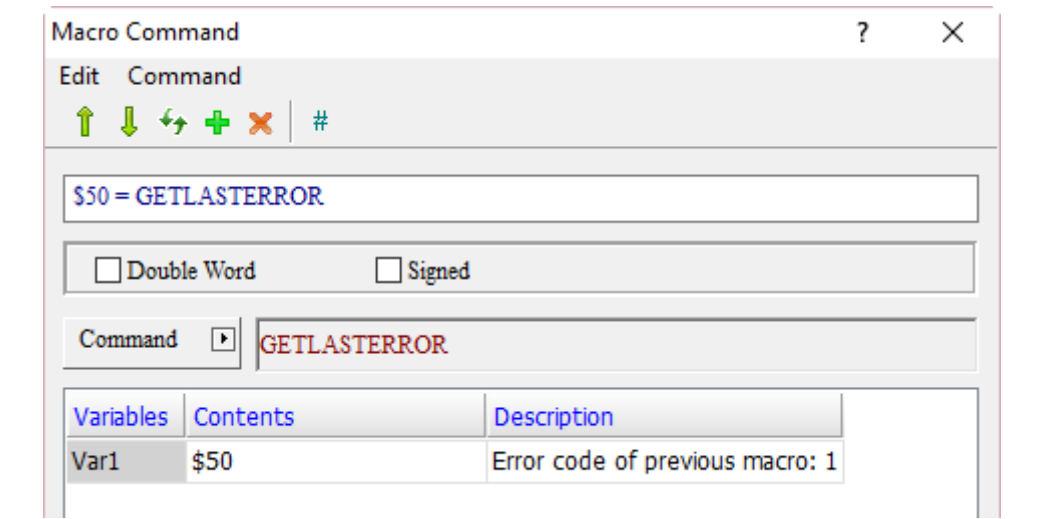

## COMMENT (comments)

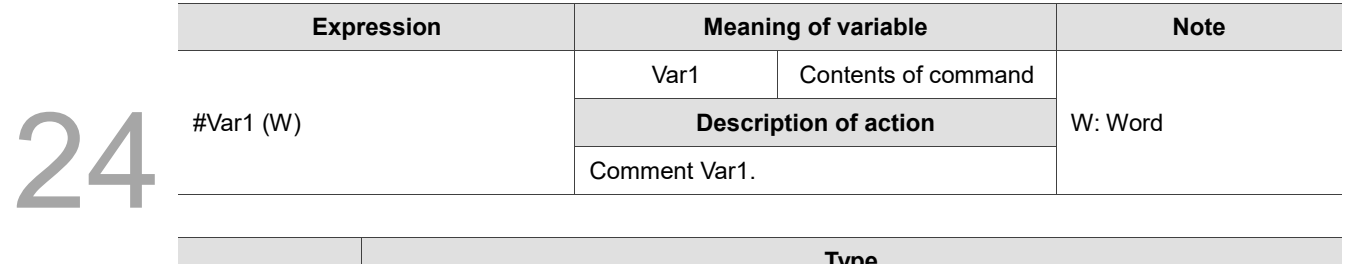

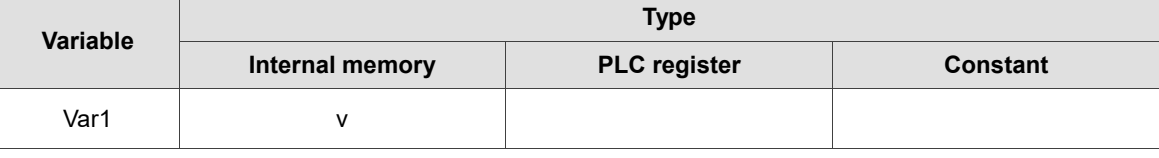

### **Example**

Add # before the command to make a comment on the command. # can also be used for describing the purpose of a macro.

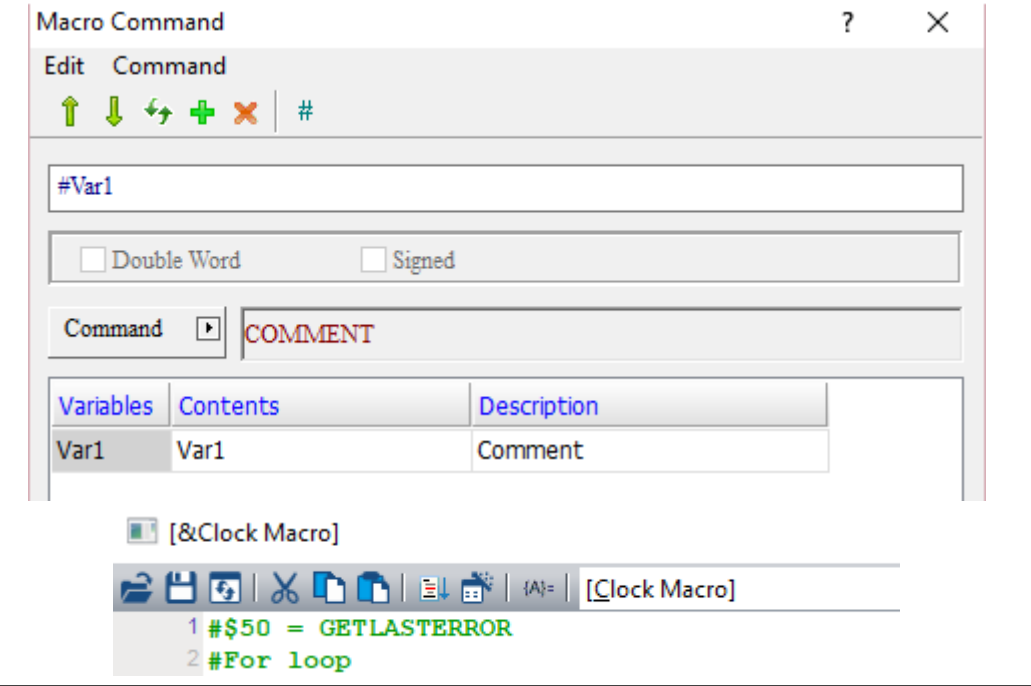

■ Delay (delay)

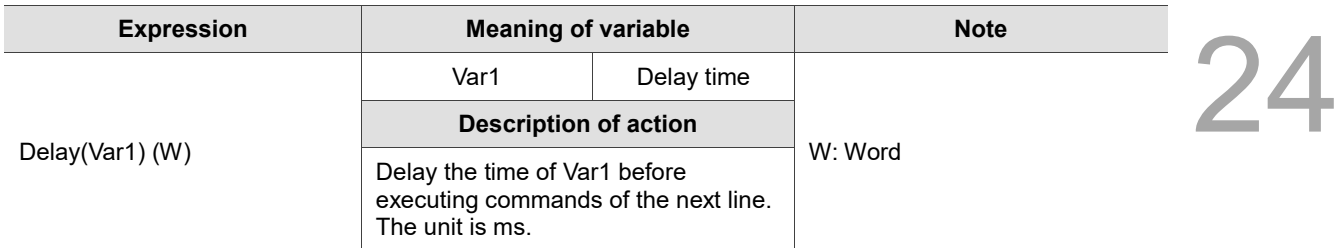

Note:

- 1. Due to the multitasking of the HMI, a system delay may occur by default. If you set this Delay command, the delay time may increase because of the busy operations of the system, and the command will not be executed in advance.
- 2. Excessive Delay setting will result in slow response of the HMI.

3. When the Delay command is executed, the HMI will suspend all actions until the Delay time is over.

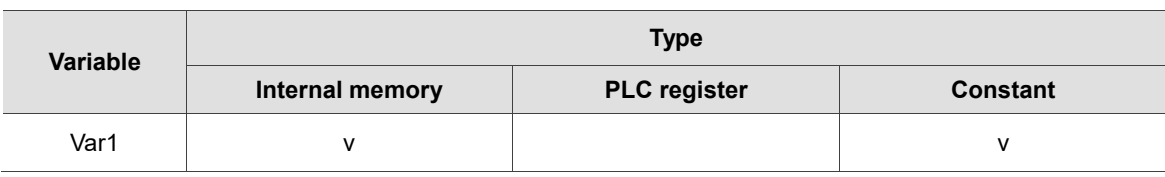

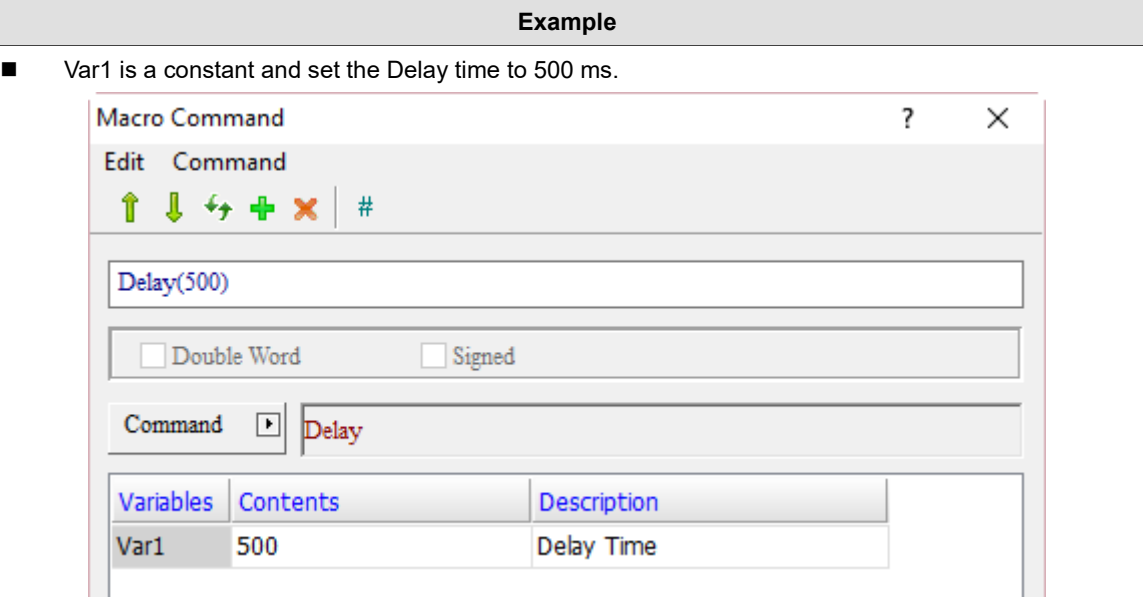

# GETSYSTEMTIME (get system time)

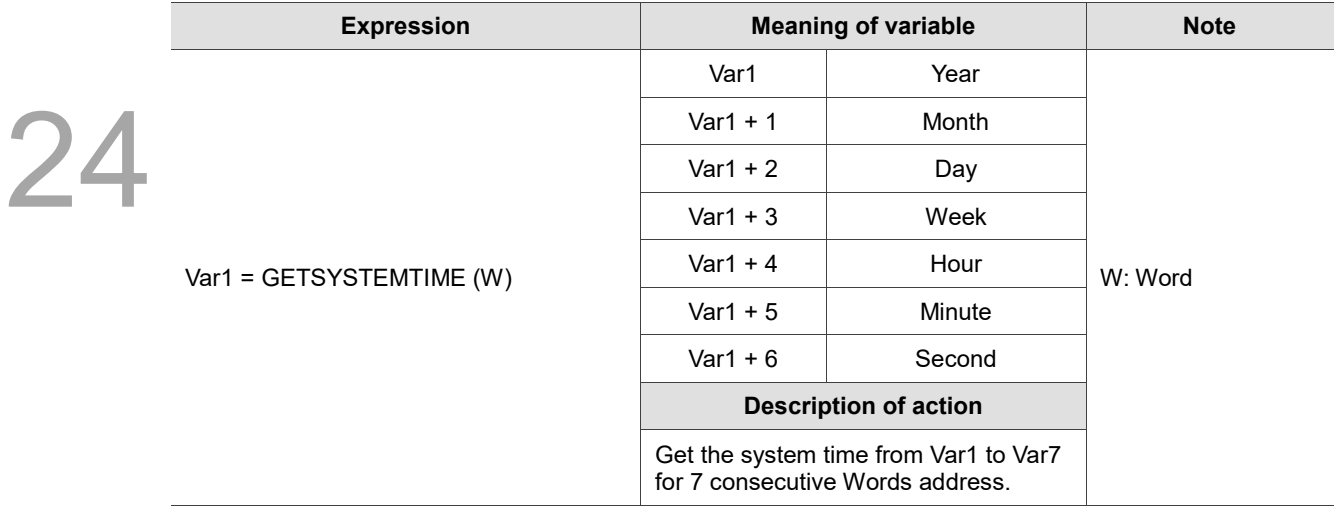

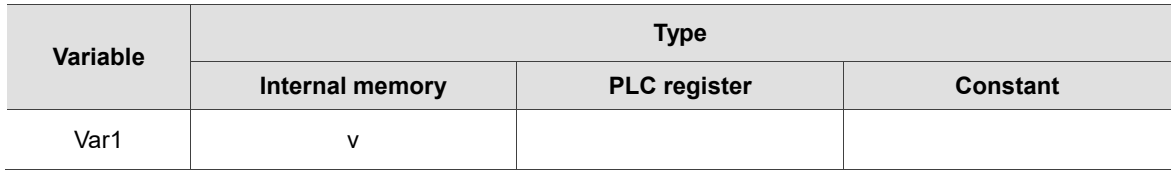

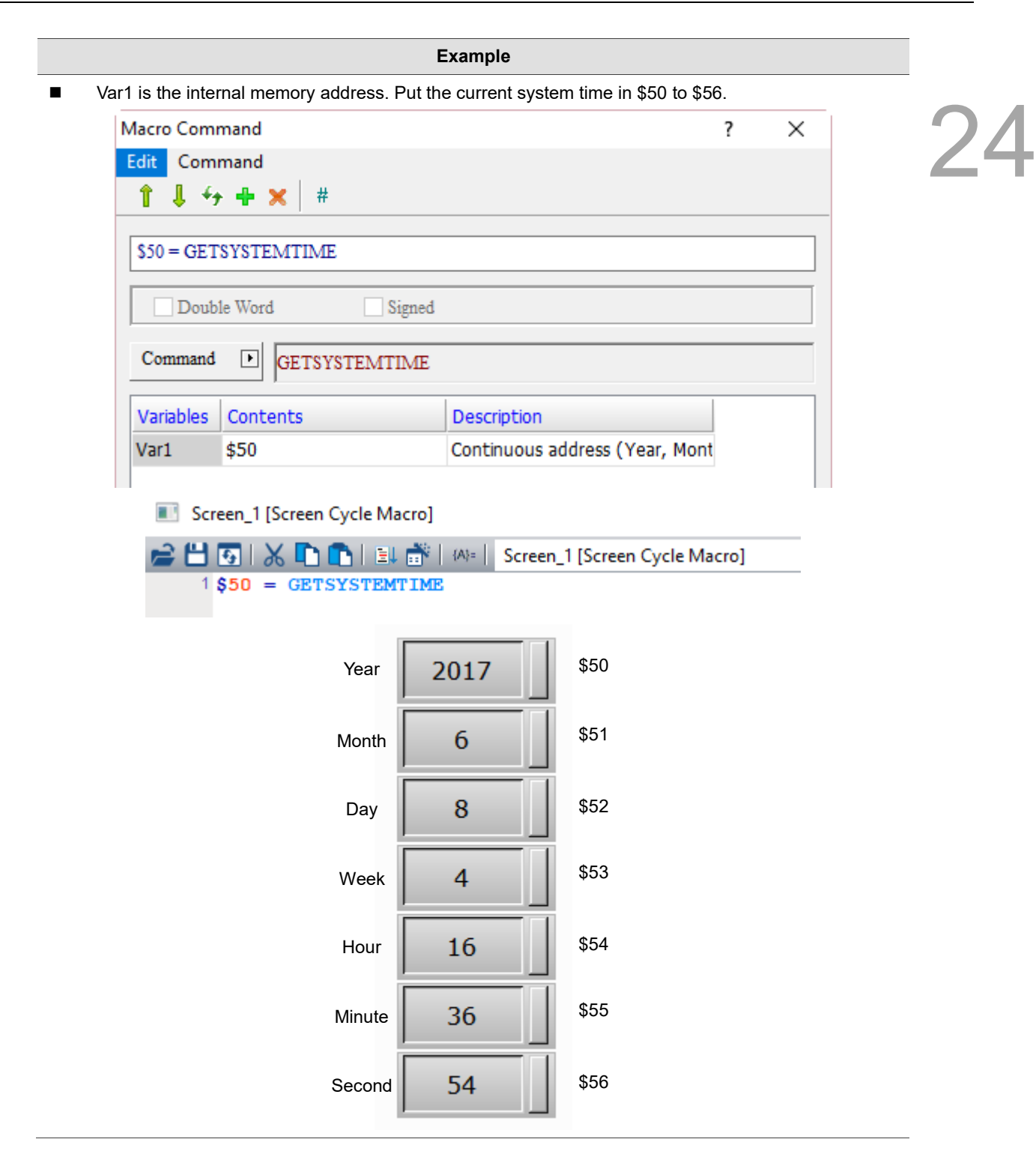

# **SETSYSTEMTIME** (set system time)

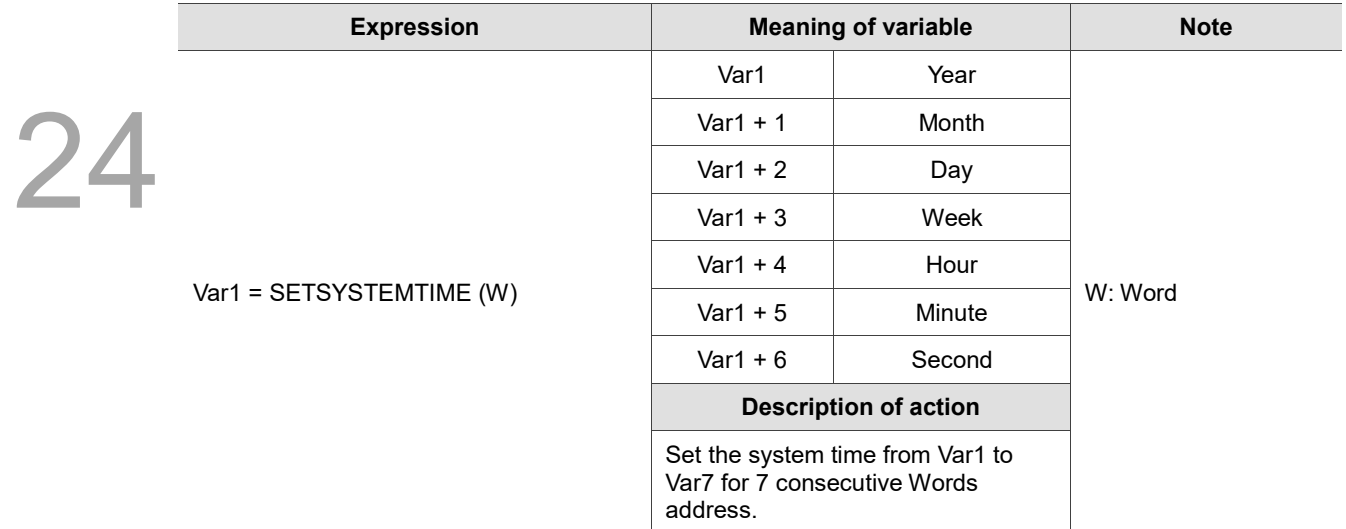

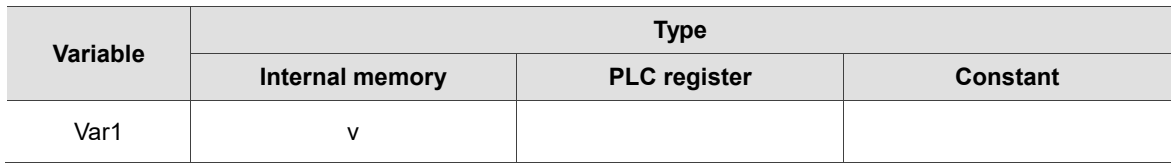

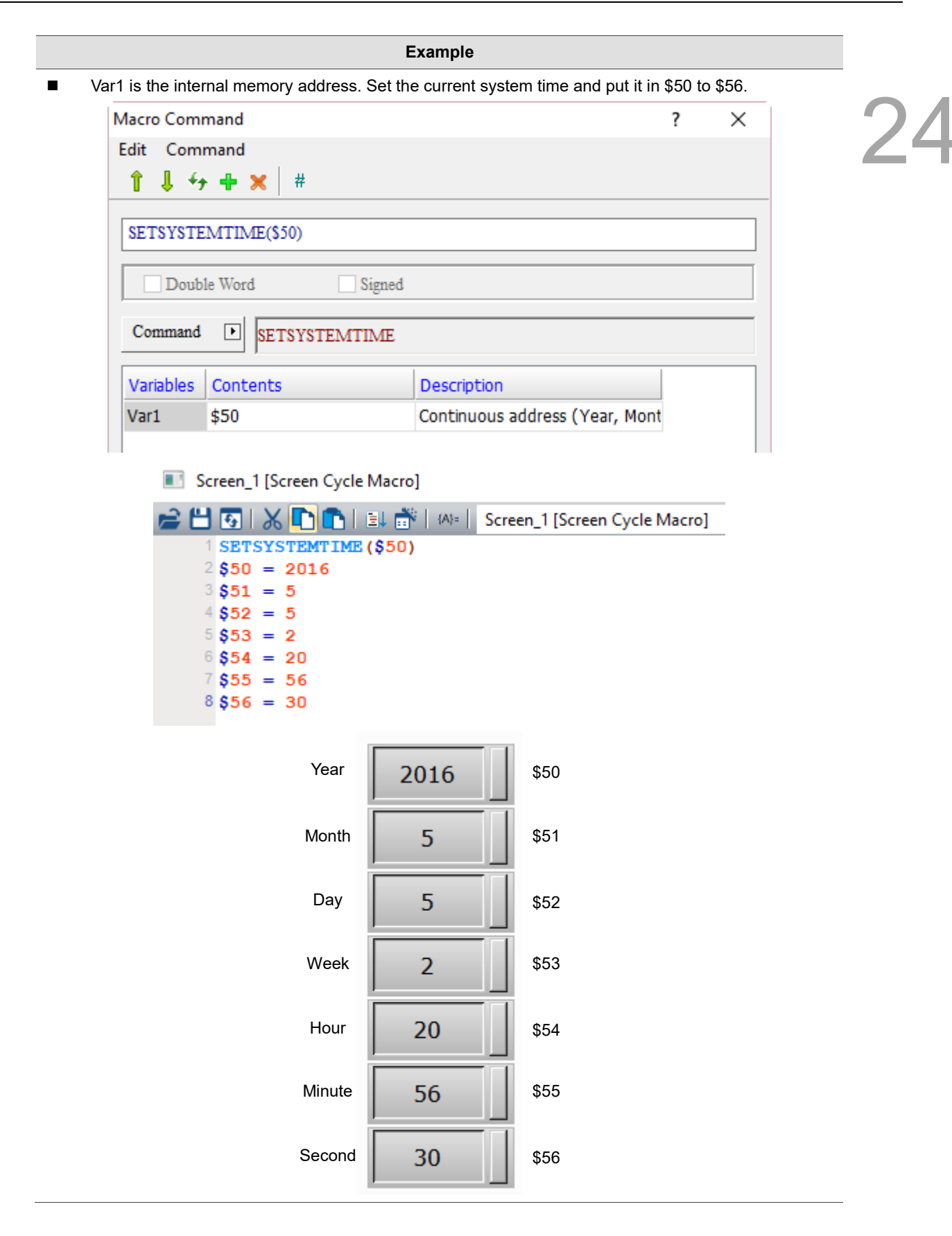

### GETHISTORY (get history data)

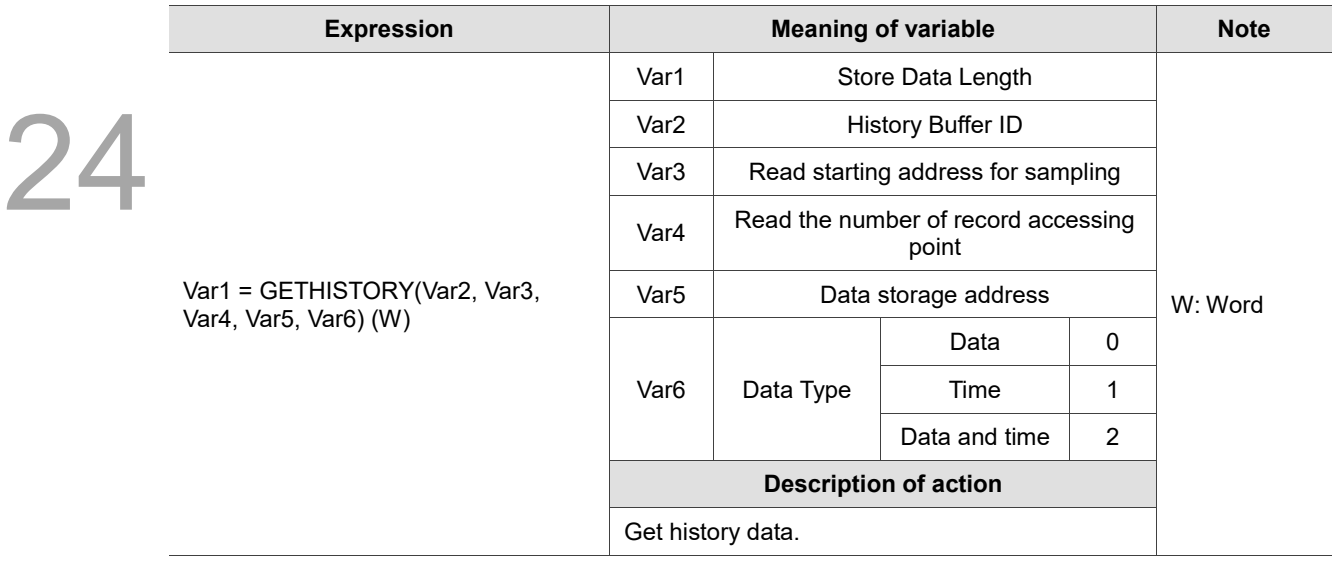

Note: Double Word is recommended to be used for Var1, Var3, and Var4. If the continuous address of Word is used, data may be overwritten and the result may be affected.

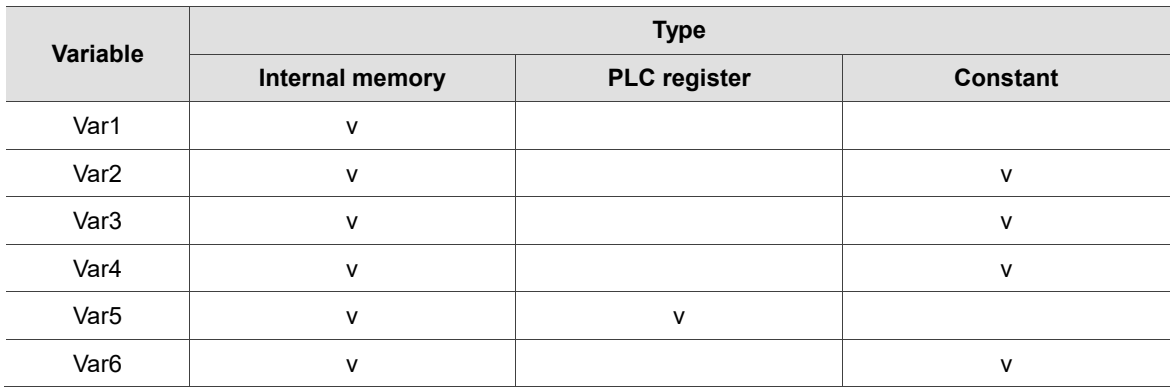

#### **Example**

■ Var1 and Var5 are internal memory addresses, and Var2, Var3, Var4, and Var6 are constants. Set the History Buffer ID as 1 (Var2), sample from the fifth data (Var2) to the tenth data (Var3), put the data type (including time and data) set as 2 (Var6) in the continuous address (Var5) of \$100, and finally put the obtained data length in \$50 (Var1).

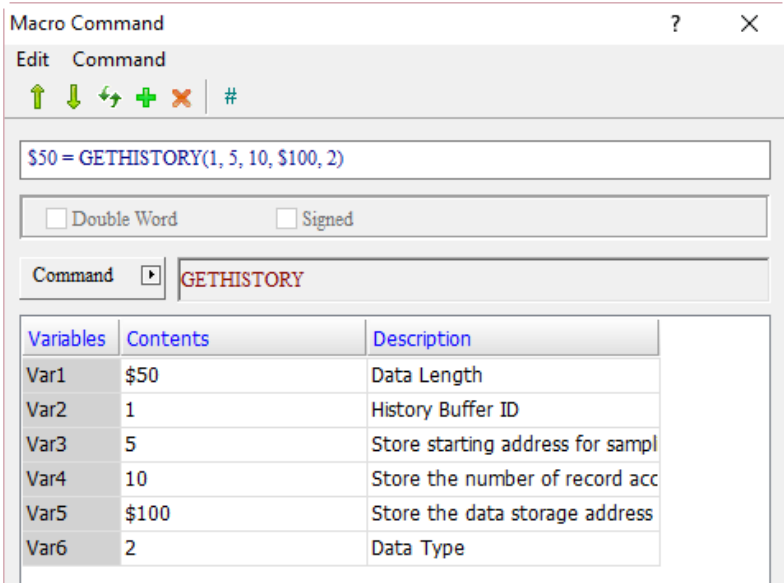

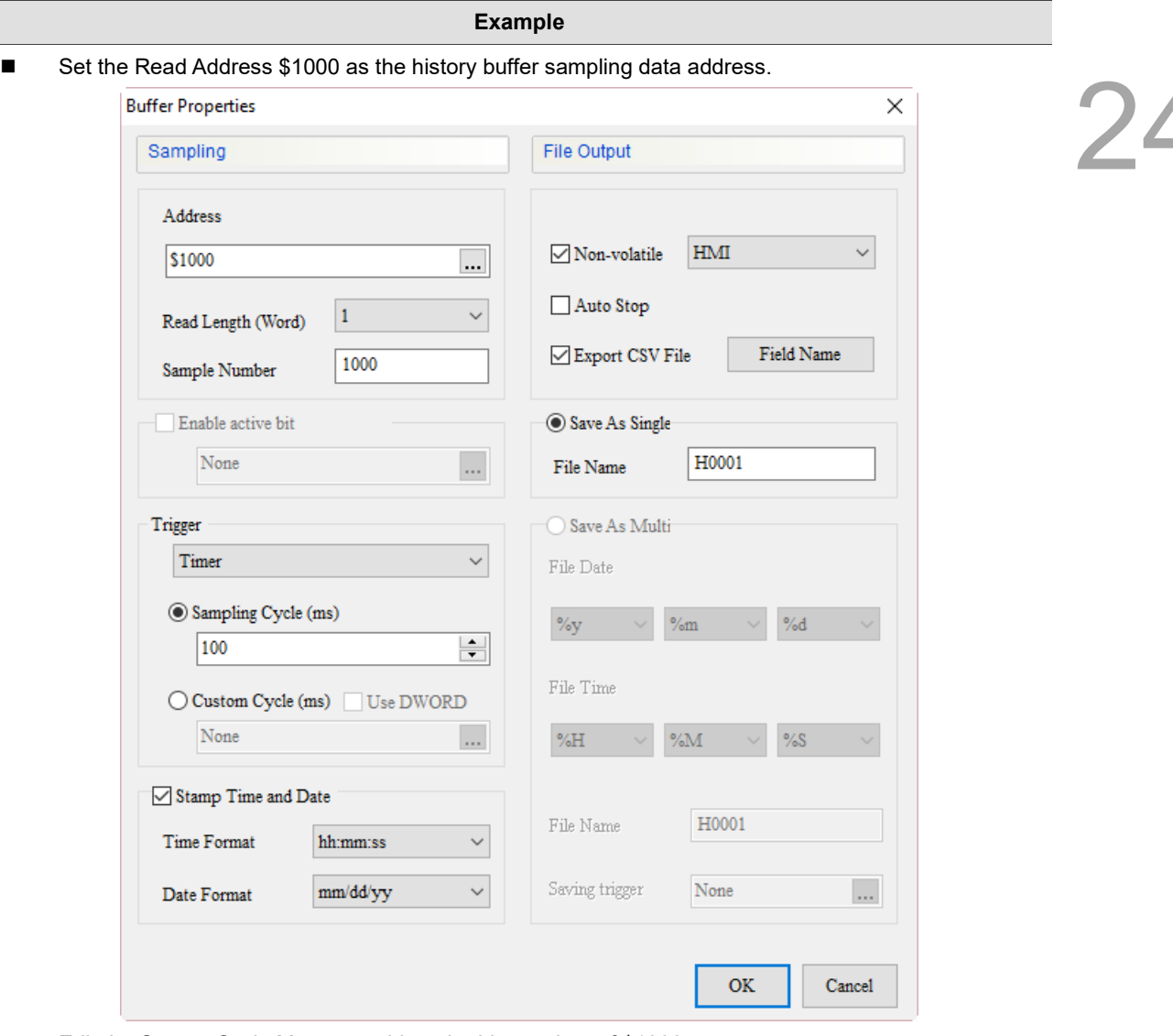

Edit the Screen Cycle Macro to add up the history data of \$1000.

Screen\_1 [Screen Cycle Macro]

**<sup>2</sup> □ ④ | ※ □ ■ ■ ■ ■** | 2↓ ■ | M= | Screen\_1 [Screen Cycle Macro]  $1$ \$1000 = \$1000 + 1

 Create a Momentary button, edit On macro, and set the GETHISTORY command as followsMomentary

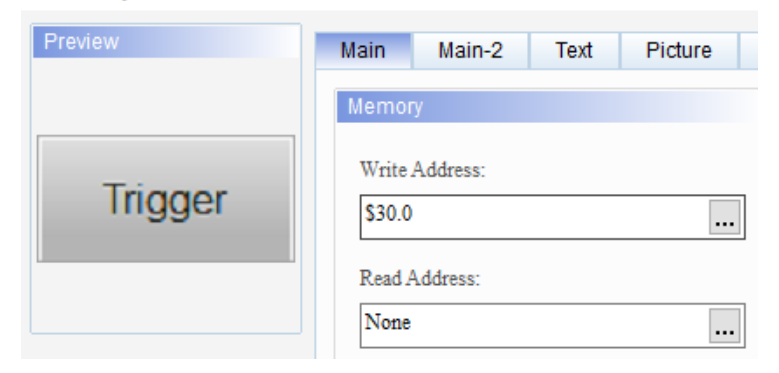

Screen\_1 Momentary\_001 {Trigger} [On Macro]

● 出 9 | ※ D D | El d<sup>\*</sup> | ⑷ | Screen\_1 Momentary\_001 {Trigger} [On Macro]  $1$ \$50 = GETHISTORY(1, 5, 10, \$100, 2)

 $\Box$ 

 $W: $121$ 

 $W: $128$ 

 $\frac{W:5121}{# # # #}$ 

 $\frac{W:5128}{# # # #}$ 

W:\$122

W:\$129

 $# # # # #$ 

 $# # # # #$ 

 $W: $123$ 

W:\$130

 $\frac{W:5130}{# # # #}$ 

Ï  $# # # # #$ 

24

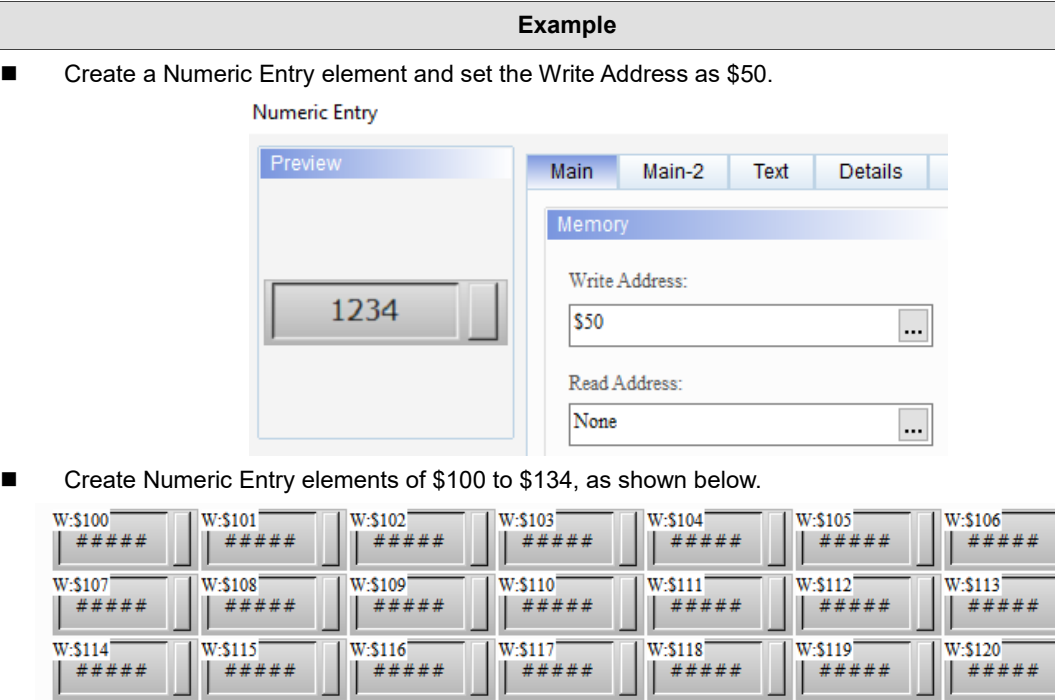

W:\$124

 $W: $131$ 

 $# # # # #$ 

Ú  $# # # # #$ 

 $\overline{\phantom{a}}$ 

 $W: $125$ 

 $W: $132$ 

#####

 $\begin{array}{|c|c|} \hline * & # # # \end{array}$ 

W:\$126

W:\$133

 $# # # # #$ 

 $# # # # #$ 

 $W: $127$ 

W:\$134  $W: $134$ <br> $# # # # #$ 

 $# # # # #$ 

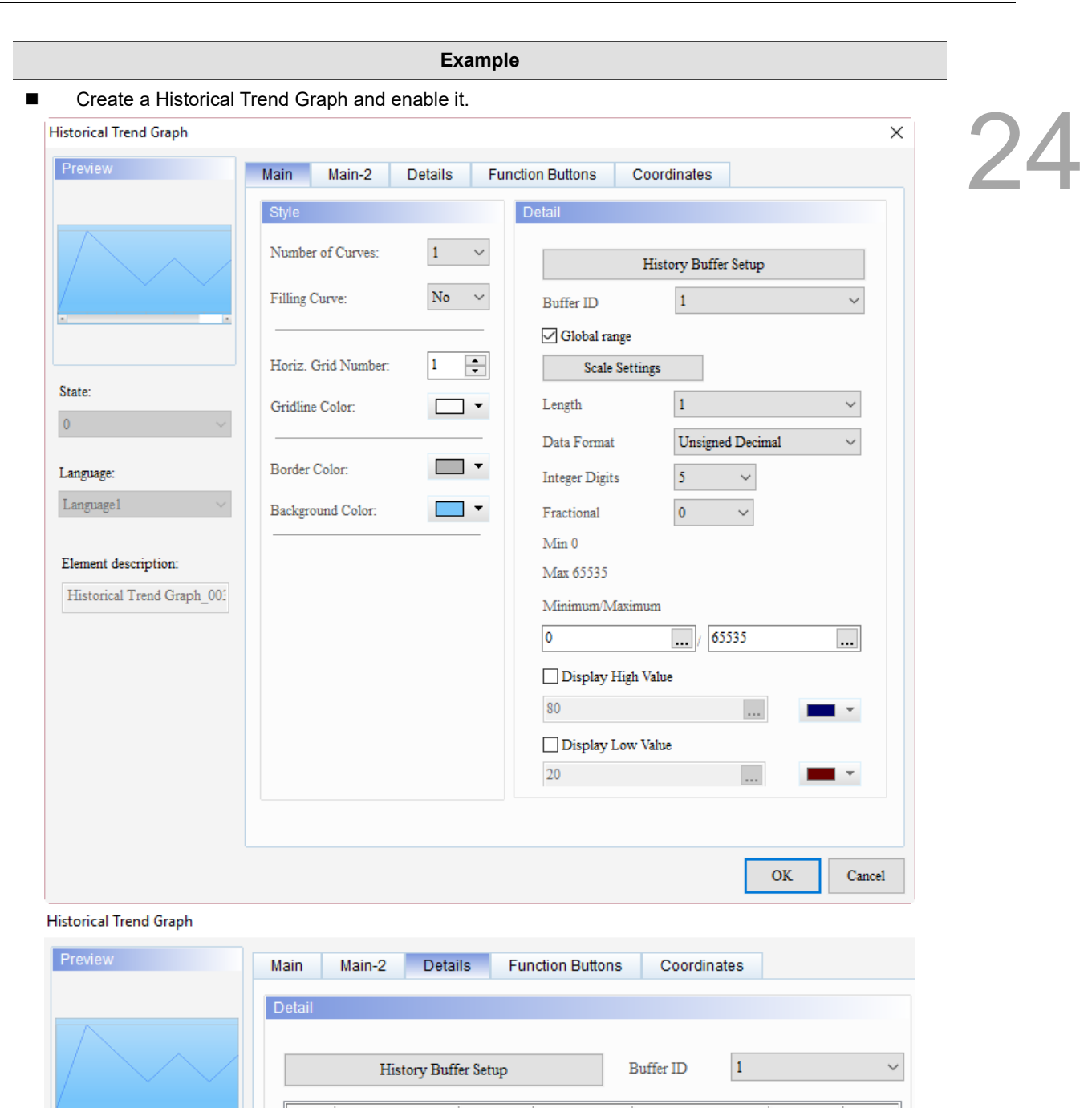

Curve Enable

 $\overline{1}$ 

 $\vert$ 1

Length

 $\overline{0}$ 

Start Position Data Format

Integer Di Fraction

5

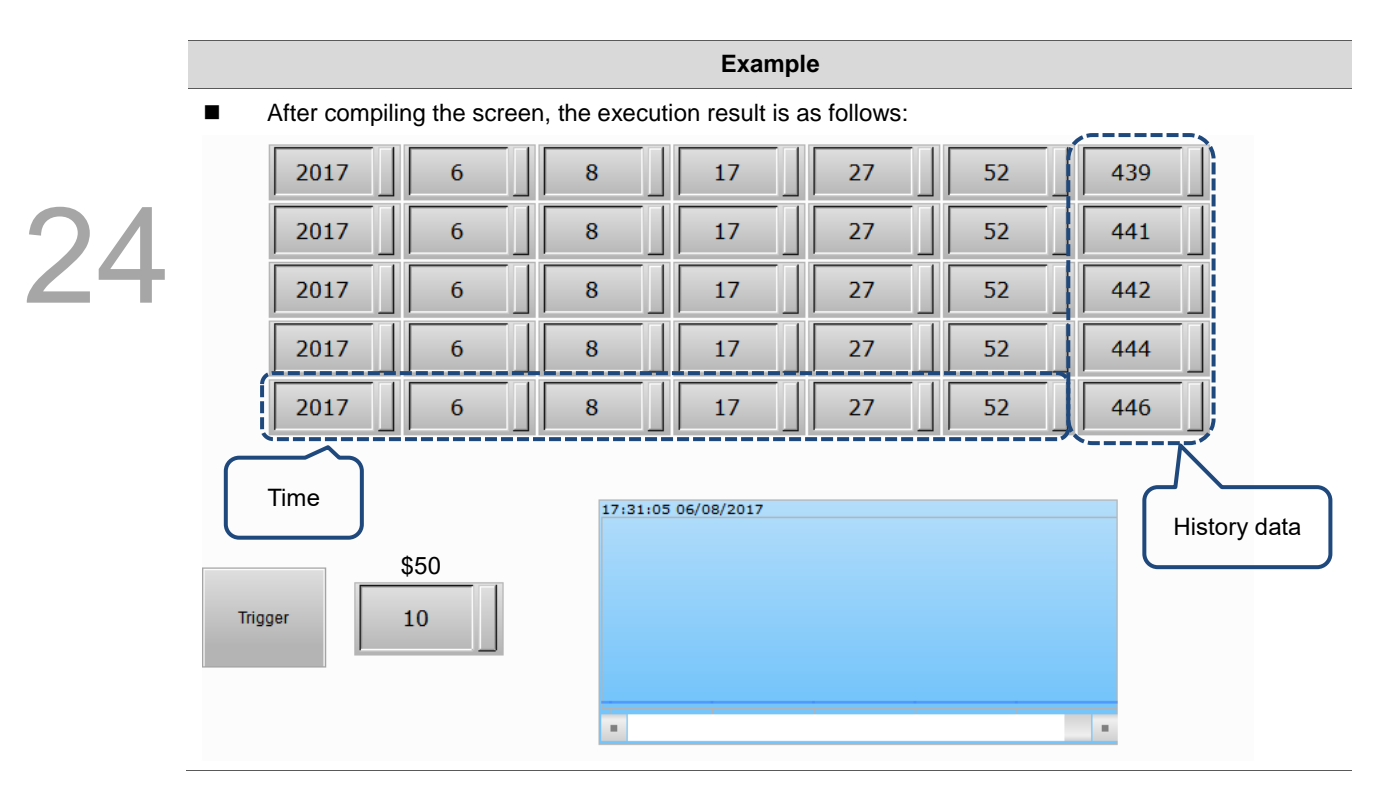

**EXPORT** (export data)

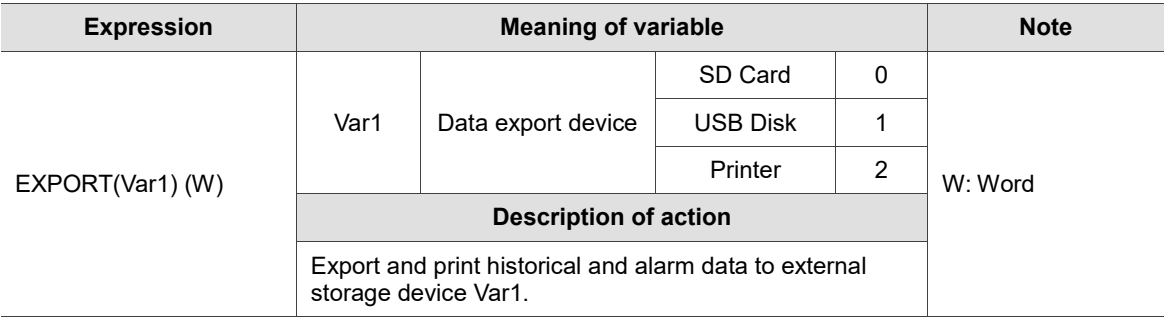

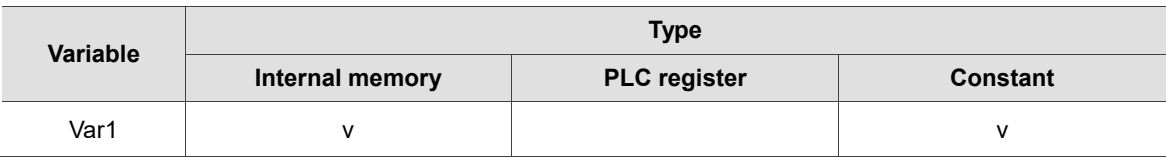

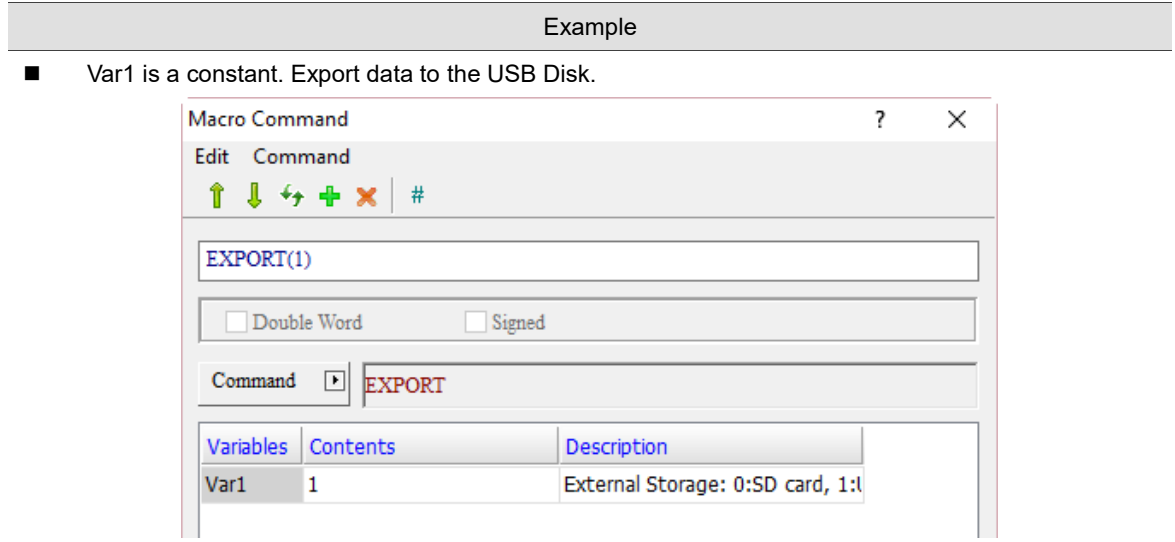

EXRCP16 / EXRCP32 (export 16-bit Recipe / export 32-bit Recipe)

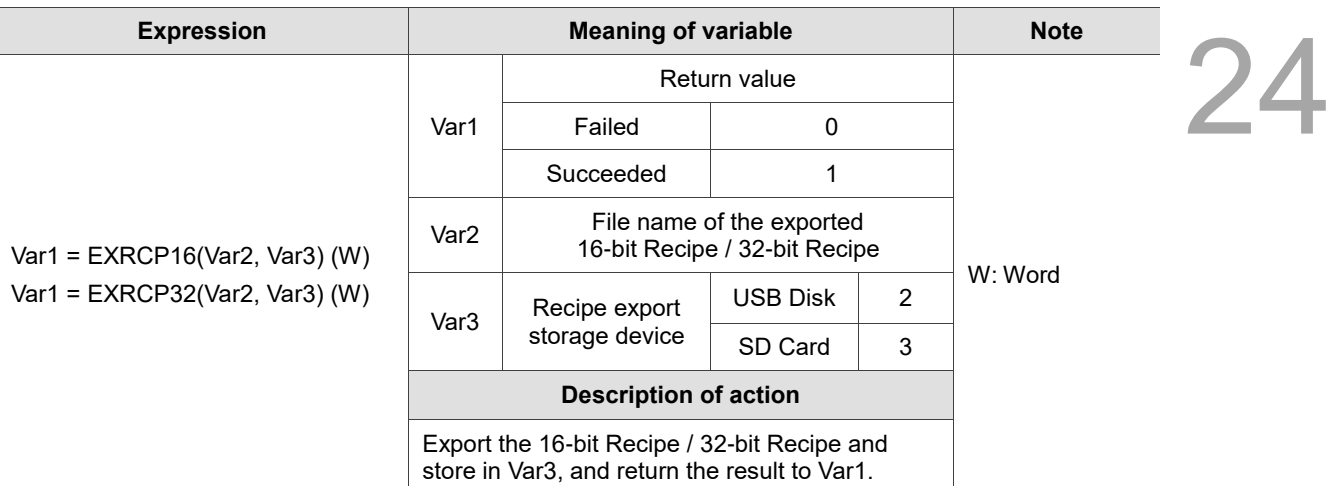

Note: the exported 16-bit and 32-bit Recipe files will be stored in the root directory of the external storage device.

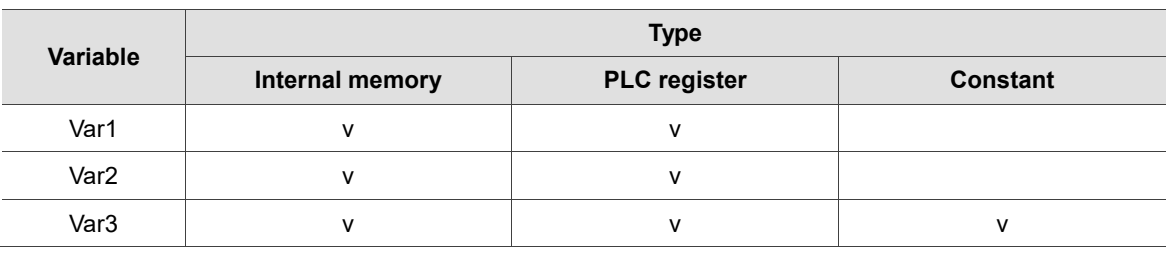

#### **Example**

- The following example will show the export command of 16-bit Recipe which is the same as that of 32-bit Recipe.
- Export 16-bit Recipe data to the USB Disk, and the file name is Delta. The steps are as follows:
- 1. Go to [Options] > [Recipe] and set the recipe data.

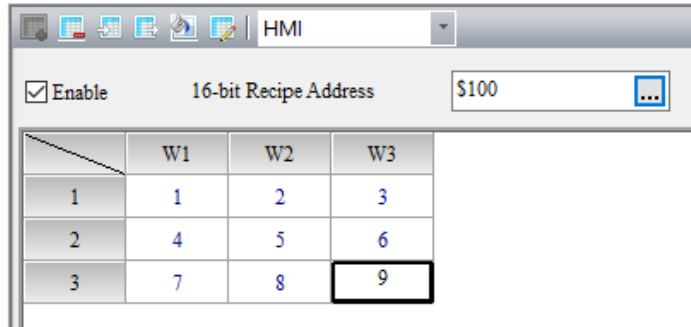

2. Create a Momentary button (\$5.0) and a Numeric Entry element (\$50).

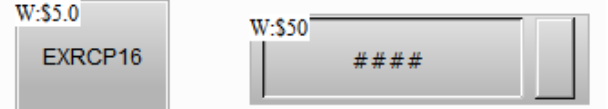

3. Go to the Momentary button and write On macro as follows. Put the "Delta" string in \$200 and store the data in the USB Disk by exporting 16-bit Recipe, and the file name is Delta.

Screen\_1 Momentary\_001 {EXRCP16} [On Macro]

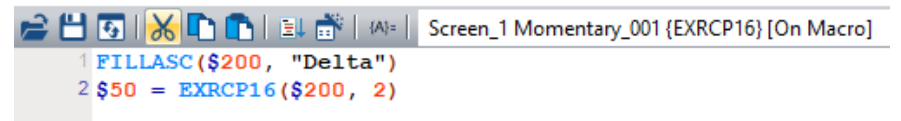

24

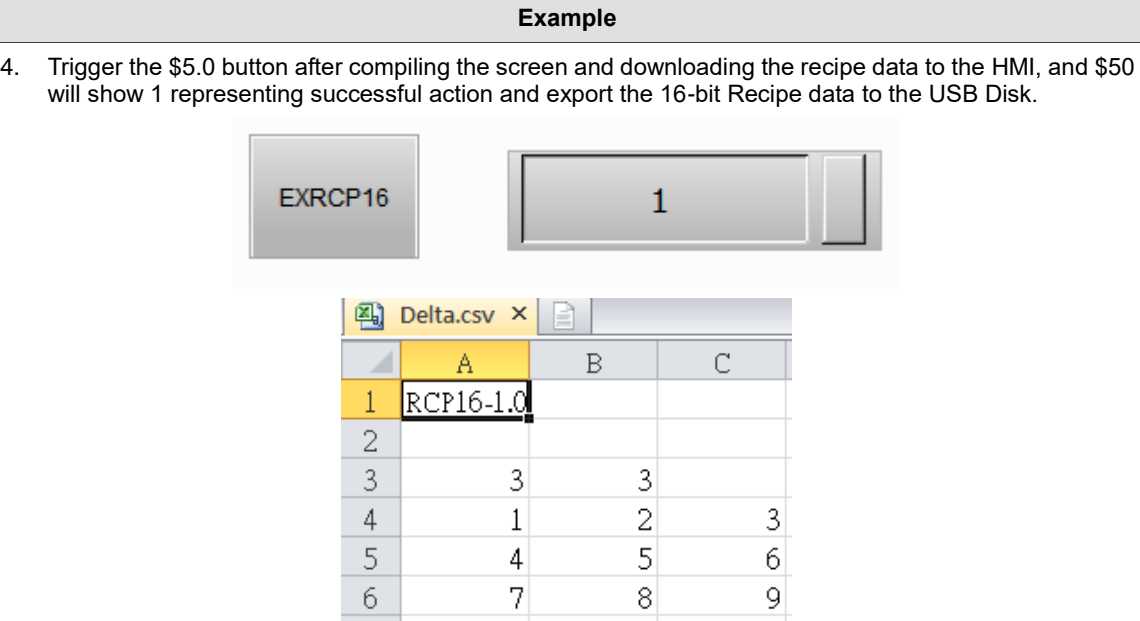

■ IMRCP16 / IMRCP32 (import 16-bit Recipe / Import 32-bit Recipe)

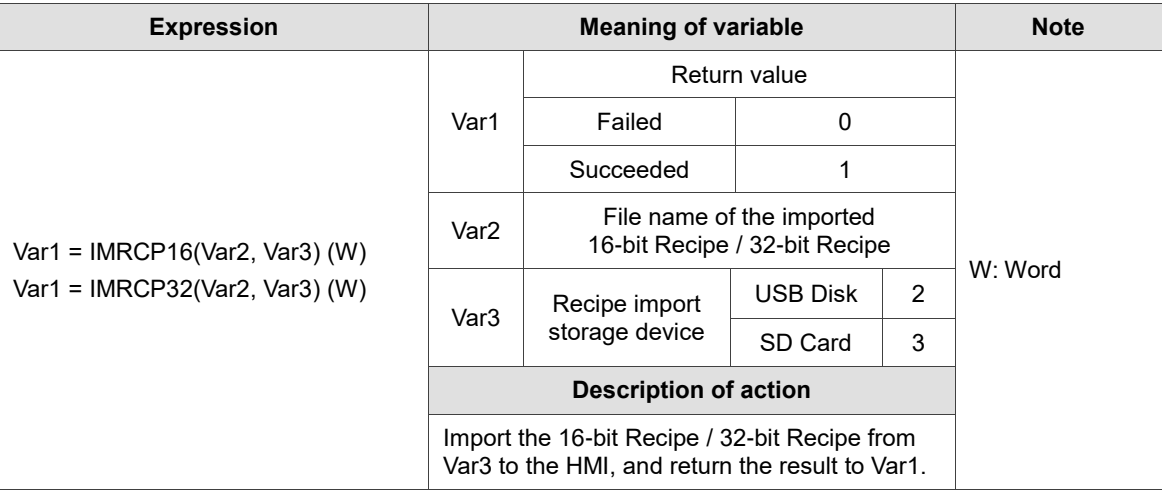

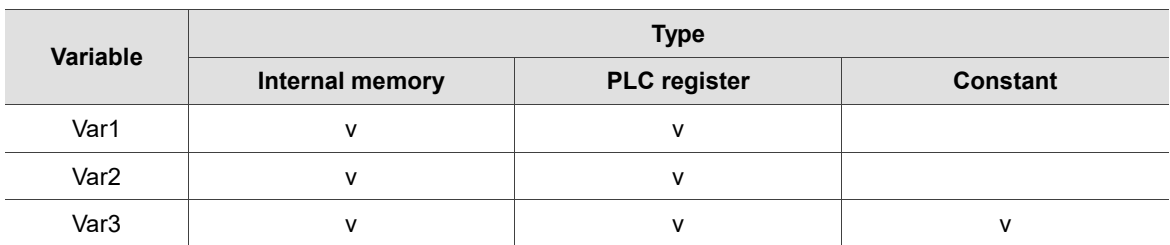

24

#### **Example**

- The following example will show the import command of 16-bit Recipe which is the same as that of 32-bit Recipe.
- Import 16-bit Recipe data from the USB Disk to the HMI, and the file name is HMI. The steps are as follows:
- 1. Refer to the figure below, use Excel to make a recipe file called HMI.csv and store it to the USB Disk.

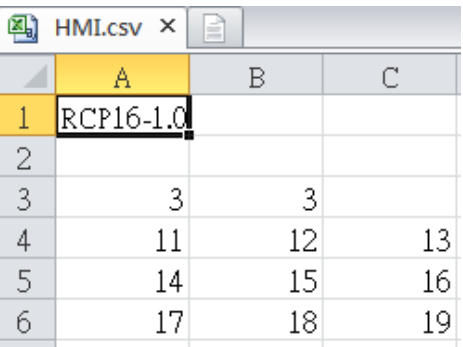

2. Create a Momentary button (\$5.0), a Numeric Entry element (\$50), and recipe addresses RCP0 to RCP11. This is the default recipe content of the software.

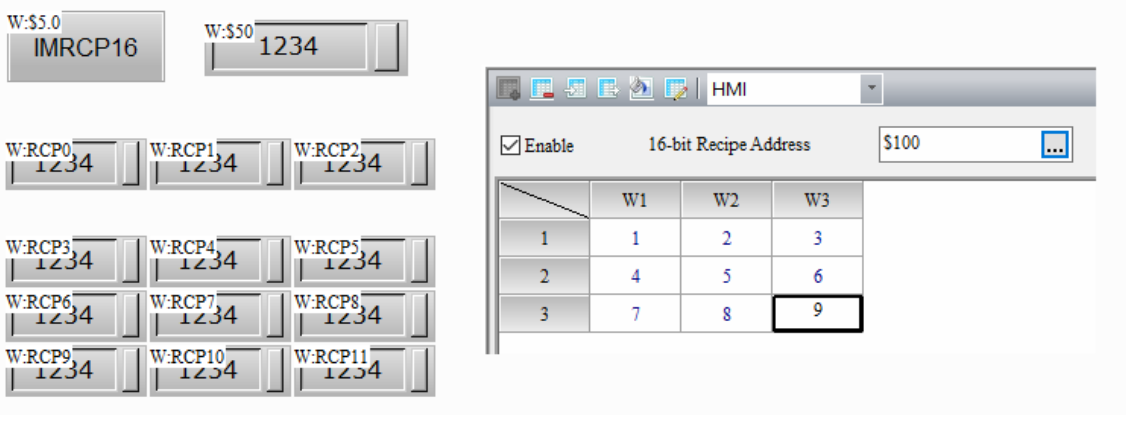

3. Go to the Momentary button and write On macro as follows. Put the "HMI" string in \$200 and import 16-bit Recipe data from the USB Disk.

Screen\_1 Momentary\_001 {IMRCP16} [On Macro]

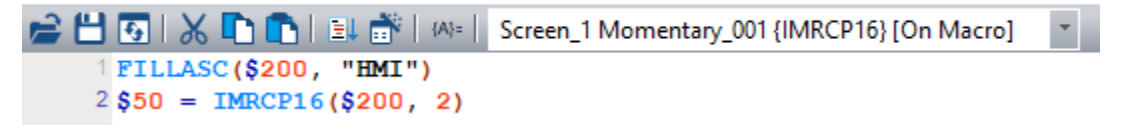

4. Trigger the \$5.0 button after compiling the screen and downloading the recipe data to the HMI, then \$50 will show 1 representing successful action, and the 16-bit Recipe data will be imported to the HMI. The recipe data of the HMI will be changed to the HMI recipe file.

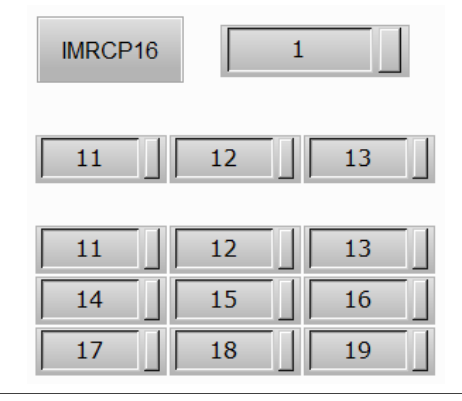

### EXENRCP (export enhanced recipe)

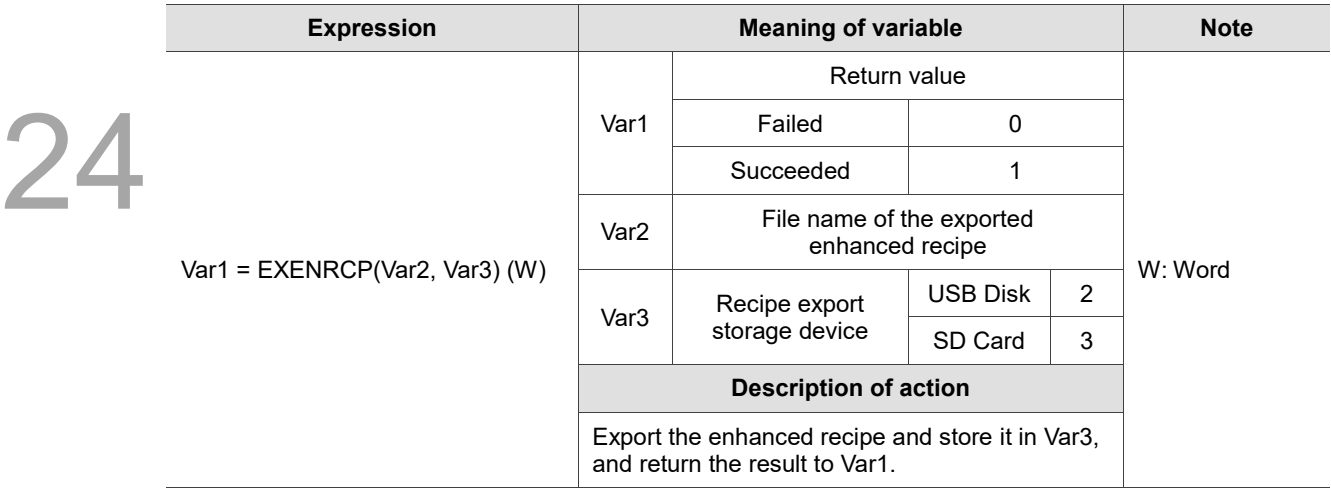

Note: the exported enhanced recipe file will be stored in the root directory of the external storage device.

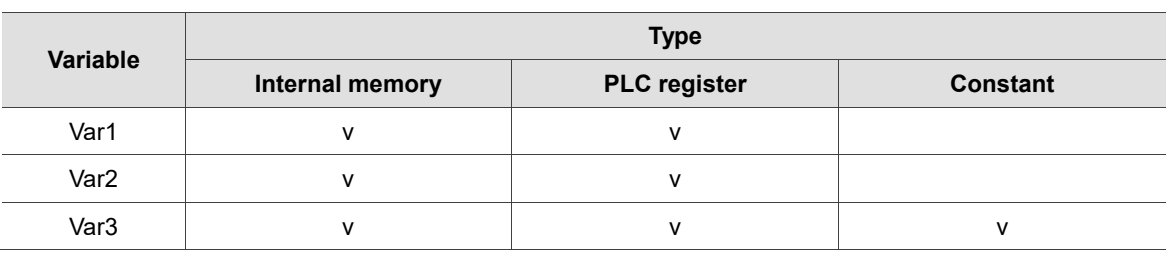

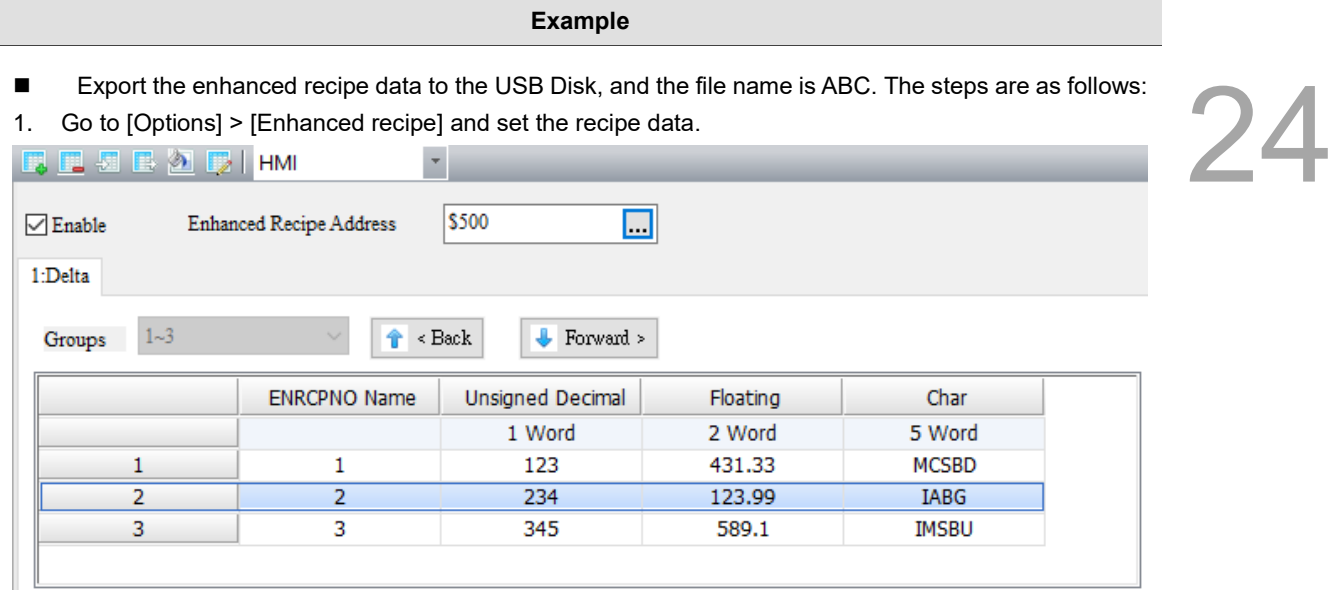

2. Create a Momentary button (\$5.0) and a Numeric Entry element (\$50).

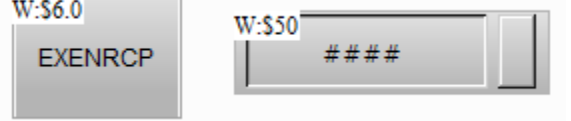

3. Go to the Momentary button to write On macro as follows. Put the "ABC" string in \$200 and store the data in the USB Disk by exporting the enhanced recipe, and the file name is ABC.

> Screen\_1 Momentary\_001 {EXENRCP} [On Macro] 图 X h h l u m l <sup>w</sup> | creen\_1 Momentary\_001 {EXENRCP} FILLASC(\$200, "ABC")  $2$  \$50 = EXENRCP(\$200, 2)

4. Trigger the \$5.0 button after compiling the screen and downloading the recipe data to the HMI, then \$50 will show 1 representing successful action and export the enhanced recipe data to the USB Disk.

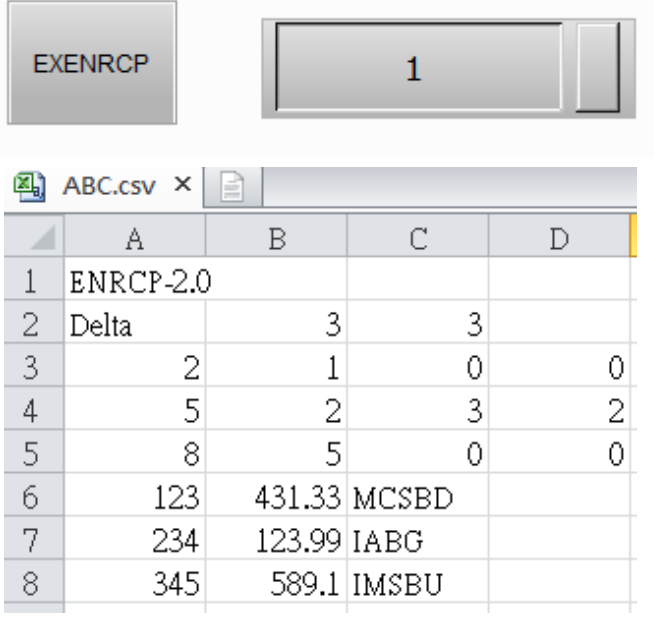

Г

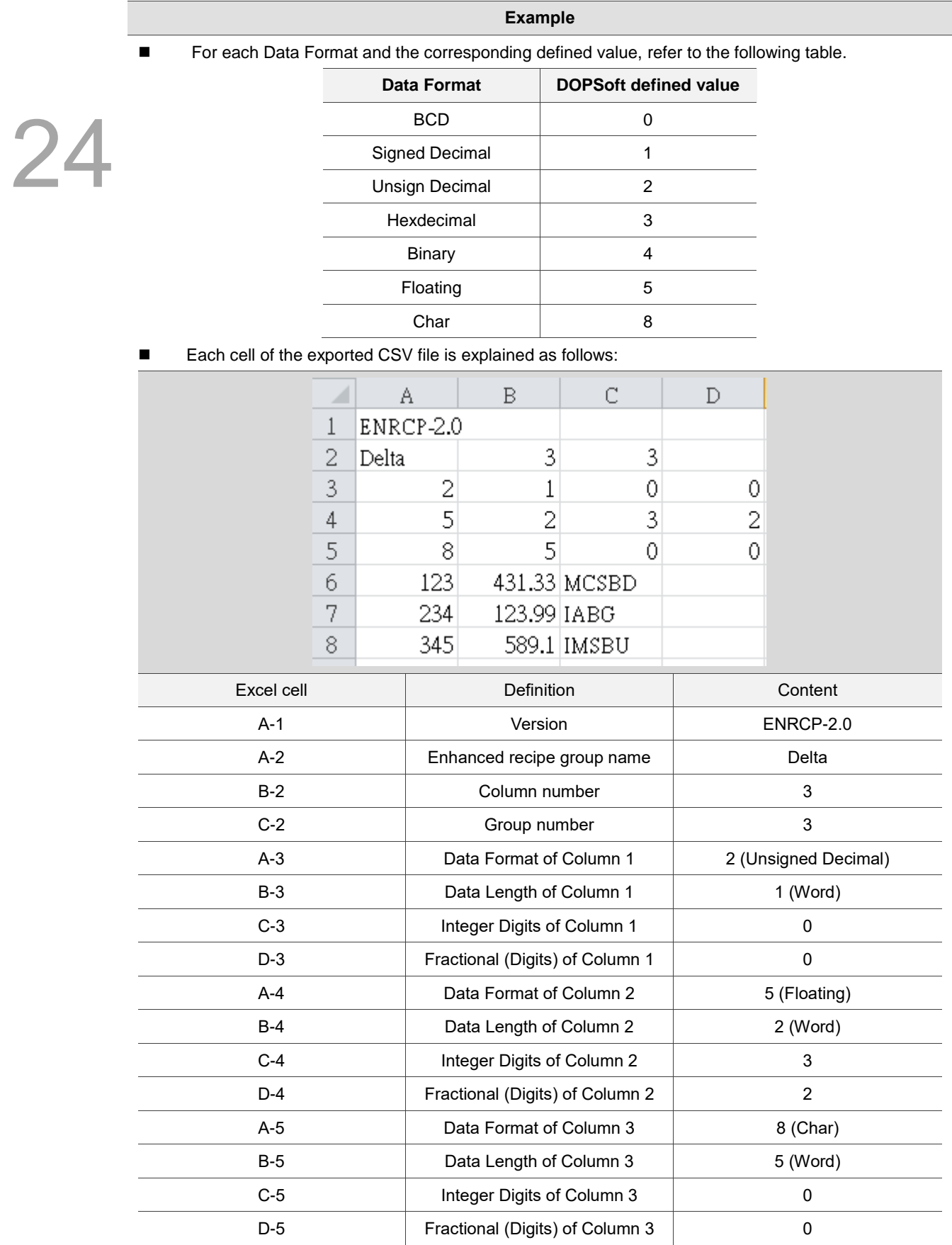

### ■ IMENRCP (import enhanced recipe)

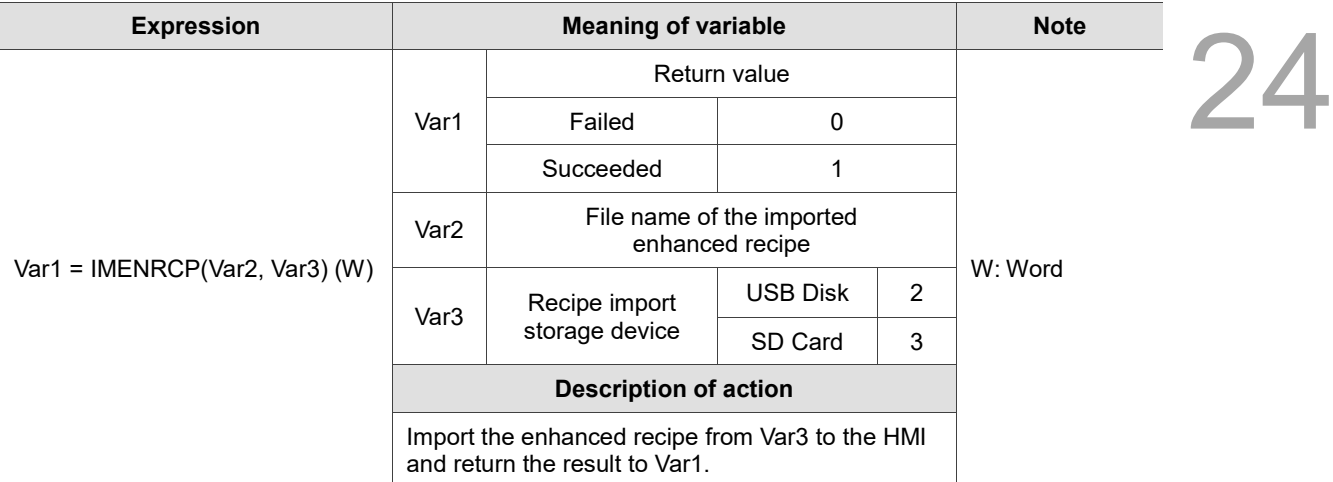

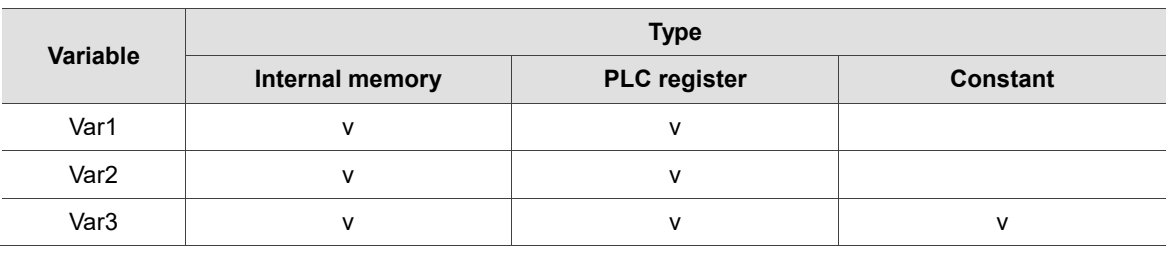

### **Example**

- Import the enhanced recipe from the USB Disk to the HMI, and the file name is DEF. The steps are as follows:
- 1. Refer to the figure below, use Excel to make a recipe file called DEF.csv and store it to the USB Disk.

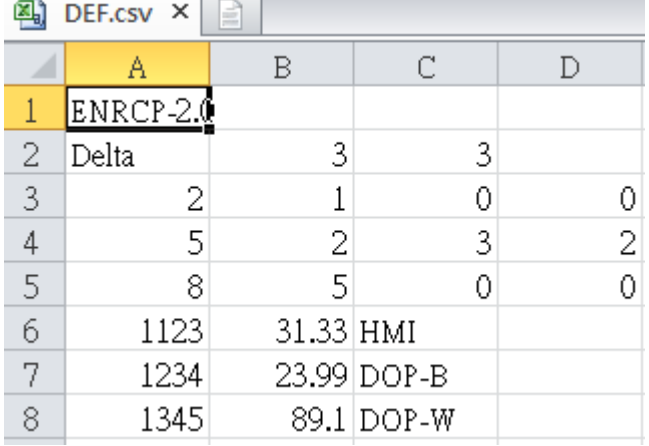

2. Create a Momentary button (\$5.0), a Numeric Entry element (\$50), and recipe addresses RCP0 to RCP11.

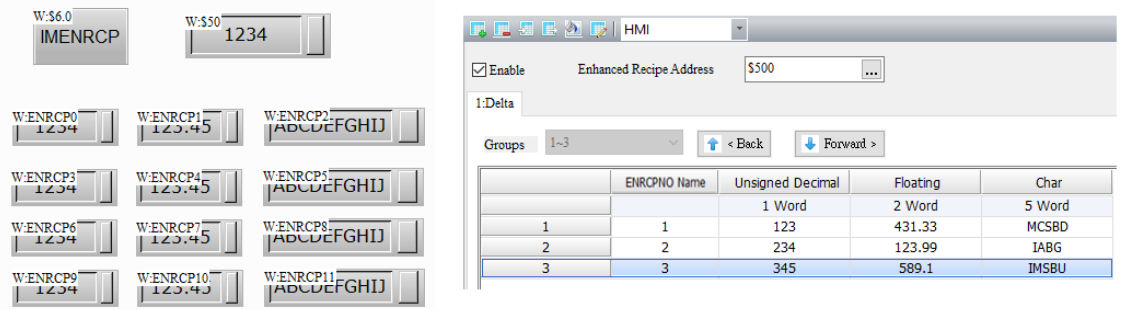

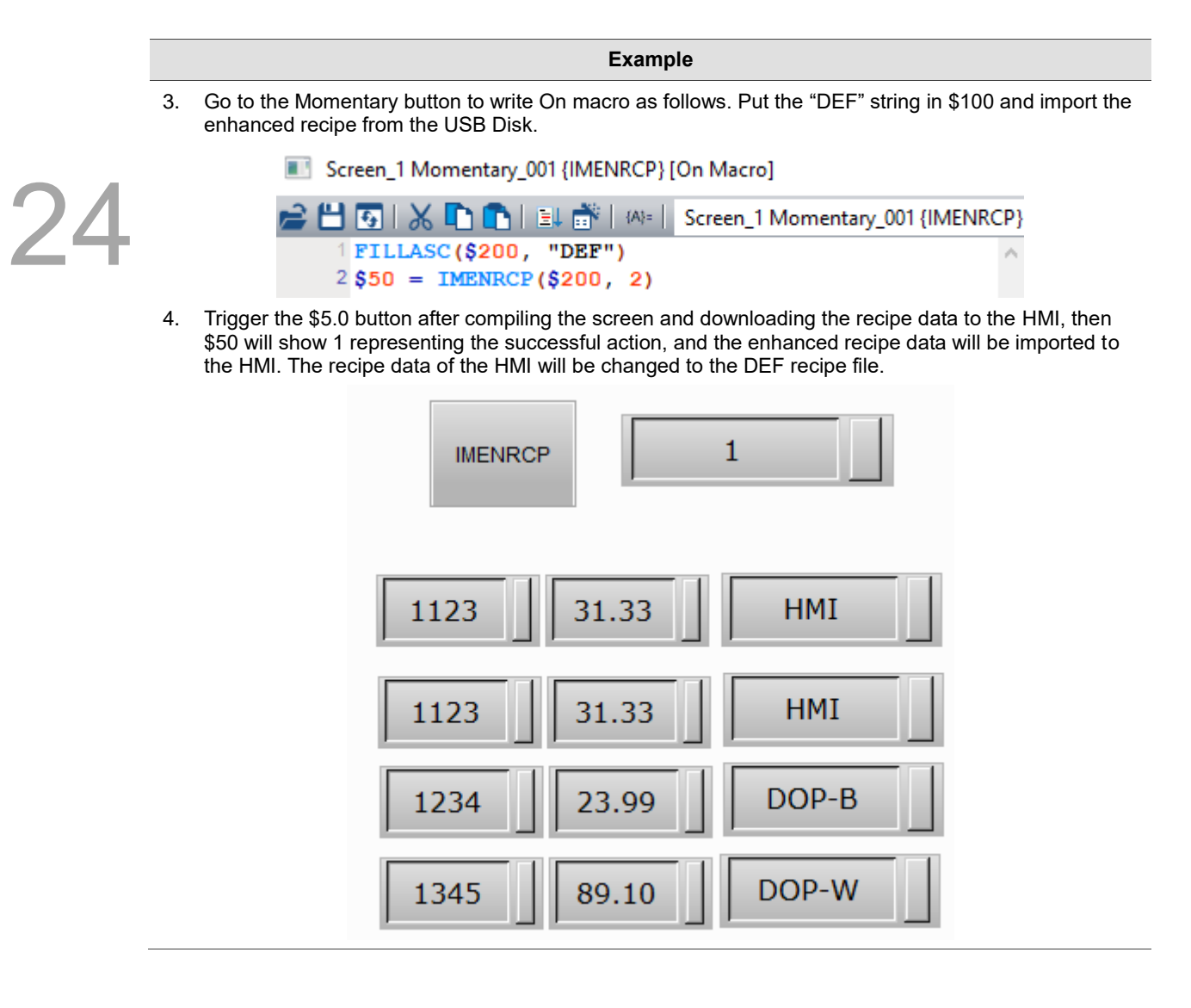

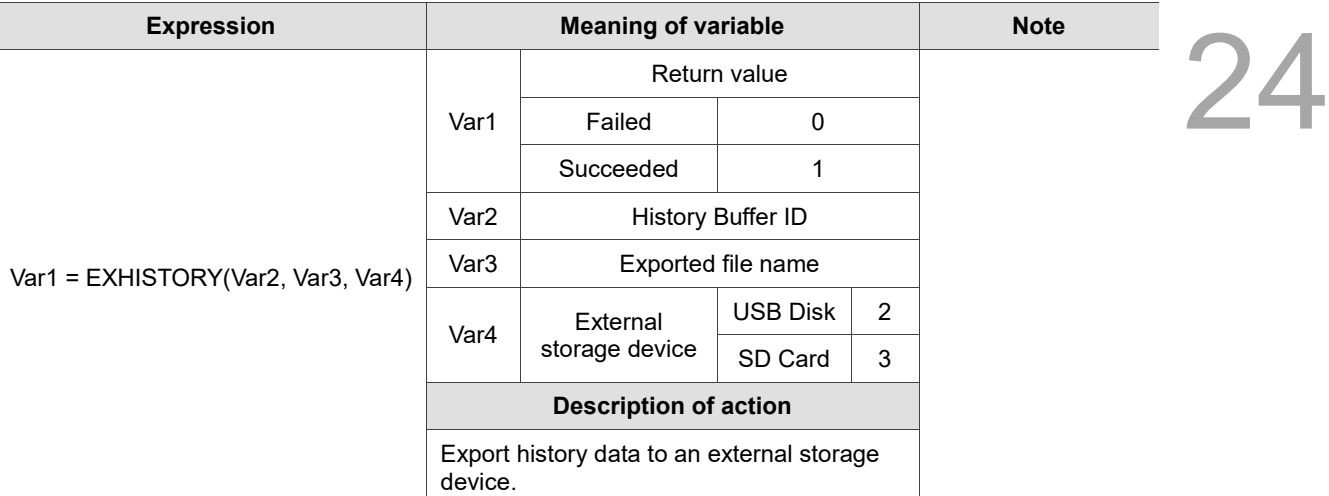

#### Note:

- 1. The Export CSV File in the Buffer Properties setting must be checked. If not, execution of this macro will only export .dat file.
- 2. When you input 0 to the buffer number, it means to export all history buffers. If 3 history buffers are opened, 3 files will be exported after execution. The file names are "Export file name 1.csv", "Export file name 2.csv," and "Export file name 3.csv" respectively. When you input a non-0 number, it represents that the specified number of history buffers will be exported. After execution, one file will be exported with the name of "Export file name.csv"
- 3. File extension ".csv" will be added automatically after exporting. The file name cannot contain characters such as \,  $/$ , :, \*, ?, ", <, >, and |. x00 indicates the end of the file name string.

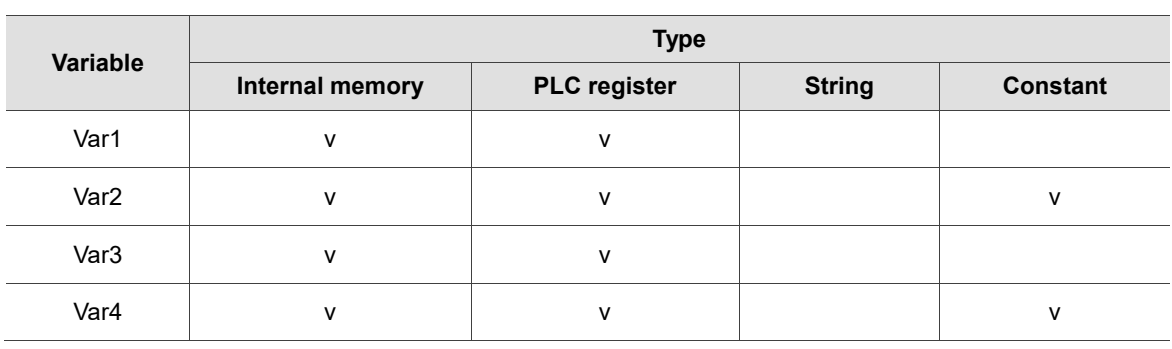

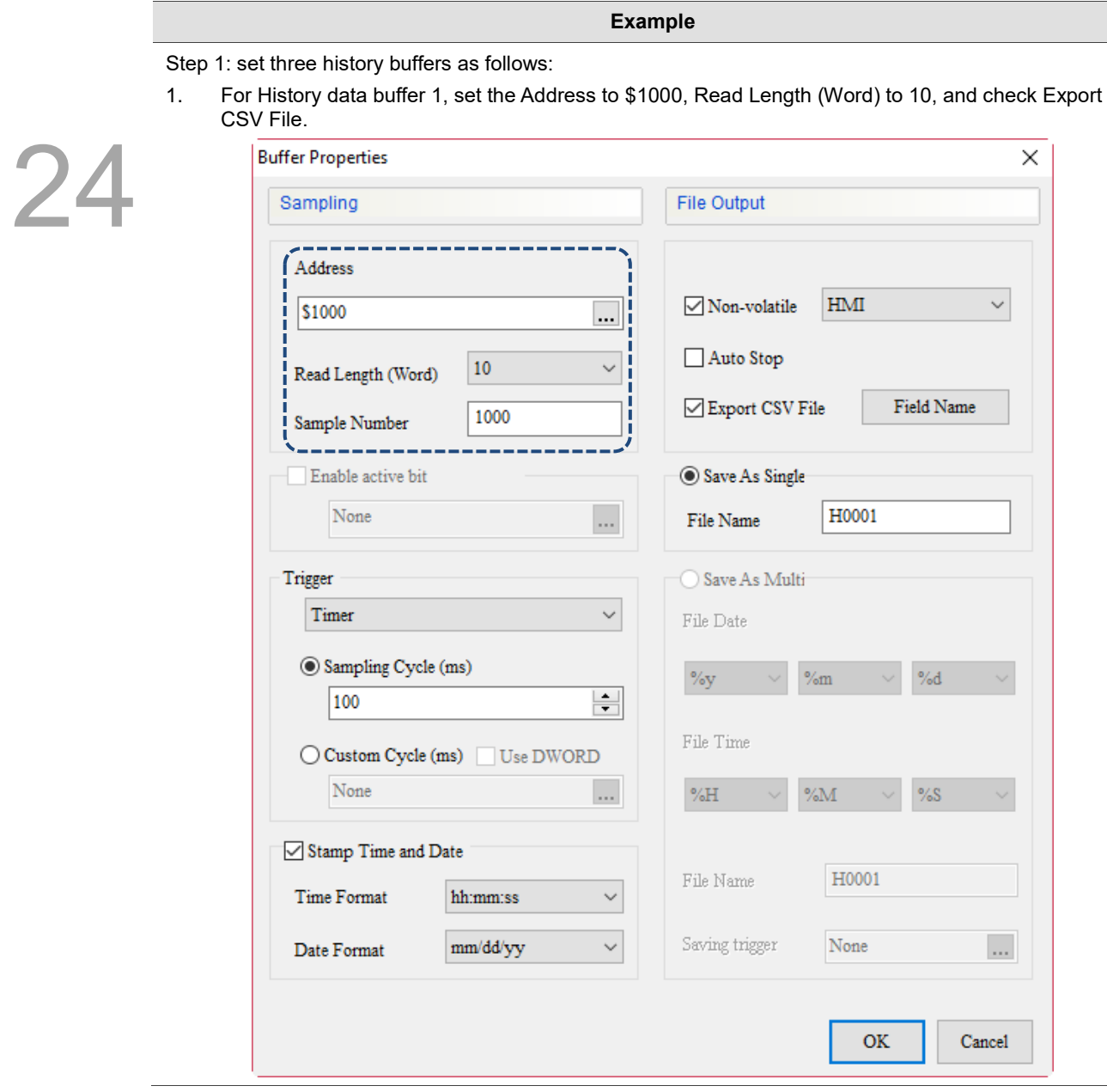

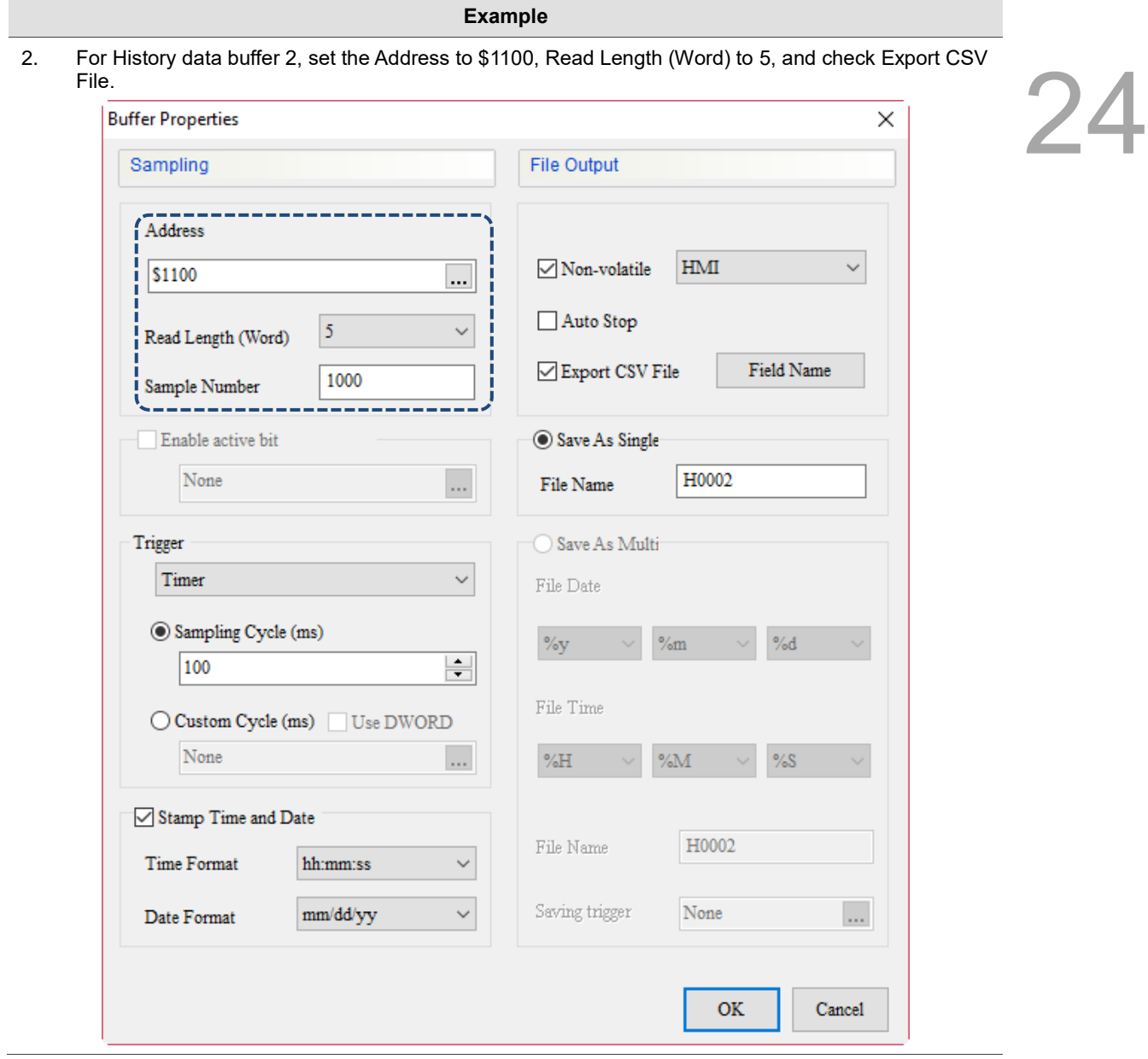

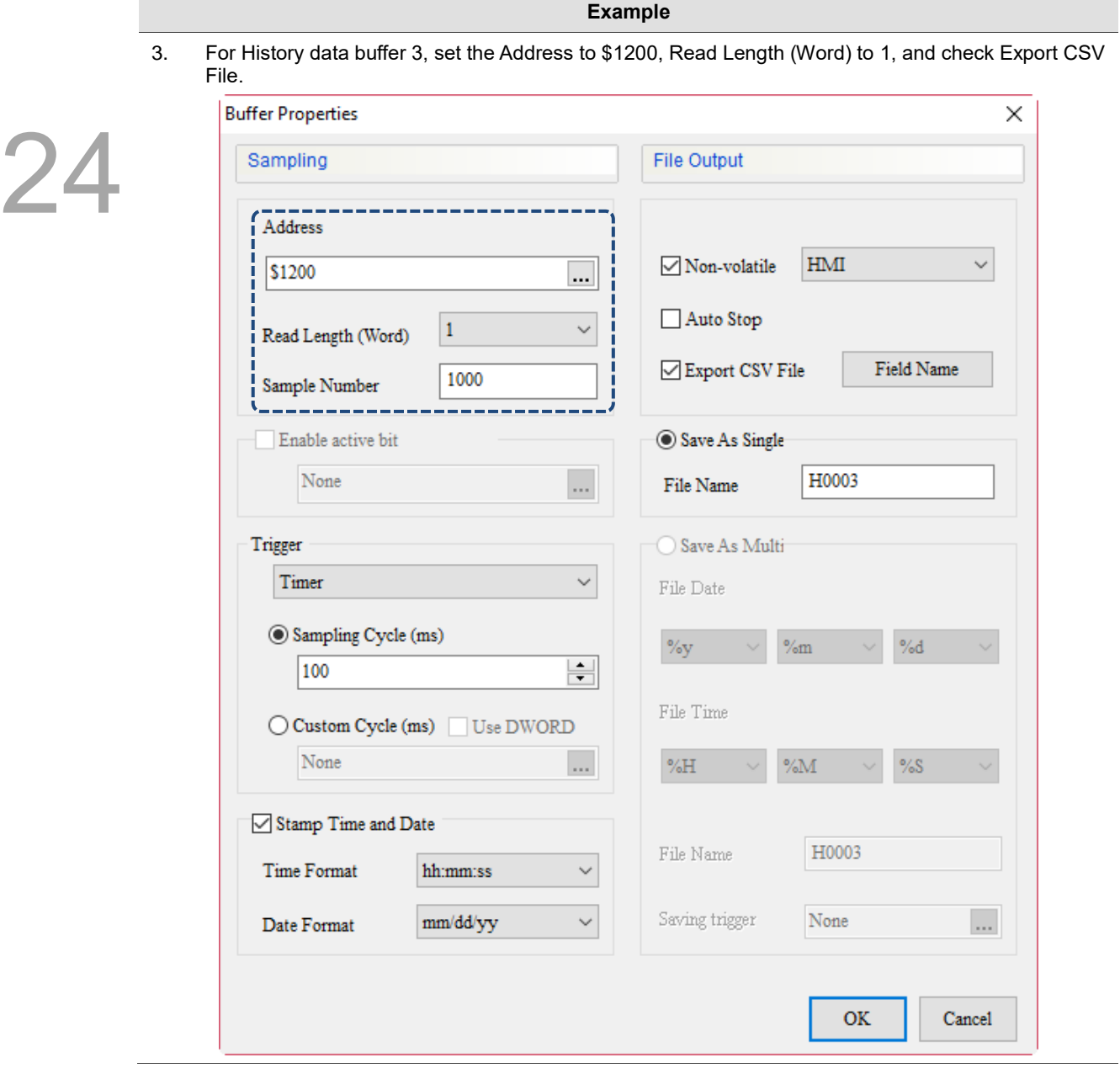

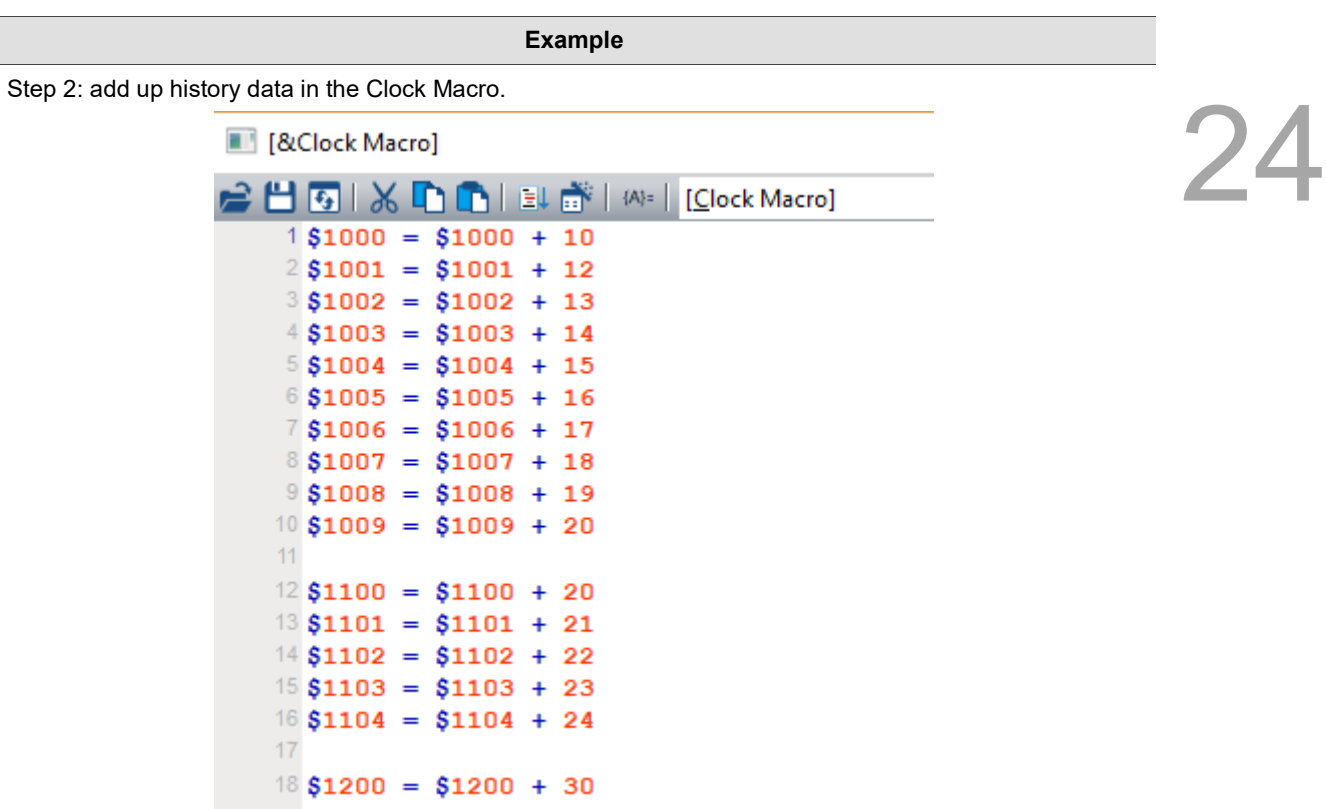

Step 3: create a Character Entry element on the screen with the address as \$580 and string length as 5.

File name

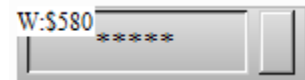

Step 4: create 3 Numeric Entry elements on the screen with the addresses of \$500, \$591, and \$501.

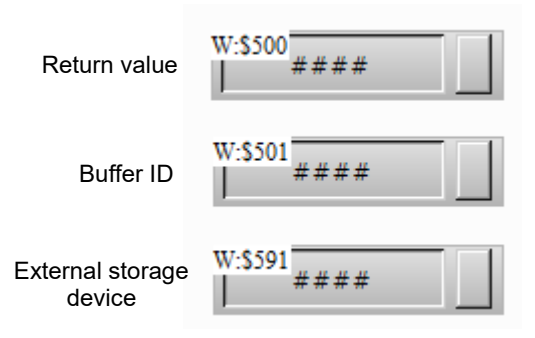

Step 5: create a Maintained button element on the screen with the address of \$100.0, and add the On macro.

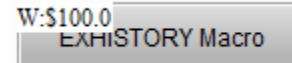

Screen\_2 Maintained\_007 {EXHISTORY Macro} [On Macro]

```
● 出 ④ | ※ L L L L L L L L L Screen_2 Maintained_007 {EXHISTORY Macro} [On N <sup>v</sup>
  1 FILL($510, 0, 30)
   2$570 = TOWORD ($580, 5)
   $200 = GETSYSTEMTIME4$50 = SPRINTF($510, "%c%c%c%c_%d%d%d_History", $570, $571, $572, $573, $200, $201, $202)
  6$500 = EXHISTORY($501, $510, $591)
```
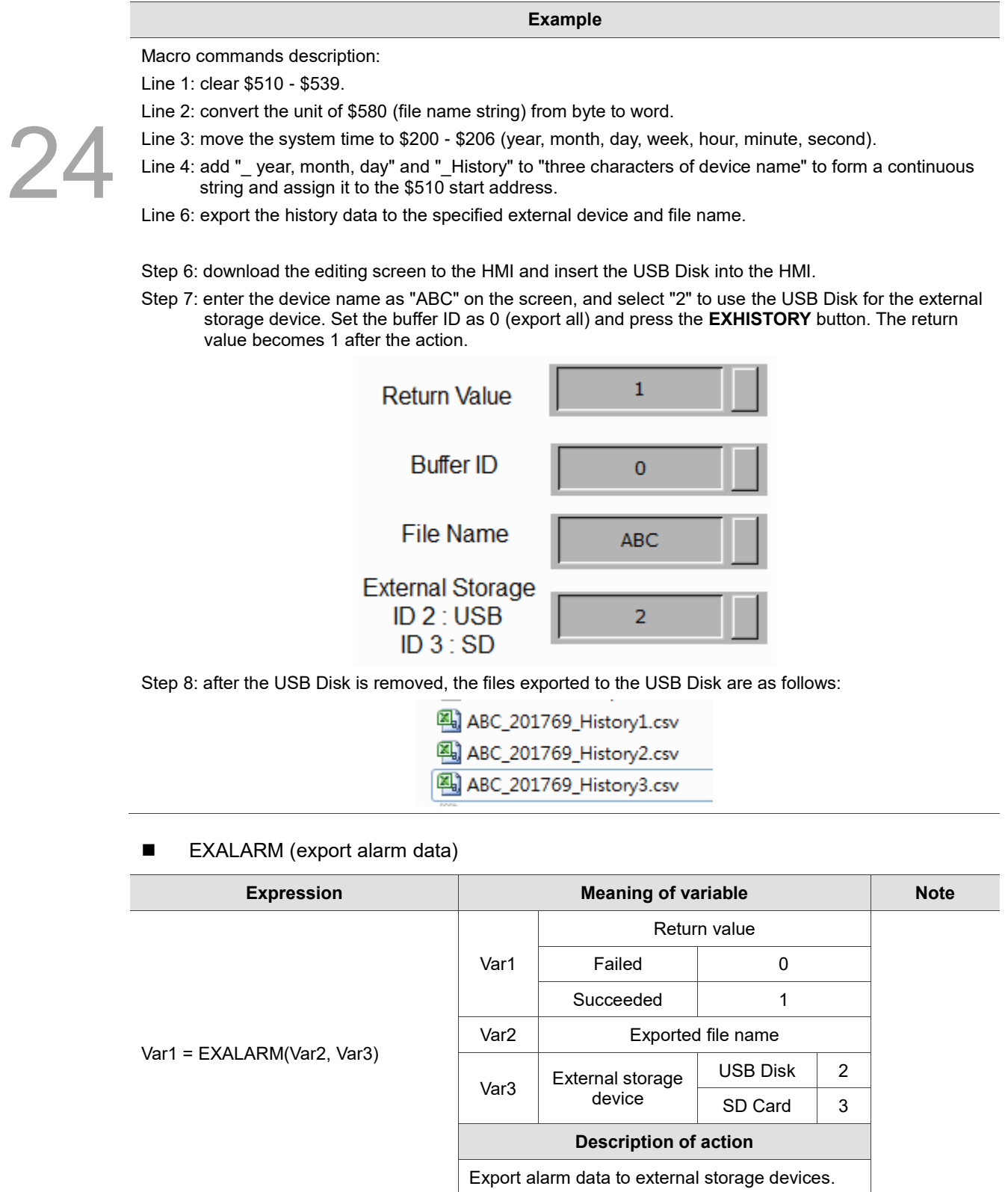

Note:

1. Export CSV File must be checked in the alarm setting.

2. File extension ".csv" will be added automatically after exporting. The file name cannot contain characters such as \,

 $1, 1, 2, 3, 7, 7, 7, 7, 7, 7$  and  $1, 200$  indicates the end of the file name string.

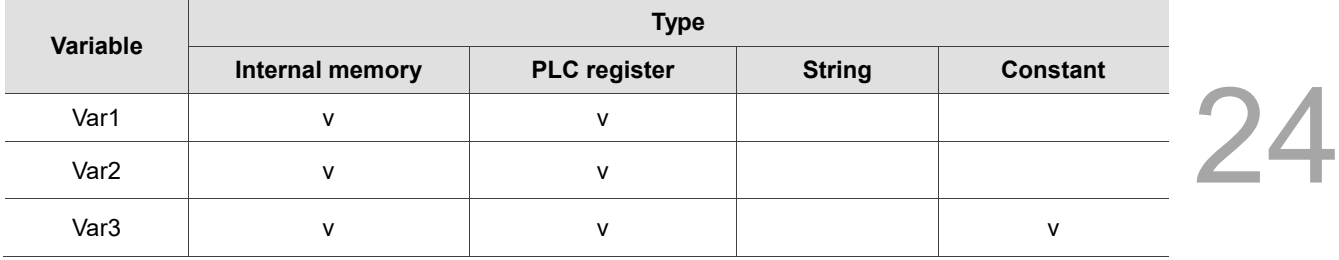

### **Example**

- The steps are as follows:
- 1. The alarm settings are as follows. Set the Address as \$6666 and set the Export CSV File to Yes.

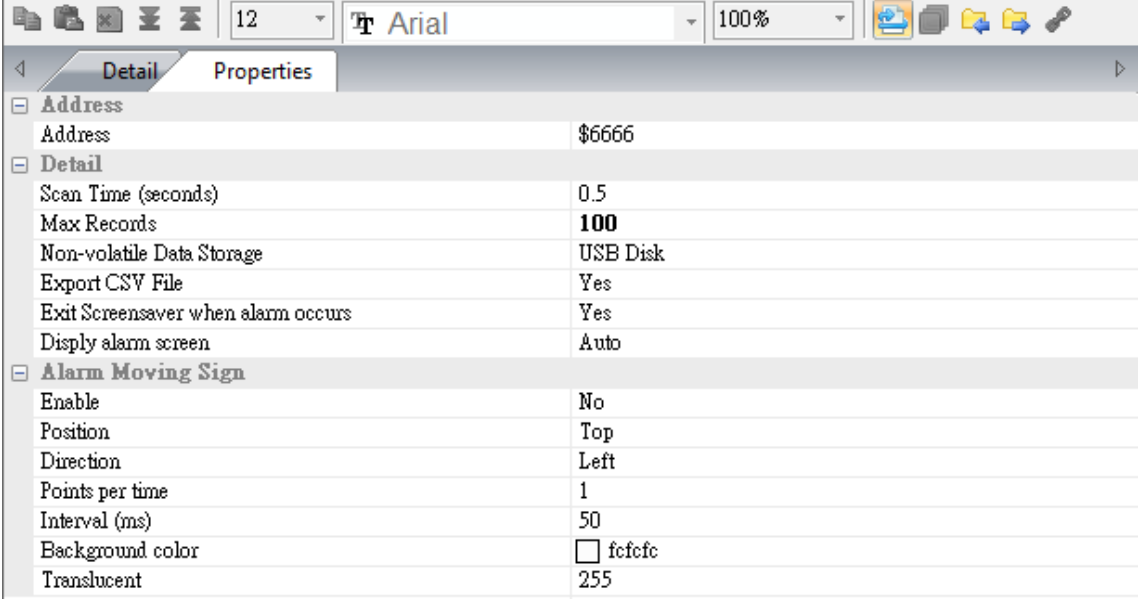

2. Create Maintained elements that trigger alarm bits on the screen to trigger alarms. Set the addresses as \$6666.0, \$6666.1, \$6666.2, \$6666.3, and \$6666.4 in sequence.

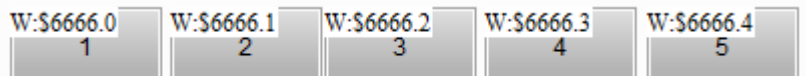

3. Create an Alarm History Table element on the screen to display the current history alarm.

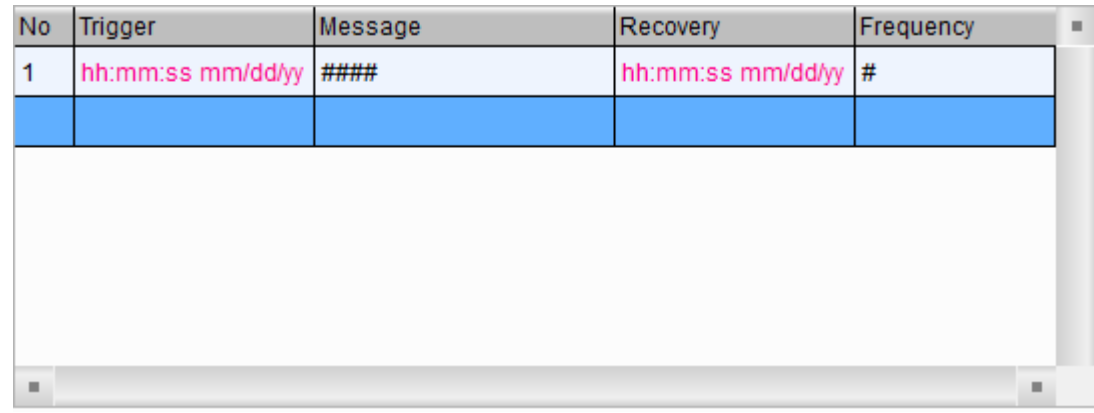

4. Create a Character Entry element on the screen with the address as \$580 and string length of 5.

File name

W:\$580

24

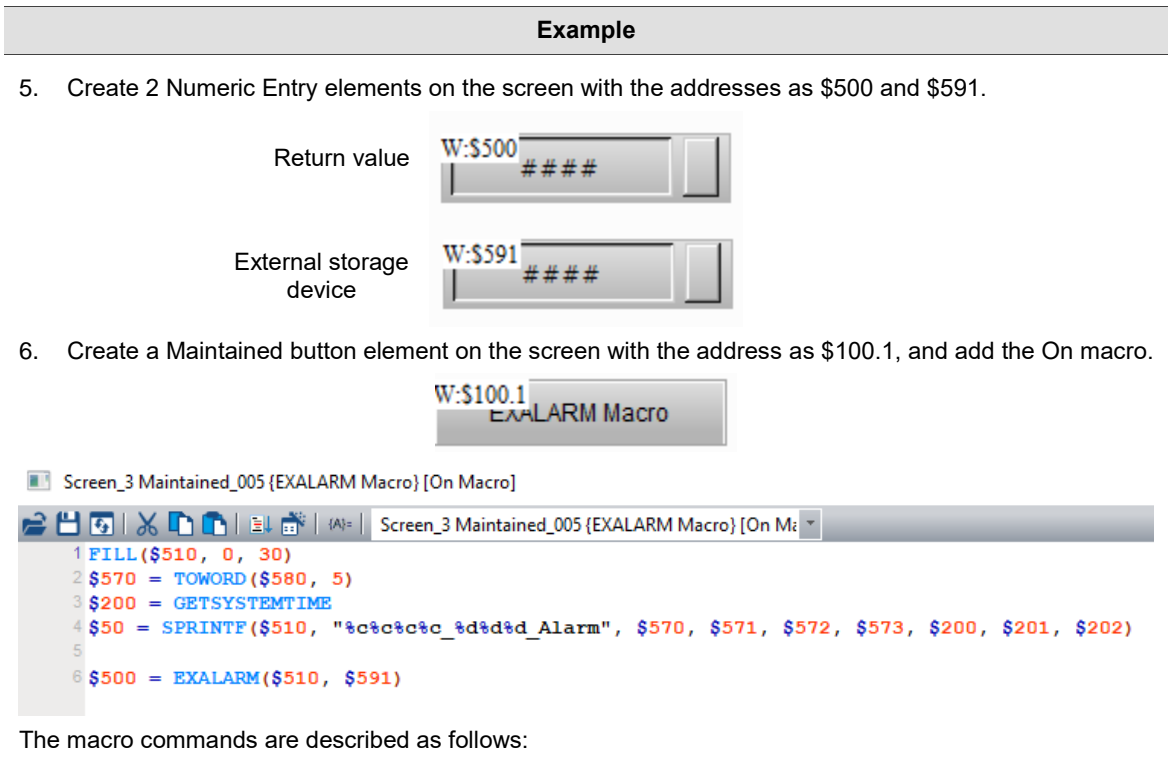

- Line 1: clear \$510 \$539.
- Line 2: convert the unit of \$580 (device name string) from byte to word.
- Line 3: move the system time to \$200 \$206 (year, month, day, week, hour, minute, second).
- Line 4: add " year, month, day" and " Alarm" to "three characters of device name" to form a continuous string and assign to the \$510 start address.

Line 6: export the history alarm to the specified external device and file name.

- 7. Download the editing screen to the HMI and insert the USB Disk into the HMI.
- 8. Trigger the alarm and enter the device name as "AAA" on the screen, and select "2" to use the USB Disk for the external storage device.

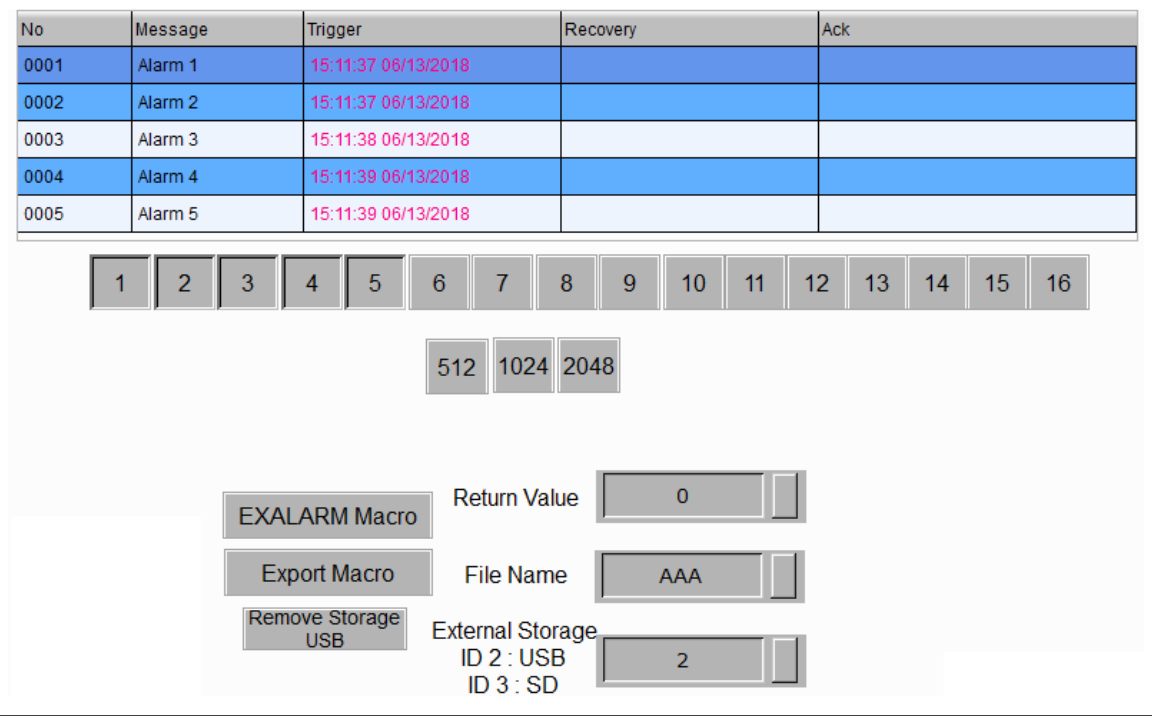

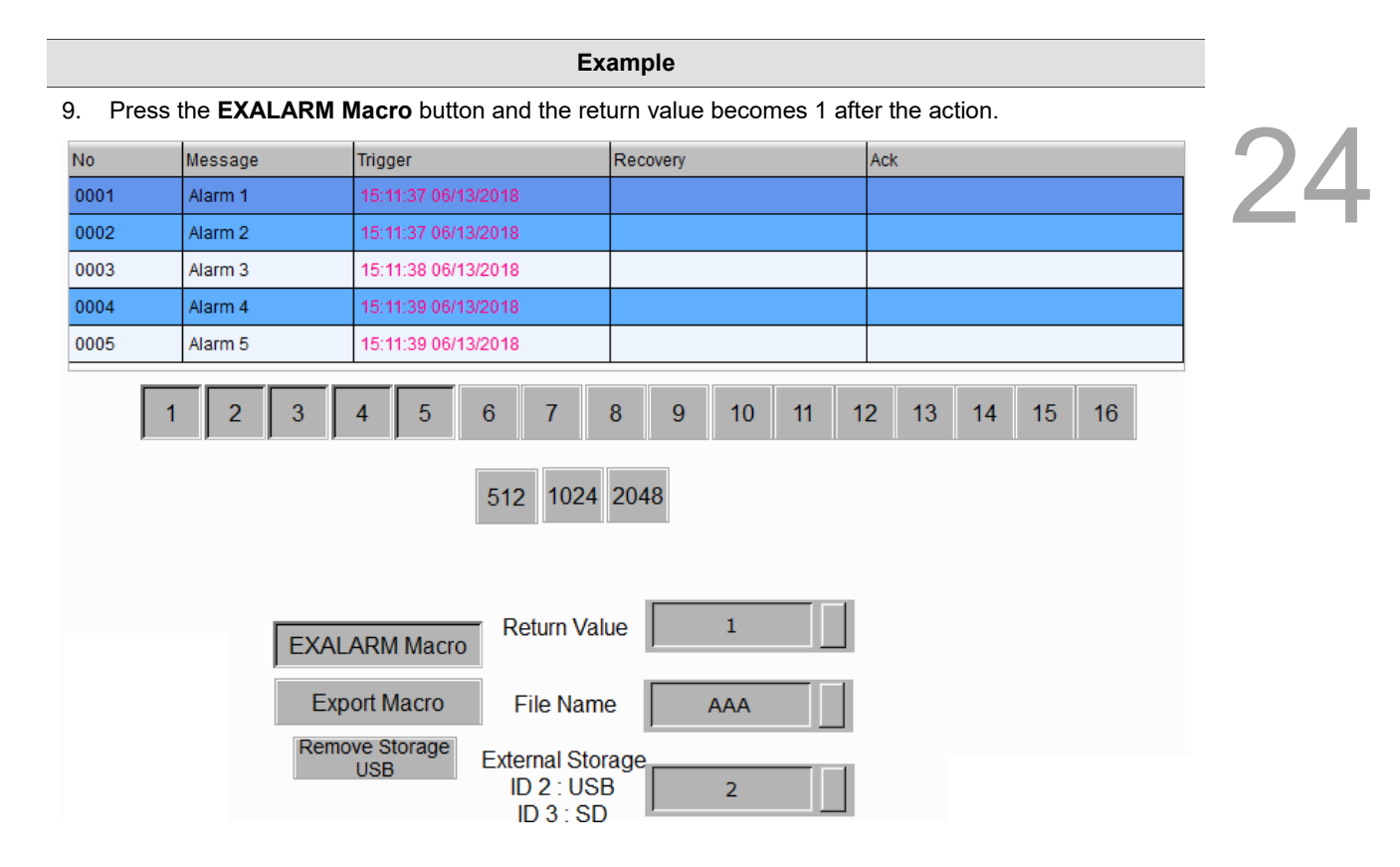

10. After the USB Disk is removed, the file exported to the USB Disk is as follows:

图 AAA\_2017612\_Alarm.csv

**EXALARMGROUP** (export group data specified by alarm)

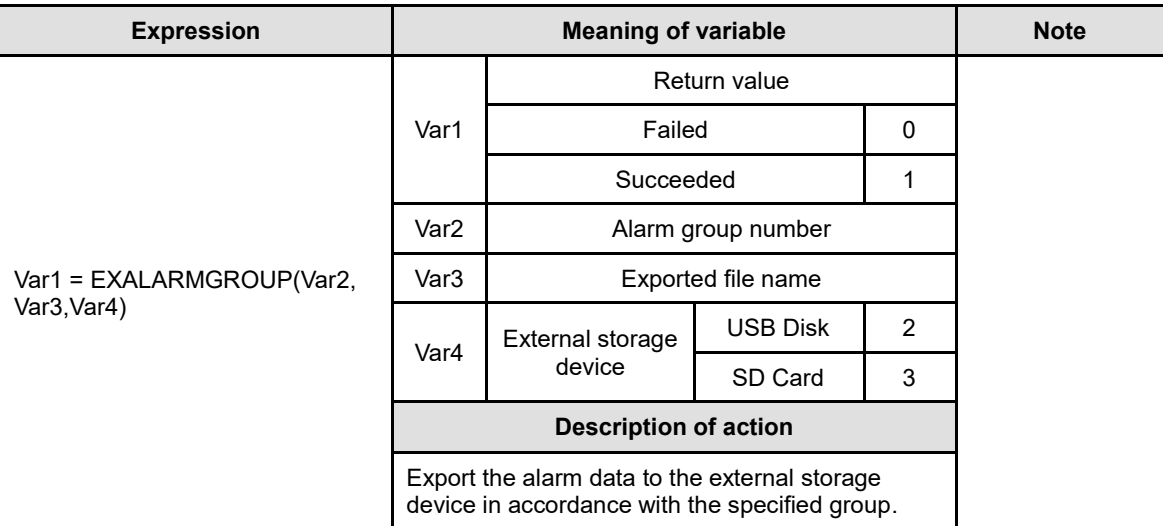

Note:

1. Export CSV File must be checked in the alarm settings.

2. File extension of "- group number" and ".csv " will be added automatically after exporting. The file name cannot contain characters such as \, /, :, \*, ?, ", <, >, and |. x00 indicates the end of the file name string.

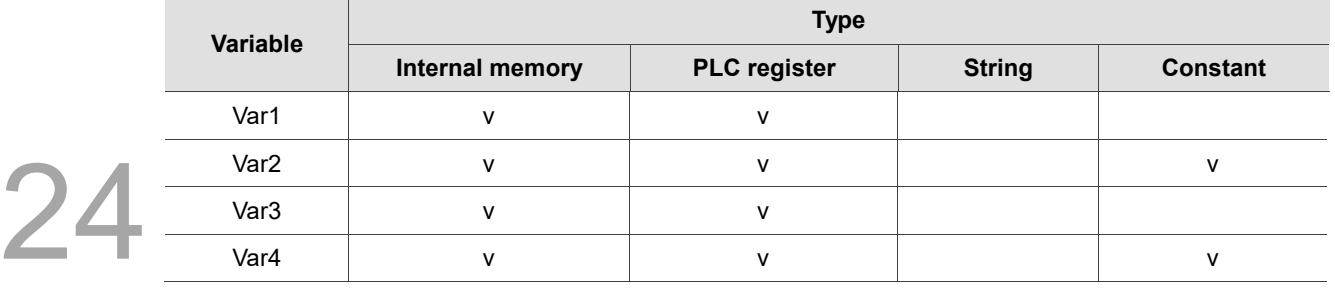

#### **Example**

The steps are as follows:

1. The alarm settings are as follows. Set the Address to \$1000 and set the Export CSV File to Yes. Set Alarms 1 - 3 as Group 1, Alarms 4 - 6 as Group 2, and Alarms 7 - 9 as Group 3.

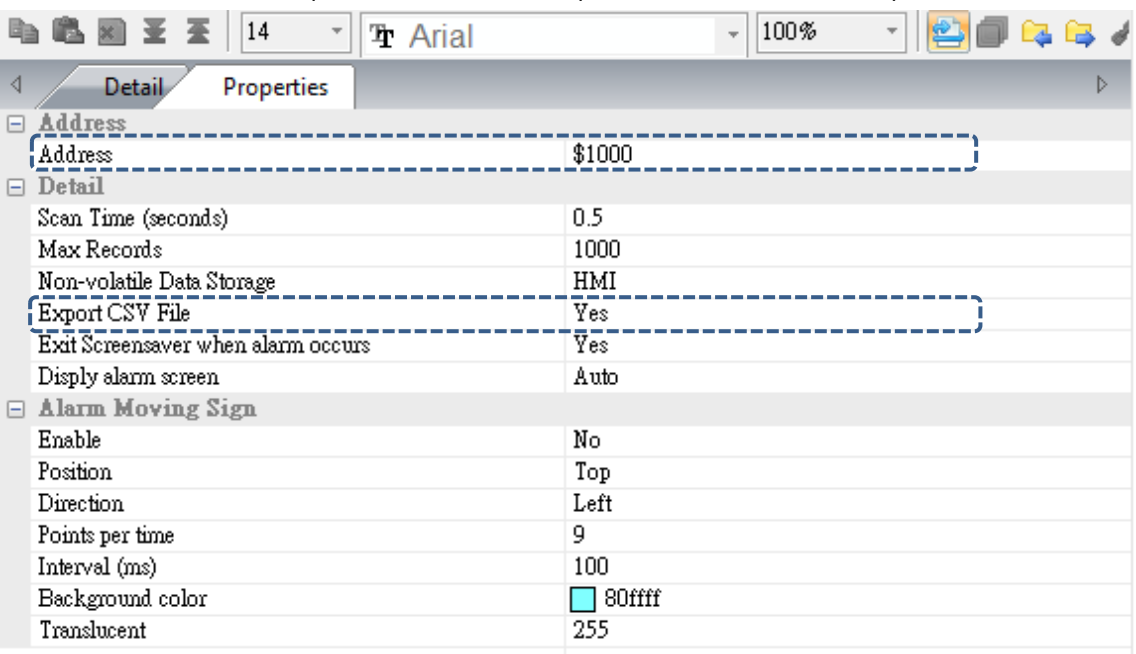

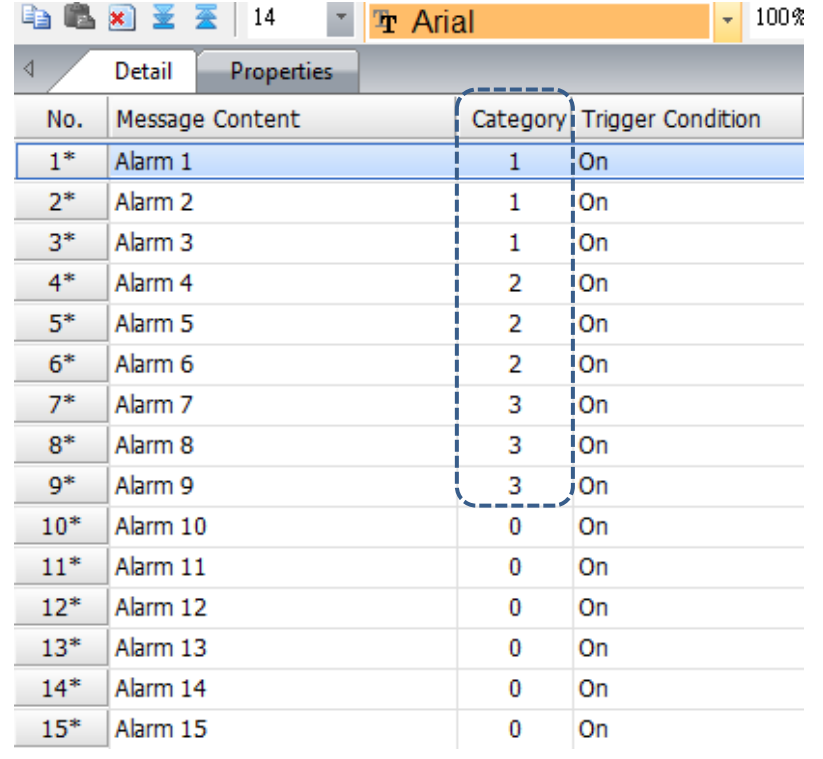

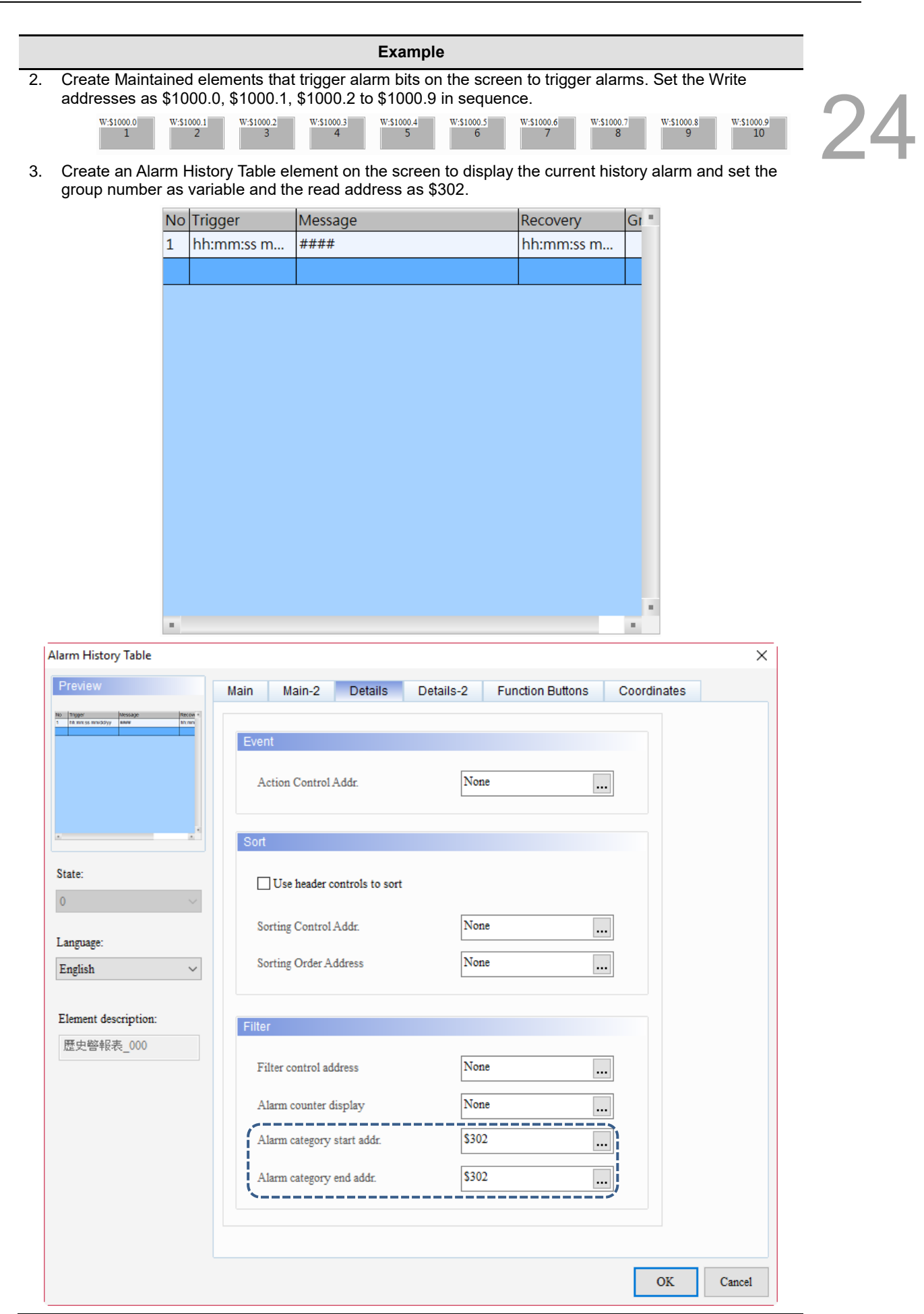

24

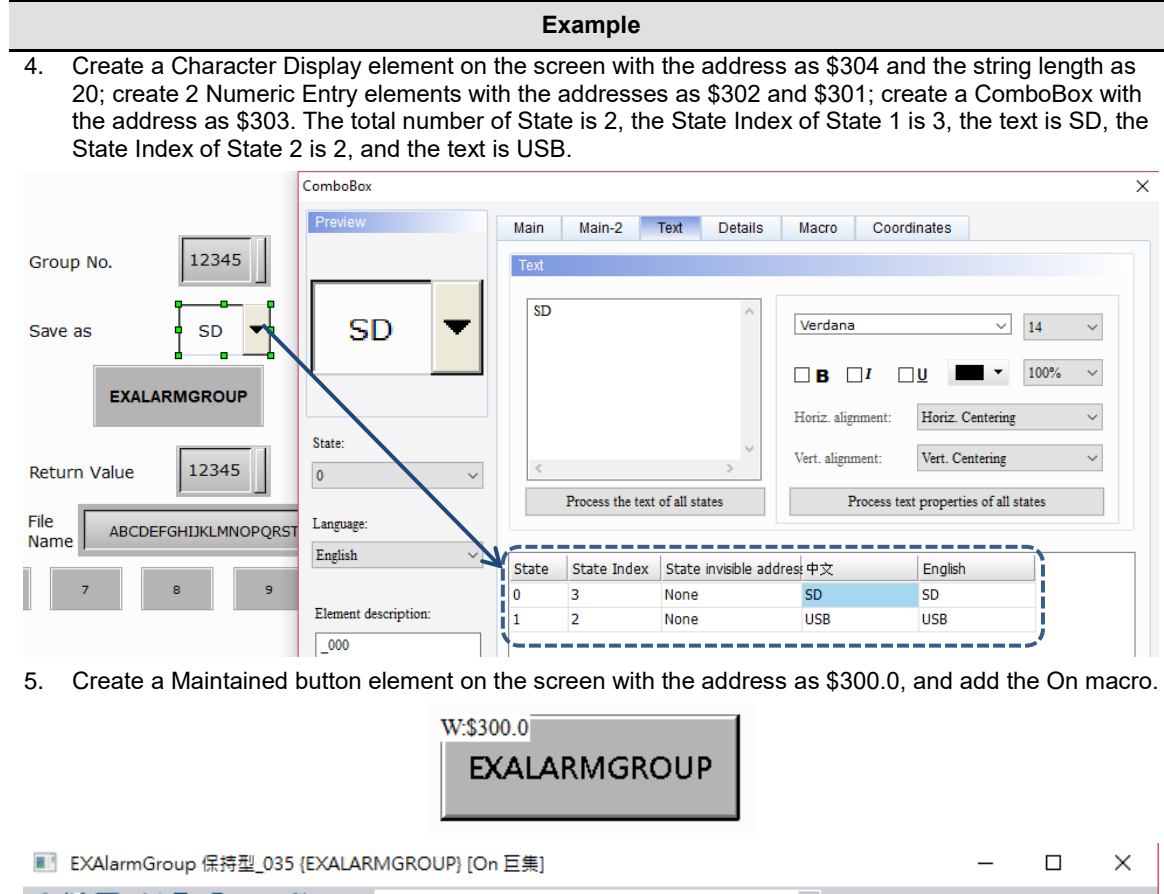

```
■ 5 | ※ □ ■ ■ ■ ■ ■ ■ BXAlarmGroup 保持型_035 {EXALARMGROUP} [C ▼
$200 = GETSYSTEMTIME$320 = SPRINTF($304, "Alarm %d %d %d %d %d &d Group", $200, $201, $202, $204, $205, $206)
$301 = EXALARNINGROUP ($302, 8304, 8303)
```
The macro commands are described as follows:

- Line 1: record the system time to \$200 \$206 (year, month, day, week, hour, minute, second).
- Line 2: add "\_ year, month, day, hour, minute, second" and "\_Group" to "Alarm" to form a continuous string and assign to the \$304 start address as file name.
- Line 3: export history alarm to the specified external device according to the specified group number and file name.
- 6. Download the editing screen to the HMI and insert the USB Disk into the HMI.
- 7. Trigger Alarm 1 to Alarm 10, enter group number "1" on the screen, and select USB for the external storage device.

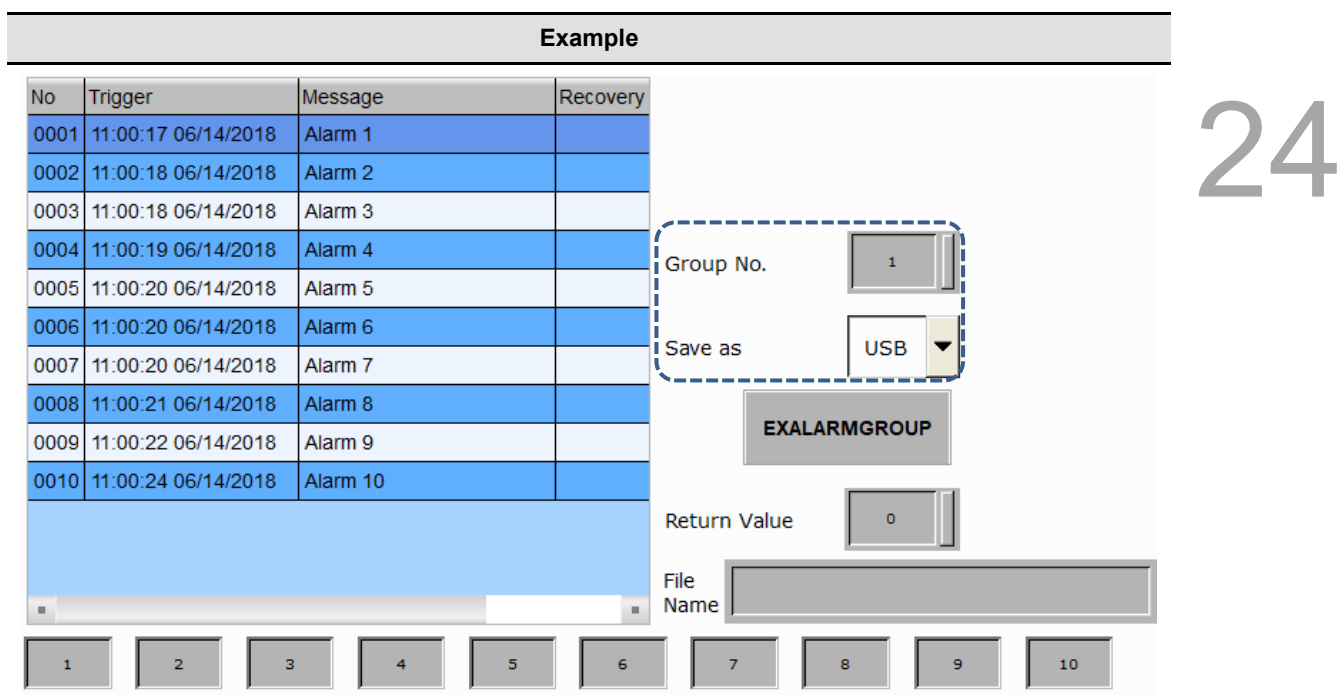

8. Press the **EXALARMGROUP** button and the file name will be displayed, and the return value will become 1 after the action.

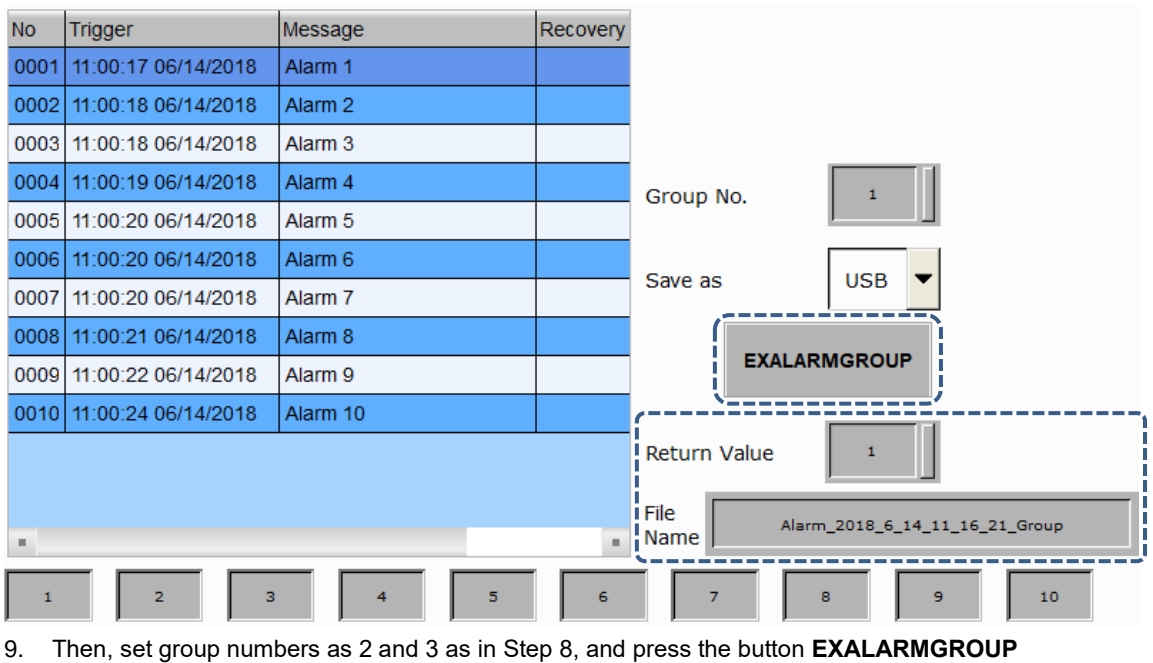

respectively.

10. After the USB Disk is removed, the files exported to the USB Disk are as follows:

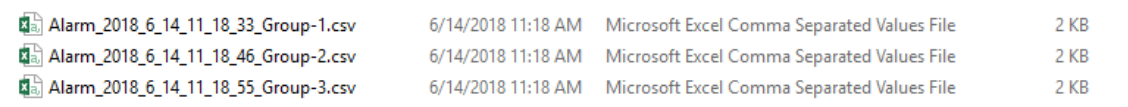

### **DISKFORMAT** (disk format)

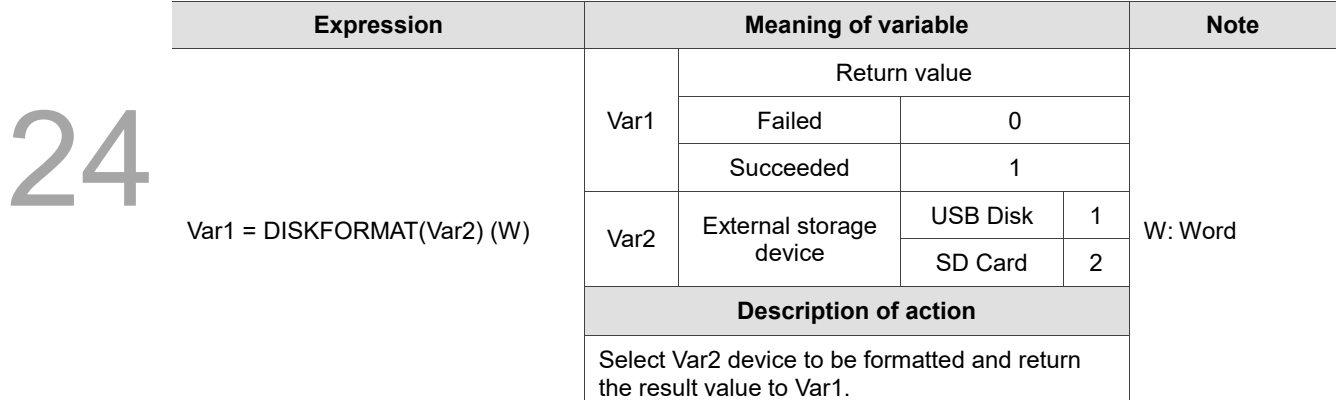

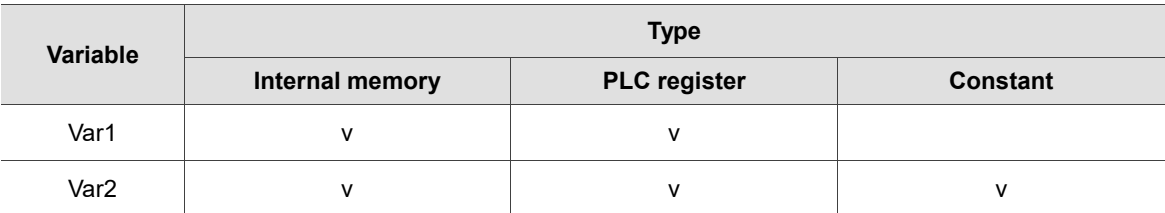

### **Example**

■ Var1 is the internal memory address and Var2 is a constant. Format the USB Disk and put the return value in \$50.

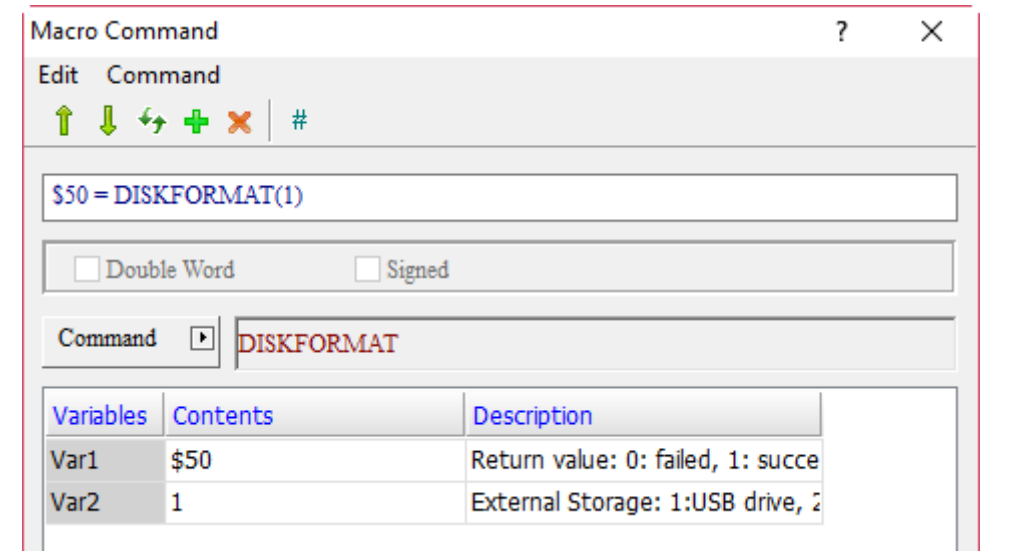

## ■ BMPCAPTURE (screen capture)

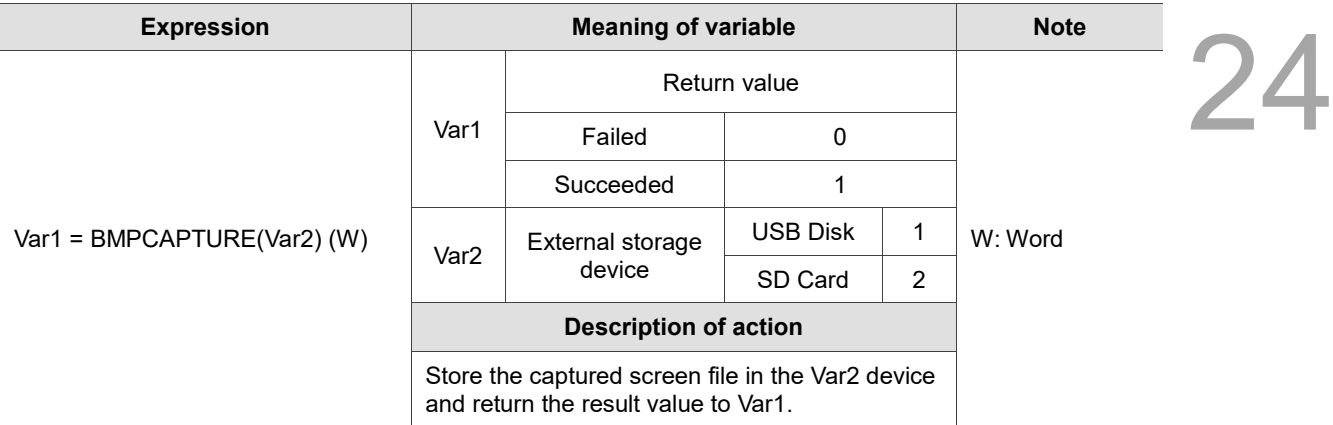

Note:

1. All formats of the exported files are .BMP.

2. The exported path is the folder with the current date in the root directory of the external storage device, and the current screen file is saved in hour, minute and second.

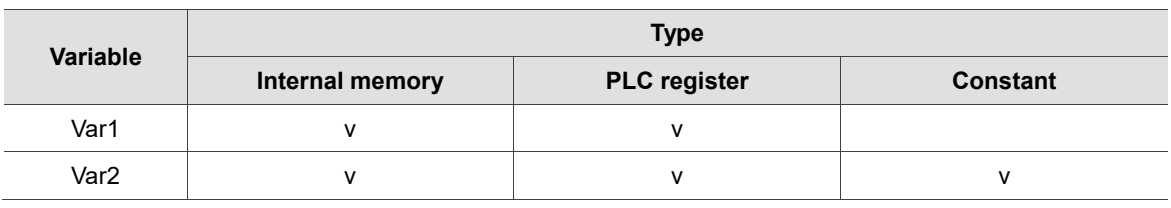

### **Example**

■ Var1 is the internal memory address and Var2 is a constant. Save the captured screen to the USB Disk and put the return value in \$50.

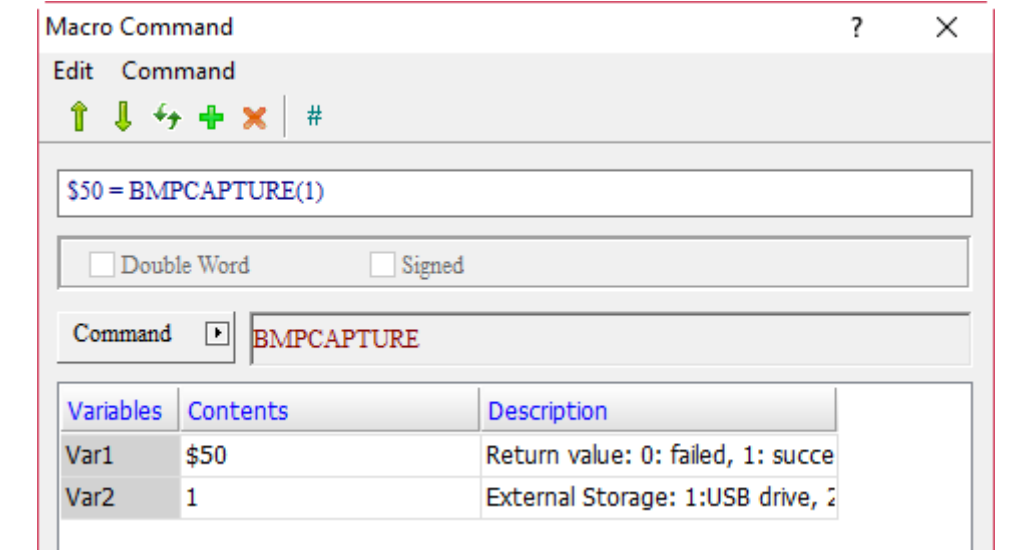
### **PLCDOWNLOAD** (PLC file download)

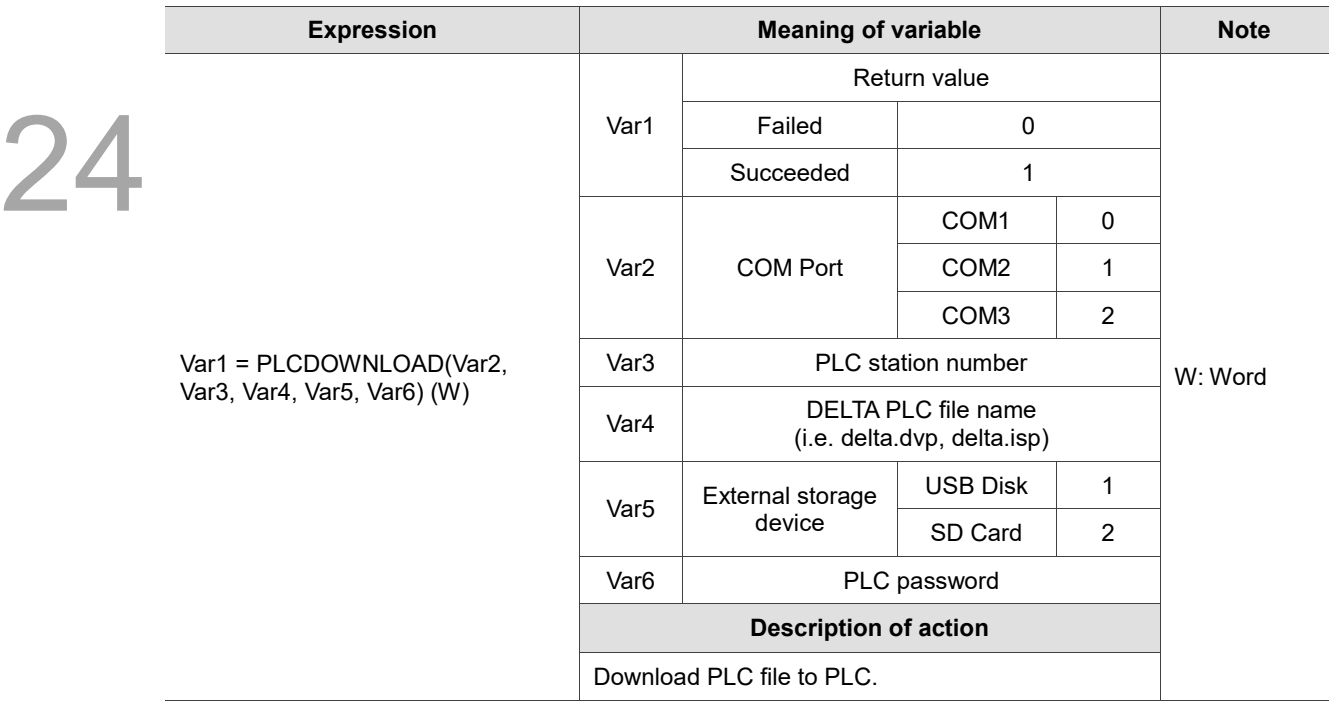

Note:

1. Only support Delta PLC.

2. Support .dvp and .isp file formats.

3. Please use Character Entry elements for Var6 password.

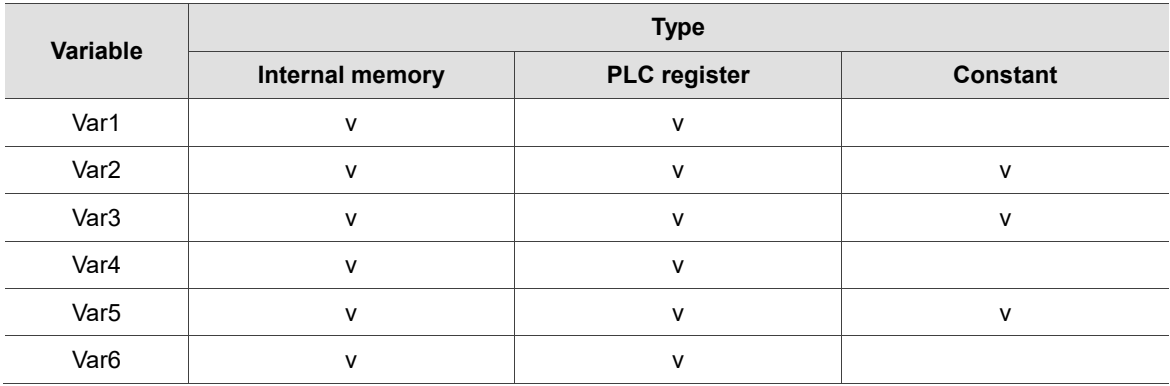

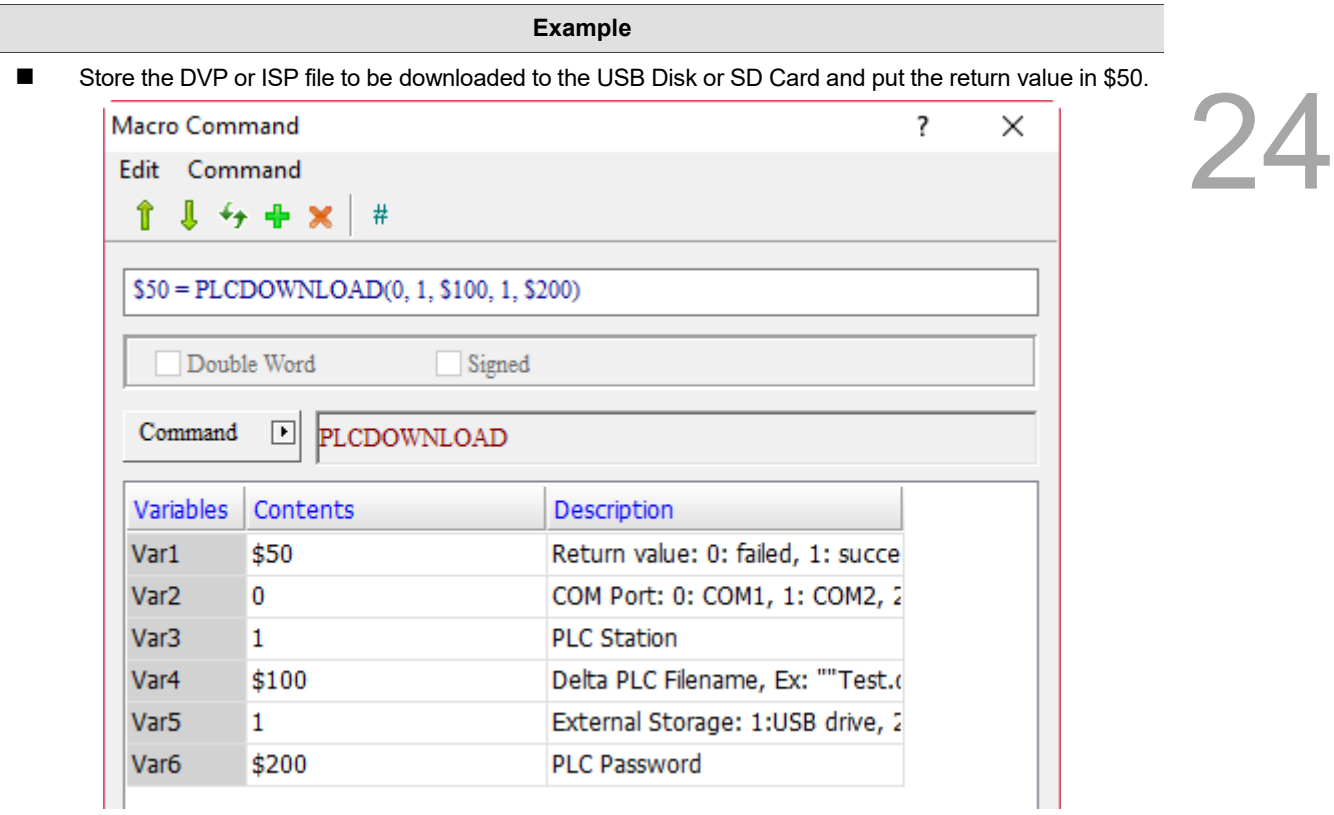

- Var4 is the PLC file name. First, the name string of the file to be downloaded must be put in a register address with the FILLASC command provided by the software. Then fill in the register address \$100 with Var4 of PLCDOWNLOAD.
	- Screen\_1 Set to On\_001 {} [On Macro]

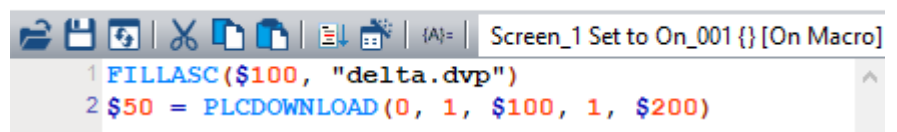

■ The PLC password of Var6 must be set by going to [System Security] > [Password Setting] of the WPL and ISP software. After the setting is finished, enter the password with the Character Entry element of the HMI, then the PLC files can be downloaded to the PLC.

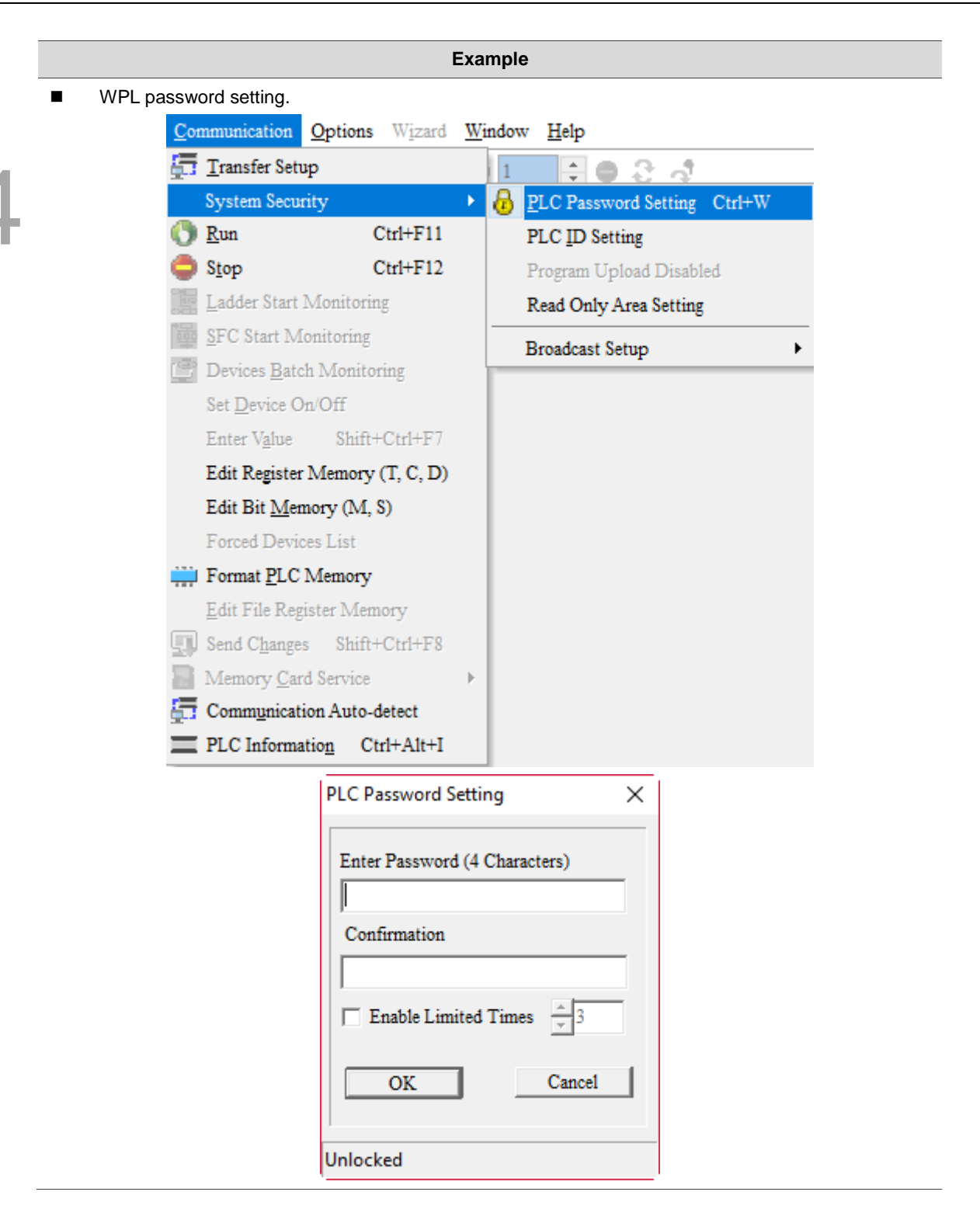

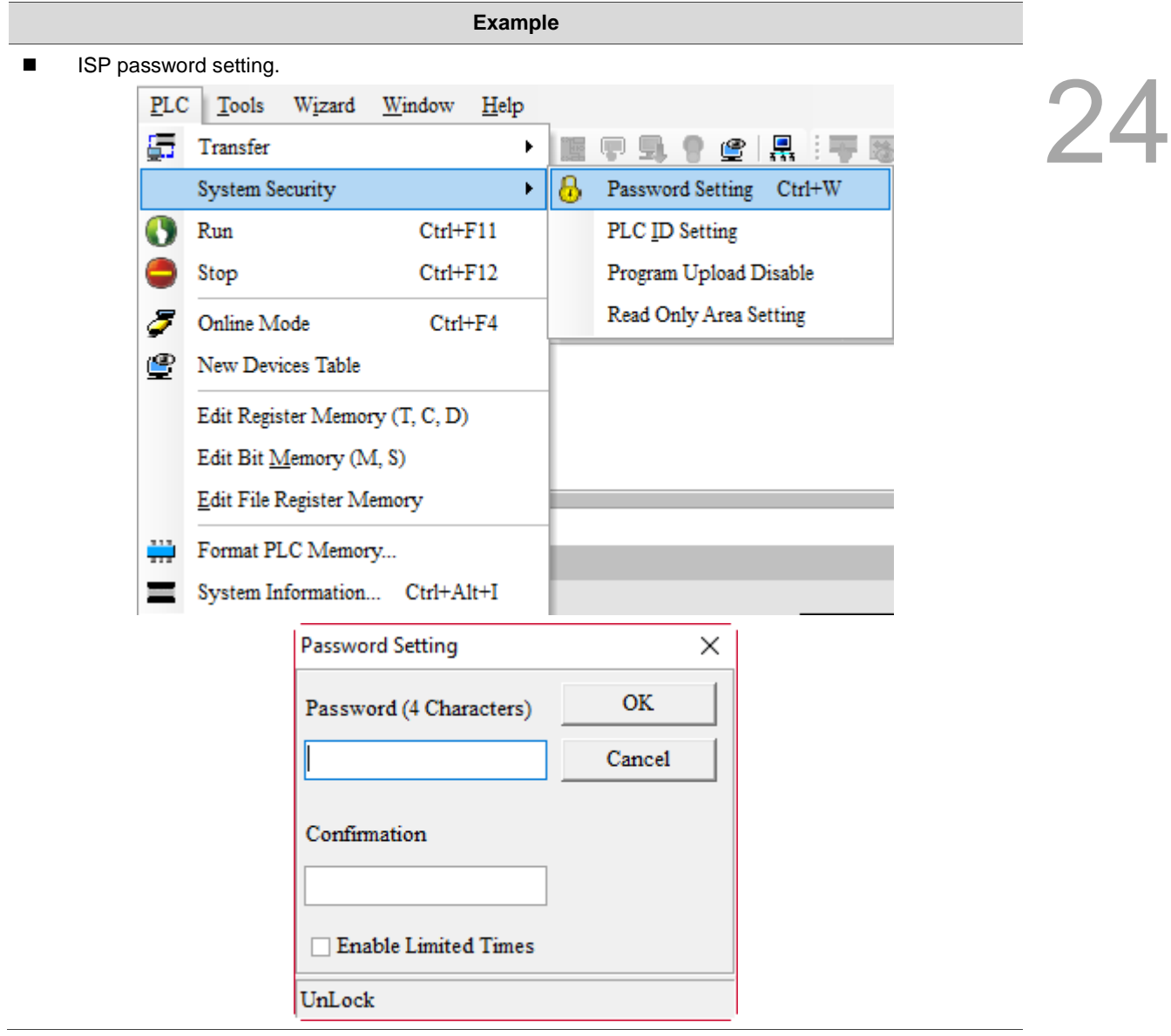

## **DENSCREEN**

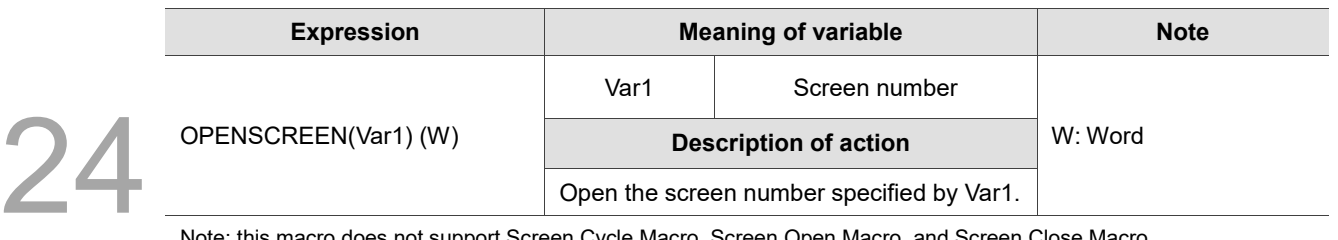

Note: this macro does not support Screen Cycle Macro, Screen Open Macro, and Screen Close Macro.

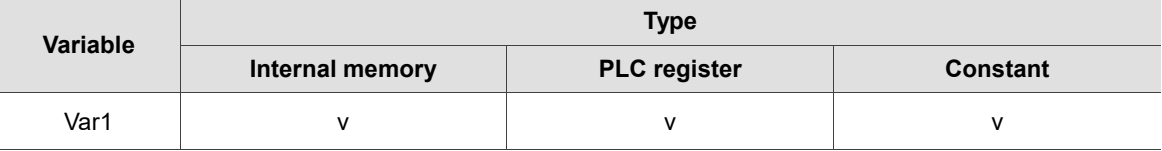

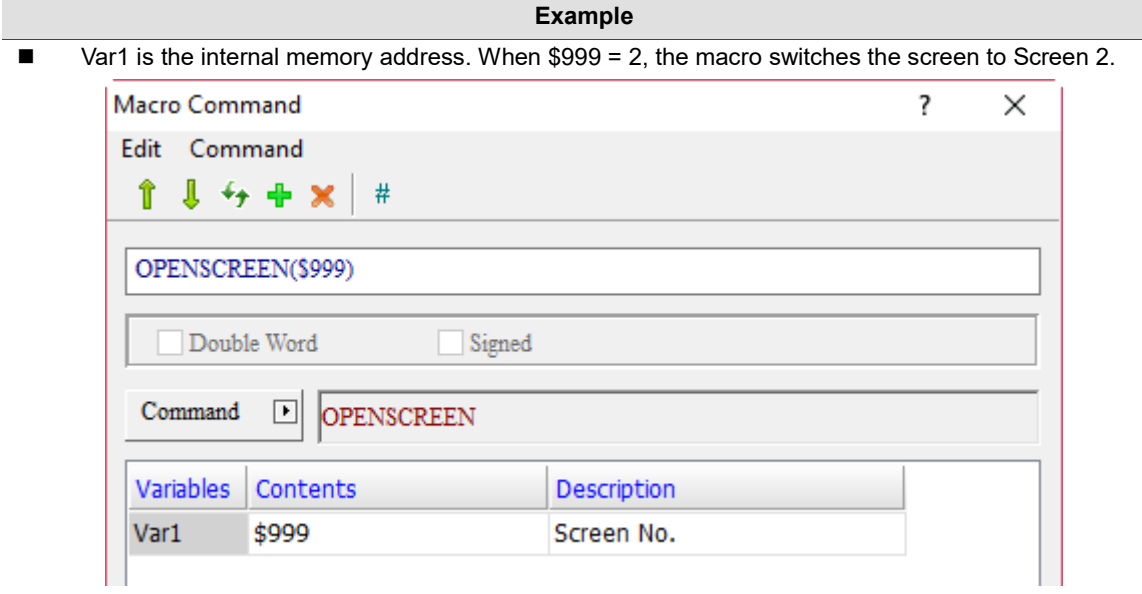

### **CLOSESUBSCREEN**

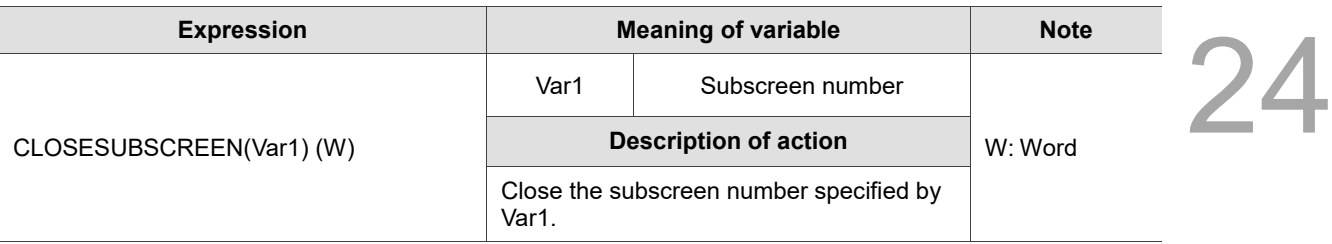

Note: this macro does not support Screen Cycle Macro, Screen Open Macro, and Screen Close Macro.

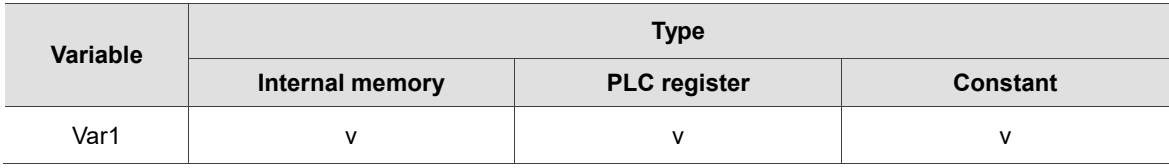

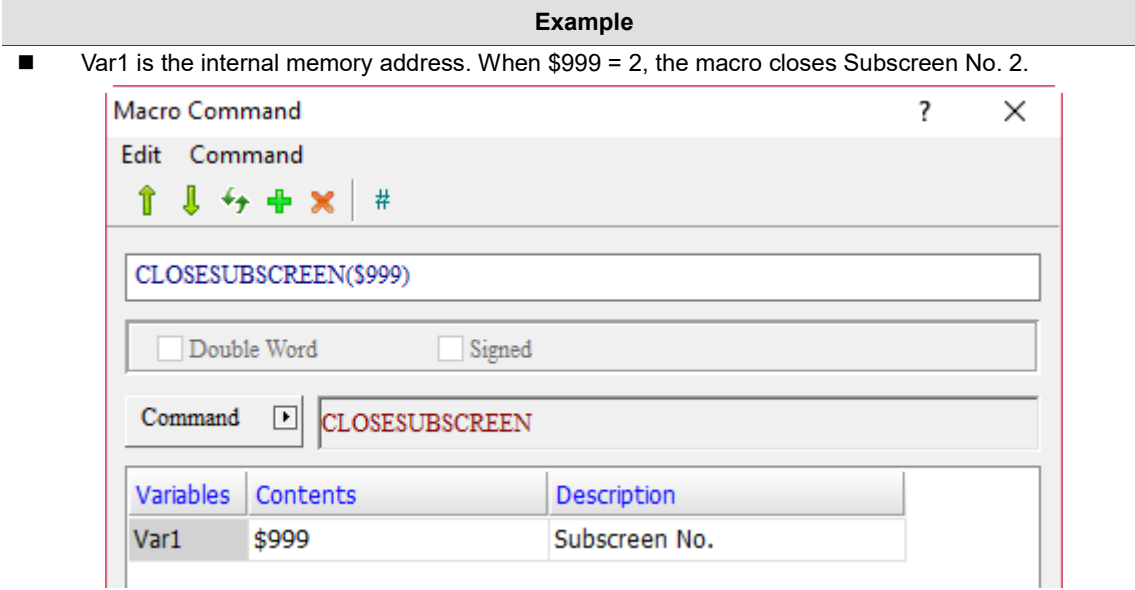

### GetCircleCenter (calculate coordinates of the center of a circle)

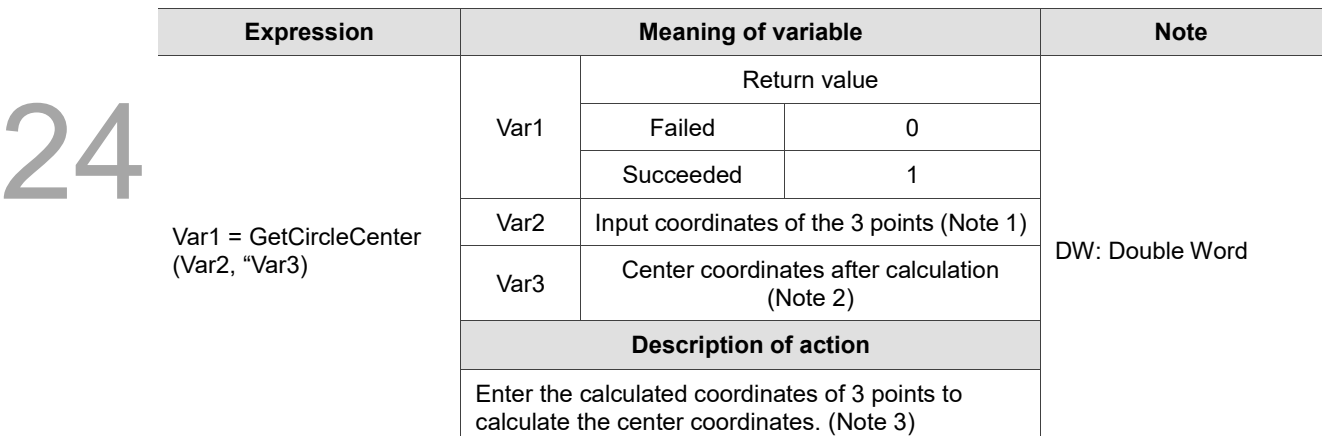

Note:

1. Input coordinates of the 3 points:

Set the 3 points as P1(x1, y1), P2(x2, y2), and P3(x3, y3), and the length of each point is Signed DW. If Var2 is \$100:

Save LOW WORD of x1 in \$100, HIGH WORD in \$101 Save LOW WORD of y1 in \$102, HIGH WORD in \$103 Save LOW WORD of x2 in \$104, HIGH WORD in \$105 Save LOW WORD of y2 in \$106, HIGH WORD in \$107 Save LOW WORD of x3 in \$108, HIGH WORD in \$109 Save LOW WORD of y3 in \$110, HIGH WORD in \$111

2. Center coordinates after calculation:

Set the center coordinates as P4(x4, y4), and the length of each point is Signed DW. If Var 3 is \$200: Save LOW WORD of x4 in \$200, HIGH WORD in \$201 Save LOW WORD of y4 in \$202, HIGH WORD in \$203

3. Formulas:  $x = \Delta x / \Delta$  $y = \Delta y / \Delta$ where  $\Delta = 2(xa - xb) * (yc - yb) - 2(ya - yb) * (xc - xb)$  $\Delta x = (yc - yb) * (xa^2 + ya^2 - xb^2 - yb^2) - (ya - yb) * (xc^2 + yc^2 - xb^2 - yb^2)$  $\Delta y = (xa - xb) * (xc<sup>2</sup> + yc<sup>2</sup> - xb<sup>2</sup> - yb<sup>2</sup>) - (xc - xb) * (xa<sup>2</sup> + ya<sup>2</sup> - xb<sup>2</sup> - yb<sup>2</sup>)$ 

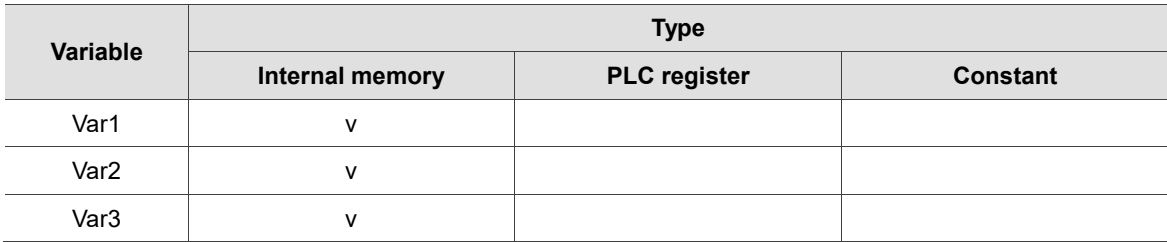

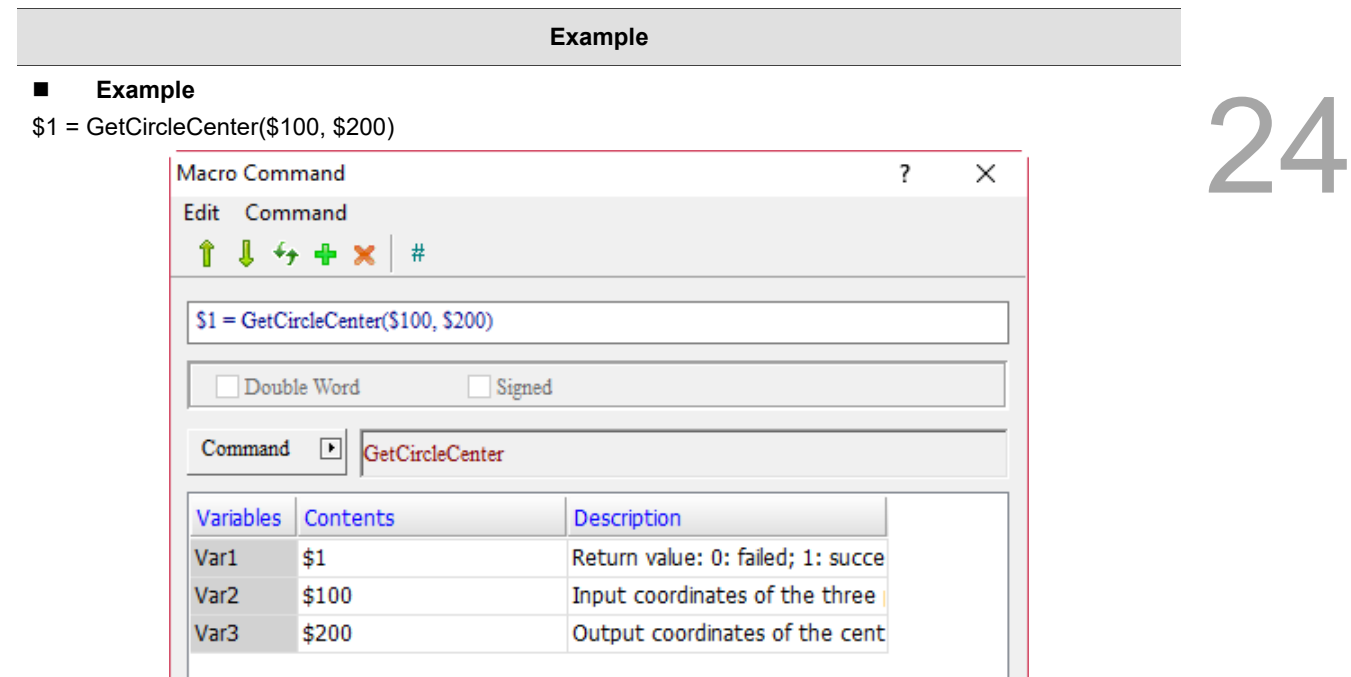

The steps are as follows:

- 1. Create a Numeric Display element as \$1 and the Data Type is Word.
- 2. Create Numeric Entry elements of \$100, \$102, \$104, \$106, \$108, and \$110, and the Data Type is Double Word.

Enter the following values:

 $$100 = 0$ 

- $$102 = 0$
- $$104 = 100$
- $$106 = 100$
- $$108 = 0$
- $$110 = 100$

3. Create Numeric Display elements of \$200 and \$202, and the Data Type is Double Word. After executing the macro, the screen is as follows:

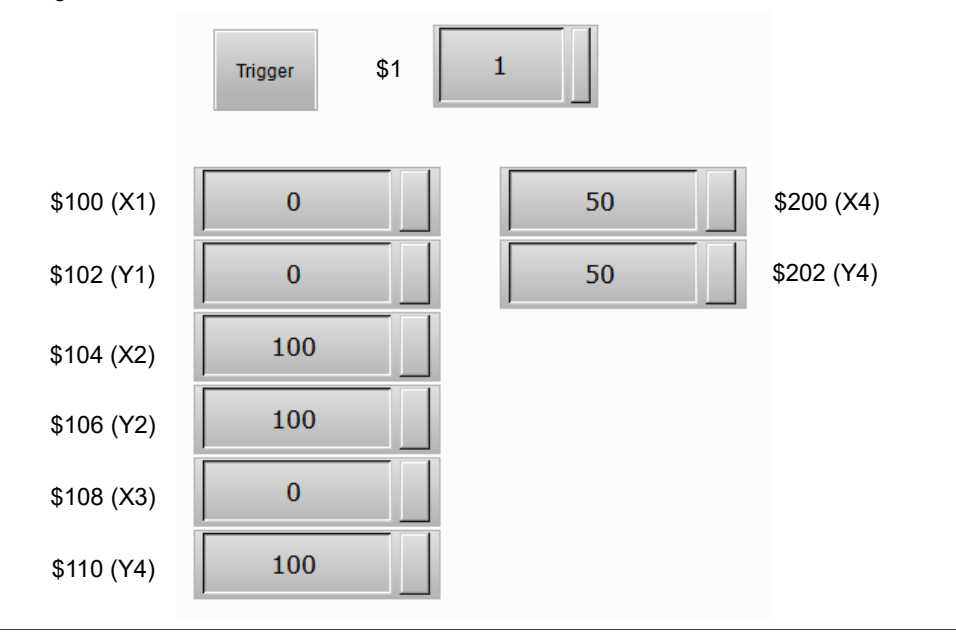

■ VAR

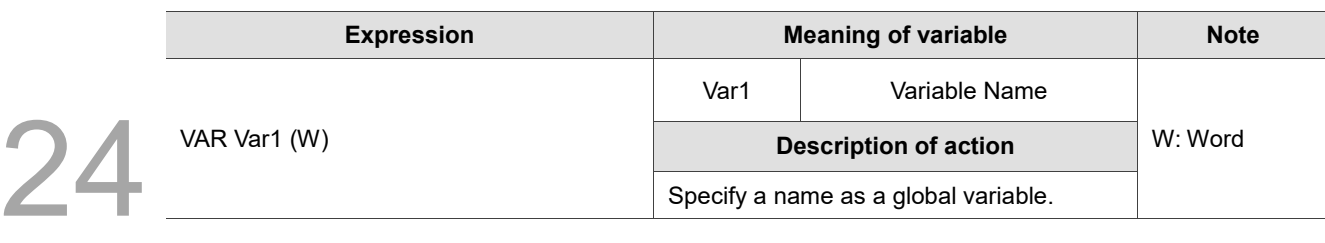

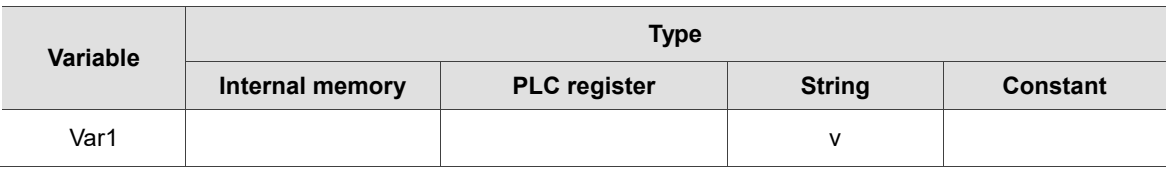

- **Example** ■ Var1 is a word string. Declare DELTA as a variable. Macro Command  $\overline{\mathcal{E}}$  $\times$ Edit Command î  $J + + x$  $#$ **VAR DELTA** Double Word Signed  $\operatorname{Command}$ ⊡ VAR Variables Contents Description Var1 **DELTA** Variable Name
- Set the value of the variable "delta" as 3, then move the value to \$100, and execute \$100 = 3.

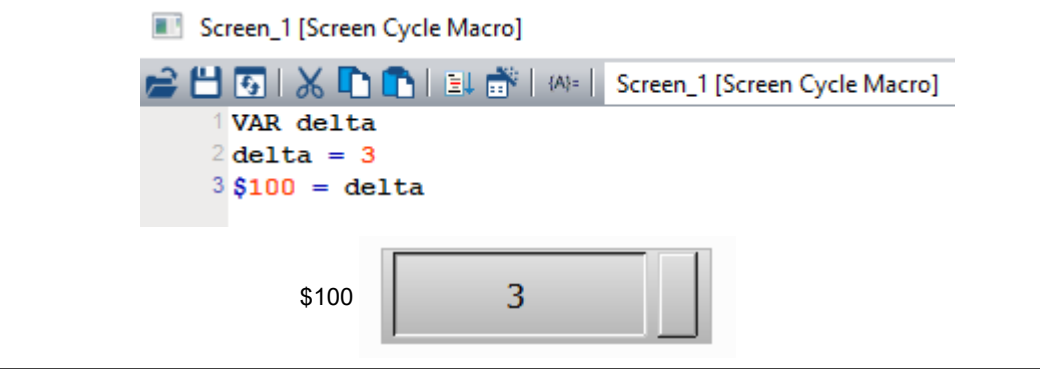

#### 24.4 **Macro error codes**

Error codes will be listed in the output field for easier troubleshooting while compiling the macros. If you miss out a command, the software will also prompt error messages to notify syntax errors.

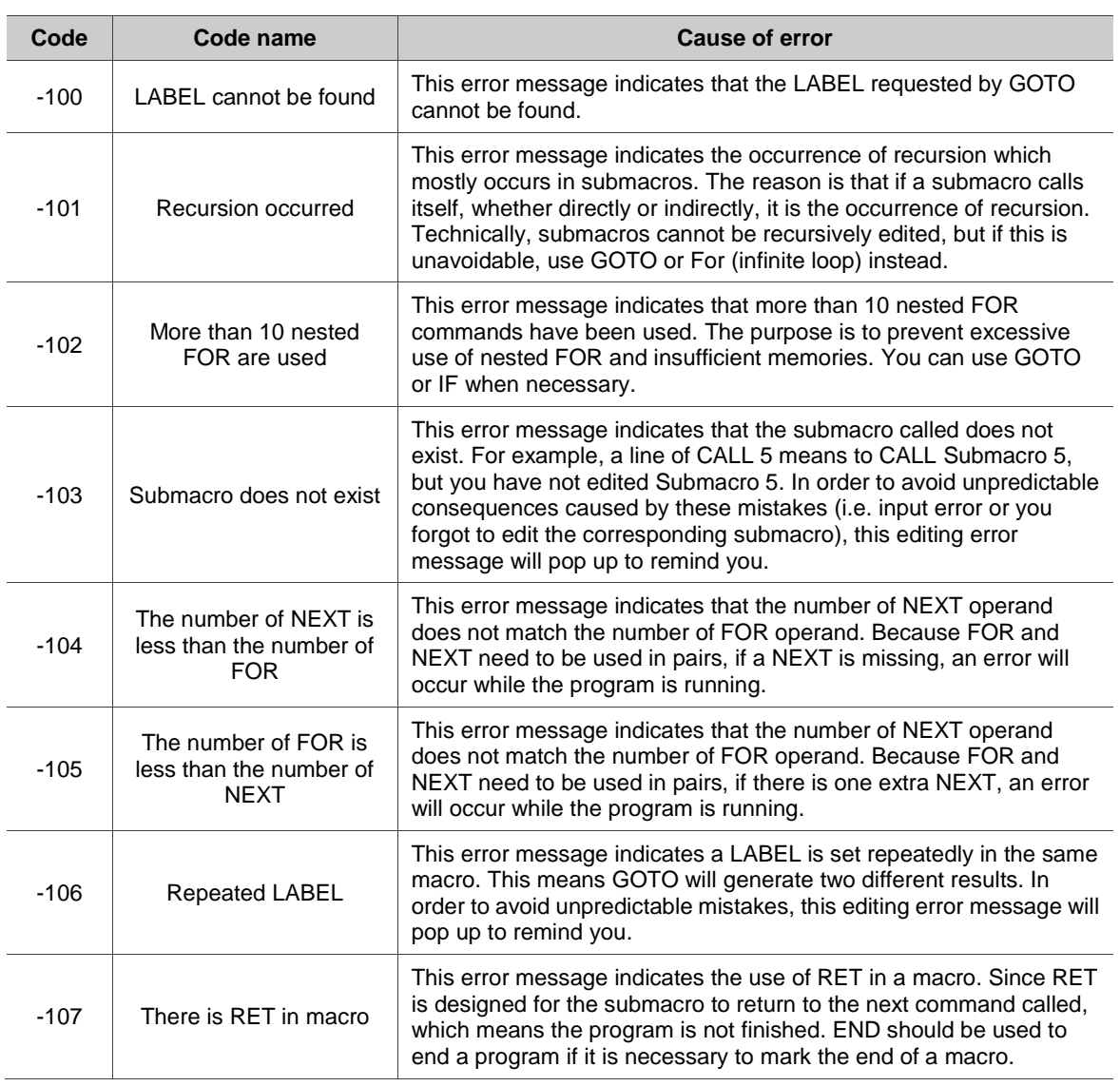

### **Error message during editing**

### **Macro error messages in the HMI**

The GETLASTERROR macro command can be used to read an error message on the HMI, but if a new correct command is executed before the error message is read, the error message will be changed. The execution of a macro will not change the error messages of other macros.

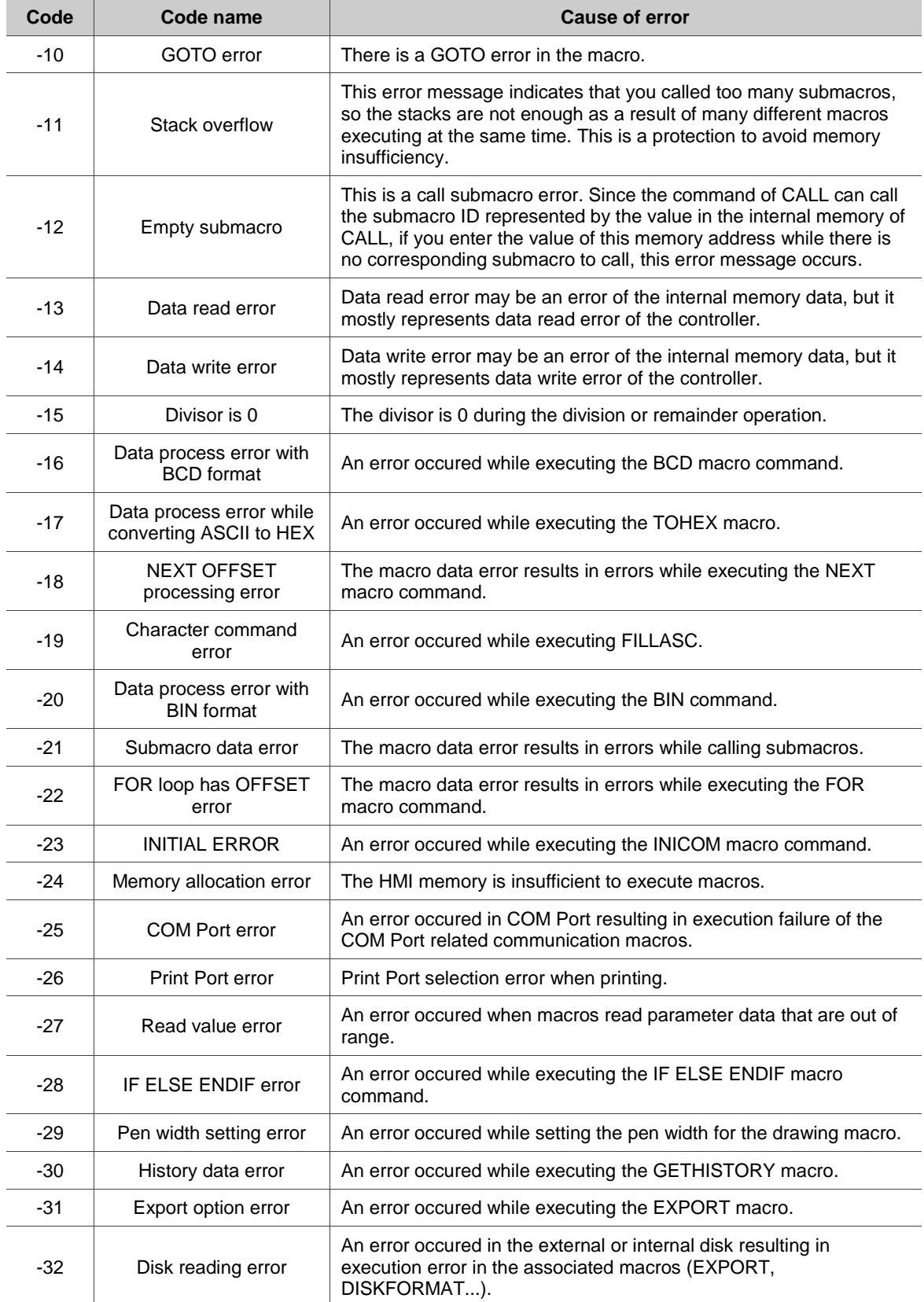

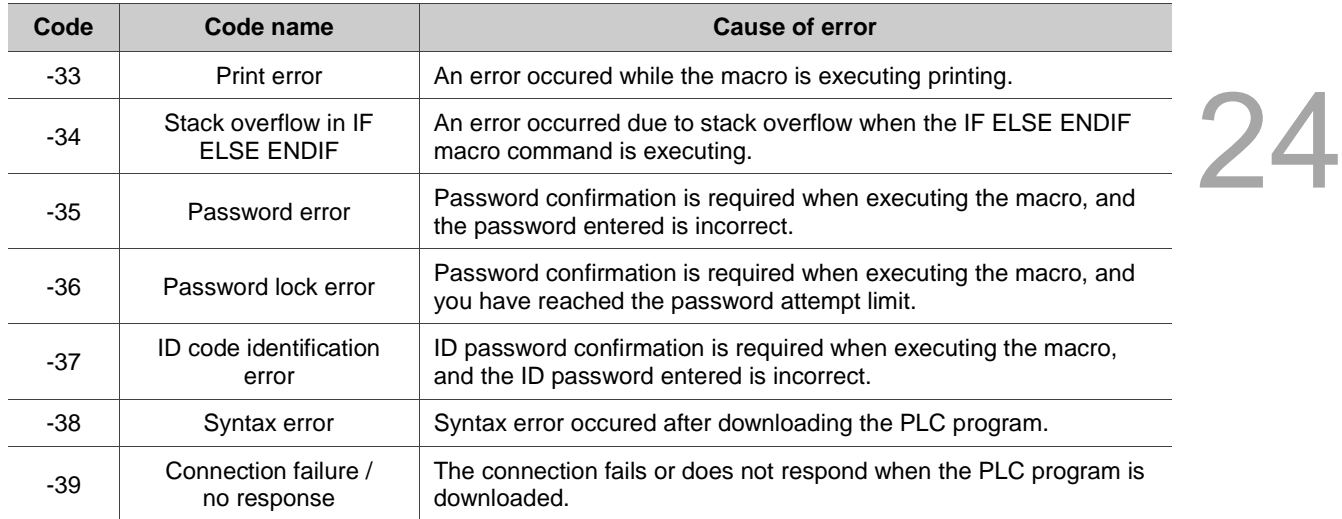

## **PLC related file error description, including file formats of DVP and ISP.**

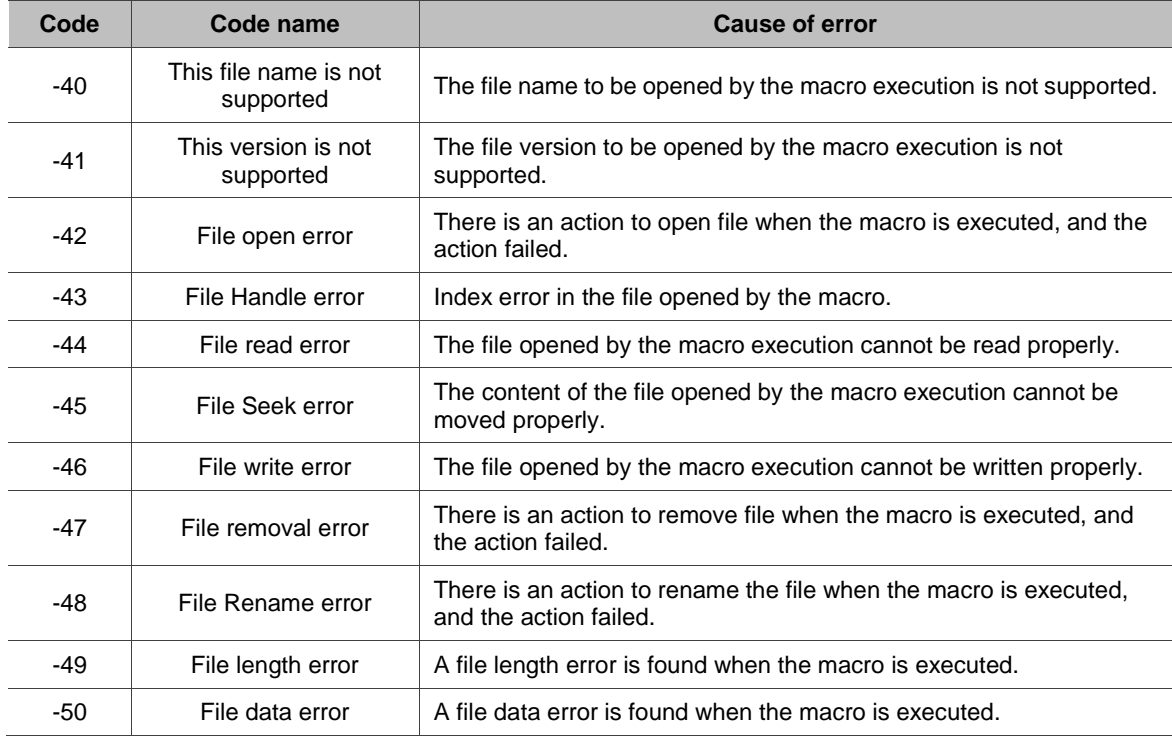

(This page is intentionally left blank.)

24

# **Multi-language**

# 25

This chapter illustrates how to use the multi-language function.

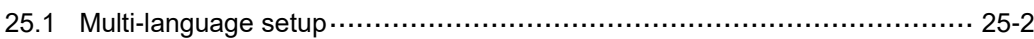

# <span id="page-1598-0"></span>**25.1 Multi-language setup**

25

The Multi-language function supports all languages and you can select up to 32 languages at the same time.The Multi-language setup example is described below.

Go to [Options] > [Configuration] > [Multi-language] to set the Multi-language parameters.

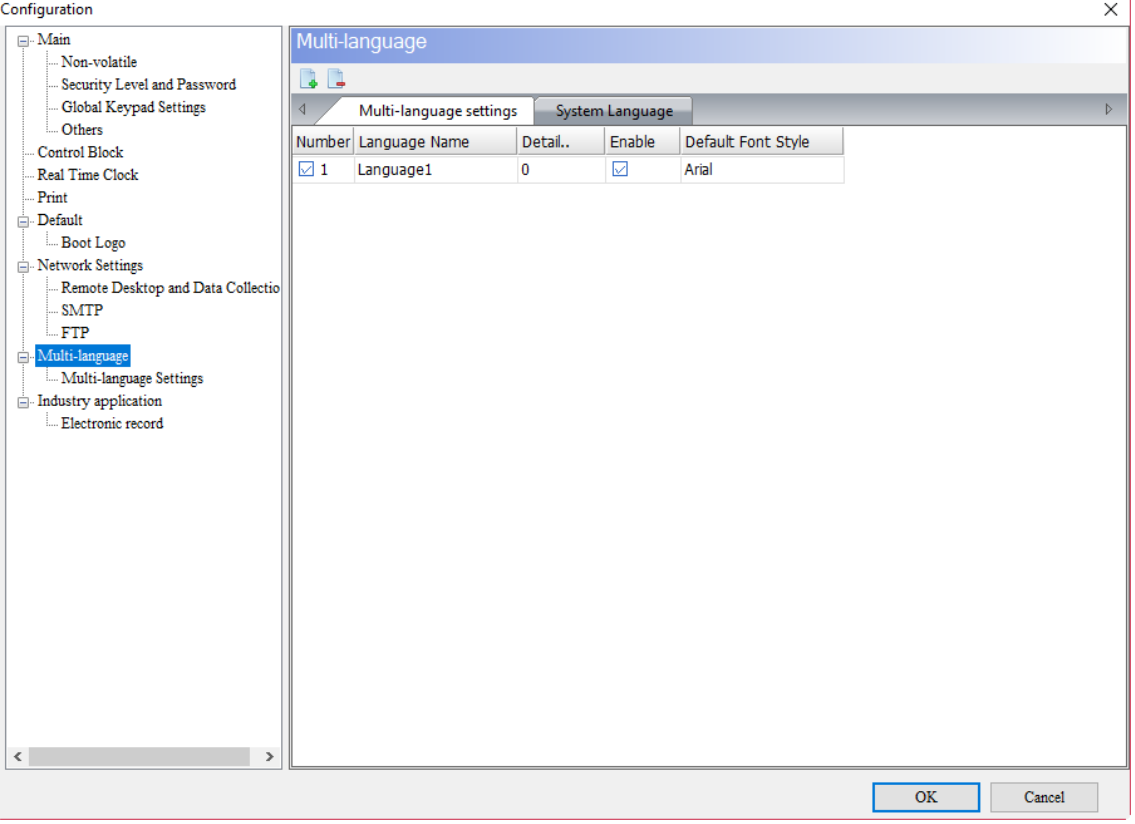

Figure 25.1.1 Multi-language setup interface

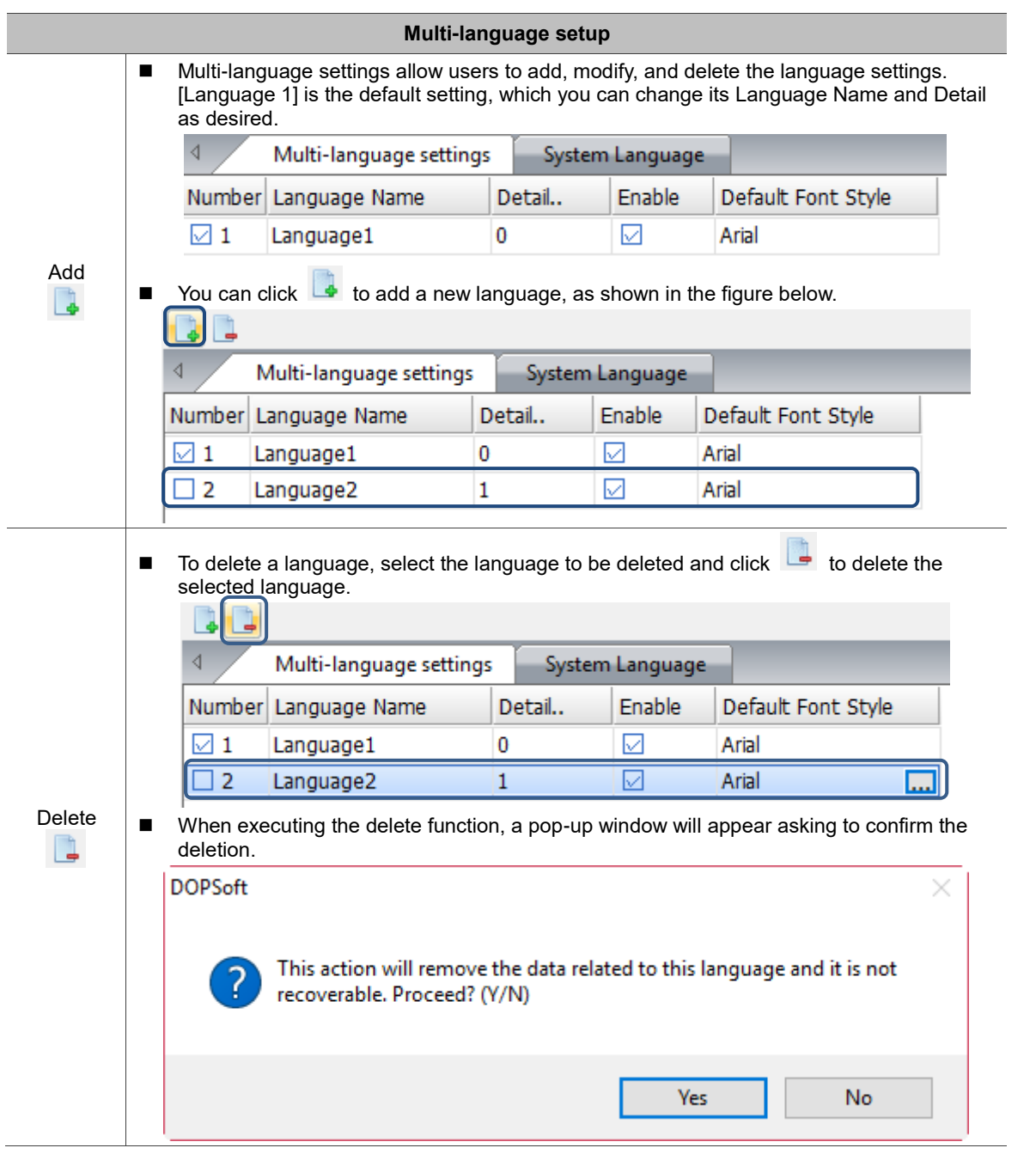

Table 25.1.1 Multi-language setup

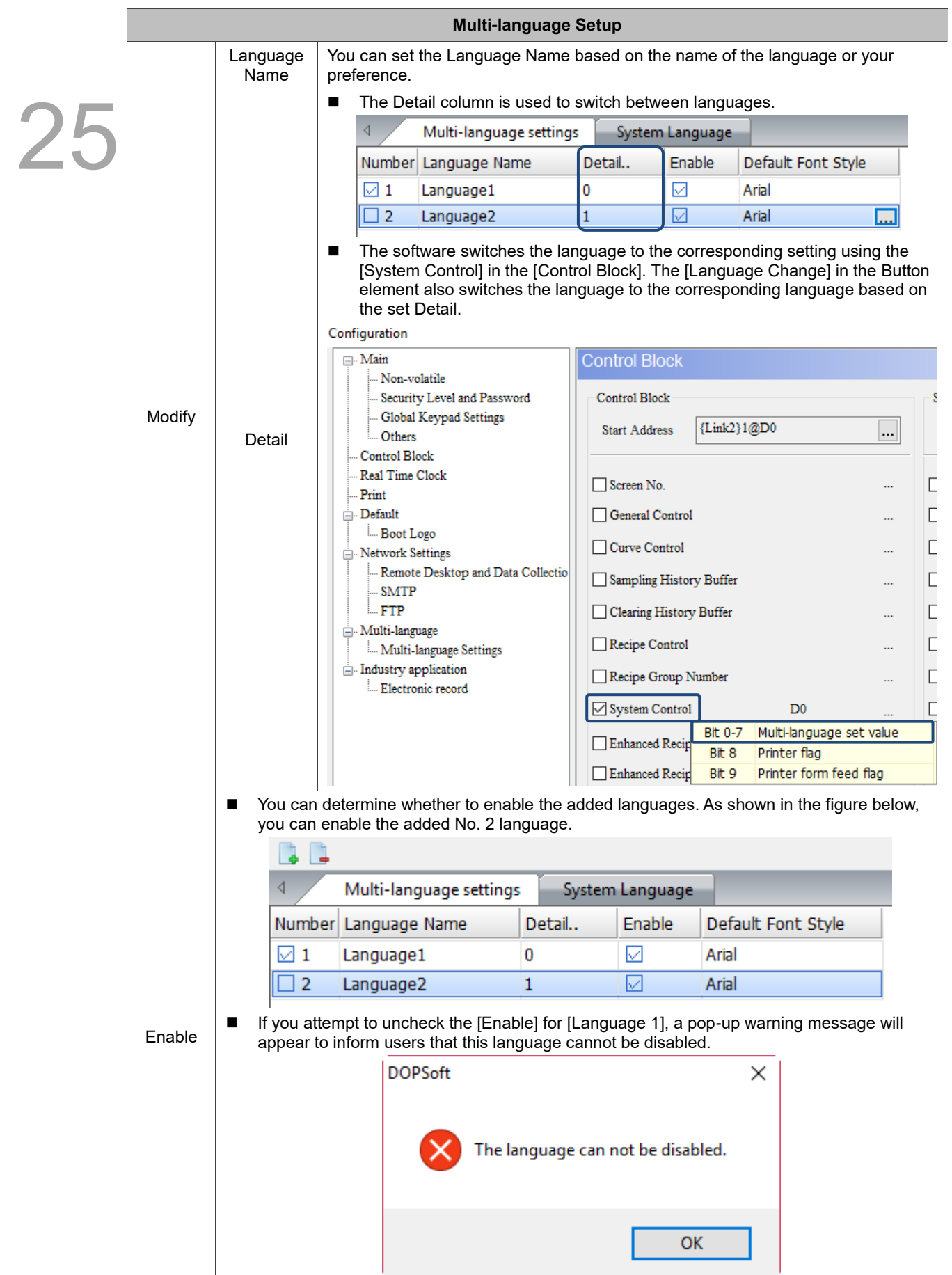

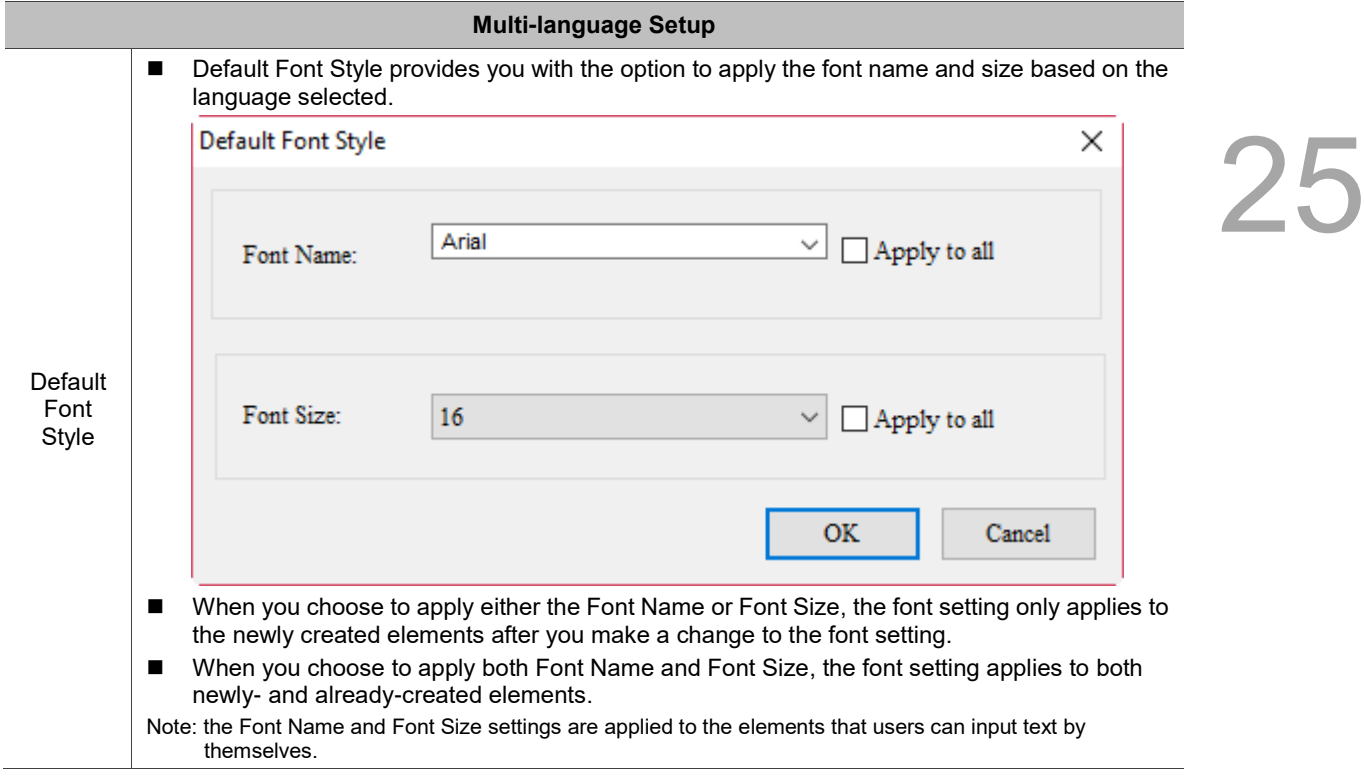

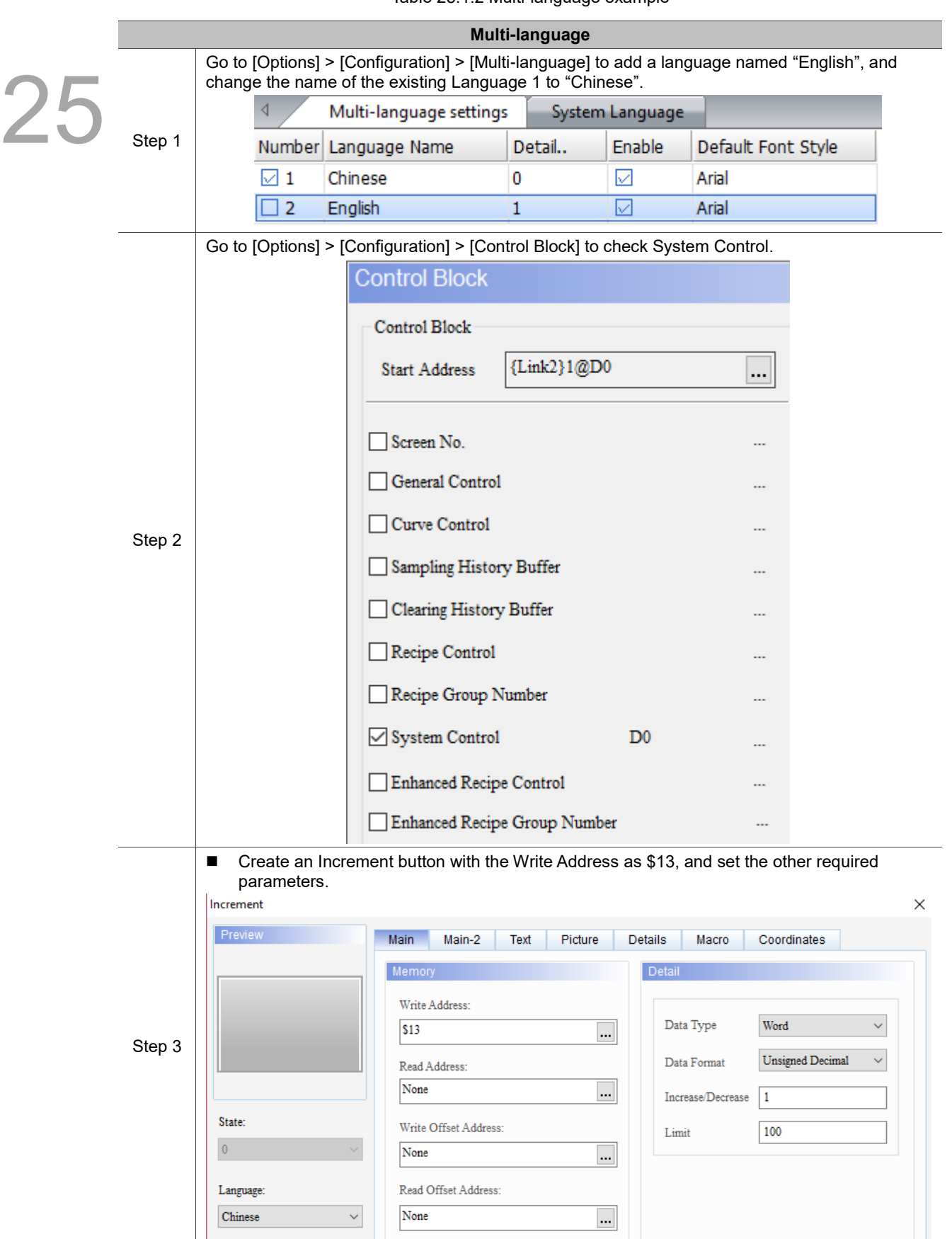

Table 25.1.2 Multi-language example

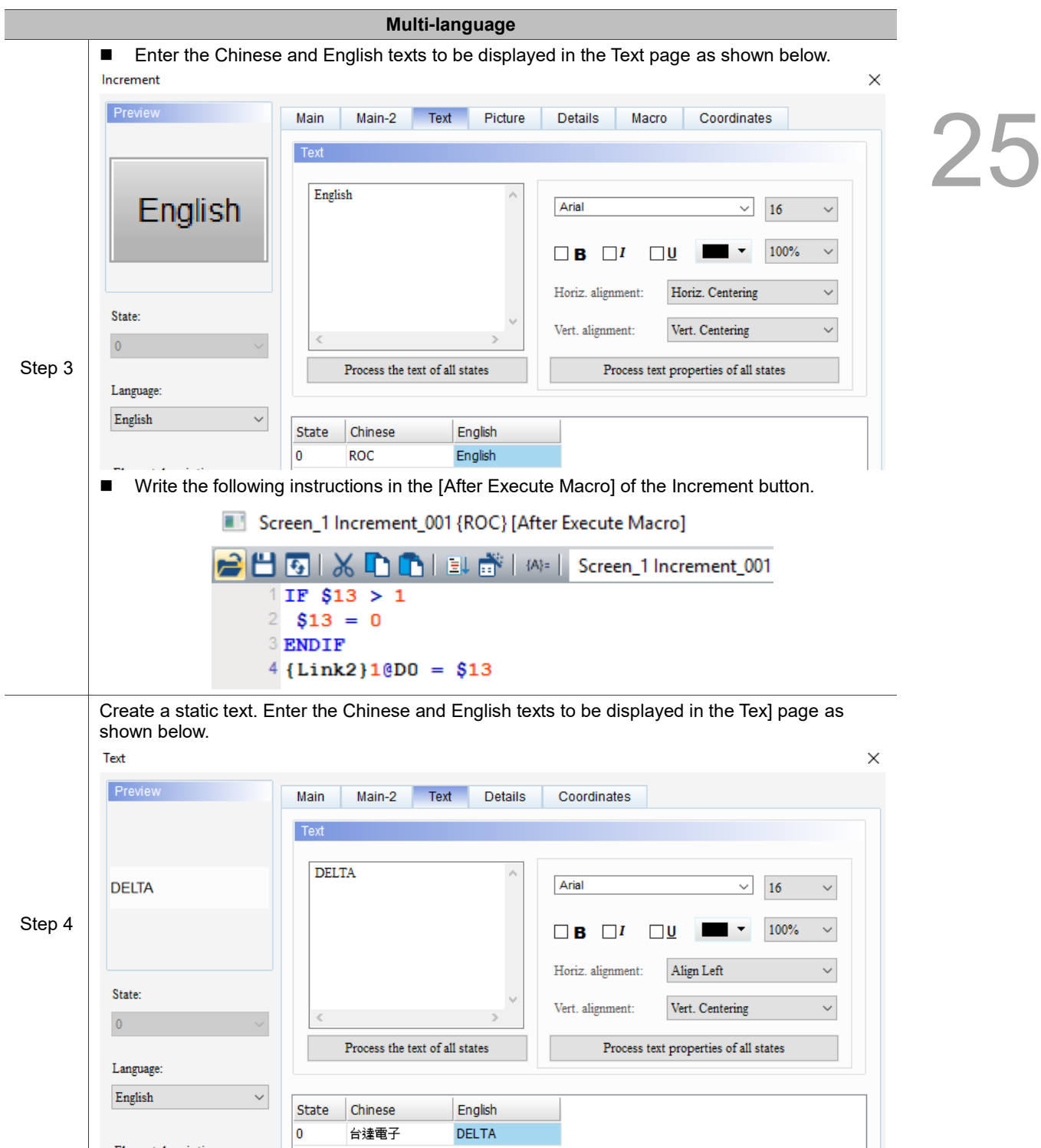

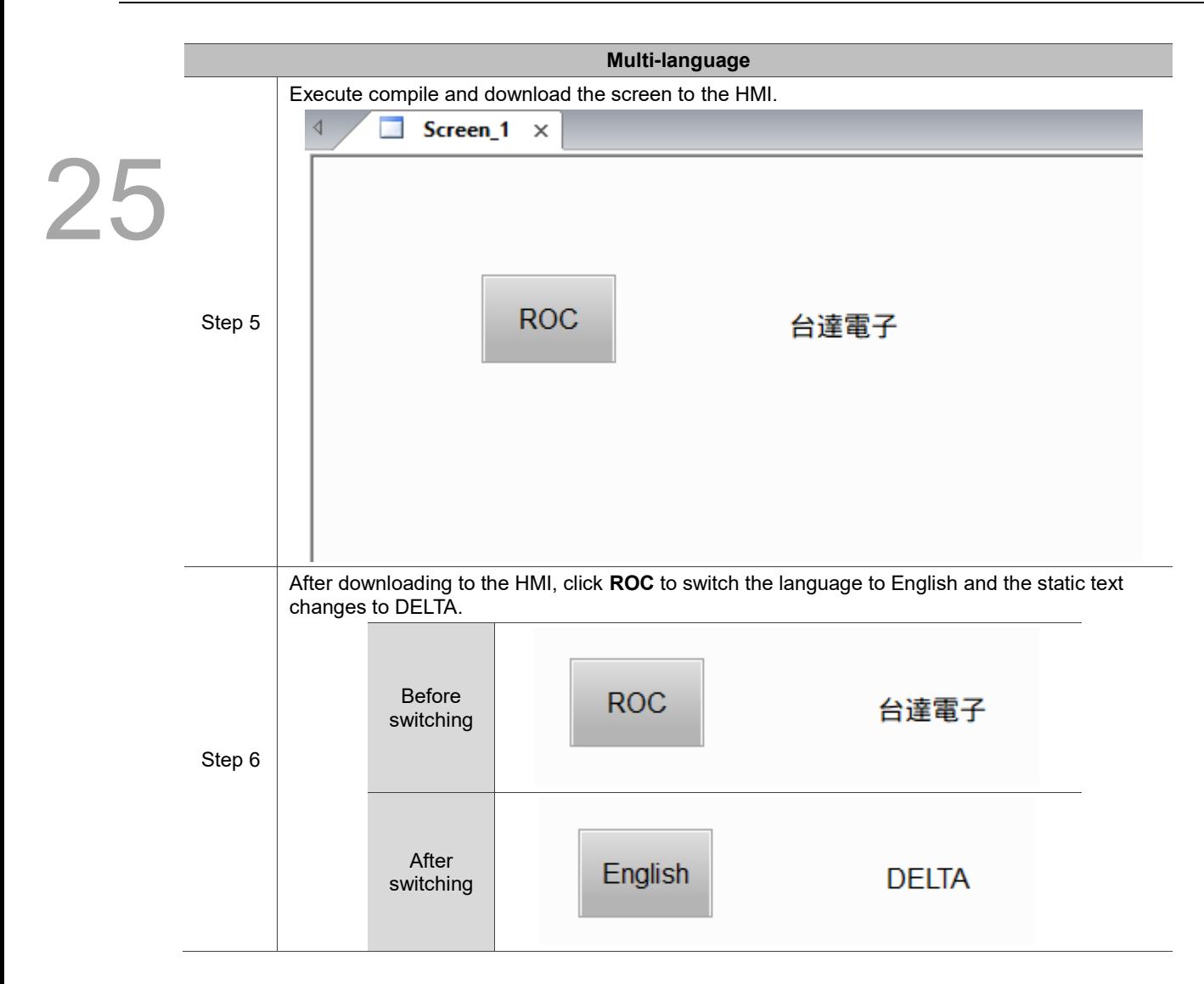

# **Print Setup**

# 26

This chapter explains the Screen Print function and introduces how to use ePrinter to print.

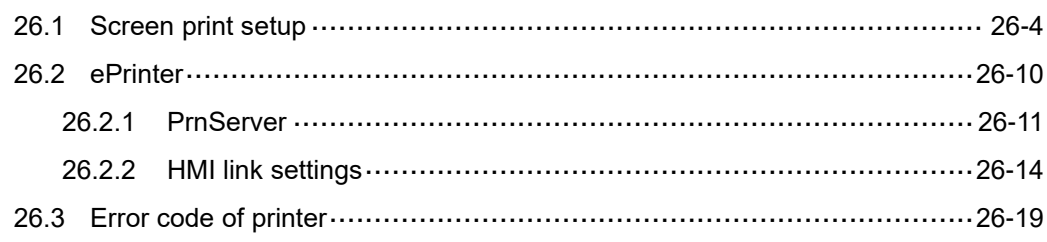

Selection of a printer driver is required to set the print function. You can go to [Options] >

[Configuration] > [Print] page to select the printer to be used.

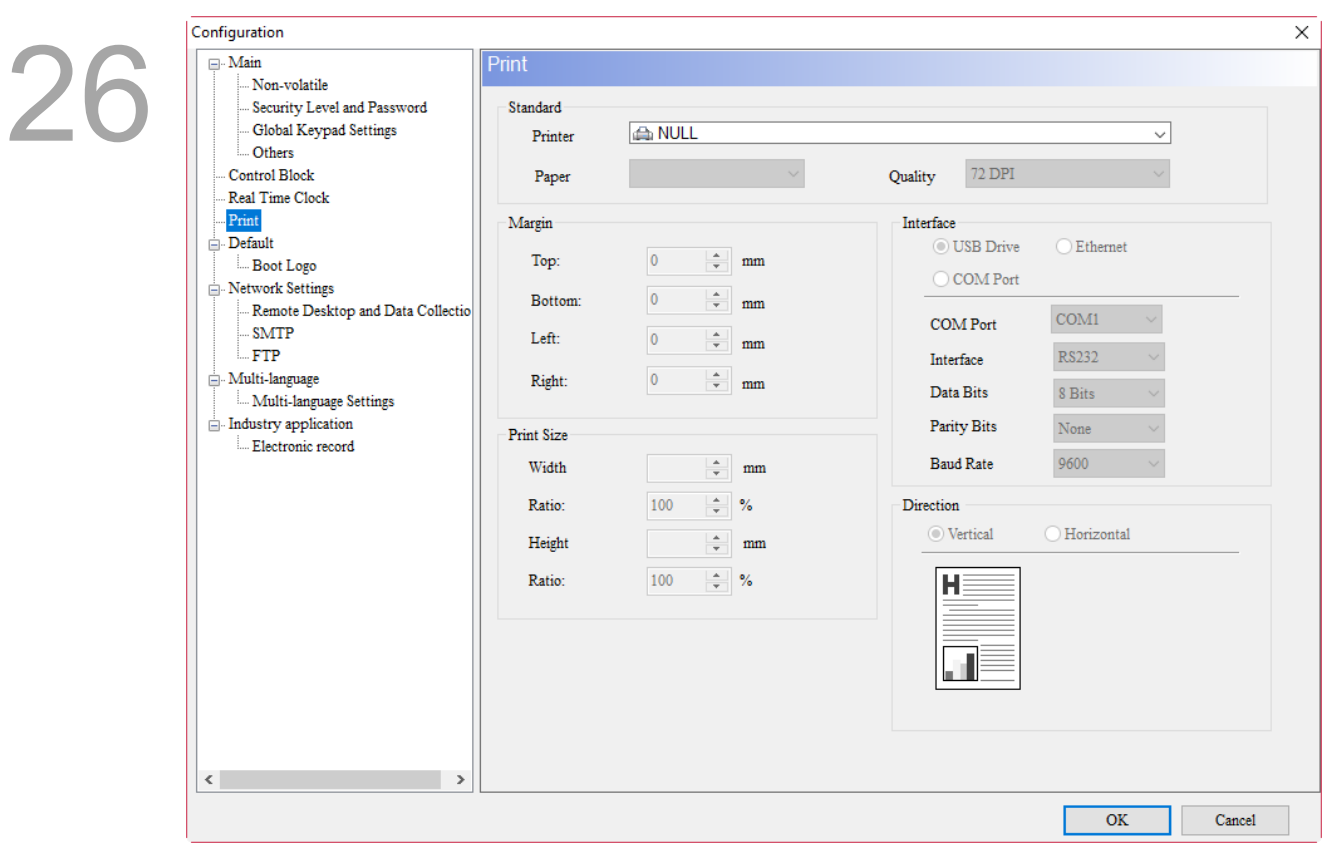

Figure 26.1.1 Printer driver

The print function provides the Successive Data Print option, but it is available only when the printer to be used has been selected. This option is applicable only to the Sampling elements, Alarm elements, and Curve elements (excluding Curve Input elements). When the current screen is printed out and the data recorded for the screen element are not completely sampled, you can use this option to print the rest of the data until the sampling is completed.

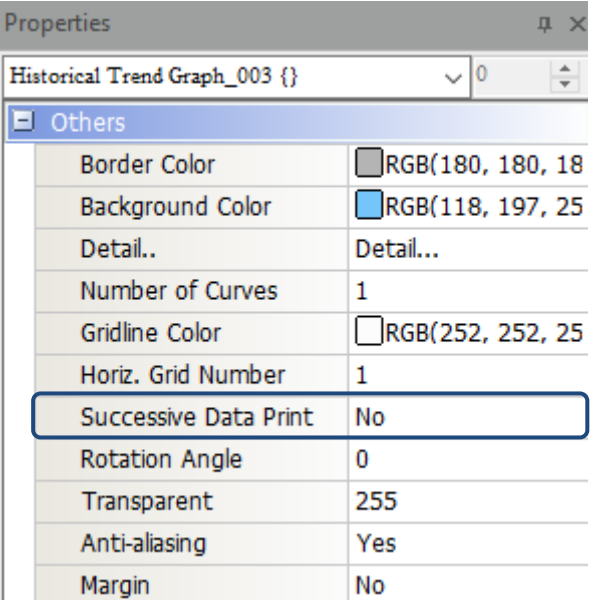

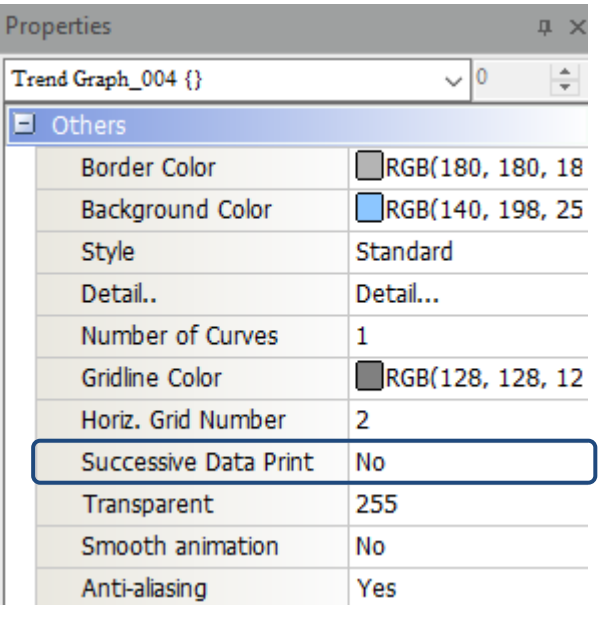

| Properties<br>瓜            |                               |                  |
|----------------------------|-------------------------------|------------------|
| Alarm History Table_005 {} |                               | 〜 10             |
|                            | Action Control Addr.          | None             |
|                            | Use header controls to sor    | No               |
|                            | Sorting Control Addr.         | None             |
|                            | Sorting Order Address         | None             |
|                            | <b>Filter control address</b> | None             |
|                            | Alarm counter display         | None             |
|                            | Alarm category start addr.    | None             |
|                            | Alarm category end addr.      | None             |
| Ξ                          | Others                        |                  |
|                            | <b>Border Color</b>           | RGB(180, 180, 18 |
|                            | Background Color              | RGB(252, 252, 25 |
|                            | Detail                        | Detail           |
|                            | <b>Successive Data Print</b>  | No               |
|                            | <b>Show Gridlines</b>         | Yes              |
|                            | Gridline Color                | RGB(252, 252, 25 |
|                            | Transparent                   | 255              |
|                            | Row Color                     | RGB(238, 244, 25 |
|                            | Alternating Row Color         | RGB(96, 175, 255 |
|                            | Select Row Color              | RGB(100, 149, 23 |

Figure 26.1.2 Successive data print

# <span id="page-1608-0"></span>**26.1 Screen Print Setup**

The Screen Print Setup function enables the user to print multiple pages, set the print layout, and print history data. You need to create the Print Screen view before using the Screen Print function.

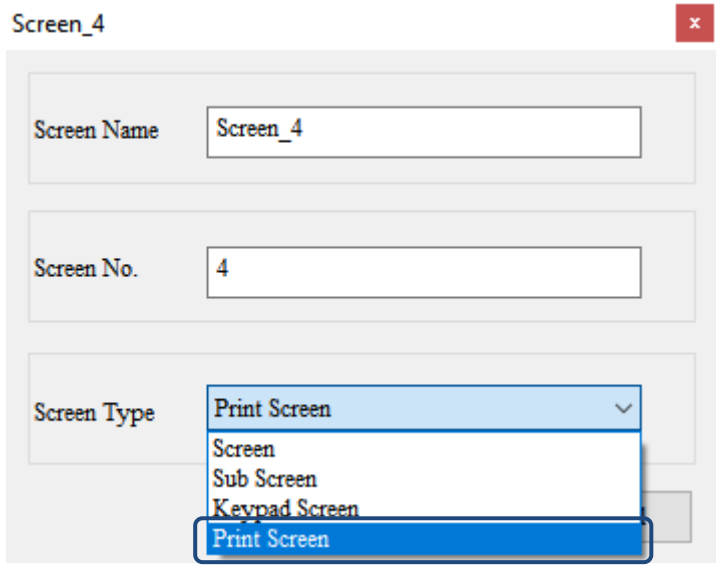

Figure 26.1.3 Print Screen view

The following instructions must be observed before executing the Print Setup:

- The screen specified by the Goto Screen cannot be set as the print screen.
- Cannot change to the print screen via Goto Screen.
- The print screen cannot be the default screen.
- The print screen cannot be the base screen.
- The print screen cannot be the subscreen.
- The print screen cannot be the screensaver screen.

All screens that you dragged to the Print Screen on the right side for printing will be printed out. History data can also be printed out using this option. You can select the screen to be printed, set the printing sequence, or delete the screen that does not need to be printed.

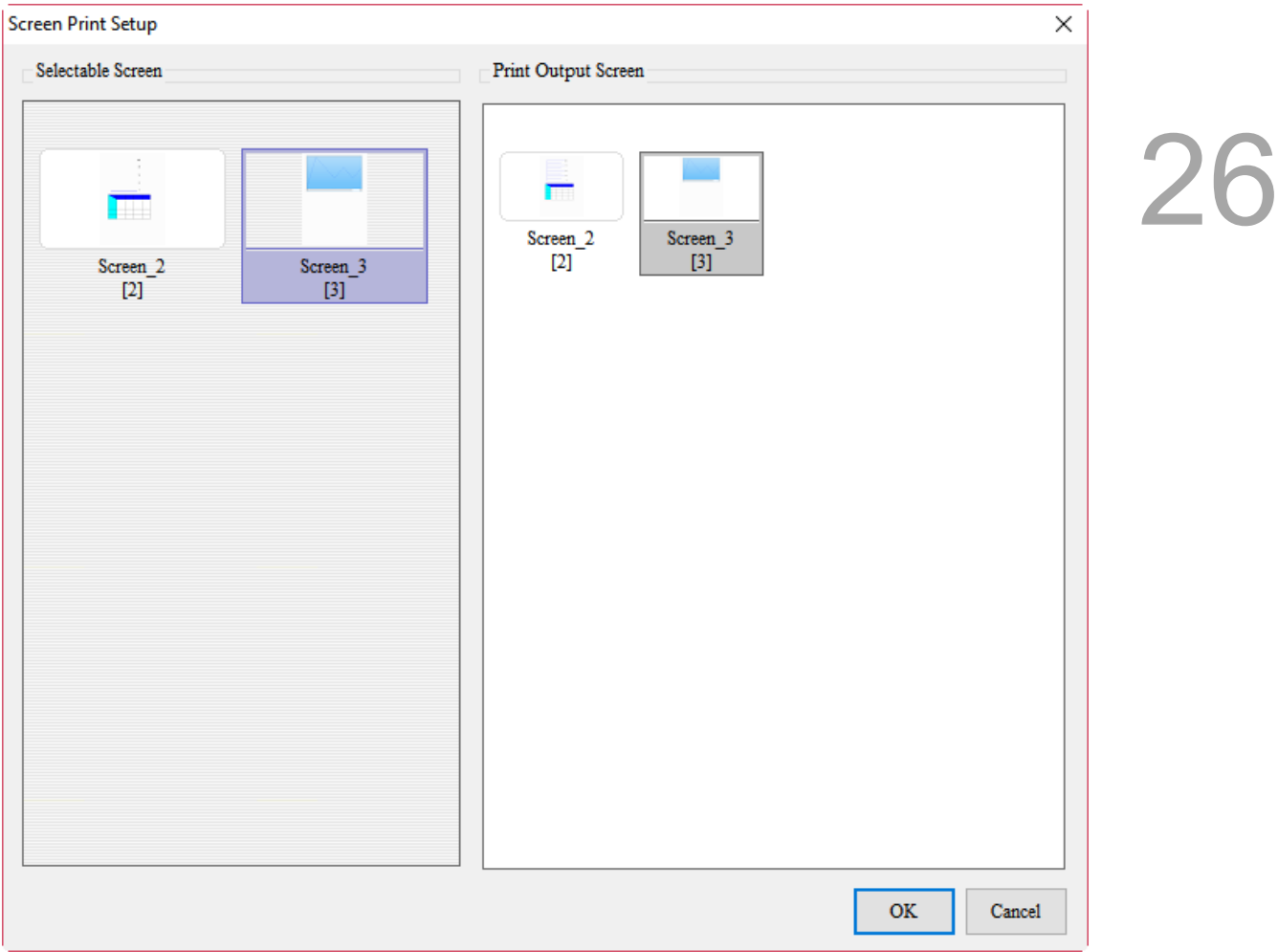

Figure 26.1.4 Screen Print Setup view

With all functions and properties for Screen Print Setup introduced, the following section provides an example for Screen Print Setup.

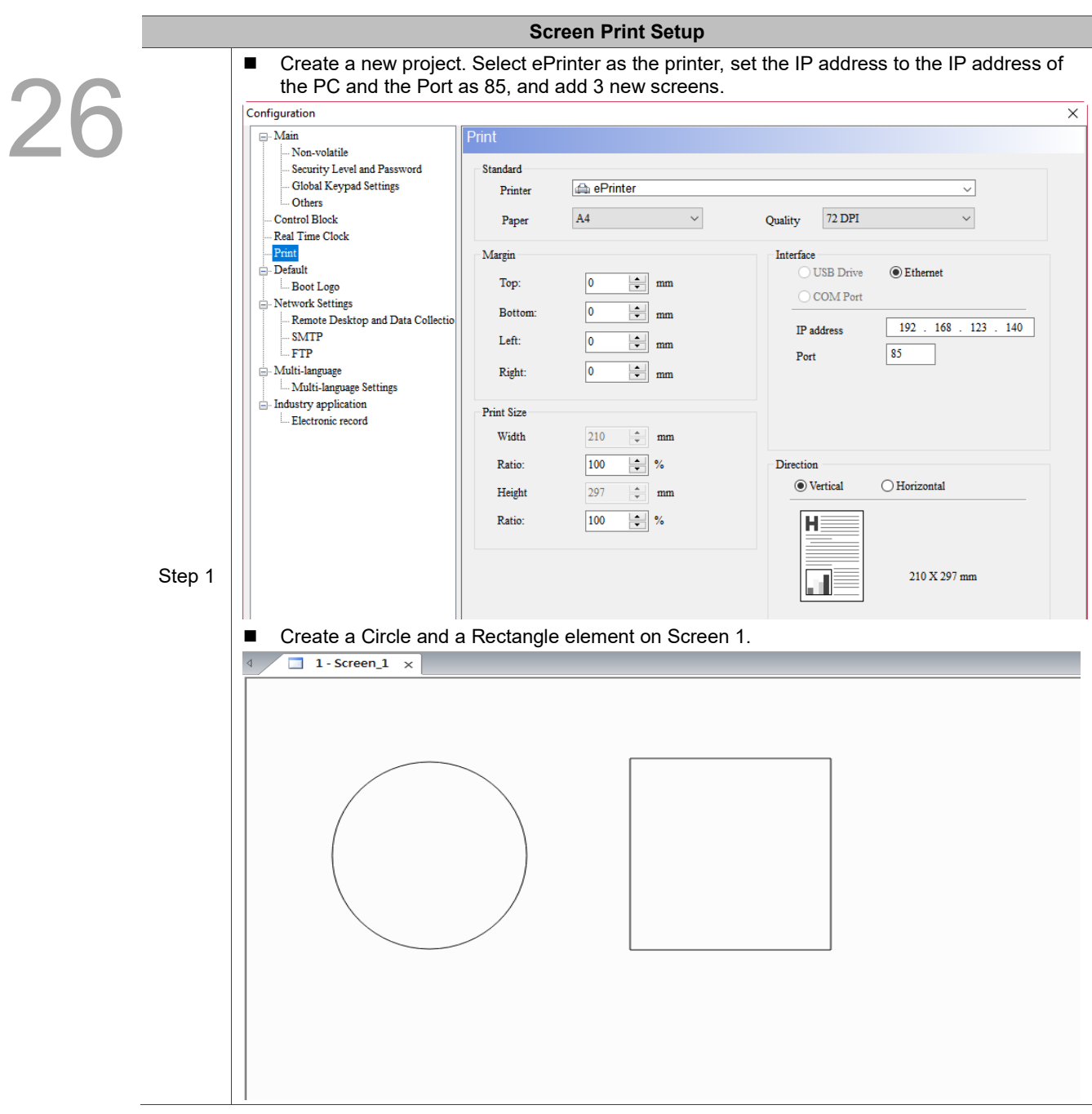

#### Table 26.1.2 Screen Print Setup example

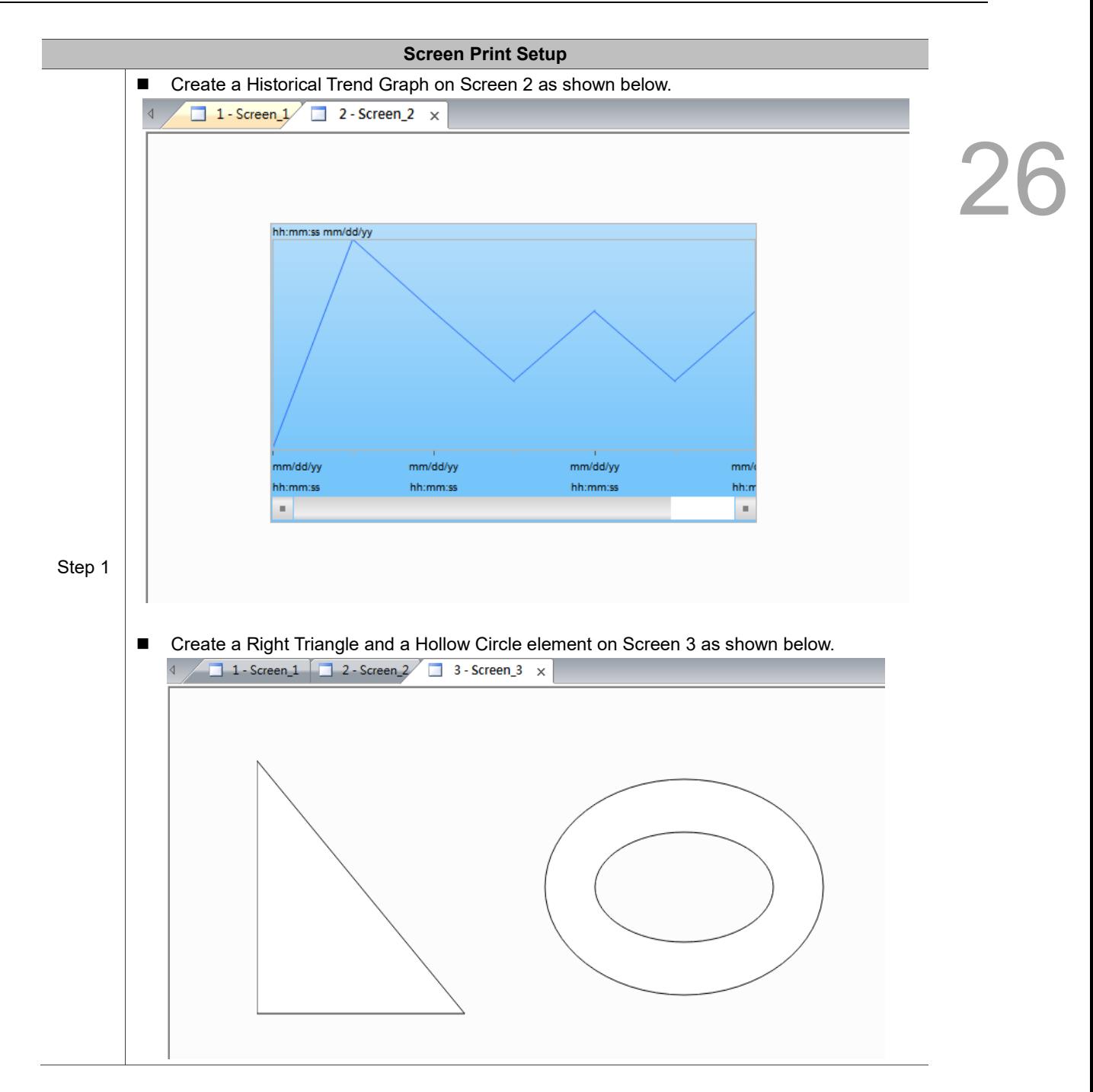

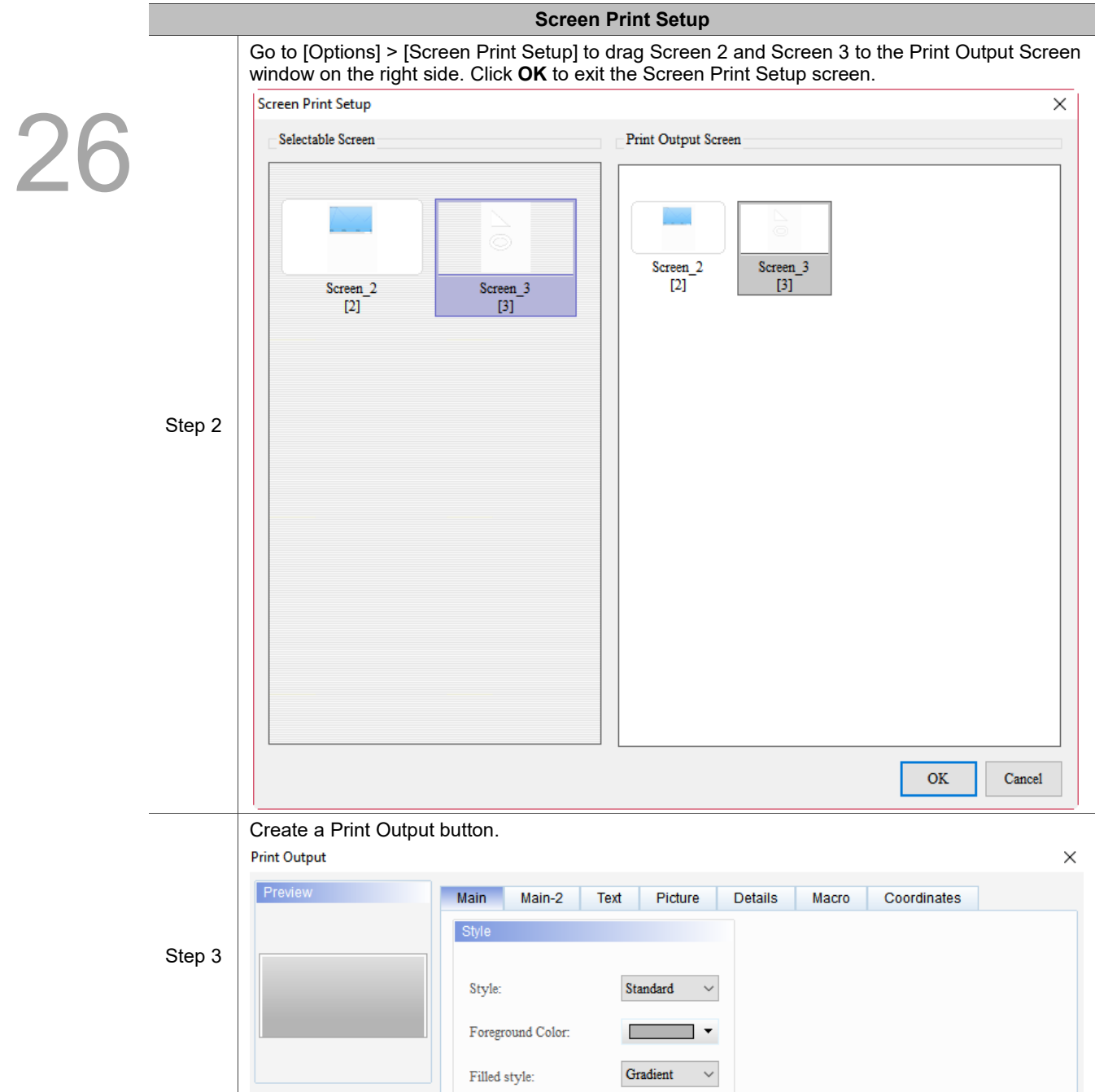

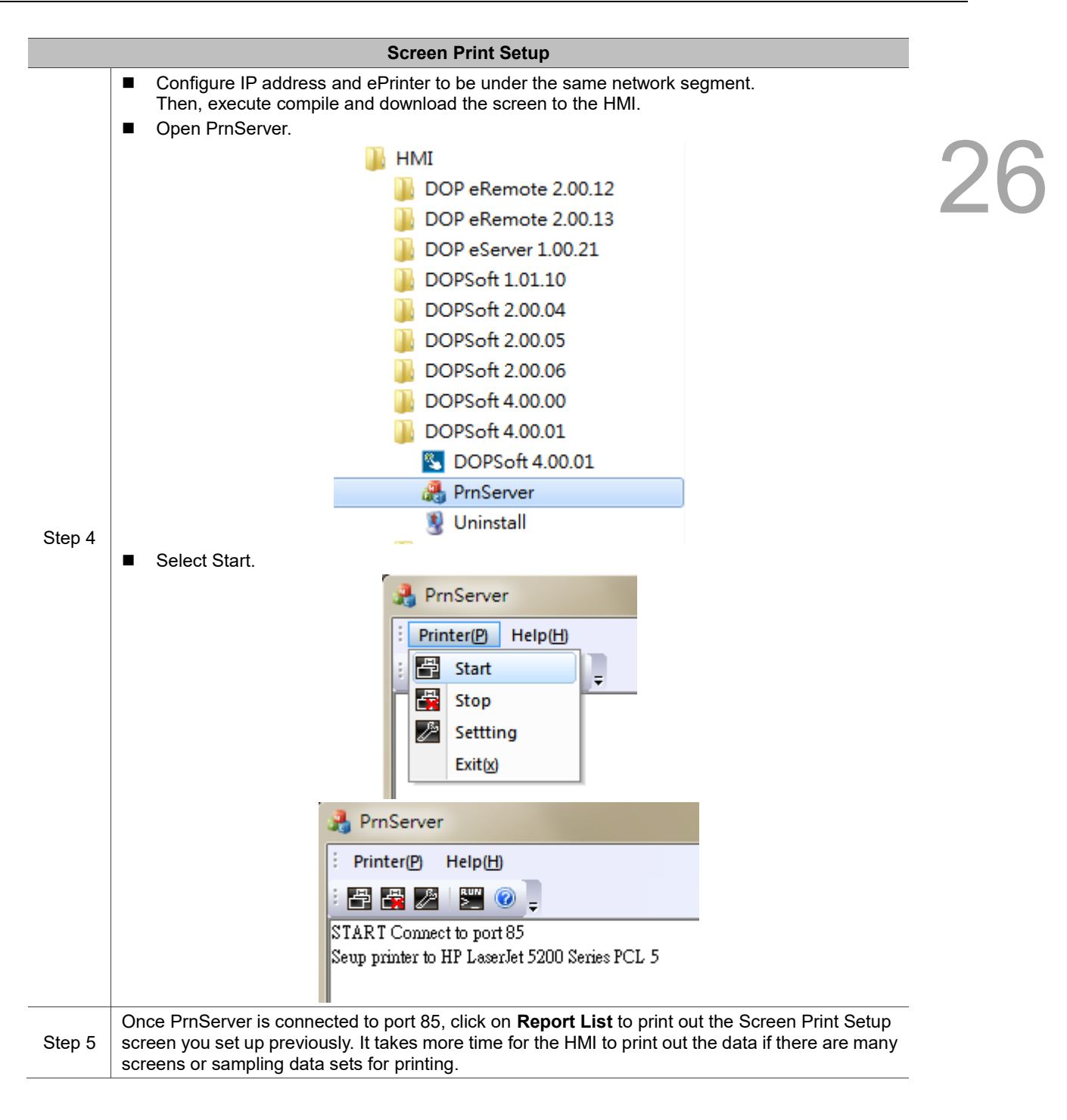

# <span id="page-1614-0"></span>**26.2 ePrinter**

ePrinter enables users to print directly via network without the need to connect the HMI to a physical printer, which saves space for the hardware equipment and makes the printing convenient. Refer to the following diagram for the structure of the ePrinter network.

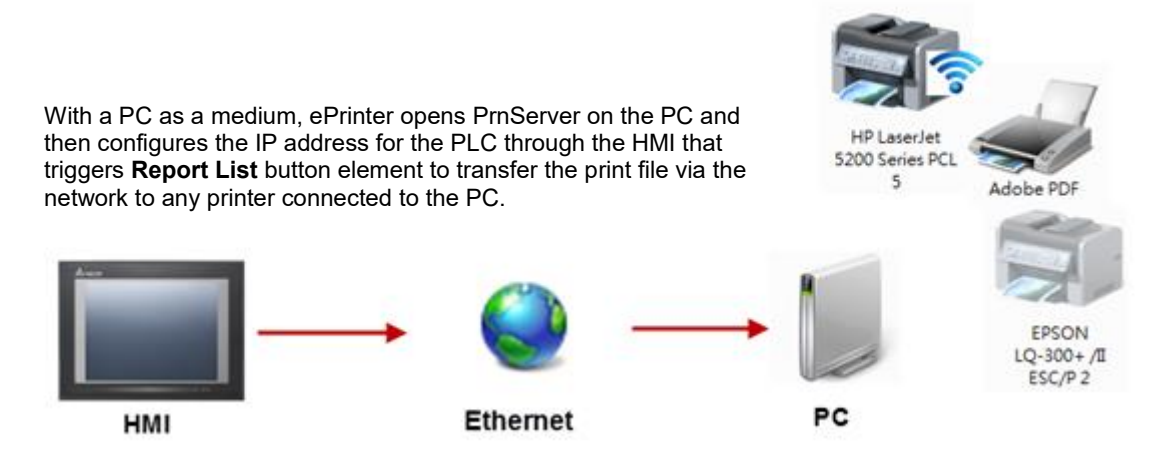

Figure 26.2.1 ePrinter structure

The ePrinter functions are described in two areas: one is introduction to PrnServer, and the other is explanation on how to set up the connection between the HMI and ePrinter to carry out network printing.

# <span id="page-1615-0"></span>**26.2.1 PrnServer**

As an executable file, you can run PrnServer to print out the files via the network. Path of the PrnServer executable file placed on the PC: C:\Program Files (x86)\Delta Industrial Automation\DOPSoft 4.00.04\PrnServer.exe

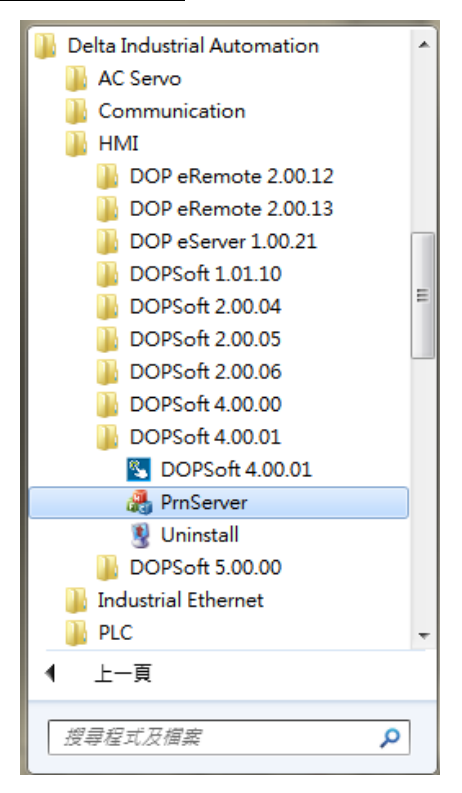

Figure 26.2.1.1 ePrinter application path

Upon opening, the screen view is shown as follows:

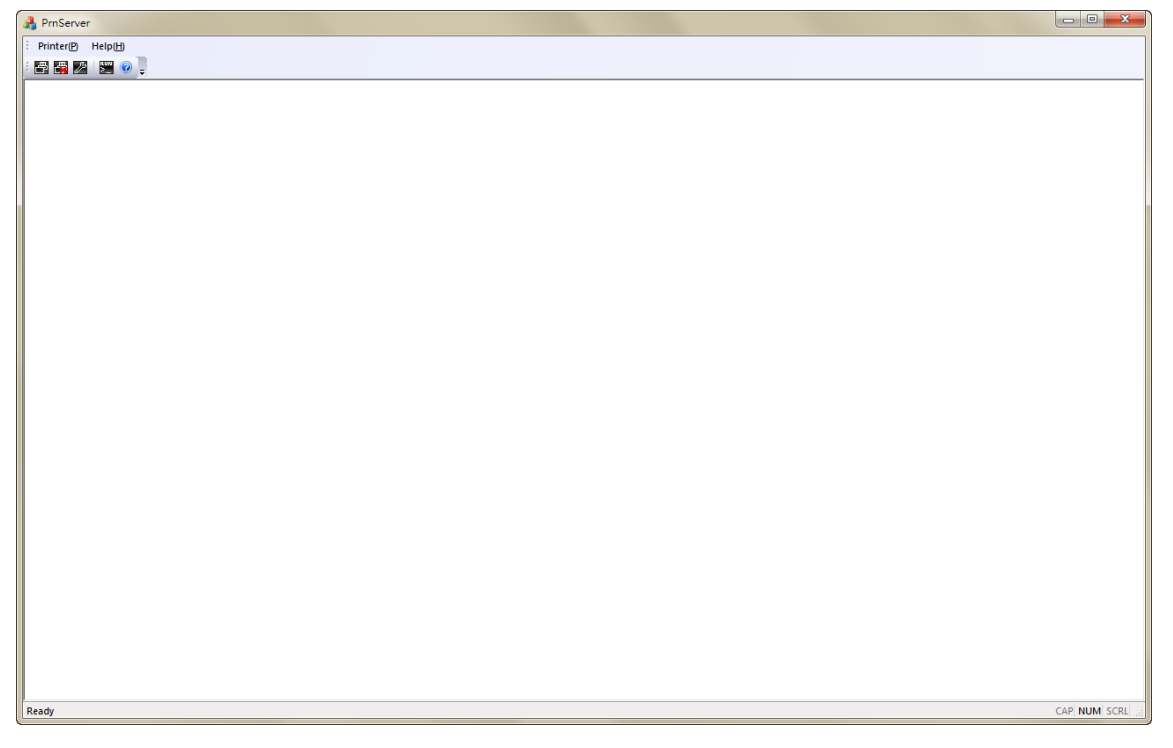

Figure 26.2.1.2 ePrinter screen

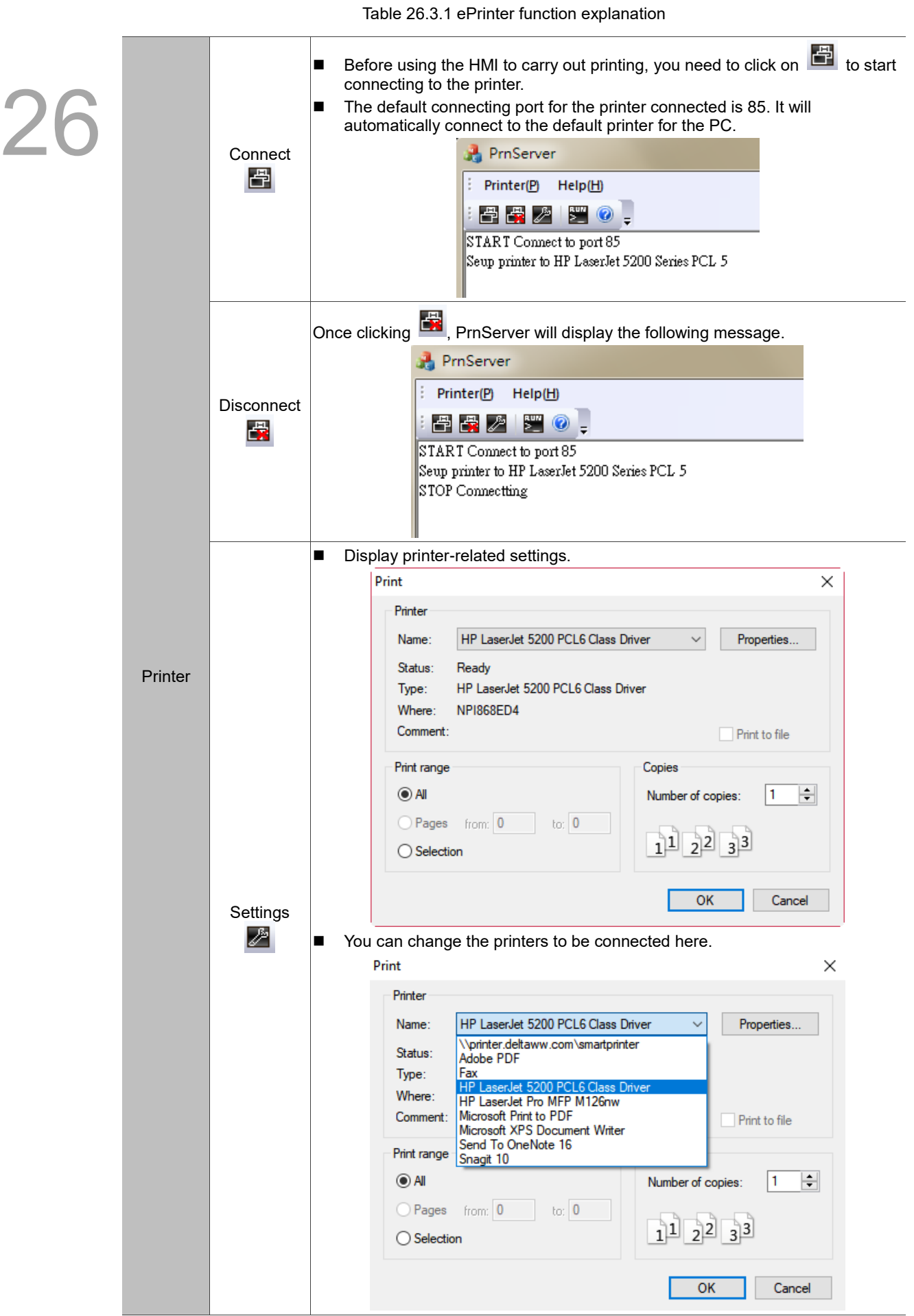

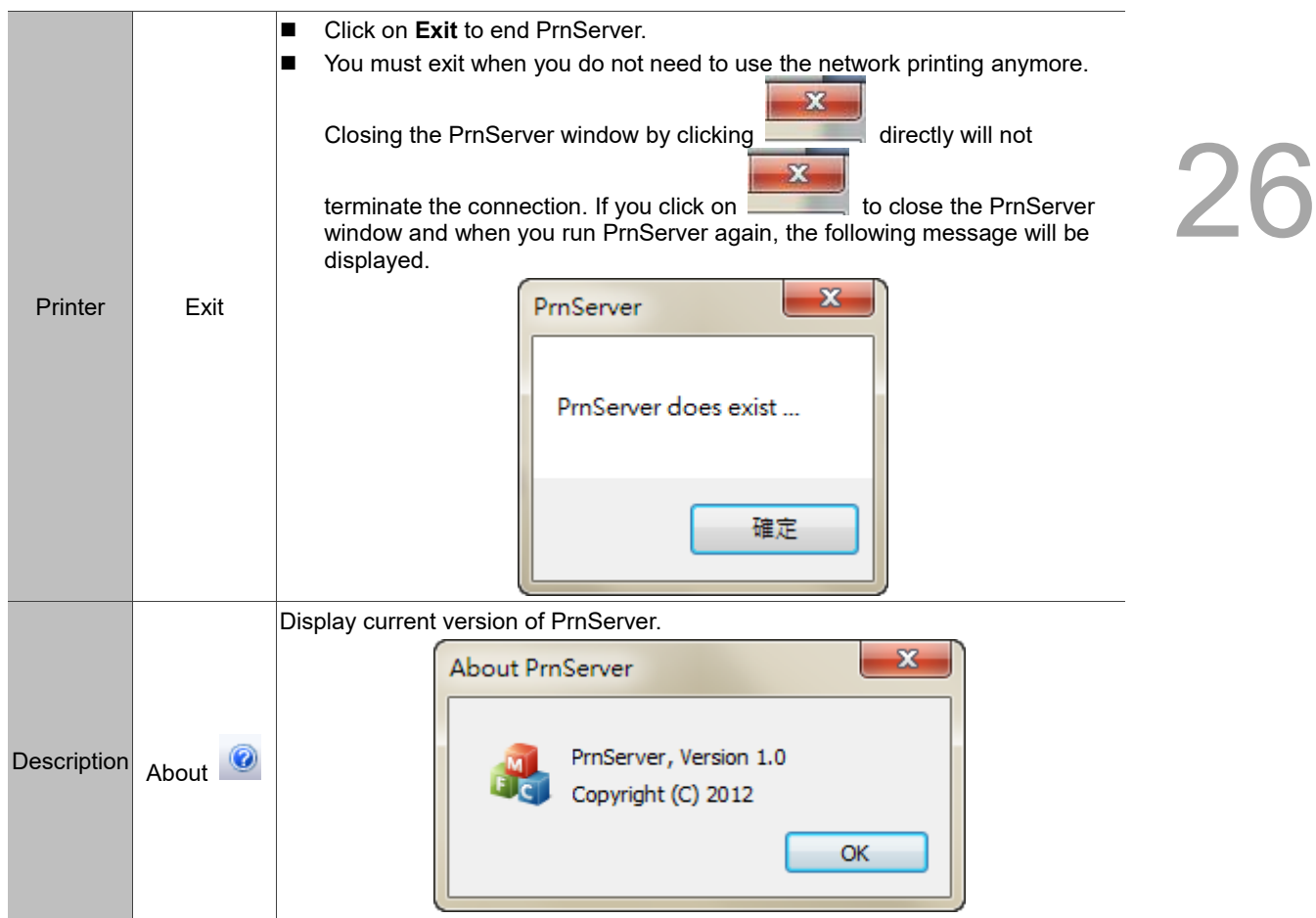

 $\mathcal{P}$ 

# <span id="page-1618-0"></span>**26.2.2 HMI link settings**

HMI settings help users learn about how to set up the ePrinter function on the HMI screen and use the HMI to trigger printing. Please follow the steps below:

1. Create a project. Select 107WV and set ePrinter as the Printer (as shown in Figure 26.2.2.1). Then click on **Next.**

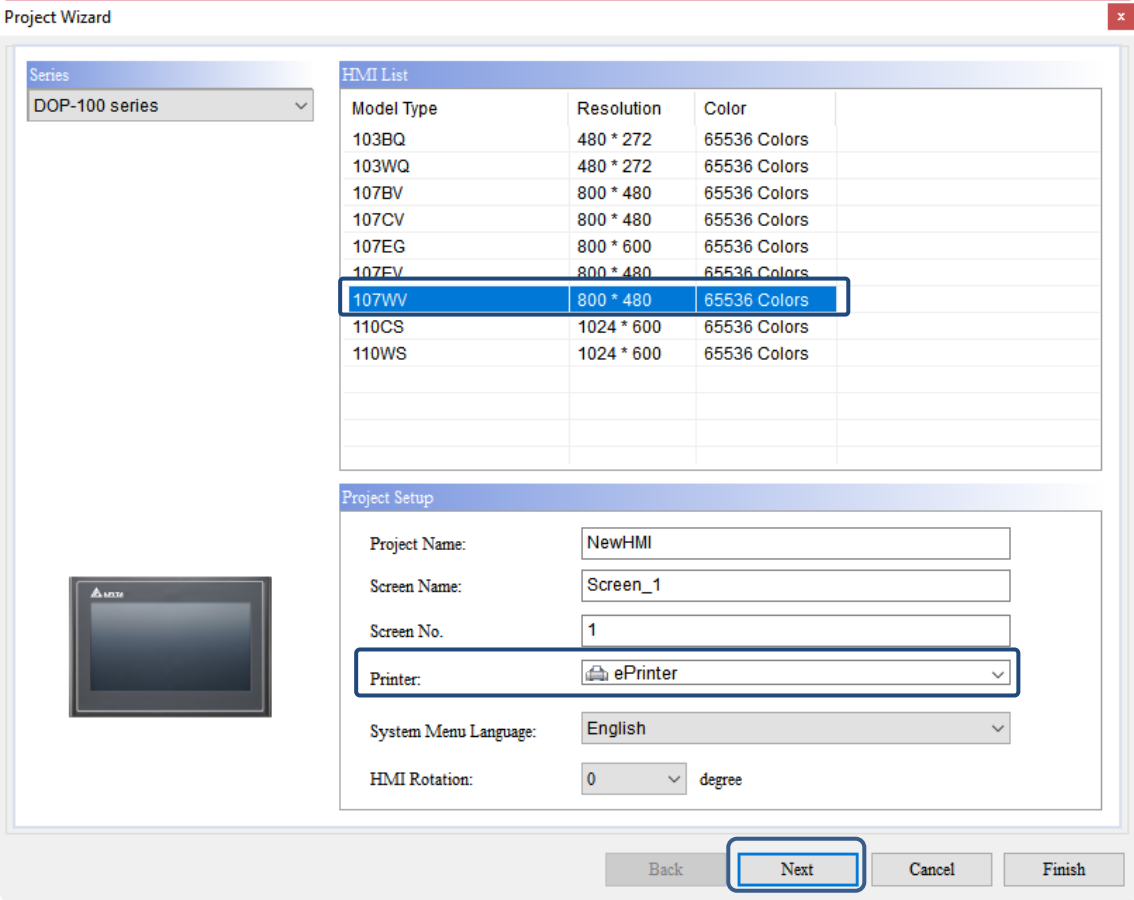

Figure 26.2.2.1 HMI screen setting I

2. Complete the communication and network settings.

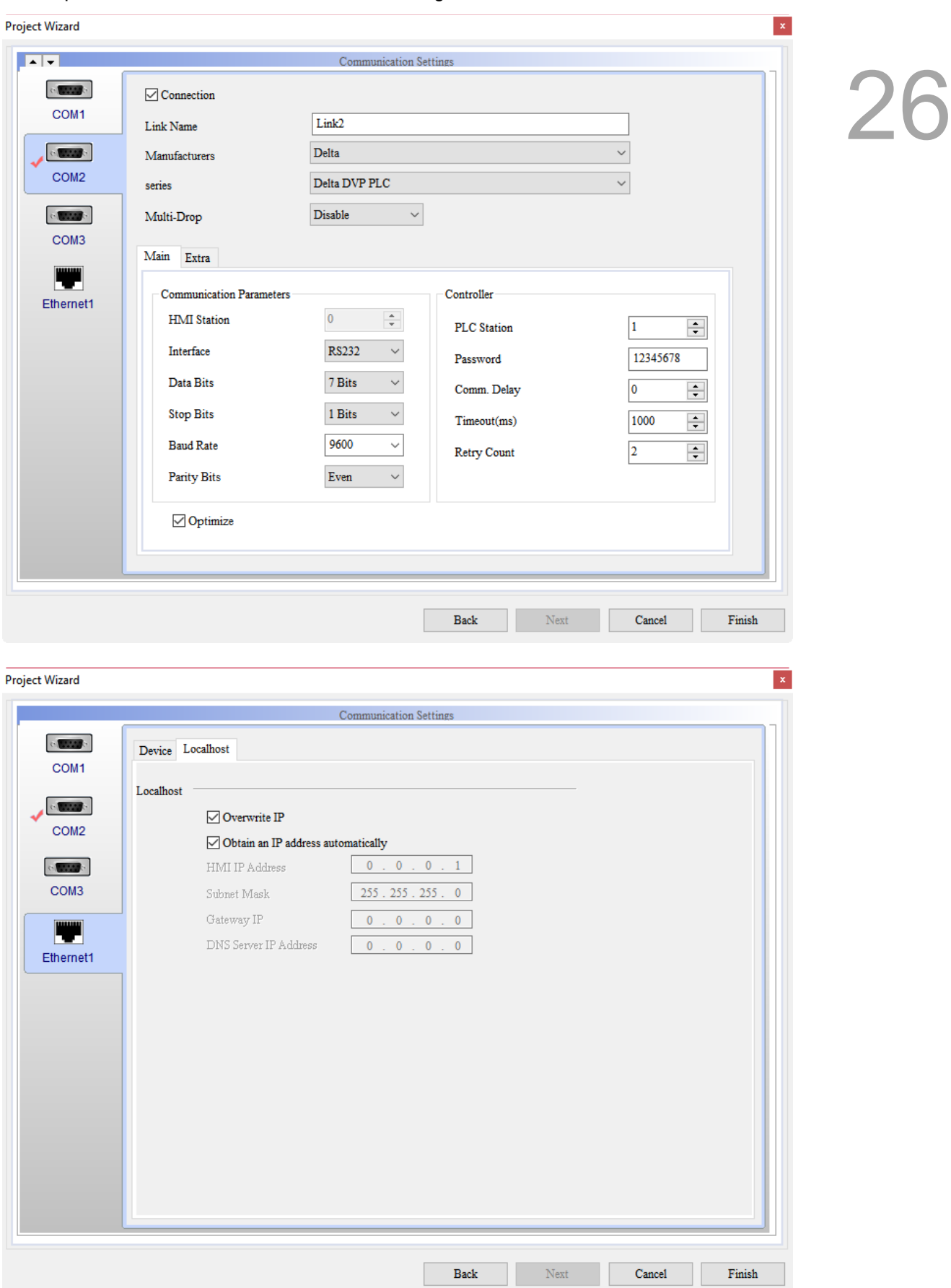

Figure 26.2.2.2 HMI screen setting II
3. Set up the Print settings. Go to [Options] > [Configuration] > [Print]. Select Ethernet as

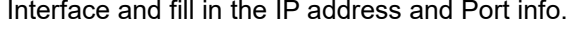

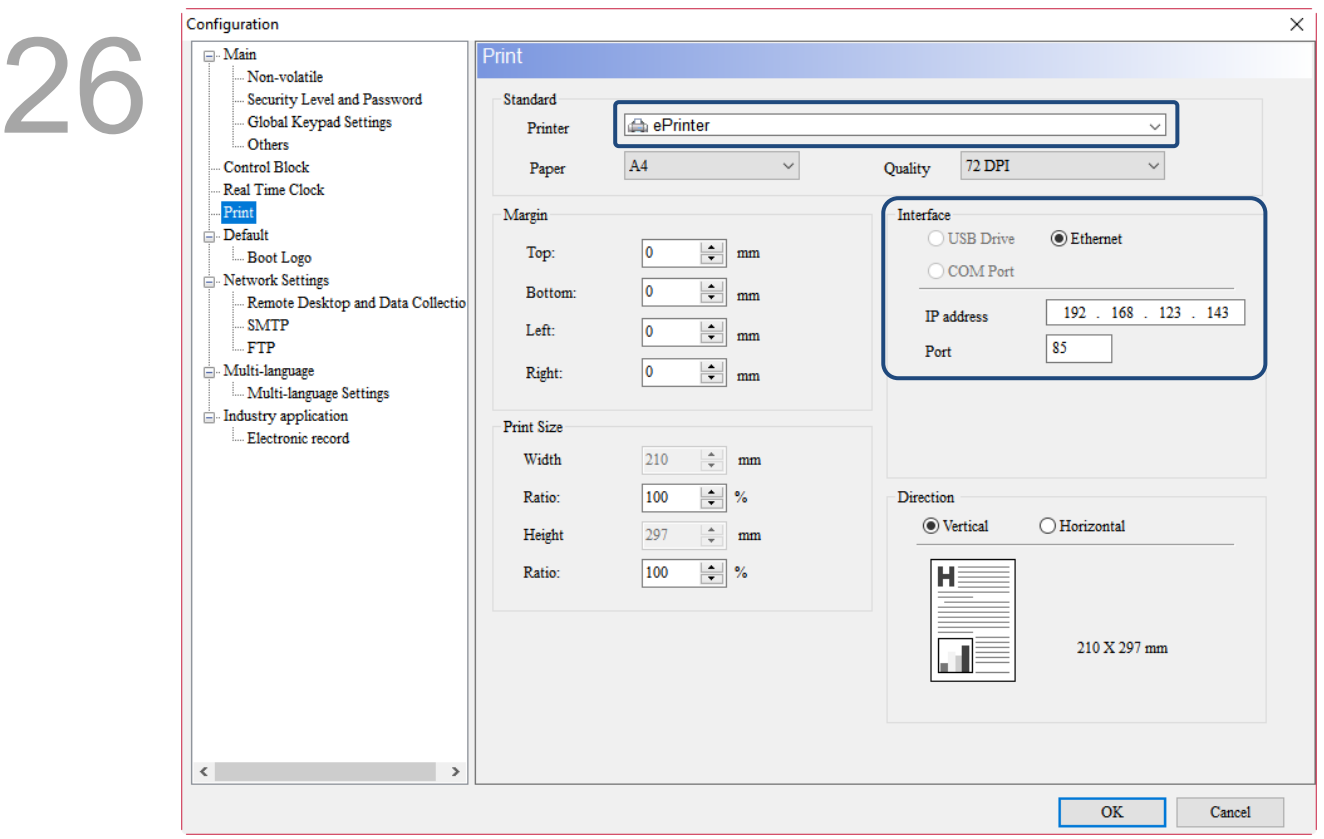

Figure 26.2.2.3 HMI screen setting III

- 4. IP address: This address is filled in for the IP address of the PC to start PrnServer. You can use ipconfig of the command mode to lookup the IP address of the PC. This is an example with an address of 192.168.123.143.
	- Note: this IP address needs to be under the same network segment as the IP address of the HMI screen.

**GM** Command Prompt

```
Ethernet adapter 乙太網路:
   Connection-specific DNS Suffix
   Link-local IPv6 Address
                                           fe80::6029:d2c0:9756:c241%2
                                          192.168.123.143
   IPv4 Address. . .
                                      \sim 10 \pm255.255.255.0
   Subnet Mask . . .
                                      \ddot{\phantom{1}}Default Gateway.
                                           192.168.123.1
                         ٠
Ethernet adapter 藍牙網路連線:
   Media State . . .
                                      . : Media disconnected
   media State<br>Connection–specific DNS Suffix
```
Figure 26.2.2.4 Lookup for IP address of the PC

26

5. Port: the default connecting port for the printer is 85, which is also the printer port to be connected to when starting the PrnServer connection.

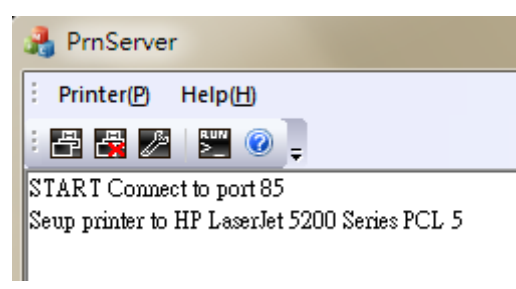

Figure 26.2.2.5 ePrinter connecting port

6. Create a Print Output element. Create a Rectangle and a Circle element on the DOPSoft editing screen.

| <b>Print Output</b> |                   |                          |                         |             | $\times$ |
|---------------------|-------------------|--------------------------|-------------------------|-------------|----------|
| Preview             | Main<br>Main-2    | Text<br>Picture          | <b>Details</b><br>Macro | Coordinates |          |
|                     | Style             |                          |                         |             |          |
|                     | Style:            | Standard<br>$\checkmark$ |                         |             |          |
|                     | Foreground Color: | $\overline{\phantom{a}}$ |                         |             |          |
|                     | Filled style:     | Gradient<br>$\checkmark$ |                         |             |          |

Figure 26.2.2.6 Create Print Output element

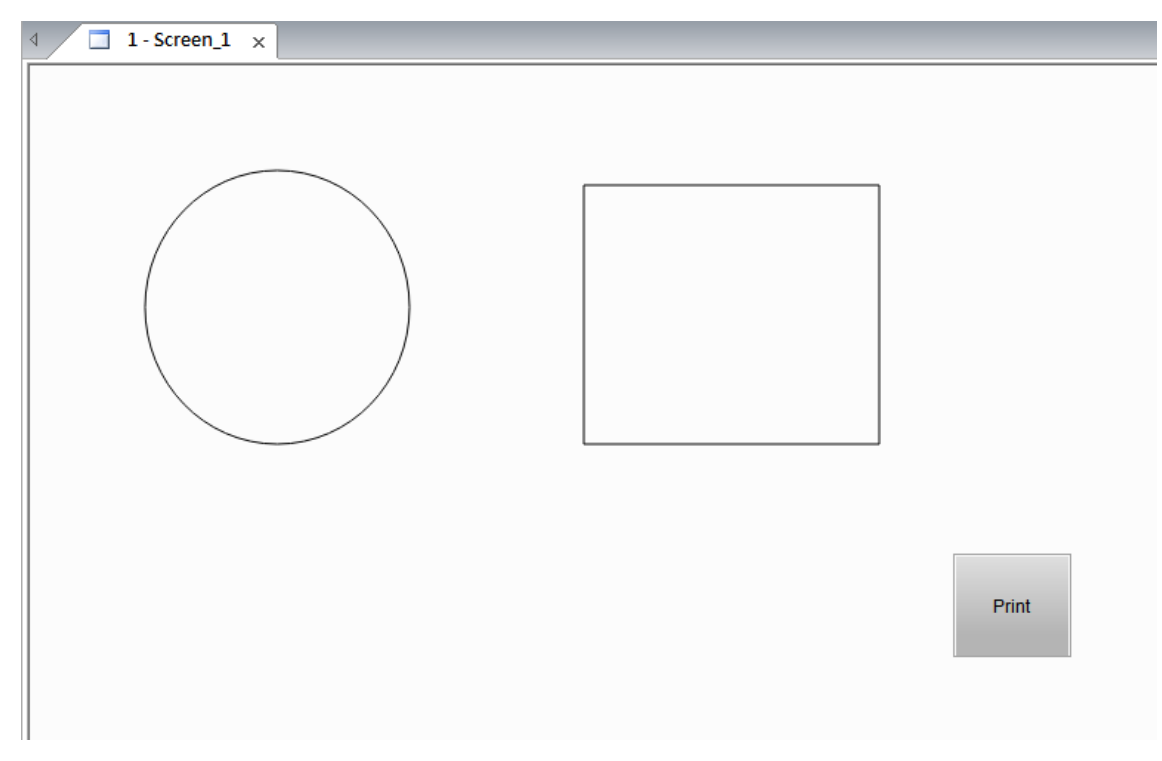

Figure 26.2.2.7 Create Rectangle and Circle elements

- 7. Run compile and download the screen data to the HMI.
- 8. Before running the Print Output (Print) element, start PrnServer and run connection.

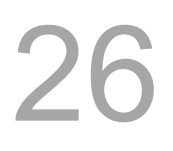

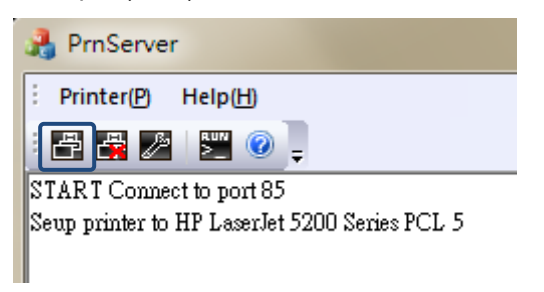

Figure 26.2.2.8 Run PrnServer

9. Then trigger the **Print** button on the HMI to complete printing.

 $2<sub>6</sub>$ 

### **26.3 Error code of printer**

If an error occurs when executing the printing function, you could use the error code displayed by the printer to understand and troubleshoot the error.

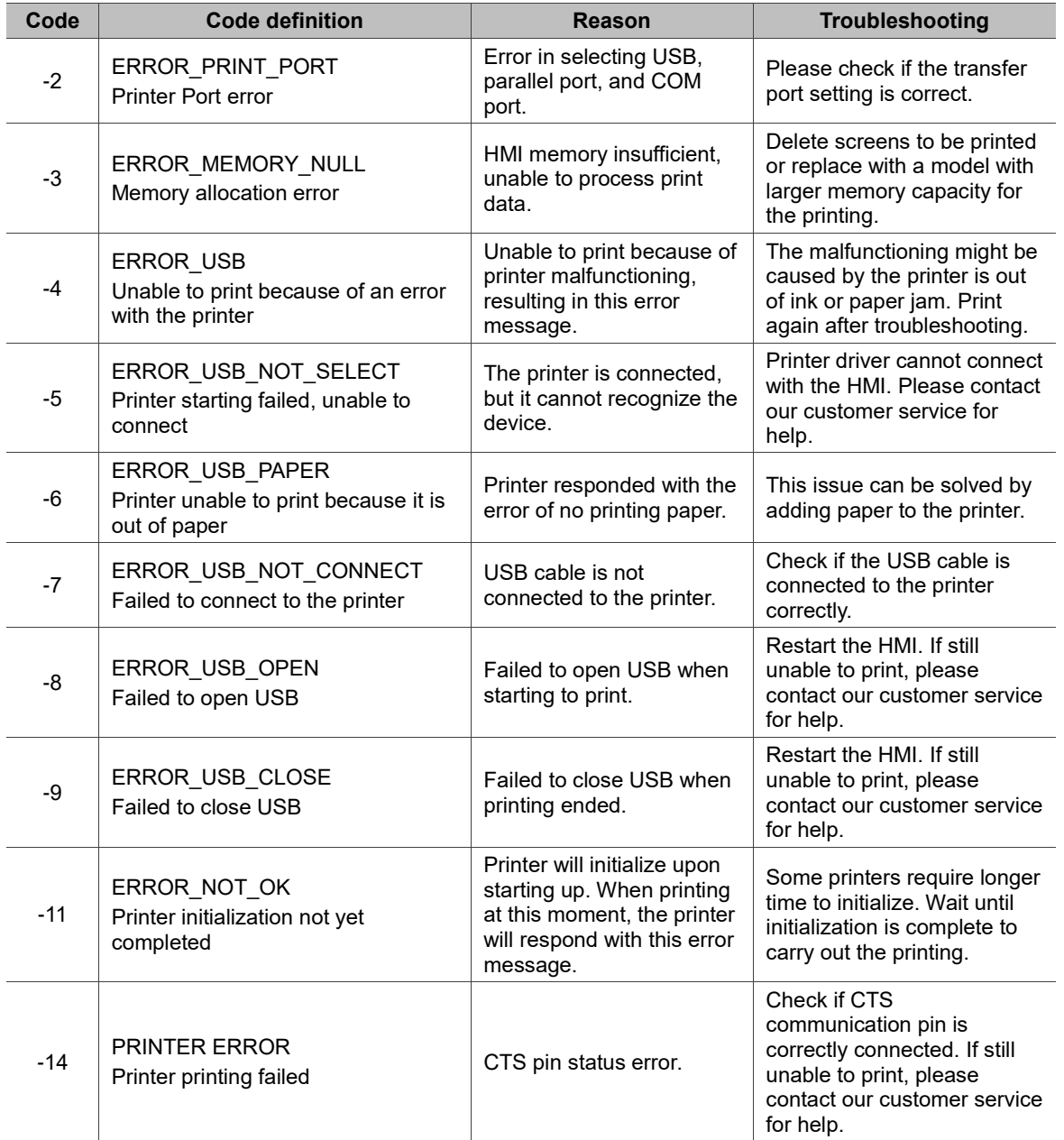

(This page is intentionally left blank.)

26

# 27

## **Parameter Settings**

This chapter provides the descriptions of the module parameters, communication parameters, change model and environment settings.

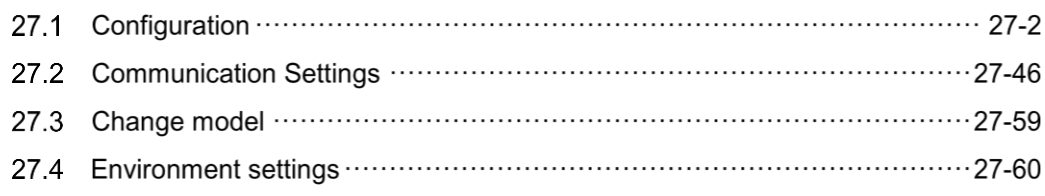

#### **27.1 Configuration**

27

Configuration includes seven parts: Main, Control Block, Real Time Clock, Print, Default, Network Settings and Multi-language.

Main, Real Time Clock, Print, Default, Network Settings and Multi-language Settings are described below.

For detailed settings of Control Block, please refer to Control Block and Status Block in chapter 4. For settings of multi-language, please refer to chapter 25.

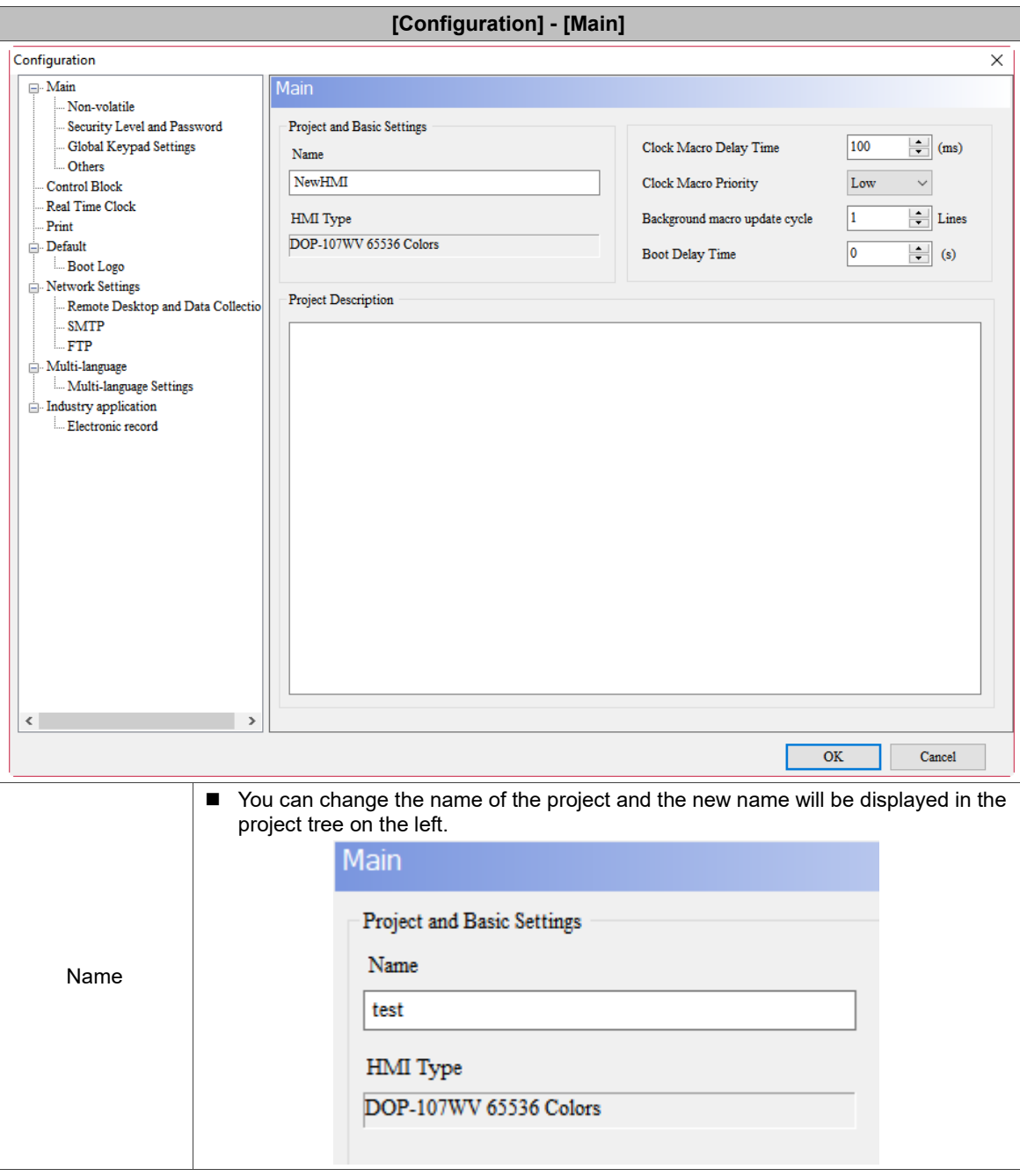

Table 27.1.1 Configuration- Project and Basic Settings

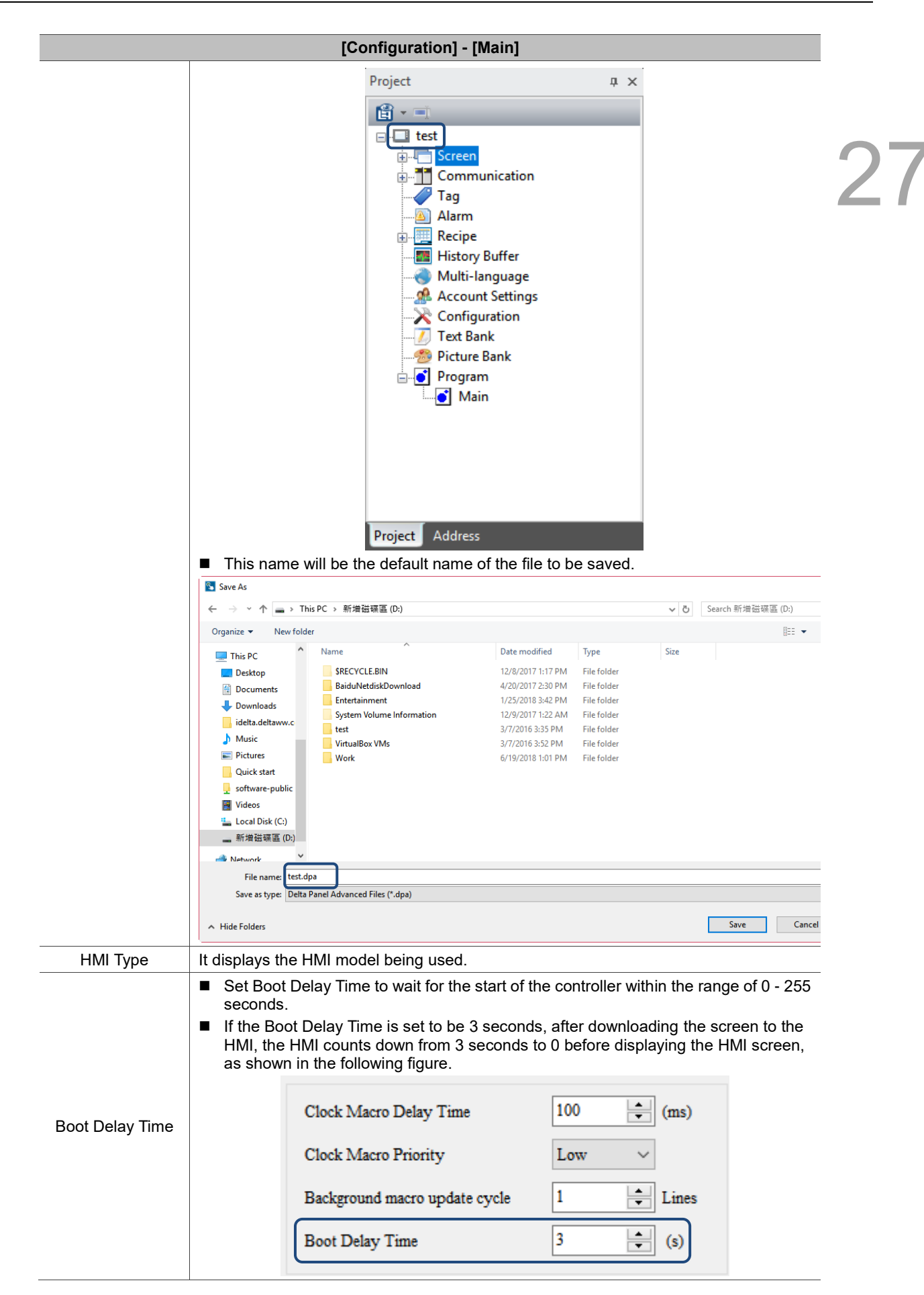

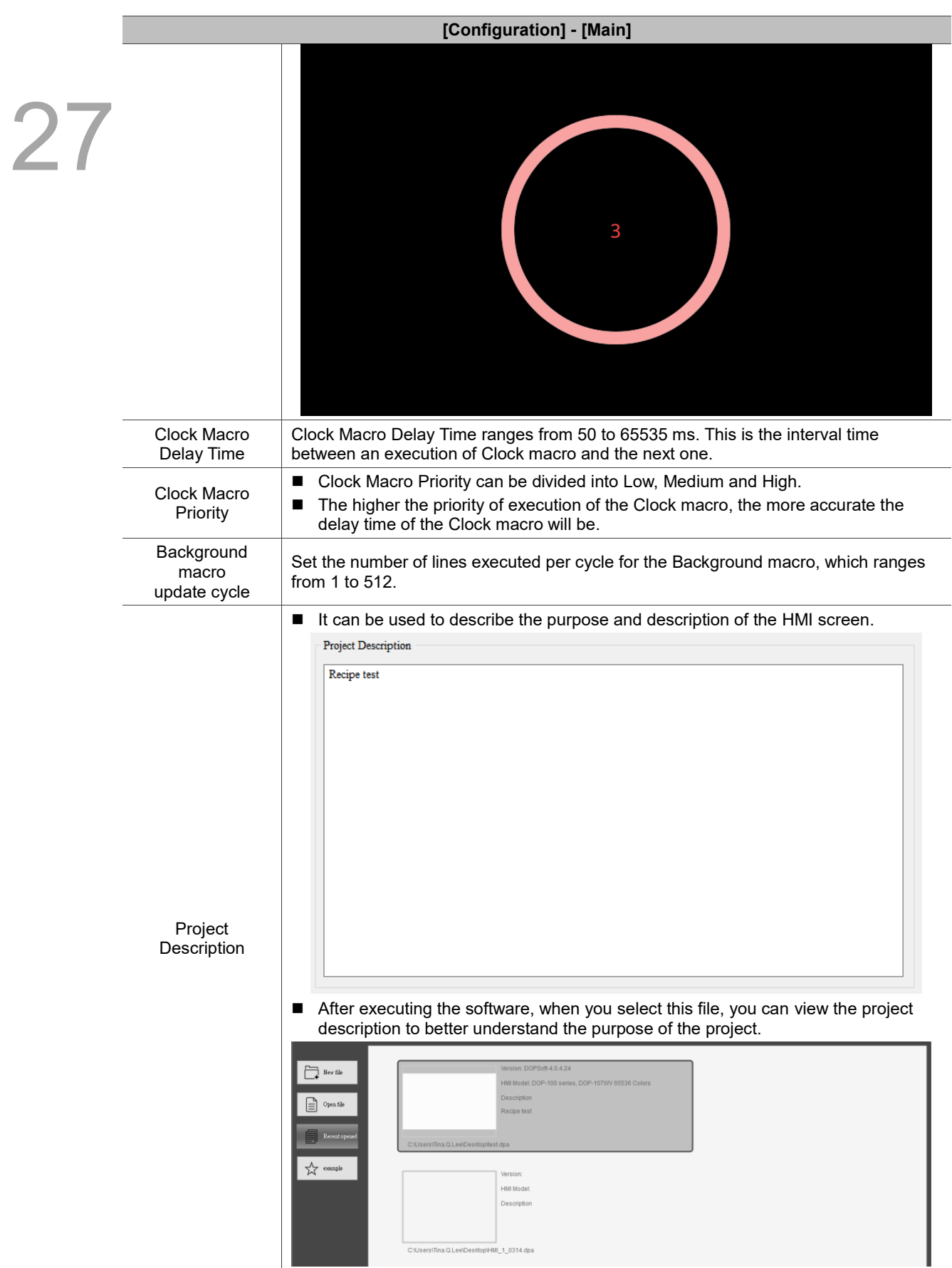

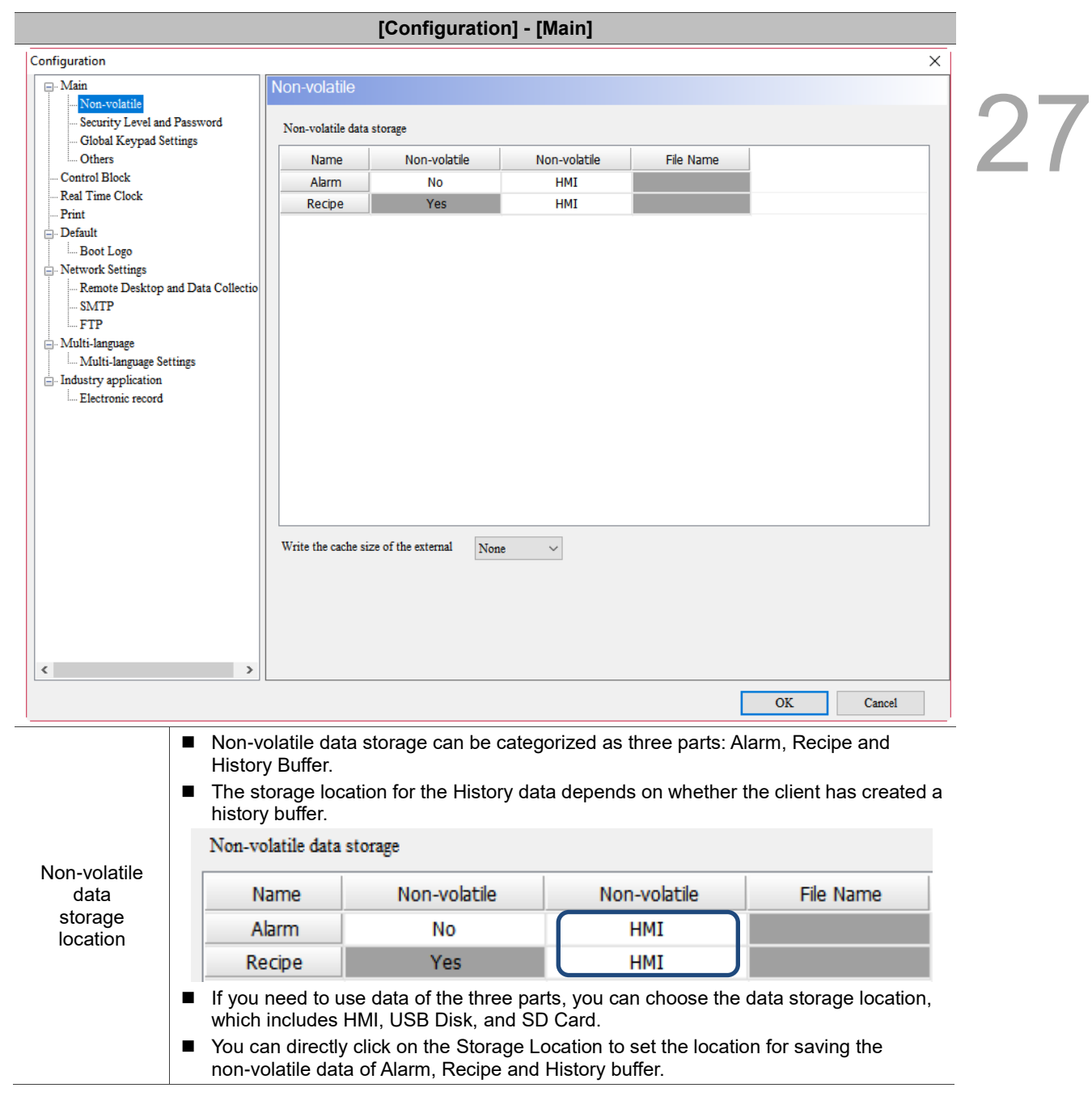

Table 27.1.2 Configuration - Non-volatile

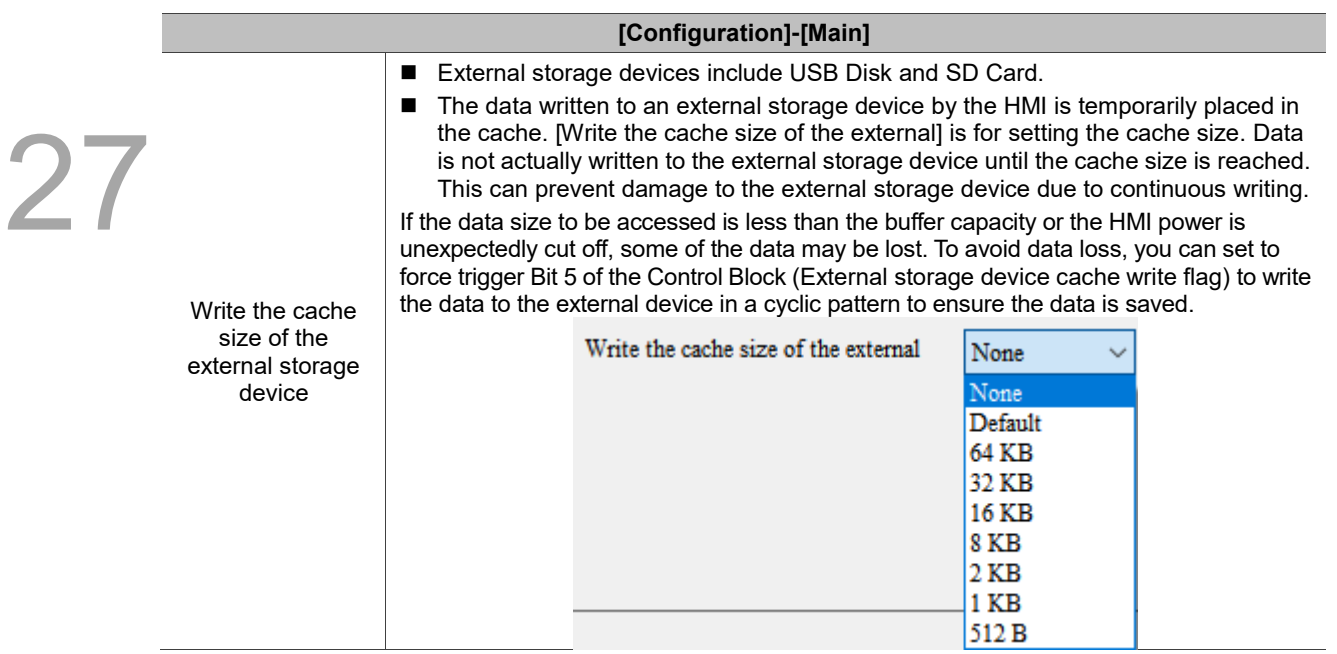

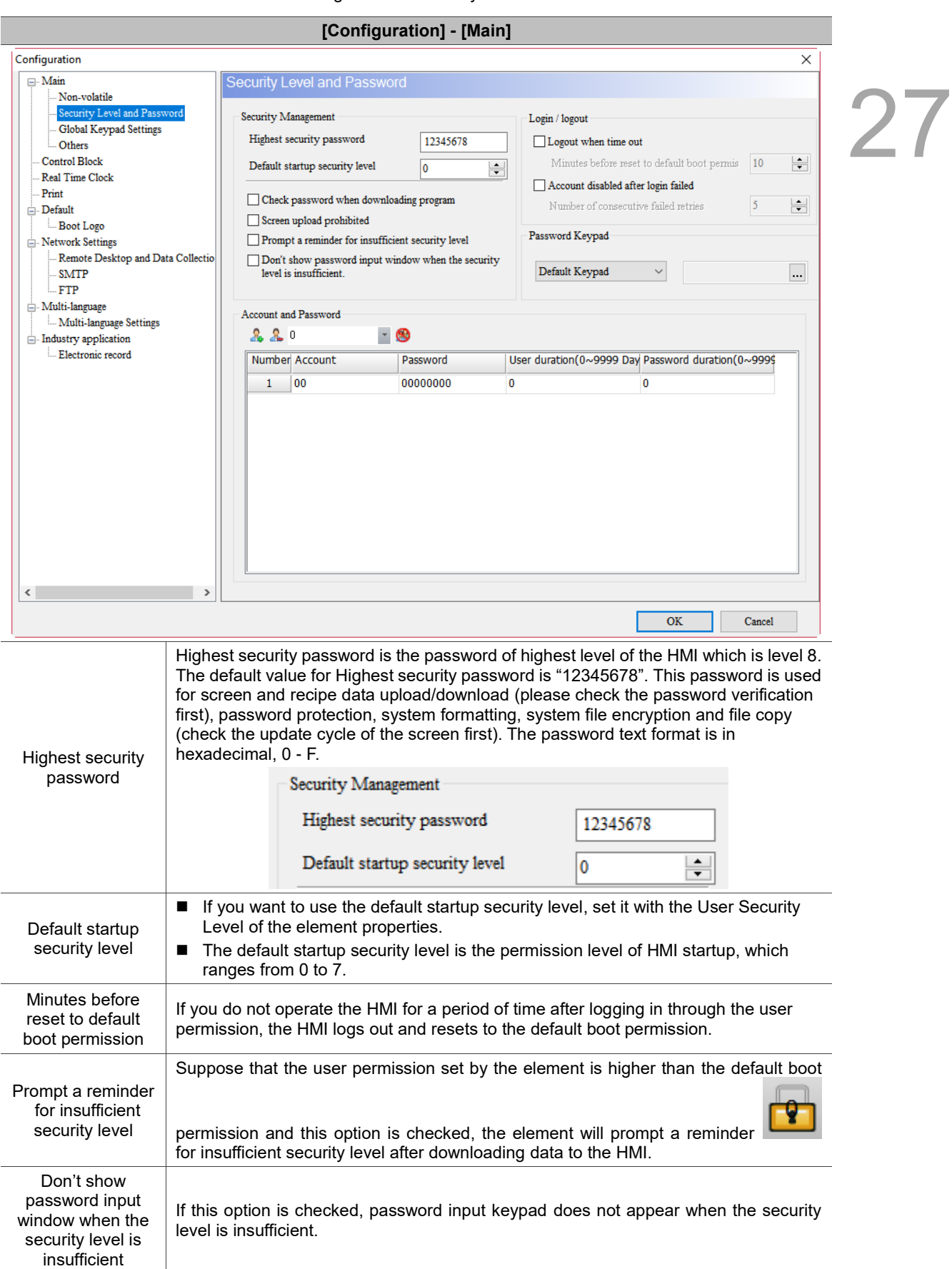

Table 27.1.3 Configuration -- Security Level and Password

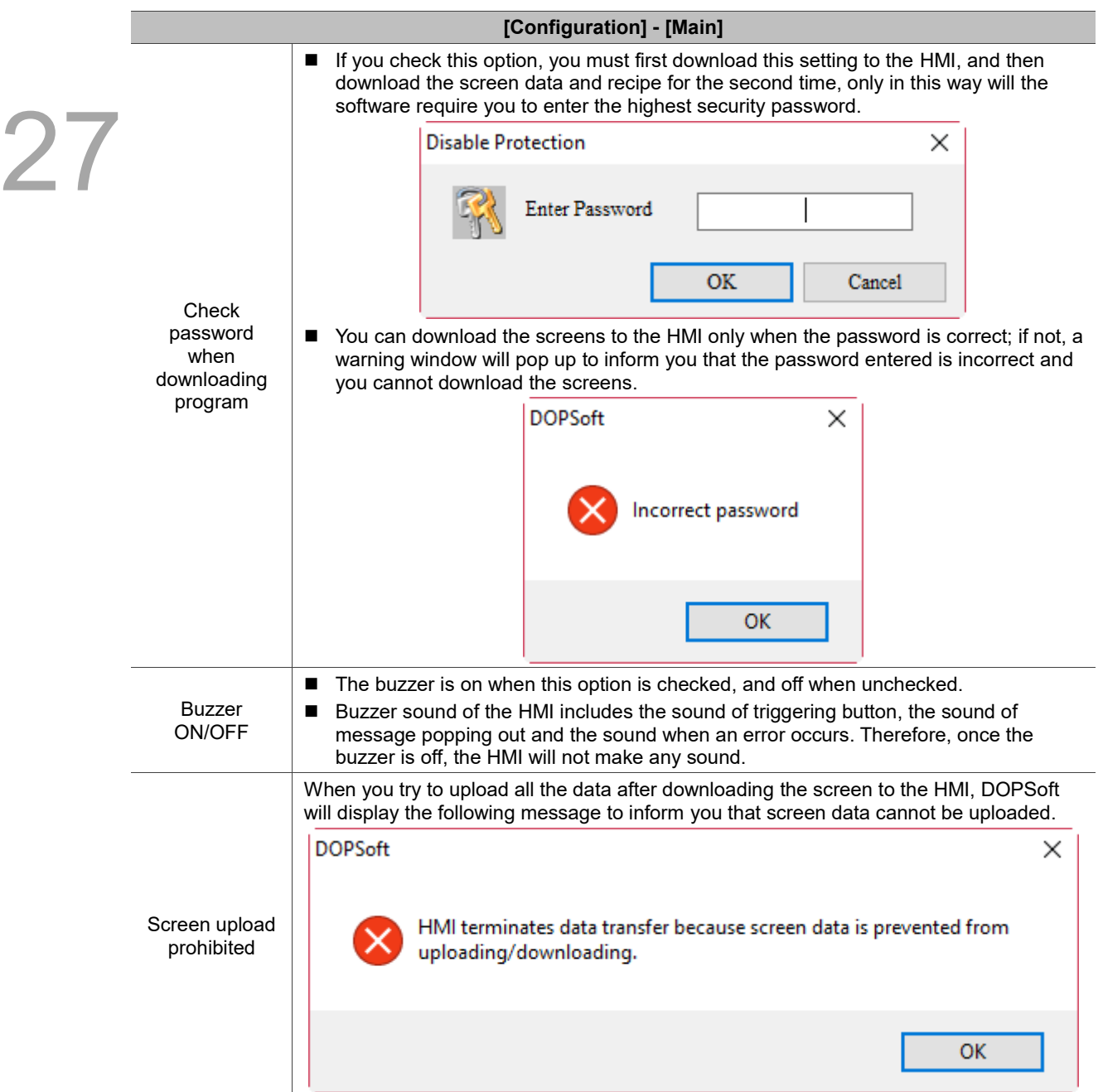

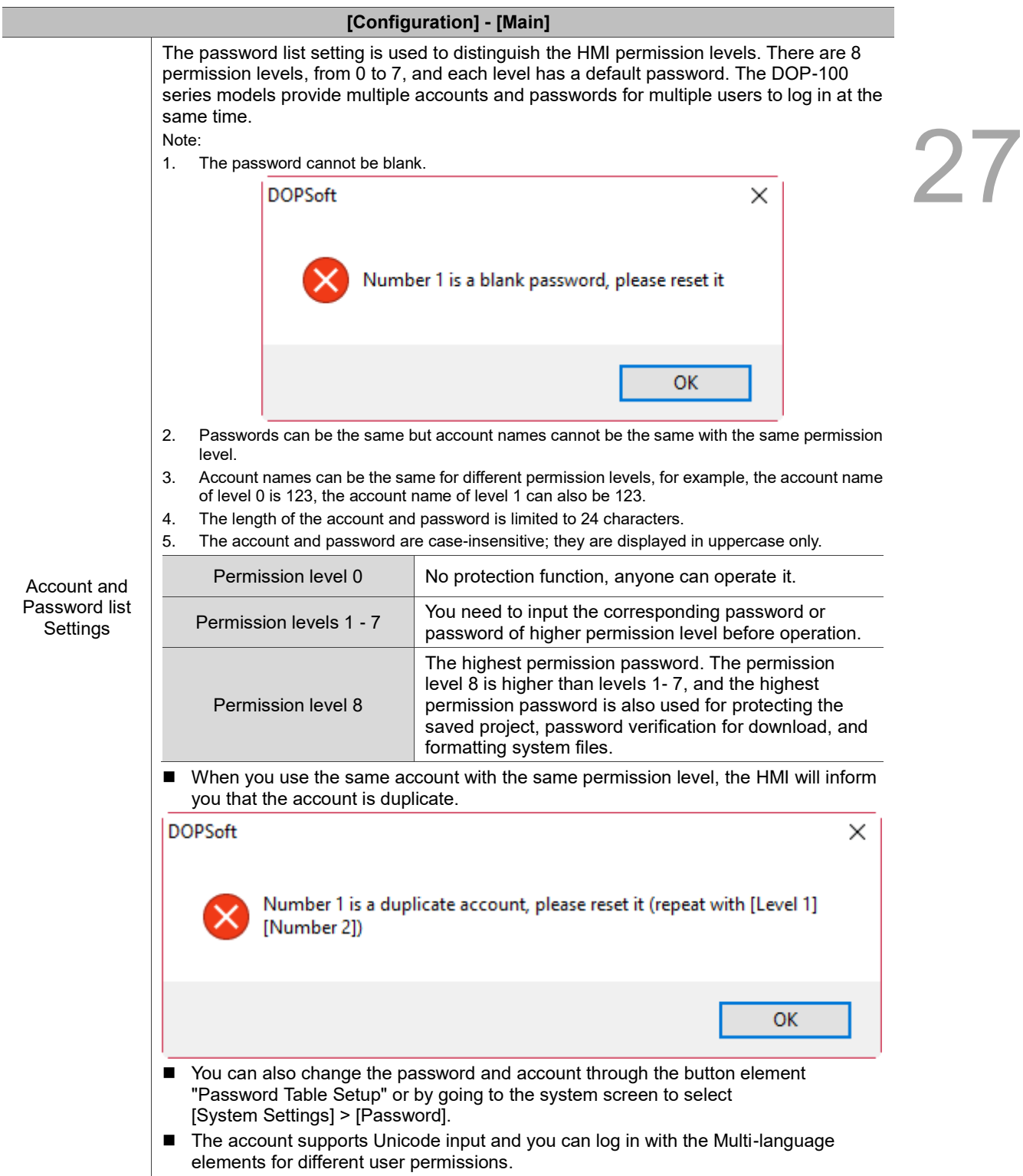

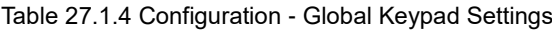

#### **[Configuration] - [Main]**

27

The Global Keypad Settings provide decimal, hexadecimal, binary and ASCII keypads for users to choose. This function can be used to edit the screen with multiple Numeric Entry or Character Entry elements. Set decimal, hexadecimal, binary or ASCII keypads through Global Keypad Settings and then execute the application, the system keypad can be updated into the custom format. You do not need to worry that the keypad style of multiple Numeric Entry or Character Entry elements on the previous screen cannot apply. Global Keypad Settings provide the function of "Apply to all", which can replace all the previous keypad styles with the new one. If it is a new element, the software also provides the function of "Apply to new", which only applies the format to the keypad newly created. Therefore, you can easily update the customized keypad format on the new or old ones.

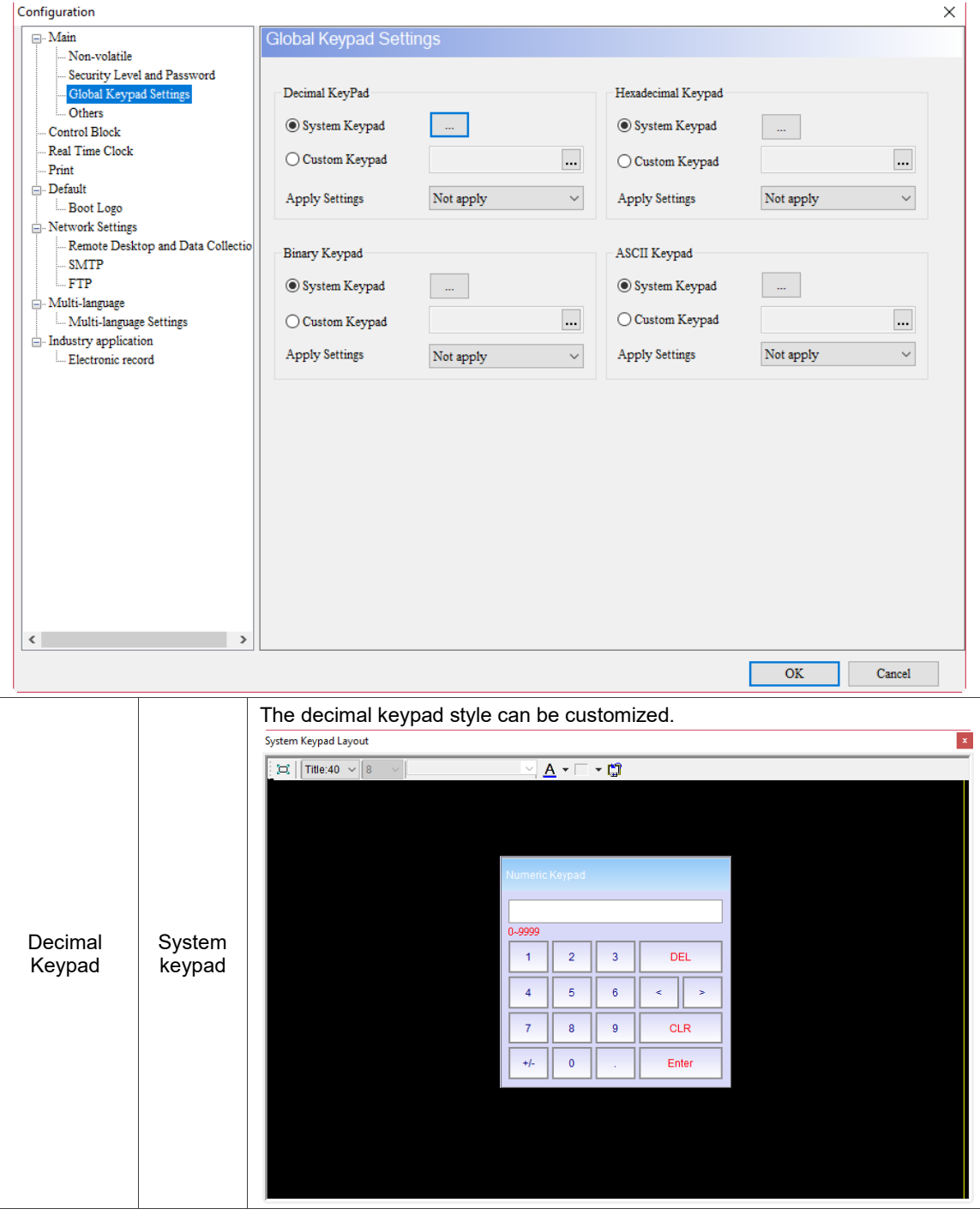

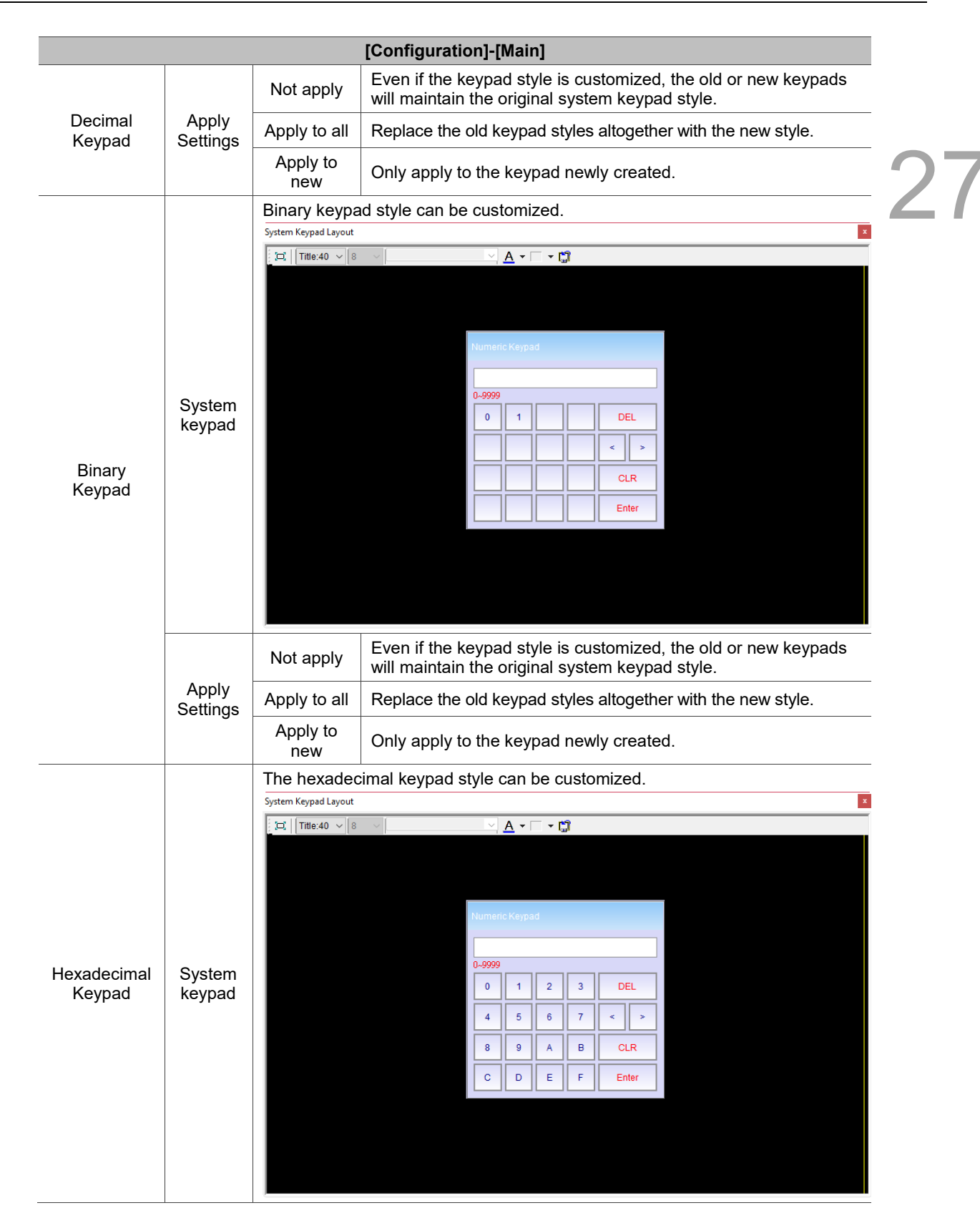

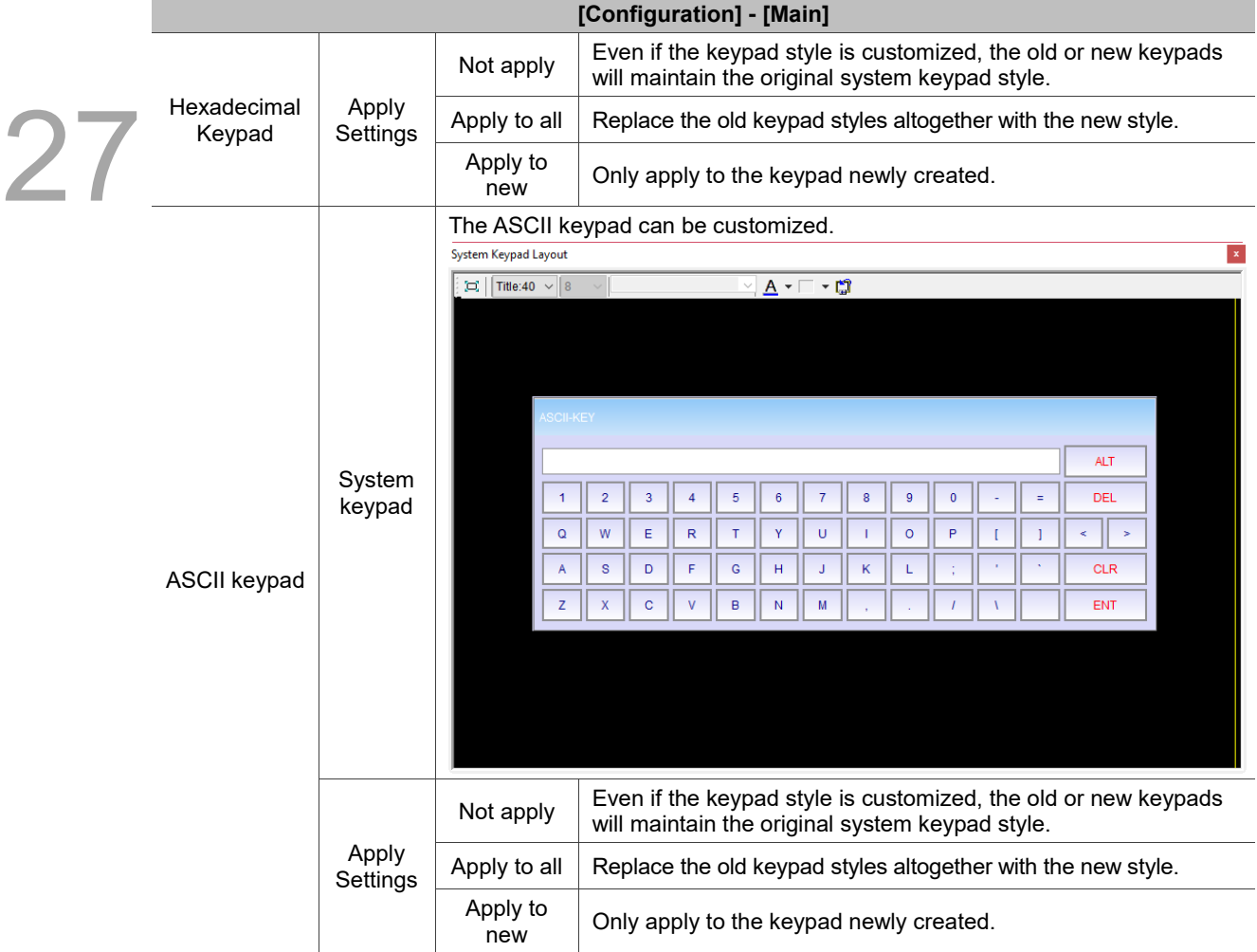

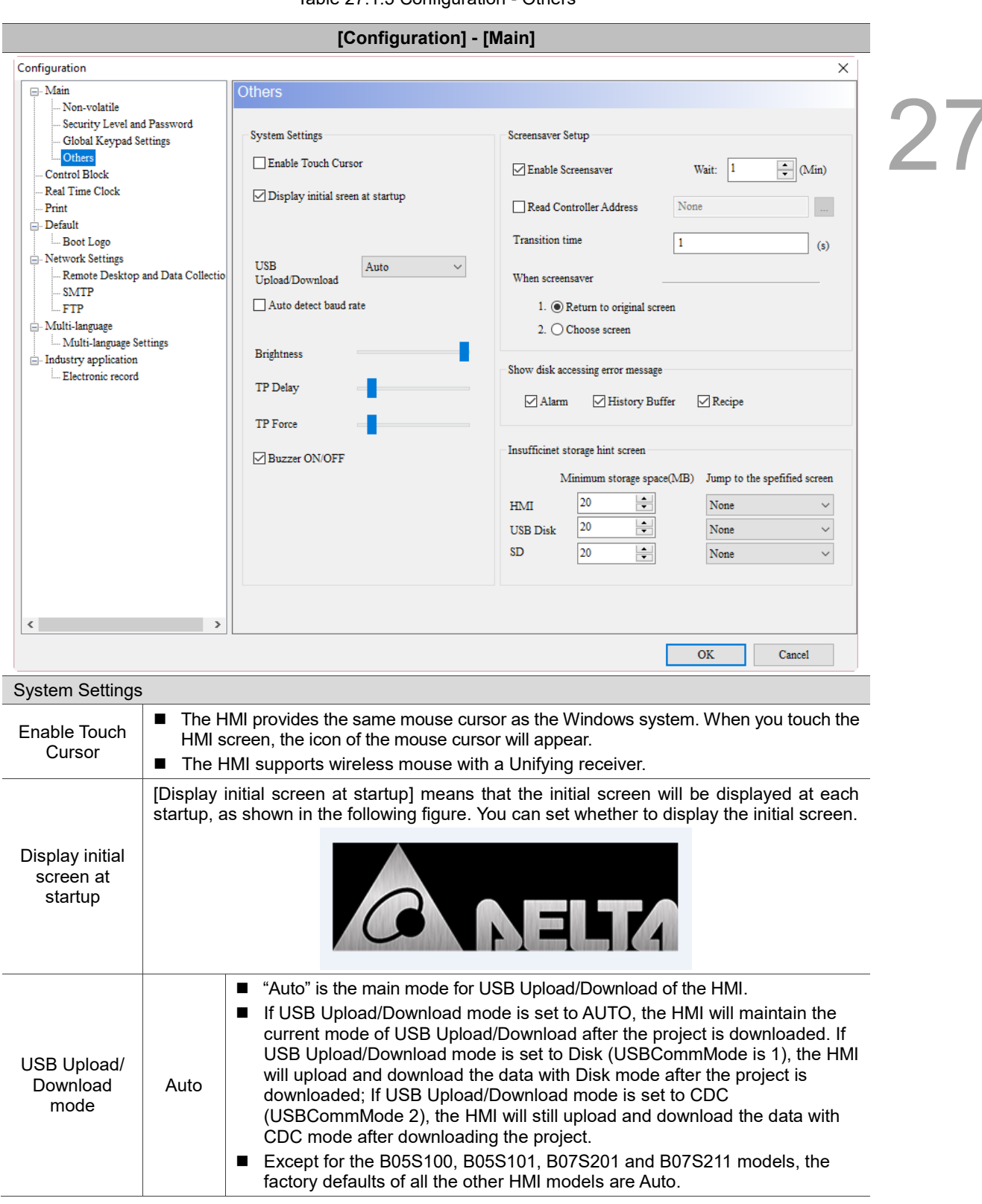

Table 27.1.5 Configuration - Others

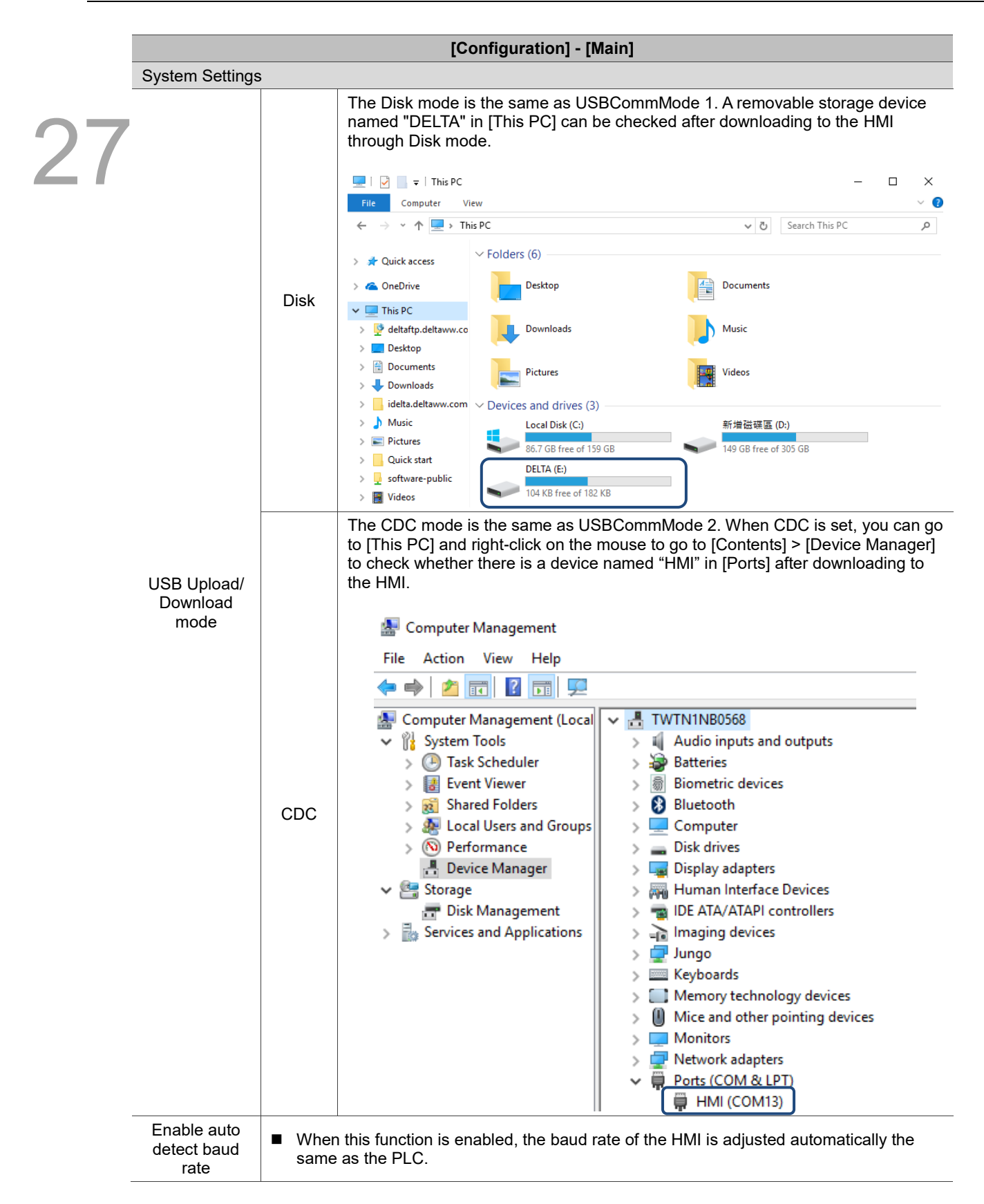

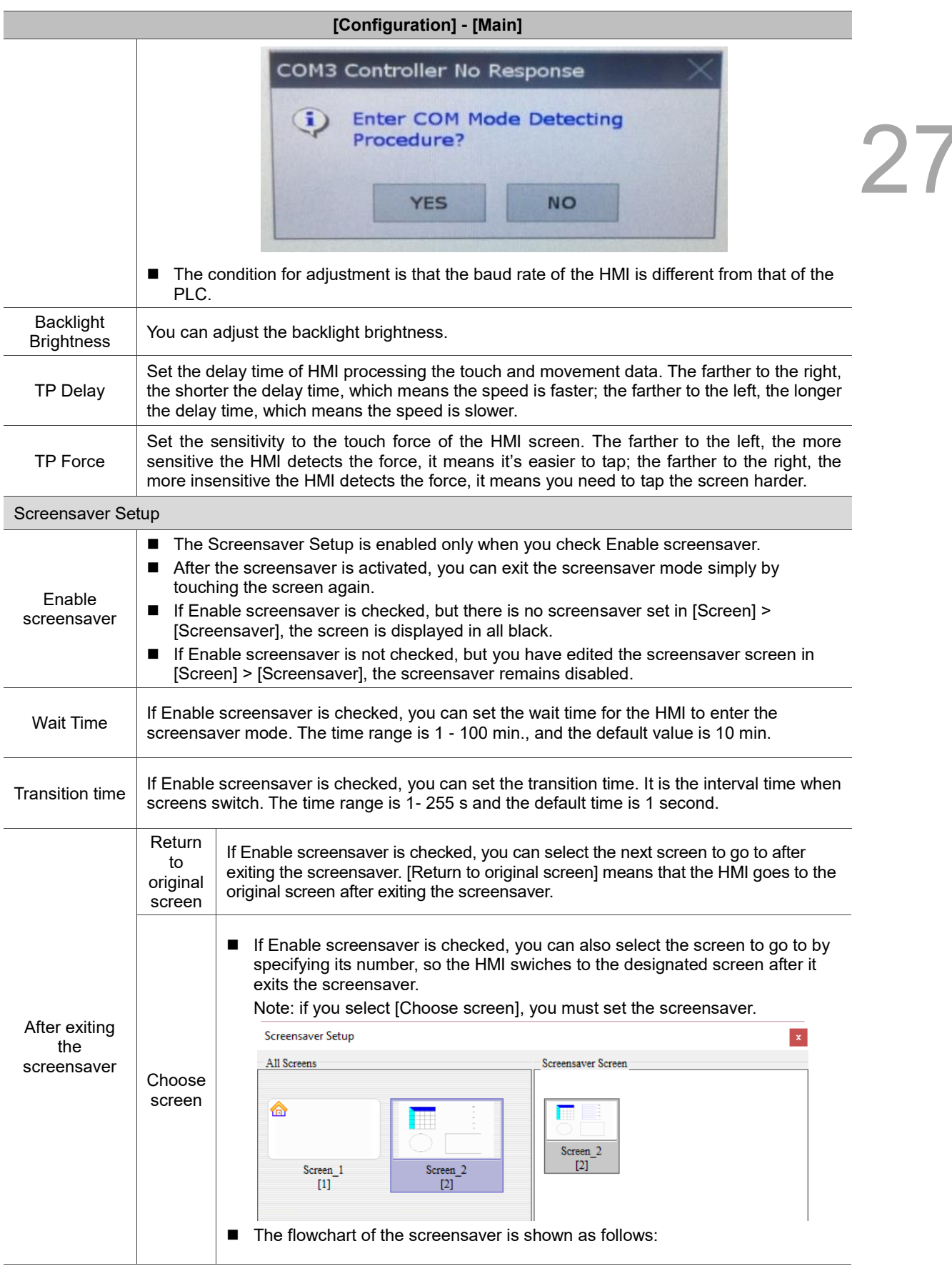

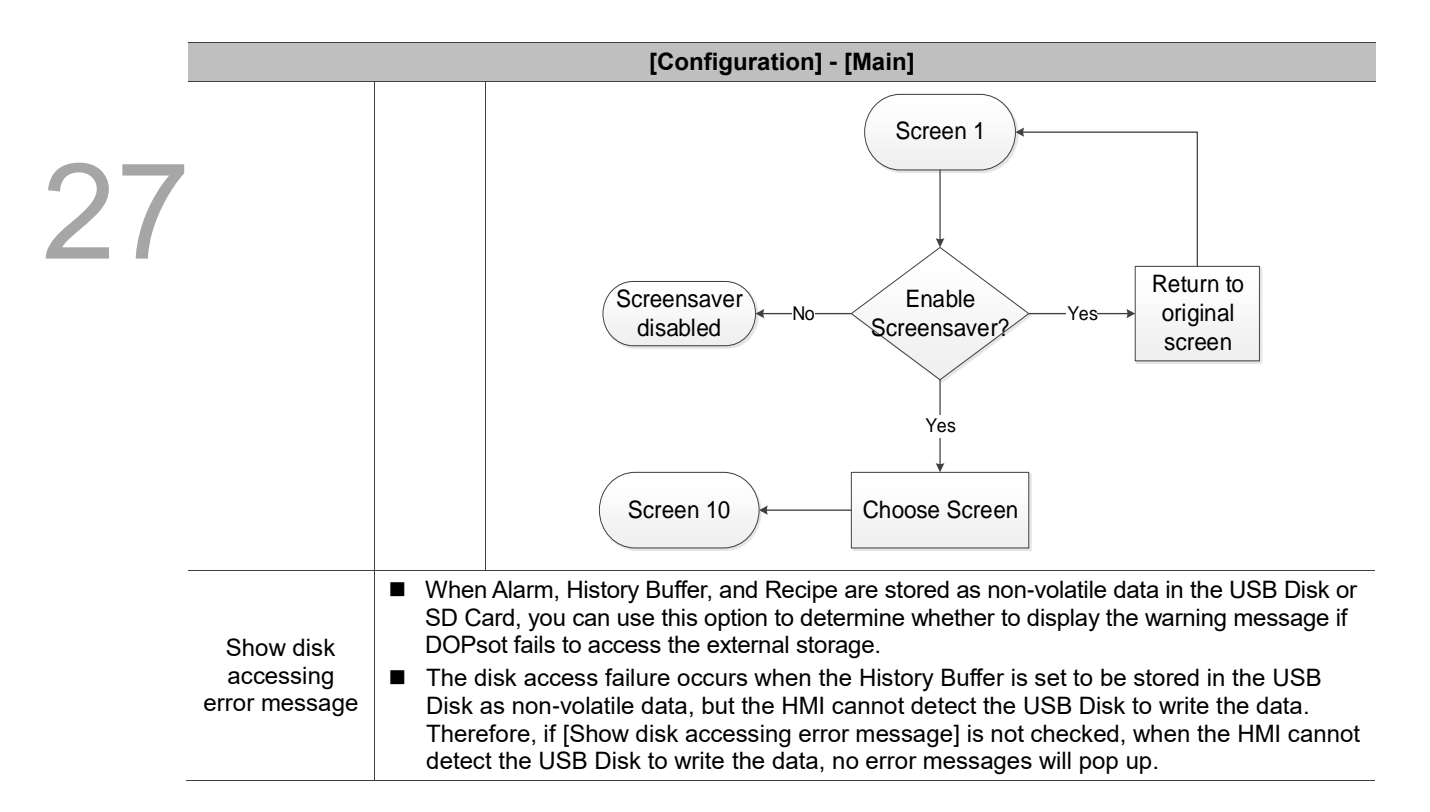

27

Table 27.1.6 Configuration - Real Time Clock

#### **[Configuration] - [Real Time Clock]**

Some PLC controllers do not have a built-in clock (real-time clock, RTC), so you cannot use it for operations related to time setting, such as the timer switch to turn on/off the machine on a daily basis and access control. If a PLC controller has a built-in RTC and the HMI provides synchronization function, you can synchronize the HMI RTC time with the PLC or vice versa. To use the RTC update settings, you must first check Enable RTC Updates. RTC update settings include PLC Link Settings and Time Field Setting.

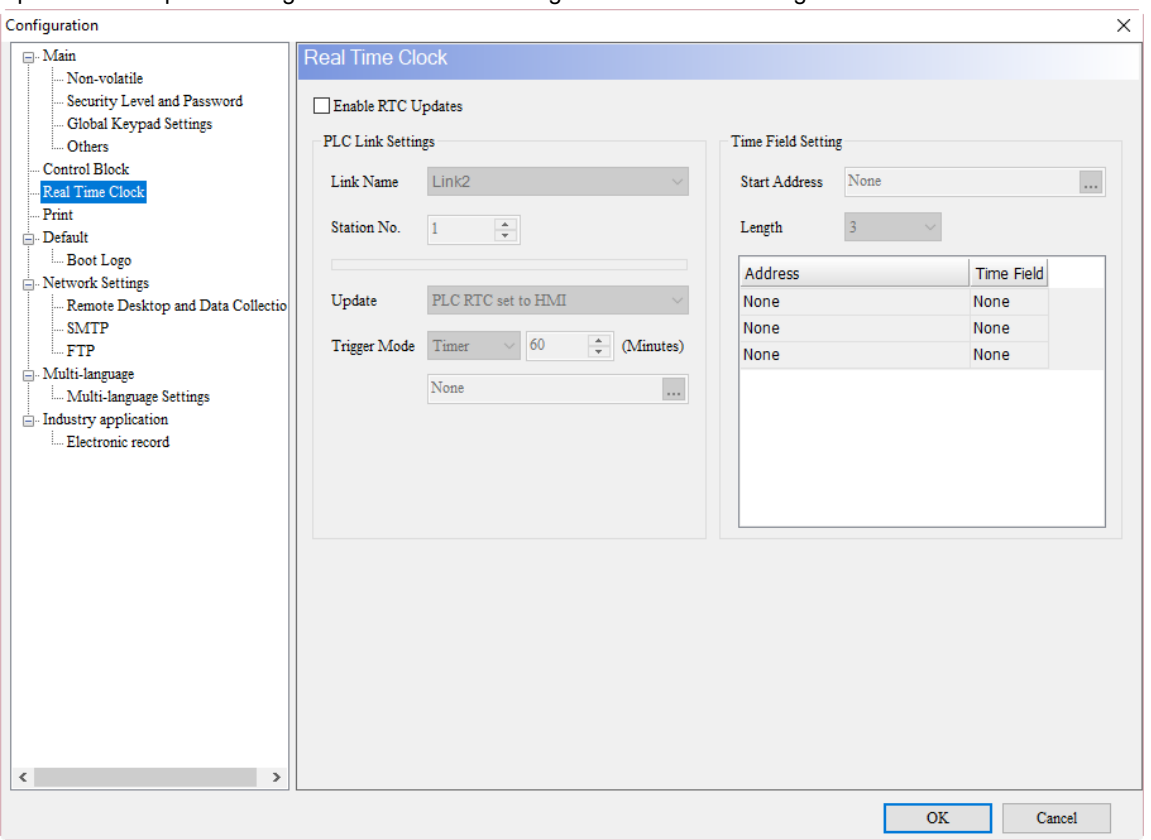

Note:

- 1. If you are using a Delta PLC, you do not need to set the Time Field Setting. The setting fields are grayed out by DOPSoft and PLC's special RTC register D1319 - D1313 are set automatically.
- 2. Some old Delta PLC models (ES/SS/EC) do not support RTC update.

#### **PLC Link Settings**

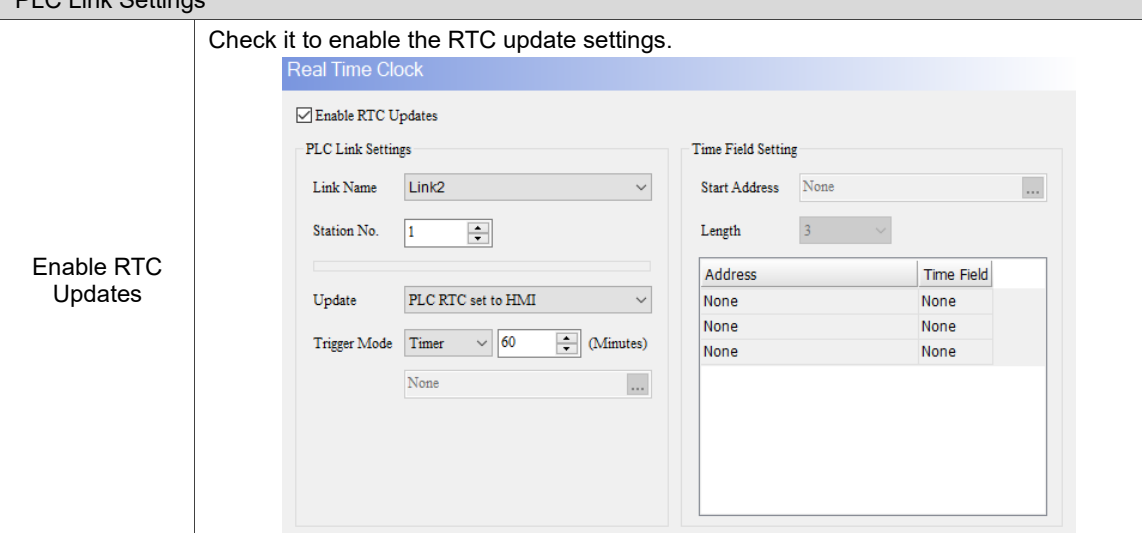

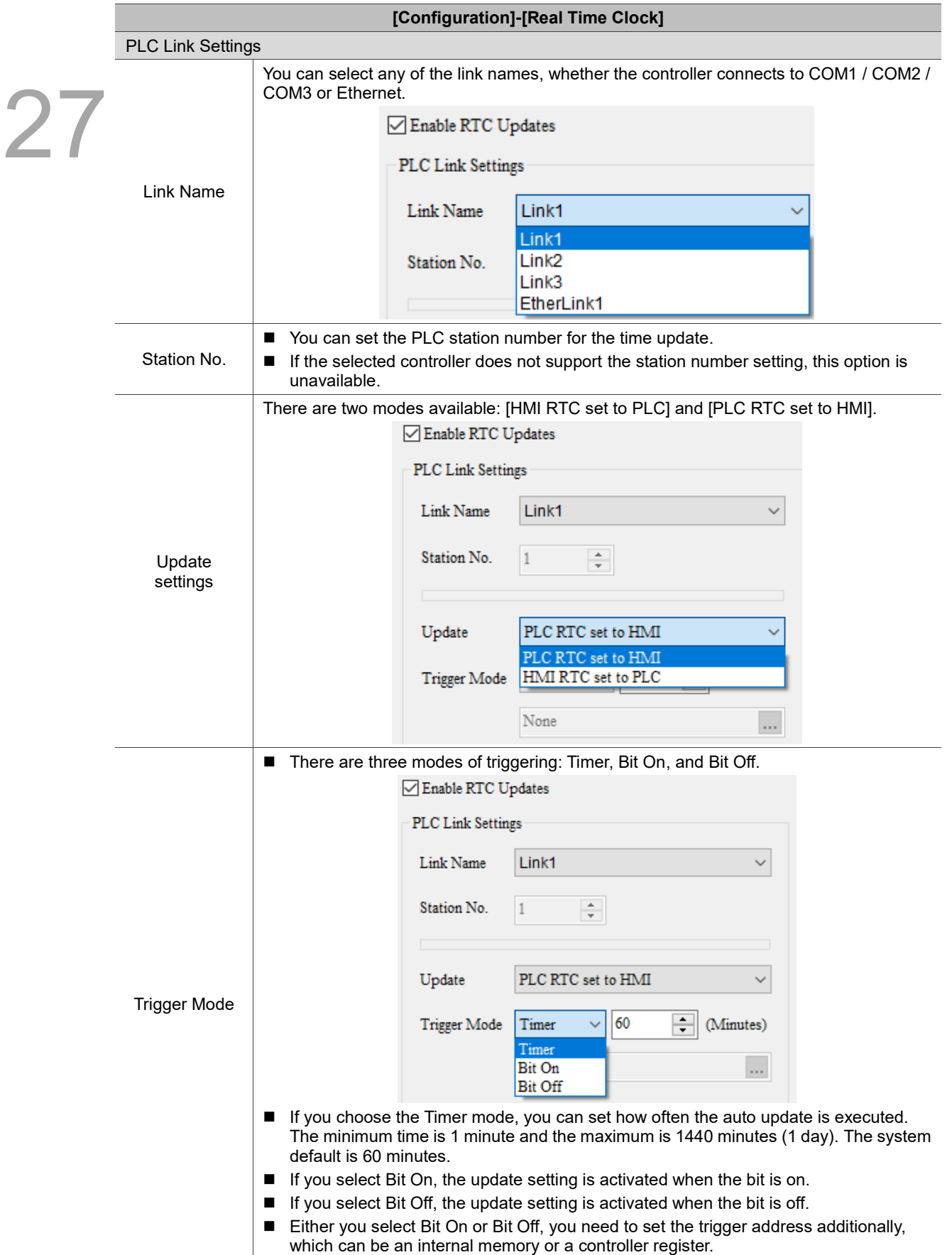

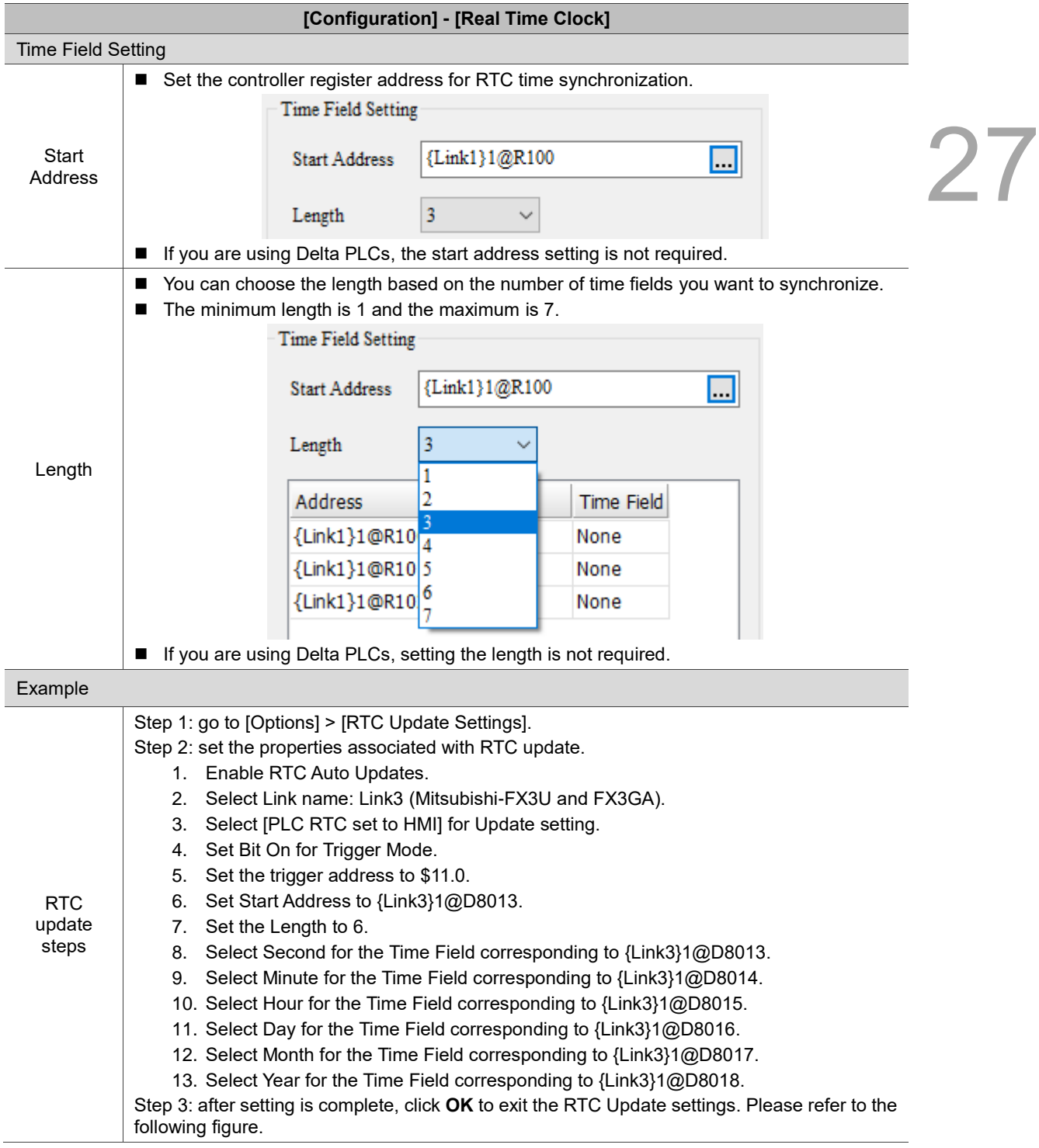

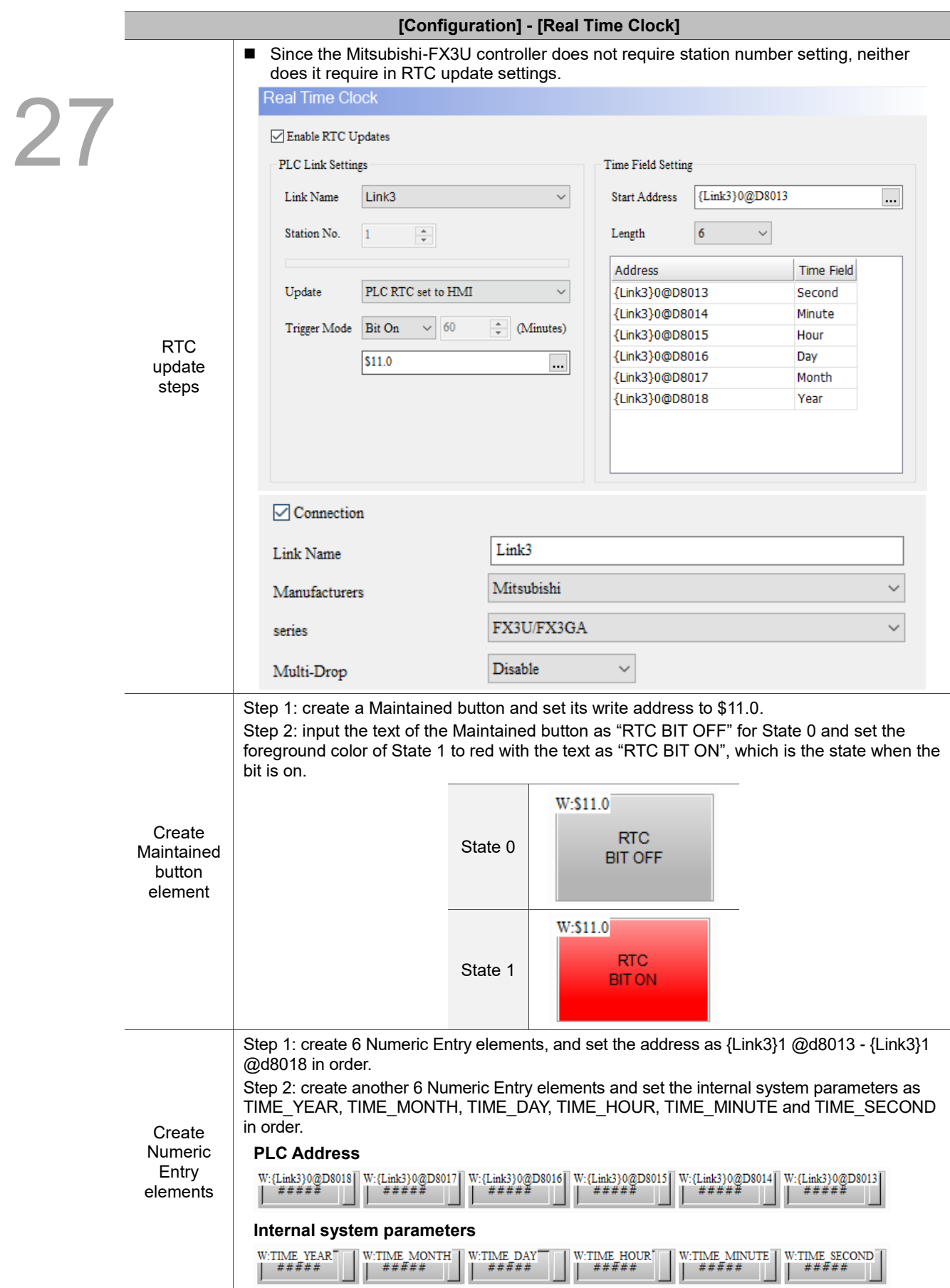

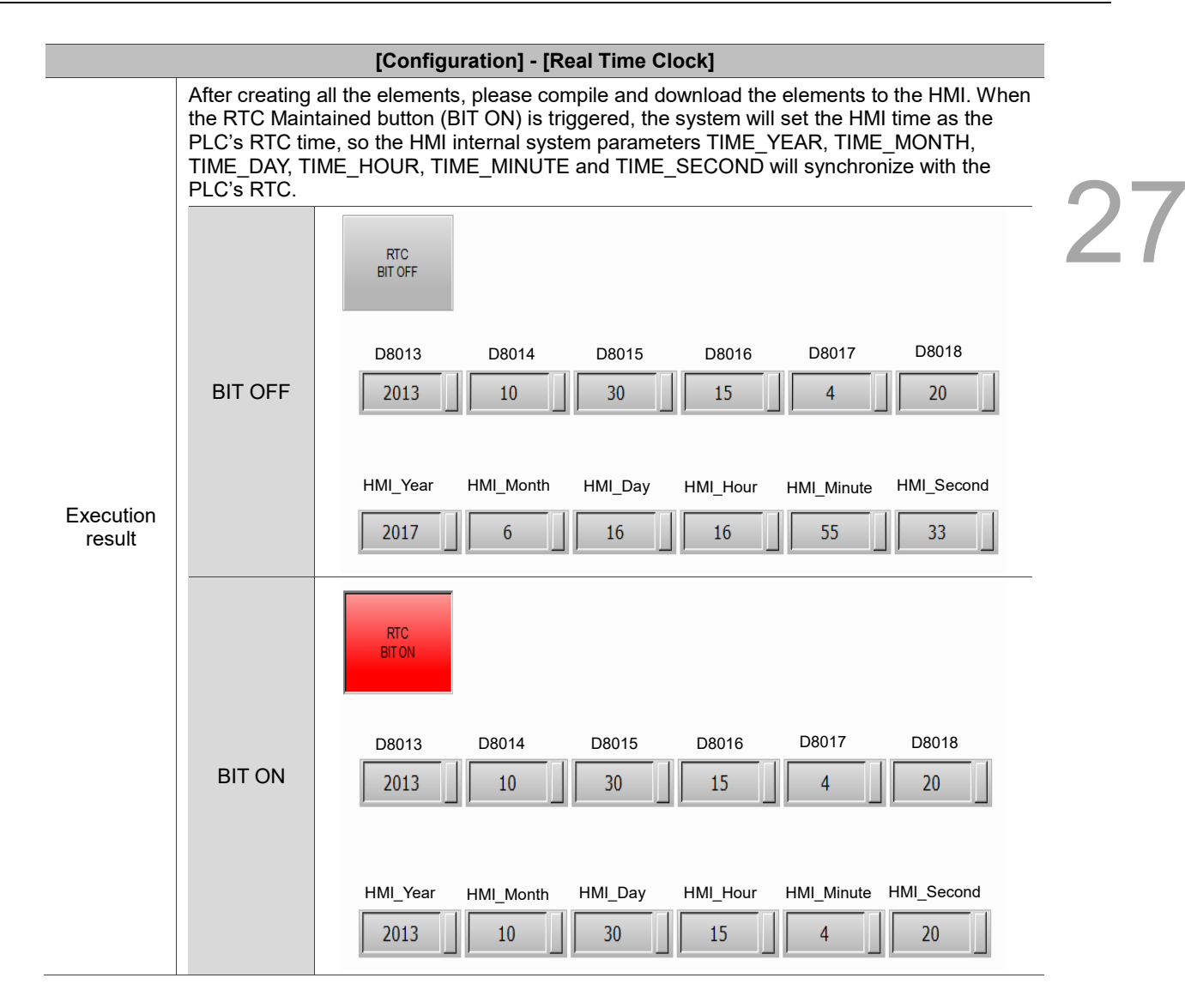

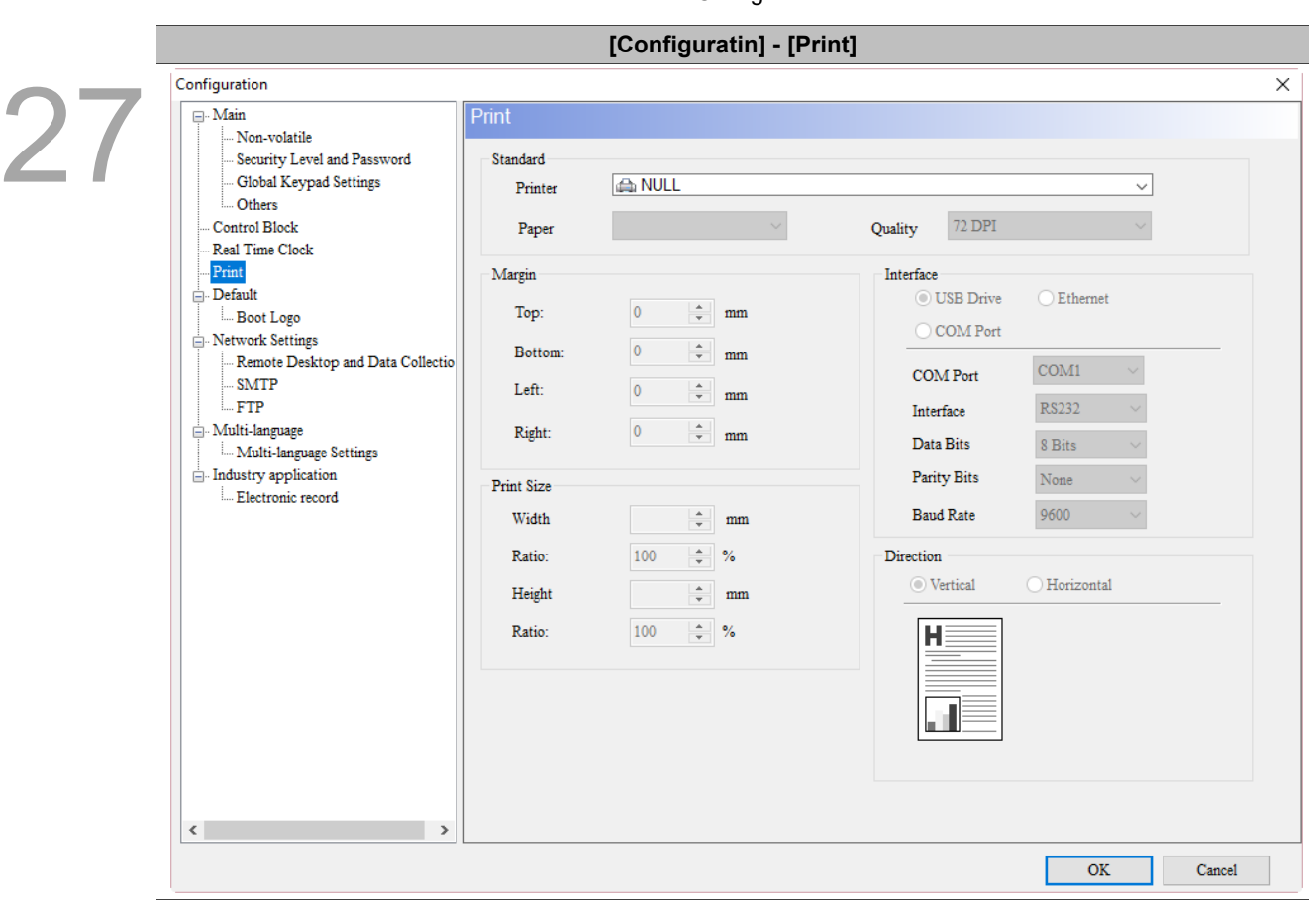

Table 27.1.7 Configuration - Print

The Print setting includes typesetting printing and general printing (Hard Copy). Please refer to chapter 26 for details of printing methods.

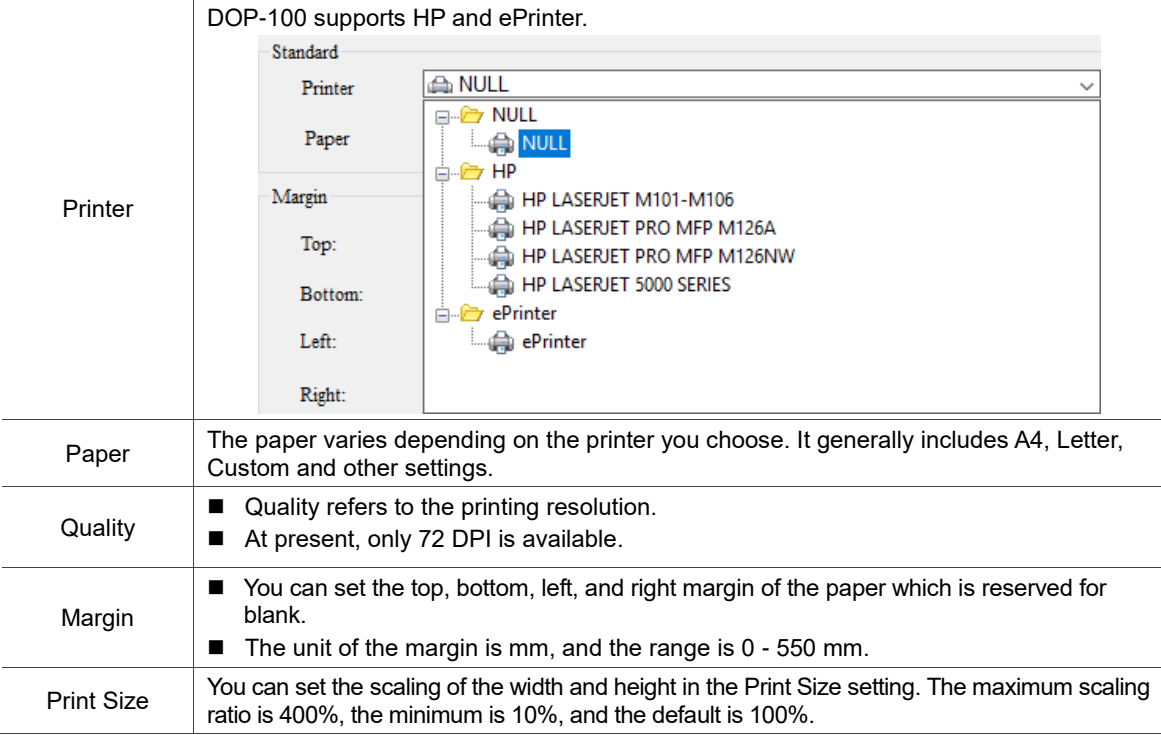

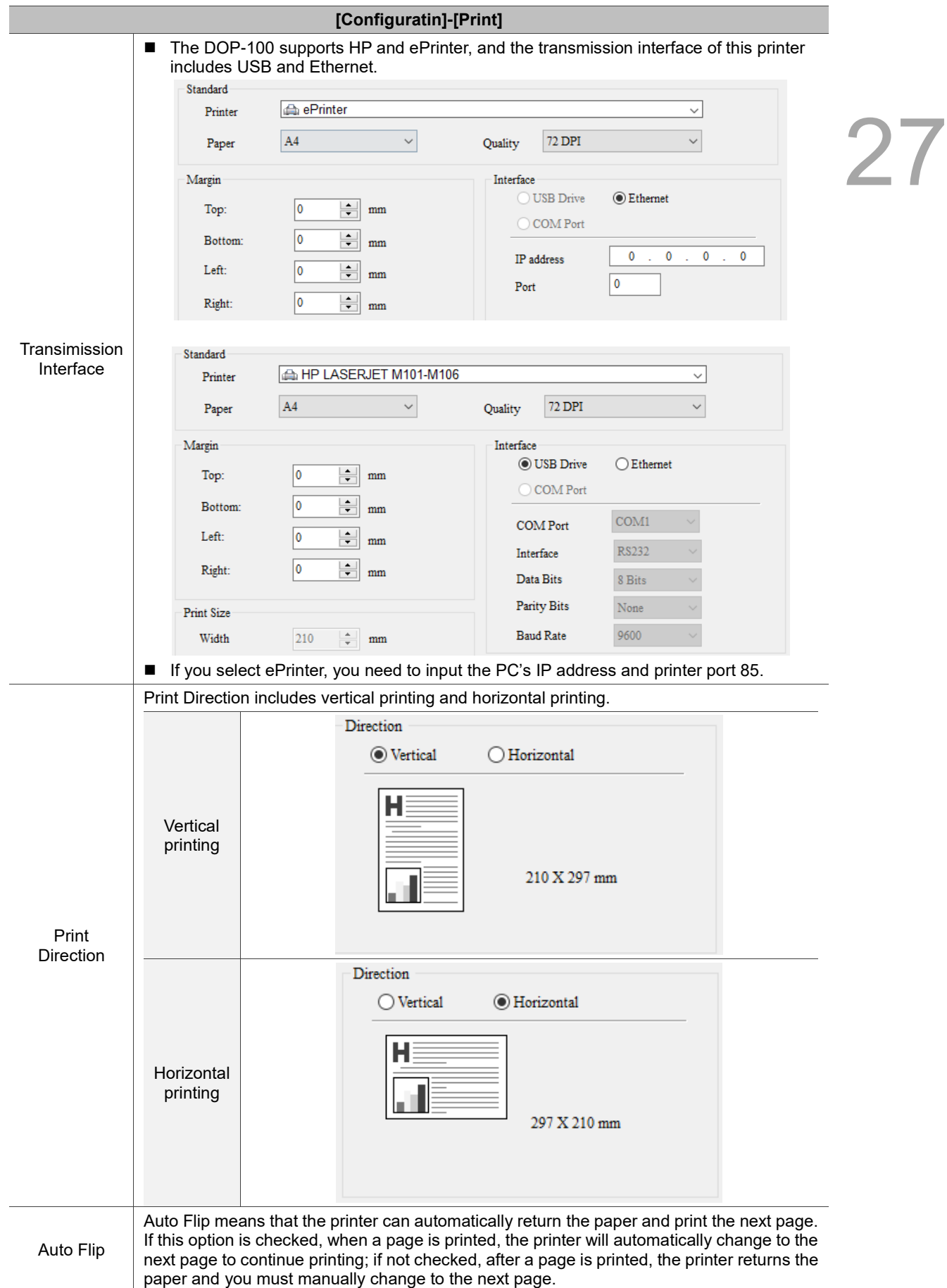

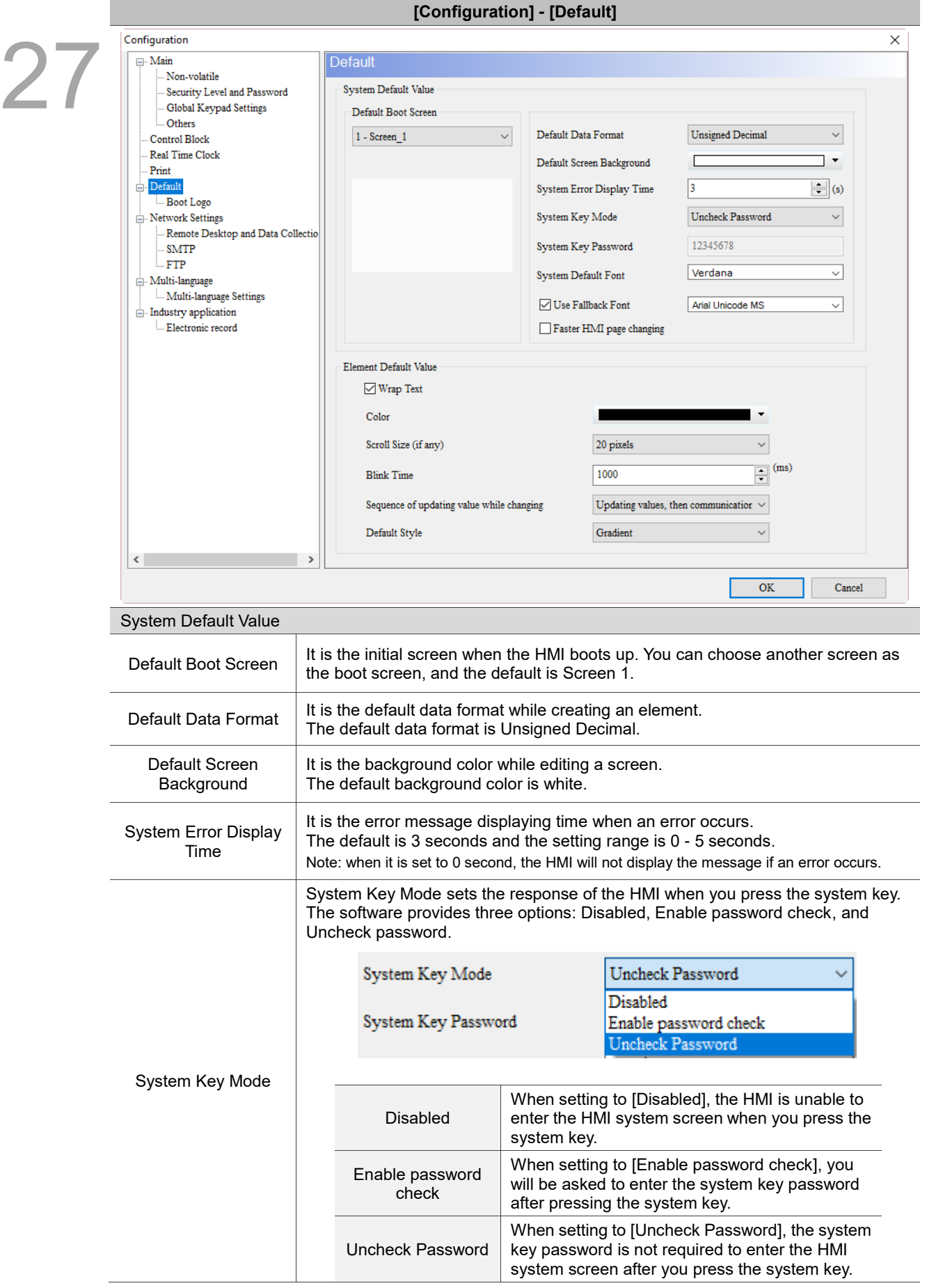

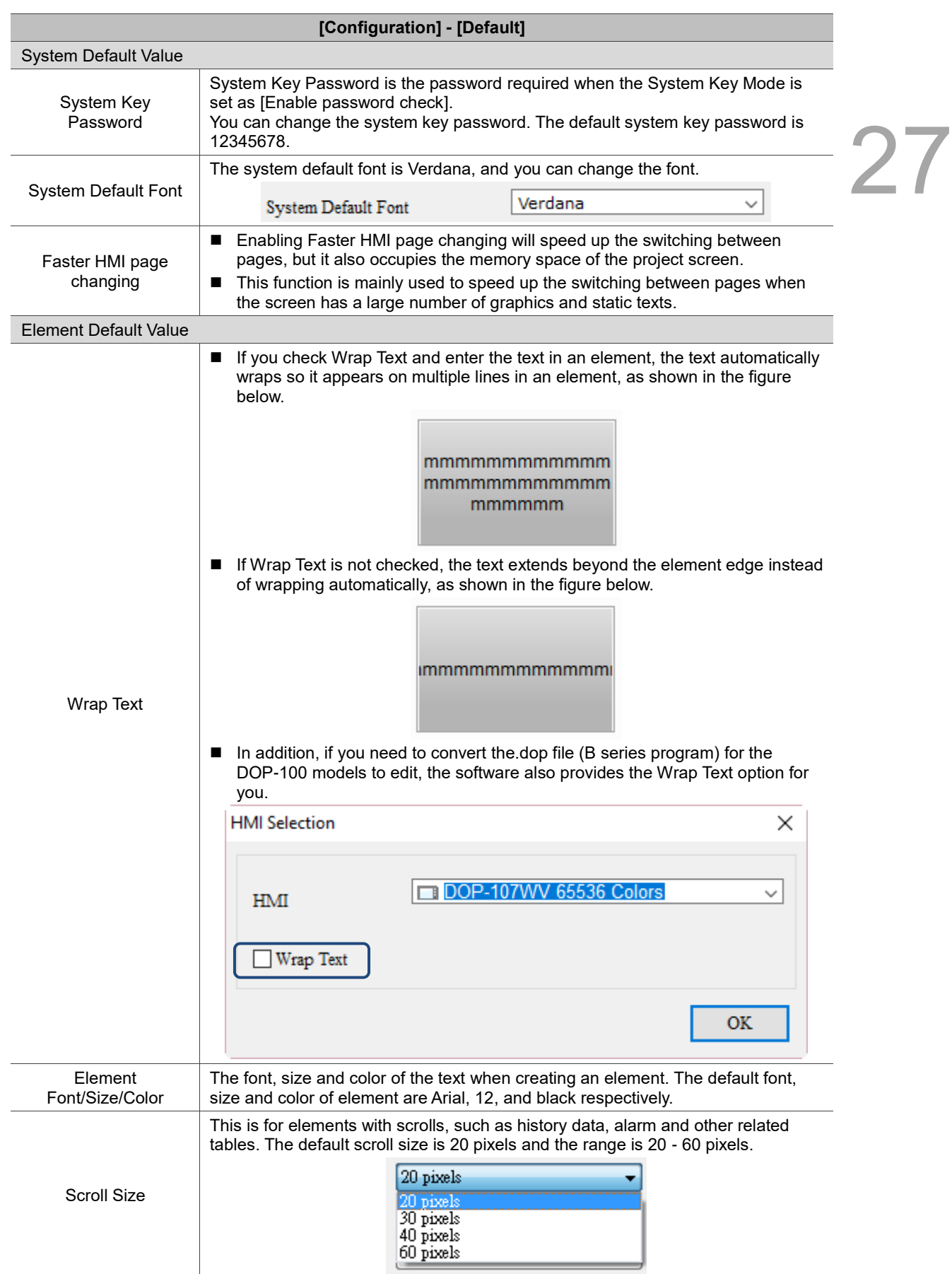

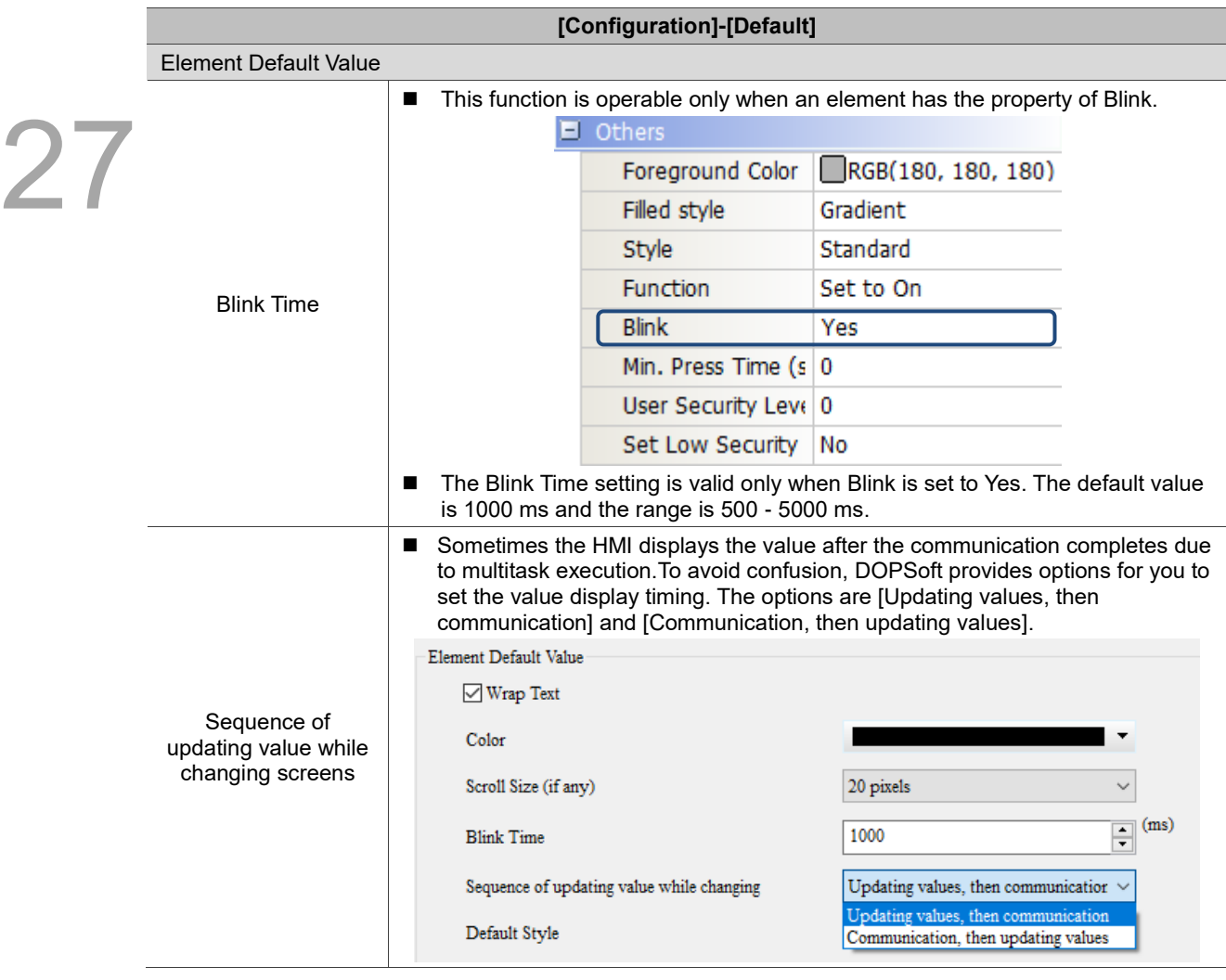

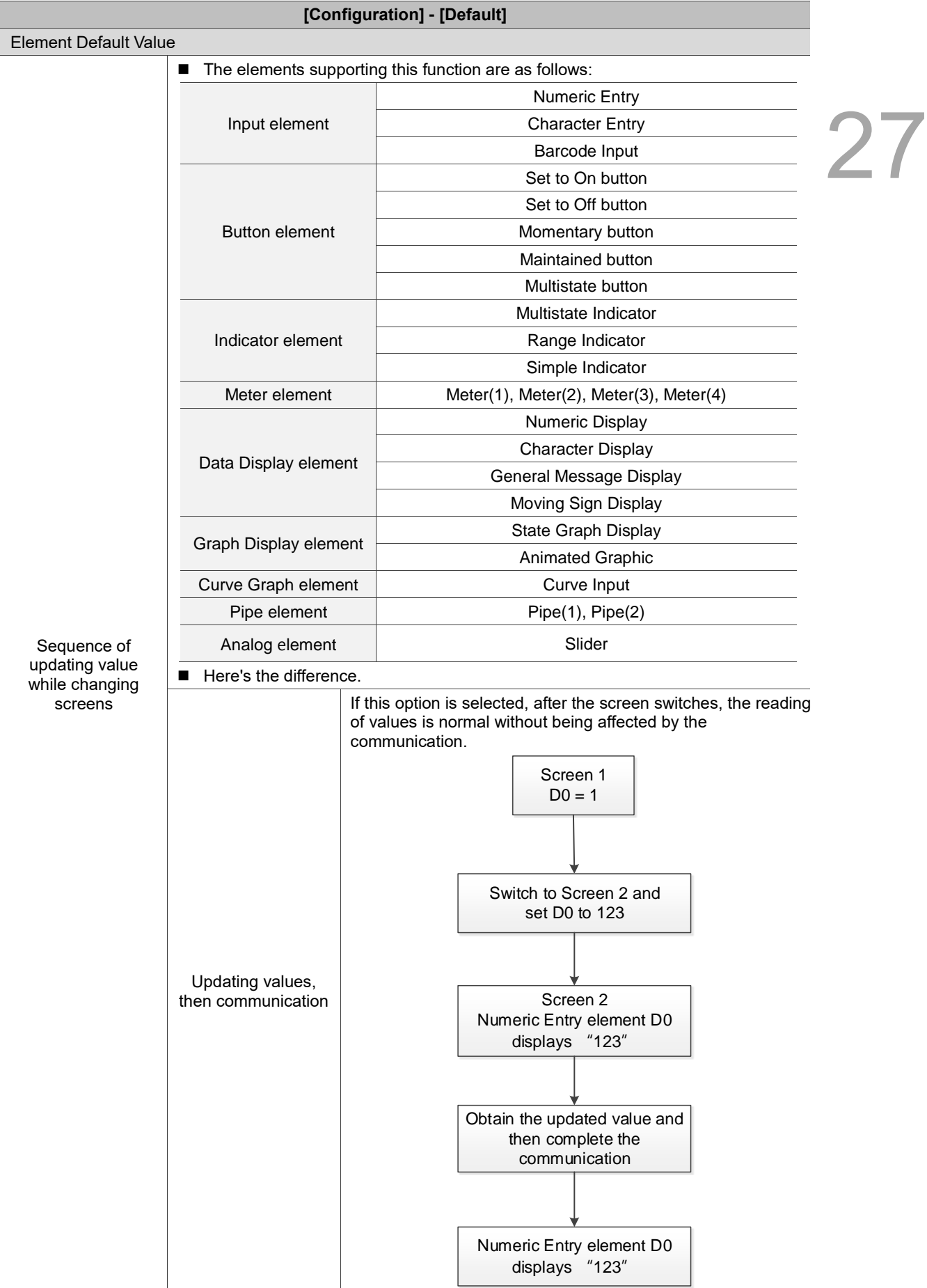

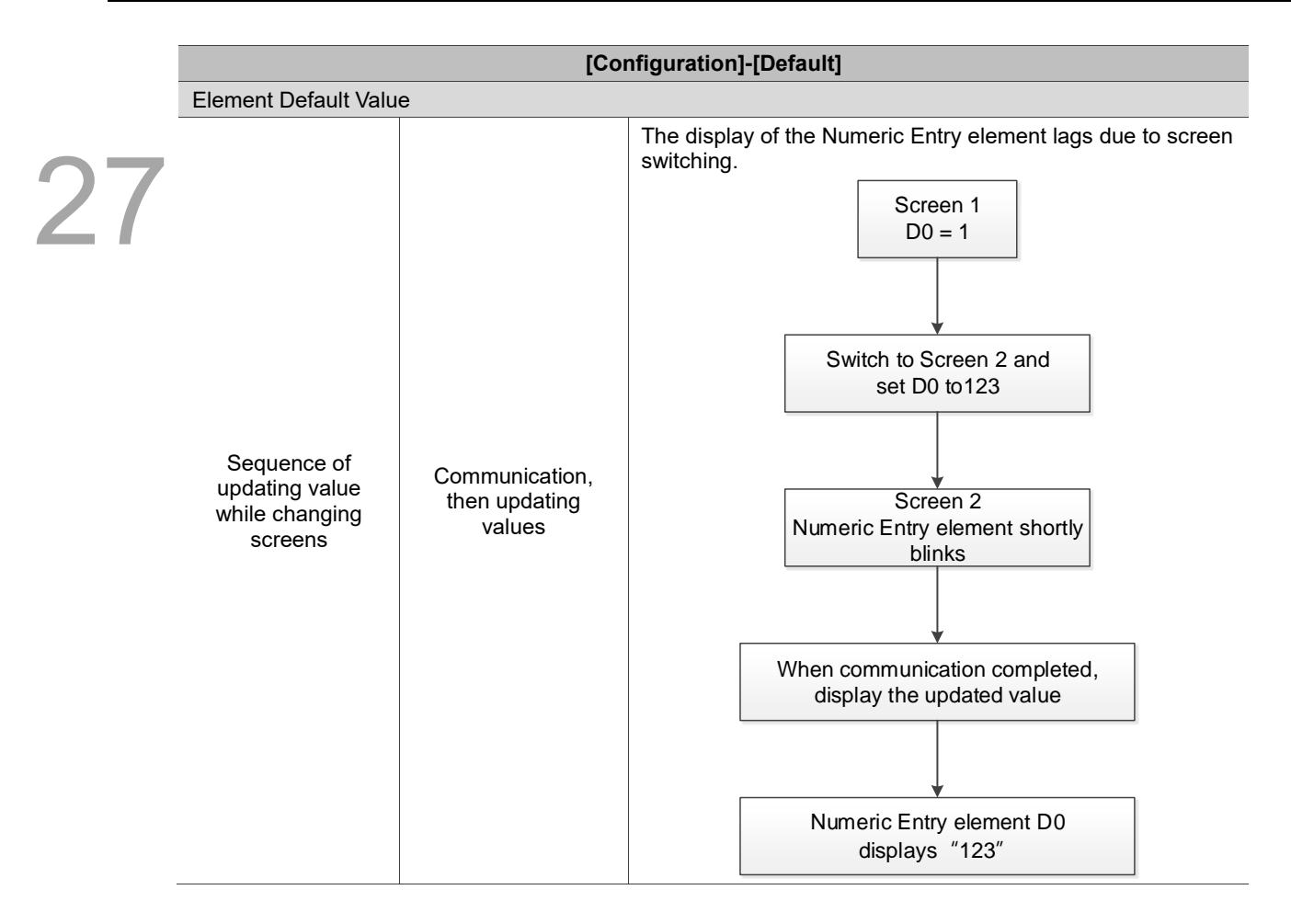

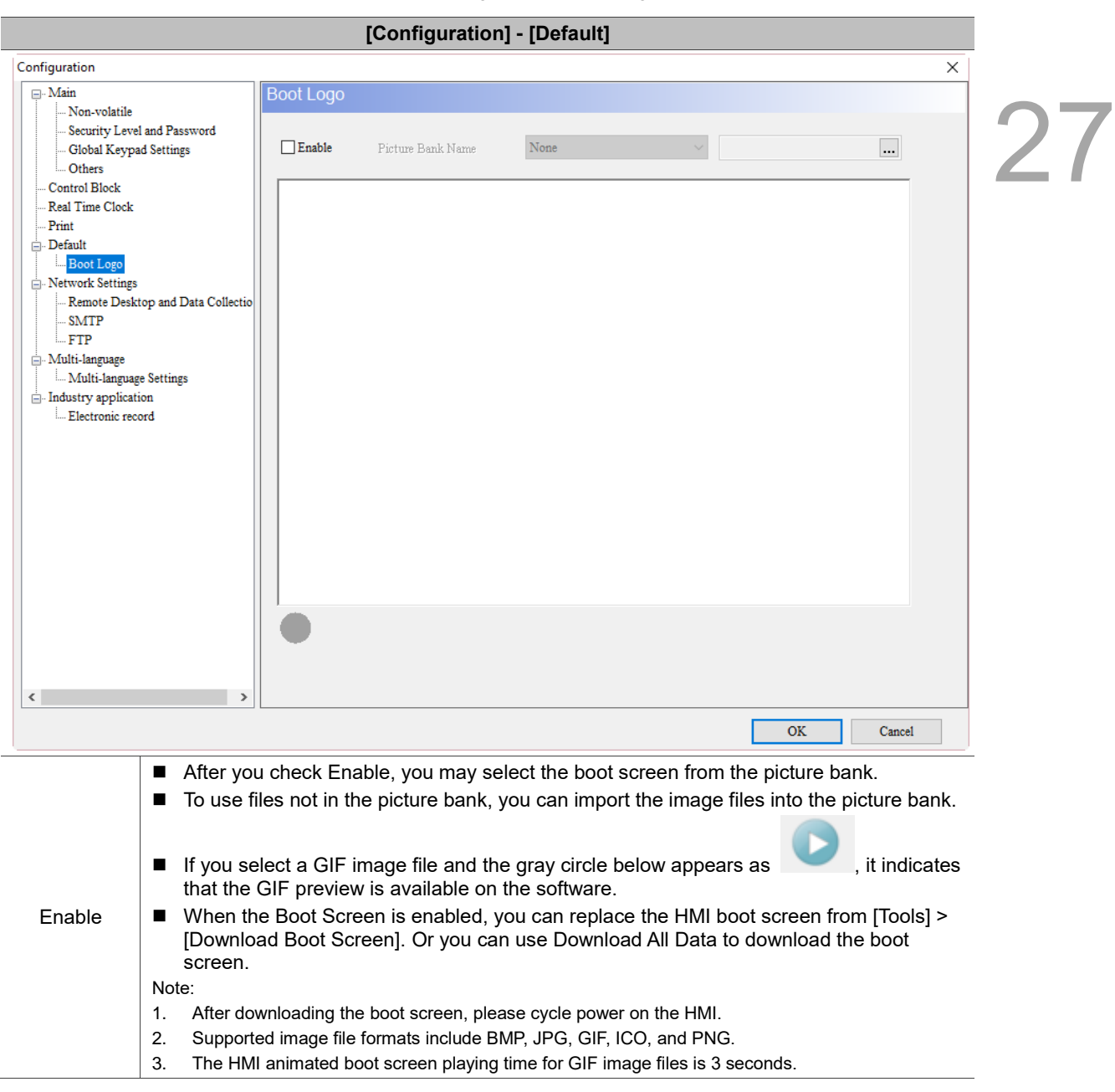

Table 27.1.9 Configuration - Boot Logo

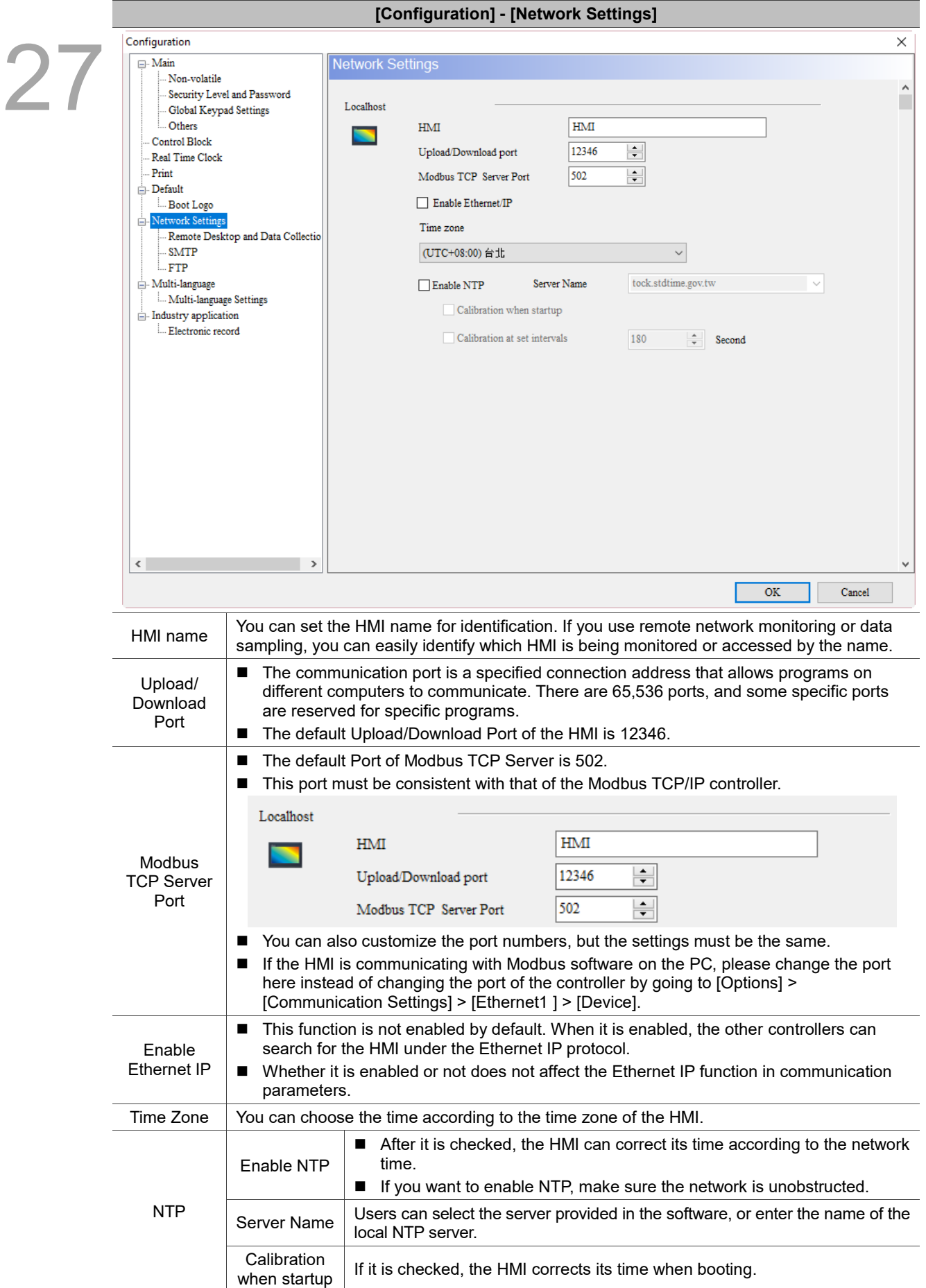

Table 27.1.10 Configuration - Network Settings

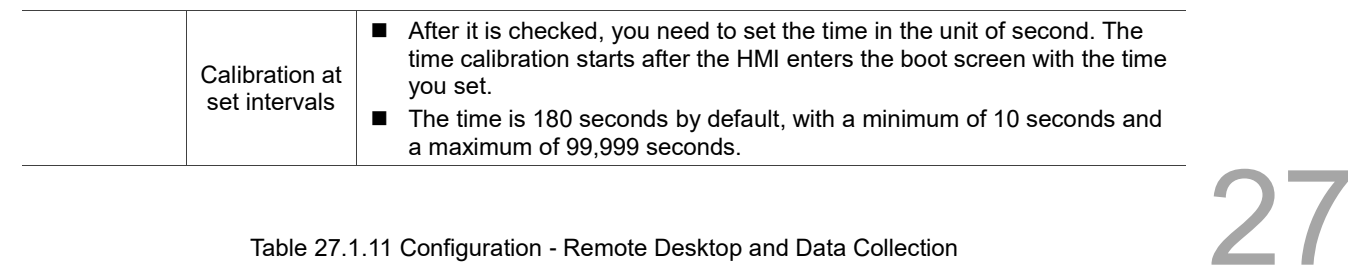

#### Table 27.1.11 Configuration - Remote Desktop and Data Collection

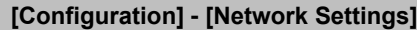

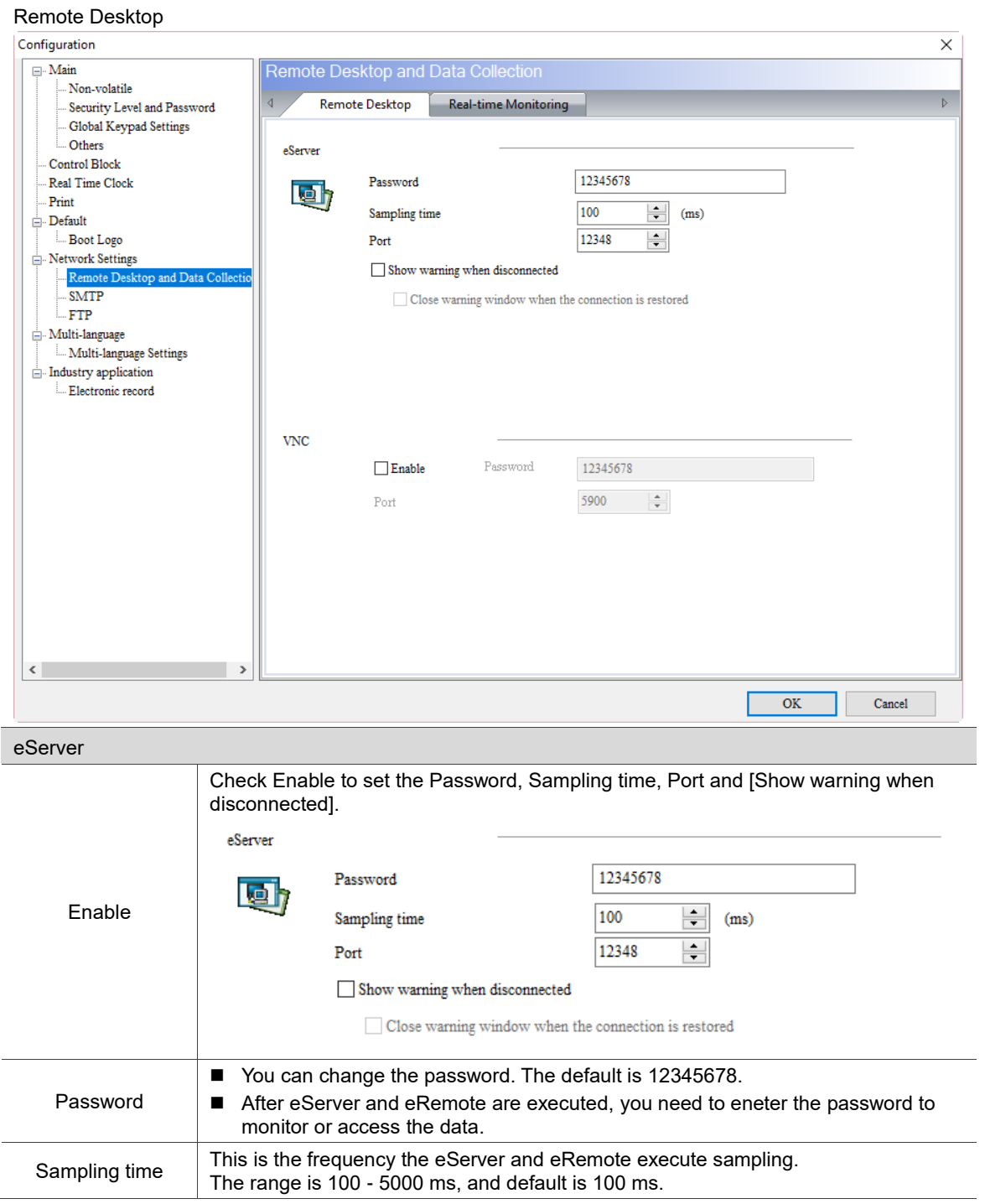
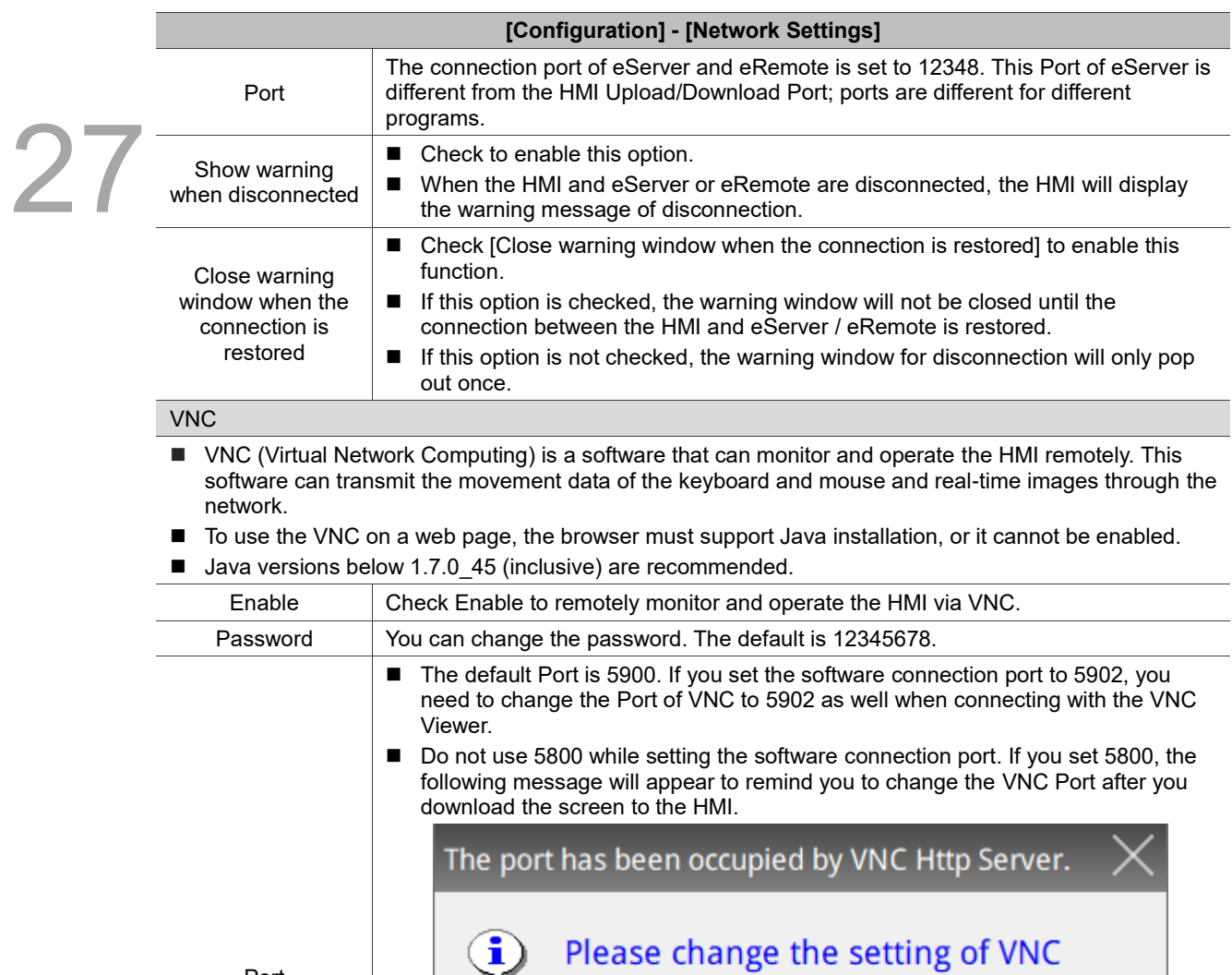

Port

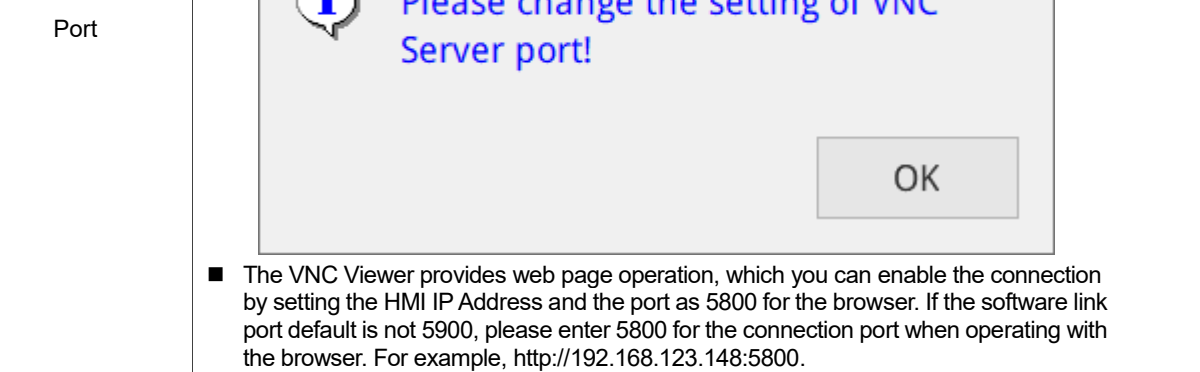

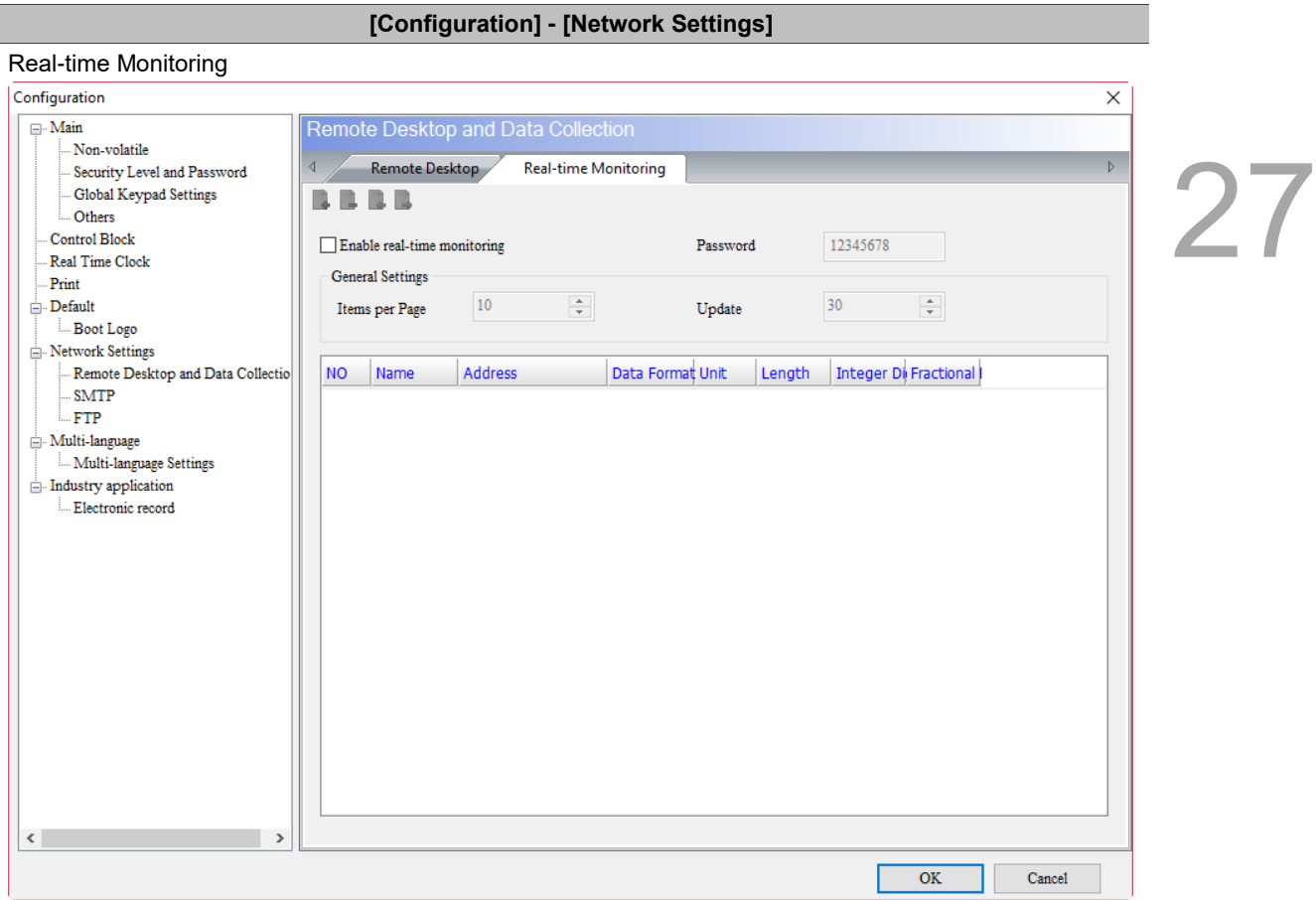

- Network real-time monitoring allows you to write values from the web page to the HMI; or when you write values to the HMI, you can monitor the values from the web page.
- The real-time monitoring interface provides multiple data formats. Supported data formats include BCD, Signed Decimal, Unsigned Decimal, Hex, Floating and Char.

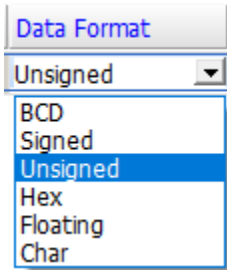

■ You can set the read length of each data format to determine whether to read Word or Double Word. When the read length is 1, the integer can be set up to 5 digits, meaning the data format is Word. When the read length is 2, the integer can be set up to 10 digits, meaning the data format is Double Word.

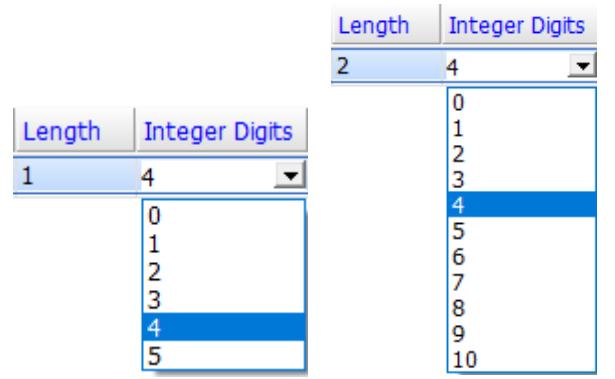

- You can input Word and Bit data for the address and internal memory address and external PLC address are supported.
- To use the Real-time Monitoring, check [Enable real-time monitoring] and set the address in the software. Next, type **http://[HMI IP]/RemoteMon/** in the browser. Then, you can see the following login screen. Enter the network password to log in. Capitalize R and M, otherwise you cannot connect to the

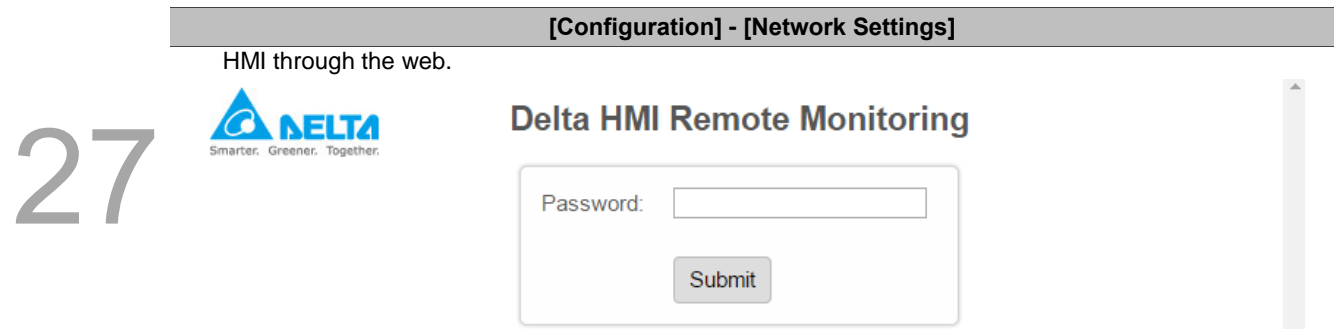

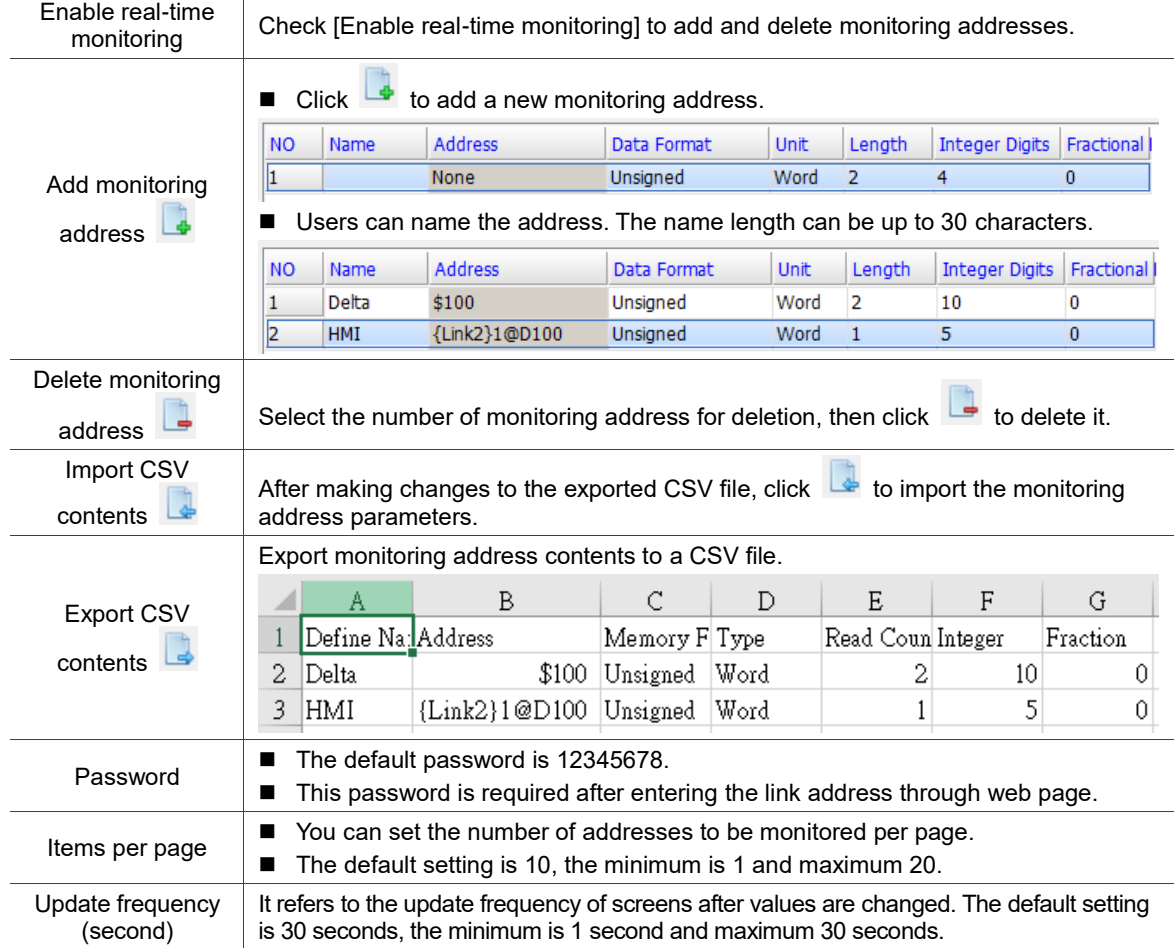

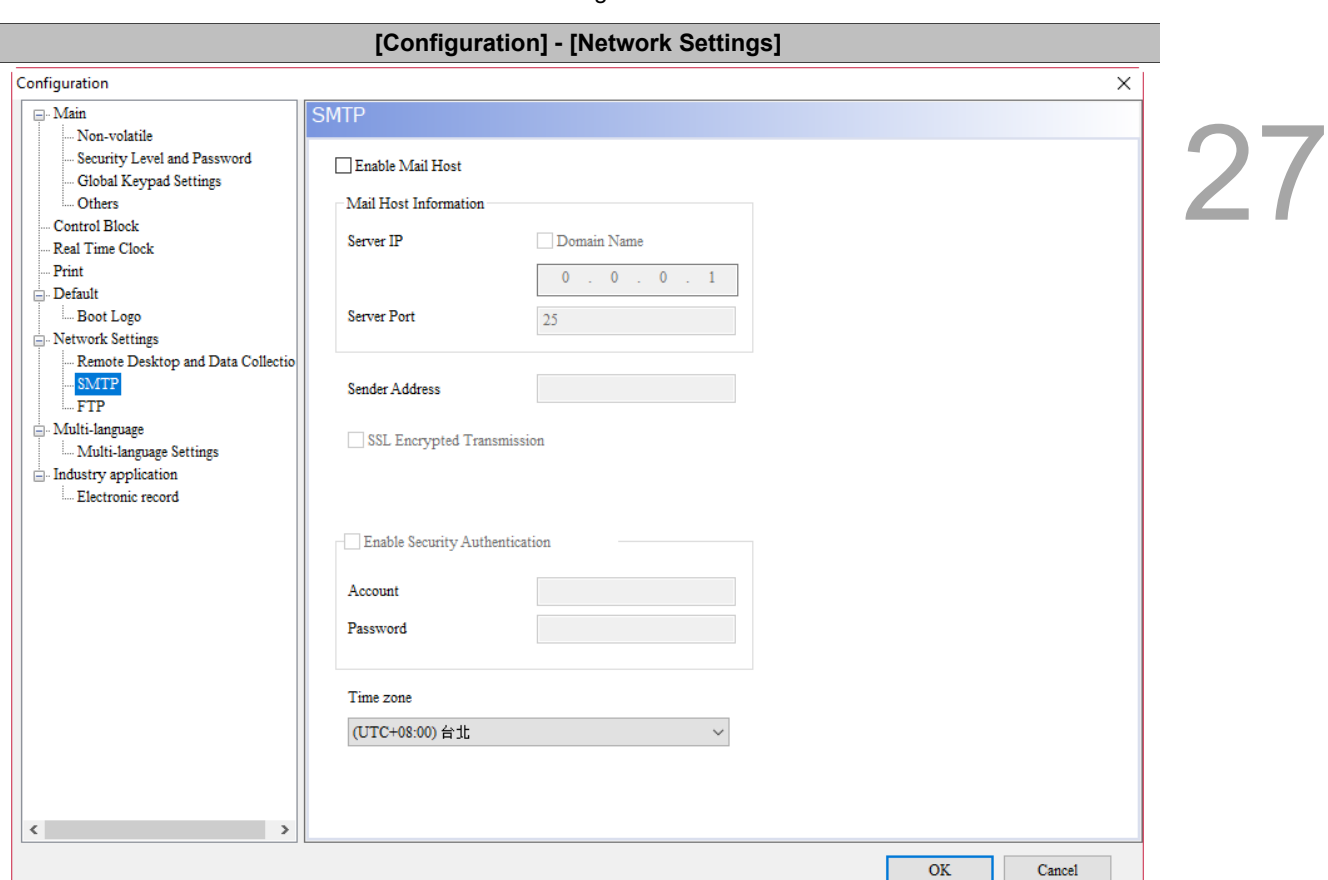

Table 27.1.12 Configuration - SMTP

- SMTP is short for Simple Mail Transport Protocol. This server is for sending messages. SMTP is a set of rules for sending mail from a source address to a destination address, and it controls the way mails are transferred.
- DOPSoft provides the SMTP function to notify you with an e-mail when an alarm occurs.
- After setting the SMTP parameters, you must also go to [Options] > [Alarm Settings] to fill in the recipient email and other alarm information in the Mail column.

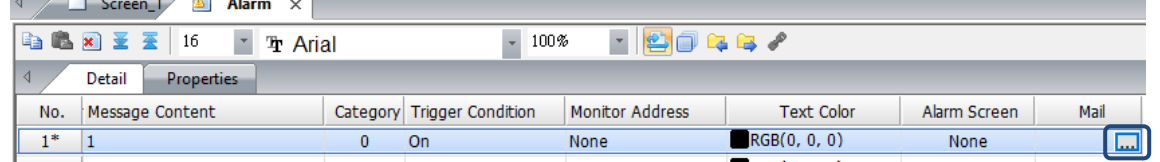

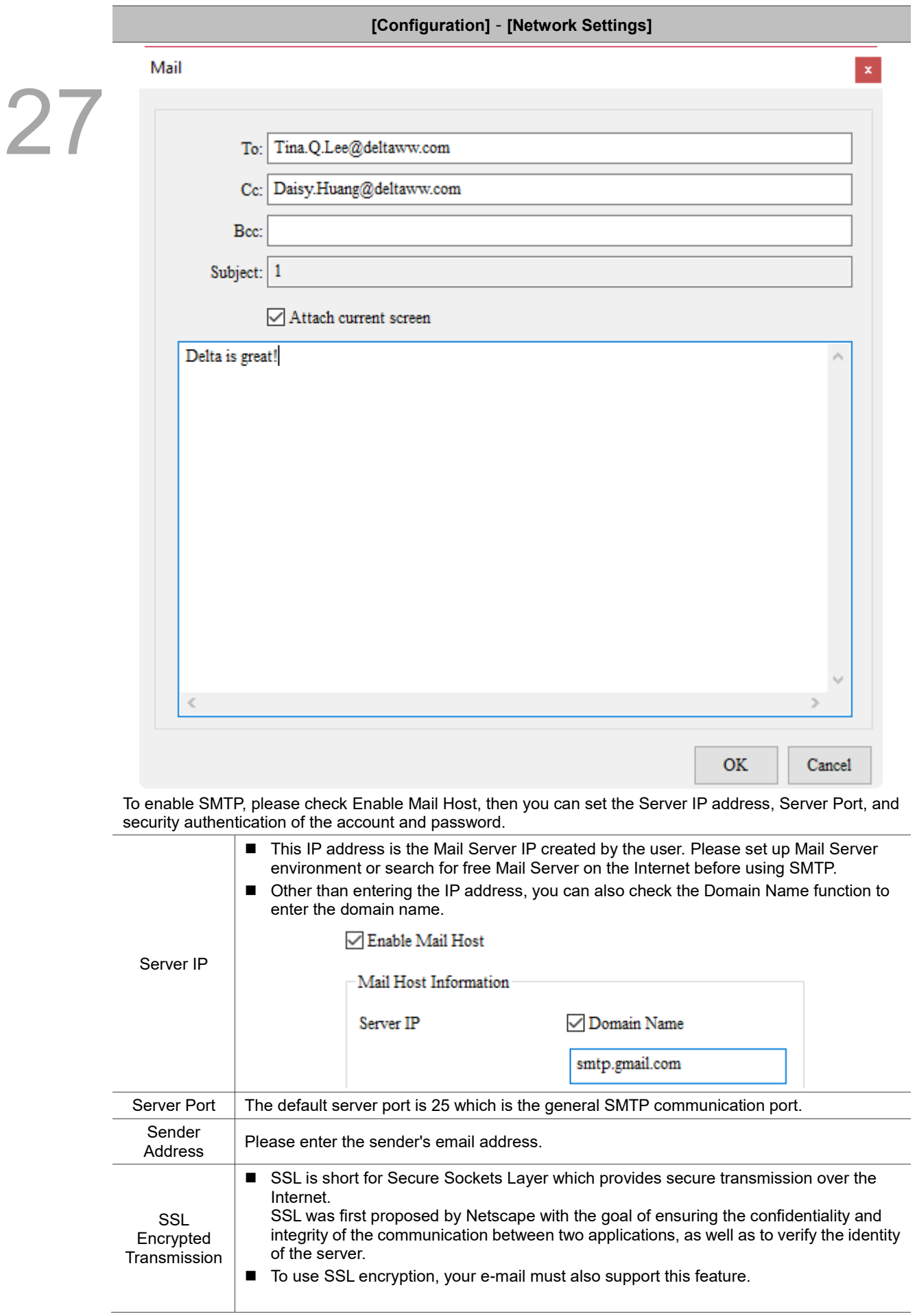

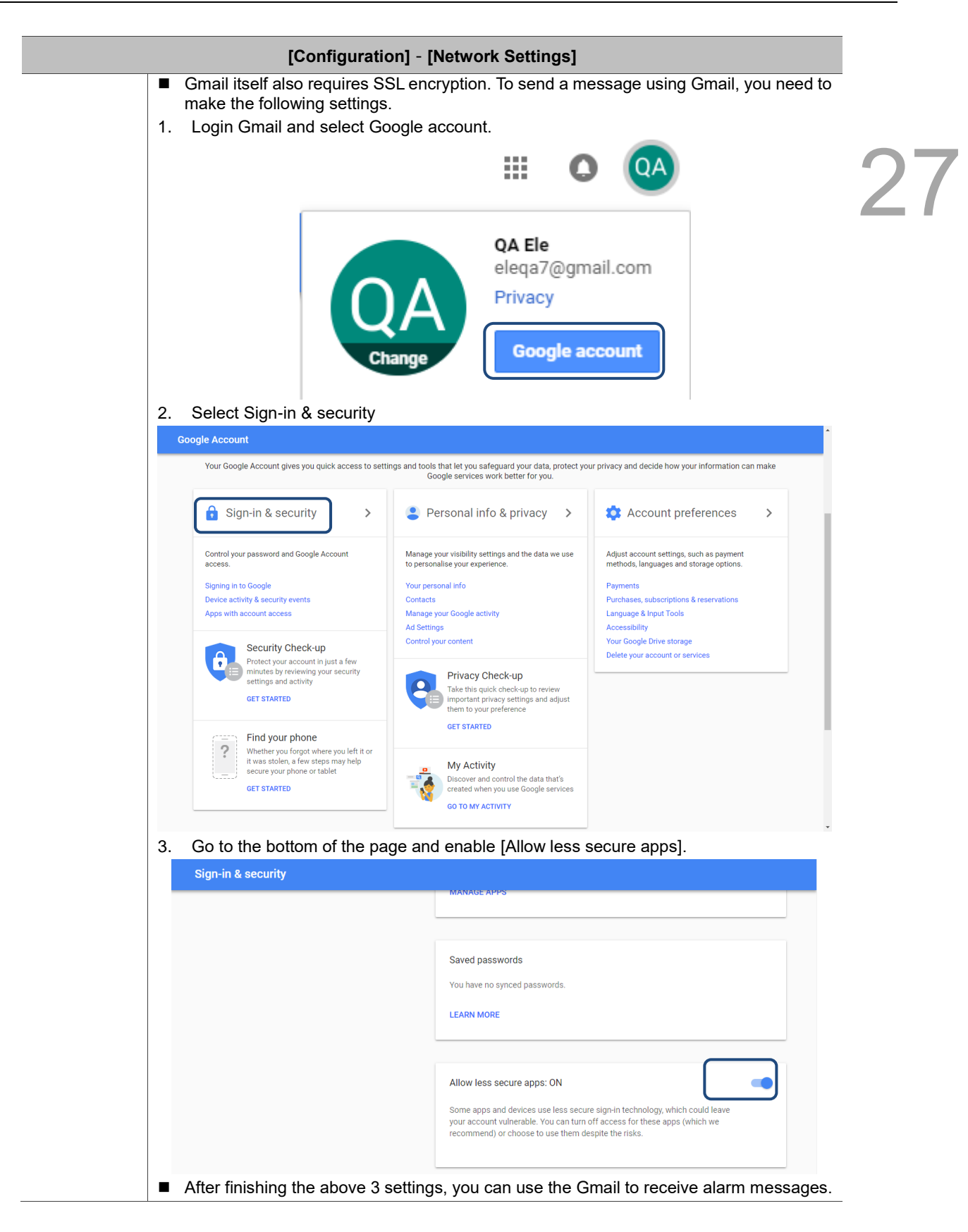

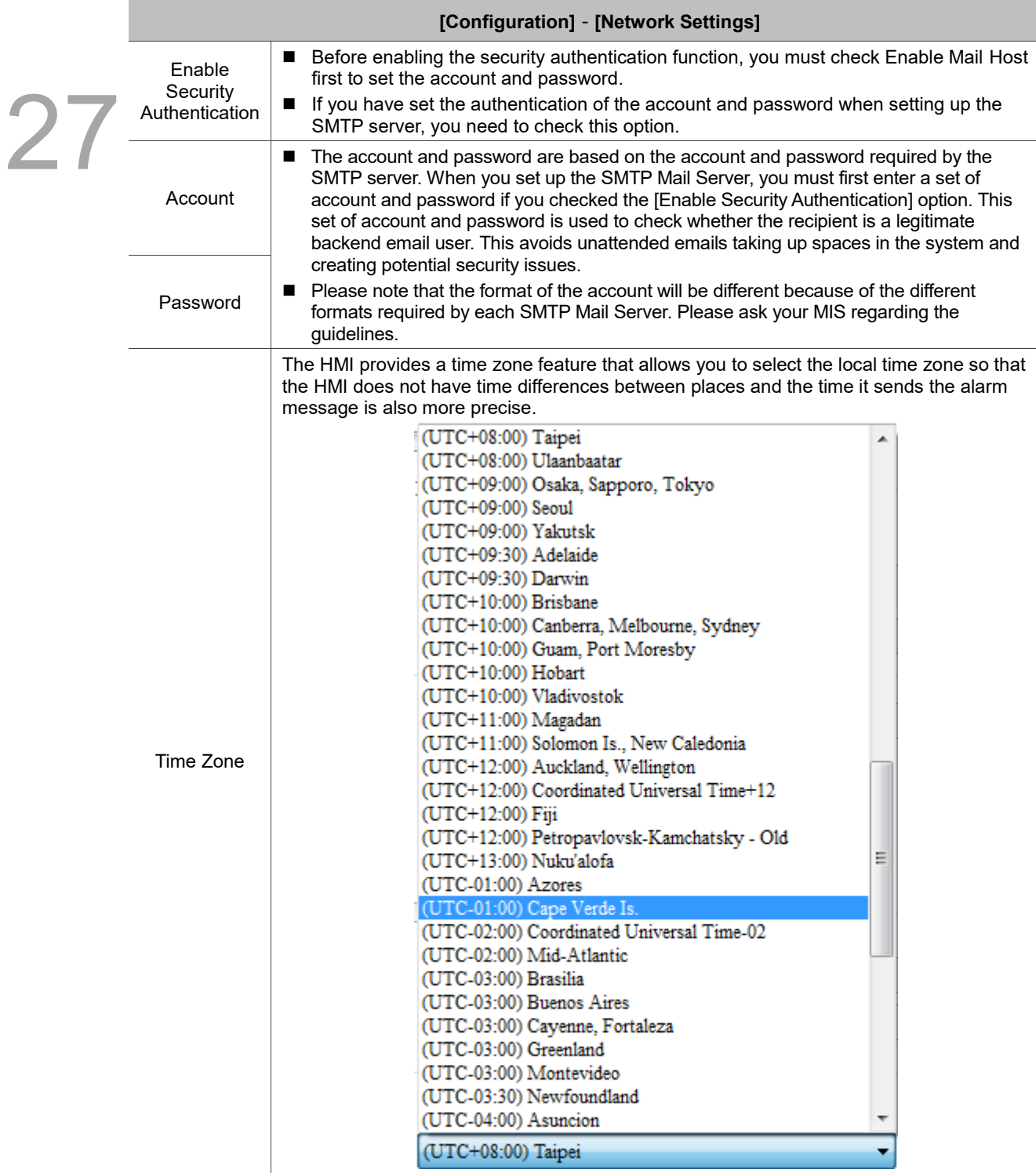

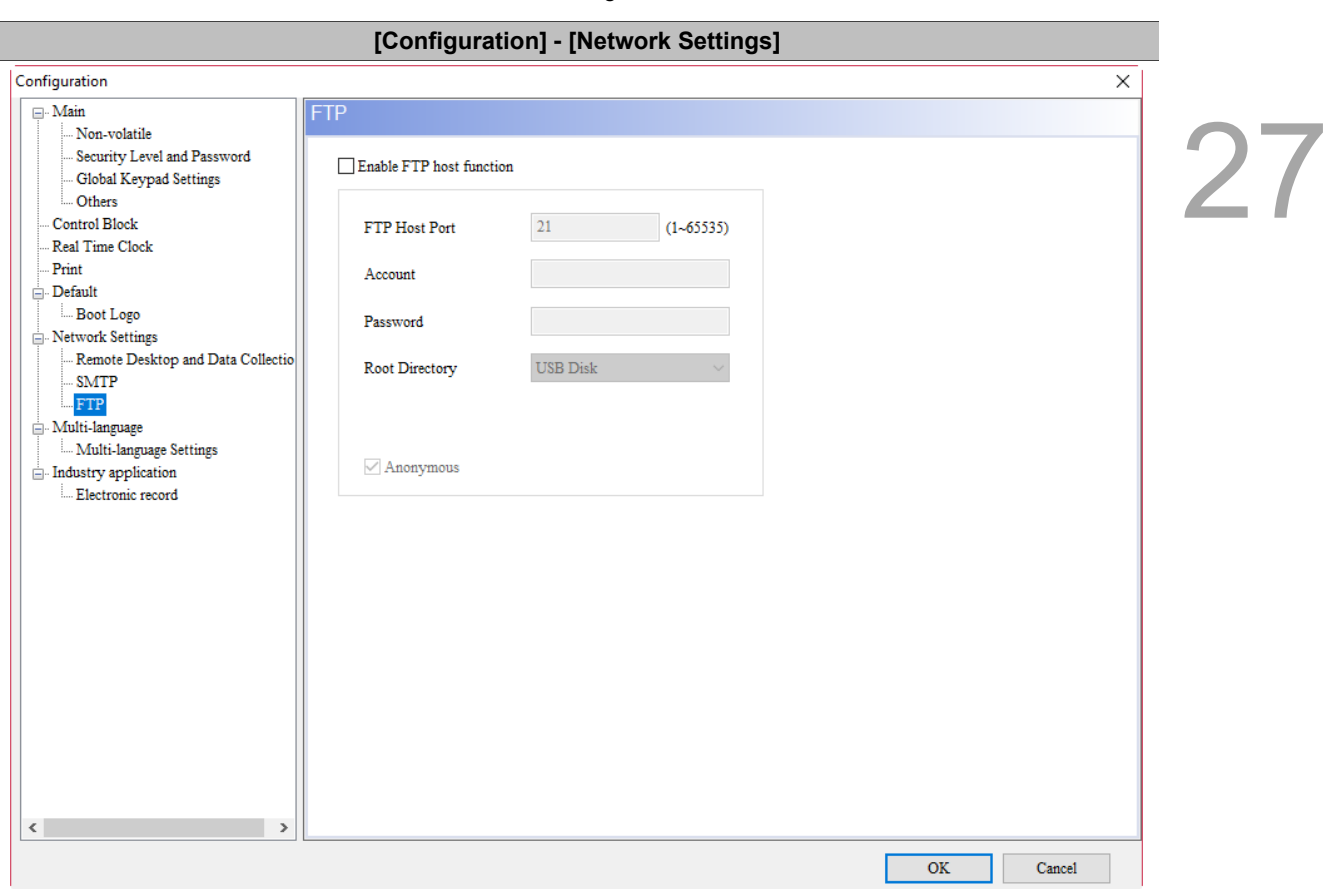

■ The FTP Server function allows you to download the alarms, history data, recipes, and operation logs saved in the USB Disk or SD Card through the Internet to read on the PC; you can also upload the files in the PC to the USB Disk or SD Card.

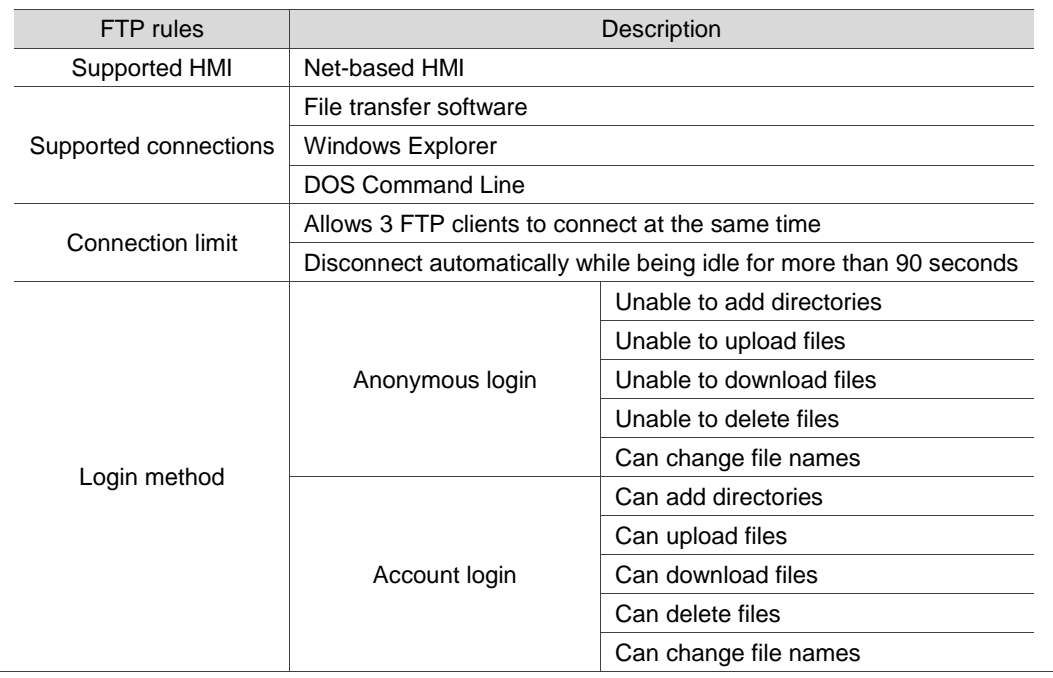

Table 27.1.13 Configuration - FTP

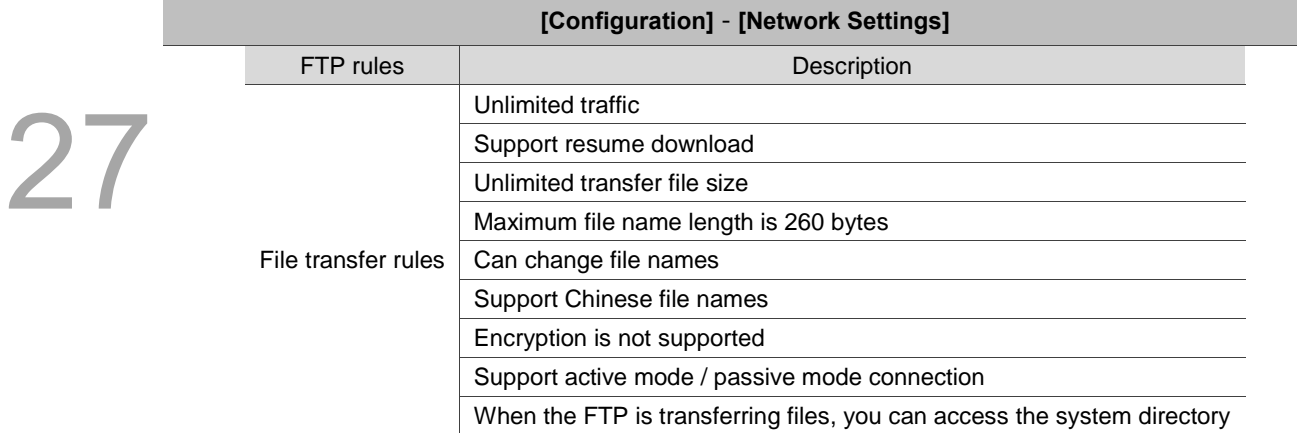

■ The FTP supports three connection methods. Please refer to the following for more information.

## 1. File transfer software

It is necessary to use an FTP client software to upload or download files from the FTP Server provided by the HMI, or use the Windows Explorer or DOS Command line to connect to the FTP Server. The file transfer software in this example is FileZilla. This is a free software which you can download from: <https://filezilla-project.org/download.php.> Open FileZilla after installation.

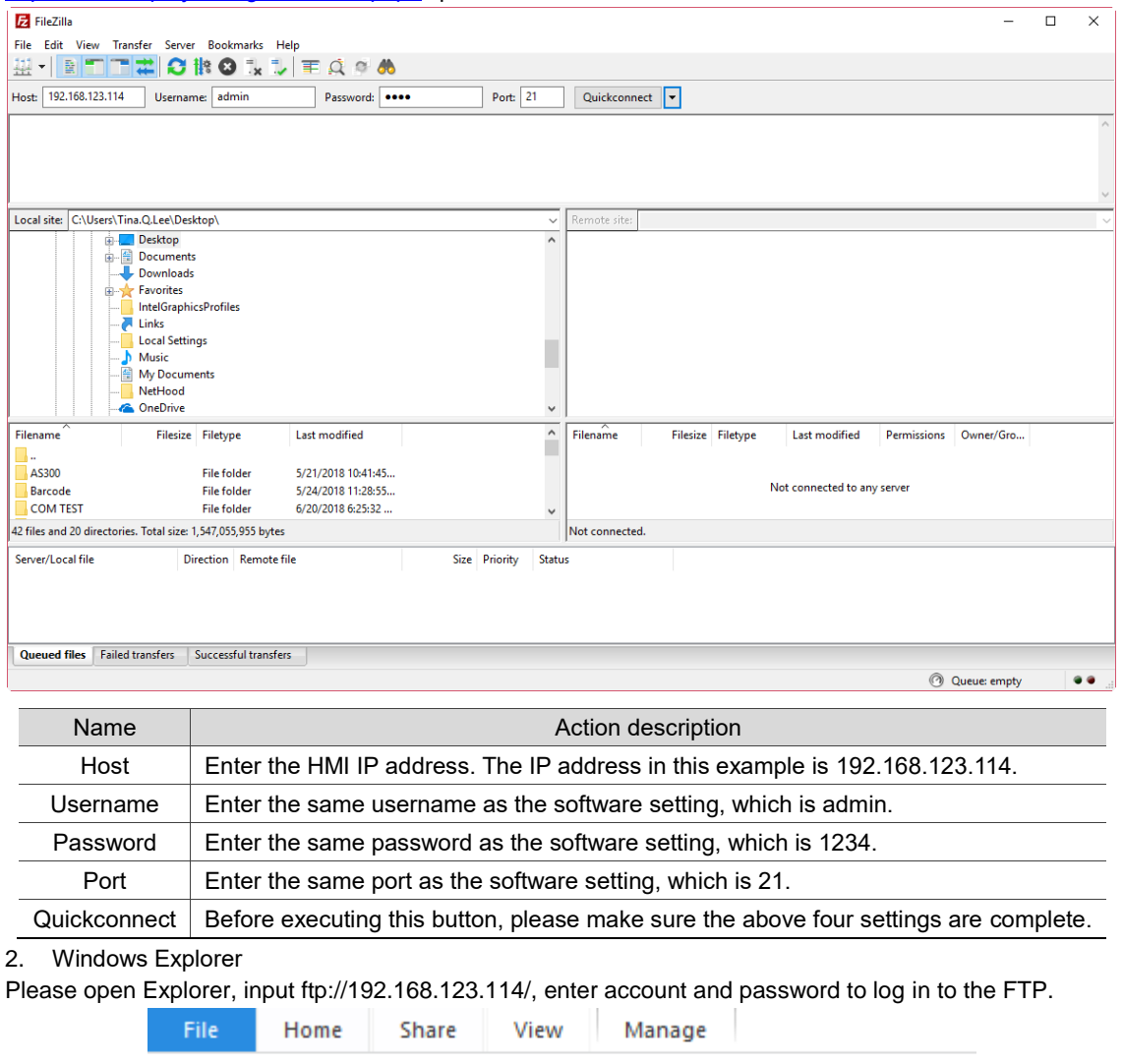

Once you are logged in, you can see all the files in the USB Disk.

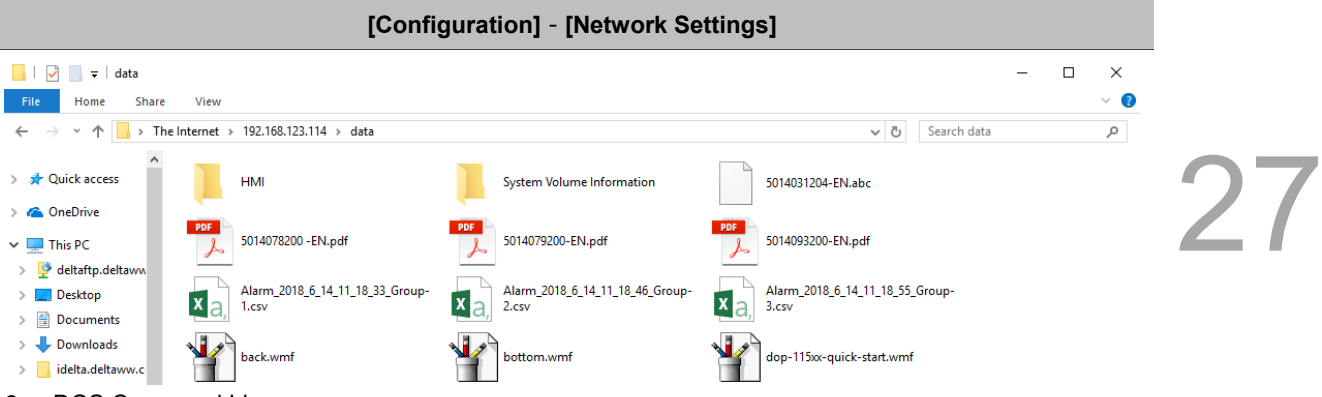

# 3. DOS Command Line

Enter ftp 192.168.123.114 under the command prompt, and enter user account "admin" and password "1234" to connect to the FTP.

Command Prompt - ftp 192.168.123.114

Microsoft Windows [Version 10.0.15063] (c) 2017 Microsoft Corporation. All rights reserved. ::\Users\Tina.Q.Lee>ftp 192.168.123.114] C. Washswina.W.Ess<u>ueb 192.100.129.1</u><br>Connected to 192.168.123.114.<br>220 Welcome to Delta HMI FTP service.<br>200 Always in UTF8 mode.<br>User (192.168.123.114:(none)): admin 331 Please specify the password. assword: 230 Login successful. ftp>

In the ftp command, you can enter "help" to see the supported commands.

Command Prompt - ftp 192.168.123.114  $\Box$  $\times$ Microsoft Windows [Version 10.0.15063] (c) 2017 Microsoft Corporation. All rights reserved. C:\Users\Tina.Q.Lee>ftp 192.168.123.114<br>Connected to 192.168.123.114.<br>220 Welcome to Delta HMI FTP service.<br>200 Always in UTF8 mode.<br>User (192.168.123.114:(none)): admin<br>331 Please specify the password. SSI Please specify th<br>Password:<br>230 Login successful.<br>ftp> help Commands may be abbreviated. Commands are: delete<br>debug literal prompt send put<br>pwd ls status append mdelete dir trace ascii<br>bell disconnect mdir quit type  $get$   $glob$ mget quote  $user$ binary mkdir verbose recv remotehelp bye hash mls help<br>lcd rename cd mput rmdir close open ftp>

27

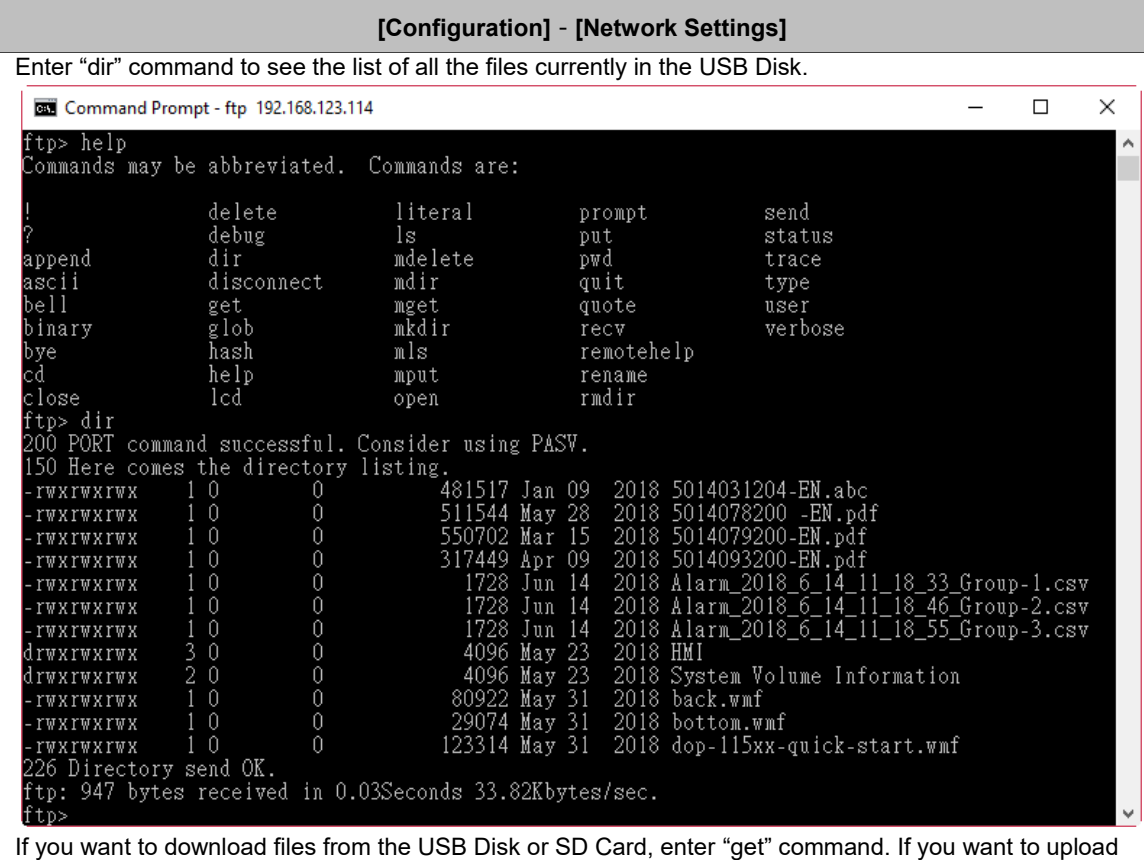

files to the USB Disk or SD Card from the PC, enter "put" command.

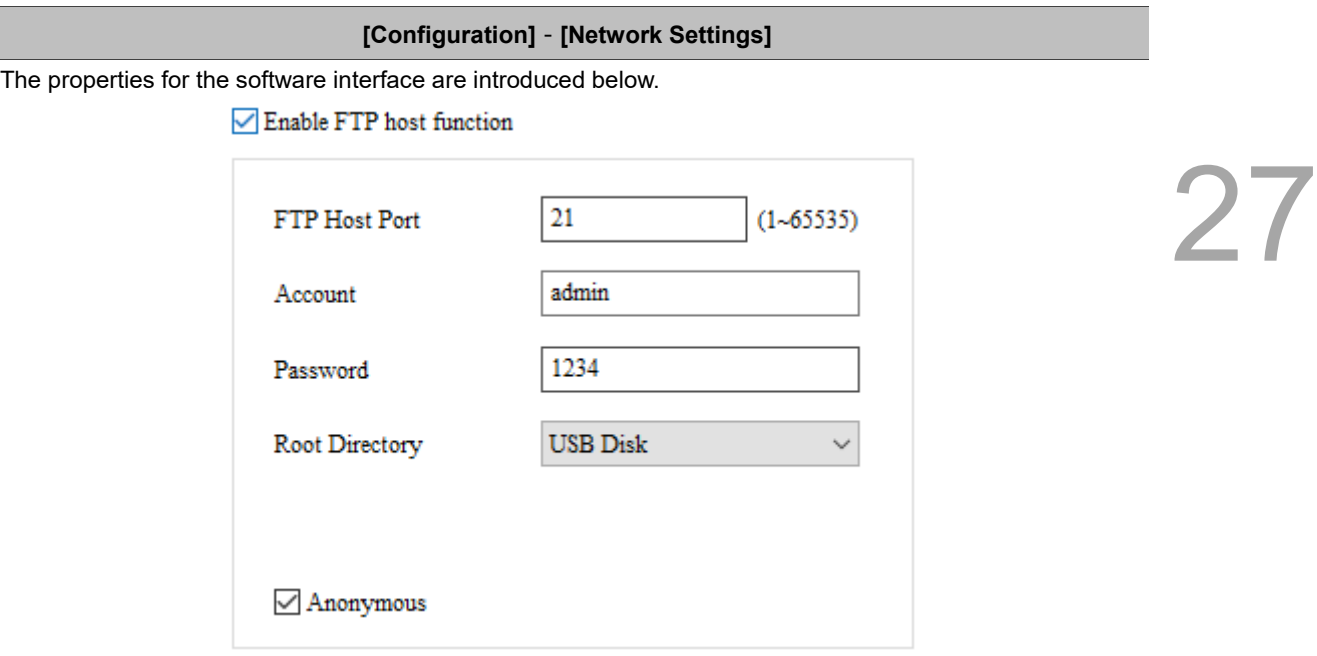

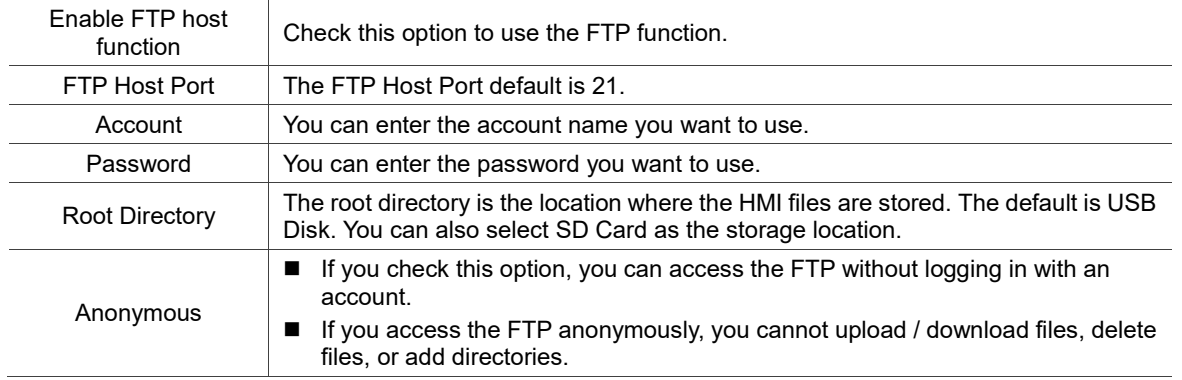

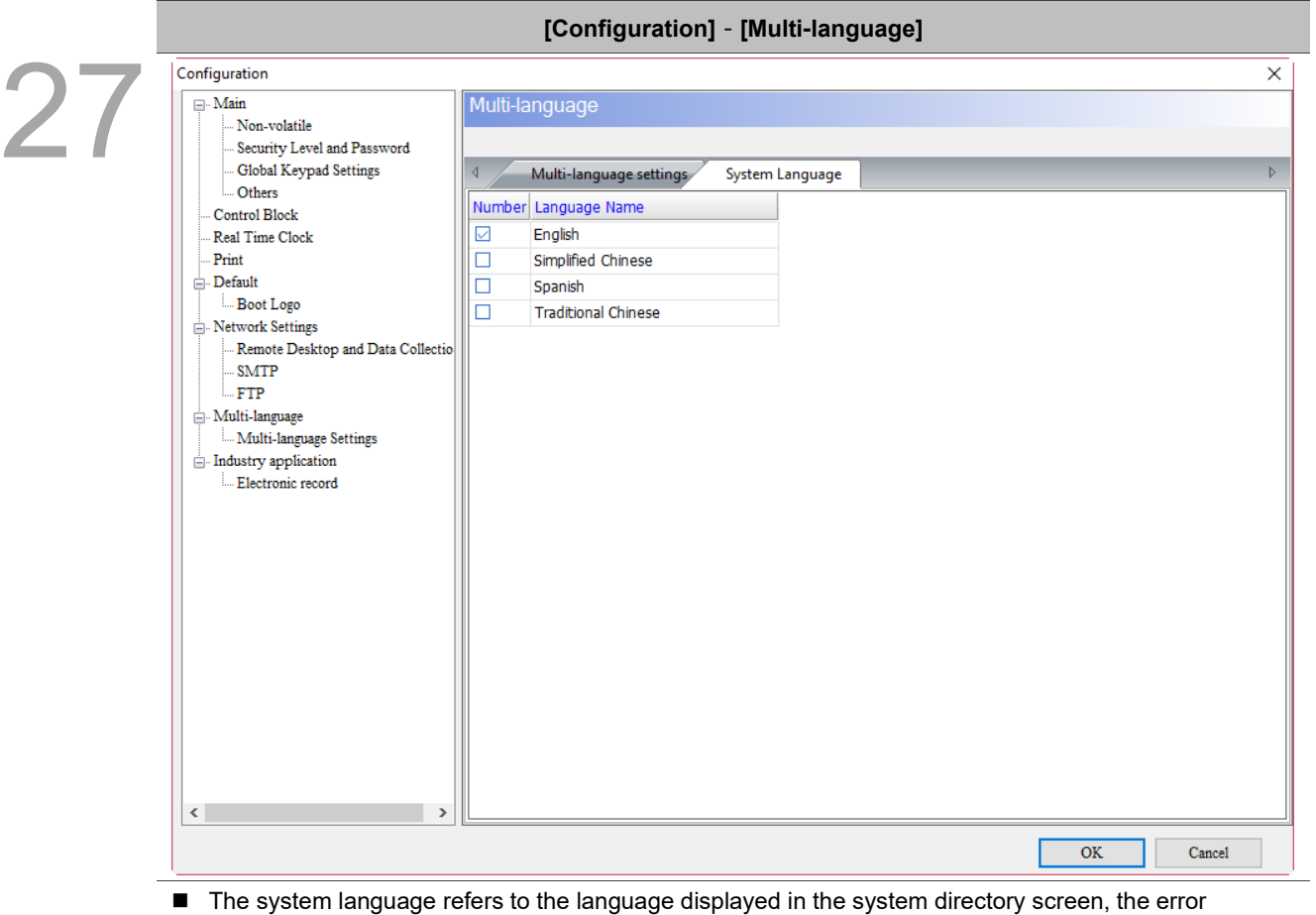

Table 27.1.14 Configuration - Multi-language

- message and warning message displayed by the HMI.
- You can set the system language to Traditional Chinese, Spanish, Simplified Chinese, and English.

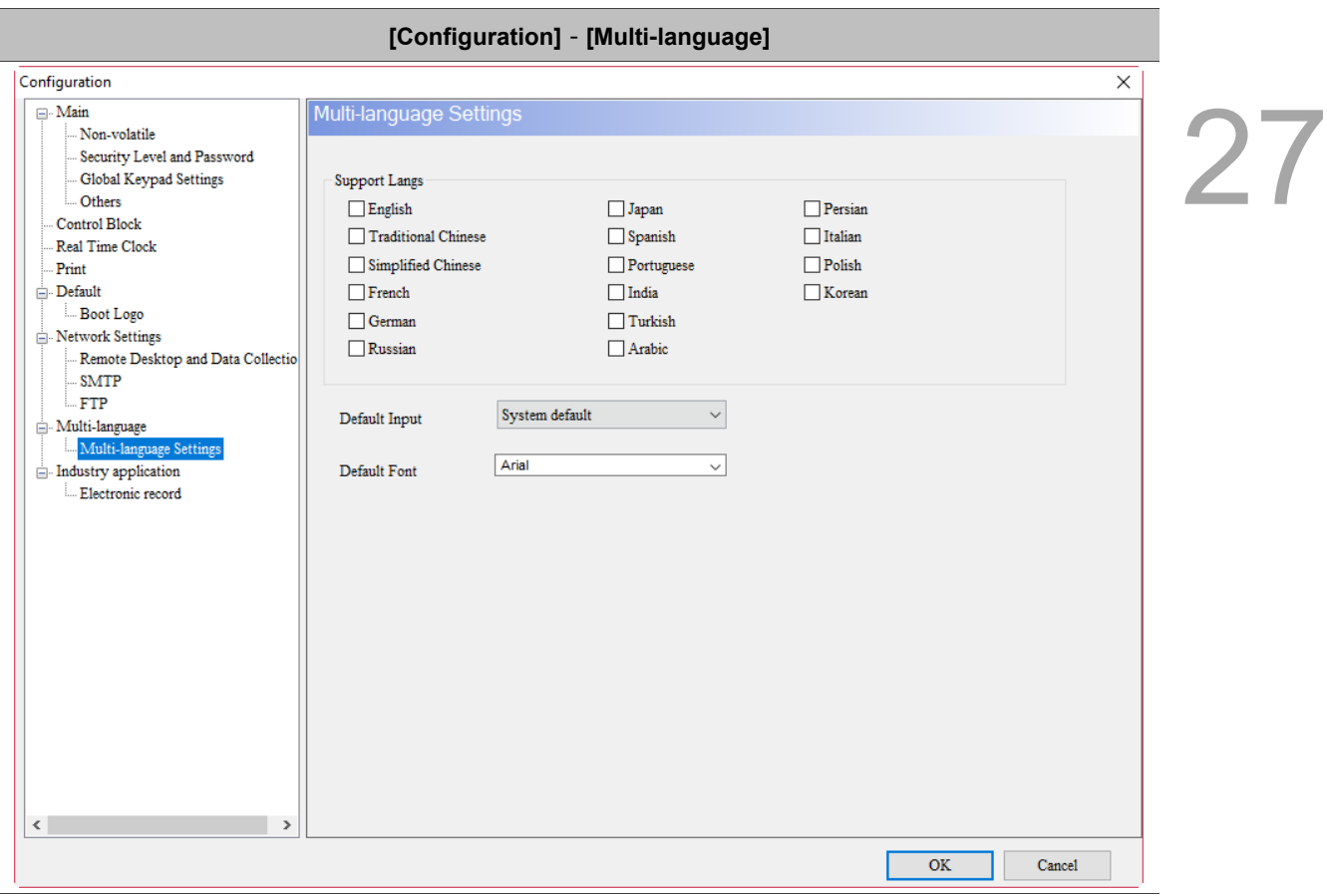

Table 27.1.15 Configuration - Multi-language Settings

- The multi-language input function supports up to 15 languages and you can choose the language for editing texts.
- Go to [Options] > [Configuration] > [Multi-language Settings] to check the preferred language. Then, with the Multi-language Input element in the Entry Element, you can use the multi-language input function.
- Multi-language Input function does not support online and offline simulations.
- The multi-language input function is only available on DOP-103WQ, DOP-107WV and DOP-110WS models.
- Please refer to chapter 13 for instructions on multi-language input of elements.

## **Communication Settings** 27.2

27

Users can set related communication parameters of COM 1, COM 2, COM 3, and Ethernet through [Options] > [Communication Settings].

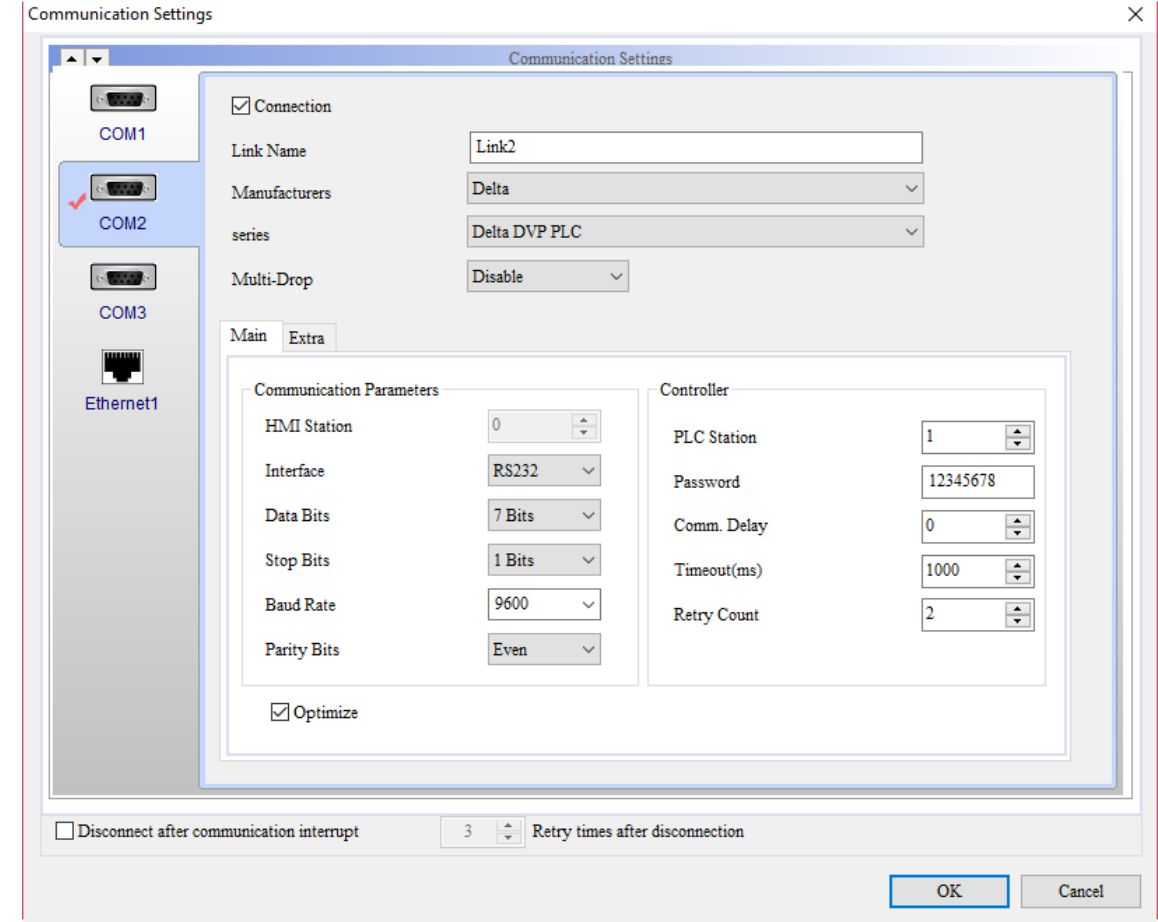

Figure 27.2.1 Communication Settings

Communication parameters of each COM port and controller settings as well as Ethernet parameter settings are described below.

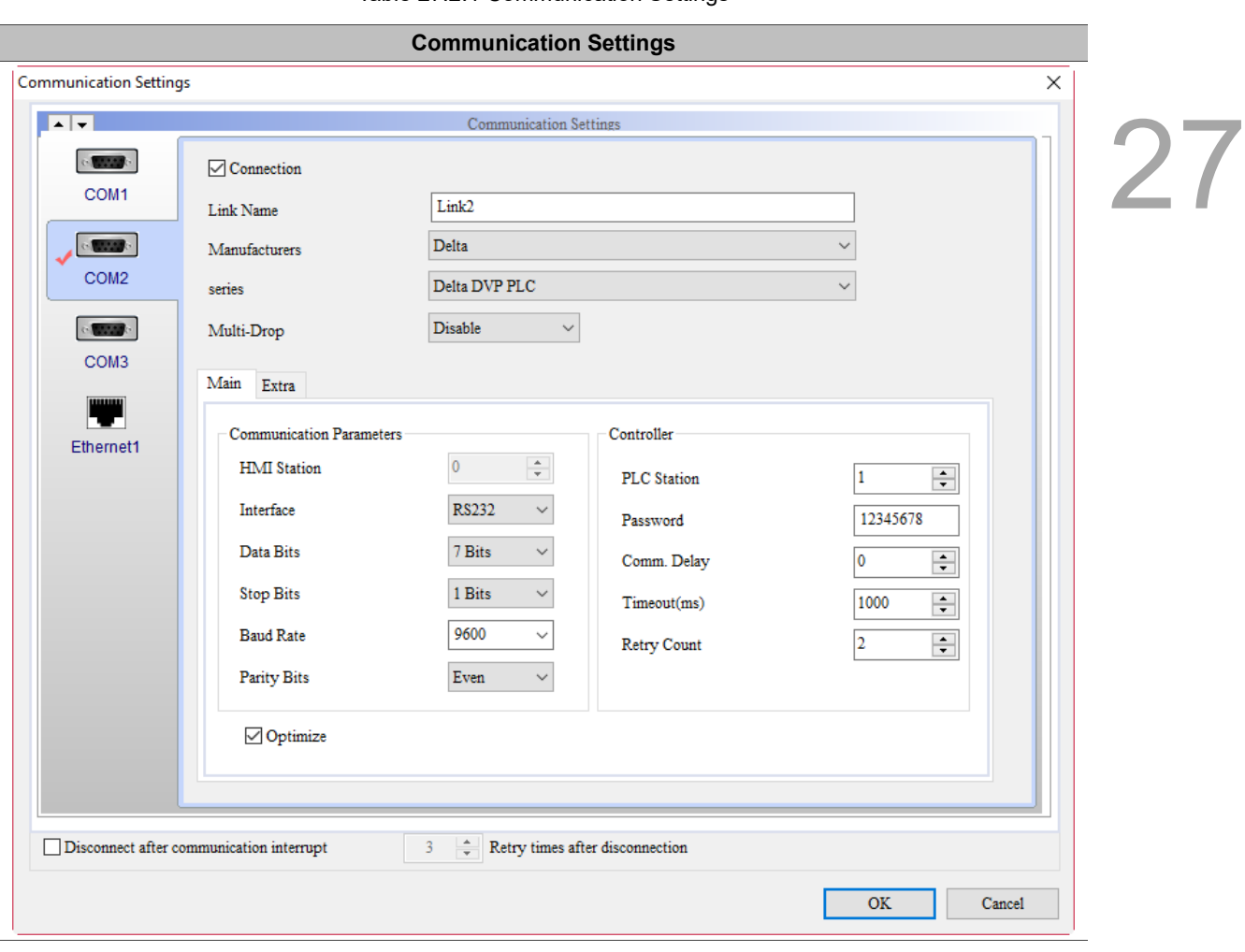

Table 27.2.1 Communication Settings

Communication parameter of COM 1, COM 2 and COM 3 and controller settings are detailed as follows.

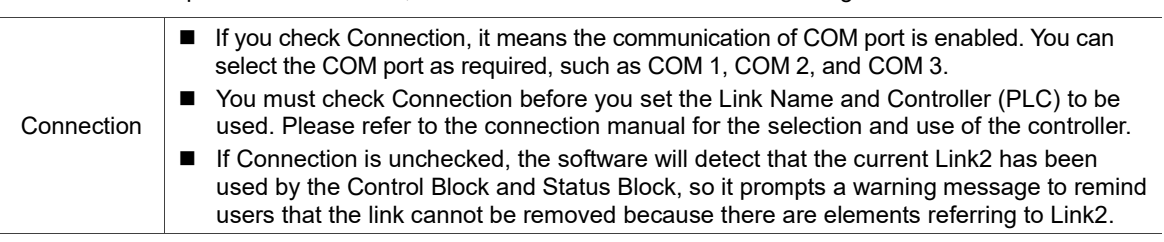

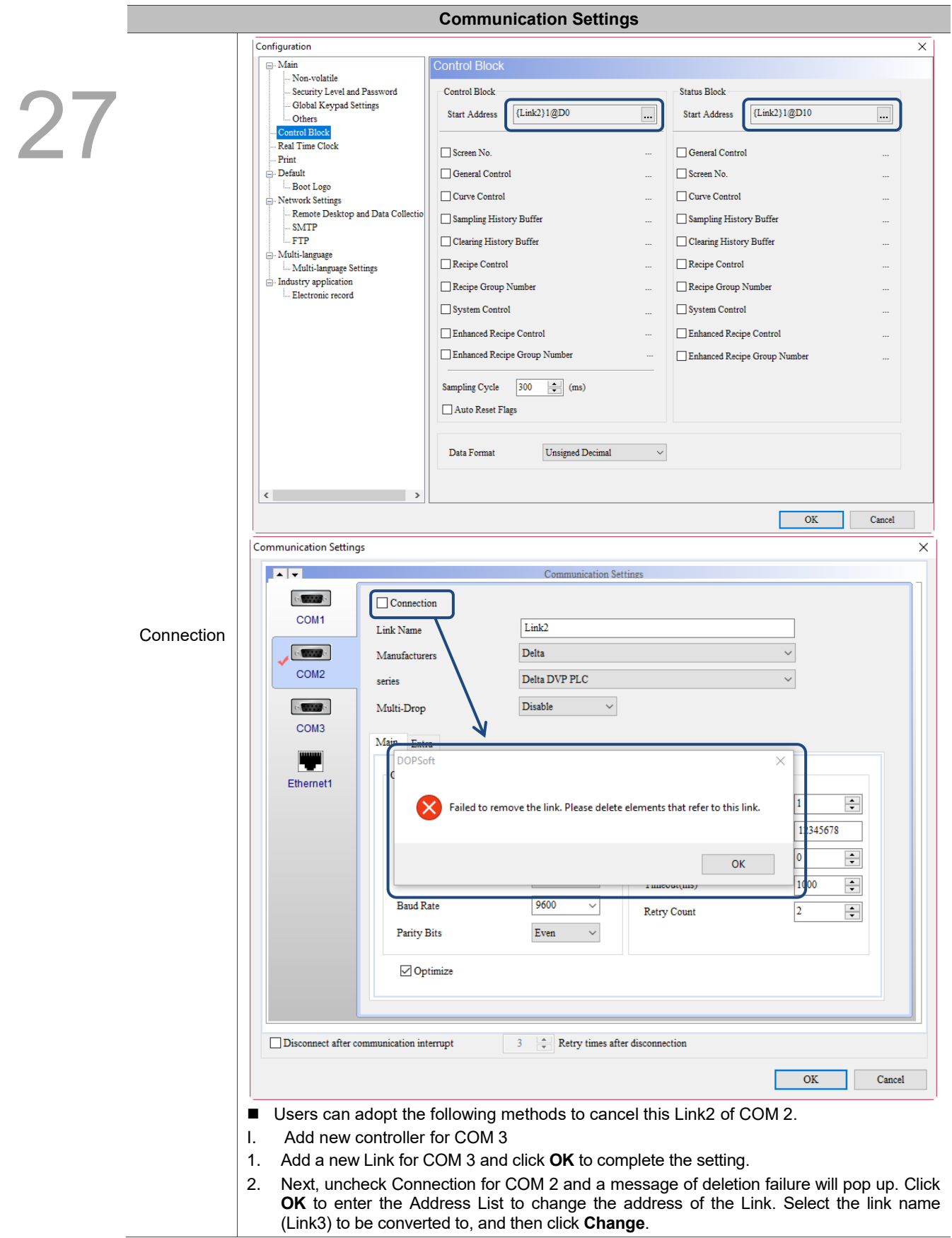

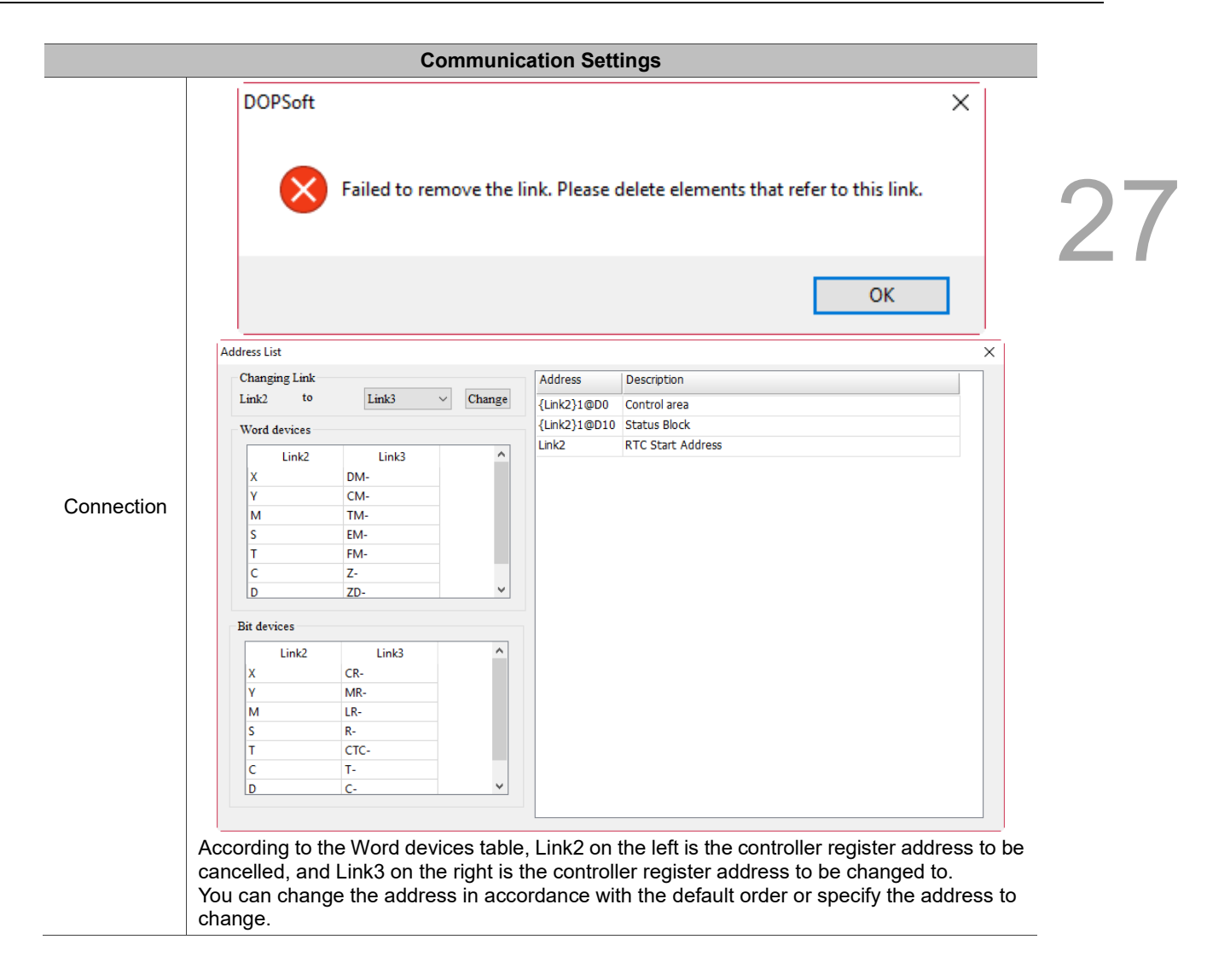

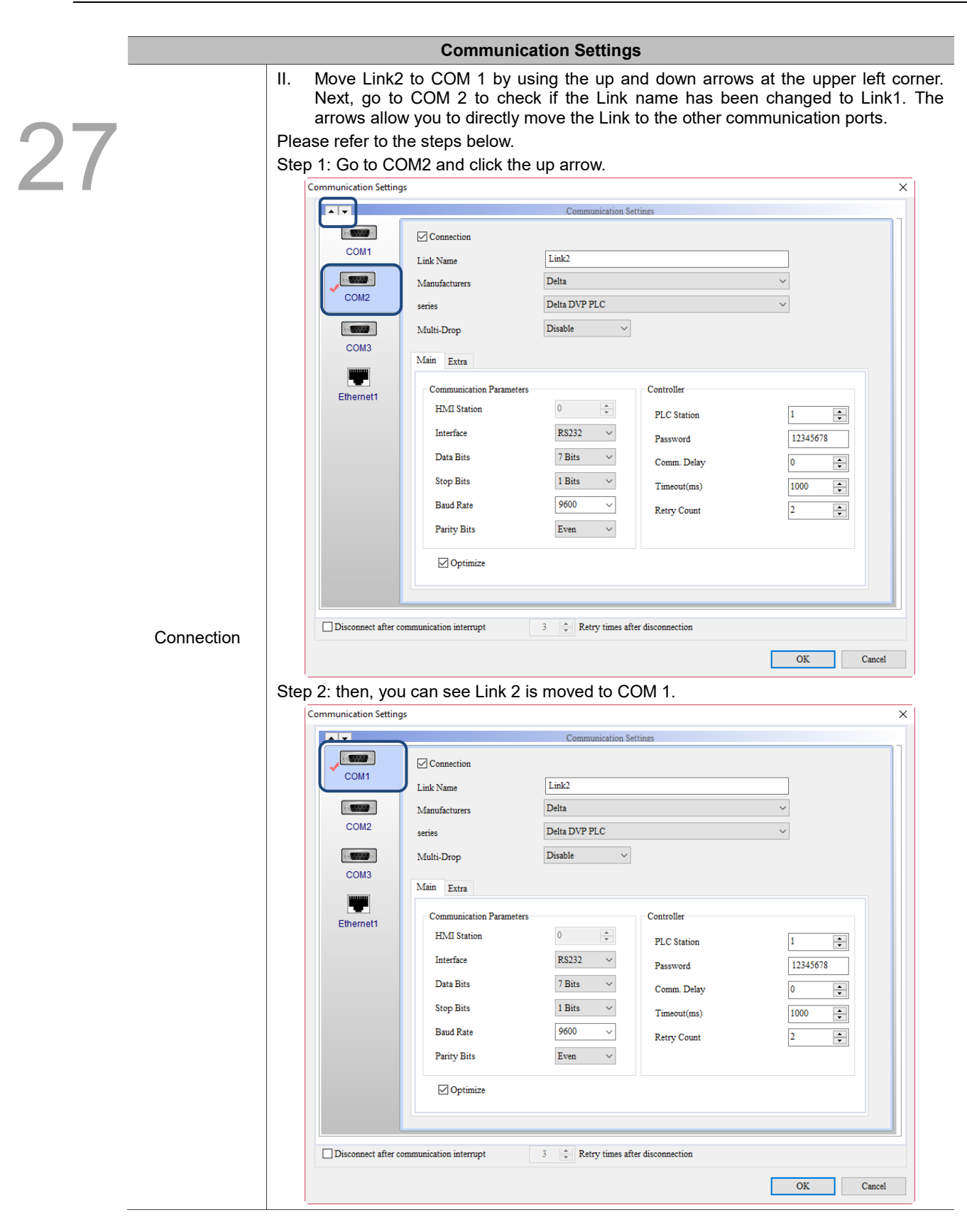

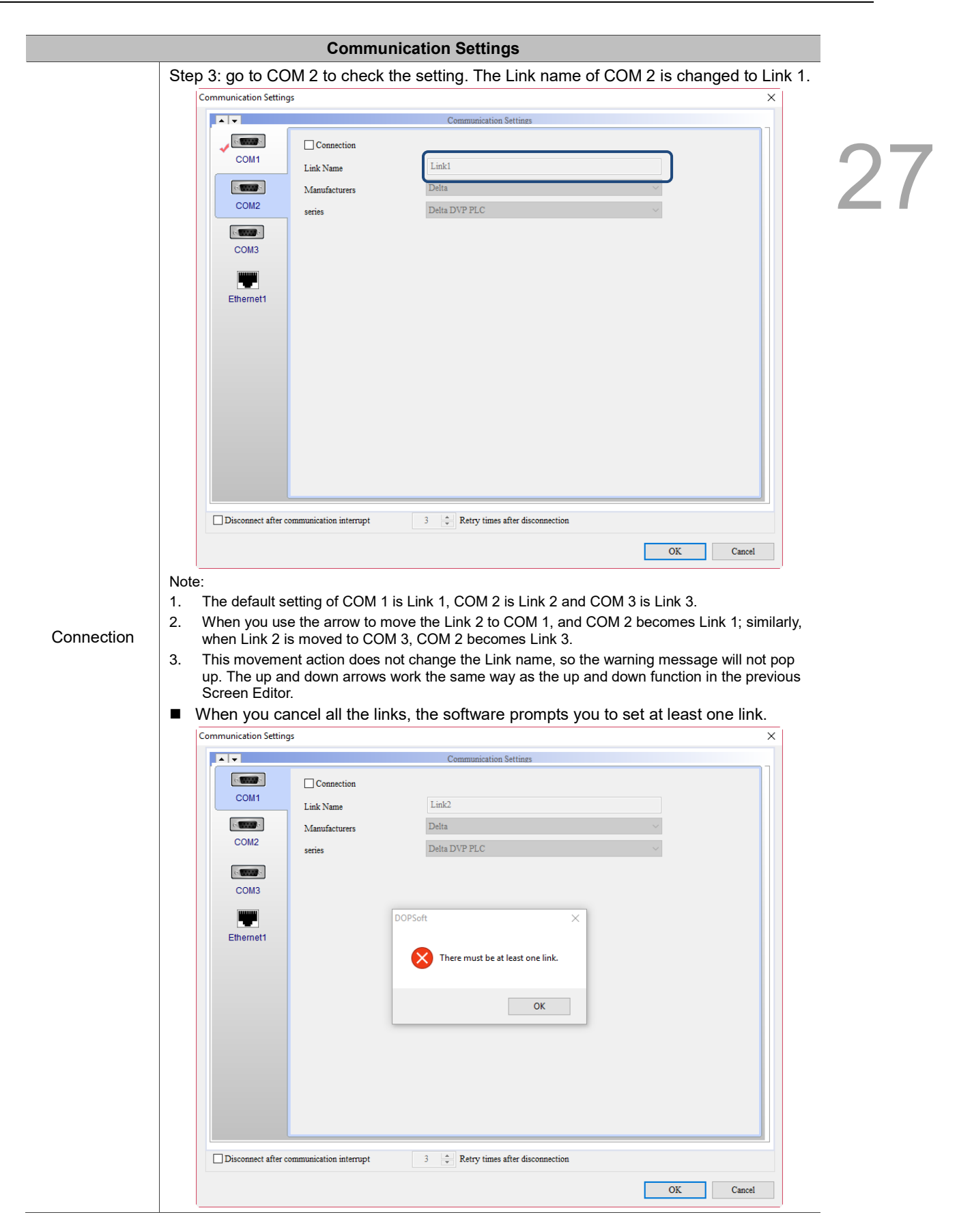

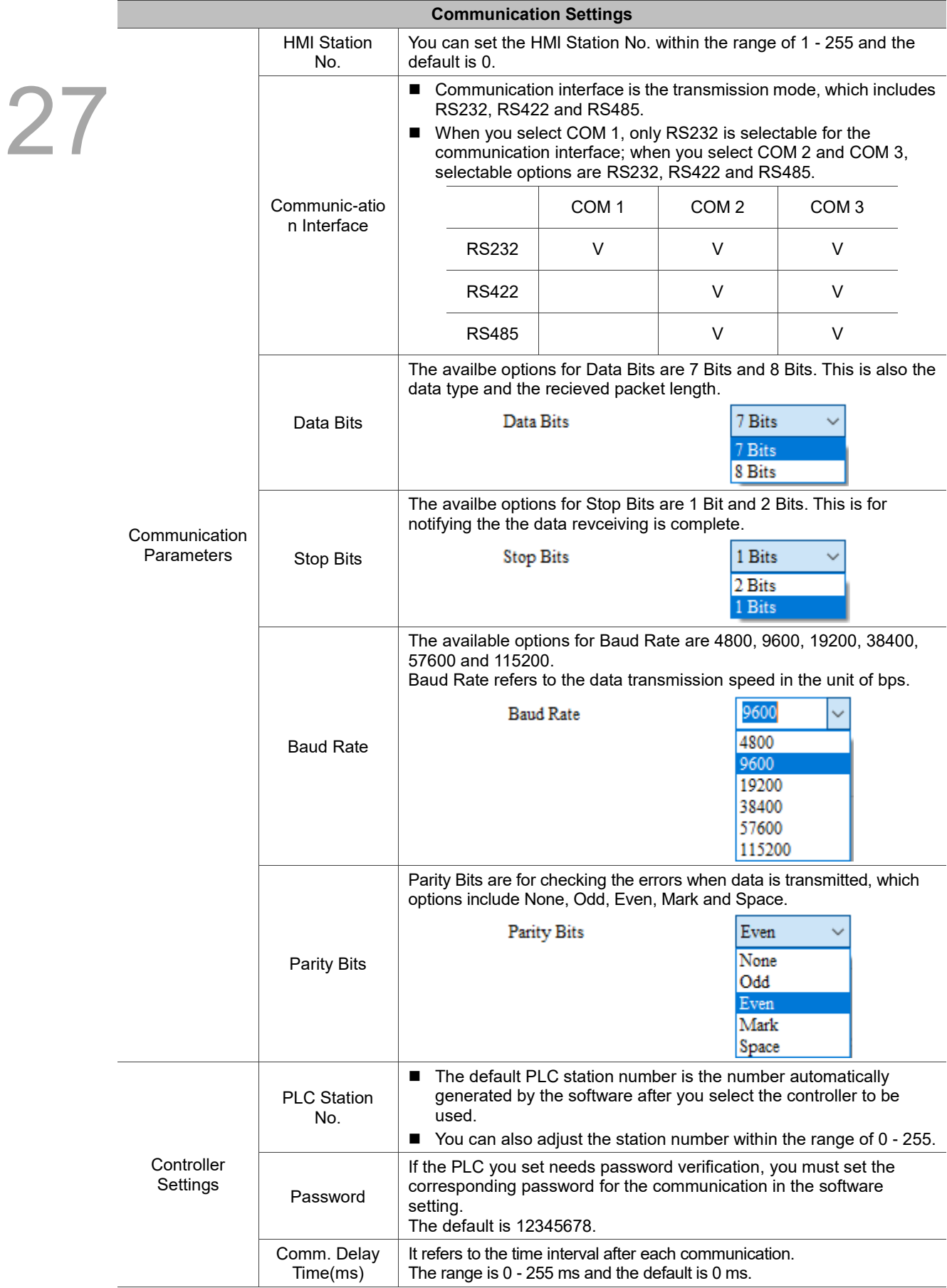

27

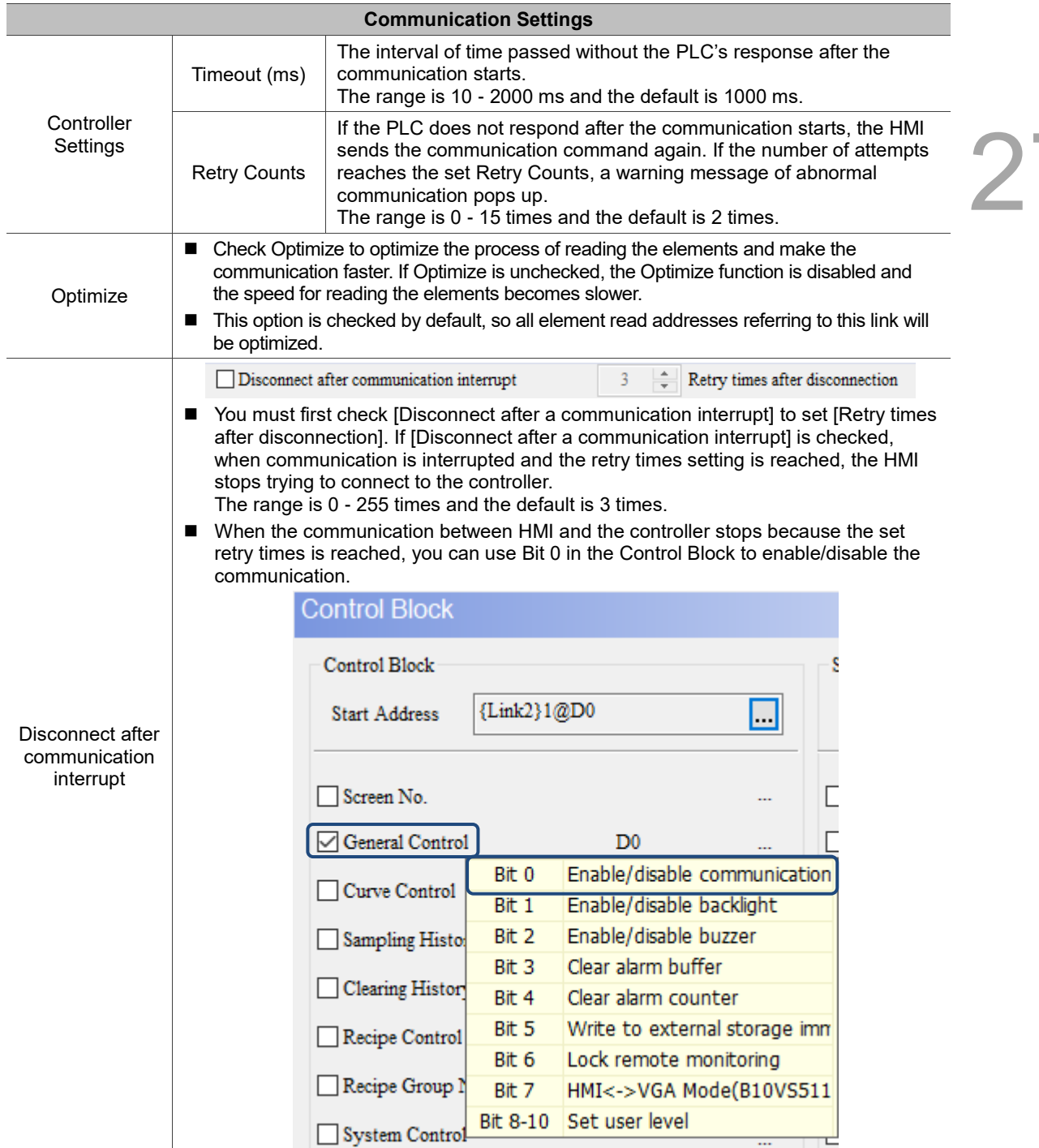

#### **Communication Settings** The detailed operation settings for Ethernet are described below. 27 Communication Settings  $\times$ **Communication Settings**  $\sim 100000$ Device Localhost COM1  $\begin{bmatrix} \textbf{R} \end{bmatrix}$  .  $\phi$  . The set  $\phi$  $00 - EtherLink1$ Delta DVP TCP/IP  $\overline{\phantom{0}}$ COM<sub>2</sub> Controller Communication Parameters  $\sim 100000$ HMI Station  $\boxed{0}$  $\left| \div \right|$ COM<sub>3</sub>  $\label{eq:controll} \text{Controller IP} \quad \text{:COM Port}$  $192.168.$  $\overline{\ }$  $\overline{1}$  $\frac{1}{2}$  : 502  $\left| \rule{0pt}{10pt} \right.$ Ŧ Ethernet1  $\mathbf{Main}$ Device**PLC** Station  $\overline{1}$  $\left| \frac{\bullet}{\bullet} \right|$ 12345678 Password  $\operatorname{Comm.}$  Delay  $\operatorname{Time}(\operatorname{ms})$  $\boxed{0}$  $\div$  $\frac{1}{\tau}$  $Timeout(ms)$ 1000  $\overline{2}$ Retry Count  $\equiv$  $\sqrt{}$  Optimize  $\begin{array}{|c|c|}\n\hline\n\end{array}$  Retry times after disconnection Disconnect after communication interrupt  $\overline{\mathbf{3}}$  $\overline{\text{OK}}$ Cancel

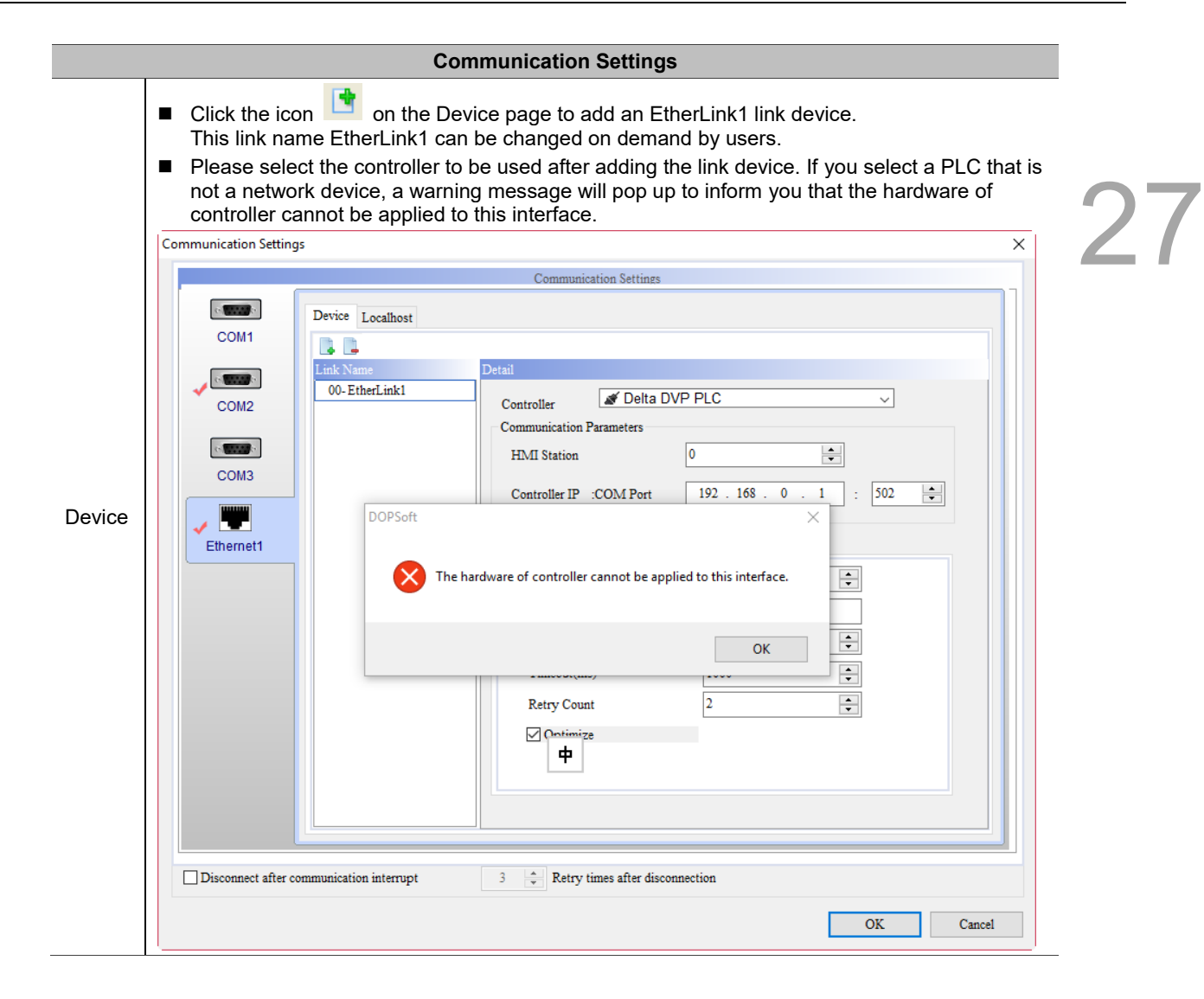

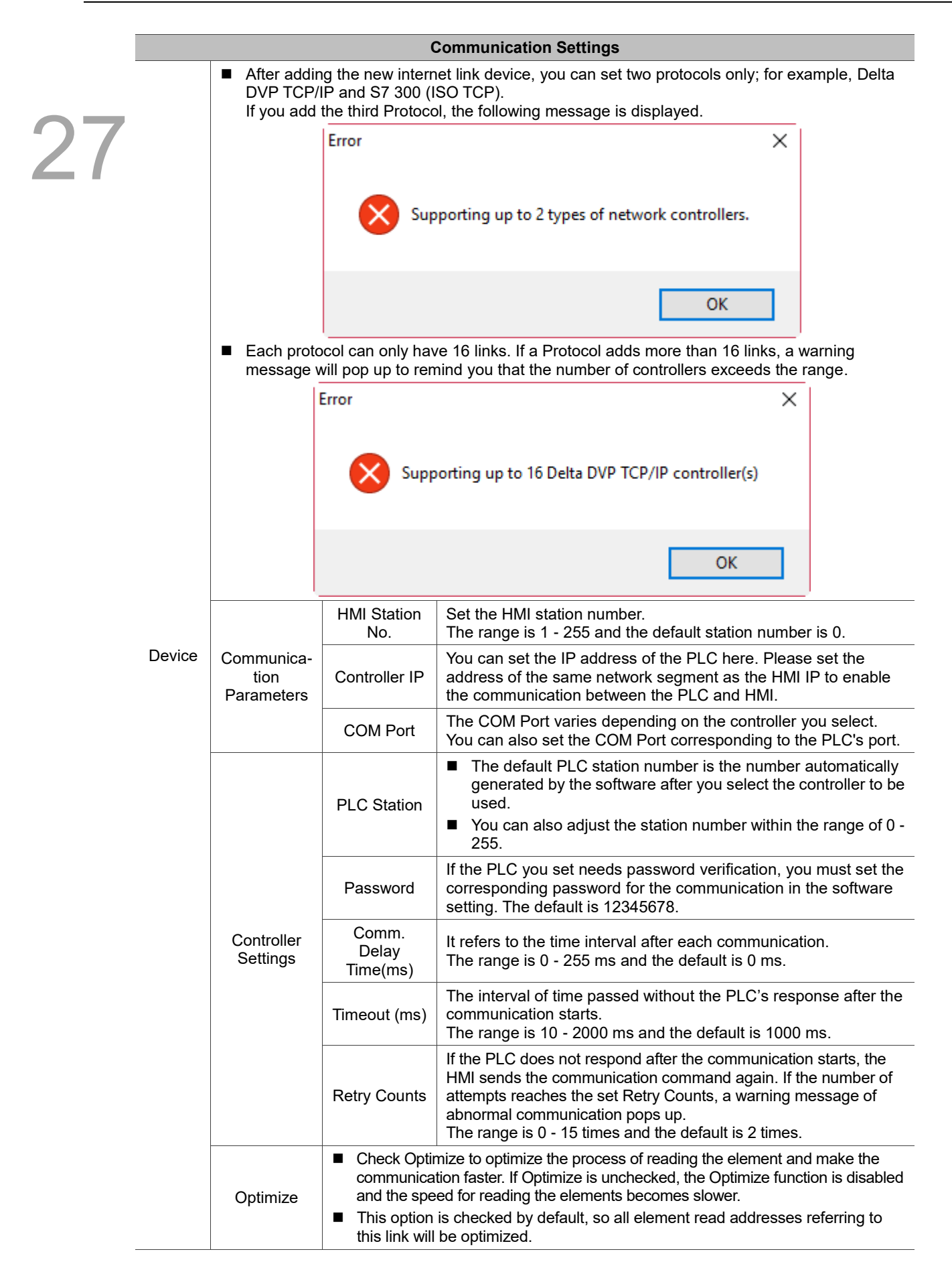

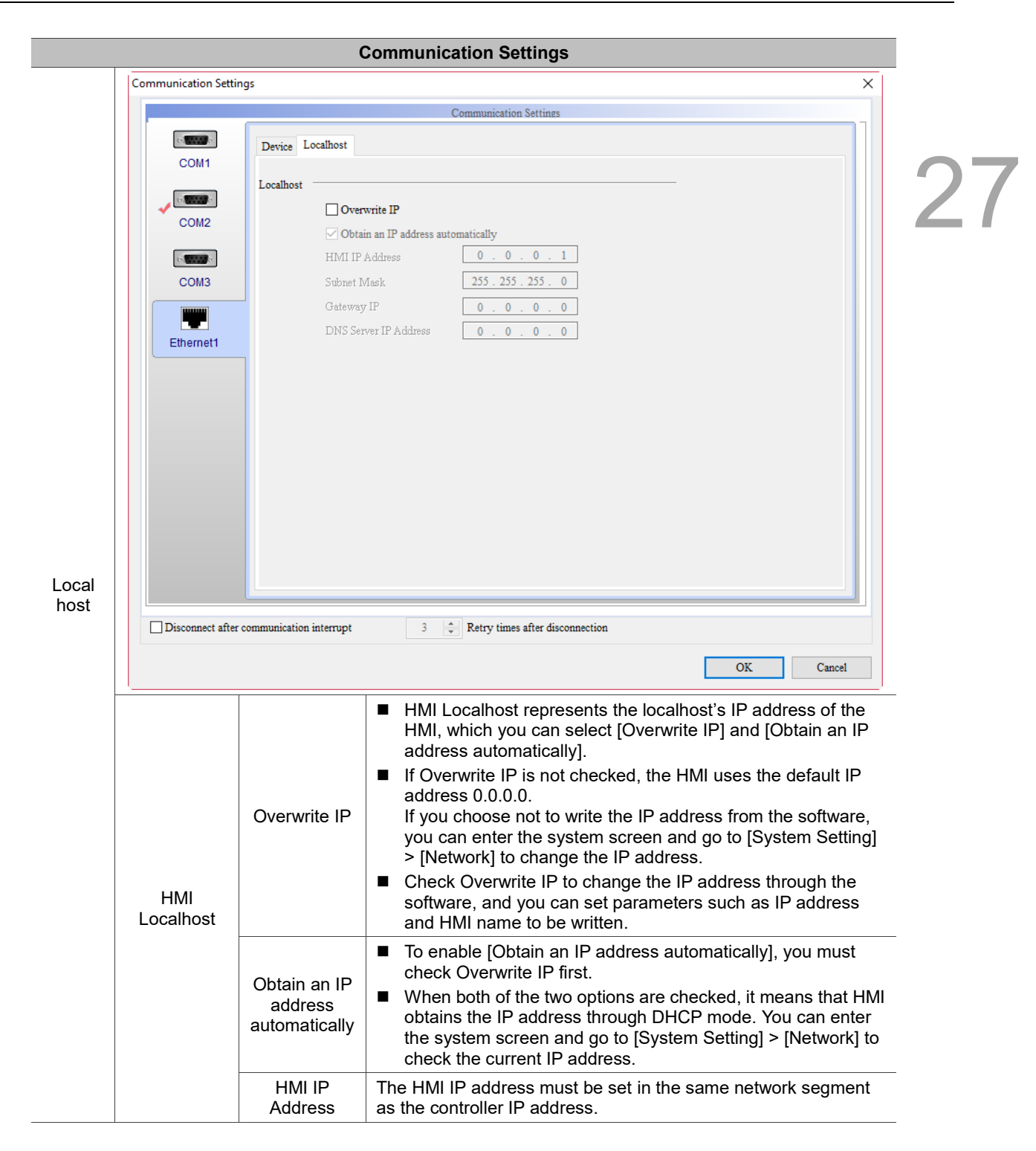

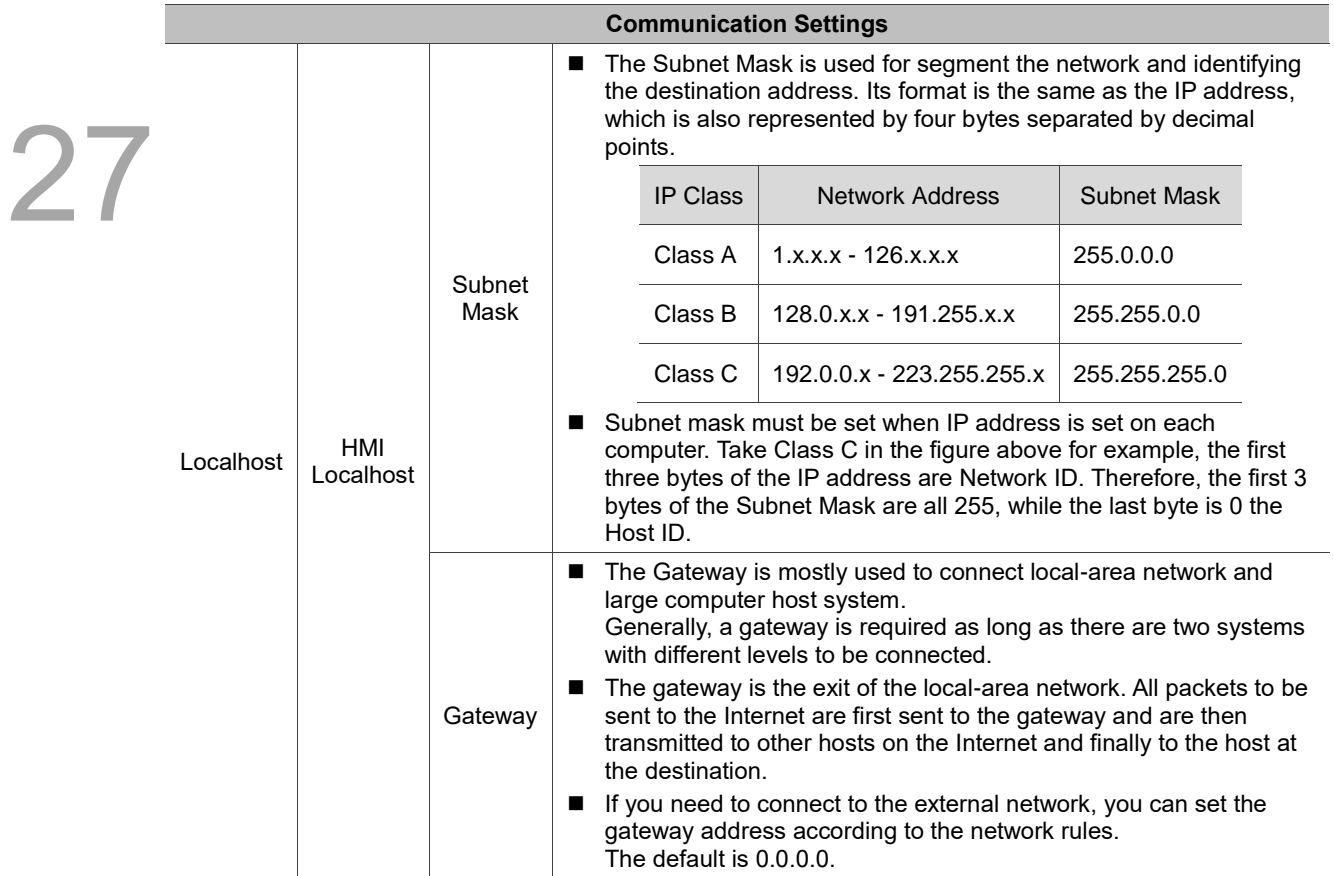

### 27.3 **Change model**

DOPSoft 4.0 only supports the DOP-100 series HMIs. You can change to other models of 100 series with this function.

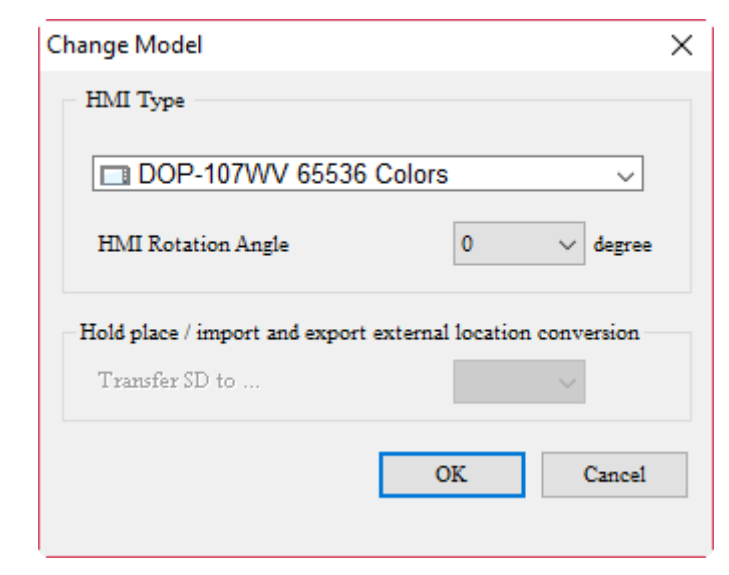

27

Table 27.3.1 Change Model

The software enables you to open the screens of the DOP-B, DOP-W, and HMC models and convert the screens into the compatible format for the DOP-100 models to edit

### $27.4$ **Environment settings**

27 You can set environment parameters related to the HMI system with the Environment settings, including the software language and download mode. The parameters in the Environment settings are described below.

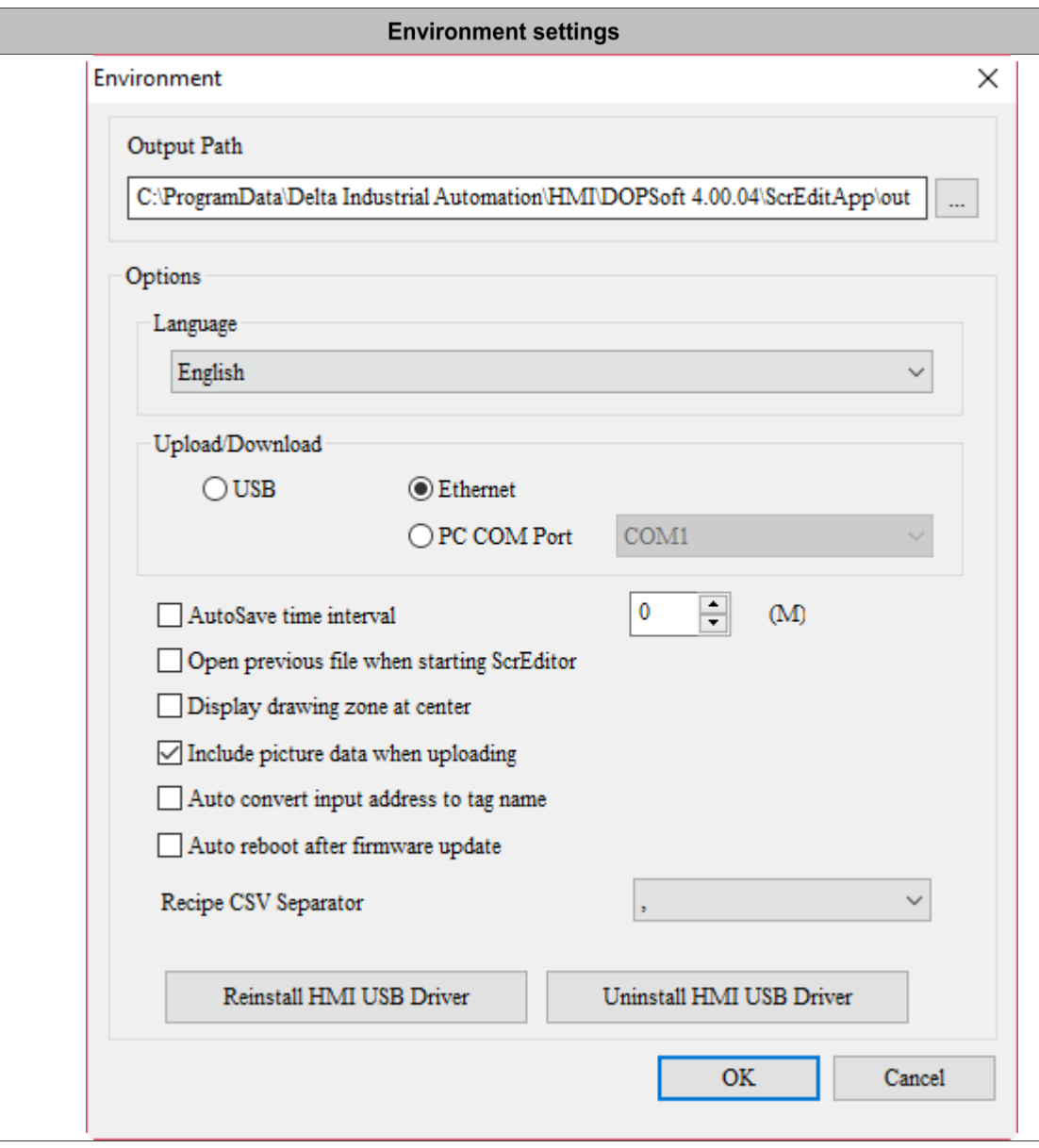

Table 27.4.1 Description of environment setting properties

In the Environment settings, you can view the system path and output path, set the system environment parameters for the Upload/Download setting and USB driver installation.

**Output** path It refers to the output path of a CIN file generated after screen compilation. Software functions such as the on-line and offline simulation, file upload/download will refer to the data of this path. So, do not change this path unless necessary, otherwise program execution may error or the software cannot find the file.

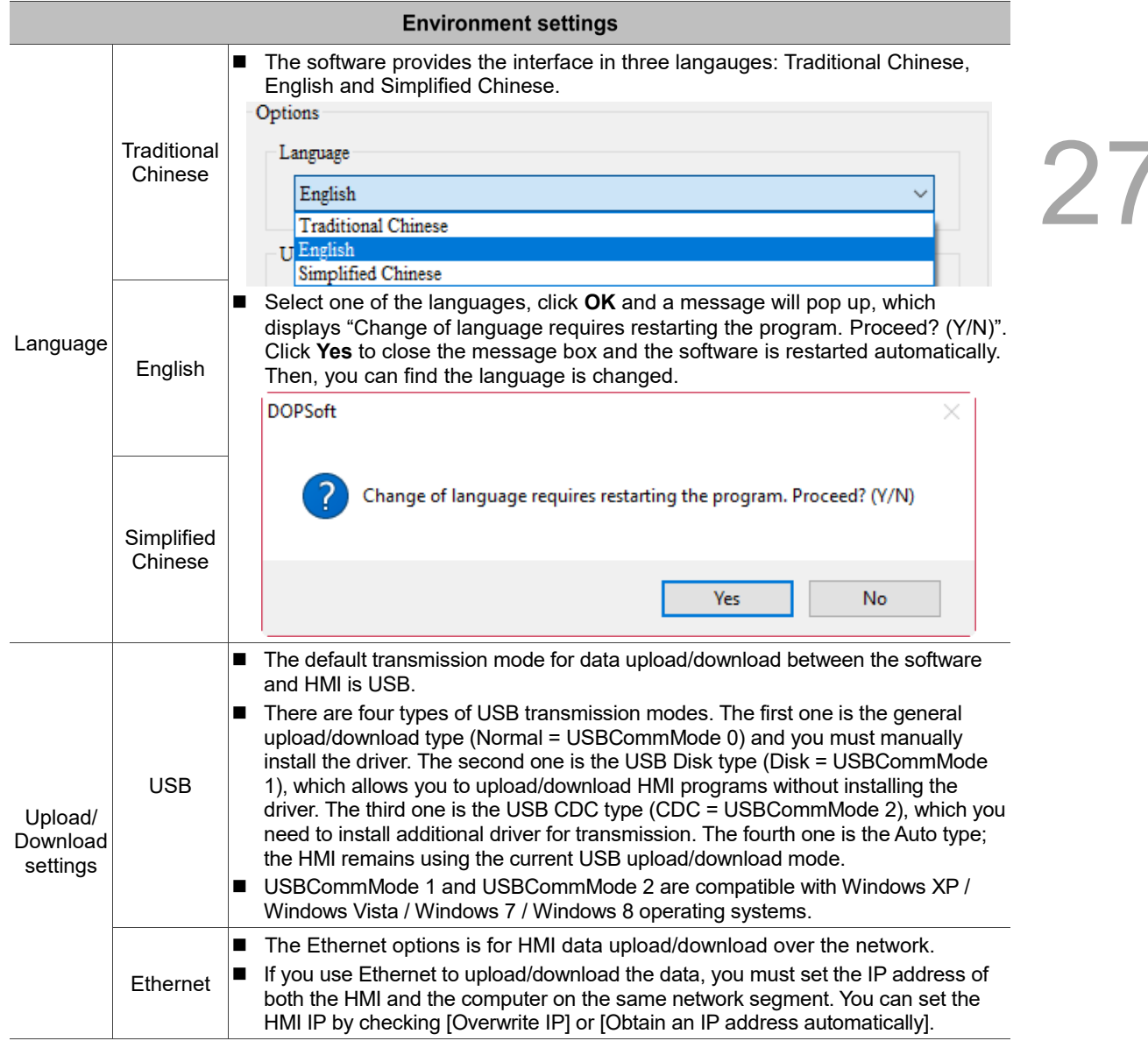

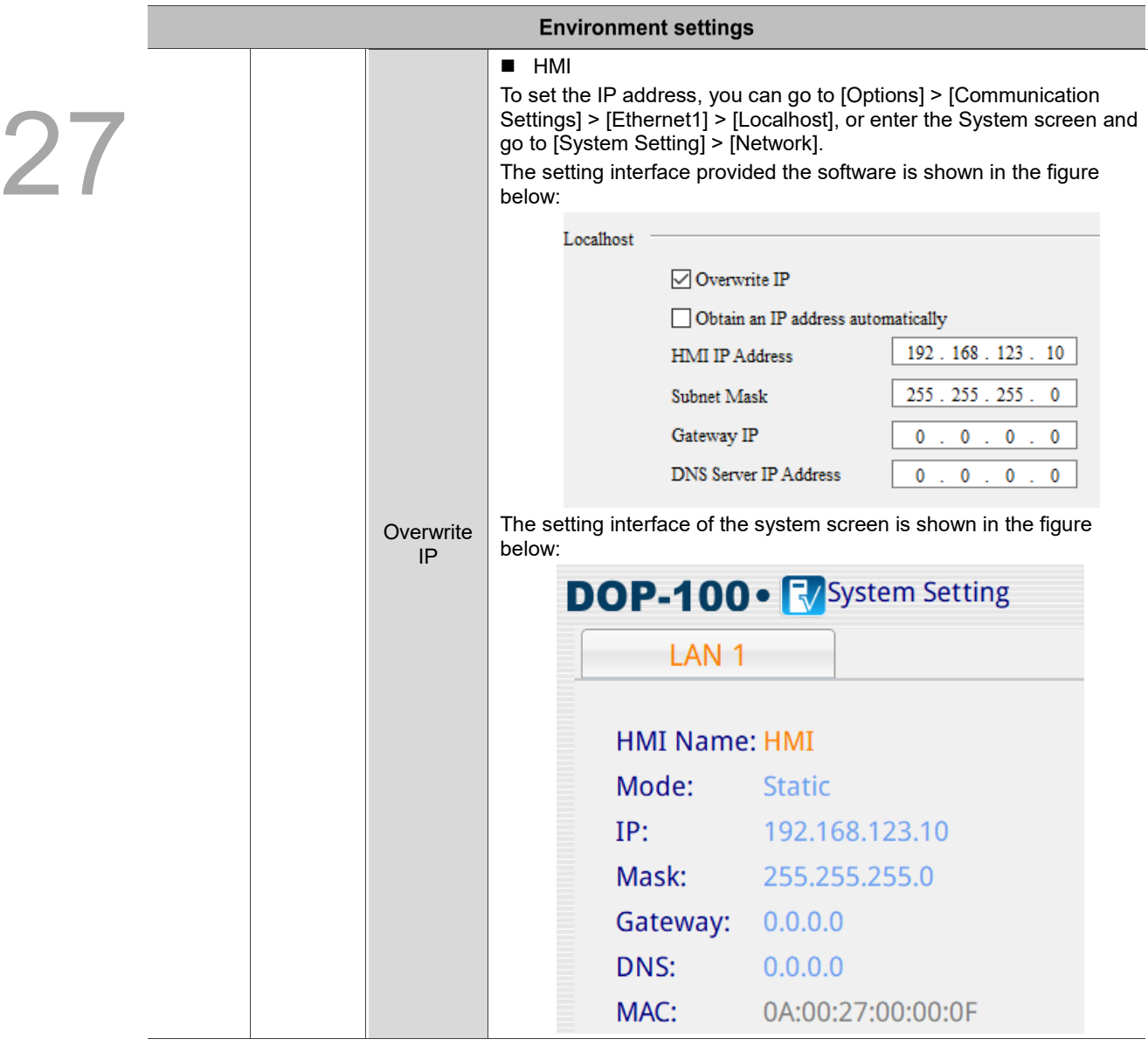

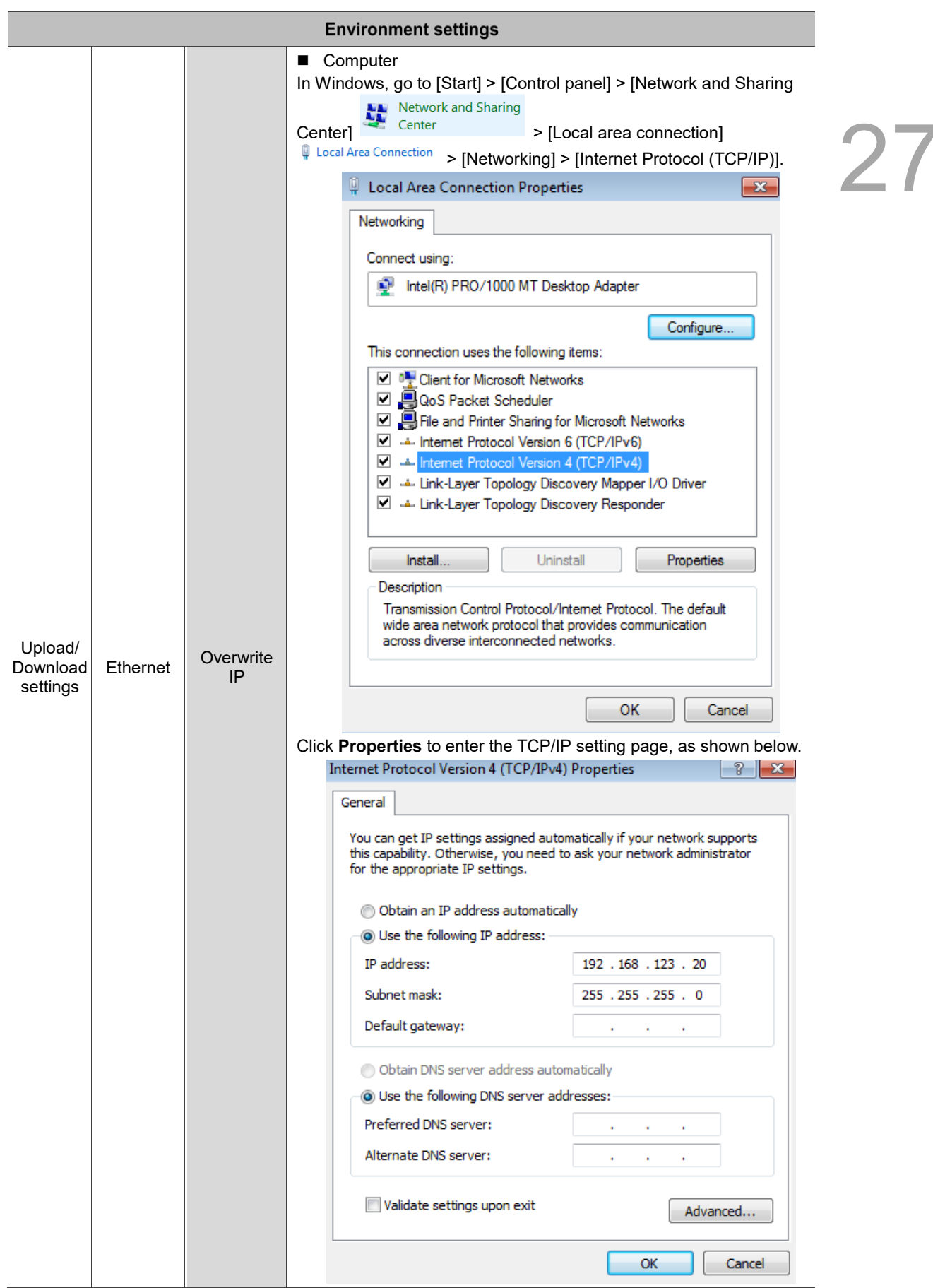

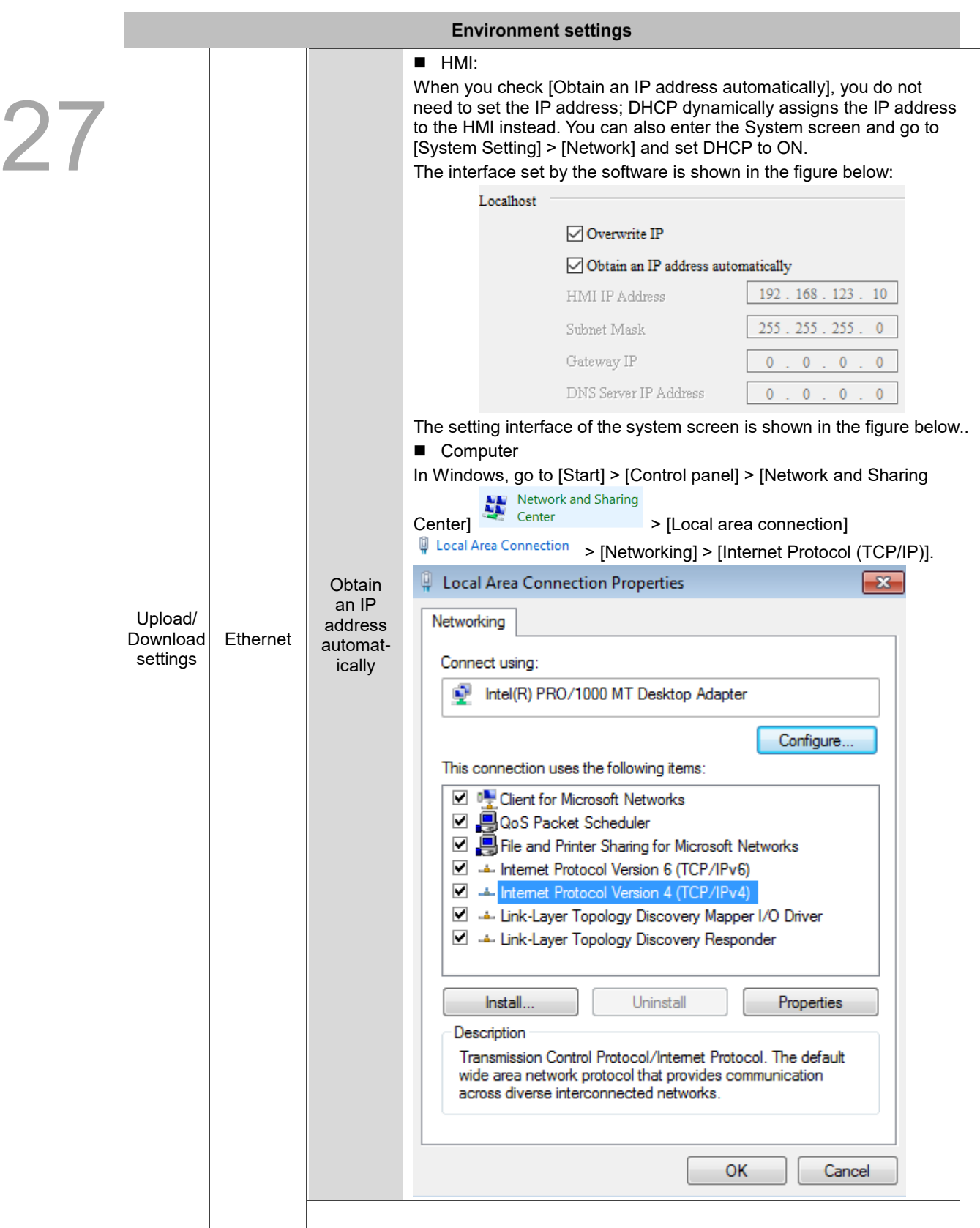

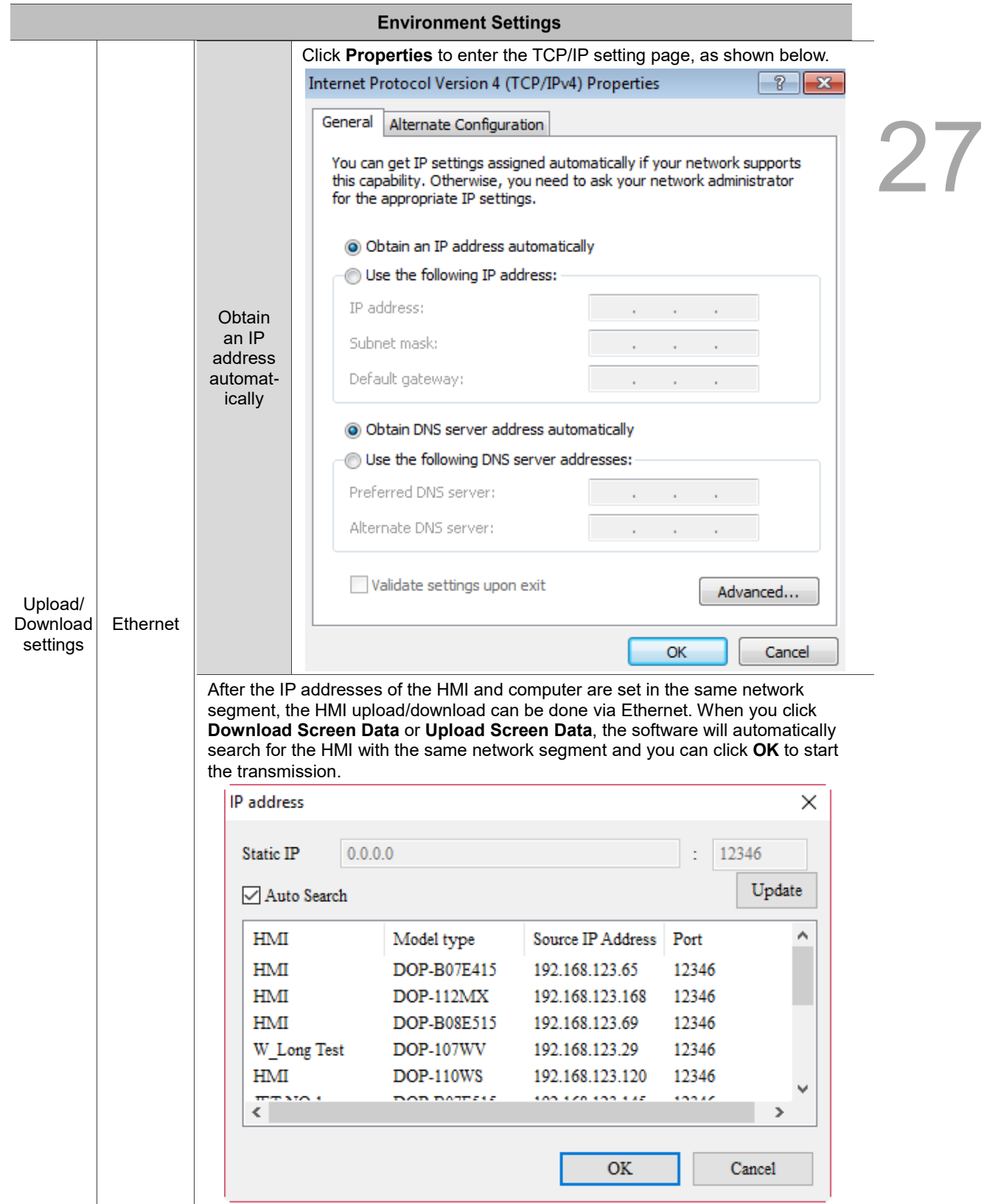

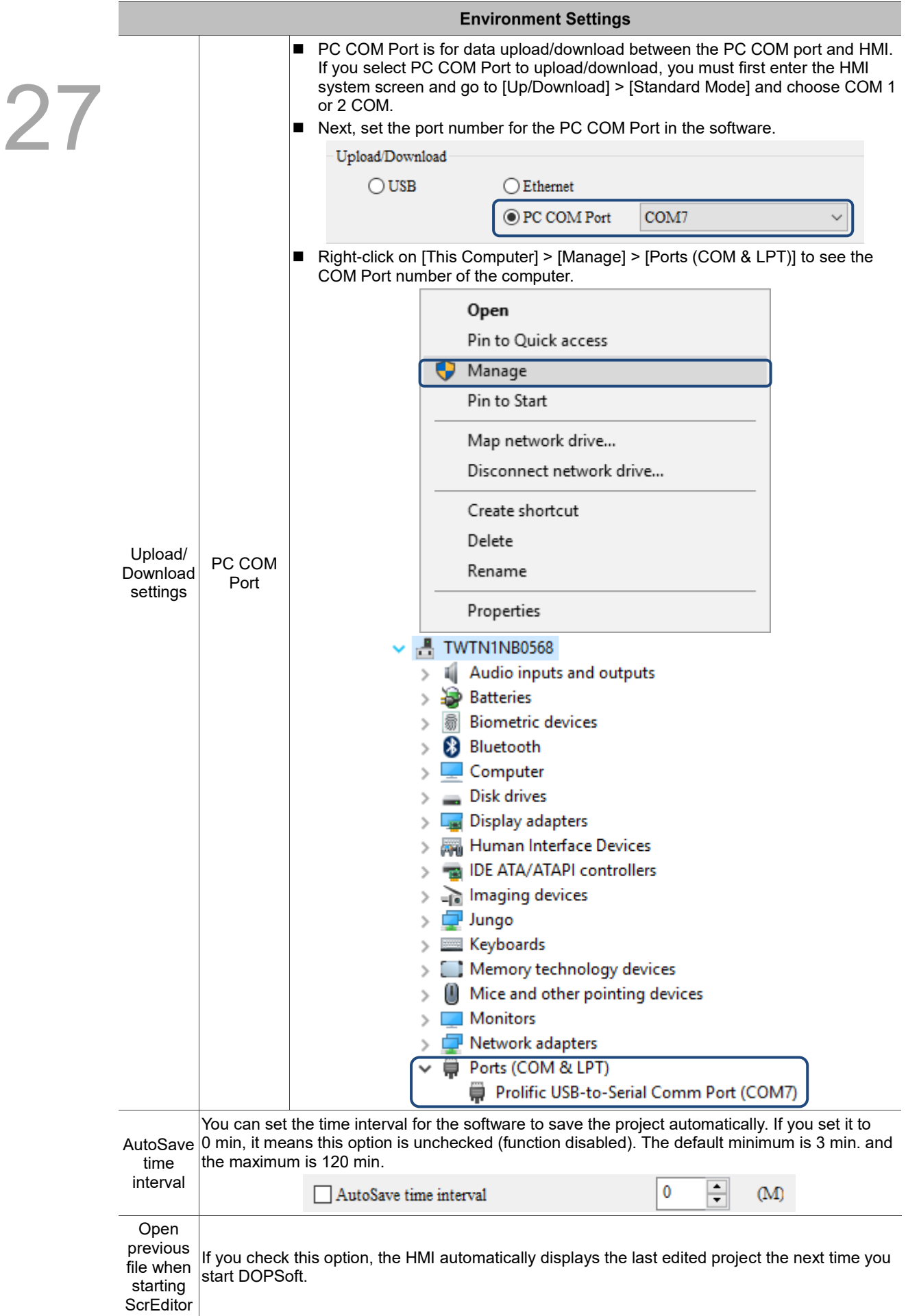

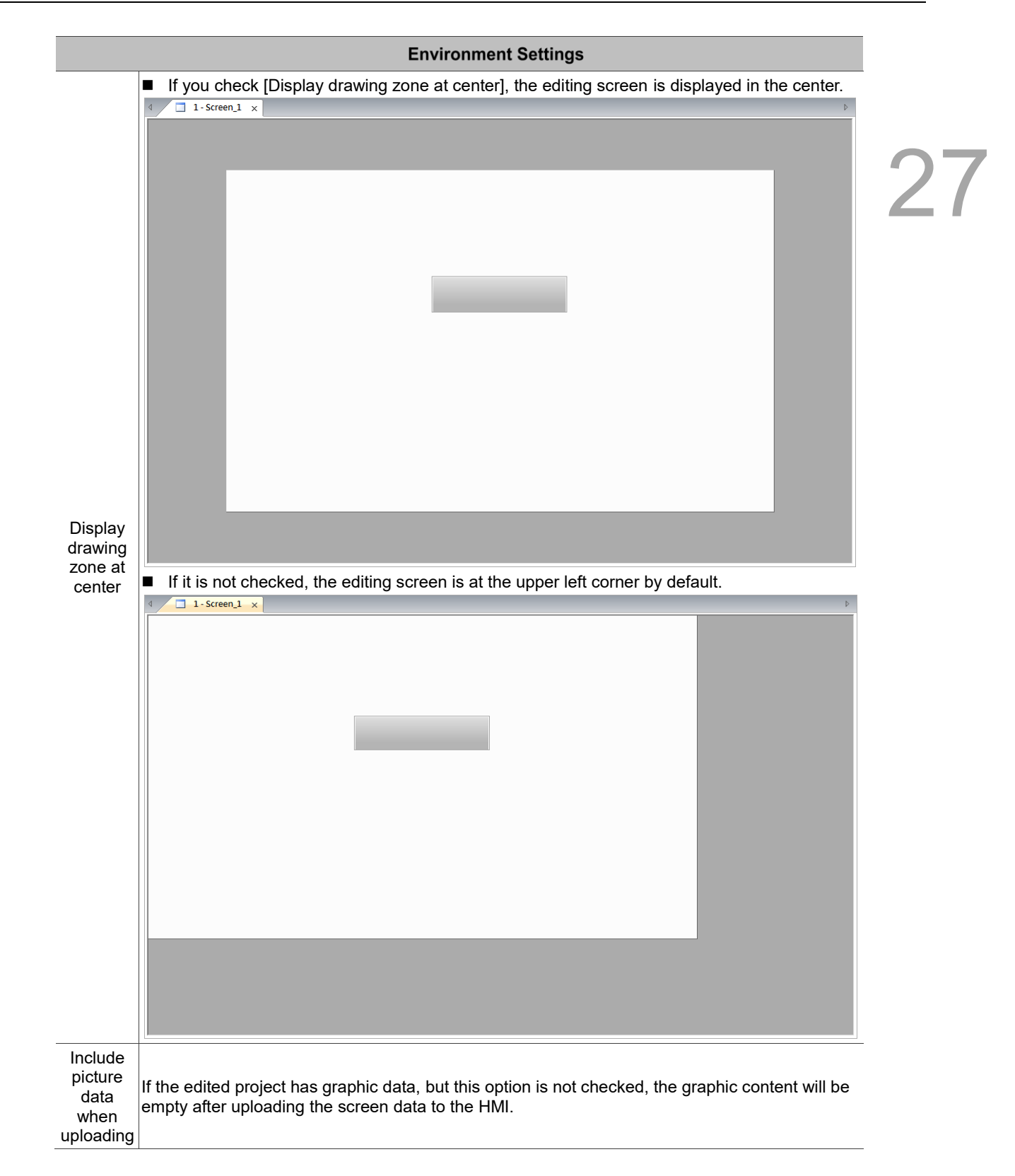
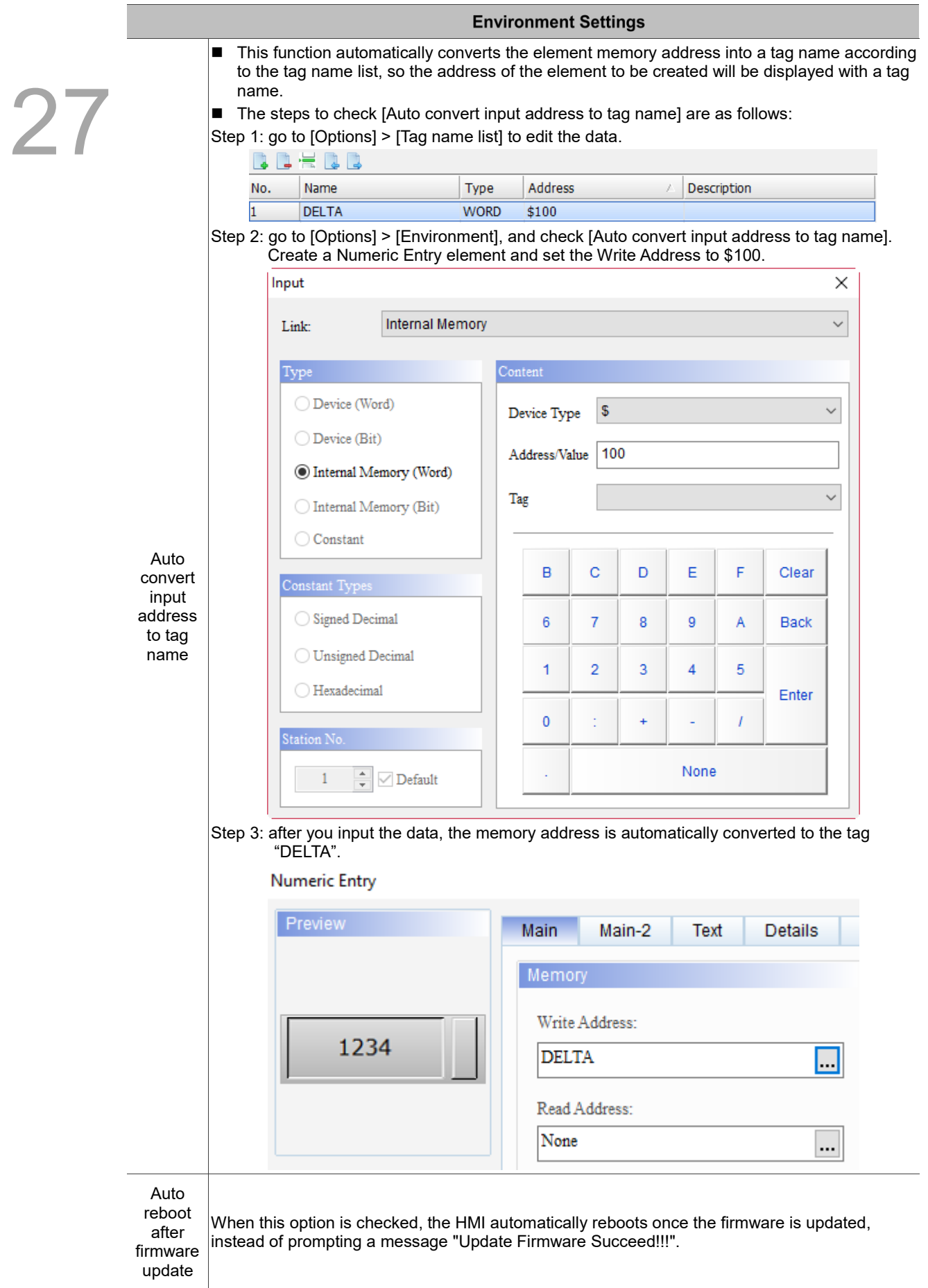

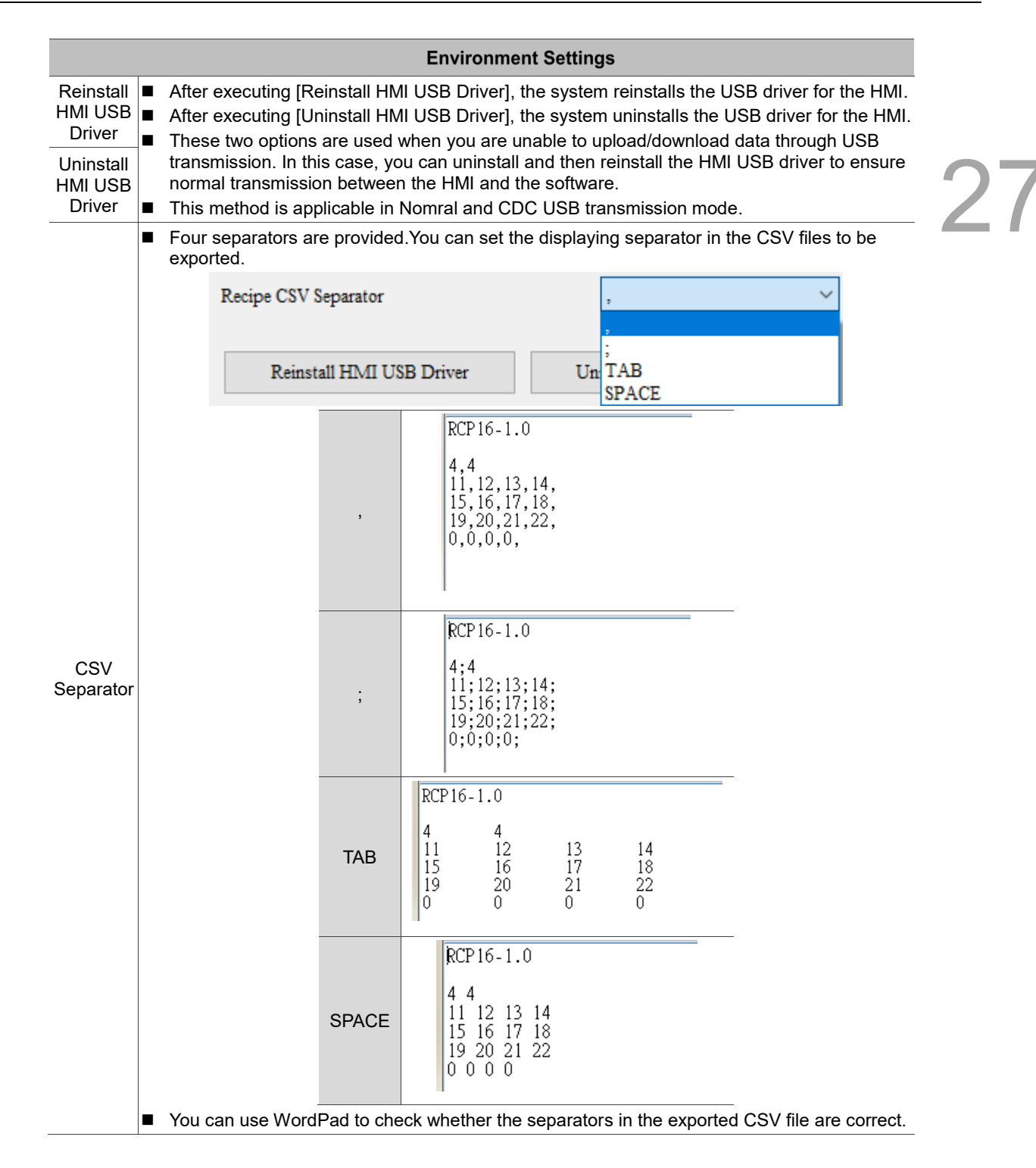

(This page is intentionally left blank.)

27

## **Advanced Settings**

 **Test** 

# 28

This chapter explains the module parameters, communication parameters, model conversion, and environment setup.

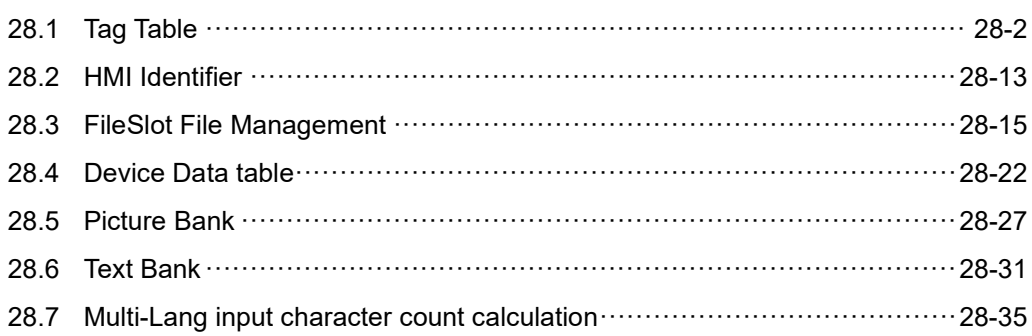

### <span id="page-1696-0"></span>**28.1 Tag Table**

Tag Table is used to help users set tags for the memory addresses. For example, with an address set as \$100 = DELTA, when entering \$100 later, DELTA can be used to replace \$100. Refer to the figure below. **BRIDER** 

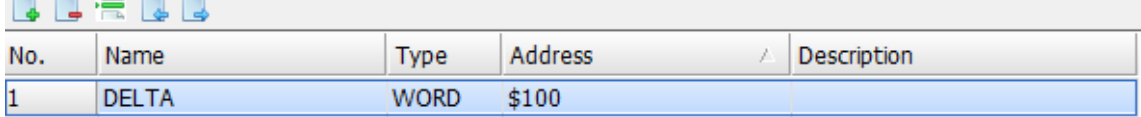

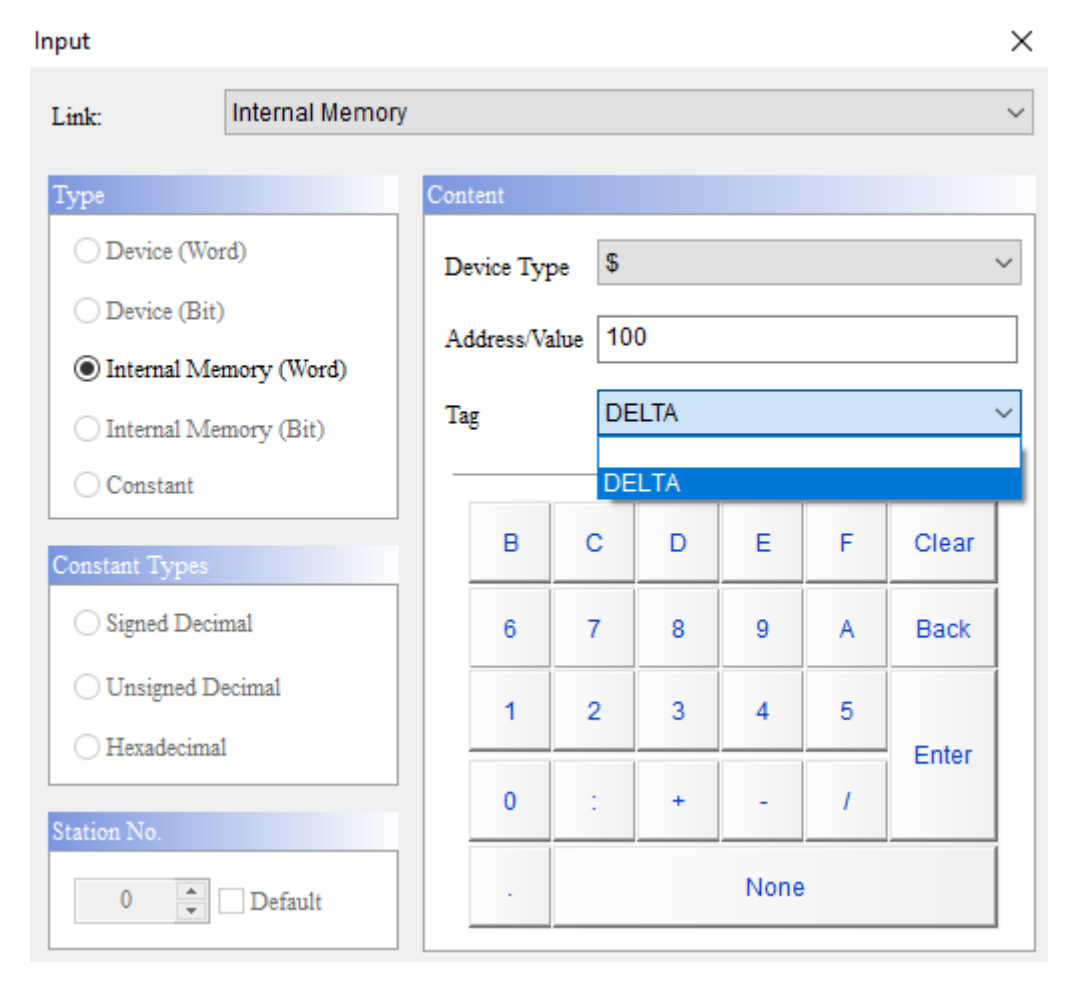

Figure 28.1.1 Tag Table

Figure 28.1.2 Set tags

Tag Table allows users to import and make use of the Symbol Table edited by WPL and ISPSoft, enhancing convenience of programming. The following section introduces each item on the Tag Table.

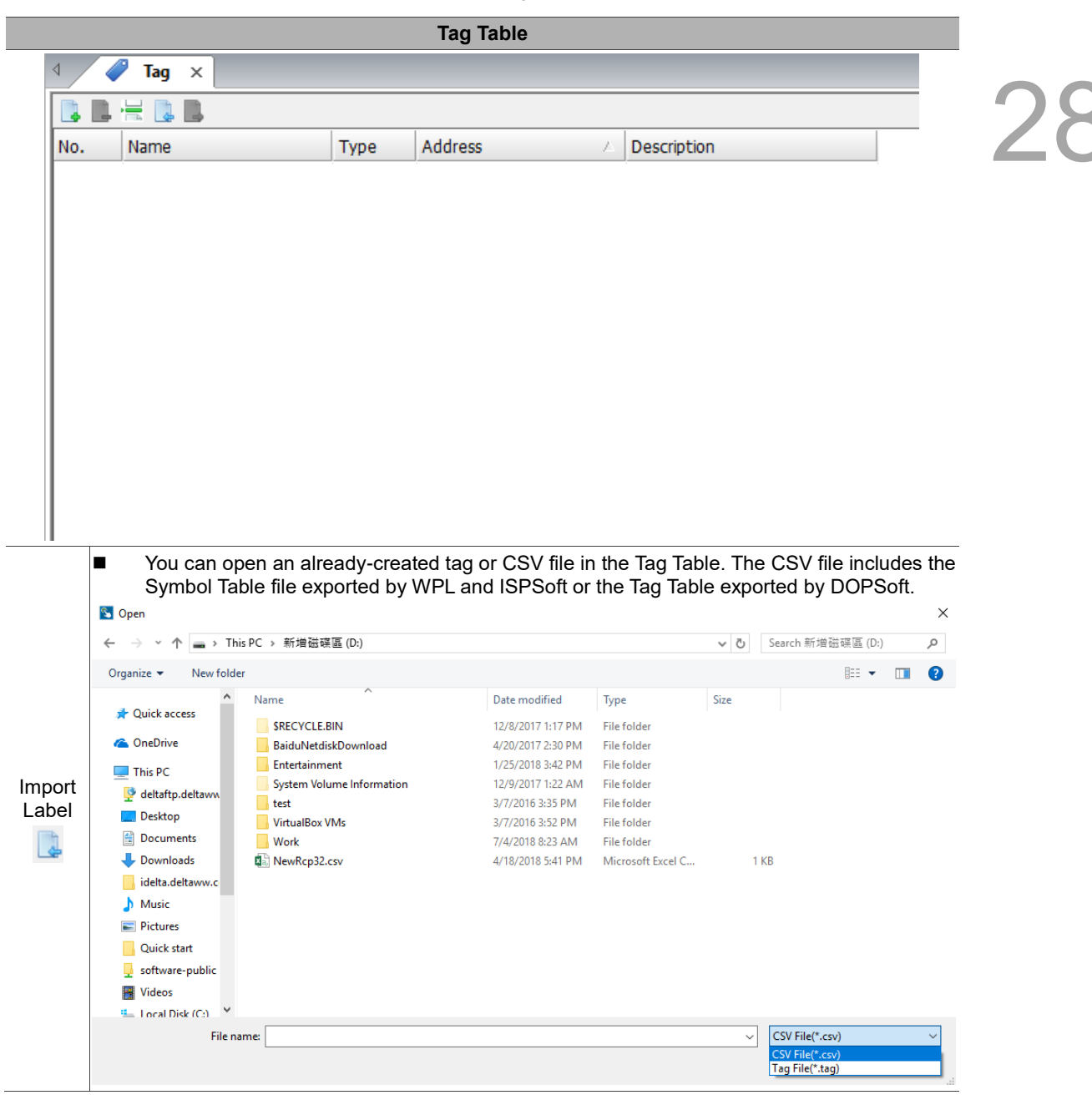

Table 28.1.1 Tag Table

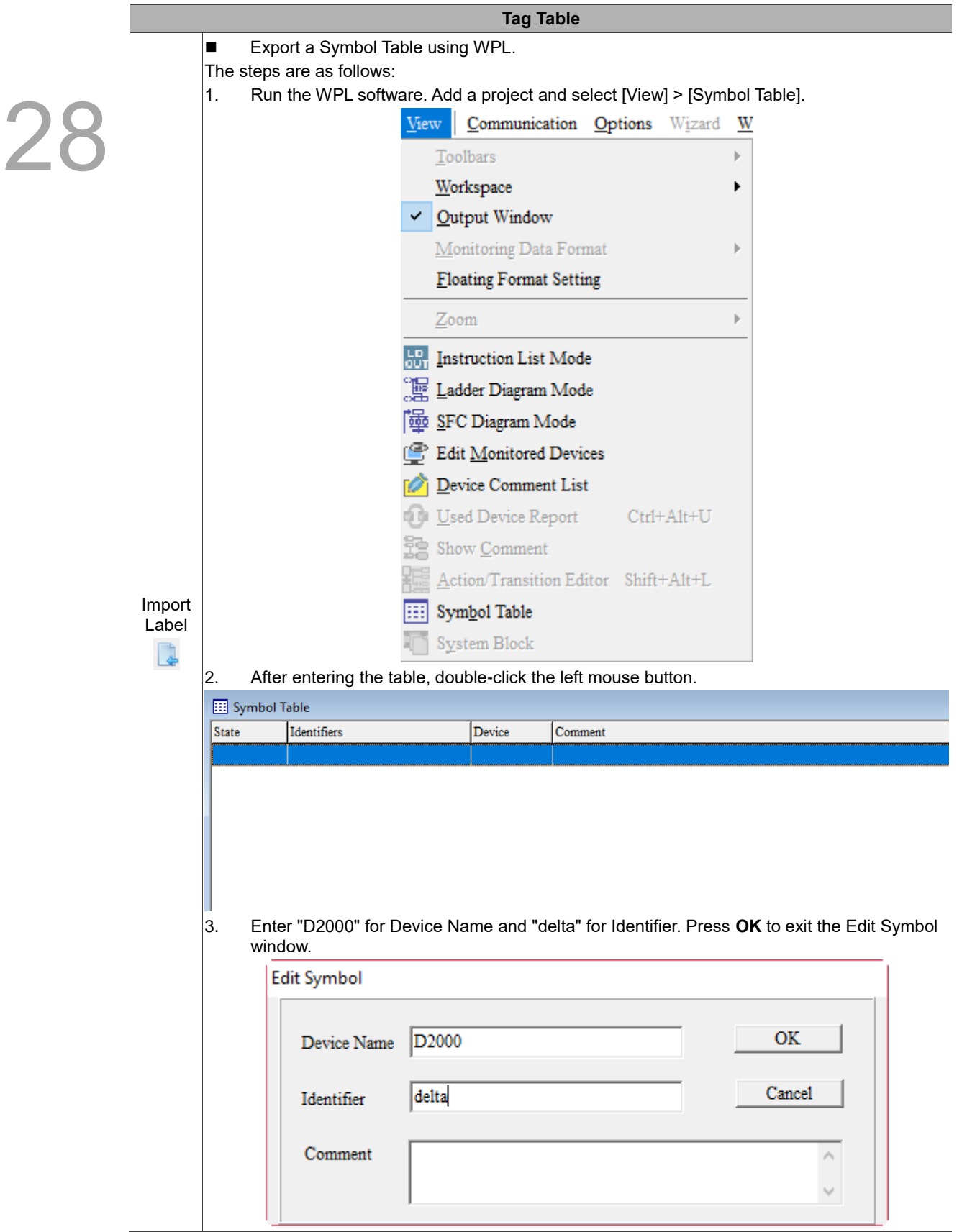

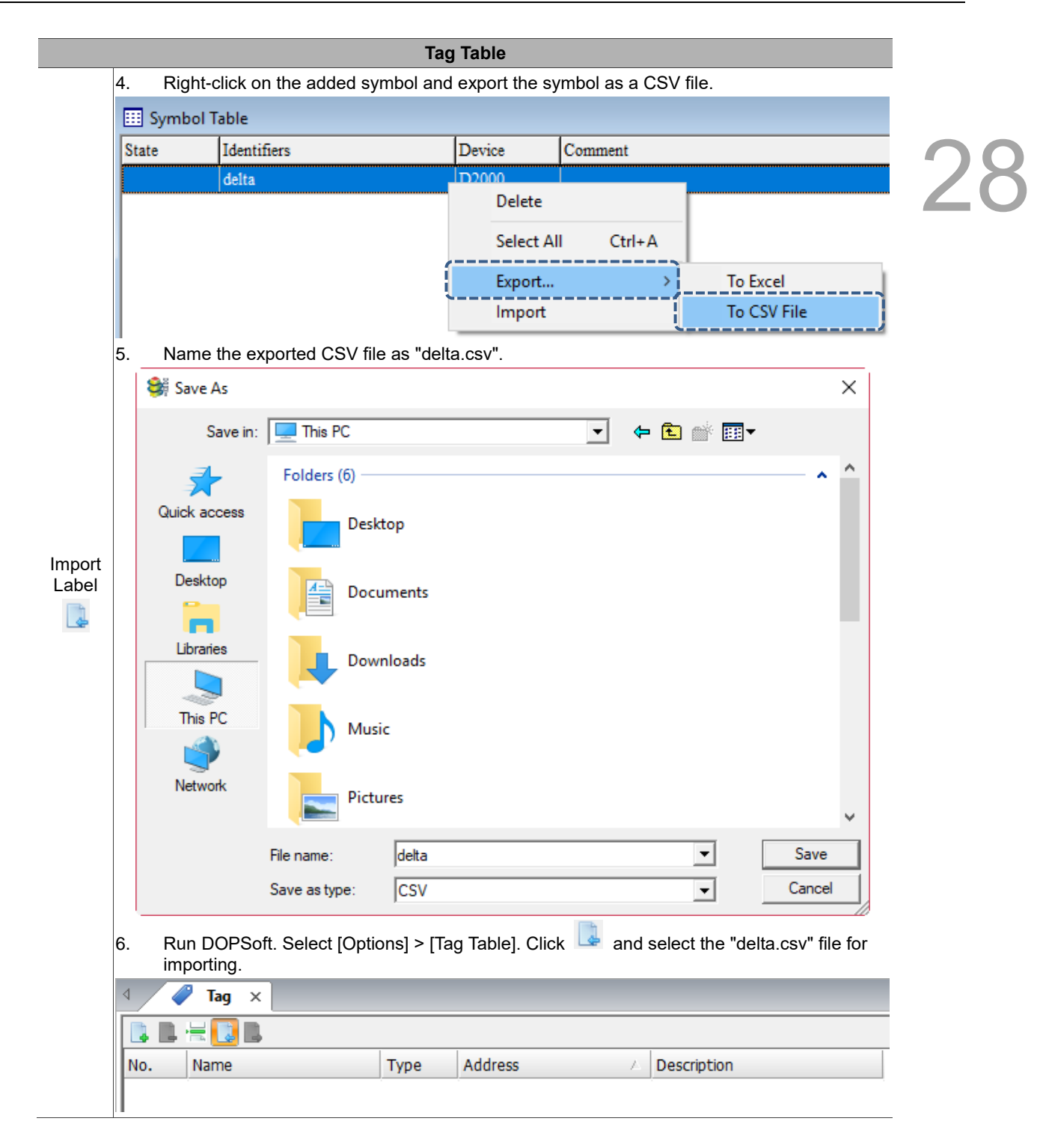

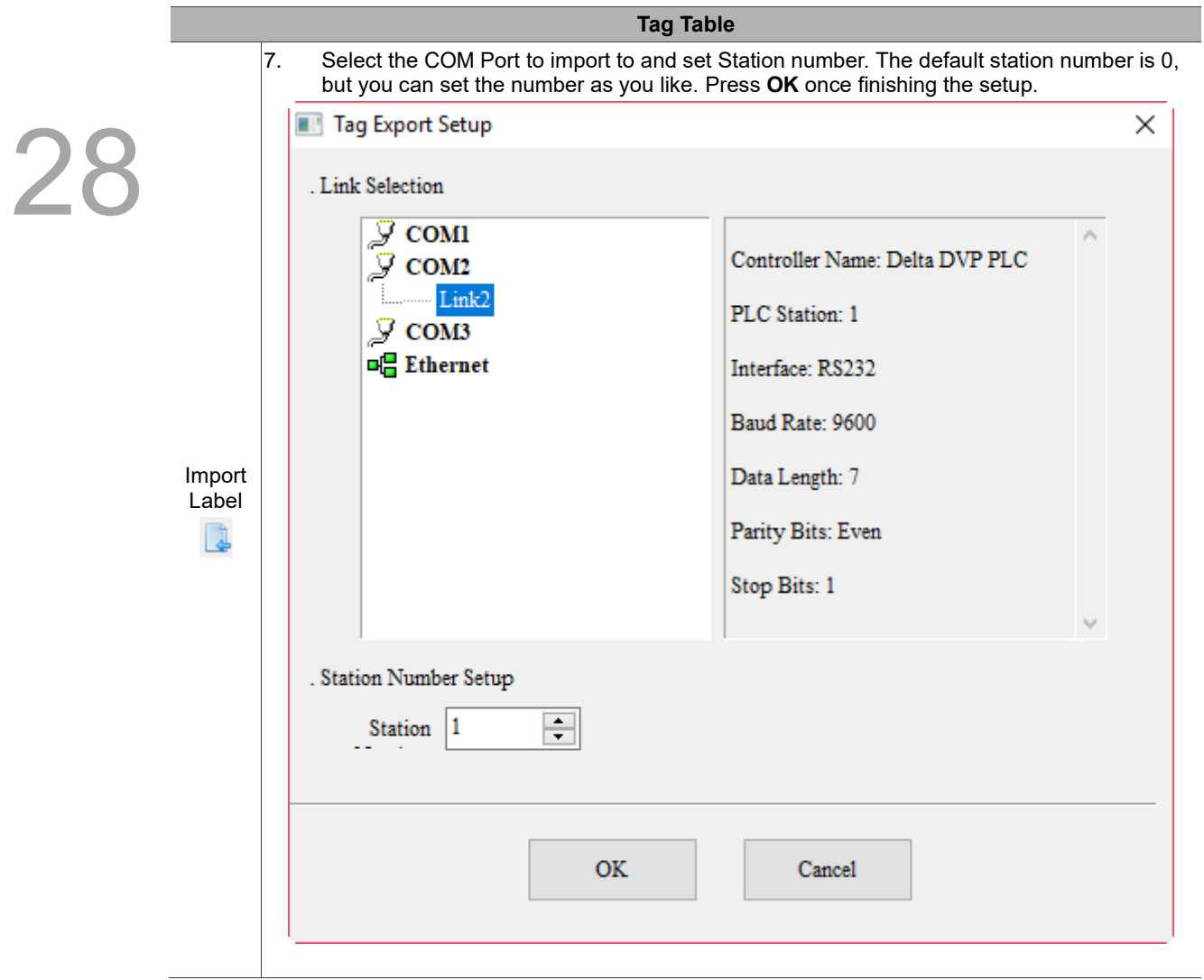

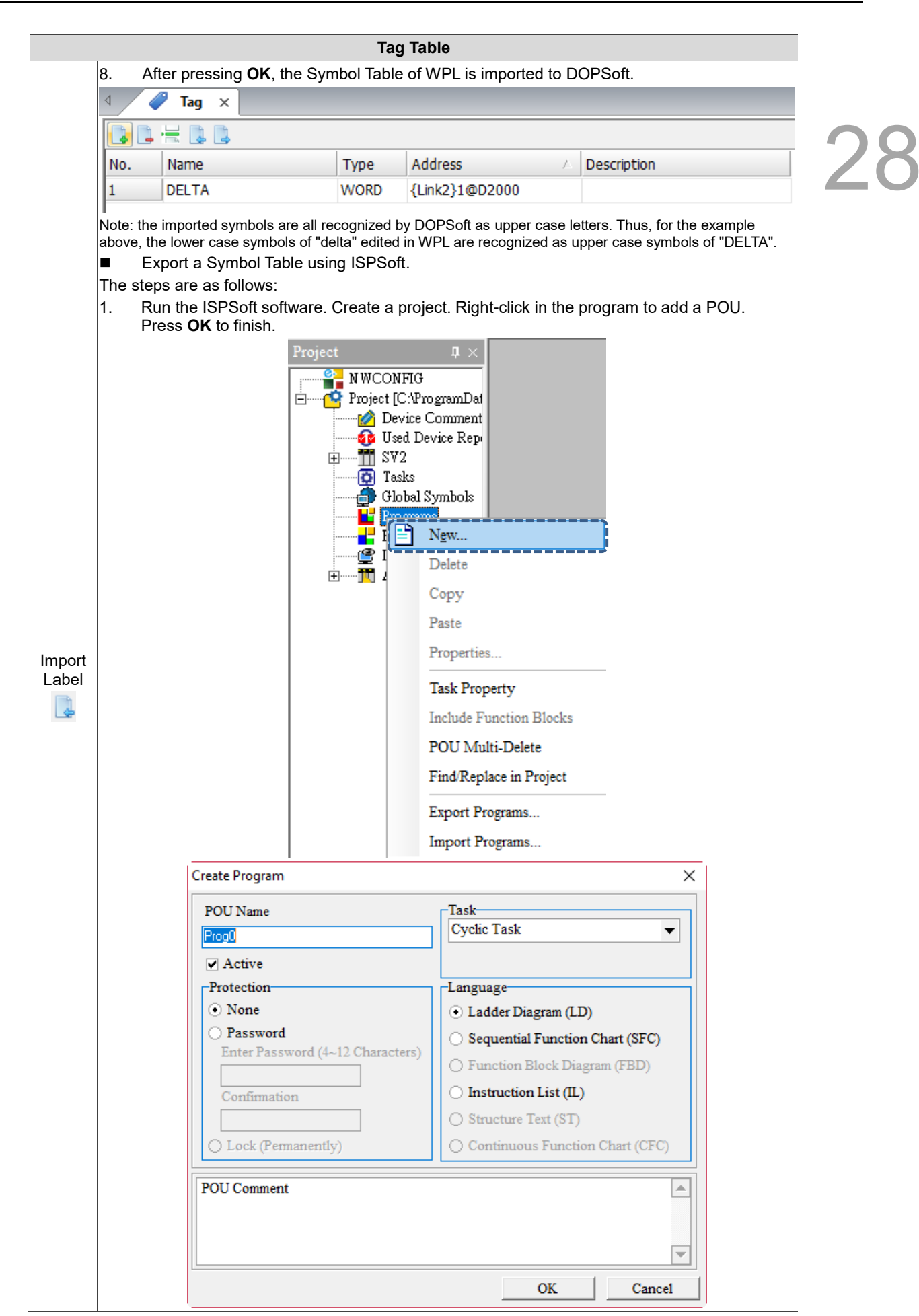

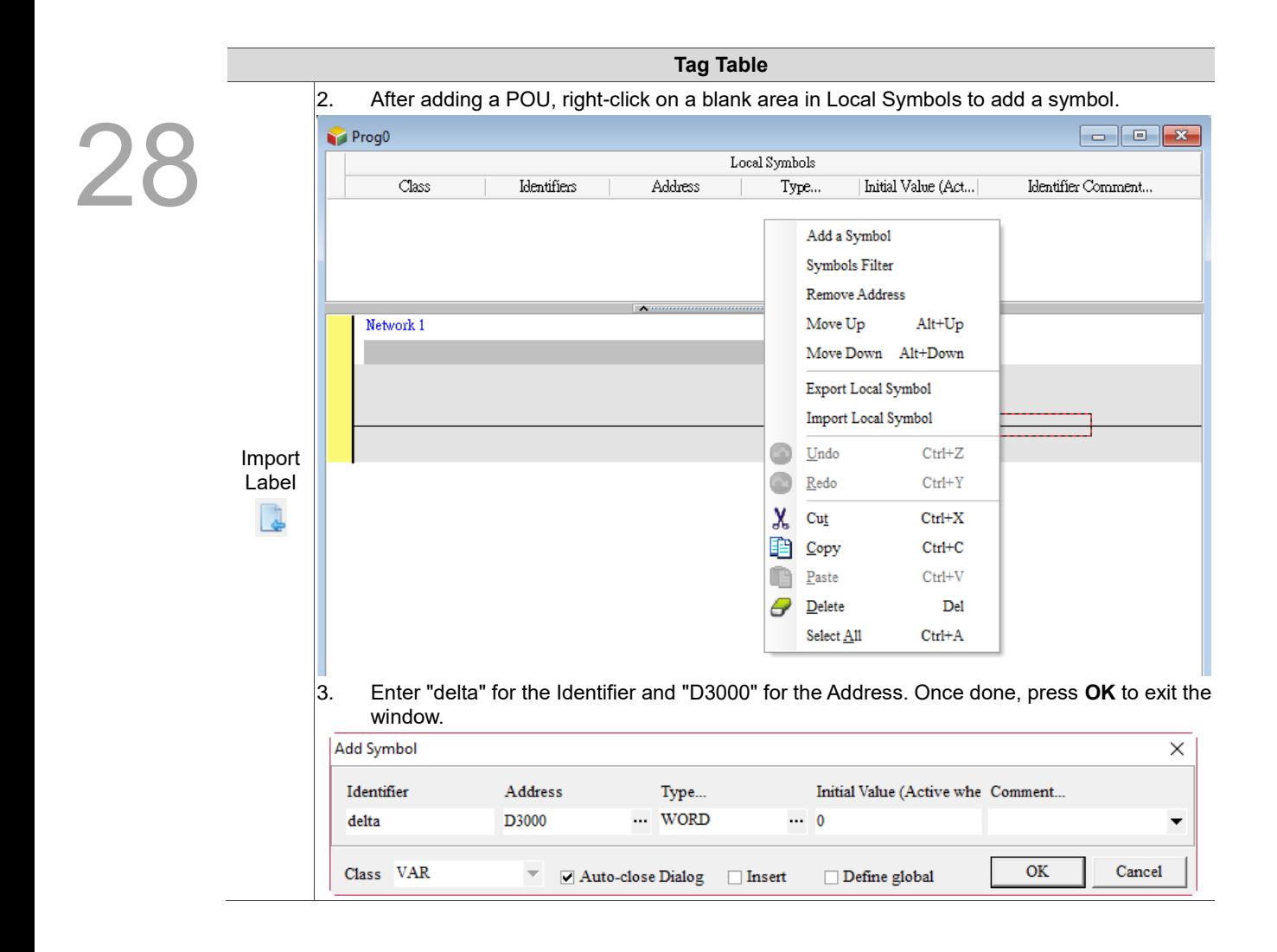

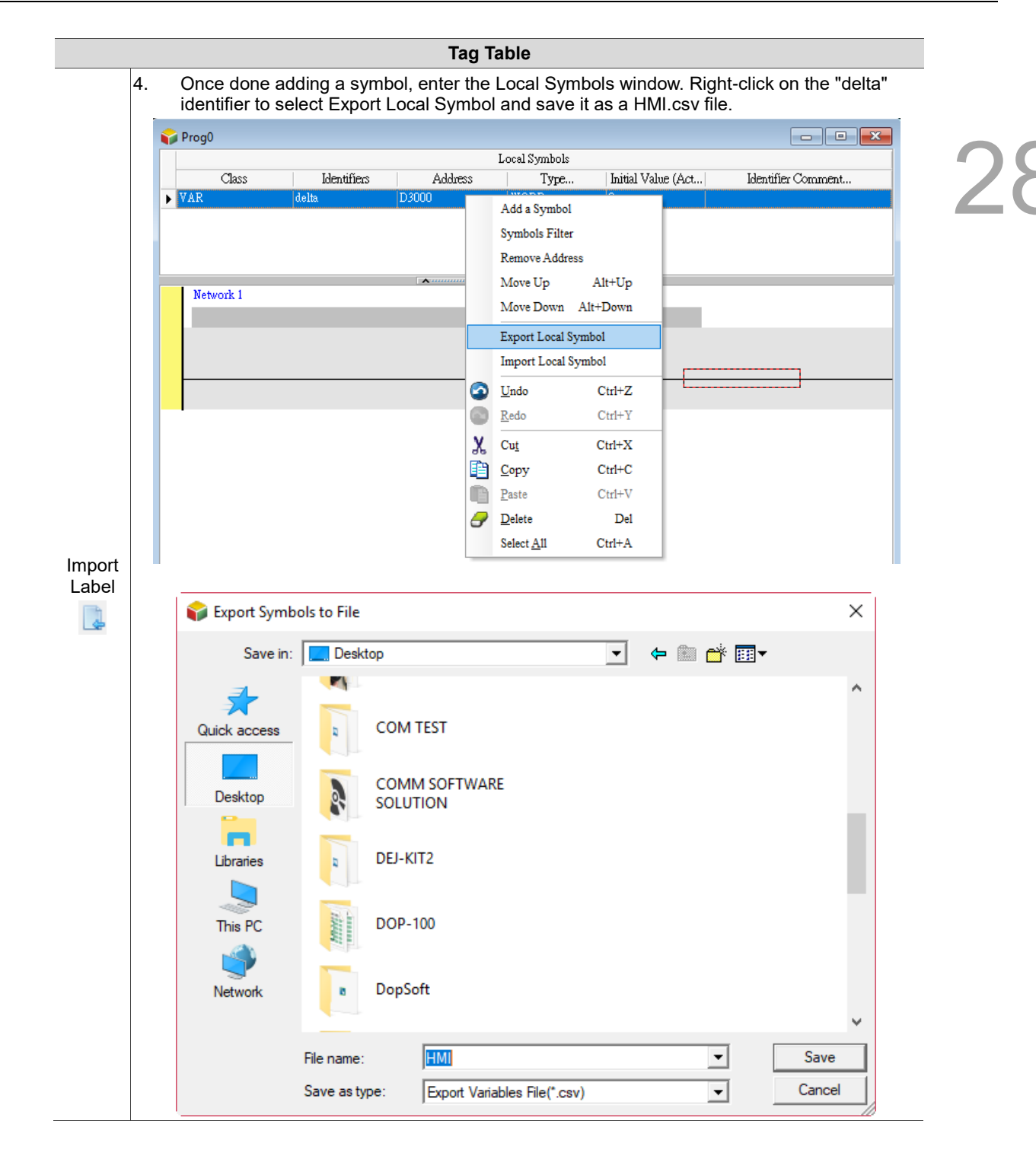

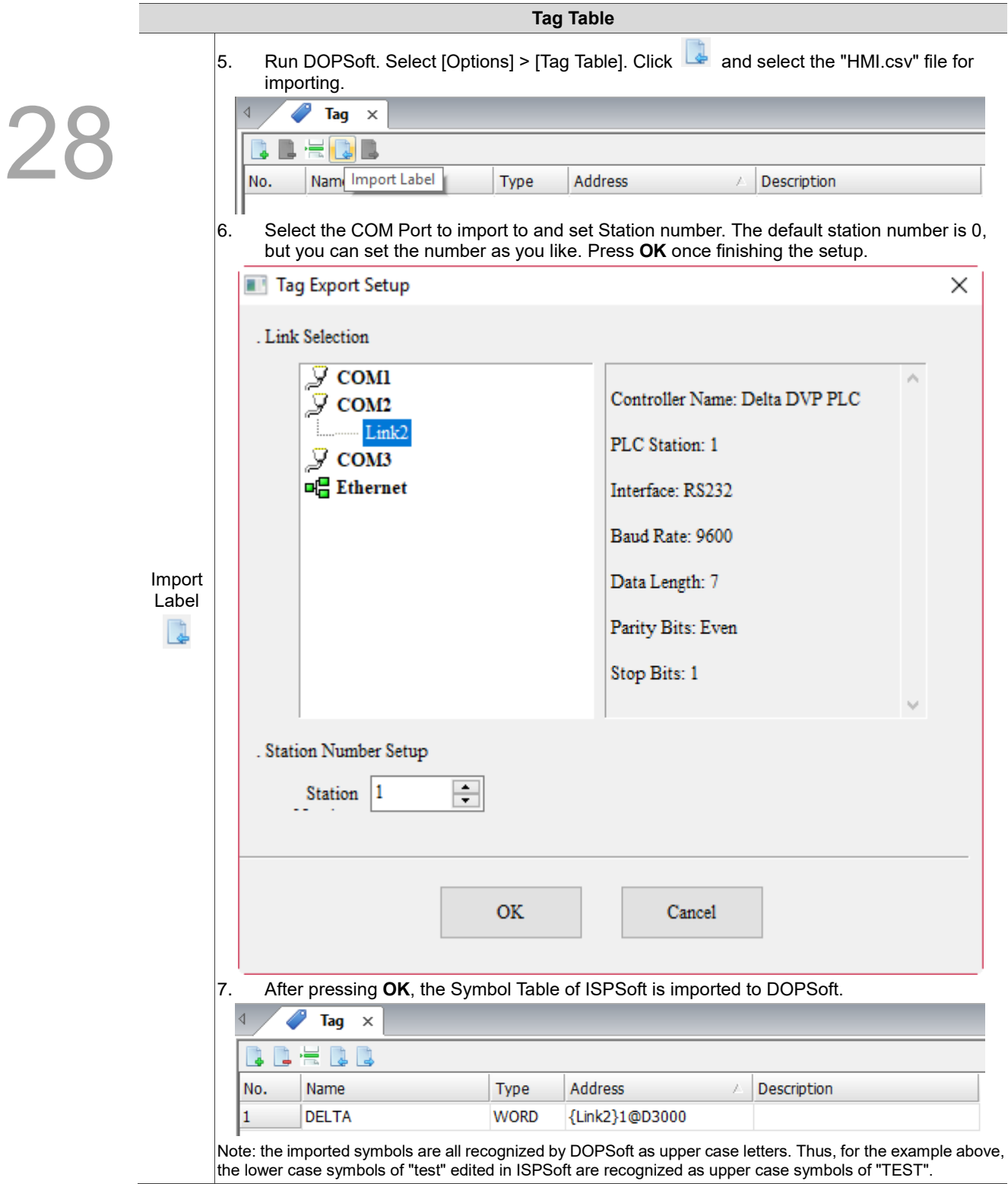

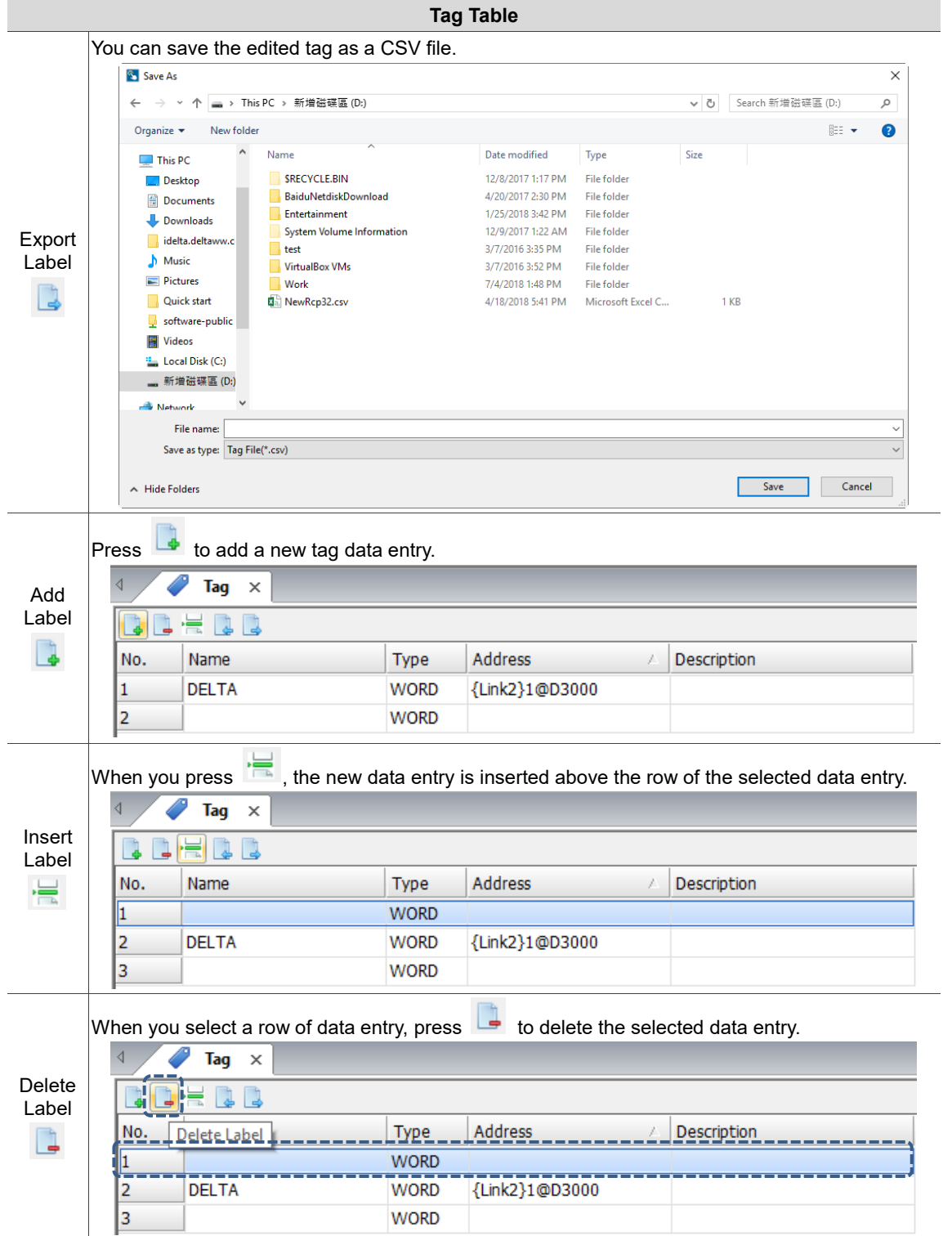

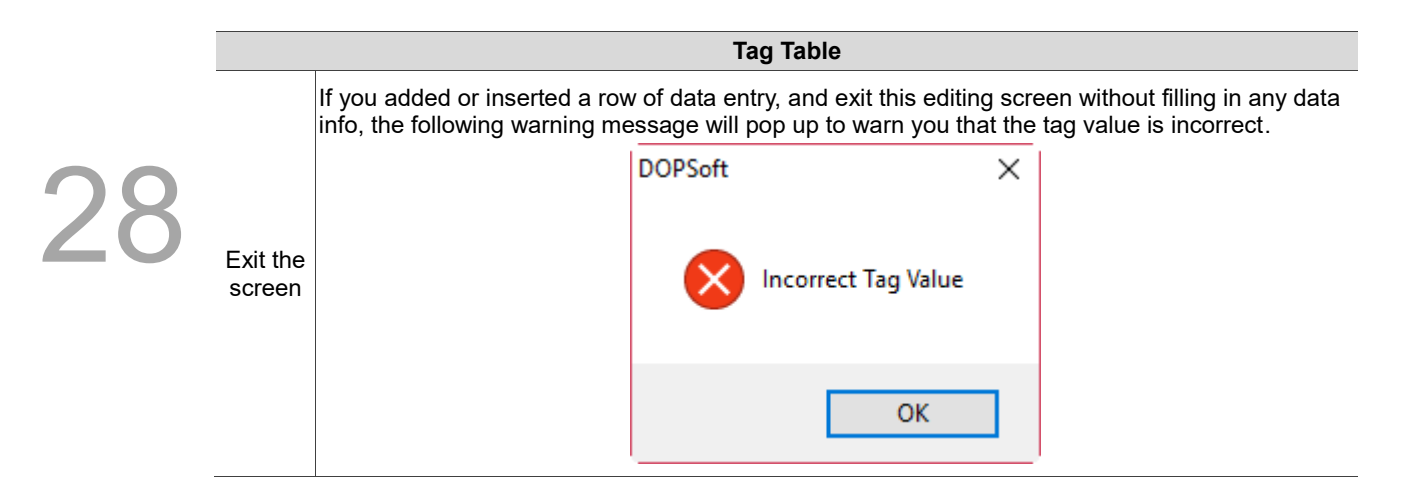

### <span id="page-1707-0"></span>**28.2 HMI Identifier**

This chapter explains the HMI Identifier setting provided in DOPSoft. When a HMI Identifier is set on the HMI, an error message will pop up when opening a screen that does not contain an identical HMI Identifier. This function restricts the users to only download the exclusive screen project to the user's exclusive HMI. When enabling the HMI Identifier function, the HMI will match the correct HMI Identifier for normal operation upon booting up. Thus, the HMI Identifier can be set separately for the HMI and screen.

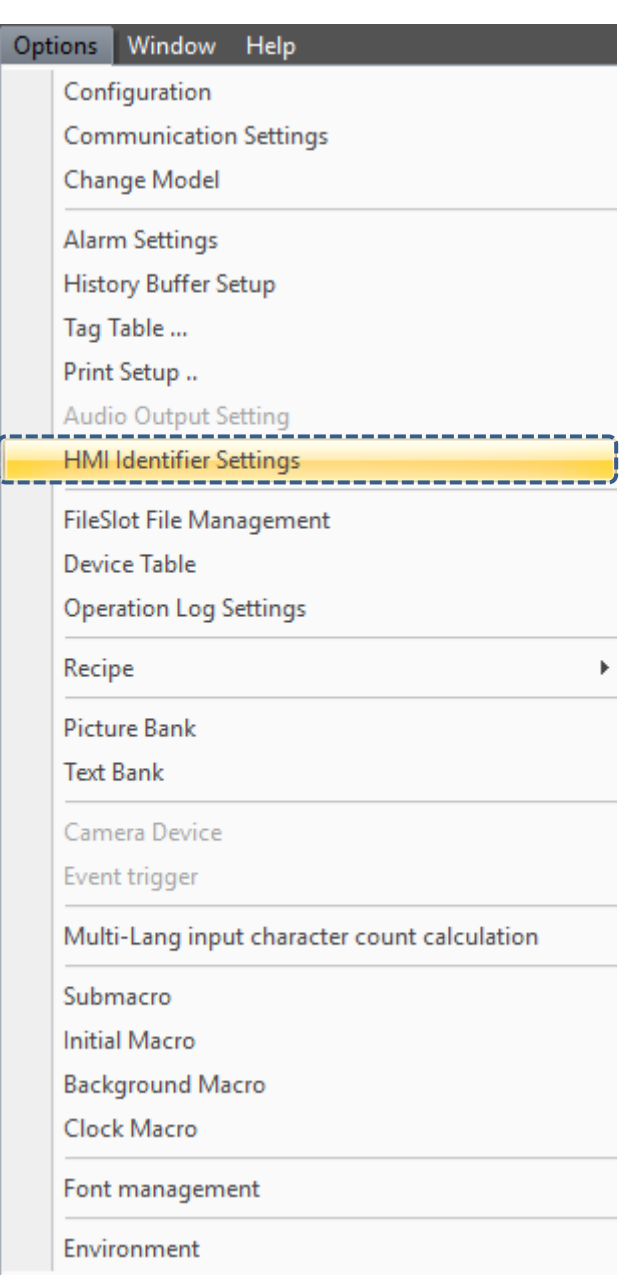

Figure 28.2.1 HMI Identifier Settings

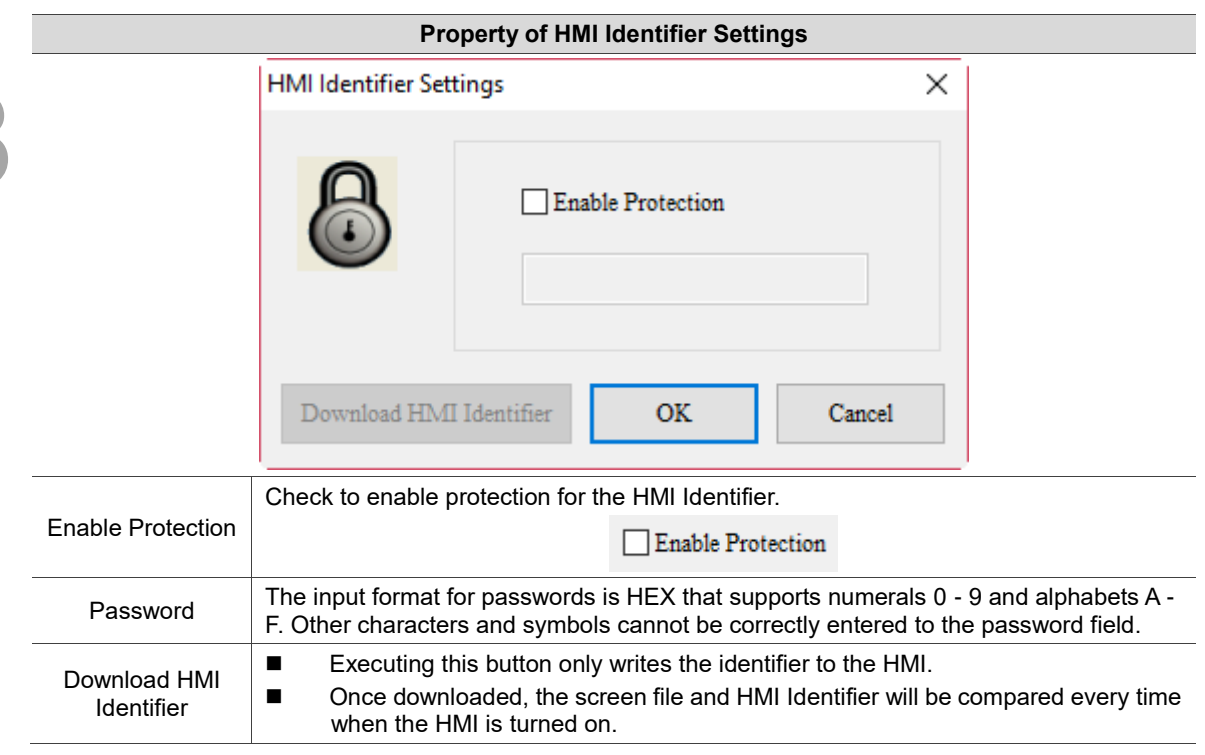

Table 28.2.1 Properties of HMI Identifier Settings

Note:

1. After you check Enable Protection and set its password, if you download by using Download All Data without executing **Download HMI Identifier**, only the identifier for the screen will be downloaded.

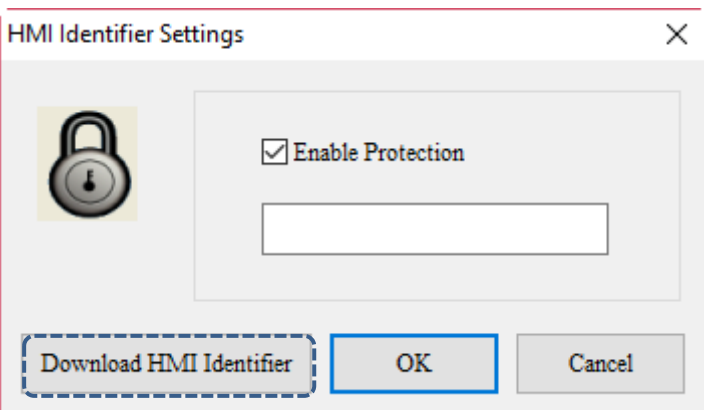

- 2. When there is an identifier for the HMI, but no identifier for the screen, the [Check HMI Machine ID Fail 1] message will appear.
- 3. When there is an identifier for the screen, but no identifier for the HMI, the [Check HMI Machine ID Fail 2] message will appear.
- 4. When there is an identifier for both the HMI and screen, but the comparison does not match, the [Check HMI Machine ID Fail 3] message will appear.
- 5. If you forget the set identifier, the HMI identifier can only be deleted by going to [Tools] > [Restore Factory Default]. However, all the screen files in the HMI will also be deleted.

#### <span id="page-1709-0"></span>**28.3 FileSlot File Management**

In the FileSlot File Management setup window, users can plan for the size and content of each FileSlot. FileSlot files offer users more flexibility and convenience in planning for storage and use of a large amount of data. After creating a FileSlot, you can use FileSlotRead to read the file content to the register. You can also store the register data in these files. For example, as the pickup arm program for each product is different, you can store the program for each product in a different FileSlot and quickly switch the program for the product by reading a different FileSlot. Note:

1. After downloading the FileSlot to the HMI, a memory space required by the FileSlot will be reserved in the HMI memory ROM.

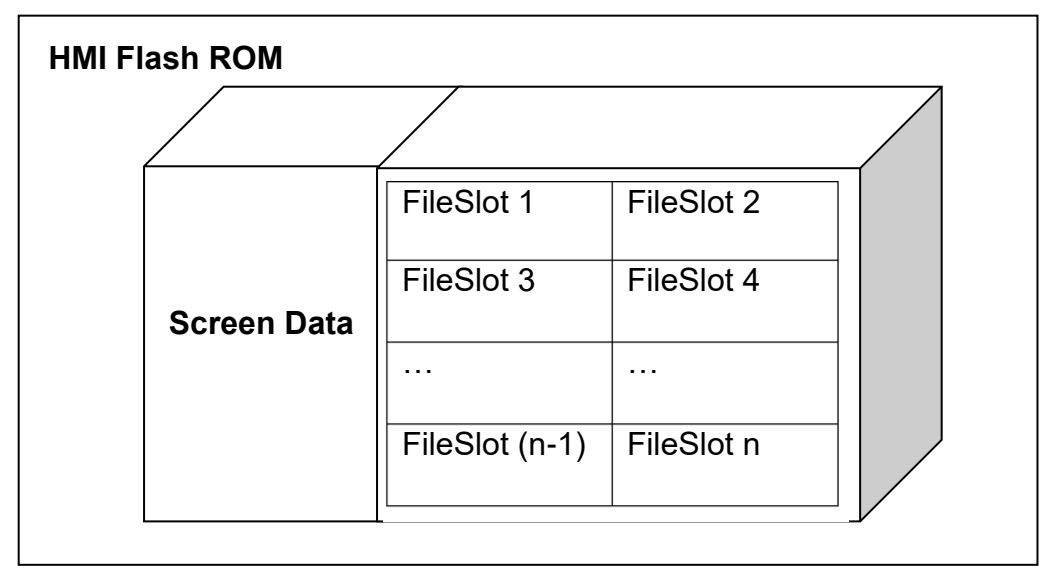

- 2. With efficiency of the HMI and characteristics of data storage in consideration, only memory space will be reserved when downloading screens with FileSlot to the HMI, instead of directly generating a file. The file macros such as FileSlotWrite and ImportFileSlot are needed in order to really generate the file.
- 3. To delete the FileSlot file on the HMI, use Format HMI, Restore Factory Default, or the FileSlotRemove macro command to remove the file.
- 4. When a FileSlot file is in the HMI, downloading the screen will not change the FileSlot file in the HMI. For screen files created using DOPSoft and auto update files for the screens, copying the screens through the File Copy option in the HMI system to the HMI that has the FileSlot file saved in will not change the FileSlot file in the HMI.
- 5. As updating screens will not change the FileSlot file, we advise that you execute Format HMI or Restore Factory Default before re-planning the screens and FileSlot size.
- 6. The File Copy function in the HMI system exports the FileSlot file. The exported file is stored in HMI-000\FILESLOT. Through this approach, you can import the FileSlot file to another HMI. If the FileSlot file is saved in the other HMI, the FileSlot file in this HMI will be overwritten.

The following section is the properties for File Management.

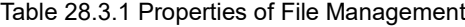

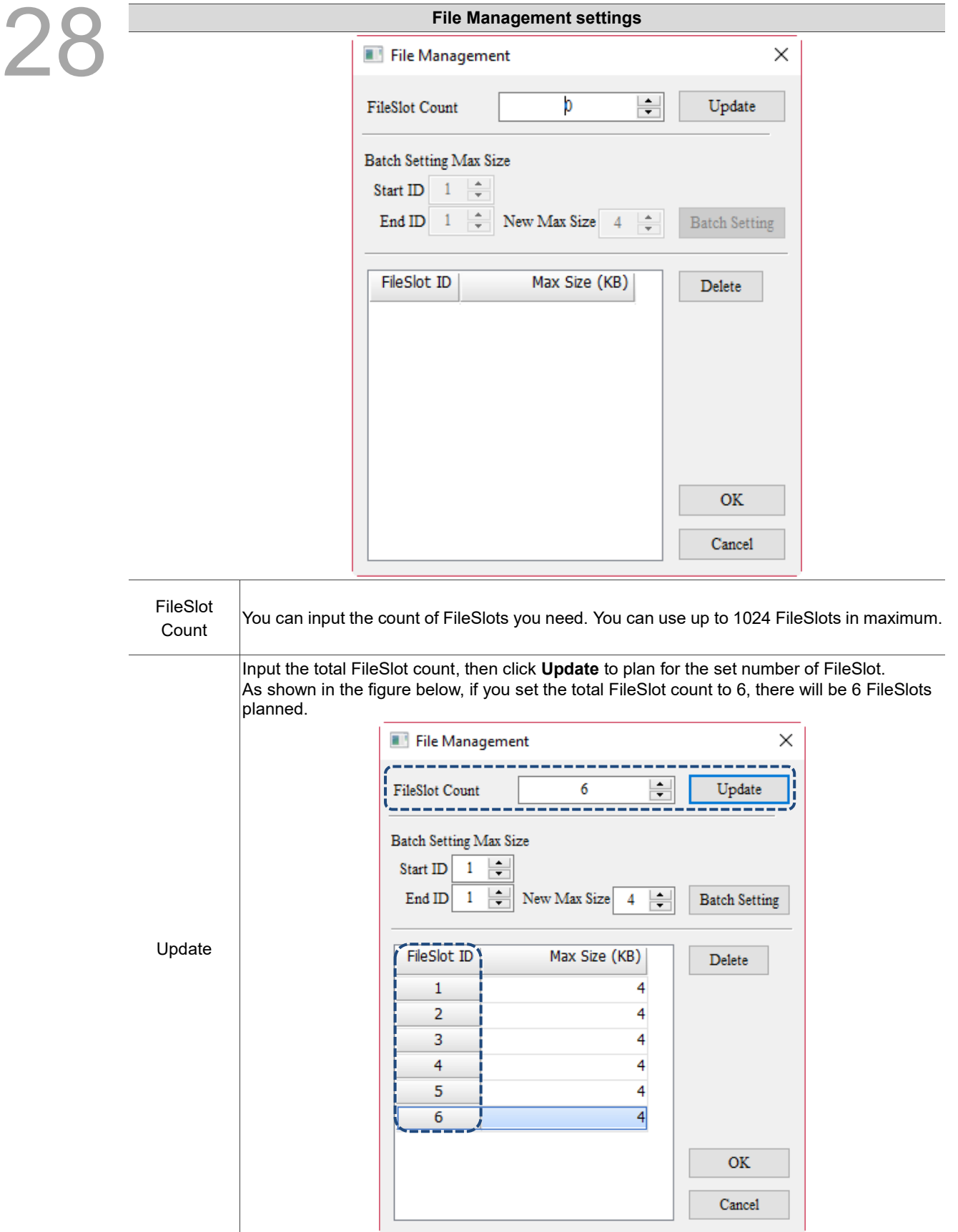

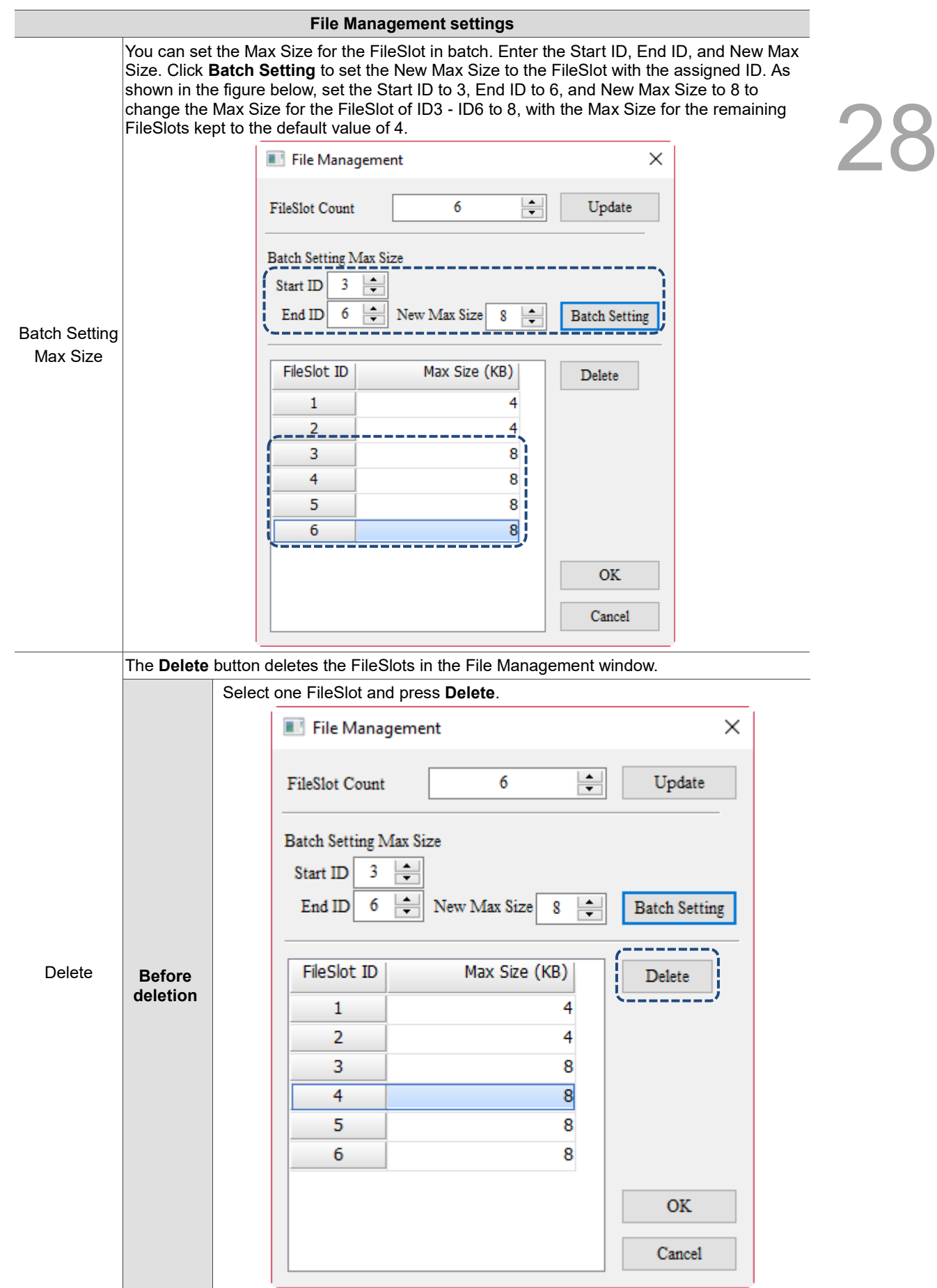

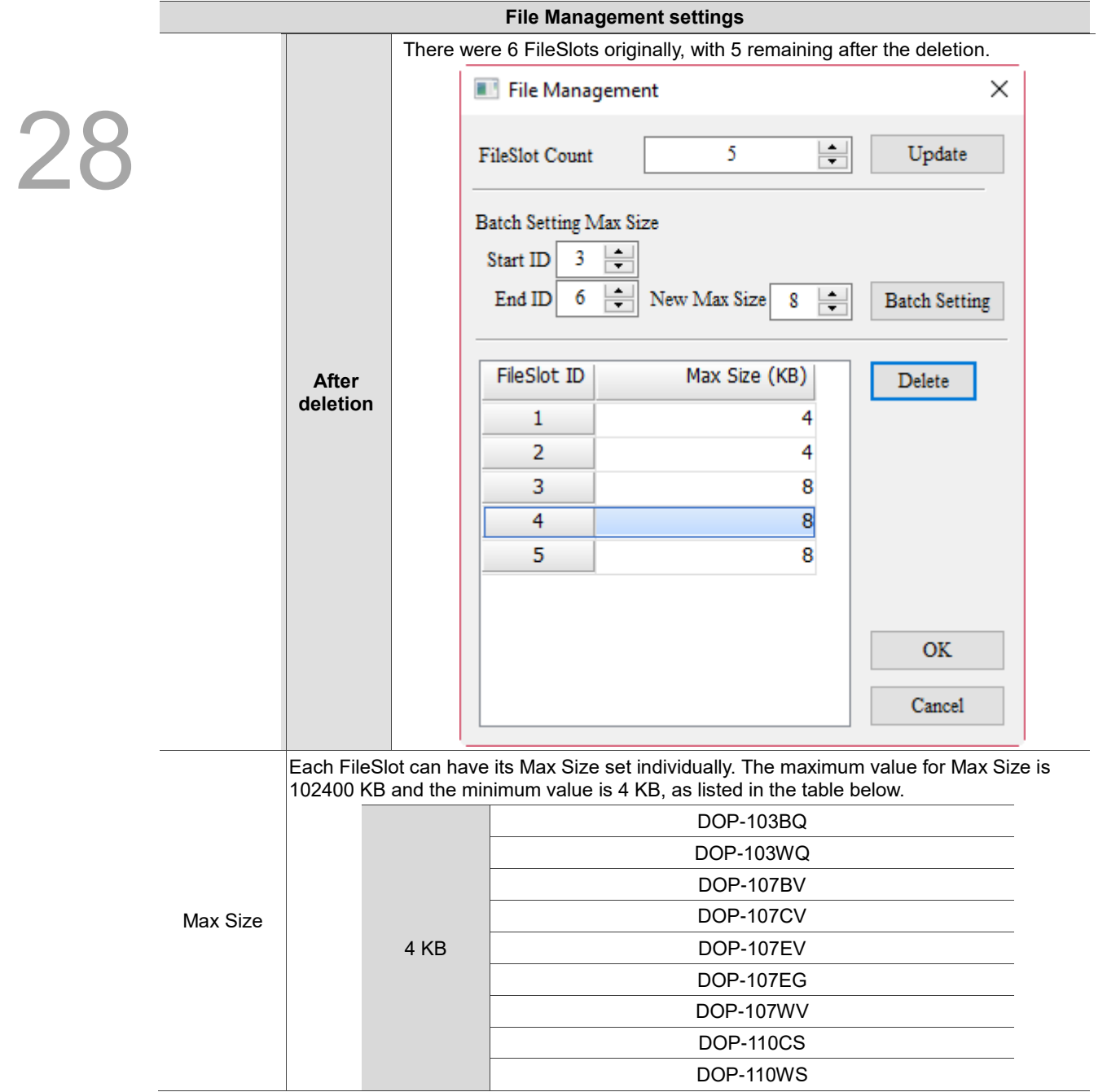

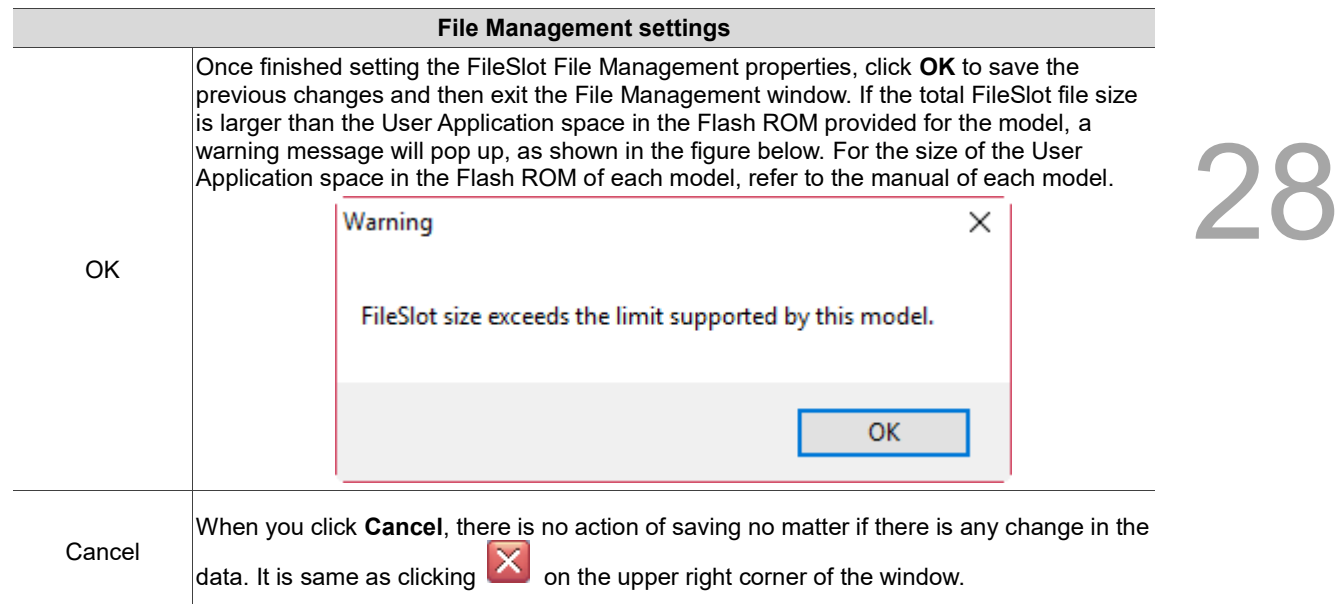

The following section is the example of File Management.

Table 28.3.2 File Management example

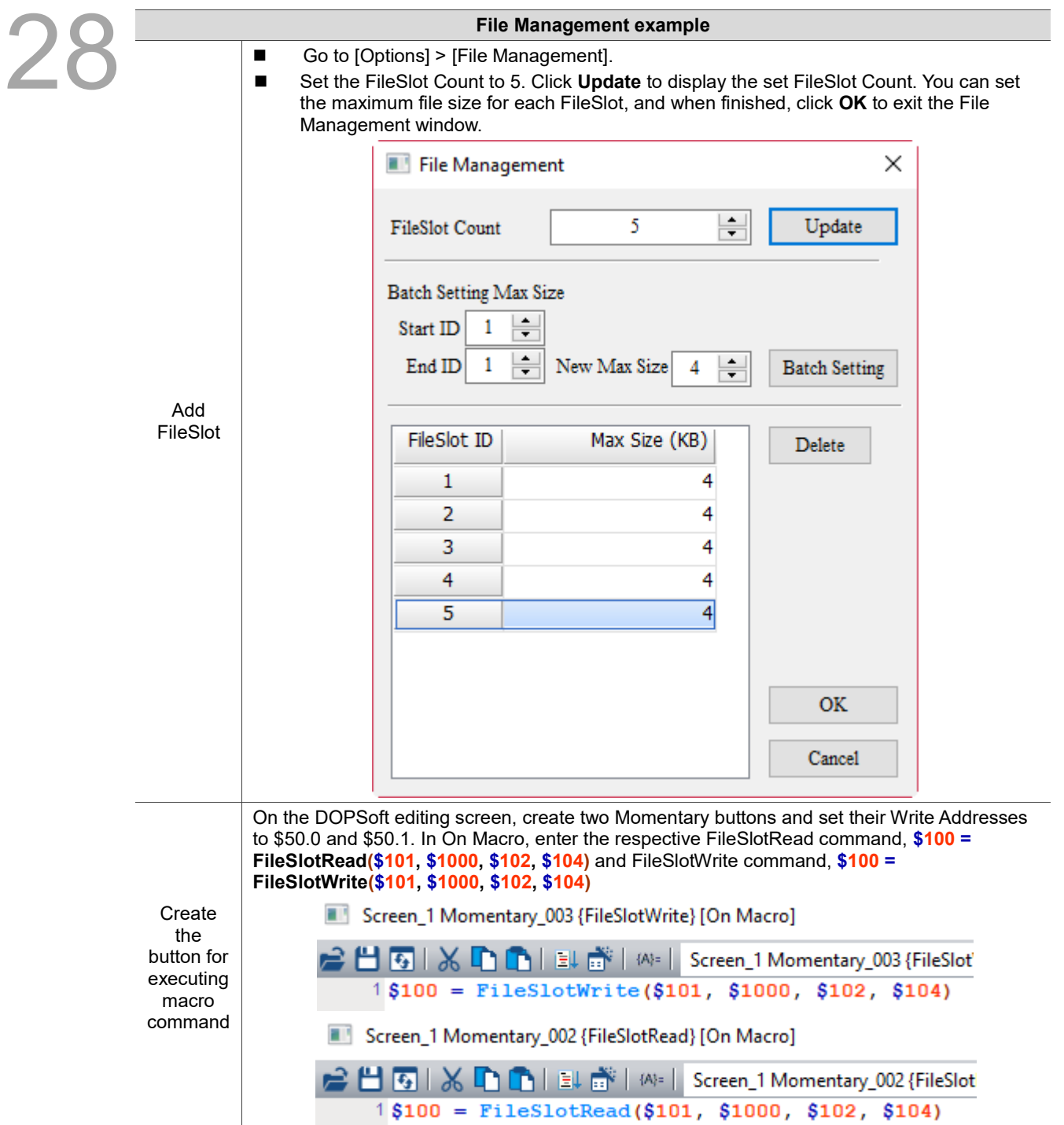

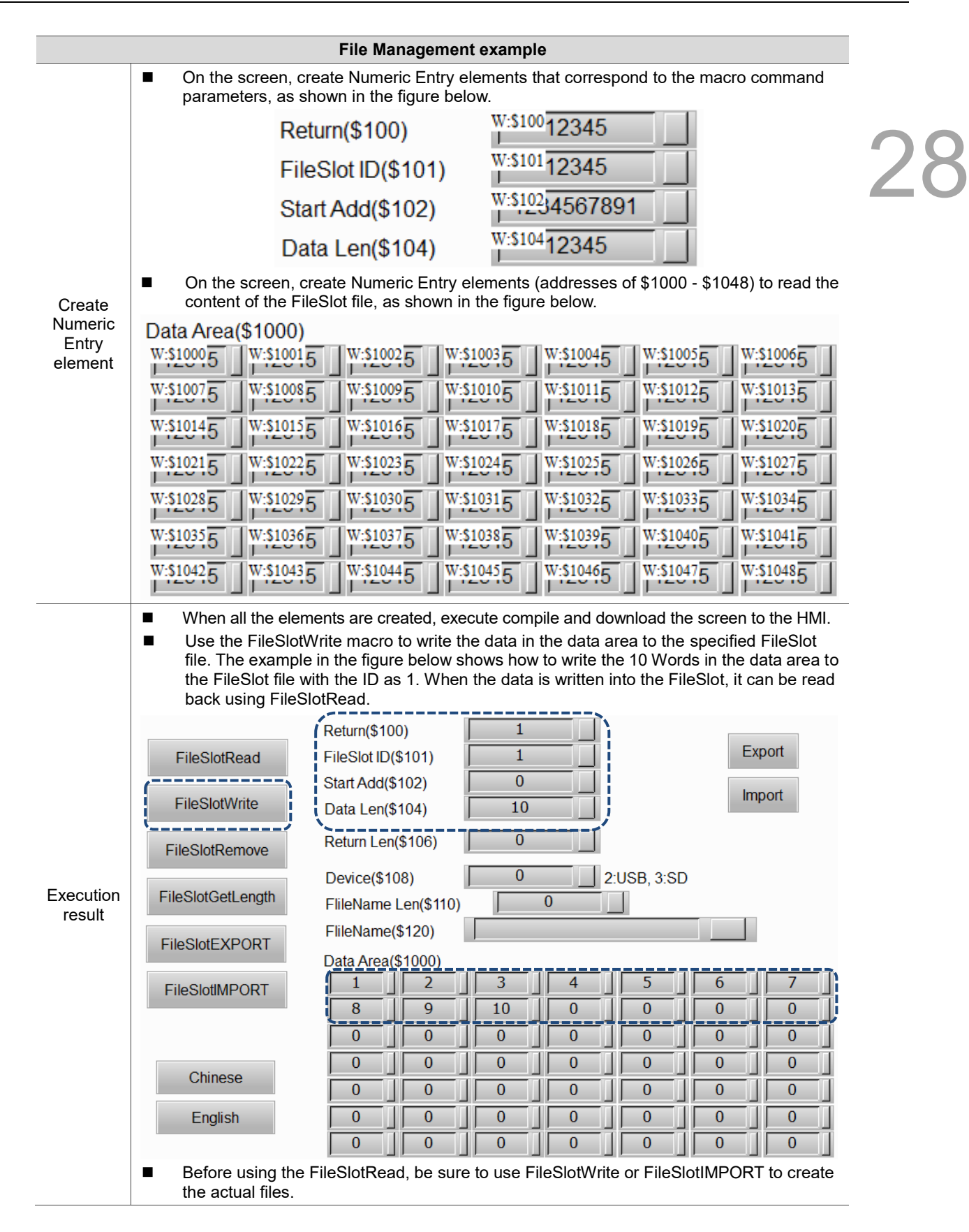

#### <span id="page-1716-0"></span>**28.4 Device Data table**

28

Device Data table enables the HMI to import or export non-volatile \$M data, but it does not enable downloading after editing of the data on the DOPSoft. To use the table, read the \$M data from HMI A. Use the upload function available on the DOPSoft to upload and export the data. Then, import the data to HMI B to get a shared content of \$M data.

With [Include device table] checked, you can update \$M data into the HMI when downloading all screen data, creating screen data files, or copying files, which enhances convenience when multiple HMIs need to share the same set of \$M data.

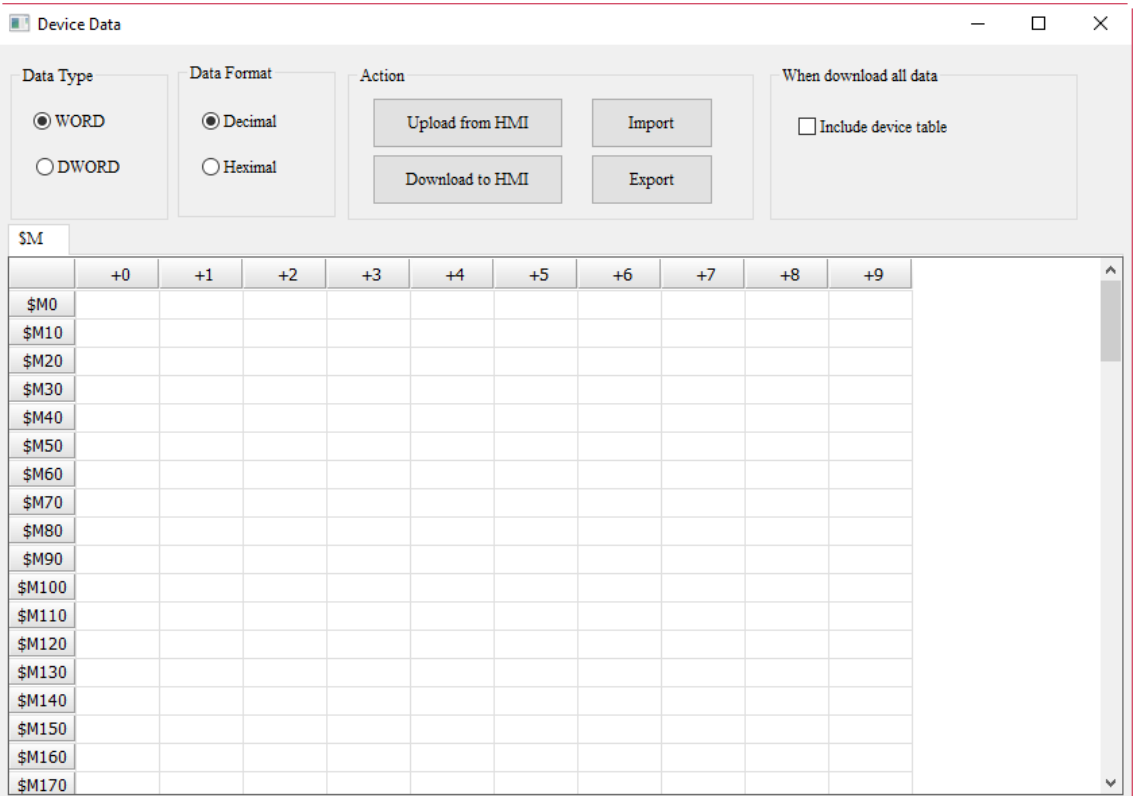

Figure 28.4.1 Device Data table

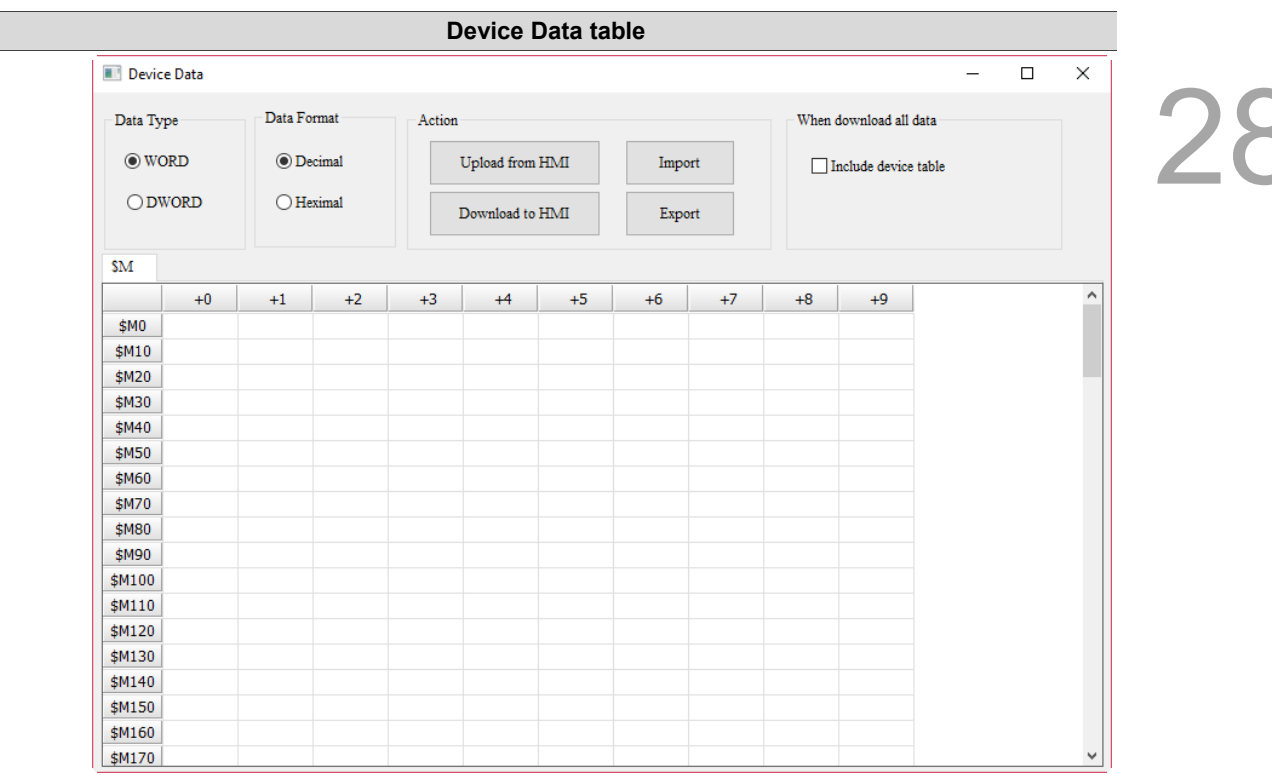

Table 28.4.1 Properties of Device Data table

Device Data table displays \$M non-volatile data with a range of \$M0 - \$M1023. You can set the Data Type or Data Format for display.

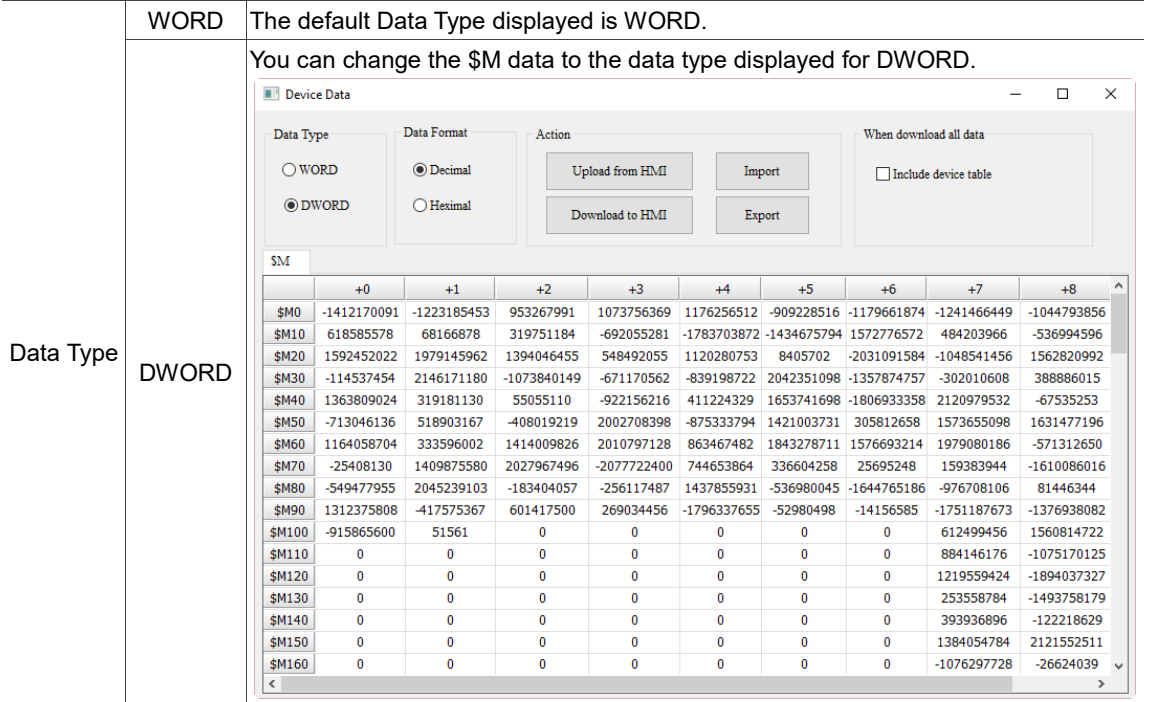

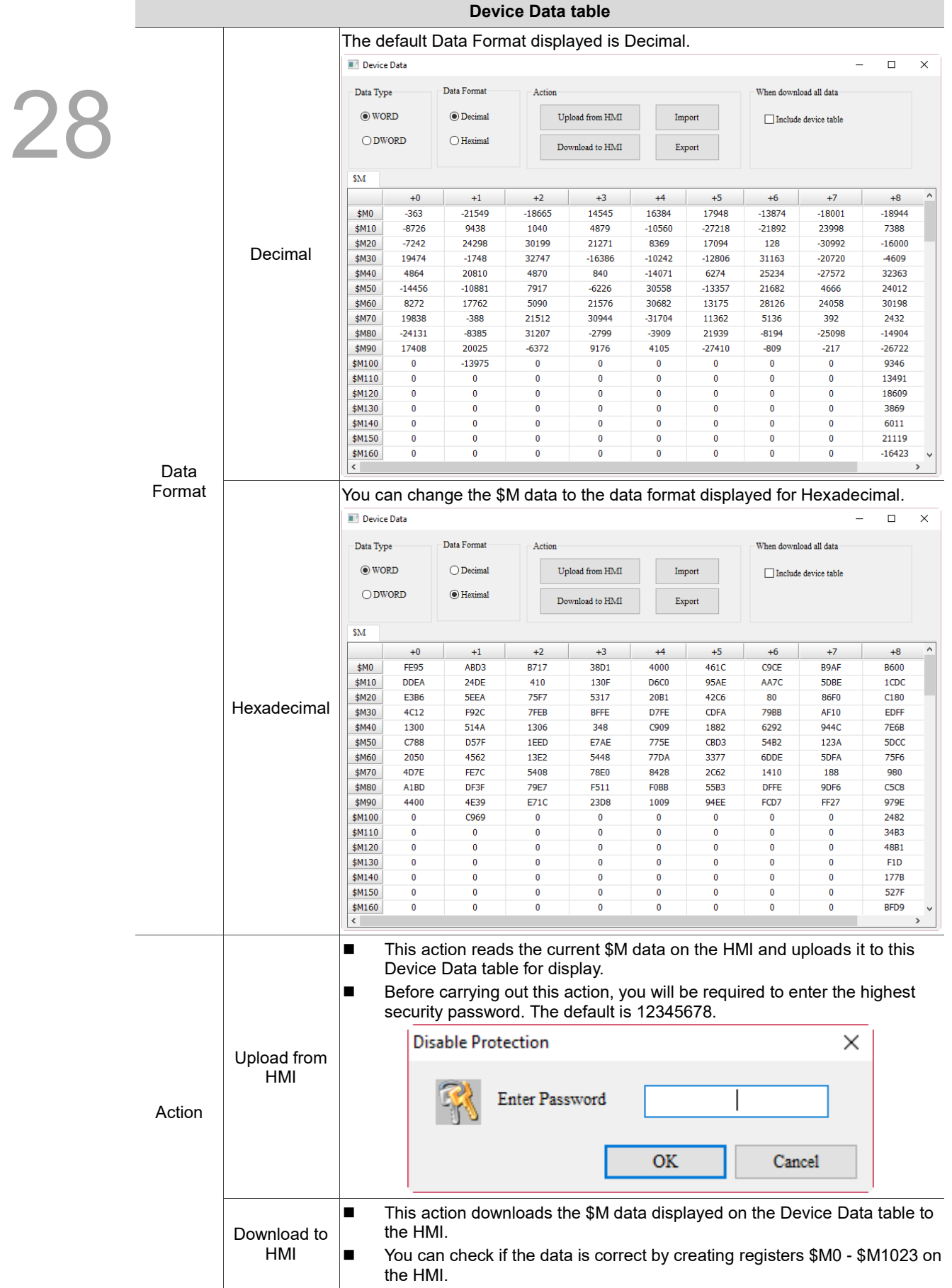

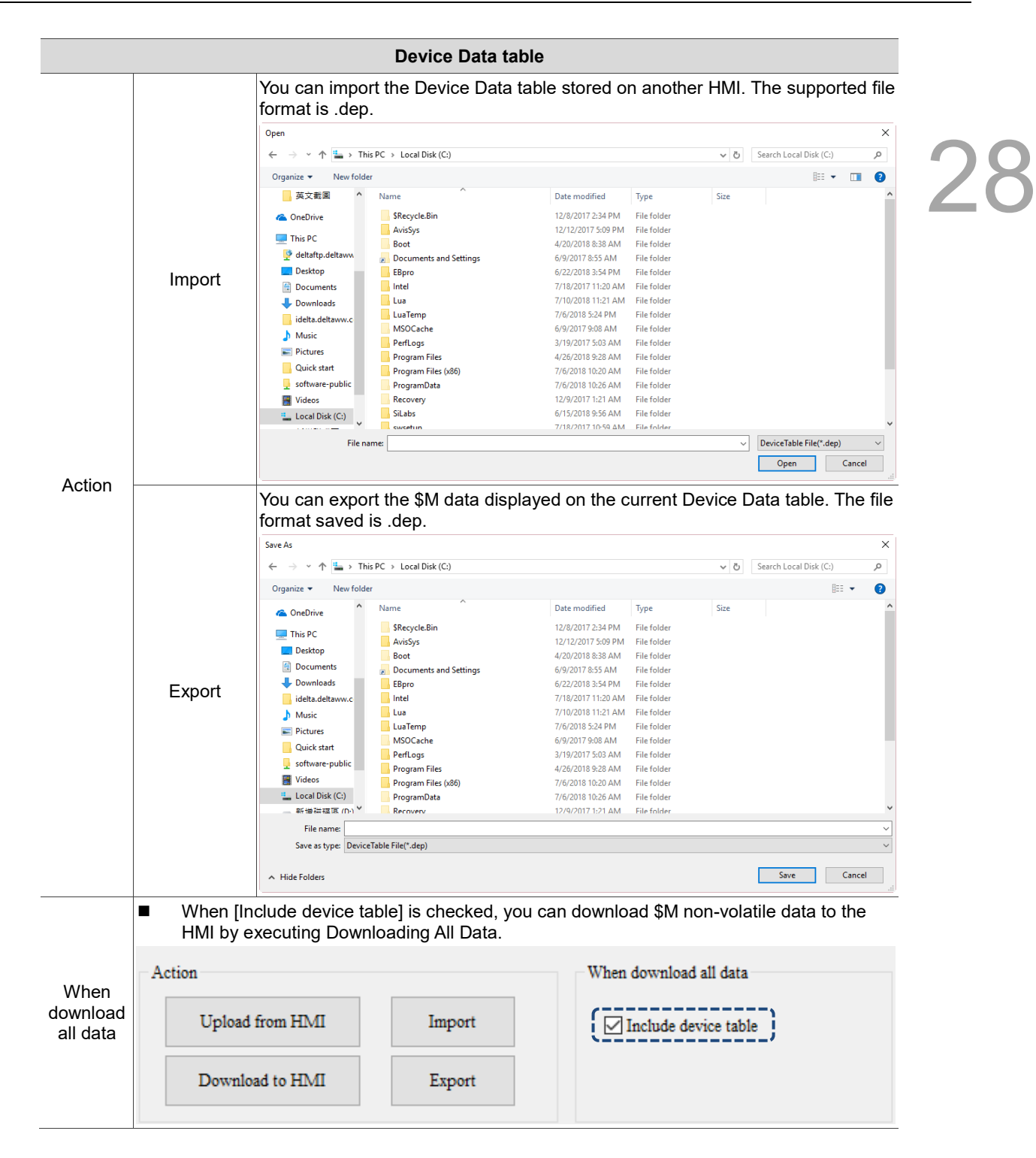

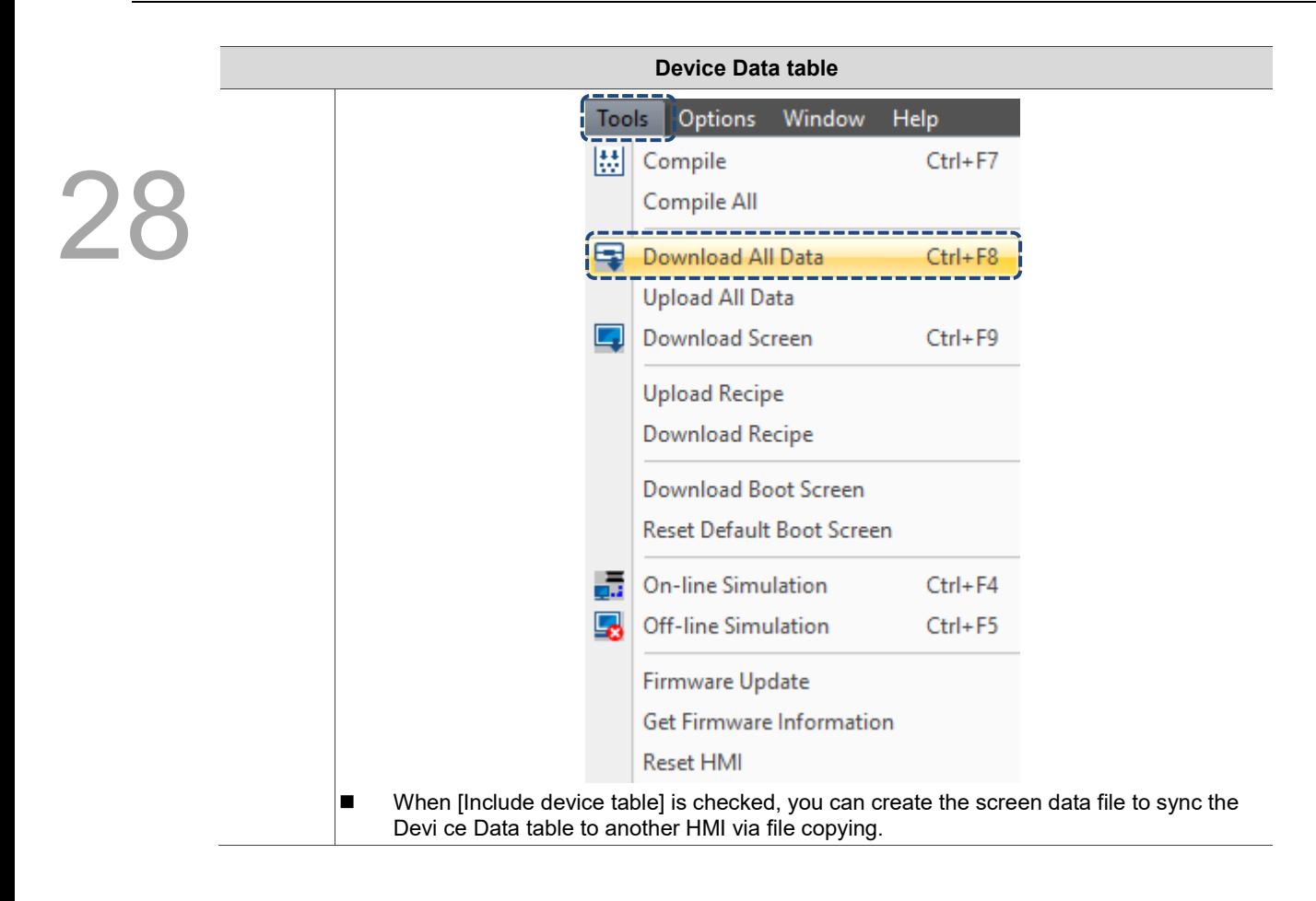

### <span id="page-1721-0"></span>**28.5 Picture Bank**

Picture Bank enables users to quickly apply the pictures to the elements. It allows users to import pictures not provided by the system and perform simple processing on the pictures, such as Inverse, Convert to 256 Colors Grayscale, Horizontal Mirror, and Vertical Mirror.

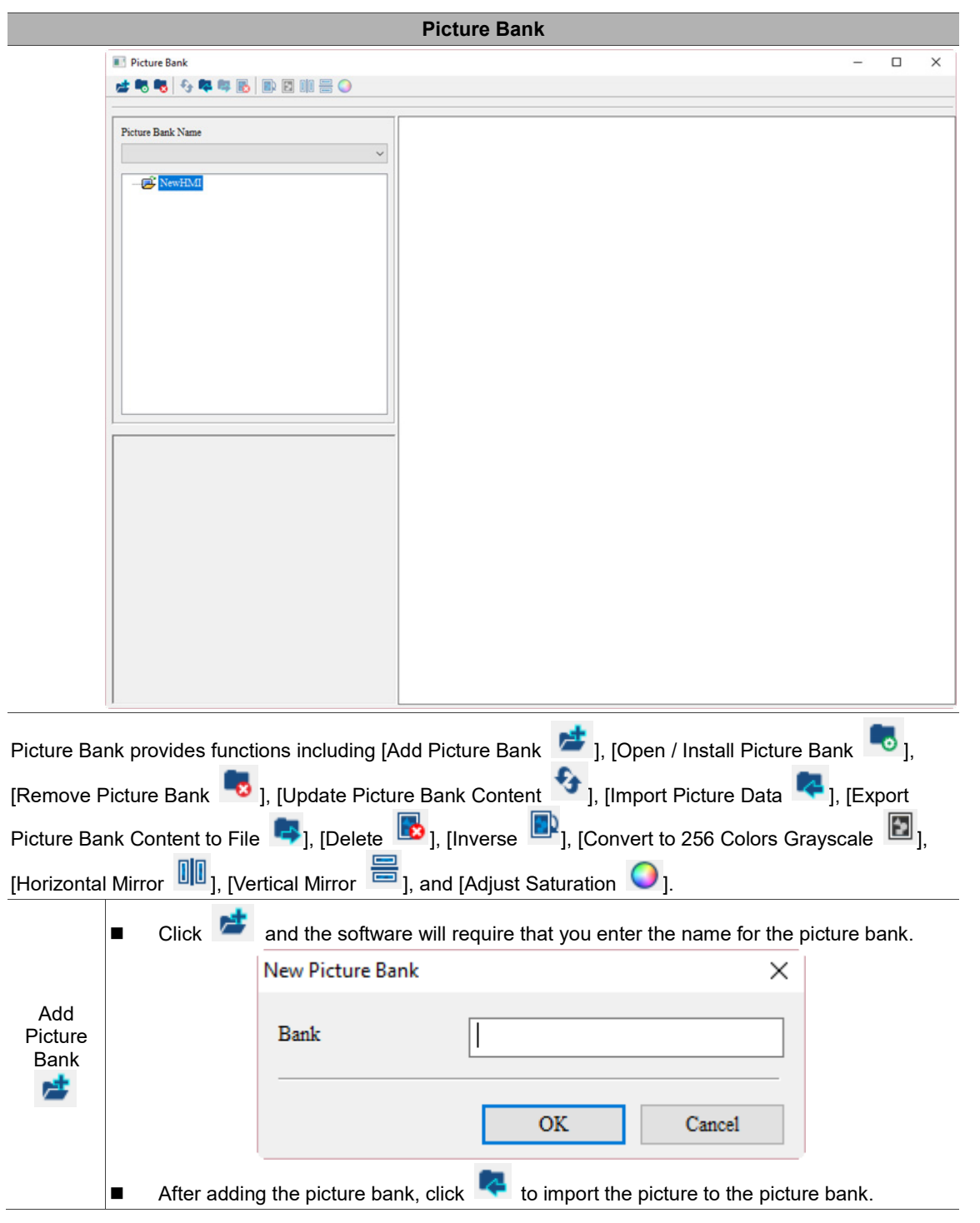

#### Table 28.5.1 Properties of Picture Bank

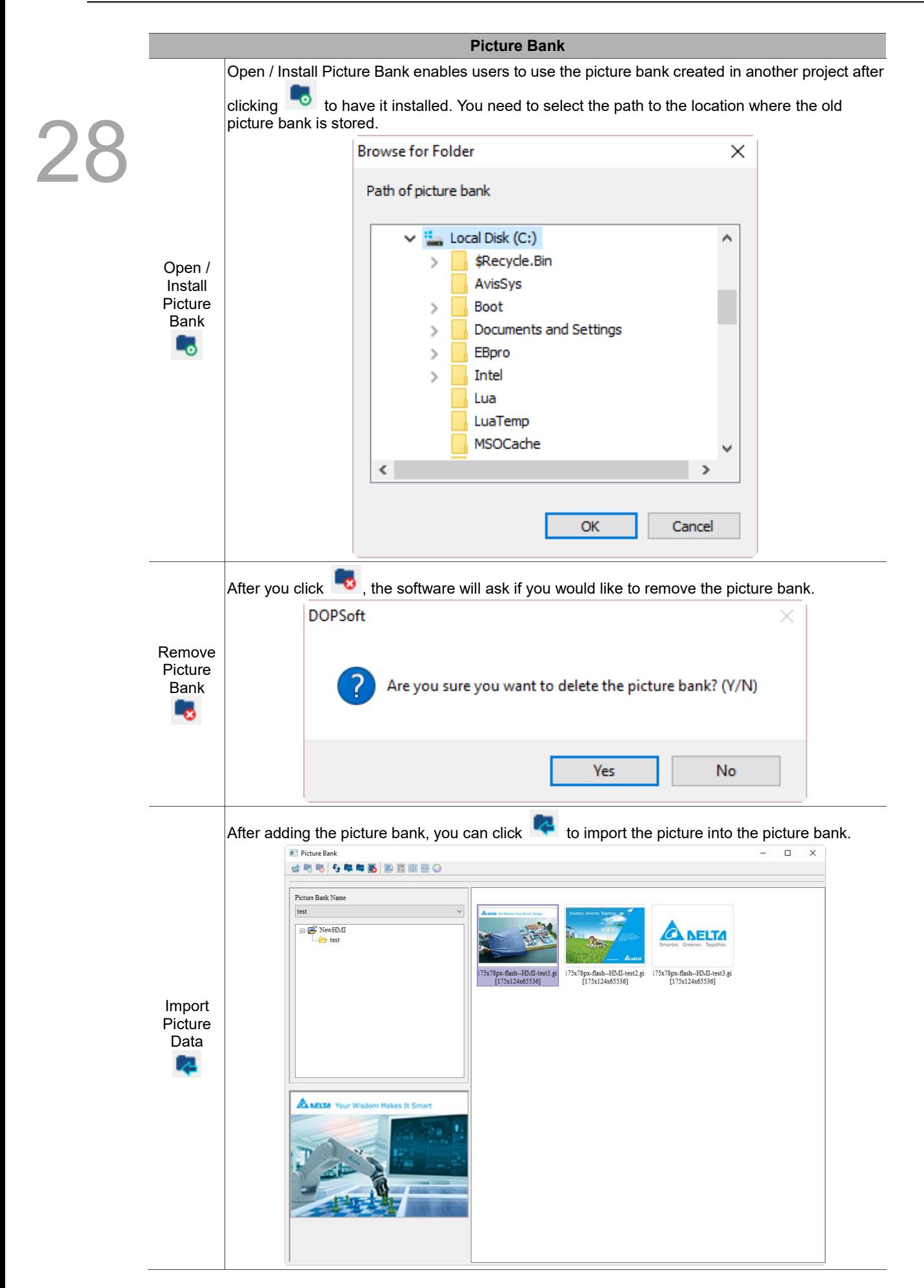

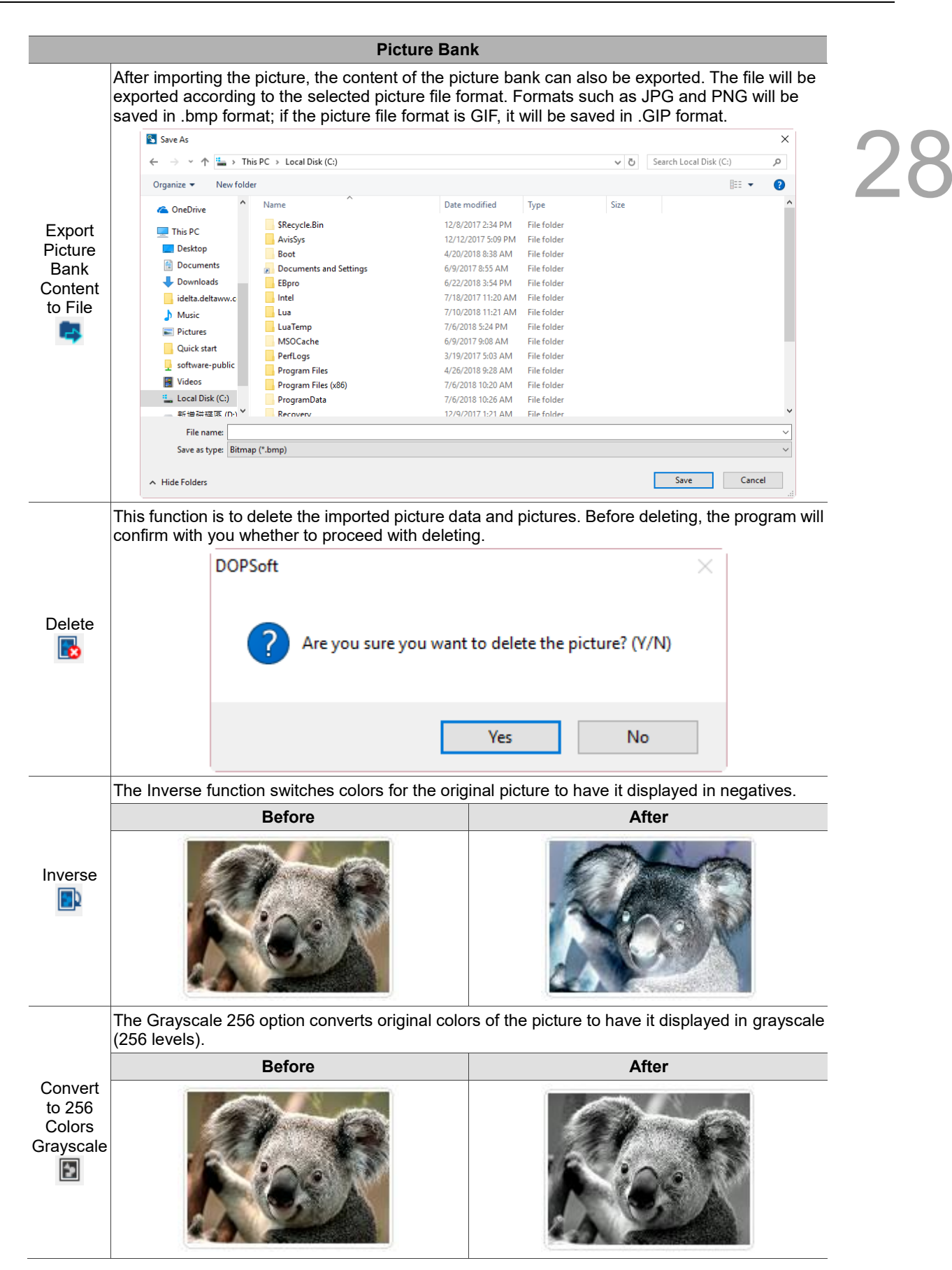

<span id="page-1724-0"></span>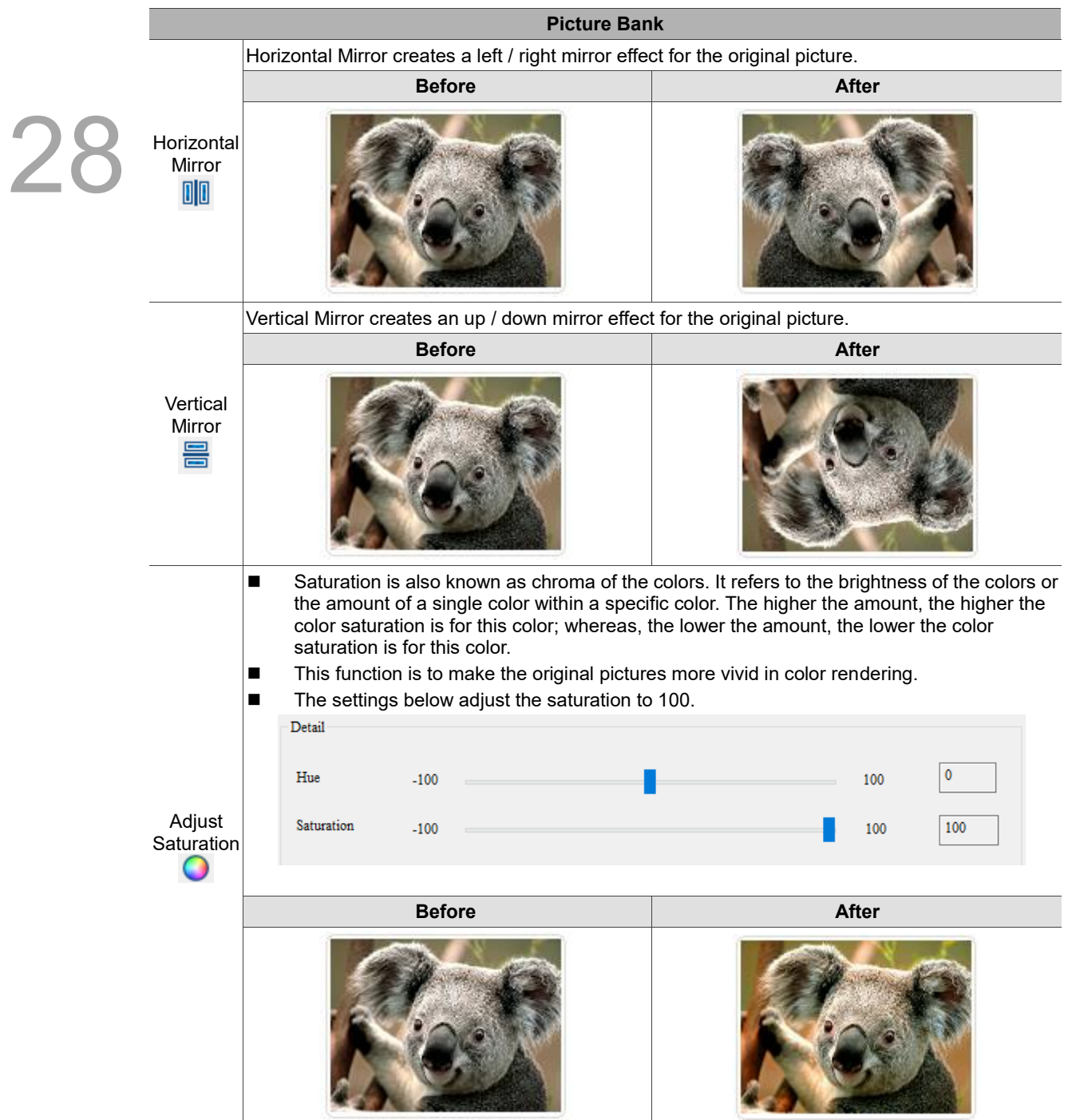

#### **28.6 Text Bank**

Users can edit some frequently used phrases and store them in the Text Bank. This way, when you need to input text to the element, you can directly import the previously edited string from the Text Bank with no need of re-entering the string. After the text string is created in the Text Bank, the [Edit] > [Text Process] function enables users to connect to the Text Bank and import the already-created text directly to the selected element, as shown in the figure below.

|                 | Edit View<br>Element       | Screen<br><b>Tools</b> |                               | Options         | Window                | Help                                               |
|-----------------|----------------------------|------------------------|-------------------------------|-----------------|-----------------------|----------------------------------------------------|
|                 | Undo                       | $Ctrl + Z$             | 5 년                           |                 | 80 L                  | 100%                                               |
| $\vec{\bullet}$ | Redo                       | $Ctrl+Y$               |                               |                 |                       | $  A  A  $ $  A  $ $  A  $ $  A  $ $  A  $ $  A  $ |
| Ж               | Cut                        | $Ctrl+X$               |                               | 123             |                       | <b>ᇀ<mark>N</mark>W</b> <i></i> @荼                 |
| ∩               | Copy(C)                    | $Ctrl + C$             |                               | <b>Contract</b> | Screen_1              | $\times$                                           |
| ħ               | Paste                      | $Ctrl + V$             |                               |                 |                       |                                                    |
|                 | <b>Delete</b>              | Del                    |                               |                 |                       |                                                    |
|                 | Select All                 | Ctrl+A                 |                               |                 |                       |                                                    |
|                 | Duplicate                  |                        |                               |                 |                       |                                                    |
|                 | <b>Address Conversion</b>  |                        |                               |                 |                       |                                                    |
|                 | <b>Lock Element</b>        |                        |                               |                 |                       |                                                    |
|                 | <b>Edit Points</b>         |                        |                               |                 |                       |                                                    |
| Q               | Find                       | $Ctrl + F$             |                               |                 |                       |                                                    |
|                 | Replace                    | $Ctrl + R$             |                               |                 |                       |                                                    |
| π.              | Station Replace            |                        |                               |                 |                       |                                                    |
|                 | Group                      |                        |                               |                 |                       |                                                    |
|                 | UnGroup                    |                        |                               |                 |                       |                                                    |
|                 | Goto Screen                |                        |                               |                 |                       |                                                    |
|                 | Order                      |                        |                               |                 |                       |                                                    |
|                 | Align                      |                        |                               |                 |                       |                                                    |
|                 | Make Same Size             | Þ                      |                               |                 |                       |                                                    |
|                 | <b>Text Process</b>        |                        | <b>N</b> A                    | Align Left      |                       |                                                    |
|                 | <b>Bitmap Process</b>      | r                      | A.                            |                 | Horiz. Centering      |                                                    |
|                 | Import Multi-language Text |                        | ۰A<br>$\overline{\mathbf{A}}$ | Align Right     |                       |                                                    |
|                 | Export Multi-language Text |                        |                               | Align Top       |                       |                                                    |
|                 |                            |                        | Ä                             |                 | Vert. Centering       |                                                    |
|                 |                            |                        | Ă                             |                 | Align Bottom          |                                                    |
|                 |                            |                        | U                             | Underline       |                       |                                                    |
|                 |                            |                        |                               |                 | Import from text bank |                                                    |

Figure 28.6.1 Import from Text Bank

If you have set multiple languages, you can also edit the texts in different languages in the Text Bank.

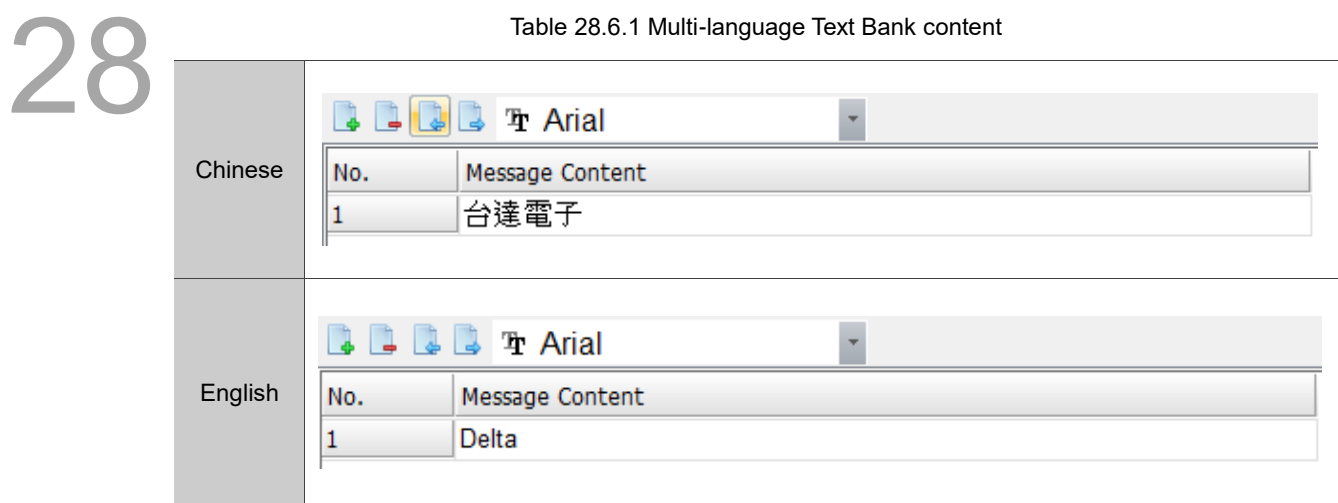

#### Table 28.6.2 Properties of Text Bank Text Bank

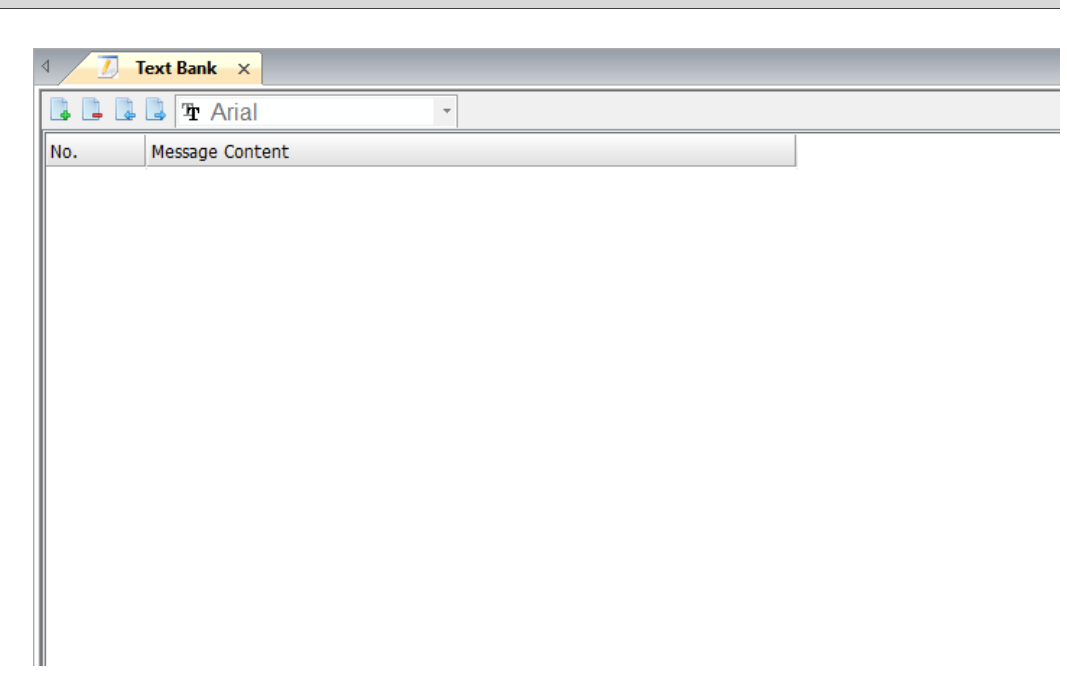

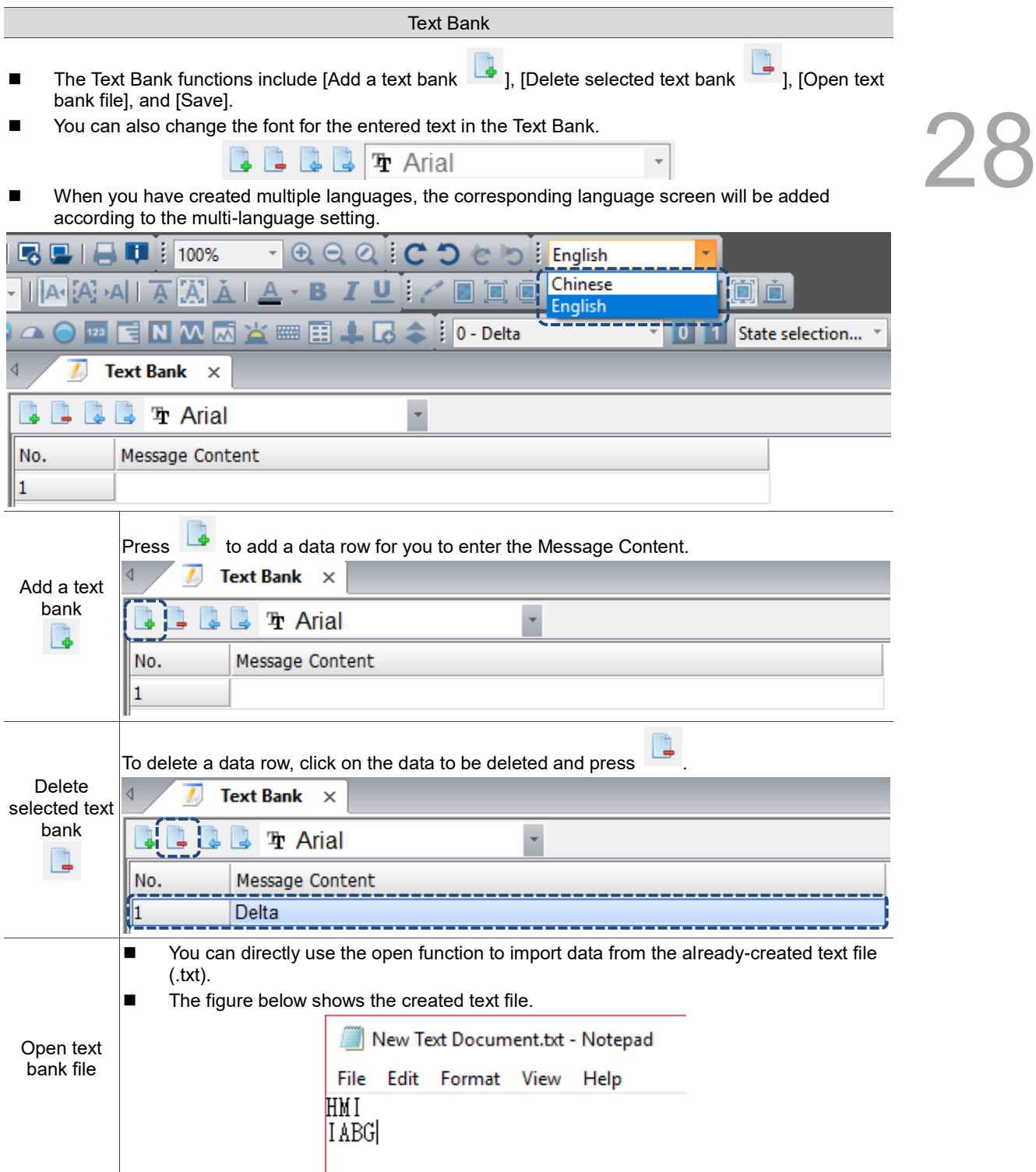
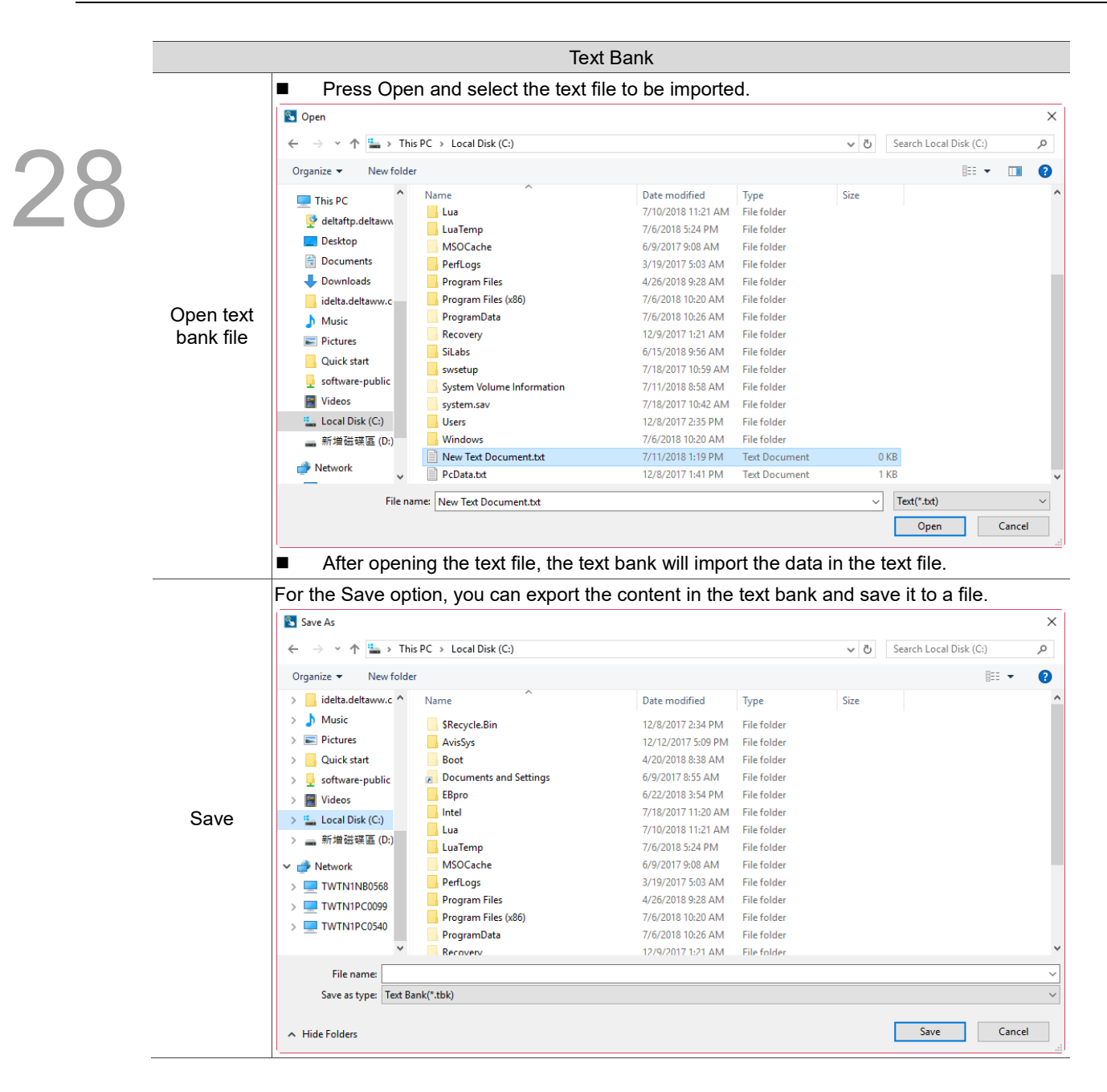

28

## **28.7 Multi-Lang input character count calculation**

This feature allows users to know the exact total bytes of the input characters. The number of bytes for different languages varies, so errors may occur when calculating the length. Thus, this tool can let you calculate the correct number of bytes for Unicode characters.

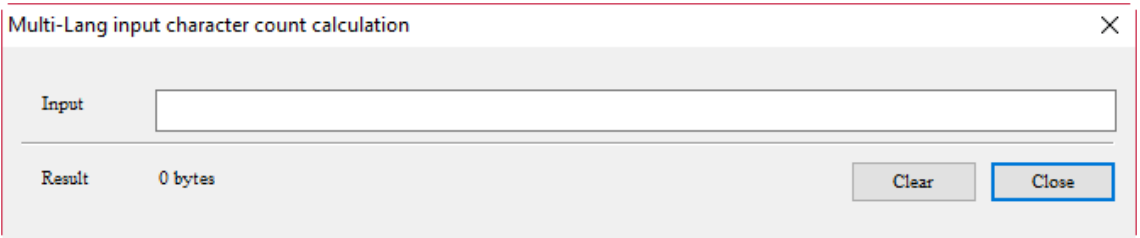

Figure 28.7.1 Multi-Lang input character count calculation tool

The following examples are the calculations of the byte numbers in three languages.

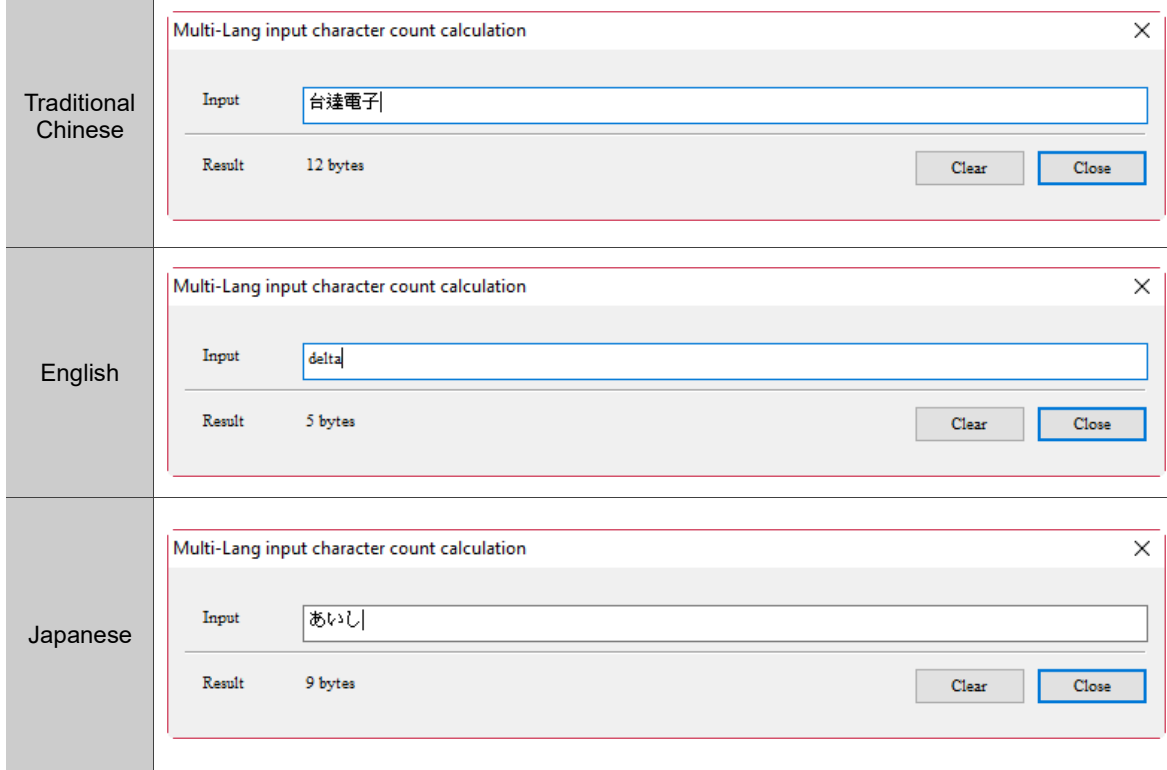

Table 28.7.1 Multi-Lang input character count calculation result

(This page is intentionally left blank.)

28

# **System Screen**

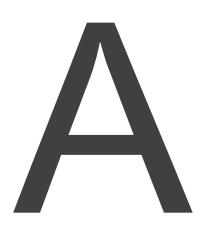

This chapter describes the functions that the HMI system screen provides, including System Setting, Up/Download, System Info, and HMI Doctor.

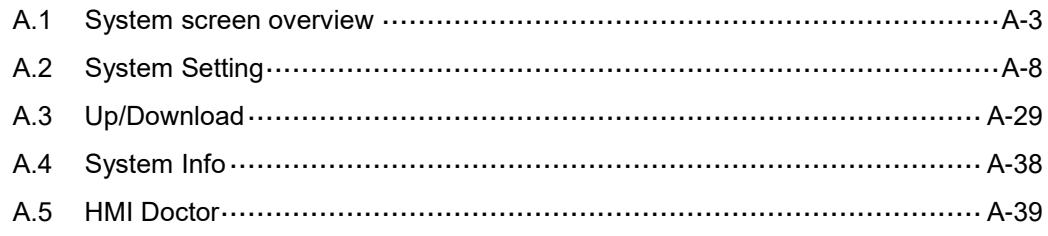

Before entering the HMI system screen, DOPSoft allows users to set the language to be displayed on the system screen, including English, Simplified Chinese, Spanish, and Traditional Chinese. English will be used as an example for the description below.

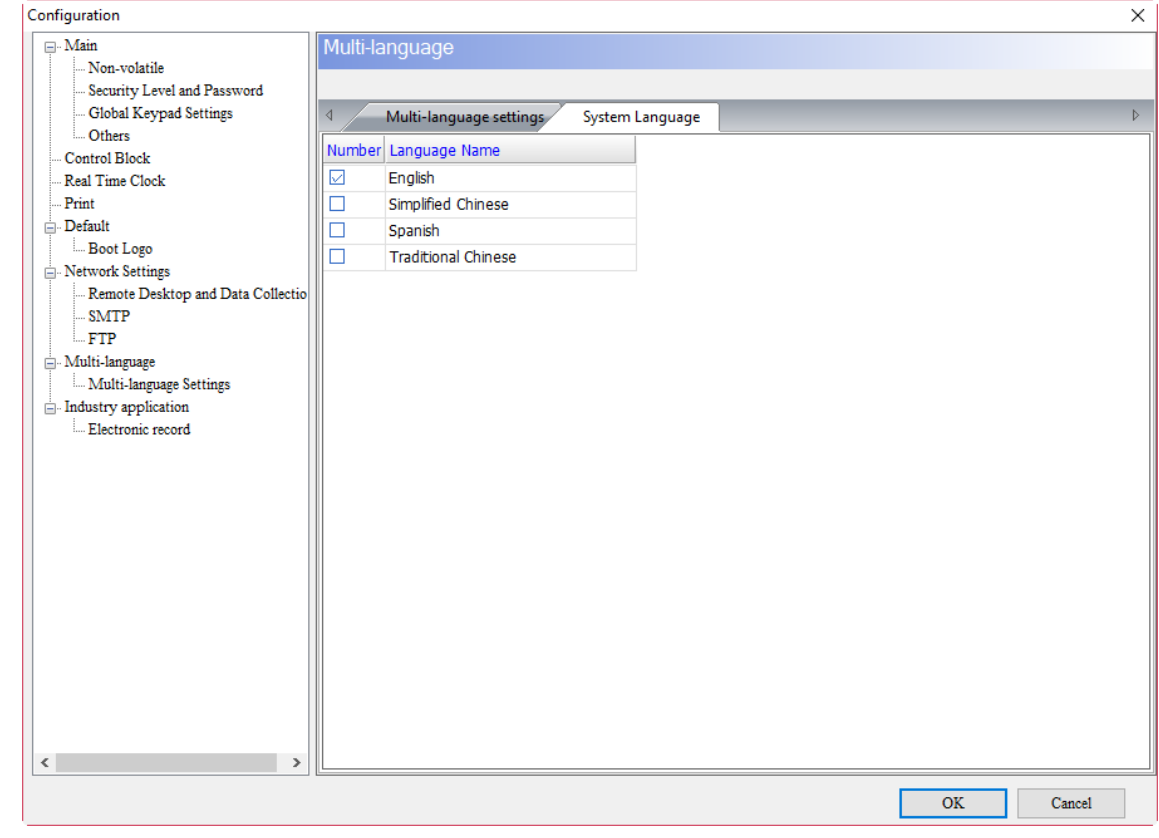

Figure A.1 System Language setup

### <span id="page-1733-0"></span>**A.1 System screen overview**

#### **How to enter the system screen**

Step 1: press on a blank space for more than 3 seconds. You will then hear a buzzer sound. Step 2: after hearing the buzzer sound, press the top left corner within 1 second to enter the system screen.

#### How to exit the system screen

Once in the system screen, press the button on the top right corner to exit the HMI system screen.

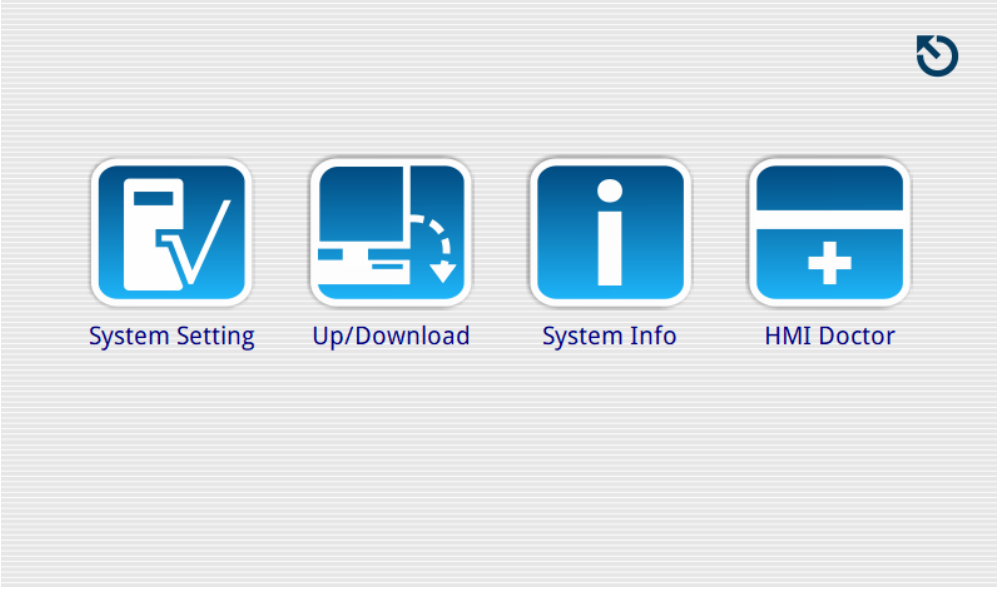

Figure A.1.1 Press the top right corner to exit the system screen

#### **How to operate the system screen**

You can press the icon on the screen to access the corresponding function options. The following section introduces each of the functions on the system screen.

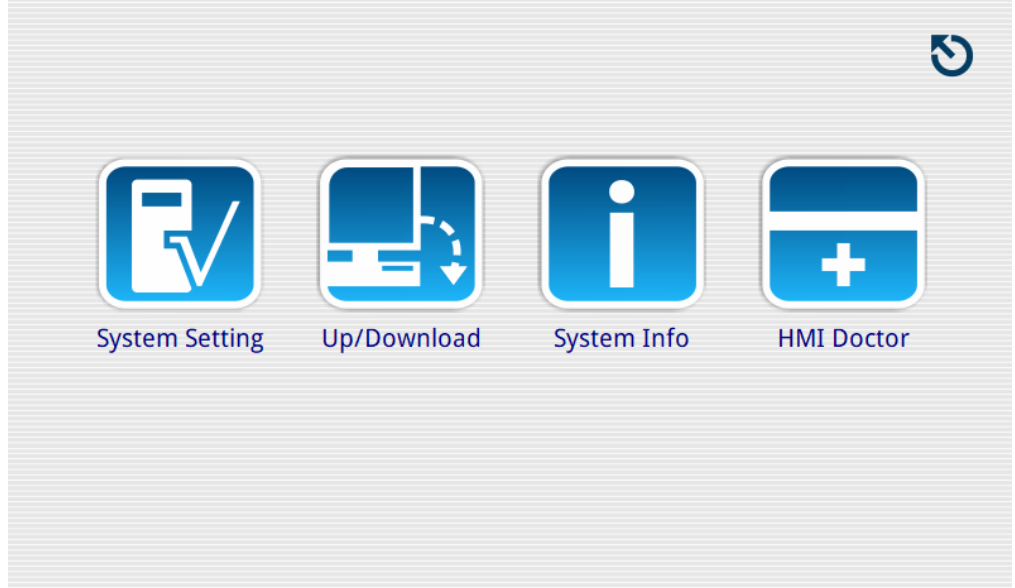

Figure A.1.2 System screen

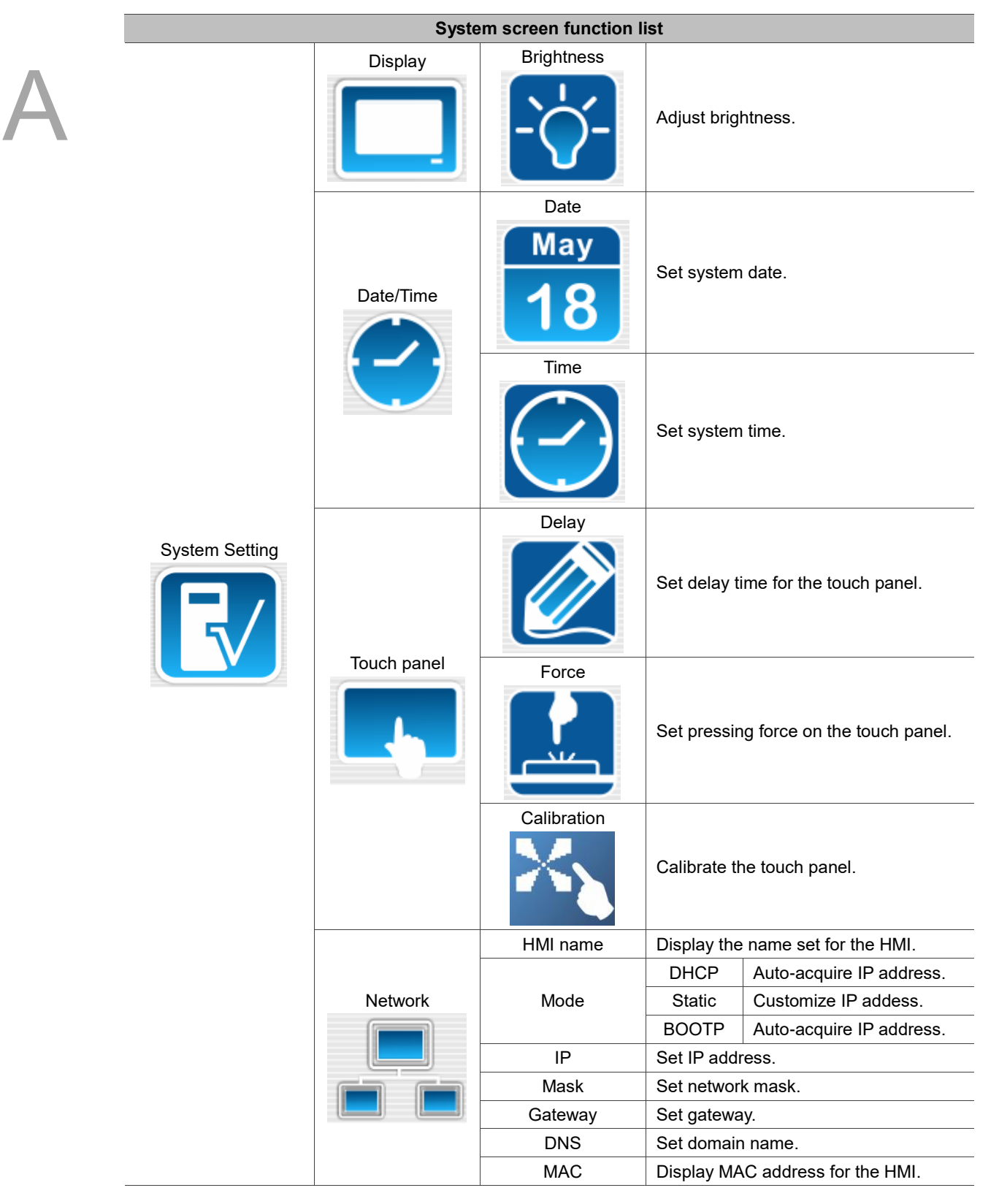

Table A.1.1 System screen function list

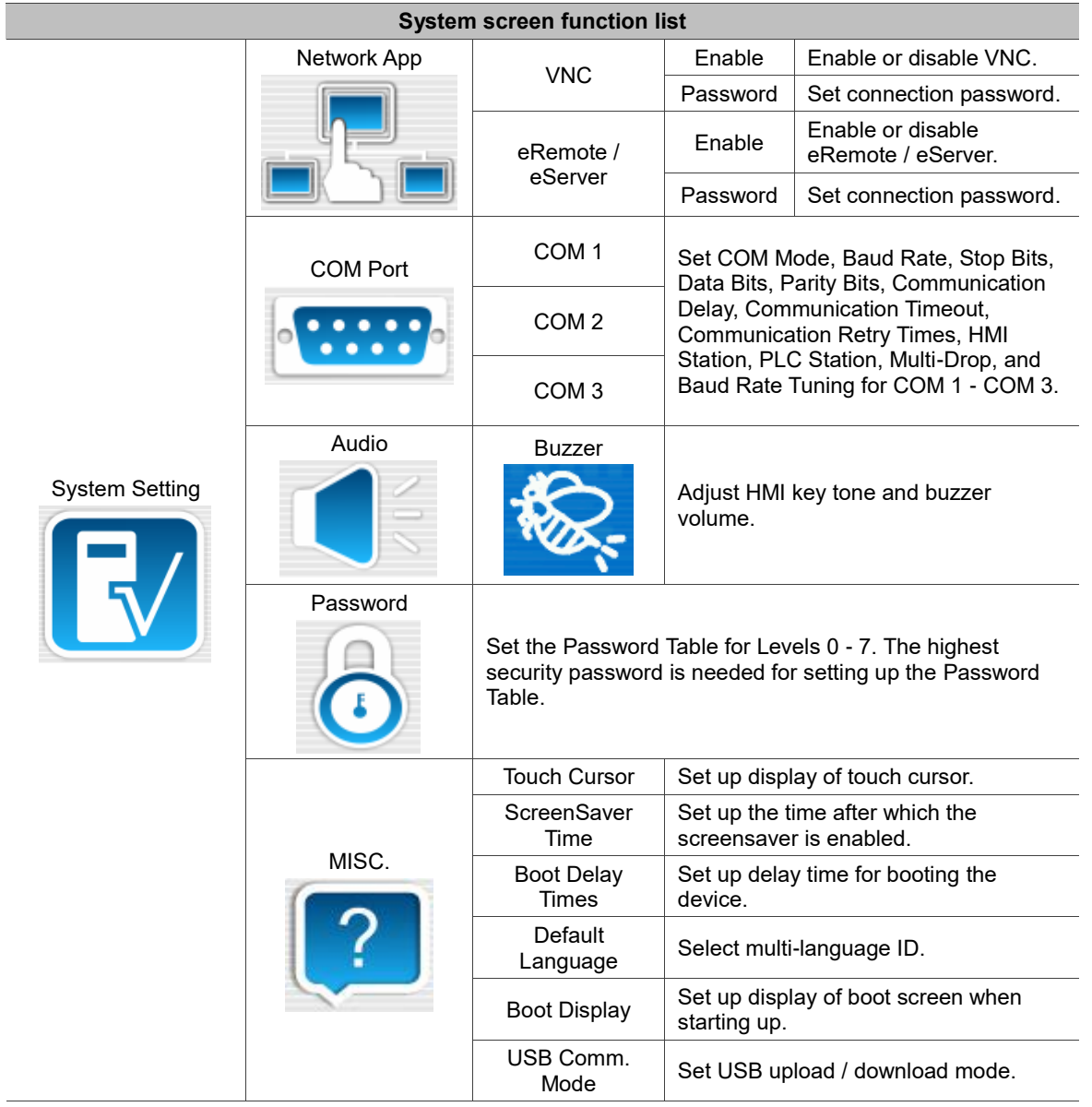

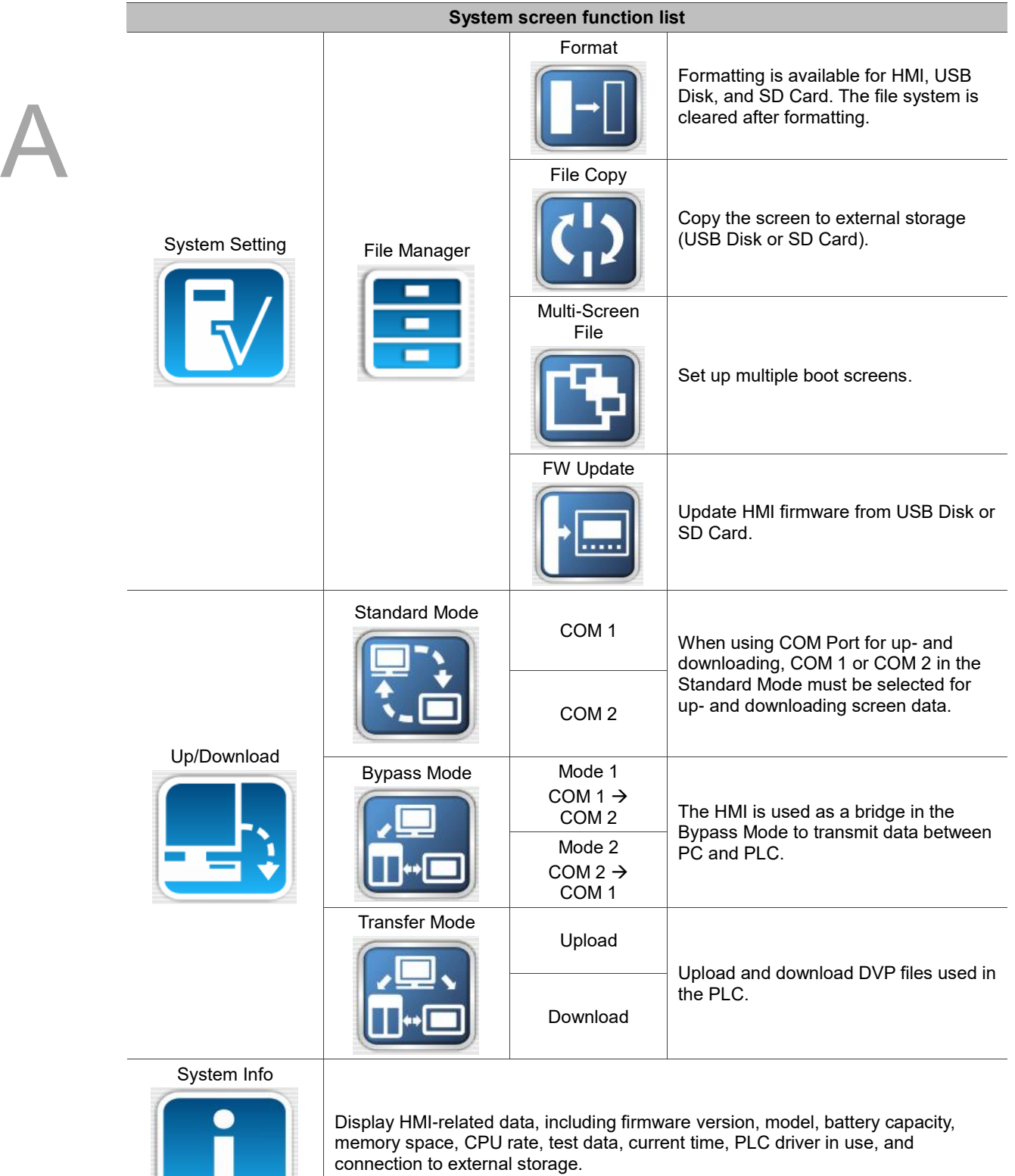

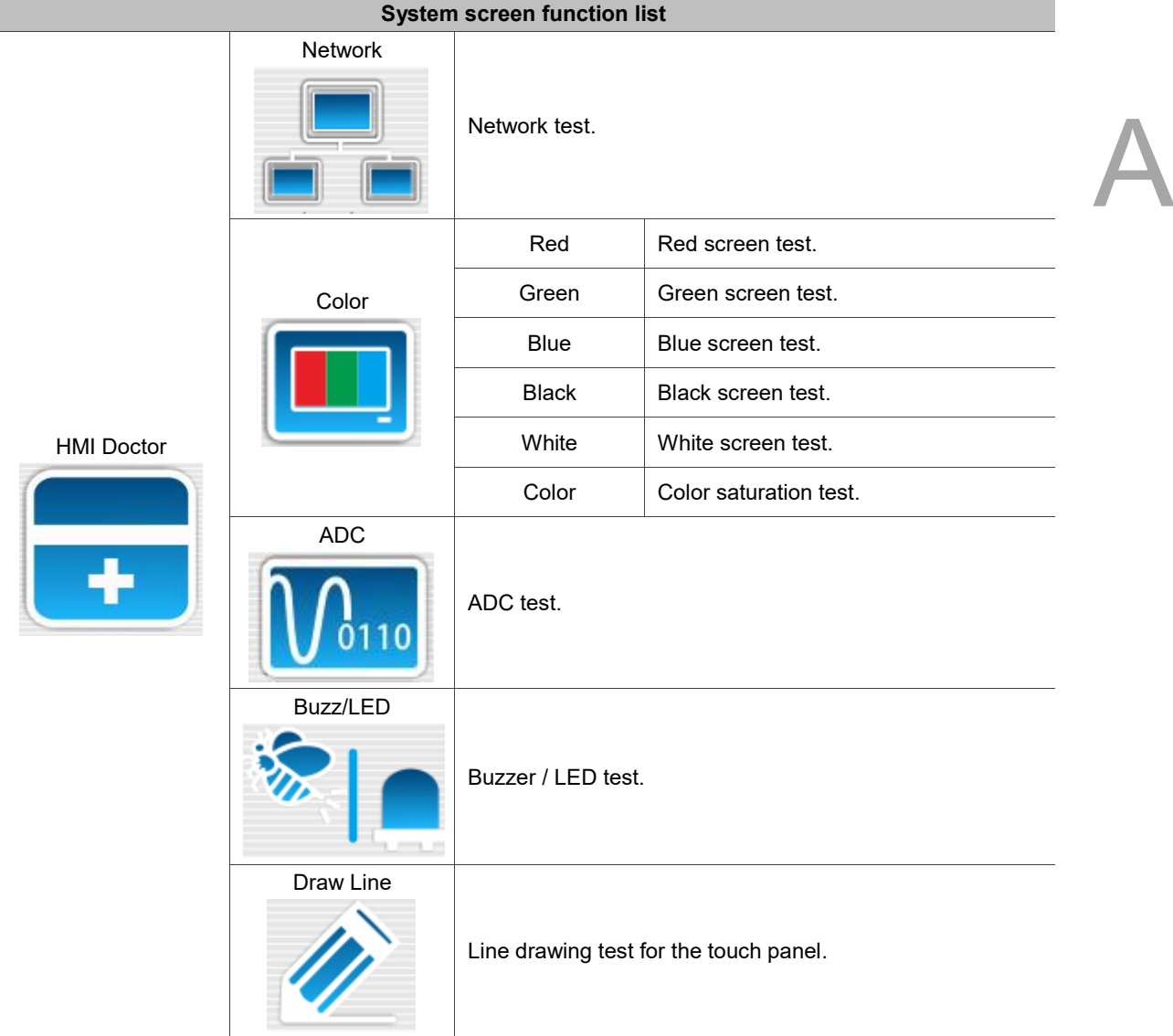

# <span id="page-1738-0"></span>**A.2 System Setting**

The System Setting operation is described below.

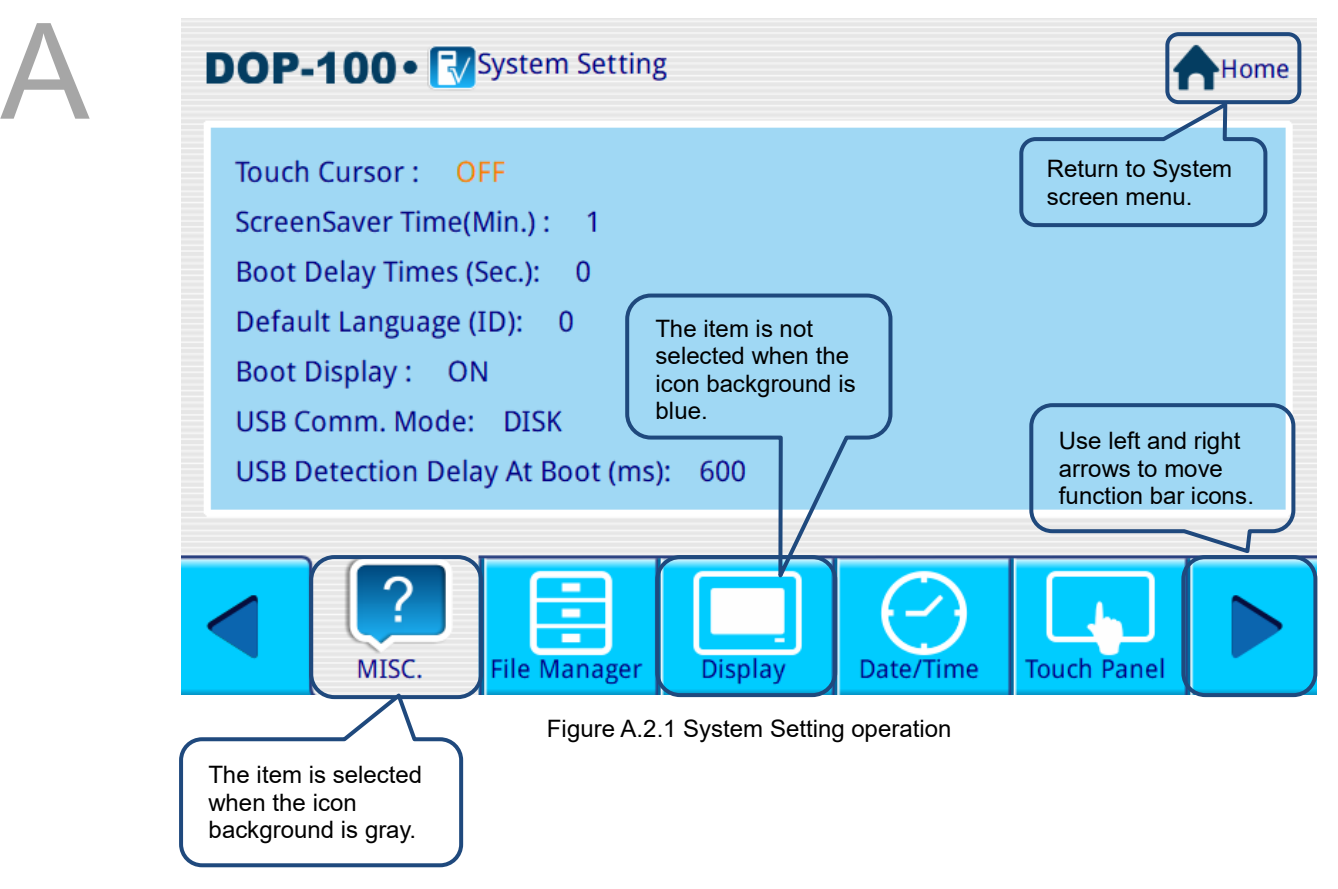

**Display** 

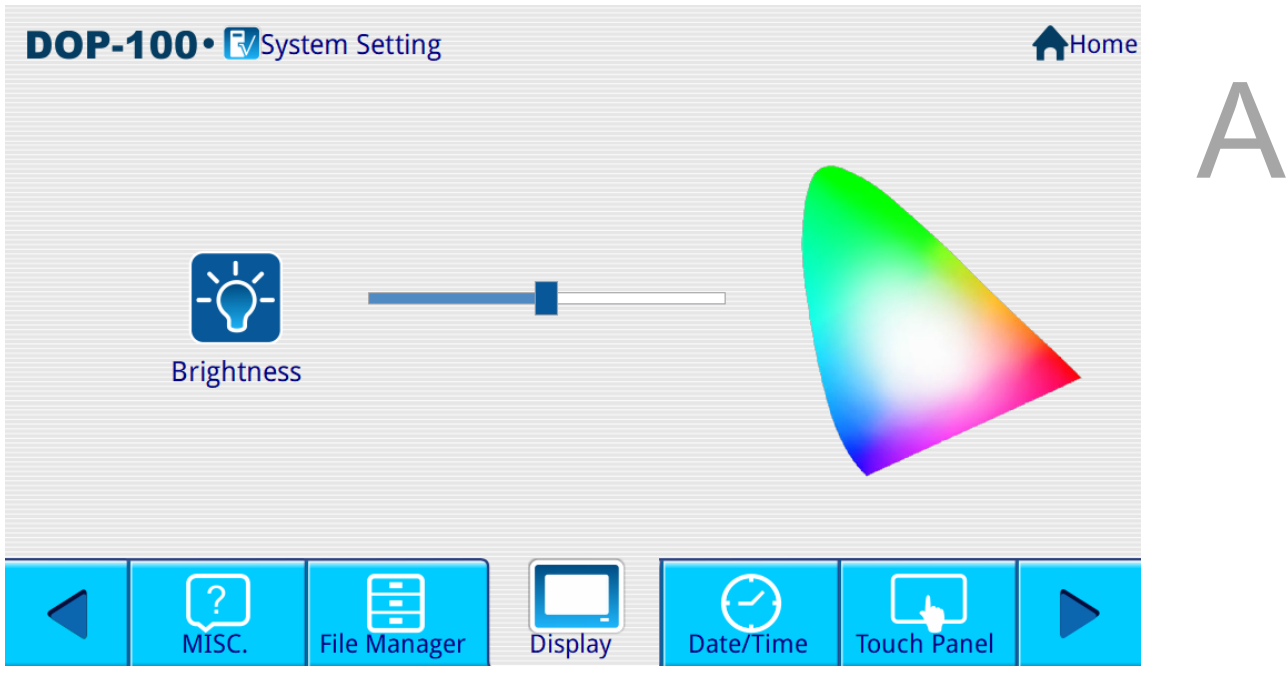

Figure A.2.2 Display

Set up LCD display

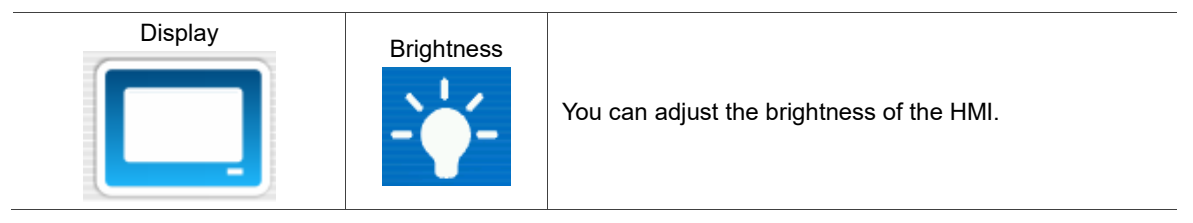

■ Date/Time

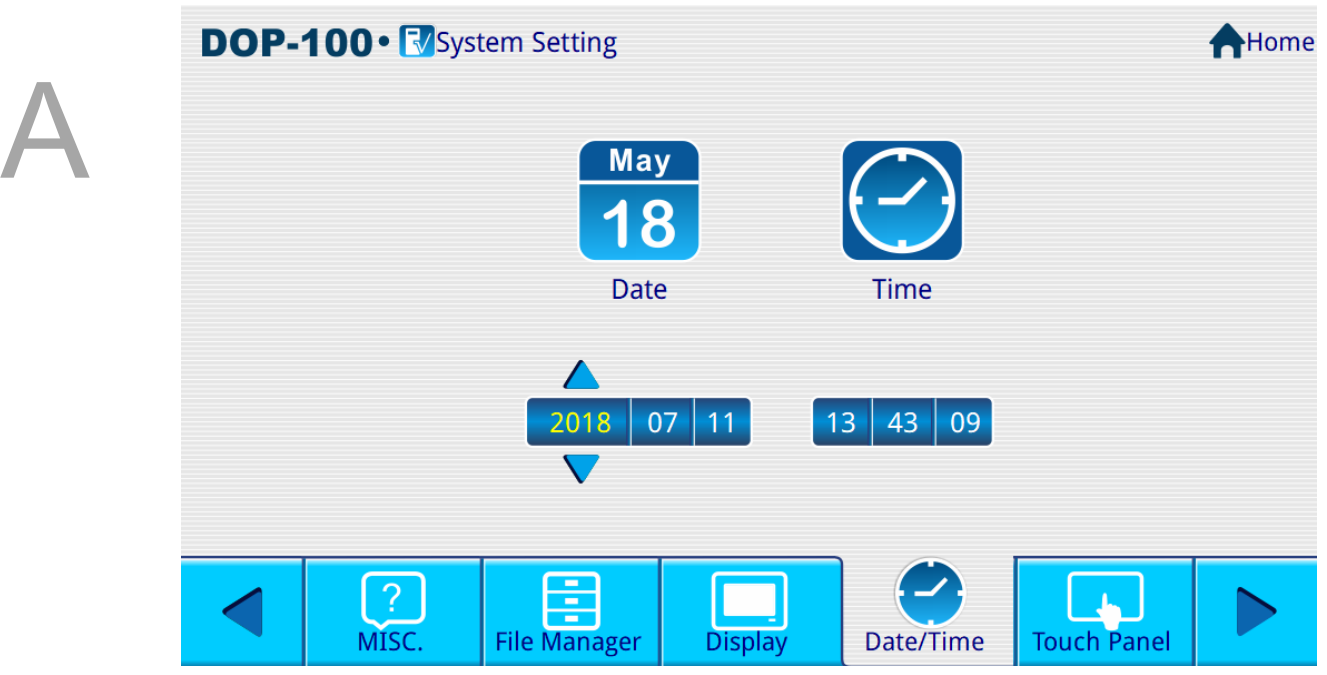

Figure A.2.3 Date/Time

Set date and time (year, month, day, hour, minute, second) for the HMI system.

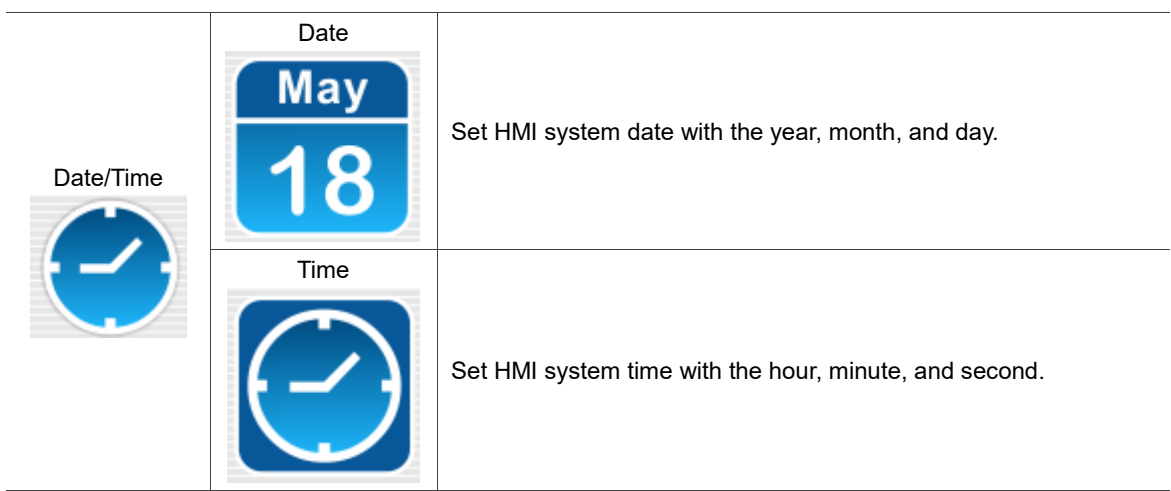

**Touch Panel** 

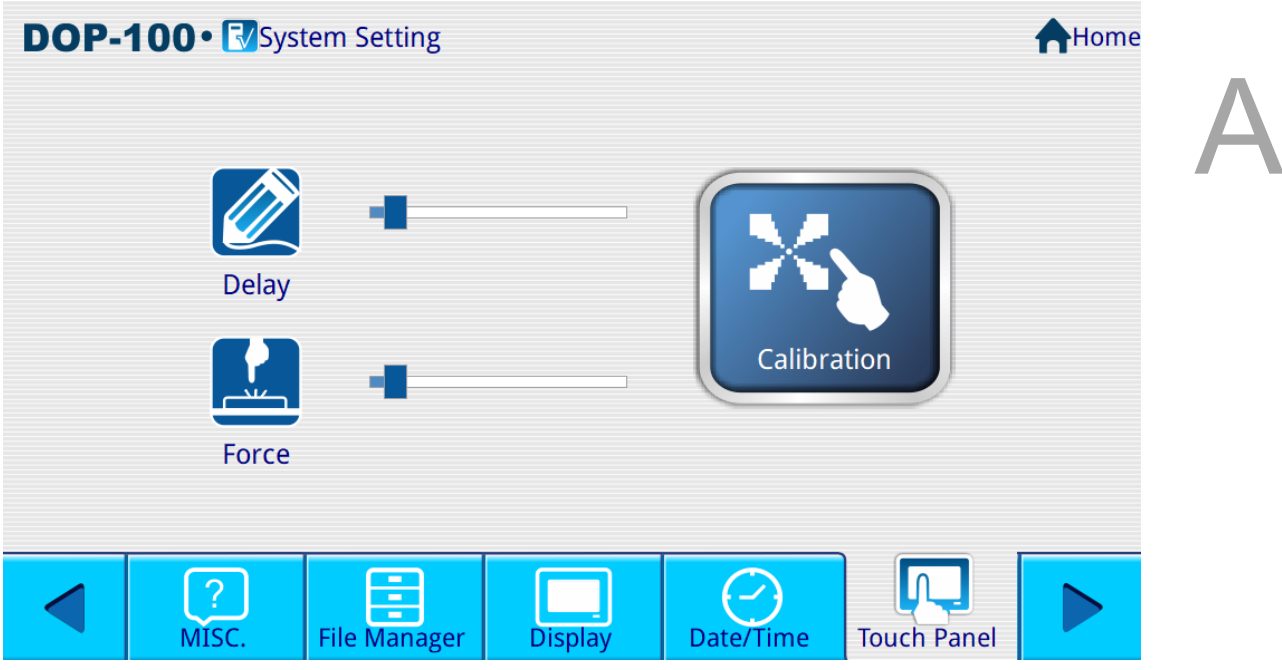

Figure A.2.4 Touch Panel

Set the touch panel, including the Delay time, pressing Force, and Calibration.

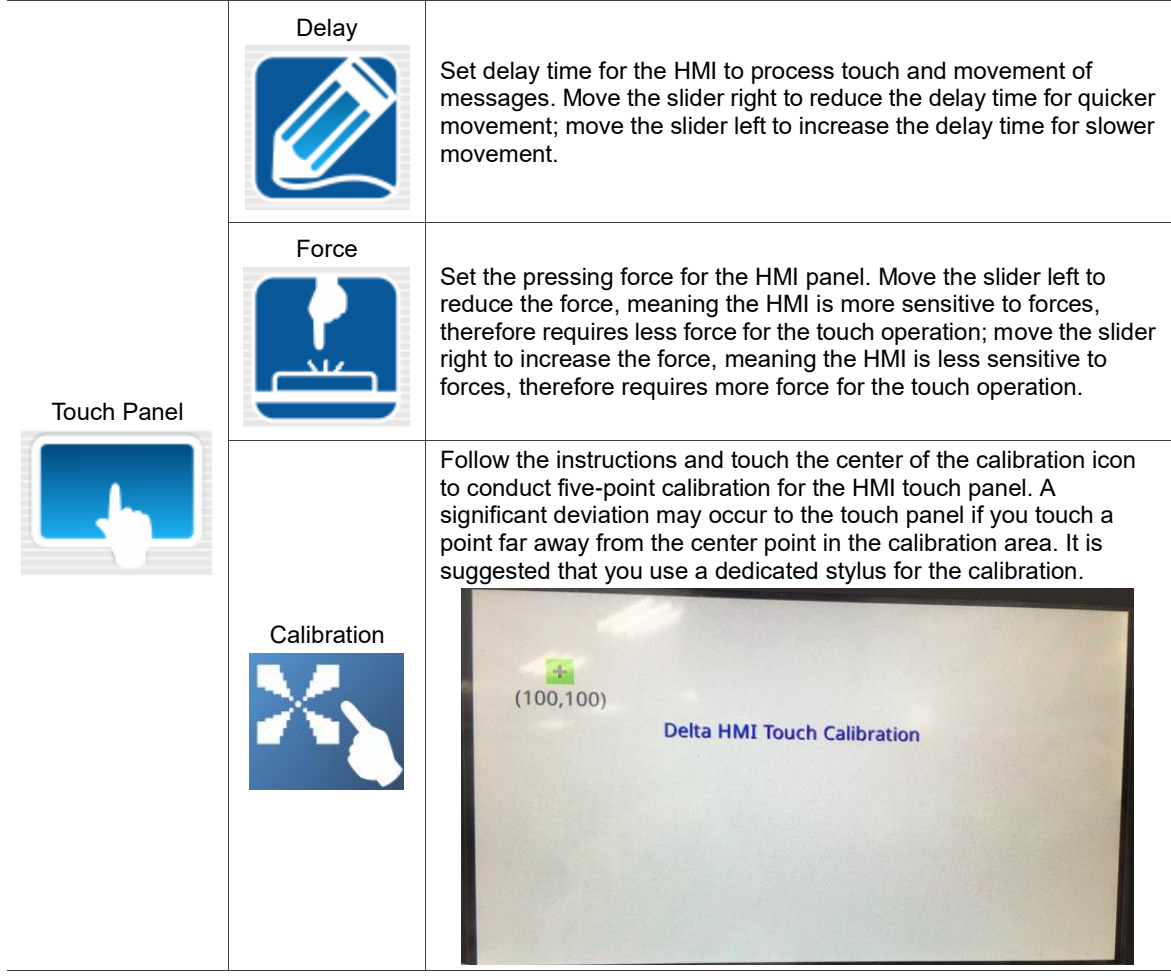

l.

■ Network

| LAN <sub>1</sub>          |                | <b>DOP-100</b> · V System Setting |                 |       |          | Home    |
|---------------------------|----------------|-----------------------------------|-----------------|-------|----------|---------|
| <b>HMI Name: HMI</b>      |                |                                   |                 |       |          | Refresh |
| Mode:                     | <b>DHCP</b>    |                                   |                 |       |          |         |
| IP:                       | 192.168.56.1   |                                   |                 |       |          |         |
| Mask:                     | 255.255.255.0  |                                   |                 |       |          |         |
| Gateway:                  |                |                                   |                 |       |          |         |
| DNS:                      |                |                                   |                 |       |          |         |
| MAC:<br>0A:00:27:00:00:10 |                |                                   |                 |       |          |         |
|                           |                |                                   |                 |       |          |         |
|                           |                |                                   |                 |       |          |         |
|                           |                |                                   |                 | ÷     |          |         |
|                           | <b>Network</b> | <b>Network App</b>                | <b>COM Port</b> | Audio | Password |         |

Figure A.2.5 Network

You can use this option to set network IP access mode, IP, Mask, Gateway, and DNS.

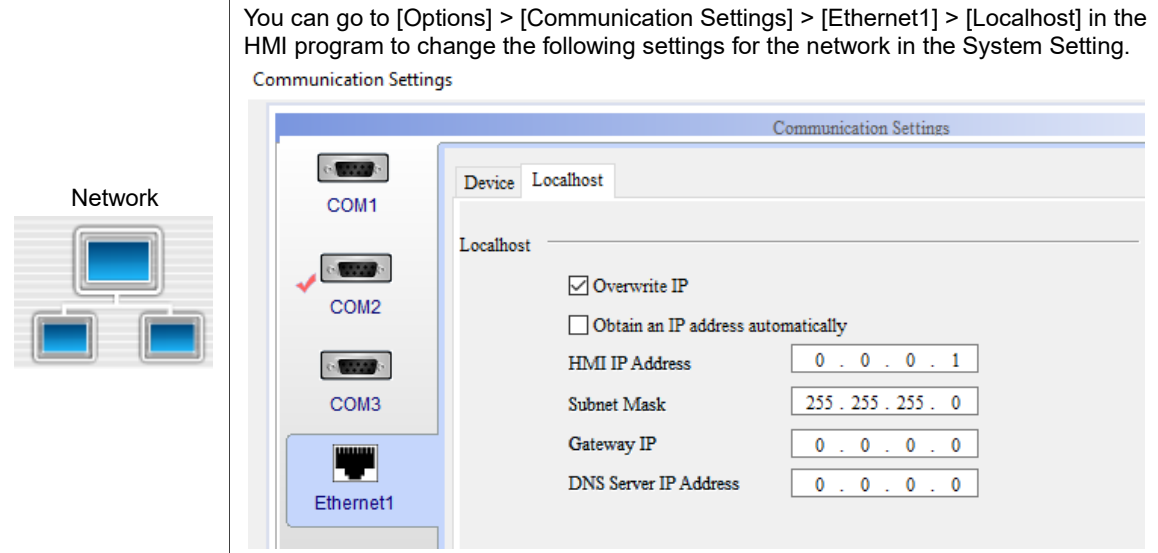

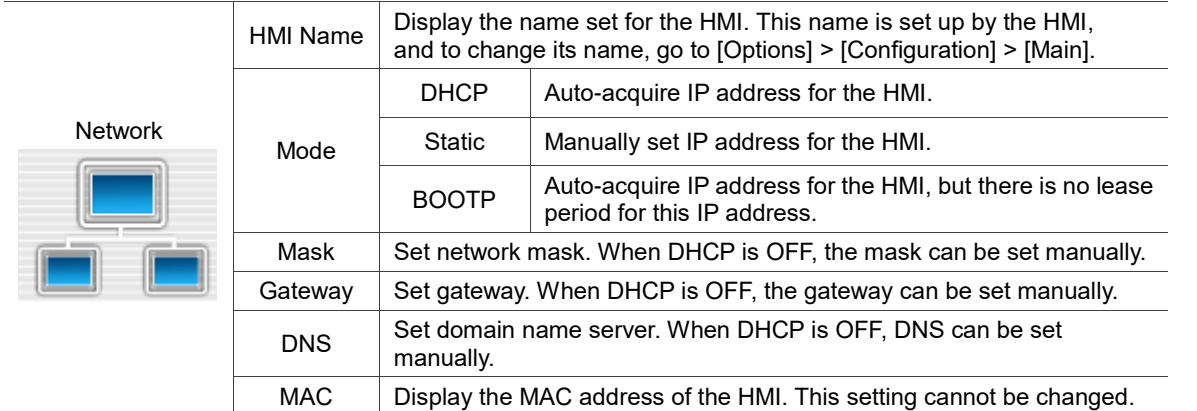

**Network App** 

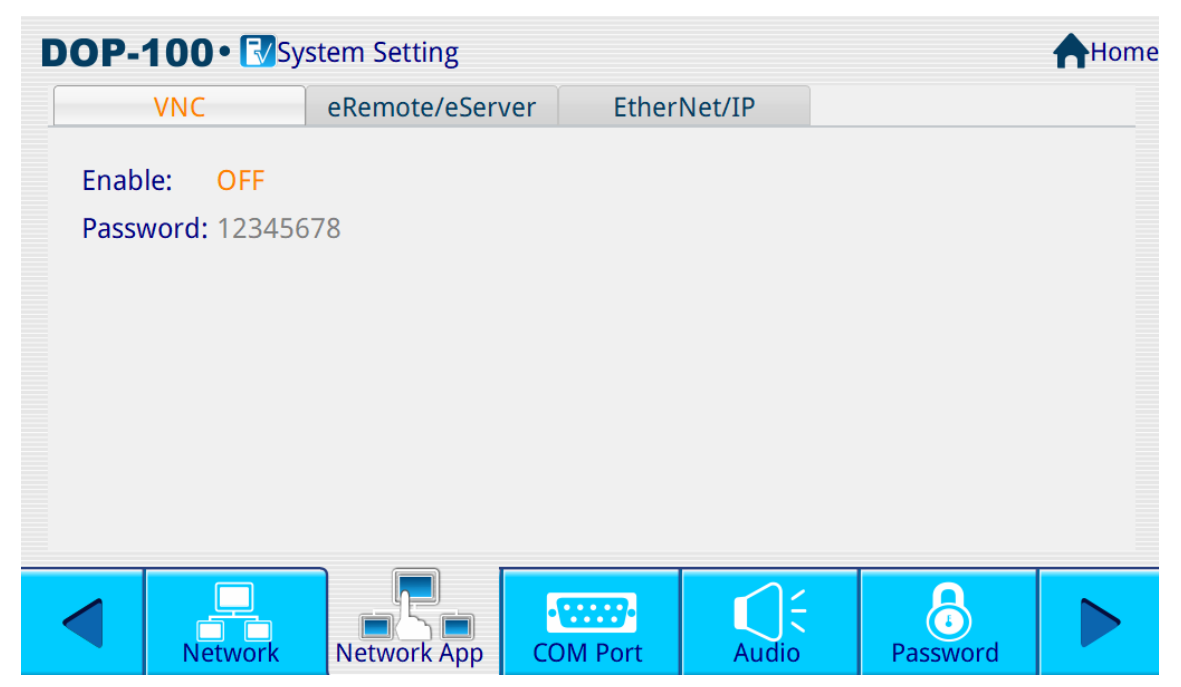

Figure A.2.6 Network App

Set to enable VNC and eRemote / eServer functions.

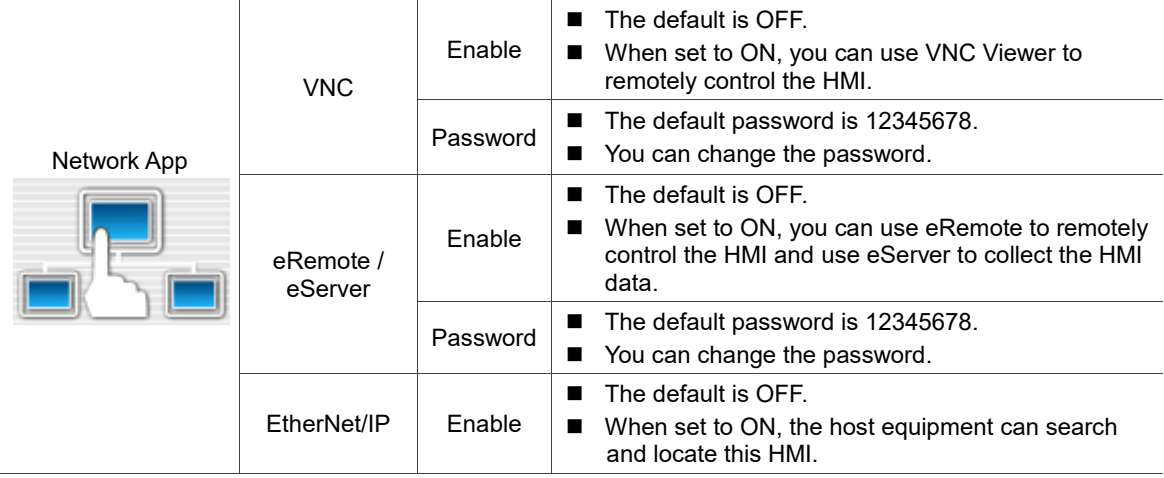

■ COM Port

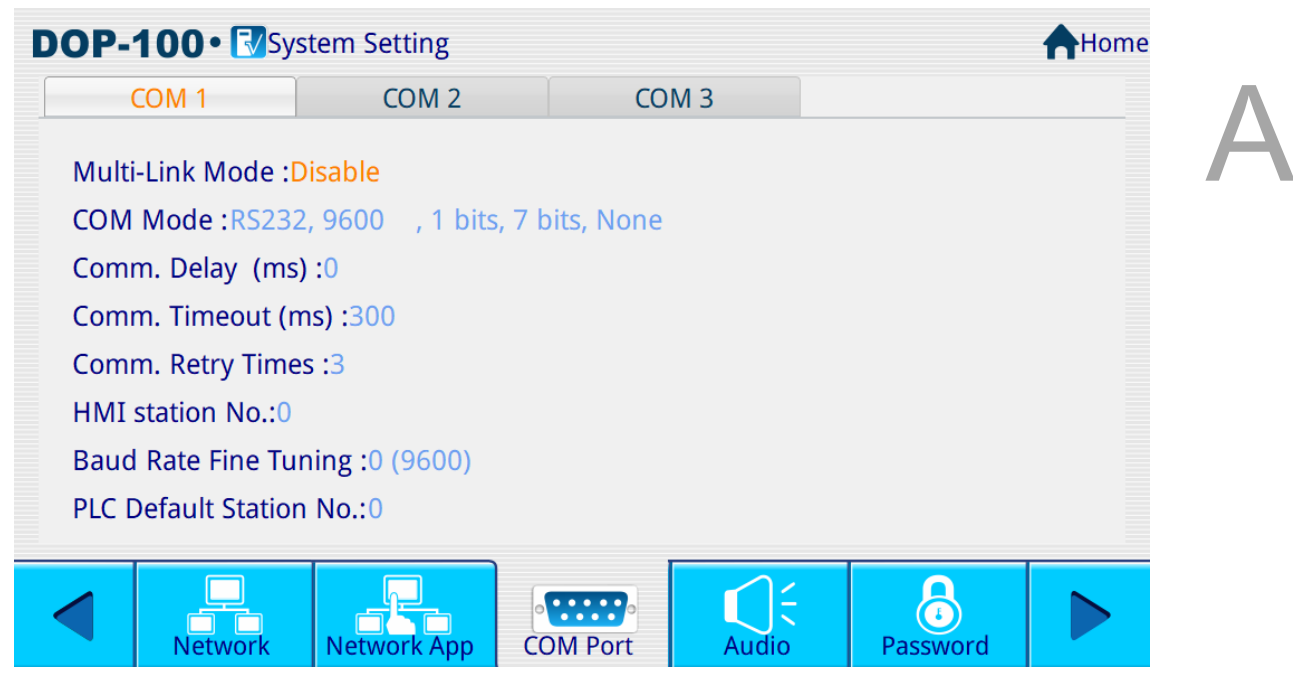

Figure A.2.7 COM Port

Set COM 1, COM 2, and COM 3 parameters.

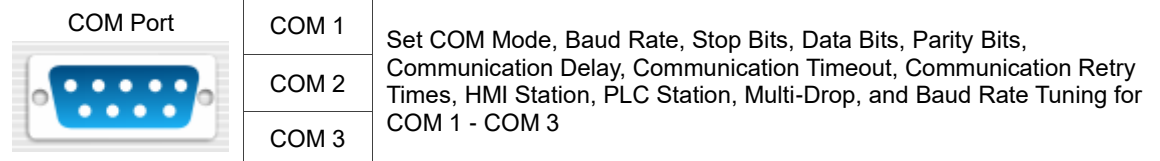

#### ■ Audio

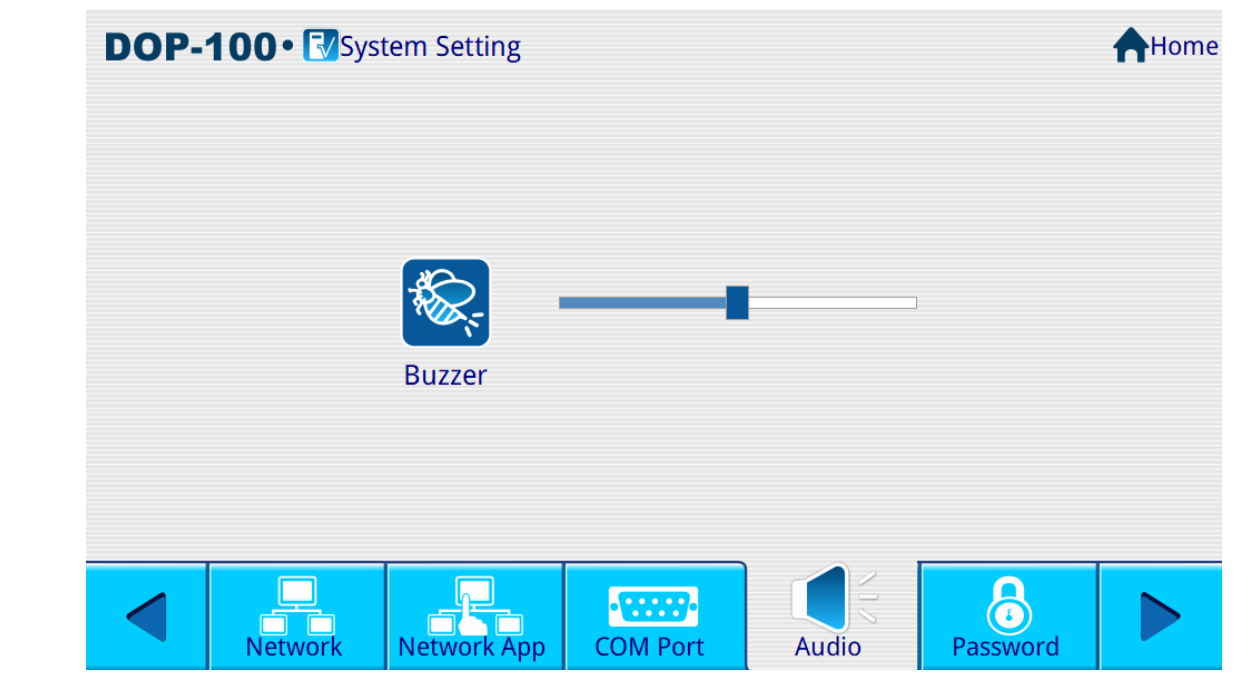

Figure A.2.8 Audio

#### Set volume for the speaker and buzzer.

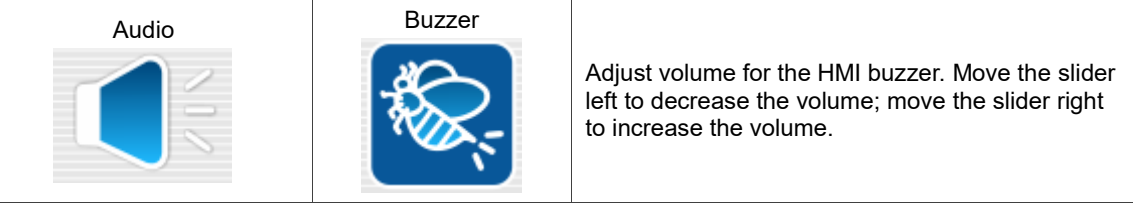

**Password** 

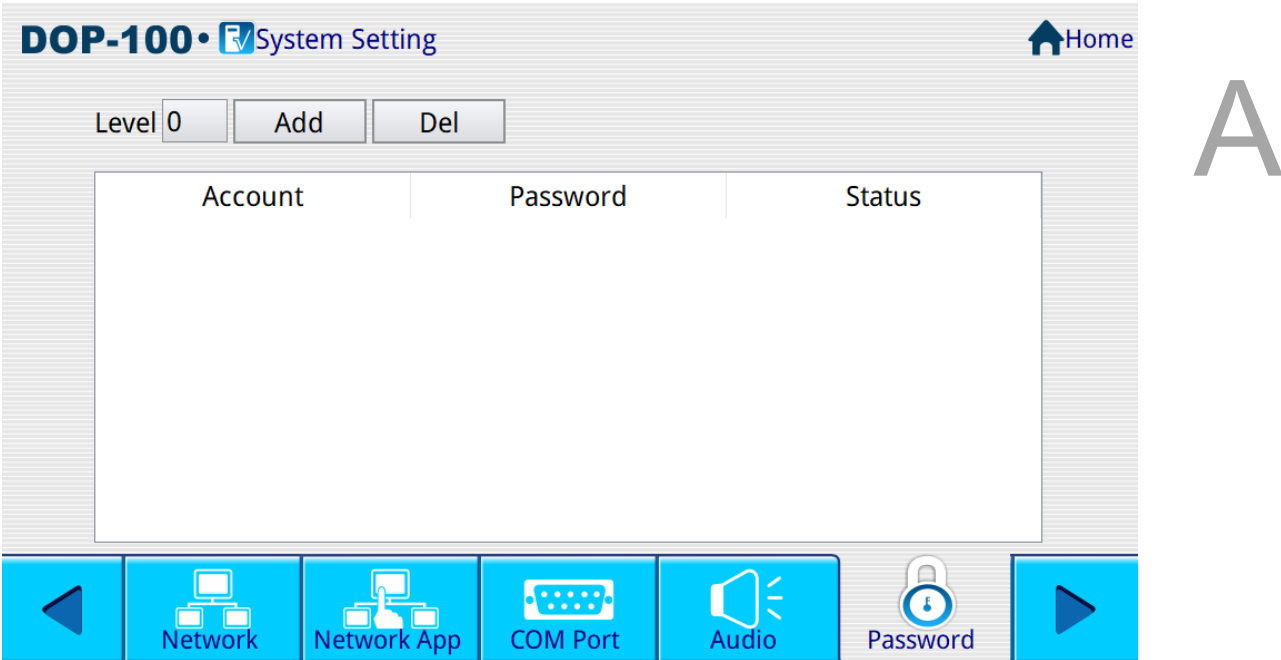

Figure A.2.9 Password

Set up HMI Password Table for passwords of Levels 0 - 7.

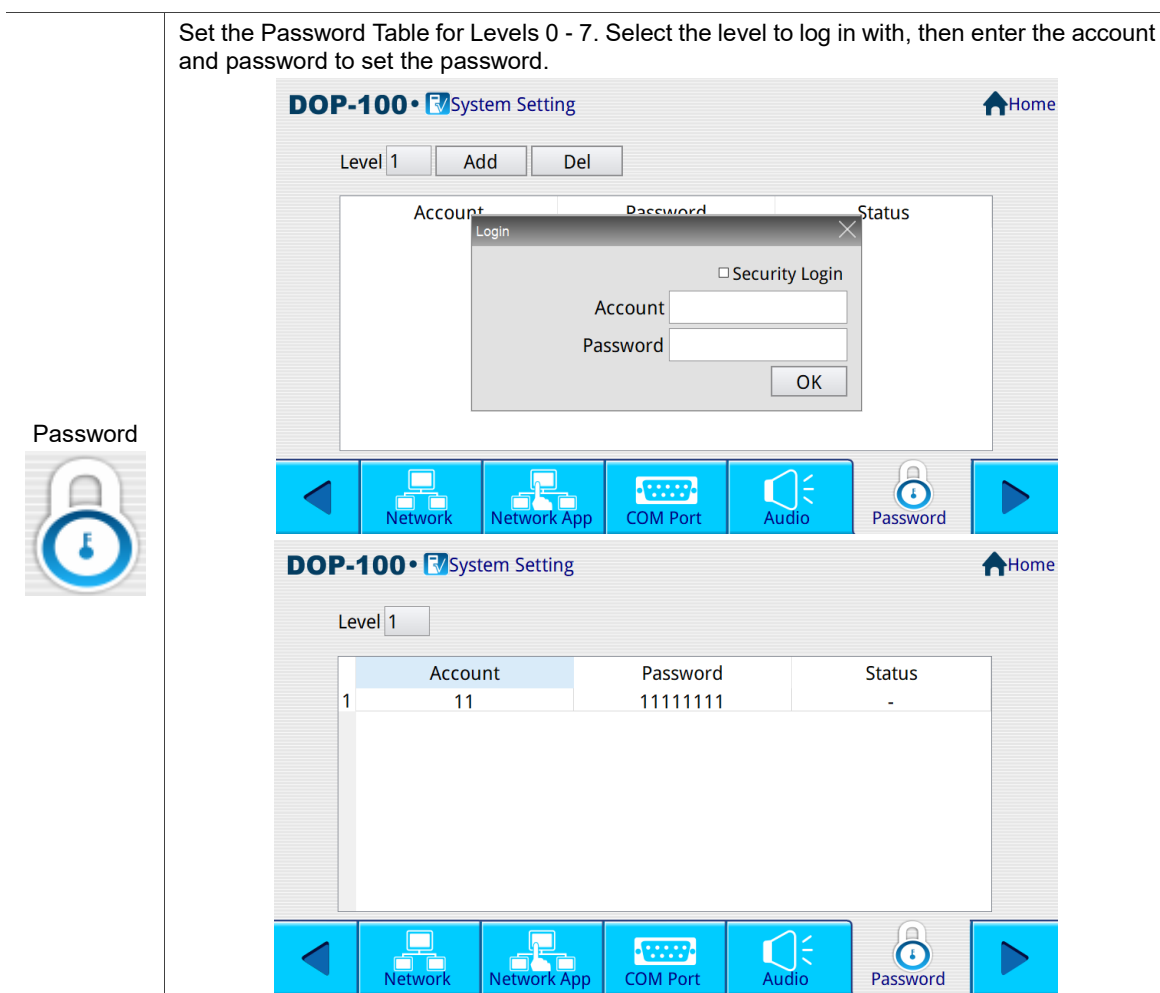

#### **MISC.**

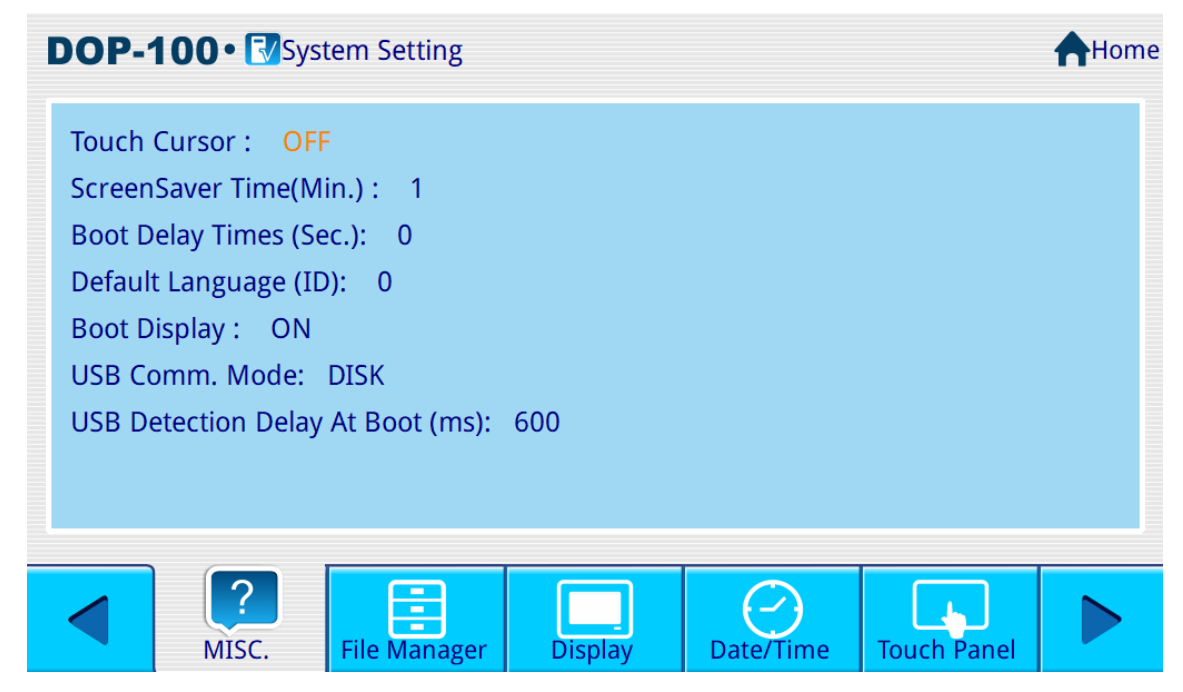

Figure A.2.10 MISC.

Set MISC. settings for the HMI, as listed below:

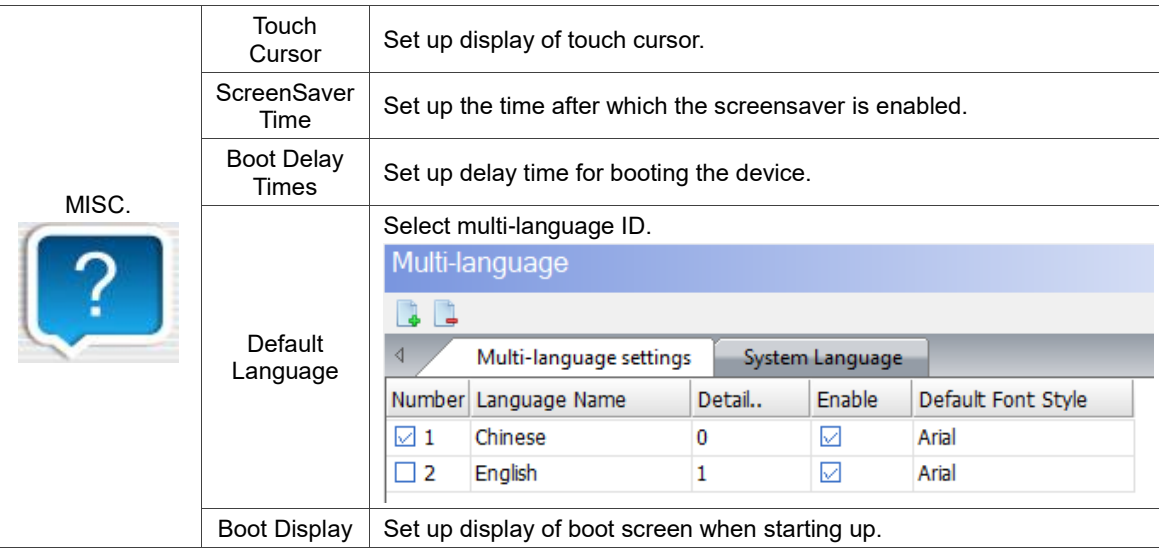

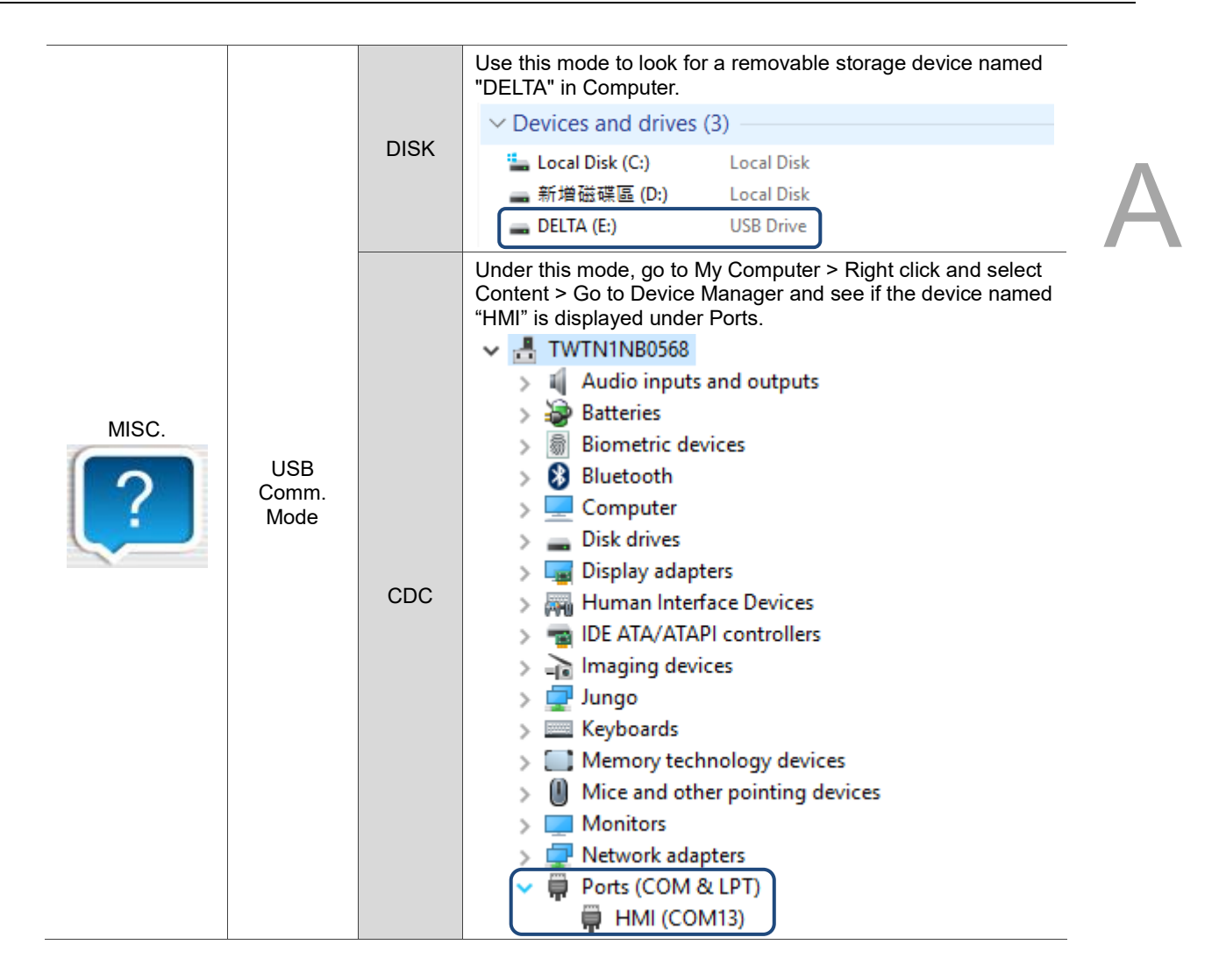

**File Manager** 

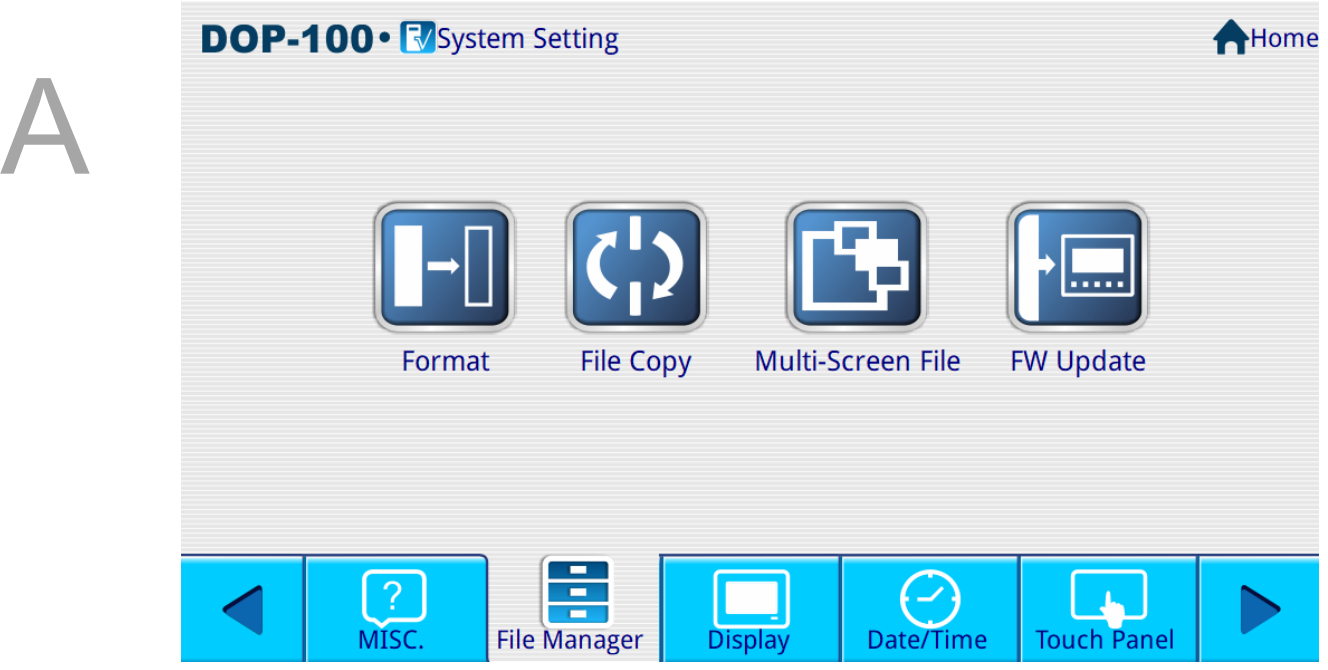

Figure A.2.11 File Manager

This setting is for formatting, copying files, selecting multiple boot screens, and updating firmware.

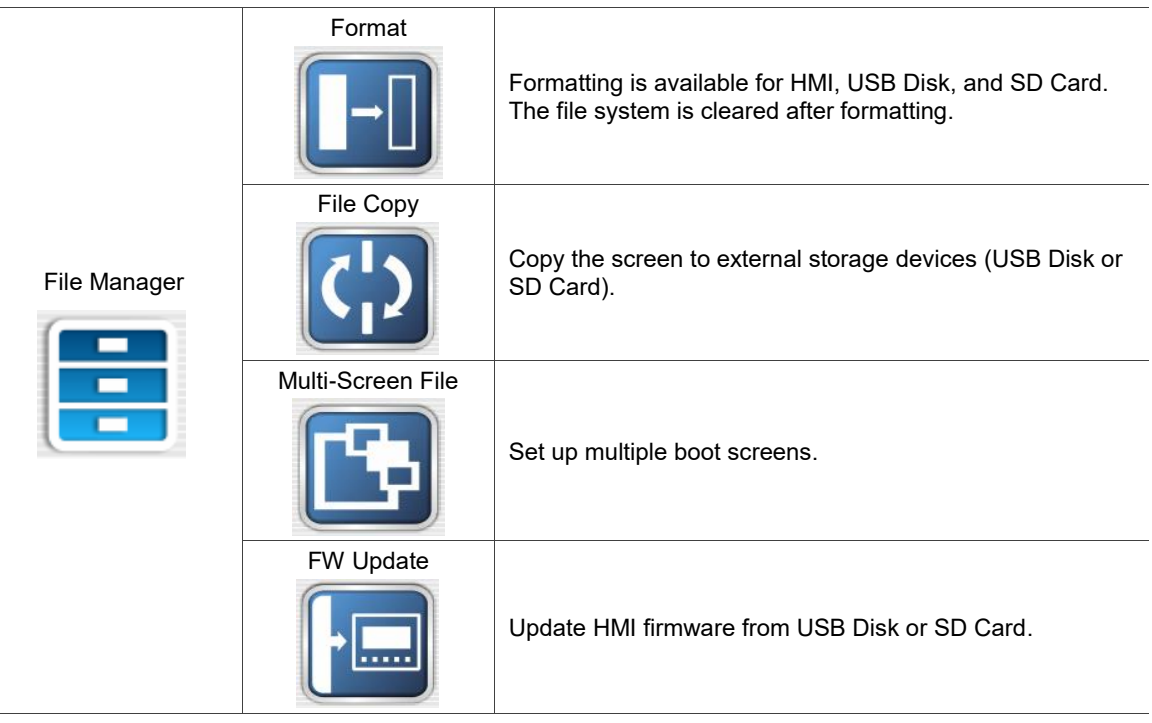

#### **Format**

You can format the HMI internal and external devices with this Format function, which include HMI, USB Disk, and SD Card. You cannot select the USB and SD options if the USB Disk and SD Card are not inserted into the HMI. After selecting the device to be formatted, enter the highest security password (default is 12345678), and the selected device will be formatted once the password is verified. When formatting is completed, the system prompts a reminder that the HMI will be rebooting.

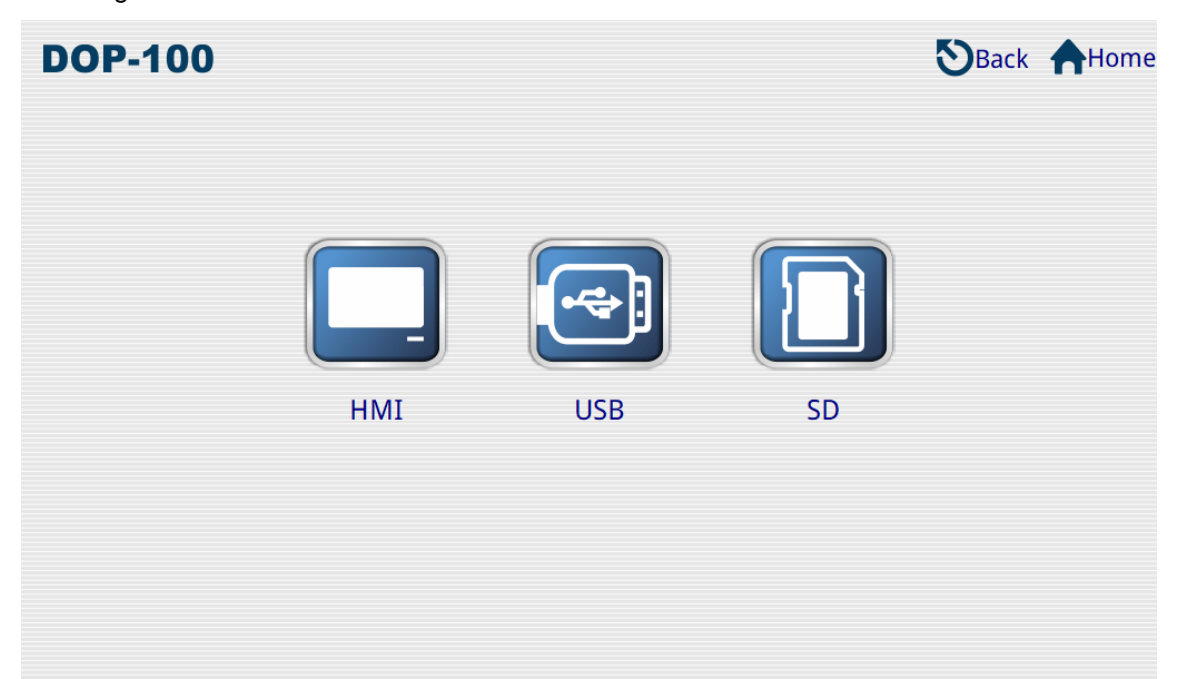

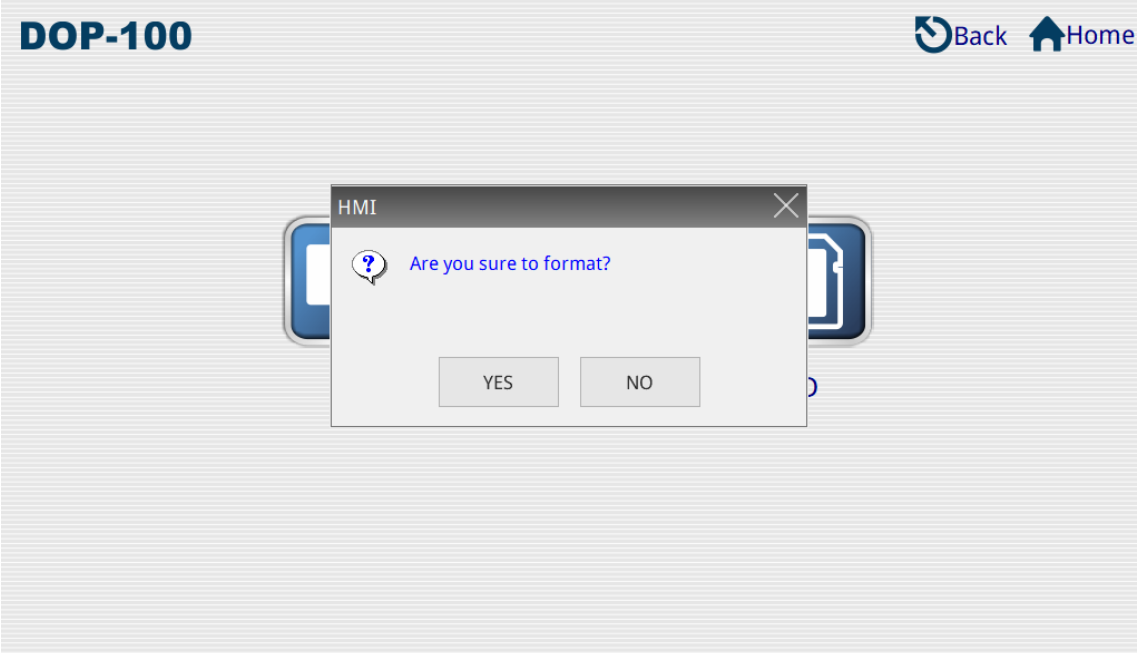

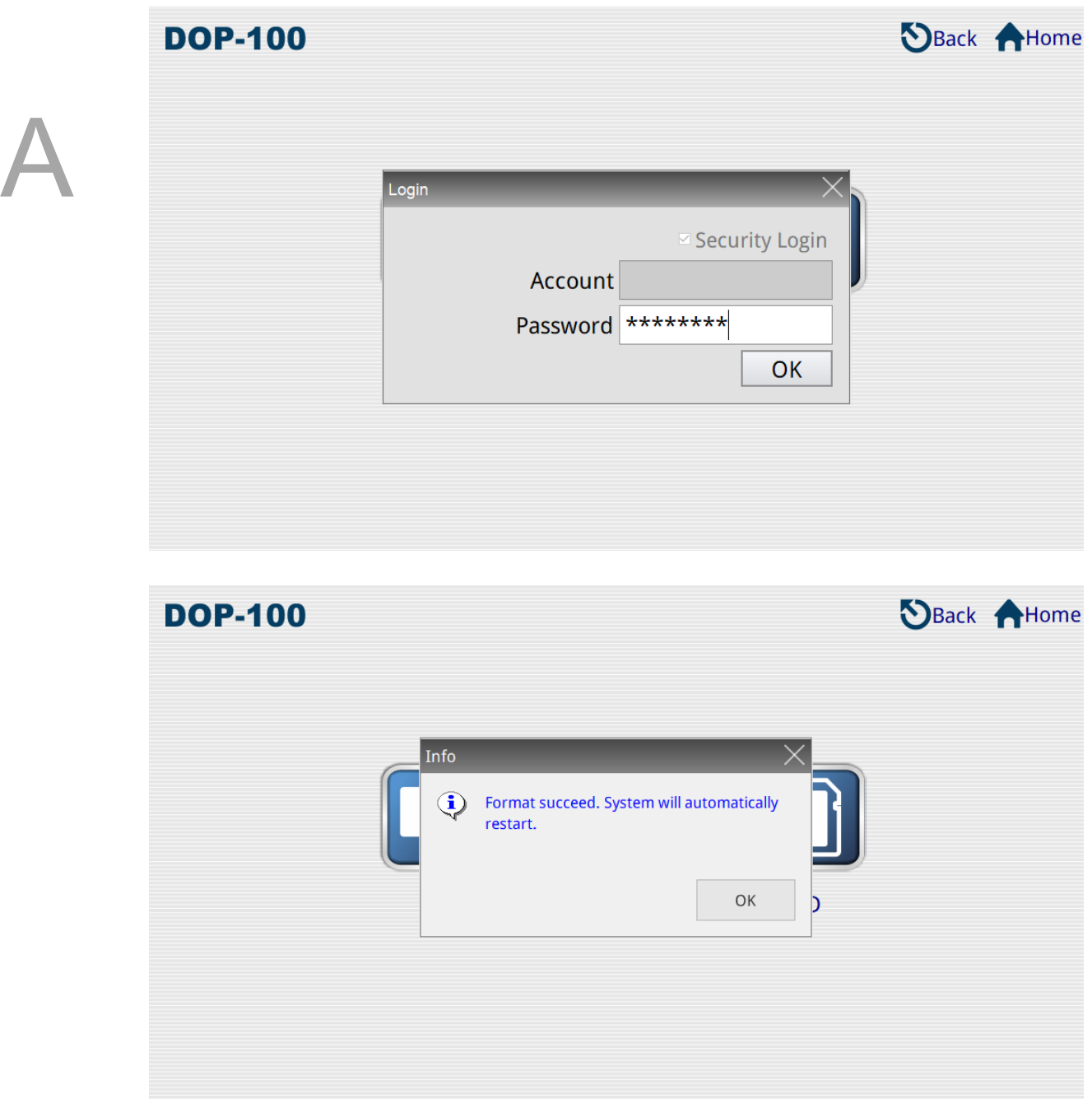

#### **File Copy**

You can select files in the source directory to copy to the destination directory.

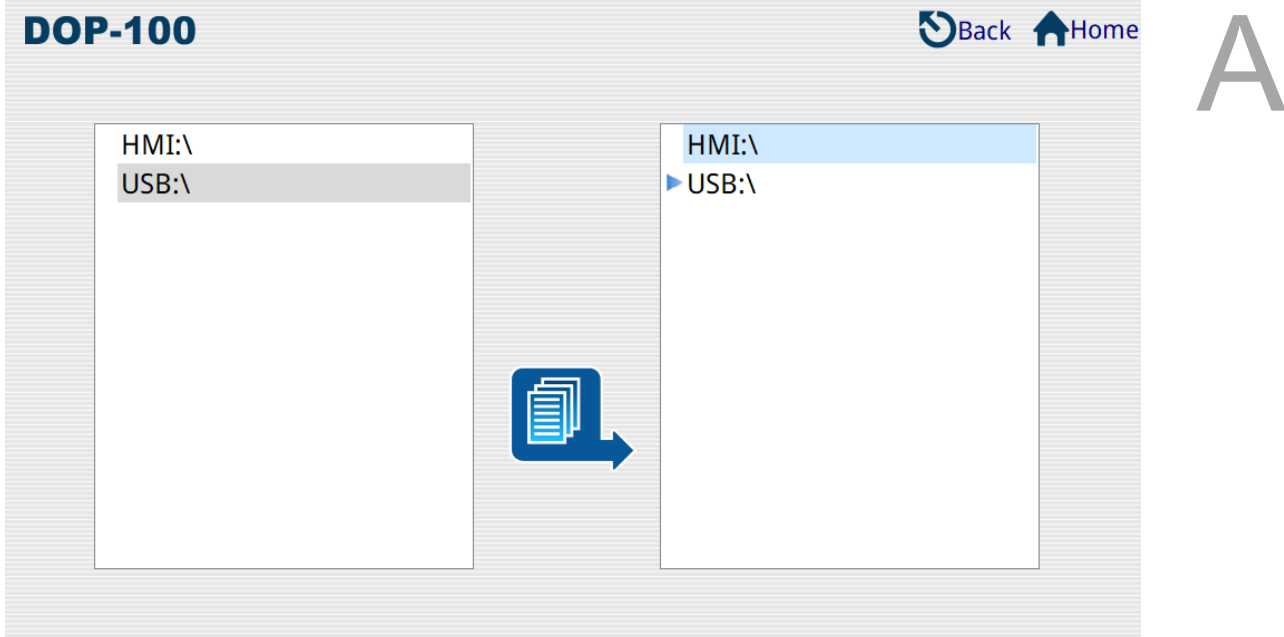

Note:

- 1. The HMI does not support direct copying between disks.
- 2. The HMI only supports the fixed directories HMI-000 to HMI-255.
- 3. If you select HMI as the destination directory, the original files will be removed before the files from the source directory are copied to the destination directory.
- 4. If you select New... as the destination directory, the HMI will look for a directory not used in HMI-000 to HMI-255 and create it as the destination directory.
- 5. If the screen file in the source directory is password protected, the HMI will prompt for the password. Enter the highest security password for the screen file of the source directory to perform the copy function.

**Multi-Screen File** 

Multi-Screen File enables the user to select the startup screen file. You can set the boot screen file after entering the highest security password.

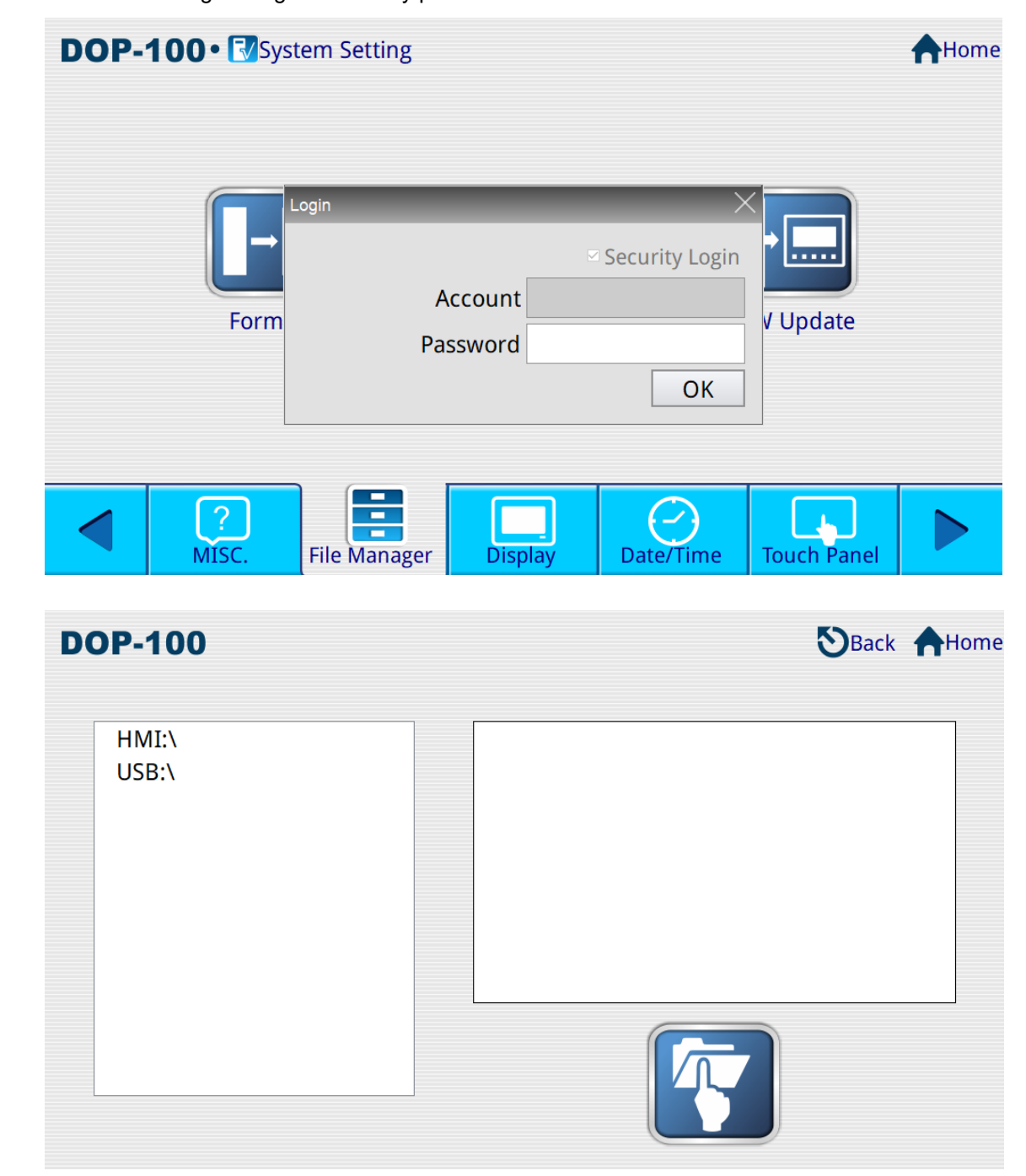

Note:

- 1. The HMI only supports the fixed directories HMI-000 to HMI-255.
- 2. If you find the boot directory of the external disk not existing when you boot the machine, the HMI will open the internal screen file instead of changing the path to the boot directory. Whereas, if the boot directory is found when you boot the machine, the orignally assigned directory of the external disk will be used as the boot directory.
- 3. If the boot directory is in an external disk, the non-volatile data of this screen will be stored in this boot directory automatically, no matter the data is set to save in the internal or external disk.

#### **FW Update**

This function enables the user to perform firmware update using an external storage device (USB Disk or SD Card).

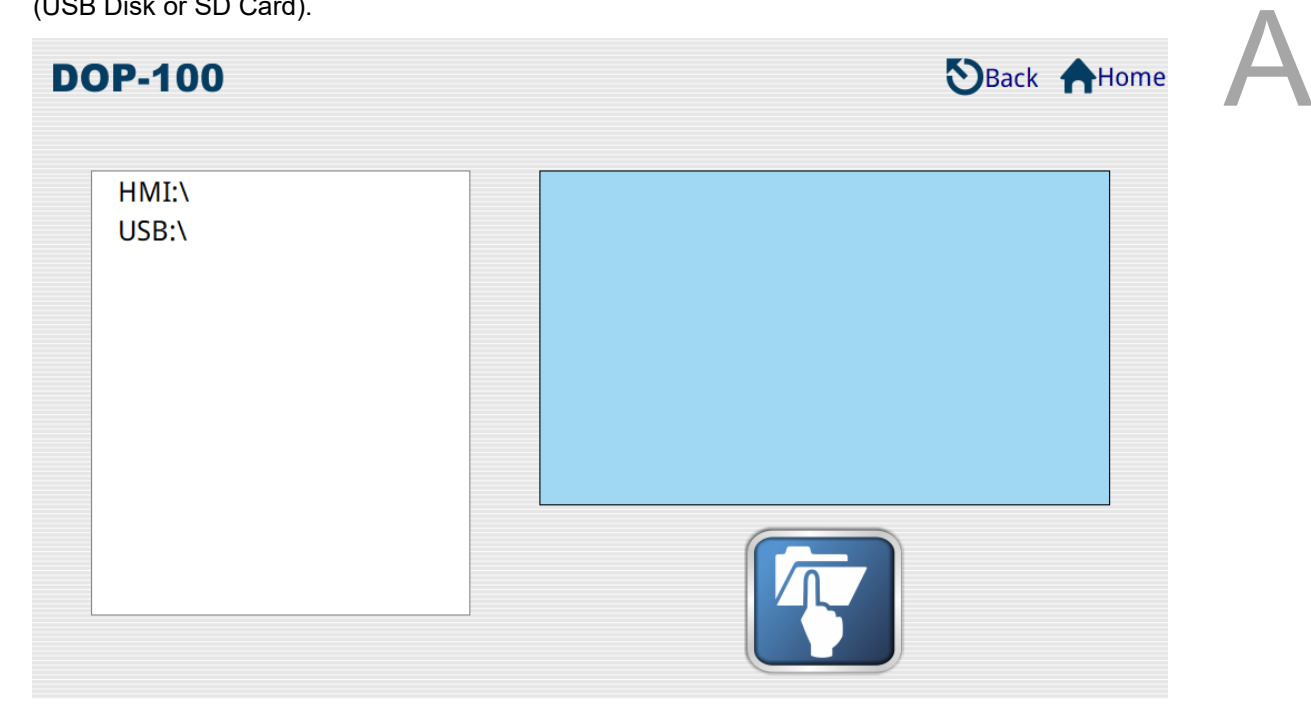

The following section presents an example for the firmware update.

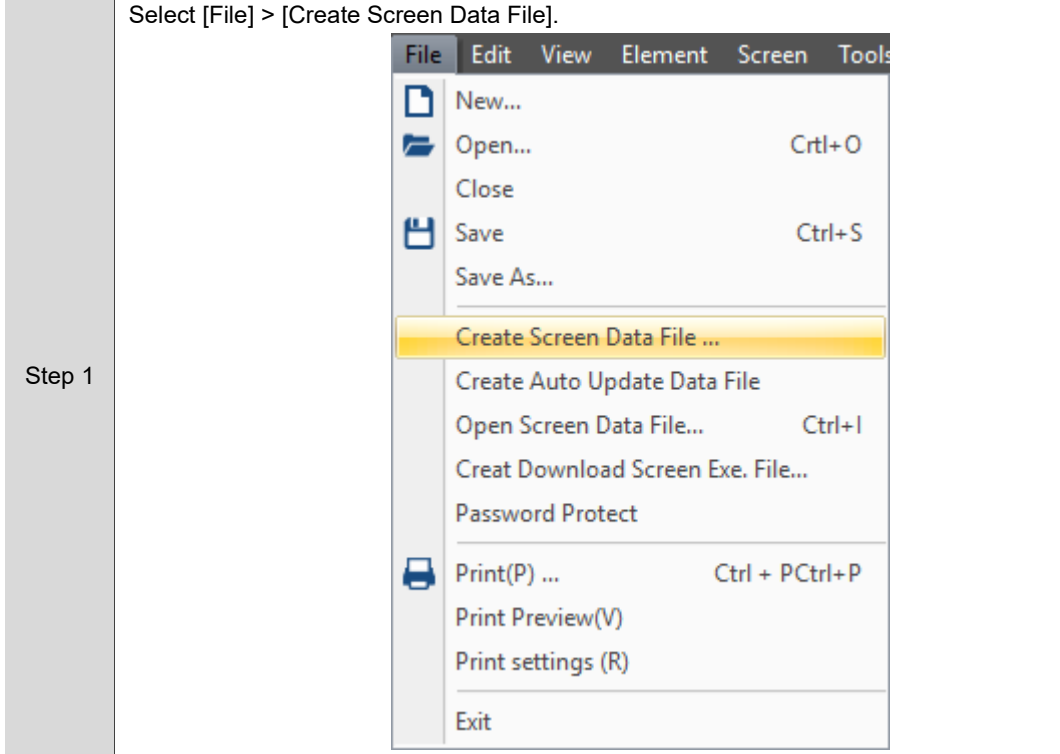

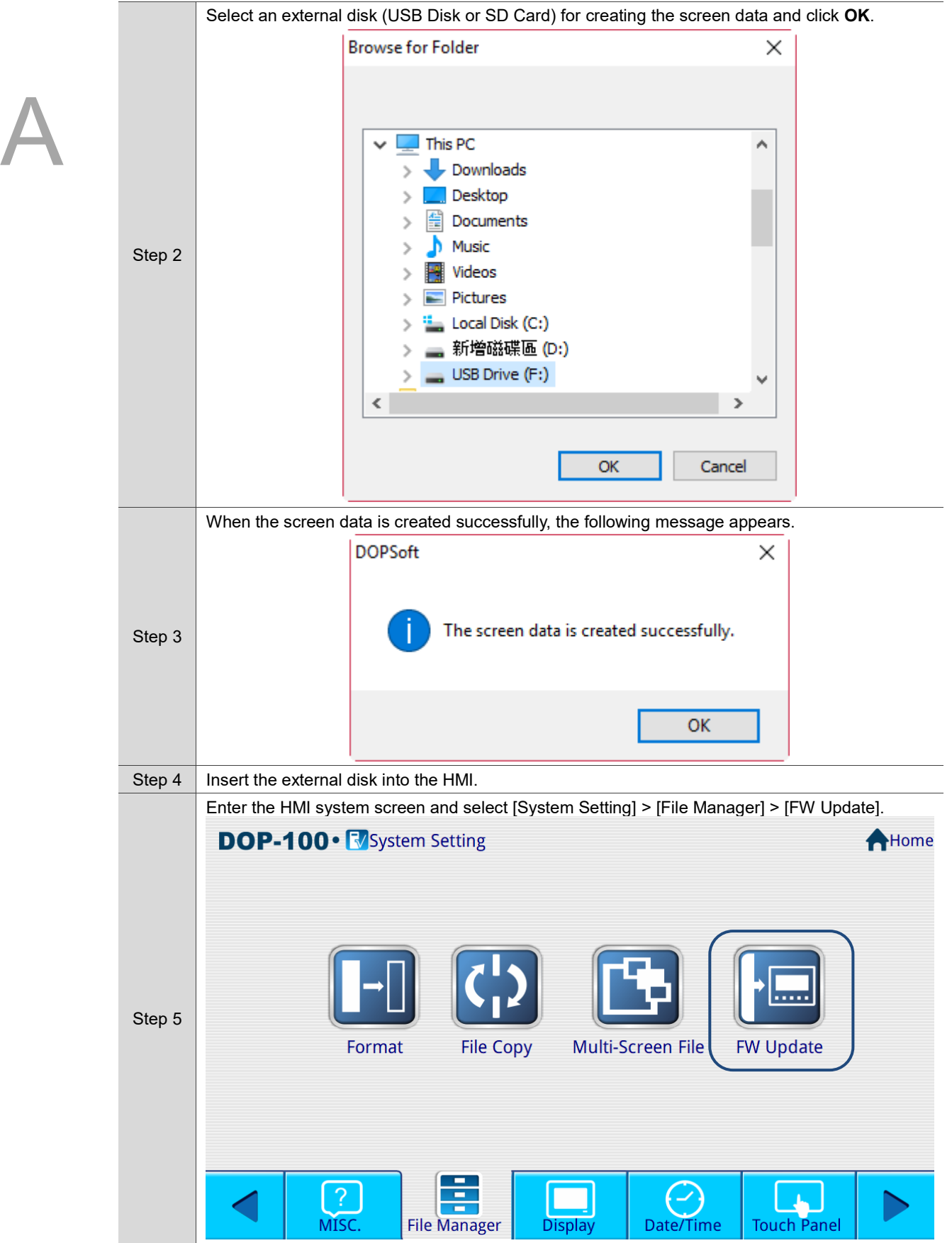

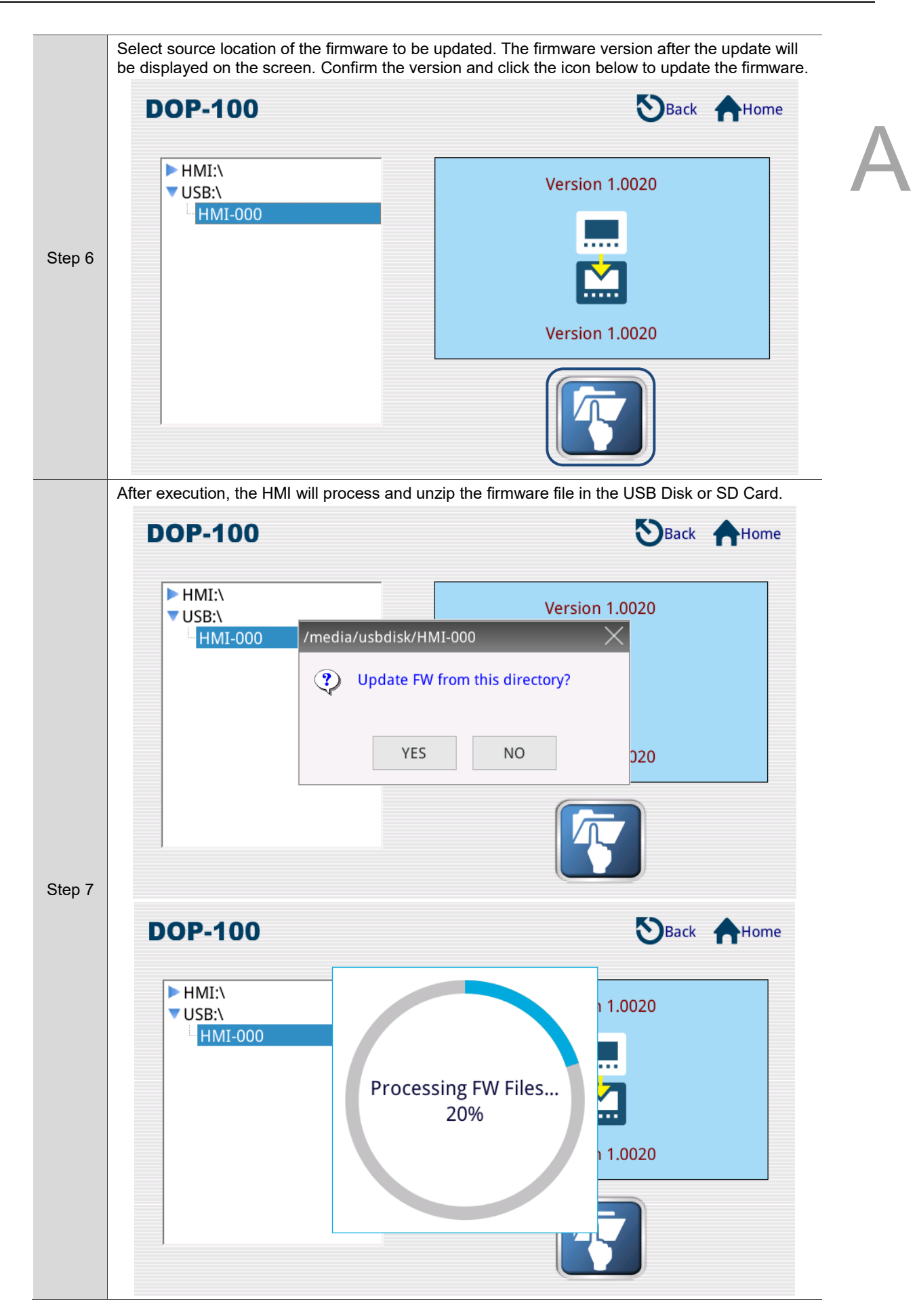

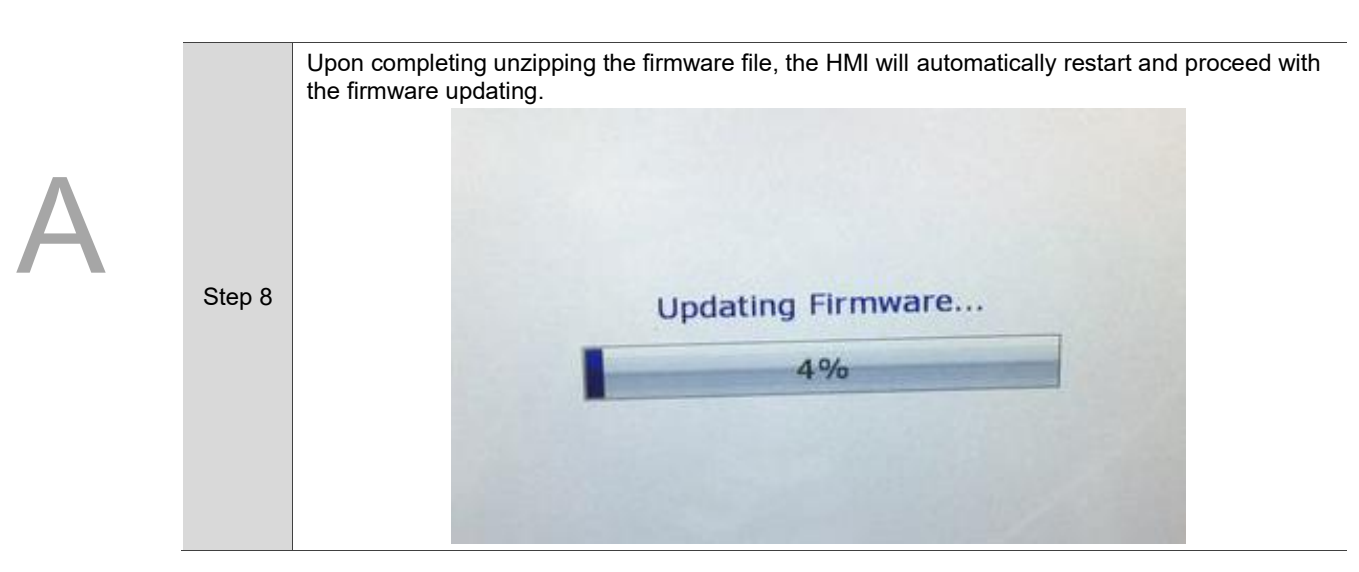

# <span id="page-1759-0"></span>**A.3 Up/Download**

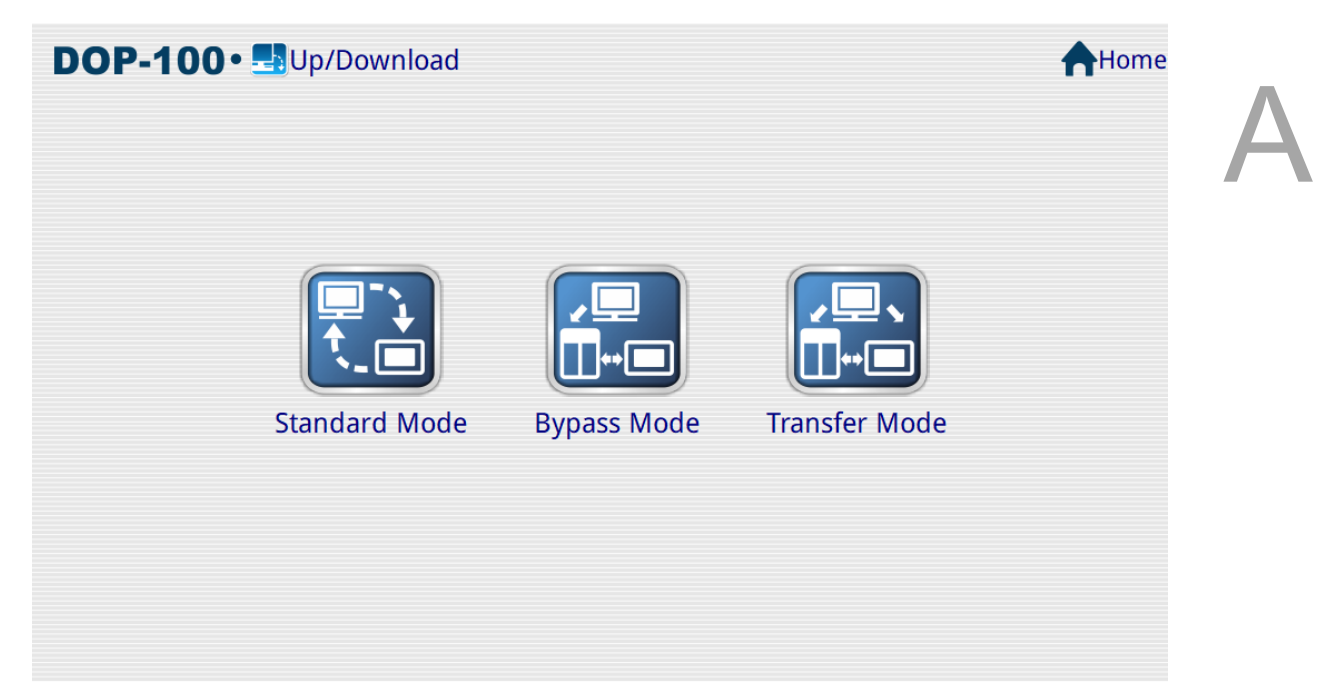

#### ■ Standard Mode

Set the COM Port to the communication protocol setting for DOPSoft and wait for the DOPSoft to send the motion command and data packet for up/download. Standard Mode is used when you use the PC COM Port provided by the software to download ([Options] > [Environment]), and you need to go to the system screen to select [Up/Download] > [Standard Mode]. Select COM 1 or COM 2 ports and wait for the up/download of the screen data and recipe data.

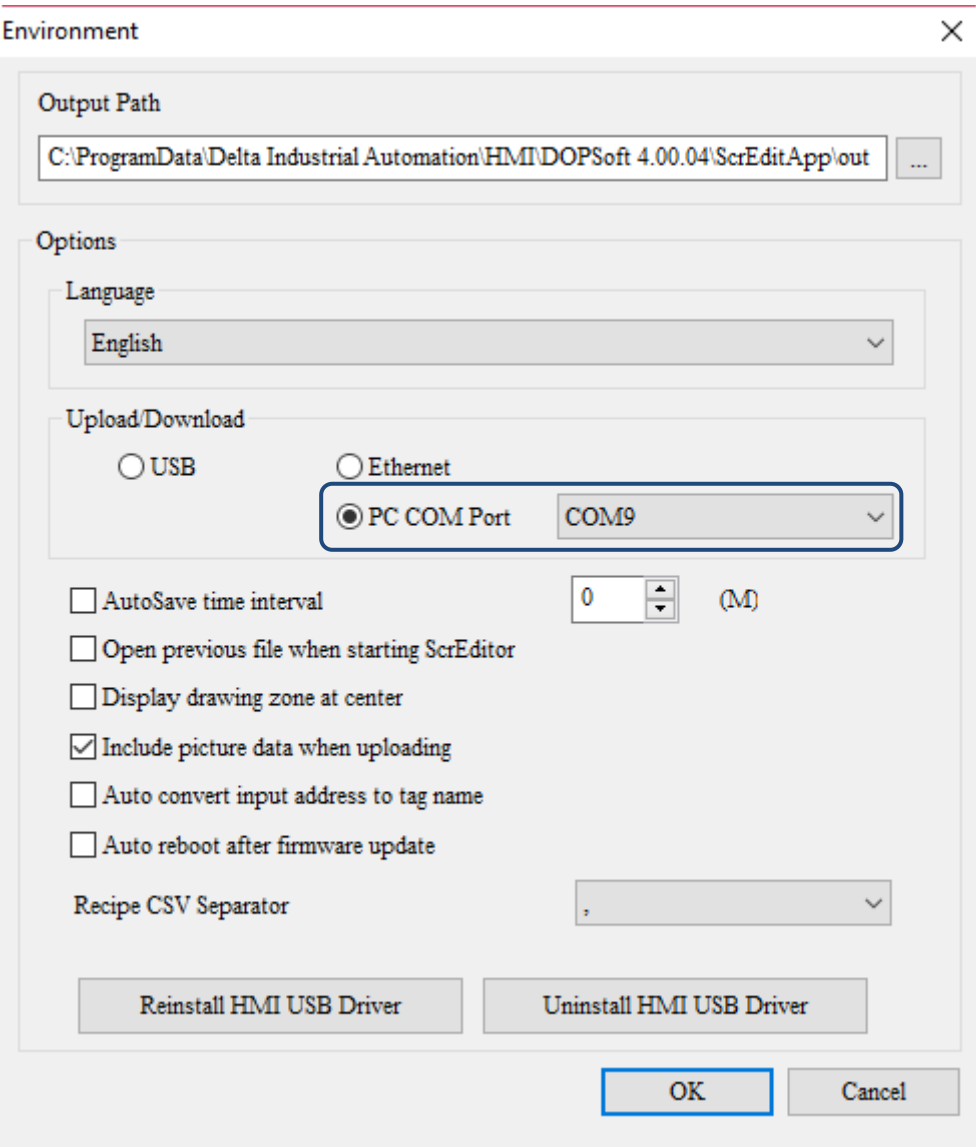

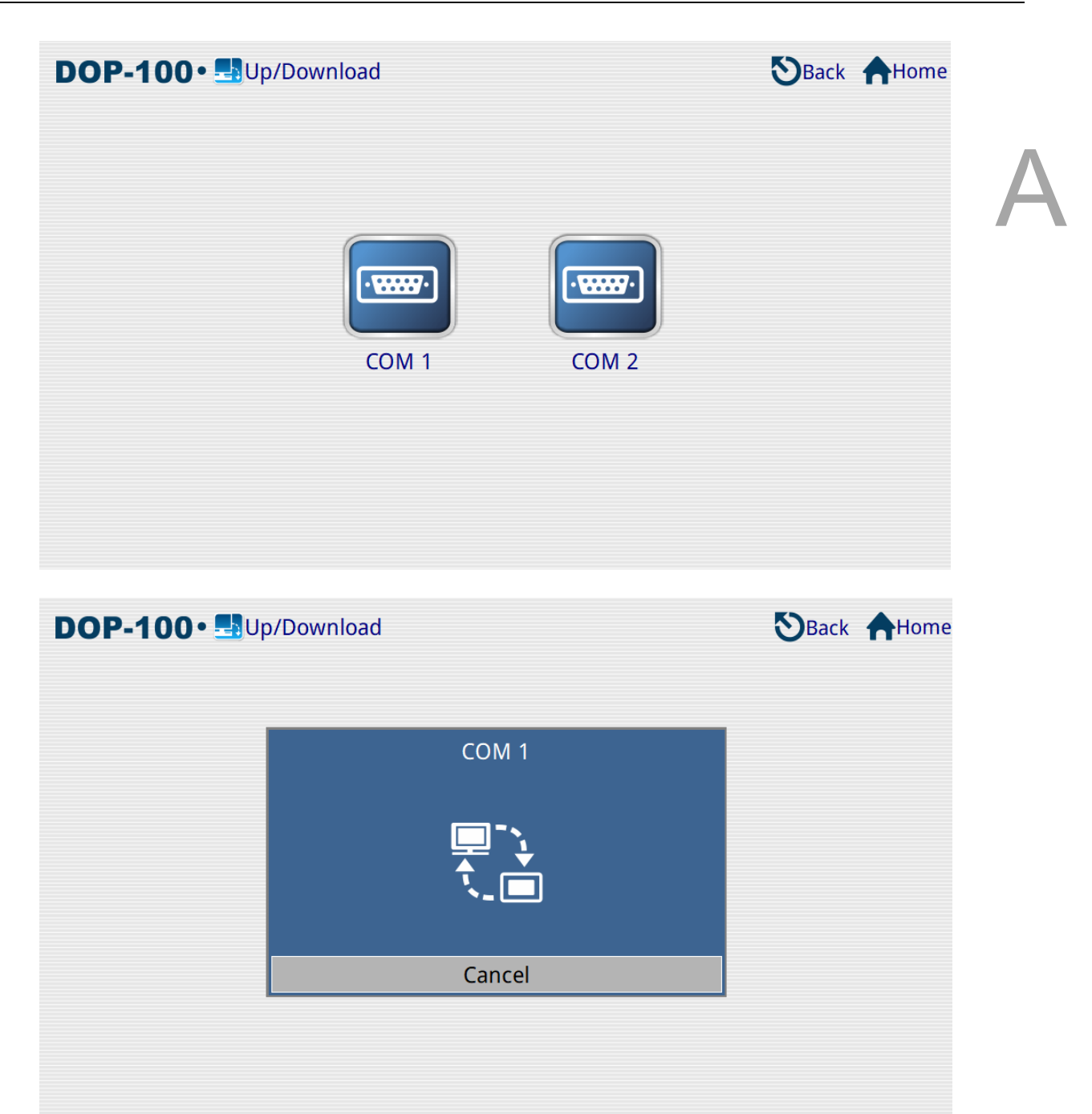

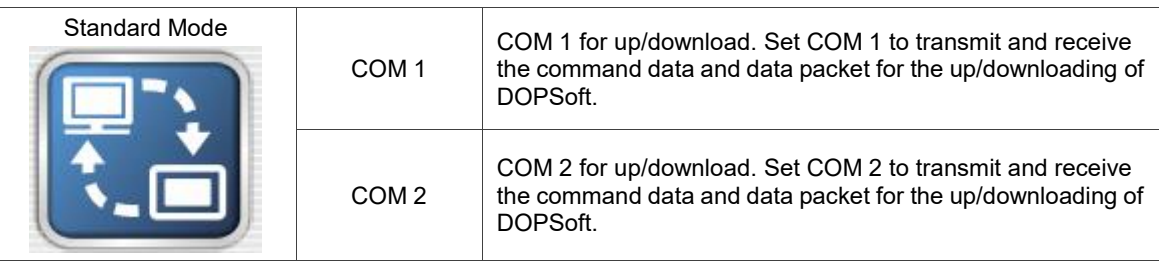

#### **Bypass Mode**

With the HMI as an intermediary, it will transmit the data received from the source port to the destination port.

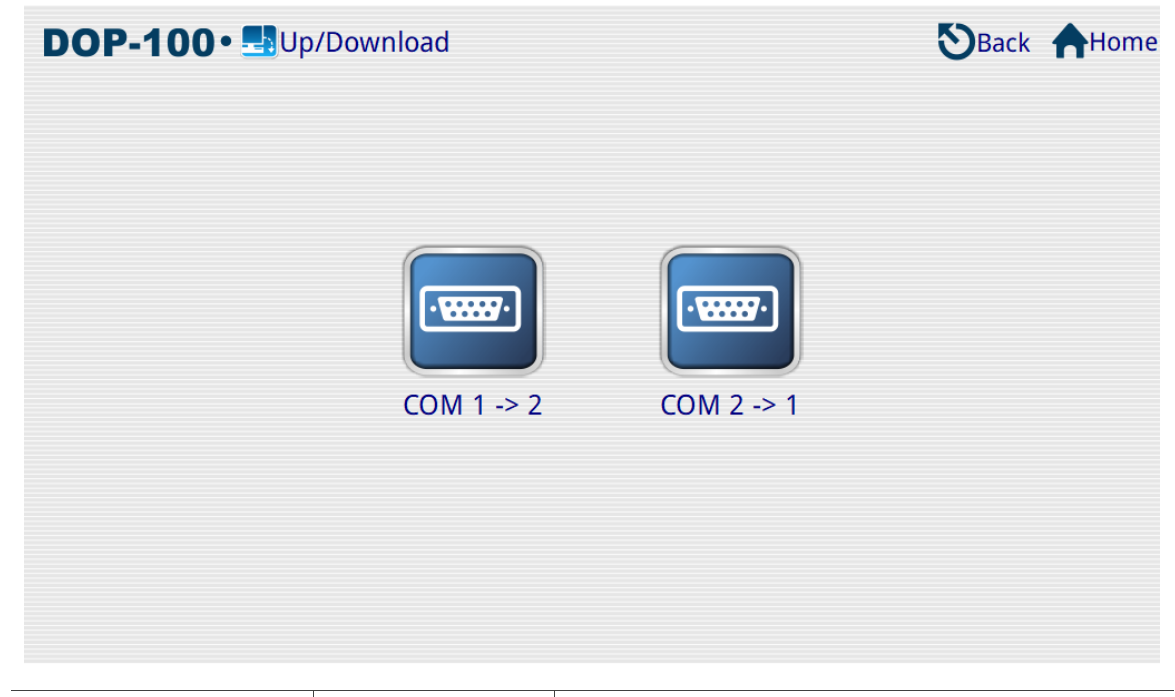

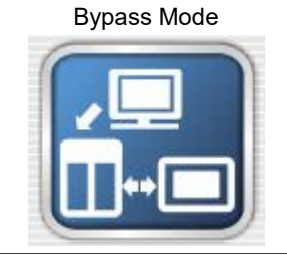

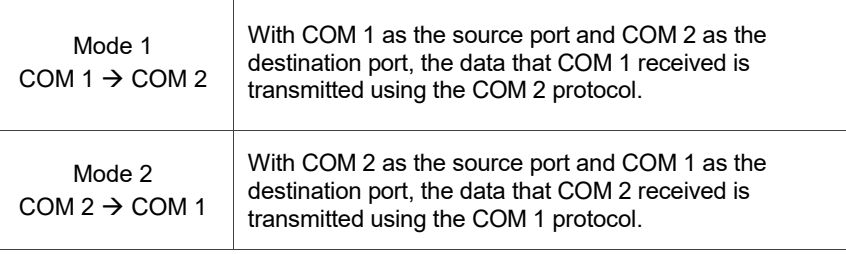

#### **Transfer Mode**

Transfer Mode is used for up/download of the DVP and ISP files in the PLC used by the HMI.

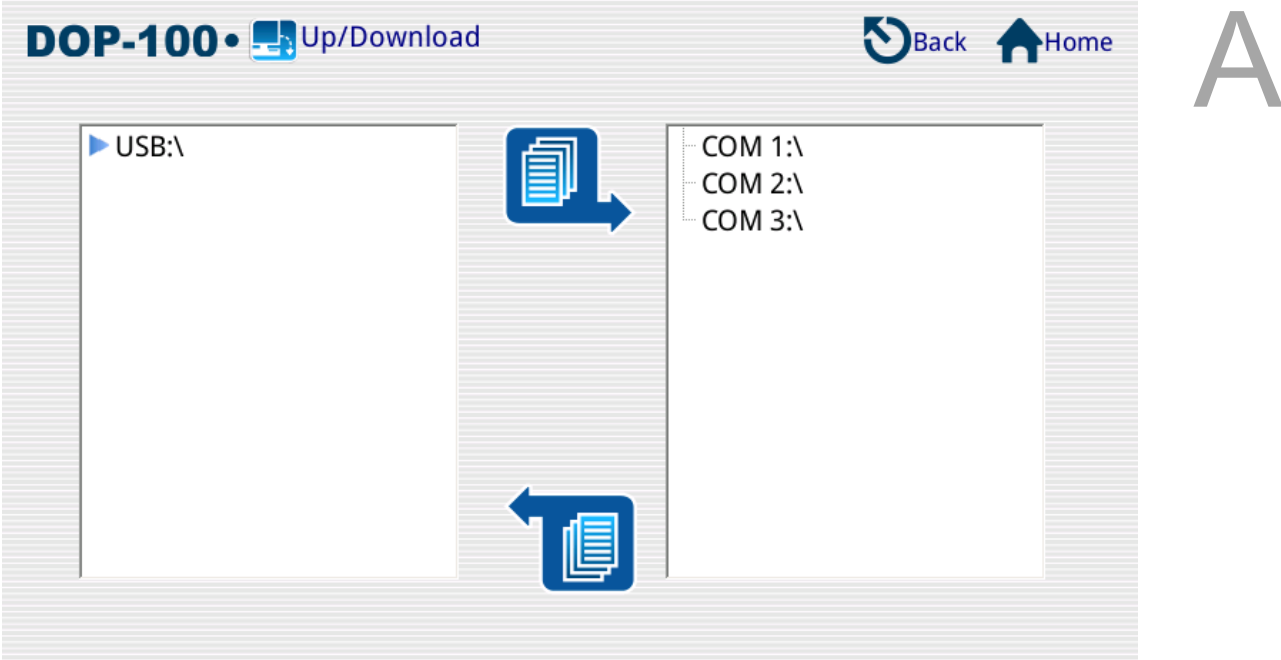

Select COM 1, and the HMI will automatically search for the PLC.

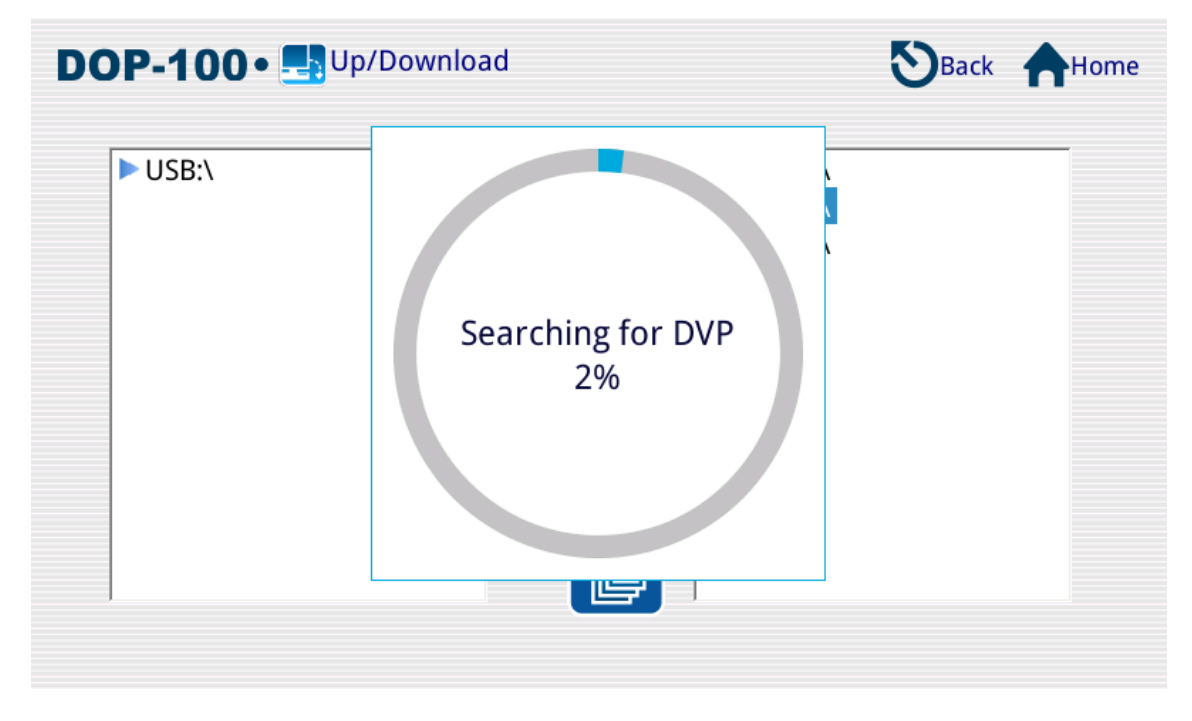
Once the search is complete, the DVP file found can be uploaded or downloaded from the external storage device to the PLC.

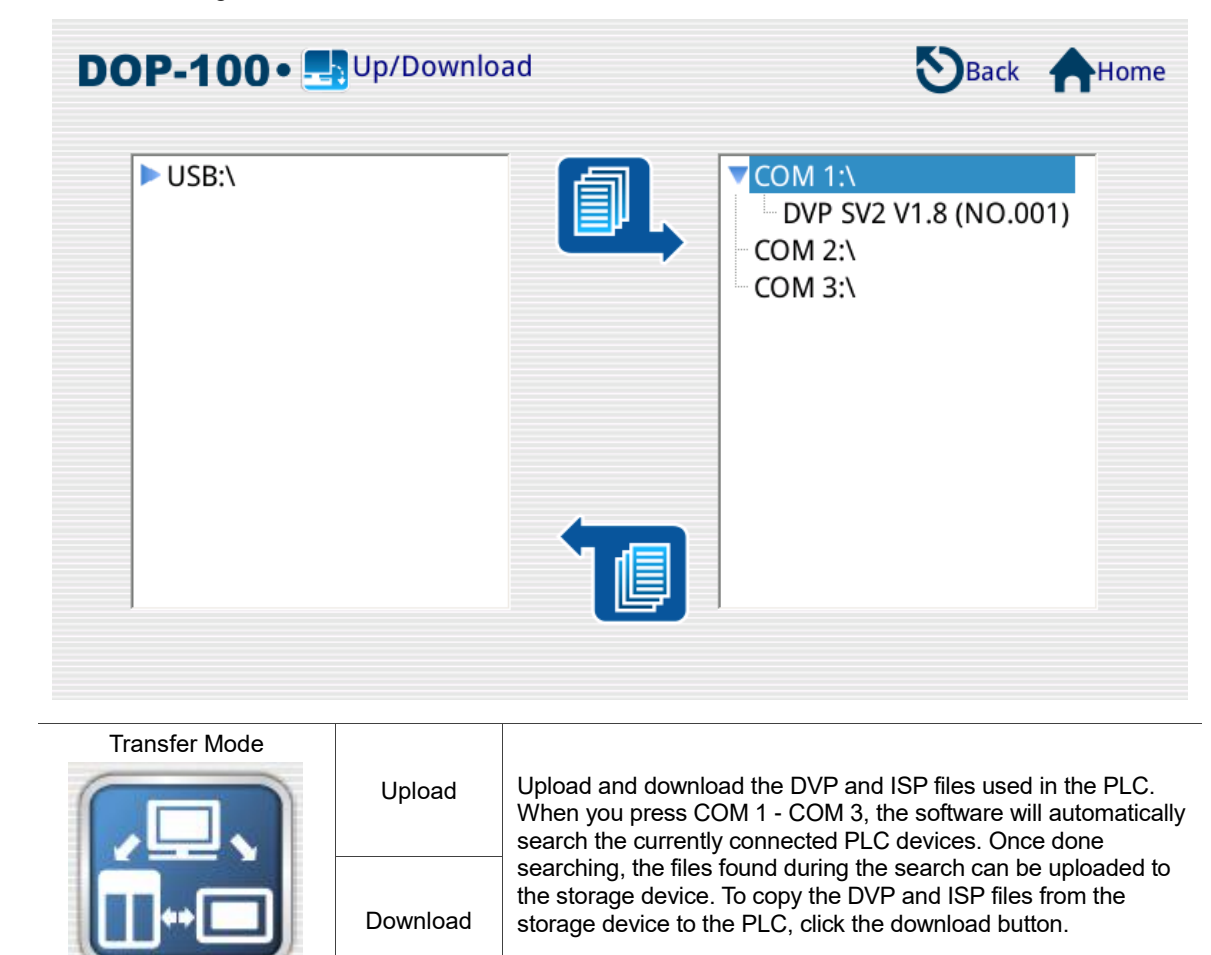

## ■ Download DVP file to PLC

Select the communication port that connects to the PLC. Then, the HMI will search for the files in the PLC.

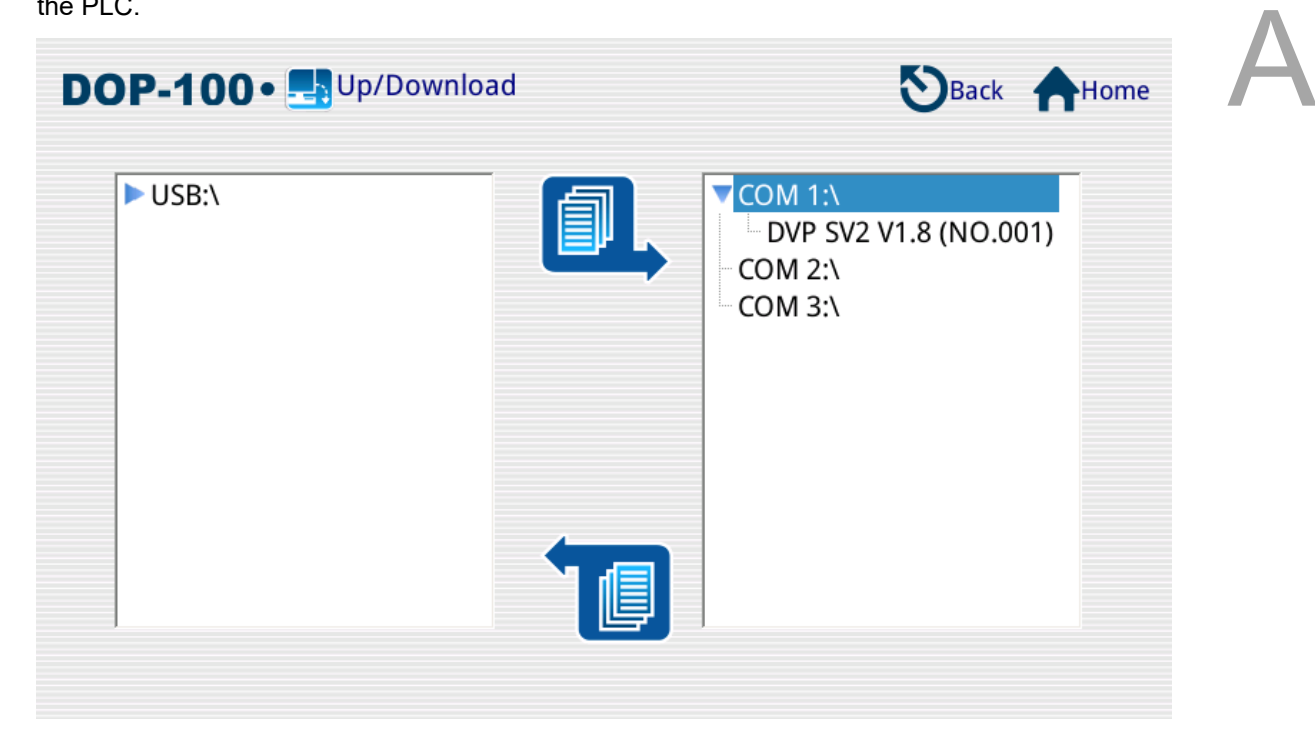

Select the Dvp1.dvp file in the external storage device, and click the download button to download the file to the PLC.

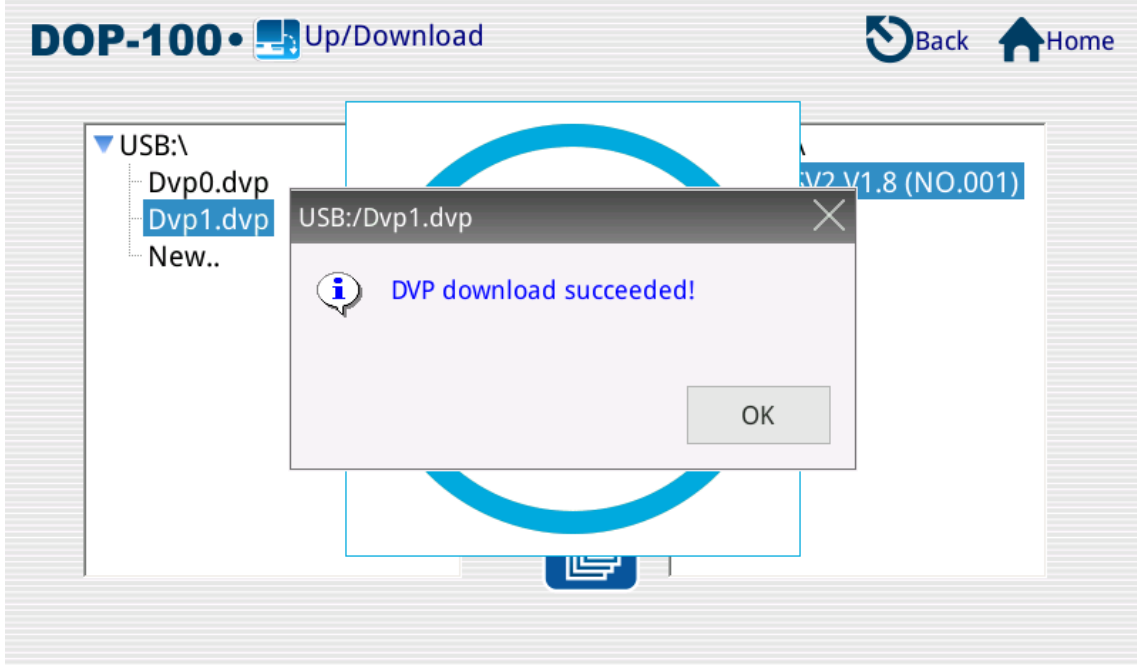

### **Upload DVP file in the PLC to the external storage device (USB Disk)**

Select the DVP file in the PLC communication port and click the upload button to upload the file to the USB Disk.

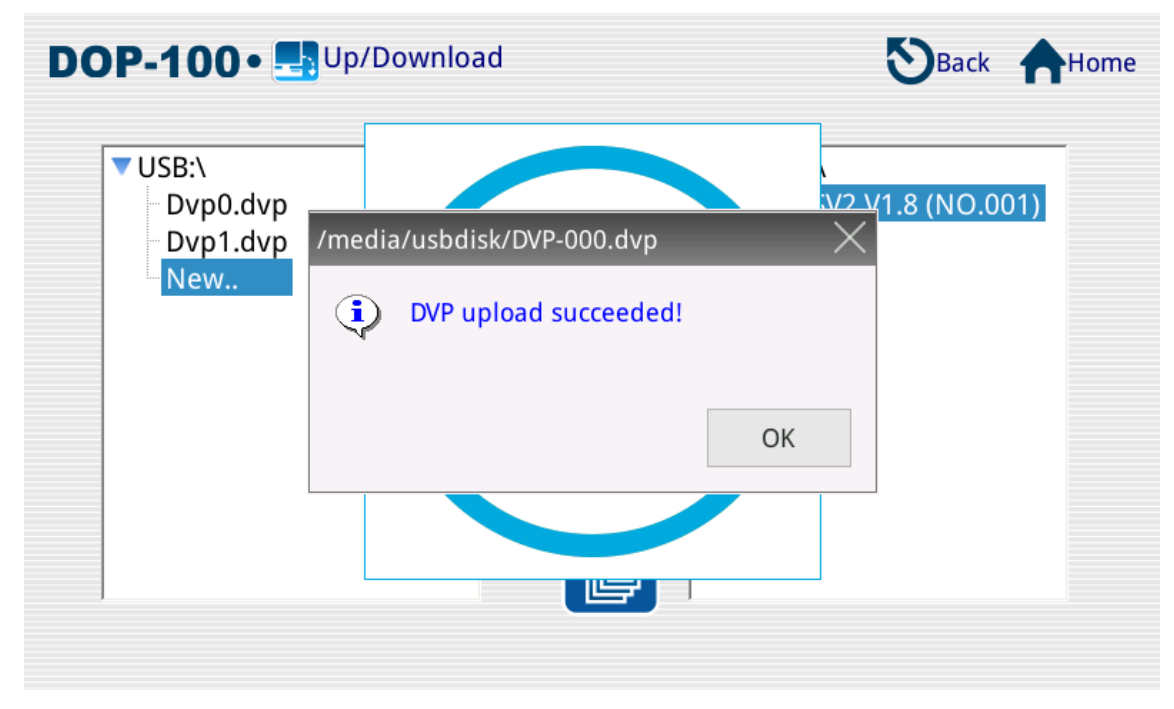

Note:

- 1. If a PLC file is to be uploaded as a new file, select "New.." from the window on the left and press the upload button.
- 2. The program uploaded by the HMI will be saved in \*.DVP format.
- 3. When downloading a PLC file, the HMI will ask for the project password and PLC password\* .
- 4. When downloading a PLC file, both the program and PLC need IDs, and their IDs need to be identical to be allowed for downloading. Or, when both of them have no IDs, the downloading is also allowed.
- 5. When downloading a PLC file, the HMI prompts the pop-up window for the project password first and then the PLC password.
- 6. When uploading a PLC file, the HMI prompts the pop-up window for the PLC ID first and then the PLC password.
- 7. When uploading a file, the HMI will ask for the PLC ID and PLC password. If the PLC has a set PLC password, this PLC password will be placed in the program as the project password when uploading. For example, assumie that the PLC password is set to 1234 and the project password is set to 5678, the password inquired by the HMI is the PLC password when uploading the file. The PLC password will be regarded as the project password for the program when opening the file after uploading. At this time, both the PLC password and the project password will be 1234.
- 8. When using a project edited by ISPSoft, execute compile before downloading it to the PLC. Otherwise, the error message "IL code size is mismatch" will appear.
- 9. The Transfer Mode only supports \*.dvp and \*.isp up/download. It does not support the upload or download of Subroutine / Ladder Graphic Code / SFC Graph / Device Name Comment / Row Comment / Non-volatile Data / Label Structure / Symbol Structure... etc.

\*PLC password is the password set in the WPL and ISP software by selecting [System Security Setting] >

[Password Function].

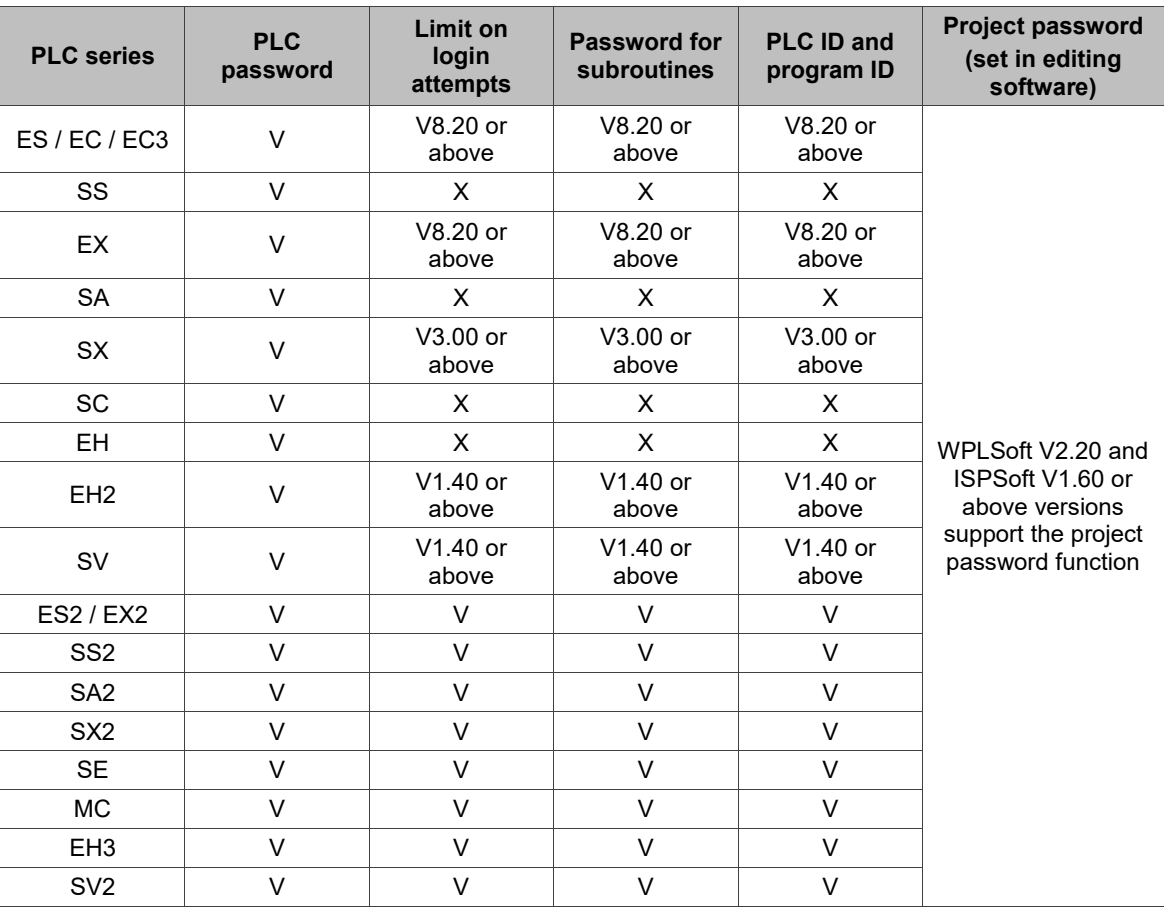

See the table below for the functions supported on each version:

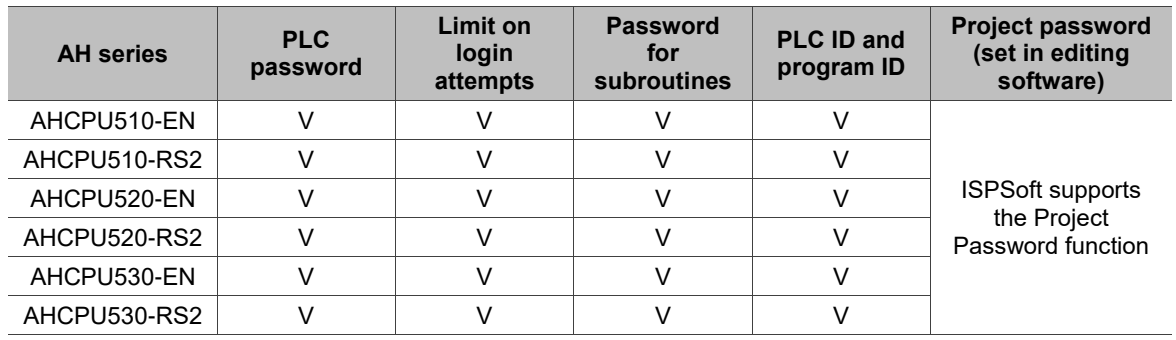

# **A.4 System Info**

This function enables the user to view the HMI-related info including the firmware version, model, current battery capacity, size of internal Flash ROM, CPU clock, current system date and time, PLC device, and the external storage device.

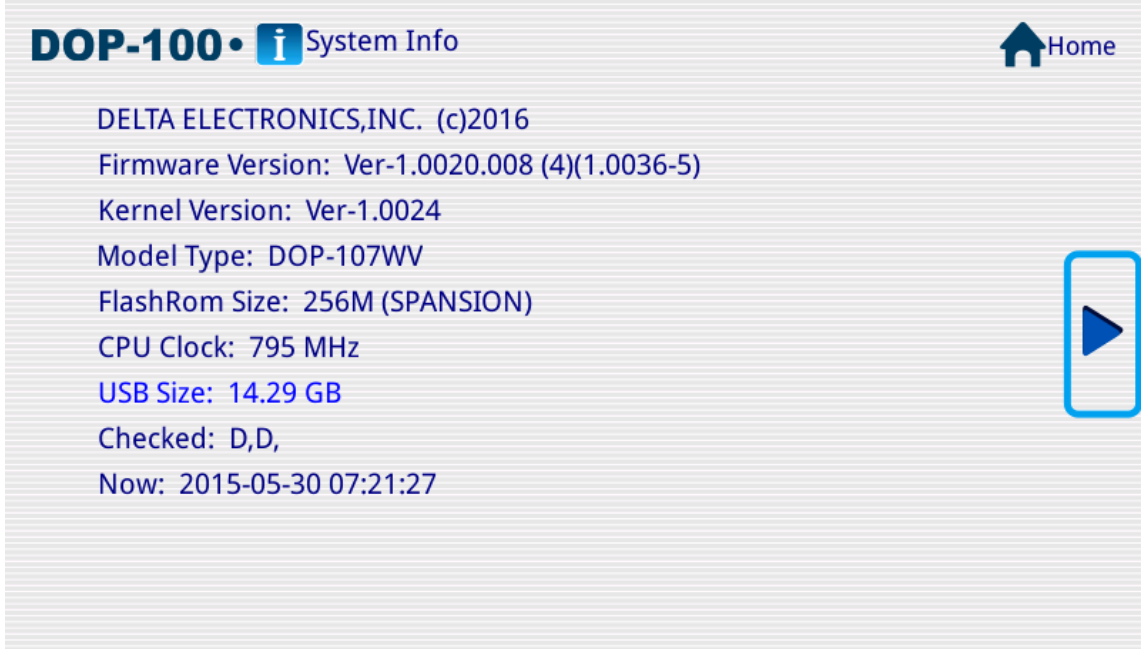

After switching the screen, you can see the PLC Driver information of the HMI.

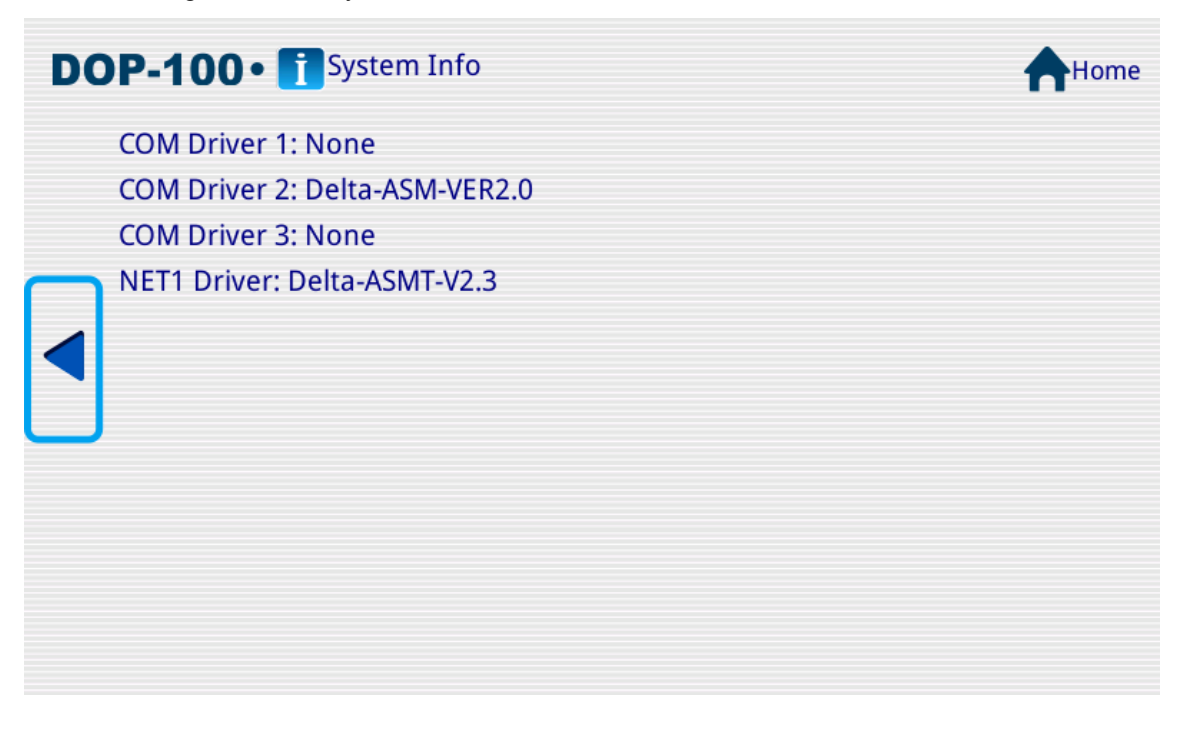

# **A.5 HMI Doctor**

HMI Doctor is a simple application that enables the user to test the hardware interface. Functions currently available include Color (Red, Green, Blue, Black, and White), Draw Line, Buzz/LED, ADC, and Network.

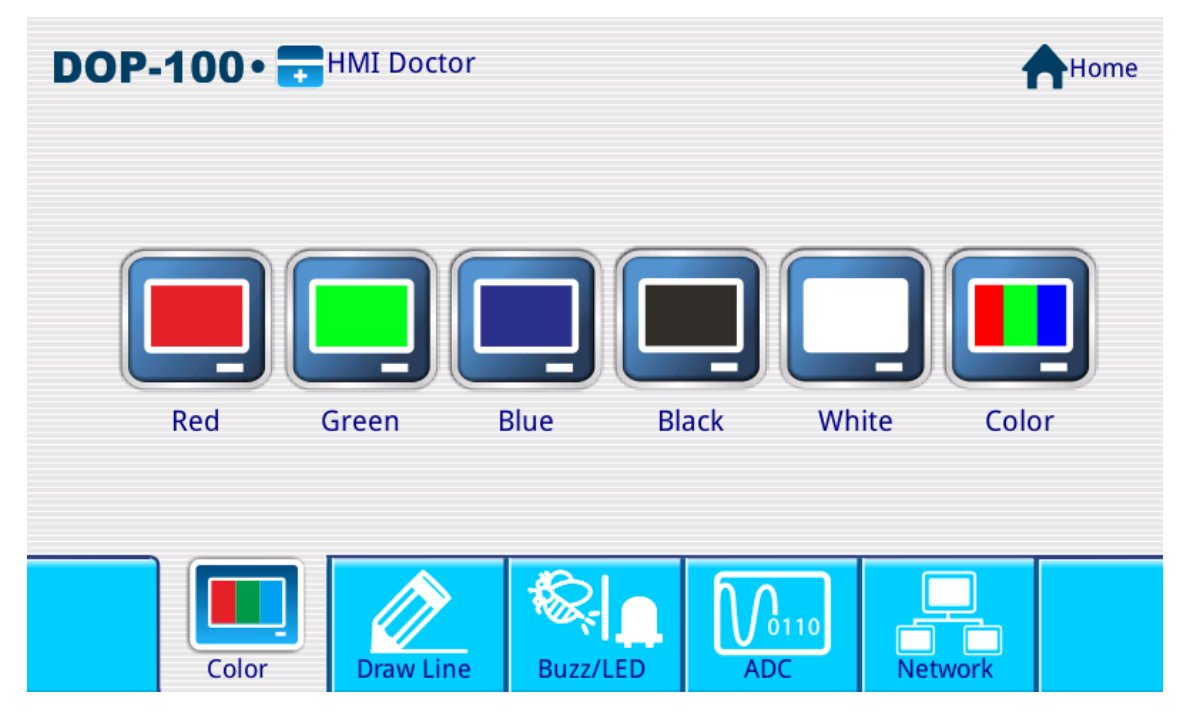

Red screen test

Check if there is any dark point or similar stain on the red screen of the LCD surface.

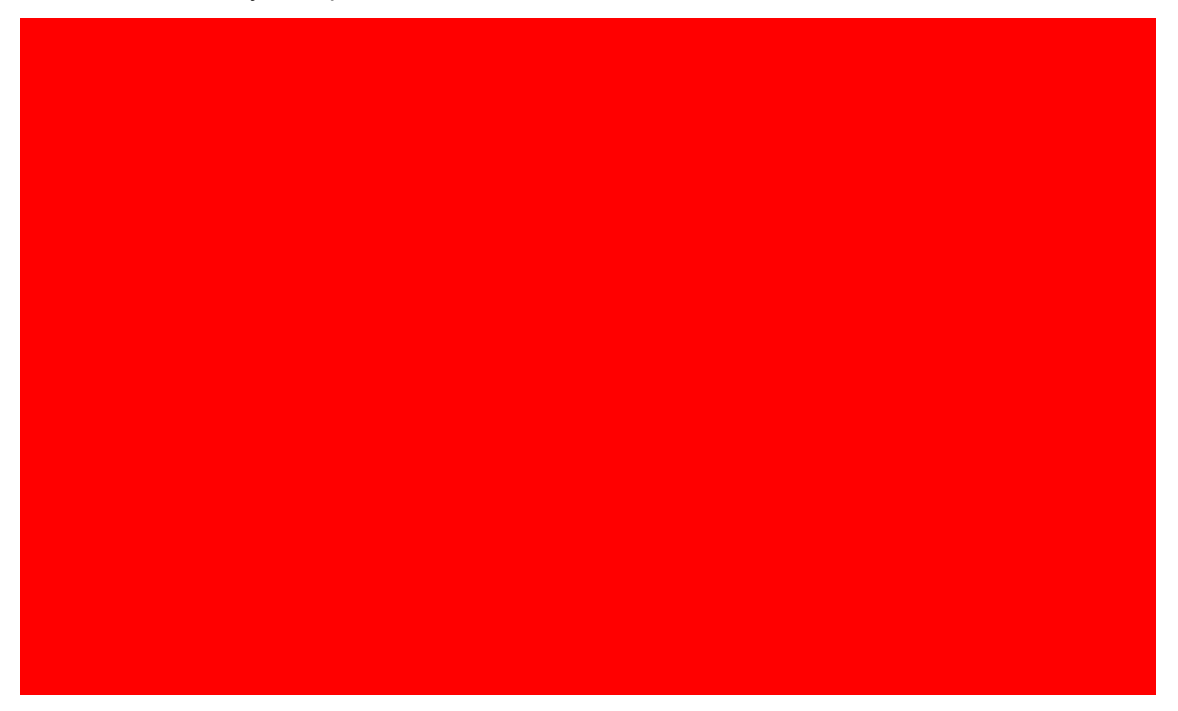

Green screen test

Check if there is any dark point or similar stain on the green screen of the LCD surface.

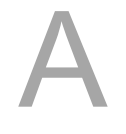

**Blue screen test** 

Check if there is any dark point or similar stain on the blue screen of the LCD surface.

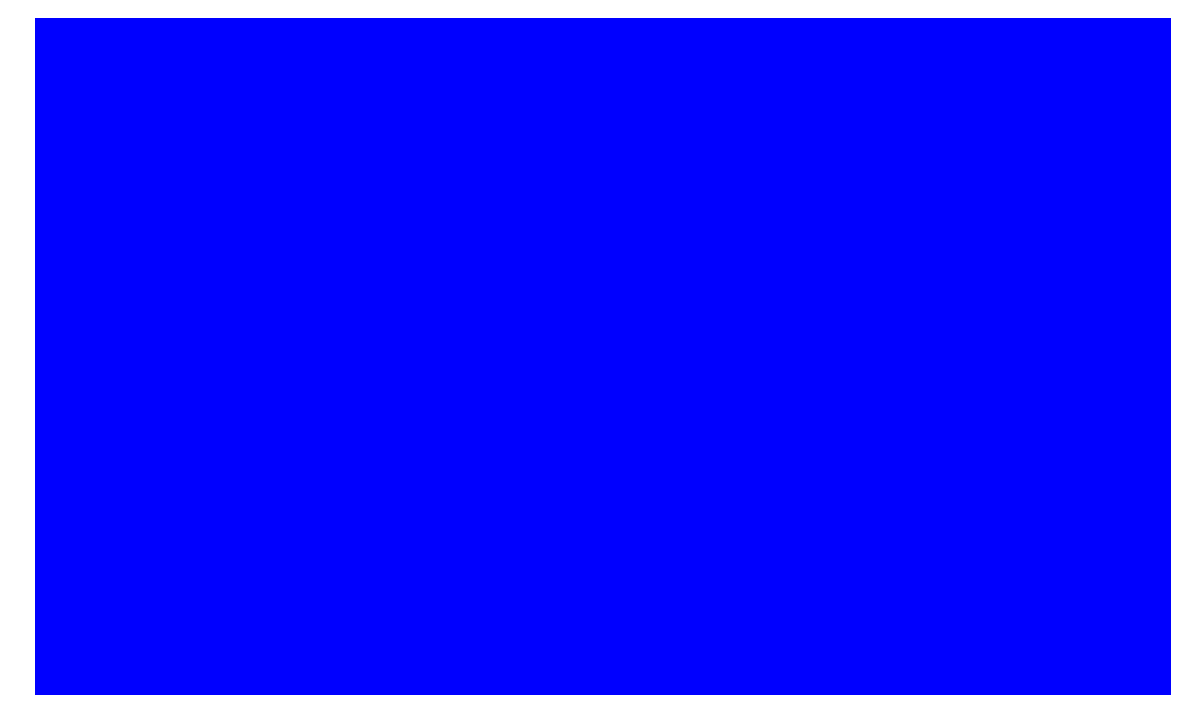

**Black screen test** 

Check if there is any dark point or similar stain on the black screen of the LCD surface.

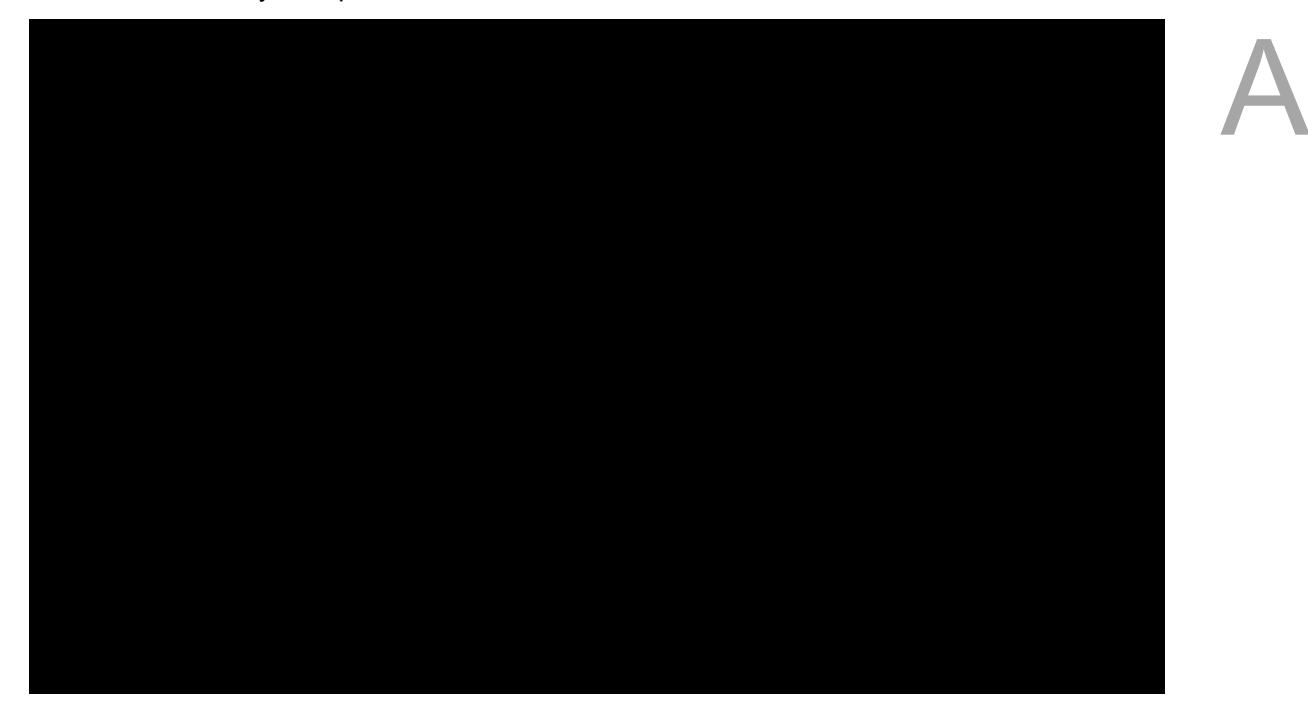

**NH** White screen test

Check if there is any dark point or similar stain on the white screen of the LCD surface.

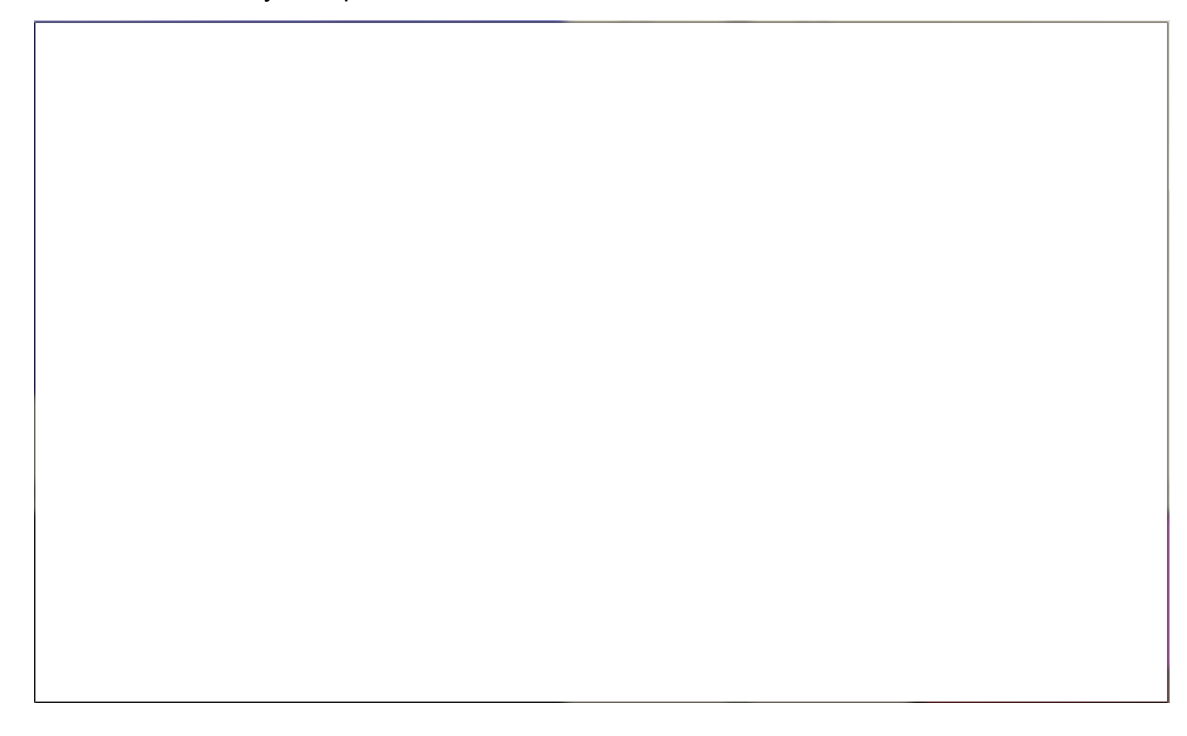

### ■ Color test

Check if the LCD color scale is displayed normally.

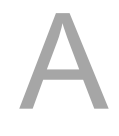

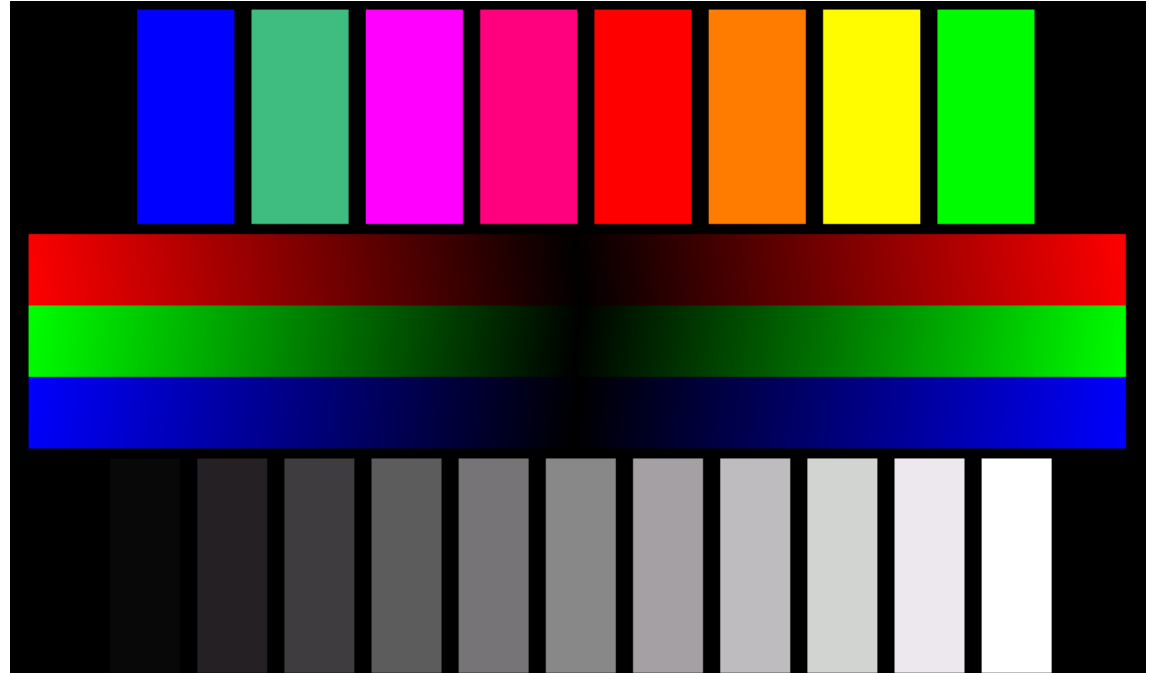

### **Draw Line**

This function tests if there is deviation between the position where you draw the line and the actual position of the line displayed on the screen. If the deviation is significant, please re-calibrate the touch panel.

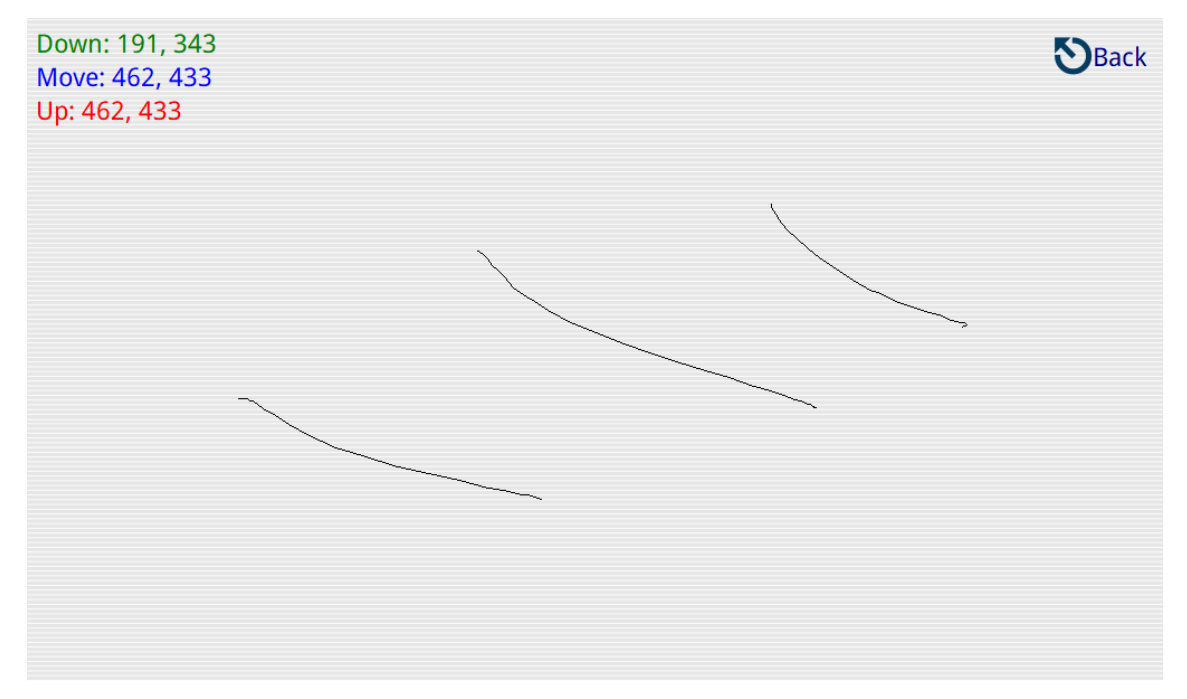

### ■ Buzz/LED

The Buzz/LED function tests if the buzzer would ring.

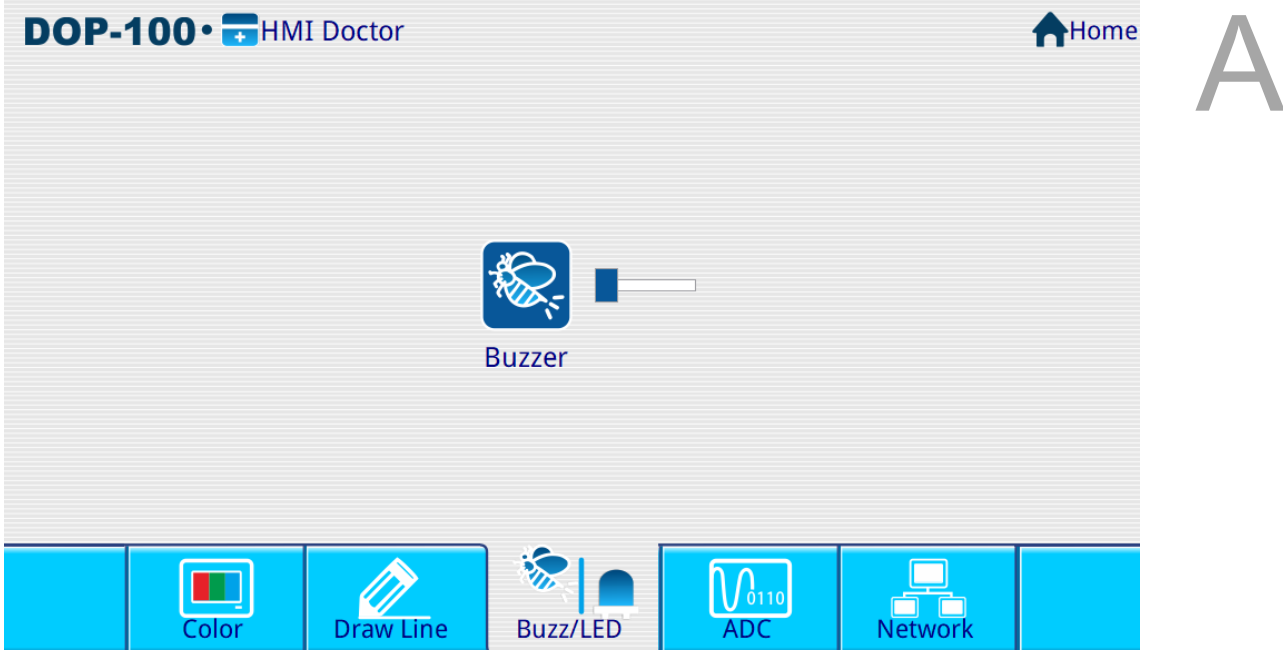

■ ADC test

The ADC test function tests the Pressing Force, touch XY, system voltage, Battery, and Temperature.

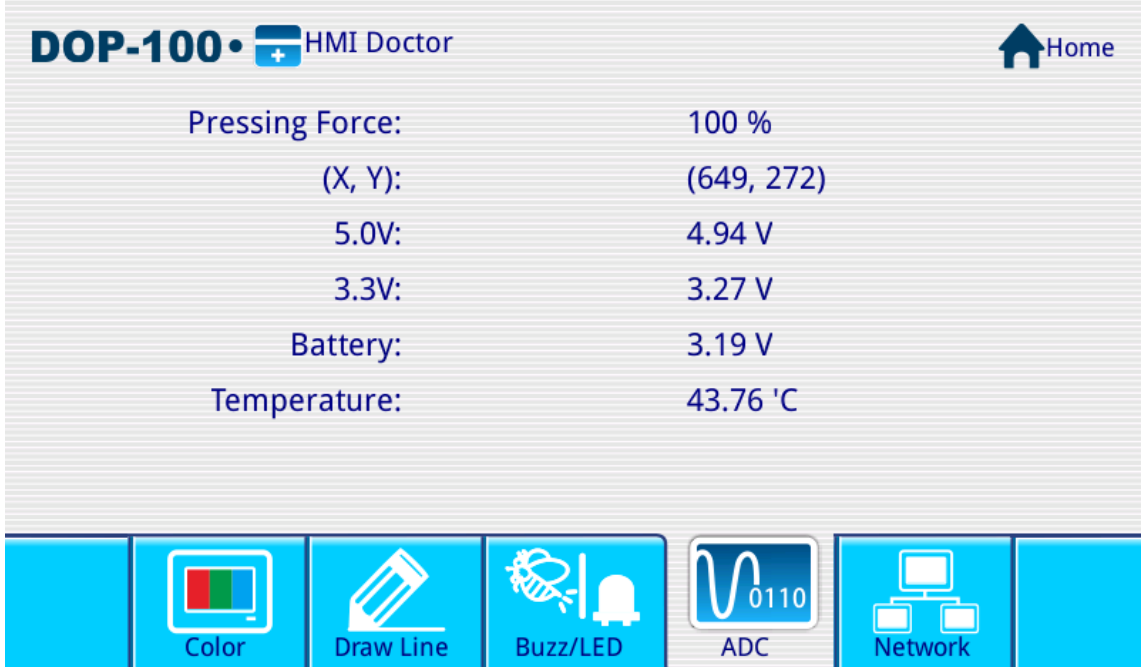

### **Network test**

This function tests to see if the network is successfully connected. At first, the Lan 1 icon displays in gray, and if the connection is successful, the icon will be displayed in color.

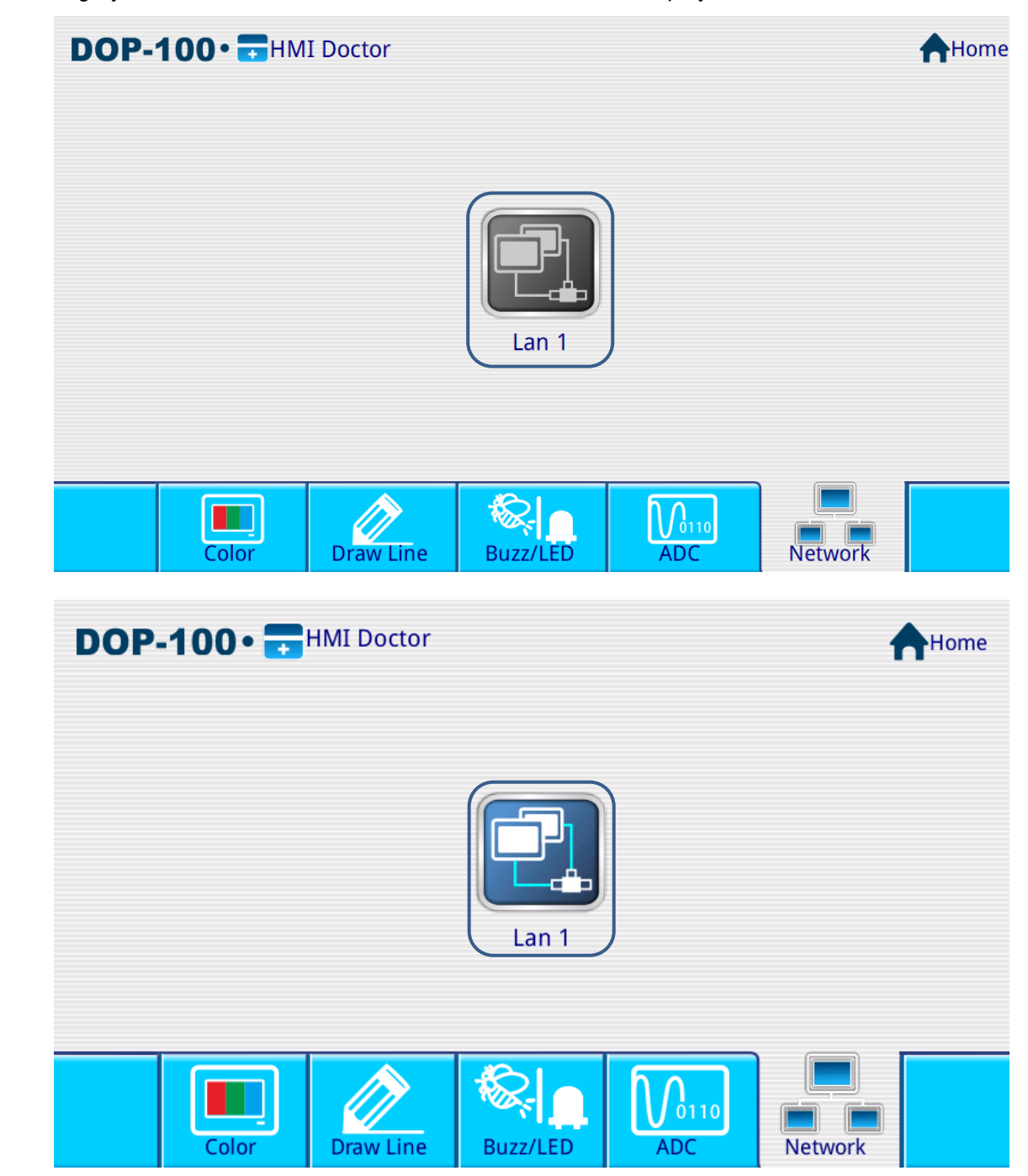

# **Multi-Drop**

This appendix explains the multi-drop structure and limits, as well as the multi-drop setup steps.

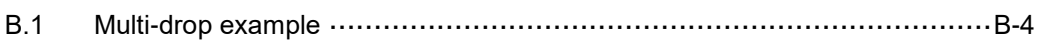

B

The multi-drop concept refers to the connection of multiple HMIs to one or more PLCs. When the host HMI is connected to a device, all client HMIs can create virtual connections via the network. Hence, you can operate a physical equipment using a single HMI in the multi-drop mode. Up to 12 links are available in the multi-drop structure, with every communication port added indicating a link for each of the 12 links. For example, if only one COM Port (using one PLC) is used, up to 12 HMIs can be connected. Assuming that each COM Port is connected to one PLC (using three PLCs), up to four HMIs can be connected. Refer to the figure below.

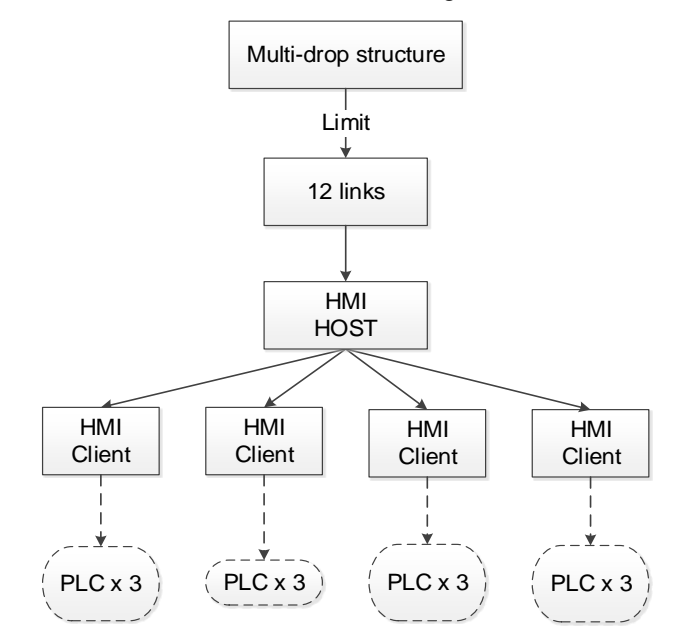

Figure B.1.1 Multi-drop structure I

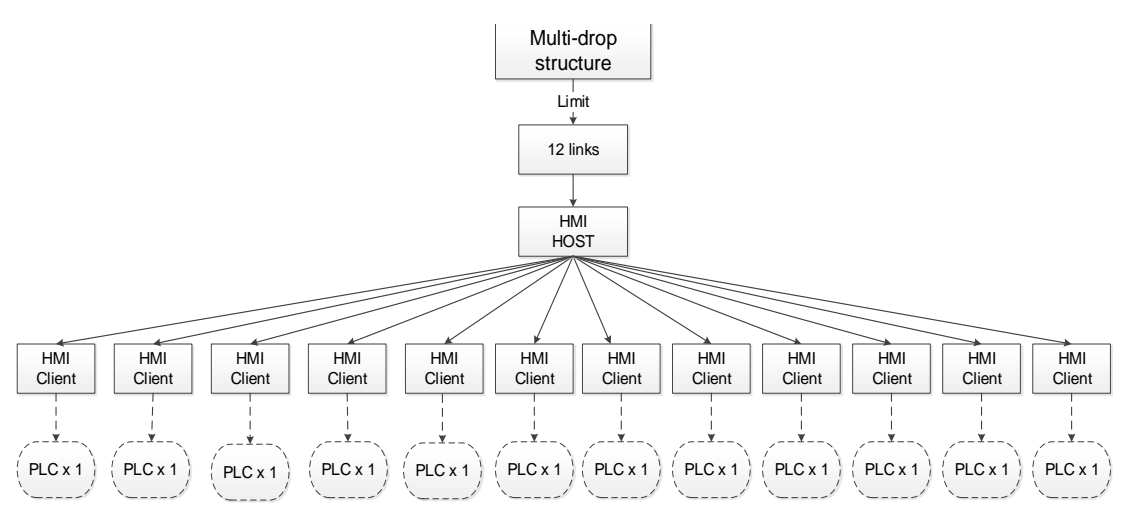

Figure B.1.2 Multi-drop structure II

The concept and limit of the multi-drop structure are described above, with the setup and operation of the multi-drop structure explained below.

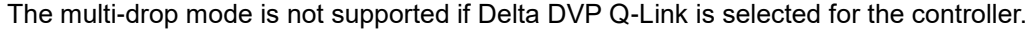

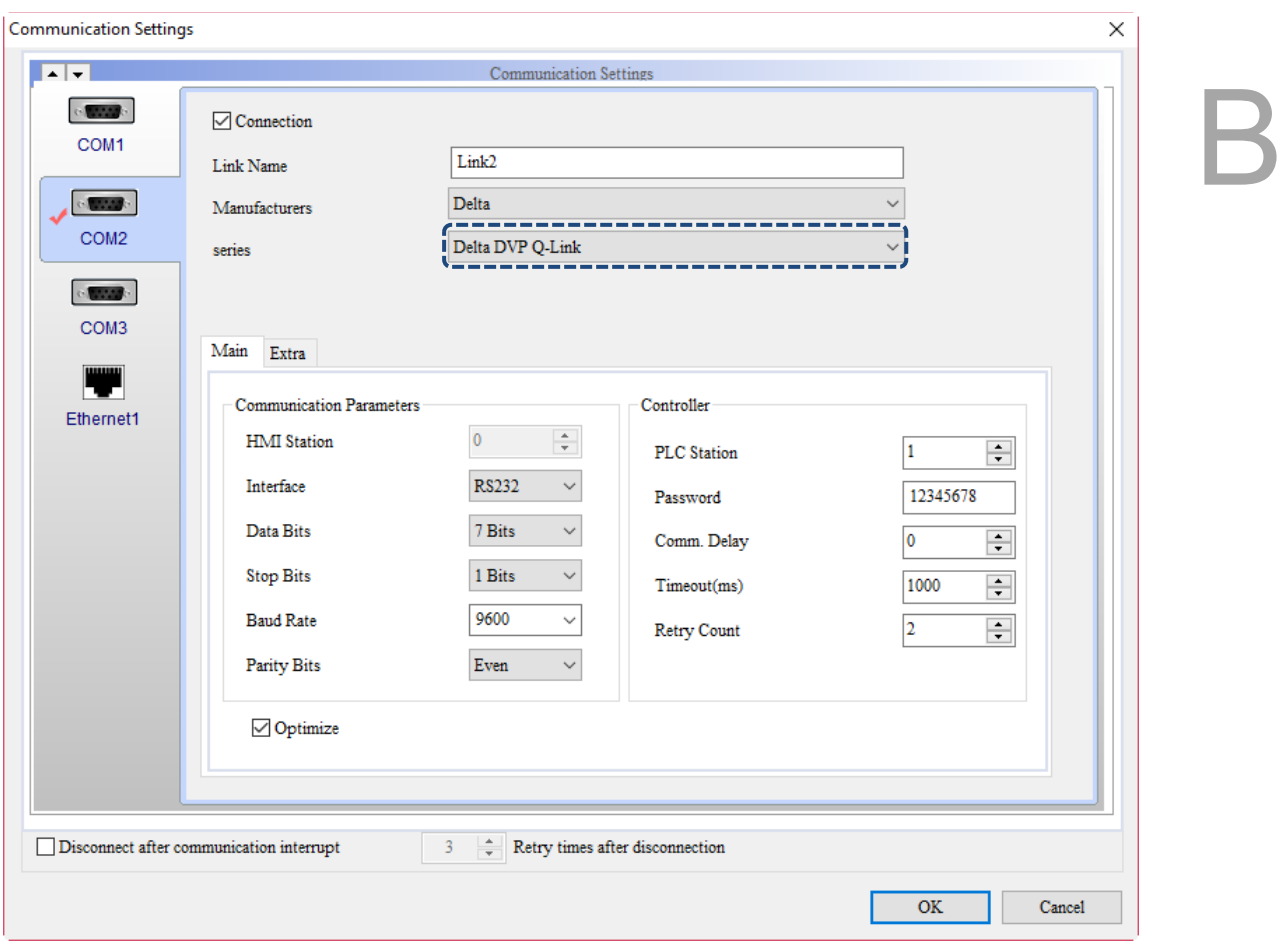

Figure B.1.3 Multi-drop mode

# <span id="page-1778-0"></span>**B.1 Multi-drop example**

The following example is taken in an environment using 3 HMIs to test the multi-drop mode. HMI-HOST is the host end, while HMI-Client1 and HMI-Client2 are the client end. The HMI-HOST is physically connected to a Delta DVP PLC. Refer to the figure below.

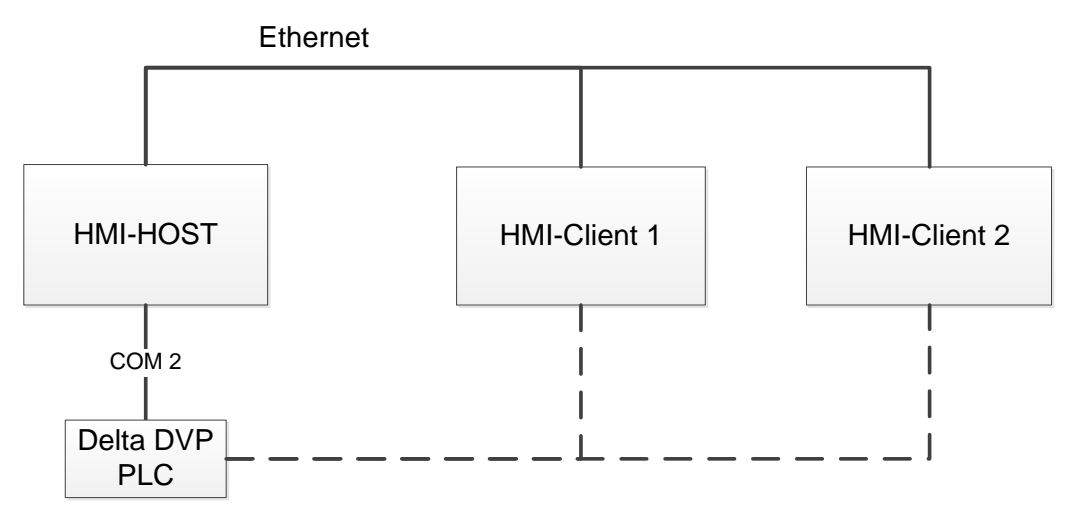

Figure B.1.4 Multi-drop environment

B-4 November, 2018

## **HMI-HOST setup**

Create a project. Set the controller to "Delta DVP PLC" and select "Host" for Multi-Drop.

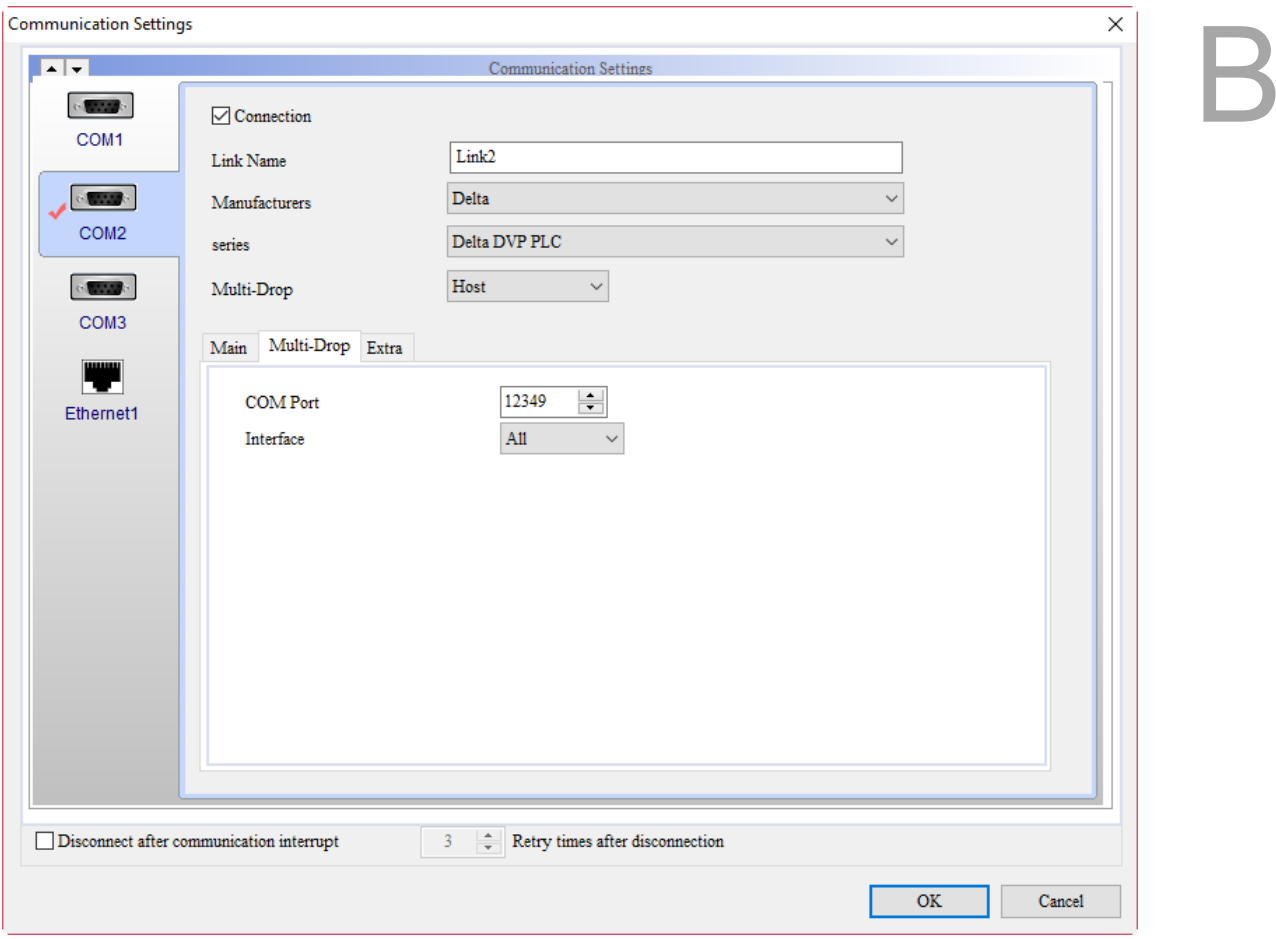

Figure B.1.5 Select "Host" for the Multi-Drop mode

Go to [Ethernet1] > [Localhost]. Check Overwrite IP and set HMI IP Address as 172.16.190.100.

Go to [Options] > [Configuration] > [Network Settings] to set the HMI name as HMI-HOST.

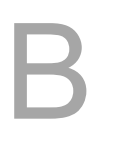

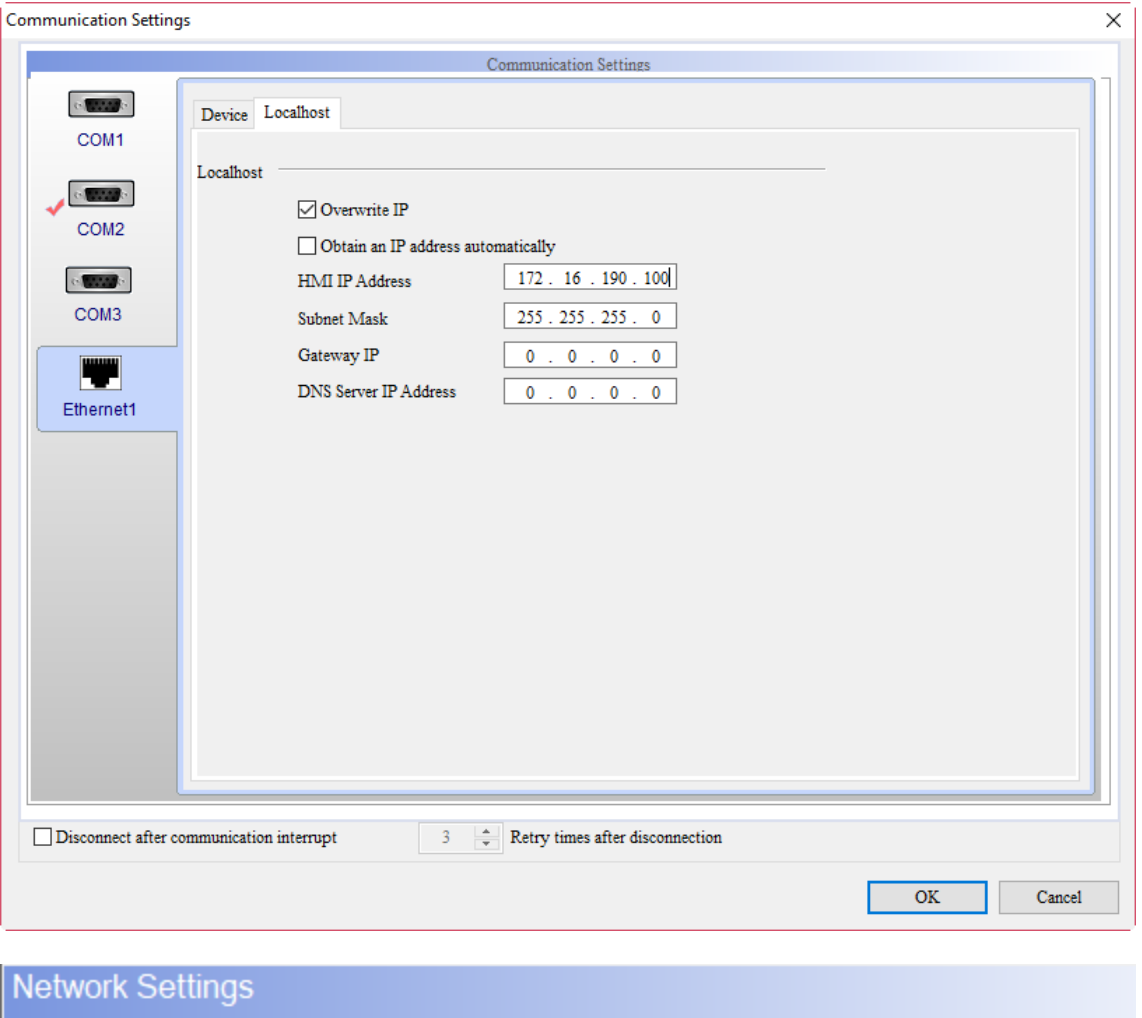

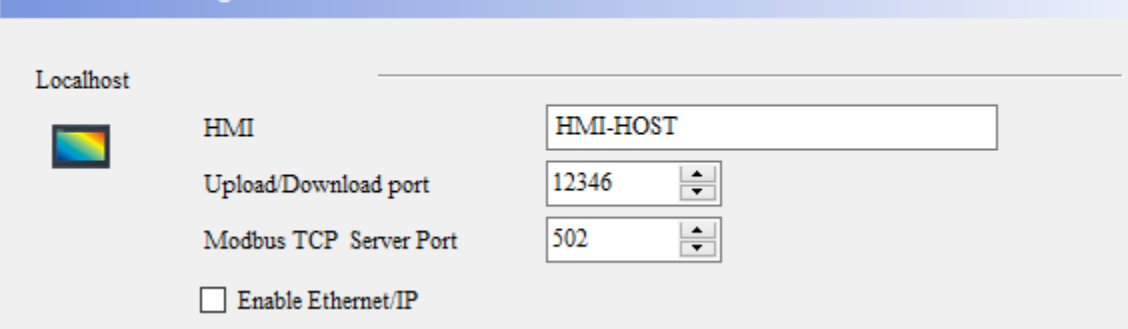

Figure B.1.6 HMI-HOST IP address setup

B

Create a Numeric Entry element on the editing screen and set its write address to "D100".

Create a Numeric Display element and set its read address to "D200".

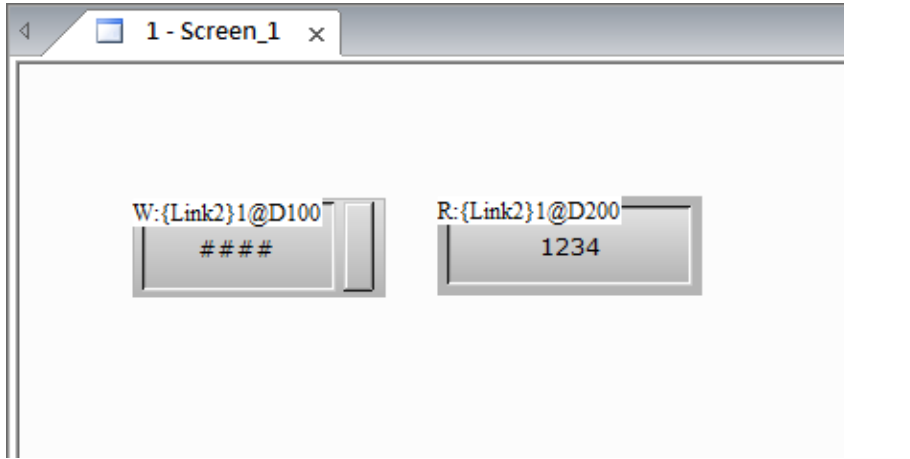

Figure B.1.7 Create elements

After the editing is completed, execute compiling and download the screen to the HMI.

**HMI-Client 1 setup** 

Create a project. Set the controller to "Delta DVP PLC" and select "Client" for Multi-Drop. Enter "172.16.190.100" in the IP Address field, which is the HMI-HOST IP address.

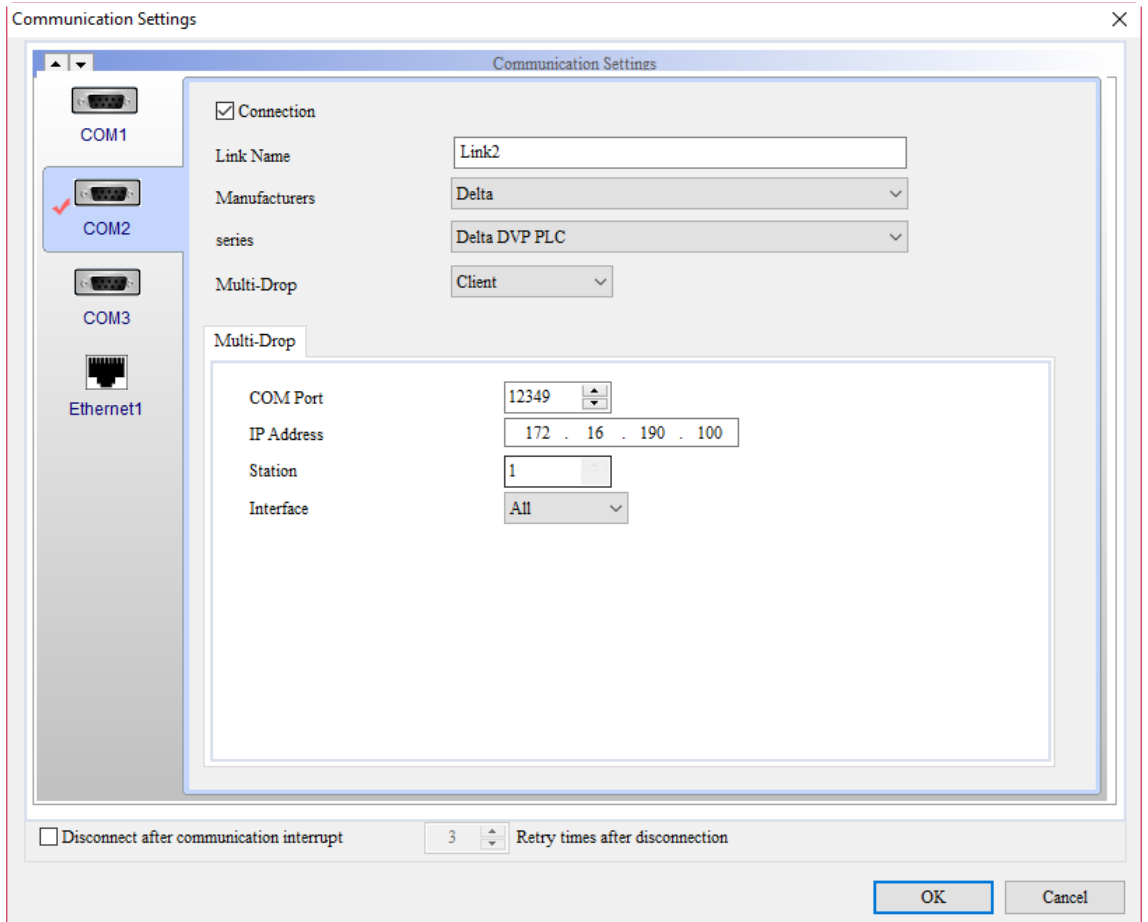

Figure B.1.8 Select "Client" for the Multi-Drop mode

Go to [Ethernet1] > [Localhost]. Check [Overwrite IP] and set HMI IP Address as 172.16.190.101.

Go to [Options] > [Configuration] > [Network Settings] to set the HMI name as HMI-Client1.

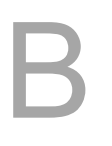

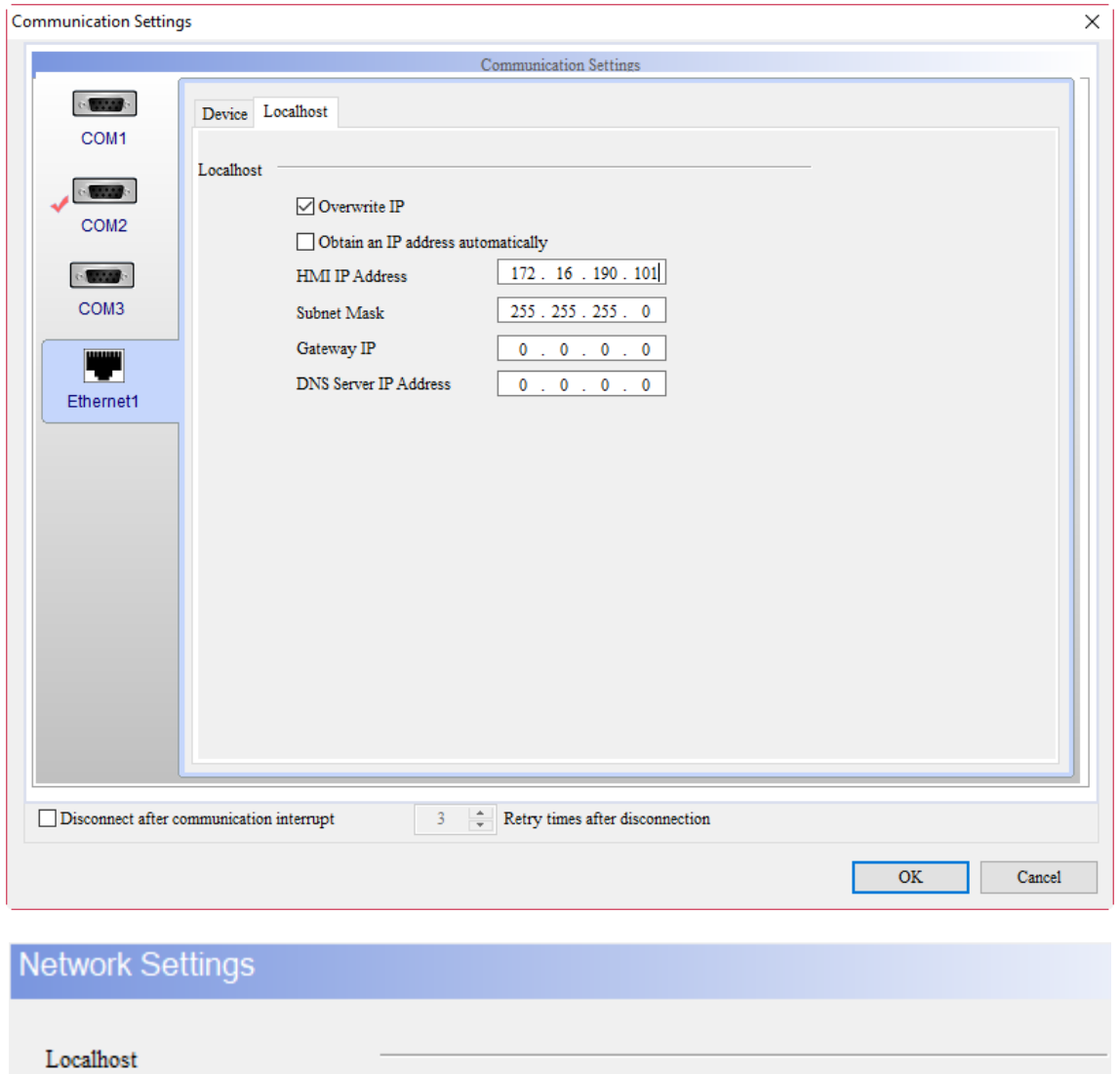

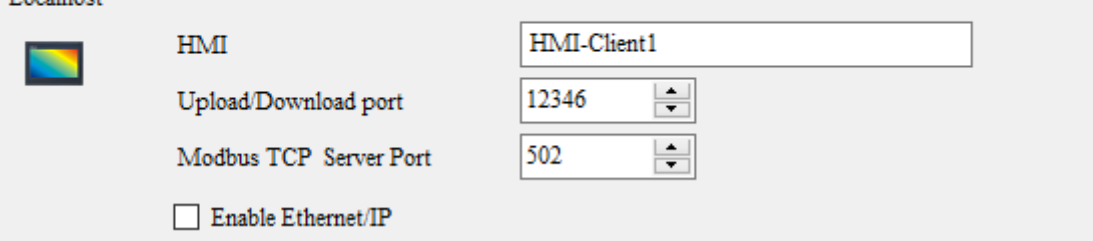

Figure B.1.9 HMI-Client1 IP address setup

Create a Numeric Entry element on the editing screen and set its write address to "D200".

Create a Numeric Display element and set its read address to "D100".

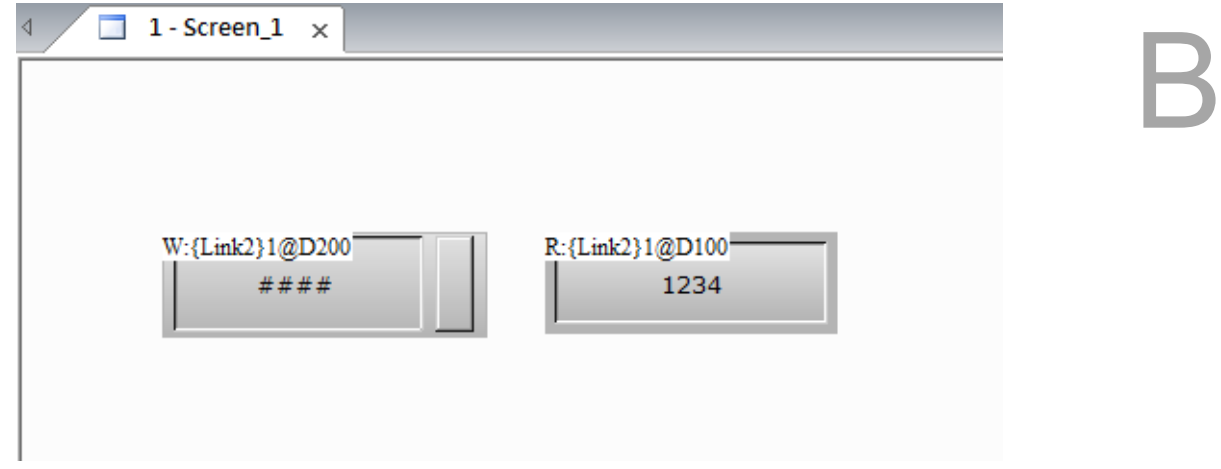

Figure B.1.10 Create elements

After the editing is completed, execute compiling and download the screen to the HMI.

**HMI-Client 2 setup** 

Create a project. Set the controller to "Delta DVP PLC" and select "Client" for Multi-Drop. Enter "172.16.190.100" in the IP Address field, which is the HMI-HOST IP address.

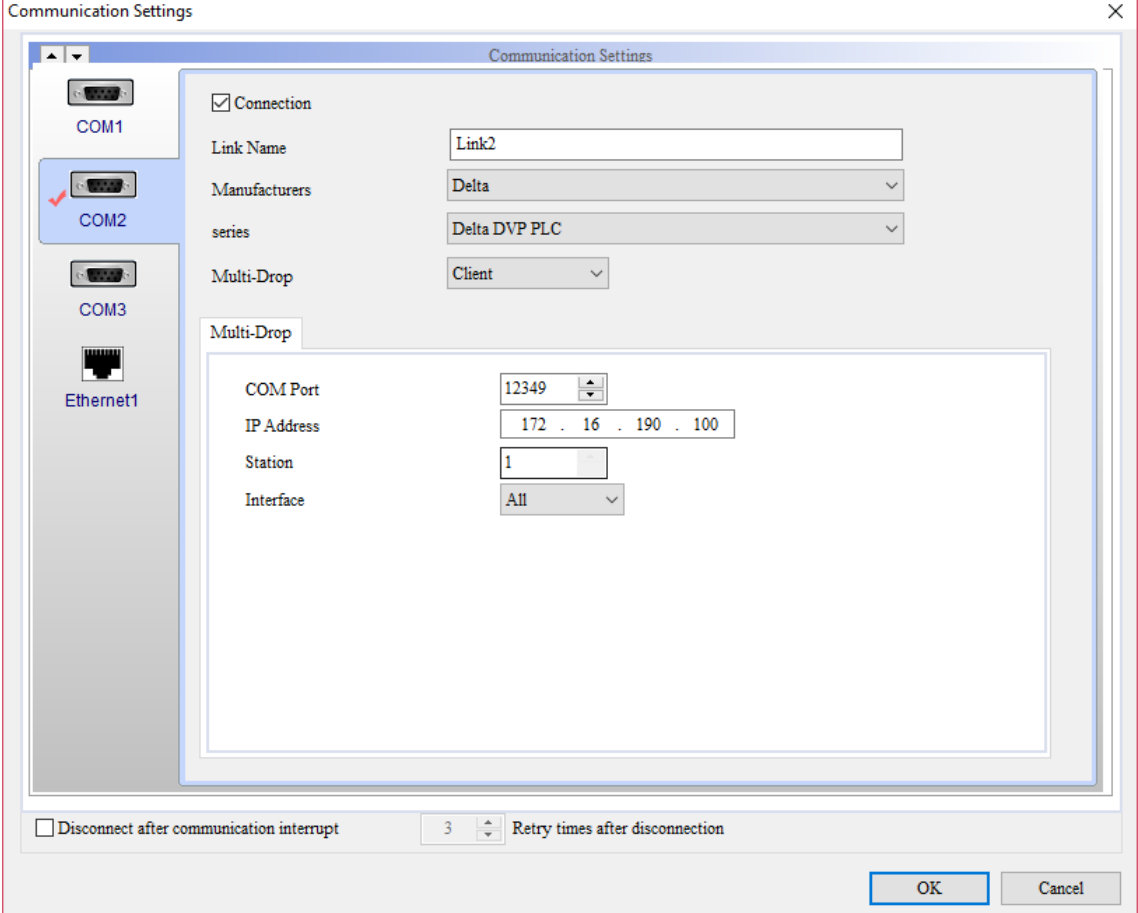

Figure B.1.11 Select "Client" for the Multi-Drop mode

Go to [Ethernet1] > [Localhost]. Check [Overwrite IP] and set HMI IP Address as 172.16.190.102.

Go to [Options] > [Configuration] > [Network Settings] to set the HMI name as HMI-Client2.

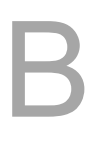

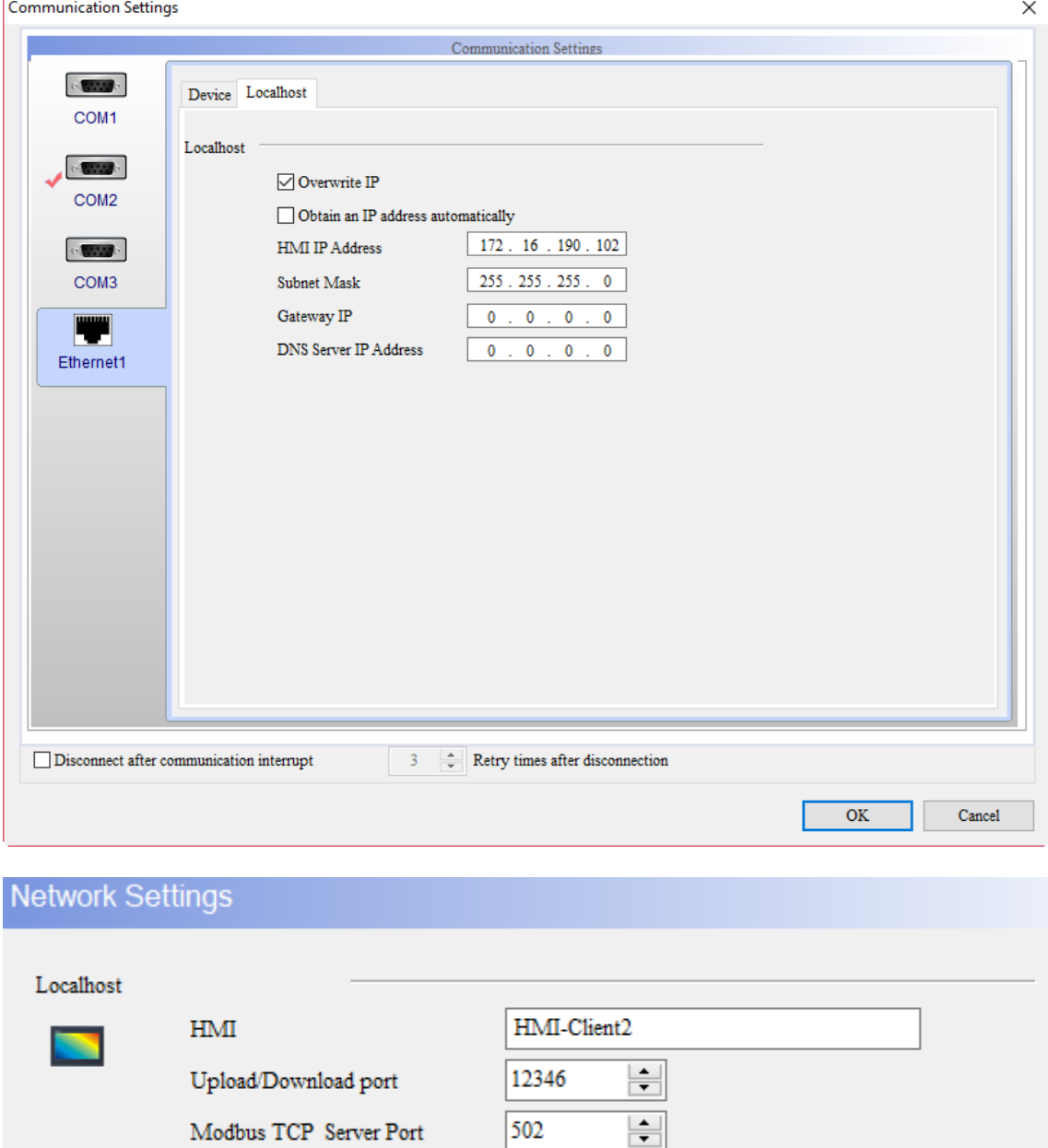

Figure B.1.12 HMI-Client2 IP address setup

502

Modbus TCP Server Port

Enable Ethernet/IP

Create a Numeric Entry element on the editing screen and set its write address to "D200".

Create a Numeric Display element and set its read address to "D100".

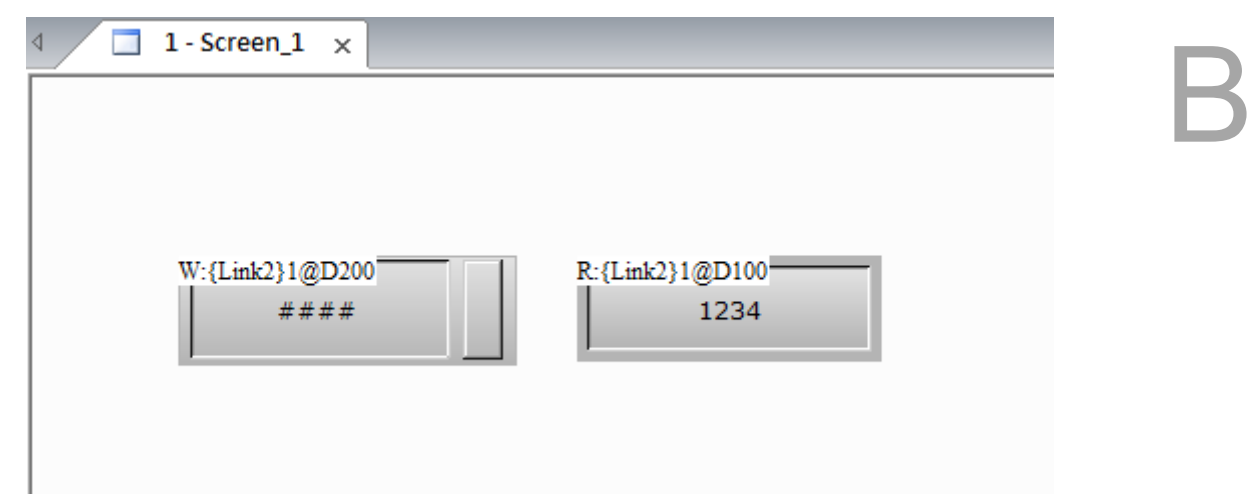

Figure B.1.13 Create elements

After the editing is completed, execute compiling and download the screen to the HMI.

After HMI-HOST, HMI-Client1, and HMI-Client2 are set up and downloaded to the HMI, you can use any HMI to operate the PLC. If D200 is used to input 36 in HMI-Client1, both the D200 addresses of the HMI-HOST and HMI-Client2 will show as 36. If D100 is used to input 99 in HMI-HOST, both the D100 addresses of the HMI-Client1 and HMI-Client2 will show as 99.

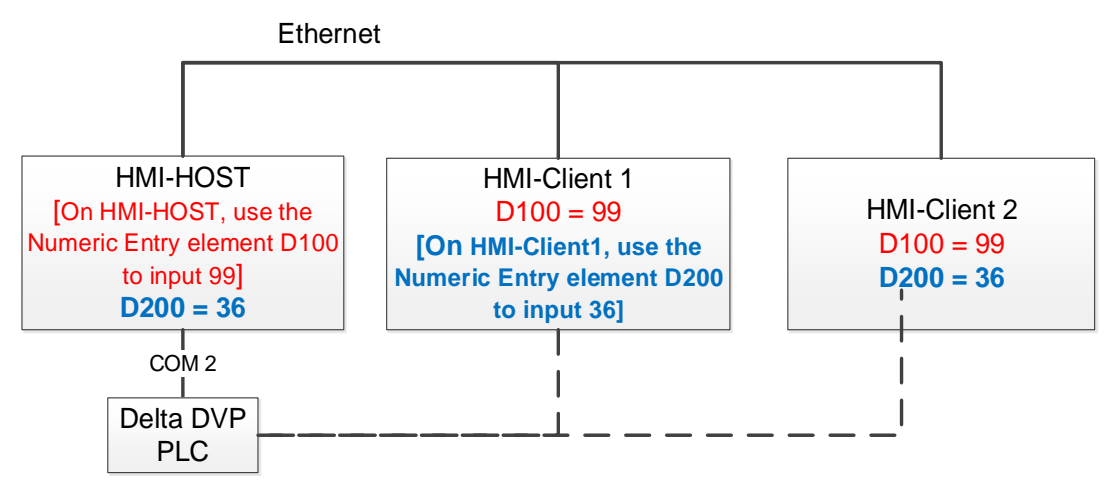

Figure B.1.14 Execution results

(This page is intentionally left blank.)

B

# **Communication Error Messages**

This appendix describes the meanings of the communication error messages and the ways to troubleshoot these errors when a communication error occurs for the HMI.

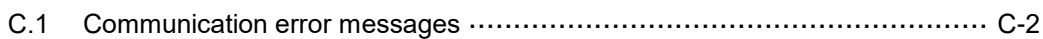

C

# <span id="page-1788-0"></span>**C.1 Communication error messages**

This appendix describes the meanings of the communication error messages and the ways to troubleshoot these errors when a communication error occurs for the HMI. COMMUNICATION ERROR 3 displayed in the screenshot below is the code for the error.

For communication error messages for DOP-100, a message has been added to display which register cannot access data normally, as can be seen in the screenshot below, the D100 address cannot be accessed normally.

## COM 2 Station No. 1 D 100 Read Error 3

**COMMUNICATION ERROR 3** Controller is not responding...

Check the wiring and the setting of communication parameter

Figure C.1.1 Example of the HMI communication error message

 $\sum$ 

Through these codes, you can view the messages displayed and determine the reason why the HMI cannot be connected. The following table lists the communication error codes and messages, as well as the corresponding meanings of these error codes.

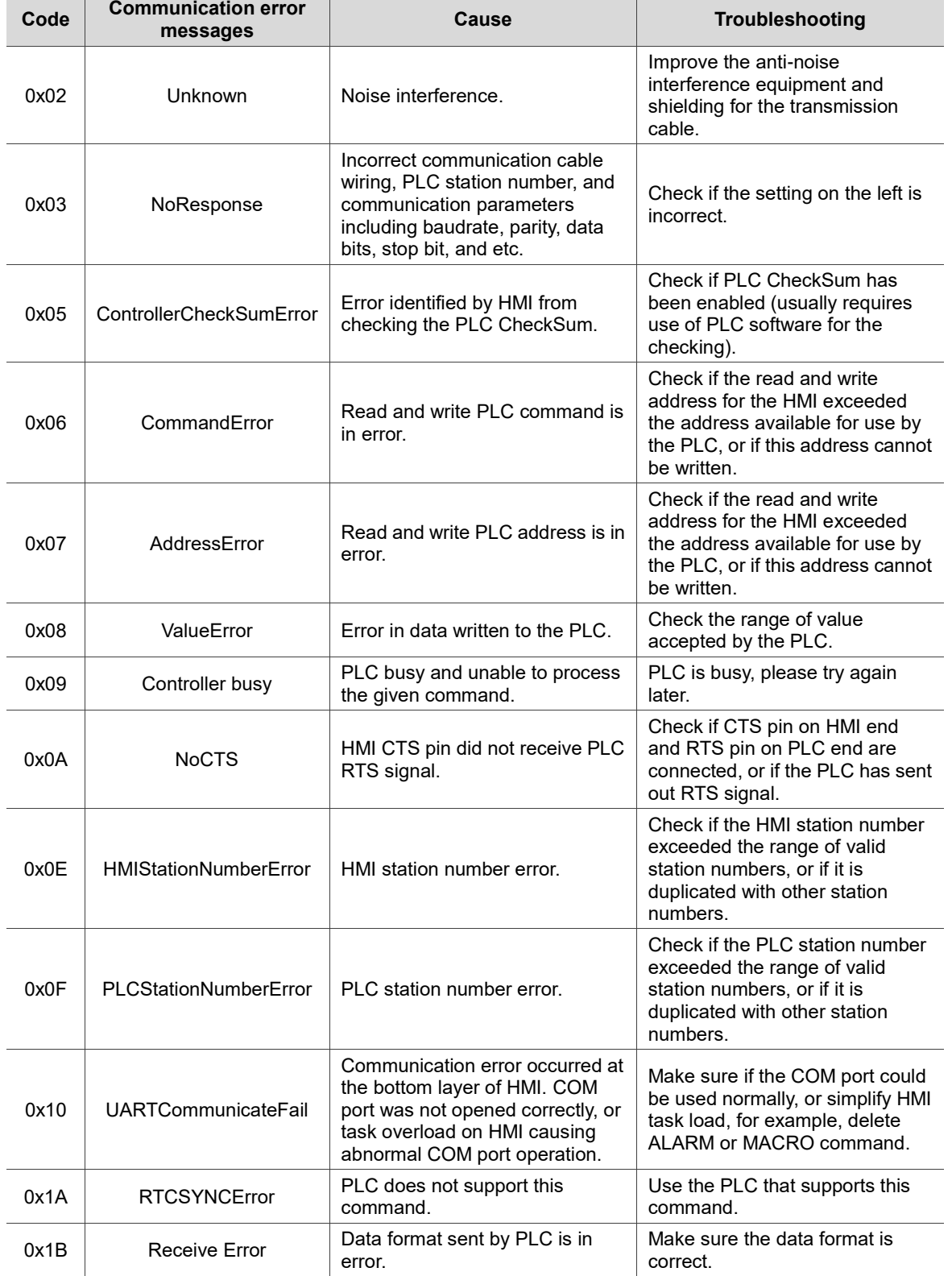

Table C.1.1 Communication error codes

 $\begin{bmatrix} 1 \\ 1 \end{bmatrix}$ 

MPI communication error codes are created for Siemens' controllers, such as S7-300 series (Direct MPI), S7-300 series (Without PC Adaptor), and S7-200 series, when communication with the HMI fails.

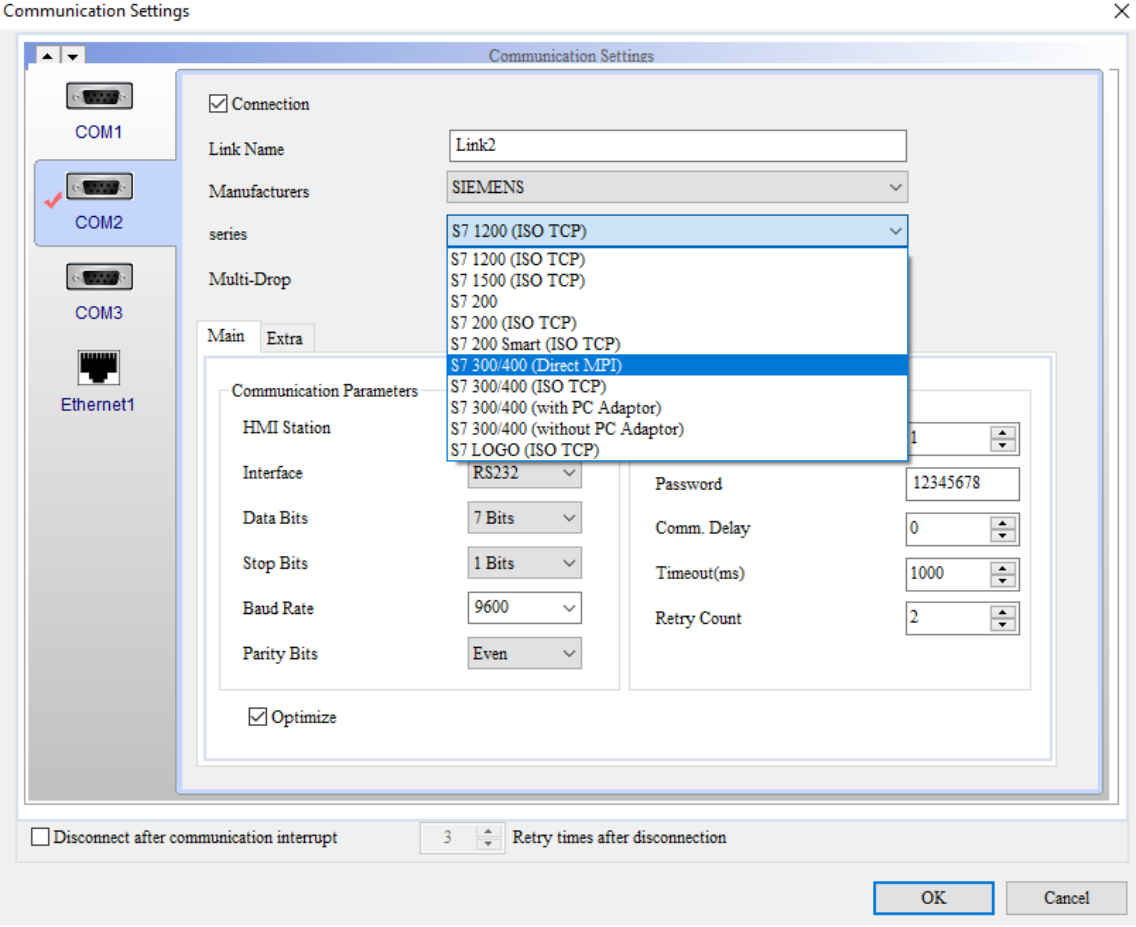

Figure C.1.2 Siemens controller

C

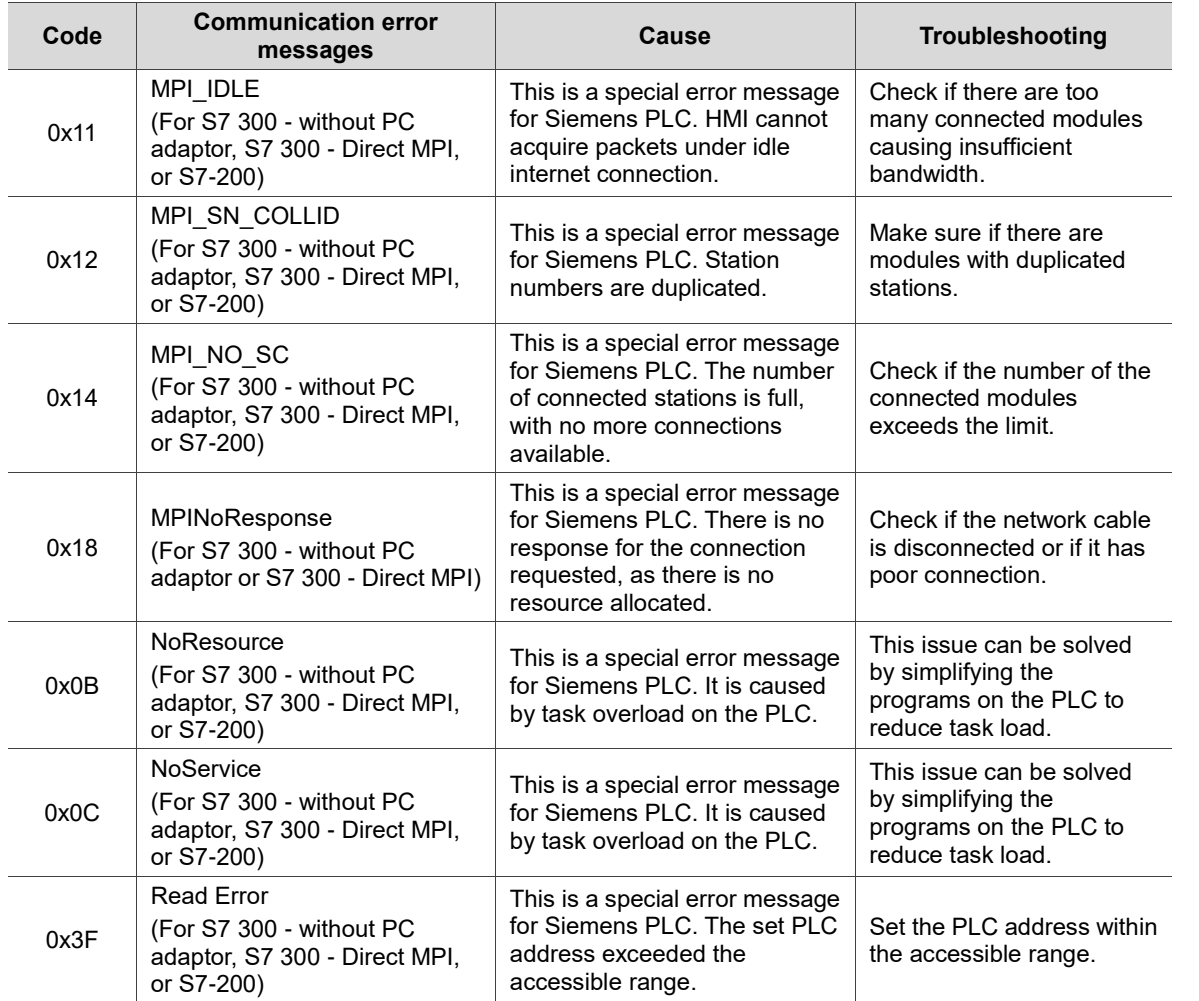

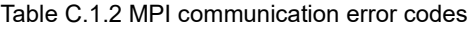

 $\overline{\phantom{a}}$ 

If the connecting controller used for communication is Omron's C/CPM/CQM Series, please refer to the following Table C.1.3 for the applicable error code when an error occurred.

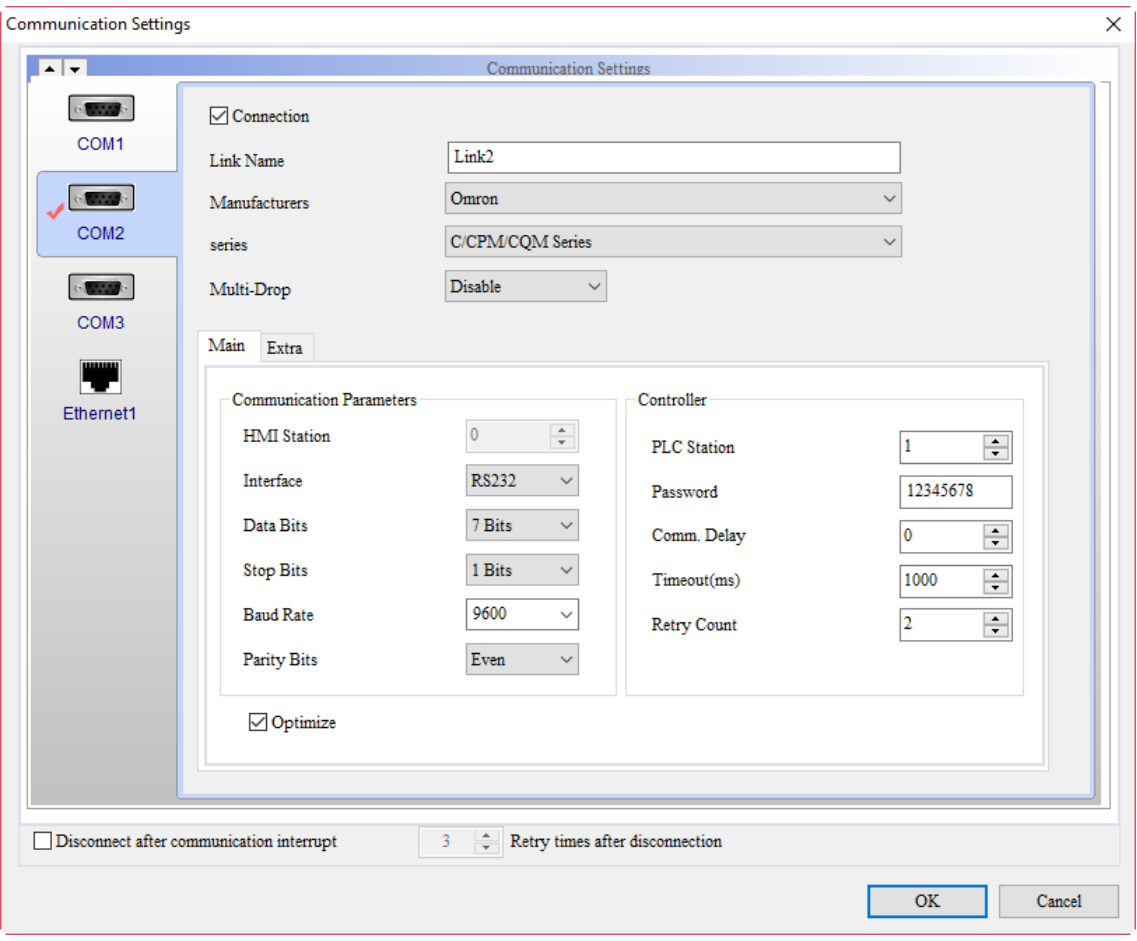

Figure C.1.3 Omron controller

| Table C.1.3 Omron communication error codes |  |  |
|---------------------------------------------|--|--|
|---------------------------------------------|--|--|

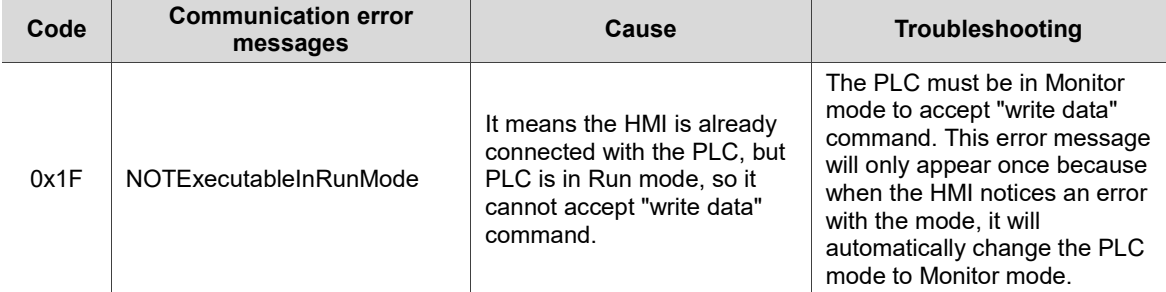

# **Write and Read Offset Address**

This appendix describes the method for writing and reading offset address.

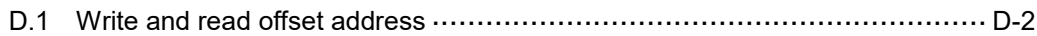

D

## <span id="page-1794-0"></span>**D.1 Write and read offset address**

The offset address enables users to flexibly read and write the memory address without downloading the screen again when changing the address.

After setting the offset address:

Actual write address of the element: Write Address + Value in Write Offset Address × Element [Data Type].

Actual read address of the element: Read Address + Value in Read Offset Address × Element [Data Type].

If you have set the Write Offset Address but not the Read Offset Address, the Read Offset Address will be regarded the same as the Write Offset Address.

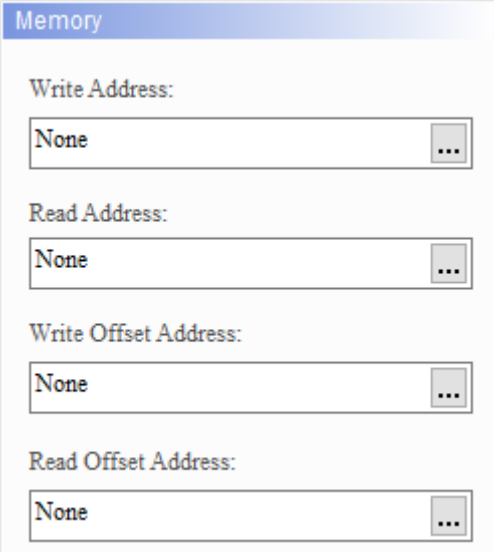

Figure D.1.1 Offset address setup

Note:

- 1. Values in offset addresses have to be unsigned with ranges from 0 to 65535.
- 2. If the button element does not have the Data Type selection, its Data Type is Bit. Data Type for the Character Display and Character Entry elements is Word, not String Length.
- 3. All elements that can be set with a write address can also be set with a write offset address. The same applies to elements set with a read address can also be set with a read offset address. Please refer to the following table for all the elements that can be set with write or read offset addresses.

D

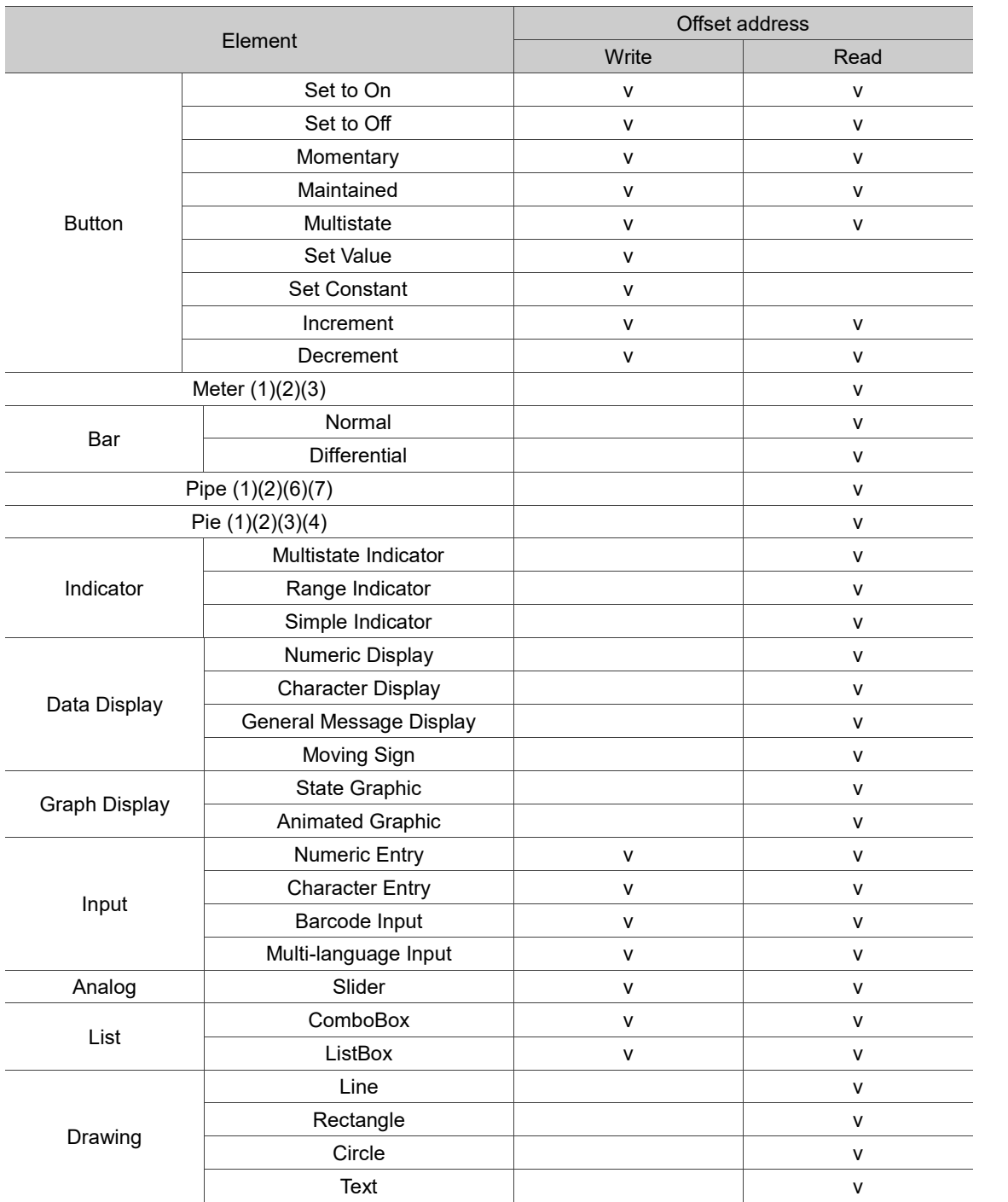

4. You can select the internal memory or controller register address as the Write / Read Address for the elements, but the controller register address which the Data Length is not Word is currently not supported. For example, C200 - C255 in Delta's DVP PLC is not supported because its Data Length is Double Word.

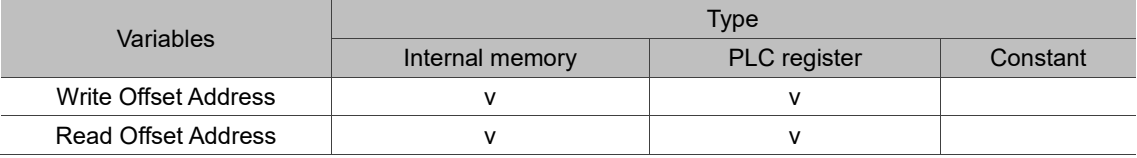

D

See the following examples of Offset Address.

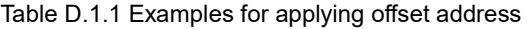

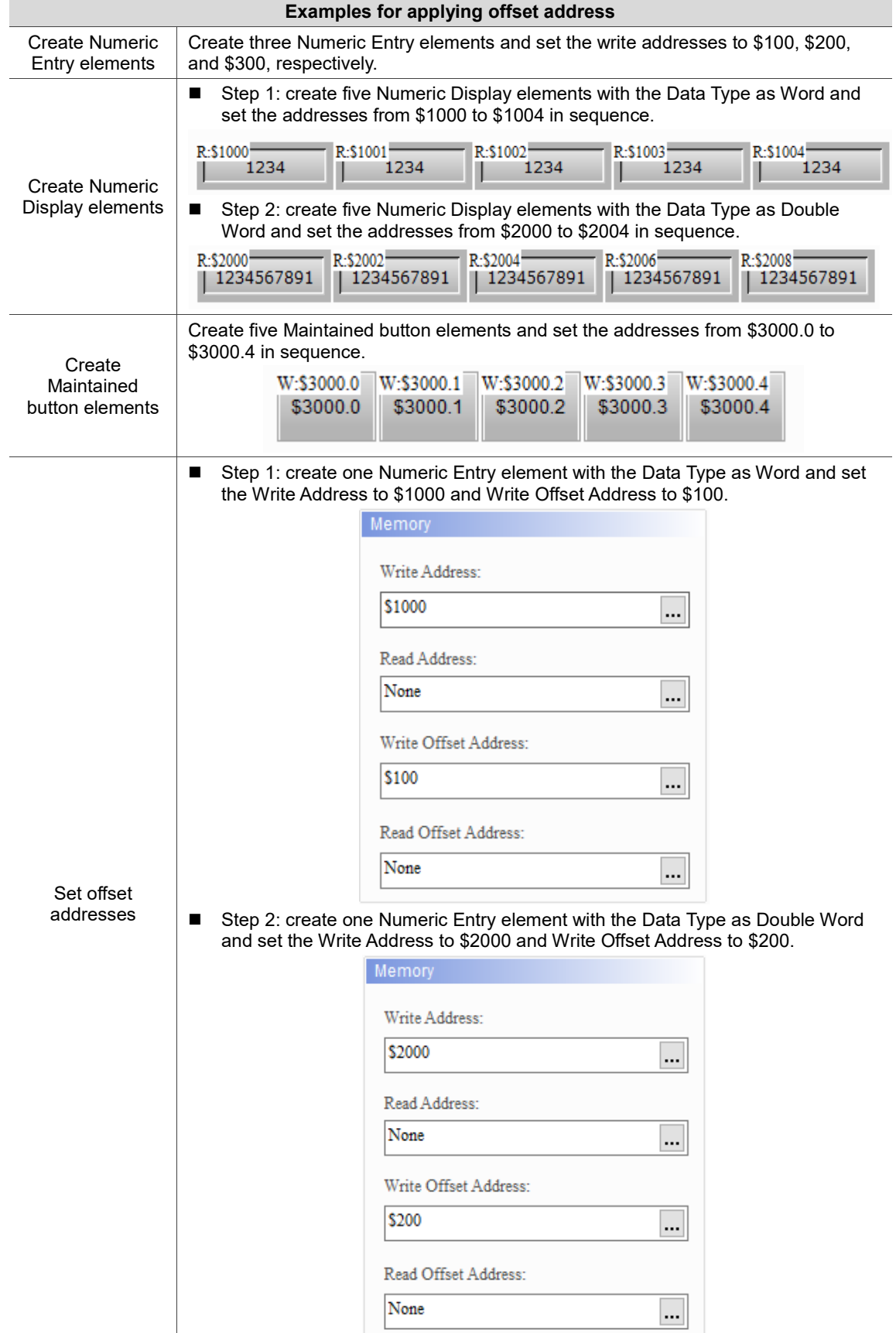

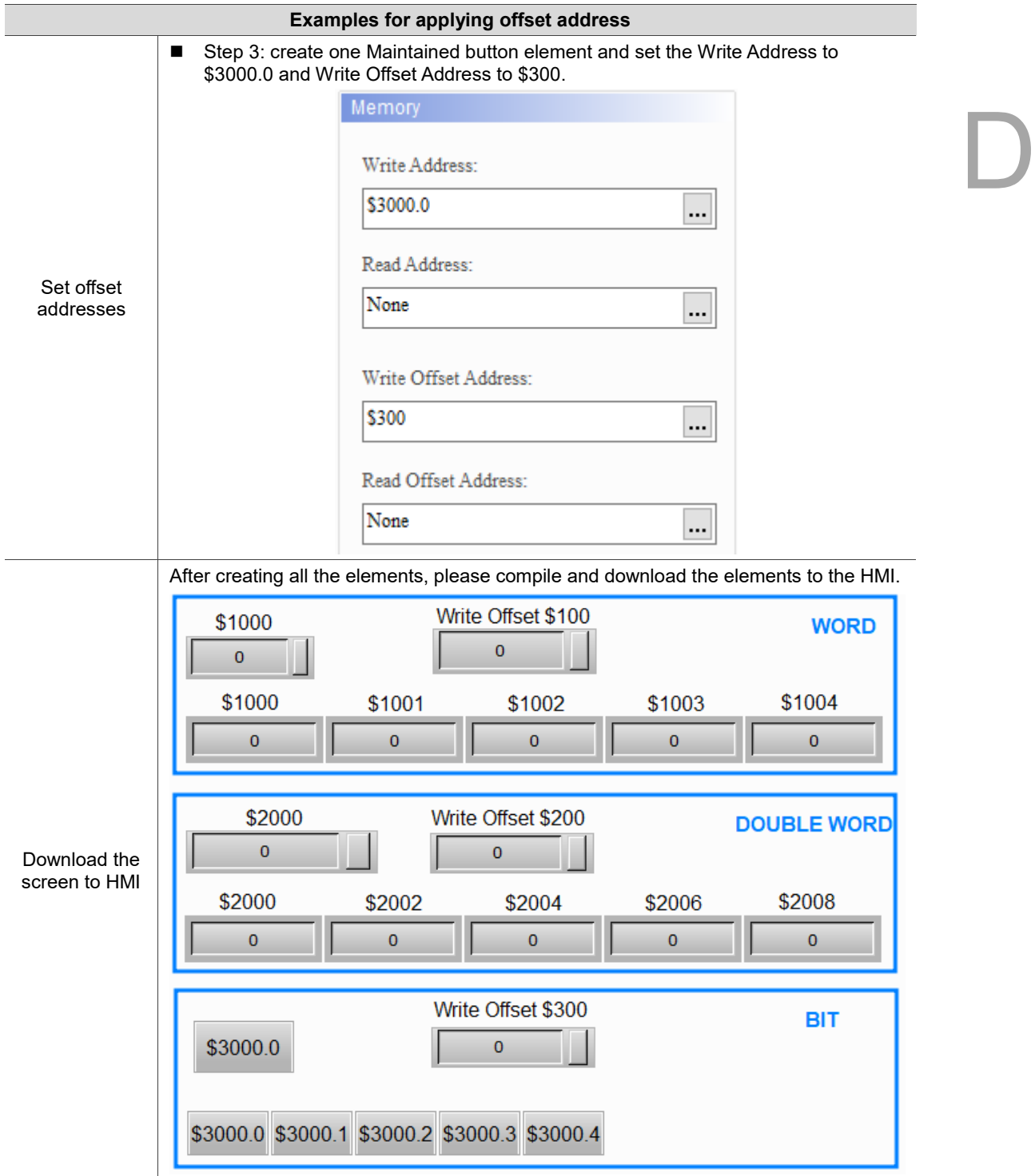

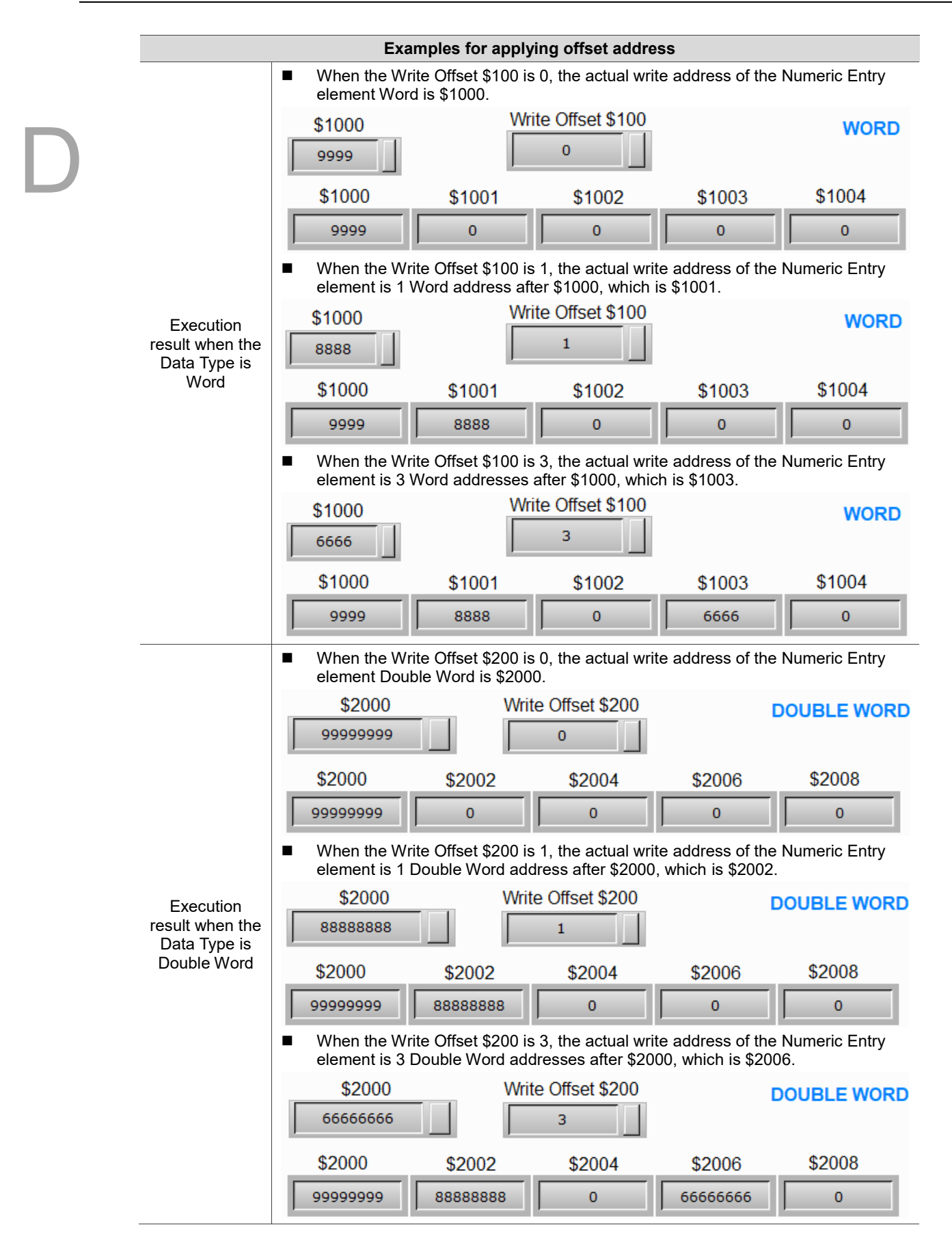

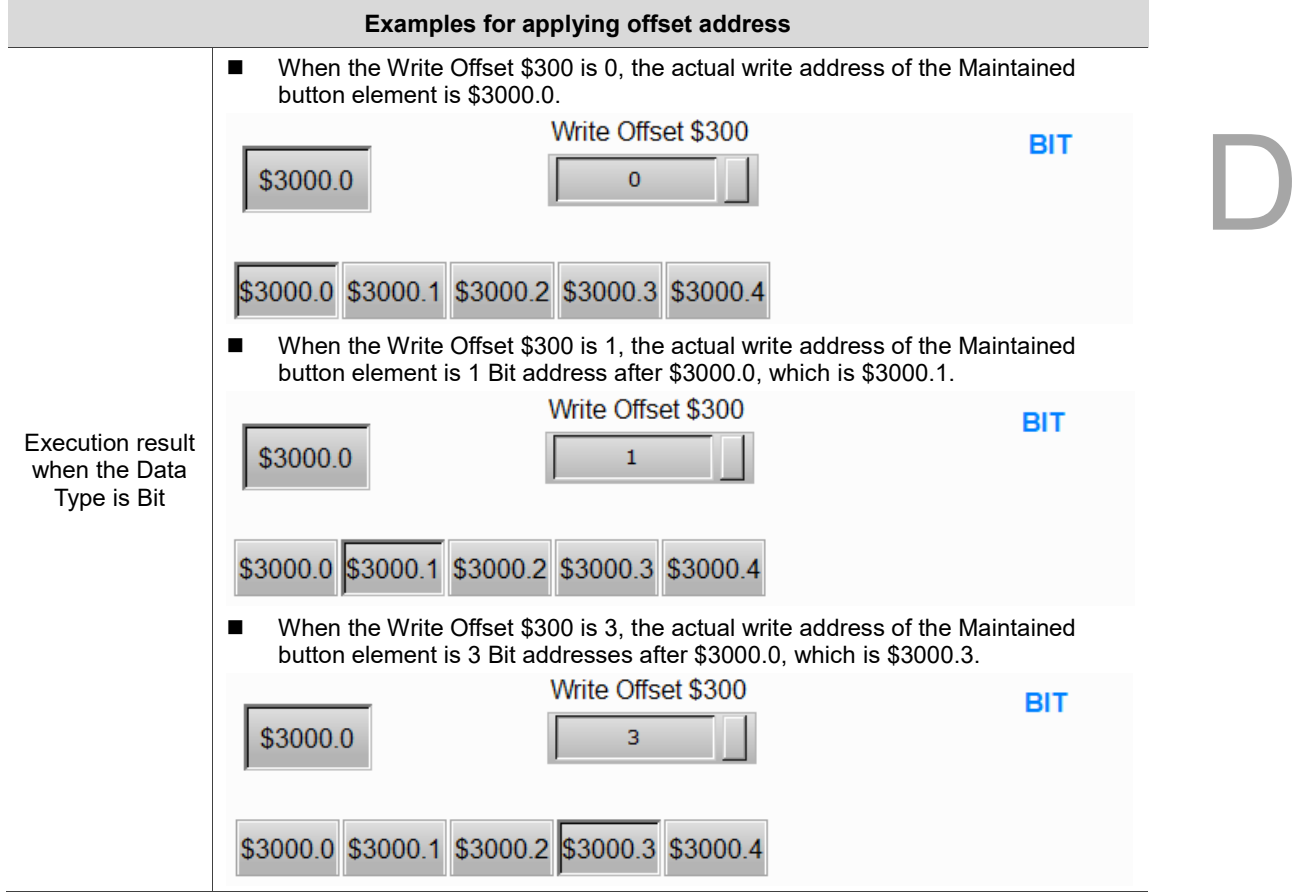
(This page is intentionally left blank.)

## **Revision History**

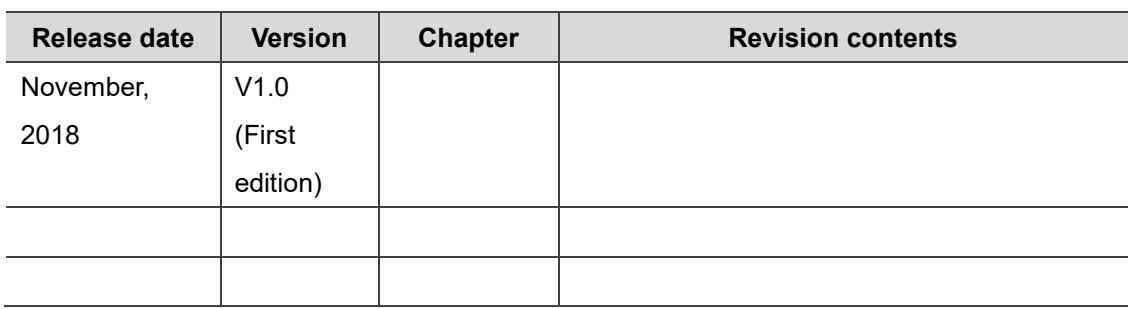

(This page is intentionally left blank.)